# **Oracle CRM On Demand 온라인 도움말**

릴리스 33 2016 년 10 월 게시됨

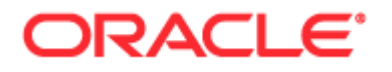

Copyright © 2005, 2016, Oracle and/or its affiliates. All rights reserved.

본 소프트웨어와 관련 문서는 사용 제한 및 기밀 유지 규정을 포함하는 라이센스 합의서에 의거해 제공되며, 지적 재산법에 의해 보호됩니다. 라이센스 합의서 상에 명시적으로 허용되어 있는 경우나 법규에 의해 허용된 경우를 제외하고, 어떠한 부분도 복사, 재생, 번역, 방송, 수정, 라이센스, 전송, 배포, 진열, 실행, 발행, 또는 전시될 수 없습니다. 본 소프트웨어를 리버스 엔지니어링, 디스어셈블리 또는 디컴파일하는 것은 상호 운용에 대한 법규에 의해 명시된 경우를 제외하고는 금지되어 있습니다.

이 안의 내용은 사전 공지 없이 변경될 수 있으며 오류가 존재하지 않음을 보증하지 않습니다. 만일 오류를 발견하면 서면으로 통지해 주기 바랍니다.

만일 본 소프트웨어나 관련 문서를 미국 정부나 또는 미국 정부를 대신하여 라이센스한 개인이나 법인에게 배송하는 경우, 다음 공지사항이 적용됩니다.

U.S. GOVERNMENT END USERS: Oracle programs, including any operating system, integrated software, any programs installed on the hardware, and/or documentation, delivered to U.S. Government end users are "commercial computer software" pursuant to the applicable Federal Acquisition Regulation and agency-specific supplemental regulations. As such, use, duplication, disclosure, modification, and adaptation of the programs, including any operating system, integrated software, any programs installed on the hardware, and/or documentation, shall be subject to license terms and license restrictions applicable to the programs. No other rights are granted to the U.S. Government.

본 소프트웨어 혹은 하드웨어는 다양한 정보 관리 애플리케이션의 일반적인 사용을 목적으로 개발되었습니다. 본 소프트웨어 혹은 하드웨어는 개인적인 상해를 초래할 수 있는 애플리케이션을 포함한 본질적으로 위험한 애플리케이션에서 사용할 목적으로 개발되거나 그 용도로 사용될 수 없습니다. 만일 본 소프트웨어 혹은 하드웨어를 위험한 애플리케이션에서 사용할 경우, 라이센스 사용자는 해당 애플리케이션의 안전한 사용을 위해 모든 적절한 비상-안전, 백업, 대비 및 기타 조치를 반드시 취해야 합니다. Oracle Corporation 과 그 자회사는 본 소프트웨어 혹은 하드웨어를 위험한 애플리케이션에서의 사용으로 인해 발생하는 어떠한 손해에 대해서도 책임지지 않습니다.

Oracle 과 Java 는 Oracle Corporation 및/또는 그 자회사의 등록 상표입니다. 기타의 명칭들은 각 해당 명칭을 소유한 회사의 상표일 수 있습니다.

Intel 및 Intel Xeon 은 Intel Corporation 의 상표 또는 등록 상표입니다. SPARC 상표 일체는 라이선스에 의거하여 사용되며 SPARC International, Inc.의 상표 내지는 등록 상표입니다. AMD, Opteron, AMD 로고, 및 AMD Opteron 로고는 Advanced Micro Devices 의 상표 내지는 등록 상표입니다. UNIX 는 The Open Group 의 등록 상표입니다.

본 소프트웨어 혹은 하드웨어와 관련문서(설명서)는 제 3 자로부터 제공되는 컨텐츠, 제품 및 서비스에 접속할 수 있거나 정보를 제공합니다. 사용자와 오라클 간의 합의서에 별도로 규정되어 있지 않는 한 Oracle Corporation 과 그 자회사는 제 3 자의 컨텐츠, 제품 및 서비스와 관련하여 어떠한 책임도 지지 않으며 명시적으로 모든 보증에 대해서도 책임을 지지 않습니다. Oracle Corporation 과 그 자회사는 제 3 자의 컨텐츠, 제품 및 서비스에 접속하거나 사용으로 인해 초래되는 어떠한 손실, 비용 또는 손해에 대해 어떠한 책임도 지지 않습니다. 단, 사용자와 오라클 간의 합의서에 규정되어 있는 경우는 예외입니다.

## 설명서 접근성

오라클의 접근성 개선 노력에 대한 자세한 내용은 Oracle Accessibility Program 웹 사이트 [\(http://www.oracle.com/pls/topic/lookup?ctx=acc&id=docacc\)](http://www.oracle.com/pls/topic/lookup?ctx=acc&id=docacc)를 방문하십시오.

## 오라클 고객지원센터 액세스

지원 서비스를 구매한 오라클 고객은 My Oracle Support 를 통해 온라인 지원에 액세스할 수 있습니다. 자세한 내용은 Oracle Global Customer Support Contacts Directory [\(http://www.oracle.com/pls/topic/lookup?ctx=acc&id=info\)](http://www.oracle.com/pls/topic/lookup?ctx=acc&id=info)를 참조하거나 청각 장애가 있는 경우 Global Customer Support Accessibility [\(http://www.oracle.com/pls/topic/lookup?ctx=acc&id=trs\)](http://www.oracle.com/pls/topic/lookup?ctx=acc&id=trs)를 방문하십시오.

**2** Oracle CRM On Demand 온라인 도움말 릴리스 33

## **목차**

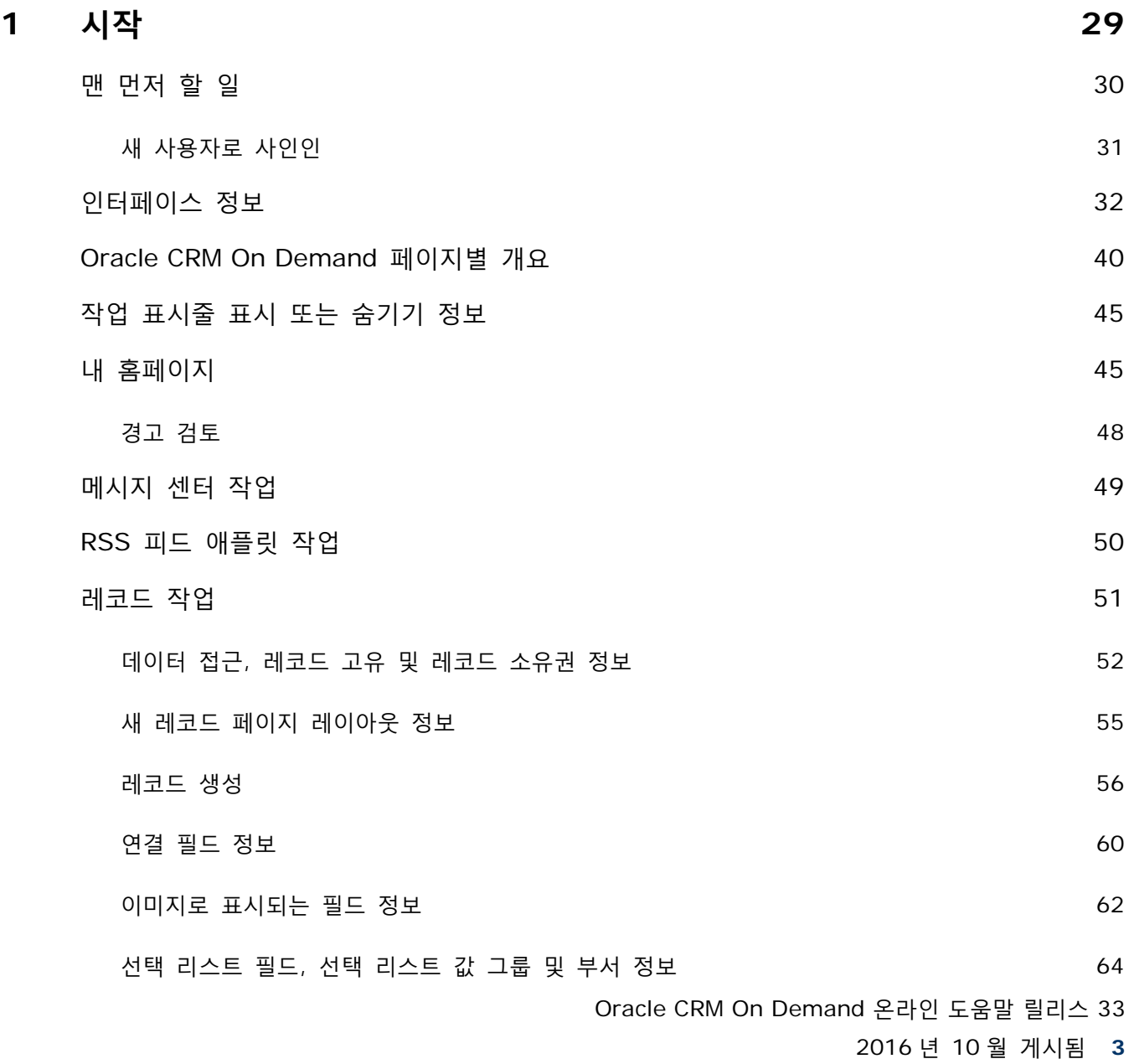

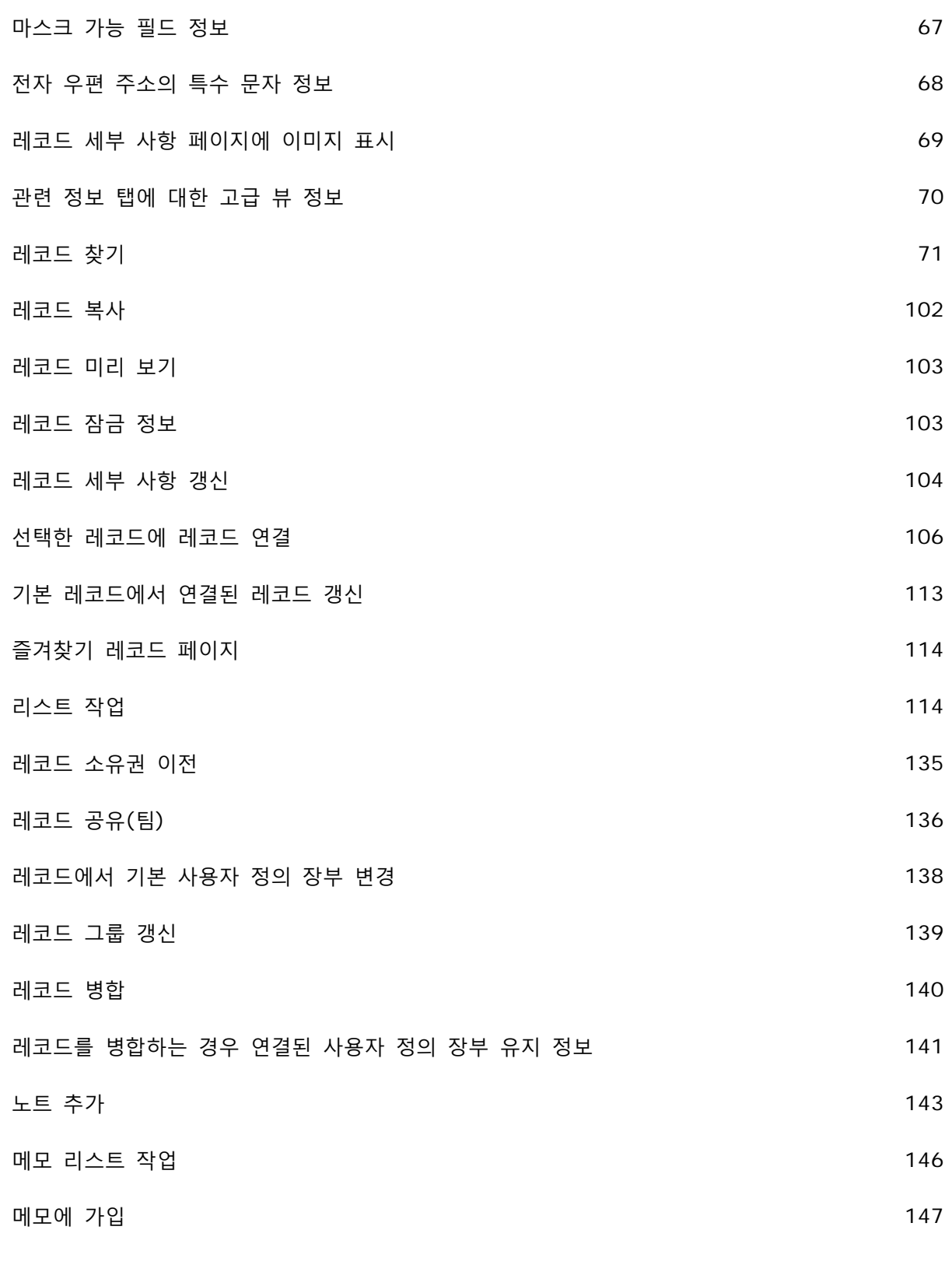

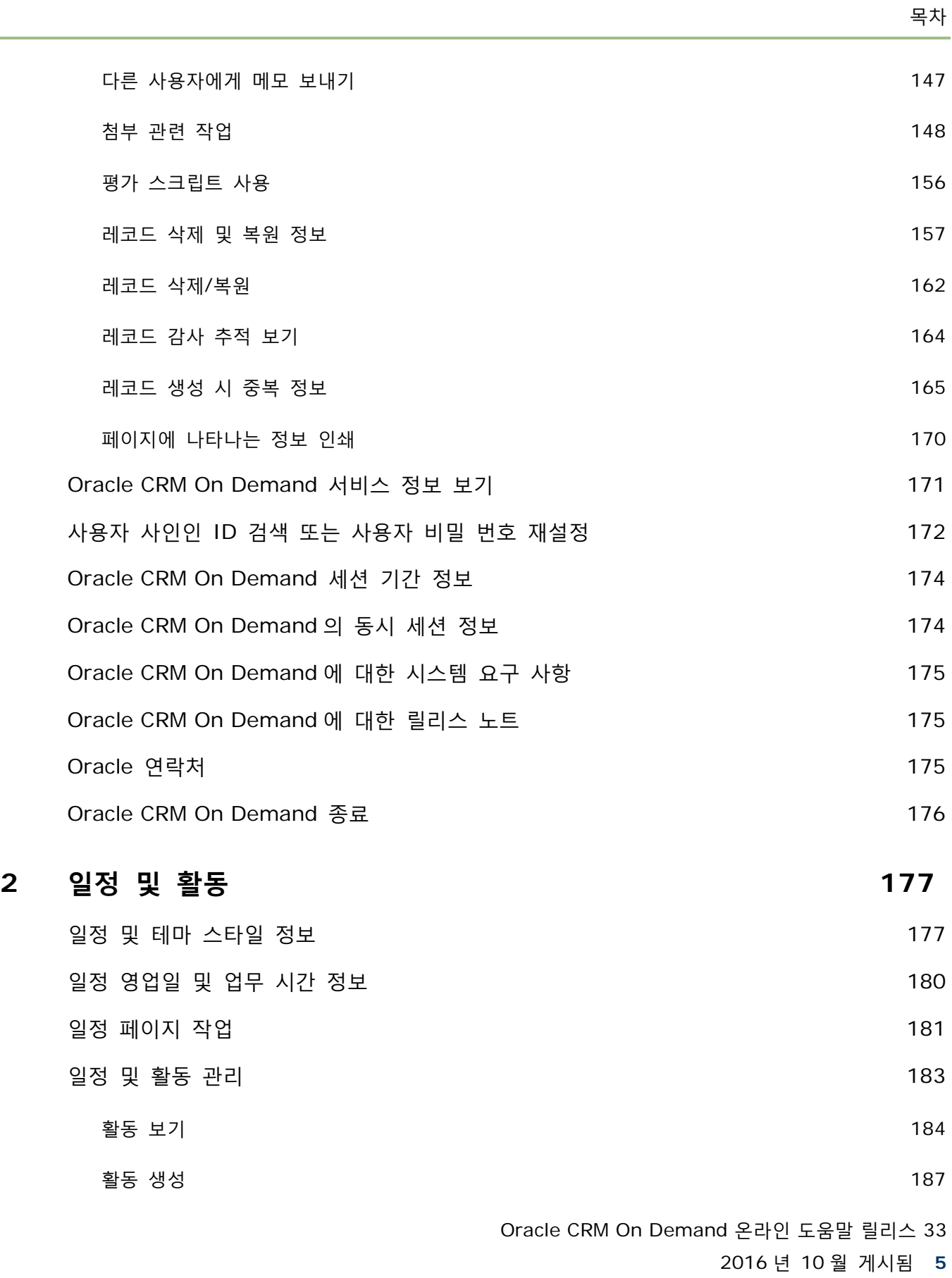

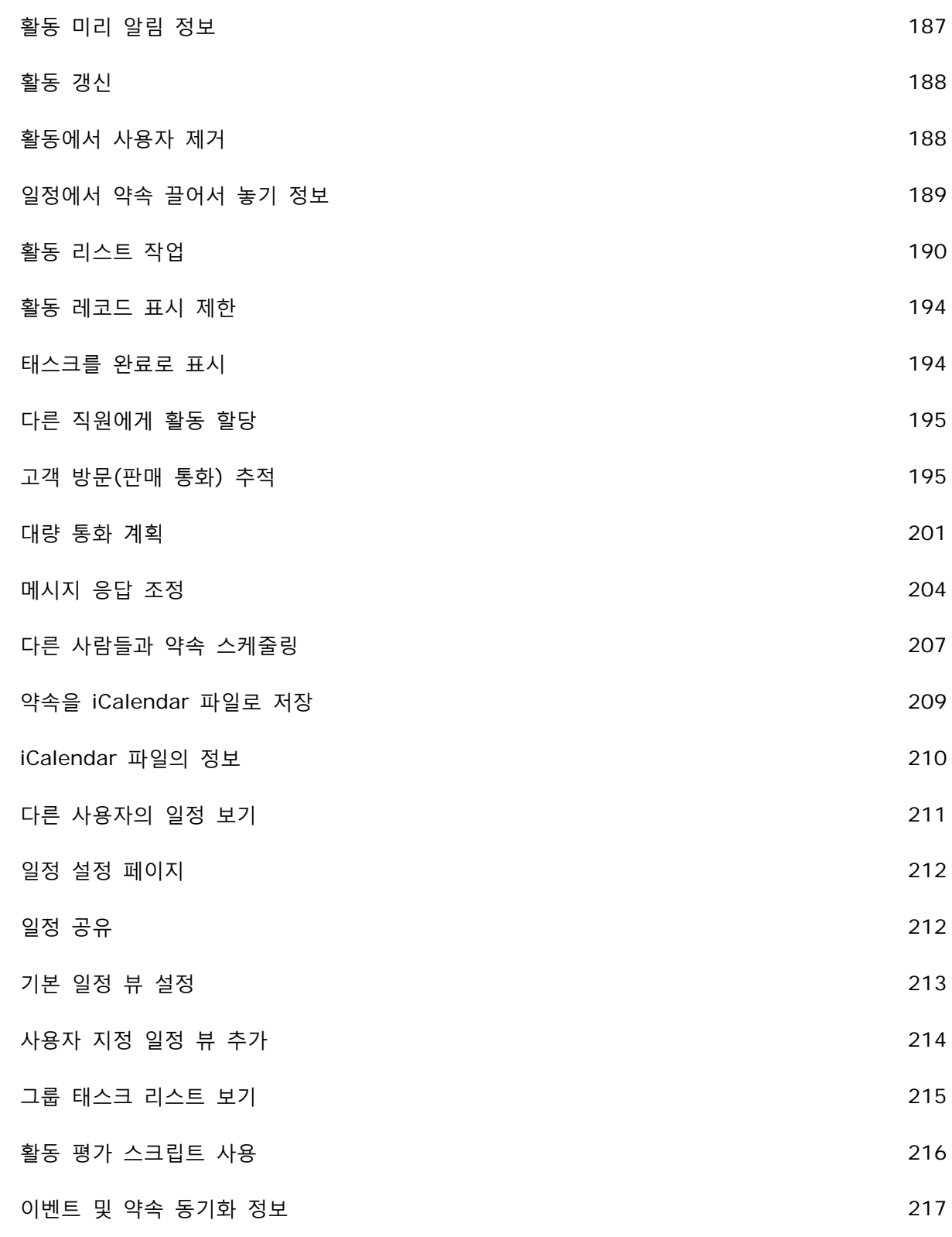

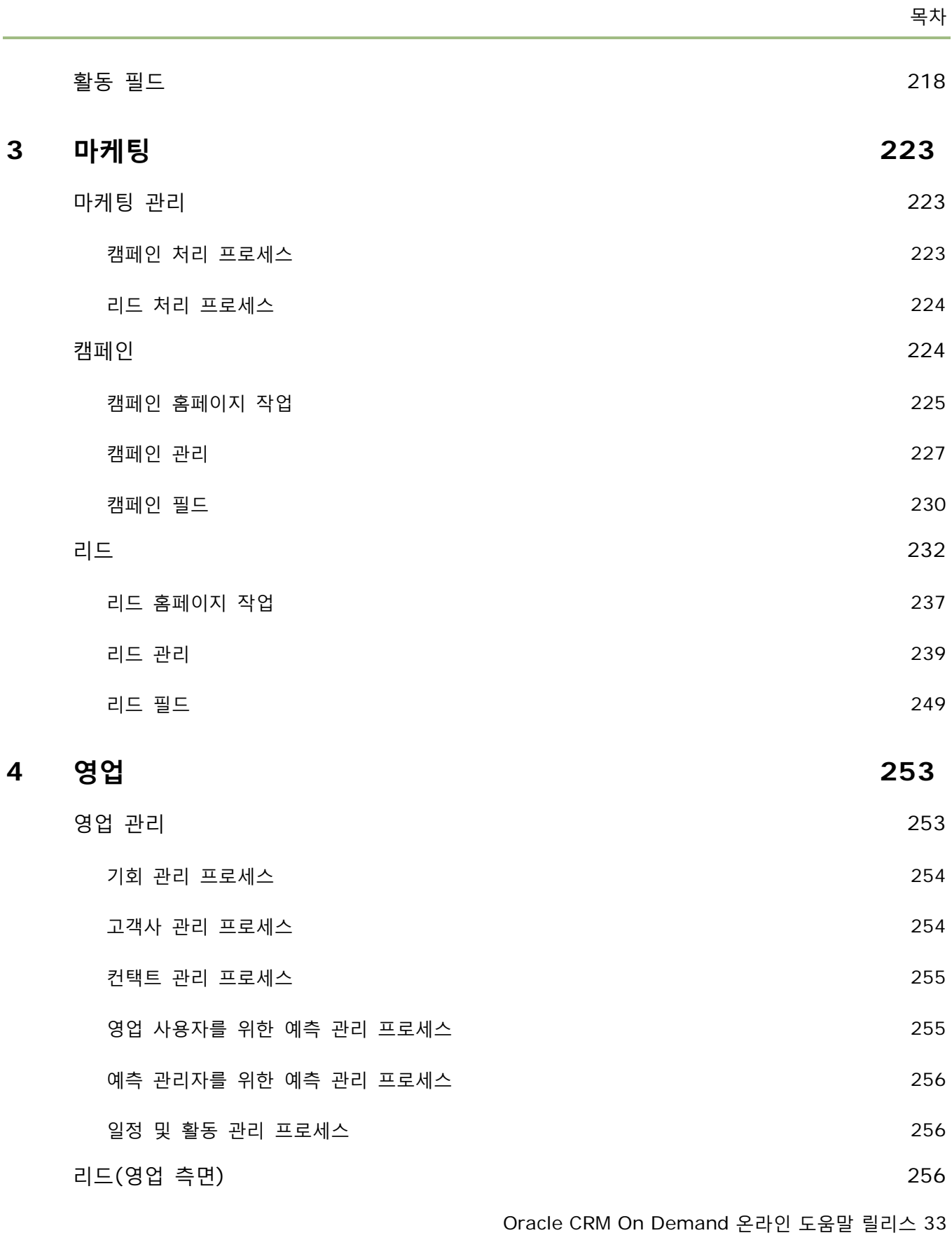

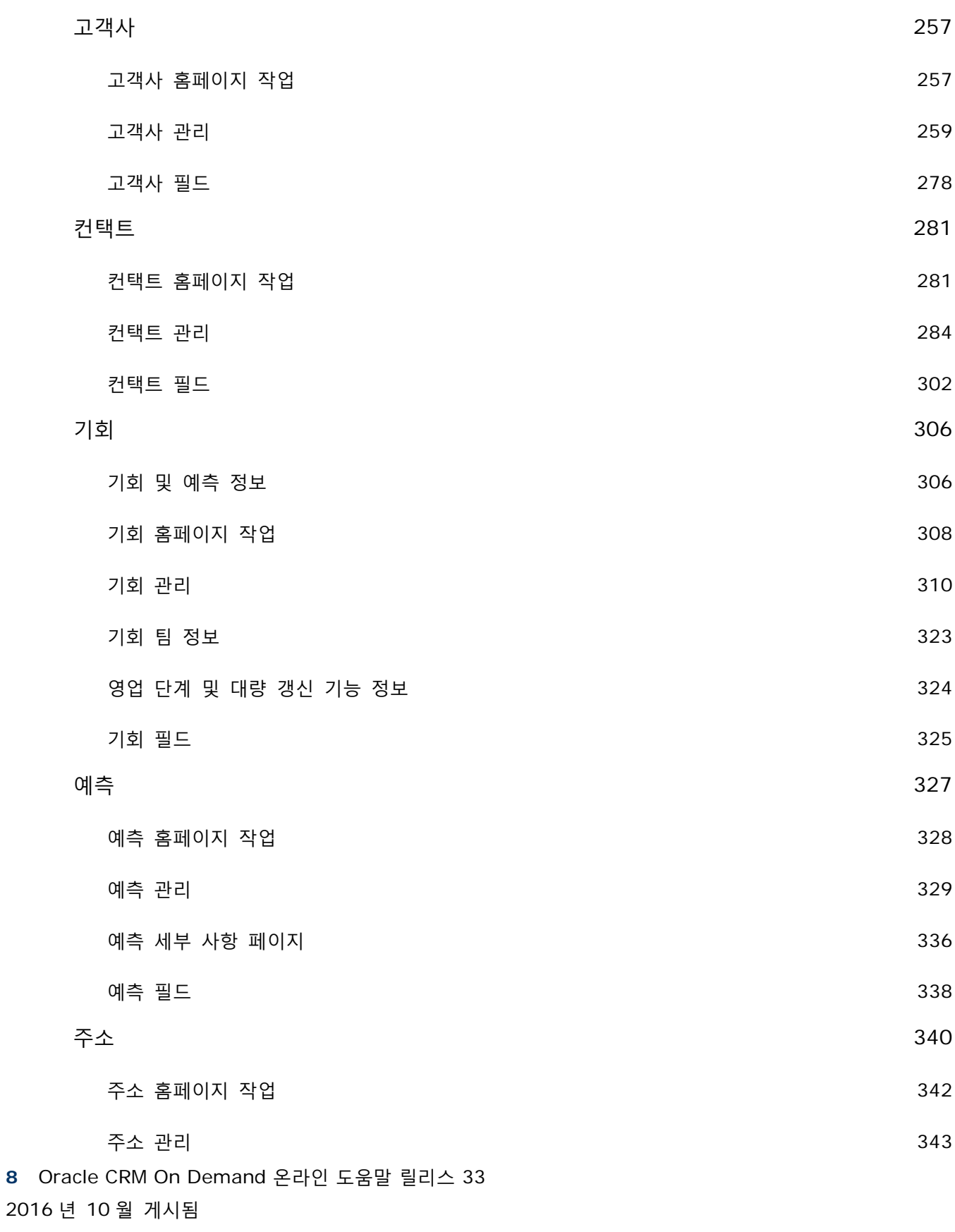

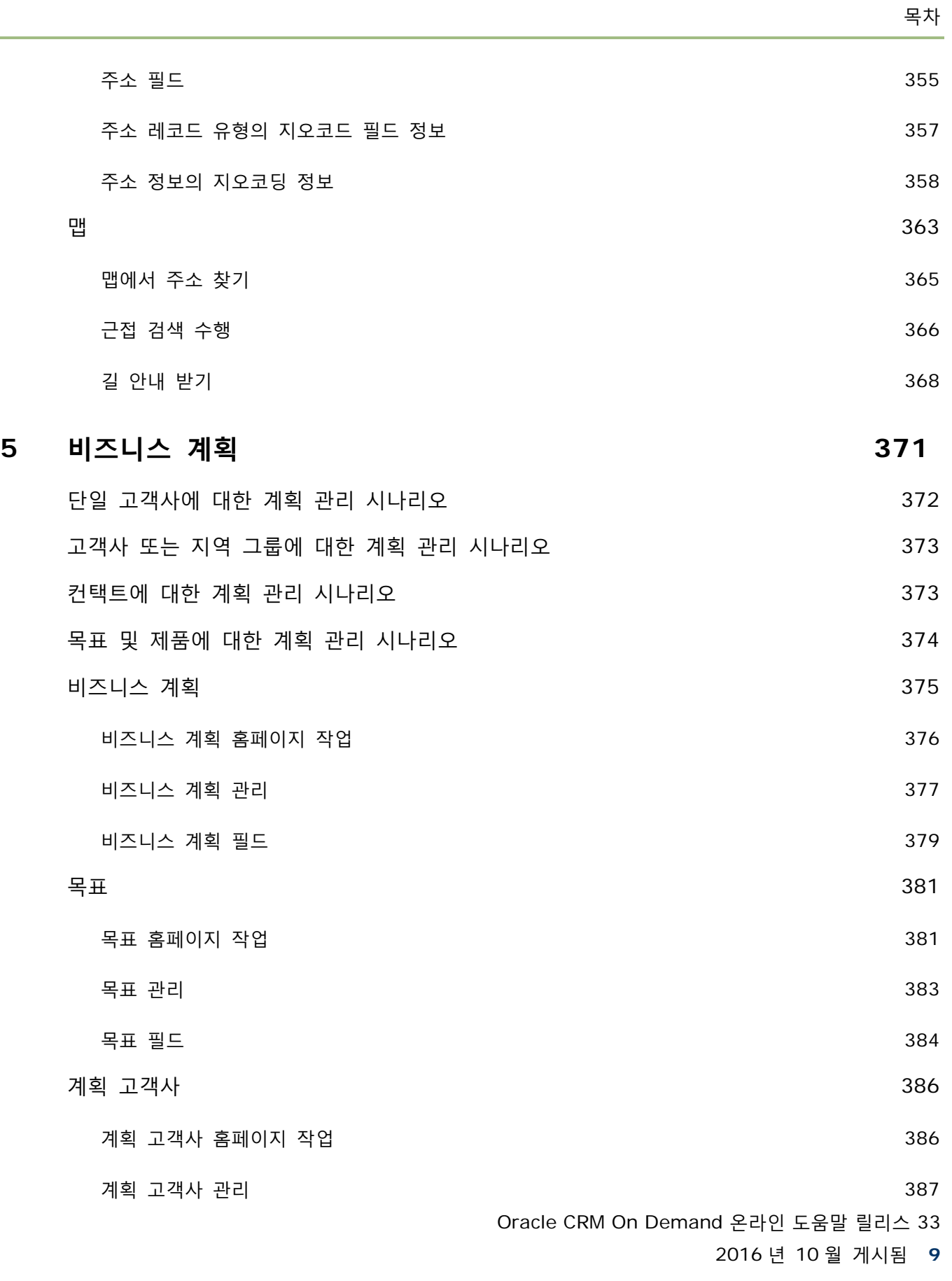

÷

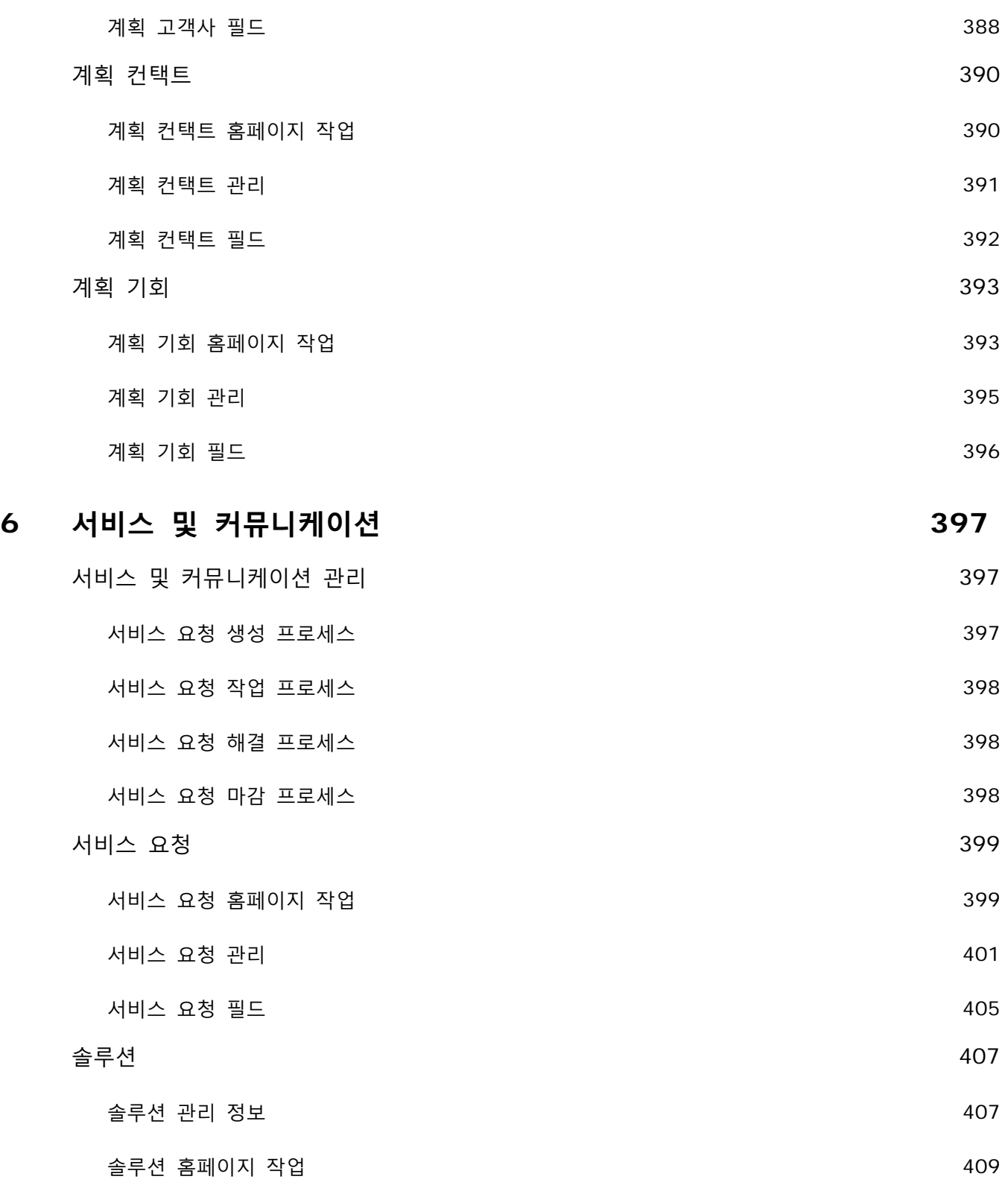

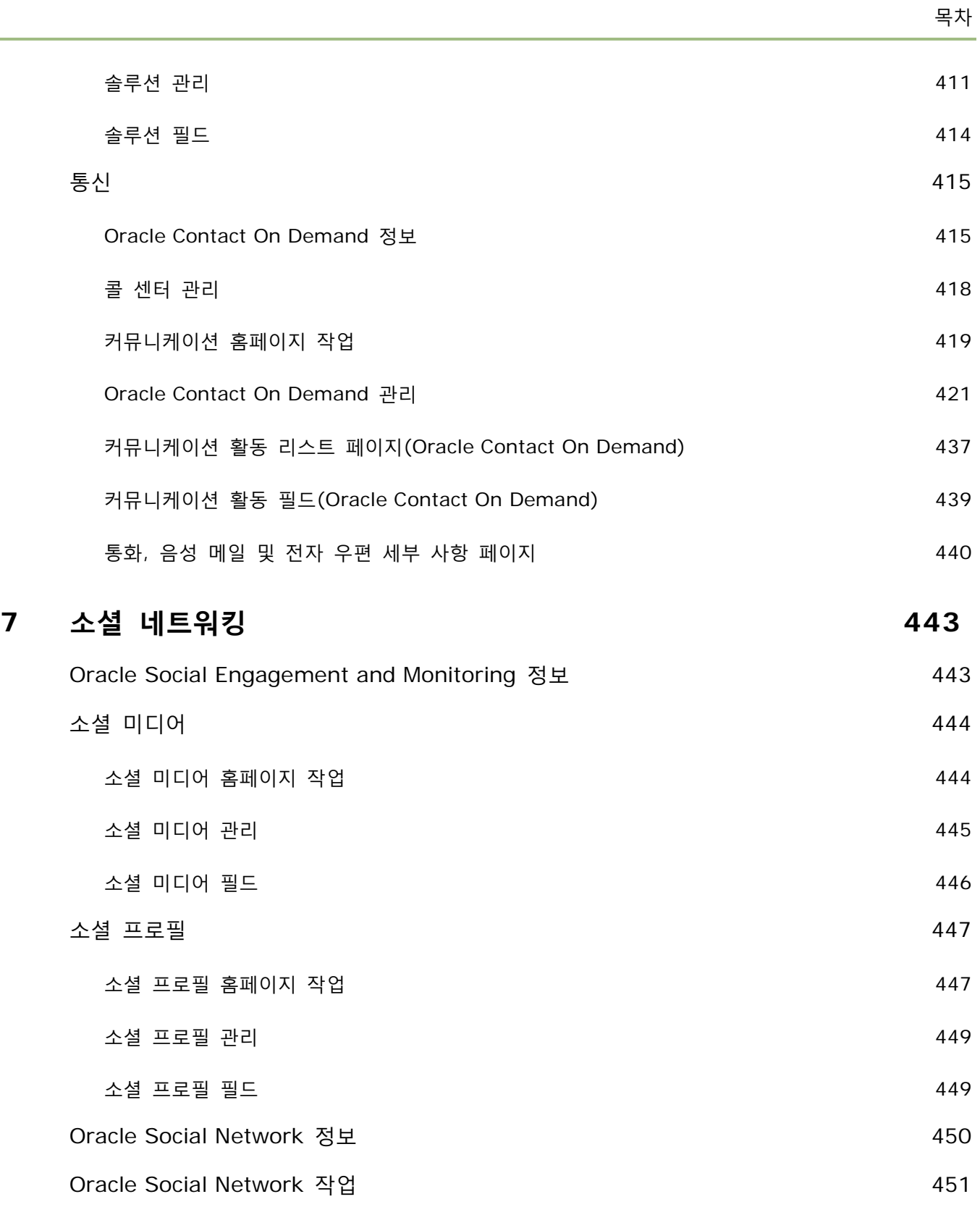

Oracle CRM On Demand 온라인 도움말 릴리스 33

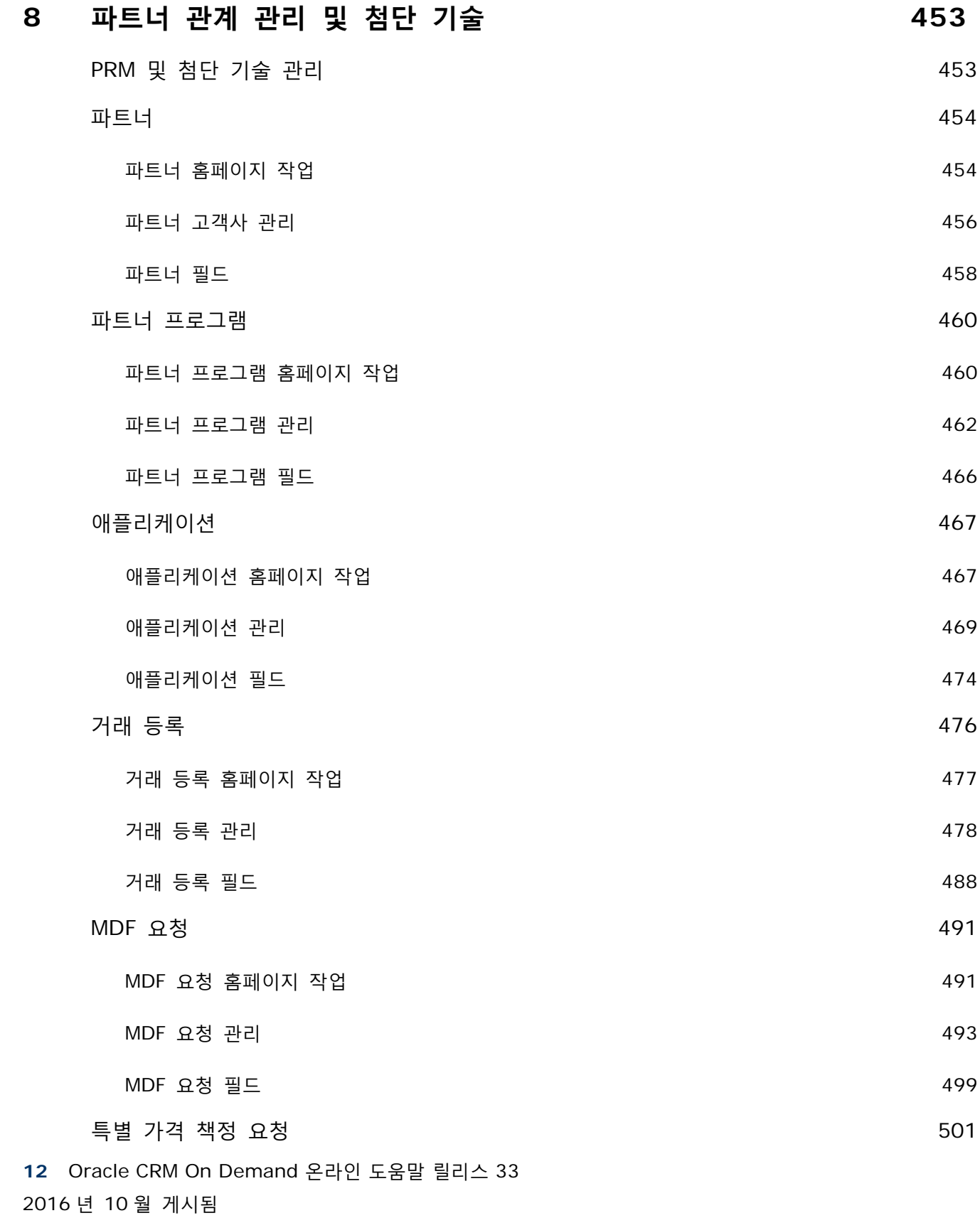

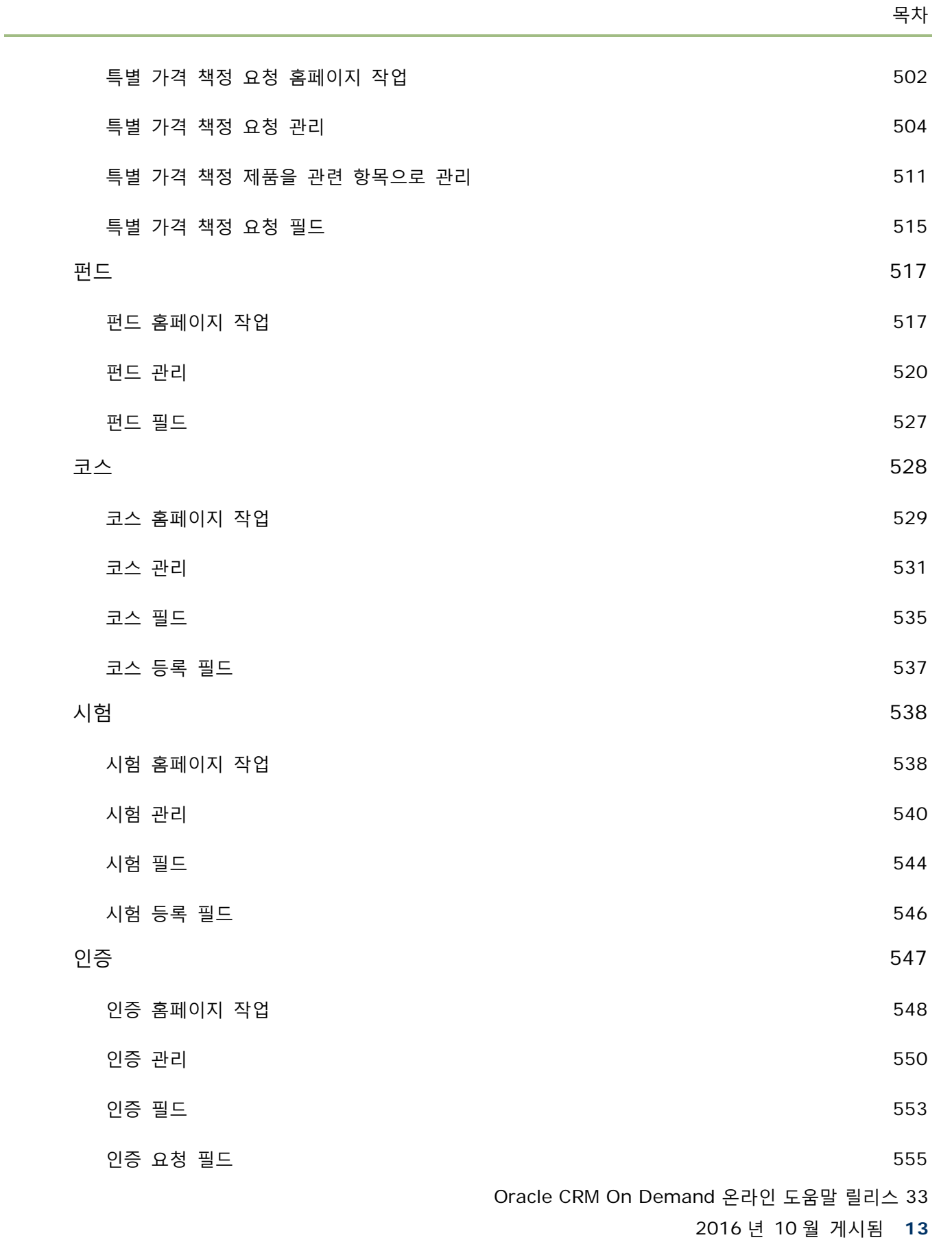

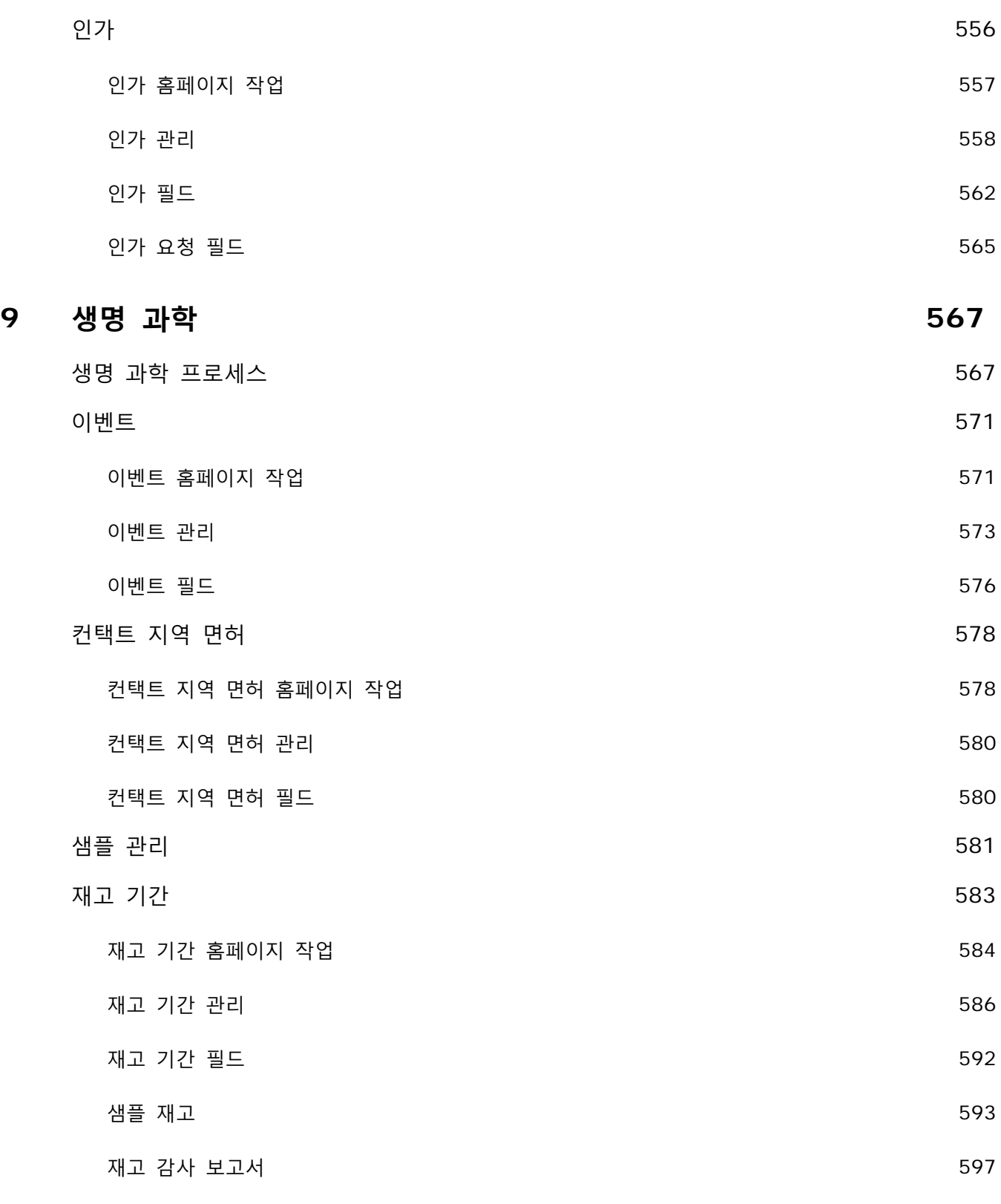

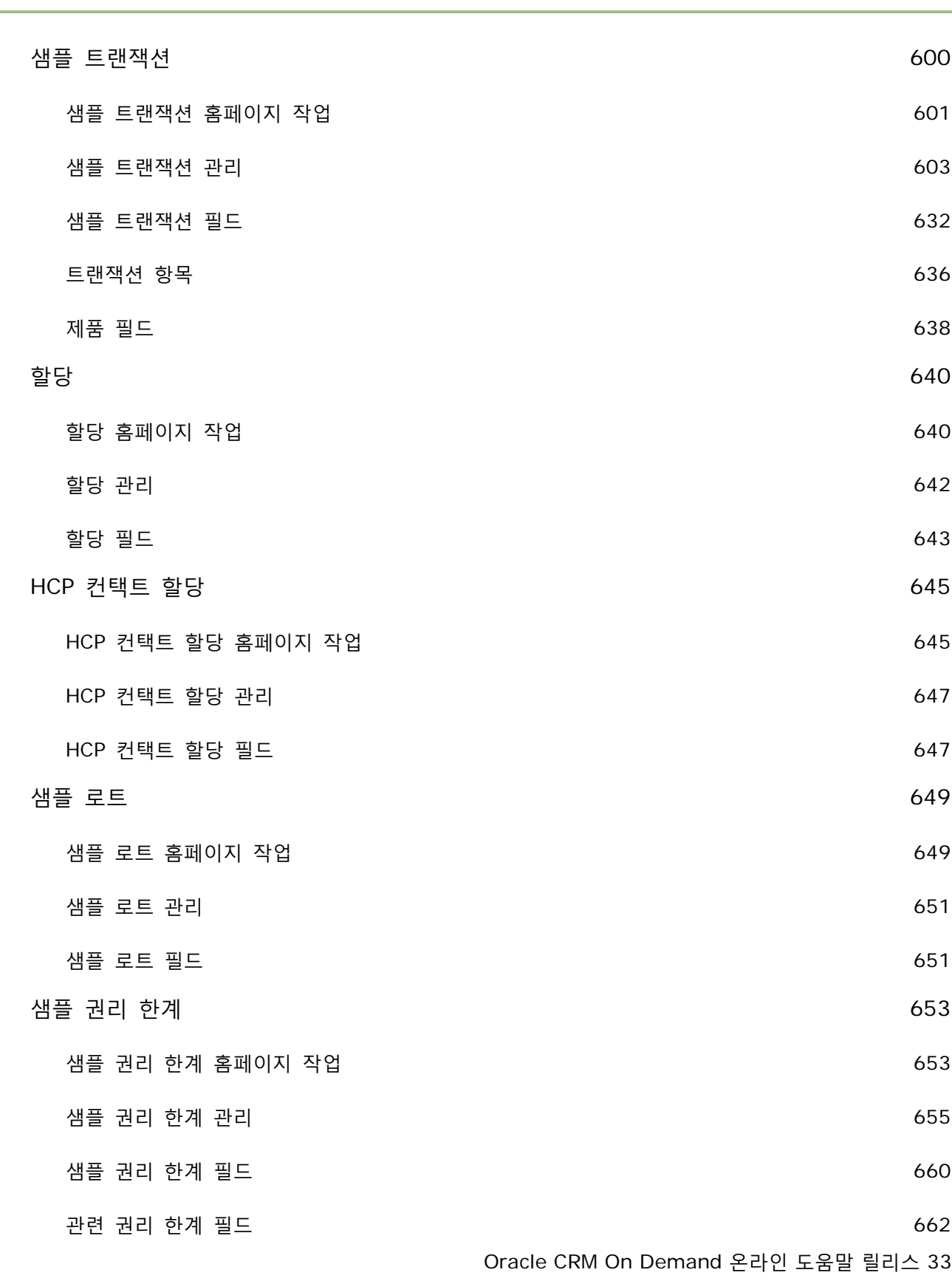

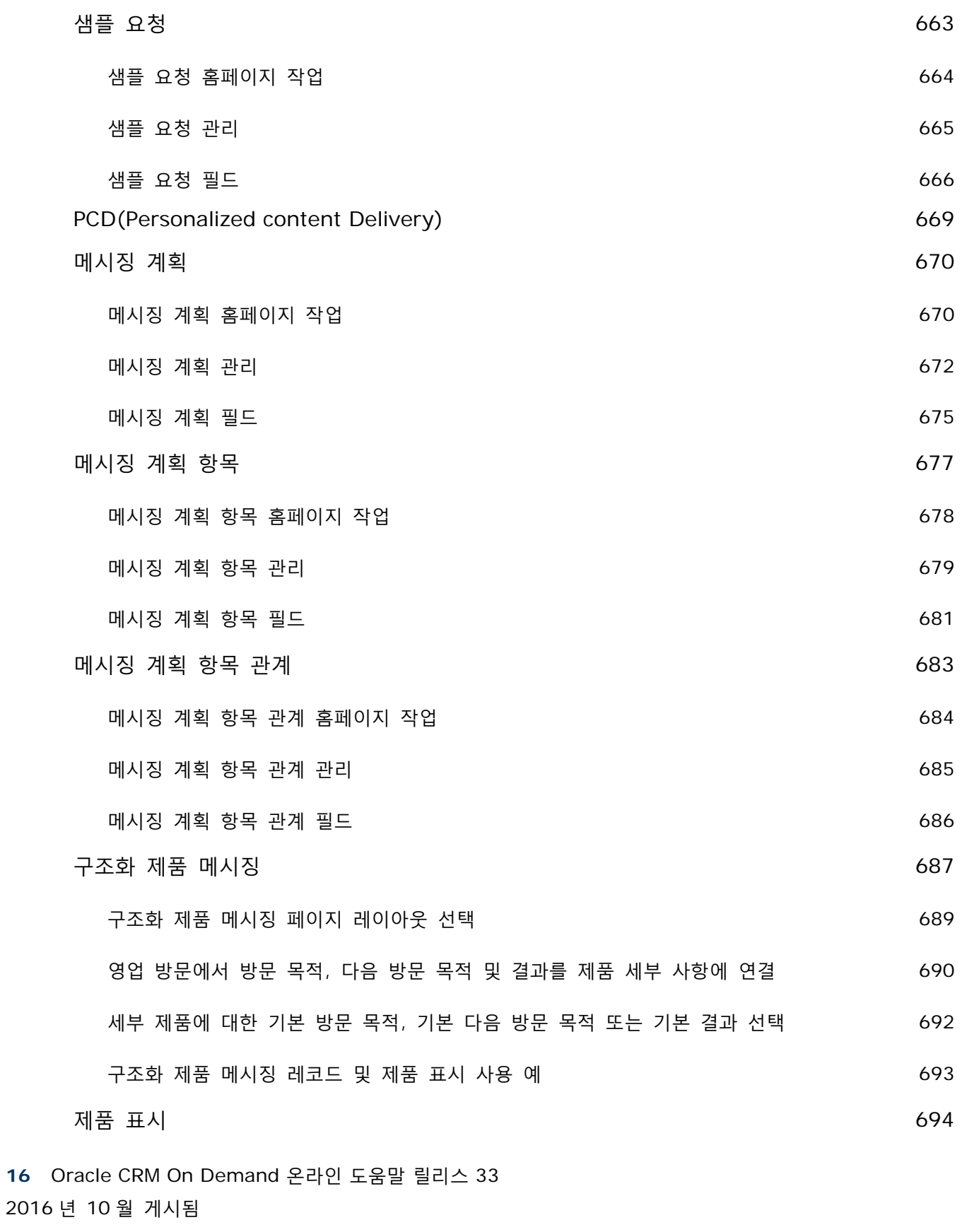

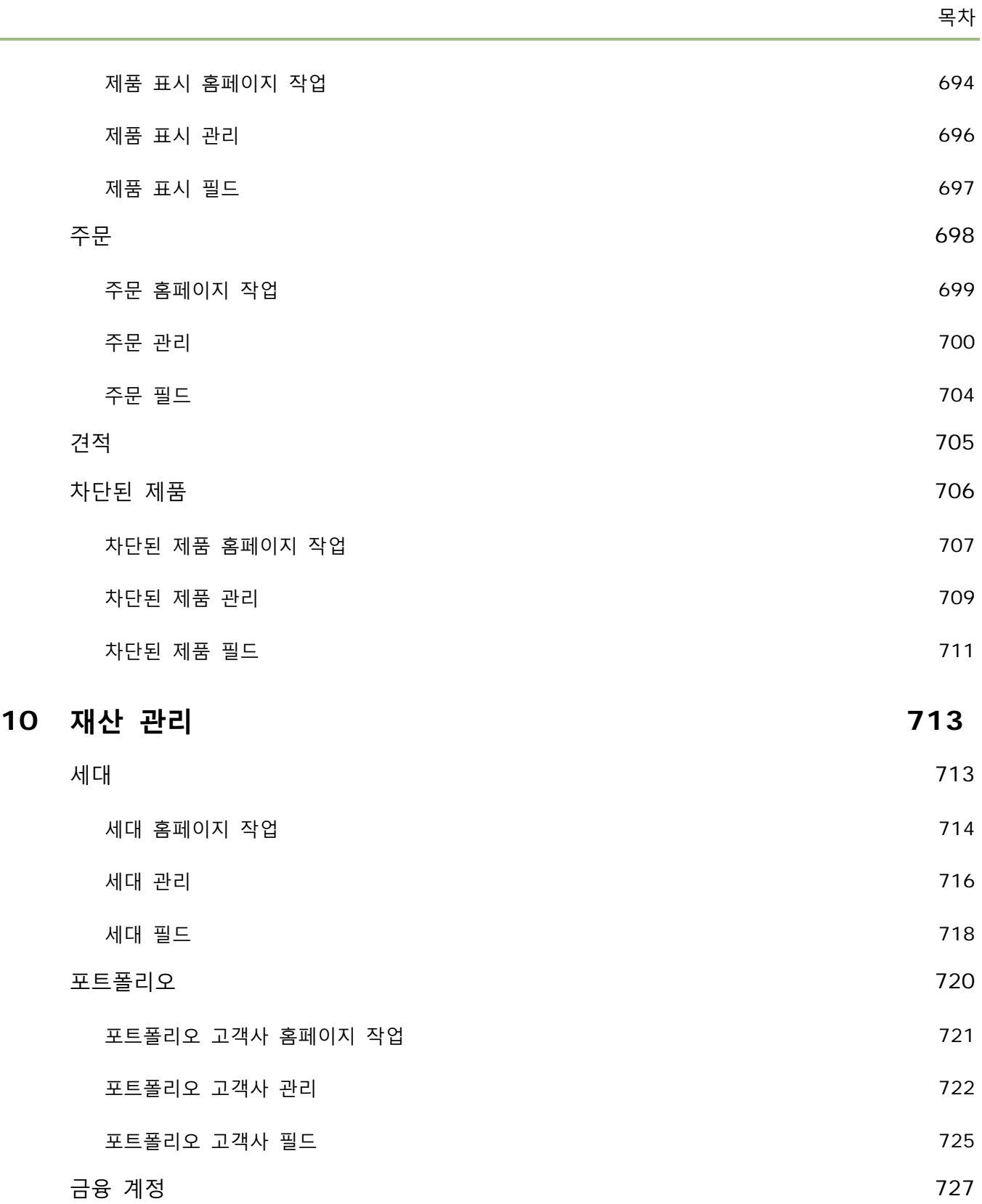

Oracle CRM On Demand 온라인 도움말 릴리스 33

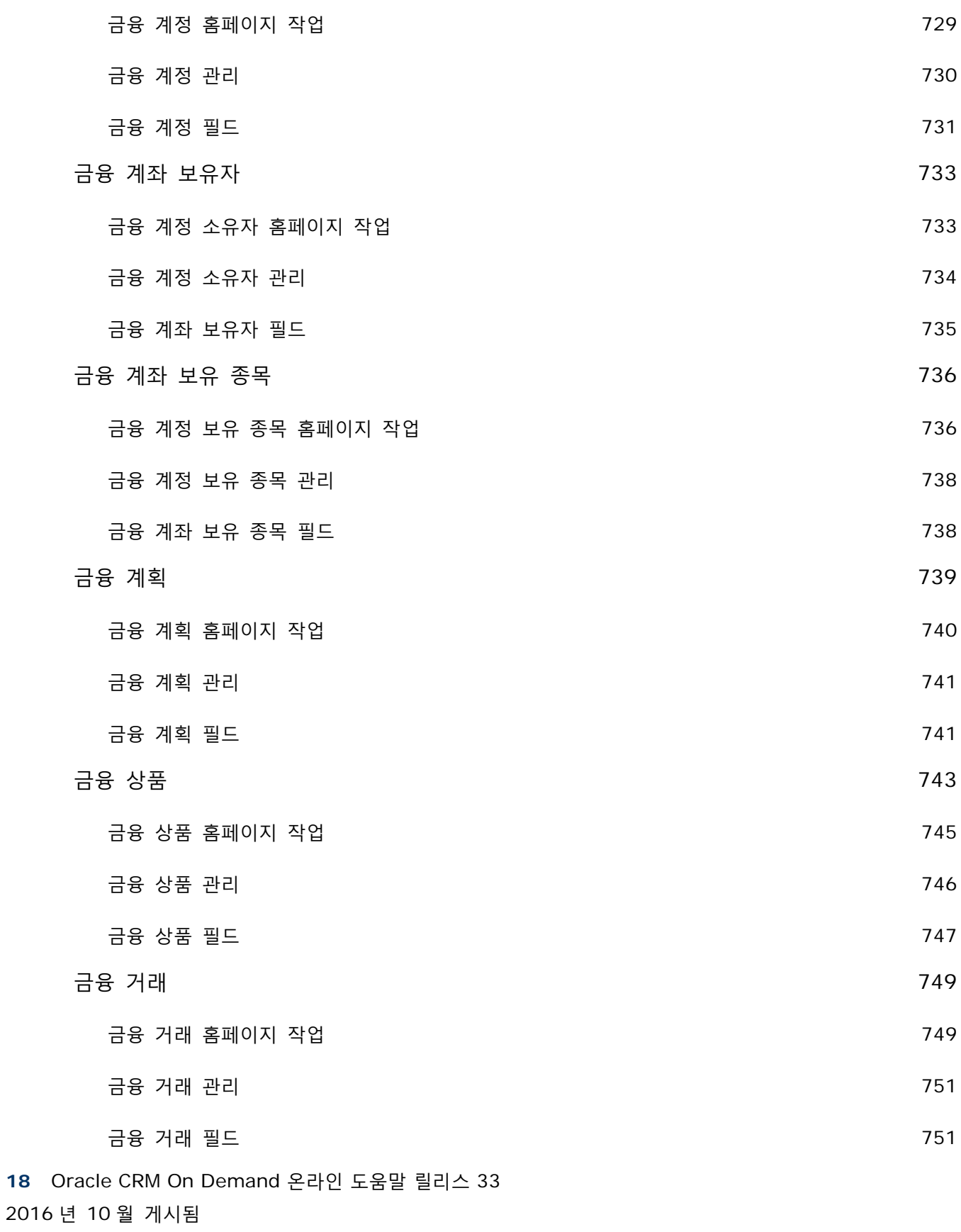

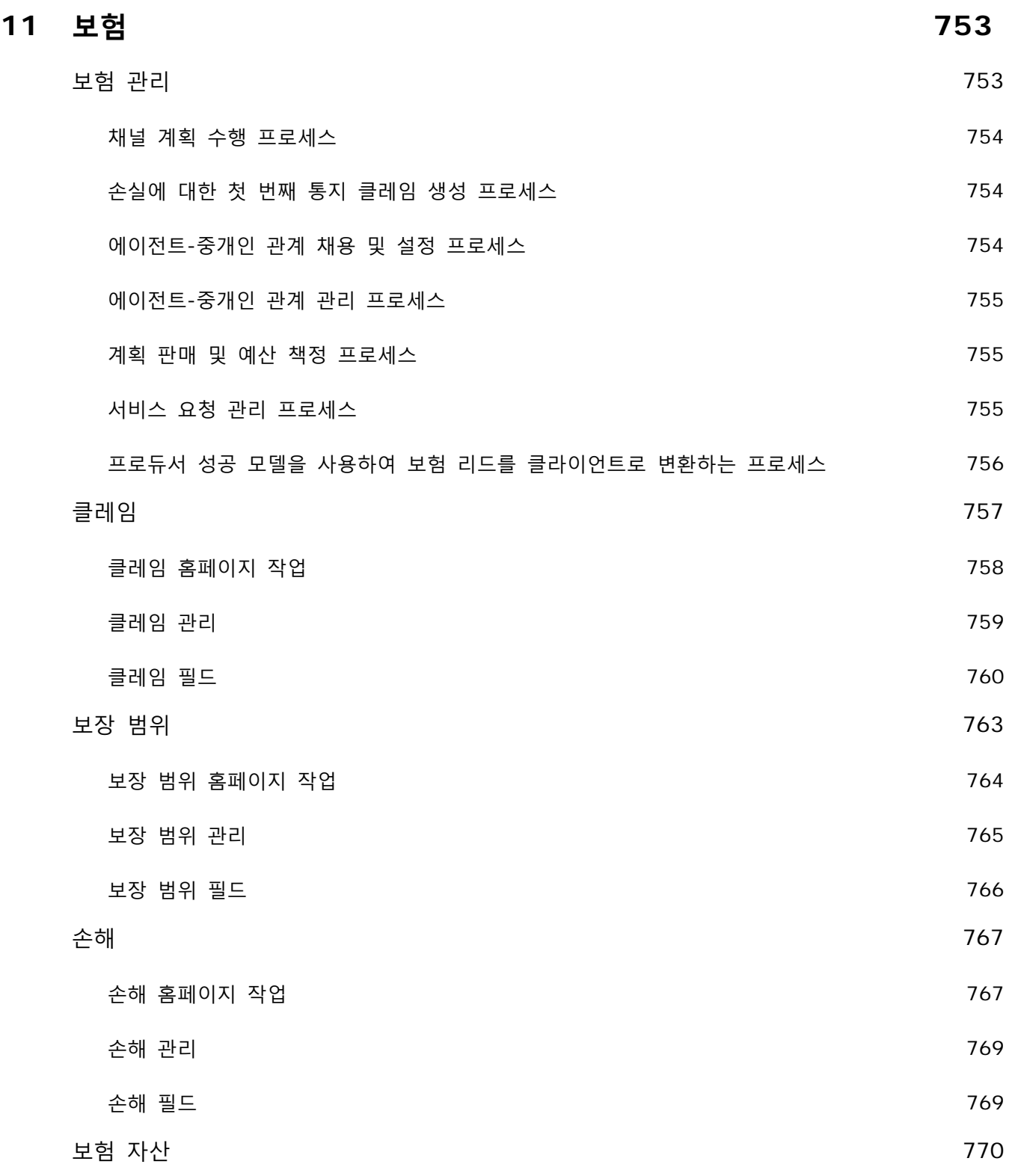

Oracle CRM On Demand 온라인 도움말 릴리스 33

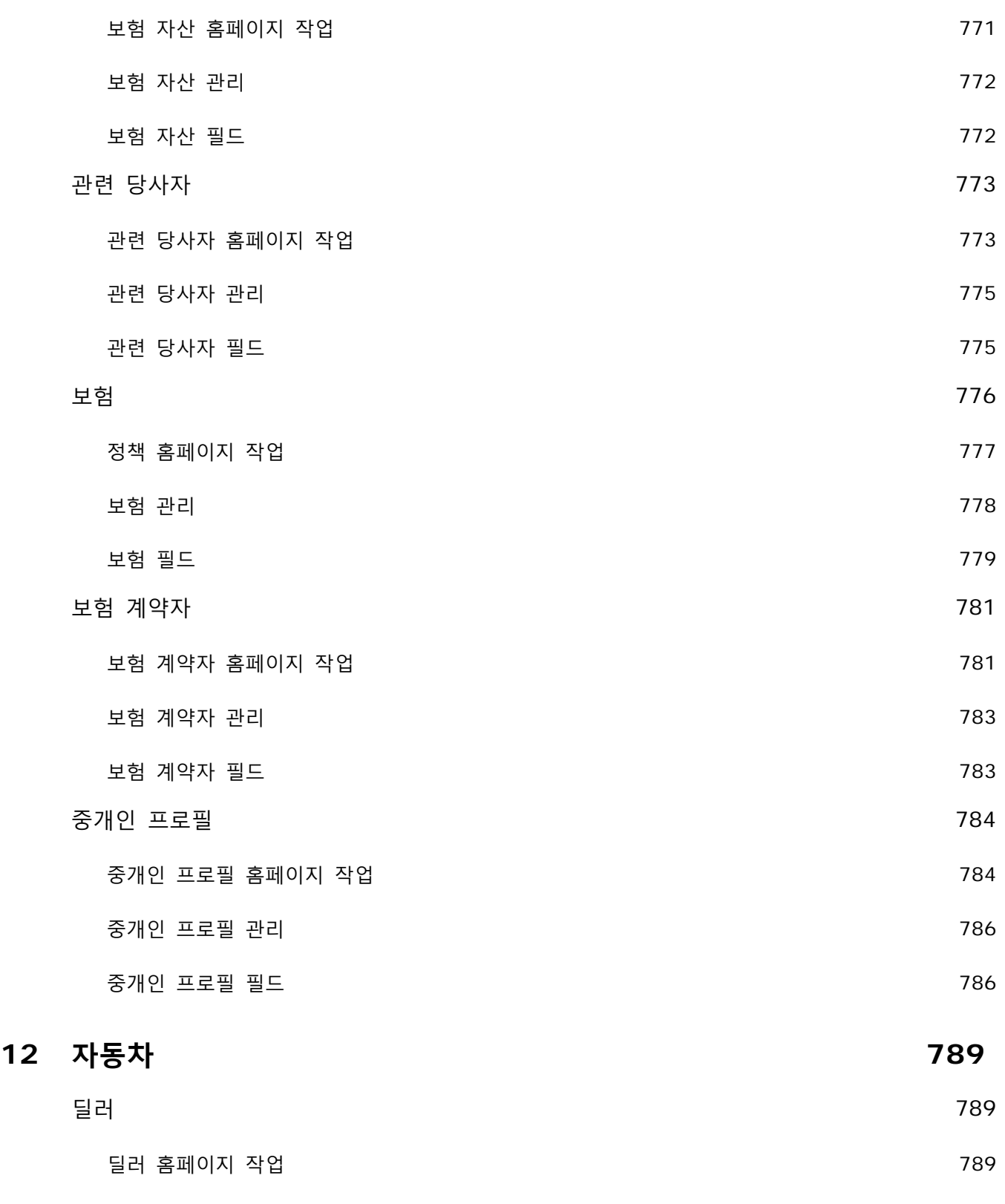

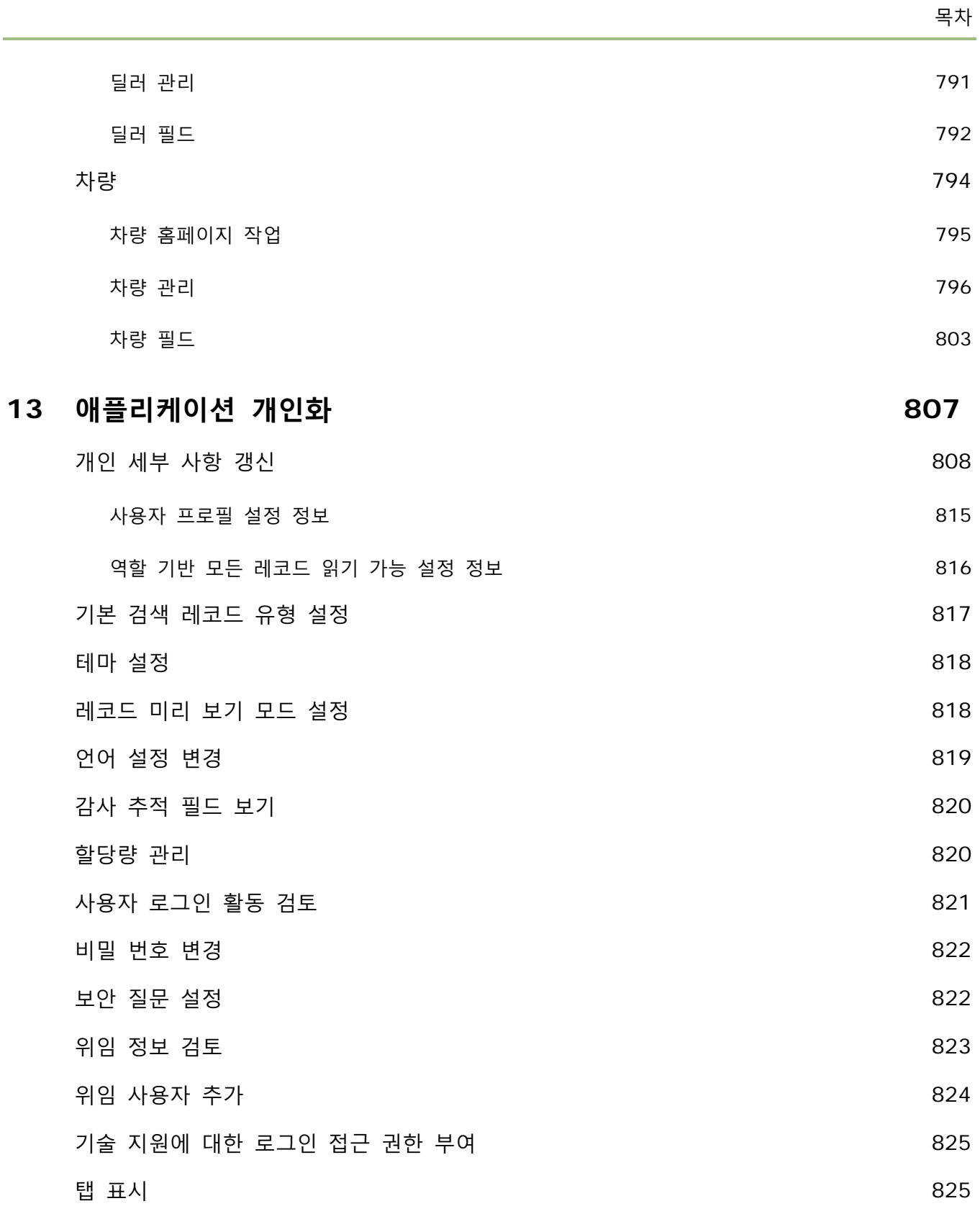

Oracle CRM On Demand 온라인 도움말 릴리스 33

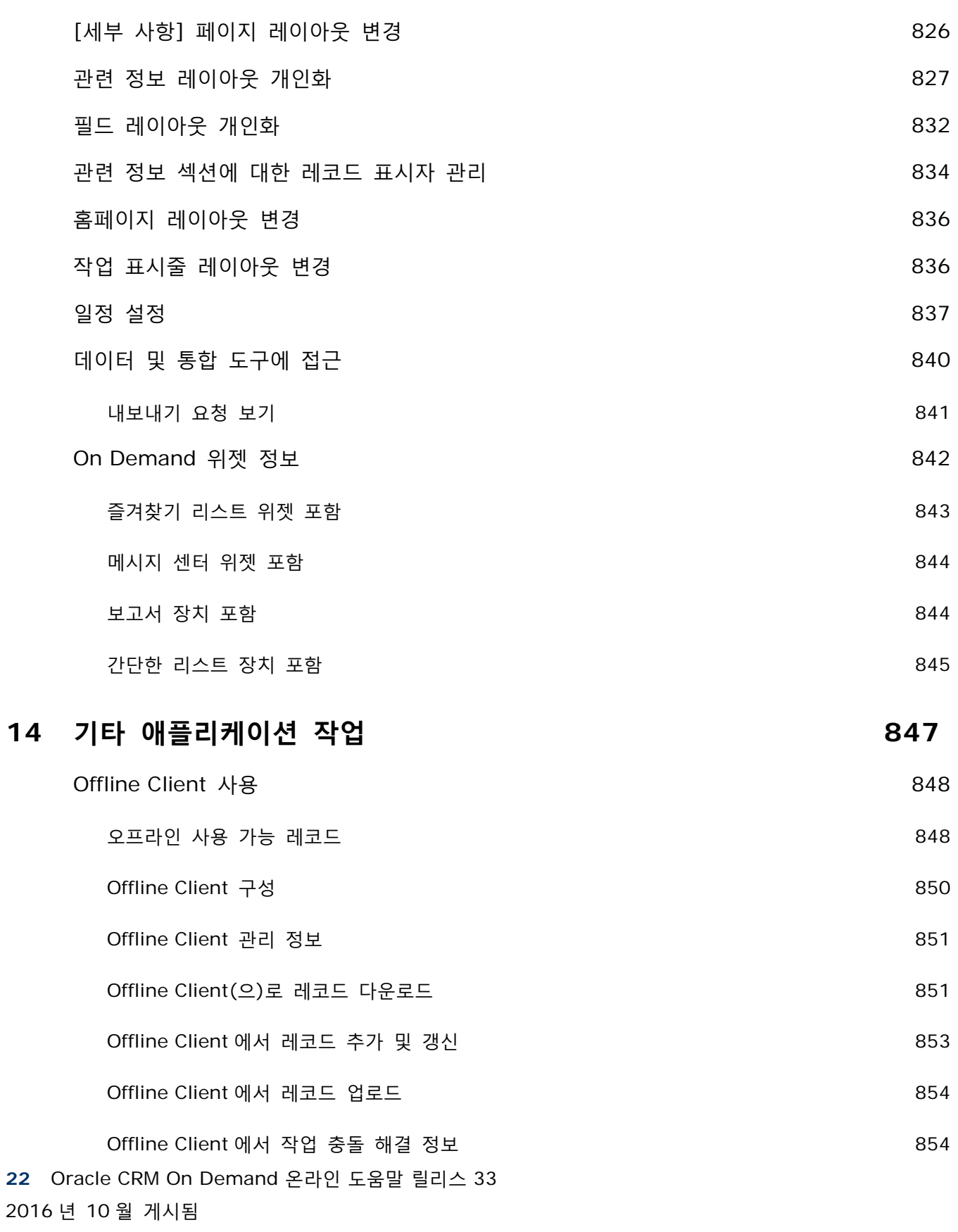

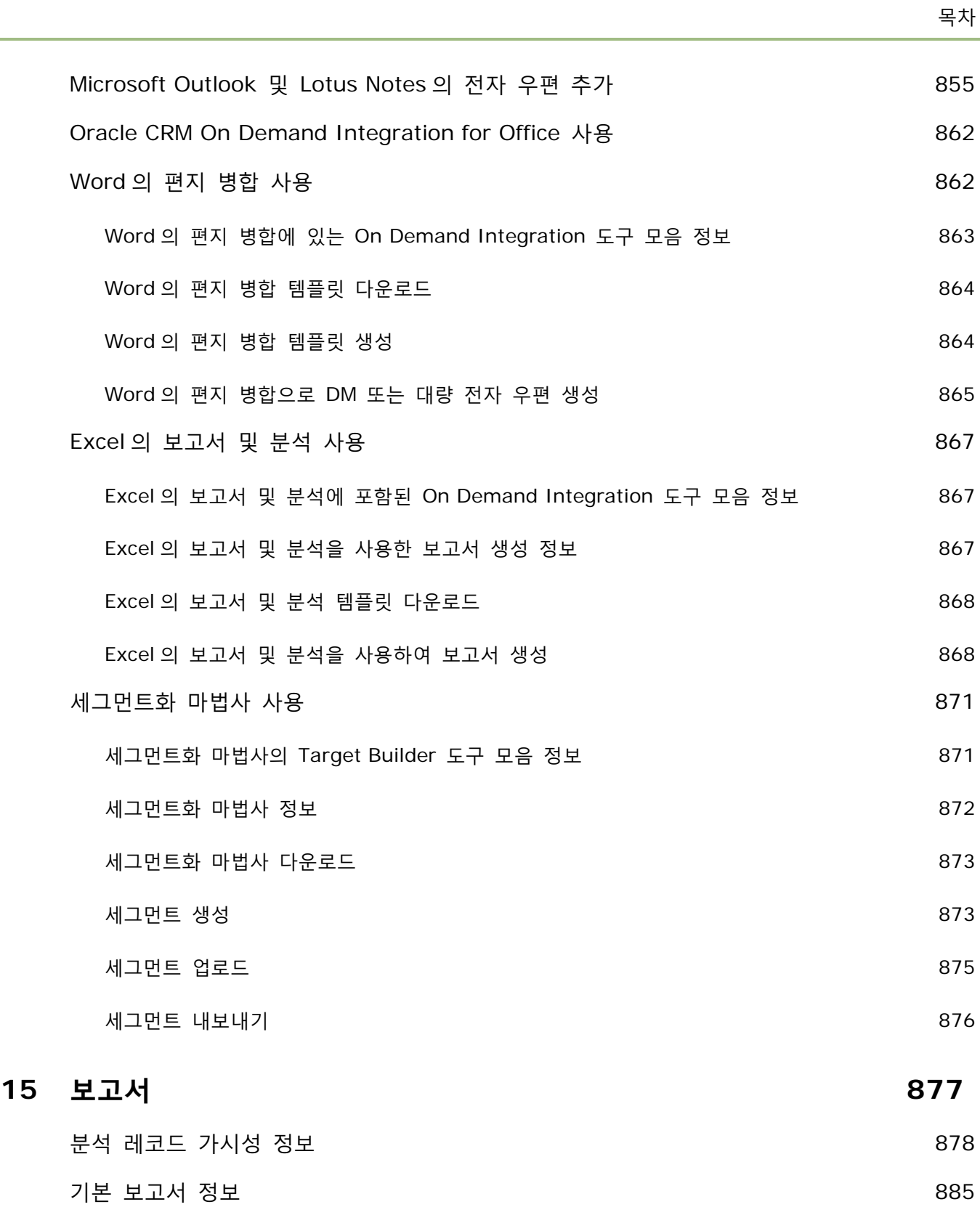

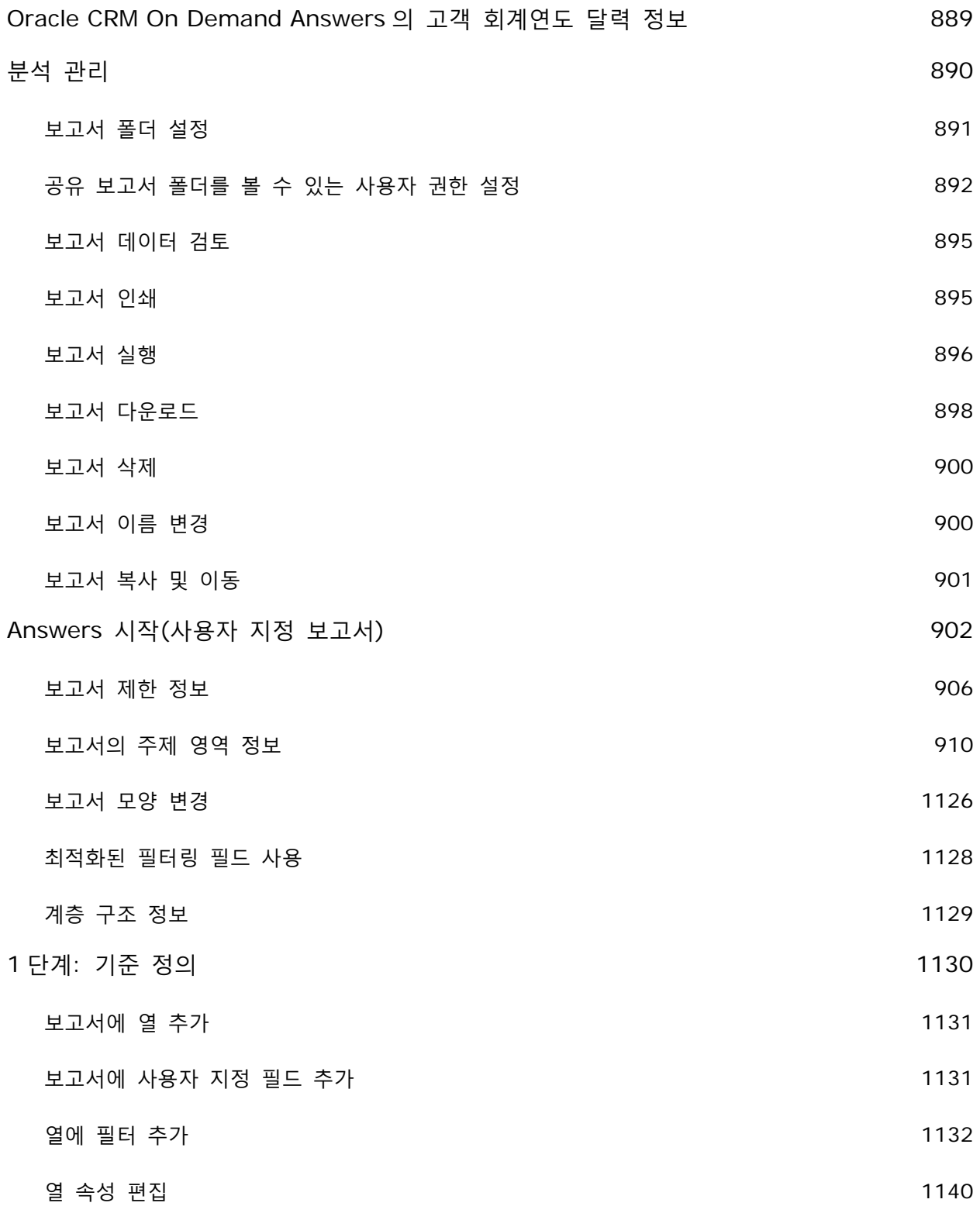

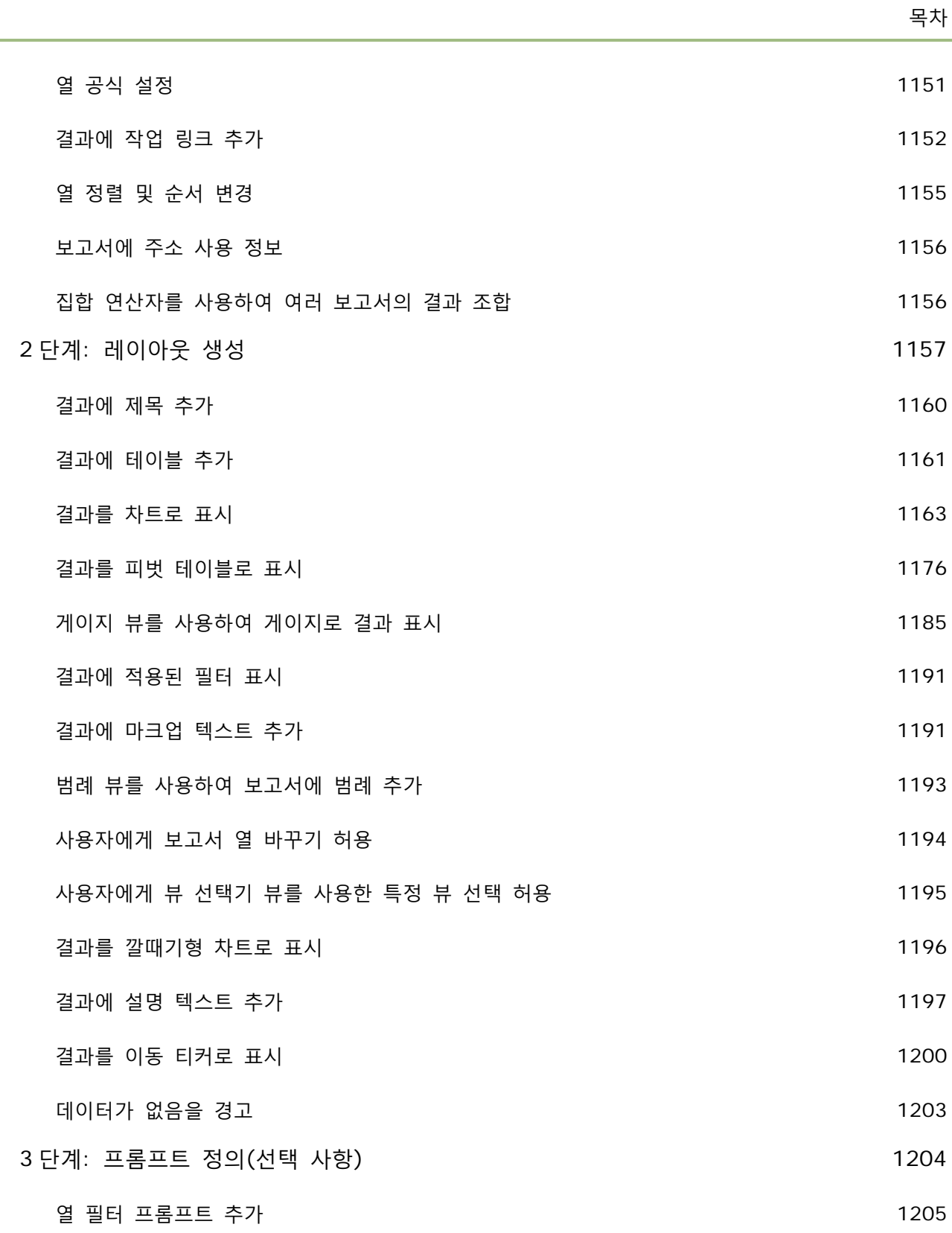

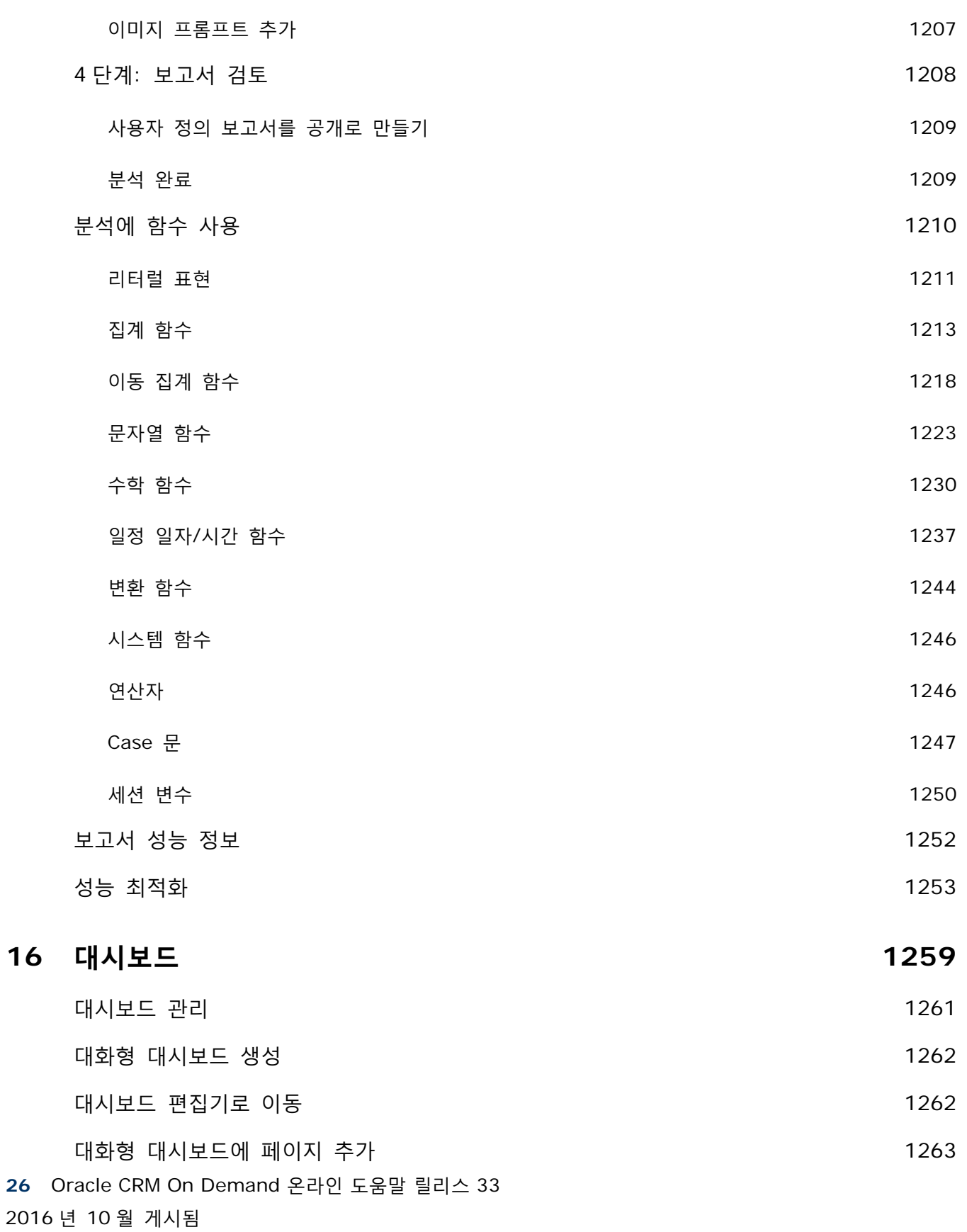

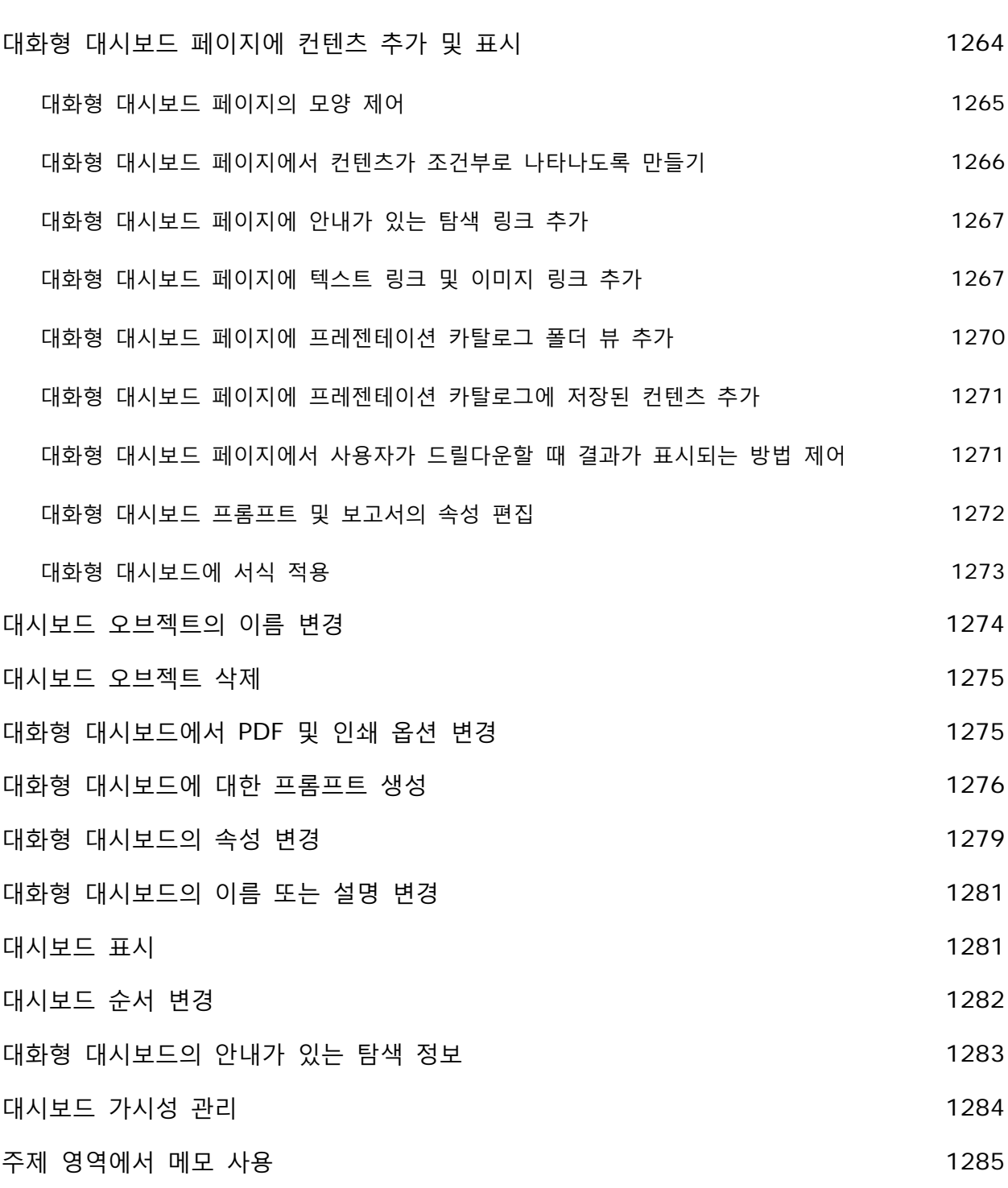

**색인 1287**

# **1 시작**

웹을 통해 접근하는 지능형 고객 관계 관리 솔루션인 Oracle CRM On Demand 를 시작합니다. Oracle CRM On Demand 를 사용하면 회사의 모든 영업, 고객 서비스 및 마케팅 정보를 관리할 수 있습니다.

- 영업 전문가는 Oracle CRM On Demand 를 통해 영업 전략을 분석하고, 보다 정확한 예측을 산출하며, 팀원과 중요한 영업 정보를 공유하여 영업 효율 및 성과를 높일 수 있습니다.
- 고객 서비스 담당자는 Oracle CRM On Demand 를 통해 고객사를 추적하고, 서비스 요청을 관리하고, 교차 판매 및 상향 판매 기회를 식별하며, 고객 질문에 대한 답변을 제공하여 고객 만족도와 서비스 실적을 극대화할 수 있습니다.
- 마케팅 담당자는 Oracle CRM On Demand 를 통해 보다 많은 리드를 생성하고, 자동으로 리드를 할당하며, 정량적으로 캠페인 결과를 추적하여 마케팅 효과를 극대화할 수 있습니다.
- 경영자는 Oracle CRM On Demand 를 통해 영업 전망을 세우고, 중요한 비즈니스 문제를 신속히 해결하며, 복합 분석을 수행하여 모든 비즈니스 영역을 관리할 수 있습니다.

Oracle CRM On Demand 에서 정보는 다음과 같은 기본 영역으로 그룹화됩니다.

**일정 및 활동.** 전화 통화, 이벤트 및 할 일 리스트를 비롯한 활동을 추적합니다.

**캠페인.** 마케팅 캠페인을 관리하고 적격 리드와 기회를 생성합니다.

**리드.** 새 영업 기회에 대한 리드를 추적하고 리드 전환 프로세스를 자동화합니다.

**고객사.** 비즈니스를 함께 수행하는 회사를 추적합니다.

**컨택트.** 고객사 및 기회와 관련된 사람을 추적합니다.

**기회.** 가능한 매출 생성 기회를 관리합니다.

**예측.** 기존 기회를 기반으로 분기별 매출을 견적하는 예측을 생성합니다.

**서비스 요청.** 제품이나 서비스에 대한 고객 요청을 관리합니다.

**파트너.** 사용자 회사의 제품을 판매 또는 서비스하는 회사의 컨택트 또는 외부 회사를 추적합니다(Oracle CRM On Demand Partner Relationship Management Edition).

**파트너 프로그램.** 사용자 회사의 파트너 프로그램에 포함된 회사의 요구 사항과 혜택을 추적합니다(Oracle CRM On Demand Partner Relationship Management Edition).

**솔루션.** 공통된 질문이나 서비스 문제에 대한 답변을 저장합니다.

**커뮤니케이션.**콜 센터를 통해 고객과의 커뮤니케이션을 관리합니다(Oracle Contact On Demand).

**보고서.** 파이프라인 가시도와 영업 실적을 포함하여 250 개 이상의 분석을 제공하는 다양한 보고서를 생성합니다.

Oracle CRM On Demand 온라인 도움말 릴리스 33

**대시보드.** 주요 비즈니스 영역을 중심으로 구성된 일련의 차트, 그래프 및 테이블을 표시합니다.

또한 산업별 솔루션에는 다음과 같은 레코드 유형이 포함됩니다.

**차량.** 서비스 내역 및 차량 판매 내역을 추적합니다(Oracle CRM On Demand Automotive Edition).

**딜러.** 딜러와의 연결을 추적합니다(Oracle CRM On Demand Automotive Edition).

**이벤트.** 이벤트 및 초대받은 사람을 관리합니다(Oracle CRM On Demand Life Sciences Edition).

**펀드.** 펀드 요청, 예금 및 승인을 관리합니다(Oracle CRM On Demand High Tech Edition 및 Oracle CRM On Demand Partner Relationship Management Edition).

**포트폴리오.** 포트폴리오 고객사를 추적합니다(Oracle CRM On Demand Financial Services Edition).

**세대.** 관련 컨택트 그룹의 정보를 추적합니다(Oracle CRM On Demand Financial Services Edition).

구현한 업계 관련 솔루션에 따라 다른 레코드 유형도 표시될 수 있습니다.

**참고:** 회사 시스템 관리자가 표준 레코드 유형의 이름을 변경할 수 있으므로 다른 탭 레이블이 표시될 수 있습니다. 예를 들어 회사 시스템 관리자가 "고객사"를 "회사"로 변경할 수 있습니다. 또한 회사 관리자가 필요에 따라 사용자 지정 레코드 유형을 추가할 수도 있습니다.

## **맨 먼저 할 일**

회사 시스템 관리자가 고객사, 컨택트, 리드 등에 대한 회사 전체 레코드를 이미 가져왔을 것입니다. 다음 지침에 따라 신속하게 작업을 시작하고 실행할 수 있습니다.

- 새 사용자로 사인인 (페이지 [31\)](#page-30-0)
- 개인 세부 사항 갱신 (페이지 [808\)](#page-807-0)
- 탭 표시 (페이지 [825\)](#page-824-0)
- 컨택트 가져오기 (페이지 [285\)](#page-284-0)
- 레코드 생성 (페이지 [56\)](#page-55-0)
- 레코드 찾기 (페이지 [71\)](#page-70-0)
- 레코드 세부 사항 갱신 (페이지 [104\)](#page-103-0)
- 고객사에 레코드 연결 (페이지 [262\)](#page-261-0)

**팁:** 작업 중인 레코드 유형에 대한 절차와 개념, 지침 정보를 보려면 해당 페이지에서 [도움말] 링크를 클릭하십시오. [도움말] 창에서 PDF 버전의 도움말 컨텐츠에 접근하여 특정 범위의 항목이나 전체 도움말 컨텐츠를 인쇄할 수 있습니다.

## **최초 사용자를 위한 참고 사항:**

■ 관리자가 일부 경고 메시지를 설정하여 사용자가 Oracle CRM On Demand 에 사인인하는 경우 해당 경고 메시지가 별도의 창에 표시되도록 할 수 있습니다. 사인인할 때 경고 창이 표시되면 메시지를 읽은 후 다음을 수행할 수 있습니다.

**30** Oracle CRM On Demand 온라인 도움말 릴리스 33

- <span id="page-30-0"></span>■ 이 경고가 Oracle CRM On Demand 에 사인인할 때 별도의 창으로 다시 표시되지 않도록 하려면 "이 메시지를 읽었음, 다시 표시하지 않음" 레이블이 지정된 확인란을 선택합니다. 경고 창을 닫으면 별도의 경고 창에 경고가 다시 표시되지 않으나 경고가 만료될 때까지 내 홈페이지의 경고 섹션에서 경고를 계속 사용할 수 있습니다.
- 경고 창을 닫으려면 [확인]을 클릭합니다.
- 대부분의 보고서가 야간에 갱신되기 때문에 로그인한 후 처음 24 시간 동안은 아무 데이터도 나타나지 않을 수 있습니다. 예를 들어, 고객사 홈페이지, 컨택트 홈페이지 및 기회 홈페이지에 나타나는 보고서에는 초기 기간이 지난 후에야 데이터가 표시됩니다.
- 매주 또는 매달 한 번씩 예측 레코드가 생성되기 때문에 예측이 나타나지 않을 수도 있습니다. 예측 레코드를 생성하면 시스템에서 레코드의 여러 필드를 확인하여 예측 계산에 포함할 정보를 결정합니다. 따라서 지정된 기간이 경과하고 예측에 포함할 데이터가 있어야 예측 레코드가 나타납니다.

## **다른 애플리케이션 실행 정보**

백그라운드에서 실행되는 다른 애플리케이션이 Oracle CRM On Demand 를 방해할 수도 있습니다. 예를 들어, 팝업 차단 프로그램으로 인해 마우스가 잠길 수 있습니다. 이러한 오류가 발생할 경우 다음과 같은 애플리케이션이 실행되고 있지 *않은지* 확인하십시오.

- 바이러스 검사 프로그램
- **미** 외부 Java Runtime Environments
- 팝업 차단 프로그램
- 브라우저의 외부 도구 모음

**참고:** 브라우저 설정에서 JavaScript 를 실행하고 팝업 대화 상자를 표시할 수 있는지 확인합니다.

## **새 사용자로 사인인**

Oracle CRM On Demand 에서 새 사용자로 사인인하려면 Oracle CRM On Demand 에 대한 임시 URL 과 임시 비밀 번호가 있어야 합니다. Oracle CRM On Demand 는 이 정보를 다음 두 부분으로 나누어 전자 우편으로 보냅니다.

■ 첫 번째 전자 우편에는 Oracle CRM On Demand 에 처음 접근할 때 사용하는 임시 URL 이 들어 있습니다.

■ 두 번째 전자 우편에는 임시 비밀 번호가 들어 있습니다.

회사 관리자가 사용자 고객사를 설정한 방식에 따라 임시 비밀 번호가 포함된 전자 우편에 사용자 ID 도 들어 있을 수 있습니다.

**참고:** 처음 사인인하면 사용자 사인인 ID 가 Oracle CRM On Demand 페이지에 표시됩니다. 처음 Oracle CRM On Demand 에 사인인할 때는 사용자 ID 가 필요하지 않지만 처음 사인인한 후에는 사용자 ID 가 있어야 Oracle CRM On Demand 에 접근할 수 있습니다. 그러므로 나중에 참조할 수 있도록 사용자 사인인 ID 를 적어 두는 것이 좋습니다.

처음 로그인하면 여러 가지 보안 질문을 설정하라는 메시지가 나타납니다. 설정한 보안 질문과 대답을 적어 두십시오. 나중에 비밀 번호를 잊어 버릴 경우 비밀 번호를 재설정하려면 보안 질문에 대답해야 합니다. 비밀 번호 재설정에 대한 자세한 내용은 사용자 사인인 ID 검색 또는 비밀 번호 재설정 (참조 "[사용자](#page-171-0) 사인인 ID 검색 또는 사용자 비밀 번호 [재설정](#page-171-0)" 페이지 [172\)](#page-171-0)을 참조하십시오.

보안 질문은 Oracle CRM On Demand 에서 언제든지 변경할 수 있습니다. 자세한 내용은 보안 질문 설정 (페이지 [822\)](#page-821-0)을 참조하십시오.

Oracle CRM On Demand 온라인 도움말 릴리스 33

## 새 사용자로 사인인하려면

- **1** 전자 우편으로 받은 Oracle CRM On Demand URL 을 클릭합니다.
- **2** [로그인] 페이지에서 전자 우편으로 받은 임시 비밀 번호를 입력합니다.
- **3** [비밀 번호 갱신] 페이지의 [사용자 사인인 ID] 필드에 표시되는 사용자 사인인 ID 를 적어 둡니다.
- **4** [비밀 번호 갱신] 페이지의 [새 비밀 번호] 필드에 새 비밀 번호를 입력한 다음 [새 비밀 번호 검증] 필드에 다시 입력합니다.

**팁:** 이 태스크를 반복하지 않으려면 비밀 번호를 적어 두십시오.

- **5** [내 보안 질문] 페이지에서 보안 질문으로 사용할 질문을 선택한 다음 각 질문의 대답을 입력합니다. 설정해야 하는 보안 질문 수는 회사 관리자가 결정합니다. **참고:** 설정한 보안 질문과 대답을 적어 두십시오.
- **6** 보안 질문을 저장합니다.

[내 홈페이지]에 Oracle CRM On Demand 사용을 시작하는 데 필요한 정보가 표시됩니다. 기본적으로 표시되는 탭과 기능은 회사 관리자가 할당한 역할에 따라 다릅니다.

**참고:** Oracle CRM On Demand 에서 [커뮤니케이션] 섹션을 사용하는 동안 네트워크 연결 문제로 인해 상태가 오프라인으로 변경되는 경우 Oracle Contact On Demand 에서 네트워크 작동 재개가 감지되면 사용자의 로그인 세션이 Oracle CRM On Demand 서버에 자동으로 다시 연결됩니다.

## **인터페이스 정보**

Oracle CRM On Demand 는 웹 페이지 인터페이스를 기반으로 합니다. 웹에 익숙한 사용자라면 사용자 인터페이스도 쉽게 사용할 수 있을 것입니다. Oracle CRM On Demand 의 모든 페이지는 동일한 기본 인터페이스로 이루어진 프레임워크를 공유합니다.

**팁:** Internet Explorer 브라우저에서 [암호화된 페이지를 디스크에 저장 안 함] 옵션의 확인란을 선택 취소하면 성능이 향상됩니다. 이 옵션을 선택하면 JavaScript 코드가 캐싱되지 않으므로 매번 다운로드해야 합니다. Internet Explorer 6 이상 버전의 경우 [도구] 메뉴에서 이 옵션을 사용할 수 있습니다. [도구] 메뉴에서 [인터넷 옵션], [고급]을 차례로 선택하면 됩니다.

## **테마 및 테마 스타일에 따라 사용자 인터페이스의 모양이 결정되는 방식**

Oracle CRM On Demand 에서 사용자 인터페이스에 표시되는 배경색, 하이퍼링크 색상, 텍스트 색상, 탭 스타일 등은 사용하는 테마에 의해 결정됩니다. Oracle CRM On Demand 에서는 고전적 스타일과 현대식 스타일의 두 테마 스타일을 사용할 수 있습니다. 일반적으로 태블릿 컴퓨터를 사용하여 Oracle CRM On Demand 작업을 하는 경우 현대식 스타일 테마가 태블릿 컴퓨터의 다른 애플리케이션용 사용자 인터페이스와 더 일치할 수도 있습니다. 예를 들어, 현대식 스타일을 가진 테마에서는 레코드 유형 홈페이지에 접근하는 데 사용하는 탭이 단추로 제공됩니다. 일부는 고전적 스타일이고 일부는 현대식 스타일인 미리 정의된 여러 테마를 사용할 수 있습니다. 관리자가 두 스타일 중 하나로 사용자 정의 테마를 생성할 수도 있습니다.

다음 표에서는 각기 다른 테마 스타일을 가진 사용자 인터페이스 모양과 기능의 몇 가지 차이점을 설명합니다.

**32** Oracle CRM On Demand 온라인 도움말 릴리스 33

**사용자 인터페이스 영역 고전적 스타일 현대식 스타일** 작업 표시줄: 메뉴 작업 표시줄 아이콘(가로줄 3 줄)은 Oracle CRM On Demand 페이지의 탭 바로 왼쪽에 표시됩니다. 작업 표시줄을 표시하거나 숨기려면 작업 표시줄 아이콘을 클릭합니다. 작업 표시줄 아이콘(가로줄 3 줄)은 Oracle CRM On Demand 의 각 페이지에 있는 글로벌 헤더에 표시됩니다. 작업 표시줄을 표시하거나 숨기려면 작업 표시줄 아이콘을 클릭합니다. 작업 표시줄과 [세부 사항] 섹션을 확장하려면 섹션 제목 페이지의 아이콘 확장 및 |옆에 있는 더하기(+) 아이콘을 축소 클릭합니다. 섹션을 축소하려면 빼기(-) 아이콘을 클릭합니다. 섹션을 확장하거나 축소하려면 섹션 제목이나 섹션 제목 옆에 있는 화살표를 클릭합니다. 글로벌 헤더 적용할 수 없음 관리자가 글로벌 헤더에 사용할 수 있는 항목을 결정합니다. 예를 들어, 작업 표시줄의 검색 섹션을 열 수 있는 아이콘이 표시될 수도 있습니다. 표준 애플리케이션의 경우 글로벌 헤더에 있는 더하기 아이콘(+)을 통해 [생성] 섹션에 접근할 수 있습니다. 그러나 관리자가 글로벌 헤더를 설정한 방식에 따라 [생성] 섹션에 대해 다른 아이콘이 표시될 수도 있습니다. 생성할 수 있는 레코드 유형 리스트를 열려면 [생성] 섹션에 대한 아이콘을 클릭합니다. 아래쪽 및 위쪽 화살표를 사용하여 원하는 레코드 유형을 찾은 다음 레코드 유형의 이름을 클릭합니다. 레코드 유형을 선택하지 않고 리스트를 닫으려면 메뉴 외부 페이지를 클릭합니다. 또는 [생성] 섹션에 대한 아이콘을 포인터로 가리켜 레코드 유형 리스트를 열 수 있으며, 레코드 유형을 선택하지 않고 리스트를 닫으려면 포인터를 리스트에서 멀리 이동합니다.

**참고:** 온라인 도움말에 제공된 지침은 일반적으로 고전적 스타일을 가진 테마의 기능을 반영합니다.

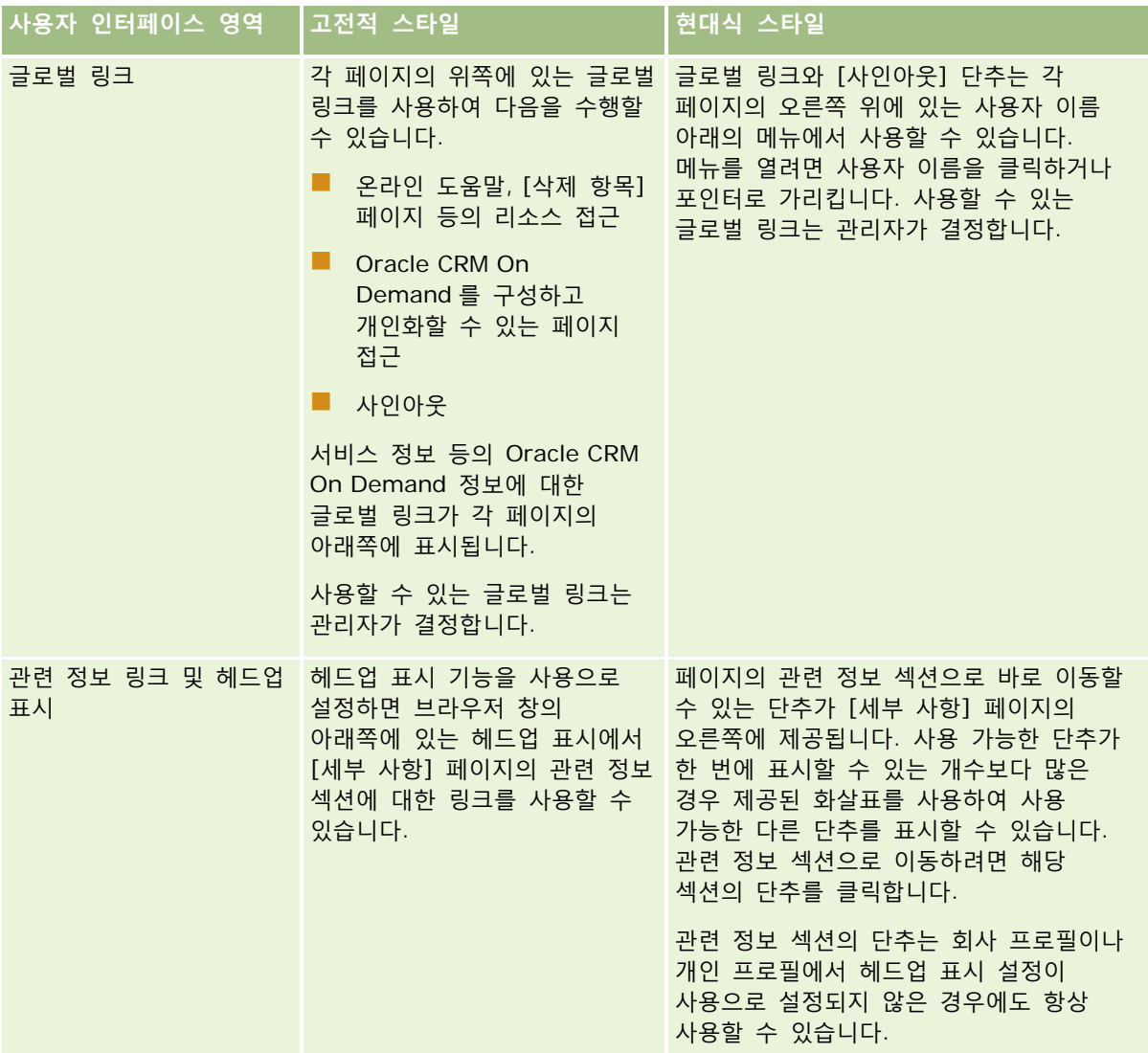

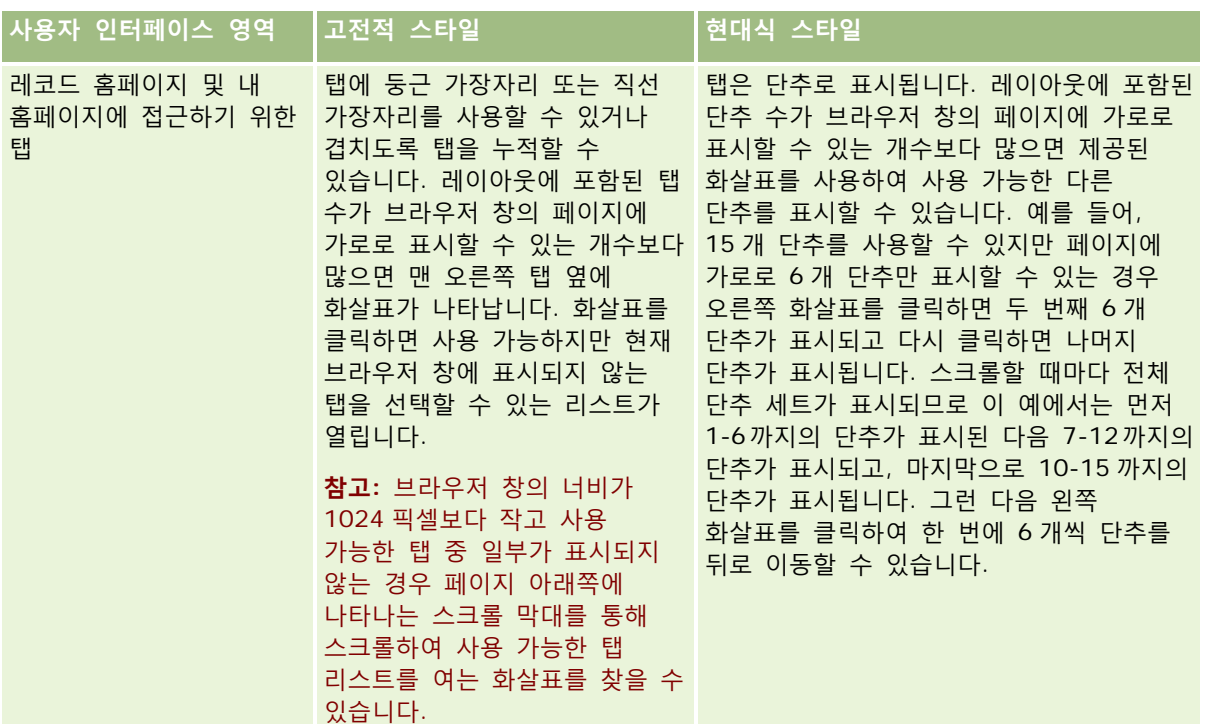

테마 스타일 모양 및 느낌의 기타 차이점은 다음과 같습니다.

- 고전적 테마 스타일과 현대식 테마 스타일에서 일부 아이콘이 다릅니다. 예를 들어, 고전적 스타일을 가진 테마에서는 위쪽 화살표 아이콘을 사용하여 태스크 리스트에서 높은 우선 순위 태스크를 나타냅니다. 현대식 스타일을 가진 테마에서는 느낌표 아이콘이 사용됩니다.
- 테마 스타일에서 [일정] 페이지의 모양에 차이가 있습니다. 자세한 내용은 일정 및 테마 스타일 정보 (페이지 [177\)](#page-176-0)를 참조하십시오.

## **기본 테마 및 태블릿 테마 정보**

개인 프로필에서 두 가지 테마, 기본 테마 및 태블릿 테마를 선택할 수 있습니다. 데스크톱 또는 랩톱 컴퓨터를 사용하여 Oracle CRM On Demand 에 사인인하는 경우 자동으로 기본 테마가 사용됩니다. 태블릿 컴퓨터 또는 다른 터치스크린 장치가 Oracle CRM On Demand 에서 감지되는 경우 해당 태블릿 컴퓨터 또는 터치스크린 장치로 Oracle CRM On Demand 에 사인인하면 자동으로 태블릿 테마가 사용됩니다. 개인 프로필에서 기본 테마 및 태블릿 테마를 선택하지 않는 경우 사용자 역할에 대해 지정된 테마가 사용되고, 사용자 역할에 대해 테마가 지정되지 않은 경우 회사에 대해 지정된 테마가 사용됩니다. 어떤 수준에서도 태블릿 테마가 지정되지 않은 경우 기본 테마가 사용됩니다. 테마 선택에 대한 자세한 내용은 테마 설정 (페이지 [818\)](#page-817-0)을 참조하십시오.

#### **기본 테마 및 태블릿 테마 간 전환 정보**

다음 두 조건이 모두 true 인 경우 글로벌 링크를 사용하여 기본 테마 및 태블릿 테마 간에 전환할 수 있습니다.

- 태블릿 테마는 개인 프로필 또는 회사 수준에서 지정되거나 사용자 역할에 대해 지정됩니다.
- 기본 테마 및 지정된 태블릿 테마가 동일하지 않습니다.

테마 간에 전환한 경우 동일한 컴퓨터에서 동일한 사용자 계정에 사인인하는 한 해당 컴퓨터의 동일 브라우저에서 Oracle CRM On Demand 에 사인인할 때마다 전환한 새 테마가 사용됩니다. 그러나 동일한 컴퓨터에서 다른 사용자 계정에 사인인한 다음 Oracle CRM On Demand 에 사인인하는 경우 해당 컴퓨터에 적합한 기본 테마 또는 태블릿 테마가 사용됩니다. 마찬가지로 동일한 컴퓨터에서 다른 브라우저를 사용하여 Oracle CRM On Demand 에 사인인하거나 다른 컴퓨터에서 사인인하는 경우 해당 컴퓨터에 적합한 기본 테마 또는 태블릿 테마가 사용됩니다.

## **작업 표시줄**

회사 관리자는 각 사용자 역할에 작업 표시줄 레이아웃을 할당합니다. 회사 관리자는 사용자 역할이 작업 표시줄을 사용할 수 없게 설정할 수도 있습니다.

사용자 역할에서 작업 표시줄을 사용할 수 있으면 기본적으로 작업 표시줄이 모든 Oracle CRM On Demand 페이지의 왼쪽에 나타납니다. 필요한 경우 작업 표시줄을 숨기고 표시할 수 있습니다. 자세한 내용은 작업 표시줄 표시 또는 숨기기 정보 (페이지 [45\)](#page-44-0)를 참조하십시오.

작업 표시줄에는 다음 섹션의 일부 또는 전체가 포함될 수 있습니다.

■ 메시지 센터

[메시지 센터] 섹션에는 자신을 위한 노트, 다른 사용자로부터 받은 노트, 가입한 레코드에 추가된 노트가 포함되어 있습니다. [메시지 센터]에 대한 자세한 내용은 메시지 센터 작업 (페이지 [49\)](#page-48-0)을 참조하십시오.

회사 프로필에 [메시지 센터]가 사용으로 설정된 경우에만 [메시지 센터]가 나타납니다.

■ 검색

[검색] 섹션을 사용하여 기존 레코드를 검색할 수 있습니다. 검색을 통해 레코드 생성 전에 해당 레코드가 있는지 확인할 수 있으므로 중복되는 레코드가 줄어듭니다. [검색] 섹션 사용에 대한 지침은 작업 표시줄에서 레코드 검색 (페이지 [84\)](#page-83-0)을 참조하십시오.

#### ■ 통신 도구

회사에서 콜 센터 애플리케이션인 Oracle Contact On Demand 를 사용하는 경우 작업 표시줄의 [통신 도구] 및 [음성 제어] 섹션을 사용하여 Oracle Contact On Demand 에서 태스크를 수행합니다.

■ 생성

[생성] 섹션에서 양식을 열고 새 레코드를 추가할 수 있습니다. 이 양식은 기본 웹 페이지가 아닌 별도의 브라우저에서 열리므로 현재 접속해 있는 애플리케이션의 웹 페이지는 그대로 유지됩니다.

예를 들어, Oracle CRM On Demand 페이지의 기본 섹션에서 고객사의 정보를 갱신하는 동안 작업 표시줄의 생성 섹션에서 기회를 생성할 수 있습니다. 작업 표시줄에서 [생성] 섹션을 확장하고 [기회]를 클릭하면 양식이 열립니다. 양식에 필요한 기회 정보를 입력하고 레코드를 저장합니다. 그러면 새 기회가 데이터베이스에 저장되고 고객사 정보 갱신을 계속할 수 있습니다.

[생성] 섹션 사용에 대한 자세한 내용은 레코드 생성 (페이지 [56\)](#page-55-0)을 참조하십시오.

■ 최근 확인

[최근 확인] 섹션에는 이전 세션의 레코드를 포함하여 가장 최근에 확인, 편집 또는 생성한 10 개의 레코드에 대한 링크가 제공됩니다. 레코드의 [세부 사항] 페이지로 드릴다운하면 [최근 확인] 섹션에 해당 레코드가 포함됩니다.

이 기능을 통해 쉽게 활성 레코드에 접근할 수 있습니다. 레코드를 삭제하면 [최근 확인] 리스트에서 해당 레코드가 제거됩니다. 다른 사용자가 삭제한 레코드의 경우 [최근 확인] 리스트에 표시는 되지만 해당 레코드를 선택하면 링크가 더 이상 없음을 알리는 메시지가 표시됩니다.

**36** Oracle CRM On Demand 온라인 도움말 릴리스 33
**참고:** [사인아웃] 링크를 클릭하지 않고 브라우저 창을 닫아 Oracle CRM On Demand 을 종료하는 경우 Oracle CRM On Demand 에 다시 사인인하면 마지막 세션 중에 봤던 레코드가 [작업] 표시줄의 [최근 확인] 섹션에 표시되지 않을 수 있습니다. 항상 [사인아웃] 링크를 사용하여 Oracle CRM On Demand 을 종료하는 것이 좋습니다.

#### ■ 즐겨찾기 레코드

[즐겨찾기 레코드] 섹션에는 즐겨찾기로 표시한 레코드에 대한 링크가 제공됩니다. 이 기능을 통해 자주 사용하는 레코드에 빠르게 접근할 수 있습니다. 작업 표시줄의 [즐겨찾기 레코드] 섹션에는 한 번에 최대 10 개의 레코드가 포함될 수 있습니다. [전체 리스트 표시] 링크를 클릭하여 즐겨찾기의 전체 리스트를 볼 수 있습니다. [전체 리스트 표시] 링크를 클릭하면 [즐겨찾기 레코드] 페이지가 열립니다. 여기에서 즐겨찾기 레코드를 관리할 수 있습니다. 즐겨찾기에 최대 100 개의 레코드를 포함할 수 있습니다. [즐겨찾기 레코드] 페이지에 대한 자세한 내용은 즐겨찾기 레코드 페이지 (페이지 [114\)](#page-113-0)를 참조하십시오.

#### ■ 즐겨찾기 리스트

[즐겨찾기 리스트] 섹션에는 즐겨찾기로 표시한 리스트에 대한 링크가 제공됩니다. 이 기능을 통해 가장 자주 사용하는 리스트에 빠르게 접근할 수 있습니다. 작업 표시줄의 [즐겨찾기 리스트] 섹션에는 한 번에 최대 10 개의 레코드가 포함될 수 있습니다. [전체 리스트 표시] 링크를 클릭하여 즐겨찾기의 전체 리스트를 볼 수 있습니다. [전체 리스트 표시] 링크를 클릭하면 [즐겨찾기 리스트] 페이지가 열립니다. 여기에서 즐겨찾기 리스트를 관리할 수 있습니다. 즐겨찾기에 최대 100 개의 리스트를 포함할 수 있습니다. [즐겨찾기 리스트] 페이지에 대한 자세한 내용은 즐겨찾기 리스트 페이지 (페이지 [132\)](#page-131-0)를 참조하십시오.

**팁:** [리스트 관리] 페이지의 리스트 이름 옆과 리스트 페이지 자체의 제목 표시줄에 표시되는 [즐겨찾기에 추가] 아이콘을 클릭하면 즐겨찾기 리스트에 리스트를 추가할 수 있습니다.

#### ■ 일정

이 섹션에는 현재 날짜가 강조 표시된 일정이 포함되어 있습니다. 일정에서 날짜를 클릭하면 해당 날짜의 [일별 일정] 페이지가 표시됩니다. 일정 섹션은 기본적으로 표시되지는 않지만 개인 레이아웃의 [작업] 표시줄에 추가할 수 있습니다. 개인 레이아웃에서 [작업] 표시줄을 편집하려면 [개인 설정] 글로벌 링크를 클릭하고 [개인 레이아웃]을 클릭한 다음 [작업 표시줄 레이아웃]을 클릭합니다.

#### ■ 사용자 정의 웹 애플릿

회사 시스템 관리자는 HTML 웹 컨텐츠(예: 설문, 비디오) 및 RSS 피드를 표시하기 위해 작업 표시줄에 추가할 수 있는 웹 애플릿을 생성할 수 있습니다. 사용자 정의 웹 애플릿에 대한 자세한 내용은 사용자 정의 웹 애플릿 정보를 참조하십시오.

작업 표시줄에서 섹션을 확장하거나 축소할 수 있습니다. 작업 표시줄 설정은 Oracle CRM On Demand 내에서 이동하는 동안 유지됩니다. 작업 표시줄을 숨길 경우 작업 표시줄 내의 섹션에 대한 설정은 작업 표시줄이 숨겨진 경우에도 유지되고 작업 표시줄을 다시 표시하면 설정을 사용할 수 있습니다.

사용자 역할에 적절한 권한이 있으면 [내 설정] 글로벌 링크를 통해 작업 표시줄 레이아웃을 변경할 수 있습니다. 예를 들어 회사 시스템 관리자가 사용자 역할에 따라 작업 표시줄 레이아웃에서 사용할 수 있도록 설정한 작업 표시줄 섹션(예: 웹 애플릿)을 표시하거나 숨길 수 있습니다. 자세한 내용은 작업 표시줄 레이아웃 변경 (페이지 [836\)](#page-835-0)을 참조하십시오.

### **레코드 유형 탭**

각 페이지의 맨 위에는 사용할 수 있는 최상위 레코드 유형에 대한 홈페이지를 여는 탭이 있습니다. 예를 들어, [컨택트] 탭을 클릭하면 [컨택트 홈페이지]가 열립니다. 표시되는 탭 수는 브라우저 창의 크기 및 해상도와 탭 레이아웃에 포함된 탭 수에 따라 다릅니다. 탭 레이아웃에 대한 자세한 내용은 탭 표시 (페이지 [825\)](#page-824-0)를 참조하십시오.

Oracle CRM On Demand 온라인 도움말 릴리스 33

### **섹션**

각 페이지에는 섹션이라는 영역이 포함되어 있습니다. 작업 중인 레코드 유형에 대한 관련 정보가 이들 세션에 모여 있습니다.

예를 들어, [고객사 홈페이지]에는 [고객사 리스트], [고객사 태스크], [최근 수정된 고객사] 및 [고객사 분석 차트]에 대한 섹션이 표시될 수 있습니다.

섹션에는 다음과 같은 유형의 정보가 포함될 수 있습니다.

- **리스트**. 행으로 레코드가 표시됩니다.
- 양식. 레코드에 대한 필드를 양식으로 표시합니다.
- **차트/그래프.** 정보를 다양한 차트와 그래프로 표시합니다.

[세부 사항] 페이지에서 양식의 개별 섹션뿐만 아니라 전체 양식을 확장하거나 축소할 수 있습니다. 이 기능은 많은 스크롤을 피하거나 관심 없는 정보를 숨기는 데 유용합니다. 양식이나 섹션을 축소하려면 빼기 아이콘(-)을 클릭하고, 확장하려면 더하기 아이콘(+)을 클릭합니다. 섹션이 축소되어 있을 때도 각 섹션의 단추를 볼 수 있습니다. 확장 또는 축소된 상태는 전체 세션에서 동일하게 유지됩니다.

[리스트] 페이지와 [편집] 페이지에는 이 확장 및 축소 기능이 없습니다.

### **오류 메시지 및 화면 표시 도움말 텍스트**

오류 메시지는 표시될 때 다음 아이콘으로 나타납니다.

0

화면 표시 도움말 텍스트는 다음 아이콘으로 나타납니다.

o

## **필드 레벨 툴팁 텍스트**

관리자는 선택적으로 필드의 툴팁 텍스트를 추가할 수 있습니다. 필드의 툴팁 텍스트가 제공되는 경우 다음 예와 같이 레코드 [세부 사항] 및 [편집] 페이지, [리스트] 페이지의 열 머리글 및 레코드 [세부 사항] 페이지의 관련 정보 섹션에서 필드의 텍스트 레이블에 점선으로 밑줄이 그어져 있습니다.

#### **Account Name**

툴팁 텍스트를 보려면 필드 레이블 위에 마우스 포인터를 올려놓습니다. 툴팁 텍스트에 대한 자세한 내용은 Oracle CRM On Demand 페이지별 개요 (페이지 [40\)](#page-39-0)를 참조하십시오.

## **글로벌 링크**

Oracle CRM On Demand 의 각 페이지에서 페이지 맨 위에 있는 글로벌 링크를 사용하여 특정 리소스에 접근하고 설정, 페이지 레이아웃 등을 개인화할 수 있는 개인 프로필에 접근할 수 있습니다. 다음 표에서는 각 표준 링크를

**38** Oracle CRM On Demand 온라인 도움말 릴리스 33

클릭할 때 수행되는 작업에 대해 설명합니다. 회사 관리자가 Oracle CRM On Demand 페이지에 사용자 정의 링크를 추가하고 일부 표준 링크를 숨길 수도 있습니다.

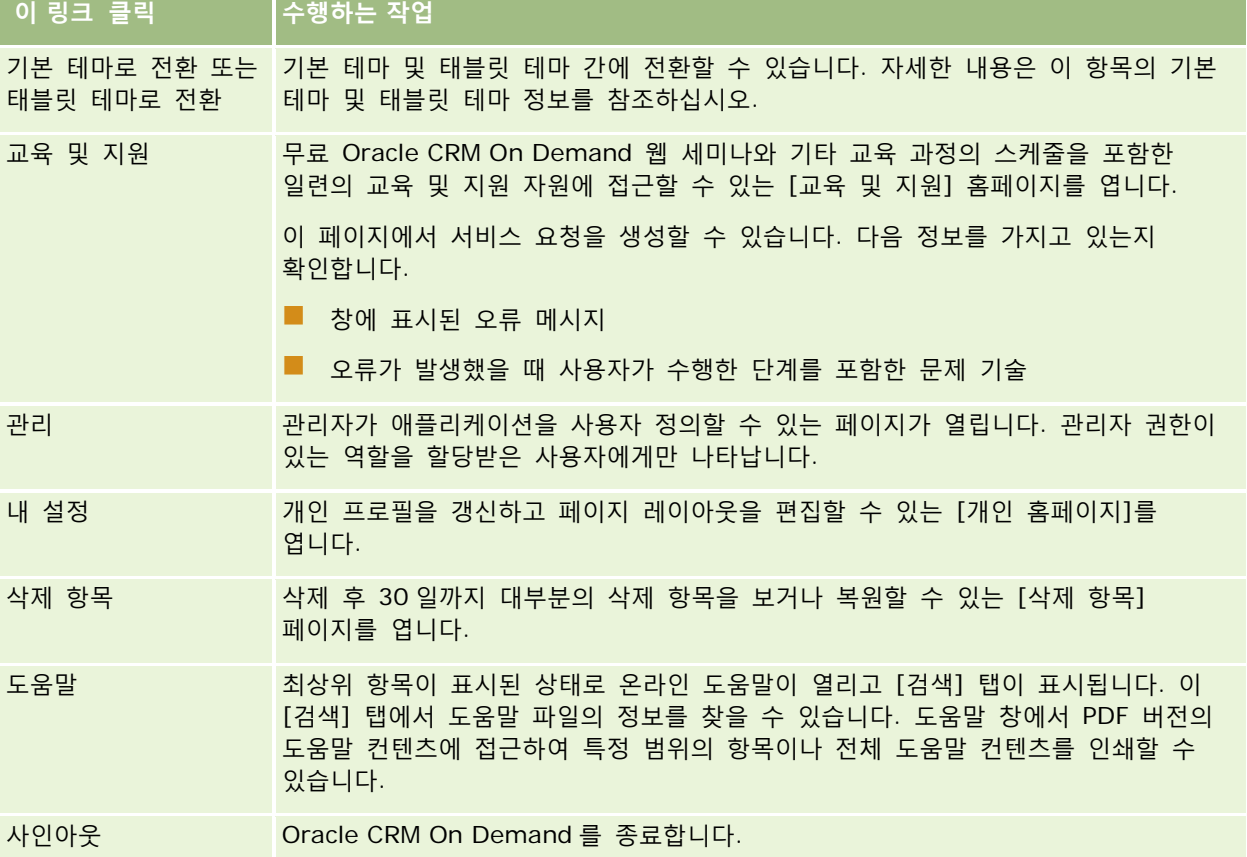

## **추가 링크**

각 페이지 오른쪽에는 다음과 같은 링크가 있습니다. 다음 표에서는 이러한 각 링크를 클릭할 때 수행되는 작업을 설명합니다.

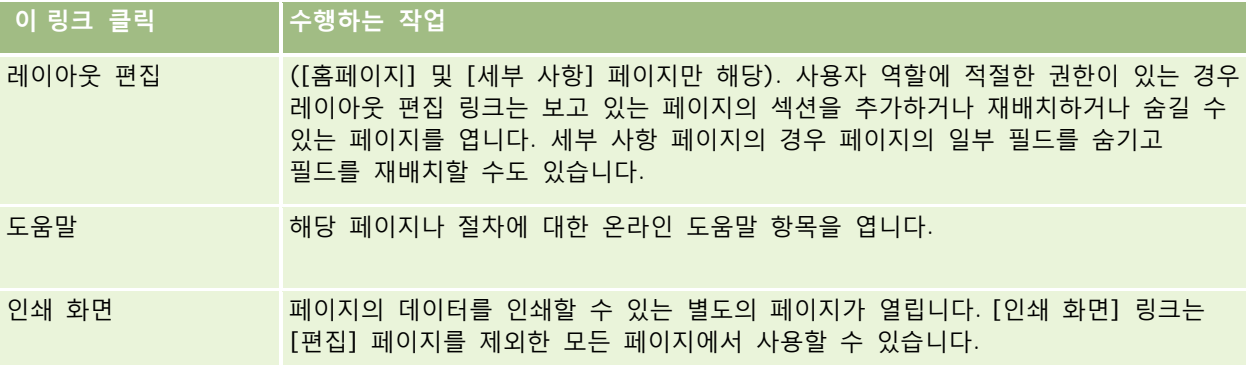

## <span id="page-39-0"></span>**Oracle CRM On Demand 페이지별 개요**

Oracle CRM On Demand 는 고객사, 컨택트 등 각 레코드 유형에 따라 다양한 웹 페이지를 제공합니다.

## **홈페이지**

대부분의 홈페이지에는 고객사 관련 태스크와 같이 페이지에 해당하는 레코드 유형과 관련된 태스크가 표시됩니다. 일반적으로 홈페이지에는 작업과 관련된 분석 차트뿐만 아니라 회사 시스템 관리자가 정의한 필터링된 리스트도 표시됩니다. 이 밖에도 회사의 시스템 관리자가 설정한 사항에 따라 웹 위젯, RSS 피드 및 기타 웹 콘텐츠가 포함될 수 있습니다.

필요에 따라 [홈페이지]에서 다른 페이지로 드릴다운하여 다양한 유형의 정보를 관리할 수 있습니다.

#### **리스트 페이지**

[리스트] 페이지에는 홈페이지에서 선택한 리스트에 해당하는 하위 레코드 집합이 표시됩니다. [리스트] 페이지에서는 다음을 수행할 수 있습니다.

- 레코드를 정렬합니다.
- 한 번에 여러 레코드 검토
- 검토, 삭제 또는 갱신할 레코드 찾기
- 인라인 편집 기능을 사용하도록 설정한 경우 [리스트] 페이지의 필드를 인라인으로 갱신합니다.
- [리스트] 페이지에서 레코드 창을 사용할 수 있는 경우 레코드 창에서 레코드 [세부 사항] 페이지를 열고 [리스트] 페이지를 나가지 않은 상태로 레코드 세부 사항을 갱신합니다.
- 새 레코드를 생성합니다.
- [즐겨찾기] 아이콘을 클릭하여 작업 표시줄의 [즐겨찾기 리스트] 섹션에 리스트를 추가합니다.
- [리스트 세분화 창 토글] 아이콘을 사용할 수 있는 경우 [리스트] 페이지 내에서 리스트를 세분화합니다. 자세한 내용은 리스트 페이지 내에서 리스트 세분화 (페이지 [127\)](#page-126-0)를 참조하십시오.
- 열 머리글을 새 위치로 끌어 놓아 리스트의 열 순서를 변경합니다.

또한 각 레코드 이름 옆에 있는 레코드 수준 메뉴를 사용하여 나열된 레코드에 대해 다음 중 일부 또는 모두를 비롯한 다양한 작업을 수행할 수 있습니다.

- [편집] 옵션을 선택하여 레코드에 대한 [편집] 페이지를 엽니다. 여기서 레코드의 전체 필드를 편집할 수 있습니다.
- 기존 레코드를 복사하여 새 레코드를 생성합니다. 새 레코드에 자동으로 복사되는 필드 값은 회사 관리자가 결정합니다.
- $\blacksquare$  레코드를 삭제합니다.

회사 설정 및 사용자 프로필의 설정에 따라, 레코드 페이지를 아래로 스크롤할 때 [리스트] 페이지의 열 머리글이 항상 표시될 수 있습니다. 이 기능은 회사 수준에서 켜거나 끌 수 있지만, 개인 프로필에서 회사 수준 [리스트 열 헤더 고정] 설정을 재정의할 수 있습니다. 개인 프로필에서 [리스트 열 헤더 고정] 설정을 변경하는 데 대한 자세한 내용은 개인 세부 사항 갱신 (페이지 [808\)](#page-807-0)을 참조하십시오.

**참고:** 필드의 툴팁 텍스트가 제공되는 경우 [리스트] 페이지에서 열 머리글 필드의 텍스트 레이블에 점선으로 밑줄이 그어져 있습니다.

## **리스트 관리 페이지**

[리스트 관리] 페이지에는 필터링된 표준 리스트와 본인만 사용할 수 있도록 사용자가 생성한 리스트 또는 직원들이 사용할 수 있도록 관리자가 생성한 리스트가 표시됩니다. [리스트 관리] 페이지에서는 다음을 수행할 수 있습니다.

- 리스트를 삭제합니다.
- 필터링된 전체 리스트를 검토합니다.
- 사용자 또는 관리자가 생성한 리스트를 편집하거나 필터링된 다른 리스트를 생성하기 위한 프로세스를 시작합니다.
- 리스트를 선택하여 작업 표시줄의 [즐겨찾기 리스트] 섹션에 추가합니다.

## **세부 사항 페이지**

[세부 사항] 페이지에는 한 레코드에 대한 정보가 표시됩니다. 페이지 위쪽 섹션에는 레코드의 필드가 표시됩니다. 인라인 편집을 사용하도록 설정한 경우 이러한 필드를 인라인으로 갱신할 수 있습니다. 사용자 역할 설정에 따라 레코드 세부 사항 페이지의 필드 레이아웃을 개인화할 수 있습니다. 자세한 내용은 세부 사항 페이지 레이아웃 변경 (참조 "[세부 사항] 페이지 [레이아웃](#page-825-0) 변경" 페이지 [826\)](#page-825-0)을 참조하십시오.

#### **필드 레이블 및 툴팁 텍스트**

관리자가 필드를 설정하는 방법에 따라 레코드 [세부 사항] 페이지에 나타나는 필드에 필드의 목적을 나타내는 텍스트 레이블 또는 아이콘이 레이블로 지정될 수 있습니다. 예를 들어 휴대폰 번호가 포함될 필드에는 텍스트 레이블 *휴대폰 번호*가 지정되거나 휴대폰을 나타내는 아이콘이 레이블로 지정될 수 있습니다. 회사에서 필드에 대한 레이블이 표시되지 않도록 필드를 설정할 수도 있습니다.

관리자는 선택적으로 필드의 툴팁 텍스트를 추가할 수 있습니다. 필드의 툴팁 텍스트가 제공되는 경우 다음 예와 같이 레코드 [세부 사항] 및 [편집] 페이지, [리스트] 페이지의 열 머리글 및 레코드 [세부 사항] 페이지의 관련 정보 섹션에서 필드의 텍스트 레이블에 점선으로 밑줄이 그어져 있습니다.

#### **Account Name**

필드의 레이블 지정 방식 및 필드의 툴팁 텍스트가 제공되는지에 따라 툴팁 텍스트가 다음과 같이 표시됩니다.

- **필드 텍스트 레이블.** 필드의 툴팁 텍스트가 제공되는 경우 필드의 텍스트 레이블 위에 마우스 포인터를 올려놓으면 툴팁 텍스트가 나타납니다.
- **필드 아이콘 레이블.** 필드의 툴팁 텍스트가 제공되지 않는 경우 아이콘 위에 마우스 포인터를 올려놓으면 필드 이름이 나타납니다. 필드의 툴팁 텍스트가 제공되는 경우 아이콘 위에 마우스 포인터를 올려놓으면 툴팁 텍스트가 나타납니다.
- **레이블이 없는 필드.** 툴팁 텍스트가 표시되지 않습니다.

#### **[세부 사항] 페이지의 이미지**

특정 레코드 유형의 경우 회사 관리자가 레코드 세부 사항 페이지에 이미지를 표시할 수 있도록 지정할 수 있습니다. 관리자가 레코드 세부 사항 페이지에 이미지를 표시할 수 있도록 지정하면 [세부 사항] 페이지의 왼쪽 위에 이미지 자리 표시자가 나타나며 표시하려는 이미지를 업로드할 수 있습니다. 페이지에서 이미지의 위치를 변경할 수는 없습니다. 자세한 내용은 레코드 세부 사항 페이지에 이미지 표시 (페이지 [69\)](#page-68-0)를 참조하십시오.

#### **관련 정보 섹션**

[레코드 세부 사항] 페이지의 아래쪽에서는 기본 레코드에 연결된 레코드 리스트가 포함된 관련 정보 섹션에 접근할 수 있습니다. 설정에 따라 관련 정보 섹션이 리스트나 탭으로 표시됩니다. 표준 애플리케이션의 [세부 사항] 페이지에서 연결된 레코드의 각 관련 정보 리스트에는 한 레코드 유형의 레코드가 최대 5 개까지 표시됩니다. 연결된 레코드 리스트에서 레코드 유형 및 레코드 유형에 대한 사용자의 접근 수준 설정에 따라 다음 작업 중 일부 또는 모두를 수행할 수 있습니다.

- 지정된 레코드 유형에 대한 관련 레코드의 전체 리스트를 엽니다.
- 기본 레코드에 추가 레코드를 연결합니다.
- 기본 레코드에 연결되는 새 레코드를 생성합니다.
- 이미 연결된 레코드를 검토합니다.
- 인라인 편집을 사용하도록 설정한 경우 기본 레코드에 연결된 레코드에서 일부 필드를 편집합니다.
- 열 머리글을 새 위치로 끌어 놓아 리스트의 열 순서를 변경합니다.

사용자 역할에 [관련 정보 표시 형식 개인화] 권한이 있는 경우 개인 프로필에서 [관련 정보 형식] 옵션을 설정하여 관련 정보 섹션을 리스트 또는 탭으로 표시할 수 있습니다. 개인 프로필에서 [관련 정보 형식] 필드를 비워 두면 사용자 역할의 설정이 사용되고, 사용자 역할에서 [관련 정보 형식] 필드를 비워 두면 회사의 설정이 사용됩니다.

관련 정보 섹션이 탭으로 표시되고 회사 프로필의 [탭에 고급 뷰 사용] 확인란이 선택된 경우 관련 정보 섹션에서 정렬 및 필터링과 같은 추가 리스트 기능도 사용할 수 있습니다. 자세한 내용은 관련 정보 탭에 대한 고급 뷰 정보 (페이지 [70\)](#page-69-0)를 참조하십시오.

사용자 역할 설정에 따라 레코드 세부 사항 페이지의 관련 정보 섹션 레이아웃을 개인화할 수 있습니다. 자세한 내용은 세부 사항 페이지 레이아웃 변경 (참조 "[세부 사항] 페이지 [레이아웃](#page-825-0) 변경" 페이지 [826\)](#page-825-0)을 참조하십시오.

관련 정보 섹션에 표시되는 대부분의 레코드 유형에 대해 관리자는 관련 레코드 리스트에 표시되는 필드를 지정하는 레이아웃을 생성할 수 있습니다. 일부 레코드 유형의 경우 처음에 리스트를 표시할 때 관련 레코드 리스트를 정렬하는 데 사용되는 필드 및 레코드를 오름차순 또는 내림차순으로 정렬할지 여부를 관리자가 결정할 수도 있습니다.

#### **관련 정보 탭 스크롤**

고전적 테마를 사용하며 관련 정보 섹션이 탭으로 표시되는 경우 탭 수가 브라우저 창의 페이지에 가로로 표시될 수 있는 개수보다 많을 수 있습니다. 이 경우 탭의 오른쪽과 왼쪽의 화살표를 클릭하여 탭을 스크롤할 수 있습니다. 탭 스크롤 동작은 회사 프로필의 [탭에 고전적 테마 페이징 사용] 확인란에 의해 다음과 같이 결정됩니다.

- [탭에 고전적 테마 페이징 사용] 확인란 선택이 취소된 경우 오른쪽 및 왼쪽 화살표가 한 번에 하나씩 탭을 스크롤합니다.
- [탭에 고전적 테마 페이징 사용] 확인란이 선택된 경우 오른쪽 및 왼쪽 화살표를 클릭하면 다음 또는 이전 탭 집합이 표시됩니다. 예를 들어, 15 개 탭을 사용할 수 있지만 페이지에 가로로 6 개 탭만 표시할 수 있는 경우 오른쪽 화살표를 클릭하면 두 번째 6 개 탭이 표시되고 다시 클릭하면 나머지 탭이 표시됩니다. 그런 다음 왼쪽 화살표를 클릭하여 한 번에 6 개씩 탭을 뒤로 스크롤할 수 있습니다.

**42** Oracle CRM On Demand 온라인 도움말 릴리스 33

#### **관련 정보 탭에 대한 레코드 표시자**

사용자 역할에 [세부 사항 페이지 개인화 - 레코드 표시자] 권한이 있는 경우 관련 정보 섹션에 대한 탭에 표시자가 나타나 섹션에 레코드가 있는지 여부를 표시하도록 관련 정보 섹션을 설정할 수 있습니다. 또한 관리자는 역할 레벨에서 레코드 유형 세부 사항 페이지에 대한 레코드 표시자를 구성할 수 있습니다. 하나 이상의 탭에 대해 레코드 표시자가 표시되도록 설정한 경우 표시자 동작은 다음과 같습니다.

- 이 탭에 대해 표시자를 표시하도록 설정한 경우에도 관련 정보 섹션의 첫 번째 탭에는 표시자가 나타나지 않습니다. 레코드 세부 사항 페이지를 열면 탭이 자동으로 열리므로 관련 정보 섹션에 레코드가 있는지 한눈에 확인할 수 있습니다.
- 표시자를 표시하도록 설정한 탭에 대해 표시자는 다음과 같이 표시됩니다.
	- 해당 탭에 대한 관련 정보 섹션에 레코드가 있는 경우 탭에 별표가 표시됩니다.
	- 해당 탭에 대한 관련 정보 섹션에 레코드가 없는 경우 탭에 선이 통과하는 원이 표시됩니다.
- 이전에 레코드가 포함되지 않은 관련 정보 섹션에 레코드를 하나 이상 추가하는 경우 일반적으로 표시자가 이제 관련 정보 섹션에 레코드가 포함되어 있음을 표시하도록 동적으로 갱신됩니다. 마찬가지로, 관련 정보 섹션에서 레코드를 모두 제거할 경우 일반적으로 표시자가 관련 정보 섹션에 레코드가 없음을 표시하도록 동적으로 갱신됩니다. 하지만 경우에 따라 관련 정보 섹션의 콘텐츠를 변경하더라도 관련 정보 섹션을 새로 고칠 필요가 없으며, 이런 경우에는 레코드 표시자가 동적으로 갱신되지 않습니다. 예를 들어 이전에 고객사가 연결되지 않은 컨택트 레코드에 기본 고객사를 추가하면 [컨택트 세부 사항] 페이지에 있는 [고객사] 관련 정보 섹션의 레코드 표시자가 동적으로 갱신되지 않습니다. 이런 경우 다음에 상위 레코드의 세부 사항 페이지를 열 때 레코드 표시자가 갱신되거나 레코드 세부 사항 페이지를 볼 때 브라우저를 수동으로 새로 고칩니다.

**참고:** 레코드 세부 사항 페이지의 관련 정보 섹션이 탭으로 표시되고 회사 프로필에서 [탭에 고급 뷰 사용] 확인란이 선택된 경우 관련 정보 섹션의 레코드 리스트에 필터를 적용할 수 있습니다. 레코드가 포함된 관련 정보 섹션을 열고 해당 섹션에 레코드가 표시되지 않도록 관련 레코드에 필터를 적용하는 경우 해당 탭의 레코드 표시자에는 관련 정보 섹션에 레코드가 포함되어 있는 것으로 계속 표시됩니다. 또한 다른 탭을 연 후 원래 탭을 다시 여는 경우 필터가 여전히 적용되며 레코드가 표시되지 않습니다. 그러나 탭의 레코드 표시자에는 관련 정보 섹션에 레코드가 포함되어 있는 것으로 계속 표시됩니다.

레코드 표시자 설정에 대한 자세한 내용은 관련 정보 섹션에 대한 레코드 표시자 관리 (페이지 [834\)](#page-833-0)를 참조하십시오.

**참고:** 현대식 테마를 사용하며 관련 정보 섹션에 레코드 표시자가 표시되도록 설정하는 경우 관련 정보 섹션에 대한 단추에 레코드 표시자가 나타납니다.

#### **헤드업 표시를 사용하여 관련 정보 섹션 보기**

*헤드업 표시*는 페이지의 관련 정보 섹션에 대한 링크 리스트입니다. 브라우저 창의 아래쪽에서 헤드업 표시를 사용할 수도 있습니다. 헤드업 표시를 사용할 수 있으려면 헤드업 표시 기능을 사용하도록 설정해야 합니다. 개인 프로필에서 [헤드업 표시] 옵션을 설정하여 헤드업 표시를 사용하거나 사용하지 않도록 설정할 수 있습니다. 개인 프로필의 [헤드업 표시] 필드를 비워 두면 회사의 설정이 사용됩니다. 다음 절차에서는 헤드업 표시를 사용하는 방법을 설명합니다.

#### 헤드업 표시를 사용하여 관련 정보 섹션 보려면

- 다음 중 하나 이상을 수행합니다.
	- 페이지에서 아래로 스크롤하지 않고 표시에서 링크를 클릭하여 관련 정보 리스트 또는 탭으로 이동합니다.
	- 표시에서 빼기 기호(-)를 클릭하면 헤드업 표시를 축소합니다.
	- 더하기 기호(+)를 클릭하여 표시를 다시 확장합니다.

Oracle CRM On Demand 온라인 도움말 릴리스 33

헤드업 표시의 축소 또는 확장 설정은 다시 변경할 때까지 전체 레코드 유형에 대해 유지되며, Oracle CRM On Demand 에서 사인아웃한 후 다시 사인인해도 유지됩니다.

**참고:** 개인 프로필에서 [관련 정보 형식] 옵션 및 [헤드업 표시] 옵션 변경에 대한 자세한 내용은 개인 세부 사항 갱신 (페이지 [808\)](#page-807-0)을 참조하세요.

#### **세부 사항 페이지에서 수행할 수 있는 태스크**

[세부 사항] 페이지에서는 다음 작업도 수행할 수 있습니다.

- 기존 레코드를 복사하여 새 레코드를 생성합니다(대부분의 레코드 유형). 새 레코드에 자동으로 복사되는 필드 값은 회사 관리자가 결정합니다.
- 필요에 따라 [세부 사항] 페이지의 섹션을 확장 및 축소합니다. 이러한 설정은 Oracle CRM On Demand 에서 사인아웃한 후 다시 사인인해도 다시 변경할 때까지 유지됩니다.
- [세부 사항] 페이지의 아이콘을 클릭하여 작업 표시줄의 [즐겨찾는 레코드] 섹션에 레코드를 추가합니다.
- 노트 아이콘을 클릭하여 노트를 추가하거나 다른 사용자가 보낸 노트를 봅니다.
- 마우스 포인터를 사용자 이름 위로 이동하여 다른 사용자에게 노트를 보냅니다. 다른 사용자에게 노트 보내기 (참조 "다른 [사용자에게](#page-146-0) 메모 보내기" 페이지 [147\)](#page-146-0)를 참조하십시오.

[세부 사항] 페이지에는 회사 시스템 관리자가 설정한 사용자 정의 웹 애플릿도 포함할 수 있습니다. 이러한 웹 애플릿은 페이지에 웹 위젯, RSS 피드 및 기타 웹 콘텐츠를 포함하는 데 사용됩니다. 자세한 내용은 사용자 정의 웹 애플릿 정보를 참조하십시오.

### **새 레코드 페이지**

Oracle CRM On Demand 의 여러 영역에서 레코드를 생성할 수 있습니다. 새 레코드에 대한 정보를 입력하는 페이지에 표시되는 필드 레이아웃은 사용자 역할 설정 방식에 따라 다릅니다. 새 레코드 페이지의 필드 레이아웃에 대한 자세한 내용은 새 레코드 페이지의 레이아웃 정보 (참조 "새 레코드 페이지 [레이아웃](#page-54-0) 정보" 페이지 [55\)](#page-54-0)를 참조하십시오.

## **편집 페이지**

[편집] 페이지에는 한 레코드의 필드가 편집 가능한 형식으로 표시됩니다. 이러한 페이지를 사용하여 레코드 정보를 갱신할 수 있습니다. [편집] 페이지의 레코드 필드는 [세부 사항] 페이지의 윗부분과 동일합니다. 필드의 툴팁 텍스트가 제공되는 경우 레코드 [편집] 페이지에서 필드의 텍스트 레이블에 점선으로 밑줄이 그어져 있습니다.

[편집] 페이지와 [세부 사항] 페이지에는 모두 사용자 정의 웹 링크 필드를 포함할 수 있습니다. 관리자는 웹 링크 설정의 설명과 같이 특정 웹 링크가 표시되는 페이지([편집] 페이지, [세부 사항] 페이지, 둘 다)를 지정할 수 있습니다.

#### **레이아웃 페이지**

관리자 및 필요한 권한을 가진 기타 사용자는 Oracle CRM On Demand 에서 많은 페이지의 레이아웃을 구성 및 개인화하고 탭 레이아웃, 작업 표시줄 레이아웃 등을 구성할 수 있습니다. 이러한 레이아웃을 구성하는 [레이아웃] 페이지에서는 일반적으로 리스트 하나에서 항목을 선택하고 다른 리스트로 이동하여 원하는 구성을 지정합니다.

[레이아웃] 페이지에서 리스트 간에 값을 이동하려면 페이지에 제공된 왼쪽 및 오른쪽 화살표를 사용할 수 있으며, 온라인 도움말에 있는 지침은 일반적으로 이러한 값 이동 방법을 설명합니다. 그러나 많은 [레이아웃] 페이지에서는 값을 두 번 클릭하여 리스트 간에 값을 이동할 수도 있습니다. 값을 두 번 클릭하면 이전에 표시된 리스트 바로

**44** Oracle CRM On Demand 온라인 도움말 릴리스 33

<span id="page-44-0"></span>오른쪽에 있는 리스트로 값이 이동됩니다. 맨 오른쪽 리스트에서 값을 두 번 클릭하면 이전에 표시된 리스트 바로 왼쪽에 있는 리스트로 값이 이동됩니다.

**참고:** 레코드 세부 사항 페이지에 대한 필드 레이아웃을 개인화 및 사용자 정의하기 위한 [레이아웃] 페이지와 같이 [레이아웃] 페이지의 리스트가 그리드 형식으로 표시되는 경우에는 값을 두 번 클릭하여 리스트 간에 값을 이동하는 기능이 지원되지 않습니다. 또한 터치 장치에서 값을 눌러 리스트 간에 값을 이동하는 기능은 지원되지 않습니다.

일반적으로 [레이아웃] 페이지에는 항목 리스트 내의 항목 순서를 변경할 수 있는 위쪽 및 아래쪽 화살표도 제공됩니다.

**참고:** 리스트 간에 값을 이동하는 기능은 인터페이스의 다른 영역에서도 지원됩니다. 예를 들어, 리스트 설정 페이지의 [열 표시] 섹션에서는 필드 이름을 두 번 클릭하여 [사용 가능한 필드] 리스트에서 [선택한 필드] 리스트로 필드를 이동할 수 있습니다. 또한 다중 선택가능 선택 리스트 필드의 값을 선택하는 창에서는 값을 두 번 클릭하여 원하는 값을 [선택됨] 리스트로 이동할 수 있습니다.

# **작업 표시줄 표시 또는 숨기기 정보**

회사 관리자는 각 사용자 역할에 작업 표시줄 레이아웃을 할당하거나 사용자 역할이 작업 표시줄을 사용할 수 없도록 설정할 수도 있습니다. 사용자 역할이 작업 표시줄을 사용할 수 있는 경우 Oracle CRM On Demand 에 사인인할 때마다 나타납니다. Oracle CRM On Demand 의 세션 중에 작업 표시줄 아이콘(가로 3 줄)을 클릭하여 필요에 따라 작업 표시줄을 숨기거나 표시할 수 있습니다.

고전적 테마 스타일을 사용하는 경우 작업 표시줄 아이콘은 Oracle CRM On Demand 페이지의 탭 바로 왼쪽에 표시됩니다. 현대식 테마 스타일을 사용하는 경우 작업 표시줄 아이콘은 Oracle CRM On Demand 의 각 페이지 글로벌 헤더에 표시됩니다.

**참고:** 사용자 역할이 작업 표시줄을 사용할 수 없는 경우에는 작업 표시줄을 표시할 수 없습니다.

# **내 홈페이지**

[홈페이지]에서는 근무일에 대한 정보를 검토할 수 있습니다. 다음을 수행할 수 있습니다.

- 오늘의 일정 섹션에서 약속 일정을 확인합니다.
- [경고] 섹션에서 예측 제출 등 기한을 알려 주는 시간 관련 경고를 검토합니다. 경고는 회사 시스템 관리자가 설정합니다. 관리자가 일부 경고 메시지를 설정하여 사용자가 Oracle CRM On Demand 에 사인인하는 경우 해당 경고 메시지가 별도의 창에 표시되도록 할 수도 있습니다. 사인인할 때 경고 창이 표시되면 메시지를 읽은 후 다음을 수행할 수 있습니다.
	- 이 경고가 Oracle CRM On Demand 에 사인인할 때 별도의 창으로 다시 표시되지 않도록 하려면 "이 메시지를 읽었음, 다시 표시하지 않음" 레이블이 지정된 확인란을 선택합니다. 경고 창을 닫으면 별도의 경고 창에 경고가 다시 표시되지 않으나 경고가 만료될 때까지 내 홈페이지의 경고 섹션에서 경고를 계속 사용할 수 있습니다.
	- 경고 창을 닫으려면 [확인]을 클릭합니다.
- [미결 태스크] 섹션에서 만기일과 우선 순위로 정렬된 미결 태스크 리스트를 검사합니다. 우선 순위에서 위쪽 화살표는 [1-상], 화살표가 없는 경우는 [2-중], 아래쪽 화살표는 [3-하]를 나타냅니다.

**참고:** 회사 관리자가 [우선 순위] 필드의 표시 값을 기본값에서 변경하는 경우(예: 기본값 *1-*상에서 최상위 값으로) 회사 관리자가 1-*레이블, 2-레이블* 또는 3-*레이블* 패턴을 사용하는 경우가 아니면 Oracle CRM On

Oracle CRM On Demand 온라인 도움말 릴리스 33

Demand 에서는 태스크 리스트에 대한 [우선 순위] 필드에 화살표를 표시하지 않습니다. 여기서 *레이블*은 회사 관리자가 태스크 우선 순위에 제공하는 이름입니다. 이 경우 Oracle CRM On Demand 에서는 1-*레이블*에 대해 위쪽 화살표, 3-*레이블*에 대해 아래쪽 화살표를 표시하고 2-*레이블*과 다른 표시 값에 대해 화살표를 표시하지 않습니다. 예를 들어 Oracle CRM On Demand 에서는 *1-My Highest* 값에 대해 위쪽 화살표를 표시하지만 *My Highest* 값에 대해서는 화살표를 표시하지 않습니다. Oracle CRM On Demand 에서는 회사 관리자가 [우선 순위] 필드의 선택 리스트에 추가하는 사용자 정의 값에 대해 화살표를 표시하지 않습니다. [우선 순위] 필드와 같은 선택 리스트 기본값을 변경하는 방법에 대한 자세한 내용은 선택 리스트 값 변경을 참조하십시오.

■ 최근에 생성했거나 수정한 레코드를 검토합니다.

표준 애플리케이션의 [최근 생성된 리드] 섹션에는 가장 최근에 생성한 리드가 표시됩니다. 사용자나 회사 관리자가 [내 홈페이지]를 사용자 지정하여 다른 유형의 레코드를 표시할 수 있습니다.

■ 즐겨찾는 컨택트 리스트를 봅니다.

[즐겨찾는 컨택트] 섹션에는 즐겨찾는 레코드에 추가한 최대 10 개의 컨택트 이름이 표시됩니다. [즐겨찾는 컨택트] 섹션의 컨택트 순서는 컨택트 레코드가 생성된 일자가 아닌 즐겨찾는 레코드에 컨택트를 추가한 일자에 따라 결정됩니다. 컨택트는 일자 기준 내림차순으로 나열됩니다(리스트 맨 위에 가장 최근에 즐겨찾는 레코드에 추가한 컨택트가 있음). [즐겨찾는 컨택트] 섹션에서 [전체 리스트 표시]를 클릭하여 즐겨찾는 컨택트의 전체 리스트를 열 수 있습니다. 즐겨찾는 컨택트 리스트에 대한 자세한 내용은 즐겨찾는 컨택트 리스트 정보 (페이지 [292\)](#page-291-0)를 참조하십시오.

관련 분석을 검토합니다.

회사 관리자가 [홈페이지]를 구성한 방식에 따라 [홈페이지]에 하나 이상의 보고서 섹션이 표시될 수 있습니다. 표준 애플리케이션에서 [홈페이지]에는 현재 분기의 기회 품질([현재 분기의 파이프라인 품질]) 분석이 표시됩니다.

■ 웹 위젯, RSS 피드 및 기타 웹 콘텐츠를 봅니다.

회사의 시스템 관리자가 설정한 사항 및 페이지 레이아웃에 포함된 항목에 따라 [홈페이지]에서 포함된 웹 콘텐츠를 볼 수 있습니다. 이 웹 콘텐츠에는 Google 지도 또는 기업 비디오와 같은 웹 위젯 및 RSS 피드가 포함될 수 있습니다. 외부 웹 콘텐츠 설정에 대한 자세한 내용은 사용자 정의 웹 애플릿 정보를 참조하십시오.

[홈페이지] 레이아웃을 사용자 지정하는 작업은 관리자가 수행할 수 있습니다. 만약 사용자 역할에 [홈페이지 개인화] 권한이 있는 경우 페이지에 섹션을 추가하거나 페이지에서 섹션을 제거할 수 있습니다.

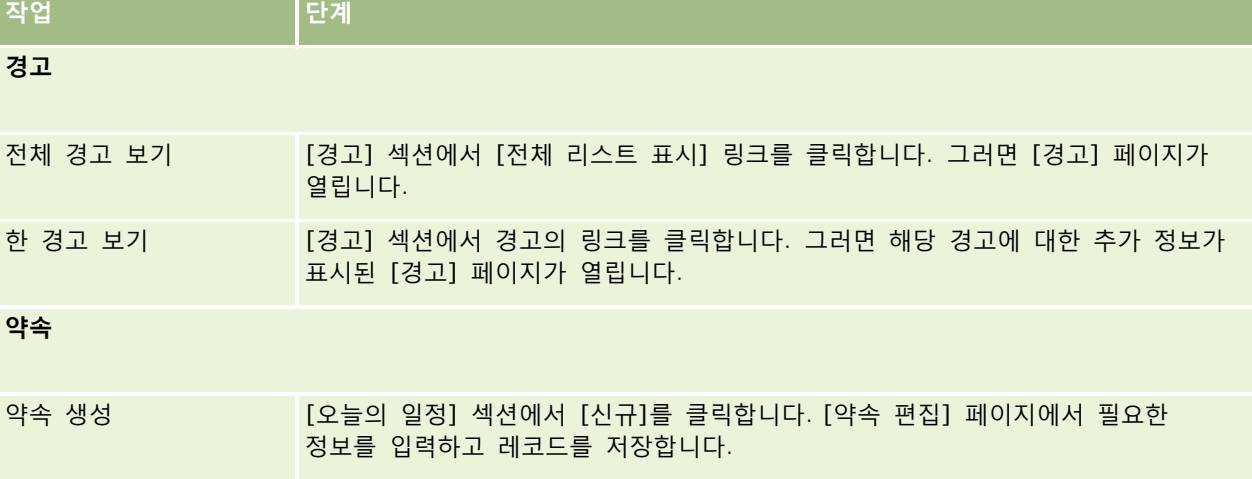

다음 표에서는 [내 홈페이지]에서 수행할 수 있는 일반 태스크에 대한 지침을 제공합니다.

**46** Oracle CRM On Demand 온라인 도움말 릴리스 33

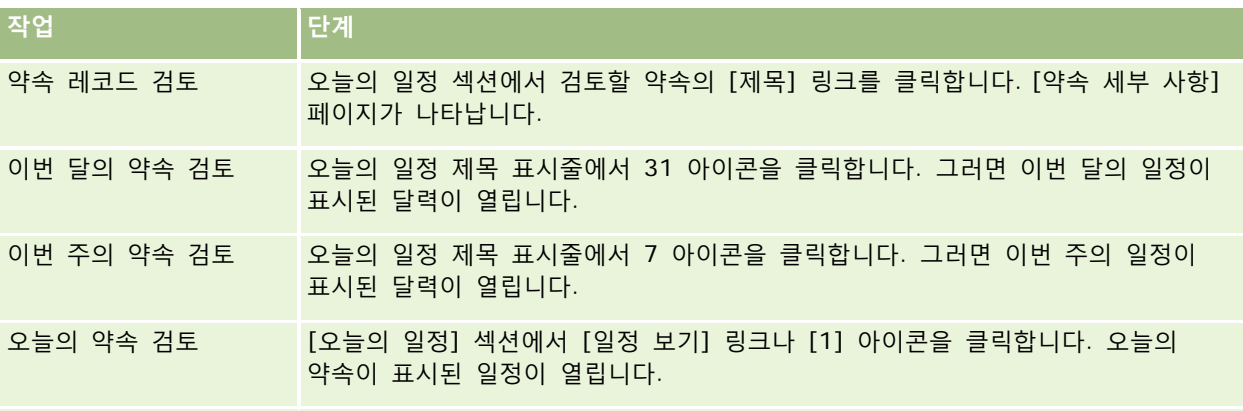

## **레이아웃**

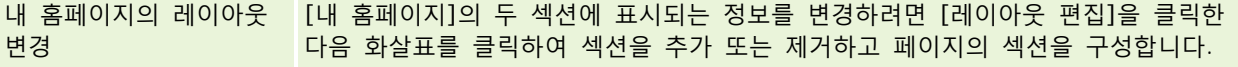

### **레코드**

**참고:** 표준 애플리케이션의 [최근 생성된 리드] 섹션에는 가장 최근에 생성한 리드가 표시됩니다. 사용자나 회사 관리자가 [내 홈페이지]를 사용자 지정하여 다른 유형의 레코드(예: 최근 수정된 고객사)를 표시할 수 있습니다.

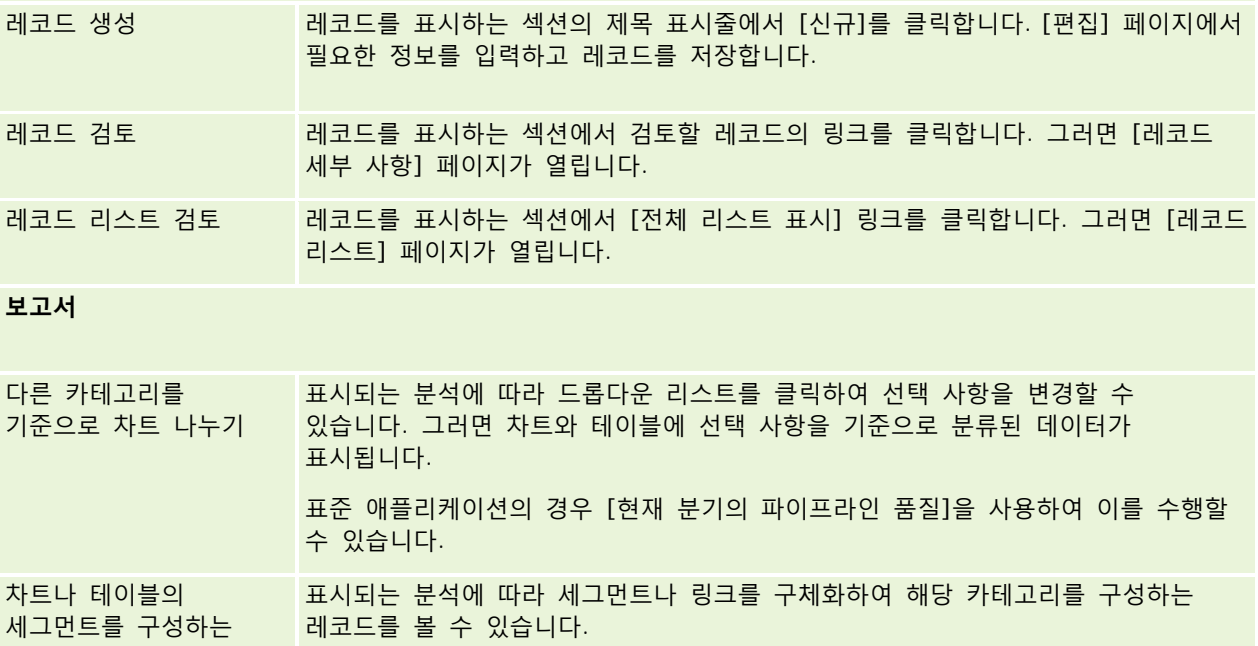

레코드 보기 표준 애플리케이션의 경우 [현재 분기의 파이프라인 품질] 섹션을 사용하여 이를 수행할 수 있습니다.

## **태스크**

시작

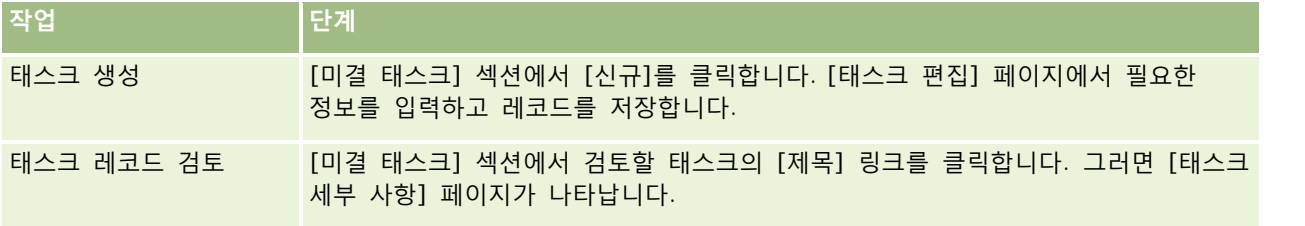

## **경고 검토**

회사 경고는 [홈페이지]에 나타납니다. 회사 시스템 관리자는 경고를 사용하여 회의 알림 및 정책 변경과 같은 회사 정보를 알릴 수 있습니다. 영업 담당자의 정보가 회사 영업 예측에 포함되어 있는 경우 해당 영업 담당자는 예측이 생성된 시간에도 경고를 받게 됩니다.

**참고:** 관리자가 일부 경고 메시지를 설정하여 사용자가 Oracle CRM On Demand 에 사인인하는 경우 해당 경고 메시지가 별도의 창에 표시되도록 할 수도 있습니다. 경고 창에 대한 자세한 내용은 내 홈페이지 (페이지 [45\)](#page-44-0)를 참조하십시오.

### 경고를 검토하려면

- **7** [홈] 탭을 클릭합니다.
- **8** [경고] 섹션에서 다음을 수행할 수 있습니다.
	- 현재 [홈페이지]에 표시되어 있는 경우 검토할 경고의 링크를 클릭합니다. 경고에 대한 추가 경고 정보가 포함된 [경고] 페이지가 열립니다.
	- [전체 리스트 표시] 링크를 클릭합니다.

[경고(리스트)] 페이지가 열리면 경고를 선택하거나, 드롭다운 리스트에서 옵션을 선택해 표시되는 경고 레코드 유형을 제한하거나, 필터링된 경고 리스트를 직접 생성할 수 있습니다.

#### **관련 항목**

다음 항목에서 관련 정보를 참조하십시오.

- 경고 필드
- 리스트 작업 (페이지 [114\)](#page-113-0)

# **메시지 센터 작업**

작업 표시줄에 있는 [메시지 센터]를 사용하면 개인용 메모, 다른 사용자가 보낸 메모 및 레코드에 대한 메모를 단일 위치에서 모두 관리할 수 있습니다. 따라서 [메시지 센터]는 Oracle CRM On Demand 내에서 보다 효율적인 커뮤니케이션 및 협력을 가능하게 합니다.

[메시지 센터]에는 다음이 포함될 수 있습니다.

- **사용자 자신을 위해 생성하는 메모.** 사용자는 [메시지 센터]에서 개인용 메모를 생성할 수 있습니다. 이는 후속 조치를 수행할 기록 작업이나 나중에 참조할 정보에 유용합니다. 이러한 개인 메모는 열쇠가 포함된 아이콘으로 표시됩니다.
- **가입한 레코드의 메모.** 메모 기능을 지원하는 레코드 유형의 경우 [세부 사항] 페이지로 이동하고 레코드에 추가된 새 메모에 가입하여 특정 레코드에 대한 대화를 추적할 수 있습니다. 이렇게 하면 [메시지 센터]에 이러한 모든 메모의 사본이 생성되며 [메시지 센터]에서 해당 레코드에 회신할 수 있습니다. 이때 레코드에 추가된 새 메모의 사본만 생성되고 레코드의 다른 변경 사항에 대한 메모는 생성되지 않습니다.
- **다른 사용자가 보낸 메모.** 다른 사용자는 애플리케이션의 페이지에서 사용자 이름 옆의 메모 아이콘을 클릭하여 사용자에게 메모를 보낼 수 있습니다. 이러한 방식으로 전송된 메모는 두 사람이 포함된 아이콘으로 표시됩니다.

[메시지 센터]에는 메모(압정) 아이콘이 포함되어 있으며 메모 아이콘 옆에 새 메시지 수가 표시됩니다.

[메시지 센터]에서 메모 아이콘을 클릭하면 메모 리스트가 표시됩니다. 각 메모에 대해 해당 메모를 생성한 사용자의 이름이 메모의 주제 또는 메모 텍스트의 첫 번째 부분(메모의 주제가 없는 경우)과 함께 표시됩니다. 또한 메모의 날짜가 표시되고 메모가 오늘 생성된 경우 시간이 표시됩니다.

메모 리스트에서 다음을 수행할 수 있습니다.

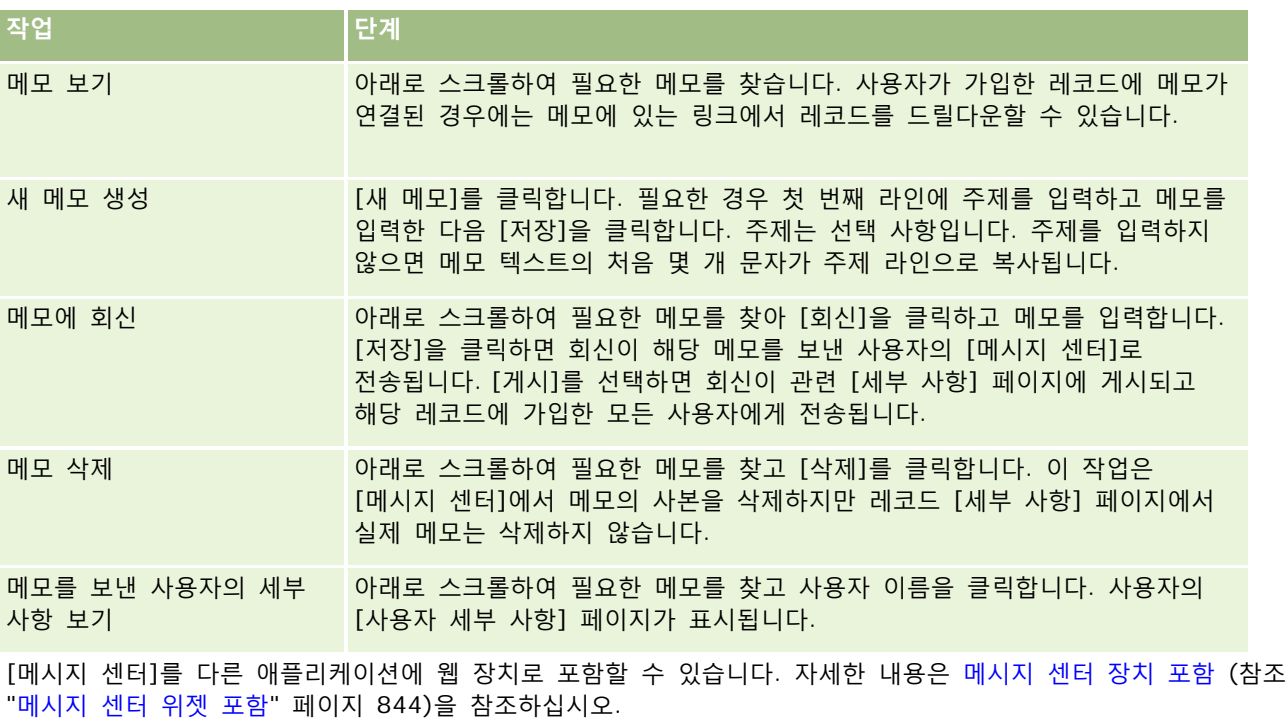

Oracle CRM On Demand 온라인 도움말 릴리스 33

[메시지 센터]를 웹 장치로 포함하면 [새로 고침] 단추를 클릭하여 Oracle CRM On Demand 의 최근 메시지로 [메시지 센터]를 갱신할 수 있습니다.

# **RSS 피드 애플릿 작업**

Oracle CRM On Demand 에서 RSS 피드 애플릿을 사용하여 블로그 항목, 주요 뉴스 또는 포드캐스트와 같이 자주 갱신되는 관심 컨텐츠에 가입할 수 있습니다. 예를 들어, 이 컨텐츠는 사용자가 가입한 뉴스 제공자의 정보로 CRM 정보를 보충할 수 있습니다. 일반적인 시장 뉴스를 홈페이지에 표시하고 클라이언트의 고용주와 관련된 뉴스 및 정보를 [컨택트] 세부 사항 페이지에 표시할 수 있습니다.

Oracle CRM On Demand 에는 사용자가 애플리케이션을 벗어나지 않아도 되도록 컨텐츠를 집계하는 애플리케이션 내장 피드 수집기가 있습니다. 예를 들어, 시장 뉴스를 얻기 위해 다른 웹 사이트를 방문하는 대신 정보가 Oracle CRM On Demand 애플리케이션 내로 배달됩니다. 피드 수집기는 컨텐츠를 집계하는 것 외에 사용자 및 레코드 필드 매개 변수를 사용할 수 있습니다.

RSS 피드 애플릿은 회사의 시스템 관리자가 생성하는 사용자 지정 웹 애플릿 유형으로, RSS 피드의 URL 을 지정할 수 있습니다. 따라서 RSS 피드 애플릿은 다음 위치에 표시될 수 있습니다.

- 내 홈페이지
- 레코드 유형 홈페이지
- 레코드 유형 세부 사항 페이지
- 작업 표시줄

사용자 지정 웹 애플릿에 대한 자세한 내용은 사용자 지정 웹 애플릿 정보를 참조하십시오.

애플릿이 해당 페이지 또는 작업 표시줄에 표시되지 않는 경우 애플릿을 홈페이지 레이아웃, 세부 사항 페이지 레이아웃 또는 작업 표시줄 레이아웃에 추가해야 합니다.

회사의 시스템 관리자는 RSS 피드 애플릿을 구성 가능하도록 지정할 수 있습니다. 이렇게 하는 경우 [구성] 링크가 애플릿과 함께 표시되며 다른 RSS 피드가 표시되도록 애플릿 이름 및 애플릿과 연결된 URL 을 변경할 수 있습니다. RSS 피드 애플릿을 구성할 수 없는 경우 [구성] 링크가 표시되지 않습니다.

**참고:** 회사 관리자는 일부 RSS 피드 애플릿만 구성 가능하도록 지정합니다.

회사의 시스템 관리자가 RSS 피드 애플릿을 삭제하면 사용자 지정된 버전의 애플릿도 애플리케이션에서 삭제됩니다. 예를 들어, 한 사용자의 홈페이지에 CNN 뉴스 피드에 대한 애플릿이 있고 다른 사용자가 자신의 홈페이지에 NBC 뉴스 피드에 대한 애플릿을 구성한 경우 원래 RSS 피드 애플릿이 삭제되면 두 사용자 모두 해당 애플릿 피드에 접근할 수 없게 됩니다.

#### *RSS* 피드 애플릿을 구성하려면

- **1** [구성] 링크를 클릭합니다.
- **2** [이름] 필드에 적절한 애플릿 이름을 입력합니다.
- **3** [URL] 필드에서 필요에 따라 URL 을 편집합니다.

**4** [저장]을 클릭합니다.

피드가 구성된 URL 의 데이터로 새로 고쳐집니다. Oracle CRM On Demand 의 URL 표준화에 대한 자세한 내용은 URL 표준화 정보를 참조하십시오.

**참고:** [기본값 사용]을 클릭하여 회사의 관리자가 정의한 URL 로 되돌릴 수 있습니다.

# **레코드 작업**

이 항목에서는 레코드로 작업하는 다음과 같은 공통 절차에 대해 설명합니다.

- 레코드 생성 (페이지 [56\)](#page-55-0)
- 레코드 찾기 (페이지 [71\)](#page-70-0)
- 레코드 미리 보기 (페이지 [103\)](#page-102-0)
- 레코드 세부 사항 갱신 (페이지 [104\)](#page-103-0)
- 선택한 레코드에 레코드 연결 (페이지 [106\)](#page-105-0)
- 기본 레코드에서 연결된 레코드 갱신 (페이지 [113\)](#page-112-0)
- 리스트 작업 (페이지 [114\)](#page-113-0)
- 리스트 생성 및 재정의 (페이지 [120\)](#page-119-0)
- 리스트 레코드 내보내기 (페이지 [133\)](#page-132-0)
- 레코드 소유권 이전 (페이지 [135\)](#page-134-0)
- 레코드 공유(팀) (페이지 [136\)](#page-135-0)
- 레코드에 대한 주 사용자 정의 장부 변경 (참조 "[레코드에서](#page-137-0) 기본 사용자 정의 장부 변경" 페이지 [138\)](#page-137-0)
- 레코드 그룹 갱신 (페이지 [139\)](#page-138-0)
- 레코드 병합 (페이지 [140\)](#page-139-0)
- 노트 추가 (페이지 [143\)](#page-142-0)
- 레코드에 파일 및 URL 첨부 (페이지 [150\)](#page-149-0)
- 레코드 삭제/복원 (페이지 [162\)](#page-161-0)
- 페이지에 나타나는 정보 인쇄 (페이지 [170\)](#page-169-0)

#### **관련 항목**

다음 항목에서 관련 정보를 참조하십시오.

- 가져오기 및 내보내기 도구
- [데이터](#page-51-0) 접근, 레코드 공유 및 레코드 소유권 정보 (참조 "데이터 접근, 레코드 고유 및 레코드 소유권 정보" 페이지 [52\)](#page-51-0)

## <span id="page-51-0"></span>**데이터 접근, 레코드 고유 및 레코드 소유권 정보**

Oracle CRM On Demand 의 데이터에 대한 접근 권한은 다음과 같이 Oracle CRM On Demand 의 사용자 역할과 연결되는 특정 접근 제어 컴포넌트에 의해 결정됩니다.

- **권한.**사용자 역할에 해당 데이터에 대한 권한이 부여되는 경우 특정 비즈니스 데이터 또는 관리 데이터에 접근할 수 있습니다. 예를 들어 사용자 역할에 워크플로 규칙 관리 권한이 있는 경우 모든 워크플로 구성 데이터에 접근할 수 있습니다.
- **레코드 유형 접근 및 접근 프로필.**제공된 레코드 유형의 레코드에 접근하려면 다음과 같이 사용자 역할 및 접근 프로필에 적절한 설정이 있어야 합니다.
	- 상위 레벨 레코드 유형의 경우 레코드 유형에 대한 접근 권한이 사용자 역할에 부여되어야 합니다. 예를 들어 고객사 레코드에 접근하려면 사용자 역할에 고객사 레코드 유형에 대한 접근 권한이 부여되어야 합니다.
	- 접근 프로필을 사용하여 레코드 유형에 접근할 수 있어야 합니다. 접근 프로필에서는 접근할 수 있는 데이터에서 수행할 수 있는 작업도 제어합니다. 예를 들어 담당자 접근 프로필은 고객사 레코드에 대한 편집 권한을 부여할 수 있고 기본 접근 프로필은 공유 접근을 통해 표시되는 고객사 레코드에 대한 읽기 전용 권한을 부여할 수 있지만 소유하지는 않습니다.

**참고:** 접근 프로필은 다음 섹션에서 설명되는 다양한 레코드 공유 메커니즘에서도 사용됩니다.

## **레코드 공유 메커니즘**

사용자는 다음 레코드 공유 메커니즘을 통해 레코드를 공유할 수 있습니다.

- **회사의 보고 계층.** 예를 들어 관리자는 종속 레코드를 볼 수 있습니다.
- **사용자 위임.** 예를 들어 사용자는 동일한 보고 계층에 없을 수 있는 다른 사용자에게 접근 권한을 위임할 수 있습니다.
- **사용자 정의 장부 멤버십.** 예를 들어 개별 사용자 그룹에 *핫 거래*라는 사용자 정의 장부와 연결된 레코드 세트에 대한 접근 권한을 부여할 수 있습니다.
- **팀 멤버십**. 예를 들어 고객사 레코드의 담당자는 자신의 재량으로 일련의 사용자와 고객사를 공유할 수 있습니다.
- **그룹 멤버십.** 그룹은 사전 정의된 사용자 팀입니다. 예를 들어 그룹의 멤버인 사용자가 컨택트 레코드의 담당자가 되면 동일 그룹의 모든 다른 멤버도 컨택트 팀에 추가됩니다. 그룹에 대한 자세한 내용은 그룹 관리를 참조하십시오.

**참고:** 사용자 정의 장부를 통해 데이터를 공유하는 것이 사용자가 2 백만 개가 넘는 레코드를 공유하는 대기업에 대한 데이터를 공유하는 가장 효율적인 방법입니다.

### **레코드 소유권 모드**

사용자 정의 장부를 지원하는 대부분의 레코드 유형에 대해 회사 관리자는 사용자 모드, 장부 모드 또는 혼합 모드에서 레코드 유형에 대한 레코드 소유권을 설정할 수 있습니다. 레코드 유형에 대해 구성된 소유권 모드 및 회사 정책에 따라 레코드를 직접 소유하거나 레코드 공유 메커니즘을 통해 레코드에 접근할 수 있고 두 방법을 함께 사용할 수도 있습니다. 레코드 소유권 모드는 다음과 같습니다.

 **사용자 모드.** 레코드 유형이 사용자 모드에서 구성되면 해당 레코드 유형의 각 레코드에는 담당자가 할당되어야 합니다. 사용자가 레코드의 [담당자] 필드와 연결되는 경우 사용자가 레코드를 소유합니다. [장부] 필드를 레코드의 [세부 사항] 페이지에서 사용할 수 있는 경우 [장부] 필드에는 담당자와 연결된 사용자 장부가 표시됩니다.

**52** Oracle CRM On Demand 온라인 도움말 릴리스 33

- **장부 모드.** 레코드 유형이 장부 모드에서 구성되면 해당 레코드 유형의 레코드에는 담당자가 할당되지 않습니다. 대신에 각 레코드에는 기본 사용자 정의 장부가 연결되어 있어야 합니다. 사용자 정의 장부는 레코드 공유 메커니즘이므로 기본 사용자 정의 장부를 레코드와 연결하는 것이 사용자 정의 장부에 레코드가 속함을 의미하지는 않습니다. 기본 사용자 정의 장부를 레코드와 연결하는 것은 레코드가 주로 사용자 정의 장부에만 속하고 특정 사용자에 속하지 않음을 의미합니다. 장부 모드는 레코드가 다른 장부와도 공유되는 경우 여러 번 카운트되지 않도록 레코드가 특정 사용자 정의 장부에 속함을 표시하려는 보고서에서 유용합니다.
- **혼합 모드.** 레코드 유형이 혼합 모드에서 구성되면 해당 레코드 유형의 레코드를 다음 방법 중 하나로 설정할 수 있습니다.
	- 레코드는 담당자 또는 연결된 기본 사용자 정의 장부 없이 설정될 수 있습니다.
	- 레코드에 담당자가 할당되어 있을 수 있습니다.
	- 레코드에 기본 사용자 정의 장부가 연결되어 있을 수 있습니다.

사용자 정의 장부를 지원하지 않지만 담당자가 필요한 레코드 유형의 경우 레코드 소유권의 사용자 모드가 지원됩니다.

레코드 소유권 모드에서 레코드에 할당된 담당자 및 연결된 기본 사용자 정의 장부가 둘 다 포함될 수는 없습니다. 그러나 모든 소유권 모드에서 레코드 유형이 사용자 정의 장부를 지원하는 경우 추가 사용자 정의 장부를 레코드에 할당할 수 있습니다.

[장부] 필드가 [레코드 세부 사항] 페이지에 있는 경우 다음과 같이 이 필드에는 레코드에 대한 사용자 장부 또는 기본 사용자 정의 장부의 이름이 표시되거나 필드가 비어 있을 수 있습니다.

- 사용자가 레코드를 소유하는 경우 [장부] 필드에는 레코드 담당자에 대한 사용자 장부의 이름이 표시됩니다.
- 사용자가 레코드를 소유하지 않는 경우에는 [장부] 필드에 레코드의 기본 사용자 정의 장부가 표시되거나 필드가 비어 있을 수 있습니다.

회사 관리자는 특정 필드를 레코드 유형에 대해 필수로 설정하여 레코드 소유권 모드를 구성합니다. 회사 관리자는 레코드 유형에 대한 레코드 소유권 모드를 변경할 수 있습니다. 레코드 소유권 모드 구성에 대한 자세한 내용은 레코드 소유권 모드 구성을 참조하십시오.

#### **담당자 및 장부 필드의 기본값**

새 레코드 페이지를 열 때 [담당자] 및 [장부] 필드 값은 다음과 같습니다.

- 레코드 유형이 사용자 모드로 구성된 경우 사용자의 별칭을 사용하여 [담당자] 필드가 자동으로 채워집니다. [장부] 필드가 있는 경우 사용자 장부 이름을 사용하여 이 필드가 자동으로 채워집니다.
- 레코드 유형이 혼합 모드로 구성된 경우 [담당자] 필드와 [장부] 필드가 채워지지 않습니다.

**참고:** 일정을 통해 생성하는 약속은 레코드 소유권 모드의 일반적인 동작과 다르게 실행됩니다. 사용자가 일정을 통해 약속을 생성하는 경우 레코드 소유권 모드에 관계없이 [담당자] 필드가 사용자 이름으로 채워집니다.

■ 레코드 유형이 장부 모드에서 구성된 경우 다음과 같이 됩니다.

- 새 레코드의 [담당자] 필드가 채워져 있지 않습니다.
- [장부] 필드의 경우 기본값은 다음과 같이 사용자 레코드의 레코드 유형에 지정된 기본 장부에 따라 다릅니다.
	- 레코드 유형의 기본 장부로 사용자 정의 장부를 지정한 경우 새 레코드의 [장부] 필드에 지정된 기본 장부 이름이 자동으로 채워집니다.

■ 레코드 유형의 기본 장부가 지정되어 있지 않거나 사용자 장부 또는 [전체 장부]가 기본 장부로 지정되어 있으면 새 레코드의 [장부] 필드가 채워지지 않습니다. [전체 장부]에 대한 자세한 내용은 장부 선택기 사용 (페이지 [95\)](#page-94-0)을 참조하십시오.

**참고:** [담당자] 필드 또는 [장부] 필드는 레코드 유형이 혼합 모드로 구성된 경우에도 페이지 레이아웃에서 필수 필드일 수 있습니다. [담당자] 필드가 필수 필드인 경우 사용자가 [새 레코드] 페이지를 열면 기본적으로 [담당자] 필드가 비어 있지만, 사용자가 레코드를 저장하기 전에 해당 레코드에 대한 담당자를 선택해야 합니다. 레코드에 대한 담당자를 선택하면 [장부] 필드에 담당자의 사용자 장부 이름이 표시됩니다. 페이지 레이아웃에서 [장부] 필드가 필수 필드인 경우 사용자가 레코드를 저장하기 전에 기본 사용자 정의 장부를 선택해야 합니다.

## **레코드 유형에 대한 레코드 소유권 모드가 변경되면 어떻게 됩니까?**

레코드 유형에 대한 레코드 소유권 모드가 한 모드에서 다른 모드로 변경되면 다음과 같이 됩니다.

- 레코드 유형의 새 레코드를 생성할 경우 새 담당자 모드에 따라 레코드에 대한 담당자를 선택하거나 기본 장부를 새 레코드와 연결해야 할 수 있습니다.
- 소유권 모드가 변경된 후 레코드를 갱신하는 첫 번째 사용자인 경우 새 소유권 모드에 따라 변경 사항을 저장하기 전에 레코드에 대한 담당자 또는 기본 장부를 선택해야 할 수 있습니다. 다음 표에서는 각 상황의 동작을 보여 줍니다.

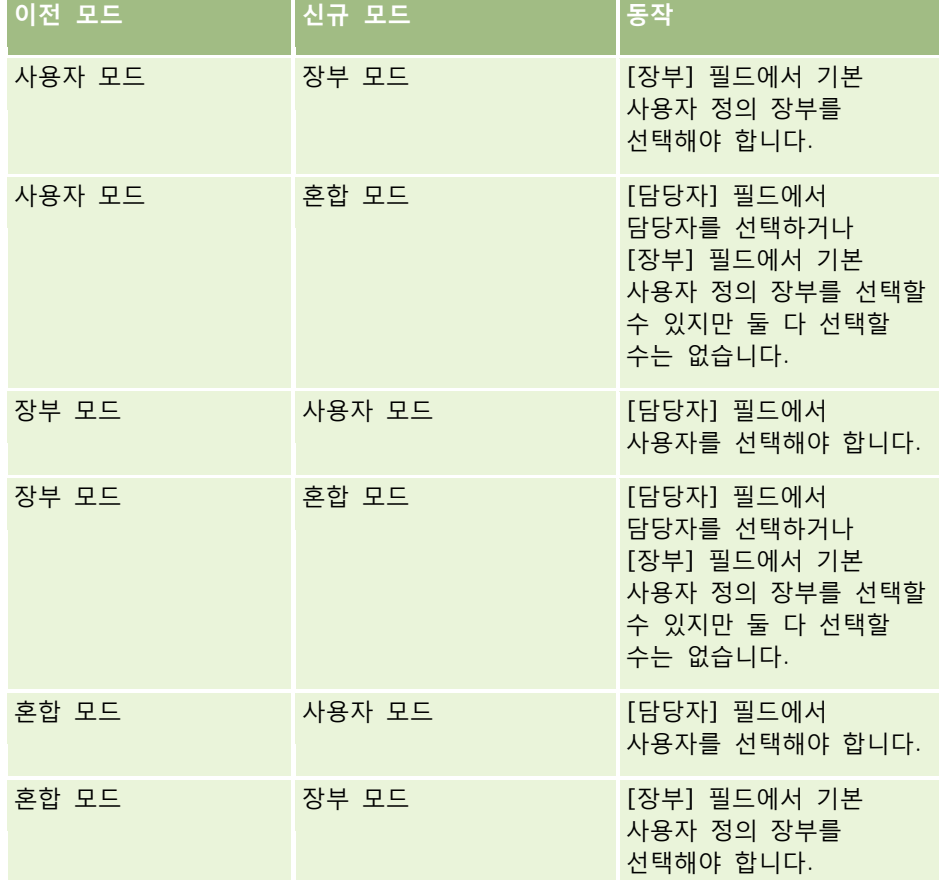

또한 레코드 유형에 대한 레코드 소유권 모드가 사용자 모드에서 다른 모드로 변경될 때 기존 레코드의 담당자가 레코드에서 제거되면 다음과 같이 됩니다.

**54** Oracle CRM On Demand 온라인 도움말 릴리스 33

<span id="page-54-0"></span>■ 레코드 유형이 팀을 지원하는 경우 레코드의 이전 담당자를 제외하고 팀의 모든 멤버가 팀 멤버로 유지됩니다. 사전 정의된 그룹의 멤버인 팀 멤버에 대해 동작이 동일합니다. 즉, 레코드의 이전 담당자를 제외한 모든 그룹 멤버가 팀 멤버로 유지됩니다. 그러나 고객사 레코드 유형에는 이 규칙이 적용되지 않습니다. 고객사의 이전 담당자가 사전 정의된 그룹의 멤버인 경우 모든 그룹 멤버가 팀에서 제거됩니다. 기타 레코드 유형과 같이 사전 정의된 그룹의 멤버가 아닌 팀 멤버는 팀 멤버로 유지됩니다.

**참고:** 여기 설명된 것처럼 표준 응용 프로그램에서는 이전 레코드 담당자가 팀 회원으로 유지되지 않습니다. 그러나 이전 레코드 담당자가 레코드에서 팀 회원으로 유지되도록 관리자가 레코드 유형을 구성할 수 있습니다. 이전 담당자를 팀 회원으로 유지하도록 레코드 유형을 구성하는 방법에 대한 자세한 내용은 공유 레코드의 이전 소유권 사용자 정의를 참조하십시오.

■ 이전에 담당자가 있었던 활동이 갱신되고 [담당자] 필드가 선택 취소되면 활동이 더 이상 이전 담당자의 일정에 나타나지 않습니다. 그러나 사용자가 [레코드 세부 사항] 페이지에서 접근하는 관련 활동 리스트에는 활동이 나타납니다. 장부 멤버십을 통해 레코드에 접근할 수 있는 이전 레코드 담당자를 포함한 모든 사용자는 해당하는 미결 또는 완료 활동의 관련 리스트에서 활동을 볼 수 있습니다.

## **새 레코드 페이지 레이아웃 정보**

표준 애플리케이션에서는 새 레코드에 대한 정보를 입력하는 페이지의 필드 레이아웃이 해당 레코드 유형 세부 사항 페이지의 필드 레이아웃과 동일합니다. 그러나 사용자 역할이 설정된 방식에 따라 다른 레이아웃이 표시될 수 있습니다. 레코드를 생성하는 경우 표시되는 레이아웃은 다음 기능에 따라 결정됩니다.

 **새 레코드 페이지의 사용자 정의 레이아웃.** 관리자는 지정된 레코드 유형의 새 레코드에 대한 정보를 입력하는 페이지에 특별히 사용되는 사용자 정의 레이아웃을 생성한 다음 해당 레이아웃을 역할에 할당할 수 있습니다. 일반적으로 새 레코드 페이지의 사용자 정의 레이아웃에는 해당 레코드 유형의 세부 사항 페이지 레이아웃보다 적은 수의 필드가 있습니다.

또한 관리자는 새 레코드 페이지의 사용자 정의 레이아웃이 작업 표시줄을 통해(또는 현대식 테마를 사용하는 경우 글로벌 헤더를 통해) 레코드를 생성하는 경우에만 사용되도록 지정할 수 있습니다. 관리자가 해당 역할에서 이 옵션을 선택하면 다음과 같이 됩니다.

- 새 레코드 페이지의 사용자 정의 레이아웃이 작업 표시줄을 통해 레코드를 생성하는 경우 열리는 양식에 사용됩니다.
- 홈페이지, 리스트 페이지 또는 세부 사항 페이지에서 [신규] 단추를 클릭하여 새 레코드 페이지를 여는 경우와 같이 Oracle CRM On Demand 의 다른 영역에서 레코드를 생성하는 경우 열리는 새 레코드 페이지에 세부 사항 페이지의 필드 레이아웃이 사용됩니다.

**참고:** 새 레코드 페이지에 사용자 정의 레이아웃이 사용되는 경우 페이지에서 [고급] 링크를 사용하여 새 레코드 페이지의 전체 레이아웃으로 전환하도록 할 수 있습니다.

 **개인화된 레이아웃.** 레코드 세부 사항 페이지의 필드 레이아웃 개인화를 사용자 역할에서 허용하고 레코드 유형에 대해 세부 사항 페이지의 필드 레이아웃을 개인화하면 새 레코드 페이지에 대해 사용자 정의 레이아웃이 역할에 할당되지 않은 경우 새 레코드에 대한 정보를 입력하는 페이지에도 개인화된 필드 레이아웃이 사용됩니다. 새 레코드 페이지에 대해 사용자 정의 레이아웃이 사용자 역할에 할당되면 개인화된 레이아웃이 아닌 사용자 정의 레이아웃이 사용됩니다. 페이지에서 [고급] 링크를 사용하여 페이지의 개인화된 레이아웃으로 전환하도록 할 수 있습니다. 페이지 레이아웃 개인화에 대한 자세한 내용은 세부 사항 페이지 레이아웃 변경 (참조 "[[세부](#page-825-0) 사항] 페이지 [레이아웃](#page-825-0) 변경" 페이지 [826\)](#page-825-0)을 참조하십시오.

**참고:** 새 레코드 페이지 사용자 정의 레이아웃의 필드 레이아웃을 개인화할 수 없습니다.

## <span id="page-55-0"></span>**레코드 생성**

애플리케이션 내의 여러 영역에서 레코드를 생성할 수 있습니다. 원하는 작업에 따라 다른 영역을 선택해야 합니다.

- 작업 중인 레코드에 관계없는 팝업 창에서 레코드를 생성합니다. 포커스는 애플리케이션의 기본 영역에 계속 있습니다.
- [홈페이지], [리스트] 또는 [세부 사항] 페이지에서 [신규] 단추를 클릭하여 레코드를 생성합니다. 이러한 각 페이지는 다른 방법을 사용할 때와 동일한 형태로 열리지만 현재 페이지에서 [편집] 페이지로 포커스가 이동합니다. 작업 중이던 페이지로 돌아가려면 [뒤로] 링크를 사용해야 합니다.
- 현재 작업 중인 레코드에 자동으로 연결되는 다른 유형의 레코드를 생성합니다.

다음과 같은 방법으로 새 레코드를 생성할 수도 있습니다.

- 레코드 가져오기 사용
	- 사용자 역할에 개인 가져오기 권한이 있는 경우 가져오기 도우미를 사용하여 외부 CSV(쉼표로 구분된 값) 파일에서 레코드 가져오기
	- Oracle Data Loader On Demand 클라이언트 유틸리티 사용
	- 웹 서비스를 사용하여 레코드를 다른 애플리케이션과 동기화

가져올 수 있는 레코드 유형은 사용자 역할에 할당된 권한에 따라 다릅니다. 외부 CSV 파일 및 기타 외부 소스에서 레코드를 가져오는 방법에 대한 자세한 내용은 가져오기 및 내보내기 도구를 참조하십시오.

- 리드 레코드를 전환합니다. [리드 전환] 페이지에서 선택한 옵션에 따라 리드 레코드를 전환하여 다음 중 하나 이상을 생성할 수 있습니다.
	- 고객사 레코드
	- 컨택트 레코드
	- 기회 레코드

리드 전환에 대한 자세한 내용은 리드를 고객사, 컨택트, 거래 등록 또는 기회로 전환 (페이지 [243\)](#page-242-0)을 참조하십시오.

- 거래 등록 레코드를 전환합니다. [거래 등록 전환] 페이지에서 선택한 옵션에 따라 거래 등록 레코드를 전환하여 다음 중 하나 이상을 생성할 수 있습니다.
	- 고객사 레코드
	- 커택트 레코드
	- 기회 레코드

거래 등록 전환에 대한 자세한 내용은 거래 등록을 고객사, 컨택트 또는 기회로 전환 (페이지 [485\)](#page-484-0)을 참조하십시오.

**팁:** 레코드가 중복되지 않도록 새 레코드를 생성하기 전에 먼저 검색해 보십시오. 자세한 내용은 레코드 찾기 (페이지 [71\)](#page-70-0)를 참조하십시오.

**참고:** 필드 이름 옆에 있는 별표(\*)는 필수 필드임을 나타냅니다. 또한 레코드 유형의 새 레코드 페이지 역할에 사용자 정의 레이아웃이 할당되는 경우 레코드 생성 시 열리는 페이지에 해당 레코드 유형의 전체 페이지 레이아웃에서 사용할 수 있는 것보다 더 적은 수의 필드가 포함될 수 있습니다. 추가 필드에 대한 정보를 입력하는 경우 새 레코드 페이지의 [고급] 링크를 클릭하여 전체 페이지를 열 수 있습니다. 레코드 유형의 새 레코드 페이지 역할에 사용자 정의 레이아웃이 할당된 경우에만 새 레코드 페이지에서 [고급] 링크를 사용할 수 있습니다. 새 레코드 페이지의 필드

**56** Oracle CRM On Demand 온라인 도움말 릴리스 33

레이아웃에 대한 자세한 내용은 새 레코드 페이지의 레이아웃 정보 (참조 "새 레코드 페이지 [레이아웃](#page-54-0) 정보" 페이지 [55\)](#page-54-0)를 참조하십시오.

#### 생성 섹션을 사용하여 레코드를 생성하려면

- **1** 필요한 경우 작업 표시줄에서 [생성] 섹션을 확장합니다.
- **2** 생성할 레코드 유형을 클릭합니다.
- **3** [새 레코드] 양식에 레코드 정보를 입력합니다.
- **4** [저장] 또는 [저장 후 계속]을 클릭하여 레코드를 저장합니다.
	- [저장]을 클릭하면 Oracle CRM On Demand 에서 새 레코드를 저장하고 새 레코드 양식을 닫습니다.
	- [저장 후 계속]을 클릭하면 Oracle CRM On Demand 에서 새 레코드를 저장하고 노트, 첨부 파일 등의 추가 컨텐츠를 레코드에 연결할 수 있도록 새 레코드의 [세부 사항] 페이지로 이동합니다.

#### 홈페이지*,* 리스트 또는 세부 사항 페이지에서 레코드를 생성하려면

- **1** 페이지의 제목 표시줄에서 [신규] 단추를 클릭합니다.
- **2** [편집] 페이지에서 레코드 정보를 입력합니다.
- **3** 레코드를 저장합니다.

#### 선택한 레코드에 연결된 레코드를 생성하려면

- **1** 레코드를 선택합니다. 레코드 선택에 대한 자세한 내용은 레코드 찾기 (페이지 [71\)](#page-70-0)를 참조하십시오.
- **2** [레코드 세부 사항] 페이지에서 해당 섹션으로 스크롤합니다.
- **3** 해당 섹션의 제목 표시줄에서 [신규] 또는 [추가] 단추를 클릭합니다.
- **4** [편집] 페이지에서 레코드 정보를 입력합니다.
- **5** 레코드를 저장합니다.

## **레코드에 정보 입력**

레코드를 생성할 때 몇몇 필드에 정보를 직접 입력하거나 드롭다운 리스트에서 값을 선택할 수 있습니다. 또한 일부 필드 오른쪽의 아이콘을 클릭하여 값을 선택하거나 입력할 수 있는 창을 표시할 수 있습니다. 다음과 같은 아이콘을 클릭할 수 있습니다.

**전화 아이콘**. 전화 번호의 세부 사항을 입력할 수 있습니다.

Oracle CRM On Demand 온라인 도움말 릴리스 33

**■ 달력 아이콘**. 날짜를 선택할 수 있습니다.

- **통화 아이콘**. 통화를 검색하고 선택할 수 있습니다.
- **검색 아이콘(돋보기)**. 생성할 레코드와 연결될 레코드를 하나 이상 검색하거나 선택할 수 있습니다. 다중 선택가능 선택 리스트 필드의 값을 선택할 때도 [검색] 아이콘을 사용합니다.

#### **선택 리스트 필드 및 선택 리스트 값 그룹 정보**

선택 리스트 필드의 미리 정의된 값 리스트에서 값을 선택할 수 있습니다. 회사에서 선택 리스트 값 그룹을 사용하는 경우 선택 리스트 필드에서 사용 가능한 값을 필드에 대해 정의된 값 하위 세트로 제한할 수도 있습니다. 선택 리스트 필드 및 선택 리스트 값 그룹에 대한 자세한 내용은 선택 리스트 필드, 선택 리스트 값 그룹 및 부서 정보 (페이지 [64\)](#page-63-0)를 참조하십시오.

#### **다중 선택 선택 리스트 정보**

다중 선택 선택 리스트는 여러 값을 선택할 수 있는 선택 리스트입니다. 다중 선택 선택 리스트의 [검색] 아이콘을 클릭하면 [사용 가능 리스트]에서 [선택 리스트]로 값을 이동하여 필요한 값을 선택할 수 있는 팝업 창이 나타납니다. 값을 두 번 클릭하거나 값을 선택하고 왼쪽 및 오른쪽 화살표를 사용해서 이동하여 리스트 간에 값을 이동할 수 있습니다. [선택] 리스트에서 값을 정렬할 수도 있습니다.

다음과 같은 레코드 유형에 대해 다중 선택 선택 리스트가 지원됩니다.

- 고객사
- 활동
- 컨택트
- 사용자 정의 오브젝트 01
- 사용자 정의 오브젝트 02
- 리드
- 기회
- 파트너
- 서비스 요청

**전화 번호 필드 정보**

[전화] 필드 옆에는 전화 아이콘이 있습니다. 아이콘을 클릭하면 전화 편집기가 열리고, 여기에서 다음을 수행할 수 있습니다.

- 전화 번호의 국가를 선택합니다.
- 지역 번호를 입력합니다.
- 전화 번호를 입력합니다.
- 내선 번호를 입력합니다(있는 경우).

전화 번호를 저장하면 Oracle CRM On Demand 에서 다음 2 가지를 입력한 전화 번호 앞에 추가합니다.

■ 현재 위치한 국가에서 전화를 걸기 위한 국제 접근 번호를 나타내는 더하기 기호(+).

예를 들어, 사용자 레코드의 로케일 설정이 영어 - 미국인 경우 더하기 기호는 011 국제 접근 번호를 나타냅니다. 사용자 레코드의 로케일 설정이 프랑스어 - 프랑스인 경우 더하기 기호는 00 국제 접근 번호를 나타냅니다.

전화 번호에 대해 선택한 국가의 국가 통화 번호.

예를 들어, 전화 번호의 국가로 스페인을 선택할 경우 Oracle CRM On Demand 에서 전화 번호 앞에 더하기 기호와 34 를 추가합니다.

**팁:** 국가의 국가 통화 번호를 확인하려면 전화 아이콘을 클릭하고 국가를 선택한 후 정보를 저장합니다. 해당 국가의 국가 번호는 [전화] 필드에 표시됩니다.

전화 편집기의 국가 리스트에는 주권국의 종속국, 외국령 및 영토가 일부 포함됩니다. 예를 들어 맨섬은 영국 왕실의 종속국이며 올란드 제도는 핀란드의 영토입니다. 종속국, 외국령 또는 영토에는 해당 주권국과 동일한 국가 코드가 사용될 수 있습니다. 이 경우 해당 국가 코드를 사용하는 전화 번호를 편집하면 번호를 처음 입력할 때 주권국의 종속국, 외국령 또는 영토를 선택한 경우에도 전화 편집기의 [국가] 필드에 주권국의 이름이 표시됩니다.

예를 들어 전화 번호를 처음 입력할 때 전화 편집기의 [국가] 필드에서 [올란드 제도]를 선택할 수 있습니다. Oracle CRM On Demand 는 더하기 기호와 358 을 해당 전화 번호 앞에 자동으로 추가합니다. 나중에 전화 아이콘을 클릭하여 전화 번호를 편집하면 전화 편집기의 [국가] 필드에 [핀란드]가 표시됩니다.

#### **조건부 필수 필드 정보**

관리자는 조건부 필수가 되도록 필드를 구성할 수 있습니다. 즉, 필드가 기본적으로는 필수가 아니지만 레코드의 다른 필드 데이터가 특정 조건을 충족할 경우 필수가 됩니다. 이 경우 이제 필수 필드가 된 필드 옆에 빨간색 별표(\*)가 표시되며, 필드에 대한 텍스트 레이블이 표시되는 경우 빨간색 텍스트로 표시됩니다. 필드가 비어 있으면 레코드를 저장하기 전에 갱신해야 합니다.

#### **텍스트에서 링크로의 자동 전환 정보**

짧은 텍스트 또는 긴 텍스트 필드 유형의 필드에 입력하는 텍스트 문자열이 http:// 또는 https://로 시작하면 필드 값을 저장할 때 텍스트가 링크로 자동 변환될 수 있습니다. 회사 프로필에서 [URL 텍스트 값을 링크로 변환] 확인란 설정에 따라 다음과 같이 이러한 필드의 해당 텍스트에 대한 동작이 결정됩니다.

- 회사 프로필에서 확인란을 선택하면 필드 값을 저장할 때 텍스트가 링크로 자동 변환됩니다.
- 확인란을 선택하지 않으면 텍스트가 링크로 변환되지 않습니다.

#### **주소 필드 정보**

주소 필드는 국가에 따라 다르게 표시됩니다. 예를 들어, 고객사의 청구 주소에 대한 국가로 일본을 선택하면 다른 주소 필드가 일본 주소에 필요한 [구], [구] 및 [시/군]과 같은 필드로 변경됩니다.

일반적으로 주소는 고유한 레코드 유형을 사용하여 저장됩니다. 그러나 일부 주소는 레코드를 다른 레코드에 연결할 때 전달됩니다. 예를 들어, 고객사의 청구 및 배송 주소를 입력하는 경우 고객사를 컨택트에 연결하면 청구 주소가 [컨택트 세부 사항] 페이지에 표시됩니다.

회사 관리자가 [주소] 섹션을 애플리케이션에 추가하면 그러한 레코드에 대한 추가 주소를 고객사 및 컨택트로 추적할 수 있습니다. 컨택트 주소를 추적할 때 기본 주소는 항상 [대체 주소] 섹션에 입력한 주소입니다.

## <span id="page-59-0"></span>**관련 항목**

다음 항목에서 관련 정보를 참조하십시오.

- 연결 필드 정보 (페이지 [60\)](#page-59-0)
- 이미지로 표시되는 필드 정보 (페이지 [62\)](#page-61-0)
- 선택 리스트 필드, 선택 리스트 값 그룹 및 부서 정보 (페이지 [64\)](#page-63-0)
- 마스크 가능 필드 정보 (페이지 [67\)](#page-66-0)
- 전자 우편 주소의 특수 문자 정보 (페이지 [68\)](#page-67-0)
- 새 레코드 페이지 레이아웃 정보 (페이지 [55\)](#page-54-0)

## **연결 필드 정보**

*연결 필드*는 여러 필드의 값을 표시할 수 있으며 추가 텍스트도 표시할 수 있는 필드입니다. 관리자는 대부분의 레코드 유형에 대해 연결 필드를 설정할 수 있습니다. 예를 들어, 관리자는 [컨택트] 레코드 유형에 [직급] 필드 및 [연령] 필드의 값을 다음 형식으로 표시할 연결 필드(프로필)를 설정할 수 있습니다.

*직급*, 연령 *연령* 

그런 다음 [컨택트] 레코드 유형에 대한 [세부 사항] 페이지 레이아웃에 필드를 추가할 수 있습니다. 컨택트의 직급이 관리자이고 컨택트 연령이 41 세인 경우 컨택트에 대한 프로필 연결 필드에 다음이 표시됩니다.

관리자, 연령 41

연결 필드 내에 표시되는 필드를 편집할 권한이 있는 경우 연결 필드를 통해 필드를 편집할 수 있습니다. 앞에서 설명한 예에서는 연결 필드를 편집하여 컨택트의 직급을 변경할 수 있지만 컨택트의 연령은 변경할 수 없습니다. 컨택트의 연령은 컨택트 레코드의 생년월일에서 계산되며 [연령] 필드는 편집 가능한 필드가 아닙니다.

연결 필드는 레코드 세부 사항 페이지 및 편집 페이지, 리스트 페이지 및 관련 정보 섹션에 표시될 수 있습니다. 그러나 연결 필드를 검색 필드나 리스트의 필터 필드로 사용할 수는 없습니다. 사용자 역할이 설정된 방식에 따라 연결 필드 내의 필드를 검색 필드 및 리스트의 필터 필드로 사용할 수 있습니다.

### **관련 항목**

다음 항목에서 관련 정보를 참조하십시오.

- 연결 필드의 필드를 편집할 때의 고려 사항 (페이지 [61\)](#page-60-0)
- 연결 필드의 필드 편집 (페이지 [62\)](#page-61-0)
- 목표 검색 정보 (페이지 [72\)](#page-71-0)
- 고급 검색 사용 (페이지 [85\)](#page-84-0)
- 리스트 생성 및 재정의 (페이지 [120\)](#page-119-0)

## <span id="page-60-0"></span>**연결 필드의 필드를 편집할 때의 고려 사항**

연결 필드 내의 필드를 편집하는 경우 다음 고려 사항이 적용됩니다.

- 관리자가 레코드 유형에 대해 또는 [세부 사항] 페이지 레이아웃에서 필드를 읽기 전용으로 지정한 경우에는 연결 필드 내의 해당 필드를 편집할 수 없습니다.
- 관리자가 필드를 필수로 지정한 경우 연결 필드에 포함될 때 필드에 값이 있어야 합니다.
- 필드에 적용되는 모든 필드 검증 규칙은 연결 필드에 포함될 때도 필드에 계속 적용됩니다.
- 연결 필드 내의 필드 갱신이 필드에 대한 검증 규칙에 실패할 경우 필드 변경 사항이 저장되지 않습니다. 즉, 편집 창의 모든 변경 사항이 저장되거나 하나도 저장되지 않습니다.
- 레코드 편집 페이지에서 연결 필드를 편집하는 경우 [저장]을 클릭하여 연결 필드에 대한 편집 창을 닫을 때 변경 사항이 저장되지 않습니다. 연결 필드 내의 필드 변경 사항은 레코드를 저장할 때 저장됩니다.
- 스마트 연결은 연결 필드의 필드에서 지원되지 않습니다. 연결 필드에 작업 중인 레코드와 레코드를 연결할 수 있는 필드가 포함된 경우 [검색] 아이콘을 클릭하여 원하는 레코드를 검색할 수 있는 [검색] 창을 열어야 합니다. 스마트 연결에 대한 정보는 스마트 연결 및 자동 확인 기능 정보 (페이지 [95\)](#page-94-0)를 참조하십시오.
- 관리자가 연결 필드 내에서 지정한 추가 텍스트는 편집할 수 없습니다.

## **연결 필드의 주소 필드 정보**

관리자는 주소의 필드를 연결 필드에 포함할 수 있습니다. 주소의 필드를 포함하는 연결 필드를 편집하는 경우 다음 고려 사항이 적용됩니다.

■ 연결 필드의 주소 필드가 고객사, 컨택트, 딜러 또는 파트너 레코드의 공유 주소인 경우 해당 주소 내의 필드를 편집할 수 없습니다. 대신 다른 주소를 선택할 수 있습니다.

■ 필드의 주소가 공유 주소가 아니면 다음 고려 사항이 적용됩니다.

■ 주소 내의 모든 필드를 편집할 수 있습니다.

예를 들어, [청구 구/군/시] 필드가 연결 필드에 포함되어 있는 경우 관련 국가에 대한 청구 주소 템플릿 내의 모든 필드를 편집할 수 있습니다. 연결 필드에 배송 주소의 [배송 구/군/시] 필드와 같은 다른 주소의 필드도 포함되어 있는 경우 관련 국가에 대한 해당 주소 템플릿 내의 모든 필드도 편집할 수 있습니다.

■ 주소에 대해 다른 국가를 선택하는 경우 주소 템플릿 내의 다른 필드 레이블도 그에 따라 변경됩니다.

**참고:** 연결 필드에 레코드 주소의 국가에 대한 주소 템플릿에 속하지 않는 주소 필드가 포함되어 있는 경우 연결 필드 내에서 해당 필드는 비어 있습니다. 이 경우 연결 필드를 편집할 때 레코드 주소의 주소 템플릿을 구성하는 필드를 편집할 수 있습니다. 그러나 주소의 국가를 변경하고 새 국가의 주소 템플릿에 필드가 포함된 경우가 아니면 연결 필드에 속하는 필드는 편집할 수 없습니다.

#### **관련 항목**

다음 항목에서 관련 정보를 참조하십시오.

- 연결 필드 정보 (페이지 [60\)](#page-59-0)
- 연결 필드의 필드 편집 (페이지 [62\)](#page-61-0)

## <span id="page-61-0"></span>**연결 필드의 필드 편집**

이 항목에서는 연결 필드의 필드를 편집하는 방법에 대해 설명합니다.

#### 인라인 편집 기능을 사용하여 연결 필드의 필드를 편집하려면

- **1** 연결 필드를 클릭하여 편집 창을 엽니다.
- **2** 편집 창에서 연결 필드에 표시되는 개별 필드를 편집합니다.
- **3** 변경 사항을 저장합니다.

## **레코드 편집 페이지에서 연결 필드의 필드 편집**

다음 절차는 레코드 편집 페이지에서 연결 필드의 필드를 편집하는 방법에 대해 설명합니다.

#### 레코드 편집 페이지에서 연결 필드의 필드를 편집하려면

- **1** 연결 필드의 편집 아이콘(연필)을 클릭하여 편집 창을 엽니다.
- **2** 편집 창에서 연결 필드에 표시되는 개별 필드를 편집합니다.
- **3** 변경 사항을 저장합니다.
- **4** 레코드 편집이 완료되면 변경 사항을 저장합니다.

**참고:** 레코드 편집 페이지에서 연결 필드를 편집하는 경우 [저장]을 클릭하여 연결 필드에 대한 편집 창을 닫을 때 변경 사항이 저장되지 않습니다. 연결 필드 내의 필드 변경 사항은 레코드를 저장할 때 저장됩니다.

#### **관련 항목**

다음 항목에서 관련 정보를 참조하십시오.

- 연결 필드의 필드를 편집할 때의 고려 사항 (페이지 [61\)](#page-60-0)
- 연결 필드 정보 (페이지 [60\)](#page-59-0)

## **이미지로 표시되는 필드 정보**

다음 유형의 필드에서는 필드 값이 이미지로 표시되고 정수로 저장됩니다.

 **스타 등급 정수 필드.** 스타 등급 정수 필드에서는 필드 값이 5 개 스타 이미지로 표시됩니다. 회사에서 비즈니스 요구에 맞게 스타 등급 필드를 다양한 방법으로 사용할 수 있습니다. 예를 들어, 회사에서 기회 레코드에 스타 등급 필드를 사용하여 추정 기회 값을 나타낼 수 있습니다. 스타 등급 필드에서 스타를 선택하여 등급을 올리거나 스타를

**62** Oracle CRM On Demand 온라인 도움말 릴리스 33

선택 취소하여 등급을 낮춥니다. 스타를 선택하지 않으면 등급이 적용되지 않습니다. 선택한 스타 1 개가 최저 등급이고 선택한 5 개 스타가 최고 등급입니다.

필드 값은 다음과 같이 정수로 저장됩니다.

- 스타를 선택하지 않으면 필드가 null 입니다(즉, 저장된 값이 없음).
- 스타 1 개를 선택하면 저장된 값이 1 입니다. 스타 2 개를 선택하면 저장된 값이 2 이며 이런 방식으로 계속됩니다.

**팁:** 스타 등급이 설정되었으며 필드에 null 값이 포함되도록 스타 등급을 지우려는 경우 필드를 편집하고 등급 필드에서 첫 번째 스타 바로 왼쪽을 클릭하여 등급을 지웁니다.

- **정지 신호 정수 필드.** 정지 신호 정수 필드에서는 필드 값이 수평 정지 신호로 표시됩니다. 첫 번째 신호를 선택하면 빨간색이고, 두 번째 신호를 선택하면 황색이고, 세 번째 신호를 선택하면 녹색입니다. 회사에서 비즈니스 요구에 맞게 정지 신호 필드를 다양한 방법으로 사용할 수 있습니다. 예를 들어, 회사에서 태스크 레코드에 정지 신호 필드를 사용하여 태스크 만기일이 얼마나 임박했는지 다음과 같이 나타낼 수 있습니다.
	- 녹색 상태는 만기일이 오늘부터 5 일 이상 남았음을 나타낼 수 있습니다.
	- 황색 상태는 만기일이 오늘부터 5 일 미만 남았음을 나타낼 수 있습니다.
	- 빨간색 상태는 만기일이 과거임(즉, 태스크 지연)을 나타낼 수 있습니다.

정지 신호 필드에서 한 번에 선택할 수 있는 신호는 최대 한 개뿐이며 필드에서 신호를 선택하지 않을 수도 있습니다.

필드 값은 다음과 같이 정수로 저장됩니다.

- 신호를 선택하지 않으면 필드가 null 입니다(즉, 저장된 값이 없음).
- 빨간색 신호를 선택하면 저장된 값이 0 입니다.
- 황색 신호를 선택하면 저장된 값이 1 입니다.
- 녹색 신호를 선택하면 저장된 값이 2 입니다.

**팁:** 신호가 선택되었으며 신호가 선택되지 않고 필드에 null 값이 포함되도록 필드를 재설정하려는 경우 필드를 편집하고 현재 선택된 신호를 클릭합니다. 그러면 신호가 선택 취소되며 필드에 null 값이 포함됩니다.

### **검색 및 리스트 기준의 스타 등급 및 정지 신호 필드 정보**

스타 등급 및 정지 신호 필드를 리스트의 필터 필드로 사용할 수 있으며, 관리자는 레코드 유형의 검색 레이아웃에 이러한 필드를 추가할 수도 있습니다. 그러나 검색할 값을 지정하려면 필드의 정수 값을 입력해야 합니다. 예를 들어, 평가되지 않은 레코드를 찾으려면 등급 필드에 Is NULL 조건을 사용하여 레코드를 검색합니다. 정지 신호 필드에 녹색 설정이 있는 레코드를 찾으려면 정지 신호 필드의 값이 2 와 같은 레코드를 검색합니다.

## **스타 등급 및 정지 신호 필드 편집 정보**

레코드 편집 페이지에서 스타 등급 및 정지 신호 필드를 편집할 수 있으며, 레코드 세부 사항 페이지 및 리스트 페이지에서 인라인으로 편집할 수도 있습니다. 스타 등급 필드가 리스트에 표시된 열에 포함된 경우 해당 레코드의 필드에서 스타가 1 개 이상 선택되었으면 레코드의 필드에 스타 이미지가 나타납니다. 그러나 필드에서 스타가 선택되지 않은 경우 리스트의 필드에 이미지가 표시되지 않지만 리스트 페이지에서 인라인으로 필드를 갱신하여 스타를 선택할 수 있습니다.

### <span id="page-63-0"></span>마찬가지로, 정지 신호 필드가 리스트에 표시된 열에 포함된 경우 해당 레코드의 필드에서 신호가 선택되었으면 레코드의 필드에 정지 신호 이미지가 나타납니다. 그러나 필드에서 신호가 선택되지 않은 경우 리스트의 필드에 이미지가 표시되지 않지만 리스트 페이지에서 인라인으로 필드를 갱신하여 신호를 선택할 수 있습니다.

## **스타 등급 및 정지 신호 필드를 지원하는 레코드 유형**

다음 레코드 유형은 스타 등급 및 정지 신호 필드를 지원합니다.

- 고객사
- 활동
- 컨택트
- 리드
- 기회
- 솔루션

**참고:** 스타 등급 및 정지 신호 필드는 Oracle CRM On Demand 에서 사용할 수 있는 다양한 애플리케이션 프로그래밍 언어(API)에서 지원됩니다.

## **선택 리스트 필드, 선택 리스트 값 그룹 및 부서 정보**

많은 레코드 유형의 경우 회사가 선택 리스트 필드에서 사용 가능한 값을 필드에 대해 정의된 값 하위 세트로 제한할 수 있습니다. 선택 리스트 필드의 선택을 제한하려면 관리자가 선택 리스트 값 그룹을 설정한 다음 선택 리스트 필드 값을 선택 리스트 값 그룹에 연결합니다. 선택 리스트 값 그룹은 하나 이상 레코드 유형의 하나 이상 선택 리스트 필드를 제어할 수 있습니다. 관리자는 레코드 유형에 대한 페이지 레이아웃에 [선택 리스트 값 그룹] 필드를 추가할 수 있습니다. 이 필드를 통해 선택 리스트 값 그룹을 선택할 수 있습니다. 그러면 레코드에서 선택한 선택 리스트 값 그룹으로 제어되는 모든 선택 리스트 필드에서 선택 리스트 값 그룹에 연결된 값만 선택 리스트에 표시됩니다.

예를 들어 회사에 Oracle CRM On Demand 를 사용하는 콜 센터 3 개가 있다고 가정합니다. 콜 센터 위치 및 콜 센터에서 서비스하는 제품에 따라 서비스 요청의 많은 선택 리스트 필드 값 중 일부는 해당 콜 센터에서 사용자에게 유효한 선택이 아닙니다. 사용자가 콜 센터에 적합한 값을 선택하는 데 도움이 되도록 관리자는 각 콜 센터에 대해 하나씩 선택 리스트 값 그룹 3 개를 설정합니다. 그런 다음 관리자는 각 관련 선택 리스트 필드 값의 하위 세트를 각 선택 리스트 값 그룹에 연결하고 서비스 요청 레코드 유형에 대한 페이지 레이아웃에 [선택 리스트 값 그룹] 필드를 추가합니다. 콜 센터의 사용자는 서비스 요청을 생성할 때 서비스 요청의 [선택 리스트 값 그룹] 필드에서 콜 센터에 적합한 선택 리스트 값 그룹을 선택할 수 있습니다. 레코드의 선택 리스트 필드 선택 항목은 콜 센터에 적합한 값으로 제한됩니다.

## **선택 리스트 값 그룹 및 부서 정보**

회사에서 비즈니스 목적에 맞게 부서 레코드 유형을 사용하여 사용자를 하위 그룹으로 구성하는 경우 사용자 레코드를 하나 이상의 부서에 연결할 수 있습니다. 해당 부서 중 하나가 기본 부서로 지정됩니다. 각 부서에 하나의 선택 리스트 값 그룹을 연결할 수 있습니다. 해당 설정에서 레코드를 생성하면 레코드가 기본 부서 및 부서와 관련된 선택 리스트 값 그룹에 자동으로 연결됩니다. 부서 및 선택 리스트 값 그룹을 사용할 수 있는 레코드 유형 리스트는 선택 리스트 값 그룹 및 부서를 지원하는 레코드 유형을 참조하십시오.

**참고:** 관리자는 회사의 비즈니스 요구를 충족하도록 부서 및 선택 리스트 값 그룹을 구성할 수 있습니다. 부서 레코드 유형의 이름을 변경하고, 필드를 사용할 수 있는 모든 레코드 유형의 [부서] 필드 및 [선택 리스트 값 그룹] 필드 이름을 변경할 수도 있습니다.

### **선택 리스트 값 그룹 및 부서 설정**

회사에서 선택 리스트 값 그룹을 사용하는 경우 다음 설정이 적용됩니다.

- 관리자가 선택 리스트 값 그룹을 설정합니다.
- 관리자가 다양한 필드의 선택 리스트 값을 선택 리스트 값 그룹에 연결합니다.
- 관리자가 특정 레코드 유형에 대해 사용자 역할에 할당된 페이지 레이아웃에 [선택 리스트 값 그룹] 필드를 추가합니다.

또한 회사에서 부서 레코드 유형을 사용하는 경우 다음 설정도 적용됩니다.

- 관리자가 각 부서와 관련된 사용자를 지정합니다.
- 관리자가 각 부서와 관련된 선택 리스트 값 그룹(있는 경우)을 지정합니다.
- 관리자는 특정 레코드 유형에 대해 사용자 역할에 할당된 페이지 레이아웃에 [부서] 필드를 추가할 수 있습니다.

## **레코드를 생성 및 편집하는 경우 [부서] 및 [선택 리스트 값 그룹] 필드의 동작**

회사에서 선택 리스트 값 그룹 및 부서를 사용하는 경우 레코드를 생성 및 편집할 때 표시되는 동작은 다음과 같습니다.

- 사용자 레코드가 하나 이상의 부서와 관련된 경우 레코드를 생성할 때 다음 작업이 수행됩니다.
	- 레코드의 [부서] 필드가 자동으로 기본 부서의 이름으로 채워집니다.
	- 선택 리스트 값 그룹이 기본 부서와 관련된 경우 [선택 리스트 값 그룹] 필드가 자동으로 해당 부서의 선택 리스트 값 그룹으로 채워집니다. 기본 부서와 관련된 선택 리스트 값 그룹이 없는 경우에는 [선택 리스트 값 그룹] 필드가 자동으로 채워지지 않습니다.
- 새 레코드를 저장하기 전에 해당 유형의 새 레코드에서 [부서] 필드 값을 변경하거나 지울 수 있습니다. 레코드를 갱신하는 데 필요한 접근 권한이 있는 경우 기존 레코드의 [부서] 필드 값을 변경하거나 지울 수도 있습니다. [부서] 필드 값을 변경한 후 레코드의 [선택 리스트 값 그룹] 필드 값이 다음과 같이 자동으로 변경될 수도 있습니다.
	- 새 부서의 선택 리스트 값 그룹이 이전 부서에 할당된 선택 리스트 값 그룹과 같으면 [선택 리스트 값 그룹] 필드 값이 변경되지 않습니다.
	- 새 부서의 선택 리스트 값 그룹이 이전 부서에 할당된 선택 리스트 값 그룹과 다르면 [선택 리스트 값 그룹] 필드 값이 새 부서의 선택 리스트 값 그룹으로 변경됩니다.
	- [부서]필드에서 값을 지우면 [선택 리스트 값 그룹] 필드 값이 자동으로 지워집니다.

**참고:** 관리자는 [부서] 필드를 읽기 전용 필드로 설정할 수 있으며, 이 경우 필드 값을 변경하거나 지울 수 없습니다.

■ 새 레코드를 저장하기 전에 해당 유형의 새 레코드에서 [선택 리스트 값 그룹] 필드 값을 변경하거나 지울 수 있습니다. 레코드를 갱신하는 데 필요한 접근 권한이 있는 경우 기존 레코드의 [선택 리스트 값 그룹] 필드 값을 변경하거나 지울 수도 있습니다. [선택 리스트 값 그룹] 필드를 변경하거나 지울 때 레코드의 부서는 자동으로 변경되지 않습니다.

Oracle CRM On Demand 온라인 도움말 릴리스 33

**참고:** 관리자는 [선택 리스트 값 그룹] 필드를 읽기 전용 필드로 설정할 수 있습니다. 이 경우 필드 값을 변경하거나 지울 수 없습니다.

값이 레코드의 [부서] 필드에 저장된 후 레코드의 소유자가 변경되면 새 소유자가 레코드의 부서와 관련이 없는 경우에도 [부서] 필드와 [선택 리스트 값 그룹] 필드 값이 자동으로 변경되지 않습니다.

### **레코드의 선택 리스트 값 그룹이 변경될 때 수행되는 작업**

다른 선택 리스트 값 그룹과 관련된 새 부서를 선택하거나 새 선택 리스트 값 그룹을 선택하여 레코드의 선택 리스트 값 그룹이 변경되면 해당 필드에서 선택한 값이 새 선택 리스트 값 그룹에 연결되지 않은 경우에도 이전 선택 리스트 값 그룹이나 새 선택 리스트 값 그룹으로 제어되는 선택 리스트 필드에서 이전에 선택한 모든 값이 변경되지 않고 그대로 유지됩니다. 이 경우 레코드의 다른 필드를 갱신할 때 선택 리스트 값 필드를 갱신하라는 메시지가 표시되지 않습니다. 그러나 다음에 레코드의 선택 리스트 필드를 편집할 때 다음 작업이 수행됩니다.

- 선택 리스트 필드가 새 선택 리스트 값 그룹으로 제어되는 경우 새 선택 리스트 값 그룹에 연결된 값만 선택할 수 있습니다. 필드의 새 값을 선택하거나 편집 작업을 취소하여 기존 값을 유지할 수 있습니다.
- 선택 리스트 필드가 이전 선택 리스트 값 그룹으로 제어되고 새 선택 리스트 값 그룹으로 제어되지 않는 경우 모든 값을 선택할 수 있습니다.

#### **선택 리스트 값 그룹, 부서 및 인라인 편집 정보**

인라인 편집 기능을 사용하여 레코드 [세부 사항] 페이지나 레코드 [리스트] 페이지에서 직접 레코드의 [선택 리스트 값 그룹] 필드 또는 [부서] 필드를 편집할 수는 없습니다. 이러한 필드를 편집하려면 레코드에 대한 [편집] 페이지를 열어야 합니다.

### **검색과 리스트 필터의 선택 리스트 값 그룹 및 부서 정보**

검색 및 리스트 필터에 적용되는 고려 사항은 다음과 같습니다.

- 관리자는 부서를 지원하는 레코드 유형의 작업 표시줄 검색 필드에 [부서] 필드,[선택 리스트 값 그룹] 필드 또는 둘 다를 추가할 수 있습니다. 부서 또는 선택 리스트 값 그룹을 선택하여 레코드를 검색할 수 있습니다.
- [부서] 필드를 검색 필드 또는 리스트 필터로 사용할 수 있는 경우 검색이나 리스트 필터 기준의 일부로 모든 부서를 선택할 수 있습니다. 관련된 부서만 선택하도록 제한되지 않습니다. 마찬가지로, [사용자] 필드도 검색 필드 또는 리스트 필터로 사용할 수 있고 기준의 일부로 사용자를 선택하는 경우 해당 사용자와 관련된 부서만 선택하도록 제한되지 않습니다.
- 검색이나 리스트 필터 기준의 일부로 부서를 선택하면 [선택 리스트 값 그룹] 필드가 레코드 유형의 검색 필드 중 하나인 경우에도 해당 부서의 선택 리스트 값 그룹이 자동으로 기준의 일부로 선택되지 않습니다.
- 선택 리스트 값 그룹으로 제어되는 선택 리스트 필드를 검색이나 리스트 필터 기준의 일부로 사용하는 경우 선택 리스트 필드의 모든 값을 검색이나 리스트 필터로 선택할 수 있습니다. 선택 리스트 필드에서 사용 가능한 값은 기준의 일부로 선택 리스트 값 그룹을 선택한 경우에도 특정 선택 리스트 값 그룹에 연결된 값으로 제한되지 않습니다.
- 부서 레코드 또는 선택 리스트 값 그룹 레코드는 검색할 수 없습니다.

### <span id="page-66-0"></span>**부서를 병합 또는 삭제하는 경우 수행되는 작업**

관리자는 한 부서를 삭제하거나 두 개 이상의 부서를 하나의 부서로 병합할 수 있습니다. 부서를 병합하거나 삭제할 때 수행되는 작업에 대한 자세한 내용은 부서 병합 및 부서 삭제 정보를 참조하십시오.

#### **관련 항목**

다음 항목에서 추가 정보를 참조하십시오.

■ 레코드의 부서 및 선택 리스트 값 그룹 정보

## **마스크 가능 필드 정보**

마스크 가능 필드는 일부 데이터를 일부 사용자의 뷰에서 숨길 수 있는 필드입니다. Oracle CRM On Demand 에서는 관리자가 특정 레코드 유형에 대해 일부 사용자 정의 마스크 가능 필드를 설정할 수 있습니다. 사용자 역할에 따라 이러한 사용자 정의 마스크 가능 필드에 대해 표시되는 동작이 다음과 같이 결정됩니다.

■ 사용자 역할에 [마스크 데이터 보기] 권한이 포함되지 않은 경우:

■ 레코드 편집, 세부 사항, 리스트 페이지 등 마스크 가능 필드가 표시되는 모든 위치에서 필드의 마지막 4 자만 마스크 해제됩니다. 필드의 다른 모든 문자는 XXXX 문자로 표시됩니다.

예를 들어, 필드에 102030456789 값이 포함된 경우 다음과 같이 표시됩니다.

XXXX6789

그러나 마스크 가능 필드를 갱신할 수 있습니다. 필드를 갱신한 후 값의 마지막 4 자를 제외한 모든 문자는 마스크됩니다.

**참고:** 마스크 가능 필드에 기본값이 할당되어 있으면, 새 레코드를 생성할 때 사용자 역할에 [마스크 데이터 보기] 권한이 없는 경우에도 필드에 전체 기본값이 표시됩니다.

- 마스크 가능 필드를 레코드 검색 또는 리스트 필터링 기준으로 사용할 수 없습니다. 작업 표시줄의 [검색] 섹션, [고급 검색] 페이지 및 레코드를 검색하고 리스트를 필터링할 수 있는 다른 영역에서 마스크 가능 필드를 사용할 수 없습니다. 마스크 가능 필드가 검색 기준으로 포함된 리스트를 열려고 하거나 마스크 가능 필드를 사용하여 리스트를 필터링하려고 하면 오류 메시지가 표시됩니다.
- 필드가 리스트에 표시되는 경우에도 마스크 가능 필드를 사용하여 리스트를 정렬할 수 없습니다. 마스크 가능 필드를 사용하려 리스트를 정렬하려고 하면 오류 메시지가 표시됩니다.
- 사용자 역할에 [마스크 데이터 보기] 권한이 포함된 경우 다른 텍스트 필드와 동일한 방식으로 마스크 가능 필드를 보고, 갱신하고, 검색 및 리스트에 사용할 수 있습니다.

**참고:** 관리자는 레코드 유형 또는 페이지 레이아웃에 대한 마스크 가능 필드를 읽기 전용으로 설정할 수 있습니다. 레코드 유형 또는 레코드 유형의 사용자 역할에 할당된 페이지 레이아웃에 대해 마스크 가능 필드가 읽기 전용으로 설정되어 있으면 해당 필드를 갱신할 수 없습니다. 사용자 역할에 [마스크 데이터 보기] 권한이 있는지 여부와 관계없이 모든 사용자에게 동일하게 적용됩니다.

## <span id="page-67-0"></span>**전자 우편 주소의 특수 문자 정보**

표준 Oracle CRM On Demand 애플리케이션에서는 전자 우편 필드의 주소에 다음 문자를 사용할 수 있습니다.

- 대문자와 소문자.
- 0~9 사이의 숫자

다음 특수 문자도 사용할 수 있지만 전자 우편 주소의 지역 부분에서만 사용할 수 있습니다.

 $!$  # \$ % & ' \* + - / = ? ^ \_ ` { | } ~

또한 전자 우편 주소에 마침표(.)를 사용할 수 있지만 마침표를 연속하여 사용할 수는 없습니다. 예를 들어 다음은 유효하지 않습니다.

- **isa..mple@rightequip**
- **isample@riqhtequip..com**

관리자가 회사 프로필에서 [전자 우편 필드에서 유니코드 문자 허용] 확인란을 선택하면 [컨택트] 및 [리드] 레코드 유형의 [전자 우편] 필드에 있는 주소에서만 액센트가 표시된 문자를 포함하여 대부분의 유니코드(UTF-8) 문자를 사용할 수 있습니다. 마침표를 연속으로 사용하는 것은 여전히 허용되지 않지만, 이러한 전자 우편 주소의 로컬 및 도메인 파트 모두에서 유니코드(UTF-8) 문자를 사용할 수 있습니다. 또한 회사 프로필에서 [전자 우편 필드에서 유니코드 문자 허용] 확인란을 선택했더라도 다음 문자는 허용되지 않습니다.

, ( )  $\lceil \rceil$  : ; " < >

표준 Oracle CRM On Demand 애플리케이션에서 지원되지 않는 특수 문자를 포함하는 전자 우편 주소를 사용할 때 다음 고려사항이 적용됩니다.

- Oracle CRM On Demand 에서 전자 우편 주소 링크를 클릭하여 전자 우편을 보내면 기본 전자 우편 클라이언트에서 전자 우편이 열립니다. 전자 우편 클라이언트에서 전자 우편을 주소에 보낼 수 있는지 결정합니다. 마찬가지로 [약속 세부 사항] 페이지에서 [전자 우편 보내기]를 클릭하여 약속이 있는 컨택트에 전자 우편을 보내면 전자 우편 클라이언트가 전자 우편이 컨택트의 주소로 전송될 수 있는지 결정합니다.
- 【다음 애플리케이션은 전자 우편 주소에서 전체 유니코드(UTF-8) 문자 세트를 지원하지 않습니다.
	- **D** Oracle Outlook Email Integration On Demand
	- **D** Oracle Notes Email Integration On Demand
	- **D** Oracle CRM On Demand Disconnected Mobile Sales
	- Oracle CRM On Demand 연결된 모바일 영업

이러한 애플리케이션에서는 표준 Oracle CRM On Demand 애플리케이션에서 사용하도록 지원되는 문자 세트를 지원합니다. 기타 특수 문자를 포함하는 전자 우편 주소는 이러한 애플리케이션에서 인식되지 않거나 올바르게 표시되지 않을 수 있습니다.

■ 워크플로 전자 우편 보내기 작업에서 워크플로 작업의 [받는 사람] 필드에 있는 표현식이 표준 애플리케이션에서 전자 우편 주소에 사용하도록 지원하지 않는 문자를 포함하는 전자 우편 주소를 반환하면, 회사 프로필에서 [전자 우편 필드에서 유니코드 문자 허용] 확인란을 선택해도 Oracle CRM On Demand 에서 해당 주소에 전자 우편을 보낼 수 없습니다.

유효하거나 잘못된 것으로 간주되는 전자 우편 주소 형식에 대한 자세한 내용은 데이터 가져오기를 위한 필드 유형 지침을 참조하십시오.

## <span id="page-68-0"></span>**레코드 세부 사항 페이지에 이미지 표시**

특정 레코드 유형의 경우 회사 관리자가 레코드 세부 사항 페이지에 이미지를 표시할 수 있도록 지정할 수 있습니다. 관리자가 레코드 세부 사항 페이지에 이미지를 표시할 수 있도록 지정하면 [세부 사항] 페이지의 왼쪽 위에 이미지 자리 표시자가 나타나며 표시하려는 이미지를 업로드할 수 있습니다. 페이지에서 이미지의 위치를 변경할 수는 없습니다.

레코드 [세부 사항] 페이지에 이미지를 표시하는 기능은 다음 레코드 유형에 사용할 수 있습니다.

- 고객사
- 컨택트
- 제품

다음 파일 유형의 이미지 파일을 업로드할 수 있습니다.

- $\Box$  .jpg
- $\Box$  .jpeg
- $\blacksquare$ .png
- .gif
- $\blacksquare$ .bmp

업로드하는 파일은 5MB 미만이어야 합니다. 표시되는 이미지의 최대 높이는 150 픽셀이고 최대 너비는 150 픽셀입니다. 업로드하는 이미지가 최대 높이나 너비를 초과하는 경우 Oracle CRM On Demand 에서 이미지 파일이 저장되기 전에 자동으로 이미지 크기가 조정됩니다. 높이와 너비 비율은 유지됩니다. 예를 들어 1500 픽셀 높이와 1000 픽셀 너비의 이미지를 업로드하는 경우 이미지 크기가 자동으로 150 픽셀 높이와 100 픽셀 너비로 조정됩니다. 업로드하는 이미지가 최대 높이와 너비보다 작은 경우에는 이미지 크기가 조정되지 않습니다.

다음 절차에서는 레코드 [세부 사항] 페이지에 표시할 이미지를 업로드하는 방법을 설명합니다. 레코드를 생성하는 동안에는 레코드에 이미지를 업로드할 수 없습니다. 먼저 레코드를 생성하여 저장한 다음 레코드에 이미지를 업로드해야 합니다. 레코드를 갱신하는 데 필요한 접근 권한이 있는 경우 기존 레코드에 이미지를 업로드할 수 있습니다.

**참고:** 이전에 레코드에 이미지가 표시된 경우 업로드하는 이미지가 이전에 표시된 이미지를 바꿉니다. 이전에 표시된 이미지 파일은 Oracle CRM On Demand 에서 삭제되며 복원할 수 없습니다.

#### 레코드 *[*세부 사항*]* 페이지에 이미지를 업로드하려면

- **1** 레코드 [세부 사항] 페이지에서 이미지 자리 표시자를 포인터로 가리켜 이미지 메뉴를 표시하고 [메뉴]를 클릭합니다.
- **2** [파일 선택]을 클릭하여 파일을 선택할 수 있는 대화 상자를 엽니다.
- **3** 업로드할 파일을 찾아서 선택합니다.

선택한 이미지가 이미지 필드에 표시됩니다.

다음 절차에서는 레코드 [세부 사항] 페이지에서 이미지를 제거하는 방법을 설명합니다.

**참고:** [세부 사항] 페이지에서 이미지를 제거하면 Oracle CRM On Demand 에서 이미지 파일이 삭제되며 복원할 수 없습니다.

#### <span id="page-69-0"></span>레코드 *[*세부 사항*]* 페이지에서 이미지를 제거하려면

- **1** 레코드 [세부 사항] 페이지에서 이미지를 포인터로 가리켜 이미지 메뉴를 표시하고 [제거]를 클릭합니다.
- **2** 이미지 파일을 제거할지 확인합니다.

## **관련 정보 탭에 대한 고급 뷰 정보**

[레코드 세부 사항] 페이지의 아래쪽에서는 기본 레코드에 연결된 레코드 리스트가 포함된 관련 정보 섹션에 접근할 수 있습니다. 표준 애플리케이션에서 [세부 사항] 페이지의 각 관련 정보 섹션에는 각 레코드 유형의 레코드가 최대 5 개까지 표시되지만 더 많은 레코드를 표시하거나 필터링 또는 정렬과 같은 리스트 작업을 수행하려는 경우 [전체 리스트 표시] 링크를 클릭하여 관련 레코드의 전체 리스트를 열어야 합니다.

그러나 레코드 세부 사항 페이지의 관련 정보 섹션이 탭으로 표시되고 회사 프로필에서 [탭에 고급 뷰 사용] 확인란이 선택된 경우 레코드 세부 사항 페이지의 관련 정보 섹션에서 다음과 같은 추가 작업을 수행할 수 있습니다.

■ 관련 정보 섹션의 맨 아래에 있는 [표시되는 레코드 수] 필드에서 관련 정보 섹션에 한 번에 표시할 레코드 수를 선택합니다. 한 번에 5, 10, 25, 50, 75 또는 100 개 레코드를 섹션에 표시하도록 선택할 수 있습니다. 관련 정보 섹션에 표시되는 레코드 수를 변경하면 모든 레코드 세부 사항 페이지에서 고급 기능을 지원하는 모든 관련 정보 섹션에 새 설정이 적용되고 다시 변경할 때까지 설정이 유지됩니다.

**참고:** 관련 정보 섹션의 리스트에 표시하도록 선택한 레코드 수는 레코드 유형에 대한 기본 리스트 페이지에 표시하도록 선택한 레코드 수와 독립적이며, 관련 정보 섹션에서 [전체 리스트 표시] 링크를 클릭할 때 열리는 리스트 페이지에 표시하도록 선택한 레코드 수와도 독립적입니다.

- 현재 페이지에 표시할 수 있는 것보다 많은 레코드가 리스트에 있는 경우 관련 정보 섹션의 맨 위 또는 맨 아래에 있는 탐색 아이콘을 클릭하여 리스트의 다음 페이지, 이전 페이지, 첫 번째 페이지 또는 마지막 페이지로 이동합니다.
- 필드가 현재 리스트의 정렬에 지원되는 경우 열 머리글을 클릭하여 리스트를 정렬합니다.
- 리스트를 필터링합니다. 리스트를 필터링하는 방법은 리스트 필터링 (페이지 [125\)](#page-124-0)을 참조하십시오.

표시하는 리스트 페이지 및 관련 정보 섹션에 적용한 정렬 순서 및 필터는 다음 작업을 수행할 때 활성 상태로 유지됩니다.

- 페이지에서 다른 관련 정보 섹션을 연 다음 원래 관련 정보 섹션을 다시 엽니다.
- 관련 정보 섹션에서 필드를 인라인으로 편집합니다.
- 상위 레코드의 필드를 인라인으로 편집합니다. 그러나 동적 레이아웃에 대한 변경 선택 리스트 필드를 변경하고 그 결과로 페이지 레이아웃이 변경되는 경우 리스트의 첫 번째 페이지가 표시되고 정렬 순서와 필터가 리스트에 대한 기본 정렬 순서 및 필터로 돌아갑니다.
- [전체 리스트 표시]를 클릭하여 관련 레코드의 전체 리스트를 엽니다.

이 경우 관련 정보 섹션에 적용한 정렬 순서 및 필터가 전체 리스트 페이지에서도 적용되지만 레코드 세부 사항 페이지의 관련 정보 섹션에 리스트의 다른 페이지가 열려 있는 경우에도 리스트의 첫 번째 페이지가 표시됩니다. 또한 관련 레코드의 전체 리스트에서 상위 레코드 세부 사항 페이지로 돌아가는 경우 리스트에 적용한 정렬 순서 및 필터가 지워지고 리스트의 첫 번째 페이지가 다시 표시됩니다.

**참고:** 사용자 역할에 [세부 사항 페이지 개인화 - 레코드 표시자] 권한이 있는 경우 관련 정보 섹션에 대한 탭에 그래픽 표시자가 나타나 섹션에 레코드가 있는지 여부를 나타내도록 관련 정보 섹션을 설정할 수 있습니다. 이러한 레코드

**70** Oracle CRM On Demand 온라인 도움말 릴리스 33

<span id="page-70-0"></span>표시자는 관련 레코드 리스트에 적용한 필터를 반영하도록 동적으로 갱신되지 않습니다. 레코드가 포함된 관련 정보 섹션을 열고 해당 섹션에 레코드가 표시되지 않도록 관련 레코드에 필터를 적용하는 경우 해당 탭의 레코드 표시자에는 관련 정보 섹션에 레코드가 포함되어 있는 것으로 계속 표시됩니다. 또한 다른 탭을 연 후 원래 탭을 다시 여는 경우 필터가 여전히 적용되며 레코드가 표시되지 않습니다. 그러나 탭의 레코드 표시자에는 관련 정보 섹션에 레코드가 포함되어 있는 것으로 계속 표시됩니다. 레코드 표시자 설정에 대한 자세한 내용은 관련 정보 섹션에 대한 레코드 표시자 관리 (페이지 [834\)](#page-833-0)를 참조하십시오.

다음 작업을 수행하는 경우 관련 정보 섹션에 적용한 정렬 순서 및 필터가 지워지고 리스트의 첫 번째 페이지가 다시 표시됩니다.

- [전체 리스트 표시] 클릭 이외의 다른 작업을 통해 상위 레코드 세부 사항 페이지에서 이동합니다. 상위 레코드 세부 사항 페이지에서 이동하는 작업의 예로 [새로 만들기]를 클릭하여 상위 레코드 유형의 새 레코드를 추가하거나 [편집]을 클릭하여 별도 페이지의 상위 레코드를 갱신하는 작업 등이 있습니다.
- 관련 레코드의 전체 리스트에서 상위 레코드 세부 사항 페이지로 돌아갑니다.
- 관련 정보 섹션에서 [추가] 또는 [새로 만들기]를 클릭하여 레코드를 상위 레코드에 연결합니다.
- 관련 정보 섹션에서 레코드에 대한 [편집], [제거] 또는 [삭제] 링크를 클릭합니다.

**참고:** 레코드 세부 사항 페이지의 관련 정보 섹션이 탭이 아니라 리스트로 표시되는 경우에는 이 항목에서 설명하는 고급 기능을 사용할 수 없습니다. 도한 연결된 레코드 리스트 중 일부는 관련 정보 섹션이 탭으로 표시되고 회사 프로필에서 [탭에 고급 뷰 사용] 확인란이 선택된 경우에도 이 항목에서 설명하는 고급 기능을 지원하지 않습니다.

## **레코드 찾기**

Oracle CRM On Demand 에서 다음과 같은 여러 방법으로 레코드를 찾을 수 있습니다.

- 작업 표시줄에서 레코드 검색 (페이지 [84\)](#page-83-0)
- 고급 검색 사용 (페이지 [85\)](#page-84-0)
- 리스트 페이지에서 레코드 찾기 (페이지 [90\)](#page-89-0)
- 검색 창에서 레코드 검색 (페이지 [90\)](#page-89-0)
- 고급 키워드 검색을 사용하여 레코드 찾기 (페이지 [97\)](#page-96-0)

#### **관련 항목**

레코드 검색에 대한 관련 정보는 다음 항목을 참조하십시오.

- 목표 검색 정보 (페이지 [72\)](#page-71-0)
- 필터 조건 정보 (페이지 [74\)](#page-73-0)
- 필터 값 정보 (페이지 [80\)](#page-79-0)
- 다중 선택 선택 리스트에서 검색 정보 (참조 "다중 선택 [Picklist](#page-80-0) 에서 검색 정보" 페이지 [81\)](#page-80-0)
- 키워드 검색 정보 (페이지 [81\)](#page-80-0)
- 키워드 검색용 기본 검색 필드 (페이지 [82\)](#page-81-0)
- 스마트 연결 및 자동 확인 기능 정보 (페이지 [95\)](#page-94-0)

Oracle CRM On Demand 온라인 도움말 릴리스 33

- <span id="page-71-0"></span>■ 장부 선택기 사용 (페이지 [95\)](#page-94-0)
- 고급 키워드 검색 정보 (페이지 [98\)](#page-97-0)

## **목표 검색 정보**

Oracle CRM On Demand 에서는 목표 검색과 키워드 검색의 두 가지 유형 검색을 수행할 수 있습니다. 회사 관리자는 [회사 프로필] 페이지에서 검색 유형을 선택하여 기본적으로 회사에 사용되는 검색 유형을 결정합니다. 목표 검색은 권장 검색 유형입니다. 키워드 검색에 대한 자세한 내용은 키워드 검색 정보 (페이지 [81\)](#page-80-0)를 참조하십시오.

다음과 같이 Oracle CRM On Demand 의 여러 위치에서 목표 검색을 사용할 수 있습니다.

- **작업 표시줄의 [검색] 섹션.** 회사 관리자가 회사에 대해 선택하는 검색 유형에 따라 회사에 대한 작업 표시줄의 [검색] 섹션에서는 키워드 검색 또는 대상 검색이 사용됩니다. 작업 표시줄에서 레코드 검색에 대한 자세한 내용은 작업 표시줄에서 레코드 검색 (페이지 [84\)](#page-83-0)을 참조하십시오.
- **검색 창.** 회사 관리자가 회사에 대해 선택하는 검색 유형에 따라 작업 중인 레코드에 연결할 레코드를 검색하는 [검색] 창에서는 키워드 검색 또는 목표 검색이 사용됩니다. [검색] 창에서 레코드 검색에 대한 자세한 내용은 검색 창에서 레코드 검색 (페이지 [90\)](#page-89-0)을 참조하십시오.
- **Oracle CRM On Demand 의 [고급 검색] 페이지.** [고급 검색] 페이지에서 검색 유형은 다음과 같이 선택하는 옵션에 따라 다릅니다.
	- 여러 레코드 유형을 검색할 경우 키워드 검색으로 설정됩니다.
	- 단일 레코드 유형을 검색할 경우 목표 검색으로 설정됩니다.

고급 검색 사용에 대한 자세한 내용은 고급 검색 사용 (페이지 [85\)](#page-84-0)을 참조하십시오.

 **리스트 페이지의 빠른 필터 필드.** [리스트] 페이지의 [빠른 필터] 필드를 사용하는 검색은 키워드 검색이 회사의 기본 검색 유형으로 선택된 경우에도 항상 목표 검색입니다.

목표 검색의 경우 사용자 역할에 따라 검색할 수 있는 레코드 유형과 각 레코드 유형에서 검색할 수 있는 필드가 다음과 같이 결정됩니다.

- 회사 관리자가 레코드 유형에 대한 사용자 역할에 할당되는 검색 레이아웃에서 검색 필드를 사용할 수 있도록 설정하면 다음과 같이 됩니다.
	- 작업 표시줄의 [검색] 섹션에서는 해당 유형의 레코드를 검색할 수 없습니다.
	- 해당 레코드 유형의 고급 검색에 대한 검색 기준을 지정할 수 없습니다. 검색 기준 없이 고급 검색을 실행하면 사용자 역할 및 접근 설정에서 보도록 허용하는 해당 레코드 유형의 모든 레코드가 반환됩니다.
	- [검색] 창에서 [빠른 필터] 필드를 사용할 수 없습니다.
	- 해당 레코드 유형의 레코드 리스트에 대한 검색 기준을 지정할 수 없습니다. 리스트 생성 및 재정의에 대한 자세한 내용은 리스트 생성 및 재정의 (페이지 [120\)](#page-119-0)를 참조하십시오.
- 레코드 유형에 관계없이 회사 관리자가 레코드 유형에 대한 사용자 역할에 할당되는 검색 레이아웃에서 사용 가능하도록 설정하는 필드에 따라 작업 표시줄의 [검색] 섹션 및 [검색] 창의 [빠른 필터] 필드에서 여러 검색 필드를 볼 수 있습니다.
- 검색 및 리스트의 모든 필드 권한이 사용자 역할에 대해 활성화되어 있으면 다음 위치에서 레코드 유형에 대한 사용자 역할에 할당되는 검색 레이아웃에서 회사 관리자가 사용 가능하도록 설정하는 모든 필드를 검색할 수 있습니다.

**72** Oracle CRM On Demand 온라인 도움말 릴리스 33
- 작업 표시줄
- 검색 창
- 고급 검색

**참고:** 회사 시스템 관리자는 대부분의 사용자 역할에 대해 [검색 및 리스트의 모든 필드] 권한을 설정하지 않는 것이 좋습니다. 이 권한이 설정되어 있지 않으면 회사에서 사용하지 않는 필드는 검색 및 리스트 페이지에 표시되지 않습니다. 그러면 불필요한 필드가 표시되지 않기 때문에 사용자가 관심 있는 필드를 보다 쉽게 찾을 수 있습니다.

- 검색 및 리스트의 모든 필드 권한이 사용자 역할에 대해 활성화되지 않으면 필드가 다음 기준을 둘 다 충족하는 경우에만 작업 표시줄, [검색] 창 또는 고급 검색에서 필드를 검색할 수 있습니다.
	- 레코드 유형에 대해 사용자 역할에 할당된 검색 레이아웃에서 필드를 사용할 수 있습니다.
	- 레코드 유형에 대해 사용자 역할에 할당된 [세부 사항] 페이지 레이아웃에 필드가 표시됩니다. 사용자 역할에 대해 동적 페이지 레이아웃이 정의된 경우에는 하나 이상의 동적 페이지 레이아웃에 필드가 표시되어야 합니다.

**참고:** 동적 레이아웃은 사용자가 레코드의 특정 필드에서 선택하는 선택 리스트 값에 따라 동일한 레코드 유형의 여러 레코드에 대해 다양한 필드 집합을 표시하는 페이지 레이아웃입니다.

목표 검색은 검색 필드에 지정한 값이 선택한 레코드 유형의 레코드에서 해당 값과 일치하는 레코드를 반환합니다. 이 검색은 입력한 각 값에 대한 일치 항목이 발견되는 레코드만 표시하므로 검색 필드 사이에 AND 조건을 사용하는 것과 같습니다. 검색 필드를 비워 두면 해당 필드가 검색에서 고려되지 않습니다. 그러나 확인란 필드가 검색 레이아웃에 있는 경우 확인란 필드의 값은 항상 검색 기준의 일부로 포함됩니다. 확인란을 선택하면 Oracle CRM On Demand 에서는 확인란 값을 True 또는 Yes 로 해석합니다. 확인란을 선택 취소하면 Oracle CRM On Demand 에서는 확인란 값을 False 또는 No 로 해석합니다.

레코드 유형에 대한 사용자 역할에 할당되는 검색 레이아웃에 따라 해당 레코드 유형의 검색에서 반환된 레코드 리스트에 열로 표시되는 필드가 결정됩니다.

**참고:** 작업 표시줄에서 검색할 경우 필드에 null 값을 지정할 수 없습니다. Null 값을 지정하려면 고급 검색을 사용해야 합니다. 자세한 내용은 고급 검색 사용 (페이지 [85\)](#page-84-0)을 참조하십시오.

#### **목표 검색의 와일드카드 정보**

기본적으로 목표 검색 필드에 입력된 모든 검색 값에는 와일드카드나 별표(\*)가 추가되므로 검색 문자열에 와일드카드를 추가할 필요가 없습니다. 검색 값 앞에 와일드카드를 추가하거나 검색 값 사이에 와일드카드를 사용할 수 있습니다. 값이 미리 결정된 선택 리스트에는 와일드카드를 사용할 수 없습니다. 예를 들어, 고객사 레코드의 목표 검색에서는 기본 검색 레이아웃을 사용하여 [고객사 이름] 필드와 [위치] 필드에 검색 문자열을 입력할 수 있습니다. 이러한 필드는 둘 다 대소문자를 구분하지 않습니다. [고객사 이름] 필드에 *C* 를 입력하고 [위치] 필드에 헤드를 입력하면 목표 검색 표현식이 다음과 같이 해석됩니다.

고객사 이름이 *C\**와 같고 위치가 *Head\**와 같은 모든 고객사 표시

검색은 고객사 이름이 문자 *C*(대문자 및 소문자)로 시작하고 [위치] 필드의 값이 단어 *Head* (대문자 및 소문자의 모든 혼합)로 시작하는 모든 고객사를 반환합니다.

**참고:** 와일드카드를 사용하면 검색 성능에 영향을 줍니다. 검색 값에 와일드카드가 접두어로 사용되는 검색이 가장 느립니다.

다음 섹션에 설명된 대로 정확한 일치 항목을 검색하는 경우 와일드카드 사용이 제한됩니다.

#### <span id="page-73-0"></span>**정확한 일치 항목 검색 정보**

검색 중인 레코드에 대한 필드의 정확한 값을 알고 있는 경우 검색 문자열 앞에 같음 기호(=)를 추가하여 정확한 일치 항목을 검색할 수 있습니다. 검색 문자열 앞에 같음 기호를 추가하면 목표 검색이 다음과 같은 동작합니다.

■ 와일드카드가 검색 문자열 끝에 추가되지 않습니다.

검색 필드가 대소문자를 구분하는 필드인 경우 검색에서는 검색 문자열의 정확한 일치 항목을 반환합니다. 검색 필드가 대소문자를 구분하지 않는 필드인 경우 검색에서는 대소문자 혼합 일치 항목을 포함한 일치 항목을 반환합니다.

예를 들어, [고객사 이름] 필드에 검색 값으로 *=Acme* 를 입력하면, [고객사 이름]은 대소문자를 구분하지 않는 필드이므로 검색에서는 고객사 이름이 *Acme*, *ACME* 또는 다른 대소문자 혼합 변형인 모든 고객사 레코드를 반환합니다. 고객사 이름에 단어 *Acme* 및 다른 문자가 함께 포함된 레코드는 검색에서 반환되지 않습니다(예: *Acme Inc*, *Acme Incorporated* 또는 *Acme SuperStore*).

■ 검색 문자열에서 와일드카드를 명시적으로 사용할 경우 와일드카드는 텍스트로 처리됩니다.

예를 들어 고객사 이름이 *Acme\** 및 *Acme Super Store* 인 2 개의 고객사 레코드가 있다고 가정합니다. [고객사 이름] 검색 필드에 *=Acme\**를 입력하면 검색에서 고객사 이름이 *Acme\**인 레코드가 반환됩니다. 검색에서 고객사 이름이 *Acme Super Store* 인 레코드는 반환되지 않습니다.

■ 레코드의 필드 값이 같음 기호로 시작하는 경우 검색 필드에 입력한 두 번째 같음 기호는 검색 문자열의 일부로 처리됩니다.

예를 들어 고객사 이름이 *=Acme Super Store* 및 *Acme Super Store* 인 2 개의 고객사 레코드가 있다고 가정합니다. [고객사 이름] 필드에 *==Acme Super Store* 를 입력하면 검색에서 고객사 이름이 *=Acme Super Store* 인 레코드가 반환됩니다. 검색에서 고객사 이름이 *Acme Super Store* 인 레코드는 반환되지 않습니다.

접두어로 같음 기호를 사용하는 경우 다음과 같은 제한이 적용됩니다.

- [전화] 필드 유형의 검색 필드에는 접두어로 추가된 같음 기호가 지원되지 않습니다.
- 선택 리스트 검색 필드의 값 앞에는 같음 기호를 추가할 수 없습니다.

## **필터 조건 정보**

다음 표와 같이 검색 필드의 데이터 형식에 따라 다른 필터 조건을 검색에 사용할 수 있습니다.

**참고:** 경우에 따라 검색에서 검색 기준 또는 리스트 필터에 사용하는 필드에 Null 값이 있는 레코드를 반환하지 않습니다. 예를 들어 상태가 [수주]와 같지 않은 기회를 검색하는 경우 Null 상태의 기회는 반환되지 않습니다. 필드에 Null 값이 있는 레코드를 검색하려면 해당 필드에 대해 NULL 조건을 포함합니다. 앞서 사용한 예제에서 검색에서 Null 상태인 기회 및 [수주] 이외의 상태인 기회를 반환하도록 하려면 검색 기준의 상태 필드에 [Null 임] 조건을 포함하고 상태가 [수주]와 같지 않은 레코드를 찾는 조건도 포함합니다.

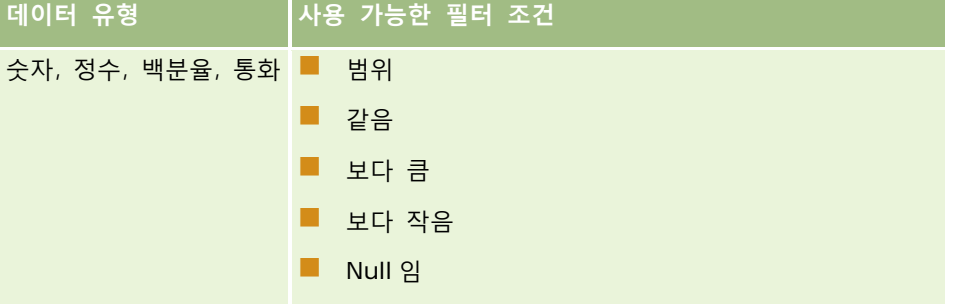

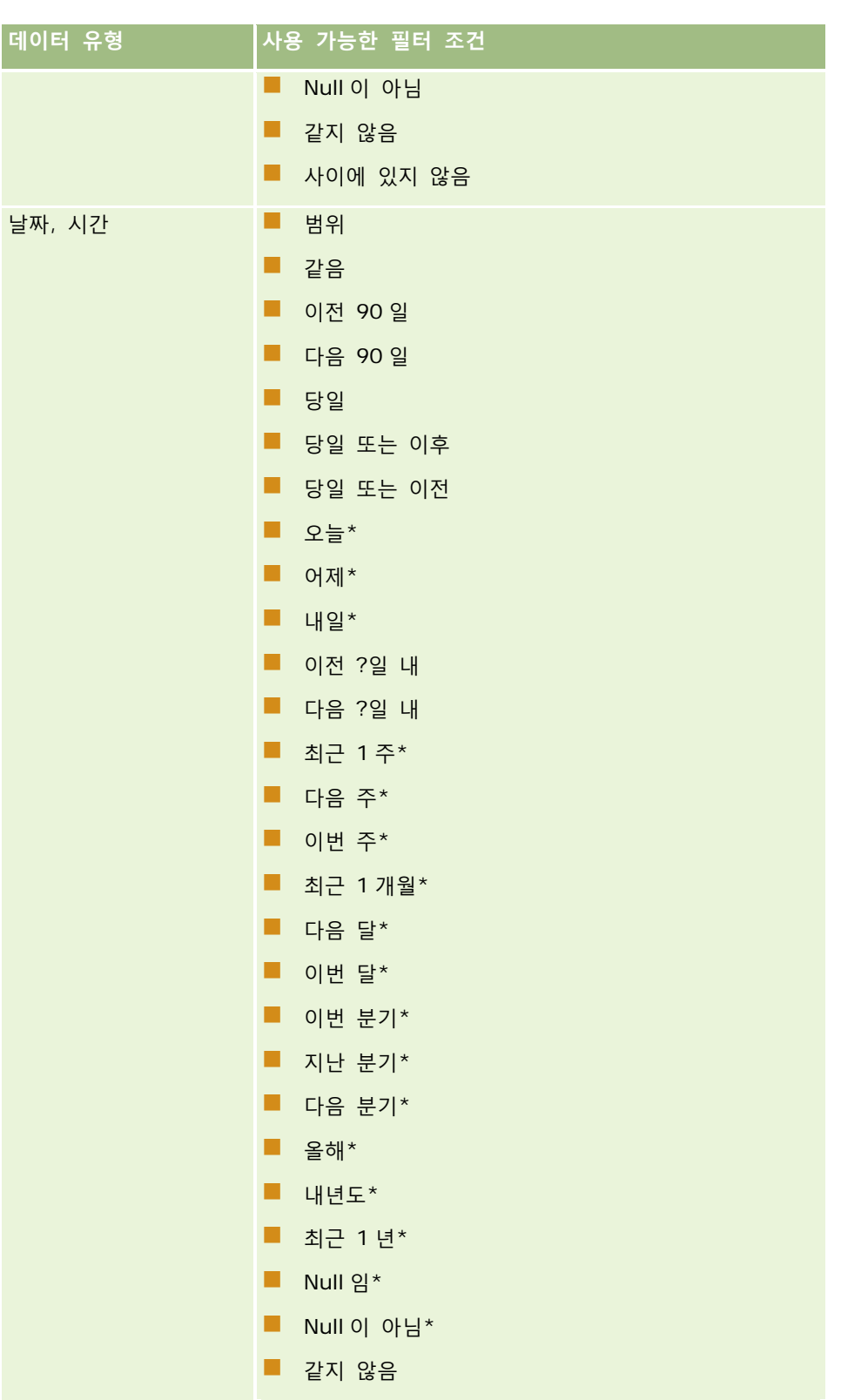

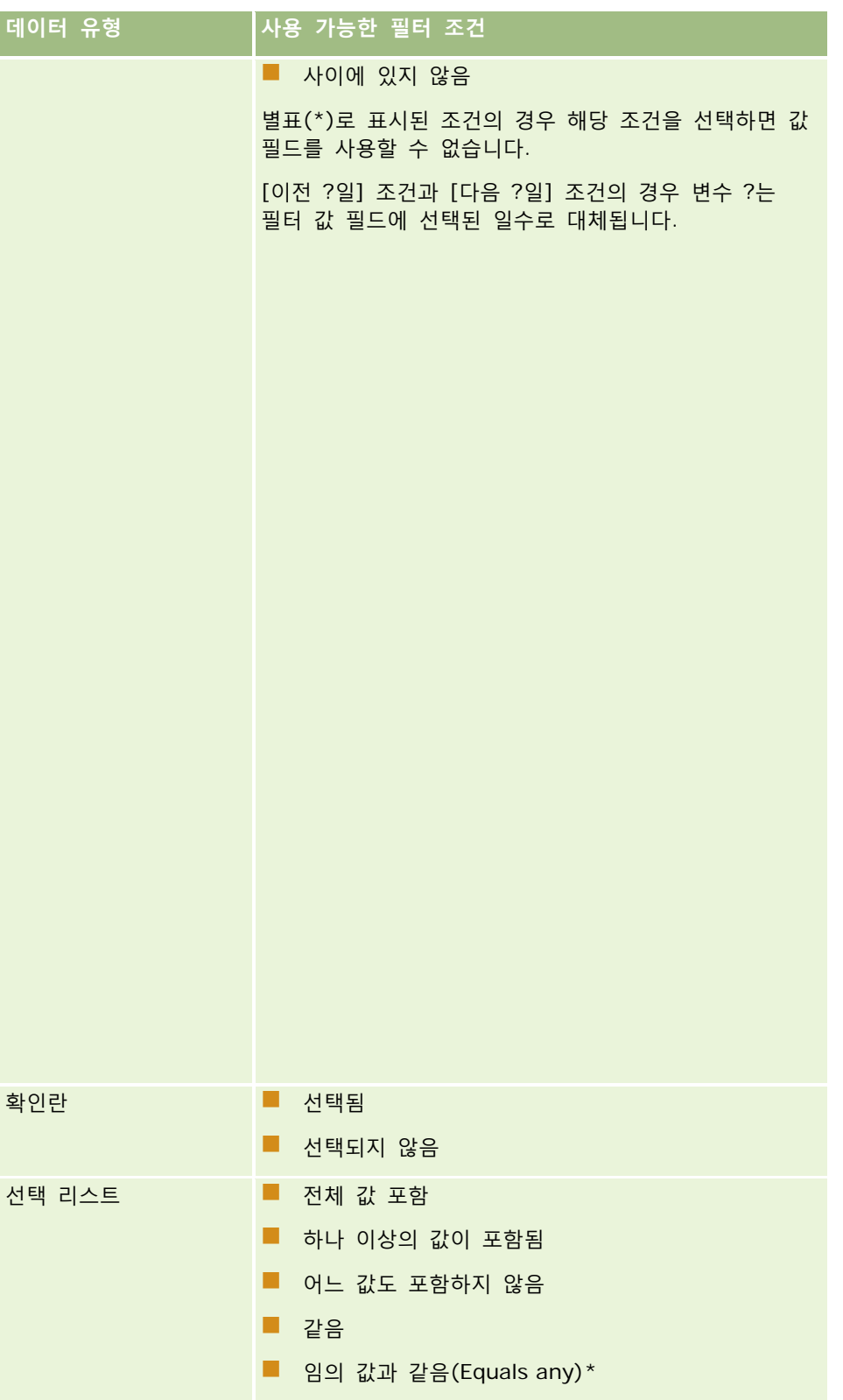

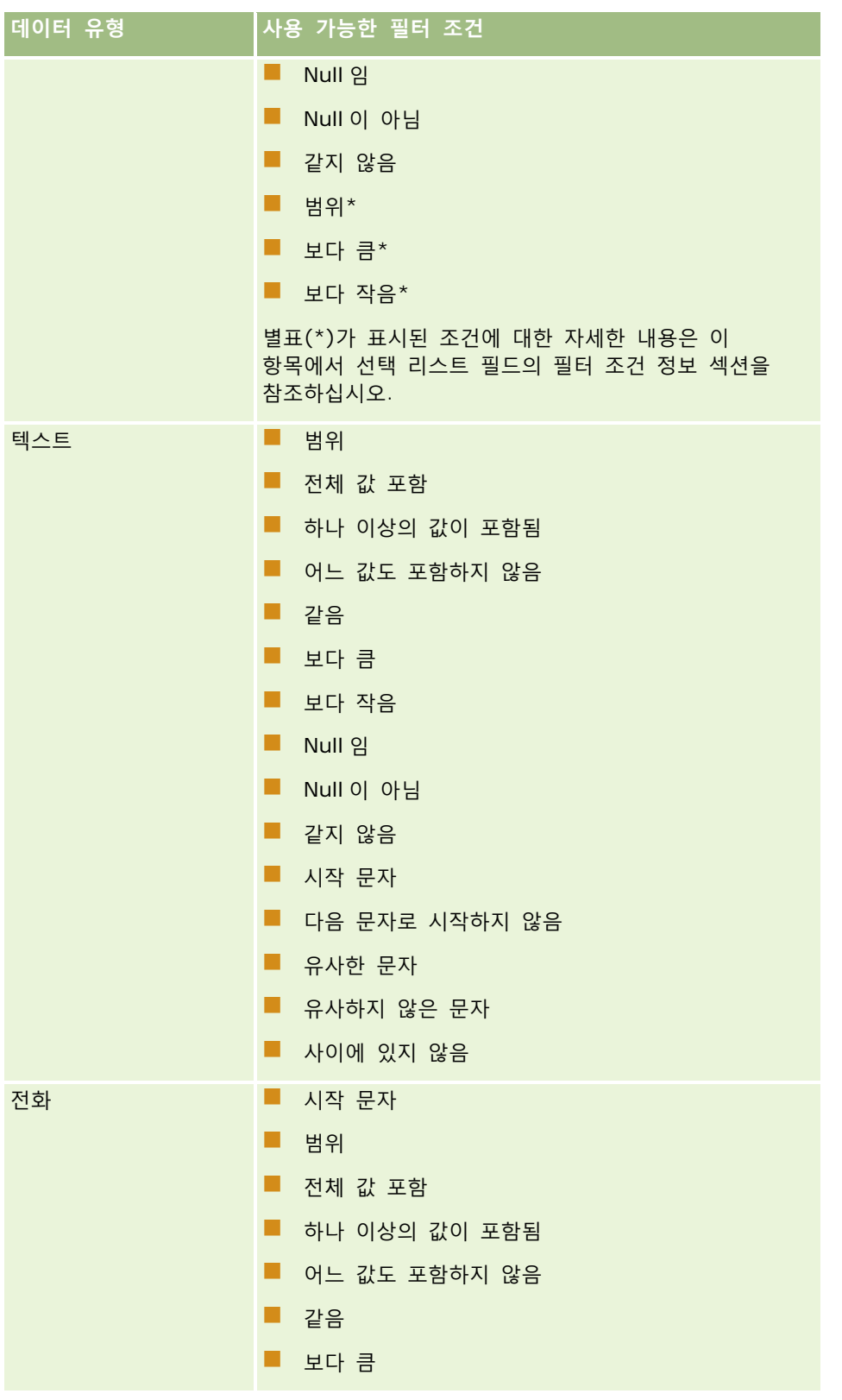

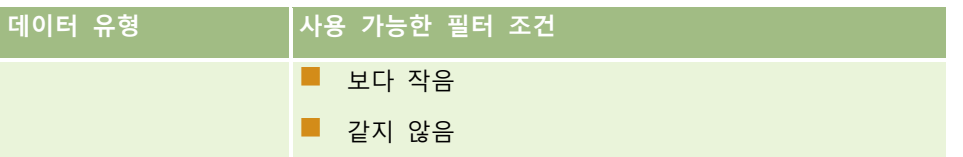

## **선택 리스트 필드의 필터 조건 정보**

선택 리스트 필드에서 [범위], [보다 큼] 및 [보다 작음] 조건의 경우 Oracle CRM On Demand 는 선택 리스트 값 자체가 아닌 선택 리스트 값의 LIC(언어 독립 코드)를 검색하여 지정한 필터 기준에 맞는 레코드를 찾습니다. 따라서 검색 결과에는 선택 리스트 값 자체는 기준에 맞지 않더라도 선택 리스트 값의 LIC 가 기준에 맞는 모든 레코드가 포함됩니다. 마찬가지로, 검색 결과에 선택 리스트 값이 기준에 맞는 레코드가 아닌 선택 리스트 값의 LIC 가 기준에 맞지 않는 레코드가 제외됩니다.

예를 들어 관리자가 Beta 라는 선택 리스트 값을 생성한다고 가정합니다. 기본적으로 새 선택 리스트 값의 LIC 는 선택 리스트 값과 동일합니다. 따라서 다음 필터가 설정된 검색에서는 선택 리스트 값이 Beta 인 레코드를 반환합니다.

Alpha 와 Gamma 사이

하지만 관리자가 나중에 Beta 에서 Not Beta 로 선택 리스트 값을 변경해도 선택 리스트 값의 LIC 는 변경되지 않습니다. 따라서 위에 표시된 필터를 사용하여 레코드를 검색하는 경우에도 선택 리스트 값의 LIC 는 계속 Beta 이므로 검색 결과에는 선택 리스트 값이 Not Beta 인 레코드가 모두 포함됩니다. 하지만 다음 필터를 사용하여 레코드를 검색하는 경우 선택 리스트 값의 LIC 가 지정된 기준에 맞지 않으므로 검색 결과에는 선택 리스트 값이 Not Beta 인 레코드가 제외됩니다.

Gamma 와 Zeta 사이

마찬가지로 번역된 버전의 선택 리스트 값을 검색하는 경우, 번역된 선택 리스트 값이 기준에 맞지 않더라도 검색 결과에는 선택 리스트 값의 LIC 가 지정된 기준에 맞는 모든 레코드가 포함됩니다.

선택 리스트 필드 조건이 [범위], [보다 큼] 및 [보다 작음] 조건이 아닌 경우 Oracle CRM On Demand 는 LIC 가 아닌 선택 리스트 값 자체를 검색하여 지정한 필터 기준에 맞는 레코드를 찾습니다.

#### **임의 값과 같음(Equals Any) 필터 조건**

임의 값과 같음(Equals any) 필터 조건은 지정된 값 중 임의의 값 한 개와 정확히 일치하는 레코드를 검색합니다. 이 필터 조건은 레코드 [세부 사항] 페이지 및 [편집] 페이지에서 [검색] 아이콘(돋보기)을 사용할 수 있는 선택 리스트 필드에만 지원됩니다. 레코드 [세부 사항] 페이지와 [편집] 페이지에서 값의 드롭다운 리스트를 사용할 수 있는 선택 리스트 필드에는 지원되지 않습니다. 이 유형의 선택 리스트 필드에서는 [전체 값 포함] 필터 조건을 사용하여 지정된 값 중 임의의 값 한 개와 정확히 일치하는 레코드를 검색합니다.

또한 임의 값과 같음(Equals any) 필터 조건은 다중 선택가능 선택 리스트 필드에는 지원되지 않습니다. 다중 선택가능 선택 리스트 필드에서 검색하는 데 대한 정보는 다중 선택가능 선택 리스트에서 검색 정보 (참조 "[다중](#page-80-0) 선택 [Picklist](#page-80-0) 에서 검색 정보" 페이지 [81\)](#page-80-0)를 참조하십시오.

### **필터 조건 사용 방법**

다음 표에서는 다양한 필터 조건과 연산자의 사용 방법을 보여 줍니다.

**연산자 데이터 형식 입력 값 결과**

**78** Oracle CRM On Demand 온라인 도움말 릴리스 33

## **레코드 작업**

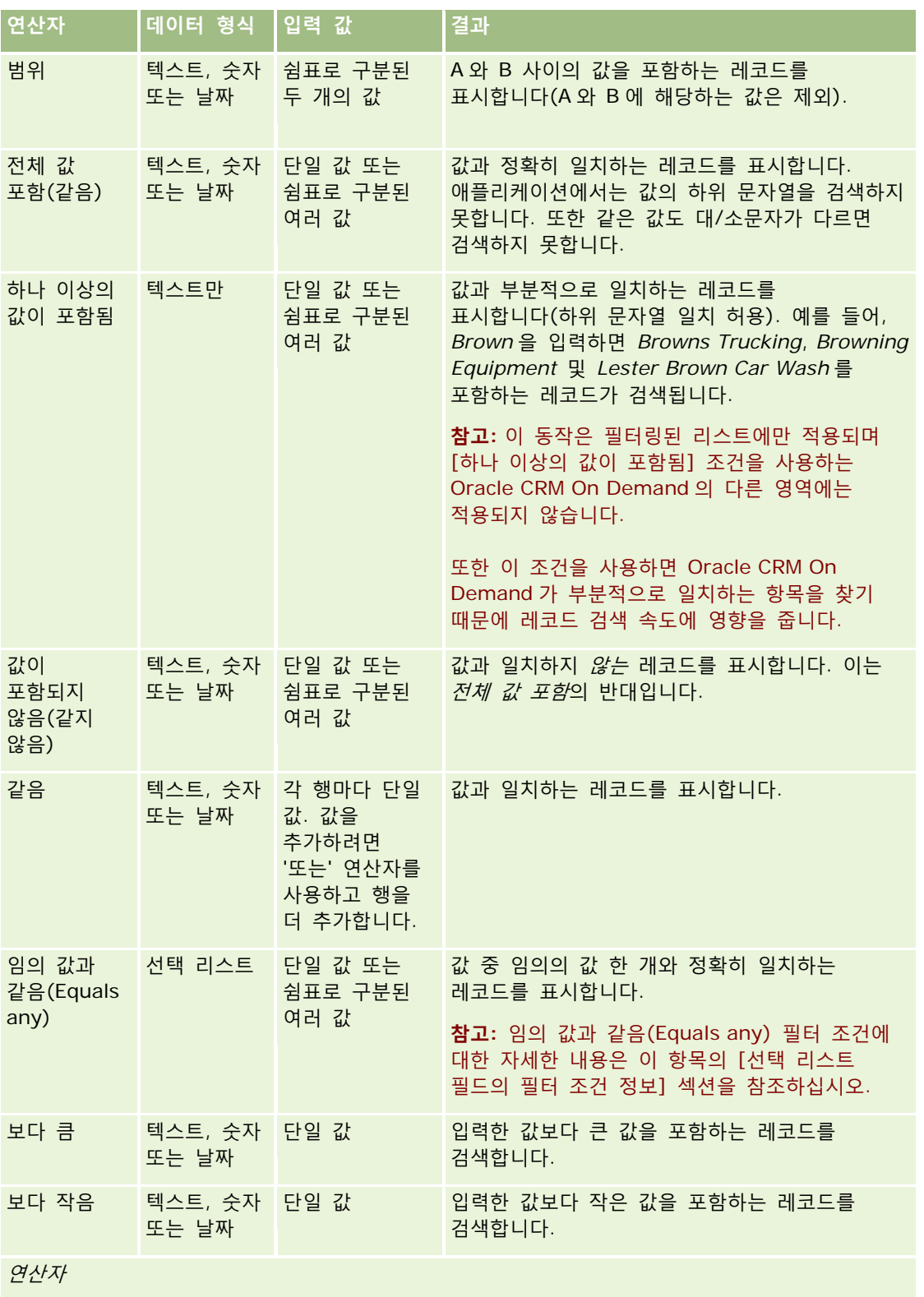

<span id="page-79-0"></span>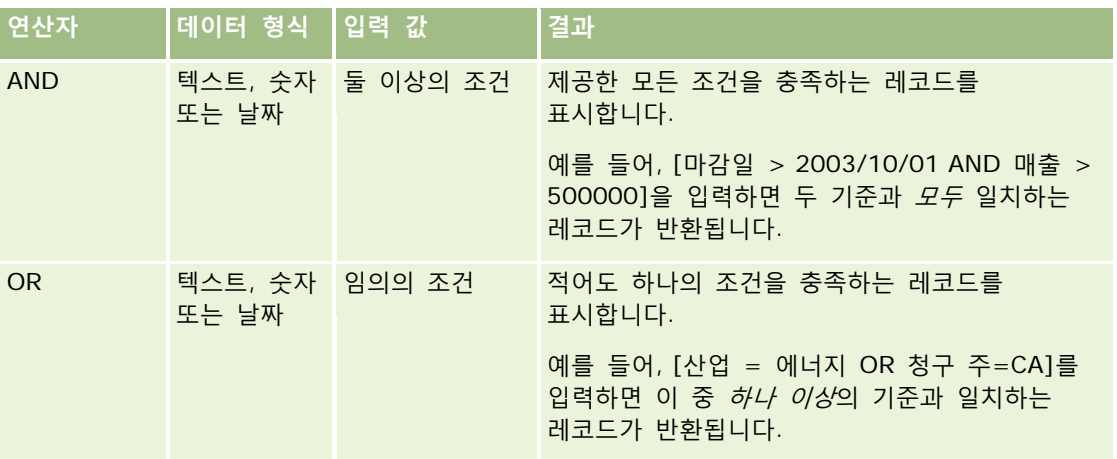

# **필터 값 정보**

레코드를 검색할 때 선택하는 필터 조건에 따라 필터 값을 입력해야 합니다. 검색에 사용할 필터 값을 입력하는 경우 다음 지침을 따릅니다.

- 다음 조건에서 쉼표를 사용하여 값 리스트의 값을 구분합니다.
	- 전체 값 포함
	- 하나 이상의 값이 포함됨
	- 어느 값도 포함하지 않음
	- 임의 값과 같음(Equals any)
- 다음 조건에서 값에 쉼표를 사용하지 않습니다.
	- 전체 값 포함
	- 하나 이상의 값이 포함됨
	- 어느 값도 포함하지 않음
	- 임의 값과 같음(Equals any)

쉼표는 값 리스트에서 구분 기호로 간주되므로 값 자체에는 사용할 수 없습니다. 필터 값에 쉼표가 포함된 경우 다른 조건의 조합을 사용하여 원하는 필터를 생성합니다.

- 숫자 값의 경우 쉼표를 사용하여 천 단위 값을 표시하지 않습니다.
- 하나 이상의 값이 포함됨 조건에는 부분 단어를 사용할 수 있습니다. 그러나 다른 조건에 부분 단어를 사용하면 원하는 레코드가 검색되지 않습니다.

**참고:** 이 동작은 하나 이상의 값이 포함됨 조건을 사용하는 필터링된 리스트에 적용되며 Oracle CRM On Demand 의 다른 영역에는 적용되지 않습니다.

■ 일자의 경우 회사에서 사용하는 형식으로 입력합니다. 단, 연도는 4 자리 숫자(예: 2004)로 입력합니다.

**80** Oracle CRM On Demand 온라인 도움말 릴리스 33

<span id="page-80-0"></span>■ 통화의 경우 쉼표와 달러 기호(\$) 등의 기호를 생략합니다.

## **필터 값에 와일드카드 사용**

필터 조건이 [시작 문자]인 텍스트 필드와 전화 번호 필드 검색에만 와일드카드 문자(\* 및 ?)를 사용할 수 있습니다.

**주의:** 대량의 데이터에 별표 문자(\*)를 사용하면 성능이 저하될 수 있습니다.

다음과 같은 유형의 검색에 와일드카드를 사용할 수 있습니다.

- [고급 검색]의 [검색 기준] 섹션
- [리스트 생성] 및 [리스트 재정의] 페이지의 [검색 기준] 섹션
- $\blacksquare$  [리스트] 페이지의 [색인 검색]
- [리스트] 페이지의 [빠른 검색]
- 작업 표시줄의 [검색] 섹션

예를 들어, 전화 번호 필드에서 특정 지역 번호의 모든 전화 번호를 검색할 수 있습니다. 이렇게 하려면 전화 아이콘을 클릭하고 [전화 번호] 팝업의 [지역 번호] 필드에 지역 번호와 별표(\*) 와일드카드를 입력합니다.

## **다중 선택 Picklist 에서 검색 정보**

다중 선택 Picklist 필드의 모든 값을 검색 및 쿼리할 수 있습니다. 다중 선택 *Picklist* 는 레코드 정보를 입력할 때 여러 값을 선택할 수 있는 Picklist 입니다.

다중 선택 Picklist 필드는 대상 검색 결과와 대상 검색 필터 기준에서 열로 지원됩니다.

다음 리스트에서는 필터 기준과 필터 조건의 다중 선택 Picklist 값에 따라 검색에서 찾는 레코드가 결정되는 방법을 보여 줍니다.

- **전체 값 포함**. 지정한 전체 필터 값이 검색된 레코드의 다중 선택 Picklist 값과 일치할 경우 레코드를 찾습니다.
- **하나 이상의 값이 포함됨**. 지정한 필터 값 중 하나라도 검색된 레코드의 다중 선택 Picklist 값과 일치할 경우 레코드를 찾습니다.
- **값이 포함되지 않음**. 지정한 필터 값이 검색된 레코드의 다중 선택 Picklist 값과 하나도 일치하지 않을 경우 레코드를 찾습니다.

## **키워드 검색 정보**

Oracle CRM On Demand 에서는 목표 검색과 키워드 검색의 두 가지 유형 검색을 사용할 수 있습니다. 회사 관리자는 [회사 프로필] 페이지에서 검색 유형을 선택하여 기본적으로 회사에 사용되는 검색 유형을 결정합니다. 목표 검색은 권장 검색 유형입니다. 목표 검색에 대한 자세한 내용은 목표 검색 정보 (페이지 [72\)](#page-71-0)를 참조하십시오.

다음과 같이 Oracle CRM On Demand 의 여러 위치에서 키워드 검색을 사용할 수 있습니다.

 **작업 표시줄의 [검색] 섹션.** 회사 관리자가 회사에 대해 선택하는 검색 유형에 따라 회사에 대한 작업 표시줄의 [검색] 섹션에서는 키워드 검색 또는 대상 검색이 사용됩니다. 작업 표시줄에서 레코드 검색에 대한 자세한 내용은 작업 표시줄에서 레코드 검색 (페이지 [84\)](#page-83-0)을 참조하십시오.

Oracle CRM On Demand 온라인 도움말 릴리스 33

- <span id="page-81-0"></span> **검색 창.** 회사 관리자가 회사에 대해 선택하는 검색 유형에 따라 작업 중인 레코드에 연결할 레코드를 검색하는 [검색] 창에서는 키워드 검색 또는 목표 검색이 사용됩니다. [검색] 창에서 레코드 검색에 대한 자세한 내용은 검색 창에서 레코드 검색 (페이지 [90\)](#page-89-0)을 참조하십시오.
- **Oracle CRM On Demand 의 [고급 검색] 페이지.** [고급 검색] 페이지에서 검색 유형은 다음과 같이 선택하는 옵션에 따라 다릅니다.
	- 여러 레코드 유형을 검색할 경우 키워드 검색으로 설정됩니다.
	- 단일 레코드 유형을 검색할 경우 목표 검색으로 설정됩니다.

고급 검색 사용에 대한 자세한 내용은 고급 검색 사용 (페이지 [85\)](#page-84-0)을 참조하십시오.

**참고:** [리스트] 페이지의 [빠른 필터] 필드를 사용하는 검색은 키워드 검색이 회사의 기본 검색 유형으로 선택된 경우에도 항상 목표 검색입니다.

회사 관리자가 회사의 검색 유형으로 키워드 검색을 선택하는 경우 [검색] 창 및 작업 표시줄의 [검색] 섹션에 하나의 검색 필드만 표시됩니다. 키워드 검색은 특정 필드를 검색하여 검색 필드에 입력한 텍스트와 일치하는 항목을 찾습니다. 입력한 텍스트 문자열이 검색된 필드 중 하나에 있는 전체 레코드가 표시되므로 기본 필드에 대해 OR 조건을 사용하는 것과 같습니다. 예를 들어, 서비스 요청 레코드의 키워드 검색에서는 [서비스 번호] 필드와 [제목] 필드가 검색됩니다. 작업 표시줄의 [검색] 필드에 값 *1234* 를 입력하면 다음과 같은 레코드가 표시됩니다.

- [서비스 번호] 필드의 값에 문자열 *1234* 가 포함된 전체 레코드(예: 서비스 요청 번호 12345 및 01234)
- [제목] 필드의 텍스트에 문자열 *1234* 가 포함된 전체 레코드(예: *Customer reported a problem with product number 1234*)

일부 레코드 유형은 키워드 검색을 지원하지 않습니다. 키워드 검색을 지원하는 레코드 유형 리스트 및 키워드 검색에서 각 레코드 유형에 대해 검색되는 필드에 대한 자세한 내용은 키워드 검색용 기본 검색 필드 (페이지 [82\)](#page-81-0)를 참조하십시오.

## **키워드 검색용 기본 검색 필드**

다음과 같이 Oracle CRM On Demand 의 여러 위치에서 키워드 검색을 사용할 수 있습니다.

- **작업 표시줄의 [검색] 섹션.** 회사 관리자가 회사에 대해 선택하는 검색 유형에 따라 회사에 대한 작업 표시줄의 [검색] 섹션에서는 키워드 검색 또는 대상 검색이 사용됩니다. 작업 표시줄에서 레코드 검색에 대한 자세한 내용은 작업 표시줄에서 레코드 검색 (페이지 [84\)](#page-83-0)을 참조하십시오.
- **검색 창.** 회사 관리자가 회사에 대해 선택하는 검색 유형에 따라 작업 중인 레코드에 연결할 레코드를 검색하는 [검색] 창에서는 키워드 검색 또는 목표 검색이 사용됩니다. [검색] 창에서 레코드 검색에 대한 자세한 내용은 검색 창에서 레코드 검색 (페이지 [90\)](#page-89-0)을 참조하십시오.
- **Oracle CRM On Demand 의 [고급 검색] 페이지.** [고급 검색] 페이지에서 검색 유형은 다음과 같이 선택하는 옵션에 따라 다릅니다.
	- 여러 레코드 유형을 검색할 경우 키워드 검색으로 설정됩니다.
	- 단일 레코드 유형을 검색할 경우 목표 검색으로 설정됩니다.

고급 검색 사용에 대한 자세한 내용은 고급 검색 사용 (페이지 [85\)](#page-84-0)을 참조하십시오.

**참고:** [리스트] 페이지의 [빠른 필터] 필드를 사용하는 검색은 키워드 검색이 회사의 기본 검색 유형으로 선택된 경우에도 항상 목표 검색입니다.

키워드 검색 및 목표 검색에 대한 자세한 내용은 키워드 검색 정보 (페이지 [81\)](#page-80-0) 및 목표 검색 정보 (페이지 [72\)](#page-71-0)를 참조하십시오.

모든 레코드 유형이 목표 검색을 지원하지만 일부 레코드 유형은 키워드 검색을 지원하지 않습니다. 다음 표에는 키워드 검색을 지원하는 레코드 유형이 나와 있습니다. 표에서는 레코드 유형별로 Oracle CRM On Demand 가 키워드 검색으로 검색하는 필드를 보여줍니다.

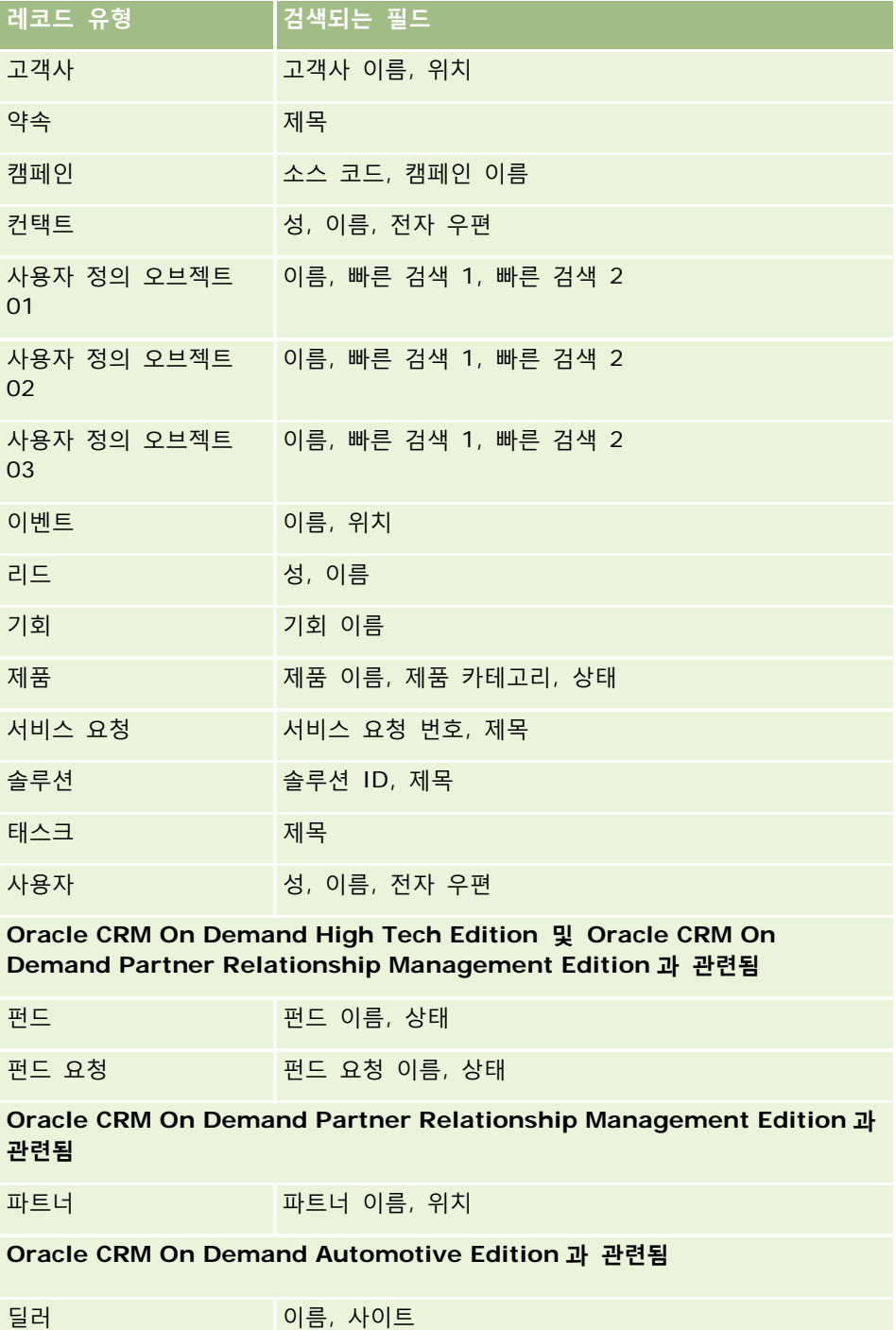

<span id="page-83-0"></span>시작

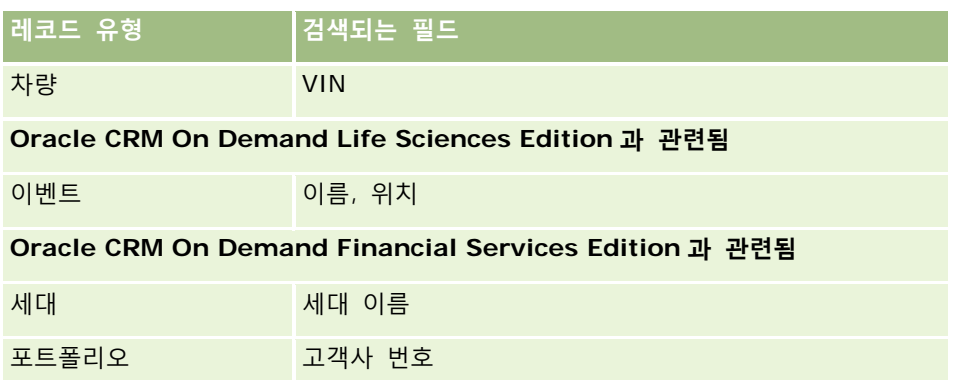

# **작업 표시줄에서 레코드 검색**

작업 표시줄의 [검색] 섹션을 사용하여 레코드를 검색할 수 있습니다. 새 고객사와 컨택트 등을 생성하기 전에 해당 레코드가 이미 있는지 확인하는 것이 좋습니다. 작업 표시줄의 [검색] 섹션에 있는 첫 번째 필드에서 검색할 레코드 유형을 선택할 수 있습니다. [전체]를 선택하여 모든 레코드 유형을 검색하거나 개별 레코드 유형을 선택할 수 있습니다. [검색] 섹션에 대한 기본 레코드 유형을 설정할 수 있습니다. 자세한 내용은 기본 검색 레코드 유형 설정 (페이지 [817\)](#page-816-0)을 참조하십시오.

**참고:** 사용자 역할 및 회사에서 사용하는 검색 유형에 따라 작업 표시줄의 [검색] 섹션에서 검색할 수 있는 레코드 유형이 결정됩니다.

## **다양한 검색 유형 정보**

단일 레코드 유형을 검색하면 검색 결과가 리스트 페이지에 표시됩니다. 리스트에 표시되는 필드(열) 수는 회사 관리자가 사용자 역할에 대해 정의한 검색 레이아웃과 레코드 유형에 의해 결정됩니다. Oracle CRM On Demand 의 리스트 관리 기능을 사용하여 리스트를 더 세분화하고 검색 결과를 새 리스트로 저장할 수 있습니다. 레코드 리스트 관리에 대한 자세한 내용은 리스트 작업 (페이지 [114\)](#page-113-0)을 참조하십시오. 모든 레코드 유형을 검색하면 검색에서 찾은 각 레코드 유형에 대한 여러 섹션이 포함된 검색 결과 페이지가 표시됩니다. 텍스트 기반 검색 필드를 사용하여 검색할 때 텍스트 *case-sensitive* 가 입력 필드에 회색으로 표시된 경우가 아니면 검색은 대소문자를 구분하지 않습니다. 단, 필드를 클릭할 때 입력 필드에 대소문자 구분 이라는 텍스트가 회색으로 나타나는 경우는 예외입니다.

한 번에 여러 레코드 유형을 검색하고 [일자] 필드를 사용하여 검색할 수 있는 [고급 검색] 페이지로 이동할 수도 있습니다. 고급 검색에서는 향상된 필터링 기능도 제공합니다. 자세한 내용은 고급 검색 사용 (페이지 [85\)](#page-84-0)을 참조하십시오.

Oracle CRM On Demand 에서는 목표 검색과 키워드 검색의 두 가지 검색 유형을 지원합니다. 회사 관리자는 [회사 프로필] 페이지에서 검색 유형을 선택하여 기본적으로 회사에 사용되는 검색 유형을 결정합니다. 일반적으로 목표 검색의 쿼리 성능이 더 낫습니다. 목표 검색 및 키워드 검색에 대한 자세한 내용은 목표 검색 정보 (페이지 [72\)](#page-71-0) 및 키워드 검색 정보 (페이지 [81\)](#page-80-0)를 참조하십시오.

**참고:** 목표 검색의 경우에만 장부 선택기가 작업 표시줄의 [검색] 섹션에 표시될 수 있습니다. 장부 선택기를 사용하여 특정 사용자 장부(일반적으로 사용자라고 함) 또는 사용자 정의 장부(일반적으로 장부라고 함)에 속하는 레코드만 검색되도록 검색 범위를 좁힐 수 있습니다. 자세한 내용은 장부 선택기 사용 (페이지 [95\)](#page-94-0)을 참조하십시오.

#### <span id="page-84-0"></span>**검색에서 레코드가 하나만 반환되면 어떻게 됩니까?**

검색에서 레코드가 하나만 반환되는 경우 해당 레코드를 표시하는 방법을 지정할 수 있습니다. 레코드는 [레코드 세부 사항] 페이지에서 직접 열거나 리스트 페이지에 표시할 수 있습니다. 이 동작은 개인 설정의 [작업 표시줄 레이아웃] 페이지, [빠른 검색 옵션] 섹션에 있는 [하나의 레코드만 반환된 경우 세부 사항 페이지로 직접 이동] 확인란으로 제어할 수 있습니다.작업 표시줄 레이아웃 설정에 대한 자세한 내용은 작업 표시줄 레이아웃 변경 (페이지 [836\)](#page-835-0)을 참조하십시오.

다음 절차에서는 작업 표시줄에서 레코드를 검색하는 방법을 설명합니다.

#### 작업 표시줄에서 레코드를 검색하려면

**1** 숨겨진 작업 표시줄을 표시합니다.

작업 표시줄 표시 및 숨기기에 대한 자세한 내용은 작업 표시줄 표시 또는 숨기기 정보 (페이지 [45\)](#page-44-0)를 참조하십시오.

**2** 작업 표시줄의 [검색] 섹션에 있는 첫 번째 필드에서 레코드 유형을 선택하거나 [전체]를 선택하여 검색에 사용할 수 있는 모든 레코드 유형을 검색합니다.

**참고:** 모든 레코드 유형을 검색하는 옵션을 선택하는 경우 사용자 정의 오브젝트 01, 02 및 03 레코드 유형이 검색에 포함되지만 사용자 정의 오브젝트 04 이상의 레코드 유형은 포함되지 않습니다. 검색에 사용할 수 있는 모든 레코드 유형 검색은 단일 레코드 유형 검색보다 더 느립니다.

- **3** 설정에 따라 단일 텍스트 필드나 여러 텍스트 필드에 검색할 값을 입력합니다.
- **4** [이동]을 클릭합니다.

**팁:** 검색 요청이 시간 초과되었음을 나타내는 메시지가 표시되면 고급 검색을 사용하여 기준을 추가로 세분화할 수 있습니다. 자세한 내용은 고급 검색 사용 (페이지 [85\)](#page-84-0)을 참조하십시오. 검색 및 리스트 최적화에 대한 자세한 내용은 교육 및 지원 웹 사이트를 참조하십시오. 교육 및 지원 웹 사이트에 접근하려면 Oracle CRM On Demand 의 각 페이지 위쪽에서 [교육 및 지원] 글로벌 링크를 클릭합니다.

**5** 원하는 레코드의 링크를 클릭합니다. 레코드에 대한 [세부 사항] 페이지가 열립니다.

## **고급 검색 사용**

고급 검색을 사용하여 다음과 같은 작업을 수행할 수 있습니다.

- 한 번에 하나 이상의 레코드 유형 검색
- 일자 검색 필드를 사용하여 레코드 검색
- 각 필드에 대한 필터 기준을 사용하여 검색

고급 검색 페이지에서 사용 가능한 섹션은 단일 레코드 유형 검색 또는 여러 레코드 유형 검색 중 선택한 옵션에 따라 다릅니다.

### **단일 레코드 유형의 고급 검색 정보**

단일 레코드 유형의 고급 검색은 작업 표시줄 [검색] 섹션의 대상 검색과 비슷합니다. 레코드 유형에 대한 여러 필드를 사용하여 검색할 수 있습니다. 그러나 고급 검색에서는 다음을 수행할 수 있습니다.

- 사용자 역할에 검색 필드로 표시되는 필드를 선택합니다.
- 필터를 정의하는 조건, 필터 값 및 연산자(AND, OR)를 입력합니다.
- 검색 결과에 표시할 필드를 지정합니다.

**참고:** 단일 레코드 유형의 고급 검색에서는 정확한 일치 항목을 검색하는 데 같음 기호(=)를 사용하지 않습니다. 대신 같음(Equal to) 조건 또는 임의 값과 같음(Equals any) 조건을 사용하여 정확한 일치 항목을 검색합니다.

고급 검색을 사용하여 단일 레코드 유형을 검색하는 경우 사용자 역할에 따라 검색할 수 있는 레코드 유형과 검색할 수 있는 각 레코드 유형의 필드가 다음과 같이 결정됩니다.

- 회사 관리자가 레코드 유형에 대한 사용자 역할에 할당되는 검색 레이아웃에서 검색 필드를 사용할 수 있도록 설정해야 해당 레코드 유형의 고급 검색에 대한 검색 기준을 지정할 수 있습니다. 검색 기준 없이 고급 검색을 실행하면 사용자 역할 및 접근 설정에서 보도록 허용하는 해당 레코드 유형의 모든 레코드가 반환됩니다.
- 사용자 역할에 [검색 및 리스트의 모든 필드] 권한이 설정되어 있으면 해당 레코드 유형에 대해 사용자 역할에 할당된 검색 레이아웃에서 회사 관리자가 사용할 수 있도록 한 모든 필드를 검색할 수 있습니다.

**참고:** 회사 시스템 관리자는 대부분의 사용자 역할에 대해 [검색 및 리스트의 모든 필드] 권한을 설정하지 않는 것이 좋습니다. 이 권한이 설정되어 있지 않으면 회사에서 사용하지 않는 필드는 검색 및 리스트 페이지에 표시되지 않습니다. 그러면 불필요한 필드가 표시되지 않기 때문에 사용자가 관심 있는 필드를 보다 쉽게 찾을 수 있습니다.

- 사용자 역할에 [검색 및 리스트의 모든 필드] 권한이 설정되어 있지 않으면 다음 기준을 모두 충족하는 경우에만 필드를 검색할 수 있습니다.
	- 레코드 유형에 대해 사용자 역할에 할당된 검색 레이아웃에서 필드를 사용할 수 있습니다.
	- 레코드 유형에 대해 사용자 역할에 할당된 [세부 사항] 페이지 레이아웃에 필드가 표시됩니다. 사용자 역할에 대해 동적 페이지 레이아웃이 정의된 경우에는 하나 이상의 동적 페이지 레이아웃에 필드가 표시되어야 합니다.

#### **참고:** 동적 레이아웃은 사용자가 레코드의 특정 필드에서 선택하는 선택 리스트 값에 따라 동일한 레코드 유형의 여러 레코드에 대해 다양한 필드 집합을 표시하는 페이지 레이아웃입니다.

고급 검색을 사용하여 단일 레코드 유형을 검색하면 검색 결과가 [리스트] 페이지에 표시되고 여기에서 레코드 리스트를 사용할 수 있습니다. 사용자 역할에 할당되는 검색 레이아웃에 따라 검색에서 반환된 레코드 리스트에 표시되는 필드가 결정됩니다. 레코드 리스트 관리에 대한 자세한 내용은 리스트 작업 (페이지 [114\)](#page-113-0)을 참조하십시오.

## **여러 레코드 유형의 고급 검색 정보**

여러 레코드 유형의 고급 검색은 키워드 검색입니다. 키워드 검색을 지원하는 레코드 유형의 일부 또는 전부를 검색할 수 있습니다. 고급 검색을 사용하여 여러 레코드 유형을 검색하면 검색 결과 페이지에는 검색에서 발견된 각 레코드 유형에 대한 여러 섹션이 표시됩니다.

**참고:** 검색할 레코드 유형 리스트에서 [모든 레코드 유형] 옵션을 선택하면 키워드 검색을 지원하는 레코드 유형만 검색에 포함됩니다. 키워드 검색을 지원하지 않는 레코드 유형을 검색하려면 한 번에 하나의 레코드 유형을 검색해야 합니다.

키워드 검색이 작동하는 방식에 대한 자세한 내용은 키워드 검색 정보 (페이지 [81\)](#page-80-0)를 참조하십시오.

### **검색에서 레코드가 하나만 반환되면 어떻게 됩니까?**

검색에서 레코드가 하나만 반환되는 경우 해당 레코드를 표시하는 방법을 지정할 수 있습니다. 레코드는 [레코드 세부 사항] 페이지에서 직접 열거나 리스트 페이지에 표시할 수 있습니다. 이 동작은 개인 설정의 [작업 표시줄 레이아웃] 페이지, [빠른 검색 옵션] 섹션에 있는 [하나의 레코드만 반환된 경우 세부 사항 페이지로 직접 이동] 확인란으로 제어할 수 있습니다.작업 표시줄 레이아웃 설정에 대한 자세한 내용은 작업 표시줄 레이아웃 변경 (페이지 [836\)](#page-835-0)을 참조하십시오.

#### 단일 레코드 유형의 고급 검색을 수행하려면

- **1** 숨겨진 작업 표시줄을 표시합니다. 작업 표시줄 표시 및 숨기기에 대한 자세한 내용은 작업 표시줄 표시 또는 숨기기 정보 (페이지 [45\)](#page-44-0)를 참조하십시오.
- **2** 작업 표시줄의 [검색] 섹션에서 [고급]을 클릭합니다.
- **3** 고급 검색 페이지에서 다음을 수행합니다.
	- **a** [다음 레코드 유형] 라디오 단추를 선택합니다.
	- **b** 검색할 레코드 유형의 확인란을 선택합니다.
	- **c** 다른 모든 레코드 유형의 확인란이 선택되지 않았는지 확인합니다.
- **4** 검색 위치 섹션에서 다음 옵션 중 하나를 선택합니다.
	- 레코드 세트
	- 장부

**참고:** 제품 레코드 유형과 사용자 레코드 유형 등 담당자가 없는 레코드 유형의 경우 검색 위치 섹션이 표시되지 않습니다. 검색 위치 섹션의 [장부] 옵션은 회사에 대한 장부 기능이 사용하도록 설정된 경우에만 사용할 수 있습니다.

- **5** 검색 위치 섹션에서 [레코드 세트] 옵션을 선택할 경우 다음 중 하나를 선택하여 검색할 레코드 세트를 지정합니다.
	- **표시된 모든 레코드.** 보고 계층 구조에 정의된 대로 역할의 접근 수준 및 공유 레코드의 접근 수준에 대한 [보기] 권한 이상을 가진 레코드를 포함합니다.

**참고:** 이 옵션을 선택하면 회사 프로필의 [관리자 가시성 사용] 옵션과 사용자 역할의 [모든 레코드 읽기 가능] 설정이 적용됩니다. 회사 프로필에 [관리자 가시성 사용] 옵션이 선택되지 않은 상태에서 사용자 역할에 관련 레코드 유형에 대한 [모든 레코드 읽기 가능] 설정이 선택되지 않은 경우 [내가 볼 수 있는 전체 레코드]를 선택할 때 검색되는 레코드는 [팀] 옵션에서 [소속 팀의 모든 레코드]를 선택할 때 검색되는 레코드와 동일합니다.

- **본인이 소유한 전체 레코드**
- **소속 팀의 모든 레코드.** 필터링된 리스트에 다음 중 하나가 적용되는 레코드만 포함합니다.
	- 사용자가 레코드를 소유합니다.
	- [팀]기능을 통해 담당자가 레코드를 사용자와 공유합니다.
	- 고객사, 활동, 컨택트, 세대, 기회 및 포트폴리오에 대한 그룹 할당 기능을 통해 레코드가 공유됩니다.

Oracle CRM On Demand 온라인 도움말 릴리스 33

- **사용자 또는 해당 부하 직원의 모든 소유 레코드.** 사용자 또는 해당 부하 직원이 소유한 레코드를 포함합니다. 이 옵션을 선택할 경우 회사 프로필의 [관리자 가시성 사용] 옵션은 고려되지 않습니다.
- **사용자 또는 해당 부하 직원 소속 팀의 모든 레코드.** 회사 프로필에서 관리자 가시성이 활성화된 경우 사용자 또는 해당 부하 직원 소속 팀의 레코드를 포함합니다. 이 옵션을 선택할 경우 회사 프로필의 [관리자 가시성 사용] 옵션은 고려되지 않습니다.
- 내 기본 장부. 회사 관리자가 정의한 [장부] 선택기의 기본 설정입니다.
- **6** 검색 위치 섹션에서 [장부] 옵션을 선택할 경우 [장부] 선택기에서 장부, 사용자 또는 위임자를 선택합니다. 자세한 내용은 장부 선택기 사용 (페이지 [95\)](#page-94-0)을 참조하십시오.
- **7** 필요하면 대/소문자 구분 선택 섹션에서 [대/소문자 구분하지 않음] 확인란을 선택합니다.

이 확인란을 선택하면 특정 필드에서 검색을 수행할 때 대소문자를 구분하지 않습니다. 이 필드는 [검색 기준 입력] 섹션에서 파란색 텍스트로 표시됩니다.

- **8** [검색 기준 입력] 섹션에서 다음을 수행합니다.
	- **a** [필드] 리스트에서 필드를 선택합니다.

필드는 해당 레코드 유형에 대한 목표 검색 필드로 미리 채워져 있습니다.

검색 중 및 리스트 정렬 시 성능을 향상시키기 위해 특정 필드가 최적화됩니다. 이 최적화된 필드는 검색 필드 리스트에서 녹색 텍스트로 표시됩니다. 검색에 최적화되지 않은 필드가 검색 기준에 포함된 경우 검색이 더 느려질 수 있습니다. 최대 10 개의 필드에 대해 필터링할 수 있습니다.

**참고:** [검색 기준 입력] 섹션에 보라색 텍스트로 표시되는 필드는 [대소문자 구분 안 함] 확인란의 설정과 상관없이 항상 대소문자를 구분하지 않습니다. 이 필드는 빠른 검색에 최적화되지 않았습니다.

**b** 필터를 정의하는 조건, 필터 값 및 연산자(AND, OR)를 입력합니다.

필터 조건 사용에 대한 자세한 내용은 필터 조건 정보 (페이지 [74\)](#page-73-0)를 참조하십시오.

**주의:** 필터 값을 입력할 때 필터 값 정보 (페이지 [80\)](#page-79-0)에 설명된 규칙을 따라야 합니다. 그렇지 않으면 정확한 레코드를 찾지 못할 수 있습니다.

**예**

**고객사:** 연간 매출이 \$100,000,000.00 를 초과하는 캐나다 소재 고객사의 필터링된 리스트를 생성하려면 다음과 같이 양식에 정보를 입력합니다.

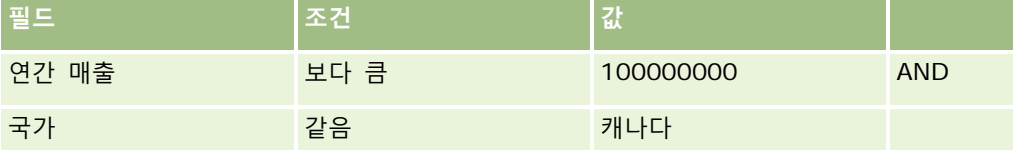

**리드:** 예상 매출이 \$100,000.00를 초과하고 등급이 A 또는 B인 리드의 필터링된 리스트를 생성하려면 다음과 같이 양식에 정보를 입력합니다.

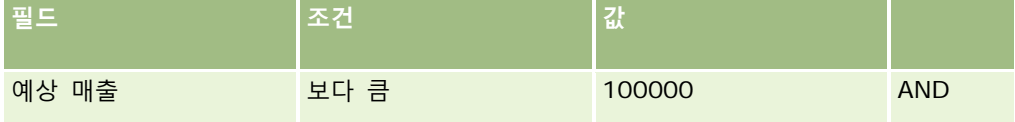

**88** Oracle CRM On Demand 온라인 도움말 릴리스 33

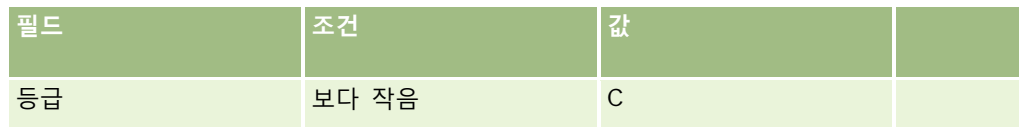

**9** [열 표시] 섹션의 [사용 가능한 필드] 리스트에서 [선택한 필드] 리스트로 필드를 이동하여 검색 결과에 열로 표시할 필드를 선택합니다. 위/아래 화살표를 사용하여 선택한 필드의 순서를 변경합니다.

**팁:** 레코드 리스트가 반환된 후에는 열 머리글을 새로운 위치로 끌어 놓아 리스트의 열 순서를 신속하게 변경할 수 있습니다. 열의 순서를 변경한 후 리스트를 선택적으로 저장할 수 있습니다.

**10** [정렬 순서] 섹션의 [정렬 기준] 드롭다운 리스트에서 기본 정렬 필드를 선택하고 [오름차순]이나 [내림차순]을 클릭하여 정렬 순서를 선택합니다.

검색 중 및 리스트 정렬 시 성능을 향상시키기 위해 특정 필드가 최적화됩니다. 이 최적화된 필드는 정렬 필드 리스트에서 녹색 텍스트로 표시됩니다. 최적화되지 않은 필드를 기본 정렬 필드로 선택하면 검색이 더 느려질 수 있습니다.

**참고:** 확인란 유형의 필드는 이 단계의 정렬 필드로 선택할 수 없습니다. 그러나 리스트가 생성된 후에는 열 머리글을 클릭하여 확인란의 값을 기준으로 필드를 정렬할 수 있습니다.

**11** [이동]을 클릭합니다.

단일 레코드 유형의 고급 검색에서 반환되는 레코드가 [리스트] 페이지에 표시됩니다. 리스트에 레코드가 너무 많은 경우 [리스트] 페이지에서 리스트를 필터링하거나 세분화할 수 있습니다. [리스트] 페이지에서 리스트를 필터링 및 세분화하는 방법에 대한 자세한 내용은 다음 항목을 참조하십시오.

- 리스트 필터링 (페이지 [125\)](#page-124-0)
- 리스트 페이지 내에서 리스트 세분화 (페이지 [127\)](#page-126-0)

#### 여러 레코드 유형의 고급 검색을 수행하려면

- **1** 숨겨진 작업 표시줄을 표시합니다. 작업 표시줄 표시 및 숨기기에 대한 자세한 내용은 작업 표시줄 표시 또는 숨기기 정보 (페이지 [45\)](#page-44-0)를 참조하십시오.
- **2** 작업 표시줄의 [검색] 섹션에서 [고급]을 클릭합니다.
- **3** [고급 검색] 페이지에서 다음과 같이 원하는 옵션을 선택합니다.
	- [모든 레코드 유형] 옵션을 선택하여 키워드 검색을 지원하는 모든 레코드 유형을 검색합니다. 이 쿼리는 검색이 매우 느립니다.
	- [다음 레코드 유형] 옵션을 선택한 후 검색할 각 레코드 유형의 확인란을 선택합니다.
- **4** [키워드] 필드에 검색할 값을 입력하거나, [키워드] 필드를 비워 두어 제공할 일자를 기준으로만 검색합니다.

**참고:** 사용자 입력의 시작 및 끝 부분에 자동으로 와일드카드(\*)가 추가되기 때문에 [키워드] 필드에서 부분 단어에 와일드카드를 사용할 필요가 없습니다. 정확한 일치 항목을 검색하기 위해 같음 기호(=)를 사용할 수 없습니다.

- **5** 필요한 경우 일자 범위를 입력합니다. 이때 연도는 4 자리 숫자(예: 2010)로 입력합니다.
	- [약속]의 경우 해당 날짜가 [시작 시간(날짜)]에 적용됩니다.

Oracle CRM On Demand 온라인 도움말 릴리스 33

- <span id="page-89-0"></span>■ [태스크]의 경우 해당 날짜가 [만기일]에 적용됩니다.
- [기회]의 경우 해당 날짜가 [마감일]에 적용됩니다.
- 다른 모든 레코드 유형의 경우 해당 날짜가 [생성일]에 적용됩니다.

**6** [이동]을 클릭합니다.

각 레코드 유형에 대한 결과가 나타납니다.

**팁:** 검색 요청 시간이 초과되었다는 메시지가 표시되면 검색 기준을 추가로 세분화하고 다시 시도합니다. 검색 및 리스트 최적화에 대한 자세한 내용은 교육 및 지원 웹 사이트를 참조하십시오. 교육 및 지원 웹 사이트에 접근하려면 Oracle CRM On Demand 의 각 페이지 위쪽에서 [교육 및 지원] 글로벌 링크를 클릭합니다.

# **리스트 페이지에서 레코드 찾기**

다음 절차에 따라 리스트 페이지에서 레코드를 찾을 수 있습니다.

#### 리스트 페이지에서 레코드를 찾으려면

**1** 찾을 레코드 유형에 대한 탭을 클릭합니다.

- **2** 레코드 홈페이지에서 찾으려는 레코드가 포함된 필터링된 리스트를 선택합니다. 작업 표시줄의 [즐겨찾기 리스트] 섹션에 필요한 리스트가 있는 경우 해당 리스트로 이동할 수도 있습니다.
- **3** [리스트] 페이지에서 다음을 수행할 수 있습니다.
	- 색인 검색을 사용하여 레코드를 찾습니다.

**참고:** 사용자 언어가 한국어, 일본어, 중국어 간체 또는 중국어 번체인 경우 [색인 검색] 컨트롤을 사용할 수 없습니다.

- [빠른 필터] 필드를 사용하여 레코드를 찾습니다.
- 리스트 페이지의 맨 위와 맨 아래에 있는 탐색 아이콘을 클릭하여 리스트에서 다음 페이지, 이전 페이지, 첫 페이지 또는 마지막 페이지로 이동합니다.

[색인 검색] 및 [빠른 필터] 필드 사용에 대한 자세한 내용은 리스트 필터링 (페이지 [125\)](#page-124-0)을 참조하십시오.

**4** 작업할 레코드의 링크를 클릭합니다.

레코드에 대한 [세부 사항] 페이지가 열립니다.

# **검색 창에서 레코드 검색**

[검색] 창을 사용하여 작업할 레코드와 연결할 레코드를 검색하고 선택합니다. 일반적으로 필드 옆에 있는 [검색] 아이콘을 클릭하여 [검색] 창을 엽니다. 작업하는 레코드 유형에 따라 [레코드 세부 사항] 페이지의 특정 관련 정보 섹션에서 [추가]를 클릭하여 [검색] 창을 열 수도 있습니다. 또한 스마트 연결이 활성화되어 있으면 경우에 따라 [검색]

**90** Oracle CRM On Demand 온라인 도움말 릴리스 33

창이 자동으로 열립니다. 스마트 연결에 대한 자세한 내용은 스마트 연결 및 자동 확인 기능 정보 (페이지 [95\)](#page-94-0)를 참조하십시오.

[검색] 창의 모양과 동작은 다음에 따라 달라집니다.

- **회사에 대해 활성화된 검색 유형.** 회사 관리자가 회사에 대해 선택하는 검색 유형이 키워드 검색 또는 목표 검색인지에 따라 [검색] 창에 다음과 같이 영향을 줍니다.
	- **키워드 검색이 활성화된 경우.** 단일 텍스트 필드가 [검색] 창에 표시됩니다. 검색 기준을 입력하고 Enter 키를 누르거나 [이동]을 클릭하여 레코드 리스트를 재정의할 수 있습니다.

**참고:** 일부 레코드 유형은 키워드 검색을 지원하지 않습니다. 이러한 레코드 유형에서 키워드 검색이 회사에 대한 기본 검색 유형인 경우 [검색] 창에서 목표 검색을 수행할 수 있습니다.

 **목표 검색이 활성화된 경우.** [빠른 필터] 검색 필드가 [검색] 창에 표시됩니다. 검색 기준을 입력하고 Enter 키를 누르거나 [이동]을 클릭하여 레코드 리스트를 세분화할 수 있습니다. [고급] 링크도 표시됩니다. 이 링크는 고급 검색 사용 (페이지 [85\)](#page-84-0)과 비슷합니다. 회사에서 장부를 사용하는 경우 장부 선택기도 표시됩니다. 장부 선택기를 사용하여 특정 사용자나 장부에 속하는 레코드로 검색 범위를 좁힐 수 있습니다. 자세한 내용은 장부 선택기 사용 (페이지 [95\)](#page-94-0)을 참조하십시오.

목표 검색은 권장 검색 유형입니다. 목표 검색 및 키워드 검색에 대한 자세한 내용은 목표 검색 정보 (페이지 [72\)](#page-71-0) 및 키워드 검색 정보 (페이지 [81\)](#page-80-0)를 참조하십시오.

- **검색 창의 연결 유형.** [검색] 창은 작업하는 레코드에 연결할 하나의 레코드를 선택할 수 있는 단일 연결 창이거나, 작업하는 레코드에 연결할 여러 레코드를 선택할 수 있는 다중 연결 검색 창입니다. 예를 들어 다음과 같은 방법으로 태스크에 컨택트를 연결할 수 있습니다.
	- [태스크 세부 사항] 페이지에서 태스크의 기본 컨택트를 추가하려는 경우 [기본 컨택트] 필드의 검색 아이콘을 클릭합니다. 이 경우 단일 연결 [검색] 창이 열리고 단일 컨택트를 태스크의 기본 컨택트로 선택할 수 있습니다.
	- [태스크 세부 사항] 페이지의 [컨택트] 관련 정보 섹션에서 태스크에 여러 컨택트를 연결할 수 있습니다. 이 경우 [컨택트] 관련 정보 섹션에서 [추가]를 클릭합니다. 다중 연결 [검색] 창이 열리고 태스크에 연결할 컨택트를 하나 이상 선택할 수 있습니다.
	- 회사 관리자가 [태스크 세부 사항] 페이지에 [컨택트] 필드를 추가하는 경우 사용자는 해당 필드의 [검색] 아이콘을 클릭하여 태스크에 여러 컨택트를 연결할 수 있습니다. 다중 연결 [검색] 창이 열리고 여러 컨택트를 선택할 수 있습니다. 선택하는 컨택트는 [컨택트] 필드에 나열되며 [태스크 세부 사항] 페이지의 [컨택트] 관련 정보 섹션에도 나열됩니다.
- **회사 관리자가 레코드 유형에 대해 설정하는 검색 레이아웃.** 예를 들어 [검색] 창을 사용하여 컨택트 레코드에 연결할 고객사 레코드를 찾을 경우 [검색] 창의 모양은 사용자 역할에 대한 고객사 레코드 유형의 검색 레이아웃에 따라 달라집니다.
- **회사 프로필의 검색 창의 레코드 유형 리스트 설정.** 이 설정은 [검색] 창에서 검색을 사전 정의된 레코드 리스트로 제한할 수 있는지 여부를 결정합니다. 설정의 기본값은 [사용]이며 [검색] 창에서 검색을 제한할 수 있습니다. 자세한 내용은 이 항목의 검색 제한 리스트 섹션을 참조하십시오.

### **검색 레이아웃에서 제어되는 검색 창 기능**

회사 관리자가 설정하고 사용자 역할에 할당하는 검색 레이아웃에 따라 다음과 같이 [검색] 창의 동작이 결정됩니다.

 **빠른 필터 필드.**목표 검색이 회사에 대해 활성화된 경우 사용자 역할에 대한 레코드 유형의 검색 레이아웃에 따라 다음과 같이 [검색] 창에서 [빠른 필터] 필드를 사용하는 방법이 결정됩니다.

Oracle CRM On Demand 온라인 도움말 릴리스 33

- 회사 관리자가 검색 레이아웃에서 검색 필드를 사용 가능하도록 설정하지 않으면 [빠른 필터]를 사용할 수 없습니다.
- 일반적으로 회사 관리자가 검색 레이아웃에서 검색 필드로 사용 가능하도록 설정하는 필드를 기준으로 [검색] 창에 표시되는 레코드 리스트를 필터링할 수 있습니다.

그러나 [검색] 창에 표시되는 레코드 리스트에 대한 검색 기준에 검색 레이아웃에 정의된 검색 필드 중 하나가 아닌 필드가 포함되면 [빠른 필터] 필드를 사용할 수 없습니다. 예를 들어 고객사 레코드를 검색할 때 회사 설정이 사전 정의된 레코드 리스트로 검색을 제한하도록 허용할 경우 [검색] 창에서 [모든 고객 고객사] 리스트를 검색하도록 결정할 수 있습니다. 그러나 [모든 고객 고객사] 리스트에 대한 검색 필드는 [고객사 유형] 필드입니다. [고객사 유형] 필드를 역할에 대한 검색 필드로 사용할 수 있어야 [검색] 창에서 레코드 리스트를 필터링할 수 있습니다. [검색] 창에서 사전 정의된 레코드 리스트 선택에 대한 자세한 내용은 이 항목의 검색 제한 리스트 섹션을 참조하십시오.

■ [제품 검색 레이아웃 마법사]의 2 단계에서 [기본 검색 필드로 부서를 사용하여 검색 창 구성] 설정을 선택하면 [제품 검색] 창에서 [부서] 필드가 기본 검색 필드가 되고, 사용자에게 기본 부서가 있으면 이 필드가 사용자의 기본 부서로 채워집니다. 사용자에게 기본 부서가 없으면 사용자가 [제품 검색] 창에서 부서를 선택하여 특정 부서 내의 제품을 검색하는 것이 좋습니다. 사용자가 부서를 선택하지 않고 [이동]을 클릭하여 검색을 완료하면 Oracle CRM On Demand 에 검색 결과의 모든 제품이 표시됩니다.

[제품 검색 레이아웃 마법사]의 2 단계에서 [기본 검색 필드로 부서를 사용하여 검색 창 구성] 설정을 선택하지 않으면 제품 이름이 [제품 검색] 창의 기본 검색 필드로 유지되지만 Oracle CRM On Demand 에 표시되는 제품은 [제품 검색 레이아웃 마법사]의 3 단계에서 관리자가 선택한 옵션에 따라 달라집니다. 관리자가 제품 검색 레이아웃에서 이 항목을 검색 필드로 선택하지 않으면 검색 리스트에 부서가 표시되지 않습니다.

[기본 검색 필드로 부서를 사용하여 검색 창 구성] 설정은 기본적으로 선택되어 있지 않습니다. 이 설정에 대한 자세한 내용은 검색 레이아웃 관리를 참조하십시오.

- **미리 채워진 레코드 리스트.** 회사 관리자가 레코드 유형의 검색 레이아웃에서 [검색 창이 열릴 때 검색 결과 표시] 옵션을 선택하면 창이 열릴 때 [검색] 창이 레코드 리스트로 채워집니다. 이 옵션을 활성화하지 않으면 [검색] 창이 열릴 때 레코드가 표시되지 않고 원하는 레코드를 찾으려면 검색 기준을 지정해야 합니다.
- **컨텍스트에 따른 리스트.** 회사 프로필에서 [검색 창의 레코드 유형 리스트] 설정 값이 [사용]인 경우 회사 관리자는 레코드 유형에 대한 검색 레이아웃을 구성하여 레코드 유형에 대한 [검색] 창의 왼쪽 위에 있는 [*레코드 유형* 리스트] 필드에서 사용 가능한 컨텍스트에 따른 리스트를 시스템 리스트 및 사용자 정의 리스트 앞에 표시할지 여부를 지정할 수 있습니다. *컨텍스트에 따른 리스트*는 원하는 레코드를 포함할 가능성이 가장 큰 사전 정의된 레코드 세트입니다. [검색] 창의 [*레코드 유형* 리스트] 필드에 대한 자세한 내용은 이 항목의 검색 제한 리스트 섹션을 참조하십시오.
- **표시 열.** 대부분의 경우 검색 레이아웃에 따라 [검색] 창의 레코드 리스트에 열로 표시되는 필드가 결정됩니다. 그러나 검색 레이아웃이 영향을 주지 않는 일부 사전 구성된 [검색] 창이 있습니다.

## **검색 제한 리스트**

회사 설정에 따라 [검색] 창에서 검색을 사전 정의된 레코드 리스트로 제한할 수 있습니다. 또한 레코드를 검색하는 컨텍스트에 따라 검색을 컨텍스트에 따른 리스트로 제한할 수 있습니다. 검색을 레코드 리스트로 제한하는 기능은 회사 프로필의 [검색 창의 레코드 유형 리스트] 설정에 의해 결정됩니다. 회사 프로필에서 [검색 창의 레코드 유형 리스트] 설정이 [사용]인 경우 검색 제한에 사용할 수 있는 사전 정의된 리스트 세트가 최상위 레코드 유형에 대한 모든 [검색] 창의 [*레코드 유형* 리스트] 필드에 제공됩니다. 여기서 *레코드 유형*은 검색할 레코드 유형의 이름입니다. [*레코드 유형* 리스트] 필드에서 사용할 수 있는 사전 정의된 리스트 세트에는 표준 리스트와 사용자 정의 리스트가 포함될 수 있고 사용 가능한 컨텍스트에 따른 리스트도 포함됩니다.

기본적으로 최상위 레벨 레코드 유형에 대한 [리스트] 페이지 및 홈페이지에서 사용할 수 있는 모든 표준 리스트와 사용자 정의 리스트는 해당 레코드 유형에 대한 [검색] 창에서도 사용할 수 있습니다. 그러나 회사 관리자가 사용자 역할에 사용 가능한 리스트를 결정할 수 있고 사용자는 리스트 세트에 나타나는 사용 가능한 리스트를 선택할 수 있습니다. 자세한 내용은 레코드 유형에 대한 리스트 세트 변경 (페이지 [131\)](#page-130-0)을 참조하십시오.

**참고:** [검색] 창에서 [레코드 유형 리스트] 필드를 사용할 수 있는 경우에는 [검색] 창이 열릴 때 [레코드 유형 리스트] 필드에 있는 리스트 세트의 첫 번째 리스트가 기본적으로 활성화됩니다. [검색] 창에서 일부 컨텍스트에 따른 리스트를 사용할 수 있고 사용자 역할에 대한 검색 레이아웃에 따라 컨텍스트에 따른 리스트가 [검색] 창, [*레코드 유형* 리스트] 필드에 있는 리스트 세트의 맨 위에 나타나도록 지정되는 경우에는 [검색] 창이 열릴 때 첫 번째 사용 가능한 컨텍스트에 따른 리스트가 기본적으로 활성화됩니다. [검색] 창에서 [*레코드 유형* 리스트] 필드를 사용할 수 없는 경우에는 [검색] 창에서 지정된 레코드 유형의 레코드에 대한 초기 검색이 접근 가능한 해당 레코드 유형의 모든 레코드에 대해 수행됩니다.

레코드가 [검색] 창에 표시되지 않는 경우에도 [검색] 창에서 활성화된 리스트에 따라 [검색] 창에서 검색되는 레코드 세트에 대한 필터가 결정됩니다. [검색] 창에서 적용하는 모든 추가 필터가 선택한 리스트의 레코드 세트에 적용됩니다. 예를 들어 다음과 같이 설정한다고 가정합니다.

- 회사 프로필에서 [검색 창의 레코드 유형 리스트] 설정 값이 [사용]이므로 [검색] 창에서 사전 정의된 리스트 세트를 사용할 수 있습니다.
- [시/도] 필드 값이 *캘리포니아*인 모든 컨택트를 표시하는 *캘리포니아의 전체 내 컨택트*라는 사용자 정의 리스트가 있습니다.
- *캘리포니아의 전체 내 컨택트* 리스트는 레코드 유형에 대한 리스트 세트에 있는 첫 번째 리스트입니다.
- 역할에 대한 컨택트 레코드 유형의 검색 레이아웃에서 회사 관리자는 [검색] 창이 열릴 때 채워지지 않고 컨텍스트에 따른 리스트가 리스트 세트의 맨 위에 표시되지 않도록 지정했습니다.

이 경우 [검색] 창에 레코드가 표시되지 않더라도 컨택트 레코드 유형에 대한 [검색] 창을 열면 *캘리포니아의 전체 내* 컨택트 리스트가 활성화됩니다. [이름] 필터 필드에 *Jane* 을 입력하면 [시/도] 필드 값이 캘리포니아이고 [이름] 필드 값이 *Jane* 인 모든 컨택트가 [검색] 창에 반환됩니다. 다른 레코드 리스트에서 이름이 Jane 인 컨택트를 검색하려면 [레코드 유형 리스트] 필드에서 해당 리스트를 선택하고 [이동]을 클릭합니다.

**참고:** [검색] 창을 열어 컨택트를 검색하고 다른 레코드 유형의 레코드로 연결할 경우 레코드 유형 리스트 필드에서 즐겨찾는 컨택트 리스트를 사용할 수 있습니다. 즐겨찾는 컨택트를 선택하여 해당 컨택트를 상위 레코드에 연결할 수 있습니다.

#### **컨텍스트에 따른 리스트 정보**

[검색] 창에서 사용할 수 있는 일부 컨텍스트에 따른 리스트는 다음과 같습니다.

- [태스크 편집] 페이지의 [고객사] 필드에서 유효한 값을 선택하고 [기본 컨택트] 필드에 대한 [검색] 창을 열면 다음 리스트가 컨텍스트에 따른 리스트로 제공될 수 있습니다.
	- 관련 고객사가 기본 고객사인 컨택트 리스트. 이 리스트에는 선택한 고객사가 기본 고객사인 모든 컨택트가 포함됩니다.

**참고:** Release 25 이전 릴리스에서는 관련 고객사가 기본 고객사인 컨택트 리스트의 이름이 관련 고객사의 컨택트였습니다.

■ 관련 고객사의 전체 컨택트 리스트. 이 리스트에는 선택한 고객사가 컨택트의 기본 고객사인지 여부에 관계없이 선택한 고객사에 연결된 모든 컨택트가 포함됩니다.

**참고:** 다중 연결 [검색] 창을 제외하고 [관련 고객사가 기본 고객사인 컨택트] 리스트를 사용할 수 있는 모든 [검색] 창에서 [관련 고객사의 전체 컨택트] 리스트를 사용할 수 있습니다. [검색] 창이 다중

Oracle CRM On Demand 온라인 도움말 릴리스 33

연결 창인 경우 [관련 고객사가 기본 고객사인 컨택트] 리스트를 사용할 수 있지만 [관련 고객사의 전체 컨택트] 리스트는 사용할 수 없습니다.

- [태스크 편집] 페이지의 [컨택트] 필드에서 유효한 값을 선택하고 [서비스 요청] 필드에 대한 [검색] 창을 열 경우 [관련 컨택트의 서비스 요청] 리스트를 컨텍스트에 따른 리스트로 사용할 수 있습니다.
- [서비스 요청 편집] 페이지의 [컨택트] 필드에서 유효한 값을 선택하고 [금융 계정] 필드에 대한 [검색] 창을 열 경우 [관련 컨택트의 금융 계정] 리스트를 컨텍스트에 따른 리스트로 사용할 수 있습니다.
- [리드 편집] 페이지의 [고객사] 필드에서 유효한 값을 선택하고 [금융 계정] 필드에 대한 [검색] 창을 열 경우 [관련 고객사의 금융 계정] 리스트를 컨텍스트에 따른 리스트로 사용할 수 있습니다.

## **검색 창에서 레코드 검색 및 선택**

이 절차에서는 레코드 검색 및 선택 방법을 설명합니다.

### 검색 창에서 레코드를 검색 및 선택하려면

- **1** 레코드 유형 및 회사 관리자가 검색 기능을 설정하는 방법에 따라 [검색] 창에서 다음 방법 중 일부 또는 전체를 사용하여 원하는 레코드를 검색합니다.
	- [검색]창의 *레코드 유형* 리스트 필드에서 사전 정의된 리스트를 선택하여 해당 리스트의 레코드로 검색을 제한하고 [이동]을 클릭합니다.
	- [빠른 필터] 필드를 사용하여 리스트를 필터링합니다.

**참고:** [검색] 창에서 레코드 리스트에 필터를 적용할 때마다 현재 리스트에 있는 레코드만 검색됩니다. 따라서 이미 필터링한 리스트에 두 번째 필터를 적용하면 두 번째 필터를 적용할 때 첫 번째 필터에서 반환된 레코드만 검색됩니다. 모든 필터를 지우려면 [지우기] 단추를 클릭합니다. [지우기]를 클릭하면 원래 선택한 리스트에 적용한 모든 필터가 리스트에서 제거되고 [빠른 필터] 필드가 공백으로 재설정됩니다. 그런 다음 필요에 따라 새 필터를 리스트에 적용할 수 있습니다.

- 목표 검색이 활성화된 경우 [고급] 링크를 클릭하여 리스트를 필터링합니다. 이 방법은 고급 검색 사용 (페이지 [85\)](#page-84-0)과 비슷합니다.
- 리스트 페이지의 맨 위와 맨 아래에 있는 탐색 아이콘을 클릭하여 리스트에서 다음 페이지, 이전 페이지, 첫 페이지 또는 마지막 페이지로 이동합니다.

**참고:** 일부 레코드 유형의 경우 [신규]를 클릭하여 새 레코드를 생성할 수도 있습니다. 새 레코드가 리스트에 추가됩니다.

- **2** 다음과 같이 원하는 레코드를 선택합니다.
	- [검색] 창이 단일 연결 창인 경우 필요한 레코드에 대해 [선택]을 클릭합니다.
	- [검색] 창이 다중 연결 창인 경우 필요한 각 레코드에 대해 [선택]을 클릭합니다. [사용 가능한 레코드] 리스트에서 [선택된 레코드] 리스트로 레코드가 이동됩니다. 원하는 모든 레코드를 선택한 경우 [확인]을 클릭합니다.

**참고:** [검색] 창에서 이미 선택된 정보를 제거하고 필드를 비워 두려면 [현재 값 지우기]를 클릭합니다. 그러나 스마트 연결이 설정되어 있는 경우에는 [현재 값 지우기] 단추를 사용할 수 없습니다. 스마트 연결에 대한 자세한 내용은 스마트 연결 및 자동 확인 기능 정보 (페이지 [95\)](#page-94-0)를 참조하십시오.

**94** Oracle CRM On Demand 온라인 도움말 릴리스 33

## <span id="page-94-0"></span>**스마트 연결 및 자동 확인 기능 정보**

Oracle CRM On Demand 의 스*마트 연결*은 고객사, 컨택트, 기회, 활동 등 다양한 레코드 유형의 레코드를 보다 간편하게 연결할 수 있는 자동 검색입니다. 스마트 연결 기능은 검색 레이아웃의 [자동 확인 사용] 확인란을 통해 관리됩니다. 자세한 내용은 검색 레이아웃 관리를 참조하십시오.

스마트 연결을 사용하도록 설정하면 해당 필드의 기본 레코드와 연결할 레코드 이름의 일부 또는 전체를 입력하여 Oracle CRM On Demand 에서 자동으로 연결을 확인하도록 할 수 있습니다. 변경 사항을 저장하면 Oracle CRM On Demand 에서는 입력한 이름과 일치하는 항목을 검색합니다. Oracle CRM On Demand 에서 고유한 일치를 찾으면 일치하는 레코드가 사용되고 변경 내용이 저장됩니다. Oracle CRM On Demand 에서 일치 항목을 찾지 못하거나 가능한 일치 항목을 여러 개 찾으면 추가 검색을 수행하고 적절한 레코드를 선택할 수 있는 [검색] 창이 제공됩니다.

예를 들어 태스크에 고객사를 연결할 때 [태스크 세부 사항] 페이지의 [고객사 이름] 필드에 고객사의 이름을 입력할 수 있습니다. 변경 내용을 저장하면 Oracle CRM On Demand 에서는 일치하는 고객사를 검색합니다. Oracle CRM On Demand 가 일치하는 고유한 고객사를 찾으면 해당 고객사가 사용됩니다. Oracle CRM On Demand 가 일치하는 고객사를 찾지 못하거나 일치할 가능성이 있는 여러 고객사를 찾는 경우 [검색] 창이 열립니다. [검색] 창에서 추가 검색을 수행하고 적절한 고객사를 선택할 수 있습니다. [검색] 창 사용에 대한 자세한 내용은 검색 창에서 레코드 검색 (페이지 [90\)](#page-89-0)을 참조하십시오.

스마트 연결을 사용하지 않도록 설정하거나 작업 중인 레코드에 연결할 레코드의 이름을 모르는 경우 필드 옆의 [검색] 아이콘을 클릭하여 [검색] 창을 열어야 합니다. [검색] 창에서 작업 중인 레코드에 연결할 레코드를 검색할 수 있습니다.

**참고:** 단일 연결 [검색] 창을 사용할 수 있는 경우 스마트 연결을 적용할 수 있습니다. 다중 연결 [검색] 창을 사용할 수 있는 경우에는 스마트 연결을 적용할 수 없습니다. 스마트 연결은 연결 필드의 필드에서 지원되지 않습니다.

# **장부 선택기 사용**

[장부] 선택기를 사용하여 검색 범위를 특정 사용자 장부나 사용자 지정 장부로 제한할 수 있습니다. [장부] 선택기 컨텍스트에서는 사용자 지정 장부를 장부라고 합니다.

## **장부 선택기가 표시되는 위치**

[장부] 선택기는 다음 위치에 표시됩니다.

- 작업 표시줄의 [검색] 섹션
- [검색] 창
- 고급 검색의 [검색 위치] 섹션
- [리스트] 페이지
- $\blacksquare$  [보고서] 탭 및 [대시보드] 탭

[장부] 선택기는 다음 조건이 모두 적용되는 경우에만 표시됩니다.

- 회사 프로필에서 [장부 선택기 표시] 옵션이 사용으로 설정되어 있습니다.
- 레코드 유형이 장부에 대해 지원됩니다.

장부에 지원되는 레코드 유형에 대한 자세한 내용은 장부 관리를 참조하십시오.

## **장부 선택기를 사용하여 검색을 제한할 수 있음**

[장부] 선택기를 사용하여 검색을 특정 사용자나 장부로 제한할 수 있습니다. 따라서 [장부] 선택기는 사용자 계층과 장부 계층을 표시하며 계층의 맨 위에는 [전체]가 나타납니다. 계층의 각 수준을 확장하고 축소할 수 있습니다. 사용자 지정 장부 기능은 기본적으로 사용할 수 없기 때문에 대부분의 직원은 사용자 계층만 볼 수 있습니다.

보고서 및 대시보드의 경우 회사 프로필의 [내역 대상 영역] 설정에서 [전체 가시성]을 선택한 경우에만 장부 계층이 표시됩니다.

## **장비 계층 구조의 레벨**

장부 계층에서 레벨을 확장할 때 계층의 해당 레벨에 장부가 500 개 이상 있으면 해당 장부가 500 개 집합으로 그룹화됩니다. 장부 집합 레이블에 집합의 첫 번째 장부의 이름과 마지막 장부의 이름이 표시됩니다. 적절한 장부 집합을 확장하여 원하는 장부를 찾을 수 있습니다. 마지막 장부 집합에는 500 개 미만의 장부가 포함될 수 있습니다.

## **장부 선택기의 기본 장부**

사용자 레코드의 설정에 따라 장부 선택기에 기본적으로 표시되는 장부가 결정됩니다. 장부 선택기의 기본 장부에 대한 자세한 내용은 개인 세부 사항 갱신 (페이지 [808\)](#page-807-0)에서 다음 필드에 대한 설명을 참조하십시오.

- 기본 장부
- 분석용 기본 장부
- 기본 장부 유지

#### **장부 선택기에서 장부를 선택할 때 적용되는 고려 사항**

장부 선택기에서 장부를 선택할 때 다음과 같은 사항을 고려해야 합니다.

■ 하위 장부가 있는 장부를 선택할 경우 상위 장부 및 해당 하위 장부가 모두 선택됩니다.

**주의:** 최적의 성능을 위해서는 반드시 필요할 때만 하위 장부를 포함하십시오.

- 사용자마다 기본 장부 집합을 가지고 있습니다. [전체]를 선택하면 사용자와 해당 부하 직원에게 해당되는 전체 장부가 선택됩니다.
- [사용자] 계층 구조 내에서 자신의 접근 권한을 해당 사용자나 조직의 다른 사용자에게 위임한 사용자를 선택할 수 있습니다.
- 장부나 사용자를 선택하고 [확인]을 클릭하면 해당 장부나 사용자의 이름이 [장부] 선택기에 표시됩니다. 더하기 기호(+)는 해당 계층의 하위 항목도 선택되었음을 나타냅니다.
- [하위 항목 포함] 확인란을 사용하여 하위 장부나 부하 직원을 해당 계층 구조에 포함할지 여부를 제어할 수 있습니다.

**참고:** 활성 파트너 레코드가 생성될 때 자동으로 생성되는 장부는 [파트너] 레코드 유형에 대한 [장부] 선택기에만 나타납니다.

# <span id="page-96-0"></span>**고급 키워드 검색을 사용하여 레코드 찾기**

회사 관리자가 작업 표시줄 또는 글로벌 헤더에서 [고급 키워드 검색] 섹션을 설정한 경우 작업 표시줄의 [검색] 섹션에서 레코드를 검색하는 것 외에도 고급 키워드 검색을 사용하여 레코드를 찾을 수 있습니다. 고급 키워드 검색은 다음 레코드 유형에 대해 사용할 수 있습니다.

- 고객사
- 약속
- 컨택트
- 기회
- 태스크

검색 문자열을 입력하면 고급 키워드 검색 기능은 검색하고 있는 레코드 유형에 대해 사용자에게 표시 가능한 모든 레코드의 여러 주요 필드에서 해당 문자열을 찾으려고 시도합니다. 예를 들어 고객사를 검색하는 경우 고급 키워드 검색은 [고객사 이름], [위치] 및 [청구 구/군/시] 필드를 검색하여 필요한 고객사를 찾습니다. 예를 들어 세 개의 고객사 레코드가 있는데 첫 번째는 [위치] 필드가 San Francisco 로 설정되어 있고 두 번째 및 세 번째는 [위치] 필드가 San Mateo 로 설정되어 있다고 가정해 보겠습니다. San 을 검색 문자열로 입력하면 고급 키워드 검색에서 세 고객사 레코드를 모두 반환합니다. 그러나 San Mateo 를 검색하면 검색에서 두 번째 및 세 번째 고객사 레코드만 반환합니다. 고급 키워드 검색에 대한 자세한 내용은 고급 키워드 검색 정보를 참조하십시오.

회사 관리자가 레코드 유형에 대한 사용자 역할에 할당되는 검색 레이아웃에 대해 [선택한 검색 결과 필드로 고급 키워드 검색 구성] 옵션을 선택하면 해당 유형의 레코드에 대한 고급 검색 시 검색 레이아웃에 정의된 결과 필드 세트가 표시됩니다. 이 옵션을 선택하지 않으면 고급 검색 시 레코드 유형의 키 필드가 표시됩니다. 예를 들어 관리자가 컨택트에 대한 [검색 레이아웃 마법사]에서 [이름], [성], [고객사] 필드만 구성할 경우 컨택트를 검색하면 검색 결과 페이지에 해당 필드만 표시됩니다.

**시작하기 전에** 다음 프로시저를 완료하려면 회사 관리자가 다음 중 하나를 수행해야 합니다.

■ 작업 표시줄에 [고급 키워드 검색] 섹션을 설정합니다.

■ 현대식 스타일 인터페이스를 사용하는 경우 글로벌 헤더의 검색 아이콘에 [고급 키워드 검색] 섹션을 설정합니다.

#### 고급 키워드 검색을 사용하여 레코드를 찾으려면

**1** 다음과 같이 작업 표시줄 또는 글로벌 헤더의 [고급 키워드 검색] 섹션으로 이동합니다.

- 관리자가 작업 표시줄에 [고급 키워드 검색] 섹션을 설정한 경우 작업 표시줄의 해당 섹션으로 이동합니다. 작업 표시줄 표시 및 숨기기에 대한 자세한 내용은 작업 표시줄 표시 또는 숨기기 정보 (페이지 [45\)](#page-44-0)를 참조하십시오.
- 현대식 스타일 사용자 인터페이스를 사용하고 관리자가 글로벌 헤더의 검색 아이콘에 [고급 키워드 검색]을 설정한 경우 검색 아이콘을 클릭하여 [고급 키워드 검색] 섹션으로 이동합니다.
- **2** [고급 키워드 검색] 섹션에서 레코드 유형을 선택합니다.

**참고:** 고급 키워드 검색에서는 고객사, 약속, 컨택트, 기회 및 태스크 레코드 유형만 지원됩니다. 고급 키워드 검색 섹션에 기본적으로 표시되는 레코드 유형은 사용자 개인 세부 사항 페이지의 기본 검색 레코드 유형 필드에 따라 설정됩니다.

**팁:** 고급 키워드 검색 기능이 검색하는 필드를 레코드 유형별로 보려면 레코드 유형을 선택한 다음 마우스를 검색 필드 옆의 도구 설명 아이콘에 올려놓습니다.

Oracle CRM On Demand 온라인 도움말 릴리스 33

<span id="page-97-0"></span>**4** [실행] 또는 [고급 검색]을 클릭합니다.

**팁:** 검색 요청이 시간 초과되었음을 나타내는 메시지가 표시되면 고급 검색을 사용하여 기준을 추가로 세분화할 수 있습니다. 자세한 내용은 고급 검색 사용 (페이지 [85\)](#page-84-0)을 참조하십시오. 검색 및 리스트 최적화에 대한 자세한 내용은 교육 및 지원 웹 사이트를 참조하십시오. 교육 및 지원 웹 사이트에 접근하려면 Oracle CRM On Demand 의 각 페이지 위쪽에서 [교육 및 지원] 글로벌 링크를 클릭한 다음 원하는 레코드의 링크를 클릭합니다.

- [실행]을 클릭한 경우 세부 사항 페이지를 열려는 레코드의 링크를 클릭할 수 있습니다.
- [고급 검색]을 클릭한 경우 2 단계에서 선택한 레코드 유형이 포함된 고급 검색 페이지가 열립니다. 해당 레코드 유형은 고급 검색 페이지에 미리 선택되어 있습니다.

그런 다음 고급 검색 페이지에서 검색 매개변수 및 기준을 완료할 수 있습니다. 고급 검색 사용에 대한 자세한 내용은 고급 검색 사용 (페이지 [85\)](#page-84-0)을 참조하십시오.

#### **관련 항목**

다음 항목에서 관련 정보를 참조하십시오.

- 고급 키워드 검색 정보 (페이지 [98\)](#page-97-0)
- 레코드 찾기 (페이지 [71\)](#page-70-0)
- 목표 검색 정보 (페이지 [72\)](#page-71-0)
- 키워드 검색 정보 (페이지 [81\)](#page-80-0)
- 작업 표시줄에서 레코드 검색 (페이지 [84\)](#page-83-0)
- 고급 검색 사용 (페이지 [85\)](#page-84-0)

# **고급 키워드 검색 정보**

Oracle CRM On Demand 는 목표 검색 및 키워드 검색 외에도 고급 키워드 검색을 지원합니다. 고급 키워드 검색은 입력된 검색 문자열과 정확히 일치하는 문자열이 포함된 레코드 외에도, 유사한 문자열이 포함된 레코드를 찾을 수 있습니다. 이 검색은 문자열 순서 또는 문자열이 공백이나 구두점으로 나뉜 방식에 상관없이 정확한 검색 문자열과 레코드를 일치시킬 수 있습니다. 단어의 어원을 기반으로 레코드를 일치시킬 수 있으며 철자가 유사한 단어를 일치시킬 수도 있습니다.

일반적으로 목표 검색은 고급 키워드 검색보다 성능이 더 뛰어납니다. 검색하려는 정확한 문자열을 알고 있는 경우 고급 키워드 검색 섹션이 아닌 UI 의 검색 또는 고급 검색 섹션에서 사용할 수 있는 목표 검색을 사용합니다. 정확한 문자열을 모르고 유사한 레코드를 찾으려는 경우 고급 키워드 검색을 사용합니다.

고급 키워드 검색에는 다음 표에 표시된 것처럼 지원되는 필드를 포함하는 선택된 레코드 유형을 검색하는 데 사용되는 검색 필드가 하나 있습니다.

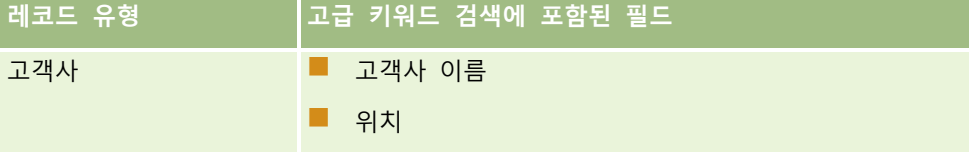

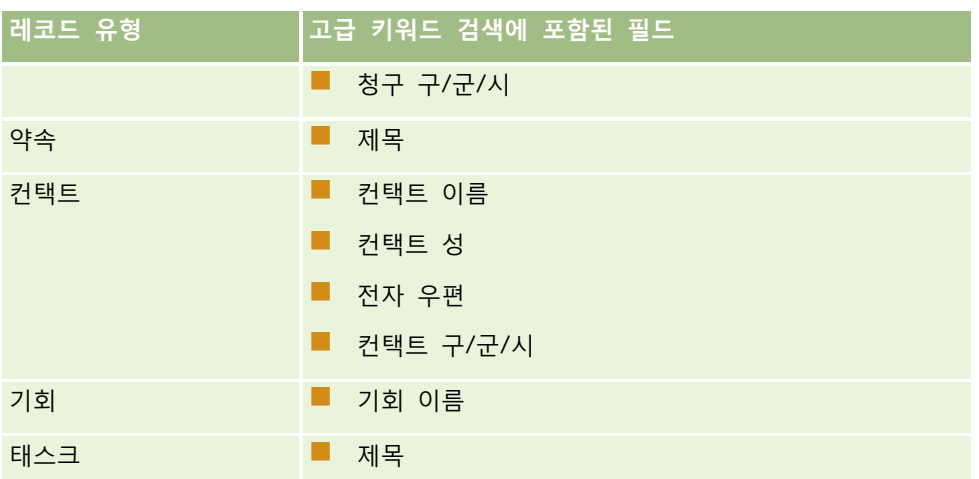

각 레코드 유형의 고급 키워드 검색 섹션에 있는 도구 설명은 해당 레코드 유형에 대해 지원되는 필드를 나타냅니다. 예를 들어 고객사를 검색하는 경우 *Sunnyvale* 을 입력하면, 고급 키워드 검색은 접근할 수 있는 모든 고객사의 [고객사 이름], [위치] 및 [청구 구/군/시] 필드에서 Sunnyvale 을 검색합니다. 검색은 지원되는 검색 필드에 입력한 검색 문자열이 포함된 레코드를 모두 표시합니다.

## **고급 키워드 검색 특성**

이 항목에서는 고급 키워드 검색의 특성에 대해 설명합니다.

- 검색에서는 다음과 같이 단어를 일치시킵니다.
	- 정확한 단어 일치

정확한 검색 문자열 즉, 검색에 입력한 문자열과 철자가 동일한 문자열이 있는 레코드를 검색합니다.

■ 누적 일치

검색 문자열이 한 번 이상 포함된 레코드를 검색합니다. 발견된 검색 문자열 일치 항목 수 및 일치 발생 빈도로 결정되는 누적 점수에 따라 반환된 레코드의 순위가 지정됩니다. 예를 들어 *First National Bank of Arizona* 를 검색하면 네 개의 문자열 값이 일치하는 Arizona First National Bank 레코드가 먼저 반환되고 그 다음에 세 개의 문자열 값만 일치하는 First National Bank 레코드가 반환됩니다.

■ 어간 일치

조회 문자열과 어원이 동일한 값이 포함된 레코드를 검색합니다. 예를 들어 Manufacturer 를 검색하면 Manufacturer 외에도 Manufacturing 또는 Manufactured 가 포함된 레코드를 반환합니다. 어간 일치는 영어에서만 지원됩니다.

■ 퍼지 일치

지정된 검색 문자열의 단어와 철자가 유사한 단어가 포함된 레코드를 검색합니다. 예를 들어 철자가 *Orcale* 로 잘못된 *Oracle* 을 검색하면 *Oracle* 이 포함된 레코드를 찾습니다. 퍼지 일치는 영어에서만 지원됩니다.

이 검색에서는 대소문자를 구분하지 않습니다(예: *Bella* 를 검색하면 *Bella* 또는 *bella* 반환).

■ 이 검색에서는 다음 항목을 무시합니다.

Oracle CRM On Demand 온라인 도움말 릴리스 33

- 발음 구별 부호(예: *Velka* 를 검색하면 *Veľká* 반환)
- 구두점(다음 항목 포함)
	- 아포스트로피(')
	- 대괄호([ ])
	- 꺾쇠 괄호(< >)
	- 중괄호({ })
	- 괄호[()]
	- 콜론(:)
	- 쉼표(, )
	- 대시 $($   $)$
	- 생략 부호( ... ... . . . .)
	- 느낌표(!)
	- 마침표(.)
	- 하이픈( )
	- 물음표(?)
	- 따옴표( ' ' " " ' " ")
	- 세미 콜론(;)
	- 슬래시 $( / 7)$
- 노이즈 단어

검색 조회에서 고급 키워드 검색은 영어, 덴마크어, 네덜란드어, 핀란드어, 프랑스어, 독일어, 이탈리아어, 포르투갈어, 스페인어 및 스웨덴어의 노이즈 단어를 무시합니다. 노이즈 단어는 너무 일반적이어서 검색에 유용하지 않으므로 검색 시간을 절약하기 위해 무시되는 단어입니다. 영어에서 노이즈 단어의 예로는 *or*, *and* 또는 *the* 같은 단어를 들 수 있습니다.

- 고급 키워드 검색에는 특수 검색 색인이 필요합니다. Oracle CRM On Demand 의 데이터는 시간 간격마다 검색 색인과 동기화되므로 최근에 추가 또는 수정된 레코드는 이후 시간까지 찾을 수 없습니다.
- 고급 키워드 검색은 복잡한 검색이므로 검색 기준 및 데이터 품질에 따라 검색 성능이 달라질 수 있습니다. 보다 구체적인 검색 기준으로 검색하거나 검색할 정확한 문자열이나 필드를 알고 있는 경우 고급 검색을 사용하는 것이 좋습니다.

## **표시 전 버퍼 지원**

고급 키워드 검색은 표시 전 버퍼 검색을 지원합니다. 표시 전 버퍼 검색은 검색하고 있는 특정 레코드 유형의 지원되는 필드에 검색 문자열이 포함되어 있는 최근 항목 리스트에서 레코드를 검색합니다. 표시 전 버퍼 검색은 대소문자를 구분하지 않으며 발음 구별 부호를 무시합니다. 일치는 필드 값 처음에 있거나, 필드 값 부분 문자열이거나, 필드 값 끝에 있을 수 있습니다.

지원되는 최근 항목 리스트에는 다음 리스트가 포함됩니다.

- 최근 확인한 내 *레코드 유형*
- 최근 생성한 내 *레코드 유형*
- 최근 수정한 내 *레코드 유형*

검색 문자열을 입력하는 경우 표시 전 버퍼 검색은 [고급 키워드 검색] 섹션 근처에 작은 최근 항목 창을 엽니다. 이 창은 입력한 검색 문자열 문자와 일치하는 문자열이 포함된 레코드를 모두 나열합니다. 나열할 수 있는 최대 레코드 수는 10 개입니다. 사용자가 검색 문자열을 입력하면 표시 전 버퍼 검색은 굵은 글꼴의 문자를 한 번에 하나씩 일치시킵니다. 창에 나열된 항목은 레코드 이름을 나타내며 레코드 이름 뒤 괄호[( )] 안에 지원되는 필드 이름이 표시됩니다. 다음 표에 표시된 것처럼 레코드 이름은 필드에서 파생됩니다.

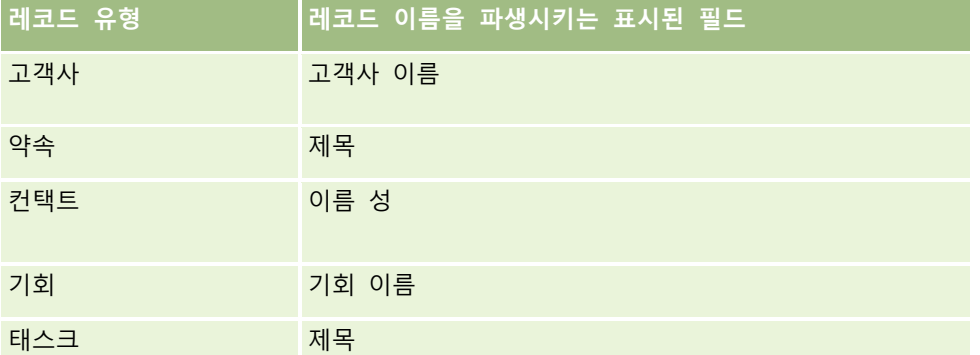

검색 문자열이 지원되는 필드의 값과 일치하면 일치하는 값이 굵게 표시됩니다. 예를 들어 값이 고객사 레코드의 [위치] 필드에 포함되어 있으면 창에 고객사 이름(**위치**, 청구 구/군/시)이 표시됩니다. 예를 들어 다음 표에 표시된 설정으로 세 개의 고객사를 생성할 수 있습니다.

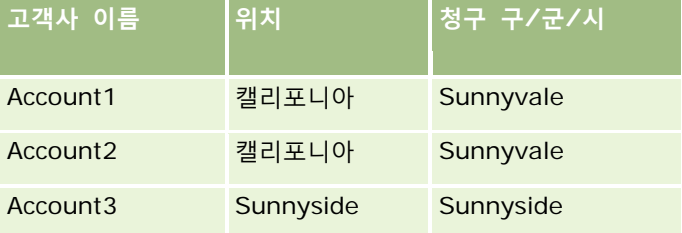

고객사에 대해 *Sunnyvale* 을 검색하는 경우 *S* 를 입력하면 최근 항목 창에 다음이 표시됩니다.

Account3 (**S**unnyside, **S**unnyside) Account2 (California, **S**unnyvale) Account1 (California, **S**unnyvale)

*Sunnyv* 를 입력하면 최근 항목 창에 다음이 표시됩니다.

Account2 (California, **Sunnyv**ale) Account1 (California, **Sunnyv**ale)

이 검색은 최근 확인한 고객사, 최근 생성한 고객사 및 최근 수정한 고객사 리스트에서 고객사 이름, 위치 또는 청구 구/군/시 필드에 Sunnyvale 이 포함된 고객사 레코드를 반환합니다. 최근 항목 창에 반환된 레코드를 클릭하면 해당 레코드의 세부 사항 페이지가 열립니다.

#### **관련 항목**

다음 항목에서 관련 정보를 참조하십시오.

시작

- 고급 키워드 검색을 사용하여 레코드 찾기 (페이지 [97\)](#page-96-0)
- 레코드 찾기 (페이지 [71\)](#page-70-0)
- 목표 검색 정보 (페이지 [72\)](#page-71-0)
- 키워드 검색 정보 (페이지 [81\)](#page-80-0)
- 작업 표시줄에서 레코드 검색 (페이지 [84\)](#page-83-0)
- 고급 검색 사용 (페이지 [85\)](#page-84-0)

# **레코드 복사**

대부분의 레코드 유형에 대해 기존 레코드를 복사하여 새 레코드를 생성할 수 있습니다. 레코드를 복사하면 레코드의 특정 필드 값이 새 레코드로 복사됩니다. 새 레코드에 복사되는 필드 값은 회사 관리자가 결정합니다. 그러나 복사한 레코드와 다른 레코드 간의 링크는 새 레코드로 복사되지 않습니다.

레코드를 복사할 때 새 레코드에 복사되는 값을 변경하고 원본 레코드에서 값이 복사되지 않은 필드에 값을 추가할 수 있습니다.

다음 절차에서는 레코드를 복사하는 방법을 설명합니다.

#### 레코드를 복사하려면

- **1** 복사할 레코드를 찾습니다. 레코드 찾기에 대한 자세한 내용은 레코드 찾기 (페이지 [71\)](#page-70-0)를 참조하십시오.
- **2** 레코드 유형의 [리스트] 페이지에서 복사할 레코드의 이름 링크를 클릭합니다.

**팁:** 대부분의 레코드 유형에 대해 [리스트] 페이지에서 [복사] 옵션을 사용할 수 있습니다. 이 옵션을 사용할 수 있는 경우 [리스트] 페이지에서 [복사] 옵션을 선택한 다음 4 단계로 건너뜁니다.

- **3** 레코드의 [세부 사항] 페이지에서 [복사]를 클릭합니다.
- **4** [편집] 페이지에서 새 레코드의 세부 사항을 입력합니다. 원본 레코드에서 복사된 값을 편집하고 빈 필드에 값을 입력할 수 있습니다.
- **5** 새 레코드를 저장합니다.

# **레코드 미리 보기**

레코드 미리 보기 기능이 활성화된 경우 다음을 비롯한 Oracle CRM On Demand 의 여러 곳에서 레코드 링크를 통해 레코드를 미리 볼 수 있습니다.

- 내 홈페이지
- 레코드 홈페이지
- $\Box$  [레코드 리스트] 페이지
- [레코드 세부 사항] 페이지(관련 레코드 리스트 포함)
- 작업 표시줄

레코드 미리 보기 설정에 따라 레코드 링크에 마우스 포인터를 올려 놓거나 레코드 링크에 마우스 포인터를 올려 놓으면 나타나는 미리 보기 아이콘을 클릭하면 미리 보기 창이 열립니다. 미리 보기 창에는 [레코드 세부 사항] 페이지의 첫 번째 섹션이 표시됩니다.

레코드 미리 보기 설정은 개별 사용자가 회사 수준에서 지정할 수 있습니다. 사용자의 개인 설정은 회사 설정을 덮어씁니다.

레코드 미리 보기 설정에 대한 자세한 내용은 레코드 미리 보기 모드 설정 (페이지 [818\)](#page-817-0)을 참조하십시오. 회사 수준에서 레코드 미리 보기 모드 설정에 대한 자세한 내용은 회사 프로필 및 글로벌 기본값 설정을 참조하십시오.

**참고:** iOS 운영 체제를 실행 중인 장치를 통해 Oracle CRM On Demand 에 접근할 경우 레코드 미리 보기 기능을 사용할 수 없습니다.

#### 레코드를 미리 보려면

- 레코드 링크에 마우스 포인터를 올려 놓습니다.
	- 레코드 미리 보기 옵션이 [링크에 마우스 올려놓기]로 설정되어 있는 경우 미리 보기 창이 자동으로 열립니다.
	- 레코드 미리 보기 옵션이 [미리 보기 아이콘 클릭]으로 설정되어 있는 경우 링크에 마우스를 올려 놓을 때 나타나는 아이콘 아이콘을 클릭하면 미리 보기 창이 열립니다.

**참고:** 미리 보기 창이 열려 있을 때는 인라인 편집 기능 또는 메시지 센터를 사용할 수 없습니다.

#### 레코드 미리 보기 창을 닫으려면

미리 보기 창의 X 아이콘을 클릭하거나 미리 보기 창 뒤에 있는 페이지를 클릭합니다.

**참고:** UI 요소(미리 보기 창, 레코드 링크 또는 미리 보기 아이콘 제외) 위에 마우스 포인터를 올려 놓으면, 2 초 후에 미리 보기 창이 자동으로 닫힙니다.

# **레코드 잠금 정보**

특정 레코드 유형의 경우 회사 관리자는 레코드의 필드에 특정 값이 있는 경우 사용자가 레코드에서 수행할 수 있는 작업을 제한하도록 프로세스를 설정할 수 있습니다. 이 방법으로 사용자가 특정 작업을 수행하지 못하도록 제한하는

Oracle CRM On Demand 온라인 도움말 릴리스 33

기능을 *레코드 잠금*이라고 합니다. 프로세스에서 레코드가 잠기면 Oracle CRM On Demand 에서는 프로세스에서 허용하지 않는 작업을 수행할 수 없고 허용되지 않는 작업을 수행하려고 하면 오류 메시지가 표시될 수 있습니다.

회사 관리자가 회사에 대한 레코드 잠금 프로세스를 구성하는 방법에 따라 프로세스에서는 다음과 같이 사용자 작업을 제한할 수 있습니다.

- **레코드 레벨 작업.** 레코드 잠금 프로세스에서는 잠긴 레코드에서 다음 작업을 수행하지 못하도록 할 수 있습니다.
	- 레코드 갱신.
	- 레코드 삭제.
	- 관계에서 레코드를 제거하면 레코드가 Oracle CRM On Demand 에서 삭제되는 경우 다른 레코드와의 관계에서 레코드 제거. 그러나 관계에서 레코드를 제거해도 레코드가 Oracle CRM On Demand 에서 삭제되지 않으면 레코드가 삭제되지 않도록 제한한 경우에도 관계에서 레코드를 제거할 수 있습니다.

예를 들어 회사 관리자는 솔루션 레코드 유형에 대한 프로세스를 설정할 수 있습니다. 프로세스에서 승인 상태인 솔루션을 삭제하거나 사용 안함 상태인 솔루션을 갱신하지 못하도록 할 수 있습니다.

- **관련 레코드 레벨 작업.** 레코드 잠금 프로세스에서는 상위 레코드가 잠긴 동안 제공된 관련 레코드 유형의 레코드에서 다음 작업을 수행하지 못하도록 할 수 있습니다.
	- 상위 레코드에서 관련 레코드 유형의 새 레코드 생성
	- 상위 레코드의 하위 레코드인 관련 레코드 유형의 레코드 갱신 이 경우 상위 레코드가 잠긴 동안 Oracle CRM On Demand 에서 관련 레코드를 갱신할 수 없습니다.
	- 상위 레코드에 관련 레코드 유형의 기존 레코드 추가

예를 들어 태스크 상태가 완료됨으로 설정된 경우 컨택트 레코드를 태스크에 연결하지 못하도록 제한될 수 있습니다.

 **필드 레벨 작업.** 레코드 잠금 프로세스에서는 레코드가 부분적으로 잠기도록 레코드의 필드에 특정 값이 있는 경우 특정 필드를 갱신하지 못하도록 할 수 있습니다.

예를 들어 회사에서 공유 주소를 사용하는 경우에는 주소의 상태가 검증됨으로 설정된 동안 주소 줄 1, 2, 3, [시/도], [우편 번호] 및 [국가] 필드를 갱신하지 못하도록 제한될 수 있습니다. 그러나 주소 레코드에서 계속해서 사용자 정의 필드를 갱신할 수 있습니다.

레코드를 잠그도록 프로세스를 설정하는 방법에 대한 자세한 내용은 프로세스 관리를 참조하십시오.

## **레코드 잠금 프로세스 재정의 정보**

잠긴 레코드를 갱신할 수 있도록 특정 사용자에게 [프로세스 관리 재정의] 권한이 부여됩니다. 사용자 역할에 [프로세스 관리 재정의] 권한이 활성화되어 있으면 레코드 잠금 프로세스로 인해 잠긴 레코드에서도 작업을 수행할 수 있습니다. 또한 레코드가 잠겨 있음을 나타내는 경고 메시지나 오류 메시지가 표시되지 않습니다.

# **레코드 세부 사항 갱신**

일반적으로 레코드를 담당하거나, 레코드 담당자를 관리하거나, 담당자로부터 레코드 편집 권한을 부여받은 경우 레코드 정보를 갱신할 수 있습니다. 하지만 회사의 시스템 관리자가 접근 수준을 조정하여 사용자의 레코드 접근을 제한하거나 확장할 수 있습니다.

**104** Oracle CRM On Demand 온라인 도움말 릴리스 33

또한 솔루션 레코드를 갱신하려면 [솔루션 게시] 권한이 필요합니다.

**참고:** 특정 시스템 필드는 항상 읽기 전용이며 Oracle CRM On Demand 에서만 갱신할 수 있습니다. 항상 읽기 전용인 필드의 몇 가지 예로 [생성됨] 필드와 [생성: 일자] 필드가 있습니다. 둘 다 많은 레코드 유형에서 사용할 수 있습니다.

다음과 같은 방법으로 레코드를 갱신할 수 있습니다.

■ [리스트] 및 [세부 사항] 페이지에서 필드를 인라인으로 편집합니다.

회사 관리자가 회사 프로필에서 인라인 편집을 사용 또는 사용 안함으로 설정할 수 있습니다. 인라인 편집은 기본적으로 사용으로 설정됩니다.

**팁:** 대부분의 [리스트] 페이지에서 [리스트] 페이지를 나가지 않고 [리스트] 페이지의 레코드 창에 레코드 [세부 사항] 페이지를 열 수 있습니다. 자세한 내용은 리스트 페이지의 레코드 창 정보 (페이지 [127\)](#page-126-0) 및 리스트 페이지의 레코드 창 사용 (페이지 [129\)](#page-128-0)을 참조하십시오.

**참고:** 경우에 따라 필드를 인라인으로 편집할 때 [편집] 페이지로 이동하여 편집을 완료하라는 메시지가 표시될 수 있습니다. 이 프롬프트는 편집해야 하는 추가 필드가 있는 경우나 인라인으로 편집한 필드에 비즈니스 프로세스가 연결되어 있는 경우에 표시됩니다.

■ [편집] 페이지에서 레코드를 갱신합니다.

[리스트] 페이지에서 레코드에 대한 [편집] 링크를 클릭하거나 [세부 사항] 페이지에서 레코드에 대한 [편집] 단추를 클릭하여 [편집] 페이지에 접근할 수 있습니다.

- 레코드 가져오기 사용:
	- 사용자 역할에 개인 가져오기 권한이 있는 경우 가져오기 도우미를 사용하여 외부 CSV(쉼표로 구분된 값) 파일에서 레코드 데이터 가져오기
	- Oracle Data Loader On Demand 클라이언트 유틸리티 사용
	- 웹 서비스를 사용하여 레코드를 다른 애플리케이션과 동기화

가져올 수 있는 레코드 유형은 사용자 역할에 할당된 권한에 따라 다릅니다. 외부 CSV 파일 및 기타 외부 소스에서 레코드를 가져오는 방법에 대한 자세한 내용은 가져오기 및 내보내기 도구를 참조하십시오.

또한 기본 레코드의 [세부 사항] 페이지에서 연결된 레코드의 필드를 편집할 수도 있습니다(인라인 편집을 사용으로 설정한 경우). 연결된 레코드의 필드를 갱신하는 방법에 대한 자세한 내용은 기본 레코드에서 연결된 레코드 갱신 (페이지 [113\)](#page-112-0)을 참조하십시오.

**참고:** 미리 보기 창이 열려 있거나 메시지 센터를 사용하는 동안에는 인라인 편집 기능을 사용할 수 없습니다.

다음 절차에서는 리스트 페이지, 관련 정보 섹션 및 레코드 세부 사항 페이지에서 필드를 인라인으로 갱신하는 방법을 설명합니다. 필드를 인라인으로 갱신하려면 인라인 편집이 사용으로 설정되어 있어야 합니다.

### 필드를 인라인으로 갱신하려면

**1** 레코드 [전체 리스트] 페이지나 레코드 [세부 사항] 페이지에서 갱신할 필드에 마우스 포인터를 놓습니다.

필드 오른쪽에 편집 아이콘이 나타납니다. 필드 형식에 따라 다른 아이콘이 나타납니다. [세부 사항] 페이지에서 읽기 전용 필드에 마우스 포인터를 놓으면 정보가 표시되지 않으며 필드를 클릭해도 아무 작업이 수행되지 않습니다. [전체 리스트] 페이지에서 읽기 전용 필드에 포인터를 놓으면 정보가 표시됩니다. 또한 읽기 전용 필드를 클릭하면 읽기 전용 인라인 편집기가 표시됩니다.

**2** 편집 아이콘을 클릭하거나 필드를 클릭하여 [인라인 편집]을 위한 [편집] 모드를 사용으로 설정합니다.

Oracle CRM On Demand 온라인 도움말 릴리스 33

일부 필드의 경우 필드를 클릭할 때와 편집 아이콘을 클릭할 때의 결과가 다를 수 있습니다. 예를 들어, [전화] 필드를 클릭하면 텍스트 편집기가 표시되고 전화 번호를 직접 입력할 수 있습니다. 편집 아이콘을 클릭하면 전화 편집기가 표시되고 [국가], [지역 번호], [전화 번호] 및 [내선]을 별도로 지정할 수 있습니다.

- **3** 필드 값을 갱신합니다.
- **4** 녹색 확인 표시 아이콘을 클릭하거나 Enter 키를 눌러 변경 내용을 저장합니다. 변경 내용을 취소하려면 빨간색 X·아이콘을 클릭하거나 Esc 키를 누릅니다

다음 절차에서는 [편집] 페이지에서 레코드 세부 사항을 갱신하는 방법을 설명합니다.

#### 편집 페이지에서 레코드 세부 사항을 갱신하려면

- **1** 레코드 [리스트] 페이지에서 레코드에 대한 [편집] 링크를 클릭하거나 [세부 사항] 페이지에서 제목 표시줄의 [편집] 단추를 클릭합니다.
- **2** 레코드 [편집] 페이지에서 필요한 정보를 갱신합니다.
- **3** 다음과 같이 레코드를 저장합니다.
	- 이 레코드를 저장한 다음 레코드 [세부 사항] 페이지를 열려면 [저장]을 클릭합니다. 이 페이지에서 해당 레코드에 정보를 연결할 수 있습니다.
	- 이 레코드를 저장한 다음 [편집] 페이지를 열려면 [저장 후 새로 만들기]를 클릭합니다. 이 페이지에서 다른 레코드를 생성할 수 있습니다.

**참고:** 관리자는 조건부 필수가 되도록 필드를 구성할 수 있습니다. 즉, 필드가 기본적으로는 필수가 아니지만 레코드의 다른 필드 데이터가 특정 조건을 충족할 경우 필수가 됩니다. 이 경우 이제 필수 필드가 된 필드 옆에 빨간색 별표(\*)가 표시되며, 필드에 대한 텍스트 레이블이 표시되는 경우 빨간색 텍스트로 표시됩니다. 필드가 비어 있으면 레코드를 저장하기 전에 갱신해야 합니다.

# **선택한 레코드에 레코드 연결**

Oracle CRM On Demand 에서는 한 레코드를 다른 레코드에 연결할 수 있습니다. 레코드를 연결하면 보고 있는 레코드에서 모든 관련 정보에 접근할 수 있습니다. 예를 들어, 고객, 컨택트 및 활동을 고객사 레코드에 연결하여 전체 고객 정보를 볼 수 있습니다.

레코드를 서로 연결하면 레코드에 접근할 수 있는 권한을 가진 사용자가 해당 정보를 모두 볼 수 있습니다.

작업 중인 레코드에 연결할 기존 레코드를 [검색] 창을 사용하여 검색하고 선택할 수 있습니다. 회사 관리자가 사용자 역할에 대해 레코드 유형의 검색 레이아웃을 설정하는 방식에 따라 해당 레코드 유형의 [검색] 창이 열릴 때 레코드가 미리 채워져 있을 수 있습니다. [검색] 창 및 이 창의 사용 방법에 대한 자세한 내용은 검색 창에서 레코드 검색 (페이지 [90\)](#page-89-0)을 참조하십시오. 스마트 연결을 통해 다른 레코드에 연결할 레코드를 찾는 방법에 대한 자세한 내용은 스마트 연결 및 자동 확인 기능 정보 (페이지 [95\)](#page-94-0)를 참조하십시오.

## **새 레코드 및 기존 레코드 연결**

[레코드 세부 사항] 페이지에서 작업 중인 레코드 유형에 따라 다음 중 하나 또는 모두를 수행할 수 있습니다.

- 기본 레코드에 기존 레코드를 연결합니다.
- 기본 레코드에 자동으로 연결되는 새 레코드를 생성합니다.

새 레코드는 선택한 레코드에 연결됨과 동시에 데이터베이스에 추가됩니다. 예를 들어, [리드 세부 사항] 페이지에서 생성한 활동은 리드에 연결된 다음 [활동] 페이지에 나타납니다.

**참고:** 인라인 편집을 사용하도록 설정한 경우 기본 [레코드 세부 사항] 페이지에서 연결된 레코드의 일부 필드를 편집할 수도 있습니다. 기본 레코드에서 연결된 레코드를 편집하는 방법에 대한 자세한 내용은 기본 레코드에서 연결된 레코드 갱신 (페이지 [113\)](#page-112-0)을 참조하십시오.

다음 절차에서는 [레코드 세부 사항] 페이지의 관련 정보 섹션에서 선택한 레코드에 하나 이상의 레코드를 연결하는 방법에 대해 설명합니다.

#### 기존 레코드를 선택한 레코드에 연결하려면

- **1** 기본 레코드를 선택합니다. 레코드 선택에 대한 자세한 내용은 레코드 찾기 (페이지 [71\)](#page-70-0)를 참조하십시오.
- **2** [레코드 세부 사항] 페이지에서 적절한 관련 정보 섹션으로 스크롤하고 [추가]를 클릭합니다. 연결할 레코드 유형에 따라 다중 연결 [검색] 창이나 리스트 페이지가 열립니다.
- **3** 다음 중 하나를 수행합니다.
	- 다중 연결 [검색] 창에서 기본 레코드에 연결할 각 레코드에 대해 [선택]을 클릭한 다음 [확인]을 클릭합니다.
	- 리스트 페이지에서 필드 옆의 [검색] 아이콘을 클릭하여 [검색] 창을 연 다음 기본 레코드에 연결할 레코드에 대해 [선택]을 클릭합니다.

다음 절차에서는 새 레코드를 생성하여 선택한 레코드에 연결하는 방법에 대해 설명합니다.

**참고:** 작업 중인 레코드 유형에 따라 선택한 레코드에서 연결된 레코드를 새로 생성하지 못할 수도 있습니다.

#### 레코드를 새로 생성하고 선택한 레코드에 연결하려면

**1** 기본 레코드를 선택합니다.

레코드 선택에 대한 자세한 내용은 레코드 찾기 (페이지 [71\)](#page-70-0)를 참조하십시오.

**2** [레코드 세부 사항] 페이지에서 적절한 관련 정보 섹션으로 스크롤한 다음 [신규]를 클릭합니다.

**참고:** 경우에 따라 관련 정보 섹션에서 [신규] 단추를 사용할 수 없습니다. 대신 [검색] 창에서 [추가]를 클릭한 다음 [신규]를 클릭하여 새 레코드를 생성할 수 있는 양식을 열어야 합니다.

- **3** [편집] 페이지에서 새 레코드를 생성하고 [저장] 또는 [저장 후 계속]을 클릭하여 저장합니다.
	- [저장]을 클릭하면 Oracle CRM On Demand 에서 새 레코드를 저장하고 기본 레코드 [세부 사항] 페이지로 이동합니다.

■ [저장 후 계속]을 클릭하면 Oracle CRM On Demand 에서 새 레코드를 저장하고 노트, 첨부 파일 등의 추가 컨텐츠를 하위 레코드에 연결할 수 있도록 하위 레코드의 [세부 사항] 페이지로 이동합니다.

**참고:** 이 탐색은 관련 정보 섹션을 통해 다른 연관된 레코드 유형을 가질 수 있는 하위 레코드에만 적용됩니다. 예를 들어 첨부 파일 및 노트에서는 [저장 후 계속] 단추를 사용할 수 없습니다.

두 경우 모두, Oracle CRM On Demand 에서 새 레코드를 기본 레코드에 자동으로 연결합니다.

다음 절차에서는 [레코드 세부 사항] 페이지의 관련 정보 섹션에서 연결된 레코드를 제거하거나 삭제하는 방법에 대해 설명합니다.

#### 연결된 레코드를 제거하거나 삭제하려면

**1** 기본 레코드를 선택합니다.

레코드 선택에 대한 자세한 내용은 레코드 찾기 (페이지 [71\)](#page-70-0)를 참조하십시오.

- **2** [레코드 세부 사항] 페이지에서 적절한 관련 정보 섹션으로 스크롤합니다.
- **3** 제거하거나 삭제할 레코드 행의 레코드 수준 메뉴에서 다음 옵션 중 하나를 선택합니다.
	- 제거. 레코드를 삭제하지 않고 레코드 연결을 해제합니다.
	- **삭제.** 연결된 레코드를 삭제합니다. 삭제된 레코드는 [삭제 항목] 페이지로 이동되며 30 일이 지나면 데이터베이스에서 영구적으로 제거됩니다.

**참고:** 다중 연결 [검색] 창을 사용할 수 있는 경우 다중 연결 [검색] 창에서 연결된 레코드 각각에 대해 [제거]를 클릭하여 연결된 레코드를 삭제할 수도 있습니다.

# **다른 레코드 유형에 연결되는 레코드 유형 예**

다음 표에서는 Oracle CRM On Demand 의 다른 레코드에 연결할 수 있는 레코드 유형의 몇 가지 예를 보여 줍니다. 정보 열에는 기본 레코드의 [세부 사항] 페이지에서 레코드 유형을 연결하는 방법에 대한 지침이 나와 있습니다.

선택한 레코드에 연결할 수 있는 레코드 유형은 작업 중인 레코드 유형 및 사용자 또는 관리자가 Oracle CRM On Demand 에 사용자 지정한 설정에 따라 다릅니다. Oracle CRM On Demand 또는 산업별 버전의 Oracle CRM On Demand for Partner Relationship Management 와 같은 특정 버전의 Oracle CRM On Demand 에서 작업하는 경우 추가 레코드 유형을 연결할 수도 있습니다.

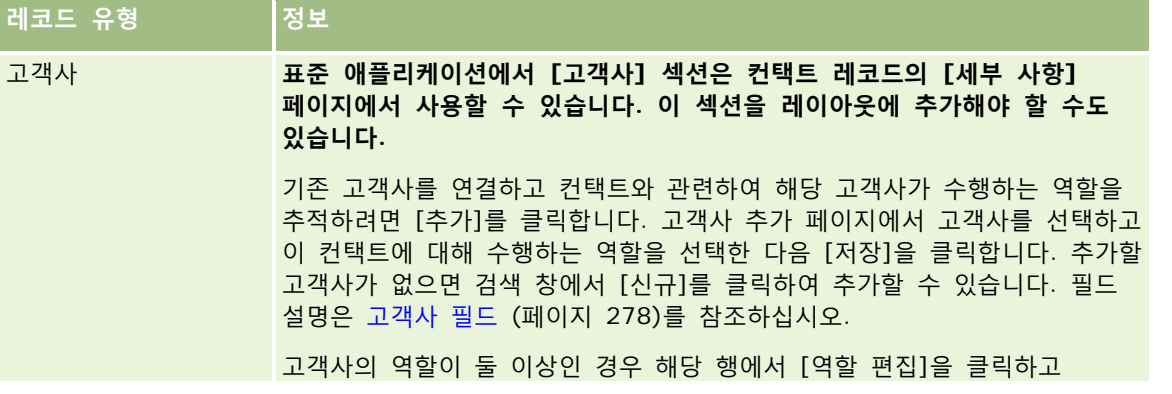
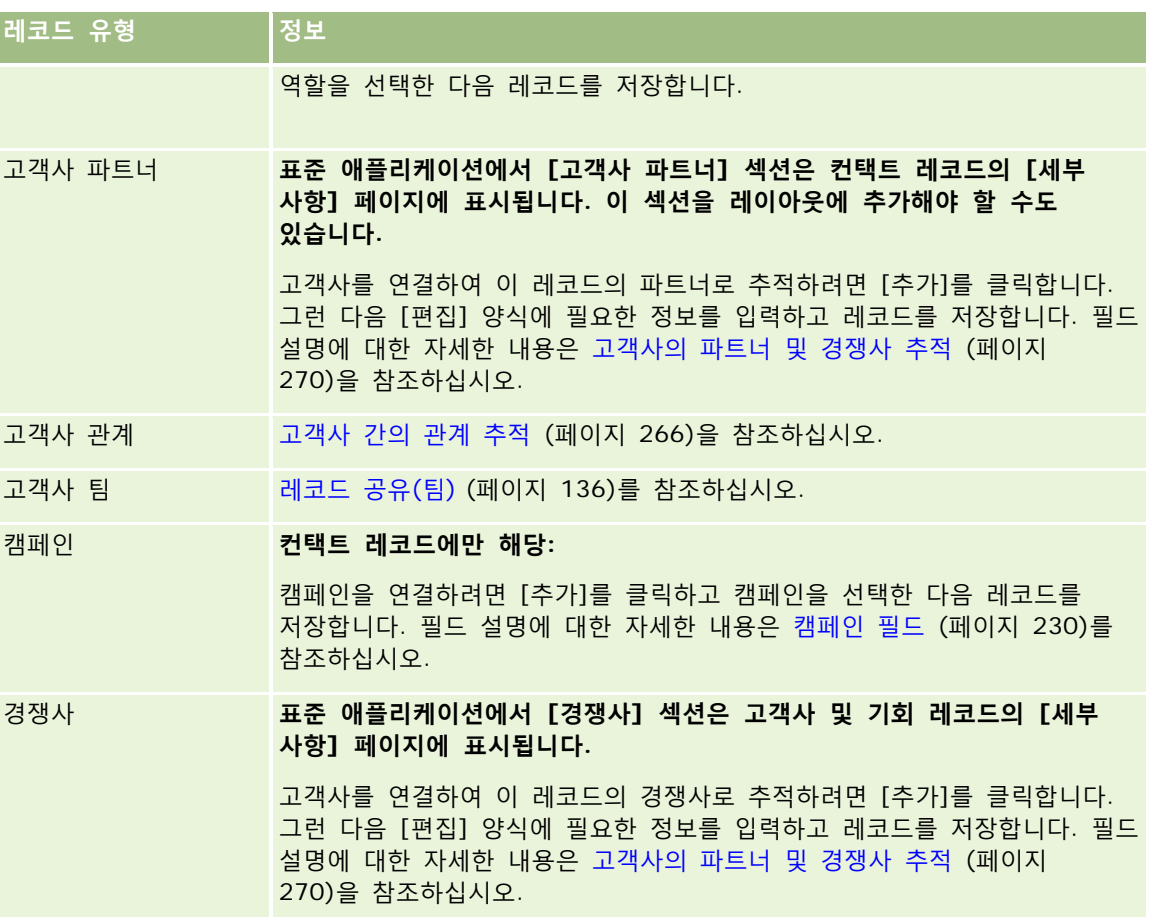

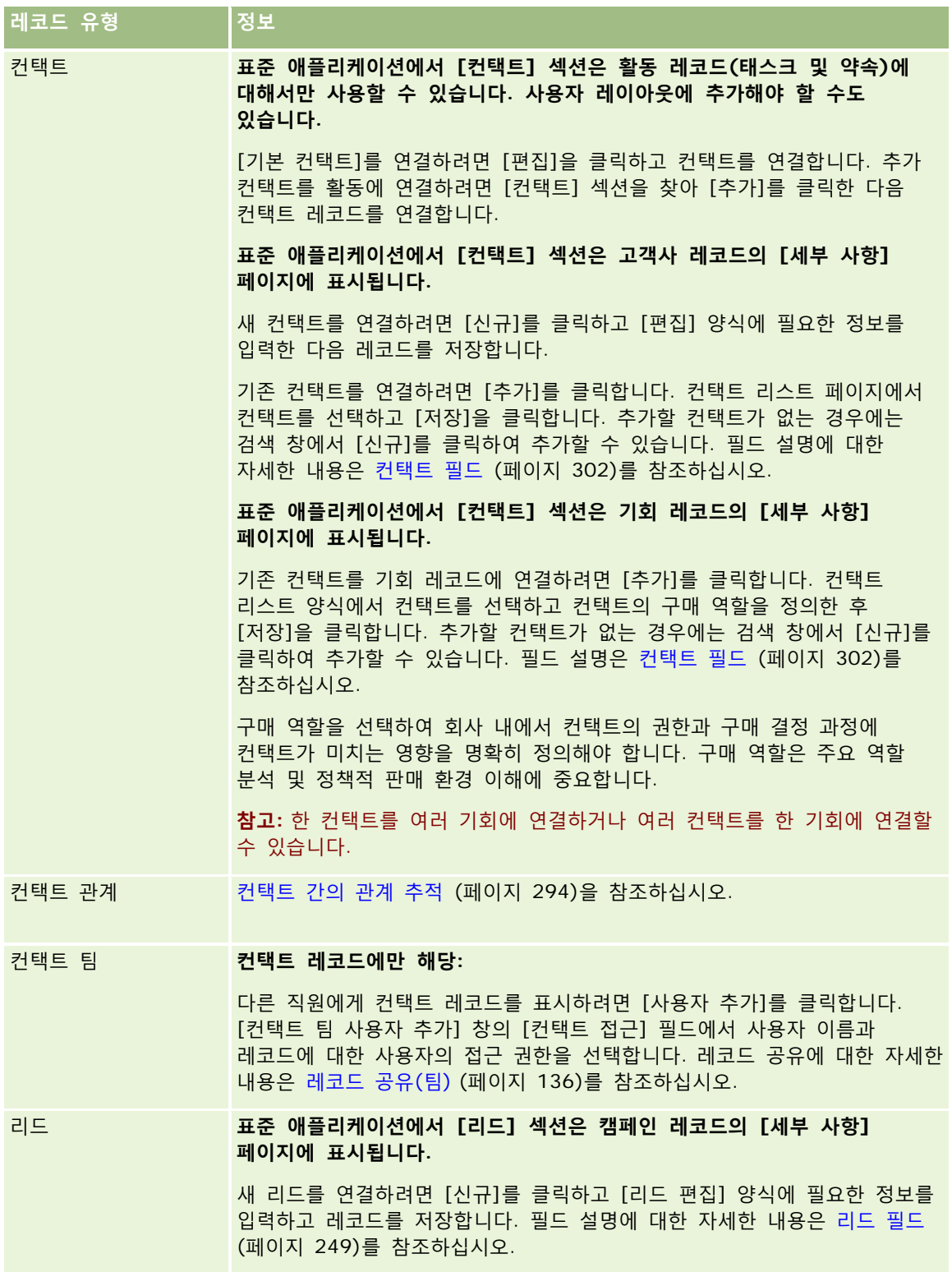

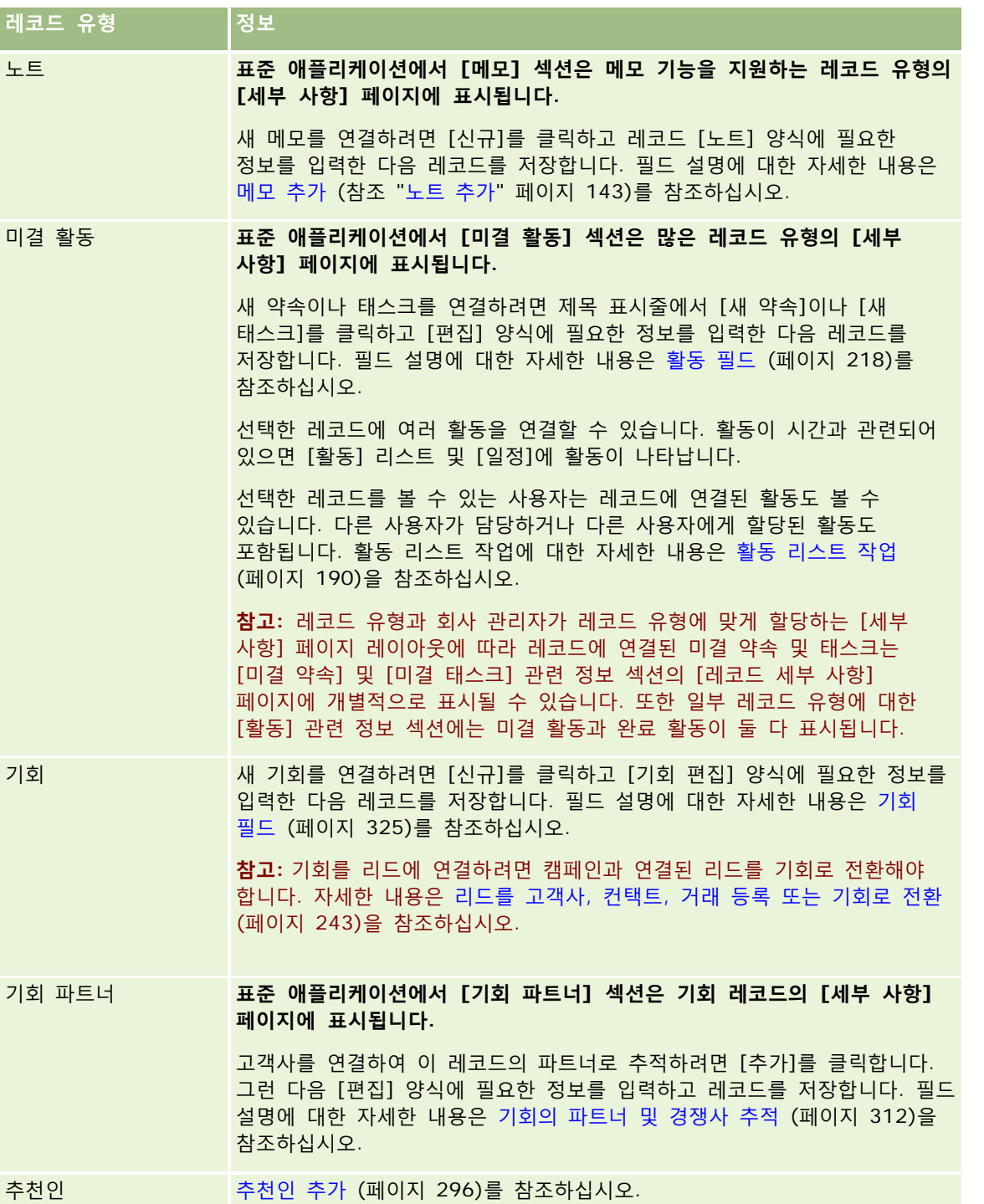

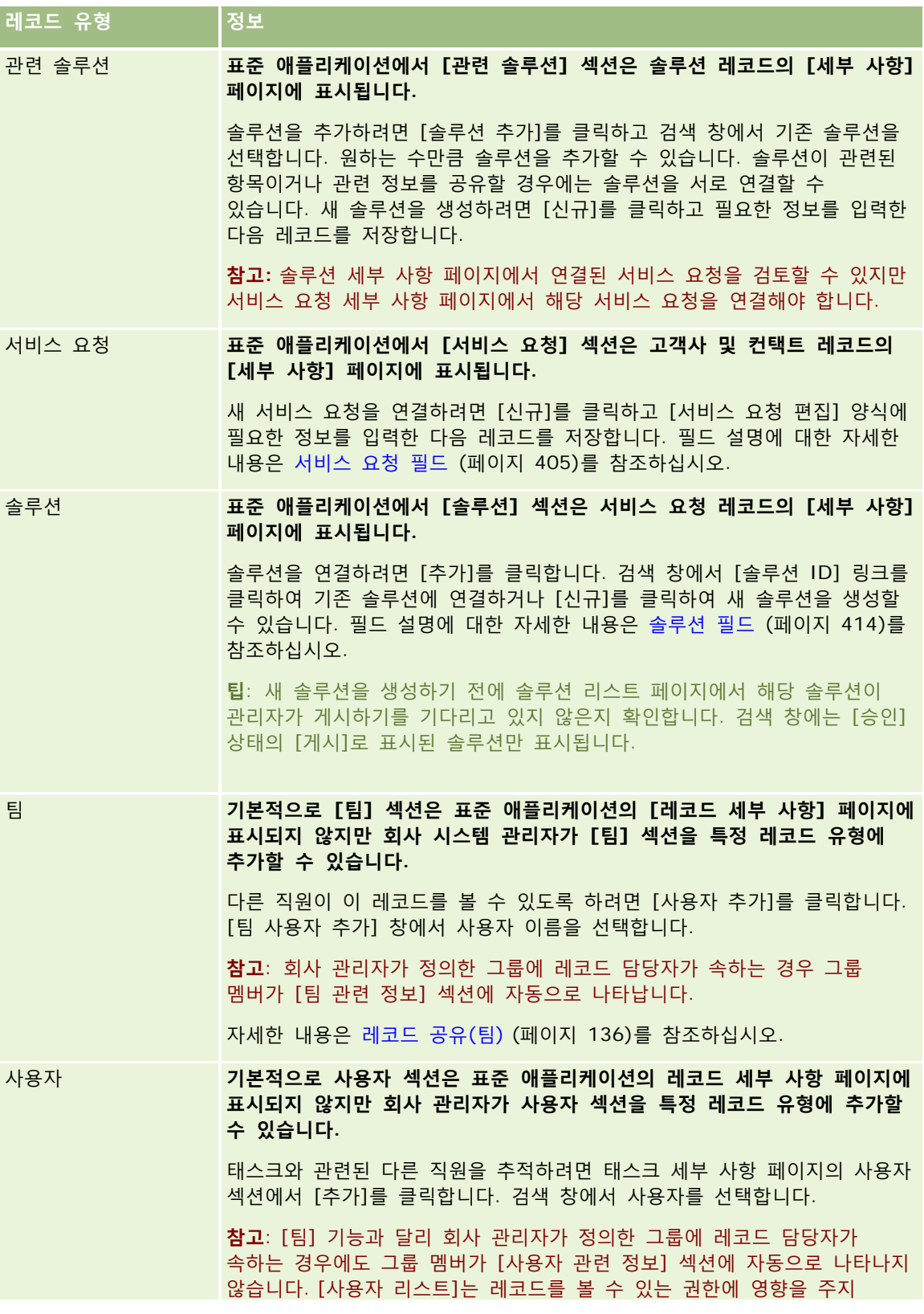

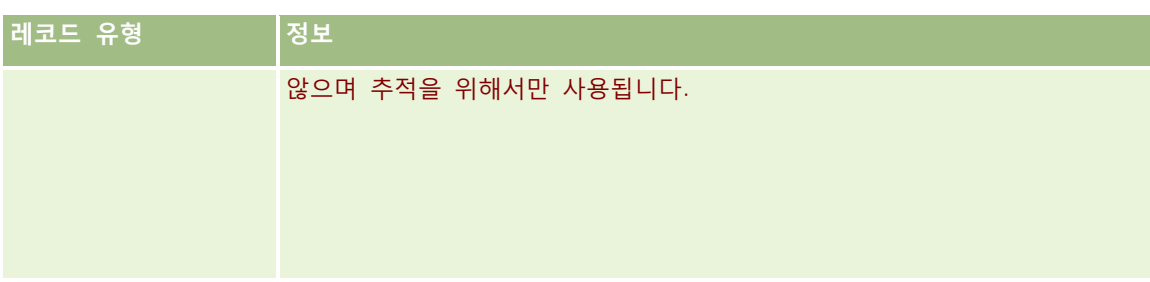

# **기본 레코드에서 연결된 레코드 갱신**

다음과 같이 기본 레코드에서 연결된 레코드의 필드를 갱신할 수 있습니다.

■ 기본 레코드에서 [세부 사항] 페이지에 있는 연결된 레코드의 필드를 편집하여 갱신합니다(인라인 편집이 사용으로 설정된 경우).

대부분의 경우 기본 레코드의 [세부 사항] 페이지에서 연결된 레코드의 필드를 편집할 수 있습니다. 하지만 기본 레코드의 [세부 사항] 페이지에서 다음과 같은 유형의 연결된 레코드의 필드는 편집할 수 없습니다.

- 연결된 레코드 자체의 [세부 사항] 페이지에 표시되지 않는 필드
- 계산된 필드(예: [성명])
- 연결된 레코드의 [편집] 페이지에서 읽기 전용인 필드

또한 여러 개의 기본 레코드 아래 동일한 연결된 레코드가 표시되는 경우에는 관계에 속하는 필드를 편집할 수 있습니다. 하지만 연결된 레코드 자체에 속하는 필드는 편집할 수 없습니다. 예를 들어, 고객사 레코드의 [고객사 팀] 관련 리스트에서 [팀 역할] 필드는 고객사와 팀 구성원 간의 관계에 속하므로 편집할 수 있습니다. 하지만 [성] 및 [이름] 필드는 팀 구성원의 사용자 레코드에 속하므로 편집할 수 없습니다.

■ 기본 레코드의 [세부 사항] 페이지에서 연결된 레코드의 [편집] 페이지를 열고 이 페이지의 필드를 갱신합니다.

다음 절차에서는 기본 레코드 [세부 사항] 페이지에서 연결된 레코드를 갱신하는 방법을 설명합니다.

#### 기본 레코드 *[*세부 사항*]* 페이지에서 연결된 레코드를 갱신하려면

■ 기본 레코드의 [세부 사항] 페이지에서 아래로 스크롤하여 해당 섹션으로 이동하고 필요에 따라 필드를 편집합니다.

**참고:** 편집할 레코드가 페이지에 표시되지 않으면 [전체 리스트 표시] 링크를 클릭하여 해당 유형의 연결된 레코드를 모두 표시하고 [리스트] 페이지의 레코드 필드를 편집합니다.

필드 인라인 편집에 대한 자세한 내용은 레코드 세부 사항 갱신 (페이지 [104\)](#page-103-0)을 참조하십시오.

다음 절차에서는 기본 레코드 [세부 사항] 페이지에서 연결된 레코드를 여는 방법을 설명합니다.

#### 기본 레코드 *[*세부 사항*]* 페이지에서 연결된 레코드를 열려면

**1** 기본 레코드의 [세부 사항] 페이지에서 아래로 스크롤하여 해당 섹션으로 이동합니다.

Oracle CRM On Demand 온라인 도움말 릴리스 33

<span id="page-113-0"></span>**2** 레코드의 [편집] 링크를 클릭하거나(있는 경우) 연결된 레코드의 이름 링크를 클릭합니다.

**참고:** 편집할 레코드가 페이지에 표시되지 않으면 [전체 리스트 표시] 링크를 클릭하여 해당 유형의 연결된 레코드를 모두 표시하고 [리스트] 페이지의 레코드 필드를 편집합니다.

**3** 연결된 레코드의 [편집] 또는 [세부 사항] 페이지가 열려 있을 때 레코드 세부 사항을 갱신합니다. 레코드 세부 사항 갱신에 대한 자세한 내용은 레코드 세부 사항 갱신 (페이지 [104\)](#page-103-0)을 참조하십시오.

# **즐겨찾기 레코드 페이지**

[즐겨찾기 레코드] 페이지에는 즐겨찾기 레코드가 표시됩니다. [즐겨찾기 레코드] 페이지에 접근하려면 작업 표시줄의 [즐겨찾기 레코드] 섹션에서 [전체 리스트 표시]를 클릭합니다. 즐겨찾기에 최대 100개의 레코드를 포함할 수 있습니다.

**참고:** 즐겨찾기에 이미 100 개 레코드가 있는데 다른 레코드를 즐겨찾기에 추가하면 즐겨찾기에 가장 오래 있던 레코드가 즐겨찾기에서 삭제되므로 새 레코드를 추가할 수 있습니다.

[즐겨찾기 레코드] 페이지에서는 다음 표에 나와 있는 태스크를 수행할 수 있습니다.

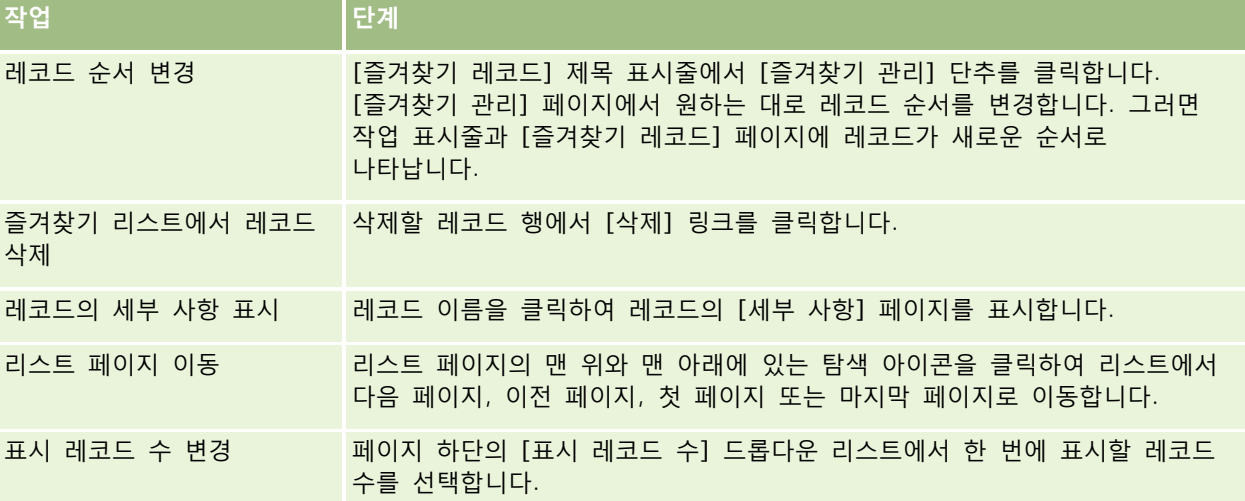

# **리스트 작업**

대부분의 레코드 유형에 대해 필터링된 리스트를 사용하여 표시되는 사용자 레코드를 제한할 수 있습니다. 필터링된 리스트에는 해당 리스트의 구성 기준을 충족하는 레코드의 하위 집합이 표시됩니다.

Oracle CRM On Demand 에서는 다양한 레코드 유형에 대한 표준 필터링된 리스트를 제공합니다. 사용자 역할에 공개 리스트 관리 권한이 있는 사용자는 사용자 정의 필터링된 리스트를 생성하고 다른 사용자가 사용할 수 있도록 설정할 수 있습니다. 회사 관리자는 해당 사용자 역할이 사용할 수 있는 리스트를 결정할 수 있습니다. 또한 작업할 레코드를 반환하기 위해 추가적인 사용자 정의 필터링된 리스트를 생성할 수 있습니다. 자세한 내용은 리스트 생성 및 재정의 (페이지 [120\)](#page-119-0)를 참조하십시오. 최상위 레벨 레코드 유형에 사용할 수 있는 리스트에서 홈페이지 및 리스트의 선택

**114** Oracle CRM On Demand 온라인 도움말 릴리스 33

리스트에 표시되는 리스트 세트를 선택할 수 있습니다. 자세한 내용은 레코드 유형에 대한 리스트 세트 변경 (페이지 [131\)](#page-130-0)을 참조하십시오.

필터링된 리스트를 선택하면 레코드 리스트 페이지에서 리스트 기준과 일치하는 레코드 리스트가 열립니다. 한 번에 처음 5, 10, 25, 50, 75 또는 100 개 레코드를 페이지에 표시하도록 선택할 수 있습니다. 선택한 옵션은 다시 변경할 때까지 모든 레코드 유형의 [리스트] 페이지에서 유지됩니다. 리스트를 탐색할 때 포인터가 있는 레코드는 배경색이 변경되어 강조 표시됩니다.

회사 설정 및 사용자 프로필의 설정에 따라, 레코드 페이지를 아래로 스크롤할 때 [리스트] 페이지의 열 머리글이 항상 표시될 수 있습니다. 이 기능은 회사 수준에서 켜거나 끌 수 있지만, 개인 프로필에서 회사 수준 [리스트 열 헤더 고정] 설정을 재정의할 수 있습니다. 개인 프로필에서 [리스트 열 헤더 고정] 설정을 변경하는 데 대한 자세한 내용은 개인 세부 사항 갱신 (페이지 [808\)](#page-807-0)을 참조하십시오.

**참고:** Oracle CRM On Demand 에서는 데이터 정렬 중 한 방법만 사용하여 리스트 내에서 정렬 순서를 결정할 수 있습니다. 데이터 정렬 방법은 모든 언어에 대한 최선의 솔루션을 제공하기 위해 선택되었습니다. 그러나 이로 인해 일부 언어에서 일부 문자가 잘못된 순서로 나타날 수 있습니다.

## **두 페이지 이상의 레코드가 있으면 어떻게 됩니까?**

리스트에 한 페이지에 표시할 수 있는 추가 레코드가 있는 경우 다음이 발생합니다.

- 리스트 페이지의 위쪽 또는 아래쪽에 있는 탐색 아이콘을 클릭하여 리스트의 다음 페이지, 이전 페이지, 첫 번째 페이지 또는 마지막 페이지로 이동할 수 있습니다.
- 아이콘을 클릭하여 리스트의 마지막 페이지로 이동하면 마지막 페이지에 레코드의 전체 페이지가 표시되고 리스트의 마지막 페이지에 표시된 레코드 수는 리스트 페이지에 표시하도록 선택한 레코드 수에 따라 결정됩니다.

예를 들어, 리스트에 총 60 개 레코드가 있고 리스트 페이지에 25 개 레코드를 표시하도록 선택한다고 가정해 봅니다. 아이콘을 클릭하여 리스트의 마지막 페이지로 이동하면 리스트의 마지막 레코드 25 개가 페이지에 표시됩니다.

■ 한 번에 한 페이지씩 리스트를 이동하는 경우 리스트의 마지막 페이지에는 리스트의 나머지 레코드만 표시됩니다.

예를 들어, 리스트에 총 60 개 레코드가 있고 리스트 페이지에 25 개 레코드를 표시하도록 선택한다고 가정해 봅니다. 한 번에 한 페이지씩 리스트를 이동하는 경우 리스트의 처음 두 페이지에는 각각 25 개의 레코드가 표시되고 마지막 페이지에는 리스트의 나머지 레코드 10 개가 표시됩니다.

### **리스트 페이지에서 수행할 수 있는 작업**

[리스트] 페이지에서 다음을 수행할 수 있습니다.

- $\blacksquare$  레코드를 정렬합니다.
- 한 번에 여러 레코드 검토
- 검토, 삭제 또는 갱신할 레코드 찾기
- 인라인 편집 기능을 사용하도록 설정한 경우 [리스트] 페이지의 필드를 인라인으로 갱신합니다.
- [리스트] 페이지에서 레코드 창을 사용할 수 있는 경우 레코드 창에서 레코드 [세부 사항] 페이지를 열고 [리스트] 페이지를 나가지 않은 상태로 레코드 세부 사항을 갱신합니다.
- 새 레코드를 생성합니다.
- [즐겨찾기]아이콘을 클릭하여 작업 표시줄의 [즐겨찾기 리스트] 섹션에 리스트를 추가합니다.

Oracle CRM On Demand 온라인 도움말 릴리스 33

- [리스트 세분화 창 토글] 아이콘을 사용할 수 있는 경우 [리스트] 페이지 내에서 리스트를 세분화합니다. 자세한 내용은 리스트 페이지 내에서 리스트 세분화 (페이지 [127\)](#page-126-0)를 참조하십시오.
- 열 머리글을 새 위치로 끌어 놓아 리스트의 열 순서를 변경합니다. 열의 순서를 변경한 후 리스트를 선택적으로 저장할 수 있습니다.

### **리스트 페이지의 열 순서 변경 정보**

[리스트] 페이지에서 직접 리스트의 열 순서를 변경할 수 있습니다. 열 머리글에 마우스를 올려 놓았을 때 네 방향 화살표가 표시되면 열을 새 위치에 끌어 놓을 수 있습니다. 브라우저 페이지에 표시될 수 있는 수보다 많은 열이 있는 경우, 열 헤더를 표시된 열의 가장자리로 끌어오면 페이지가 추가 열을 표시하기 위해 자동으로 스크롤됩니다. 변경된 열의 순서는 리스트 페이지 이동, 리스트 정렬, [알파 검색] 제어 및 [빠른 필터] 필드 사용 등 페이지를 새로 고치는 작업을 수행할 때 계속 적용됩니다. 리스트에서 레코드 [세부 사항] 페이지를 연 다음 리스트로 돌아가는 경우에도 변경된 순서가 계속 적용됩니다. 그러나 열의 순서를 변경한 후 리스트를 저장하지 않으면, 리스트에서 나간 후 다음에 리스트를 열 때 열이 원래 순서대로 표시됩니다.

### **리스트 정렬을 위한 사용자 정의 필드 사용 정보**

성능상의 이유로 일부 사용자 정의 필드를 사용하여 리스트를 정렬할 수 없습니다. 다음 일반 규칙이 적용됩니다.

- 사용자 정의 오브젝트 레코드 유형을 포함하여 레코드 유형 리스트를 정렬하는 데 다음과 같은 사용자 정의 필드 유형을 사용할 수 없습니다.
	- 확인란 필드
	- 웹 링크 필드
	- 다중 선택가능 선택 리스트 필드
	- 그러나 특정 레코드 유형의 경우 리스트 정렬에 사용할 수 없는 기타 사용자 정의 필드 유형이 있을 수 있습니다.
- 사용자 정의 오브젝트 01-03 레코드 유형의 경우 리스트 정렬에 사용자 정의 필드 유형을 사용할 수 없습니다.

### **리스트 레코드에서 수행할 수 있는 작업**

또한 각 레코드 이름 옆에 있는 레코드 수준 메뉴를 사용하여 나열된 레코드에 대해 다음 중 일부 또는 모두를 비롯한 다양한 작업을 수행할 수 있습니다.

- [편집] 옵션을 선택하여 레코드에 대한 [편집] 페이지를 엽니다. 여기서 레코드의 전체 필드를 편집할 수 있습니다.
- 기존 레코드를 복사하여 새 레코드를 생성합니다. 새 레코드에 자동으로 복사되는 필드 값은 회사 관리자가 결정합니다.
- 레코드를 삭제합니다.

페이지에 레코드가 너무 많은 경우 리스트를 추가로 필터링할 수 있습니다. 리스트를 빠르게 필터링하는 방법에 대한 자세한 내용은 리스트 필터링 (페이지 [125\)](#page-124-0)을 참조하십시오.

각 필터링된 리스트는 기회, 고객사 등의 레코드 유형에만 한정됩니다. 모든 직원이 자신만의 용도로 필터링된 리스트를 생성할 수 있습니다. 그러나 모든 직원이 사용할 수 있는 공개 리스트를 생성하려면 적절한 역할을 할당받아야 합니다.

**참고:** 사용자 또는 해당 관리자가 생성한 리스트는 생성된 언어로만 표시됩니다. 언어를 전환해도 애플리케이션에서 지원하는 다른 언어의 리스트에는 추가되지 않습니다. 필터링된 기본 리스트만 전체 언어에 나타납니다. 예를 들어, 이탈리아 관리자가 새 리스트를 생성한 경우 스페인어 제품 버전을 사용하는 팀 멤버에게는 새로 생성된 리스트가 표시되지 않습니다.

### **리스트 페이지의 책갈피 생성 정보**

대부분의 리스트에서 리스트의 페이지는 동일한 URL 을 공유합니다. 따라서 리스트 내에서 페이지의 책갈피를 생성하면 이 책갈피는 항상 리스트에 처음 접근할 때 연 페이지(일반적으로 리스트의 첫 번째 페이지)에서 리스트를 엽니다. 마찬가지로 리스트 내 페이지의 주소 필드에서 URL 을 복사하고 나중에 브라우저 주소 필드에 붙여 넣을 경우 리스트에 처음 접근할 때 연 페이지에서 리스트가 열립니다.

예를 들어, 고객사 홈페이지의 리스트 링크에서 리스트를 열 경우 리스트는 첫 번째 페이지에서 열립니다. 리스트의 세 번째 페이지로 이동하고 해당 페이지의 책갈피를 생성할 경우 새 책갈피는 첫 번째 페이지(처음 리스트에 접근할 때 연 페이지)에서 리스트를 엽니다.

## **리스트 관리 옵션**

대부분의 레코드 유형에 대한 [리스트] 페이지에는 다음 옵션 중 일부 또는 모두가 포함된 [메뉴] 단추가 있습니다.

- **배치 삭제**. 리스트에서 전체 레코드를 삭제합니다. 자세한 내용은 레코드 삭제/복원 (페이지 [162\)](#page-161-0)을 참조하십시오.
- **배치 할당 장부**. 장부에서 레코드를 추가하거나 제거합니다. 자세한 내용은 장부에 레코드 할당을 참조하십시오.
- **리스트 내보내기.** 컴퓨터에 저장할 리스트를 내보냅니다. 자세한 내용은 리스트 레코드 내보내기 (페이지 [133\)](#page-132-0)를 참조하십시오.
- **대량 갱신**. 많은 레코드를 한 번에 갱신합니다. 자세한 내용은 레코드 그룹 갱신 (페이지 [139\)](#page-138-0)을 참조하십시오.
- **대량 통화 계획**. 하나 이상의 고객에 대한 계획 통화를 생성합니다. 자세한 내용은 대량 통화 계획 (페이지 [201\)](#page-200-0)을 참조하십시오.
- **약속 대량 생성.** 하나 이상의 고객사에 대한 약속을 생성합니다. 자세한 내용은 여러 고객사에 대한 약속 생성 (페이지 [276\)](#page-275-0)을 참조하십시오.
- **레코드 수.** 리스트에서 레코드를 카운트합니다. 자세한 내용은 리스트에서 레코드 카운트 (페이지 [133\)](#page-132-0).
- **리스트 재정의**. 필터링된 리스트를 세분화합니다. 자세한 내용은 리스트 생성 및 재정의 (페이지 [120\)](#page-119-0)를 참조하십시오.

**참고:** 대부분의 레코드 유형에 대한 [리스트] 페이지에서 [리스트] 페이지를 나가지 않고 리스트를 세분화할 수도 있으며 세분화된 리스트를 선택적으로 저장할 수 있습니다. [리스트] 페이지 내에서 리스트를 세분화하는 방법에 대한 자세한 내용은 리스트 페이지 내에서 리스트 세분화 (페이지 [127\)](#page-126-0)를 참조하십시오.

- **리스트 저장**. 리스트를 저장합니다. [리스트 저장]을 클릭하면 [저장] 옵션이 있는 페이지로 바로 연결됩니다.
- **리스트 필터 표시**. 리스트에 대한 주요 정보를 표시합니다. 자세한 내용은 리스트 페이지 보기 (참조 "[리스트](#page-129-0) 보기 [페이지](#page-129-0)" 페이지 [130\)](#page-129-0)를 참조하십시오. 자세한 내용은 리스트 보기 페이지 를 참조하십시오. [리스트 관리] 페이지에서 [보기]를 클릭하여 이 페이지에 접근할 수도 있습니다.
- **새 리스트 생성**. 필터링된 리스트를 새로 생성합니다. 자세한 내용은 리스트 생성 및 재정의 (페이지 [120\)](#page-119-0)를 참조하십시오.
- **리스트 관리**. 레코드 유형의 리스트를 관리합니다. 자세한 내용은 리스트 페이지 관리 (참조 "[리스트](#page-129-0) 관리 페이지" 페이지 [130\)](#page-129-0)를 참조하십시오.

Oracle CRM On Demand 온라인 도움말 릴리스 33

■ **배치 복원**. 삭제된 [레코드](#page-161-0) 리스트 복원: 레코드 삭제 및 복원 (참조 "레코드 삭제/복원" 페이지 [162\)](#page-161-0)을 참조하십시오.

## **리스트 관리 옵션에 접근**

리스트 관리 옵션으로 이동하는 방법은 다음 표와 같이 레코드 유형에 따라 다릅니다.

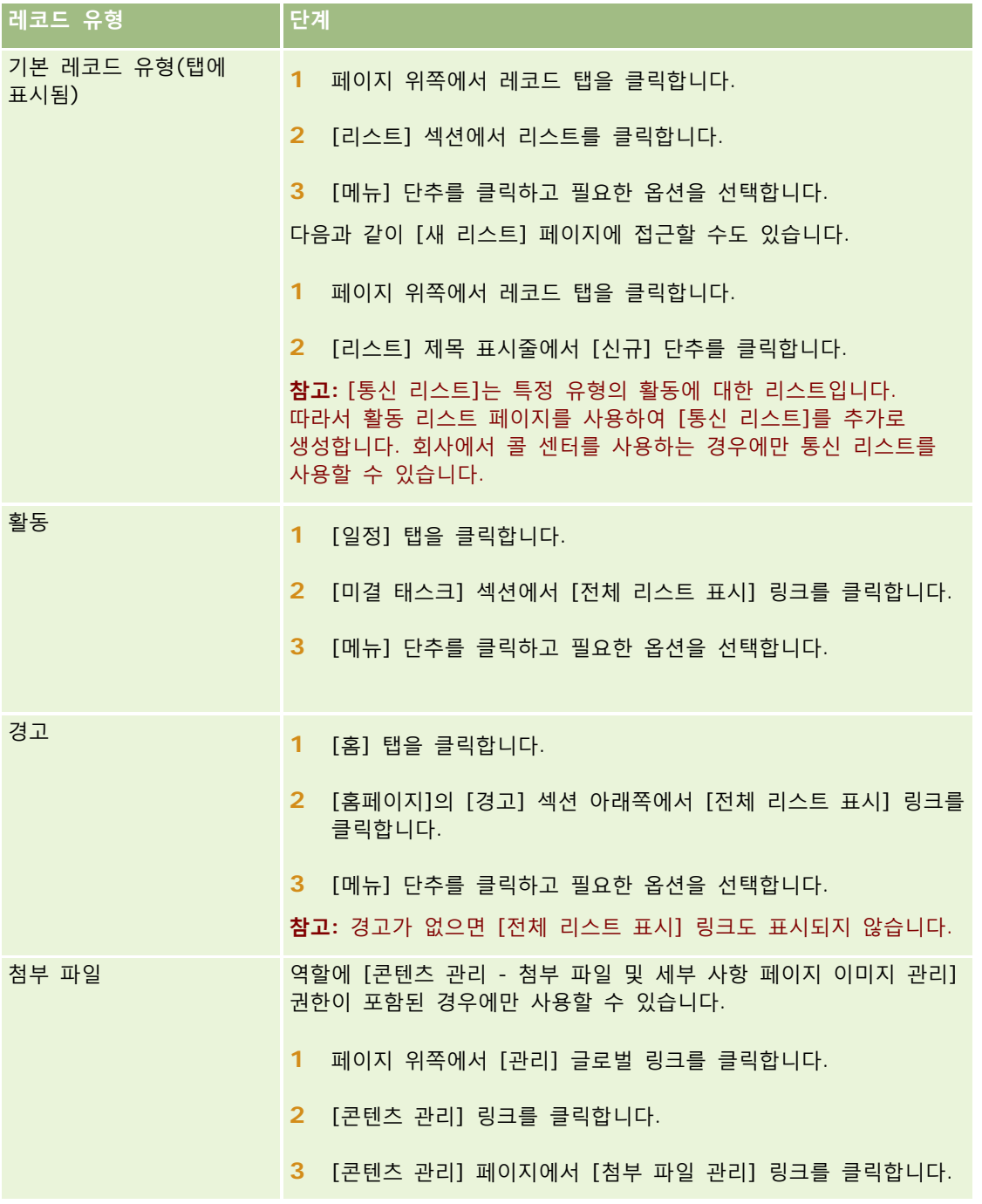

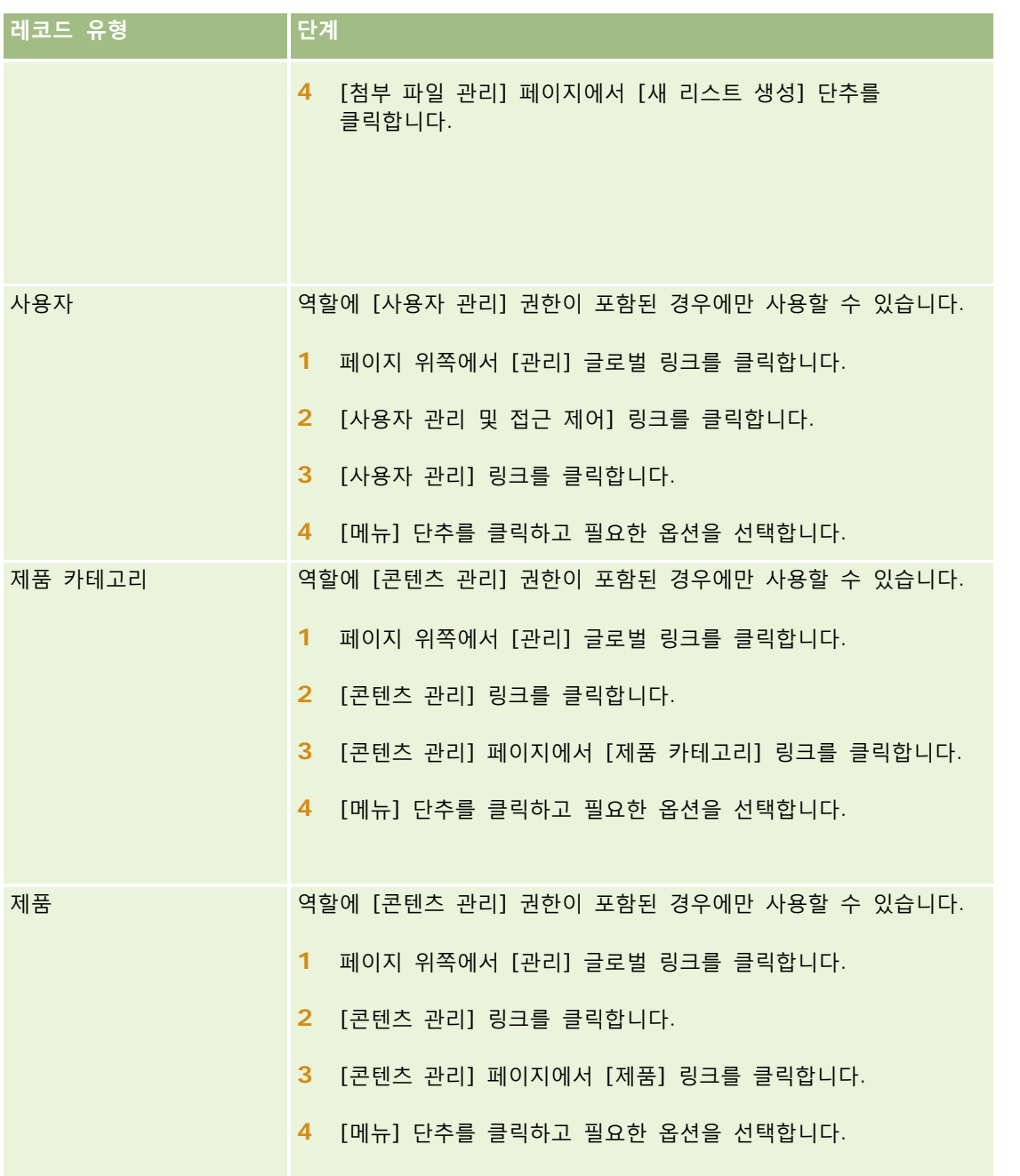

## **표준 필터링된 리스트**

표준 필터링된 리스트에 대한 설명은 각 레코드 유형의 *레코드 유형* 홈페이지 작업 항목을 참조하십시오. 예를 들면 다음과 같습니다.

- 리드 홈페이지 작업 (페이지 [237\)](#page-236-0)
- 고객사 홈페이지 작업 (페이지 [257\)](#page-256-0)

- <span id="page-119-0"></span>■ 컨택트 홈페이지 작업 (페이지 [281\)](#page-280-0)
- 기회 홈페이지 작업 (페이지 [308\)](#page-307-0)
- 서비스 요청 홈페이지 작업 (페이지 [399\)](#page-398-0)

#### 리스트를 열려면

**1** 레코드 탭을 클릭합니다.

**참고:** 활동 리스트의 경우 [일정] 탭을 클릭한 다음 미결 태스크 섹션에서 [전체 리스트 표시]를 클릭합니다. 활동 리스트 작업에 대한 자세한 내용은 활동 리스트 작업 (페이지 [190\)](#page-189-0)을 참조하십시오.

**2** 레코드 [홈페이지]의 [리스트] 섹션에서 작업할 리스트를 선택합니다.

#### **관련 항목**

다음 항목에서 관련 정보를 참조하십시오.

- 리스트 페이지의 레코드 창 정보 (페이지 [127\)](#page-126-0)
- 리스트 페이지의 레코드 창 사용 (페이지 [129\)](#page-128-0)

## **리스트 생성 및 재정의**

레코드 리스트를 생성하거나 재정의하는 경우 사용자 역할에 따라 검색할 수 있는 필드와 리스트에 표시할 수 있는 필드가 다음과 같이 결정됩니다.

■ 사용자 역할에 [검색 및 리스트의 모든 필드] 권한이 설정되어 있으면 해당 레코드 유형에 대해 사용자 역할에 할당된 검색 레이아웃에서 회사 관리자가 사용할 수 있도록 한 모든 필드를 검색할 수 있습니다.

**참고:** 회사 시스템 관리자는 대부분의 사용자 역할에 대해 [검색 및 리스트의 모든 필드] 권한을 설정하지 않는 것이 좋습니다. 이 권한이 설정되어 있지 않으면 회사에서 사용하지 않는 필드는 검색 및 리스트 페이지에 표시되지 않습니다. 그러면 불필요한 필드가 표시되지 않기 때문에 사용자가 관심 있는 필드를 보다 쉽게 찾을 수 있습니다.

- 사용자 역할에 [검색 및 리스트의 모든 필드] 권한이 설정되어 있지 않으면 다음 기준을 모두 충족하는 경우에만 필드를 검색할 수 있습니다.
	- 레코드 유형에 대해 사용자 역할에 할당된 검색 레이아웃에서 필드를 사용할 수 있습니다.
	- 레코드 유형에 대해 사용자 역할에 할당된 [세부 사항] 페이지 레이아웃에 필드가 표시됩니다. 사용자 역할에 대해 동적 페이지 레이아웃이 정의된 경우에는 하나 이상의 동적 페이지 레이아웃에 필드가 표시되어야 합니다.

**참고:** 동적 레이아웃은 사용자가 레코드의 특정 필드에서 선택하는 선택 리스트 값에 따라 동일한 레코드 유형의 여러 레코드에 대해 다양한 필드 집합을 표시하는 페이지 레이아웃입니다.

■ 기존 리스트를 재정의할 경우 리스트에 대한 검색 기준의 일부 필드를 사용자 역할에 사용하지 못할 수 있습니다. 제한된 해당 필드는 회색으로 표시되므로 편집할 수 없습니다. 리스트를 실행하거나 저장하기 전에 검색 기준에서 제한된 필드를 제거할 수 있습니다. 검색 기준에서 제한된 필드를 제거하지 않고 리스트를 실행하거나 저장할 경우 Oracle CRM On Demand 에서는 리스트를 실행하거나 저장하기 전에 제한된 필드를 검색 기준에서 자동으로 제거합니다.

**120** Oracle CRM On Demand 온라인 도움말 릴리스 33

**참고:** 회사 관리자는 언제든지 사용자 역할에 대한 검색 레이아웃에서 사용할 수 있는 필드 세트를 변경할 수 있습니다. 이전에 검색할 수 있었던 필드를 회사 관리자가 제거하면 다음에 해당 필드가 포함된 필터를 사용하여 리스트를 세분화할 경우 필터에 해당 필드가 포함된 리스트를 저장할 수 없습니다. 필터에서 필드를 제거하지 않을 경우 Oracle CRM On Demand 에서는 리스트를 실행하거나 저장하기 전에 해당 필드를 필터에서 자동으로 제거합니다.

### **사용자 역할에 따라 레코드 리스트에 표시할 수 있는 필드 결정**

또한 다음과 같이 사용자 역할에 따라 검색에서 반환되는 레코드 리스트에 표시할 수 있는 필드가 결정됩니다.

- 사용자 역할에 검색 및 리스트의 모든 필드 권한이 활성화되어 있으면 검색에서 반환되는 레코드 리스트에 열로 표시할 필드를 선택할 수 있습니다.
- 사용자 역할에 검색 및 리스트의 모든 필드 권한이 활성화되어 있으면 레코드 유형에 대한 사용자 역할에 할당되는 [세부 사항] 페이지 레이아웃에 필드가 표시되는 경우에만 검색에서 반환되는 레코드 리스트에 열로 표시할 필드를 선택할 수 있습니다. 역할에 대한 동적 페이지 레이아웃이 정의된 경우 필드가 레코드 유형에 대한 하나 이상의 동적 페이지 레이아웃에 표시되어야 합니다.

**시작하기 전에** 리스트를 생성할 때 설정 기준에 맞는 필드와 값을 입력해야 합니다. 먼저 [레코드 편집] 페이지로 이동하여 Oracle CRM On Demand 에서 사용되는 정확한 필드 이름과 값을 적을 수도 있습니다. 그렇지 않으면 필터링된 리스트에서 정확한 레코드를 선택하지 못할 수 있습니다. 또는 [레코드 세부 사항] 페이지를 인쇄하여 정확한 필드 이름을 캡처할 수 있습니다. 그러나 드롭다운 리스트의 필드 값은 인쇄되지 않습니다.

#### 리스트를 설정하려면

**1** 새 리스트를 생성하거나 기존 리스트에 대한 [리스트 재정의] 페이지로 이동합니다.

대부분의 레코드 유형에 대한 [리스트] 페이지에는 새 리스트를 생성하거나 기존 리스트를 재정의하는 옵션이 포함된 [메뉴] 단추가 있습니다. 리스트 관리 옵션에 접근하는 방법에 대한 자세한 내용은 리스트 작업 (페이지 [114\)](#page-113-0)을 참조하십시오.

**참고:** 대부분의 레코드 유형에 대한 [리스트] 페이지에서 [리스트] 페이지를 나가지 않고 리스트를 세분화할 수도 있으며 세분화된 리스트를 선택적으로 저장할 수 있습니다. [리스트] 페이지 내에서 리스트를 세분화하는 방법에 대한 자세한 내용은 리스트 페이지 내에서 리스트 세분화 (페이지 [127\)](#page-126-0)를 참조하십시오.

- **2** 새 리스트 페이지 또는 리스트 세분화 페이지의 검색 위치 섹션에 있는 다음 옵션 중 하나를 선택합니다.
	- 레코드 세트
	- 장부

**참고:** 제품 레코드 유형과 사용자 레코드 유형 등 담당자가 없는 레코드 유형의 경우 검색 위치 섹션이 표시되지 않습니다. 검색 위치 섹션의 [장부] 옵션은 회사에 대한 장부 기능이 사용하도록 설정된 경우에만 사용할 수 있습니다.

- **3** [레코드 세트] 옵션을 선택하는 경우 [레코드 세트] 필드의 리스트에서 다음 중 하나를 선택합니다.
	- **표시된 모든 레코드.** 보고 계층 구조에 정의된 대로 역할의 접근 수준 및 공유 레코드의 접근 수준에 대한 [보기] 권한 이상을 가진 레코드를 포함합니다.
	- **본인이 소유한 전체 레코드**
	- **소속 팀의 모든 레코드**. 필터링된 리스트에 다음 중 하나가 적용되는 레코드만 포함합니다.

Oracle CRM On Demand 온라인 도움말 릴리스 33

- [팀] 기능을 통해 담당자가 레코드를 사용자와 공유합니다.
- \_ 고객사, 활동, 컨택트, 세대, 기회 및 포트폴리오에 대한 그룹 할당 기능을 통해 레코드가 공유됩니다.
- **사용자 또는 해당 부하 직원의 모든 소유 레코드**.
- **사용자 또는 해당 부하 직원 소속 팀의 모든 레코드**
- 내 기본 장부. 회사 관리자가 정의한 [장부] 선택기의 기본 설정입니다.
- **4** [장부] 옵션을 선택하는 경우 [장부] 선택기에서 장부, 사용자 또는 위임자를 선택합니다. 자세한 내용은 장부 선택기 사용 (페이지 [95\)](#page-94-0)을 참조하십시오.
- **5** 필요하면 [대/소문자 구분 선택] 섹션에서 [대/소문자 구분하지 않음] 확인란을 선택합니다. 이 확인란을 선택하면 특정 필드에서 검색을 수행할 때 대소문자를 구분하지 않습니다. 이 필드는 [검색 기준 입력] 섹션에서 파란색 텍스트로 표시됩니다.
- **6** [검색 기준 입력] 섹션에서 다음을 수행합니다.
	- **a** (선택 사항) 사용자 역할에 사용할 수 없는 검색 필드가 들어 있는 기존 리스트 필터를 재정의할 경우 필드 행 옆에 있는 X 아이콘을 클릭하여 리스트에서 검색 필드를 제거합니다.

리스트 필터의 검색 필드는 사용자 역할에 대한 검색 필드로 사용할 수 없는 경우 필드가 회색으로 표시되므로 필드를 편집할 수 없고 X 아이콘이 필드 옆에 나타납니다. 리스트 필터에서 제한된 필드를 제거할 수 없습니다. 필터에서 제한된 필드를 제거하지 않고 리스트를 실행하거나 저장할 경우 Oracle CRM On Demand 에서는 리스트를 실행하거나 저장하기 전에 제한된 필드를 필터에서 자동으로 제거합니다.

**b** [필드] 리스트에서 필드를 선택합니다.

필드는 해당 레코드 유형에 대한 목표 검색 필드로 미리 채워져 있습니다.

**참고:** 회사 관리자가 레코드 유형에 대한 사용자 역할에 할당되는 검색 레이아웃에서 검색 필드를 사용할 수 있도록 설정해야 해당 레코드 유형의 레코드 리스트에 대한 검색 기준을 지정할 수 있습니다.

검색 중 및 리스트 정렬 시 성능을 향상시키기 위해 특정 필드가 최적화됩니다. 이 최적화된 필드는 검색 필드 리스트에서 녹색 텍스트로 표시됩니다. 검색에 최적화되지 않은 필드가 검색 기준에 포함된 경우 검색이 더 느려질 수 있습니다.

**참고:** [검색 기준 입력] 섹션에 보라색 텍스트로 표시되는 필드는 [대소문자 구분 안 함] 확인란의 설정과 상관없이 항상 대소문자를 구분하지 않습니다. 이 필드는 빠른 검색에 최적화되지 않았습니다.

드롭다운 리스트에 필요한 주소 필드가 나타나지 않으면 다음 표나 국가 및 주소 매핑 정보에 표시된 해당 필드를 선택합니다.

**참고:** 일부 국가나 로케일에는 이 표에 나와 있는 필드가 적용되지 않을 수 있습니다.

**리스트를 필터링할 필드 드롭다운 리스트에서 선택할 필드**

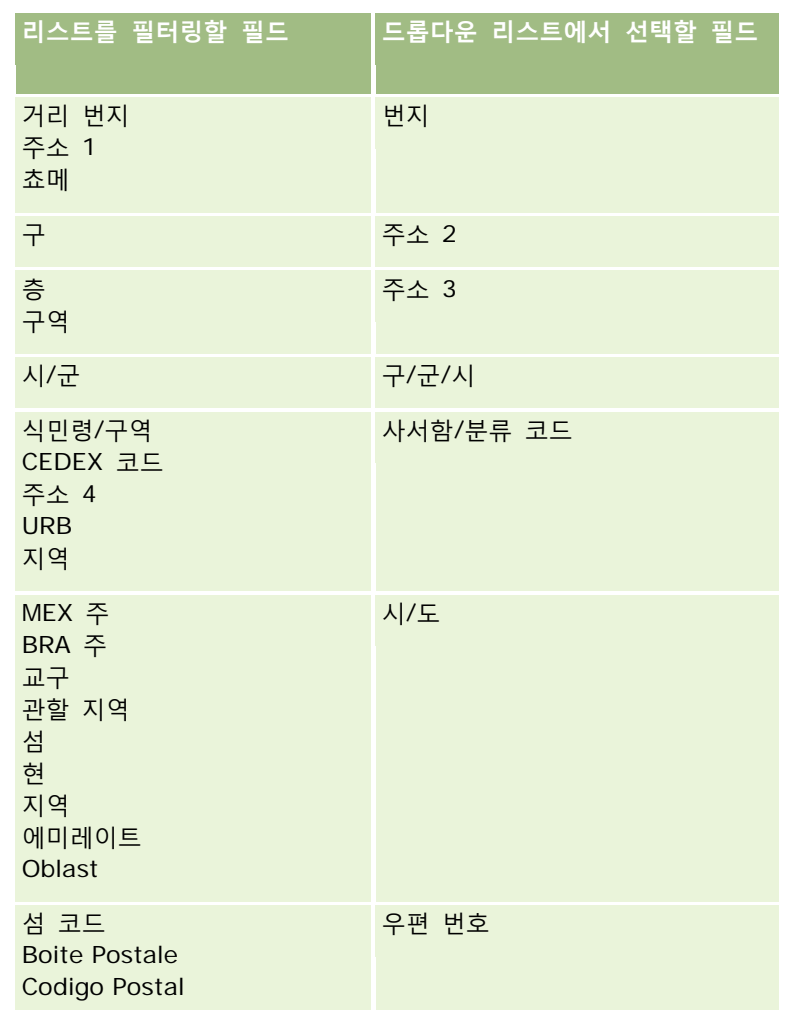

**c** 필터를 정의하는 조건, 필터 값 및 연산자(AND, OR)를 입력합니다.

리스트를 세분화할 경우 더 세분화할 수 있는 기준으로 필드가 이미 채워져 있습니다.

필터 조건 사용에 대한 자세한 내용은 필터 조건 정보 (페이지 [74\)](#page-73-0)를 참조하십시오.

**팁:** 담당자가 없는 서비스 요청의 리스트를 생성하려면 [담당자 ID] 필드와 [같음] 필터 조건을 선택하고 값은 비워 둡니다. 이러한 일반적인 방법을 사용하여 다른 Null 리스트를 생성할 수 있습니다.

**주의:** 필터 값을 입력하는 경우 필터 값 정보 (페이지 [80\)](#page-79-0)에 설명된 다음 규칙을 따라야 합니다. 그렇지 않으면 리스트에 정확한 레코드가 포함되지 않을 수 있습니다.

**예**

**고객사:** 연간 매출이 \$100,000,000.00 를 초과하는 캐나다 소재 고객사의 필터링된 리스트를 생성하려면 다음과 같이 양식에 정보를 입력합니다.

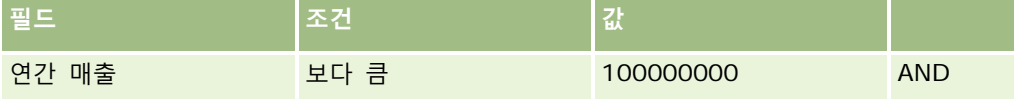

Oracle CRM On Demand 온라인 도움말 릴리스 33

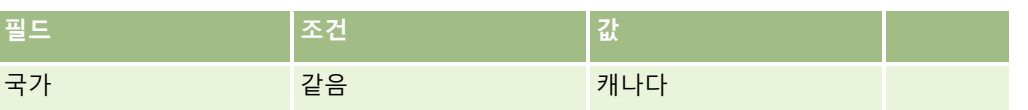

**리드:** 예상 매출이 \$100,000.00를 초과하고 등급이 A 또는 B인 리드의 필터링된 리스트를 생성하려면 다음과 같이 양식에 정보를 입력합니다.

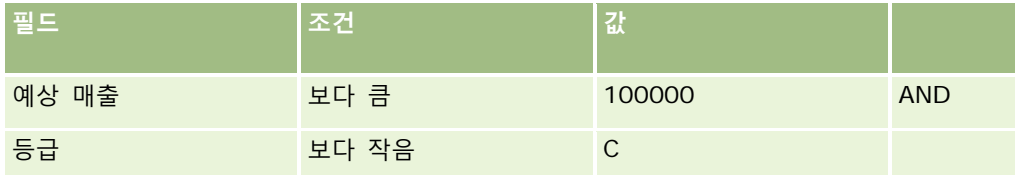

**7** [열 표시] 섹션의 [사용 가능한 필드] 리스트에서 [선택한 필드] 리스트로 필드를 이동하여 검색 결과에 열로 표시할 필드를 선택합니다. 위/아래 화살표를 사용하여 선택한 필드의 순서를 변경합니다.

**팁:** 레코드 리스트가 반환된 후에는 열 머리글을 새로운 위치로 끌어 놓아 리스트의 열 순서를 신속하게 변경할 수 있습니다. 열의 순서를 변경한 후 리스트를 선택적으로 저장할 수 있습니다.

**8** [정렬 순서] 섹션의 [정렬 기준] 드롭다운 리스트에서 기본 정렬 필드를 선택하고 [오름차순]이나 [내림차순]을 클릭하여 정렬 순서를 선택합니다.

검색 중 및 리스트 정렬 시 성능을 향상시키기 위해 특정 필드가 최적화됩니다. 이 최적화된 필드는 정렬 필드 리스트에서 녹색 텍스트로 표시됩니다. 최적화되지 않은 필드를 기본 정렬 필드로 선택하면 검색이 더 느려질 수 있습니다.

**참고:** 확인란 유형의 필드는 이 단계의 정렬 필드로 선택할 수 없습니다. 그러나 리스트가 생성된 후에는 열 머리글을 클릭하여 확인란의 값을 기준으로 필드를 정렬할 수 있습니다.

**9** (선택 사항) 리스트를 저장하지 않고 검색 기준의 결과를 보려면 [실행]을 클릭합니다.

검색 기준의 결과를 표시하는 [리스트] 페이지가 나타납니다. 그러면 제목 표시줄에서 [메뉴] 단추를 클릭하고 [리스트 저장]이나 [리스트 재정의]를 선택하여 리스트를 저장할 수 있습니다.

**10** [저장]을 클릭하고 [저장 옵션] 섹션의 필드를 완성합니다.

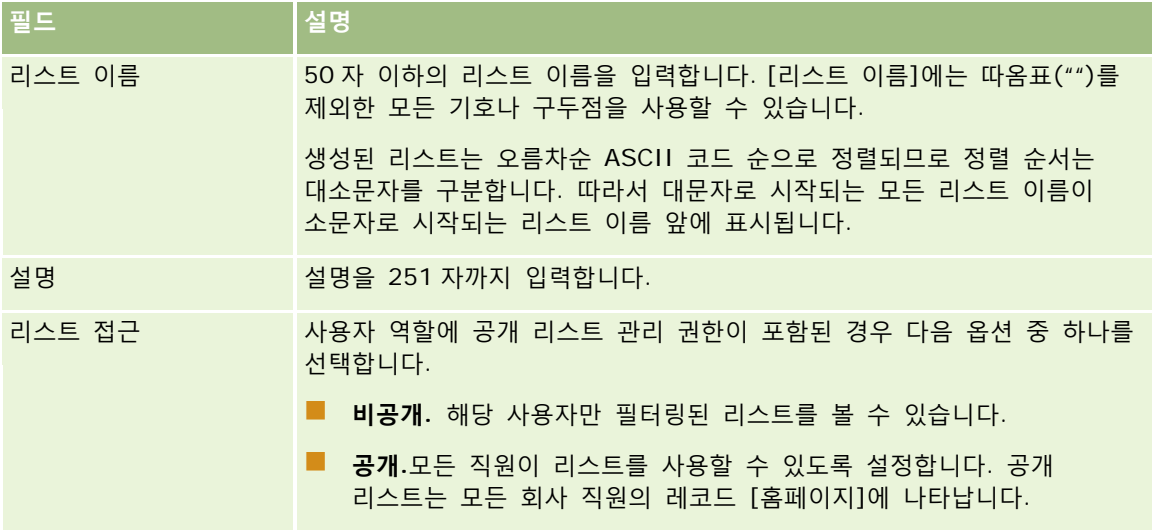

<span id="page-124-0"></span>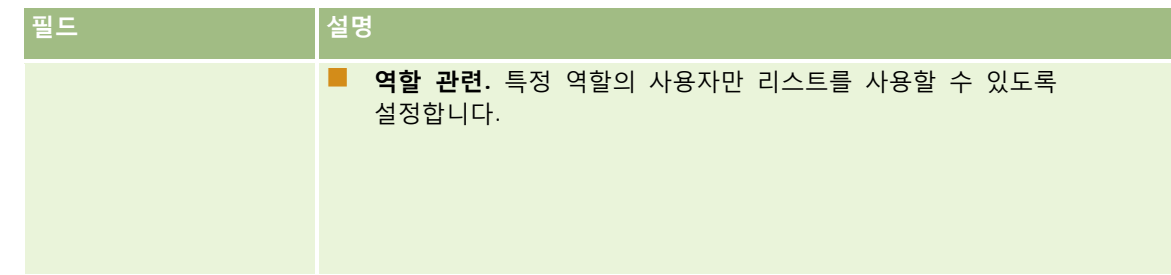

**1** [저장 후 실행]을 클릭합니다.

이 페이지의 제목 표시줄에 있는 드롭다운 리스트와 레코드 [홈페이지]의 [리스트] 섹션에 생성한 필터링된 리스트가 나타납니다.

**팁:** 리스트 요청이 시간 초과되었음을 나타내는 메시지가 표시되면 리스트 기준을 추가로 재정의하고 다시 시도합니다. 검색 및 리스트 최적화에 대한 자세한 내용은 교육 및 지원 센터 웹 사이트에서 찾을 수 있습니다. Oracle CRM On Demand 에서 각 페이지의 위쪽에 있는 [교육 및 지원] 글로벌 링크를 클릭하면 이 사이트에 접근할 수 있습니다.

## **리스트 필터링**

[리스트] 페이지에서 다음과 같은 두 가지 방법으로 레코드를 빠르게 필터링할 수 있습니다.

■ [색인 검색] 컨트롤을 사용하여 특정 열 필터링

**참고:** 사용자 언어가 한국어, 일본어, 중국어 간체 또는 중국어 번체인 경우 [색인 검색] 컨트롤을 사용할 수 없습니다.

 $\blacksquare$  [빠른 필터] 필드 사용

기본적으로 리스트 페이지에는 [색인 검색] 컨트롤(사용할 수 있는 경우)이 표시되지만 필터 토글 아이콘을 클릭하여 [빠른 필터] 필드를 표시할 수 있습니다. [색인 검색] 컨트롤로 다시 전환하려면 [ABC] 아이콘을 클릭합니다. 표시되는 검색 컨트롤은 여러 세션에서 유지됩니다.

**참고:** 리스트를 필터링하는 데 일반적으로 사용하는 [색인 검색] 컨트롤과 [빠른 필터] 필드는 레코드 창이 열려 있는 동안에는 사용할 수 없습니다. 리스트를 필터링하려면 레코드 창을 닫아야 합니다. 레코드 창에 대한 자세한 내용은 리스트 페이지의 레코드 창 정보 (페이지 [127\)](#page-126-0) 및 리스트 페이지의 레코드 창 사용 (페이지 [129\)](#page-128-0)을 참조하십시오.

[장부] 선택기에서 장부나 사용자를 선택하여 검색되는 레코드를 제한할 수도 있습니다. 자세한 내용은 장부 선택기 사용 (페이지 [95\)](#page-94-0)을 참조하십시오.

고급 필터링을 위해 리스트 기준을 세분화할 수 있습니다. 자세한 내용은 리스트 페이지 내에서 리스트 세분화 (페이지 [127\)](#page-126-0) 및 리스트 생성 및 세분화 (참조 "[리스트](#page-119-0) 생성 및 재정의" 페이지 [120\)](#page-119-0)를 참조하십시오.

### **색인 검색**

리스트에서 열 머리글 옆에 있는 화살표는 열이 리스트 정렬 및 필터링에 사용됨을 나타내고 리스트가 오름차순 또는 내림차순으로 정렬될지 여부를 나타냅니다. 사용할 열의 열 머리글을 클릭하여 리스트 정렬 및 필터링에 사용되는 열을 변경할 수 있습니다.

[색인 검색] 컨트롤을 사용할 수 있는 경우 다음을 수행할 수 있습니다.

■ 색인 표시줄에서 문자를 클릭하여 해당 문자로 시작하는 레코드만 표시합니다.

Oracle CRM On Demand 온라인 도움말 릴리스 33

■ 텍스트 필드에 문자를 입력하고 [이동]을 클릭하여 해당 문자로 시작하는 레코드만 표시하도록 리스트를 필터링합니다. 와일드카드를 사용할 수 있습니다. 자세한 내용은 필터 값 정보 (페이지 [80\)](#page-79-0)를 참조하십시오.

[색인 검색]은 대소문자를 구분하지 않으며 [리스트 재정의] 검색 기준에 영향을 주지 않습니다.

기본 정렬 순서가 색인 표시줄에서 사용하지 않는 열을 기준으로 하기 때문에 색인 표시줄이 활성화되지 않고 해당 문자가 링크가 아닌 경우가 있습니다. 예를 들어, [삭제 항목] 페이지의 기본 정렬 순서는 정렬할 수 없는 [유형 열]을 기준으로 하므로 색인 표시줄이 활성화되지 않습니다. 그러나 [이름] 열 머리글을 클릭하면 데이터가 정렬되고 색인 표시줄이 활성화됩니다.

### **빠른 필터 필드**

[빠른 필터] 필드로 리스트를 필터링하여 선택한 필드가 특정 필터 기준에 맞는 레코드를 표시할 수 있습니다.

[리스트] 페이지의 [결과 표시 조건] 섹션에서 필드 왼쪽부터 값을 선택하거나 입력하여 검색 필드, 필터 조건 및 필터 값(필터 조건에 값이 필요한 경우)을 각각 지정합니다. 필터 조건 리스트에서 사용할 수 있는 값은 사용자가 선택하는 검색 필드에 따라 달라집니다. 사용 가능한 필터 조건에 대한 자세한 내용은 필터 조건 정보 (페이지 [74\)](#page-73-0)를 참조하십시오.

필터 값 필드는 필터 유형에 맞게 변경됩니다. 예를 들어, 날짜를 선택하려면 달력 아이콘이 표시되고 전화 번호를 지정하려면 전화 아이콘이 표시됩니다. 필터 조건에 아무 값도 필요하지 않으면 필터 값 필드가 숨겨집니다. 텍스트 및 전화 필드의 경우 와일드카드를 사용할 수 있습니다. 자세한 내용은 필터 값 정보 (페이지 [80\)](#page-79-0)를 참조하십시오.

회사 관리자는 사용자 역할의 레코드 유형에 대한 검색 레이아웃에서 검색 필드로 사용 가능하도록 설정하는 모든 필드를 사용하여 레코드 리스트를 필터링할 수 있습니다. 회사 관리자가 검색 레이아웃에서 검색 필드를 사용 가능하도록 설정하지 않으면 [빠른 필터] 필드를 사용할 수 없습니다.

**참고:** 필터링할 레코드 리스트에 대한 검색 기준에 사용자 역할의 레코드 유형에 대한 검색 레이아웃에 정의된 검색 필드 중 하나가 아닌 필드가 포함되면 [빠른 필터] 필드를 사용할 수 없습니다.

[빠른 필터] 필드의 검색은 [리스트 재정의] 검색 기준에 영향을 미치지 않습니다. 또한 [빠른 필터] 필드의 검색은 대부분의 필드에서 대소문자를 구분합니다. 그러나 일부 필드에서는 항상 대소문자를 구분하지 않습니다. 이러한 필드는 보라색 텍스트로 표시됩니다.

**팁:** 리스트 작업 시 일부 추가 필드의 검색에서 대소문자를 구분하지 않도록 리스트를 재정의할 수 있습니다. [리스트 재정의] 페이지에서 [대소문자 구분 안함] 확인란을 선택한 후 [리스트 재정의] 페이지의 리스트를 실행하면 대소문자를 구분하지 않는 필드가 [빠른 필터] 필드에 파란색 텍스트로 표시됩니다. 하지만 리스트에서 나간 후 다음에 리스트를 열면 리스트에 대한 모든 필드의 검색이 다시 대소문자를 구분합니다. 단, 보라색 텍스트로 표시된 필드는 예외입니다. 사용자가 생성한 개인 사용자 정의 리스트와 공개 사용자 정의 리스트의 경우, 관련 필드에서 영구적으로 대소문자를 구분하지 않도록 [대소문자 구분 안함] 확인란을 선택한 후 해당 리스트를 저장할 수 있습니다.

#### *[*빠른 필터*]* 필드를 사용하여 리스트를 필터링하려면

- **1** [결과 표시 위치] 레이블 오른쪽의 드롭다운 리스트에서 필드를 선택합니다.
- **2** 필터 조건 드롭다운 리스트에서 조건을 선택합니다.
- **3** 필요하면 필터 값 드롭다운 리스트에 값을 입력합니다.
- **4** [이동]을 클릭합니다.

## <span id="page-126-0"></span>**리스트 페이지 내에서 리스트 세분화**

많은 [리스트] 페이지의 경우 [리스트] 페이지를 나가지 않고 [리스트] 페이지 내에서 [리스트 세분화] 창을 연 다음 리스트 검색 기준을 변경할 수 있습니다. [리스트] 페이지에 표시되는 필드 세트를 변경할 수도 있습니다.

#### *[*리스트*]* 페이지 내에서 리스트를 세분화하려면

**1** [리스트] 페이지에서 [리스트 세분화 창 토글] 아이콘을 클릭합니다.

묲

- **2** [리스트 세분화] 창에서 검색 기준, 표시할 필드 및 정렬 순서를 요구 사항에 맞게 변경합니다. 리스트 세분화에 대한 자세한 내용은 리스트 생성 및 세분화 (참조 "리스트 생성 및 [재정의](#page-119-0)" 페이지 [120\)](#page-119-0)를 참조하십시오.
- **3** [실행]을 클릭하여 레코드 리스트를 새로 고칩니다.
- **4** [리스트 세분화] 창을 닫으려면 [리스트 세분화 창 토글] 아이콘을 다시 클릭합니다.

[리스트] 페이지 내에서 리스트를 세분화하는 경우 다음과 같은 사항을 고려합니다.

- [리스트 재정의] 창 내에서는 [저장] 단추를 사용할 수 없습니다. 재정의된 리스트를 실행한 후 저장하려면 [리스트] 페이지의 제목 표시줄에 있는 [메뉴] 단추에서 [리스트 저장] 옵션을 선택해야 합니다.
- 검색한 레코드 유형은 변경할 수 없습니다. 다른 레코드 유형의 레코드를 검색하려면 해당 유형의 기존 레코드 리스트를 열거나, 작업 표시줄의 [검색] 섹션에서 [고급]을 클릭하는 등의 방법으로 새 검색을 시작해야 합니다.
- 페이지 내에 [리스트 세분화] 창이 열려 있는 동안에는 [리스트] 페이지에서 다음 기능을 사용할 수 없습니다.
	- $\blacksquare$  [빠른 필터] 필드
	- 장부 선택기 그러나 [리스트 세분화] 창에서 장부를 선택할 수 있습니다.

## **리스트 페이지의 레코드 창 정보**

여러 [리스트] 페이지에서 [리스트] 페이지를 나가지 않고 레코드 창의 레코드를 열 수 있습니다. 해당 레코드에 필요한 접근 권한이 있는 경우 레코드 창 내에서 레코드 작업을 할 수 있습니다. 예를 들어 다음과 같은 작업을 수행할 수 있습니다.

- 레코드 세부 사항 보기
- 레코드에 대한 관련 정보 섹션 보기
- 인라인 편집 기능이 활성화된 경우 레코드의 필드 및 [세부 사항] 페이지의 관련 정보 섹션에 있는 필드 편집
- 레코드 미리 보기 기능을 사용하여 연결된 레코드 미리 보기
- 레코드 삭제

레코드 창 기능은 Oracle CRM On Demand 의 레코드 리스트 대부분에서 사용할 수 있습니다. 특정 리스트에서는 레코드 창을 지원하지 않습니다. 리스트에서 레코드 창이 지원되고 리스트에 레코드가 하나 이상 있는 경우 [리스트] 페이지의 제목 표시줄 오른쪽에 [레코드 창 토글] 아이콘이 표시됩니다.

**TE** 

리스트에서 레코드 창을 지원하지 않는 경우에는 [리스트] 페이지에서 [레코드 창 토글] 아이콘을 사용할 수 없습니다.

**참고:** Oracle CRM On Demand 의 관리 페이지를 통해 접근하는 모든 리스트에서는 레코드 창이 지원되지 않습니다.

## **레코드 창에서 작업할 때 적용되는 고려 사항**

레코드 창에서 작업할 때는 다음 사항을 확인하십시오.

- **사용자 정의 코드 및 사용자 정의 웹 애플릿.** 관리자는 사용자 정의 코드 및 사용자 정의 HTML 헤드 추가를 사용하여 Oracle CRM On Demand 의 페이지를 사용자 정의할 수 있습니다. 예를 들어 레코드 [세부 사항] 페이지에 사용자 정의 단추를 추가하거나 사용자 정의 코드가 포함된 사용자 정의 웹 애플릿을 페이지에 추가할 수 있습니다. 경우에 따라 레코드 창에서 레코드 작업을 할 때 이러한 사용자 정의가 예상대로 작동하지 않을 수도 있습니다.
- **레코드 창에서 레코드 갱신 및 새로 고침.** 레코드 창에서 레코드가 열려 있을 때 다른 사용자가 레코드를 갱신하는 경우, 레코드를 갱신하려고 하면 메시지가 나타납니다. 이 경우 페이지의 리스트 섹션에서 레코드의 행을 다시 클릭하여 레코드 창의 레코드를 새로 고쳐야 합니다.
- 레코드 창에서 레코드 삭제. 레코드 창에서 레코드를 삭제하는 경우 레코드 창이 닫힙니다. 리스트가 새로 고쳐지고 리스트에서 레코드를 더 이상 사용할 수 없습니다.
- **리스트 페이지에서 나가는 작업.** 레코드 창에서 Oracle CRM On Demand 의 다른 페이지를 여는 링크(예: 관련 정보 섹션의 [전체 리스트 표시] 링크)를 클릭하거나 새 레코드 생성과 같은 작업을 수행하는 단추를 클릭하는 경우 새 페이지가 열립니다. [리스트] 페이지가 새 페이지로 대체됩니다. 리스트로 돌아가려면 [뒤로] 링크를 클릭하여 리스트로 되돌아갈 수 있습니다.
- **리스트 탐색 및 인라인 편집.** 다음은 페이지의 리스트 섹션에 적용되는 고려 사항입니다.
	- 리스트 페이지의 맨 위와 맨 아래에 있고 리스트의 다음 페이지, 이전 페이지, 첫 페이지 또는 마지막 페이지로 이동할 수 있는 탐색 아이콘은 레코드 창이 열려 있을 때 사용할 수 있습니다. 그러나 레코드 창에 레코드가 열려 있는 경우와 리스트의 다른 페이지로 이동하는 경우에는 레코드가 닫힙니다. 레코드 창은 계속 열려 있습니다.
	- 레코드 창이 열려 있는 동안에는 페이지의 리스트 섹션에 있는 필드를 인라인으로 편집할 수 없습니다.
	- 리스트를 필터링하는 데 일반적으로 사용하는 [색인 검색] 컨트롤과 [빠른 필터] 필드는 레코드 창이 열려 있는 동안에는 사용할 수 없습니다. 리스트를 필터링하려면 레코드 창을 닫아야 합니다.
	- 레코드 창이 열려 있는 동안에는 리스트를 정렬할 수 없습니다. 리스트를 정렬하려면 레코드 창을 닫아야 합니다.
	- 레코드 창이 열려 있는 동안에는 [리스트] 페이지에 표시되는 레코드 수를 변경할 수 없습니다. [리스트] 페이지에 표시되는 레코드 수를 변경하려면 레코드 창을 닫아야 합니다.

### <span id="page-128-0"></span>**관련 항목**

다음 항목에서 관련 정보를 참조하십시오.

■ 리스트 페이지의 레코드 창 사용 (페이지 [129\)](#page-128-0)

## **리스트 페이지의 레코드 창 사용**

이 항목에서는 [리스트] 페이지에서 레코드 창을 열고 레코드 작업을 하는 방법을 설명합니다. 다음 절차에서는 [리스트] 페이지에서 레코드 창을 여는 방법을 설명합니다.

#### *[*리스트*]* 페이지에서 레코드 창을 열려면

■ 다음과 같은 [레코드 창 토글] 아이콘을 클릭합니다.

置

레코드 창이 열립니다. 리스트의 첫 번째 열은 페이지의 리스트 섹션에 계속 표시됩니다. 다음 절차에서는 레코드 창에서 레코드를 여는 방법을 설명합니다.

#### *[*리스트*]* 페이지의 레코드 창에서 레코드를 열려면

■ 페이지의 리스트 섹션에서 열려는 레코드의 행을 레코드 창에서 클릭합니다.

레코드가 레코드 창에 열립니다. 페이지의 리스트 섹션에서 리스트의 첫 번째 열은 계속 표시되며 열었던 레코드 행은 강조 표시됩니다.

다음 절차에서는 레코드 창이 열려 있는 동안 페이지의 리스트 섹션에 다른 열을 표시하는 방법을 설명합니다.

#### 페이지의 리스트 섹션에서 다른 리스트 열을 표시하려면

■ 리스트 헤더에서 [표시할 열 선택] 아이콘(원 안의 아래쪽 화살표)을 클릭한 다음 표시할 열 이름을 선택합니다. 선택한 열은 페이지의 리스트 섹션에 표시됩니다. 레코드 창에 현재 열려 있는 레코드의 행은 리스트에서 강조 표시됩니다.

다음 절차에서는 레코드 창을 닫는 방법을 설명합니다.

#### 레코드 창을 닫으려면

 $\blacksquare$  [레코드 창 토글] 아이콘을 클릭합니다. 레코드 창이 닫힙니다. [리스트] 페이지는 계속 열려 있습니다.

<span id="page-129-0"></span>**관련 항목**

다음 항목에서 관련 정보를 참조하십시오.

■ 리스트 페이지의 레코드 창 정보 (페이지 [127\)](#page-126-0)

## **리스트 관리 페이지**

[리스트 관리] 페이지에는 특정 레코드 유형에 대한 필터링된 리스트가 표시됩니다. 사용자가 생성한 리스트, 관리자가 사용자를 위해 생성한 리스트 및 시스템에서 제공하는 리스트가 여기에 포함됩니다. 리스트 페이지의 [메뉴] 단추에서 [리스트 관리]를 선택하면 [리스트 관리] 페이지에 접근할 수 있습니다. 리스트 관리 옵션에 접근하는 방법에 대한 자세한 내용은 리스트 작업 (페이지 [114\)](#page-113-0)을 참조하십시오.

이 페이지에서 다음 표에 나와 있는 태스크를 수행할 수 있습니다.

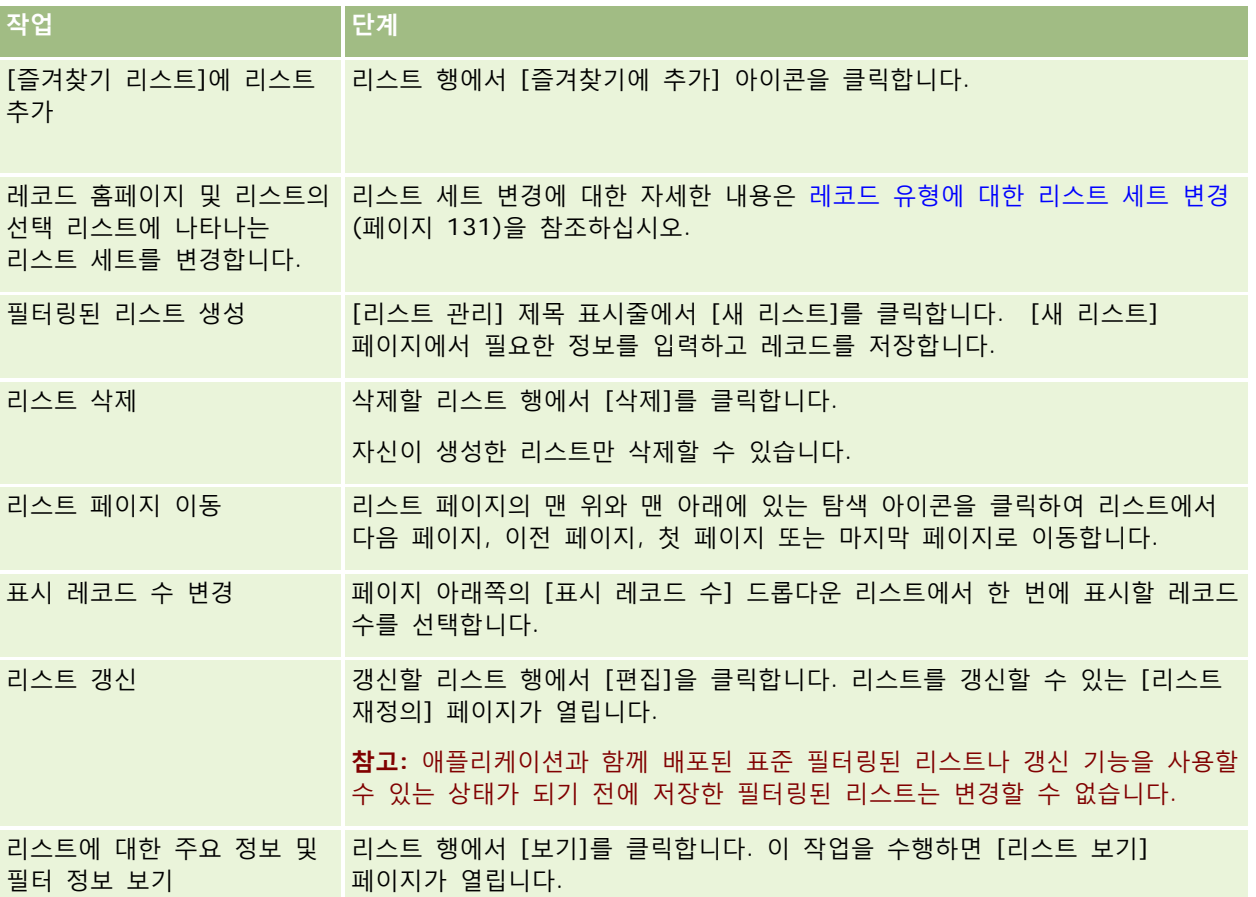

# **리스트 보기 페이지**

**130** Oracle CRM On Demand 온라인 도움말 릴리스 33 2016 년 10 월 게시됨 [리스트 보기] 페이지에는 다음 정보가 표시됩니다.

- <span id="page-130-0"></span> **주요 리스트 정보**. 리스트의 이름 및 설명과 다음 사항이 표시됩니다.
	- 리스트 접근. 리스트 표시 여부를 비공개, 공개 또는 사용자 역할별로 특정하게 설정합니다.
	- **검색 위치**. 리스트를 필터링하기 위해 검색되는 레코드의 하위 집합입니다.
- **필터 정보**. 필터링된 리스트를 생성하는 데 사용되는 필드, 필터 조건 및 필터 값입니다.
- **선택한 필드**. 검색 결과에 열로 표시하도록 선택한 필드와 기본 검색 필드로 선택한 필드의 정렬 순서입니다.

[리스트 보기] 페이지에 접근하려면 리스트 페이지의 [메뉴] 단추에서 [리스트 필터 표시]를 선택합니다. 리스트 관리 옵션에 접근하는 방법에 대한 자세한 내용은 리스트 작업 (페이지 [114\)](#page-113-0)을 참조하십시오.

## **레코드 유형에 대한 리스트 세트 변경**

회사 관리자는 해당 사용자 역할이 사용할 수 있는 리스트를 결정할 수 있습니다. 개인용 사용자 정의 리스트를 생성할 수도 있습니다. 자세한 내용은 리스트 생성 및 재정의 (페이지 [120\)](#page-119-0)를 참조하십시오. 최상위 레벨 레코드 유형에 사용할 수 있는 리스트에서 다음 위치에 표시되는 리스트 세트를 선택할 수 있습니다.

- 레코드 유형에 홈페이지가 있는 경우 레코드 유형에 대한 홈페이지에서. 홈페이지는 레코드 유형에 대한 리스트 세트에서 최대 상위 10 개 리스트를 표시합니다.
- 레코드 유형에 대한 [리스트] 페이지에 있는 리스트의 선택 리스트에서.
- 레코드 유형에 대한 [검색] 창의 [*레코드 유형* 리스트] 필드에서. 여기서 *레코드 유형*은 [검색] 창에서 검색할 레코드 유형의 이름입니다.

[검색] 창에서 [*레코드 유형* 리스트] 필드를 사용할 수 있는지 여부는 회사 프로필의 [검색 창의 레코드 유형 리스트] 메뉴에서 제어됩니다. 이 메뉴 및 이 메뉴에서 제어하는 항목에 대한 자세한 내용은 검색 창에서 레코드 검색 (페이지 [90\)](#page-89-0) 및 회사 프로필 및 글로벌 기본값 설정을 참조하십시오.

**참고:** [검색] 창에서 [레코드 유형 리스트] 필드를 사용할 수 있는 경우에는 [검색] 창이 열릴 때 [레코드 유형 리스트] 필드에 있는 리스트 세트의 첫 번째 리스트가 기본적으로 활성화됩니다. [검색] 창에서 일부 컨텍스트에 따른 리스트를 사용할 수 있고 사용자 역할에 대한 검색 레이아웃에 따라 컨텍스트에 따른 리스트가 [검색] 창, [*레코드 유형* 리스트] 필드에 있는 리스트 세트의 맨 위에 나타나도록 지정되는 경우에는 [검색] 창이 열릴 때 첫 번째 사용 가능한 컨텍스트에 따른 리스트가 기본적으로 활성화됩니다. [검색] 창에서 [*레코드 유형* 리스트] 필드를 사용할 수 없는 경우에는 [검색] 창에서 지정된 레코드 유형의 레코드에 대한 초기 검색이 접근 가능한 해당 레코드 유형의 모든 레코드에 대해 수행됩니다.

레코드 유형에 대한 리스트 세트를 선택할 수 있고 세트 내에서 리스트 순서를 결정할 수도 있습니다. 가장 자주 사용하는 리스트를 리스트 세트의 맨 위에 배치하는 것이 좋습니다.

#### 레코드 유형에 대한 리스트 세트를 변경하려면

- **1** 레코드 유형의 레코드 리스트를 엽니다. 리스트 열기에 대한 자세한 내용은 리스트 작업 (페이지 [114\)](#page-113-0)을 참조하십시오.
- **2** [리스트 관리] 페이지에서 [리스트 순서]를 클릭합니다.
- **3** [리스트 표시 순서] 페이지에서 다음을 수행합니다.

■ 리스트 세트에 리스트를 추가하려면 방향 화살표를 사용하여 [사용 가능한 리스트] 섹션에서 [홈페이지에 표시할 리스트] 섹션으로 리스트를 이동합니다.

**참고:** 사용 가능한 리스트에 남아 있는 리스트는 홈페이지, [리스트] 페이지에 있는 리스트의 선택 리스트 또는 [검색] 창에 사전 정의된 리스트 세트에 나타나지 않습니다.

- 리스트 세트에서 리스트를 제거하려면 방향 화살표를 사용하여 [홈페이지에 표시할 리스트] 섹션에서 [사용 가능한 리스트] 섹션으로 리스트를 이동합니다.
- 리스트 세트 내에서 리스트 순서를 변경하려면 방향 화살표를 사용하여 [홈페이지에 표시할 리스트] 섹션에서 위로 또는 아래로 리스트를 이동합니다.

**팁:** 레코드 유형에 대해 홈페이지에 표시할 리스트는 [홈페이지에 표시할 리스트] 섹션의 상위 10 개 리스트에 있어야 합니다. 그러나 [홈페이지에 표시할 리스트] 섹션에 있는 모든 리스트는 [검색] 창의 사전 정의된 리스트 세트에서 사용할 수 있습니다.

**4** 변경 사항을 저장합니다.

**참고:** 사용자 정의 리스트를 생성할 경우 리스트 세트를 갱신하여 새 리스트를 리스트 세트의 다른 위치로 이동하거나 리스트 세트에서 제거할 수 있습니다.

## **즐겨찾기 리스트 페이지**

작업 표시줄의 [즐겨찾기 리스트] 섹션에서 [전체 리스트 표시] 링크를 클릭하면 즐겨찾기 리스트를 표시하는 [즐겨찾기 리스트] 페이지가 열립니다. 즐겨찾기에 최대 100 개의 리스트를 포함할 수 있습니다.

**참고:** 즐겨찾기에 이미 100 개 리스트가 있는데 다른 리스트를 즐겨찾기에 추가하면 즐겨찾기에 가장 오래 있던 리스트가 즐겨찾기에서 삭제되므로 새 리스트를 추가할 수 있습니다.

다음 표에서는 [즐겨찾기 리스트] 페이지에서 수행할 수 있는 태스크를 설명합니다.

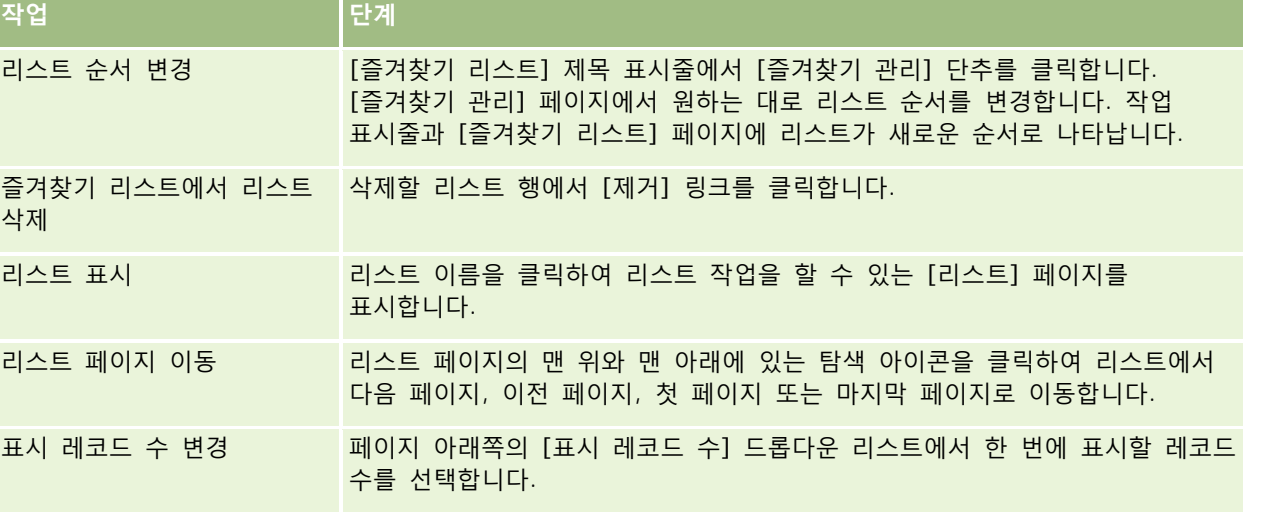

[즐겨찾기 리스트]를 다른 애플리케이션에 웹 위젯으로 포함할 수 있습니다. 자세한 내용은 즐겨찾기 리스트 위젯 포함 (페이지 [843\)](#page-842-0)을 참조하십시오.

## <span id="page-132-0"></span>**리스트에서 레코드 카운트**

다음 절차에서는 리스트에서 레코드를 카운트하는 방법을 설명합니다.

#### 리스트에서 레코드를 카운트하려면

■ 레코드 리스트 페이지에서 [메뉴]를 클릭하고 [레코드 카운트]를 선택합니다.

**참고:** 리스트에 1000 개보다 많은 레코드가 있는 경우 카운트 작업이 실패하고 너무 많은 레코드가 검색 기준과 일치한다는 메시지가 표시됩니다. 이 메시지가 표시되면 더 적은 레코드가 반환되도록 리스크를 세분화합니다. 카운트 작업에 30 초보다 긴 시간이 소요되면 작업이 실패합니다. 이 문제가 발생하면 나중에 다시 시도하거나 더 적은 레코드가 반환되도록 리스트를 세분화합니다. 리스트 세분화에 대한 자세한 내용은 리스트 생성 및 세분화 (참조 "[리스트](#page-119-0) 생성 및 재정의" 페이지 [120\)](#page-119-0)를 참조하십시오.

## **리스트 레코드 내보내기**

설정 기준에 맞는 리스트 레코드를 내보낼 수 있습니다. Oracle CRM On Demand 가 레코드 리스트를 내보낸 후 파일을 다운로드하여 저장할 수 있습니다.

**참고:** Oracle CRM On Demand 에서는 내보내기 결과를 168 시간(7 일) 동안 유지합니다. 72 시간이 지난 후에는 리스트를 다시 내보내야 합니다.

리스트에서 최대 250 개 레코드를 즉시 내보낼 수 있습니다. 이 옵션을 선택하면 리스트의 현재 정렬 순서를 기준으로 리스트의 최상위 레코드가 최대 250 개까지 내보내집니다. 또는 리스트의 전체 레코드를 내보낼 수 있습니다. 리스트의 전체 레코드를 내보내는 경우 내보내기 요청이 대기되고 배치 작업으로 실행됩니다.

리스트에서 레코드를 내보내려면 사용자 역할에 [리스트 - 모든 필드 내보내기] 권한이나 [리스트 - 표시된 필드 내보내기] 권한이 있어야 합니다. 레코드의 리스트를 내보내는 경우 사용자 역할에 따라 내보낼 수 있는 필드가 다음과 같이 결정됩니다.

- 사용자 역할에 [리스트 모든 필드 내보내기] 권한이 설정되어 있으면 레코드에 있는 모든 필드를 내보내거나 리스트에 표시된 필드만 내보내도록 선택할 수 있습니다.
- 사용자 역할에 [리스트 표시된 필드 내보내기] 권한이 설정되어 있고 [리스트 모든 필드 내보내기] 권한은 설정되지 않은 경우 리스트에 표시된 필드만 내보낼 수 있습니다.

다음 절차에서는 리스트의 레코드를 최대 250 개까지 내보내는 방법을 설명합니다.

#### 리스트의 레코드를 최대 *250* 개까지 내보내려면

- **1** 내보낼 레코드 리스트를 엽니다.
- **2** 필요한 경우 내보낼 레코드가 리스트 위쪽에 표시되도록 리스트를 정렬합니다.

**팁:** 열별로 리스트를 정렬하려면 열 머리글을 클릭합니다. 동일한 열을 기준으로 하지만 역순으로 리스트를 정렬하려면 열 머리글을 다시 클릭합니다.

**3** 레코드 [리스트] 페이지에서 [메뉴]를 클릭하고 [리스트 내보내기]를 선택합니다.

- [내보내기 유형] 섹션에서 [즉시 내보내기] 옵션을 선택합니다.
- [내보낼 필드] 및 [필드 구분 기호] 섹션에서 원하는 옵션을 선택합니다.

**참고:** [내보낼 필드] 섹션은 사용자 역할에 [리스트 - 모든 필드 내보내기] 권한이 있는 경우에만 사용할 수 있습니다.

**5** [내보내기]를 클릭합니다.

**6** [다운로드]를 클릭하여 파일을 다운로드합니다.

**참고:** [내보내기 유형] 섹션에서 [즉시 내보내기]를 선택하면 내보내기 프로세스가 완료될 때 전자 우편 알림이 전송되지 않습니다.

다음 절차에서는 리스트의 전체 레코드를 내보내는 방법을 설명합니다.

#### 리스트의 전체 레코드를 내보내려면

- **1** 내보낼 레코드 리스트를 엽니다.
- **2** 레코드 [리스트] 페이지에서 [메뉴]를 클릭하고 [리스트 내보내기]를 선택합니다.
- **3** [리스트 내보내기] 페이지에서 다음을 수행합니다.
	- [내보내기 유형] 섹션에서 [대기 내보내기] 옵션을 선택합니다.
	- [내보낼 필드] 및 [필드 구분 기호] 섹션에서 원하는 옵션을 선택합니다.

**참고:** [내보낼 필드] 섹션은 사용자 역할에 [리스트 - 모든 필드 내보내기] 권한이 있는 경우에만 사용할 수 있습니다.

■ 내보내기 프로세스가 완료된 후 전자 우편 알림이 전송되도록 하려면 [전자 우편 알림 사용](대기 중인 내보내기에만 적용) 확인란을 선택합니다.

**참고:** 기본적으로 이 확인란은 선택되어 있으며 대기 중인 내보내기를 수행할 때만 적용됩니다.

■ 내보낸 CSV 파일에 URL 을 포함하려면 [내보내기 파일에 웹 링크 URL 포함] 확인란을 선택합니다.

[내보내기 파일에 웹 링크 URL 포함] 확인란의 기본값은 회사 프로필의 [내보내기 파일에 웹 링크 URL 포함] 확인란에 의해 제어됩니다. 각 내보내기 요청에 대해 이 설정을 선택하거나 선택 취소할 수 있습니다. 이 확인란에 대한 자세한 내용은 통합 설정 구성을 참조하십시오.

**4** [내보내기]를 클릭합니다.

[개인 내보내기 요청 대기열] 페이지가 나타납니다.

- **5** 내보내기 요청이 페이지의 [보류 요청] 섹션에 있는 경우 [새로 고침]을 클릭하여 갱신 요청이 완료되었는지 확인합니다.
- **6** 내보내기 요청이 [개인 내보내기 요청 대기열] 페이지의 [완료 요청] 섹션에 표시되는 경우 [리스트 유형] 또는 [레코드 유형] 링크를 클릭하여 [리스트 내보내기 요청 세부 사항] 페이지를 엽니다.

**7** 페이지의 [내보내기 요청 첨부 파일] 섹션에서 다운로드할 ZIP 파일이 포함된 행의 레코드 수준 메뉴에서 [다운로드]를 선택합니다.

ZIP 파일은 내보내기 요약 텍스트 파일과 내보낸 각 레코드 유형에 대한 CSV 파일로 구성됩니다.

대기 요청으로 내보낸 리스트의 ZIP 파일은 내보내기 요청이 완료된 후 168 시간 동안 [개인 내보내기 요청 대기열] 페이지를 통해 볼 수 있습니다. [개인 추출 요청 대기열] 페이지 및 ZIP 파일 접근 방법에 대한 자세한 내용은 내보내기 요청 보기 (페이지 [841\)](#page-840-0)를 참조하십시오.

# **레코드 소유권 이전**

[담당자] 필드에 이름이 있는 사용자가 해당 레코드를 담당합니다. 일반적으로 자신이 담당하는 전체 레코드를 보고 편집할 수 있습니다.

회사 관리자가 레코드 유형에 대해 구성하는 레코드 소유권 모드에 따라 사용자가 레코드를 생성할 때 자동으로 레코드의 담당자가 될 수 있습니다. 레코드 소유권 모드에 대한 자세한 내용은 데이터 접근, 레코드 공유 및 레코드 소유권 정보 (참조 "[데이터](#page-51-0) 접근, 레코드 고유 및 레코드 소유권 정보" 페이지 [52\)](#page-51-0)를 참조하십시오.

또한 다음 중 하나에 해당하는 경우에도 레코드 담당자가 됩니다.

- 레코드를 할당받은 경우
- 레코드를 담당하는 그룹에 속한 경우. 그룹 소유권이 있는 사용자 이름은 [담당자] 필드에 표시되지 않을 수 있습니다.

다음과 같은 경우 대부분 레코드 소유권을 이전할 수 있습니다.

- 레코드를 담당하는 경우
- 부하 직원 중 하나가 레코드를 담당하는 경우
- 사용자 역할 및 접근 수준에서 허용하는 경우

**참고:** 고객사, 컨택트 및 기회 레코드의 경우에만 레코드 담당자가 사용자에게 레코드에 대한 전체 접근 권한을 부여하면 사용자가 소유권을 이전할 수도 있습니다.

#### 레코드 소유권을 이전하려면

**1** 레코드를 선택합니다.

레코드 선택에 대한 자세한 내용은 레코드 찾기 (페이지 [71\)](#page-70-0)를 참조하십시오.

**2** [세부 사항] 페이지에서 [편집]을 클릭하여 [편집] 페이지를 엽니다.

**참고:** 회사에서 인라인 편집 기능을 사용으로 설정한 경우 [편집] 페이지를 열 필요없이 [세부 사항] 페이지에서 [담당자] 필드를 직접 편집할 수 있습니다.

- **3** [담당자]필드 옆의 [검색] 아이콘을 클릭합니다.
- **4** 검색 창에서 다른 직원의 [성] 링크를 클릭합니다.
- **5** 레코드를 저장합니다.

# <span id="page-135-0"></span>**레코드 공유(팀)**

일부 레코드 유형의 경우 사용자 팀이 볼 수 있도록 레코드를 공유할 수 있습니다. 팀에서 공유할 수 있는 레코드 유형은 다음과 같습니다.

- 고객사
- 인가
- 애플리케이션
- 비즈니스 계획
- 인증
- 컨택트
- 코스
- 사용자 정의 오브젝트
- $\blacksquare$  거래 등록
- 이벤트
- 시험
- 세대
- 리드
- MDF 요청
- 목표
- 기회
- 순서
- 파트너
- 포트폴리오
- 샘플 요청
- 서비스 요청
- 특별 가격 책정 요청

고객사 레코드의 경우 해당 고객사 레코드에 연결된 컨택트 및 기회 레코드도 공유할 수 있습니다.

## **팀 및 레코드 소유권 모드 정보**

회사 관리자가 레코드 유형에 대해 설정하는 레코드 소유권 모드에 따라 레코드에 담당자가 없을 수 있습니다. 대신에 레코드에 기본 사용자 정의 장부가 있거나 담당자 또는 기본 사용자 정의 장부가 없을 수 있습니다. 레코드 소유권

모드에 대한 자세한 내용은 데이터 접근, 레코드 공유 및 레코드 소유권 정보 (참조 "[데이터](#page-51-0) 접근, 레코드 고유 및 [레코드](#page-51-0) 소유권 정보" 페이지 [52\)](#page-51-0)를 참조하십시오. 레코드 소유권 모드는 장부를 지원하는 레코드 유형에만 적용됩니다.

회사 관리자가 레코드 유형에 대한 레코드 소유권 모드를 변경할 경우 이전에 담당자가 있던 레코드의 경우 레코드 소유권 모드가 변경된 후 레코드가 처음 갱신될 때 레코드에서 담당자가 삭제될 수 있습니다. 이렇게 되면 레코드의 이전 담당자를 제외하고 팀의 모든 멤버가 팀 멤버로 유지됩니다. 사전 정의된 그룹의 멤버인 팀 멤버에 대해 동작이 동일합니다. 즉, 레코드의 이전 담당자를 제외한 모든 그룹 멤버가 팀 멤버로 유지됩니다. 그러나 고객사 레코드 유형에는 이 규칙이 적용되지 않습니다. 고객사의 이전 담당자가 사전 정의된 그룹의 멤버인 경우 모든 그룹 멤버가 팀에서 제거됩니다. 기타 레코드 유형과 같이 사전 정의된 그룹의 멤버가 아닌 팀 멤버는 팀 멤버로 유지됩니다.

**참고:** 여기 설명된 것처럼 표준 응용 프로그램에서는 이전 레코드 담당자가 팀 회원으로 유지되지 않습니다. 그러나 이전 레코드 담당자가 레코드에서 팀 회원으로 유지되도록 관리자가 레코드 유형을 구성할 수 있습니다. 이전 담당자를 팀 회원으로 유지하도록 레코드 유형을 구성하는 방법에 대한 자세한 내용은 공유 레코드의 이전 소유권 사용자 정의를 참조하십시오.

레코드를 공유하려면 우선 선택한 레코드의 팀에 사용자를 추가해야 합니다. 그런 다음 레코드에 대한 사용자의 접근 수준을 지정합니다.

#### 레코드를 공유하려면

- **1** 레코드를 선택합니다. 레코드 선택에 대한 자세한 내용은 레코드 찾기 (페이지 [71\)](#page-70-0)를 참조하십시오.
- **2** [레코드 세부 사항] 페이지에서 [팀] 섹션을 찾아 [사용자 추가]를 클릭합니다.
- **3** [팀 사용자 추가] 창에서 [사용자]의 옆에 있는 [검색] 아이콘을 클릭합니다.
- **4** 검색 창에서 직원을 선택합니다.
- **5** 역할과 접근 수준을 다음과 같이 설정합니다. **참고:** 레코드 유형과 설정에 따라 애플리케이션이 다음 옵션과 다를 수 있습니다.
	- **a** (선택 사항) 기본 레코드와 관련되어 연결된 레코드의 역할을 설명하려면 [팀 역할] 드롭다운 리스트에서 옵션을 선택합니다.
	- **b** 팀 멤버에 대해 레코드 유형 접근 권한을 설정하려면 [권한] 드롭다운 리스트에서 옵션을 선택합니다. 기본적으로 사용 가능한 옵션은 다음과 같습니다.
		- **읽기 전용.** 사용자가 레코드를 볼 수 있지만 변경할 수는 없습니다.
		- **편집.** 사용자가 레코드를 갱신할 수 있습니다.
		- **전체**. 사용자가 레코드를 갱신하거나 삭제할 수 있습니다.

회사 관리자는 기타 접근 프로필을 팀에 사용할 수 있도록 설정할 수 있습니다.

**참고:** 관리자는 회사 프로필에 [관리자 가시성 사용] 옵션이 설정되어 있는지 여부에 관계없이 또한 [접근] 드롭다운 리스트에서 선택한 내용에 관계없이 해당 부하 직원의 레코드에 담당자로 접근할 수 있습니다. 일반 사용자의 경우 애플리케이션에 설정된 가장 자유로운 접근 설정에 따라 해당 사용자에 대한 접근 수준이 결정됩니다. 접근 프로필에 대한 자세한 내용은 접근 프로필 관리를 참조하십시오.

- **6** [저장]을 클릭합니다.
- **7** (기회 팀만 해당) 기회 매출의 일부 또는 전부를 팀 멤버에게 할당하려면 다음을 수행합니다.
	- **a** [기회 세부 사항] 페이지의 [기회 팀] 섹션에서 [사용자 편집]을 클릭합니다.
	- **b** [기회 팀 사용자 편집] 페이지의 [분할률] 필드에 팀 멤버에게 할당할 값의 백분율을 입력합니다. [분할률] 필드의 값은 0 에서 100 사이의 임의 숫자일 수 있습니다. **참고:** [분할 매출] 필드는 기회 팀 레코드의 [분할률] 필드와 기회 레코드의 [매출] 필드에서 계산되는

읽기 전용 필드입니다.

**c** [저장]을 클릭합니다.

### **관련 항목**

기회 팀에 대한 관련 정보는 다음 항목을 참조하십시오.

■ 기회 팀 정보 (페이지 [323\)](#page-322-0)

# **레코드에서 기본 사용자 정의 장부 변경**

회사 관리자가 레코드 유형에 대해 구성하는 레코드 소유권 모드에 따라 해당 유형의 레코드에는 레코드 담당자가 포함되지 않고 레코드와 연결된 기본 사용자 정의 장부가 있을 수 있습니다. 레코드에서 기본 사용자 정의 장부를 변경할 수 있습니다. 레코드 소유권 모드에 대한 자세한 내용은 데이터 접근, 레코드 공유 및 레코드 소유권 정보 (참조 "[데이터](#page-51-0) 접근, 레코드 고유 및 레코드 소유권 정보" 페이지 [52\)](#page-51-0)를 참조하십시오.

## 레코드에서 기본 사용자 정의 장부를 변경하려면

- **1** [레코드 세부 사항] 페이지의 [장부] 필드에서 [검색] 아이콘을 클릭합니다.
- **2** [검색] 창에서 레코드와 연결할 사용자 정의 장부를 찾고 [선택]을 클릭합니다.

**참고:** 데이터가 포함될 수 있는 장부만 레코드와 연결할 수 있습니다.

이전에 레코드에서 기본 장부였던 사용자 정의 장부가 레코드에서 제거됩니다. 사용자 정의 장부를 레코드와 연결하려면 [레코드 세부 사항] 페이지의 [장부] 섹션에서 레코드에 장부를 추가해야 합니다.

**참고:** [레코드 세부 사항] 페이지의 [장부] 관련 정보 섹션에 있는 사용자 정의 장부 레코드에서 [기본] 확인란을 편집할 수 없습니다.

# <span id="page-138-0"></span>**레코드 그룹 갱신**

많은 상위 수준의 레코드 유형에서는 대량 갱신 기능을 지원하므로 이를 통해 레코드 그룹의 필드 값을 동시에 갱신할 수 있습니다. 예를 들어, 레코드 배치의 소유권을 다른 직원으로 변경할 수 있습니다. 이렇게 하려면 레코드 그룹을 갱신합니다.

**참고:** [메시지 응답], [메시징 계획], [메시징 계획 항목], [메시징 계획 항목 관계], [재고 감사 보고서], [재고 기간], [샘플 권리 한계], [샘플 트랜잭션] 및 [트랜잭션 항목] 레코드 유형을 비롯한 Oracle CRM On Demand Life Sciences Edition 에 해당하는 특정 레코드 유형에서는 대량 갱신 기능을 지원하지 않습니다.

대량 갱신 기능을 지원하는 레코드 유형에서는 최대 100 개의 선택된 레코드 값을 동시에 갱신할 수 있습니다. 리스트에 있는 레코드 수가 100 개를 초과할 경우 모든 레코드가 갱신될 때까지 태스크를 반복할 수 있습니다. 또는 갱신할 레코드만 리스트에 포함되도록 리스트를 보다 세분화할 수 있습니다.

레코드 그룹을 갱신할 경우 다음 고려 사항이 적용됩니다.

- 대량 갱신 기능을 사용하여 하나 이상의 기회 레코드에서 [영업 단계] 필드의 값을 변경하는 경우 레코드의 [가능성 %] 필드에 있는 값은 새 영업 단계에 대한 기본 가능성 비율로 갱신되지 않습니다. 영업 단계가 갱신될 때 기회의 가능성 비율이 변경되도록 하려면 각 레코드에서 개별적으로 또는 Web services 를 사용하여 영업 단계를 변경해야 합니다. Web services 에 대한 자세한 내용은 Web services 통합을 참조하십시오.
- 고객사, 컨택트, 리드 등과 같은 레코드의 개별 주소 필드는 대량 갱신 기능을 통해 갱신할 수 없습니다. 하지만 회사에서 공유 주소를 사용하는 경우에는 상위 수준의 주소 레코드 필드를 갱신할 수 있습니다. 공유 주소에 대한 자세한 내용은 주소 및 고객사, 컨택트, 딜러 및 파트너 레코드 간 주소 공유 (페이지 [346\)](#page-345-0)를 참조하십시오.

**참고:** 대량 갱신 기능을 사용하여 기회에 연결된 제품 매출 레코드 그룹의 필드 값을 동시에 갱신할 수 있습니다. 기회 제품 매출 레코드 그룹의 값을 갱신하는 방법에 대한 자세한 내용은 기회에 제품 연결 (페이지 [314\)](#page-313-0)을 참조하십시오.

#### **시작하기 전에:**

- 필요한 경우 갱신하려는 레코드를 캡처할 리스트를 생성합니다. 리스트 생성 및 사용에 대한 자세한 내용은 리스트 작업 (페이지 [114\)](#page-113-0)을 참조하십시오.
- 레코드 그룹을 갱신하려면 사용자 역할에 [대량 갱신] 권한이 포함되어야 합니다.
- 기회 레코드에서 [영업 단계] 필드를 갱신할 경우 선택할 수 있는 값에 대한 자세한 내용은 영업 단계 및 대량 갱신 기능 정보 (페이지 [324\)](#page-323-0)를 참조하십시오.

다음 절차에서는 리스트에서 선택한 레코드를 갱신하는 방법을 설명합니다.

#### 리스트에서 선택한 레코드를 갱신하려면

**1** 갱신할 레코드 리스트를 엽니다.

**참고:** 대량 갱신 기능을 사용하는 경우 리스트 페이지에 표시되는 레코드만 갱신할 수 있습니다. 예를 들어 리스트 페이지에 레코드를 10 개만 표시하는 경우 해당 레코드 10 개만 갱신할 수 있습니다. [리스트] 페이지에는 최대 100 개의 레코드를 표시할 수 있습니다.

**2** 필요한 경우 갱신할 레코드가 리스트 위쪽에 표시되도록 리스트를 정렬합니다.

**팁:** 열별로 리스트를 정렬하려면 열 머리글을 클릭합니다. 동일한 열을 기준으로 하지만 역순으로 리스트를 정렬하려면 열 머리글을 다시 클릭합니다.

**3** 레코드 [리스트] 페이지에서 [메뉴]를 클릭하고 [대량 갱신]을 선택합니다.

Oracle CRM On Demand 온라인 도움말 릴리스 33

**4** [1 단계]에서 갱신하지 않을 레코드의 확인란을 선택 취소하고 [다음]을 클릭합니다.

- **5** [2 단계]에서 갱신할 필드를 선택하고 해당 필드의 값을 새로 입력합니다. 새 값으로 갱신할 필드를 5 개까지 선택할 수 있습니다. 필드에서 기존 값을 제거하려면 [2 단계]에서 [값] 열을 비워 둡니다.
- **6** [완료]를 클릭합니다.

## **레코드 병합**

특정 레코드 유형의 경우 중복 레코드가 있으면 두 레코드를 한 레코드로 병합할 수 있습니다. 병합 기능은 고객사, 컨택트, 부서, 세대, 리드, 파트너, 포트폴리오 및 서비스 요청 레코드 유형에 대해 지원됩니다.

**참고:** 부서를 병합할 때 수행되는 작업에 대한 자세한 내용은 부서 병합 및 부서 삭제 정보를 참조하십시오.

두 레코드를 병합할 때 보존하는 레코드에 유지할 두 레코드의 필드 값을 지정합니다. 보존하는 레코드를 *기본* 레코드라고 하고, 삭제되는 레코드를 중복 레코드라고 합니다.

**참고:** 회사에서 공유 주소를 사용하는 경우에는 2 개 고객사 또는 2 개 컨택트를 병합할 때 보존되는 청구, 배송 및 기본 주소에서 개별 필드를 선택할 수 없습니다. 기본적으로 기본 레코드의 청구, 배송 및 기본 주소가 보존됩니다. 이러한 필드에 대한 자세한 내용은 고객사 필드: 가져오기 준비 및 컨택트 필드: 가져오기 준비를 참조하십시오. 공유 주소에 대한 자세한 내용은 주소를 참조하십시오.

다음은 레코드 병합 시 고려해야 할 사항입니다.

- 기본 레코드와 중복 레코드에 대해 동일한 값이 필드에 있으면 병합 작업 동안 이 필드의 값을 변경할 수 없습니다.
- 시스템에 의해 갱신되는 필드에는 병합 작업 동안 기본 레코드의 값이 기본적으로 설정되며, 이 값은 변경할 수 없습니다.
- 중복 레코드에 연결된 사용자 정의 장부를 제외하고는 중복 레코드에 연결된 모든 레코드가 자동으로 기본 레코드에 연결됩니다.

대부분의 경우 Oracle CRM On Demand 에서는 중복 관련 레코드를 확인하지 않습니다. 중복되는 관련 레코드를 제거하려면 해당 레코드를 삭제해야 합니다. 그러나 고객사에 연결된 기회의 경우 Oracle CRM On Demand 에서는 기회에 이미 기본 고객사에 연결된 기회와 동일한 기회 이름 및 기본 컨택트 ID 가 있으면 해당 기회를 병합된 고객사에서 기본 고객사로 연결하지 않습니다.

**참고:** 두 개의 레코드를 병합하는 경우 기본 레코드에 연결된 사용자 정의 장부는 항상 유지되지만 중복 레코드에 연결된 사용자 정의 장부는 기본 레코드에 자동으로 연결되지 않습니다. 그러나 관리자가 회사 프로필에서 옵션을 사용하도록 설정하여 사용자가 레코드를 병합하는 경우 사용자 정의 장부를 기본 레코드에 자동으로 연결하도록 허용할 수 있습니다. 자세한 내용은 레코드를 병합하는 경우 연결된 사용자 정의 장부 유지 정보 (페이지 [141\)](#page-140-0)를 참조하십시오.

- 고객사를 병합하면 중복되는 고객사 레코드의 담당자가 고객사 팀에 추가되고 해당 담당자에게 기본 레코드에 대한 전체 접근 권한이 주어집니다.
- 병합할 레코드 중 하나에 연결된 한 레코드 유형의 레코드 수가 9999 개를 초과하면 병합 작업이 성공적으로 완료되지 않습니다. 또한 병합할 레코드 중 하나에 연결된 유형의 레코드 수가 많으면 한 레코드 유형의 연결된 레코드 수가 9999 개를 초과하지 않더라도 병합 작업 시간이 초과될 수 있습니다. 또한 병합 작업에 포함된 레코드 유형, 네트워크 속도, Oracle CRM On Demand 데이터베이스와 Oracle CRM On Demand 서버의 로드 같은 다른 요소로 인해 병합 작업 시간이 초과될 수 있습니다. 다음을 수행하여 이러한 문제를 해결할 수 있습니다.

**140** Oracle CRM On Demand 온라인 도움말 릴리스 33

- <span id="page-140-0"></span>■ 상위 레코드를 병합하기 전에 필요에 따라 상위 레코드에서 연결된 레코드 중 일부의 연결을 해제합니다.
- 사용량이 많지 않은 시간에 병합 작업을 수행합니다.

**시작하기 전에:**

- 이 절차를 수행하려면 사용자 역할에 [레코드 병합] 권한이 포함되어야 합니다. 부서 레코드 유형의 레코드를 병합하려면 [사용자 관리] 권한 및 [역할 및 접근 관리] 권한도 필요합니다.
- 기본 레코드 및 중복 레코드에 대한 접근 수준에서 모두 레코드를 삭제할 수 있어야 합니다. 기본 레코드에 대한 접근 수준에서 레코드를 삭제할 수 없는 경우에는 레코드에서 [병합] 단추를 사용할 수 없습니다.
- 병합 시 선택할 수 있도록 레코드 이름을 기록해 둡니다.

### 두 레코드를 병합하려면

- **1** 기본 레코드로 보존할 레코드를 선택합니다. 레코드 선택에 대한 자세한 내용은 레코드 찾기 (페이지 [71\)](#page-70-0)를 참조하십시오.
- **2** [레코드 세부 사항] 페이지에서 [병합] 단추를 클릭합니다.
- **3** [1 단계]에서 [검색] 아이콘을 클릭하고 [중복 레코드]를 선택합니다.
- **4** [2 단계]에서 각 레코드의 값을 검토하고 레코드와 함께 저장할 값을 선택합니다. 기본적으로 [저장할 값] 열에는 기본 레코드의 값이 표시됩니다.
- **5** 3 단계에서 레코드를 병합하는 경우 중복 레코드에 연결된 장부가 기본 레코드에도 연결되도록 하려면 이 확인란을 선택합니다.

**참고:** 회사 프로필에 중복 레코드의 장부 병합 사용 확인란이 선택되어 있는 경우에만 3 단계가 표시됩니다. 3 단계가 표시되지 않거나 3 단계에서 확인란을 선택하지 않으면 레코드를 병합하는 경우 중복 레코드에 연결된 장부가 기본 레코드에 자동으로 연결되지 않습니다. 자세한 내용은 레코드를 병합하는 경우 연결된 사용자 정의 장부 유지 정보 (페이지 [141\)](#page-140-0)를 참조하십시오.

**6** [완료]를 클릭합니다.

# **레코드를 병합하는 경우 연결된 사용자 정의 장부 유지 정보**

두 개의 레코드를 병합하는 경우 기본 레코드에 연결된 사용자 정의 장부는 항상 유지되지만 중복 레코드에 연결된 사용자 정의 장부는 기본 레코드에 자동으로 연결되지 않습니다. 즉, 사용자가 중복 레코드에 연결된 사용자 정의 장부 회원 자격을 통해서는 중복 레코드에 접근할 수 있고 다른 접근 제어 컴포넌트를 통해서는 중복 또는 기본 레코드에 접근할 수 없는 경우 레코드 병합 후 적절한 장부를 기본 레코드에 수동으로 연결하지 않으면 레코드 병합 후 해당 사용자가 기본 레코드에 접근할 수 없습니다.

그러나 관리자가 회사 프로필에서 [중복 레코드의 장부 병합 사용] 확인란을 선택하면 두 레코드를 병합하는 경우 병합 작업의 추가 단계에서 중복 레코드의 사용자 정의 장부를 기본 레코드에 연결하는 옵션을 제공합니다.

#### **레코드 소유권 모드 및 레코드 병합**

두 레코드를 병합하는 경우 중복 레코드의 사용자 정의 장부를 기본 레코드에 연결하는 옵션을 선택하면 다음 섹션에 설명된 것처럼 해당 레코드 유형에 대해 구성된 레코드 소유권 모드에 따라 레코드 병합 후 기본 레코드에 연결되는 사용자 정의 장부가 결정됩니다.

#### **사용자 모드**

레코드 유형이 사용자 모드로 구성되면 레코드 병합 후 다음과 같이 됩니다.

- 기본 레코드의 [장부] 필드에 기본 레코드 담당자의 사용자 장부가 표시됩니다.
- 중복 레코드에 연결된 모든 사용자 정의 장부가 기본 레코드 세부 사항 페이지 장부 관련 정보 섹션에서 기본 레코드에 연결됩니다.
- 기본 레코드에 연결된 모든 사용자 정의 장부가 계속 기본 레코드 세부 사항 페이지 장부 관련 정보 섹션에서 기본 레코드에 연결됩니다.

#### **장부 모드**

레코드 유형이 장부 모드로 구성되면 레코드 병합 후 다음과 같이 됩니다.

- 병합 작업 2 단계의 [장부] 필드에서 선택한 사용자 정의 장부가 기본 레코드의 기본 장부가 됩니다. 기본 레코드의 장부를 선택하면 중복 레코드의 기본 장부가 기본 레코드 세부 사항 페이지 장부 관련 정보 섹션에서 기본 레코드에 연결됩니다. 그러나 중복 레코드의 장부를 기본 장부로 선택하면 기본 레코드의 기본 장부였던 장부가 기본 레코드에 자동으로 연결되지 않습니다.
- 중복 레코드에 연결된 모든 사용자 정의 장부가 기본 레코드 세부 사항 페이지 장부 관련 정보 섹션에서 기본 레코드에 연결됩니다.
- 기본 레코드에 연결된 모든 비기본 사용자 정의 장부가 기본 레코드 세부 사항 페이지 장부 관련 정보 섹션에서 기본 레코드에 계속 연결됩니다.

#### **혼합 모드**

레코드 유형이 혼합 모드로 구성되면 레코드 병합 후 다음과 같이 됩니다.

- 기본 레코드 및 중복 레코드 모두 할당된 담당자가 있으면 동작이 레코드 유형이 사용자 모드로 구성된 경우의 동작과 동일합니다.
- 기본 레코드 및 중복 레코드 모두 할당된 기본 사용자 정의 장부가 있으면 동작이 레코드 유형이 장부 모드로 구성된 경우의 동작과 동일합니다.
- 기본 레코드에는 할당된 담당자가 있고 중복 레코드에는 할당된 기본 사용자 정의 장부가 있으면 레코드 병합 후 다음과 같이 됩니다.
	- 병합 작업 2 단계의 [장부] 필드에서 선택한 장부가 레코드 병합 후 기본 레코드의 [장부] 필드에 표시됩니다. 중복 레코드의 사용자 정의 장부를 선택하면 해당 사용자 정의 장부가 기본 레코드의 기본 장부가 되고 기본 레코드의 [담당자] 필드가 채워지지 않습니다.

기본 레코드의 사용자 장부를 선택하면 해당 사용자가 기본 레코드의 담당자가 되고 기본 레코드의 [장부] 필드에 기본 레코드 담당자의 사용자 장부가 표시됩니다. 기본 레코드에 할당된 기본 사용자 정의 장부가 없습니다.

- <span id="page-142-0"></span>■ 중복 레코드의 기본 장부였던 사용자 정의 장부를 포함하여 중복 레코드에 연결된 모든 사용자 정의 장부가 기본 레코드 세부 사항 페이지 장부 관련 정보 섹션에서 기본 레코드에 연결됩니다.
- 기본 레코드에 연결된 모든 사용자 정의 장부가 계속 기본 레코드 세부 사항 페이지 장부 관련 정보 섹션에서 기본 레코드에 연결됩니다.
- 기본 레코드에는 할당된 기본 장부가 있고 중복 레코드에는 할당된 담당자가 있으면 다음과 같이 됩니다.
	- 병합 작업 2 단계의 [장부] 필드에서 선택한 장부가 레코드 병합 후 기본 레코드의 [장부] 필드에 표시됩니다. 기본 레코드의 사용자 정의 장부를 선택하면 해당 사용자 정의 장부가 계속 기본 레코드의 기본 사용자 정의 장부가 되고 기본 레코드의 [담당자] 필드가 채워지지 않습니다.

중복 레코드의 사용자 장부를 선택하면 해당 사용자가 기본 레코드의 담당자가 되고 기본 레코드의 [장부] 필드에 해당 사용자의 사용자 장부가 표시됩니다. 레코드 병합 후 기본 레코드에 기본 사용자 정의 장부가 없습니다. 레코드 병합 후 기본 레코드의 기본 장부였던 사용자 정의 장부가 자동으로 기본 레코드에 연결되지 않습니다.

- 중복 레코드에 연결된 모든 사용자 정의 장부가 기본 레코드 세부 사항 페이지 장부 관련 정보 섹션에서 기본 레코드에 연결됩니다.
- 기본 레코드에 연결된 모든 비기본 사용자 정의 장부가 기본 레코드 세부 사항 페이지 장부 관련 정보 섹션에서 기본 레코드에 계속 연결됩니다.

#### **사용자 정의 장부에 대한 링크의 정보**

사용자 정의 장부가 레코드를 병합하기 전 기본 레코드 및 중복 레코드에 연결되어 있으면 [자동 연결] 확인란 설정을 포함하여 기본 레코드의 장부에 대한 링크의 정보가 레코드 병합 후에도 유지됩니다. 사용자 정의 장부가 레코드를 병합하기 전 중복 레코드에는 연결되어 있으나 기본 레코드에는 연결되어 있지 않으면 레코드 병합 후 사용자 정의 장부를 기본 레코드에 연결하는 경우 다음과 같이 됩니다.

- 중복 레코드에 대한 링크의 [자동 연결] 확인란이 선택된 경우에도 기본 레코드에 대한 링크의 [자동 연결] 확인란이 선택되지 않습니다.
- 기본 레코드에 대한 링크의 [시작일] 및 [종료일] 필드를 중복 레코드에 대한 링크의 해당 필드 정보로 채우고, 중복 레코드에 대한 링크의 해당 필드가 채워져 있지 않으면 필드를 비워 둡니다.

#### **관련 항목**

레코드 소유권 모드에 대한 자세한 내용은 다음 항목을 참조하십시오.

■ [데이터](#page-51-0) 접근, 레코드 공유 및 레코드 소유권 정보 (참조 "데이터 접근, 레코드 고유 및 레코드 소유권 정보" 페이지 [52\)](#page-51-0)

## **노트 추가**

노트 기능을 지원하는 레코드 유형의 경우 다음 두 가지 방법으로 노트를 추가할 수 있습니다.

■ [레코드 세부 사항] 페이지의 오른쪽 위에서 노트 아이콘을 클릭합니다. 이 방법은 회사에서 메시지 센터를 사용하는 경우 사용할 수 있습니다. 이 방법을 사용하면 레코드의 노트 리스트에 노트를 추가하고 레코드에 추가된 노트에 가입할 수 있습니다.

Oracle CRM On Demand 온라인 도움말 릴리스 33

시작

 $\blacksquare$  [노트] 섹션에서 [신규]를 클릭합니다.

일반적으로 회사 시스템 관리자가 노트 아이콘을 사용할 수 있도록 설정한 경우 [노트] 섹션을 사용할 수 없습니다. 하지만 [노트] 섹션이 있는 경우 노트 리스트에 추가하는 노트가 [노트] 섹션에도 추가됩니다.

[메시지 센터]에 대한 자세한 내용은 메시지 센터 작업 (페이지 [49\)](#page-48-0)을 참조하십시오. 노트 리스트 사용에 대한 자세한 내용은 노트 리스트 작업 (참조 "메모 [리스트](#page-145-0) 작업" 페이지 [146\)](#page-145-0)을 참조하십시오.

노트를 생성하는 데 사용하는 방법에 따라 노트에 대한 접근 권한이 달라지지는 않습니다.

#### 노트 아이콘을 사용하여 노트를 추가하려면

- **1** 레코드를 선택합니다. 레코드 선택에 대한 자세한 내용은 레코드 찾기 (페이지 [71\)](#page-70-0)를 참조하십시오.
- **2** [세부 사항] 페이지에서 노트 아이콘을 클릭합니다.
- **3** [신규 노트]를 클릭합니다.
- **4** 노트의 맨 위 라인에 [주제]를 입력합니다.
- **5** 다른 사용자가 노트를 보지 못하게 하려면 [비공개] 확인란을 선택합니다. [비공개] 확인란으로 노트에 대한 접근을 제어하는 방법에 대한 자세한 내용은 노트 편집 페이지 (페이지 [145\)](#page-144-0)를 참조하십시오.
- **6** [저장]을 클릭합니다.

#### 노트 섹션에 노트를 추가하려면

- **1** 레코드를 선택합니다. 레코드 선택에 대한 자세한 내용은 레코드 찾기 (페이지 [71\)](#page-70-0)를 참조하십시오.
- **2** [세부 사항] 페이지에서 [노트] 섹션을 찾아 [노트] 제목 표시줄에서 [신규]를 클릭합니다.
- **3** [노트 편집] 페이지에 [주제]를 입력합니다.
- **4** 다른 사용자가 노트를 보지 못하게 하려면 [비공개]를 선택합니다.

[비공개] 확인란으로 노트에 대한 접근을 제어하는 방법에 대한 자세한 내용은 노트 편집 페이지 (페이지 [145\)](#page-144-0)를 참조하십시오.

**5** 레코드를 저장합니다.
## <span id="page-144-0"></span>**노트 편집 페이지**

[노트 편집] 페이지에서 레코드에 노트를 추가하거나 기존 노트의 정보를 갱신할 수 있습니다. 여기에는 노트 레코드의 전체 필드가 표시됩니다. 다음 표에서는 [노트 편집] 페이지의 필드에 대해 설명합니다.

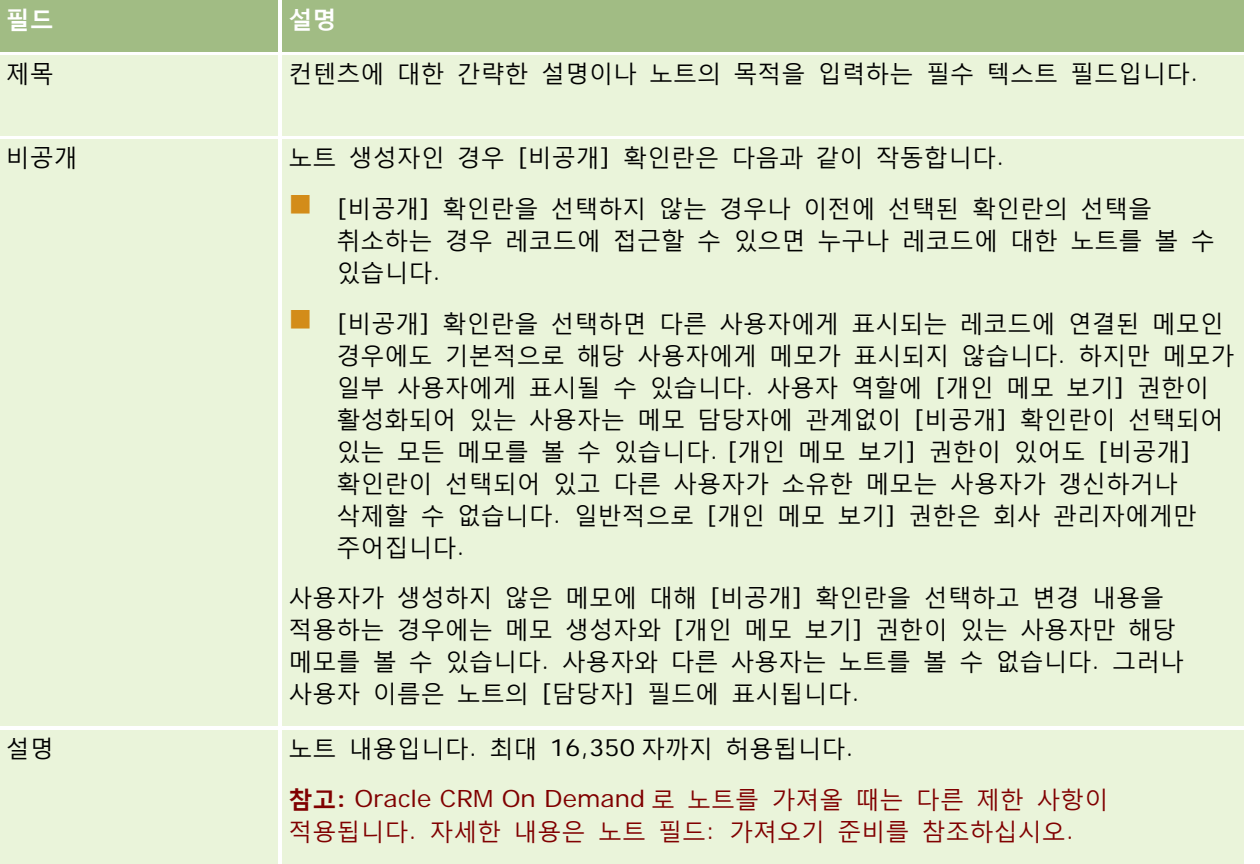

## **노트 페이지(리스트)**

[노트] 페이지에는 레코드에 연결된 전체 노트가 표시됩니다. 다음 표에서는 [노트] 페이지에서 수행할 수 있는 작업을 설명합니다.

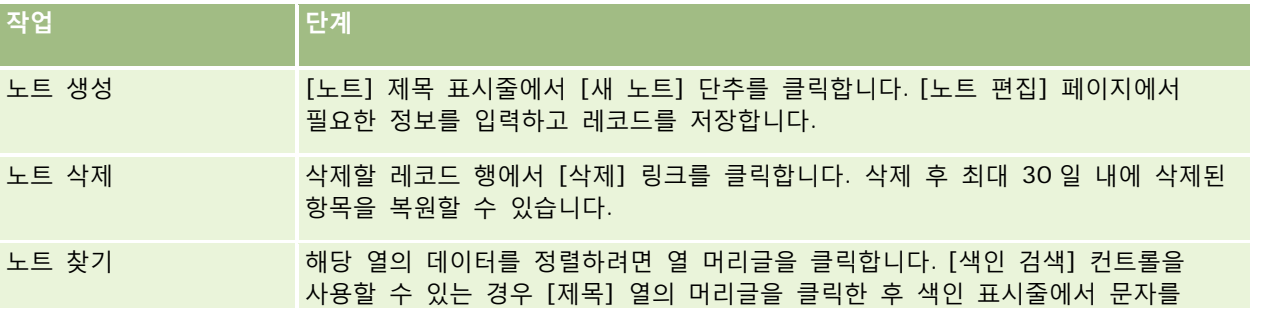

Oracle CRM On Demand 온라인 도움말 릴리스 33

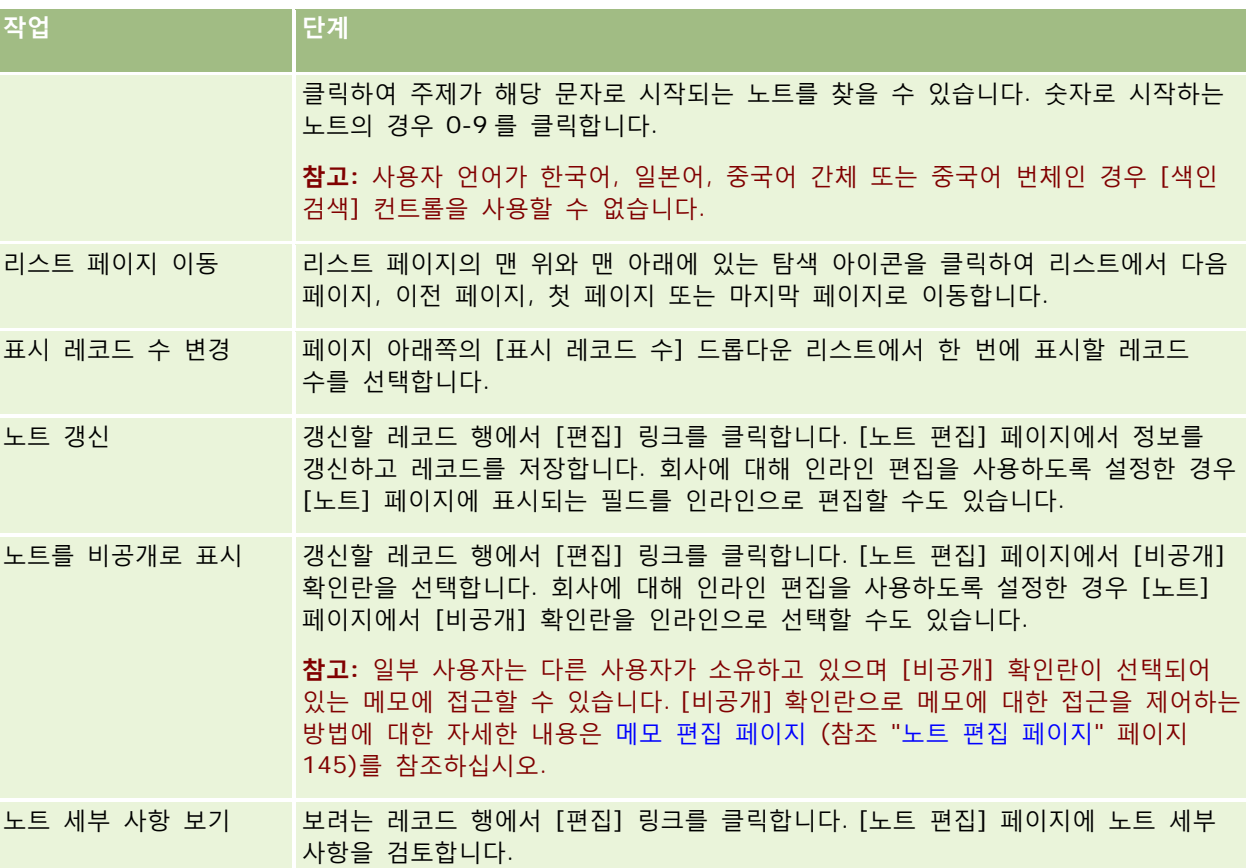

## **메모 리스트 작업**

회사에서 이 기능을 사용하는 경우 레코드 [세부 사항] 페이지의 오른쪽 위에 메모 아이콘이 포함됩니다. 메모 아이콘 옆의 번호는 레코드에 첨부된 메모 번호를 나타냅니다.

메모 아이콘을 클릭하면 메모 리스트가 표시됩니다. 각 메모에 대해 해당 메모를 생성한 사용자의 이름이 메모의 주제 또는 메모 텍스트의 첫 번째 부분(메모의 주제가 없는 경우)과 함께 표시됩니다. 또한 메모의 날짜가 표시되고 메모가 오늘 생성된 경우 시간이 표시됩니다.

메모 리스트에서 다음을 수행할 수 있습니다.

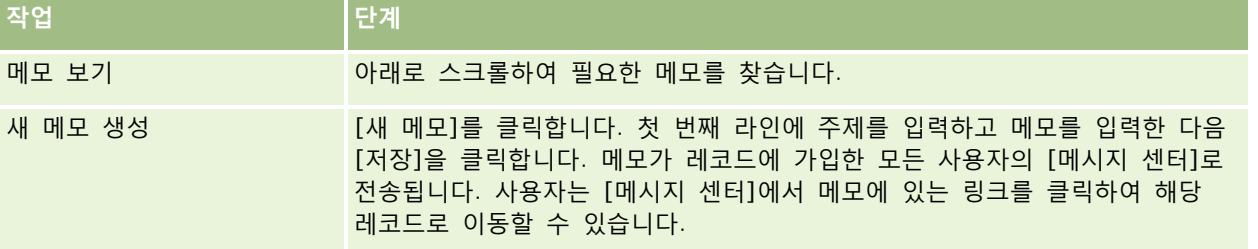

<span id="page-146-0"></span>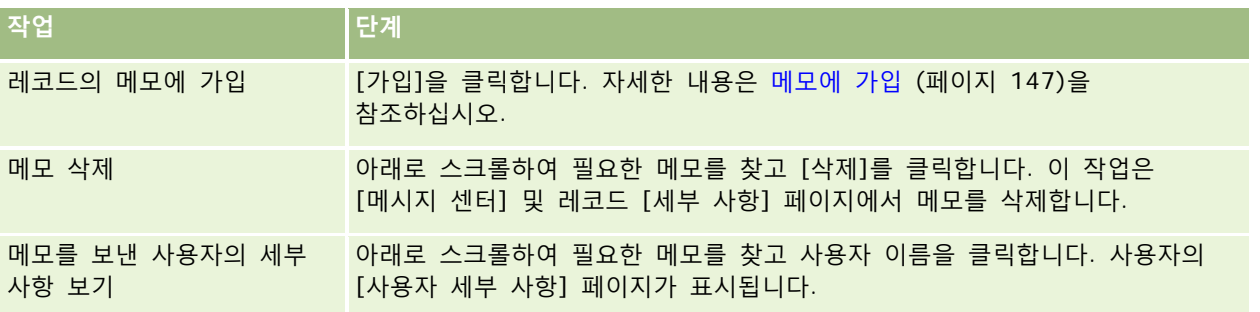

## **메모에 가입**

다른 사용자가 레코드에 메모를 추가하면 메모가 [메시지 센터]로 전송되도록 레코드에 추가된 메모에 가입할 수 있습니다. 접근할 수 있는 모든 레코드의 메모에 가입할 수 있습니다. [메시지 센터]에서 레코드의 메모에 있는 링크를 클릭하여 해당 레코드로 이동할 수 있습니다. [메시지 센터]에 대한 자세한 내용은 메시지 센터 작업 (페이지 [49\)](#page-48-0)을 참조하십시오.

#### 레코드의 메모에 가입하려면

**1** 레코드를 선택합니다. 레코드 선택에 대한 자세한 내용은 레코드 찾기 (페이지 [71\)](#page-70-0)를 참조하십시오.

- **2** [세부 사항] 페이지에서 메모 아이콘을 클릭합니다.
- **3** [가입] 단추를 클릭합니다.

단추 레이블이 [가입 탈퇴]로 변경됩니다. [가입 탈퇴] 단추를 클릭하여 가입을 취소할 수 있습니다.

## **다른 사용자에게 메모 보내기**

애플리케이션에서 사용자 이름 옆에 표시되는 메모 아이콘을 클릭하여 다른 사용자에게 메모를 보낼 수 있습니다. 메모는 사용자의 [메시지 센터]로 전송됩니다.

[이름], [담당자], [작성자] 및 [수정자]와 같이 사용자 이름과 관련된 필드와 함께 이 기능을 사용할 수 있습니다. 이러한 필드는 [세부 사항] 페이지, 리스트 및 애플리케이션의 기타 위치에 나타납니다.

[메시지 센터]에서 다른 사용자가 보낸 메모에 회신할 수 있습니다.

작업 표시줄의 [즐겨찾기 레코드] 섹션에 사용자 레코드를 추가할 수 있습니다. 이렇게 하면 메시지를 자주 보내는 사용자에 빨리 접근할 수 있습니다.

[메시지 센터] 사용에 대한 자세한 내용은 메시지 센터 작업 (페이지 [49\)](#page-48-0)을 참조하십시오.

Oracle CRM On Demand 온라인 도움말 릴리스 33

#### <span id="page-147-0"></span>다른 사용자에게 메모를 보내려면

- **1** 포인터를 사용자 이름과 관련된 필드 위로 이동하면 메모 아이콘이 나타납니다.
- **2** 메모 아이콘을 클릭합니다.
- **3** 메모를 입력한 다음 [저장]을 클릭합니다.

# **첨부 관련 작업**

회사 시스템 관리자가 사용자 역할과 접근 프로필을 어떻게 구성하는지에 따라 다양한 레코드 유형에 파일(경우에 따라 URL)을 첨부할 수 있습니다. 다음 항목에서 파일 첨부 방법에 대한 지침을 확인하십시오.

- 사전 구성된 첨부 관련 항목을 통해 파일과 URL을 첨부하는 방법에 대한 자세한 내용은 레코드에 파일 및 URL 첨부 (페이지 [150\)](#page-149-0)를 참조하십시오.
- 첨부 파일 필드를 지워하는 파일을 레코드에 첨부하는 방법에 대한 자세한 내용은 첨부 파일 필드를 통해 레코드에 파일 첨부 (페이지 [155\)](#page-154-0)를 참조하십시오.

사전 구성된 첨부 관련 항목을 지원하는 레코드 유형 리스트와 첨부 파일 필드를 지원하는 레코드 유형 리스트를 보려면 첨부 파일 정보 (페이지 [148\)](#page-147-0)를 참조하십시오.

#### **관련 항목**

첨부에 대한 자세한 내용은 다음 항목을 참조하십시오.

- 첨부 파일 정보 (페이지 [148\)](#page-147-0)
- 첨부 관련 항목 (페이지 [153\)](#page-152-0)
- 첨부 리스트 페이지 (페이지 [154\)](#page-153-0)

## **첨부 파일 정보**

회사 시스템 관리자가 Oracle CRM On Demand 를 어떻게 구성했는지와 레코드 유형에 따라 다음과 같은 방법으로 파일을 일부 레코드에 첨부할 수 있습니다.

- 상위 레코드의 첨부 파일 관련 항목을 통해
- 첨부 파일 필드를 통해

### **첨부 관련 항목 정보**

일부 레코드 유형의 경우 회사 시스템 관리자가 사전 구성된 첨부 관련 항목을 레코드 페이지 레이아웃에 추가할 수 있습니다. 그러면 사용자는 여러 첨부를 상위 레코드에 연결할 수 있습니다. 이러한 방식으로 상위 레코드에 연결된 첨부에는 파일이나 URL 이 포함될 수 있습니다.

다음 레코드 유형은 사전 구성된 첨부 관련 항목을 지원합니다.

**148** Oracle CRM On Demand 온라인 도움말 릴리스 33

- 고객사
- 활동
- 캠페인
- 컨택트
- 사용자 정의 오브젝트 01, 02 및 03
- 딜러
- 이벤트
- 펀드
- 펀드 요청
- 세대
- 리드
- 기회
- 파트너
- 프로그램 멤버십
- 서비스 요청
- 솔루션

경고 레코드와 영업 단계 레코드에 첨부를 연결할 수도 있습니다.

사전 구성된 첨부 관련 항목을 통해 파일과 URL 을 레코드에 첨부하는 방법에 대한 자세한 내용은 다음 항목을 참조하십시오.

- 레코드에 파일 및 URL 첨부 (페이지 [150\)](#page-149-0)
- 첨부 관련 항목 (페이지 [153\)](#page-152-0)
- 첨부 리스트 페이지 (페이지 [154\)](#page-153-0)

## **첨부 파일 필드 정보**

다음 레코드 유형의 경우 첨부 파일 필드를 통해 하나의 파일을 레코드에 첨부할 수 있습니다. 회사 시스템 관리자가 페이지 레이아웃을 어떻게 구성했는지에 따라 다음 레코드 유형에서 첨부 파일 필드를 사용할 수 있습니다.

■ 사용자 정의 오브젝트 01, 02, 03 및 04 그 이상

**참고:** 회사 시스템 관리자가 사용자 정의 오브젝트 레코드 유형을 다른 레코드 유형의 관련 항목으로도 구성할 수 있습니다. 관련 사용자 정의 오브젝트 레코드 유형에서 첨부 파일 필드를 사용할 수 있는 경우 각 관련 레코드에 파일을 하나씩 첨부할 수 있습니다. 이러한 구성에서는 여러 파일을 상위 레코드에 연결할 수 있습니다. 자세한 내용은 첨부 파일 구성 정보를 참조하십시오.

- 재고 감사 보고서
- 샘플 트랜잭션
- 서명

<span id="page-149-0"></span>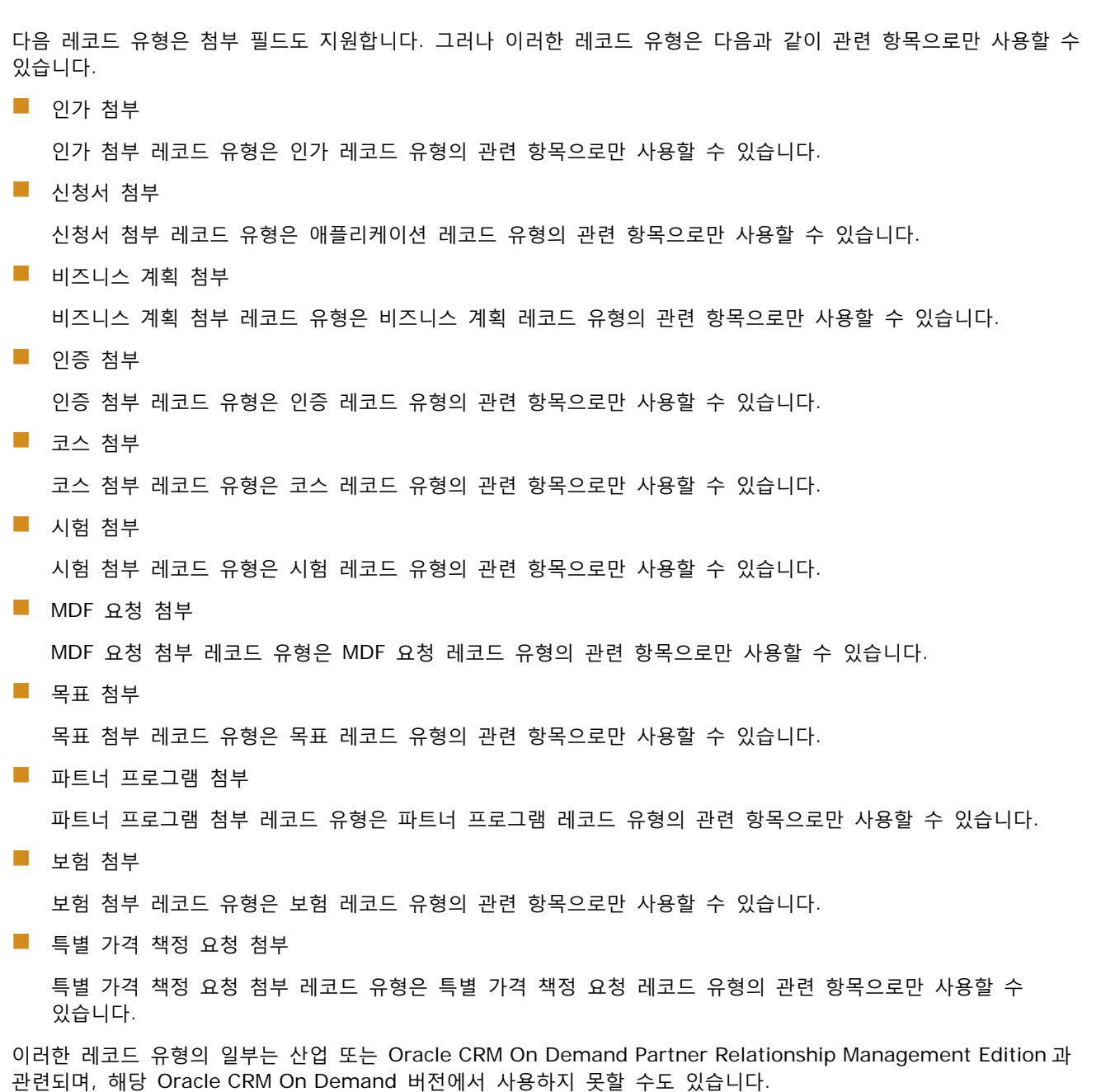

첨부 파일 필드를 통해 파일을 레코드에 첨부하는 방법에 대한 자세한 내용은 첨부 파일 필드를 통해 레코드에 파일 첨부 (페이지 [155\)](#page-154-0)를 참조하십시오.

## **레코드에 파일 및 URL 첨부**

**참고:** 이 항목은 사전 구성된 첨부 관련 항목을 통해 레코드에 연결되는 첨부 파일에만 적용됩니다. 사전 구성된 첨부 관련 항목을 지원하는 레코드 유형의 리스트를 보려면 첨부 파일 정보 (페이지 [148\)](#page-147-0)를 참조하십시오.

사전 구성된 첨부 관련 항목을 지원하는 레코드 유형의 경우 파일과 URL 을 상위 레코드에 첨부할 수 있습니다. 파일 또는 URL 이 레코드에 첨부된 후 다음 작업을 수행할 수 있습니다.

- 첨부 파일 보기
- 다른 첨부 파일/URL 선택
- 파일 첨부의 경우 파일 내용을 갱신하고 이전 첨부 파일을 수정된 첨부 파일로 바꾸기

레코드에 파일을 첨부할 때는 다음과 같은 사항을 고려해야 합니다.

- zip 파일 등의 압축 파일을 업로드할 수 있습니다.
- 데이터 보호와 보안상의 이유로 Oracle CRM On Demand 에서는 .exe 또는 .bat 와 같은 파일 확장명을 가진 실행 파일을 첨부할 수 없습니다.

**참고:** .exe 또는 .bat 와 같은 파일 확장명을 가진 실행 파일을 클릭하면 파일을 실행할 것인지 아니면 저장할 것인지를 묻는 메시지가 나타납니다. 따라서 사용자가 실수로 Oracle CRM On Demand 에서 실행 파일을 직접 실행하는 것을 방지하기 위해 Oracle CRM On Demand 에서는 사용자가 이러한 파일 확장명을 가진 파일을 레코드에 첨부할 수 없게 합니다. 그러나 파일을 업로드하기 전에 파일에 다른 파일 확장명을 지정하면 이 문제를 해결할 수 있습니다. 파일에 .txt 와 같은 파일 확장명을 지정하면 파일을 클릭해도 파일을 실행할 것인지 묻는 메시지가 나타나지 않습니다. 따라서 파일을 로컬 컴퓨터에 저장하고 파일 확장명을 해당 실행 파일 확장명으로 변경한 다음 실행 파일을 실행해야 합니다.

- 파일 이름에는 Microsoft Windows 에서 파일 이름으로 사용할 수 있는 모든 문자를 포함할 수 있습니다.
- 사전 구성된 첨부 관련 정보 섹션을 통해 레코드에 첨부 파일로 업로드된 파일의 경우 동일한 파일 이름을 가진 두 파일을 동일한 상위 레코드에 첨부 파일로 업로드할 수 없습니다. 그러나 iOS 운영 체제를 사용하는 모바일 장치에서 업로드된 모든 사진에는 모바일 장치가 동일한 이름을 지정합니다. 상위 레코드에 연결된 첨부 파일 집합 내에서 파일 이름의 고유성을 보장하기 위해 Oracle CRM On Demand 에서는 이러한 모든 파일의 이름에 현재 시간 스탬프가 추가됩니다. 즉, iOS 운영 체제를 사용하는 모바일 장치에서 동일한 파일을 첨부 파일로 두 번 이상 업로드하는 경우 업로드할 때마다 파일이 첨부 파일로 추가되지만 Oracle CRM On Demand 에서 첨부 파일의 파일 이름은 서로 다릅니다.
- 업로드하려는 각 파일에 대해 바이러스 검사가 수행됩니다. 파일에서 바이러스가 발견되면 파일이 업로드되지 않고 메시지가 나타납니다.
- 업로드된 파일은 20MB 미만이어야 합니다. 이보다 큰 파일이 있을 경우 다음 옵션을 고려하십시오.
	- 파일을 압축하여 작게 만듭니다.
	- 파일을 더 작은 파일로 분할하고, 필요한 경우 압축합니다.
	- 파일을 레코드에 첨부하는 대신, 파일을 공용 서버에 두고 경로와 파일 이름을 표시합니다.

#### 레코드에 파일이나 *URL* 을 첨부하려면

- **1** 파일이나 URL 을 첨부할 레코드를 선택합니다. 레코드 선택에 대한 자세한 내용은 레코드 찾기 (페이지 [71\)](#page-70-0)를 참조하십시오.
- **2** [세부 사항] 페이지에서 [첨부 파일] 섹션을 찾고 제목 표시줄에서 [첨부 파일 추가] 또는 [URL 추가]를 클릭합니다.

**참고:** 파일에 접근하기 위해 사용자를 공용 서버로 보내려면 [첨부 파일 추가] 대신 [URL 추가]를 클릭하고 URL 을 추가하는 절차를 따릅니다.

Oracle CRM On Demand 온라인 도움말 릴리스 33

- **3** [첨부 파일 편집] 페이지에서 다음을 수행합니다.
	- 파일 첨부의 경우 [파일] 필드 옆의 [찾아보기] 단추를 클릭하고 파일을 선택합니다. 파일을 선택하면 [첨부 파일 이름] 필드에 기본적으로 파일 확장명이 없는 파일 이름이 표시됩니다. 파일 첨부가 식별되는, 표시 이름과 다른 이름을 사용하려면 [첨부 파일 이름] 필드의 값을 변경합니다.

**참고:** Oracle CRM On Demand 에서 사용할 수 있도록 지원되는 버전의 iOS 운영 체제가 있는 장치를 사용하는 경우 사진이나 비디오를 촬영하는 옵션도 사용할 수 있습니다. 사진이나 비디오를 촬영하면 자동으로 Oracle CRM On Demand 에 첨부 파일로 업로드됩니다.

■ URL 첨부의 경우 [URL] 필드에 URL 주소(예: www.crmondemand.com)를, [첨부 파일 이름] 필드에 URL 을 식별하는 표시 이름을 입력합니다. URL 주소의 최대 허용 길이는 1999 자입니다.

URL 필드에 입력하는 텍스트 문자열이 http:// 또는 https://로 시작하면 필드 값을 저장할 때 텍스트가 링크로 자동 변환될 수 있습니다. 회사 프로필에서 [URL 텍스트 값을 링크로 변환] 확인란 설정에 따라 다음과 같이 URL 필드의 해당 텍스트에 대한 동작이 결정됩니다.

- 회사 프로필에서 확인란을 선택하면 필드 값을 저장할 때 텍스트가 링크로 자동 변환됩니다.
- 확인란을 선택하지 않으면 텍스트가 링크로 변환되지 않습니다.

**참고:** 공용 서버에 첨부 파일을 넣은 경우 file: 지시문 file://///<컴퓨터*\_*이름*>*/<디렉토리>/<파일*\_*이름>을 사용하고 file: 뒤에 슬래시 5 개를 추가하여 [URL] 필드에 해당 경로와 파일 이름을 입력합니다(예: file://///scdept/attachments/products.xls). 로컬 파일 시스템 및 file: 프로토콜을 사용한 공유 경로 URL 과 관련된 브라우저 지원에 대한 자세한 내용은 브라우저의 제품 설명서를 참조하십시오.

**4** [첨부 파일 편집] 페이지에서 [저장]을 클릭합니다.

#### 첨부 파일을 보려면

- **1** 파일이나 URL 이 첨부된 레코드를 선택합니다. 레코드 선택에 대한 자세한 내용은 레코드 찾기 (페이지 [71\)](#page-70-0)를 참조하십시오.
- **2** [세부 사항] 페이지에서 [첨부 파일] 섹션을 찾아 해당 행에서 [보기]를 클릭합니다.

#### 다른 첨부 파일을 선택하려면

- **1** 파일이나 URL 이 첨부된 레코드를 선택합니다. 레코드 선택에 대한 자세한 내용은 레코드 찾기 (페이지 [71\)](#page-70-0)를 참조하십시오.
- **2** [세부 사항] 페이지에서 [첨부 파일] 섹션을 찾아 바꿀 첨부 파일의 [첨부 파일 이름] 링크를 클릭합니다.
- **3** [첨부 파일 편집] 페이지에서 다음을 수행합니다.
	- 파일 첨부의 경우 [찾아보기] 단추를 클릭하고 새 파일을 선택합니다. 새 파일을 선택하면 [첨부 파일 이름] 필드가 자동으로 갱신되어 파일 확장명이 없는 새 파일 이름이 표시됩니다. 필요한 경우 [첨부 파일 이름] 필드를 갱신합니다.
	- URL 첨부의 경우 [URL] 필드에 새 URL 주소를 입력하고 필요한 경우 [첨부 파일 이름] 필드를 갱신합니다.

<span id="page-152-0"></span>**4** [첨부 파일 편집] 페이지에서 [저장]을 클릭합니다.

**팁:** 정확한 첨부 정보를 입력했는지 확인하려면 원래의 레코드 세부 사항 페이지가 나타날 때까지 [뒤로] 링크를 클릭합니다. [첨부 파일] 섹션에서 새 첨부 레코드를 검토합니다.

#### 파일 첨부를 갱신하려면

- **1** 첨부 파일을 Oracle CRM On Demand 내에서가 아니라 원래 위치에서 엽니다.
- **2** 파일을 편집하고 로컬로 저장합니다. 예를 들어, 하드 드라이브에 저장합니다.
- **3** Oracle CRM On Demand 에 로그인합니다.
- **4** 갱신된 파일을 첨부할 레코드를 선택합니다. 레코드 선택에 대한 자세한 내용은 레코드 찾기 (페이지 [71\)](#page-70-0)를 참조하십시오.
- **5** [세부 사항] 페이지에서 [첨부 파일] 섹션을 찾아 파일 첨부 행에서 [바꾸기]를 클릭합니다.
- **6** [첨부 파일 바꾸기] 창에서 갱신된 파일을 선택하고 [저장]을 클릭합니다.

#### **첨부 관련 항목**

**참고:** 이 항목은 사전 구성된 첨부 관련 항목을 통해 레코드에 연결되는 첨부 파일에만 적용됩니다. 사전 구성된 첨부 관련 항목을 지원하는 레코드 유형의 리스트를 보려면 첨부 파일 정보 (페이지 [148\)](#page-147-0)를 참조하십시오.

다음 표에서는 레코드의 관련 항목으로 첨부하는 파일이나 URL 에 대한 필드 정보를 설명합니다. 필드는 파일을 첨부하는 레코드 유형에 대한 [세부 사항] 페이지나 [첨부 파일 편집] 페이지에 나타납니다.

다음 표의 정보를 검토하여 파일이 파일 크기 및 파일 유형 요구 사항을 충족하는지 확인하십시오.

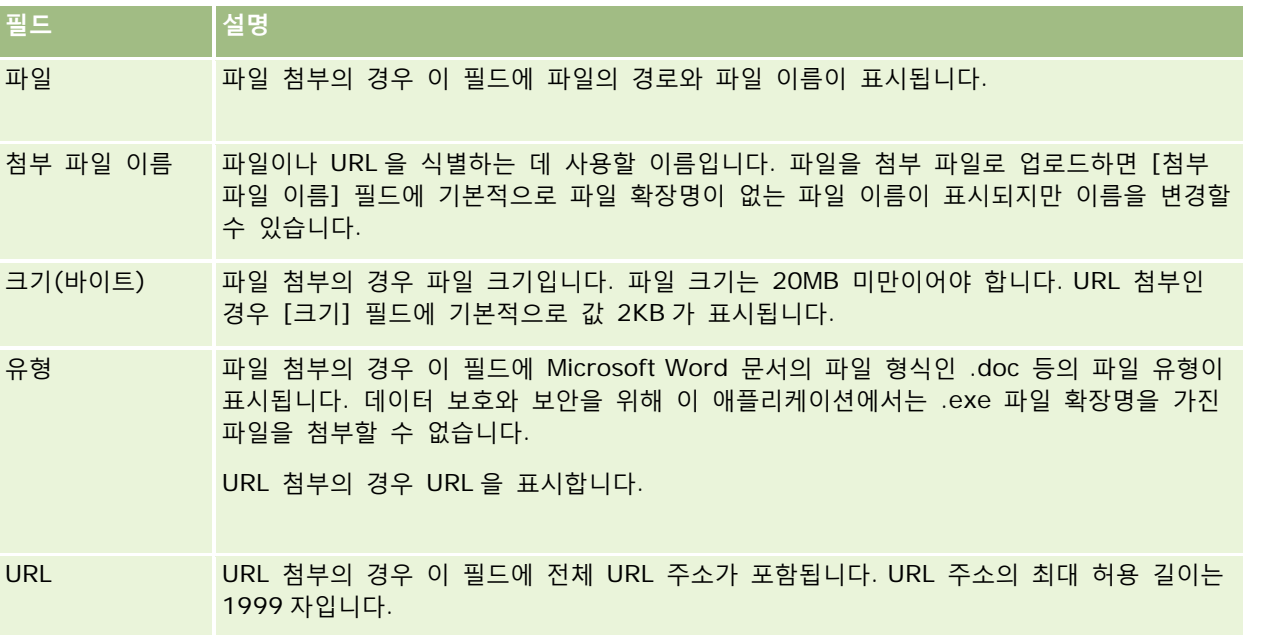

Oracle CRM On Demand 온라인 도움말 릴리스 33

<span id="page-153-0"></span>시작

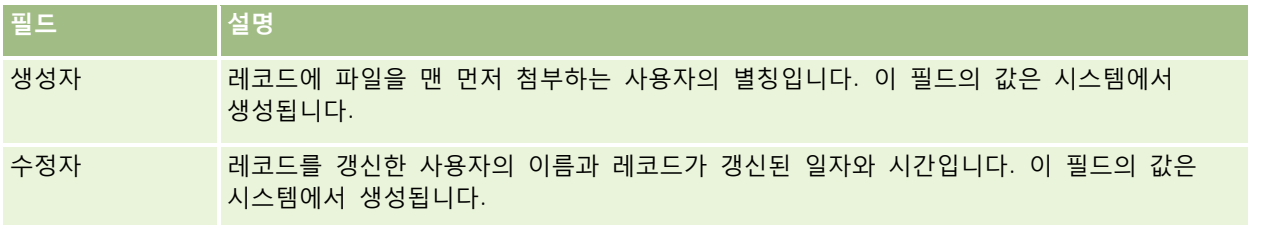

## **첨부 리스트 페이지**

**참고:** 이 항목은 사전 구성된 첨부 관련 항목을 통해 레코드에 연결되는 첨부 파일에만 적용됩니다. 사전 구성된 첨부 관련 항목을 지원하는 레코드 유형의 리스트를 보려면 첨부 파일 정보 (페이지 [148\)](#page-147-0)를 참조하십시오.

[첨부 리스트] 페이지에는 레코드에 연결된 모든 파일과 URL 이 표시됩니다. [첨부 리스트] 페이지에 접근하려면 기본 레코드의 [첨부] 섹션에서 [전체 리스트 표시] 링크를 클릭합니다.

다음 표에서는 [첨부 리스트] 페이지에서 수행할 수 있는 태스크에 대해 설명합니다.

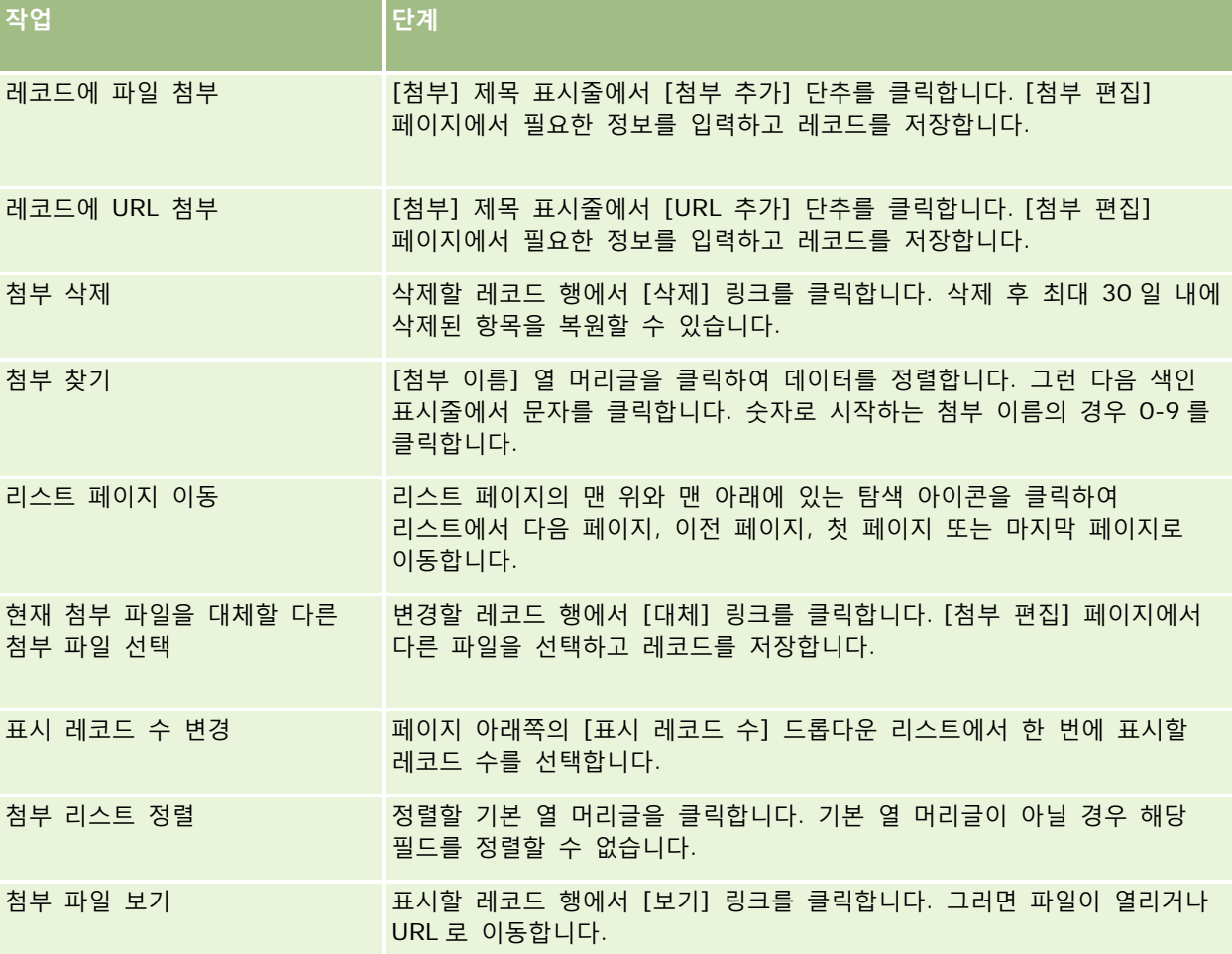

## <span id="page-154-0"></span>**첨부 파일 필드를 통해 레코드에 파일 첨부**

첨부 파일 필드는 사용자 지정 오브젝트 레코드 유형과 산업 또는 Oracle CRM On Demand Partner Relationship Management Edition 과 관련된 특정 레코드 유형에서 지원됩니다. 첨부 파일 필드를 사용하면 하나의 파일을 레코드에 첨부할 수 있습니다. 첨부 파일 필드가 지원되는 레코드 유형의 리스트를 보려면 첨부 파일 정보 (페이지 [148\)](#page-147-0)를 참조하십시오.

회사 시스템 관리자는 사용자 역할의 페이지 레이아웃에서 첨부 파일 필드를 사용할 수 있는지 여부를 결정합니다.

레코드에 파일을 첨부할 때는 다음과 같은 사항을 고려해야 합니다.

- zip 파일 등의 압축 파일을 업로드할 수 있습니다.
- 데이터 보호와 보안상의 이유로 Oracle CRM On Demand 에서는 .exe 또는 .bat 와 같은 파일 확장명을 가진 실행 파일을 첨부할 수 없습니다.

**참고:** .exe 또는 .bat 와 같은 파일 확장명을 가진 실행 파일을 클릭하면 파일을 실행할 것인지 아니면 저장할 것인지를 묻는 메시지가 나타납니다. 따라서 사용자가 실수로 Oracle CRM On Demand 에서 실행 파일을 직접 실행하는 것을 방지하기 위해 Oracle CRM On Demand 에서는 사용자가 이러한 파일 확장명을 가진 파일을 레코드에 첨부할 수 없게 합니다. 그러나 파일을 업로드하기 전에 파일에 다른 파일 확장명을 지정하면 이 문제를 해결할 수 있습니다. 파일에 .txt 와 같은 파일 확장명을 지정하면 파일을 클릭해도 파일을 실행할 것인지 묻는 메시지가 나타나지 않습니다. 따라서 파일을 로컬 컴퓨터에 저장하고 파일 확장명을 해당 실행 파일 확장명으로 변경한 다음 실행 파일을 실행해야 합니다.

- 파일 이름에는 Microsoft Windows 에서 파일 이름으로 사용할 수 있는 모든 문자를 포함할 수 있습니다.
- 사전 구성된 첨부 관련 정보 섹션을 통해 레코드에 첨부 파일로 업로드된 파일의 경우 동일한 파일 이름을 가진 두 파일을 동일한 상위 레코드에 첨부 파일로 업로드할 수 없습니다. 그러나 iOS 운영 체제를 사용하는 모바일 장치에서 업로드된 모든 사진에는 모바일 장치가 동일한 이름을 지정합니다. 상위 레코드에 연결된 첨부 파일 집합 내에서 파일 이름의 고유성을 보장하기 위해 Oracle CRM On Demand 에서는 이러한 모든 파일의 이름에 현재 시간 스탬프가 추가됩니다. 즉, iOS 운영 체제를 사용하는 모바일 장치에서 동일한 파일을 첨부 파일로 두 번 이상 업로드하는 경우 업로드할 때마다 파일이 첨부 파일로 추가되지만 Oracle CRM On Demand 에서 첨부 파일의 파일 이름은 서로 다릅니다.
- 업로드하려는 각 파일에 대해 바이러스 검사가 수행됩니다. 파일에서 바이러스가 발견되면 파일이 업로드되지 않고 메시지가 나타납니다.
- 업로드된 파일은 20MB 미만이어야 합니다. 이보다 큰 파일이 있을 경우 다음 옵션을 고려하십시오.
	- 파일을 압축하여 작게 만듭니다.
	- 파일을 더 작은 파일로 분할하고, 필요한 경우 압축합니다.
	- 파일을 레코드에 첨부하는 대신, 파일을 공용 서버에 두고 경로와 파일 이름을 표시합니다.

다음 절차에서는 첨부 파일 필드를 통해 파일을 레코드에 첨부하는 방법을 설명합니다.

#### 첨부 파일 필드를 통해 파일을 레코드에 첨부하려면

**1** 파일을 첨부할 레코드의 [편집] 페이지의 [첨부 파일] 필드에서 클립 아이콘을 클릭합니다.

O

**2** 첨부할 파일을 찾아서 선택합니다.

**참고:** Oracle CRM On Demand 에서 사용할 수 있도록 지원되는 버전의 iOS 운영 체제가 있는 장치를 사용하는 경우 사진이나 비디오를 촬영하는 옵션도 사용할 수 있습니다. 사진이나 비디오를 촬영하면 자동으로 Oracle CRM On Demand 에 첨부 파일로 업로드됩니다.

**3** 변경 사항을 저장합니다.

**참고:** 회사 시스템 관리자가 페이지 레이아웃을 어떻게 구성하는지에 따라 [첨부: 파일 이름] 필드와 [첨부: 크기(바이트)] 필드가 페이지에 표시될 수도 있습니다. 이러한 필드가 있으면 레코드를 저장할 때 파일 이름과 파일 크기가 자동으로 채워집니다. 이러한 필드는 편집할 수 없습니다.

첨부된 파일을 레코드에서 제거할 수 있습니다. 그러나 첨부된 파일을 제거하면 Oracle CRM On Demand 데이터베이스에서도 제거됩니다. 이렇게 제거된 파일은 Oracle CRM On Demand 에서 복원할 수 없습니다.

**팁:** 파일을 레코드에서 제거하기 전에 파일을 로컬 컴퓨터나 다른 서버로 다운로드하고 저장하십시오.

다음 절차에서는 파일을 레코드에서 제거하는 방법을 설명합니다.

#### 파일을 레코드에서 제거하려면

- **1** [레코드 편집] 페이지에서 첨부 파일 필드 옆에 있는 X 아이콘을 클릭합니다.
- **2** 파일을 레코드에서 제거할지 확인합니다.

# **평가 스크립트 사용**

회사 시스템 관리자가 평가 스크립트를 설정한 경우에는 해당 스크립트에 접근해 고객 또는 영업 기회에 대한 정보를 수집한 후에 상위 레코드에 매핑하여 나중에 보고서 및 분석에 사용할 수 있습니다.

애플리케이션에서 다음과 같은 레코드 유형의 스크립트에 접근할 수 있습니다.

- 고객사(고객사 조사)
- 활동(판매 통화, 태스크 또는 약속의 활동 평가)
- 비즈니스 계획(비즈니스 계획 평가)
- 컨택트(고객 만족 조사)
- 리드(리드 자격 스크립트)
- 목표(목표 평가)
- 기회(기회 평가)

<span id="page-156-0"></span>■ 서비스 요청(통화 스크립트 및 고객 만족 조사)

회사 관리자는 태스크에 대한 적절한 평가를 확인할 수 있도록 필터를 설정할 수 있습니다. 예를 들어, 다음 필터를 사용하여 리드 자격 심사 평가 스크립트를 설정할 수 있습니다.

- $\Box$  고객사 등급 = 골드
- $\Box$  세그먼트 = 크게
- $\blacksquare$  지역 = 서부

그런 후에 해당하는 필터 필드 값이 포함된 리드 레코드에서 평가 스크립트를 시작하면 올바른 리드 자격 심사 스크립트가 나열됩니다. 평가를 완료하면 회사 관리자가 그 후에 템플릿 스크립트에서 변경하는 데이터는 완료된 평가 레코드에 반영되지 않습니다. 단, 답변 섹션은 예외입니다. 답변 섹션의 데이터는 회사 관리자가 언제든지 변경할 수 있으며 사용자가 템플릿 질문을 통해 작업할 때 평가 세부 사항에 반영됩니다.

**사전 작업.** 평가 스크립트를 사용하려면, 평가 레코드에 접근할 수 있도록 사용자 역할이 설정되어 있어야 합니다. 필요한 설정에 대한 자세한 내용은 평가 스크립트 정보를 참조하십시오.

#### 평가 스크립트를 사용하려면

**1** 레코드를 선택합니다. 레코드 선택에 대한 자세한 내용은 레코드 찾기 (페이지 [71\)](#page-70-0)를 참조하십시오.

- **2** [레코드 세부 사항] 페이지에서 아래로 스크롤하여 스크립트 섹션을 찾고 [추가]를 클릭합니다.
- **3** 필요하면 검색 창에서 스크립트를 선택합니다.

한 스크립트만 회사 관리자가 정의한 기준에 맞을 경우 해당 스크립트가 자동으로 열립니다. 그렇지 않으면 검색 창에서 적절한 스크립트를 선택해야 합니다.

**팁:** 적절한 스크립트를 찾으려면 드롭다운 리스트에서 옵션을 선택하고 [이동]을 클릭합니다.

- **4** 스크립트 페이지에서 고객에게 질문하고 정보를 입력합니다.
- **5** [저장]을 클릭합니다.

회사 관리자가 이 스크립트를 설정하는 방법에 따라 다음과 같은 이벤트가 발생할 수 있습니다.

- 스코어가 계산되어 임계값과 비교됩니다.
- 스코어가 임계값 이상인지 또는 이하인지에 따라 결과가 계산됩니다.
- 스코어, 질문에 대한 답변 및 결과가 상위 레코드에 다시 매핑됩니다.
- 마지막 평가 날짜도 채워집니다.

## **레코드 삭제 및 복원 정보**

레코드나 레코드 리스트를 삭제하는 경우 삭제된 레코드는 [삭제 항목] 영역에 30 일간 저장됩니다. 이 기간 동안에는 레코드를 복원할 수 있습니다. 그러나 30 일이 지나면 삭제 항목이 영구적으로 제거되며 복원할 수 없습니다.

Oracle CRM On Demand 온라인 도움말 릴리스 33

**참고:** [삭제된 항목] 영역에 저장된 레코드 유형 리스트는 Oracle Technology Network 의 Oracle CRM On Demand 문서 라이브러리 (참조 Oracle CRM On Demand documentation library [http://www.oracle.com/technetwork/documentation/siebelcrmod-096050.html\)](http://www.oracle.com/technetwork/documentation/siebelcrmod-096050.html)에 제공된 Oracle Web Services On Demand Guide 을 참조하십시오.

**삭제 작업 유형**

레코드를 삭제할 때 레코드 및 관련 레코드에서 수행되는 삭제 작업은 레코드 유형 및 레코드 간 관계에 따라 결정됩니다. 삭제 작업 유형은 다음과 같습니다.

- **직접 삭제.**레코드를 삭제하면 레코드 자체가 삭제됩니다. 이 작업을 직접 삭제라고 합니다.
- **계단형 삭제.** 레코드를 삭제하면 메모, 첨부 파일과 같이 상위 수준 레코드 유형이 아닌 레코드의 하위 레코드도 삭제됩니다. 이 작업을 *계단형 삭제*라고 합니다.

다음 예외가 적용됩니다.

- 상위 레코드가 삭제될 때 감사 추적 레코드에서는 계단형 삭제가 수행되지 않습니다.
- 공유 주소인 경우 하위 주소 레코드에서 계단형 삭제가 수행되지 않습니다.
- **깊이 삭제.** 경우에 따라 레코드를 삭제하면 상위 수준 레코드 유형인 레코드의 하위 레코드 중 일부도 삭제됩니다. 이 작업을 *깊이 삭제*라고 합니다.

깊이 삭제가 하위 레코드에서 수행되면 다음이 발생합니다.

- 감사 추적 레코드와 공유 주소인 하위 주소 레코드를 제외하고 상위 수준 레코드 유형이 아닌 레코드의 하위 레코드에서 계단형 삭제가 수행됩니다.
- 포함된 레코드 유형에 따라 상위 수준 레코드 유형인 레코드의 하위 레코드 중 일부에서 깊이 삭제가 수행됩니다.

다음 표에서는 상위 레코드가 삭제될 때 깊이 삭제가 수행되는 레코드 유형을 보여줍니다. 이 표에 나열된 레코드 유형을 제외하고 상위 수준 레코드 유형인 기타 모든 하위 레코드는 상위 레코드가 삭제될 때 삭제되지 않습니다.

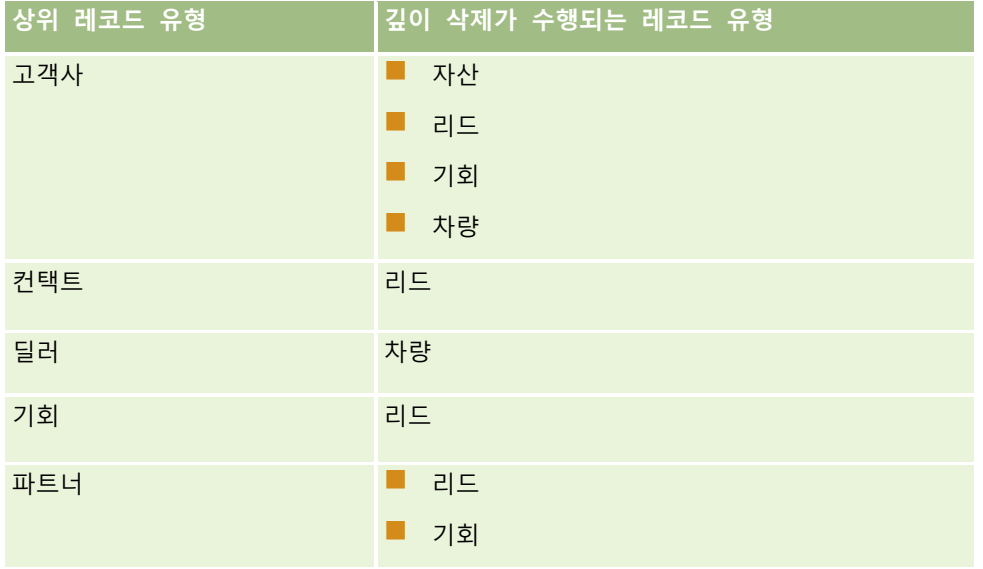

예를 들어 하위 메모 레코드, 하위 사용자 정의 오브젝트 04 레코드 및 하위 기회 레코드를 보유한 고객사가 있다고 가정합니다. 하위 기회 레코드에는 하위 메모 레코드, 하위 사용자 정의 오브젝트 05 레코드 및 하위 리드 레코드가 있습니다. 고객사 레코드를 삭제하면 다음이 발생합니다.

- 직접 삭제는 고객사 레코드에서 수행됩니다.
- 계단형 삭제는 고객사의 하위 메모 레코드에서 수행됩니다.
- 사용자 정의 오브젝트 04 레코드 유형이 상위 수준 레코드 유형이고 깊이 삭제가 수행되는 레코드 유형 표에 나열되지 않으므로 고객사의 하위 사용자 정의 오브젝트 04 레코드는 삭제되지 않습니다.
- 깊이 삭제는 고객사의 하위 기회 레코드에서 수행됩니다.

깊이 삭제가 고객사의 하위 기회 레코드에서 수행되면 기회의 하위 레코드가 다음과 같이 처리됩니다.

- 계단형 삭제는 기회의 하위 메모 레코드에서 수행됩니다.
- 사용자 정의 오브젝트 05 레코드 유형이 상위 수준 레코드 유형이고 깊이 삭제가 수행되는 레코드 유형 표에 나열되지 않으므로 기회의 하위 사용자 정의 오브젝트 05 레코드는 삭제되지 않습니다.
- 깊이 삭제는 기회의 하위 리드 레코드에서 수행됩니다.

## **레코드 연결 삭제 정보**

다른(상위) 레코드에 연결된 하위 레코드를 삭제해도 Oracle CRM On Demand 에서는 레코드를 서로 연결하는 정보를 삭제하지 않습니다. 삭제된 레코드를 나중에 복원하는 경우 복원된 레코드와 이전에 연결되었던 레코드 간의 연결도 복원할 수 있도록 연결 정보가 유지됩니다. 그러나 삭제된 하위 레코드에 대한 연결 정보가 상위 레코드에 유지되므로 상위 레코드를 쿼리하는 웹 서비스를 호출하면 연결 정보가 반환됩니다.

따라서 레코드를 삭제하고 해당 레코드를 다른 레코드와 연결하는 정보도 삭제하려면 먼저 레코드 연결을 해제하여 레코드 간의 연결을 삭제하는 것이 좋습니다. 예를 들어, 사용자 정의 오브젝트 01 레코드에 연결된 고객사 레코드가 있는 경우 고객사 및 고객사와 사용자 정의 오브젝트 01 레코드 간의 연결을 삭제하려면 고객사를 삭제하기 전에 사용자 정의 오브젝트 01 레코드에서 고객사 레코드의 연결을 해제합니다. 그러나 나중에 고객사 레코드를 복원할 경우 고객사 레코드와 사용자 정의 오브젝트 01 레코드 간의 관계는 복원되지 않습니다.

#### **레코드 삭제에 대한 추가 정보**

다음 표에서는 레코드 삭제에 대한 추가 정보를 제공합니다.

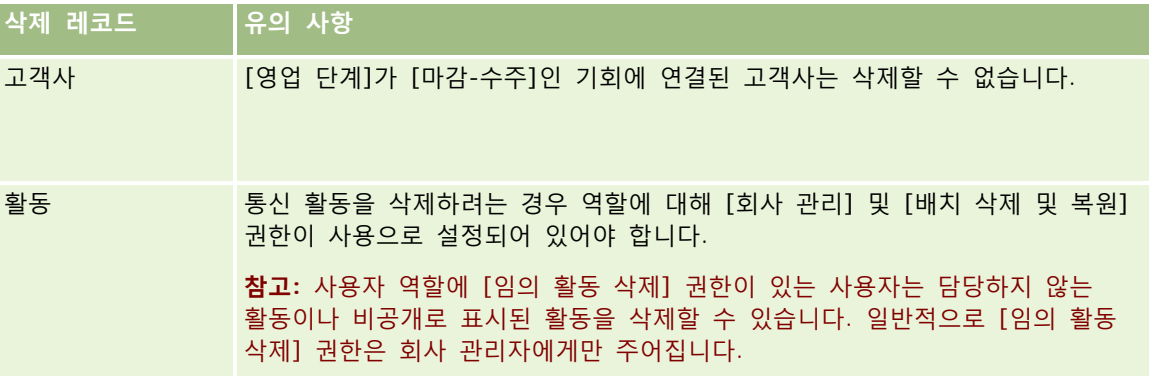

## 시작

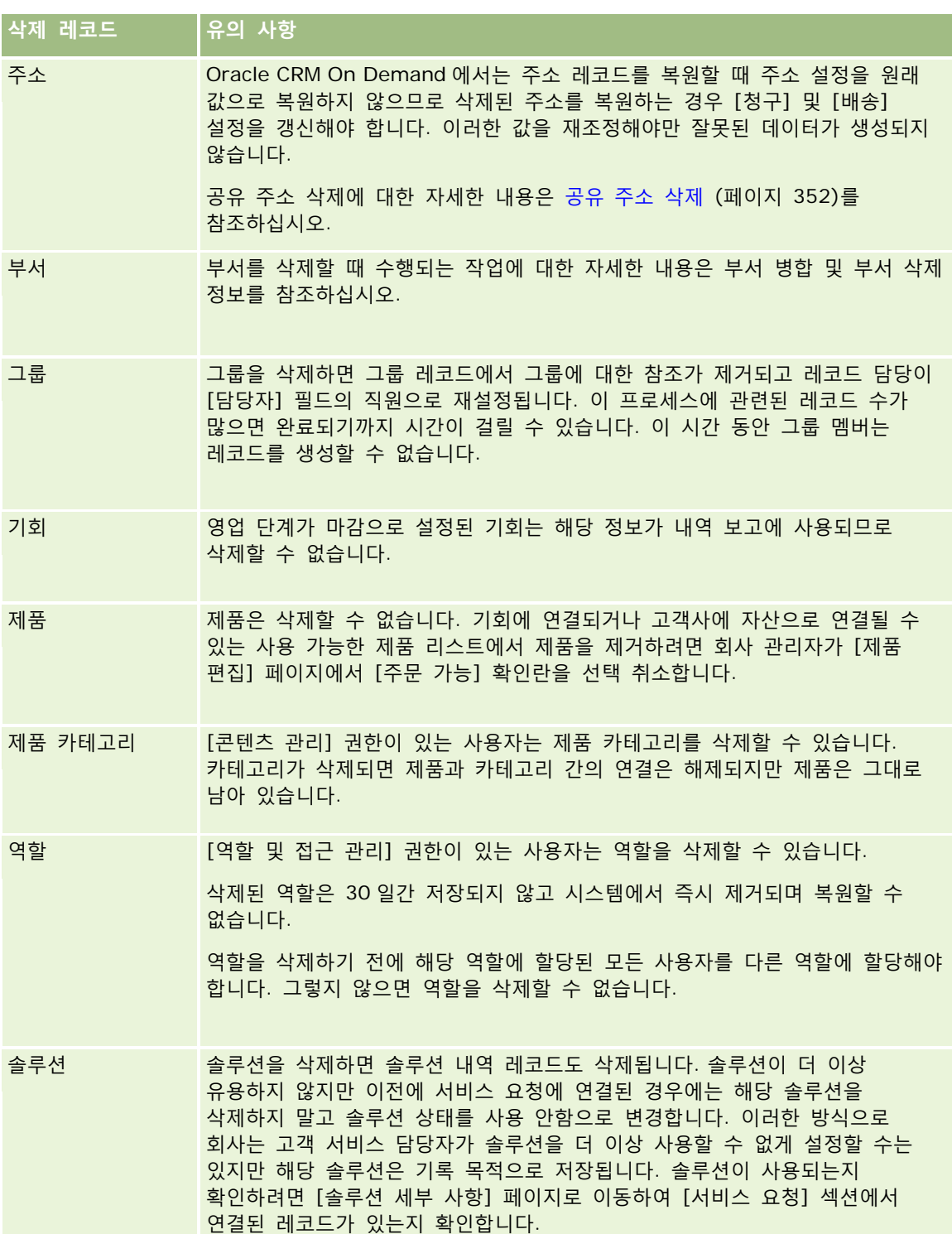

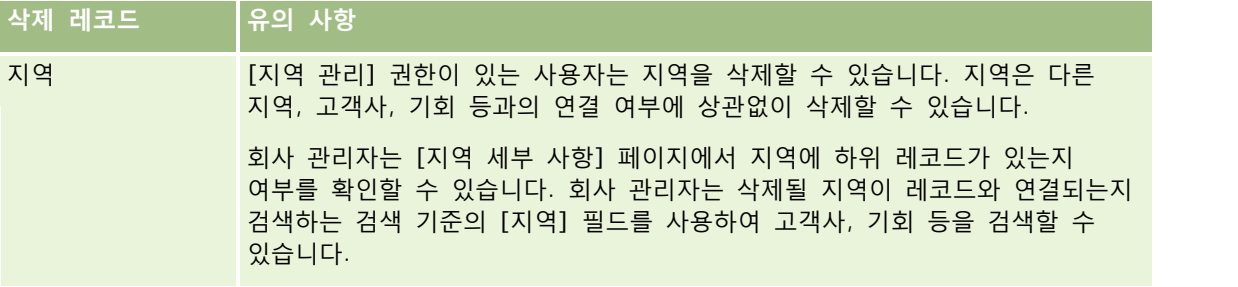

**참고:**연결된 레코드에 대한 자세한 내용은 리드를 고객사, 컨택트, 거래 등록 또는 기회로 전환 (페이지 [243\)](#page-242-0)을 참조하십시오.

### **삭제 항목**

[삭제 항목] 글로벌 링크를 클릭하면 모든 삭제 항목이 표시된 [전체 삭제 항목] 페이지가 나타납니다. [모든 레코드 복구] 권한이 있는 경우 회사에서 삭제된 항목을 모두 볼 수 있습니다.

삭제 항목 리스트에 상위 레코드는 나타나지만 연결된 레코드는 나타나지 않습니다. 연결된 레코드가 별도의 레코드로 나타나는 경우는 상위 레코드를 삭제하기 전에 연결된 레코드를 삭제할 때뿐입니다.

예를 들어 연결된 메모가 3 개 있는 고객사를 삭제하면 메모 레코드가 삭제된 항목 리스트에 나타나지 않습니다. 그러나 고객사 자체를 삭제하기 전에 이 연결된 메모 중 하나를 삭제한 경우에는 해당 메모가 삭제된 항목 리스트에 별도의 레코드로 나타납니다.

레코드를 복원하면 삭제 시 해당 레코드에 연결되어 있던 레코드도 해당 관계의 손상 없이 모두 복원됩니다. 항상 상위 레코드를 먼저 복원하십시오. 하위 레코드를 먼저 복원하려고 하면 오류 메시지가 표시됩니다.

[전체 삭제 항목] 페이지의 리스트를 사용하면 삭제된 레코드를 찾는 데 도움이 됩니다. 리스트에서 레코드 유형을 선택하면 표시된 레코드에 삭제된 해당 유형의 모든 레코드뿐만 아니라 이 유형의 레코드에 대해 삭제된 모든 노트 및 첨부 파일이 표시됩니다. 하지만 연결된 링크의 규칙은 계속 적용됩니다. 상위 레코드와 함께 삭제된 노트 및 첨부 파일은 리스트에 표시되지 않습니다. 예를 들어, 리스트에서 [전체 고객사]를 선택하면 삭제된 모든 고객사 레코드는 물론 상위 레코드에서 별도로 삭제된 모든 고객사 노트 및 고객사 첨부 파일이 표시됩니다.

**참고:** 회사에서 저장할 수 있는 데이터 양에는 한계가 있습니다. [삭제 항목]에 저장된 레코드는 회사의 총 디스크 저장 한도에 포함되지 않습니다.

#### **삭제 항목의 행 ID 정보**

레코드를 삭제하면 원본 레코드의 행 ID 와는 다른 행 ID 가 삭제된 항목에 지정됩니다. 그러나 레코드를 복원하면 레코드의 원래 행 ID 가 복원됩니다. 삭제 항목 리스트를 내보낼 때 모든 필드를 내보내는 옵션을 선택하면 각 삭제 항목의 내보내는 데이터에는 삭제 항목에 할당된 행 ID 와 레코드의 원래 행 ID 가 둘 다 포함됩니다. 레코드 리스트 내보내기에 대한 자세한 내용은 리스트 레코드 내보내기 (페이지 [133\)](#page-132-0)를 참조하십시오.

#### **관련 항목**

레코드 삭제 및 복원에 대한 자세한 내용은 다음 항목을 참조하십시오.

■ 레코드 삭제/복원 (페이지 [162\)](#page-161-0)

## <span id="page-161-0"></span>**레코드 삭제/복원**

접근 수준이 허용하면 레코드를 삭제할 수 있습니다. 사용자 역할에 대해 사용 가능한 권한에 따라 다음 작업 중 일부 또는 모두를 수행할 수도 있습니다.

- 레코드 리스트를 삭제합니다.
- 다른 사용자가 삭제한 개별 레코드를 복원합니다.
- 사용자가 삭제한 레코드 리스트를 복원합니다.
- 다른 사용자가 삭제한 레코드 리스트를 복원합니다.

**주의:** 레코드를 삭제하면 삭제하는 레코드에 연결된 일부 또는 전체 레코드도 삭제될 수 있습니다.

**시작하기 전에** 상위 레코드를 삭제할 때 삭제되는 연결된 레코드에 대한 정보와 레코드 삭제 및 복원에 대한 정보를 제공하는 레코드 삭제 및 복원 정보 (페이지 [157\)](#page-156-0) 항목을 검토하는 것이 좋습니다.

## **개별 레코드 삭제**

다음 절차에서는 레코드 [세부 사항] 페이지에서 레코드를 삭제하는 방법을 설명합니다.

#### *[*레코드 세부 사항*]* 페이지에서 레코드를 삭제하려면

■ [레코드 세부 사항] 페이지에서 [삭제]를 클릭합니다.

**참고:** 리스트 페이지에서 또는 상위 레코드의 관련 레코드 리스트에서 드릴다운하여 [레코드 세부 사항] 페이지에 접근할 경우 레코드를 삭제한 후 Oracle CRM On Demand 는 드릴다운한 소스 페이지로 돌아갑니다.

다음 절차에서는 레코드 리스트에서 레코드를 삭제하는 방법을 설명합니다.

#### 레코드 리스트에서 레코드를 삭제하려면

■ 삭제할 레코드 행의 레코드 수준 메뉴에서 [삭제]를 선택합니다.

#### **레코드 리스트 삭제**

많은 상위 수준의 레코드 유형에서는 배치 삭제 기능을 지원하므로 이를 통해 [리스트] 페이지에서 여러 레코드를 동시에 삭제할 수 있습니다. 다음 절차에서는 레코드 리스트를 삭제하는 방법을 설명합니다.

**참고:** [메시지 응답], [메시징 계획], [메시징 계획 항목], [메시징 계획 항목 관계], [재고 감사 보고서], [재고 기간], [샘플 권리 한계], [샘플 트랜잭션] 및 [트랜잭션 항목] 레코드 유형을 비롯한 Oracle CRM On Demand Life Sciences Edition 에 해당하는 특정 레코드 유형에서는 배치 삭제 기능을 지원하지 않습니다.

**시작하기 전에** 이 절차를 수행하려면 사용자 역할에 [배치 삭제 및 복원] 권한이 있어야 합니다.

#### 레코드 리스트를 삭제하려면

**1** 삭제할 레코드 리스트를 엽니다.

**팁:** 리스트를 삭제하기 전에 내보내십시오. 리스트를 내보내면 실수로 레코드를 삭제한 경우 Oracle CRM On Demand 에 데이터를 가져올 수 있습니다.

- **2** 레코드 [리스트] 페이지에서 [메뉴] 단추를 클릭하고 [배치 삭제]를 선택합니다.
- **3** [확인]을 클릭하여 작업을 계속합니다.

[배치 삭제 및 복원 대기열] 페이지가 열립니다. 페이지의 [활성 요청] 섹션에 요청이 표시됩니다. 요청이 성공적으로 준비되면 Oracle CRM On Demand 에서 사용자에게 전자 우편을 보내고 [배치 삭제 및 복원 대기열] 페이지에 대한 요청의 레코드 수준 메뉴에서 [진행] 옵션이 사용 가능하게 됩니다. 그 사이에, 선택적으로 [배치 삭제 및 복원 대기열] 페이지에서 나간 후 나중에 레코드 리스트 삭제를 완료하기 위해 돌아올 수 있습니다. [관리] 글로벌 링크를 클릭한 다음 [관리] 홈페이지에서 [배치 삭제 및 복원 대기열] 링크를 클릭하여 언제든지 [배치 삭제 및 복원 대기열] 페이지로 돌아갈 수 있습니다.

**4** [배치 삭제 및 복원 대기열] 페이지의 [활성 요청] 섹션에서, 사용자가 제출한 요청의 레코드 수준 메뉴에 있는 [진행]을 클릭합니다.

**참고:** [진행]을 클릭하지 않으면 레코드가 삭제되지 않습니다.

**5** [확인]을 클릭하여 작업을 계속합니다.

작업이 완료되면 Oracle CRM On Demand 에서 전자 우편을 보냅니다.

**6** 작업의 로그 파일을 검토하려면 [배치 삭제 및 복원 대기열] 페이지의 [처리된 요청] 섹션에 있는 요청 항목에서 [삭제 로그 보기]를 클릭합니다.

#### **개별 레코드 복원**

삭제한 모든 레코드를 복원할 수 있습니다. 역할에 [모든 레코드 복구] 권한이 포함된 경우 [삭제된 항목] 영역에서 다른 사용자가 삭제한 레코드도 볼 수 있으며 해당 레코드를 복원할 수 있습니다. 다음 절차에서는 개별 레코드를 복원하는 방법을 설명합니다.

#### 개별 레코드 복원

- **1** [삭제 항목] 글로벌 링크를 클릭합니다.
- **2** 레코드에 대한 행에서 [복원]을 클릭합니다.

**참고:** 레코드를 삭제하면 레코드가 30 일 동안 [삭제된 항목] 영역에 저장됩니다. 이 기간에는 레코드를 복원할 수 있습니다. 하지만 30 일이 지나면 삭제된 레코드가 영구적으로 제거되므로 레코드를 검색할 수 없습니다. [삭제된 항목] 영역에 대한 자세한 내용은 레코드 삭제 및 복원 정보 (페이지 [157\)](#page-156-0)를 참조하십시오.

#### **삭제된 레코드 리스트 복원**

레코드 리스트를 삭제한 경우 해당 리스트의 모든 레코드를 동시에 복원할 수 있습니다. 사용자 역할에 [모든 레코드 복구] 권한이 포함되어 있으면 다른 사용자가 삭제한 레코드 리스트도 복원할 수 있습니다. 다음 절차에서는 삭제된 레코드 리스트를 복원하는 방법을 설명합니다.

**시작하기 전에** 이 절차를 수행하려면 사용자 역할에 [배치 삭제 및 복원] 권한이 있어야 합니다.

Oracle CRM On Demand 온라인 도움말 릴리스 33

#### 삭제된 레코드 리스트 복원

- **1** [삭제 항목] 글로벌 링크를 클릭합니다.
- **2** [삭제된 모든 항목] 페이지에서 [메뉴] 단추를 클릭하고 [배치 복원]을 선택합니다.
- **3** [배치 삭제 및 복원] 페이지의 [처리된 요청] 섹션에서 복원할 리스트의 배치 삭제 요청을 찾습니다.

**참고:** 레코드 리스트를 삭제하면 레코드는 30 일 동안 [삭제된 항목] 영역에 저장됩니다. 이 기간 동안에는 레코드를 복원할 수 있습니다. 하지만 30 일 이후에는 삭제된 레코드가 영구적으로 제거되므로 레코드를 검색할 수 없습니다. [삭제된 항목] 영역에 대한 자세한 내용은 레코드 삭제 및 복원 정보 (페이지 [157\)](#page-156-0)를 참조하십시오.

**4** 요청의 레코드 수준 메뉴에서 [복원]을 선택합니다.

배치 삭제 요청이 [처리된 요청] 섹션에서 [활성 요청] 섹션으로 이동됩니다. 요청이 성공적으로 준비되면 Oracle CRM On Demand 에서 사용자에게 전자 우편을 보내고 [배치 삭제 및 복원 대기열] 페이지에 대한 요청의 레코드 수준 메뉴에서 [진행] 옵션이 사용 가능하게 됩니다. 그 사이에, 선택적으로 [배치 삭제 및 복원 대기열] 페이지에서 나간 후 나중에 레코드 리스트 복원을 완료하기 위해 돌아올 수 있습니다. [관리] 글로벌 링크를 클릭한 다음 [관리] 홈페이지에서 [배치 삭제 및 복원 대기열] 링크를 클릭하여 언제든지 [배치 삭제 및 복원 대기열] 페이지로 돌아갈 수 있습니다.

**5** [배치 삭제 및 복원 대기열] 페이지의 [활성 요청] 섹션에서, 사용자가 제출한 요청의 레코드 수준 메뉴에 있는 [진행]을 클릭합니다.

**참고:** [진행]을 클릭하지 않으면 레코드가 복원되지 않습니다.

- **6** [확인]을 클릭하여 작업을 계속합니다. 작업이 완료되면 Oracle CRM On Demand 에서 전자 우편을 보냅니다.
- **7** 작업의 로그 파일을 검토하려면 [배치 삭제 및 복원 대기열] 페이지의 [처리된 요청] 섹션에 있는 요청 항목에서 [복원 로그 보기]를 클릭합니다.

## **레코드 감사 추적 보기**

감사 추적을 지원하는 레코드 유형의 경우 레코드에서 감사된 필드의 변경 사항을 추적하는 감사 추적을 볼 수 있습니다.

회사 관리자가 레코드 유형의 감사 추적을 구성하는 방법에 따라 감사 추적에서 다음이 표시될 수도 있습니다.

- 레코드 생성에 대한 항목
- 레코드가 삭제되거나 복원된 경우 이러한 각 작업에 대한 항목

**참고:** 레코드가 삭제되었지만 복원되지 않은 경우 레코드 자체는 더 이상 접근할 수 없으므로 관련 감사 추적 정보에서 삭제 작업의 세부 사항을 볼 수 없습니다. 그러나 회사 전체 마스터 감사 추적에는 삭제 작업에 대한 항목이 있습니다. 레코드가 나중에 복원되는 경우 회사 전체 마스터 감사 추적 및 레코드 감사 추적 정보에 삭제 및 복원 작업에 대한 항목이 있습니다. 회사 전체 마스터 감사 추적을 보려면 [마스터 감사 추적 및 관리 구성 감사 접근] 권한이 필요합니다.

레코드 변경 사항의 경우 감사 추적은 필드의 이전 값과 새 값뿐 아니라 필드를 변경한 사용자의 이름과 타임스탬프도 보여줍니다. 회사 관리자는 감사되는 필드를 결정합니다(있는 경우). 감사 추적을 지원하는 레코드 유형에 대한 자세한 내용과 기본적으로 감사되는 필드의 리스트를 보려면 감사 추적 사용자 지정을 참조하십시오.

**시작하기 전에** 사용자가 레코드 유형에 대한 감사 추적을 보려면 회사 관리자가 상위 레코드 유형의 세부 사항 페이지 레이아웃에 감사 추적 관련 항목이 포함되도록 해당 역할의 페이지 레이아웃을 구성해야 합니다. 또한 회사 관리자는 상위 레코드 유형의 감사 추적 관련 항목에 대한 읽기 전용 접근 권한을 사용자에게 부여해야 합니다. 회사 관리자가 이러한 구성을 완료한 후에도 레코드 세부 사항 페이지에 감사 추적 관련 항목이 표시되지 않으면, 레코드 세부 사항 페이지에서 [레이아웃 편집] 링크를 클릭하고 감사 추적을 관련 정보 섹션으로 추가합니다. [세부 사항] 페이지 레이아웃 편집에 대한 자세한 내용은 [세부 사항] 페이지 레이아웃 변경 (페이지 [826\)](#page-825-0)을 참조하십시오.

**참고:** 피초청자 레코드 유형은 이벤트 레코드 유형의 하위 레코드입니다. 피초청자 레코드에 대한 감사 추적을 볼 수 있으려면 관리자가 이벤트 레코드 유형에 대한 [애플리케이션 사용자 정의] 페이지를 통해 [감사 추적] 관련 정보 섹션을 포함하도록 피초청자 페이지 레이아웃을 구성해야 합니다. 피초청자 레코드에 대한 감사 추적을 볼 수 있으려면 관리자가 이벤트 상위 레코드 유형의 [피초청자 감사 추적] 관련 항목에 대한 읽기 전용 접근 권한을 부여해야 합니다.

#### 레코드에 대한 감사 추적을 보려면

■ [레코드 세부 사항] 페이지에서 아래로 스크롤하여 [감사 추적] 관련 정보 섹션을 찾습니다.

각 행에는 레코드가 갱신된 일자 및 갱신한 사람이 표시됩니다. 변경된 감사된 필드의 새 값과 이전 값도 표시됩니다.

**참고:** 변경 사항의 각 감사 추적 레코드는 필드별로 하나의 변경 사항에 대해서만 세부 사항을 보여줍니다. 변경 사항의 감사 추적 레코드는 감사된 필드에 대해서만 표시됩니다. 따라서 두 개의 필드를 변경한 후 레코드를 저장하면 이러한 필드 중 하나만 감사되고 감사 추적 레코드는 감사된 필드의 변경 사항에 대해서만 표시됩니다. 다른 필드의 변경 사항에 대한 세부 사항은 표시되지 않습니다.

## **레코드 생성 시 중복 정보**

대부분의 레코드 유형의 경우 레코드를 생성할 때 해당 레코드가 이미 있으면 Oracle CRM On Demand 에서 경고합니다. 기존 레코드가 현재 회사 레코드에 있을 수 있습니다. 레코드 중복 오류 메시지가 나타날 경우에는 레코드 생성을 취소하고 기존 레코드를 찾아 갱신하십시오.

다음 레코드 유형의 경우 사용자 인터페이스를 통해 리드를 생성할 때 Oracle CRM On Demand 에서 중복 레코드를 확인하지 않습니다.

- 활동
- 고객사 매출
- 평가
- 컨택트
- 컨택트 매출
- 사용자 정의 오브젝트 01, 02, 03 및 04 그 이상
- 거래 등록 제품 매출
- 세대

- 리드
- 노트
- 기회 제품 매출
- 주문
- 주문 항목
- 샘플 권리 한계

**참고:** 언제나 권리 한계 유형이 글로벌로 설정된 하나의 샘플 권리 한계만 활성화할 수 있고 모든 국가에 대해 권리 한계 유형이 다국어로 설정된 하나의 샘플 권리 한계만 활성화할 수 있습니다.

- 샘플 요청
- 샘플 요청 항목
- 특별 가격 책정 제품
- 특별 가격 책정 요청

**참고:** 새 레코드를 추가하기 전에 레코드 리스트를 검색하여 레코드가 없는지 확인하십시오.

다음 표에는 사용자 인터페이스를 통해 레코드를 생성할 때 레코드가 중복 레코드인지 확인하는 데 사용되는 필드가 나와 있습니다.

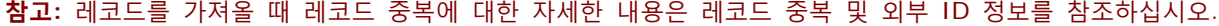

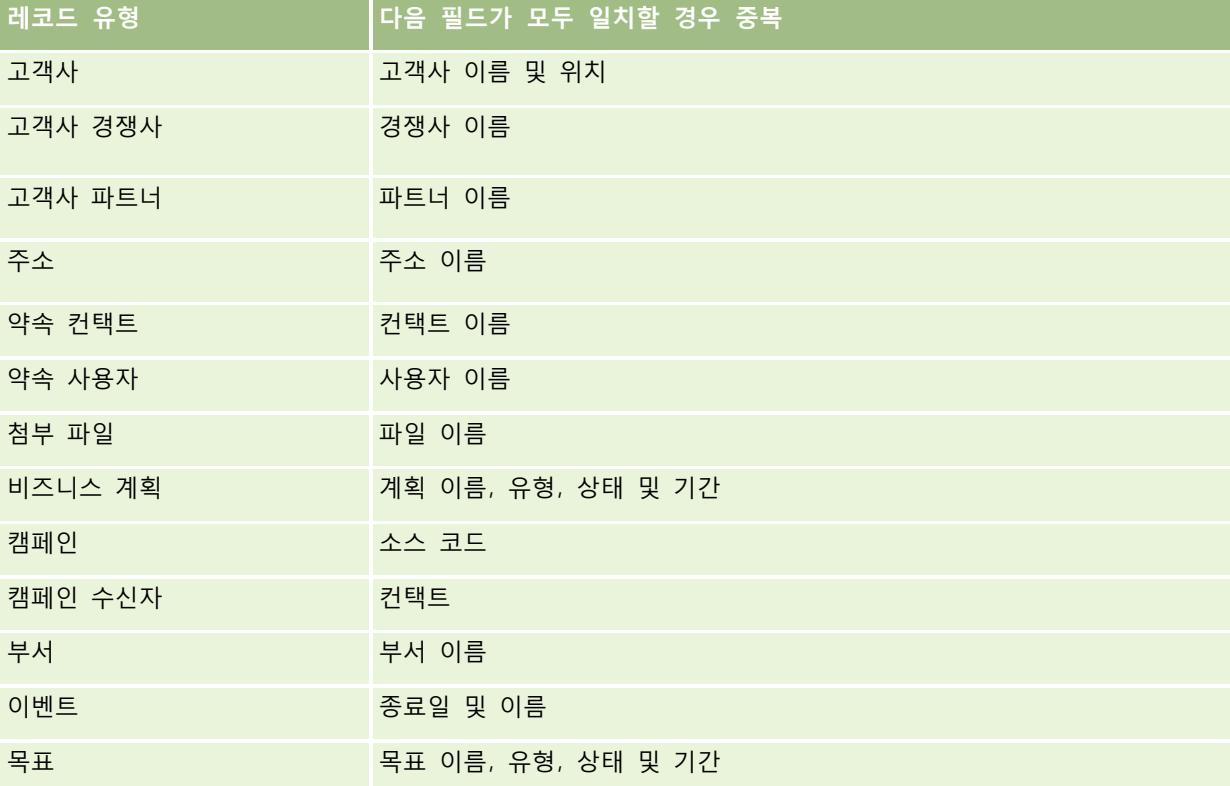

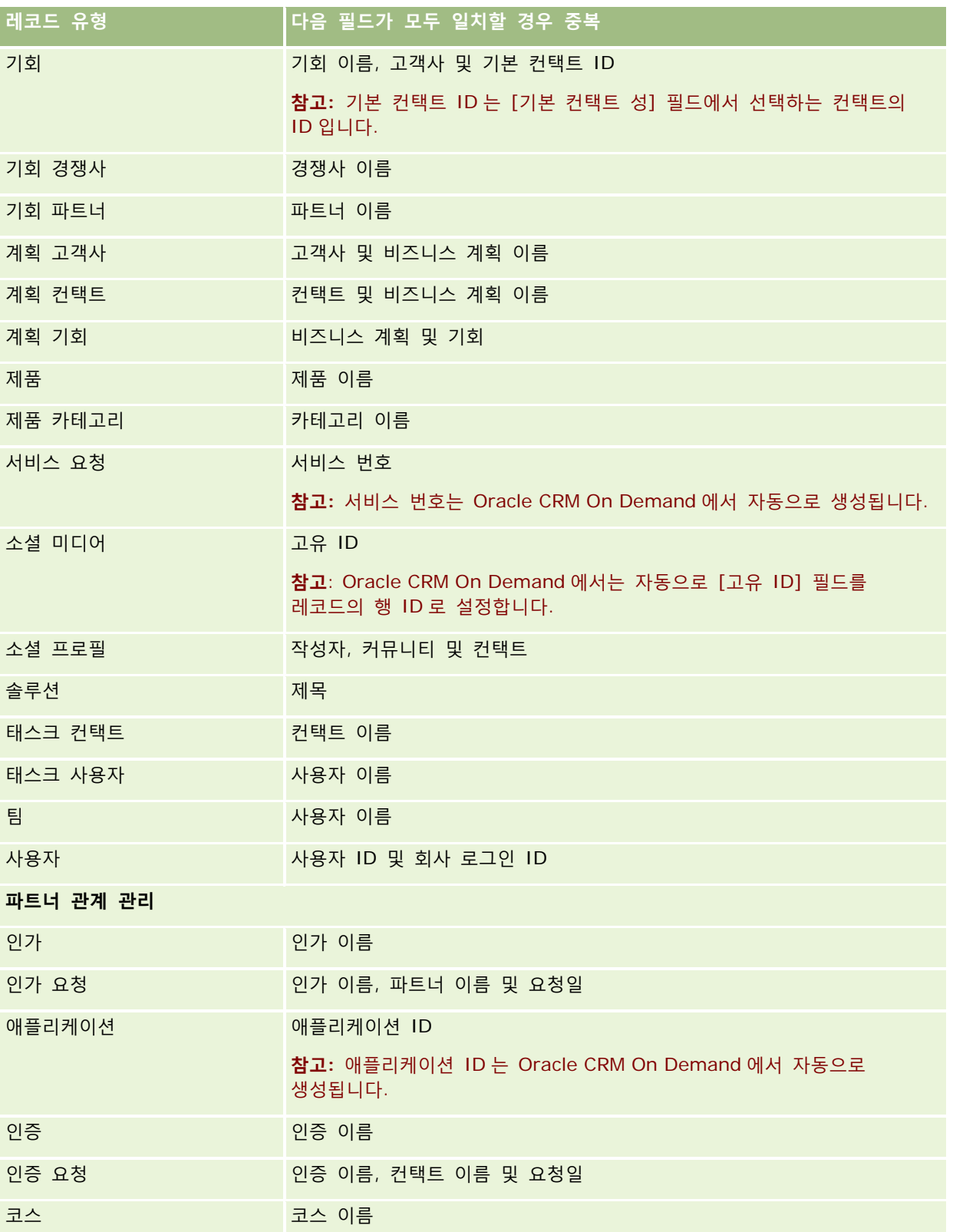

Oracle CRM On Demand 온라인 도움말 릴리스 33

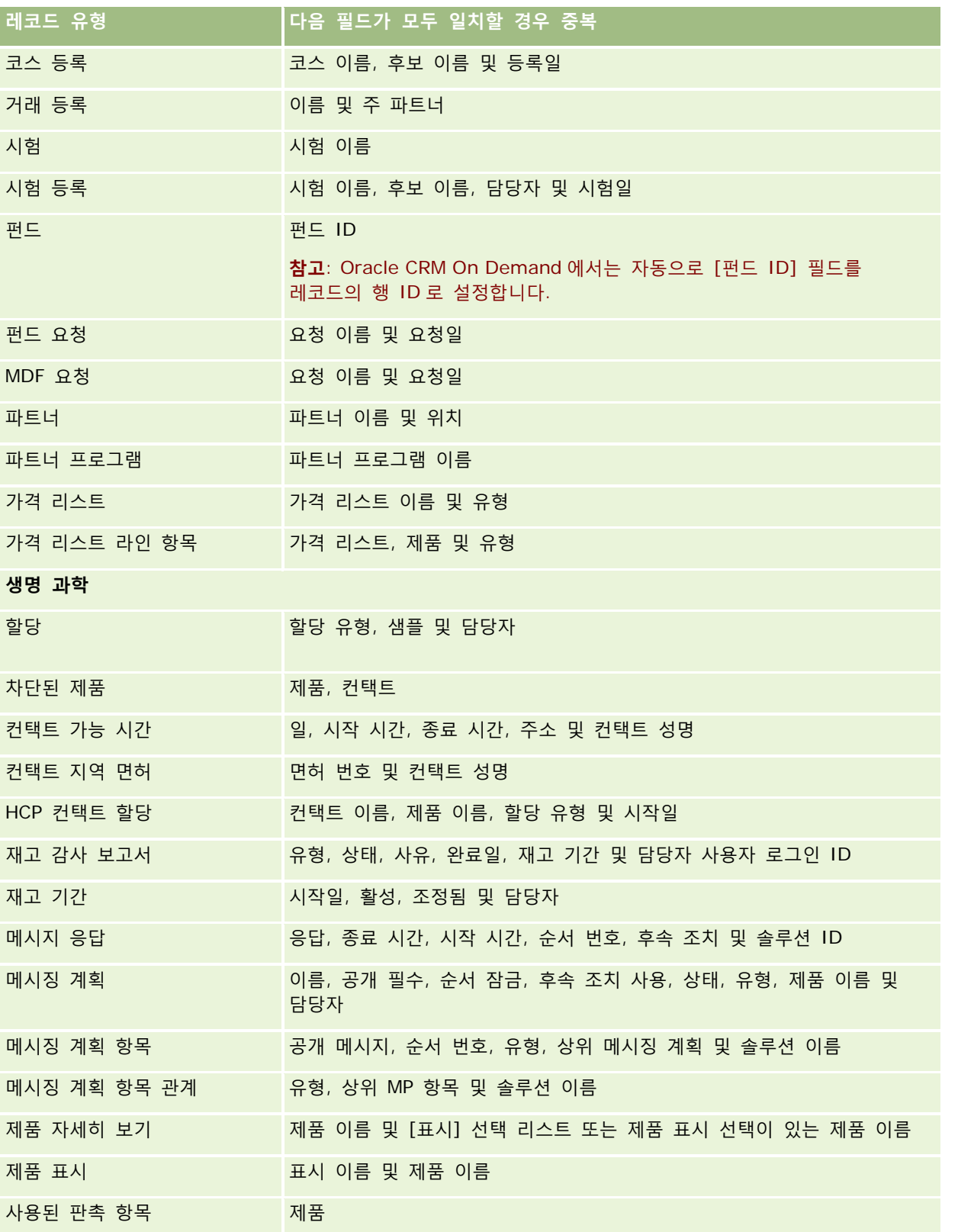

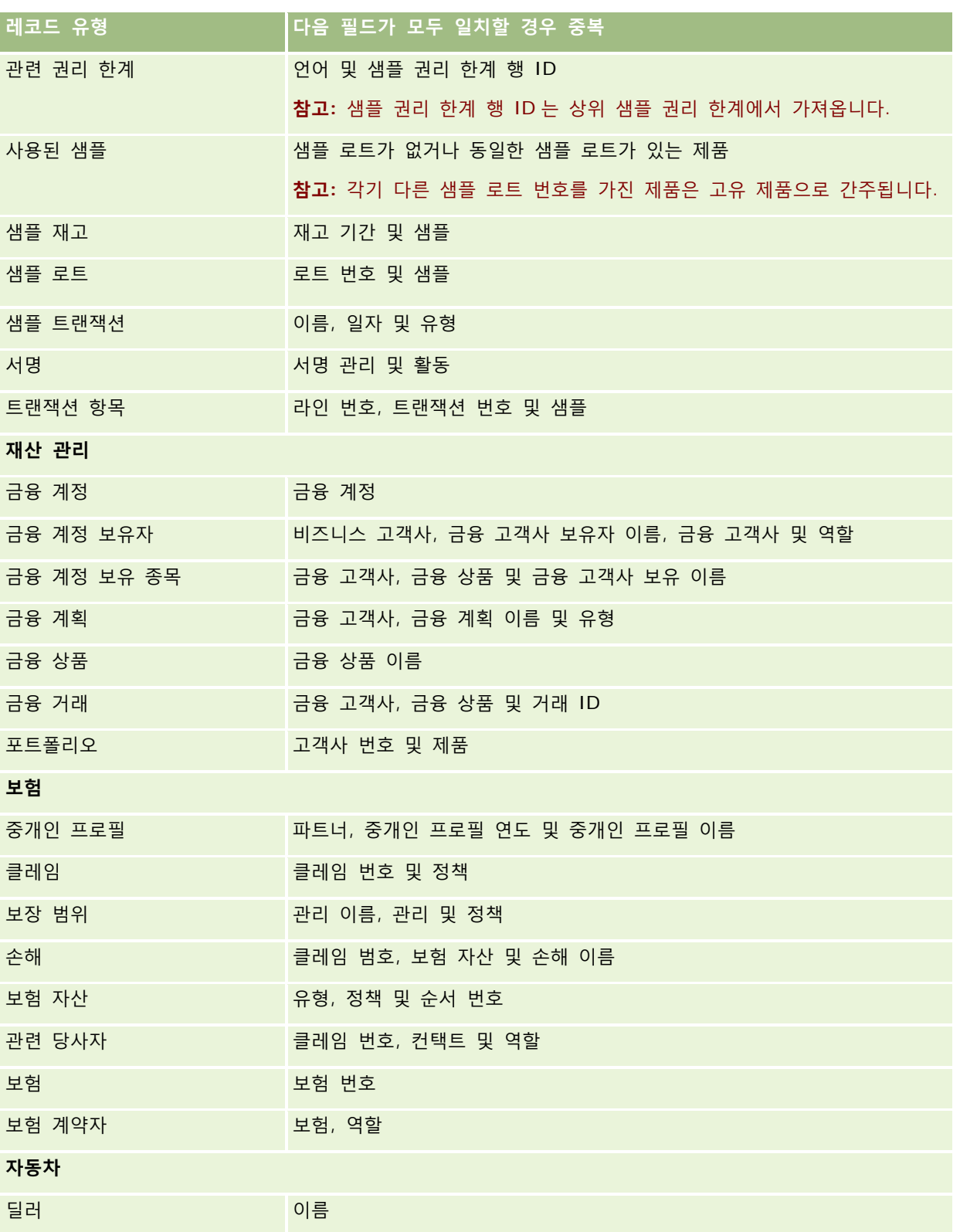

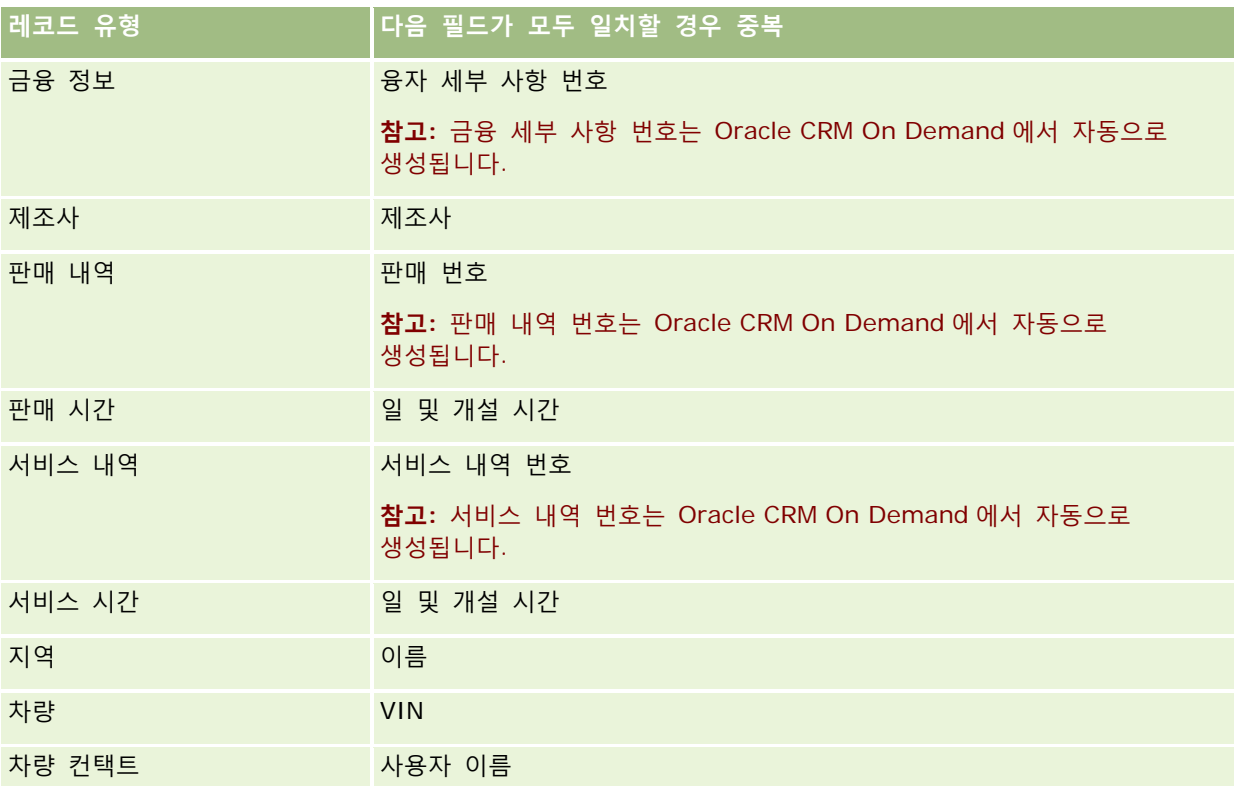

# **페이지에 나타나는 정보 인쇄**

[편집] 페이지를 제외한 모든 페이지에서 해당 페이지에 표시된 정보를 인쇄할 수 있습니다. 페이지를 인쇄할 때 모든 외부 인터페이스 요소 및 링크는 인쇄되지 않습니다. 페이지에 나타나는 정보를 인쇄하는 경우 다음 사항에 유의하십시오.

- [레코드 세부 사항] 페이지의 관련 정보 섹션이 탭으로 표시되는 경우 현재 열려 있는 관련 정보 섹션만 인쇄된 [세부 사항] 페이지에 표시됩니다. 열려 있는 관련 정보 섹션은 인쇄된 페이지에 탭 이미지 없이 리스트 모드로 표시됩니다.
- 레코드 리스트 페이지를 인쇄하는 경우 리스트에 더 많은 레코드가 있어도 페이지에 표시되는 레코드만 인쇄된 리스트 페이지에 표시됩니다. 리스트 페이지에 표시할 수 있는 최대 레코드 수는 100 입니다. 리스트 페이지에 레코드를 표시하는 방법에 대한 자세한 내용은 리스트 작업 (페이지 [114\)](#page-113-0)을 참조하십시오.

## 페이지에 표시된 정보를 인쇄하려면

**1** [인쇄 화면] 링크를 클릭합니다.

인쇄 화면 페이지를 표시하는 별도의 페이지가 열립니다.

- **2** 페이지에서 [인쇄] 링크를 클릭합니다.
- **3** [인쇄] 창에서 가로 모드를 사용하여 페이지를 인쇄하도록 프린터 기본 설정을 조정합니다. 가로 모드를 사용하면 인쇄된 페이지에서 데이터 모양이 최적화됩니다.
- **4** 화면에 나타나는 지침에 따라 페이지를 인쇄합니다.

## **Oracle CRM On Demand 서비스 정보 보기**

[서비스 정보] 페이지에서는 Oracle CRM On Demand 생산 환경 및 준비 환경의 계획된 유지 관리 세션과 최근 유지 관리 세션에 대한 정보를 제공합니다. *생산 환경*은 회사가 Oracle CRM On Demand 에서 작업을 수행하는 환경입니다. *준비 환경*은 일반적으로 생산 환경의 사본으로, 구성 변경을 생산 환경에 적용하기 전에 테스트하거나 패치를 생산 환경에 적용하기 전에 테스트하는 등 테스트 목적으로 사용될 수 있습니다.

[서비스 정보] 페이지에서는 최근 몇 개월 동안 Oracle CRM On Demand 생산 환경의 가용성에 대한 정보도 제공합니다.

다음 절차에서는 Oracle CRM On Demand 서비스 정보를 보는 방법을 설명합니다.

### *Oracle CRM On Demand* 서비스 정보를 보려면

■ Oracle CRM On Demand 에서 임의 페이지의 아래쪽으로 스크롤하고 [서비스 정보]를 클릭하여 [서비스 정보] 페이지를 엽니다.

[서비스 정보] 페이지의 [버전 정보] 섹션에는 현재 사인인한 Oracle CRM On Demand 환경에 적용되는 버전 수준, 패치 등의 세부 사항이 표시됩니다. 이 정보는 Oracle 에서 문제 해결 목적으로 사용됩니다. Oracle 에 문의할 때 이 정보를 제공하도록 요청될 수도 있습니다.

다음 표에서는 이 페이지의 [생산·가용성 정보] 섹션에 표시되는 정보를 설명합니다.

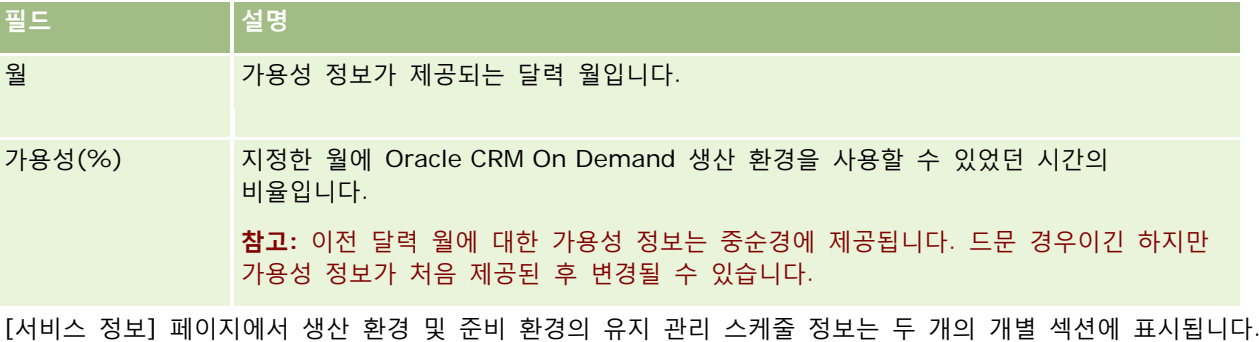

다음 표에서는 이 페이지의 유지 관리 스케줄 섹션에 표시되는 일부 정보를 설명합니다.

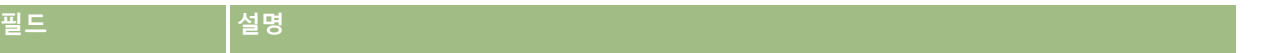

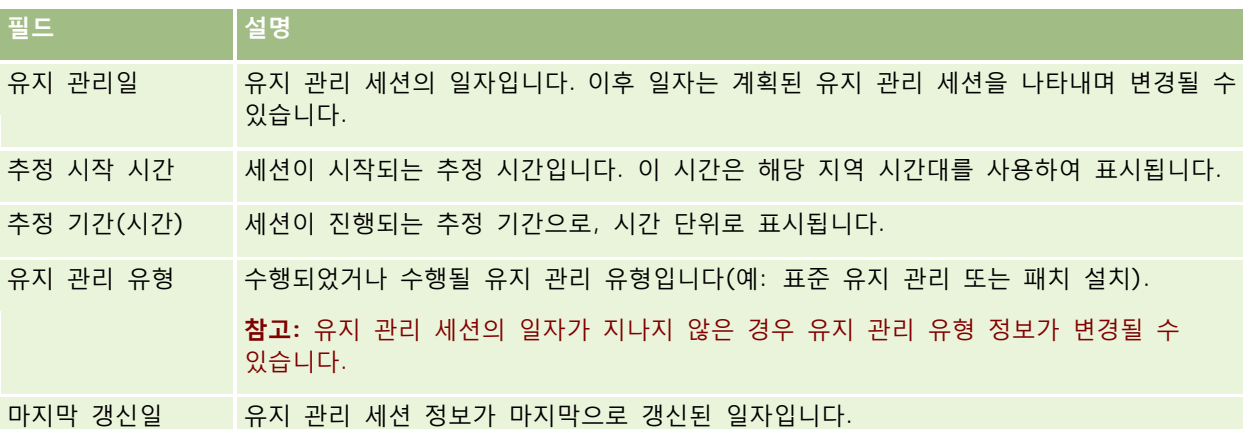

**참고:** [서비스 정보] 페이지에서 [진단] 링크를 통해 진단 정보에 접근할 수 있습니다. 보안상 정보가 암호화됩니다. Oracle 에 문의하는 경우 [진단] 링크를 클릭하고 암호화된 정보를 Oracle CRM On Demand Customer Care 로 보내도록 요청될 수도 있습니다.

# **사용자 사인인 ID 검색 또는 사용자 비밀 번호 재설정**

사용자 사인인 ID 를 잊어버린 경우 Oracle CRM On Demand 사인인 페이지에서 사용자 사인인 ID 를 전자 우편으로 보내 달라는 요청을 제출할 수 있습니다. 비밀 번호를 잊어버린 경우 사용자 역할에 개인 비밀 번호 재설정 권한이 있으면 마찬가지로 Oracle CRM On Demand 사인인 페이지에서 비밀 번호를 재설정해 달라는 요청을 제출할 수 있습니다.

사용자 사인인 ID 와 비밀 번호를 둘 다 잊어버린 경우 먼저 사용자 사인인 ID 를 검색한 다음 이 정보와 함께 Oracle CRM On Demand 에서 설정한 보안 질문을 사용하여 비밀 번호를 재설정할 수 있습니다.

사용자 사인인 ID 를 검색하거나 비밀 번호를 재설정할 때는 다음 사항에 유의하십시오.

- 사용자 사인인 ID 를 검색하려면 Oracle CRM On Demand 의 사용자 레코드에 저장된 기본 전자 우편 주소를 알고 있어야 합니다. 사용자 사인인 ID 를 검색하는 데 문제가 있으면 회사 시스템 관리자에게 문의하여 기본 전자 우편 주소를 확인하십시오.
- 비밀 번호를 검색하려면 사용자 사인인 ID 를 알고 있어야 합니다. 따라서 사용자 사인인 ID 와 비밀 번호를 둘 다 잊어버린 경우 먼저 사용자 사인인 ID 를 검색한 다음 이 정보를 사용하여 비밀 번호를 재설정해야 합니다.
- 비밀 번호를 재설정하려면 Oracle CRM On Demand 에서 설정한 보안 질문에 대한 답변을 알고 있어야 합니다.
- 사용자 사인인 ID 를 받을 때마다 사용자 레코드의 감사 추적에 새 항목이 생성됩니다.
- 비밀 번호를 재설정할 때마다 사용자 레코드의 감사 추적에 새 항목이 생성됩니다.

#### 사용자 사인인 *ID* 를 검색하려면

- **1** Oracle CRM On Demand 사인인 페이지에서 [계정에 접근할 수 없습니까?] 링크를 클릭합니다.
- **2** [옵션 선택] 페이지에서 [사용자 사인인 ID 를 잊었습니다.] 링크를 클릭합니다.

- **3** Oracle CRM On Demand 의 사용자 레코드에 저장된 기본 전자 우편 주소를 입력한 다음 [이동]을 클릭합니다. 입력한 전자 우편 주소에 따라 다음이 수행됩니다.
	- 입력한 전자 우편 주소가 문법적으로 올바르면 확인 메시지가 나타나고, 그렇지 않으면 오류 메시지가 나타납니다.
	- 입력한 전자 우편 주소가 사용자 레코드에 저장된 올바른 기본 주소이면 사용자 사인인 ID 가 포함된 전자 우편이 이 전자 우편 주소로 전송됩니다.
	- 입력한 전자 우편 주소가 문법적으로 올바르지만 사용자 레코드에 저장된 올바른 기본 주소가 아니면 사용자에게 전자 우편이 전송되지 않습니다. 이 경우 회사 시스템 관리자에게 문의하여 올바른 기본 전자 우편 주소를 확인하십시오.

**참고:** Oracle CRM On Demand 에 둘 이상의 계정이 있는 경우 이러한 계정이 Single Sign-On 전용으로 구성되지 않은 한 각 계정의 활성 사용자 사인인 ID 가 전자 우편에 포함됩니다. 사용자의 계정이 Single Sign-On 전용으로 구성되어 있는지 여부를 모르면 회사 시스템 관리자에게 문의하여 확인하십시오.

사용자 사인인 ID 가 포함된 전자 우편을 받은 경우 비밀 번호를 알고 있으면 사인인 페이지로 돌아가서 평상시처럼 Oracle CRM On Demand 에 사인인할 수 있습니다.

**참고:** 사용자 사인인 ID 를 보내 달라는 요청은 24 시간 동안 세 번까지 제출할 수 있습니다.

비밀 번호를 잊어 버린 경우 다음 절차에 따라 비밀 번호를 재설정할 수 있습니다.

#### 비밀 번호를 재설정하려면

- **1** Oracle CRM On Demand 사인인 페이지에서 [계정에 접근할 수 없습니까?] 링크를 클릭합니다.
- **2** [옵션 선택] 페이지에서 [비밀 번호를 잊었습니다.] 링크를 클릭합니다.
- **3** [비밀 번호를 잊으셨습니까?] 페이지에서 사용자 사인인 ID 를 입력한 다음 [이동]을 클릭합니다. 올바른 사용자 사인인 ID 를 입력하면 확인 메시지가 나타나고 Oracle CRM On Demand 에 대한 임시 링크가 포함된 전자 우편이 사용자에게 전송됩니다.
- **4** Oracle CRM On Demand 에 접근하려면 전자 우편에 있는 임시 링크를 클릭합니다.

**참고:** 회사 시스템 관리자는 임시 링크의 유효 기간뿐 아니라 임시 링크를 사용하여 사인인을 시도할 수 있는 횟수도 결정합니다.

- **5** [비밀 번호 재설정] 페이지에서 보안 질문에 대한 답변을 입력하고 [제출]을 클릭합니다.
- **6** [비밀 번호 갱신] 페이지의 [새 비밀 번호] 필드에 새 비밀 번호를 입력한 다음 [새 비밀 번호 검증] 필드에 새 비밀 번호를 다시 입력합니다.
- **7** [저장]을 클릭하여 새 비밀 번호를 저장합니다.

**참고:** 회사 시스템 관리자는 지정된 기간 동안 암호를 재설정할 수 있는 횟수를 결정합니다.

# **Oracle CRM On Demand 세션 기간 정보**

회사 관리자는 회사에 대한 Oracle CRM On Demand 활성 세션의 최대 기간을 지정할 수 있습니다. 대화식 사용자 세션이 지정된 최대 기간에 도달하는 경우 다음에 Oracle CRM On Demand 에서 링크, 탭 또는 단추 클릭과 같은 작업을 수행하면 사인인 페이지로 돌아오며 다시 사인인해야만 접근하려던 페이지로 돌아갈 수 있습니다. 웹 서비스를 사용할 때 활성 세션 시간이 초과하는 경우 웹 서비스 클라이언트에서 새 인증 요청을 보내야만 웹 서비스를 계속 사용할 수 있습니다.

회사 프로필의 [회사 유휴 시간 제한] 설정은 비활성 상태로 인해 사용자 세션이 종료되기 전까지 허용되는 시간(분)을 결정합니다. 필요에 따라 관리자는 세션이 비활성 상태로 인해 종료되기 특정 시간 전에 경고 창이 표시되도록 구성할 수도 있습니다. 경고 창에서 [확인]을 클릭하면 유휴 시간 제한 카운터가 설정됩니다. 유휴 시간 제한에 도달하기 전에 [확인]을 클릭하지 않는 경우 세션이 종료됩니다.

# **Oracle CRM On Demand 의 동시 세션 정보**

회사 관리자는 동시 세션을 허용할지 여부를 지정할 수 있습니다. *동시 세션*은 동일한 사용자 인증서가 서로 다른 브라우저에서 동시에 Oracle CRM On Demand 에 두 번 이상 사인인하는 데 사용되는 경우 발생합니다. 대화형 사용자 세션만 카운트됩니다. 동시 세션이 카운트될 때 웹 서비스 또는 데스크톱 클라이언트를 통해 Oracle CRM On Demand 에 연결하는 경우는 고려되지 않습니다.

회사 관리자는 동시 세션을 허용할지 여부를 지정합니다. 다음 표에서는 하나 이상의 기존 세션에 이미 사용 중인 사용자 인증서를 사용하여 Oracle CRM On Demand 에 사인인하려고 시도하는 경우 회사 관리자가 선택한 옵션에 따라 사용자에게 표시되는 동작을 보여줍니다.

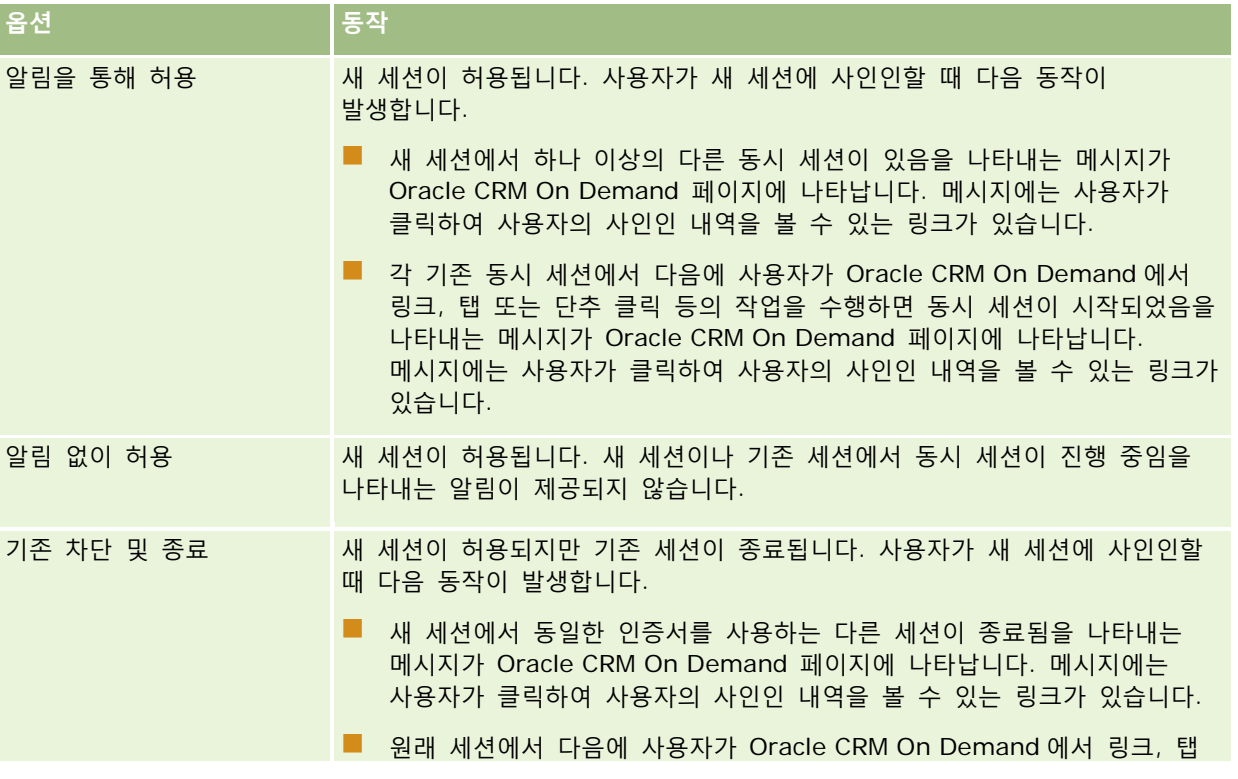

**174** Oracle CRM On Demand 온라인 도움말 릴리스 33

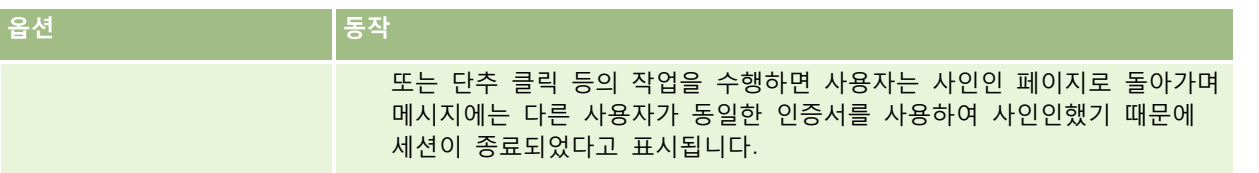

# **Oracle CRM On Demand 에 대한 시스템 요구 사항**

Oracle CRM On Demand 웹 사이트 <http://crmondemand.oracle.com/en/products/system-requirements/index.html>에서 Oracle CRM On Demand 에 대한 시스템 요구 사항의 세부 사항을 확인할 수 있습니다.

# **Oracle CRM On Demand 에 대한 릴리스 노트**

각 Oracle CRM On Demand 릴리스와 더불어 릴리스 노트 집합이 제공됩니다. 릴리스 노트에서는 기존 동작이나 사용자 인터페이스를 변경하는 Oracle CRM On Demand 의 사소한 변경 사항에 대해 간략하게 설명합니다. 릴리스 노트는 교육 및 지원 센터 웹 사이트에 제공됩니다. Oracle CRM On Demand 에서 각 페이지의 위쪽에 있는 [교육 및 지원] 글로벌 링크를 클릭하면 이 사이트에 접근할 수 있습니다.

# **Oracle 연락처**

Oracle 은 다양한 서비스를 제공하고 있으며 이 애플리케이션에 대한 의견이 있으면 언제든지 보내주십시오. 제안 유형에 따라 다음 정보를 사용하십시오.

- 제품, 서비스 또는 프로세스에 대한 개선 사항 제안: https://ebusiness.siebel.com/OnDemandCustomerCare/
- 영업 자료나 새로운 제품 및 판촉 정보 요청: http://www.crmondemand.com/
- 온라인 도움말에 대한 제안은 siebeldoc\_ww@oracle.com 으로 전자 우편을 보내 주십시오.

## **Oracle CRM On Demand 종료**

**주의:** Oracle CRM On Demand 을(를) 종료하기 전에 모든 정보를 명시적으로 저장하고 새 레코드 생성에 사용하는 양식 등 열려 있는 창을 모두 닫습니다. 콜 센터 애플리케이션인 Oracle Contact On Demand 를 사용 중인 경우에는 작업 상태를 [사용 불가]로 변경한 후에 로그아웃하십시오.

#### *Oracle CRM On Demand* 을*(*를*)* 종료하려면

■ Oracle CRM On Demand 페이지 오른쪽 맨 위에 있는 [로그아웃]을 클릭합니다.

Oracle CRM On Demand 에서 사인아웃할 때 다음을 고려하십시오.

- 세션이 종료되도록 항상 [사인아웃] 링크를 사용하여 Oracle CRM On Demand 을(를) 종료하는 것이 좋습니다. [사인아웃] 링크를 클릭하지 않고 브라우저 창을 닫아서 Oracle CRM On Demand 을(를) 종료하면 지정된 유휴 시간 제한 간격 후 시간이 초과될 때까지 세션이 열려 있습니다. 유휴 시간 제한 간격은 회사 전체 설정으로 보통 60 분으로 설정됩니다.
- 회사 정보를 보호할 수 있도록 Oracle CRM On Demand 에서 사인아웃한 후 열린 브라우저 창과 탭을 모두 닫는 것이 좋습니다.

# <span id="page-176-0"></span>**2 일정 <sup>및</sup> 활동**

일정 페이지를 사용하여 활동을 검토, 생성 및 갱신하고 계획된 통화를 검토 및 갱신합니다.

활동은 특정 일자 전에 수행해야 하는 태스크와 특정 시간에 예약하려는 약속으로 이루어집니다. 태스크와 약속은 회의, 통화, 데모 또는 이벤트일 수 있습니다. 태스크와 약속의 차이점은 태스크는 태스크 리스트에 나타나며 만기일과 상태가 있지만 약속은 일정에 특정 일자와 시간으로 예약된다는 점입니다.

*계획된 통화*는 의사, 병원 또는 클리닉에 대한 판매 통화용 자리 표시자를 시험적으로 포함하기 위해 계획 상태로 생성하는 생명 과학 관련 통화입니다. 계획된 통화는 일정과 [일정] 페이지의 [계획된 통화] 섹션에 나타납니다.

일정 페이지의 계획된 방문 섹션에 사용되는 색상 코딩은 사용하는 테마에 따라 다음과 같이 결정됩니다.

■ 시작일이 과거인 지연 상태의 계획된 통화는 관리자가 테마에서 경고 텍스트에 선택한 색상으로 표시됩니다.

■ 시작일이 미래인 예정 상태의 계획된 통화는 관리자가 테마에서 페이지 링크에 대해 선택한 색상으로 표시됩니다.

계획된 통화는 기본적으로 일정에 표시되지 않습니다. 일정에서 계획된 통화를 보려면 사용자 역할에 생명 과학 권한 통화: 일정 계획된 통화가 포함되어야 합니다.

# **일정 및 테마 스타일 정보**

Oracle CRM On Demand 에서는 고전적 스타일과 현대식 스타일의 두 테마 스타일을 사용할 수 있습니다. 테마 스타일은 일정 페이지의 모양을 결정합니다. 예를 들어, 고전적 테마 스타일과 현대식 테마 스타일에서 일별, 주별 및 월별 뷰의 아이콘이 다릅니다. 다음 표에서는 테마 스타일에서 [일정] 페이지의 다른 차이점에 대해 설명합니다.

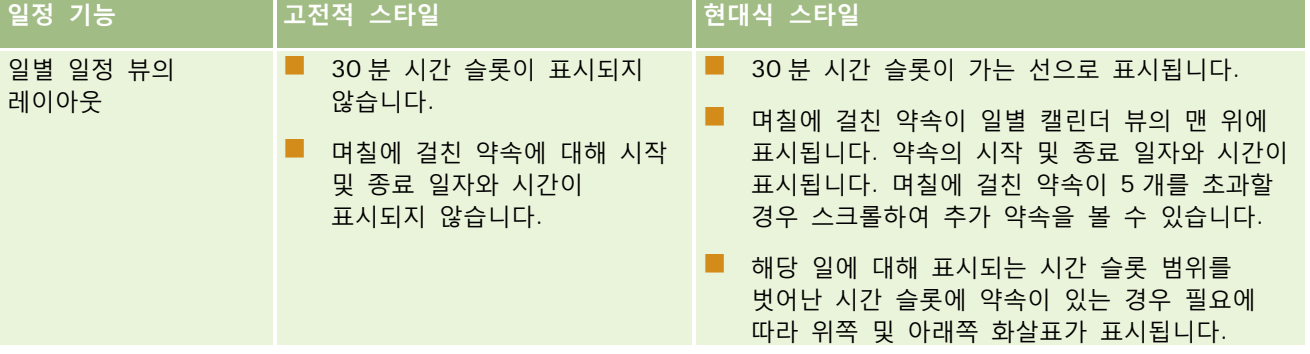

**참고:** 온라인 도움말에 제공된 지침은 일반적으로 고전적 스타일의 테마를 반영합니다.

Oracle CRM On Demand 온라인 도움말 릴리스 33

## 일정 및 활동

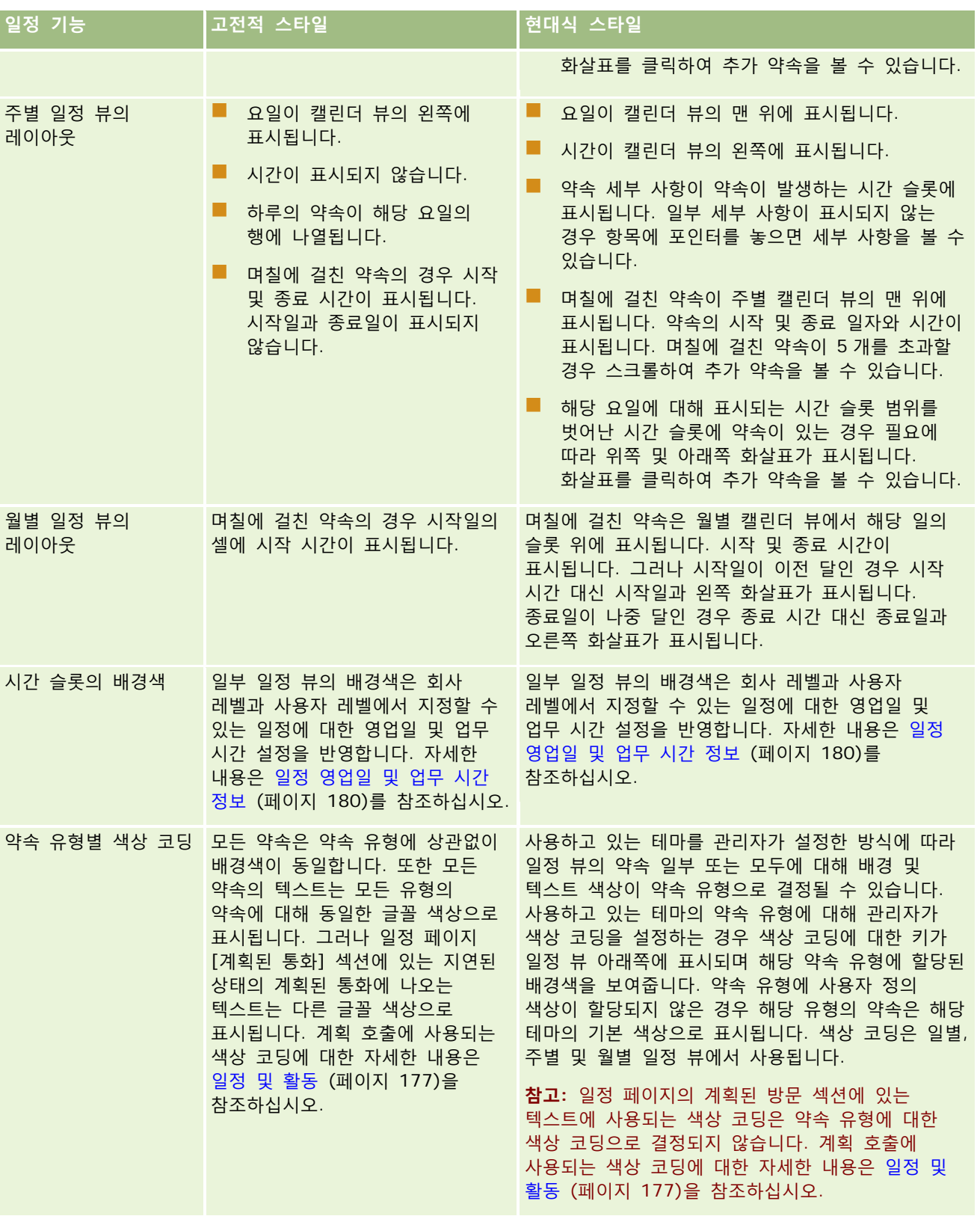

## **일정 및** 테마 스타일 정보

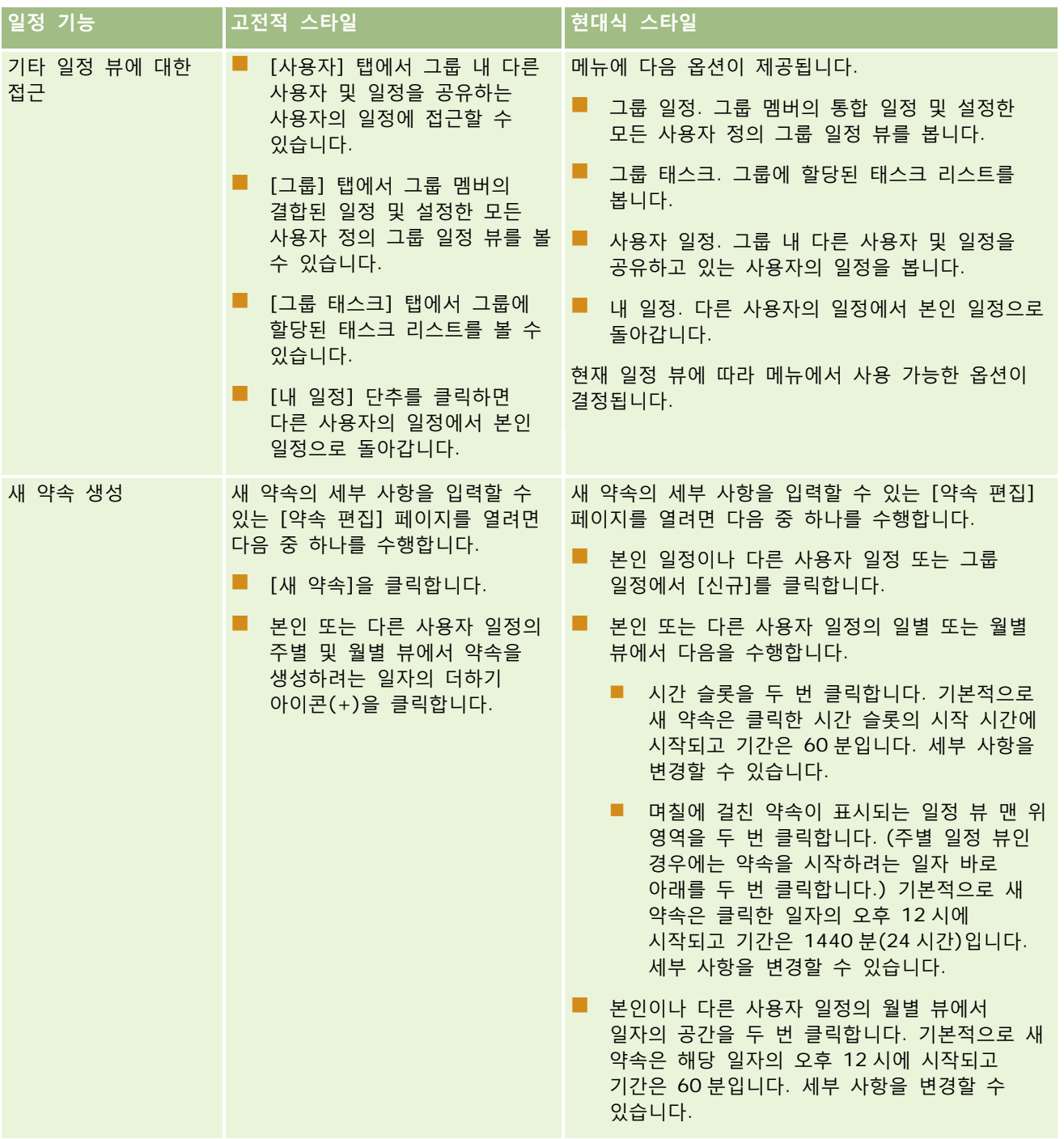

#### <span id="page-179-0"></span>일정 및 활동

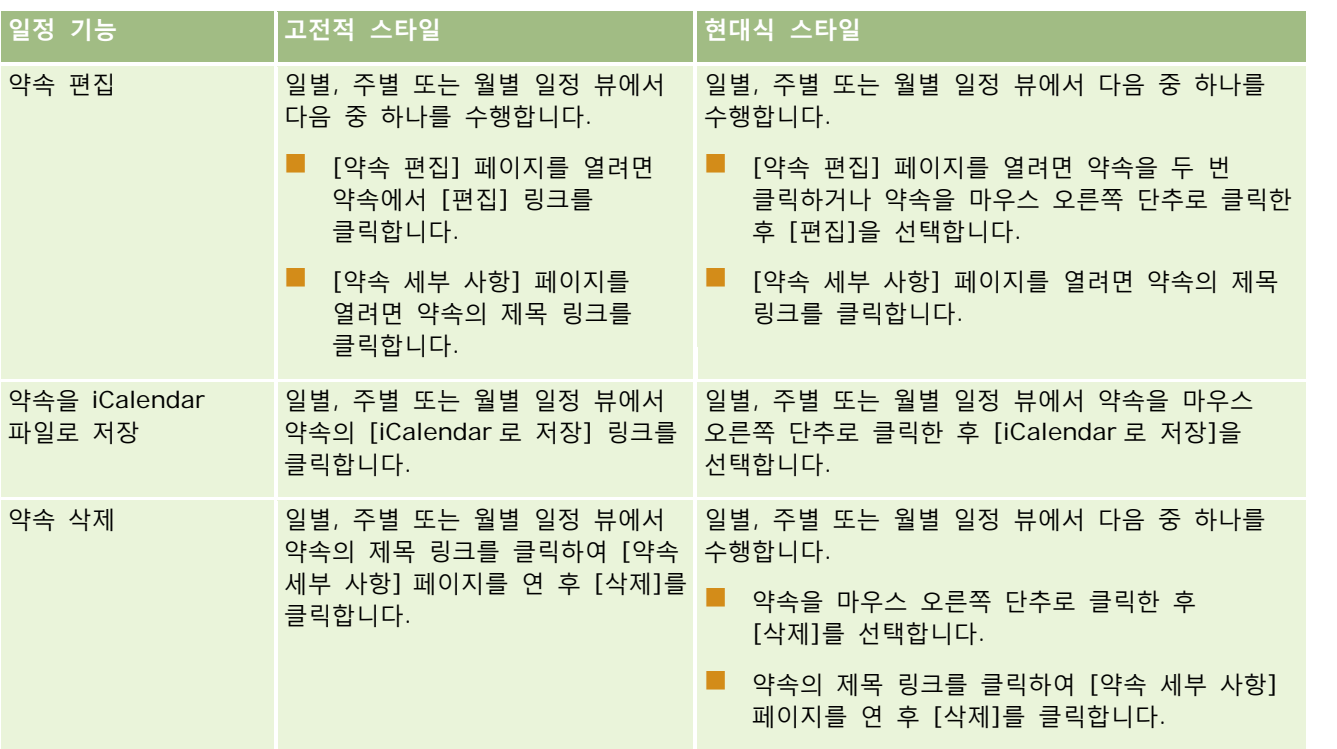

**팁:** 현대식 스타일의 테마에서는 겹치는 약속이 일별 및 주별 일정 뷰에 나란히 표시됩니다. 시간 슬롯에 여러 개의 약속이 있는 경우 일부 약속이 표시되지 않을 수도 있습니다. 시간 슬롯의 약속 수가 주별 일정 뷰에 표시될 수 있는 개수보다 많을 경우 일별 일정 뷰로 변경하면 추가 약속을 볼 수 있습니다. 시간 슬롯의 약속 수가 일별 일정 뷰에 표시될 수 있는 개수보다 많을 경우 리스트에서 약속을 볼 수 있습니다. 약속 리스트를 보는 방법에 대한 자세한 내용은 활동 리스트 작업 (페이지 [190\)](#page-189-0)을 참조하십시오.

# **일정 영업일 및 업무 시간 정보**

회사의 기본 영업일 및 업무 시간은 회사 프로필에서 지정됩니다. 일정에 다른 영업일 및 업무 시간을 표시하려는 경우 기본 일정 설정에서 원하는 영업일을 선택하고 업무 시간을 지정할 수 있습니다. 자세한 내용은 기본 일정 뷰 설정 (페이지 [213\)](#page-212-0)을 참조하십시오.

주별 일정 뷰에서 전체 일정 주 보기를 영업일로 지정된 요일만 보기로 전환할 수 있습니다. 고전적 테마를 사용하는 경우 [전체 주 표시] 및 [영업 주 표시] 링크를 사용하여 뷰를 전환할 수 있습니다. 현대식 테마를 사용하는 경우 [전체 주] 및 [영업 주] 메뉴 옵션을 사용하여 뷰를 전환할 수 있습니다.

영업일 및 업무 시간에 대한 설정과 사용하는 테마에 따라 일부 일정 뷰의 시간 슬롯에 대한 배경색이 다음과 같이 결정됩니다.

- 현대식 테마의 경우 사용자 고유 일정 및 해당 일정을 사용자와 공유하는 다른 사용자 일정의 일별 및 주별 일정 뷰에서는 다음 각 항목에 대해 하나씩 세 가지 배경색이 사용됩니다.
	- 영업일의 업무 시간
	- 영업일이 아닌 요일의 모든 시간 및 영업일의 업무 외 시간을 포함하여 업무 외 시간
	- 현재 요일의 업무 시간

**180** Oracle CRM On Demand 온라인 도움말 릴리스 33
- <span id="page-180-0"></span> $\Box$  고전적 테마의 경우:
	- 사용자 고유 일정 및 해당 일정을 사용자와 공유하는 다른 사용자 일정의 일별 일정 뷰에서는 다음 각 항목에 대해 하나씩 두 가지 배경색이 사용됩니다.
		- 영업일의 업무 시간
		- 영업일이 아닌 요일의 모든 시간 및 영업일의 업무 외 시간을 포함하여 업무 외 시간
	- 사용자 고유 일정 및 해당 일정을 사용자와 공유하는 다른 사용자 일정의 주별 일정 뷰에서는 다음 각 항목에 대해 하나씩 세 가지 색상이 사용됩니다.
		- 영업일
		- 영업일이 아닌 요일
		- 현재 요일

**참고:** 다른 사용자가 해당 일정 뷰에 대해 다른 영업일 및 업무 시간을 지정하는 경우에도 영업일 및 업무 시간은 사용자 고유의 일정 뷰와 해당 일정을 사용자와 공유하는 다른 사용자의 일정 뷰에서 동일합니다. 따라서 회사 전체 설정과 다른 영업일을 선택하는 경우 선택한 영업일이 사용자 고유의 일정 뷰와 다른 사용자의 일정 뷰에도 반영됩니다. 마찬가지로, 일정에 대해 회사 전체 업무 시간과 다른 업무 시간을 지정하는 경우 지정한 업무 시간이 사용자 고유의 일정 뷰와 다른 사용자의 일정 뷰에도 반영됩니다.

다음 일정 뷰의 시간 슬롯 및 요일에 대한 배경색에는 영업일 및 업무 시간에 대한 설정이 반영되지 않습니다.

- 사용자 고유 일정 및 해당 일정을 사용자와 공유하는 다른 사용자 일정의 월별 일정 뷰. 월별 일정 뷰에서는 현재 일자만 해당 월의 다른 일자와 다른 배경색으로 표시됩니다.
- 일별, 주별 및 월별 그룹 일정 뷰

# **일정 페이지 작업**

일정 페이지는 활동을 관리하기 위한 기본 영역을 제공합니다. 기본 페이지는 일별 일정 페이지로, 일별 일정 섹션, 일정 뷰 섹션, 미결 태스크 섹션 및 계획된 통화 섹션이 포함되어 있습니다.

일정 페이지에서 계획된 통화 섹션을 보려면 사용자 역할에 통화: 일정 계획된 통화 권한이 포함되어야 합니다. 계획된 통화 섹션에는 영업 담당자에 대한 최대 2 주 동안의 계획된 통화가 시간순으로 나열되고 각 계획된 통화의 통화 일자 및 시작 시간, 시간, 제목, 방문할 컨택트 및 기타 컨택트 주소 정보가 표시됩니다. 나열된 2 주 범위의 계획된 통화에는 지난주의 계획된 통화와 이번 주의 계획된 통화가 포함됩니다.

일정 페이지의 계획된 방문 섹션에 사용되는 색상 코딩은 사용하는 테마에 따라 다음과 같이 결정됩니다.

- 시작일이 과거인 지연 상태의 계획된 통화는 관리자가 테마에서 경고 텍스트에 선택한 색상으로 표시됩니다.
- 시작일이 미래인 예정 상태의 계획된 통화는 관리자가 테마에서 페이지 링크에 대해 선택한 색상으로 표시됩니다.

계획된 통화 생성에 대한 자세한 내용은 고객 방문(영업 통화) 추적 (참조 "[고객](#page-194-0) 방문(판매 통화) 추적" 페이지 [195\)](#page-194-0), 영업 통화 중 샘플 사용 (참조 "[판매](#page-609-0) 통화 중 샘플 사용" 페이지 [610\)](#page-609-0) 및 대량 통화 계획 (페이지 [201\)](#page-200-0)을 참조하십시오.

일정 탭을 클릭할 때마다 표시할 일정 뷰를 선택할 수 있으며 일정에 시작 요일로 표시할 요일을 지정할 수 있습니다. 또한 회사의 기본 영업일 및 업무 시간과 다른 영업일과 업무 시간을 지정할 수 있습니다. 일정 뷰의 약속에 추가

Oracle CRM On Demand 온라인 도움말 릴리스 33

2016 년 10 월 게시됨 **181**

### 일정 및 활동

정보를 표시하도록 선택할 수도 있습니다. 이러한 일정 옵션 설정에 대한 자세한 내용은 기본 일정 뷰 설정 (페이지 [213\)](#page-212-0)을 참조하십시오.

**참고:** 역할에 일정 공유 권한이 포함된 경우 일정 페이지에는 기본 페이지에 나열된 기능 이외의 추가 기능이 표시될 수 있습니다. 추가 기능에 대한 자세한 내용은 일정 설정 페이지 (페이지 [212\)](#page-211-0)를 참조하십시오.

다음 표에서는 [일별 일정] 또는 [주별 일정]에서 할 수 있는 작업을 설명합니다.

**참고:** Oracle Contact On Demand 에서 생성된 통신 활동은 특정 활동 하위 유형에 속합니다. 따라서 일정 페이지나 [활동] 리스트에 표시되지 않습니다.

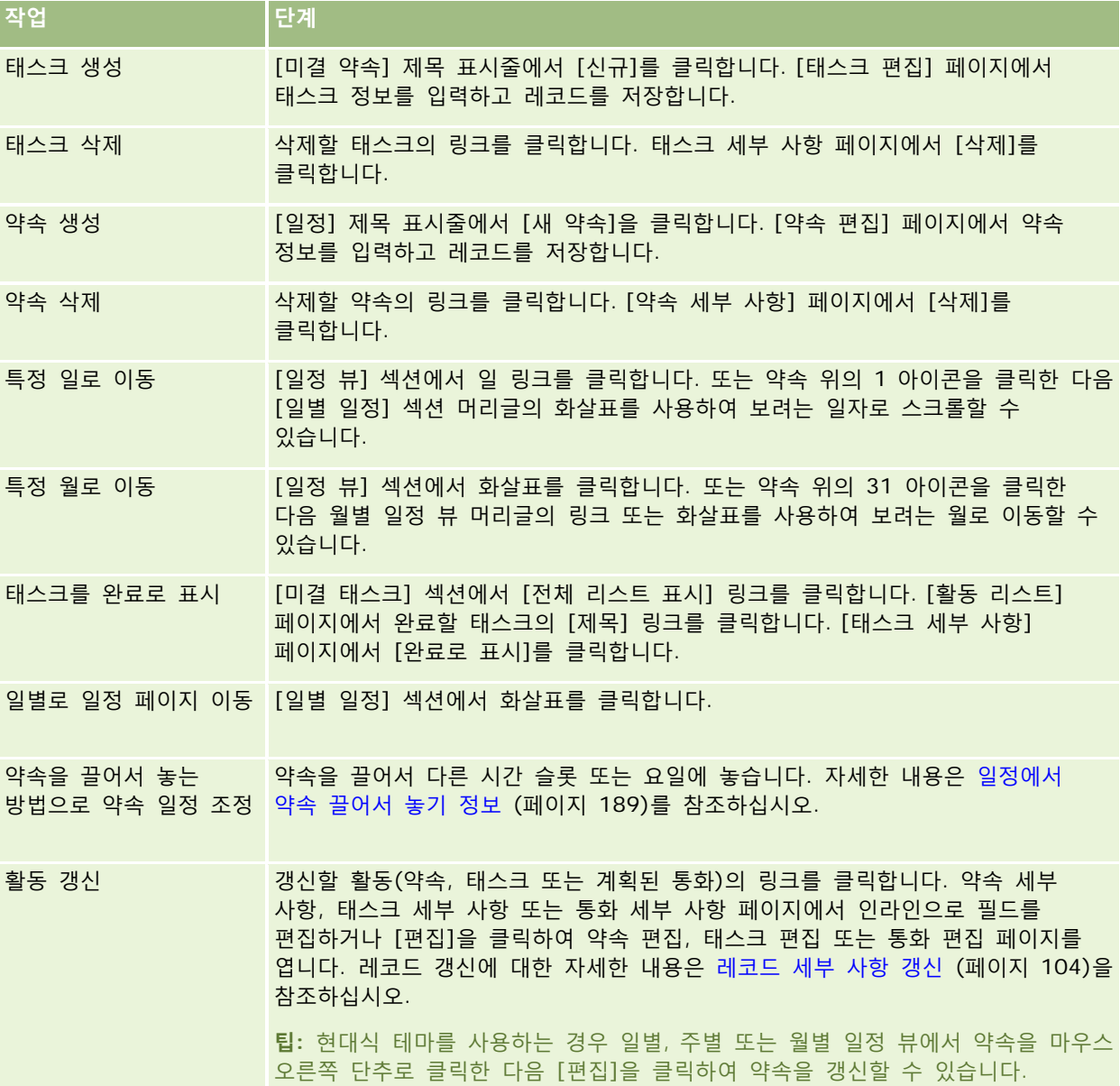

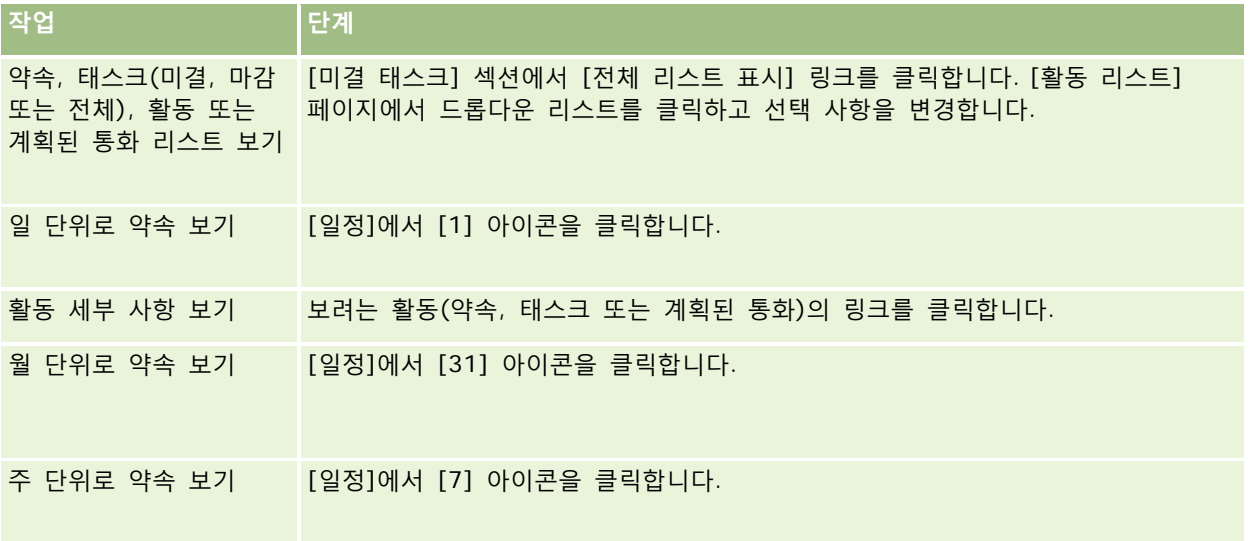

### **관련 항목**

다음 항목에서 관련 정보를 참조하십시오.

- 일정 및 테마 스타일 정보 (페이지 [177\)](#page-176-0)
- 일정 영업일 및 업무 시간 정보 (페이지 [180\)](#page-179-0)

# **일정 및 활동 관리**

일정 및 활동을 관리하는 단계별 절차는 다음을 참조하십시오.

- 활동 보기 (페이지 [184\)](#page-183-0)
- 활동 생성 (페이지 [187\)](#page-186-0)
- 활동 갱신 (페이지 [188\)](#page-187-0)
- 활동에서 사용자 제거 (페이지 [188\)](#page-187-0)
- 활동 레코드 표시 제한 (페이지 [194\)](#page-193-0)
- 태스크를 완료로 표시 (페이지 [194\)](#page-193-0)
- 다른 직원에게 활동 할당 (페이지 [195\)](#page-194-0)
- 고객 방문(판매 통화) 추적 (페이지 [195\)](#page-194-0)
- 이벤트 및 약속 동기화 정보 (페이지 [217\)](#page-216-0)

**참고:** 이 기능은 Oracle CRM On Demand 표준 버전에 포함되지 않으므로 회사에서 이 기능을 사용하지 못할 수도 있습니다.

■ 메시지 응답 조정 (페이지 [204\)](#page-203-0)

### <span id="page-183-0"></span>일정 및 활동

- 다른 사람들과 약속 스케줄링 (페이지 [207\)](#page-206-0)
- 약속을 iCalendar 파일로 저장 (페이지 [209\)](#page-208-0)
- 대량 통화 계획 (페이지 [201\)](#page-200-0)
- 활동 평가 스크립트 사용 (페이지 [216\)](#page-215-0)
- 기본 일정 뷰 설정 (페이지 [213\)](#page-212-0)
- 활동에 대한 권장 메시징 계획 검토 (페이지 [673\)](#page-672-0)
- 여러 고객사에 대한 약속 생성 (페이지 [276\)](#page-275-0)

사용자 역할에 [일정 공유] 권한이 포함된 경우 다음 절차도 수행할 수 있습니다.

- 다른 사용자의 일정 보기 (페이지 [211\)](#page-210-0)
- 일정 공유 (페이지 [212\)](#page-211-0)
- [사용자](#page-213-0) 정의 일정 뷰 추가 (참조 "사용자 지정 일정 뷰 추가" 페이지 [214\)](#page-213-0)

사용자 역할에 [일정 공유] 권한이 포함되고 회사에서 기본 그룹 할당 옵션을 사용할 경우 그룹 태스크 리스트 보기 (페이지 [215\)](#page-214-0) 절차도 수행할 수 있습니다.

사용자 역할에 [맵 통합] 권한이 포함된 경우 근접 검색 수행 (페이지 [366\)](#page-365-0) 절차도 수행할 수 있습니다.

여러 레코드 유형에 공통적으로 적용되는 단계별 절차는 다음을 참조하십시오.

- 레코드 생성 (페이지 [56\)](#page-55-0)
- 레코드 세부 사항 갱신 (페이지 [104\)](#page-103-0)
- 선택한 레코드에 레코드 연결 (페이지 [106\)](#page-105-0)
- 리스트 작업 (페이지 [114\)](#page-113-0)

**참고:** 회사 관리자는 필드, 리스트의 옵션 및 레코드 유형의 이름을 변경하는 등 다양한 방법으로 Oracle CRM On Demand 를 사용자 지정할 수 있습니다. 따라서 보이는 정보는 온라인 도움말에 설명되어 있는 표준 정보와 다를 수 있습니다.

또한 접근 수준에 따라 앞의 리스트에 설명되어 있는 절차 중 일부를 수행할 수 없는 경우도 있습니다.

#### **관련 항목**

일정 및 활동에 대한 관련 정보는 다음 항목을 참조하십시오.

- 일정 및 테마 스타일 정보 (페이지 [177\)](#page-176-0)
- 일정 영업일 및 업무 시간 정보 (페이지 [180\)](#page-179-0)
- 활동 미리 알림 정보 (페이지 [187\)](#page-186-0)

# **활동 보기**

**184** Oracle CRM On Demand 온라인 도움말 릴리스 33 2016 년 10 월 게시됨 Oracle CRM On Demand 에서는 활동을 여러 페이지에 표시하여 보기 쉬운 위치에 유지합니다. ■ 내 홈페이지

[홈페이지]에는 약속과 태스크의 개별 리스트가 날짜별로 정렬되어 있습니다.

■ 일정

[일정] 페이지에서는 일정표에 약속이 나타나는 것과 같이 오늘 일정이 열리면서 약속이 표시됩니다. 오른쪽의 월별 일정을 사용하거나 약속 위에 있는 1, 7, 31 아이콘을 클릭하여 원하는 일정 뷰를 표시한 후 다른 일자를 검토할 수 있습니다.

기본적으로[일별 일정] 및 [주별 일정] 페이지에는 다음 30일(만기일 <= 오늘 +30) 동안의 최대 10개 태스크 리스트도 만기일별로 정렬되어 표시됩니다.

■ 고객사, 컨택트 등의 레코드 유형에 대한 세부 사항 페이지

[세부 사항] 페이지에는 특정 레코드에 연결된 활동을 표시하는 관련 정보 섹션이 포함될 수 있습니다. 다음 표에서는 [레코드 세부 사항] 페이지에서 활동에 대해 표시될 수 있는 관련 정보 섹션에 대해 설명합니다. 모든 경우에 볼 수 있는 레코드만 표시됩니다.

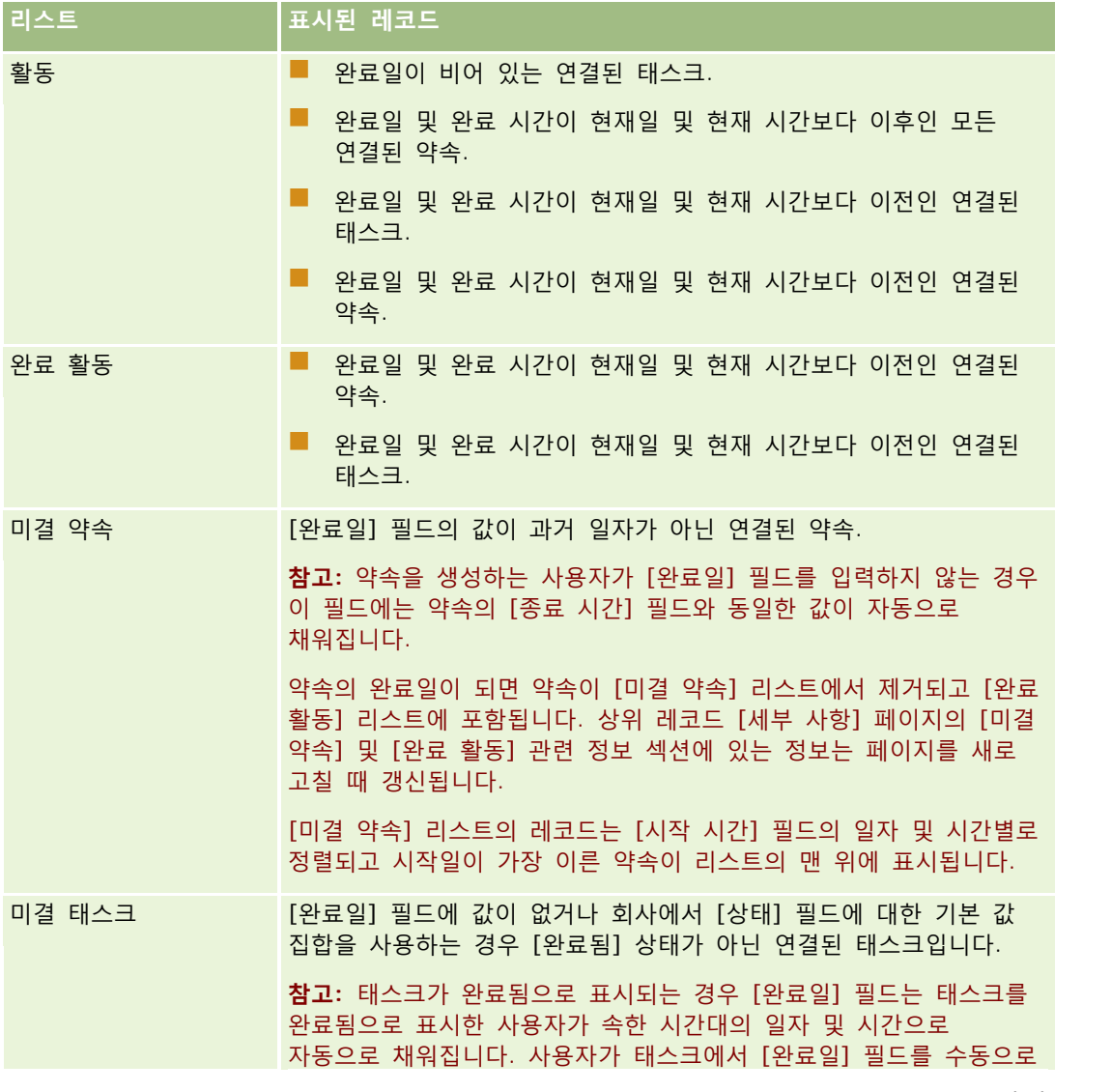

Oracle CRM On Demand 온라인 도움말 릴리스 33

2016 년 10 월 게시됨 **185**

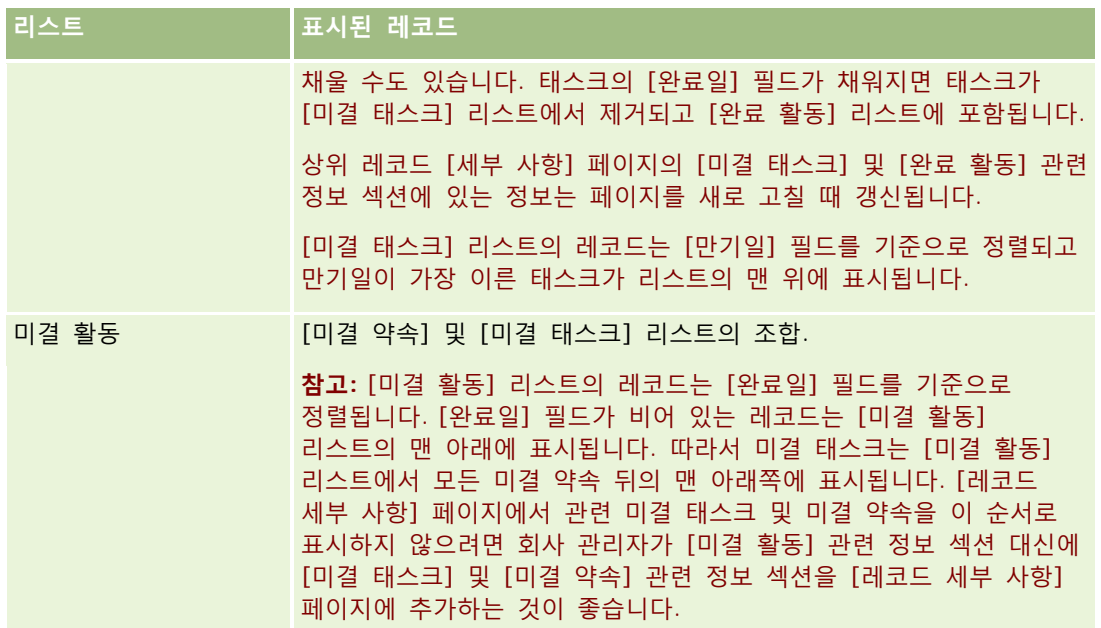

참고: 활동 레코드를 Oracle Offline On Demand(Offline client)과(와) 동기화할 수도 있습니다. 자세한 내용은 기타 애플리케이션 작업 (페이지 [847\)](#page-846-0)을 참조하십시오.

### **태스크 관리 정보**

태스크를 관리하는 방법 중 하나는 중요도나 긴급도에 따라 우선 순위를 지정하는 것입니다. 태스크에 순위를 할당하여 우선 순위를 지정합니다(예: [1-상], [2-중] 또는 [3-하]). 태스크의 우선 순위가 화살표로 표시되며, 위쪽 화살표는 높은 우선 순위, 화살표 없음은 중간 우선 순위, 아래쪽 화살표는 낮은 우선 순위를 나타냅니다. 태스크의 우선 순위 수준은 [태스크 편집] 페이지에서 변경할 수 있습니다. 태스크의 기본 우선 순위는 [3-하]입니다.

**팁:** [내 홈페이지], [일별 일정] 페이지 및 [주별 일정] 페이지의 [미결 태스크] 섹션에 빨간색으로 표시되는 태스크는 만기일이 경과된 것입니다. 만기일이 경과한 태스크는 [홈페이지]의 [미결 태스크] 섹션에서 [전체 리스트 표시]를 클릭할 때 열리는 리스트 페이지와 같은 다른 페이지에서는 빨간색으로 표시되지 않습니다.

**참고:** 회사 관리자가 [우선 순위] 필드의 표시 값을 기본값에서 변경하는 경우(예: 기본값 *1-*상에서 최상위 값으로) 회사 관리자가 1-*레이블, 2-레이블 또는 3-레이블* 패턴을 사용하는 경우가 아니면 Oracle CRM On Demand 에서는 태스크 리스트에 대한 [우선 순위] 필드에 화살표를 표시하지 않습니다. 여기서 *레이블*은 회사 관리자가 태스크 우선 순위에 제공하는 이름입니다. 이 경우 Oracle CRM On Demand 에서는 1-*레이블*에 대해 위쪽 화살표, 3-*레이블*에 대해 아래쪽 화살표를 표시하고 2-*레이블*과 다른 표시 값에 대해 화살표를 표시하지 않습니다. 예를 들어 Oracle CRM On Demand 에서는 *1-My Highest* 값에 대해 위쪽 화살표를 표시하지만 *My Highest* 값에 대해서는 화살표를 표시하지 않습니다. Oracle CRM On Demand 에서는 회사 관리자가 [우선 순위] 필드의 선택 리스트에 추가하는 사용자 정의 값에 대해 화살표를 표시하지 않습니다. [우선 순위] 필드와 같은 선택 리스트 기본값을 변경하는 방법에 대한 자세한 내용은 선택 리스트 값 변경을 참조하십시오.

[그룹] 기능을 사용하는 회사가 사용할 수 있는 [그룹 태스크 리스트] 탭 정보는 그룹 태스크 리스트 보기 (페이지 [215\)](#page-214-0)를 참조하십시오.

# <span id="page-186-0"></span>**활동 생성**

항상 양식에 정보를 입력하여 활동(태스크 또는 약속)을 생성합니다. 작업 대상과 수행 작업에 따라 각기 다른 애플리케이션 영역에서 이 양식에 접근할 수 있습니다.

이 섹션에서 설명하는 활동 생성 방법은 애플리케이션의 기본 영역에서 작업을 하는 동안 레코드를 추가할 수 있는 방법입니다. 다른 방법에 대한 설명은 레코드 생성 (페이지 [56\)](#page-55-0)을 참조하십시오.

#### 작업 표시줄의 *[*생성*]* 섹션을 사용하여 활동을 생성하려면

- **1** 작업 표시줄의 [생성] 섹션에서 [약속] 또는 [태스크]를 클릭합니다.
- **2** 양식에 활동 정보를 입력합니다. 활동 레코드의 필드에 대한 자세한 내용은 활동 필드 (페이지 [218\)](#page-217-0)를 참조하십시오.
- **3** 레코드를 저장합니다.

#### **관련 항목**

다음 항목에서 관련 정보를 참조하십시오.

- 활동 필드 (페이지 [218\)](#page-217-0)
- 일정 페이지 작업 (페이지 [181\)](#page-180-0)
- 활동 미리 알림 정보 (페이지 [187\)](#page-186-0)
- Offline Client 사용 (페이지 [848\)](#page-847-0)
- Microsoft Outlook 및 Lotus Notes 의 전자 우편 추가 (페이지 [855\)](#page-854-0)

# **활동 미리 알림 정보**

활동에 대해 미리 알림이 구성되어 있으면 사용자 레코드와 회사 레벨의 [활동 알림] 필드 설정에서 사용자에게 미리 알림을 보낼 수 있도록 허용할 경우 지정한 미리 알림 시간에 활동 담당자와 활동 사용자 리스트의 각 사용자에게 전자 우편이 전송됩니다. [활동 알림] 필드에 대한 자세한 내용은 기본 일정 뷰 설정 (페이지 [213\)](#page-212-0)을 참조하십시오.

전자 우편 미리 알림은 사용자 언어로 전송됩니다. 활동 제목이 전자 우편의 제목 줄에 표시됩니다. 약속 전자 우편 미리 알림의 메시지에는 해당 약속의 [제목], [시작 시간], [상태] 및 [설명] 필드의 정보가 포함됩니다. 또한 약속에 연결된 컨택트의 이름, 약속에 연결된 고객사의 이름(있는 경우) 및 Oracle CRM On Demand 의 약속 [세부 사항] 페이지에 대한 링크가 포함됩니다.

태스크 전자 우편 미리 알림의 메시지에는 해당 태스크의 [제목], [만기일], [우선 순위], [상태] 및 [설명] 필드의 정보가 포함됩니다. Oracle CRM On Demand 의 태스크 [세부 사항] 페이지에 대한 링크도 전자 우편 메시지에 포함됩니다.

# <span id="page-187-0"></span>**활동 갱신**

레코드에 대한 편집 권한이 있는 경우 활동 레코드의 정보를 갱신할 수 있습니다. 예를 들어, 레코드 상태를 완료로 변경할 수 있습니다.

**참고:** 사용자 역할에 [개인 활동 보기] 권한이 있고 활동 레코드 유형에 대해 [모든 레코드 읽기 가능 여부] 설정이 활성화되어 있는 사용자는 활동 담당자에 관계없이 [비공개]로 표시된 모든 활동을 볼 수 있습니다. [개인 활동 보기] 권한이 있어도 [비공개]로 표시되어 있고 다른 사용자가 소유한 활동은 사용자가 갱신하거나 삭제할 수 없습니다. 사용자 역할에 [임의 활동 삭제] 권한이 있고 활동 레코드 유형에 대해 [모든 레코드 읽기 가능 여부] 설정이 활성화되어 있는 사용자는 자신이 소유하지 않은 활동이나 [비공개]로 표시된 활동을 삭제할 수 있습니다. 일반적으로 [임의 활동 삭제] 및 [개인 활동 보기] 권한은 회사 관리자에게만 주어집니다.

#### 활동 정보를 갱신하려면

**1** 태스크나 약속을 선택합니다.

활동 선택에 대한 자세한 내용은 레코드 찾기 (페이지 [71\)](#page-70-0)를 참조하십시오.

**2** [약속 세부 사항] 페이지나 [태스크 세부 사항] 페이지에서 인라인으로 필드를 편집하거나 [편집]을 클릭하여 [약속 편집] 또는 [태스크 편집] 페이지를 엽니다. 레코드 갱신에 대한 자세한 내용은 레코드 세부 사항 갱신 (페이지 [104\)](#page-103-0)을 참조하십시오.

# **활동에서 사용자 제거**

활동에서 사용자를 제거하려면 다음 조건 중 하나 이상이 true 여야 합니다.

- 활동의 담당자입니다.
- 활동의 [위임 기준] 필드에 사용자 이름이 표시됩니다.

그렇지 않으면 [약속 세부 사항] 페이지 또는 [태스크 세부 사항] 페이지의 [사용자] 섹션에서 [제거] 링크를 사용할 수 없으며 활동에서 사용자를 제거할 수 없습니다. 사용자 이름이 표시되도록 활동의 [위임 기준] 필드를 수동으로 갱신할 수 있습니다. 그런 다음 활동 [세부 사항] 페이지를 새로 고치면 활동 담당자를 제외한 각 사용자에 대한 [제거] 링크를 사용할 수 있습니다. [위임 기준] 필드에 대한 자세한 내용은 활동 필드 (페이지 [218\)](#page-217-0)를 참조하십시오.

### 활동에서 사용자를 제거하려면

**1** [약속 세부 사항] 페이지 또는 [태스크 세부 사항] 페이지에서 [사용자] 섹션으로 스크롤합니다.

**2** 제거하려는 사용자가 리스트에 표시되지 않으면 [전체 리스트 표시]를 클릭하여 리스트를 확장합니다.

**3** 제거하려는 사용자를 찾은 다음 사용자에 대한 [제거] 링크를 클릭하고 사용자를 제거하도록 확인합니다.

**참고:** 활동의 담당자이거나 사용자 이름이 활동의 [위임 기준] 필드에 표시되는 경우 페이지의 [사용자] 섹션에서 [추가]를 클릭하면 열리는 다중 연결 창에서도 [제거] 링크를 사용할 수 있습니다.

# <span id="page-188-0"></span>**일정에서 약속 끌어서 놓기 정보**

약속을 편집하는 데 필요한 수준의 접근 권한이 있는 경우 일정 뷰에서 약속을 끌어서 놓아 약속 일정을 조정할 수 있습니다. 예를 들어 일별 일정 뷰에서 작업하는 경우 해당 일의 다른 시간 슬롯으로 약속을 끌 수 있습니다. 주별 일정 뷰에서 작업하는 경우 현재 보고 있는 주의 다른 요일로 약속을 끌 수 있습니다.

여러 날에 걸치지 않은 약속의 동작은 다음과 같습니다.

 **일별 일정 뷰.** 약속을 끌어서 동일한 날의 다른 시간 슬롯에 놓을 수 있습니다. 새 시간 슬롯에 약속을 놓으면 약속의 시작 시간이 새 슬롯의 시작 시간으로 갱신됩니다. 예를 들어 오전 9:15 에 시작할 예정이었던 약속을 오전 10:30 에 시작하는 시간 슬롯으로 끌면 해당 약속의 시작 시간이 오전 10:30 으로 갱신됩니다. 약속 종료 시간은 약속을 놓은 슬롯의 시작 시간과 약속 기간에 따라 적절한 값으로 자동으로 갱신됩니다. 예를 들어 기간이 60 분인 약속을 끌어서 오전 10:30 에 시작하는 시간 슬롯에 놓으면 해당 약속의 종료 시간이 오전 11:30 으로 갱신됩니다. 약속 기간은 이동한 후에도 동일하게 유지됩니다. 약속 기간을 변경하려면 약속을 편집해야 합니다.

새 시간 슬롯에서 약속이 동일한 날에 시작하고 끝날 수 있어야 합니다. 예를 들어 기간이 60 분인 약속을 끌어서 오후 11:30 에 시작하는 시간 슬롯에 놓을 수 없습니다. 해당 약속의 종료 시간이 시작 시간과 동일한 날이 아니기 때문입니다.

**참고:** 고전적 테마를 사용하는 경우 일별 뷰에서 약속을 끌면 빨간 줄이 나타납니다. 이 빨간 줄은 시간 슬롯이 정각에 시작되는지 30 분에 시작되는지를 나타냅니다.

 **주별 일정 뷰.** 약속을 끌어서 동일한 주의 다른 날에 놓을 수 있습니다. 약속 기간은 변경되지 않습니다. 고전적 테마를 사용하는 경우 주별 일정 뷰에서 약속을 끌어서 놓는 방법으로 약속 시간을 변경할 수 없습니다. 약속을 다른 날로 끄는 경우 약속 일자는 갱신되지만 약속 시간은 변경되지 않습니다.

그러나 현대식 테마를 사용하는 경우 주별 일정 뷰에서 특정일의 특정 시간 슬롯으로 약속을 끌어서 놓아 약속 시간을 변경할 수 있습니다. 이에 맞게 약속의 시작 시간 및 일자와 종료 시간 및 일자가 갱신됩니다. 새 시간에서 약속이 동일한 날에 시작하고 끝날 수 있어야 합니다. 시간 슬롯의 약속 수가 주별 일정 뷰에 표시할 수 있는 것보다 많을 경우 약속을 이동한 후 약속이 표시되지 않을 수 있습니다. 일별 일정 뷰로 변경하여 더 많은 약속을 볼 수 있습니다.

 **월별 일정 뷰.** 약속을 끌어서 동일한 월의 다른 날에 놓을 수 있습니다. 약속 시간 및 기간은 변경되지 않습니다. 시간 또는 기간을 변경하려면 약속을 편집해야 합니다. 하루의 약속 수가 월별 일정 뷰에 표시할 수 있는 것보다 많을 경우 약속을 이동한 후 약속이 표시되지 않을 수 있습니다. 일별 또는 주별 일정 뷰로 변경하여 더 많은 약속을 볼 수 있습니다.

여러 날에 걸쳐 있는 약속의 동작은 다음과 같습니다.

- **일별 일정 뷰.** 일별 일정 뷰를 사용하는 경우 여러 날에 걸쳐 있는 약속을 다른 날 또는 시간으로 끌 수 없습니다.
- **주별 일정 뷰.** 여러 날에 걸쳐 있는 약속이 표시되는 섹션 내에서는 약속이 다른 주에 끝나도 현재 표시된 주 내에서 다른 날로 약속을 끌어서 놓을 수 있습니다. 약속을 놓은 날이 해당 약속의 새 시작일입니다. 예를 들어 3 월 21 일 월요일 오전 10:30 에 시작하고 3 월 23 일 수요일 오후 10:30 에 끝나는 약속을 끌어서 3 월 22 일 화요일에 놓으면 약속이 3 월 22 일 오전 10:30 에 시작하고 3 월 24 일 오후 10:30 에 끝나도록 약속 세부 사항이 변경됩니다. 약속 시작 시간 또는 약속 기간을 변경하려면 약속을 편집해야 합니다.
- **월별 일정 뷰.** 약속이 다른 월에 끝나도 여러 날에 걸쳐 있는 약속을 끌어서 현재 표시된 월의 다른 날에 놓을 수 있습니다. 약속을 놓은 날이 해당 약속의 새 시작일입니다. 예를 들어 3 월 24 일 오전 10:30 에 시작하고 3 월 29 일 오후 10:30 에 끝나는 약속을 끌어서 3 월 31 일에 놓으면 약속이 3 월 31 일 오전 10:30 에 시작하고 4 월 5 일 오후 10:30 에 끝나도록 약속 세부 사항이 변경됩니다. 약속 시작 시간 또는 약속 기간을 변경하려면 약속을 편집해야 합니다.

# **활동 리스트 작업**

[레코드 세부 사항] 페이지나 [일정] 페이지에서 [활동 리스트] 페이지를 열 수 있습니다. [활동 리스트] 페이지를 열 때 표시되는 레코드 리스트는 페이지에 접근하는 방법에 따라 다릅니다.

## **레코드 세부 사항 페이지에서 활동 리스트 페이지를 열 때 표시되는 내용**

[레코드 세부 사항] 페이지의 활동 레코드 리스트에서 [전체 리스트 표시]를 클릭하여 [활동 리스트] 페이지를 열면 [활동 리스트] 페이지에는 레코드에 연결된 활동이 표시됩니다. 리스트에는 다음 표에 나와 있는 대로 미결 활동, 완료 활동 또는 두 활동의 조합이 포함될 수 있습니다. 모든 경우에 볼 수 있는 레코드만 표시됩니다.

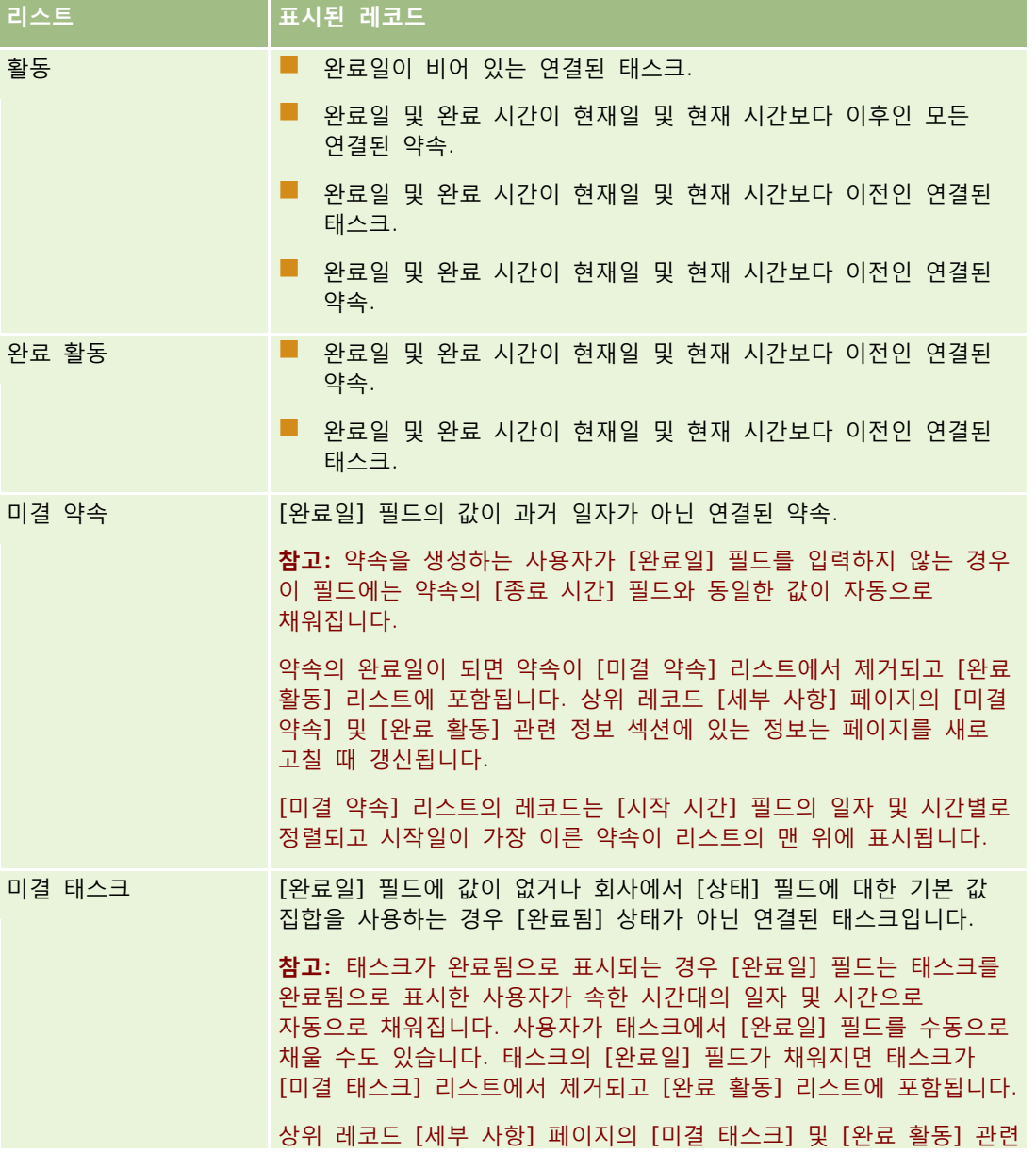

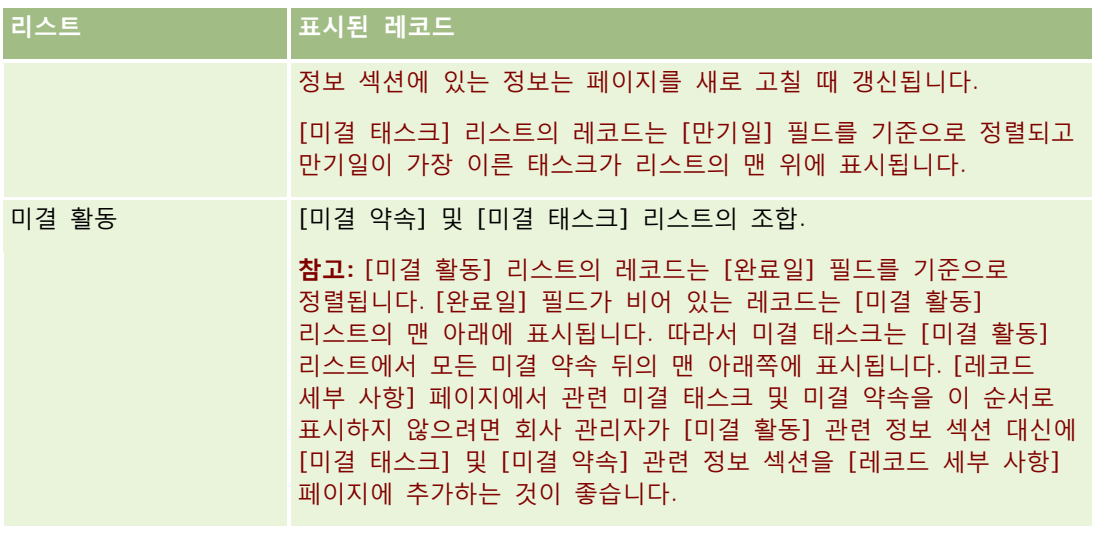

## **[일정] 페이지에서 [활동 리스트] 페이지를 열 때 표시되는 내용**

[일정] 페이지에서 [전체 리스트 표시]를 클릭하여 [활동 리스트] 페이지를 열면 리스트에는 사용자에게 할당된 모든 미결 활동이 표시됩니다. [활동 리스트] 페이지에서 다른 리스트도 사용할 수 있습니다. 사용 가능한 리스트 집합에는 Oracle CRM On Demand 과(와) 함께 배포된 표준 리스트 및 회사에 대한 사용자 정의 리스트가 포함될 수 있습니다. 볼 수 있는 레코드는 다음과 같이 결정됩니다.

- 위임 활동 리스트를 제외한 모든 리스트에서는 사용자 역할에 [개인 활동 보기] 권한이나 [임의 활동 삭제] 권한이 없는 경우 [담당자] 필드 또는 사용자 리스트에 사용자 이름이 표시된 활동 레코드만 해당 사용자에게 표시됩니다.
- 위임된 활동 리스트에 대한 레코드 표시는 이름이 [위임 기준] 필드에 나타나는 활동으로 제한됩니다.
- 모든 리스트의 경우 리스트에 적용되는 필터에 따라 리스트에 표시되는 레코드가 결정됩니다.

**참고:** 회사 관리자가 사용자를 그룹에 추가한 경우 사용자의 일정 페이지에 [그룹 태스크] 탭이 표시됩니다.

### **활동 리스트 페이지의 개인 활동에 대한 접근 정보**

사용자 역할에 [개인 활동 보기] 권한이 있고 활동 레코드 유형에 대해 [모든 레코드 읽기 가능] 설정이 활성화되어 있는 경우 활동 담당자에 관계없이 비공개로 표시된 모든 활동을 볼 수 있습니다. [개인 활동 보기] 권한이 있어도 비공개로 표시되어 있고 다른 사용자가 소유한 활동은 갱신하거나 삭제할 수 없습니다.

사용자 역할에 [임의 활동 삭제] 권한이 있고 활동 레코드 유형에 대해 [모든 레코드 읽기 가능] 설정이 활성화되어 있는 경우 자신이 소유하지 않은 활동이나 비공개로 표시된 활동을 삭제할 수 있습니다. 일반적으로 [임의 활동 삭제] 및 [개인 활동 보기] 권한은 회사 관리자에게만 주어집니다.

### **[활동 리스트] 페이지에서 수행할 수 있는 작업**

다음 표에서는 [활동 리스트] 페이지에서 수행할 수 있는 작업을 설명합니다.

**참고:** [레코드 세부 사항] 페이지를 통해 [활동 리스트] 페이지에 접근하는 경우 이러한 기능 중 일부를 사용하지 못할 수도 있습니다.

## 일정 및 활동

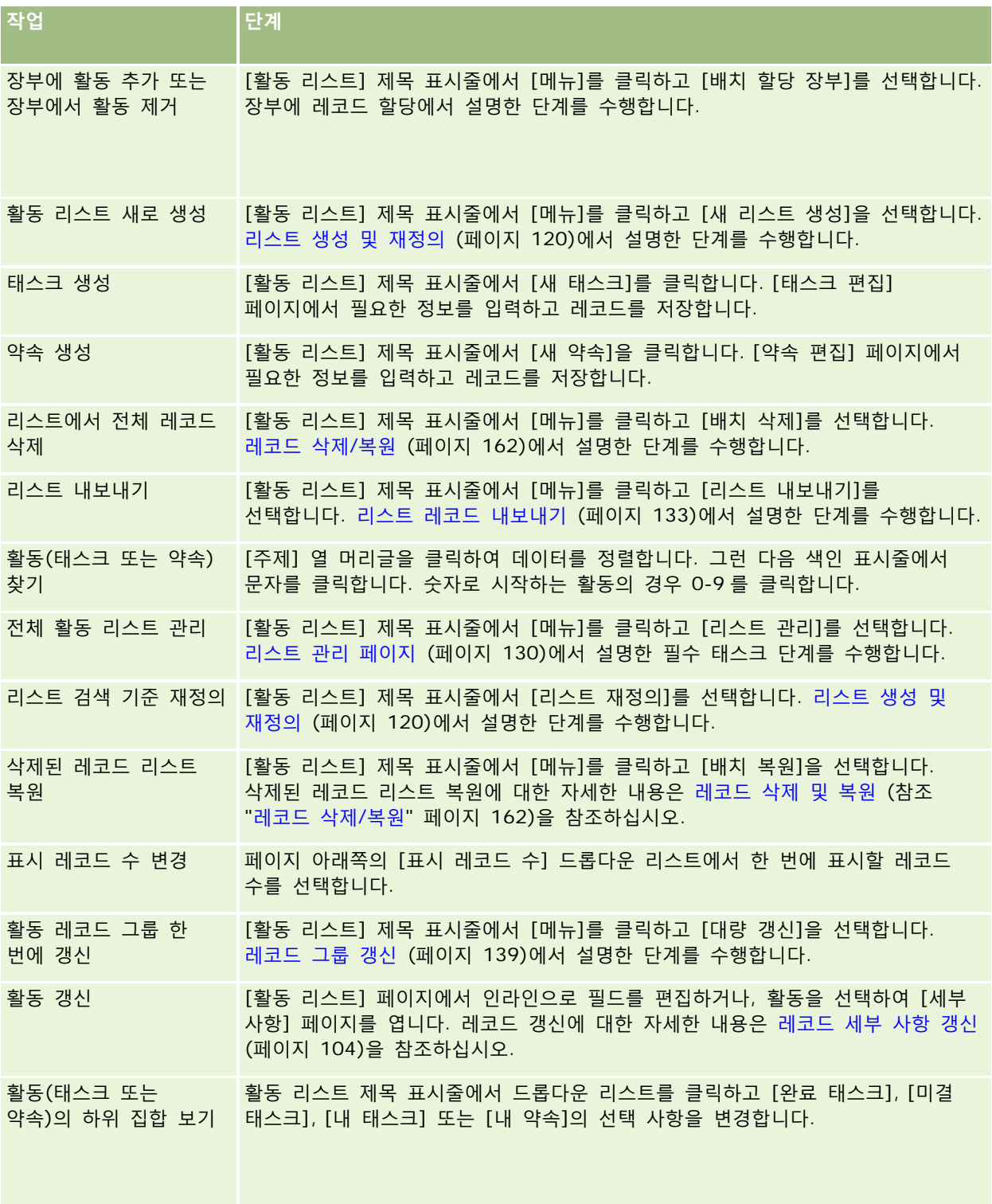

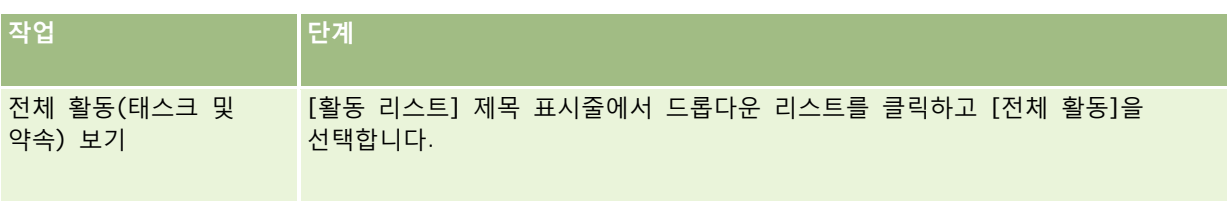

## **표준 활동 리스트**

다음 표에서는 표준 리스트를 설명합니다.

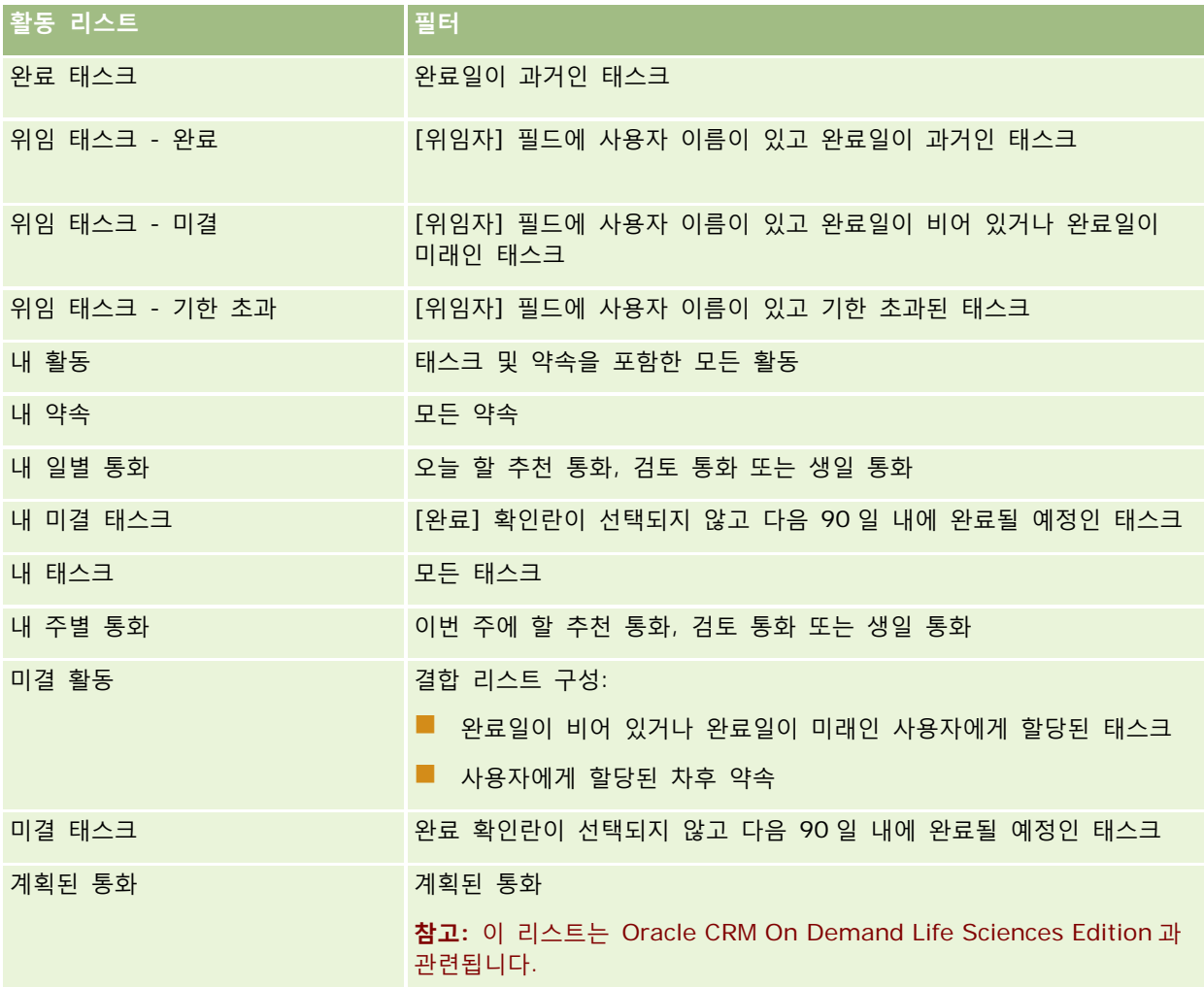

## <span id="page-193-0"></span>**활동 레코드 표시 제한**

필터링된 리스트를 선택하여 표시되는 활동을 제한할 수 있습니다. 리스트에는 해당 리스트에 저장된 기준에 맞는 활동의 하위 집합이 표시됩니다.

**참고:** 회사 관리자는 필드, 리스트의 옵션 및 레코드 유형의 이름을 변경하는 등 다양한 방법으로 Oracle CRM On Demand 를 사용자 지정할 수 있습니다. 따라서 보이는 정보는 온라인 도움말에 설명되어 있는 표준 정보와 다를 수 있습니다.

**사전 작업.** 리스트를 생성할 때 설정 기준에 맞는 필드와 값을 입력해야 합니다. [태스크 편집] 또는 [약속 편집] 페이지로 이동하여 애플리케이션에서 사용되는 정확한 필드 이름과 값을 적을 수도 있습니다. 그렇지 않으면 필터링된 리스트에서 정확한 레코드를 선택하지 못할 수 있습니다. 또는 레코드 [세부 사항] 페이지를 인쇄하여 정확한 필드 이름을 캡처할 수도 있지만 드롭다운 리스트의 사용 가능한 필드 값이 모두 인쇄되지는 않습니다.

### 필터링된 활동 리스트를 열려면

- **1** [일정] 탭을 클릭합니다.
- **2** [일정] 페이지의 [미결 태스크] 섹션에서 [전체 리스트 표시]를 클릭합니다.
- **3** [활동 리스트] 페이지의 드롭다운 리스트에서 선택 사항을 변경합니다.

#### 필터링된 활동 리스트를 생성하려면

- **1** [일정] 탭을 클릭합니다.
- **2** [일정] 페이지의 [미결 태스크] 섹션에서 [전체 리스트 표시]를 클릭합니다.
- **3** [활동 리스트] 페이지에서 [메뉴]를 클릭하고 [리스트 관리]를 선택합니다.
- **4** [리스트 관리] 페이지에서 [새 리스트] 단추를 클릭합니다.
- **5** 리스트 생성 및 재정의 (페이지 [120\)](#page-119-0)에서 설명한 단계를 수행합니다.

# **태스크를 완료로 표시**

태스크를 [완료]로 표시할 수 있습니다. 완료된 태스크는 [전체 활동]이나 [활동] 등의 특정 리스트에 남지만 [홈페이지]에는 남지 않습니다.

완료됨으로 표시한 태스크가 레코드에 연결되면 태스크는 해당 레코드에 대한 [세부 사항] 페이지의 [미결 활동] 또는 [미결 태스크] 리스트에서 [완료 활동] 리스트로 이동합니다.

### <span id="page-194-0"></span>태스크를 완료로 표시하려면

**1** 태스크를 선택합니다.

태스크 선택에 대한 자세한 내용은 레코드 찾기 (페이지 [71\)](#page-70-0)를 참조하십시오.

**2** [태스크 세부 사항] 페이지에서 [완료로 표시] 단추를 클릭합니다.

태스크를 완료된 것으로 표시하면 회사에서 [상태] 필드에 대한 기본 값 집합을 사용하는 경우 Oracle CRM On Demand 에서 태스크의 [상태] 필드를 [완료됨]으로 설정합니다.

# **다른 직원에게 활동 할당**

레코드에 대한 편집 권한이 있는 경우 다른 직원에게 활동을 할당할 수 있습니다. 일반적으로 사용자 자신이나 부하 직원이 담당하는 레코드를 편집할 수 있습니다. 그러나 접근 수준을 조정하여 사용자의 접근을 제한할 수 있습니다.

다른 직원에게 할당한 활동은 새 사용자의 [활동] 리스트나 [태스크] 리스트에 자동으로 나타납니다. 또한 할당된 활동은 해당 활동에 대한 이전 연결을 모두 유지합니다. 다른 담당자에게 활동을 할당할 때 [위임자] 필드가 비어 있는 경우 활동이 재할당된 후에는 [위임자] 필드에 사용자 이름이 자동으로 표시됩니다. 하지만 [위임자] 필드가 특정 사용자의 이름으로 이미 채워져 있는 경우에는 활동을 재할당해도 필드가 자동으로 갱신되지 않습니다. 필요한 경우 사용자 이름이나 다른 사용자의 이름이 표시되도록 필드를 수동으로 갱신할 수 있습니다. 위임 태스크 리스트를 사용하여 사용자에게 할당되지 않았지만 [위임자] 필드에 사용자 이름이 있는 태스크를 추적할 수 있습니다. 위임 태스크 리스트는 [활동 리스트] 페이지에 있는 리스트의 선택 리스트에서 사용할 수 있습니다.

### 다른 직원에게 활동을 할당하려면

**1** 활동을 선택합니다.

활동 선택에 대한 자세한 내용은 레코드 찾기 (페이지 [71\)](#page-70-0)를 참조하십시오.

- **2** [약속 세부 사항] 또는 [태스크 세부 사항] 페이지의 [담당자] 필드에 커서를 놓고 [검색] 아이콘을 클릭합니다.
- **3** 검색 창에서 새 소유자 이름 옆의 [선택] 링크를 클릭합니다. 새 담당자의 이름이 [약속 세부 사항] 또는 [태스크 세부 사항] 페이지의 [담당자] 필드에 나타납니다.

# **고객 방문(판매 통화) 추적**

**참고:** 이 기능은 Oracle CRM On Demand Life Sciences Edition 에서만 사용할 수 있습니다. 또한 이 항목의 정보는 회사에서 [상태] 선택 리스트 필드에 대한 기본 값 집합을 사용한다고 가정합니다. 그러나 관리자가 [상태] 선택 리스트 필드의 표준 값 집합을 변경하는 경우 Oracle CRM On Demand 의 활동 처리가 이 항목에 설명된 것처럼 동작하지 않을 수 있습니다.

[통화 세부 사항] 페이지에서 다음을 수행할 수 있습니다.

#### 일정 및 활동

- 고객 방문(판매 통화), 논의한 제품 등의 기록 정보, 샘플, 제공한 판촉 또는 교육 항목, 논의한 솔루션 및 관련 컨택트를 추적합니다. 다음 중 한 방법으로 고객에 대한 방문(판매 통화)을 추적할 수 있습니다.
	- 제품 자세히 보기, 사용된 샘플, 샘플 요청 및 판촉 항목 정보를 상위 통화에 추가합니다.
	- 참석자를 상위 통화에 추가한 후 각 개별 참석자 레코드에 대한 제품 자세히 보기, 사용된 샘플, 샘플 요청 및 판촉 항목 정보를 추적합니다.

**참고:** 참석자는 회의 또는 전화 통화를 담당하는 개인입니다.

참석자를 사용하여 고객에 대한 방문(판매 통화)를 추적하는 경우 다음에 유의하십시오.

- 모든 참석자는 상위 통화에 기록된 모든 제품 자세히 보기 정보를 상속합니다.
- 참석자 정보의 기본 컨택트 정보는 상위 통화에 영향을 미치지 않습니다.
- 이러한 정보를 *스마트 통화*라는 템플릿으로 저장합니다.[스마트 통화] 템플릿은 다수의 임상 연구자를 명단에 기재하는 등의 동일한 목적을 위해 여러 고객을 방문할 때 유용합니다. 템플릿을 비공개용으로 유지하거나 다른 사람이 사용할 수 있게 공용으로 만들 수 있습니다.

새 방문에 [스마트 통화] 템플릿을 적용하면 스마트 통화에 있는 대부분의 정보를 사용하여 새 레코드가 자동으로 채워집니다. 통화와 관련된 제품 자세히 보기, 사용된 판촉 항목 및 사용된 샘플 정보가 여기에 포함됩니다. 그러나 사용된 샘플의 [로트 번호]를 비롯한 다른 필드는 템플릿의 일부로 저장되지 않습니다.

통화에 [스마트 통화] 템플릿을 적용한 후에는 나머지 필드를 갱신하여 해당 방문의 세부 사항을 추적할 수 있습니다.

회사 관리자가 [고객사 편집] 페이지나 [컨택트 편집] 페이지에 [최종 통화일] 필드를 포함한 경우 연결된 고객사나 연결된 모든 컨택트에서 이 필드가 자동으로 갱신됩니다. 통화 레코드의 상태를 [완료]로 변경하고 레코드를 저장할 때 갱신이 수행됩니다. 필드에 해당 통화의 시작 시간과 날짜가 반영됩니다.

**참고:** Oracle CRM On Demand Disconnected Mobile Sales 은 Oracle CRM On Demand 에서 스마트 방문 구성과 공존할 수 있지만 스마트 방문을 지원하거나 이에 대해 응답하지 않습니다.

[스마트 통화]에 대한 자세한 내용은 스마트 통화 관리를 참조하십시오.

■ 재고 기간에 대한 조정 프로세스에서 사용할 통화 정보를 제출합니다.

통화 세부 정보가 제출되고 나면 Oracle CRM On Demand Life Sciences Edition 에서 다음을 수행합니다.

- [통화·활동] 상태를 [제출]로 설정합니다.
- 상태가 [제출]로 설정된 통화 세부 사항 레코드를 모두 잠가 해당 레코드가 변경되거나 삭제되지 않도록 합니다. 통화 활동 레코드의 레코드 잠금에 대한 자세한 내용은 Configuration Guide for Oracle CRM On Demand Life Sciences Edition 를 참조하십시오.
- 재고 기간에 대한 조정 프로세스에서 사용되는 상환 트랜잭션을 생성합니다. 자세한 내용은 재고 기간 조정 (페이지 [591\)](#page-590-0), 재고 조정 프로세스 (페이지 [595\)](#page-594-0) 및 상환 트랜잭션 보기 (페이지 [609\)](#page-608-0)를 참조하십시오.

**참고:** 방문 레코드에 유효한 컨택트 지역 면허 또는 관련 서명 레코드가 포함되어 있지 않으며 관리자가 [생명 과학 관련 기본 설정] 페이지에서 이러한 조건에 대한 검증 확인을 설정한 경우 Oracle CRM On Demand 에서 오류 메시지를 표시하며 방문 제출을 방지합니다. 관련 기본 설정에 대한 자세한 내용은 생명 과학 관련 기본 설정 지정에서 컨택트 지역 면허 검증 사용 및 서명 검증 사용에 대한 정보를 참조하십시오.

### 컨택트 통화에 사용된 기본 컨택트를 변경할 때의 제한 사항

컨택트 통화를 저장한 후 해당 통화에 사용된 기본 컨택트를 변경할 경우 다음 문제가 발생합니다.

- 통화가 원래 기본 컨택트와 새 기본 컨택트에 나열됩니다.
- 통화 시 두 통화 모두에서 새 기본 컨택트를 사용합니다.
- [제목] 라인이 두 통화 모두에서 동일하게 유지됩니다.

다음 예에서는 기본 컨택트의 변경 결과를 설명합니다.

- **1** Jack 과 Jill 이라는 두 개의 컨택트를 생성합니다.
- **2** Jack 컨택트에 대한 컨택트 통화(Call\_Jack)를 생성합니다.

이 통화에서 기본 컨택트는 Jack 으로 설정되어 있습니다.

**3** Call\_Jack 통화의 기본 컨택트를 *Jill* 로 변경합니다.

Oracle CRM On Demand 에서 Jill 컨택트 아래에 두 번째 통화를 자동으로 생성하지만 제목은 원래 제목(Call\_Jack)을 사용합니다. 이제 Call\_Jack 통화가 Jack 과 Jill 컨택트 모두에 나열됩니다. 필요한 경우 Jill 에 나열된 통화의 [제목] 라인을 *Call\_Jill* 과 같은 더 적합한 제목으로 변경할 수 있습니다.

#### **시작하기 전에:**

- 통화(고객사 통화 또는 컨택트 통화)를 추가, 편집 또는 제출하려면 역할에 통화: 통화 상세화 사용 권한이 포함되어야 합니다.
- 통화에 대한 접근을 관리하고 Oracle CRM On Demand Disconnected Mobile Sales 애플리케이션에 대한 자동화된 통화 제출을 구성하려면 역할에 통화: 통화 관리 권한이 포함되어야 합니다. 일반적으로 이 권한은 회사 관리자에게만 주어집니다.

#### 고객 방문*(*판매 통화*)*을 추적하려면

**1** [고객사 홈페이지] 또는 [컨택트 홈페이지]에서 방문에 대한 고객사 또는 컨택트를 엽니다.

레코드 선택에 대한 자세한 내용은 레코드 찾기 (페이지 [71\)](#page-70-0)를 참조하십시오.

**참고:** Oracle CRM On Demand 에서 대량 통화 계획 기능을 사용하면 한 번에 최대 25 명 고객에 대한 방문(판매 통화)을 계획할 수 있습니다. 여러 고객에 대한 계획된 통화 생성에 대한 자세한 내용은 대량 통화 계획 (페이지 [201\)](#page-200-0)을 참조하십시오.

**2** [통화] 섹션의 [고객사 세부 사항] 또는 [컨택트 세부 사항] 페이지에서 [신규 통화]나 [자동 통화]를 클릭하여 새 통화 레코드를 생성합니다.

**참고:** [세부 사항] 페이지에 [통화] 섹션이 표시되지 않으면 페이지의 오른쪽 맨 위에 있는 [레이아웃 편집] 링크를 클릭하고 페이지 레이아웃에 [통화] 섹션을 추가하십시오. 이 섹션을 페이지 레이아웃에 추가할 수 없는 경우 회사 시스템 관리자에게 문의하십시오.

■ [신규 통화]를 클릭하면 새 통화 레코드에 대한 정보를 대부분 사용자가 직접 입력해야 하는 [통화 편집] 페이지가 표시됩니다.

[유형] 필드에서 [통화]를 지정해야 합니다. 그렇지 않으면 [사용된 샘플], [판촉 항목], [제품 자세히 보기] 등의 관련 항목을 사용할 수 없습니다.

■ [자동 통화]를 클릭하면 새 통화 레코드에 대해 다음 필드 데이터가 자동으로 채워지는 [통화 세부 사항] 페이지가 표시됩니다.

Oracle CRM On Demand 온라인 도움말 릴리스 33

2016 년 10 월 게시됨 **197**

- [상태] 필드에는 값으로 [계획]이 채워집니다.
- [종료일] 필드에는 시작일에 30 분을 더한 것과 같은 값이 채워집니다.
- [제목]필드에는 [자동화된 통화] 값이 있고 고객사 또는 컨택트 이름이 표시됩니다.
- [유형] 필드에는 값으로 [통화]가 채워집니다.

**경고:** Oracle CRM On Demand Life Sciences 고객은 Type=Call 을 사용하지 않도록 설정하거나 사용자 정의하면 안 됩니다.

- **3** [통화 편집] 또는 [통화 세부 사항] 페이지에서 다음을 수행합니다.
	- **a** 기존 스마트 통화 템플릿의 정보로 새 통화 레코드를 채우려면 [스마트 통화] 필드 옆의 [검색] 아이콘을 클릭하고 스마트 통화를 선택합니다.
	- **b** 정보를 입력하거나 갱신합니다.

이 절차의 끝에 있는 통화 레코드 필드를 설명하는 표에서는 일부 필드에 대한 추가 정보를 제공합니다.

**참고:** 회사 관리자는 필드, 리스트의 옵션 및 레코드 유형의 이름을 변경하는 등 다양한 방법으로 Oracle CRM On Demand 를 사용자 지정할 수 있습니다. 따라서 보이는 정보는 온라인 도움말에 설명되어 있는 표준 정보와 다를 수 있습니다. 회사 관리자가 정의한 사용자 정의 필드는 스마트 통화 템플릿에 저장됩니다.

- **4** 다음 중 하나를 수행하여 레코드를 저장합니다.
	- [통화 편집] 페이지에서 [저장]을 클릭합니다.
	- [통화 세부 사항] 페이지에서 [비공개 스마트 통화로 저장]이나 [공개 스마트 통화로 저장]을 클릭합니다.

자세한 내용은 통화 세부 사항 정보를 템플릿으로 저장 (참조 "통화 세부 정보를 [템플릿으로](#page-626-0) 저장" 페이지 [627\)](#page-626-0)을 참조하십시오.

- **5** 그런 다음 필요에 따라 [통화 세부 사항] 페이지에서 다음 중 하나를 수행합니다.
	- 제품 자세히 보기, 사용된 샘플, 샘플 요청 및 판촉 항목 라인 항목을 상위 통화 레코드에 추가합니다.
	- 참석자 라인 항목을 상위 통화 레코드에 추가한 다음 제품 자세히 보기, 사용된 샘플, 샘플 요청 또는 판촉 항목 라인 항목을 참석자 레코드에 추가합니다.

이러한 태스크에 대한 자세한 내용은 다음 항목을 참조하십시오.

- 통화에 참석자 추가 (페이지 [612\)](#page-611-0)
- 통화에 제품 자세히 보기 정보 연결 (참조 "제품 세부 [정보를](#page-615-0) 통화에 연결" 페이지 [616\)](#page-615-0)
- 통화에 사용된 샘플 정보 연결 (참조 "사용된 샘플 [정보를](#page-618-0) 통화에 연결" 페이지 [619\)](#page-618-0)
- 통화에 판촉 항목 정보 연결 (페이지 [621\)](#page-620-0)
- [통화에](#page-622-0) 샘플 요청 정보 통화에 연결 (참조 "통화에 샘플 요청 정보 연결" 페이지 [623\)](#page-622-0)

**6** [제출]을 클릭하여 처리할 통화 세부 정보를 제출합니다. 재고 추적을 위해 통화 세부 정보 제출을 참조하십시오.

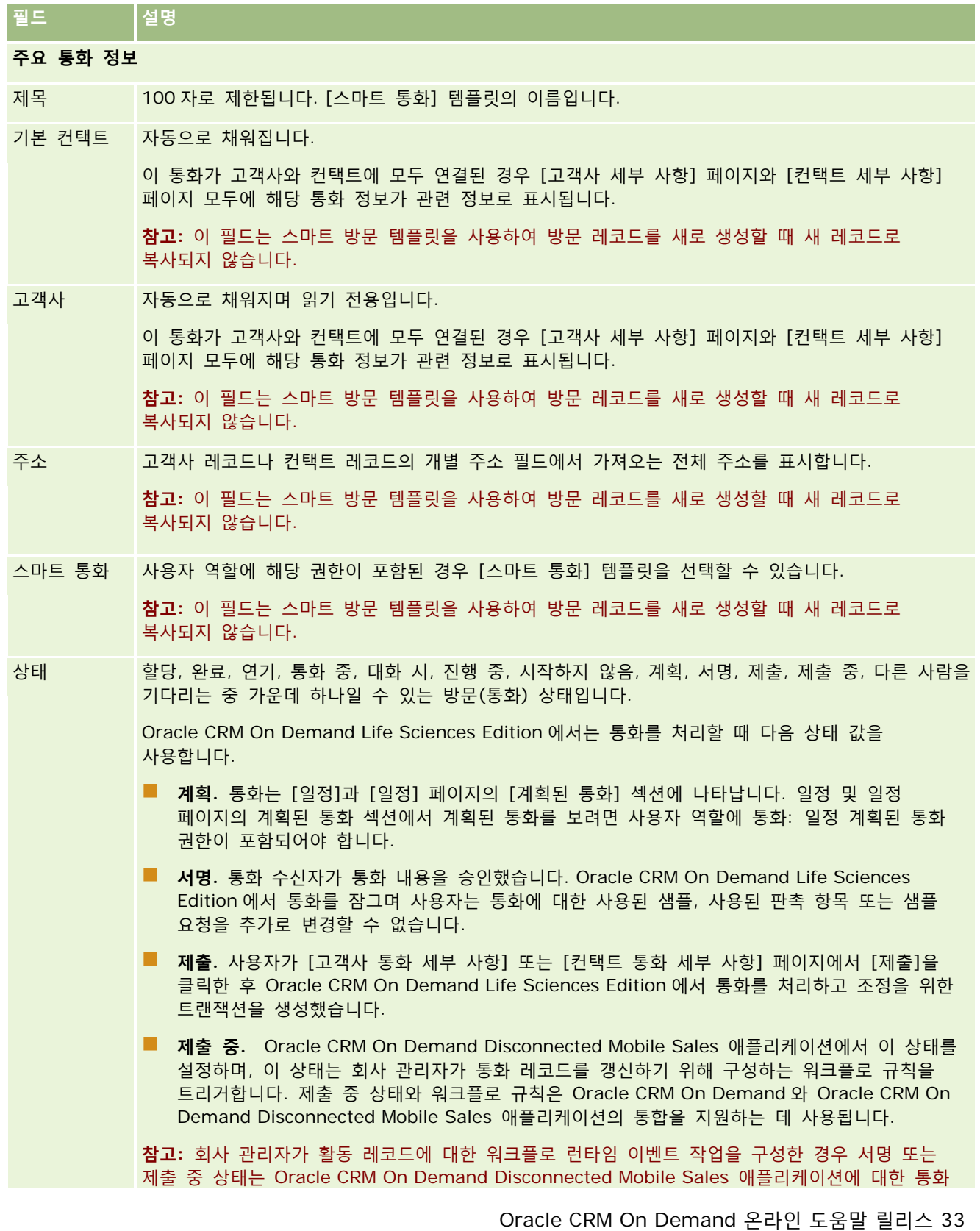

2016 년 10 월 게시됨 **199**

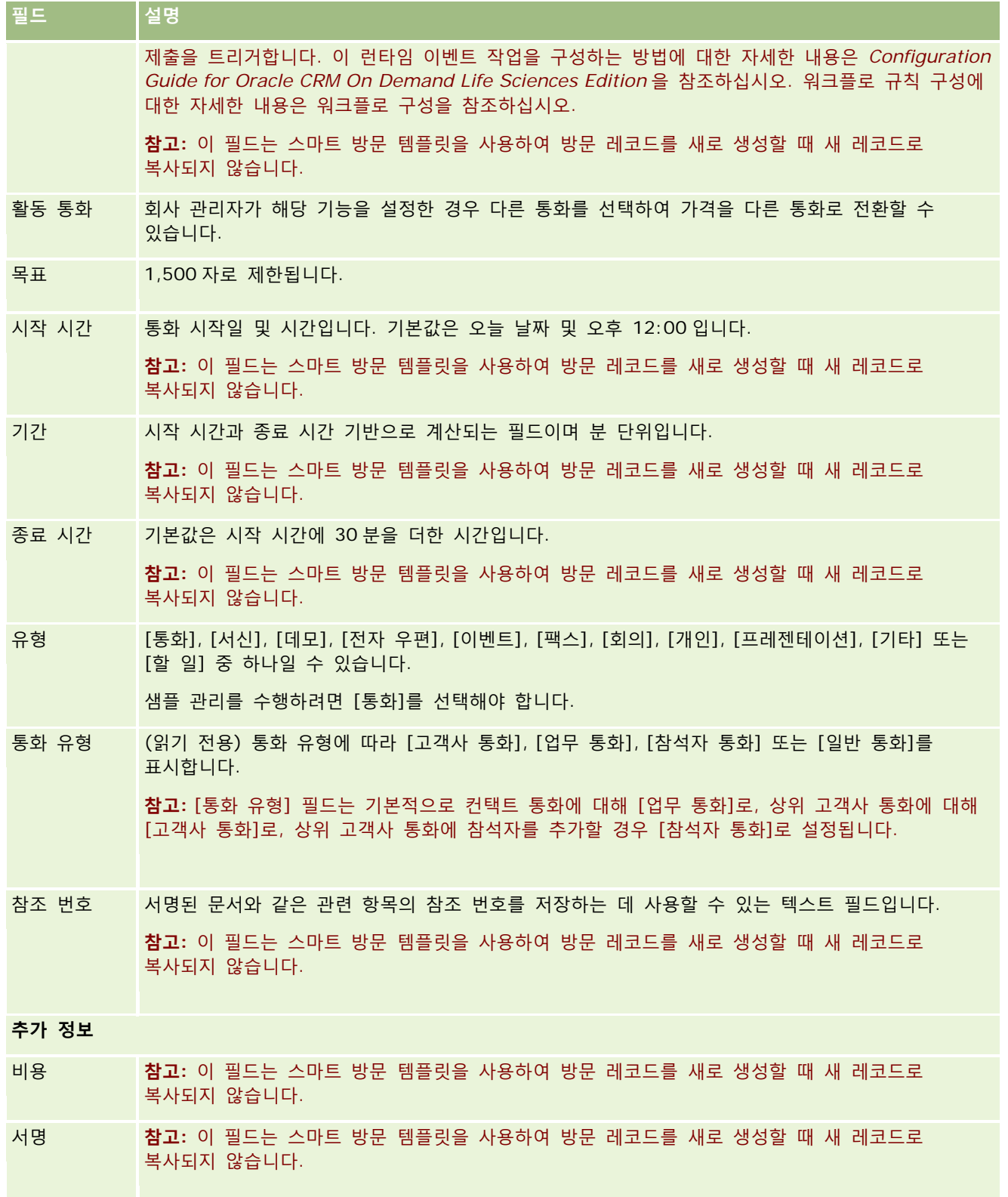

<span id="page-200-0"></span>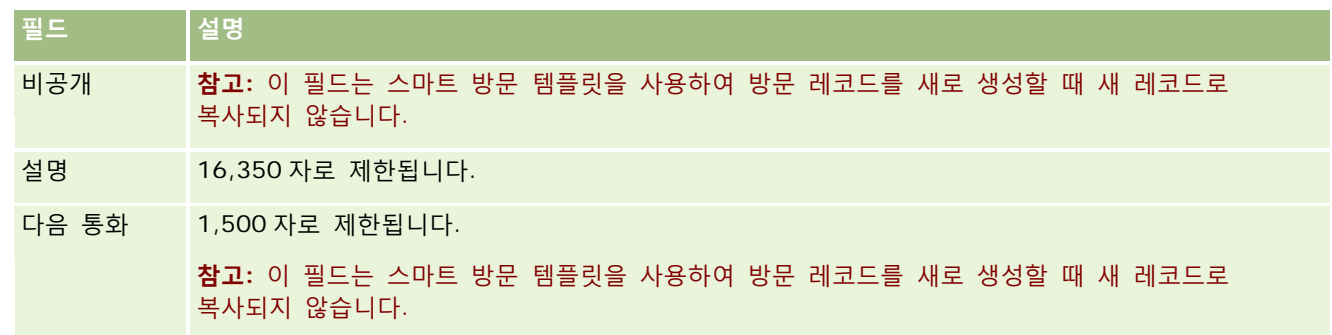

### **관련 항목**

고객에 대한 방문 추적에 대한 관련 내용은 다음 항목을 참조하십시오.

- 판매 통화 중 샘플 사용 (페이지 [610\)](#page-609-0)
- 컨택트를 샘플링할 수 있는 최대 횟수 설정
- 샘플을 수신하도록 컨택트 승인
- 통화 가능 시간 추적 (페이지 [297\)](#page-296-0)

# **대량 통화 계획**

다음과 같은 방법으로 한 명 이상의 고객에 대한 계획된 통화를 생성할 수 있습니다.

■ 상태가 [계획]인 고객사 세부 사항 또는 컨택트 세부 사항 페이지에서.

고객사 세부 사항 또는 컨택트 세부 사항 페이지에서 고객에 대한 계획된 통화를 생성하는 방법에 대한 자세한 내용은 고객 방문(영업 통화) 추적 (참조 "[고객](#page-194-0) 방문(판매 통화) 추적" 페이지 [195\)](#page-194-0)을 참조하십시오.

■ 고객사 리스트 또는 컨택트 리스트 페이지에서 대량 통화 계획 기능 사용.

고객사 리스트 또는 컨택트 리스트 페이지에서 대량 통화 계획 기능을 사용하여 여러 고객에 대한 계획된 통화를 생성하는 방법에 대한 자세한 내용은 다음 절차를 참조하십시오.

통화 상태가 [계획]으로 설정된 경우 통화는 일정에 표시되고 [일정] 페이지의 [계획된 통화] 섹션에 나타납니다. 일정 페이지의 계획된 통화 섹션에는 영업 담당자에 대한 최대 2 주의 계획된 통화가 시간순으로 나열되고 각 계획된 통화에 대한 통화 일자 및 시작 시간, 시간, 제목, 방문할 컨택트 및 기타 컨택트 주소 정보가 표시됩니다.

일정 페이지의 계획된 방문 섹션에 사용되는 색상 코딩은 사용하는 테마에 따라 다음과 같이 결정됩니다.

- 시작일이 과거인 지연 상태의 계획된 통화는 관리자가 테마에서 경고 텍스트에 선택한 색상으로 표시됩니다.
- 시작일이 미래인 예정 상태의 계획된 통화는 관리자가 테마에서 페이지 링크에 대해 선택한 색상으로 표시됩니다.

**참고:** 일정 및 일정 페이지의 계획된 통화 섹션에서 계획된 통화를 보려면 사용자 역할에 통화: 일정 계획된 통화 권한이 있어야 합니다.

Oracle CRM On Demand 에서 대량 통화 계획 기능을 사용하면 최대 25 명의 고객에 대한 계획된 통화를 생성할 수 있습니다. 다음 절차를 사용하여 여러 컨택트에 대한 계획된 통화를 생성합니다.

Oracle CRM On Demand 온라인 도움말 릴리스 33

2016 년 10 월 게시됨 **201**

**참고:** 현재 요일부터 7 일 내의 첫 번째 해당 요일에 대해 계획된 통화가 생성됩니다. 예를 들어, 오늘이 화요일이고 수요일을 계획된 통화 요일로 선택하는 경우 내일에 대해 통화가 생성됩니다. 그러나 화요일을 계획된 통화 요일로 선택하는 경우 선택한 시간이 현재 시간보다 이후인 경우에도 오늘이 아니라 다음 주 화요일에 대해 통화가 생성됩니다. 또한 각 계획된 통화의 인스턴스 하나만 생성됩니다. 즉, 간격마다 되풀이되도록 계획된 통화를 설정할 수 없습니다.

#### 한 번에 여러 컨택트에 대한 계획된 통화를 생성하려면

- **1** 컨택트 홈페이지로 이동합니다.
- **2** 페이지의 컨택트 리스트 섹션에서 원하는 컨택트 리스트를 선택합니다.
- **3** 컨택트 리스트 페이지에서 [메뉴]를 클릭하고 [대량 통화 계획]을 선택합니다.
- **4** 계획된 통화 페이지에서 대량 통화 계획에 포함할 각 컨택트에 대한 다음 정보를 입력합니다.
	- 통화하려는 요일을 입력합니다.

유효한 옵션은 일요일, 월요일, 화요일, 수요일, 목요일, 금요일 및 토요일입니다.

■ 통화 가능 시간을 입력합니다.

유효한 옵션은 이른 아침(오전 7-9 시), 아침(오전 9-11 시), 정오(오전 11 시-오후 1 시), 이른 오후(오후 1-3 시), 오후(오후 3-5 시), 이른 저녁(오후 5-7 시), 늦은 저녁(오후 7-9 시) 및 심야(오후 9-11 시)입니다.

**5** [완료]를 클릭합니다.

사용자 역할에 [통화: 일정 계획된 통화] 권한이 있는 경우 이제 [일정] 페이지에서 모든 계획된 통화가 [일정] 및 페이지의 [계획된 통화] 섹션에 표시됩니다. 생성된 계획된 통화 수를 나타내는 정보 메시지가 일정 위에 표시됩니다.

**6** 일정에서 해당 링크를 클릭하거나 일정 페이지의 계획된 통화 섹션에서 해당 [제목] 링크를 클릭하여 통화 세부 사항 페이지를 엽니다.

대량 통화 계획을 통해 생성된 각각의 새 통화 레코드에 대해 다음 필드 데이터가 자동으로 채워집니다.

- 【상태】필드에는 값으로 [계획]이 채워집니다.
- [시작일]에는 요일 및 통화 가능 시간을 결합한 값이 있습니다.
- [종료일] 필드에는 시작일에 30 분을 더한 것과 같은 값이 채워집니다.
- [제목] 필드의 값은 전문가 통화 및 컨택트 이름입니다.
- [유형] 필드에는 값으로 [통화]가 채워집니다.

**7** 필요에 따라 통화 세부 사항 페이지의 나머지 필드에서 정보를 입력하거나 갱신합니다.

예를 들어, 기존 스마트 통화 템플릿의 정보로 새 통화 레코드를 채우려면 [스마트 통화] 필드 옆의 [검색] 아이콘을 클릭하고 스마트 통화를 선택합니다.

통화 세부 사항 페이지의 필드에 대한 자세한 내용은 고객 방문(영업 통화) 추적 (참조 "[고객](#page-194-0) 방문(판매 통화) [추적](#page-194-0)" 페이지 [195\)](#page-194-0)을 참조하십시오.

**8** 필요한 경우 라인 항목을 통화 레코드에 추가한 다음 [개인 스마트 통화로 저장]이나 [공용 스마트 통화로 저장]을 클릭합니다.

제품 자세히 보기 정보, 사용된 샘플 정보 및 판촉 항목을 통화 레코드에 연결할 수 있습니다. 라인 항목을 통화 레코드에 추가하는 방법에 대한 자세한 내용은 고객 방문(영업 통화) 추적 (참조 "고객 방문(판매 [통화](#page-194-0)) [추적](#page-194-0)" 페이지 [195\)](#page-194-0)을 참조하십시오.

다음 절차를 사용하여 여러 고객사에 대한 계획된 통화를 생성합니다.

#### 한 번에 여러 고객사에 대한 계획된 통화를 생성하려면

- **1** 고객사 홈페이지로 이동합니다.
- **2** 페이지의 고객사 리스트 섹션에서 원하는 고객사 리스트를 선택합니다.
- **3** 고객사 리스트 페이지에서 [메뉴]를 클릭하고 [대량 통화 계획]을 선택합니다.
- **4** 계획된 통화 페이지에서 대량 통화 계획에 포함할 각 고객사에 대한 다음 정보를 입력합니다.
	- 통화하려는 요일을 입력합니다.

유효한 옵션은 일요일, 월요일, 화요일, 수요일, 목요일, 금요일 및 토요일입니다.

통화 가능 시간을 입력합니다.

유효한 옵션은 이른 아침(오전 7-9 시), 아침(오전 9-11 시), 정오(오전 11 시-오후 1 시), 이른 오후(오후 1-3 시), 오후(오후 3-5 시), 이른 저녁(오후 5-7 시), 늦은 저녁(오후 7-9 시) 및 심야(오후 9-11 시)입니다.

**5** [완료]를 클릭합니다.

사용자 역할에 [통화: 일정 계획된 통화] 권한이 있는 경우 이제 [일정] 페이지에서 모든 계획된 통화가 [일정] 및 페이지의 [계획된 통화] 섹션에 표시됩니다. 생성된 계획된 통화 수를 나타내는 정보 메시지가 일정 위에 표시됩니다.

**6** 일정에서 해당 링크를 클릭하거나 일정 페이지의 계획된 통화 섹션에서 해당 [제목] 링크를 클릭하여 통화 세부 사항 페이지를 엽니다.

대량 통화 계획을 통해 생성된 각각의 새 통화 레코드에 대해 다음 필드 데이터가 자동으로 채워집니다.

- [상태] 필드에는 값으로 [계획]이 채워집니다.
- [시작일]에는 요일 및 통화 가능 시간을 결합한 값이 있습니다.
- [종료일] 필드에는 시작일에 30 분을 더한 것과 같은 값이 채워집니다.
- [제목] 필드의 값은 고객사 통화 및 고객사 이름입니다.
- [유형] 필드에는 값으로 [통화]가 채워집니다.

**7** 필요에 따라 통화 세부 사항 페이지의 나머지 필드에서 정보를 입력하거나 갱신합니다.

예를 들어, 기존 스마트 통화 템플릿의 정보로 새 통화 레코드를 채우려면 [스마트 통화] 필드 옆의 [검색] 아이콘을 클릭하고 스마트 통화를 선택합니다.

<span id="page-203-0"></span>통화 세부 사항 페이지의 필드에 대한 자세한 내용은 고객 방문(영업 통화) 추적 (참조 "[고객](#page-194-0) 방문(판매 통화) [추적](#page-194-0)" 페이지 [195\)](#page-194-0)을 참조하십시오.

**8** 필요한 경우 라인 항목을 통화 레코드에 추가한 다음 [개인 스마트 통화로 저장]이나 [공용 스마트 통화로 저장]을 클릭합니다.

제품 자세히 보기 정보, 사용된 샘플 정보 및 판촉 항목을 통화 레코드에 연결할 수 있습니다. 라인 항목을 통화 레코드에 추가하는 방법에 대한 자세한 내용은 고객 방문(영업 통화) 추적 (참조 "고객 방문(판매 [통화](#page-194-0)) [추적](#page-194-0)" 페이지 [195\)](#page-194-0)을 참조하십시오.

### **계획된 통화 소유권 정보**

계획된 통화의 소유권은 다음과 같이 결정됩니다.

- 활동 레코드 유형이 사용자 모드로 구성된 경우 계획된 통화를 생성하는 사용자가 기본적으로 통화의 담당자가 됩니다.
- 활동 레코드 유형이 혼합 모드로 구성된 경우 계획된 통화의 [담당자] 필드가 기본적으로 비어 있습니다. 그러나 통화를 처음 편집할 때 관리자가 필드를 설정한 방식에 따라 편집하는 사용자에게 통화에 대한 [담당자] 필드 또는 [장부] 필드를 채우라는 메시지가 표시될 수도 있습니다.
- 활동 레코드 유형이 장부 모드로 구성된 경우 통화가 성공적으로 생성되려면 다음 조건 중 하나 이상이 true 여야 합니다.
	- 사용자 레코드에서 사용자 정의 장부가 활동 레코드 유형의 기본 장부로 선택되었습니다.
	- 사용자 레코드에서 사용자 정의 장부가 기본 장부로 선택되었습니다.

계획된 통화를 생성한 후 통화의 [담당자] 필드와 [장부] 필드가 둘 다 비어 있습니다. 그러나 활동 레코드 유형을 장부 모드에서 구성하는 경우 [장부] 필드는 필수 필드이므로 통화를 처음 편집할 때 편집하는 사용자에게 이 필드를 채우라는 메시지가 표시됩니다.

### **관련 항목**

다음 항목에서 관련 정보를 참조하십시오.

- 고객 방문(판매 통화) 추적 (페이지 [195\)](#page-194-0)
- 판매 통화 중 샘플 사용 (페이지 [610\)](#page-609-0)

# **메시지 응답 조정**

*메시지 응답*은 특정 기간 동안 메시징 계획을 프레젠테이션할 때 대상자로부터 받은 피드백입니다. 피드백은 발표자의 마우스 클릭 또는 태블릿 펜 누름을 기준으로 합니다. 이러한 피드백은 메시징 계획을 전달하는 동안 지속적으로 수집되고 시간 및 프레젠테이션되는 특정 메시징 계획 항목별로 추적됩니다. 메시징 계획에 대한 자세한 내용은 메시징 계획 (페이지 [670\)](#page-669-0)을 참조하십시오.

표시되는 메시지 응답은 PCD 제공 소프트웨어에서 수집되고 채워집니다. 과거 상호 작용과 관련된 응답은 Oracle CRM On Demand 에 표시되어야 합니다. 이러한 응답을 수정할 수 있는 권한은 메시지 계획 응답을 소급 조정할 수 있는 권한을 가진 관리자에게만 부여되어야 합니다.

**204** Oracle CRM On Demand 온라인 도움말 릴리스 33

2016 년 10 월 게시됨

[메시지 응답] 페이지에서 작업하려면 사용자 역할에 [PCD(Personalized content Delivery) 관리] 권한이 포함되어야 합니다.

**참고:** 이 기능은 Oracle CRM On Demand Life Sciences Edition 에서만 사용할 수 있습니다. [메시지 응답] 레코드는 [방문] 레코드의 관련 항목으로만 사용할 수 있으며 상위 수준의 레코드 유형으로는 사용할 수 없습니다.

### 메시지 응답을 조정하려면

**1** [방문 세부 사항] 페이지에서 [메시지 응답] 관련 항목 섹션을 스크롤하고 [신규]를 클릭합니다.

**참고:** [메시지 응답] 섹션을 통화 세부 사항 페이지에 추가해야 할 수 있습니다. 세부 사항 페이지 레이아웃 개인화에 대한 자세한 내용은 세부 사항 페이지 레이아웃 변경 (참조 "[세부 사항] 페이지 [레이아웃](#page-825-0) 변경" 페이지 [826\)](#page-825-0)을 참조하십시오. [메시지 응답] 섹션을 페이지 레이아웃에 추가할 수 없는 경우 회사 관리자에게 문의하십시오.

**2** 필요한 경우 [메시지 응답 편집] 페이지에서 다음 필드를 보고 조정합니다.

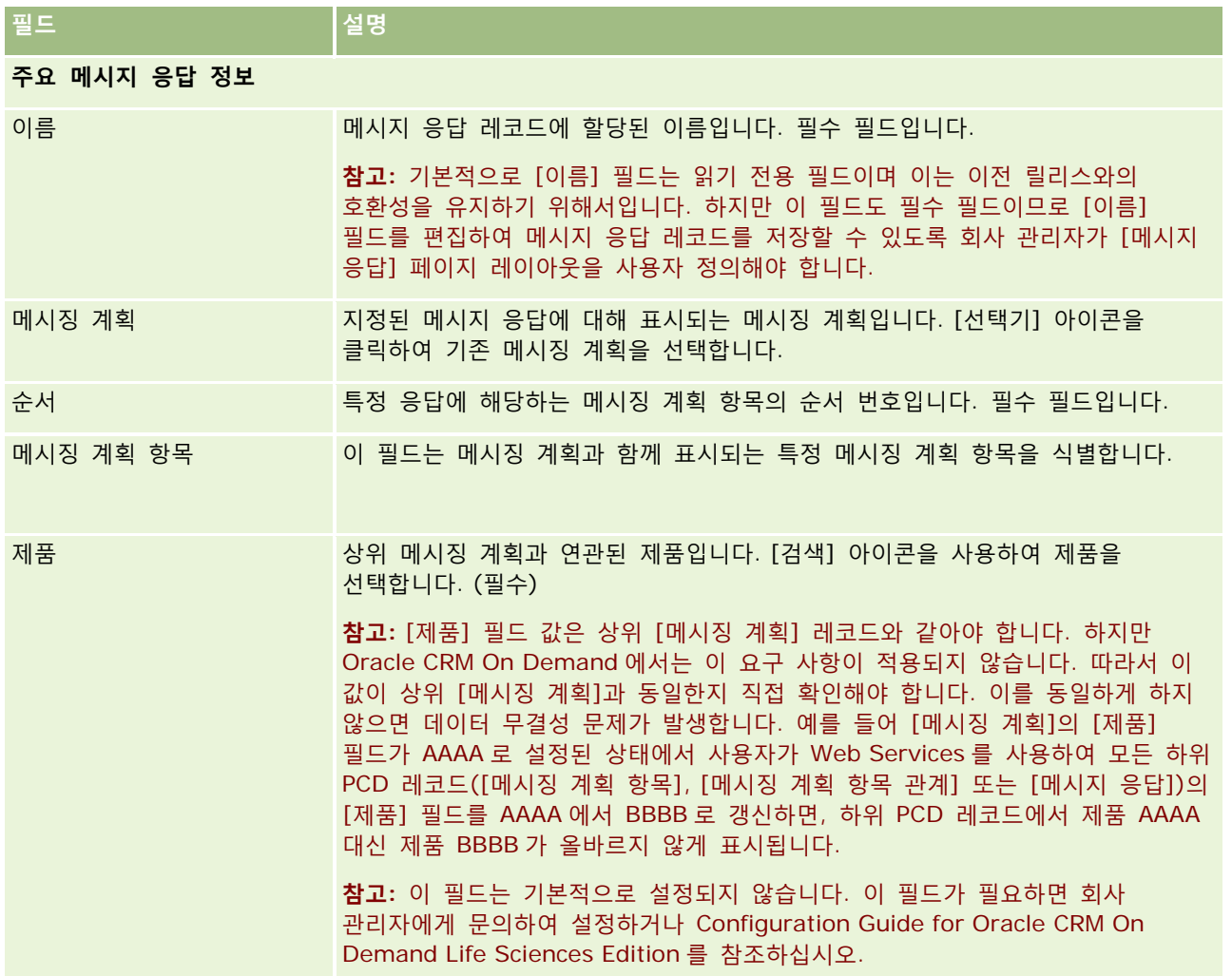

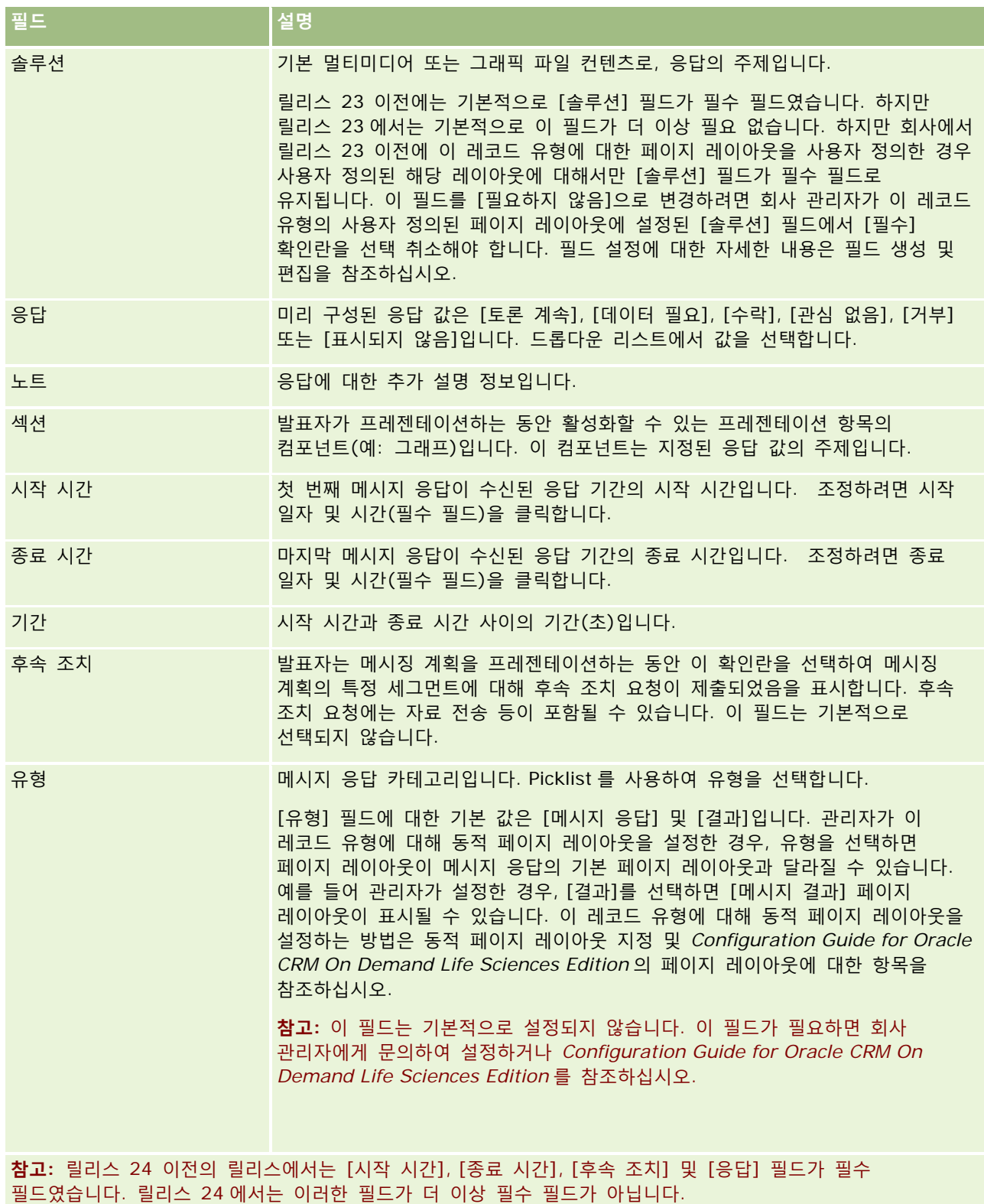

<span id="page-206-0"></span>**3** 필드를 하나라도 조정한 경우 레코드를 저장합니다.

# **다른 사람들과 약속 스케줄링**

약속을 스케줄링하고 다른 사람들에게 약속을 알리고자 하는 경우 다음 순서를 따릅니다.

- **1** 약속을 생성합니다.
- **2** 컨택트 및 사용자 초대

다른 사람들과의 약속을 스케줄링할 때 애플리케이션은 다음을 구분합니다.

- 컨택트. 회사 정보에 컨택트 레코드로 포함되어 있는 고객, 파트너 등
- **사용자.** 회사의 Oracle CRM On Demand 사용자.
- **3** 사용자의 현재 일정 상황 확인

애플리케이션 외부의 일정에 대해서는 접근 권한이 없으므로 컨택트를 제외한 사용자의 가용성만 볼 수 있습니다.

**참고:** 이 단계를 수행하려면 사용자 역할에 일정 공유 권한이 포함되어야 합니다.

**4** 모든 초대받은 사람에게 약속 통지 보내기

### 약속에 초대받은 사람을 추가하려면

- **1** 약속을 생성하고 약속 정보를 입력한 다음 레코드를 저장합니다.
- **2** [약속 세부 사항] 페이지에서 [컨택트] 섹션을 찾아 [추가]를 클릭합니다.

**참고:** 레이아웃에 컨택트와 사용자 섹션을 추가해야 할 수도 있습니다. 세부 사항 페이지 레이아웃 개인화에 대한 자세한 내용은 세부 사항 페이지 레이아웃 변경 (참조 "[세부 사항] 페이지 [레이아웃](#page-825-0) 변경" 페이지 [826\)](#page-825-0)을 참조하십시오.

- **3** 검색 창에서 기존 컨택트를 선택하거나 [신규]를 클릭하고 컨택트 레코드를 생성합니다. 선택된 컨택트는 알파벳순으로 표시됩니다.
- **4** [확인]을 클릭합니다.

**참고:** 기본 컨택트로 표시되는 컨택트를 변경하려면 일정 페이지에서 약속 옆의 [편집] 링크를 클릭합니다. 약속 편집 페이지에서 [기본 컨택트] 필드 옆의 [검색] 아이콘을 클릭하고 새 기본 컨택트를 선택한 다음 [저장]을 클릭합니다. 기본 컨택트는 일정 요약에 표시됩니다. 또한 새 기본 컨택트가 [약속 세부 사항] 페이지의 [컨택트] 섹션에 없는 경우 해당 섹션에 추가됩니다.

- **5** [약속 세부 사항] 페이지에서 [사용자] 섹션을 찾아 [추가]를 클릭합니다.
- **6** 검색 창에서 약속에 초대할 사용자를 선택합니다.

검색 창에 나타나는 리스트에는 회사의 모든 Oracle CRM On Demand 사용자가 포함되어 있습니다.

**7** [저장]을 클릭합니다.

#### 사용자 가용성을 확인하려면

**1** [약속 세부 사항] 페이지에서 [사용자 가용성]을 클릭합니다. [사용자 가용성] 단추가 표시되도록 하려면 사용자 역할에 [일정 공유] 권한이 포함되어야 합니다. 사용자 리스트와 해당 일정을 표시하는 전체 일정이 나타납니다. 일정을 공유하지 않는 사용자들에 해당하는 행은 빈 막대로 표시됩니다. 일정에 표시된 바쁜 시간에 대한 정보를 보려면 약속 위에 마우스를 올려 놓으십시오.

- **2** 다른 날짜의 가용성을 보려면 다음과 같이 합니다.
	- 일정 제목의 화살표를 클릭하여 다음 날이나 전날로 이동합니다.
	- 일정 제목에서 일정 아이콘을 클릭합니다.
- **3** 필요에 따라 약속 날짜와 시간을 갱신합니다.
- **4** 레코드를 저장합니다.

**주의:** 겹치는 약속을 생성하는 경우에도 경고 메시지가 표시되지 않습니다.

#### 초대받은 사람*(*컨택트 및 사용자*)*에게 전자 우편 통지를 보내려면

- **1** [약속 세부 사항] 페이지에서 [전자 우편 보내기]를 클릭합니다.
- **2** 전자 우편이 열리고 다음 정보가 표시됩니다.
	- **받는 사람.** 초대받은 사람(컨택트 및 사용자)

리스트의 참가 대상자가 70 명을 초과하는 경우 전자 우편은 나머지 초대받은 사람에게도 발신되지만, 이들의 전자 우편 주소는 [받는 사람] 줄에는 표시되지 않습니다.

 **제목.** 전자 우편의 [제목] 라인에는 약속이라는 단어와 함께 해당 약속의 [제목], [위치], [시작 시간] 및 [종료 시간] 필드가 차례로 표시됩니다. 각 전자 우편에서 [제목] 라인의 내용을 편집할 수 있습니다. 하지만 사용자 언어의 문자 세트에서 다중 바이트 문자를 사용하는 경우 전자 우편 클라이언트에서 유니코드(UTF-8)을 지원하도록 설정해야 합니다. 전자 우편 클라이언트에서 유니코드(UTF-8)를 지원하도록 설정하는 방법에 대한 자세한 내용은 해당 전자 우편 클라이언트의 도움말 문서를 참조하십시오.

### **관련 항목**

다음 항목에서 관련 정보를 참조하십시오.

- 활동 필드 (페이지 [218\)](#page-217-0)
- 기본 일정 뷰 설정 (페이지 [213\)](#page-212-0)

<span id="page-208-0"></span>■ 활동 미리 알림 정보 (페이지 [187\)](#page-186-0)

# **약속을 iCalendar 파일로 저장**

이 항목에서는 약속을 iCalendar 파일로 저장하는 방법에 대해 설명합니다. 통화 및 약속에만 적용됩니다.

Oracle CRM On Demand 에서는 약속을 iCalendar 파일 형식으로 저장할 수 있습니다. 이 기능을 사용하면 약속 세부 사항을 저장하여 다른 컴퓨터나 모바일 장치 같은 장치에 전송한 다음 iCalendar 형식을 지원하는 애플리케이션에서 열 수 있습니다.

### **첨부 파일**

약속을 iCalendar 파일로 저장할 때 Oracle CRM On Demand 에서는 약속의 첨부 파일을 모두 iCalendar 파일에 포함하려고 합니다. 그러나 Oracle CRM On Demand 에서 저장하는 iCalendar 파일에 허용되는 최대 크기는 500MB 입니다. 첨부 파일 크기에 따라 일부 첨부 파일이 iCalendar 파일에 포함되지 않을 수 있습니다. Oracle CRM On Demand 에서는 iCalendar 파일에 추가할 첨부 파일을 다음과 같이 선택합니다.

- Oracle CRM On Demand 에서는 파일 및 URL 첨부 파일을 비롯한 첨부 파일을 오름차순으로 정렬하고 추가합니다. 순서는 [첨부 파일 이름] 필드를 기준으로 합니다.
- iCalendar 파일에 첨부 파일을 추가하기 전에 Oracle CRM On Demand 는 첨부 파일로 인해 iCalendar 파일이 허용되는 최대 크기를 초과하는지 계산합니다. 첨부 파일로 인해 iCalendar 파일이 허용되는 최대 크기를 초과하지 않으면 첨부 파일이 파일에 추가됩니다. 첨부 파일로 인해 iCalendar 파일이 허용되는 최대 크기를 초과하면 Oracle CRM On Demand 는 해당 첨부 파일을 건너뛰고 리스트의 다음 첨부 파일로 진행합니다.

**팁:** [첨부 파일 이름] 필드에서 리스트를 오름차순으로 정렬할 때 첨부 파일 리스트의 시작 부분에 가장 중요한 첨부 파일이 표시되도록 첨부 파일 이름을 바꾸는 것이 좋습니다.

다음 절차에서는 약속을 iCalendar 파일로 저장하는 방법을 설명합니다.

### 약속을 *iCalendar* 파일로 저장하려면

 $\blacksquare$  다음 중 하나를 수행합니다.

- 일별, 주별 또는 월별 일정 뷰에서 저장하려는 약속의 [iCalendar 로 저장] 링크를 클릭합니다.
- [약속 세부 사항] 페이지 또는 [통화 세부 사항] 페이지에서 [iCalendar 로 저장]을 클릭합니다.

브라우저 설정에 따라 iCalendar 파일을 저장할 위치를 지정하라는 메시지가 표시될 수도 있습니다. iCalendar 파일은 기본적으로 .ics 파일 확장명으로 저장됩니다.

### **관련 항목**

다음 항목에서 관련 정보를 참조하십시오.

iCalendar 파일의 정보 (페이지 [210\)](#page-209-0)

# <span id="page-209-0"></span>**iCalendar 파일의 정보**

이 항목에서는 Oracle CRM On Demand 에서 iCalendar 파일에 쓰는 정보에 대해 설명합니다. 통화 및 약속에만 적용됩니다.

약속을 iCalendar 파일로 저장할 때 Oracle CRM On Demand 의 정보는 iCalendar 파일의 특정 속성에 저장합니다. iCalendar 파일에 기록되는 정보에는 약속의 정보뿐 아니라 약속에 연결된 사용자, 컨택트 및 첨부 파일의 정보도 포함됩니다. 다음 표에는 Oracle CRM On Demand 에서 iCalendar 속성에 기록된 정보가 나와 있습니다.

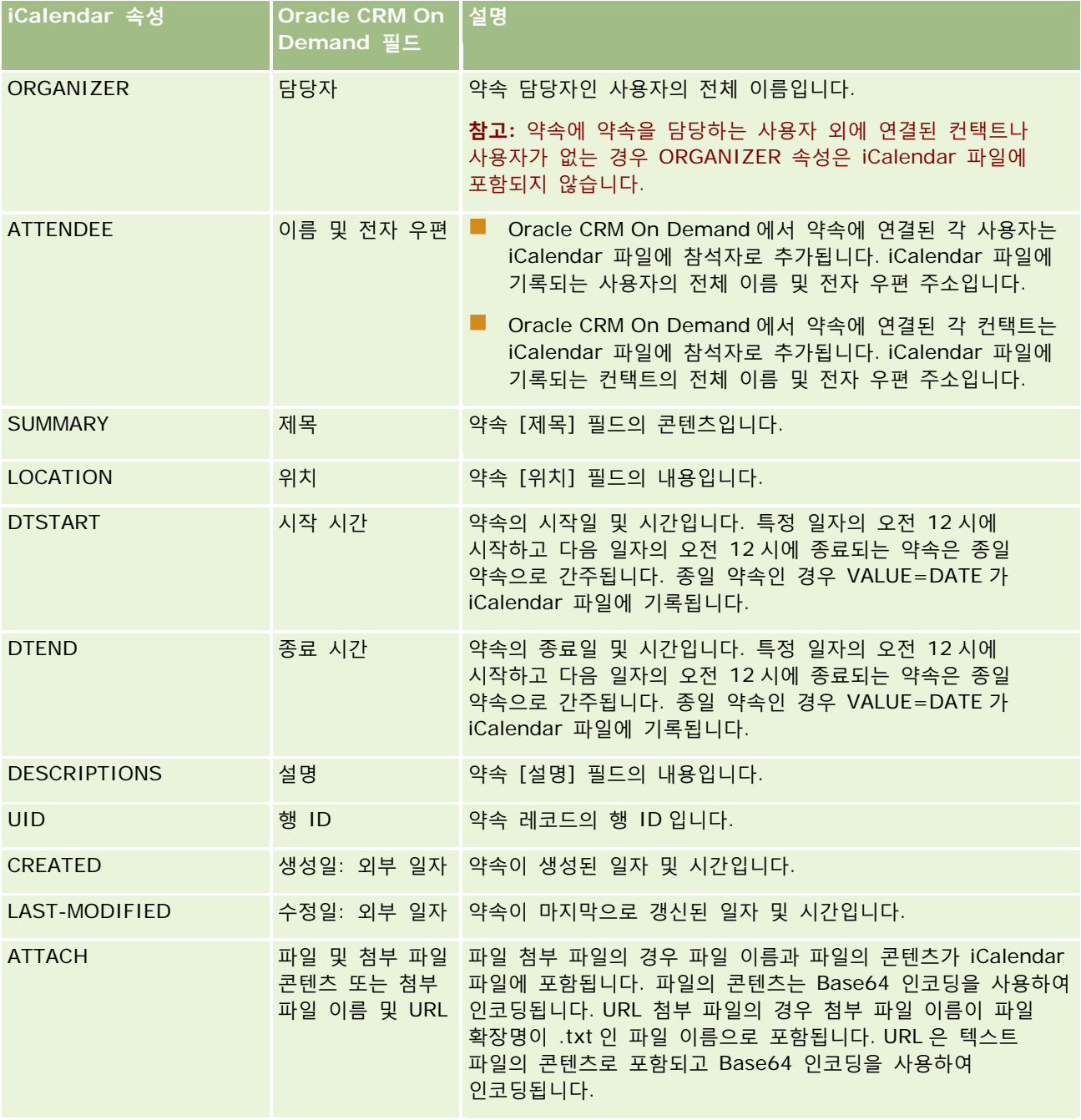

### <span id="page-210-0"></span>**관련 항목**

다음 항목에서 관련 정보를 참조하십시오.

■ 약속을 iCalendar 파일로 저장 (페이지 [209\)](#page-208-0)

# **다른 사용자의 일정 보기**

**시작하기 전에** 이 절차를 수행하려면 사용자 역할에 [일정 공유] 권한이 포함되어야 합니다.

표시 내용:

■ 다른 사용자의 일정

그룹에서 여러 사용자의 개별 일정을 볼 수 있고(그룹의 멤버인 경우) 자신의 일정을 사용자와 명시적으로 공유하는 다른 사용자의 일정을 볼 수 있습니다.

**참고:** 사용자에게 보고하는 다른 사용자의 경우, 해당 사용자가 사용자도 멤버로 속한 사전 정의된 그룹의 멤버이거나 사용자와 자신의 일정을 명시적으로 공유하는 경우에만 해당 사용자의 일정을 볼 수 있습니다.

■ 모든 그룹 구성원의 일정을 단일 일정 뷰로 결합한 그룹 일정(그룹의 멤버인 경우)

**참고:** 이 리스트에서는 알파벳순으로 사용자를 표시합니다. 리스트의 사용자 수가 10 명을 초과하면 리스트를 스크롤하여 다른 사용자의 일정을 볼 수 있습니다.

그룹에 대한 자세한 내용은 그룹 관리를 참조하십시오.

■ 다른 사용자의 일정을 결합한 사용자 지정 뷰

예를 들어, 많은 사용자가 서로 다른 함수에 있는 특정 단기 프로젝트를 수행 중입니다. 해당 사용자에 대해서만 일정을 포함하는 사용자 지정 뷰를 설정하면 단일 뷰에서 해당 사용자의 일정을 볼 수 있습니다. 사용자 지정 일정 뷰를 설정할 때 다음 사용자를 뷰에 추가할 수 있습니다.

- 그룹의 멤버인 사용자(본인이 그룹의 멤버인 경우)
- 자신의 일정을 현재 사용자와 명시적으로 공유하는 사용자

사용자 지정 일정 뷰를 설정하는 자세한 방법은 사용자 지정 일정 뷰 추가 (페이지 [214\)](#page-213-0)를 참조하십시오.

일정은 오전 7 시에서 오후 7 시까지 해당 지역 시간대로 시간을 표시합니다. 또한 참가 대상자와 약속 담당자만 개별 약속 세부 사항을 볼 수 있습니다.

### 다른 사용자의 일정을 보려면

- **1** [일정] 페이지에서 필요에 따라 [사용자] 탭을 클릭합니다.
- **2** 제목 표시줄에서 [검색] 아이콘을 클릭하고 검색 창에서 사용자의 [성]을 클릭합니다. 해당 사용자의 일정이 사용자 뷰에 표시됩니다. **참고:** 일정을 공유하고 해당 그룹의 멤버인 사용자만 선택할 수 있습니다.

#### <span id="page-211-0"></span>일정 및 활동

### 자신의 일정으로 신속하게 돌아가려면

■ 제목 표시줄에서 [내 일정] 단추를 클릭합니다.

### 모든 그룹 멤버에 대한 전체 일정을 보려면

- **1** [일정] 페이지에서 [그룹] 탭을 클릭합니다.
- **2** 전체 일정에서 다음 작업을 수행할 수 있습니다.
	- 사용자 이름을 클릭하여 사용자의 개인 일정으로 갑니다.
	- 날짜를 클릭하여 해당 날짜의 그룹 뷰로 갑니다.

#### **관련 항목**

사용자 지정 일정 뷰와 관련된 내용은 다음 항목을 참조하십시오. 사용자 정의 일정 뷰 추가 (참조 "[사용자](#page-213-0) 지정 일정 뷰 추가" 페이지 [214\)](#page-213-0)

# **일정 설정 페이지**

다음 중 원하는 항목을 클릭하면 [일정 설정] 페이지에서 해당 작업을 수행하는 지침을 볼 수 있습니다.

- 일정 공유 (페이지 [212\)](#page-211-0)
- 기본 일정 뷰 설정 (페이지 [213\)](#page-212-0)
- 사용자 지정 일정 뷰 추가 (페이지 [214\)](#page-213-0)

**참고:** 일정은 그레고리오 달력만 기준으로 하여 작동합니다. 다른 달력 시스템에 대해 구성할 수 없습니다.

# **일정 공유**

**사전 작업.** 이 절차를 수행하려면 사용자 역할에 [일정 공유] 권한이 포함되어야 합니다. 접근 범위를 그룹 멤버 이외의 일정으로 확장하려면 다른 사용자에 대해 명시적으로 일정을 공유해야 합니다.

### 일정을 공유하려면

- **1** [일정] 페이지에서 [일정 설정]을 클릭합니다.
- **2** [일정 설정] 페이지에서 [일정 공유]를 클릭합니다. 사용자가 그룹의 멤버인 경우 [기본 공유] 섹션에 사용자 그룹의 멤버가 나열됩니다.

- <span id="page-212-0"></span>**3** [내 일정 공유 리스트] 섹션에서 [사용자 추가]를 클릭합니다.
- **4** [공유 일정] 페이지에서 일정을 공유할 사용자를 선택합니다.
- **5** 변경 사항을 저장합니다.

# **기본 일정 뷰 설정**

이 항목에서는 일정 페이지의 일정 설정 링크에서 기본 일정 뷰를 설정하는 방법을 설명합니다.

기본 일정 뷰를 설정하는 경우 다음을 수행할 수 있습니다.

- [일정] 탭을 클릭할 때마다 표시할 일정 뷰를 선택할 수 있습니다.
- Oracle CRM On Demand 에서 일자 필드 값을 선택하는 일자 선택기와 일정에 시작 요일로 표시할 요일을 지정할 수 있습니다.
- 회사 전체 설정을 사용하지 않으려는 경우 일정에 표시할 요일과 업무 시간을 선택합니다.

기본적으로 모든 요일의 확인란 선택이 취소되고 [업무 시간 시작 시간] 및 [업무 시간 종료 시간] 필드는 비어 있습니다. 업무 시간을 지정하는 경우 시작 시간과 종료 시간을 하나씩만 입력할 수 있습니다. 개별 영업일에 대해 다른 업무 시간을 지정할 수는 없습니다. 업무 시간의 시작 시간을 입력하는 경우 종료 시간도 입력해야 하며, 종료 시간은 시작 시간보다 이후여야 합니다. 마찬가지로, 종료 시간을 입력하는 경우 시작 시간도 입력해야 합니다. 필요한 경우 변경 사항을 저장한 후 Oracle CRM On Demand 에서 입력된 시작 시간과 종료 시간을 사용자 로케일에 적합한 형식으로 변환합니다.

일정에서 고전적 테마를 사용하는 경우 시간 슬롯이 정시에 시작 및 종료할 수 있고, 현대식 일정을 사용하는 경우 시간 슬롯이 정시 또는 30 분에 시작 및 종료할 수 있습니다. Oracle CRM On Demand 에서는 일정 뷰에 대해 업무 시간의 시작 시간과 종료 시간을 가장 가까운 정시 또는 30 분으로 적절하게 반올림합니다. 예를 들어, 오전 08:40 을 시작 시간으로 입력하면 고전적 테마를 사용하는 경우 Oracle CRM On Demand 에서 일정 뷰의 시작 시간을 오전 08:00 으로 반올림하고, 현대식 테마를 사용하는 경우 오전 08:30 으로 반올림합니다. 오후 5:40 을 종료 시간으로 입력하면 Oracle CRM On Demand 에서 고전적 테마 또는 현대식 테마의 일정 뷰의 종료 시간을 오후 06:00 로 반올림합니다.

영업일과 업무 시간이 일정 뷰에 표시되는 방식에 대한 자세한 내용은 일정 영업일 및 업무 시간 정보 (페이지 [180\)](#page-179-0)를 참조하십시오.

- 일정 뷰의 약속에 표시할 추가 정보를 선택할 수 있습니다. 기본적으로 약속에 있는 제목, 위치 및 컨택트 이름 필드의 정보가 일정 뷰의 약속에 표시됩니다. 다음 추가 정보를 표시하도록 선택할 수 있습니다.
	- 약속에 연결된 고객사 이름. 고객사 이름은 고객사 레코드에 대한 링크입니다.
	- 약속 상태.
	- 약속에 연결된 기본 컨택트의 전화 번호. 전화 번호는 컨택트 레코드에 대한 링크입니다. 컨택트 레코드에 [직장 전화 번호] 필드가 채워져 있는 경우 직장 전화 번호가 표시됩니다. 컨택트 레코드에 [직장 전화 번호] 필드가 채워져 있지 않고 [휴대폰 번호] 필드가 채워져 있는 경우 휴대폰 번호가 표시됩니다.
- 소유한 활동 또는 활동에 미리 알림이 구성되어 있는 경우 사용자 리스트에 포함된 활동에 대한 미리 알림을 받을지 여부를 지정합니다. [활동 알림] 필드의 옵션은 다음과 같습니다.
	- **전자 우편.** 이 옵션을 선택하면 전자 우편 미리 알림을 받습니다.
	- 없음. 이 옵션을 선택하면 전자 우편 미리 알림을 받지 않습니다.

Oracle CRM On Demand 온라인 도움말 릴리스 33

2016 년 10 월 게시됨 **213**

<span id="page-213-0"></span> **공백.** [활동 알림] 필드를 비워 두면 회사 레벨의 [활동 알림] 필드에서 선택한 옵션이 적용됩니다. 회사 레벨의 기본 옵션은 [없음]이지만 관리자가 [전자 우편] 옵션을 선택할 수 있습니다.

다음 절차에서는 기본 일정 뷰를 설정하는 방법을 설명합니다.

### 기본 일정 뷰를 설정하려면

**1** [일정] 페이지에서 [일정 설정]을 클릭합니다.

- **2** [일정 설정] 페이지에서 [기본 일정 뷰]를 클릭합니다.
- **3** 기본 일정 설정 페이지에서 다음과 같이 기본 설정을 지정합니다.
	- **a** 일정 뷰를 선택합니다.
	- **b** 일정에 시작 요일로 표시될 요일을 선택합니다.

기본적으로 [일정 주 시작 요일] 필드는 비어 있습니다. 이 필드를 비워 두면 시작 요일에 대한 회사 전체 설정이 사용됩니다.

**참고:** 시작 요일을 변경한 후 Oracle CRM On Demand 의 일자 필드 값을 선택하는 일자 선택기 및 일정에 변경 내용을 표시하려면 Oracle CRM On Demand 에서 사인아웃한 다음 다시 사인인해야 합니다.

- **c** [일정 영업 주] 섹션에서 일정의 영업일과 업무 시간을 다음과 같이 설정합니다.
	- 일정에 영업일로 표시할 각 요일의 확인란을 선택합니다. 하나 이상 요일의 확인란을 선택하는 경우 회사 레벨에서 지정된 영업일에 관계없이 해당 요일만 일별 및 주별 사용자 일정 뷰에서 영업일로 표시됩니다. 모든 요일의 확인란 선택을 취소하면 회사 레벨에서 지정된 영업일이 일정에 적용됩니다.
	- 회사 레벨에서 지정된 시간과 다른 시작 시간을 업무 시간에 지정하려는 경우 [업무 시간 시작 시간] 필드에 시작 시간을 입력합니다.
	- 업무 시간의 시작 시간을 지정한 경우 [업무 시간 종료 시간] 필드에 종료 시간을 입력합니다. 종료 시간은 시작 시간보다 이후여야 합니다.

**참고:** 업무 시간의 시작 시간과 종료 시간을 입력하지 않으면 회사 레벨에서 지정된 업무 시간이 일정에 적용됩니다.

- **d** 약속 정보 환경설정 섹션에서 일정 뷰의 약속에 표시할 추가 정보 확인란을 선택합니다.
- **e** [활동 알림] 필드에서 원하는 옵션을 선택하거나, 회사 레벨의 설정을 적용하려는 경우 필드를 비워 둡니다.
- **f** 변경 사항을 저장합니다.

# **사용자 지정 일정 뷰 추가**

**사전 작업.** 이 절차를 수행하려면 사용자 역할에 [일정 공유] 권한이 포함되어야 합니다.

<span id="page-214-0"></span>일정 공유 권한이 있는 그룹 멤버는 자신이 속한 그룹에 있는 모든 멤버의 일정을 단일 일정 뷰로 결합하는 병합된 일정을 자동으로 볼 수 있습니다. 하지만 특정 요구에 맞추기 위해 다른 결합된 일정 뷰를 설정해야 할 수 있습니다. 결합된 일정 뷰를 설정하려면 사용자 지정 뷰를 추가합니다.

예를 들어, 특수 단기 프로젝트에서 다양한 업무의 많은 사용자와 함께 작업하고 있을 수 있습니다. 이러한 사용자의 일정만 포함하는 사용자 지정 뷰를 설정하면 해당 사용자의 일정을 단일 뷰로 볼 수 있습니다. 사용자 지정 일정 뷰를 설정할 때 다음 사용자를 뷰에 추가할 수 있습니다.

■ 그룹의 멤버인 사용자(본인이 그룹의 멤버인 경우)

■ 자신의 일정을 현재 사용자와 명시적으로 공유하는 사용자

**참고:** 사용자 지정 뷰에서는 주의 시작 요일이나 하루의 시작 시간을 변경할 수 없습니다.

#### 사용자 지정 일정 뷰를 추가하려면

- **1** [일정] 페이지에서 [일정 설정] 링크를 클릭합니다.
- **2** [일정 설정] 페이지에서 [그룹 뷰 관리]를 클릭합니다. [뷰 관리] 페이지에서 그룹 이름이 [표준 뷰] 섹션에 표시됩니다.
- **3** [추가]를 클릭합니다.
- **4** [뷰 관리] 페이지에서 뷰의 이름과 설명을 입력합니다. **참고:** 일정 공유를 위해 그룹 전체를 선택할 수는 없고, 해당 그룹의 각 멤버를 사용자 지정 뷰에 사용자로 추가해야 합니다.
- **5** 레코드를 저장합니다.
- **6** [뷰 관리] 페이지에서 새 그룹의 [이름]을 클릭합니다. [뷰 세부 사항 관리] 페이지가 표시됩니다.
- **7** [멤버 추가]를 클릭하고 사용자를 선택합니다.
- **8** 레코드를 저장합니다.

[일정 그룹] 탭에서 새 뷰가 드롭다운 리스트에 표시됩니다.

## **그룹 태스크 리스트 보기**

회사에서 그룹 할당 옵션을 사용할 경우 해당 그룹의 멤버가 담당하는 태스크의 통합 리스트를 볼 수 있습니다. 그룹에 대한 자세한 내용은 그룹 관리를 참조하십시오.

#### <span id="page-215-0"></span>그룹 태스크 리스트를 보려면

- **1** [일정] 페이지에서 [그룹 태스크] 탭을 클릭합니다.
- **2** 드롭다운 리스트에서 보려는 태스크 리스트를 선택합니다.

태스크 리스트에는 해당 그룹의 멤버가 생성한 태스크가 모두 포함됩니다. 단, 사용자가 개인으로 표시한 태스크는 제외됩니다.

# **활동 평가 스크립트 사용**

회사 관리자가 태스크, 약속 및 영업 통화와 같은 활동에 대한 정보를 수집하고 활동을 평가하는 데 도움이 되도록 평가 스크립트를 설정했을 수 있습니다. *평가 스크립트*는 고객 데이터를 수집하는 데 사용하는 일련의 질문으로 구성됩니다. 작업의 적절한 결과나 과정을 확인하기 위해 답변이 평가되고, 답변에 가중치가 할당되고, 지정된 임계값과 답변이 비교됩니다.

**참고:** 지금은 스마트 통화에 활동 평가가 사용하도록 설정되어 있지 않습니다.

**시작하기 전에** 평가 스크립트를 사용하려면, 평가 레코드에 접근할 수 있도록 사용자 역할이 설정되어 있어야 합니다. 필요한 설정에 대한 자세한 내용은 평가 스크립트 정보를 참조하십시오.

### 활동 평가 스크립트를 사용하려면

**1** 활동을 선택합니다.

활동 선택에 대한 자세한 내용은 레코드 찾기 (페이지 [71\)](#page-70-0)를 참조하십시오. 활동에 대한 자세한 내용은 일정 및 활동 (페이지 [177\)](#page-176-0)을 참조하십시오.

**2** 세부 사항 페이지(통화, 약속 또는 태스크 세부 사항 페이지)에서 활동 평가 섹션으로 아래로 스크롤하고 [추가]를 클릭합니다.

**참고:** [활동 평가] 섹션을 페이지 레이아웃에 추가해야 할 수 있습니다. 세부 사항 페이지 레이아웃 개인화에 대한 자세한 내용은 세부 사항 페이지 레이아웃 변경 (참조 "[세부 사항] 페이지 [레이아웃](#page-825-0) 변경" 페이지 [826\)](#page-825-0)을 참조하십시오.

**3** 검색 창에서 적절한 스크립트를 검색하고 [선택]을 클릭합니다. 검색 창 상단에 있는 필터 필드를 사용하여 스크립트 리스트를 필터링할 수 있습니다.

**4** 활동 평가 페이지에서 각 스크립트 질문에 대한 답변을 선택하고 [저장]을 클릭합니다. 세부 사항 페이지(통화, 약속 또는 태스크 세부 사항 페이지)가 다시 나타납니다. 스크립트 결과에 따라 레코드의 일부 필드가 자동으로 갱신되었을 수 있습니다.
# **이벤트 및 약속 동기화 정보**

회사 관리자가 회사 프로필 페이지에서 [일정에 이벤트 표시] 설정을 선택하면 Oracle CRM On Demand 가 일정에 이벤트 레코드 세부 사항을 표시합니다. 이 설정이 선택되면 Oracle CRM On Demand 가 이벤트 레코드에 연결된 약속 레코드를 자동으로 유지 관리합니다. 사용자가 UI, 가져오기 도우미 또는 웹 서비스를 통해 이벤트 레코드를 생성하거나, 갱신하거나, 삭제하는 경우 Oracle CRM On Demand 는 연결된 약속 레코드를 생성하거나, 갱신하거나, 삭제합니다. 반대로 Oracle CRM On Demand 는 사용자가 동일한 채널을 통해 이벤트의 해당 약속 레코드를 갱신하거나 삭제할 때마다 원래 이벤트 레코드를 자동으로 갱신하거나 삭제합니다.

예를 들어 Cardiologist's Conference 로 이름 지정된 이벤트가 2015 년 7 월 20 일 오전 09:00 부터 2015 년 7 월 20 일 오후 05:00 까지 Marriott Hotel 에서 일어나도록 예약되어 있다고 가정해보겠습니다. Oracle CRM On Demand 는 다음과 같이 약속 레코드를 생성합니다.

- 제목을 Cardiologist's Conference 로 설정합니다.
- 약속 시간 및 일자를 2015 년 7 월 20 일 오전 09:00 에 시작하여 2015 년 7 월 20 일 오후 05:00 에 끝나도록 설정합니다.
- 위치를 Marriot Hotel 로 설정합니다.
- 활동 유형을 이벤트로 설정합니다.

Oracle CRM On Demand 는 Oracle CRM On Demand 일정에 이벤트 약속을 표시합니다. 또한 Oracle CRM On Demand 와 동기화되는 다른 제품(예: Oracle CRM On Demand Desktop)의 일정에도 약속이 표시됩니다.

다음 표는 이벤트 레코드 및 해당 약속 레코드 간 필드 매핑을 보여줍니다.

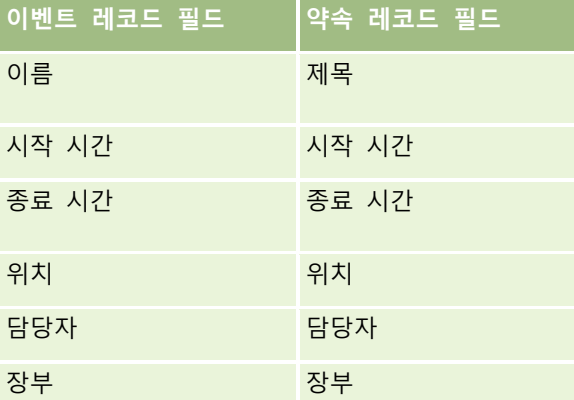

사용자가 이벤트를 생성하면 Oracle CRM On Demand 는 해당 약속을 생성하고 이벤트에서 약속으로 해당 필드를 복사합니다. 또한 Oracle CRM On Demand 는 이벤트 팀에 추가된 사용자 또는 이벤트에 추가된 장부 등 이벤트에 대한 하위 레코드를 복사합니다. 마찬가지로, Oracle CRM On Demand 는 약속 레코드에 생성될 때 이벤트에 대한 이러한 하위 레코드를 생성합니다. Oracle CRM On Demand 는 이벤트에 대해 생성하는 일정 항목에 이벤트의 이름 및 위치를 약속의 제목 및 위치로 표시합니다(위치는 괄호 안에 표시됨). 비이벤트 일정 항목과 마찬가지로 제목 링크를 클릭하면 약속 세부 사항 페이지로 이동합니다.

**참고:** 기존 이벤트 레코드의 경우 사용자가 이벤트를 갱신하고 저장할 때마다 Oracle CRM On Demand 는 자동으로 해당 시점에서 장부 및 사용자 하위 레코드와 함께 약속을 생성합니다. 즉, 사용자가 갱신을 수행하여 이벤트를 다시 저장할 때까지 Oracle CRM On Demand 는 이전 이벤트를 일정에 표시하지 않습니다. 이벤트의 하위 레코드 추가 또는 제거는 이벤트 레코드 갱신으로 간주되지 않으며 약속 생성을 트리거하지 않습니다. 또한 회사 관리자가 회사 프로필에서 [일정에 이벤트 표시] 설정을 선택 취소하면 Oracle CRM On Demand 가 새 이벤트에 해당하는 연결된 이벤트 약속을 더 이상 생성하지 않습니다. 그러나 관리자가 해당 설정을 선택한 이후 생성된 모든 기존 이벤트 약속은

Oracle CRM On Demand 온라인 도움말 릴리스 33

Oracle CRM On Demand 에 유지되며, Oracle CRM On Demand 는 이러한 이벤트 약속을 해당 이벤트 갱신 사항과 계속 동기화하여 이벤트 및 이벤트 약속 간 데이터 불일치를 방지합니다. 그러나 관리자가 해당 설정을 선택 취소했으므로 Oracle CRM On Demand 는 일정에 이벤트 약속을 표시하지 않습니다.

사용자가 매핑된 이벤트 약속 또는 원래 이벤트를 삭제하는 경우 Oracle CRM On Demand 는 공유 사용자 레코드 또는 공유 장부 레코드와 같은 공유 하위 레코드를 포함하여 매핑된 이벤트 약속 및 이벤트 자체를 모두 삭제합니다. 사용자는 삭제 후 최대 30 일 동안 삭제된 항목 페이지에서 레코드를 복구할 수 있습니다. 이러한 레코드 중 하나를 복원하면 해당하는 다른 레코드도 복원됩니다. 예를 들어 이벤트를 복원하면 이 이벤트의 해당 약속도 복원됩니다.

동기화된 약속에 사용자로 추가된 사용자는 이벤트에 대한 읽기 전용 레코드 접근 권한을 가진 팀 멤버로 이벤트에 추가되고 동기화된 이벤트에 추가된 사용자는 약속에 대한 읽기 전용 레코드 접근 권한을 갖습니다. Oracle CRM On Demand 는 사용자 역할에 연결된 팀 및 기본 접근 프로필에서 레코드 접근 권한의 합집합을 평가하여 레코드에 대한 사용자 접근 권한을 결정합니다. 사용자 그룹 멤버는 팀 멤버로 이벤트에 추가되지 않습니다. 사용자가 이벤트 팀 멤버로 추가되는 채널에 관계없이 해당 사용자는 약속에 사용자로 추가됩니다.

장부를 통해 동기화된 약속에 접근할 수 있는 사용자는 장부를 통해 이벤트에 대한 동일한 접근 권한을 가지며, 장부를 통해 동기화된 이벤트에 접근할 수 있는 경우 장부를 통해 약속에 대한 동일한 접근 권한을 갖습니다. 이벤트 약속은 장부를 통해 접근 권한을 가진 사용자의 일정에 표시되지 않지만 사용자가 약속 리스트의 이벤트 약속 레코드에 접근할 수 있습니다. [장부 할당] 작업을 포함하는 이벤트에 대한 워크플로가 있는 경우 이벤트에 할당된 장부가 동기화된 약속에도 할당됩니다. 반대의 경우도 마찬가지입니다. 즉, [장부 할당] 작업을 포함하는 활동에 대한 워크플로가 있는 경우 약속에 할당된 장부가 동기화된 이벤트에도 할당됩니다.

## **관련 항목**

다음 항목에서 관련 정보를 참조하십시오.

- 일정 및 활동 관리 (페이지 [183\)](#page-182-0)
- 이벤트 관리 (페이지 [573\)](#page-572-0)
- 레코드 삭제/복원 (페이지 [162\)](#page-161-0)

# **활동 필드**

[태스크 편집] 페이지에서 태스크를 추가하거나 기존 태스크의 세부 사항을 갱신하고, [약속 편집] 페이지에서 약속을 추가하거나 기존 약속의 세부 사항을 갱신할 수 있습니다. [통화 편집] 페이지를 사용하여 기존에 계획된 통화의 세부 사항을 갱신할 수 있습니다. [편집] 페이지에는 태스크나 약속의 전체 필드가 표시됩니다.

**팁:** 활동 리스트 페이지와 약속, 태스크 및 통화 세부 사항 페이지에서 활동을 편집할 수도 있습니다. 레코드 갱신에 대한 자세한 내용은 레코드 세부 사항 갱신 (페이지 [104\)](#page-103-0)을 참조하십시오.

**참고:** 회사 관리자는 필드, 리스트의 옵션 및 레코드 유형의 이름을 변경하는 등 다양한 방법으로 Oracle CRM On Demand 를 사용자 지정할 수 있습니다. 따라서 보이는 정보는 온라인 도움말에 설명되어 있는 표준 정보와 다를 수 있습니다.

다음 표에서는 태스크 및 약속 편집 페이지에서 사용할 수 있는 일부 필드에 관한 추가 정보를 제공합니다. 통화 편집 페이지에서 사용할 수 있는 필드에 대한 자세한 내용은 고객 방문(판매 통화) 추적 (페이지 [195\)](#page-194-0)을 참조하십시오.

**참고:** 활동 레코드 유형이 혼합 모드 또는 장부 모드로 구성된 경우 약속, 태스크 및 통화 세부 사항 페이지 레이아웃에 [위임 플래그] 필드가 없어야 합니다. 그렇지 않으면 약속, 태스크 또는 통화를 저장할 때 오류가 발생합니다.

**218** Oracle CRM On Demand 온라인 도움말 릴리스 33

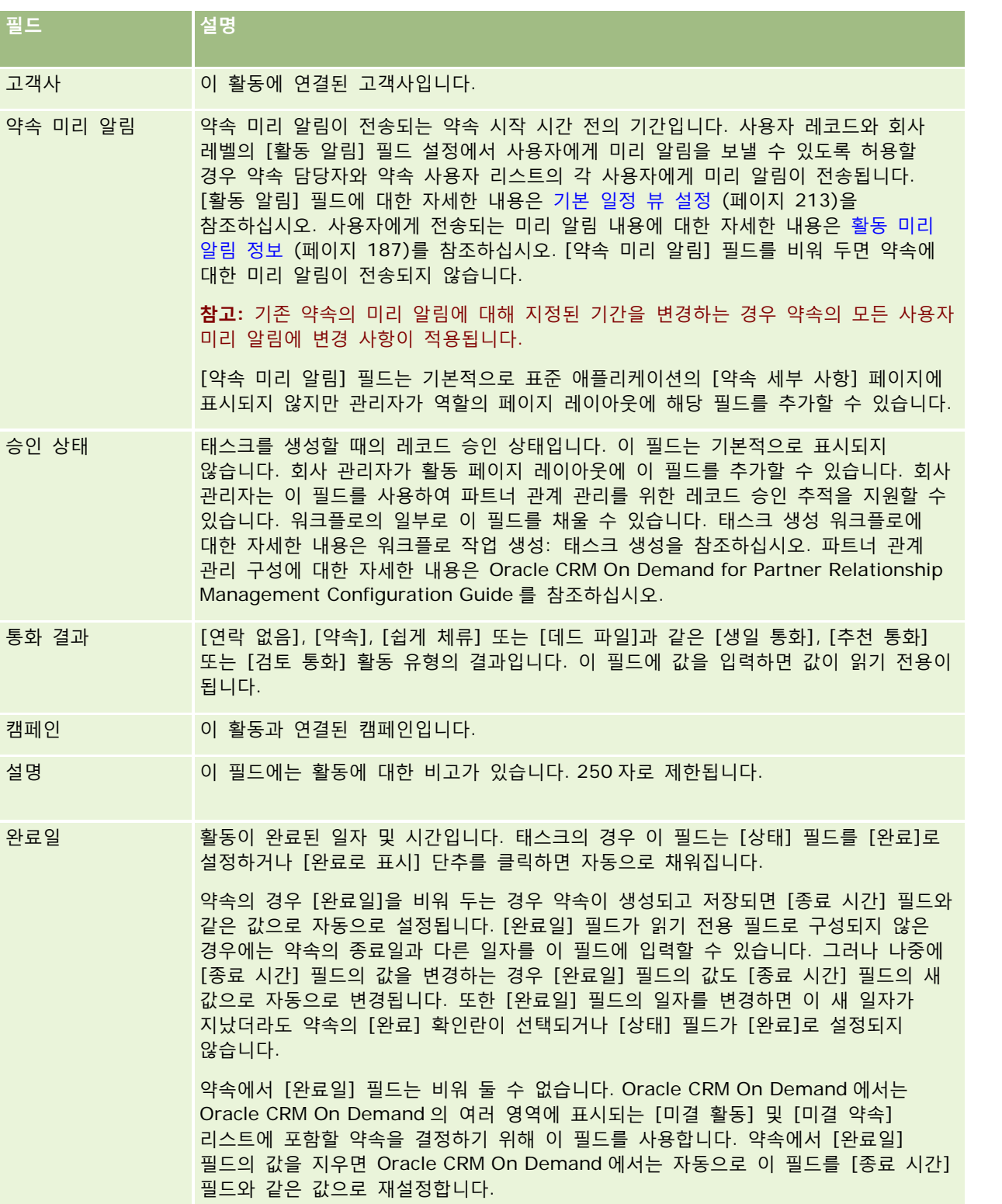

## 일정 및 활동

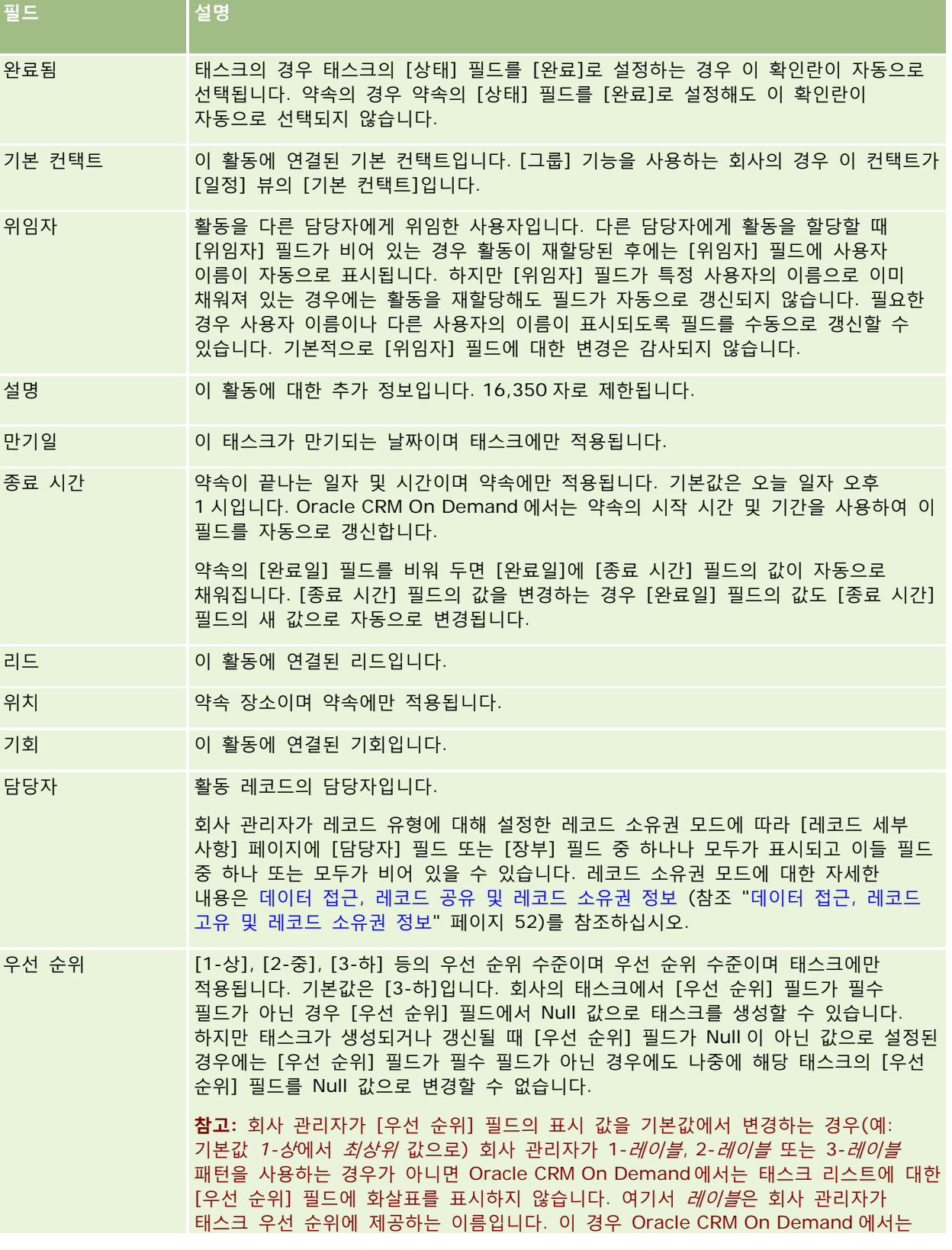

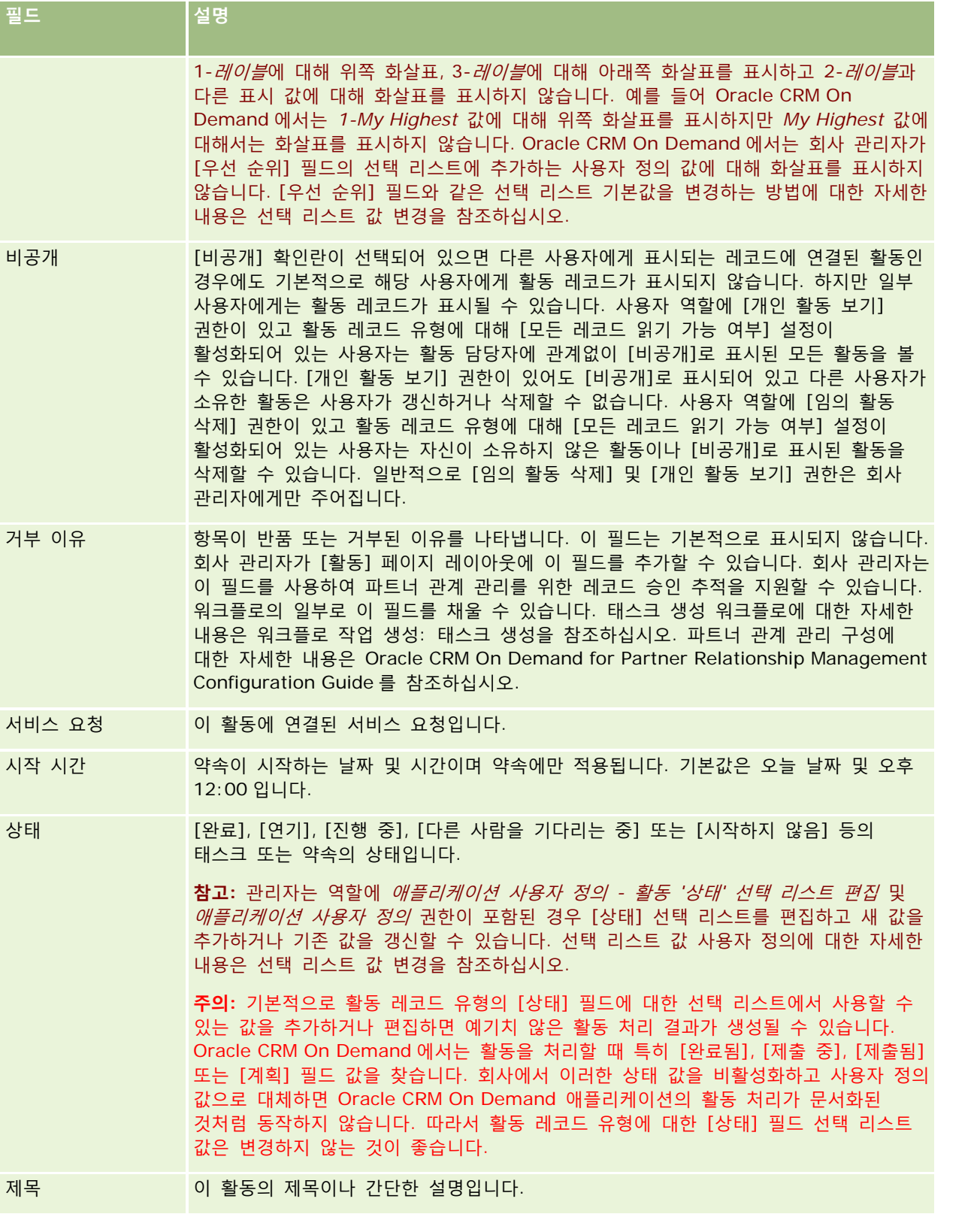

Oracle CRM On Demand 온라인 도움말 릴리스 33

## 일정 및 활동

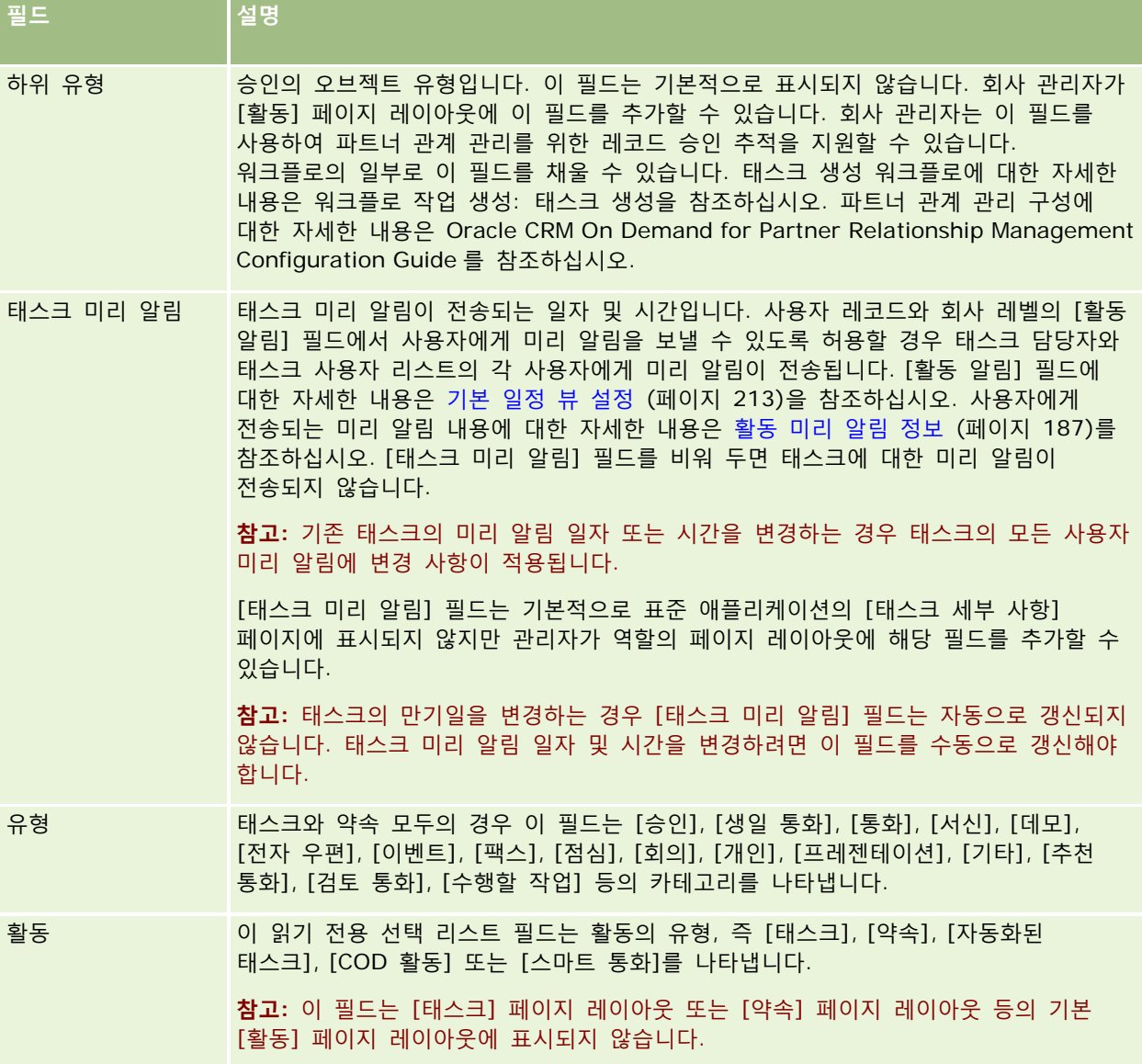

<span id="page-222-0"></span>Oracle CRM On Demand 에서는 마케팅 정보를 위해 다음과 같은 레코드 유형을 제공합니다.

- 캠페인. 이 페이지에서는 마케팅 캠페인을 관리하고 적격 리드와 기회를 생성할 수 있습니다.
- **리드**. 이 페이지에서는 새 영업 기회에 대한 리드를 추적하고 리드 전환 프로세스를 자동화할 수 있습니다.

# **마케팅 관리**

마케팅을 관리하려면 다음 프로세스를 수행합니다.

- **1** 캠페인 처리 프로세스 (페이지 [223\)](#page-222-0)
- **2** 리드 처리 프로세스 (페이지 [224\)](#page-223-0)

# **캠페인 처리 프로세스**

캠페인을 처리하려면 다음 태스크를 수행합니다.

- **1** 캠페인 레코드를 생성합니다. 레코드 생성 (페이지 [56\)](#page-55-0) 및 캠페인 필드 (페이지 [230\)](#page-229-0)를 참조하십시오.
- **2** 캠페인 수신자를 할당합니다. 캠페인의 대상 컨택트 지정 (페이지 [228\)](#page-227-0)을 참조하십시오.
- **3** 캠페인을 실행합니다.
- **4** 캠페인 응답을 추적합니다. 캠페인에 대한 응답 기록 (페이지 [228\)](#page-227-0)을 참조하십시오.
- **5** 캠페인 실적을 측정합니다. 캠페인 실적 측정 (페이지 [229\)](#page-228-0)을 참조하십시오.
- **6** 리드를 캠페인에 연결합니다. 캠페인이 리드를 생성하는 경우 리드가 생성된 캠페인과 새 리드를 연결해야 합니다. 레코드 생성 (페이지 [56\)](#page-55-0) 및 리드 필드 (페이지 [249\)](#page-248-0)를 참조하십시오.

# <span id="page-223-0"></span>**리드 처리 프로세스**

리드를 처리하려면 다음 태스크를 수행합니다.

- **1** 리드 할당 규칙을 설정합니다. 할당 규칙 정보 및 할당 규칙 설정을 참조하십시오.
- **2** 리드 전환 규칙을 설정합니다. 리드 (페이지 [232\)](#page-231-0) 및 리드 전환 과정 중 추가 필드 매핑을 참조하십시오.
- **3** 리드 전환 레이아웃을 설정합니다. 리드 전환 레이아웃 생성을 참조하십시오.
- **4** 리드 자격 심사 스크립트를 생성합니다. 리드 자격 심사 스크립트 사용 (페이지 [241\)](#page-240-0)을 참조하십시오.
- **5** 리드 자격을 심사합니다. 리드 자격 심사 (페이지 [241\)](#page-240-0)를 참조하십시오.
- **6** 리드를 전환하거나 거부합니다.

리드를 고객사, 컨택트, 거래 등록 또는 기회 레코드로 전환할 수 있습니다. 리드를 고객사, 컨택트, 거래 등록 또는 기회로 전환 (페이지 [243\)](#page-242-0)을 참조하십시오. 리드가 불필요한 경우 리드 관리 프로세스에서 제거할 수 있습니다. 리드 거부 (페이지 [248\)](#page-247-0)를 참조하십시오.

# **캠페인**

[캠페인] 페이지에서는 캠페인을 생성, 갱신 및 추적할 수 있습니다. *캠페인*은 기존 고객 및 잠재 고객을 비롯한 하나 이상의 사용자 그룹에 마케팅 메시지를 전하는 매체나 프로젝트입니다. 일반적으로 캠페인은 여러 커뮤니케이션 채널에 판촉물을 전달하여 현재 고객을 유지하거나 새로운 고객을 유치합니다. 회사 제품과 서비스에 대한 관심을 추가로 유발하는 것이 목표입니다.

캠페인을 사용하여 다음 작업을 수행할 수 있습니다.

- 실제 비용과 비교한 예산 책정 비용, 목표 리드, 마케팅 자료(브로슈어 및 삽화) 등의 캠페인 정보를 한곳에 저장합니다.
- 마케팅 팀과 캠페인의 뷰를 공유하고 동일한 위치의 영업 팀과 일관된 캠페인 정보를 실시간으로 공유합니다.
- 각 캠페인에 대해 생성되는 리드와 기회를 확인하여 캠페인 결과를 봅니다.
- 기본 보고서를 사용하여 결과를 판단하고 캠페인 활동의 투자 수익을 실시간으로 확인합니다.
- 현재 캠페인과 이전 캠페인의 내역을 비교하여 추세를 알아봅니다.

영업 관리자와 마케팅 관리자가 리드를 가져오고 기존 캠페인에 연결할 수 있습니다. 단, 리드 정보가 쉼표로 구분된 값(.csv) 파일 형식이어야 합니다.

#### **캠페인, 리드, 기회 및 컨택트**

캠페인 도중 캠페인에 연결된 리드를 여러 개 생성할 수 있습니다. 이러한 리드를 새 기회, 컨택트 또는 고객사로 전환하면 캠페인 링크가 원래의 리드에서 전환된 기회, 컨택트 및 고객사로 전달됩니다. 예를 들어, 캠페인 A 는 L1 에서 L100 까지 100 개의 리드를 생성합니다. 각 리드를 캠페인 A 에 연결합니다. L1 에서 L90 까지의 리드는 잠재 매출을 표시하지 않습니다. L91 에서 L100 까지의 리드는 잠재 매출을 표시하므로 O1 에서 O10 까지의 기회로 전환합니다. 각

**224** Oracle CRM On Demand 온라인 도움말 릴리스 33

<span id="page-224-0"></span>기회는 원래의 리드를 통해 자동으로 캠페인 A 에 연결됩니다. 몇 달 후에 캠페인 A 의 실적을 검토하려고 합니다. 캠페인 A 레코드를 보고 리드 100 개와 기회 10 개가 연결된 것을 확인합니다. 이러한 결과를 과거 캠페인이나 이 캠페인에 대한 예측과 비교하고 적절하게 조정할 수 있습니다.

**참고:** 회사 시스템 관리자가 리드에 대한 사용자 지정 필드를 추가하는 경우 해당 필드는 리드가 기회나 컨택트로 전환될 때 기회 레코드로 옮겨지지 않습니다. 단, 회사 시스템 관리자가 [리드 전환 매핑] 기능을 사용하여 추가 매핑을 설정한 경우는 예외입니다. 리드 필드 매핑에 대한 자세한 내용은 리드 전환 과정 중 추가 필드 매핑을 참조하십시오.

# **캠페인 홈페이지 작업**

[캠페인 홈페이지]는 캠페인 관리를 시작하는 위치입니다.

**참고:** [캠페인 홈페이지] 레이아웃을 사용자 지정하는 작업은 관리자가 수행할 수 있습니다. 만약 사용자 역할에 [홈페이지 개인화] 권한이 있는 경우 페이지에 섹션을 추가하거나 페이지에서 섹션을 제거할 수 있습니다.

## **캠페인 생성**

[최근 확인한 내 캠페인] 섹션에서 [신규] 단추를 클릭하면 캠페인을 생성할 수 있습니다. 자세한 내용은 레코드 생성 (페이지 [56\)](#page-55-0) 및 캠페인 필드 (페이지 [230\)](#page-229-0)를 참조하십시오.

### **캠페인 리스트 작업**

[캠페인 리스트] 섹션에는 많은 필터링된 리스트가 표시됩니다. Oracle CRM On Demand 에는 표준 리스트가 포함되어 있습니다. 모든 표준 리스트가 공용입니다. 사용자와 해당 관리자는 각기 다른 기준에 따라 추가 리스트를 생성할 수 있습니다.

다음 표에서는 캠페인에 대한 표준 리스트를 설명합니다.

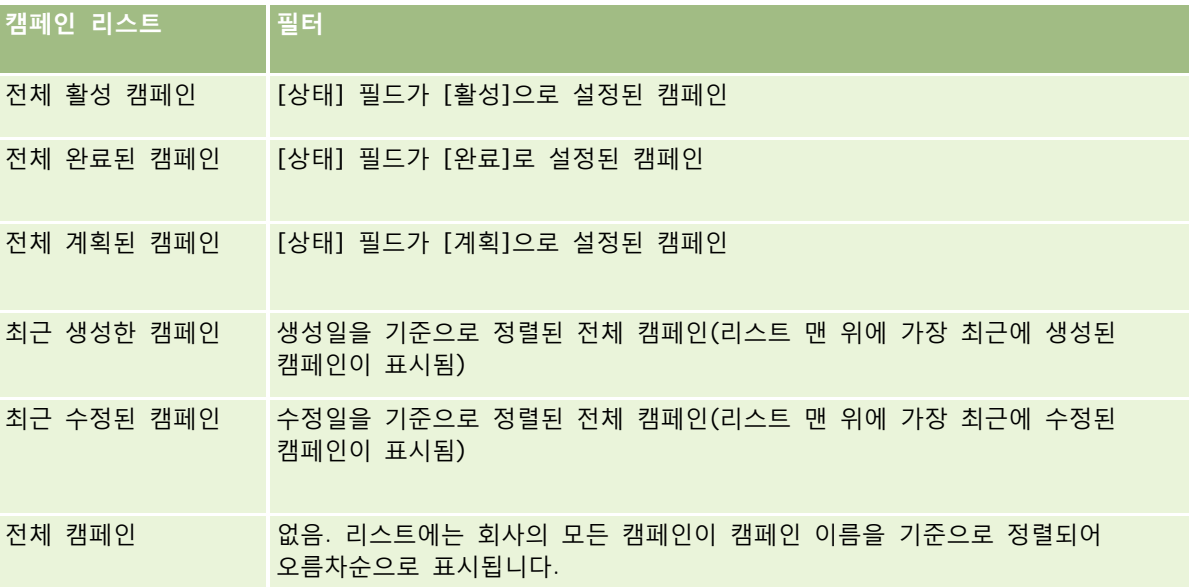

마케팅

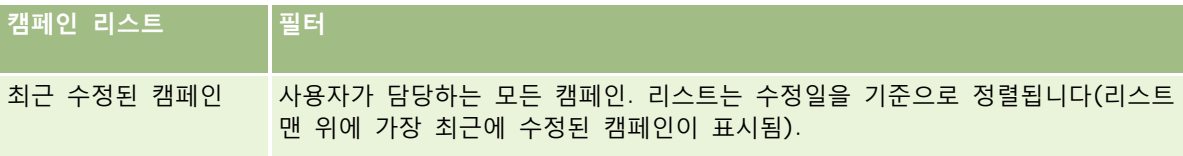

리스트를 보려면 리스트 이름을 클릭합니다.

리스트를 새로 생성하려면 [신규]를 클릭합니다. 리스트 생성에 대한 자세한 내용은 리스트 생성 및 재정의 (페이지 [120\)](#page-119-0)를 참조하십시오.

모든 사용 가능한 리스트를 검토하려면 새 리스트를 생성하거나 기존 리스트를 표시, 편집 또는 삭제하고 [리스트 관리]를 클릭합니다. [리스트 관리] 페이지에는 Oracle CRM On Demand 와 함께 제공되는 표준 리스트도 포함되어 있습니다. 이러한 리스트는 보기 전용이므로 편집하거나 삭제할 수 없습니다.

## **최근 확인한 캠페인 보기**

[최근 확인한 내 캠페인] 섹션에는 가장 최근에 확인한 캠페인이 표시됩니다.

## **캠페인 태스크 작업**

[캠페인 태스크] 섹션에는 사용자에게 할당된 태스크가 만기일별, 우선 순위별로 차례로 정렬되어 표시됩니다. 사용자나 관리자가 만기일과 우선 순위를 설정합니다. [1-상], [2-중], [3-하] 등의 태스크 우선 순위는 화살표로 표시됩니다. 위쪽 화살표는 높은 우선 순위, 화살표 없음은 중간 우선 순위, 아래쪽 화살표는 낮은 우선 순위를 나타냅니다.

**참고:** 회사 관리자가 [우선 순위] 필드의 표시 값을 기본값에서 변경하는 경우(예: 기본값 *1-*상에서 최상위 값으로) 회사 관리자가 1-*레이블, 2-레이블 또는 3-레이블* 패턴을 사용하는 경우가 아니면 Oracle CRM On Demand 에서는 태스크 리스트에 대한 [우선 순위] 필드에 화살표를 표시하지 않습니다. 여기서 *레이블*은 회사 관리자가 태스크 우선 순위에 제공하는 이름입니다. 이 경우 Oracle CRM On Demand 에서는 1-*레이블*에 대해 위쪽 화살표, 3-*레이블*에 대해 아래쪽 화살표를 표시하고 2-*레이블*과 다른 표시 값에 대해 화살표를 표시하지 않습니다. 예를 들어 Oracle CRM On Demand 에서는 *1-My Highest* 값에 대해 위쪽 화살표를 표시하지만 *My Highest* 값에 대해서는 화살표를 표시하지 않습니다. Oracle CRM On Demand 에서는 회사 관리자가 [우선 순위] 필드의 선택 리스트에 추가하는 사용자 정의 값에 대해 화살표를 표시하지 않습니다. [우선 순위] 필드와 같은 선택 리스트 기본값을 변경하는 방법에 대한 자세한 내용은 선택 리스트 값 변경을 참조하십시오.

- 태스크를 검토하려면 [제목] 링크를 클릭합니다.
- 태스크와 관련된 캠페인을 검토하려면 캠페인 이름을 클릭합니다.
- 태스크 리스트를 확장하려면 [전체 리스트 표시]를 클릭합니다.

## **활성 캠페인 보기**

[활성 캠페인] 섹션에는 현재 실행 중인 캠페인 리스트가 표시됩니다.

- 활성 캠페인을 보려면 [캠페인 이름] 필드를 클릭합니다.
- 리스트를 확장하려면 [전체 리스트 표시]를 클릭합니다.

#### **보고서 섹션**

[캠페인 홈페이지]에는 보고서 섹션이 하나 이상 표시될 수 있습니다. 회사 관리자가 페이지에 표시되는 보고서 섹션을 지정할 수 있습니다. Oracle CRM On Demand 표준 버전의 경우 [활성 캠페인 상태] 섹션이 표시됩니다.

#### **보고서를 사용하여 캠페인 실적 측정**

[캠페인 홈페이지]에 하나 이상의 보고서 섹션이 표시될 수 있습니다. 회사 관리자가 이 페이지에 표시되는 보고서 섹션을 지정할 수 있습니다. 표준 애플리케이션의 경우 전체 활성 캠페인의 분석을 보여 주는 [활성 캠페인 상태] 섹션이 표시됩니다. [활성 캠페인 상태] 섹션 사용에 대한 자세한 내용은 캠페인 실적 측정 (페이지 [229\)](#page-228-0)을 참조하십시오.

### **캠페인 홈페이지에 섹션 추가**

사용자 역할에 [홈페이지 사용자 지정] 권한이 있는 경우 회사 관리자가 [캠페인 홈페이지]에 표시할 수 있도록 설정한 섹션에 따라 [캠페인 홈페이지]에 다른 섹션을 추가할 수 있습니다.

#### *[*캠페인 홈페이지*]*에 섹션을 추가하려면

- **1** [캠페인 홈페이지]에서 [레이아웃 편집]을 클릭합니다.
- **2** [캠페인 홈페이지 레이아웃] 페이지에서 화살표를 클릭하여 섹션을 추가 또는 제거하고 페이지의 섹션을 구성합니다.
- **3** [저장]을 클릭합니다.

# **캠페인 관리**

캠페인을 관리하려면 다음 태스크를 수행합니다.

- 캠페인의 대상 컨택트 지정 (페이지 [228\)](#page-227-0)
- 캠페인에 대한 응답 기록 (페이지 [228\)](#page-227-0)
- 캠페인 끝내기 (페이지 [229\)](#page-228-0)
- 캠페인 실적 측정 (페이지 [229\)](#page-228-0)

여러 레코드 유형에 공통적으로 적용되는 단계별 절차는 다음을 참조하십시오.

- 레코드 생성 (페이지 [56\)](#page-55-0)
- 레코드 세부 사항 갱신 (페이지 [104\)](#page-103-0)
- 선택한 레코드에 레코드 연결 (페이지 [106\)](#page-105-0)
- 리스트 작업 (페이지 [114\)](#page-113-0)

**참고:** 회사 관리자는 필드, 리스트의 옵션 및 레코드 유형의 이름을 변경하는 등 다양한 방법으로 Oracle CRM On Demand 를 사용자 지정할 수 있습니다. 따라서 보이는 정보는 온라인 도움말에 설명되어 있는 표준 정보와 다를 수

Oracle CRM On Demand 온라인 도움말 릴리스 33

<span id="page-227-0"></span>있습니다.

또한 접근 수준에 따라 앞의 리스트에 설명되어 있는 절차 중 일부를 수행할 수 없는 경우도 있습니다.

#### **관련 내용**

다음 항목에서 관련 정보를 참조하십시오.

- 캠페인 필드 (페이지 [230\)](#page-229-0)
- 캠페인 홈페이지 작업 (페이지 [225\)](#page-224-0)
- 보고서 (페이지 [877\)](#page-876-0)
- 데이터 가져오기

# **캠페인의 대상 컨택트 지정**

캠페인의 대상으로 지정할 컨택트를 선택할 수 있습니다.

**참고**: 회사에서 Oracle CRM On Demand 와 Excel 에서 모두 작동하는 다운로드 가능 애플리케이션인 세그먼트화 마법사를 사용하는 경우에는 여러 레코드 유형의 기준에 따라 레코드를 필터링하는 대상 세그먼트를 작성할 수 있습니다. 세그먼트화 마법사를 다운로드 및 사용하는 방법에 대한 자세한 내용은 세그먼트화 마법사 (참조 "[세그먼트화](#page-870-0) [마법사](#page-870-0) 사용" 페이지 [871\)](#page-870-0)를 참조하십시오.

#### 캠페인의 대상 컨택트를 지정하려면

**1** 캠페인을 선택합니다. 캠페인 선택에 대한 자세한 내용은 레코드 찾기 (페이지 [71\)](#page-70-0)를 참조하십시오.

**2** [캠페인 세부 사항] 페이지에서 아래로 스크롤하여 [수신자] 섹션을 찾고 다음을 수행합니다.

**참고:** [캠페인 세부 사항] 페이지에 [수신자] 섹션이 표시되지 않으면 페이지의 오른쪽 맨 위에 있는 [레이아웃 편집] 링크를 클릭하고 페이지 레이아웃에 [수신자] 섹션을 추가하십시오. 이 섹션을 페이지 레이아웃에 추가할 수 없는 경우 회사 시스템 관리자에게 문의하십시오.

- 대상 컨택트를 하나씩 지정하려면 [추가]를 클릭합니다.
- 컨택트를 제거하려면 레코드 행에서 [제거] 링크를 클릭합니다. 이렇게 하면 레코드가 삭제되지 않고 레코드 연결이 해제됩니다.
- **3** 레코드를 저장합니다.

파일에서 컨택트를 가져오려면 데이터 가져오기를 참조하십시오.

# **캠페인에 대한 응답 기록**

**228** Oracle CRM On Demand 온라인 도움말 릴리스 33 2016 년 10 월 게시됨 수신자의 이벤트 참석과 같은 캠페인에 대한 응답을 기록하려면 캠페인 수신자 섹션에서 캠페인 응답을 추적합니다.

#### <span id="page-228-0"></span>캠페인에 대한 응답을 기록하려면

**1** 캠페인을 선택합니다.

캠페인 선택에 대한 자세한 내용은 레코드 찾기 (페이지 [71\)](#page-70-0)를 참조하십시오.

참고: [수신자] 섹션이 [캠페인 세부 사항] 페이지에 표시되지 않으면 [페이지 레이아웃]을 클릭하여 해당 섹션을 추가하십시오.

- **2** [캠페인 세부 사항] 페이지에서 아래로 스크롤하여 [수신자] 섹션을 찾고 응답을 기록할 컨택트의 [편집] 링크를 클릭합니다.
- **3** [캠페인 응답 편집] 페이지에서 정보를 입력합니다.

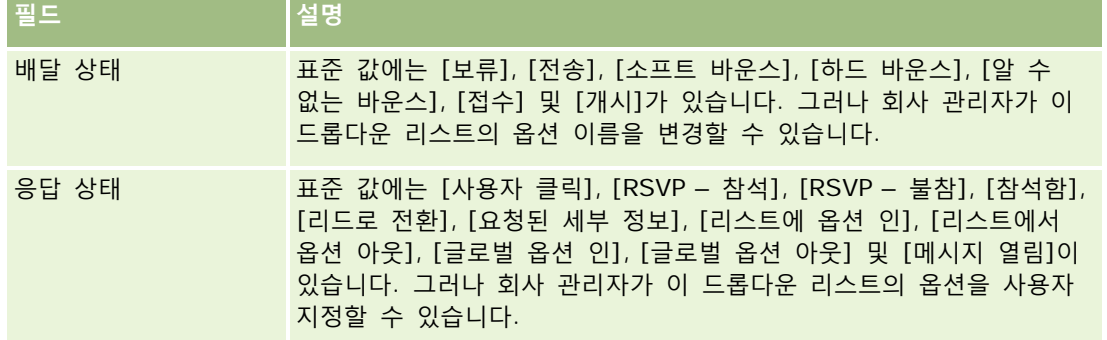

**4** 레코드를 저장합니다.

# **캠페인 끝내기**

캠페인 상태를 완료된 것으로 변경할 수 있습니다.

### 캠페인을 끝내려면

- **1** [캠페인 리스트] 페이지에서 [상태] 필드를 클릭합니다.
- **2** 드롭다운 리스트에서 [완료] 상태를 선택합니다.
- **3** [상태] 필드의 녹색 확인 표시 아이콘을 클릭하여 레코드를 저장합니다.

# **캠페인 실적 측정**

[캠페인 홈페이지]의 [활성 캠페인 상태] 섹션에는 전체 활성 캠페인의 분석이 표시됩니다. 이 정보를 사용하여 캠페인 실적을 확인할 수 있습니다.

### <span id="page-229-0"></span>캠페인 실적에 대한 정보를 보려면

- [캠페인 홈페이지]의 이 섹션에서 다음을 수행합니다.
	- 포인터를 차트 위로 이동하여 특정 정보를 봅니다.
	- 세그먼트를 클릭하여 세부 보고서를 검토합니다.
	- 리스트의 카테고리를 변경하여 동일한 데이터를 다각적으로 봅니다.

예를 들어, ROI(투자 이익), 리드 전환 비율 또는 각 리드에 대한 비용을 기준으로 캠페인 분석을 볼 수 있습니다.

# **캠페인 필드**

[캠페인 편집] 페이지에서는 캠페인을 추가하거나 기존 캠페인의 세부 사항을 갱신할 수 있습니다. [캠페인 편집] 페이지에는 캠페인의 전체 필드가 표시됩니다.

**팁:** [캠페인 리스트] 페이지와 [캠페인 세부 사항] 페이지에서 캠페인을 편집할 수도 있습니다. 레코드 갱신에 대한 자세한 내용은 레코드 세부 사항 갱신 (페이지 [104\)](#page-103-0)을 참조하십시오.

**참고:** 회사 관리자는 필드, 드롭다운 리스트의 옵션 및 레코드 유형의 이름을 변경하는 등, 다양한 방법으로 애플리케이션을 사용자 정의할 수 있습니다. 따라서 화면에 보이는 정보는 이 표에 설명된 표준 정보와 다를 수 있습니다.

다음 표에서는 몇 가지 필드에 대한 추가 정보를 제공합니다.

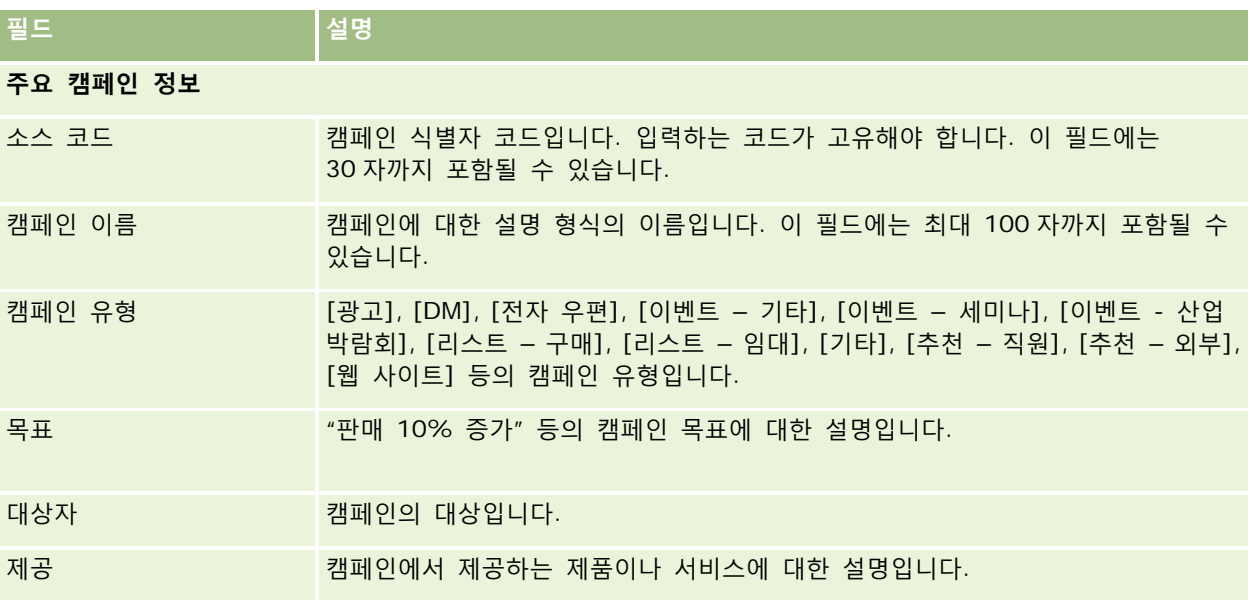

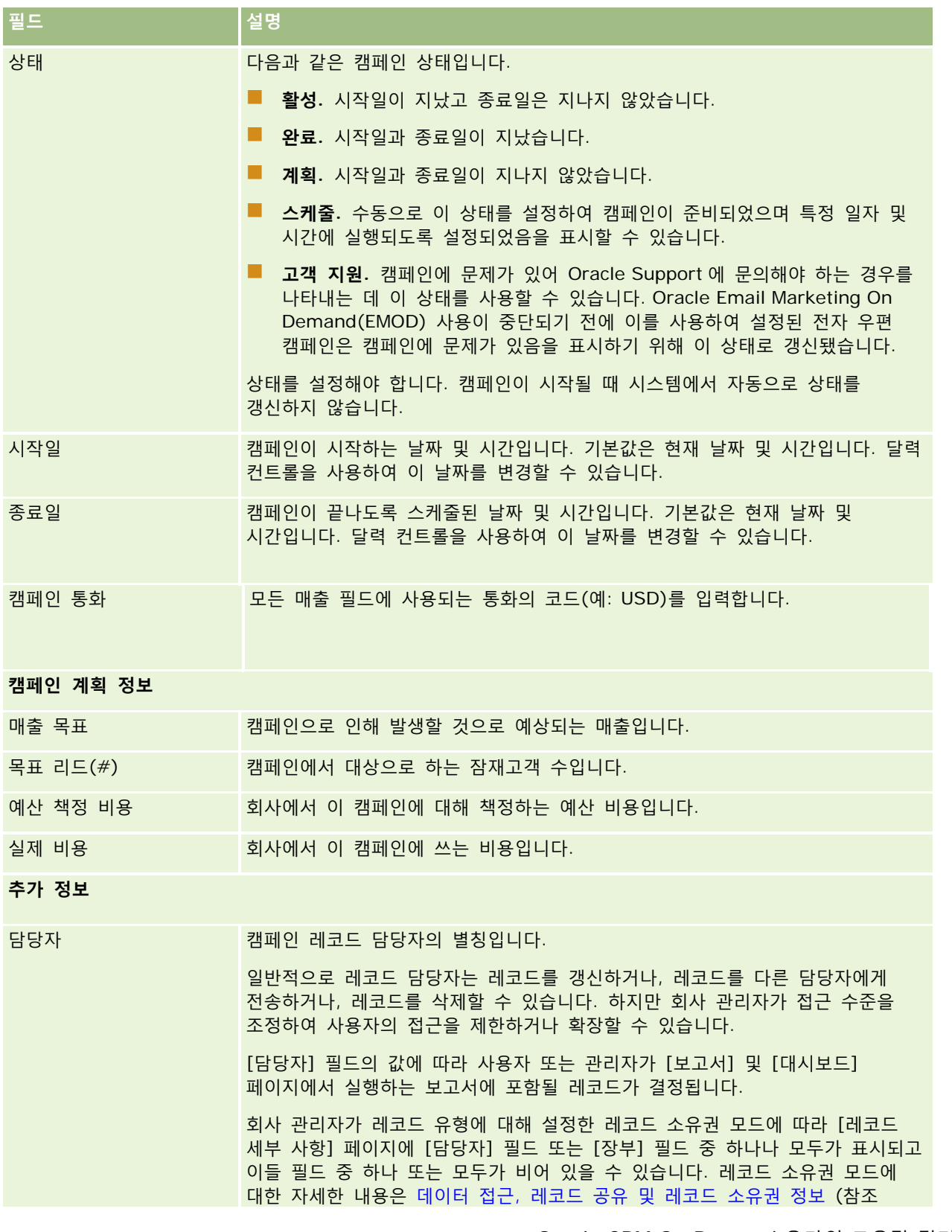

Oracle CRM On Demand 온라인 도움말 릴리스 33

<span id="page-231-0"></span>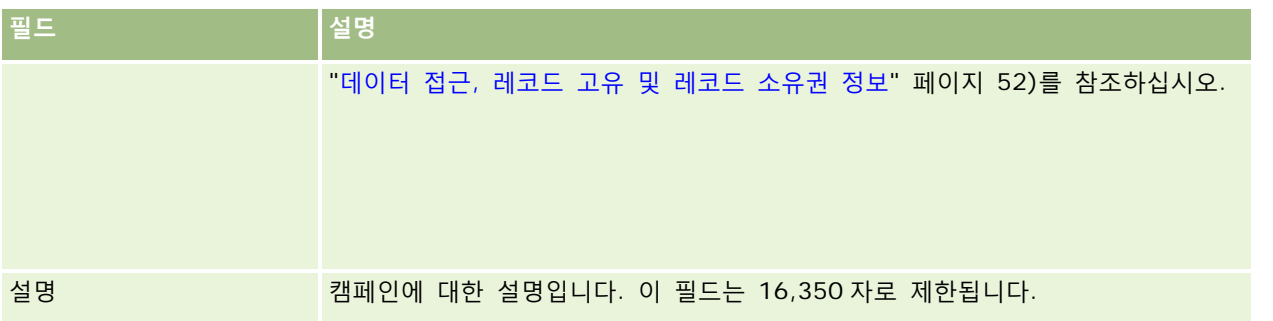

# **리드**

[리드] 페이지에서는 리드를 생성, 갱신 및 평가할 수 있습니다. *리드*란 제품 또는 서비스에 관심을 나타낸 사람입니다.

수동으로 리드를 입력하거나 리드가 할당될 수 있습니다. 할당된 리드에 대한 후속 조치를 통해 회사 매출의 생성 가능 여부를 확인할 수 있습니다. 리드 레코드를 생성하여 새 고객 정보를 빠르게 수집할 수 있습니다. 고객사, 컨택트, 거래 등록 및 기회의 레코드를 각각 생성하는 대신 회사, 사람 및 비즈니스 관심사에 대한 세부 정보를 하나의 레코드에 입력할 수 있습니다.

리드는 평가, 자격 심사, 기회로 전환, 거래 등록 등 일련의 리드 관리 프로세스 단계를 통해 이동합니다. 리드의 자격을 심사하는 대신 리드를 보관하여 제거할 수 있습니다. 또한 적격 리드를 기회 또는 거래 등록으로 전환하는 대신 거부할 수 있습니다. 이 항목의 뒷부분에서 단계를 자세히 설명합니다.

## **리드 평가**

리드를 평가하는 사람은 평가 중에 다음과 같은 여러 활동을 계속 수행합니다.

- 컨택트와 통화하거나 전자 우편 또는 방문을 통해 정보를 교환합니다.
- 특정 리드 정보를 보다 정확하고 새로 발견한 정보로 갱신합니다.
- 리드와 관련된 활동을 생성, 추적 및 완료합니다.
- 서로 주고받은 정보를 메모에 기록합니다.
- (선택 권장 사항) 고객사 및 컨택트에 리드를 연결하면 다음과 같은 장점이 있습니다.
	- [고객사] 및 [컨택트] 페이지에 리드가 나타나므로 고객사 또는 컨택트에 할당된 사용자는 평가 프로세스 동안 리드를 볼 수 있습니다. 이때 사용자는 리드에 할당될 수도 있고 할당되지 않을 수도 있습니다.
	- 리드 담당자는 링크를 클릭하여 고객사 또는 컨택트의 추가 정보에 접근할 수 있습니다.
	- 리드 담당자는 고객사에 있는 추가 컨택트, 배송처 주소 등 일반적으로 리드에 저장되는 것보다 더 많은 세부 사항을 입력할 수 있습니다.
	- 리드가 기회 또는 거래 등록으로 전환되면 기존 고객사 및 컨택트 링크에서 해당 프로세스의 속도가 빨라질 수 있습니다.

## **리드 자격 심사**

자격 심사 과정을 통해 평가자가 충분한 정보를 수집하여 더 수행할 리드를 결정할 수 있습니다. 리드가 매출을 생성할 수 있다고 판단되면 평가자가 리드에 자격을 부여합니다. 그러면 시스템에서 중요한 특정 필드에 데이터가 들어 있는지 확인합니다. 조건이 맞으면 리드가 적격으로 표시되고 영업 사원에게는 새로 자격이 부여된 리드로 표시됩니다.

리드 자격을 정확하게 심사하면 회사에서 가능성이 높은 비즈니스 거래에 더 많은 시간을 투자하는 데 도움이 됩니다. 회사 관리자는 평가자가 리드 자격을 정확하고 일관되게 심사할 수 있도록 리드 자격 심사 스크립트를 설정할 수 있습니다. 평가 스크립트 설정에 대한 자세한 내용은 평가 스크립트 설정을 참조하십시오.

#### **리드 보관**

선택적으로 리드가 회사에 중요하지 않다고 판단되면 평가자가 리드를 보관할 수 있습니다. 그러면 시스템에서는 리드 관리 프로세스에서 리드를 제거합니다.

**팁:** 보관된 리드를 정렬하려면 [보관된 리드]라는 리스트를 새로 생성합니다. 리스트 생성에 대한 자세한 내용은 리스트 생성 및 재정의 (페이지 [120\)](#page-119-0)를 참조하십시오.

### **리드를 기회 또는 거래 등록으로 전환**

[리드 전환] 페이지를 사용하여 리드를 컨택트로 전환하고, 선택적으로 고객사, 기회 및 거래 등록으로도 전환할 수 있습니다. [리드 전환] 페이지에는 사용자 역할에 적용 가능한 [리드 전환] 레이아웃에 지정된 리드 전환 옵션이 있습니다. 리드의 잠재 가치가 충분한 경우 평가자는 리드 전환 레이아웃에서 전체 리드 전환 옵션을 사용할 수 있는 한 리드를 기회 또는 거래 등록으로 전환할 수 있습니다. 리드에 연결할 고객사, 리드에 연결할 해당 고객사의 컨택트 및 리드에 연결할 기회를 묻는 메시지가 평가자에게 표시됩니다.

그런 다음 Oracle CRM On Demand 에서 새로운 기회나 거래 등록을 생성하고 활성 평가에서 리드를 삭제합니다(원하는 경우에는 리드를 계속 볼 수 있음).

관리자가 리드 전환 레이아웃에 관련 옵션을 추가하면 평가자가 리드를 전환할 때 다음 작업도 수행할 수 있습니다.

■ 전환 프로세스 중에 생성되거나 리드에 연결된 고객사, 컨택트 및 기회에서 팀에 리드 팀의 멤버를 복사합니다.

고객사, 컨택트 또는 기회에 대한 리드 팀 멤버의 팀 역할 및 접근 수준은 다음과 같이 결정됩니다.

- **기존 레코드를 사용하는 경우.** 평가자가 새로 생성하는 대신 기존 고객사 또는 컨택트에 리드를 연결하는 옵션을 선택하면 평가자는 연결된 고객사 또는 컨택트의 팀에 있는 리드 소유자에게 부여할 레코드 접근 수준을 지정해야 합니다. 리드 팀의 다른 모든 멤버는 리드 레코드에 대해 가진 레코드 접근 수준을 연결된 레코드에 대해서도 가지게 됩니다. 단, 이미 연결된 레코드의 팀에 있는 멤버인 경우에는 해당 레코드에 대한 접근 수준이 변경되지 않은 상태로 유지됩니다. 리드 소유자를 포함하여 팀의 멤버에게 리드에 대한 팀 역할이 있으면 연결된 레코드에 대한 동일한 역할이 사용자에게 부여됩니다. 단, 이미 사용자에게 연결된 레코드에 대한 팀 역할이 있으면, 연결된 레코드에 대한 해당 사용자의 역할이 변경되지 않은 상태로 유지됩니다.
- **새 레코드를 생성하는 경우.** 평가자가 새 고객사, 컨택트 또는 기회를 생성하는 옵션을 선택하면 리드의 소유자가 새로운 레코드의 소유자가 되고, 레코드에 대한 소유자 수준의 접근 권한이 부여됩니다. 리드 팀의 다른 멤버는 리드 레코드에 대한 레코드 접근 수준을 새 레코드에 대해 부여받습니다. 리드 소유자를 포함하여 팀의 멤버에게 리드에 대한 팀 역할이 있으면 사용자에게 새 레코드에 대한 동일한 역할이 부여됩니다.

**참고:** 리드의 팀 멤버에게 할당된 팀 역할을 연결된 레코드의 레코드 유형에 대해 사용할 수 없으면, 연결된 레코드의 사용자에 대한 [팀 역할] 필드가 공백으로 남습니다.

■ 리드의 관련 사용자 정의 오브젝트 레코드를 전환 프로세스 중에 생성되었거나 리드에 연결된 고객사, 컨택트 및 기회에 연결합니다.

### **전환 중 발생하는 사항**

표준 애플리케이션에서, 리드 레코드의 일부 정보가 전환 프로세스 중에 생성되거나 리드에 연결된 고객사, 컨택트, 기회 및 거래 등록 레코드에 있는 관련 필드로 전달됩니다. 다음 표에서는 레코드 간에 필드가 매핑될 수 있는 방식의 예를 보여 줍니다. 이 표시에 표시된 일부 필드는 기본적으로 매핑되지만 다른 필드는 매핑되지 않습니다. 회사 관리자는 회사에 대한 리드 필드가 매핑되는 방식을 결정할 수 있습니다. 리드 전환을 위한 필드 매핑에 자세한 내용은 리드 전환 과정 중 추가 필드 매핑을 참조하십시오.

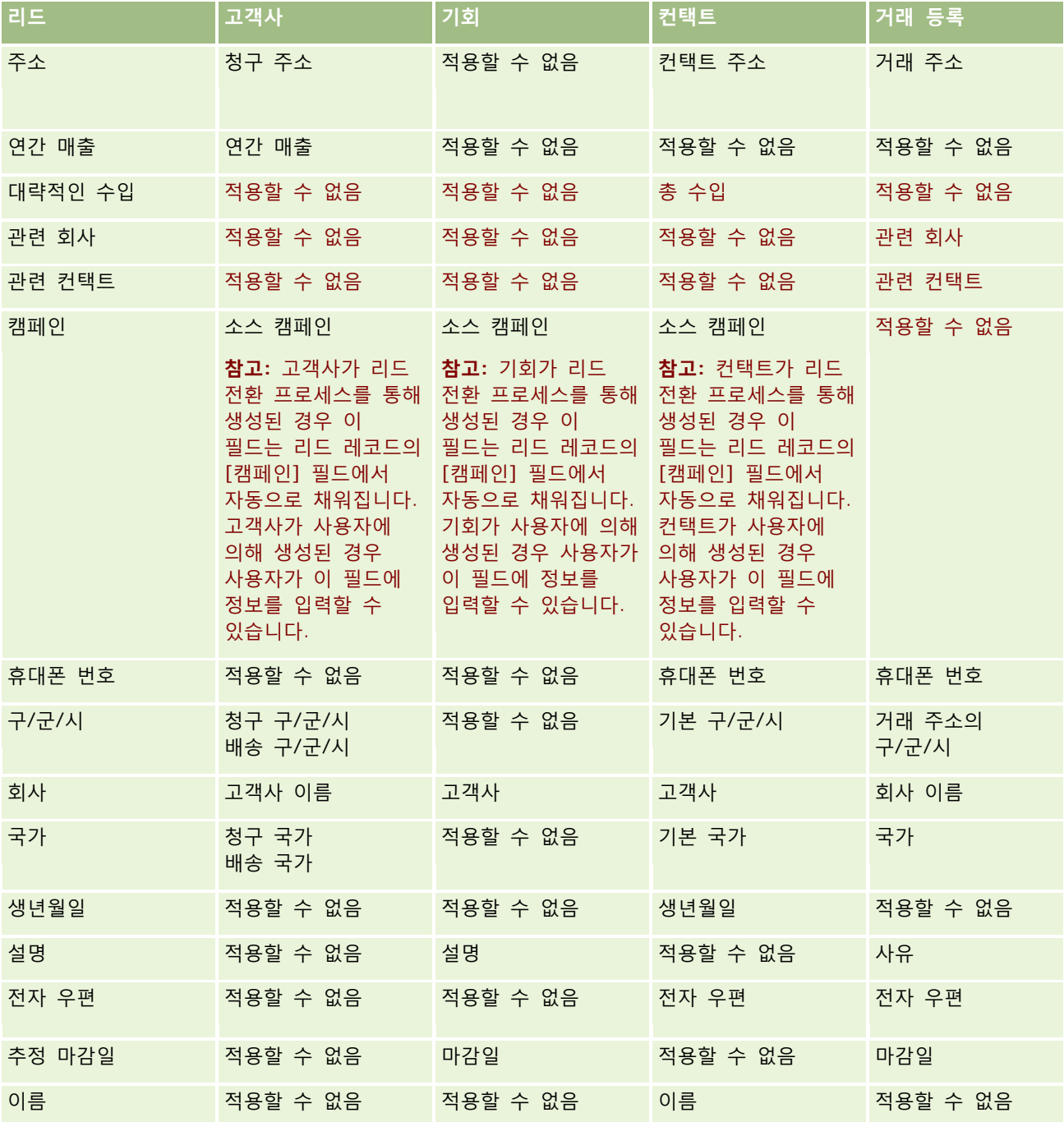

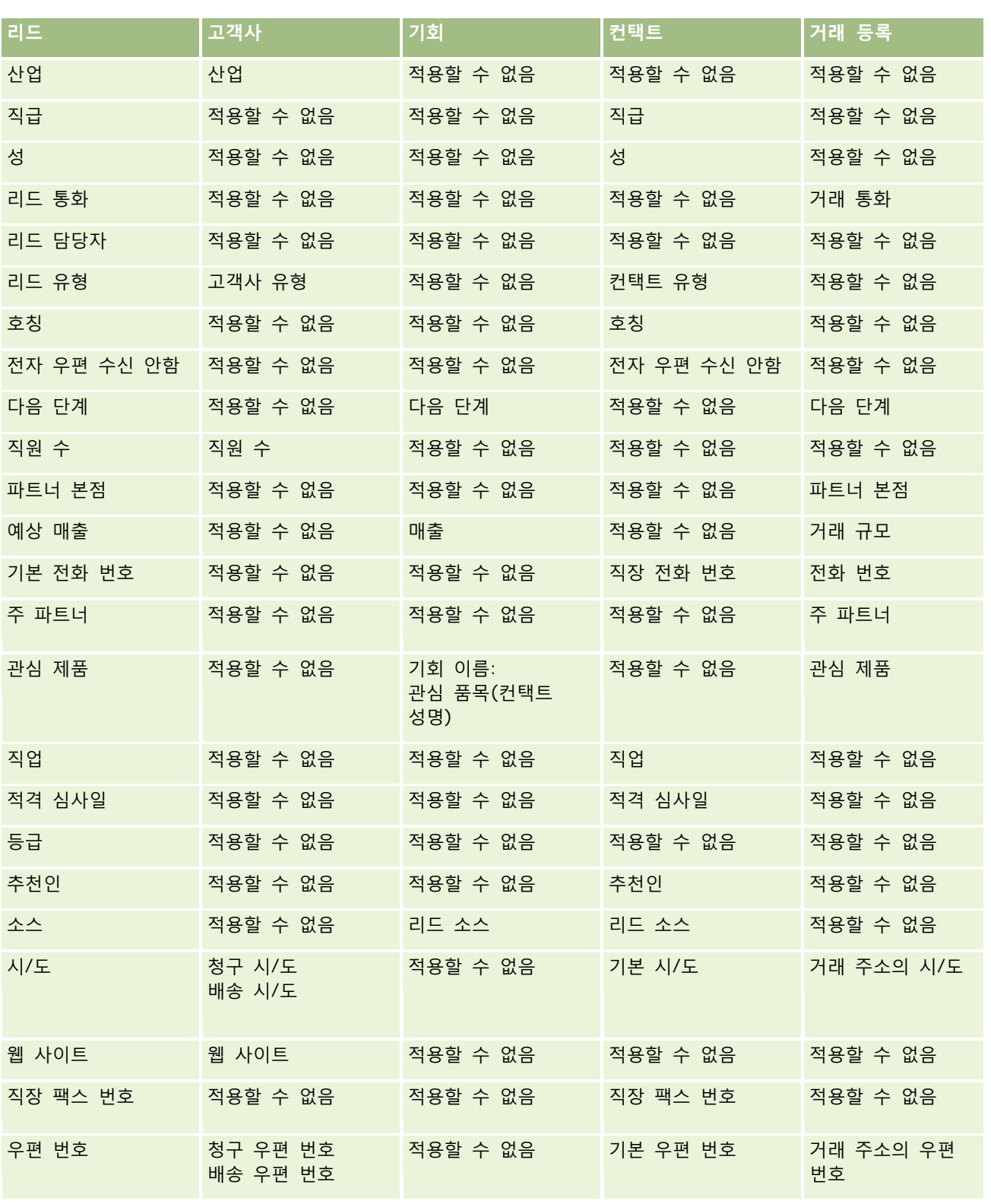

또한 리드 전환 프로세스의 결과로 일부 필드에 다른 값이 표시됩니다. 다음 표에서는 새 값이 나열됩니다.

#### 마케팅

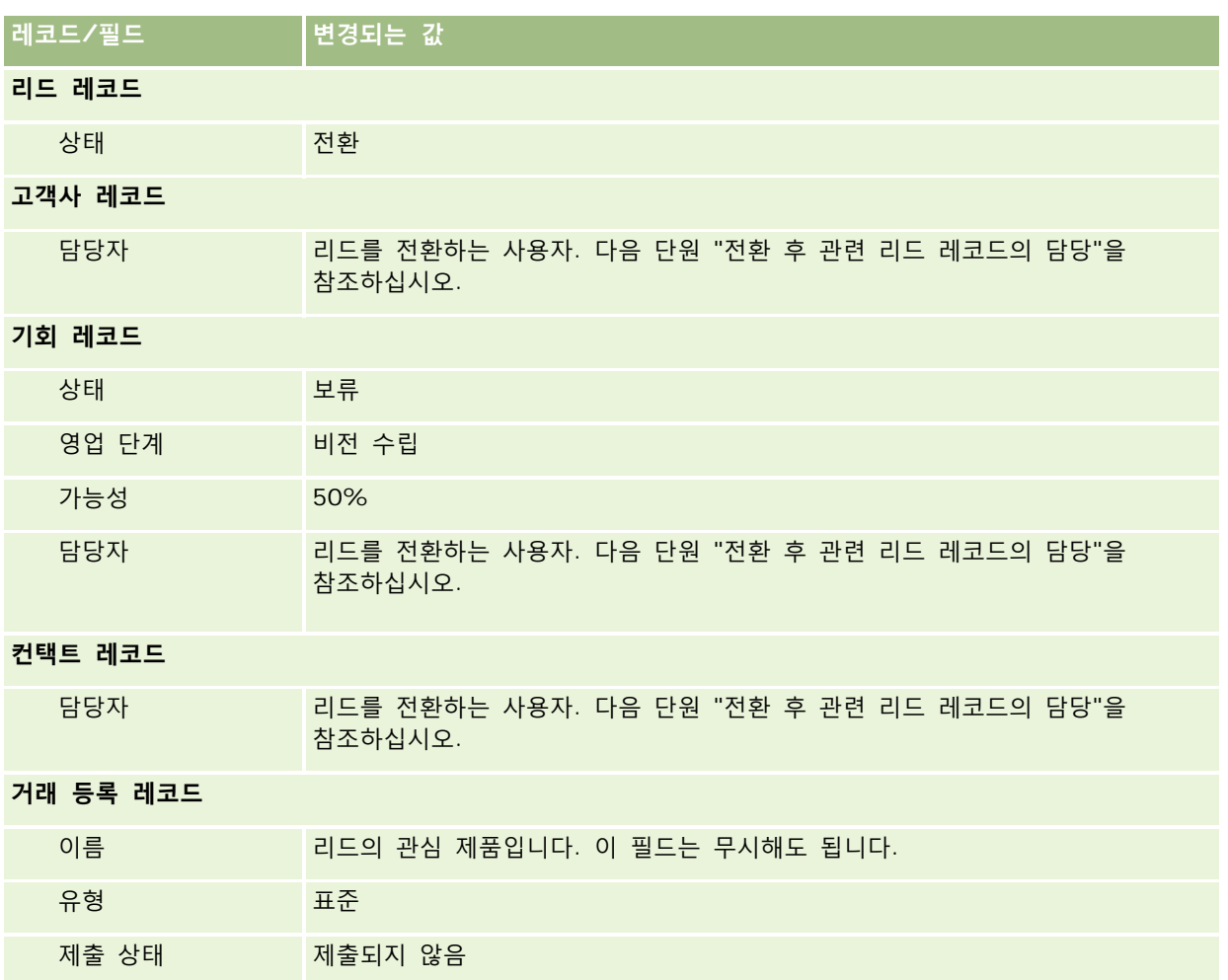

## **전환 후 관련 리드 레코드의 담당**

[영업 사원] 필드를 입력한 경우 리드가 전환되면 해당 사원이 모든 관련 레코드의 담당자가 됩니다. 이 필드를 입력하지 않으면 리드를 전환하는 사용자가 기본적으로 모든 관련 레코드의 담당자가 됩니다. 그러나 회사 관리자가 [리드 전환 매핑] 기능을 사용하여 이 동작을 변경할 수 있습니다. 자세한 내용은 리드 전환 과정 중 추가 필드 매핑을 참조하십시오.

## **적격 리드 거부**

적격 리드를 거부할 수도 있습니다. 일반적으로 이 작업은 리드를 평가하는 사람 또는 그룹과 적격 리드를 가져와 매출로 전환하는 영업 사원이 서로 다른 조직에서 수행됩니다. 해당 조직에서는 적격 리드에 할당된 영업 사원이 평가자가 지정한 것만큼 리드에 가치가 없다고 판단할 수 있습니다.

리드를 거부할 경우 영업 사원은 거부에 대해 거부 코드를 지정해야 하며, 선택적으로 거부 이유도 지정할 수 있습니다. 선택한 거부 코드가 [기타]이면 [거부 이유]는 필수 필드가 됩니다. 거부가 발생하면 시스템에서는 거부한 사람과 거부 이유를 기록합니다.

영업 사원은 거부 작업의 일부로 리드를 다시 할당할 수도 있습니다. 회사의 정책에 따라 후속 조치를 위해 관리자에게 리드를 다시 할당하거나 나중에 평가하기 위해 원래 평가자에게 되돌릴 수 있습니다.

# **리드 홈페이지 작업**

[리드 홈페이지]는 리드를 관리하는 페이지입니다.

**참고:** [리드 홈페이지] 레이아웃을 사용자 지정하는 작업은 관리자가 수행할 수 있습니다. 만약 사용자 역할에 [홈페이지 개인화] 권한이 있는 경우 페이지에 섹션을 추가하거나 페이지에서 섹션을 제거할 수 있습니다.

## **리드 생성**

[최근 확인한 내 리드] 섹션에서 [신규] 단추를 클릭하면 리드를 생성할 수 있습니다. 자세한 내용은 레코드 생성 (페이지 [56\)](#page-55-0) 및 리드 필드 (페이지 [249\)](#page-248-0)를 참조하십시오.

### **리드 리스트 작업**

[리드 리스트] 섹션에는 많은 필터링된 리스트가 표시됩니다. Oracle CRM On Demand 에는 표준 리스트가 포함되어 있습니다. 모든 표준 리스트가 공용입니다. 사용자와 해당 관리자는 각기 다른 기준에 따라 추가 리스트를 생성할 수 있습니다.

다음 표에서는 리드에 대한 표준 리스트를 설명합니다.

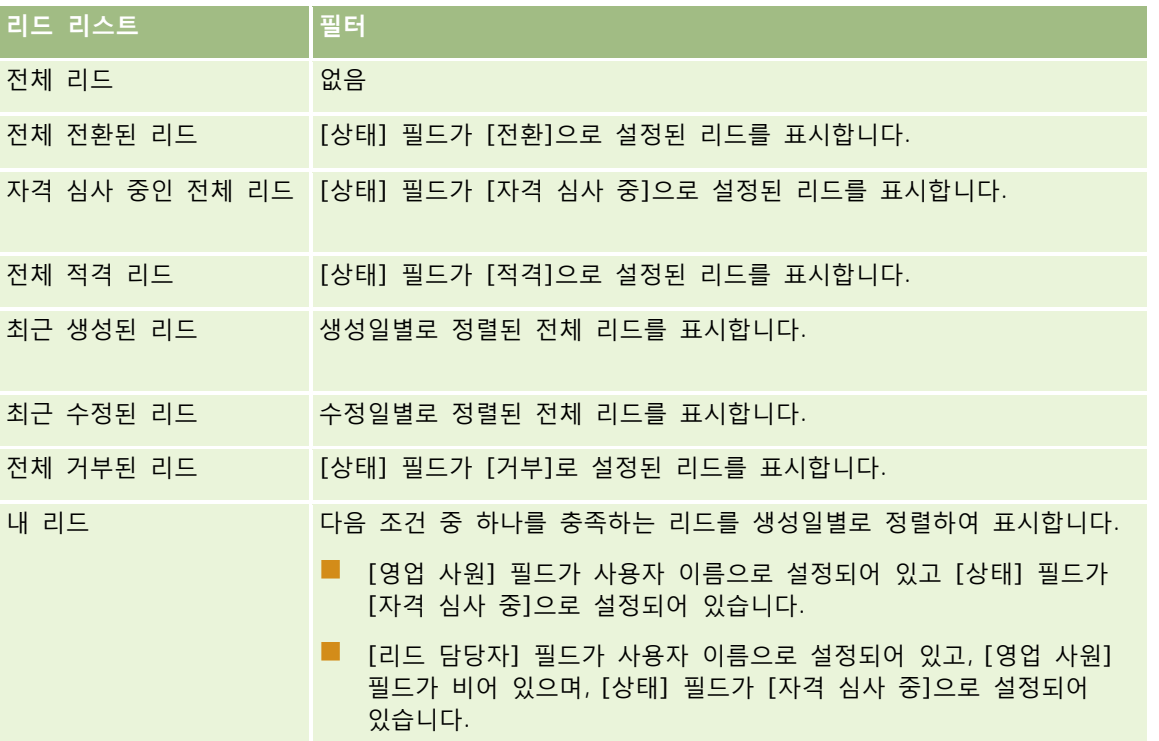

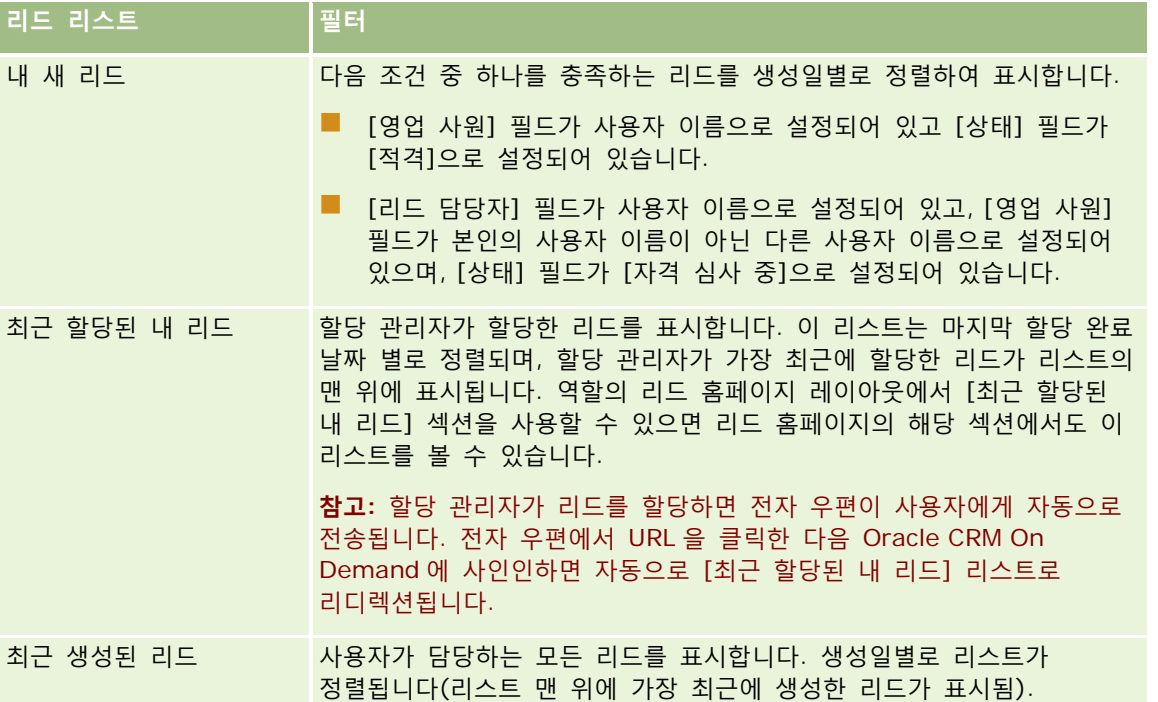

리스트를 보려면 리스트 이름을 클릭합니다.

리스트를 새로 생성하려면 [신규]를 클릭합니다. 리스트 생성에 대한 자세한 내용은 리스트 생성 및 재정의 (페이지 [120\)](#page-119-0)를 참조하십시오.

모든 사용 가능한 리스트를 검토하려면 새 리스트를 생성하거나 기존 리스트를 표시, 편집 또는 삭제하고 [리스트 관리]를 클릭합니다. [리스트 관리] 페이지에는 Oracle CRM On Demand 와 함께 제공되는 표준 리스트도 포함되어 있습니다. 이러한 리스트는 보기 전용이므로 편집하거나 삭제할 수 없습니다.

## **최근 확인한 리드 보기**

[최근 확인한 내 리드] 섹션에는 가장 최근에 확인한 리드가 표시됩니다.

### **리드 태스크 작업**

[내 미결 리드 관련 태스크] 섹션에는 사용자에게 할당된 태스크가 만기일별, 우선 순위별로 차례로 정렬되어 표시됩니다. 사용자나 관리자가 만기일과 우선 순위를 설정합니다. [1-상], [2-중], [3-하] 등의 태스크 우선 순위는 화살표로 표시됩니다. 위쪽 화살표는 높은 우선 순위, 화살표 없음은 중간 우선 순위, 아래쪽 화살표는 낮은 우선 순위를 나타냅니다.

**참고:** 회사 관리자가 [우선 순위] 필드의 표시 값을 기본값에서 변경하는 경우(예: 기본값 *1-*상에서 최상위 값으로) 회사 관리자가 1-*레이블,* 2-*레이블* 또는 3-*레이블* 패턴을 사용하는 경우가 아니면 Oracle CRM On Demand 에서는 태스크 리스트에 대한 [우선 순위] 필드에 화살표를 표시하지 않습니다. 여기서 *레이블*은 회사 관리자가 태스크 우선 순위에 제공하는 이름입니다. 이 경우 Oracle CRM On Demand 에서는 1-*레이블*에 대해 위쪽 화살표, 3-*레이블*에 대해 아래쪽 화살표를 표시하고 2-*레이블*과 다른 표시 값에 대해 화살표를 표시하지 않습니다. 예를 들어 Oracle CRM On Demand 에서는 *1-My Highest* 값에 대해 위쪽 화살표를 표시하지만 *My Highest* 값에 대해서는 화살표를 표시하지 않습니다. Oracle CRM On Demand 에서는 회사 관리자가 [우선 순위] 필드의 선택 리스트에 추가하는 사용자 정의

**238** Oracle CRM On Demand 온라인 도움말 릴리스 33

값에 대해 화살표를 표시하지 않습니다. [우선 순위] 필드와 같은 선택 리스트 기본값을 변경하는 방법에 대한 자세한 내용은 선택 리스트 값 변경을 참조하십시오.

- 태스크를 검토하려면 [제목] 링크를 클릭합니다.
- 태스크와 관련된 리드를 검토하려면 리드 이름을 클릭합니다.
- 태스크 리스트를 확장하려면 [전체 리스트 표시]를 클릭합니다.

## **적격 리드 보기**

[적격 리드] 섹션에는 적격 리드 리스트가 표시됩니다. [성명] 필드는 리드 레코드를 여는 링크입니다.

- 리드 레코드를 열려면 [성명] 필드를 클릭합니다.
- 리스트를 확장하려면 [전체 리스트 표시]를 클릭합니다.

## **보고서를 사용하여 리드 후속 조치 분석**

[리드 홈페이지]에 하나 이상의 보고서 섹션이 표시될 수 있습니다. 회사 관리자가 페이지에 표시되는 보고서 섹션을 지정할 수 있습니다. Oracle CRM On Demand 표준 버전의 경우 최근 90 일 동안의 리드 자격 심사 진행 상황을 보여 주는 [리드 후속 조치 분석] 섹션이 표시됩니다. [리드 후속 조치 분석] 섹션 사용에 대한 자세한 내용은 리드 후속 조치 분석 (페이지 [249\)](#page-248-0)을 참조하십시오.

## **리드 홈페이지에 섹션 추가**

사용자 역할에 [홈페이지 사용자 지정] 권한이 있는 경우 회사 관리자가 [리드 홈페이지]에 표시할 수 있도록 설정한 섹션에 따라 [리드 홈페이지]에 다른 섹션을 추가할 수 있습니다.

#### 리드 홈페이지에 섹션을 추가하려면

- **1** [리드 홈페이지]에서 [레이아웃 편집]을 클릭합니다.
- **2** [리드 홈페이지 레이아웃] 페이지에서 화살표를 클릭하여 섹션을 추가 또는 제거하고 페이지의 섹션을 구성합니다.
- **3** [저장]을 클릭합니다.

# **리드 관리**

리드를 관리하려면 다음 태스크를 수행합니다.

- 리드 재할당 (페이지 [240\)](#page-239-0)
- 리드 자격 심사 (페이지 [241\)](#page-240-0)
- 리드 자격 심사 스크립트 사용 (페이지 [241\)](#page-240-0)
- 리드 보관 (페이지 [243\)](#page-242-0)

#### <span id="page-239-0"></span>마케팅

- 리드를 고객사, 컨택트, 거래 등록 또는 기회로 전환 (페이지 [243\)](#page-242-0)
- 리드 거부 (페이지 [248\)](#page-247-0)
- 리드 후속 조치 분석 (페이지 [249\)](#page-248-0)
- Oracle Eloqua Engage 를 사용하여 마케팅 전자 우편 보내기 (페이지 [300\)](#page-299-0)

**참고:** Oracle CRM On Demand Financial Services Edition 와 [추천인] 기능을 사용하는 경우 새 추천인을 컨택트에 연결하면 새 리드가 생성됩니다.

여러 레코드 유형에 공통적으로 적용되는 단계별 절차는 다음을 참조하십시오.

- 레코드 생성 (페이지 [56\)](#page-55-0)
- 레코드 세부 사항 갱신 (페이지 [104\)](#page-103-0)
- 선택한 레코드에 레코드 연결 (페이지 [106\)](#page-105-0)
- 리스트 작업 (페이지 [114\)](#page-113-0)

**참고:** 회사 관리자는 필드, 리스트의 옵션 및 레코드 유형의 이름을 변경하는 등 다양한 방법으로 Oracle CRM On Demand 를 사용자 지정할 수 있습니다. 따라서 보이는 정보는 온라인 도움말에 설명되어 있는 표준 정보와 다를 수 있습니다.

또한 접근 수준에 따라 앞의 리스트에 설명되어 있는 절차 중 일부를 수행할 수 없는 경우도 있습니다.

# **리드 재할당**

접근 수준에서 허용하는 경우 리드 레코드에서 담당자 또는 기본 사용자 정의 장부를 변경하여 리드를 수동으로 재할당할 수 있습니다.

**참고:** 회사 관리자가 [리드] 레코드 유형에 대해 구성한 레코드 소유권 모드에 따라 리드 레코드를 담당자나 기본 사용자 정의 장부에 할당할 수 있지만 리드 레코드를 담당자와 기본 사용자 정의 장부 모두에 할당할 수는 없습니다. 레코드 소유권 모드에 대한 자세한 내용은 데이터 접근, 레코드 공유 및 레코드 소유권 정보 (참조 "[데이터](#page-51-0) 접근, 레코드 고유 및 레코드 [소유권](#page-51-0) 정보" 페이지 [52\)](#page-51-0)를 참조하십시오.

회사에서 할당 관리자를 사용하고 [리드] 레코드 유형이 사용자 모드 또는 혼합 모드의 레코드 소유권용으로 구성된 경우 요청의 [담당자 재할당] 확인란을 선택하여 리드를 새 담당자에 재할당할 수도 있습니다.

### 리드를 재할당하려면

**1** 재할당할 리드를 선택합니다.

리드 선택에 대한 자세한 내용은 레코드 찾기 (페이지 [71\)](#page-70-0)를 참조하십시오.

- **2** [리드 세부 사항] 페이지에서 [편집]을 클릭합니다.
- **3** [리드 편집] 페이지에서 다음 중 하나를 수행합니다.
	- [담당자 성명] 필드 또는 [장부] 필드에서 [검색] 아이콘을 클릭하고 [검색] 창에서 다른 사용자 또는 장부를 선택합니다.

**240** Oracle CRM On Demand 온라인 도움말 릴리스 33

<span id="page-240-0"></span>■ [담당자 재할당] 확인란을 선택하여 할당 관리자가 리드를 재할당하게 합니다.

**참고:** 할당 관리자는 사용자에게만 레코드를 재할당할 수 있습니다. 레코드 유형이 사용자 모드 또는 혼합 모드의 레코드 소유권에서 구성된 경우에만 레코드를 재할당할 수 있습니다. 레코드 유형이 장부 모드에서 구성된 경우에는 할당 관리자가 레코드를 재할당할 수 없습니다. 레코드 소유권 모드에 대한 자세한 내용은 데이터 접근, 레코드 공유 및 레코드 소유권 정보 (참조 "[데이터](#page-51-0) 접근, 레코드 고유 및 레코드 소유권 정보" 페이지 [52\)](#page-51-0)를 참조하십시오.

**4** 변경 사항을 저장합니다.

**참고:** 레코드 재할당에 걸리는 시간은 회사 할당 규칙의 복잡성, 재할당할 레코드 수 및 현재 시스템 로드에 따라 달라질 수 있습니다.

# **리드 자격 심사**

리드에 기회가 될 가능성이 있다고 판단되면 리드에 자격을 부여할 수 있습니다. 대개 회사 시스템 관리자가 설정한 단위에 따라 리드의 등급을 선택합니다.

**참고:** 회사 관리자가 자격 심사를 위해 리드를 평가하는 데 도움이 되도록 평가 스크립트를 설정했을 수 있습니다. [리드 자격 심사] 스크립트 사용에 대한 자세한 내용은 리드 자격 심사 스크립트 사용 (페이지 [241\)](#page-240-0)을 참조하십시오.

**시작하기 전에** 이 절차를 수행하려면 사용자 역할에 [리드 자격 심사] 권한이 포함되어야 합니다.

#### 리드의 자격을 심사하려면

#### **1** 리드를 선택합니다.

리드 선택에 대한 자세한 내용은 레코드 찾기 (페이지 [71\)](#page-70-0)를 참조하십시오.

**2** [리드 세부 사항] 페이지에서 필요한 필드가 채워져 있는지 확인합니다.

적격 리드가 되기 위해 채워야 하는 필드에 대한 자세한 내용은 리드 자격을 위한 필수 필드 (참조 "[리드](#page-241-0) 자격 [필수](#page-241-0) 필드" 페이지 [242\)](#page-241-0)를 참조하십시오.

**3** [적격으로 표시]를 클릭합니다.

시스템에서 중요한 필드에 데이터가 들어 있는지 확인합니다. 조건이 맞으면 리드의 [상태] 필드 값이 [적격]으로 변경됩니다.

**참고:** [적격으로 표시]를 클릭한 후 오류 메시지가 표시된 경우 [적격 심사일] 필드가 읽기 전용 값으로 사용자 정의되지 않았는지 확인합니다.

# **리드 자격 심사 스크립트 사용**

회사 관리자가 자격 심사를 위해 리드를 평가하는 데 도움이 되도록 평가 스크립트를 설정했을 수 있습니다. [리드 자격 심사] 스크립트는 고객 데이터를 수집하는 데 사용하는 일련의 질문으로 구성됩니다. 작업의 적절한 결과나 과정을 확인하기 위해 답변이 평가되고, 답변에 가중치가 할당되고, 지정된 임계값과 답변이 비교됩니다.

<span id="page-241-0"></span>**사전 작업.** 평가 스크립트를 사용하려면, 평가 레코드에 접근할 수 있도록 사용자 역할이 설정되어 있어야 합니다. 필요한 설정에 대한 자세한 내용은 평가 스크립트 정보를 참조하십시오.

**참고:** 적격 리드가 되기 위해 채워야 하는 필드에 대한 자세한 내용은 리드 자격을 위한 필수 필드 (참조 "리드 [자격](#page-241-0) [필수](#page-241-0) 필드" 페이지 [242\)](#page-241-0)를 참조하십시오.

### 리드 자격 심사 스크립트를 사용하려면

**1** 리드를 선택합니다.

리드 선택에 대한 자세한 내용은 레코드 찾기 (페이지 [71\)](#page-70-0)를 참조하십시오.

- **2** [리드 세부 사항] 페이지에서 아래로 스크롤하여 [리드 자격 심사 스크립트] 섹션을 찾고 [추가]를 클릭합니다. **참고:** [리드 자격 심사 스크립트] 섹션이 표시되지 않을 경우 페이지의 오른쪽 맨 위에 있는 [레이아웃 편집] 링크를 클릭하고 페이지 레이아웃에 [리드 자격 심사 스크립트] 섹션을 추가합니다. 회사의 시스템 관리자가 [리드 자격 심사] 스크립트를 설정한 경우에만 이 섹션을 사용할 수 있습니다.
- **3** 검색 창에서 적절한 스크립트를 검색하고 [선택]을 클릭합니다. 검색 창 상단에 있는 필터 필드를 사용하여 스크립트 리스트를 필터링할 수 있습니다.
- **4** [리드 자격 심사 스크립트] 창에서 각 스크립트 질문에 대한 답변을 선택하고 [저장]을 클릭합니다. [리드 세부 사항] 페이지가 다시 나타납니다. 스크립트 결과에 따라 레코드의 일부 필드가 자동으로 갱신되었을 수 있습니다.

# **리드 자격 필수 필드**

리드 상태가 [적격]으로 설정되려면 리드의 특정 필드는 항상 필수이고 다른 필드도 다음과 같이 필수일 수 있습니다.

- $\Box$  [이름] 및 [성] 필드는 항상 필수입니다.
- 표준 애플리케이션에서는 [담당자 성명],[평가] 및 [영업 사원] 필드도 필수입니다. 이는 직접 리드 자격 심사를 하는 경우와 리드 자격 심사 스크립트를 사용하는 경우 둘 다에 적용됩니다. 리드 자격 심사 스크립트에서 리드의 [상태] 필드를 [적격]으로 설정하려고 하며 필수 필드 중 하나 이상이 채워져 있지 않으면 오류 메시지가 표시되고 스크립트에서 리드가 스크립트에 정의된 자격 임계값을 충족하지 못했다고 가정합니다. 그러면 임계값을 만족하지 못할 경우에 대해 스크립트에 정의된 결과에 따라 스크립트에서 [상태] 필드를 설정합니다.

관리자는 회사 프로필에서 [리드 자격 심사에 담당자 성명, 평가 및 영업 사원 사용 필수] 설정을 선택 취소하여 [담당자 성명], [평가] 및 [영업 사원] 필드가 리드 자격의 필수 필드가 아니도록 동작을 변경할 수 있습니다.

■ 필요에 따라 회사에서 하나 이상의 필드를 채우거나 특정 값이 포함되어야 리드 상태를 [적격]으로 설정할 수 있도록 지정하는 비즈니스 프로세스를 생성할 수 있습니다. 이 작업을 위해 관리자는 [적격] 상태 값에 대한 전환 상태가 있는 리드 레코드 유형의 비즈니스 프로세스를 설정합니다. 비즈니스 프로세스를 설정하는 방법에 대한 자세한 내용은 프로세스 관리를 참조하십시오.

# <span id="page-242-0"></span>**리드 보관**

리드의 자격을 심사하는 대신 작업을 수행할 가치가 없다고 지정하고 평가 프로세스에서 제거할 수 있습니다. 리드를 보관하면 리드가 삭제되지 않고 데이터베이스에서 [보관] 상태로 유지됩니다.

**사전 작업.** 이 절차를 수행하려면 사용자 역할에 [리드 보관] 권한이 포함되어야 합니다.

#### 리드를 보관하려면

- **1** 보관할 리드를 선택합니다. 리드 선택에 대한 자세한 내용은 레코드 찾기 (페이지 [71\)](#page-70-0)를 참조하십시오.
- **2** [리드 세부 사항] 페이지에서 [보관]을 클릭합니다. 리드의 [상태] 필드가 [보관]으로 변경됩니다.

# **리드를 고객사, 컨택트, 거래 등록 또는 기회로 전환**

사용자 역할에 권한이 설정되어 있는 경우 리드 레코드를 전환하여 고객사, 컨택트, 거래 등록 및 기회 레코드를 생성하거나 리드 정보를 기존 레코드에 복사할 수 있습니다. 회사 설정에 따라 새 기회 레코드에 매출 계산에 영향을 미치는 정보를 포함시킬 수도 있습니다. 전환 프로세스와 필드 및 값에 미치는 영향에 대한 자세한 내용은 리드 (페이지 [232\)](#page-231-0)의 [전환 중에 발생하는 사항]을 참조하십시오.

**참고:** 일반적으로 이전에 자격이 부여된 리드를 기회로 전환합니다. 리드 자격 심사 (페이지 [241\)](#page-240-0)를 참조하십시오.

이 섹션의 절차에서는 두 가지 시나리오 단계를 설명합니다.

**시나리오 1.**회사에서 캠페인을 수행하여 새 리드가 생성되었습니다. 각 리드 레코드에 사람 이름과 해당 회사 이름이 포함되어 있습니다. 이제 리드의 정보를 사용하여 컨택트, 고객사 및 기회 레코드를 새로 생성하려고 합니다.

**시나리오 2.**기존 고객사와 컨택트를 대상으로 하는 캠페인을 실행합니다. 생성된 리드 중 일부를 기회로 전환하려고 합니다.

**시작하기 전에** 이 절차를 수행하려면 리드 전환을 위한 접근 프로필 및 역할 설정 (페이지 [245\)](#page-244-0)에서 설명한 대로 사용자 역할 및 접근 프로필 설정을 지정해야 합니다. [리드 전환] 페이지에는 역할에 대해 선택한 리드 전환 레이아웃에 따라 사용자 역할에서 사용 가능한 전환 옵션만 표시됩니다. 역할에 대해 리드 전환 레이아웃을 선택하지 않은 경우 기본 리드 전환 레이아웃이 적용됩니다.

#### 리드를 고객사*,* 컨택트*,* 거래 등록 또는 기회로 전환하려면

**1** 전환할 리드를 선택합니다.

리드 선택에 대한 자세한 내용은 레코드 찾기 (페이지 [71\)](#page-70-0)를 참조하십시오.

- **2** [리드 세부 사항] 페이지에서 [전환]을 클릭합니다.
- **3** [리드 전환] 페이지에서 다음 중 하나를 수행합니다.

■ (시나리오 1) 이 리드에 대한 고객사 및 컨택트 레코드를 새로 생성하려면 [새 고객사 자동 생성] 및 [새 컨택트 자동 생성] 옵션을 선택합니다.

기본적으로[고객사] 섹션의 [고객사 이름] 필드에 리드의 [회사] 필드가 나타납니다. [컨택트] 섹션에서는 기본적으로 리드의 성과 이름이 나타납니다.

■ 새 기회를 생성한 후 기존 고객사 및 컨택트에 기회를 연결하려면 [기존 고객사 사용] 및 [기존 컨택트 사용] 옵션을 선택합니다.

리드 레코드와 관련된 고객사가 있으면 [관련 고객사] 필드에 이 고객사가 나타납니다. 리드 레코드와 관련된 컨택트가 있으면 [관련 컨택트] 필드에 이 컨택트가 나타납니다.

- 다른 고객사 또는 컨택트에 리드를 연결하려면 [관련 고객사] 또는 [관련 컨택트] 필드 옆의 [검색] 아이콘을 클릭하고 다른 고객사 및 컨택트를 선택합니다. [관련 고객사] 및 [관련 컨택트] 필드에 올바른 이름이 나타나는지 확인하고, [기존 고객사 사용] 및 [기존 컨택트 사용] 옵션 단추가 선택되었는지 확인합니다.
- **4** (선택 사항) 리드를 기회로 전환하려면 [새 기회 자동 생성] 옵션을 선택하고 필드를 채웁니다.

**참고:** 기본적으로 리드 레코드의 이름과 성이 [관련된 기회] 필드에 표시되며, 이 필드는 편집할 수 있습니다. 표준 애플리케이션에서 [리드 전환] 페이지의 [기회] 섹션에는 [매출], [종료 날짜], [다음 단계] 및 [설명] 필드도 표시됩니다. 여기에서 이 필드를 편집할 수 있으며 해당 값은 기회 레코드로 전달됩니다. 관리자가 [리드 전환] 페이지의 레이아웃을 설정하는 방법에 따라 다른 필드가 표시될 수 있습니다.

- **5** 고객사, 컨택트 또는 기회의 팀에 리드 팀을 복사하려면 다음 작업을 수행합니다.
	- **a** 페이지의 적절한 섹션에서 [리드 팀 복사] 확인란이 선택되었는지 확인합니다. 예를 들어, 리드 팀을 새 기회에 복사하려면 페이지의 [기회] 섹션에 있는 [리드 팀 복사] 확인란이 선택되었는지 확인합니다.
	- **b** [기존 고객사 사용] 옵션을 선택하고 페이지의 [고객사] 섹션에서 [리드 팀 복사] 확인란이 선택된 경우, 고객사 팀의 리드 소유자에게 부여할 레코드 접근 수준을 선택합니다.
	- **c** [기존 컨택트 사용] 옵션을 선택하고 페이지의 [컨택트] 섹션에서 [리드 팀 복사] 확인란이 선택된 경우, 컨택트 팀의 리드 소유자에게 부여할 레코드 접근 수준을 선택합니다.

**참고:** 관리자가 [회사 프로필] 페이지에서 [컨택트에 대해 상위 팀 상속 사용] 확인란과 [기회에 대해 상위 팀 상속 사용] 확인란을 선택하여 컨택트 및 기회 레코드 유형에 대해 팀 상속을 사용으로 설정할 수 있습니다. 컨택트 또는 기회 레코드 유형에 대해 팀 상속을 사용하면, [리드 전환] 페이지의 [컨택트] 또는 [기회] 섹션에서 [리드 팀 복사] 확인란이 선택되지 않은 경우에도 컨택트 또는 기회 팀에서 리드 전환 중에 리드에 연결된 고객사의 팀 멤버를 자동으로 상속합니다.

- **6** 고객사, 컨택트 또는 기회의 팀에 리드 팀을 복사하지 않으려면 페이지의 해당 섹션에서 [리드 팀 복사] 확인란을 선택 취소합니다. 예를 들어, 리드 팀을 새 기회에 복사하지 않으려면 페이지의 [기회] 섹션에 있는 [리드 팀 복사] 확인란을 선택 취소합니다.
- **7** 제공된 사용자 정의 오브젝트 레코드 유형 중 리드의 관련 레코드를 고객사, 컨택트 또는 기회와 연결하려면 확인란을 선택하여 페이지의 적절한 섹션에 있는 해당 사용자 정의 오브젝트 레코드 유형을 연결합니다.

**참고:** 관리자가 [리드 전환] 페이지의 레이아웃을 설정할 때 관련 옵션을 사용할 수 있도록 설정하여 레코드와 연결할 수 있는 사용자 정의 오브젝트 레코드 유형을 결정합니다.

**8** (선택 사항) 리드를 거래 등록으로 전환하려면 [거래 등록 자동 생성] 옵션을 선택하고 필드를 채웁니다.

**참고:** 기본적으로 리드 레코드의 [관심 제품] 필드의 값과 [주 파트너 고객사] 필드의 값은 [거래 등록 이름] 필드와 [주 파트너 고객사] 필드에 각각 표시되며, 이러한 필드는 편집할 수 있습니다. 표준 애플리케이션에서

**244** Oracle CRM On Demand 온라인 도움말 릴리스 33

<span id="page-244-0"></span>[리드 전환] 페이지의 [거래 등록] 섹션에는 [매출], [종료 날짜], [다음 단계] 및 [설명] 필드도 표시됩니다. 여기에서 이 필드를 편집할 수 있으며 해당 값은 거래 등록 레코드로 전달됩니다. 관리자가 [리드 전환] 페이지의 레이아웃을 설정하는 방법에 따라 다른 필드가 표시될 수 있습니다.

**9** 리드를 전환하려면 [저장]을 클릭합니다.

전환이 완료된 후 결과는 다음과 같습니다.

- 해당 값이 포함된 [리드 세부 사항] 페이지가 다시 나타납니다. 이 값은 대부분 다음과 같이 [리드 전환] 페이지에서 선택한 내용을 바탕으로 합니다.
	- 리드의 [상태] 필드는 [전환]입니다.
	- [관련 고객사] 및 [관련 컨택트] 필드 값은 [리드 전환] 페이지의 값과 같습니다.
	- 리드를 기회로 전환한 경우 [관련 기회] 필드 값은 [리드 전환] 페이지의 새 기회 이름과 같습니다.
	- 리드를 기회로 전환한 경우 전환 프로세스에서 새로 생성된 기회 레코드에는 해당 기회 레코드에 연결되는 전환된 리드가 있습니다.
	- 리드를 거래 등록으로 전환한 경우 [관련 거래 등록] 필드 값은 [리드 전환] 페이지에서 지정한 새 거래 등록 이름과 같습니다.
	- 리드를 거래 등록으로 전환한 경우 전환 프로세스에서 새로 생성된 거래 등록 레코드도 전환된 리드에 연결됩니다.
- 리드를 기회(4 단계) 또는 거래 등록(8 단계)으로 전환하면 새 기회 또는 거래 등록 레코드가 리드에서 일부 필드 값을 상속합니다.
- 리드 레코드를 계속 볼 수 있지만 비즈니스 프로세스가 적절한 기회 또는 거래 등록 레코드로 변경됩니다.

**참고:** 동일한 리드를 고객사 또는 컨택트로는 여러 번 전환할 수 있지만 거래 등록이나 기회로는 한 번만 전환할 수 있습니다. 한번 거래 등록이나 기회로 전환한 리드는 나중에 다른 거래 등록이나 기회로 전환할 수 없습니다. 단, 거래 등록으로 전환한 리드는 다른 고객사나 컨택트로 다시 전환할 수 있습니다.

# **리드 전환을 위한 접근 프로필 및 역할 설정**

리드를 고객사, 컨택트, 거래 등록 또는 기회로 전환하려면 사용자 역할과 접근 프로필에 적절한 설정이 있어야 합니다. 리드 전환 시, 리드 전환 프로세스와 관련된 레코드 유형과 회사 관리자가 [리드 전환] 페이지를 설정하는 방법에 따라 다음 옵션 중 하나 이상을 사용할 수 있습니다.

- [전환 안함]
- [자동 생성]
- $\Box$  [기존 사용]

이 항목에서는 전환 프로세스에 관련된 레코드 유형과 사용 가능한 옵션에 따라 리드 전환 시 필요한 역할과 접근 프로필 설정을 설명합니다.

#### **리드 전환을 위한 역할 설정**

지정된 레코드 유형의 레코드로 리드를 전환하려면 사용자 역할이 다음과 같이 설정되어 있어야 합니다.

- [리드 전환] 권한이 활성화되어야 합니다.
- [기존 사용] 옵션을 사용하여 다른 레코드 유형으로 리드를 전환할 수 있으려면 관련 레코드 유형에 [접근 권한 있음] 설정이 활성화되어 있어야 합니다.
- [자동 생성] 옵션을 사용하여 다른 레코드 유형으로 리드를 전환할 수 있으려면 관련 레코드 유형에 [접근 권한 있음] 및 [생성 가능 여부] 설정이 활성화되어 있어야 합니다.

# **리드 전환을 위한 접근 프로필 설정**

다음 표에서는 리드를 전환할 수 있는 최소 접근 수준을 보여줍니다. 여기에 설명된 접근 수준은 Oracle CRM On Demand 에서 지정된 레코드 유형의 레코드에 대한 접근 수준을 추출하는 데 사용되는 접근 프로필에서 사용할 수 있어야 합니다.

다음 표에서는 [리드] 레코드 유형에 필요한 최소 접근 수준을 보여줍니다.

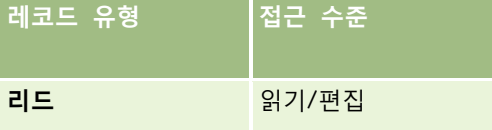

다음 표에서는 [리드] 레코드 유형과 관련된 레코드 유형에 필요한 최소 접근 수준을 보여줍니다.

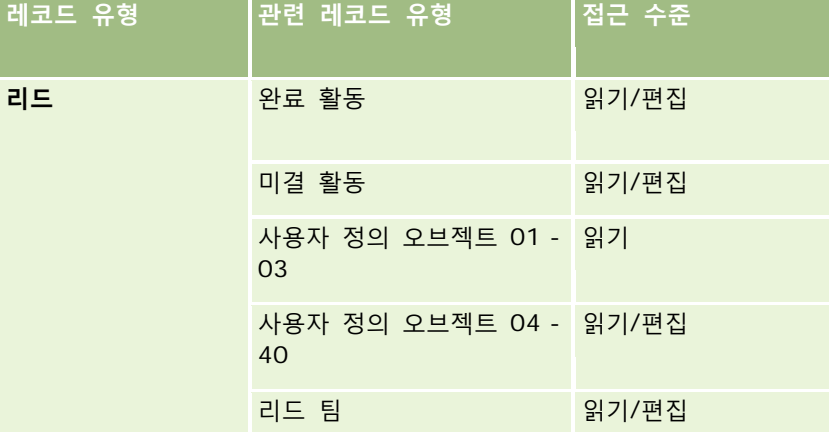

다음 표에서는 전환 프로세스에서 선택한 옵션에 따라 전환 프로세스와 관련된 기타 상위 수준의 레코드 유형에 필요한 최소 접근 수준을 보여줍니다.

**참고:** [리드 전환] 페이지에서 레코드 유형에 대해 [생성 안함] 옵션을 선택하면 레코드 유형에 대해 사용자가 소유한 접근 수준은 관련이 없습니다.

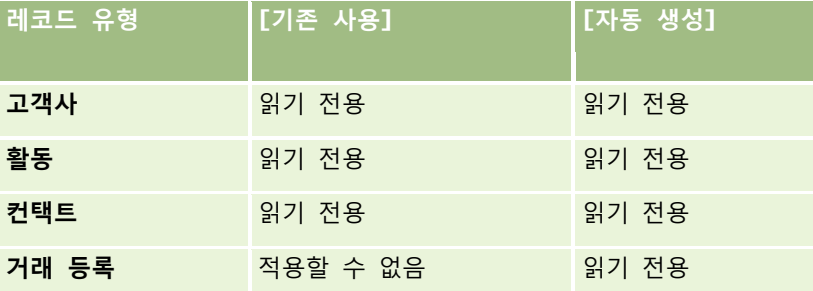

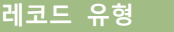

**레코드 유형 [기존 사용] [자동 생성]**

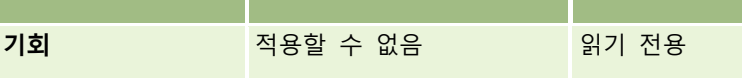

다음 표에서는 전환 프로세스에서 선택한 옵션에 따라 관련 레코드 유형에 필요한 최소 접근 수준을 보여줍니다.

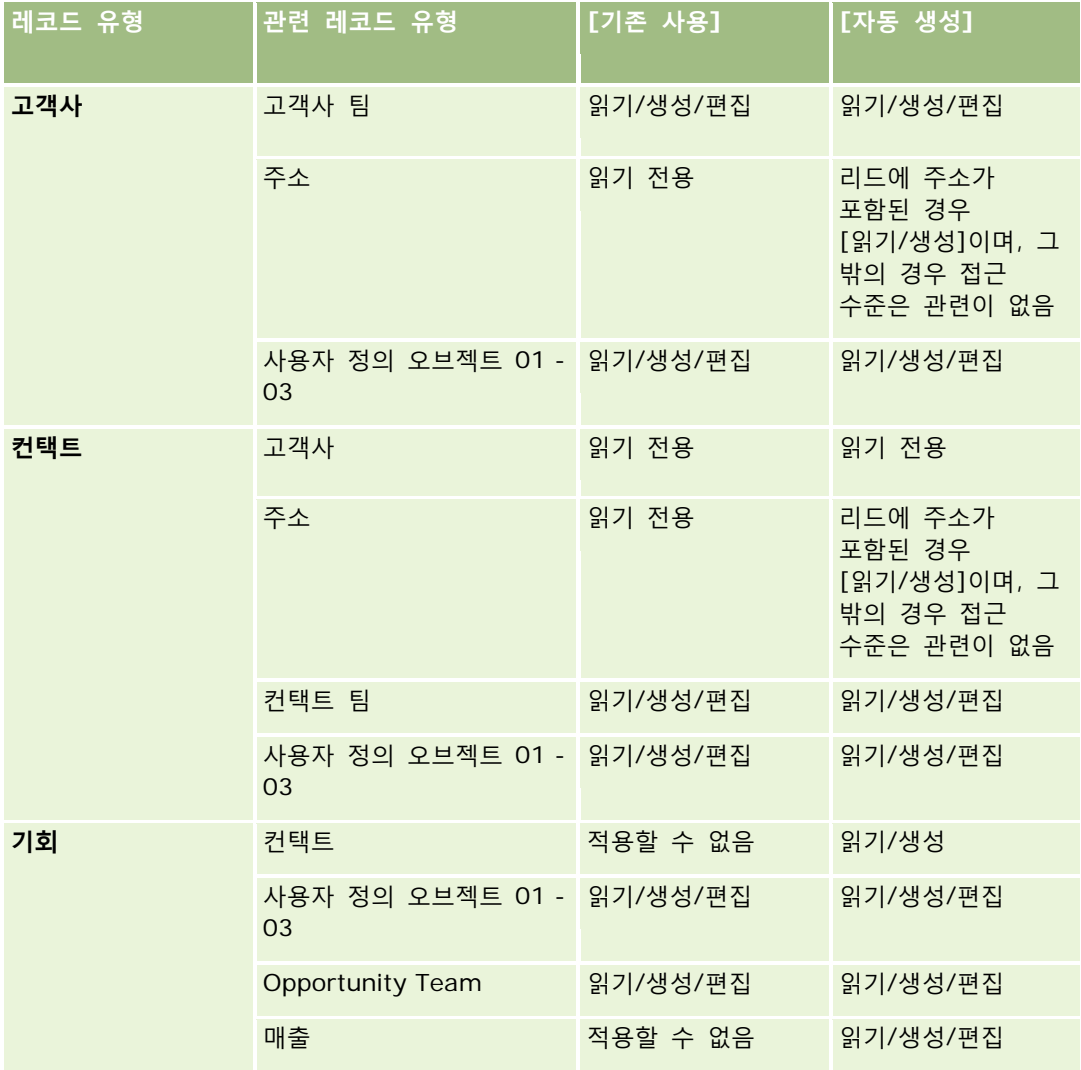

# **리드와 연결된 활동 및 사용자 정의 오브젝트 레코드에 접근**

표준 애플리케이션에서 다음 모두에 대한 편집 권한이 없으면 리드 전환에 실패합니다.

- 리드의 연관 활동.
- 사용자 정의 오브젝트 레코드 유형의 리드 관련 레코드로서 [리드 전환] 페이지에서 해당 레코드를 고객사, 컨택트 또는 기회와 연결하는 옵션을 선택하는 경우에 사용됩니다.

<span id="page-247-0"></span>그러나 관리자가 회사 프로필에서 [편집 가능한 관련 오브젝트만 전환] 설정을 선택하면 리드와 연관된 모든 활동 및 관련 사용자 정의 오브젝트 레코드에 대한 편집 권한이 없는 경우에도 리드를 성공적으로 전환할 수 있습니다. 이 경우 편집 권한이 있는 관련 레코드만 전환 후 생성 또는 갱신되는 레코드에 연결됩니다.

Oracle CRM On Demand 에서 사용할 접근 프로필을 결정하는 방법에 대한 자세한 내용은 다음 항목을 참조하십시오.

- 기본 레코드 유형의 레코드를 작업할 수 있는 접근 권한 결정 방법
- 관련 레코드 유형의 레코드를 작업할 수 있는 접근 권한 결정 방법

**참고:** 리드를 거래 등록으로 전환하려면 회사에서 Oracle CRM On Demand Partner Relationship Management Edition 를 사용하도록 설정되어 있어야 합니다. 파트너 관계 관리 구성에 대한 자세한 내용은 *Oracle CRM On Demand for Partner Relationship Management Configuration Guide* 를 참조하십시오.

# **리드 거부**

적격 리드를 기회로 전환하는 대신 평가자가 표시한 만큼 리드가 중요하지 않다고 결정하고 리드 관리 프로세스에서 제거할 수 있습니다. 리드를 거부하면 리드가 삭제되지 않고 회사의 레코드에서 [거부] 상태로 유지됩니다.

**시작하기 전에** 이 절차를 수행하려면 사용자 역할에 [리드 거부] 권한이 포함되어야 합니다.

#### 적격 리드를 거부하려면

- **1** 거부할 리드를 선택합니다. 리드 선택에 대한 자세한 내용은 레코드 찾기 (페이지 [71\)](#page-70-0)를 참조하십시오.
- **2** [리드 세부 사항] 페이지에서 [거부]를 클릭합니다.
- **3** [리드 거부] 페이지에서 다음 정보를 입력합니다.
	- [거부 코드] 필드의 드롭다운 리스트에서 값을 선택합니다.
	- (선택 사항) [거부 이유] 필드에 거부하는 이유를 입력합니다.

**참고:** [거부 코드]가 [기타]로 설정된 경우 [거부 이유] 필드는 필수입니다.

■ 리드를 새 담당자에게 재할당하려면 [담당자 재할당] 확인란을 선택합니다.

회사 관리자가 리드 할당 규칙을 설정한 경우 [담당자 재할당] 확인란을 선택하면 할당 관리자가 트리거되어 리드 할당 규칙에 따라 리드를 재할당합니다. 회사의 정책에 따라 거부된 리드가 원래 담당자가 또는 원래 담당자의 관리자에게 할당될 수도 있습니다. 할당 관리자는 사용자에게만 레코드를 재할당할 수 있습니다. 레코드 유형이 사용자 모드 또는 혼합 모드의 레코드 소유권에서 구성된 경우에만 레코드를 재할당할 수 있습니다. 레코드 유형이 장부 모드에서 구성된 경우에는 할당 관리자가 레코드를 재할당할 수 없습니다. 레코드 소유권 모드에 대한 자세한 내용은 데이터 접근, 레코드 공유 및 레코드 소유권 정보 (참조 "데이터 접근, 레코드 고유 및 레코드 [소유권](#page-51-0) 정보" 페이지 [52\)](#page-51-0)를 참조하십시오.

**4** [거부 확인]을 클릭합니다.

[리드 세부 사항] 페이지가 거부자 이름, 거부 코드 및 지정된 경우 거부 이유 등 거부에 대한 정보와 함께 다시 나타납니다. 리드의 [상태] 필드가 [거부]로 변경됩니다.

**248** Oracle CRM On Demand 온라인 도움말 릴리스 33

# <span id="page-248-0"></span>**리드 후속 조치 분석**

Oracle CRM On Demand 표준 버전의 경우 [리드 홈페이지]의 [리드 후속 조치 분석] 섹션에 최근 90 일 동안 수행된 리드 자격 심사의 진행 상황을 분석하는 데 도움이 되는 정보가 표시됩니다.

[리드 홈페이지]의 이 섹션에서 다음을 수행할 수 있습니다.

- 여러 관점에서 영업 팀 실적 평가
- [리드 담당자] 또는 [영업 사원]을 선택하여 각 영업 팀 멤버의 리드 상태 보기
- 월별이나 주별로 데이터를 보고 해당 기간 동안의 리드 상태 확인
- 영업 프로세스를 통해 리드를 진행하기 위해 수행해야 할 작업 식별
- 차트의 세그먼트를 클릭하여 리드 리스트 보기
- 이러한 분석 다운로드 또는 인쇄

# **리드 필드**

[리드 편집] 페이지에서는 리드를 추가하거나 기존 리드의 세부 사항을 갱신할 수 있습니다. [리드 편집] 페이지에는 리드의 전체 필드가 표시됩니다.

**팁:** [리드 리스트] 페이지와 [리드 세부 사항] 페이지에서 리드를 편집할 수도 있습니다. 레코드 갱신에 대한 자세한 내용은 레코드 세부 사항 갱신 (페이지 [104\)](#page-103-0)을 참조하십시오.

**참고:** 회사 관리자는 필드, 드롭다운 리스트의 옵션 및 레코드 유형의 이름을 변경하는 등, 다양한 방법으로 애플리케이션을 사용자 정의할 수 있습니다. 따라서 화면에 보이는 정보는 이 표에 설명된 표준 정보와 다를 수 있습니다.

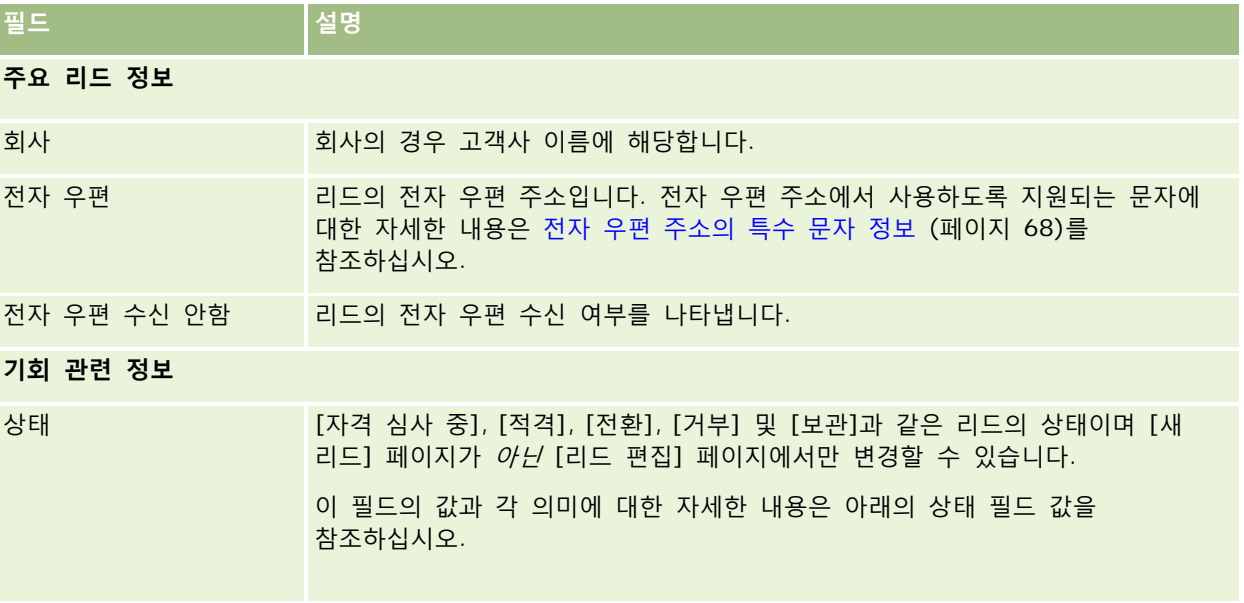

다음 표에서는 몇 가지 필드에 대한 추가 정보를 제공합니다.

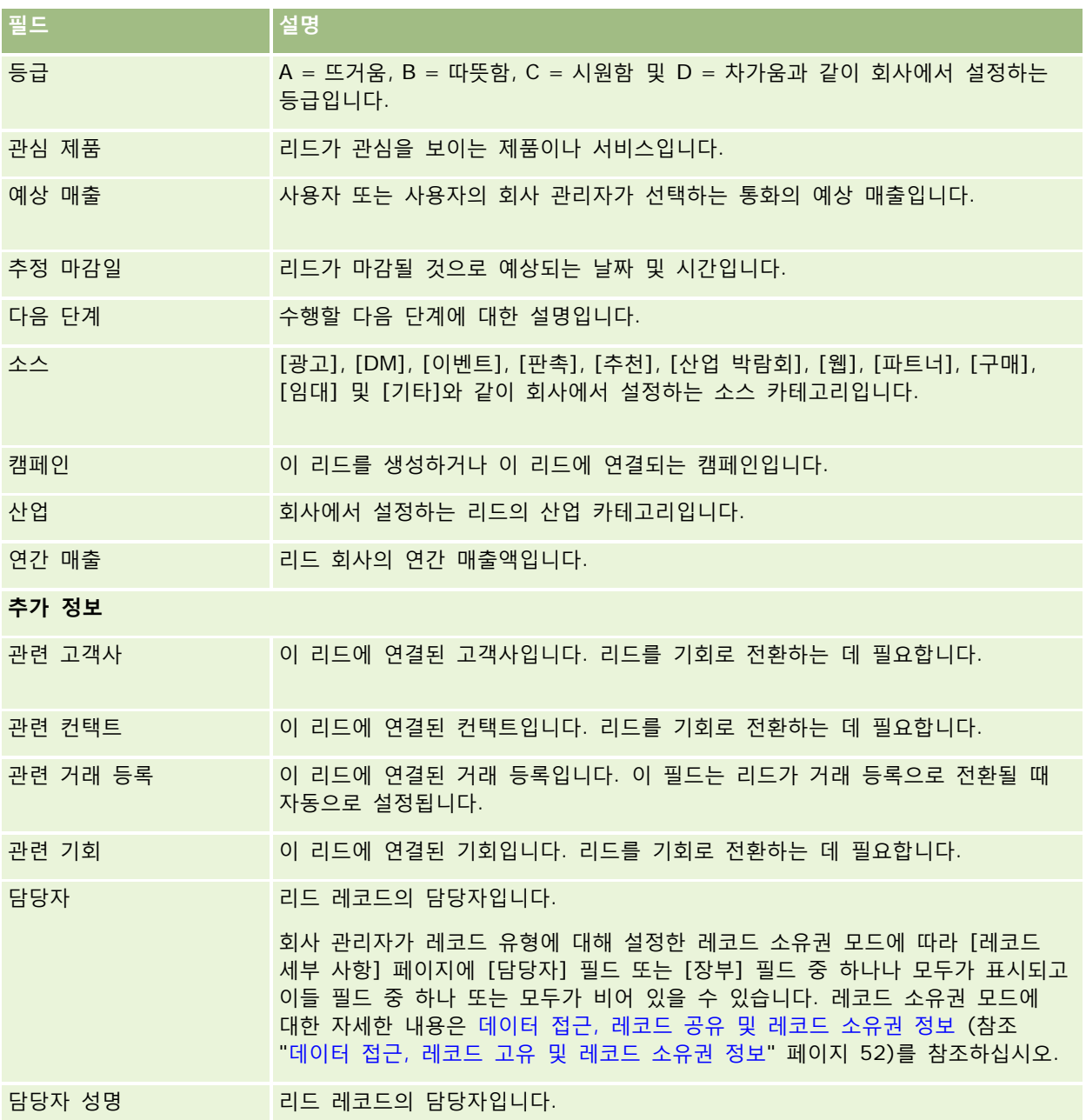

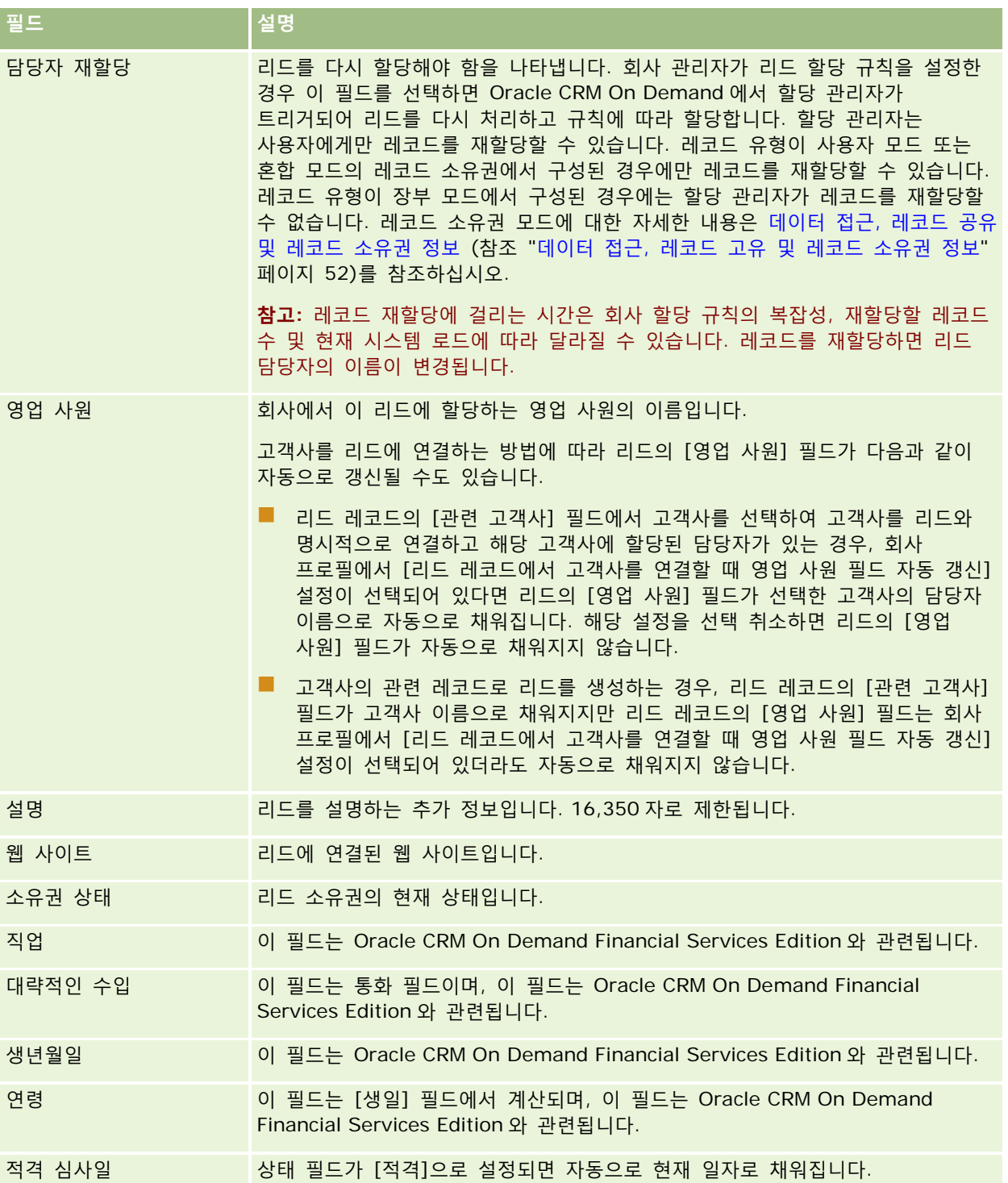

# **상태 필드 값**

리드 관리 프로세스 내에서 리드가 이동할 때 리드 [상태] 필드는 프로세스에서의 리드 위치를 나타냅니다. 상태 값은 리드를 필터링하는 주요 방법입니다. 리드 관리 프로세스에 대한 자세한 내용은 리드 (페이지 [232\)](#page-231-0)를 참조하십시오.

다음 표에는 상태 필드의 가능한 값이 나와 있습니다.

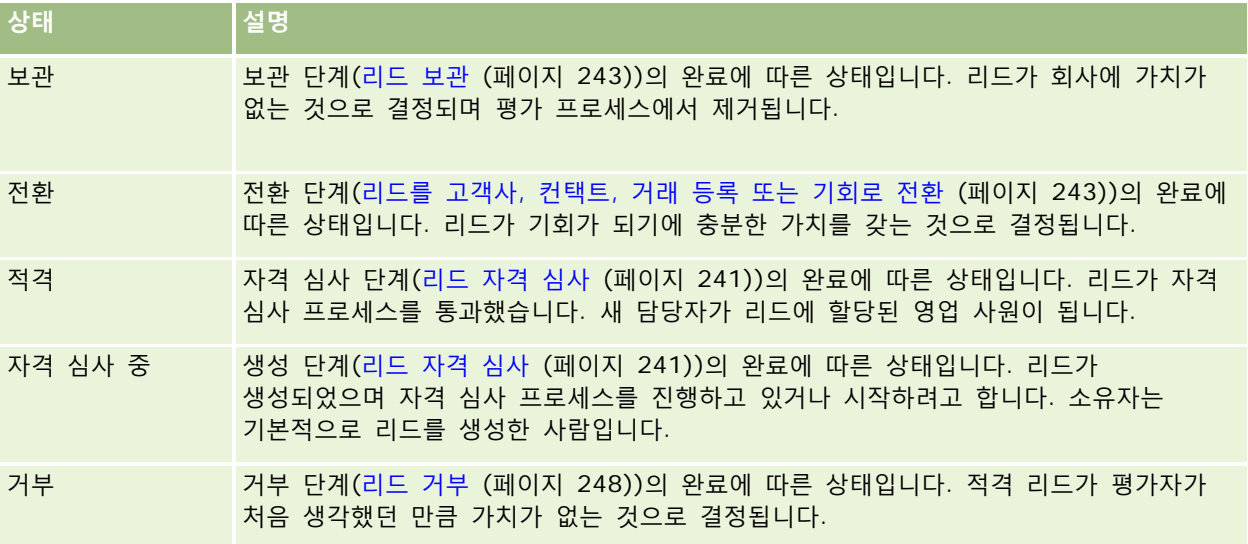
Oracle CRM On Demand 에서는 영업 정보를 위해 다음과 같은 레코드 유형을 제공합니다.

- 고객사. 이 페이지에서는 비즈니스를 수행하는 회사에 대한 정보를 관리할 수 있습니다.
- **컨택트.** 이 페이지에서는 고객사 및 기회와 연결된 사람을 추적할 수 있습니다.
- 기회. 이 페이지에서는 예상 매출 생성 기회를 관리할 수 있습니다.
- **예측.** 이 페이지에서는 기존 기회를 기반으로 분기별 매출을 견적하는 예측을 생성할 수 있습니다.

리드가 기회로 전환될 수 있으므로 [리드] 레코드 유형은 영업 영역에도 관련됩니다.

또한 Oracle CRM On Demand 에서는 영업 및 비즈니스 계획 정보를 위해 다음과 같은 레코드 유형을 제공합니다.

- **비즈니스 계획.** 이 페이지에서는 **고객사, 컨택트 또는 제품에 대한 전략적 목표와 작업을 설정할 수 있습니다.**
- **목표.** 이 페이지에서는 달성하려는 고수준 목표를 관리할 수 있습니다.
- **계획 고객사.** 이 페이지에서는 고객사가 비즈니스 계획에 매핑되는 방식을 추적할 수 있습니다.
- **계획 컨택트.** 이 페이지에서는 컨택트를 비즈니스 계획에 연결할 수 있습니다.
- **계획 기회.** 이 페이지에서는 기회를 비즈니스 계획에 연결할 수 있습니다.

# **영업 관리**

영업을 관리하려면 다음 프로세스를 수행합니다.

- **1** 기회 관리 프로세스 (페이지 [254\)](#page-253-0)
- **2** 고객사 관리 프로세스 (페이지 [254\)](#page-253-0)
- **3** 컨택트 관리 프로세스 (페이지 [255\)](#page-254-0)
- **4** 영업 사용자를 위한 예측 관리 프로세스 (페이지 [255\)](#page-254-0)
- **5** 예측 관리자를 위한 예측 관리 프로세스 (페이지 [256\)](#page-255-0)
- **6** 일정 및 활동 관리 프로세스 (페이지 [256\)](#page-255-0)

# <span id="page-253-0"></span>**기회 관리 프로세스**

기회를 관리하려면 다음 태스크를 수행합니다.

기회 필드 및 관련 정보를 검토합니다. 기회 필드 (페이지 [325\)](#page-324-0)를 참조하십시오.

새 기회 레코드를 생성합니다. 레코드 생성 (페이지 [56\)](#page-55-0)을 참조하십시오.

- 기회에 제품 매출 레코드를 추가합니다. 기회에 제품 연결 (페이지 [314\)](#page-313-0)을 참조하십시오.
- 주요 컨택트 및 컨택트 역할을 정의합니다. 컨택트 (페이지 [281\)](#page-280-0) 및 역할 추가를 참조하십시오.
- 기회와 관련된 활동 및 노트를 추적합니다. 활동 필드 (페이지 [218\)](#page-217-0) 및 노트 추가 (페이지 [143\)](#page-142-0)를 참조하십시오.
- 기회 소유권 및 가시성을 할당합니다. 접근 프로필 관리 및 레코드 공유(팀) (페이지 [136\)](#page-135-0)을 참조하십시오.
- 기회 영업 단계를 갱신합니다. 기회 및 예측 정보 (페이지 [306\)](#page-305-0)를 참조하십시오.
- 관련된 파트너 및 경쟁사를 기회에 연결합니다. 기회의 파트너 및 경쟁사 추적 (페이지 [312\)](#page-311-0)을 참조하십시오.
- 기회를 평가 및 예측합니다. 기회 및 예측 정보 (페이지 [306\)](#page-305-0)를 참조하십시오.

# **고객사 관리 프로세스**

고객사를 관리하려면 다음 태스크를 수행합니다.

- 고객사 필드 및 관련 정보를 검토합니다. 고객사 필드 (페이지 [278\)](#page-277-0)를 참조하십시오.
- 새 고객사 레코드를 생성합니다. 레코드 생성 (페이지 [56\)](#page-55-0)을 참조하십시오.
- 주요 컨택트 및 컨택트 역할을 정의합니다. 컨택트 (페이지 [281\)](#page-280-0) 및 역할 추가를 참조하십시오.
- 고객사와 관련된 활동 및 노트를 추적합니다. 활동 필드 (페이지 [218\)](#page-217-0) 및 노트 추가 (페이지 [143\)](#page-142-0)를 참조하십시오.
- 고객사 소유권 및 가시성을 할당합니다. 접근 프로필 관리 및 레코드 공유(팀) (페이지 [136\)](#page-135-0)을 참조하십시오.
- 파트너 및 경쟁사를 고객사에 연결합니다. 고객사의 파트너 및 경쟁사 추적 (페이지 [270\)](#page-269-0)을 참조하십시오.
- 고객사 관계를 정의합니다. 고객사 간의 관계 추적 (페이지 [266\)](#page-265-0)을 참조하십시오. 참고: 이 단계는 Oracle CRM On Demand Financial Services Edition 과 관련됩니다.
- 고객사에 매출 레코드를 추가합니다. 고객사별 매출 추적 (페이지 [273\)](#page-272-0)을 참조하십시오. 참고: 이 단계는 Oracle CRM On Demand Financial Services Edition 과 관련됩니다.
- 고객사 매출을 예측합니다. 고객사별 매출 추적 (페이지 [273\)](#page-272-0)을 참조하십시오.

<span id="page-254-0"></span>참고: 이 단계는 Oracle CRM On Demand Financial Services Edition 과 관련됩니다.

**10** 고객사 자산을 추적합니다. 자산 추적 (페이지 [272\)](#page-271-0)을 참조하십시오.

# **컨택트 관리 프로세스**

컨택트를 관리하려면 다음 태스크를 수행합니다.

- **1** 컨택트 필드 및 관련 정보를 검토합니다. 컨택트 필드 (페이지 [302\)](#page-301-0)를 참조하십시오.
- **2** 새 컨택트 레코드를 생성합니다. 레코드 생성 (페이지 [56\)](#page-55-0)을 참조하십시오.
- **3** 컨택트와 관련된 활동 및 노트를 추적합니다. 활동 필드 (페이지 [218\)](#page-217-0) 및 노트 추가 (페이지 [143\)](#page-142-0)를 참조하십시오.
- **4** 컨택트 소유권 및 가시성을 할당합니다. 접근 프로필 관리 및 레코드 공유(팀) (페이지 [136\)](#page-135-0)을 참조하십시오.
- **5** 고객 만족 조사를 수행합니다. 평가 스크립트 사용 (페이지 [156\)](#page-155-0)을 참조하십시오.
- **6** 컨택트 관계를 정의합니다. 컨택트 간의 관계 추적 (페이지 [294\)](#page-293-0)을 참조하십시오. 참고: 이 단계는 Oracle CRM On Demand Financial Services Edition 과 관련됩니다.
- **7** 컨택트에 매출 레코드를 추가합니다. 컨택트별 매출 추적 (페이지 [295\)](#page-294-0)을 참조하십시오. 참고: 이 단계는 Oracle CRM On Demand Financial Services Edition 과 관련됩니다.
- **8** 컨택트 매출을 예측합니다. 컨택트별 매출 추적 (페이지 [295\)](#page-294-0)을 참조하십시오. 참고: 이 단계는 Oracle CRM On Demand Financial Services Edition 과 관련됩니다.
- **9** 컨택트 자산을 추적합니다. 자산 추적 (페이지 [272\)](#page-271-0)을 참조하십시오. 참고: 이 단계는 Oracle CRM On Demand Financial Services Edition 과 관련됩니다.

# **영업 사용자를 위한 예측 관리 프로세스**

예측을 관리하려면 다음 태스크를 수행합니다.

- **1** 할당량을 설정합니다. 할당량 관리 (페이지 [335\)](#page-334-0)를 참조하십시오.
- **2** 기회, 고객사 및 컨택트를 예측합니다. 예측 (페이지 [327\)](#page-326-0)을 참조하십시오.
- **3** 예측을 검토합니다. 예측 검토 (페이지 [330\)](#page-329-0)를 참조하십시오.
- **4** 예측을 갱신합니다. 예측 새로 고침 (페이지 [331\)](#page-330-0)을 참조하십시오.

<span id="page-255-0"></span>**5** 예측을 제출합니다. 예측 제출 (페이지 [333\)](#page-332-0)을 참조하십시오.

# **예측 관리자를 위한 예측 관리 프로세스**

예측을 관리하려면 다음 태스크를 수행합니다.

- **1** 회사의 회계 달력을 설정합니다. 회사 프로필 및 글로벌 기본값 설정을 참조하십시오.
- **2** 예측 계층을 결정합니다. 예측 정의 설정을 참조하십시오.
- **3** 사용자 할당량을 설정합니다. 사용자 영업 할당량 설정을 참조하십시오.
- **4** [일자], [유형], [기간], [참가자]를 비롯한 예측 정의를 생성합니다. 예측 정의 설정을 참조하십시오.

# **일정 및 활동 관리 프로세스**

일정 및 활동을 관리하려면 다음 태스크를 수행합니다.

- **1** 현재 일정 약속을 검토합니다. 일정 및 활동 (페이지 [177\)](#page-176-0)을 참조하십시오.
- **2** 새 약속과 태스크를 생성합니다. 활동 생성 (페이지 [187\)](#page-186-0)을 참조하십시오.
- **3** 다른 사용자와 일정을 공유하는 방법은 다른 사용자의 일정 보기 (페이지 [211\)](#page-210-0)를 참조하십시오.
- **4** 주요 태스크를 추적 및 관리합니다. 일정 및 활동 (페이지 [177\)](#page-176-0)을 참조하십시오.

# **리드(영업 측면)**

리드는 영업 프로세스에서 중요한 역할을 수행합니다. 영업 프로세스는 리드 생성에서 시작될 수 있습니다. 자격 심사를 통해 점진적으로 리드가 전환으로 이동합니다. 영업 프로세스에 대한 자세한 내용은 마케팅 관리 (페이지 [223\)](#page-222-0)를 참조하십시오. 리드를 컨택트, 고객사, 거래 등록 및 기회로 전환할 수 있습니다. 리드가 기회나 거래 등록으로 전환된 후 영업 프로세스를 시작합니다. 기회 또는 거래 등록 레코드의 특정 필드는 리드 레코드에서 값을 가져옵니다. 이 값은 영업 프로세스 중에 전환된 리드 매핑을 기반으로 합니다.

# <span id="page-256-0"></span>**고객사**

[고객사] 페이지에서는 고객사를 생성, 갱신 및 추적할 수 있습니다. 고객사는 일반적으로 함께 비즈니스를 수행하는 회사이지만 파트너, 경쟁사, 제휴사 등을 고객사로 추적할 수도 있습니다.

대부분의 회사에서처럼 고객사 레코드가 회사에서 비즈니스를 관리하는 방법에 있어 매우 중요한 역할을 할 경우 고객사에 대해 최대한 많은 정보를 입력합니다. [지역], [산업] 필드 등의 몇 가지 정보는 보고서에서 정보를 분류하는 방법으로 사용될 수 있습니다. 마찬가지로 기회와 같은 레코드를 [지역] 또는 [산업] 필드가 채워진 고객사 레코드에 연결하는 경우 해당 값을 기준으로 이러한 기회를 분류할 수 있습니다.

#### **관련 내용**

다음 항목에서 관련 정보를 참조하십시오.

■ 고객사 관리 (페이지 [259\)](#page-258-0)

# **고객사 홈페이지 작업**

[고객사 홈페이지]는 고객사를 관리하는 페이지입니다.

**참고:** [고객사 홈페이지] 레이아웃을 사용자 지정하는 작업은 관리자가 수행할 수 있습니다. 만약 사용자 역할에 [홈페이지 개인화] 권한이 있는 경우 페이지에 섹션을 추가하거나 페이지에서 섹션을 제거할 수 있습니다.

### **고객사 생성**

[최근 확인한 내 고객사] 섹션에서 [신규] 단추를 클릭하면 고객사를 생성할 수 있습니다. 자세한 내용은 레코드 생성 (페이지 [56\)](#page-55-0) 및 고객사 필드 (페이지 [278\)](#page-277-0)를 참조하십시오.

## **고객사 리스트 작업**

[고객사 리스트] 섹션에는 많은 필터링된 리스트가 표시됩니다. Oracle CRM On Demand 에는 표준 리스트가 포함되어 있습니다. 모든 표준 리스트가 공용입니다. 사용자와 해당 관리자는 각기 다른 기준에 따라 추가 리스트를 생성할 수 있습니다.

다음 표에서는 고객사에 대한 표준 리스트를 설명합니다.

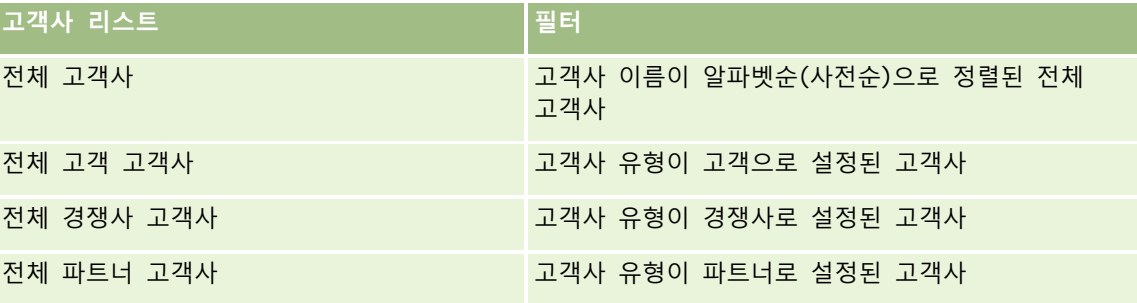

Oracle CRM On Demand 온라인 도움말 릴리스 33

영업

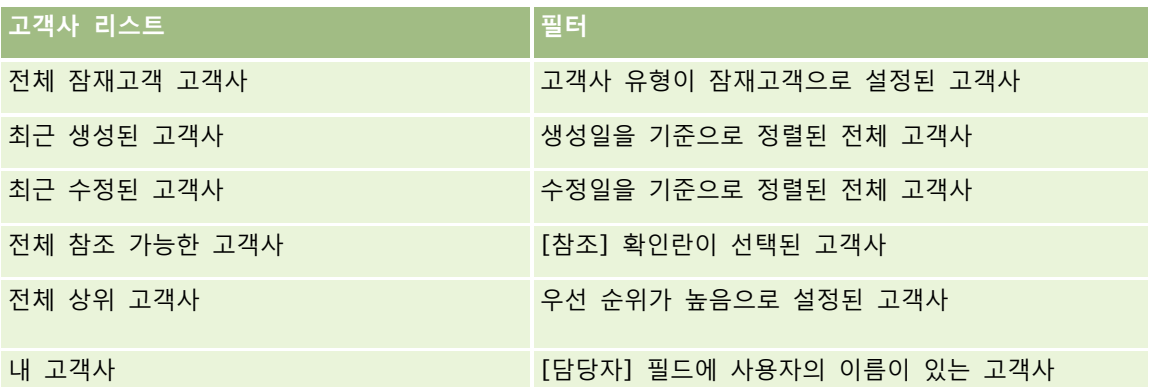

리스트를 보려면 리스트 이름을 클릭합니다.

리스트를 새로 생성하려면 [신규]를 클릭합니다. 리스트 생성에 대한 자세한 내용은 리스트 생성 및 재정의 (페이지 [120\)](#page-119-0)를 참조하십시오.

모든 사용 가능한 리스트를 검토하려면 새 리스트를 생성하거나 기존 리스트를 표시, 편집 또는 삭제하고 [리스트 관리]를 클릭합니다. [리스트 관리] 페이지에는 Oracle CRM On Demand 와 함께 제공되는 표준 리스트도 포함되어 있습니다. 이러한 리스트는 보기 전용이므로 편집하거나 삭제할 수 없습니다.

## **최근 확인한 고객사 보기**

[최근 본 고객사] 섹션에는 최근에 본 고객사가 표시됩니다.

### **고객사 태스크 작업**

[내 미결 고객사 관련 태스크] 섹션에는 사용자에게 할당된 태스크가 만기일별, 우선 순위별로 차례로 정렬되어 표시됩니다. 사용자나 관리자가 만기일과 우선 순위를 설정합니다. [1-상], [2-중], [3-하] 등의 태스크 우선 순위는 화살표로 표시됩니다. 위쪽 화살표는 높은 우선 순위, 화살표 없음은 중간 우선 순위, 아래쪽 화살표는 낮은 우선 순위를 나타냅니다.

**참고:** 회사 관리자가 [우선 순위] 필드의 표시 값을 기본값에서 변경하는 경우(예: 기본값 *1-*상에서 최상위 값으로) 회사 관리자가 1-레이블, 2-레이블 또는 3-레이블 패턴을 사용하는 경우가 아니면 Oracle CRM On Demand 에서는 태스크 리스트에 대한 [우선 순위] 필드에 화살표를 표시하지 않습니다. 여기서 *레이블*은 회사 관리자가 태스크 우선 순위에 제공하는 이름입니다. 이 경우 Oracle CRM On Demand 에서는 1-*레이블*에 대해 위쪽 화살표, 3-*레이블*에 대해 아래쪽 화살표를 표시하고 2-*레이블*과 다른 표시 값에 대해 화살표를 표시하지 않습니다. 예를 들어 Oracle CRM On Demand 에서는 *1-My Highest* 값에 대해 위쪽 화살표를 표시하지만 *My Highest* 값에 대해서는 화살표를 표시하지 않습니다. Oracle CRM On Demand 에서는 회사 관리자가 [우선 순위] 필드의 선택 리스트에 추가하는 사용자 정의 값에 대해 화살표를 표시하지 않습니다. [우선 순위] 필드와 같은 선택 리스트 기본값을 변경하는 방법에 대한 자세한 내용은 선택 리스트 값 변경을 참조하십시오.

- 태스크를 검토하려면 [제목] 링크를 클릭합니다.
- 태스크와 관련된 고객사를 검토하려면 고객사 이름을 클릭합니다.
- 태스크 리스트를 확장하려면 [전체 리스트 표시]를 클릭합니다.

### <span id="page-258-0"></span>**보고서를 사용하여 고객사 실적 분석**

하나 이상의 보고서 섹션이 [고객사 홈페이지]에 표시될 수 있습니다(회사 관리자가 페이지에 표시되는 보고서 섹션을 지정할 수 있음). Oracle CRM On Demand 표준 버전의 경우 고객사 분배 방식과 마감 매출의 포괄적인 분석을 보여 주는 [고객사 분석] 섹션이 표시됩니다. [고객사 분석] 섹션 사용에 대한 자세한 내용은 고객사 실적 분석 (페이지 [278\)](#page-277-0)을 참조하십시오.

## **고객사 홈페이지에 섹션 추가**

사용자 역할에 [홈페이지 사용자 지정] 권한이 있는 경우 회사 관리자가 [고객사 홈페이지]에 표시할 수 있도록 설정한 섹션에 따라 [고객사 홈페이지]에 다른 섹션을 추가할 수 있습니다.

### *[*고객사 홈페이지*]*에 섹션을 추가하려면

- **1** [고객사 홈페이지]에서 [레이아웃 편집]을 클릭합니다.
- **2** [고객사 홈페이지 레이아웃] 페이지에서 화살표를 클릭하여 섹션을 추가 또는 제거하고 페이지의 섹션을 구성합니다.
- **3** [저장]을 클릭합니다.

# **고객사 관리**

고객사를 관리하려면 다음 태스크를 수행합니다.

- 고객사 재할당 (페이지 [260\)](#page-259-0)
- 고객사 기본 컨택트 변경 (페이지 [261\)](#page-260-0)
- 고객사에 레코드 연결 (페이지 [262\)](#page-261-0)
- 포트폴리오 고객사 연결 (페이지 [264\)](#page-263-0)
- 상위 고객사 지정 (페이지 [265\)](#page-264-0)
- 고객사 레코드 표시 제한 (페이지 [265\)](#page-264-0)
- 고객사 간의 관계 추적 (페이지 [266\)](#page-265-0)

**참고:** 이 기능은 Oracle CRM On Demand 표준 버전에 포함되지 않으므로 회사에서 이 기능을 사용하지 못할 수도 있습니다.

- 고객사 및 컨택트 간 관계 추적 (페이지 [268\)](#page-267-0)
- 고객사의 파트너 및 경쟁사 추적 (페이지 [270\)](#page-269-0)
- 자산 추적 (페이지 [272\)](#page-271-0)
- 고객사별 매출 추적 (페이지 [273\)](#page-272-0)

**참고:** 이 기능은 Oracle CRM On Demand 표준 버전에 포함되지 않으므로 회사에서 이 기능을 사용하지 못할 수도 있습니다.

Oracle CRM On Demand 온라인 도움말 릴리스 33

<span id="page-259-0"></span>■ 고객 방문(판매 통화) 추적 (페이지 [195\)](#page-194-0)

**참고:** 이 기능은 Oracle CRM On Demand 표준 버전에 포함되지 않으므로 회사에서 이 기능을 사용하지 못할 수도 있습니다.

- 여러 고객사에 대한 약속 생성 (페이지 [276\)](#page-275-0)
- 고객사 실적 분석 (페이지 [278\)](#page-277-0)

사용자 역할에 [맵 통합] 권한이 포함된 경우 근접 검색 수행 (페이지 [366\)](#page-365-0) 절차도 수행할 수 있습니다.

여러 레코드 유형에 공통적으로 적용되는 단계별 절차는 다음을 참조하십시오.

- 레코드 생성 (페이지 [56\)](#page-55-0)
- 레코드 세부 사항 갱신 (페이지 [104\)](#page-103-0)
- 선택한 레코드에 레코드 연결 (페이지 [106\)](#page-105-0)
- 리스트 작업 (페이지 [114\)](#page-113-0)
- 평가 스크립트 사용 (페이지 [156\)](#page-155-0)
- 레코드 공유(팀) (페이지 [136\)](#page-135-0)

**참고:** 회사 관리자는 필드, 리스트의 옵션 및 레코드 유형의 이름을 변경하는 등 다양한 방법으로 Oracle CRM On Demand 를 사용자 지정할 수 있습니다. 따라서 보이는 정보는 온라인 도움말에 설명되어 있는 표준 정보와 다를 수 있습니다.

또한 접근 수준에 따라 앞의 리스트에 설명되어 있는 절차 중 일부를 수행할 수 없는 경우도 있습니다.

#### **관련 항목**

다음 항목에서 관련 정보를 참조하십시오.

- 고객사 필드 (페이지 [278\)](#page-277-0)
- 고객사 홈페이지 작업 (페이지 [257\)](#page-256-0)
- 레코드 세부 사항 페이지에 이미지 표시 (페이지 [69\)](#page-68-0)
- Oracle Social Network 작업 (페이지 [451\)](#page-450-0)
- 보고서 (페이지 [877\)](#page-876-0)
- Offline Client 사용 (페이지 [848\)](#page-847-0)
- 데이터 가져오기

# **고객사 재할당**

접근 레벨에서 작업 수행을 허용하는 경우 고객사 레코드에서 담당자 또는 기본 사용자 정의 장부를 변경하여 고객사를 수동으로 재할당할 수 있습니다.

**참고:** 회사 관리자가 고객사 레코드 유형에 대해 구성하는 레코드 소유권 모드에 따라 고객사 레코드를 담당자 또는 기본 사용자 정의 장부에 할당할 수 있지만 고객사 레코드를 담당자 및 기본 사용자 정의 장부에 둘 다 할당할 수는

<span id="page-260-0"></span>없습니다. 레코드 소유권 모드에 대한 자세한 내용은 데이터 접근, 레코드 공유 및 레코드 소유권 정보 (참조 "[데이터](#page-51-0) 접근, [레코드](#page-51-0) 고유 및 레코드 소유권 정보" 페이지 [52\)](#page-51-0)를 참조하십시오.

회사에서 할당 관리자를 사용하고 고객사 레코드 유형이 레코드 소유권의 사용자 모드 또는 혼합 모드에 대해 구성된 경우 요청에서 [고객사 재할당] 확인란을 선택하여 새 담당자에 고객사를 재할당할 수도 있습니다.

#### 고객사를 재할당하려면

**1** 재할당할 고객사를 선택합니다.

고객사 선택에 대한 자세한 내용은 레코드 찾기 (페이지 [71\)](#page-70-0)를 참조하십시오.

- **2** [고객사 세부 사항] 페이지에서 [편집]을 클릭합니다.
- **3** [고객사 편집] 페이지에서 다음 중 하나를 수행합니다.
	- [담당자] 필드나 [장부] 필드에서 [검색] 아이콘을 클릭하고 [검색] 창에서 다른 사용자를 선택합니다.
	- [고객사 재할당] 확인란을 선택하여 고객사를 재할당하도록 할당 관리자를 트리거합니다.

**참고:** 할당 관리자는 사용자에게만 레코드를 재할당할 수 있습니다. 레코드 유형이 사용자 모드 또는 혼합 모드의 레코드 소유권에서 구성된 경우에만 레코드를 재할당할 수 있습니다. 레코드 유형이 장부 모드에서 구성된 경우에는 할당 관리자가 레코드를 재할당할 수 없습니다. 레코드 소유권 모드에 대한 자세한 내용은 데이터 접근, 레코드 공유 및 레코드 소유권 정보 (참조 "[데이터](#page-51-0) 접근, 레코드 고유 및 레코드 소유권 정보" 페이지 [52\)](#page-51-0)를 참조하십시오.

**4** 변경 사항을 저장합니다.

**참고:** 레코드 재할당에 걸리는 시간은 회사 할당 규칙의 복잡성, 재할당할 레코드 수 및 현재 시스템 로드에 따라 달라질 수 있습니다.

## **고객사 기본 컨택트 변경**

고객사는 여러 컨택트를 가질 수 있지만 컨택트 중 하나는 고객사에 대한 기본 컨택트로 지정해야 합니다. 기본적으로 고객사에 대해 추가되는 첫 번째 컨택트가 기본 컨택트이지만 이 설정을 변경할 수 있습니다.

### 고객사 기본 컨택트를 변경하려면

**1** 고객사를 선택합니다.

고객사 선택에 대한 자세한 내용은 레코드 찾기 (페이지 [71\)](#page-70-0)를 참조하십시오.

**2** [고객사 세부 사항] 페이지에서 [편집]을 클릭합니다.

**참고:** [기본 컨택트] 필드가 [고객사 세부 사항] 및 [고객사 편집] 페이지에 표시되지 않으면 회사 관리자에게 문의하여 해당 필드가 페이지 레이아웃에 추가되도록 합니다.

**팁:** 회사에서 인라인 편집 기능을 사용으로 설정한 경우에는 [고객사 세부 사항] 페이지에서 기본 컨택트를 인라인으로 변경할 수 있습니다. 인라인 편집에 대한 자세한 내용은 레코드 세부 사항 갱신 (페이지 [104\)](#page-103-0)을 참조하십시오.

Oracle CRM On Demand 온라인 도움말 릴리스 33

<span id="page-261-0"></span>**3** [고객사 편집] 페이지에서 [기본 컨택트] 필드의 [검색] 아이콘을 클릭합니다.

**4** 검색 창에서 새 기본 컨택트를 선택합니다.

**참고:** 이미 고객사에 연결된 컨택트만 고객사에 대한 기본 컨택트로 선택할 수 있습니다. 또한 [고객사 컨택트 리스트] 필드가 [검색] 창에 나타날 경우 [고객사 컨택트 리스트] 필드에서는 이미 고객사에 연결된 컨택트가 포함된 컨택트 리스트만 선택할 수 있습니다. 컨택트를 검색하기 위해 다른 리스트를 선택할 수 없습니다.

**5** [고객사 편집] 페이지에서 [저장]을 클릭합니다.

**참고:** [고객사 세부 사항] 페이지의 컨택트 관련 정보 섹션에서 고객사의 기본 컨택트는 [고객사 세부 사항] 페이지의 컨택트 관련 정보 섹션에 [기본 컨택트] 확인란이 표시되지 않는 경우에도 항상 고객사에 연결된 컨택트 목록의 첫 번째 컨택트로 표시됩니다. [전체 리스트 표시]를 클릭하여 연결된 컨택트의 전체 리스트를 열면 성, 이름 등의 필드를 사용하여 리스트를 정렬하는 경우에도 기본 컨택트가 리스트 페이지의 첫 번째 레코드로 표시될 수 있습니다.

리스트에서 기본 컨택트의 위치는 리스트에 있는 레코드 수와 리스트 페이지에 표시하는 레코드 수에 따라 달라집니다. 예를 들어 총 180 개 컨택트가 고객사에 연결되어 있고 고객사에 대한 기본 컨택트의 성이 알파벳의 마지막 문자로 시작하며 리스트 페이지에 100 개 레코드를 표시한다고 가정합니다. 이 경우 [성] 필드를 사용하여 리스트를 정렬할 때 기본 컨택트가 두 번째 리스트 페이지의 첫 번째 레코드로 나타납니다.

## **고객사에 레코드 연결**

컨택트나 활동과 같이 [세부 사항] 페이지에서 생성한 새 레코드를 고객사 레코드에 연결할 수 있습니다. 그러면 레코드가 서로 연결되어 레코드에 접근할 수 있는 권한을 가진 사용자가 해당 정보를 모두 볼 수 있습니다.

새 레코드는 선택한 고객사에 연결됨과 동시에 데이터베이스에 추가됩니다. 예를 들어, [고객사 세부 사항] 페이지에서 생성한 컨택트는 고객사에 연결된 다음 [컨택트] 페이지에 나타납니다.

고객사 레코드에는 다른 레코드에 연결된 후 상속된 정보가 들어 있습니다. 예를 들어, 어떤 기회 보고서에는 지역별 또는 산업별 레코드가 표시되기도 합니다. 지역 및 산업은 기회 레코드에 포함되지 않으므로 시스템에서는 연결된 고객사 레코드를 찾아 기회가 속한 그룹을 확인합니다. 따라서 가능한 경우에는 언제든지 레코드를 고객사 레코드에 연결할 수 있습니다.

다른 사용자가 고객사 레코드를 볼 수 있도록 고객사 레코드에 해당 사용자를 연결할 수도 있습니다. 예를 들어, 거래를 마감하기 위해 함께 작업 중인 동료 팀과 고객사 레코드를 공유해야 할 수 있습니다. 각 역할에 따라 팀 멤버가 필요로 하는 고객사 레코드와 해당 고객사에 연결된 컨택트 및 기회 레코드에 대한 접근 권한이 다를 수 있습니다.

#### 고객사에 정보를 연결하려면

**1** 고객사를 선택합니다.

고객사 선택에 대한 자세한 내용은 레코드 찾기 (페이지 [71\)](#page-70-0)를 참조하십시오.

**2** [고객사 세부 사항] 페이지에서 해당 섹션으로 스크롤하고 필요에 따라 레코드를 고객사에 연결합니다.

**참고:** 회사 관리자는 [고객사 세부 사항] 페이지에 표시될 수 있는 관련 정보의 유형을 결정할 수 있습니다. 사용자는 사용할 수 있는 관련 정보 섹션의 순서를 변경하거나 사용 중이 아닌 모든 관련 정보를 숨길 수 있습니다. 세부 사항 페이지 레이아웃 개인화에 대한 자세한 내용은 세부 사항 페이지 레이아웃 변경 (참조 "[세부 사항] 페이지 [레이아웃](#page-825-0) 변경" 페이지 [826\)](#page-825-0)을 참조하십시오.

다음 표에는 고객사에 연결할 수 있는 일부 레코드 유형이 나열되어 있습니다.

**262** Oracle CRM On Demand 온라인 도움말 릴리스 33

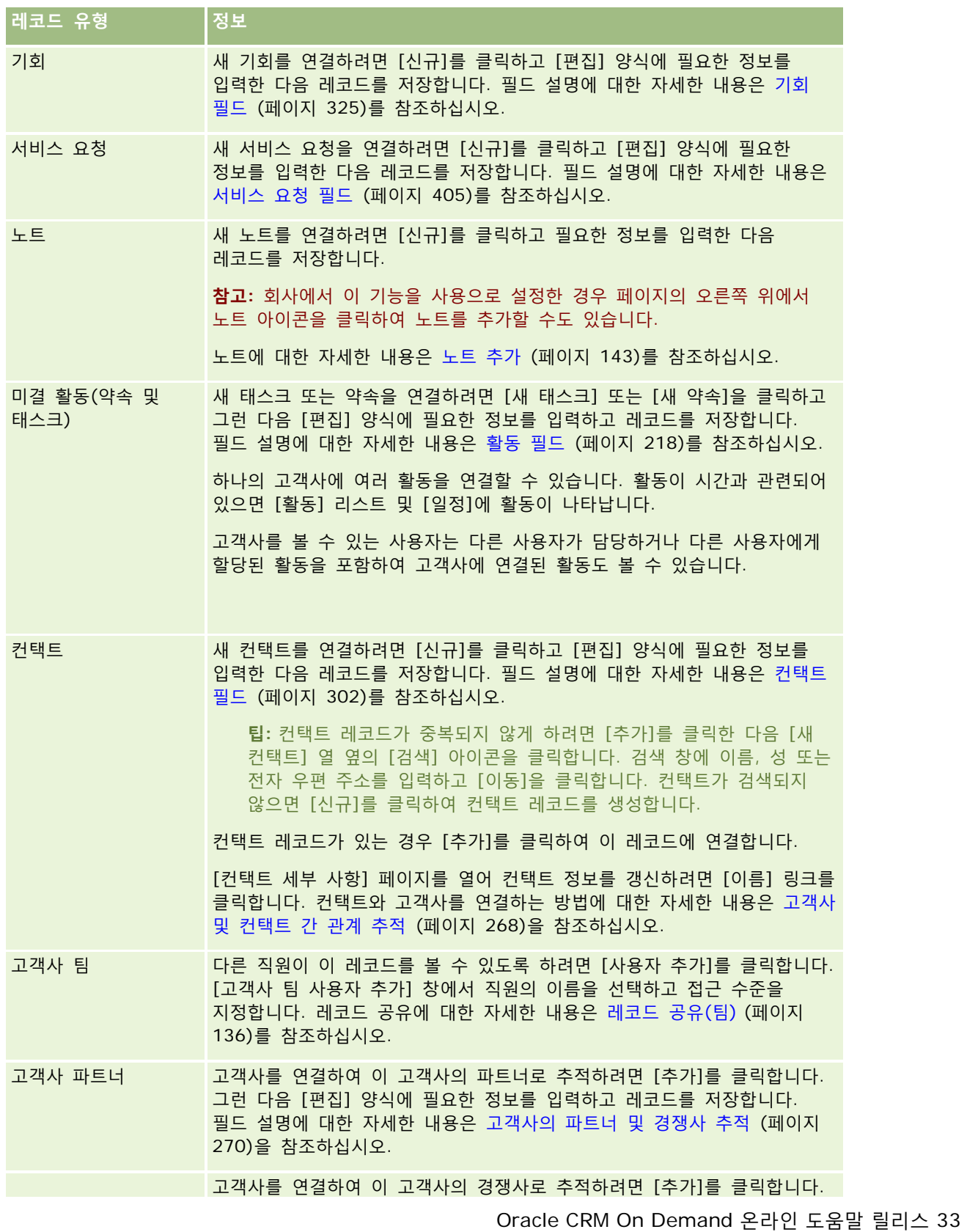

<span id="page-263-0"></span>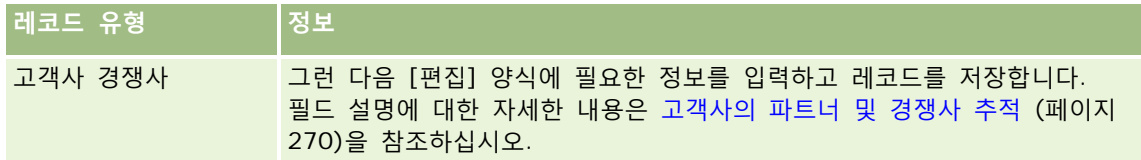

### 연결된 레코드를 제거하거나 삭제하려면

**1** 고객사를 선택합니다.

고객사 선택에 대한 자세한 내용은 레코드 찾기 (페이지 [71\)](#page-70-0)를 참조하십시오.

- **2** [고객사 세부 사항] 페이지에서 해당 섹션을 찾습니다.
- **3** 링크를 제거하거나 삭제할 행의 레코드 수준 메뉴에서 [제거] 또는 [삭제]를 선택합니다.
	- 제거. 레코드를 삭제하지 않고 레코드의 연결을 해제합니다.
	- **삭제.** 연결된 레코드를 삭제합니다. 삭제된 레코드는 [삭제 항목] 페이지로 이동되며 30 일이 지나면 데이터베이스에서 영구적으로 제거됩니다.

#### **관련 항목**

다음 항목에서 관련 정보를 참조하십시오.

- 레코드에 파일 및 URL 첨부 (페이지 [150\)](#page-149-0)
- 레코드 삭제/복원 (페이지 [162\)](#page-161-0)
- 자산 추적 (페이지 [272\)](#page-271-0)

# **포트폴리오 고객사 연결**

이 기능은 Oracle CRM On Demand Financial Services Edition 과 관련됩니다.

한 고객사에 여러 포트폴리오 고객사를 일대다 관계로 연결할 수 있습니다. 즉, 한 고객사에 많은 포트폴리오 고객사를 연결할 수 있지만 각 포트폴리오 고객사는 한 고객사에만 연결할 수 있습니다.

**시작하기 전에** [고객사 세부 사항] 페이지에는 기본적으로 [포트폴리오] 관련 정보가 표시되지 않습니다. 사용자가 이 정보를 볼 수 있도록 회사 관리자가 사용자의 역할에 [포트폴리오] 관련 정보에 대한 접근 권한을 부여해야 합니다. 그런 다음 사용자 또는 관리자가 사용자의 [고객사 세부 사항] 페이지 레이아웃에 [포트폴리오] 관련 정보를 추가해야 합니다. [세부 사항] 페이지 레이아웃 사용자 정의에 대한 자세한 내용은 세부 사항 페이지 레이아웃 변경 (참조 "[[세부](#page-825-0) 사항] 페이지 [레이아웃](#page-825-0) 변경" 페이지 [826\)](#page-825-0)을 참조하십시오.

### 포트폴리오 하위 고객사를 연결하려면

**1** 상위 고객사를 선택합니다.

고객사 선택에 대한 자세한 내용은 레코드 찾기 (페이지 [71\)](#page-70-0)를 참조하십시오.

**264** Oracle CRM On Demand 온라인 도움말 릴리스 33

- <span id="page-264-0"></span>**2** [고객사 세부 사항] 페이지에서 [포트폴리오] 관련 정보로 스크롤하고 [신규]를 클릭합니다.
- **3** [포트폴리오 계정 편집] 페이지가 표시되면 해당 필드를 입력합니다. 포트폴리오 고객사에 대한 자세한 내용은 포트폴리오 고객사 필드 (페이지 [725\)](#page-724-0)를 참조하십시오.
- **4** 레코드를 저장합니다.

## **상위 고객사 지정**

상위-하위 관계를 지정하여 다른 회사의 자회사인 회사 등의 고객사 계층 구조를 지정할 수 있습니다. 먼저 상위 고객사를 생성한 다음 해당 고객사를 하위 고객사로 선택합니다.

#### 상위 고객사를 지정하려면

**1** 하위 고객사를 선택합니다.

고객사 선택에 대한 자세한 내용은 레코드 찾기 (페이지 [71\)](#page-70-0)를 참조하십시오.

**2** [고객사 세부 사항] 페이지에서 [편집]을 클릭합니다.

**참고:** 회사에 대해 인라인 편집 기능을 사용할 수 있는 경우에는 [고객사 세부 사항] 페이지에서 상위 고객사 인라인을 지정할 수 있습니다. 인라인 편집에 대한 자세한 내용은 레코드 세부 사항 갱신 (페이지 [104\)](#page-103-0)을 참조하십시오.

- **3** [고객사 편집] 페이지에서 [상위 고객사] 필드 옆에 있는 [검색] 아이콘을 클릭합니다.
- **4** 검색 창에서 상위 고객사를 선택합니다.
- **5** 레코드를 저장합니다.

#### **관련 내용**

다음 항목에서 관련 정보를 참조하십시오.

- 레코드 찾기 (페이지 [71\)](#page-70-0)
- [고객사](#page-277-0) 필드: (참조 "고객사 필드" 페이지 [278\)](#page-277-0)

# **고객사 레코드 표시 제한**

필터링된 리스트를 선택하여 표시되는 고객사를 제한할 수 있습니다. 리스트에는 해당 리스트와 함께 저장된 기준에 맞는 고객사의 하위 집합이 표시됩니다.

**사전 작업:**

■ 리스트를 생성할 때 설정 기준에 맞는 필드와 값을 입력해야 합니다. [고객사 편집] 페이지로 이동하여 애플리케이션에서 사용되는 정확한 필드 이름과 값을 적을 수도 있습니다. 그렇지 않으면 필터링된 리스트에서

Oracle CRM On Demand 온라인 도움말 릴리스 33

<span id="page-265-0"></span>정확한 레코드를 선택하지 못할 수 있습니다. 또는 레코드 [세부 사항] 페이지를 인쇄하여 정확한 필드 이름을 캡처할 수도 있지만 드롭다운 리스트의 필드 값은 인쇄되지 않습니다.

■ Oracle Offline On Demand(Offline client)를 사용할 경우 한 번에 다운로드할 수 있는 레코드 수가 제한됩니다. 기본적으로 Offline client 에서는 한 번에 최대 250 개의 고객사를 다운로드할 수 있습니다. 회사 관리자가 이 수를 늘릴 것을 요청할 수 있지만 그렇게 하면 다운로드 프로세스를 완료하는 데 드는 시간이 늘어날 수 있습니다. 사용자의 고객사 레코드가 다운로드 가능한 최대 고객사 레코드보다 많을 경우 고객사를 보다 작은 수량으로 나누는 필터링된 리스트를 생성합니다. 예를 들어, 여러 우선 순위 값이나 위치를 기준으로 고객사를 나눌 수 있습니다. 그런 다음 다운로드 프로세스에서 생성한 필터링된 리스트를 선택하여 전체 고객사 레코드가 사용자의 랩톱이나 데스크톱에 복사되도록 합니다.

### 필터링된 고객사 리스트를 열려면

- **1** [고객사] 탭을 클릭합니다.
- **2** [고객사 홈페이지] 의 [고객사 리스트] 섹션에서 작업할 리스트를 선택합니다. 기본 고객사의 필터링된 리스트에 대한 설명은 고객사 홈페이지 작업 (페이지 [257\)](#page-256-0)을 참조하십시오.

#### 필터링된 고객사 리스트를 생성하려면

- **1** [고객사] 탭을 클릭합니다.
- **2** [고객사 홈페이지] 의 [고객사 리스트] 섹션에서 [리스트 관리] 링크를 클릭합니다.
- **3** [리스트 관리] 페이지에서 [새 리스트] 단추를 클릭합니다.
- **4** 리스트 생성 및 재정의 (페이지 [120\)](#page-119-0)에서 설명한 단계를 수행합니다.

#### **관련 내용**

다음 항목에서 관련 정보를 참조하십시오.

- [고객사](#page-277-0) 필드: (참조 "고객사 필드" 페이지 [278\)](#page-277-0)
- 활동 리스트 작업 (페이지 [190\)](#page-189-0)
- 고객사 홈페이지 작업 (페이지 [257\)](#page-256-0)

# **고객사 간의 관계 추적**

고객사 간의 관계를 추적하려면 [고객사 관계] 페이지에 정보를 저장합니다. 예를 들어, 이 고객사에 대한 투자자 또는 계열사 관계를 추적할 수 있습니다.

이렇게 하려면 먼저 관계를 추적할 고객사를 이 고객사 레코드에 연결합니다. 이때 고객사를 원하는 만큼 연결할 수 있습니다. 그런 다음 관계를 정의하고 기타 관련 정보를 추가합니다.

**참고:** 관계 추적 기능은 Oracle CRM On Demand 의 표준 버전에 포함되지 않으므로 사용자 회사에 사용하지 못할 수 있습니다. 회사에서 고객사 간의 관계를 추적할 수 있도록 하려면 회사 관리자의 역할에 [확장된 컨택트 관리] 및 [고객사 관계 접근] 권한이 포함되어 있어야 하며, 회사 관리자가 고객사 간의 관계를 추적하는 사용자에게 [확장된 고객사 관계 접근] 권한을 부여해야 합니다.

회사 관리자는 사용자 정의 필드를 생성하여 고객사 관계에 대한 추가 정보를 저장하고 해당 사용자 정의 필드를 [고객사 관계 편집] 페이지 레이아웃에 추가할 수 있습니다. 그런 다음 고객사 관계 레코드에 접근할 수 있는 사용자가 사용자 정의 필드의 정보를 보고 갱신할 수 있습니다.

**시작하기 전에** 고객사에 연결할 각 조직에 대해 고객사 레코드를 생성합니다. 현재 사용 중인 버전의 애플리케이션에서는 이 기능을 사용하지 못할 수 있습니다.

#### 고객사 간의 관계를 추적하려면

**1** 고객사를 선택합니다.

고객사 선택에 대한 자세한 내용은 레코드 찾기 (페이지 [71\)](#page-70-0)를 참조하십시오.

- **2** [고객사 세부 사항] 페이지에서 아래로 스크롤하여 [고객사 관계] 섹션을 찾고 다음 중 하나를 수행합니다.
	- 고객사를 연결하려면 [추가]를 클릭합니다.
	- 정보를 갱신하려면 기존 고객사 관계 행의 [편집] 링크를 클릭합니다.
- **3** [고객사 관계 편집] 페이지에서 필요한 정보를 입력합니다.

다음 표에서는 고객사 간의 관계를 추적할 수 있는 몇 가지 필드 정보를 설명합니다.

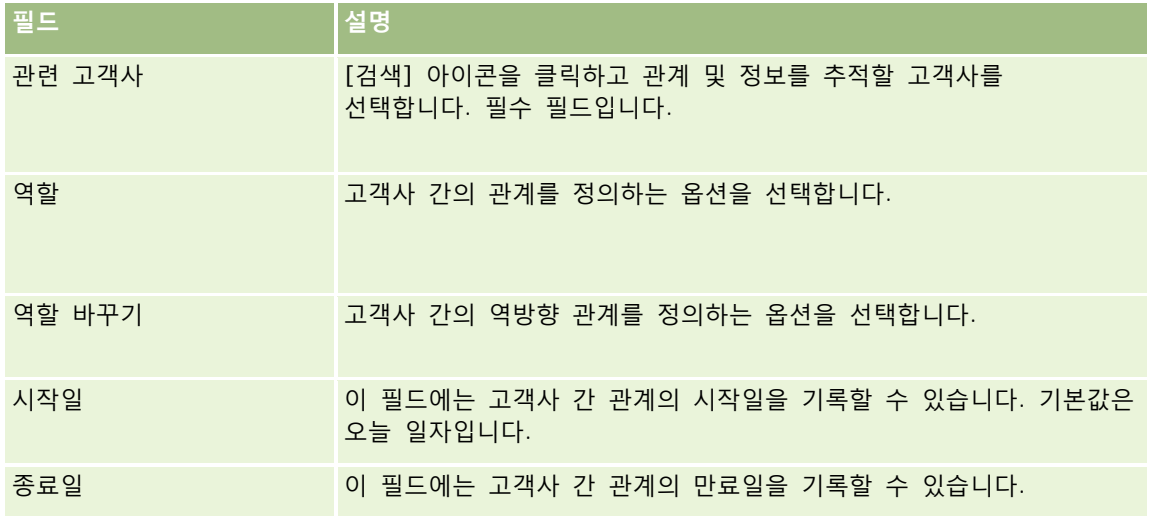

**4** 레코드를 저장합니다.

## <span id="page-267-0"></span>**고객사 및 컨택트 간 관계 추적**

다양한 방법으로 고객사를 컨택트에 연결할 수 있습니다. [고객사 세부 사항] 페이지에서 기존 컨택트를 고객사에 연결할 수 있고 고객사에 자동으로 연결된 새 컨택트를 생성할 수도 있습니다. 마찬가지로 [컨택트 세부 사항] 페이지에서 기존 고객사를 컨택트에 연결할 수 있고 컨택트에 자동으로 연결된 새 고객사를 생성할 수도 있습니다.

### **고객사 컨택트 정보**

고객사와 컨택트를 연결한 후 [고객사 컨택트 편집] 페이지에서 고객사 컨택트의 세부 사항을 볼 수 있습니다. 회사 관리자는 사용자 정의 필드를 생성하여 고객사 컨택트에 대한 추가 정보를 저장하고 해당 사용자 정의 필드를 [고객사 컨택트 편집] 페이지 레이아웃에 추가할 수 있습니다. 그런 다음 고객사 컨택트 레코드에 접근할 수 있는 사용자가 사용자 정의 필드의 정보를 보고 갱신할 수 있습니다.

회사 관리자는 [고객사 컨택트 필드] 링크를 통해 고객사 컨택트에 대한 사용자 정의 필드를 생성하며, 이 링크는 Oracle CRM On Demand 의 애플리케이션 사용자 정의 페이지에서 고객사 및 컨택트 레코드 유형에 둘 다 사용할 수 있습니다. 회사 관리자는 [고객사 컨택트 페이지 레이아웃] 링크를 통해 [고객사 컨택트 편집] 페이지에 대한 레이아웃을 생성하며, 이 링크는 고객사 및 컨택트 레코드 유형에 대해 둘 다 사용할 수도 있습니다. 사용자 정의 필드 추가 및 페이지 레이아웃 생성에 대한 자세한 내용은 애플리케이션 사용자 정의를 참조하십시오.

### **고객사의 기본 컨택트 정보**

고객사에 여러 컨택트를 연결할 수 있지만 연결된 컨택트 중 하나를 고객사의 기본 컨택트로 지정해야 합니다. 고객사에 연결된 첫 번째 컨택트가 자동으로 고객사의 기본 컨택트로 지정되지만 나중에 고객사에 대해 다른 기본 컨택트를 지정할 수 있습니다. 고객사의 기본 컨택트 변경에 대한 자세한 내용은 고객사 기본 컨택트 변경 (페이지 [261\)](#page-260-0)을 참조하십시오.

[고객사 세부 사항] 페이지 레이아웃에 해당 필드가 있는 경우 [고객사 세부 사항] 페이지의 [기본 컨택트] 필드에 기본 컨택트의 이름이 표시됩니다. 또한 [고객사 세부 사항] 페이지의 [고객사] 관련 정보 섹션에서 레이아웃에 [기본 컨택트] 확인란이 있는 경우 기본 컨택트 행에서 확인란이 선택됩니다. 관리자가 레이아웃에 [기본 컨택트] 필드 및 [기본 컨택트] 확인란이 있는지 여부를 결정합니다.

[고객사 세부 사항] 페이지의 컨택트 관련 정보 섹션에서 고객사의 기본 컨택트는 [고객사 세부 사항] 페이지의 컨택트 관련 정보 섹션에 [기본 컨택트] 확인란이 표시되지 않는 경우에도 항상 고객사에 연결된 컨택트 목록의 첫 번째 컨택트로 표시됩니다. [전체 리스트 표시]를 클릭하여 연결된 컨택트의 전체 리스트를 열면 성, 이름 등의 필드를 사용하여 리스트를 정렬하는 경우에도 기본 컨택트가 리스트 페이지의 첫 번째 레코드로 표시될 수 있습니다.

리스트에서 기본 컨택트의 위치는 리스트에 있는 레코드 수와 리스트 페이지에 표시하는 레코드 수에 따라 달라집니다. 예를 들어 총 180 개 컨택트가 고객사에 연결되어 있고 고객사에 대한 기본 컨택트의 성이 알파벳의 마지막 문자로 시작하며 리스트 페이지에 100 개 레코드를 표시한다고 가정합니다. 이 경우 [성] 필드를 사용하여 리스트를 정렬할 때 기본 컨택트가 두 번째 리스트 페이지의 첫 번째 레코드로 나타납니다.

#### **컨택트 역할 정보**

고객사와 컨택트를 연결할 경우 컨택트가 고객사에서 수행하는 역할을 지정할 수 있습니다. 회사에서 컨택트의 역할을 기록하는 것은 컨택트가 고객사에서의 구매 결정에 미치는 영향력을 이해하는 데 매우 중요합니다. 예를 들어 고객사에 대한 다음 컨택트 관계를 추적할 수 있습니다. 승인자, 사용자 및 평가자, 사용자 및 승인자, 사용자 및 의사 결정자, 평가자 및 승인자, 평가자 및 의사 결정자, 알 수 없음.

다음 절차에서는 컨택트를 고객사에 연결하는 방법을 설명합니다.

#### 컨택트를 고객사에 연결하려면

- **1** 원하는 고객사를 선택합니다. 레코드 선택에 대한 자세한 내용은 레코드 찾기 (페이지 [71\)](#page-70-0)를 참조하십시오.
- **2** 고객사에 연결되는 새 컨택트를 생성하려면 다음을 수행합니다.
	- **a** [고객사 세부 사항] 페이지의 [컨택트] 관련 정보 섹션에서 [신규]를 클릭합니다.
	- **b** [컨택트 편집] 페이지에서 새 컨택트에 대한 정보를 입력하고 변경 사항을 저장합니다. **참고:** [컨택트 편집] 페이지의 특정 필드는 고객사 레코드의 값으로 자동으로 채워질 수 있습니다.
- **3** 기존 컨택트를 고객사에 연결하려면 다음을 수행합니다.
	- **a** [고객사 세부 사항] 페이지의 [컨택트] 관련 정보 섹션에서 [추가]를 클릭합니다.
	- **b** [컨택트 리스트] 페이지에서 [검색] 아이콘을 클릭하고 고객사에 연결할 컨택트를 선택합니다. [컨택트 리스트] 페이지에서 최대 5 개 컨택트를 고객사에 연결할 수 있습니다.
	- **c** (선택 사항) 각 컨택트에 대해 고객사에서 컨택트의 기본 역할을 정의하는 옵션을 선택합니다. **참고:** 컨택트를 고객사에 연결한 후 고객사에서 컨택트에 대한 다른 역할을 추가할 수 있습니다.
	- **d** 변경 사항을 저장합니다.

다음 절차에서는 고객사를 컨택트에 연결하는 방법을 설명합니다.

#### 고객사를 컨택트에 연결하려면

- **1** 원하는 컨택트를 선택합니다. 레코드 선택에 대한 자세한 내용은 레코드 찾기 (페이지 [71\)](#page-70-0)를 참조하십시오.
- **2** 컨택트에 연결되는 새 고객사를 생성하려면 다음을 수행합니다.
	- **a** [컨택트 세부 사항] 페이지의 [고객사] 관련 정보 섹션에서 [신규]를 클릭합니다.
	- **b** [고객사 편집] 페이지에서 새 고객사에 대한 정보를 입력하고 변경 사항을 저장합니다.
- **3** 기존 고객사를 컨택트에 연결하려면 다음을 수행합니다.
	- **a** [컨택트 세부 사항] 페이지의 [고객사] 관련 정보 섹션에서 [추가]를 클릭합니다.
	- **b** [고객사 추가] 페이지에서 [검색] 아이콘을 클릭하고 컨택트에 연결할 고객사를 선택합니다. [고객사 추가] 페이지에서 최대 5 개 고객사를 컨택트에 연결할 수 있습니다.
	- **c** (선택 사항) 각 고객사에 대해 고객사에서 컨택트의 기본 역할을 정의하는 옵션을 선택합니다. **참고:** 고객사를 컨택트에 연결한 후 고객사에서 컨택트에 대한 다른 역할을 추가할 수 있습니다.

Oracle CRM On Demand 온라인 도움말 릴리스 33

<span id="page-269-0"></span>**d** 변경 사항을 저장합니다.

다음 절차에서는 고객사 컨택트의 세부 사항을 보고 갱신하는 방법을 설명합니다.

#### 고객사 컨택트의 세부 사항을 보고 갱신하려면

**1** 다음 중 하나를 수행합니다.

- [고객사 세부 사항] 페이지의 [컨택트] 관련 정보 섹션에서 컨택트에 대한 [편집] 링크를 클릭합니다.
- [컨택트 세부 사항] 페이지의 [고객사] 관련 정보 섹션에서 고객사에 대한 [편집] 링크를 클릭합니다.

[고객사 컨택트 편집] 페이지에는 관련 컨택트의 세부 사항이 표시됩니다. 회사 관리자가 페이지 레이아웃을 설정하는 방법에 따라 페이지의 필드가 읽기 전용이거나 페이지에서 정보를 추가 및 변경할 수 있습니다.

**2** 필요에 따라 정보를 갱신하고 변경 사항을 저장합니다.

다음 절차에서는 고객사 컨택트에 대한 역할 정보를 갱신하는 방법을 설명합니다.

#### 고객사 컨택트에 대한 역할 정보를 갱신하려면

- **1** 다음 중 하나를 수행합니다.
	- [고객사 세부 사항] 페이지의 [컨택트] 관련 정보 섹션에서 컨택트에 대한 [역할 편집] 링크를 클릭합니다.
	- [컨택트 세부 사항] 페이지의 [고객사] 관련 정보 섹션에서 고객사에 대한 [역할 편집] 링크를 클릭합니다.

[고객사 역할 편집] 페이지나 [컨택트 역할] 페이지에 고객사 컨택트에 사용할 수 있는 역할과 선택된 역할이 표시됩니다.

- **2** [고객사 역할] 페이지나 [컨택트 역할] 페이지의 [사용 가능] 섹션에서 컨택트에 대한 역항를 선택하고 방향 화살표를 사용하여 역할을 [선택] 섹션으로 이동합니다.
- **3** 위쪽 화살표와 아래쪽 화살표를 사용하여 [선택] 섹션에서 역할 순서를 변경합니다. 리스트 맨 위에 있는 역할이 기본 역할입니다.
- **4** 변경 사항을 저장합니다.

# **고객사의 파트너 및 경쟁사 추적**

Oracle CRM On Demand 의 애플리케이션에는 고객사의 파트너 또는 경쟁사 정보를 추적할 수 있는 영역이 있습니다. 예를 들어, 고객사 XYZ 와 함께 비즈니스를 수행하는 회사(고객사)나 고객사 XYZ 의 경쟁사인 회사(고객사)를 추적할 수 있습니다.

파트너나 경쟁사를 추적하려면 먼저 파트너 또는 경쟁사 역할을 하는 고객사를 고객사 레코드에 연결합니다. 파트너나 경쟁사 고객사는 원하는 만큼 연결할 수 있습니다. 그런 다음 [고객사 파트너 편집] 또는 [고객사 경쟁사 편집] 페이지에 파트너나 경쟁사의 장단점과 같은 정보를 추가합니다.

**참고:** 고객사 파트너나 고객사 경쟁사를 추가하면 선택한 고객사 아래에 상호 레코드가 생성됩니다. 예를 들어, 고객사 123 을 고객사 XYZ 의 고객사 파트너로 추가하면 고객사 123 이 고객사 XYZ 의 [고객사 파트너] 리스트에 자동으로 표시됩니다.

기존 고객사를 파트너 고객사로 전환하는 방법에 대한 자세한 내용은 고객사를 파트너 고객사로 전환 (페이지 [457\)](#page-456-0)을 참조하십시오.

**시작하기 전에** 고객사에 연결할 각 파트너 또는 경쟁사에 대해 고객사 레코드를 생성합니다. 레코드 추가에 대한 자세한 내용은 레코드 생성 (페이지 [56\)](#page-55-0)을 참조하십시오.

#### 고객사의 파트너 및 경쟁사 정보를 추적하려면

**1** 고객사를 선택합니다.

고객사 선택에 대한 자세한 내용은 레코드 찾기 (페이지 [71\)](#page-70-0)를 참조하십시오.

- **2** [고객사 세부 사항] 페이지에서 아래로 스크롤하여 [고객사 파트너] 또는 [고객사 경쟁사] 섹션을 찾고 다음 중 하나를 수행합니다.
	- 고객사를 연결하려면 [추가]를 클릭합니다.
	- 정보를 갱신하려면 기존 파트너 또는 경쟁사의 옆에 있는 [편집] 링크를 클릭합니다.
- **3** [고객사 파트너 편집] 또는 [고객사 경쟁사 편집] 페이지에서 필요한 정보를 입력합니다.

다음 표에서는 파트너 또는 경쟁사 정보를 추적할 수 있는 몇 가지 필드 정보를 설명합니다.

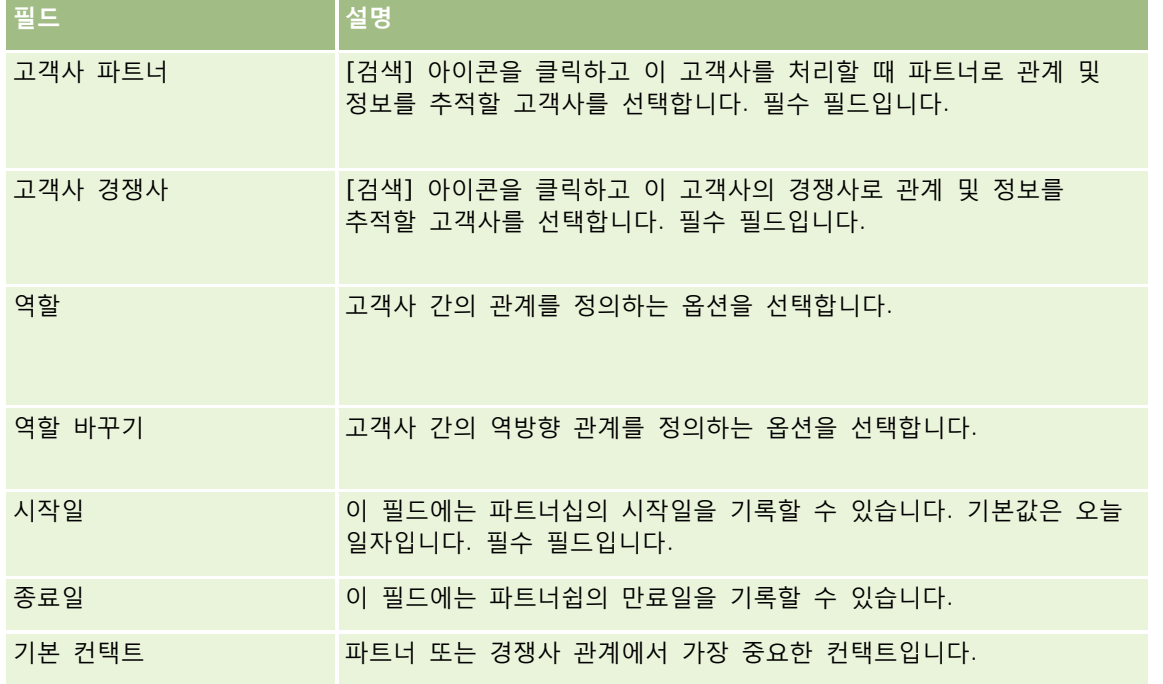

**4** 레코드를 저장합니다.

# <span id="page-271-0"></span>**자산 추적**

고객 또는 회사에 판매한 제품을 추적하려면 제품 레코드를 고객사의 자산으로 연결합니다.

### 제품 레코드를 고객사의 자산으로 연결하려면

**1** 고객사를 선택합니다.

고객사 선택에 대한 자세한 내용은 레코드 찾기 (페이지 [71\)](#page-70-0)를 참조하십시오.

- **2** [고객사 세부 사항] 페이지에서 스크롤하여 [자산] 섹션을 찾고 다음 중 하나를 수행합니다.
	- 자산을 생성하려면 [신규]를 클릭합니다. 기본적으로 자산 생성자가 자산 담당자입니다.
	- 자산 정보를 갱신하려면 기존 자산 옆의 [편집] 링크를 클릭합니다.
- **3** [자산 편집] 페이지에서 필요한 정보를 입력합니다.

**참고:** 특정 산업 버전 Oracle CRM On Demand 를 사용하고 있는 경우 자산이 다른 제목 아래에 나열될 수 있습니다. 예를 들어 Oracle CRM On Demand Automotive Edition 에서는 자산이 차량으로 나열됩니다.

다음 표에서는 자산 정보를 추적할 수 있는 몇 가지 필드를 설명합니다. 특정 산업용 버전의 Oracle CRM On Demand 를 사용하는 경우 추가 필드가 나타날 수 있습니다.

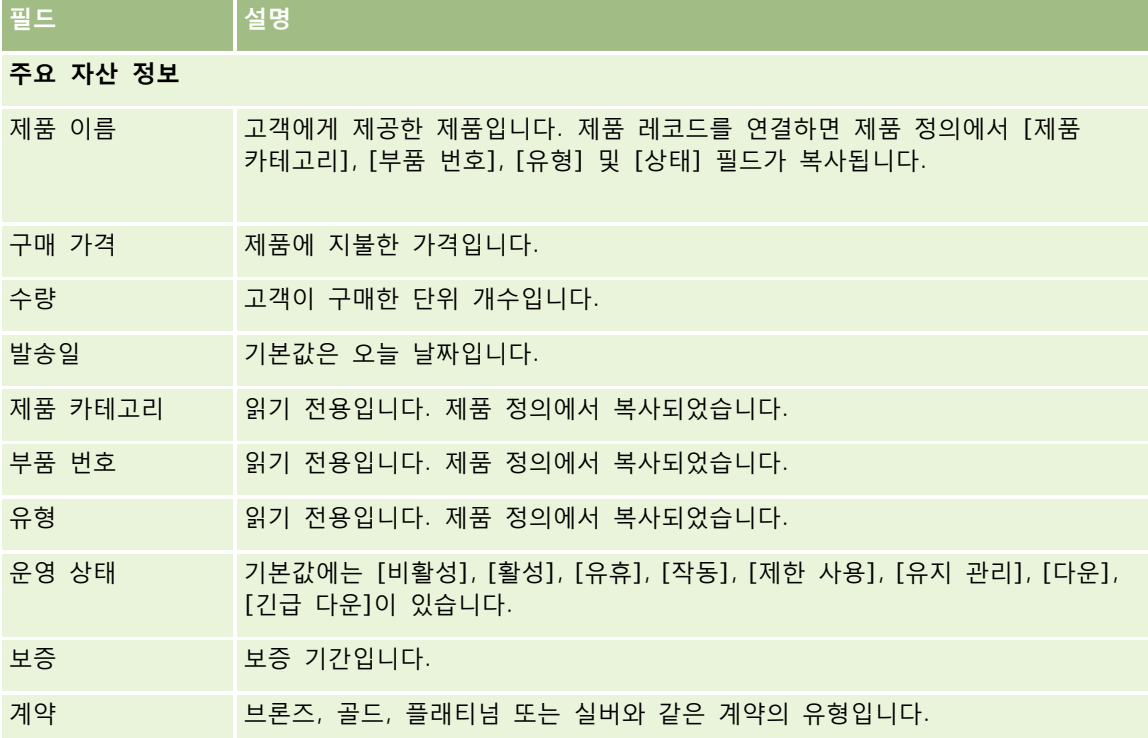

<span id="page-272-0"></span>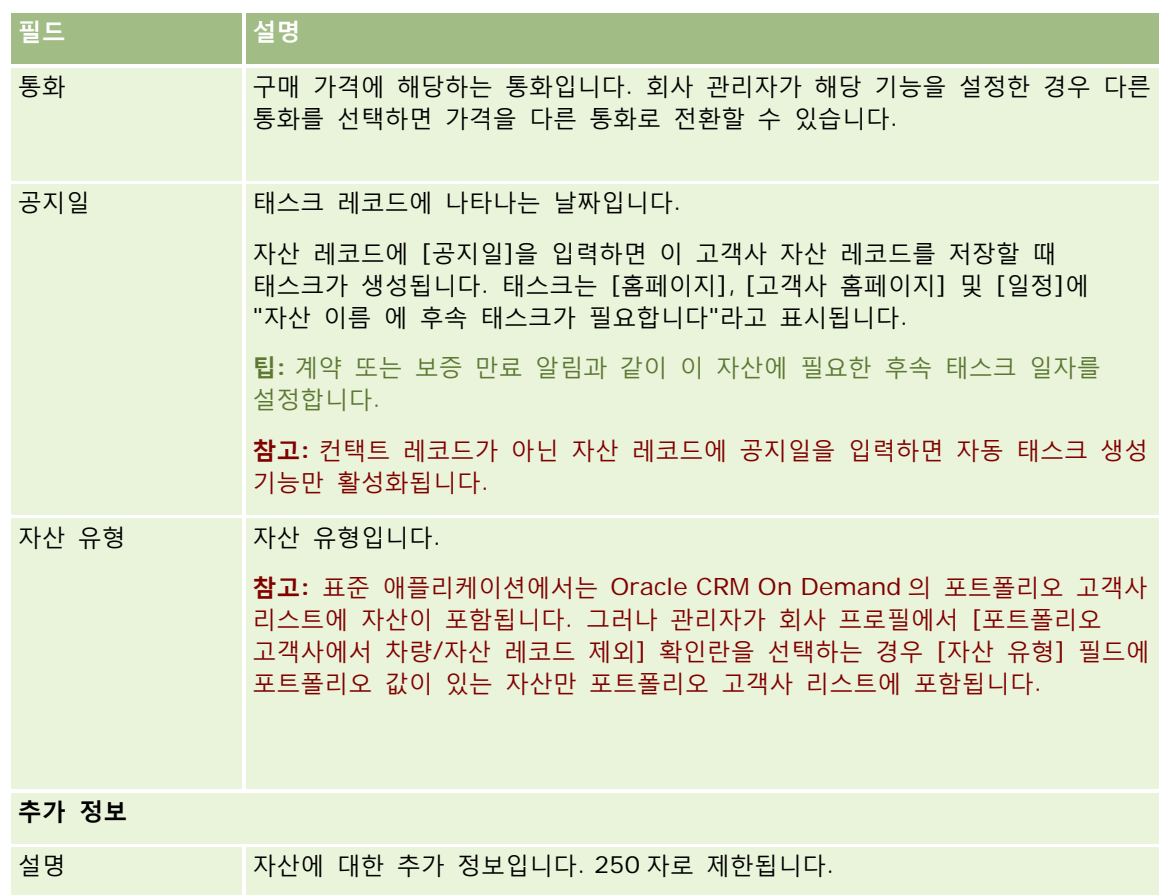

# **고객사별 매출 추적**

**시작하기 전에** 이 기능은 Oracle CRM On Demand Financial Services Edition 과 관련됩니다.

고객사별 매출 정보를 추적할 수 있습니다. 이를 통해 회사에서 고객사 매출을 기초로 예측을 할 수 있습니다. 고객사에 매출 레코드를 추가합니다.

그러면 다음 작업을 수행할 수 있습니다.

- 제품, 제품 카테고리 또는 고객사별 예측 매출을 추적합니다.
- 회사에서 고객사 매출을 기초로 예측을 합니다.

회사에서 고객사를 기초로 예측하는 경우 다음 기준에 맞는 레코드만 예측에 포함됩니다.

- 고객사의 매출 레코드가 [미결], [보류] 또는 [마감] [상태]여야 합니다.
- 고객사의 매출 레코드에 대한 [예측] 필드가 선택되어 있어야 합니다.
- 매출 레코드를 기회에 연결할 수 없습니다.

**시작하기 전에** 회사에서는 사용할 예측 방법을 사용자에게 알려줘야 합니다. 회사는 기회 매출, 기회 제품 수량 및 매출, 고객사 매출 또는 컨택트 매출 중 하나에 대해 매출을 예측할 수 있습니다. 회사의 예측 방법에 따라 고객사에 매출 레코드를 추가할 때 채워야 하는 필드가 결정됩니다.

#### 고객사에 매출을 추가하려면

**1** 고객사를 선택합니다.

고객사 선택에 대한 자세한 내용은 레코드 찾기 (페이지 [71\)](#page-70-0)를 참조하십시오.

- **2** [고객사 세부 사항] 페이지에서 아래로 스크롤하여 [매출] 섹션을 찾고 다음 중 하나를 수행합니다.
	- 매출 레코드를 추가하려면 [추가]를 클릭합니다.
	- 매출 정보를 갱신하려면 기존 매출 레코드 옆의 [편집] 링크를 클릭합니다.
- **3** [매출 편집] 페이지에서 [매출 필드]를 입력합니다.

**참고:** 회사에서 고객사 매출을 예측에 사용하지 않는 경우에는 [매출] 페이지의 [예측] 확인란 선택을 취소하는 것이 좋습니다.

**4** 레코드를 저장합니다.

### **매출 필드**

다음 표에서는 매출의 필드 정보를 설명합니다. 회사 시스템 관리자가 필드를 추가 또는 삭제하거나 필드 이름을 변경할 수 있으므로 실제로 표시되는 필드는 아래 표의 필드와 다를 수 있습니다.

**참고:** [고객사]와 [컨택트] 모두에 대해 [매출]을 사용으로 설정한 경우에만 고객사 및 컨택트 매출 예측이 가능합니다. 회사에서 이 기능이 사용으로 설정되어 있어야 합니다. 자세한 내용은 회사 관리자에게 문의하십시오.

**주의:** 회사에서 고객사 또는 컨택트 매출을 기초로 예측하는 경우 매출에 대해 입력하는 정보가 계산에 영향을 줄 수 있습니다.

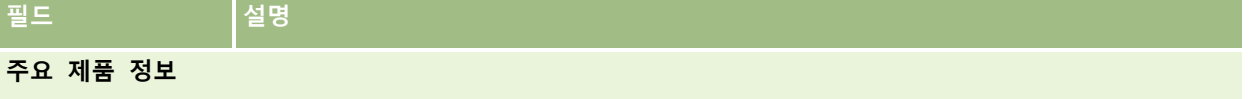

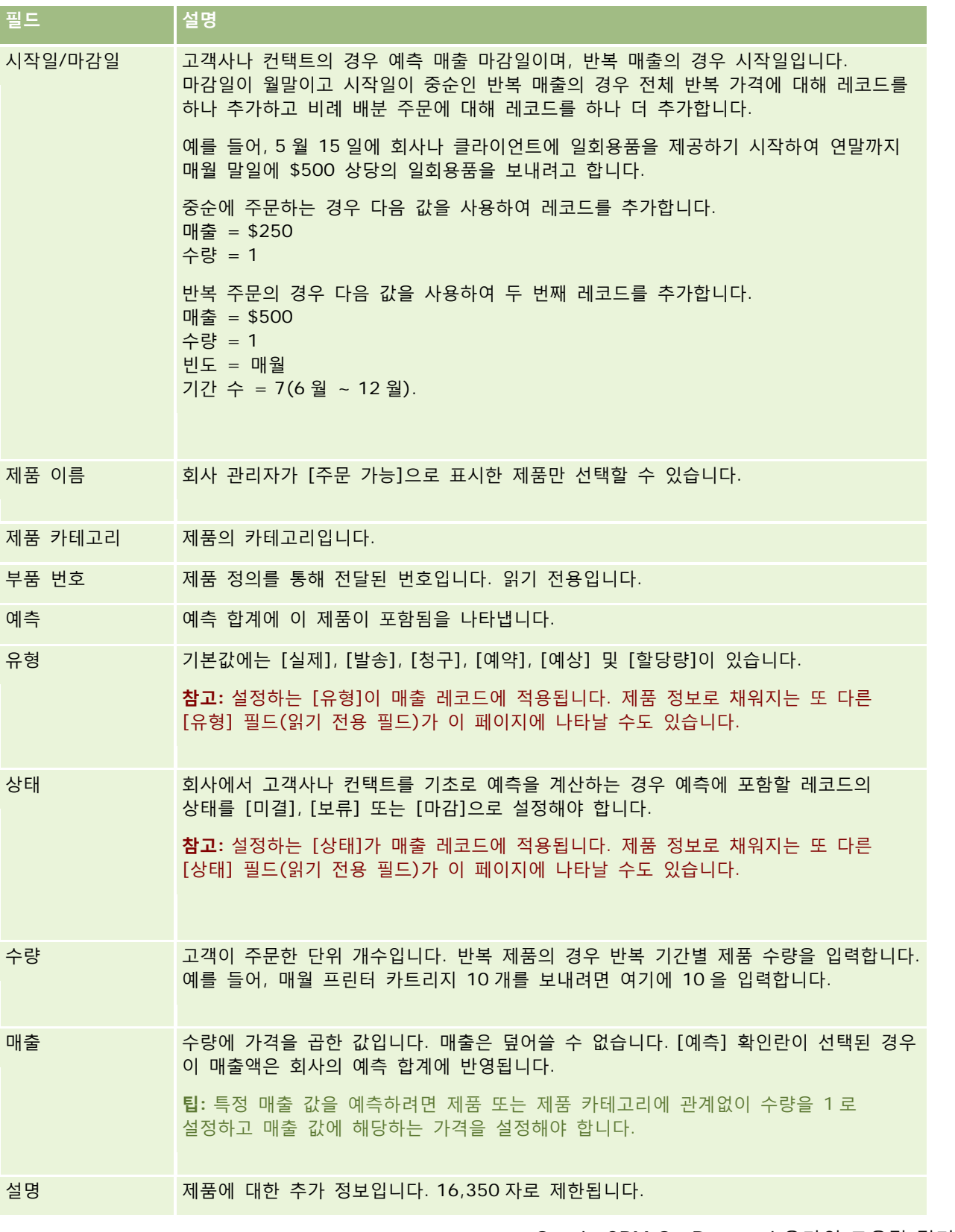

Oracle CRM On Demand 온라인 도움말 릴리스 33

<span id="page-275-0"></span>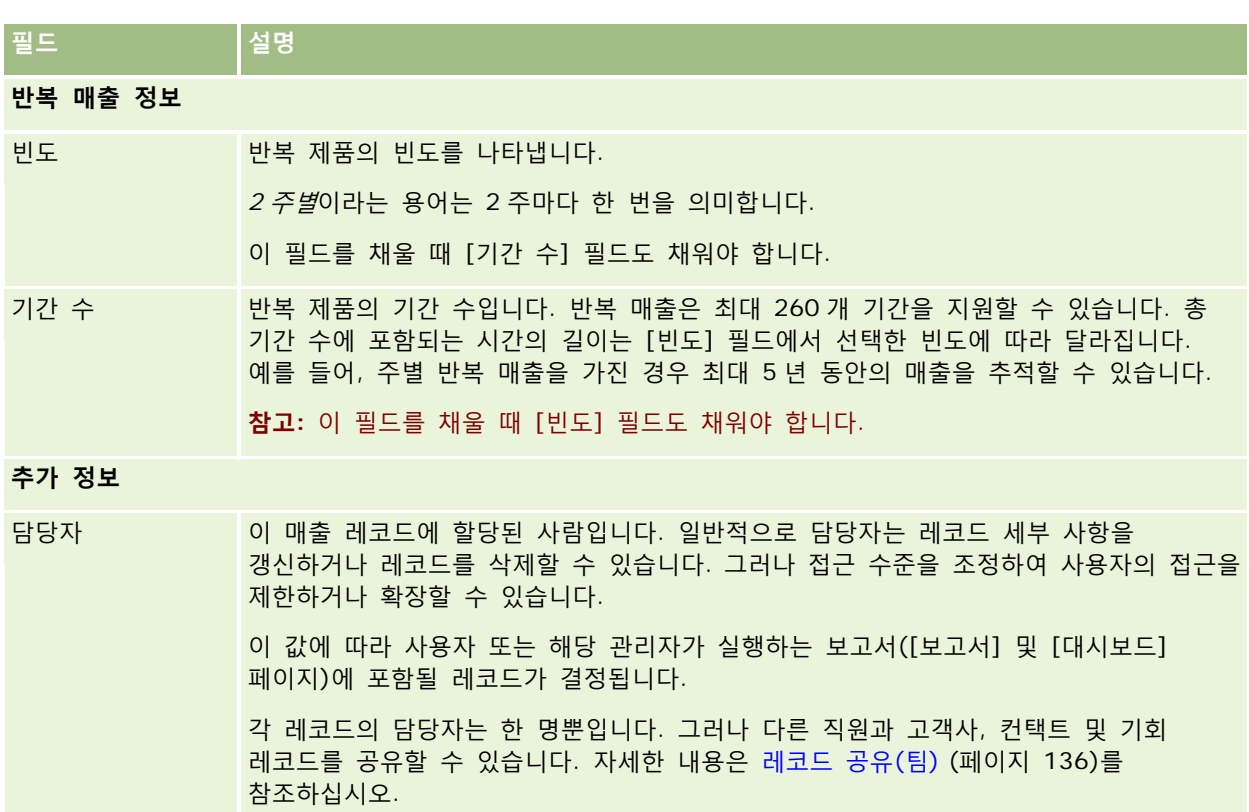

# **여러 고객사에 대한 약속 생성**

Oracle CRM On Demand 의 약속 대량 생성 기능을 사용하여 한 번에 최대 25 개 고객사에 대한 약속을 생성할 수 있습니다.

### **약속 소유권 정보**

[고객사 약속 대량 생성] 페이지에서 각 약속에 대한 [담당자] 필드에는 기본적으로 사용자 이름이 표시됩니다. 각 약속에 대해 다른 담당자를 선택하거나 필요에 따라 [담당자] 필드에서 값을 지울 수 있습니다. 생성하는 약속의 소유권은 다음과 같이 결정됩니다.

■ 활동 레코드 유형이 사용자 모드로 구성된 경우 [고객사 약속 대량 생성] 페이지의 약속에 대한 [담당자] 필드에서 선택된 사용자가 약속의 담당자가 됩니다.

**참고:** [고객사 약속 대량 생성] 페이지의 약속에 대한 [담당자] 필드에서 사용자 이름을 지우고 다른 사용자를 선택하지 않으면 [담당자 ID] 필드가 활동 레코드 유형의 필수 필드로 설정되지 않은 경우 기본적으로 사용자가 약속의 담당자가 됩니다. [담당자 ID] 필드가 활동 레코드 유형의 필수 필드로 설정되었으며 [고객사 약속 대량 생성] 페이지의 [담당자] 필드를 비워 두는 경우 약속을 생성할 수 없습니다.

■ 활동 레코드 유형이 혼합 모드로 구성된 경우 [고객사 약속 대량 생성] 페이지의 약속에 대한 [담당자] 필드를 채우거나 비워 둘 수 있으며, 다음 작업이 수행됩니다.

- 필드를 채우는 경우 선택한 사용자가 약속의 담당자가 됩니다.
- 필드를 채우지 않는 경우 약속의 [담당자] 필드가 비어 있습니다. 그러나 약속을 처음 편집할 때 관리자가 필드를 설정한 방식에 따라 편집하는 사용자에게 약속에 대한 [담당자] 필드 또는 [장부] 필드를 채우라는 메시지가 표시될 수도 있습니다.
- 활동 레코드 유형이 장부 모드로 구성된 경우 [고객사 약속 대량 생성] 페이지의 약속에 대한 [담당자] 필드를 비워 두어야 합니다. 즉, 필드에서 값을 지워야 합니다. 또한 약속이 성공적으로 생성되려면 다음 조건 중 하나 이상이 true 여야 합니다.
	- 사용자 레코드에서 사용자 정의 장부가 활동 레코드 유형의 기본 장부로 선택되었습니다.
	- 사용자 레코드에서 사용자 정의 장부가 기본 장부로 선택되었습니다.

약속을 생성한 후 약속의 [담당자] 필드와 [장부] 필드가 둘 다 비어 있습니다. 그러나 활동 레코드 유형을 장부 모드에서 구성하는 경우 [장부] 필드는 필수 필드이므로 약속을 처음 편집할 때 편집하는 사용자에게 이 필드를 채우라는 메시지가 표시됩니다.

다음 절차를 사용하여 한 번에 여러 고객사에 대한 약속을 생성합니다.

#### 한 번에 여러 고객사에 대한 약속을 생성하려면

- **1** 필요한 경우 고객사 리스트를 생성하거나 기존 리스트를 필터링하여 약속을 생성하려는 고객사를 표시합니다.
- **2** 리스트의 레코드 수가 25 개를 초과하는 경우 [고객사 리스트] 페이지의 맨 아래에 있는 [표시되는 레코드 수] 필드의 값을 변경합니다.
- **3** [고객사 리스트] 페이지에서 [메뉴]를 클릭하고 [약속 대량 생성]을 선택합니다.
- **4** [고객사 약속 대량 생성] 페이지에서 필요에 따라 각 약속에 대한 정보를 갱신합니다. [고객사 약속 대량 생성] 페이지를 열면 페이지의 필드에 다음 값이 표시됩니다.
	- **시작 시간.** 시작 시간과 일자는 오늘 일자의 오후 12:00 로 설정되어 있습니다.
	- **종료 시간.** 종료 시간과 일자는 시작 시간과 일자에서 60 분 후로 설정되어 있습니다.
	- 제목. 이 필드에는 약속이란 단어와 고객사 이름이 표시됩니다.
	- 담당자. 이 필드에는 사용자 이름이 표시됩니다.
	- 고객사 이름. 이 필드에는 고객사 이름이 표시됩니다.
- **5** [완료]를 클릭합니다.

**참고:** [고객사 약속 대량 생성] 페이지에 나열된 고객사 중 하나에 대해 약속을 성공적으로 생성할 수 없는 경우 약속이 저장되지 않고 오류 메시지가 표시됩니다.

**6** 리스트의 추가 고객사에 대해 약속을 생성하려면 리스트의 다음 페이지를 표시하고 이 절차를 필요에 따라 반복합니다.

약속을 생성한 후 관련 고객사에 대한 [세부 사항] 페이지의 [미결 활동] 관련 정보 섹션에서 각 약속을 관련 항목으로 사용할 수 있습니다. 다른 약속을 편집하는 것과 동일한 방식으로 약속을 편집하여 약속 세부 사항을 갱신할 수 있습니다.

# <span id="page-277-0"></span>**고객사 실적 분석**

[고객사 홈페이지]의 [고객사 분석] 섹션에는 고객사 분포 방식 및 마감 매출에 대한 분석이 표시됩니다. 가장 높은 매출을 기록한 고객 및 목표 미달 고객과 새 시장 부문을 식별할 수 있습니다.

[고객사 홈페이지]의 이 섹션에서는 포인터를 차트 위로 이동하여 특정 정보를 보거나, 세그먼트를 클릭하여 세부 보고서를 검토하거나, 드롭다운 리스트의 카테고리를 변경하여 동일한 데이터를 다각적으로 볼 수 있습니다.

# **고객사 필드**

[고객사 편집] 페이지에서는 고객사를 추가하거나 기존 고객사의 세부 사항을 갱신할 수 있습니다. [고객사 편집] 페이지에는 고객사의 전체 필드 집합이 표시됩니다.

**팁:** [고객사 리스트] 페이지와 [고객사 세부 사항] 페이지에서 고객사를 편집할 수도 있습니다. 레코드 갱신에 대한 자세한 내용은 레코드 세부 사항 갱신 (페이지 [104\)](#page-103-0)을 참조하십시오.

**참고:** 회사 관리자는 필드, 드롭다운 리스트의 옵션 및 레코드 유형의 이름을 변경하는 등, 다양한 방법으로 애플리케이션을 사용자 정의할 수 있습니다. 따라서 화면에 보이는 정보는 이 표에 설명된 표준 정보와 다를 수 있습니다.

고객사 레코드는 데이터 관리 및 표시 방법을 결정할 때 중심이 되는 부분입니다. 따라서 최대한 많은 고객사 정보를 입력해야 합니다. 지역 또는 산업과 같은 몇 가지 정보는 보고서에서 정보를 분류하는 방법으로 사용될 수 있습니다. 마찬가지로 기회와 같은 레코드를 지역 또는 산업 정보가 있는 고객사 레코드에 연결할 경우 이러한 기회를 이러한 값으로 카테고리화할 수 있습니다.

다음 표에서는 몇 가지 필드에 대한 추가 정보를 제공합니다.

# **필드 설명 주요 고객사 정보** 고객사 이름 고객사의 이름입니다. 레코드가 중복되지 않도록 하려면 회사에서 설정한 약자, 대문자 사용 등에 대한 명명 규칙을 따르십시오. 위치 본사와 같이 이 사이트에서 고객사가 운영하는 기관의 유형입니다. 상위 고객사 고객사가 자회사로 있는 회사입니다. 웹 사이트 고객사의 URL 주소입니다. **고객사 영업 정보**

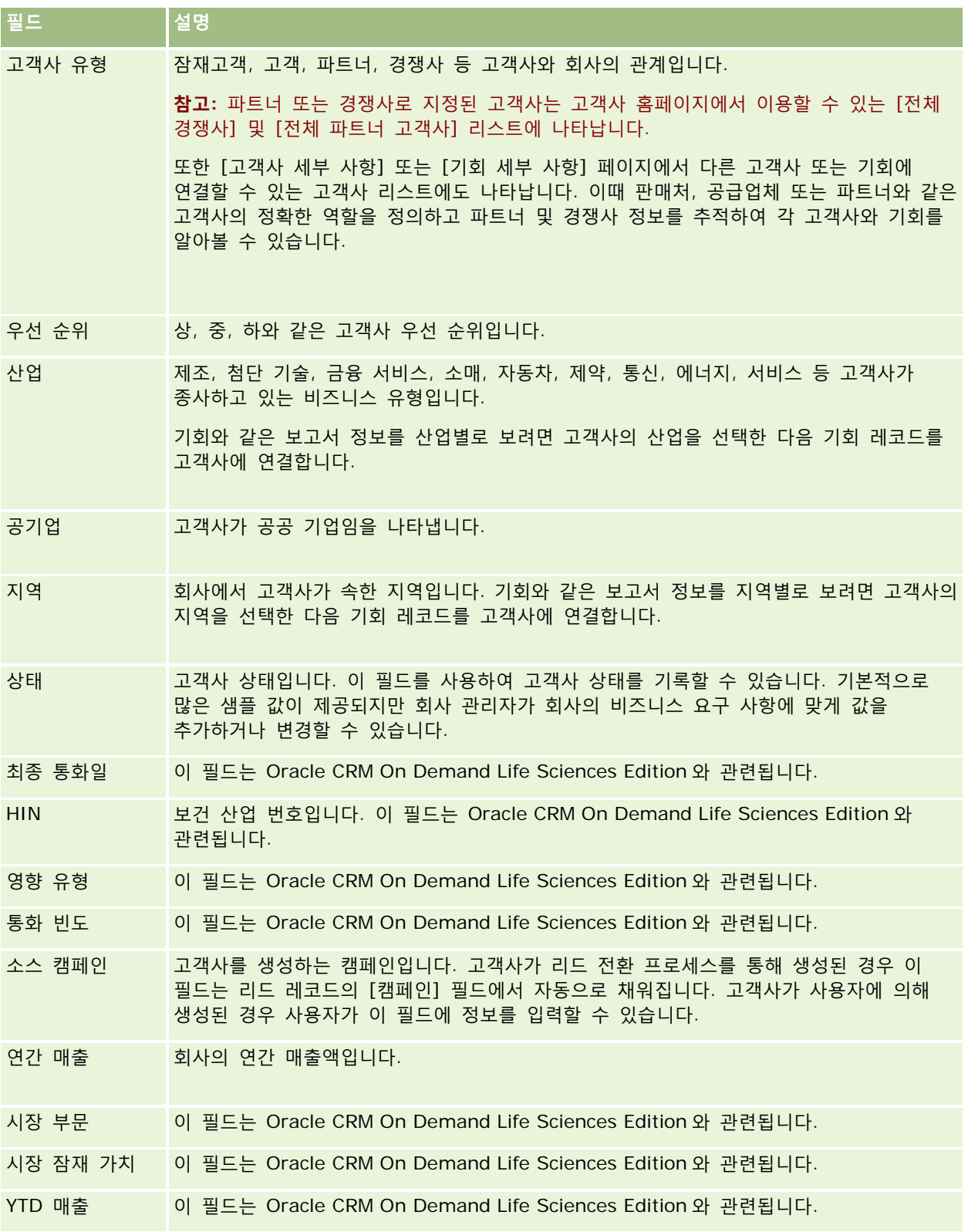

Oracle CRM On Demand 온라인 도움말 릴리스 33

영업

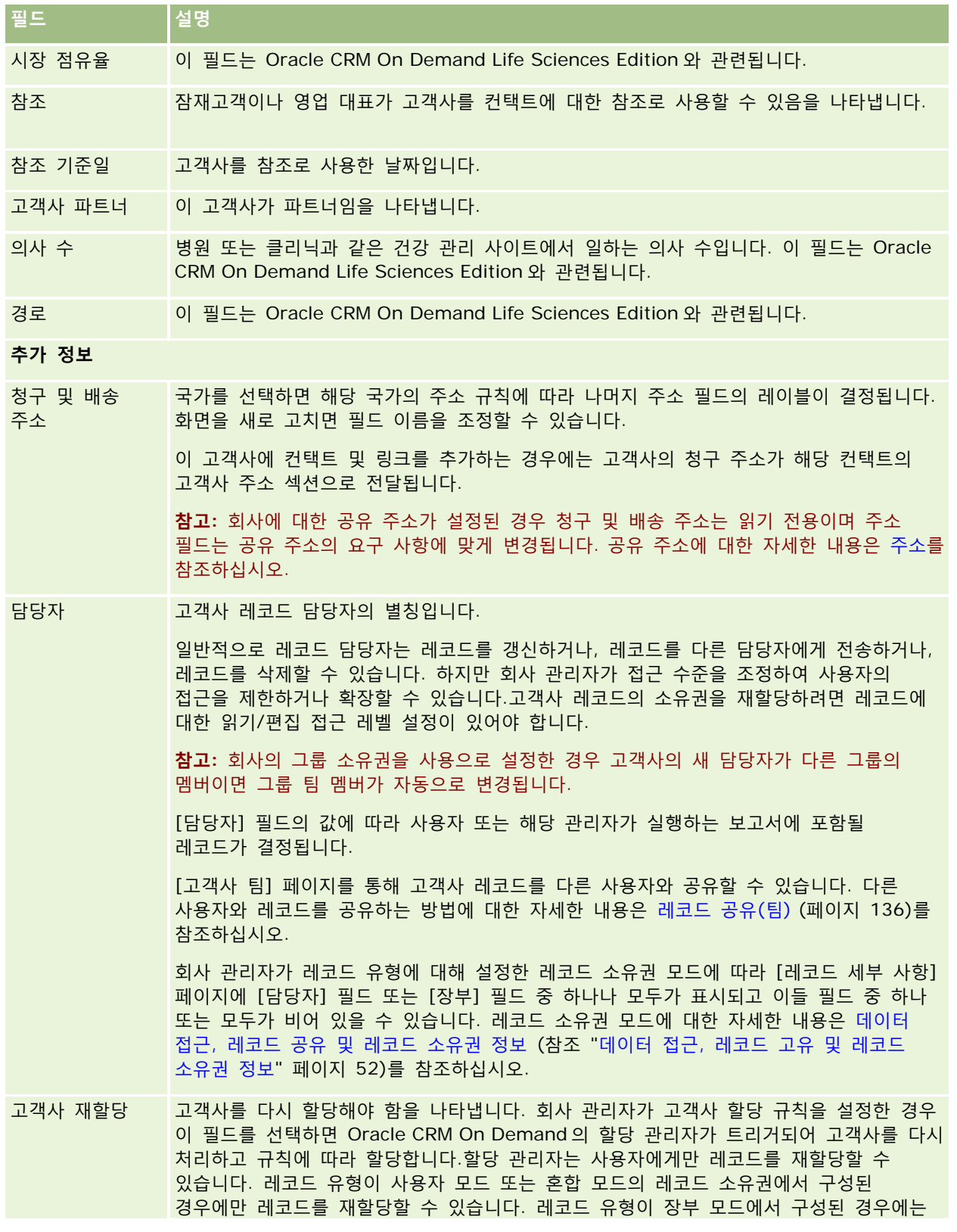

**280** Oracle CRM On Demand 온라인 도움말 릴리스 33

<span id="page-280-0"></span>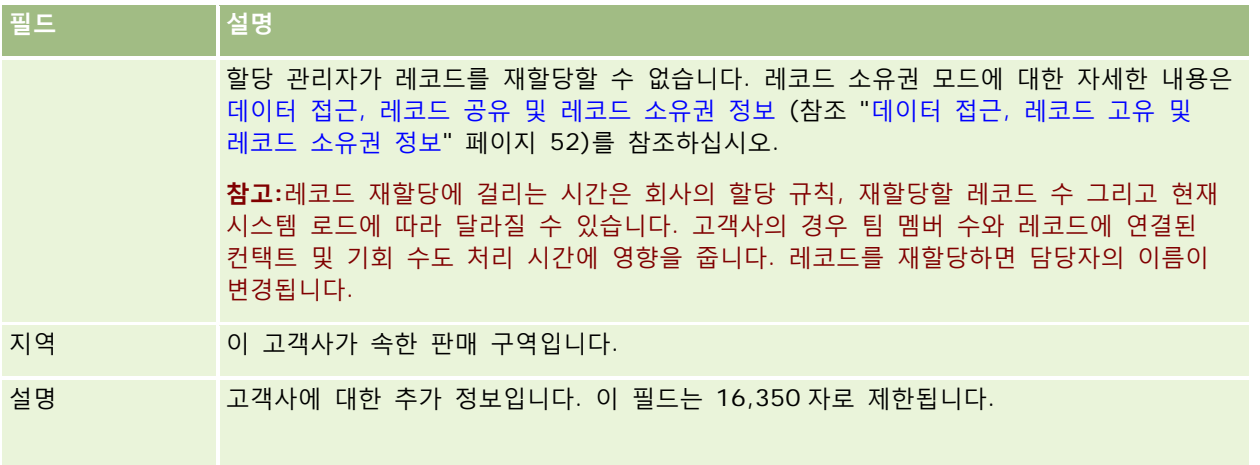

### **관련 항목**

다음 항목에서 관련 정보를 참조하십시오.

■ 고객사 관리 (페이지 [259\)](#page-258-0)

# **컨택트**

[컨택트] 페이지에서는 컨택트를 생성, 갱신 및 추적할 수 있습니다. 컨*택트*는 회사에서 현재 함께 비즈니스를 하고 있거나 향후에 함께 비즈니스를 할 것으로 예상되는 개인입니다. 이러한 개인은 다른 회사의 직원, 독립 컨설턴트, 공급업체 또는 개인적으로 아는 사람일 수 있습니다. 컨택트는 대개 고객사와 연결되며 해당 회사의 여러 컨택트에 대한 정보로 연결되는 링크가 고객사 레코드에 포함되는 경우가 종종 있습니다.

Oracle CRM On Demand Financial Services Edition 내에서 컨택트는 종종 Oracle CRM On Demand Financial Services Edition 에 관련된 기능을 지원하는 고객으로 지정됩니다. 컨택트를 고객으로 지정하면 이 컨택트는 고객 상황의 변경 사항을 모니터링하고 추가 제품을 고객에게 교차 판매할 기회를 식별할 수 있도록 회사에서 장기적인 관계를 유지하는 컨택트가 됩니다.

**관련 내용**

다음 항목에서 관련 정보를 참조하십시오.

■ 컨택트 관리 (페이지 [284\)](#page-283-0)

# **컨택트 홈페이지 작업**

[컨택트 홈페이지]는 컨택트 관리를 시작하는 위치입니다.

**참고:** [컨택트 홈페이지] 레이아웃을 사용자 지정하는 작업은 관리자가 수행할 수 있습니다. 만약 사용자 역할에 [홈페이지 개인화] 권한이 있는 경우 페이지에 섹션을 추가하거나 페이지에서 섹션을 제거할 수 있습니다.

Oracle CRM On Demand 온라인 도움말 릴리스 33

### **컨택트 생성**

[최근 확인한 내 컨택트] 섹션에서 [신규] 단추를 클릭하면 컨택트를 생성할 수 있습니다. 자세한 내용은 레코드 생성 (페이지 [56\)](#page-55-0) 및 컨택트 필드 (페이지 [302\)](#page-301-0)를 참조하십시오.

## **컨택트 리스트 작업**

[컨택트 리스트] 섹션에는 많은 필터링된 리스트가 표시됩니다. Oracle CRM On Demand 에는 표준 리스트가 포함되어 있습니다. 모든 표준 리스트가 공용입니다. 사용자와 해당 관리자는 각기 다른 기준에 따라 추가 리스트를 생성할 수 있습니다.

다음 표에서는 컨택트에 대한 표준 리스트를 설명합니다.

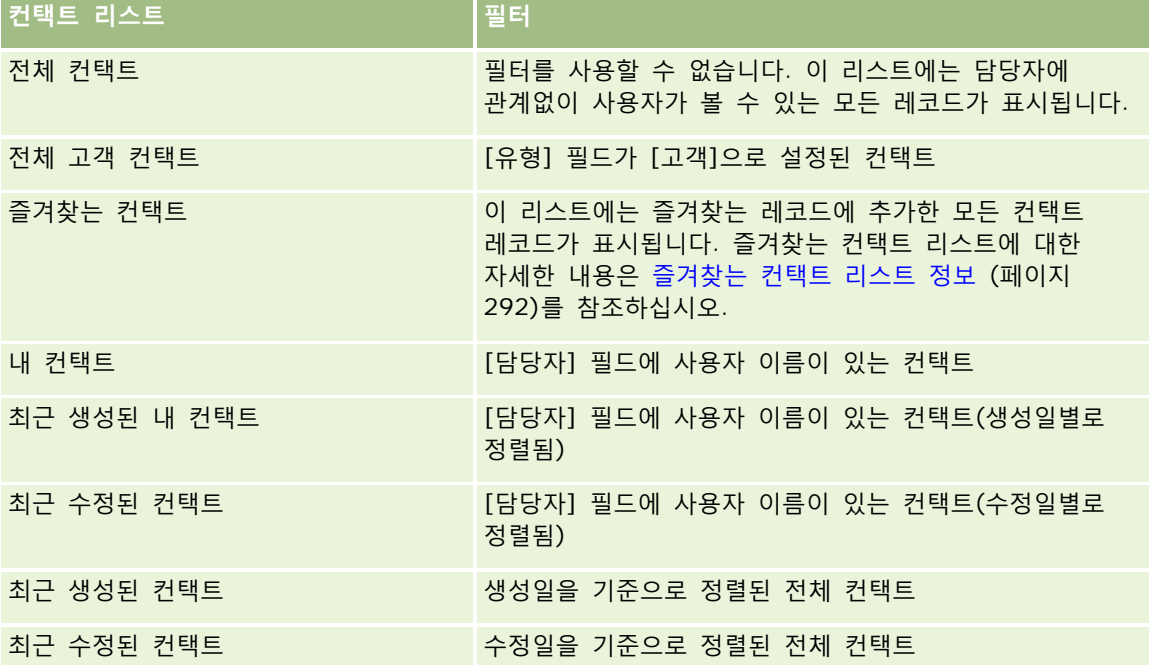

리스트를 보려면 리스트 이름을 클릭합니다.

리스트를 새로 생성하려면 [신규]를 클릭합니다. 리스트 생성에 대한 자세한 내용은 리스트 생성 및 재정의 (페이지 [120\)](#page-119-0)를 참조하십시오.

모든 사용 가능한 리스트를 검토하려면 새 리스트를 생성하거나 기존 리스트를 표시, 편집 또는 삭제하고 [리스트 관리]를 클릭합니다. [리스트 관리] 페이지에는 Oracle CRM On Demand 와 함께 제공되는 표준 리스트도 포함되어 있습니다. 이러한 리스트는 보기 전용이므로 편집하거나 삭제할 수 없습니다.

### **최근 확인한 컨택트 보기**

[최근 본 컨택트] 섹션에는 최근에 본 컨택트가 표시됩니다.

### **즐겨찾는 컨택트 보기**

[즐겨찾는 컨택트] 섹션에는 즐겨찾는 레코드에 추가한 최대 10 개의 컨택트 이름이 표시됩니다. [즐겨찾는 컨택트] 섹션의 컨택트 순서는 컨택트 레코드가 생성된 일자가 아닌 즐겨찾는 레코드에 컨택트를 추가한 일자에 따라 결정됩니다. 컨택트는 일자 기준 내림차순으로 나열됩니다(리스트 맨 위에 가장 최근에 즐겨찾는 레코드에 추가한 컨택트가 있음). [즐겨찾는 컨택트] 섹션에서 [전체 리스트 표시]를 클릭하여 즐겨찾는 컨택트의 전체 리스트를 열 수 있습니다. 즐겨찾는 컨택트 리스트에 대한 자세한 내용은 즐겨찾는 컨택트 리스트 정보 (페이지 [292\)](#page-291-0)를 참조하십시오.

### **컨택트 태스크 작업**

[내 미결 컨택트 관련 태스크] 섹션에는 사용자에게 할당된 태스크가 만기일별, 우선 순위별로 차례로 정렬되어 표시됩니다. 사용자나 관리자가 만기일과 우선 순위를 설정합니다. [1-상], [2-중], [3-하] 등의 태스크 우선 순위는 화살표로 표시됩니다. 위쪽 화살표는 높은 우선 순위, 화살표 없음은 중간 우선 순위, 아래쪽 화살표는 낮은 우선 순위를 나타냅니다.

**참고:** 회사 관리자가 [우선 순위] 필드의 표시 값을 기본값에서 변경하는 경우(예: 기본값 *1-*상에서 최상위 값으로) 회사 관리자가 1-*레이블, 2-레이블 또는 3-레이블* 패턴을 사용하는 경우가 아니면 Oracle CRM On Demand 에서는 태스크 리스트에 대한 [우선 순위] 필드에 화살표를 표시하지 않습니다. 여기서 *레이블*은 회사 관리자가 태스크 우선 순위에 제공하는 이름입니다. 이 경우 Oracle CRM On Demand 에서는 1-*레이블*에 대해 위쪽 화살표, 3-*레이블*에 대해 아래쪽 화살표를 표시하고 2-*레이블*과 다른 표시 값에 대해 화살표를 표시하지 않습니다. 예를 들어 Oracle CRM On Demand 에서는 *1-My Highest* 값에 대해 위쪽 화살표를 표시하지만 *My Highest* 값에 대해서는 화살표를 표시하지 않습니다. Oracle CRM On Demand 에서는 회사 관리자가 [우선 순위] 필드의 선택 리스트에 추가하는 사용자 정의 값에 대해 화살표를 표시하지 않습니다. [우선 순위] 필드와 같은 선택 리스트 기본값을 변경하는 방법에 대한 자세한 내용은 선택 리스트 값 변경을 참조하십시오.

- 태스크를 검토하려면 [제목] 링크를 클릭합니다.
- 태스크와 관련된 컨택트를 검토하려면 컨택트 이름을 클릭합니다.
- 태스크 리스트를 확장하려면 [전체 리스트 표시]를 클릭합니다.

### **보고서를 사용하여 컨택트 분석**

하나 이상의 보고서 섹션이 [컨택트 홈페이지]에 표시될 수 있습니다(회사 관리자가 페이지에 표시되는 보고서 섹션을 지정할 수 있음). Oracle CRM On Demand 표준 버전의 경우 [지역], [시/도], [산업] 등의 고객사 기준별로 컨택트를 보여 주는 [고객사별 컨택트 분석] 섹션이 표시됩니다. [고객사별 컨택트 분석] 섹션 사용에 대한 자세한 내용은 컨택트 분석 (페이지 [297\)](#page-296-0)을 참조하십시오.

### **컨택트 홈페이지에 섹션 추가**

사용자 역할에 [홈페이지 사용자 지정] 권한이 있는 경우 회사 관리자가 [컨택트 홈페이지]에 표시할 수 있도록 설정한 섹션에 따라 [컨택트 홈페이지]에 다른 섹션을 추가할 수 있습니다.

### 컨택트 홈페이지에 섹션을 추가하려면

- **1** [컨택트 홈페이지]에서 [레이아웃 편집]을 클릭합니다.
- **2** [컨택트 홈페이지 레이아웃] 페이지에서 화살표를 클릭하여 섹션을 추가 또는 제거하고 페이지의 섹션을 구성합니다.

Oracle CRM On Demand 온라인 도움말 릴리스 33

<span id="page-283-0"></span>영업

# **컨택트 관리**

컨택트를 관리하려면 다음 태스크를 수행합니다.

- 컨택트 가져오기 (페이지 [285\)](#page-284-0)
- vCard 파일 가져오기 (페이지 [291\)](#page-290-0)
- 컨택트를 vCard 파일로 저장 (페이지 [292\)](#page-291-0)
- 여러 고객사에 컨택트 연결 (페이지 [294\)](#page-293-0)
- 컨택트 간의 관계 추적 (페이지 [294\)](#page-293-0)
- 고객사 및 컨택트 간 관계 추적 (페이지 [268\)](#page-267-0)
- 컨택트별 매출 추적 (페이지 [295\)](#page-294-0)

**참고:** 이 기능은 Oracle CRM On Demand 표준 버전에 포함되지 않으므로 회사에서 이 기능을 사용하지 못할 수도 있습니다.

■ 추천인 추가 (페이지 [296\)](#page-295-0)

**참고:** 이 기능은 Oracle CRM On Demand 표준 버전에 포함되지 않으므로 회사에서 이 기능을 사용하지 못할 수도 있습니다.

■ 컨택트 관심사 추적 (페이지 [296\)](#page-295-0)

**참고:** 이 기능은 Oracle CRM On Demand 표준 버전에 포함되지 않으므로 회사에서 이 기능을 사용하지 못할 수도 있습니다.

- 컨택트 분석 (페이지 [297\)](#page-296-0)
- 통화 가능 시간 추적 (페이지 [297\)](#page-296-0)

**참고:** 이 기능은 Oracle CRM On Demand 표준 버전에 포함되지 않으므로 회사에서 이 기능을 사용하지 못할 수도 있습니다.

■ 컨택트 지역 면허 추가 (페이지 [298\)](#page-297-0)

**참고:** 이 기능은 Oracle CRM On Demand 표준 버전에 포함되지 않으므로 회사에서 이 기능을 사용하지 못할 수도 있습니다.

■ 고객 방문(판매 통화) 추적 (페이지 [195\)](#page-194-0)

**참고:** 이 기능은 Oracle CRM On Demand 표준 버전에 포함되지 않으므로 회사에서 이 기능을 사용하지 못할 수도 있습니다.

- 컨택트 차단 (페이지 [299\)](#page-298-0)
- Oracle Eloqua Engage 를 사용하여 마케팅 전자 우편 보내기 (페이지 [300\)](#page-299-0)

사용자 역할에 [맵 통합] 권한이 포함된 경우 근접 검색 수행 (페이지 [366\)](#page-365-0) 절차도 수행할 수 있습니다.

여러 레코드 유형에 공통적으로 적용되는 단계별 절차는 다음을 참조하십시오.

**284** Oracle CRM On Demand 온라인 도움말 릴리스 33

- <span id="page-284-0"></span>■ 레코드 생성 (페이지 [56\)](#page-55-0)
- 레코드 세부 사항 갱신 (페이지 [104\)](#page-103-0)
- 선택한 레코드에 레코드 연결 (페이지 [106\)](#page-105-0)
- 리스트 작업 (페이지 [114\)](#page-113-0)
- 레코드 공유(팀) (페이지 [136\)](#page-135-0)
- 평가 스크립트 사용 (페이지 [156\)](#page-155-0)

**참고:** 회사 관리자는 필드, 리스트의 옵션 및 레코드 유형의 이름을 변경하는 등 다양한 방법으로 Oracle CRM On Demand 를 사용자 지정할 수 있습니다. 따라서 보이는 정보는 온라인 도움말에 설명되어 있는 표준 정보와 다를 수 있습니다.

또한 접근 수준에 따라 앞의 리스트에 설명되어 있는 절차 중 일부를 수행할 수 없는 경우도 있습니다.

#### **관련 항목**

다음 항목에서 관련 정보를 참조하십시오.

- 즐겨찾는 컨택트 리스트 정보 (페이지 [292\)](#page-291-0)
- 레코드 세부 사항 페이지에 이미지 표시 (페이지 [69\)](#page-68-0)

# **컨택트 가져오기**

관리자가 아닌 사용자는 쉼표로 구분된 값(.csv) 파일에서 한 번에 최대 2000 개의 컨택트를 가져와 Oracle CRM On Demand 에서 사용할 수 있습니다.

컨택트를 가져올 때 Oracle CRM On Demand 에서 중복 레코드를 처리하는 방법을 지정합니다.

가져오기 및 내보내기 도구 페이지에서 Oracle CRM On Demand 의 가져오기 및 내보내기 기능을 확장하는 여러 유틸리티를 사용할 수 있습니다.

- **가져오기 도우미.** 자세한 내용은 가져오기 도우미를 참조하십시오.
- **Oracle Data Loader On Demand.** 자세한 내용은 Oracle Data Loader On Demand 클라이언트 유틸리티를 참조하십시오.
- **Oracle Migration Tool On Demand.** 자세한 내용은 Oracle Migration Tool On Demand 클라이언트 유틸리티를 참조하십시오.
- **Oracle Web Services.** 자세한 내용은 웹 서비스 통합을 참조하십시오.

적절한 가져오기 방법 선택에 대한 자세한 내용은 My Oracle Support 에서 1089184.1(문서 ID)을 참조하십시오. Oracle CRM On Demand 의 가져오기 및 내보내기에 대한 자세한 내용은 가져오기 및 내보내기 도구를 참조하십시오.

vCard 파일을 가져와 개별 컨택트를 가져올 수도 있습니다. 자세한 내용은 vCard 파일 정보 (페이지 [289\)](#page-288-0)를 참조하십시오.

**참고:** 회사 관리자는 한 번에 최대 30,000 개의 컨택트 레코드를 가져올 수 있습니다. 이때 가져올 수 있는 최대 파일 크기는 20MB 입니다.

#### **시작하기 전에:**

- 회사에서 여러 직원이 컨택트를 가져오는 경우 가져오기 작업을 조정하여 레코드 중복을 최소화합니다.
- 가져올 파일을 준비하여 모든 데이터를 파일에 캡처하도록 합니다. 최소한 데이터 파일에 모든 필수 필드가 포함되어야 합니다. 관리자는 조건부 필수가 되도록 필드를 구성할 수도 있습니다. 즉, 필드가 기본적으로는 필수가 아니지만 레코드의 다른 필드 데이터가 특정 조건을 충족할 경우 필수가 됩니다. 필드에 대해 정의된 조건이 true 여서 필드가 필수가 되고 가져오기 파일에 조건부 필수 필드의 값이 포함되어 있지 않으면 레코드가 거부됩니다. 컨택트 레코드 유형에 대해 구성된 조건부 필수 필드가 있는 경우 관리자에게 문의하십시오.

**주의:** 레코드 가져오기의 실행을 취소하거나 레코드를 대량으로 삭제할 수는 없습니다. 따라서 5-10 개 정도의 레코드가 있는 파일로 가져오기 절차를 연습하여 나중에 데이터를 삭제할 필요가 없도록 합니다. 회사에서 대량으로 레코드를 가져오는 경우에는 데이터 가져오기 작업에 관한 교육을 수강하거나 고객 지원 서비스에 문의하십시오. 이 리소스에 대한 자세한 내용을 보려면 Oracle CRM On Demand 의 각 페이지 맨 위에 있는 [교육 및 지원] 글로벌 링크를 클릭하십시오.

#### 컨택트를 가져오려면

- **1** [컨택트] 탭을 클릭합니다.
- **2** [최근 수정된 컨택트] 제목 표시줄에서 [가져오기]를 클릭합니다.

**참고:** [컨택트 홈페이지]에서 [최근 수정된 컨택트] 섹션이 보이지 않는 경우 페이지의 오른쪽 맨 위에서 [레이아웃 편집] 링크를 클릭하고 페이지 레이아웃에 [최근 수정된 컨택트] 섹션을 추가합니다.

- **3** [데이터 및 통합 도구] 페이지의 [개인 가져오기 및 내보내기 도구] 섹션에서 [컨택트 가져오기]를 클릭합니다. 그러면 가져오기 도우미가 시작됩니다.
- **4** 가져오기 도우미의 1 단계에서 다음을 수행합니다.
	- **a** 가져오기 도우미에서 일치하는 레코드를 식별할 방법을 선택합니다.

가져오기 도우미는 다른 시스템에서 가져오는 고유 외부 ID 필드인 고유 외부 ID 를 사용합니다. 또한 가져오기 도우미는 Oracle CRM On Demand 의 미리 정의된 필드를 사용합니다.

중복 레코드의 정의 방식에 대한 자세한 내용은 레코드 중복 및 외부 ID 정보를 참조하십시오.

- **b** 가져오기 도우미가 Oracle CRM On Demand 에서 중복된 고유 레코드 ID 를 발견하는 경우 처리할 방법을 선택합니다. 이러한 경우 중복 레코드를 가져오지 않거나, 기존 레코드를 덮어쓰거나, 추가 레코드를 생성할 수 있습니다.
- **c** 가져온 레코드의 고유 레코드 식별자가 Oracle CRM On Demand 의 기존 레코드와 일치하지 않을 경우 가져오기 도우미가 수행할 작업을 선택합니다. **참고:** 앞의 옵션에서 [레코드 덮어쓰기]와 [레코드 생성 안 함]을 선택하면 레코드가 갱신됩니다.
- **d** 가져오기 도우미가 데이터 파일에서 누락된 연결(관련 레코드)에 대해 새 레코드를 생성할지 여부를 결정합니다.
- **e** CSV 파일에 사용된 날짜/시간 형식을 선택합니다. 자세한 내용은 데이터 가져오기에 대한 필드 유형 지침을 참조하십시오.

**286** Oracle CRM On Demand 온라인 도움말 릴리스 33

**f** 파일 인코딩 선택이 서유럽어인지 확인합니다.

**참고:** 사용된 인코딩 방식을 확실히 모를 경우 이 설정을 변경하지 마십시오. 기본값인 서유럽어는 유럽 및 북미 지역의 대부분 인코딩 시스템에 적용됩니다.

- **g** [오류 로깅] 드롭다운 리스트의 모든 메시지, 오류 및 경고 또는 오류만 중에서 Oracle CRM On Demand 가 기록하게 할 항목을 선택합니다.
- **h** 파일에 사용되는 CSV 구분 기호의 유형을 쉼표 또는 세미콜론으로 선택합니다.
- **i** 필요한 경우 [순차적으로 처리해야 할 데이터 파일 레코드] 확인란을 선택합니다.

**참고:** 데이터 파일을 순차적으로 처리하도록 선택하면 가져오기 요청이 제출될 때 하위 가져오기 요청이 항상 순차적으로 처리됩니다. 또한 CSV 파일 종속성이 유지됩니다.

- **j** 가져오기 프로세스가 완료된 후 전자 우편 알림을 전송하려면 [전자 우편 알림 사용] 확인란을 선택합니다. 이 확인란은 기본적으로 선택되어 있습니다.
- **5** 가져오기 도우미의 2 단계에서 다음을 수행합니다.
	- **a** 필요할 경우 파일 검증 지침을 따릅니다.
	- **b** 필드 매핑 파일이 있을 경우 선택합니다.

필드 매핑 파일(.map)에는 CSV 파일의 필드와 기존 Oracle CRM On Demand 필드 쌍이 들어 있습니다. 가져오기를 수행하면 시스템에서 최신 매핑 구성의 .map 파일을 제공하는 전자 우편을 발송합니다. 이 파일을 컴퓨터에 저장하여 이후의 가져오기에 재사용할 수 있습니다.

**6** 가져오기 도우미의 3 단계에서 파일의 필드를 Oracle CRM On Demand 필드로 매핑합니다. 최소한 필요한 모든 필드를 CSV 파일의 열 머리글로 매핑해야 합니다.

가져오기 도우미에는 추가한 사용자 지정 필드를 포함하여 Oracle CRM On Demand 의 해당 영역에 있는 모든 필드가 표시되는 리스트가 있으며, 이 리스트 옆에는 가져오기 CSV 파일의 열 머리글이 나열됩니다.

드롭다운 리스트에 필요한 주소 필드가 나타나지 않으면 다음 표나 국가 및 주소 매핑 정보를 보고 필요한 항목을 선택합니다.

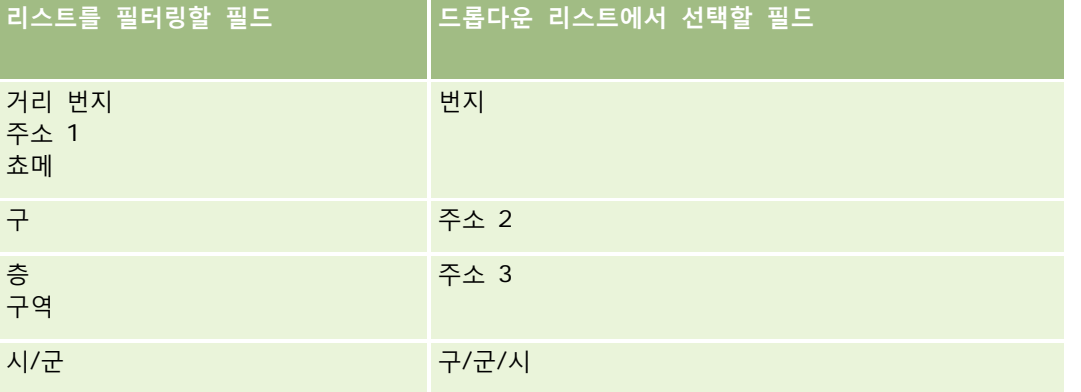

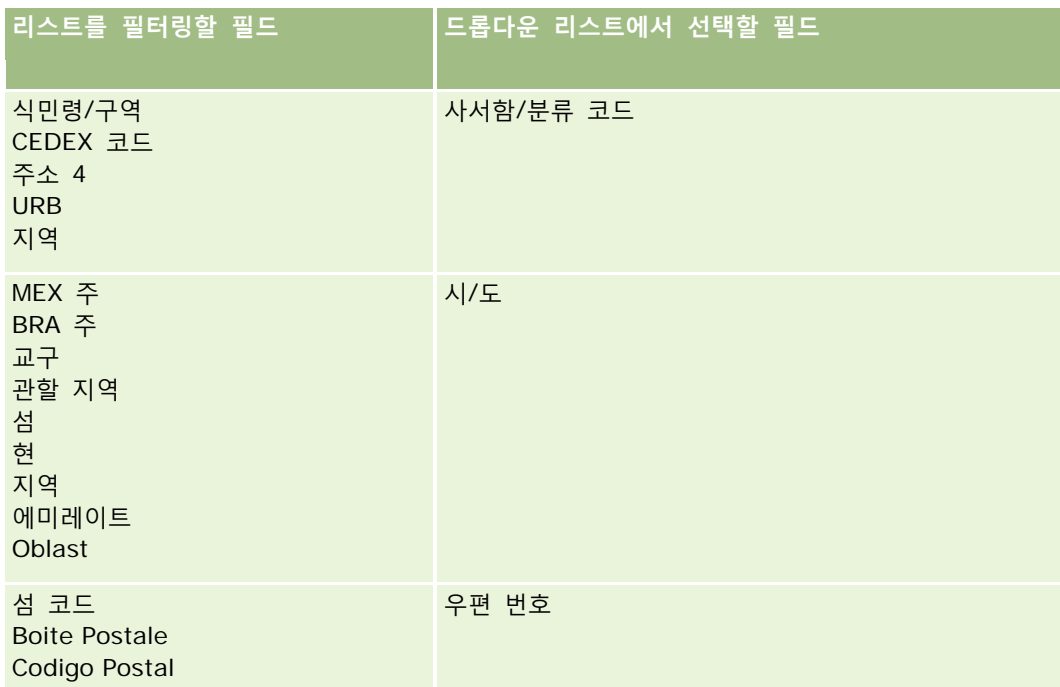

.map 파일을 선택한 경우 필드가 제대로 매핑되었는지 검증합니다. 이전 가져오기에서 생성한 사용자 정의 필드를 매핑해야 할 수 있습니다.

외부 ID 에 대한 내용은 레코드 중복 및 외부 ID 정보를 참조하십시오.

**주의:** 가져올 파일을 잘못 선택했을 경우 [취소]를 클릭하고 선택을 변경하십시오. 이때 [뒤로] 단추를 클릭해도 캐시가 삭제되지 않으므로 처음에 선택했던 가져오기 파일이 필드 매핑 단계에 나타납니다.

**주의:** 외부 고유 ID 및 관리자 외부 ID 는 컨택트를 해당 관리자 레코드와 연결하는 데 사용되는 키 필드입니다. 이러한 필드를 매핑하지 않으면 관리자 레코드는 컨택트 이름 및 관리자 필드를 사용하여 컨택트와 연결됩니다. 컨택트 이름과 관리자 필드를 사용하여 이러한 연결을 만들면 데이터 파일 레코드에 보다 엄격한 종속성 순서가 적용됩니다.

- **7** 필요한 경우 가져오기 도우미의 4 단계에서 화면에 나타나는 지침을 따릅니다.
- **8** 가져오기 도우미의 5 단계에서 [완료]를 클릭합니다.

### 가져오기 요청 대기열을 보려면

- **1** [컨택트] 탭을 클릭합니다.
- **2** [최근 수정된 컨택트] 제목 표시줄에서 [가져오기] 단추를 클릭합니다.
- **3** [데이터 및 통합 도구] 페이지에서 [가져오기 요청 대기열] 링크를 클릭합니다. [가져오기 요청 대기열] 페이지에 추정 완료 시간 등의 요청 정보가 표시됩니다. 다음 표에서는 가져오기 상태에 대해 설명합니다.
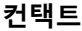

<span id="page-288-0"></span>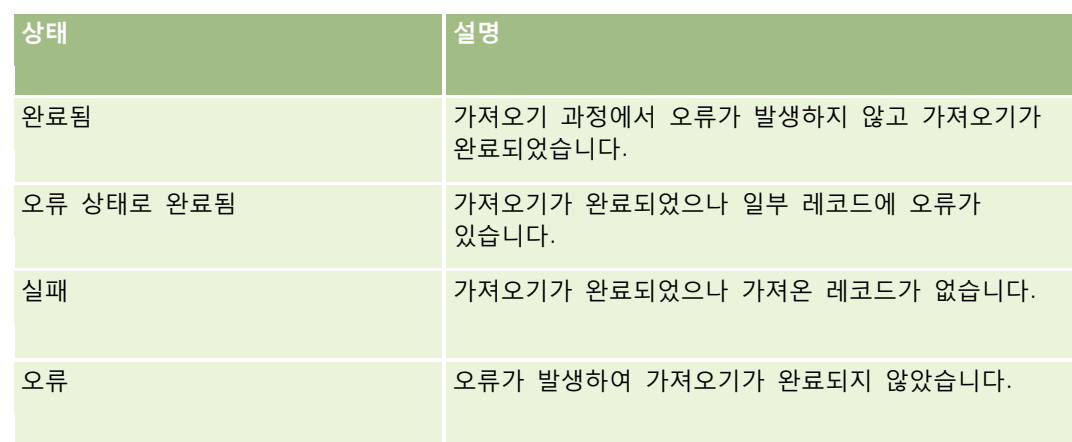

다음 표에서는 가져오기 레코드 정보에 대해 설명합니다.

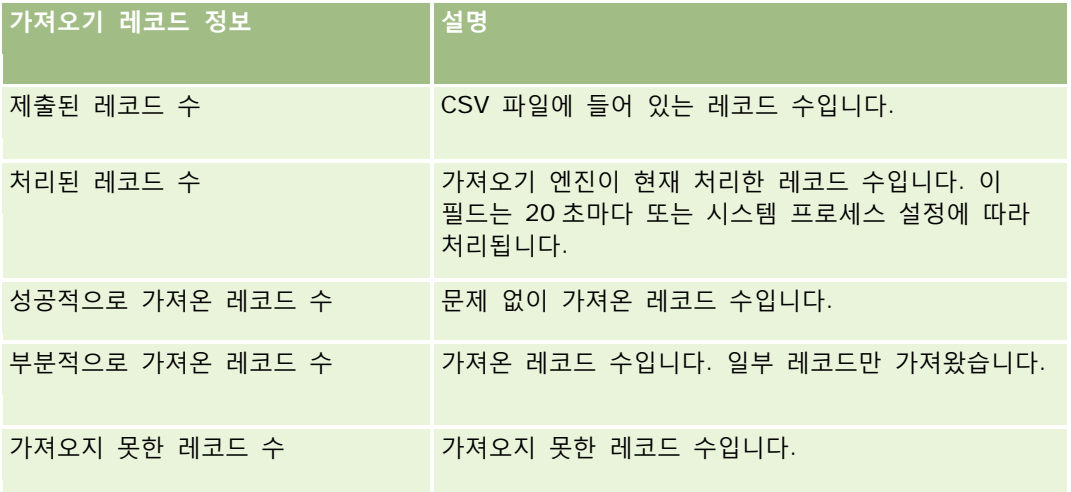

# **vCard 파일 정보**

*vCard* 는 사용자가 이름, 주소, 전화 번호, 전자 우편 주소, 웹 사이트 주소 및 사진과 같은 컨택트 정보를 교환하는 데 사용할 수 있는 가상 명함입니다. vCard 파일을 전자 우편 메시지에 첨부하는 경우가 많으므로, 이를 통해 수신자가 새 컨택트 정보를 개인 주소록에 간편하게 추가할 수 있습니다. vCard 파일의 확장명은 .vcf 입니다.

Oracle CRM On Demand 에서 다음을 수행할 수 있습니다.

- vCard 파일을 가져오고 파일의 정보를 새 컨택트 레코드로 저장합니다. 자세한 내용은 vCard 파일 가져오기 (페이지 [291\)](#page-290-0)를 참조하십시오.
- Oracle CRM On Demand 의 기존 컨택트 레코드를 vCard 파일로 저장합니다. 자세한 내용은 컨택트를 vCard 파일로 저장 (페이지 [292\)](#page-291-0)을 참조하십시오.

<span id="page-289-0"></span>vCard 파일을 Oracle CRM On Demand 로 가져오거나 Oracle CRM On Demand 컨택트 레코드를 vCard 파일로 저장하는 경우 컨택트 세부 사항의 특정 정보가 vCard 및 Oracle CRM On Demand [컨택트 세부 사항] 페이지 모두에 올바르게 표시되도록 매핑됩니다.

다음 표에서는 Oracle CRM On Demand 의 컨택트 레코드 유형에 있는 필드와 vCard 속성 간의 매핑을 보여줍니다.

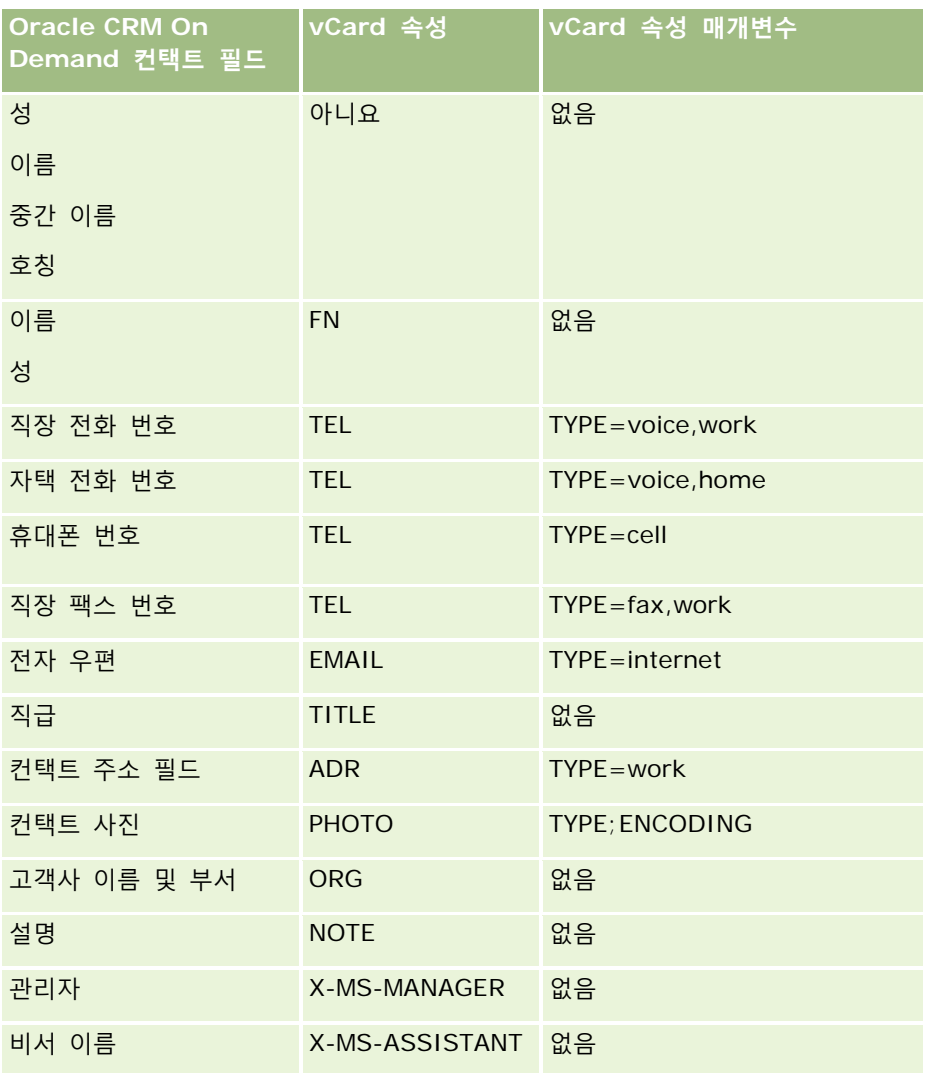

### **Oracle CRM On Demand 에서 vCard 파일을 가져올 때 고려 사항**

vCard 파일을 Oracle CRM On Demand 로 가져올 때 고려할 사항은 다음과 같습니다.

- vCard 속성의 값이 Oracle CRM On Demand 에서 지원하는 필드 길이를 초과하는 경우 Oracle CRM On Demand 의 컨택트 레코드에서 값이 잘립니다. Oracle CRM On Demand 필드 길이에 대한 자세한 내용은 데이터 가져오기에 대한 필드 유형 지침을 참조하십시오.
- Oracle CRM On Demand 에서 지원하는 vCard 속성만 가져올 수 있습니다.

**290** Oracle CRM On Demand 온라인 도움말 릴리스 33

- <span id="page-290-0"></span>■ vCard 파일에 컨택트가 둘 이상 포함된 경우 vCard 파일의 첫 번째 컨택트만 Oracle CRM On Demand 로 가져옵니다.
- vCard 파일을 사용하여 컨택트 이미지를 Oracle CRM On Demand 로 가져올 수는 없습니다.
- vCard 속성에 해당하는 [컨택트 세부 사항] 필드가 Oracle CRM On Demand 에서 읽기 전용인 경우 vCard 속성을 가져올 수 없습니다.
- 회사에 대한 공유 주소가 설정된 경우 Oracle CRM On Demand 에서 주소 필드는 읽기 전용이며 vCard 파일의 주소 속성은 Oracle CRM On Demand 로 가져오지 않습니다.
- 해당하는 필드가 Oracle CRM On Demand 에서 페이지 레이아웃에 포함된 경우에만 vCard 파일 속성을 가져올 수 있습니다.
- 파일 확장명이 .vcf 인 파일만 Oracle CRM On Demand 로 가져올 수 있습니다.

### **관련 항목**

다음 항목에서 관련 정보를 참조하십시오.

- vCard 파일 정보 (페이지 [289\)](#page-288-0)
- vCard 파일 가져오기 (페이지 [291\)](#page-290-0)
- 컨택트를 vCard 파일로 저장 (페이지 [292\)](#page-291-0)

### **vCard 파일 가져오기**

이 항목에서는 컴퓨터에서 vCard 파일을 가져와 컨택트를 Oracle CRM On Demand 로 가져오는 방법에 대해 설명합니다.

**참고:** 파일 확장명이 .vcf 인 파일만 Oracle CRM On Demand 로 가져올 수 있습니다.

#### *vCard* 파일을 가져오려면

- **1** [컨택트 홈페이지]나 [컨택트 세부 사항] 또는 [리스트] 페이지에서 [vCard 가져오기]를 클릭합니다.
- **2** [vCard 가져오기] 페이지에서 [찾아보기]를 클릭하여 Oracle CRM On Demand 로 가져올 vCard 파일을 찾아 선택합니다.
- **3** [vCard 가져오기]를 클릭합니다. vCard 파일의 컨택트 세부 사항이 포함된 새 [컨택트 세부 사항] 페이지가 열립니다.
- **4** [저장]을 클릭합니다.

## **관련 항목**

다음 항목에서 관련 정보를 참조하십시오.

- <span id="page-291-0"></span>■ vCard 파일 정보 (페이지 [289\)](#page-288-0)
- Oracle CRM On Demand 에서 vCard 파일을 가져올 때 고려 사항 (페이지 [290\)](#page-289-0)
- 컨택트를 vCard 파일로 저장 (페이지 [292\)](#page-291-0)

### **컨택트를 vCard 파일로 저장**

이 항목에서는 Oracle CRM On Demand 의 컨택트를 vCard 파일로 저장하는 방법에 대해 설명합니다.

#### 컨택트를 *vCard* 파일로 저장하려면

- **1** vCard 파일로 저장할 컨택트를 선택합니다. 컨택트 선택에 대한 자세한 내용은 레코드 찾기 (페이지 [71\)](#page-70-0)를 참조하십시오.
- **2** [컨택트 세부 사항] 페이지에서 제목 표시줄의 [vCard 로 저장] 단추를 클릭합니다. 브라우저 설정에 따라 vCard 파일을 저장할 위치를 지정하라는 메시지가 표시될 수도 있습니다.

## **관련 항목**

다음 항목에서 관련 정보를 참조하십시오.

- vCard 파일 정보 (페이지 [289\)](#page-288-0)
- Oracle CRM On Demand 에서 vCard 파일을 가져올 때 고려 사항 (페이지 [290\)](#page-289-0)
- vCard 파일 가져오기 (페이지 [291\)](#page-290-0)

## **즐겨찾는 컨택트 리스트 정보**

즐겨찾는 컨택트 리스트는 즐겨찾는 레코드 리스트의 하위 세트입니다. 여기에는 즐겨찾는 레코드에 추가하는 컨택트 레코드만 표시됩니다. 회사 설정 및 역할 설정에 따라 Oracle CRM On Demand 의 다음 위치에서 즐겨찾는 컨택트 리스트를 사용할 수 있습니다.

■ 컨택트 홈페이지의 [컨택트 리스트] 섹션

**참고:** 기본적으로 컨택트 홈페이지의 [컨택트 리스트] 섹션에서 즐겨찾는 컨택트 리스트를 사용할 수 없는 경우 [컨택트 리스트] 섹션에 표시되는 리스트 세트에 이 리스트를 추가할 수 있습니다. 리스트 세트 변경에 대한 자세한 내용은 레코드 유형에 대한 리스트 세트 변경 (페이지 [131\)](#page-130-0)을 참조하십시오.

- 컨택트를 검색하는 [검색] 창에서의 리스트 세트
- 컨택트 홈페이지 또는 내 홈페이지의 [즐겨찾는 컨택트] 섹션

[즐겨찾는 컨택트] 섹션에는 즐겨찾는 레코드에 추가한 최대 10 개의 컨택트 이름이 표시됩니다. [즐겨찾는 컨택트] 섹션의 컨택트 순서는 컨택트 레코드가 생성된 일자가 아닌 즐겨찾는 레코드에 컨택트를 추가한 일자에

**292** Oracle CRM On Demand 온라인 도움말 릴리스 33

따라 결정됩니다. 컨택트는 일자 기준 내림차순으로 나열됩니다(리스트 맨 위에 가장 최근에 즐겨찾는 레코드에 추가한 컨택트가 있음). [즐겨찾는 컨택트] 섹션에서 [전체 리스트 표시]를 클릭하여 즐겨찾는 컨택트의 전체 리스트를 열 수 있습니다.

**참고:** 관리자가 컨택트 홈페이지, 내 홈페이지 또는 둘 다에 [즐겨찾는 컨택트] 섹션을 표시할 수 있는지 여부를 결정합니다. 컨택트 홈페이지 또는 내 홈페이지에 [즐겨찾는 컨택트] 섹션이 아직 표시되지 않은 경우 홈페이지에 이 섹션을 추가할 수 있습니다. 홈페이지 개인화에 대한 자세한 내용은 홈페이지 레이아웃 변경 (페이지 [836\)](#page-835-0)을 참조하십시오.

[즐겨찾는 컨택트] 리스트 페이지에서 [즐겨찾는 컨택트] 리스트를 열면 해당 리스트에 즐겨찾는 컨택트 이름과 즐겨찾는 레코드에 컨택트를 추가한 일자가 표시됩니다. 기본적으로 리스트는 즐겨찾는 레코드에 컨택트를 추가한 일자에 따라 정렬됩니다(리스트 맨 위에 최근에 즐겨찾는 레코드에 추가한 컨택트가 있음). 리스트 정렬 순서를 변경하고 리스트에서 레코드를 검색할 수 있지만 리스트에 추가 필드를 표시하거나 리스트 필터 기준으로 필드를 더 추가할 수는 없습니다.

즐겨찾는 레코드에 추가하는 모든 컨택트는 [즐겨찾는 레코드] 리스트와 [즐겨찾는 컨택트] 리스트에 표시됩니다. [즐겨찾는 레코드] 리스트에 최대 100 개의 레코드를 포함할 수 있습니다. [즐겨찾는 레코드] 리스트에 이미 100 개 레코드가 있는데 다른 레코드를 즐겨찾는 레코드에 추가하면 [즐겨찾는 레코드] 리스트에 가장 오래 있던 레코드가 리스트에서 삭제되므로 새 레코드를 추가할 수 있습니다. [즐겨찾는 레코드] 리스트에서 삭제된 레코드가 컨택트이면 [즐겨찾는 컨택트] 리스트에 100 개 미만의 레코드가 포함된 경우에도 [즐겨찾는 레코드] 리스트나 [즐겨찾는 컨택트] 리스트에 해당 컨택트가 더 이상 표시되지 않습니다.

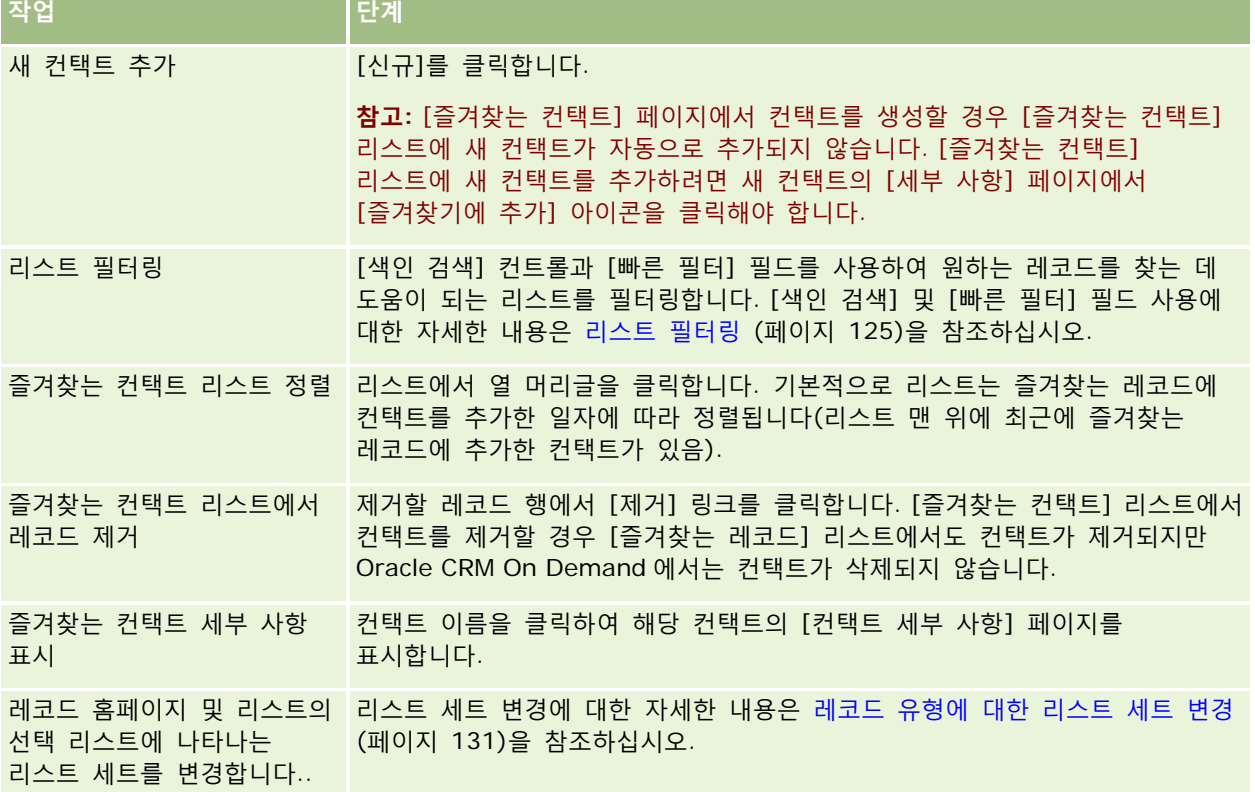

다음 표에서는 [즐겨찾는 컨택트] 리스트 페이지에서 수행할 수 있는 태스크를 설명합니다.

# <span id="page-293-0"></span>**여러 고객사에 컨택트 연결**

하나의 컨택트를 여러 고객사에 연결할 수 있습니다. 이 작업을 수행하려면 [컨택트 세부 사항] 페이지 레이아웃에 고객사 관련 정보가 있어야 합니다. 페이지 레이아웃 변경에 대한 자세한 내용은 세부 사항 페이지 레이아웃 변경 (참조 "[세부 사항] 페이지 [레이아웃](#page-825-0) 변경" 페이지 [826\)](#page-825-0)을 참조하십시오.

레코드 연결에 대한 자세한 내용은 선택한 레코드에 레코드 연결 (페이지 [106\)](#page-105-0)을 참조하십시오.

# **컨택트 간의 관계 추적**

컨택트 간의 관계를 추적하려면 [컨택트 관계] 페이지에 정보를 저장합니다. 예를 들어, 이 컨택트에 대한 개인 관계, 비즈니스 관계 및 사업 동료 등의 영향력 있는 관계를 추적할 수 있습니다.

이렇게 하려면 먼저 관계를 추적할 컨택트를 이 컨택트 레코드에 연결합니다. 이때 컨택트를 원하는 만큼 연결할 수 있습니다. 그런 다음 관계를 정의하고 기타 관련 정보를 추가합니다.

**참고:** 관계 추적 기능은 Oracle CRM On Demand 의 표준 버전에 포함되지 않으므로 사용자 회사에 사용하지 못할 수 있습니다.

**참고:** 회사 관리자는 사용자 정의 필드를 생성하여 컨택트 관계에 대한 추가 정보를 저장하고 해당 사용자 정의 필드를 [컨택트 관계 편집] 페이지 레이아웃에 추가할 수 있습니다. 그런 다음 컨택트 관계 레코드에 접근할 수 있는 사용자가 사용자 정의 필드의 정보를 보고 갱신할 수 있습니다.

**시작하기 전에** 컨택트에 연결할 각 사용자에 대해 컨택트 레코드를 생성합니다.

### 컨택트 간의 관계를 추적하려면

**1** 컨택트를 선택합니다.

컨택트 선택에 대한 자세한 내용은 레코드 찾기 (페이지 [71\)](#page-70-0)를 참조하십시오.

- **2** [컨택트 세부 사항] 페이지에서 아래로 스크롤하여 [컨택트 관계] 섹션을 찾고 다음 중 하나를 수행합니다.
	- 컨택트를 연결하려면 [추가]를 클릭합니다.
	- 정보를 갱신하려면 기존 컨택트 관계 행의 [편집] 링크를 클릭합니다.

**3** [컨택트 관계 편집] 페이지에서 필요한 정보를 입력합니다.

다음 표에서는 컨택트 간의 관계를 추적할 수 있는 몇 가지 필드를 설명합니다.

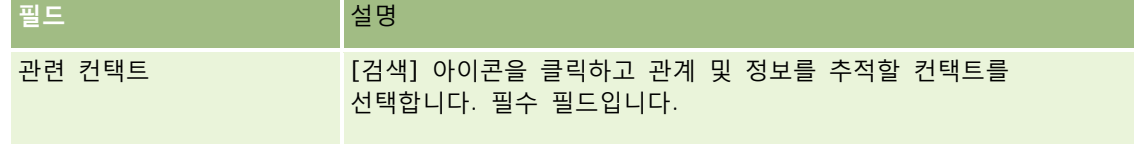

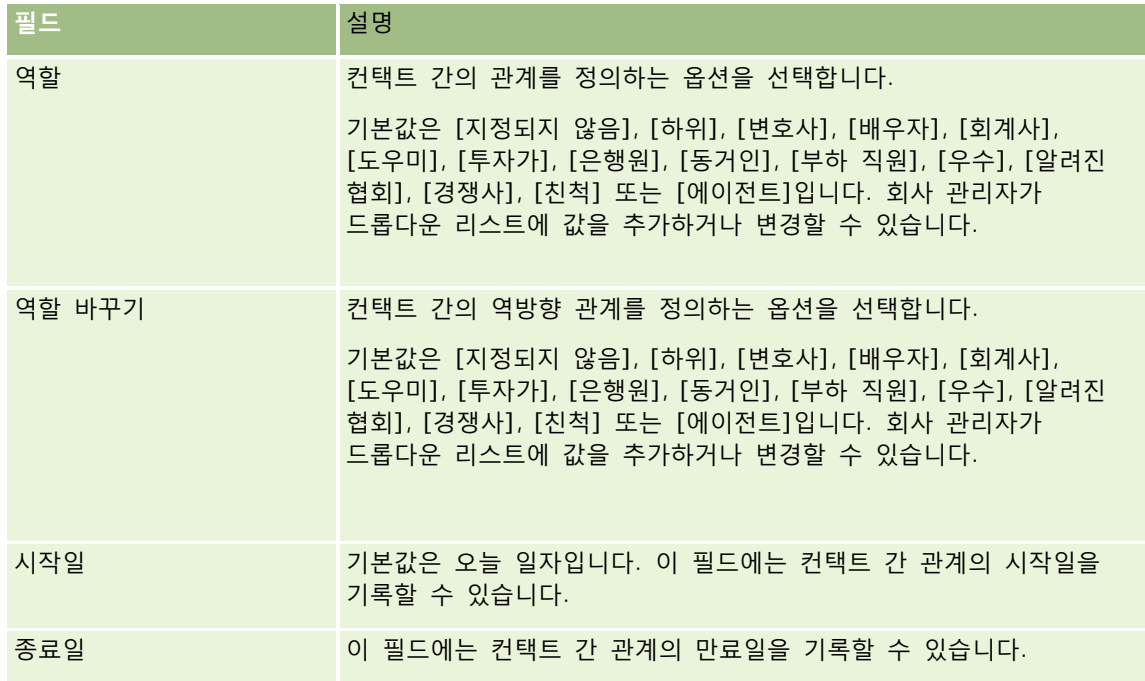

# **컨택트별 매출 추적**

컨택트별 매출 정보를 추적할 수 있습니다. 이를 통해 회사에서 컨택트 매출을 기초로 예측을 할 수 있습니다. 컨택트에 매출 레코드를 추가합니다.

**참고:** 매출 추적 기능은 Oracle CRM On Demand 의 표준 버전에 포함되지 않으므로 사용자 회사에 사용하지 못할 수 있습니다.

그러면 다음 작업을 수행할 수 있습니다.

- 제품, 제품 카테고리 또는 컨택트별 예측 매출을 추적합니다.
- 회사에서 컨택트 매출을 기초로 예측을 합니다.

회사에서 컨택트를 기초로 예측하는 경우 다음 기준에 맞는 레코드만 예측에 포함됩니다.

- 컨택트의 매출 레코드가 [미결], [보류] 또는 [마감] [상태]여야 합니다.
- 컨택트의 매출 레코드에 대한 [예측] 필드가 선택되어 있어야 합니다.
- 매출 레코드를 기회에 연결할 수 없습니다.

**시작하기 전에** 회사에서는 사용할 예측 방법을 사용자에게 알려줘야 합니다. 회사에서는 기회, 기회 제품, 고객사, 컨택트 매출 또는 제품 수량 중 하나를 기초로 예측을 할 수 있습니다. 회사의 예측 방법에 따라 컨택트에 매출 레코드를 추가할 때 채워야 하는 필드가 결정됩니다.

#### 컨택트에 매출을 추가하려면

- **1** 컨택트를 선택합니다. 컨택트 선택에 대한 자세한 내용은 레코드 찾기 (페이지 [71\)](#page-70-0)를 참조하십시오.
- **2** [컨택트 세부 사항] 페이지에서 아래로 스크롤하여 [매출] 섹션을 찾고 다음 중 하나를 수행합니다.
	- 매출 레코드를 연결하려면 [추가]를 클릭합니다.
	- 매출 정보를 갱신하려면 기존 매출 레코드 옆의 [편집] 링크를 클릭합니다.
- **3** [매출 편집] 페이지에서 [매출 필드]를 입력합니다. 자세한 내용은 고객사별 매출 추적 (페이지 [273\)](#page-272-0)을 참조하십시오. **참고:** 회사에서 컨택트 매출을 예측에 사용하지 않는 경우에는 [매출] 페이지의 [예측] 확인란 선택을 취소하는 것이 좋습니다.
- **4** 레코드를 저장합니다.

# **추천인 추가**

컨택트 레코드에 추천인을 추가할 수 있습니다. 추천인을 새로 생성하면 레코드가 새 리드 레코드로 저장됩니다. **참고:** 추천인 기능은 Oracle CRM On Demand 의 표준 버전에 포함되지 않으므로 사용자 회사에 사용하지 못할 수 있습니다.

### 추천인을 추가하려면

- **1** 컨택트를 선택합니다. 컨택트 선택에 대한 자세한 내용은 레코드 찾기 (페이지 [71\)](#page-70-0)를 참조하십시오.
- **2** [컨택트 세부 사항] 페이지에서 아래로 스크롤하여 [추천인] 섹션을 찾고 [신규]를 클릭합니다.
- **3** [추천인 편집] 페이지에서 필요한 정보를 입력합니다.
- **4** 레코드를 저장합니다.

새 추천인에는 기본적으로 [자격 심사 중] 상태가 표시됩니다.

# **컨택트 관심사 추적**

뮤추얼 펀드나 골프 등 컨택트가 관심을 표시한 제품, 서비스 또는 취미를 추적할 수 있습니다.

**참고:** 컨택트 관심사 기능은 Oracle CRM On Demand 의 표준 버전에 포함되지 않으므로 사용자 회사에 사용하지 못할 수 있습니다.

#### 컨택트 관심사를 추적하려면

- **1** 컨택트를 선택합니다. 컨택트 선택에 대한 자세한 내용은 레코드 찾기 (페이지 [71\)](#page-70-0)를 참조하십시오.
- **2** [컨택트 세부 사항] 페이지에서 아래로 스크롤하여 [컨택트 관심사] 섹션을 찾고 [추가]를 클릭합니다.

**3** [컨택트 관심사] 페이지에서 필요한 정보를 입력합니다.

**4** 레코드를 저장합니다.

# **컨택트 분석**

[컨택트 홈페이지]의 [고객사별 컨택트 분석] 섹션에는 사용자가 [지역], [시/도], [산업] 등의 고객사 기준별로 총 컨택트 수를 분석할 수 있도록 하는 차트가 표시됩니다. 이 정보를 사용하여 고객사 분포를 확인하고 기회 또는 취약 영역을 식별할 수 있습니다.

[컨택트 홈페이지]의 이 섹션에서는 포인터를 차트 위로 이동하여 특정 정보를 보거나, 세그먼트를 클릭하여 세부 보고서를 검토하거나, 드롭다운 리스트의 카테고리를 변경하여 동일한 데이터를 다각적으로 볼 수 있습니다.

# **통화 가능 시간 추적**

컨택트(일반적으로 의사 또는 다른 건강 진료 기관)에 대한 통화 가능 시간을 기록 및 추적하려면 다음 절차에 따라 통화 가능 시간을 추가합니다. 이 레코드를 생성하면 지정된 주소에서 컨택트 가능 시간을 추적할 수 있습니다.

컨택트 레코드에는 방문 가능 시간이 0 개 이상 포함될 수 있으며, 각각 방문 가능 시간이 0 개 이상 포함될 수 있는 많은 주소가 있을 수 있습니다. 컨택트 방문에 대해 주소가 하나 이상 선택되어 있어야 하며, 선택한 주소의 해당 컨택트에 대한 방문 가능 시간 정보를 영업 담당자에게 표시할 수 있어야 합니다.

**참고:** [컨택트 가능 시간] 섹션을 컨택트 세부 사항 페이지 또는 컨택트 통화 세부 사항 페이지에 추가해야 할 수 있습니다. 세부 사항 페이지 레이아웃 개인화에 대한 자세한 내용은 세부 사항 페이지 레이아웃 변경 (참조 "[[세부](#page-825-0) 사항] 페이지 [레이아웃](#page-825-0) 변경" 페이지 [826\)](#page-825-0)을 참조하십시오. [컨택트 가능 시간] 섹션을 페이지 레이아웃에 추가할 수 없는 경우 회사 관리자에게 문의하십시오.

**참고:** 컨택트 가능 시간 기능은 Oracle CRM On Demand Life Sciences Edition 에서만 사용할 수 있습니다.

### 통화 가능 시간을 추적하려면

- **1** [컨택트 세부 사항] 페이지에서 스크롤하여 [컨택트 가능 시간] 섹션을 찾고 [신규]를 클릭합니다.
- **2** 다음 표에 나와 있는 필드에 정보를 입력합니다.

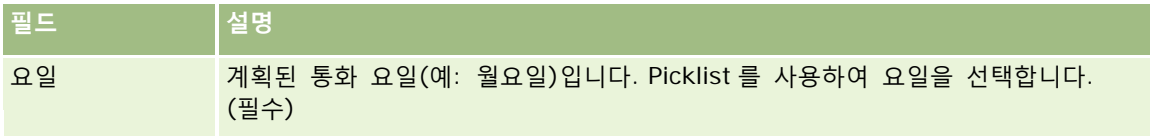

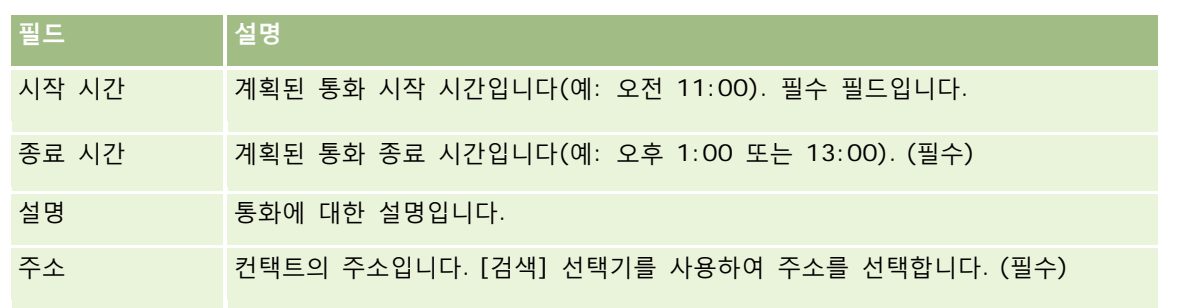

**3** 레코드를 저장합니다.

컨택트의 방문 가능 시간을 생성하면 Oracle CRM On Demand 에서 컨택트에 대한 [컨택트 방문 세부 사항] 페이지의 [컨택트 가능 시간] 섹션에도 방문 시간을 추가합니다. [컨택트 방문 세부 사항] 페이지에서 방문 가능 시간 레코드를 추적할 수 있지만 생성할 수는 없습니다.

**4** 방문 가능 시간의 필드를 갱신하려면 [컨택트 세부 사항] 페이지에서 방문 가능 시간 레코드의 [편집]을 클릭합니다.

[컨택트 방문 세부 사항] 페이지의 [컨택트 가능 시간] 섹션에서 임의 레코드의 [요일] 필드를 클릭하여 방문 가능 시간 세부 사항을 볼 수 있습니다.

# **컨택트 지역 면허 추가**

의료 면허는 영업 사원(예: 제약 영업 사원)이 컨택트(예: 의사)에게 사용한 샘플의 서명 검증에 사용됩니다. 해당 의사에게 진료 지역의 유효한 의료 면허가 있어야 합니다. *컨택트 지역 면허 레코드*는 컨택트(일반적으로 의사)의 면허 정보를 캡처합니다.

컨택트에 대한 지역 면허 레코드를 추가하려면 다음 절차를 수행합니다.

**참고:** [컨택트 세부 사항] 페이지에 [컨택트 지역 면허] 관련 항목 섹션이 표시되지 않는 경우 관련 항목 레이아웃 사용자 지정에 설명된 대로 관련 항목 섹션을 추가하거나 회사 관리자에게 문의하십시오. 이 기능은 Oracle CRM On Demand Life Sciences Edition 에서만 사용할 수 있습니다.

#### 컨택트 지역 면허를 추가하려면

- **1** [컨택트 세부 사항] 페이지에서 스크롤하여 [컨택트 지역 면허] 섹션을 찾고 [신규]를 클릭합니다.
- **2** 다음 표의 필드에 정보를 입력한 다음 레코드를 저장합니다.

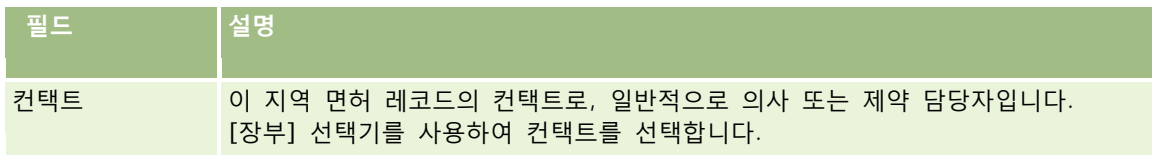

<span id="page-298-0"></span>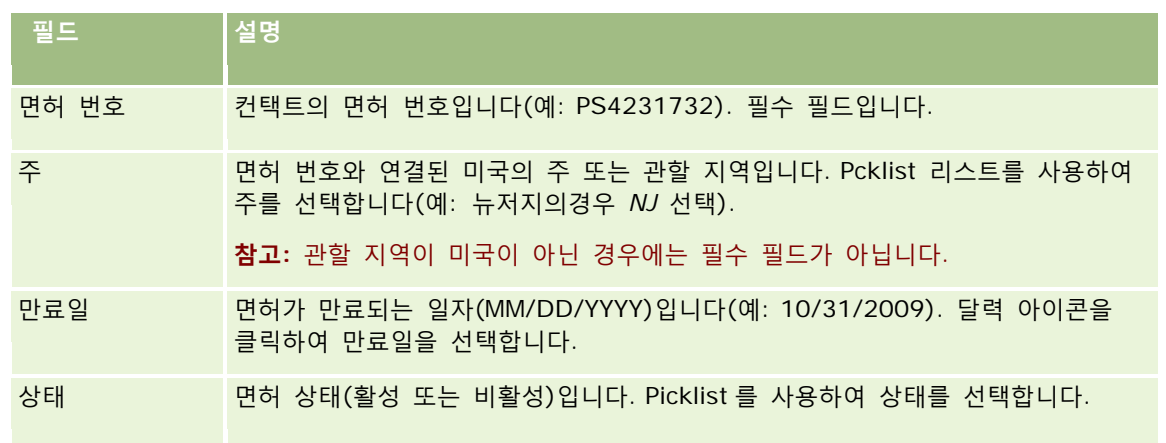

# **차단된 컨택트 정보**

회사에서 컨택트가 모든 제품에 대한 정보, 샘플 또는 판촉 항목을 수신하는 기능을 차단하려는 경우 회사 관리자가 컨택트를 차단할 수 있습니다. 컨택트가 차단되면 다음 작업을 수행할 때 오류 메시지가 표시됩니다.

- 컨택트에 대한 새 컨택트 통화 생성
- 컨택트에 대한 기존 컨택트 통화 레코드 제출

컨택트가 차단되기 전에 컨택트 통화가 계획되거나 진행 중일 수 있습니다. 컨택트 통화가 제출되기 전에 컨택트가 차단되면 컨택트 통화를 제출할 수 없습니다.

- 컨택트를 고객사 통화에 대한 참석자로 추가
- 차단된 커택트가 고객사 통화의 기본 커택트인 경우 기존 고객사 통화 레코드 제출

통화의 기본 컨택트가 차단되기 전에 고객사 통화가 계획되거나 진행 중일 수 있습니다. 고객사 통화가 제출되기 전에 기본 컨택트가 차단되면 통화에 대해 차단되지 않은 대체 기본 컨택트를 지정하는 경우에만 고객사 통화 레코드를 제출할 수 있습니다.

컨택트 차단에 대한 자세한 내용은 컨택트 차단 (페이지 [299\)](#page-298-0)을 참조하십시오.

# **컨택트 차단**

컨택트 레코드의 [차단된 사유 코드] 필드에서 값을 선택하여 컨택트를 차단합니다. 기본적으로 필드에 대해 다음 값이 제공되지만 회사에서 필드에 대한 사용자 정의 값을 추가할 수 있습니다.

- **비즈니스.** 상위 레벨 비즈니스 결정이므로 컨택트는 제품 정보 및 제품 샘플을 받는 기능이 차단됩니다.
- **표시 안 함.** 컨택트가 모든 제품 세트를 보는 기능을 제한하는 비즈니스 결정이므로 컨택트는 제품 정보 및 제품 샘플을 받는 기능이 차단됩니다.

- **배송 안 함.** 제품이 의사에게 배송되는 기능을 허용하지 않는 비즈니스 결정이므로 컨택트는 제품 정보 및 제품 샘플을 받는 기능이 차단됩니다.
- **HR.** 제품이 의사와 공유되는 기능을 허용하지 않는 인적 리소스 결정이므로 컨택트는 제품 정보 및 제품 샘플을 받는 기능이 차단됩니다.
- **법적.** 컨택트의 법적 검토이므로 컨택트는 제품 정보 및 제품 샘플을 받는 기능이 차단됩니다.

사용자 정의 값을 필드에 추가하는 방법에 대한 자세한 내용은 필드 생성 및 편집을 참조하십시오. 컨택트가 차단되는 경우 발생하는 상황에 대한 자세한 내용은 차단된 컨택트 정보 (페이지 [299\)](#page-298-0)를 참조하십시오.

**시작하기 전에** [차단된 사유 코드] 필드는 해당 역할에 대한 [컨택트 세부 사항] 페이지에 있어야 합니다. 필드를 페이지 레이아웃에 추가하는 방법에 대한 자세한 내용은 정적 페이지 레이아웃 사용자 정의 및 동적 페이지 레이아웃 지정을 참조하십시오.

#### 컨택트를 차단하려면 다음을 수행합니다*.*

- **1** 차단할 컨택트를 선택합니다. 레코드 선택에 대한 자세한 내용은 레코드 찾기 (페이지 [71\)](#page-70-0)를 참조하십시오.
- **2** [컨택트 세부 사항] 페이지에서 [편집]을 클릭합니다.
- **3** [컨택트 편집] 페이지의 [차단된 사유 코드] 필드에서 적절한 코드를 선택합니다.
- **4** 변경 사항을 저장합니다.

# **컨택트의 차단된 제품 정보**

이 기능은 Oracle CRM On Demand Life Sciences Edition 과 관련됩니다. 회사 관리자는 컨택트가 제품 하나 이상에 대한 정보, 샘플 또는 판촉 항목을 받는 기능이 차단되도록 지정할 수 있습니다. [컨택트 세부 사항] 페이지의 차단된 제품 관련 정보 섹션에서 컨택트에 대해 차단된 제품을 읽기 전용으로 볼 수 있습니다. [컨택트 세부 사항] 페이지의 [차단된 제품] 관련 정보 섹션에서 차단된 제품 레코드를 추가, 갱신, 제거 또는 삭제할 수 있습니다.

**참고:** [차단된 제품] 관련 정보 섹션이 [컨택트 세부 사항] 페이지에 표시되지 않으면 페이지의 오른쪽 위에 있는 [레이아웃 편집] 링크를 클릭하고 페이지 레이아웃에 섹션을 추가하십시오. 이 섹션을 페이지 레이아웃에 추가할 수 없는 경우 회사 관리자에게 문의하십시오.

컨택트의 제품 차단에 대한 자세한 내용은 차단된 제품 (페이지 [706\)](#page-705-0)을 참조하십시오.

# **Oracle Eloqua Engage 를 사용하여 마케팅 전자 우편 보내기**

영업 담당자는 Oracle Eloqua Marketing Cloud Service 및 추가 제품 Oracle Eloqua Engage 를 사용하여 개별적으로 또는 리스트에서 고객 컨택트 및 리드에게 마케팅 전자 우편을 보낼 수 있습니다. 전자 우편은 Oracle Eloqua Engage 를 통해 전송되기 때문에 전자 우편을 추적하고 리드 스코어 지정 및 자격 심사에 사용할 수 있으며 수신자가 전자 우편을 열었는지 확인할 수 있습니다. Oracle Eloqua Engage 에 대한 자세한 내용은 Oracle Eloqua Marketing Cloud Service 웹 사이트 <http://www.oracle.com/us/corporate/features/marketing-automation/index.html>를 참조하십시오.

**300** Oracle CRM On Demand 온라인 도움말 릴리스 33

**참고:** 회사에서 Oracle Eloqua Marketing Cloud Service 및 Oracle Eloqua Engage 를 사용하려면 필수 라이센스를 구입해야 합니다. Oracle Eloqua Marketing Cloud Service 및 Oracle Eloqua Engage 는 둘 다 Oracle CRM On Demand 에서 별도로 라이센스가 부여되는 제품입니다.

컨택트 또는 리드 세부 사항 페이지에서 [전자 우편 수신 안함] 확인란이 선택된 컨택트 또는 리드에 대해서는 Oracle CRM On Demand 에서 전자 우편 주소를 Oracle Eloqua Engage 에 보내지 않습니다. Oracle CRM On Demand 에서 생성한 모든 새 컨택트 또는 리드는 Oracle Eloqua Marketing Cloud Service 와 동기화된 후 Oracle Eloqua Engage 에서 마케팅 전자 우편을 받을 수 있습니다. 마케팅 전자 우편이나 유사한 통신 수신에서 컨택트 가입 탈퇴 등 컨택트 또는 리드에 대해 적용한 모든 옵트아웃 설정이 Oracle Eloqua Engage 에서 적용됩니다. Oracle CRM On Demand 에서 [전자 우편 수신 안함] 설정을 선택 취소했으며 해당 컨택트 또는 리드가 Oracle Eloqua Marketing Cloud Service 에 기록된 대로 전자 우편 통신을 옵트인 또는 가입한 경우에만 컨택트 또는 리드가 전자 우편 통신을 받습니다.

### **리스트에서 보낼 수 있는 전자 우편 수에 대한 제한**

한 번에 보낼 수 있는 전자 우편 수에는 제한이 있습니다. Oracle CRM On Demand 에서 리스트를 통해 전자 우편을 보내는 경우 보내는 전자 우편 수가 Oracle CRM On Demand 에서 보고 있는 현재 페이지에 표시된 레코드 수로 제한됩니다. 리스트가 25 개 행을 표시하도록 설정되었지만 전체 리스트에 100 개 레코드가 있는 경우 [Engage 를 통해 전자 우편 보내기]를 클릭하면 Oracle CRM On Demand 에서 현재 페이지에 표시된 25 개 레코드를 보냅니다. 또한 브라우저는 Oracle CRM On Demand 에서 URL 을 통해 Oracle Eloqua Engage 에 전달할 수 있는 매개변수의 길이를 2048 자로 제한합니다. URL 에 포함된 주소 리스트가 2048 자를 초과할 경우 리스트의 레코드 수를 줄이라는 오류 메시지가 표시됩니다. Microsoft Internet Explorer 브라우저의 경우 총 URL 길이가 2000 자로 제한됩니다. 평균 전자 우편 길이를 25 자로 가정할 경우 이러한 브라우저 제한을 방지하기 위해 한 번에 보내는 전자 우편 수를 40 개 이하로 줄이는 것이 좋습니다. 모범 사례는 리스트에서 한 번에 최대 25 개의 전자 우편을 보내는 것입니다.

**시작하기 전에** 사용자 역할에 Oracle Eloqua Marketing Cloud Service 통합 권한이 있어야 합니다. 사용자 역할에서 이 권한을 사용할 수 없는 경우 Oracle CRM On Demand Customer Care 에 문의하십시오. 또한 관리자가 Oracle Eloqua Engage 를 사용하여 전자 우편 배달 구성의 설명에 따라 전자 우편 배달을 구성해야 합니다. 또한 회사, 사용자 이름, 비밀 번호 등의 사인인 자격 증명이 Oracle Eloqua Engage 에 대해 설정되어 있어야 합니다.

#### *Oracle Eloqua Engage* 를 사용하여 마케팅 전자 우편을 보내려면

- **1** [컨택트 세부 사항], [컨택트 리스트], [리드 세부 사항] 또는 [리드 리스트] 페이지로 이동합니다.
- **2** 세부 사항 또는 리스트 페이지의 맨 위에서 [Engage 를 통해 전자 우편 보내기]를 클릭합니다.

컨택트 또는 리드 세부 사항 페이지에서 [전자 우편 수신 안함] 확인란을 선택한 경우 [세부 사항] 페이지에서 [Engage 를 통해 전자 우편 보내기]를 클릭하면 [전자 우편 수신 안함] 필드가 선택되었으며 컨택트 또는 리드에게 전자 우편이 수신되지 않는다는 메시지가 표시됩니다. 리스트 페이지에서 [Engage 를 통해 전자 우편 보내기]를 클릭하면 컨택트 리스트 또는 리드 리스트의 모든 레코드에 [전자 우편 수신 안함] 확인란이 선택된 경우에만 이 메시지가 표시됩니다.

컨택트 또는 리드 세부 사항 페이지의 [전자 우편] 필드를 채우지 않은 경우 [세부 사항] 페이지에서 [Engage 를 통해 전자 우편 보내기]를 클릭하면 계속하려면 [전자 우편] 필드를 채워야 한다는 경고 메시지가 표시됩니다. 리스트 페이지에서 [Engage 를 통해 전자 우편 보내기]를 클릭하는 경우 Oracle CRM On Demand 에서 [전자 우편] 필드가 Oracle Eloqua Engage 로 설정된 컨택트 리스트 또는 리드 리스트의 레코드만 보냅니다.

**3** Oracle Eloqua Engage 의 사인인 화면에서 자격 증명을 입력하고 [사인인]을 클릭합니다.

**팁:** Oracle Eloqua Engage 에 접근할 때마다 자격 증명을 입력하지 않으려면 [Remember me]를 클릭합니다.

**4** [템플릿 선택] 창에서 마케팅 전자 우편에 사용할 템플릿 이름을 선택합니다.

Oracle Eloqua Engage 는 Oracle CRM On Demand 에서 [전자 우편] 필드가 채워져 있는 컨택트 또는 리드의 전자 우편 주소를 전자 우편의 [수신:] 필드에 삽입합니다.

- **5** Engage 창에서 전자 우편의 컨텐츠를 검토하고 필요에 따라 컨텐츠를 개인화합니다.
- **6** 전자 우편을 보내려면 Engage 창에서 [보내기]를 클릭합니다.

### **관련 항목**

마케팅 전자 우편과 관련된 내용은 다음 항목을 참조하십시오.

- Oracle Eloqua Engage 를 사용하여 전자 우편 배달 구성
- Oracle Eloqua Marketing Cloud Service 웹 사이트 <http://www.oracle.com/us/corporate/features/marketing-automation/index.html>

# **컨택트 필드**

[컨택트 편집] 페이지에서는 컨택트를 추가하거나 기존 컨택트의 세부 사항을 갱신할 수 있습니다. [컨택트 편집] 페이지에는 컨택트에 대한 필드가 모두 표시됩니다.

**팁:** [컨택트 리스트] 페이지와 [컨택트 세부 사항] 페이지에서 컨택트 정보를 편집할 수도 있습니다. 레코드 갱신에 대한 자세한 내용은 레코드 세부 사항 갱신 (페이지 [104\)](#page-103-0)을 참조하십시오.

**참고:** 회사 관리자는 필드, 드롭다운 리스트의 옵션 및 레코드 유형의 이름을 변경하는 등, 다양한 방법으로 애플리케이션을 사용자 정의할 수 있습니다. 따라서 화면에 보이는 정보는 이 표에 설명된 표준 정보와 다를 수 있습니다.

다음 표에서는 몇 가지 필드에 대한 추가 정보를 제공합니다.

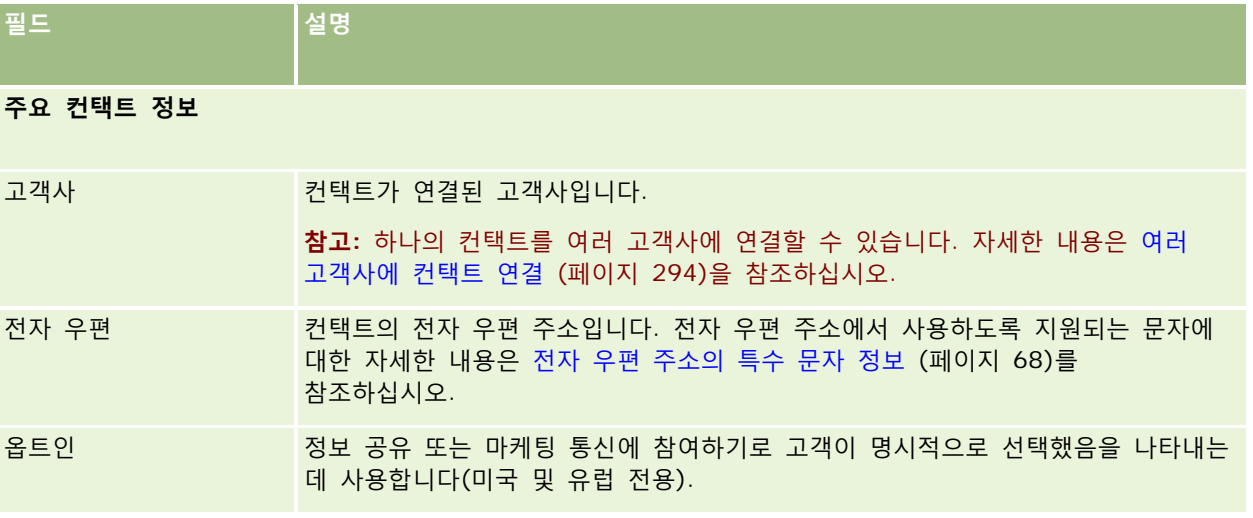

**302** Oracle CRM On Demand 온라인 도움말 릴리스 33

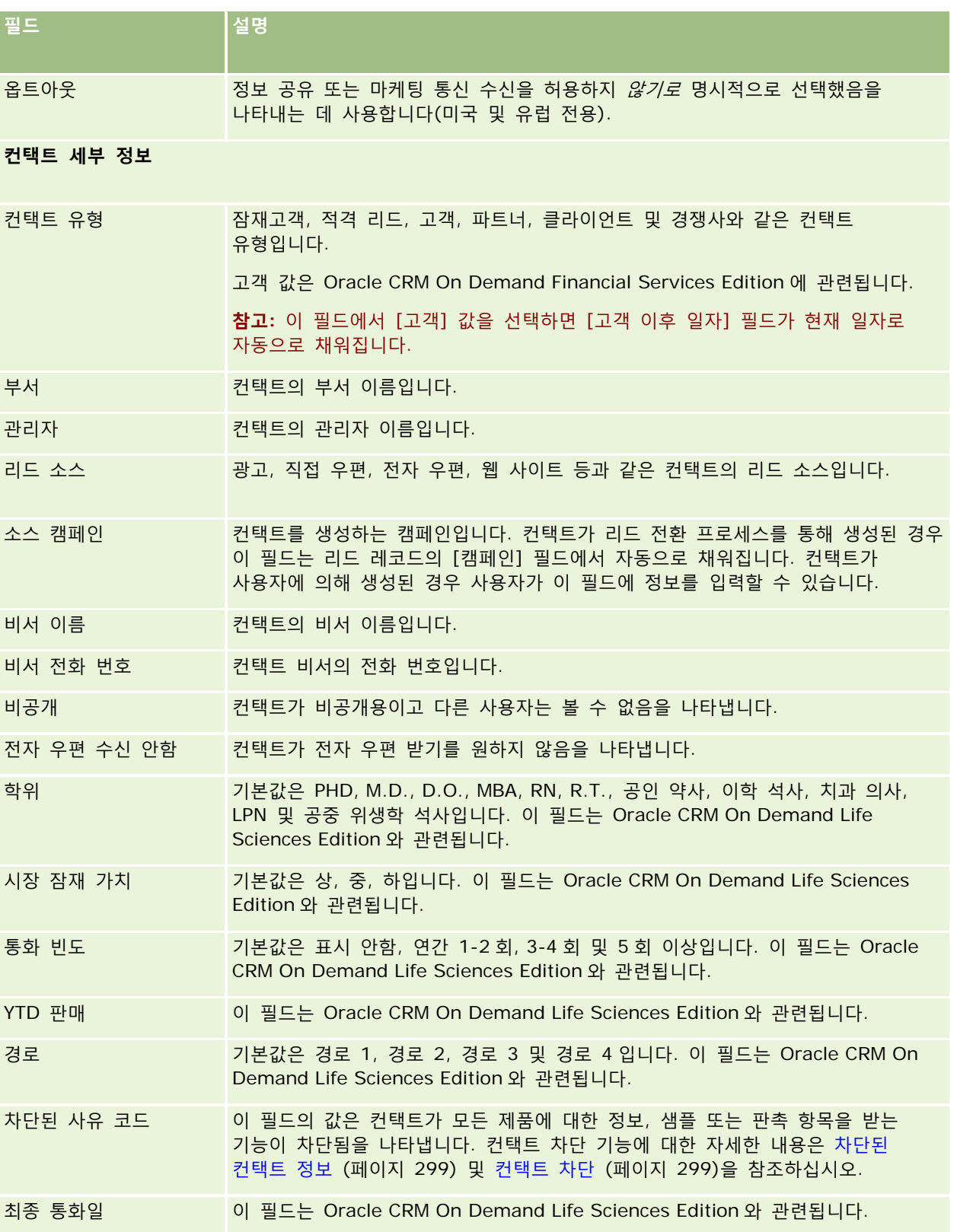

Oracle CRM On Demand 온라인 도움말 릴리스 33

영업

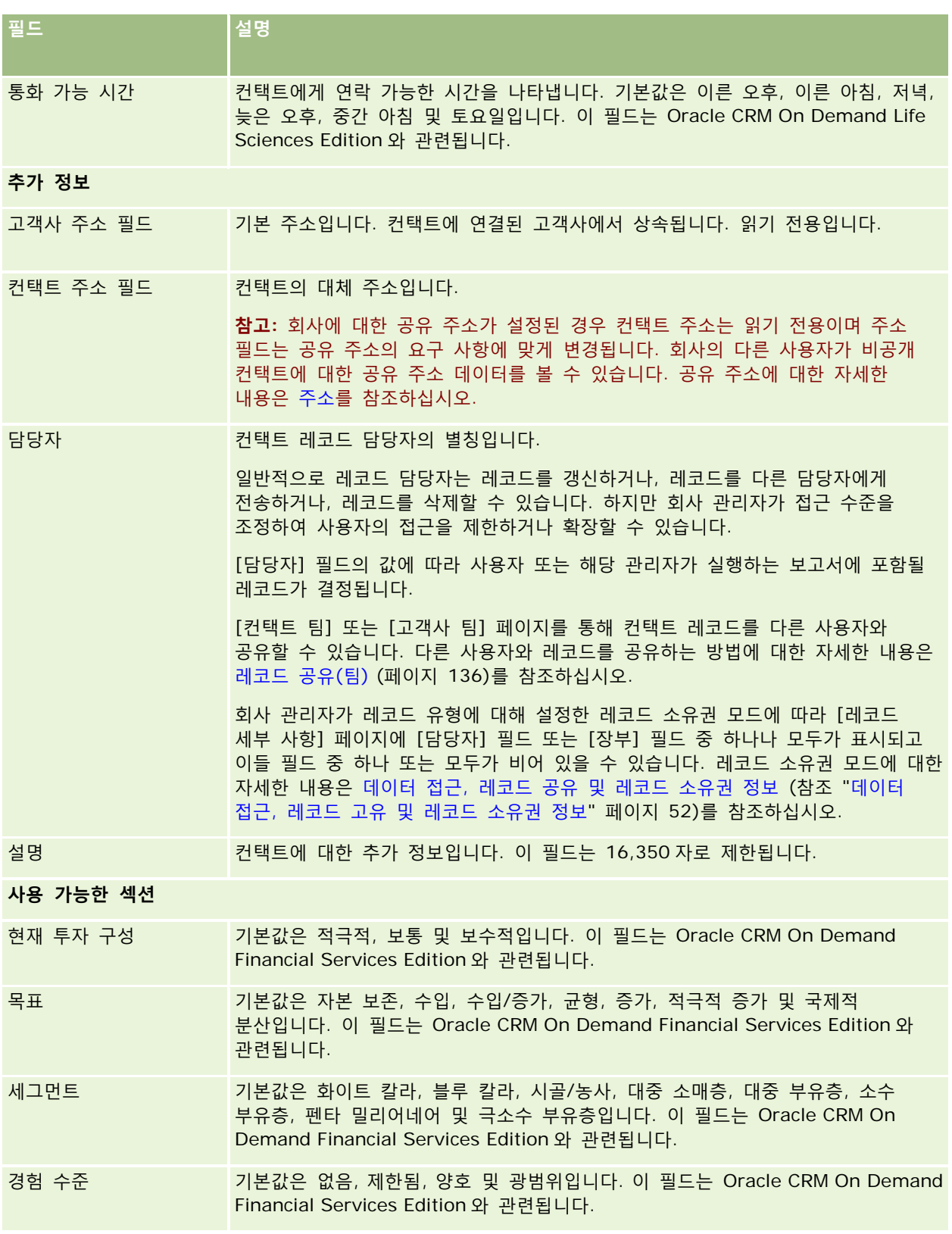

**304** Oracle CRM On Demand 온라인 도움말 릴리스 33

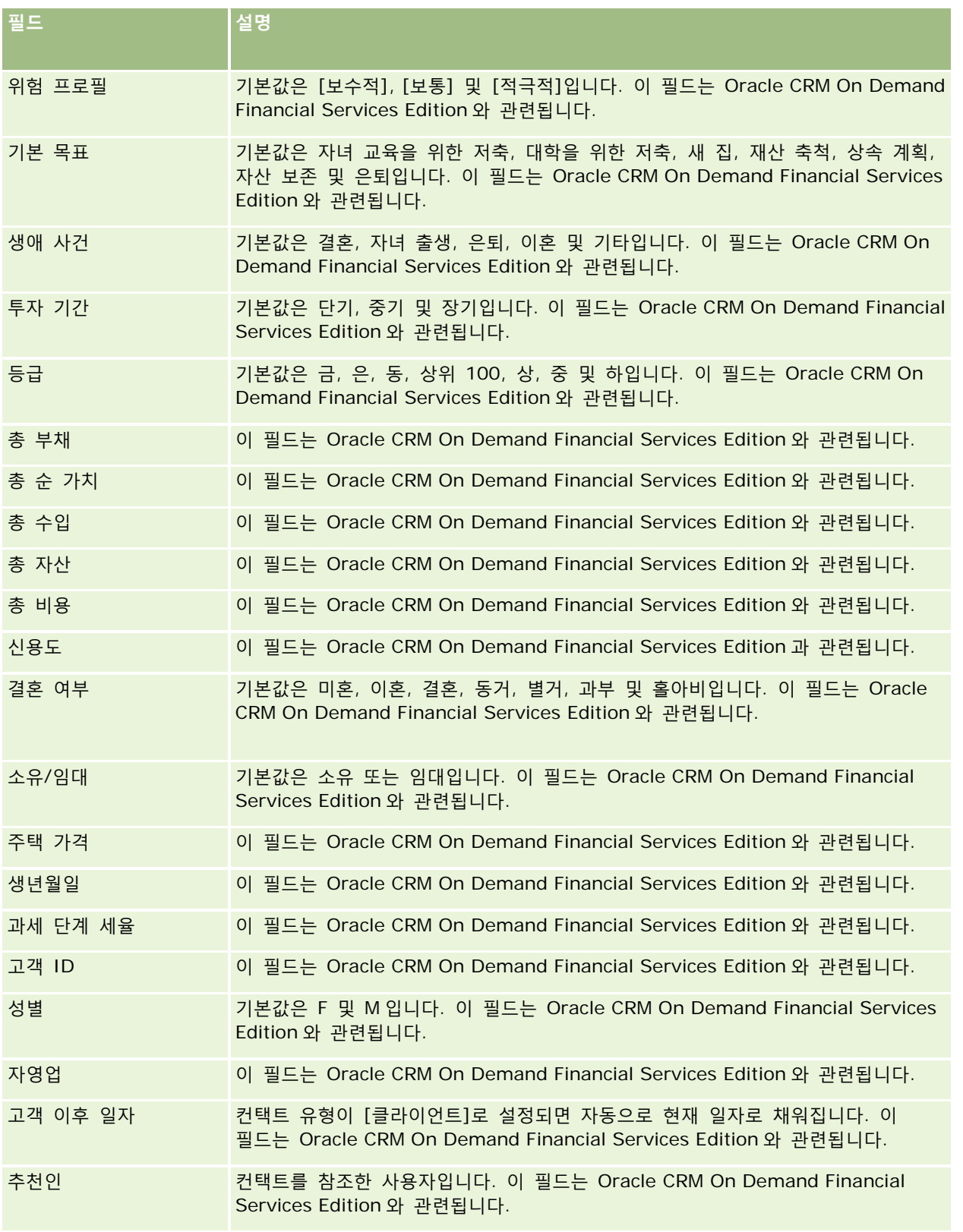

Oracle CRM On Demand 온라인 도움말 릴리스 33

<span id="page-305-0"></span>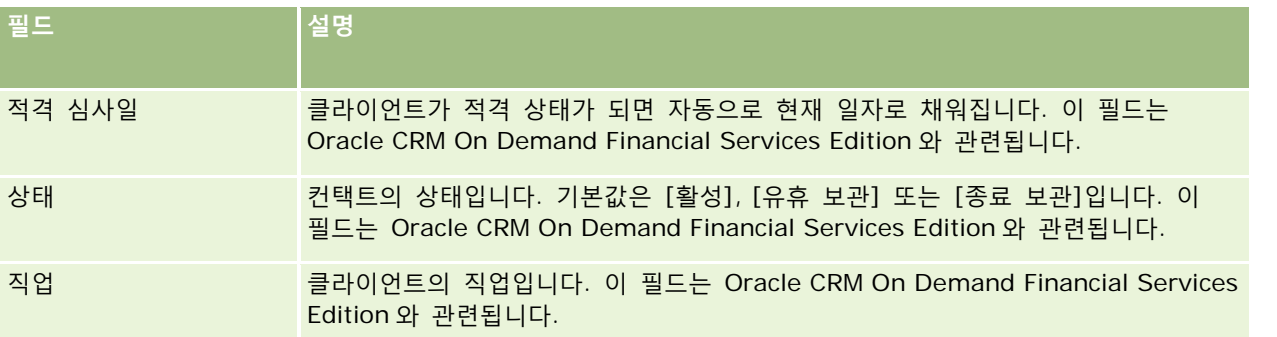

# **기회**

[기회] 페이지에서는 기회를 생성, 갱신 및 추적할 수 있습니다. *기회*는 일정 시점에서 매출 예측에 포함될 수 있는 예상 영업 거래입니다.

적격 리드를 기회로 전환하여 기회를 생성하거나 기존 고객사 또는 컨택트에 대한 새 기회를 생성할 수 있습니다.

거래를 마감할 때 기회 레코드를 사용하면 판매 파이프라인을 관리하는 데 도움이 됩니다. 모든 기회 정보는 한 곳에 표시되며 관련 리드, 컨택트 및 고객사 정보에 연결됩니다. 또한 이 정보는 기회와 고객에 대한 전체적인 그림을 제공합니다.

# **기회 및 예측 정보**

기회는 영업 프로세스의 특정 지점에 도달한 경우 영업 예측에 포함할 수 있는 잠재적 수익 창출 거래입니다. 기회 또는 제품 매출 레코드가 예측에 포함할 수 있는 것으로 간주되려면 레코드는 예측 기간 내의 마감일을 가져야 하고 예측 참가자가 담당해야 합니다. 예측 기간 및 참가자는 예측 정의의 일부로 결정됩니다. 예측에 대한 자세한 내용은 예측 (페이지 [327\)](#page-326-0)을 참조하십시오.

**참고:** 회사에서 역할과 기회 유형에 따라 서로 다른 영업 프로세스를 설정할 수 있습니다. 기회 유형을 기반으로 하는 영업 프로세스는 사용자 역할을 기반으로 하는 기본 영업 프로세스보다 우선합니다. 기회를 생성하면 사용자 역할에 대한 기본 영업 프로세스가 기회에 할당됩니다. 영업 프로세스가 할당된 기회 유형을 선택하는 경우 기회에 대한 영업 프로세스는 선택한 기회 유형에 의해 결정됩니다.

## **기회 레코드 관리에 대한 팁**

거래를 마감할 때 해당 기회 정보를 갱신함으로써 팀 멤버 간의 의사 소통뿐 아니라 예측 및 보고서 작성을 보다 정확하게 수행할 수 있습니다. 특히 기회 세부 사항 페이지의 특정 필드를 최신 상태로 유지하는 것이 중요합니다.

- [매출], [마감일] 및 [영업 단계] 필드는 파이프라인 내역을 추적하는 데 중요하며 추세 분석 및 예측에 사용됩니다.
- 회사에서 기회를 기초로 예측하는 경우 기회 레코드의 [예측] 확인란을 선택하여 영업 프로세스에서 적절한 시기의 예측 매출에 해당 기회를 추가합니다. 회사에서 제품을 기초로 예측하는 경우에는 연결된 제품의 [예측] 확인란을 선택합니다.

**306** Oracle CRM On Demand 온라인 도움말 릴리스 33

#### **영업 단계**

모든 영업 프로세스는 특정 단계로 정의됩니다. 각 영업 단계에는 특정 활동과 인도물이 있으며 경우에 따라 기회가 다음 영업 단계로 진행되기 전에 완료해야 하는 태스크도 있습니다. 기회 작업 시 회사 영업 주기의 각 단계에 대해 명확하게 정의된 기준을 사용하여 기회를 평가해야 합니다.

- 기준에 맞으면 기회 레코드의 [영업 단계] 필드를 갱신합니다.
- 기본적으로 기회 레코드의 [가능성 %] 필드에는 해당 기회에 대해 선택된 영업 단계에 관련된 값이 표시됩니다. 필요한 경우 해당 [영업 단계]에 있는 특정 기회를 더 잘 반영하도록 값을 변경할 수 있습니다. 그러나 대량 갱신 기능을 사용하여 영업 단계를 변경하는 경우가 아니면 영업 단계가 변경될 경우 [가능성 %] 필드의 값이 새 영업 단계에 대한 기본 가능성 값으로 자동으로 갱신됩니다. 대량 갱신 기능을 사용하여 하나 이상의 기회 레코드에서 [영업 단계] 필드의 값을 변경하는 경우 레코드의 [가능성 %] 필드에 있는 값은 새 영업 단계에 대한 기본 가능성 비율로 갱신되지 않습니다.
- [예측 매출] 필드에는 [매출] 필드 값에 [가능성 %] 필드의 값을 곱한 결과가 지정된 통화 단위로 표시됩니다. 이 값은 예측에 사용됩니다.
- 영업 주기의 다음 단계에 대한 기준을 반영하려면 [다음 단계] 필드를 갱신합니다.

#### **검색 및 리스트 필터의 영업 단계 정보**

검색 기준 및 리스트 필터에서 선택할 수 있는 영업 단계는 다음과 같이 결정됩니다.

- 작업 표시줄의 기회 레코드 유형 목표 검색에서 [영업 단계] 필드를 검색 필드로 사용할 수 있는 경우 사용자 역할에 대해 지정된 영업 프로세스와 관련된 영업 단계 또는 역할에 대해 지정된 영업 프로세스가 없는 경우 기본 영업 프로세스에 대한 영업 단계만 선택할 수 있습니다. 사용 가능한 영업 단계는 작업 표시줄에서 [기회 유형] 필드를 검색 필드로 사용할 수 있고 검색할 기회 유형을 선택한 경우에도 기회 유형에 의해 제한되지 않습니다.
- 기회 레코드 유형의 고급 검색에서 Oracle CRM On Demand 에 존재하는 모든 영업 단계를 [영업 단계] 필드의 필터 값으로 선택할 수 있습니다. 사용 가능한 필터 값은 사용자 역할에 대해 기본 영업 프로세스가 지정되었거나 기회 유형을 검색 필터로 선택한 경우에도 특정 영업 프로세스에 대한 영업 단계로 제한되지 않습니다.
- 기회 레코드 유형에 대한 리스트 필터를 설정하는 경우 Oracle CRM On Demand 에 존재하는 모든 영업 단계를 [영업 단계] 필드의 필터 값으로 선택할 수 있습니다. 사용 가능한 필터 값은 사용자 역할에 대해 기본 영업 프로세스가 지정되었거나 기회 유형을 리스트 필터로 선택한 경우에도 특정 영업 프로세스에 대한 영업 단계로 제한되지 않습니다.

### **예측**

Oracle CRM On Demand 에서 예측을 생성할 때 예측 방법에 따라 포함될 레코드, 필드 및 데이터가 결정됩니다. 특정 조건이 충족되면 예측에 다음 레코드가 포함됩니다.

- **마감일.** Oracle CRM On Demand 에서는 기회 또는 제품 매출 레코드의 마감일이 예측 기간 내에 속하는지 확인합니다.
	- 회사에서 기회 매출을 기초로 예측하는 경우 기회 레코드(단독으로 또는 제품에 연결되어)는 예측 기간 내에 속하는 마감일을 표시해야 합니다.
	- 회사에서 제품 매출을 기초로 예측하는 경우 제품 매출 레코드는 예측 기간 내에 속하는 마감일을 표시해야 합니다.
- **예측 매출.** Oracle CRM On Demand 에서는 다음과 같이 예측 매출 예측 터이터가 계산됩니다.

기회 또는 제품 매출 레코드의 [예측 매출] 필드 값 합계를 계산하여 [예측] 레코드의 [예측 매출] 필드에 표시합니다.

**참고:** 기회 예측 매출에서 기회 제품에 따라 예측 매출을 정확하게 반영하려면 회사 프로필에서 [제품 평균화 가능성 사용] 옵션을 선택해야 합니다. 제품 가능성 평균화 기능을 사용하도록 설정하면 각 제품 매출 레코드에 대한 가능성 백분율([가능성 %] 필드에 기록된)이 계산의 일부로 포함됩니다. 또한 기회 프로필에서 [기회 합계 자동 갱신 사용] 옵션이 선택되지 않은 경우 [총 기회 갱신] 단추를 클릭하여 기회의 예측 매출을 갱신해야 합니다. 기회 합계 갱신에 대한 자세한 내용은 기회에 제품 연결 (페이지 [314\)](#page-313-0)을 참조하십시오.

 **파이프라인.** Oracle CRM On Demand 에서는 상태에 상관없이 예측 기간 내 모든 예상 거래에 대해 기회 또는 제품 매출 레코드의 [매출] 필드에 대한 합계를 계산하고 예측 레코드의 [파이프라인] 필드에 합계를 표시하는 방법으로 파이프라인 예측 데이터가 계산됩니다.

**참고:** 반복 제품 매출의 경우 총 제품 매출이 아니라 예측 기간에 속하는 매출 금액만 포함됩니다.

- **예측.** Oracle CRM On Demand 에서 [예측] 확인란이 선택된 레코드의 [매출] 필드 데이터를 가져와 예측 레코드의 [예측] 필드에 합계를 표시합니다.
	- 회사에서 기회를 기초로 예측하는 경우 [예측] 확인란이 선택된 기회 레코드가 포함됩니다.
	- 회사에서 제품을 기초로 예측하는 경우 [예측] 확인란이 선택된 제품 매출 레코드가 포함됩니다.

**참고:** 예측 플래그는 기회가 마감될 가능성이 높다는 것을 나타냅니다. 따라서 이 플래그가 선택된 경우 해당 매출이 예측 매출 합계에 포함됩니다.

예측 플래그는 기회 또는 제품 매출 레코드가 전체 예측 레코드의 일부인지 여부를 결정하지 않습니다.

- **마감 매출.** Oracle CRM On Demand 에서 마감-수주 영업 단계를 가진 레코드의 [매출] 필드 데이터를 가져와 예측 레코드의 [마감 매출] 필드에 합계를 표시합니다.
	- 회사에서 기회를 기초로 예측하는 경우 예측 기간 내에 마감일이 속하는 기회 레코드가 포함됩니다.
	- 회사에서 제품을 기초로 예측하는 경우 예측 기간 내에 시작일/마감일이 속하는 제품 매출 레코드가 포함됩니다.

**참고:** 반복 제품 매출의 경우 총 제품 매출이 아니라 예측 기간에 속하는 매출 금액만 포함됩니다.

# **기회 홈페이지 작업**

[기회 홈페이지]는 기회 관리를 시작하는 위치입니다.

**참고:** [기회 홈페이지] 레이아웃을 사용자 지정하는 작업은 관리자가 수행할 수 있습니다. 만약 사용자 역할에 [홈페이지 개인화] 권한이 있는 경우 페이지에 섹션을 추가하거나 페이지에서 섹션을 제거할 수 있습니다.

### **기회 생성**

[최근 확인한 기회] 섹션에서 [신규] 단추를 클릭하면 기회를 생성할 수 있습니다. 자세한 내용은 레코드 생성 (페이지 [56\)](#page-55-0) 및 기회 필드 (페이지 [325\)](#page-324-0)를 참조하십시오.

## **기회 리스트 작업**

[기회 리스트] 섹션에는 많은 필터링된 리스트가 표시됩니다. Oracle CRM On Demand 에는 표준 리스트가 포함되어 있습니다. 모든 표준 리스트가 공용입니다. 사용자와 해당 관리자는 각기 다른 기준에 따라 추가 리스트를 생성할 수 있습니다.

다음 표에서는 기회에 대한 표준 리스트를 설명합니다.

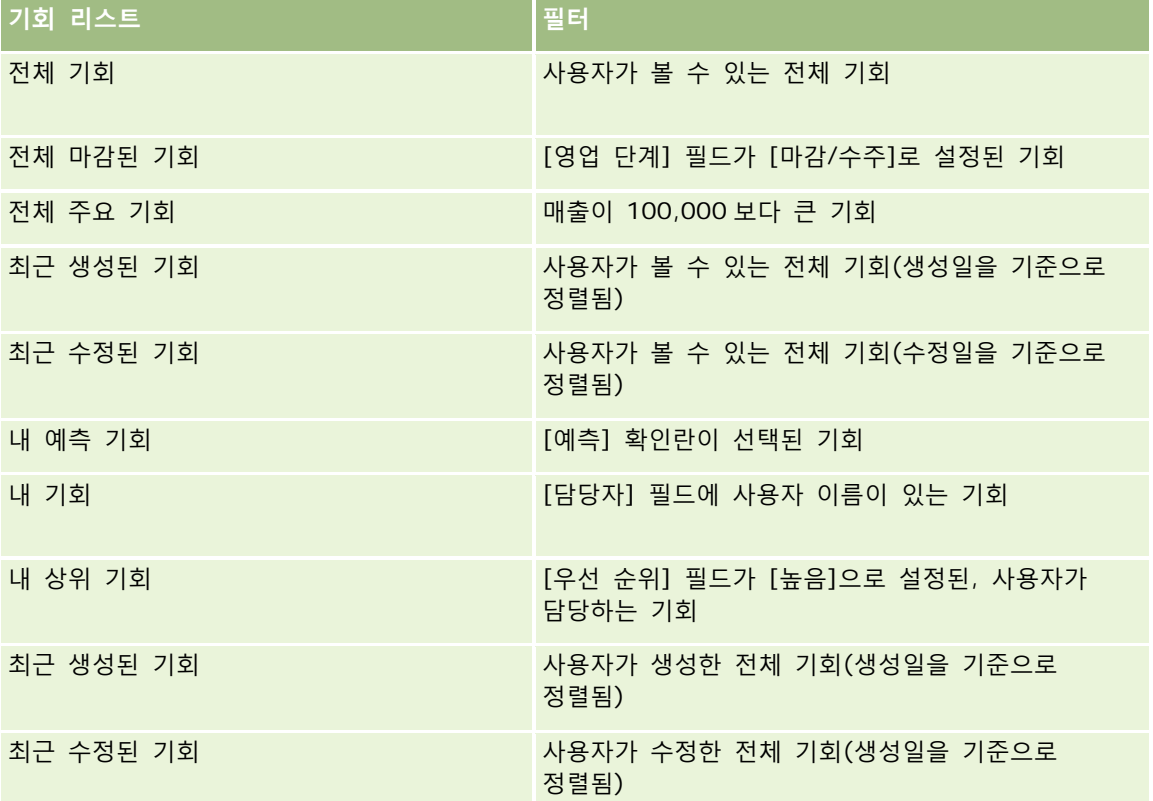

리스트를 보려면 리스트 이름을 클릭합니다.

리스트를 새로 생성하려면 [신규]를 클릭합니다. 리스트 생성에 대한 자세한 내용은 리스트 생성 및 재정의 (페이지 [120\)](#page-119-0)를 참조하십시오.

모든 사용 가능한 리스트를 검토하려면 새 리스트를 생성하거나 기존 리스트를 표시, 편집 또는 삭제하고 [리스트 관리]를 클릭합니다. [리스트 관리] 페이지에는 Oracle CRM On Demand 와 함께 제공되는 표준 리스트도 포함되어 있습니다. 이러한 리스트는 보기 전용이므로 편집하거나 삭제할 수 없습니다.

### **최근 확인한 기회 보기**

[최근 본 기회] 섹션에는 최근에 본 기회가 표시됩니다.

## **기회 태스크 작업**

[내 미결 기회 관련 태스크] 섹션에는 사용자에게 할당된 태스크가 만기일별, 우선 순위별로 차례로 정렬되어 표시됩니다. 사용자나 관리자가 만기일 또는 우선 순위를 설정합니다. [1-상], [2-중], [3-하] 등의 태스크 우선 순위는

Oracle CRM On Demand 온라인 도움말 릴리스 33

**기회**

화살표로 표시됩니다. 위쪽 화살표는 높은 우선 순위, 화살표 없음은 중간 우선 순위, 아래쪽 화살표는 낮은 우선 순위를 나타냅니다.

**참고:** 회사 관리자가 [우선 순위] 필드의 표시 값을 기본값에서 변경하는 경우(예: 기본값 *1-*상에서 최상위 값으로) 회사 관리자가 1-*레이블, 2-레이블 또는 3-레이블* 패턴을 사용하는 경우가 아니면 Oracle CRM On Demand 에서는 태스크 리스트에 대한 [우선 순위] 필드에 화살표를 표시하지 않습니다. 여기서 *레이블*은 회사 관리자가 태스크 우선 순위에 제공하는 이름입니다. 이 경우 Oracle CRM On Demand 에서는 1-*레이블*에 대해 위쪽 화살표, 3-*레이블*에 대해 아래쪽 화살표를 표시하고 2-*레이블*과 다른 표시 값에 대해 화살표를 표시하지 않습니다. 예를 들어 Oracle CRM On Demand 에서는 *1-My Highest* 값에 대해 위쪽 화살표를 표시하지만 *My Highest* 값에 대해서는 화살표를 표시하지 않습니다. Oracle CRM On Demand 에서는 회사 관리자가 [우선 순위] 필드의 선택 리스트에 추가하는 사용자 정의 값에 대해 화살표를 표시하지 않습니다. [우선 순위] 필드와 같은 선택 리스트 기본값을 변경하는 방법에 대한 자세한 내용은 선택 리스트 값 변경을 참조하십시오.

- 태스크를 검토하려면 [제목] 링크를 클릭합니다.
- 태스크와 관련된 기회를 검토하려면 기회 이름을 클릭합니다.
- 태스크 리스트를 확장하려면 [전체 리스트 표시]를 클릭합니다.

### **보고서를 사용하여 파이프라인 분석**

[기회 홈페이지]에 하나 이상의 보고서 섹션이 표시될 수 있습니다. 회사 관리자가 페이지에 표시되는 보고서 섹션을 지정할 수 있습니다. Oracle CRM On Demand 표준 버전의 경우 분기별 파이프라인 분석을 차트 형식으로 보여 주는 [현재 분기의 파이프라인 분석] 섹션이 표시됩니다. [현재 분기의 파이프라인 분석] 섹션 사용에 대한 자세한 내용은 파이프라인 분석 (페이지 [319\)](#page-318-0)을 참조하십시오.

### **기회 홈페이지에 섹션 추가**

사용자 역할에 [홈페이지 사용자 지정] 권한이 있는 경우 회사 관리자가 [기회 홈페이지]에 표시할 수 있도록 설정한 섹션에 따라 [기회 홈페이지]에 다른 섹션을 추가할 수 있습니다.

### 기회 홈페이지에 섹션을 추가하려면

- **1** [기회 홈페이지]에서 [레이아웃 편집]을 클릭합니다.
- **2** [기회 홈페이지 레이아웃] 페이지에서 화살표를 클릭하여 섹션을 추가 또는 제거하고 페이지의 섹션을 구성한 다음 그런 다음 [저장]을 클릭합니다.

# **기회 관리**

기회를 관리하려면 다음 태스크를 수행합니다.

- 기회 재할당 (페이지 [311\)](#page-310-0)
- 기회의 파트너 및 경쟁사 추적 (페이지 [312\)](#page-311-0)
- 영업 프로세스 지도에 접근 (페이지 [313\)](#page-312-0)

- <span id="page-310-0"></span>■ 기회에 제품 연결 (페이지 [314\)](#page-313-0)(제품 매출 추적 허용)
- 파이프라인 분석 (페이지 [319\)](#page-318-0)
- 기회에서 특별 가격 책정 요청 생성 (페이지 [319\)](#page-318-0)
- 상위 및 하위 기회 지정 (페이지 [320\)](#page-319-0)
- 기회에서 거래 등록 생성 (페이지 [321\)](#page-320-0)
- 팀 멤버 간에 기회 매출 분할 (페이지 [322\)](#page-321-0)

여러 레코드 유형에 공통적으로 적용되는 단계별 절차는 다음을 참조하십시오.

- 레코드 생성 (페이지 [56\)](#page-55-0)
- 레코드 세부 사항 갱신 (페이지 [104\)](#page-103-0)
- 선택한 레코드에 레코드 연결 (페이지 [106\)](#page-105-0)
- 리스트 작업 (페이지 [114\)](#page-113-0)
- 레코드 공유(팀) (페이지 [136\)](#page-135-0)
- 평가 스크립트 사용 (페이지 [156\)](#page-155-0)
- 레코드 감사 추적 보기 (페이지 [164\)](#page-163-0)

**참고:** 회사 관리자는 필드, 리스트의 옵션 및 레코드 유형의 이름을 변경하는 등 다양한 방법으로 Oracle CRM On Demand 를 사용자 지정할 수 있습니다. 따라서 보이는 정보는 온라인 도움말에 설명되어 있는 표준 정보와 다를 수 있습니다.

또한 접근 수준에 따라 앞의 리스트에 설명되어 있는 절차 중 일부를 수행할 수 없는 경우도 있습니다.

#### **관련 항목**

다음 항목에서 관련 정보를 참조하십시오.

- 영업 단계 및 대량 갱신 기능 정보 (페이지 [324\)](#page-323-0)
- Oracle Social Network 작업 (페이지 [451\)](#page-450-0)

# **기회 재할당**

접근 레벨에서 작업 수행을 허용하는 경우 기회 레코드에서 담당자 또는 기본 사용자 정의 장부를 변경하여 기회를 수동으로 재할당할 수 있습니다.

**참고:** 회사 관리자가 기회 레코드 유형에 대해 구성하는 레코드 소유권 모드에 따라 기회 레코드를 담당자 또는 기본 사용자 정의 장부에 할당할 수 있지만 기회 레코드를 담당자 및 기본 사용자 정의 장부에 둘 다 할당할 수는 없습니다. 레코드 소유권 모드에 대한 자세한 내용은 데이터 접근, 레코드 공유 및 레코드 소유권 정보 (참조 "[데이터](#page-51-0) 접근, 레코드 고유 및 레코드 [소유권](#page-51-0) 정보" 페이지 [52\)](#page-51-0)를 참조하십시오.

회사에서 할당 관리자를 사용하고 기회 레코드 유형이 레코드 소유권의 사용자 모드 또는 혼합 모드에 대해 구성된 경우 요청에서 [기회 재할당] 확인란을 선택하여 새 담당자에 기회를 재할당할 수도 있습니다.

#### <span id="page-311-0"></span>기회를 재할당하려면

- **1** 재할당할 기회를 선택합니다. 기회 선택에 대한 자세한 내용은 레코드 찾기 (페이지 [71\)](#page-70-0)를 참조하십시오.
- **2** 기회 세부 사항 페이지에서 [편집]을 클릭합니다.
- **3** [기회 편집] 페이지에서 다음 중 하나를 수행합니다.
	- [담당자] 필드나 [장부] 필드에서 [검색] 아이콘을 클릭하고 [검색] 창에서 다른 사용자를 선택합니다.
	- [기회 재할당] 확인란을 선택하여 기회를 재할당하도록 할당 관리자를 트리거합니다.

**참고:** 할당 관리자는 사용자에게만 레코드를 재할당할 수 있습니다. 레코드 유형이 사용자 모드 또는 혼합 모드의 레코드 소유권에서 구성된 경우에만 레코드를 재할당할 수 있습니다. 레코드 유형이 장부 모드에서 구성된 경우에는 할당 관리자가 레코드를 재할당할 수 없습니다. 레코드 소유권 모드에 대한 자세한 내용은 데이터 접근, 레코드 공유 및 레코드 소유권 정보 (참조 "[데이터](#page-51-0) 접근, 레코드 고유 및 레코드 소유권 정보" 페이지 [52\)](#page-51-0)를 참조하십시오.

**4** 변경 사항을 저장합니다.

**참고:** 레코드 재할당에 걸리는 시간은 회사 할당 규칙의 복잡성, 재할당할 레코드 수 및 현재 시스템 로드에 따라 달라질 수 있습니다.

# **기회의 파트너 및 경쟁사 추적**

Oracle CRM On Demand 에서는 기회의 파트너 또는 경쟁사 정보를 추적할 수 있는 영역을 제공합니다. 예를 들어, 기회 XYZ 와 함께 비즈니스를 수행하는 회사(고객사)나 기회 XYZ 의 경쟁사인 회사(고객사)를 추적할 수 있습니다.

파트너나 경쟁사를 추적하려면 우선 파트너 또는 경쟁사 역할을 하는 고객사를 기회 레코드에 연결해야 합니다. 파트너나 경쟁사 고객사는 원하는 만큼 연결할 수 있습니다. 그런 다음 [기회 파트너 편집] 또는 [기회 경쟁사 편집] 페이지에 파트너나 경쟁사의 장단점과 같은 정보를 추가합니다.

**시작하기 전에** 기회에 연결할 각 파트너 또는 경쟁사에 대해 고객사 레코드를 생성합니다. 레코드 추가에 대한 자세한 내용은 레코드 생성 (페이지 [56\)](#page-55-0)을 참조하십시오.

#### 기회의 파트너 및 경쟁사 정보를 추적하려면

**1** 기회를 선택합니다.

기회 선택에 대한 자세한 내용은 레코드 찾기 (페이지 [71\)](#page-70-0)를 참조하십시오.

- **2** [기회 세부 사항] 페이지에서 [기회 파트너] 또는 [기회 경쟁사] 섹션으로 스크롤하고 다음 중 하나를 수행합니다.
	- 고객사를 연결하려면 [추가]를 클릭합니다.
	- 정보를 갱신하려면 기존 파트너 또는 경쟁사의 옆에 있는 [편집] 링크를 클릭합니다.
- **3** [기회 파트너 편집] 또는 [기회 경쟁사 편집] 페이지에서 필요한 정보를 입력합니다. 다음 표에서는 파트너 또는 경쟁사 정보를 추적할 수 있는 몇 가지 필드 정보를 설명합니다.

<span id="page-312-0"></span>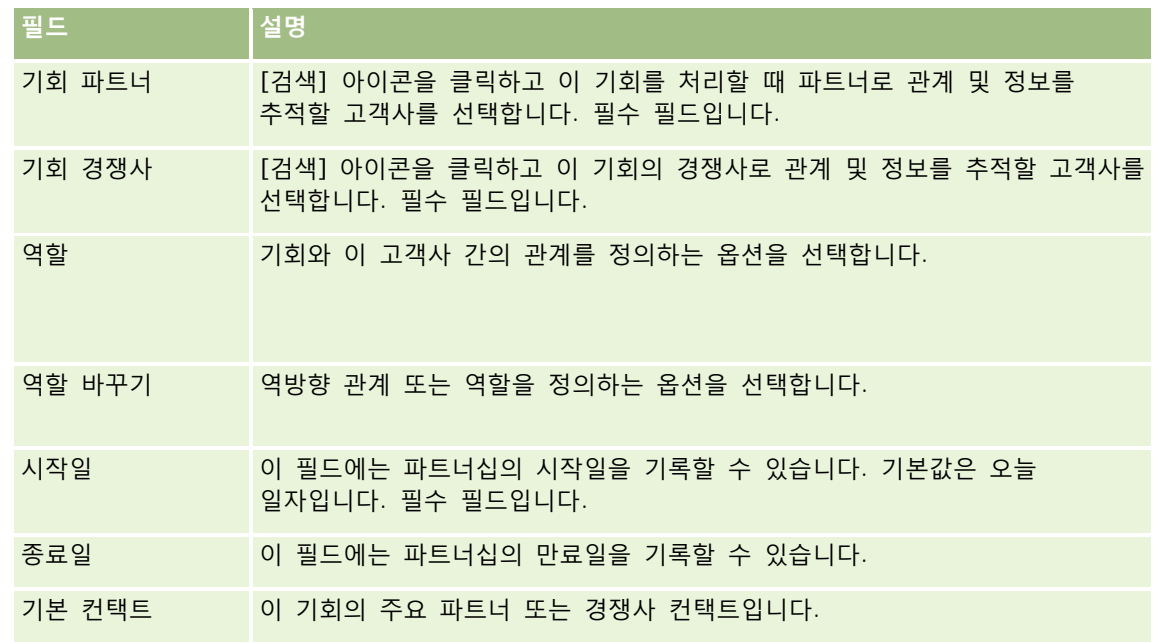

**4** 레코드를 저장합니다.

# **영업 프로세스 지도에 접근**

기회의 영업 단계마다 해당 비즈니스 관례에 따라 회사에서 특정 정보를 수집해야 할 수 있습니다. 이러한 정보 제공을 안내하기 위해 회사 관리자가 영업 프로세스의 각 단계에 후속 태스크를 설정하고, 특정 정보를 입력하도록 요청하고, 사용자가 검토할 정보를 추가할 수 있습니다.

**참고:** 회사에서 역할과 기회 유형에 따라 서로 다른 영업 프로세스(단계, 가능성 및 지도 정보)를 설정할 수 있습니다. 예를 들어, 한 영업 담당자는 제품을 판매하고 다른 영업 담당자는 서비스를 판매할 경우 서로 다른 역할에 연결되므로 각 영업 담당자에게 나타나는 영업 단계의 옵션과 영업 프로세스 지도의 지침이 다를 수 있습니다.

### 영업 단계 관련 지도 정보에 접근하려면

**1** 기회를 선택합니다.

기회 선택에 대한 자세한 내용은 레코드 찾기 (페이지 [71\)](#page-70-0)를 참조하십시오.

- **2** [기회 세부 사항] 페이지에서 [지도] 단추를 클릭합니다.
- **3** [프로세스 지도] 페이지에서 회사 관리자가 설정한 정보를 검토하고 그에 따라 기회 레코드를 갱신합니다. **팁:** [프로세스 지도] 페이지를 마우스 오른쪽 단추로 클릭하여 정보를 인쇄할 수 있습니다. **참고:** 자세한 내용을 참조하려면 [유용한 정보] 섹션의 첨부 파일 행에서 [보기]를 클릭합니다.
- **4** 기회를 갱신하려면 [편집]을 클릭하고 지도 지침에 맞게 레코드 정보를 수정합니다.

- <span id="page-313-0"></span>**5** 기회 레코드를 저장합니다.
- **6** [영업 단계] 필드를 갱신하면 필수 필드를 입력하라는 메시지가 나타납니다. 또한 일부 필드는 특정 값으로 기본 설정되어 있지만 이들 값을 갱신할 수 있습니다.

**7** [프로세스 지도] 창에서 [닫기]를 클릭합니다.

회사 관리자가 해당 기능을 설정한 경우 레코드 저장 시 몇몇 태스크가 이 기회 및 이 기회의 연결된 고객사에 추가됩니다.

#### **관련 내용**

다음 항목에서 관련 정보를 참조하십시오.

■ 영업 프로세스, 카테고리 및 지도 설정

# **기회에 제품 연결**

제품을 기회에 연결하면 다음을 수행할 수 있습니다.

- 기회에 속한 제품을 추적합니다.
- 제품 매출을 기반으로 기회 매출을 계산합니다.
- 제품 매출 및 제품 수량에 따라 회사 예측을 계산합니다.

기회를 생성할 때 기회에 제품을 연결할 수도 있습니다. 회사 관리자가 [기회 편집] 페이지의 [제품 저장 및 추가] 단추를 활성화한 경우 [제품 저장 및 추가] 단추를 클릭하여 새 기회 레코드를 저장하고 [제품 매출 편집] 페이지로 직접 이동할 수 있습니다. 제품 매출 레코드 추가를 취소하면 Oracle CRM On Demand 에서 이전에 저장된 기회 레코드에 대한 [기회 세부 사항] 페이지를 표시합니다.

사용자 역할에 [대량 갱신] 권한이 포함된 경우 대량 갱신 기능을 사용하여 기회에 연결된 제품 매출 레코드 그룹의 값을 동시에 갱신할 수 있습니다. [기회 세부 사항] 페이지의 [기회 제품 매출] 섹션에서 [대량 갱신] 단추를 사용할 수 있으며, [기회 세부 사항] 페이지의 [기회 제품 매출] 섹션에서 [전체 리스트 표시] 링크를 클릭할 때 열리는 [기회 제품 매출 리스트] 페이지에서도 사용할 수 있습니다.

## **기회 합계 갱신 정보**

회사 설정에 따라 기회에 연결된 제품을 갱신할 때 기회의 매출 및 예측 매출이 자동으로 갱신될 수도 있습니다. 관리자가 회사 프로필에서 [기회 합계 자동 갱신 사용] 옵션을 선택하면 해당 기회에 연결된 제품을 변경할 때마다 기회의 매출 및 예측 매출이 자동으로 갱신됩니다. 마찬가지로, 제품을 기회에 연결하거나 기회에서 제품을 제거하면 기회의 매출 및 예측 매출이 자동으로 갱신됩니다.

관리자가 회사 프로필에서 [기회 합계 자동 갱신 사용] 옵션을 선택하지 않으면 기회에 연결된 제품을 갱신할 때 기회의 매출 및 예측 매출이 자동으로 갱신되지 않습니다. 대신, [기회 세부 사항] 페이지의 [기회 제품 매출] 관련 정보 페이지 섹션 제목 표시줄에서 [총 기회 갱신] 단추를 사용할 수 있습니다. 기회에 연결된 제품을 변경한 후 기회의 매출 및 예측 매출을 갱신하려면 [총 기회 갱신] 단추를 클릭해야 합니다.

[총 기회 갱신] 단추가 제대로 작동하려면 [제품 매출 편집] 페이지의 [수량] 및 [매출] 필드를 표시하고 채워야 합니다. 이러한 필드를 사용할 수 있도록 관리자가 페이지 레이아웃을 사용자 정의할 수 있습니다.

#### **제품 평균화 가능성 정보**

기회 매출을 계산할 때 수행되는 계산은 회사 프로필에서 [제품 평균화 가능성 사용] 옵션을 설정했는지 여부에 따라 다음과 같이 달라집니다.

- [제품 평균화 가능성 사용] 옵션이 선택된 경우 Oracle CRM On Demand 는 연결된 각 제품을 사용하여 기회의 [매출] 필드와 [가능성 %] 필드를 갱신합니다. 따라서 연결된 모든 제품의 평균 가능성을 사용하여 [예측 매출]이 계산됩니다.
- 회사 프로필에서 [제품 평균화 가능성 사용] 옵션이 선택되지 않은 경우 Oracle CRM On Demand 는 연결된 각 제품에 대한 총 제품 매출을 사용하여 기회의 [매출] 필드를 갱신합니다. 기회의 [가능성 %] 필드 값은 갱신되지 않습니다. 따라서 기회의 [가능성 %] 필드에 있는 기존 백분율을 사용하여 [예측 매출]이 계산됩니다.

**참고:** 예측 매출 계산 방법은 회사 프로필의 [기회 합계 자동 갱신 사용] 확인란 설정에 관계없이 같습니다.

#### **시작하기 전에:**

- 회사에서 사용할 예측 방법을 사용자에게 알려 주어야 합니다. 회사의 예측 방법에 따라 기회에 제품을 연결할 때 선택해야 하는 필드가 결정됩니다.
- 기회 제품 매출 레코드 그룹을 갱신하려면 사용자 역할에 [대량 갱신] 권한이 포함되어야 합니다.

### 제품을 기회에 연결하려면

- **1** 기회를 선택합니다. 기회 선택에 대한 자세한 내용은 레코드 찾기 (페이지 [71\)](#page-70-0)를 참조하십시오.
- **2** [기회 세부 사항] 페이지에서 아래로 스크롤하여 [기회 제품 매출] 섹션을 찾고 다음 중 하나를 수행합니다.
	- 제품을 연결하려면 [추가]를 클릭합니다.
	- 제품 정보를 갱신하려면 기존 제품 옆의 [편집] 링크를 클릭합니다.
- **3** [기회 제품 매출 편집] 페이지에서 [수량], [구매 가격] 및 [마감일] 필드를 채웁니다.
- **4** 제품 매출이 반복되는 경우에는 [반복 매출 정보] 섹션의 [빈도] 및 [기간 수] 필드를 채웁니다.
- **5** 회사에서 제품 매출에 기반하여 매출을 예측하며 이 제품 매출 레코드를 예측된 총 매출이나 예측된 수량 또는 두 항목 모두의 일부분으로 포함하려는 경우에는 [예측] 확인란을 선택합니다.

**참고:** 회사에서 제품이 아니라 기회를 기준으로 매출을 예측하는 경우에는 [기회 제품 매출] 레코드에서 [예측] 확인란을 선택하지 않는 것이 좋습니다.

**6** 레코드를 저장합니다.

### 연결된 제품 매출을 기반으로 기회 매출을 계산하려면

- **1** 기회를 선택합니다. 기회 선택에 대한 자세한 내용은 레코드 찾기 (페이지 [71\)](#page-70-0)를 참조하십시오.
- **2** [기회 세부 사항] 페이지에서 [제품 매출] 섹션으로 스크롤하여 다음 중 하나를 수행합니다.

Oracle CRM On Demand 온라인 도움말 릴리스 33

- 제품을 연결하려면 [추가]를 클릭합니다.
- 제품 정보를 갱신하려면 기존 제품 옆의 [편집] 링크를 클릭합니다. 인라인 편집이 사용으로 설정된 경우 [기회 세부 사항] 페이지에서 [제품 매출] 필드를 인라인으로 편집할 수 있습니다. 관련 정보 섹션에서 필드를 편집하는 작업에 대한 자세한 내용은 기본 레코드에서 연결된 레코드 갱신 (페이지 [113\)](#page-112-0)을 참조하십시오.
- **3** [기회 제품 매출 편집] 페이지에서 [수량], [구매 가격] 및 [시작일/마감일] 필드를 채웁니다.
- **4** 제품 매출이 반복되는 경우에는 [반복 매출 정보] 섹션의 [빈도] 및 [기간 수] 필드를 채웁니다.
- **5** 레코드를 저장합니다.
- **6** [기회 세부 사항] 페이지의 [기회 제품 매출] 섹션에서 [총 기회 갱신] 단추를 사용할 수 있는 경우 [총 기회 갱신]을 클릭하여 기회 합계를 갱신합니다.

그러면 연결된 각 제품에 대한 제품 매출 합계가 기회의 [매출] 및 [예측 매출] 필드에 표시됩니다.

### 제품 매출 레코드를 기반으로 회사 예측을 계산하려면

- **1** 기회를 선택합니다. 기회 선택에 대한 자세한 내용은 레코드 찾기 (페이지 [71\)](#page-70-0)를 참조하십시오.
- **2** [기회 세부 사항] 페이지에서 스크롤하여 [기회 제품 매출] 섹션을 찾고 다음 중 하나를 수행합니다.
	- 제품을 연결하려면 [추가]를 클릭합니다.
	- 제품 정보를 갱신하려면 [편집]을 클릭합니다. 인라인 편집이 사용으로 설정된 경우 [기회 세부 사항] 페이지에서 [기회 제품 매출] 필드를 인라인으로 편집할 수 있습니다. 관련 정보 섹션에서 필드를 편집하는 작업에 대한 자세한 내용은 기본 레코드에서 연결된 레코드 갱신 (페이지 [113\)](#page-112-0)을 참조하십시오.
- **3** [기회 제품 매출 편집] 페이지에서 다음을 수행합니다.
	- **a** [수량], [구매 가격] 및 [시작일/마감일] 필드를 채웁니다.
	- **b** [시작일/마감일] 필드의 날짜는 예측 기간 내에 포함되어야 하며 레코드는 예측 참가자가 담당해야 합니다.
	- **c** 이 레코드 정보를 총 예측 매출에 반영하려면 [예측] 확인란을 선택합니다.
	- **d** 제품 매출이 반복되는 경우에는 [반복 매출 정보] 섹션의 [빈도] 및 [기간 수] 필드를 채웁니다.
- **4** 레코드를 저장합니다.

**참고:** 제품이 판매되지 않는 경우에는 해당 제품의 [제품 매출] 페이지에서 관련 [시작일/마감일]을 갱신하고 [예측] 확인란 선택을 취소하면 해당 제품의 매출이 회사 예측에 추가되지 않습니다. 또는 기회에 연결된 여러 제품 중 하나가 보류 상태이면 예측에 보류된 제품의 매출이 포함되지 않도록 해당 제품을 기회에서 제거한 후에 제품에 대해 다른 기회를 생성할 수 있습니다.

### **기회**

#### 기회 제품 매출 레코드 그룹을 갱신하려면

- **1** [기회 세부 사항] 페이지에서 스크롤하여 [기회 제품 매출] 섹션을 찾고 다음 중 하나를 수행합니다.
	- 현재 [기회 제품 매출] 섹션에 표시되는 레코드만 갱신하려는 경우 [대량 갱신]을 클릭합니다.
	- 현재 [기회 제품 매출] 섹션에 표시되는 것보다 많은 레코드를 갱신하려는 경우 [전체 리스트 표시]를 클릭하여 기회 제품 매출 레코드 리스트를 열고 [기회 제품 매출 리스트] 페이지에서 [대량 갱신]을 클릭합니다.

**참고:** [기회 제품 매출 리스트] 페이지에서 [대량 갱신]을 클릭하는 경우 [기회 제품 매출 리스트] 페이지에 표시되는 레코드만 갱신할 수 있습니다. 예를 들어, [기회 제품 매출 리스트] 페이지에 레코드를 10 개만 표시하는 경우 해당 레코드 10 개만 갱신할 수 있습니다. [기회 제품 매출 리스트] 페이지에는 최대 100 개의 레코드를 표시할 수 있습니다. 리스트에 있는 레코드 수가 100 개를 초과할 경우 모든 레코드가 갱신될 때까지 태스크를 반복할 수 있습니다.

- **2** [1 단계]에서 갱신하지 않을 레코드의 확인란을 선택 취소하고 [다음]을 클릭합니다.
- **3** [2 단계]에서 갱신할 필드를 선택하고 해당 필드의 값을 새로 입력합니다.

새 값으로 갱신할 필드를 5 개까지 선택할 수 있습니다. 필드에서 기존 값을 제거하려면 [2 단계]에서 [값] 열을 비워 둡니다.

**4** [완료]를 클릭합니다.

### **기회 제품 매출 필드**

다음 표에서는 제품 매출의 필드 정보를 설명합니다. 관리자가 필드를 추가 또는 삭제하거나 필드 이름을 변경할 수 있으므로 실제로 표시되는 필드는 아래 표의 필드와 다를 수 있습니다.

**주의:** 회사에서 제품을 기반으로 예측하는 경우에는 제품 매출에 대해 입력하는 정보가 계산에 영향을 미칠 수 있습니다.

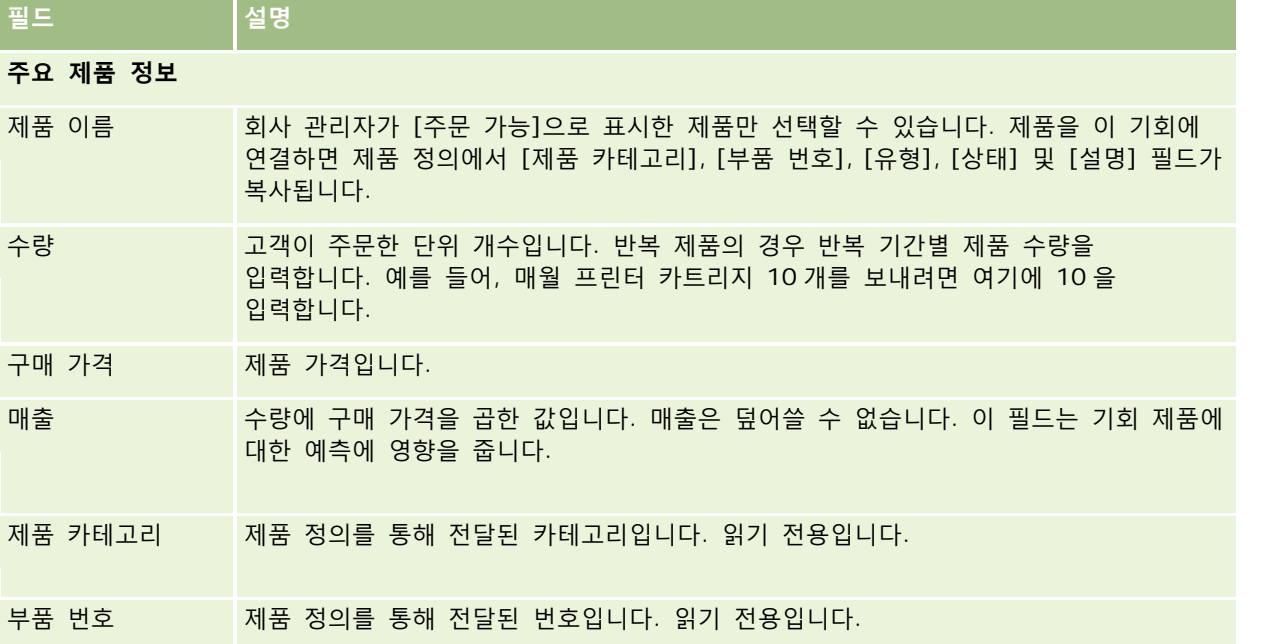

Oracle CRM On Demand 온라인 도움말 릴리스 33

# **필드 설명** 유형 제품 정의를 통해 전달된 유형입니다. 읽기 전용입니다. 상태 제품 정의를 통해 전달된 상태입니다. 읽기 전용입니다. 설명 제품에 대한 추가 정보입니다. 250 자로 제한됩니다. **반복 매출 정보** 시작일/마감일 이 날짜는 기회의 마감일에서 전달됩니다. 제품 매출 항목의 경우 예측 마감일입니다. 반복 제품의 경우 시작일입니다. 마감일이 월말이고 시작일이 중순인 반복 제품의 경우 전체 반복 가격에 대해 레코드를 하나 추가하고 비례 배분 주문에 대해 레코드를 하나 더 추가합니다. 예를 들어, 5 월 15 일에 회사에 종이를 제공하기 시작하여 연말까지 매월 말일에 \$500 상당의 종이를 보내려고 합니다. 중순에 주문하는 경우 다음 값을 사용하여 제품 레코드를 추가합니다. 매출 = \$250 수량 = 1 반복 주문의 경우 다음 값을 사용하여 두 번째 제품 레코드를 추가합니다. 매출 = \$500 수량 = 1 빈도 = 매월 기간 수 = 7(6 월 ~ 12 월). 빈도 반복 제품의 빈도입니다. *2* 주별이라는 용어는 2 주마다 한 번을 의미합니다. 이 필드를 채울 때 [기간 수] 필드도 채워야 합니다. 기간 수 반복 제품 매출의 기간 수입니다. 반복 매출은 최대 260 개 기간을 지원할 수 있습니다. 총 기간 수에 포함되는 시간의 길이는 [빈도] 필드에서 선택한 빈도에 따라 달라집니다. 예를 들어, 주별 반복 매출을 가진 경우 최대 5 년 동안의 매출을 추적할 수 있습니다. **참고:** 이 필드를 채울 때 [빈도] 필드도 채워야 합니다. **영업 정보** 영업 단계 기업의 전용입니다. 기회에서 전달되는 영업 단계입니다. 가능성 제품 판매 결과의 성공 가능성입니다. 이 필드의 초기 값은 기회의 영업 단계에서 전달됩니다. 필요한 경우 특정 제품을 더 잘 반영하도록 값을 변경할 수 있습니다. 영업 단계가 변경되면 기회 레코드에 대한 [가능성] 필드의 값에 기본적으로 새 영업 단계에 관련된 값이 표시되지만 제품에 대한 [가능성] 필드의 값은 덮어쓰지 않습니다. **참고:** 대량 갱신 기능을 사용하여 하나 이상의 기회에 대한 영업 단계를 변경하는 경우 기회에 대한 [가능성 %] 필드의 값은 새 영업 단계에 대한 기본 가능성 비율로 갱신되지 않습니다.

**318** Oracle CRM On Demand 온라인 도움말 릴리스 33

예측 매출 [매출] 필드 값에 [가능성 %] 필드의 값을 곱한 결과이며 지정된 통화 단위로

2016 년 10 월 게시됨

## 영업

<span id="page-318-0"></span>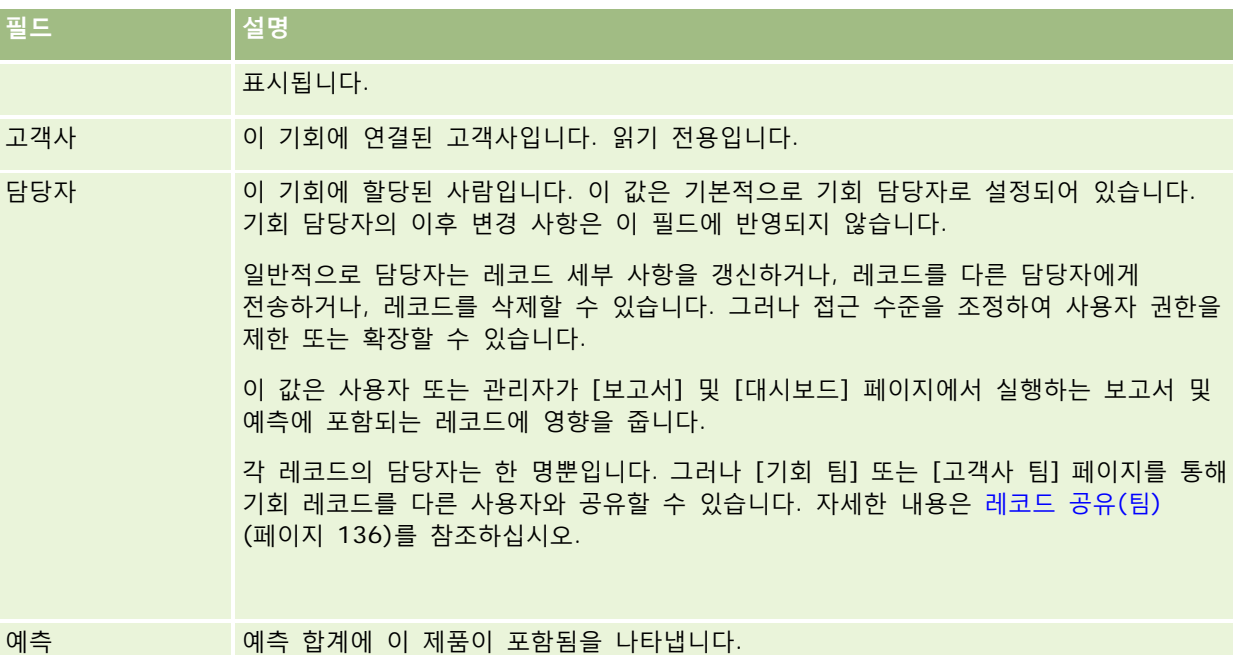

# **파이프라인 분석**

Oracle CRM On Demand 표준 버전의 경우 [기회 홈페이지]의 [현재 분기의 파이프라인 분석] 섹션에 파이프라인의 분기별 분석이 차트 형식으로 표시됩니다. 이 분석을 사용하여 기회와 문제점을 식별할 수 있습니다. [기회 홈페이지]의 이 섹션에서는 포인터를 차트 위로 이동하여 특정 정보를 보거나, 세그먼트를 클릭하여 세부 보고서를 검토하거나, 드롭다운 리스트의 카테고리를 변경하여 다른 기회 및 매출 분석 보고서를 볼 수 있습니다. 예를 들어, 지역별 기회 수가 표시되는 분석을 생성할 수 있습니다.

또한 다음을 수행할 수도 있습니다.

- 이 분석을 사용하여 영업 주기에서 거래의 위치를 확인하고 필요한 경우 조치를 취합니다.
- [단계 평균 일수]로 필터링하여 거래가 지연되는지 여부 및 해당 위치를 확인합니다.
- [기회 수]로 필터링하여 영업 주기의 각 단계에 있는 기회 수를 확인합니다.
- 주의가 필요한 영역에 초점을 맞출 수 있도록 각 단계의 거래 리스트를 표시합니다.
- 파이프라인 대시보드로 이동하여 전체 성과에 대한 내역 및 비교 관점을 확인합니다.

# **기회에서 특별 가격 책정 요청 생성**

기회에서 특별 가격 책정 요청을 생성할 수 있습니다.

참고: 이 기능은 Oracle CRM On Demand Partner Relationship Management Edition 에서만 사용할 수 있습니다.

<span id="page-319-0"></span>**시작하기 전에** 표준 애플리케이션의 경우 기회 특별 가격 책정 요청이 표시되지 않습니다. 기회 감사 추적을 [기회 세부 사항] 페이지에 추가하려면 시스템 관리자가 기회 관련 정보에 접근할 수 있는 읽기 전용 권한을 사용자 역할에 부여해야 합니다. [기회 세부 사항] 페이지에서 [레이아웃 편집] 링크를 클릭하고 [특별 가격 책정 요청]을 [관련 정보] 섹션으로 추가합니다(세부 사항 페이지 레이아웃 변경 (참조 "[세부 사항] 페이지 [레이아웃](#page-825-0) 변경" 페이지 [826\)](#page-825-0) 참조).

#### 기회에 대한 특별 가격 책정 요청을 생성하려면

- **1** 기회를 선택합니다. 기회 선택에 대한 자세한 내용은 레코드 찾기 (페이지 [71\)](#page-70-0)를 참조하십시오.
- **2** [기회 세부 사항] 페이지에서 아래로 스크롤하여 [특별 가격 책정 요청] 관련 정보를 찾고 [신규]를 클릭합니다.
- **3** [특별 가격 책정 제품 세부 사항] 페이지에서 필요한 정보를 입력한 다음 레코드를 저장합니다.

필드에 대한 자세한 내용은 특별 가격 책정 제품 필드 (페이지 [512\)](#page-511-0)를 참조하십시오.

# **상위 및 하위 기회 지정**

상위-하위 관계를 지정하면 여러 컴포넌트가 있는 영업 기회 등의 기회 계층을 지정할 수 있습니다. 하위 기회에서 상위 기회를 생성하거나 상위 기회에서 하위 기회를 생성할 수 있습니다.

관련된 하위 기회가 있는 상위 기회를 삭제하면 상위 레코드와 하위 레코드 간 연결이 삭제되지만, 하위 기회는 활성 레코드로 남아 있습니다. 나중에 상위 기회가 삭제된 항목 페이지에서 복원되는 경우 하위 기회 레코드의 상위 기회 외부 고유 ID 필드는 채워져 있습니다.

하위 기회를 새 상위 기회 레코드와 연결하는 경우 [상위 기회 ID], [상위 기회] 및 [상위 기회 외부 고유 ID] 필드는 새 상위의 값으로 채워집니다. 원래 상위 레코드가 복원되는 경우 이 레코드는 하위 레코드와 다시 연결되지 않습니다.

단일 하위 기회가 삭제되는 경우 상위 기회와 추가 하위 기회는 활성 레코드로 남아 있고 삭제된 하위 기회는 삭제된 항목 페이지로 이동됩니다. 삭제된 하위 기회는 더 이상 상위 기회에 대한 하위 기회 관련 정보 리스트에 표시되지 않지만 [상위 기회 ID], [상위 기회] 및 [상위 기회 외부 고유 ID] 필드 값은 삭제된 하위 기회 레코드에서 채워져 있습니다.

다음 절차에서는 상위 및 하위 기회를 지정하는 방법을 설명합니다.

#### 상위 기회를 지정하려면

- **1** 하위 기회로 사용할 기회를 선택합니다. 기회 선택에 대한 자세한 내용은 레코드 찾기 (페이지 [71\)](#page-70-0)를 참조하십시오.
- **2** 기회 세부 사항 페이지에서 [편집]을 클릭합니다.
- **3** 기회 편집 페이지에서 [상위 기회] 필드 옆에 있는 [검색] 아이콘을 클릭합니다.

**4** 검색 창에서 상위 기회를 선택하거나 생성합니다.

<span id="page-320-0"></span>**5** 레코드를 저장합니다.

#### 하위 기회를 지정하려면

- **1** 상위 기회로 사용할 기회를 선택합니다. 기회 선택에 대한 자세한 내용은 레코드 찾기 (페이지 [71\)](#page-70-0)를 참조하십시오.
- **2** [기회 세부 사항] 페이지에서 [하위 기회] 섹션으로 스크롤하고 [신규]를 클릭합니다.
- **3** [기회 편집] 페이지에서 하위 기회를 생성합니다.
- **4** 레코드를 저장합니다.

#### 기회 계층을 제거하거나 삭제하려면

- **1** 하위 기회를 선택합니다. 기회 선택에 대한 자세한 내용은 레코드 찾기 (페이지 [71\)](#page-70-0)를 참조하십시오.
- **2** 기회 세부 사항 페이지에서 [편집]을 클릭합니다.
- **3** 상위 기회 필드에서 현재 값을 삭제하거나, 새 값을 입력하거나 [검색] 아이콘을 사용하여 새 값을 선택합니다.
- **4** 레코드를 저장합니다.

#### **관련 항목**

다음 항목에서 관련 정보를 참조하십시오.

- 레코드 찾기 (페이지 [71\)](#page-70-0)
- 기회 필드 (페이지 [325\)](#page-324-0)

# **기회에서 거래 등록 생성**

기회에서 거래 등록을 생성할 수 있습니다.

참고: 이 기능은 Oracle CRM On Demand Partner Relationship Management Edition 에서만 사용할 수 있습니다.

**시작하기 전에** Oracle CRM On Demand 표준 버전의 경우 [기회 세부 사항] 페이지에 [거래 등록] 섹션이 표시되지 않습니다. 기회 감사 추적을 [기회 세부 사항] 페이지에 추가하려면 시스템 관리자가 기회 관련 정보에 접근할 수 있는 읽기 전용 권한을 사용자 역할에 부여해야 합니다. [기회 세부 사항] 페이지에서 [레이아웃 편집] 링크를 클릭하고 [거래 등록]을 [관련 정보] 섹션으로 추가합니다(세부 사항 페이지 레이아웃 변경 (참조 "[세부 사항] 페이지 [레이아웃](#page-825-0) 변경" 페이지 [826\)](#page-825-0) 참조).

#### <span id="page-321-0"></span>기회에서 거래 등록을 생성하려면

- **1** 기회를 선택합니다. 기회 선택에 대한 자세한 내용은 레코드 찾기 (페이지 [71\)](#page-70-0)를 참조하십시오.
- **2** [기회 세부 사항] 페이지에서 아래로 스크롤하여 [거래 등록] 관련 정보를 찾고 [신규]를 클릭합니다.
- **3** [거래 등록 편집] 페이지에서 필요한 정보를 입력합니다.

필드에 대한 자세한 내용은 거래 등록 필드 (페이지 [488\)](#page-487-0)를 참조하십시오. 기존 거래 등록을 기존 기회에 연결하고 둘 사이의 기존 연결을 변경하는 방법에 대한 자세한 내용은 거래 등록 및 기회 연결 (페이지 [485\)](#page-484-0)을 참조하십시오.

# **팀 멤버 간에 기회 매출 분할**

기회 매출을 기회 팀 멤버 간에 분할할 수 있습니다. [기회 매출] 예측 유형은 이러한 매출 분할을 사용하여 기회 레코드에 표시되는 매출을 계산합니다. 예측에 대한 자세한 내용은 예측 (페이지 [327\)](#page-326-0) 및 기회 및 예측 정보 (페이지 [306\)](#page-305-0)를 참조하십시오. 기회 팀에 대한 자세한 내용은 기회 팀 정보 (페이지 [323\)](#page-322-0)를 참조하십시오.

### 팀 멤버 간에 기회 매출을 분할하려면

**1** 기회를 선택합니다.

기회 선택에 대한 자세한 내용은 레코드 찾기 (페이지 [71\)](#page-70-0)를 참조하십시오.

- **2** [기회 세부 사항] 페이지에서 아래로 스크롤하여 [기회 팀] 섹션을 찾고 다음 중 하나를 수행합니다.
	- 팀 멤버를 추가하려면 [사용자 추가]를 클릭합니다.
	- \_ 팀 멤버 정보를 갱신하려면 [사용자 편집]을 클릭합니다.
- **3** [기회 팀 사용자 편집] 페이지에서 다음을 수행합니다.
	- **a** 각 팀 멤버에 대해 [분할률] 필드를 비롯한 필수 필드에 정보를 입력합니다.
	- **b** (옵션) [배포 분할] 단추를 클릭하여 팀 멤버 간에 균등하게 분할률을 배포합니다.
	- **c** (옵션) [합계 새로 고침] 단추를 클릭하여 [분할 매출] 및 [합계]를 재계산합니다.

**참고:** 회사 프로필에 [기회 매출 분할 사용]이 선택되어 있지 않으면 [합계 새로 고침] 및 [배포 분할] 단추가 표시되지 않습니다. 회사 프로필 및 글로벌 기본값 설정을 참조하십시오.

**4** 레코드를 저장합니다.

### **기회 팀 필드**

**322** Oracle CRM On Demand 온라인 도움말 릴리스 33 2016 년 10 월 게시됨 다음 표에서는 기회 팀에 대한 일부 필드를 설명합니다.

<span id="page-322-0"></span>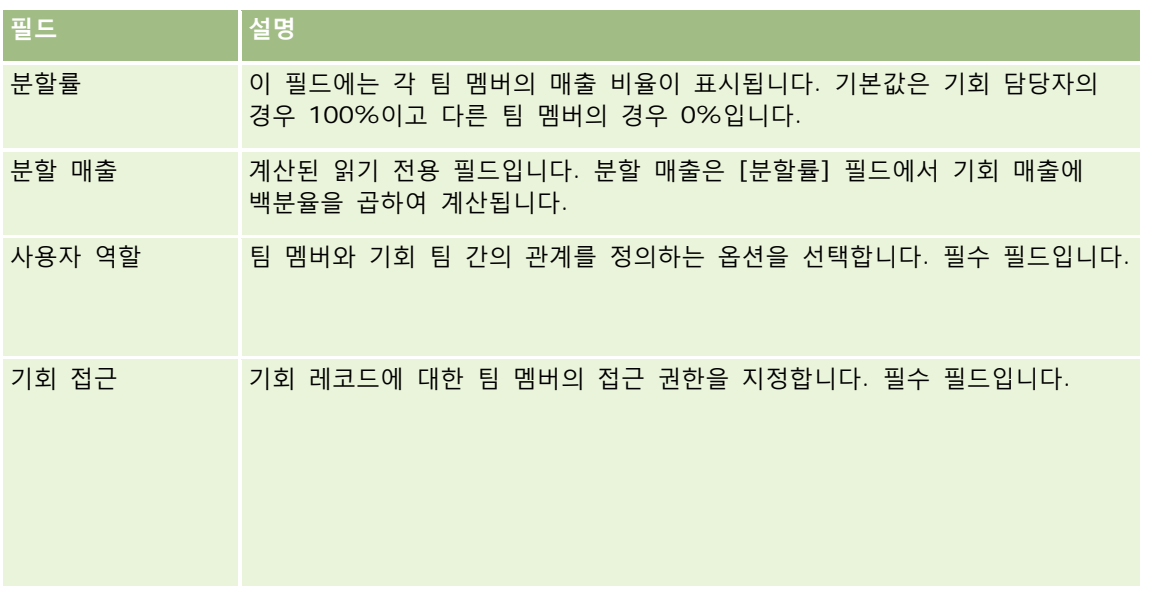

# **기회 팀 정보**

고객사, 컨택트 및 기회와 같은 일부 레코드 유형의 경우 사용자 팀에서 레코드를 공유하도록 할 수 있습니다. 사용자가 레코드를 공유하도록 하려면 먼저 해당 사용자를 선택한 레코드의 팀에 추가합니다. 그런 다음 사용자가 레코드 및 지정한 연결된 레코드에 대해 가지는 접근 수준을 지정합니다.

기회 팀, 고객사 팀 및 기회 레코드에 대한 접근에 관한 다음 사항을 주의하십시오.

- 기회 레코드 유형에 대해 팀 상속이 사용으로 설정된 경우(즉, [회사 프로필] 페이지에서 [기회에 상위 팀 상속 사용] 확인란이 선택됨) 기회를 고객사에 연결하면 고객사 팀 멤버가 기회 팀에 자동으로 추가됩니다.
- 기회 레코드를 고객사에 연결할 때 사용자가 기회 팀에 자동으로 추가되지 않도록 하려면 기회 레코드 유형에 대해 팀 상속을 사용으로 설정하지 않아야 합니다.

다음과 같은 방법으로 기회 팀에 사용자를 추가할 수 있습니다.

- [레코드 세부 사항] 페이지에서 [사용자 추가] 단추 클릭
- 할당 관리자 사용. 자세한 내용은 할당 규칙 정보를 참조하십시오.
- 리드를 기회로 전환하고 리드 팀을 기회에 복사하는 옵션 선택. 관리자는 리드가 전환된 경우 역할의 리드 전환 레이아웃에서 리드 팀을 기회에 복사하도록 허용할지 여부를 결정합니다.
- 그룹 사용. 자세한 내용은 그룹 관리를 참조하십시오.

사용자가 고객사에 연결된 기회에 접근할 수 없게 하려면 다음 방법 중 하나 이상을 통해 해당 사용자에게 접근 권한이 부여되지 않도록 해야 합니다.

- 사용자가 기회 팀에 속해 있지 않습니다.
- 사용자에게 기회 팀에 속해 있는 부하 직원이 없습니다.

- <span id="page-323-0"></span>■ 기회에 접근할 수 있는 다른 사용자가 사용자를 위임하지 않았습니다.
- 사용자가 멤버로 속해 있는 장부나 해당 하위 장부에 기회가 포함되어 있지 않습니다.
- 사용자가 역할 설정에서 기회 레코드에 접근할 수 없습니다.
- 고객사 관련 기회에 대한 레코드 유형의 접근 수준이 [접근 권한 없음] 또는 [기본 상속] 이외의 옵션으로 설정되어 있습니다.

# **영업 단계 및 대량 갱신 기능 정보**

대량 갱신 기능을 사용하여 기회 레코드에서 [영업 단계] 필드를 갱신할 경우 레코드에 대한 [영업 단계] 필드에서 선택할 수 있는 값은 다음에 따라 결정됩니다.

- [기회 유형] 필드 값
- 사용자 역할에 할당된 기본 영업 프로세스(할당된 경우)

기회 레코드에서 [기회 유형] 필드가 비어 있는 경우 및 대량 갱신을 통해 레코드를 갱신할 때 기회 유형을 선택하지 않을 경우 다음과 같이 됩니다.

- 기본 영업 프로세스가 사용자 역할에 할당된 경우 대량 갱신 2 단계의 [영업 단계] 필드에서 해당 영업 프로세스에 대한 영업 단계를 선택할 수 있습니다.
- 기본 영업 프로세스가 사용자 역할에 할당되지 않은 경우 대량 갱신 2 단계의 [영업 단계] 필드에서 회사의 기본 영업 프로세스에 대한 영업 단계를 선택할 수 있습니다.

기회 레코드에서 [기회 유형] 필드가 이미 채워져 있는 경우 또는 대량 갱신 기능을 통해 레코드를 갱신할 때 기회 유형을 선택할 경우 다음과 같이 됩니다.

- 특정 영업 프로세스가 기회 유형에 연결된 경우 대량 갱신 2 단계의 [영업 단계] 필드에서 해당 영업 프로세스에 대한 영업 단계를 선택할 수 있습니다.
- 특정 영업 프로세스가 기회 유형에 연결되지 않은 경우 다음과 같이 됩니다.
	- 기본 영업 프로세스가 사용자 역할에 할당된 경우 대량 갱신 2 단계의 [영업 단계] 필드에서 해당 영업 프로세스에 대한 영업 단계를 선택할 수 있습니다.
	- 기본 영업 프로세스가 사용자 역할에 할당되지 않은 경우 대량 갱신 2 단계의 [영업 단계] 필드에서 회사의 기본 영업 프로세스에 대한 영업 단계를 선택할 수 있습니다.

기회 레코드에서 [기회 유형] 필드가 이미 채워져 있지만 대량 갱신 기능을 통해 레코드를 갱신할 때 [기회 유형] 필드에서 값을 지울 경우 다음과 같이 됩니다.

- 기본 영업 프로세스가 사용자 역할에 할당된 경우 대량 갱신 2 단계의 [영업 단계] 필드에서 해당 영업 프로세스에 대한 영업 단계를 선택할 수 있습니다.
- 기본 영업 프로세스가 사용자 역할에 할당되지 않은 경우 대량 갱신 2 단계의 [영업 단계] 필드에서 회사의 기본 영업 프로세스에 대한 영업 단계를 선택할 수 있습니다.
- 대량 갱신을 통해 [영업 단계] 필드를 갱신하지 않으면 대량 갱신을 완료할 때 기회 레코드의 [영업 단계] 필드가 변경되지 않습니다. 그러나 다음에 사용자가 인라인으로 또는 [기회 편집] 페이지에서 편집하여 기회의 [영업 단계] 필드 값을 갱신하려고 할 때 [영업 단계] 필드에서 선택할 수 있는 값은 다음과 같이 결정됩니다.
- 기본 영업 프로세스가 사용자 역할에 할당된 경우 [영업 단계] 필드에서 해당 영업 프로세스에 대한 영업 단계를 선택할 수 있습니다.
- 기본 영업 프로세스가 사용자 역할에 할당되지 않은 경우 [영업 단계] 필드에서 회사의 기본 영업 프로세스에 대한 영업 단계를 선택할 수 있습니다.

대량 갱신 기능 사용에 대한 자세한 내용은 레코드 그룹 갱신 (페이지 [139\)](#page-138-0)을 참조하십시오.

# **기회 필드**

[기회 편집] 페이지에서는 기회를 추가하거나 기존 기회의 세부 사항을 갱신할 수 있습니다. [기회 편집] 페이지에는 기회의 전체 필드 집합이 표시됩니다.

**팁:**[기회 리스트] 페이지와 [기회 세부 사항] 페이지에서 기회 정보를 편집할 수도 있습니다. 레코드 갱신에 대한 자세한 내용은 레코드 세부 사항 갱신 (페이지 [104\)](#page-103-0)을 참조하십시오.

**참고:** 회사 관리자는 필드, 드롭다운 리스트의 옵션 및 레코드 유형의 이름을 변경하는 등, 다양한 방법으로 애플리케이션을 사용자 정의할 수 있습니다. 따라서 화면에 보이는 정보는 이 표에 설명된 표준 정보와 다를 수 있습니다.

**주의:** 기회에 대해 입력하는 정보는 회사의 매출 예측에 영향을 미칠 수 있습니다.

다음 표에서는 몇 가지 필드에 대한 추가 정보를 제공합니다.

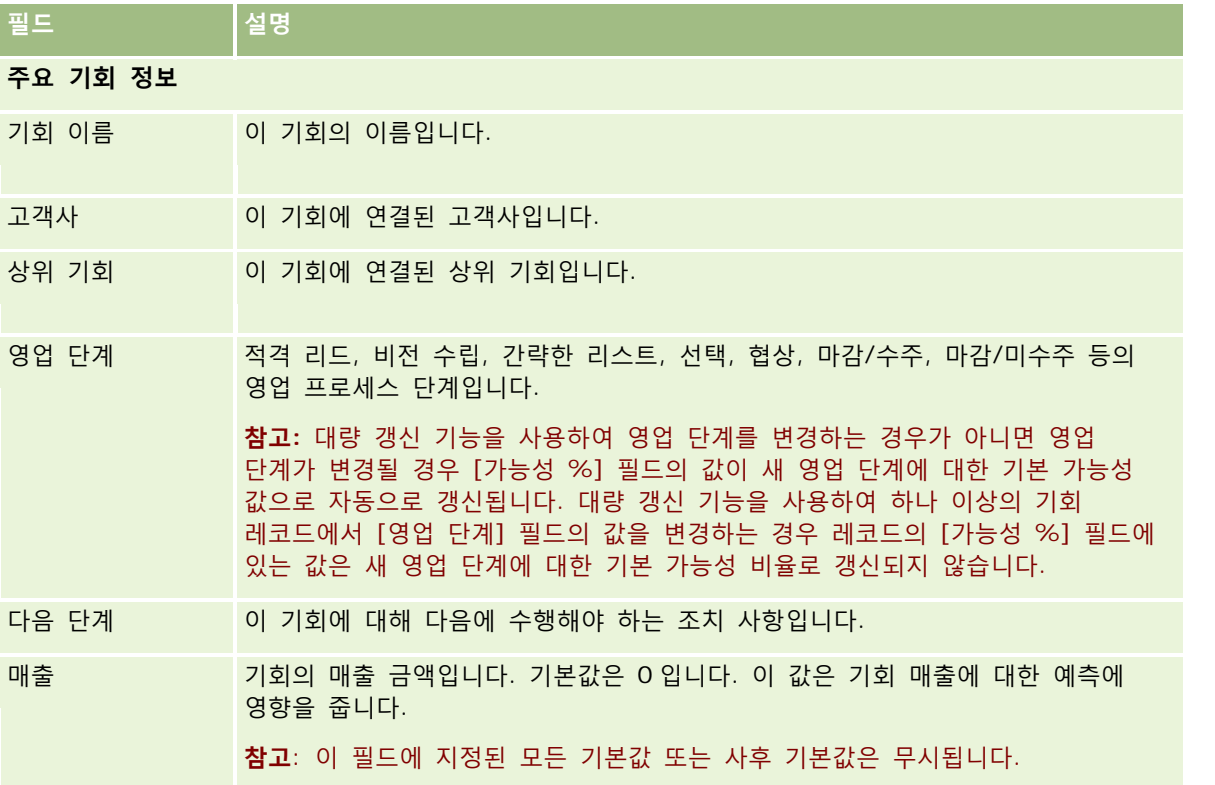

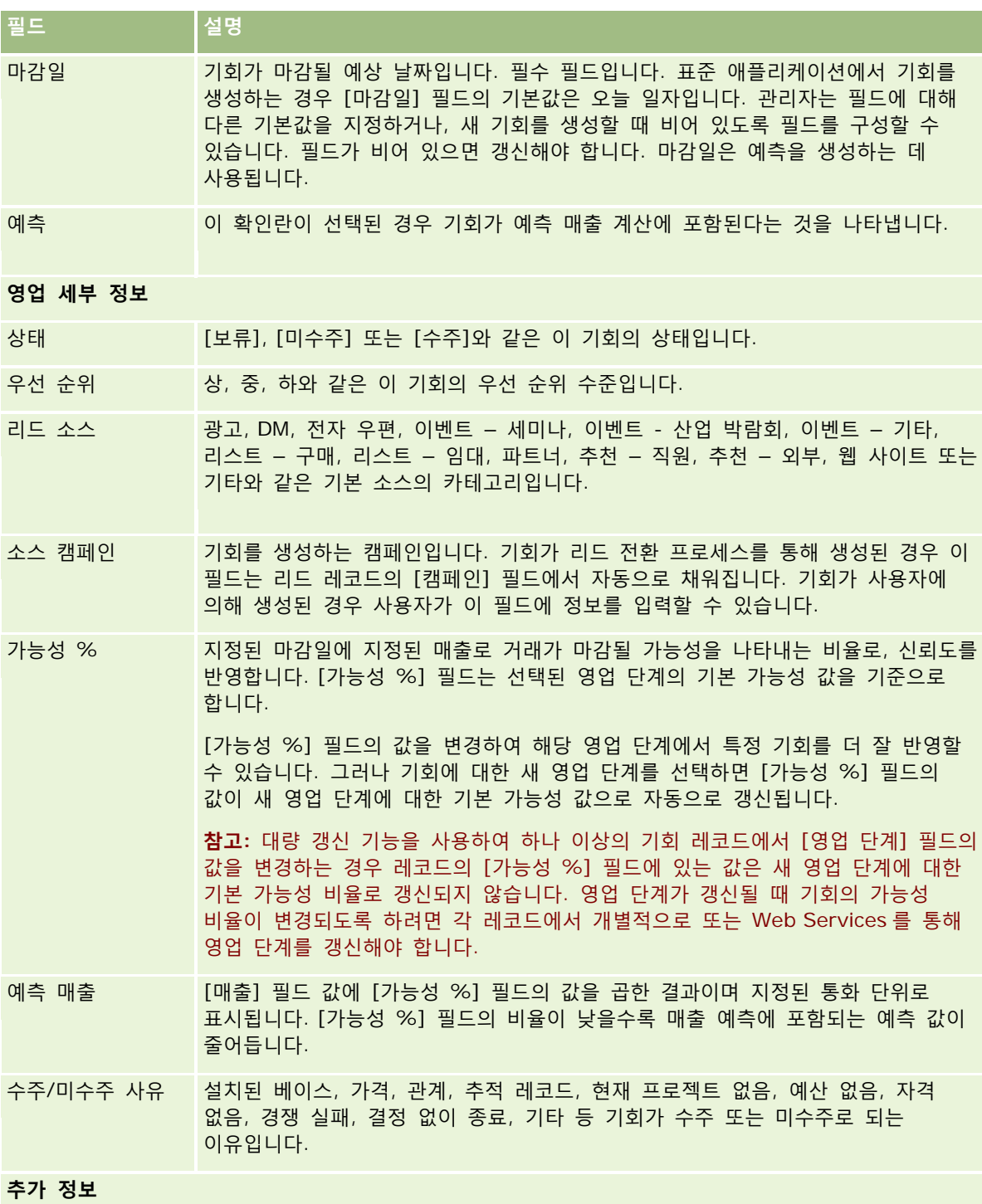

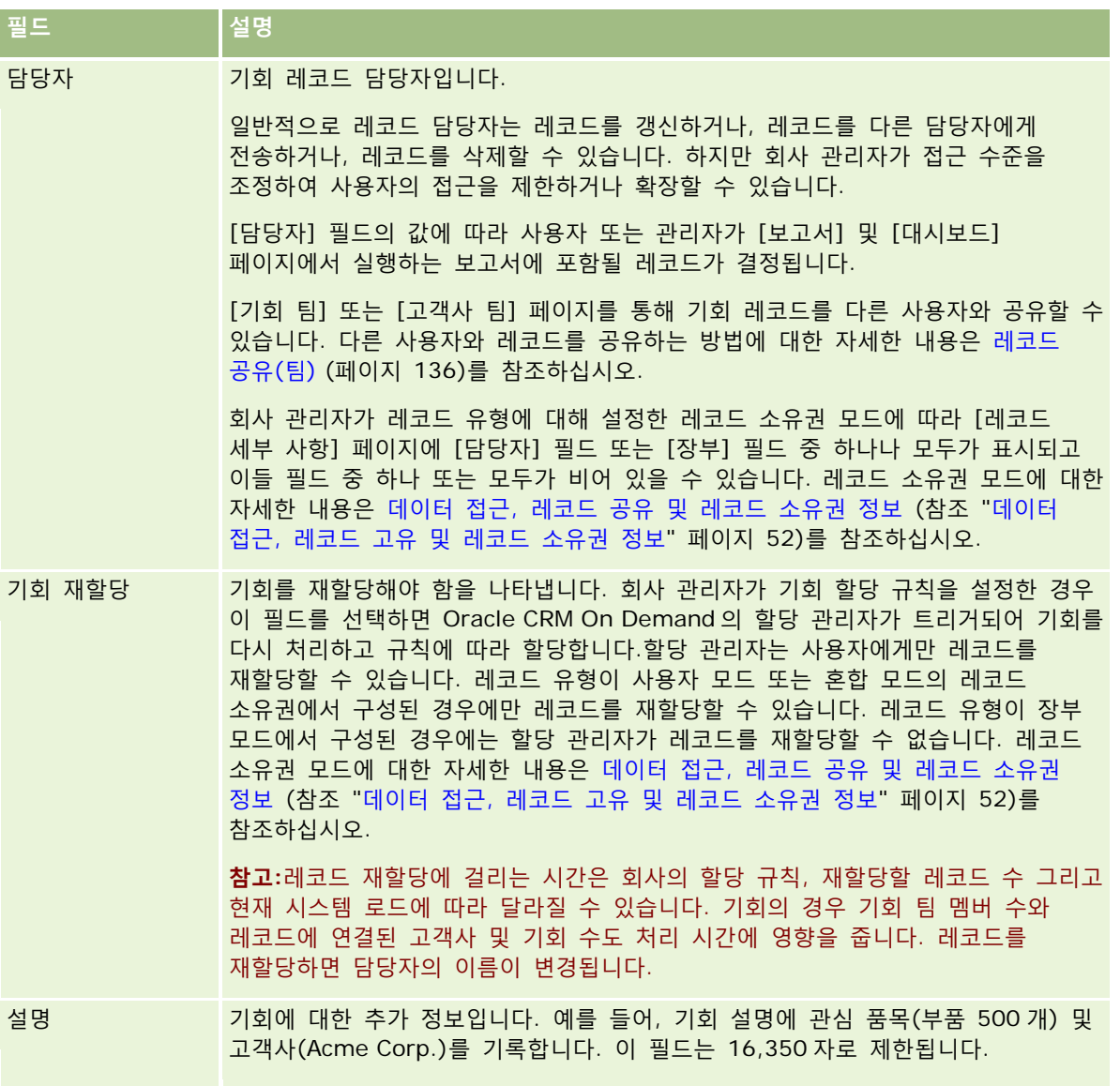

# **예측**

[예측] 페이지에서는 예측을 검토, 조정 및 제출할 수 있습니다. 예측은 시간에 따른 예측 매출의 저장된 스냅샷입니다. Oracle CRM On Demand 는 각 분기의 예측을 계산한 다음 해당 정보를 회계 월별로 구분합니다.

Oracle CRM On Demand 의 예측 기능은 부정확할 수 있는 수동 프로세스를 자동화합니다. 회사에서는 예측을 통해 영업 전략을 쉽게 개발할 수 있으며, 관리자에게 영업 목표 달성까지의 분기별 진행 상황과 예측 영업에 대한 정확한 최신 정보를 제공하여 향후의 비즈니스 요구를 파악할 수 있습니다. 개별 영업 담당자가 통계 자료를 모을 필요는 없으며, 그 대신 예측에 레코드를 포함할 시기를 결정합니다. 나머지 과정은 자동으로 진행됩니다.

Oracle CRM On Demand 온라인 도움말 릴리스 33

<span id="page-327-0"></span>회사에서는 다음 중 하나를 기준으로 예측할 수 있습니다.

- 기회 매출
- 기회에 연결된 수량 및 기회 제품 매출
- 고객사 매출
- 컨택트 매출

예측 스냅샷은 예측된 기회, 제품 또는 매출 정보 및 조정된 예측 합계를 저장하여 사용자 및 관리자가 예측 추세를 검토하고 평가할 수 있도록 합니다. 저장된 예측을 검토하여 팀에서 현재 작업 중인 기회의 내역을 검사할 수도 있습니다.

회사에서 주별 또는 월별로 실행되도록 예측을 설정할 수 있습니다. 호스팅 시설의 시간대에서 지정한 일자가 시작될 때(즉, 자정 후 1 분이 경과할 때) Oracle CRM On Demand 에서 자동으로 예측을 생성하고 [내 홈페이지]에 경고를 표시합니다. 이 경고를 받은 후 예측을 검토하여 할당량 정보를 기준으로 새로 계산된 파이프라인, 예측 및 마감 매출을 분석할 수 있습니다.

다음으로 예약된 예측이 생성되기 1 시간 전에 현재 예측은 자동으로 보관되므로 예측을 편집할 수 없습니다.

# **예측 홈페이지 작업**

[예측 홈페이지]는 예측을 관리하는 페이지입니다. 이 페이지에는 사용자와 관련된 예측 요약 정보가 나열됩니다.

서로 다른 두 가지 방법을 사용하여 [예측 홈페이지]에 나열되는 레코드를 제한할 수 있습니다.

■ [색인 검색] 컨트롤을 사용할 수 있는 경우 열 머리글을 클릭하여 해당 열에 있는 값을 기준으로 레코드를 정렬하고 색인 표시줄에서 문자를 클릭하여 해당 문자로 시작하는 레코드만 표시함으로써 특정 예측을 찾을 수 있습니다. 또한 텍스트 필터에 문자를 입력한 다음 [이동]을 클릭하여 해당 문자로 시작하는 레코드를 찾는 방법도 있습니다. [전체] 링크를 클릭하면 전체 예측 리스트가 표시됩니다.

**참고:** 사용자 언어가 한국어, 일본어, 중국어 간체 또는 중국어 번체인 경우 [색인 검색] 컨트롤을 사용할 수 없습니다.

■ 표시 레코드 수. 이 필드 값을 조정하여 요약 리스트에 표시할 레코드 수를 변경합니다.

[예측 홈페이지]에는 예측이 생성된 날짜에 따라 나열되며 가장 최근 예측이 맨 위에 표시됩니다. 또한 다음과 같은 중요한 정보의 요약도 제공됩니다.

- 상태는 현재 예측 상태입니다. 성공적으로 완료한 예측의 상태는 [활성]입니다. 상태가 [제출]인 예측은 관리 검토할 수 있습니다.
- 파이프라인 매출은 [예측] 확인란 설정이나 개별 레코드의 영업 단계에 관계없이 모든 레코드의 매출을 합한 값입니다. 고객사 또는 컨택트 매출 예측에는 적용되지 않습니다.
- 예측 매출은 [예측] 확인란이 선택된 전체 레코드의 총 매출과 같으며,

■ 마감 매출은 영업 단계 값이 [마감-수주]인 전체 제품 매출 또는 기회의 총 매출입니다. 고객사 및 컨택트 매출의 경우 상태 필드 값이 [마감]이면 마감 매출 계산에 레코드가 포함됩니다. 마감 매출은 레코드 시작일/마감일을 기반으로 하는 예측 기간과 관련된 매출액에 대해 인식됩니다.

**예측 관리**

예측을 관리하려면 다음 태스크를 수행합니다.

- 예측 검토 (페이지 [330\)](#page-329-0)
- 예측 새로 고침 (페이지 [331\)](#page-330-0)
- 다른 통화를 사용하여 예측 보기 및 편집 (페이지 [333\)](#page-332-0)
- 예측 내역 보기 (페이지 [333\)](#page-332-0)
- 예측 제출 (페이지 [333\)](#page-332-0)
- 예측 제출 취소 (페이지 [334\)](#page-333-0)
- 할당량 관리 (페이지 [335\)](#page-334-0)
- 팀의 예측 관리 (페이지 [336\)](#page-335-0)

**참고:** 예측은 사용자 역할 및 보고 계층 구조를 사용합니다. 예측을 성공적으로 생성하려면 사용자 역할이 예측 역할로 지정된 모든 사용자에 대해 사용자 레코드 상태가 활성이어야 하며 사용자 레코드가 관리자가 지정되어 있어야 합니다. 관리자는 [보고 대상] 필드 또는 [보고 대상(별칭)] 필드 중 사용자 페이지 레이아웃에 있는 필드에 지정됩니다.

여러 레코드 유형에 공통적으로 적용되는 단계별 절차는 다음을 참조하십시오.

- 레코드 생성 (페이지 [56\)](#page-55-0)
- 레코드 세부 사항 갱신 (페이지 [104\)](#page-103-0)
- 선택한 레코드에 레코드 연결 (페이지 [106\)](#page-105-0)
- 리스트 작업 (페이지 [114\)](#page-113-0)

**참고:** 회사 관리자는 필드, 리스트의 옵션 및 레코드 유형의 이름을 변경하는 등 다양한 방법으로 Oracle CRM On Demand 를 사용자 지정할 수 있습니다. 따라서 보이는 정보는 온라인 도움말에 설명되어 있는 표준 정보와 다를 수 있습니다.

또한 접근 수준에 따라 앞의 리스트에 설명되어 있는 절차 중 일부를 수행할 수 없는 경우도 있습니다.

#### **관련 항목**

다음 항목에서 관련 정보를 참조하십시오.

- 예측 필드 (페이지 [338\)](#page-337-0)
- 예측 홈페이지 작업 (페이지 [328\)](#page-327-0)
- 사용자 설정
- 사용자 영업 할당량 설정

#### <span id="page-329-0"></span>■ 보고서 (페이지 [877\)](#page-876-0)

# **예측 검토**

예측은 회사의 비즈니스 프로세스에 따라 주 또는 월 단위로 자동으로 생성됩니다. 새 예측이 생성될 때마다 [내 홈페이지]에 경고가 표시됩니다. 알림을 받으면 예측을 검토합니다. 예측을 검토할 때 예측 요약 월이 회사의 회계 달력 정의에 따라 정렬됩니다. 4-4-5, 5-4-4 또는 사용자 지정 회계 달력 같은 회계 달력을 사용하는 경우에는 회사의 예측 기간이 그레고리오 달력과 일치하지 않을 수 있습니다. 따라서 기회가 6 월의 달력 월에 있다고 해서 반드시 6 월의 회계 월에 예측되지는 않습니다. 사용자 지정 회계 달력에 대한 자세한 내용은 회계 달력 정보를 참조하십시오.

**참고:** 사용자 지정 회계 달력을 사용하는 경우 예측 기간은 회사 시스템 관리자가 정의한 회계 연도 및 월을 기반으로 합니다.

#### 예측을 검토하려면

**1** [예측] 탭을 클릭합니다.

[예측 홈페이지]에는 [상태], [파이프라인] 및 [마감 매출]을 포함하는 예측 요약 정보가 표시됩니다. 예측 요약은 상태, 예측일 또는 담당자(관리자만)별로 정렬할 수 있습니다. [파이프라인]은 고객사 또는 컨택트 매출 예측에 적용되지 않습니다.

- **2** [예측 홈페이지] 섹션에서 검토할 예측의 [예측일] 링크를 클릭합니다.
- **3** [예측 세부 사항] 페이지의 다음 섹션에서 정보를 검토합니다.
	- **예측 요약**. 이 섹션에는 예측이 회계 분기 및 월별로 요약되어 있습니다. [예측 요약] 리스트에서는 할당량, 마감 매출, 할당율, 예측액, 최선의 경우, 파이프라인 및 예측 매출에 대한 정보를 제공합니다. 요약 리스트를 월별로 정렬할 수 있습니다.

**월별 팀 요약.** 이 섹션에는 각 팀 멤버에 대한 예측 리스트가 표시됩니다. 관리자의 경우에는 담당자 별칭(팀 멤버)별로 예측 월, 할당율, 예측액, 마감 매출, 최선의 경우, 파이프라인 및 마지막 갱신일을 확인할 수 있습니다. 팀 요약 내에서 특정 팀 멤버 행으로 이동하면 선택한 사용자에 대해 해당 예측 세부 사항 페이지가 나타납니다. 이 페이지의 [기회], [매출] 또는 [제품] 섹션에는 팀 멤버의 개별 예측 요약과 예측된 매출이 표시됩니다.

**참고:** 고객사 및 컨택트 매출 예측 유형의 경우 요약 섹션에 파이프라인, 최선의 경우 또는 예측 매출이 포함되지 않습니다.

 **팀의 제품 요약.** (기회 제품 예측 유형에만 적용됨) 이 섹션에는 각 팀 멤버의 예측된 제품 리스트가 표시됩니다. 관리자인 경우 [담당자 별칭](팀 멤버) 및 제품별로 [마감 수량], [예측 수량], [파이프라인 수량], [마감 매출] 및 [예측 매출]을 확인할 수 있습니다. [팀의 제품 요약] 내에서 특정 팀 멤버 행으로 이동하면 선택한 사용자에 대해 해당 예측 세부 사항 페이지가 나타납니다. 이 페이지의 [내 제품] 섹션에는 개별 예측 요약 및 제품별 예측 수량이 표시됩니다.

**참고:** [예측 세부 사항] 페이지에는 팀 레코드가 5 개만 표시됩니다. 전체 레코드 리스트를 보려면 [월별 팀 요약] 섹션에서 [전체 리스트 표시]를 클릭합니다.

 **기회.** [기회 매출] 예측 유형을 사용하는 경우 이 섹션이 예측 세부 사항의 일부로 표시됩니다. 이 섹션에는 현재 기회가 나열되며 기회 예측 여부가 표시됩니다. 또한 각 기회의 마감일, 고객사 이름, 매출액, 현재 영업 단계 및 다음 단계(지정한 경우)도 표시됩니다.

<span id="page-330-0"></span> **내 매출.** [기회 제품 매출], [고객사 매출] 또는 [컨택트 매출] 예측 유형을 사용하는 경우 이 섹션이 예측 세부 사항의 일부로 표시됩니다. 이 섹션에는 현재 매출이 나열되며 담당자가 매출 레코드를 예측했는지 여부(예측 플래그가 선택됨)가 표시됩니다. 또한 입력하는 각 매출 레코드의 [시작일] 및 [마감일], [제품 이름], [매출 금액] 및 [고객사 이름]도 표시됩니다.

예측 중인 매출 유형에 따라 [매출] 섹션에 열이 추가로 표시될 수도 있습니다.

기회 제품 매출 예측의 경우 다음 열이 표시됩니다.

- 기회 이름
- 영업 단계

고객사 및 컨택트 매출 예측의 경우 다음 열이 표시됩니다.

- 제품 카테고리
- 상태
- 컨택트 이름
- **내 제품.** [기회 제품] 예측 유형을 사용하는 경우 이 섹션이 예측 세부 사항의 일부로 표시됩니다. 예측되는 각 제품의 행이 해당하는 제품 카테고리, 마감 수량, 예측 수량, 파이프라인 수량, 마감 매출 및 예측 매출과 함께 나열됩니다. 이러한 값은 선택한 사용자 예측에 대해 예측된 모든 기회의 합계입니다. 특정 제품에 연결된 예측 기회를 보려면 제품 이름을 클릭합니다.

**참고:** [기회 제품] 예측 유형을 사용하는 경우 [제품 카테고리] 필드를 클릭하면 특정 제품 카테고리 내의 모든 예측 기회도 볼 수 있습니다.

예측에 사용되었으며 [예측 정보] 섹션의 [유형] 필드를 기반으로 하는 예측 유형을 확인할 수 있습니다.

### **다른 통화를 사용하여 예측 보기 및 편집**

[통화 변환으로 보기] 기능을 사용하면 예측을 표시할 통화를 지정할 수 있습니다. 다른 통화로 된 예측을 보고 편집하는 작업에 대한 자세한 내용은 다른 통화를 사용하여 예측 보기 및 편집 (페이지 [333\)](#page-332-0)을 참조하십시오.

# **예측 새로 고침**

예측은 특정 기간의 매출 데이터 스냅샷입니다. 기회 또는 매출 레코드를 갱신하는 경우 제출되지 않은 현재 예측의 일부 값을 새로 고쳐 예측이 최신 정보를 반영하도록 할 수 있습니다. 그런 후에 생성할 매출을 보다 정확하게 반영하도록 [예측 요약] 섹션에서 레코드를 조정할 수 있습니다.

예측액에 반영되는 레코드 값을 갱신한 후에 총 예측을 다시 계산하면 예측 값의 일관성이 향상됩니다. [예측], [마감일], [영업 단계], [가능성], [예측], [수량] 또는 [상태] 필드를 갱신하면 예측에 영향을 줄 수 있습니다.

#### 레코드 값을 갱신하고 예측액을 새로 고치려면

**1** [예측] 탭을 클릭합니다.

[예측 홈페이지]에는 예측이 생성된 날짜에 따라 나열되며 가장 최근 예측이 맨 위에 표시됩니다.

- **2** [예측 홈페이지] 섹션에서 갱신할 예측의 [예측일] 링크를 클릭합니다.
- **3** [예측 세부 사항] 페이지의 [기회], [매출] 또는 [제품] 섹션에서 수정할 레코드의 [기회 이름], [시작일/마감일] 또는 [제품] 링크를 클릭합니다.
- **4** [세부 사항] 페이지에서 [편집]을 클릭합니다.
- **5** [편집] 페이지에서 기회 또는 매출 레코드의 해당 값을 갱신하고 [저장]을 클릭합니다.
- **6** [예측 세부 사항] 페이지로 다시 이동하고 레코드 행의 [새로 고침] 링크를 클릭합니다.
- **7** [예측 세부 사항] 페이지에서 [집계]를 클릭합니다.

수정한 기회 또는 매출 레코드에 따라 총 매출 요약이 갱신됩니다.

**참고:** 예측 요약에서 기회 또는 매출 레코드에 적용한 갱신 내용을 캡처하려면 [집계]를 클릭합니다.

[집계]를 클릭하면 기회 또는 매출 레코드에서 가져온 새 값이 이전에 총 예측 요약에 적용했던 조정 내용을 덮어씁니다. 따라서 레코드를 갱신한 후에도 예상 영업액을 보다 정확하게 반영하도록 예측 요약을 조정할 수 있습니다.

### **총 예측 조정**

영업 담당자와 관리자가 전문 자료 및 지식을 바탕으로 매월 현재 예측 요약을 조정함으로써 자동으로 생성되는 예측에 전문적 판단을 기반으로 하는 값을 반영할 수 있습니다. 다음과 같은 예측 요약 필드를 조정할 수 있습니다.

- 예측
- 최선의 경우

**참고:** 예측 담당자만 총 예측을 조정할 수 있습니다.

#### 총 예측을 조정하려면

- **1** [예측] 탭을 클릭합니다.
- **2** [예측 홈페이지] 섹션에서 조정할 예측 레코드의 [예측일] 링크를 클릭합니다.
- **3** [예측 요약] 섹션에서 [편집]을 클릭합니다.
- **4** [예측 편집] 페이지에서 [예측] 또는 [최선의 경우] 필드에 조정된 매출 값을 입력합니다.
- **5** [합계 새로 고침]을 클릭하여 조정된 값을 확인하고 [저장]을 클릭합니다.

**참고:** 최상의 매출은 고객사 또는 컨택트 매출 예측에는 적용되지 않습니다.

# <span id="page-332-0"></span>**다른 통화를 사용하여 예측 보기 및 편집**

[통화 변환으로 보기] 기능을 사용하면 예측이 표시되는 통화를 지정할 수 있습니다. 기본적으로 예측은 해당 지역의 통화(사용자 프로필에서 선택한 기본 통화 또는 회사의 기본 통화)로 표시됩니다. 여러 경제 지역에서 기회를 관리하고 있는 경우 선택한 통화로 예측을 편집할 수도 있습니다.

유로(EUR)로 표시 중인 예측을 편집하는 경우 사용자가 유로로 예측 값을 입력할 수 있습니다. 편집한 예측을 저장하면 예측이 회사의 기본 통화로 전환 및 저장됩니다.

### 다른 통화를 사용하여 예측을 보려면

- **1** [예측] 탭을 클릭합니다.
- **2** [예측 홈페이지]에서 검토할 예측의 [예측일] 링크를 클릭합니다.
- **3** [예측 세부 사항 페이지]의 [예측 요약] 제목 표시줄에 있는 [보기] 리스트에서 통화를 선택합니다.

통화 보기 값은 기본적으로 사용자 프로필 통화를 표시합니다. 사용자 프로필 통화가 정의되지 않은 경우에는 [보기] 선택기에 기본적으로 회사의 기본 통화가 표시됩니다. 회사의 모든 활성 통화를 선택할 수 있습니다.

통화 보기를 선택하면 예측 값이 예측일에 유효한 환율을 사용하여 저장된 예측 통화(기업 통화)에서 선택한 통화 보기로 전환됩니다.

예측 레코드로 드릴다운하거나 예측일에 대해 정의된 유효한 환율이 없는 통화 보기를 선택하면 예측이 회사의 기본 통화로 대신 표시되며 권고 메시지가 나타납니다.

# **예측 내역 보기**

예측 내역을 통해 시간에 따른 추세를 확인할 수 있습니다.

### 예측 내역을 보려면

- **1** [예측] 탭을 클릭합니다.
- **2** [예측 홈페이지] 섹션에서 레코드 정렬 기준이 될 열 머리글을 클릭합니다.
- **3** 시간에 따른 예측, 파이프라인 및 마감 매출 추세를 검토합니다.

## **예측 제출**

예측 생성의 마지막 단계로 예측을 검토용으로 관리자에게 제출합니다. 회사 예측에 포함하려는 금액이 예측에 반영되면 예측을 제출하십시오.

**참고:** 관리자가 부하 직원을 위해 예측을 제출할 수 있습니다. 예측 정의를 설정할 때 이 옵션을 선택해야 합니다. 이 옵션을 선택하지 않으면 관리자는 관리자의 모든 부하 직원이 예측을 제출할 때까지 해당 예측을 제출할 수 없습니다.

<span id="page-333-0"></span>제출한 예측은 편집할 수 없습니다. 제출한 예측을 조정해야 하는 경우에는 관리자가 먼저 레코드의 잠금을 해제(제출을 취소)해야 합니다. 자세한 내용은 예측 제출 취소 (페이지 [334\)](#page-333-0)를 참조하십시오.

### 예측을 제출하려면

- **1** [예측] 탭을 클릭합니다.
- **2** [예측 홈페이지] 섹션에서 제출할 예측 레코드의 [예측일] 링크를 클릭합니다.
- **3** [예측 세부 사항] 페이지에서 [예측 요약] 제목 표시줄의 [예측 제출]을 클릭합니다.

#### **관련 내용**

다음 항목에서 관련 정보를 참조하십시오.

- 예측 제출 취소 (페이지 [334\)](#page-333-0)
- 예측 정의 설정

# **예측 제출 취소**

예측 담당자가 제출된 예측을 갱신하려면 관리자가 먼저 레코드 잠금을 해제(제출을 취소)해야 합니다.

#### 예측 제출을 취소하려면

- **1** [예측] 탭을 클릭합니다.
- **2** [예측 홈페이지] 섹션에서 잠금을 해제할 예측 레코드의 [예측일] 링크를 클릭합니다.
- **3** [예측 세부 사항] 페이지에서 [예측 제출 취소]를 클릭합니다. 그러면 예측의 잠금이 해제되므로 직속 부하가 예측을 갱신 및 조정한 후에 다시 제출할 수 있습니다. **참고:** [예측 제출 취소]를 클릭하면 예측 상태가 [활성]으로 설정됩니다.

#### **관련 내용**

다음 항목에서 관련 정보를 참조하십시오.

- 예측 제출 (페이지 [333\)](#page-332-0)
- 예측 정의 설정

# <span id="page-334-0"></span>**할당량 관리**

회사 시스템 관리자가 할당량 설정을 담당하지 않을 경우 [할당량 편집] 페이지에서 한 해 동안 여러 기간에 대한 할당량을 생성하고 갱신할 수 있습니다. 그러면 예측에 대한 할당량을 비교하고 조정할 수 있습니다. 각 연도의 모든 기간에 대해 할당량 대상 내역을 검토할 수도 있습니다.

할당량이 생성되면 예측이 생성된 후 월별 할당량 값이 예측에 자동으로 반영됩니다. 해당 월에 대한 전체 활성 할당량이 더해지고 합계가 예측에 표시됩니다. 예측에 할당량을 포함하지 않으려면 할당량을 추적할 준비가 될 때까지 [상태] 필드를 [비활성]으로 설정합니다.

### 할당량을 관리하려면

- **1** 페이지 오른쪽 맨 위에 있는 [개인 설정] 링크를 클릭합니다.
- **2** [개인 홈페이지]에서 [개인 프로필] 섹션의 [개인 프로필] 링크를 클릭합니다.
- **3** [개인 프로필] 페이지에서 [개인 정보] 섹션의 [프로필] 링크를 클릭합니다.

[프로필]에서는 할당량 및 공유 그룹을 정의하고 통화, 언어 및 시간대를 변경할 수 있습니다.

**4** [개인 세부 사항] 페이지에서 [할당량] 섹션을 찾은 다음 [새 할당량]을 클릭합니다.

기존 할당량은 [할당량] 리스트에 표시되며 연도, 이름 및 상태별로 정렬할 수 있습니다. 나열된 할당량을 수정하려면 편집할 할당량 레코드의 레코드 수준 메뉴에서 [편집]을 선택합니다. 리스트에서 할당량을 제거하려면 삭제할 할당량 레코드의 레코드 수준 메뉴에서 [삭제]를 선택합니다.

- **5** [할당량 편집] 페이지에서 새 할당량의 필수 필드를 채웁니다.
	- **a** 할당량 적용을 시작할 연도를 선택합니다.

**참고:** 이 페이지에서 선택하는 연도는 회계 연도가 아닌 일반 연도입니다. 회계 연도는 일반 연도와 다를 수 있습니다. 예를 들어 회사의 회계 연도는 4 월 1 일에 시작하여 다음 일반 연도의 3 월 31 일에 끝날 수 있습니다.

- **b** [상태]가 [활성]인지 확인합니다.
- **c** 할당량 이름을 입력합니다.
- **6** 월별 할당량을 입력합니다. 월별 할당량 필드는 회사 회계 연도의 첫 번째 달부터 시작합니다.
- **7** 할당량을 저장합니다.

#### 해당 연도에 대해 총 할당량을 매월 균등하게 배분하려면

- **1** [개인 세부 사항] 페이지에서 [할당량] 섹션을 찾은 다음 [새 할당량]을 클릭합니다.
- **2** [할당량 편집] 페이지에서 필요한 정보를 입력하고 할당량 상태가 활성인지 확인합니다.
- **3** 월 필드 중 하나에 해당 연도의 총 할당량을 입력한 다음 [합계]를 클릭합니다.

Oracle CRM On Demand 온라인 도움말 릴리스 33

<span id="page-335-0"></span>[총 할당량] 필드에 할당량이 표시됩니다.

**4** [배분]을 클릭합니다.

총 할당량이 해당 연도의 12 개월에 걸쳐 균등하게 배분되며 배분된 할당량이 각 달과 관련된 필드에 표시됩니다.

**5** 할당량을 저장합니다.

[할당량] 리스트에 할당량이 표시됩니다.

# **팀의 예측 관리**

관리자 사용자는 다음 작업을 수행할 수 있습니다.

- 팀 예측 검토 및 조정
- 팀 전체 기회 보기.
- 팀 멤버가 예측을 조정할 수 있도록 예측 제출 취소

팀은 관리자에게 보고가 필요한 역할과 연결된 모든 직원으로 구성되며, 이러한 역할 계층 구조는 [사용자 관리]에서 설정합니다. 자세한 내용은 사용자 설정을 참조하십시오.

#### 팀에 대한 예측과 기회를 검토하려면

- **1** [예측] 탭을 클릭합니다.
- **2** [예측 홈페이지] 섹션에서 예측 레코드의 [예측일] 링크를 클릭합니다. [예측 세부 사항] 페이지에 팀의 합계 요약, 각 팀 멤버의 월별 합계 및 예측의 마지막 갱신일이 표시됩니다.
- **3** [예측 세부 사항] 페이지에서 예측을 보려는 팀 멤버의 [담당자 별칭] 링크를 클릭합니다.

**팁:** 전체 팀 멤버의 예측 요약을 표시하려면 [전체 리스트 표시] 링크를 클릭하십시오.

팀 멤버의 [예측 세부 사항] 페이지가 나타납니다. 이 페이지에서 팀 멤버의 예측 합계와 개개인의 예측된 전체 기회를 검토할 수 있지만 세부 사항은 읽기 전용이므로 편집할 수 없습니다.

# **예측 세부 사항 페이지**

[예측 세부 사항] 페이지에는 선택한 예측 참가자의 예측 정보가 표시됩니다. 이 페이지에 표시되는 예측 요약에는 회계 월별로 계산된 매출액, 해당하는 사용자 할당량 및 달성율, 개인의 예측 기회, 매출 또는 제품이 나열됩니다.

관리자는 월별 팀 요약도 볼 수 있으므로 예측된 기간에 대한 직속 하급자의 요약 레코드와 자신의 자세한 예측 레코드를 확인할 수 있습니다.

회계 월은 [예측 요약] 및 [팀 요약] 섹션에서 표준 이름으로 표시됩니다. 그러나 월 기간은 회사의 회계 달력 정의를 기준으로 합니다. 예를 들어 10 월이 10 월 15 일에 시작되어 11 월 14 일에 끝날 수 있습니다.

**336** Oracle CRM On Demand 온라인 도움말 릴리스 33

다음 표에서는 [예측 세부 사항] 페이지에서 수행할 수 있는 태스크에 대해 설명합니다.

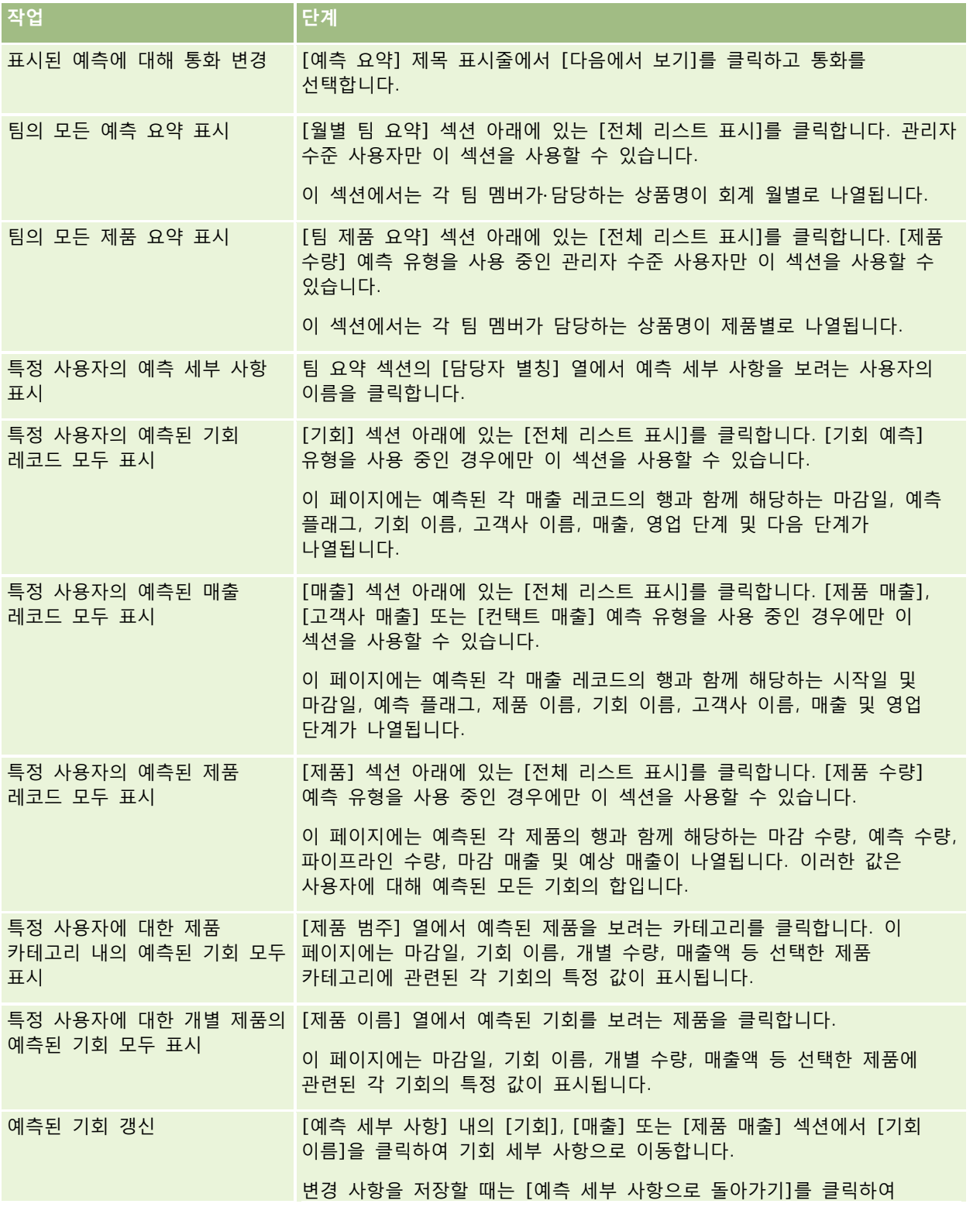

Oracle CRM On Demand 온라인 도움말 릴리스 33

<span id="page-337-0"></span>영업

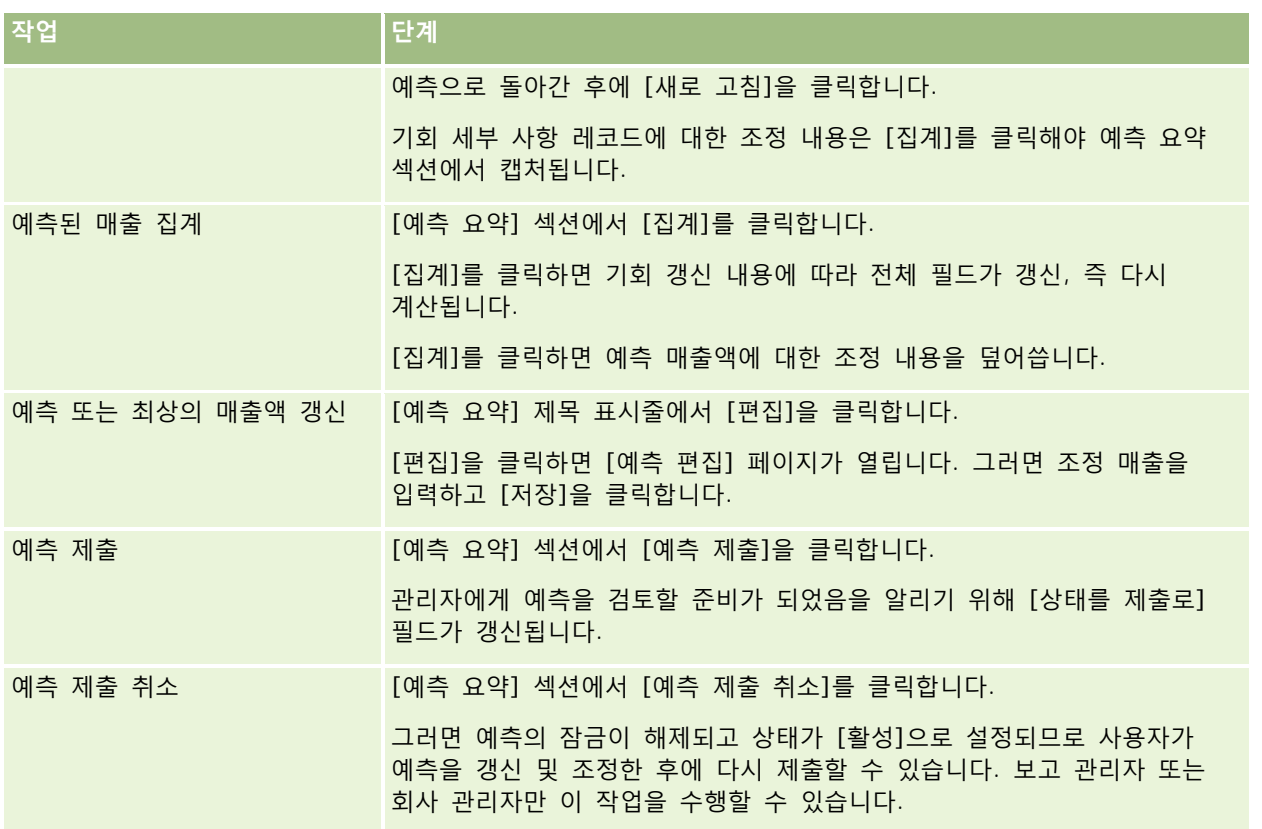

# **예측 필드**

예측 매출 관련 필드(할당량, 마감 매출, 할당율, 예측, 파이프라인 및 예측 매출)가 계산됩니다. 이들 필드에 대한 자세한 내용은 다음 표를 참조하십시오.

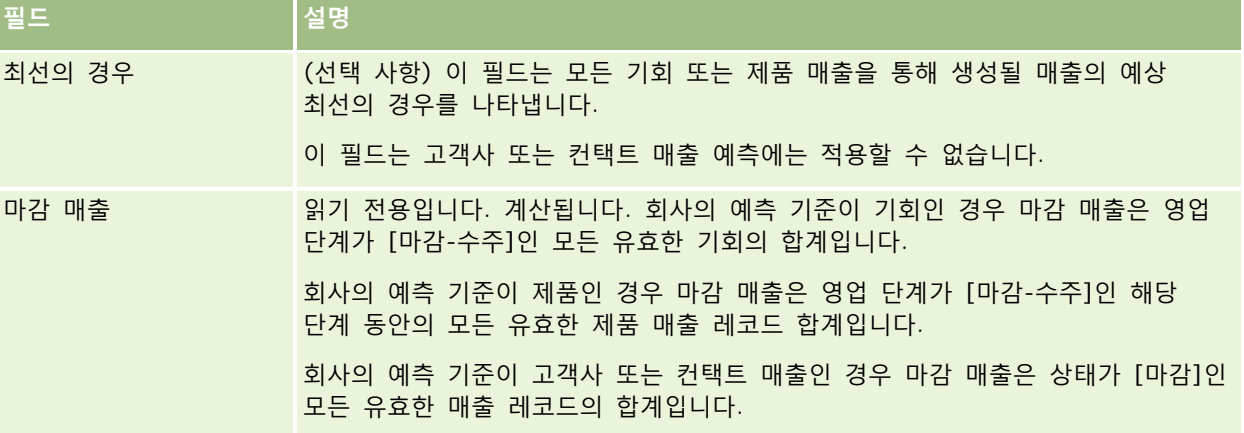

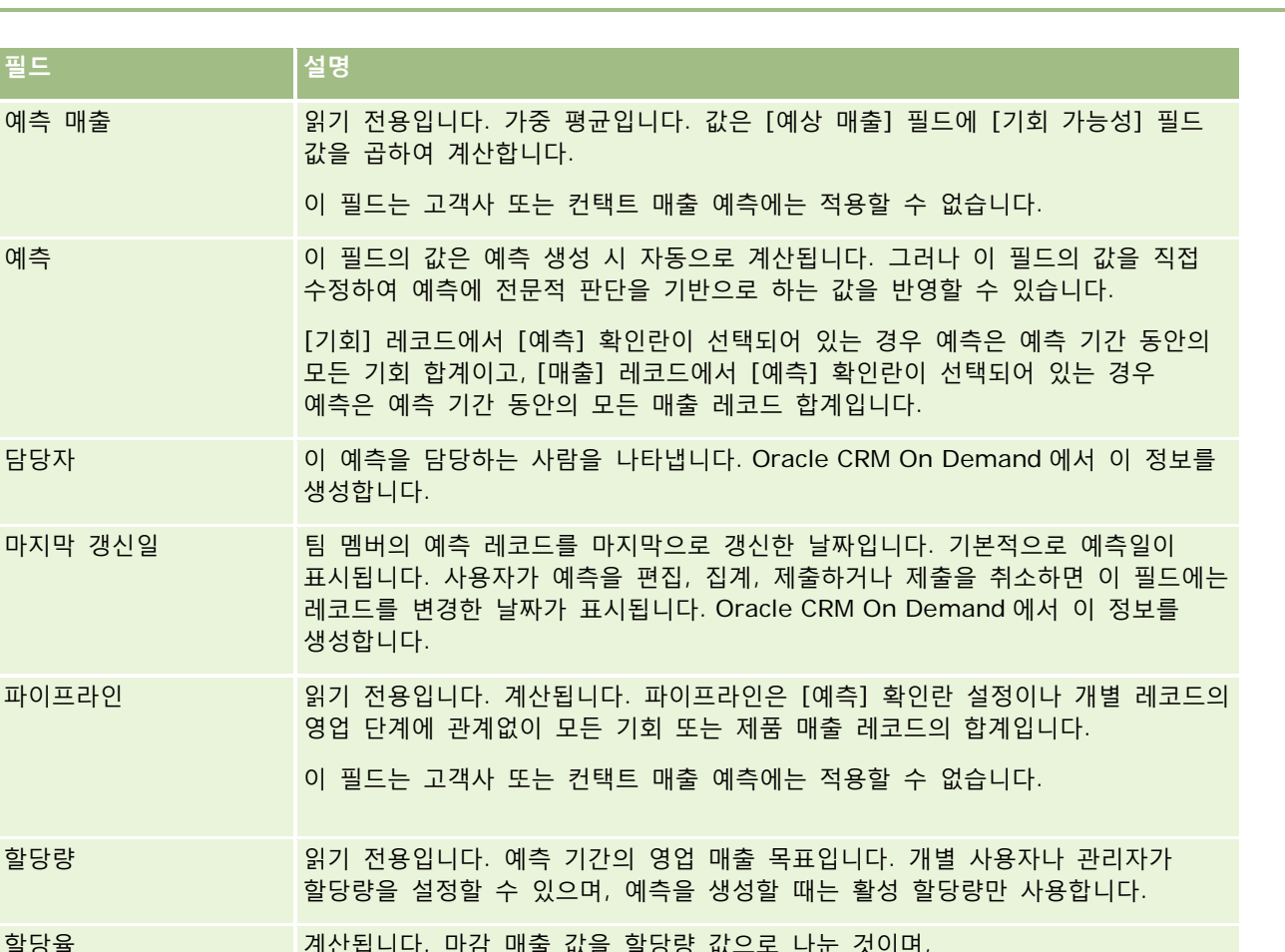

.<br><mark>할당율 제산됩니다. 마</mark>김

예측은 예측 기

생성합니다.

생성합니다.

**필드 설명**

상태 Oracle CRM On Demand 에서 예측 상태를 생성합니다. 예측 상태는 다음 중 하나일 수 있습니다.

- 활성. Oracle CRM On Demand 에서 이 상태는 예측 생성이 완료되면 설정됩니다.
- **제출.** [예측 제출]을 클릭하면 Oracle CRM On Demand 에서 이 상태가 설정됩니다. 관리자 또는 회사 관리자가 레코드를 잠금 해제(전송 취소)하는 경우가 아니면 레코드는 잠깁니다.
- **진행 중.** 예측을 생성하는 동안에는 Oracle CRM On Demand 에서 이 상태가 설정됩니다.
- 미완료. Oracle CRM On Demand 에서 이 상태는 매출 읽기, 연결 또는 집계 중에 오류가 발생하면 설정됩니다. 미완료 예측은 계층 구조 문제 또는 기타 데이터 관련 문제 등의 사용자 오류로 인해 발생할 수 있습니다.
- 보류<br>  **보류**<br>
Oracle CRM On Demand 에서는 회사의 예측을 처리하는 동안 문제가 발생할 경우 이 상태를 설정합니다. 회사 관리자가 예측 문제를 설명하는 전자 우편 알림을 받지 못한 경우 고객 지원부에 문의하십시오.
- **보관.** 새 요청을 실행하기 1 시간 전에 Oracle CRM On Demand 에서 이 상태가 설정됩니다. 이 상태가 설정된 후에는 예측이 읽기 전용이 되므로 잠금

Oracle CRM On Demand 온라인 도움말 릴리스 33

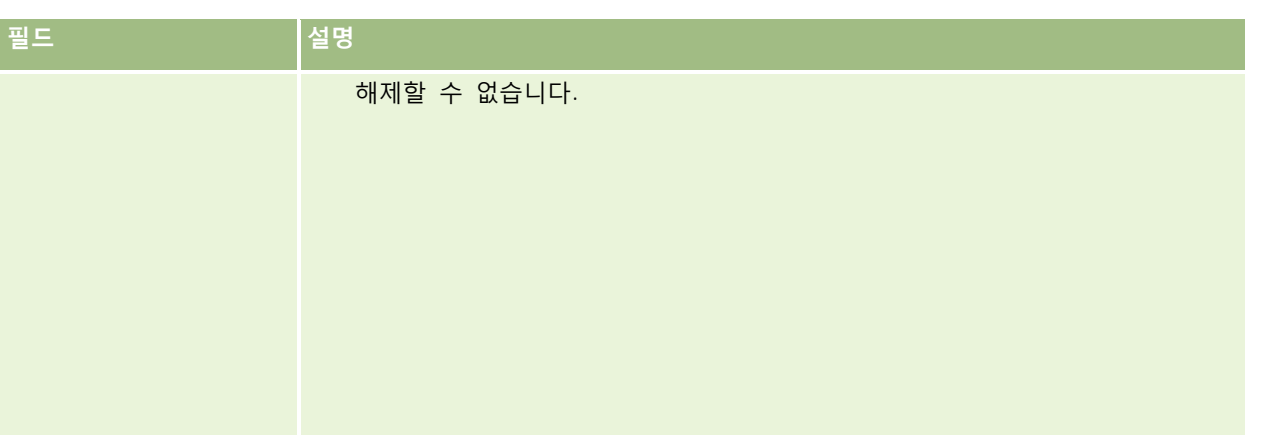

**주소**

[주소] 페이지를 사용하여 고객사, 컨택트, 딜러 및 파트너 레코드 사이에 공유되는 주소를 생성, 갱신 및 추적합니다.

**참고:** 표시할 탭은 회사 관리자가 결정합니다. 작업 책임에 주소 관련 작업이 포함되지 않는 경우에는 설정에서 [주소] 탭이 제외될 수 있습니다.

회사 관리자가 회사 프로필에서 [공유 주소 사용]을 선택하여 주소 레코드 기능을 활성화하면 사용자가 [주소] 페이지에서 생성하는 주소가 여러 고객사, 컨택트, 딜러 또는 파트너 레코드와 연결될 수 있습니다(공유 주소 기능). [공유 주소 사용]이 구성되지 않은 회사에서는 레코드 사이에 주소 정보를 공유하지 않고 각 레코드의 주소 정보는 각 레코드에 특정합니다(공유되지 않은 주소 기능).

**참고**: Oracle CRM On Demand 에서는 고객사, 컨택트, 딜러 및 파트너 레코드 유형에 대해서만 공유 주소 기능을 지원합니다. 리드, 세대, 주문 등 주소 필드를 포함한 다른 레코드 유형의 경우 공유되지 않은 주소 기능만 Oracle CRM On Demand 에서 지원됩니다.

**참고:** 공유 주소는 Oracle Offline On Demand 와 호환되지 않습니다. 회사에 공유 주소가 활성화되어 있는 상태에서 Oracle Offline On Demand 에서 주소가 있는 새 고객사 또는 컨택트 레코드를 생성하는 경우 Oracle Offline On Demand 에서 Oracle CRM On Demand 로 데이터를 업로드할 수 없습니다. 하지만 주소 없이 새 고객사 또는 컨택트 레코드를 생성하면 Oracle Offline On Demand 에서 Oracle CRM On Demand 로 데이터가 정상적으로 업로드됩니다. Oracle Offline On Demand 에 대한 자세한 내용은 Offline Client 사용 (페이지 [848\)](#page-847-0)을 참조하십시오.

## **공유 주소 기능의 특성**

회사에 대해 구성될 경우 공유 주소 기능의 일부 특성은 다음과 같습니다.

- 고객사, 컨택트, 딜러 및 파트너 레코드에서 공통적인 상위 레벨 주소 레코드를 공유 및 재사용할 수 있습니다.
- 주소에는 다대다 관계가 있습니다. 즉, 고객사에 여러 주소가 있을 수 있고(예: 병원에 고유한 주소를 가진 여러 건물이 있을 수 있음) 컨택트에 여러 주소가 있을 수 있습니다(예: 박사에게 병원 주소, 개인 병원 주소 및 개인 사무실 주소가 있을 수 있음). 여러 컨택트가 각 주소를 사용할 수 있고(예: 둘 이상의 박사가 각 주소에서 근무할 수 있음) 여러 고객사에서 각 주소를 사용할 수 있습니다(예: 여러 개인 병원에서 특정 주소의 동일한 건물을 공유할 수 있음).

**340** Oracle CRM On Demand 온라인 도움말 릴리스 33

- 단순 검색을 사용하여 우편 번호, 구/군/시, 시/도 또는 주소([주소 줄 1] 필드)를 공유하는 모든 주소 레코드를 검색할 수 있습니다. 고급 검색을 사용하면 구/군/시, 시/도 또는 우편 번호 등의 사용자 키워드와 일치하는 모든 레코드 유형(고객사, 컨택트, 딜러 및 파트너)을 찾을 수 있습니다. 공유되는 주소를 검색하고 특정 주소를 사용하는 고객사, 컨택트, 딜러 또는 파트너를 확인할 수 있습니다. 그러나 레코드 유형을 검색하여 특정 공유 주소를 사용하는 모든 고객사, 컨택트, 딜러 또는 파트너를 찾을 수는 없습니다.
- 주소는 외부 주소 세트에서 Oracle CRM On Demand 로 가져올 수 있는 독립 엔터티로 처리됩니다. 이 처리 방법은 올바른 주소 규칙이 사용되고 철자 오류나 중복이 없는지 확인하기 위한 데이터 품질 및 주소 검증에 타사 시스템을 사용하는 경우 유용합니다.
- 주소에는 지역 제휴가 없습니다. 지역 제휴는 고객사, 컨택트, 딜러 또는 파트너 레코드에 대한 관계에서만 정의됩니다.
- 주소에는 장부가 사용되지 않습니다. 장부 세그먼트화는 고객사, 컨택트, 딜러 또는 파트너 레코드에 대한 관계에서만 정의됩니다.
- 최상위 레벨 공유 주소 레코드는 웹 애플릿 추가를 지원합니다. 그러나 릴리스 26 이상의 경우 고객사 주소, 컨택트 주소, 딜러 주소 또는 파트너 주소 레코드에서 포함된 웹 애플릿을 [관련 정보] 섹션으로 추가하는 작업도 지원합니다. 관리자가 회사에 대해 웹 애플릿을 설정하는 방법에 대한 자세한 내용은 레코드 유형에 대한 웹 애플릿 생성을 참조하십시오.

### **주소 레코드로 수행할 수 있는 태스크는 무엇입니까?**

상위 레벨 탭에서 주소 레코드를 생성, 편집 또는 삭제할 수 있습니다. 고객사, 컨택트, 딜러 또는 파트너 레코드에서 직접 주소 레코드를 생성 또는 제거하거나 기존 주소 레코드를 고객사, 컨택트, 딜러 또는 파트너 레코드에 추가할 수도 있습니다. 또한 고객사, 컨택트, 딜러 또는 파트너 레코드 내에서 [주소 유형] 선택 리스트나 [기본], [청구], [배송] 설정과 같은 공유 주소 레코드의 특정 필드를 편집할 수 있습니다. 제거 기능은 공유 주소를 글로벌 리소스로 유지하면서 주소와 고객사, 컨택트, 딜러 또는 파트너 레코드 간 연결을 제거합니다. 표준 리스트는 사용자가 기본적으로 접근할 수 있는 [주소 홈페이지]에서 사용할 수 있습니다. 공유 주소는 사용자가 소유할 수 없으므로 이러한 리스트 앞에는 단어 사용자가 아니라 전체가 붙습니다.

### **비정규화 필드 정보**

배송 및 청구 주소가 고객사, 컨택트, 딜러 및 파트너에 대해 설정되고 기본 주소가 컨택트에 대해 설정된 경우 Oracle CRM On Demand 에서는 주소 필드를 상위 오브젝트에 직접 저장합니다. 이 프로세스를 비정규화라고 합니다. 고유 주소 필드가 삭제되거나 갱신되는 경우 Oracle CRM On Demand 에서는 모든 주소 데이터가 일관되고 데이터 무결성이 보존되도록 공유 주소를 사용하는 고객사, 컨택트, 딜러 또는 파트너 레코드에 변경 사항을 전파합니다. 비정규화는 검색 성능을 향상시킵니다.

### **비정규화 필드의 전파 효과는 무엇입니까?**

필드 변경 사항이 고객사, 컨택트, 딜러 및 파트너 레코드에 전파되므로 Oracle CRM On Demand 전파 비즈니스 서비스에서 주소 갱신을 처리하는 데 몇 분이 걸릴 수 있습니다. 또한 상위 레벨 공유 주소를 삭제하면 Oracle CRM On Demand 전파 비즈니스 서비스가 비정규화 필드에서 주소 값을 제거하는 동안 비슷한 지연이 발생할 수 있습니다. 시간 초과나 오류가 발생하면 Oracle CRM On Demand 전파 비즈니스 서비스는 매일 자정에 변경 사항을 재전파하려고 합니다. 전파가 수행되지 않을 경우 회사 관리자가 변경 사항을 수동으로 적용하거나 필요한 경우 Oracle CRM On Demand Customer Care 에 지원을 요청해야 할 수 있습니다.

# <span id="page-341-0"></span>**주소 홈페이지 작업**

[주소 홈페이지]는 주소를 관리하는 페이지입니다.

**참고:** [주소 홈페이지] 레이아웃을 사용자 정의하는 작업은 관리자가 수행할 수 있습니다. 만약 사용자 역할에 홈페이지 개인화 권한이 있는 경우 페이지에 섹션을 추가하거나 페이지에서 섹션을 제거할 수 있습니다.

### **주소 생성**

[최근 수정된 주소] 섹션에서 [신규] 단추를 클릭하면 주소를 생성할 수 있습니다. 자세한 내용은 보고서 생성 (참조 "[레코드](#page-55-0) 생성" 페이지 [56\)](#page-55-0) 및 주소 필드 (페이지 [355\)](#page-354-0)를 참조하십시오.

### **주소 리스트 작업**

[주소 리스트] 섹션에는 많은 리스트가 표시됩니다. Oracle CRM On Demand 에는 표준 리스트가 포함되어 있습니다. 모든 표준 리스트가 공용입니다. 사용자와 해당 관리자는 각기 다른 기준에 따라 추가 리스트를 생성할 수 있습니다.

다음 표에서는 공유 주소에 대한 표준 리스트를 설명합니다.

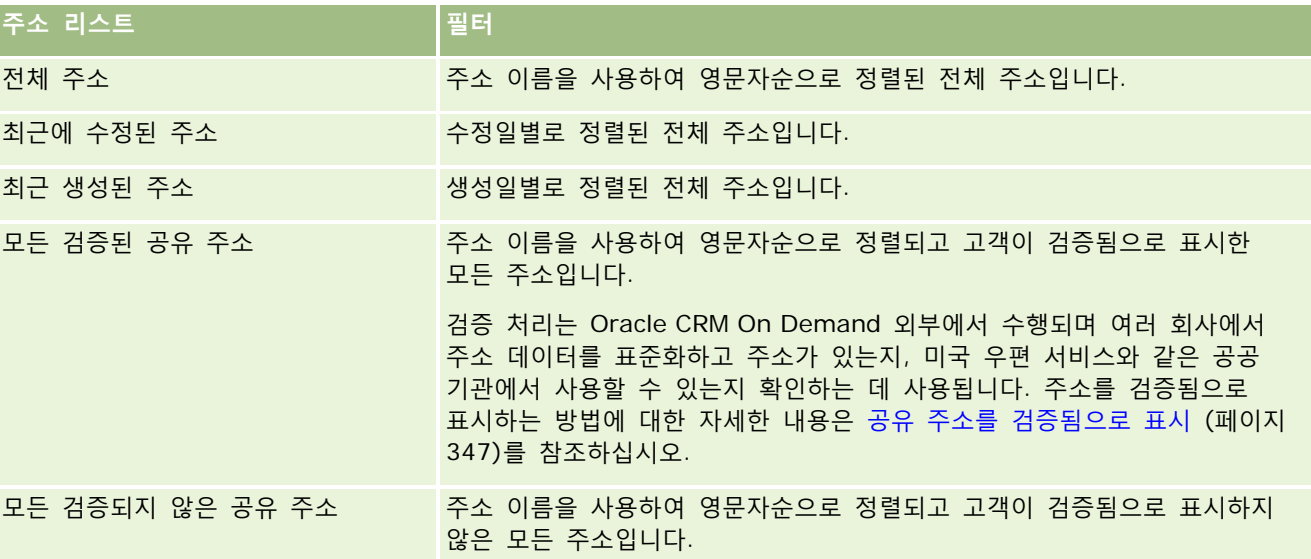

리스트를 보려면 리스트 이름을 클릭합니다.

리스트를 새로 생성하려면 [신규]를 클릭합니다. 리스트 생성에 대한 자세한 내용은 리스트 생성 및 재정의 (페이지 [120\)](#page-119-0)를 참조하십시오.

모든 사용 가능한 리스트를 검토하려면 새 리스트를 생성하거나 기존 리스트를 표시, 편집 또는 삭제하고 [리스트 관리]를 클릭합니다. [리스트 관리] 페이지에는 Oracle CRM On Demand 와 함께 제공되는 표준 리스트도 포함되어 있습니다. 이러한 리스트는 보기 전용이므로 편집하거나 삭제할 수 없습니다.

## <span id="page-342-0"></span>**최근 수정된 주소 보기**

[최근 수정된 주소] 섹션에는 가장 최근에 수정한 공유 주소가 표시됩니다.

### **주소 홈페이지에 섹션 추가**

사용자 역할에 홈페이지 개인화 권한이 포함된 경우 [주소 홈페이지]에 다음 섹션의 일부 또는 전체를 추가할 수 있습니다.

- 전체 주소
- 최근에 수정된 주소
- 최근 생성된 주소
- ■■ 모든 검증된 공유 주소
- 모든 검증되지 않은 공유 주소

### *[*주소 홈페이지*]*에 섹션을 추가하려면

- **1** [주 홈페이지]에서 [레이아웃 편집]을 클릭합니다.
- **2** [주소 홈페이지 레이아웃] 페이지에서 화살표를 클릭하여 섹션을 추가 또는 제거하고 페이지에 섹션을 구성합니다.
- **3** [저장]을 클릭합니다.

### **관련 항목**

공유 주소와 관련된 내용은 다음 항목을 참조하십시오.

- 주소
- 주소 관리 (페이지 [343\)](#page-342-0)
- 주소 필드 (페이지 [355\)](#page-354-0)

# **주소 관리**

주소 관리에 대한 자세한 내용은 다음 항목을 참조하십시오(공유 및 공유되지 않은 주소에 대한 절차 포함).

- 고객사, 컨택트, 딜러 또는 파트너 레코드에서 새 공유 주소 생성 (페이지 [344\)](#page-343-0)
- 고객사, 컨택트, 딜러 및 파트너 레코드 간 주소 공유 (페이지 [346\)](#page-345-0)
- 공유 주소를 검증됨으로 표시 (페이지 [347\)](#page-346-0)
- 컨택트 주소에 DEA 정보 추가 (페이지 [348\)](#page-347-0)

#### <span id="page-343-0"></span>영업

- 고객사, 컨택트, 딜러 또는 파트너 레코드에서 새 공유되지 않은 주소 생성 (페이지 [350\)](#page-349-0)
- 고객사, 컨택트, 딜러 또는 파트너에서 주소 제거 (페이지 [351\)](#page-350-0)
- 공유 주소 삭제 (페이지 [352\)](#page-351-0)
- 레코드를 주소에 연결하는 방법에 대한 정보 (페이지 [353\)](#page-352-0)
- 고객사, 컨택트, 딜러 또는 파트너의 주소 레코드 보기 (페이지 [353\)](#page-352-0)
- 맵에서 주소에 접근 (페이지 [354\)](#page-353-0)
- 주소 레코드 유형의 지오코드 필드 정보 (페이지 [357\)](#page-356-0)

**참고:** 주소 기능은 Oracle CRM On Demand 의 표준 버전에 포함되지 않으므로 공유 주소를 사용자 회사에 사용하지 못할 수 있습니다.

여러 레코드 유형에 공통적으로 적용되는 단계별 절차는 다음을 참조하십시오.

- 레코드 생성 (페이지 [56\)](#page-55-0)
- 레코드 세부 사항 갱신 (페이지 [104\)](#page-103-0)
- 선택한 레코드에 레코드 연결 (페이지 [106\)](#page-105-0)
- 리스트 작업 (페이지 [114\)](#page-113-0)
- 레코드 작업 (페이지 [51\)](#page-50-0)

## **고객사, 컨택트, 딜러 또는 파트너 레코드에서 새 공유 주소 생성**

[주소] 섹션이 구성된 경우 레코드에 대한 [세부 사항] 페이지에서 [주소] 섹션을 입력하여 [주소] 탭으로 이동할 필요 없이 공유 주소 기능을 구성하면 새 주소 레코드를 고객사, 컨택트, 딜러 또는 파트너 레코드에서 직접 생성할 수 있습니다. 주소 레코드를 생성한 후 주소가 [주소 홈페이지]에 나열됩니다.

**시작하기 전에** [고객사], [컨택트], [딜러] 또는 [파트너 세부 사항] 페이지에는 기본적으로 [주소] 관련 정보가 표시되지 않습니다. 사용자가 이 정보를 볼 수 있도록 하려면 회사 관리자가 사용자의 역할에 [주소] 관련 정보에 대한 접근 권한을 부여해야 합니다. 그런 다음 사용자 또는 회사 관리자가 해당 레코드 유형에 대한 사용자의 [세부 사항] 페이지 레이아웃에 [주소] 관련 정보를 추가해야 합니다. [세부 사항] 페이지 레이아웃 사용자 정의에 대한 자세한 내용은 세부 사항 페이지 레이아웃 변경 (참조 "[세부 사항] 페이지 [레이아웃](#page-825-0) 변경" 페이지 [826\)](#page-825-0)을 참조하십시오.

고객사, 컨택트, 딜러 또는 파트너 레코드에서 새 공유 주소 레코드를 생성하려면 회사 프로필에서 [공유 주소 사용] 확인란을 선택하고 [공유 주소 검증] 확인란을 선택 취소해야 합니다.

**참고:** 공유 주소를 구성하지 않으면(공유되지 않은 주소 기능을 사용하면) [세부 사항] 페이지의 [주소] 섹션에서 새 공유 주소를 생성할 수 없습니다.

#### 고객사*,* 컨택트*,* 딜러 또는 파트너 레코드에서 새 공유 주소를 생성하려면

- **1** 고객사, 컨택트, 딜러 또는 파트너 레코드에 대한 [세부 사항] 페이지에서 [주소] 섹션으로 이동합니다(구성된 경우).
- **344** Oracle CRM On Demand 온라인 도움말 릴리스 33

**2** 새 공유 주소를 생성하려면 [신규]를 클릭합니다.

**참고:** [신규] 단추는 회사에 대한 주소 검증이 해제된 경우에만 표시됩니다. 주소 검증이 설정되어 있으면 [주소] 탭에서만 새 주소를 추가할 수 있습니다.

**3** [주소 이름] 필드에 주소 이름을 입력합니다(예: 본사 주소).

**참고:** [주소 이름] 필드는 필수 필드이고 검색에 사용할 수 있습니다. 공유 주소 사용으로 전환할 경우 주소 레코드에 대한 이름 지정 표준을 신중히 고려하십시오. 주요 주소 필드를 숫자 접미어와 연결하거나 구/군/시 및 시/도를 외부 생성 ID 와 결합하는 것이 좋습니다. 예를 들어 주소 이름이 LebanonNJ38A08833 인 경우 LebanonNJ 로 시작하는 모든 주소 이름을 검색하면 뉴저지(NJ) 주에 있는 Lebanon 행정구에 있는 모든 주소가 검색됩니다.

**4** 필요에 따라 [주소 정보] 섹션의 필드를 입력합니다.

주소 레코드를 완료한 경우 [세부 사항] 페이지의 [주소] 섹션에 나열됩니다. 표시되는 [주소] 필드에는 주소 오브젝트의 기존 주소 필드가 연결되어 있습니다. 예를 들어 주소 1 이 43 2nd St.이고, 시/군이 Newark 이고, 시/도가 NJ 이고, 국가가 U.S.A 인 경우 [주소] 섹션의 [주소] 필드는 43 2nd St., Newark, NJ, USA 로 표시됩니다. 주소 레코드 필드에 대한 자세한 내용은 주소 필드 (페이지 [355\)](#page-354-0)를 참조하십시오.

- **5** [저장]을 클릭합니다.
- **6** 공유 주소 정보를 저장한 후 주소 레코드에 대한 레코드 레벨 메뉴에서 [편집]을 선택하여 필요에 따라 다음 단계를 완료합니다.
	- **a** 고객사, 딜러 또는 파트너의 경우:
		- 주소가 청구용으로 사용되는 경우 주소 레코드에 대해 [청구]를 선택합니다.
		- 주소가 배송용으로 사용되는 경우 주소 레코드에 대해 [배송]을 선택합니다.

Oracle CRM On Demand 에서 주소 정보가 해당하는 [청구] 또는 [배송] 섹션으로 복사됩니다.

- **b** 컨택트인 경우 주소가 기본 컨택트 주소이면 주소 레코드에 대해 [기본]을 선택합니다. Oracle CRM On Demand 에서 주소 정보가 해당하는 [기본 컨택트] 섹션으로 복사됩니다.
- **c** 4 개 레코드 유형 중 주소 유형을 선택하려면 [주소 유형] 선택 리스트를 사용합니다. 기본적으로 사용할 수 있는 주소 유형은 거주지, 사무실, 휴가 자택, 기타, 배니티, 비공개, 우편, 병원 및 개인 병원입니다.

**참고:** 이 필드는 필수 필드입니다.

**d** [저장]을 클릭합니다.

#### 고객사*,* 컨택트*,* 딜러 또는 파트너 레코드에서 새 공유 주소를 생성하려면*(*대체 방법*)*

**1** 고객사, 컨택트, 딜러 또는 파트너 레코드에 대한 [세부 사항] 페이지에서 [청구 주소] 또는 [배송 주소] 섹션으로 이동합니다.

컨택트 레코드에 대한 [세부 사항] 페이지에서 [기본 컨택트 주소] 섹션으로 이동합니다.

- <span id="page-345-0"></span>**2** 오른쪽 위에 있는 [검색] 아이콘을 클릭합니다.
- **3** [주소 검색] 창에서 회사에 대한 주소 검증이 설정되지 않은 경우 [신규]를 클릭하여 새 주소를 생성할 수 있습니다.

**참고:** [신규] 단추는 회사에 대한 주소 검증이 해제된 경우에만 표시됩니다. 주소 검증이 설정되어 있으면 [주소] 탭에서만 새 주소를 추가할 수 있습니다.

**참고:** 회사에 대한 공유 주소가 설정된 경우 [세부 사항] 페이지의 [배송 주소], [청구 주소] 및 [기본 컨택트 주소] 섹션은 읽기 전용입니다.

**4** [주소] 창에서 새 주소에 대한 필드를 입력합니다.

주소 레코드를 완료한 경우 [세부 사항] 페이지의 [고객사 주소] 섹션에 나열됩니다. 표시되는 [주소] 필드에는 주소 오브젝트의 기존 주소 필드가 연결되어 있습니다. 예를 들어 주소 1 이 43 2nd St.이고, 시/군이 Newark 이고, 시/도가 NJ 이고, 국가가 U.S.A 인 경우 [주소] 섹션의 [주소] 필드는 43 2nd St., Newark, NJ, U.S.A 로 표시됩니다. 주소 레코드 필드에 대한 자세한 내용은 주소 필드 (페이지 [355\)](#page-354-0)를 참조하십시오.

**5** 주소 레코드를 저장합니다.

[세부 사항] 페이지의 [주소] 섹션에 Oracle CRM On Demand 이 새 주소를 나열합니다.

주소 레코드가 고객사, 컨택트, 딜러 또는 파트너 레코드의 청구 또는 배송 주소인 경우 Oracle CRM On Demand 에서는 청구 또는 배송을 선택하고 레코드의 [청구] 또는 [배송] 섹션을 새 주소 정보로 채웁니다. 주소 레코드가 기본 컨택트 주소인 경우 Oracle CRM On Demand 에서는 기본을 선택하고 레코드의 [컨택트 주소] 섹션을 새 컨택트 주소 정보로 채웁니다.

## **고객사, 컨택트, 딜러 및 파트너 레코드 간 주소 공유**

회사에 대한 공유 주소가 구성된 경우 기존 주소 레코드를 추가하거나 [고객사 세부 사항], [컨택트 세부 사항], [딜러 세부 사항] 또는 [파트너 세부 사항] 페이지의 [주소] 섹션에 나열된 주소를 편집할 수 있습니다. 고객사, 컨택트, 딜러 또는 파트너 레코드에 공통적인 주소는 각 레코드의 [세부 사항] 페이지에 동일한 주소 레코드를 추가하여 연결합니다.

**시작하기 전에** [고객사], [컨택트], [딜러] 또는 [파트너 세부 사항] 페이지에는 기본적으로 [주소] 관련 정보가 표시되지 않습니다. 사용자가 이 정보를 볼 수 있도록 하려면 회사 관리자가 사용자의 역할에 [주소] 관련 정보에 대한 접근 권한을 부여해야 합니다. 그런 다음 사용자 또는 회사 관리자가 해당 레코드 유형에 대한 사용자의 [세부 사항] 페이지 레이아웃에 [주소] 관련 정보를 추가해야 합니다. [세부 사항] 페이지 레이아웃 사용자 정의에 대한 자세한 내용은 세부 사항 페이지 레이아웃 변경 (참조 "[세부 사항] 페이지 [레이아웃](#page-825-0) 변경" 페이지 [826\)](#page-825-0)을 참조하십시오.

기존 공유 주소 레코드를 고객사, 컨택트, 딜러 또는 파트너 레코드에 추가하려면 회사 프로필에서 [공유 주소 사용] 확인란을 선택해야 합니다. 회사 프로필에서 [공유 주소 검증] 확인란을 선택하면 이 절차에서는 검증된 주소만 레코드에 추가될 수 있습니다.

#### 고객사*,* 컨택트*,* 딜러 또는 파트너 레코드 간에 주소를 공유하려면

**1** 레코드에 대한 [세부 사항] 페이지에서 [주소] 섹션으로 이동합니다(레코드에 대해 구성된 경우).

**2** [주소] 섹션에서 [추가]를 클릭합니다.

- <span id="page-346-0"></span>**3** [주소 편집] 창에서 [주소] 필드 옆에 있는 주소 선택기를 클릭합니다. **참고:** [주소 이름] 필드는 읽기 전용입니다.
- **4** [주소 검색] 창에서는 회사에 대한 주소 검증이 설정되어 있으면 검증된 주소 리스트에서 주소를 선택하고 주소 검증이 해제되어 있으면 모든 사용 가능한 주소 리스트에서 주소를 선택합니다.

주소 검증에 대한 자세한 내용은 공유 주소를 검증됨으로 표시 (페이지 [347\)](#page-346-0)를 참조하십시오.

**참고:** 사용 가능한 주소가 검증되지 않았는데 회사에 대한 주소 검증이 설정되어 있으면 선택할 주소가 주소 리스트에 나타나지 않습니다.

**5** [주소 유형] 선택 리스트에서 주소 유형을 선택합니다.

기본적으로 사용할 수 있는 주소 유형은 거주지, 사무실, 휴가 자택, 기타, Vanity, 비공개, 우편, 병원 및 개인 병원입니다.

**참고:** 이 필드는 필수 필드입니다. 서로 다른 주소 유형을 사용하여 동일한 주소를 동일한 고객사, 동일한 딜러, 동일한 파트너 또는 동일한 컨택트에 여러 번 연결할 수 있습니다. 자세한 내용은 주소 필드 (페이지 [355\)](#page-354-0)에서 [주소 유형] 필드를 참조하십시오.

**6** 고객사, 딜러 또는 파트너의 경우 주소가 청구용으로 사용되면 [청구]를 클릭하고 주소가 배송용으로 사용되면 [배송]을 클릭할 수 있습니다.

Oracle CRM On Demand 에서 주소 정보가 해당하는 [청구] 또는 [배송] 섹션으로 복사됩니다.

**참고:** 서로 다른 주소 유형을 사용하는 공유 주소 인스턴스가 여러 개인 경우 인스턴스를 하나 제거하거나, 한 인스턴스에 대한 [배송] 또는 [청구] 플래그를 제거하거나, 공유 주소의 모든 인스턴스에서 [배송] 또는 [청구] 플래그를 제거할 수 있습니다. 예를 들어 Cain Clinic 이라는 공유 주소 인스턴스가 세 개 있고 주소가 123 Main Street, Lansdowne PA 19050 으로 설정되어 있다고 가정합니다. 이 주소에서 첫 번째 인스턴스 유형은 [사무실]로 설정되어 있고, 두 번째 인스턴스 유형은 [우편 번호]로 설정되어 있으며, 세 번째 인스턴스 유형은 [기타]로 설정되어 있고, 모든 인스턴스에 [배송] 플래그가 선택되어 있습니다. 특정 인스턴스(예: [사무실] 유형)를 삭제하거나 특정 인스턴스에서 [배송] 플래그를 선택 취소하면 Oracle CRM On Demand 가 이 주소의 세 인스턴스([사무실], [우편 번호], [기타])에서 모두 [배송]을 선택 취소합니다. 마찬가지로 모든 인스턴스에 [청구] 플래그가 선택되어 있는 상태에서 특정 인스턴스에서 [청구] 플래그를 선택 취소하거나 특정 인스턴스를 삭제하면 Oracle CRM On Demand 가 세 인스턴스에서 모두 [청구] 플래그를 선택 취소합니다.

- **7** 컨택트의 경우 주소가 기본 주소이면 [기본]을 클릭할 수 있습니다.
- **8** 레코드를 저장합니다.

# **공유 주소를 검증됨으로 표시**

[주소 세부 사항] 페이지에 [검증일] 필드가 설정되어 있는 경우 Oracle CRM On Demand 에서는 주소 레코드의 검증 상태를 검증되지 않음에서 검증됨으로 변경합니다. 일반적으로 고객은 Oracle CRM On Demand 외부에서 수행되는 자체적인 방법을 사용하여 주소가 유효한지 확인한 다음 [검증일] 필드를 설정하여 Oracle CRM On Demand 에서 주소를 검증됨으로 표시합니다.

회사에 대한 주소 검증이 설정되어 있으면 검증됨으로 표시된 주소만 고객사 및 컨택트 레코드의 리스트에 표시되거나 추가되며 고객사 또는 컨택트에 새 주소를 추가할 수 없습니다. 그러나 주소를 [주소 홈페이지]에 추가할 수 있습니다.

<span id="page-347-0"></span>**시작하기 전에.** 주소 레코드를 검증됨으로 표시하려면 공유 주소 검증 권한이 필요합니다. 회사에 대한 주소 검증을 설정하려면 회사 프로필에서 [공유 주소 사용] 및 [공유 주소 검증] 설정을 둘 다 선택해야 합니다.

#### 공유 주소를 검증됨으로 표시하려면

- **1** [주소 세부 사항] 페이지에서 [편집]을 클릭합니다.
- **2** [주요 주소 정보] 섹션으로 이동하고 일자 선택기를 사용하여 [검증일] 필드를 설정합니다. **참고:** 검증일을 미래 일자로 설정할 수는 없습니다.
- **3** 주소 레코드를 저장합니다.

Oracle CRM On Demand 에서 주소 레코드의 검증 상태가 검증되지 않음에서 검증됨으로 변경됩니다.

**참고:** 주소 레코드의 [검증 상태] 필드는 기본적으로 나타나지 않습니다. 회사 관리자가 설정해야 합니다.

## **컨택트 주소에 DEA 정보 추가**

미국 제약 또는 의료 산업의 컨택트에서는 DEA(Drug Enforcement Administration) 번호를 사용하여 공급자로부터 규제 약물을 받습니다. 예를 들어 의사는 여러 병원에서 근무하는 경우 각 위치에서 규제 약물이나 제약을 받으려면 위치별로 다른 DEA 번호가 필요합니다. 다음 절차를 완료하여 DEA 번호를 컨택트 주소 레코드에 추가합니다.

**시작하기 전에** DEA 필드는 기본적으로 [컨택트 주소] 페이지에서 사용할 수 없습니다. 회사 관리자는 [컨택트 주소 세부 사항] 페이지를 사용자 정의하고 사용자가 DEA 정보를 추가할 수 있도록 컨택트 주소에 대한 접근을 허용해야 합니다.

### **DEA 번호 정보**

DEA 번호는 건강 관리 제공자(예: 개업 의사, 치과 의사, 수의사)가 규제 약물에 대한 처방을 작성할 수 있도록 제공자에게 할당된 일련의 번호입니다. DEA 번호는 규제 약물을 추적하는 데 사용됩니다. 그러나 제약 또는 의료 산업에서는 일반 처방자 번호로 사용되기도 합니다. 즉, 약물을 처방할 수 있는 사람에 대한 고유한 식별자로 사용됩니다. 유효한 DEA 번호는 문자 2 개, 숫자 6 개, 확인 숫자 1 개로 구성됩니다. 첫 번째 문자는 등록자 유형을 식별하는 코드입니다. 두 번째 문자는 등록자 성의 첫 번째 문자입니다. 이어지는 7 자리 숫자 중 7 번째 숫자는 다음과 같이 계산되는 체크섬입니다.

- 첫 번째, 3 번째 및 5 번째 숫자를 더합니다. 이를 SUM135 라고 합니다.
- 두 번째, 4 번째 및 6 번째 숫자를 더하고 2 를 곱합니다. 이를 DoubleSUM246 이라고 합니다.
- SUM135 와 DoubleSum246 을 더합니다. 이를 CHECK 라고 합니다.
- CHECK 의 맨 오른쪽 숫자가 DEA 번호의 확인 숫자로 사용됩니다.

예를 들어 DEA 문자열 *XY1234563* 이 다음과 같이 요구 사항을 충족합니다.

 $1 + 3 + 5 = 9$ 

 $2*(2+4+6) = 24$ 

**348** Oracle CRM On Demand 온라인 도움말 릴리스 33

 $9 + 24 = 33$ 

마지막 숫자는 3 입니다.

등록자 유형(DEA 번호의 첫 번째 문자)은 다음 중 하나일 수 있습니다.

- A 사용하지 않음(일부 이전 엔터티에서 사용될 수 있음)
- B 병원/개인 병원
- $\Box$  C 개업 의사
- D 교육 기관
- E 제조업자
- $\blacksquare$  F 유통업자
- **G** 연구원
- H 분석 연구소
- J 수입업자
- K 수출업자
- $L q$  유통업자
- $\blacksquare$  M 미드레벨 의료 전문가
- $N \mathcal{Z}$ 의관
- **P** 마약중독 치료 프로그램
- **R** 마약중독 치료 프로그램
- S 마약중독 치료 프로그램
- **T** 마약중독 치료 프로그램
- U 마약중독 치료 프로그램
- X 수복손/서브텍스 처방 프로그램

### 컨택트 주소에 *DEA* 정보를 추가하려면

- **1** [컨택트 세부 사항] 페이지에서 [주소] 섹션으로 이동합니다(이 섹션이 구성된 경우).
- **2** 주소 리스트에서는 레코드 레벨 메뉴의 [편집](공유 주소가 구성된 경우) 또는 [관계 편집](공유 주소가 구성되지 않고 상위 레벨 주소 레코드에 접근하도록 구성된 경우)을 선택합니다.
- **3** 다음 표에 설명된 대로 DEA 필드를 입력하고 컨택트 주소 레코드를 저장합니다.

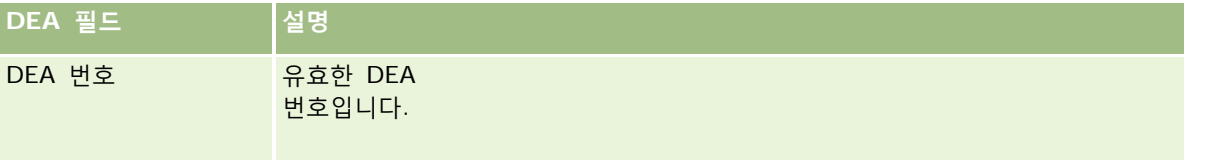

<span id="page-349-0"></span>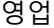

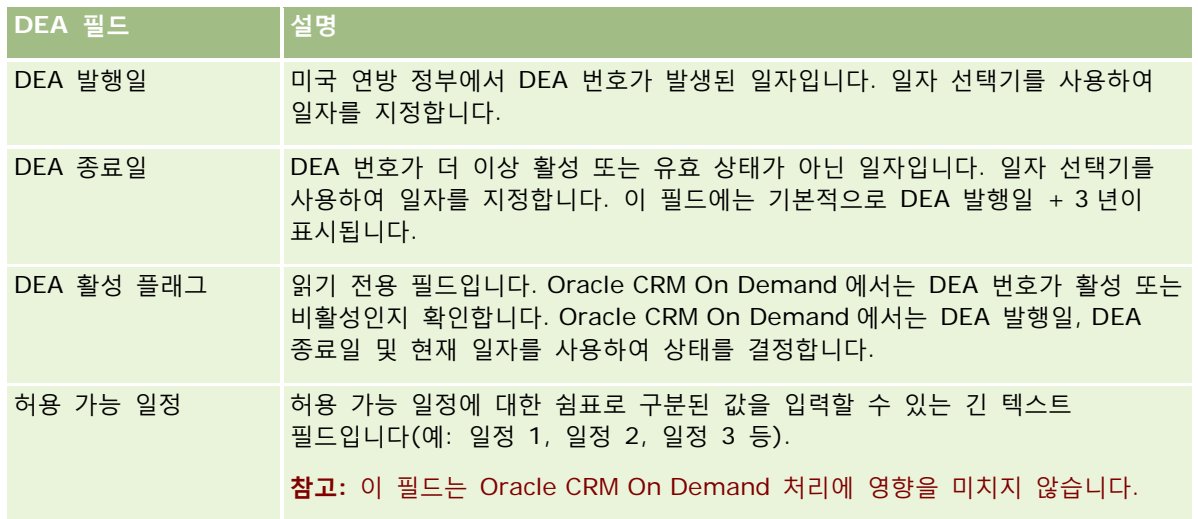

## **고객사, 컨택트, 딜러 또는 파트너 레코드에서 새 공유되지 않은 주소 생성**

고객사, 컨택트, 딜러 또는 파트너 레코드에서 새로운 공유되지 않은 주소를 생성하려면 레코드에 대한 [세부 사항] 페이지의 [주소] 섹션에서 필드를 입력합니다.

**시작하기 전에** [고객사], [컨택트], [딜러] 또는 [파트너 세부 사항] 페이지에는 기본적으로 [주소] 관련 정보가 표시되지 않습니다. 사용자가 이 정보를 볼 수 있도록 하려면 회사 관리자가 사용자의 역할에 [주소] 관련 정보에 대한 접근 권한을 부여해야 합니다. 그런 다음 사용자 또는 회사 관리자가 해당 레코드 유형에 대한 사용자의 [세부 사항] 페이지 레이아웃에 [주소] 관련 정보를 추가해야 합니다. [세부 사항] 페이지 레이아웃 사용자 정의에 대한 자세한 내용은 세부 사항 페이지 레이아웃 변경 (참조 "[세부 사항] 페이지 [레이아웃](#page-825-0) 변경" 페이지 [826\)](#page-825-0)을 참조하십시오.

고객사, 컨택트, 딜러 또는 파트너 레코드에서 새 공유되지 않은 주소 레코드를 생성하려면 회사 프로필에서 [공유 주소 사용] 설정을 선택 취소해야 합니다.

### 고객사*,* 컨택트*,* 딜러 또는 파트너 레코드에서 새 공유되지 않은 주소를 생성하려면

- **1** [고객사 세부 사항], [컨택트 세부 사항], [딜러 세부 사항] 또는 [파트너 세부 사항] 페이지에서 [주소] 섹션으로 이동합니다(섹션이 구성된 경우).
- **2** 새 공유되지 않은 주소를 추가하려면 [신규]를 클릭합니다.
- **3** [주소 편집] 페이지의 [국가] 선택 리스트에서 주소에 적용할 수 있는 국가를 선택하고 레코드에 대한 나머지 주소 필드를 입력합니다.

<span id="page-350-0"></span>**참고:** Oracle CRM On Demand 에서는 해당 국가의 주소 지정 규칙에 따라 주소 필드를 조정합니다. 주소 규칙 매핑에 대한 자세한 내용은 국가 및 주소 매핑 정보를 참조하십시오.

**4** [주소] 섹션에 주소를 저장합니다.

#### 고객사*,* 컨택트*,* 딜러 또는 파트너 레코드에서 새 공유되지 않은 청구 또는 배송 주소를 생성하려면

- **1** [고객사 세부 사항], [딜러 세부 사항] 또는 [파트너 세부 사항] 페이지에서 [추가 정보] 아래의 [청구] 또는 [배송] 섹션으로 이동합니다.
- **2** 오른쪽 위에 있는 [편집] 아이콘을 클릭하여 청구 또는 배송 공유되지 않은 주소 필드를 편집합니다.
- **3** [국가] 선택 리스트에서 주소에 적용할 수 있는 국가를 선택하고 레코드에 대한 나머지 청구 또는 배송 주소 필드를 입력합니다.

**참고:** Oracle CRM On Demand 에서는 해당 국가의 주소 지정 규칙에 따라 주소 필드를 조정합니다. 주소 규칙 매핑에 대한 자세한 내용은 국가 및 주소 매핑 정보를 참조하십시오.

**4** 배송 또는 청구 주소를 저장합니다.

배송 또는 청구 주소는 레코드에 대한 [주소] 관련 정보 섹션에 나열되고 해당하는 청구 또는 배송 설정이 선택되어 있습니다.

#### 컨택트 레코드에서 새 공유되지 않은 기본 주소를 생성하려면

- **1** [컨택트 세부 사항] 페이지에서 [추가 정보] 아래의 [컨택트] 섹션으로 이동합니다.
- **2** 오른쪽 위에 있는 [편집] 아이콘을 클릭하여 컨택트 공유되지 않은 주소 필드를 편집합니다.
- **3** [국가] 선택 리스트에서 주소에 적용할 수 있는 국가를 선택하고 레코드에 대한 나머지 컨택트 주소 필드를 입력합니다.

**참고:** Oracle CRM On Demand 에서는 해당 국가의 주소 지정 규칙에 따라 주소 필드를 조정합니다. 주소 규칙 매핑에 대한 자세한 내용은 국가 및 주소 매핑 정보를 참조하십시오.

**4** 컨택트 주소를 저장합니다.

컨택트 주소는 레코드에 대한 [주소] 관련 정보 섹션에 나열되고 기본 설정이 선택되어 있습니다.

## **고객사, 컨택트, 딜러 또는 파트너에서 주소 제거**

고객사, 컨택트, 딜러 또는 파트너에서 주소 레코드를 제거하려면 다음 절차를 완료합니다.

### 고객사*,* 컨택트*,* 딜러 또는 파트너 레코드에서 주소를 제거하려면

**1** 레코드에 대한 [세부 사항] 페이지에서 [주소] 섹션으로 이동합니다(레코드에 대해 구성된 경우).

<span id="page-351-0"></span>**2** [주소] 섹션에서 주소 레코드에 대한 레코드 레벨 메뉴에 있는 [제거]를 클릭합니다.

주소가 공유되는 경우 Oracle CRM On Demand 에서는 레코드에 대한 [세부 사항] 페이지에서 주소를 제거합니다. 즉, 주소와 상위 레코드 간 연결이 제거됩니다. 그러나 주소 레코드는 삭제되지 않고 계속 존재합니다. 공유 주소 삭제에 대한 자세한 내용은 공유 주소 삭제 (페이지 [352\)](#page-351-0)를 참조하십시오.

주소가 공유되지 않는 경우 Oracle CRM On Demand 에서는 레코드에 대한 [세부 사항] 페이지에서 주소를 삭제합니다.

# **공유 주소 삭제**

상위 레벨 공유 주소 레코드를 삭제하면 Oracle CRM On Demand 에서는 연결된 고객사, 컨택트, 딜러 또는 파트너 레코드에 대한 모든 비정규화 필드를 제거합니다.

**참고:** 공유 주소를 삭제할 경우 이 주소를 공유하는 모든 레코드 즉, 고객사, 컨택트, 딜러 및 파트너 레코드에서 해당 주소가 삭제됩니다. 하지만 관련된 방문 활동 레코드에서는 이 주소가 삭제되지 않습니다. 예를 들어 공유 주소가 컨택트 방문에서 관련된 컨택트의 일부로 포함된 경우 공유 주소를 삭제해도 컨택트 방문에서는 주소가 제거되지 않지만 컨택트 레코드에서는 제거됩니다.

### **공유 주소 삭제 시 비정규화 필드 제거의 예**

다음 예에서는 상위 레벨 공유 주소가 550 Walnut Lane, Swarthmore PA 19050, USA 라고 가정합니다. 고객사 2 개 및 컨택트 8 개에서 이 공유 주소를 사용하고 있습니다. 한 고객사에서는 이 주소가 청구 주소로 나열되고 다른 고객사에서는 이 주소가 배송 주소로 나열됩니다. 컨택트 8 개 중 5 개에서는 이 주소가 기본 주소로 사용됩니다. 공유 주소를 삭제할 경우 Oracle CRM On Demand 에서는 다음을 수행합니다.

- 고객사 및 컨택트와의 연결을 삭제합니다.
- 청구 주소로 나열된 고객사에서 청구 주소 정보를 지웁니다.
- 배송 주소로 나열된 고객사에서 배송 주소 정보를 지웁니다.
- 기본 주소로 나열된 5 개 컨택트에서 컨택트 주소 정보를 지웁니다.

### **삭제된 공유 주소 복원 고려 사항**

Oracle CRM On Demand 에서는 주소 레코드를 복원할 때 주소 설정을 원래 값으로 복원하지 않으므로 삭제된 주소를 복원하는 경우 [청구] 및 [배송] 설정을 갱신해야 합니다. 이러한 값을 재조정해야만 잘못된 데이터가 생성되지 않습니다. 예를 들어 다음을 고려하십시오.

■ 그객사 1 의 공유 주소 1 은 청구 주소로 표시되고 공유 주소 1 을 삭제합니다.

Oracle CRM On Demand 에서는 고객사 1 에 대한 청구 주소 필드를 지웁니다.

■ 그런 다음 새 공유 주소 2 를 청구 주소로 연결합니다.

Oracle CRM On Demand 에서는 고객사 1 청구 주소 필드를 공유 주소 2 의 주소로 채웁니다.

■ [삭제 항목] 리스트에서 주소 1 을 복원합니다.

<span id="page-352-0"></span>Oracle CRM On Demand 에서는 주소 1 을 [주소] 리스트로 복원하고 이 공유 주소를 고객사 1 에 다시 연결하지만 원래 청구 설정을 복원하지 않습니다.

주소 2 및 주소 1 이 고객사 1 과 연결된 주소 리스트에 나타납니다. 사용자가 청구를 주소 1 로 수동으로 재설정할 때까지 주소 2 는 고객사에 대해 비정규화된 해당 필드에서 청구 주소로 유지됩니다.

**참고:** 고객사, 딜러 또는 파트너 레코드에는 둘 이상의 청구 또는 배송 주소가 포함될 수 없으므로 주소가 복원될 경우 [청구] 및 [배송] 설정을 다시 조정해야 합니다. 이는 복원된 컨택트 주소에 대한 [기본] 설정에도 적용됩니다.

레코드 삭제 및 복원에 대한 자세한 내용은 레코드 삭제/복원 (페이지 [162\)](#page-161-0)을 참조하십시오.

#### 공유 주소를 삭제하려면

- **1** [공유 주소 리스트] 페이지로 이동합니다.
- **2** 공유 주소의 레코드 레벨 메뉴에서 [삭제]를 클릭합니다.
- **3** 확인 창에서 [확인]을 클릭합니다.

# **레코드를 주소에 연결하는 방법에 대한 정보**

주소에 연결할 수 있는 일부 레코드 유형은 다음과 같습니다.

- 고객사
- 커택트
- $\blacksquare$  딜러
- 파트너
- 사용자 정의 오브젝트 1 15

고객사, 컨택트, 딜러 또는 파트너 레코드를 연결하여 주소와 연관된 레코드 유형을 추적할 수 있습니다. 또한 공유 주소 레코드를 사용자 정의 오브젝트에 연결할 수 있습니다. 하지만 공유되지 않은 주소 레코드는 사용자 정의 오브젝트에 연결할 수 없습니다. 레코드 연결에 대한 자세한 내용은 선택한 레코드에 레코드 연결 (페이지 [106\)](#page-105-0)을 참조하십시오.

# **고객사, 컨택트, 딜러 또는 파트너의 주소 레코드 보기**

고객사, 컨택트, 딜러 또는 파트너와 관련된 주소를 보려면, 즉 고객사 주소, 컨택트 주소, 딜러 주소 또는 파트너 주소 레코드에 대해 다음 절차를 완료합니다.

#### 고객사*,* 컨택트*,* 딜러 또는 파트너의 주소 레코드를 보려면

- **1** 레코드에 대한 [세부 사항] 페이지에서 [주소] 섹션으로 이동합니다(레코드에 대해 구성된 경우).
- **2** 보려는 주소 레코드에 해당하는 행의 레코드 레벨 메뉴에서 [보기]를 클릭합니다.

# <span id="page-353-0"></span>**맵에서 주소에 접근**

주소 리스트 내에서 또는 주소 섹션이 포함된 [세부 사항] 페이지의 주소 섹션에서 맵의 주소 레코드에 접근할 수 있습니다.

**시작하기 전에:** [맵] 페이지에 접근하려면 사용자 역할에 [맵 통합] 권한이 있어야 합니다.

#### 맵에서 주소에 접근하려면

- **1** 다음 중 하나로 이동합니다.
	- [세부 사항] 페이지의 주소, 고객사, 컨택트, 딜러, 파트너, 브로커 프로필, 리드, 사용자 또는 가계 등과 같은 레코드 유형에 대한 주소 섹션(예: 청구, 배송 또는 기본 주소 섹션)
	- [세부 사항] 페이지의 고객사, 컨택트, 딜러 또는 파트너 레코드 유형에 대한 [주소 관련 항목] 섹션
- **2** 다음 중 하나를 수행합니다.
	- [세부 사항] 페이지의 주소 섹션인 경우 주소 섹션의 맵 아이콘을 클릭합니다.

**참고:** 맵 아이콘을 회사 프로필의 [청구] 및 [배송] 주소 섹션에서도 사용할 수 있습니다. 회사 관리자가 회사 프로필을 유지 관리합니다.

■ [주소 관련 항목] 섹션의 주소 리스트인 경우 주소 왼쪽의 드롭다운 리스트에서 [맵]을 클릭합니다.

**참고:** [주소 리스트] 페이지에서는 [맵] 링크를 사용할 수 없습니다.

Oracle CRM On Demand 에서는 매핑 기능을 통해 주소 정보에서 주소 위치를 확인할 수 없는 경우 다음과 같이 주소에 대한 맵을 엽니다.

- 주소 레코드에 위도와 경도는 포함되어 있지만 다른 주소 정보는 없는 경우 Oracle CRM On Demand 에서는 위도와 경도의 위치에 핀이 있는 맵을 열고 핀에 마우스를 올려놓으면 위도와 경도를 표시합니다.
- 주소 레코드에 위도 및 경도와 함께 다른 주소 정보가 있는 경우 Oracle CRM On Demand 에서는 위도와 경도의 위치에 핀이 있는 맵을 열고 핀에 마우스를 올려놓으면 주소 정보를 표시합니다.
- 주소 레코드에 주소 정보는 포함되어 있지만 위도와 경도는 없는 경우 Oracle CRM On Demand 에서는 주소 위치에 핀이 있는 맵을 열고 핀에 마우스를 올려놓으면 주소를 표시합니다. 매핑 기능을 통해 사용 가능한 주소 정보에서 위치를 확인할 수 없는 경우에는 사용 가능한 주소 정보에서 결정된 제안 주소 리스트에서 주소를 선택하라는 메시지가 표시됩니다.
- 주소 레코드에 주소 정보와 위도 및 경도 정보가 모두 없는 경우 Oracle CRM On Demand 에서는 북아메리카 맵을 엽니다.

**참고:** 중개자 프로필 및 리드 레코드의 주소 섹션에는 위도 및 경도 정보를 저장하는 필드가 포함되어 있지 않습니다. 따라서 중개자 프로필 또는 리드 레코드의 주소 섹션에서 [맵] 아이콘을 클릭하면 항상 매핑 기능이 연결된 주소 검색을 시작하는 [맵] 페이지로 리디렉션됩니다.

## <span id="page-354-0"></span>**관련 항목**

다음 항목에서 관련 정보를 참조하십시오.

- 주소
- 주소 홈페이지 작업 (페이지 [342\)](#page-341-0)
- 맵 (페이지 [363\)](#page-362-0)

# **주소 필드**

[주소 편집] 페이지를 사용하여 주소를 추가하거나 기존 주소에 대한 세부 사항을 갱신합니다. [주소 편집] 페이지에는 주소에 사용할 수 있는 모드 필드가 표시됩니다.

**참고:** 회사 관리자는 필드, 리스트의 옵션 및 레코드 유형의 이름을 변경하는 등 다양한 방법으로 Oracle CRM On Demand 를 사용자 지정할 수 있습니다. 따라서 보이는 정보는 온라인 도움말에 설명되어 있는 표준 정보와 다를 수 있습니다.

다음 표에서는 몇 가지 필드에 대한 추가 정보를 제공합니다.

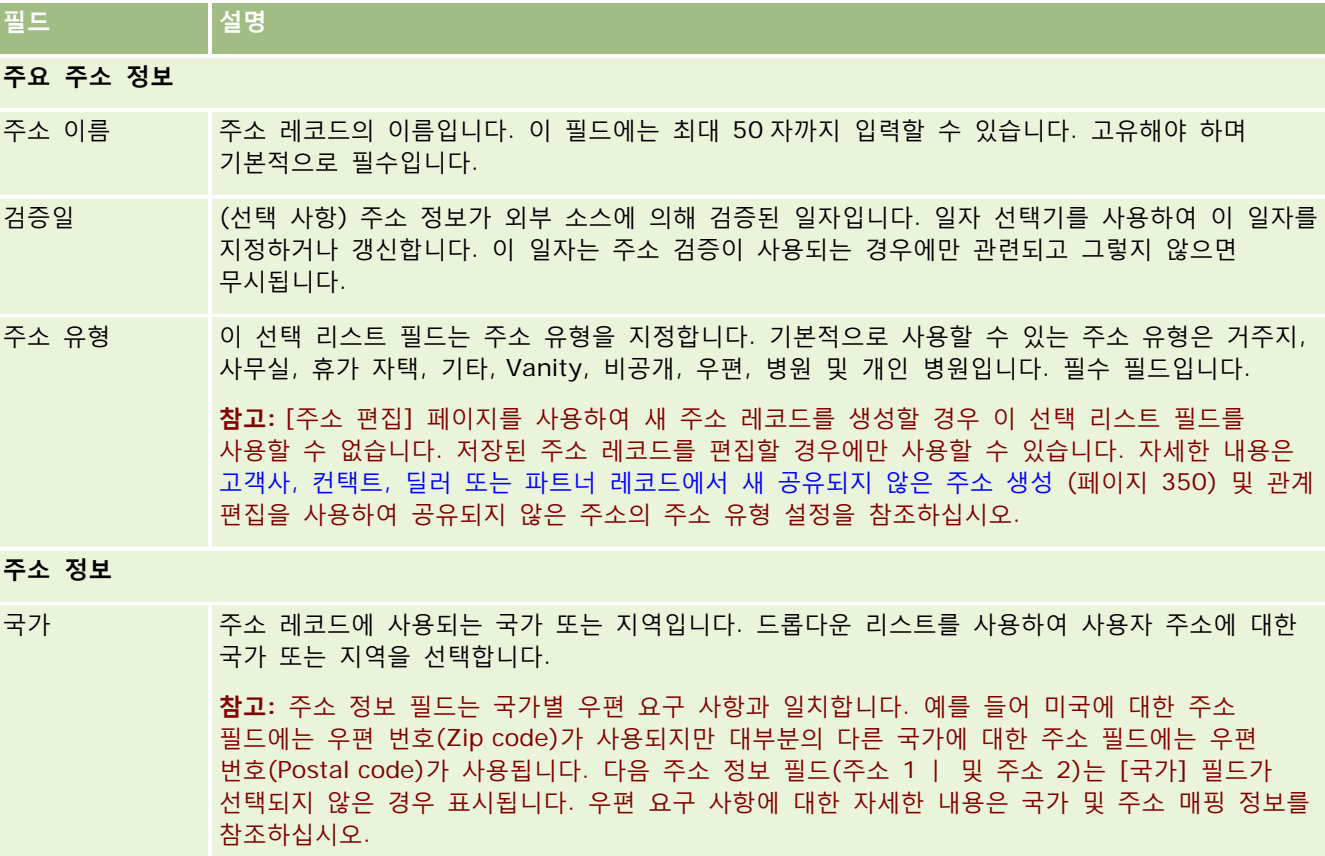

### 영업

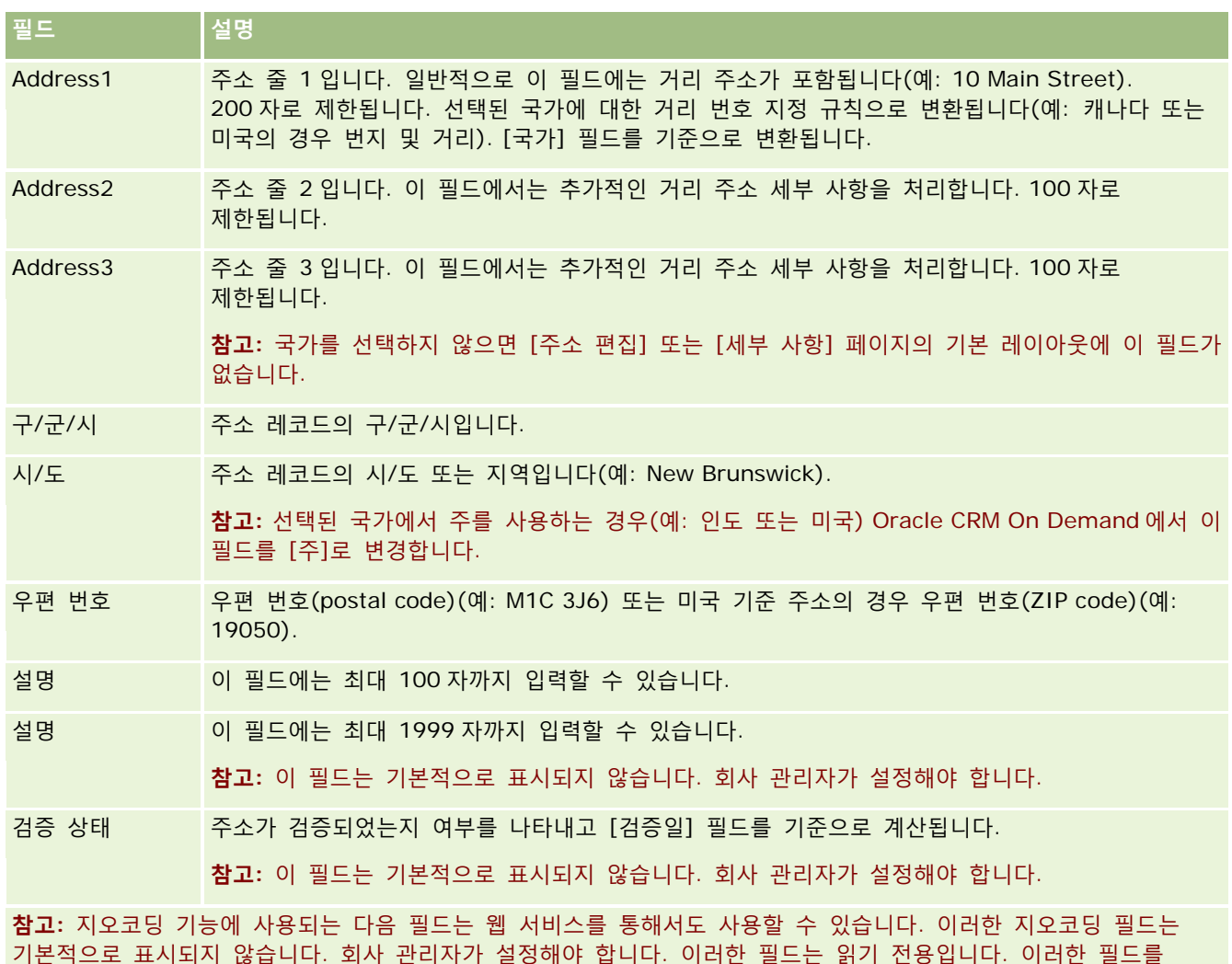

기본적으로 표시되지 않습니다. 회사 관리자가 설정해야 합니다. 이러한 필드는 읽기 전용입니다. 이러한 필드를 사용하는 방법에 대한 자세한 내용은 주소 정보의 지오코딩 정보 (페이지 [358\)](#page-357-0)를 참조하십시오.

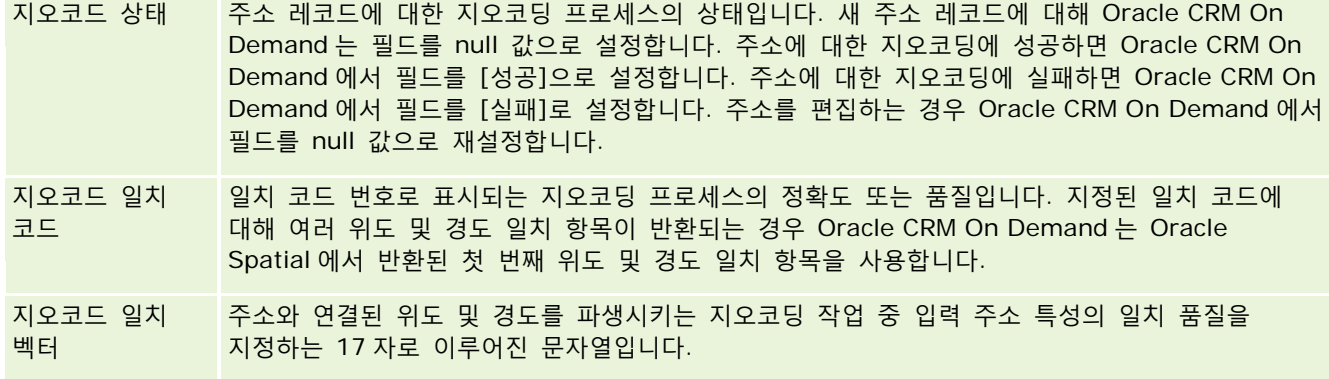

# **관련 항목**

**356** Oracle CRM On Demand 온라인 도움말 릴리스 33 2016 년 10 월 게시됨 공유 주소와 관련된 내용은 다음 항목을 참조하십시오.

- <span id="page-356-0"></span>■ 주소
- 주소 홈페이지 작업 (페이지 [342\)](#page-341-0)
- 주소 관리 (페이지 [343\)](#page-342-0)
- 주소 레코드 유형의 지오코드 필드 정보 (페이지 [357\)](#page-356-0)
- 주소 정보의 지오코딩 정보 (페이지 [358\)](#page-357-0)

# **주소 레코드 유형의 지오코드 필드 정보**

Oracle CRM On Demand 는 주소 레코드 유형에 대해 다음 지오코드 필드를 제공합니다. 이러한 필드는 기본적으로 사용할 수 없습니다.

- 위도
- 경도

회사 관리자는 이러한 필드가 필요한 경우 [주소] 페이지 레이아웃에 이러한 필드를 추가해야 합니다. 페이지 레이아웃에 필드를 추가하는 방법에 대한 자세한 내용은 정적 페이지 레이아웃 사용자 정의를 참조하십시오.

지오코드 필드는 일반적으로 주소, 우편 번호 등의 주소 값에서 위도 및 경도로 알려진 지리적 좌표를 찾는 데 사용됩니다. 이러한 지오코드 필드는 Oracle CRM On Demand Disconnected Mobile Sales 등의 Oracle CRM On Demand 클라이언트 애플리케이션에서 매핑 및 위치 기반 기능을 지원하거나 Google 맵 등의 매핑 애플리케이션에서 위치를 파악하는 데 사용됩니다. 사용자가 이러한 필드를 채우지 않을 경우 사용 가능한 주소 값으로 클라이언트 애플리케이션에서 표준 매핑 기능을 사용하는 것으로 제한됩니다.

일반적으로 위도 및 경도는 도, 분, 초 표기법을 사용하여 표시됩니다(예: 59º20'30"N). 그러나 Oracle CRM On Demand 에서는 다음과 같이 더하기 또는 빼기 기호가 있는 소수 데이터로 표시 및 저장됩니다.

- 위도의 경우 -90.0000000 에서 +90.0000000 사이의 값을 소수점 이하 7 자리까지 임의로 입력할 수 있습니다. 소수점 이하 자릿수가 7 자리를 넘으면 Oracle CRM On Demand 에서 값을 반올림합니다. 예를 들어 Oracle CRM On Demand 에서는 위도 값 89.12345678 을 89.1234568 로 반올림합니다.
- 경도의 경우 -180.0000000에서 +180.0000000 사이의 값을 소수점 이하 7자리까지 임의로 입력할 수 있습니다. 소수점 이하 자릿수가 7 자리를 넘으면 Oracle CRM On Demand 에서 값을 반올림합니다. 예를 들어 Oracle CRM On Demand 에서는 경도 값 179.12345674 를 179.1234567 로 반올림합니다.

또한 Oracle CRM On Demand 는 위도 및 경도에 대해 일반 소수 형식을 지원합니다. 즉, Oracle CRM On Demand 는 점(.)을 소수점 구분자로 사용하는 숫자를 지원합니다. 일부 로케일은 쉼표(,)를 소수점 구분자로 사용하지만 해당 로케일에 대한 소수점 구분자로 점(.)을 사용하여 소수 데이터를 입력해야 합니다. Oracle CRM On Demand 는 데이터베이스에 저장된 대로 소수를 표시하며 이 소수 데이터의 로컬 형식 지정을 수행하지 않습니다.

위도 및 경도 값을 Oracle CRM On Demand 에 추가하려면 다음과 같이 위도 및 경도의 도-분-초 표시를 소수 표시로 변환해야 합니다.

소수 도 = 도 + 분/60 + 초/3600

음수 값이 허용되므로 위도 또는 경도 값에는 더하기 또는 빼기 기호가 있어야 합니다. 양수 위도 값은 적도의 북쪽(N)이고 음수 위도 값은 적도의 남쪽(S)입니다. 양수 경도 값은 본초자오선의 동쪽(E)이고 음수 경도 값은 본초자오선의 서쪽(W)입니다. 예를 들어 다음 표에서는 여러 도시에 대한 Oracle CRM On Demand [위도] 및 [경도] 필드의 값 예를 보여 줍니다.

<span id="page-357-0"></span>도시 **위도 Oracle CRM On Demand 의 위도 값 경도 Oracle CRM On Demand 의 경도 값** 스톡홀름, 스웨덴 59°20'N 59.3333333333333333 18°04'E 18.06666667 다윈, 다윈, 12º27'S -12.4500000 130°50'E 130.83333333333333333<br>오스트레일리아 - 12º27'S

**참고:** Oracle CRM On Demand 는 위도 및 경도를 Oracle CRM On Demand 에서 필요한 표현으로 변환하는 작업을 수행하지 않습니다. [위도] 및 [경도] 필드는 주소와 관련된 지오코드만 저장합니다. 일반적으로 Oracle CRM On Demand Disconnected Mobile Sales 등의 Oracle CRM On Demand 클라이언트 애플리케이션은 지오코드 데이터를 추가로 처리 및 변환합니다. 하지만 Oracle CRM On Demand 에서는 주소 레코드의 정보를 사용하여 Oracle Spatial 을 사용하는 주소에 해당하는 위도 및 경도 값을 자동으로 찾아 [위도] 및 [경도] 필드를 채울 수 있습니다. 자세한 내용은 주소 정보의 지오코딩 정보 (페이지 [358\)](#page-357-0)를 참조하십시오.

# **주소 정보의 지오코딩 정보**

[회사 프로필] 페이지에서 [Geocoder 사용]이 선택된 경우 Oracle CRM On Demand 는 주소 레코드의 정보를 사용하여 Oracle Spatial 을 사용하는 주소에 해당하는 위도 및 경도를 찾고, 성공하면 주소 레코드의 위도 및 경도 필드에 해당 값을 채웁니다. 주소 정보에서 위도 및 경도를 찾아서 채우는 이 프로세스를 *지오코딩*이라고 합니다. Oracle CRM On Demand 는 Oracle Spatial 을 사용하여 해당 지오코드를 비동기적으로 찾습니다. Oracle CRM On Demand 는 위도 또는 경도 필드에 기존 값을 포함하는 레코드의 지오코딩을 무시합니다.

Oracle CRM On Demand 는 다음과 같은 경우 위도 및 경도 필드를 다시 지오코딩합니다.

- 위도 및 경도 필드를 지우는 경우
- 주소 필드를 편집하는 경우

### **주소 레코드의 지오코딩 필드 정보**

주소 레코드는 지오코딩과 관련된 다음 세 개의 필드를 포함합니다.

- 지오코드 상태. 주소 레코드에 대한 지오코딩 프로세스의 상태입니다.
	- **Null 값.** 주소가 지오코딩되지 않았습니다.
	- 성공. 주소가 성공적으로 지오코딩되었습니다.
	- **실패.** 주소 지오코딩을 실패했습니다.

지오코딩 실패는 일반적으로 주소 데이터가 잘못되었거나, 주소에 대한 지오코드를 사용할 수 없거나, 주소 일치가 너무 일반적인 경우에 발생합니다.

**지오코드 일치 코드.** 위도 및 경도가 지정된 주소와 얼마나 정확하게 일치하는지가 정수 값으로 표시됩니다.

**지오코드 일치 설명코드**

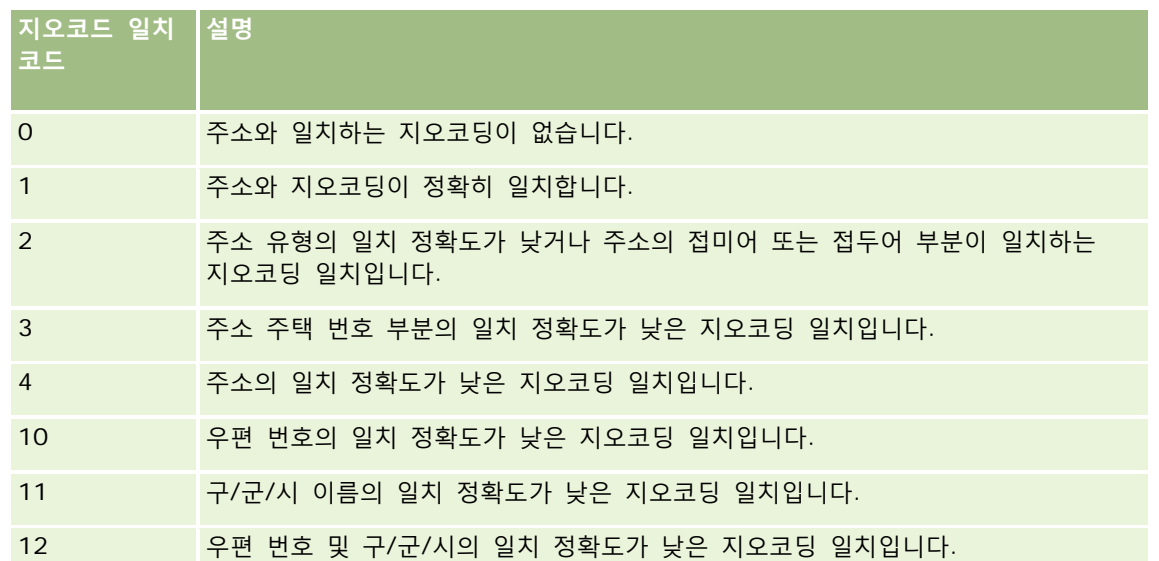

Oracle CRM On Demand Customer Care 는 회사의 지오코드 일치 코드에 대한 허용 레벨을 구성합니다. Oracle CRM On Demand 는 일치 코드가 Oracle CRM On Demand Customer Care 에서 설정된 레벨보다 낮거나 같은 경우에만 지오코딩 프로세스에서 반환된 위도 및 경도 필드를 주소 레코드에 저장합니다. 대체로 이 값은 기본적으로 3 으로 설정되어 있습니다.

Oracle CRM On Demand 는 지오코딩 프로세스에서 일치 항목을 찾지 못할 경우 지오코드 일치 코드를 0 으로 설정하고 주소의 위도 및 경도를 채우지 않습니다.

 **지오코드 일치 벡터.** 입력 주소에 대해 반환되는 위도 및 경도의 정확도 또는 부정확성에 기여하는 주소 부분에 대한 자세한 요약을 제공하는 17 자로 이루어진 문자열입니다. 물음표는 사용하지 않은 필드 부분을 나타냅니다. Oracle CRM On Demand 는 지오코딩되지 않은 주소의 [지오코드 일치 벡터] 필드를 ?????????????????로 설정합니다. 각 위치에는 0 에서 4 사이의 값이 포함됩니다.

다음 표에서는 문자열 내의 위치 및 각 위치에 해당하는 주소 특성을 나열합니다. 주소 특성은 Oracle CRM On Demand 의 주소 필드가 아니라 주택 번호나 주소 접두어 등 주소를 구성하는 다양한 주소 부분의 개념적 표현입니다.

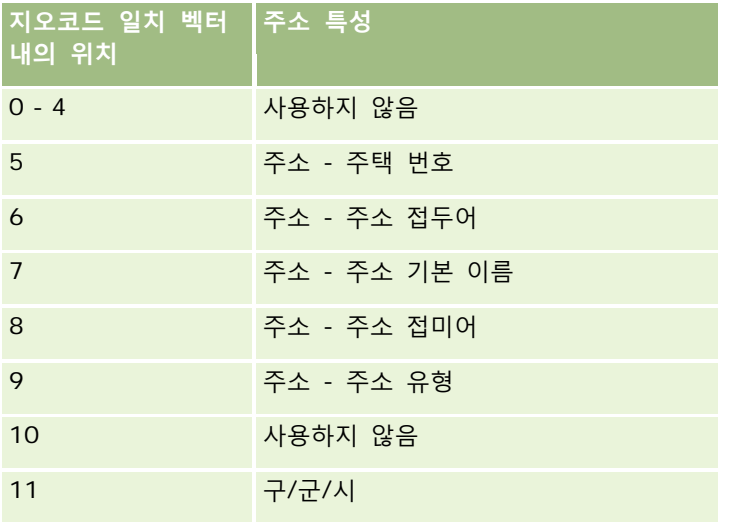

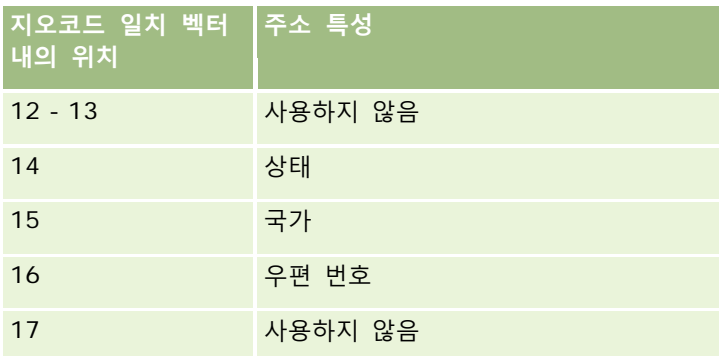

**참고:** Oracle Spatial 은 Oracle CRM On Demand 주소 레코드의 주소 1, 주소 2 및 주소 3 필드에 포함된 주소 정보를 구문 분석하여 주택 번호 또는 주소 접두어 등의 주소 특성을 파생시킵니다. Oracle Spatial 에서 이러한 특성을 파생시키는 방법은 국가마다 다릅니다.

Oracle CRM On Demand 에서 지오코드 일치 벡터 문자열 내의 위치를 설정하는 숫자 값은 다음과 같이 0 에서 4 까지 다양할 수 있습니다.

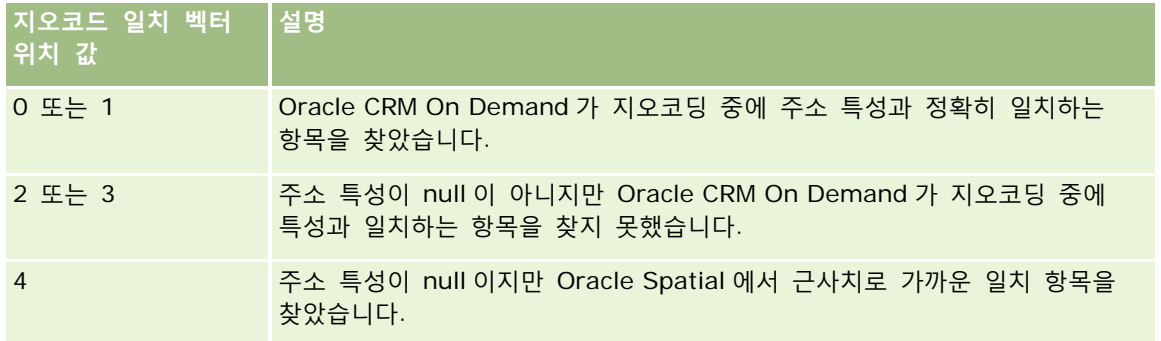

이러한 지오코딩 필드 및 다른 주소 필드에 대한 자세한 내용은 주소 필드 (페이지 [355\)](#page-354-0)를 참조하십시오.

## **지오코딩 예**

다음 예에서는 Oracle CRM On Demand 에서 주소를 지오코딩할 때 지오코딩 필드를 사용 및 해석할 수 있는 방법을 보여 줍니다. 다음 필드 값을 가진 주소를 고려해 보십시오.

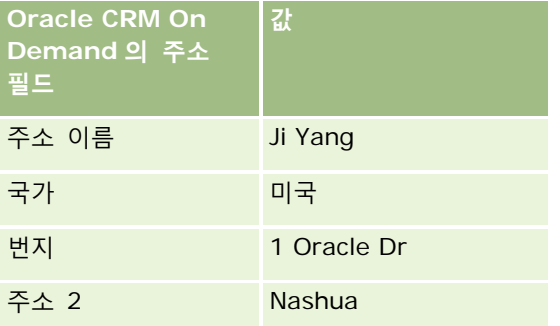
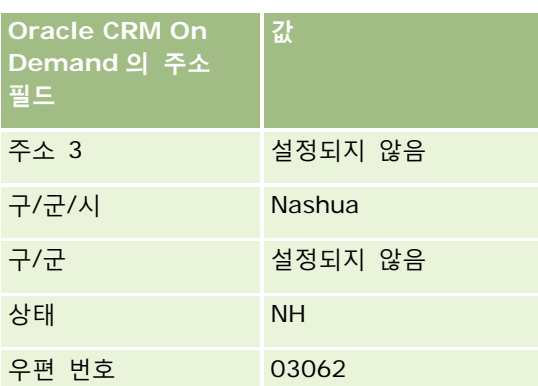

Oracle CRM On Demand 가 이 주소를 지오코딩할 때 Oracle Spatial 은 주소를 분해하고 주소 특성 값을 다음과 같이 설정합니다.

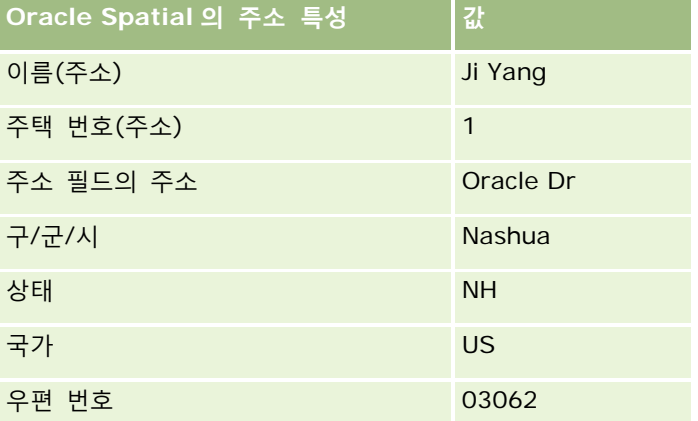

Oracle Spatial 은 개별 특성을 독립적으로 검색한 다음 주소 특성의 조합을 사용하여 위도 및 경도의 최적 근사값을 찾는 방법으로 이러한 주소 특성에 따라 일치 항목을 찾으려고 합니다.

성공적으로 지오코딩한 후 Oracle CRM On Demand 는 필드를 다음과 같이 설정합니다.

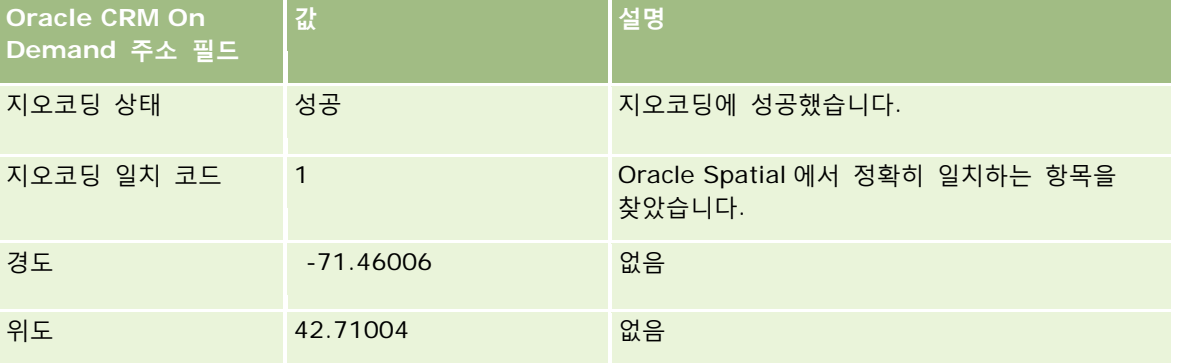

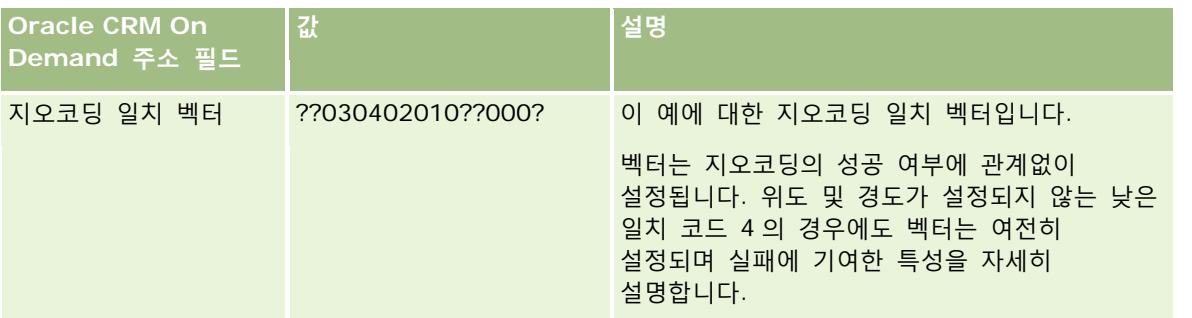

벡터 값 ??030402010??000?를 다음 표와 같이 해석할 수 있습니다.

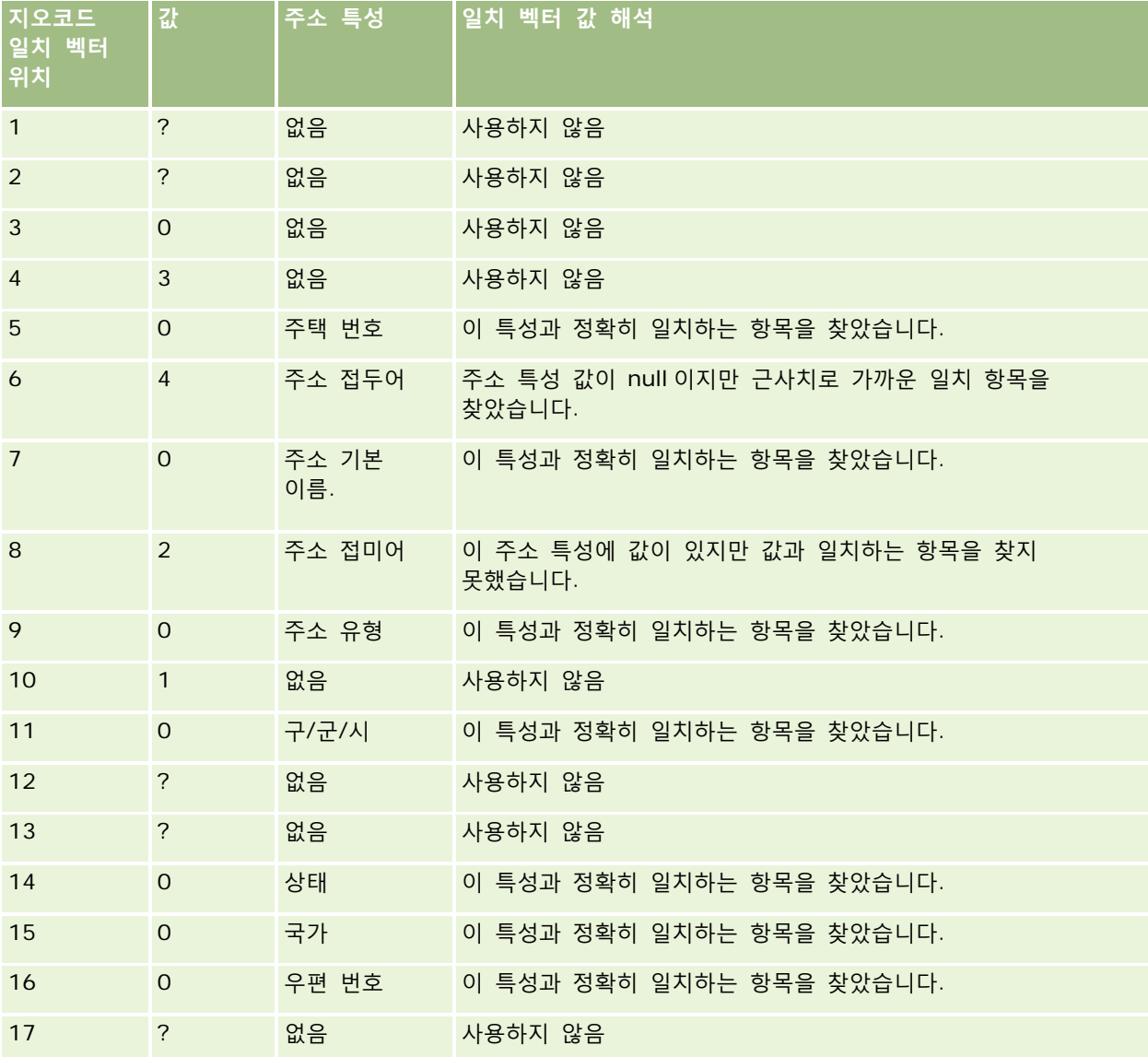

#### <span id="page-362-0"></span>**관련 항목**

주소와 관련된 내용은 다음 항목을 참조하십시오.

- 주소
- 주소 홈페이지 작업 (페이지 [342\)](#page-341-0)
- 주소 관리 (페이지 [343\)](#page-342-0)
- 주소 필드 (페이지 [355\)](#page-354-0)
- 주소 레코드 유형의 지오코드 필드 정보 (페이지 [357\)](#page-356-0)

# **맵**

Oracle CRM On Demand에서 [맵] 페이지를 사용하여 맵에서 주소를 찾거나 주소에 가는 길 안내를 받을 수 있습니다. [맵] 페이지를 사용하려면 사용자 역할에 맵 통합 권한이 있어야 합니다. 또한 관리자가 사용자 역할에 대해 [맵] 탭을 사용할 수 있도록 설정해야 합니다. 관리자가 사용자 역할에 대해 [맵] 탭을 사용할 수 있도록 설정한 후 Oracle CRM On Demand 의 페이지 상단 탭에 [맵] 탭이 표시되지 않는 경우 탭 레이아웃에 [맵] 탭을 추가할 수 있습니다. 탭 레이아웃에 탭을 추가하는 방법에 대한 자세한 내용은 탭 표시 (페이지 [825\)](#page-824-0)를 참조하십시오.

**참고:** 맵 통합 권한을 활성화하고 해당 역할이 [맵] 탭을 사용할 수 있게 하려면 관리자의 사용자 역할에 맵 통합 관리 권한이 있어야 합니다. 관리자의 역할에 [맵 통합 관리] 권한이 없는 경우 관리자는 Oracle CRM On Demand Customer Care 에 문의하여 권한을 활성화하도록 요청해야 합니다.

[맵] 페이지에서 다음을 수행할 수 있습니다.

- 맵에서 주소를 찾습니다.
- 근접 검색을 수행하여 Oracle CRM On Demand 의 레코드에서 다음 내에 있는 주소를 찾습니다.
	- 현재 위치를 기준으로 지정된 범위
	- 다른 위치를 기준으로 지정된 범위
- 맵의 주소에 가는 길 안내를 받습니다.

**참고:** 인도와 싱가포르를 제외하고 맵 기능에서는 주소에 포함된 국가 또는 관할 지역의 지배 언어로 주소를 제공합니다. 예를 들어 카타르의 주소는 아랍어로, 러시아의 주소는 러시아어로 제공됩니다. 인도와 싱가포르가 포함된 주소는 맵 기능에서 영어로 제공합니다. 캐나다의 경우 맵 기능에서는 퀘백만 프랑스어로 제공하고 나머지는 영어로 제공합니다.

근접 검색을 수행하는 경우 사전 정의된 레코드 리스트로 검색을 제한할 수 있습니다. 예를 들어, 파트너 컨택트 유형의 컨택트 리스트를 생성한 다음 해당 리스트에 대해 근접 검색을 수행하여 현재 위치나 내일 예정된 위치에서 10 마일 이내에 있는 파트너 컨택트를 찾을 수 있습니다.

다음 표에서는 맵에 표시되는 핀을 보여 줍니다.

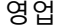

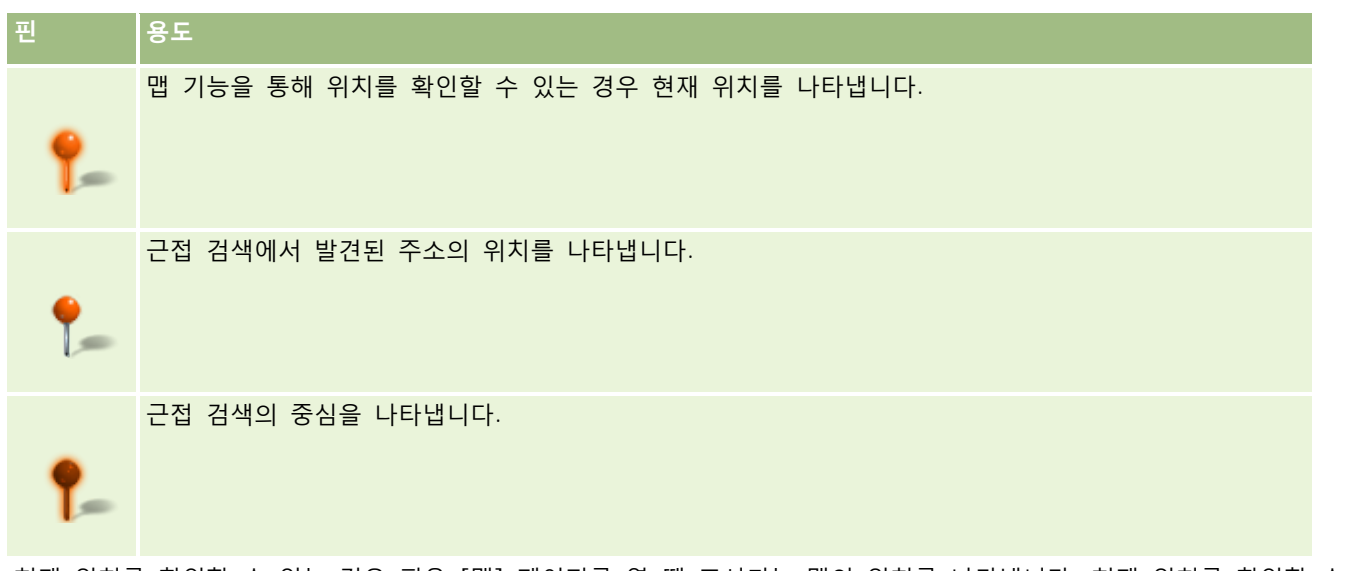

현재 위치를 확인할 수 있는 경우 핀은 [맵] 페이지를 열 때 표시되는 맵의 위치를 나타냅니다. 현재 위치를 확인할 수 없는 경우 북미 맵이 표시됩니다. 맵 기능은 다음과 같이 현재 위치를 확인합니다.

- 사용하는 컴퓨터가 GPS 정보를 수신하는 경우 맵 기능은 GPS 정보를 사용하여 현재 위치를 확인합니다.
- 컴퓨터가 GPS 정보를 수신하지 않는 경우 맵 기능은 브라우저의 API(애플리케이션 프로그래밍 인터페이스)를 사용하여 현재 위치를 확인합니다. API 는 컴퓨터의 IP 주소를 사용하여 현재 위치를 확인합니다. 컴퓨터가 프록시 서버를 가리키는 경우 프록시 서버의 위치가 현재 위치로 표시됩니다.

**참고:** 현재 위치를 확인하려는 경우 브라우저가 현재 위치 정보에 접근할 수 있도록 해야 합니다. 사용하는 브라우저 및 브라우저에서 선택한 개인 정보 설정에 따라 브라우저가 현재 위치 정보에 접근할 수 있도록 하라는 메시지가 표시될 수 있습니다. 동의하지 않으면 현재 위치 대신 북미 기본 맵이 표시됩니다.

또한 다음 표에는 맵에서 제공되는 타겟 아이콘이 나와 있습니다.

# **아이 용도 콘** 페이지가 현재 위치를 중심으로 하지 않는 경우 이 아이콘이 표시됩니다. 이 아이콘 위에 마우스를 올려놓으면 내 위치 표시가 표시됩니다. €

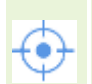

페이지가 현재 위치를 중심으로 하는 경우에만 이 아이콘이 표시됩니다. 이 아이콘 위에 마우스를 올려놓으면 내 위치가 표시됩니다.이 아이콘을 클릭하면 위치 핀이 맵의 가운데에 오도록 맵의 배율이 조정됩니다.

여러 레코드가 동일한 위도 및 경도에 그려지거나 고정된 경우 Oracle CRM On Demand 는 이러한 모든 레코드에 대해 단일 핀을 표시합니다. 핀을 클릭하면 모든 기본 레코드 이름 및 연결된 주소 리스트가 표시됩니다. 이 리스트에서 레코드를 선택하여 방향에 주소를 추가하거나 주소를 근접 중심으로 설정할 수 있습니다. 방향 정보를 가져오는 방법에 대한 자세한 내용은 길 안내 가져오기 (참조 "길 안내 [받기](#page-367-0)" 페이지 [368\)](#page-367-0)를 참조하고, 근접 검색에 대한 자세한 내용은 근접 검색 수행 (페이지 [366\)](#page-365-0)을 참조하십시오.

#### <span id="page-364-0"></span>**관련 항목**

다음 항목에서 관련 정보를 참조하십시오.

- 맵에서 주소 찾기 (페이지 [365\)](#page-364-0)
- 근접 검색 수행 (페이지 [366\)](#page-365-0)
- 길 안내 받기 (페이지 [368\)](#page-367-0)
- 맵에서 주소에 접근 (페이지 [354\)](#page-353-0)

# **맵에서 주소 찾기**

이 항목에서는 Oracle CRM On Demand 의 [맵] 페이지에서 주소를 찾는 방법에 대해 설명합니다.

**참고:** 현재 위치를 확인할 수 있는 경우 핀은 [맵] 페이지를 열 때 표시되는 맵의 위치를 나타냅니다. 현재 위치를 확인할 수 없는 경우 북미 맵이 표시됩니다.

**시작하기 전에** [맵] 페이지를 사용하려면 사용자 역할에 맵 통합 권한이 있어야 합니다. 또한 관리자가 사용자 역할에 대해 [맵] 탭을 사용할 수 있도록 설정해야 합니다. 관리자가 사용자 역할에 대해 [맵] 탭을 사용할 수 있도록 설정한 후 Oracle CRM On Demand 의 페이지 상단 탭에 [맵] 탭이 표시되지 않는 경우 탭 레이아웃에 [맵] 탭을 추가할 수 있습니다. 탭 레이아웃에 탭을 추가하는 방법에 대한 자세한 내용은 탭 표시 (페이지 [825\)](#page-824-0)를 참조하십시오.

#### 맵에서 주소를 찾으려면

- **1** [맵] 탭을 클릭합니다.
- **2** [맵] 페이지의 검색 창에서 찾으려는 주소를 입력합니다.

쉼표를 사용하여 주소의 요소를 구분해야 하며, 국가 이름 또는 코드를 주소의 마지막 요소로 입력해야 합니다. 주소의 형식은 국가에 따라 달라질 수 있습니다. 검색은 대/소문자를 구분하지 않습니다. 다음은 주소 입력 방법의 몇 가지 예입니다.

- Avenida Vitacura 2939 Piso 6, Las Condes, Santiago, Chile
- 5805 Owens Drive, Pleasanton, CA 94588, USA
- **Unit 6, IDA Business Park, Dangan, Galway, IE**
- Leela Infopark, 10th Floor, technopark campus, Plot No. 02, Kariavattom P.O., Trivandrum, KL 695581, In

구/군/시 및 국가 이름도 입력할 수 있습니다. 이 경우 맵 기능이 해당 도시 및 국가의 기본 도로 주소로 돌아갑니다. 일치 항목이 여러 개인 경우 사용 가능한 일치 주소를 찾아 주소 중 하나를 선택하라는 메시지를 검색에서 표시합니다. 예를 들어 *Toronto, Canada* 문자열을 영어로 입력하면 검색에서 두 개의 주소를 반환합니다. 하나는 Prince Edward Island 주 Toronto 의 기본 주소이며, 다른 하나는 Ontario 주 Toronto 의 기본 주소입니다. 둘 다 Canada 에 있습니다. Oracle 맵에서는 주소를 제공합니다.

**3** 돋보기 아이콘을 클릭합니다.

#### <span id="page-365-0"></span>맵에서 핀은 주소의 위치를 나타냅니다. 검색 기준과 일치하는 항목이 두 개 이상 발견되면 일치 항목이 리스트에 표시되며 올바른 일치 항목을 선택할 수 있습니다. 처음에는 최대 10 개의 일치 항목이 나열됩니다. 발견된 일치 항목이 10 개를 초과할 경우 스크롤하여 추가 일치 항목을 볼 수 있습니다.

#### **관련 항목**

다음 항목에서 관련 정보를 참조하십시오.

- 맵 (페이지 [363\)](#page-362-0)
- 근접 검색 수행 (페이지 [366\)](#page-365-0)
- 길 안내 받기 (페이지 [368\)](#page-367-0)

# **근접 검색 수행**

근접 검색의 경우 Oracle CRM On Demand 에서 지정된 레코드 유형의 레코드에 저장된 주소를 검사하여 주소가 검색에 지정한 범위 내에 있는지 확인합니다. Oracle CRM On Demand 에서 검색 범위 내에 있는 주소를 발견하면 주소 위치를 나타내기 위해 맵에 핀이 배치됩니다. 핀에 포인터를 놓으면 핀과 연결된 레코드의 이름 및 주소를 확인할 수 있습니다.

근접 검색은 검색된 주소의 [위도] 및 [경도] 필드에 있는 정보를 기반으로 합니다. 따라서 근접 검색을 통해 주소를 찾으려는 경우 관련 주소에 해당 필드가 올바르게 채워져 있는지 확인해야 합니다. [위도] 및 [경도] 필드에 대한 자세한 내용은 주소 레코드 유형의 지오코드 필드 정보 (페이지 [357\)](#page-356-0)를 참조하십시오.

다음 표에서는 근접 검색을 지원하는 레코드 유형을 나열하고 근접 검색을 수행할 때 각 레코드 유형에서 확인되는 주소 유형을 보여 줍니다.

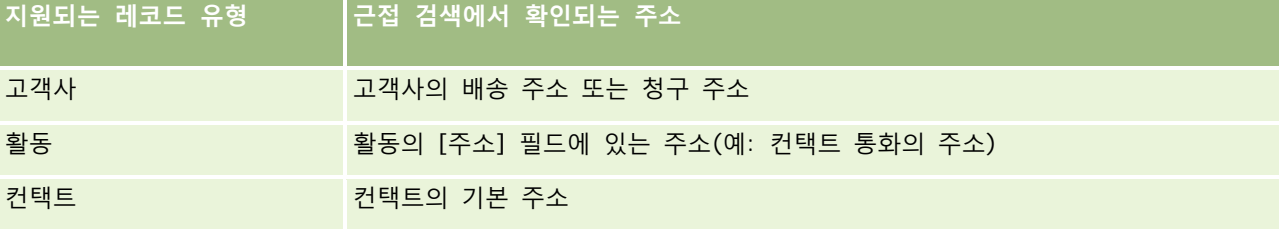

**참고:** 현재 위치를 확인할 수 있는 경우 핀은 [맵] 페이지를 열 때 표시되는 맵의 위치를 나타냅니다. 현재 위치를 확인할 수 없는 경우 북미 맵이 표시됩니다.

**시작하기 전에** [맵] 페이지를 사용하려면 사용자 역할에 맵 통합 권한이 있어야 합니다. 또한 관리자가 사용자 역할에 대해 [맵] 탭을 사용할 수 있도록 설정해야 합니다. 관리자가 사용자 역할에 대해 [맵] 탭을 사용할 수 있도록 설정한 후 Oracle CRM On Demand 의 페이지 상단 탭에 [맵] 탭이 표시되지 않는 경우 탭 레이아웃에 [맵] 탭을 추가할 수 있습니다. 탭 레이아웃에 탭을 추가하는 방법에 대한 자세한 내용은 탭 표시 (페이지 [825\)](#page-824-0)를 참조하십시오.

다음 절차에서는 근접 검색을 수행하여 현재 위치에서 지정한 범위 내에 있는 고객사 또는 컨택트를 찾는 방법에 대해 설명합니다.

**참고:** 근접 검색은 지정한 범위 내에 있는 처음 500 개 레코드의 위치를 반환합니다.

#### 현재 위치의 지정한 범위 내에서 근접 검색을 수행하려면

- **1** [맵] 탭을 클릭합니다.
- **2** [맵] 페이지의 검색 창에서 이중 화살표를 클릭하여 [내 주변] 탭에 검색 기준 필드를 표시합니다.
- **3** 검색 창의 [내 주변] 탭에 검색 기준을 입력하고 돋보기 아이콘을 클릭합니다. **참고:** 이 항목의 끝에 있는 표에서 검색 기준 필드에 대한 정보를 확인할 수 있습니다. 지정한 범위 내에서 발견된 주소의 위치를 나타내기 위해 맵에 핀이 표시됩니다.

**4** 맵 창에서 핀과 연결된 레코드의 이름 및 주소를 확인하려면 핀에 포인터를 놓습니다.

**5** 맵에 핀으로 표시된 근접 검색 결과를 지우려면 [내 주변] 탭 아래쪽에 있는 [결과 지우기]를 클릭합니다. 다음 절차에서는 선택한 위치의 지정한 범위 내에서 근접 검색을 수행하는 방법에 대해 설명합니다.

**참고:** 특정 주소를 근접 검색의 중심으로 사용하려고 하며 맵에서 해당 주소가 핀으로 이미 표시된 경우 근접 검색을 수행하기 전에 주소를 검색합니다. 자세한 내용은 맵에서 주소 찾기 (페이지 [365\)](#page-364-0)를 참조하십시오.

#### 선택한 위치의 지정한 범위 내에서 근접 검색을 수행하려면

- **1** [맵] 페이지의 맵에서 근접 검색의 중심을 설정합니다. 다음 중 하나를 수행합니다.
	- 맵에서 근접 검색의 중심으로 사용할 주소를 나타내는 핀을 클릭하고 [중심 근접도로 설정]을 클릭합니다.
	- 맵에서 근접 검색의 중심으로 사용할 위치를 마우스 오른쪽 단추로 클릭하고 [중심 근접도로 설정]을 클릭합니다.

**참고:** 근접 검색의 중심으로 사용하려는 주소가 맵에 표시되지 않는 경우 맵에서 주소 찾기 (페이지 [365\)](#page-364-0)에 설명된 대로 검색합니다.

근접 검색에 대해 설정한 중심이 핀으로 표시됩니다.

- **2** 검색 창에서 [내 주변] 탭의 검색 기준 필드가 표시되지 않는 경우 이중 화살표를 클릭하여 필드를 표시합니다.
- **3** 검색 창의 [내 주변] 탭에 검색 기준을 입력하고 돋보기 아이콘을 클릭합니다. 지정한 범위 내에서 발견된 주소의 위치를 나타내기 위해 맵에 핀이 표시됩니다.
- **4** 맵 창에서 핀과 연결된 레코드의 이름 및 주소를 확인하려면 핀에 포인터를 놓습니다.
- **5** 맵에 핀으로 표시된 근접 검색 결과를 지우려면 [내 주변] 탭 아래쪽에 있는 [결과 지우기]를 클릭합니다. 다음 표에서는 근접 검색의 기준 필드에 대해 설명합니다.

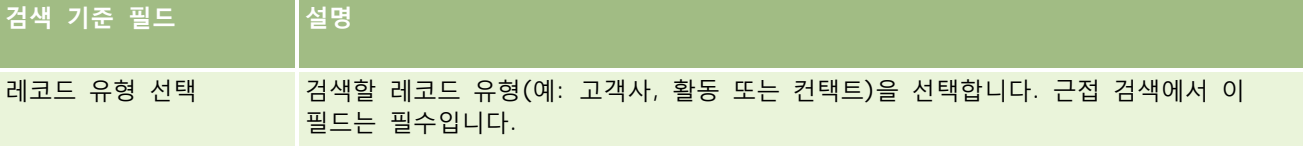

<span id="page-367-0"></span>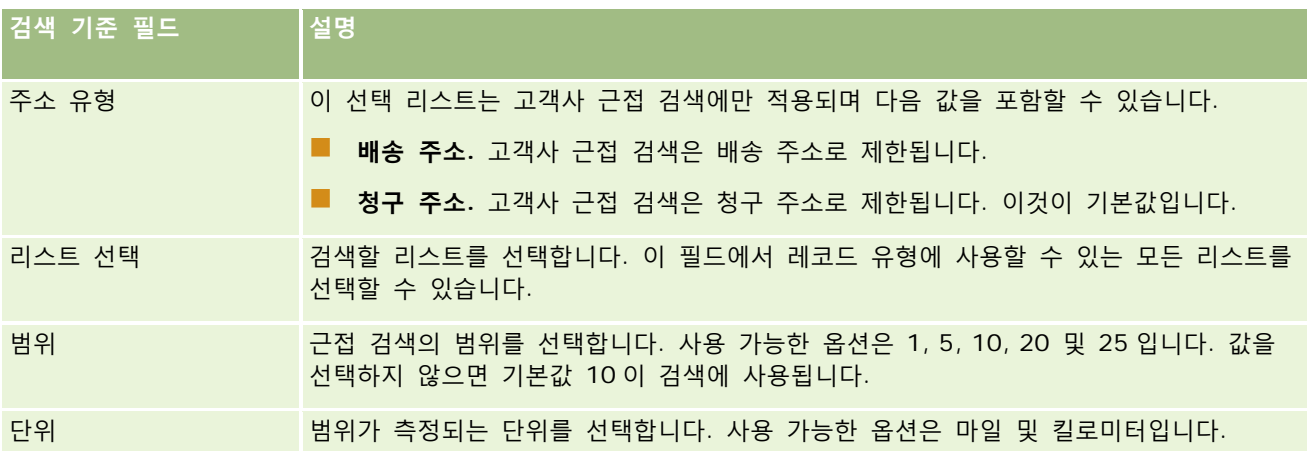

#### **관련 항목**

다음 항목에서 관련 정보를 참조하십시오.

- 맵 (페이지 [363\)](#page-362-0)
- 맵에서 주소 찾기 (페이지 [365\)](#page-364-0)
- 길 안내 받기 (페이지 [368\)](#page-367-0)

# **길 안내 받기**

이 항목에서는 Oracle CRM On Demand 의 [맵] 페이지에서 주소까지 가는 길 안내를 받는 방법을 설명합니다.

**참고:** 현재 위치를 확인할 수 있는 경우 핀은 [맵] 페이지를 열 때 표시되는 맵의 위치를 나타냅니다. 현재 위치를 확인할 수 없는 경우 북미 맵이 표시됩니다.

**시작하기 전에** [맵] 페이지를 사용하려면 사용자 역할에 맵 통합 권한이 있어야 합니다. 또한 관리자가 사용자 역할에 대해 [맵] 탭을 사용할 수 있도록 설정해야 합니다. 관리자가 사용자 역할에 대해 [맵] 탭을 사용할 수 있도록 설정한 후 Oracle CRM On Demand 의 페이지 상단 탭에 [맵] 탭이 표시되지 않는 경우 탭 레이아웃에 [맵] 탭을 추가할 수 있습니다. 탭 레이아웃에 탭을 추가하는 방법에 대한 자세한 내용은 탭 표시 (페이지 [825\)](#page-824-0)를 참조하십시오.

#### 길 안내를 받으려면

- **1** [맵] 탭을 클릭합니다.
- **2** [맵] 페이지에서 다음 방법 중 하나를 사용하여 길 안내의 출발 지점 및 목적지(시작 지점 및 정지 지점이라고도 함)를 추가합니다.
	- 검색 창에서 이중 화살표를 클릭하고 [방향] 탭에서 A 라는 필드에 시작 지점의 주소를 입력한 다음 B 라는 필드에 목적지 또는 정지 지점의 주소를 입력합니다.

쉼표를 사용하여 주소의 요소를 구분해야 하며, 국가 이름 또는 코드를 주소의 마지막 요소로 입력해야 합니다. 주소의 형식은 국가에 따라 달라질 수 있습니다.

**368** Oracle CRM On Demand 온라인 도움말 릴리스 33

2016 년 10 월 게시됨

Oracle Maps 에서 지원하는 국가 및 해당하는 2 자 국가 코드 리스트는 Oracle Maps Geocoder 메타데이터 웹 페이지 [\(http://elocation.oracle.com/geocoder/metadata.jsp\)](http://elocation.oracle.com/geocoder/metadata.jsp)를 참조하십시오. Oracle 맵에서 지원되는 주소 형식에 대한 자세한 내용은 Oracle 맵 Geocoder 개념 웹 페이지 <http://elocation.oracle.com/geocoder/concept.html>를 참조하십시오.

- 맵에서 출발 위치를 마우스 오른쪽 단추로 클릭한 다음 [방향에 추가]를 선택하여 [방향] 탭의 A 라는 필드에 시작 지점을 추가합니다. 그런 다음 목적지 위치를 마우스 오른쪽 단추로 클릭하고 [방향에 추가]를 선택하여 B 라는 필드에 정지 지점을 추가합니다.
- 맵에서 핀을 클릭하고 [방향에 추가]를 선택하여 [방향] 탭의 A 라는 필드에 시작 지점을 추가합니다. 그런 다음 목적지 핀을 클릭하고 [방향에 추가]를 선택하여 B 라는 필드에 정지 지점을 추가합니다.

이러한 방법을 함께 사용하여 필요한 시작 및 정지 지점을 추가할 수 있습니다.

**참고:** 검색 창의 검색 필드에 주소를 입력하는 경우와 시작 지점(A) 및 정지 지점(B)이 [방향] 탭에 있는 경우에는 검색을 수행할 때 주소가 정지 지점(C)으로 추가됩니다.

**3** 돋보기 아이콘을 클릭합니다.

[방향] 탭에서 Oracle CRM On Demand 는 길 안내를 시작합니다. 상용 GPS(위치 지정 시스템)에서 제공되는 길 안내 정보와 유사하게 방향 또는 경로 카드에는 가능한 운전 경로와 각 경로의 예상 시간 및 거리가 제공됩니다. 또한 Oracle CRM On Demand 에서는 목적지 레이블과 경로를 맵에 표시합니다.

여러 대상 정지 지점을 입력하는 경우(예: 시작 지점 A 와 정지 지점 B 및 C)에는 길 안내 정보에 시작 지점 A 에서 정지 지점 B 까지의 길 안내와 정지 지점 B 에서 정지 지점 C 까지의 길 안내가 포함됩니다. 현재 위치에서 정지 지점까지의 길 안내를 받으려면 [내 위치] 핀을 클릭한 후 [방향에 추가]를 클릭하여 현재 위치를 시작 지점으로 포함합니다.

**참고:** 길 안내는 Oracle 맵에서 제공되는 주소에 대한 가장 가까운 도로 정보를 기반으로 합니다. 따라서 정지 지점 레이블이 맵에서 정확한 주소에 고정되지 않을 수도 있습니다.

**4** 정지 지점을 맵 뷰의 가운데에 놓으려면 경로 카드에서 정지 지점 레이블(예: B, C 등)을 클릭합니다.

경로가 맵에 표시된 경우에만 뷰 가운데에 중지 지점을 놓을 수 있습니다. 경로 카드에서 x 아이콘을 클릭하거나 정지 지점을 변경하여 경로를 지우는 경우 또는 정지 지점을 입력한 후 돋보기를 클릭하지 않은 경우에는 정지 지점이 맵의 가운데에 오지 않습니다.

**5** 길 안내에서 얻은 결과를 지우려면 경로 카드에서 x 를 클릭합니다.

정지 지점을 편집 또는 제거하거나 정지 지점의 순서를 반대로 하는 등과 같이 기존 정지 지점을 변경하는 경우에도 경로가 지워집니다.

**6** 길 안내를 인쇄하려면 운전 결과 카드에서 [프린터] 아이콘을 클릭합니다.

#### 画

인쇄 미리 보기 창이 열리면 길 안내가 포함된 지도의 스냅샷이 표시됩니다. 미리 보기에는 모든 정지 지점, 정지 지점 주소, 출장의 시간 및 거리 요약과 사용 가능한 모든 경로를 표시하는 지도가 포함됩니다. 지도 이미지 다음에는 예상 운전 시간이 포함된 길 안내 테이블이 표시됩니다. 테이블에 있는 정지 지점에는 지도의 정지 지점 핀 색상과 일치하는 색상 코드가 지정됩니다.

또한 다음 표에 설명된 옵션이 [방향] 탭 아래쪽에 링크로 제공됩니다.

### **옵션 설명**

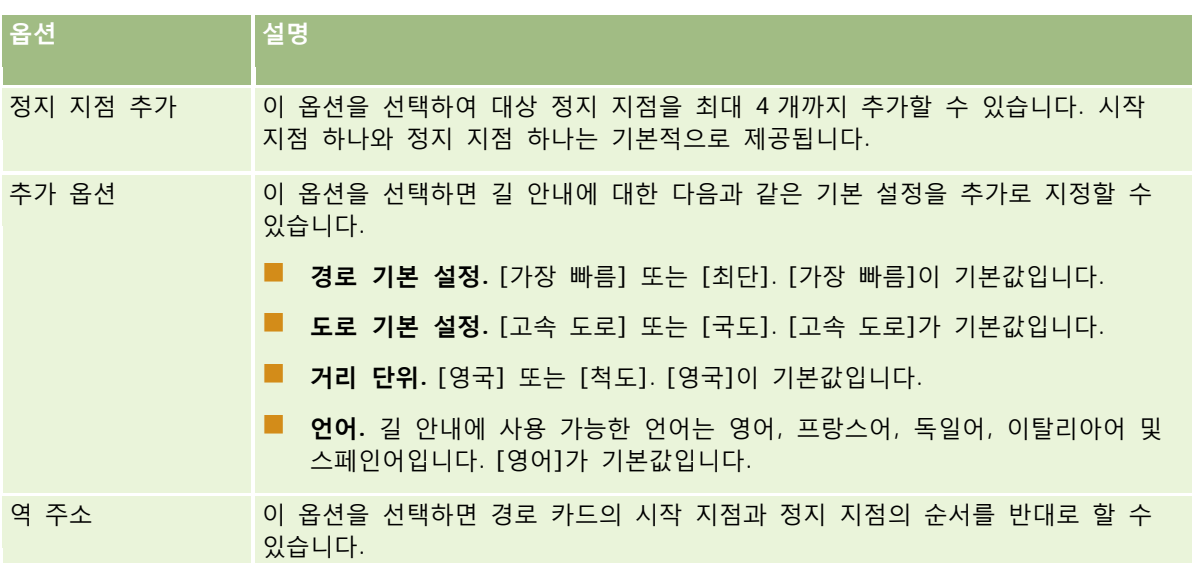

### **관련 항목**

다음 항목에서 관련 정보를 참조하십시오.

- 맵 (페이지 [363\)](#page-362-0)
- 맵에서 주소 찾기 (페이지 [365\)](#page-364-0)
- 근접 검색 수행 (페이지 [366\)](#page-365-0)

이 항목에서는 Oracle CRM On Demand 에서 사용 가능한 비즈니스 계획 기능을 소개합니다.

### **비즈니스 계획 정보**

Oracle CRM On Demand 에서는 고객사 및 컨택트 관리를 지원합니다. 이 관리에는 고객사 및 관련 컨택트의 프로필 처리, 고객사 및 컨택트 관계, 고객사와 연결된 펀딩 및 리소스를 효율적으로 할당하는 방법에 대한 전체 계획 생성이 포함됩니다.

영업 및 마케팅 팀이 제품 중심 전략에서 고객사 기반(또는 고객 기반) 영업 전략으로 이동하는 경우 주요 고객사 판매 및 전략적 비즈니스 계획이 성공의 관건이 됩니다. 영업 및 마케팅 팀은 다음을 정의합니다.

- 비즈니스의 예상 기회
- 전략적 목표
- 이러한 목표를 달성하고 기회를 수주하기 위해 정의된 활동 리스트
- 전체 고객사에 대한 전략적 목표
- 예상 기회가 적절하게 정의된 실현 가능한 목표

Oracle CRM On Demand 에서는 고객사 팀이 다음을 생성 및 관리할 수 있도록 주요 고객사를 관리하는 판매 전략 및 프로세스를 지원합니다.

- $\blacksquare$  비즈니스 및 계약 계획
- 관련 목표
- 기회
- 활동

**참고:** [비즈니스 계획], [목표], [계획 고객사], [계획 컨택트] 및 [계획 기회] 기능은 Oracle CRM On Demand Life Sciences Edition 의 컨텍스트에서 개발되었지만 전체 Oracle CRM On Demand 고객이 이 기능에 접근하고 사용할 수 있습니다. 이 기능을 사용할 수 있도록 회사 관리자가 기능을 활성화할 수 있습니다.

### **비즈니스 계획 시나리오**

다음 항목에서는 Oracle CRM On Demand 비즈니스 계획 기능을 사용할 수 있는 방식의 예를 제공합니다. 비즈니스 모델에 따라 이 기능을 다른 방식으로 사용할 수도 있습니다.

- 단일 고객사에 대한 계획 관리 시나리오 (페이지 [372\)](#page-371-0)(고객사 중심)
- 그객사 또는 지역 그룹에 대한 계획 관리 시나리오 (페이지 [373\)](#page-372-0)(고객사 중심)

Oracle CRM On Demand 온라인 도움말 릴리스 33

2016 년 10 월 게시됨 **371**

- <span id="page-371-0"></span>■ 컨택트에 대한 계획 관리 시나리오 (페이지 [373\)](#page-372-0)(컨택트 중심)
- 목표 및 제품에 대한 계획 관리 시나리오 (페이지 [374\)](#page-373-0)(제품 중심)

# **단일 고객사에 대한 계획 관리 시나리오**

이 시나리오에서는 Oracle CRM On Demand 비즈니스 계획 기능을 사용할 수 있는 방식의 한 가지 예를 제공합니다. 비즈니스 모델에 따라 Oracle CRM On Demand 비즈니스 계획 기능을 다른 방식으로 사용할 수도 있습니다.

이 시나리오에서는 고객사 관리자가 단일 고객사에 대한 계획을 관리합니다. 고객사 관리자는 고급 기능을 사용하여 단순한 고객사(예: 홈 기반 비즈니스)에 비해 크고 복잡한 고객사(예: 다국적 회사)를 관리합니다. 이러한 고객사는 서로 다른 기간에 대해 또는 동일한 기간의 서로 다른 고객사 관리자에 대해 별도의 계획을 사용합니다. 예를 들어, 일반 고객사 관리자 또는 특수 제품 고객사 관리자가 서로 다른 계획을 사용할 수 있습니다.

고객사 관리자는 고객사에 대한 계획 관리를 위해 다음 태스크를 수행합니다.

- **1** 계획 기간 전에 고객사 관리자가 각 고객사에 대해 비즈니스 계획을 생성합니다. 계획은 관련 기간에 대한 고객사의 상위 수준의 정량 및 정성 목표를 설정합니다. 특히 중요한 고객사의 경우 연간 계획과 하위 분기별 계획을 사용할 수 있습니다. 비즈니스 계획의 주요 척도는 매출입니다. 일반적으로 대규모 고객의 계획에는 여러 운영 단위와 지역에 대한 하위 계획이 포함되지만 모든 계획은 하나의 고객사로 관리됩니다. 비즈니스 계획 설정 방법에 대한 자세한 내용은 비즈니스 계획 (페이지 [375\)](#page-374-0)을 참조하십시오.
- **2** 비즈니스 계획에 대한 승인 프로세스 중에 고객사 관리자가 계획의 상태를 [초안]에서 [제출]로 변경합니다. 다른 주요 직원이 계획을 검토 및 편집합니다. 고객사 관리자가 계획을 승인하고 상태를 [최종 승인]으로 변경합니다. 계획 기간이 끝나면 고객사 관리자는 상태를 [만료]로 변경하여 활성 계획 수를 줄일 수 있습니다.
- **3** 고객사 관리자가 비즈니스 계획, 즉 목표의 추가 세부 사항을 입력합니다. 목표(objective)는 계획의 하위 수준에 있는 목표(goal)입니다. 예를 들어, 목표(objective)는 특정 횟수의 영업 방문을 수행하는 것일 수 있습니다. 고객사 관리자는 특정 활동 및 기회를 비즈니스 계획 또는 목표에 연결할 수 있습니다. 목표 설정 방법에 대한 자세한 내용은 목표 (페이지 [381\)](#page-380-0)를 참조하십시오.
- **4** 영업 기회가 발생하면 고객사 관리자가 기회를 입력하고 계획 또는 목표와 연결합니다. 기회 설정 방법에 대한 자세한 내용은 기회 (페이지 [306\)](#page-305-0)를 참조하십시오.

계획 활동을 수행하는 동안 고객사 관리자는 다음을 수행할 수 있습니다.

- 고객사 및 관련 고객사 컨택트와 명시적으로 연결된 계획, 목표, 기회 및 활동을 확인합니다.
- 모든 고객사에 적용되는 목표를 확인합니다.
- 기존 활동을 지속적으로 검토하고 후속 활동 및 기회를 생성합니다.

# <span id="page-372-0"></span>**고객사 또는 지역 그룹에 대한 계획 관리 시나리오**

이 시나리오에서는 Oracle CRM On Demand 비즈니스 계획 기능을 사용할 수 있는 방식의 한 가지 예를 제공합니다. 비즈니스 모델에 따라 Oracle CRM On Demand 비즈니스 계획 기능을 다른 방식으로 사용할 수도 있습니다.

단일 고객사에 대한 계획 관리 시나리오 (페이지 [372\)](#page-371-0)의 변형인 이 시나리오에서는 고객사 관리자 또는 판매 관리자가 고객사 그룹에 대해 비즈니스 계획을 수행합니다. 이러한 고객사 그룹의 예로는 고객사 관리자의 전체 지역, *블록*(일반적으로 공통 지역에 있는 고객사 및 컨택트 모음), 대규모 지역, 시장 채널 또는 부문, 개별 계획을 보증하지 않는 소규모 고객사 그룹 등이 있습니다. 일반적으로 단일 고객사에 대한 계획 관리 시나리오 (페이지 [372\)](#page-371-0)를 수행하는 사용자는 이 시나리오도 수행합니다.

고객사 관리자 또는 판매 관리자는 고객사 그룹 또는 지역에 대한 계획 관리를 위해 다음 태스크를 수행합니다.

- **1** 계획 기간 전에 고객사 관리자가 각 고객사에 대해 비즈니스 계획을 생성합니다. 계획은 관련 기간에 대한 고객사의 상위 수준의 정량 및 정성 목표를 설정합니다. 특히 중요한 고객사의 경우 연간 계획과 하위 분기별 계획을 사용할 수 있습니다. 비즈니스 계획의 주요 척도는 매출입니다. 일반적으로 항상 분기별 하위 계획이 있으며 하위 수준 계획을 위한 월별 하위 계획이 있을 수 있습니다. [컨택트] 등의 특정 필드는 비어 있을 수 있습니다. 비즈니스 계획 레코드 유형의 반복 관계에 의해 생성될 수 있는 계층의 여러 수준(예: 지역(territory), 지역(region), 국가)에 계획이 존재할 수 있습니다. 고객사 관리자가 먼저 최상위 수준의 계획을 생성하여 다른 직원이 계층의 상위 아래에 하위 계획을 생성할 수 있도록 합니다. 비즈니스 계획 설정 방법에 대한 자세한 내용은 비즈니스 계획 (페이지 [375\)](#page-374-0)을 참조하십시오.
- **2** 비즈니스 계획에 대한 승인 프로세스 중에 고객사 관리자가 계획의 상태를 [초안]에서 [제출]로 변경합니다. 다른 주요 직원이 계획을 검토 및 편집합니다. 고객사 관리자가 계획을 승인하고 상태를 [최종 승인]으로 변경합니다. 계획 기간이 끝나면 고객사 관리자는 상태를 [만료]로 변경하여 활성 계획 수를 줄일 수 있습니다.
- **3** 고객사 관리자가 비즈니스 계획, 즉 목표의 세부 사항을 입력합니다. 목표(objective)는 계획의 하위 수준에 있는 목표(goal)입니다. 예를 들어, 목표(objective)는 특정 횟수의 영업 방문을 수행하는 것일 수 있습니다. 고객사 관리자는 특정 활동 및 기회를 비즈니스 계획 또는 목표에 연결할 수 있습니다. 목표 설정 방법에 대한 자세한 내용은 목표 (페이지 [381\)](#page-380-0)를 참조하십시오.

계획 활동을 수행하는 동안 고객사 관리자는 다음을 수행할 수 있습니다.

- 고객사 및 관련 고객사 컨택트와 명시적으로 연결된 계획, 목표, 기회 및 활동을 확인합니다.
- 모든 고객사에 적용되는 목표를 확인합니다.
- 기존 활동을 지속적으로 검토하고 후속 활동을 생성합니다.

# **컨택트에 대한 계획 관리 시나리오**

이 시나리오에서는 Oracle CRM On Demand 비즈니스 계획 기능을 사용할 수 있는 방식의 한 가지 예를 제공합니다. 비즈니스 모델에 따라 Oracle CRM On Demand 비즈니스 계획 기능을 다른 방식으로 사용할 수도 있습니다.

이 시나리오에서는 고객사 관리자가 고객사와 컨택트의 관계에 관계없이 컨택트에 대한 계획을 관리합니다. 예를 들어, 컨택트는 영향력이 관련 고객사의 범위를 초과하는 주요 의견 리더, 컨설턴트 또는 연구원입니다.

고객사 관리자 또는 산업 연락원은 컨택트에 대한 계획 관리를 위해 다음 태스크를 수행합니다.

<span id="page-373-0"></span>**1** 고객사 관리자가 계획 기간 전에 각 컨택트에 대한 비즈니스 계획을 생성합니다. 계획에서는 관련 기간에 대한 컨택트의 고수준 목표를 설정합니다. 특히 중요한 컨택트의 경우 연간 계획과 일반적으로 하위 분기별 계획을 사용할 수 있습니다.

목표 관련 필드는 매출 목표가 아니라 정성 목표인 경우가 많습니다. 대체로 전체 고객사, 운영 단위 등에 해당하는 고객사 계획의 계층과 유사한 계층 유형은 없습니다. 비즈니스 계획 설정 방법에 대한 자세한 내용은 비즈니스 계획 (페이지 [375\)](#page-374-0)을 참조하십시오.

- **2** 비즈니스 계획에 대한 승인 프로세스 중에 고객사 관리자가 계획의 상태를 [초안]에서 [제출]로 변경합니다. 다른 주요 직원이 계획을 검토 및 편집합니다. 고객사 관리자가 계획을 승인하고 상태를 [최종 승인]으로 변경합니다. 계획 기간이 끝나면 고객사 관리자는 상태를 [만료]로 변경하여 활성 계획 수를 줄일 수 있습니다.
- **3** 고객사 관리자가 목표를 완료합니다. 목표(objective)는 계획의 하위 수준에 있는 목표(goal)입니다. 예를 들어, 목표(objective)는 특정 개수의 학술 프레젠테이션을 제공하는 것일 수 있습니다. 고객사 관리자는 특정 활동 및 기회를 비즈니스 계획 또는 목표에 연결할 수 있습니다. 목표 설정 방법에 대한 자세한 내용은 목표 (페이지 [381\)](#page-380-0)를 참조하십시오.
- **4** 기회가 발생하면(예: 강의 또는 펀드 연구를 제공할 기회) 고객사 관리자가 기회를 입력하고 계획 또는 목표와 연결합니다. 기회 설정 방법에 대한 자세한 내용은 기회 (페이지 [306\)](#page-305-0)를 참조하십시오.

계획 활동을 수행하는 동안 고객사 관리자는 다음을 수행할 수 있습니다.

- 컨택트 및 관련 고객사와 명시적으로 연결된 계획, 목표, 기회 및 활동을 확인합니다.
- 모든 컨택트에 적용되는 목표를 확인합니다.
- 기존 활동을 지속적으로 검토하고 후속 활동 및 기회를 생성합니다.

# **목표 및 제품에 대한 계획 관리 시나리오**

이 시나리오에서는 Oracle CRM On Demand 비즈니스 계획 기능을 사용할 수 있는 방식의 한 가지 예를 제공합니다. 비즈니스 모델에 따라 Oracle CRM On Demand 비즈니스 계획 기능을 다른 방식으로 사용할 수도 있습니다.

이 시나리오에서는 고객사 관리자가 계획, 목표 및 제품에 중점을 두는 비즈니스 계획을 관리합니다. 계획은 광범위한 고객사 그룹에 적용될 수 있습니다. 예를 들어, 전략적 제품 출시의 경우 선임 영업 또는 마케팅 관리진에서 개별 고객사 계획의 특정 세부 사항에 관계없이 모든 고객사(또는 관련 하위 조직)에 적용되는 비즈니스 계획과 목표를 생성합니다.

상임 영업 관리 또는 상임 영업 관리의 승인을 받은 마케팅 관리에서는 일반적으로 계획 관리를 위해 다음 태스크를 수행합니다. 계획 관리 방법은 조직에서 접근 제어를 구현하는 방식에 따라 달라집니다.

**1** 연간 및 분기별 계획 기간이 시작될 때 마케팅 관리자가 일부 제품 마케팅 시책에 대한 비즈니스 계획을 생성합니다. 마케팅 조직에 포괄적인 제품 비즈니스 계획을 위한 별도의 시스템이 있을 수도 있지만 이 시나리오는 영업 팀이 특별히 주의해야 하는 높은 우선 순위 시책에 사용됩니다. 비즈니스 계획은 관련 기간 동안 고수준 정량 및 정성 목표를 설정합니다. 연간 계획과 하위 분기별 계획이 있을 수 있습니다. 일반적으로 비즈니스 계획의 주요 척도에는 매출이 포함됩니다. 비즈니스 계획 설정 방법에 대한 자세한 내용은 비즈니스 계획 (페이지 [375\)](#page-374-0)을 참조하십시오.

- <span id="page-374-0"></span>**2** 마케팅 관리자가 비즈니스 계획의 상태를 [초안]에서 [제출]로 변경할 수도 있습니다. 필수 관리자가 상태를 [최종 승인]으로 변경하여 계획을 검토, 편집 및 승인합니다. 계획 기간이 끝나면 마케팅 관리자가 계획의 상태를 [만료]로 변경하여 비활성 계획 수를 줄입니다.
- **3** 마케팅 관리자가 계획, 즉 목표에 세부 사항을 추가합니다. 목표(objective)는 계획의 하위 수준에 있는 목표(goal)입니다. 예를 들어, 목표(objective)는 샘플링을 활성화하거나 특정 통화 또는 방문 등의 활동을 수행하는 것일 수 있습니다. 마케팅 관리자는 활동을 비즈니스 계획 또는 목표에 연결할 수 있습니다. 목표 설정 방법에 대한 자세한 내용은 목표 (페이지 [381\)](#page-380-0)를 참조하십시오.
- **4** 마케팅 관리자가 고객사 그룹에 계획 또는 목표를 적용합니다. 계획은 전체 고객사 또는 특정 제품과 관련된 고객사 하위 집합에 적용될 수 있습니다. 마케팅 관리자가 관련된 각 고객사에 비즈니스 계획 또는 목표를 첨부합니다. 고객사 관리자가 비즈니스 계획 또는 목표를 실행하고 평가합니다.
- **5** 영업 기회가 발생하면 고객사 또는 마케팅 관리자가 기회를 입력하고 계획 또는 목표와 연결합니다. 기회 설정 방법에 대한 자세한 내용은 기회 (페이지 [306\)](#page-305-0)를 참조하십시오.

계획 활동을 수행하는 동안 고객사 또는 마케팅 관리자는 다음을 수행할 수 있습니다.

- 고객사 및 관련 고객사 컨택트와 명시적으로 연결된 계획, 목표, 기회 및 활동을 확인합니다.
- 모든 고객사에 적용되는 목표를 확인합니다.
- 기존 활동을 지속적으로 검토하고 후속 활동 및 기회를 생성합니다.

# **비즈니스 계획**

[비즈니스 계획] 페이지에서는 고객사, 컨택트 또는 제품에 대한 비즈니스 계획을 생성, 갱신 및 추적할 수 있습니다. *비즈니스 계획*을 통해 판매 조직에서 전략적 목표(예: 매출 목표) 및 이러한 목표를 달성하기 위한 활동 계획을 목표, 활동 및 기회의 형태로 설정할 수 있습니다.

회사별 계획 프로세스에 맞게 다양한 방식으로 비즈니스 계획을 사용할 수 있습니다. 예를 들어, 개별 고객사(예: 본사 또는 지역 수준) 또는 여러 고객사(예: 영업 대표 지역의 모든 고객사)에 대한 계획을 생성할 수 있습니다. 고객사 제휴에 독립적으로 컨택트에 대한 계획을 생성할 수 있습니다. 이 계획은 산업 또는 현장에 미치는 영향이 고객사 제휴의 범위를 초과하는 주요 의견 리더(예: 영향력 있는 의료 연구원)와의 관계를 관리하는 데 유용합니다. 예를 들어, 여러 고객사에 판매될 새 제품의 출시를 계획하기 위해 제품 계획을 생성할 수 있습니다. 이러한 모든 비즈니스 계획 유형에서 계획 기간은 단기 또는 장기일 수 있습니다. 비즈니스 계획 유형은 회사에서 정의된 계획 기간(일반적으로 월, 분기 및 연도)을 기반으로 합니다.

사용자는 비즈니스 계획 계층을 생성할 수 있습니다. 지정된 비즈니스 계획 하나에 여러 하위 계획이 포함될 수 있습니다. 또한 지정된 계획에 목표가 연결되어 있을 수 있습니다. 목표에 대한 자세한 내용은 목표 (페이지 [381\)](#page-380-0)를 참조하십시오. 비즈니스 계획은 매출 목표 등의 고수준 전략적 목표를 설정합니다. 그러나 목표는 여러 판매 통화 수행이나 의료 기관에서 특정 개수의 새로운 처방 획득과 같은 전술적 목표를 설정합니다.

비즈니스 계획을 사용하면 비즈니스 계획 수명 주기 동안 비즈니스 계획 태스크, 워크플로 및 산출물과 고객 관계 관리를 통합할 수 있습니다. 비즈니스 계획은 고객사 계획의 생성 및 관리를 지원함으로써 고객사에 대한 판매 및 판매 관리를 지원합니다. 비즈니스 계획은 몇 가지 일반적인 계획 정보로 구성되며 관련 계획 목표, 기회 및 활동을 포함합니다. 한 고객사(예: 고객사 그룹 상위)에 대해 비즈니스 계획을 생성한 다음 그룹에 포함된 다른 여러 고객사에 적용할 수 있으므로 이 계획 정보는 고객사와도 관련됩니다.

**참고:** 사용자가 사용할 수 있는 탭은 회사 시스템 관리자가 결정합니다. 직무 책임에 비즈니스 계획 정보 추적 권한이 없을 경우에는 설정에서 [비즈니스 계획] 탭이 제외될 수 있습니다.

Oracle CRM On Demand 온라인 도움말 릴리스 33

2016 년 10 월 게시됨 **375**

### <span id="page-375-0"></span>**비즈니스 계획 홈페이지 작업**

[비즈니스 계획 홈페이지]는 비즈니스 계획을 관리하는 페이지입니다.

**참고:** [비즈니스 계획 홈페이지] 레이아웃을 사용자 지정하는 작업은 관리자가 수행할 수 있습니다. 만약 사용자 역할에 [홈페이지 사용자 지정] 권한이 있는 경우 페이지에 섹션을 추가하거나 페이지에서 섹션을 제거할 수 있습니다.

### **비즈니스 계획 생성**

[최근 확인한 비즈니스 계획] 섹션에서 [신규] 단추를 클릭하면 새 비즈니스 계획을 생성할 수 있습니다. 자세한 내용은 레코드 생성 (페이지 [56\)](#page-55-0) 및 비즈니스 계획 필드 (페이지 [379\)](#page-378-0)를 참조하십시오.

### **비즈니스 계획 리스트 작업**

[비즈니스 계획 리스트] 섹션에는 필터링된 여러 리스트가 표시됩니다. 필터링된 리스트는 한 번에 작업 가능한 레코드 수를 제한할 수 있는 레코드 하위 집합 또는 그룹입니다.

다음 표에서는 비즈니스 계획에 대한 표준 리스트를 설명합니다.

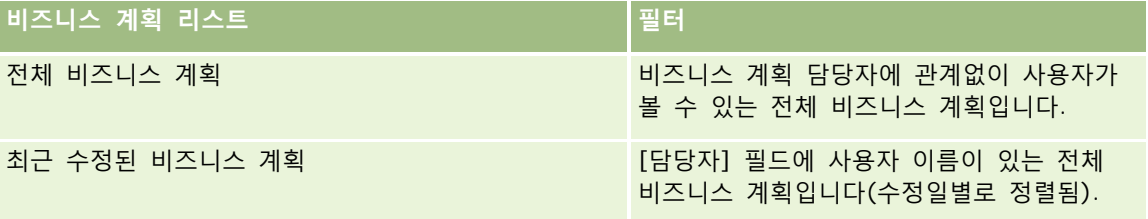

리스트를 보려면 리스트 이름을 클릭합니다.

리스트를 새로 생성하려면 [신규]를 클릭합니다. 리스트 생성에 대한 자세한 내용은 리스트 생성 및 재정의 (페이지 [120\)](#page-119-0)를 참조하십시오.

모든 사용 가능한 리스트를 검토하려면 새 리스트를 생성하거나 기존 리스트를 표시, 편집 또는 삭제하고 [리스트 관리]를 클릭합니다. [리스트 관리] 페이지에는 Oracle CRM On Demand 와 함께 제공되는 표준 리스트도 포함되어 있습니다. 이러한 리스트는 보기 전용이므로 편집하거나 삭제할 수 없습니다.

#### **최근 비즈니스 계획 보기**

[최근 수정된 비즈니스 계획] 섹션에는 최근에 수정한 비즈니스 계획이 표시됩니다.

리스트를 확장하려면 [전체 리스트 표시]를 클릭합니다.

### **비즈니스 계획 홈페이지에 섹션 추가**

사용자 역할에 [홈페이지 사용자 지정] 권한이 있는 경우 [비즈니스 계획 홈페이지]에 다음 섹션의 일부 또는 모두를 추가할 수 있습니다.

**376** Oracle CRM On Demand 온라인 도움말 릴리스 33 2016 년 10 월 게시됨 ■ 최근 생성된 비즈니스 계획

- <span id="page-376-0"></span>■ 최근 수정된 비즈니스 계획
- 최근 생성한 내 비즈니스 계획
- 최근 수정한 내 비즈니스 계획
- 추가 보고서 섹션(회사 관리자가 [비즈니스 계획 홈페이지]에 표시할 수 있는 보고서 섹션을 지정할 수 있음)

#### 비즈니스 계획 홈페이지에 섹션을 추가하려면

- **1** [비즈니스 계획 홈페이지]에서 [레이아웃 편집]을 클릭합니다.
- **2** [비즈니스 계획 홈페이지 레이아웃] 페이지에서 화살표를 클릭하여 섹션을 추가 또는 제거하고 페이지의 섹션을 구성한 다음 [저장]을 클릭합니다.

### **관련 항목**

비즈니스 계획과 관련된 자세한 내용은 다음 항목을 참조하십시오.

- 비즈니스 계획 (페이지 [375\)](#page-374-0)
- 비즈니스 계획 필드 (페이지 [379\)](#page-378-0)
- 비즈니스 계획 관리 (페이지 [377\)](#page-376-0)

# **비즈니스 계획 관리**

비즈니스 계획을 관리하는 단계별 절차는 다음을 참조하십시오.

■ 비즈니스 계획에 레코드 연결 (페이지 [378\)](#page-377-0)

여러 레코드 유형에 공통적으로 적용되는 단계별 절차는 다음을 참조하십시오.

- 레코드 생성 (페이지 [56\)](#page-55-0)
- 레코드 세부 사항 갱신 (페이지 [104\)](#page-103-0)
- 선택한 레코드에 레코드 연결 (페이지 [106\)](#page-105-0)
- 리스트 작업 (페이지 [114\)](#page-113-0)
- 평가 스크립트 사용 (페이지 [156\)](#page-155-0)
- 레코드 공유(팀) (페이지 [136\)](#page-135-0)
- 첨부 관련 작업 (페이지 [148\)](#page-147-0)
- 레코드 감사 추적 보기 (페이지 [164\)](#page-163-0)

**참고:** 회사 관리자는 필드, 리스트의 옵션 및 레코드 유형의 이름을 변경하는 등 다양한 방법으로 Oracle CRM On Demand 를 사용자 지정할 수 있습니다. 따라서 보이는 정보는 온라인 도움말에 설명되어 있는 표준 정보와 다를 수 있습니다.

<span id="page-377-0"></span>또한 접근 수준에 따라 앞의 리스트에 설명되어 있는 절차 중 일부를 수행할 수 없는 경우도 있습니다.

#### **사용자 역할 및 접근 프로필 설정**

비즈니스 계획 페이지에서 작업하려면 사용자 역할에 다음 권한이 있어야 합니다.

- 비즈니스 계획 접근 관리
- 기간 관리

또한 다음 레코드 유형에 접근할 수 있도록 접근 프로필을 설정해야 합니다.

- 비즈니스 계획
- 목표
- 계획 고객사
- $\blacksquare$  계획 컨택트
- $\blacksquare$  계획 기회

#### **관련 항목**

비즈니스 계획과 관련된 자세한 내용은 다음 항목을 참조하십시오.

- 비즈니스 계획 (페이지 [375\)](#page-374-0)
- 비즈니스 계획 홈페이지 작업 (페이지 [376\)](#page-375-0)
- 비즈니스 계획 필드 (페이지 [379\)](#page-378-0)

### **비즈니스 계획에 레코드 연결**

비즈니스 계획 레코드의 [세부 사항] 페이지에 섹션을 추가하여 비즈니스 계획에 추가 레코드를 연결할 수 있습니다.

- 계획 고객사
- $\blacksquare$  계획 커택트
- 비즈니스 계획
- 목표
- 계획 기회
- 활동

**참고:** 특정 비즈니스 계획이 위에서 언급한 전체 엔터티의 여러 항목에 관련될 수 있습니다. 앞에 계획이라는 용어가 붙은 엔터티는 다대다 관계를 허용하는 특수 엔터티입니다. 비즈니스 계획, 목표 또는 활동은 하나의 상위 비즈니스 계획에만 관련될 수 있습니다. 그러나 계획 고객사, 계획 컨택트 또는 계획 기회는 여러 개의 상위 비즈니스 계획을 허용합니다. 여러 개의 상위 계획이 허용되므로 이러한 엔터티를 유연성 있게 비즈니스 계획에 연결할 수 있습니다.

<span id="page-378-0"></span>자세한 내용은 세부 사항 페이지 레이아웃 변경 (참조 "[세부 사항] 페이지 [레이아웃](#page-825-0) 변경" 페이지 [826\)](#page-825-0)을 참조하십시오.

#### 비즈니스 계획에 레코드를 연결하려면

- **1** [비즈니스 계획 세부 사항 페이지]에서 [레이아웃 편집]을 클릭합니다.
- **2** [비즈니스 계획 세부 사항 레이아웃] 페이지에서 화살표를 클릭하여 레코드에 대한 섹션을 추가하고 페이지의 섹션을 구성합니다.
- **3** [저장]을 클릭합니다.

# **비즈니스 계획 필드**

[비즈니스 계획 편집] 페이지에서는 비즈니스 계획을 추가하거나 기존 비즈니스 계획의 세부 사항을 갱신할 수 있습니다. [비즈니스 계획 편집] 페이지에는 비즈니스 계획에 대한 전체 필드 집합이 표시됩니다.

**팁:** [비즈니스 계획 리스트] 페이지와 [비즈니스 계획 세부 사항] 페이지에서 비즈니스 계획을 편집할 수도 있습니다. 레코드 갱신에 대한 자세한 내용은 레코드 세부 사항 갱신 (페이지 [104\)](#page-103-0)을 참조하십시오.

**참고:** 회사 관리자는 필드, 리스트의 옵션 및 레코드 유형의 이름을 변경하는 등 다양한 방법으로 Oracle CRM On Demand 를 사용자 지정할 수 있습니다. 따라서 보이는 정보는 온라인 도움말에 설명되어 있는 표준 정보와 다를 수 있습니다.

다음 표에서는 일부 비즈니스 계획 필드에 대한 추가 정보를 제공합니다.

**필드 설명**

### **주요 계획 정보**

- 계획 이름 비즈니스 계획의 이름입니다. 필수 필드입니다.
- 기간 비즈니스 계획을 완료할 기간을 지정합니다. 계획 기간은 회사 관리자가 결정한 회사의 회계 달력 정의를 따릅니다.

기간은 회계 연도, 분기, 월 또는 주에 해당할 수 있습니다(예: 2010 년 회계 분기 1). 사용 가능한 기간은 회사의 정의된 회계 달력을 기준으로 나열됩니다. 회계 달력 정의에 대한 자세한 내용은 회계 달력 정보를 참조하십시오.

**참고:** 기간을 선택하려면 [기간 관리] 권한이 있어야 합니다.

기간: 시작일 기간의 시작일입니다. [달력] 아이콘을 클릭하여 시작일을 선택합니다.

기간: 종료일 기간의 종료일입니다. [달력] 아이콘을 클릭하여 종료일을 선택합니다.

유형 비즈니스 계획 유형입니다. 드롭다운 리스트에서 사용 가능한 비즈니스 계획 유형을 선택합니다. 계획 유형의 예로는 [고객사], [로컬], [지역], [전국], [시장 부문], [계약], [브랜드] 등이 있습니다. 필수 필드입니다.

상태 비즈니스 계획 상태입니다. 드롭다운 리스트에서 비즈니스 계획의 현재 상태를 선택합니다. 계획 상태의 예로는 [초안], [제출], [최종 승인], [현재], [만료], [미래], [보류] 등이 있습니다. 필수

Oracle CRM On Demand 온라인 도움말 릴리스 33

2016 년 10 월 게시됨 **379**

### 비즈니스 계획

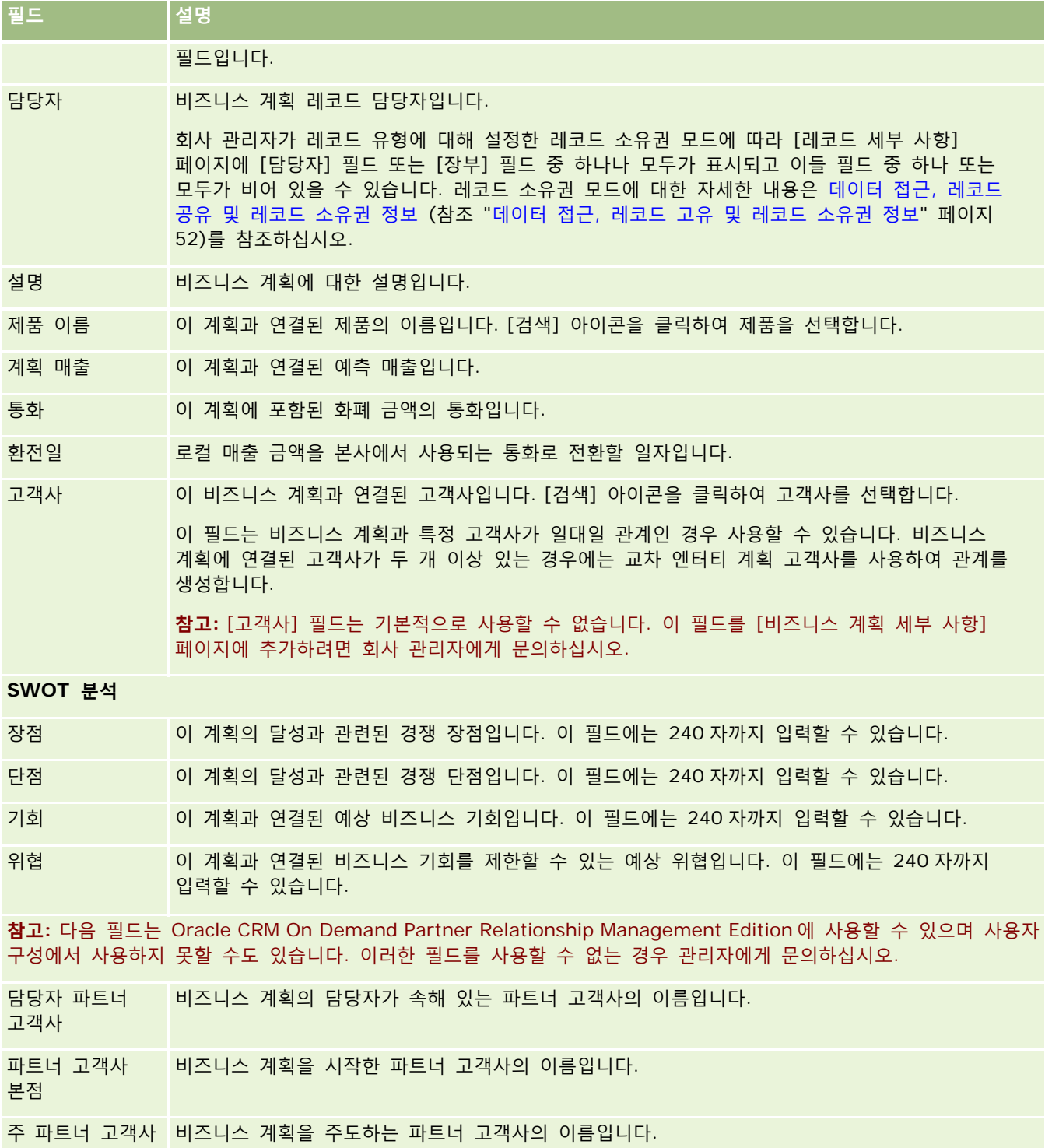

### **관련 항목**

**380** Oracle CRM On Demand 온라인 도움말 릴리스 33 2016 년 10 월 게시됨 비즈니스 계획과 관련된 자세한 내용은 다음 항목을 참조하십시오.

- <span id="page-380-0"></span>■ 비즈니스 계획 (페이지 [375\)](#page-374-0)
- 비즈니스 계획 홈페이지 작업 (페이지 [376\)](#page-375-0)
- 비즈니스 계획 관리 (페이지 [377\)](#page-376-0)

# **목표**

[목표] 페이지에서는 비즈니스 계획의 목표를 생성, 갱신 및 추적할 수 있습니다.

*목표*는 비즈니스 계획에서 상위 수준의 전략적 목표를 달성하기 위해 수행하려는 전술적 목표입니다. 일반적으로 비즈니스 계획과 관련된 목표를 생성합니다. 비즈니스 계획은 고객사의 전체 연간 매출 목표를 설정할 수 있는 반면, 목표는 여러 판매 통화 수행이나 의료 기관에서 특정 개수의 새로운 처방 획득과 같은 전술적 목표를 설정합니다. 목표는 비즈니스 계획을 통한 고수준 전략적 목표 설정과 활동(개별 판매 통화 및 통화) 및 기회(개별 영업 거래)를 통한 저수준 계획 사이의 중간 수준 계획을 제공합니다.

목표가 항상 비즈니스 계획의 하위 요소인 것은 아닙니다. 조직에서 다른 방식으로 목표를 사용할 수도 있습니다. 비즈니스 계획과 마찬가지로 고객사, 컨택트 또는 제품에 목표를 적용할 수 있습니다. 지정된 목표 하나에 여러 개의 하위 목표가 있을 수 있습니다. 단기 또는 장기 목표를 설정할 수 있습니다. 기간은 회사에서 정의한 계획 기간(일반적으로 월, 분기 또는 연도)을 기준으로 합니다. 목표는 비즈니스 계획만큼 유연하지 않습니다. 비즈니스 계획은 여러 고객사 및 컨택트와 관련될 수 있지만 목표는 각각 하나의 고객사 및 컨택트하고만 관련될 수 있습니다. 또한 기회는 여러 비즈니스 계획과 관련될 수 있지만 하나의 목표에만 관련될 수 있습니다.

**참고:** 사용자가 사용할 수 있는 탭은 회사 시스템 관리자가 결정합니다. 직무 책임에 목표 추적 권한이 없을 경우 설정에서 [목표] 탭이 제외될 수 있습니다.

### **목표 홈페이지 작업**

[목표 홈페이지]는 목표 레코드를 관리하는 페이지입니다.

**참고:** [목표 홈페이지] 레이아웃을 사용자 지정하는 작업은 관리자가 수행할 수 있습니다. 만약 사용자 역할에 [홈페이지 사용자 지정] 권한이 있는 경우 페이지에 섹션을 추가하거나 페이지에서 섹션을 제거할 수 있습니다.

#### **목표 생성**

[최근 수정된 목표] 섹션에서 [신규] 단추를 클릭하면 새 목표를 생성할 수 있습니다. 자세한 내용은 레코드 생성 (페이지 [56\)](#page-55-0) 및 목표 필드 (페이지 [384\)](#page-383-0)를 참조하십시오.

#### **목표 리스트 작업**

[목표 리스트] 섹션에는 필터링된 여러 리스트가 표시됩니다. 필터링된 리스트는 한 번에 작업 가능한 레코드 수를 제한할 수 있는 레코드 하위 집합 또는 그룹입니다.

다음 표에서는 목표에 대한 표준 리스트를 설명합니다.

Oracle CRM On Demand 온라인 도움말 릴리스 33

2016 년 10 월 게시됨 **381**

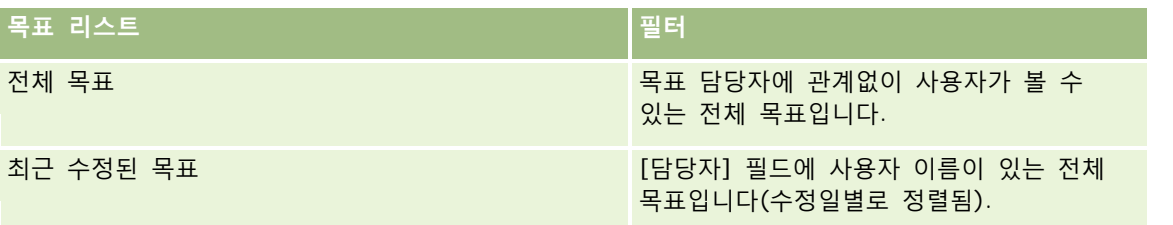

리스트를 보려면 리스트 이름을 클릭합니다.

리스트를 새로 생성하려면 [신규]를 클릭합니다. 리스트 생성에 대한 자세한 내용은 리스트 생성 및 재정의 (페이지 [120\)](#page-119-0)를 참조하십시오.

모든 사용 가능한 리스트를 검토하려면 새 리스트를 생성하거나 기존 리스트를 표시, 편집 또는 삭제하고 [리스트 관리]를 클릭합니다. [리스트 관리] 페이지에는 Oracle CRM On Demand 와 함께 제공되는 표준 리스트도 포함되어 있습니다. 이러한 리스트는 보기 전용이므로 편집하거나 삭제할 수 없습니다.

### **최근 목표 보기**

[최근 수정된 목표] 섹션에는 가장 최근에 수정한 목표가 표시됩니다.

리스트를 확장하려면 [전체 리스트 표시] 링크를 클릭합니다.

### **목표 홈페이지에 섹션 추가**

사용자 역할에 [홈페이지 사용자 지정] 권한이 있는 경우 [목표 홈페이지]에 다음 섹션의 일부 또는 모두를 추가할 수 있습니다.

- 최근 생성된 목표
- 최근 수정된 목표
- 최근 생성한 내 목표
- 최근 수정한 내 목표
- 추가 보고서 섹션(회사 관리자가 [목표 홈페이지]에 표시할 수 있는 보고서 섹션을 지정할 수 있음)

#### 목표 홈페이지에 섹션을 추가하려면

- **1** [목표 홈페이지]에서 [레이아웃 편집]을 클릭합니다.
- **2** [목표 홈페이지 레이아웃] 페이지에서 방향 화살표를 클릭하여 섹션을 추가 또는 제거하고 페이지의 섹션을 구성한 다음 [저장]을 클릭합니다.

## <span id="page-382-0"></span>**목표 관리**

목표를 관리하는 단계별 절차는 다음을 참조하십시오.

■ 목표에 레코드 연결 (페이지 [384\)](#page-383-0)

여러 레코드 유형에 공통적으로 적용되는 단계별 절차는 다음을 참조하십시오.

- 레코드 생성 (페이지 [56\)](#page-55-0)
- 레코드 세부 사항 갱신 (페이지 [104\)](#page-103-0)
- 선택한 레코드에 레코드 연결 (페이지 [106\)](#page-105-0)
- 리스트 작업 (페이지 [114\)](#page-113-0)
- 평가 스크립트 사용 (페이지 [156\)](#page-155-0)
- 레코드 공유(팀) (페이지 [136\)](#page-135-0)
- 첨부 관련 작업 (페이지 [148\)](#page-147-0)
- 레코드 감사 추적 보기 (페이지 [164\)](#page-163-0)

**참고:** 회사 관리자는 필드, 리스트의 옵션 및 레코드 유형의 이름을 변경하는 등 다양한 방법으로 Oracle CRM On Demand 를 사용자 지정할 수 있습니다. 따라서 보이는 정보는 온라인 도움말에 설명되어 있는 표준 정보와 다를 수 있습니다.

또한 접근 수준에 따라 앞의 리스트에 설명되어 있는 절차 중 일부를 수행할 수 없는 경우도 있습니다.

### **사용자 역할 및 접근 프로필 설정**

목표 페이지에서 작업하려면 사용자 역할에 다음 권한이 있어야 합니다.

- 비즈니스 계획 접근 관리
- 기간 관리

또한 다음 레코드 유형에 접근할 수 있도록 접근 프로필을 설정해야 합니다.

- 비즈니스 계획
- 목표
- 계획 고객사
- 계획 컨택트
- $\Box$  계획 기회

#### **관련 항목**

목표와 관련된 자세한 내용은 다음 항목을 참조하십시오.

■ 목표 (페이지 [381\)](#page-380-0)

목표 홈페이지 작업 (페이지 [381\)](#page-380-0)

<span id="page-383-0"></span>목표 필드 (페이지 [384\)](#page-383-0)

### **목표에 레코드 연결**

목표 레코드의 [세부 사항] 페이지에 섹션을 추가하여 목표에 다음 레코드를 연결할 수도 있습니다.

- 목표
- 기회
- 활동

자세한 내용은 세부 사항 페이지 레이아웃 변경 (참조 "[세부 사항] 페이지 [레이아웃](#page-825-0) 변경" 페이지 [826\)](#page-825-0)을 참조하십시오.

#### 목표에 레코드를 연결하려면

**1** [목표 세부 사항 페이지]에서 [레이아웃 편집]을 클릭합니다.

- **2** [목표 세부 사항 레이아웃] 페이지에서 화살표를 클릭하여 레코드에 대한 섹션을 추가하고 페이지의 섹션을 구성합니다.
- **3** [저장]을 클릭합니다.

# **목표 필드**

[목표 편집] 페이지에서는 목표를 추가하거나 기존 목표의 세부 사항을 갱신할 수 있습니다. [목표 편집] 페이지에는 목표에 대한 전체 필드 집합이 표시됩니다.

**팁:** [목표 리스트] 페이지와 [목표 세부 사항] 페이지에서 목표를 편집할 수도 있습니다. 레코드 갱신에 대한 자세한 내용은 레코드 세부 사항 갱신 (페이지 [104\)](#page-103-0)을 참조하십시오.

**참고:** 회사 관리자는 필드, 리스트의 옵션 및 레코드 유형의 이름을 변경하는 등 다양한 방법으로 Oracle CRM On Demand 를 사용자 지정할 수 있습니다. 따라서 보이는 정보는 온라인 도움말에 설명되어 있는 표준 정보와 다를 수 있습니다.

다음 표에서는 일부 목표 필드에 대한 추가 정보를 제공합니다.

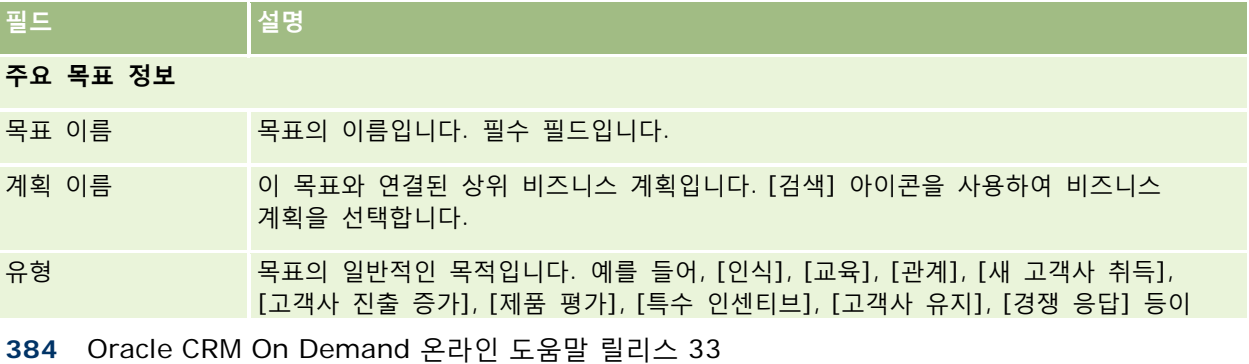

2016 년 10 월 게시됨

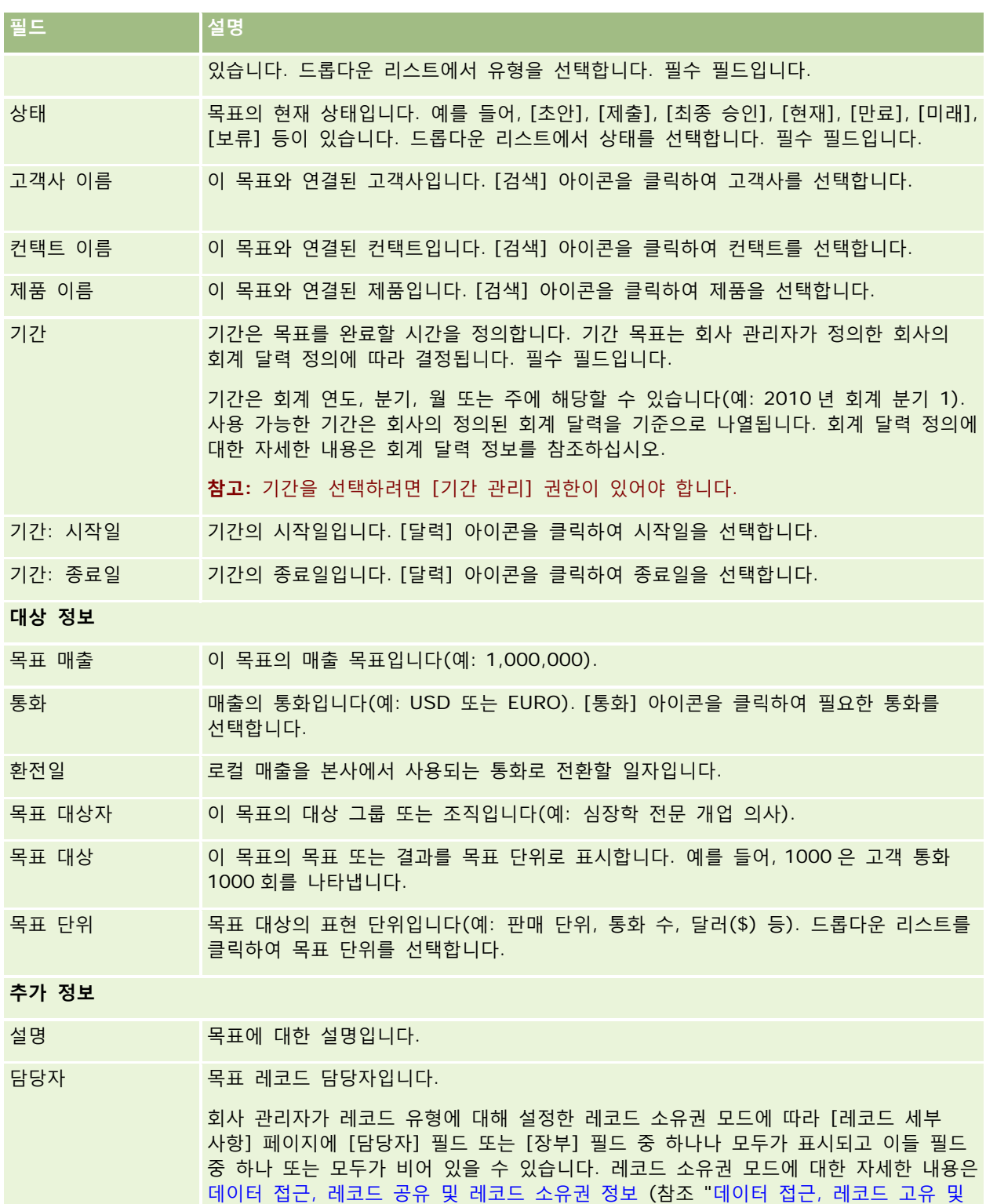

[레코드](#page-51-0) 소유권 정보" 페이지 [52\)](#page-51-0)를 참조하십시오.

<span id="page-385-0"></span>비즈니스 계획

#### **관련 항목**

목표와 관련된 자세한 내용은 다음 항목을 참조하십시오.

- 목표 (페이지 [381\)](#page-380-0)
- 목표 홈페이지 작업 (페이지 [381\)](#page-380-0)
- 목표 관리 (페이지 [383\)](#page-382-0)

# **계획 고객사**

계획 고객사 페이지에서는 비즈니스 계획과 연결된 계획 고객사를 생성, 갱신 및 추적할 수 있습니다. *계획 고객사*는 고객사와 비즈니스 계획을 매핑합니다. 즉, 계획 고객사를 사용하여 고객사를 비즈니스 계획에 연결합니다. 계획 고객사를 사용하면 고객사에 여러 개의 비즈니스 계획이 있을 수 있습니다. 예를 들어, 일반 판매 조직과 전문 분야 판매 조직에 대해 각각 하나의 비즈니스 계획이 있을 수 있습니다. 그러나 비즈니스 계획 하나에서 여러 고객사(예: 지역 내의 전체 고객사)를 다룹니다.

일부 사용자는 계획 고객사 레코드 유형과 직접 상호 작용하지 않을 수 있습니다. 대신 비즈니스 계획 세부 사항 페이지 또는 고객사 세부 사항 페이지에서 고객사를 비즈니스 계획에 연결합니다. 계획 고객사 레코드 유형을 직접 작업하려는 사용자도 있습니다.

**참고:** 사용자가 사용할 수 있는 탭은 회사 시스템 관리자가 결정합니다. 사용자의 직무 권한에 계획 고객사 정보 추적 권한이 없을 경우에는 설정에서 [계획 고객사] 탭이 제외될 수 있습니다.

### **계획 고객사 홈페이지 작업**

[계획 고객사 홈페이지]는 계획 고객사를 관리하는 페이지입니다.

**참고:** 회사 관리자가 [계획 고객사 홈페이지]의 레이아웃을 사용자 지정할 수 있습니다. 사용자 역할에 [홈페이지 사용자 지정] 권한이 있는 경우 페이지에 섹션을 추가하거나 페이지에서 섹션을 제거할 수도 있습니다.

#### **계획 고객사 생성**

[최근 수정된 계획 고객사] 섹션에서 [신규] 단추를 클릭하면 새 계획 고객사를 생성할 수 있습니다. 자세한 내용은 레코드 생성 (페이지 [56\)](#page-55-0) 및 계획 고객사 필드 (페이지 [388\)](#page-387-0)를 참조하십시오.

#### **계획 고객사 리스트 작업**

[계획 고객사 리스트] 섹션에는 필터링된 여러 리스트가 표시됩니다. 필터링된 리스트는 한 번에 작업 가능한 레코드 수를 제한할 수 있는 레코드 하위 집합 또는 그룹입니다.

다음 표에서는 계획 고객사에 대한 표준 리스트를 설명합니다.

<span id="page-386-0"></span>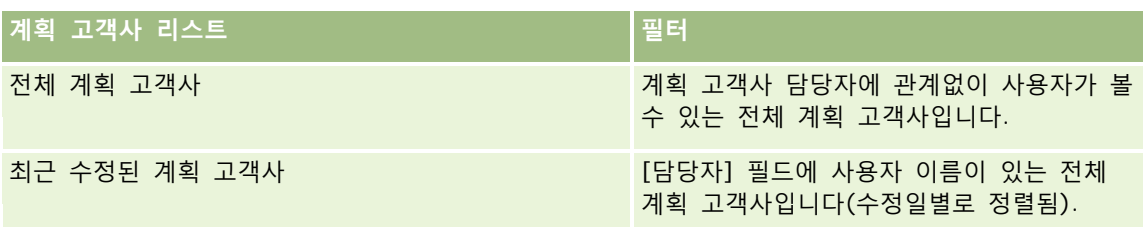

리스트를 보려면 리스트 이름을 클릭합니다.

리스트를 새로 생성하려면 [신규]를 클릭합니다. 리스트 생성에 대한 자세한 내용은 리스트 생성 및 재정의 (페이지 [120\)](#page-119-0)를 참조하십시오.

모든 사용 가능한 리스트를 검토하려면 새 리스트를 생성하거나 기존 리스트를 표시, 편집 또는 삭제하고 [리스트 관리]를 클릭합니다. [리스트 관리] 페이지에는 Oracle CRM On Demand 와 함께 제공되는 표준 리스트도 포함되어 있습니다. 이러한 리스트는 보기 전용이므로 편집하거나 삭제할 수 없습니다.

### **최근 계획 고객사 보기**

[최근 수정된 계획 고객사] 섹션에는 가장 최근에 수정한 계획 고객사가 표시됩니다.

리스트를 확장하려면 [전체 리스트 표시]를 클릭합니다.

#### **계획 고객사 홈페이지에 섹션 추가**

사용자 역할에 [홈페이지 사용자 지정] 권한이 있는 경우 [목표 홈페이지]에 다음 섹션의 일부 또는 모두를 추가할 수 있습니다.

- 최근 생성된 계획 고객사
- 최근 수정된 계획 고객사
- 최근 생성한 내 계획 고객사
- 최근 수정한 내 계획 고객사
- 추가 보고서 섹션(회사 관리자가 [계획 고객사 홈페이지]에 표시할 수 있는 보고서 섹션을 지정할 수 있음)

#### 계획 고객사 홈페이지에 섹션을 추가하려면

- **1** [계획 고객사 홈페이지]에서 [레이아웃 편집]을 클릭합니다.
- **2** [계획 고객사 홈페이지 레이아웃] 페이지에서 방향 화살표를 클릭하여 섹션을 추가 또는 제거하고 페이지의 섹션을 구성한 다음 [저장]을 클릭합니다.

# **계획 고객사 관리**

여러 레코드 유형에 공통적으로 적용되는 단계별 절차는 다음을 참조하십시오.

- <span id="page-387-0"></span>■ 레코드 생성 (페이지 [56\)](#page-55-0)
- 레코드 세부 사항 갱신 (페이지 [104\)](#page-103-0)
- 선택한 레코드에 레코드 연결 (페이지 [106\)](#page-105-0)
- 리스트 작업 (페이지 [114\)](#page-113-0)

**참고:** 회사 관리자는 필드, 리스트의 옵션 및 레코드 유형의 이름을 변경하는 등 다양한 방법으로 Oracle CRM On Demand 를 사용자 지정할 수 있습니다. 따라서 보이는 정보는 온라인 도움말에 설명되어 있는 표준 정보와 다를 수 있습니다.

또한 접근 수준에 따라 앞의 리스트에 설명되어 있는 절차 중 일부를 수행할 수 없는 경우도 있습니다.

#### **사용자 역할 및 접근 프로필 설정**

계획 고객사 페이지에서 작업하려면 사용자 역할에 다음 권한이 있어야 합니다.

- 비즈니스 계획 접근 관리
- 기간 관리

또한 다음 레코드 유형에 접근할 수 있도록 접근 프로필을 설정해야 합니다.

- 비즈니스 계획
- 목표
- 계획 고객사
- 계획 컨택트
- 계획 기회

#### **관련 정보**

계획 고객사와 관련된 자세한 내용은 다음 항목을 참조하십시오.

- 계획 고객사 (페이지 [386\)](#page-385-0)
- 계획 고객사 홈페이지 작업 (페이지 [386\)](#page-385-0)
- 계획 고객사 필드 (페이지 [388\)](#page-387-0)

# **계획 고객사 필드**

[계획 고객사 편집] 페이지에서는 계획 고객사를 추가하거나 기존 계획 고객사의 세부 사항을 갱신할 수 있습니다.

팁: **[계획 고객사 리스트] 페이지와 [계획 고객사 세부 사항] 페이지에서 계획 고객사를 편집할 수도 있습니다. 레코드 갱신에 대한 자세한 내용은** 레코드 세부 사항 갱신을 참조하십시오.

**참고:** 회사 관리자는 필드, 리스트의 옵션 및 레코드 유형의 이름을 변경하는 등 다양한 방법으로 Oracle CRM On Demand 를 사용자 지정할 수 있습니다. 따라서 보이는 정보는 온라인 도움말에 설명되어 있는 표준 정보와 다를 수 있습니다.

다음 표에서는 일부 계획 고객사 필드에 대한 추가 정보를 제공합니다.

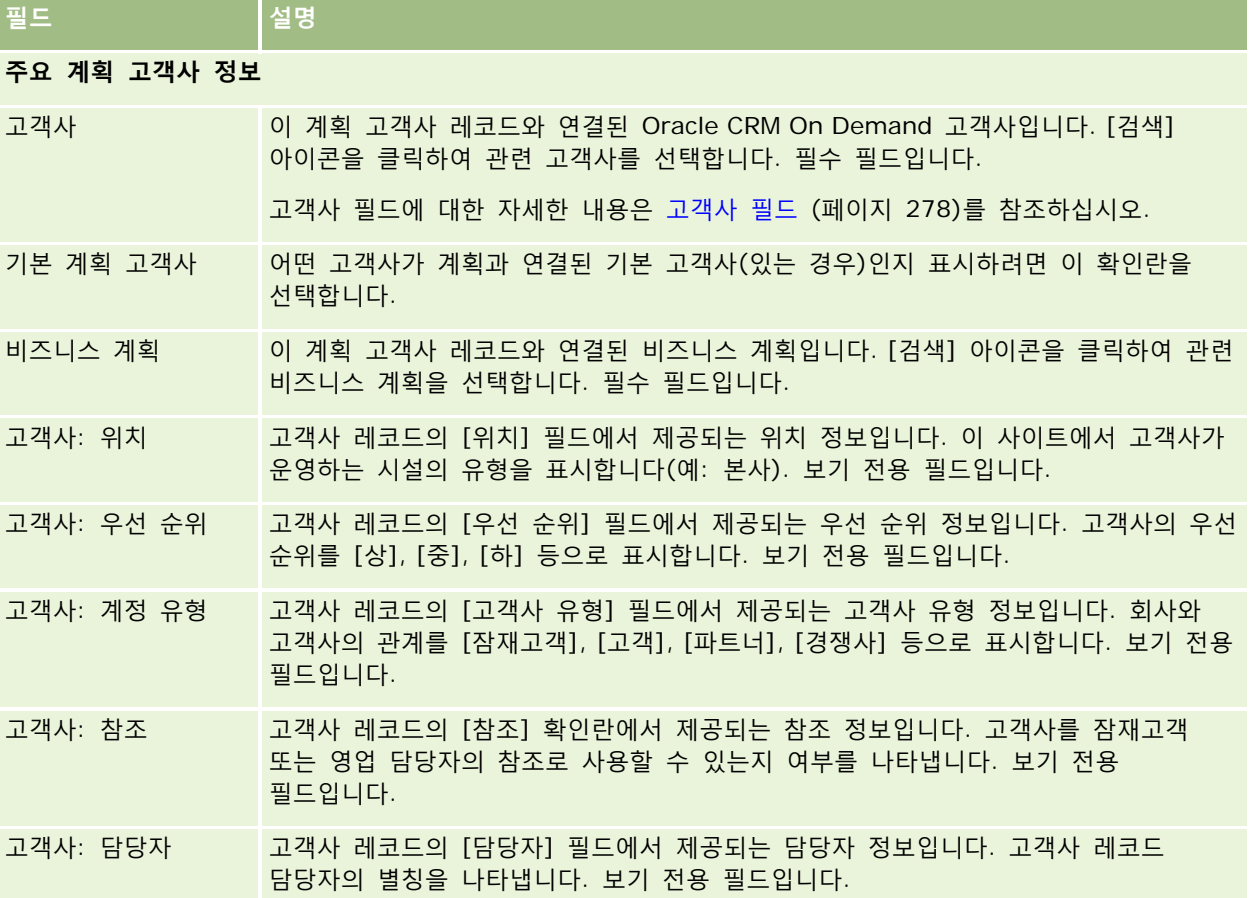

### **관련 정보**

계획 고객사와 관련된 자세한 내용은 다음 항목을 참조하십시오.

- 계획 고객사 (페이지 [386\)](#page-385-0)
- 계획 고객사 홈페이지 작업 (페이지 [386\)](#page-385-0)
- 계획 고객사 관리 (페이지 [387\)](#page-386-0)

# <span id="page-389-0"></span>**계획 컨택트**

[계획 컨택트] 페이지에서는 비즈니스 계획과 연결된 계획 컨택트를 생성, 갱신 및 추적할 수 있습니다. *계획 컨택트*는 컨택트를 비즈니스 계획에 연결할 수 있게 하여 각 컨택트에 여러 개의 비즈니스 계획이 있을 수 있도록 하는 레코드입니다. 예를 들어, 일반 판매 조직과 전문 분야 판매 조직에 대해 각각 하나의 계획 컨택트가 있을 수 있습니다. 뿐만 아니라 계획 컨택트를 사용하면 비즈니스 계획 하나에서 여러 컨택트(예: 지역 내의 전체 컨택트)를 다룰 수 있습니다.

일부 사용자는 계획 컨택트 레코드 유형과 직접 상호 작용하지 않고 비즈니스 계획 세부 사항 페이지 또는 기회 세부 사항 페이지에서 컨택트를 비즈니스 계획에 연결할 수 있습니다. 그러나 계획 컨택트 레코드 유형을 직접 작업하려는 사용자도 있습니다.

**참고:** 사용자가 사용할 수 있는 탭은 회사 시스템 관리자가 결정합니다. 사용자의 직무 권한에 계획 컨택트 정보 추적 권한이 없을 경우에는 설정에서 [계획 컨택트] 탭이 제외될 수 있습니다.

# **계획 컨택트 홈페이지 작업**

[계획 컨택트 홈페이지]는 계획 컨택트를 관리하는 페이지입니다.

**참고:** 회사 관리자가 [계획 컨택트 홈페이지]의 레이아웃을 사용자 지정할 수 있습니다. 사용자 역할에 [홈페이지 사용자 지정] 권한이 있는 경우 페이지에 섹션을 추가하거나 페이지에서 섹션을 제거할 수도 있습니다.

#### **계획 컨택트 생성**

[최근 수정된 계획 컨택트] 섹션에서 [신규] 단추를 클릭하면 새 계획 컨택트를 생성할 수 있습니다. 자세한 내용은 레코드 생성 (페이지 [56\)](#page-55-0) 및 계획 컨택트 필드 (페이지 [392\)](#page-391-0)를 참조하십시오.

### **계획 컨택트 리스트 작업**

[계획 컨택트 리스트] 섹션에는 필터링된 여러 리스트가 표시됩니다. 필터링된 리스트는 한 번에 작업 가능한 레코드 수를 제한할 수 있는 레코드 하위 집합 또는 그룹입니다.

다음 표에서는 계획 컨택트에 대한 표준 리스트를 설명합니다.

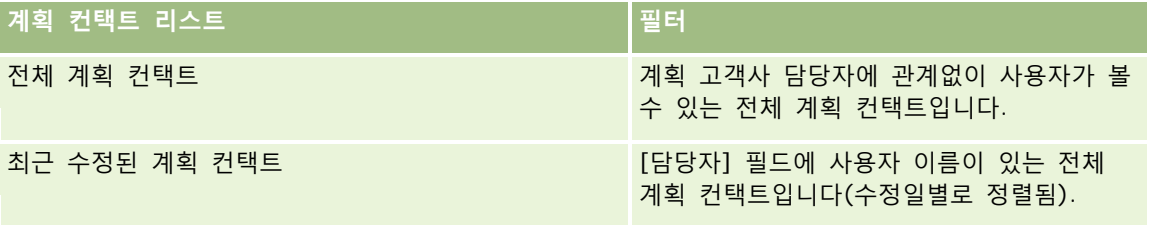

리스트를 보려면 리스트 이름을 클릭합니다.

리스트를 새로 생성하려면 [신규]를 클릭합니다. 리스트 생성에 대한 자세한 내용은 리스트 생성 및 재정의 (페이지 [120\)](#page-119-0)를 참조하십시오.

<span id="page-390-0"></span>모든 사용 가능한 리스트를 검토하려면 새 리스트를 생성하거나 기존 리스트를 표시, 편집 또는 삭제하고 [리스트 관리]를 클릭합니다. [리스트 관리] 페이지에는 Oracle CRM On Demand 와 함께 제공되는 표준 리스트도 포함되어 있습니다. 이러한 리스트는 보기 전용이므로 편집하거나 삭제할 수 없습니다.

### **최근 계획 컨택트 보기**

[최근 수정된 계획 컨택트] 섹션에는 가장 최근에 수정한 계획 컨택트가 표시됩니다. 리스트를 확장하려면 [전체 리스트 표시]를 클릭합니다.

#### **계획 컨택트 홈페이지에 섹션 추가**

사용자 역할에 [홈페이지 사용자 지정] 권한이 포함된 경우 [계획 컨택트 홈페이지]에 다음 섹션의 일부 또는 전체를 추가할 수 있습니다.

- 최근 생성된 계획 컨택트
- 최근 수정된 계획 컨택트
- 최근 생성한 내 계획 컨택트
- 최근 수정한 내 계획 컨택트
- 추가 보고서 섹션(회사 관리자가 [계획 컨택트 홈페이지]에 표시할 수 있는 보고서 섹션을 지정할 수 있음)

#### 계획 컨택트 홈페이지에 섹션을 추가하려면

- **1** [계획 컨택트 홈페이지]에서 [레이아웃 편집]을 클릭합니다.
- **2** 계획 컨택트 홈페이지 레이아웃 페이지에서 화살표를 클릭하여 섹션을 추가 또는 제거하고 페이지의 섹션을 구성한 다음 [저장]을 클릭합니다.

### **계획 컨택트 관리**

여러 레코드 유형에 공통적으로 적용되는 계획 기회 컨택트를 위한 단계별 절차는 다음을 참조하십시오.

- 레코드 생성 (페이지 [56\)](#page-55-0)
- 레코드 세부 사항 갱신 (페이지 [104\)](#page-103-0)
- 선택한 레코드에 레코드 연결 (페이지 [106\)](#page-105-0)
- 리스트 작업 (페이지 [114\)](#page-113-0)

**참고:** 회사 관리자는 필드, 리스트의 옵션 및 레코드 유형의 이름을 변경하는 등 다양한 방법으로 Oracle CRM On Demand 를 사용자 지정할 수 있습니다. 따라서 보이는 정보는 온라인 도움말에 설명되어 있는 표준 정보와 다를 수 있습니다.

또한 접근 수준에 따라 앞의 리스트에 설명되어 있는 절차 중 일부를 수행할 수 없는 경우도 있습니다.

<span id="page-391-0"></span>비즈니스 계획

#### **사용자 역할 및 접근 프로필 설정**

계획 컨택트 페이지에서 작업하려면 사용자 역할에 다음 권한이 있어야 합니다.

- 비즈니스 계획 접근 관리
- 기간 관리

또한 다음 레코드 유형에 접근할 수 있도록 접근 프로필을 설정해야 합니다.

- 비즈니스 계획
- 목표
- 계획 고객사
- 계획 컨택트
- $\Box$  계획 기회

#### **관련 정보**

계획 컨택트와 관련된 자세한 내용은 다음 항목을 참조하십시오.

- 계획 컨택트 (페이지 [390\)](#page-389-0)
- 계획 컨택트 홈페이지 작업 (페이지 [390\)](#page-389-0)
- 계획 컨택트 필드 (페이지 [392\)](#page-391-0)

# **계획 컨택트 필드**

[계획 컨택트 편집] 페이지에서는 계획 컨택트를 추가하거나 기존 계획 컨택트의 세부 사항을 갱신할 수 있습니다. [계획 컨택트 편집] 페이지에는 계획 컨택트에 대한 전체 필드 집합이 표시됩니다.

팁: [계획 컨택트 리스트] 페이지와 [계획 컨택트 세부 사항] 페이지에서 계획 컨택트를 편집할 수도 있습니다. 레코드 갱신에 대한 자세한 내용은 레코드 세부 사항 갱신을 참조하십시오.

**참고:** 회사 관리자는 필드, 리스트의 옵션 및 레코드 유형의 이름을 변경하는 등 다양한 방법으로 Oracle CRM On Demand 를 사용자 지정할 수 있습니다. 따라서 보이는 정보는 온라인 도움말에 설명되어 있는 표준 정보와 다를 수 있습니다.

다음 표에서는 일부 계획 컨택트 필드에 대한 추가 정보를 제공합니다.

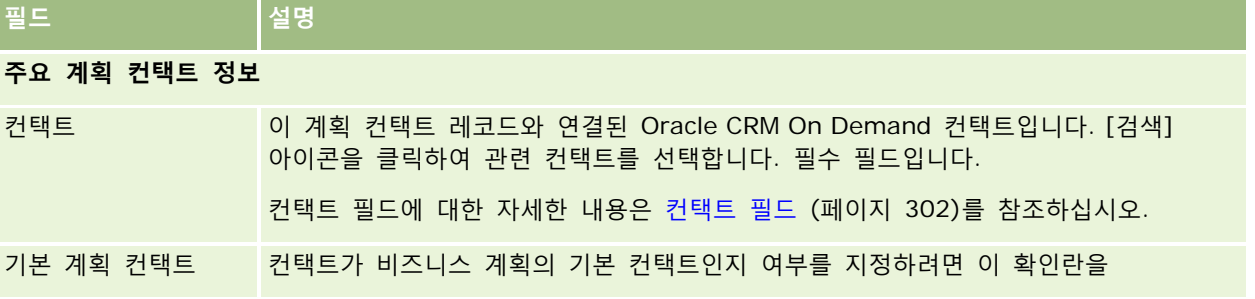

<span id="page-392-0"></span>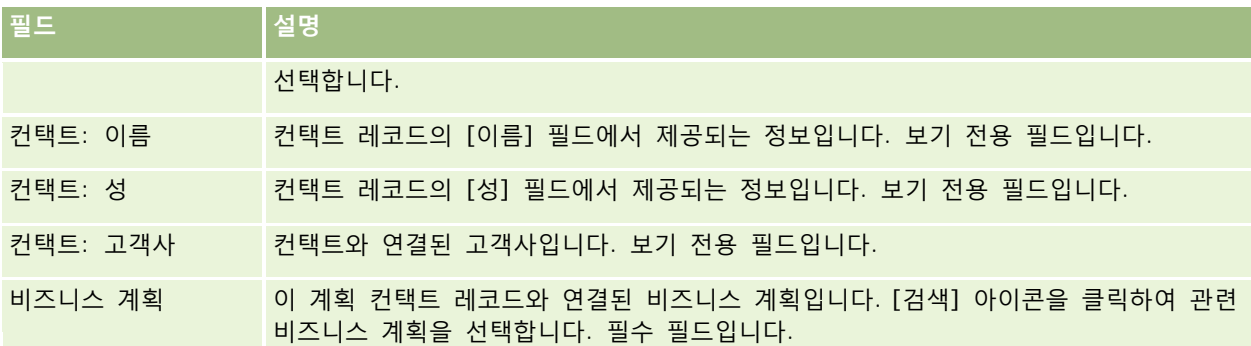

#### **관련 항목**

계획 컨택트와 관련된 자세한 내용은 다음 항목을 참조하십시오.

- 계획 컨택트 (페이지 [390\)](#page-389-0)
- 계획 컨택트 홈페이지 작업 (페이지 [390\)](#page-389-0)
- 계획 컨택트 관리 (페이지 [391\)](#page-390-0)

# **계획 기회**

계획 기회 페이지에서는 비즈니스 계획과 연결된 기회를 생성, 갱신 및 추적할 수 있습니다. *계획 기회*는 기회를 비즈니스 계획과 연결하므로 기회를 여러 비즈니스 계획에 연결할 수 있습니다. 예를 들어, 일반 판매 조직과 전문 분야 판매 조직에 대해 각각 하나의 비즈니스 계획이 있을 수 있습니다. 비즈니스 계획은 동시에 여러 기회에 관련될 수 있습니다.

일부 사용자는 계획 기회 레코드 유형과 직접 상호 작용하지 않고 비즈니스 계획 세부 사항 페이지 또는 기회 세부 사항 페이지에서 기회를 비즈니스 계획에 연결할 수 있습니다. 그러나 계획 기회 레코드 유형을 직접 작업하려는 사용자도 있습니다.

**참고:** 사용자가 사용할 수 있는 탭은 회사 시스템 관리자가 결정합니다. 사용자의 직무 권한에 계획 기회 정보 추적 권한이 없을 경우에는 설정에서 [계획 기회] 탭이 제외될 수 있습니다.

# **계획 기회 홈페이지 작업**

[계획 기회 홈페이지]는 계획 기회를 관리하는 페이지입니다.

**참고:** 회사 관리자가 [계획 기회 홈페이지]의 레이아웃을 사용자 지정할 수 있습니다. 사용자 역할에 [홈페이지 사용자 지정] 권한이 있는 경우 페이지에 섹션을 추가하거나 페이지에서 섹션을 제거할 수도 있습니다.

### **계획 기회 생성**

[최근 수정된 계획 기회] 섹션에서 [신규] 단추를 클릭하면 계획 기회를 생성할 수 있습니다. 자세한 내용은 레코드 생성 (페이지 [56\)](#page-55-0) 및 계획 기회 필드 (페이지 [396\)](#page-395-0)를 참조하십시오.

### **계획 기회 리스트 작업**

[계획 기회 리스트] 섹션에는 필터링된 여러 리스트가 표시됩니다. 필터링된 리스트는 한 번에 작업 가능한 레코드 수를 제한할 수 있는 레코드 하위 집합 또는 그룹입니다.

다음 표에서는 계획 기회에 대한 표준 리스트를 설명합니다.

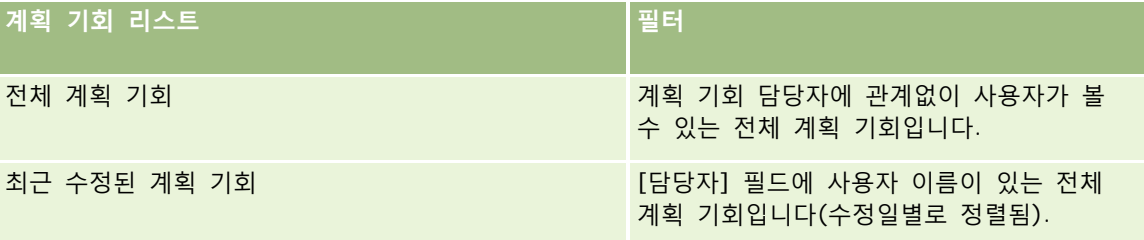

리스트를 보려면 리스트 이름을 클릭합니다.

리스트를 새로 생성하려면 [신규]를 클릭합니다. 리스트 생성에 대한 자세한 내용은 리스트 생성 및 재정의 (페이지 [120\)](#page-119-0)를 참조하십시오.

모든 사용 가능한 리스트를 검토하려면 새 리스트를 생성하거나 기존 리스트를 표시, 편집 또는 삭제하고 [리스트 관리]를 클릭합니다. [리스트 관리] 페이지에는 Oracle CRM On Demand 와 함께 제공되는 표준 리스트도 포함되어 있습니다. 이러한 리스트는 보기 전용이므로 편집하거나 삭제할 수 없습니다.

### **최근 계획 기회 보기**

[최근 수정된 계획 기회] 섹션에는 가장 최근에 수정한 계획 기회가 표시됩니다. 리스트를 확장하려면 [전체 리스트 표시]를 클릭합니다.

#### **계획 기회 홈페이지에 섹션 추가**

사용자 역할에 [홈페이지 사용자 지정] 권한이 포함된 경우 [계획 기회 홈페이지]에 다음 섹션의 일부 또는 전체를 추가할 수 있습니다.

- 최근 생성된 계획 기회
- 최근 수정된 계획 기회
- 최근 생성한 내 계획 기회
- 최근 수정한 내 계획 기회
- 추가 보고서 섹션(회사 관리자가 [계획 기회 홈페이지]에 표시할 수 있는 보고서 섹션을 지정할 수 있음)

#### <span id="page-394-0"></span>계획 기회 홈페이지에 섹션을 추가하려면

- **1** [계획 기회 홈페이지]에서 [레이아웃 편집]을 클릭합니다.
- **2** [계획 기회 홈페이지 레이아웃] 페이지에서 화살표를 클릭하여 섹션을 추가 또는 제거하고 페이지의 섹션을 구성한 다음 [저장]을 클릭합니다.

# **계획 기회 관리**

여러 레코드 유형에 공통적으로 적용되는 계획 기회 관리를 위한 단계별 절차는 다음을 참조하십시오.

- 레코드 생성 (페이지 [56\)](#page-55-0)
- 레코드 세부 사항 갱신 (페이지 [104\)](#page-103-0)
- 선택한 레코드에 레코드 연결 (페이지 [106\)](#page-105-0)
- 리스트 작업 (페이지 [114\)](#page-113-0)

**참고:** 회사 관리자는 필드, 리스트의 옵션 및 레코드 유형의 이름을 변경하는 등 다양한 방법으로 Oracle CRM On Demand 를 사용자 지정할 수 있습니다. 따라서 보이는 정보는 온라인 도움말에 설명되어 있는 표준 정보와 다를 수 있습니다.

또한 접근 수준에 따라 앞의 리스트에 설명되어 있는 절차 중 일부를 수행할 수 없는 경우도 있습니다.

#### **사용자 역할 및 접근 프로필 설정**

계획 기회 페이지에서 작업하려면 사용자 역할에 다음 권한이 있어야 합니다.

- 비즈니스 계획 접근 관리
- 기간 관리

또한 다음 레코드 유형에 접근할 수 있도록 접근 프로필을 설정해야 합니다.

- 비즈니스 계획
- 목표
- 계획 고객사
- 계획 컨택트
- $\Box$  계획 기회

### **관련 정보**

계획 기회 관련 정보는 다음 항목을 참조하십시오.

■ 계획 기회 (페이지 [393\)](#page-392-0)

- <span id="page-395-0"></span>■ 계획 기회 홈페이지 작업 (페이지 [393\)](#page-392-0)
- 계획 기회 필드 (페이지 [396\)](#page-395-0)

# **계획 기회 필드**

[계획 기회 편집] 페이지에서는 계획 기회를 추가하거나 기존 계획 기회의 세부 사항을 갱신할 수 있습니다.

팁: [계획 기회 리스트] 페이지와 [계획 기회 세부 사항] 페이지에서 계획 기회를 편집할 수도 있습니다. 레코드 갱신에 대한 자세한 내용은 레코드 세부 사항 갱신을 참조하십시오.

**참고:** 회사 관리자는 필드, 리스트의 옵션 및 레코드 유형의 이름을 변경하는 등 다양한 방법으로 Oracle CRM On Demand 를 사용자 지정할 수 있습니다. 따라서 보이는 정보는 온라인 도움말에 설명되어 있는 표준 정보와 다를 수 있습니다.

다음 표에서는 일부 계획 기회 필드에 대한 추가 정보를 제공합니다.

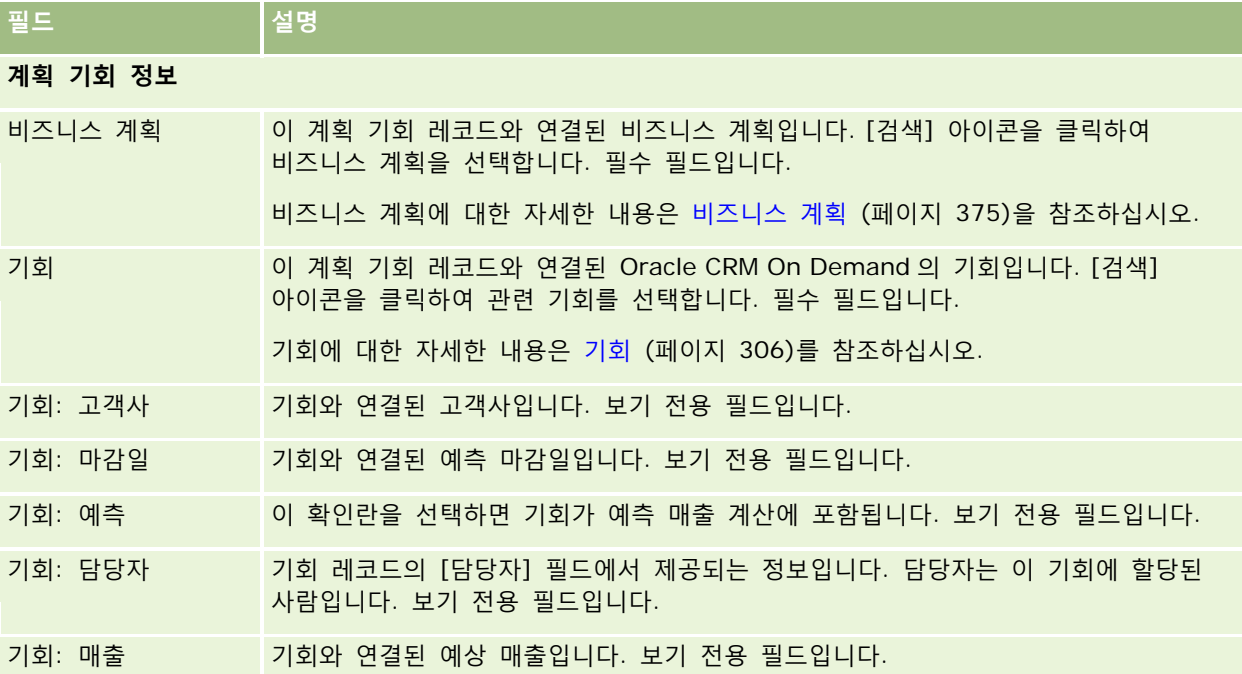

### **관련 항목**

계획 기회와 관련된 자세한 내용은 다음 항목을 참조하십시오.

- 계획 기회 (페이지 [393\)](#page-392-0)
- 계획 기회 홈페이지 작업 (페이지 [393\)](#page-392-0)
- 계획 기회 관리 (페이지 [395\)](#page-394-0)
# <span id="page-396-0"></span>**6 서비스 <sup>및</sup> 커뮤니케이션**

Oracle CRM On Demand 에서는 고객 서비스 정보를 위해 다음과 같은 레코드 유형을 제공합니다.

- **서비스 요청.** 이 페이지에서는 제품 또는 서비스에 대한 고객의 서비스 요청을 관리할 수 있습니다.
- **솔루션.** 이 페이지에서는 일반적인 질문이나 서비스 문제에 대한 대답을 저장할 수 있습니다.
- **커뮤니케이션. 이 페이지에서는 콜 센터를 통해 고객과의 커뮤니케이션을 관리할 수 있습니다(Oracle Contact On Demand).**

# **서비스 및 커뮤니케이션 관리**

서비스 및 커뮤니케이션을 관리하려면 다음 프로세스를 수행합니다.

- **1** 서비스 요청 생성 프로세스 (페이지 [397\)](#page-396-0)
- **2** 서비스 요청 작업 프로세스 (페이지 [398\)](#page-397-0)
- **3** 서비스 요청 해결 프로세스 (페이지 [398\)](#page-397-0)
- **4** 서비스 요청 마감 프로세스 (페이지 [398\)](#page-397-0)

서비스 요청은 고객의 수신 통화나 Oracle CRM On Demand 를 통해 수신된 고객 통화에서 발생할 수 있습니다.

# **서비스 요청 생성 프로세스**

서비스 요청을 생성하려면 다음 태스크를 수행합니다.

- **1** 고객 정보를 확인하고 서비스 문제를 기록합니다.
- **2** 서비스 스크립트를 사용하여 문제 식별, 문제 처리 접수 등의 회사 절차를 일관성 있게 적용합니다. 스크립트에 대한 자세한 내용은 서비스 요청 스크립트 사용 (페이지 [403\)](#page-402-0)을 참조하십시오.

Oracle CRM On Demand 온라인 도움말 릴리스 33

<span id="page-397-0"></span>**3** 서비스 담당자에게 서비스 요청을 할당합니다. 서비스 요청 할당 (페이지 [402\)](#page-401-0)을 참조하십시오.

# **서비스 요청 작업 프로세스**

서비스 요청에 대해 작업하려면 다음 태스크를 수행합니다.

**1** 후속 통화를 기록합니다.

**2** 태스크를 기록합니다.

**3** 메모를 기록하여 고객을 지원하기 위해 수행한 작업을 기록합니다. 서비스 요청에 활동 추가에 대한 자세한 내용은 활동 생성 (페이지 [187\)](#page-186-0) 및 활동 필드 (페이지 [218\)](#page-217-0)를 참조하십시오.

# **서비스 요청 해결 프로세스**

서비스 요청을 해결하려면 다음 태스크를 수행합니다.

- **1** 솔루션 라이브러리에서 고객 요청을 해결하는 데 유용한 정보를 검색합니다. 솔루션 검토 (페이지 [412\)](#page-411-0)를 참조하십시오.
- **2** 서비스 요청에 적절한 솔루션을 연결하고 유용성의 등급을 매겨 라이브러리를 지속적으로 모니터링 및 개선할 수 있도록 합니다. 솔루션 등급 지정 (페이지 [413\)](#page-412-0)을 참조하십시오.
- **3** 사전 제작 또는 사용자 지정 보고서를 사용하여 문제를 식별합니다. 보고서 실행 (페이지 [896\)](#page-895-0)을 참조하십시오.
- **4** 즉시 작업을 수행하여 문제를 해결합니다. 솔루션을 찾을 수 없는 경우 라이브러리에 새 솔루션을 추가합니다. 솔루션 관리 (페이지 [411\)](#page-410-0)를 참조하십시오.

# **서비스 요청 마감 프로세스**

서비스 요청을 마감하려면 다음 태스크를 수행합니다.

- **1** 마무리 활동을 기록합니다.
- **2** 서비스 요청이 해결되면 마감합니다. 해결된 서비스 요청 마감 (페이지 [404\)](#page-403-0)을 참조하십시오.

# **서비스 요청**

[서비스 요청] 페이지에서는 정보 또는 지원을 위해 고객 요청을 기록, 추적 및 처리할 수 있습니다. 서*비스 요청*에는 특정 서비스 활동과 관련된 모든 세부 정보가 포함됩니다. 서비스 요청을 사용하여 서비스 요청을 해결하는 데 필요한 솔루션 또는 활동과 같은 추가 정보를 캡처할 수도 있습니다. 서비스 담당자는 한 위치에서 서비스 요청과 관련된 모든 정보에 접근할 수 있습니다. 서비스 요청 레코드에 모든 서비스 활동이 캡처되도록 감사 추적을 통해 레코드 변경 사항이 추적됩니다. 서비스 요청 처리에 대한 자세한 내용은 서비스 및 커뮤니케이션 관리 (페이지 [397\)](#page-396-0)를 참조하십시오.

# **서비스 요청 홈페이지 작업**

[서비스 요청 홈페이지]는 서비스 요청을 관리하는 페이지입니다.

**참고:** [서비스 요청 홈페이지] 레이아웃을 사용자 지정하는 작업은 관리자가 수행할 수 있습니다. 만약 사용자 역할에 [홈페이지 개인화] 권한이 있는 경우 페이지에 섹션을 추가하거나 페이지에서 섹션을 제거할 수 있습니다.

### **서비스 요청 생성**

[미결 서비스 요청] 섹션에서 [신규] 단추를 클릭하면 서비스 요청 레코드를 생성할 수 있습니다. 서비스 요청에 대한 자세한 내용은 서비스 요청 할당 (페이지 [402\)](#page-401-0) 및 서비스 요청 필드 (페이지 [405\)](#page-404-0)를 참조하십시오.

### **서비스 요청 리스트 작업**

[서비스 요청 리스트] 섹션에는 많은 리스트가 표시됩니다. Oracle CRM On Demand 에는 표준 리스트가 포함되어 있습니다. 모든 표준 리스트가 공용입니다. 사용자와 해당 관리자는 각기 다른 기준에 따라 추가 리스트를 생성할 수 있습니다.

다음 표에서는 서비스 요청에 대한 표준 리스트를 설명합니다.

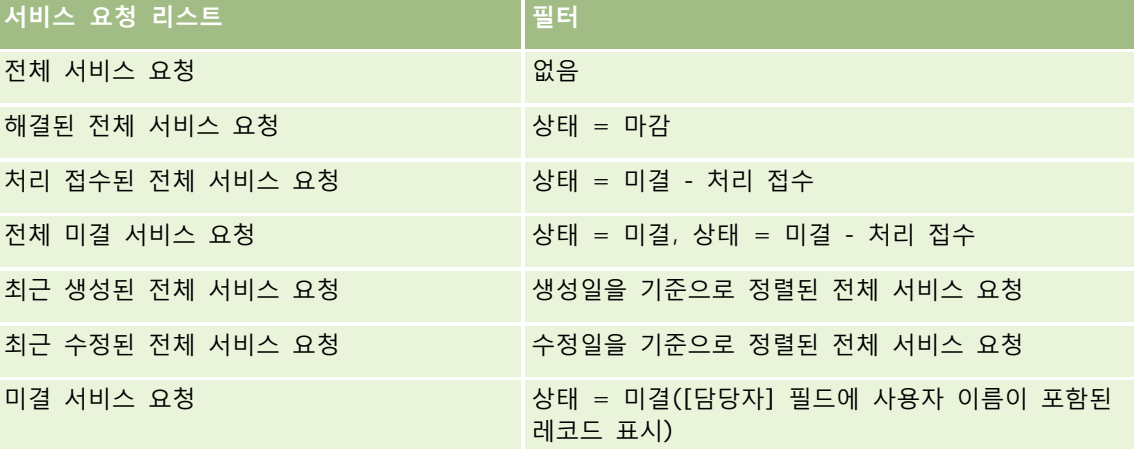

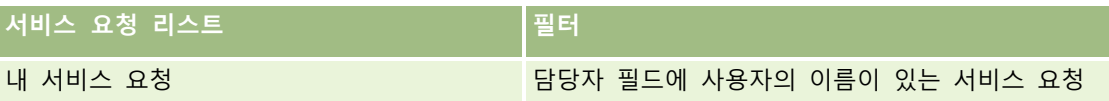

리스트를 보려면 리스트 이름을 클릭합니다.

리스트를 새로 생성하려면 [신규]를 클릭합니다. 리스트 생성에 대한 자세한 내용은 리스트 생성 및 재정의 (페이지 [120\)](#page-119-0)를 참조하십시오.

모든 사용 가능한 리스트를 검토하려면 새 리스트를 생성하거나 기존 리스트를 표시, 편집 또는 삭제하고 [리스트 관리]를 클릭합니다. [리스트 관리] 페이지에는 Oracle CRM On Demand 와 함께 제공되는 표준 리스트도 포함되어 있습니다. 이러한 리스트는 보기 전용이므로 편집하거나 삭제할 수 없습니다.

### **미결 서비스 요청 보기**

[미결 서비스 요청] 섹션에는 미결 서비스 요청 리스트가 생성된 순서대로 표시됩니다. 전체 리스트를 보려면 [전체 리스트 보기] 링크를 클릭합니다.

### **서비스 요청 관련 태스크 보기**

[서비스 요청 관련 태스크] 섹션에는 사용자에게 할당된 미결 서비스 요청 관련 태스크가 차례로 만기일별 및 우선 순위별로 정렬되어 표시됩니다. 다음 정보를 표시됩니다.

- **만기일.** 사용자 또는 시스템 관리자가 설정한 태스크 만기일입니다.
- **우선 순위.** 태스크 우선 순위는 화살표로 표시됩니다. 태스크의 우선 순위가 화살표로 표시되며, 위쪽 화살표는 높은 우선 순위, 화살표 없음은 중간 우선 순위, 아래쪽 화살표는 낮은 우선 순위를 나타냅니다.

**참고:** 회사 관리자가 [우선 순위] 필드의 표시 값을 기본값에서 변경하는 경우(예: 기본값 *1-*상에서 최상위 값으로) 회사 관리자가 1-*레이블, 2-레이블* 또는 3-*레이블* 패턴을 사용하는 경우가 아니면 Oracle CRM On Demand 에서는 태스크 리스트에 대한 [우선 순위] 필드에 화살표를 표시하지 않습니다. 여기서 *레이블*은 회사 관리자가 태스크 우선 순위에 제공하는 이름입니다. 이 경우 Oracle CRM On Demand 에서는 1-*레이블*에 대해 위쪽 화살표, 3-*레이블*에 대해 아래쪽 화살표를 표시하고 2-*레이블*과 다른 표시 값에 대해 화살표를 표시하지 않습니다. 예를 들어 Oracle CRM On Demand 에서는 *1-My Highest* 값에 대해 위쪽 화살표를 표시하지만 *My Highest* 값에 대해서는 화살표를 표시하지 않습니다. Oracle CRM On Demand 에서는 회사 관리자가 [우선 순위] 필드의 선택 리스트에 추가하는 사용자 정의 값에 대해 화살표를 표시하지 않습니다. [우선 순위] 필드와 같은 선택 리스트 기본값을 변경하는 방법에 대한 자세한 내용은 선택 리스트 값 변경을 참조하십시오.

- **제목.** 태스크의 제목입니다. 링크를 클릭하면 태스크를 검토할 수 있습니다.
- **서비스 요청.** 시스템에서 서비스 요청을 식별하기 위해 할당하는 번호입니다.

서비스 요청 관련 태스크 리스트를 확장하려면 [전체 리스트 표시]를 클릭합니다.

### **미결 서비스 요청 보고서 보기**

[미결 서비스 요청 분석] 섹션에는 소스, 제품 영역, 사용자 이름 또는 우선 순위별로 서비스 요청 보고서가 표시됩니다. 차트 섹션 또는 테이블 항목을 클릭하여 세부 사항을 볼 수 있고 오늘의 문제를 해결하기 위해 수행해야 하는 작업을 결정할 수 있습니다. 또한 드롭다운 리스트에서 카테고리를 변경하여 동일한 데이터를 다각적으로 볼 수 있습니다.

예를 들어, 다음을 수행할 수 있습니다.

■ 이 분석을 사용하여 미결 및 처리 접수된 서비스 요청을 지속적으로 파악합니다.

**400** Oracle CRM On Demand 온라인 도움말 릴리스 33

- [제품 영역]으로 필터링하여 가장 많은 통화가 발생하는 영역을 확인합니다.
- [사용자 이름]으로 필터링하여 팀에서 작업 부하가 분산되는 방법을 확인합니다.
- [우선 순위]로 필터링하여 보고되는 서비스 문제의 수준을 확인합니다.

다른 유형의 서비스 분석을 보려면 [보고서 홈페이지]로 이동합니다.

### **서비스 요청 홈페이지에 섹션 추가**

사용자 역할에 [홈페이지 사용자 지정] 권한이 포함된 경우 [서비스 요청 홈페이지]에 다음 섹션의 일부 또는 모두를 추가할 수 있습니다.

- 서비스 요청 관련 태스크
- 현재 서비스 요청 관련 태스크(오늘이 만기인 태스크)
- 추가 보고서 섹션(회사 관리자가 [서비스 요청 홈페이지]에 표시할 수 있는 보고서 섹션을 지정할 수 있음)

### 서비스 요청 홈페이지에 섹션을 추가하려면

- **1** [서비스 요청 홈페이지]에서 [레이아웃 편집] 링크를 클릭합니다.
- **2** [서비스 요청 홈페이지 레이아웃] 페이지에서 방향 화살표를 사용하여 섹션을 추가 또는 제거하여 섹션을 구성합니다.
- **3** [저장]을 클릭합니다.

# **서비스 요청 관리**

서비스 요청을 관리하려면 다음 태스크를 수행합니다.

- 서비스 요청 할당 (페이지 [402\)](#page-401-0)
- 서비스 요청 스크립트 사용 (페이지 [403\)](#page-402-0)
- 서비스 요청에 솔루션 추가 (페이지 [403\)](#page-402-0)
- [서비스](#page-403-0) 요청 상향 조정 (참조 "서비스 요청 처리 접수" 페이지 [404\)](#page-403-0)
- 해결된 서비스 요청 마감 (페이지 [404\)](#page-403-0)

여러 레코드 유형에 공통적으로 적용되는 단계별 절차는 다음을 참조하십시오.

- 레코드 생성 (페이지 [56\)](#page-55-0)
- 레코드 세부 사항 갱신 (페이지 [104\)](#page-103-0)
- 선택한 레코드에 레코드 연결 (페이지 [106\)](#page-105-0)
- 리스트 작업 (페이지 [114\)](#page-113-0)
- 레코드 감사 추적 보기 (페이지 [164\)](#page-163-0)

### <span id="page-401-0"></span>서비스 및 커뮤니케이션

**참고:** 회사 관리자는 필드, 리스트의 옵션 및 레코드 유형의 이름을 변경하는 등 다양한 방법으로 Oracle CRM On Demand 를 사용자 지정할 수 있습니다. 따라서 보이는 정보는 온라인 도움말에 설명되어 있는 표준 정보와 다를 수 있습니다.

또한 접근 수준에 따라 앞의 리스트에 설명되어 있는 절차 중 일부를 수행할 수 없는 경우도 있습니다.

#### **관련 항목**

다음 항목에서 관련 정보를 참조하십시오.

■ Oracle Social Network 작업 (페이지 [451\)](#page-450-0)

### **서비스 요청 할당**

서비스 요청을 생성할 때 담당자 필드는 공백입니다. 담당자를 수동으로 할당하거나, 회사에서 할당 관리자를 사용하고 서비스 요청 레코드 유형이 레코드 소유권의 사용자 모드 또는 혼합 모드에 대해 구성된 경우 요청이 처음 저장될 때 서비스 요청을 담당자에게 자동으로 할당할 수 있습니다. 레코드 소유권 모드에 대한 자세한 내용은 데이터 접근, 레코드 공유 및 레코드 소유권 정보 (참조 "데이터 접근, 레코드 고유 및 레코드 [소유권](#page-51-0) 정보" 페이지 [52\)](#page-51-0)를 참조하십시오.

**참고:** 할당 관리자는 사용자에게만 레코드를 재할당할 수 있습니다. 레코드 유형이 사용자 모드 또는 혼합 모드의 레코드 소유권에서 구성된 경우에만 레코드를 재할당할 수 있습니다. 할당 관리자가 담당자에게 레코드를 재할당하기 전에 레코드에 할당된 주 사용자 정의 장부가 있는 경우 할당 관리자는 레코드에서 주 장부를 제거합니다. 레코드 유형이 장부 모드에서 구성된 경우에는 할당 관리자가 레코드를 재할당할 수 없습니다. 장부 모드에서 레코드 유형을 구성하는 경우 해당 레코드 유형에 대한 규칙 그룹을 모두 비활성 상태로 만드는 것이 좋습니다.

서비스 요청이 이미 할당되었고 접근 레벨에서 작업 수행을 허용하는 경우 요청에서 담당자 이름 또는 기본 사용자 정의 장부를 변경하여 요청을 재할당할 수 있습니다. 또한 회사에서 할당 관리자를 사용하고 서비스 요청 레코드 유형이 레코드 소유권의 사용자 모드 또는 혼합 모드에 대해 구성된 경우 다음 방법 중 하나로 서비스 요청을 새 담당자에게 재할당할 수 있습니다.

- 요청에서 [담당자 재할당] 확인란을 선택합니다.
- 요청에서 담당자 이름 또는 기본 사용자 정의 장부를 삭제합니다.

[담당자 재할당] 확인란을 선택하거나 담당자 또는 기본 사용자 정의 장부 이름을 삭제하면 할당 관리자가 트리거되어 서비스 요청을 다시 처리하고 회사에서 설정한 규칙에 따라 담당자에게 할당합니다.

**참고:** 서비스 요청의 상태가 마감인 경우 할당 관리자는 서비스 요청을 무시하므로 요청이 재할당되지 않습니다. 또한 레코드 재할당에 걸리는 시간은 회사의 할당 규칙, 재할당할 레코드 수 그리고 현재 시스템 로드에 따라 달라질 수 있습니다.

### 서비스 요청을 직접 할당하려면

**1** 할당할 서비스 요청을 선택합니다.

서비스 요청 찾기에 대한 자세한 내용은 레코드 찾기 (페이지 [71\)](#page-70-0)를 참조하십시오.

**2** [서비스 요청 세부 사항] 페이지에서 [편집]을 클릭합니다.

- <span id="page-402-0"></span>**3** [서비스 요청 편집] 페이지에서 [담당자] 필드 또는 [장부] 필드에 커서를 놓고 [검색] 창에서 새 담당자 또는 장부를 선택합니다.
- **4** 변경 사항을 저장합니다.

### **서비스 요청 스크립트 사용**

회사 관리자가 서비스 요청(방문 스크립트)에 대한 정보를 수집하거나 고객 만족도(고객 만족도 조사)를 평가하는 데 도움이 되도록 평가 스크립트를 설정했을 수 있습니다. 평가 스크립트는 고객 데이터를 수집하는 데 사용하는 일련의 질문으로 구성됩니다. 작업의 적절한 결과나 과정을 확인하기 위해 답변이 평가되고, 답변에 가중치가 할당되고, 지정된 임계값과 답변이 비교됩니다.

**사전 작업.** 평가 스크립트를 사용하려면, 평가 레코드에 접근할 수 있도록 사용자 역할이 설정되어 있어야 합니다. 필요한 설정에 대한 자세한 내용은 평가 스크립트 정보를 참조하십시오.

### 서비스 요청 스크립트를 사용하려면

**1** 서비스 요청을 선택합니다.

서비스 요청 선택에 대한 자세한 내용은 레코드 찾기 (페이지 [71\)](#page-70-0)를 선택하십시오.

**2** [서비스 요청 세부 사항] 페이지에서 아래로 스크롤하여 [방문 스크립트] 섹션이나 [고객 만족도 조사] 섹션을 찾고 [추가]를 클릭합니다.

**참고:** [방문 스크립트] 섹션이나 [고객 만족도 조사] 섹션이 표시되지 않을 경우 페이지의 오른쪽 맨 위에 있는 [레이아웃 편집] 링크를 클릭하고 페이지 레이아웃에 해당 섹션을 추가합니다. 회사의 시스템 관리자가 해당 섹션을 설정한 경우에만 이러한 섹션을 사용자 페이지에 추가할 수 있습니다.

**3** 검색 창에서 적절한 스크립트를 검색하고 [선택]을 클릭합니다. 검색 창 상단에 있는 필터 필드를 사용하여 스크립트 리스트를 필터링할 수 있습니다.

**4** [통화 스크립트] 또는 [고객 만족도 조사] 창에서 각 스크립트 질문에 대한 답변을 선택하고 [저장]을 클릭합니다. [서비스 요청 세부 사항] 페이지가 다시 나타납니다. 스크립트 결과에 따라 레코드의 몇몇 필드가 자동으로 갱신되었을 수 있습니다.

# **서비스 요청에 솔루션 추가**

서비스 요청에 기존 솔루션을 추가할 수 있습니다. 솔루션에 대한 자세한 내용은 솔루션 (페이지 [407\)](#page-406-0)을 참조하십시오.

### 서비스 요청에 솔루션을 추가하려면

**1** 서비스 요청을 선택합니다. 서비스 요청 선택에 대한 자세한 내용은 레코드 찾기 (페이지 [71\)](#page-70-0)를 선택하십시오.

- <span id="page-403-0"></span>**2** [서비스 요청 세부 사항] 페이지의 [솔루션] 섹션으로 스크롤하고 [추가]를 클릭합니다. 승인 및 게시된 솔루션의 리스트가 표시됩니다.
- **3** 표시되는 솔루션 수를 제한하려면 필터링 옵션을 사용하여 키워드나 [솔루션 ID]를 검색합니다.
- **4** [미리 보기]를 클릭하여 솔루션 세부 사항을 보고 해당 솔루션이 고객의 문제를 해결하는지 확인합니다.
- **5** 서비스 요청에 추가할 각 솔루션 옆의 [선택] 링크를 클릭하고 [확인]을 클릭합니다.
- **6** 다음과 같이 고객의 문제가 해결되었는지 확인할 수 있을 때까지 서비스 요청의 상태를 [보류]로 변경합니다.
	- **a** [서비스 요청 세부 사항] 페이지에서 [상태] 필드를 클릭하고 드롭다운 리스트에서 [보류] 상태를 선택합니다.
	- **b** [상태] 필드의 녹색 확인 표시 아이콘을 클릭하여 변경 내용을 저장합니다.

# **서비스 요청 처리 접수**

서비스 요청을 처리 접수하여 긴급 사항으로 표시할 수 있습니다.

### 서비스 요청을 처리 접수하려면

- **1** [서비스 요청 리스트] 페이지에서 처리 접수할 [서비스 요청]의 [상태] 필드를 클릭합니다.
- **2** 필드의 드롭다운 리스트에서 [미결 처리 접수]를 선택합니다.
- **3** [상태] 필드의 녹색 확인 표시 아이콘을 클릭하여 변경 내용을 저장합니다.

회사 정책에 따라 서비스 요청 처리 접수 시 수행될 조치가 결정됩니다. 예를 들어, 회사 관리자가 서비스 요청 처리 접수 시 전자 우편을 보내거나 태스크를 생성하는 워크플로 규칙을 정의할 수 있습니다. 필터링된 리스크를 생성하여 접근할 수 있는 처리 접수된 서비스 요청을 모두 표시할 수 있습니다.

# **해결된 서비스 요청 마감**

고객의 요청에 만족스럽게 응답한 경우 서비스 요청을 마감할 수 있습니다.

**사전 작업:** [서비스 요청 세부 사항] 페이지에서 다음을 검증하여 서비스 요청이 완료되었는지 확인합니다.

- 서비스 요청의 전체 활동이 [완료] 상태입니다. 이는 고객의 요청이 모두 처리되었음을 나타냅니다.
- 회사에서 솔루션을 사용할 경우 솔루션이 서비스 요청 레코드에 연결되며 문제가 어떻게 해결되었는지를 보여 줍니다.

### <span id="page-404-0"></span>해결된 서비스 요청을 마감하려면

- **1** [서비스 요청 리스트] 페이지에서 마감할 [서비스 요청]의 [상태] 필드를 클릭합니다.
- **2** [필드]의 드롭다운 리스트에서 [마감]을 선택합니다.
- **3** [상태] 필드의 녹색 확인 표시 아이콘을 클릭하여 변경 내용을 저장합니다.

# **서비스 요청 필드**

[서비스 요청 편집] 페이지에서는 서비스 요청을 추가하거나 기존 서비스 요청의 세부 사항을 갱신할 수 있습니다.

**팁:** [서비스 요청 리스트] 페이지와 [서비스 요청 세부 사항] 페이지에서 서비스 요청을 편집할 수도 있습니다. 레코드 갱신에 대한 자세한 내용은 레코드 세부 사항 갱신 (페이지 [104\)](#page-103-0)을 참조하십시오.

[서비스 요청 편집] 페이지에는 다음 표와 같이 서비스 요청의 전체 필드가 표시됩니다.

**참고:** 회사 관리자는 필드, 드롭다운 리스트의 옵션 및 레코드 유형의 이름을 변경하는 등, 다양한 방법으로 애플리케이션을 사용자 정의할 수 있습니다. 따라서 화면에 보이는 정보는 이 표에 설명된 표준 정보와 다를 수 있습니다.

다음 표에서는 몇 가지 필드에 대한 추가 정보를 제공합니다.

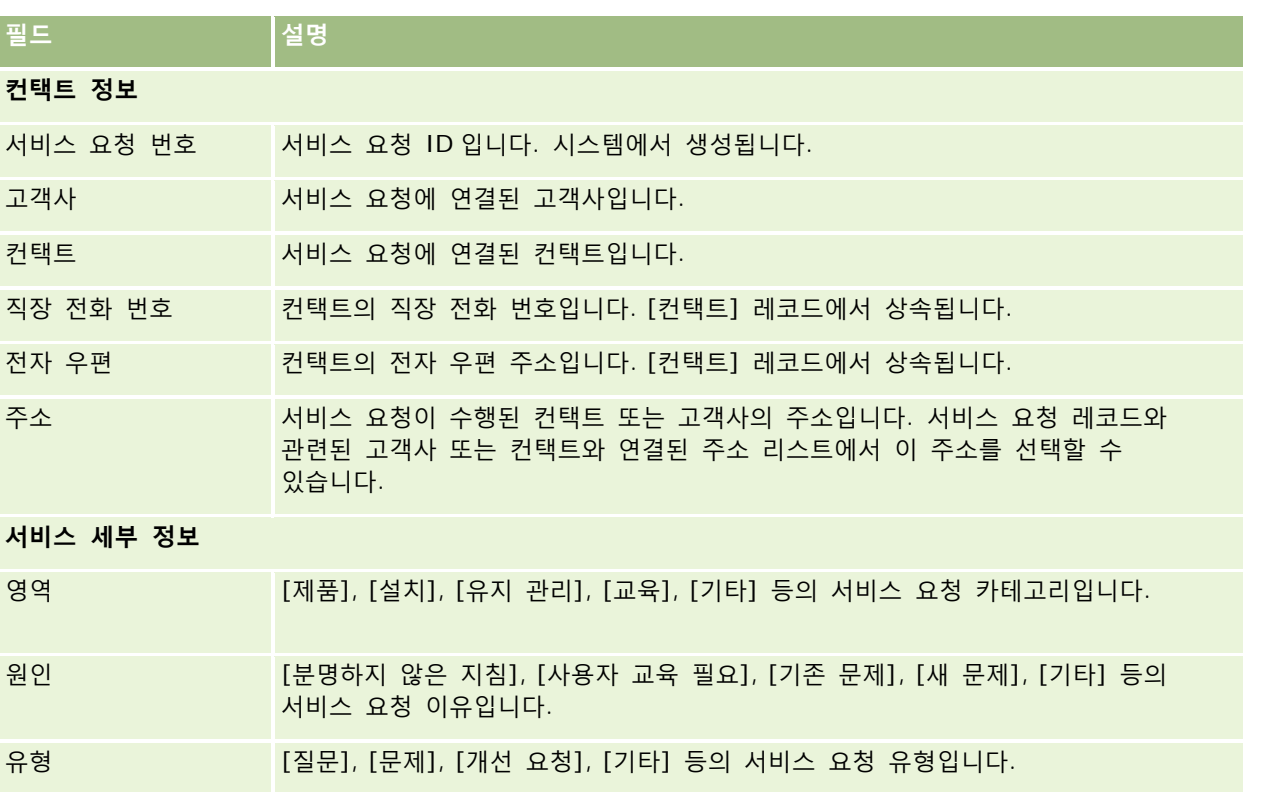

### 서비스 및 커뮤니케이션

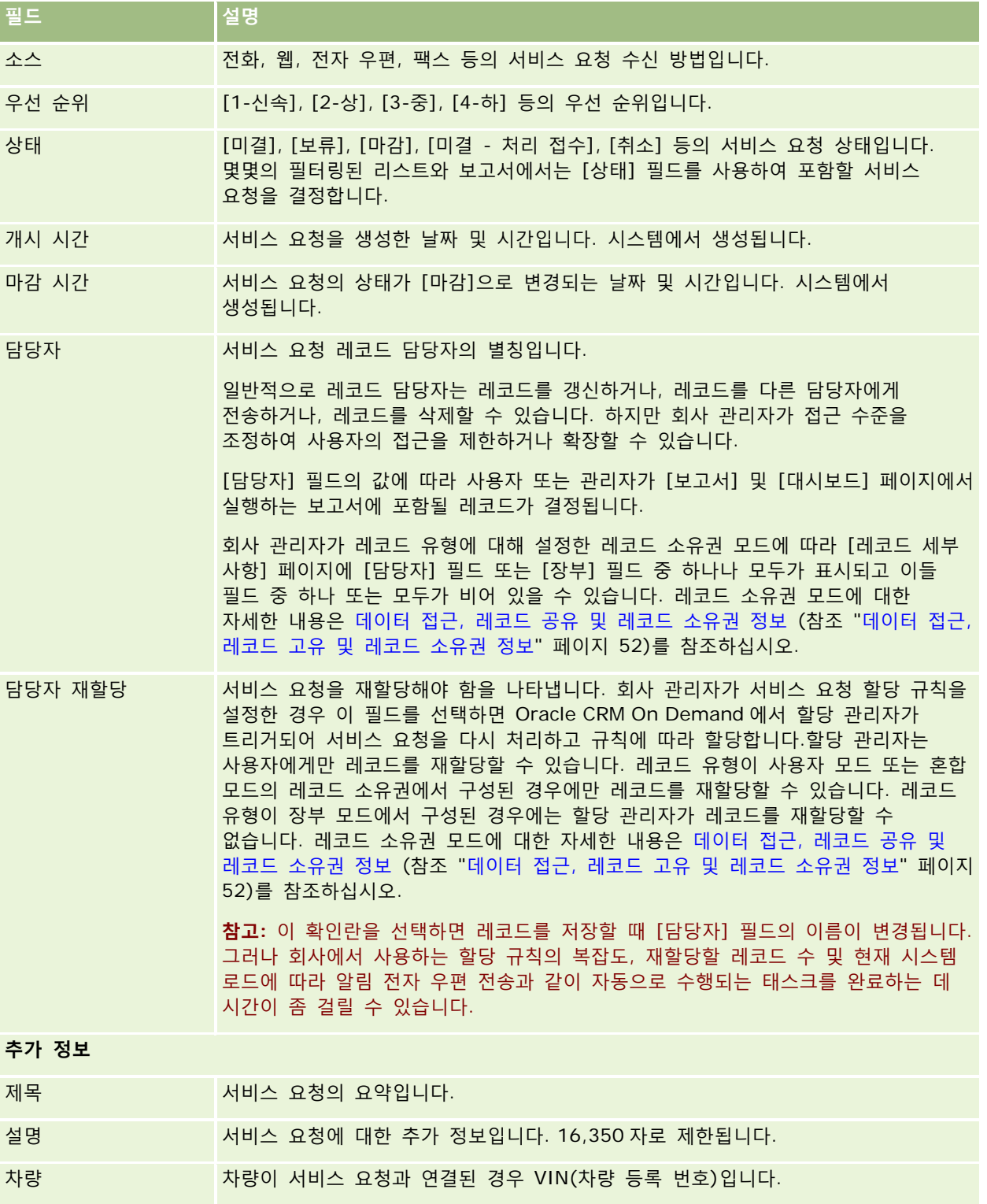

### <span id="page-406-0"></span>**Oracle Social Engagement and Monitoring 필드**

Oracle Social Engagement and Monitoring 을 사용 중인 경우 관리자가 [서비스 요청] 페이지에 다음 필드 중 일부 또는 모두를 추가할 수 있습니다. 자세한 내용은 Oracle Social Engagement and Monitoring 정보 (페이지 [443\)](#page-442-0)를 참조하십시오.

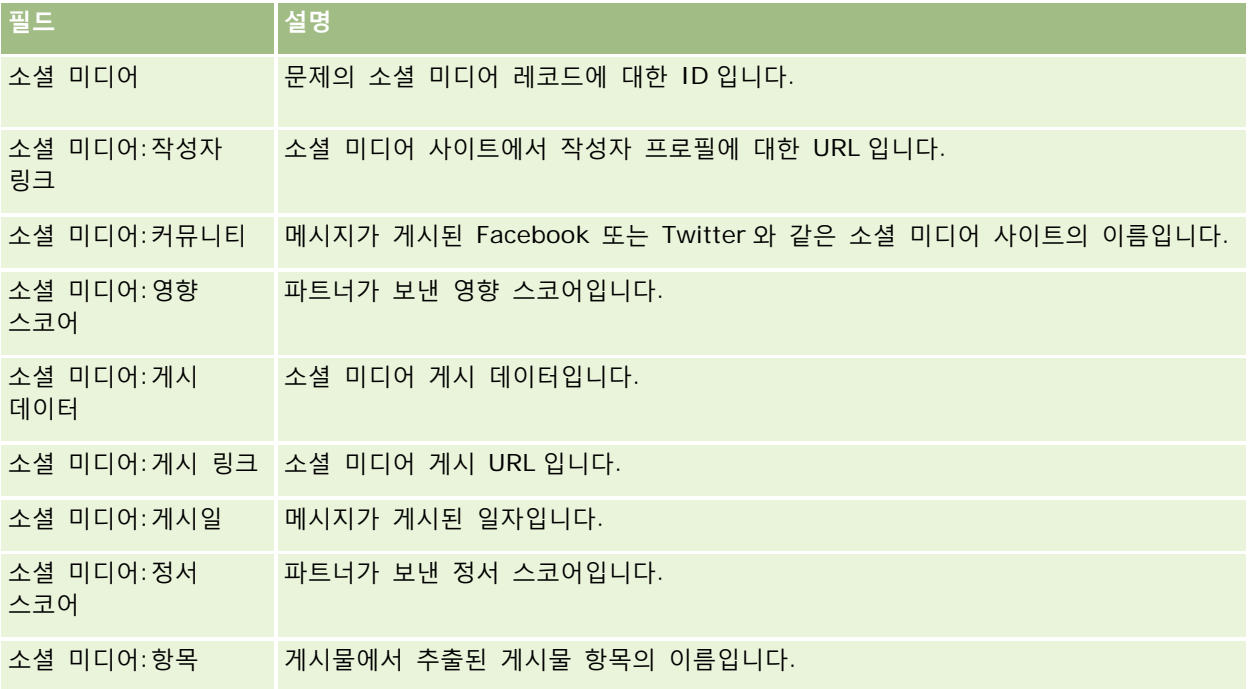

# **솔루션**

[솔루션] 페이지에서는 솔루션을 생성, 갱신 및 추적할 수 있습니다. 솔루션에는 고객 문제를 해결하는 방법에 대한 정보가 들어 있습니다. 솔루션 기술 자료를 유지 관리하면 서비스 담당자가 중앙에 있는 기술 자료에 접근하여 보다 신속하게 고객 문제를 해결할 수 있습니다. 또한 기술 자료는 사용자가 고객과 커뮤니케이션하고 새 솔루션을 생성함에 따라 확장됩니다.

Oracle CRM On Demand 에서는 솔루션 사용을 추적하고 사용자가 솔루션을 평가할 수 있도록 합니다. 이 정보를 통해 조직은 고객에게 제공하는 솔루션을 개선하고 제품 또는 서비스의 문제를 식별할 수 있습니다. 솔루션이 자주 사용될 경우 제품 결함을 나타낼 수 있습니다. 솔루션 등급이 낮으면 솔루션을 개선해야 할 수도 있습니다.

# **솔루션 관리 정보**

다음과 비슷한 프로세스를 구현하여 솔루션 기술 자료를 구축하고 관리하면 좋습니다.

**1** 회사 관리자가 사용자의 기존 솔루션을 애플리케이션으로 가져옵니다(선택 사항).

Oracle CRM On Demand 온라인 도움말 릴리스 33

- **2** 서비스 에이전트와 기타 전문가가 초안 솔루션을 추가하여 기술 자료의 범위와 깊이를 점차적으로 확대합니다.
- **3** 서비스 관리자가 솔루션을 검토, 승인 및 게시합니다.
- **4** 에이전트가 기존 솔루션을 평가하여 가장 유용한 솔루션을 최상위 등급으로 설정합니다.
- **5** 서비스 관리자가 솔루션 기술 자료를 모니터링하여 유효한 최신 정보만 제공하도록 합니다.

### **솔루션 기술 자료 관리 모범 사례 팁**

등등성 평가를 거친 조직적인 솔루션 라이브러리를 사용하면 고객에게 보다 효과적으로 서비스를 제공할 수 있습니다. 다음은 솔루션 기술 자료의 구축 및 관리에 대한 최고의 실행 팁입니다.

#### **1 – 기존 솔루션 가져오기**

솔루션을 가져오기 전에 기존 솔루션의 정보와 Oracle CRM On Demand 의 [솔루션] 레코드를 비교하십시오. 가져올 정보에 맞게 레코드 필드를 추가 또는 제거하거나 레코드 필드의 이름을 변경할 수 있습니다.

또한 교육 및 지원 센터 의 도구 및 템플릿 페이지에서 제공하는 사용자 지정 필드 설정 템플릿 을 사용하여 변경을 계획할 수 있습니다. 이 문서는 애플리케이션의 사용자 지정 변경을 계획하고 추적하는 데 도움이 됩니다.

### **2 – 초안 솔루션 추가**

솔루션 레코드 생성 지침을 정하여 초안 솔루션을 생성하는 서비스 에이전트나 제품 또는 서비스 전문가 등에게 제공합니다. 솔루션 레코드의 [제목] 필드의 중요성을 강조해야 합니다. 이 필드는 대부분의 솔루션 리스트와 검색 창에 나타나는 검색 가능 필드입니다. 따라서 서비스 에이전트가 이 필드를 사용하여 해당 질문이나 문제에 맞는 솔루션을 빠르게 찾을 수 있습니다.

새로 생성되는 솔루션 레코드의 상태는 [초안]입니다. 초안 솔루션은 서비스 요청 레코드에 추가할 수 없으며 게시 전에는 솔루션 검색 창에 나타나지 않습니다. 따라서 에이전트가 서비스 요청을 생성하고 통화 중에 초안 솔루션을 시작하는 경우 에이전트가 서비스 요청에 초안 솔루션을 추가할 수 있지만 게시 전에는 다른 에이전트가 해당 초안 솔루션에 접근할 수 없습니다.

#### **3 – 솔루션 검토, 승인 및 게시**

서비스 에이전트가 일반적으로 사용하도록 솔루션을 릴리스하기 전에 검증된 전문가가 승인 프로세스를 통해 전체 솔루션을 검토할 수 있습니다. 전체 솔루션이 유효하고, 따라서 하기 쉬우며, 솔루션을 필요로 하는 사용자에게 모두 도움이 되는지 확인하는 검토 및 승인 지침을 정합니다.

솔루션 상태를 [승인]으로 변경하고 솔루션을 게시하려면 [솔루션 게시] 권한을 포함하는 역할이 있어야 합니다. 자세한 내용은 솔루션 승인 및 게시 (페이지 [412\)](#page-411-0)를 참조하십시오.

### **4 – 솔루션 평가**

서비스 에이전트에게 사용 중인 솔루션을 평가하고 서비스 요청 레코드에 추가하도록 요청합니다. 서비스 에이전트가 [솔루션 평가] 단추를 클릭하여 [솔루션 세부 사항] 페이지에서 이 작업을 쉽게 수행할 수 있습니다. 솔루션 등급은 1 부터 5 까지입니다. 솔루션이 매우 효과적이면 등급을 5 로 매기고, 유효하지 않으면 1 로 매깁니다.

솔루션을 평가할 때마다 해당 등급 점수가 다시 계산되어 레코드에 표시됩니다. 에이전트로 하여금 솔루션을 평가하게 하면 기술 자료의 품질을 모니터링하는 데 사용할 수 있는 정보가 만들어집니다. 자세한 내용은 솔루션 평가 (참조 "[솔루션](#page-412-0) 등급 지정" 페이지 [413\)](#page-412-0)를 참조하십시오.

#### **5 – 솔루션 모니터링**

서비스 에이전트가 최상의 최신 정보와 지침을 사용하도록 솔루션 기술 자료를 정기적으로 모니터링해야 합니다. 다음은 몇 가지 권장 사항입니다.

- 특정 영역이나 유형의 솔루션에 대한 담당자를 할당하고 각 담당자가 정기적으로 해당 솔루션을 검토 및 갱신하게 합니다. 각 담당자가 해당 영역의 정확성과 승인을 책임지도록 합니다.
- 시간이 지남에 따라 솔루션을 더 사용하지 않게 될 수 있습니다. 더 지원되지 않는 제품에 관련된 솔루션을 예로 들 수 있습니다. 예를 들어, 솔루션 리스트를 생성하고 [제품] 필드를 기준으로 필터링하여 이러한 솔루션을 찾을 수 있습니다. 그런 다음 [대량 업데이트] 기능을 사용하여 검색 가능한 솔루션에서 해당 솔루션을 제거합니다.
- 중복되는 경우가 아니면 솔루션을 삭제하지 말고, 대신 상태를 [더 사용 안 함]으로 설정하십시오. 더 사용하지 않는 솔루션은 서비스 요청에 추가할 솔루션을 검색할 때 리스트에 나타나지 않습니다. 그러나 이러한 솔루션이 필요할 경우 [솔루션 홈페이지]의 리스트를 사용하여 해당 솔루션에 접근할 수 있습니다.
- 등급이 낮게 매겨진 솔루션을 모두 검토합니다. 이러한 솔루션을 찾으려면 게시된 솔루션 중 등급이 1 또는 2 로 매겨진 솔루션을 모두 보여주는 사용자 지정 리스트를 생성합니다.
- [솔루션 홈페이지]의 기본 [솔루션] 리스트를 사용하여 최상위 등급의 솔루션과 최상의 솔루션을 검토합니다. 이를 통해 정보를 더 추가하고 라이브러리를 늘릴 영역을 파악할 수 있습니다.
- 추세에 대한 마감 상태의 서비스 요청을 정기적으로 분석하고 기술 자료에 정보를 더 추가해야 하는 주요 문제 영역을 파악합니다.

# **솔루션 홈페이지 작업**

[솔루션 홈페이지]는 솔루션을 관리하는 페이지입니다.

**참고:** [솔루션 홈페이지] 레이아웃을 사용자 지정하는 작업은 관리자가 수행할 수 있습니다. 만약 사용자 역할에 [홈페이지 개인화] 권한이 있는 경우 페이지에 섹션을 추가하거나 페이지에서 섹션을 제거할 수 있습니다.

### **솔루션 레코드 생성**

[최근 확인한 내 솔루션] 섹션에서 [신규] 단추를 클릭하면 솔루션 레코드를 생성할 수 있습니다. 자세한 내용은 레코드 생성 (페이지 [56\)](#page-55-0) 및 솔루션 필드 (페이지 [414\)](#page-413-0)를 참조하십시오.

### **솔루션 리스트 작업**

[솔루션 리스트] 섹션에는 많은 리스트가 표시됩니다. Oracle CRM On Demand 에는 표준 리스트가 포함되어 있습니다. 모든 표준 리스트가 공용입니다. 사용자와 해당 관리자는 각기 다른 기준에 따라 추가 리스트를 생성할 수 있습니다.

다음 표에서는 솔루션에 대한 표준 리스트를 설명합니다.

### 서비스 및 커뮤니케이션

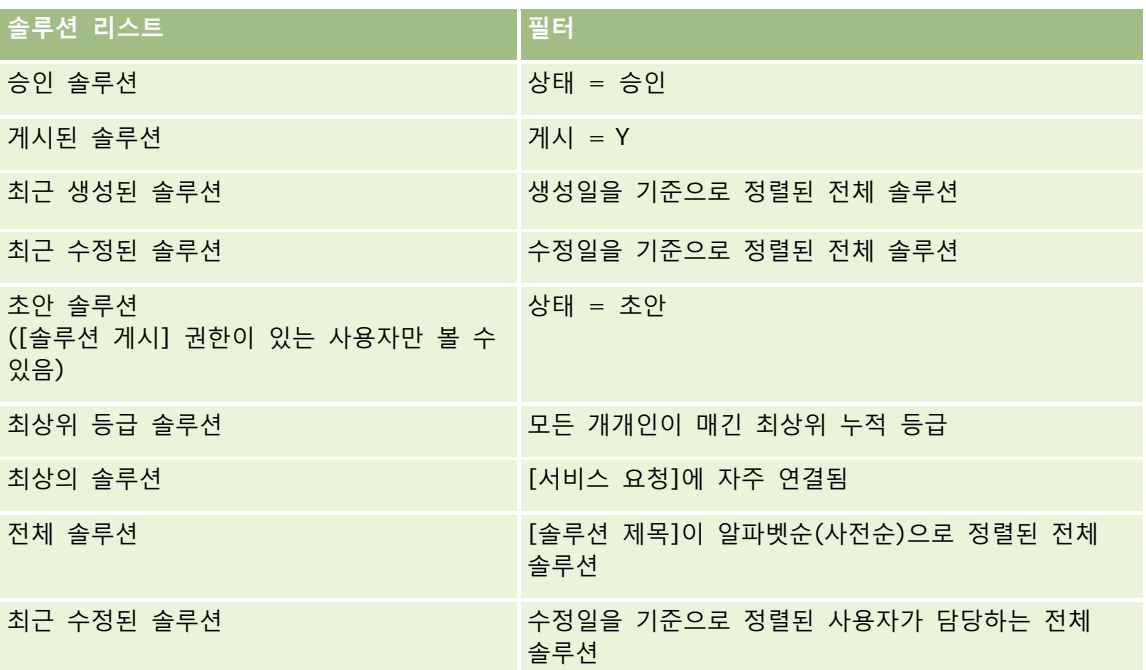

리스트를 보려면 리스트 이름을 클릭합니다.

리스트를 새로 생성하려면 [신규]를 클릭합니다. 리스트 생성에 대한 자세한 내용은 리스트 생성 및 재정의 (페이지 [120\)](#page-119-0)를 참조하십시오.

모든 사용 가능한 리스트를 검토하려면 새 리스트를 생성하거나 기존 리스트를 표시, 편집 또는 삭제하고 [리스트 관리]를 클릭합니다. [리스트 관리] 페이지에는 Oracle CRM On Demand 와 함께 제공되는 표준 리스트도 포함되어 있습니다. 이러한 리스트는 보기 전용이므로 편집하거나 삭제할 수 없습니다.

### **최근 확인한 솔루션 보기**

[최근 확인한 내 솔루션] 섹션에는 가장 최근에 확인한 솔루션이 표시됩니다.

### **최상의 솔루션 보기**

[최상의 솔루션] 섹션에는 서비스 요청에 자주 연결된 솔루션이 표시됩니다. 서비스 조직에 있어 높은 사용도는 고객이 제품 및 서비스 문제를 겪고 있는 특정 영역을 나타냅니다. 조직에서는 고객을 지원하도록 서비스 담당자에게 추가 정보를 제공하거나, 고객에게 직접 추가 정보를 제공하여 이에 대한 조치를 취할 수 있습니다.

### **최상위 등급 솔루션 보기**

[최상위 등급 솔루션]에는 모든 개개인이 매긴 최상위 누적 등급의 솔루션이 나열됩니다.

### **솔루션 홈페이지에 섹션 추가**

사용자 역할에 [홈페이지 사용자 지정] 권한이 포함된 경우 [솔루션 홈페이지]에 다음 섹션의 일부 또는 모두를 추가할 수 있습니다.

**410** Oracle CRM On Demand 온라인 도움말 릴리스 33

- <span id="page-410-0"></span>■ 최근 생성된 솔루션
- 최근 수정된 솔루션
- 최근 생성된 솔루션
- 최근 수정된 솔루션

■ 하나 이상의 보고서 섹션(회사 관리자가 [솔루션 홈페이지]에서 사용할 수 있는 보고서를 지정할 수 있음) 다음 절차에서는 [솔루션 홈페이지]에 섹션을 추가하는 방법에 대해 설명합니다.

### *[*솔루션 홈페이지*]*에 섹션을 추가하려면

- **1** [솔루션 홈페이지]에서 [레이아웃 편집]을 클릭합니다.
- **2** [솔루션 홈페이지 레이아웃] 페이지에서 화살표를 클릭하여 섹션을 추가 또는 제거하고 섹션을 구성합니다.
- **3** [저장]을 클릭합니다.

# **솔루션 관리**

솔루션을 관리하려면 다음 프로세스를 수행합니다.

- 솔루션 검토 (페이지 [412\)](#page-411-0)
- 솔루션 승인 및 게시 (페이지 [412\)](#page-411-0)
- 솔루션 등급 지정 (페이지 [413\)](#page-412-0)
- 솔루션에 장부 추가 (페이지 [413\)](#page-412-0)

여러 레코드 유형에 공통적으로 적용되는 단계별 절차는 다음을 참조하십시오.

- 레코드 생성 (페이지 [56\)](#page-55-0)
- 레코드 세부 사항 갱신 (페이지 [104\)](#page-103-0)
- 선택한 레코드에 레코드 연결 (페이지 [106\)](#page-105-0)
- 리스트 작업 (페이지 [114\)](#page-113-0)
- 레코드에 파일 및 URL 첨부 (페이지 [150\)](#page-149-0)
- 레코드 감사 추적 보기 (페이지 [164\)](#page-163-0)

**참고:** 솔루션 레코드를 갱신하려면 [솔루션 게시] 권한이 필요합니다.

**참고:** 회사 관리자는 필드, 리스트의 옵션 및 레코드 유형의 이름을 변경하는 등 다양한 방법으로 Oracle CRM On Demand 를 사용자 지정할 수 있습니다. 따라서 보이는 정보는 온라인 도움말에 설명되어 있는 표준 정보와 다를 수 있습니다.

또한 접근 수준에 따라 앞의 리스트에 설명되어 있는 절차 중 일부를 수행할 수 없는 경우도 있습니다.

<span id="page-411-0"></span>서비스 및 커뮤니케이션

### **관련 항목**

다음 항목에서 관련 정보를 참조하십시오.

- 솔루션 필드 (페이지 [414\)](#page-413-0)
- 보고서 (페이지 [877\)](#page-876-0)
- $\blacksquare$  데이터 가져오기

# **솔루션 검토**

최상의 솔루션이나 최상위 등급 솔루션을 검토할 수 있습니다. 솔루션 레코드에 대한 전체 정보를 검토할 수도 있습니다.

### 최상의 솔루션을 검토하려면

- **1** 임의 페이지에서 [솔루션] 탭을 클릭합니다.
- **2** [최상의 솔루션] 섹션에서 검토할 솔루션의 [솔루션 제목] 링크를 클릭합니다.

### 최상위 등급 솔루션을 검토하려면

- **1** 임의 페이지에서 [솔루션] 탭을 클릭합니다.
- **2** [최상위 등급 솔루션] 섹션에서 검토할 솔루션의 [솔루션 제목] 링크를 클릭합니다.

### 솔루션 정보를 검토하려면

- **1** 솔루션을 선택합니다. 솔루션 선택에 대한 자세한 내용은 레코드 찾기 (페이지 [71\)](#page-70-0)를 참조하십시오.
- **2** [솔루션 세부 사항] 페이지에서 솔루션 레코드를 검토할 수 있습니다. 필드 설명은 솔루션 필드 (페이지 [414\)](#page-413-0)를 참조하십시오.

# **솔루션 승인 및 게시**

**사전 작업.** 이 절차를 수행하려면 사용자 역할에 [솔루션 게시] 권한이 포함되어야 합니다.

솔루션이 정확하고 완벽한지 검토한 후 초안을 승인하고 내부에 게시할 수 있습니다. 내부에 솔루션을 게시하면 모든 고객 서비스 담당자가 해당 솔루션을 사용하고 서비스 요청에 연결할 수 있습니다.

### <span id="page-412-0"></span>솔루션을 승인하고 게시하려면

- **1** [솔루션 홈페이지]에서 [초안 솔루션] 링크를 클릭합니다.
- **2** [솔루션 리스트] 페이지에서 솔루션을 선택하고 [편집]을 클릭합니다.
- **3** [솔루션 편집] 페이지에서 [상태]를 [승인]으로 변경하여 솔루션을 승인합니다.
- **4** 솔루션을 게시하려면 [게시] 확인란을 선택합니다.
- **5** 레코드를 저장합니다.

# **솔루션 등급 지정**

원하는 횟수만큼 솔루션의 실적을 평가할 수 있습니다.

### 솔루션 정보를 평가하려면

- **1** 솔루션을 선택합니다. 솔루션 선택에 대한 자세한 내용은 레코드 찾기 (페이지 [71\)](#page-70-0)를 참조하십시오.
- **2** [솔루션 세부 사항] 제목 표시줄에서 [솔루션 평가] 단추를 클릭합니다.
- **3** [솔루션 등급] 페이지의 드롭다운 리스트에서 1 부터 5 까지의 등급을 선택합니다(5 가 가장 좋음).

**4** 레코드를 저장합니다.

개별 사용자 등급의 평균을 계산하여 [솔루션 홈페이지]의 [최상위 등급 솔루션] 섹션에 표시되는 솔루션을 결정합니다.

# **솔루션에 장부 추가**

다음 절차에 따라 솔루션에 장부를 추가할 수 있습니다. 솔루션에 장부를 추가할 때 장부를 수정하거나 제거할 수 있습니다. 이 절차에서는 [장부] 레코드 유형이 [솔루션] 페이지에 관련 항목으로 표시된다고 가정합니다. 관련 항목 정보 사용자 지정에 대한 자세한 내용은 관련 항목 레이아웃 사용자 지정을 참조하십시오.

### 솔루션에 장부를 추가하려면

- **1** [솔루션 리스트] 페이지에서 원하는 솔루션을 엽니다.
- **2** [솔루션 세부 사항] 페이지의 [장부] 섹션에서 [추가]를 클릭합니다.

### <span id="page-413-0"></span>서비스 및 커뮤니케이션

**3** [장부] 선택기에서 솔루션에 추가할 장부를 선택한 다음 [확인]을 클릭합니다. 장부에 대한 자세한 내용은 장부 관리를 참조하십시오.

# **솔루션 필드**

[솔루션 편집] 페이지에서는 솔루션을 추가하거나 기존 솔루션의 세부 사항을 갱신할 수 있습니다. [솔루션 편집] 페이지에는 솔루션의 전체 필드가 표시됩니다.

**참고:** 회사 관리자는 필드, 드롭다운 리스트의 옵션 및 레코드 유형의 이름을 변경하는 등, 다양한 방법으로 애플리케이션을 사용자 정의할 수 있습니다. 따라서 화면에 보이는 정보는 이 표에 설명된 표준 정보와 다를 수 있습니다.

다음 표에서는 몇 가지 필드에 대한 추가 정보를 제공합니다.

# **필드 설명 솔루션 세부 정보** 솔루션 ID 솔루션의 고유 ID 입니다. 시스템에서 생성됩니다. 제목 솔루션 제목입니다. 이 필드는 반드시 입력해야 하며 100 자 제한이 있습니다. 상태 초안, 승인, 단종 등 솔루션의 상태입니다. 기본적으로 [초안]으로 지정됩니다. [솔루션 게시] 권한을 가진 사용자만 이 정보를 변경할 수 있습니다. 게시 솔루션을 내부에서 사용할 수 있음을 나타냅니다. [솔루션 게시] 권한을 가진 사용자만 이 정보를 변경할 수 있습니다. 솔루션 등급 1 에서 5 까지로 표시되는 솔루션의 등급입니다(5 가 가장 좋음). **추가 정보 참고:** 다음 필드는 Oracle CRM On Demand Life Sciences Edition 에 사용할 수 있으며 사용자 구성에서

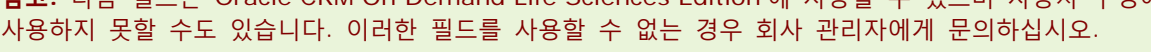

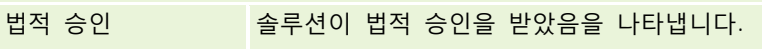

마케팅 승인 솔루션이 마케팅 승인을 받았음을 나타냅니다.

복수 파일 자산 솔루션이 여러 개의 디지털 파일로 이루어져 있음을 나타냅니다. 지정된 솔루션 이미지는 사진, 로고 및 보다 큰 이미지의 기타 컴포넌트에 사용되는 개별 파일로 구성될 수 있습니다.

만료일 이 일자 후에는 PCD(Personalized Content Delivery)에서 이 컨텐츠를 사용하지 않아야 하는 일자입니다. 달력 아이콘을 사용하여 만료일을 선택합니다.

릴리스일 이 일자 후에는 PCD 에서 이 컨텐츠를 사용할 수 있는 일자입니다. 달력 아이콘을 사용하여 릴리스일을 선택합니다.

검증 상태 솔루션을 올바르게 표시할 수 있는지 여부를 나타냅니다. 사용자는 멀티미디어 또는 그래픽 파일을 로드할 때 해당 파일을 테스트하여 올바르게 표시되는지 확인하고 검증 상태를 [성공]으로 설정합니다. 값은 [검증 안됨], [성공] 또는 [실패]입니다.

**414** Oracle CRM On Demand 온라인 도움말 릴리스 33

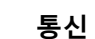

<span id="page-414-0"></span>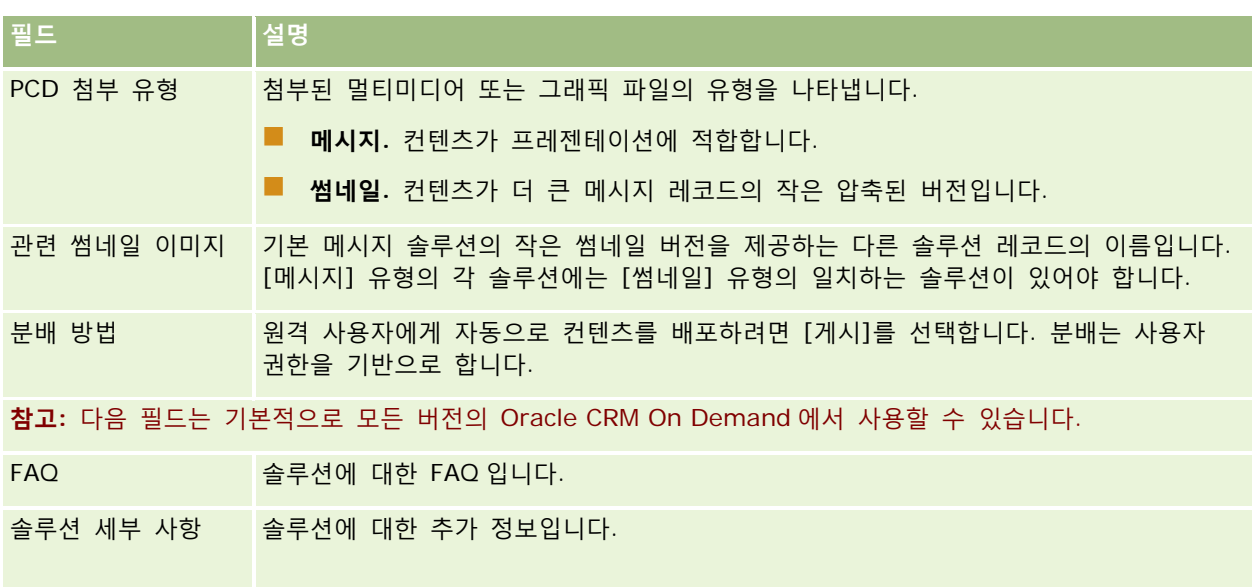

# **통신**

[커뮤니케이션 도구] 및 [음성 제어] 섹션과 함께 [커뮤니케이션] 페이지를 사용하여 전화 통화, 음성 메일 메시지 및 전자 우편을 비롯한 고객 커뮤니케이션을 관리할 수 있습니다. 또한 상위 관리자는 이러한 애플리케이션 영역을 사용하여 에이전트를 모니터링할 수 있습니다.

**참고:** 표시할 탭은 회사 관리자가 결정합니다. 직무 책임에 Oracle Contact On Demand 사용이 포함되지 않은 경우 탭 설정에서 [통신] 탭 및 하위 탭이 제외될 수 있습니다.

# **Oracle Contact On Demand 정보**

Oracle Contact On Demand 는 음성, 음성 메일 및 전자 우편을 사용하여 고객과의 커뮤니케이션을 관리해주는 제품입니다. Oracle CRM On Demand 에 이 제품이 통합되어 있기 때문에 회사가 컨택트, 고객사, 솔루션 등을 관리하는 데 사용하는 것과 동일한 위치에서 각 고객의 커뮤니케이션 정보를 추적하고 저장합니다. 이러한 통합 덕분에 사용자는 회사 데이터베이스의 정보를 활용하여 고객 문제를 해결하고, 컨택트 정보를 갱신하며, 데이터를 분석할 수 있습니다.

Oracle Contact On Demand 는 다음과 같은 채널을 사용하는 웹 기반 콜 센터입니다.

### **음성**

Oracle Contact On Demand 를 사용하면 실시간 음성 통신을 설정할 수 있으며, 라우팅 기술을 통해 통화를 적절한 에이전트로 전환할 수 있습니다. 또한 인터페이스에 포함된 통화 제어 기능을 사용하여 통화 받기, 외부 발신 통화 및 에이전트 간 내부 통화 걸기, 통화 보류, 통화 끊기, 통화 전송, 제 3 자와의 회의 등을 수행할 수 있습니다. 음성 채널에는 다음과 같은 기능이 포함되어 있습니다.

Oracle CRM On Demand 온라인 도움말 릴리스 33

- **수신 통화.** Oracle Contact On Demand 에 로그인한 경우 전화기가 있는 곳이면 어디서나 Oracle Contact On Demand 인터페이스를 통해 수신 통화를 받고 처리할 수 있습니다.
- **발신 통화.** Oracle Contact On Demand 의 도구 모음에서는 한국(국내) 및 국제 전화를 걸 수 있습니다.
- **통화 제어.** 모든 통화는 작업 표시줄의 [커뮤니케이션 도구] 및 [음성 제어] 섹션과 [커뮤니케이션 홈페이지]의 [통화] 하위 탭을 통해 처리할 수 있습니다. 통화와 함께 전달되는 발신자 이름, 전화 번호, 수신자 부담 전화 정보 등의 기타 정보는 구성된 경우에만 표시됩니다.
- **내부 통화.** 활성 사용자의 드롭다운 리스트에서 원하는 에이전트나 상위 관리자를 선택하여 Oracle Contact On Demand 에 로그인한 다른 에이전트나 상위 관리자와 통화할 수 있습니다.
- **라우팅 기술.** 음성 통화는 해당 통화를 처리하기에 가장 적절한 에이전트에게 라우팅됩니다. 즉, IVR 를 통한 고객의 터치톤 선택에 의해 지정됩니다.
- **통계 창.** Oracle Contact On Demand 애플리케이션에서의 통화 진행 상황에 대한 실시간 통계를 제공합니다. 이 창에는 현재 상태, 해당 상태의 시간, 대기열의 통화 건수 및 대기열에서 가장 오래 대기한 통화가 표시됩니다.
- **클릭하여 전화 걸기.** [세부 사항] 페이지나 [리스트] 페이지에서 전화 번호 링크를 클릭하여 발신 통화를 합니다.
- **상위 관리자 제어.** 상위 관리자는 품질 관리를 위해 전화 통화를 레코딩하고 이전에 레코딩된 전화 통화를 들을 수 있습니다. 또한 에이전트를 실시간으로 모니터링하고 귓속말, 지도, 참여, 인계, 에이전트 로그아웃 등의 조치를 취할 수 있습니다.
- **콜백.** 관리자는 에이전트가 통화 중일 때 발신자가 통화 가능한 다음 에이전트를 계속 기다리도록 Oracle Contact On Demand 를 설정할 수 있습니다. 또는 에이전트가 통화 가능해지는 즉시 발신자가 콜백을 받을 수도 있습니다. Oracle Contact On Demand 에서 대기열에 통화를 지정하면 에이전트가 전화를 받을 수 있을 때 콜 센터 서버에서 컨택트 전화 번호를 사용해 발신자에게 다시 전화를 걸어 발신자를 통화 가능한 에이전트에게 연결합니다. 그러면 에이전트가 수신 통화를 받게 됩니다.
- **웹 콜백.** 웹 콜백은 고객이 전화를 사용하지 않고 회사 웹 페이지에 자신의 전화 번호를 입력한다는 점을 제외하면 콜백과 비슷합니다. 예를 들어 잠재적 고객이 회사 웹 페이지를 방문하면 에이전트로부터의 콜백을 원하는 경우 전화 번호를 입력하라는 요청이 표시됩니다. Oracle Contact On Demand 관리자는 고객을 위해 이 기능을 관리합니다. 웹 콜백 기능 구성에 대한 자세한 내용은 *Oracle Contact On Demand* 관리자 안내서를 참조하십시오.
- **음성 메일. Oracle Contact On Demand 의 음성 메일 채널은 라우팅 기술을 사용하여 메시지를 적절한 에이전트에 전달합니다. 각 Oracle Contact On Demand 회사는 음성 메일을 언제 어떻게 발신자에게 제공할 것인지 지정합니다. Oracle Contact On Demand 의 지능형 라우팅을 적용하면 음성 메시지를 남기는 발신자에게 일반 전화 통화와 동일한 품질과 우선 순위로 신속하게 응답할 수 있습니다. 에이전트는 발신자의 음성 메일 메시지를 듣고 필요한 경우 다른 에이전트나 작업 그룹으로 재할당합니다. 음성 메일이 마무리된 후에도 활동 레코드를 통해 이 음성 메일에 접근할 수 있습니다. 로컬 미디어 플레이어나 전화로 음성 메일을 재생할 수 있습니다.**

### **전자 우편**

전자 우편은 그 전자 우편에 들어 있는 키워드나 에이전트의 기술에 따라 가장 적절한 에이전트에게 라우팅됩니다. 전자 우편은 회신 또는 삭제하거나 다른 에이전트나 작업 그룹에 재할당할 수 있습니다. 에이전트가 한 번에 처리할 수 있는 전자 우편 건수에는 제한이 있습니다. 이러한 제한을 확인하려면 작업 표시줄에서 [통계]를 클릭하고 [오프라인 메시지] 행을 확인하면 됩니다.

### **IVR 정보**

음성 및 음성 메일 채널은 IVR(Interactive Voice Response)를 기반으로 합니다. IVR 에서는 기본 터치톤 방식과 Oracle Contact On Demand 의 라우팅 기술을 사용합니다.

Touch-Tone 인식을 통해 IVR 는 전화를 받고, 미리 녹음된 메시지를 재생하고, 고객에게 쿼리 특성을 선택하도록 요청한 다음 적절한 에이전트에게 라우팅할 수 있습니다(예: 영업의 경우 1 을 누름). 회사 관리자가 IVR 프롬프트를 기반으로 하는 화면 팝을 구성한 경우 발신자가 Touch-Tone 전화기로 입력한 값이 Oracle Contact On Demand 의 일치하는 레코드 정보 제목에 설명되어 있는 검색 기준보다 우선합니다. IVR 프롬프트는 서비스 요청 번호, 컨택트 집 전화 번호 및 캠페인 ID 만 지원합니다.

Oracle CRM On Demand 에서 서비스 요청 번호에는 하이픈이 포함되어 있습니다. 그러나 발신자가 IVR 프롬프트에 대한 응답으로 서비스 요청 번호를 입력할 경우에는 발신자에게 IVR 프롬프트에서 하이픈을 나타내는 별표(\*)를 사용하도록 안내해야 합니다.

**참고:** 컨택트 집 전화 번호는 표준 컨택트 페이지 레이아웃에 포함되지 않습니다.

### **Oracle Contact On Demand 의 일치하는 레코드 정보**

에이전트가 고객으로부터 커뮤니케이션 요청을 받으면 Oracle Contact On Demand 에서 다음을 수행합니다.

**1** Oracle CRM On Demand 데이터베이스에서 기존 레코드를 검색하여 [컨택트], [리드], [고객사], [서비스 요청] 및 [캠페인] 레코드에서 일치하는 항목을 찾습니다.

전화 통화의 경우, 애플리케이션은 다음 항목을 기반으로 일치하는 레코드를 검색합니다.

 발신자의 전화 번호(전화를 건 고객의 전화 번호) - 이 정보는 [발신지] 필드에 캡처됩니다. 캠페인에서 발신자의 전화 번호는 고객이 전화를 건 캠페인 전화 번호입니다.

전자 우편의 경우, 애플리케이션은 다음 항목을 기반으로 일치하는 레코드를 검색합니다.

■ 발신자의 전자 우편 주소 - 이 정보는 [발신지] 필드에 캡처됩니다.

일치 항목을 확인하는 데 사용되는 전화 번호 및 전자 우편 주소 필드를 캠페인 레코드에 포함하려면 회사 관리자가 [캠페인 전자 우편] 및 [캠페인 전화 번호] 필드를 직접 추가하기 위해 캠페인 세부 사항 페이지 레이아웃 페이지를 사용자 지정해야 합니다.

Oracle Contact On Demand 에서 서비스 요청은 IVR 프롬프트가 해당 활동에 대해 설정된 경우에만 활동과 연결됩니다. 예를 들어, 발신자에게 집 전화 번호 입력을 요청하도록 회사 관리자가 IVR 프롬프트를 구성한 경우에만 Oracle Contact On Demand 는 일치하는 컨택트 집 전화 번호를 검색합니다. 컨택트 집 전화 번호를 일치시키려면 회사 관리자가 컨택트 집 전화 번호 필드를 포함하도록 표준 컨택트 세부 사항 페이지 레이아웃을 사용자 지정하고 이 필드에 유효한 컨택트 집 전화 번호를 입력해야 합니다. 페이지 레이아웃 사용자 지정에 대한 자세한 내용은 정적 페이지 레이아웃 사용자 지정을 참조하십시오.

**2** 검색이 완료되면 해당 커뮤니케이션에 대해 하나의 활동 레코드가 생성되어 일치하는 레코드에 연결됩니다.

가능한 검색 결과는 다음과 같습니다.

- 고유한 서비스 요청을 찾은 경우 Oracle Contact On Demand 는 서비스 요청 번호 및 서비스 요청의 기본 고객사 둘 다와 활동 레코드를 연결합니다. 또한 Oracle Contact On Demand 는 전화 번호에 해당하는 고유한 컨택트를 찾지 못한 경우 서비스 요청의 컨택트에도 활동 레코드를 연결합니다.
- 일치하는 고유한 컨택트를 찾은 경우 Oracle Contact On Demand 는 컨택트 및 컨택트의 기본 고객사 둘 다와 활동 레코드를 자동으로 연결합니다.

- 일치하는 고유한 리드를 찾은 경우 Oracle Contact On Demand 는 리드 및 리드의 기본 고객사 둘 다와 활동을 자동으로 연결합니다.
- 일치하는 고유한 레코드에 연결된 고객사가 없는 경우 전화 번호가 있으면 Oracle Contact On Demand 는 전화 번호와 일치된 고유 고객사를 자동으로 연결합니다.
- 하나의 일치하는 레코드가 발견되면 이 일치 레코드가 표시됩니다.
- 특정 레코드 유형에 대해 일치하는 항목을 여러 개 찾은 경우 Oracle Contact On Demand 는 이 레코드 유형에 대한 특정 레코드에 활동을 연결하지 않습니다.

**참고:** 특정 레코드 유형에 대한 접근 권한이 있어야 하며, 그렇지 않으면 Oracle Contact On Demand 에서 이 레코드 유형과 활동을 연결할 수 없습니다.

**참고:** 에이전트가 다른 에이전트로 통화를 전송할 경우 통화를 전송받는 에이전트에 대한 [활동]이 생성됩니다.

# **콜 센터 관리**

상위 관리자에게는 효과적인 콜 센터 운영을 위한 도구와 정보가 필요합니다. 또한 팀에서 처리하는 통화, 전자 우편 및 음성 메일 수와 건당 평균 처리 시간, 고객 대기 시간 등을 알고 있어야 합니다. 운영에 대한 실시간 정보에 접근할 수 있으면 콜 센터를 관리하고 각 에이전트의 개선점을 정확하게 파악하는 데 도움이 됩니다.

### **Oracle Contact On Demand 상위 관리자 도구**

Oracle CRM On Demand 와 Oracle Contact On Demand 에는 콜 센터 관리를 위한 몇 가지 도구가 있습니다. 고객과의 커뮤니케이션을 모두 추적하고 고객 레코드에 연결할 수 있습니다. 이 추적 기능은 운영 및 고객에 대한 정보 데이터베이스를 구축합니다. 상위 관리자는 보고서와 분석을 사용하여 이 데이터베이스에 접근할 수 있습니다. 또한 에이전트 모니터링 도구를 사용하여 각 에이전트의 업무를 지도할 수 있습니다.

### **통신 대시보드**

[커뮤니케이션 대시보드]에 표시되는 통화 센터 대기열에 대한 실시간 통계를 사용하여 성과를 분석할 수 있습니다.

- [대시보드] 탭을 클릭하고 드롭다운 리스트에서 [커뮤니케이션 대시보드]를 선택합니다. [표시]를 클릭합니다.
- 각 커뮤니케이션 채널에서 고객과의 현재 커뮤니케이션 수를 봅니다.
- - 콜 센터 분량 분석과 직원 관리에 사용할 수 있는 각 작업 그룹 통계를 검토합니다.
- [추가 보고서] 링크를 클릭하여 다른 대시보드를 선택하고 다른 서비스 또는 영업 분석을 봅니다.

### **커뮤니케이션 보고서 및 분석**

[보고서 홈페이지]에는 콜 센터 관리에 도움이 되는 기본 분석 및 사용자 지정 분석에 대한 링크가 포함됩니다. 사용자 지정 분석과 기본 분석을 정기적으로 검토하여 콜 센터 추세, 위험 요소 및 개선점을 파악할 수 있습니다.

Oracle CRM On Demand Answers 로 사용자 지정 보고서를 설계하여 콜 센터 커뮤니케이션에서 생성된 커뮤니케이션 활동을 분석할 수 있습니다. 사용자 지정 분석을 생성할 때 다음을 수행하십시오.

**418** Oracle CRM On Demand 온라인 도움말 릴리스 33

- 활동 폴더와 커뮤니케이션 폴더를 차례로 확장합니다.
- Oracle Contact On Demand 데이터 열 이름을 클릭하여 사용자 지정 분석에 추가합니다.

자세한 내용은 보고서 (페이지 [877\)](#page-876-0)를 참조하십시오.

# **커뮤니케이션 홈페이지 작업**

[커뮤니케이션 홈페이지]는 고객 커뮤니케이션을 관리하는 페이지입니다.

### **고객 상호 작용 보기**

인박스 섹션에는 하위 탭(통화, 음성 메일 또는 전자 우편)에서 선택한 채널에 대해 현재 할당받은 모든 고객 상호 작용이 나열됩니다. 필드(열)에 대한 설명은 커뮤니케이션 활동 마무리 (페이지 [432\)](#page-431-0)를 참조하십시오. 개인 프로필에서 통신 홈페이지 인박스에 현재 및 완료 활동이 표시되는 기간을 확인할 수 있습니다. 자세한 내용은 개인 세부 사항 갱신 (페이지 [808\)](#page-807-0)을 참조하십시오.

### **커뮤니케이션 리스트 작업**

[커뮤니케이션 리스트] 섹션에는 많은 리스트가 표시됩니다. Oracle CRM On Demand 에는 표준 리스트가 포함되어 있습니다. 모든 표준 리스트가 공용입니다. 사용자와 해당 관리자는 각기 다른 기준에 따라 추가 리스트를 생성할 수 있습니다.

다음 표에서는 커뮤니케이션에 대한 표준 리스트를 설명합니다.

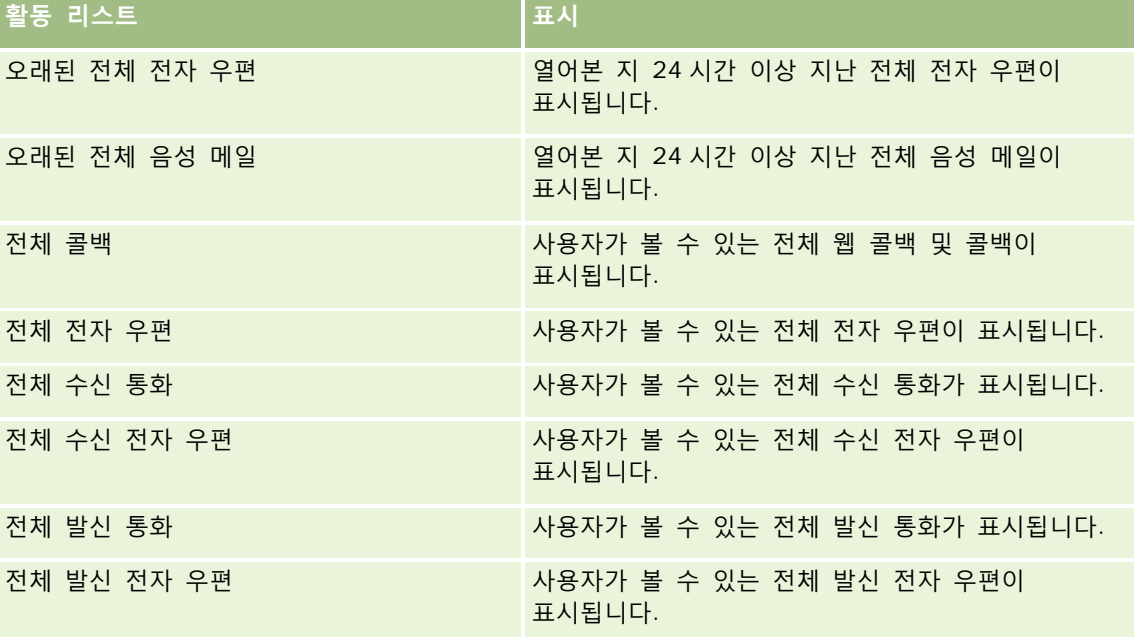

### 서비스 및 커뮤니케이션

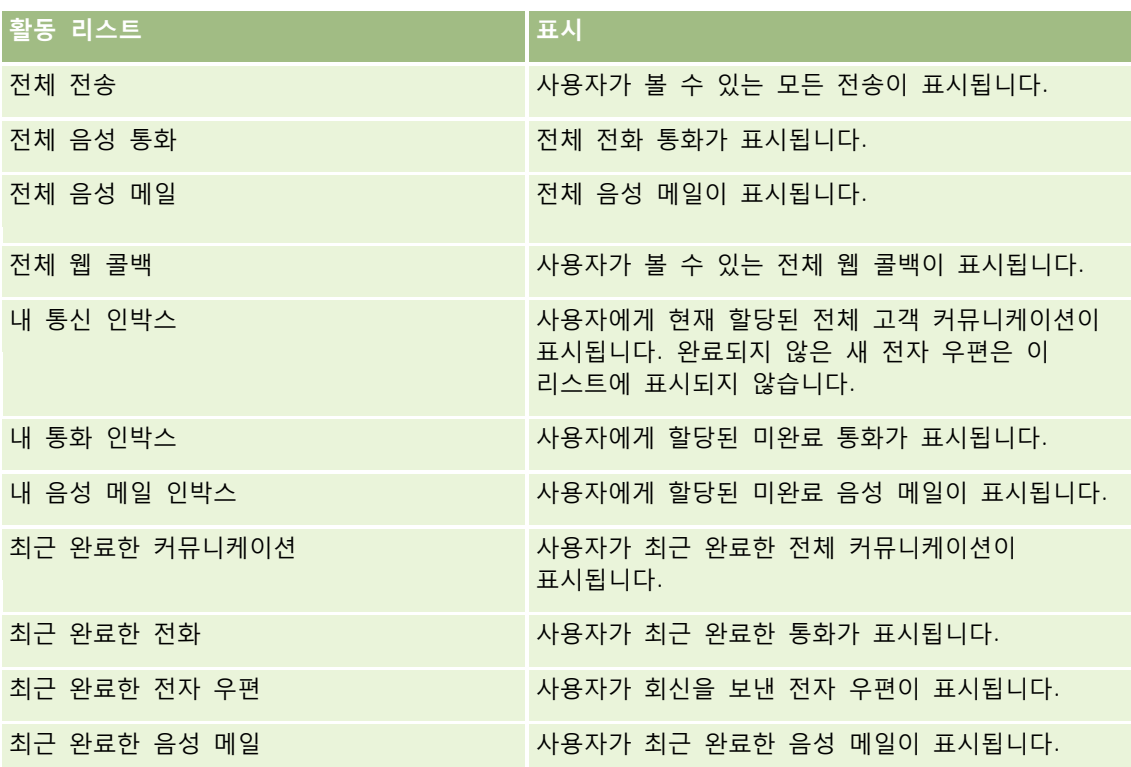

리스트를 보려면 리스트 이름을 클릭합니다.

새 리스트를 생성하려면 [새 리스트]를 클릭합니다. 리스트 생성에 대한 자세한 내용은 리스트 생성 및 재정의 (페이지 [120\)](#page-119-0)를 참조하십시오.

모든 사용 가능한 리스트를 검토하려면 새 리스트를 생성하거나 기존 리스트를 표시, 편집 또는 삭제하고 [리스트 관리]를 클릭합니다. [리스트 관리] 페이지에는 Oracle CRM On Demand 와 함께 제공되는 표준 리스트도 포함되어 있습니다. 이러한 리스트는 보기 전용이므로 편집하거나 삭제할 수 없습니다.

### **최근 완료한 커뮤니케이션 보기**

[최근 완료된 커뮤니케이션] 섹션에는 사용자가 가장 최근에 완료한 커뮤니케이션 내용이 나와 있습니다. 필드(열)에 대한 설명은 커뮤니케이션 활동 마무리 (페이지 [432\)](#page-431-0)를 참조하십시오.

가장 최근에 완료한 커뮤니케이션 리스트를 확장하려면 [전체 리스트 표시]를 클릭합니다. 이 리스트는 페이지별로 스크롤할 수 있는 전체 레코드 페이지를 표시합니다.

### **관련 항목**

다음 항목에서 관련 정보를 참조하십시오.

- Oracle Contact On Demand 정보 (페이지 [415\)](#page-414-0)
- Oracle Contact On Demand 관리 (페이지 [421\)](#page-420-0)

# <span id="page-420-0"></span>**Oracle Contact On Demand 관리**

Oracle Contact On Demand 를 관리하려면 다음 태스크를 수행합니다.

- 고객과의 커뮤니케이션 준비 (페이지 [421\)](#page-420-0)
- 전화 통화 처리 (페이지 [424\)](#page-423-0)
- 브라우저 세션에서 커뮤니케이션 도구 모음을 사용 안함으로 설정 (페이지 [427\)](#page-426-0)
- 전화 걸기 (페이지 [427\)](#page-426-0)
- 콜백 처리(웹 및 전화) (페이지 [428\)](#page-427-0)
- 음성 메일 메시지 처리 (페이지 [429\)](#page-428-0)
- 전자 우편 처리 (페이지 [430\)](#page-429-0)
- 커뮤니케이션 활동 마무리 (페이지 [432\)](#page-431-0)
- 통계 검토 (페이지 [434\)](#page-433-0)
- 커뮤니케이션 내역 보기 (참조 "[상호](#page-435-0) 작용 내역 보기" 페이지 [436\)](#page-435-0)
- 에이전트 모니터링 (페이지 [436\)](#page-435-0)

**참고:** 회사 관리자는 필드, 리스트의 옵션 및 레코드 유형의 이름을 변경하는 등 다양한 방법으로 Oracle CRM On Demand 를 사용자 지정할 수 있습니다. 따라서 보이는 정보는 온라인 도움말에 설명되어 있는 표준 정보와 다를 수 있습니다.

또한 접근 수준에 따라 앞의 리스트에 설명되어 있는 절차 중 일부를 수행할 수 없는 경우도 있습니다.

# **고객과의 커뮤니케이션 준비**

다음 항목에는 고객과의 커뮤니케이션을 준비하는 데 사용되는 단계별 절차가 포함됩니다.

### **Oracle Contact On Demand 접근**

Oracle Contact On Demand 에 로그인하면 [고객사], [컨택트] 등의 탭과 함께 [커뮤니케이션] 탭이 나타납니다. [커뮤니케이션] 탭이 나타나지 않을 경우 다음을 수행하십시오.

■ 탭 행 오른쪽의 화살표를 클릭하고 드롭다운 리스트에서 [커뮤니케이션]을 선택합니다.

**참고:** [커뮤니케이션]이 옵션으로 나타나지 않을 경우 레이아웃에 해당 탭을 추가하거나 회사 관리자에게 문의해야 할 수도 있습니다. 탭 표시에 대한 자세한 내용은 탭 표시 (페이지 [825\)](#page-824-0)를 참조하십시오.

### **전화 번호 갱신**

다른 곳에서 전화 통화를 받으려면 전화 번호를 갱신해야 합니다. 입력하는 전화 번호로 전화 통화가 전환됩니다.

### 전화 번호를 갱신하려면

- **1** 작업 표시줄의 [커뮤니케이션 도구] 섹션에서 [사용자 기본 설정]을 클릭합니다.
- **2** [구성] 창에서 다음과 같은 [전화 설정]을 갱신합니다.
	- SIP 주소. VoIP 전화 통화를 수신하는 표준 프로토콜입니다. 회사에서 SIP 기반의 VoIP 를 사용할 경우 이 필드를 갱신합니다.
	- **외부 전화(원격 내선).** Oracle Contact On Demand 에서 수신 통화를 라우팅하는 전화 번호입니다. 언제든지 이 전화 번호를 갱신할 수 있습니다.
	- **안내 재생.** 통화를 전달받으려면 숫자(DTMF 키)를 누르도록 요청합니다.

**팁:** 집에서 작업할 경우 이 옵션을 선택할 수 있습니다. 이 옵션은 어린이를 비롯한 다른 사람이 콜 센터로부터 라우팅되는 전화 통화를 실수로 받는 것을 방지합니다.

**3** [확인]을 클릭하여 [구성] 창을 닫습니다.

새 설정이 즉시 적용됩니다.

### **사용자 기본 설정 지정**

개인 인사말을 변경하고 오프후크, 즉 수화기가 들려진 상태로 작업하고 다른 전화 처리 동작을 변경하려면 사용자 설정을 갱신해야 합니다.

### 사용자 기본 설정을 지정하려면

- **1** 작업 표시줄의 [커뮤니케이션 도구] 섹션에서 [사용자 기본 설정]을 클릭합니다.
- **2** [구성] 창에서 원하는 [일반 전화] 및 [음성 메일 프롬프트] 설정을 선택합니다.

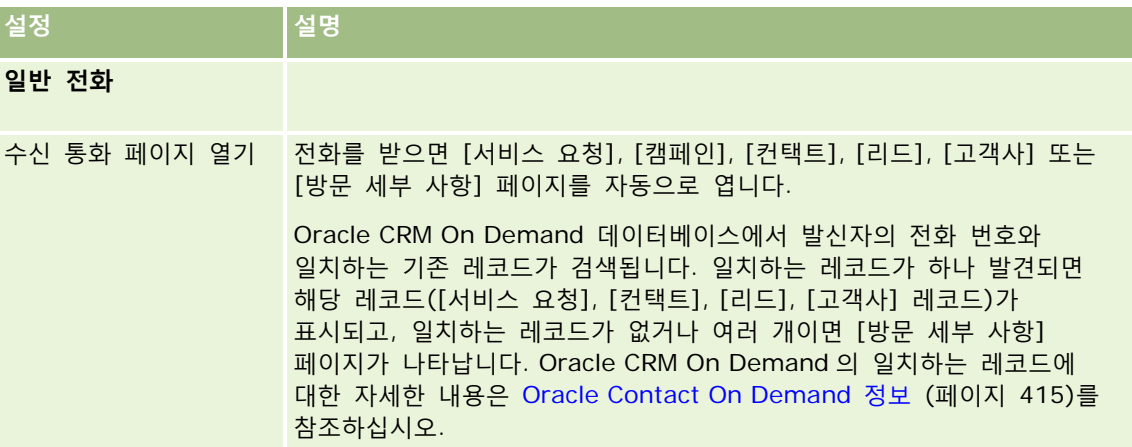

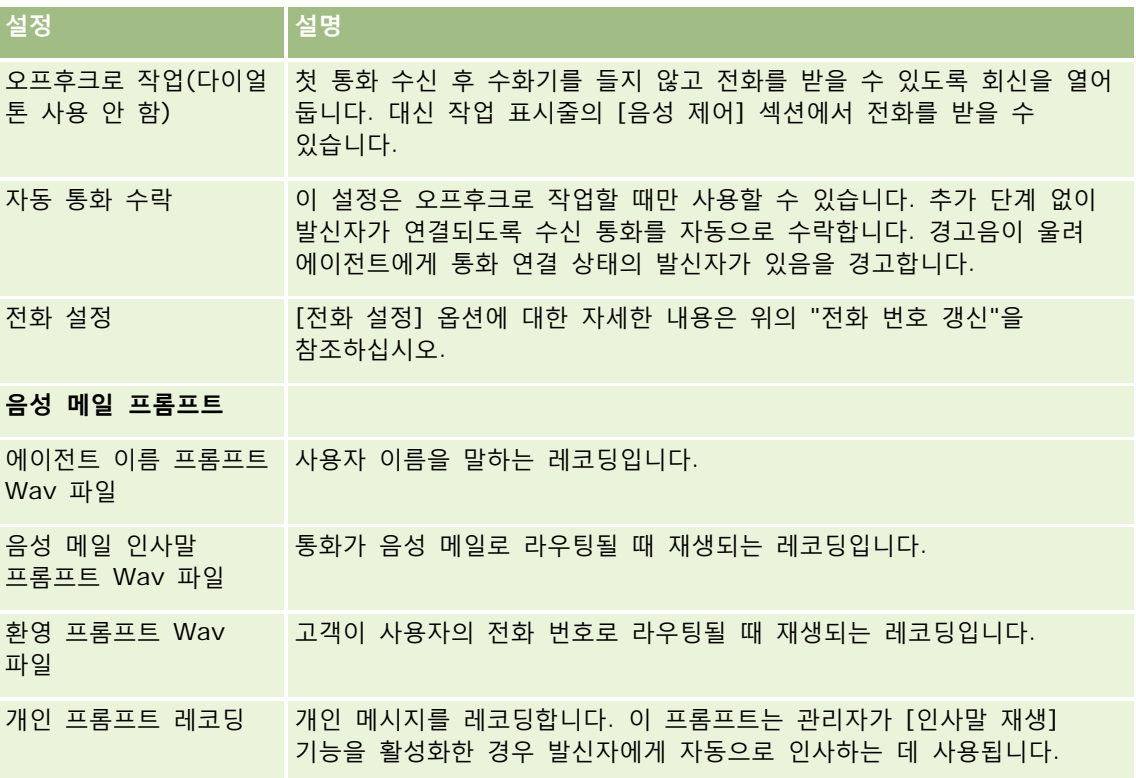

### **Oracle Contact On Demand 인박스 확인**

[커뮤니케이션] 탭의 [인박스] 섹션에는 선택한 하위 탭([통화], [음성 메일] 또는 [전자 우편])에서 사용자에게 할당된 진행 중인 채널별 커뮤니케이션이 나열됩니다. Oracle Contact On Demand 에서는 다음과 같이 커뮤니케이션을 마무리할 때까지 해당 커뮤니케이션이 활성 상태인 것으로 간주합니다.

- **전화 통화.** 통화가 종료되면 커뮤니케이션이 마무리됩니다. 마무리 양식에 자동으로 상태가 [완료]로 표시됩니다. 활동에 [완료] 상태를 적용하려면 마무리 페이지에서 [저장]을 클릭합니다. 활동을 [진행 중] 상태로 두려면 [취소]를 클릭합니다. 마무리한 통화는 더 이상 [인박스]에 표시되지 않습니다.
- **음성 메일.** 음성 메일을 들은 후 [마무리]를 직접 선택해야 합니다. 마무리 양식에 자동으로 상태가 [완료]로 표시됩니다. 마무리한 음성 메일은 더 이상 [인박스]에 표시되지 않습니다.
- **전자 우편.** 전자 우편을 회신, 재할당 또는 삭제(예: 스팸 메일)할 수 있습니다. 전자 우편에 회신하면 에이전트가 [완료된 전자 우편 활동]에 추가 정보를 포함할 수 있는 [마무리] 창이 자동으로 나타납니다.

전자 우편이 재할당되거나, 에이전트가 신속하게 응답하지 않아 시스템에서 자동으로 전자 우편을 재할당한 후에는 에이전트의 인박스에 해당 전자 우편이 더는 나타나지 않습니다.

**참고:** 전자 우편 활동은 회신되고 [완료] 상태로 마무리될 때까지 Oracle CRM On Demand 에 저장되지 않습니다. 회사 관리자는 Oracle Contact On Demand 에서 [마무리] 창을 표시하지 않고 자동으로 활동을 마무리하도록 Oracle Contact On Demand 를 구성할 수도 있습니다. 자세한 내용은 커뮤니케이션 활동 마무리 (페이지 [432\)](#page-431-0)를 참조하십시오.

### <span id="page-423-0"></span>**사용 가능 상태로 설정**

새 통화 및 음성 메일 커뮤니케이션을 받으려면 사용자가 [사용 가능] 상태여야 합니다. 사용자가 [사용 가능] 상태일 때 전자 우편 커뮤니케이션을 받을 수 있습니다. 관리자의 설정 방법에 따라 사용자가 애플리케이션에 사인인하면 해당 상태가 [사용 가능]으로 변경될 수 있습니다. 그렇지 않으면 상태를 직접 [사용 가능]으로 설정해야 합니다.

사용자가 [사용 가능] 상태이면 다음 작업을 수행할 수 있습니다.

- 사용자에게 할당된 하나 또는 여러 유형의 새 고객 커뮤니케이션(전화 통화, 전자 우편 또는 음성 메일)을 받습니다. 커뮤니케이션 유형과 수는 관리자가 구성한 설정에 따라 다릅니다.
- 작업 표시줄에 표시되는 수신 커뮤니케이션에 대한 데이터를 봅니다.

#### **전화 통화에 대해 사용 가능 상태로 설정하려면**

■ 작업 표시줄의 [커뮤니케이션 도구] 섹션에서 [사용 불가]를 클릭합니다.

[사용 불능] 상태가 [사용 가능]으로 변경됩니다.

### **전화 통화 처리**

작업 가능 상태가 되면 고객의 전화를 받기 시작합니다. 회사에서 라우팅하는 것에 따라 사용자는 자신의 기술 세트, 작업 그룹 또는 기타 기준을 기반으로 통화를 수신하게 됩니다.

개인 프로필에서 통신 홈페이지 인박스에 현재 및 완료 통화가 표시되는 기간을 확인할 수 있습니다. 자세한 내용은 개인 세부 사항 갱신 (페이지 [808\)](#page-807-0)을 참조하십시오.

또한 애플리케이션은 전화 통화에 대해 일치하는 레코드를 검색하여 표시합니다. 수신 통화에 대해 일치하는 레코드가 없거나 여러 개의 레코드가 일치하는 경우에는 [방문 세부 사항] 창이 나타납니다. 이 순서에 대한 자세한 내용은 Oracle Contact On Demand 정보 (페이지 [415\)](#page-414-0)를 참조하십시오.

상태를 [사용 불가]로 변경하면 전자 우편은 할당받을 수 있지만 전화 통화, 음성 메일 등의 다른 커뮤니케이션은 할당받을 수 없습니다. 기존 메시지를 완료하거나 삭제하는 등 다른 작업을 수행하는 동안에는 사용 불가 상태로 지정할 수 있습니다. 사용 불가 상태를 지정하면 예를 들어 다른 태스크를 하는 동안 통화를 놓치는 일이 없어집니다. 동일한 사용자 인증으로 두 개의 브라우저 세션([커뮤니케이션] 도구 모음을 연 상태로 하나, 닫은 상태로 하나)을 실행하는 방법으로도 수신 통화를 놓치지 않을 수 있습니다. 첫 번째 브라우저는 수신 통화에, 두 번째 브라우저는 다른 모든 활동에 사용하면 됩니다.

### 전화를 받으려면

■ 새로운 커뮤니케이션이 할당되면 전화를 받습니다.

페이지 팝업이 표시되도록 Oracle Contact On Demand 를 구성하는 경우에는 다음 데이터에 대한 검색(다음과 같은 순서)을 기반으로 하여 일치하는 레코드가 표시됩니다.

- 서비스 요청
- 캠페인
- 컨택트
- 리드

**424** Oracle CRM On Demand 온라인 도움말 릴리스 33

■ 고객사

**참고:** 발신자가 IVR(Interactive Voice Response) 프롬프트에 대한 응답으로 입력한 데이터(예: 서비스 요청 번호, 컨택트 집 전화 번호 또는 캠페인 ID)를 애플리케이션이 검색하도록 하려면 Oracle Contact On Demand 에 대한 추가 구성 태스크를 수행해야 합니다.

화면 팝을 구성하지 않은 경우에는 [커뮤니케이션 도구 모음]에서 깜박이는 [수신 통화] 경고를 클릭하여 [방문 세부 사항] 페이지로 직접 이동할 수 있습니다.

통화를 수락하면 통화 제어가 활성 상태가 됩니다.

**팁:** 레코드 편집 중에 수신 통화에 대한 화면 팝이 표시되는 경우, 이 레코드에 대해 저장하지 않은 모든 데이터가 손실됩니다. 이를 방지하려면 동일한 사용자 인증서로 두 개의 브라우저 세션([커뮤니케이션] 도구 모음을 연 상태로 하나, 닫은 상태로 하나)을 실행하는 것이 좋습니다. 첫 번째 브라우저는 수신 통화에, 두 번째 브라우저는 다른 모든 활동에 사용합니다.

### 전화를 끊으려면

■ 수화기를 내려 놓거나, 작업 표시줄의 [음성 제어]에서 [끊기]를 클릭합니다.

통화가 끝나면 해당 통화에 대한 정보를 추적할 수 있도록 마무리 양식이 나타납니다. 통화 후 작업을 완료할 수 있도록 관리자가 시간에 따른 마무리를 설정할 수 있습니다. 활동 마무리에 대한 자세한 내용은 커뮤니케이션 활동 마무리 (페이지 [432\)](#page-431-0)를 참조하십시오.

### 통화를 보류하려면

■ 통화 도중 원하는 시점에서 작업 표시줄의 [음성 제어] 섹션에 나와 있는 [보류]를 클릭합니다.

통화 보류 기능을 이용하면 통화를 대기시키고 발신자와의 음성 통신을 일시 중지할 수 있습니다. 작업 표시줄에 통화 상태, 즉 [보류]가 표시됩니다.

### 음성 커뮤니케이션을 재개하려면

[보류] 단추를 클릭합니다.

#### 통화를 전송하려면

- **1** 작업 표시줄의 [음성 제어] 섹션에서 [전송]을 클릭합니다.
- **2** 드롭다운 창에서 원하는 옵션을 선택합니다.
- **3** [전송] 창에서 이전의 선택 사항에 따라 다음 중 하나를 수행합니다.

**선택한 옵션 단계**

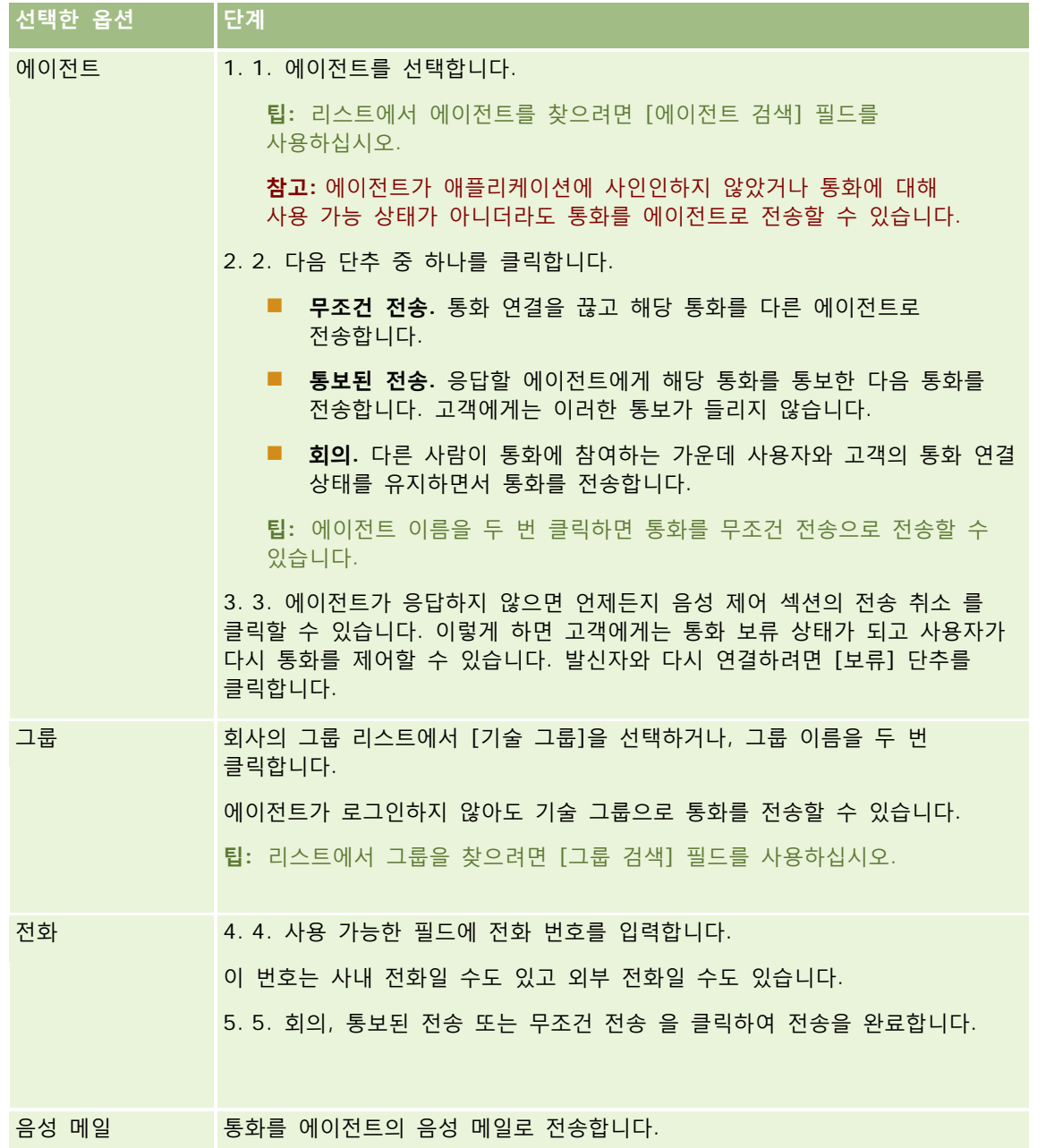

**1** 마무리 양식에 정보를 입력합니다.

**참고:** 통화를 전송하면 발신자와의 통화가 종료되고 [마무리] 양식이 나타납니다.

### 발신자와 다시 연결하려면

 [전송 취소] 단추를 클릭하고 [보류] 단추를 클릭합니다. **참고:** 이 옵션은 통보된 전송과 회의 전송에 사용할 수 있습니다.

# <span id="page-426-0"></span>**브라우저 세션에서 커뮤니케이션 도구 모음을 사용 안함으로 설정**

Oracle CRM On Demand 에서 여러 브라우저 세션을 사용하여 동시에 고객과 통화하고 [서비스 요청]과 같은 양식에 세부 사항을 추가하는 경우 여러 Oracle CRM On Demand 브라우저 세션 중 하나에서 [커뮤니케이션 도구]를 사용 안함으로 설정하여 양식에 입력하는 세부 사항을 저장할 수 있습니다. 그런 다음 다른 Oracle CRM On Demand 브라우저 세션에서 [커뮤니케이션 도구]를 사용하여 고객과의 커뮤니케이션을 관리할 수 있습니다.

**참고:** 사용 안함으로 설정한 [커뮤니케이션 도구]는 사용자가 로그아웃한 다음 Oracle CRM On Demand 에 다시 로그인할 때까지 브라우저 세션에서 비활성 상태로 유지됩니다. 따라서 브라우저 창을 닫을 필요가 없습니다.

### 브라우저 세션 *1* 에서 커뮤니케이션 도구를 사용 안함으로 설정하려면

**1** 작업 표시줄의 [커뮤니케이션 도구 모음] 섹션 제목 표시줄에서 X 단추를 클릭합니다.

**팁:** 단추 위로 마우스 포인터를 이동하면 해당 단추의 기능에 대한 정보를 보여 주는 도구 설명이 나타납니다.

[커뮤니케이션 도구 모음 사용 안함으로 설정] 단추를 클릭하면 확인 요청 메시지가 표시됩니다.

**2** [확인]을 클릭하여 [커뮤니케이션 도구 모음]을 사용 안함으로 설정합니다.

**참고:** [커뮤니케이션 도구 모음]을 사용 안함으로 설정하면 브라우저 세션에서 [삭제], [마무리], [재할당] 및 [전자 우편 열기] 단추나 Oracle Contact On Demand 첨부 파일(예: [방문 세부 사항] 페이지에서 [커뮤니케이션 내역] 보기)을 사용할 수 없습니다. Oracle CRM On Demand 에 다시 사인인하여 [커뮤니케이션 도구 모음]을 사용으로 설정할 수 있습니다.

### **전화 걸기**

Oracle Contact On Demand 에서 고객에게 외부 전화를 걸거나 다른 에이전트 또는 상위 관리자에게 내부 전화를 걸 수 있습니다.

기본적으로 각 에이전트에는 두 개의 회선이 있어 그 중 한 회선으로 수신 통화를 하고 다른 회신으로는 발신 통화를 할 수 있습니다. 예를 들어, 고객이 사용자가 제공할 수 없는 정보를 필요로 하는 경우 고객 통화를 보류하고 다른 회선을 클릭하여 활성화하고 [다이얼]을 클릭한 후 다른 사람에게 전화를 걸어 필요한 정보를 요청합니다. 정보를 받으면 해당 통화를 끝내고 처음 회선의 고객에게 돌아갈 수 있습니다.

외부 전화를 걸면 해당 통화에 대한 활동 레코드가 Oracle CRM On Demand 내에 자동으로 생성됩니다. 단, 전화를 걸기 전에 해당 옵션의 선택을 취소한 경우는 예외입니다. 발신 통화 활동을 기록하면 일별 활동을 추적하는 데 걸리는 시간을 줄일 수 있으며 관리자가 각 에이전트의 생산성을 평가할 수 있습니다.

### 외부 전화를 걸려면

**1** 작업 표시줄의 [통신 도구] 섹션에서 [다이얼]을 클릭합니다. **참고:** [활동 기록] 확인란은 기본적으로 선택되어 있습니다.

- <span id="page-427-0"></span>**2** 다음 중 하나를 수행할 수 있습니다.
	- [최근 건 번호] 리스트에서 번호를 선택하고 [통화]를 클릭합니다. **참고:** 현재 세션에서 전화를 건 번호만 이 리스트에 나타납니다. 사인아웃하면 리스트가 지워집니다.
	- 전화 번호를 입력하고 [통화]를 클릭합니다.
	- [에이전트 검색] 단추를 클릭하고 리스트에서 [에이전트]를 선택한 후 [다이얼]을 클릭합니다. **팁:** 리스트에서 에이전트를 찾으려면 [에이전트 검색] 필드를 사용하십시오.
- **3** 수화기를 듭니다.

그런 다음 Oracle Contact On Demand 에서는 입력된 대상 전화 번호로 전화를 겁니다.

### 클릭하여 전화 걸기를 사용하여 외부 전화를 걸려면

- **1** [컨택트 세부 사항] 페이지나 [컨택트 리스트] 페이지의 컨택트 세부 사항으로 이동합니다. 컨택트의 번호가 링크로 표시되면 링크를 클릭하여 해당 번호로 전화를 걸 수 있습니다. **참고:** 시스템 관리자가 사용자의 시스템을 사용자 정의하고 필드와 해당 특성을 변경할 수 있습니다. 이러한 필드에는 클릭하여 전화 걸기가 작동하지 않을 수 있습니다.
- **2** 전화를 걸 링크를 클릭합니다.

[다이얼러] 대화 상자가 나타납니다.

**참고:** 이 대화 상자의 전화 번호는 읽기 전용입니다. 이 창을 사용하지 않으려면 [내 설정], [개인 프로필], [내 프로필]로 이동하고 [클릭 후 다이얼 팝업 표시] 확인란의 선택을 취소합니다. 로그아웃한 후 다시 로그인해야 이 변경 내용이 적용됩니다.

**3** [통화] 단추를 클릭하여 발신 통화를 합니다.

그런 다음 Oracle Contact On Demand 에서는 클릭한 대상 전화 번호로 전화를 겁니다.

### 내부 전화를 걸려면

에이전트나 상위 관리자에게 내부 전화를 걸 수 있습니다. 사용자 리스트에 이름과 대상 전화 번호(즉, 현재 위치)와 함께 사용자 상태가 표시됩니다. 에이전트에 전화를 걸면 에이전트가 로그인했는지 여부에 관계없이 에이전트의 전화가 울립니다.

# **콜백 처리(웹 및 전화)**

Oracle Contact On Demand 에서는 [웹 콜백] 및 [콜백] 기능을 제공합니다. 이들 기능은 관리자가 설정해야 합니다.

- **웹 콜백.** 고객이 회사 웹사이트의 양식에 접근하여 콜백을 스케줄합니다.
- **콜백.** 고객이 콜 센터에 연락할 때 전화 메뉴를 통해 콜백을 요청합니다.

<span id="page-428-0"></span>웹 페이지나 전화 메뉴를 통해 콜백 요청이 제출되면 사용 가능한 에이전트 중 가장 적절한 에이전트에 콜백이 라우팅됩니다. 해당 에이전트에 깜박이는 경고가 표시되면 통화 단추가 활성화됩니다.

### 콜백을 수락하려면

■ 작업 표시줄에 경고 알림이 표시되면 [답변]을 클릭합니다.

콜백을 수락하면 사용자에게 통화가 전달됩니다. 전화가 울리고 전화를 받으면 요청한 상대방과 통화가 됩니다. 웹 콜백을 수락하면 [웹 콜백] 대화 상자에 발신자가 웹 콜백 양식에 입력한 정보가 표시됩니다.

**참고:** 웹 콜백의 경우 Oracle Contact On Demand 세부 사항 페이지가 표시되지 않습니다. 그러나 활동 레코드가 일치하는 모든 레코드에 자동으로 연결됩니다.

### **음성 메일 메시지 처리**

음성 메일 메시지에는 개인 메시지와 ACD 메시지가 있습니다. ACD 메시지는 회사 콜 센터에 남겨진 음성 메일로서, 관리자가 설정한 통화 흐름에 따라 라우팅되며 에이전트의 기술과 가용성을 기반으로 적절한 에이전트에게 할당됩니다.

사용자는 다른 에이전트나 상위 관리자 또는 기술 그룹으로 음성 메일 메시지를 재할당할 수 있습니다. 음성 메일을 재할당하면 관리자가 설정한 Workflow 에 따라 다시 라우팅을 거치게 됩니다. 음성 메일이 재할당되고 나면 더 이상 제어할 수 없습니다.

음성 메일 메시지가 대기열에 나타나면 작업 표시줄의 [커뮤니케이션 도구] 섹션에 [수신 음성 메일] 경고가 몇 초 동안 깜박입니다. [커뮤니케이션 홈페이지]의 [인박스] 상단에 있는 [음성 메일] 하위 탭 내에도 레코드가 나타납니다.

개인 프로필에서 통신 홈페이지 인박스에 현재 및 완료 음성 메일이 표시되는 시간 프레임을 확인할 수 있습니다. 자세한 내용은 개인 세부 사항 갱신 (페이지 [808\)](#page-807-0)을 참조하십시오.

언제든지 음성 메일 메시지를 재생할 수 있으며, 메시지 재생 중에도 전화를 받을 수 있습니다. 그러나 전화로 음성 메일 수신을 선택하면 사용자 가용성이 영향을 받습니다.

**참고:** 음성 메일 메시지는 삭제할 수 없습니다.

### 메시지를 들으려면*(*신규 또는 재생된 메시지*)*

**1** 받은 편지함에서 해당 음성 메일 메시지에 대한 [제목] 링크를 클릭합니다.

**2** [음성 메일] 페이지에서 [음성 메일 듣기] 단추를 클릭합니다. 이렇게 하면 로컬 미디어 플레이어를 통해 음성 메일이 재생됩니다. **팁:** 녹음된 메시지를 듣는 데 문제가 있으면 컴퓨터의 기본 미디어 플레이어를 변경해 보십시오.

#### 전화로 새 메시지나 재생된 메시지를 들으려면

- **1** 받은 편지함에서 해당 음성 메일 메시지에 대한 [제목] 링크를 클릭합니다.
- **2** [음성 메일] 페이지에서 [전화로 음성 메일 듣기] 단추를 클릭합니다.

<span id="page-429-0"></span>에이전트의 전화가 울리고 전화를 통해 음성 메일이 재생됩니다.

### 음성 메일을 재할당하려면

- **1** [음성 메일] 페이지에서 [재할당]을 클릭합니다.
- **2** 나타난 창에서 [에이전트] 또는 [그룹]을 클릭합니다.
- **3** [전송] 창에서 그룹 또는 에이전트를 선택합니다.

[에이전트]를 클릭하면 모든 에이전트 및 개별 상태 리스트가 포함된 대화 상자가 열립니다. 다음 리스트에서는 에이전트 상태에 대해 설명합니다.

- **사용 가능.** [커뮤니케이션 도구] 모음에서 에이전트 상태가 [사용 가능]입니다.
- **휴식 중.** [커뮤니케이션 도구] 모음에서 에이전트 상태가 [휴식 중]입니다.
- 통화 중. 에이전트가 다른 커뮤니케이션을 처리하는 중이라 통화할 수 없는 상태입니다.
- **로그아웃.** 에이전트가 커뮤니케이션 서버에 로그인되어 있지 않습니다. 이 정보는 Oracle CRM On Demand 의 에이전트 상태와는 관련이 없습니다.
- **ACD 전자 우편.** 에이전트가 현재 전자 우편을 처리하고 있습니다.
- **마무리.** 에이전트가 현재 [마무리] 양식을 처리하고 있습니다.
- **4** [전송]을 클릭합니다.

# **전자 우편 처리**

전자 우편은 기술, 사용자의 현재 사용 가능 상태 여부 또는 키워드를 기반으로 에이전트에게 라우팅됩니다. 전자 우편이 사용자에게 라우팅되면 작업 표시줄의 [통신 도구] 상자에 [수신 전자 우편] 경고가 깜박이고 [통신 홈페이지]의 [인박스] 상단에 있는 [전자 우편] 하위 탭 내에도 레코드가 나타납니다.

개인 프로필에서 통신 홈페이지 인박스에 현재 및 완료 전자 우편이 표시되는 기간을 확인할 수 있습니다. 자세한 내용은 개인 세부 사항 갱신을 참조하십시오.

일반적으로 모든 전자 우편에 회신해야 하지만 스팸 메일과 같이 회신할 필요가 없는 전자 우편을 받으면 바로 삭제할 수 있습니다. 삭제하면 응답 없이 전자 우편이 마무리되며 완료된 [전자 우편 활동]이 생성되지 않습니다. 그러나 필요한 경우 삭제한 전자 우편에 대해 전자 우편 활동을 생성하도록 선택할 수 있습니다. [초안으로 저장]을 클릭하여 완료되지 않은 전자 우편 회신을 저장할 수 있습니다. 이러한 전자 우편은 [초안] 폴더에 저장됩니다. 삭제한 전자 우편과 보낸 전자 우편은 편집할 수 없습니다.

관리자는 또한 사용자가 수신할 수 있는 전자 우편의 최대 건수를 설정합니다. 이러한 정보는 [통계] 창의 [오프라인 메시지] 행에 x/y 로 표시된 부분을 보면 알 수 있습니다. 여기서 x 는 사용자에게 현재 할당된 메시지 수이고 y 는 허용된 제한입니다.

**참고:** 에이전트가 전자 우편을 받은 경우 에이전트 상태가 [사용 가능]으로 유지됩니다.

### 새 전자 우편을 읽으려면

- 새 전자 우편에 접근하려면 다음 중 하나를 수행합니다.
- 작업 표시줄의 [통신 도구] 섹션에서 [수신 전자 우편] 경고를 클릭합니다. [통신 홈페이지]의 [전자 우편] 하위 탭이 자동으로 열립니다.
- [통신] 탭의 [전자 우편] 하위 탭으로 이동합니다. 사용자에게 할당된 새 전자 우편 리스트가 표시됩니다.
- **1** 검토할 전자 우편의 [제목] 링크를 클릭합니다. [새 전자 우편 세부 사항] 창에 전자 우편 내용이 표시됩니다.
- **2** [전자 우편 세부 사항] 창에서 다음을 수행할 수 있습니다.
	- **재할당.** 전자 우편을 다른 에이전트 또는 그룹에 재할당할 수 있도록 동일한 작업 그룹에 다시 보냅니다. 다음 에이전트 또는 그룹에게 배경 정보를 제공하려면 [노트] 필드에 정보를 입력합니다.
	- **삭제.** [인박스]에서 전자 우편을 제거합니다.

이 기능은 원치 않는 전자 메일에 사용합니다. 삭제한 특정 전자 우편을 추적하려면 [전자 우편 삭제] 대화 상자에서 [활동 기록] 확인란을 선택합니다.

- **초안으로 저장.** [전자 우편] 섹션 내의 초안 전자 우편 리스트에 전자 우편을 저장합니다.
- **회신.** 전자 우편에 회신하면 마무리 화면이 나타납니다. 적절한 마무리 세부 사항을 입력하고 [저장]을 클릭합니다.

이제 활동이 통신 홈페이지의 최근 완료된 전자 우편 섹션에 기록됩니다. 또한 레코드와 관련된 전자 우편은 레코드의 통신 내역에서 접근할 수 있습니다. 원본 전자 우편과 응답은 상호 작용 내역 내에 캡처됩니다.

### 초안 전자 우편*,* 보낸 전자 우편 및 삭제한 전자 우편을 읽으려면

- **1** [통신 홈페이지]에서 [전자 우편] 하위 탭을 클릭합니다.
- **2** [전자 우편] 섹션의 드롭다운 메뉴에서 검토할 전자 우편을 찾습니다.
	- 초안 메시지
	- 보낸 메시지
	- 삭제한 메시지

선택한 폴더의 전자 우편 리스트가 표시됩니다.

**3** 검토할 전자 우편의 [제목] 링크를 클릭합니다.

[전자 우편 세부 사항] 섹션에 전자 우편 내용이 표시됩니다.

**참고:** 발신 전자 우편 활동은 별도의 활동 레코드로 저장됩니다. [발신 전자 우편] 활동이 컨택트, 고객사 등에 연결되어 있으면 활동 레코드가 해당 컨택트 또는 고객사의 관련 정보 섹션에도 나타납니다. Oracle CRM On Demand 에서는 [보낸 메시지]에 완료된 [전자 우편 활동]만 생성합니다.

### <span id="page-431-0"></span>전자 우편을 재할당하려면

- **1** [전자 우편] 페이지에서 [재할당]을 클릭합니다.
- **2** 나타난 창에서 [에이전트] 또는 [그룹]을 클릭합니다.
- **3** [전송] 창에서 그룹 또는 에이전트를 선택합니다.

[에이전트]를 클릭하면 모든 에이전트 및 개별 상태 리스트가 포함된 대화 상자가 열립니다. 다음 리스트에서는 에이전트 상태에 대해 설명합니다.

- **사용 가능.** [통신 도구] 모음에서 에이전트 상태가 [사용 가능]입니다.
- **휴식 중.** [통신 도구] 모음에서 에이전트 상태가 [휴식 중]입니다.
- **통화 중.** 에이전트가 다른 통신을 처리하는 중이라 통화할 수 없는 상태입니다.
- **로그아웃.** 에이전트가 통신 서버에 로그인되어 있지 않습니다. 이 정보는 Oracle CRM On Demand 의 에이전트 상태와는 관련이 없습니다.
- **ACD 전자 우편.** 에이전트가 현재 전자 우편을 처리하고 있습니다.
- **마무리.** 에이전트가 현재 [마무리] 양식을 처리하고 있습니다.
- **4** [전송]을 클릭합니다.

# **커뮤니케이션 활동 마무리**

관리자는 Oracle Contact On Demand 의 [마무리] 양식을 자동 또는 수동으로 사용으로 설정하는 방법을 결정합니다. 기본적으로 [마무리] 양식은 필수 활동이며 관리자만이 Oracle Contact On Demand 에서 [마무리] 양식을 사용 또는 사용 안함으로 설정할 수 있습니다.

**팁:** Oracle CRM On Demand 의 [회사 프로필] 섹션에서 [자동 마무리] 설정을 사용할 수 있습니다. 이 설정은 관리자만 사용 또는 사용 안함으로 설정할 수 있습니다. [자동 마무리] 설정 구성에 대한 자세한 내용은 *Oracle Contact On Demand* 관리자 안내서 및 *Oracle Contact Center Anywhere* 관리자 안내서를 참조하십시오.

통화, 음성 메일, 전자 우편 등의 커뮤니케이션을 종료하면 Oracle Contact On Demand 에서 활동이 자동으로 생성되고 [마무리] 양식이 표시됩니다. [마무리] 양식을 완성해야 커뮤니케이션 활동이 완료됩니다.

[마무리] 양식이 표시되지 않으면 다음을 수행합니다.

- [마무리] 양식이 사용으로 설정되어 있는지 관리자에게 문의하십시오.
- 브라우저의 팝업 차단 기능이 사용으로 설정되어 있는지 확인하십시오.

**주의:** 통화가 아직 활성 상태인 동안에는 활동을 마무리하지 마십시오. 이렇게 하면 전화를 끊을 때 두 번째 [마무리] 양식이 표시됩니다. 여러 마무리 창을 열어 놓으면 각 통화에 속하는 [마무리] 양식을 확인하기가 어렵습니다.

**참고:** 개별 활동에서는 [마무리] 양식이 하나씩 열립니다. Oracle CRM On Demand 의 [활동 애플리케이션 사용자 지정] 페이지에서 [마무리] 양식을 사용자 지정할 수 있습니다. [마무리 레이아웃] 양식 사용자 지정에 대한 자세한 내용은 정적 페이지 레이아웃 사용자 지정을 참조하십시오. 특정 사용자에게 사용자 지정된 [마무리] 양식 할당하기에 대한 자세한 내용은 역할 추가를 참조하십시오.

**432** Oracle CRM On Demand 온라인 도움말 릴리스 33
레코드를 편집하는 동안 [마무리] 양식이 표시되는 경우 이 레코드에 대해 이미 입력한 데이터는 손실되지 않습니다. Oracle Contact On Demand 에서 [마무리] 양식의 데이터를 저장할 때 편집 중인 열린 페이지는 새로 고쳐지지 않기 때문입니다.

[마무리] 양식에서 커뮤니케이션 내용을 요약할 수 있습니다. 또한 고객사와 컨택트 등의 활동에 다른 레코드를 연결할 수 있습니다. 레코드를 연결하면 회사와 컨택트 또는 고객사 간에 수행된 전체 커뮤니케이션의 내역 감사가 생성됩니다. 또한 서비스 요청 해결에 필요한 전체 커뮤니케이션이나 특정 캠페인에서 생성된 전체 커뮤니케이션을 추적할 수 있습니다. 회사에서는 이를 통해 전체적인 캠페인 성과를 평가할 수 있습니다.

다음 표에서는 [마무리] 양식의 몇 가지 필드를 설명합니다.

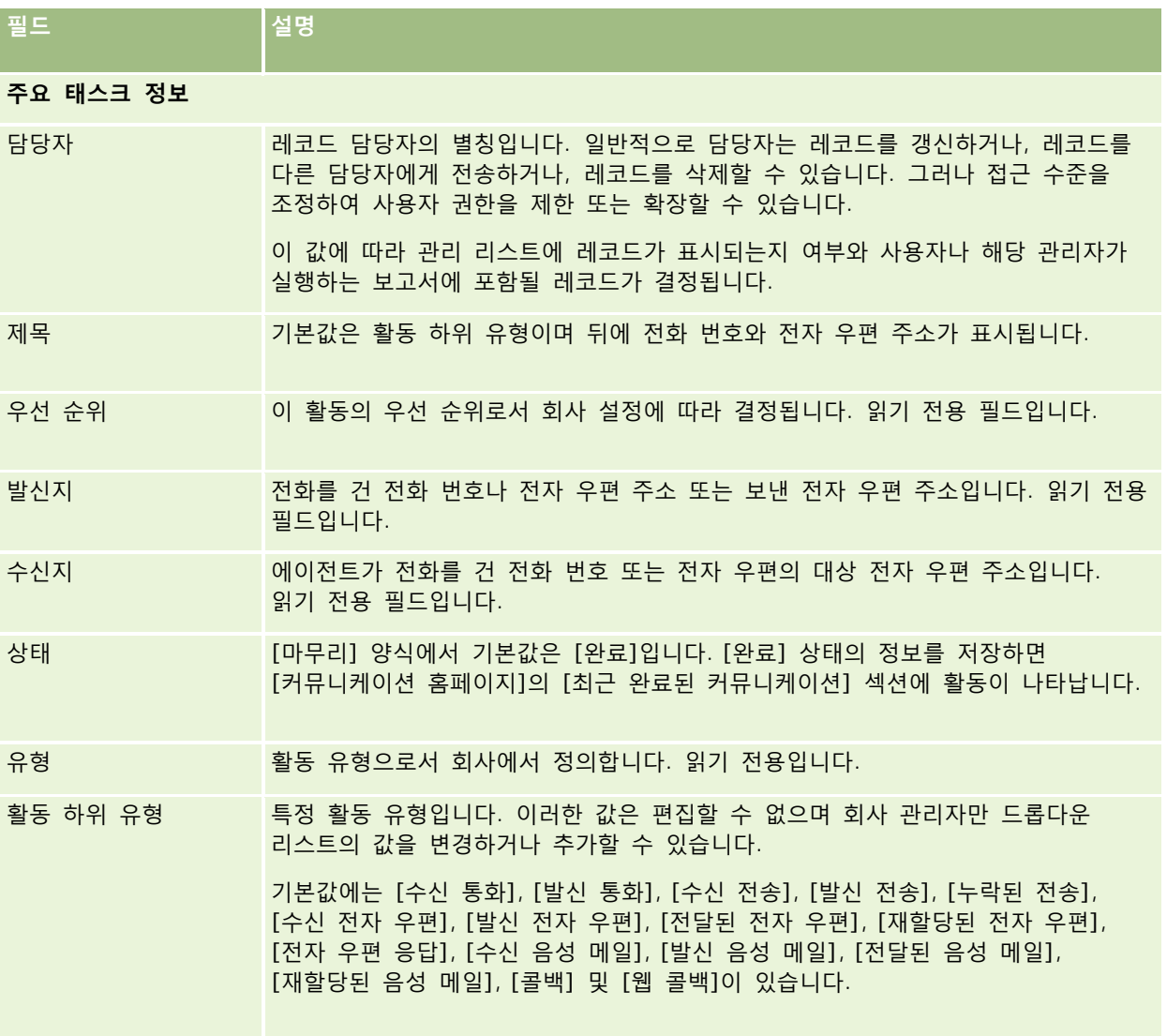

#### <span id="page-433-0"></span>서비스 및 커뮤니케이션

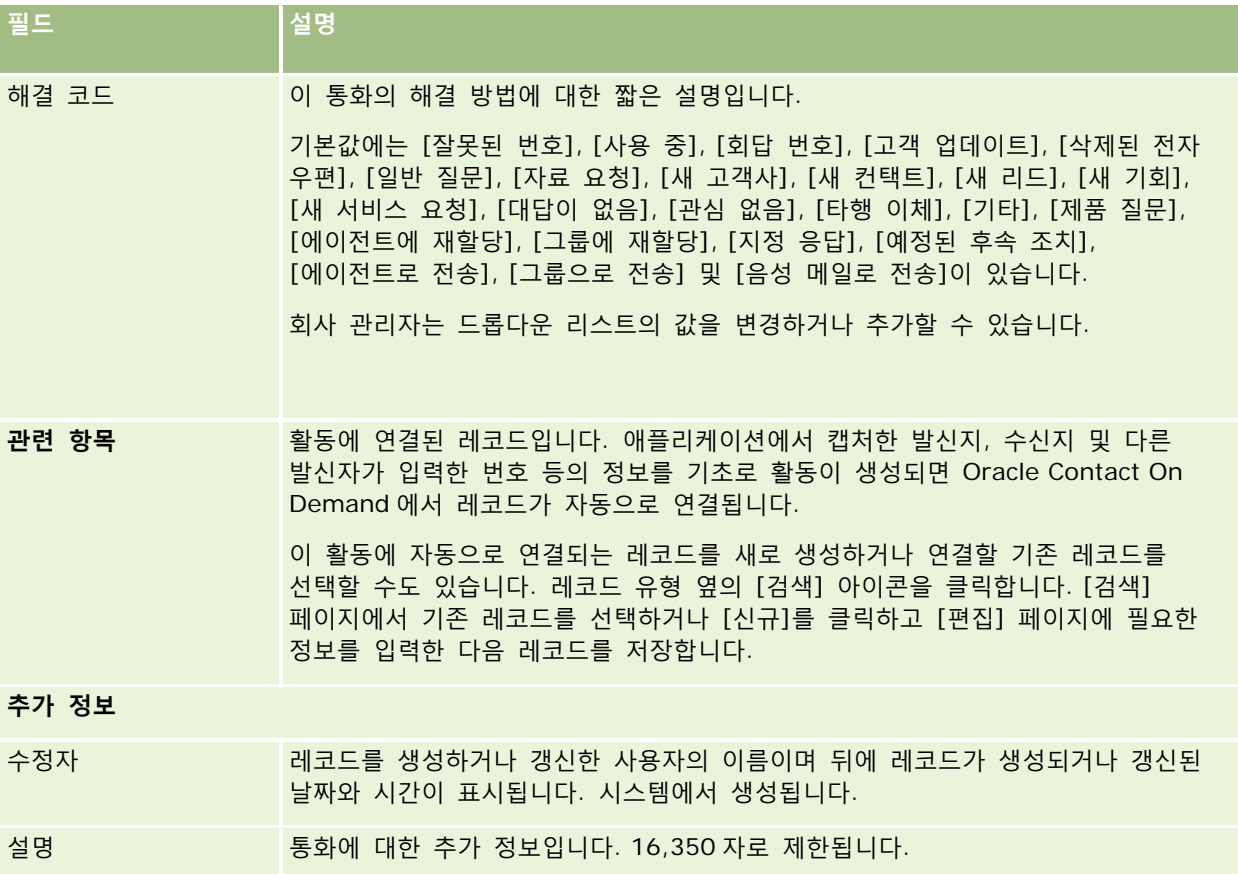

#### **자동 마무리 양식 사용**

1 분 동안 [마무리] 양식을 완성할 수 있습니다. 이 시간은 관리자가 수정 가능합니다. [마무리] 양식에 정보를 입력하도록 허용되는 제한 시간을 초과하면 타이머 경고가 표시됩니다. 그러면 [확인]을 클릭하고 정보를 계속 입력한 후에 [저장]을 클릭하면 됩니다. 첫 번째 타이머 경고 후에는 추가 타이머 경고가 표시되지 않습니다. [마무리] 양식을 자동으로 열면 [취소] 단추가 회색으로 표시되어 사용할 수 없게 됩니다. [마무리] 양식 창을 닫으면 입력한 정보(있는 경우)가 저장됩니다.

#### **수동 마무리 양식 사용**

[마무리] 양식을 수동으로 여는 경우에는 [취소] 단추를 선택하여 세부 사항을 저장하지 않고 [마무리] 양식을 닫을 수 있습니다.

## **통계 검토**

작업 표시줄의 [커뮤니케이션 도구] 섹션에서 [통계]를 클릭하여 통계를 검토할 수 있습니다. 다음 표와 같이 통계에는 지난 24 시간 동안의 사용자 또는 해당 작업 그룹의 활동이 나타납니다. 회사 시간으로 자정에 통계가 0 으로 재설정됩니다.

**434** Oracle CRM On Demand 온라인 도움말 릴리스 33

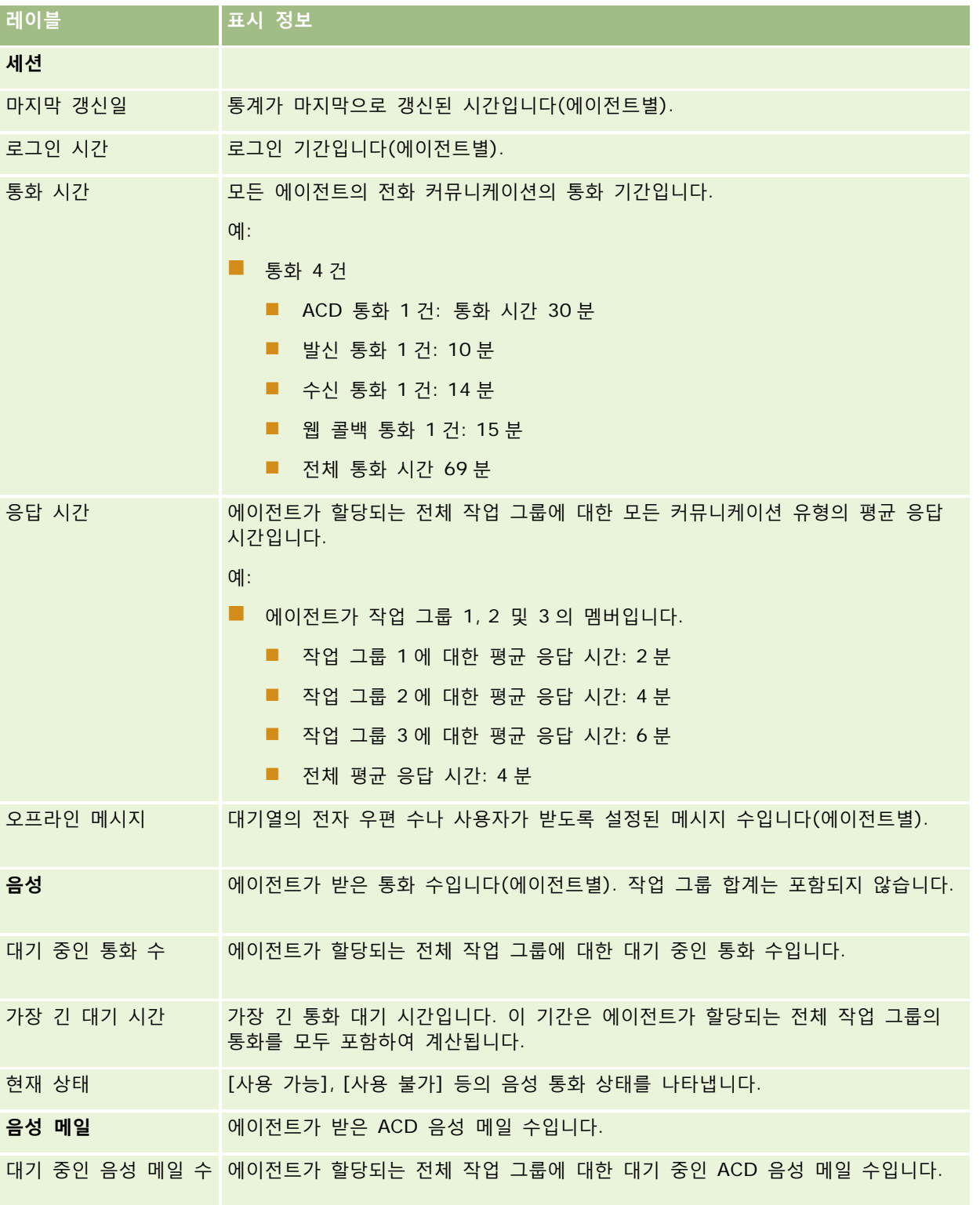

#### <span id="page-435-0"></span>서비스 및 커뮤니케이션

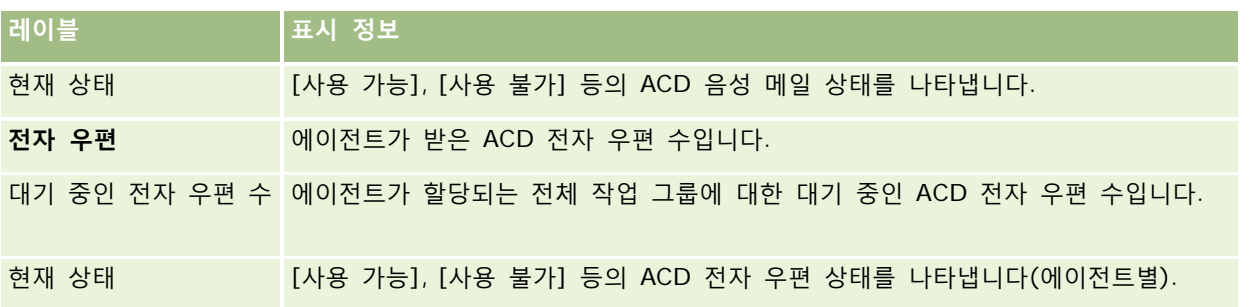

### **상호 작용 내역 보기**

Oracle Contact On Demand 에서는 커뮤니케이션 내역이라는 별도의 파일을 통해 각 고객과의 커뮤니케이션 내용을 추적할 수 있습니다. 로그 파일과 비슷한 이 커뮤니케이션 내역에는 에이전트, 우선 순위, 음성 메일에 대한 라우팅 등의 정보가 포함되어 있습니다. 커뮤니케이션 내역은 활동 레코드에 대한 첨부 파일로 보관됩니다.

#### 커뮤니케이션 내역을 보려면

- **1** 활동을 선택합니다.
- **2** [세부 사항] 페이지에서 [첨부 파일] 섹션을 찾습니다.
- **3** [커뮤니케이션 내역] 행에서 [보기]를 클릭합니다.
- **4** 보다 자세한 사항을 보려면 내역에서 세부 링크를 클릭합니다. 예를 들어, 전자 우편으로 보낸 회신을 검토하려면 [전자 우편 회신의 사본 저장]을 클릭하면 됩니다.

### **에이전트 모니터링**

**사전 작업.** 이 절차를 수행하려면 Oracle Contact On Demand 에서 [상위 관리자]로 설정되어 있어야 합니다

모니터링 기능을 지도 도구로 사용하여 에이전트가 고객 문제를 효율적으로 처리하도록 할 수 있습니다. 모니터링 대상 에이전트는 관리자가 자신의 커뮤니케이션을 듣고 있음을 알지 못합니다.

#### 에이전트의 통화를 모니터링하려면

- **1** 작업 표시줄의 [커뮤니케이션 도구] 섹션에서 [상위 관리자]에서 [모니터링]으로 이동합니다.
- **2** [에이전트 모니터링] 창에서 [에이전트 이름]을 선택합니다.

**팁:** 리스트에서 에이전트를 찾으려면 [에이전트 검색] 필드를 사용하십시오.

**436** Oracle CRM On Demand 온라인 도움말 릴리스 33 2016 년 10 월 게시됨 **3** 현재 통화에 대한 모니터링 또는 레코딩 제어 기능을 선택합니다.

- **듣기.** 사용자는 대화를 들을 수 있지만 고객이나 에이전트는 사용자를 들을 수 없습니다.
- **귓속말.** 대화를 듣고 에이전트를 지도할 수 있습니다. 고객은 사용자를 들을 수 없습니다.
- **인계.** 사용자가 고객과의 전화 통화에 대한 제어권을 갖습니다. 에이전트의 통화 연결이 해제되고 에이전트의 페이지에 [마무리] 양식이 나타납니다.
- 참여. 사용자가 대화에 참여합니다. 에이전트와 고객이 모두 사용자를 들을 수 있습니다.
- **레코딩/레코딩 중지.** 대화를 레코딩합니다. 레코딩을 중지하면 커뮤니케이션 내역의 해당 활동에 wav 파일이 첨부 파일로 저장됩니다.
- **에이전트 로그아웃.** 애플리케이션에서 에이전트를 로그아웃합니다. 이 옵션은 워크스테이션을 떠난 원격 에이전트를 로그아웃하는 데 사용합니다. 이 옵션을 선택하면 채널 연결을 해제할지 묻는 메시지가 나타납니다. [예]를 선택하면 에이전트의 전화 통화 연결이 해제됩니다.

#### 에이전트의 레코딩을 들으려면

**1** 작업 표시줄의 [커뮤니케이션 도구] 섹션에서 [상위 관리자]를 클릭하고 [레코딩]을 선택합니다. 상위 관리자가 에이전트를 모니터링하는 동안 만든 레코딩이 표시됩니다. **참고:** 에이전트가 만든 레코딩은 [커뮤니케이션 내역]에 표시됩니다.

**2** [레코딩] 창에서 레코딩을 선택합니다.

**팁:** 리스트에서 레코딩을 찾으려면 [사용자], [발신] 및 [수신] 필드를 입력하고 [검색]을 클릭합니다. 일정 아이콘을 사용하여 [발신] 및 [수신] 필드를 입력할 수 있습니다.

- **3** 현재 레코딩에 대한 레코딩 제어 기능을 선택합니다.
	- **재생.** 선택한 레코딩을 재생할 수 있습니다.
	- **닫기.** 레코딩을 중지하고 [레코딩] 창을 닫습니다.
	- **팁:** 녹음된 메시지를 듣는 데 문제가 있으면 컴퓨터의 기본 미디어 플레이어를 변경해 보십시오.

# **커뮤니케이션 활동 리스트 페이지(Oracle Contact On Demand)**

Oracle Contact On Demand 의 [활동 리스트] 페이지에는 사용자가 [커뮤니케이션 홈페이지]에서 선택한 고객 커뮤니케이션의 하위 집합이나 리스트가 표시됩니다. 사용자는 이 [활동 리스트] 페이지에서 한꺼번에 여러 커뮤니케이션 항목을 검토할 수 있으며 하나를 선택하여 검토하거나 갱신할 수도 있습니다.

#### 활동 리스트 페이지를 표시하는 방법

- **1** [통화], [음성 메일] 또는 [전자 우편] 탭을 클릭합니다.
- **2** [인박스] 섹션에서 [전체 리스트 표시] 링크를 클릭합니다.

Oracle CRM On Demand 온라인 도움말 릴리스 33

[활동 리스트] 페이지에 모든 고객 커뮤니케이션의 리스트가 표시됩니다.

개인 프로필에서 통신 홈페이지 인박스에 현재 및 완료 활동이 표시되는 기간을 확인할 수 있습니다. 자세한 내용은 개인 세부 사항 갱신 (페이지 [808\)](#page-807-0)을 참조하십시오.

드롭다운 메뉴를 사용하여 다른 리스트로 전환할 수도 있습니다. 드롭다운 리스트에는 애플리케이션과 함께 배포된 표준 리스트와 회사의 사용자 지정 리스트가 모두 포함되어 있습니다. 표준 리스트에 대한 설명은 커뮤니케이션 홈페이지 작업 (페이지 [419\)](#page-418-0)의 커뮤니케이션 리스트 섹션 표를 참조하십시오.

**참고:** 활동에는 약속, 태스크 및 통신 활동이 포함됩니다. 통신 탭, 일정 또는 홈 페이지에서는 Oracle Contact On Demand 활동을 삭제할 수 없습니다.

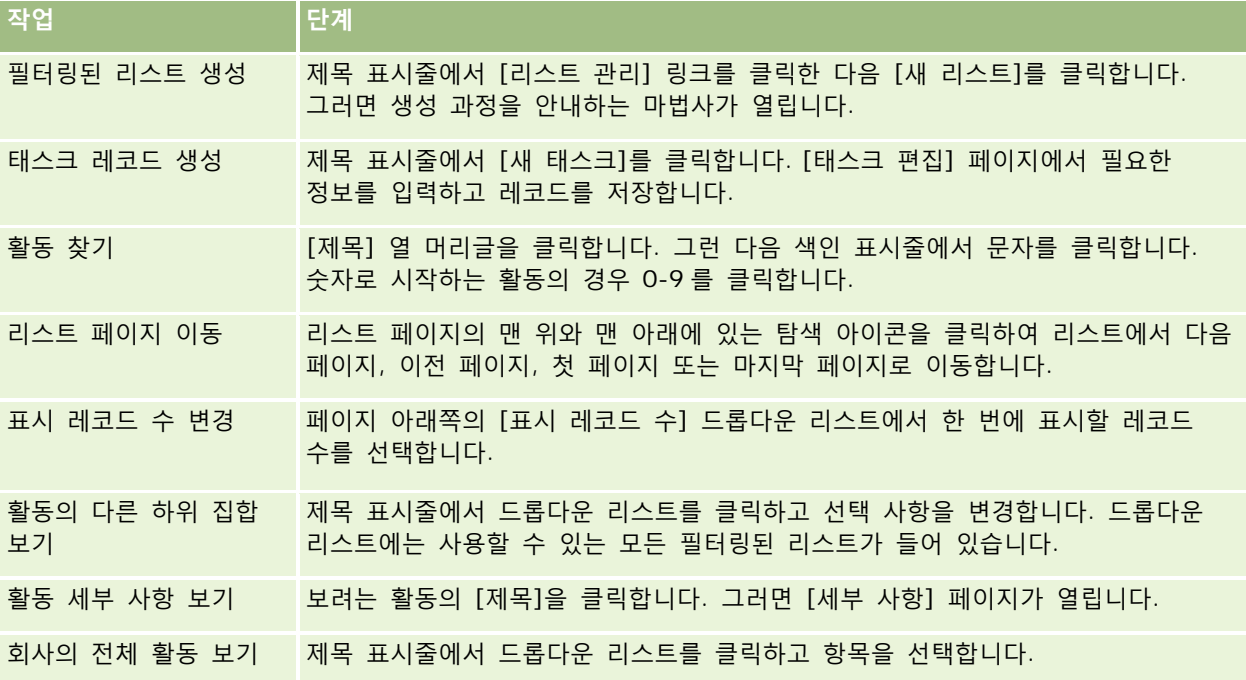

다음 표에서는 [활동 리스트] 페이지에서 수행할 수 있는 작업을 설명합니다.

#### **Oracle Contact On Demand 도구 모음**

Oracle Contact On Demand 는 작업 표시줄에 [커뮤니케이션 도구]와 [음성 제어]라는 두 개의 섹션을 추가합니다. 다음 표에서는 사용자의 직무에 따라 이 두 가지 영역에 나타날 수 있는 옵션에 대해 설명합니다.

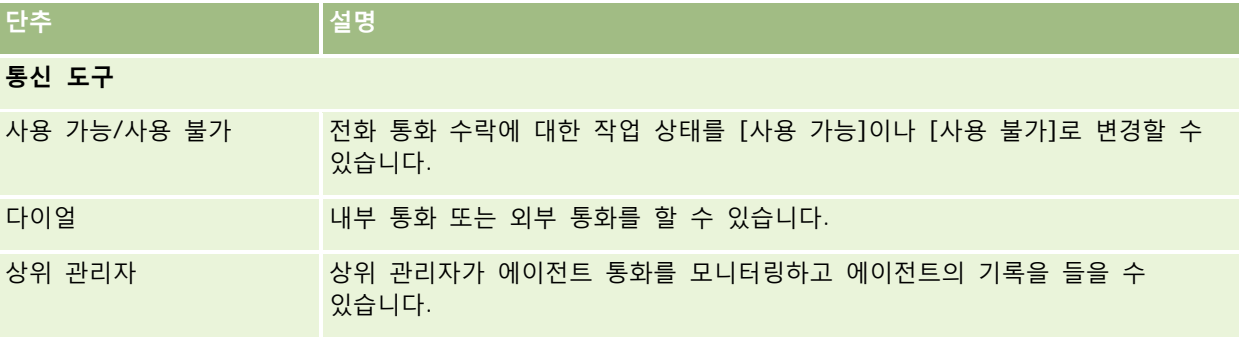

**438** Oracle CRM On Demand 온라인 도움말 릴리스 33

<span id="page-438-0"></span>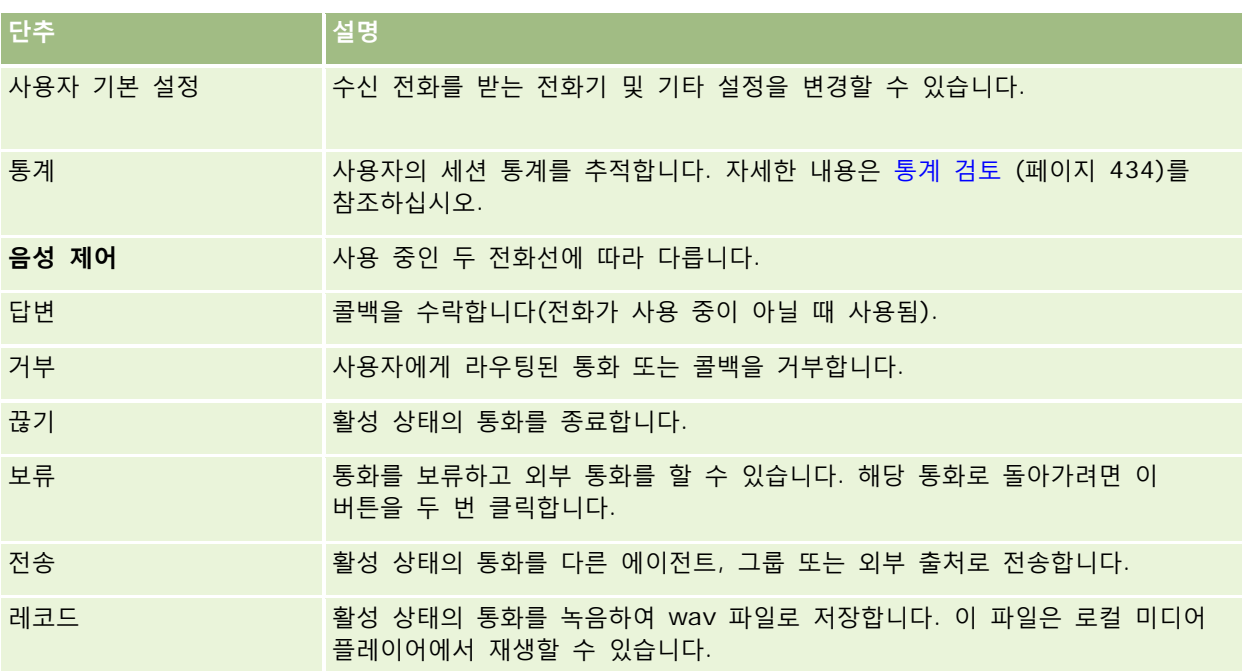

## **커뮤니케이션 활동 필드(Oracle Contact On Demand)**

[통화], [음성 메일] 또는 [전자 우편 세부 사항] 페이지에서 [편집]을 클릭하면 활동의 [마무리] 양식에서 전달되는 정보와 함께 [활동 편집] 페이지가 열립니다.

**참고:** 회사 관리자는 필드, 드롭다운 리스트의 옵션 및 레코드 유형의 이름을 변경하는 등 다양한 방법으로 애플리케이션을 사용자 지정할 수 있습니다. 따라서 화면에 표시되는 정보는 이 표에 설명된 표준 정보와 다를 수 있습니다. 애플리케이션의 일부 필드는 편집할 수 없습니다. 필요에 따라 추가 필드가 표시되도록 회사 관리자가 활동 레코드 유형을 사용자 지정하면 이 사용자 지정으로 인해 Oracle CRM On Demand 에서는 새 상호 작용에 대한 활동 레코드를 생성하지 않습니다.

다음 표에서는 몇 가지 필드에 대한 추가 정보를 제공합니다.

#### **참고:** 모든 시간은 초 단위로 표시됩니다.

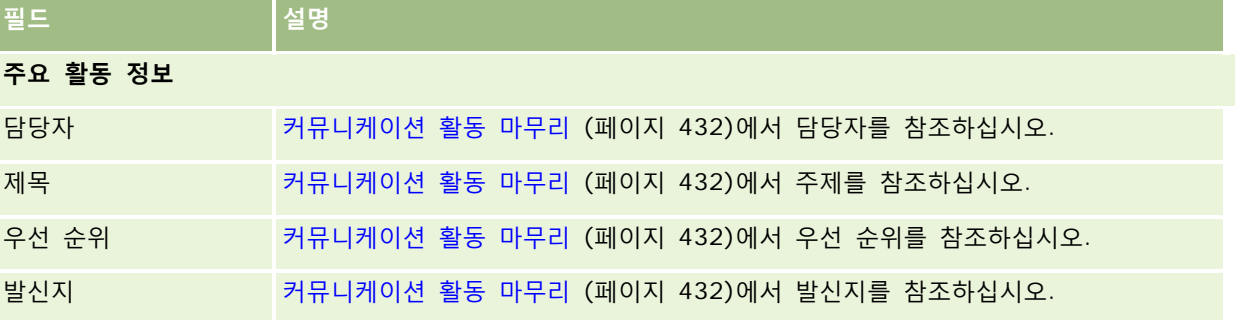

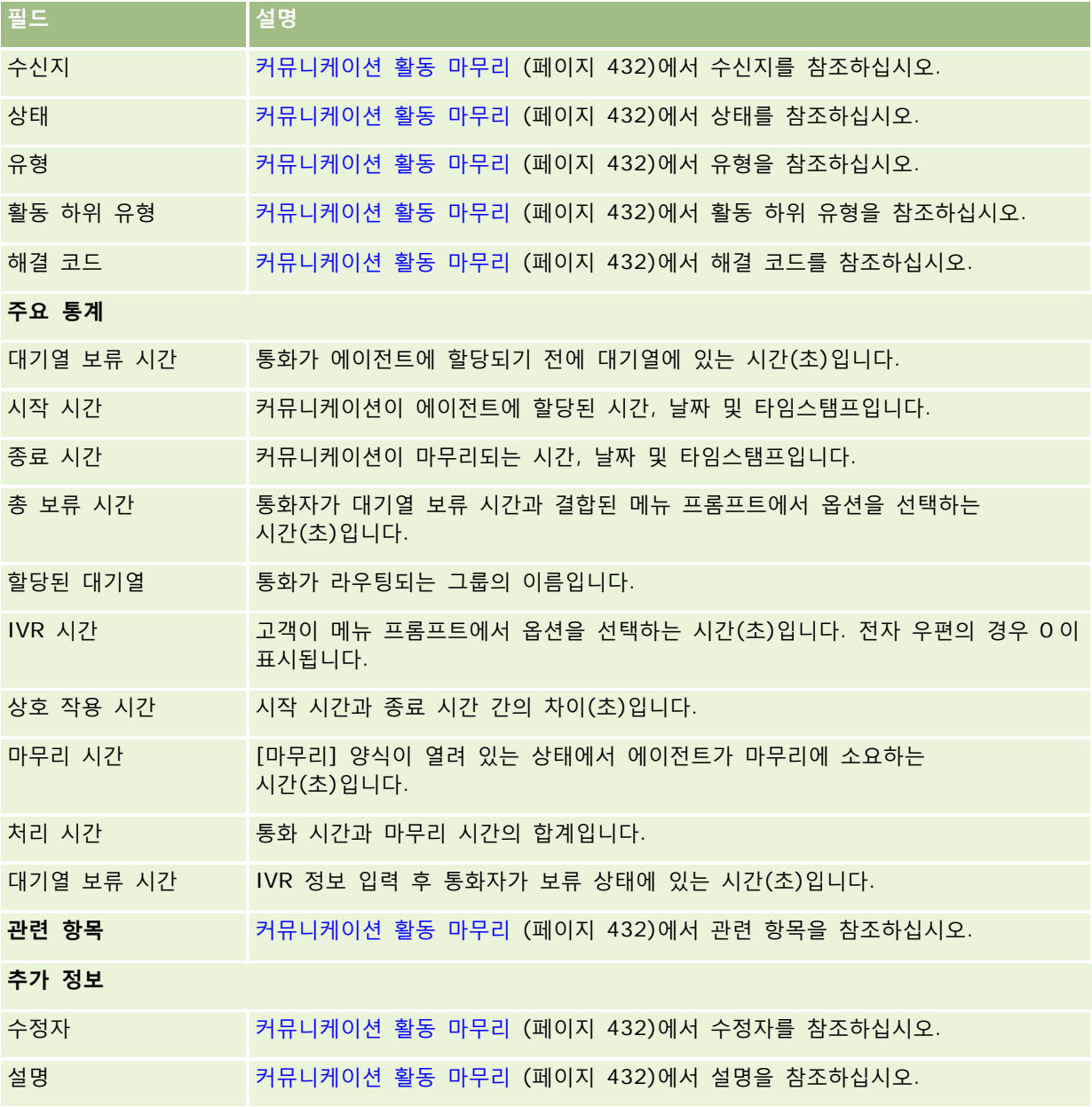

## **통화, 음성 메일 및 전자 우편 세부 사항 페이지**

다음 중 원하는 항목을 클릭하면 [통화], [음성 메일] 또는 [전자 우편 세부 사항] 페이지에서 해당 작업을 수행하기 위한 지침을 볼 수 있습니다.

■ 커뮤니케이션 내역 보기 (참조 "[상호](#page-435-0) 작용 내역 보기" 페이지 [436\)](#page-435-0)

- 선택한 레코드에 레코드 연결 (페이지 [106\)](#page-105-0)
- 레코드에 파일 및 URL 첨부 (페이지 [150\)](#page-149-0)

Oracle Contact On Demand 관리자는 사용자 지정 가능한 통화, 음성 메일 및 전자 우편 세부 사항 페이지를 생성할 수 있습니다. 페이지 레이아웃에 대한 자세한 내용은 정적 페이지 레이아웃 사용자 지정을 참조하십시오.

**참고:** Oracle Contact On Demand 에서 통화, 음성 메일 및 전자 우편의 페이지 레이아웃을 생성할 수 있습니다. 동적 페이지 레이아웃은 Oracle Contact On Demand 에서 지원되지 않습니다.

통화, 음성 메일 및 전자 우편 세부 사항 페이지의 레이아웃을 편집하여 정기적으로 사용하는 섹션만 표시할 수 있습니다. 페이지 레이아웃을 편집하면 페이지 로드 속도가 빨라지고 불필요한 처리 작업이 없어집니다.

#### *[*통화*], [*음성 메일*]* 및 *[*전자 우편 세부 사항*]* 페이지를 편집하려면

- **1** 통화, 음성 메일 또는 전자 우편을 클릭하여 해당 세부 사항 페이지를 엽니다.
- **2** 세부 사항 페이지 오른쪽에 있는 [레이아웃 편집] 링크를 클릭합니다.
- **3** 화살표를 사용하여 [사용 가능한 관련 정보] 열의 섹션(컨텐츠)을 [표시 관련 정보] 열로 이동합니다.
- **4** [저장]을 클릭합니다.

**참고:** 자주 사용하거나 별로 사용하지 않는 섹션을 축소 및 확장할 수 있습니다. 거의 사용하지 않는 섹션은 축소해 둘 수 있습니다. 섹션을 축소하면 페이지를 다시 로드하는 속도가 빨라집니다. 또한 인라인 편집을 사용하여 자주 사용하는 필드를 편집할 수 있습니다. 인라인 편집에 대한 자세한 내용은 레코드 세부 사항 갱신 (페이지 [104\)](#page-103-0)을 참조하십시오.

#### **관련 내용**

다음 항목에서 관련 정보를 참조하십시오.

- 커뮤니케이션 활동 필드(Oracle Contact On Demand) (페이지 [439\)](#page-438-0)
- Oracle Contact On Demand 정보 (페이지 [415\)](#page-414-0)

<span id="page-442-0"></span>Oracle CRM On Demand 에서는 Oracle Social Engagement and Monitoring 같은 소셜 네트워킹 도구를 사용할 수 있으며, 사용자는 이러한 소셜 미디어를 통해 고객과 연락을 취할 수 있습니다.

# **Oracle Social Engagement and Monitoring 정보**

Oracle Social Engagement and Monitoring 은 별도의 애플리케이션으로, 소셜 미디어 사이트에 회사에 대한 코멘트가 있는지 모니터하여 사용자가 이러한 코멘트에 적절하게 응답할 수 있도록 도와줍니다. Oracle Social Engagement and Monitoring 사용자가 Oracle CRM On Demand 의 서비스 요청을 통해 해결해야 하는 문제나 불만이 포함된 코멘트를 발견하면 [CRMOD 로 전송]을 클릭하여 Oracle Social Engagement and Monitoring 에서 Oracle CRM On Demand 로 코멘트 세부 사항을 보낼 수 있습니다. Oracle CRM On Demand 에서 정보를 받으면 다음이 수행됩니다.

- Oracle CRM On Demand 는 게시물에 대한 URL, 게시물 작성자의 이름 및 게시물이 있는 소셜 커뮤니티의 이름이 포함된 문제 관련 소셜 미디어 레코드를 생성합니다.
- Oracle CRM On Demand 는 게시물 작성자에 대한 소셜 프로필 레코드가 아직 없는 경우 이를 생성합니다. 가능한 경우 Oracle CRM On Demand 는 Oracle CRM On Demand 의 기존 컨택트에 소셜 프로필을 연결합니다.
- Oracle CRM On Demand 는 문제 해결을 위해 서비스 요청 레코드 및 활동 레코드를 생성합니다.

그런 다음 고객 서비스 담당자가 서비스 요청에 대한 후속 조치를 취하여 문제를 해결할 수 있습니다.

서비스 요청 기능을 사용하려면 회사 관리자가 사용자 역할에 대한 서비스 요청 페이지 레이아웃에 Oracle Social Engagement and Monitoring 필드를 추가해야 합니다. 특정 소셜 미디어 필드에 대한 자세한 내용은 서비스 요청 필드 (페이지 [405\)](#page-404-0)를 참조하십시오. 페이지에 필드를 추가하는 방법에 대한 자세한 내용은 정적 페이지 레이아웃 사용자 정의를 참조하십시오.

#### **관련 항목**

소셜 미디어 및 소셜 프로필과 관련된 내용은 다음 항목을 참조하십시오.

- 소셜 미디어 (페이지 [444\)](#page-443-0)
- 소셜 프로필 (페이지 [447\)](#page-446-0)

# <span id="page-443-0"></span>**소셜 미디어**

[소셜 미디어] 페이지를 사용하여 컨택트의 소셜 미디어 게시물에 대한 정보를 기록합니다.

#### **관련 항목**

소셜 미디어와 관련된 내용은 다음 항목을 참조하십시오.

- 소셜 미디어 홈페이지 작업 (페이지 [444\)](#page-443-0)
- 소셜 미디어 관리 (페이지 [445\)](#page-444-0)
- 소셜 미디어 필드 (페이지 [446\)](#page-445-0)
- Oracle Social Engagement and Monitoring 정보 (페이지 [443\)](#page-442-0)

## **소셜 미디어 홈페이지 작업**

[소셜 미디어 홈페이지]는 소셜 미디어 레코드를 관리하는 페이지입니다.

**참고:** 회사 관리자가 [소셜 미디어 홈페이지] 레이아웃을 사용자 정의할 수 있습니다. 만약 사용자 역할에 홈페이지 개인화 권한이 있는 경우 페이지에 섹션을 추가하거나 페이지에서 섹션을 제거할 수 있습니다.

#### **소셜 미디어 레코드 생성**

소셜 미디어 레코드를 생성하려면 [소셜 미디어 홈페이지]의 [최근 수정한 소셜 미디어] 섹션에서 [신규] 단추를 클릭합니다.

#### **소셜 미디어 리스트 작업**

[소셜 미디어 리스트] 섹션에는 필터링된 여러 리스트가 표시됩니다. 필터링된 리스트는 한 번에 작업 가능한 레코드 수를 제한할 수 있도록 하는 레코드 하위 집합 또는 그룹입니다. Oracle CRM On Demand 에는 표준 리스트가 포함되어 있습니다. 모든 표준 리스트가 공용입니다. 사용자와 해당 관리자는 각기 다른 기준에 따라 추가 리스트를 생성할 수 있습니다.

다음 표에서는 소셜 미디어에 대한 표준 리스트를 설명합니다.

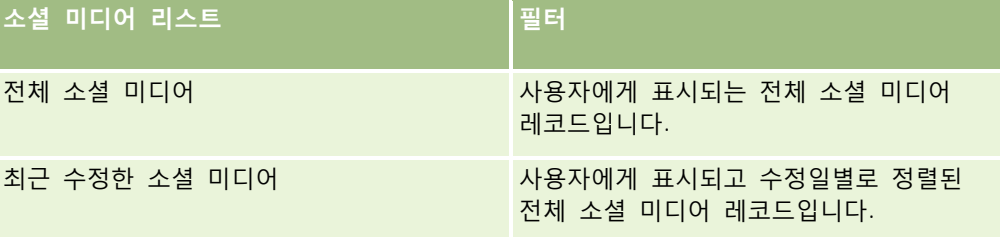

리스트를 보려면 리스트 이름을 클릭합니다.

<span id="page-444-0"></span>리스트를 새로 생성하려면 [신규]를 클릭합니다. 리스트 생성에 대한 자세한 내용은 리스트 생성 및 재정의 (페이지 [120\)](#page-119-0)를 참조하십시오.

모든 사용 가능한 리스트를 검토하려면 새 리스트를 생성하거나 기존 리스트를 표시, 편집 또는 삭제하고 [리스트 관리]를 클릭합니다. [리스트 관리] 페이지에는 Oracle CRM On Demand 와 함께 제공되는 표준 리스트도 포함되어 있습니다. 이러한 리스트는 보기 전용이므로 편집하거나 삭제할 수 없습니다.

#### **최근 수정한 소셜 미디어 레코드 보기**

[최근 수정한 소셜 미디어] 섹션에는 가장 최근에 수정한 소셜 미디어 레코드가 표시됩니다. 리스트를 확장하려면 [전체 리스트 표시]를 클릭합니다.

#### **소셜 미디어 홈페이지에 섹션 추가**

사용자 역할에 [홈페이지 개인화] 권한이 포함된 경우 [소셜 미디어 홈페이지]에 다른 섹션을 추가할 수 있습니다. 회사 관리자는 [소셜 미디어 홈페이지]에 섹션이 표시되도록 설정할 수 있습니다.

#### 소셜 미디어 홈페이지에 섹션을 추가하려면

- **1** [소셜 미디어 홈페이지]에서 [레이아웃 편집]을 클릭합니다.
- **2** [소셜 미디어 홈페이지 레이아웃] 페이지에서 화살표를 클릭하여 섹션을 추가 또는 제거하고 페이지의 섹션을 구성한 다음 [저장]을 클릭합니다.

#### **관련 항목**

소셜 미디어 레코드와 관련된 내용은 다음 항목을 참조하십시오.

- 소셜 미디어 (페이지 [444\)](#page-443-0)
- 소셜 미디어 필드 (페이지 [446\)](#page-445-0)
- Oracle Social Engagement and Monitoring 정보 (페이지 [443\)](#page-442-0)

## **소셜 미디어 관리**

여러 레코드 유형에 공통적으로 적용되는 단계별 절차는 다음을 참조하십시오.

- 레코드 생성 (페이지 [56\)](#page-55-0)
- 레코드 세부 사항 갱신 (페이지 [104\)](#page-103-0)
- 선택한 레코드에 레코드 연결 (페이지 [106\)](#page-105-0)
- 리스트 작업 (페이지 [114\)](#page-113-0)

#### <span id="page-445-0"></span>소셜 네트워킹

**참고:** 회사 관리자는 필드, 리스트의 옵션 및 레코드 유형의 이름을 변경하는 등 다양한 방법으로 Oracle CRM On Demand 를 사용자 지정할 수 있습니다. 따라서 보이는 정보는 온라인 도움말에 설명되어 있는 표준 정보와 다를 수 있습니다.

또한 접근 수준에 따라 앞의 리스트에 설명되어 있는 절차 중 일부를 수행할 수 없는 경우도 있습니다.

#### **관련 항목**

소셜 미디어 레코드와 관련된 내용은 다음 항목을 참조하십시오.

- 소셜 미디어 (페이지 [444\)](#page-443-0)
- 소셜 미디어 홈페이지 작업 (페이지 [444\)](#page-443-0)
- 소셜 미디어 필드 (페이지 [446\)](#page-445-0)

## **소셜 미디어 필드**

[소셜 미디어 편집] 페이지에는 소셜 미디어 레코드의 전체 필드가 표시됩니다.

**팁:** [소셜 미디어 리스트] 페이지 및 [소셜 미디어 세부 사항] 페이지에서도 소셜 미디어 레코드를 편집할 수 있습니다. 레코드 갱신에 대한 자세한 내용은 레코드 세부 사항 갱신 을 참조하십시오.

**참고:** 회사 관리자는 필드, 리스트의 옵션 및 레코드 유형의 이름을 변경하는 등 다양한 방법으로 Oracle CRM On Demand 를 사용자 지정할 수 있습니다. 따라서 보이는 정보는 온라인 도움말에 설명되어 있는 표준 정보와 다를 수 있습니다.

다음 표에서는 일부 소셜 미디어 필드에 대한 정보를 제공합니다.

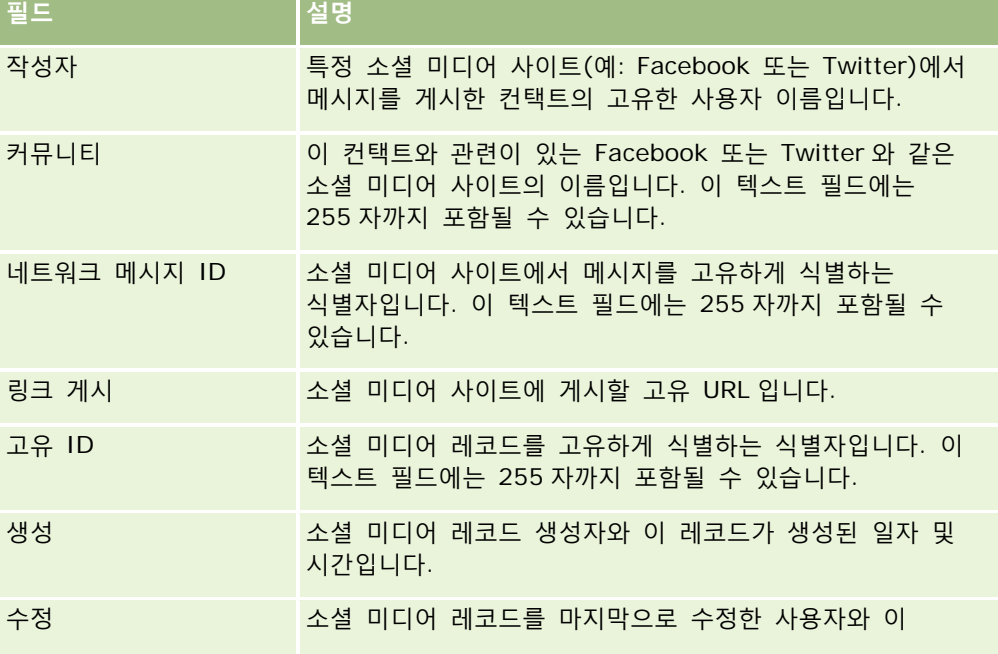

<span id="page-446-0"></span>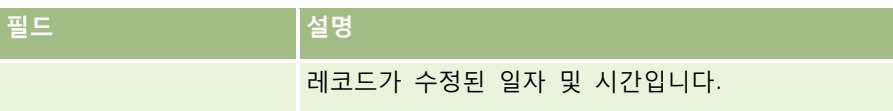

#### **관련 항목**

소셜 미디어 레코드와 관련된 내용은 다음 항목을 참조하십시오.

- 소셜 미디어 (페이지 [444\)](#page-443-0)
- 소셜 미디어 홈페이지 작업 (페이지 [444\)](#page-443-0)
- Oracle Social Engagement and Monitoring 정보 (페이지 [443\)](#page-442-0)

# **소셜 프로필**

[소셜 프로필] 페이지를 사용하여 소셜 미디어 커뮤니케이션에 참여하는 컨택트의 프로필 정보를 기록합니다. Oracle Social Engagement and Monitoring 에서 처리할 소셜 미디어 게시물이 검색되면 Oracle CRM On Demand 에서는 컨택트에 대한 소셜 프로필을 만듭니다. 자세한 내용은 Oracle Social Engagement and Monitoring 정보 (페이지 [443\)](#page-442-0)를 참조하십시오.

#### **관련 항목**

소셜 프로필과 관련된 내용은 다음 항목을 참조하십시오.

- 소셜 프로필 홈페이지 작업 (페이지 [447\)](#page-446-0)
- 소셜 프로필 관리 (페이지 [449\)](#page-448-0)
- 소셜 프로필 필드 (페이지 [449\)](#page-448-0)
- **■** Oracle Social Engagement and Monitoring 정보 (페이지 [443\)](#page-442-0)

## **소셜 프로필 홈페이지 작업**

[소셜 프로필 홈페이지]는 소셜 프로필을 관리하는 페이지입니다.

**참고:** 회사 관리자가 [소셜 프로필 홈페이지] 레이아웃을 사용자 정의할 수 있습니다. 만약 사용자 역할에 홈페이지 개인화 권한이 있는 경우 페이지에 섹션을 추가하거나 페이지에서 섹션을 제거할 수 있습니다.

#### **소셜 프로필 레코드 생성**

소셜 프로필 레코드를 생성하려면 [소셜 프로필 홈페이지]의 [최근 수정한 소셜 프로필] 섹션에서 [신규] 단추를 클릭합니다.

#### **소셜 프로필 리스트 작업**

[소셜 프로필 리스트] 섹션에는 필터링된 여러 리스트가 표시됩니다. 필터링된 리스트는 한 번에 작업 가능한 레코드 수를 제한할 수 있도록 하는 레코드 하위 집합 또는 그룹입니다. Oracle CRM On Demand 에는 표준 리스트가 포함되어 있습니다. 모든 표준 리스트가 공용입니다. 사용자와 해당 관리자는 각기 다른 기준에 따라 추가 리스트를 생성할 수 있습니다.

다음 표에서는 소셜 프로필에 대한 표준 리스트를 설명합니다.

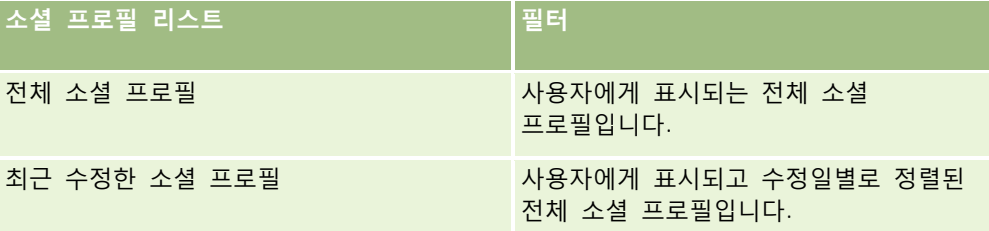

리스트를 보려면 리스트 이름을 클릭합니다.

리스트를 새로 생성하려면 [신규]를 클릭합니다. 리스트 생성에 대한 자세한 내용은 리스트 생성 및 재정의 (페이지 [120\)](#page-119-0)를 참조하십시오.

모든 사용 가능한 리스트를 검토하려면 새 리스트를 생성하거나 기존 리스트를 표시, 편집 또는 삭제하고 [리스트 관리]를 클릭합니다. [리스트 관리] 페이지에는 Oracle CRM On Demand 와 함께 제공되는 표준 리스트도 포함되어 있습니다. 이러한 리스트는 보기 전용이므로 편집하거나 삭제할 수 없습니다.

#### **최근 수정한 소셜 프로필 보기**

[최근 수정한 소셜 프로필] 섹션에는 가장 최근에 수정한 소셜 프로필이 표시됩니다.

리스트를 확장하려면 [전체 리스트 표시]를 클릭합니다.

#### **소셜 프로필 홈페이지에 섹션 추가**

사용자 역할에 [홈페이지 개인화] 권한이 포함된 경우 [소셜 프로필 홈페이지]에 다른 보고서 섹션을 추가할 수 있습니다. 회사 관리자는 [소셜 프로필 홈페이지]에 보고서 섹션이 표시되도록 설정할 수 있습니다.

#### 소셜 프로필 홈페이지에 섹션을 추가하려면

**1** [소셜 프로필 홈페이지]에서 [레이아웃 편집]을 클릭합니다.

**2** [소셜 프로필 홈페이지 레이아웃] 페이지에서 화살표를 클릭하여 섹션을 추가 또는 제거하고 페이지의 섹션을 구성한 다음 [저장]을 클릭합니다.

#### **관련 항목**

소셜 프로필과 관련된 내용은 다음 항목을 참조하십시오.

- 소셜 프로필 (페이지 [447\)](#page-446-0)
- 소셜 프로필 필드 (페이지 [449\)](#page-448-0)

**448** Oracle CRM On Demand 온라인 도움말 릴리스 33

<span id="page-448-0"></span>■ Oracle Social Engagement and Monitoring 정보 (페이지 [443\)](#page-442-0)

## **소셜 프로필 관리**

여러 레코드 유형에 공통적으로 적용되는 단계별 절차는 다음을 참조하십시오.

- 레코드 생성 (페이지 [56\)](#page-55-0)
- 레코드 세부 사항 갱신 (페이지 [104\)](#page-103-0)
- 선택한 레코드에 레코드 연결 (페이지 [106\)](#page-105-0)
- 리스트 작업 (페이지 [114\)](#page-113-0)

**참고:** 회사 관리자는 필드, 리스트의 옵션 및 레코드 유형의 이름을 변경하는 등 다양한 방법으로 Oracle CRM On Demand 를 사용자 지정할 수 있습니다. 따라서 보이는 정보는 온라인 도움말에 설명되어 있는 표준 정보와 다를 수 있습니다.

또한 접근 수준에 따라 앞의 리스트에 설명되어 있는 절차 중 일부를 수행할 수 없는 경우도 있습니다.

#### **관련 항목**

소셜 프로필과 관련된 내용은 다음 항목을 참조하십시오.

- 소셜 프로필 (페이지 [447\)](#page-446-0)
- 소셜 프로필 홈페이지 작업 (페이지 [447\)](#page-446-0)
- 소셜 프로필 필드 (페이지 [449\)](#page-448-0)
- Oracle Social Engagement and Monitoring 정보 (페이지 [443\)](#page-442-0)

### **소셜 프로필 필드**

[소셜 프로필 편집] 페이지에는 소셜 프로필의 전체 필드가 표시됩니다.

**팁:** [소셜 프로필 리스트] 페이지 및 [소셜 프로필 세부 사항] 페이지에서도 소셜 프로필을 편집할 수 있습니다. 레코드 갱신에 대한 자세한 내용은 레코드 세부 사항 갱신 을 참조하십시오.

**참고:** 회사 관리자는 필드, 리스트의 옵션 및 레코드 유형의 이름을 변경하는 등 다양한 방법으로 Oracle CRM On Demand 를 사용자 지정할 수 있습니다. 따라서 보이는 정보는 온라인 도움말에 설명되어 있는 표준 정보와 다를 수 있습니다.

다음 표에서는 일부 소셜 프로필 필드에 대한 정보를 제공합니다.

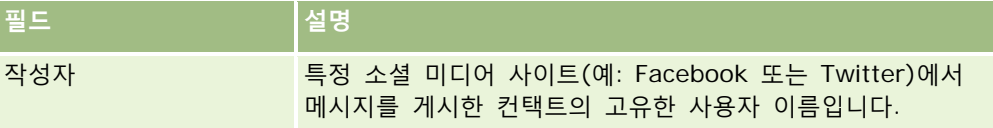

#### <span id="page-449-0"></span>소셜 네트워킹

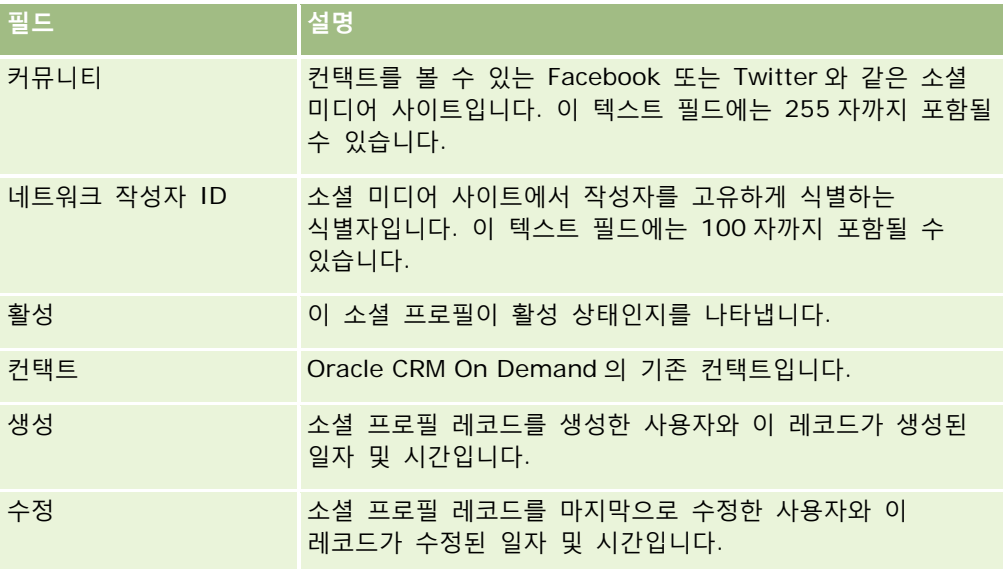

#### **관련 항목**

소셜 프로필과 관련된 내용은 다음 항목을 참조하십시오.

- 소셜 프로필 (페이지 [447\)](#page-446-0)
- 소셜 프로필 홈페이지 작업 (페이지 [447\)](#page-446-0)
- **■** Oracle Social Engagement and Monitoring 정보 (페이지 [443\)](#page-442-0)

## **Oracle Social Network 정보**

Oracle Social Network 는 비즈니스 정보를 캡처 및 공유하기 위한 다양한 소셜 도구를 제공하는 보안 개인 네트워크입니다. 회사에서 Oracle Social Network 를 사용하는 경우 관리자가 Oracle Social Network 와 Oracle CRM On Demand 를 통합할 수 있습니다. Oracle Social Network 가 Oracle CRM On Demand 와 통합된 경우 특정 Oracle CRM On Demand 레코드 유형의 정보를 Oracle Social Network 에서 소셜 오브젝트로 공유할 수 있습니다. 소셜 오브젝트에 대한 자세한 내용은 Oracle Social Network 에 대한 도움말 설명서를 참조하십시오.

관리자가 Oracle Social Network 통합을 구성하는 방법에 따라 다음 레코드 유형의 레코드를 공유할 수도 있습니다.

- 고객사
- 기회
- 서비스 요청

관리자가 Oracle Social Network 의 소셜 오브젝트에 표시되는 레코드 필드를 결정합니다. 레코드에서 최대 10 개의 필드를 소셜 오브젝트에 표시할 수 있습니다. 레코드 유형에 대한 [세부 사항] 페이지 레이아웃에서 [소셜] 관련 정보 섹션을 사용할 수 있는 경우 레코드에 필요한 접근 권한이 있으면 Oracle CRM On Demand 의 레코드 [세부 사항] 페이지에서 해당 유형의 레코드에 대해 다음을 수행할 수 있습니다.

- <span id="page-450-0"></span>■ 레코드가 아직 공유되지 않은 경우 Oracle Social Network 에서 레코드를 공유합니다. 그런 다음 Oracle Social Network 에서 Oracle Social Network 의 다른 사용자를 소셜 오브젝트의 멤버로 추가할 수 있습니다. Oracle Social Network 에서 레코드를 공유하면 Oracle CRM On Demand 레코드 [세부 사항] 페이지의 [소셜] 섹션에서 Oracle Social Network 의 소셜 오브젝트에 대한 담벼락을 볼 수 있습니다.
- Oracle Social Network에서 다른 사용자가 이미 레코드를 공유한 경우 소셜 오브젝트에 가입합니다. Oracle Social Network 에서 소셜 오브젝트에 가입하면 Oracle CRM On Demand 레코드 [세부 사항] 페이지의 [소셜] 섹션에서 Oracle Social Network 의 소셜 오브젝트에 대한 담벼락을 볼 수 있습니다.
- Oracle Social Network 의 소셜 오브젝트 멤버인 경우 Oracle Social Network 에서 소셜 오브젝트 갱신을 게시합니다. Oracle Social Network 의 소셜 오브젝트에 표시되는 Oracle CRM On Demand 의 레코드 필드를 갱신하면 Oracle Social Network 의 정보가 최신 상태로 유지되도록 Oracle Social Network 에서 소셜 오브젝트 갱신을 게시할 수 있습니다.
- 소셜 오브젝트의 멤버인 경우 Oracle Social Network 에서 소셜 오브젝트에 대한 대화에 접근합니다. [소셜] 섹션의 Oracle Social Network 웹 애플릿에서 링크나 단추를 클릭하면 Oracle Social Network 가 새 브라우저 창에서 열리며 Oracle Social Network 에서 사용 가능한 모든 기능을 사용할 수 있습니다.

예를 들어 Oracle CRM On Demand 에서 기회에 대한 팀 멤버인 경우 다음을 수행할 수 있습니다.

- Oracle CRM On Demand 에서 기회를 Oracle Social Network 의 소셜 오브젝트로 공유합니다.
- Oracle Social Network 에서 기회 팀의 다른 멤버를 새 소셜 오브젝트에 추가합니다. Oracle Social Network 사용자가 Oracle CRM On Demand 의 사용자가 아닌 경우에도 다른 Oracle Social Network 사용자를 소셜 오브젝트에 추가할 수 있습니다.

그러면 사용자와 소셜 오브젝트의 다른 멤버가 Oracle Social Network 에서 기회의 소셜 오브젝트에 대한 대화를 시작하고 참여할 수 있습니다.

#### **관련 항목**

다음 항목에서 관련 정보를 참조하십시오.

■ Oracle Social Network 작업 (페이지 [451\)](#page-450-0)

## **Oracle Social Network 작업**

이 항목에서는 다음을 수행하는 방법을 설명합니다.

- Oracle Social Network 에서 Oracle CRM On Demand 의 레코드 공유
- Oracle CRM On Demand 의 레코드 [세부 사항] 페이지에서 Oracle Social Network 의 소셜 오브젝트에 가입
- Oracle Social Network 에서 소셜 오브젝트에 필드 갱신 게시
- Oracle Social Network 에서 자신이 속한 모든 대화에 접근

**시작하기 전에** 이 항목에 설명된 태스크를 수행하려면 Oracle CRM On Demand 의 사용자 역할에 [Oracle Social Network 통합] 권한이 있어야 합니다. Oracle Social Network 에서 레코드를 공유 및 갱신할 수 있으려면 관리자가 사용자 역할에 대해 레코드 유형의 [세부 사항] 페이지 레이아웃에서 [소셜] 관련 정보 섹션을 사용할 수 있게 해야 합니다. Oracle Social Network 에서 자신이 속한 모든 대화에 접근할 수 있으려면 회사 관리자가 사용자 역할에서 [소셜 웹] 탭을 사용할 수 있게 해야 합니다.

Oracle CRM On Demand 온라인 도움말 릴리스 33

**참고:** Oracle Social Network 에서는 레코드를 한 번만 공유할 수 있습니다. 사용자가 Oracle Social Network 에서 레코드를 공유하면 Oracle CRM On Demand 레코드 [세부 사항] 페이지의 [소셜] 섹션에서 [공유] 단추를 더 이상 사용할 수 없습니다. 대신, [가입] 단추 또는 [갱신] 단추가 표시됩니다. Oracle Social Network 에서 아직 소셜 오브젝트의 멤버가 아닌 경우 [가입] 단추가 표시됩니다. Oracle Social Network 에서 이미 소셜 오브젝트의 멤버인 경우 [갱신] 단추가 표시됩니다.

#### *Oracle Social Network* 에서 레코드를 공유하려면

- **1** Oracle CRM On Demand 에서 공유할 레코드를 찾습니다. 레코드를 찾는 방법에 대한 자세한 내용은 레코드 찾기 (페이지 [71\)](#page-70-0)를 참조하십시오.
- **2** [세부 사항] 페이지에서 레코드를 열고 페이지의 [소셜] 섹션으로 스크롤합니다.
- **3** 페이지의 [소셜] 섹션 제목 표시줄에서 [공유]를 클릭합니다.

#### *Oracle Social Network* 에서 공유된 레코드에 대한 소셜 오브젝트에 가입하려면

- **1** Oracle CRM On Demand 의 레코드 [세부 사항] 페이지에서 페이지의 [소셜] 섹션으로 스크롤합니다.
- **2** 페이지의 [소셜] 섹션 제목 표시줄에서 [가입]을 클릭합니다.

#### *Oracle Social Network* 에서 소셜 오브젝트에 필드 갱신을 게시하려면

- **1** Oracle CRM On Demand 의 레코드 [세부 사항] 페이지에서 페이지의 [소셜] 섹션으로 스크롤합니다.
- **2** 페이지의 [소셜] 섹션 제목 표시줄에서 [갱신]을 클릭합니다.

#### *Oracle Social Network* 에서 자신이 속한 모든 대화에 접근하려면

■ [소셜] 탭을 클릭합니다.

#### **관련 항목**

다음 항목에서 관련 정보를 참조하십시오.

■ Oracle Social Network 정보 (페이지 [450\)](#page-449-0)

Oracle CRM On Demand 에서는 PRM(파트너 관계 관리)을 위해 다음과 같은 레코드 유형을 제공합니다.

- 파트너. 이 페이지에서는 사용자 회사의 제품을 판매 또는 서비스하는 회사의 컨택트 또는 외부 회사에 대한 정보를 관리할 수 있습니다.
- **파트너 프로그램.** 이 페이지에서는 사용자의 파트너 프로그램에 포함된 회사의 요구 사항과 혜택을 추적할 수 있습니다.
- **애플리케이션**. 이 페이지에서는 브랜드 담당자 회사와의 파트너십을 위해 새 파트너 또는 기존 파트너의 애플리케이션을 관리할 수 있습니다.
- **거래 등록**. 이 페이지에서는 파트너가 브랜드 담당자 회사의 기회에 대해 독점 권한을 요청할 수 있도록 하는 거래 등록을 관리할 수 있습니다.
- **MDF 요청**. 이 페이지에서는 제조업체의 영업부 또는 마케팅부가 제공한 통화 펀드에 대한 MDF(Market Development Funds) 요청을 관리할 수 있습니다. MDF 요청은 파트너가 제조업체의 제품을 판매하거나 제조업체의 브랜드를 마케팅하는 데 도움이 됩니다.
- **SP 요청**. 이 페이지에서는 제품 가격 조정을 위한 파트너의 SP(특별 가격 책정) 요청을 관리할 수 있습니다.
- **펀드.** 이 페이지에서는 펀드 요청, 예금 및 승인을 관리할 수 있습니다.
- **T&C(교육 및 인증)**. 이 페이지에서는 브랜드 담당자 회사의 제품과 서비스를 위해 제공되는 교육 과정 및 프로그램에 대한 정보를 파트너 공동체에 제공할 수 있습니다. 또한 T&C 는 파트너 회사와 파트너 회사 직원의 기술과 역량을 추적하는 데 도움이 됩니다. T&C 레코드 유형은 다음과 같습니다.
	- 쿠스
	- 시험
	- 인증
	- 인가

참고: 이러한 전체 레코드 유형은 Oracle CRM On Demand Partner Relationship Management Edition 에서만 사용할 수 있습니다. Oracle CRM On Demand High Tech Edition 에서는 [펀드] 레코드 유형도 사용할 수 있습니다.

# **PRM 및 첨단 기술 관리**

PRM(파트너 관계 관리) 관리 및 구성에 대한 자세한 내용은 *Oracle CRM On Demand for Partner Relationship Management Configuration Guide* 를 참조하십시오.

## **파트너**

[파트너] 페이지에서는 파트너 회사 및 해당 멤버를 추적하고, Oracle CRM On Demand 에서 파트너 사용자 지원을 위한 파트너 고객사를 생성하고, 각 파트너 고객사에 대해 적절한 Oracle CRM On Demand 접근 수준과 데이터 가시성을 설정할 수 있습니다.

#### **파트너 정보**

[파트너] 탭은 브랜드 담당자 소유의 제품을 판매 또는 서비스하는 외부 회사를 나타냅니다.

Oracle CRM On Demand 의 [파트너] 페이지에서는 파트너에 대한 비즈니스 정보와 브랜드 담당자 및 파트너 간의 파트너십 정보를 정의할 수 있습니다. 파트너 프로필 정보의 예로는 회사 이름, 주소, 전화 번호, 팩스 번호, 웹 사이트, 연간 매출, 직원 수, 시장, 산업, 비즈니스 설명 등이 있습니다.

#### **파트너 고객사 정보**

*PRM* 파트너 고객사는 관리 파트너 고객사라고도 하며 Oracle CRM On Demand 에 사용자가 있는 파트너입니다. 비관리 파트너 고객사는 Oracle CRM On Demand 에 사용자가 없습니다. PRM 파트너 고객사는 [고객사] 탭과 [파트너] 탭에 모두 포함되며 다음과 같은 특성이 있습니다.

- 고객사 유형이 [파트너]로 설정된 고객사입니다.
- 관리 파트너 플래그 값이 Y 로 설정되어 있습니다.
- 파트너 조직 상태가 [활성]으로 설정되어 있습니다.

영업 담당자가 판매하는 고객사인 동시에 PRM 파트너인 조직의 경우 두 개의 레코드, 즉 고객사 레코드와 파트너 레코드를 생성해야 합니다.

파트너 레코드 유형은 고객사 레코드 유형의 하위 클래스입니다. 따라서 고객사 레코드 유형에 추가한 사용자 지정 필드는 파트너 레코드 유형에도 사용할 수 있습니다. 그러나 파트너 레코드 유형에 추가한 사용자 지정 필드는 고객사 레코드 유형에 사용할 수 없습니다.

일반적으로 파트너 관련 특성은 [파트너] 탭에 저장하고 파트너십과 관련이 없는 고객사 관련 특성은 [고객사] 탭에 저장합니다. 그러나 [고객사] 탭에서 파트너 관련 특성을 사용할 수 있도록 하려는 경우도 있습니다. 이 경우 고객사 레코드 유형에 사용자 지정 특성을 추가하면 해당 특성이 자동으로 [파트너] 레코드 유형에 속하게 됩니다.

[고객사] 탭에서 파트너 고객사를 보는 경우 [고객사 유형] 필드가 표시되며, 해당 필드가 [파트너]로 설정되어 있습니다. [파트너] 탭에서 파트너 고객사를 보는 경우에는 파트너 고객사에 포함될 수 있는 값이 [파트너]뿐이므로 [고객사 유형] 필드가 표시되지 않습니다.

참고: 파트너 조직 상태가 [활성]으로 설정된 경우 파트너 고객사의 고객사 유형을 [파트너]로 설정해야 합니다.

### **파트너 홈페이지 작업**

[파트너 홈페이지]는 파트너를 관리하는 페이지입니다.

**참고:** [파트너 홈페이지] 레이아웃을 사용자 지정하는 작업은 관리자가 수행할 수 있습니다. 만약 사용자 역할에 [홈페이지 개인화] 권한이 있는 경우 페이지에 섹션을 추가하거나 페이지에서 섹션을 제거할 수 있습니다.

**454** Oracle CRM On Demand 온라인 도움말 릴리스 33

#### **파트너 고객사 생성**

[최근 수정된 파트너] 섹션에서 [신규] 단추를 클릭하면 파트너 고객사를 생성할 수 있습니다. 파트너 생성에 대한 자세한 내용은 레코드 생성 (페이지 [56\)](#page-55-0) 및 파트너 필드 (페이지 [458\)](#page-457-0)를 참조하십시오.

**팁:** 상위 고객사를 선택하면 다른 회사의 자회사와 같은 파트너 계층을 나타낼 수 있습니다. 파트너 계층에 대한 자세한 내용은 상위 고객사 지정 (페이지 [265\)](#page-264-0)을 참조하십시오.

#### **파트너 리스트 작업**

[파트너 리스트] 섹션에는 많은 리스트가 표시됩니다. Oracle CRM On Demand 에는 표준 리스트가 포함되어 있습니다. 모든 표준 리스트가 공용입니다. 사용자와 해당 관리자는 각기 다른 기준에 따라 추가 리스트를 생성할 수 있습니다.

다음 표에서는 파트너에 대한 표준 리스트를 설명합니다.

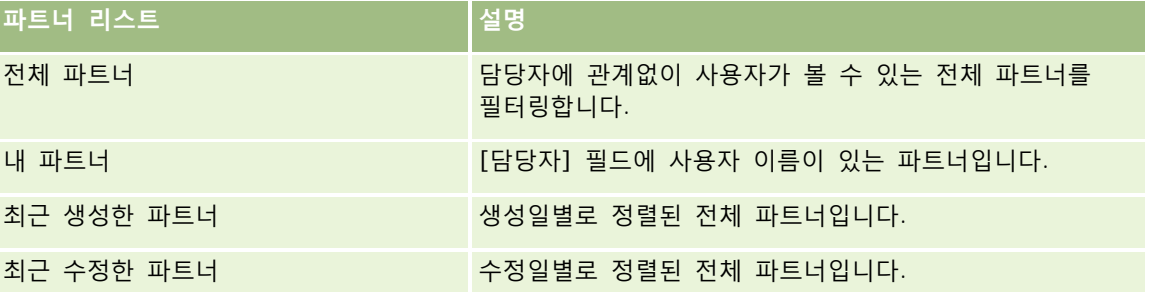

리스트를 보려면 리스트 이름을 클릭합니다.

새 리스트를 생성하려면 [신규]를 클릭합니다. 리스트 생성에 대한 자세한 내용은 리스트 생성 및 재정의 (페이지 [120\)](#page-119-0)를 참조하십시오.

모든 사용 가능한 리스트를 검토하려면 새 리스트를 생성하거나 기존 리스트를 표시, 편집 또는 삭제하고 [리스트 관리]를 클릭합니다. [리스트 관리] 페이지에는 Oracle CRM On Demand 와 함께 제공되는 표준 리스트도 포함되어 있습니다. 이러한 리스트는 보기 전용이므로 편집하거나 삭제할 수 없습니다.

#### **최근 수정된 파트너 보기**

[최근 수정된 파트너] 섹션에는 가장 최근에 수정한 파트너가 표시됩니다.

전체 리스트를 보려면 [전체 리스트 보기] 링크를 클릭합니다.

#### **파트너 홈페이지에 섹션 추가**

사용자 역할에 [홈페이지 사용자 지정] 권한이 있으면 [파트너 홈페이지]에 다음 섹션의 일부 또는 모두를 추가할 수 있습니다.

- 전체 활성 파트너
- 전체 비활성 파트너
- 최근 생성한 파트너
- 최근 수정한 파트너
- 보고서 섹션 하나 이상. 회사 관리자가 [파트너 홈페이지]에서 보고서 섹션을 사용 가능하도록 지정할 수 있습니다.

Oracle CRM On Demand 온라인 도움말 릴리스 33

#### 파트너 홈페이지에 섹션을 추가하려면

- **1** [파트너 홈페이지]에서 [레이아웃 편집]을 클릭합니다.
- **2** [파트너 홈페이지 레이아웃] 페이지에서 화살표를 클릭해 섹션을 추가 또는 제거하고 구성합니다.
- **3** [저장]을 클릭합니다.

### **파트너 고객사 관리**

파트너 고객사를 관리하려면 다음 태스크를 수행합니다.

- 파트너 고객사 활성화/비활성화 (페이지 [457\)](#page-456-0)
- 파트너 고객사 검색 (페이지 [458\)](#page-457-0)
- 파트너 고객사 삭제 (페이지 [458\)](#page-457-0)

여러 레코드 유형에 공통적으로 적용되는 단계별 절차는 다음을 참조하십시오.

- 레코드 생성 (페이지 [56\)](#page-55-0)
- 레코드 세부 사항 갱신 (페이지 [104\)](#page-103-0)
- 선택한 레코드에 레코드 연결 (페이지 [106\)](#page-105-0)
- 리스트 작업 (페이지 [114\)](#page-113-0)
- 고객사의 파트너 및 경쟁사 추적 (페이지 [270\)](#page-269-0)
- 고객사 간의 관계 추적 (페이지 [266\)](#page-265-0)
- 노트 추가 (페이지 [143\)](#page-142-0)
- 레코드에 파일 및 URL 첨부 (페이지 [150\)](#page-149-0)
- 레코드 감사 추적 보기 (페이지 [164\)](#page-163-0)

**참고:** 파트너 고객사를 생성하고 고객사의 [파트너 조직 상태] 필드를 [활성]으로 설정하면 파트너 고객사에 대한 장부가 자동으로 생성됩니다. 자동으로 생성된 장부 이름에는 파트너 고객사의 이름이 포함됩니다. 파트너 조직에 사용자를 추가하면(즉, 사용자 레코드의 [파트너 조직] 필드에서 파트너 고객사를 선택하면) 해당 사용자는 파트너 고객사에 대해 자동으로 생성된 장부에도 연결됩니다. 나중에 사용자의 파트너 조직을 다른 파트너 조직으로 변경하면 이전 파트너 조직의 파트너 장부에서 사용자가 자동으로 제거되고 새 파트너 조직에 맞는 파트너 장부에 추가됩니다.

**참고:** 회사 관리자는 필드, 리스트의 옵션 및 레코드 유형의 이름을 변경하는 등 다양한 방법으로 Oracle CRM On Demand 를 사용자 지정할 수 있습니다. 따라서 보이는 정보는 온라인 도움말에 설명되어 있는 표준 정보와 다를 수 있습니다.

또한 접근 수준에 따라 앞의 리스트에 설명되어 있는 절차 중 일부를 수행할 수 없는 경우도 있습니다.

### <span id="page-456-0"></span>**파트너 고객사 활성화/비활성화**

파트너쉽을 일시 중단하거나 종료하는 경우에는 해당 파트너 고객사를 비활성화할 수 있습니다. 이렇게 하면 파트너 고객사를 Oracle CRM On Demand 에 남겨 두었다가 나중에 다시 활성화할 수 있습니다.

#### 파트너 고객사를 활성화하거나 비활성화하려면

- **1** [파트너 편집] 페이지로 이동합니다.
- **2** [파트너 조직 상태] 리스트에서 파트너 고객사를 활성화하려면 [활성]을 선택하고 파트너 고객사를 비활성화하려면 [비활성]을 선택합니다.
- **3** [저장]을 클릭합니다.

**참고:** 파트너 고객사를 비활성화하면 [고객사] 탭에서 [고객사 유형] 값을 변경하거나 고객사를 삭제할 수 없습니다. 활성 상태인 고객사는 삭제하거나 해당 [고객사 유형] 값을 [고객사] 탭에서 변경할 수 없습니다.

### **고객사를 파트너 고객사로 전환**

접근 레벨에서 작업 수행을 허용하는 경우 Oracle CRM On Demand 에서 고객사를 파트너 고객사로 변환할 수 있습니다.

**시작하기 전에** 회사 관리자가 [관리 파트너] 확인란을 [세부 사항] 페이지에 추가했어야 합니다.

#### 고객사를 파트너 고객사로 전환하려면

- **1** [고객사 리스트]에서 파트너 고객사로 전환할 고객사를 선택합니다.
- **2** [고객사 세부 사항] 페이지에서 [편집]을 클릭합니다.
- **3** [고객사 편집] 페이지에서 고객사 유형을 [파트너]로 변경합니다.
- **4** [관리 파트너] 확인란을 선택한 다음 [저장]을 클릭합니다.

**참고:** 파트너 레코드 유형이 레코드 소유권의 사용자 모드에서 구성된 경우 이 태스크를 완료하면 [담당자] 필드의 이름이 전환을 수행하는 사용자의 이름으로 자동으로 변경되고 새 파트너가 담당자의 파트너 팀에 추가됩니다.

#### 파트너 고객사를 일반 고객사로 되돌릴 수 없도록 하려면

- **1** [파트너] 탭의 [파트너 리스트]로 이동한 다음 파트너 고객사를 선택합니다.
- **2** [파트너 세부 사항] 페이지에서 [편집]을 클릭합니다.
- **3** [파트너 편집] 페이지에서 파트너 조직의 상태를 [활성]으로 변경합니다. 상태를 [활성]으로 설정한 후에는 파트너 고객사를 일반 고객사로 변경할 수 없습니다.

Oracle CRM On Demand 온라인 도움말 릴리스 33

#### <span id="page-457-0"></span>**파트너 고객사 검색**

작업 표시줄의 [고급 검색] 기능을 사용하여 파트너 고객사를 검색할 수 있습니다. 다음과 같은 검색 기준을 지정해야 합니다.

- [필드]를 [고객사 유형]으로 설정합니다.
- [조건]을 [같음]으로 설정합니다.
- $\blacksquare$  [필터 값]을 [파트너]로 설정합니다.

PRM 파트너 고객사(관리 파트너 고객사)를 검색하려면 상위 리스트에서 검색 기준을 지정해야 합니다. 다음과 같은 검색 기준을 설정해야 합니다.

- [필드]를 [관리 파트너] 플래그로 설정합니다.
- [조건]을 [같음]으로 설정합니다.
- $\blacksquare$  [필터 값]을 Y 로 설정합니다.

레코드 검색에 대한 자세한 내용은 레코드 찾기 (페이지 [71\)](#page-70-0)를 참조하십시오.

### **파트너 고객사 삭제**

파트너 고객사는 고객사로도 사용할 수 있으므로 기회 및 다른 레코드와 연결할 수 있습니다. 파트너 계정을 삭제하면 이러한 연결로 인해 오류가 발생할 수 있습니다.

고객사는 파트너 고객사로도 사용할 수 있으므로 [고객사] 탭에서 고객사 유형이 [파트너]인 고객사를 삭제하는 경우에도 오류가 발생할 수 있습니다. 따라서 [파트너] 탭에서 파트너 고객사를 삭제할 수 없으며 비활성화할 수만 있습니다. 고객사를 다른 용도로는 사용하지 않아 삭제하려는 경우 [고객사] 탭에서 비활성 파트너 고객사를 삭제할 수 있습니다.

유형이 [파트너]인 고객사를 [고객사] 탭에서 삭제하면 Oracle CRM On Demand 에서 파트너 조직 상태가 [비활성]인지 확인하여 활성 파트너 레코드를 실수로 삭제하는 일이 없도록 합니다. 레코드 삭제 및 복원에 대한 자세한 내용은 레코드 삭제/복원 (페이지 [162\)](#page-161-0)을 참조하십시오.

### **파트너 필드**

[파트너 편집] 페이지에서는 파트너를 추가하거나 기존 파트너의 세부 사항을 갱신할 수 있습니다. [파트너 편집] 페이지에는 파트너의 전체 필드 집합이 표시됩니다.

**팁:** [파트너 리스트] 페이지와 [파트너 세부 사항] 페이지에서 파트너를 편집할 수도 있습니다. 레코드 갱신에 대한 자세한 내용은 레코드 세부 사항 갱신 (페이지 [104\)](#page-103-0)을 참조하십시오.

**참고:** 회사 관리자는 필드, 리스트의 옵션 및 레코드 유형의 이름을 변경하는 등 다양한 방법으로 Oracle CRM On Demand 를 사용자 지정할 수 있습니다. 따라서 보이는 정보는 온라인 도움말에 설명되어 있는 표준 정보와 다를 수 있습니다.

**458** Oracle CRM On Demand 온라인 도움말 릴리스 33

다음 표에서는 몇 가지 필드에 대한 추가 정보를 제공합니다.

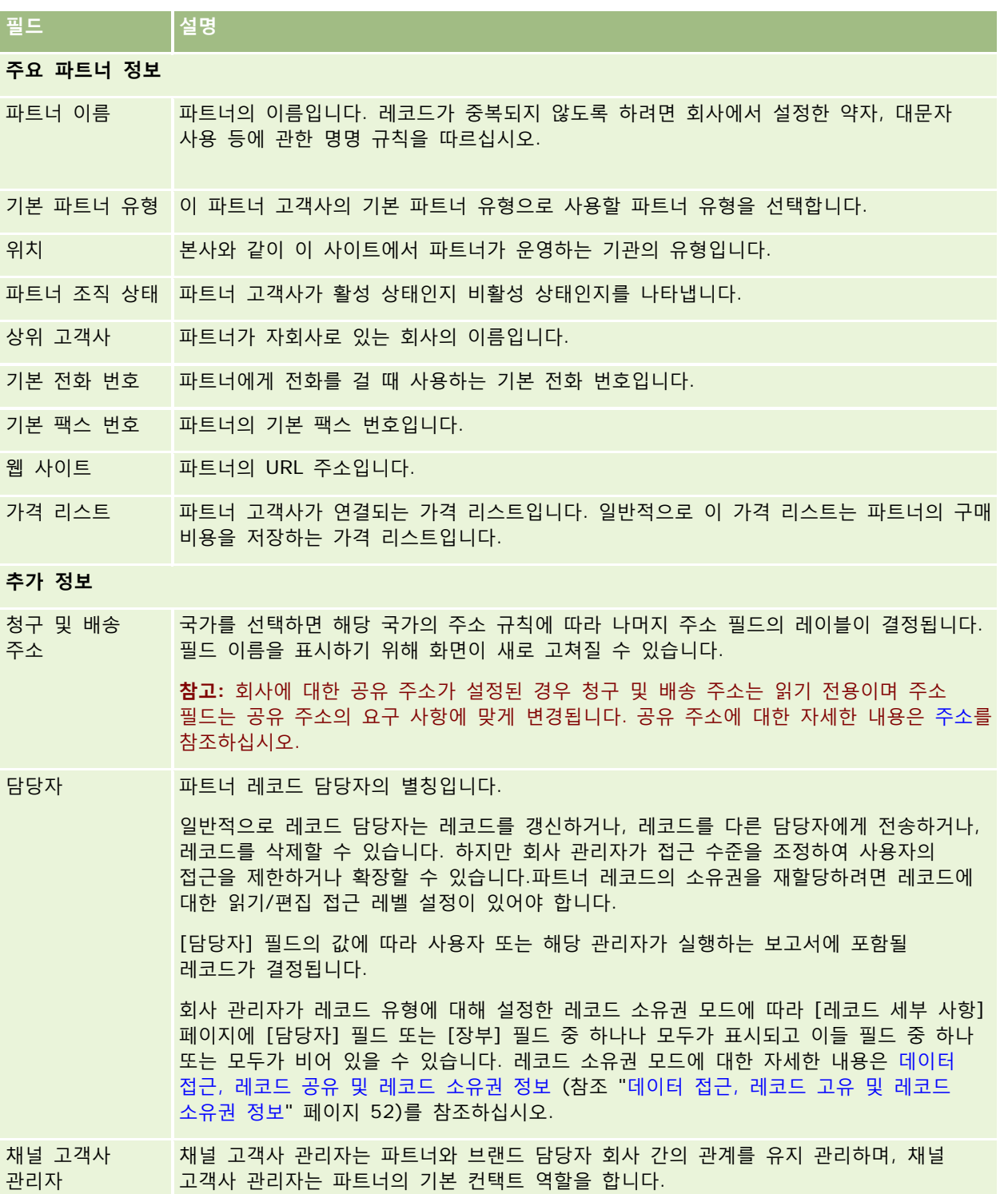

#### 파트너 관계 관리 및 첨단 기술

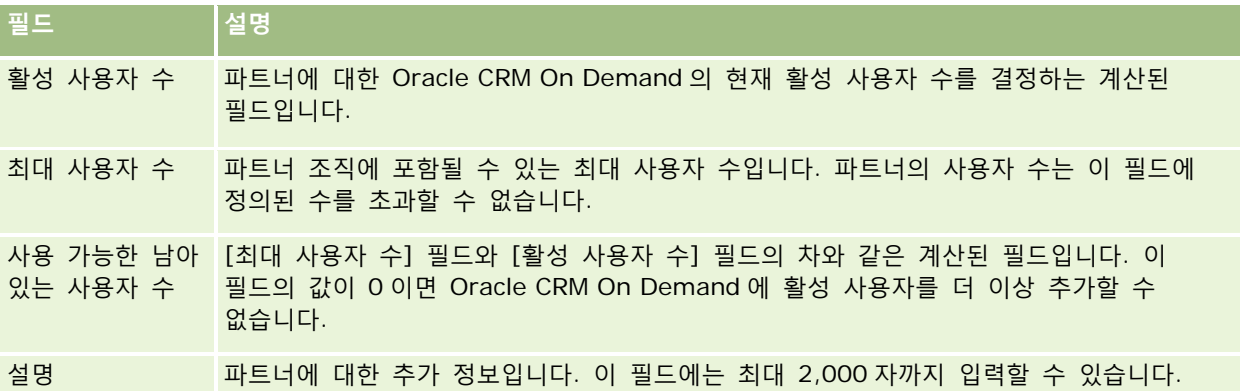

## **파트너 프로그램**

[파트너 프로그램] 페이지에서는 다음을 수행할 수 있습니다.

- 파트너 프로그램의 여러 유형과 수준을 관리합니다.
- 여러 파트너 유형을 지정합니다.
- 파트너 프로그램 멤버쉽을 관리합니다.

파트너 프로그램은 파트너가 파트너 프로그램의 멤버일 때의 파트너 요구 사항 및 혜택을 설명합니다. 파트너 프로그램은 브랜드 담당 회사에서 파트너 모집용으로 설계됩니다.

## **파트너 프로그램 홈페이지 작업**

[파트너 프로그램 홈페이지]는 파트너 프로그램을 관리하는 페이지입니다.

**참고:** [파트너 프로그램 홈페이지] 레이아웃을 사용자 지정하는 작업은 관리자가 수행할 수 있습니다. 만약 사용자 역할에 [홈페이지 개인화] 권한이 있는 경우 페이지에 섹션을 추가하거나 페이지에서 섹션을 제거할 수 있습니다.

#### **파트너 프로그램 생성**

[최근 수정된 파트너 프로그램] 섹션에서 [신규] 단추를 클릭하면 파트너 프로그램을 생성할 수 있습니다. 자세한 내용은 파트너 프로그램 생성 (페이지 [463\)](#page-462-0) 및 파트너 프로그램 필드 (페이지 [466\)](#page-465-0)를 참조하십시오.

#### **파트너 프로그램 리스트 작업**

[파트너 프로그램 리스트] 섹션에는 많은 리스트가 표시됩니다. Oracle CRM On Demand 에는 표준 리스트가 포함되어 있습니다. 모든 표준 리스트가 공용입니다. 사용자와 해당 관리자는 각기 다른 기준에 따라 추가 리스트를 생성할 수 있습니다.

다음 표에서는 파트너 프로그램에 대한 표준 리스트를 설명합니다.

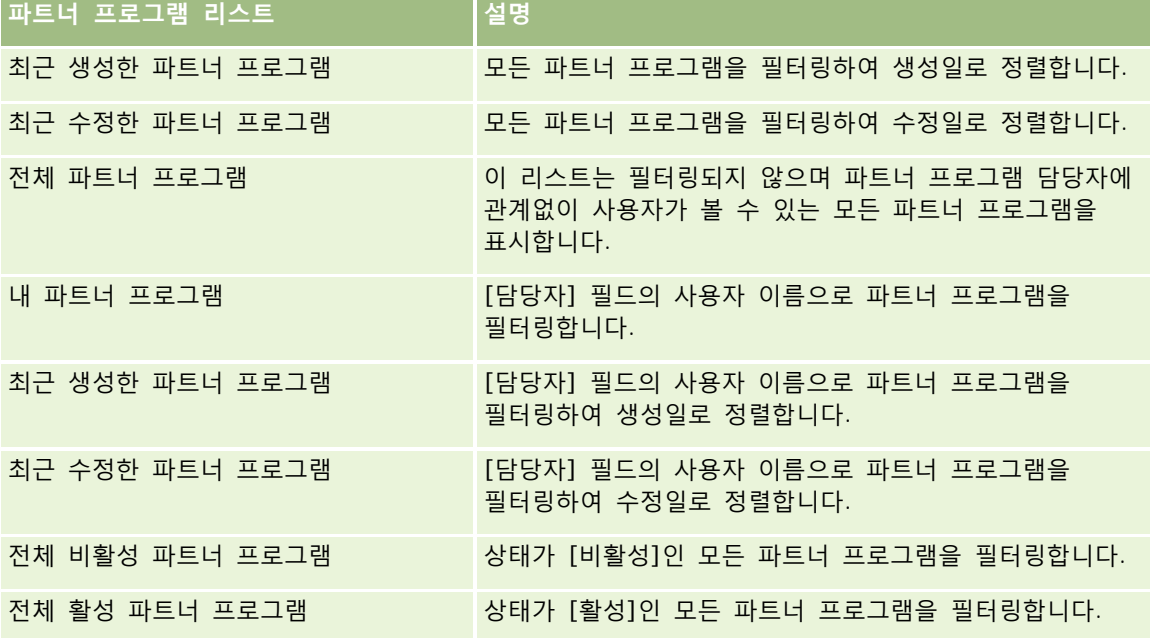

리스트를 보려면 리스트 이름을 클릭합니다.

리스트를 새로 생성하려면 [신규]를 클릭합니다. 리스트 생성에 대한 자세한 내용은 리스트 생성 및 재정의 (페이지 [120\)](#page-119-0)를 참조하십시오.

모든 사용 가능한 리스트를 검토하려면 새 리스트를 생성하거나 기존 리스트를 표시, 편집 또는 삭제하고 [리스트 관리]를 클릭합니다. [리스트 관리] 페이지에는 Oracle CRM On Demand 와 함께 제공되는 표준 리스트도 포함되어 있습니다. 이러한 리스트는 보기 전용이므로 편집하거나 삭제할 수 없습니다.

#### **최근 수정된 파트너 프로그램 보기**

[최근 수정된 파트너 프로그램] 섹션에는 가장 최근에 수정한 파트너 프로그램이 표시됩니다.

전체 리스트를 보려면 [전체 리스트 보기] 링크를 클릭합니다.

#### **파트너 프로그램 홈페이지에 섹션 추가**

사용자 역할에 [홈페이지 사용자 지정] 권한이 있으면 [파트너 프로그램 홈페이지]에 다음 섹션의 일부 또는 모두를 추가할 수 있습니다.

- 전체 활성 파트너 프로그램
- 전체 비활성 파트너 프로그램

- 최근 생성한 파트너 프로그램
- 최근 수정한 파트너 프로그램
- 최근 생성한 파트너 프로그램
- 최근 수정한 파트너 프로그램
- 보고서 섹션 하나 이상. 회사 관리자가 [파트너 프로그램 홈페이지]에서 보고서 섹션을 사용 가능하도록 지정할 수 있습니다.

#### 파트너 프로그램 홈페이지에 섹션을 추가하려면

- **1** [파트너 프로그램 홈페이지]에서 [레이아웃 편집]을 클릭합니다.
- **2** [파트너 프로그램 홈페이지 레이아웃] 페이지에서 화살표를 클릭해 섹션을 추가 또는 제거하고 구성합니다.
- **3** [저장]을 클릭합니다.

### **파트너 프로그램 관리**

파트너 프로그램을 관리하려면 다음 태스크를 수행합니다.

- 파트너 프로그램 생성 (페이지 [463\)](#page-462-0)
- 파트너 프로그램 멤버쉽 관리 (페이지 [463\)](#page-462-0)
- 파트너 프로그램 삭제 (페이지 [465\)](#page-464-0)

여러 레코드 유형에 공통적으로 적용되는 단계별 절차는 다음을 참조하십시오.

- 레코드 생성 (페이지 [56\)](#page-55-0)
- 레코드 세부 사항 갱신 (페이지 [104\)](#page-103-0)
- 선택한 레코드에 레코드 연결 (페이지 [106\)](#page-105-0)
- 리스트 작업 (페이지 [114\)](#page-113-0)
- 첨부 관련 작업 (페이지 [148\)](#page-147-0)
- 레코드 감사 추적 보기 (페이지 [164\)](#page-163-0)
- 고객사의 파트너 및 경쟁사 추적 (페이지 [270\)](#page-269-0)
- 고객사 간의 관계 추적 (페이지 [266\)](#page-265-0)

**참고:** 회사 관리자는 필드, 리스트의 옵션 및 레코드 유형의 이름을 변경하는 등 다양한 방법으로 Oracle CRM On Demand 를 사용자 지정할 수 있습니다. 따라서 보이는 정보는 온라인 도움말에 설명되어 있는 표준 정보와 다를 수 있습니다.

또한 접근 수준에 따라 앞의 리스트에 설명되어 있는 절차 중 일부를 수행할 수 없는 경우도 있습니다.

### <span id="page-462-0"></span>**파트너 프로그램 생성**

Oracle CRM On Demand 에서는 양식에 정보를 입력하여 파트너 프로그램을 생성합니다. 이 양식은 작업 중인 항목과 수행하려는 태스크에 따라 Oracle CRM On Demand 의 다양한 영역에서 접근할 수 있습니다.

#### 파트너 프로그램을 생성하려면

- **1** [파트너 프로그램 리스트] 페이지에서 [새 파트너 프로그램]을 클릭합니다. [파트너 프로그램 편집] 페이지가 표시됩니다.
- **2** [파트너 프로그램 이름] 필드에 생성할 파트너 프로그램 이름을 입력합니다. 팁: 각 파트너 프로그램 이름은 고유해야 합니다.
- **3** [상태] 필드에서 파트너 프로그램의 적합한 상태를 선택합니다.
- **4** 필요한 경우 [파트너 프로그램 편집] 페이지의 나머지 필드를 갱신합니다. 각 필드에 대한 자세한 내용은 파트너 프로그램 필드 (페이지 [466\)](#page-465-0)를 참조하십시오.
- **5** 파트너 프로그램을 저장합니다.

### **파트너 프로그램 멤버쉽 관리**

[프로그램 멤버쉽 신규] 및 [프로그램 멤버쉽 편집] 페이지에서 다음 관리 태스크를 수행할 수 있습니다.

- 파트너 프로그램 멤버쉽 생성 (페이지 [463\)](#page-462-0)
- 파트너 프로그램 멤버쉽 상태 변경 (페이지 [464\)](#page-463-0)
- 파트너 프로그램 멤버쉽 삭제 (페이지 [464\)](#page-463-0)
- 레코드에 파일 및 URL 첨부 (페이지 [150\)](#page-149-0)

#### **파트너 프로그램 멤버쉽 생성**

파트너 프로그램 멤버쉽에 대해 파트너 애플리케이션을 승인하고 나면 파트너가 파트너 프로그램의 멤버가 됩니다.

#### 파트너 프로그램 멤버쉽을 생성하려면

- **1** 선택한 파트너 프로그램의 [파트너 프로그램 세부 사항] 페이지에 있는 [프로그램 멤버쉽] 표시줄에서 [신규]를 클릭합니다. [프로그램 멤버쉽 신규] 페이지가 표시됩니다.
- **2** [파트너 이름] 필드에서 파트너 프로그램에 추가할 파트너 이름을 선택합니다.

<span id="page-463-0"></span>**3** 필요한 경우 [파트너 멤버쉽 신규] 페이지의 다른 필드에 내용을 입력합니다. 이러한 필드에 대한 자세한 내용은 프로그램 멤버쉽 필드 (참조 "[프로그램](#page-464-0) 멤버십 필드" 페이지 [465\)](#page-464-0)를 참조하십시오.

참고: [활성] 확인란 상태와 [상태] 필드 값은 서로 동기화되어야 합니다. 예를 들어 멤버쉽 상태가 [현재]로 설정되어 있으면 [활성] 확인란을 선택해야 합니다.

**4** [저장]을 클릭합니다.

#### **파트너 프로그램 멤버쉽 상태 변경**

파트너가 파트너 프로그램에 참가하도록 승인하고 이 파트너 프로그램에 대해 새 멤버쉽 레코드를 생성하면 이 멤버쉽 레코드의 기본 상태가 [현재]가 됩니다.

파트너 프로그램 멤버쉽 상태는 다음 값 중 하나로 변경할 수 있습니다.

- 만료
- 종료

**참고:** [활성] 확인란 상태와 [상태] 필드 값은 서로 동기화되어야 합니다. 예를 들어 멤버쉽 상태가 [만료] 또는 [종료]로 설정되어 있으면 [활성] 확인란을 선택 취소해야 합니다.

#### 파트너 프로그램 멤버쉽 상태를 변경하려면

- **1** [파트너 프로그램 세부 사항] 페이지에서 상태를 변경할 파트너 프로그램 멤버쉽의 [편집] 링크를 클릭합니다.
- **2** [프로그램 멤버쉽 편집] 페이지의 [상태] 드롭다운에서 적절한 값을 선택합니다.
- **3** [저장]을 클릭합니다.

#### **파트너 프로그램 멤버쉽 삭제**

파트너 프로그램을 실수로 생성했거나 삭제하려는 경우에는 [파트너 프로그램 세부 사항] 페이지에서 해당 작업을 수행할 수 있습니다.

참고: 멤버쉽의 상태 값이 [현재]로 설정되어 있는 파트너 프로그램 멤버쉽은 삭제할 수 없습니다.

#### 파트너 프로그램 멤버쉽을 삭제하려면

**1** [파트너 프로그램 세부 사항] 페이지의 [파트너 멤버쉽] 섹션에서 제거할 파트너 프로그램 멤버쉽에 대해 [삭제]를 클릭합니다.

선택한 멤버쉽을 삭제할 것인지 묻는 메시지 상자가 나타납니다.

**2** [확인]을 클릭합니다. 선택한 멤버쉽이 삭제됩니다.

### <span id="page-464-0"></span>**프로그램 멤버십 필드**

[프로그램 멤버쉽 신규] 및 [프로그램 멤버쉽 편집] 페이지에서 파트너 프로그램 멤버쉽을 추가하거나 기존 파트너 프로그램 멤버쉽의 세부 사항을 갱신합니다. [프로그램 멤버쉽 편집] 페이지에서는 새 파트너 프로그램 멤버쉽을 생성할 수도 있습니다. [파트너 프로그램 편집] 페이지에는 파트너 프로그램의 전체 필드 집합이 표시됩니다.

**참고:** 회사 관리자는 필드, 리스트의 옵션 및 레코드 유형의 이름을 변경하는 등 다양한 방법으로 Oracle CRM On Demand 를 사용자 지정할 수 있습니다. 따라서 보이는 정보는 온라인 도움말에 설명되어 있는 표준 정보와 다를 수 있습니다.

다음 표에서는 [프로그램 멤버쉽] 페이지의 필드에 대한 추가 정보를 제공합니다.

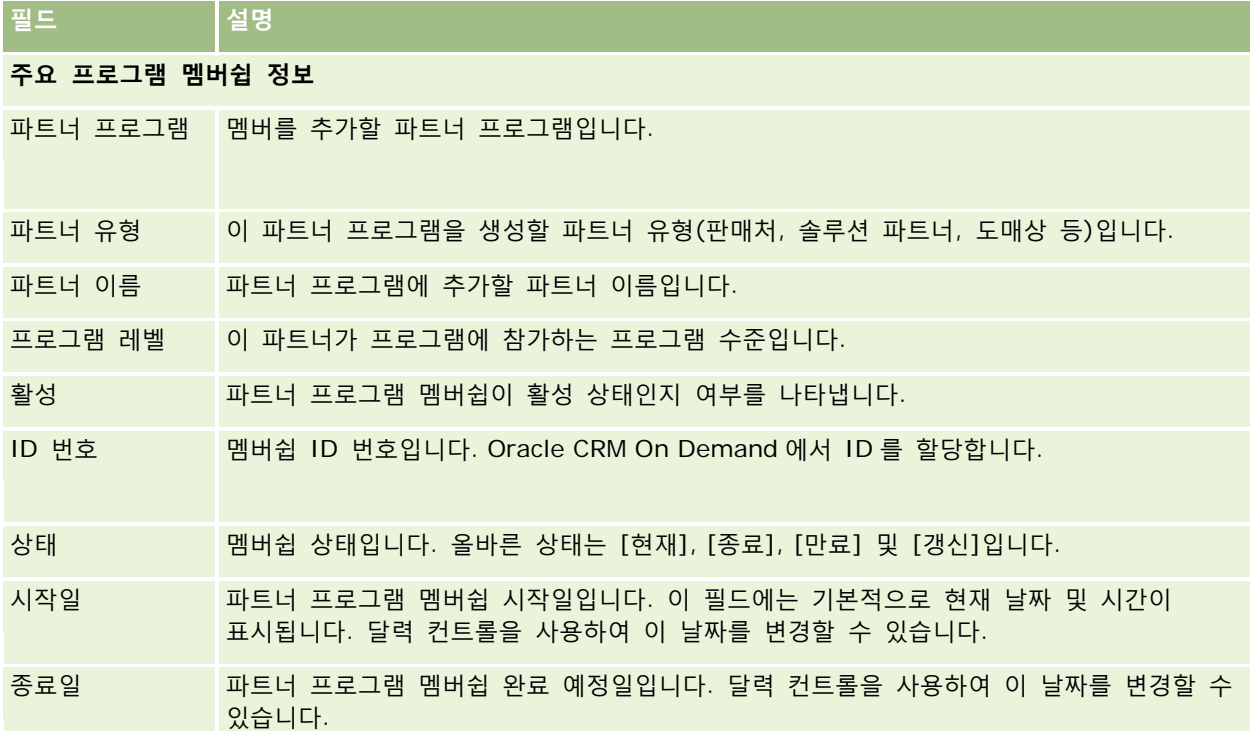

### **파트너 프로그램 삭제**

[파트너 프로그램 세부 사항] 페이지에서 파트너 프로그램을 삭제할 수 있습니다. 참고: 상태가 [활성]으로 설정되어 있는 파트너 프로그램은 삭제할 수 없습니다.

#### 파트너 프로그램을 삭제하려면

**1** [파트너 프로그램 세부 사항] 페이지에서 삭제할 파트너 프로그램에 대해 [삭제]를 클릭합니다. 선택한 파트너 프로그램을 삭제할 것인지 묻는 메시지 상자가 나타납니다.

<span id="page-465-0"></span>**2** [확인]을 클릭합니다. 파트너 프로그램이 삭제됩니다.

## **파트너 프로그램 필드**

[파트너 프로그램 편집] 페이지에서 파트너 프로그램을 추가하거나 기존 파트너 프로그램의 세부 사항을 갱신합니다. 또한 새 파트너 프로그램 멤버쉽을 생성할 수도 있습니다. 이 페이지에는 파트너 프로그램의 전체 필드 집합이 표시됩니다.

**팁:** [파트너 프로그램 리스트] 페이지와 [파트너 프로그램 세부 사항] 페이지에서 파트너를 편집할 수도 있습니다. 자세한 내용은 레코드 세부 사항 갱신 (페이지 [104\)](#page-103-0)을 참조하십시오.

**참고:** 회사 관리자는 필드, 리스트의 옵션 및 레코드 유형의 이름을 변경하는 등 다양한 방법으로 Oracle CRM On Demand 를 사용자 지정할 수 있습니다. 따라서 보이는 정보는 온라인 도움말에 설명되어 있는 표준 정보와 다를 수 있습니다.

파트너가 정보를 갱신할 수 있도록 관리자가 이러한 세부 사항 필드에 대한 접근 권한을 파트너에게 부여할 수도 있습니다.

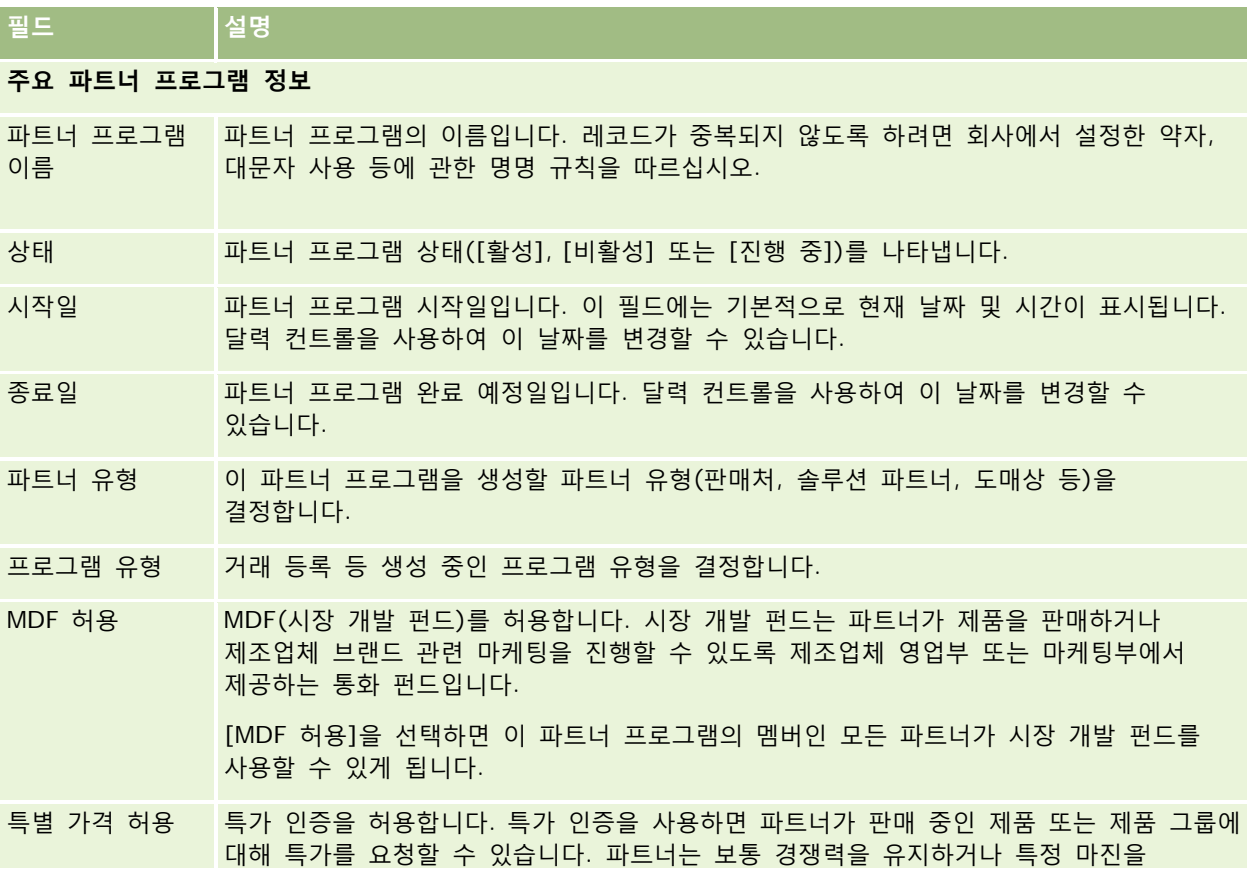

다음 표에서는 몇 가지 필드에 대한 추가 정보를 제공합니다.

**466** Oracle CRM On Demand 온라인 도움말 릴리스 33

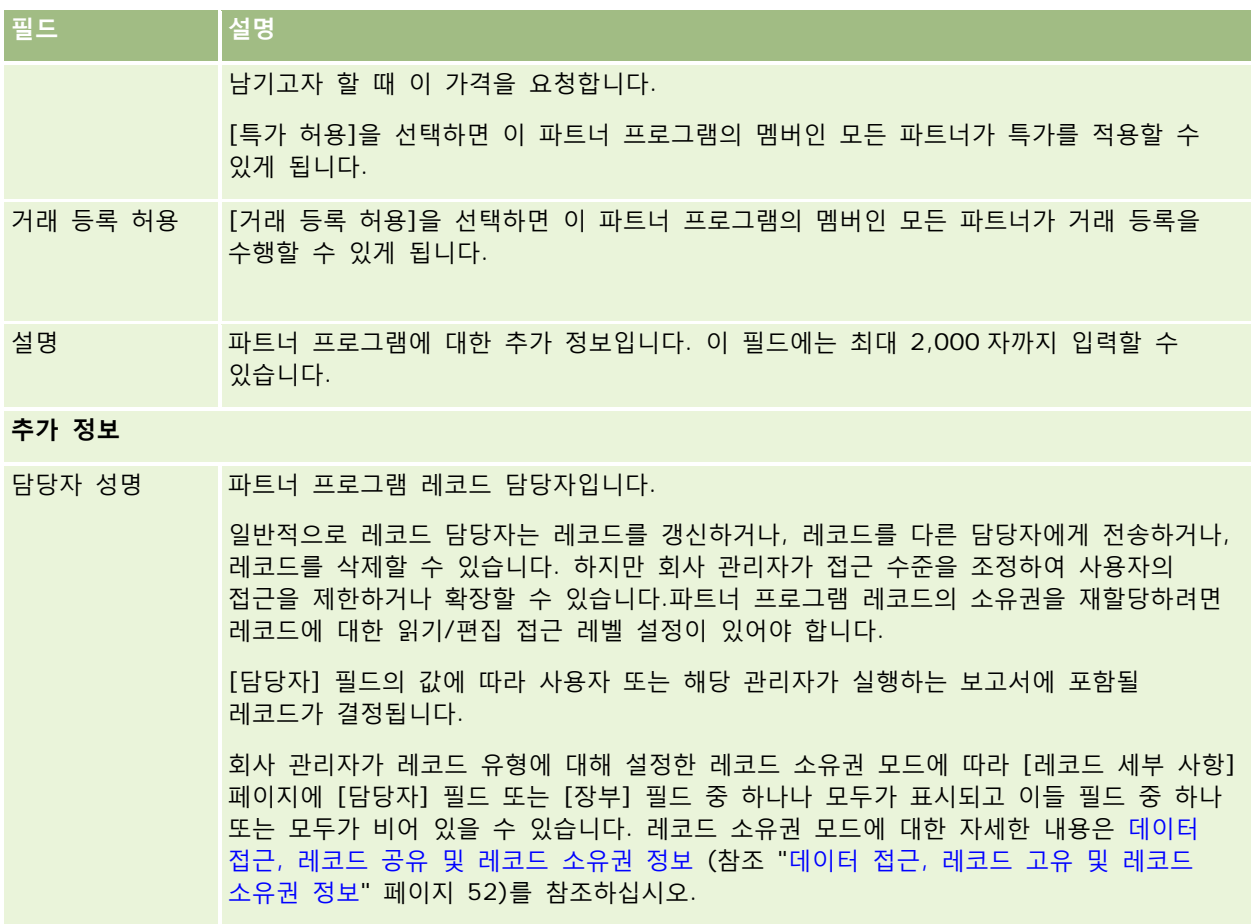

# **애플리케이션**

애플리케이션은 새 파트너 또는 기존 파트너가 브랜드 담당자와의 파트너십을 신청하는 수단입니다. 그런 다음 브랜드 담당자가 애플리케이션을 검토, 승인 또는 거부합니다. 브랜드 담당자의 포털 데이터로 애플리케이션을 채울 수 있습니다. 브랜드 담당자는 파트너 애플리케이션을 통해 효율적으로 애플리케이션을 검토, 거부 및 승인할 수 있습니다. 또한 Oracle CRM On Demand 에서 작업하는 동안 애플리케이션 정보를 참조할 수도 있습니다.

# **애플리케이션 홈페이지 작업**

[애플리케이션 홈페이지]는 파트너 애플리케이션을 관리하는 페이지입니다.

**참고:** [애플리케이션 홈페이지] 레이아웃을 사용자 지정하는 작업은 관리자가 수행할 수 있습니다. 만약 사용자 역할에 [홈페이지 사용자 지정] 권한이 있는 경우 페이지에 섹션을 추가하거나 페이지에서 섹션을 제거할 수 있습니다.

#### **애플리케이션 생성**

[최근수정된 애플리케이션] 섹션에서 [신규] 단추를 클릭하면 애플리케이션을 생성할 수 있습니다. 자세한 내용은 레코드 생성 (페이지 [56\)](#page-55-0) 및 애플리케이션 필드 (페이지 [474\)](#page-473-0)를 참조하십시오.

웹 서비스를 사용하여 파트너 포털에서 애플리케이션을 채울 수 있습니다. Oracle CRM On Demand 의 가져오기 도구를 사용하여 애플리케이션을 가져올 수도 있습니다. 애플리케이션 가져오기에 대한 자세한 내용은 애플리케이션 가져오기 (페이지 [474\)](#page-473-0)를 참조하십시오.

#### **애플리케이션 리스트 작업**

Oracle CRM On Demand 에는 표준 리스트가 포함되어 있습니다. 모든 표준 리스트가 공용입니다. 사용자와 해당 관리자는 각기 다른 기준에 따라 추가 리스트를 생성할 수 있습니다.

다음 표에서는 애플리케이션에 대한 표준 리스트를 설명합니다.

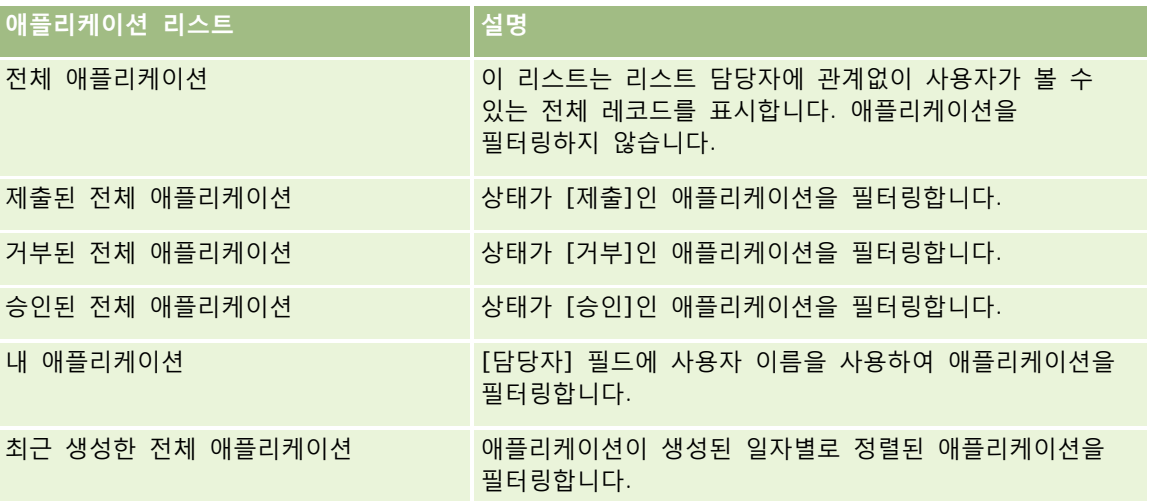

리스트를 보려면 리스트 이름을 클릭합니다.

새 리스트를 생성하려면 [신규]를 클릭합니다. 리스트 생성에 대한 자세한 내용은 리스트 생성 및 재정의 (페이지 [120\)](#page-119-0)를 참조하십시오.

모든 사용 가능한 리스트를 검토하려면 새 리스트를 생성하거나 기존 리스트를 표시, 편집 또는 삭제하고 [리스트 관리]를 클릭합니다. [리스트 관리] 페이지에는 Oracle CRM On Demand 와 함께 제공되는 표준 리스트도 포함되어 있습니다. 이러한 리스트는 보기 전용이므로 편집하거나 삭제할 수 없습니다.

#### **최근 수정한 내 애플리케이션 섹션 보기**

[최근 수정한 내 애플리케이션] 섹션에는 최근에 수정한 사용자 담당 애플리케이션이 표시됩니다. 리스트를 확장하려면 [전체 리스트 표시] 링크를 클릭합니다.
#### **애플리케이션 홈페이지에 섹션 추가**

사용자 역할에 [홈페이지 사용자 지정] 권한이 포함된 경우 [애플리케이션 홈페이지]에 다음 섹션의 일부 또는 전체를 추가할 수 있습니다.

- 애플리케이션 리스트
- 전체 애플리케이션
- 거부된 전체 애플리케이션
- 승인된 전체 애플리케이션
- 제출된 전체 애플리케이션
- 내 애플리케이션
- 최근 생성한 전체 애플리케이션
- 하나 이상의 보고서 섹션(회사 관리자가 [애플리케이션 홈페이지]에서 [애플리케이션 분석 보고서] 등의 보고서 섹션을 사용할 수 있도록 설정할 수 있음)

#### 애플리케이션 홈페이지에 섹션을 추가하려면

- **1** [애플리케이션 홈페이지]에서 [레이아웃 편집]을 클릭합니다.
- **2** [애플리케이션 홈페이지 레이아웃] 페이지에서 화살표를 클릭하여 섹션을 추가 또는 제거하고 페이지의 섹션을 구성합니다.
- **3** [저장]을 클릭합니다.

# **애플리케이션 관리**

애플리케이션을 관리하려면 다음 태스크를 수행합니다.

- 애플리케이션 생성 (페이지 [470\)](#page-469-0)
- 승인을 위해 애플리케이션 제출 (페이지 [470\)](#page-469-0)
- 애플리케이션 검토 (페이지 [471\)](#page-470-0)
- 애플리케이션 거부 (페이지 [472\)](#page-471-0)
- 애플리케이션 철회 (페이지 [472\)](#page-471-0)
- 애플리케이션 취소 (페이지 [473\)](#page-472-0)
- 애플리케이션 삭제 (페이지 [473\)](#page-472-0)
- 애플리케이션 가져오기 (페이지 [474\)](#page-473-0)
- 애플리케이션 필드 (페이지 [474\)](#page-473-0)

모든 레코드에 공통으로 적용되는 기타 절차는 레코드 작업 (페이지 [51\)](#page-50-0)을 참조하십시오.

<span id="page-469-0"></span>여러 레코드 유형에 공통적으로 적용되는 단계별 절차는 다음을 참조하십시오.

- 레코드 생성 (페이지 [56\)](#page-55-0)
- 레코드 세부 사항 갱신 (페이지 [104\)](#page-103-0)
- 선택한 레코드에 레코드 연결 (페이지 [106\)](#page-105-0)
- 리스트 작업 (페이지 [114\)](#page-113-0)
- 첨부 관련 작업 (페이지 [148\)](#page-147-0)

**참고:** 회사 관리자는 필드, 리스트의 옵션 및 레코드 유형의 이름을 변경하는 등 다양한 방법으로 Oracle CRM On Demand 를 사용자 지정할 수 있습니다. 따라서 보이는 정보는 온라인 도움말에 설명되어 있는 표준 정보와 다를 수 있습니다.

또한 접근 수준에 따라 앞의 리스트에 설명되어 있는 절차 중 일부를 수행할 수 없는 경우도 있습니다.

## **애플리케이션 생성**

Oracle CRM On Demand 에서 양식에 정보를 입력하여 애플리케이션을 생성합니다.

#### 애플리케이션을 생성하려면

- **1** [애플리케이션 리스트] 페이지에서 [신규]를 클릭합니다.
- **2** [애플리케이션 이름] 필드에 생성할 애플리케이션의 이름을 입력합니다. 팁: 각 애플리케이션 이름은 고유해야 합니다.
- **3** [애플리케이션 제출자] 섹션의 해당 필드에 사용자 이름과 성을 입력합니다.
- **4** 필요한 경우 [애플리케이션 편집] 페이지의 나머지 필드를 갱신합니다. 각 필드에 대한 자세한 내용은 애플리케이션 필드 (페이지 [474\)](#page-473-0)를 참조하십시오.
- **5** 애플리케이션을 저장합니다.

## **승인을 위해 애플리케이션 제출**

파트너 애플리케이션을 통해 브랜드 담당자는 효율적으로 애플리케이션을 검토, 거부 및 승인할 수 있습니다.

**사전 작업.** 먼저 애플리케이션을 생성해야 합니다. 애플리케이션 생성에 대한 자세한 내용은 애플리케이션 생성 (페이지 [470\)](#page-469-0)을 참조하십시오. 애플리케이션의 승인자로 적절한 사용자를 할당하는 워크플로 규칙을 생성해야 합니다. 워크플로 규칙 생성에 대한 자세한 내용은 워크플로 규칙 생성을 참조하십시오.

#### <span id="page-470-0"></span>승인을 위해 애플리케이션을 제출하려면

- **1** [애플리케이션 홈페이지]의 [전체 애플리케이션] 섹션에서 애플리케이션을 제출할 애플리케이션을 선택합니다. 애플리케이션 선택에 대한 자세한 내용은 레코드 찾기 (페이지 [71\)](#page-70-0)를 참조하십시오.
- **2** [애플리케이션 세부 사항] 페이지에서 [편집] 단추를 클릭합니다.
- **3** [애플리케이션 편집] 페이지의 [제출 상태] 필드에서 [제출]을 선택한 다음 [저장]을 클릭합니다. [제출 상태] 필드가 [제출]로 변경되고 레코드가 저장된 후 다음 작업이 수행됩니다.
	- 승인 상태가 [승인 대기 중]으로 설정됩니다.
	- 제출일이 현재 시간 스탬프로 자동으로 설정됩니다.
	- 애플리케이션의 승인이 시작됩니다. 워크플로 규칙에서 애플리케이션의 [승인자] 필드를 적절한 사용자로 설정합니다.
	- 승인자가 애플리케이션의 팀에 추가됩니다(포함되어 있지 않은 경우).
	- 워크플로 규칙이 전자 우편을 보내도록 구성된 경우 워크플로 규칙에서 전자 우편 알림을 보냅니다.

## **애플리케이션 검토**

브랜드 담당자는 파트너 프로그램에 적합한 파트너를 모집해야 합니다. 잠재 파트너가 파트너십을 신청하거나 기존 파트너가 브랜드 담당자와 추가 프로그램 멤버쉽을 신청하는 경우 브랜드 담당자는 Oracle CRM On Demand 를 통해 애플리케이션을 검토한 다음 애플리케이션을 승인 또는 거부할 수 있습니다.

#### 애플리케이션을 검토하려면

- **1** [애플리케이션 리스트] 페이지에서 검토할 애플리케이션의 이름을 클릭합니다.
- **2** [애플리케이션 세부 사항] 페이지에서 해당 필드를 검토합니다.
- **3** 애플리케이션 승인 또는 거부 등의 변경 작업을 수행하려는 경우 [편집]을 클릭합니다.
- **4** [애플리케이션 편집] 페이지에서 애플리케이션에 대해 필요한 변경 작업을 수행한 다음 [저장]을 클릭합니다.

## **애플리케이션 승인**

브랜드 담당자는 Oracle CRM On Demand 를 사용하여 허용 가능한 것으로 간주되는 파트너 애플리케이션을 승인할 수 있습니다.

참고: 사용자가 현재 승인자로 지정된 파트너 애플리케이션만 승인할 수 있습니다.

#### <span id="page-471-0"></span>파트너 애플리케이션을 승인하려면

- **1** [애플리케이션 리스트] 페이지에서 승인할 파트너 애플리케이션의 이름을 클릭합니다.
- **2** [애플리케이션 세부 사항] 페이지에서 [편집]을 클릭합니다.
- **3** [승인 상태]를 [승인]으로 변경한 다음 [저장]을 클릭합니다.

## **애플리케이션 거부**

애플리케이션이 승인 체인을 통과할 때 승인자가 애플리케이션을 거부할 수 있습니다. **사전 작업.** 애플리케이션의 제출 상태는 [제출]이어야 합니다.

#### 애플리케이션을 거부하려면

- **1** [애플리케이션 홈페이지]의 [전체 애플리케이션] 섹션에서 거부할 애플리케이션을 선택합니다. 애플리케이션 선택에 대한 자세한 내용은 레코드 찾기 (페이지 [71\)](#page-70-0)를 참조하십시오.
- **2** [애플리케이션 세부 사항] 페이지에서 [편집] 단추를 클릭합니다.
- **3** [애플리케이션 편집] 페이지의 [승인 상태] 필드에서 [거부]를 선택한 다음 [저장]을 클릭합니다. 승인 상태를 [거부]로 변경하고 [저장]을 클릭하면 다음 작업이 수행됩니다.
	- 등록의 제출 상태가 [제출] 상태로 유지됩니다.
	- [승인일] 필드에서 일자가 제거됩니다. 그러나 [제출일] 필드의 제출일은 그대로 유지됩니다. 참고: 애플리케이션이 승인된 경우 [승인일] 필드에 일자가 표시되지 않습니다.
	- | 워크플로 규칙이 구성된 경우 워크플로 규칙에서 승인자의 반환 작업을 추적하기 위해 새 태스크 레코드를 생성합니다.
	- 워크플로 규칙이 전자 우편을 보내도록 구성된 경우 워크플로 규칙에서 적절한 전자 우편 알림을 보냅니다.

## **애플리케이션 철회**

애플리케이션이 승인 체인을 통과할 때 파트너가 애플리케이션을 철회할 수 있습니다. **사전 작업.** 애플리케이션의 제출 상태는 [제출]이고 승인 상태는 [승인 대기 중]이어야 합니다.

#### 애플리케이션을 철회하려면

**1** [애플리케이션 홈페이지]의 [전체 애플리케이션] 섹션에서 철회할 애플리케이션을 선택합니다. 애플리케이션 선택에 대한 자세한 내용은 레코드 찾기 (페이지 [71\)](#page-70-0)를 참조하십시오.

- <span id="page-472-0"></span>**2** [애플리케이션 세부 사항] 페이지에서 [편집] 단추를 클릭합니다.
- **3** [애플리케이션 편집] 페이지의 [제출 상태] 필드에서 [회수]를 선택한 다음 [저장]을 클릭합니다. 제출 상태를 [회수]로 변경하면 다음 작업이 수행됩니다.
	- 승인자 상태가 공백으로 재설정됩니다.
	- 워크플로 규칙이 구성된 경우 워크플로 규칙에서 승인 작업을 추적하기 위해 새 태스크를 생성합니다.
	- 워크플로 규칙이 전자 우편을 보내도록 구성된 경우 워크플로 규칙에서 적절한 전자 우편 알림을 보냅니다.

## **애플리케이션 취소**

애플리케이션이 승인 체인을 통과할 때 승인자가 애플리케이션을 취소할 수 있습니다. **사전 작업.** 애플리케이션의 승인 상태는 [승인]이어야 합니다.

#### 애플리케이션을 취소하려면

- **1** [애플리케이션 홈페이지]의 [전체 애플리케이션] 섹션에서 취소할 애플리케이션을 선택합니다. 애플리케이션 선택에 대한 자세한 내용은 레코드 찾기 (페이지 [71\)](#page-70-0)를 참조하십시오.
- **2** [애플리케이션 세부 사항] 페이지에서 [편집] 단추를 클릭합니다.
- **3** [애플리케이션 편집] 페이지의 [승인 상태] 필드에서 [취소]를 선택한 다음 [저장]을 클릭합니다.

## **애플리케이션 삭제**

[애플리케이션 세부 사항] 페이지에서 애플리케이션을 삭제할 수 있습니다.

#### 애플리케이션을 삭제하려면

- **1** [애플리케이션 세부 사항] 페이지에서 [삭제]를 클릭합니다. 애플리케이션을 삭제할 것인지 묻는 메시지 상자가 나타납니다.
- **2** [확인]을 클릭합니다. 그러면 애플리케이션이 삭제됩니다.

## <span id="page-473-0"></span>**애플리케이션 가져오기**

대부분의 경우 브랜드 담당자가 다른 소스에서 초기 파트너 애플리케이션을 채우도록 선택할 수 있습니다. 브랜드 담당자는 Oracle CRM On Demand 의 [가져오기] 도구를 사용하여 파트너 애플리케이션을 채우거나, 웹 서비스를 사용하여 파트너 포털에서 애플리케이션 데이터를 로드할 수 있습니다. Oracle CRM On Demand 를 사용한 데이터 가져오기에 대한 자세한 내용은 데이터 가져오기를 참조하십시오.

# **애플리케이션 필드**

[애플리케이션 편집] 페이지에서는 애플리케이션을 추가하거나 기존 애플리케이션의 세부 사항을 갱신할 수 있습니다. [애플리케이션 편집] 페이지에는 애플리케이션에 대한 전체 필드 집합이 표시됩니다.

**팁:** [애플리케이션 리스트] 페이지와 [애플리케이션 세부 사항] 페이지에서 애플리케이션을 편집할 수도 있습니다. 레코드 갱신에 대한 자세한 내용은 레코드 세부 사항 갱신 (페이지 [104\)](#page-103-0)을 참조하십시오.

**참고:** 회사 관리자는 필드, 리스트의 옵션 및 레코드 유형의 이름을 변경하는 등 다양한 방법으로 Oracle CRM On Demand 를 사용자 지정할 수 있습니다. 따라서 보이는 정보는 온라인 도움말에 설명되어 있는 표준 정보와 다를 수 있습니다.

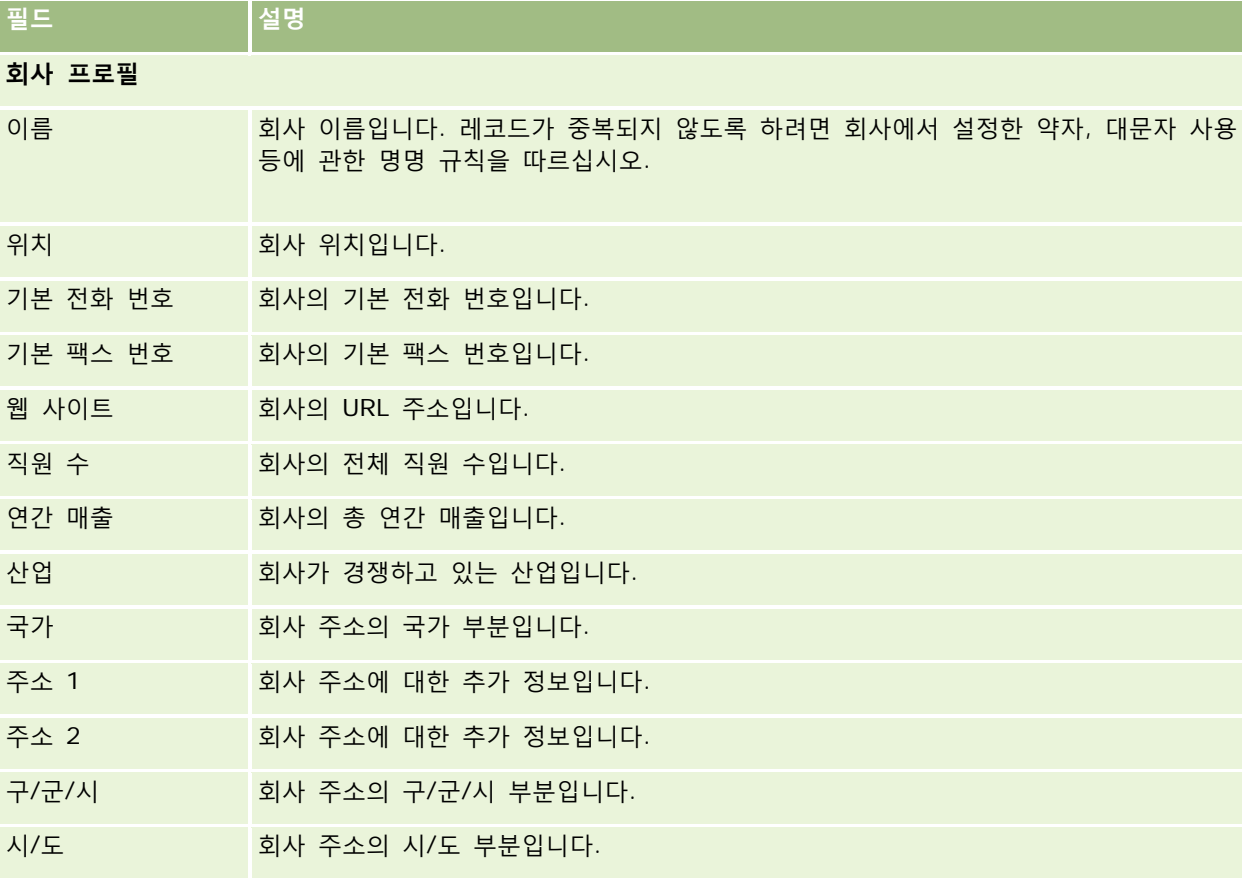

다음 표에서는 몇 가지 필드에 대한 추가 정보를 제공합니다.

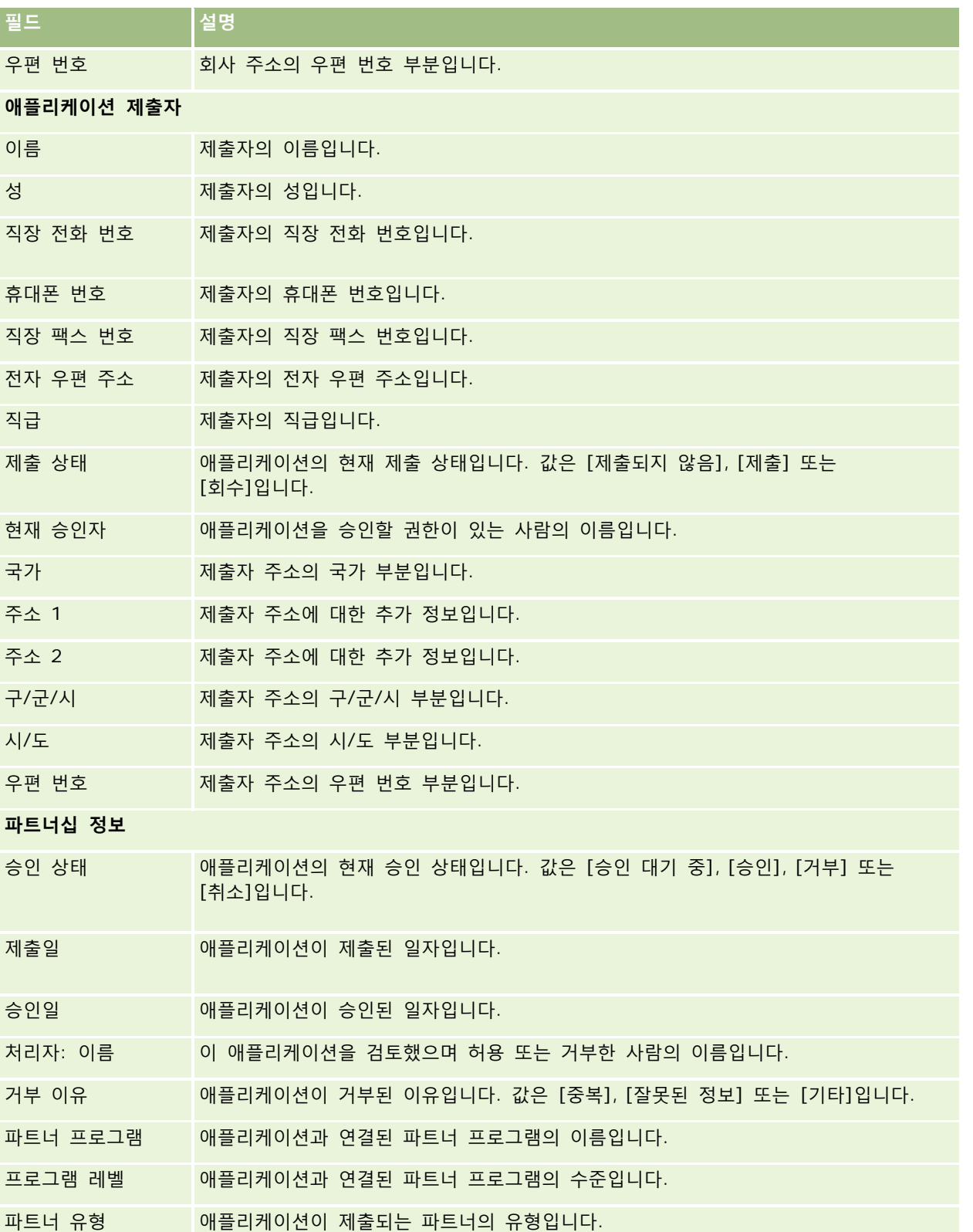

#### 파트너 관계 관리 및 첨단 기술

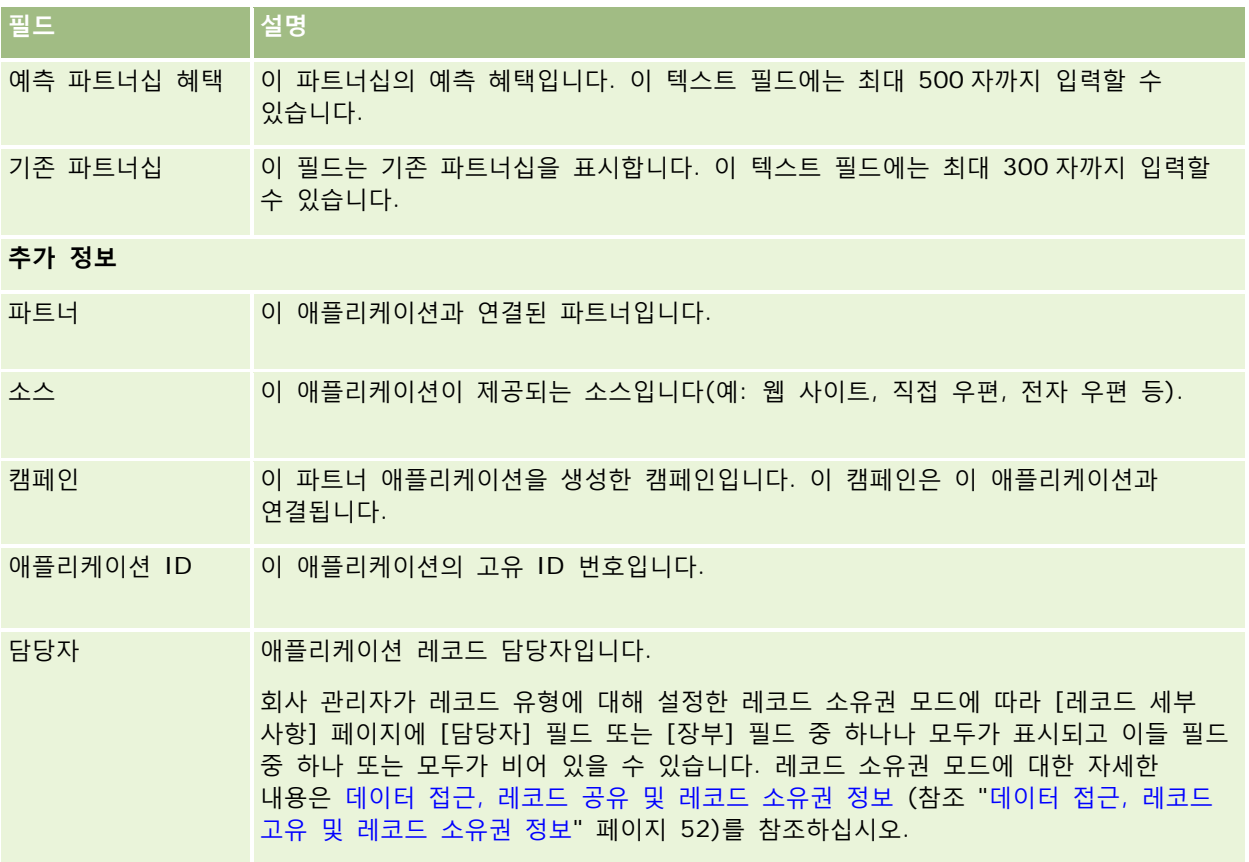

# **거래 등록**

거래 등록은 파트너가 브랜드 담당자의 기회에 대해 독점 권한을 요청하는 프로세스입니다. 파트너가 공급업체에 예상 기회를 알린 다음 해당 기회의 우선 순위를 받을 수 있는 수단을 제공합니다. 거래 등록은 리드보다는 덜 불확실하지만 기회보다 더 불확실하므로 리드와 기회 사이에 있는 것으로 간주됩니다.

대부분의 경우 파트너는 자신이 발견한 리드의 등록을 요청합니다. 그러나 브랜드 담당자가 이전에 파트너에게 제공한 기회의 등록을 요청할 수도 있습니다.

거래 등록은 파트너가 동일한 기회를 위해 공급업체의 내부 영업부나 서로 간에 경쟁해야 하는 채널 충돌을 줄이는 데 도움이 됩니다. 거래 등록을 통해 다음과 같은 혜택도 얻을 수 있습니다.

■ 브랜드 담당자가 파트너의 기회 파이프라인을 보다 명확하게 파악할 수 있습니다.

■ 상향 판매, 교차 판매 또는 둘 다에 대한 브랜드 담당자의 능력이 향상됩니다.

거래를 등록할 때 파트너에게 기회에 대한 충분한 정보가 없을 수도 있습니다. 예를 들어, 잠재고객이 구매하려는 제품의 정확한 특성을 파트너가 모를 수도 있습니다. 잠재고객의 쇼핑 리스트를 명확하게 파악하지 못하고 *고급 서버*와 같이 잠재고객의 관심사를 대략적으로 추측만 할 수 있는 경우도 있습니다. 따라서 거래를 등록할 때 파트너가 제공할 정보량을 원하는 대로 결정할 수 있습니다.

**476** Oracle CRM On Demand 온라인 도움말 릴리스 33

# **거래 등록 홈페이지 작업**

[거래 등록 홈페이지]는 거래 등록을 관리하는 페이지입니다.

**참고:** [거래 등록 홈페이지] 레이아웃을 사용자 지정하는 작업은 관리자가 수행할 수 있습니다. 만약 사용자 역할에 [홈페이지 개인화] 권한이 있는 경우 페이지에 섹션을 추가하거나 페이지에서 섹션을 제거할 수 있습니다.

### **거래 등록 생성**

[내 승인 대기 최근 확인한 등록] 섹션에서 [신규] 단추를 클릭하면 거래 등록을 생성할 수 있습니다. 자세한 내용은 레코드 생성 (페이지 [56\)](#page-55-0) 및 거래 등록 필드 (페이지 [488\)](#page-487-0)를 참조하십시오.

### **거래 등록 리스트 작업**

[거래 등록 리스트] 섹션에는 많은 필터링된 리스트가 표시됩니다. Oracle CRM On Demand 에는 표준 리스트가 포함되어 있습니다. 모든 표준 리스트가 공용입니다. 사용자와 해당 관리자는 각기 다른 기준에 따라 추가 리스트를 생성할 수 있습니다.

[거래 등록 홈페이지]에 표시될 수 있는 섹션은 다음과 같습니다.

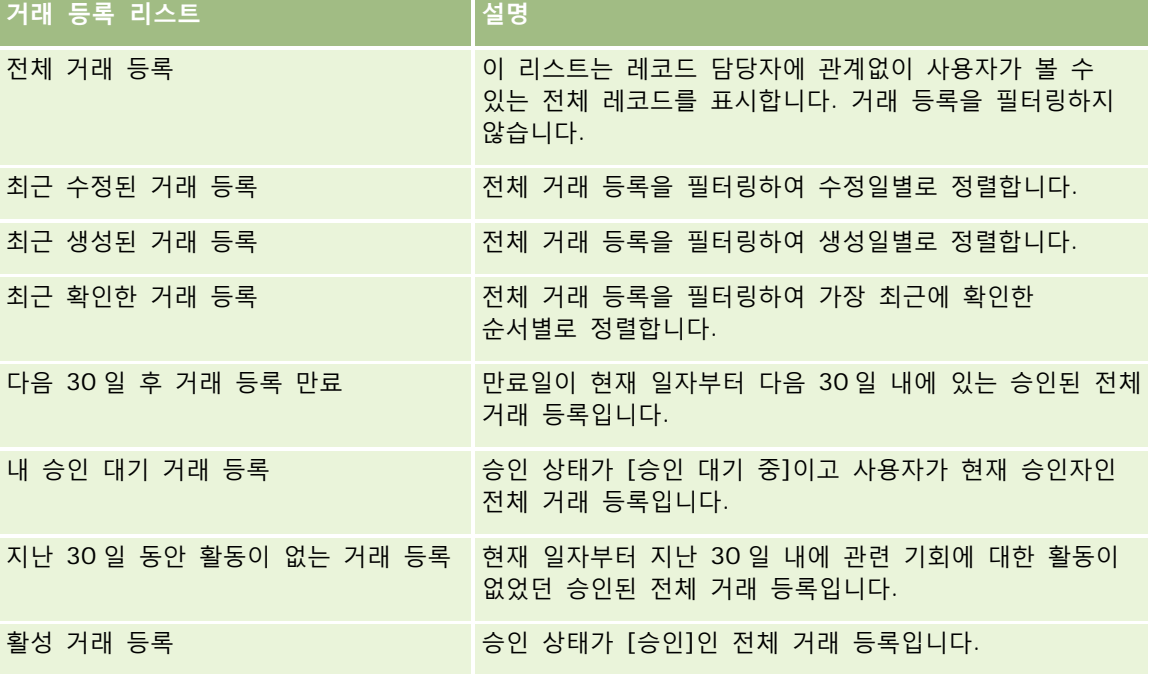

리스트를 보려면 리스트 이름을 클릭합니다.

Oracle CRM On Demand 온라인 도움말 릴리스 33

새 리스트를 생성하려면 [신규]를 클릭합니다. 리스트 생성에 대한 자세한 내용은 리스트 생성 및 재정의 (페이지 [120\)](#page-119-0)를 참조하십시오.

모든 사용 가능한 리스트를 검토하려면 새 리스트를 생성하거나 기존 리스트를 표시, 편집 또는 삭제하고 [리스트 관리]를 클릭합니다. [리스트 관리] 페이지에는 Oracle CRM On Demand 와 함께 제공되는 표준 리스트도 포함되어 있습니다. 이러한 리스트는 보기 전용이므로 편집하거나 삭제할 수 없습니다.

### **내 승인 대기 거래 등록**

[내 승인 대기 거래 등록] 섹션에는 사용자가 현재 승인자이지만 아직 승인하지 않은 전체 거래 등록이 표시됩니다.

#### **기타 섹션**

사용자 역할에 [홈페이지 사용자 지정] 권한이 있는 경우 [거래 등록 홈페이지]에 다음 섹션의 일부 또는 모두를 추가할 수 있습니다.

- 승인된 거래 등록
- ■■ 다음 30 일 후 거래 등록 만료
- 지난 30 일 동안 활동이 없는 거래 등록
- 최근 생성된 거래 등록
- 최근 수정된 거래 등록
- 활성 거래 등록
- 하나 이상의 보고서 섹션. 회사 관리자는 거래 규모별 승인된 등록(막대형 차트), 경과 시간별 승인된 등록(막대형 차트), 상태별 등록(원형 차트), 기간별 수주 등록(막대형 차트), 기간별 등록 수(막대형 차트) 등의 보고서 섹션을 생성할 수 있습니다.

### **거래 등록 홈페이지에 섹션 추가**

사용자 역할에 [홈페이지 사용자 지정] 권한이 있는 경우 회사 관리자가 [거래 등록 홈페이지]에 표시할 수 있도록 설정한 섹션에 따라 [거래 등록 홈페이지]에 다른 섹션을 추가할 수 있습니다.

#### 거래 등록 홈페이지에 섹션을 추가하려면

- **1** [거래 등록 홈페이지]에서 [레이아웃 편집]을 클릭합니다.
- **2** [거래 등록 홈페이지 레이아웃] 페이지에서 화살표를 클릭하여 섹션을 추가 또는 제거하고 페이지의 섹션을 구성한 다음 그런 다음 [저장]을 클릭합니다.

# **거래 등록 관리**

거래 등록을 관리하려면 다음 태스크를 수행합니다.

- <span id="page-478-0"></span>■ 거래 등록 생성 (페이지 [479\)](#page-478-0)
- 승인을 위해 거래 등록 제출 (페이지 [480\)](#page-479-0)
- 거래 등록 승인 (페이지 [481\)](#page-480-0)
- 거래 등록 반환 (페이지 [482\)](#page-481-0)
- 거래 등록 거부 (페이지 [482\)](#page-481-0)
- 거래 등록 다시 제출 (페이지 [482\)](#page-481-0)
- 거래 등록 취소 (페이지 [483\)](#page-482-0)
- 거래 등록 기간 종료 (페이지 [483\)](#page-482-0)
- 거래 등록 갱신 (페이지 [484\)](#page-483-0)
- 거래 등록에 제품 연결 (페이지 [484\)](#page-483-0)
- 거래 규모 계산 (페이지 [485\)](#page-484-0)
- 거래 등록 및 기회 연결 (페이지 [485\)](#page-484-0)
- 거래 등록을 고객사, 컨택트 또는 기회로 전환 (페이지 [485\)](#page-484-0)
- 거래 등록 전환을 위한 접근 프로필 및 역할 설정 (페이지 [486\)](#page-485-0)
- 거래 등록 필드 (페이지 [488\)](#page-487-0)

## **거래 등록 생성**

Oracle CRM On Demand 내에서 파트너는 양식에 정보를 입력하여 거래 등록을 생성합니다. 파트너가 수행 중인 작업과 수행하려는 작업에 따라 애플리케이션 내의 다른 영역에서 이 양식에 접근할 수 있습니다. 이 항목에서는 [거래 등록] 탭에서 거래 등록을 생성하는 한 가지 방법을 설명합니다. 파트너가 다른 방법으로 거래 등록을 생성할 수도 있습니다. 레코드 생성 (페이지 [56\)](#page-55-0)을 참조하십시오.

파트너는 거래 등록을 생성할 때 독립 거래 등록으로 설정하거나 해당 거래 등록을 기회에 연결할 수 있습니다. 파트너가 새로운 예상 비즈니스 기회를 발견했다고 여기고 브랜드 담당자에 등록하려는 경우에는 독립 거래 등록(독립형 등록)을 생성합니다. 그러나 한 명 이상의 조직 직원에 의해 검증되기 전에는 브랜드 담당자가 기회로 간주하지 않을 수도 있습니다.

파트너는 기회를 발견했다고 여기는데 브랜드 담당자가 검증 및 확인되기 전에는 기회가 아니라고 주장하는 경우 한 가지 솔루션은 파트너가 거래 등록을 생성하는 것입니다. 거래 등록에는 기회와 등록 정보가 모두 포함됩니다. 일정 시점에서 파트너가 승인을 받기 위해 등록을 제출하며, 적절한 경우 브랜드 담당자가 승인합니다. 거래 등록을 최종 승인하기 전에 브랜드 담당자는 거래 등록을 기회에 연결합니다.

#### 거래 등록을 생성하려면

- **1** [거래 등록 리스트] 페이지에서 [신규]를 클릭합니다.
- **2** [거래 등록 세부 사항] 양식에 필요한 정보를 입력합니다.

- <span id="page-479-0"></span>**a** 기존 기회에 대한 거래 등록인 경우 [관련 기회] 필드에서 적절한 기회를 검색하여 선택합니다. [관련 기회] 필드는 사용자가 볼 수 있는 기회만 표시합니다. 고객 필드는 선택한 기회와 연결된 고객의 이름으로 자동으로 채워집니다.
- **b** 새 기회나 사용자가 볼 수 없는 기회에 대한 거래 등록인 경우 [새 기회] 확인란을 선택하고 [기회 정보] 섹션에 다음 정보를 입력합니다.
	- 통화
	- 거래 규모
	- 마감일
	- 관심 제품
	- 다음 단계
- **c** 새 기회에 대한 거래 등록인 경우 기존 고객이나 신규 고객에 대한 거래 등록일 수 있습니다. 기존 고객에 대한 거래 등록인 경우 [관련 고객] 필드에서 고객을 검색하여 선택합니다. 신규 고객에 대한 거래 등록인 경우 [신규 고객] 확인란을 선택하고 새 회사 정보 섹션에서 필드에 정보를 입력합니다.

[거래 등록] 필드에 대한 자세한 내용은 거래 등록 필드 (페이지 [488\)](#page-487-0)를 참조하십시오.

**3** 레코드를 저장합니다.

## **승인을 위해 거래 등록 제출**

거래 등록은 기회에 대한 독접 권한을 위해 파트너가 브랜드 담당자에게 보내는 요청입니다. 브랜드 담당자는 요청을 허가할 수도 있고, 허가하지 않을 수도 있습니다. 대부분의 회사에는 승인을 위해 파트너가 제출한 이러한 요청을 처리하는 프로세스가 잘 정의되어 있습니다. 일반적으로 한 명 이상의 브랜드 담당자 직원이 다양한 기준에 따라 등록을 평가하고 요청 승인 여부를 결정합니다. 소규모 회사에서는 등록을 승인해야 하는 직원이 정적입니다. 즉, 동일한 승인자 집합이 전체 거래 등록을 승인합니다. 그러나 대규모 회사에서는 등록을 승인해야 하는 승인자 그룹이 동적이며 거래 규모, 파트너, 제품 등의 다양한 요인에 따라 결정됩니다.

**사전 작업.** 거래 등록을 생성합니다. 거래 등록 생성에 대한 자세한 내용은 거래 등록 생성 (페이지 [479\)](#page-478-0)을 참조하십시오. 적절한 사용자를 거래 등록의 승인자로 할당하는 워크플로 규칙을 생성합니다. 워크플로 규칙 생성에 대한 자세한 내용은 워크플로 규칙 생성을 참조하십시오.

#### 승인을 위해 거래 등록을 제출하려면

**1** [거래 등록 편집] 페이지의 [제출 상태] 필드에서 [제출]을 선택합니다.

제출 상태를 [제출]로 변경하면 승인 프로세스가 시작됩니다. 거래 등록에 대한 갱신 권한이 있는 모든 사용자가 승인 프로세스를 시작할 수 있습니다.

**2** [저장]을 클릭합니다.

[제출 상태] 필드가 [제출]로 변경된 후 다음 작업이 수행됩니다.

- 승인 상태가 [승인 대기 중]으로 설정됩니다.
- 제출일이 현재 시간 스탬프로 자동으로 설정됩니다.

**480** Oracle CRM On Demand 온라인 도움말 릴리스 33

- <span id="page-480-0"></span>■ 등록의 라우팅이 시작됩니다. 워크플로 규칙에서 거래 등록의 [승인자] 필드를 적절한 사용자로 설정합니다.
- 승인자가 거래 등록의 팀에 추가됩니다(포함되어 있지 않은 경우).
- 워크플로 규칙이 구성된 경우 워크플로 규칙에서 전자 우편 알림을 보냅니다.

## **거래 등록 승인**

회사의 비즈니스 프로세스에 따라 거래 등록이 유효한 기회로 간주되기 전에 둘 이상의 회사 직원이 거래 등록을 승인해야 할 수도 있습니다. 현재 승인 라우팅은 수동 프로세스이며 한 수준의 승인만 지원됩니다. 승인 체인에서 등록을 이동하려면 현재 승인자 필드를 수정해야 합니다.

참고: 승인 체인의 각 승인자가 체인의 다음 승인자에 대해 [승인자] 필드를 갱신하는 경우 다중 수준 승인을 구현할 수 있습니다.

기회와 연결된 경우에만 거래 등록에 최종 승인을 제공할 수 있습니다. 등록이 기회와 연결되어 있지 않으면(예: 독립형 등록) 기존 기회에 연결해야 하거나 수동으로 기회로 전환해야 합니다. 거래 등록을 기회로 전환하는 방법에 대한 자세한 내용은 거래 등록을 고객사, 컨택트 또는 기회로 전환 (페이지 [485\)](#page-484-0)을 참조하십시오. 거래 등록이 최종 승인을 받으면 파트너 사용자가 기회에 접근해야 할 수 있으므로 거래 등록과 연결된 기회가 파트너 조직에 표시됩니다.

참고: 거래 등록이 승인된 경우에만 관련 기회가 파트너 조직에 표시됩니다. 등록이 반환 또는 거부된 경우 관련 기회(있는 경우)에 대한 가시성이 부여되지 않습니다.

**사전 작업.** 거래 등록을 승인하기 전에 제출 상태를 [제출]로 설정해야 합니다.

#### 거래 등록을 승인하려면

- **1** [거래 등록 편집] 페이지의 [승인 상태] 필드에서 [승인]을 선택합니다.
- **2** [저장]을 클릭합니다.

승인 상태를 [승인]으로 변경하면 다음 작업이 수행됩니다.

- Oracle CRM On Demand 에서 제출 상태 값이 [제출]인지 검증합니다. 제출 상태가 다른 값이면 검증이 실패하고 해당 오류 메시지가 생성됩니다.
- Oracle CRM On Demand 에서 [관련 기회] 필드가 기회로 채워졌는지 검증합니다.
- Oracle CRM On Demand 에서 [관련 기회] 필드에 지정된 기회가 승인된 거래 등록과 연결되어 있지 않은지 검증합니다.
- 기회 헤더의 [등록] 확인란이 선택됩니다.
- 기회 헤더의 [등록 만료일] 필드가 승인된 등록의 만료일로 채워집니다.
- 승인된 등록의 파트너 정보가 기회 헤더로 복사됩니다.
- 최종 승인자가 현재 사용자로 변경됩니다. [현재 승인자] 필드는 갱신되지 않습니다.
- 승인일이 Oracle CRM On Demand 의 현재 일자로 변경됩니다.
- 워크플로 규칙에서 승인 작업을 추적하기 위해 새 태스크를 생성합니다.
- 워크플로 규칙이 구성된 경우 워크플로 규칙에서 해당 전자 우편 알림을 보냅니다.

Oracle CRM On Demand 온라인 도움말 릴리스 33

## <span id="page-481-0"></span>**거래 등록 반환**

거래 등록이 승인 체인을 통과할 때 승인자가 거래 등록 매개변수를 변경하도록 등록을 생성자에게 반환할 수 있습니다. **사전 작업.** 거래 등록의 제출 상태는 [제출]이어야 합니다.

#### 거래 등록을 반환하려면

 [거래 등록 편집] 페이지의 [승인 상태] 필드에서 [반환]을 선택한 다음 [저장]을 클릭합니다. 승인 상태를 [반환]으로 변경하면 다음 작업이 수행됩니다.

- 등록의 제출 상태가 [제출되지 않음]으로 설정됩니다.
- [승인일] 필드에서 일자가 제거됩니다. 그러나 [제출일] 필드의 제출일은 그대로 유지됩니다.
- - 승인자의 반환 작업을 추적하기 위해 태스크 레코드가 생성됩니다.
- 워크플로 규칙이 구성된 경우 워크플로 규칙에서 해당 전자 우편 알림을 보냅니다.

이제 거래 등록의 생성자가 거래 등록을 갱신하고 다시 제출할 수 있습니다. 거래 등록 제출에 대한 자세한 내용은 승인을 위해 거래 등록 제출 (페이지 [480\)](#page-479-0)을 참조하십시오.

## **거래 등록 거부**

거래 등록이 승인 체인을 통과할 때 승인자가 거래 등록을 거부할 수 있습니다. **사전 작업.** 거래 등록의 제출 상태는 [제출]이어야 합니다.

#### 거래 등록을 거부하려면

- [거래 등록 편집] 페이지의 [승인 상태] 필드에서 [거부]를 선택한 다음 [저장]을 클릭합니다. 승인 상태를 [거부]로 변경하면 다음 작업이 수행됩니다.
	- 등록의 제출 상태가 [제출] 상태로 유지됩니다.
	- [승인일] 필드에서 일자가 제거됩니다. 그러나 [제출일] 필드의 제출일은 그대로 유지됩니다.
	- 승인자의 반환 작업을 추적하기 위해 태스크 레코드가 생성됩니다.
	- 워크플로 규칙이 구성된 경우 워크플로 규칙에서 해당 전자 우편 알림을 생성합니다.

## **거래 등록 다시 제출**

거래 등록이 승인 프로세스를 통과할 때 승인자가 등록을 승인하거나 거부하기 위해 추가 정보가 필요할 수 있습니다. 이 경우 승인자는 등록을 담당자에게 반환하고 반환 이유를 지정할 수 있습니다. 또는 등록 담당자가 추가 정보를 제공하기 위해 등록을 철회할 수 있습니다.

<span id="page-482-0"></span>등록이 반환 또는 철회된 후 담당자가 등록을 갱신할 수 있습니다. 담당자는 거래 등록을 갱신한 후 승인을 위해 다시 제출할 수 있습니다.

**사전 작업.** 거래 등록의 제출 상태를 [회수] 또는 [제출되지 않음]으로 설정해야 합니다.

#### 승인을 위해 거래 등록을 다시 제출하려면

**1** [거래 등록 편집] 페이지에서 정보를 더 추가합니다.

**2** [거래 등록 편집] 페이지의 [제출 상태] 필드에서 [제출]을 선택합니다.

제출 상태를 [제출]로 변경하면 승인 프로세스가 시작됩니다. 거래 등록에 대한 갱신 권한이 있는 모든 사용자가 승인 프로세스를 시작할 수 있습니다. 그런 다음 [저장]을 클릭합니다.

[제출 상태] 필드가 [제출]로 변경되면 다음 작업이 수행됩니다.

- 승인 상태가 [승인 대기 중]으로 설정됩니다.
- 제출일이 현재 시간 스탬프로 자동으로 설정됩니다.
- 등록의 라우팅이 시작됩니다. 워크플로에서 거래 등록의 [승인자] 필드를 적절한 사용자로 설정합니다.
- 승인자가 거래 등록의 팀에 추가됩니다(포함되어 있지 않은 경우).
- 워크플로 규칙이 구성된 경우 워크플로 규칙에서 해당 전자 우편 알림을 보냅니다.

## **거래 등록 취소**

브랜드 담당자는 [승인 상태] 필드가 다음 중 하나로 설정된 경우 거래 등록을 취소할 수 있습니다.

- 승인 대기 중
- 승인

승인 상태가 다른 값인 경우에는 거래 등록을 취소할 수 없습니다.

#### 거래 등록을 취소하려면

- [거래 등록 편집] 페이지의 [승인 상태] 필드에서 [취소]를 선택한 다음 [저장]을 클릭합니다. 승인된 거래 등록을 취소하면 관련 기회가 다음과 같이 갱신됩니다.
	- [등록] 확인란이 선택되지 않습니다.
	- [등록 만료일] 필드가 Null 값으로 변경됩니다.
	- [등록된 파트너] 필드가 Null 값으로 변경됩니다.

## **거래 등록 기간 종료**

언제든지 거래 등록 기간을 종료할 수 있습니다.

#### <span id="page-483-0"></span>거래 등록 기간을 종료하려면

■ [거래 등록 편집] 페이지의 [승인 상태] 필드에서 [만료]를 선택한 다음 [저장]을 클릭합니다. 승인 상태를 [만료]로 변경하면 다음 작업이 수행됩니다.

- 기회 헤더의 [등록] 확인란이 선택되지 않습니다.
- 기회 헤더에 있는 [등록 만료일] 필드의 일자가 Null 값으로 돌아갑니다.
- 기회 헤더의 [등록된 파트너] 필드가 Null 값으로 돌아갑니다.

## **거래 등록 갱신**

거래 등록을 처음 생성할 때 필요한 모든 정보가 없을 수도 있습니다. 또한 거래 등록이 생성된 후에만 등록에 제품 정보를 추가할 수 있습니다. 따라서 Oracle CRM On Demand 에서 가시성이 있는 거래 등록을 보고 수정할 수 있습니다.

거래 등록이 [제출되지 않음] 또는 [회수] 상태인 경우 등록을 편집하거나 매출 라인 항목을 추가 또는 제거할 수 있습니다. 거래 등록이 다른 상태인 경우 이러한 변경 작업을 수행할 수 없습니다.

#### 거래 등록을 갱신하려면

- **1** [거래 등록 리스트] 페이지에서 [편집]을 클릭합니다.
- **2** [거래 등록 편집] 페이지에서 거래 등록을 변경한 다음 [저장]을 클릭합니다.

## **거래 등록에 제품 연결**

새 기회를 등록하는 경우 잠재고객이 관심을 가진 제품의 유형과 수량을 어느 정도 파악하고 있을 것입니다. 대부분의 회사는 등록 승인을 고려하는 동안 제품을 확인하기 때문에 거래 등록에 대해 이 정보를 저장하는 것이 중요합니다. 거래 등록이 최종 승인 전에 기회로 전환될 수도 있으므로 거래에 제품 라인 정보를 저장하여 전환 시 이 정보가 기회로 복사될 수 있도록 하는 것이 좋습니다.

**사전 작업.** 회사 관리자가 제품 매출 관련 정보 섹션을 세부 사항 페이지에서 사용할 수 있게 설정해야 합니다. 이 관련 정보 섹션이 세부 사항 페이지에 표시되지 않을 경우 [레이아웃 편집] 링크를 클릭하고 이 섹션을 표시되는 관련 정보 섹션으로 추가합니다.

거래 등록을 생성하고 상태를 [제출되지 않음] 또는 [회수]로 설정합니다. 등록을 생성한 후, 승인을 위해 제출하기 전에 거래 등록에 제품 라인을 추가할 수 있습니다.

#### 거래 등록에 제품을 연결하려면

- **1** [거래 등록 세부 사항] 페이지의 [제품 매출] 섹션에서 [추가]를 클릭합니다.
- **2** 거래 등록에 연결할 제품의 제품 이름, 수량 및 가격을 필드에 입력한 다음 [저장]을 클릭합니다. 레코드 연결에 대한 자세한 내용은 선택한 레코드에 레코드 연결 (페이지 [106\)](#page-105-0)을 참조하십시오.

## <span id="page-484-0"></span>**거래 규모 계산**

거래 등록에 0 개 또는 1 개 이상의 제품 라인 항목이 연결되어 있을 수도 있습니다. 또한 각 제품 라인 항목에 매출 값이 연결되어 있을 수도 있습니다. 적절한 통화 전환을 사용하여 거래 등록 헤더의 거래 규모를 모든 매출 라인 항목의 합계로 설정할 수 있습니다.

**사전 작업.** 회사 관리자가 제품 매출 관련 정보 섹션을 세부 사항 페이지에서 사용할 수 있게 설정해야 합니다. 이 관련 정보 섹션이 세부 사항 페이지에 표시되지 않을 경우 [레이아웃 편집] 링크를 클릭하고 이 섹션을 표시되는 관련 정보 섹션으로 추가합니다.

#### 거래 규모를 계산하려면

**1** [거래 등록 세부 사항] 페이지의 [제품 매출] 섹션에서 [거래 규모 갱신]을 클릭합니다.

Oracle CRM On Demand 는 각 라인 항목에서 매출을 반입하고 등록 헤더에 지정된 거래 통화로 전환합니다. 전환하는 동안 Oracle CRM On Demand 는 라인 항목의 환전일을 고려합니다. 라인 항목에 대해 환전일이 지정된 경우 전환하는 동안 해당 일자의 환율이 사용됩니다. 환전일이 지정되지 않은 경우에는 Oracle CRM On Demand 에서 전환 계산에 현재 일자를 사용합니다.

각 라인 항목에서 전환된 매출이 누계에 추가되고 결과 값이 등록 헤더의 [거래 규모] 필드에 채워집니다.

**2** [저장]을 클릭합니다.

## **거래 등록 및 기회 연결**

Oracle CRM On Demand 에서는 기존 거래 등록을 기존 기회에 연결하고 둘 사이의 기존 연결을 변경할 수 있습니다. 거래 등록이 잘못된 기회에 연결되어 있을 수도 있습니다.

#### 거래 등록을 기회에 연결하려면

- **1** [거래 등록 리스트] 페이지에서 작업할 거래 등록에 대해 [편집]을 클릭합니다.
- **2** [거래 등록 편집] 페이지의 [관련 기회] 필드에서 거래 등록을 연결할 기회를 검색하여 선택한 다음 [저장]을 클릭합니다.

## **거래 등록을 고객사, 컨택트 또는 기회로 전환**

사용자 역할에 권한이 설정되어 있는 경우 거래 등록 레코드를 전환하여 고객사, 컨택트 및 기회 레코드를 생성하거나 거래 등록 정보를 기존 레코드에 병합할 수 있습니다. 회사 설정에 따라 새 기회 레코드에 매출 계산에 영향을 미치는 정보를 포함시킬 수도 있습니다.

**시작하기 전에** 다음 태스크를 수행해야 합니다.

- <span id="page-485-0"></span>■ 거래 등록을 생성합니다. 거래 등록 생성에 대한 자세한 내용은 거래 등록 생성 (페이지 [479\)](#page-478-0)을 참조하십시오.
- 사용자 역할 및 접근 프로필 설정을 지정합니다. 이러한 설정에 대한 자세한 내용은 거래 등록 전환을 위한 접근 프로필 및 역할 설정 (페이지 [486\)](#page-485-0)을 참조하십시오.

#### 거래 등록을 고객사*,* 컨택트 또는 기회로 전환하려면

- **1** [거래 등록 홈페이지]의 [전체 거래 등록] 섹션에서 전환할 거래 등록을 선택합니다. 거래 등록 선택에 대한 자세한 내용은 레코드 찾기 (페이지 [71\)](#page-70-0)를 참조하십시오.
- **2** [거래 등록 세부 사항] 페이지에서 [기회로 전환] 단추를 클릭합니다.
- **3** [거래 등록 전환] 페이지에서 다음 중 하나를 수행합니다.
	- 이 거래 등록에 대한 고객사 및 컨택트 레코드를 새로 생성하려면 [새 고객사 자동 생성] 및 [새 컨택트 자동 생성] 옵션을 선택합니다.

기본적으로[고객사] 섹션의 [관련 고객사] 필드에 거래 등록에 대한 [관련 회사] 필드가 나타납니다. [컨택트] 섹션에는 기본적으로 거래 등록의 성과 이름이 나타납니다.

■ 새 기회를 생성한 후 기존 고객사 및 컨택트에 기회를 연결하려면 [기존 고객사 사용] 및 [기존 컨택트 사용] 옵션을 선택합니다.

등록 레코드에 관련 고객사가 있는 경우 [관련 고객사] 필드에 이 고객사가 나타납니다. 등록 레코드에 관련 컨택트가 있는 경우 [관련 컨택트] 필드에 이 컨택트가 나타납니다.

- 다른 고객사 또는 컨택트에 거래 등록을 연결하려면 [관련 고객사] 또는 [관련 컨택트] 필드 옆의 [검색] 아이콘을 클릭하고 다른 고객사 및 컨택트를 선택합니다. [관련 고객사] 및 [관련 컨택트] 필드에 올바른 이름이 나타나는지, [기존 고객사 사용] 및 [기존 컨택트 사용] 옵션이 선택되었는지 확인합니다.
- **4** 거래 등록을 기회로 전환하려면 [기회 자동 생성]을 선택하고 필드에 정보를 입력합니다.

기본적으로 [기회 이름] 필드에 거래 등록의 이름이 나타납니다. [매출], [마감일], [다음 단계] 및 [설명] 필드의 데이터도 기회 레코드로 전달됩니다. [거래 등록 전환] 페이지에서 이 데이터를 편집할 수 있습니다. 거래 등록을 기존 기회에 연결할 수도 있습니다. 이렇게 하려면 다음을 수행합니다.

- **a** [기존 기회 사용] 옵션을 선택합니다.
- **b** [관련 기회] 필드 옆에 있는 [검색] 아이콘을 사용하여 적절한 기회를 선택합니다.
- **5** 거래 등록을 전환하려면 [저장]을 클릭합니다.

## **거래 등록 전환을 위한 접근 프로필 및 역할 설정**

거래 등록을 고객사, 컨택트 또는 기회로 전환하려면 접근 프로필과 사용자 역할에 적절한 설정이 있어야 합니다. 이 항목에서는 필요한 설정을 설명합니다.

### **거래 등록 전환을 위한 접근 프로필 설정**

사용자가 거래 등록을 전환할 수 있도록 허용하는 접근 수준은 다음 표와 같습니다. 이러한 설정은 기본 접근 프로필과 담당자 접근 프로필 둘 다에서 필요합니다.

다음 표에서는 거래 등록을 전환할 수 있도록 허용하는 레코드 유형의 접근 수준을 보여 줍니다.

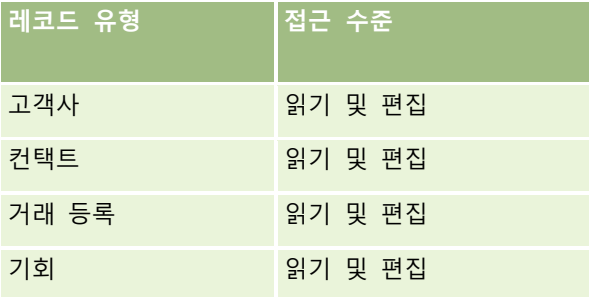

다음 표에서는 거래 등록을 전환할 수 있도록 허용하는 관련 정보 레코드 유형의 접근 수준을 보여 줍니다.

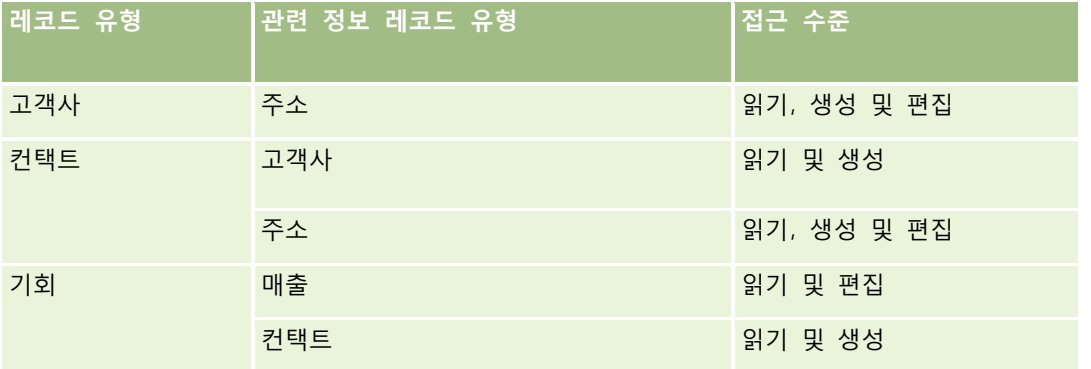

### **거래 등록 전환을 위한 사용자 역할 설정**

거래 등록을 전환할 수 있도록 허용하는 역할 설정은 다음과 같습니다.

- PRM 거래 등록: 거래 등록 전환 권한이 역할에 있어야 합니다.
- 역할의 레코드 유형 접근 권한에 다음 설정이 있어야 합니다.
	- 전체 거래 등록 전환의 경우에서 [거래 등록] 레코드 유형에 대해 [접근 권한 있음] 확인란이 선택되어 있어야 합니다.
	- 거래 등록을 기존 기회로 전환(즉, 연결)하려면 [기회] 레코드 유형에 대해 [접근 권한 있음] 확인란이 선택되어 있어야 합니다.
	- 거래 등록을 새 기회로 전환하려면 [기회] 레코드 유형에 대해 [접근 권한 있음] 및 [생성 가능 여부] 확인란이 선택되어 있어야 합니다.
	- 거래 등록을 기존 고객사로 전환하려면 [고객사] 레코드 유형에 대해 [접근 권한 있음] 확인란이 선택되어 있어야 합니다.
	- 거래 등록을 새 고객사로 전환하려면 [고객사] 레코드 유형에 대해 [접근 권한 있음] 및 [생성 가능 여부] 확인란이 선택되어 있어야 합니다.

- <span id="page-487-0"></span>■ 거래 등록을 기존 컨택트로 전환하려면 [컨택트] 레코드 유형에 대해 [접근 권한 있음] 확인란이 선택되어 있어야 합니다.
- 거래 등록을 새 컨택트로 전환하려면 [컨택트] 레코드 유형에 대해 [접근 권한 있음] 및 [생성 가능 여부] 확인란이 선택되어 있어야 합니다.

**참고:** 파트너 관계 관리 구성에 대한 자세한 내용은 *Oracle CRM On Demand for Partner Relationship Management Configuration Guide* 를 참조하십시오.

# **거래 등록 필드**

[거래 등록 편집] 페이지에서는 거래 등록을 추가하거나 기존 거래 등록의 세부 사항을 갱신할 수 있습니다. [거래 등록 편집] 페이지에는 거래 등록에 대한 전체 필드 집합이 표시됩니다.

**참고:** 회사 관리자는 필드, 리스트의 옵션 및 레코드 유형의 이름을 변경하는 등 다양한 방법으로 Oracle CRM On Demand 를 사용자 지정할 수 있습니다. 따라서 보이는 정보는 온라인 도움말에 설명되어 있는 표준 정보와 다를 수 있습니다.

다음 표에서는 몇 가지 필드에 대한 추가 정보를 제공합니다.

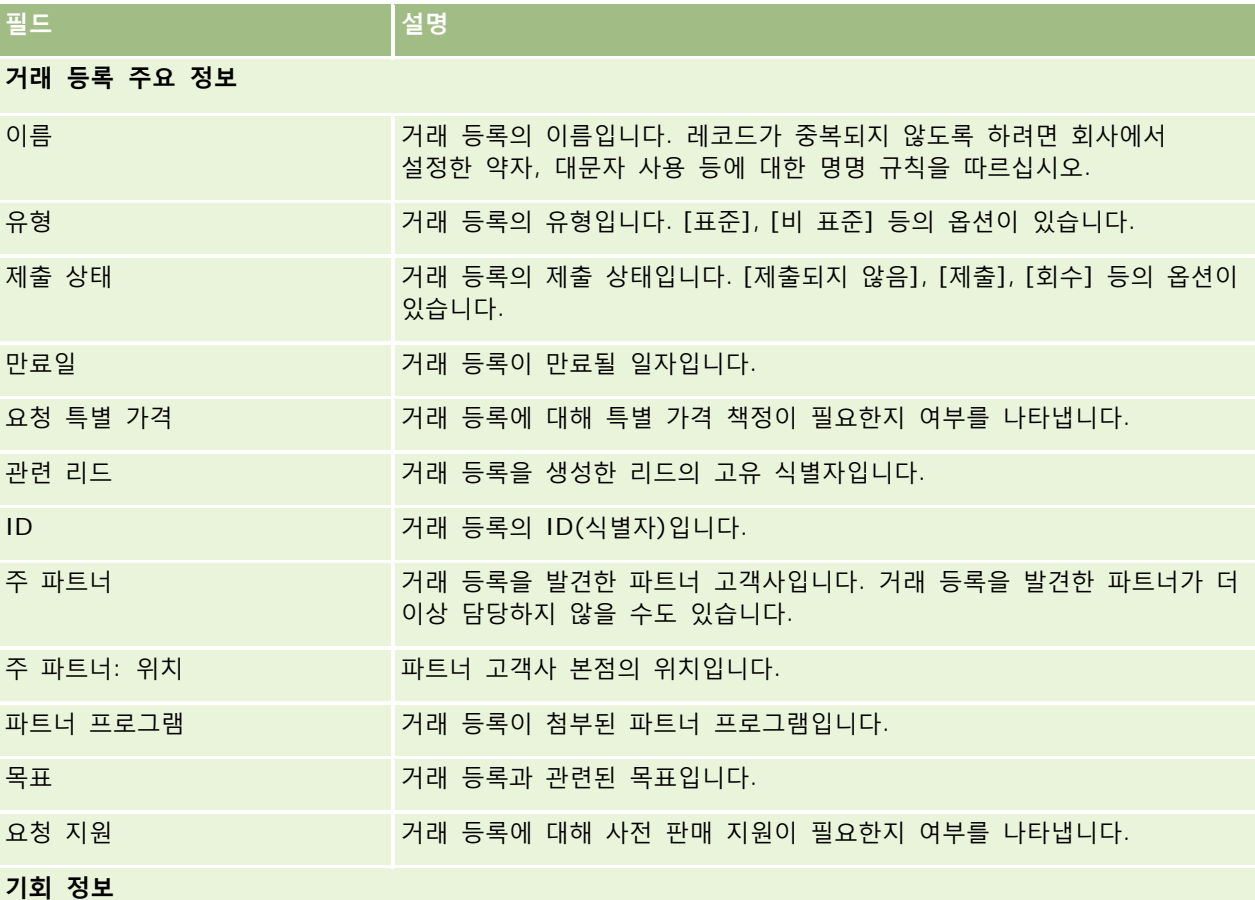

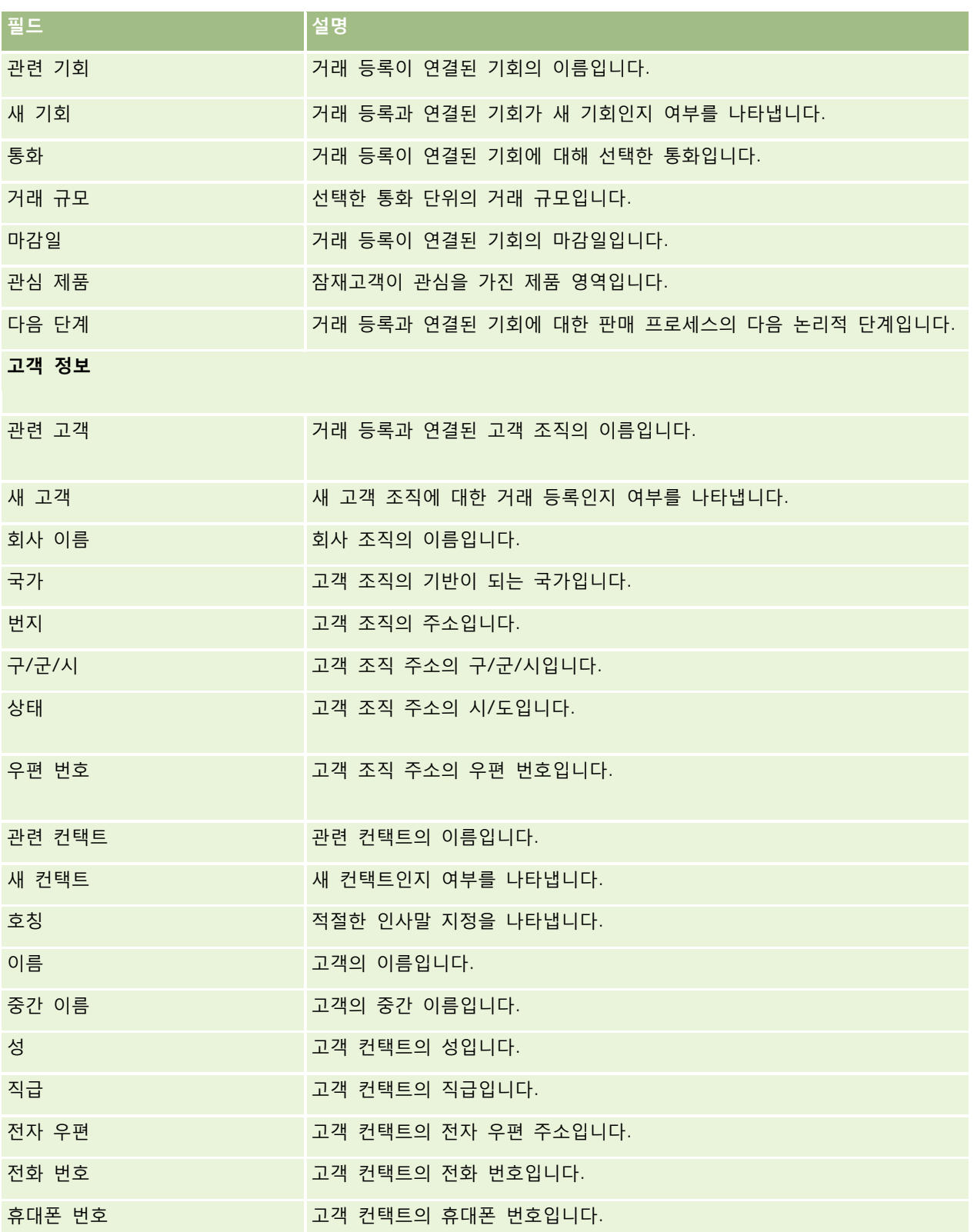

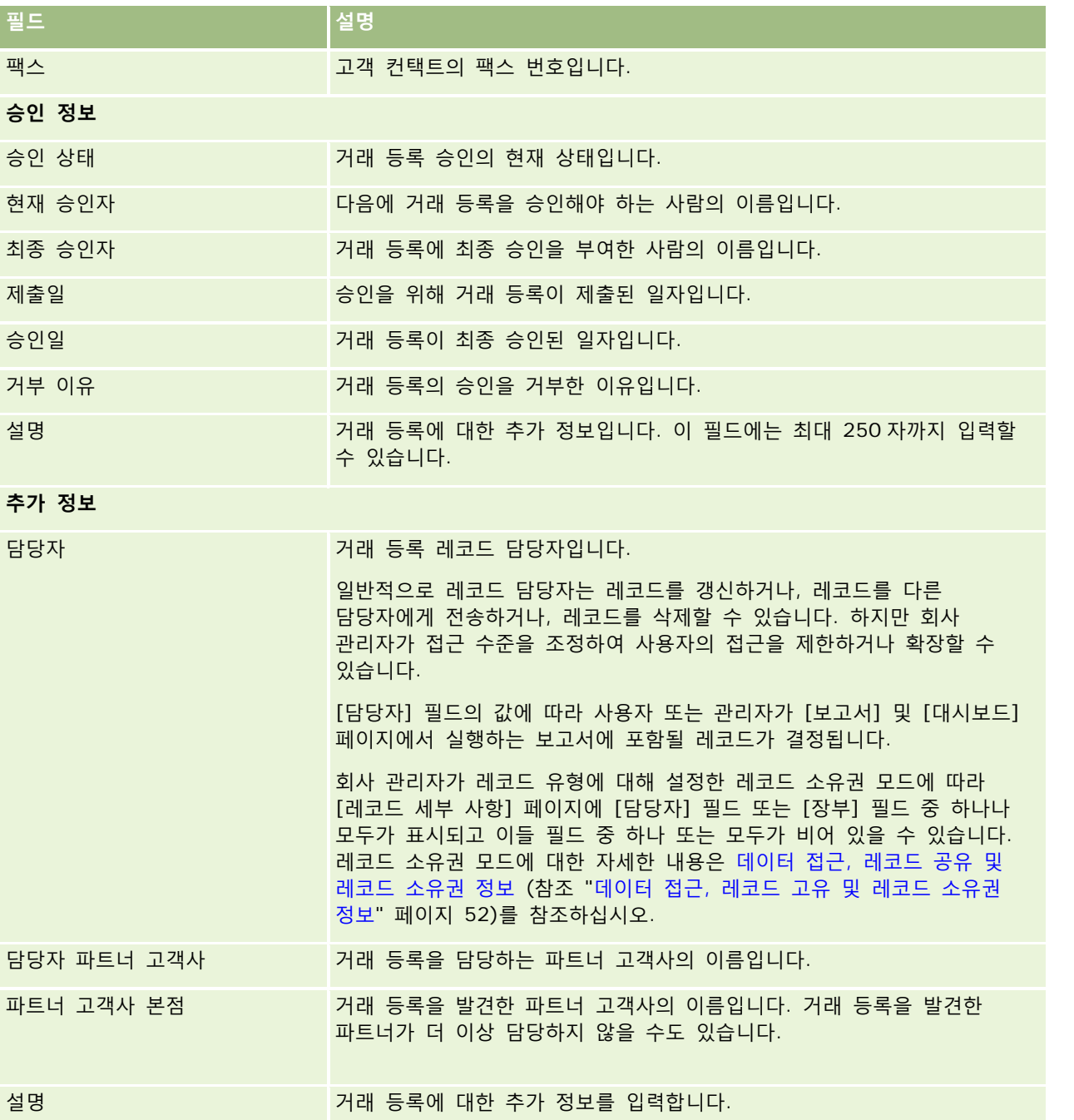

# **MDF 요청**

MDF(시장 개발 펀드)를 통해 브랜드 담당자는 파트너가 브랜드 담당자의 제품을 특정 지역에서 판매하거나 해당 브랜드를 마케팅할 수 있도록 체계적 방식으로 파트너가 마케팅 펀드를 사용하도록 할 수 있습니다. *MDF* 요청은 파트너가 브랜드 담당자에게 펀드를 요청하는 펀드 요청입니다.

파트너는 펀드 마케팅 활동에 대한 사전 승인을 요청할 수 있습니다. MDF 요청은 마케팅 활동의 세부 사항과 추정 비용을 식별합니다. 그런 다음 승인 프로세스를 통해 MDF 요청이 라우팅됩니다. 브랜드 담당자는 MDF 요청에 대해 승인된 펀드를 제공하고 요청을 승인, 거부 또는 반환할 수 있습니다.

마케팅 활동이 완료된 후 파트너는 클레임을 생성하여 브랜드 담당자가 사전 승인한 소비 금액을 상품 교환할 수 있습니다. 클레임은 특정 MDF 요청에 대해 생성되거나 독립적으로 존재할 수 있습니다. MDF 요청에는 하나의 클레임만 연결될 수 있습니다. 클레임이 승인되면 펀드에서 관련 MDF 요청이 출금됩니다.

## **MDF 요청 홈페이지 작업**

[MDF 요청 홈페이지]는 MDF(시장 개발 펀드) 요청을 관리하는 페이지입니다.

**참고:** 회사 관리자가 [MDF 요청 홈페이지]의 레이아웃을 사용자 지정할 수 있습니다. 만약 사용자 역할에 [홈페이지 개인화] 권한이 있는 경우 페이지에 섹션을 추가하거나 페이지에서 섹션을 제거할 수 있습니다.

### **MDF 요청 생성**

[최근수정된 MDF 요청] 섹션에서 [신규] 단추를 클릭하면 MDF 요청을 생성할 수 있습니다. 자세한 내용은 레코드 생성 (페이지 [56\)](#page-55-0) 및 MDF 요청 필드를 참조하십시오.

#### **MDF 요청 리스트 작업**

[MDF 요청 리스트] 섹션에는 많은 리스트가 표시됩니다. Oracle CRM On Demand 에는 표준 리스트가 포함되어 있습니다. 모든 표준 리스트가 공용입니다. 사용자와 해당 관리자는 각기 다른 기준에 따라 추가 리스트를 생성할 수 있습니다.

다음 표에서는 MDF 요청에 대한 표준 리스트를 설명합니다.

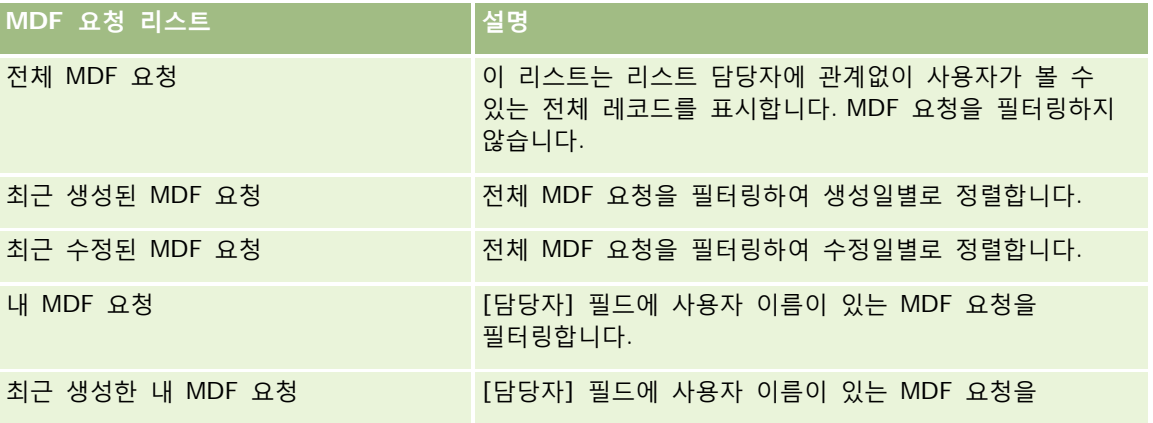

Oracle CRM On Demand 온라인 도움말 릴리스 33

#### 파트너 관계 관리 및 첨단 기술

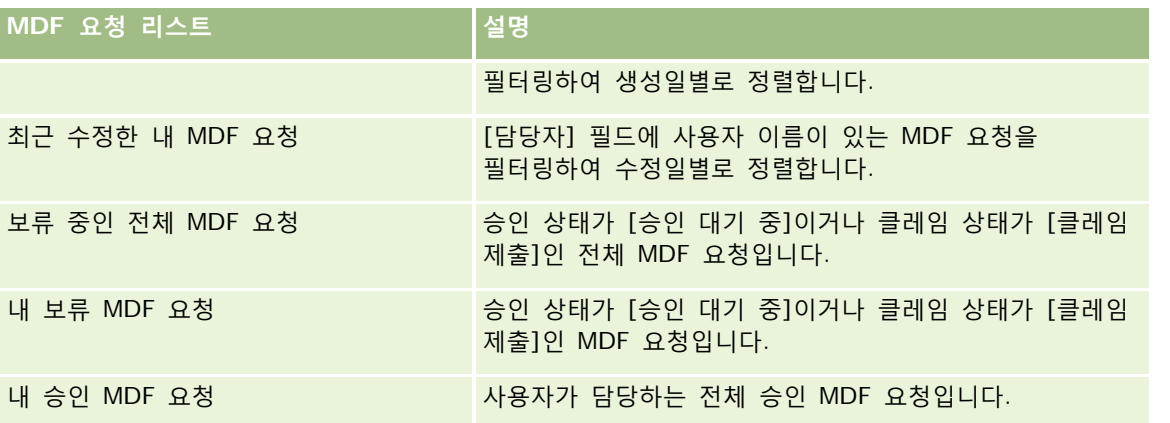

리스트를 보려면 리스트 이름을 클릭합니다.

새 리스트를 생성하려면 [신규]를 클릭합니다. 리스트 생성에 대한 자세한 내용은 리스트 생성 및 재정의 (페이지 [120\)](#page-119-0)를 참조하십시오.

모든 사용 가능한 리스트를 검토하려면 새 리스트를 생성하거나 기존 리스트를 표시, 편집 또는 삭제하고 [리스트 관리]를 클릭합니다. [리스트 관리] 페이지에는 Oracle CRM On Demand 와 함께 제공되는 표준 리스트도 포함되어 있습니다. 이러한 리스트는 보기 전용이므로 편집하거나 삭제할 수 없습니다.

### **최근 수정한 내 MDF 요청 섹션 보기**

[최근 수정한 내 MDF 요청] 섹션에는 최근에 수정한 사용자 담당 MDF 요청이 표시됩니다. 전체 리스트를 보려면 [전체 리스트 보기] 링크를 클릭합니다.

### **내 보류 MDF 요청 섹션 보기**

[내 보류 MDF 요청] 섹션에는 승인 상태가 [승인 대기 중]이거나 클레임 상태가 [클레임 제출]이고 사용자가 담당하는 전체 MDF 요청이 표시됩니다. 이 리스트를 확장하려면 [전체 리스트 표시]를 클릭합니다.

### **MDF 요청 홈페이지에 섹션 추가**

사용자 역할에 [홈페이지 사용자 지정] 권한이 포함된 경우 [MDF 요청 홈페이지]에 다음 섹션의 일부 또는 전체를 추가할 수 있습니다.

- **MDF 요청 리스트**
- 보류 중인 전체 MDF 요청
- 최근 생성된 MDF 요청
- 최근 수정된 MDF 요청
- 내 보류 MDF 요청
- 내 승인 MDF 요청
- 최근 생성한 내 MDF 요청
- 최근 수정한 내 MDF 요청

**492** Oracle CRM On Demand 온라인 도움말 릴리스 33

■ 내 승인 대기 중 MDF 요청

#### *MDF* 요청 홈페이지에 섹션을 추가하려면

- **1** [MDF 요청 홈페이지]에서 [레이아웃 편집]을 클릭합니다.
- **2** [MDF 요청 홈페이지 레이아웃] 페이지에서 화살표를 클릭하여 섹션을 추가 또는 제거하고 구성합니다. 그런 다음 [저장]을 클릭합니다.

## **MDF 요청 관리**

MDF 요청을 관리하려면 다음 태스크를 수행합니다.

- 승인을 위해 MDF 요청 제출 (페이지 [494\)](#page-493-0)
- MDF 요청 철회 (페이지 [494\)](#page-493-0)
- MDF 요청 반환 (페이지 [495\)](#page-494-0)
- MDF 요청 거부 (페이지 [495\)](#page-494-0)
- MDF 요청 승인 (페이지 [496\)](#page-495-0)
- MDF 요청 취소 (페이지 [497\)](#page-496-0)
- MDF 요청에 대한 클레임 제출 (페이지 [497\)](#page-496-0)
- MDF 요청에 대한 클레임 거부 (페이지 [498\)](#page-497-0)
- MDF 요청에 대한 클레임 승인 (페이지 [498\)](#page-497-0)

모든 레코드에 공통으로 적용되는 기타 절차는 레코드 작업 (페이지 [51\)](#page-50-0)을 참조하십시오.

여러 레코드 유형에 공통적으로 적용되는 절차는 다음을 참조하십시오.

- 레코드 생성 (페이지 [56\)](#page-55-0)
- 레코드 세부 사항 갱신 (페이지 [104\)](#page-103-0)
- 선택한 레코드에 레코드 연결 (페이지 [106\)](#page-105-0)
- 리스트 작업 (페이지 [114\)](#page-113-0)
- 첨부 관련 작업 (페이지 [148\)](#page-147-0)

**참고:** 회사 관리자는 필드, 리스트의 옵션 및 레코드 유형의 이름을 변경하는 등 다양한 방법으로 Oracle CRM On Demand 를 사용자 지정할 수 있습니다. 따라서 보이는 정보는 온라인 도움말에 설명되어 있는 표준 정보와 다를 수 있습니다.

또한 접근 수준에 따라 앞의 리스트에 설명되어 있는 절차 중 일부를 수행할 수 없는 경우도 있습니다.

## <span id="page-493-0"></span>**승인을 위해 MDF 요청 제출**

파트너는 MDF(시장 개발 펀드) 요청을 제출하여 마케팅 활동 펀딩에 대한 사전 승인을 요청할 수 있습니다. MDF 요청에는 활동 세부 사항과 파트너가 소비할 추정 펀드 금액이 포함됩니다.

**사전 작업.** MDF 요청을 생성합니다. 적절한 사용자를 MDF 요청의 승인자로 할당하는 워크플로 규칙을 생성합니다. 워크플로 규칙 생성에 대한 자세한 내용은 워크플로 규칙 생성을 참조하십시오.

#### 승인을 위해 *MDF* 요청을 제출하려면

- **1** [MDF 요청 홈페이지]의 [전체 MDF 요청] 섹션에서 승인을 위해 제출할 MDF 요청을 선택합니다. MDF 요청 선택에 대한 자세한 내용은 레코드 찾기 (페이지 [71\)](#page-70-0)를 참조하십시오.
- **2** [MDF 요청 세부 사항] 페이지에서 [편집] 단추를 클릭합니다.
- **3** [MDF 요청 편집] 페이지의 [제출 상태] 필드에서 [제출]을 선택한 다음 [저장]을 클릭합니다. [제출 상태] 필드 값을 [제출]로 변경하고 레코드를 저장하면 다음 작업이 수행됩니다.
	- 승인 상태가 [승인 대기 중]으로 설정됩니다.
	- [제출일]이 현재 시간 스탬프로 자동으로 설정됩니다.
	- MDF 요청의 라우팅이 시작됩니다. 워크플로 규칙에서 MDF 요청의 [승인자] 필드를 적절한 사용자로 설정합니다.
	- 승인자가 MDF 요청의 팀에 추가됩니다(포함되어 있지 않은 경우).
	- 워크플로 규칙에서 전자 우편 알림을 보냅니다.

MDF 요청이 승인자 작업을 대기 중인 레코드 리스트에 표시되고 파트너(담당자)에게 읽기 전용이 됩니다. 요청에 대한 추가 갱신(예: 요청된 금액 갱신, 관련 펀드 변경 등)은 허용되지 않습니다. 파트너는 제출된 MDF 요청을 철회한 후에만 해당 요청을 변경할 수 있습니다.

### **MDF 요청 철회**

MDF(시장 개발 펀드) 요청이 제출된 후, 승인되기 전에 요청을 철회할 수 있습니다. 요청을 철회한 후 계속해서 갱신하고 승인을 위해 다시 제출할 수 있습니다.

**사전 작업.** MDF 요청의 제출 상태는 [제출]이고 승인 상태는 [승인 대기 중]이어야 합니다.

#### *MDF* 요청을 철회하려면

- **1** [MDF 요청 홈페이지]의 [전체 MDF 요청] 섹션에서 철회할 MDF 요청을 선택합니다. MDF 요청 선택에 대한 자세한 내용은 레코드 찾기 (페이지 [71\)](#page-70-0)를 참조하십시오.
- **2** [MDF 요청 세부 사항] 페이지에서 [편집] 단추를 클릭합니다.

- <span id="page-494-0"></span>**3** [MDF 요청 편집] 페이지의 [제출 상태] 필드에서 [회수]를 선택한 다음 [저장]을 클릭합니다. 제출 상태를 [회수]로 변경하면 다음 작업이 수행됩니다.
	- [승인 상태]가 Null 값으로 재설정됩니다.
	- 워크플로 규칙에서 작업을 추적하기 위해 새 태스크를 생성합니다(구성된 경우).
	- 워크플로 규칙에서 적절한 전자 우편 알림을 보냅니다(구성된 경우).

이제 MDF 요청을 갱신하고 다시 제출할 수 있습니다. 요청 제출에 대한 자세한 내용은 승인을 위해 MDF 요청 제출 (페이지 [494\)](#page-493-0)을 참조하십시오.

## **MDF 요청 반환**

MDF(시장 개발 펀드) 요청이 승인 체인을 통과할 때 승인자가 변경 또는 추가 정보 제공을 위해 담당자에게 해당 요청을 반환할 수 있습니다.

**사전 작업.** MDF 요청의 제출 상태는 [제출]이어야 합니다.

#### *MDF* 요청을 반환하려면

- **1** [MDF 요청 홈페이지]의 [전체 MDF 요청] 섹션에서 반환할 MDF 요청을 선택합니다. MDF 요청 선택에 대한 자세한 내용은 레코드 찾기 (페이지 [71\)](#page-70-0)를 참조하십시오.
- **2** [MDF 요청 세부 사항] 페이지에서 [편집] 단추를 클릭합니다.
- **3** [MDF 요청 편집] 페이지의 [승인 상태] 필드에서 [반환]을 선택한 다음 [저장]을 클릭합니다. 승인 상태를 [반환]으로 변경하고 [저장]을 클릭하면 다음 작업이 수행됩니다.
	- MDF 요청의 제출 상태가 [제출되지 않음]으로 설정됩니다.
	- [사전 승인일] 필드에서 일자가 제거됩니다. 그러나 [제출일] 필드의 제출일은 그대로 유지됩니다.
	- 승인자의 반환 작업을 추적하기 위해 태스크 레코드가 생성됩니다.
	- 워크플로 규칙에서 적절한 전자 우편 알림을 보냅니다.

이제 MDF 요청의 담당자가 요청을 갱신하고 다시 제출할 수 있습니다. MDF 요청 제출에 대한 자세한 내용은 승인을 위해 MDF 요청 제출 (페이지 [494\)](#page-493-0)을 참조하십시오.

### **MDF 요청 거부**

MDF(시장 개발 펀드) 요청이 승인 체인을 통과할 때 마케팅 활동에 대해 요청된 금액을 허가할 수 없는 경우 승인자가 요청을 거부할 수 있습니다.

**사전 작업.** MDF 요청의 제출 상태는 [제출]이어야 합니다.

#### <span id="page-495-0"></span>*MDF* 요청을 거부하려면

- **1** [MDF 요청 홈페이지]의 [전체 MDF 요청] 섹션에서 거부할 MDF 요청을 선택합니다. MDF 요청 선택에 대한 자세한 내용은 레코드 찾기 (페이지 [71\)](#page-70-0)를 참조하십시오.
- **2** [MDF 요청 세부 사항] 페이지에서 [편집] 단추를 클릭합니다.
- **3** [MDF 요청 편집] 페이지의 [승인 상태] 필드에서 [거부]를 선택한 다음 [저장]을 클릭합니다. 승인 상태를 [거부]로 변경하고 [저장]을 클릭하면 다음 작업이 수행됩니다.
	- MDF 요청의 제출 상태가 [제출] 상태로 유지됩니다.
	- [사전 승인일] 필드에서 일자가 제거됩니다. 그러나 [제출일] 필드의 제출일은 그대로 유지됩니다.
	- 승인자의 반환 작업을 추적하기 위해 태스크 레코드가 생성됩니다.
	- 워크플로 규칙에서 적절한 전자 우편 알림을 보냅니다.

거부된 MDF 요청은 담당자에 대해 읽기 전용이 되며 추가 갱신이 허용되지 않습니다.

## **MDF 요청 승인**

승인자는 MDF 요청을 사전 승인하고 요청된 마케팅 활동에 펀드를 할당할 수 있습니다. 현재 MDF 요청의 승인 라우팅은 수동 프로세스이며 한 수준의 승인만 지원됩니다.

참고: 승인 체인의 각 승인자가 체인의 다음 승인자에 대해 [승인자] 필드를 갱신하는 경우 다중 수준 승인을 구현할 수 있습니다.

**사전 작업.** MDF 요청을 승인하기 전에 제출 상태를 [제출]로 설정해야 합니다.

#### *MDF* 요청을 승인하려면

- **1** [MDF 요청 홈페이지]의 [전체 MDF 요청] 섹션에서 승인할 MDF 요청을 선택합니다. MDF 요청 선택에 대한 자세한 내용은 레코드 찾기 (페이지 [71\)](#page-70-0)를 참조하십시오.
- **2** [MDF 요청 세부 사항] 페이지에서 [편집] 단추를 클릭합니다.
- **3** [MDF 요청 편집] 페이지의 [사전 승인 금액] 필드에 금액을 입력합니다.

**4** [승인 상태] 필드에서 [승인]을 선택한 다음 [저장]을 클릭합니다.

승인 상태를 [승인]으로 변경하면 다음 작업이 수행됩니다.

- Oracle CRM On Demand 에서 제출 상태 값이 [제출]인지 검증합니다. 제출 상태가 다른 값이면 검증이 실패하고 해당 오류 메시지가 생성됩니다.
- Oracle CRM On Demand 에서 [사전 승인 금액]이 현재 승인자에 대해 설정된 승인 한도를 초과하지 않는지, 승인으로 인해 펀드 잔액이 음수가 되지 않는지 검증합니다. 검증이 실패하면 해당 오류 메시지가 생성됩니다.
- [마지막 승인자] 필드가 현재 사용자로 변경됩니다. [현재 승인자] 필드는 갱신되지 않습니다.

- <span id="page-496-0"></span>■ 사전 승인일이 Oracle CRM On Demand 의 현재 일자로 변경됩니다.
- 워크플로에서 승인 작업을 추적하기 위해 새 태스크를 생성합니다.
- 워크플로에서 적절한 전자 우편 알림을 보냅니다.

승인된 MDF 요청은 읽기 전용이 되며 관련 클레임을 제출하거나 만료일을 연장하는 경우를 제외하고 추가 갱신이 허용되지 않습니다.

## **MDF 요청 취소**

브랜드 담당자는 MDF 요청이 더 이상 유효하지 않을 경우 언제든지 MDF(시장 개발 펀드) 요청을 취소할 수 있습니다. **사전 작업.** MDF 요청의 승인 상태를 [승인]으로 설정해야 합니다.

#### *MDF* 요청을 취소하려면

- **1** [MDF 요청 홈페이지]의 [전체 MDF 요청] 섹션에서 취소할 MDF 요청을 선택합니다. MDF 요청 선택에 대한 자세한 내용은 레코드 찾기 (페이지 [71\)](#page-70-0)를 참조하십시오.
- **2** [MDF 요청 세부 사항] 페이지에서 [편집] 단추를 클릭합니다.
- **3** [MDF 요청 편집] 페이지의 [승인 상태] 필드에서 [취소]를 선택한 다음 [저장]을 클릭합니다. 승인 상태를 [취소]로 변경하면 다음 작업이 수행됩니다.
	- Oracle CRM On Demand 에서 승인 상태가 [승인]으로 설정되었는지 검증합니다.
	- 워크플로 규칙에서 작업을 추적하기 위해 새 태스크를 생성합니다.
	- 워크플로에서 적절한 전자 우편 알림을 보냅니다.

취소된 MDF 요청은 읽기 전용이 되며 추가 갱신이 허용되지 않습니다.

## **MDF 요청에 대한 클레임 제출**

파트너는 클레임을 생성하여 마케팅 활동에서 소비된 사전 승인 금액을 상품 교환할 수 있습니다. 클레임은 특정 MDF(시장 개발 펀드) 요청에 대해 생성되거나 독립적으로 존재할 수 있습니다.

#### *MDF* 요청에 대한 클레임을 제출하려면

- **1** [MDF 요청 홈페이지]의 [전체 MDF 요청] 섹션에서 클레임을 제출할 MDF 요청을 선택합니다. MDF 요청 선택에 대한 자세한 내용은 레코드 찾기 (페이지 [71\)](#page-70-0)를 참조하십시오.
- **2** [MDF 요청 세부 사항] 페이지에서 [편집] 단추를 클릭합니다.

Oracle CRM On Demand 온라인 도움말 릴리스 33

- <span id="page-497-0"></span>**3** [MDF 요청 편집] 페이지의 [요청한 총 클레임 금액] 필드에 금액을 입력합니다.
- **4** [클레임 상태] 필드에서 [클레임 제출]을 선택한 다음 [저장]을 클릭합니다. [클레임 상태] 필드가 [클레임 제출]로 변경되고 레코드가 저장된 후 다음 작업이 수행됩니다.
	- MDF 요청 클레임의 라우팅이 시작됩니다.
	- 워크플로 규칙에서 MDF 요청의 [승인자] 필드를 적절한 사용자로 설정합니다.
	- 승인자가 MDF 요청의 팀에 추가됩니다(포함되어 있지 않은 경우).
	- 워크플로 규칙에서 적절한 전자 우편 알림을 보냅니다.

## **MDF 요청에 대한 클레임 거부**

MDF(시장 개발 펀드) 클레임이 승인 체인을 통과할 때 승인자가 해당 클레임을 거부할 수 있습니다. **사전 작업.** MDF 클레임의 클레임 상태는 [클레임 제출]이어야 합니다.

#### *MDF* 요청에 대한 클레임을 거부하려면

- **1** [MDF 요청 홈페이지]의 [전체 MDF 요청] 섹션에서 클레임을 거부할 MDF 요청을 선택합니다. MDF 요청 선택에 대한 자세한 내용은 레코드 찾기 (페이지 [71\)](#page-70-0)를 참조하십시오.
- **2** [MDF 요청 세부 사항] 페이지에서 [편집] 단추를 클릭합니다.
- **3** [MDF 요청 편집] 페이지의 [클레임 상태] 필드에서 [클레임 거부]를 선택한 다음 [저장]을 클릭합니다. 클레임 상태를 [클레임 거부]로 변경하고 [저장]을 클릭하면 워크플로 규칙에서 적절한 전자 우편 알림을 보냅니다.

## **MDF 요청에 대한 클레임 승인**

승인자는 MDF(시장 개발 펀드) 클레임을 승인하고 파트너에게 신용을 제공할 수 있습니다. 현재 MDF 클레임에 대해서는 한 수준의 승인만 지원됩니다.

**사전 작업.** MDF 클레임을 승인하기 전에 제출 상태를 [클레임 제출]로 설정해야 합니다.

#### *MDF* 요청에 대한 클레임을 승인하려면

- **1** [MDF 요청 홈페이지]의 [전체 MDF 요청] 섹션에서 클레임을 승인할 MDF 요청을 선택합니다. MDF 요청 선택에 대한 자세한 내용은 레코드 찾기 (페이지 [71\)](#page-70-0)를 참조하십시오.
- **2** [MDF 요청 세부 사항] 페이지에서 [편집] 단추를 클릭합니다.
- **3** [MDF 요청 편집] 페이지의 [승인한 총 클레임 금액] 필드에 금액을 입력합니다.

**4** [클레임 상태] 필드에서 [클레임 승인]을 선택한 다음 [저장]을 클릭합니다.

승인 상태를 [승인]으로 변경하면 다음 작업이 수행됩니다.

- Oracle CRM On Demand 에서 [승인한 총 클레임 금액]이 승인자에 대해 설정된 승인 한도를 초과하지 않는지, 승인으로 인해 펀드 잔액이 음수가 되지 않는지 검증합니다. 검증이 실패하면 해당 오류 메시지가 생성됩니다.
- 클레임 결정일이 Oracle CRM On Demand 의 현재 일자로 설정됩니다.
- 워크플로 규칙에서 적절한 전자 우편 알림을 보냅니다.

클레임이 승인되면 MDF 요청과 연결된 펀드를 출금합니다.

# **MDF 요청 필드**

[MDF 요청 편집] 페이지에서는 MDF(시장 개발 펀드) 요청을 추가하거나 기존 MDF 요청의 세부 사항을 갱신할 수 있습니다. [MDF 요청 편집] 페이지에는 MDF 요청에 대한 전체 필드 집합이 표시됩니다.

**참고:** 회사 관리자는 필드, 리스트의 옵션 및 레코드 유형의 이름을 변경하는 등 다양한 방법으로 Oracle CRM On Demand 를 사용자 지정할 수 있습니다. 따라서 보이는 정보는 온라인 도움말에 설명되어 있는 표준 정보와 다를 수 있습니다.

다음 표에서는 몇 가지 필드에 대한 추가 정보를 제공합니다.

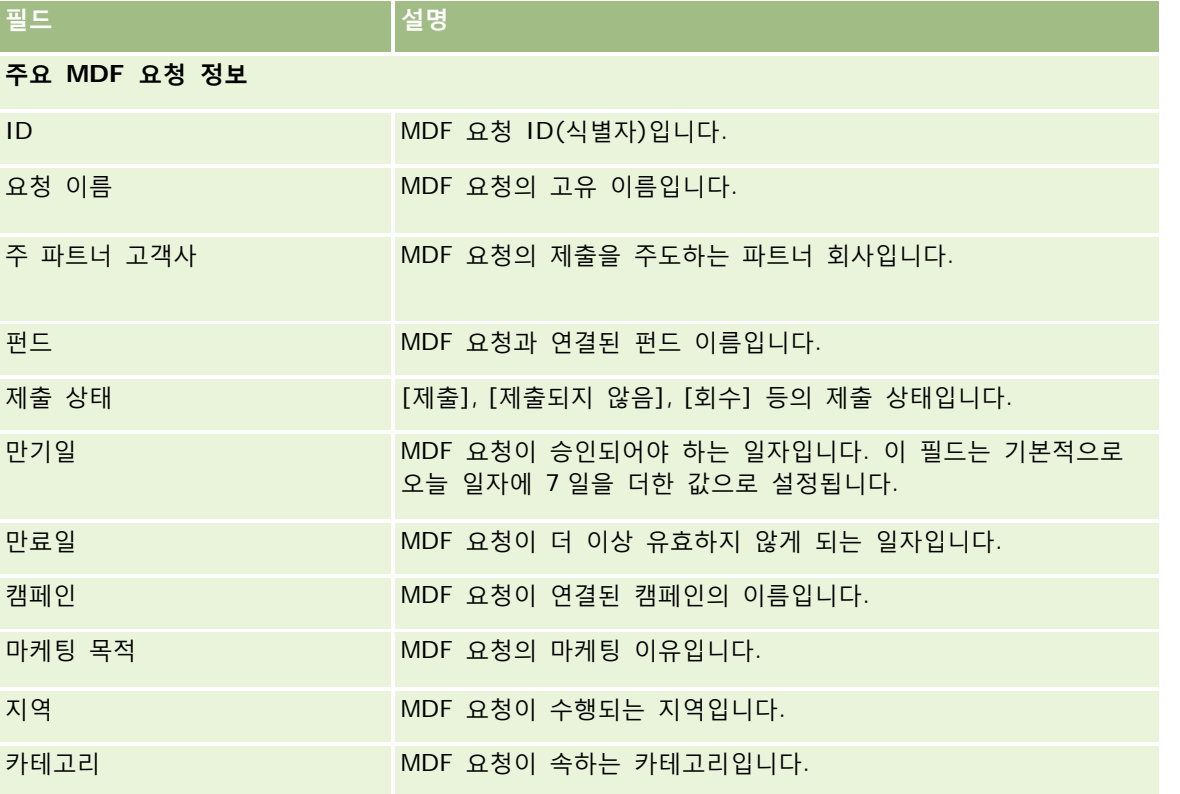

## 파트너 관계 관리 및 첨단 기술

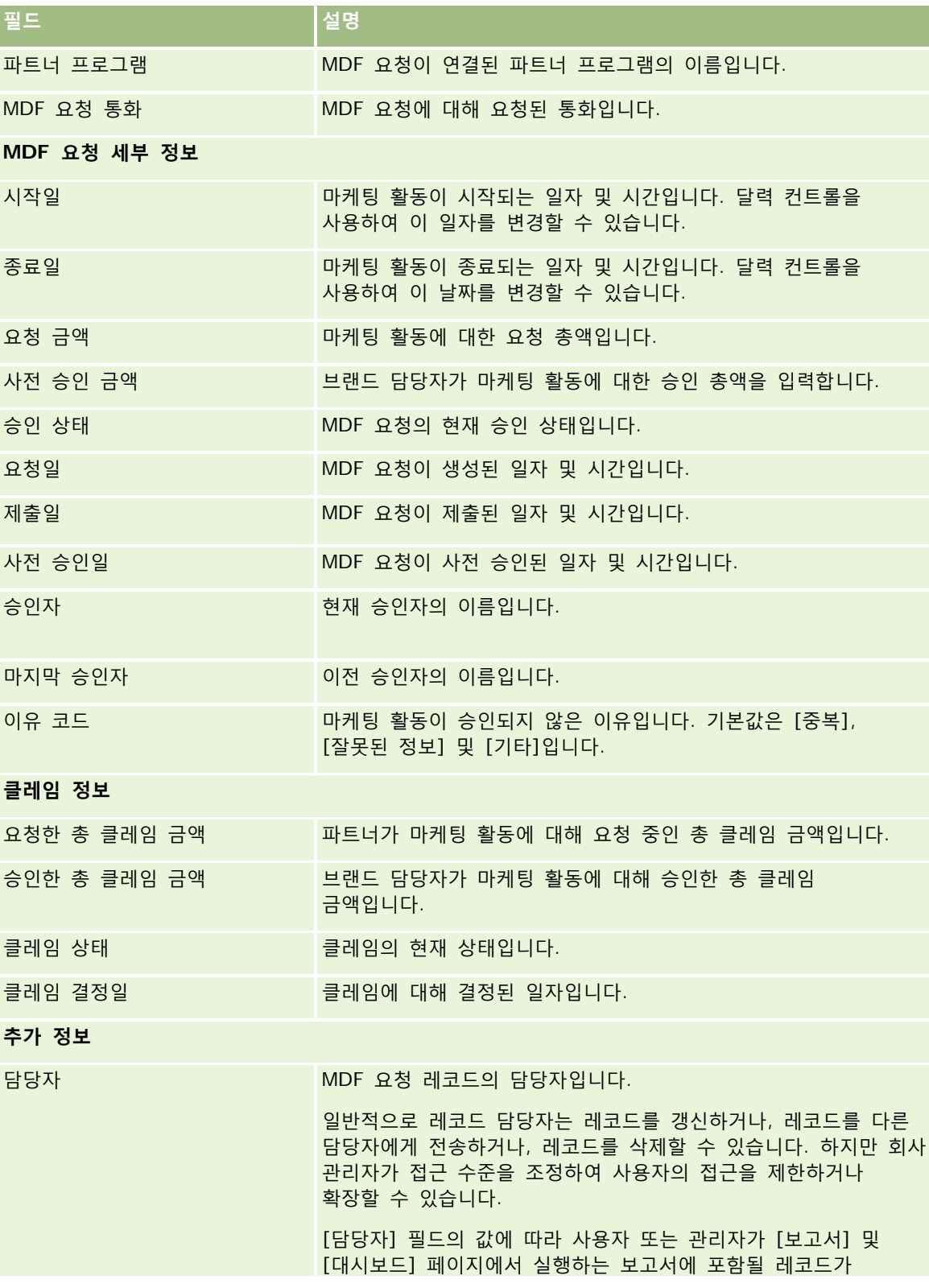

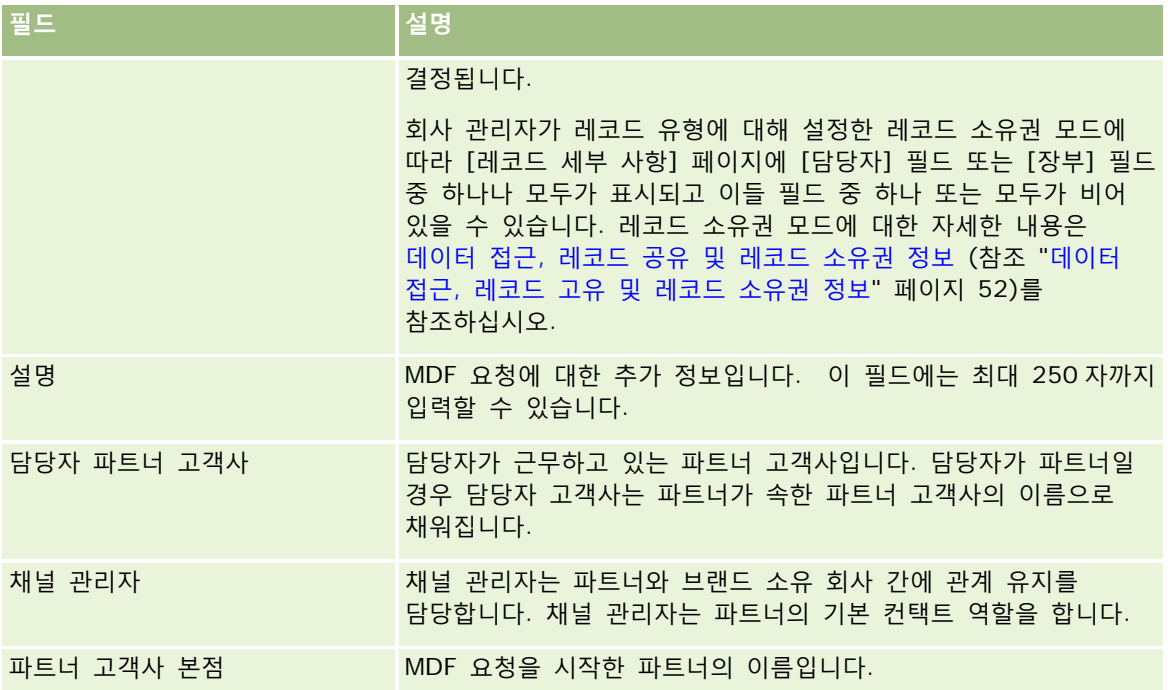

# **특별 가격 책정 요청**

*특별 가격 책정 요청*에는 파트너가 브랜드 담당자에게 제품 할인을 요청하는 일련의 비즈니스 프로세스가 포함됩니다. 예를 들어, 특별 가격 책정 요청은 경쟁 거래나 가격 하향 추세에 대한 응답일 수 있습니다. 브랜드 담당자는 파트너에게 가격 인하를 허가하고 판매 후에는 신용을 제공합니다. 특별 승인 가격은 일반적으로 승인된 제품, 수량, 기간 및 파트너나 최종 고객 또는 둘 다에 유효합니다.

특별 가격 책정 요청은 다음 두 단계로 이루어집니다.

**특별 가격 책정 요청 관리**. 파트너 또는 파트너를 대신하여 브랜드 담당자가 제품에 대한 특별 가격 책정 요청을 생성하고 가격 인하 이유 등의 세부 사항을 제공합니다. 파트너는 승인을 위해 브랜드 담당자에게 요청을 제출하고, 요청이 승인되면 더 낮은 새 가격으로 재고를 고객에게 판매합니다. 판매 후에는 파트너가 특별 가격 책정 클레임 프로세스를 통해 원래 구매 비용과 새로 승인된 비용의 차액을 클레임할 수 있습니다.

**특별 가격 책정 클레임 관리**. 파트너는 손실에 대한 신용을 받기 위해 승인 및 미결 특별 가격 책정 요청에 특별 가격 책정 클레임을 생성합니다. 일반적으로 판매 후에는 특별 가격 책정 클레임이 포함된 POS 보고서가 제출됩니다. 요청이 승인되면 브랜드 담당자가 원래 비용과 새로 승인된 비용의 차액에 대한 신용을 파트너에게 제공합니다.

특별 가격 책정 요청은 다음과 같은 방식으로 브랜드 담당자와 파트너에게 유용합니다.

- 브랜드 담당자가 경쟁 상황에서 파트너를 지원할 수 있습니다.
- 이후에 가격이 떨어질 가능성이 있어도 파트너가 브랜드 담당자로부터 제품을 구입하여 재고를 보유하도록 유도합니다.

## **특별 가격 책정 요청 홈페이지 작업**

[특별 가격 책정 요청 홈페이지]는 특별 가격 책정 요청을 관리하는 페이지입니다.

**참고:** [특별 가격 책정 요청 홈페이지] 레이아웃을 사용자 지정하는 작업은 관리자가 수행할 수 있습니다. 만약 사용자 역할에 [홈페이지 개인화] 권한이 있는 경우 페이지에 섹션을 추가하거나 페이지에서 섹션을 제거할 수 있습니다.

#### **특별 가격 책정 요청 생성**

[최근 수정된 특별 가격 책정 요청] 섹션에서 [신규] 단추를 클릭하면 특별 가격 책정 요청을 생성할 수 있습니다. 자세한 내용은 레코드 생성 (페이지 [56\)](#page-55-0) 및 특별 가격 책정 요청 필드 (페이지 [515\)](#page-514-0)를 참조하십시오.

#### **특별 가격 책정 요청 리스트 작업**

[특별 가격 책정 요청 리스트] 섹션에는 많은 리스트가 표시됩니다. Oracle CRM On Demand 에는 표준 리스트가 포함되어 있습니다. 모든 표준 리스트가 공용입니다. 사용자와 해당 관리자는 각기 다른 기준에 따라 추가 리스트를 생성할 수 있습니다.

다음 표에서는 특별 가격 책정 요청에 대한 표준 리스트를 설명합니다.

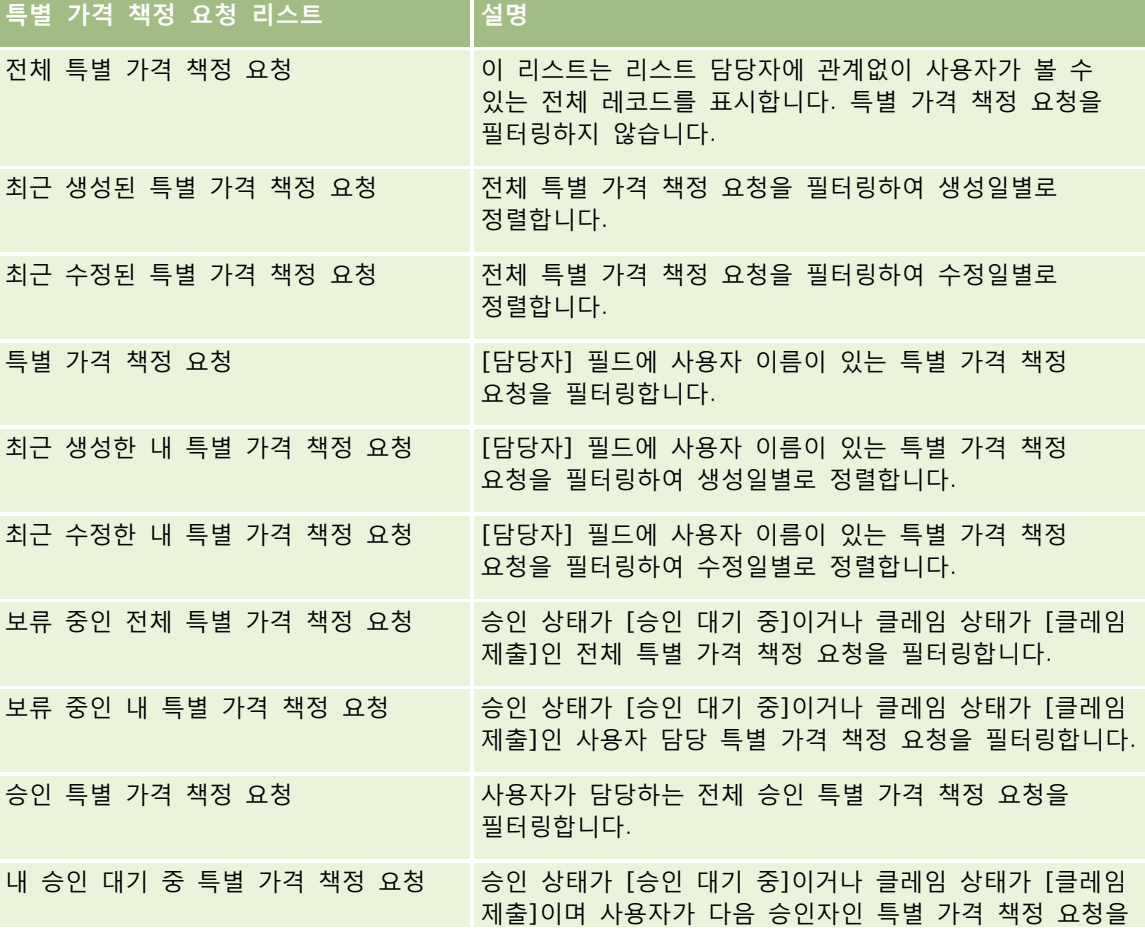

**특별 가격 책정 요청 리스트 설명**

필터링합니다.

리스트를 보려면 리스트 이름을 클릭합니다.

새 리스트를 생성하려면 [신규]를 클릭합니다. 리스트 생성에 대한 자세한 내용은 리스트 생성 및 재정의 (페이지 [120\)](#page-119-0)를 참조하십시오.

모든 사용 가능한 리스트를 검토하려면 새 리스트를 생성하거나 기존 리스트를 표시, 편집 또는 삭제하고 [리스트 관리]를 클릭합니다. [리스트 관리] 페이지에는 Oracle CRM On Demand 와 함께 제공되는 표준 리스트도 포함되어 있습니다. 이러한 리스트는 보기 전용이므로 편집하거나 삭제할 수 없습니다.

#### **최근 수정한 내 특별 가격 책정 요청 섹션 보기**

[최근 수정한 내 특별 가격 책정 요청] 섹션에는 최근에 수정한 사용자 담당 특별 가격 책정 요청이 표시됩니다. 리스트를 확장하려면 [전체 리스트 표시]를 클릭합니다.

#### **보류 중인 내 특별 가격 책정 요청 섹션 보기**

[보류 중인 내 특별 가격 책정 요청] 섹션에는 승인 상태가 [승인 대기 중]이거나 클레임 상태가 [클레임 제출]이고 사용자가 담당하는 전체 특별 가격 책정 요청이 표시됩니다. 이 리스트를 확장하려면 [전체 리스트 표시]를 클릭합니다.

#### **특별 가격 책정 요청 홈페이지에 섹션 추가**

사용자 역할에 [홈페이지 사용자 지정] 권한이 포함된 경우 [특별 가격 책정 요청 홈페이지]에 다음 섹션의 일부 또는 전체를 추가할 수 있습니다.

- 특별 가격 책정 요청 리스트
- 보류 중인 전체 특별 가격 책정 요청
- 최근 생성된 특별 가격 책정 요청
- 최근 수정된 특별 가격 책정 요청
- 보류 중인 내 특별 가격 책정 요청
- 승인 특별 가격 책정 요청
- 최근 생성한 내 특별 가격 책정 요청
- 최근 수정한 내 특별 가격 책정 요청
- 내 승인 대기 중 특별 가격 책정 요청
- 하나 이상의 보고서 섹션(회사 관리자가 [특별 가격 책정 요청 홈페이지]에서 [특별 가격 책정 요청 분석 보고서] 등의 보고서 섹션을 사용할 수 있도록 설정할 수 있음)

#### 특별 가격 책정 요청 홈페이지에 섹션을 추가하려면

**1** [특별 가격 책정 요청 홈페이지]에서 [레이아웃 편집]을 클릭합니다.

Oracle CRM On Demand 온라인 도움말 릴리스 33

<span id="page-503-0"></span>**2** [특별 가격 책정 요청 홈페이지 레이아웃] 페이지에서 화살표를 클릭하여 섹션을 추가 또는 제거하고 페이지의 섹션을 구성한 다음 그런 다음 [저장]을 클릭합니다.

## **특별 가격 책정 요청 관리**

특별 가격 책정 요청을 관리하려면 다음 태스크를 수행합니다.

- 특별 가격 책정 요청에 제품 연결 (페이지 [504\)](#page-503-0)
- 특별 가격 책정 요청에 프로그램 연결 (페이지 [505\)](#page-504-0)
- 승인을 위해 특별 가격 책정 요청 제출 (페이지 [506\)](#page-505-0)
- 특별 가격 책정 요청 철회 (페이지 [506\)](#page-505-0)
- 특별 가격 책정 요청 반환 (페이지 [507\)](#page-506-0)
- 특별 가격 책정 요청 거부 (페이지 [508\)](#page-507-0)
- 특별 가격 책정 요청 승인 (페이지 [508\)](#page-507-0)
- 특별 가격 책정 요청 취소 (페이지 [509\)](#page-508-0)
- 특별 가격 책정 요청에 대한 클레임 제출 (페이지 [510\)](#page-509-0)
- 특별 가격 책정 요청에 대한 클레임 거부 (페이지 [510\)](#page-509-0)
- 특별 가격 책정 요청에 대한 클레임 승인 (페이지 [511\)](#page-510-0)

모든 레코드에 공통으로 적용되는 기타 절차는 레코드 작업 (페이지 [51\)](#page-50-0)을 참조하십시오.

여러 레코드 유형에 공통적으로 적용되는 단계별 절차는 다음을 참조하십시오.

- 레코드 생성 (페이지 [56\)](#page-55-0)
- 레코드 세부 사항 갱신 (페이지 [104\)](#page-103-0)
- 선택한 레코드에 레코드 연결 (페이지 [106\)](#page-105-0)
- 리스트 작업 (페이지 [114\)](#page-113-0)
- 첨부 관련 작업 (페이지 [148\)](#page-147-0)

**참고:** 회사 관리자는 필드, 리스트의 옵션 및 레코드 유형의 이름을 변경하는 등 다양한 방법으로 Oracle CRM On Demand 를 사용자 지정할 수 있습니다. 따라서 보이는 정보는 온라인 도움말에 설명되어 있는 표준 정보와 다를 수 있습니다.

또한 접근 수준에 따라 앞의 리스트에 설명되어 있는 절차 중 일부를 수행할 수 없는 경우도 있습니다.

## **특별 가격 책정 요청에 제품 연결**

특별 가격 책정 요청에 제품을 연결하여 다음을 수행할 수 있습니다.

■ 특별 가격 책정 요청에 속한 제품을 추적합니다.
■ 총 요청 금액과 총 사전 승인 금액을 계산합니다.

참고: [요청 합계 갱신] 단추를 클릭하여 총 요청 금액과 총 사전 승인 금액을 계산합니다.

**사전 작업.** 회사 관리자가 특별 가격 책정 제품 관련 정보 섹션을 세부 사항 페이지에서 사용할 수 있게 설정해야 합니다. 이 관련 정보 섹션이 세부 사항 페이지에 표시되지 않을 경우 [레이아웃 편집] 링크를 클릭하고 이 섹션을 표시되는 관련 정보 섹션으로 추가합니다.

#### 특별 가격 책정 요청에 제품을 연결하려면

**1** [특별 가격 책정 요청 홈페이지]의 [전체 특별 가격 책정 요청] 섹션에서 제품을 연결할 특별 가격 책정 요청을 선택합니다.

특별 가격 책정 요청 선택에 대한 자세한 내용은 레코드 찾기 (페이지 [71\)](#page-70-0)를 참조하십시오.

- **2** [특별 가격 책정 요청 세부 사항] 페이지에서 아래로 스크롤하여 [특별 가격 책정 제품] 섹션을 찾고 [추가]를 클릭합니다.
- **3** [제품] 필드에서 특별 가격 책정 요청에 추가할 제품을 선택합니다.
- **4** [특별 가격 책정 제품 세부 사항] 페이지에서 필수 필드를 갱신합니다. 필드에 대한 자세한 내용은 특별 가격 책정 제품 필드 (페이지 [512\)](#page-511-0)를 참조하십시오.
- **5** 레코드를 저장합니다.

#### 총 요청 금액과 총 사전 승인 금액을 계산하려면

- **1** [특별 가격 책정 요청 홈페이지]의 [전체 특별 가격 책정 요청] 섹션에서 총 요청 금액과 총 사전 승인 금액을 계산할 특별 가격 책정 요청을 선택합니다. 특별 가격 책정 요청 선택에 대한 자세한 내용은 레코드 찾기 (페이지 [71\)](#page-70-0)를 참조하십시오.
- **2** [특별 가격 책정 요청 세부 사항] 페이지에서 아래로 스크롤하여 [특별 가격 책정 제품] 섹션을 찾습니다.
- **3** [특별 가격 책정 제품] 섹션에서 [요청 합계 갱신]을 클릭합니다. 이렇게 하면 총 요청 금액과 총 사전 승인 금액이 계산되고 특별 가격 책정 요청의 [요청 총액] 및 [승인 총액] 필드가 갱신됩니다.

### **특별 가격 책정 요청에 프로그램 연결**

사용자가 참가하는 특정 파트너 프로그램에 특별 가격 책정 요청을 연결할 수 있습니다.

#### 특별 가격 책정 요청에 프로그램을 연결하려면

**1** [특별 가격 책정 요청 편집] 페이지로 이동합니다.

<span id="page-505-0"></span>**2** [파트너 프로그램] 리스트에서 특별 가격 책정 요청에 추가할 파트너 프로그램을 선택한 다음 [저장]을 클릭합니다.

### **승인을 위해 특별 가격 책정 요청 제출**

파트너 또는 파트너를 대신하여 브랜드 담당자가 제품의 가격 조정을 위해 특별 가격 책정 요청을 생성하고 가격 인하 이유 등의 세부 사항을 제공합니다. 파트너가 승인을 위해 특별 가격 책정 요청을 브랜드 담당자에게 제출합니다. 브랜드 담당자는 요청을 허가할 수도 있고, 허가하지 않을 수도 있습니다. 대부분의 회사에는 승인을 위해 파트너가 제출한 이러한 요청을 처리하는 프로세스가 잘 정의되어 있습니다. 일반적으로 한 명 이상의 브랜드 담당자 직원이 다양한 기준에 따라 특별 가격 책정 요청을 평가하고 요청 승인 여부를 최종 결정합니다.

**사전 작업.** 먼저 특별 가격 책정 요청을 생성해야 합니다. 레코드 생성에 대한 자세한 내용은 레코드 생성 (페이지 [56\)](#page-55-0)을 참조하십시오. 특별 가격 책정 요청의 승인자로 적절한 사용자를 할당하는 워크플로 규칙을 생성해야 합니다. 워크플로 규칙 생성에 대한 자세한 내용은 워크플로 규칙 생성을 참조하십시오.

#### 승인을 위해 특별 가격 책정 요청을 제출하려면

- **1** [특별 가격 책정 요청 홈페이지]의 [전체 특별 가격 책정 요청] 섹션에서 승인을 위해 제출할 특별 가격 책정 요청을 선택합니다. 특별 가격 책정 요청 선택에 대한 자세한 내용은 레코드 찾기 (페이지 [71\)](#page-70-0)를 참조하십시오.
- **2** [특별 가격 책정 요청 세부 사항] 페이지에서 [편집] 단추를 클릭합니다.
- **3** [특별 가격 책정 요청 편집] 페이지의 [제출 상태] 필드에서 [제출]을 선택합니다.
- **4** [저장]을 클릭합니다.

[제출 상태] 필드가 [제출]로 변경되고 레코드가 저장된 후 다음 작업이 수행됩니다.

- 승인 상태가 [승인 대기 중]으로 설정됩니다.
- 제출일이 현재 시간 스탬프로 자동으로 설정됩니다.
- 특별 가격 책정 요청의 라우팅이 시작됩니다. 워크플로 규칙에서 특별 가격 책정 요청의 [승인자] 필드를 적절한 사용자로 설정합니다.
- 승인자가 특별 가격 책정 요청의 팀에 추가됩니다(포함되어 있지 않은 경우).
- 워크플로 규칙에서 필요한 전자 우편 알림을 보냅니다.

특별 가격 책정 요청이 승인자 작업을 대기 중인 레코드 리스트에 표시되고 파트너(담당자)에게 읽기 전용이 됩니다. 특별 가격 책정 요청에 대한 추가 갱신(예: 제품 추가 또는 제거, 요청 가격 갱신 등)은 허용되지 않습니다. 파트너는 제출된 특별 가격 책정 요청을 철회한 후에만 해당 요청을 변경할 수 있습니다.

### **특별 가격 책정 요청 철회**

승인을 위해 특별 가격 책정 요청이 제출된 후, 승인되기 전에 요청을 철회할 수 있습니다. 특별 가격 책정 요청을 철회한 후 계속해서 갱신하고 승인을 위해 다시 제출할 수 있습니다.

**사전 작업.** 특별 가격 책정 요청의 제출 상태는 [제출]이고 승인 상태는 [승인 대기 중]이어야 합니다.

**506** Oracle CRM On Demand 온라인 도움말 릴리스 33

#### 특별 가격 책정 요청을 철회하려면

**1** [특별 가격 책정 요청 홈페이지]의 [전체 특별 가격 책정 요청] 섹션에서 철회할 특별 가격 책정 요청을 선택합니다.

특별 가격 책정 요청 선택에 대한 자세한 내용은 레코드 찾기 (페이지 [71\)](#page-70-0)를 참조하십시오.

- **2** [특별 가격 책정 요청 세부 사항] 페이지에서 [편집] 단추를 클릭합니다.
- **3** [특별 가격 책정 요청 편집] 페이지의 [제출 상태] 필드에서 [회수]를 선택합니다.
- **4** [저장]을 클릭합니다.

제출 상태를 [회수]로 변경하면 다음 작업이 수행됩니다.

- 승인 상태가 공백으로 재설정됩니다.
- 워크플로 규칙에서 작업을 추적하기 위해 새 태스크를 생성합니다.
- 워크플로 규칙에서 적절한 전자 우편 알림을 보냅니다.

이제 특별 가격 책정 요청을 갱신하고 다시 제출할 수 있습니다. 특별 가격 책정 요청 제출에 대한 자세한 내용은 승인을 위해 특별 가격 책정 요청 제출 (페이지 [506\)](#page-505-0)을 참조하십시오.

### **특별 가격 책정 요청 반환**

특별 가격 책정 요청이 승인 체인을 통과할 때 승인자가 변경을 위해 담당자에게 해당 요청을 반환할 수 있습니다. 승인자는 의견을 제공하고 담당자로부터 추가 정보를 요청할 수 있습니다.

**사전 작업.** 특별 가격 책정 요청의 제출 상태는 [제출]이어야 합니다.

#### 특별 가격 책정 요청을 반환하려면

**1** [특별 가격 책정 요청 홈페이지]의 [전체 특별 가격 책정 요청] 섹션에서 반환할 특별 가격 책정 요청을 선택합니다.

특별 가격 책정 요청 선택에 대한 자세한 내용은 레코드 찾기 (페이지 [71\)](#page-70-0)를 참조하십시오.

- **2** [특별 가격 책정 요청 세부 사항] 페이지에서 [편집] 단추를 클릭합니다.
- **3** [특별 가격 책정 요청 편집] 페이지의 [승인 상태] 필드에서 [반환]을 선택한 다음 [저장]을 클릭합니다. 승인 상태를 [반환]으로 변경하고 [저장]을 클릭하면 다음 작업이 수행됩니다.
	- 특별 가격 책정 요청의 제출 상태가 [제출되지 않음]으로 설정됩니다.
	- [승인일] 필드에서 일자가 제거됩니다. 그러나 [제출일] 필드의 제출일은 그대로 유지됩니다.
	- 워크플로 규칙에서 승인자의 반환 작업을 추적하기 위해 태스크 레코드를 생성합니다.
	- 워크플로 규칙에서 적절한 전자 우편 알림을 보냅니다.

특별 가격 책정 요청의 담당자가 특별 가격 책정 요청을 갱신하고 다시 제출할 수 있습니다. 특별 가격 책정 요청 제출에 대한 자세한 내용은 승인을 위해 특별 가격 책정 요청 제출 (페이지 [506\)](#page-505-0)을 참조하십시오.

### **특별 가격 책정 요청 거부**

특별 가격 책정 요청이 승인 체인을 통과할 때 승인자가 요청된 할인을 허가할 수 없는 경우 특별 가격 책정 요청을 거부할 수 있습니다.

**사전 작업.** 특별 가격 책정 요청의 제출 상태는 [제출]이어야 합니다.

#### 특별 가격 책정 요청을 거부하려면

**1** [특별 가격 책정 요청 홈페이지]의 [전체 특별 가격 책정 요청] 섹션에서 거부할 특별 가격 책정 요청을 선택합니다.

특별 가격 책정 요청 선택에 대한 자세한 내용은 레코드 찾기 (페이지 [71\)](#page-70-0)를 참조하십시오.

- **2** [특별 가격 책정 요청 세부 사항] 페이지에서 [편집] 단추를 클릭합니다.
- **3** [특별 가격 책정 요청 편집] 페이지의 [승인 상태] 필드에서 [거부]를 선택합니다.
- **4** [저장]을 클릭합니다.

승인 상태를 [거부]로 변경하고 [저장]을 클릭하면 다음 작업이 수행됩니다.

- 특별 가격 책정 요청의 제출 상태가 [제출] 상태로 유지됩니다.
- [승인일] 필드에서 일자가 제거됩니다. 그러나 [제출일] 필드의 제출일은 그대로 유지됩니다.
- | 워크플로 규칙에서 승인자의 반환 작업을 추적하기 위해 태스크 레코드를 생성합니다.
- 워크플로 규칙에서 적절한 전자 우편 알림을 보냅니다.

거부된 특별 가격 책정 요청은 담당자에 대해 읽기 전용이 되며 추가 갱신이 허용되지 않습니다.

## **특별 가격 책정 요청 승인**

회사의 비즈니스 프로세스에 따라 둘 이상의 회사 직원이 특별 가격 책정 요청을 승인해야 할 수도 있습니다. 현재 승인 라우팅은 수동 프로세스이며 한 수준의 승인만 지원됩니다. 승인 체인에서 특별 가격 책정 요청을 이동하려면 현재 승인자 필드를 수동으로 수정해야 합니다.

참고: 승인 체인의 각 승인자가 [승인자] 필드를 갱신하므로 다중 수준 승인이 수행됩니다.

**사전 작업.** 특별 가격 책정 요청을 승인하기 전에 제출 상태를 [제출]로 설정해야 합니다.

#### 특별 가격 책정 요청을 승인하려면

**1** [특별 가격 책정 요청 홈페이지]의 [전체 특별 가격 책정 요청] 섹션에서 승인할 특별 가격 책정 요청을 선택합니다.

특별 가격 책정 요청 선택에 대한 자세한 내용은 레코드 찾기 (페이지 [71\)](#page-70-0)를 참조하십시오.

- **2** [특별 가격 책정 요청 세부 사항] 페이지에서 [편집] 단추를 클릭합니다.
- **3** [특별 가격 책정 요청 편집] 페이지의 [승인 상태] 필드에서 [승인]을 선택합니다.
- **4** [저장]을 클릭합니다.

승인 상태를 [승인]으로 변경하면 다음 작업이 수행됩니다.

- Oracle CRM On Demand 에서 제출 상태 값이 [제출]로 설정되었는지 검증합니다. 제출 상태가 다른 값이면 검증이 실패하고 해당 오류 메시지가 생성됩니다.
- Oracle CRM On Demand 에서 [승인 총액]이 현재 승인자에 대해 설정된 승인 한도를 초과하지 않는지, 승인으로 인해 펀드 잔액이 음수가 되지 않는지 검증합니다. 검증이 실패하면 해당 오류 메시지가 생성됩니다.
- Oracle CRM On Demand 에서 [승인 총액]이 전체 특별 가격 책정 요청의 승인 금액 합계와 같은지 검증합니다. 같지 않으면 검증이 실패하고 해당 오류 메시지가 실행됩니다.
- [마지막 승인자] 필드가 현재 사용자로 변경됩니다.[현재 승인자] 필드는 갱신되지 않습니다.
- 승인일이 Oracle CRM On Demand 의 현재 일자로 변경됩니다.
- | 워크플로 규칙에서 승인 작업을 추적하기 위해 새 태스크를 생성합니다.
- 워크플로 규칙에서 적절한 전자 우편 알림을 보냅니다.

승인된 특별 가격 책정 요청은 읽기 전용이 되며 관련 클레임을 제출하거나 만료일을 연장하는 경우를 제외하고 추가 갱신이 허용되지 않습니다.

### **특별 가격 책정 요청 취소**

브랜드 담당자는 요청이 더 이상 유효하지 않을 경우 언제든지 특별 가격 책정 요청을 취소할 수 있습니다. **사전 작업.** 특별 가격 책정 요청의 승인 상태는 [승인]이어야 합니다.

#### 특별 가격 책정 요청을 취소하려면

- **1** [특별 가격 책정 요청 홈페이지]의 [전체 특별 가격 책정 요청] 섹션에서 취소할 특별 가격 책정 요청을 선택합니다. 특별 가격 책정 요청 선택에 대한 자세한 내용은 레코드 찾기 (페이지 [71\)](#page-70-0)를 참조하십시오.
- **2** [특별 가격 책정 요청 세부 사항] 페이지에서 [편집] 단추를 클릭합니다.
- **3** [특별 가격 책정 요청 편집] 페이지의 [승인 상태] 필드에서 [취소]를 선택한 다음 [저장]을 클릭합니다. 승인 상태를 [취소]로 변경하면 다음 작업이 수행됩니다.

- Oracle CRM On Demand 에서 승인 상태 값이 [승인]인지 검증합니다.
- 워크플로 규칙에서 작업을 추적하기 위해 새 태스크를 생성합니다.
- 워크플로 규칙에서 적절한 전자 우편 알림을 보냅니다.

취소된 특별 가격 책정 요청은 읽기 전용이 되며 추가 갱신이 허용되지 않습니다.

### **특별 가격 책정 요청에 대한 클레임 제출**

파트너는 특별 가격 책정 클레임 프로세스를 사용하여 원래 구매 비용과 특별 가격 책정 요청에서 승인된 새 승인 비용의 차액을 클레임합니다. 일반적으로 한 명 이상의 브랜드 담당자 직원이 다양한 기준에 따라 클레임을 평가하고 클레임 승인 여부를 결정합니다.

#### 특별 가격 책정 요청에 대한 클레임을 제출하려면

**1** [특별 가격 책정 요청 홈페이지]의 [전체 특별 가격 책정 요청] 섹션에서 클레임을 제출할 특별 가격 책정 요청을 선택합니다.

특별 가격 책정 요청 선택에 대한 자세한 내용은 레코드 찾기 (페이지 [71\)](#page-70-0)를 참조하십시오.

- **2** [특별 가격 책정 요청 세부 사항] 페이지에서 [편집] 단추를 클릭합니다.
- **3** [특별 가격 책정 요청 편집] 페이지의 [요청한 총 클레임 금액] 필드에 금액을 입력합니다.
- **4** [클레임 상태] 필드에서 [클레임 제출]을 선택한 다음 [저장]을 클릭합니다.

[클레임 상태] 필드가 [제출]로 변경되고 레코드가 저장된 후 다음 작업이 수행됩니다.

- 특별 가격 책정 요청 클레임의 라우팅이 시작됩니다. 워크플로 규칙에서 특별 가격 책정 요청의 [승인자] 필드를 적절한 사용자로 설정합니다.
- 승인자가 특별 가격 책정 요청의 팀에 추가됩니다(포함되어 있지 않은 경우).
- 워크플로 규칙에서 적절한 전자 우편 알림을 보냅니다.

### **특별 가격 책정 요청에 대한 클레임 거부**

특별 가격 책정 클레임이 승인 체인을 통과할 때 승인자가 해당 클레임을 거부할 수 있습니다. **사전 작업.** 특별 가격 책정 요청 클레임의 클레임 상태는 [제출]이어야 합니다.

#### 특별 가격 책정 요청에 대한 클레임을 거부하려면

**1** [특별 가격 책정 요청 홈페이지]의 [전체 특별 가격 책정 요청] 섹션에서 클레임을 거부할 특별 가격 책정 요청을 선택합니다.

**510** Oracle CRM On Demand 온라인 도움말 릴리스 33

특별 가격 책정 요청 선택에 대한 자세한 내용은 레코드 찾기 (페이지 [71\)](#page-70-0)를 참조하십시오.

- **2** [특별 가격 책정 요청 세부 사항] 페이지에서 [편집] 단추를 클릭합니다.
- **3** [특별 가격 책정 요청 편집] 페이지의 [클레임 상태] 필드에서 [클레임 거부]를 선택합니다.
- **4** [저장]을 클릭합니다.

클레임 상태를 [클레임 거부]로 변경하고 [저장]을 클릭하면 워크플로 규칙에서 적절한 전자 우편 알림을 보냅니다.

### **특별 가격 책정 요청에 대한 클레임 승인**

승인자는 특별 가격 책정 클레임을 승인하고 파트너에게 신용을 제공할 수 있습니다. 현재 특별 가격 책정 클레임에 대해서는 한 수준의 승인만 지원됩니다.

**사전 작업.** 특별 가격 책정 클레임을 승인하기 전에 클레임 상태를 [클레임 제출]로 설정해야 합니다.

#### 특별 가격 책정 요청에 대한 클레임을 승인하려면

**1** 특별 가격 책정 요청 홈페이지의 전체 특별 가격 책정 요청 섹션에서 클레임을 승인할 특별 가격 책정 요청을 선택합니다.

특별 가격 책정 요청 선택에 대한 자세한 내용은 레코드 찾기 (페이지 [71\)](#page-70-0)를 참조하십시오.

- **2** [특별 가격 책정 요청 세부 사항] 페이지에서 [편집] 단추를 클릭합니다.
- **3** [특별 가격 책정 요청 편집] 페이지의 [승인한 총 클레임 금액] 필드에 금액을 입력합니다.
- **4** [클레임 상태] 필드에서 [클레임 승인]을 선택한 다음 [저장]을 클릭합니다.

클레임 상태를 [클레임 승인]으로 변경하면 다음 작업이 수행됩니다.

- Oracle CRM On Demand 에서 [승인한 총 클레임 금액]이 승인자에 대해 설정된 승인 한도를 초과하지 않는지, 승인으로 인해 펀드 잔액이 음수가 되지 않는지 검증합니다. 검증이 실패하면 해당 오류 메시지가 실행됩니다.
- 클레임 결정일이 Oracle CRM On Demand 의 현재 일자로 변경됩니다.
- 워크플로 규칙에서 적절한 전자 우편 알림을 보냅니다.

# **특별 가격 책정 제품을 관련 항목으로 관리**

특별 가격 책정 제품을 관련 항목으로 관리하려면 다음 태스크를 수행합니다.

- 특별 가격 책정 제품을 관련 항목으로 생성 (페이지 [512\)](#page-511-0)
- ■■ 특별 가격 책정 제품 필드 (페이지 [512\)](#page-511-0)

<span id="page-511-0"></span>모든 레코드에 공통으로 적용되는 기타 절차는 레코드 작업 (페이지 [51\)](#page-50-0)을 참조하십시오.

여러 레코드 유형에 공통적으로 적용되는 단계별 절차는 다음을 참조하십시오.

- 레코드 생성 (페이지 [56\)](#page-55-0)
- 레코드 세부 사항 갱신 (페이지 [104\)](#page-103-0)
- 선택한 레코드에 레코드 연결 (페이지 [106\)](#page-105-0)
- 리스트 작업 (페이지 [114\)](#page-113-0)

**참고:** 회사 관리자는 필드, 리스트의 옵션 및 레코드 유형의 이름을 변경하는 등 다양한 방법으로 Oracle CRM On Demand 를 사용자 지정할 수 있습니다. 따라서 보이는 정보는 온라인 도움말에 설명되어 있는 표준 정보와 다를 수 있습니다.

또한 접근 수준에 따라 앞의 리스트에 설명되어 있는 절차 중 일부를 수행할 수 없는 경우도 있습니다.

### **특별 가격 책정 제품을 관련 항목으로 생성**

특정 제품에 대한 요청 비용(또는 기타 정보)을 나타내기 위해 특별 가격 책정 요청의 관련 항목으로 특별 가격 책정 제품을 생성할 수 있습니다. Oracle CRM On Demand 에서 양식에 정보를 입력하여 특별 가격 책정 제품을 관련 항목으로 생성합니다. [특별 가격 책정 요청 세부 사항] 페이지에서 이 양식에 접근할 수 있습니다.

참고: 특별 가격 책정 제품을 생성하려면 [특별 가격 책정 요청 세부 사항] 페이지에 [특별 가격 책정 제품] 영역을 관련 항목으로 추가해야 합니다. 관련 항목 추가에 대한 자세한 내용은 관련 항목 레이아웃 사용자 지정을 참조하십시오.

#### 특별 가격 책정 제품을 관련 항목으로 생성하려면

- **1** 특별 가격 책정 요청 세부 사항] 페이지에서 아래로 스크롤하여 [특별 가격 책정 제품] 섹션을 찾고 [추가]를 클릭합니다.
- **2** [제품 이름] 필드에서 제품을 선택합니다.
- **3** 필요한 경우 [특별 가격 책정 요청 제품 편집] 페이지의 나머지 필드를 갱신한 다음 [저장]을 클릭합니다. 각 필드에 대한 자세한 내용은 특별 가격 책정 제품 필드 (페이지 [512\)](#page-511-0)를 참조하십시오.

### **특별 가격 책정 제품 필드**

[특별 가격 책정 제품 편집] 페이지에서는 특별 가격 책정 제품을 새로 생성할 수 있습니다. [특별 가격 책정 제품 편집] 페이지에는 특별 가격 책정 제품에 사용 가능한 전체 필드 집합이 표시됩니다.

참고: 회사 관리자는 필드, 리스트의 옵션 및 레코드 유형의 이름을 변경하는 등 다양한 방법으로 Oracle CRM On Demand 를 사용자 정의할 수 있습니다. 따라서 화면에 보이는 정보는 이 표의 정보와 다를 수 있습니다.

다음 표에서는 [특별 가격 책정 제품 편집] 페이지의 필드에 대한 추가 정보를 제공합니다.

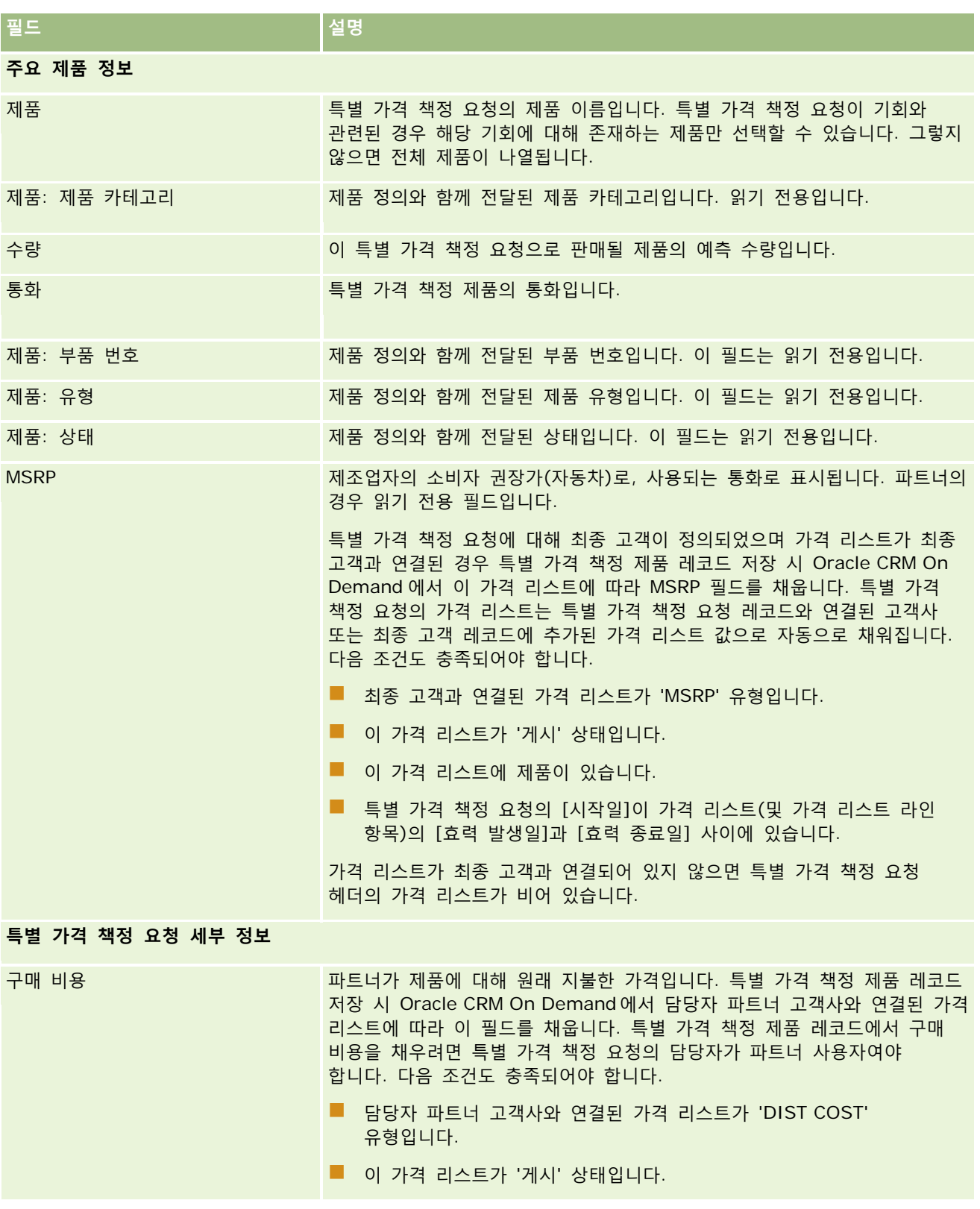

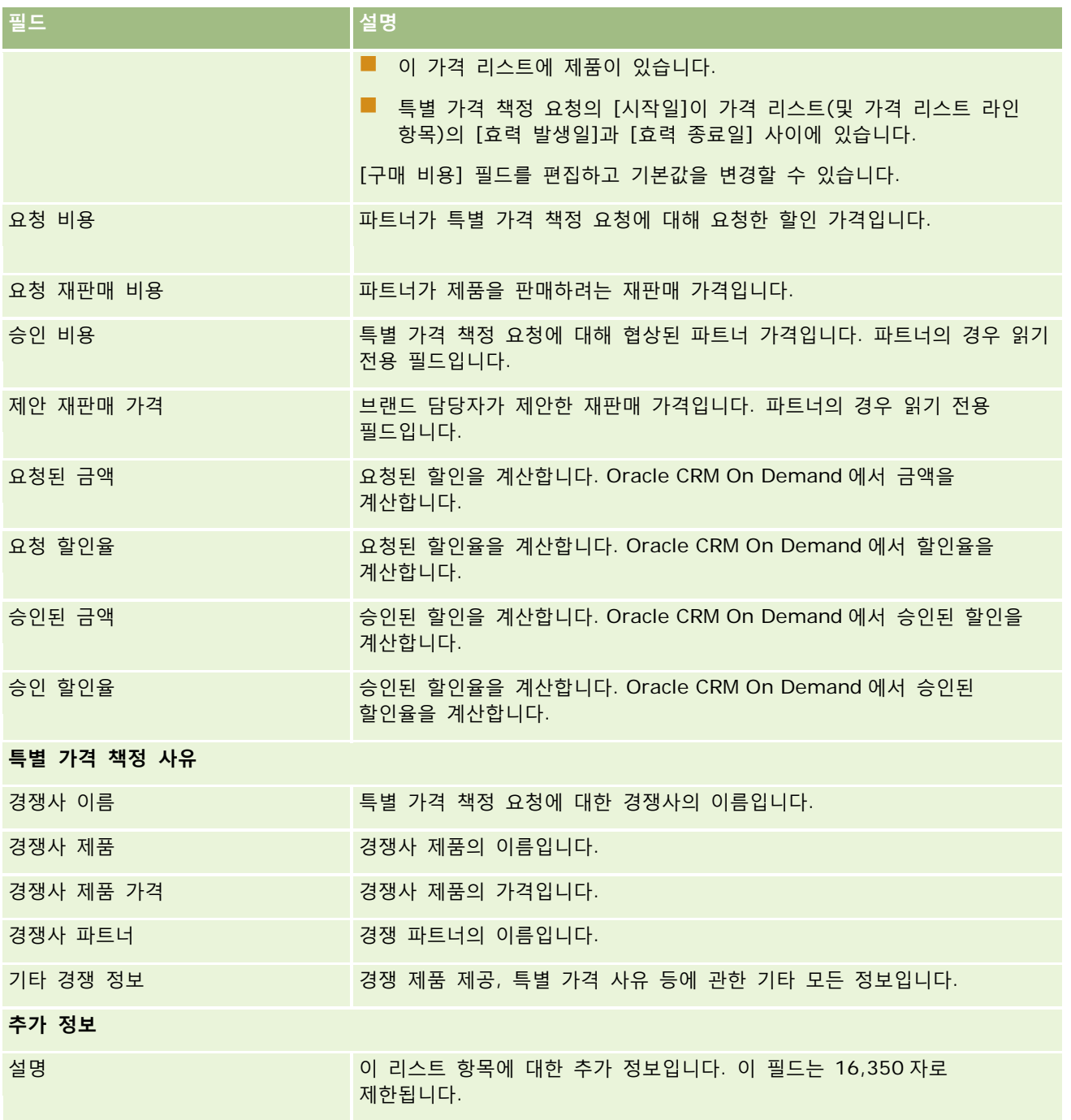

# **특별 가격 책정 요청 필드**

[특별 가격 책정 요청 편집] 페이지에서는 특별 가격 책정 요청을 추가하거나 기존 특별 가격 책정 요청의 세부 사항을 갱신할 수 있습니다. [특별 가격 책정 요청 편집] 페이지에는 특별 가격 책정 요청에 대한 전체 필드 집합이 표시됩니다.

**참고:** 회사의 시스템 관리자는 필드, 리스트의 옵션 및 레코드 유형의 이름을 변경하는 등, 다양한 방법으로 Oracle CRM On Demand 를 사용자 정의할 수 있습니다. 따라서 보이는 정보는 이 표에 설명되어 있는 표준 정보와 다를 수 있습니다.

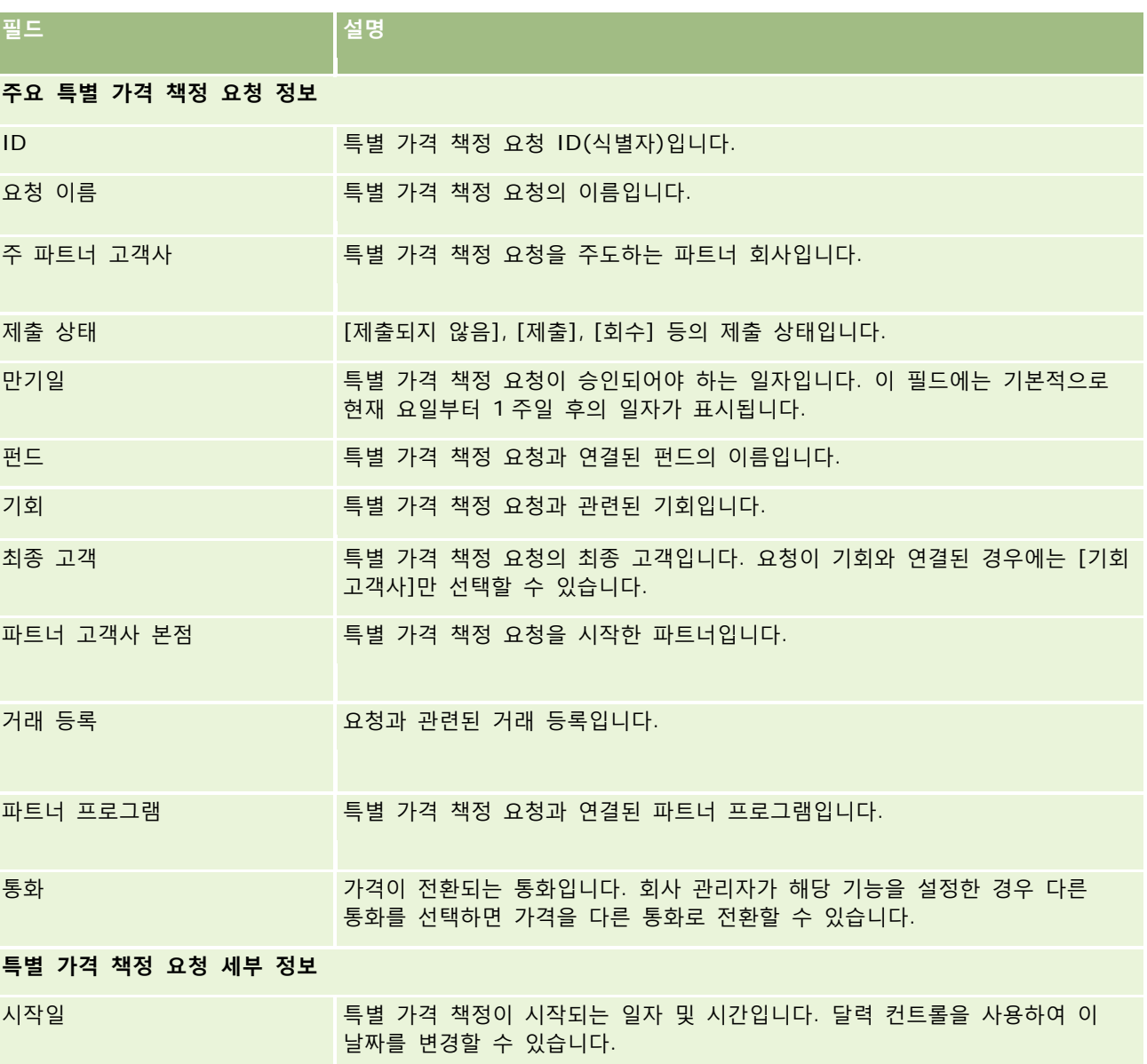

다음 표에서는 몇 가지 필드에 대한 추가 정보를 제공합니다.

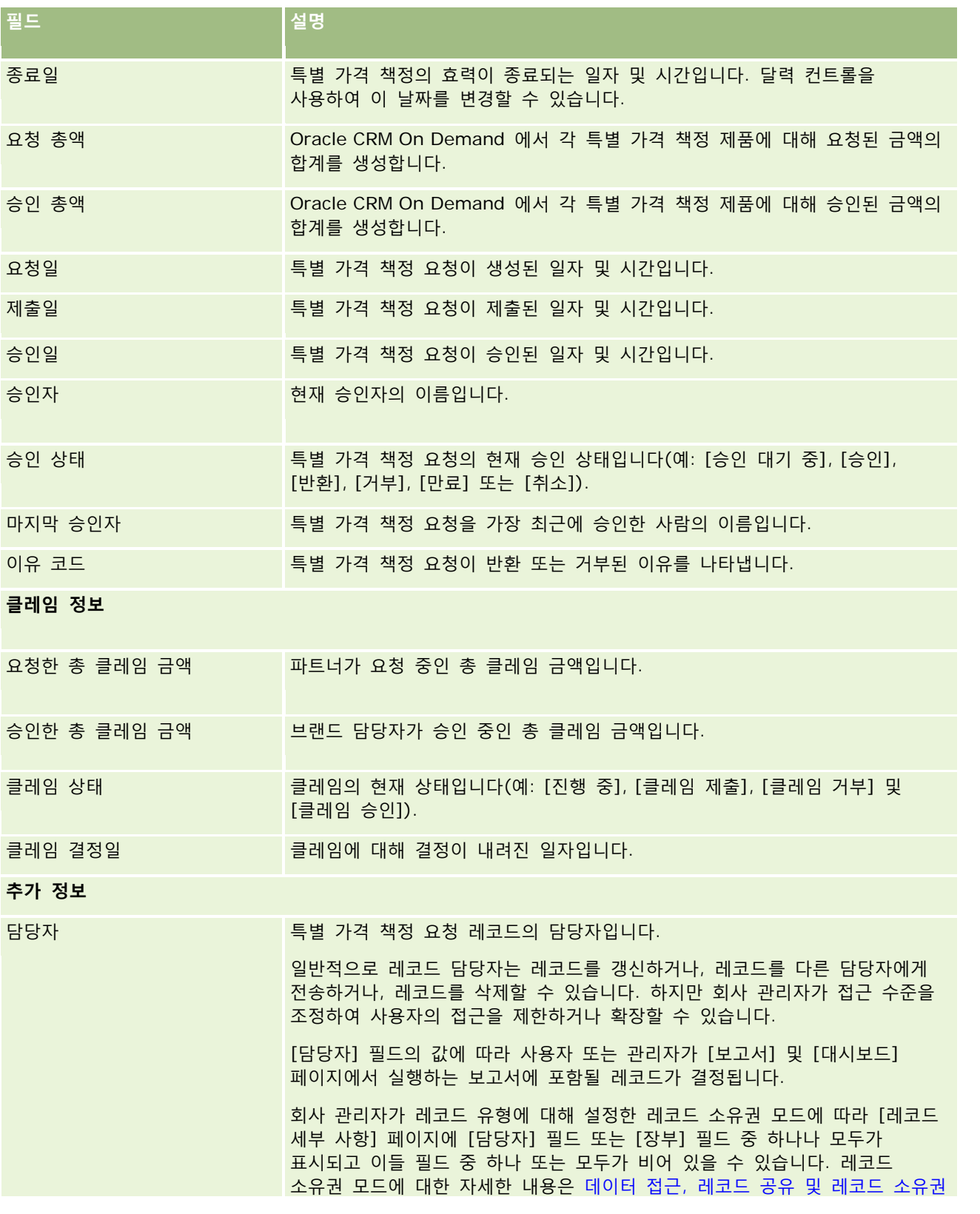

**516** Oracle CRM On Demand 온라인 도움말 릴리스 33

<span id="page-516-0"></span>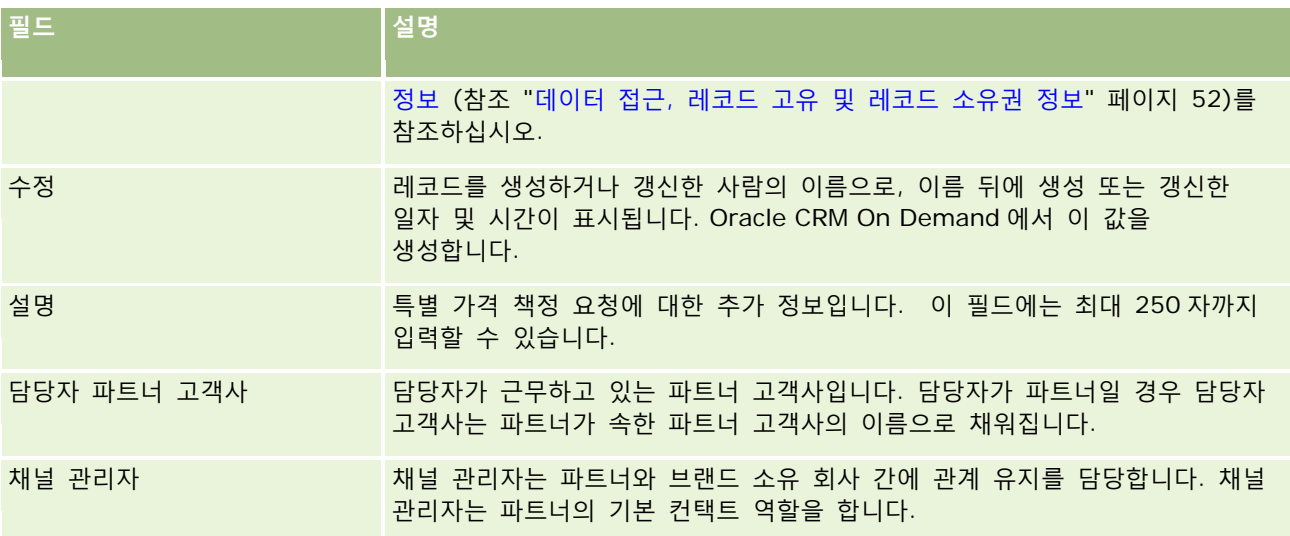

# **펀드**

[펀드] 페이지에서는 펀드를 생성, 갱신 및 추적할 수 있습니다.

*펀드*는 일반적으로 특정 목적을 위해 확보된 금액의 합계나 기타 리소스 집합입니다. 펀드는 시장 개발 펀드, 협동 조합 펀드, 거래 판촉 펀드 등일 수 있습니다. [펀드] 페이지에서 사전 승인이 필요하고 마케팅 펀드에 대한 클레임을 처리하는 활동 집합을 관리할 수 있습니다.

펀드 레코드를 생성한 사용자는 펀드 담당자 또는 펀드 관리자가 됩니다. 일반적으로 펀드 담당자는 펀드 레코드를 갱신 또는 삭제하고, 펀드 참가자로 다른 사용자를 추가하고, 펀드 예금 및 펀드 출금 항목을 생성하고, 펀드에 첨부 파일 및 노트를 추가할 수 있습니다. 하지만 회사의 시스템 관리자가 접근 레벨을 조정하여 사용자의 펀드 레코드 접근을 제한하거나 확장할 수 있습니다.

펀드 참가자는 펀드 레코드를 볼 수 있지만 편집할 수는 없습니다. 또한 자신이 참가자로 포함되어 있는 펀드에 대해 사전 승인 요청과 클레임 요청을 제출할 수 있습니다. 펀드 관리자는 담당하는 펀드에 대한 전체 펀드 요청을 보고 편집하거나 이러한 펀드 요청을 거부할 수 있습니다.

**참고:** [상태] 필드가 [클레임 승인]으로 설정된 펀드 요청은 편집할 수 없습니다.

**참고:** 표시할 탭은 회사 관리자가 결정합니다. 사용자의 직무 권한에 펀드 사용 권한이 없을 경우에는 설정에서 [펀드] 탭이 제외될 수 있습니다.

# **펀드 홈페이지 작업**

[펀드 홈페이지]는 펀드 및 펀드 요청을 관리하는 페이지입니다.

**참고:** [펀드 홈페이지] 레이아웃을 사용자 정의하는 작업은 관리자가 수행할 수 있습니다. 만약 사용자 역할에 [홈페이지 개인화] 권한이 있는 경우 페이지에 섹션을 추가하거나 페이지에서 섹션을 제거할 수 있습니다.

Oracle CRM On Demand 온라인 도움말 릴리스 33

### **펀드 또는 펀드 요청 생성**

[펀드 홈페이지]의 왼쪽에 있는 [생성] 섹션에서 [펀드] 또는 [펀드 요청]을 클릭하여 펀드 또는 펀드 요청을 생성할 수 있습니다. 자세한 내용은 레코드 생성 (페이지 [56\)](#page-55-0) 및 펀드 필드 (페이지 [527\)](#page-526-0)를 참조하십시오.

### **펀드 리스트 또는 펀드 요청 리스트 작업**

[펀드 리스트] 및 [펀드 요청 리스트] 섹션에는 많은 리스트가 표시됩니다. Oracle CRM On Demand 에는 표준 리스트가 포함되어 있습니다. 모든 표준 리스트가 공용입니다. 사용자와 해당 관리자는 각기 다른 기준에 따라 추가 리스트를 생성할 수 있습니다.

다음 표에서는 기본적으로 사용할 수 있는 표준 펀드 리스트를 설명합니다.

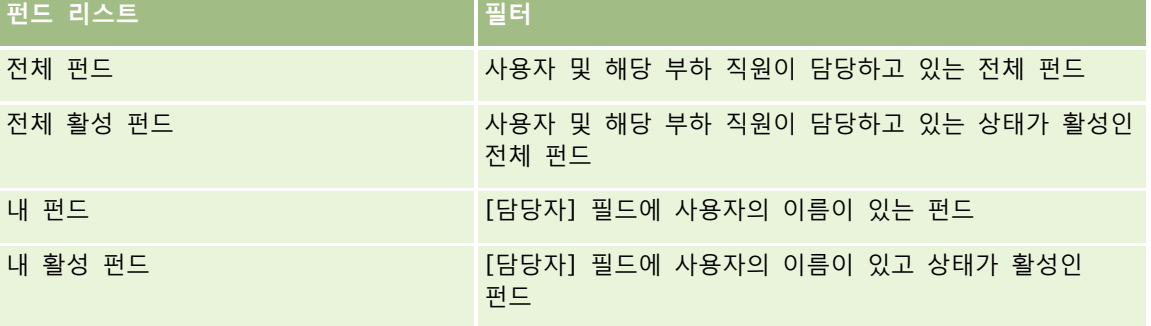

다음 표에서는 기본적으로 사용할 수 있는 표준 펀드 요청 리스트를 설명합니다.

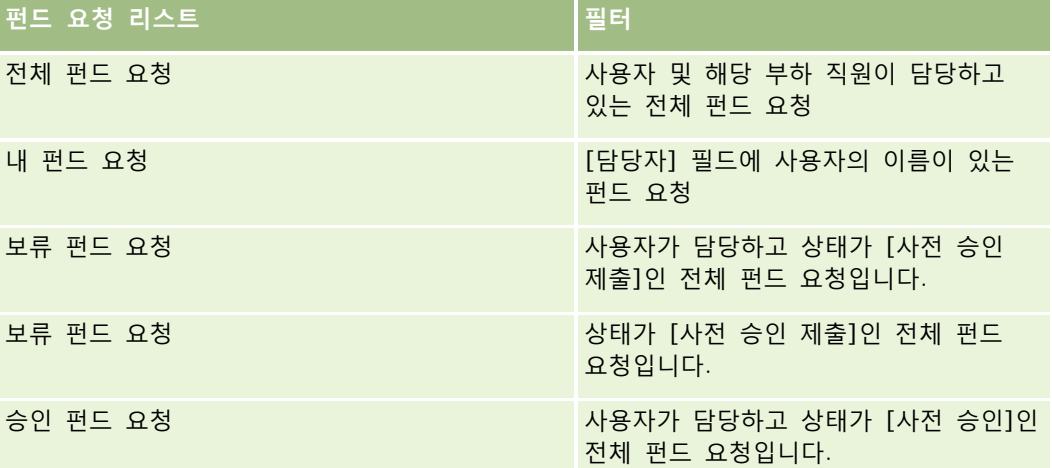

리스트를 보려면 리스트 이름을 클릭합니다.

리스트를 새로 생성하려면 [신규]를 클릭합니다. 리스트 생성에 대한 자세한 내용은 리스트 생성 및 재정의 (페이지 [120\)](#page-119-0)를 참조하십시오.

모든 사용 가능한 리스트를 검토하려면 새 리스트를 생성하거나 기존 리스트를 표시, 편집 또는 삭제하고 [리스트 관리]를 클릭합니다. [리스트 관리] 페이지에는 Oracle CRM On Demand 와 함께 제공되는 표준 리스트도 포함되어 있습니다. 이러한 리스트는 보기 전용이므로 편집하거나 삭제할 수 없습니다.

### **보류 펀드 요청 보기**

보류 펀드 요청을 보려면 [펀드 요청 이름], [펀드], [사전 승인 요청], [수여], [승인], [요청 일자], [만기일] 및 [상태] 정보를 표시하는 [내 보류 펀드 요청] 섹션을 확인합니다.

보류 펀드 요청은 상태가 [사전 승인 제출]인 요청입니다.

최근 수정된 펀드 리스트를 확장하려면 [전체 리스트 표시]를 클릭합니다.

#### **펀드 요청에 대한 미결 활동 보기**

펀드 요청에 대한 미결 활동을 보려면 [만기일], [우선 순위], [활동], [제목] 및 [펀드 요청] 정보를 표시하는 [펀드 요청 - 미결 활동] 섹션을 확인합니다.

이 정보는 펀드 요청에 연결된 미결 활동 리스트를 제공합니다. [우선 순위] 필드에는 [1-상], [2-중], [3-하] 등과 같이 사용자나 관리자가 지정한 태스크의 우선 순위가 화살표로 표시되며, 태스크의 우선 순위가 화살표로 표시되며, 위쪽 화살표는 높은 우선 순위, 화살표 없음은 중간 우선 순위, 아래쪽 화살표는 낮은 우선 순위를 나타냅니다.

**참고:** 회사 관리자가 [우선 순위] 필드의 표시 값을 기본값에서 변경하는 경우(예: 기본값 *1-*상에서 최상위 값으로) 회사 관리자가 1-*레이블, 2-레이블 또는 3-레이블* 패턴을 사용하는 경우가 아니면 Oracle CRM On Demand 에서는 태스크 리스트에 대한 [우선 순위] 필드에 화살표를 표시하지 않습니다. 여기서 *레이블*은 회사 관리자가 태스크 우선 순위에 제공하는 이름입니다. 이 경우 Oracle CRM On Demand 에서는 1-*레이블*에 대해 위쪽 화살표, 3-*레이블*에 대해 아래쪽 화살표를 표시하고 2-*레이블*과 다른 표시 값에 대해 화살표를 표시하지 않습니다. 예를 들어 Oracle CRM On Demand 에서는 *1-My Highest* 값에 대해 위쪽 화살표를 표시하지만 *My Highest* 값에 대해서는 화살표를 표시하지 않습니다. Oracle CRM On Demand 에서는 회사 관리자가 [우선 순위] 필드의 선택 리스트에 추가하는 사용자 정의 값에 대해 화살표를 표시하지 않습니다. [우선 순위] 필드와 같은 선택 리스트 기본값을 변경하는 방법에 대한 자세한 내용은 선택 리스트 값 변경을 참조하십시오.

최근 수정된 펀드 요청 리스트를 확장하려면 [전체 리스트 표시]를 클릭합니다.

### **펀드 홈페이지에 섹션 추가**

사용자 역할에 [홈페이지 개인화] 권한이 포함된 경우 [펀드 홈페이지]에 다음 섹션의 일부 또는 모두를 추가할 수 있습니다.

- 보류 펀드 요청
- 하나 이상의 보고서 섹션(회사 시스템 관리자가 [펀드 홈페이지]에 보고서 섹션을 표시할 수 있음)

#### 펀드 홈페이지에 섹션을 추가하려면

- **1** [펀드 홈페이지]에서 [레이아웃 편집]을 클릭합니다.
- **2** [펀드 홈페이지 레이아웃] 페이지에서 화살표를 클릭하여 섹션을 추가 또는 제거하고 페이지에 섹션을 구성합니다.
- **3** [저장]을 클릭합니다.

### **관련 항목**

다음에서 펀드 정보 관련 항목을 참조하십시오.

- <span id="page-519-0"></span>■ 펀드 (페이지 [517\)](#page-516-0)
- 펀드 관리 (페이지 [520\)](#page-519-0)
- 펀드 필드 (페이지 [527\)](#page-526-0)

# **펀드 관리**

펀드를 관리하려면 다음 태스크를 수행합니다.

- 펀드 참가자 추가 (페이지 [521\)](#page-520-0)
- 펀드에 예금 추가 (페이지 [521\)](#page-520-0)
- 펀드 요청 처리 (페이지 [522\)](#page-521-0)
- 클레임 처리 (페이지 [525\)](#page-524-0)
- 펀드 출금 적용 (페이지 [526\)](#page-525-0)
- 펀드 활동 검토 (페이지 [526\)](#page-525-0)

**참고:** 펀드 기능은 Oracle CRM On Demand 의 표준 버전에 포함되지 않으므로 사용자 회사에 사용하지 못할 수 있습니다.

**참고:** 담당자인 경우 펀드 레코드를 갱신할 수 있습니다. 펀드 참가자인 경우에는 펀드 요청을 생성 및 갱신할 수 있습니다.

여러 레코드 유형에 공통적으로 적용되는 단계별 절차는 다음을 참조하십시오.

- 레코드 생성 (페이지 [56\)](#page-55-0)
- 레코드 세부 사항 갱신 (페이지 [104\)](#page-103-0)
- 선택한 레코드에 레코드 연결 (페이지 [106\)](#page-105-0)
- 리스트 작업 (페이지 [114\)](#page-113-0)
- 레코드 소유권 이전 (페이지 [135\)](#page-134-0)
- 노트 추가 (페이지 [143\)](#page-142-0)
- 레코드에 파일 및 URL 첨부 (페이지 [150\)](#page-149-0)
- 레코드 삭제/복원 (페이지 [162\)](#page-161-0)
- 레코드 감사 추적 보기 (페이지 [164\)](#page-163-0)
- 감사 추적 사용자 정의

**참고:** 회사 관리자는 필드, 리스트의 옵션 및 레코드 유형의 이름을 변경하는 등 다양한 방법으로 Oracle CRM On Demand 를 사용자 지정할 수 있습니다. 따라서 보이는 정보는 온라인 도움말에 설명되어 있는 표준 정보와 다를 수 있습니다.

또한 접근 수준에 따라 앞의 리스트에 설명되어 있는 절차 중 일부를 수행할 수 없는 경우도 있습니다.

### <span id="page-520-0"></span>**관련 정보**

다음에서 관심 있는 펀드 관련 항목을 참조하십시오.

- 펀드 홈페이지 작업 (페이지 [517\)](#page-516-0)
- 펀드 필드 (페이지 [527\)](#page-526-0)
- 보고서 (페이지 [877\)](#page-876-0)
- 자산 추적 (페이지 [272\)](#page-271-0)

### **펀드 참가자 추가**

펀드 레코드를 생성한 사용자는 기본적으로 펀드 담당자가 되며, 펀드 참가자를 추가할 수 있습니다. 누군가를 펀드 참가자로 추가하면 펀드 참가자는 펀드 레코드를 보고 펀드에 대한 펀드 요청을 제출할 수 있습니다.

**시작하기 전에** 사용자를 적격 펀드 참가자 리스트에 표시하려면 먼저 해당 사용자가 Oracle CRM On Demand High Tech Edition 의 활성 사용자로 설정되어야 합니다.

### 펀드 참가자를 추가하려면

- **1** 펀드를 선택합니다. 펀드 선택에 대한 자세한 내용은 레코드 찾기 (페이지 [71\)](#page-70-0)를 참조하십시오.
- **2** [펀드 세부 사항] 페이지에서 [펀드 참가자] 섹션을 찾아 [참가자 추가]를 클릭합니다.

**참고:** 레이아웃에 [펀드 참가자] 섹션을 추가할 수 있습니다. 레이아웃을 변경하는 방법에 대한 자세한 내용은 세부 사항 페이지 레이아웃 변경 (참조 "[세부 사항] 페이지 [레이아웃](#page-825-0) 변경" 페이지 [826\)](#page-825-0)을 참조하십시오.

- **3** [펀드 참가자 추가] 페이지에서 [검색] 아이콘을 클릭하여 사용자를 선택합니다. 사용자 리스트는 Oracle CRM On Demand High Tech Edition 를 사용하는 모든 사람들로 구성됩니다.
- **4** 레코드를 저장합니다.

### **펀드에 예금 추가**

펀드를 사용할 수 있도록 하려면 해당 펀드에 예금을 추가합니다.

#### 펀드에 예금을 추가하려면

**1** 펀드를 선택합니다.

<span id="page-521-0"></span>펀드 선택에 대한 자세한 내용은 레코드 찾기 (페이지 [71\)](#page-70-0)를 참조하십시오.

**2** [펀드 세부 사항] 페이지에서 [펀드 예금] 섹션을 찾아 제목 표시줄에서 [신규]를 클릭합니다.

**참고:** 레이아웃에 [펀드 예금] 섹션을 추가할 수 있습니다. 레이아웃을 변경하는 방법에 대한 자세한 내용은 세부 사항 페이지 레이아웃 변경 (참조 "[세부 사항] 페이지 [레이아웃](#page-825-0) 변경" 페이지 [826\)](#page-825-0)을 참조하십시오.

**3** 다음 표에 설명된 대로 정보를 입력한 다음 레코드를 저장합니다.

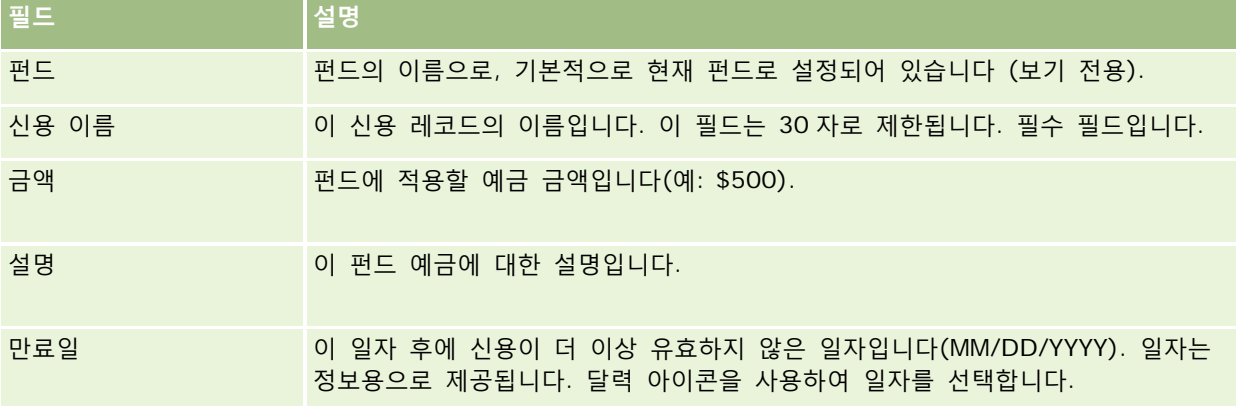

### **펀드 요청 처리**

어느 정도의 펀드 금액을 사용하여 시작하려면 펀드 요청을 생성하고 승인을 위해 펀드 관리자에게 제출합니다. 펀드 요청의 단계를 추적하려면 사용자 및 사용자의 펀드 관리자가 [상태] 필드를 갱신합니다.

#### 사전 승인 요청을 제출하려면

**1** 펀드를 선택합니다.

펀드 선택에 대한 자세한 내용은 레코드 찾기 (페이지 [71\)](#page-70-0)를 참조하십시오.

**2** [펀드 세부 사항] 페이지에서 [펀드 요청] 섹션을 찾아 [신규]를 클릭합니다.

참고: 레이아웃에 [펀드 요청] 섹션을 추가해야 할 수 있습니다. 자세한 내용은 세부 사항 페이지 레이아웃 변경 (참조 "[세부 사항] 페이지 [레이아웃](#page-825-0) 변경" 페이지 [826\)](#page-825-0)을 참조하십시오.

**3** [펀드 요청 편집] 페이지에서 필요한 정보를 입력합니다.

다음 표에서는 펀드 요청의 필드 정보에 대해 설명합니다. 관리자가 필드를 추가, 삭제하거나 필드 이름을 변경할 수 있으므로 실제로 표시되는 필드는 아래 표의 필드와 다를 수 있습니다.

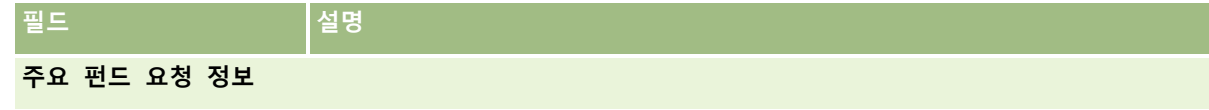

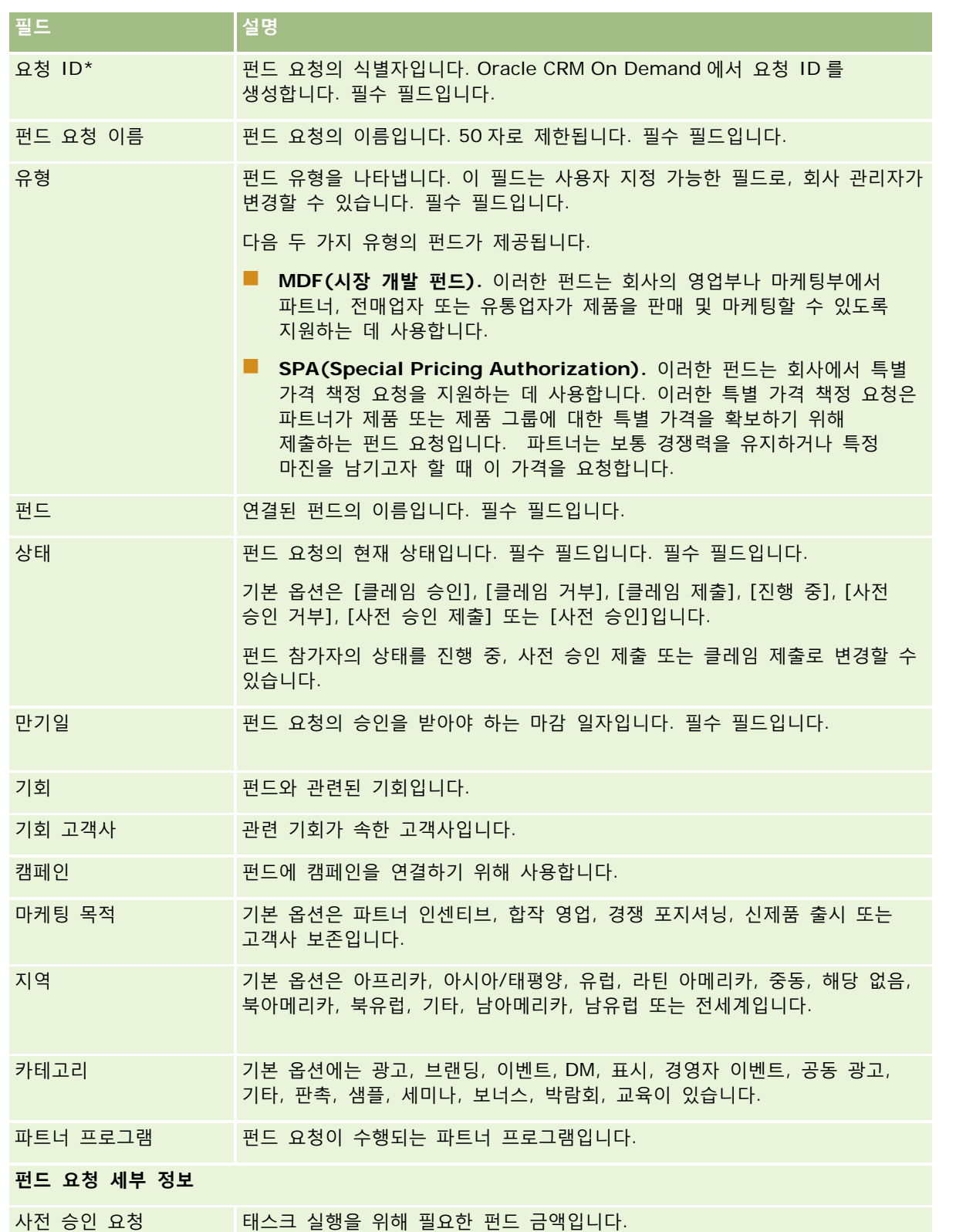

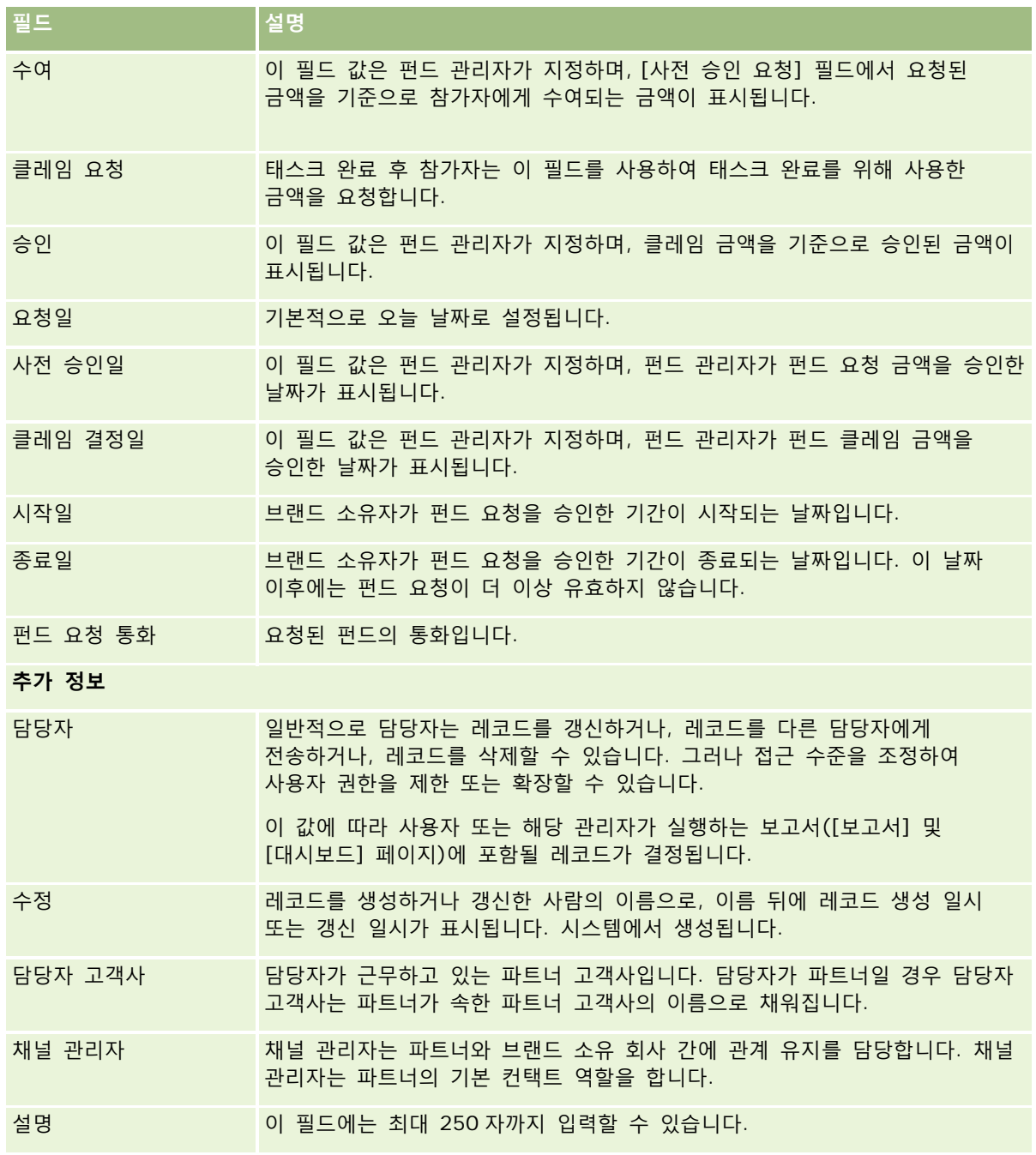

**1** [상태]에서 [사전 승인 제출]을 선택합니다.

**2** 레코드를 저장합니다.

펀드 요청 레코드는 펀드 관리자의 [펀드 홈페이지]에서 [보류 펀드 요청] 섹션에 나타납니다.

#### <span id="page-524-0"></span>펀드 요청을 사전 승인하려면

- **1** [펀드 홈페이지]의 [보류 펀드 요청] 섹션에서 펀드 요청을 선택합니다.
- **2** [서비스 요청 세부 사항] 페이지에서 [편집] 단추를 클릭합니다.
- **3** [펀드 요청 편집] 페이지에서 다음을 수행합니다.
	- **a** [사전 승인일] 필드에서 적절한 날짜를 입력합니다.
	- **b** [수여] 필드에서 승인한 금액을 입력합니다.
	- **c** [상태] 필드를 [사전 승인]으로 갱신합니다.
- **4** 레코드를 저장합니다.

### **클레임 처리**

펀드 관리자가 펀드 요청을 승인하고 사용자가 요청한 펀드에 대한 태스크를 완료하면 클레임을 제출할 준비가 완료된 것입니다. 클레임을 제출한 후 펀드 관리자가 이를 검토하고 승인합니다.

### 클레임을 제출하려면

- **1** [펀드 요청 리스트]에서 클레임을 제출할 펀드 요청을 선택하거나 [펀드] 홈페이지의 [보류 펀드 요청] 섹션에 나열된 사전 승인 펀드 요청을 선택합니다. 펀드 요청에 대한 자세한 내용은 레코드 찾기 (페이지 [71\)](#page-70-0)를 참조하십시오.
- **2** [서비스 요청 세부 사항] 페이지에서 [편집] 단추를 클릭합니다.
- **3** [펀드 요청 편집] 페이지에서 다음을 수행합니다.
	- **a** [클레임 요청] 필드에 청구한 금액을 입력합니다.
	- **b** [상태] 필드에서 [클레임 제출]을 선택합니다.
	- **c** [만료일] 필드에 적절한 날짜를 입력합니다.
- **4** 레코드를 저장합니다.

#### 클레임을 승인하려면

**1** 클레임을 승인할 펀드 요청([펀드] 홈페이지의 [보류 펀드 요청] 섹션에 표시됨)을 선택합니다.

<span id="page-525-0"></span>펀드 요청에 대한 자세한 내용은 레코드 찾기 (페이지 [71\)](#page-70-0)를 참조하십시오.

- **2** [펀드 요청 세부 사항] 페이지의 [클레임 요청] 필드에 청구된 금액을 검토한 다음 [편집] 단추를 클릭합니다.
- **3** [펀드 요청 편집] 페이지에서 다음을 수행합니다.
	- **a** [승인] 필드에 승인한 금액을 입력합니다.
	- **b** [클레임 결정일] 필드에 해당 날짜를 입력합니다.
	- **c** [상태] 필드에서 [승인 클레임]을 선택합니다.

**참고:** 펀드를 승인하려면 사용자 레코드에 [펀드 승인 한도]가 충분히 큰 값으로 설정되어 있어야 합니다. 승인 한도가 부족하면 회사 관리자에게 문의하십시오. 또한 [펀드 세부 사항] 페이지에서 [음수 잔액 허용] 확인란을 선택하지 않은 경우 Oracle CRM On Demand 에서 음수 펀드 잔액을 발생시키는 펀드 요청을 승인할 수 없습니다.

**4** 레코드를 저장합니다.

클레임이 승인되면 펀드 레코드의 [펀드 출금]에 나타납니다.

**참고:** 클레임이 승인된 후에는 해당 펀드 요청을 더 이상 편집할 수 없습니다.

### **펀드 출금 적용**

펀드에서 금액을 공제하려면 출금 레코드를 생성합니다.

#### 펀드에 출금을 적용하려면

- **1** 펀드를 선택합니다. 펀드 선택에 대한 자세한 내용은 레코드 찾기 (페이지 [71\)](#page-70-0)를 참조하십시오.
- **2** [펀드 세부 사항] 페이지에서 [펀드 출금] 섹션을 찾아 제목 표시줄에서 [신규]를 클릭하여 출금 항목을 생성합니다.
- **3** [펀드 출금 편집] 페이지에서 필요한 정보를 입력합니다. 펀드 요청 이름은 50 자 이하여야 합니다.

# **펀드 활동 검토**

관리하는 레코드의 펀드 활동을 검토할 수 있습니다. 회사의 펀드 관리자인 경우 회사의 모든 펀드와 펀드 요청을 검토할 수 있습니다. 펀드 활동을 모니터링하고 추적할 수 있습니다.

#### <span id="page-526-0"></span>펀드 활동을 검토하려면

**1** 펀드를 선택합니다. 펀드 선택에 대한 자세한 내용은 레코드 찾기 (페이지 [71\)](#page-70-0)를 참조하십시오.

**2** [펀드 세부 사항] 페이지에서 [감사 추적] 섹션을 찾습니다.

이 리스트는 트랜잭션, 날짜 및 관련된 사람을 비롯하여 펀드와 관련된 각 활동을 추적합니다.

참고: [감사 추적] 섹션을 레이아웃에 추가할 수 있습니다. 자세한 내용은 세부 사항 페이지 레이아웃 변경 (참조 "[세부 사항] 페이지 [레이아웃](#page-825-0) 변경" 페이지 [826\)](#page-825-0)을 참조하십시오.

### **펀드 필드**

[펀드 편집] 페이지에서는 펀드를 추가하거나 기존 펀드의 세부 사항을 갱신할 수 있습니다. [펀드 편집] 페이지에는 펀드 레코드의 전체 필드 집합이 표시됩니다.

**참고:** 회사 관리자는 필드, 선택 리스트의 옵션 및 레코드 유형의 이름을 변경하는 등 다양한 방법으로 애플리케이션을 사용자 정의할 수 있습니다. 따라서 표시되는 정보가 이 표에 설명된 표준 정보와 다를 수 있습니다.

다음 표에서는 몇 가지 필드에 대한 추가 정보를 제공합니다.

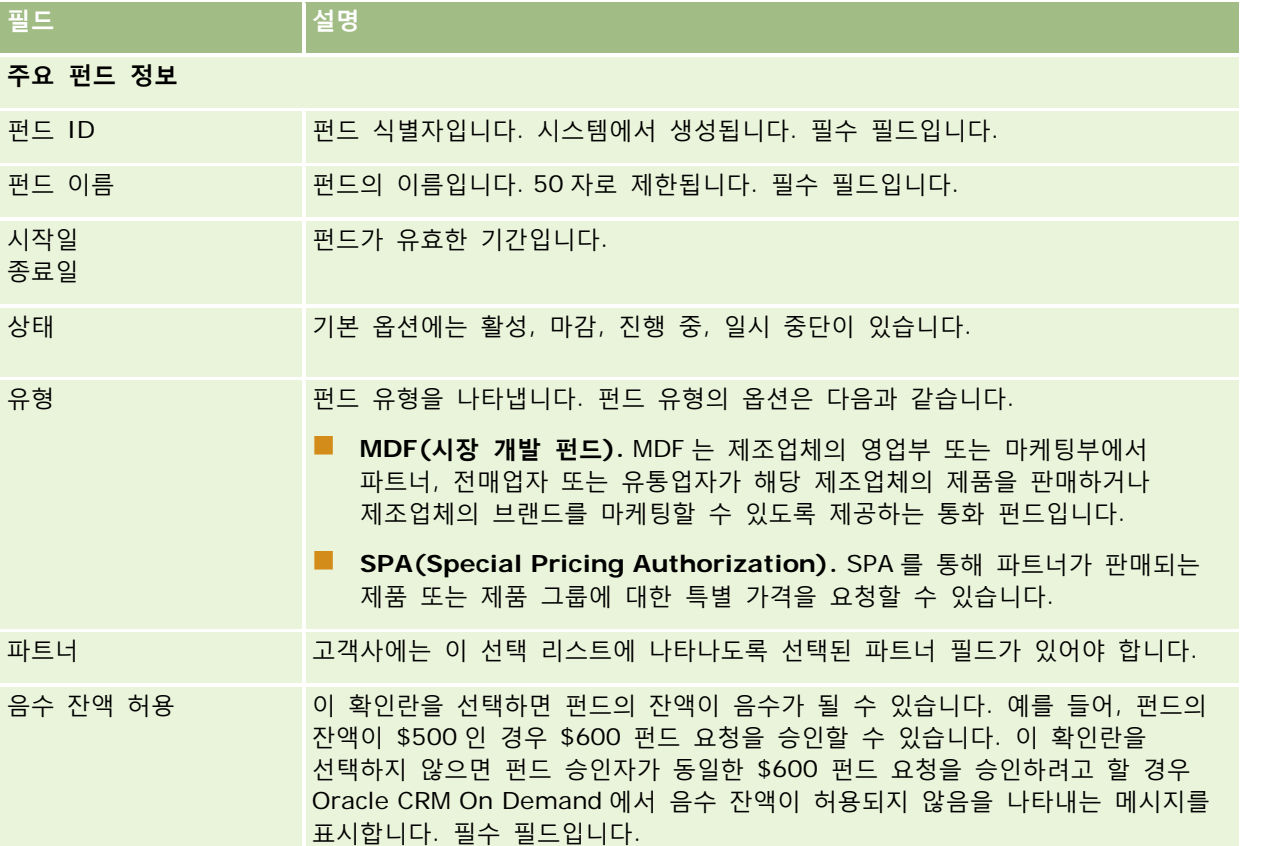

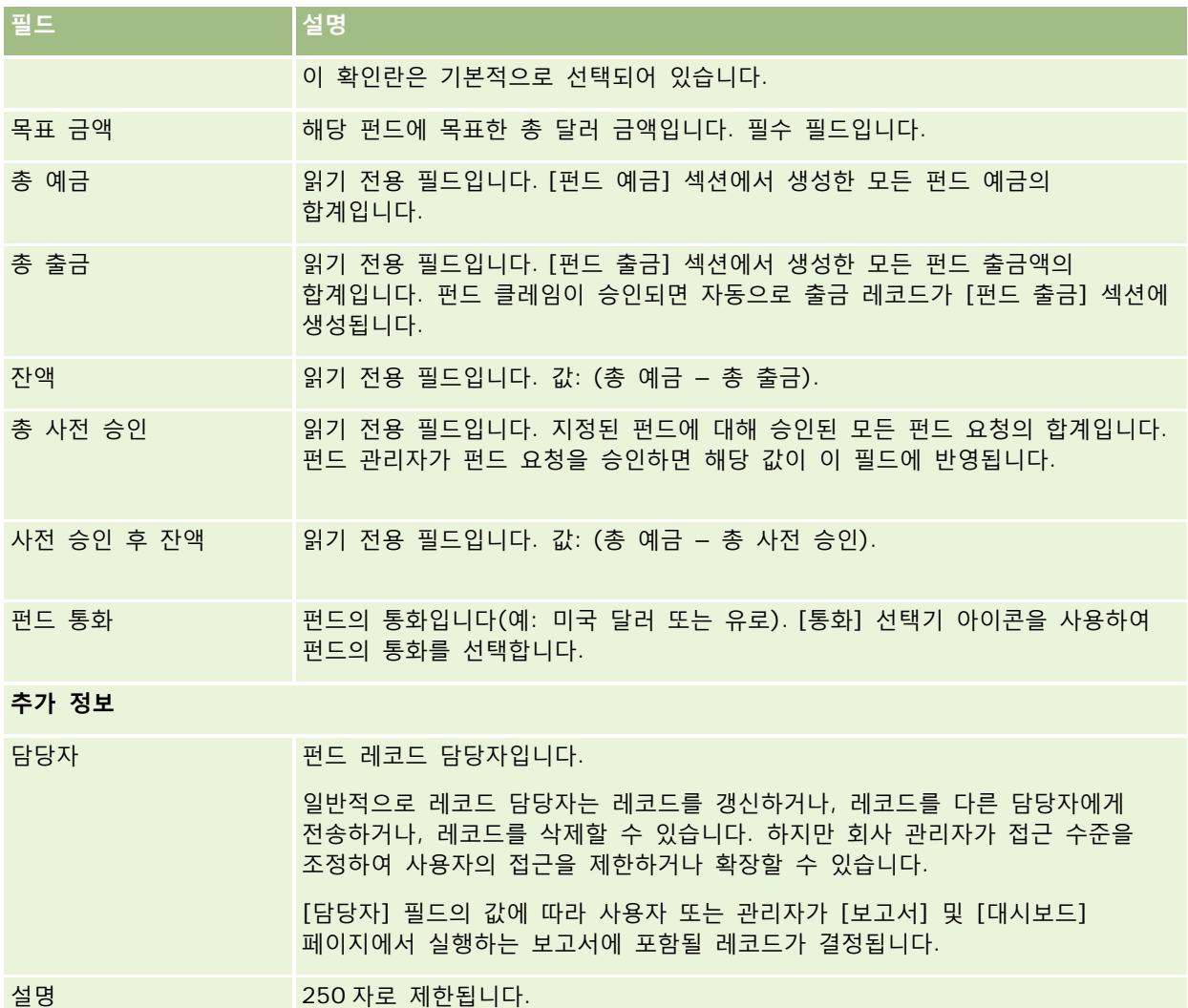

### **관련 정보**

다음에서 펀드 정보 관련 항목을 참조하십시오.

- 펀드 (페이지 [517\)](#page-516-0)
- 펀드 홈페이지 작업 (페이지 [517\)](#page-516-0)
- 펀드 관리 (페이지 [520\)](#page-519-0)

# **코스**

코스는 특정 기술의 교육을 주목적으로 하는 잘 구성된 교육 프로그램입니다. 대부분의 회사, 특히 복잡한 제품이나 서비스를 취급하는 회사는 그들의 파트너와 전매업자가 적절한 교육을 통해 그들이 판매하는 것들을 잘 알고 있기를

**528** Oracle CRM On Demand 온라인 도움말 릴리스 33

원합니다. 따라서 코스는 회사가 자신들의 제품과 서비스에 대한 지식과 정보를 전파하기 위한 메커니즘으로 사용됩니다. 일반적으로 코스에서는 특정 제품 또는 제품군을 중점적으로 다루지만 일반적인 개념이나 원리를 다루는 경우도 있습니다. 코스는 이론과 실제 중 하나를 위주로 하거나(예: 실습, 연구 등) 둘 다 위주로 할 수 있습니다.

Oracle CRM On Demand 에서는 코스가 특정 제품 또는 제품군과 연결될 수 있습니다. 마찬가지로 코스가 하나의 제품 카테고리나 여러 제품 카테고리와 연결되거나 어떤 제품 카테고리와도 연결되지 않을 수 있습니다. Oracle CRM On Demand 의 표준 구성을 사용하면 기간, 수수료, 시작일, 종료일, 다른 코스에 대한 종속성 등 코스에 대한 여러 가지 기본 속성을 캡처할 수도 있습니다.

코스는 회사, 외주 교육 서비스 공급자 또는 둘 다에 의해 제공할 수 있습니다. Oracle CRM On Demand 를 사용하면 코스를 제공하는 타사 공급업체의 리스트를 정의하고 이 리스트를 파트너에게 게시할 수 있습니다. 코스가 게시되면 파트너 직원은 컨택트를 해당 코스에 등록할 수 있습니다.

# **코스 홈페이지 작업**

[코스 홈페이지]는 코스를 관리하는 페이지입니다.

**참고:** [코스 홈페이지] 레이아웃을 사용자 지정하는 작업은 회사 시스템 관리자가 수행할 수 있습니다. 만약 사용자 역할에 [홈페이지 개인화] 권한이 있는 경우 페이지에 섹션을 추가하거나 페이지에서 섹션을 제거할 수 있습니다.

### **코스 생성**

[최근 수정된 코스] 섹션에서 [신규] 단추를 클릭하면 코스를 생성할 수 있습니다. 코스 생성에 대한 자세한 내용은 레코드 생성 (페이지 [56\)](#page-55-0) 및 코스 필드 (페이지 [535\)](#page-534-0)를 참조하십시오.

### **코스 리스트 작업**

[코스 리스트] 섹션에는 많은 리스트가 표시됩니다. Oracle CRM On Demand 에는 표준 리스트가 포함되어 있습니다. 모든 표준 리스트가 공용입니다. 사용자와 해당 관리자는 각기 다른 기준에 따라 추가 리스트를 생성할 수 있습니다.

다음 표에서는 코스에 대한 표준 리스트를 설명합니다.

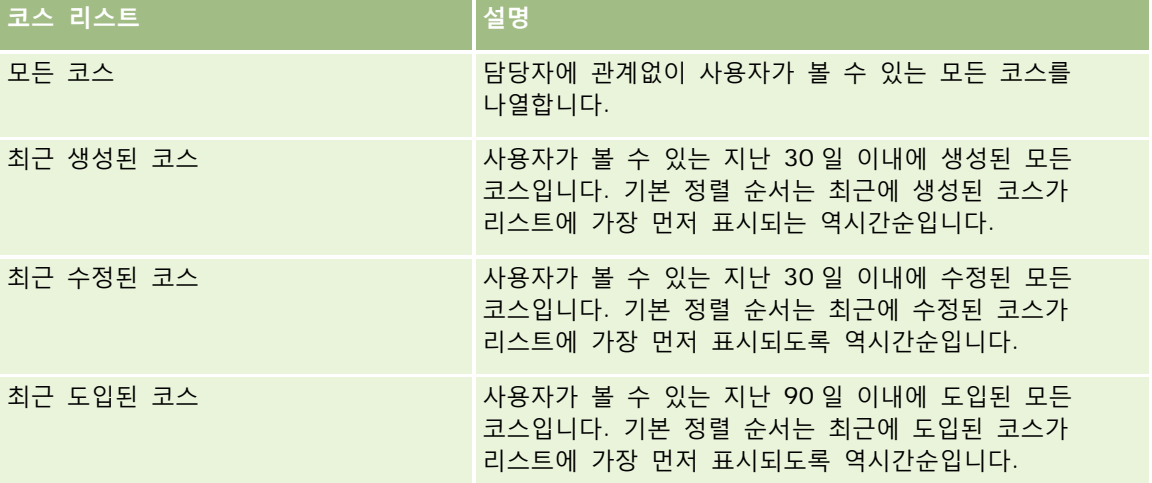

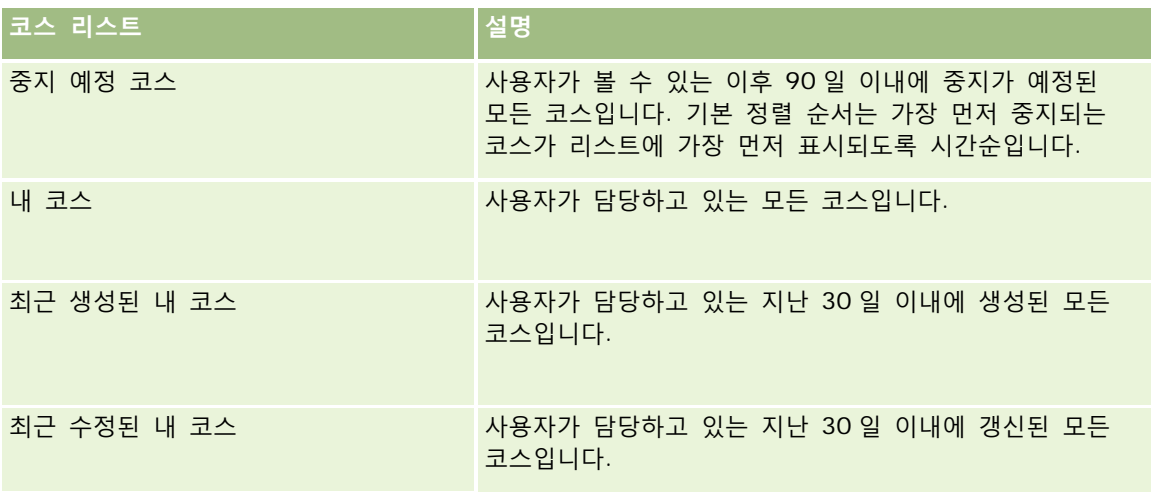

리스트를 보려면 리스트 이름을 클릭합니다.

리스트를 새로 생성하려면 [신규]를 클릭합니다. 리스트 생성에 대한 자세한 내용은 리스트 생성 및 재정의 (페이지 [120\)](#page-119-0)를 참조하십시오.

모든 사용 가능한 리스트를 검토하려면 새 리스트를 생성하거나 기존 리스트를 표시, 편집 또는 삭제하고 [리스트 관리]를 클릭합니다. [리스트 관리] 페이지에는 Oracle CRM On Demand 와 함께 제공되는 표준 리스트도 포함되어 있습니다. 이러한 리스트는 보기 전용이므로 편집하거나 삭제할 수 없습니다.

### **최근 수정된 코스 보기**

[최근 수정된 코스] 섹션에는 최근에 수정된 코스가 표시됩니다.

전체 리스트를 보려면 [전체 리스트 보기] 링크를 클릭합니다.

### **코스 홈페이지에 섹션 추가**

사용자 역할에 [홈페이지 사용자 지정] 권한이 있는 경우 [코스 홈페이지]에 다음 섹션의 일부 또는 모두를 추가할 수 있습니다.

- 모든 코스
- 최근 생성된 코스
- 최근 수정된 코스
- 최근 도입된 코스
- 중지 예정 코스
- 내 코스
- 최근 생성된 내 코스
- 최근 수정된 내 코스

#### 코스 홈페이지에 섹션을 추가하려면

- **1** [코스 홈페이지]에서 [레이아웃 편집]을 클릭합니다.
- **2** [코스 홈페이지 레이아웃] 페이지에서 화살표를 클릭하여 섹션을 추가 또는 제거하고 페이지의 섹션을 구성합니다.
- **3** [저장]을 클릭합니다.

## **코스 관리**

코스를 관리하려면 다음 태스크를 수행합니다.

- 제품, 제품 카테고리 및 솔루션에 인증 연결 (페이지 [550\)](#page-549-0)
- 시험 및 인증에 코스 연결 (페이지 [532\)](#page-531-0)
- 다른 코스에 코스 연결 (페이지 [532\)](#page-531-0)
- 파트너에게 코스가 표시되도록 설정 (페이지 [533\)](#page-532-0)
- 코스에 [등록](#page-532-0) (참조 "코스 등록" 페이지 [533\)](#page-532-0)
- 코스 등록 레코드 갱신 (페이지 [534\)](#page-533-0)

여러 레코드 유형에 공통적으로 적용되는 단계별 절차는 다음을 참조하십시오.

- 레코드 생성 (페이지 [56\)](#page-55-0)
- 레코드 세부 사항 갱신 (페이지 [104\)](#page-103-0)
- 선택한 레코드에 레코드 연결 (페이지 [106\)](#page-105-0)
- 리스트 작업 (페이지 [114\)](#page-113-0)
- 메모 추가 (참조 "[노트](#page-142-0) 추가" 페이지 [143\)](#page-142-0)
- 첨부 관련 작업 (페이지 [148\)](#page-147-0)

**참고:** 회사 관리자는 필드, 리스트의 옵션 및 레코드 유형의 이름을 변경하는 등 다양한 방법으로 Oracle CRM On Demand 를 사용자 지정할 수 있습니다. 따라서 보이는 정보는 온라인 도움말에 설명되어 있는 표준 정보와 다를 수 있습니다.

또한 접근 수준에 따라 앞의 리스트에 설명되어 있는 절차 중 일부를 수행할 수 없는 경우도 있습니다.

### **제품, 제품 카테고리 및 솔루션에 코스 연결**

하나 이상의 제품, 제품 카테고리 및 솔루션에 코스를 연결할 수 있습니다. 코스가 하나의 제품이나 하나의 제품 카테고리에만 적합한 경우 [기본 제품] 또는 [기본 제품 카테고리] 필드에서 각각 적합한 값을 선택합니다. 그러나 하나의 솔루션, 둘 이상의 제품 또는 둘 이상의 제품 카테고리에 코스를 적용할 수 있는 경우에는 아래에 나와 있는 단계를 수행합니다.

**시작하기 전에.**

### <span id="page-531-0"></span>파트너 관계 관리 및 첨단 기술

회사 시스템 관리자가 [코스 제품], [코스 제품 카테고리] 또는 [코스 솔루션] 관련 정보 섹션을 [세부 사항] 페이지에서 사용할 수 있게 설정해야 합니다. 이 관련 정보 섹션이 [세부 사항] 페이지에 표시되지 않을 경우 [레이아웃 편집] 링크를 클릭하고 이 관련 정보 섹션을 표시되는 관련 정보 섹션으로 추가합니다.

### 제품*,* 제품 카테고리 및 솔루션에 코스를 연결하려면

**1** [코스 세부 사항] 페이지의 [코스 제품], [코스 제품 카테고리] 또는 [코스 솔루션] 섹션에서 [추가]를 클릭합니다.

**2** [편집] 페이지에서 제품(또는 제품 카테고리)을 지정하고 [저장]을 클릭합니다.

**3** 필요한 만큼 위의 단계를 반복하여 관계를 모두 정의합니다.

참고: 코스가 하나의 솔루션과 관련되어 있는지 아니면 여러 솔루션과 관련되어 있는지 여부에 관계없이 위의 단계에 따라 솔루션에 코스를 연결하십시오.

### **시험 및 인증에 코스 연결**

일반적으로 코스가 끝나면 하나 이상의 시험이 치러집니다. 하나 이상의 시험을 성공적으로 통과하면 인증서를 받게 됩니다. 코스를 시험이나 인증 또는 둘 다에 연결할 수 있습니다.

#### **시작하기 전에.**

회사 관리자가 코스 시험 또는 인증 코스 관련 정보 섹션을 세부 사항 페이지에서 사용할 수 있게 설정해야 합니다. 이 관련 정보 섹션이 세부 사항 페이지에 표시되지 않을 경우 [레이아웃 편집] 링크를 클릭하고 이 섹션을 표시되는 관련 정보 섹션으로 추가합니다.

#### 시험 및 인증에 코스를 연결하려면

- **1** 코스 세부 사항 페이지의 코스 시험 또는 인증 코스 섹션에서 [추가]를 클릭합니다.
- **2** [편집] 페이지에서 시험 또는 인증을 적절하게 지정합니다.
- **3** [저장]을 클릭합니다.
- **4** 위의 단계를 반복하여 시험 또는 인증 관계를 추가합니다.

### **다른 코스에 코스 연결**

Oracle CRM On Demand 에서는 한 코스를 다른 코스에 연결할 수 있습니다. 한 코스는 다른 코스의 전제 조건 코스, 다른 코스의 후속 코스 또는 다른 코스(대개 중지된 코스)의 대체 코스일 수 있습니다.

이 정보는 정보 제공 목적으로만 캡처되며, 주로 파트너에게 사용 가능한 코스와 이러한 코스 간의 종속 관계를 전체적으로 보여주는 데 사용됩니다. Oracle CRM On Demand 에서는 컨택트가 코스에 등록할 때 이 섹션에 지정된 관계 요구 사항을 강제로 적용하지 않습니다. 예를 들어, 코스 A 에 대한 성공적인 등록이 코스 B 에 등록하기 위한 전제 조건으로 정의될 수 있습니다. 그러나 Oracle CRM On Demand 에서는 이 전제 조건을 강제로 적용하지 않기 때문에 코스 A 에 등록하지 않은 경우에도 코스 B 에 등록하는 것이 가능합니다.

**532** Oracle CRM On Demand 온라인 도움말 릴리스 33

<span id="page-532-0"></span>참고: 코스가 자신과 관련될 수 없도록 하려면 [관련 코스] 필드가 상위 페이지의 코스와 같으면 안 됩니다.

#### **시작하기 전에.**

회사 시스템 관리자가 [관련 코스] 관련 정보 섹션을 [세부 사항] 페이지에서 사용할 수 있게 설정해야 합니다. 이 관련 정보 섹션이 [세부 사항] 페이지에 표시되지 않을 경우 [레이아웃 편집] 링크를 클릭하고 이 관련 정보 섹션을 표시되는 관련 정보 섹션으로 추가합니다.

#### 다른 코스에 코스를 연결하려면

- **1** [코스 리스트] 페이지에서 다른 코스에 연결할 코스의 이름을 클릭합니다.
- **2** [코스 세부 사항] 페이지의 [관련 코스] 섹션에서 [추가]를 클릭합니다.
- **3** [관련 코스 편집] 페이지에서 관련 코스와 관계 유형을 선택한 다음 [저장]을 클릭합니다.

### **파트너에게 코스가 표시되도록 설정**

기본적으로 파트너에게는 코스가 표시되지 않습니다. 파트너에게 코스가 표시되도록 설정하려면 파트너 직원을 팀에 추가하고 이 팀을 코스 레코드에 연결합니다.

#### **시작하기 전에.**

회사 시스템 관리자가 [코스 팀] 관련 정보 섹션을 [세부 사항] 페이지에서 사용할 수 있게 설정해야 합니다. 이 관련 정보 섹션이 [세부 사항] 페이지에 표시되지 않을 경우 [레이아웃 편집] 링크를 클릭하고 이 관련 정보 섹션을 표시되는 관련 정보 섹션으로 추가합니다.

#### 파트너에게 코스가 표시되도록 설정하려면

- **1** [코스 세부 사항] 페이지의 [코스 팀] 섹션에서 [사용자 추가]를 클릭합니다.
- **2** 코스 팀 편집 페이지에서 코스를 표시할 각 파트너 직원의 사용자 이름, 팀 역할 및 레코드 접근 권한을 지정합니다.

참고: 파트너 직원 팀 멤버에게는 읽기 전용 접근 권한을 부여하는 것이 좋습니다.

**3** [저장]을 클릭합니다.

### **코스 등록**

Oracle CRM On Demand 를 통해 코스에 등록하여 특정 제품 또는 제품군과 관련된 일련의 기술을 향상시킬 수 있습니다.

**시작하기 전에.**

<span id="page-533-0"></span>회사 시스템 관리자가 [코스 등록] 관련 정보 섹션을 [세부 사항] 페이지에서 사용할 수 있게 설정해야 합니다. 이 관련 정보 섹션이 [세부 사항] 페이지에 표시되지 않을 경우 [레이아웃 편집] 링크를 클릭하고 이 관련 정보 섹션을 표시되는 관련 정보 섹션으로 추가합니다.

#### 코스에 등록하려면

**1** [코스 리스트] 페이지에서 등록할 코스의 이름을 클릭합니다.

**2** [코스 세부 사항] 페이지의 [코스 등록] 섹션에서 [등록]을 클릭합니다.

**3** [코스 등록 편집] 페이지에서 등록할 코스와 후보를 선택한 다음 [저장]을 클릭합니다.

참고: 몇 가지 제한 사항에 따라 Oracle CRM On Demand 에서는 복수 등록이 지원되어, 동일한 컨택트가 동일한 코스에 여러 번 등록할 수 있습니다. 컨택트는 완료되지 않은 등록을 완료하기 위해서나 재수강하기 위한 목적 등의 여러 가지 이유로 동일한 코스에 여러 번 등록할 수 있습니다. Oracle CRM On Demand 에서는 등록일과 레코드 담당자가 다르기만 하면 컨택트가 동일한 코스에 반복해서 등록할 수 있습니다.

### **코스 등록 레코드 갱신**

적절한 접근 권한이 있는 사용자만 코스 등록 레코드를 갱신할 수 있습니다. 기본적으로 채널 관리자와 같은 브랜드 담당자 역할만 등록 레코드의 [상태] 필드를 갱신할 수 있습니다. 브랜드 담당자 역할과 파트너 역할은 그 밖의 모든 필드를 갱신할 수 있습니다.

필요한 경우 회사 시스템 관리자는 기본 접근 권한 설정을 수정할 수 있습니다.

**시작하기 전에.**

회사 시스템 관리자가 [코스 등록] 관련 정보 섹션을 [세부 사항] 페이지에서 사용할 수 있게 설정해야 합니다. 이 관련 정보 섹션이 [세부 사항] 페이지에 표시되지 않을 경우 [레이아웃 편집] 링크를 클릭하고 이 관련 정보 섹션을 표시되는 관련 정보 섹션으로 추가합니다.

#### 코스 등록 레코드를 갱신하려면

**1** [코스 세부 사항] 페이지의 [코스 등록] 섹션에서 수정할 등록 레코드의 [편집] 링크를 클릭합니다.

- **2** 필드를 적절하게 수정합니다.
- **3** [저장]을 클릭합니다.

참고: [등록 상태] 필드에 기본적으로 사용할 수 있는 값은 [등록], [완료] 및 [미완료]이지만 사용자의 비즈니스 요구에 따라 이외의 다른 값도 사용할 수 있도록 수정할 수 있습니다.

# <span id="page-534-0"></span>**코스 필드**

[코스 편집] 페이지에서는 코스를 추가하거나 기존 코스의 세부 상항을 갱신할 수 있습니다. [코스 편집] 페이지에는 코스에 대한 필드가 모두 표시됩니다.

**팁:** [코스 리스트] 페이지와 [코스 세부 사항] 페이지에서 코스를 편집할 수도 있습니다. 레코드 갱신에 대한 자세한 내용은 레코드 세부 사항 갱신 (페이지 [104\)](#page-103-0)을 참조하십시오.

**참고:** 회사 관리자는 필드, 리스트의 옵션 및 레코드 유형의 이름을 변경하는 등 다양한 방법으로 Oracle CRM On Demand 를 사용자 지정할 수 있습니다. 따라서 보이는 정보는 온라인 도움말에 설명되어 있는 표준 정보와 다를 수 있습니다.

다음 표에서는 몇 가지 필드에 대한 추가 정보를 제공합니다.

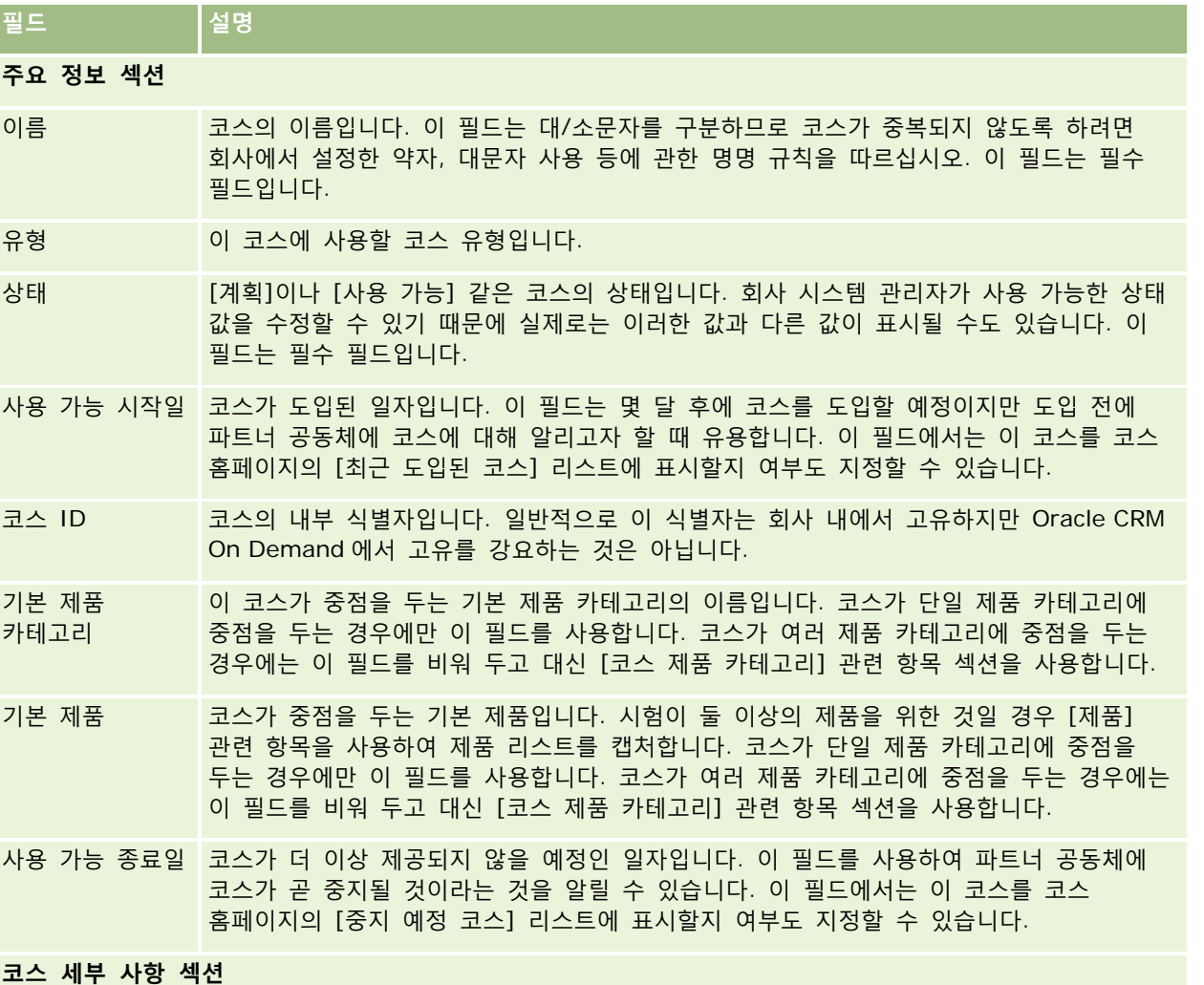

기간(시간) 코스 기간입니다.

코스 기간(일) 코스의 길이(일)입니다. 일반적으로 8 시간 이상 걸리는 장기 코스는 여러 날에 걸쳐 제공됩니다.

Oracle CRM On Demand 온라인 도움말 릴리스 33

### 파트너 관계 관리 및 첨단 기술

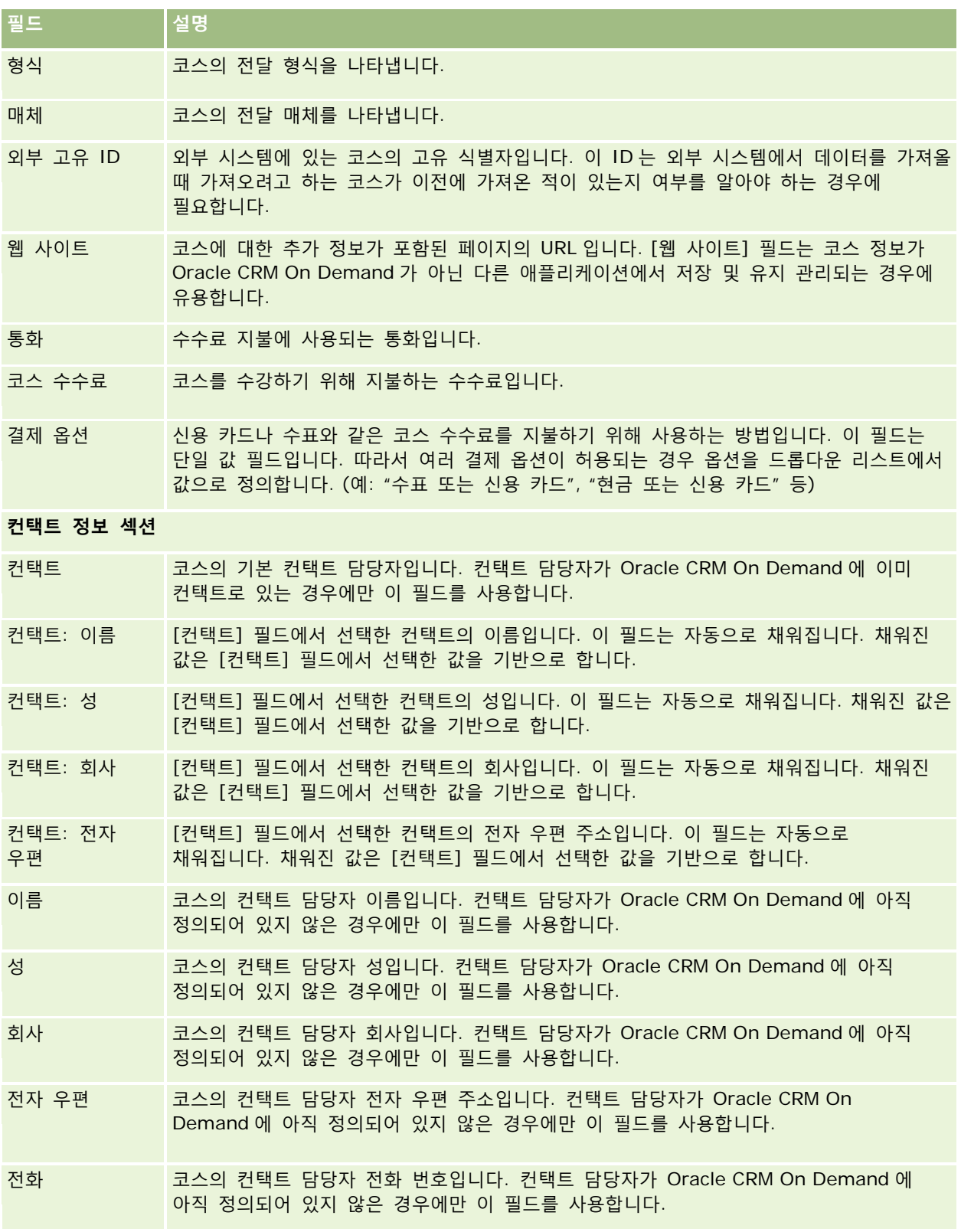

**536** Oracle CRM On Demand 온라인 도움말 릴리스 33

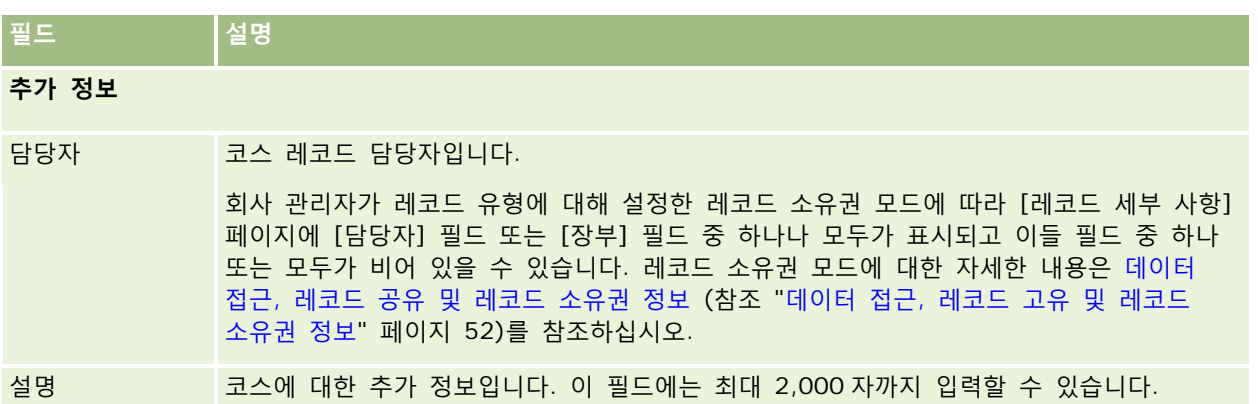

# **코스 등록 필드**

[코스 등록] 페이지에서는 코스에 등록할 수 있습니다. [코스 등록] 페이지에는 코스 등록에 대한 필드가 모두 표시됩니다.

참고: 회사 관리자는 필드, 리스트의 옵션 및 레코드 유형의 이름을 변경하는 등 다양한 방법으로 Oracle CRM On Demand 를 사용자 정의할 수 있습니다. 따라서 표시되는 정보는 온라인 도움말에 설명된 표준 정보와 다를 수 있습니다.

다음 표에서는 몇 가지 필드에 대한 추가 정보를 제공합니다.

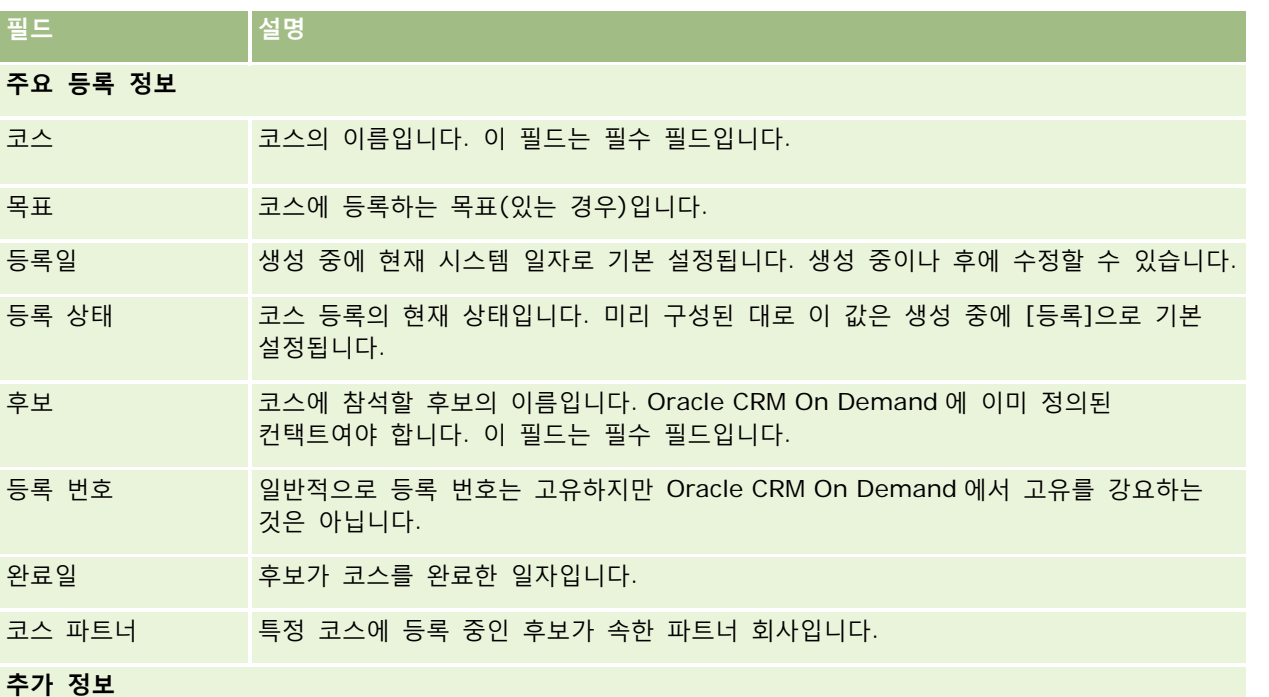

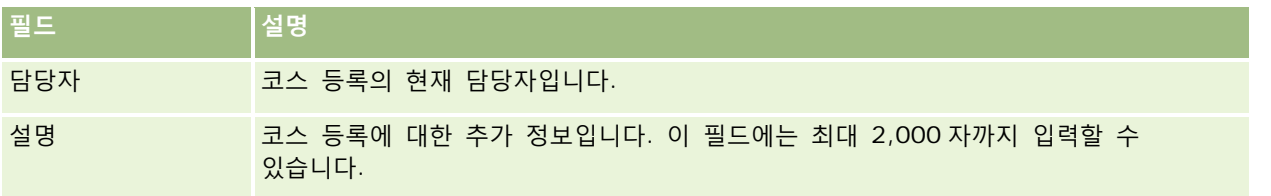

# **시험**

*시험*은 특정 기술 또는 기술 집합에 대한 사용자의 역량을 측정하기 위한 수단입니다. 일반적으로 시험은 코스를 완료한 사용자를 위한 다음 논리 단계로, 코스가 끝나면 하나 이상의 시험이 치러집니다. 즉, 코스를 완료한 사용자는 하나 이상의 시험을 치러야 합니다. 대부분의 회사는 최소 통과 스코어가 있는 모든 시험을 통과한 경우에만 코스가 성공적으로 완료된 것으로 간주합니다.

코스와 마찬가지로 시험은 하나 또는 여러 개의 제품 또는 제품 카테고리에 연결할 수 있습니다. Oracle CRM On Demand 에서는 특정 제품, 제품군 또는 제품 카테고리를 대상으로 하는 시험을 정의할 수 있습니다. 또한 코스에서 시험으로의 논리적인 진행을 정확하게 캡처할 수 있도록 시험을 하나 이상의 코스에 연결할 수도 있습니다.

일반적으로 회사 대신 공인된 테스트 서비스 제공자가 시험을 관리하기 때문에 Oracle CRM On Demand 를 사용하면 특정 시험에 대해 이러한 타사 공급업체의 리스트를 정의할 수 있습니다. 또한 Oracle CRM On Demand 를 사용하면 접근할 수 있는 모든 컨택트를 시험에 등록할 수 있습니다.

# **시험 홈페이지 작업**

[시험 홈페이지]는 시험을 관리하는 페이지입니다.

**참고:** [시험 홈페이지] 레이아웃을 사용자 지정하는 작업은 회사 시스템 관리자가 수행할 수 있습니다. 만약 사용자 역할에 [홈페이지 개인화] 권한이 있는 경우 페이지에 섹션을 추가하거나 페이지에서 섹션을 제거할 수 있습니다.

### **시험 생성**

[최근 수정된 시험] 섹션에서 [신규] 단추를 클릭하면 시험을 생성할 수 있습니다. 시험 생성에 대한 자세한 내용은 레코드 생성 (페이지 [56\)](#page-55-0) 및 시험 필드 (페이지 [544\)](#page-543-0)를 참조하십시오.

### **시험 리스트 작업**

[시험 리스트] 섹션에는 많은 리스트가 표시됩니다. Oracle CRM On Demand 에는 표준 리스트가 포함되어 있습니다. 모든 표준 리스트가 공용입니다. 사용자와 해당 관리자는 각기 다른 기준에 따라 추가 리스트를 생성할 수 있습니다.

다음 표에서는 시험에 대한 표준 리스트를 설명합니다.

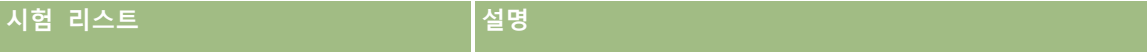

**538** Oracle CRM On Demand 온라인 도움말 릴리스 33

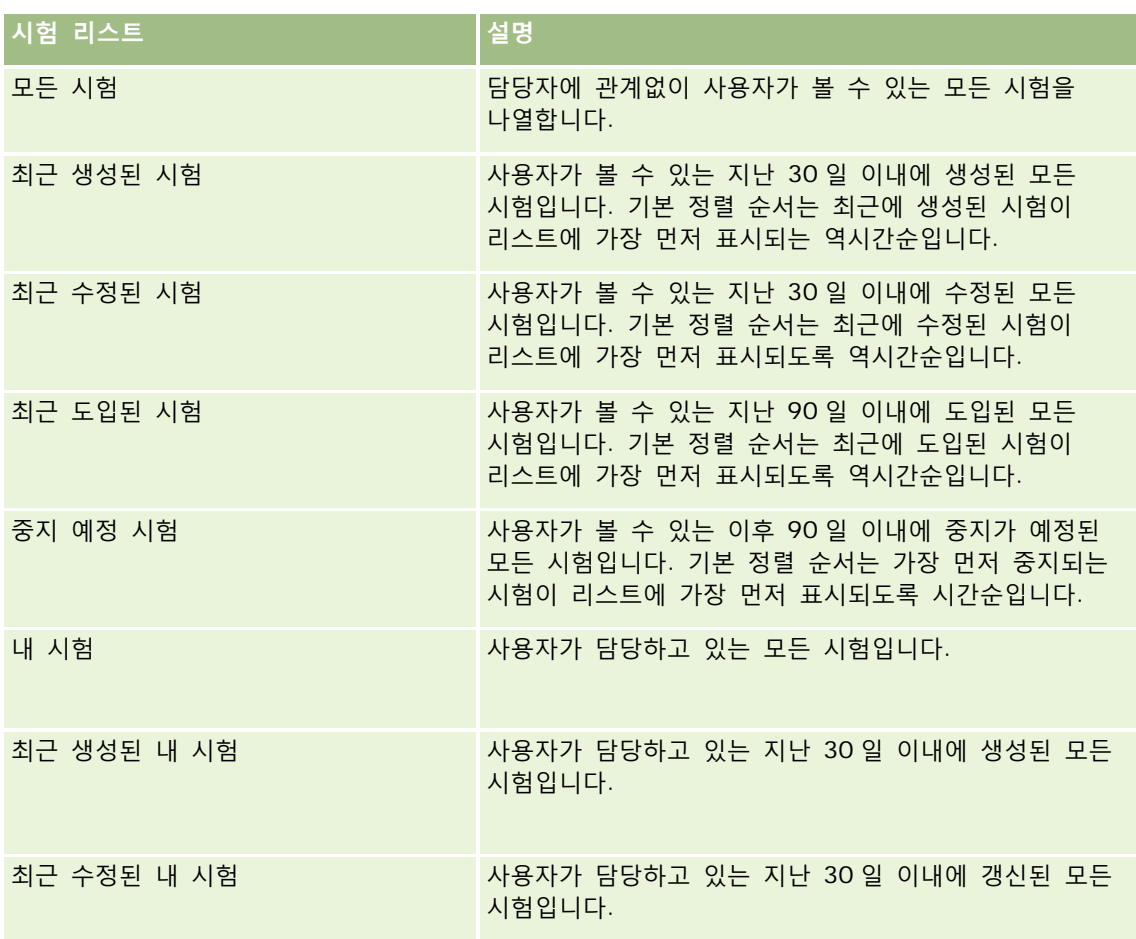

리스트를 보려면 리스트 이름을 클릭합니다.

리스트를 새로 생성하려면 [신규]를 클릭합니다. 리스트 생성에 대한 자세한 내용은 리스트 생성 및 재정의 (페이지 [120\)](#page-119-0)를 참조하십시오.

모든 사용 가능한 리스트를 검토하려면 새 리스트를 생성하거나 기존 리스트를 표시, 편집 또는 삭제하고 [리스트 관리]를 클릭합니다. [리스트 관리] 페이지에는 Oracle CRM On Demand 와 함께 제공되는 표준 리스트도 포함되어 있습니다. 이러한 리스트는 보기 전용이므로 편집하거나 삭제할 수 없습니다.

### **최근 수정된 시험 보기**

[최근 수정된 시험] 섹션에는 최근에 수정된 시험이 표시됩니다.

전체 리스트를 보려면 [전체 리스트 보기] 링크를 클릭합니다.

### **시험 홈페이지에 섹션 추가**

사용자 역할에 [홈페이지 사용자 지정] 권한이 있는 경우 [시험 홈페이지]에 다음 섹션의 일부 또는 모두를 추가할 수 있습니다.

■ 모든 시험

- 최근 생성된 시험
- 최근 수정된 시험
- 최근 도입된 시험
- 중지 예정 시험
- 내 시험
- 최근 생성된 내 시험
- 최근 수정된 내 시험

#### 시험 홈페이지에 섹션을 추가하려면

- **1** [시험 홈페이지]에서 [레이아웃 편집]을 클릭합니다.
- **2** [시험 홈페이지 레이아웃] 페이지에서 화살표를 클릭하여 섹션을 추가 또는 제거하고 페이지의 섹션을 구성합니다.
- **3** [저장]을 클릭합니다.

# **시험 관리**

시험을 관리하려면 다음 태스크를 수행합니다.

- 제품, 제품 카테고리 및 솔루션에 시험 연결 (페이지 [541\)](#page-540-0)
- 코스 및 인증에 시험 연결 (페이지 [541\)](#page-540-0)
- 다른 시험에 시험 연결 (페이지 [542\)](#page-541-0)
- 파트너에게 시험이 표시되도록 설정 (페이지 [542\)](#page-541-0)
- 시험에 [등록](#page-542-0) (참조 "시험 등록" 페이지 [543\)](#page-542-0)
- 시험 등록 레코드 갱신 (페이지 [543\)](#page-542-0)
- 여러 레코드 유형에 공통적으로 적용되는 단계별 절차는 다음을 참조하십시오.
- 레코드 생성 (페이지 [56\)](#page-55-0)
- 레코드 세부 사항 갱신 (페이지 [104\)](#page-103-0)
- 선택한 레코드에 레코드 연결 (페이지 [106\)](#page-105-0)
- 리스트 작업 (페이지 [114\)](#page-113-0)
- 메모 추가 (참조 "[노트](#page-142-0) 추가" 페이지 [143\)](#page-142-0)
- 첨부 관련 작업 (페이지 [148\)](#page-147-0)

**참고:** 회사 관리자는 필드, 리스트의 옵션 및 레코드 유형의 이름을 변경하는 등 다양한 방법으로 Oracle CRM On Demand 를 사용자 지정할 수 있습니다. 따라서 보이는 정보는 온라인 도움말에 설명되어 있는 표준 정보와 다를 수 있습니다.

**540** Oracle CRM On Demand 온라인 도움말 릴리스 33
또한 접근 수준에 따라 앞의 리스트에 설명되어 있는 절차 중 일부를 수행할 수 없는 경우도 있습니다.

## **제품, 제품 카테고리 및 솔루션에 시험 연결**

하나 이상의 제품, 제품 카테고리 및 솔루션에 시험을 연결할 수 있습니다. 시험이 하나의 제품이나 하나의 제품 카테고리에만 적합한 경우 [기본 제품] 또는 [기본 제품 카테고리] 필드에서 각각 적합한 값을 선택합니다. 그러나 하나의 솔루션, 둘 이상의 제품 또는 둘 이상의 제품 카테고리에 코스를 적용할 수 있는 경우에는 아래에 나와 있는 단계를 수행합니다.

#### **시작하기 전에.**

회사 시스템 관리자가 [시험 제품], [시험 제품 카테고리] 또는 [시험 솔루션] 관련 정보 섹션을 [세부 사항] 페이지에서 사용할 수 있게 설정해야 합니다. 이 관련 정보 섹션이 [세부 사항] 페이지에 표시되지 않을 경우 [레이아웃 편집] 링크를 클릭하고 이 관련 정보 섹션을 표시되는 관련 정보 섹션으로 추가합니다.

#### 제품*,* 제품 카테고리 및 솔루션에 시험을 연결하려면

**1** [시험 세부 사항] 페이지의 [시험 제품], [시험 제품 카테고리] 또는 [시험 솔루션] 섹션에서 [추가]를 클릭합니다.

**2** [편집] 페이지에서 제품(또는 제품 카테고리)을 지정하고 [저장]을 클릭합니다.

**3** 필요한 만큼 위의 단계를 반복하여 관계를 모두 정의합니다.

참고: 시험이 하나의 솔루션과 관련되어 있는지 아니면 여러 솔루션과 관련되어 있는지 여부에 관계없이 위의 단계에 따라 솔루션에 시험을 연결하십시오.

## **코스 및 인증에 시험 연결**

일반적으로 하나 또는 여러 개의 시험은 인증 코스의 성공적인 완료를 나타냅니다. 하나 또는 여러 개의 시험을 성공적으로 통과하면 코스를 통과하거나 인증서를 받게 됩니다. 시험을 코스나 인증 또는 둘 다에 연결할 수 있습니다.

#### **시작하기 전에.**

회사 관리자가 코스 시험 또는 인증 시험 관련 정보 섹션을 세부 사항 페이지에서 사용할 수 있게 설정해야 합니다. 이 관련 정보 섹션이 세부 사항 페이지에 표시되지 않을 경우 [레이아웃 편집] 링크를 클릭하고 이 섹션을 표시되는 관련 정보 섹션으로 추가합니다.

#### 코스 및 인증에 시험을 연결하려면

**1** 시험 세부 사항 페이지의 코스 시험 또는 인증 시험 섹션에서 [추가]를 클릭합니다.

**2** [편집] 페이지에서 코스 또는 인증을 적절하게 지정합니다.

- **3** [저장]을 클릭합니다.
- **4** 위의 단계를 반복하여 코스 또는 인증 관계를 추가합니다.

## **다른 시험에 시험 연결**

Oracle CRM On Demand 에서는 한 시험을 다른 시험에 연결할 수 있습니다. 한 시험은 다른 시험의 전제 조건 시험, 다른 시험의 후속 시험 또는 다른 시험(대개 중지된 시험)의 대체 시험일 수 있습니다.

이 정보는 정보 제공 목적으로만 캡처되며, 주로 파트너에게 사용 가능한 시험과 이러한 시험 간의 종속 관계를 전체적으로 보여주는 데 사용됩니다. Oracle CRM On Demand 에서는 컨택트가 코스에 등록할 때 이 섹션에 지정된 관계 요구 사항을 강제로 적용하지 않습니다. 예를 들어, 시험 A 의 성공적인 완료 또는 통과가 시험 B 에 등록하기 위한 전제 조건으로 정의될 수 있습니다. 그러나 Oracle CRM On Demand 에서는 이 전제 조건을 강제로 적용하지 않기 때문에 시험 A 에 실패했거나 시험 A 에 등록하지 않은 경우에도 시험 B 에 등록하는 것이 가능합니다.

참고: 시험이 자신과 관련될 수 없도록 하려면 [관련 시험] 필드가 상위 페이지의 시험과 같으면 안 됩니다.

#### **시작하기 전에.**

회사 시스템 관리자가 [관련 시험] 관련 정보 섹션을 [세부 사항] 페이지에서 사용할 수 있게 설정해야 합니다. 이 관련 정보 섹션이 [세부 사항] 페이지에 표시되지 않을 경우 [레이아웃 편집] 링크를 클릭하고 이 관련 정보 섹션을 표시되는 관련 정보 섹션으로 추가합니다.

#### 다른 시험에 시험을 연결하려면

- **1** [시험 리스트] 페이지에서 다른 시험에 연결할 시험의 이름을 클릭합니다.
- **2** [시험 세부 사항] 페이지의 [관련 시험] 섹션에서 [추가]를 클릭합니다.
- **3** [관련 시험 편집] 페이지에서 관련 시험과 관계 유형을 선택합니다.
- **4** [저장]을 클릭합니다.

## **파트너에게 시험이 표시되도록 설정**

기본적으로 파트너에게는 시험이 표시되지 않습니다. 파트너에게 시험이 표시되도록 설정하려면 파트너 직원을 팀에 추가하고 이 팀을 시험 레코드에 연결합니다.

#### **시작하기 전에.**

회사 시스템 관리자가 [시험 팀] 관련 정보 섹션을 [세부 사항] 페이지에서 사용할 수 있게 설정해야 합니다. 이 관련 정보 섹션이 [세부 사항] 페이지에 표시되지 않을 경우 [레이아웃 편집] 링크를 클릭하고 이 관련 정보 섹션을 표시되는 관련 정보 섹션으로 추가합니다.

#### 파트너에게 시험이 표시되도록 설정하려면

- **1** [시험 세부 사항] 페이지의 [시험 팀] 섹션에서 [사용자 추가]를 클릭합니다.
- **2** [시험 팀 편집] 페이지에서 시험이 표시되도록 설정할 각 파트너 직원의 사용자 이름, 팀 역할 및 레코드 접근 권한을 지정합니다.

참고: 파트너 직원 팀 멤버에게는 읽기 전용 접근 권한을 부여하는 것이 좋습니다.

**3** [저장]을 클릭합니다.

## **시험 등록**

Oracle CRM On Demand 를 통해 시험에 등록하여 특정 제품 또는 제품군과 관련된 사용자의 기술을 증명할 수 있습니다.

#### **시작하기 전에.**

회사 시스템 관리자가 [시험 등록] 관련 정보 섹션을 [세부 사항] 페이지에서 사용할 수 있게 설정해야 합니다. 이 관련 정보 섹션이 [세부 사항] 페이지에 표시되지 않을 경우 [레이아웃 편집] 링크를 클릭하고 이 관련 정보 섹션을 표시되는 관련 정보 섹션으로 추가합니다.

#### 시험에 등록하려면

- **1** [시험 리스트] 페이지에서 등록할 시험의 이름을 클릭합니다.
- **2** [시험 세부 사항] 페이지의 [시험 등록] 섹션에서 [등록]을 클릭합니다.
- **3** [시험 등록 편집] 페이지에서 등록할 시험과 후보를 선택합니다.
- **4** [저장]을 클릭합니다.

참고: 몇 가지 제한 사항에 따라 Oracle CRM On Demand 에서는 동일한 컨택트가 동일한 코스에 여러 번 등록할 수 있습니다. 컨택트는 이전 스코어를 향상시키거나 실패한 시험을 통과하기 위한 목적 등의 여러 가지 이유로 동일한 시험에 여러 번 등록할 수 있습니다. Oracle CRM On Demand 에서는 복수 등록이 지원되어, 시험일과 레코드 담당자가 다르기만 하면 컨택트가 동일한 시험에 반복해서 등록할 수 있습니다.

## **시험 등록 레코드 갱신**

적절한 접근 권한이 있는 사용자만 시험 등록 레코드를 갱신할 수 있습니다. 기본적으로 채널 관리자와 같은 브랜드 담당자 역할만 등록 레코드의 [상태] 필드를 갱신할 수 있습니다. 브랜드 담당자 역할과 파트너 역할은 그 밖의 모든 필드를 갱신할 수 있습니다.

필요한 경우 회사 시스템 관리자는 기본 접근 권한 설정을 수정할 수 있습니다.

**시작하기 전에.**

회사 시스템 관리자가 [시험 등록] 관련 정보 섹션을 [세부 사항] 페이지에서 사용할 수 있게 설정해야 합니다. 이 관련 정보 섹션이 [세부 사항] 페이지에 표시되지 않을 경우 [레이아웃 편집] 링크를 클릭하고 이 관련 정보 섹션을 표시되는 관련 정보 섹션으로 추가합니다.

#### 시험 등록 레코드를 갱신하려면

**1** [시험 세부 사항] 페이지의 [시험 등록] 섹션에서 수정할 등록 레코드의 [편집] 링크를 클릭합니다.

**2** 필드를 적절하게 수정합니다.

**3** [저장]을 클릭합니다.

참고: [등록 상태] 필드에 기본적으로 사용할 수 있는 값은 [등록], [통과] 및 [실패]이지만 사용자의 비즈니스 요구에 따라 이외의 다른 값도 사용할 수 있도록 수정할 수 있습니다.

## **시험 필드**

[시험 편집] 페이지에서는 시험을 추가하거나 기존 시험의 세부 사항을 갱신할 수 있습니다. [시험 편집] 페이지에는 시험에 대한 필드가 모두 표시됩니다.

**팁:** [시험 리스트] 페이지와 [시험 세부 사항] 페이지에서 시험을 편집할 수도 있습니다. 레코드 갱신에 대한 자세한 내용은 레코드 세부 사항 갱신 (페이지 [104\)](#page-103-0)을 참조하십시오.

**참고:** 회사 관리자는 필드, 리스트의 옵션 및 레코드 유형의 이름을 변경하는 등 다양한 방법으로 Oracle CRM On Demand 를 사용자 지정할 수 있습니다. 따라서 보이는 정보는 온라인 도움말에 설명되어 있는 표준 정보와 다를 수 있습니다.

다음 표에서는 몇 가지 필드에 대한 추가 정보를 제공합니다.

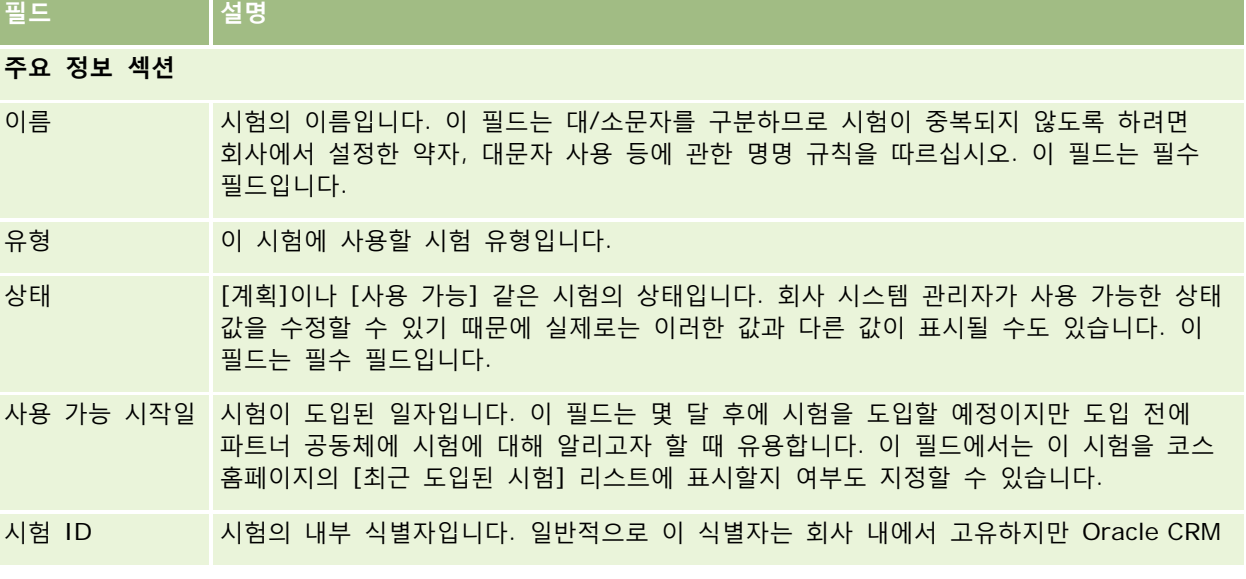

**544** Oracle CRM On Demand 온라인 도움말 릴리스 33

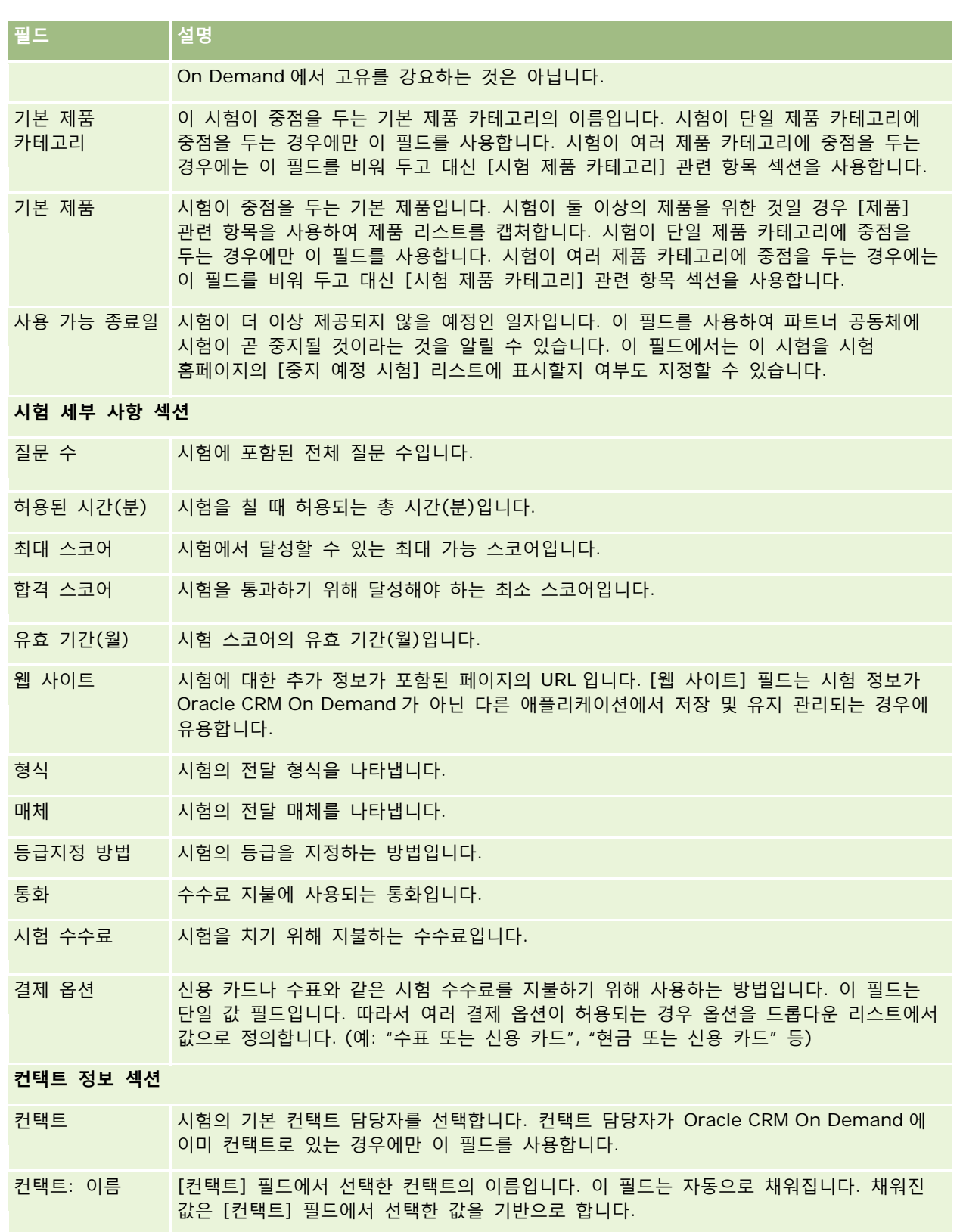

Oracle CRM On Demand 온라인 도움말 릴리스 33

#### 파트너 관계 관리 및 첨단 기술

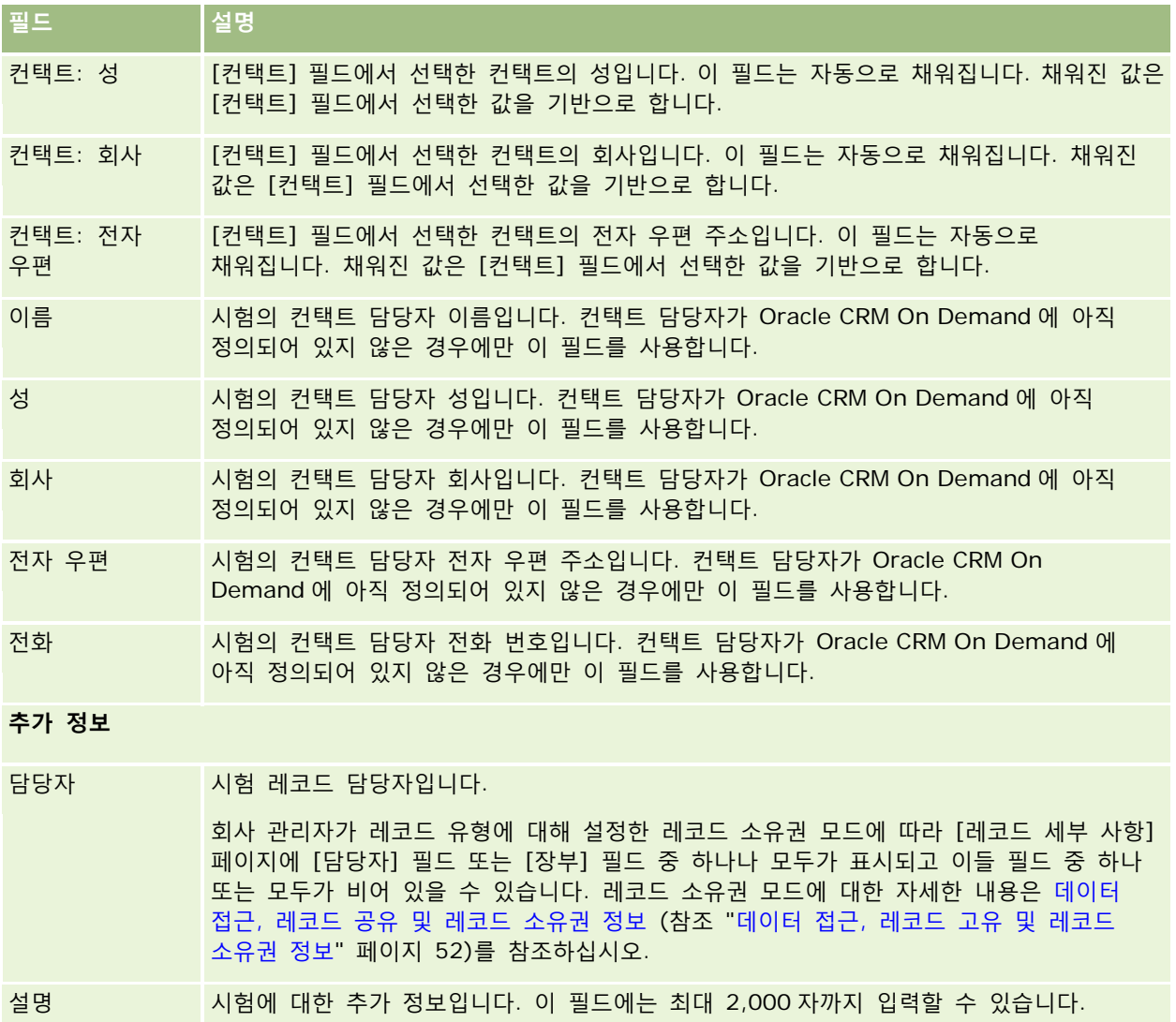

# **시험 등록 필드**

[시험 등록] 페이지에서는 시험에 등록할 수 있습니다. [시험 등록] 페이지에는 시험 등록에 대한 필드가 모두 표시됩니다.

참고: 회사 관리자는 필드, 리스트의 옵션 및 레코드 유형의 이름을 변경하는 등 다양한 방법으로 Oracle CRM On Demand 를 사용자 정의할 수 있습니다. 따라서 표시되는 정보는 온라인 도움말에 설명된 표준 정보와 다를 수 있습니다.

다음 표에서는 몇 가지 필드에 대한 추가 정보를 제공합니다.

**필드 설명**

**546** Oracle CRM On Demand 온라인 도움말 릴리스 33

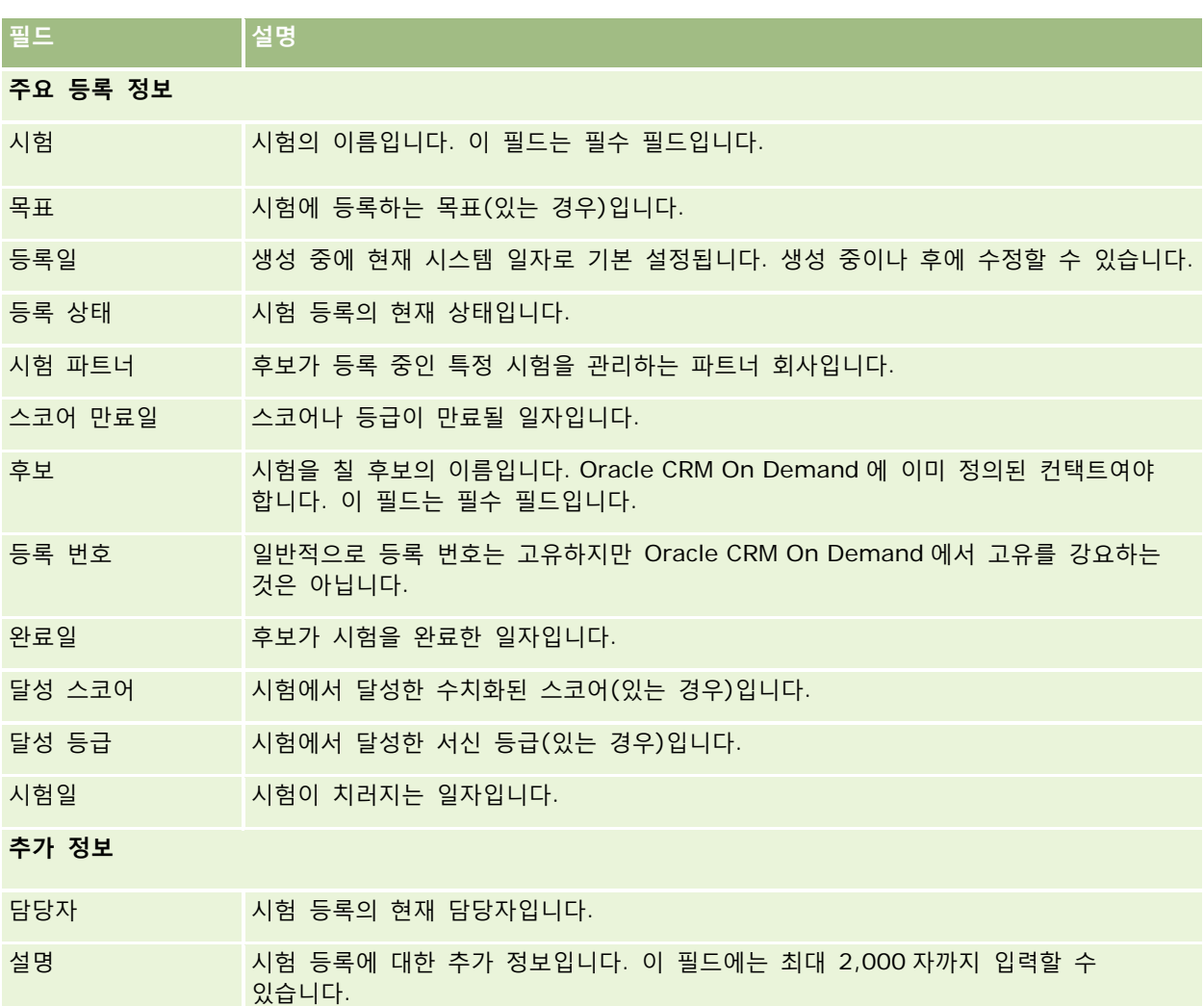

# **인증**

인증은 특정 기술 집합에 대한 사용자의 역량을 증명하는 수단입니다. 시험은 사용자의 역량을 측정하는 반면에 인증은 사용자가 역량을 갖췄음을 확인합니다. 일반적으로 인증은 사용자가 하나 이상의 시험을 통과한 후에 부여됩니다. 따라서 인증은 코스와 시험의 다음 논리 단계로 간주될 수 있습니다.

꼭 그렇지는 않지만 일반적으로 인증에는 만료일이 연결됩니다. 즉, 인증서가 있는 사용자는 정의된 기간 동안에만 인증되고 그 후에는 인증을 다시 신청해야 합니다. 인증에 만료일이 있는 것은 일반적으로 인증 회사에서 인증 대상 기술이 개선 예정이거나 더 이상 사용되지 않을 것으로 예상하기 때문입니다.

제품에 연결할 수도 있고 연결하지 않을 수도 있는 코스나 시험과 달리 인증은 거의 항상 특정 제품 또는 제품군에 대해 부여되어야 합니다. Oracle CRM On Demand 에서는 인증서를 코스, 시험, 제품, 제품 카테고리 및 솔루션에

Oracle CRM On Demand 온라인 도움말 릴리스 33

연결할 수 있지만 반드시 연결해야 하는 것은 아닙니다. 즉, 필요에 따라 적절하게 연결하면 됩니다. 경우에 따라 코스, 시험, 제품, 제품 카테고리 및 솔루션 중 어느 것에도 연결되지 않은 인증을 정의할 수도 있습니다.

## **인증 홈페이지 작업**

[인증 홈페이지]는 인증을 관리하는 페이지입니다.

**참고:** [인증 홈페이지] 레이아웃을 사용자 지정하는 작업은 회사 시스템 관리자가 수행할 수 있습니다. 만약 사용자 역할에 [홈페이지 개인화] 권한이 있는 경우 페이지에 섹션을 추가하거나 페이지에서 섹션을 제거할 수 있습니다.

### **인증 생성**

[최근 수정된 인증] 섹션에서 [신규] 단추를 클릭하면 인증을 생성할 수 있습니다. 인증 생성에 대한 자세한 내용은 레코드 생성 (페이지 [56\)](#page-55-0) 및 인증 필드 (페이지 [553\)](#page-552-0)를 참조하십시오.

#### **인증 리스트 작업**

[인증 리스트] 섹션에는 많은 리스트가 표시됩니다. Oracle CRM On Demand 에는 표준 리스트가 포함되어 있습니다. 모든 표준 리스트가 공용입니다. 사용자와 해당 관리자는 각기 다른 기준에 따라 추가 리스트를 생성할 수 있습니다.

다음 표에서는 인증에 대한 표준 리스트를 설명합니다.

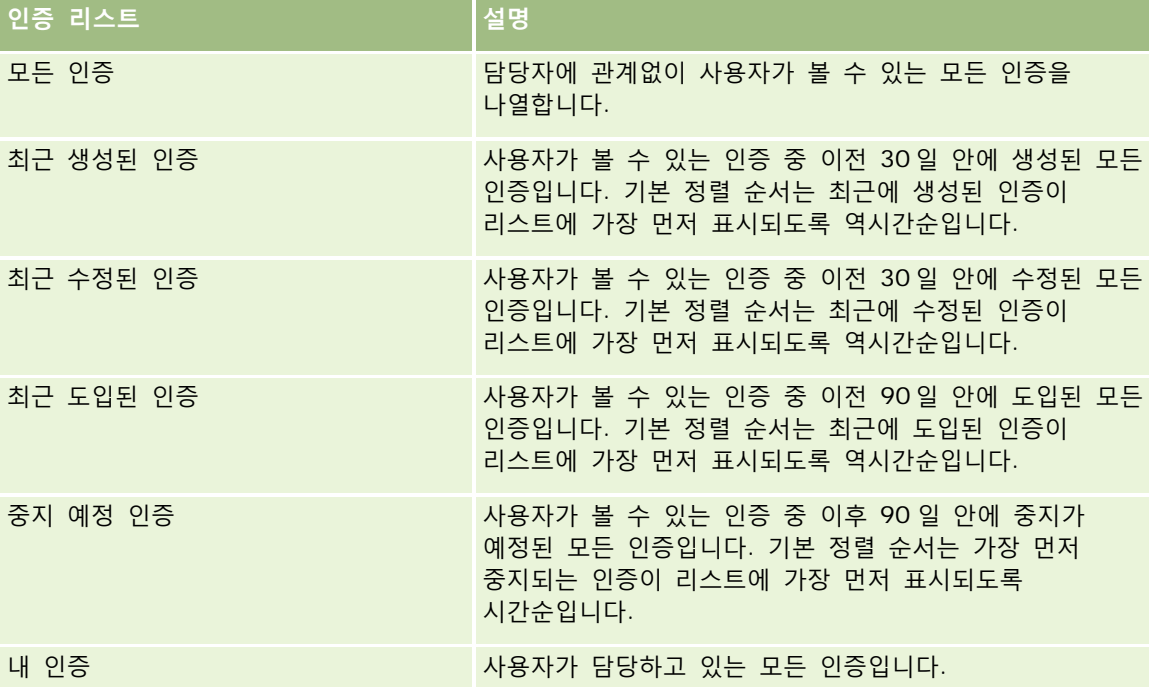

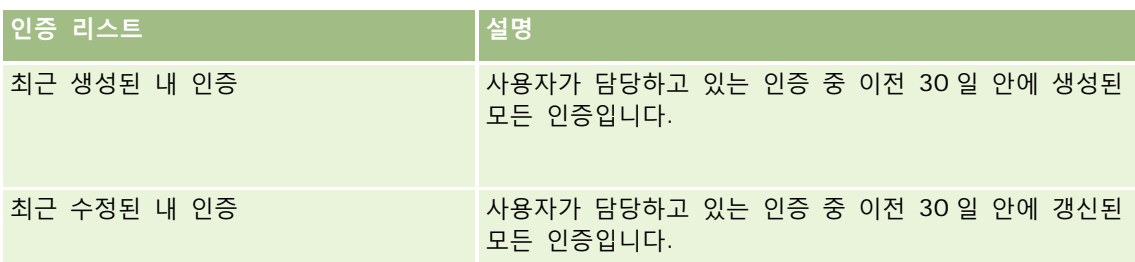

#### 리스트를 보려면 리스트 이름을 클릭합니다.

리스트를 새로 생성하려면 [신규]를 클릭합니다. 리스트 생성에 대한 자세한 내용은 리스트 생성 및 재정의 (페이지 [120\)](#page-119-0)를 참조하십시오.

모든 사용 가능한 리스트를 검토하려면 새 리스트를 생성하거나 기존 리스트를 표시, 편집 또는 삭제하고 [리스트 관리]를 클릭합니다. [리스트 관리] 페이지에는 Oracle CRM On Demand 와 함께 제공되는 표준 리스트도 포함되어 있습니다. 이러한 리스트는 보기 전용이므로 편집하거나 삭제할 수 없습니다.

## **최근 수정된 인증 보기**

[최근 수정된 인증] 섹션에는 최근에 수정된 인증이 표시됩니다.

전체 리스트를 보려면 [전체 리스트 보기] 링크를 클릭합니다.

#### **인증 홈페이지에 섹션 추가**

사용자 역할에 [홈페이지 사용자 지정] 권한이 있는 경우 [인증 홈페이지]에 다음 섹션의 일부 또는 모두를 추가할 수 있습니다.

- 모든 인증
- 최근 생성된 인증
- 최근 수정된 인증
- 최근 도입된 인증
- 중지 예정 인증
- 내 인증
- 최근 생성된 내 인증
- 최근 수정된 내 인증

#### 인증 홈페이지에 섹션을 추가하려면

- **1** [인증 홈페이지]에서 [레이아웃 편집]을 클릭합니다.
- **2** [인증 홈페이지 레이아웃] 페이지에서 화살표를 클릭하여 섹션을 추가 또는 제거하고 페이지의 섹션을 구성한 다음 그런 다음 [저장]을 클릭합니다.

## <span id="page-549-0"></span>**인증 관리**

인증을 관리하려면 다음 태스크를 수행합니다.

- 제품, 제품 카테고리 및 솔루션에 인증 연결 (페이지 [550\)](#page-549-0)
- 시험 및 코스에 인증 연결 (페이지 [551\)](#page-550-0)
- 다른 인증에 인증 연결 (페이지 [551\)](#page-550-0)
- 파트너에게 인증이 표시되도록 설정 (페이지 [552\)](#page-551-0)
- 인증 요청 (페이지 [552\)](#page-551-0)
- 인증 요청 레코드 갱신 (페이지 [553\)](#page-552-0)

여러 레코드 유형에 공통적으로 적용되는 단계별 절차는 다음을 참조하십시오.

- 레코드 생성 (페이지 [56\)](#page-55-0)
- 레코드 세부 사항 갱신 (페이지 [104\)](#page-103-0)
- 선택한 레코드에 레코드 연결 (페이지 [106\)](#page-105-0)
- 리스트 작업 (페이지 [114\)](#page-113-0)
- 메모 추가 (참조 "[노트](#page-142-0) 추가" 페이지 [143\)](#page-142-0)
- 첨부 관련 작업 (페이지 [148\)](#page-147-0)

**참고:** 회사 관리자는 필드, 리스트의 옵션 및 레코드 유형의 이름을 변경하는 등 다양한 방법으로 Oracle CRM On Demand 를 사용자 지정할 수 있습니다. 따라서 보이는 정보는 온라인 도움말에 설명되어 있는 표준 정보와 다를 수 있습니다.

또한 접근 수준에 따라 앞의 리스트에 설명되어 있는 절차 중 일부를 수행할 수 없는 경우도 있습니다.

### **제품, 제품 카테고리 및 솔루션에 인증 연결**

하나 이상의 제품, 제품 카테고리 및 솔루션에 인증을 연결할 수 있습니다. 인증이 하나의 제품이나 하나의 제품 카테고리에만 적합한 경우 [기본 제품] 또는 [기본 제품 카테고리] 필드에서 각각 적합한 값을 선택합니다. 그러나 하나 이상의 솔루션, 둘 이상의 제품 또는 둘 이상의 제품 카테고리에 인증을 적용할 수 있는 경우에는 아래에 나와 있는 단계를 수행합니다.

#### **시작하기 전에.**

회사 시스템 관리자가 [인증 제품], [인증 제품 카테고리] 또는 [인증 솔루션] 관련 정보 섹션을 [세부 사항] 페이지에서 사용할 수 있게 설정해야 합니다. 이 관련 정보 섹션이 [세부 사항] 페이지에 표시되지 않을 경우 [레이아웃 편집] 링크를 클릭하고 이 관련 정보 섹션을 표시되는 관련 정보 섹션으로 추가합니다.

#### 제품*,* 제품 카테고리 및 솔루션에 인증을 연결하려면

**1** [인증 세부 사항] 페이지의 [인증 제품], [인증 제품 카테고리] 또는 [인증 솔루션] 섹션에서 [추가]를 클릭합니다.

<span id="page-550-0"></span>**2** [편집] 페이지에서 제품, 제품 카테고리 또는 솔루션을 지정하고 [저장]을 클릭합니다.

**3** 필요한 만큼 위의 단계를 반복하여 관계를 모두 정의합니다.

참고: 인증이 하나의 솔루션과 관련되어 있는지 아니면 여러 솔루션과 관련되어 있는지 여부에 관계없이 위의 단계에 따라 솔루션에 인증을 연결하십시오.

### **시험 및 코스에 인증 연결**

일반적으로 인증을 받으려면 하나 이상의 코스를 수강해야 합니다. 이러한 코스가 끝나면 하나 이상의 시험이 치러집니다. 하나 이상의 시험을 성공적으로 통과하면 인증서를 받습니다. 인증을 시험이나 코스 또는 둘 다에 연결할 수 있습니다.

#### **시작하기 전에.**

회사 시스템 관리자가 [인증 시험] 또는 [인증 코스] 관련 정보 섹션을 [세부 사항] 페이지에서 사용할 수 있게 설정해야 합니다. 이 관련 정보 섹션이 [세부 사항] 페이지에 표시되지 않을 경우 [레이아웃 편집] 링크를 클릭하고 이 관련 정보 섹션을 표시되는 관련 정보 섹션으로 추가합니다.

#### 시험 및 코스에 인증을 연결하려면

- **1** [인증 세부 사항] 페이지의 [인증 시험] 또는 [인증 코스] 섹션에서 [추가]를 클릭합니다.
- **2** [편집] 페이지에서 시험 또는 코스를 적절하게 지정합니다.
- **3** [저장]을 클릭합니다.
- **4** 위의 단계를 반복하여 시험 또는 코스 관계를 추가합니다.

## **다른 인증에 인증 연결**

Oracle CRM On Demand 에서는 한 인증을 다른 인증에 연결할 수 있습니다. 한 인증은 다른 인증의 전제 조건 인증, 다른 인증의 후속 인증 또는 다른 인증(대개 중지된 인증)의 대체 인증일 수 있습니다.

이 정보는 정보 제공 목적으로만 캡처되며, 주로 파트너에게 사용 가능한 인증과 이러한 인증 간의 종속 관계를 전체적으로 보여주는 데 사용됩니다. Oracle CRM On Demand 에서는 인증을 부여할 때 이 섹션에 지정된 관계 요구 사항을 강제로 적용하지 않습니다. 예를 들어, 인증 A 의 보유가 인증 B 를 받기 위한 전제 조건으로 정의될 수 있습니다. 그러나 Oracle CRM On Demand 에서는 이 전제 조건을 강제로 적용하지 않기 때문에 인증 A 를 보유하고 있지 않은 컨택트에게 인증 B 를 부여하는 것이 가능합니다.

참고: 인증이 자체적으로 관련될 수 없도록 하려면 [관련 인증] 필드를 상위 레코드의 인증과 달리해야 합니다.

#### **시작하기 전에.**

회사 시스템 관리자가 [관련 인증] 관련 정보 섹션을 [세부 사항] 페이지에서 사용할 수 있게 설정해야 합니다. 이 관련 정보 섹션이 [세부 사항] 페이지에 표시되지 않을 경우 [레이아웃 편집] 링크를 클릭하고 이 관련 정보 섹션을 표시되는 관련 정보 섹션으로 추가합니다.

Oracle CRM On Demand 온라인 도움말 릴리스 33

#### <span id="page-551-0"></span>다른 인증에 인증을 연결하려면

- **1** [인증 리스트] 페이지에서 다른 인증에 연결할 인증의 이름을 클릭합니다.
- **2** [인증 세부 사항] 페이지의 [관련 인증] 섹션에서 [추가]를 클릭합니다.
- **3** [관련 인증 편집] 페이지에서 관련 인증과 관계 유형을 선택한 다음 [저장]을 클릭합니다.

### **파트너에게 인증이 표시되도록 설정**

기본적으로 파트너에게는 인증이 표시되지 않습니다. 파트너에게 인증이 표시되도록 설정하려면 파트너 직원을 팀에 추가하고 이 팀을 인증 레코드에 연결합니다.

#### **시작하기 전에.**

회사 시스템 관리자가 [인증 팀] 관련 정보 섹션을 [세부 사항] 페이지에서 사용할 수 있게 설정해야 합니다. 이 관련 정보 섹션이 [세부 사항] 페이지에 표시되지 않을 경우 [레이아웃 편집] 링크를 클릭하고 이 관련 정보 섹션을 표시되는 관련 정보 섹션으로 추가합니다.

#### 파트너에게 인증이 표시되도록 설정하려면

- **1** [인증 세부 사항] 페이지의 [인증 팀] 섹션에서 [사용자 추가]를 클릭합니다.
- **2** [인증 팀 편집] 페이지에서 인증을 표시할 각 파트너 직원의 사용자 이름, 팀 역할 및 레코드 접근 권한을 지정합니다.

참고: 파트너 직원 팀 멤버에게는 읽기 전용 접근 권한을 부여하는 것이 좋습니다.

**3** [저장]을 클릭합니다.

## **인증 요청**

Oracle CRM On Demand 를 사용하여 특정 제품 또는 제품군에 대한 인증을 요청할 수 있습니다.

#### **시작하기 전에.**

회사 시스템 관리자가 [인증 요청] 관련 정보 섹션을 [세부 사항] 페이지에서 사용할 수 있게 설정해야 합니다. 이 관련 정보 섹션이 [세부 사항] 페이지에 표시되지 않을 경우 [레이아웃 편집] 링크를 클릭하고 이 관련 정보 섹션을 표시되는 관련 정보 섹션으로 추가합니다.

#### 인증을 요청하려면

**1** [인증 리스트] 페이지에서 요청할 인증의 이름을 클릭합니다.

<span id="page-552-0"></span>**2** [인증 세부 사항] 페이지의 [인증 요청] 섹션에서 [인증 요청]을 클릭합니다.

**3** [인증 요청 편집] 페이지에서 인증과 인증 후보를 선택한 다음 [저장]을 클릭합니다.

참고: 동일한 컨택트에 대해 인증을 여러 번 요청할 수 있습니다. 이는 기존 인증이 만료되었거나 이전 요청이 거부되어 컨택트가 동일한 인증을 여러 번 요청해야 할 수 있기 때문입니다. 따라서 Oracle CRM On Demand 에서는 요청일이 다르기만 하면 동일한 컨택트가 동일한 인증을 여러 번 요청할 수 있습니다.

### **인증 요청 레코드 갱신**

적절한 접근 권한이 있는 사용자만 인증 요청 레코드를 갱신할 수 있습니다. 기본적으로 채널 관리자와 같은 브랜드 담당자 역할만 요청 레코드의 [상태] 필드를 갱신할 수 있습니다. 브랜드 담당자 역할과 파트너 역할은 그 밖의 모든 필드를 갱신할 수 있습니다.

필요한 경우 회사 시스템 관리자는 기본 접근 권한 설정을 수정할 수 있습니다.

**시작하기 전에.**

회사 시스템 관리자가 [인증 요청] 관련 정보 섹션을 [세부 사항] 페이지에서 사용할 수 있게 설정해야 합니다. 이 관련 정보 섹션이 [세부 사항] 페이지에 표시되지 않을 경우 [레이아웃 편집] 링크를 클릭하고 이 관련 정보 섹션을 표시되는 관련 정보 섹션으로 추가합니다.

#### 인증 요청 레코드를 갱신하려면

- **1** [인증 세부 사항] 페이지의 [인증 요청] 섹션에서 수정할 요청 레코드의 [편집] 링크를 클릭합니다.
- **2** 필드를 적절하게 수정합니다.
- **3** [저장]을 클릭합니다.

참고: [인증 상태] 필드에 기본적으로 사용할 수 있는 값은 [요청], [부여] 및 [거부]이지만 회사 시스템 관리자가 사용자의 비즈니스 요구에 따라 이외의 다른 값도 사용할 수 있도록 수정할 수 있습니다.

## **인증 필드**

[인증 편집] 페이지에서는 인증을 추가하거나 기존 인증의 세부 사항을 갱신할 수 있습니다. [인증 편집] 페이지에는 인증에 대한 필드가 모두 표시됩니다.

**팁:** [인증 리스트] 페이지와 [인증 세부 사항] 페이지에서 인증을 편집할 수도 있습니다. 레코드 갱신에 대한 자세한 내용은 레코드 세부 사항 갱신 (페이지 [104\)](#page-103-0)을 참조하십시오.

**참고:** 회사 관리자는 필드, 리스트의 옵션 및 레코드 유형의 이름을 변경하는 등 다양한 방법으로 Oracle CRM On Demand 를 사용자 지정할 수 있습니다. 따라서 보이는 정보는 온라인 도움말에 설명되어 있는 표준 정보와 다를 수 있습니다.

다음 표에서는 몇 가지 필드에 대한 추가 정보를 제공합니다.

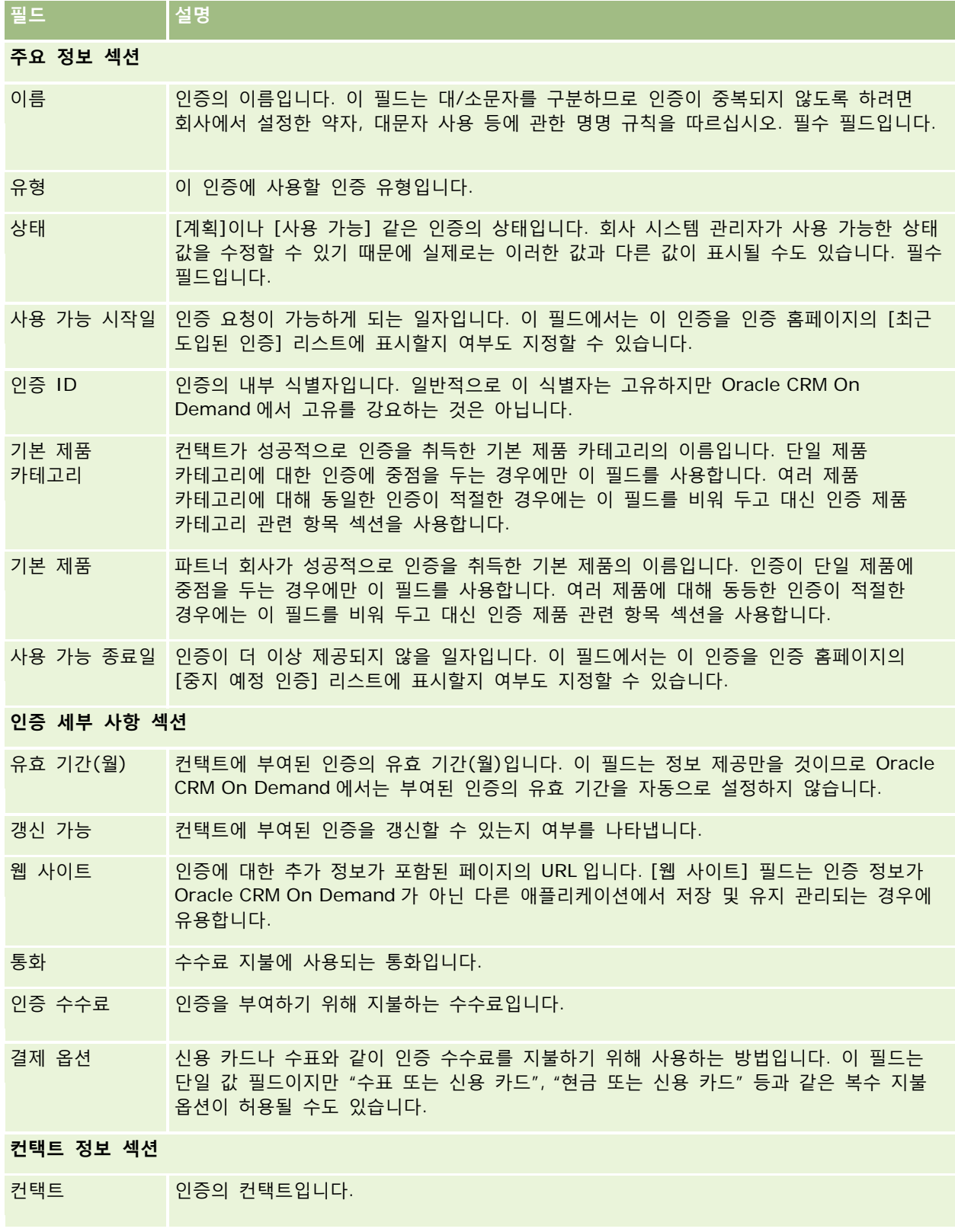

**554** Oracle CRM On Demand 온라인 도움말 릴리스 33

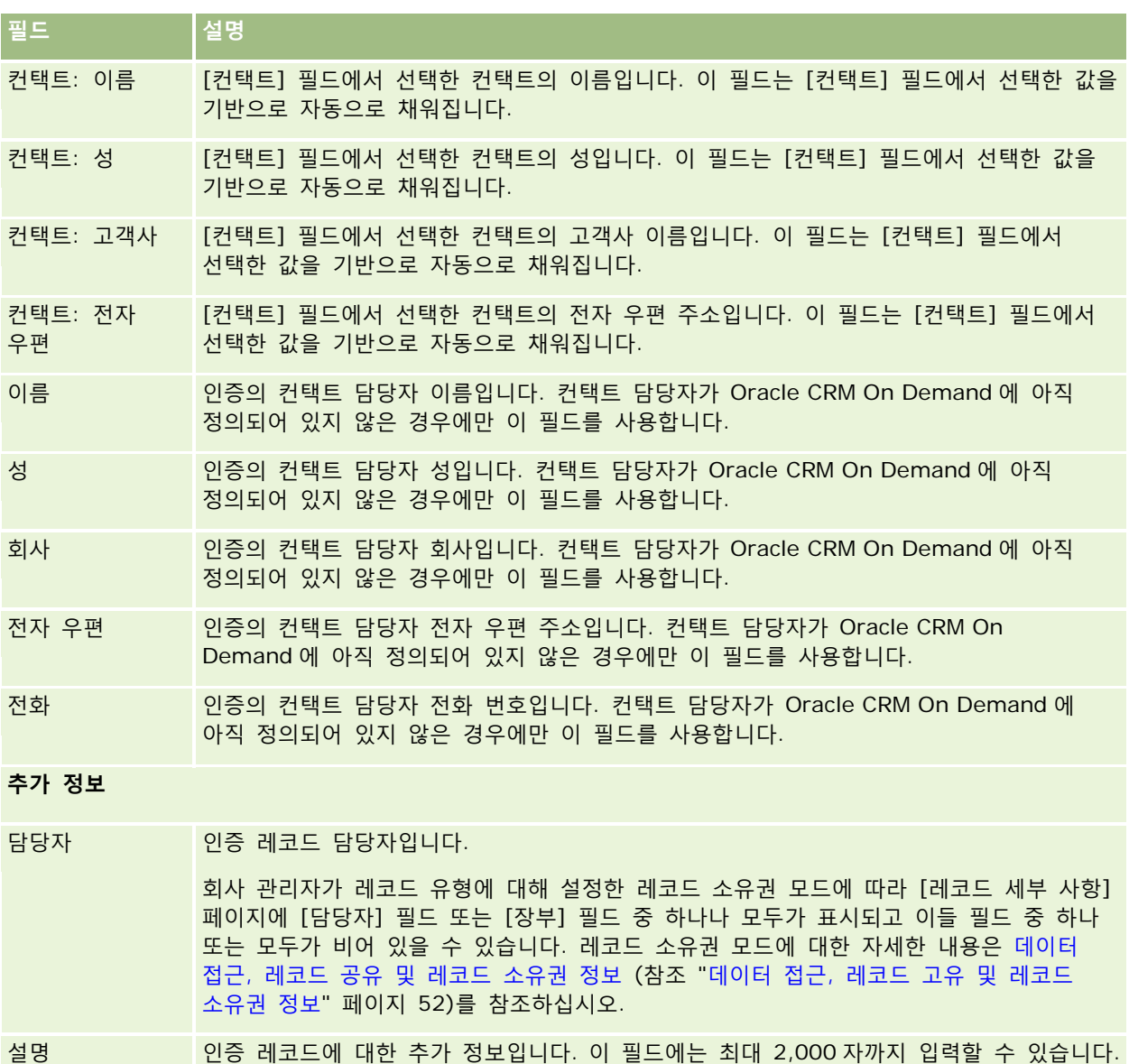

# **인증 요청 필드**

[인증 요청] 페이지에서는 인증을 요청할 수 있습니다. [인증 요청] 페이지에는 인증 요청에 대한 필드가 모두 표시됩니다.

**참고:** 회사 관리자는 필드, 리스트의 옵션 및 레코드 유형의 이름을 변경하는 등 다양한 방법으로 Oracle CRM On Demand 를 사용자 지정할 수 있습니다. 따라서 보이는 정보는 온라인 도움말에 설명되어 있는 표준 정보와 다를 수 있습니다.

다음 표에서는 몇 가지 필드에 대한 추가 정보를 제공합니다.

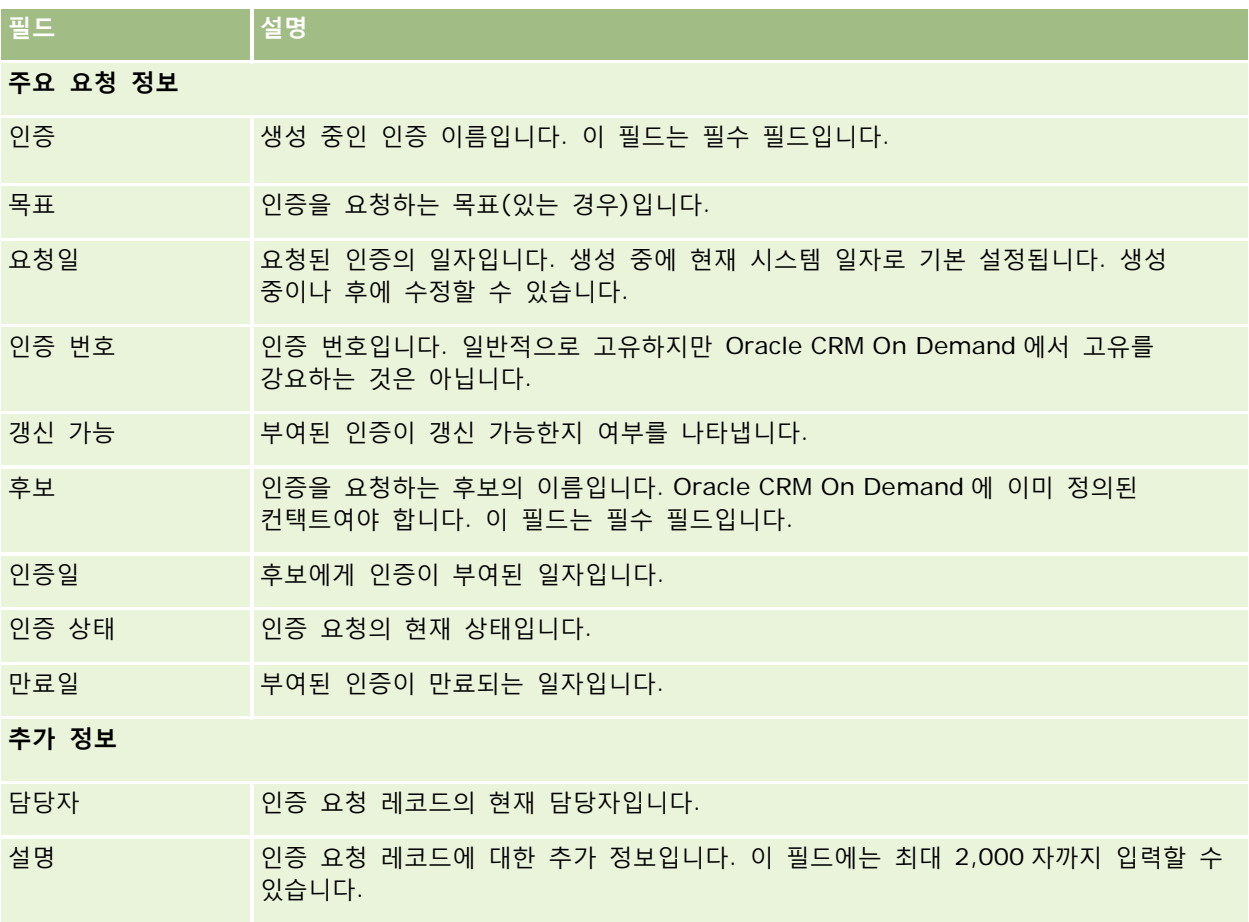

# **인가**

인가는 파트너 회사가 특정 제품을 판매하거나 만족스러운 서비스 품질을 제공할 수 있는 능력이나 역량을 보유하고 있음을 증명하는 것입니다. 인증이 개인에게 부여되는 반면 인가는 파트너 회사에 부여됩니다. 몇 가지 요구 사항을 충족한 파트너 회사에는 인가가 부여됩니다. 일반적으로 이러한 요구 사항에는 직원 명부에 등재된 직원 중 최소한 몇 명 이상이 특정 인증을 가지고 있어야 한다는 사전 정의된 내용이 포함됩니다. 따라서 인가는 어떤 면에서 인증의 모음이며 코스, 시험, 인증 다음에 이어지는 논리적 단계입니다.

인가는 제품, 제품 카테고리 및 솔루션뿐 아니라 다른 인가에도 연결할 수 있습니다.

## **인가 홈페이지 작업**

[인가 홈페이지]는 인가를 관리하는 페이지입니다.

**참고:** [인가 홈페이지] 레이아웃을 사용자 지정하는 작업은 회사 시스템 관리자가 수행할 수 있습니다. 만약 사용자 역할에 [홈페이지 개인화] 권한이 있는 경우 페이지에 섹션을 추가하거나 페이지에서 섹션을 제거할 수 있습니다.

#### **인가 생성**

[최근 수정된 인가] 섹션에서 [신규] 단추를 클릭하면 인가를 생성할 수 있습니다. 인가 생성에 대한 자세한 내용은 레코드 생성 (페이지 [56\)](#page-55-0) 및 인가 필드 (페이지 [562\)](#page-561-0)를 참조하십시오.

### **인가 리스트 작업**

[인가 리스트] 섹션에는 많은 리스트가 표시됩니다. Oracle CRM On Demand 에는 표준 리스트가 포함되어 있습니다. 모든 표준 리스트가 공용입니다. 사용자와 해당 관리자는 각기 다른 기준에 따라 추가 리스트를 생성할 수 있습니다.

다음 표에서는 인가에 대한 표준 리스트를 설명합니다.

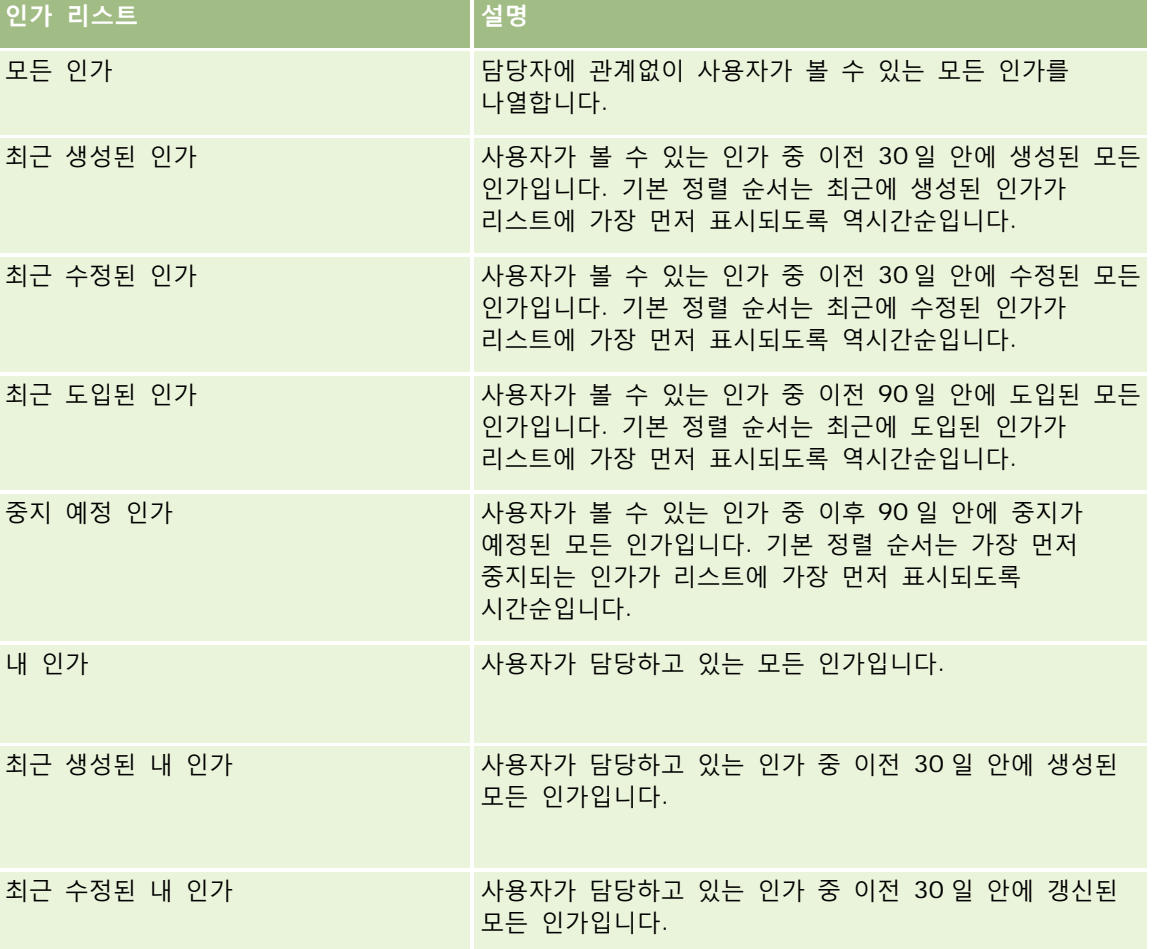

리스트를 보려면 리스트 이름을 클릭합니다.

리스트를 새로 생성하려면 [신규]를 클릭합니다. 리스트 생성에 대한 자세한 내용은 리스트 생성 및 재정의 (페이지 [120\)](#page-119-0)를 참조하십시오.

모든 사용 가능한 리스트를 검토하려면 새 리스트를 생성하거나 기존 리스트를 표시, 편집 또는 삭제하고 [리스트 관리]를 클릭합니다. [리스트 관리] 페이지에는 Oracle CRM On Demand 와 함께 제공되는 표준 리스트도 포함되어 있습니다. 이러한 리스트는 보기 전용이므로 편집하거나 삭제할 수 없습니다.

### **최근 수정된 인가 보기**

[최근 수정된 인가] 섹션에는 최근에 수정된 인가가 표시됩니다.

전체 리스트를 보려면 [전체 리스트 보기] 링크를 클릭합니다.

#### **인가 홈페이지에 섹션 추가**

사용자 역할에 [홈페이지 사용자 지정] 권한이 있는 경우 [인가 홈페이지]에 다음 섹션의 일부 또는 모두를 추가할 수 있습니다.

- 모든 인가
- 최근 생성된 인가
- 최근 수정된 인가
- 최근 도입된 인가
- 중지 예정 인가
- 내 인가
- 최근 생성된 내 인가
- 최근 수정된 내 인가

#### 인가 홈페이지에 섹션을 추가하려면

- **1** [인가 홈페이지]에서 [레이아웃 편집]을 클릭합니다.
- **2** [인가 홈페이지 레이아웃] 페이지에서 화살표를 클릭하여 섹션을 추가 또는 제거하고 페이지의 섹션을 구성합니다.
- **3** [저장]을 클릭합니다.

## **인가 관리**

인가를 관리하려면 다음 태스크를 수행합니다.

■ 제품, 제품 카테고리 및 솔루션에 인가 연결 (페이지 [559\)](#page-558-0)

- <span id="page-558-0"></span>■ 다른 인가에 인가 연결 (페이지 [560\)](#page-559-0)
- 인가에 대한 인증 요구 사항 기록 (페이지 [560\)](#page-559-0)
- 파트너에게 인가가 표시되도록 설정 (페이지 [561\)](#page-560-0)
- 인가 요청 (페이지 [561\)](#page-560-0)
- 인가 요청 레코드 갱신 (페이지 [562\)](#page-561-0)

여러 레코드 유형에 공통적으로 적용되는 단계별 절차는 다음을 참조하십시오.

- 레코드 생성 (페이지 [56\)](#page-55-0)
- 레코드 세부 사항 갱신 (페이지 [104\)](#page-103-0)
- 선택한 레코드에 레코드 연결 (페이지 [106\)](#page-105-0)
- 리스트 작업 (페이지 [114\)](#page-113-0)
- 메모 추가 (참조 "[노트](#page-142-0) 추가" 페이지 [143\)](#page-142-0)
- 첨부 관련 작업 (페이지 [148\)](#page-147-0)

**참고:** 회사 관리자는 필드, 리스트의 옵션 및 레코드 유형의 이름을 변경하는 등 다양한 방법으로 Oracle CRM On Demand 를 사용자 지정할 수 있습니다. 따라서 보이는 정보는 온라인 도움말에 설명되어 있는 표준 정보와 다를 수 있습니다.

또한 접근 수준에 따라 앞의 리스트에 설명되어 있는 절차 중 일부를 수행할 수 없는 경우도 있습니다.

## **제품, 제품 카테고리 및 솔루션에 인가 연결**

하나 이상의 제품, 제품 카테고리 및 솔루션에 인가를 연결할 수 있습니다. 인가가 하나의 제품이나 하나의 제품 카테고리에만 적합한 경우 [기본 제품] 또는 [기본 제품 카테고리] 필드에서 각각 적합한 값을 선택합니다. 그러나 하나 이상의 솔루션, 둘 이상의 제품 또는 둘 이상의 제품 카테고리에 인가를 적용할 수 있는 경우에는 아래에 나와 있는 단계를 수행합니다.

#### **시작하기 전에.**

회사 시스템 관리자가 [인가 제품], [인가 제품 카테고리] 또는 [인가 솔루션] 관련 정보 섹션을 [세부 사항] 페이지에서 사용할 수 있게 설정해야 합니다. 이 관련 정보 섹션이 [세부 사항] 페이지에 표시되지 않을 경우 [레이아웃 편집] 링크를 클릭하고 이 관련 정보 섹션을 표시되는 관련 정보 섹션으로 추가합니다.

#### 제품*,* 제품 카테고리 및 솔루션에 인가를 연결하려면

**1** [인가 세부 사항] 페이지의 [인가 제품], [인가 제품 카테고리] 또는 [인가 솔루션] 섹션에서 [추가]를 클릭합니다.

**2** [편집] 페이지에서 제품, 제품 카테고리 또는 솔루션을 지정하고 [저장]을 클릭합니다.

**3** 필요한 만큼 위의 단계를 반복하여 관계를 모두 정의합니다.

참고: 인가가 하나의 솔루션과 관련되어 있는지 아니면 여러 솔루션과 관련되어 있는지 여부에 관계없이 위의 단계에 따라 솔루션에 인가를 연결하십시오.

## <span id="page-559-0"></span>**다른 인가에 인가 연결**

Oracle CRM On Demand 에서는 한 인가를 다른 인가에 연결할 수 있습니다. 한 인가는 다른 인가의 전제 조건 인가, 다른 인가의 후속 인가 또는 다른 인가(대개 중지된 인가)의 대체 인가일 수 있습니다.

이 정보는 정보 제공 목적으로만 캡처되며, 주로 파트너에게 사용 가능한 인가와 이러한 인가 간의 종속 관계를 전체적으로 보여주는 데 사용됩니다. Oracle CRM On Demand 에서는 인가를 부여할 때 이 섹션에 지정된 관계 요구 사항을 강제로 적용하지 않습니다. 예를 들어, 인가 A 의 보유가 인가 B 를 받기 위한 전제 조건으로 정의될 수 있습니다. 그러나 Oracle CRM On Demand 에서는 이 전제 조건을 강제로 적용하지 않기 때문에 인가 A 를 보유하고 있지 않은 파트너 회사에게 인가 B 를 부여하는 것이 가능합니다.

참고: 인가가 자신과 관련될 수 없도록 하려면 [관련 인가] 필드가 상위 레코드의 인가와 같으면 안 됩니다.

#### **시작하기 전에.**

회사 시스템 관리자가 [관련 인가] 관련 정보 섹션을 [세부 사항] 페이지에서 사용할 수 있게 설정해야 합니다. 이 관련 정보 섹션이 [세부 사항] 페이지에 표시되지 않을 경우 [레이아웃 편집] 링크를 클릭하고 이 관련 정보 섹션을 표시되는 관련 정보 섹션으로 추가합니다.

#### 다른 인가에 인가를 연결하려면

- **1** [인가 리스트] 페이지에서 다른 인가에 연결할 인가의 이름을 클릭합니다.
- **2** [인가 세부 사항] 페이지의 [관련 인가] 섹션에서 [추가]를 클릭합니다.
- **3** [관련 인가 편집] 페이지에서 관련 인가와 관계 유형을 선택한 다음 [저장]을 클릭합니다.

### **인가에 대한 인증 요구 사항 기록**

인가는 파트너 회사가 제품이나 서비스를 제공할 수 있는 능력이나 역량을 보유하고 있음을 증명하는 것입니다. Oracle CRM On Demand 에서는 인가에 대한 인증 요구 사항을 설정할 수 있습니다. 예를 들어, 파트너 회사가 이 인가를 받기 위해서는 직원의 10%가 적절한 인증을 가지고 있어야 하며 이 인원이 최소한 2 명 이상이어야 한다고 설정할 수 있습니다. 즉, 회사 직원 명부에 40 명의 기술 직원이 있을 경우 최소한 4 명의 직원이 적절한 인증을 가지고 있어야 합니다. 직원이 15 명뿐일 경우에는 최소한 2 명의 직원이 적절한 인증을 가지고 있어야 합니다.

Oracle CRM On Demand 에서는 인가를 부여할 때 이 섹션에 지정된 인증 요구 사항이 강제로 적용하지 않습니다. 이 정보는 정보 제공 목적으로만 캡처되며, 주로 파트너에게 인가 요구 사항을 알려주는 데 사용됩니다.

#### **시작하기 전에.**

회사 시스템 관리자가 [인가 인증] 관련 정보 섹션을 [세부 사항] 페이지에서 사용할 수 있게 설정해야 합니다. 이 관련 정보 섹션이 [세부 사항] 페이지에 표시되지 않을 경우 [레이아웃 편집] 링크를 클릭하고 이 관련 정보 섹션을 표시되는 관련 정보 섹션으로 추가합니다.

#### 인가에 대한 인증 요구 사항을 기록하려면

**1** [인가 리스트] 페이지에서 인증 요구 사항을 기록할 인가의 이름을 클릭합니다.

- <span id="page-560-0"></span>**2** [인가 세부 사항] 페이지의 [인가 인증] 섹션에서 [추가]를 클릭합니다.
- **3** [인증] Picklist 에서 적절한 인증을 선택합니다.
- **4** [인증 수] 필드에서 이 인증을 가지고 있어야 하는 최소 직원 수로 정의할 숫자를 입력합니다.
- **5** [인증된 직원 비율] 필드에서 이 인증을 가지고 있어야 하는 직원의 최소 비율로 정의할 비율을 입력한 다음 [저장]을 클릭합니다.

## **파트너에게 인가가 표시되도록 설정**

기본적으로 파트너에게는 인가가 표시되지 않습니다. 파트너에게 인가가 표시되도록 설정하려면 파트너 직원을 팀에 추가하고 이 팀을 인가 레코드에 연결합니다.

#### **시작하기 전에.**

회사 시스템 관리자가 [인가 팀] 관련 정보 섹션을 [세부 사항] 페이지에서 사용할 수 있게 설정해야 합니다. 이 관련 정보 섹션이 [세부 사항] 페이지에 표시되지 않을 경우 [레이아웃 편집] 링크를 클릭하고 이 관련 정보 섹션을 표시되는 관련 정보 섹션으로 추가합니다.

#### 파트너에게 인가가 표시되도록 설정하려면

- **1** [인가 세부 사항] 페이지의 [인가 팀] 섹션에서 [사용자 추가]를 클릭합니다.
- **2** [인가 팀 편집] 페이지에서 인가를 표시할 각 파트너 직원의 사용자 이름, 팀 역할 및 레코드 접근 권한을 지정합니다.

참고: 파트너 직원 팀 멤버에게는 읽기 전용 접근 권한을 부여하는 것이 좋습니다.

**3** [저장]을 클릭합니다.

## **인가 요청**

사용자 회사가 인가 요구 사항을 충족하는 경우 파트너 회사로부터 인가를 요청할 수 있습니다.

#### **시작하기 전에.**

회사 시스템 관리자가 [인가 요청] 관련 정보 섹션을 [세부 사항] 페이지에서 사용할 수 있게 설정해야 합니다. 이 관련 정보 섹션이 [세부 사항] 페이지에 표시되지 않을 경우 [레이아웃 편집] 링크를 클릭하고 이 관련 정보 섹션을 표시되는 관련 정보 섹션으로 추가합니다.

#### <span id="page-561-0"></span>인가를 요청하려면

**1** [인가 리스트] 페이지에서 요청할 인가의 이름을 클릭합니다.

**2** [인가 세부 사항] 페이지의 [인가 요청] 섹션에서 [인가 요청]을 클릭합니다.

**3** [인가 요청 편집] 페이지에서 인가와 파트너를 선택한 다음 [저장]을 클릭합니다.

참고: 파트너 회사는 기존 인가가 만료되었거나 이전 요청이 거부되어 동일한 인가를 여러 번 요청해야 할 수 있습니다. 따라서 Oracle CRM On Demand 에서는 요청일이 다르기만 하면 동일한 파트너 회사가 동일한 인가를 여러 번 요청할 수 있습니다.

## **인가 요청 레코드 갱신**

적절한 접근 권한이 있는 사용자만 인가 요청 레코드를 갱신할 수 있습니다. 기본적으로 채널 관리자와 같은 브랜드 담당자 역할만 요청 레코드의 [상태] 필드를 갱신할 수 있습니다. 브랜드 담당자 역할과 파트너 역할은 그 밖의 모든 필드를 갱신할 수 있습니다.

필요한 경우 회사 시스템 관리자는 기본 접근 권한 설정을 수정할 수 있습니다.

#### **시작하기 전에.**

회사 시스템 관리자가 [인가 요청] 관련 정보 섹션을 [세부 사항] 페이지에서 사용할 수 있게 설정해야 합니다. 이 관련 정보 섹션이 [세부 사항] 페이지에 표시되지 않을 경우 [레이아웃 편집] 링크를 클릭하고 이 관련 정보 섹션을 표시되는 관련 정보 섹션으로 추가합니다.

#### 인가 요청 레코드를 갱신하려면

**1** [인가 세부 사항] 페이지의 [인가 요청] 섹션에서 수정할 요청 레코드의 [편집] 링크를 클릭합니다.

**2** 필드를 적절하게 수정합니다.

**3** [저장]을 클릭합니다.

참고: [인가 상태] 필드에 기본적으로 사용할 수 있는 값은 [요청], [수여] 및 [거부]이지만 회사 시스템 관리자가 사용자의 비즈니스 요구에 따라 이외의 다른 값도 사용할 수 있도록 수정할 수 있습니다.

## **인가 필드**

[인가 편집] 페이지에서는 인가를 추가하거나 기존 인가의 세부 사항을 갱신할 수 있습니다. [인가 편집] 페이지에는 인가에 대한 필드가 모두 표시됩니다.

**팁:** [인가 리스트] 페이지와 [인가 세부 사항] 페이지에서 인가를 편집할 수도 있습니다. 레코드 갱신에 대한 자세한 내용은 레코드 세부 사항 갱신 (페이지 [104\)](#page-103-0)을 참조하십시오.

**참고:** 회사 관리자는 필드, 리스트의 옵션 및 레코드 유형의 이름을 변경하는 등 다양한 방법으로 Oracle CRM On Demand 를 사용자 지정할 수 있습니다. 따라서 보이는 정보는 온라인 도움말에 설명되어 있는 표준 정보와 다를 수 있습니다. 관리자는 인가에 필드를 추가할 수 있습니다.

다음 표에서는 몇 가지 필드에 대한 추가 정보를 제공합니다.

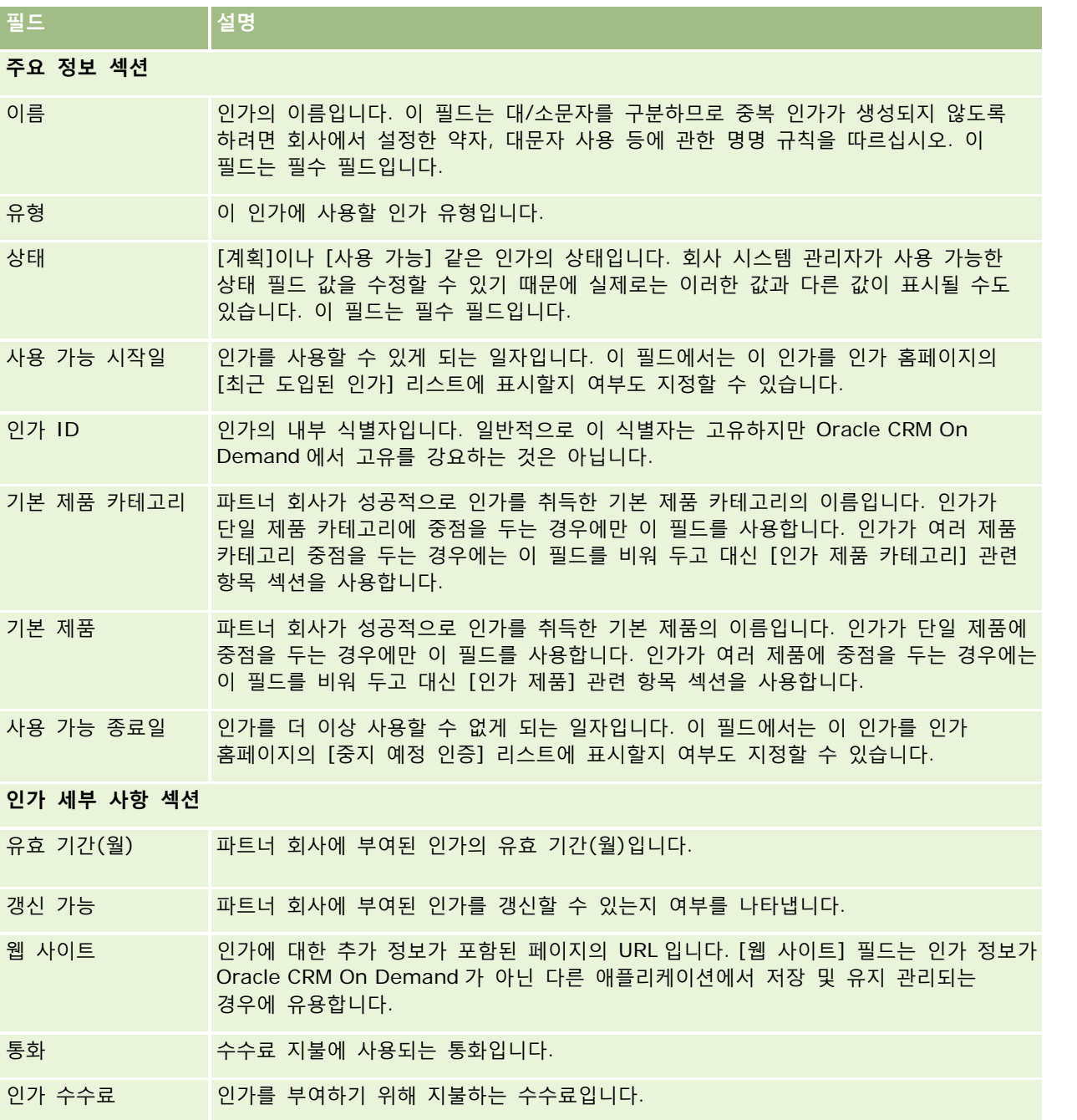

### 파트너 관계 관리 및 첨단 기술

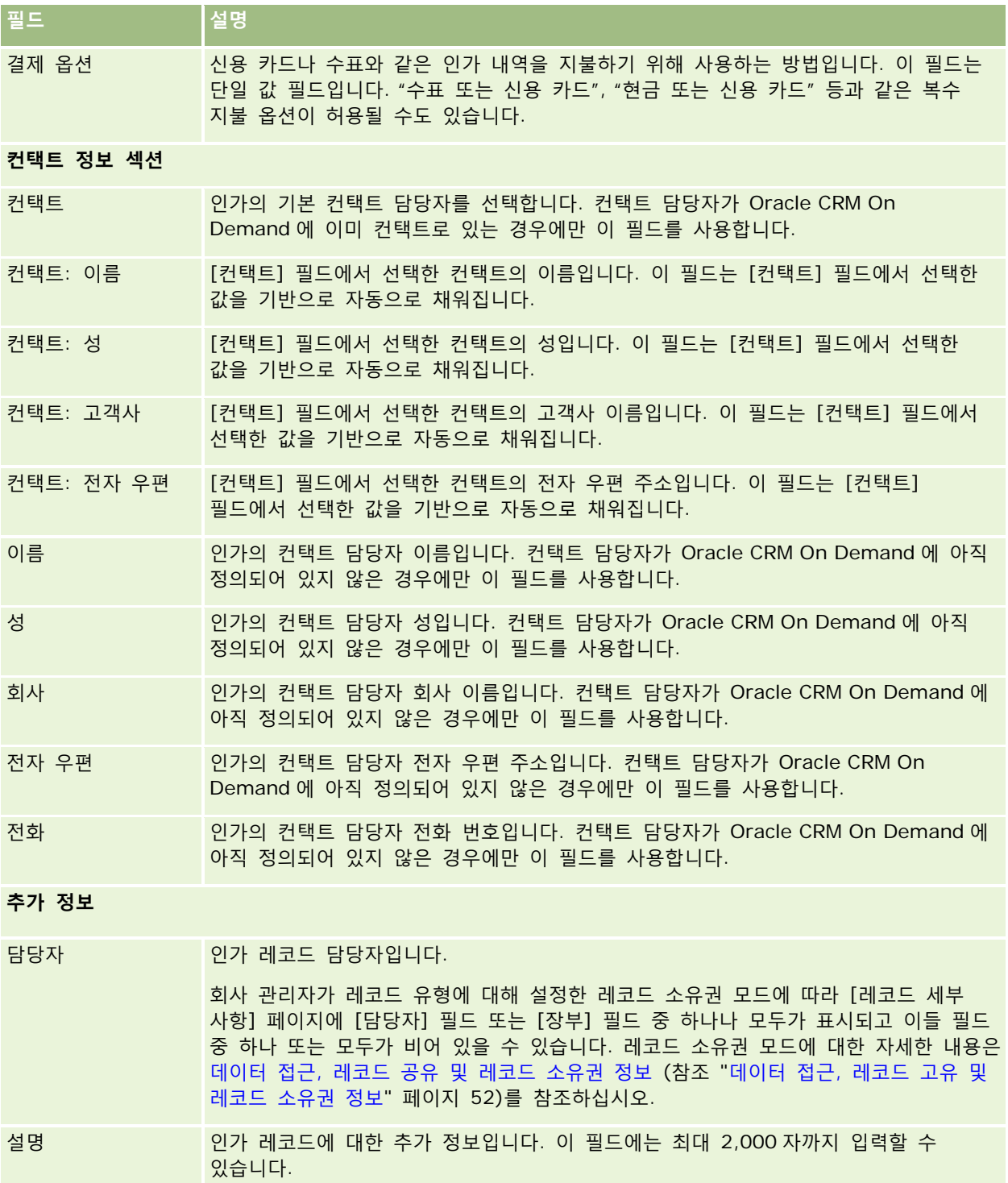

# **인가 요청 필드**

[인가 요청] 페이지에서는 인가를 요청할 수 있습니다. [인가 요청] 페이지에는 인가 요청에 대한 필드가 모두 표시됩니다.

**참고:** 회사 관리자는 필드, 리스트의 옵션 및 레코드 유형의 이름을 변경하는 등 다양한 방법으로 Oracle CRM On Demand 를 사용자 지정할 수 있습니다. 따라서 보이는 정보는 온라인 도움말에 설명되어 있는 표준 정보와 다를 수 있습니다.

다음 표에서는 몇 가지 필드에 대한 추가 정보를 제공합니다.

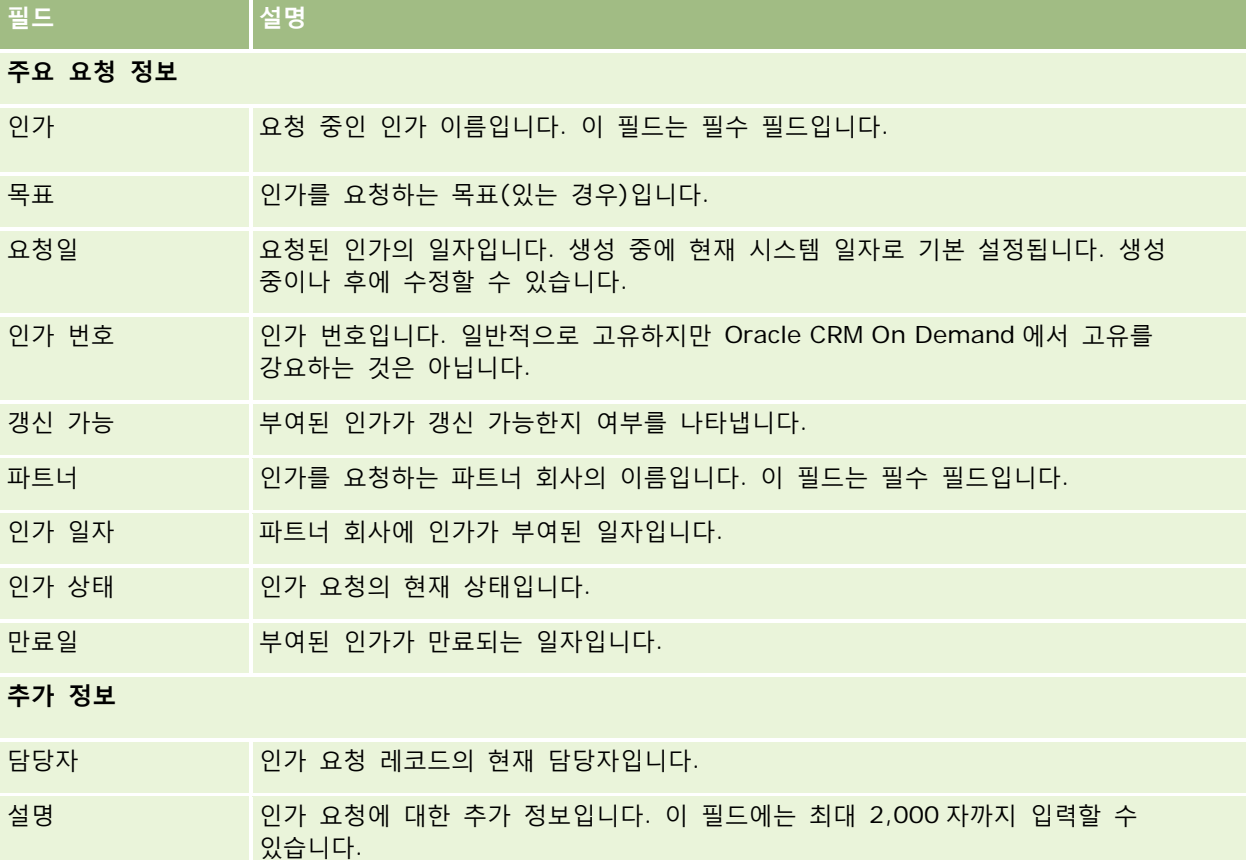

Oracle CRM On Demand 에서는 생명 과학 정보 및 제약 판매 프로세스 관리를 위해 다양한 레코드 유형을 제공합니다.

다음 탭은 Oracle CRM On Demand Life Sciences Edition 에서 사용할 수 있습니다.

**이벤트.** 이러한 페이지를 사용하여 교육 이벤트나 고객 이벤트와 같은 이벤트 및 해당 이벤트의 초대받은 사람을 관리합니다.

**컨택트 지역 면허.** 이 페이지에서는 지역 또는 기타 관할 의사 면허의 세부 사항을 기록하고 영업 담당자가 사용한 샘플의 서명을 검증할 수 있습니다.

**재고 기간.** 이 페이지에서는 중간 감사 카운트, 최종 감사 카운트, 조정 등을 수행하기 위해 계획 및 평가 척도에 맞게 판매 조직을 구성할 수 있습니다.

**샘플 트랜잭션.** 이 페이지에서는 여러 유형의 샘플 트랜잭션(전송, 승인, 조정 및 상환)을 생성, 갱신 및 추적하고 샘플 트랜잭션 및 관련 트랜잭션 항목을 삭제할 수 있습니다.

**할당.** 이 페이지에서는 최종 사용자에게 샘플을 할당하고 샘플 제품을 배포할 수 있는 기간 및 샘플 제품 수량을 추적할 수 있습니다.

**샘플 로트.** 이 페이지에서는 샘플 제품의 로트 번호를 추적할 수 있습니다.

**샘플 권리 한계.** 이 페이지에서는 샘플 제품에 대한 권리 한계를 생성, 갱신 및 추적할 수 있습니다.

**메시징 계획.** 이 페이지에서는 메시징 계획(영업 사용자를 위해 개인 컴퓨터 또는 태블릿 컴퓨터를 사용하여 제공되는 프레젠테이션)을 관리할 수 있습니다.

**메시징 계획 항목.** 이 페이지에서는 메시징 계획을 구성하는 항목을 지정할 수 있습니다.

**메시징 계획 항목 관계.** 이 페이지에서는 기본 메시징 계획 항목을 지원하기 위해 선택적 정보를 제공할 프레젠테이션 항목을 지정할 수 있습니다.

**차단된 제품.** 이 페이지를 사용하여 특정 제품이 특정 컨택트에 대해 차단되도록 지정합니다.

**HCP 컨택트 할당.** 이러한 페이지를 사용하여 건강 관리 전문가에 연결된 할당을 생성, 갱신 및 삭제합니다.

# **생명 과학 프로세스**

Oracle CRM On Demand Life Sciences Edition 을 사용하여 다음 태스크를 수행할 수 있습니다.

#### 생명 과학

#### **이벤트 추적**

[이벤트] 페이지를 사용하여 교육 이벤트와 같은 이벤트를 계획하고 추적할 수 있습니다. 이벤트는 고객의 사무실에서 진행하는 점심식사 겸 간단한 회의일 수도 있고 회사에 대한 세미나나 전국 영업 회의와 같이 복잡한 이벤트일 수도 있습니다. 이벤트 계획 및 추적에 대한 자세한 내용은 이벤트 (페이지 [571\)](#page-570-0)를 참조하십시오.

#### **비즈니스 계획**

[비즈니스 계획] 페이지에서는 제약 산업의 비즈니스 계획 활동에 대한 기초를 제공합니다. 고객사, 컨택트 및 제품에 대한 목표(goal) 및 목표(objective)를 설정할 수 있습니다. 이러한 목표(goal) 및 목표(objective)를 장기 전략적 계획, 단기 목표, 계층적 고객사 계획, 주요 의견 리더 계획 또는 브랜드 계획에 연결할 수 있습니다. 비즈니스 계획 관리에 대한 자세한 내용은 비즈니스 계획 (페이지 [371\)](#page-370-0)을 참조하십시오.

#### **컨택트 및 고객사 세부 사항 캡처 및 판매 통화 계획**

[컨택트 세부 사항] 및 [고객사 세부 사항] 페이지의 통화 활동 부분을 사용하여 판매 통화에 대한 세부 정보를 캡처하고 저장할 수 있습니다. 이 페이지에서는 통화 활동 리스트를 제공하고 컨택트 또는 고객사에 대한 통화 내역을 표시합니다. [컨택트] 페이지 사용에 대한 자세한 내용은 컨택트 (페이지 [281\)](#page-280-0)를 참조하십시오. [고객사] 페이지 사용에 대한 자세한 내용은 고객사 (페이지 [257\)](#page-256-0) 및 활동 리스트 작업 (페이지 [190\)](#page-189-0)을 참조하십시오.

#### **판매 통화 계획**

영업 담당자는 관련 컨택트 및 고객사 관계를 검토하여 고객사에 대해 사전 통화 계획 태스크를 수행할 수 있습니다. 컨택트의 통화 가능 시간과 유효한 의료 면허를 검토할 수도 있습니다. 이 계획을 통해 영업 대표는 다음을 확인할 수 있습니다.

- 설명할 제품
- 사용할 샘플 또는 판촉 항목 수
- 판매 통화를 완료하기 위해 캡처할 서명의 소유자

이러한 태스크에 대한 자세한 내용은 고객 방문(판매 통화) 추적 (페이지 [195\)](#page-194-0), 통화 가능 시간 추적 (페이지 [297\)](#page-296-0), 컨택트 지역 면허 (페이지 [578\)](#page-577-0) 및 대량 통화 계획 (페이지 [201\)](#page-200-0)을 참조하십시오.

#### **고객 정보를 캡처하여 규제 기관 지침 충족**

고객 방문에 대해 다음 정보를 캡처할 수 있습니다.

- 제품 자세히 보기
- 고객에게 사용한 샘플
- 고객이 요청한 샘플
- 고객에게 사용한 판촉 또는 교육 항목
- 설명한 메시징 계획
- $\Box$  메시지 응답
- 캡처한 고객 서명

이 정보는 일반적으로 FDA 및 다른 국가에서 이와 유사한 기관의 규제를 충족하는 데 필요합니다. 컨택트 세부 사항 레코드의 [통화 활동 리스트] 페이지에 이 정보를 저장할 수 있습니다. [활동] 페이지에 대한 자세한 내용은 다음을 참조하십시오.

- 일정 및 활동 (페이지 [177\)](#page-176-0)
- 활동 리스트 작업 (페이지 [190\)](#page-189-0)
- 고객 방문(판매 통화) 추적 (페이지 [195\)](#page-194-0)

#### **샘플 관리**

샘플 관리자는 영업 대표를 위해 재고 기간, 할당 레코드 및 샘플 재고 레코드 생성 등의 비즈니스 프로세스를 수행할 수 있습니다. 영업 담당자는 샘플 관리자가 요청한 대로 재고 감사 보고서를 생성할 수 있으며 재고 기간을 마감하거나 조정할 수 있습니다. 또한 영업 대표는 재고를 조정하고, 샘플을 전출 및 전입하고, 샘플을 사용할 수 있으며, 이 경우 상환 트랜잭션이 생성됩니다. 이러한 태스크에 대한 자세한 내용은 샘플 관리 (페이지 [581\)](#page-580-0)를 참조하십시오.

#### **고객 프레젠테이션 관리**

영업 및 마케팅 조직은 멀티미디어 또는 그래픽 파일 내용을 관리하고, 메시징 계획을 생성하고, 이러한 메시징 계획을 현장 판매 조직에 배포할 수 있습니다. 그런 다음 영업 조직은 고객에게 맞춤형 프레젠테이션을 제공하는 동시에 고객 응답과 관련된 척도를 자동으로 캡처할 수 있습니다. 이러한 척도는 분석을 위해 마케팅 조직에 전달됩니다. 오프라인 클라이언트 애플리케이션에는 Oracle CRM On Demand Life Sciences Edition 을 사용합니다. 클라이언트는 고객에게 프레젠테이션을 수행하고 고객 응답의 척도를 캡처하는 데 필요합니다. 프레젠테이션 내용과 메시징 계획을 관리하려면 일종의 영업 프레젠테이션 소프트웨어인 PCD(Personalized Content Delivery)를 사용합니다. PCD 에 대한 자세한 내용은 PCD(Personalized content Delivery) (페이지 [669\)](#page-668-0)를 참조하십시오.

### **분석 관리**

제약 회사 내의 영업 대표, 마케팅 조직, 관리 팀(management team) 또는 관리 팀(administrative team)은 Oracle CRM On Demand Answers 에서 세부 분석 보고서를 생성할 수 있습니다. 통화 내역, 이벤트 및 PCD 에 있는 분석 컴포넌트를 사용하면 이러한 Oracle CRM On Demand Life Sciences Edition 영역에서 분석을 관리할 수 있습니다. Oracle CRM On Demand Answers 사용에 대한 자세한 내용은 대시보드 (페이지 [1259\)](#page-1258-0) 및 보고서 (페이지 [877\)](#page-876-0)를 참조하십시오.

#### **통합 이벤트 및 워크플로 규칙 생성**

통합 이벤트는 다음 생명 과학 레코드 유형과 생명 과학 관련 레코드 유형에 대해 지원됩니다.

- 활동
- 비즈니스 계획
- 캠페인
- 컨택트 지역 면허
- 이벤트
- 펀드

생명 과학

- 펀드 요청
- HCP 컨택트 할당
- 재고 기간
- MDF 요청
- 메시징 계획
- 목표
- 주문
- 샘플 재고
- 샘플 로트
- 샘플 요청
- 샘플 요청 항목
- 샘플 트랜잭션
- 트랜잭션 항목

통합 이벤트와 워크플로 규칙에 대한 자세한 내용은 통합 이벤트 정보 및 워크플로 규칙 생성을 참조하십시오.

### **활동 평가 수행**

회사 관리자가 활동 평가 스크립트를 설정한 경우 고객사 또는 컨택트의 태스크, 약속, 통화 또는 계획된 통화에 대한 평가를 수행할 수 있습니다. 평가에 대한 자세한 내용은 평가 스크립트 설정 및 활동 평가 스크립트 사용 (페이지 [216\)](#page-215-0)을 참조하십시오.

#### **생명 과학 레코드 유형에 장부 추가**

장부는 다음 생명 과학 레코드 유형과 생명 과학 관련 레코드 유형에 대해 지원됩니다.

- $\blacksquare$  할당
- 비즈니스 계획
- 이벤트
- HCP 컨택트 할당
- 재고 감사 보고서
- 재고 기간
- 목표
- 샘플 로트
- 샘플 트랜잭션

<span id="page-570-0"></span>[장부] 선택기에서 각 레코드 유형에 대해 기본적으로 사용자에게 표시되는 장부를 결정할 수 있습니다. 자세한 내용은 사용자에 대한 레코드 유형별 기본 장부 설정을 참조하십시오. 일반적인 장부에 대한 자세한 내용은 장부 관리를 참조하십시오.

## **이벤트**

[이벤트] 페이지를 사용하여 교육 세미나, 토론회 또는 고객 애플리케이션 이벤트와 같은 이벤트를 계획 및 추적합니다. 이벤트는 고객의 사무실에서 진행하는 점심식사 겸 간단한 회의일 수도 있고 세미나, 전국 영업 회의와 같이 복잡한 이벤트일 수도 있습니다.

**참고:** 이벤트 및 관련 초대받은 사람 레코드 유형은 Oracle CRM On Demand Life Sciences Edition 과(와) 함께 제공되지만 해당 회사가 Oracle CRM On Demand Life Sciences Edition 을(를) 사용하는 회사가 아닌 경우에도 Oracle CRM On Demand Customer Care 에서 이 레코드 유형을 회사에 맞게 설정하도록 요청할 수 있습니다. 탭을 표시할 수 있는 권한은 회사 관리자에게 있습니다. 직무에 이벤트 추적 권한이 없을 경우 설정에서 [이벤트] 탭이 제외될 수 있습니다.

## **이벤트 홈페이지 작업**

[이벤트 홈페이지]는 이벤트를 관리하는 페이지입니다.

**참고:** 회사 관리자가 [이벤트 홈페이지]의 레이아웃을 사용자 정의할 수 있습니다. 만약 사용자 역할에 [홈페이지 개인화] 권한이 있는 경우 페이지에 섹션을 추가하거나 페이지에서 섹션을 제거할 수 있습니다.

### **이벤트 생성**

[내가 최근 확인한 이벤트] 섹션에서 [신규] 단추를 클릭하면 이벤트를 생성할 수 있습니다. 자세한 내용은 레코드 생성 (페이지 [56\)](#page-55-0) 및 이벤트 필드 (페이지 [576\)](#page-575-0)를 참조하십시오.

#### **이벤트 리스트 작업**

[이벤트 리스트] 섹션에는 많은 리스트가 표시됩니다. Oracle CRM On Demand 에는 표준 리스트가 포함되어 있습니다. 모든 표준 리스트가 공용입니다. 사용자와 해당 관리자는 각기 다른 기준에 따라 추가 리스트를 생성할 수 있습니다.

다음 표에서는 이벤트에 대한 표준 리스트를 설명합니다.

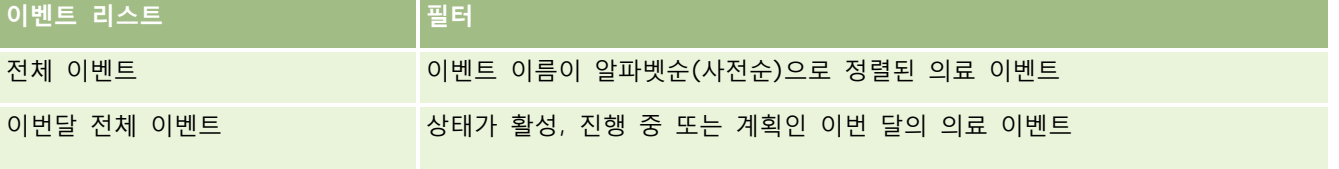

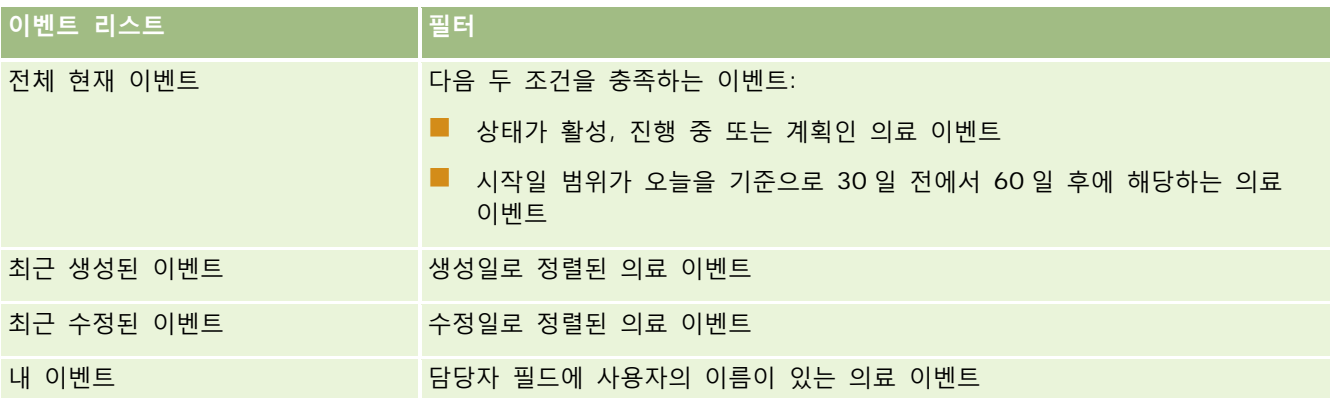

리스트를 보려면 리스트 이름을 클릭합니다.

리스트를 새로 생성하려면 [신규]를 클릭합니다. 리스트 생성에 대한 자세한 내용은 리스트 생성 및 재정의 (페이지 [120\)](#page-119-0)를 참조하십시오.

모든 사용 가능한 리스트를 검토하려면 새 리스트를 생성하거나 기존 리스트를 표시, 편집 또는 삭제하고 [리스트 관리]를 클릭합니다. [리스트 관리] 페이지에는 Oracle CRM On Demand 와 함께 제공되는 표준 리스트도 포함되어 있습니다. 이러한 리스트는 보기 전용이므로 편집하거나 삭제할 수 없습니다.

#### **최근 수정된 이벤트 보기**

[최근 수정된 내 이벤트] 섹션에는 가장 최근에 수정한 이벤트가 표시됩니다.

### **이벤트 관련 태스크 보기**

[이벤트 관련 태스크] 섹션에는 사용자에게 할당된 태스크가 종료일, 우선 순위 순서로 정렬되어 표시되며, 다음 정보도 표시됩니다.

- **만기일.** 사용자 또는 시스템 관리자가 설정한 태스크 만기일입니다.
- **화살표.** 1-상, 2-중, 3-하와 같이 사용자나 관리자가 설정한 태스크의 우선순위를 화살표로 표시한 것으로, 태스크의 우선 순위가 화살표로 표시되며, 위쪽 화살표는 높은 우선 순위, 화살표 없음은 중간 우선 순위, 아래쪽 화살표는 낮은 우선 순위를 나타냅니다.

**참고:** 회사 관리자가 [우선 순위] 필드의 표시 값을 기본값에서 변경하는 경우(예: 기본값 *1-*상에서 최상위 값으로) 회사 관리자가 1-*레이블, 2-레이블* 또는 3-*레이블* 패턴을 사용하는 경우가 아니면 Oracle CRM On Demand 에서는 태스크 리스트에 대한 [우선 순위] 필드에 화살표를 표시하지 않습니다. 여기서 *레이블*은 회사 관리자가 태스크 우선 순위에 제공하는 이름입니다. 이 경우 Oracle CRM On Demand 에서는 1-*레이블*에 대해 위쪽 화살표, 3-*레이블*에 대해 아래쪽 화살표를 표시하고 2-*레이블*과 다른 표시 값에 대해 화살표를 표시하지 않습니다. 예를 들어 Oracle CRM On Demand 에서는 *1-My Highest* 값에 대해 위쪽 화살표를 표시하지만 *My Highest* 값에 대해서는 화살표를 표시하지 않습니다. Oracle CRM On Demand 에서는 회사 관리자가 [우선 순위] 필드의 선택 리스트에 추가하는 사용자 정의 값에 대해 화살표를 표시하지 않습니다. [우선 순위] 필드와 같은 선택 리스트 기본값을 변경하는 방법에 대한 자세한 내용은 선택 리스트 값 변경을 참조하십시오.

- **제목.** 태스크의 제목입니다. 링크를 클릭하면 태스크를 검토할 수 있습니다.
- **이벤트.** 태스크와 연결된 이벤트입니다.

리스트를 확장하려면 [전체 리스트 표시]를 클릭합니다.

**572** Oracle CRM On Demand 온라인 도움말 릴리스 33

#### <span id="page-572-0"></span>**이벤트 홈페이지에 섹션 추가**

사용자 역할에 [홈페이지 개인화] 권한이 있는 경우 [이벤트 홈페이지]에 다음 섹션의 일부 또는 모두를 추가할 수 있습니다.

- 이벤트 관련 태스크
- 최근 생성된 이벤트
- 최근 수정된 이벤트
- 최근 생성된 내 이벤트
- 최근 수정된 내 이벤트
- 하나 이상의 보고서 섹션(회사 관리자가 [이벤트 홈페이지]에 표시할 수 있는 보고서 섹션을 지정할 수 있음)

#### 이벤트 홈페이지에 섹션을 추가하려면

- **1** [이벤트 홈페이지]에서 [레이아웃 편집]을 클릭합니다.
- **2** [이벤트 홈페이지 레이아웃] 페이지에서 화살표를 클릭하여 페이지에 섹션을 추가 또는 제거하고 페이지의 섹션을 구성합니다.
- **3** [저장]을 클릭합니다.

### **관련 정보**

이벤트와 관련된 자세한 내용은 다음 항목을 참조하십시오.

- 이벤트 (페이지 [571\)](#page-570-0)
- 이벤트 관리 (페이지 [573\)](#page-572-0)
- 이벤트 필드 (페이지 [576\)](#page-575-0)

## **이벤트 관리**

이벤트 및 초대받은 사람 관리에 대한 자세한 내용은 다음을 참조하십시오.

- 이벤트 초대받은 사람 추적 (페이지 [574\)](#page-573-0)
- 이벤트 및 약속 동기화 정보 (페이지 [217\)](#page-216-0)

**참고:** 이벤트 기능은 Oracle CRM On Demand 의 표준 버전에 포함되지 않으므로 사용자 회사에 사용하지 못할 수 있습니다.

여러 레코드 유형에 공통적으로 적용되는 단계별 절차는 다음을 참조하십시오.

- 레코드 생성 (페이지 [56\)](#page-55-0)
- 레코드 세부 사항 갱신 (페이지 [104\)](#page-103-0)

<span id="page-573-0"></span>생명 과학

- 선택한 레코드에 레코드 연결 (페이지 [106\)](#page-105-0)
- 리스트 작업 (페이지 [114\)](#page-113-0)
- 레코드 작업 (페이지 [51\)](#page-50-0)
- 레코드 소유권 이전 (페이지 [135\)](#page-134-0)
- 레코드 삭제/복원 (페이지 [162\)](#page-161-0)
- 레코드 감사 추적 보기 (페이지 [164\)](#page-163-0)
- 레코드 공유(팀) (페이지 [136\)](#page-135-0)

**참고:** 회사 관리자는 필드, 리스트의 옵션 및 레코드 유형의 이름을 변경하는 등 다양한 방법으로 Oracle CRM On Demand 를 사용자 지정할 수 있습니다. 따라서 보이는 정보는 온라인 도움말에 설명되어 있는 표준 정보와 다를 수 있습니다.

또한 접근 수준에 따라 앞의 리스트에 설명되어 있는 절차 중 일부를 수행할 수 없는 경우도 있습니다.

#### **관련 정보**

이벤트와 관련된 자세한 내용은 다음 항목을 참조하십시오.

- 이벤트 (페이지 [571\)](#page-570-0)
- 이벤트 필드 (페이지 [576\)](#page-575-0)
- 이벤트 홈페이지 작업 (페이지 [571\)](#page-570-0)

## **이벤트 초대받은 사람 추적**

예를 들어 서명으로 이벤트에 초대받은 사람을 추적하여 무역박람회 이벤트에 초대받은 사람의 참석 여부를 확인하고 이벤트 초대 관련 피드백을 저장할 수 있습니다. 또한 이벤트에 대한 관련 정보 항목으로 리드, 기회 또는 고객사 레코드(선택 사항)를 볼 수 있습니다.

이벤트에 초대받은 사람을 무제한으로 추가할 수 있습니다. 하지만 한 번에 추가할 수 있는 최대 인원 수는 145 명입니다. 즉, 최대 145 명으로 그룹화하여 초대받은 사람을 무제한으로 추가할 수 있습니다.

#### 이벤트 초대받은 사람을 추적하려면

**1** 이벤트 레코드를 선택합니다.

이벤트 선택에 대한 자세한 내용은 레코드 찾기 (페이지 [71\)](#page-70-0)를 참조하십시오.

**2** [이벤트 세부 사항] 페이지에서 [초대받은 사람] 섹션으로 스크롤합니다.

**참고:** 세부 사항 페이지 레이아웃에 [피초청자] 섹션을 추가하려면 세부 사항 페이지 레이아웃 변경 (참조 "[세부 사항] 페이지 [레이아웃](#page-825-0) 변경" 페이지 [826\)](#page-825-0)을 참조하십시오.

- **3** [피초청자] 제목 표시줄에서 다음 중 하나를 수행하여 피초청자를 추가합니다.
	- [신규]를 클릭하여 한 번에 1 명씩 피초청자를 이벤트에 추가합니다.
	- [추가]를 클릭하여 한 번에 최대 5 명씩 피초청자를 이벤트에 추가합니다.
	- [리스트 추가]를 클릭하여 한 번에 6 명 이상씩 피초청자를 이벤트에 추가합니다.

**참고:** Oracle CRM On Demand Disconnected Mobile Sales 애플리케이션에서 이벤트 레코드를 사용하려는 경우, 이 레코드 유형에서는 동기화에 필요한 수정 추적이 지원되지 않으므로 [리스트 추가]를 클릭하여 초대받은 사람을 추가하지 마십시오. 대신 [추가] 또는 [신규]를 클릭합니다. [추가] 또는 [신규]를 클릭하면 다른 [피초청자 세부 사항] 페이지가 열리며, 이 페이지에서는 피초청자 레코드를 하나만 갱신하거나 한 번에 다섯 개까지 갱신할 수 있습니다. [리스트 추가]를 클릭하면 [컨택트 검색] 창이 열리며, 이 창에서는 여섯 개 이상의 컨택트를 피초청자로 한 번에 선택할 수 있습니다.

- **4** [신규] 또는 [추가]를 클릭한 경우 [피초청자 세부 사항] 페이지에서 다음 정보를 완료하거나 갱신합니다.
	- **a** [컨택트 이름] 필드에서 [검색] 아이콘을 클릭하여 피초청자로 추가할 기존 컨택트를 선택합니다. 이 필드는 필수 필드입니다.
	- **b** [피초청자 상태] 필드의 드롭다운 리스트에서 피초청자 상태를 선택합니다. 기본 상태가 [대기 중]으로 설정됩니다. 이 필드는 필수 필드입니다.
	- **c** 필요에 따라 [세션 세부 사항] 및 [비고] 필드에 대한 정보를 추가합니다.
	- **d** 피초청자 레코드를 저장합니다.

**참고:** [피초청자] 제목 표시줄에서 [신규] 또는 [추가]를 클릭하는지에 따라 한 번에 단일 피초청자 레코드 또는 여러 피초청자 레코드를 갱신할 수 있는 서로 다른 [피초청자 세부 사항] 페이지가 열립니다.

**5** [리스트 추가]를 클릭한 경우 [컨택트 검색] 창에서 피초청자로 추가할 컨택트를 모두 선택하고 선택을 완료하면 [확인]을 클릭합니다.

**참고:** [장부]를 사용하여 검색을 필터링할 수 있으며 고객사 이름, 컨택트 유형, 성 및 이름별로 검색할 수 있습니다. 또한 [신규]를 클릭하여 [검색] 창에서 새 컨택트를 추가할 수 있습니다. 생성된 초대받은 사람 레코드의 초대받은 사람 필드에 대한 기본값을 갱신해야 하는 경우 [이벤트 세부 사항] 페이지에서 인라인 편집을 사용하여 이 값을 편집하거나 [초대받은 사람 세부 사항] 페이지를 사용합니다.

- **6** [이벤트 세부 사항] 페이지에서 필요에 따라 필드를 갱신합니다. [이벤트] 필드에 대한 자세한 내용은 이벤트 필드 (페이지 [576\)](#page-575-0)를 참조하십시오.
- **7** 예를 들어 이벤트에 초대받은 사람이 서명을 제공하여 이벤트 참석 여부를 확인해야 하는 경우와 관리자가 [초대받은 사람] 페이지 레이아웃에서 [서명된 상태] 필드를 설정한 경우 각 초대받은 사람 레코드에서 이 필드 상태를 확인할 수 있습니다.

서명을 받은 후에는 Oracle CRM On Demand Disconnected Mobile Sales 같은 외부 애플리케이션에서 웹 서비스를 통해 [서명된 상태] 필드를 검증하고 설정합니다. 이 필드가 설정된 후에는 Oracle CRM On Demand UI 를 사용하여 필드를 지울 수 없습니다. 컨택트 이름, 서명 캡처 일자 및 시간 등 서명에 대한 추가 세부 사항을 보려면 초대받은 사람에 해당하는 컨택트 레코드의 서명 관련 항목 레코드를 확인해야 합니다.

**8** 관리자가 리드, 기회 또는 고객사 레코드를 관련 정보 항목으로 설정한 경우 [추가]를 클릭하여 이벤트 대상으로 지정된 고객사, 리드 또는 기회를 추가할 수 있습니다.

<span id="page-575-0"></span>필요에 따라 [편집] 드롭다운 메뉴에서 [삭제] 링크를 클릭하여 관련 정보 항목 섹션에 있는 고객사, 리드 또는 기회를 제거할 수 있습니다.

**참고**: 관련 정보 항목 섹션에서 새 고객사, 리드 또는 기회를 생성할 수 없습니다. 또한 관리자는 고객사, 리드 또는 기회와 관련된 모든 이벤트를 볼 수 있도록 고객사, 리드 또는 기회 레코드에 대한 관련 정보 항목으로 이벤트 레코드를 설정할 수 있습니다.

- **9** 이벤트 레코드를 저장합니다.
- **10** (선택 사항) 이벤트 레코드의 경우 [초대받은 사람 세부 사항] 페이지에서 새 초대받은 사람 레코드를 다음과 같이 생성할 수 있습니다.
	- **a** 이벤트 레코드에서 [초대받은 사람] 섹션으로 이동한 다음 초대받은 사람 레코드의 드롭다운 리스트에서 [보기]를 선택합니다.
	- **b** [초대받은 사람 세부 사항] 페이지에서 [신규]를 클릭하고 새 초대받은 사람 레코드의 필드에 정보를 입력합니다.
	- **c** [저장]을 클릭하여 새 초대받은 사람 레코드를 저장합니다.

Oracle CRM On Demand 에서 [초대받은 사람] 섹션에 나열된 첫 번째 초대받은 사람의 [세부 사항] 페이지로 이동됩니다. 생성한 새 초대받은 사람 레코드를 보려면 [이벤트 세부 사항] 페이지로 돌아갑니다. 새로 생성한 초대받은 사람 레코드가 [초대받은 사람] 섹션에 나열됩니다.

## **이벤트 필드**

[이벤트 편집] 페이지에서는 이벤트를 추가하거나 기존 이벤트의 세부 사항을 갱신할 수 있습니다. [이벤트 편집] 페이지에는 이벤트에 사용 가능한 필드 집합이 표시됩니다.

**참고:** 회사 관리자는 필드, 리스트의 옵션 및 레코드 유형의 이름을 변경하는 등 다양한 방법으로 Oracle CRM On Demand 를 사용자 지정할 수 있습니다. 따라서 보이는 정보는 온라인 도움말에 설명되어 있는 표준 정보와 다를 수 있습니다.

다음 표에서는 몇 가지 필드에 대한 추가 정보를 제공합니다.

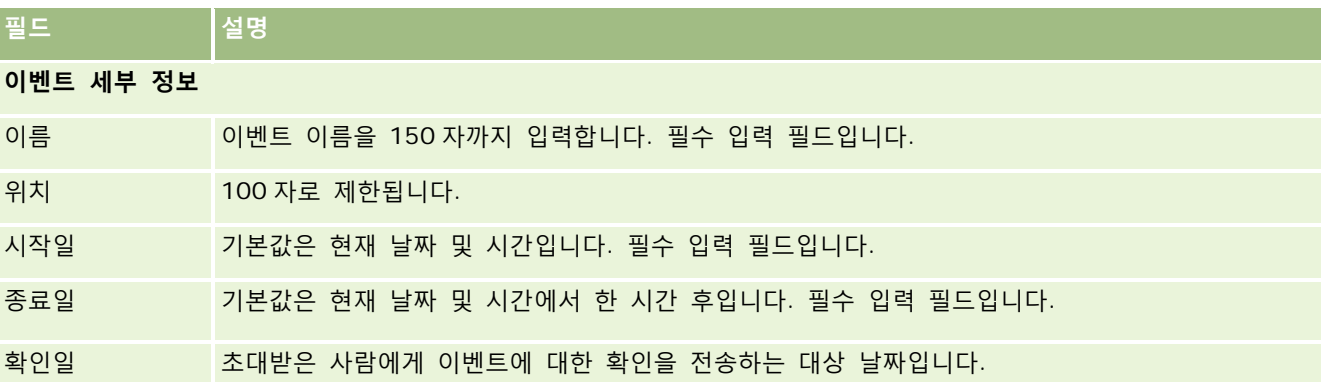
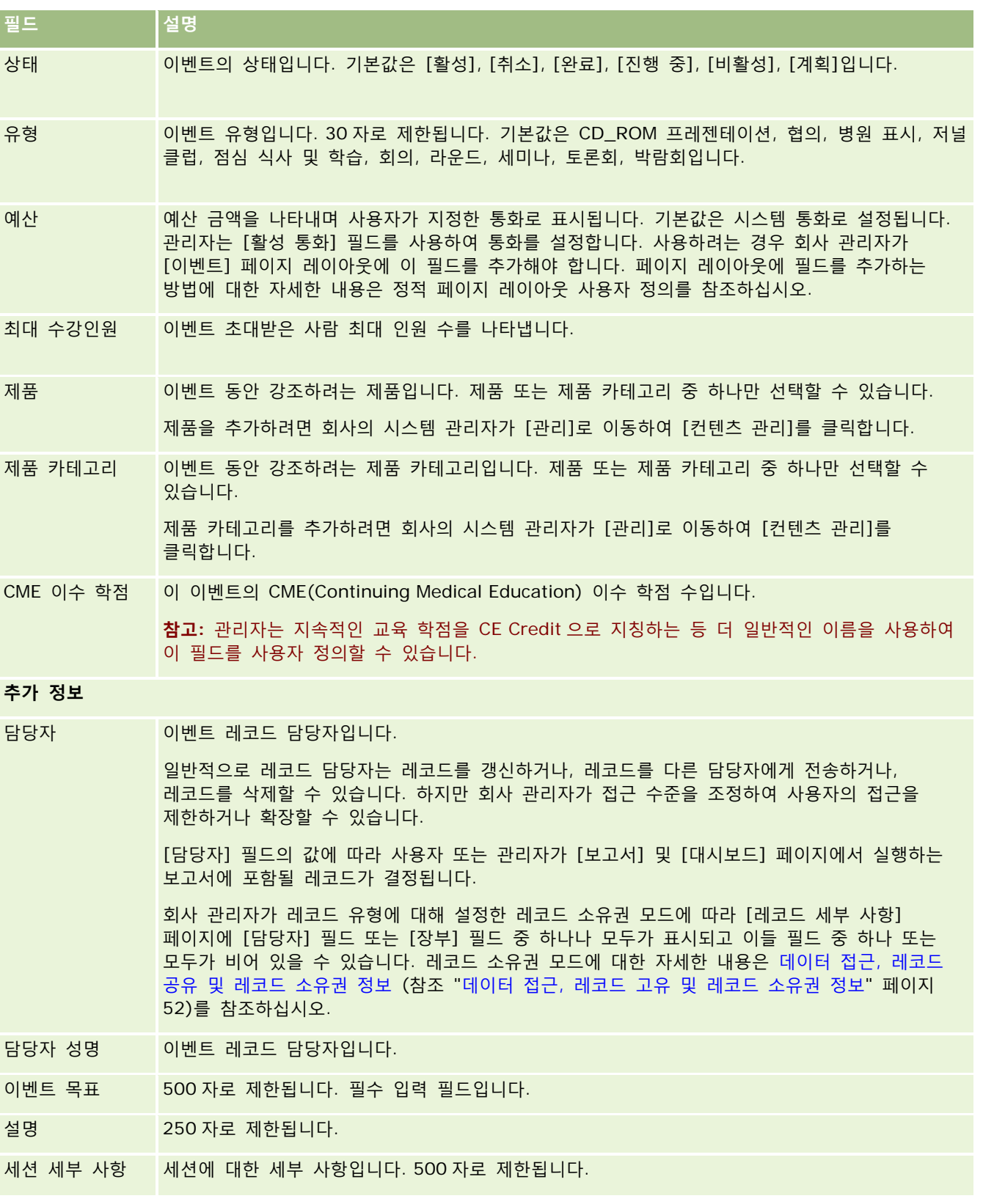

Oracle CRM On Demand 온라인 도움말 릴리스 33

#### <span id="page-577-0"></span>생명 과학

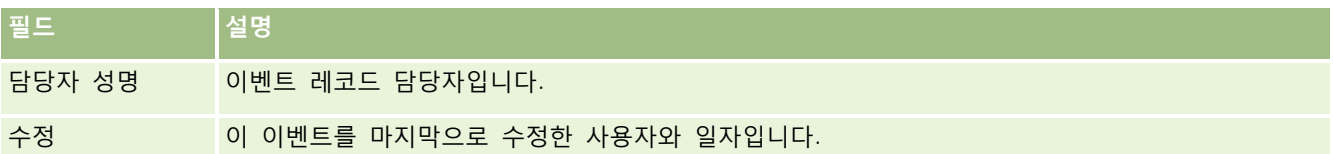

# **관련 정보**

이벤트와 관련된 자세한 내용은 다음 항목을 참조하십시오.

- 이벤트 (페이지 [571\)](#page-570-0)
- 이벤트 홈페이지 작업 (페이지 [571\)](#page-570-0)
- 이벤트 관리 (페이지 [573\)](#page-572-0)

# **컨택트 지역 면허**

[컨택트 지역 면허] 페이지에서는 컨택트에 대한 컨택트 지역 면허를 생성, 갱신 및 추적할 수 있습니다.

컨택트 지역 면허는 지역 또는 기타 관할 의사 면허의 세부 사항을 기록하며 영업 담당자(예: 제약 영업 담당자)가 컨택트(예: 의사)에 대해 사용한 샘플의 서명을 검증하는 데 사용됩니다. 의사는 항상 각 지역에 대해 하나의 유효한 활성 면허만 보유합니다. 특정 관할의 의사 면허를 갱신할 수 있습니다. 미국이 아닌 국가에서 구현하는 경우 [주] 필드는 필수가 아닙니다.

**참고:** 사용자가 사용할 수 있는 탭은 회사 관리자가 결정합니다. 사용자의 직무 권한에 컨택트 지역 면허 정보 추적 권한이 없을 경우에는 설정에서 [컨택트 지역 면허] 탭이 제외될 수 있습니다.

# **컨택트 지역 면허 홈페이지 작업**

[컨택트 지역 면허 홈페이지]는 컨택트 지역 면허 레코드를 관리하는 페이지입니다.

**참고:** 회사 관리자가 [컨택트 지역 면허 홈페이지]의 레이아웃을 사용자 지정할 수 있습니다. 만약 사용자 역할에 [홈페이지 개인화] 권한이 있는 경우 페이지에 섹션을 추가하거나 페이지에서 섹션을 제거할 수 있습니다.

## **컨택트 지역 면허 생성**

[최근 수정된 컨택트 지역 면허] 섹션에서 [신규] 단추를 클릭하면 새 컨택트 지역 면허를 생성할 수 있습니다. 자세한 내용은 레코드 생성 (페이지 [56\)](#page-55-0) 및 컨택트 지역 면허 필드 (페이지 [580\)](#page-579-0)를 참조하십시오.

### **컨택트 지역 면허 리스트 작업**

[컨택트 지역 면허 리스트] 섹션에는 필터링된 여러 리스트가 표시됩니다. 필터링된 리스트는 한 번에 작업 가능한 레코드 수를 제한할 수 있는 레코드 하위 집합 또는 그룹입니다.

다음 표에서는 컨택트 지역 면허에 대한 표준 리스트를 설명합니다.

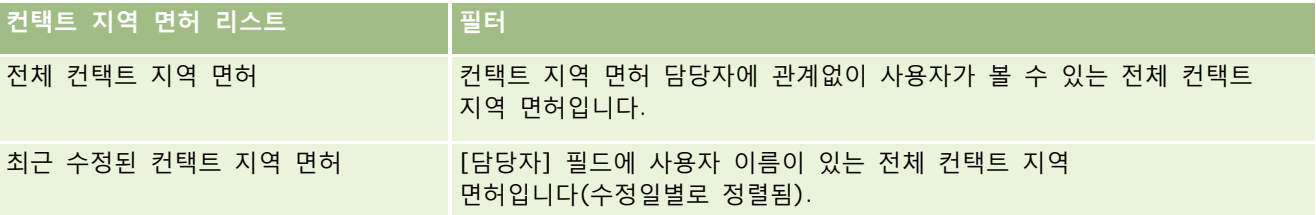

리스트를 보려면 리스트 이름을 클릭합니다.

리스트를 새로 생성하려면 [신규]를 클릭합니다. 리스트 생성에 대한 자세한 내용은 리스트 생성 및 재정의 (페이지 [120\)](#page-119-0)를 참조하십시오.

모든 사용 가능한 리스트를 검토하려면 새 리스트를 생성하거나 기존 리스트를 표시, 편집 또는 삭제하고 [리스트 관리]를 클릭합니다. [리스트 관리] 페이지에는 Oracle CRM On Demand 와 함께 제공되는 표준 리스트도 포함되어 있습니다. 이러한 리스트는 보기 전용이므로 편집하거나 삭제할 수 없습니다.

# **최근 컨택트 지역 면허 보기**

[최근 수정된 컨택트 지역 면허] 섹션에는 가장 최근에 수정한 컨택트 지역 면허가 표시됩니다.

리스트를 확장하려면 [전체 리스트 표시]를 클릭합니다.

### **컨택트 지역 면허 홈페이지에 섹션 추가**

사용자 역할에 [홈페이지 사용자 지정] 권한이 포함된 경우 [컨택트 지역 면허 홈페이지]에 다음 섹션의 일부 또는 전체를 추가할 수 있습니다.

- 최근 생성된 컨택트 지역 면허
- 최근 수정된 컨택트 지역 면허
- 최근 생성한 내 컨택트 지역 면허
- 최근 수정한 내 컨택트 지역 면허
- 추가 보고서 섹션(회사 관리자가 [컨택트 지역 면허 홈페이지]에 표시할 수 있는 보고서 섹션을 지정할 수 있음)

#### 컨택트 지역 면허 홈페이지에 섹션을 추가하려면

- **1** [컨택트 지역 면허 홈페이지]에서 [레이아웃 편집]을 클릭합니다.
- **2** [컨택트 지역 면허 홈페이지 레이아웃] 페이지에서 방향 화살표를 클릭하여 섹션을 추가 또는 제거하고 페이지의 섹션을 구성한 다음 그런 다음 [저장]을 클릭합니다.

# <span id="page-579-0"></span>**컨택트 지역 면허 관리**

컨택트 지역 면허를 관리하는 단계별 절차는 다음 항목을 참조하십시오.

- 레코드 생성 (페이지 [56\)](#page-55-0)
- 레코드 세부 사항 갱신 (페이지 [104\)](#page-103-0)
- 선택한 레코드에 레코드 연결 (페이지 [106\)](#page-105-0)
- 리스트 작업 (페이지 [114\)](#page-113-0)

**참고:** 회사 관리자는 필드, 리스트의 옵션 및 레코드 유형의 이름을 변경하는 등 다양한 방법으로 Oracle CRM On Demand 를 사용자 지정할 수 있습니다. 따라서 보이는 정보는 온라인 도움말에 설명되어 있는 표준 정보와 다를 수 있습니다.

또한 접근 수준에 따라 앞의 리스트에 설명되어 있는 절차 중 일부를 수행할 수 없는 경우도 있습니다.

# **관련 항목**

컨택트 지역 면허 관련 정보는 다음 항목을 참조하십시오.

- 컨택트 지역 면허 (페이지 [578\)](#page-577-0)
- 컨택트 지역 면허 홈페이지 작업 (페이지 [578\)](#page-577-0)
- 컨택트 지역 면허 필드 (페이지 [580\)](#page-579-0)

# **컨택트 지역 면허 필드**

[컨택트 지역 면허 편집] 페이지에서는 컨택트 지역 면허를 추가하거나 기존 컨택트 지역 면허의 세부 사항을 갱신할 수 있습니다. [컨택트 지역 면허 편집] 페이지에는 컨택트 지역 면허에 대한 전체 필드 집합이 표시됩니다.

팁: [컨택트 지역 면허 리스트] 페이지와 [컨택트 지역 면허 세부 사항] 페이지에서 컨택트 지역 면허를 편집할 수도 있습니다. 레코드 갱신에 대한 자세한 내용은 레코드 세부 사항 갱신 (페이지 [104\)](#page-103-0)을 참조하십시오.

**참고:** 회사의 시스템 관리자는 필드, 리스트의 옵션 및 레코드 유형의 이름을 변경하는 등, 다양한 방법으로 Oracle CRM On Demand 를 사용자 정의할 수 있습니다. 따라서 표시되는 정보가 이 표에 설명되어 있는 표준 정보와 다를 수 있습니다.

다음 표에서는 일부 컨택트 지역 면허 필드에 대한 추가 정보를 제공합니다.

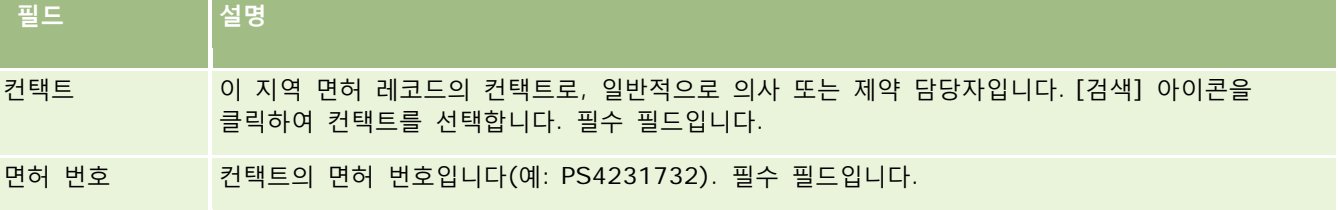

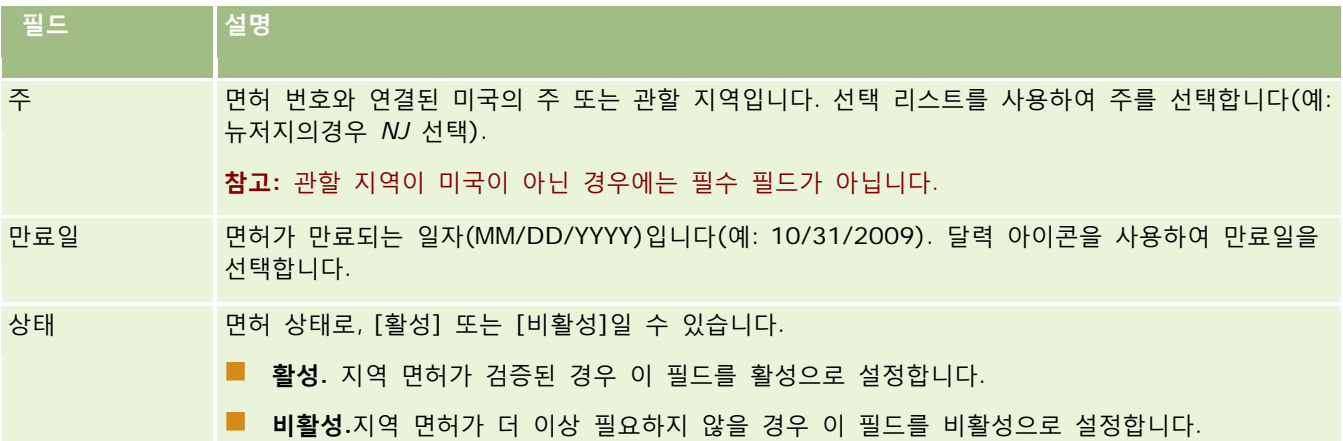

## **관련 정보**

컨택트 지역 면허와 관련된 자세한 내용은 다음 항목을 참조하십시오.

- 컨택트 지역 면허 (페이지 [578\)](#page-577-0)
- 컨택트 지역 면허 홈페이지 작업 (페이지 [578\)](#page-577-0)
- 컨택트 지역 면허 관리 (페이지 [580\)](#page-579-0)
- 유효한 지역 면허 없이 컨택트를 샘플링할 수 있는 최대 횟수 설정

# **샘플 관리**

대부분의 주요 제약 제조업자는 일반적인 현장 영업 활동의 일부로 건강 관리 전문가에게 무료 샘플을 제공합니다. 미국에서 샘플 배포는 FDA 에 의해 규제되며 적어도 1 년에 한 번은 조정되어야 합니다. 이 항목에서는 Oracle CRM On Demand 샘플 관리를 사용하여 샘플 및 재고 항목의 재고를 전자 방식으로 관리 및 유지하는 방법에 대해 설명합니다. 관리자는 샘플 재고를 설정 및 유지 관리하고 샘플 배달, 전송, 수신, 불일치, 조정 및 재고 수를 모니터링할 수 있습니다. 최종 사용자는 Oracle CRM On Demand 에서 샘플 관리를 사용하여 샘플 재고를 전자 방식으로 추적하고, 샘플 전송을 생성하고, 샘플 전송 수신을 승인하고, 조정을 위해 재고 잔고를 조정합니다.

Oracle CRM On Demand 의 샘플 관리를 통해 샘플 관리자와 영업 담당자는 조직의 각 수준에서 샘플 사용을 측정 및 모니터링할 수 있습니다. 샘플 관리자 및 최종 사용자 태스크의 차이에 대한 자세한 내용은 다음 항목을 참조하십시오.

## **샘플 관리 시나리오**

이 항목에서는 건강 관리 전문가에게 샘플을 배포하는 영업 담당자(최종 사용자) 및 샘플 관리자가 수행하는 프로세스의 한 가지 예를 제공합니다. 사용자 회사는 비즈니스 요구 사항에 따라 다른 프로세스를 따를 수 있습니다.

제약 회사에 시장에 출시할 새 제품이 있습니다. 샘플 재고를 설정하기 위해 샘플 관리자가 데이터베이스에 제품을 추가하고, 로트 번호를 연결하고, 영업 담당자에게 샘플을 할당하고, 현장의 영업 담당자와 관리자에게 샘플을 전송합니다. 그런 다음 영업 담당자가 지역 내 의사를 방문하고 새 샘플을 사용합니다. 한 달 후에 각 영업 담당자가 본사별로 자신의 재고를 조정해야 합니다. 영업 담당자는 먼저 각 재고 레코드의 최종 개수를 제공하며 새 재고 기간이

Oracle CRM On Demand 온라인 도움말 릴리스 33

시작됩니다. 영업 담당자는 조정을 실행하는 동안 재고가 일치하지 않음을 발견합니다. 필요한 조정 작업을 수행한 후 영업 담당자가 조정에 성공하고 재고를 [완료] 및 [조정됨]으로 표시합니다.

이 시나리오에서 샘플 관리자는 회사의 샘플 재고를 확인하고 규제 기관의 규칙과 지침을 준수하도록 합니다. 이 역할에서는 마스터 샘플 재고를 설정한 다음 각 최종 사용자에게 샘플을 전송하는 권한이 샘플 관리자에게 있습니다. 최종 사용자가 발송을 받으면 재고 수신 또는 승인을 제출합니다. Oracle CRM On Demand 에서는 수신된 샘플을 재고 수에 자동으로 입력합니다.

이 시나리오에서 영업 담당자, 영업 담당자의 관리자 및 샘플 관리자는 발송된 수량과 수신된 수량의 불일치를 모니터링할 수 있습니다.

#### 관리자 절차

샘플 관리자가 Oracle CRM On Demand 에서 다음 태스크를 수행하려면 샘플 관리에 관리자 권한이 있어야 합니다.

- 샘플을 제품으로 정의하고 Oracle CRM On Demand 데이터베이스에 추가합니다. 회사 제품 설정에 대한 자세한 내용은 컨텐츠 관리를 참조하십시오.
- ■■ 조직에서 로트 번호를 사용하여 샘플을 추적하는 경우 로트 번호를 정의하고 로트 번호를 샘플 제품에 연결합니다. 자세한 내용은 샘플 로트 (페이지 [649\)](#page-648-0)를 참조하십시오.
- 샘플 재고를 설정합니다. 샘플 재고의 각 레코드는 샘플 사용 처리를 위해 자격 심사 중으로 분류된 제품에 대한 정보를 영업 담당자에게 제공합니다. 자세한 내용은 샘플 재고 (페이지 [593\)](#page-592-0)를 참조하십시오.
- 할당을 설정하고 영업 담당자에게 샘플을 할당합니다. 할당 레코드에 따라 영업 담당자가 샘플 사용 방문을 실행할 때 개인 병원, 병원 또는 의사 컨택트에게 배포할 수 있도록 샘플 제품이 제공되는 기간이 결정됩니다. 할당 레코드에서는 샘플과 연결된 제한(예: 방문 중에 사용할 수 있는 최대 수량)도 정의합니다. 자세한 내용은 할당 (페이지 [640\)](#page-639-0)을 참조하십시오.

샘플 관리 스키마가 특정 HCP(건강 관리 전문가)에서 제품 차단을 지원하거나 건강 관리 전문가에게 제공되는 특정 제품의 수량 제한을 지원할 경우 할당에 대한 자세한 내용은 HCP 컨택트 할당 (페이지 [645\)](#page-644-0) 또는 차단 제품 s (참조 "[차단된](#page-705-0) 제품" 페이지 [706\)](#page-705-0)을 참조하십시오.

- 샘플 또는 판촉 항목의 이동을 추적할 수 있는 정의된 기간인 재고 기간을 설정합니다. 관리자 및 영업 담당자는 재고 기간 내의 전체 초기 카운트, 중간 감사 카운트, 최종 감사 카운트, 보고 및 조정을 수행합니다. 자세한 내용은 재고 기간 (페이지 [583\)](#page-582-0)을 참조하십시오.
- 현장의 최종 사용자에게 샘플을 전송합니다. 자세한 내용은 샘플 전송 생성 (페이지 [604\)](#page-603-0)을 참조하십시오.
- 샘플 활동을 모니터링합니다. 모니터링할 활동에는 샘플 사용, 직원과 본사 간의 샘플 전송, 사용자 재고 수 계산 및 재고 조정이 포함됩니다. 자세한 내용은 샘플 활동 모니터링 (페이지 [631\)](#page-630-0)을 참조하십시오.
- 전자 서명을 저장합니다. 전자 서명은 Oracle CRM On Demand 에 캡처되고 Oracle CRM On Demand 데이터베이스에 저장됩니다. 서명에 대한 자세한 내용은 전자 서명 확인 (페이지 [628\)](#page-627-0)을 참조하십시오.

#### 일반 사용자 절차

최종 사용자는 건강 관리 전문가에게 샘플을 배포하는 영업 담당자이며 다음 태스크를 수행합니다.

- 샘플 재고(즉, 샘플 전송)의 수신을 [승인](#page-594-0)합니다. 자세한 내용은 샘플 재고의 수신 승인 (참조 "샘플 재고 수신 승인" 페이지 [595\)](#page-594-0)을 참조하십시오.
- 다른 최종 사용자에게 샘플을 전송하거나 다시 본사로 전송합니다. 영업 담당자는 서로 샘플을 교환하고 샘플(예: 만료된 샘플)을 본사로 반품할 수 있습니다. 자세한 내용은 샘플 전송 생성 (페이지 [604\)](#page-603-0)을 참조하십시오.

**582** Oracle CRM On Demand 온라인 도움말 릴리스 33

- <span id="page-582-0"></span>■ 그객에 대한 영업 방문 중에 샘플을 사용합니다. 자세한 내용은 영업 방문 중 샘플 사용 (참조 "[판매](#page-609-0) 통화 중 샘플 [사용](#page-609-0)" 페이지 [610\)](#page-609-0)을 참조하십시오.
- 필요한 경우 중간 재고 수를 계산합니다. 자세한 내용은 중간 재고 수 요청 (페이지 [589\)](#page-588-0)을 참조하십시오.
- 필요한 경우 재고 기간을 마감합니다. 자세한 내용은 재고 기간 마감 (페이지 [590\)](#page-589-0)을 참조하십시오.
- 재고를 조정하고 기타 트랜잭션을 제출하여 재고 레코드의 불일치를 고려합니다. 자세한 내용은 샘플 트랜잭션 조정 (페이지 [606\)](#page-605-0), 손실 및 발견 샘플 트랜잭션 생성 (페이지 [608\)](#page-607-0), 상환 트랜잭션 보기 (페이지 [609\)](#page-608-0)를 참조하십시오.
- 필요한 경우 재고를 조정합니다. 자세한 내용은 재고 조정 프로세스 (페이지 [595\)](#page-594-0)를 참조하십시오.

## **샘플 관리 요구 사항**

관리자와 최종 사용자에게 적용되는 요구 사항은 다음과 같습니다.

- **관리자.** Oracle CRM On Demand 에서 샘플을 관리하려면 관리자가 먼저 제품을 정의해야 합니다. 회사 제품 설정에 대한 자세한 내용은 컨텐츠 관리를 참조하십시오.
- **일반 사용자.**최종 사용자가 샘플을 사용하려면 샘플에 연결된 할당 레코드가 있어야 하며 샘플 수신을 승인해야 합니다. 할당 및 승인에 대한 자세한 내용은 할당 (페이지 [640\)](#page-639-0) 및 샘플 재고 수신 승인 (페이지 [595\)](#page-594-0)을 참조하십시오.

**시작하기 전에** 사용자 역할을 검토합니다.

- 전체 관리자 절차를 수행하려면 사용자 역할에 관리자 권한이 할당되어야 하고, [기본 샘플 작업 사용] 권한, [샘플 조정 사용] 권한 및 (필요한 경우) [서명] 권한이 포함되어야 합니다.
- 전체 최종 사용자 절차를 수행하려면 사용자 역할에 [기본 샘플 작업 사용] 권한과 [샘플 조정 사용] 권한이 포함되어야 합니다.

# **재고 기간**

[재고 기간] 페이지에서는 재고 기간을 생성, 갱신 및 추적할 수 있습니다. 재고 기간은 샘플 또는 판촉 항목의 전체 이동(샘플 사용, 수신, 전송 및 재고 조정)을 추적할 수 있는 정의된 기간입니다. 재고 기간은 샘플 관리자가 고객 회사에 대해 정의하며, 계획 및 평가 척도에 맞게 판매 조직을 구성하는 데 사용됩니다.

샘플 관리자 및 영업 담당자는 재고 기간 내의 전체 초기 카운트, 중간 감사 카운트, 최종 감사 카운트 및 조정을 수행합니다.

- **초기 카운트.** 초기 카운트는 영업 담당자가 새 재고를 수신할 때 수행합니다. 영업 담당자는 받은 전체 샘플의 총실사를 수행하고 항목이 있는지 승인해야 합니다. 자세한 내용은 샘플 재고의 수신 승인 (참조 "[샘플](#page-594-0) 재고 수신 [승인](#page-594-0)" 페이지 [595\)](#page-594-0)을 참조하십시오.
- **중간 감사 카운트.** 샘플 관리자는 언제든지 중간 감사 카운트를 요청할 수 있습니다. 이것은 재고 수를 계산하고 보고하는 요청입니다. 중간 감사 카운트는 예상 사기 활동이 발생했거나 재고 추적에 프로세스 문제가 있는 특별한 경우의 감사로 수행되는 경우가 많으며 샘플 관리자를 위한 검사점 역할을 합니다. 자세한 내용은 중간 재고 수 요청 (페이지 [589\)](#page-588-0)을 참조하십시오.
- **최종 감사 카운트.** 샘플 관리자가 최종 감사 카운트를 요청합니다. 이 경우 재고 기간이 종료되고 전체 샘플이 고려되어야 합니다. 영업 담당자는 각 샘플에 대해 최종 총실사를 계산 및 로깅하고 최종 감사 보고서를 제출해야 합니다. 감사 보고서를 생성하기 위해 영업 담당자는 [재고 감사 보고서 홈페이지]로 이동하여 새 재고 감사

Oracle CRM On Demand 온라인 도움말 릴리스 33

<span id="page-583-0"></span>보고서를 생성할 수 있습니다. 영업 담당자가 최종 감사 보고서의 자동 생성을 트리거할 수도 있습니다. 자세한 내용은 재고 기간 마감 (페이지 [590\)](#page-589-0)을 참조하십시오.

 **조정.** 최종 감사 카운트가 완료되면 영업 담당자는 재고를 조정해야 합니다. 이 조정을 위해 내부 샘플 트랜잭션의 추적이 최종 총실사와 비교되고 불일치가 로깅됩니다. 불일치가 없으면 조정이 성공하고 재고 기간이 조정된 것으로 표시됩니다. 자세한 내용은 총실사 및 전자적 방식의 개수 불일치 수정 (페이지 [610\)](#page-609-0) 및 재고 기간 조정 (페이지 [591\)](#page-590-0)을 참조하십시오.

**참고:** 사용자가 사용할 수 있는 탭은 회사 관리자가 결정합니다. 사용자의 직무 권한에 재고 기간 정보 추적 권한이 없을 경우에는 설정에서 [재고 기간] 탭이 제외될 수 있습니다.

### **재고 기간 유형**

샘플 재고 조정이 한 달에 한 번 등과 같이 자주 발생할 수 있기 때문에 Oracle CRM On Demand 샘플 관리를 통해 샘플 관리자가 요청할 때마다 조정할 수 있습니다. 유연성을 최대화하기 위해 세 가지 유형의 재고 기간이 제공됩니다.

다음 표에서는 재고 기간 유형에 대해 설명합니다.

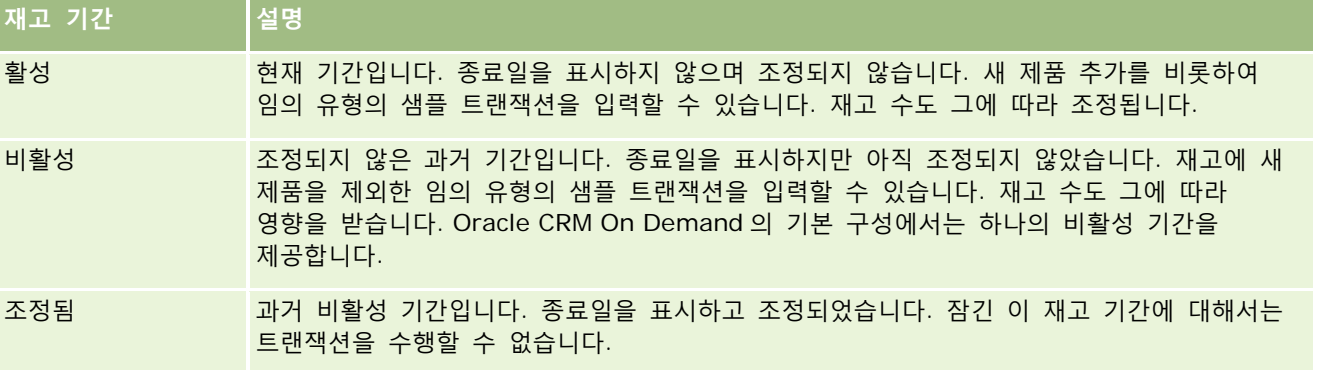

샘플 관리에 대한 Oracle CRM On Demand 의 기본 구성에서는 활성 기간 하나와 비활성 기간 두 개 등 세 개의 조정되지 않은 기간을 제공합니다. 여러 개의 조정된 재고 기간을 사용할 수 있지만 한 번에 하나의 활성 재고 기간만 열 수 있습니다.

# **재고 기간 홈페이지 작업**

[재고 기간 홈페이지]는 재고 기간을 관리하는 페이지입니다. 이 페이지에는 여러 섹션이 포함되며 사용자와 관련된 클레임 정보가 표시됩니다.

**참고:** 회사 관리자가 [재고 기간 홈페이지]의 레이아웃을 사용자 지정할 수 있습니다. 사용자 역할에 [홈페이지 사용자 지정] 권한이 있는 경우 페이지에 섹션을 추가하거나 페이지에서 섹션을 제거할 수도 있습니다.

**사전 작업.** 재고 기간을 사용하려면 사용자 역할에 [기본 샘플 작업 사용] 권한이 포함되어야 합니다.

## **재고 기간 생성**

회사의 샘플 관리자만 재고 기간을 생성할 수 있습니다. 영업 담당자는 재고 기간을 생성할 수 없습니다. 샘플 관리자는 Oracle CRM On Demand Life Sciences Edition 을 사용하는 각 영업 담당자에 대해 초기 재고 기간을 생성합니다. 자세한 내용은 사용자에 대해 재고 기간 생성 및 레코드 생성 (페이지 [56\)](#page-55-0)을 참조하십시오.

## **재고 기간 리스트 작업**

[재고 기간 리스트] 섹션에는 필터링된 여러 리스트가 표시됩니다. 필터링된 리스트는 한 번에 작업 가능한 레코드 수를 제한할 수 있는 레코드 하위 집합 또는 그룹입니다. Oracle CRM On Demand 에는 표준 리스트가 포함되어 있습니다. 모든 표준 리스트가 공용입니다. 사용자와 해당 관리자는 각기 다른 기준에 따라 추가 리스트를 생성할 수 있습니다.

다음 표에서는 재고 기간에 대한 표준 리스트를 설명합니다.

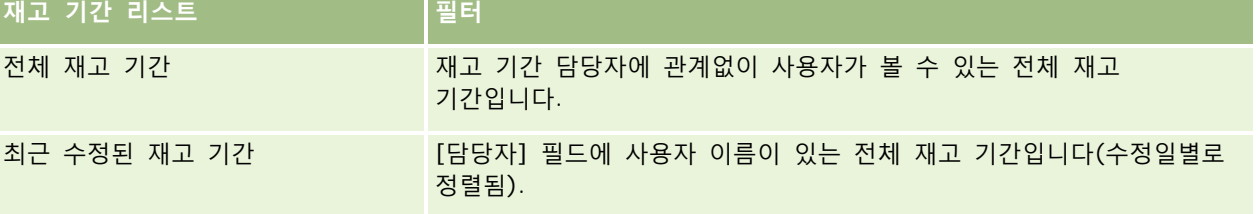

리스트를 보려면 리스트 이름을 클릭합니다.

리스트를 새로 생성하려면 [신규]를 클릭합니다. 리스트 생성에 대한 자세한 내용은 리스트 생성 및 재정의 (페이지 [120\)](#page-119-0)를 참조하십시오.

모든 사용 가능한 리스트를 검토하려면 새 리스트를 생성하거나 기존 리스트를 표시, 편집 또는 삭제하고 [리스트 관리]를 클릭합니다. [리스트 관리] 페이지에는 Oracle CRM On Demand 와 함께 제공되는 표준 리스트도 포함되어 있습니다. 이러한 리스트는 보기 전용이므로 편집하거나 삭제할 수 없습니다.

## **최근 재고 기간 보기**

[최근 수정된 재고 기간] 섹션에는 가장 최근에 수정한 재고 기간이 표시됩니다.

리스트를 확장하려면 [전체 리스트 표시] 링크를 클릭합니다.

### **재고 기간 홈페이지에 섹션 추가**

사용자 역할에 [홈페이지 사용자 지정] 권한이 포함된 경우 [재고 기간 홈페이지]에 다음 섹션의 일부 또는 전체를 추가할 수 있습니다.

- 최근 생성된 재고 기간
- 최근 수정된 재고 기간
- 최근 생성한 내 재고 기간
- 최근 수정한 내 재고 기간
- 추가 보고서 섹션(회사 관리자가 [재고 기간 홈페이지]에 표시할 수 있는 보고서 섹션을 지정할 수 있음)

#### <span id="page-585-0"></span>재고 기간 홈페이지에 섹션을 추가하려면

- **1** [재고 기간 홈페이지]에서 [레이아웃 편집]을 클릭합니다.
- **2** [재고 기간 홈페이지 레이아웃] 페이지에서 화살표를 클릭하여 섹션을 추가 또는 제거하고 페이지의 섹션을 구성한 다음 [저장]을 클릭합니다.

## **관련 정보**

재고 기간과 관련된 자세한 내용은 다음 항목을 참조하십시오.

- 재고 기간 (페이지 [583\)](#page-582-0)
- 재고 기간 필드 (페이지 [592\)](#page-591-0)
- 재고 기간 관리 (페이지 [586\)](#page-585-0)

# **재고 기간 관리**

재고 기간을 관리하는 단계별 절차는 다음을 참조하십시오.

- 재고 기간에 샘플 재고 추가 (페이지 [587\)](#page-586-0)
- 재고 기간에 샘플 트랜잭션 추가 (페이지 [588\)](#page-587-0)
- 재고 [기간에](#page-587-0) 샘플 재고 추가 (참조 "재고 기간에 장부 추가" 페이지 [588\)](#page-587-0)
- 재고 기간에 대한 재고 감사 보고서 생성 (페이지 [589\)](#page-588-0)
- 중간 재고 수 요청 (페이지 [589\)](#page-588-0)
- 재고 기간 마감 (페이지 [590\)](#page-589-0)
- 재고 기간 조정 (페이지 [591\)](#page-590-0)

여러 레코드 유형에 공통적으로 적용되는 단계별 절차는 다음을 참조하십시오.

- 레코드 생성 (페이지 [56\)](#page-55-0)
- 레코드 세부 사항 갱신 (페이지 [104\)](#page-103-0)
- 선택한 레코드에 레코드 연결 (페이지 [106\)](#page-105-0)
- 리스트 작업 (페이지 [114\)](#page-113-0)

**참고:** 회사 관리자는 필드, 리스트의 옵션 및 레코드 유형의 이름을 변경하는 등 다양한 방법으로 Oracle CRM On Demand 를 사용자 지정할 수 있습니다. 따라서 보이는 정보는 온라인 도움말에 설명되어 있는 표준 정보와 다를 수 있습니다.

또한 접근 수준에 따라 앞의 리스트에 설명되어 있는 절차 중 일부를 수행할 수 없는 경우도 있습니다.

## <span id="page-586-0"></span>**관련 내용**

재고 기간과 관련된 자세한 내용은 다음 항목을 참조하십시오.

- 재고 기간 (페이지 [583\)](#page-582-0)
- 재고 기간 필드 (페이지 [592\)](#page-591-0)
- 재고 기간 홈페이지 작업 (페이지 [584\)](#page-583-0)

# **재고 기간에 샘플 재고 추가**

샘플 관리자는 [샘플 재고 편집] 페이지를 사용하여 영업 담당자를 위해 재고 기간에 샘플 재고 라인 항목을 추가하거나 기존 샘플 재고 라인 항목의 세부 사항을 갱신합니다. [샘플 재고 편집] 페이지에는 샘플 재고에 대한 전체 필드 집합이 표시됩니다.

영업 담당자는 재고 기간의 샘플 재고 라인 항목을 추가 또는 삭제할 수 없습니다. 그러나 중간 및 최종 감사 카운트를 수행할 때 영업 담당자가 재고 기간의 샘플 재고 라인 항목에 있는 [총실사] 필드를 편집해야 합니다. 감사 카운트에 대한 자세한 내용은 중간 재고 수 요청 (페이지 [589\)](#page-588-0) 및 재고 기간 마감 (페이지 [590\)](#page-589-0)을 참조하십시오.

**사전 작업.** 재고 기간에 샘플 재고 라인 항목을 추가하려면 사용자 역할에 [기본 샘플 작업 사용] 권한이 포함되어야 합니다.

#### 재고 기간에 샘플 재고 라인 항목을 추가하려면

- **1** [재고 기간 리스트] 페이지에서 [시작일] 필드를 드릴다운하여 원하는 재고 기간 레코드를 엽니다.
- **2** [재고 기간 세부 사항] 페이지의 [샘플 재고] 섹션에서 [신규]를 클릭합니다.
- **3** [샘플 재고 편집] 페이지에서 필수 필드에 정보를 입력한 다음 [저장]을 클릭합니다.

이 페이지의 필드에 대한 자세한 내용은 샘플 재고 필드 (페이지 [596\)](#page-595-0)를 참조하십시오.

**참고:** 이 절차는 소수의 제품을 추가하는 경우에 적합합니다. 여러 재고 레코드를 추가하는 경우 적절한 재고 레코드로 구성된 가져오기 파일을 생성한 다음 회사 관리자에게 데이터를 재고 기간에 로드하도록 요청하는 것이 좋습니다.

## **관련 항목**

샘플 재고 관련 정보는 다음 항목을 참조하십시오.

- 샘플 재고 (페이지 [593\)](#page-592-0)
- 샘플 재고 관리 (페이지 [593\)](#page-592-0)
- 샘플 재고 필드 (페이지 [596\)](#page-595-0)

# <span id="page-587-0"></span>**재고 기간에 샘플 트랜잭션 추가**

[샘플 트랜잭션 편집] 페이지에서는 재고 기간에 샘플 트랜잭션 라인 항목을 추가하거나 기존 샘플 트랜잭션 라인 항목의 세부 사항을 갱신할 수 있습니다. [샘플 트랜잭션 편집] 페이지에는 샘플 트랜잭션에 대한 전체 필드 집합이 표시됩니다.

**사전 작업.** 재고 기간에 샘플 트랜잭션을 추가하려면 사용자 역할에 [기본 샘플 작업 사용] 권한이 포함되어야 합니다.

#### 재고 기간에 샘플 트랜잭션을 추가하려면

- **1** [재고 기간 리스트] 페이지에서 [시작일] 필드를 드릴다운하여 원하는 재고 기간 레코드를 엽니다.
- **2** [재고 기간 세부 사항] 페이지의 [샘플 트랜잭션] 섹션에서 [신규]를 클릭합니다.
- **3** [샘플 트랜잭션 편집] 페이지에서 필수 필드에 정보를 입력한 다음 [저장]을 클릭합니다. 이 페이지의 필드에 대한 자세한 내용은 샘플 트랜잭션 필드 (페이지 [632\)](#page-631-0)를 참조하십시오.

## **관련 정보**

샘플 트랜잭션 관련 정보는 다음 항목을 참조하십시오.

- 샘플 트랜잭션 (페이지 [600\)](#page-599-0)
- 샘플 트랜잭션 홈페이지 작업 (페이지 [601\)](#page-600-0)
- 샘플 트랜잭션 관리 (페이지 [603\)](#page-602-0)
- 샘플 트랜잭션 필드 (페이지 [632\)](#page-631-0)

# **재고 기간에 장부 추가**

다음 절차에 따라 활성 재고 기간에 장부를 추가할 수 있습니다. 활성 재고 기간에 장부를 추가할 때 장부를 수정하거나 제거할 수 있습니다. 이 절차에서는 장부가 활성 재고 기간 세부 사항 페이지에 관련 항목으로 표시된다고 가정합니다. 관련 항목 표시에 대한 자세한 내용은 관련 항목 레이아웃 사용자 지정을 참조하십시오.

### 재고 기간에 장부를 추가하려면

- **1** [재고 기간 리스트] 페이지에서 [시작일] 필드를 드릴다운하여 원하는 재고 기간 레코드를 엽니다.
- **2** 재고 기간 세부 사항 페이지의 장부 섹션에서 [추가]를 클릭합니다.
- **3** [장부] 선택기에서 재고 기간에 추가할 장부를 선택하고 [확인]을 클릭합니다. 장부에 대한 자세한 내용은 장부 관리를 참조하십시오.
- **4** 필요한 경우 [마감] 단추를 클릭하여 재고 기간을 마감합니다.

<span id="page-588-0"></span>재고 기간이 마감되면 재고 감사 보고서가 생성되고 새 재고 기간이 생성됩니다. 마감된 재고 기간에 첨부된 모든 샘플 재고 및 장부 정보는 새 재고 기간 및 재고 감사 보고서에 복사됩니다. 자세한 내용은 재고 기간 마감 (페이지 [590\)](#page-589-0)을 참조하십시오.

# **재고 기간에 대한 재고 감사 보고서 생성**

[재고 감사 보고서 편집] 페이지에서는 재고 기간에 대한 재고 감사 보고서를 생성하거나 기존 재고 감사 보고서의 세부 사항을 갱신할 수 있습니다. [재고 감사 보고서 편집] 페이지에는 재고 감사 보고서에 대한 전체 필드 집합이 표시됩니다.

**사전 작업.** 재고 기간에 대한 재고 감사 보고서를 생성하려면 사용자 역할에 [기본 샘플 작업 사용] 권한이 포함되어야 합니다.

#### 재고 기간에 대한 재고 감사 보고서를 생성하려면

- **1** [재고 기간 리스트] 페이지에서 [시작일] 필드를 드릴다운하여 원하는 재고 기간 레코드를 엽니다.
- **2** [재고 기간 세부 사항] 페이지의 [재고 감사 보고서] 섹션에서 [신규]를 클릭합니다.
- **3** [재고 감사 보고서 편집] 페이지에서 필수 필드에 정보를 입력한 다음 [저장]을 클릭합니다.

이 페이지의 필드에 대한 자세한 내용은 재고 감사 보고서 필드 (페이지 [598\)](#page-597-0)를 참조하십시오.

재고 감사 보고서를 생성한 후에는 변경할 수 없습니다. 생성된 재고 감사 보고서에서 오류가 발견되면 먼저 재고 조정을 통해 오류를 수정한 다음 재고 조정이 처리된 후 재고 감사 보고서를 새로 생성해야 합니다.

### **관련 항목**

재고 감사 보고서와 관련된 자세한 내용은 다음 항목을 참조하십시오.

- 재고 감사 보고서 (페이지 [597\)](#page-596-0)
- 재고 감사 보고서 관리 (페이지 [597\)](#page-596-0)
- 재고 감사 보고서 필드 (페이지 [598\)](#page-597-0)

# **중간 재고 수 요청**

영업 담당자는 사무실로 돌아간 후 일반적으로 재고 총실사를 수행해야 합니다. 중간 재고 수를 요청하여 샘플 재고를 감사하고 이 정보를 샘플 관리자에게 제출할 수 있습니다. 샘플 관리자는 일반적으로 재고 총실사에 대한 요구 사항을 제공합니다. 중간 감사는 회사 지침을 기반으로 합니다. 대체로 중간 감사 카운트는 예상 사기 활동이 발생했거나 재고 추적에 프로세스 문제가 있는 특별한 경우의 감사로 수행되는 경우가 많으며 샘플 관리자를 위한 검사점 역할을 합니다.

#### <span id="page-589-0"></span>생명 과학

조정되지 않은 활성 재고 기간 동안 언제든지 재고 총실사를 수행할 수 있습니다. 중간 재고 수를 요청할 때는 활성 재고 기간만 고려됩니다.

**사전 작업.** 중간 재고 수를 요청하려면 사용자 역할에 [기본 샘플 작업 사용] 권한이 포함되어야 합니다.

#### 중간 재고 수를 요청하려면

- **1** [재고 기간 리스트] 페이지에서 [시작일] 필드를 드릴다운하여 감사를 수행할 재고 기간 레코드를 엽니다.
- **2** 각 [샘플 재고] 라인 항목에 대해 [총실사] 필드에 값을 입력합니다. [총실사] 필드에 입력한 값은 각 제품에 대해 보유 중인 실제 수량과 일치해야 합니다.
- **3** [중간 수]를 클릭합니다.

다음 작업이 수행됩니다.

- [마지막 총실사] 필드의 값이 현재 실제 수량 값 이전의 실제 수량 값에 따라 변경됩니다. 이전 총실사와 새 총실사를 비교하고 검증할 수 있습니다.
- 새 재고 감사 보고서가 생성되고 전체 라인 항목이 현재 재고에서 복사됩니다.
- 현재 재고 기간은 그대로 열려 있습니다.

**참고:** 활성 재고 기간에 대해서만 [중간 수] 단추를 사용할 수 있습니다.

# **재고 기간 마감**

재고 기간이 마감되면 영업 담당자는 각 샘플에 대해 최종 총실사를 계산 및 로깅하고 최종 감사 보고서를 제출해야 합니다. 영업 담당자는 재고 기간을 마감하여 제품 또는 로트 번호별 최종 감사 카운트를 제출합니다. 재고 기간을 마감하면 재고 기간이 닫히고 재고 감사 보고서의 생성이 트리거됩니다. 활성 재고 기간만 마감할 수 있습니다.

재고 기간 마감은 재고 조정 프로세스 (페이지 [595\)](#page-594-0)의 중요한 단계이기도 합니다.

**사전 작업.** 재고 기간을 마감하려면 사용자 역할에 [기본 샘플 작업 사용] 권한이 포함되어야 합니다.

#### 재고 기간을 마감하려면

- **1** [재고 기간 리스트] 페이지에서 [시작일] 필드를 드릴다운하여 마감할 재고 기간 레코드를 엽니다.
- **2** 각 [샘플 재고] 라인 항목에 대해 [총실사] 필드에 값을 입력합니다. [총실사] 필드에 입력한 값은 각 제품에 대해 보유 중인 실제 수량과 일치해야 합니다.
- **3** [마감]을 클릭합니다.

[마감]을 클릭하면 다음 동작이 발생합니다.

■ 재고 기간 종료일을 할당하여 1 단계에서 열었던 재고 기간이 마감되고, 이전 재고 기간에 있었던 전체 레코드를 포함하는 새 재고 기간이 생성됩니다.

**590** Oracle CRM On Demand 온라인 도움말 릴리스 33

- <span id="page-590-0"></span>■ 이전 재고 기간에 있는 [샘플 재고] 레코드의 [총실사] 값이 새 재고 기간에 있는 해당 [샘플 재고] 레코드의 [개설 잔고] 필드에 복사됩니다.
- 만료되지 않은 전체 샘플이 이전 재고 기간에서 새 재고 기간으로 복사됩니다.
- 수량이 0 보다 큰 만료된 전체 샘플이 이전 재고 기간에서 새 재고 기간으로 복사됩니다.
- 이전 재고 기간과 연결된 모든 장부 정보는 새 재고 기간에 복사됩니다.
- 재고 감사 보고서가 생성됩니다. 이전 재고 기간과 연결된 모든 샘플 재고 및 장부 정보는 새 재고 감사 보고서에 복사됩니다.

**참고:** 재고 기간이 [활성] 상태가 아니거나 [총실사] 필드가 샘플 재고 레코드 중 하나에서 비어 있는 경우 [마감] 단추를 클릭하면 오류 메시지가 나타납니다.

**4** [재고 기간 리스트] 페이지로 돌아가 1 단계에서 열었던 것과 동일한 재고 기간 레코드를 엽니다.

재고 감사 보고서가 마감된 재고 기간의 하위로 생성되었습니다. 재고 감사 보고서에는 재고 기간이 마감될 때의 최종 총실사와 재고 레코드의 스냅샷이 포함됩니다. 재고 감사 보고서 및 연결된 레코드가 잠기고 변경할 수 없으며 샘플 관리자를 위해 내역 감사 추적으로 유지됩니다.

# **재고 기간 조정**

영업 담당자는 최소한 1 년에 한 번 이상 샘플을 조정해야 합니다. 1 년 중 다양한 시기에 조정을 시작할 수 있지만 마감된 재고 기간에 대해서만 조정을 수행할 수 있습니다. 재고 기간과 연결된 전체 트랜잭션을 완료해야 재고 기간을 완전하게 조정할 수 있습니다.

재고 기간 조정은 재고 조정 프로세스 (페이지 [595\)](#page-594-0)의 최종 단계입니다.

**사전 작업.** 재고 기간을 조정하려면 사용자 역할에 [기본 샘플 작업 사용] 권한이 포함되어야 합니다.

#### 재고 기간을 조정하려면

**1** [재고 기간 리스트] 페이지에서 [시작일] 필드를 드릴다운하여 조정할 재고 기간 레코드를 엽니다.

열린 재고 기간을 마감해야 합니다. 총실사와 Oracle CRM On Demand 에서 계산한 수량 간에 차이가 없고 재고 기간에 보류 중인 트랜잭션이 없는 경우에만 기간을 조정할 수 있습니다.

**2** [조정]을 클릭합니다.

다음 조건 중 하나에 해당하는 경우 오류 메시지가 표시됩니다.

- [진행 중] 상태의 재고 기간과 연결된 트랜잭션이 있습니다.
- 열려 있는 이전 재고 기간이 있습니다.
- 차이가 허용 가능한 제한을 벗어났습니다. 현재 차이가 0으로 설정되어 있습니다.
- **3** [재고 기간 리스트] 페이지로 돌아가 1 단계에서 열었던 것과 동일한 재고 기간 레코드를 엽니다. 조정에 성공하면 [조정됨] 플래그가 선택됩니다.

**참고:** 최종 사용자는 조정 이전 기간에 다른 담당자에게 전송되었거나 본사에 반품된 샘플에 대한 전송 트랜잭션을 생성해야 합니다. 또한 모바일 사용자는 재고 수를 제출하기 전에 로컬 데이터베이스를 서버 데이터베이스와 동기화해야

Oracle CRM On Demand 온라인 도움말 릴리스 33

<span id="page-591-0"></span>합니다. 이 동기화는 이전 기간에 받은 샘플을 기록하거나 아직 활성화되지 않은 기간에 받은 샘플을 기록하는 경우에 중요합니다.

# **재고 기간 필드**

[재고 기간 편집] 페이지에서는 재고 기간을 추가하거나 기존 재고 기간의 세부 사항을 갱신할 수 있습니다. [재고 기간 편집] 페이지에는 재고 기간에 대한 전체 필드 집합이 표시됩니다.

**팁:** [재고 기간 리스트] 페이지와 [재고 기간 세부 사항] 페이지에서 재고 기간을 편집할 수도 있습니다. 레코드 갱신에 대한 자세한 내용은 레코드 세부 사항 갱신 (페이지 [104\)](#page-103-0)을 참조하십시오.

**참고:** 회사 관리자는 필드, 리스트의 옵션 및 레코드 유형의 이름을 변경하는 등 다양한 방법으로 Oracle CRM On Demand 를 사용자 지정할 수 있습니다. 따라서 보이는 정보는 온라인 도움말에 설명되어 있는 표준 정보와 다를 수 있습니다.

다음 표에서는 일부 재고 기간 필드에 대한 추가 정보를 제공합니다. 영업 대표의 경우 이러한 필드는 대부분 읽기 전용이지만 샘플 관리자는 해당 필드를 편집할 수 있습니다. [활성] 필드와 [조정됨] 필드는 재고 기간이 완료되었거나 조정되었는지 여부에 따라 Oracle CRM On Demand 에서 자동으로 설정됩니다.

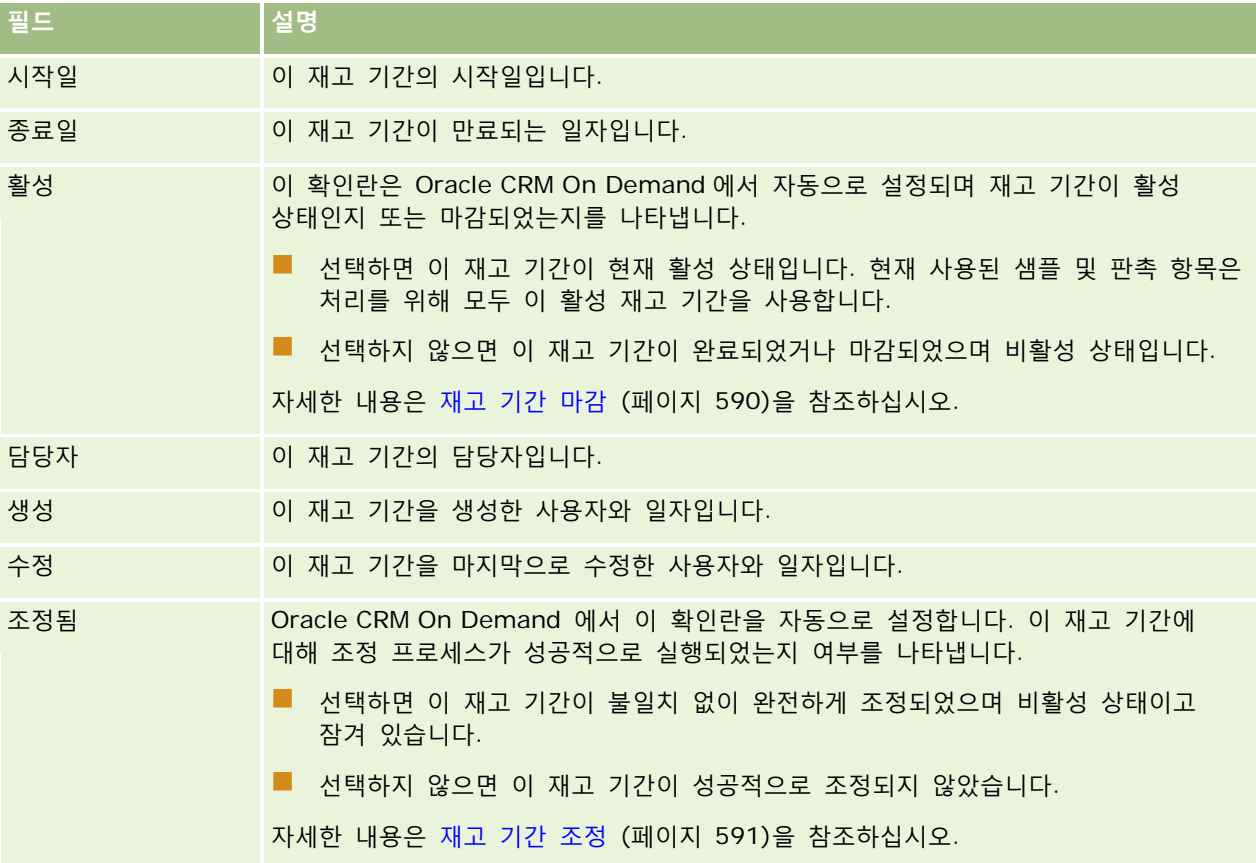

# <span id="page-592-0"></span>**관련 항목**

재고 기간과 관련된 자세한 내용은 다음 항목을 참조하십시오.

- 재고 기간 (페이지 [583\)](#page-582-0)
- 재고 기간 관리 (페이지 [586\)](#page-585-0)
- 재고 기간 홈페이지 작업 (페이지 [584\)](#page-583-0)

# **샘플 재고**

[샘플 재고] 페이지에서는 샘플 재고 레코드를 생성, 갱신 및 추적할 수 있습니다.

*샘플 재고* 레코드는 영업 담당자에게 샘플 사용 심사 중으로 분류되지 않은 제품에 대한 정보를 제공합니다. 샘플 관리자는 제품을 승인하고 영업 담당자에게 수량을 할당합니다. 영업 담당자는 검증된 의사, 개인 병원 또는 병원 시설에 배포할 수 있을 때까지 샘플을 보관할 수 있습니다. 샘플 재고 레코드는 제품 수준이나 샘플 로트 수준에서 정의될 수 있습니다. 지정된 컨택트에 배포할 수 있는 수량에 대한 규칙은 제품 샘플에 대한 할당 레코드에 유지됩니다. 할당 레코드 및 샘플 재고 레코드는 영업 방문 실행 및 샘플 또는 판촉 항목 사용 프로세스를 추적합니다.

### **샘플 재고 레코드에 대한 추적 프로세스 정보**

샘플 관리자가 현장의 최종 사용자에게 샘플 배송을 보내는 경우 영업 담당자가 샘플 재고의 수신을 승인해야 합니다. 영업 담당자는 실제로 샘플 재고를 받고 개수를 계산한 다음 수량을 승인해야 합니다. 이 프로세스에서 샘플 재고 추적 프로세스가 시작되고 재고 기간이 종료되면 재고를 조정합니다.

재고 기간 동안 영업 담당자가 샘플 관리자로부터 재고 감사를 수행하라는 요청을 받을 수 있습니다. 이 경우 영업 담당자는 샘플 재고 레코드를 사용하여 재고 감사 보고서를 생성합니다. 재고 기간이 종료되면 재고 수가 계산되어 샘플 재고 레코드에 유지되며, 나머지 재고가 새 재고 기간에 복사됩니다. 재고 기간 조정을 통해 재고가 제품에 대한 트랜잭션 레코드를 처리하여 얻은 계산과 일치시킬 수 있습니다. 재고 기간이 *조정됨*으로 간주되려면 전체 레코드가 일치해야 합니다.

# **샘플 재고 관리**

샘플 재고를 관리하는 단계별 절차는 다음을 참조하십시오.

- 샘플 재고 누계 계산 (페이지 [594\)](#page-593-0)
- 샘플 재고 수신 승인 (페이지 [595\)](#page-594-0)
- 재고 조정 프로세스 (페이지 [595\)](#page-594-0)
- 재고 기간에 샘플 재고 추가 (페이지 [587\)](#page-586-0)

여러 레코드 유형에 공통적으로 적용되는 단계별 절차는 다음을 참조하십시오.

- 레코드 생성 (페이지 [56\)](#page-55-0)
- 레코드 세부 사항 갱신 (페이지 [104\)](#page-103-0)
- 선택한 레코드에 레코드 연결 (페이지 [106\)](#page-105-0)

<span id="page-593-0"></span>■ 리스트 작업 (페이지 [114\)](#page-113-0)

**참고:** 회사 관리자는 필드, 리스트의 옵션 및 레코드 유형의 이름을 변경하는 등 다양한 방법으로 Oracle CRM On Demand 를 사용자 지정할 수 있습니다. 따라서 보이는 정보는 온라인 도움말에 설명되어 있는 표준 정보와 다를 수 있습니다.

또한 접근 수준에 따라 앞의 리스트에 설명되어 있는 절차 중 일부를 수행할 수 없는 경우도 있습니다.

## **관련 항목**

샘플 재고 관련 정보는 다음 항목을 참조하십시오.

- 샘플 재고 (페이지 [593\)](#page-592-0)
- 샘플 재고 필드 (페이지 [596\)](#page-595-0)

## **샘플 재고 누계 계산**

재고 기간이 시작될 때 영업 담당자가 제품 *x* 를 *n* 개 보유할 수 있습니다. 재고 기간 동안 영업 담당자는 다양한 태스크(예: 전입, 전출, 샘플 사용, 조정 및 승인)를 수행합니다. 각 트랜잭션 태스크를 시작 및 완료하면 Oracle CRM On Demand 에서 제품 x 의 누계를 갱신합니다.

샘플 트랜잭션 활동을 기준으로 Oracle CRM On Demand 는 *담당자 재고 잔고*를 계산하여 전체 제품의 현재 수를 기록합니다. 담당자 재고 잔고를 계산하기 위해 Oracle CRM On Demand 는 각 재고 기간을 시작할 때의 제품 x 수량에 대해 다음을 수행합니다.

- 배송 승인을 더합니다.
- [전입] 유형의 샘플 트랜잭션을 더합니다.
- [전출] 유형의 샘플 트랜잭션을 뺍니다.
- [상환] 유형의 샘플 트랜잭션(샘플 사용 트랜잭션)을 뺍니다.
- [반품] 유형의 샘플 트랜잭션을 뺍니다.
- [재고 조정] 유형과 수량 필드의 값에 따라 샘플 트랜잭션을 더하거나 뺍니다. 음수 값을 사용하여 손실, 도난 또는 인적 오류를 나타낼 수 있습니다.

**사전 작업.** 샘플 재고의 누계를 보려면 [샘플 재고 세부 사항] 및 [샘플 재고 편집] 페이지에 [시스템 카운트] 필드를 표시해야 합니다. [시스템 카운트] 필드는 기본적으로 표시되지 않으므로 샘플 재고 페이지에 대한 필드 설정을 구성하도록 샘플 관리자에게 요청하십시오. 필드 관리에 대한 자세한 내용은 레코드 유형 애플리케이션 사용자 지정 페이지를 참조하십시오.

#### 마지막 총실사의 수량을 보려면

- **1** [재고 기간 리스트] 페이지에서 [시작일] 필드를 드릴다운하여 원하는 재고 기간 레코드를 엽니다.
- **2** [재고 기간 세부 사항] 페이지의 [샘플 재고] 섹션으로 이동합니다.

각 [샘플 재고] 라인 항목에 대해 [마지막 총실사] 필드의 값은 마지막 재고 감사 보고서가 실행되었을 때의 재고 수량을 표시합니다. [시스템 카운트] 필드는 본사에서 영업 담당자에게 전송된 초기 샘플 수량을 표시합니다. 이 페이지의 필드에 대한 자세한 내용은 샘플 재고 필드 (페이지 [596\)](#page-595-0)를 참조하십시오.

**594** Oracle CRM On Demand 온라인 도움말 릴리스 33

# <span id="page-594-0"></span>**샘플 재고 수신 승인**

샘플 관리자가 현장의 최종 사용자에게 샘플을 보내거나, 최종 사용자가 샘플을 교환하거나, 최종 사용자가 본사에 샘플을 반품하는 경우 트랜잭션 수신자가 샘플 재고의 수신을 승인해야 합니다. 수신자는 실제로 샘플 재고를 받고 개수를 계산한 다음 수량을 승인해야 합니다. 이 단계에서 샘플 재고 추적이 시작되고 기간이 종료되면 샘플 재고를 조정합니다.

Oracle CRM On Demand 샘플 관리에서는 샘플 전송 생성 (페이지 [604\)](#page-603-0) 프로세스를 통해 전자 방식의 샘플 재고 이동을 지원합니다. 샘플이 수신자에게 라우팅되고, 수신자가 샘플 수신을 승인해야 Oracle CRM On Demand 에서 수신자의 활성 재고 기간에 새 재고를 전송할 수 있습니다.

최종 사용자는 샘플 전송의 전체 수신 또는 부분 수신을 승인할 수 있습니다. 자세한 내용은 다음을 참조하십시오.

- 샘플 전송 전체 수신 승인 (페이지 [605\)](#page-604-0)
- 샘플 전송 부분 수신 승인 (페이지 [606\)](#page-605-0)

**사전 작업.** 샘플 재고의 수신을 승인하려면 사용자 역할에 [기본 샘플 작업 사용] 권한이 포함되어야 합니다.

**참고:** 샘플 재고의 수신을 승인할 때 전송되는 샘플 재고와 연결된 샘플 제품, 샘플 로트 또는 재고 기간에 해당하는 레코드가 최종 사용자에게 없는 경우 Oracle CRM On Demand 에서 해당 레코드를 생성합니다.

### **재고 조정 프로세스**

이 항목에서는 재고를 조정하는 방법을 설명합니다.

**사전 작업.** 다음을 수행합니다.

- 사용자 역할에 [기본 샘플 작업 사용] 권한과 [샘플 조정 사용] 권한이 포함되어야 합니다.
- 다음 요구 사항을 충족합니다.
	- **이전 재고 기간이 조정되었는지 확인합니다.** 사용자가 이전 재고 기간을 시간순으로 조정해야 합니다. 이 요구 사항은 회사 구성에서 조정되지 않은 비활성 기간을 여러 개 허용하는 경우에만 해당합니다.
	- **재고 전송의 수신을 승인합니다.** 사용자가 수신된 전체 샘플 재고 배송에 대해 승인을 보내야 합니다.
	- **전송된 샘플에 대한 전송 트랜잭션을 생성합니다.** 사용자가 다른 담당자에게 전송되었거나 본사로 반품된 샘플에 대한 전송 트랜잭션을 생성해야 합니다.
	- **모바일 사용자가 서버 데이터베이스와 동기화해야 합니다.** 모바일 사용자는 재고 수를 제출하기 전에 로컬 데이터베이스를 서버 데이터베이스와 동기화해야 합니다. 이 요구 사항은 이전 기간에 받은 샘플을 기록하는 경우에 중요합니다.

#### **재고 조정 시 적용되는 제한 사항**

다음 제한 사항을 확인합니다.

- 전송 및 수신된 샘플 수는 해당 레코드가 제출될 때까지 재고 수에 반영되지 않습니다.
- 재고 총실사 및 전자적 방식의 재고 수가 일치하지 않는 경우 재고 기간을 조정할 수 없습니다. 불일치가 있으면 먼저 수정해야 사용자가 기간을 조정할 수 있습니다.

재고를 조정하려면 다음 태스크를 수행합니다.

- <span id="page-595-0"></span>**1** 재고 기간 마감 (페이지 [590\)](#page-589-0)
- **2** 총실사 및 전자적 방식의 개수 불일치 수정 (페이지 [610\)](#page-609-0)
- **3** 재고 기간 조정 (페이지 [591\)](#page-590-0)

# **샘플 재고 필드**

[샘플 재고 편집] 페이지에서는 재고 기간에 새 샘플 재고 레코드를 추가하거나 기존 샘플 재고 레코드의 세부 사항을 갱신할 수 있습니다. [샘플 재고 편집] 페이지에는 샘플 재고에 대한 전체 필드 집합이 표시됩니다.

**팁:** [샘플 재고 리스트] 페이지와 [샘플 재고 세부 사항] 페이지에서 샘플 재고를 편집할 수도 있습니다. 레코드 갱신에 대한 자세한 내용은 레코드 세부 사항 갱신 (페이지 [104\)](#page-103-0)을 참조하십시오.

**참고:** 회사 관리자는 필드, 리스트의 옵션 및 레코드 유형의 이름을 변경하는 등 다양한 방법으로 Oracle CRM On Demand 를 사용자 지정할 수 있습니다. 따라서 보이는 정보는 온라인 도움말에 설명되어 있는 표준 정보와 다를 수 있습니다.

다음 표에서는 일부 샘플 재고 필드에 대한 추가 정보를 제공합니다.

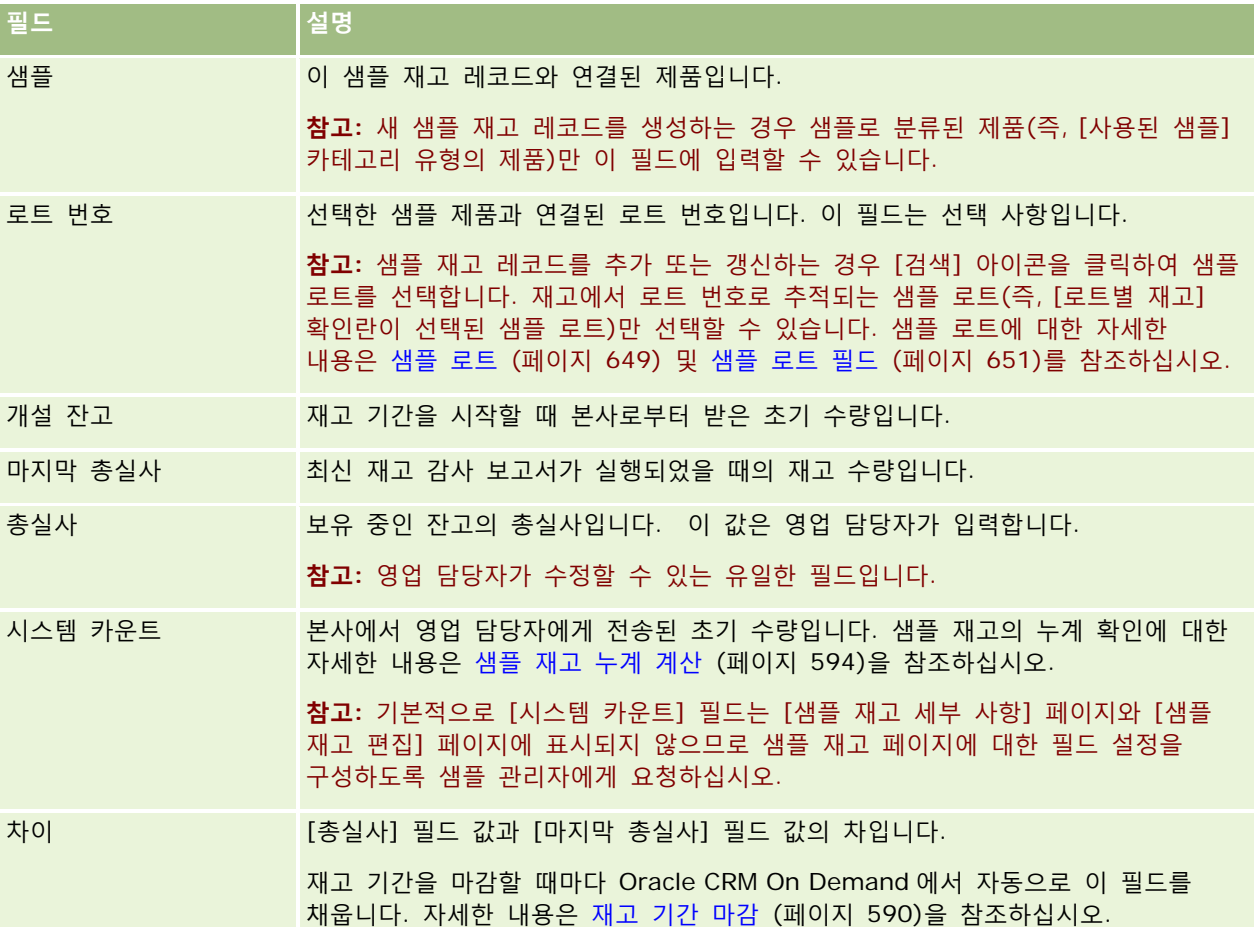

<span id="page-596-0"></span>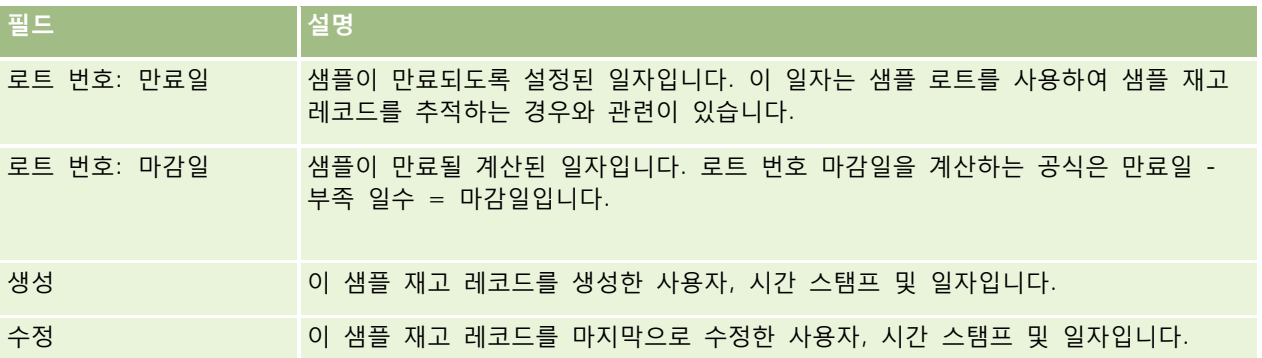

### **관련 정보**

샘플 재고와 관련된 자세한 내용은 다음 항목을 참조하십시오.

- 샘플 재고 (페이지 [593\)](#page-592-0)
- 샘플 재고 관리 (페이지 [593\)](#page-592-0)
- 재고 기간에 샘플 재고 추가 (페이지 [587\)](#page-586-0)

# **재고 감사 보고서**

[재고 감사 보고서] 페이지에서는 재고 감사 보고서를 생성 및 추적할 수 있습니다.

재고 감사 보고서는 영업 담당자가 재고 기간에 대해 중간 또는 최종 감사 카운트를 생성할 때 Oracle CRM On Demand 에서 생성됩니다. 관리자와 영업 담당자는 [재고 감사 보고서 리스트] 페이지에서 이전에 제출된 재고 수(중간 및 최종 마감 기간)를 볼 수 있습니다.

재고 감사 보고서는 샘플 준수 관리자가 샘플이 개별 영업 담당자에 의해 적절하게 배포되고 있는지 확인하는 데 유용한 도구입니다. 재고 감사 보고서를 통해 준수 관리자는 1 년 동안 특정 규제 기관의 요구 사항을 충족할 수 있습니다. 재고 감사 보고서가 생성된 후에는 변경할 수 없습니다.

**참고:** 사용자가 사용할 수 있는 탭은 회사 관리자가 결정합니다. 사용자의 직무 권한에 재고 감사 보고서 정보 추적 권한이 없을 경우에는 설정에서 [재고 감사 보고서] 탭이 제외될 수 있습니다.

# **재고 감사 보고서 관리**

재고 감사 보고서를 관리하는 단계별 절차는 다음을 참조하십시오.

- 중간 재고 수 요청 (페이지 [589\)](#page-588-0). 중간 감사 카운트는 재고 수를 계산하고 재고 감사 보고서를 생성하는 요청입니다.
- 재고 기간 마감 (페이지 [590\)](#page-589-0). 최종 사용자가 각 샘플에 대해 최종 총실사를 계산 및 로깅하고 최종 감사 보고서를 제출해야 합니다. 재고 기간을 마감하면 최종 감사 보고서 생성이 자동으로 트리거됩니다.

여러 레코드 유형에 공통적으로 적용되는 단계별 절차는 다음을 참조하십시오.

- <span id="page-597-0"></span>■ 레코드 생성 (페이지 [56\)](#page-55-0)
- 레코드 세부 사항 갱신 (페이지 [104\)](#page-103-0)
- 선택한 레코드에 레코드 연결 (페이지 [106\)](#page-105-0)
- 리스트 작업 (페이지 [114\)](#page-113-0)
- 첨부 파일 필드를 통해 레코드에 파일 첨부 (페이지 [155\)](#page-154-0)

**참고:** 회사 관리자는 필드, 리스트의 옵션 및 레코드 유형의 이름을 변경하는 등 다양한 방법으로 Oracle CRM On Demand 를 사용자 지정할 수 있습니다. 따라서 보이는 정보는 온라인 도움말에 설명되어 있는 표준 정보와 다를 수 있습니다.

또한 접근 수준에 따라 앞의 리스트에 설명되어 있는 절차 중 일부를 수행할 수 없는 경우도 있습니다.

## **관련 항목**

재고 감사 보고서와 관련된 자세한 내용은 다음 항목을 참조하십시오.

- 재고 감사 보고서 (페이지 [597\)](#page-596-0)
- 재고 감사 보고서 필드 (페이지 [598\)](#page-597-0)
- 재고 기간에 대한 재고 감사 보고서 생성 (페이지 [589\)](#page-588-0)

# **재고 감사 보고서 필드**

[재고 감사 보고서 리스트] 페이지에서는 재고 감사 보고서 레코드를 볼 수 있습니다. 재고 감사 보고서가 생성된 후에는 수정하거나 변경할 수 없습니다.

**참고:** 회사 관리자는 필드, 리스트의 옵션 및 레코드 유형의 이름을 변경하는 등 다양한 방법으로 Oracle CRM On Demand 를 사용자 지정할 수 있습니다. 따라서 보이는 정보는 온라인 도움말에 설명되어 있는 표준 정보와 다를 수 있습니다.

다음 표에서는 일부 재고 감사 보고서 필드에 대한 추가 정보를 제공합니다.

# **필드 설명 주요 재고 감사 보고서 정보**

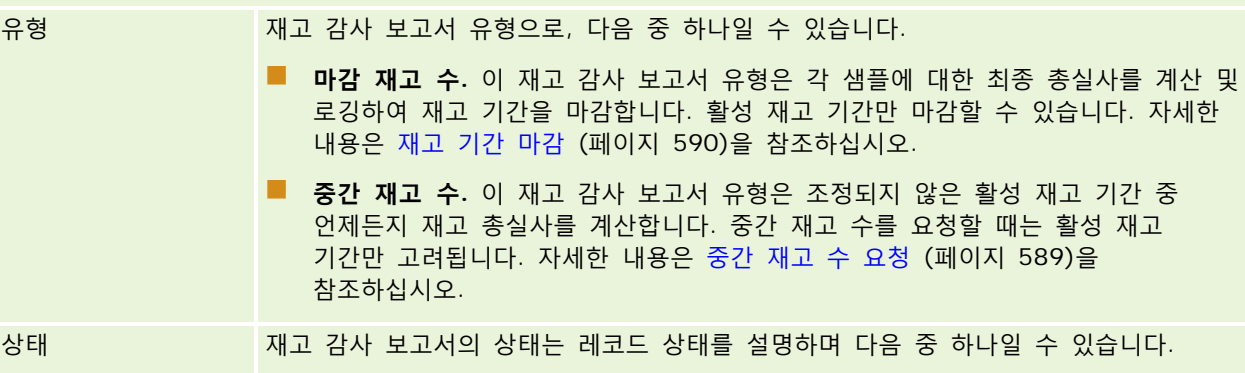

**598** Oracle CRM On Demand 온라인 도움말 릴리스 33

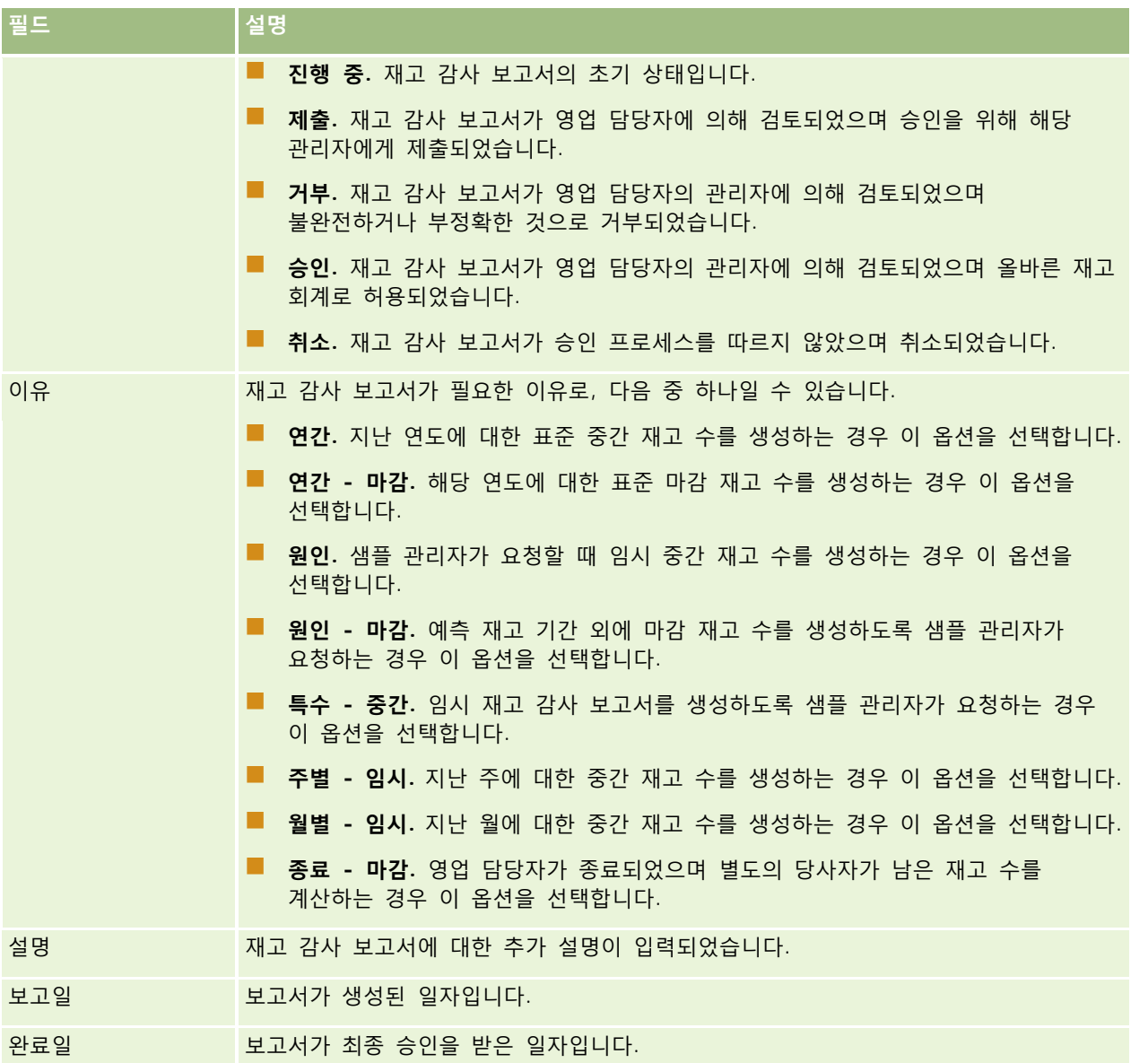

<span id="page-599-0"></span>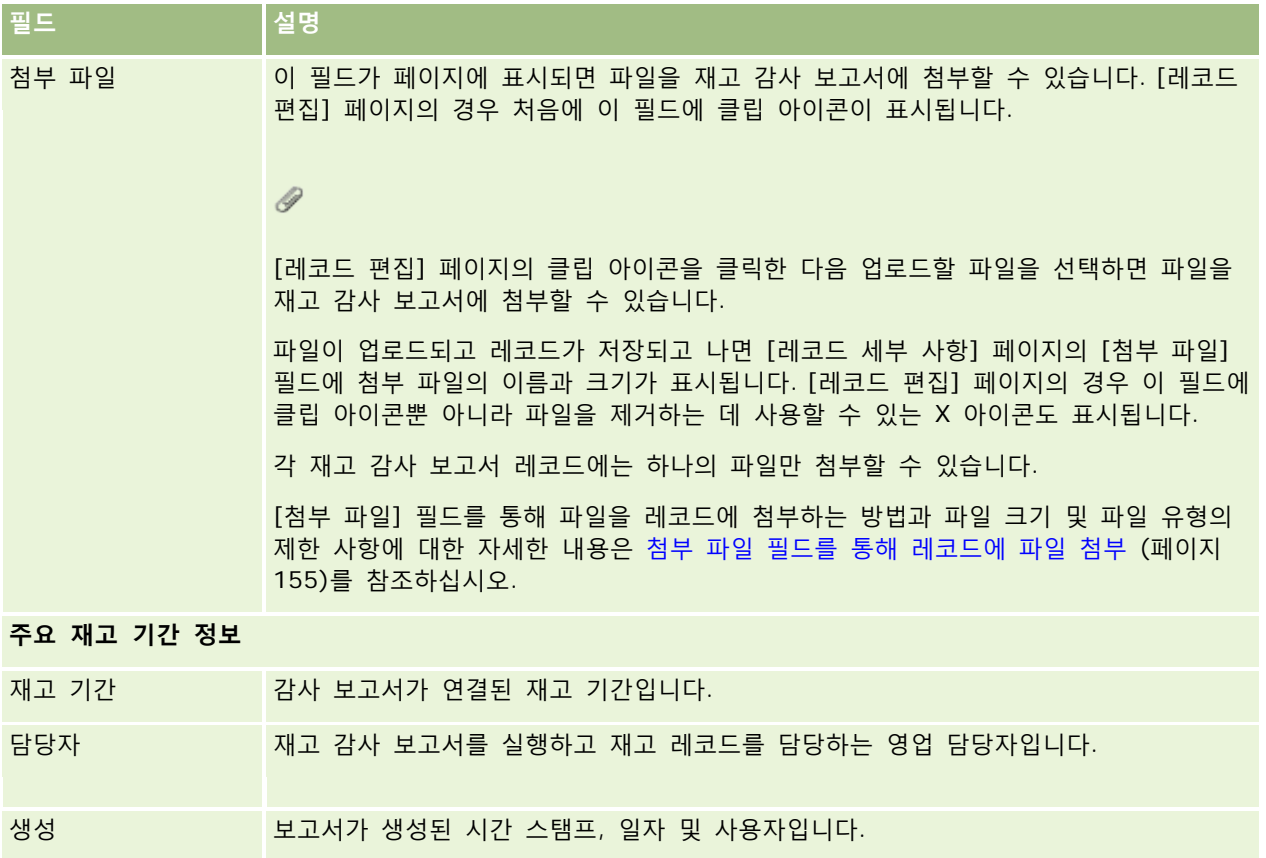

수정 보고서가 승인 또는 거부된 시간 스탬프, 일자 및 사용자입니다.

# **관련 항목**

재고 감사 보고서와 관련된 자세한 내용은 다음 항목을 참조하십시오.

- 재고 감사 보고서 (페이지 [597\)](#page-596-0)
- 재고 감사 보고서 관리 (페이지 [597\)](#page-596-0)
- 재고 기간에 대한 재고 감사 보고서 생성 (페이지 [589\)](#page-588-0)

# **샘플 트랜잭션**

[샘플 트랜잭션] 페이지에서는 샘플 트랜잭션 및 샘플에 연결된 트랜잭션 항목을 생성, 갱신 및 추적할 수 있습니다.

샘플 트랜잭션은 샘플 전송, 수신, 샘플 사용 또는 재고 조정에 대한 레코드입니다. Oracle CRM On Demand 에서는 추적을 위해 각 샘플 트랜잭션 레코드에 고유 식별자를 할당합니다. 재고 기간이 종료될 때 샘플 및 판촉 항목의 전체 이동을 보고 및 조정할 수 있고 재고 기간 중에 재고 제품의 누계를 유지 관리할 수 있도록 샘플 트랜잭션을 생성합니다. 각 샘플 트랜잭션 레코드는 하나 이상의 라인 항목(트랜잭션 항목)으로 구성될 수 있는 단일 트랜잭션을 나타냅니다. 트랜잭션은 해당 트랜잭션 일자에 따라 적절한 재고 기간과 연결됩니다. 전체 샘플 사용 및 판촉 항목 사용

**600** Oracle CRM On Demand 온라인 도움말 릴리스 33

<span id="page-600-0"></span>활동에서 상환 트랜잭션(샘플 사용 트랜잭션)이 생성됩니다. 재고를 본사 및 영업 담당자와 전출 및 전입하는 경우 다음 두 개의 트랜잭션 레코드가 생성됩니다.

- 송신 엔터티에 대한 *전출* 트랜잭션 레코드
- 샘플을 수신하는 엔터티에 대한 *전입* 트랜잭션 레코드

영업 담당자 또는 본사는 손실, 절도, 반품, 발견 또는 인적 오류로 인한 재고의 불일치를 고려하는 조정 트랜잭션을 생성할 수 있습니다. 샘플 트랜잭션이 [제출] 상태인 경우 트랜잭션 정보를 변경할 수 없습니다. 변경해야 하는 경우 트랜잭션 조정을 새로 생성해야 합니다.

**참고:** 사용자가 사용할 수 있는 탭은 회사 관리자가 결정합니다. 사용자의 직무 권한에 샘플 트랜잭션 정보 추적 권한이 없을 경우에는 설정에서 [샘플 트랜잭션] 탭이 제외될 수 있습니다.

# **샘플 트랜잭션 홈페이지 작업**

[샘플 트랜잭션 홈페이지]는 샘플 트랜잭션을 관리하는 페이지입니다.

**참고:** 회사 관리자가 [샘플 트랜잭션 홈페이지]의 레이아웃을 사용자 지정할 수 있습니다. 만약 사용자 역할에 [홈페이지 개인화] 권한이 있는 경우 페이지에 섹션을 추가하거나 페이지에서 섹션을 제거할 수 있습니다.

**시작하기 전에** 샘플 트랜잭션을 사용하려면 사용자 역할에 [기본 샘플 작업 사용] 권한 및 [샘플 조정 사용] 권한이 포함되어야 합니다.

# **샘플 트랜잭션 생성**

[최근 수정된 샘플 트랜잭션] 섹션에서 [신규] 단추를 클릭하면 새 샘플 트랜잭션을 생성할 수 있습니다. 자세한 내용은 레코드 생성 (페이지 [56\)](#page-55-0) 및 샘플 트랜잭션 필드 (페이지 [632\)](#page-631-0)를 참조하십시오.

다음과 같은 샘플 트랜잭션 유형을 생성할 수 있습니다.

- **전송된 트랜잭션.** 자세한 내용은 샘플 전송 생성 (페이지 [604\)](#page-603-0)을 참조하십시오.
- **조정 트랜잭션.** 자세한 내용은 샘플 트랜잭션 조정 (페이지 [606\)](#page-605-0)을 참조하십시오.
- **손실 및 발견 트랜잭션.** 자세한 내용은 손실 및 발견 샘플 트랜잭션 생성 (페이지 [608\)](#page-607-0)을 참조하십시오.

다음과 같은 샘플 트랜잭션 유형은 영업 담당자가 영업 방문 중 샘플을 사용할 때마다 Oracle CRM On Demand 에서 자동으로 생성하기 때문에 생성할 수 없습니다.

- **상환 트랜잭션.** 상환 트랜잭션을 볼 수 있습니다. 상환 트랜잭션에 대한 변경이 필요한 경우 재고 조정 트랜잭션을 새로 생성해야 합니다. 자세한 내용은 상환 트랜잭션 보기 (페이지 [609\)](#page-608-0)를 참조하십시오.
- **수신된 트랜잭션.** 최종 사용자가 샘플 수신을 승인해야 합니다. 영업 담당자가 자신에게 전송된 수량과 다른 수량의 샘플을 받은 경우 불일치를 기록하기 위해 재고 조정 트랜잭션이 생성되어야 합니다. 자세한 내용은 샘플 재고의 수신 승인 (참조 "[샘플](#page-594-0) 재고 수신 승인" 페이지 [595\)](#page-594-0)을 참조하십시오.

생명 과학

### **샘플 트랜잭션 리스트 작업**

[샘플 트랜잭션 리스트] 섹션에는 필터링된 여러 리스트가 표시됩니다. 필터링된 리스트는 한 번에 작업 가능한 레코드 수를 제한할 수 있는 레코드 하위 집합 또는 그룹입니다. Oracle CRM On Demand 에는 표준 리스트가 포함되어 있습니다. 모든 표준 리스트가 공용입니다. 사용자와 해당 관리자는 각기 다른 기준에 따라 추가 리스트를 생성할 수 있습니다.

다음 표에서는 샘플 트랜잭션에 대한 표준 리스트를 설명합니다.

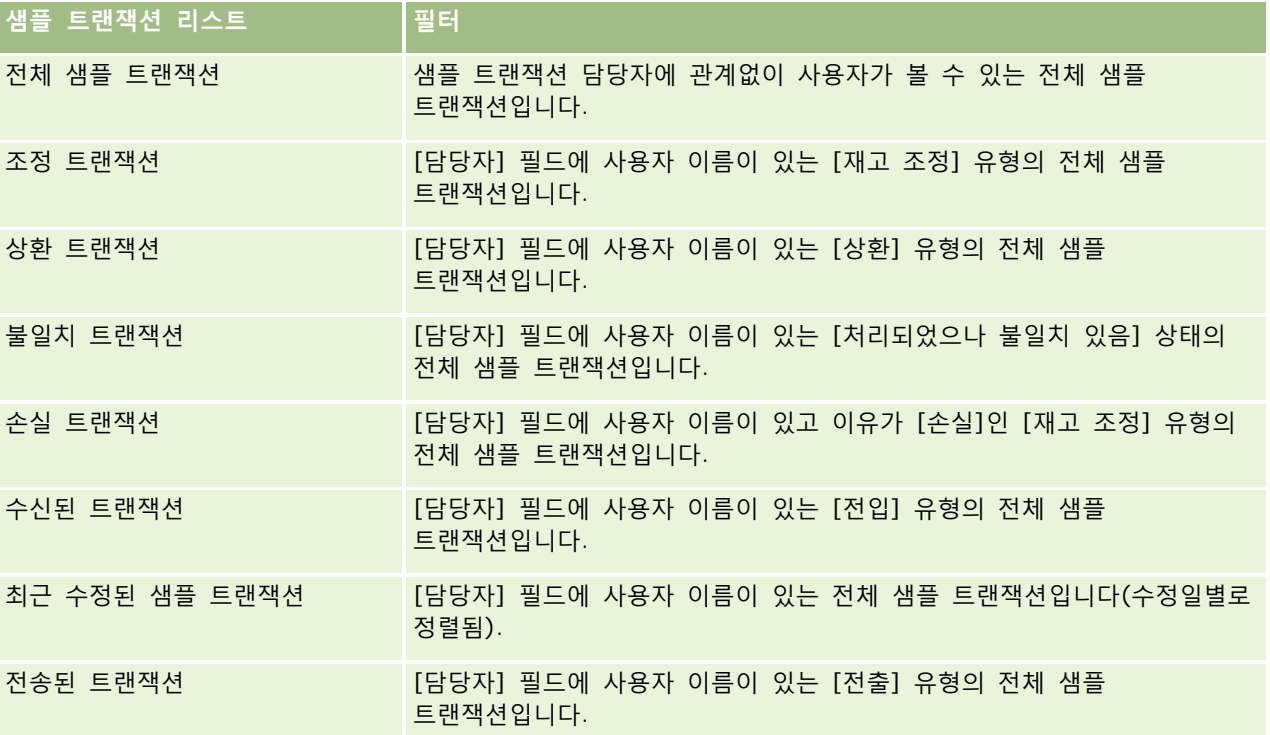

리스트를 보려면 리스트 이름을 클릭합니다.

리스트를 새로 생성하려면 [신규]를 클릭합니다. 리스트 생성에 대한 자세한 내용은 리스트 생성 및 재정의 (페이지 [120\)](#page-119-0)를 참조하십시오.

모든 사용 가능한 리스트를 검토하려면 새 리스트를 생성하거나 기존 리스트를 표시, 편집 또는 삭제하고 [리스트 관리]를 클릭합니다. [리스트 관리] 페이지에는 Oracle CRM On Demand 와 함께 제공되는 표준 리스트도 포함되어 있습니다. 이러한 리스트는 보기 전용이므로 편집하거나 삭제할 수 없습니다.

# **최근 샘플 트랜잭션 보기**

[최근 수정된 샘플 트랜잭션] 섹션에는 가장 최근에 수정된 샘플 트랜잭션이 표시됩니다. 리스트를 확장하려면 [전체 리스트 표시] 링크를 클릭합니다.

### **샘플 트랜잭션 홈페이지에 섹션 추가**

사용자 역할에 [홈페이지 사용자 지정] 권한이 포함된 경우 [샘플 트랜잭션 홈페이지]에 다음 섹션의 일부 또는 전체를 추가할 수 있습니다.

**602** Oracle CRM On Demand 온라인 도움말 릴리스 33

- <span id="page-602-0"></span>■ 최근 생성된 샘플 트랜잭션
- 최근 수정된 샘플 트랜잭션
- 최근 생성한 내 샘플 트랜잭션
- 최근 수정한 내 샘플 트랜잭션

#### 샘플 트랜잭션 홈페이지에 섹션을 추가하려면

- **1** [샘플 트랜잭션 홈페이지]에서 [레이아웃 편집]을 클릭합니다.
- **2** [샘플 트랜잭션 홈페이지 레이아웃] 페이지에서 화살표를 클릭하여 섹션을 추가 또는 제거하고 페이지의 섹션을 구성한 다음 그런 다음 [저장]을 클릭합니다.

## **관련 항목**

샘플 트랜잭션과 관련된 자세한 내용은 다음 항목을 참조하십시오.

- 샘플 트랜잭션 (페이지 [600\)](#page-599-0)
- 샘플 트랜잭션 필드 (페이지 [632\)](#page-631-0)
- 샘플 트랜잭션 관리 (페이지 [603\)](#page-602-0)

# **샘플 트랜잭션 관리**

샘플 트랜잭션을 관리하는 단계별 절차는 다음을 참조하십시오.

- 샘플 전송 생성 (페이지 [604\)](#page-603-0)
- 샘플 전송 전체 수신 승인 (페이지 [605\)](#page-604-0)
- 샘플 전송 부분 수신 승인 (페이지 [606\)](#page-605-0)
- 샘플 트랜잭션 조정 (페이지 [606\)](#page-605-0)
- 손실 및 발견 샘플 트랜잭션 생성 (페이지 [608\)](#page-607-0)
- 상환 트랜잭션 보기 (페이지 [609\)](#page-608-0)
- 샘플 트랜잭션에 트랜잭션 항목 추가 (페이지 [609\)](#page-608-0)
- 총실사 및 전자적 방식의 개수 불일치 수정 (페이지 [610\)](#page-609-0)
- 판매 통화 중 샘플 사용 (페이지 [610\)](#page-609-0)
- 전자 서명 확인 (페이지 [628\)](#page-627-0)
- 샘플 활동 모니터링 (페이지 [631\)](#page-630-0)
- 샘플 트랜잭션 자동 제출 설정

<span id="page-603-0"></span>생명 과학

여러 레코드 유형에 공통적으로 적용되는 단계별 절차는 다음을 참조하십시오.

- 레코드 생성 (페이지 [56\)](#page-55-0)
- 레코드 세부 사항 갱신 (페이지 [104\)](#page-103-0)
- 선택한 레코드에 레코드 연결 (페이지 [106\)](#page-105-0)
- 리스트 작업 (페이지 [114\)](#page-113-0)
- 첨부 파일 필드를 통해 레코드에 파일 첨부 (페이지 [155\)](#page-154-0)

**참고:** 회사 관리자는 필드, 리스트의 옵션 및 레코드 유형의 이름을 변경하는 등 다양한 방법으로 Oracle CRM On Demand 를 사용자 지정할 수 있습니다. 따라서 보이는 정보는 온라인 도움말에 설명되어 있는 표준 정보와 다를 수 있습니다.

또한 접근 수준에 따라 앞의 리스트에 설명되어 있는 절차 중 일부를 수행할 수 없는 경우도 있습니다.

#### **관련 항목**

- 샘플 트랜잭션 (페이지 [600\)](#page-599-0)
- 샘플 트랜잭션 홈페이지 작업 (페이지 [601\)](#page-600-0)
- 샘플 트랜잭션 필드 (페이지 [632\)](#page-631-0)
- 트랜잭션 항목 필드 (페이지 [637\)](#page-636-0)

# **샘플 전송 생성**

*샘플 전송*은 [전출] 유형의 전송된 트랜잭션입니다. 회사 내에서 제품 샘플을 교환할 때마다 샘플 전송을 생성합니다. 이 절차는 다음과 같은 사람이 사용할 수 있습니다.

- 현장의 최종 사용자에게 배송을 전송하는 샘플 관리자
- 서로 샘플을 교환하는 최종 사용자
- 샘플을 본사로 보내는 최종 사용자

Oracle CRM On Demand 에서 샘플 전송이 제출된 후 수신자는 [전입] 유형의 샘플 전송을 받습니다. 수신자가 트랜잭션 수신을 승인한 후 Oracle CRM On Demand 에서 재고 수에 새 재고를 입력하고 발신자의 재고 레코드에서 재고 항목을 줄입니다.

**시작하기 전에** 샘플 전송을 생성하려면 사용자 역할에 [기본 샘플 작업 사용] 권한이 포함되어야 합니다.

#### 샘플 전송을 생성하려면

- **1** [샘플 트랜잭션 리스트] 페이지에서 [신규]를 클릭합니다.
- **2** [샘플 트랜잭션 편집] 페이지에서 [트랜잭션 유형]을 [전출]로 설정합니다. 전출은 샘플을 다른 사용자에게 전송 중임을 나타냅니다.

- <span id="page-604-0"></span>**3** 상태를 [진행 중]으로 설정합니다.
- **4** 샘플을 받을 사람의 이름을 [전송 대상] 필드에 입력합니다.
- **5** 필요한 경우 [샘플 트랜잭션 편집] 페이지의 나머지 필드에 정보를 입력한 다음(자세한 내용은 샘플 트랜잭션 필드 (페이지 [632\)](#page-631-0) 참조) [저장]을 클릭합니다.
- **6** 샘플 트랜잭션에 트랜잭션 항목 추가 (페이지 [609\)](#page-608-0)에 설명된 대로 트랜잭션 항목 라인 항목을 하나 이상 추가합니다.
- **7** 필요에 따라 레코드와 연결된 장부를 추가하거나 수정합니다.
- **8** [제출]을 클릭합니다.

오류가 없는 경우 이 새 전출 트랜잭션 레코드의 상태가 [수송 중]으로 변경되고 Oracle CRM On Demand 에서 트랜잭션 유형이 [전입]이고 상태가 [수송 중]인 새 수신자 트랜잭션 레코드를 자동으로 생성합니다.

전출 트랜잭션과 연결된 장부 정보는 새 수신자 트랜잭션에 복사됩니다.

새 수신된 트랜잭션 레코드는 전출 트랜잭션 레코드에서 전체 트랜잭션 항목 라인 항목을 상속받습니다.

# **샘플 전송 전체 수신 승인**

Oracle CRM On Demand 에서는 전자 방식의 샘플 재고 이동을 지원합니다. 자세한 내용은 샘플 전송 생성 (페이지 [604\)](#page-603-0)을 참조하십시오. 샘플이 수신자에게 라우팅되고, 수신자가 샘플 수신을 승인해야 Oracle CRM On Demand 에서 수신자의 활성 재고 기간에 새 재고를 전송할 수 있습니다.

최종 사용자는 다음 절차에 설명된 대로 샘플 전송의 전체 수신을 승인하거나, 샘플 전송 부분 수신 승인 (페이지 [606\)](#page-605-0)에 설명된 대로 샘플 전송의 부분 수신을 승인할 수 있습니다.

샘플 전송의 수신을 승인할 때 전송되는 샘플 재고와 연결된 샘플 제품, 샘플 로트 또는 재고 기간에 해당하는 레코드가 최종 사용자에게 없는 경우 Oracle CRM On Demand 에서 해당 레코드를 적절하게 생성합니다.

**사전 작업.** 샘플 전송의 수신을 승인하려면 사용자 역할에 [기본 샘플 작업 사용] 권한이 포함되어야 합니다.

#### 샘플 전송의 전체 수신을 승인하려면

- **1** [샘플 트랜잭션 홈페이지]의 [샘플 트랜잭션 리스트] 섹션에서 [수신된 트랜잭션]을 클릭합니다.
- **2** [샘플 트랜잭션 리스트] 페이지에서 [이름] 필드를 드릴다운하여 승인할 트랜잭션을 엽니다. [전입] 유형이고 상태가 [수송 중]인 트랜잭션을 열어야 합니다.
- **3** 트랜잭션의 세부 사항을 검토하고 [트랜잭션 항목] 섹션의 [수신 수량] 필드에 수신된 샘플 제품의 수량을 반영하는 값을 입력합니다.

[배송 수량] 필드는 배송된 항목의 수량을 표시하며 읽기 전용 필드입니다.

**4** [승인]을 클릭합니다.

<span id="page-605-0"></span>수신 수량과 배송 수량에 차이가 없는 경우 트랜잭션의 상태가 [처리됨]으로 변경되고 샘플 전송의 전체 수신을 승인했습니다.

수신 수량과 배송 수량에 차이가 있는 경우 불일치가 있는 트랜잭션을 닫거나 트랜잭션을 [일부 접수] 상태로 열어 둘 수 있습니다. 자세한 내용은 샘플 전송 부분 수신 승인 (페이지 [606\)](#page-605-0)을 참조하십시오.

**참고:** 최종 사용자가 샘플 수신을 승인해야 전송된 샘플 수량이 최종 사용자 재고 수에 나타납니다.

# **샘플 전송 부분 수신 승인**

Oracle CRM On Demand 에서는 전자 방식의 샘플 재고 이동을 지원합니다. 자세한 내용은 샘플 전송 생성 (페이지 [604\)](#page-603-0)을 참조하십시오. 샘플이 수신자에게 라우팅되고, 수신자가 샘플 수신을 승인해야 Oracle CRM On Demand 에서 수신자의 활성 재고 기간에 새 재고를 전송할 수 있습니다.

최종 사용자는 샘플 전송 전체 수신 승인 (페이지 [605\)](#page-604-0)에 설명된 대로 샘플 전송의 전체 수신을 승인하거나, 다음 절차에 설명된 대로 샘플 전송의 부분 수신을 승인할 수 있습니다.

샘플 전송의 수신을 승인할 때 전송되는 샘플 재고와 연결된 샘플 제품, 샘플 로트 또는 재고 기간에 해당하는 레코드가 최종 사용자에게 없는 경우 Oracle CRM On Demand 에서 해당 레코드를 적절하게 생성합니다.

**시작하기 전에** 샘플 전송의 수신을 승인하려면 사용자 역할에 [기본 샘플 작업 사용] 권한이 포함되어야 합니다.

#### 샘플 전송의 부분 수신을 승인하려면

- **1** [샘플 트랜잭션 홈페이지]의 [샘플 트랜잭션 리스트] 섹션에서 [수신된 트랜잭션]을 클릭합니다.
- **2** [샘플 트랜잭션 리스트] 페이지에서 [이름] 필드를 드릴다운하여 승인할 트랜잭션을 엽니다. [전입] 유형이고 상태가 [수송 중]인 트랜잭션을 열어야 합니다.
- **3** 트랜잭션의 세부 사항을 검토하고 [트랜잭션 항목] 섹션의 [수신 수량] 필드에 수신된 샘플 제품의 수량을 반영하는 값을 입력합니다.

[배송 수량] 필드는 배송된 항목의 수량을 표시하며 읽기 전용 필드입니다.

**4** [승인]을 클릭합니다.

수신 수량과 배송 수량에 차이가 있는 경우 처리되었으나 불일치 있음 상태의 불일치 트랜잭션이 Oracle CRM On Demand 에서 자동으로 생성됩니다. 수신 수량과 배송 수량에 차이가 없는 경우 Oracle CRM On Demand 에서 트랜잭션 상태를 처리됨으로 변경하고 사용자가 샘플 전송의 전체 수신을 승인했습니다.

**참고:** 최종 사용자가 샘플 수신을 승인해야 샘플 전송 수량이 최종 사용자 재고 수에 나타납니다.

# **샘플 트랜잭션 조정**

영업 담당자는 재고를 추적하고 각 샘플이 재조정 중에 고려되는지 확인해야 합니다. 조정 기능을 통해 샘플 관리자와 최종 사용자는 과거 샘플 트랜잭션(이미 처리된 트랜잭션)을 조정하여 샘플의 재고 수를 조정할 수 있습니다. 과거 샘플 트랜잭션을 조정하는 일반적인 이유로는 제품 손실, 제품 도난, 계산 오류, 데이터 입력 오류 등이 있습니다. 임의 유형의 샘플 트랜잭션(전송, 손실, 도난, 수신, 샘플 사용 트랜잭션, 상환 등)에 대해 제품을 추가하거나 수량을 조정할

**606** Oracle CRM On Demand 온라인 도움말 릴리스 33

<span id="page-606-0"></span>수 있습니다. 조정을 사용하여 영업 담당자가 재고 총실사를 수행할 때 존재하는 수량과 샘플 관리자 레코드의 원래 수량을 조정합니다.

트랜잭션 상태가 [처리 완료]인 모든 유형의 모든 트랜잭션을 조정할 수 있습니다. 기존 트랜잭션은 처리되면 다시 조정할 수 없습니다. 재고 조정 레코드를 새로 생성해야 합니다. 자세한 내용은 다음 항목을 참조하십시오.

■ 기존 재고 조정 레코드 조정 (페이지 [607\)](#page-606-0)

■ 새 재고 조정 레코드 생성 (페이지 [608\)](#page-607-0)

**사전 작업.** 조정([재고 조정] 유형의 샘플 트랜잭션)을 생성하려면 사용자 역할에 [기본 샘플 작업 사용] 권한 및 [샘플 조정 사용] 권한이 포함되어야 합니다.

### **기존 재고 조정 레코드 조정**

트랜잭션 상태가 [처리 완료]인 모든 유형의 모든 트랜잭션을 조정할 수 있습니다. 기존 트랜잭션은 처리되면 다시 조정할 수 없습니다. 조정 레코드를 새로 생성해야 합니다. 새 재고 조정 레코드 생성 (페이지 [608\)](#page-607-0)을 참조하십시오.

**사전 작업.** 기존 재고 조정 레코드를 조정하려면 사용자 역할에 [기본 샘플 작업 사용] 권한 및 [샘플 조정 사용] 권한이 포함되어야 합니다.

#### 기존 재고 조정 레코드를 조정하려면

- **1** [샘플 트랜잭션 리스트] 페이지에서 트랜잭션 상태가 [처리됨]인 [재고 조정] 유형의 트랜잭션을 엽니다.
- **2** 필요에 따라 레코드와 연결된 장부를 추가하거나 수정합니다.
- **3** [조정]을 클릭합니다.

이 단계에서는 상태가 [진행 중]인 재고 조정 유형의 새 트랜잭션을 생성합니다.

모든 트랜잭션 항목 라인 항목은 새 레코드에 복사됩니다. 원래 트랜잭션과 연결된 모든 장부 정보는 새 트랜잭션에 복사됩니다.

- **4** 필요한 경우 주요 트랜잭션 정보를 수정합니다. 페이지의 이 섹션에 있는 필드에 대한 자세한 내용은 샘플 트랜잭션 필드 (페이지 [632\)](#page-631-0)를 참조하십시오.
- **5** 필요한 경우 트랜잭션 항목을 수정합니다.

예를 들어, 기존 트랜잭션 항목 라인 항목의 수량을 수정하거나 새 트랜잭션 항목 라인 항목을 추가하거나 기존 트랜잭션 항목 라인 항목을 삭제할 수 있습니다. 페이지의 이 섹션에 있는 필드에 대한 자세한 내용은 트랜잭션 항목 필드 (페이지 [637\)](#page-636-0)를 참조하십시오.

**6** [제출]을 클릭하여 새 재고 조정 트랜잭션 레코드를 제출합니다. 오류가 없는 경우 새 재고 트랜잭션 레코드의 상태가 [제출]로 변경됩니다.

# <span id="page-607-0"></span>**새 재고 조정 레코드 생성**

재고 총실사와 전자적 방식 재고 수의 불일치를 해결하려면 최종 사용자와 샘플 관리자가 조정 트랜잭션을 생성 및 제출해야 합니다. 영업 담당자와 샘플 관리자는 [재고 조정] 유형의 샘플 트랜잭션 레코드를 새로 생성하여 샘플 트랜잭션의 변경 사항을 기록합니다.

**사전 작업.** 재고 조정 레코드를 생성하려면 사용자 역할에 [기본 샘플 작업 사용] 권한 및 [샘플 조정 사용] 권한이 포함되어야 합니다.

#### 새 재고 조정 레코드를 생성하려면

- **1** [샘플 트랜잭션 리스트] 페이지에서 [신규]를 클릭합니다.
- **2** [샘플 트랜잭션 편집] 페이지에서 [트랜잭션 유형]을 [재고 조정]으로 설정합니다.
- **3** [이유] 필드에 이유를 입력합니다(예: 샘플 손실, 샘플 발견, 초기 카운트).
- **4** 필요한 경우 [샘플 트랜잭션 편집] 페이지의 나머지 필드에 정보를 입력한 다음 [저장]을 클릭합니다. 이 페이지의 필드에 대한 자세한 내용은 샘플 트랜잭션 필드 (페이지 [632\)](#page-631-0)를 참조하십시오.
- **5** 샘플 트랜잭션에 트랜잭션 항목 추가 (페이지 [609\)](#page-608-0)에 설명된 대로 트랜잭션 항목 라인 항목을 하나 이상 추가합니다.
- **6** [제출]을 클릭합니다.

# **손실 및 발견 샘플 트랜잭션 생성**

영업 담당자는 손실 및 발견 샘플 트랜잭션 레코드를 새로 생성하여 재고에서 발견한 손실 및 발견 샘플 트랜잭션을 기록할 수 있습니다.

**사전 작업.** 손실 및 발견 샘플 트랜잭션을 생성하려면 사용자 역할에 [기본 샘플 작업 사용] 권한 및 [샘플 조정 사용] 권한이 포함되어야 합니다.

#### 새 손실 및 발견 샘플 트랜잭션 레코드를 생성하려면

- **1** [샘플 트랜잭션 리스트] 페이지에서 [신규]를 클릭합니다.
- **2** [샘플 트랜잭션 편집] 페이지에서 [트랜잭션 유형]을 [재고 조정]으로 설정합니다.
- **3** [이유] 필드에 이유를 입력합니다(예: 손실, 발견).
- **4** 필요한 경우 [샘플 트랜잭션 편집] 페이지의 나머지 필드에 정보를 입력한 다음 [저장]을 클릭합니다. 이 페이지의 필드에 대한 자세한 내용은 샘플 트랜잭션 필드 (페이지 [632\)](#page-631-0)를 참조하십시오.

**5** 트랜잭션 항목 라인 항목을 하나 이상 추가합니다.

<span id="page-608-0"></span>자세한 내용은 샘플 트랜잭션에 트랜잭션 항목 추가 (페이지 [609\)](#page-608-0)를 참조하십시오.

**6** [제출]을 클릭합니다.

# **상환 트랜잭션 보기**

최종 사용자는 상환 트랜잭션(샘플 사용 트랜잭션)을 생성할 수 없습니다. 영업 담당자가 영업 방문 중 샘플을 사용할 때마다 Oracle CRM On Demand 에서 자동으로 상환 트랜잭션을 생성합니다.

**참고**: 최종 사용자는 수신된 트랜잭션도 생성할 수 없습니다. 영업 담당자가 이전에 사용한 샘플을 반품하거나 본사 또는 다른 영업 담당자에게 샘플을 전출할 때마다 Oracle CRM On Demand 에서 자동으로 전입 트랜잭션을 생성합니다.

**사전 작업.** 상환 트랜잭션을 보려면 사용자 역할에 [기본 샘플 작업 사용] 권한이 포함되어야 합니다.

## 상환 트랜잭션을 보려면

- **1** [샘플 트랜잭션 홈페이지]의 [샘플 트랜잭션 리스트] 섹션에서 [상환 트랜잭션]을 클릭합니다.
- **2** [샘플 트랜잭션 리스트] 페이지에서 [이름] 필드를 드릴다운하여 보려는 상환 트랜잭션을 엽니다.
- **3** 표시되는 샘플 트랜잭션 세부 사항 페이지에서 주요 트랜잭션 정보, 주요 컨택트 정보 및 트랜잭션 항목 정보를 검토합니다.

이 페이지의 필드에 대한 자세한 내용은 샘플 트랜잭션 필드 (페이지 [632\)](#page-631-0)를 참조하십시오.

최종 사용자는 이 페이지의 정보를 갱신하거나 변경할 수 없습니다. 상환 트랜잭션에 대한 수정 또는 변경이 필요한 경우 재고 조정 트랜잭션을 새로 생성해야 합니다. 자세한 내용은 새 재고 조정 레코드 생성 (페이지 [608\)](#page-607-0)을 참조하십시오.

**참고:** 유사한 방식으로 [샘플 트랜잭션 리스트]에서 적절한 옵션을 선택하여 수신된 트랜잭션을 볼 수도 있습니다.

# **샘플 트랜잭션에 트랜잭션 항목 추가**

[샘플 트랜잭션 편집] 페이지에서는 샘플 트랜잭션에 트랜잭션 항목 라인 항목을 추가하거나 샘플 트랜잭션의 기존 트랜잭션 항목 라인 항목의 세부 사항을 갱신할 수 있습니다.

**사전 작업.** 샘플 트랜잭션에 트랜잭션 항목을 추가하려면 사용자 역할에 [기본 샘플 작업 사용] 권한이 포함되어야 합니다.

### 샘플 트랜잭션에 트랜잭션 항목을 추가하려면

**1** [샘플 트랜잭션 리스트] 페이지에서 [이름] 필드를 드릴다운하여 원하는 트랜잭션 레코드를 엽니다.

**2** [샘플 트랜잭션 세부 사항] 페이지의 [트랜잭션 항목] 섹션에서 [신규]를 클릭합니다.

<span id="page-609-0"></span>**3** [트랜잭션 항목 편집] 페이지에서 필수 필드에 정보를 입력한 다음 [저장]을 클릭합니다. 이 페이지의 필드에 대한 자세한 내용은 트랜잭션 항목 필드 (페이지 [637\)](#page-636-0)를 참조하십시오.

## **관련 항목**

트랜잭션 항목과 관련된 자세한 내용은 다음 항목을 참조하십시오.

- 트랜잭션 항목 (페이지 [636\)](#page-635-0)
- 트랜잭션 항목 관리 (페이지 [636\)](#page-635-0)
- 트랜잭션 항목 필드 (페이지 [637\)](#page-636-0)

# **총실사 및 전자적 방식의 개수 불일치 수정**

샘플 전송 시 Oracle CRM On Demand 에서 기록한 재고 총실사와 전자적 방식 재고 수의 불일치를 수정하려면 샘플 관리자와 최종 사용자가 조정 트랜잭션을 생성 및 제출해야 합니다.

총실사 및 전자적 방식의 개수 불일치 수정은 재고 조정 프로세스 (페이지 [595\)](#page-594-0)의 중요한 단계이기도 합니다.

**사전 작업.** 재고 총실사 및 전자적 방식의 재고 수 불일치를 수정하려면 사용자 역할에 [기본 샘플 작업 사용] 권한 및 [샘플 조정 사용] 권한이 포함되어야 합니다.

샘플 관리자와 영업 담당자는 다음 옵션 중 하나 또는 전체를 사용하여 재고 총실사 및 전자적 방식의 재고 수 불일치를 수정할 수 있습니다.

- 하나 이상의 라인 항목이 포함된 샘플 조정 트랜잭션 생성 및 제출. 자세한 내용은 새 재고 조정 레코드 생성 (페이지 [608\)](#page-607-0)을 참조하십시오.
- 이전에 입력했지만 아직 제출하지 않은 트랜잭션의 라인 항목 레코드 조정. 자세한 내용은 기존 재고 조정 레코드 조정 (페이지 [607\)](#page-606-0)을 참조하십시오.

# **판매 통화 중 샘플 사용**

판매 통화 중에 영업 대표는 재고에서 샘플을 가져와 의사, 약사, 개인 병원, 병원 및 기타 적절한 컨택트에게 사용합니다. 영업 대표는 다음을 수행해야 합니다.

- 사용된 각 샘플 수를 계산합니다.
- 샘플이 의사와 의사의 전문 분야에 적합한지 확인합니다.
- 승인된 서명을 캡처하여 트랜잭션을 완료합니다.

**제품을 통화 레코드에 연결하기 위한 제품 요구 사항.** 다음 조건을 충족하는 사용된 샘플, 사용된 판촉 항목, 제품 자세히 보기 또는 샘플 요청 항목 카테고리 유형의 제품만 통화 레코드에 연결될 수 있습니다.

■ 제품이 영업 통화의 기본 컨택트에 대해 차단되지 않습니다. 영업 통화 중에 영업 담당자는 차단된 제품 정보, 샘플 또는 판촉 항목 제품을 포함하여 통화의 기본 컨택트에 대해 차단된 제품을 제공할 수 없습니다. 제품은 기업, 규제 또는 법적 이유로 컨택트에 대해 차단될 수 있습니다. 예를 들어 제약 회사는 테스트 약물의 세부 사항 공개를 차단할 수 있습니다. 컨택트의 제품 차단에 대한 자세한 내용은 차단된 제품 (페이지 [706\)](#page-705-0)을 참조하십시오.

**610** Oracle CRM On Demand 온라인 도움말 릴리스 33

**참고:** 제품이 영업 통화의 기본 컨택트에 대해 차단된 경우에는 영업 담당자에게 해당 제품에 대한 할당이 있는 경우에도 영업 담당자가 제품을 통화 레코드에 연결할 수 없습니다. 통화의 기본 컨택트에 대해 차단된 제품은 통화에 추가할 수 있는 제품 리스트에서 선택할 수 없습니다. 통화에 대한 기본 컨택트가 없는 경우에는 제품이 차단되지 않습니다.

- 제품이 영업 대표에 할당되었습니다.
- 샘플 및 판촉 항목의 경우 제품이 영업 대표의 재고에 있습니다.
- 제품이 현재 통화일에 활성 상태입니다.

**영업 통화 설정 지침.**샘플이나 판촉 항목을 사용하거나 제품을 상세화하기 위해 영업 통화를 설정할 경우 다음 지침을 고려하십시오.

- 모든 참석자 또는 컨택트 통화에 연결된 기본 컨택트가 있는지 확인합니다.
- 모든 참석자, 컨택트 또는 고객사 통화에 연결된 주소가 있는지 확인합니다.
- 통화 레코드가 생성되고 통화 레코드에 연결된 샘플 사용, 판촉 항목, 제품 세부 사항 또는 샘플 요청이 정의된 후에는 기본 컨택트 정보를 변경하지 마십시오.

**시작하기 전에** 샘플을 사용하거나, 샘플을 요청하거나, 판매 통화 중 판촉 항목을 돌리려면 사용자 역할에 [기본 샘플 작업 사용] 권한이 있어야 합니다.

#### 판매 통화 중 샘플을 사용하려면

- **1** [컨택트 홈페이지]에서 샘플을 사용할 컨택트를 엽니다.
- **2** [컨택트 세부 사항] 페이지의 [통화] 섹션에서 [신규 통화] 또는 [자동 통화]를 클릭하여 새 라인 항목을 추가합니다.
	- [신규 통화]를 클릭하면 새 통화 레코드에 대한 정보를 대부분 사용자가 직접 입력해야 하는 [통화 편집] 페이지가 표시됩니다.

[유형] 필드에서 [통화]를 지정해야 합니다. 그렇지 않으면 [사용된 샘플], [판촉 항목], [제품 자세히 보기] 등의 관련 항목을 사용할 수 없습니다.

- [자동 통화]를 클릭하면 새 통화 레코드에 대해 다음 필드 데이터가 자동으로 채워지는 [통화 세부 사항] 페이지가 표시됩니다.
	- [상태] 필드에는 값으로 [계획]이 채워집니다.
	- [종료일] 필드에는 시작일에 30 분을 더한 것과 같은 값이 채워집니다.
	- [유형] 필드에는 값으로 [통화]가 채워집니다.
- **3** [통화 편집] 또는 [통화 세부 사항] 페이지에서 다음을 수행합니다.
	- **a** 기존 스마트 통화 템플릿의 정보로 새 통화 레코드를 채우려면 [스마트 통화] 필드 옆의 [검색] 아이콘을 클릭하고 스마트 통화를 선택합니다.
	- **b** 정보를 입력하거나 갱신합니다.

[통화 편집] 및 [통화 세부 사항] 페이지의 필드에 대한 자세한 내용은 고객 방문(판매 통화) 추적 (페이지 [195\)](#page-194-0)을 참조하십시오.

Oracle CRM On Demand 온라인 도움말 릴리스 33

- <span id="page-611-0"></span>**4** 다음 중 하나를 수행하여 레코드를 저장합니다.
	- [통화 편집] 페이지에서 [저장]을 클릭합니다.
	- [통화 세부 사항] 페이지에서 [비공개 스마트 통화로 저장]이나 [공개 스마트 통화로 저장]을 클릭합니다.

자세한 내용은 통화 세부 사항 정보를 템플릿으로 저장 (참조 "통화 세부 정보를 [템플릿으로](#page-626-0) 저장" 페이지 [627\)](#page-626-0)을 참조하십시오.

- **5** 그런 다음 필요에 따라 [통화 세부 사항] 페이지에서 다음 중 하나를 수행합니다.
	- 제품 자세히 보기, 사용된 샘플, 샘플 요청 및 판촉 항목 라인 항목을 상위 통화 레코드에 추가합니다.

**참고:** 통화의 기본 컨택트에 대해 차단되지 않은 제품만 상위 통화 레코드에 추가할 수 있습니다. 기본 컨택트에 대해 차단된 제품은 제품 리스트에서 선택할 수 없습니다.

■ 참석자 라인 항목을 상위 통화 레코드에 추가한 다음 제품 자세히 보기, 사용된 샘플, 샘플 요청 또는 판촉 항목 라인 항목을 참석자 레코드에 추가합니다.

이러한 태스크에 대한 자세한 내용은 다음 항목을 참조하십시오.

- 통화에 참석자 추가 (페이지 [612\)](#page-611-0)
- 고객사 방문에 여러 컨택트 추가 (페이지 [614\)](#page-613-0)
- 통화에 제품 자세히 보기 정보 연결 (참조 "제품 세부 [정보를](#page-615-0) 통화에 연결" 페이지 [616\)](#page-615-0)
- 통화에 사용된 샘플 정보 연결 (참조 "사용된 샘플 [정보를](#page-618-0) 통화에 연결" 페이지 [619\)](#page-618-0)
- 통화에 판촉 항목 정보 연결 (페이지 [621\)](#page-620-0)
- [통화에](#page-622-0) 샘플 요청 정보 통화에 연결 (참조 "통화에 샘플 요청 정보 연결" 페이지 [623\)](#page-622-0)
- **6** 준비가 되면 [제출]을 클릭하여 처리를 위해 통화 세부 정보를 제출합니다. 자세한 내용은 재고 추적을 위해 통화 세부 정보 제출을 참조하십시오.

### **관련 항목**

샘플 사용과 관련된 자세한 내용은 다음 항목을 참조하십시오.

- 할당 관리 (페이지 [642\)](#page-641-0)
- 고객 방문(판매 통화) 추적 (페이지 [195\)](#page-194-0)
- 컨택트를 샘플링할 수 있는 최대 횟수 설정
- 샘플을 수신하도록 컨택트 승인

### **통화에 참석자 추가**

참석자는 주어진 회의 또는 전화 통화에 참석하는 개인입니다. 고객사 통화에는 여러 참석자가 있을 수 있으며 고객사 통화에 참석하는 각 개인에게는 영업 대표가 기록할 서로 다른 고유 항목이나 특정 상호 작용이 있을 수 있습니다. 개인 상호 작용 수준 보고를 사용하면 영업 대표가 사용된 샘플 또는 판촉 항목 및 각 개별 상호 작용에 대해 기록된 제품 세부 사항 또는 샘플 요청 정보를 기록할 수 있습니다.
*참석자 통화*는 상위 고객사 통화와 연결된 개별 통화입니다. 참석자 통화는 고객사 통화와 연결된다는 점을 제외하고는 업무 통화와 동일하게 실행됩니다. 참석자 통화는 통화 유형이 [참석자 통화]인 개별 레코드입니다.

### **참석자 통화에 대한 접근 프로필 설정**

상위 고객사에 접근하고 참석자를 추가하려면 접근 프로필에 적절한 설정이 있어야 합니다. 다음 표에서는 상위 고객사의 참석자 통화에 접근할 수 있는 [참석자 통화] 관련 정보 레코드 유형에 대한 접근 수준 설정을 보여 줍니다. 이 설정은 기본 접근 프로필과 담당자 접근 프로필 둘 다에서 필요합니다. [참석자 통화] 관련 정보 레코드 유형에 대한 접근 수준이 구성된 경우 참석자 통화는 통화 프레임워크 내의 다른 통화(고객사 또는 컨택트 통화)와 유사하게 동작합니다. 그러나 참석자 통화에 대한 상위 수준 권한은 상위 활동에 정의된 권한으로 제한됩니다. 접근 프로필에 대한 자세한 내용은 접근 프로필 관리 및 접근 프로필 설정 프로세스를 참조하십시오.

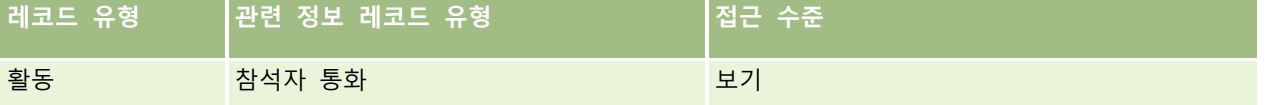

**참고:** 참석자 통화는 고객사의 손자이고 고객사 통화(활동 유형)의 자식입니다. 따라서 참석자 통화에 대한 접근은 [활동] 레코드 유형 관련 정보 섹션에서 구성해야 합니다.

다음 절차에서는 통화에 참석자를 추가하는 방법을 설명합니다.

#### 통화에 참석자를 추가하려면

- **1** [고객사 홈페이지]로 이동하고 원하는 고객사를 선택합니다. 레코드 선택에 대한 자세한 내용은 레코드 찾기 (페이지 [71\)](#page-70-0)를 참조하십시오.
- **2** [고객사 세부 사항]에서 아래로 스크롤하여 [통화] 섹션을 찾고 참석자를 추가할 고객사 통화 레코드를 엽니다.
- **3** [통화 세부 사항] 페이지의 [참석자] 섹션에서 [신규 통화]를 클릭합니다.

**참고:** [세부 사항] 페이지에 [참석자] 섹션이 표시되지 않으면 페이지의 오른쪽 맨 위에 있는 [레이아웃 편집] 링크를 클릭하고 페이지 레이아웃에 [참석자] 섹션을 추가하십시오. 이 섹션을 페이지 레이아웃에 추가할 수 없는 경우 회사 시스템 관리자에게 문의하십시오.

- **4** [참석자 세부 사항] 페이지에서 다음을 수행합니다.
	- **a** 기존 스마트 통화 템플릿의 정보로 새 통화 레코드를 채우려면 [스마트 통화] 필드 옆의 [검색] 아이콘을 클릭하고 스마트 통화를 선택합니다.
	- **b** 필요한 경우 정보를 입력하거나 갱신합니다. 그러나 다음 사항에 유의하십시오.
		- [통화 유형] 필드의 값은 읽기 전용이며 기본적으로 [참석자 통화]입니다.
		- 고객사 통화의 고객사 정보가 채워져 있습니다.
		- 고객사 통화의 주소 정보가 채워져 있습니다.
		- [기본 컨택트]필드를 사용하여 고객사 통화에 참석하는 컨택트를 선택해야 합니다.

이 페이지의 필드에 대한 자세한 내용은 고객 방문(판매 통화) 추적 (페이지 [195\)](#page-194-0)을 참조하십시오.

**참고:** 회사의 시스템 관리자는 필드, 리스트의 옵션 및 레코드 유형의 이름을 변경하는 등, 다양한 방법으로 Oracle CRM On Demand 를 사용자 정의할 수 있습니다. 따라서 표시되는 정보는 온라인 도움말에 설명된 표준 정보와 다를 수 있습니다. 회사 관리자가 정의한 사용자 정의 필드는 스마트 통화 템플릿에 저장됩니다.

- **5** [저장]을 클릭하여 참석자 레코드를 저장합니다.
- **6** [참석자 세부 사항] 페이지에서 다음 항목에 표시된 대로 이 참석자 레코드에 대한 제품 세부 사항, 사용된 샘플, 샘플 요청 및 판촉 항목 정보를 입력합니다.
	- 통화에 제품 자세히 보기 정보 연결 (참조 "제품 세부 [정보를](#page-615-0) 통화에 연결" 페이지 [616\)](#page-615-0)
	- 통화에 사용된 샘플 정보 연결 (참조 "사용된 샘플 [정보를](#page-618-0) 통화에 연결" 페이지 [619\)](#page-618-0)
	- 판촉 항목 정보를 [통화에](#page-620-0) 연결 (참조 "통화에 판촉 항목 정보 연결" 페이지 [621\)](#page-620-0)
	- [통화에](#page-622-0) 샘플 요청 정보 통화에 연결 (참조 "통화에 샘플 요청 정보 연결" 페이지 [623\)](#page-622-0)

**참고:** 통화의 기본 컨택트에 대해 차단되지 않은 제품만 [참석자 세부 사항] 페이지에 추가할 수 있습니다. 기본 컨택트에 대해 차단된 제품은 제품 리스트에서 선택할 수 없습니다.

**7** 마쳤으면 [통화 세부 사항으로 돌아가기]를 클릭합니다.

[참석자] 섹션에 새로 추가한 참석자가 나열됩니다.

**8** 준비가 되면 [제출]을 클릭하여 처리를 위해 통화 세부 정보를 제출합니다. 자세한 내용은 재고 추적을 위해 통화 세부 정보 제출을 참조하십시오.

## **고객사 방문에 여러 컨택트 추가**

고객사 방문에는 컨택트가 여러 개 있을 수 있습니다. Oracle CRM On Demand 의 통화 생성 기능을 사용하면 각 컨택트에 대한 참석자 통화를 자동으로 생성할 수 있으며, 이를 통해 통화를 생성할 때 입력하는 내용을 줄일 수 있습니다. 또한 이 기능은 고객사 방문의 [컨택트] 및 [참석자 방문] 관련 정보 섹션에 대한 일관된 정보를 제공합니다.

# **고객사 방문에 여러 컨택트를 추가하기 전의 고려 사항**

다음 절차를 사용하여 고객사 방문에 여러 컨택트를 추가하기 전에 다음을 고려합니다.

- 컨택트에 [차단 사유 코드] 필드가 설정되어 있지 않으면 선택한 컨택트는 고객사 방문에 연결되어 있습니다. 컨택트에 [차단 사유 코드]가 설정되어 있으면 컨택트가 고객사 방문에 추가되지 않거나 참석자 방문이 생성되지 않으며 Oracle CRM On Demand 에서 컨택트가 차단되었음을 나타내는 메시지가 표시됩니다. 컨택트 차단에 대한 자세한 내용은 컨택트 차단 (페이지 [299\)](#page-298-0)을 참조하십시오.
- 차단되지 않은 각 컨택트의 경우 [고객사 통화 세부 사항] 페이지에서 [통화 생성]을 선택하면 Oracle CRM On Demand 에서 참석자 통화가 생성됩니다. [고객사 방문 세부 사항] 페이지의 [참석자 방문] 탭에 생성된 참석자 방문이 표시됩니다. 생성된 참석자 방문에는 상위 고객사 방문에서 채워진 [일자], [시간], [기간], [고객사], [주소], [상태], [제목] 필드가 있습니다.
- 다음과 같이 고객사 방문에 대한 참석자 방문 및 컨택트 리스트 간의 상관 관계를 확인할 수 있습니다.
	- 컨택트가 제거되거나 삭제되면 참석자 방문도 제거되거나 삭제됩니다.
	- 고객사 방문이 [서명], [제출] 또는 [완료] 상태가 아닌 한 참석자 방문이 제거되거나 삭제되면 컨택트도 제거되거나 삭제됩니다.

**614** Oracle CRM On Demand 온라인 도움말 릴리스 33

- 커택트가 고객사 방문 UI 흐름에 병합되면 Oracle CRM On Demand 에서 보조 커택트에 대한 참석자 방문이 제거됩니다.
- 고객사 통화에서 [제품 자세히 보기] 관련 정보 섹션 또는 [상세화할 사용 가능한 제품] 관련 정보 섹션을 사용하여 제품 세부 정보를 제공한 경우 [통화 생성]을 통해 통화가 생성되면 개별 참석자 통화가 동일한 제품 세부 정보로 채워집니다.
- 방문에서 사용된 샘플, 사용된 판촉 항목 또는 제품 세부 사항은 기록했지만 방문을 제출하지 않은 경우 및 차단된 제품 레코드가 컨택트에 연결되어 있는 경우 방문 제출이 오류 없이 계속됩니다. 처음으로 샘플 또는 판촉 항목이 사용될 때나 제품 세부 사항이 생성될 때 제품이 방문 보고에서 차단되도록 해당 제품이 차단되어 있어야 합니다. Oracle CRM On Demand 에서 이미 항목을 입력하고 제품을 차단했으면 방문 처리가 올바르게 진행됩니다. 제품 차단에 대한 자세한 내용은 차단된 제품 (페이지 [706\)](#page-705-0)을 참조하십시오.

**시작하기 전에** 이 절차를 수행하는 사용자, 즉 일반적으로 회사 관리자 또는 현장 서비스 담당자인 사용자의 경우 접근 프로필에 고객사 방문, 컨택트 방문 및 참석자 방문 레코드에 대한 [LS 방문 관리] 권한 및 접근 권한이 있어야 합니다.

### 고객사 방문에 여러 컨택트를 추가하려면

**1** [고객사 홈페이지]로 이동하고 원하는 고객사를 선택합니다.

레코드 선택에 대한 자세한 내용은 레코드 찾기를 참조하십시오.

- **2** [고객사 세부 사항]에서 아래로 스크롤하여 [통화] 섹션을 찾고 참석자를 추가할 고객사 통화 레코드를 엽니다.
- **3** [고객사 방문 세부 사항] 페이지의 [컨택트] 관련 정보 섹션에서 [추가]를 클릭하고 [컨택트 검색] 창에서 방문에 참석한 컨택트를 선택한 후 컨택트 선택이 완료되었으면 [확인]을 클릭합니다.

**참고:** [컨택트] 섹션이 [방문 세부 사항] 페이지에 표시되지 않는 경우 페이지의 오른쪽 위 코너에 있는 [레이아웃 편집] 링크를 클릭하고 [컨택트] 섹션을 페이지 레이아웃에 추가합니다. 이 섹션을 페이지 레이아웃에 추가할 수 없는 경우 회사 관리자에게 문의하십시오.

- **4** 다음 항목에서와 같이 [고객사 방문 세부 사항] 또는 생성된 모든 [참석자 방문 세부 사항] 페이지에 제품 세부 사항, 사용된 샘플, 샘플 요청 및 판촉 항목 정보를 입력합니다.
	- 통화에 제품 자세히 보기 정보 연결 (참조 "제품 세부 [정보를](#page-615-0) 통화에 연결" 페이지 [616\)](#page-615-0)
	- 통화에 사용된 샘플 정보 연결 (참조 "사용된 샘플 [정보를](#page-618-0) 통화에 연결" 페이지 [619\)](#page-618-0)
	- 통화에 판촉 항목 정보 연결 (페이지 [621\)](#page-620-0)
	- [통화에](#page-622-0) 샘플 요청 정보 통화에 연결 (참조 "통화에 샘플 요청 정보 연결" 페이지 [623\)](#page-622-0)

**참고:** 방문할 기본 컨택트에서 차단되지 않은 제품만 [참석자 세부 사항] 페이지에 추가할 수 있습니다. 기본 컨택트에 대해 차단된 제품은 제품 리스트에서 선택할 수 없습니다.

**5** 마쳤으면 [방문 세부 사항으로 돌아가기]를 클릭합니다.

[컨택트] 섹션에 새로 추가된 컨택트가 나열됩니다.

**6** 준비가 되면 [제출]을 클릭하여 처리를 위해 방문 세부 정보를 제출합니다. 자세한 내용은 재고 추적을 위해 통화 세부 정보 제출을 참조하십시오.

## <span id="page-615-0"></span>**제품 세부 정보를 통화에 연결**

다음 방법 중 하나로 제품 세부 정보를 통화에 연결할 수 있습니다.

- 상위 통화에 제품 세부 정보 추가
- 상위 통화에 참석자를 추가한 다음 각 개별 참석자 레코드에 대한 제품 세부 정보 추가

상위 고객사 통화에 참석자를 추가하여 회의에 참석하는 각 개인에 대해 제품 세부 사항, 사용된 샘플, 샘플 요청 및 판촉 항목 정보를 추적할 수 있습니다.

SPM(구조화 제품 메시징) 정보에 제품 세부 정보를 연결하는 방법에 대한 자세한 내용은 영업 방문에서 방문 목적, 다음 방문 목적 및 결과를 제품 세부 사항에 연결 (페이지 [690\)](#page-689-0)을 참조하십시오.

다음 절차에서는 제품 세부 정보를 방문 레코드에 연결하는 방법을 설명합니다.

## **[상세화할 사용 가능한 제품] 정보 섹션 및 [제품 자세히 보기] 관련 정보 섹션을 사용하도록 선택할 경우 고려 사항**

이 항목에서는 [상세화할 사용 가능한 제품] 정보 섹션이나 [제품 자세히 보기] 정보 섹션을 사용하여 제품 세부 정보를 통화에 연결할 경우의 고려 사항에 대해 설명합니다.

상세화할 사용 가능한 제품 정보 섹션

[상세화할 사용 가능한 제품]에서는 영업 담당자가 고객에게 자세히 설명할 수 있는 제품 리스트를 제공합니다. 이 리스트는 영업 담당자의 할당 레코드를 기준으로 합니다. 관리자는 [상세화할 사용 가능한 제품] 섹션을 사용자 정의하여 [표시] 선택 리스트를 제거하고, [제품 표시] 레코드를 추가하고, 새 필드를 추가하고, 사용자 정의 페이지 레이아웃을 사용할 수 있습니다. 또한 관리자는 다른 Oracle CRM On Demand 관련 정보 섹션과 마찬가지로 고유한 사용자 정의 필드를 포함할 수 있습니다. 릴리스 24 이전 릴리스에서는 [표시] 선택 리스트 및 [우선 순위] 필드가 필수 필드였습니다. 이 요구 사항이 더 이상 적용되지 않습니다.

**참고:** 구조화 제품 메시징을 지원하는 메시징 계획 오브젝트는 상세화할 사용 가능한 제품에 연결할 수 없습니다.

■ 제품 자세히 보기 관련 정보 섹션

회사에서 통화 목표, 다음 통화 목표 및 결과를 문서화하려면 [상세화할 사용 가능한 제품]이 아닌 [제품 자세히 보기] 관련 정보 섹션을 사용합니다.

이전에는 [제품 자세히 보기]에서 영업 담당자가 상세화 세션에 포함할 제품을 선택할 수 있는 세부 사항 유형의 모든 제품에 대한 선택 메뉴를 제공했습니다. 현재 이 섹션에서는 영업 담당자가 영업 담당자에게 할당된 제품만 표시하는 데 사용할 수 있는 관리 필터를 제공합니다. 관리자가 필요에 따라 새 필드를 추가할 수 있으므로 [제품 자세히 보기] 관련 정보 섹션을 완전히 사용자 정의할 수 있습니다. 관리자가 제품 표시 레코드 유형을 [제품 자세히 보기]에 추가하고 선택적 표시 선택 리스트를 바꿀 수 있습니다. 제품 자세히 보기에서는 구조화 제품 메시징 레코드 유형과 정보도 지원합니다.

Oracle CRM On Demand 사용자 정의에 대한 자세한 내용은 애플리케이션 사용자 정의를 참조하십시오.

# **제품 세부 사항, 메시징 계획 항목, 메시징 계획 관계 및 메시지 응답 레코드의 제품 필드 동기화 정보**

메시징 계획 항목, 메시징 계획 항목 관계 및 메시지 응답 관련 정보 레코드(관련 PCD 레코드)의 [제품] 필드는 상위 제품 세부 사항 레코드에서 사용 가능한 제품에 연결되어 있어야 합니다. [검색] 선택기를 사용하여 관련 PCD 레코드의 제품을 연결하면 상위 제품 세부 사항 레코드에서 사용 가능한 제품만 선택기에 나열됩니다. 하지만 제품 세부 사항

**616** Oracle CRM On Demand 온라인 도움말 릴리스 33

레코드의 [제품] 필드를 관련 PCD 레코드에 연결한 후 나중에 사용자가 제품 세부 사항 레코드에서 상위 제품을 변경할 수 있습니다. 이에 따라 이전에 제품 자세히 보기 레코드에서와 동일한 제품으로 적용하여 저장한 관련 PCD 하위 레코드와 동기화되어 있지 않습니다. 따라서 제품을 관련 PCD 레코드에 연결한 후에는 제품 세부 사항 레코드에서 [제품] 필드를 갱신하지 마십시오.

## **활동 레코드 잠금 및 방문 제품 세부 사항 레코드에 대한 프로세스 관리 규칙 정보**

Oracle CRM On Demand 프로세스 관리를 통해 관리자는 다음 레코드 잠금 규칙을 생성할 수 있습니다.

- 해당 하위 레코드와 함께 활동 레코드를 잠그는 규칙
- 해당 하위 레코드와 함께 방문 제품 세부 사항 레코드를 잠그는 규칙

이 경우 방문 활동 레코드를 제출하면 Oracle CRM On Demand 가 방문 제품 세부 사항 레코드의 상태 및 방문 활동 레코드의 상태를 동기화합니다. [방문 활동]이 [제출]로 표시된 경우 Oracle CRM On Demand 는 제품 세부 사항 레코드도 [제출]로 표시합니다. 상태가 [제출]로 설정된 활동의 프로세스 관리 잠금 규칙으로 인해 활동 하위 레코드가 잠길 경우 해당 상태가 [제출]로 설정된 방문 제품 세부 사항에서와 비슷한 프로세스 관리 잠금 규칙을 사용하는 것도 좋습니다. Oracle CRM On Demand Life Sciences Edition 에서 레코드 잠금 규칙을 설정하는 방법에 대한 자세한 내용은 *Configuration Guide for Oracle CRM On Demand Life Sciences Edition* 를 참조하십시오.

### **제품 자세히 보기 관련 정보 섹션 작업에 대한 중요한 고려 사항**

[제품 자세히 보기] 기능의 고유한 특성 때문에 제품 자세히 보기와 관련된 작업은 항상 [통화 세부 사항] 페이지의 [제품 자세히 보기] 관련 정보 섹션에서 수행합니다. 다음 위치에서 제품 자세히 보기 작업을 수행할 수 있습니다.

- (권장) [통화 세부 사항] 페이지의 [제품 자세히 보기] 관련 정보 섹션. 네 가지 작업(신규, 편집, 인라인 편집 및 삭제)을 지원합니다. 네 가지 작업은 모두 상위 활동 레코드를 포함하는 IEQ(통합 이벤트 대기열) XML 을 생성합니다.
- (권장되지 않음) [제품 자세히 보기] 관련 정보 섹션에서 [제품 이름]을 클릭하여 표시되는 [제품 자세히 보기 세부 사항] 페이지. 세 가지 작업(편집, 인라인 편집 및 삭제)을 지원합니다. 세 가지 작업은 모두 상위 활동 레코드를 포함하지 않는 IEQ XML 을 생성합니다. [제품 자세히 보기 세부 사항] 페이지에서 이러한 작업을 수행하는 경우 해당 작업을 사용하여 구성한 워크플로 작업 또는 생성된 IEQ XML 에 따른 기타 작업이 예상대로 동작하지 않을 수 있습니다.

### 제품 자세히 보기 정보를 통화 레코드에 연결하려면

**1** [통화 세부 사항] 또는 [참석자 세부 사항] 페이지에서 아래로 스크롤하여 [상세화할 사용 가능한 제품] 섹션이나 [제품 자세히 보기] 섹션을 찾고 다음 중 하나를 수행합니다.

**참고:**페이지에 원하는 섹션이 표시되지 않으면 페이지의 오른쪽 맨 위에 있는 [레이아웃 편집] 링크를 클릭하고 페이지 레이아웃에 섹션을 추가하십시오. 이 섹션을 페이지 레이아웃에 추가할 수 없는 경우 회사 관리자에게 문의하십시오.

■ [상세화할 사용 가능한 제품] 섹션의 [표시],[우선 순위](선택적) 및 [문제](선택적) 필드에 필요한 정보를 입력합니다.

기본 컨택트에 대해 차단되지 않고 영업 대표에 할당되었으며 현재 일자에 활성 상태인 [제품 자세히 보기] 카테고리 유형의 제품만 통화 레코드에 연결할 수 있는 사용 가능한 제품 리스트에 표시됩니다.

필드에 대한 자세한 내용은 이 항목 끝에 나오는 표를 참조하십시오.

Oracle CRM On Demand 온라인 도움말 릴리스 33

■ [제품 자세히 보기]섹션에서 [신규]를 클릭하고 [제품 자세히 보기 편집] 페이지에서 필요한 정보를 입력합니다.

필드에 대한 자세한 내용은 이 항목 끝에 나오는 표를 참조하십시오.

**참고:** 회사 관리자가 [영업 담당자 할당별 제품 선택 필터링 사용] 설정을 지정한 경우에는 해당 영업 담당자에게 할당된 제품만 제품 선택기에 표시됩니다. 자세한 내용은 영업 담당자의 할당 레코드를 기반으로 선택 리스트 필터링 설정을 참조하십시오.

**참고:** [제품 자세히 보기] 필드는 스마트 통화 템플릿을 사용하여 새 통화 레코드를 새로 생성할 때 새 레코드로 복사됩니다.

[참석자 세부 사항] 페이지에 접근하려면 [통화 세부 사항] 페이지에서 [참석자] 섹션으로 이동하고 원하는 참석자 레코드를 엽니다.

- **2** 레코드를 저장합니다.
- **3** 1-2 단계를 반복하여 통화 레코드에 제품 자세히 보기 라인 항목을 추가합니다.
- **4** 준비가 되면 [제출]을 클릭하여 처리를 위해 통화 세부 정보를 제출합니다.

자세한 내용은 재고 추적을 위해 통화 세부 정보 제출을 참조하십시오.

**필드 설명 주요 제품 자세히 보기 정보** 제품 카테고리 (보기 전용) 회사 관리자가 정의하는 제품 카테고리입니다. 예를 들어, 다음 중 하나일 수 있습니다. ■ 사용된 샘플 ■ 사용된 판촉 항목 ■ 제품 자세히 보기 제품 (필수) 고객에게 설명했거나 데모를 보여 준 제품의 이름(예: 의료 기기)입니다. [검색] 선택기를 사용하여 항목을 선택합니다. 제품 설정에 대한 자세한 내용은 회사 제품 설정 및 제품 필드 (페이지 [638\)](#page-637-0)를 참조하십시오. 다음 조건을 충족하는 사용된 샘플, 사용된 판촉 항목, 제품 자세히 보기 또는 샘플 요청 항목 카테고리 유형의 제품만 통화 레코드에 연결될 수 있습니다. ■ 제품이 기본 컨택트에 대해 차단되지 않습니다. ■ 제품이 영업 담당자에게 할당되었고 회사 관리자가 [영업 담당자 할당별 제품 선택 필터링 사용] 설정을 지정했습니다. 자세한 내용은 영업 담당자의 할당 레코드를 기반으로 선택 리스트 필터링 설정을 참조하십시오. ■ 제품이 현재 통화일에 활성 상태입니다. 우선 순위 고객용 선택 필드입니다. 표시 제품에서 다루는 조건입니다. 예를 들어, [알레르기], [천식], [부정맥], [심장 마비] 등이 있습니다. 드롭다운 리스트를 사용하여 표시를 선택합니다. 릴리스 23 이전에는 기본적으로 [표시] 필드가 필수 필드였습니다. 하지만 현재

**618** Oracle CRM On Demand 온라인 도움말 릴리스 33

<span id="page-618-0"></span>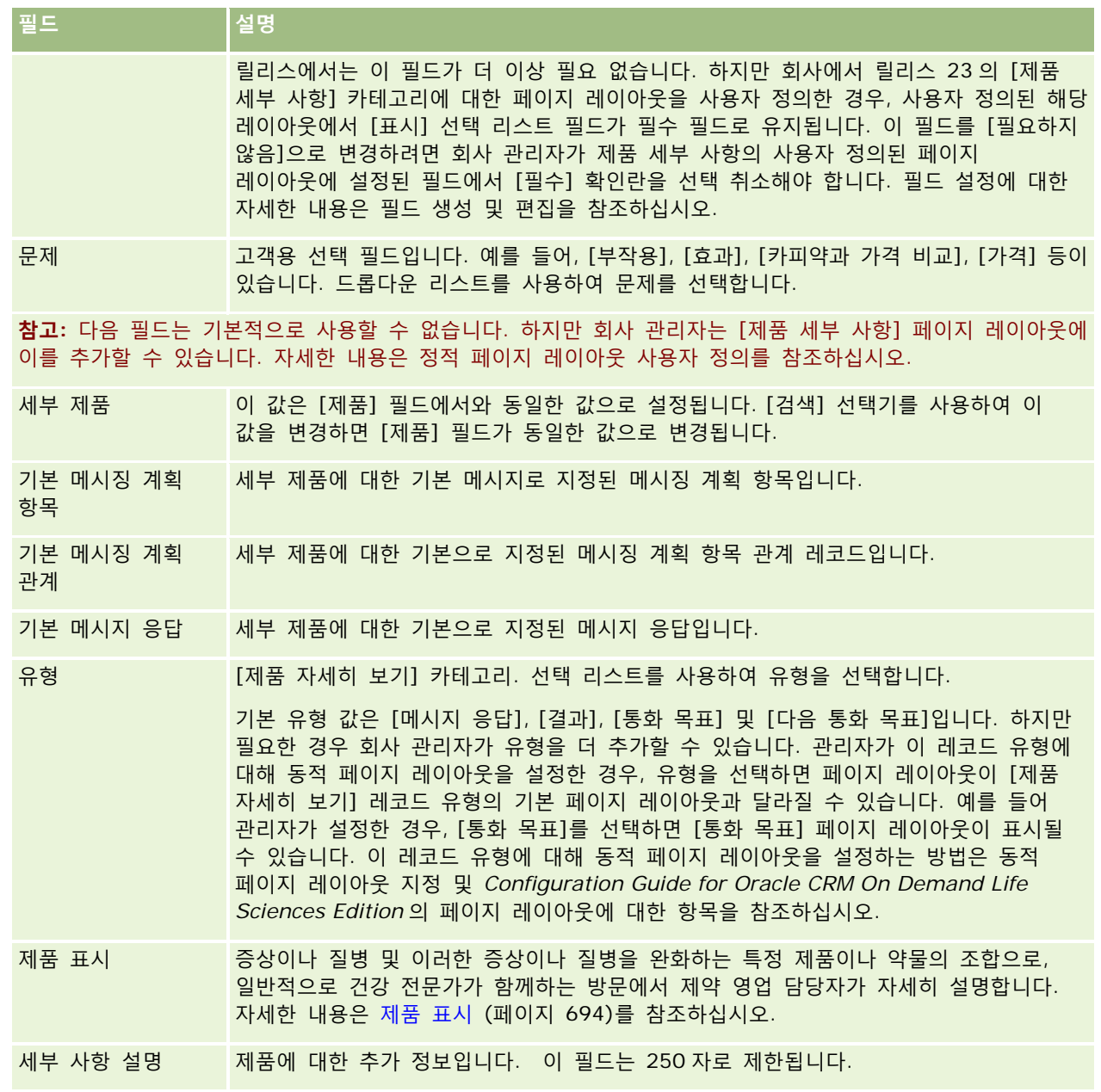

# **사용된 샘플 정보를 통화에 연결**

다음 방법 중 하나로 사용된 샘플 정보를 통화에 연결할 수 있습니다.

- 상위 통화에 사용된 샘플 정보 추가
- 상위 통화에 참석자를 추가한 다음 각 개별 참석자 레코드에 대한 사용된 샘플 정보 추가

Oracle CRM On Demand 온라인 도움말 릴리스 33

상위 고객사 통화에 참석자를 추가하여 회의에 참석하는 각 개인에 대해 제품 세부 사항, 사용된 샘플, 샘플 요청 및 판촉 항목 정보를 추적할 수 있습니다.

다음 절차에서는 사용된 샘플 정보를 통화 레코드에 연결하는 방법을 설명합니다.

**시작하기 전에** 판매 통화 중 샘플을 사용하려면 사용자 역할에 [기본 샘플 작업 사용] 권한이 있어야 합니다.

#### 사용된 샘플 정보를 통화 레코드에 연결하려면

**1** [통화 세부 사항] 또는 [참석자 세부 사항] 페이지에서 아래로 스크롤하여 [사용할 사용 가능한 샘플] 섹션이나 [사용된 샘플] 섹션을 찾고 다음 중 하나를 수행합니다.

**참고:**페이지에 원하는 섹션이 표시되지 않으면 페이지의 오른쪽 맨 위에 있는 [레이아웃 편집] 링크를 클릭하고 페이지 레이아웃에 섹션을 추가하십시오. 이 섹션을 페이지 레이아웃에 추가할 수 없는 경우 회사 시스템 관리자에게 문의하십시오.

[사용할 사용 가능한 샘플] 섹션의 [수량] 필드에 필요한 정보를 입력합니다.

기본 컨택트에 대해 차단되지 않고 영업 대표의 재고에 할당되었으며 현재 재고에 있는 [사용된 샘플] 카테고리 유형의 제품만 통화 레코드에 연결할 수 있는 사용 가능한 샘플 리스트에 표시됩니다.

■ [사용된 샘플] 섹션에서 [신규]를 클릭하고 [사용된 샘플 편집] 페이지에서 필요한 정보를 입력합니다.

**참고:** 회사 관리자가 [영업 담당자 할당별 제품 선택 필터링 사용] 설정을 지정한 경우에는 해당 영업 담당자에게 할당된 제품만 제품 선택기에 표시됩니다. 자세한 내용은 영업 담당자의 할당 레코드를 기반으로 선택 리스트 필터링 설정을 참조하십시오.

**참고:** 사용된 샘플 필드는 스마트 통화 템플릿을 사용하여 통화 레코드를 새로 생성할 때 로트 번호를 제외하고 새 레코드로 복사됩니다.

[참석자 세부 사항] 페이지에 접근하려면 [통화 세부 사항] 페이지에서 [참석자] 섹션으로 이동하고 원하는 참석자 레코드를 엽니다.

다음 표에서는 일부 필드에 대해 설명합니다.

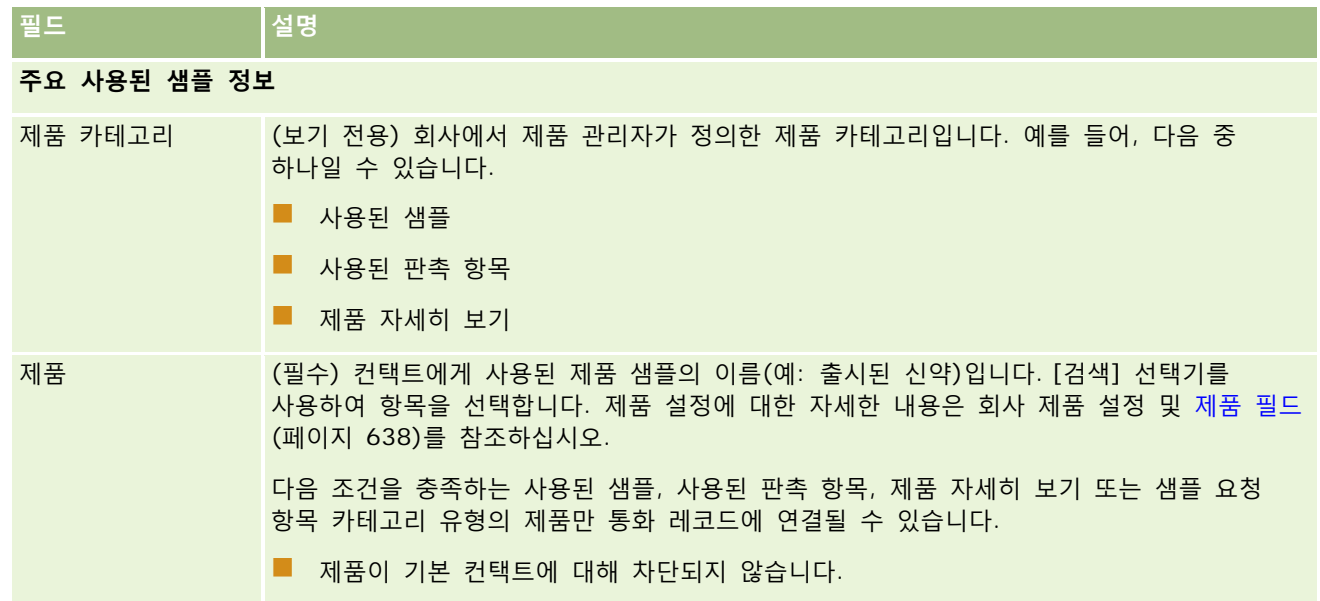

**620** Oracle CRM On Demand 온라인 도움말 릴리스 33

<span id="page-620-0"></span>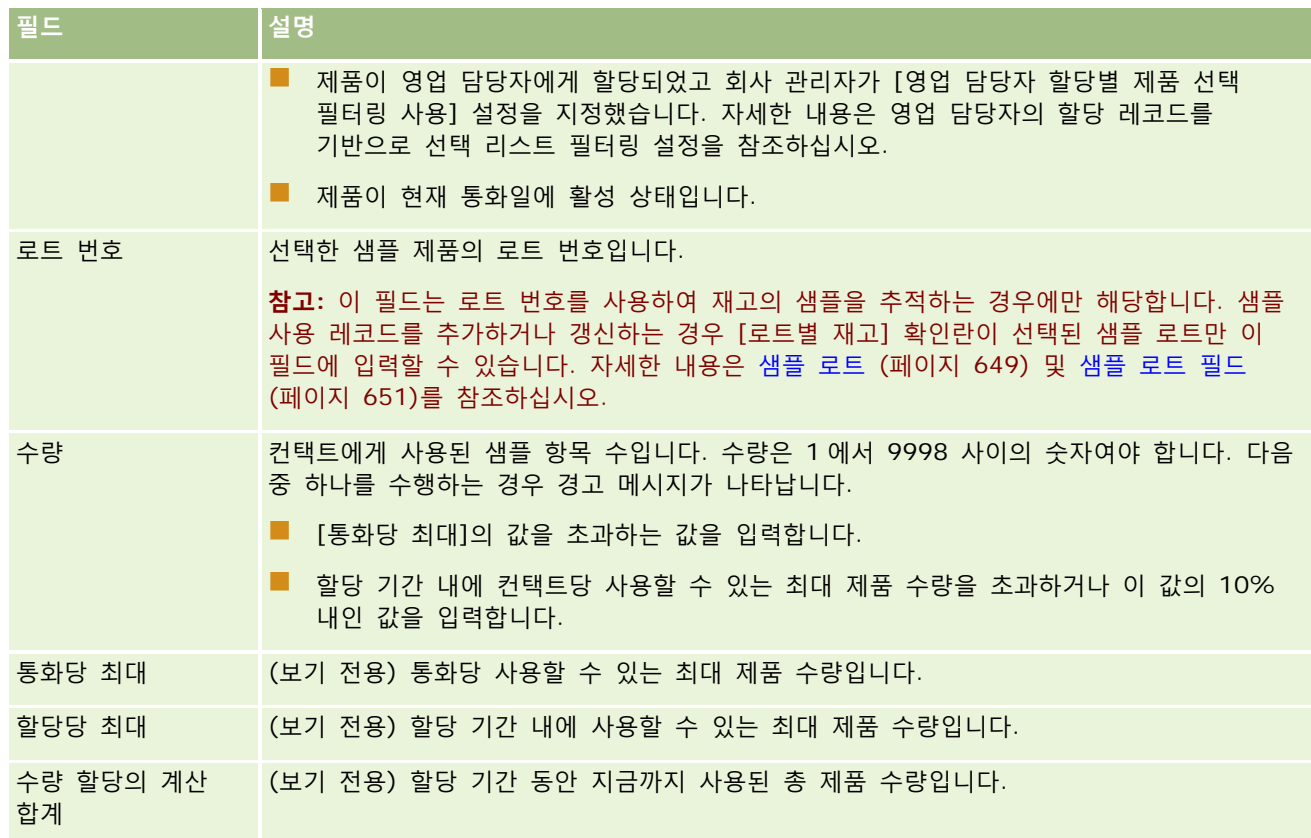

**1** 레코드를 저장합니다.

[저장]을 클릭할 때 다음 조건이 모두 충족되는 경우 Oracle CRM On Demand 에서 통화에 사용된 각 샘플에 대한 라인 항목이 포함된 [상환] 트랜잭션을 생성하고 이 상환 트랜잭션을 제출하여 샘플 재고를 갱신합니다. 상환 트랜잭션이 성공하면 Oracle CRM On Demand 에서 통화 상태를 [제출]로 변경합니다.

- 통화 일자 및 시간으로 표시된 기간에 대한 전체 샘플이 샘플 재고에 있습니다.
- 샘플이 기록된 기간은 조정되지 않은 기간입니다. 조정된 기간인 경우 오류 메시지가 나타납니다.
- 로트 번호로 추적되는 사용된 샘플에 대해 유효한 로트 번호가 지정되었습니다.
- 입력한 수량 값이 통화당 사용할 수 있는 최대 수량보다 크지 않습니다.
- 수량 값을 입력할 때 할당 기간 동안 사용할 수 있는 최대 수량을 초과하지 않습니다.
- **2** 1-2 단계를 반복하여 통화 레코드에 사용된 샘플 라인 항목을 추가합니다.
- **3** 준비가 되면 [제출]을 클릭하여 처리를 위해 통화 세부 정보를 제출합니다. 자세한 내용은 재고 추적을 위해 통화 세부 정보 제출을 참조하십시오.

## **통화에 판촉 항목 정보 연결**

다음 방법 중 하나로 통화에 판촉 항목 정보를 연결할 수 있습니다.

Oracle CRM On Demand 온라인 도움말 릴리스 33

- 상위 통화에 판촉 항목 정보 추가
- 상위 통화에 참석자를 추가한 다음 각 개별 참석자 레코드에 대한 판촉 항목 정보 추가

상위 고객사 통화에 참석자를 추가하여 회의에 참석하는 각 개인에 대해 제품 세부 사항, 사용된 샘플, 샘플 요청 및 판촉 항목 정보를 추적할 수 있습니다.

다음 절차에서는 판촉 항목, 교육 항목 또는 기타 마케팅 항목을 통화 레코드에 연결하는 방법을 설명합니다.

**시작하기 전에** 판매 통화 중 판촉 항목을 사용하려면 사용자 역할에 [기본 샘플 작업 사용] 권한이 있어야 합니다.

#### 판촉 항목*,* 교육 항목 또는 기타 마케팅 항목을 통화 레코드에 연결하려면

**1** [통화 세부 사항] 또는 [참석자 세부 사항] 페이지에서 아래로 스크롤하여 [사용할 사용 가능한 판촉 항목] 섹션이나 [판촉 항목] 섹션을 찾고 다음 중 하나를 수행합니다.

**참고:**페이지에 원하는 섹션이 표시되지 않으면 페이지의 오른쪽 맨 위에 있는 [레이아웃 편집] 링크를 클릭하고 페이지 레이아웃에 섹션을 추가하십시오. 이 섹션을 페이지 레이아웃에 추가할 수 없는 경우 회사 관리자에게 문의하십시오.

[사용할 사용 가능한 판촉 항목] 섹션의 [수량] 필드에 필요한 정보를 입력합니다.

기본 컨택트에 대해 차단되지 않고 영업 대표의 재고에 할당되었으며 현재 재고에 있는 [사용된 판촉 항목] 카테고리 유형의 제품만 통화 레코드에 연결할 수 있는 사용 가능한 판촉 항목 리스트에 표시됩니다.

■ [판촉 항목] 섹션에서 [신규]를 클릭하고 [사용된 판촉 항목 편집] 페이지에서 필요한 정보를 입력합니다.

**참고:** 회사 관리자가 [영업 담당자 할당별 제품 선택 필터링 사용] 설정을 지정한 경우에는 해당 영업 담당자에게 할당된 제품만 제품 선택기에 표시됩니다. 자세한 내용은 영업 담당자의 할당 레코드를 기반으로 선택 리스트 필터링 설정을 참조하십시오.

판촉 항목 필드에 대한 자세한 내용은 이 절차의 끝에 있는 필드 설명 표를 참조하십시오.

[참석자 세부 사항] 페이지에 접근하려면 [통화 세부 사항] 페이지에서 [참석자] 섹션으로 이동하고 원하는 참석자 레코드를 엽니다.

**참고:** [판촉 항목] 필드는 스마트 통화 템플릿에서 통화 레코드를 새로 생성할 때 새 레코드로 복사됩니다.

**2** 레코드를 저장합니다.

[저장]을 클릭할 때 다음 조건이 모두 충족되는 경우 Oracle CRM On Demand 에서 통화에 사용된 각 샘플 판촉 항목에 대한 라인 항목이 포함된 [상환] 트랜잭션을 생성하고 이 상환 트랜잭션을 제출하여 샘플 재고를 갱신합니다. 상환 트랜잭션이 성공하면 Oracle CRM On Demand 에서 통화 상태를 [제출]로 변경합니다.

- 통화 일자 및 시간으로 표시된 기간에 대한 전체 판촉 항목이 샘플 재고에 있습니다.
- 샘플 판촉 항목이 기록된 기간은 조정되지 않은 기간입니다. 조정된 기간인 경우 오류 메시지가 나타납니다.
- 로트 번호로 추적되는 사용된 샘플 판촉 항목에 대해 유효한 로트 번호가 지정되었습니다.
- 입력한 수량 값이 통화당 사용할 수 있는 최대 수량보다 크지 않습니다.
- 수량 값을 입력할 때 할당 기간 동안 사용할 수 있는 최대 수량을 초과하지 않습니다.

**3** 1-2 단계를 반복하여 통화 레코드에 사용된 판촉 항목 라인 항목을 추가합니다.

<span id="page-622-0"></span>**4** 준비가 되면 [제출]을 클릭하여 처리를 위해 통화 세부 정보를 제출합니다.

자세한 내용은 재고 추적을 위해 통화 세부 정보 제출을 참조하십시오.

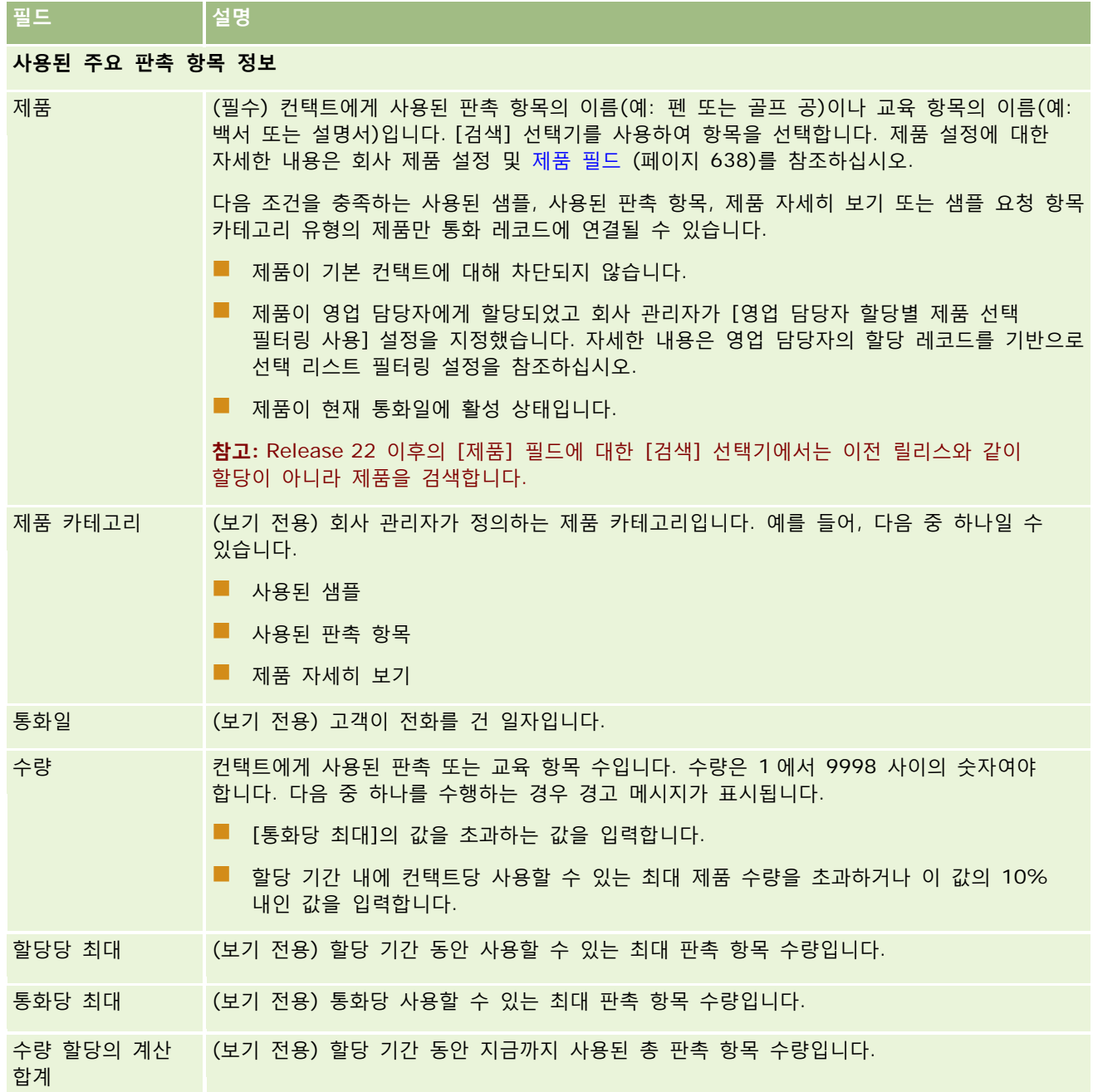

# **통화에 샘플 요청 정보 연결**

다음 방법 중 하나로 통화에 샘플 요청 정보를 연결할 수 있습니다.

Oracle CRM On Demand 온라인 도움말 릴리스 33

- 상위 통화에 샘플 요청 정보 추가
- 상위 통화에 참석자를 추가한 다음 각 개별 참석자 레코드에 대한 샘플 요청 정보 추가

상위 고객사 통화에 참석자를 추가하여 회의에 참석하는 각 개인에 대해 제품 세부 사항, 사용된 샘플, 샘플 요청 및 판촉 항목 정보를 추적할 수 있습니다.

**참고:** [주문] 페이지를 사용하여 제품에 대한 주문 항목을 생성 및 갱신할 수도 있습니다. 새 필드를 추가하여 [주문 세부 사항] 페이지를 사용자 정의하는 경우 [샘플 요청] 페이지에서도 새 필드를 사용할 수 있습니다. 주문 항목에 대한 자세한 내용은 제품에 대한 주문 항목 생성 (페이지 [702\)](#page-701-0)을 참조하십시오.

다음 절차에서는 샘플 요청 정보를 통화 레코드에 연결하는 방법을 설명합니다.

**참고:** 릴리스 22 이전의 Oracle CRM On Demand 릴리스에서 Web Services 또는 가져오기 기능을 사용하는 경우 연관된 상위 샘플 요청 레코드를 사용하지 않고도 샘플 요청 항목 레코드를 삽입할 수 있었습니다. 하지만 릴리스 22 부터 Web Services 또는 가져오기 기능을 사용하여 샘플 요청 항목 레코드를 삽입하는 경우 상위 샘플 요청의 샘플 요청 ID 를 입력하여 샘플 요청 항목에 대한 컨텍스트를 제공해야 합니다. Oracle CRM On Demand 사용자 인터페이스에서는 통화 컨텍스트에 있는 상위 샘플 요청을 통해서만 샘플 요청 항목을 생성할 수 있습니다. 또한 Web Services 또는 가져오기 기능을 사용하여 샘플 요청 항목을 삽입하거나 갱신한 경우 제품 차단 규칙이 수행되지 않습니다.

**참고:** Oracle CRM On Demand 에서 워크플로가 사용되는 경우 샘플 요청 항목에서 차단된 제품은 처리되지 않습니다. 자세한 내용은 샘플 요청 항목 워크플로 및 차단된 제품 규칙 정보 (페이지 [710\)](#page-709-0)를 참조하십시오.

**시작하기 전에** 판매 통화 중 샘플을 요청하려면 사용자 역할에 [기본 샘플 작업 사용] 권한이 포함되어야 합니다.

#### 통화 레코드에 샘플 요청 정보를 연결하려면

**1** [통화 세부 사항] 또는 [참석자 세부 사항] 페이지의 [샘플 요청] 섹션에서 [신규]를 클릭합니다.

[참석자 세부 사항] 페이지에 접근하려면 [통화 세부 사항] 페이지에서 [참석자] 섹션으로 이동하고 원하는 참석자 레코드를 엽니다.

**참고:**페이지에 원하는 섹션이 표시되지 않으면 페이지의 오른쪽 맨 위에 있는 [레이아웃 편집] 링크를 클릭하고 페이지 레이아웃에 섹션을 추가하십시오. 이 섹션을 페이지 레이아웃에 추가할 수 없는 경우 회사 시스템 관리자에게 문의하십시오.

**2** [샘플 요청 편집] 페이지에서 샘플 요청에 필요한 정보를 입력합니다.

샘플 요청 필드에 대한 자세한 내용은 샘플 요청 필드 (페이지 [666\)](#page-665-0)를 참조하십시오.

- **3** 샘플 요청 레코드를 저장합니다.
- **4** [샘플 요청 세부 사항] 페이지에서 [샘플 요청 항목] 섹션으로 이동합니다.

**참고:**페이지에 원하는 섹션이 표시되지 않으면 페이지의 오른쪽 맨 위에 있는 [레이아웃 편집] 링크를 클릭하고 페이지 레이아웃에 섹션을 추가하십시오. 이 섹션을 페이지 레이아웃에 추가할 수 없는 경우 회사 시스템 관리자에게 문의하십시오.

- **5** [샘플 요청 항목] 섹션에서:
	- **a** [신규]를 클릭하여 각 요청된 제품 샘플에 대한 샘플 요청 항목을 추가합니다.

**참고:** 회사 관리자가 [영업 담당자 할당별 제품 선택 필터링 사용] 설정을 지정한 경우에는 해당 영업 담당자에게 할당된 제품만 제품 선택기에 표시됩니다. 자세한 내용은 영업 담당자의 할당 레코드를 기반으로 선택 리스트 필터링 설정을 참조하십시오.

- **b** [샘플 요청 항목 편집] 페이지에서 샘플 요청 항목에 필요한 정보를 입력합니다. 이 절차의 끝에 있는 표에서는 샘플 요청 항목 필드의 일부에 대한 추가 정보를 제공합니다.
- **c** 샘플 요청 항목 레코드를 저장합니다.
- **d** 필요에 따라 추가적인 샘플 요청 항목을 추가합니다.
- **6** 1-5 단계를 반복하여 사용된 샘플 요청 라인 항목을 통화 레코드에 추가합니다.
- **7** 준비가 되면 [제출]을 클릭하여 처리를 위해 통화 세부 정보를 제출합니다. 자세한 내용은 재고 추적을 위해 통화 세부 정보 제출을 참조하십시오.

**필드 설명** 주문 품목 번호 (필수) 주문 항목을 나타내는 숫자 필드입니다. 수량 (필수) 요청된 샘플 수입니다. 0 이 아닌 양의 정수여야 합니다. 다음 중 하나를 입력하면 Oracle CRM On Demand 에서 경고 메시지가 표시됩니다. ■ 할당 레코드의 [최대 수량] 필드 값을 초과하는 값 ■ 할당 레코드의 [고객당 최대 수량] 필드 값을 초과하거나 10% 이내에 있는 값 제품 (필수) 제품의 이름입니다. 요청할 각 제품 옆의 확인란을 선택합니다. 제품 설정에 대한 자세한 내용은 회사 제품 설정 및 제품 필드 (페이지 [638\)](#page-637-0)를 참조하십시오. 다음 조건을 충족하는 사용된 샘플, 사용된 판촉 항목, 제품 자세히 보기 또는 샘플 요청 항목 카테고리 유형의 제품만 통화 레코드에 연결될 수 있습니다. ■ 제품이 기본 컨택트에 대해 차단되지 않습니다. ■ 제품이 영업 담당자에게 할당되었고 회사 관리자가 [영업 담당자 할당별 제품 선택 필터링 사용] 설정을 지정했습니다. 자세한 내용은 영업 담당자의 할당 레코드를 기반으로 선택 리스트 필터링 설정을 참조하십시오. ■ 제품이 현재 통화일에 활성 상태입니다. 주문 (필수) 이 필드는 샘플 요청의 상위 주문을 지정합니다. 기본적으로 이 필드는 읽기 전용이지만 읽기 전용이 아니도록 사용자 정의할 수 있습니다. 사용자 정의에 대한 자세한 내용은 *Configuration Guide for Oracle CRM On Demand Life Sciences Edition* 을(를) 참조하십시오. **추가 정보**

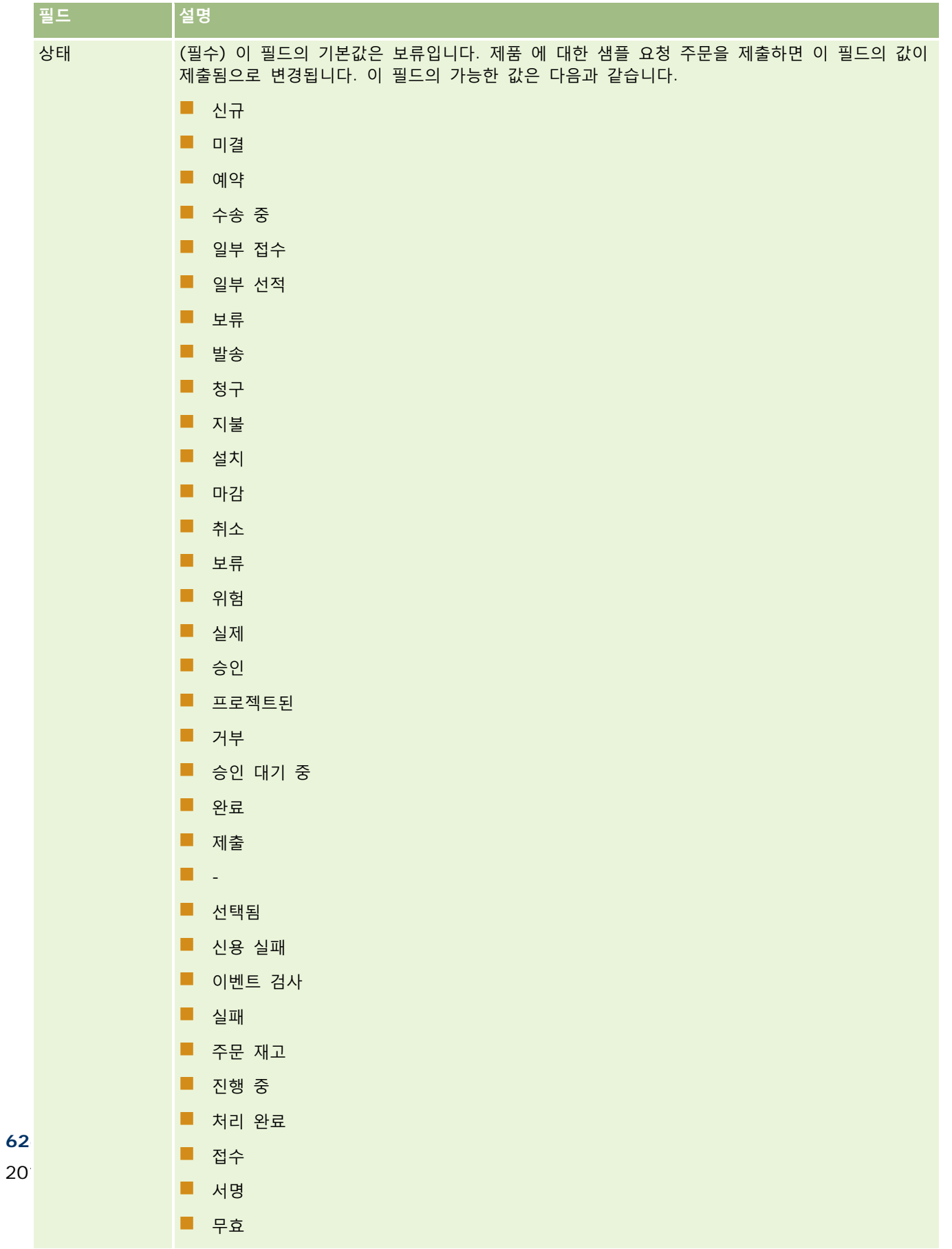

### **통화 세부 정보를 템플릿으로 저장**

다음 절차에서는 통화 세부 정보를 템플릿으로 저장하는 방법을 설명합니다.

### 통화 세부 정보를 템플릿으로 저장하려면

■ [통화 세부 사항] 페이지에서 다음 중 적절한 단추를 클릭합니다.

- 비공개 스마트 통화로 저장. 템플릿을 사용자 자신만 사용할 수 있도록 제한합니다.
- 공개 스마트 통화로 저장. 템플릿을 다른 사용자도 사용할 수 있도록 리스트에 추가합니다.

**참고:** 단추를 클릭할 때마다 레코드가 별개의 스마트 통화로 저장됩니다. Oracle CRM On Demand 는 이 페이지에 계속 열려 있습니다.

## **재고 추적을 위해 통화 세부 정보 제출**

다음 절차에서는 재고 추적을 위해 통화 세부 사항 정보를 제출하는 방법을 설명합니다.

**참고:** 방문 레코드에 유효한 컨택트 지역 면허 또는 관련 서명 레코드가 포함되어 있지 않으며 관리자가 [생명 과학 관련 기본 설정] 페이지에서 이러한 조건에 대한 검증 확인을 설정한 경우 Oracle CRM On Demand 에서 오류 메시지를 표시하며 방문 제출을 방지합니다. 관련 기본 설정에 대한 자세한 내용은 생명 과학 관련 기본 설정 지정에서 컨택트 지역 면허 검증 사용 및 서명 검증 사용에 대한 정보를 참조하십시오.

### **참석자 방문 및 고객사 방문 제출 정보**

릴리스 24 이전의 Oracle CRM On Demand 릴리스에서는 참석자 방문 정보를 제출한 경우 Oracle CRM On Demand 에서 관련 고객사 방문 정보를 제출할 수 없었으며, 고객사 방문에 재고 항목 및 유효한 서명이 있는지 여부와 관계없이 고객사 방문이 모호한 상태로 유지되었습니다. 하지만 릴리스 24 에서는 고객사 방문 제출 기능이 다음과 같이 향상되었습니다.

- 연관된 참석자 방문의 상태와 관계없이 고객사 방문을 제출할 수 있습니다.
- 고객사 방문이 이미 [제출]로 표시된 경우라도 [방문 세부 사항] 페이지에서 [제출]을 클릭하면 오류가 발생하지 않으며 Oracle CRM On Demand 가 계속 하위 참석자 방문을 확인하여 이 방문이 아직 제출되지 않은 경우 제출합니다.
- 고객사 방문이 [제출]로 표시되지 않은 경우 [방문 세부 사항] 페이지에서 [제출]을 클릭하면 [제출] 상태가 아닌 고객사 방문 및 연관된 모든 참석자 방문이 오류 없이 제출됩니다.
- 고객사 방문 및 모든 참석자 방문이 [제출]로 표시되어 있고 [방문 세부 사항] 페이지에서 [제출]을 클릭하면 Oracle CRM On Demand 에서 오류가 발생하지 않지만 중복 레코드는 생성되지 않으므로 방문 처리가 계속되지 않습니다.

### 재고 추적을 위해 통화 세부 정보를 제출하려면

 [통화 세부 정보] 페이지에서 모든 정보를 입력하고 저장했으면 [제출]을 클릭하여 처리를 위해 통화 세부 정보를 제출합니다.

Oracle CRM On Demand 온라인 도움말 릴리스 33

<span id="page-627-0"></span>[제출]을 클릭하면 사용된 샘플 또는 판촉 항목을 기록하는 상환 트랜잭션이 생성되고 다음과 같이 됩니다.

- 고객사 통화의 상태가 [제출됨]으로 변경됩니다.
- 방문에서 사용된 판촉 항목 및 샘플에 따라 영업 담당자의 샘플 재고가 감소합니다.

**참고:** 샘플 요청 주문은 샘플 재고에 영향을 주지 않습니다.

- 샘플 요청 주문이 제출됩니다.
- 고객사 통화가 종료됩니다.
- 고객사 통화 세부 사항만 볼 수 있습니다.

# **전자 서명 정보**

Oracle CRM On Demand 에서는 사용된 샘플에 대한 서명 데이터를 이미지 형식으로 안전하게 저장할 수 있습니다. 서명 이미지는 표준 이미지 형식을 사용하여 Oracle CRM On Demand 에 저장됩니다. 서명 이미지는 Oracle CRM On Demand 데이터베이스에 저장될 수 있는 일련의 x 및 y 좌표나 문자열입니다.

판매 통화 중 사용된 샘플에 대해 기록된 각 통화 활동에는 연결된 서명 이미지가 있어야 합니다. 샘플을 받는 사람(또는 회사)으로부터 전자 서명을 받는 것은 샘플을 사용 중인 영업 대표의 권한입니다. 종이나 외부 애플리케이션(예: 모바일 핸드헬드 장치)에 서명을 캡처한 다음 웹 서비스 인터페이스를 통해 Oracle CRM On Demand 로 업로드할 수 있습니다. 영업 대표는 샘플 사용 시 서명을 캡처해야 합니다. 승인된 서명을 캡처하지 않으면 영업 대표가 샘플을 전달할 수 없습니다.

관리자 및 승인된 사용자는 [서명 세부 사항] 페이지에서 샘플 서명 이미지를 볼 수만 있고 생성, 갱신 또는 삭제할 수 없습니다. [서명 세부 사항] 페이지에는 사용된 샘플에 대해 가장 최근에 캡처된 서명 4 개가 표시됩니다. 샘플 관리자는 [서명 세부 사항] 페이지에서 서명 이미지를 정기적으로 검사하여 각 컨택트로부터 수집된 서명이 일치하는지 확인해야 합니다.

**참고:** 지정된 역할만 샘플 서명 이미지에 접근하고 볼 수 있도록 샘플 서명 이미지에 대한 접근이 제어됩니다. 샘플을 받을 수 있고 [기본 샘플 작업 사용] 권한이 할당된 역할만 서명 이미지에 접근하고 볼 수 있습니다.

# **전자 서명 확인**

다음 절차에 따라 사용된 샘플에 대한 통화 활동과 연결된 서명을 확인할 수 있습니다. 이 절차에서는 서명 레코드 유형이 통화 세부 사항 페이지에 관련 항목으로 표시된다고 가정합니다. 관련 항목 정보 표시에 대한 자세한 내용은 관련 항목 레이아웃 사용자 정의을 참조하십시오.

지정된 역할만 샘플 서명 이미지에 접근하고 볼 수 있도록 실제 샘플 서명 이미지에 대한 접근이 제어됩니다. 샘플을 받을 수 있는 권한이 있는 역할만 서명 이미지에 접근하고 볼 수 있습니다. 자세한 내용은 샘플을 수신하도록 컨택트 승인을 참조하십시오.

서명에 대한 자세한 내용은 전자 서명 정보 (페이지 [628\)](#page-627-0)를 참조하십시오.

**시작하기 전에** 전자 서명을 확인하려면 사용자 역할에 [기본 샘플 작업 사용] 권한이 포함되어 있어야 하고 사용자가 샘플을 받을 수 있는 권한이 있어야 합니다.

### 샘플 서명을 확인하려면

- **1** [컨택트 홈페이지]에서 원하는 컨택트를 엽니다.
- **2** [컨택트 세부 사항] 페이지의 [통화] 섹션에서 [주제] 필드를 드릴다운하여 원하는 통화 활동 레코드를 엽니다.
- **3** [통화 세부 사항] 페이지의 [서명] 섹션에서 [제목] 필드를 드릴다운하여 보려는 샘플 서명 레코드를 엽니다. **참고:** 기존 서명 레코드를 편집하거나 새 서명 레코드를 생성할 수는 없습니다.
- **4** [서명 세부 사항] 페이지에서 다음을 수행할 수 있습니다.
	- 서명 세부 사항을 검토합니다.
	- 레코드에 파일을 첨부하거나 레코드에서 파일을 제거하여 서명 레코드를 편집합니다. 자세한 내용은 다음 표에서 [첨부 파일] 필드를 참조하십시오.
	- 서명 레코드와 연결된 첨부 파일을 검색하고 봅니다. 자세한 내용은 다음 표에서 [첨부 파일] 필드를 참조하십시오.

다음 표에서는 [서명 세부 사항] 페이지의 일부 필드에 대한 정보를 제공합니다.

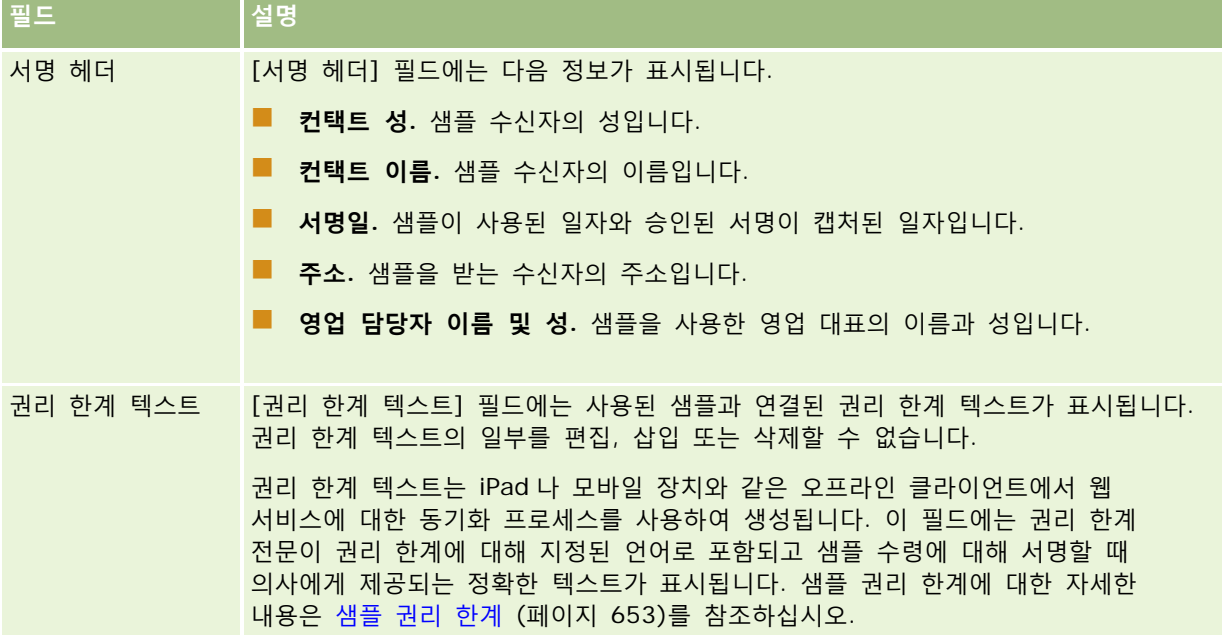

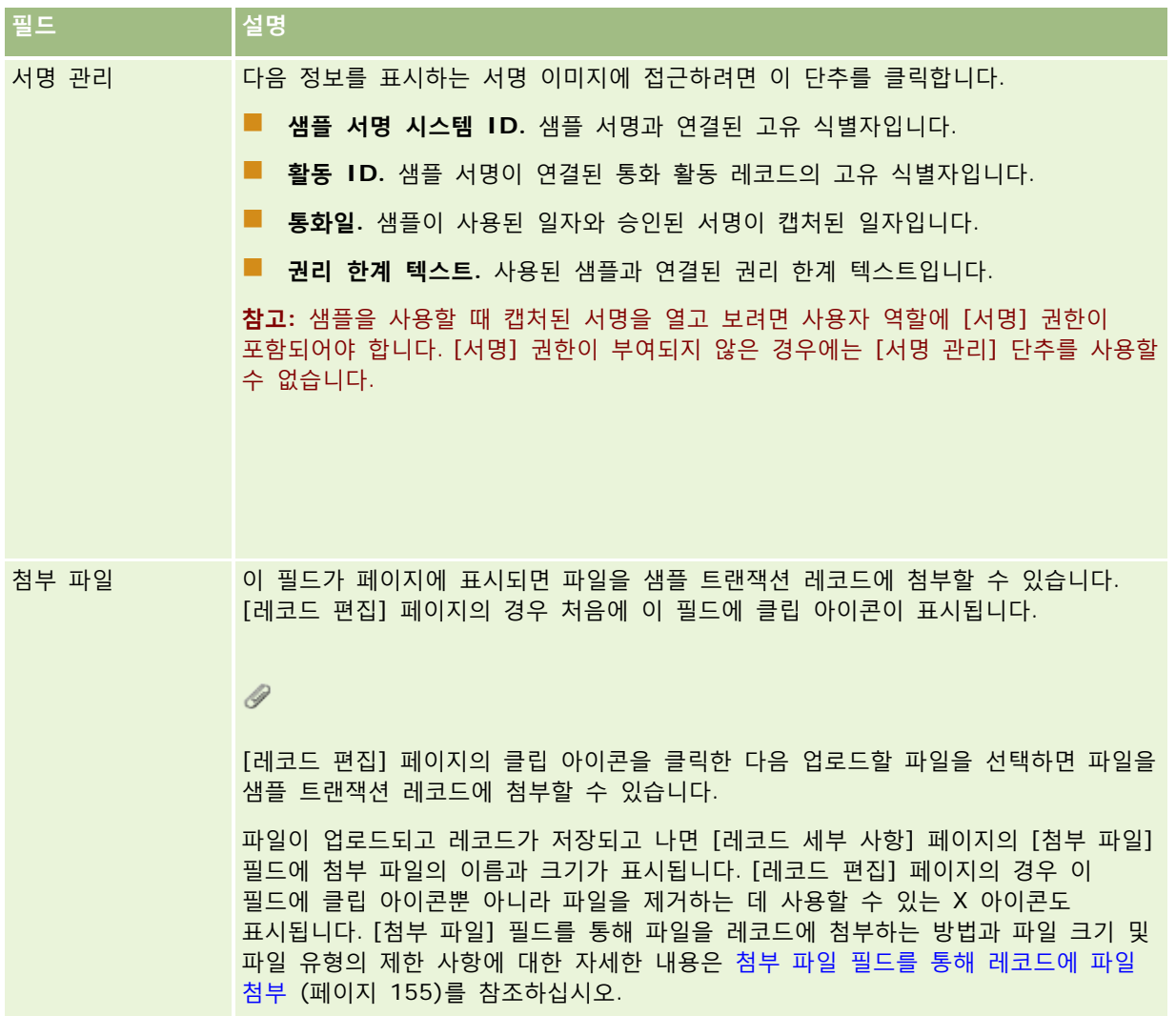

# **샘플 트랜잭션 및 샘플 재고 간 관계 정보**

다음 표에서는 샘플 트랜잭션 간 관계, 트랜잭션 유형 및 영업 대표의 샘플 재고에 미치는 영향을 보여 줍니다.

**참고:** [전출] 및 [재고 조정](샘플 손실 및 발견)은 사용자 생성 트랜잭션입니다. Oracle CRM On Demand 에서는 [상환] 및 [전입] 트랜잭션 유형을 생성합니다.

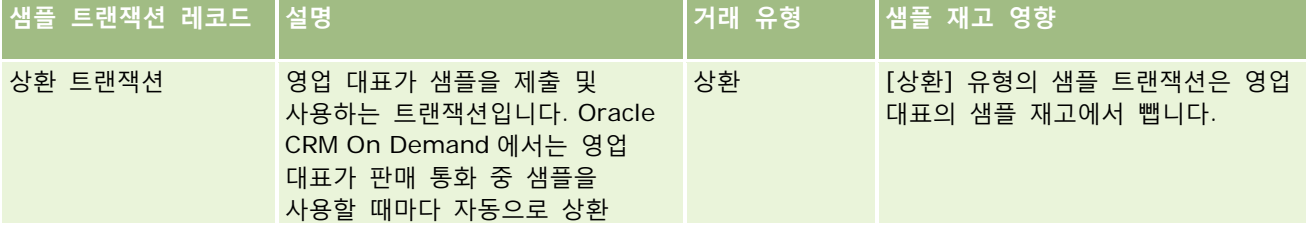

**630** Oracle CRM On Demand 온라인 도움말 릴리스 33

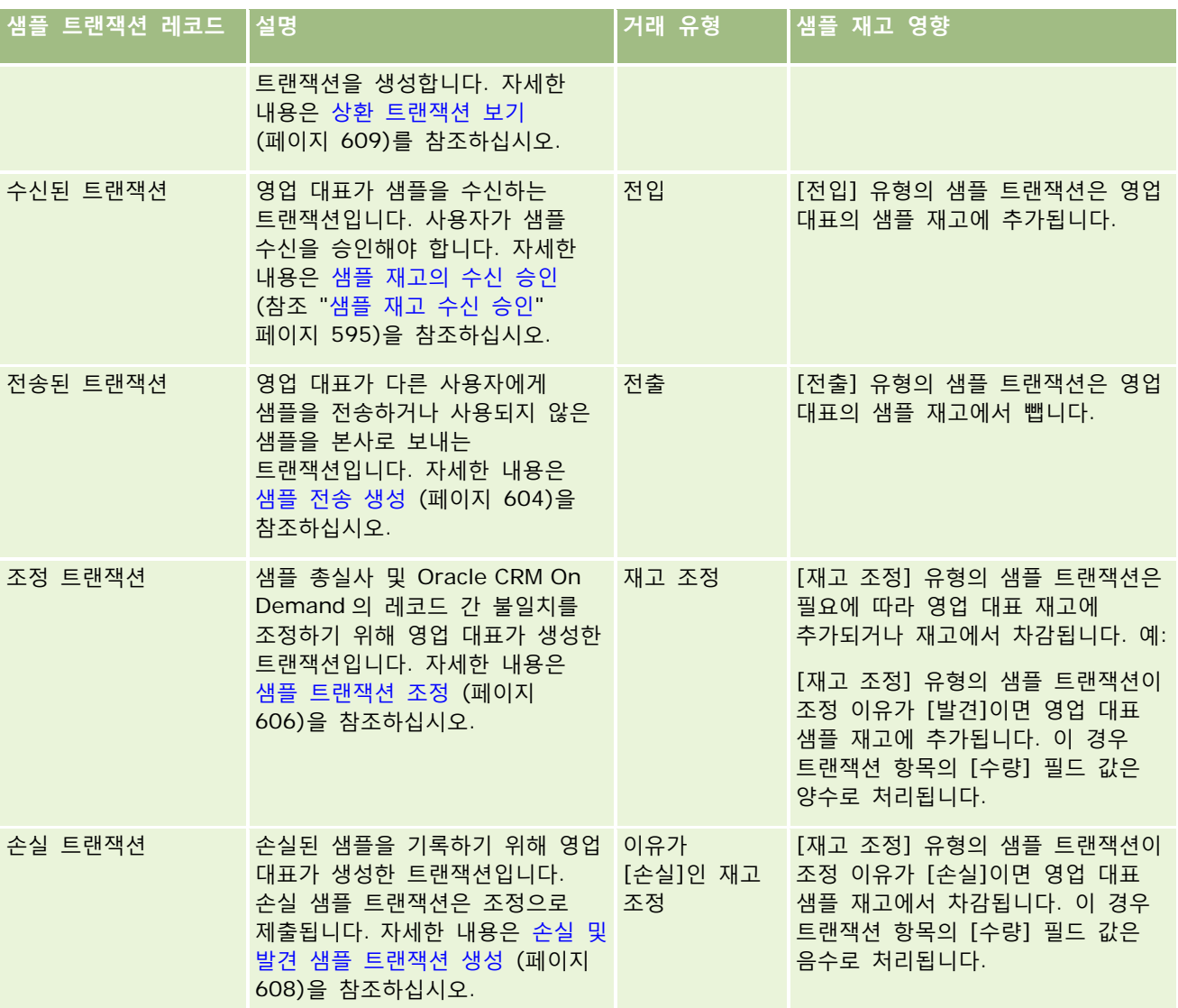

# **샘플 활동 모니터링**

샘플 관리자는 회사의 샘플 재고를 담당하고 규제 기관의 규칙과 규정을 준수하도록 합니다.

**시작하기 전에** 샘플 활동을 모니터링하려면 사용자 역할에 관리자 권한이 할당되어야 하며 다음 권한이 포함되어야 합니다.

- 기본 샘플 작업 사용 권한
- 샘플 조정 사용 권한

샘플 활동을 모니터링하려면 [샘플 트랜잭션 홈페이지]의 [샘플 트랜잭션 리스트] 섹션에서 모니터링할 리스트를 클릭합니다. 다음 표에서는 각 리스트의 목적을 설명합니다.

Oracle CRM On Demand 온라인 도움말 릴리스 33

생명 과학

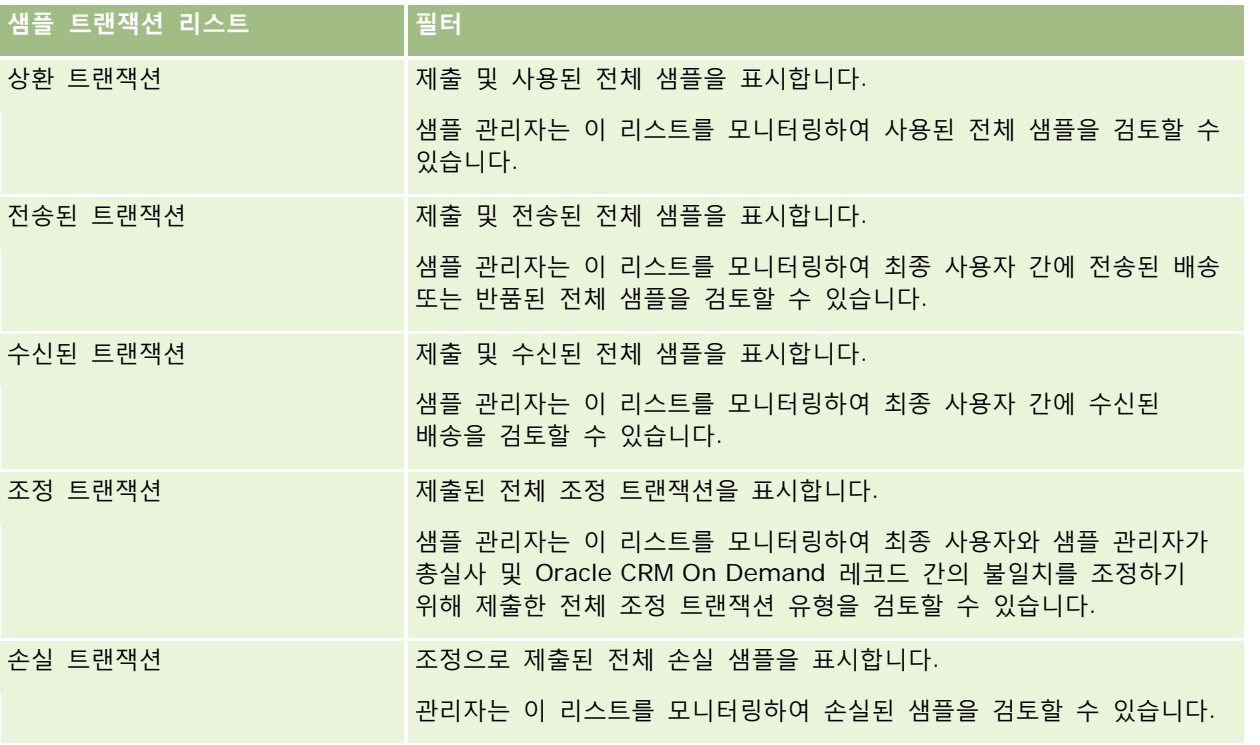

해당 리스트 확인 또는 생성에 대한 자세한 내용은 리스트 작업 (페이지 [114\)](#page-113-0) 및 리스트 생성 및 재정의 (페이지 [120\)](#page-119-0)를 참조하십시오.

리스트를 보려면 리스트 이름을 클릭합니다.

새 리스트를 생성하려면 [신규]를 클릭합니다.

모든 사용 가능한 리스트를 검토하려면 새 리스트를 생성하거나 기존 리스트를 표시, 편집 또는 삭제하고 [리스트 관리]를 클릭합니다. [리스트 관리] 페이지에는 Oracle CRM On Demand 와 함께 제공되는 표준 리스트도 포함되어 있습니다. 이러한 리스트는 보기 전용이므로 편집하거나 삭제할 수 없습니다.

# **샘플 트랜잭션 필드**

[샘플 트랜잭션 편집] 페이지에서는 샘플 트랜잭션을 추가하거나 [진행 중] 상태인 기존 샘플 트랜잭션의 세부 사항을 갱신할 수 있습니다. [샘플 트랜잭션 편집] 페이지에는 샘플 트랜잭션에 대한 전체 필드 집합이 표시됩니다.

**팁:** [샘플 트랜잭션 리스트] 페이지와 [샘플 트랜잭션 세부 사항] 페이지에서 샘플 트랜잭션을 편집할 수도 있습니다. 레코드 갱신에 대한 자세한 내용은 레코드 세부 사항 갱신 (페이지 [104\)](#page-103-0)을 참조하십시오.

**참고:** 회사 관리자는 필드, 리스트의 옵션 및 레코드 유형의 이름을 변경하는 등 다양한 방법으로 Oracle CRM On Demand 를 사용자 지정할 수 있습니다. 따라서 보이는 정보는 온라인 도움말에 설명되어 있는 표준 정보와 다를 수 있습니다.

다음 표에서는 샘플 트랜잭션 필드의 일부에 대한 추가 정보를 제공합니다. 열려 있는 샘플 트랜잭션 유형([전입], [전출], [재고 조정], [상환], [샘플 손실])에 따라 일부 필드는 적용되지 않을 수도 있습니다.

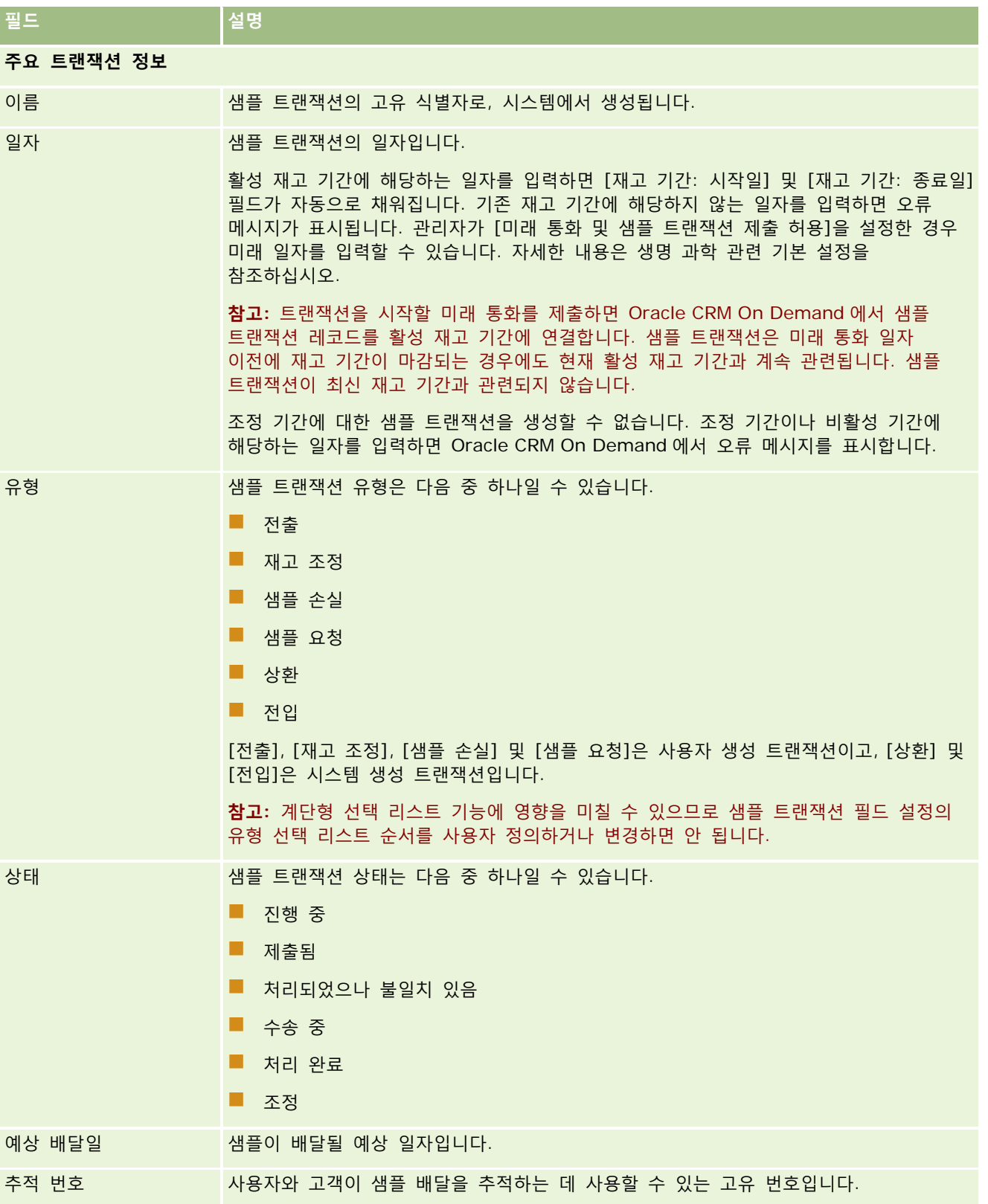

Oracle CRM On Demand 온라인 도움말 릴리스 33

# 생명 과학

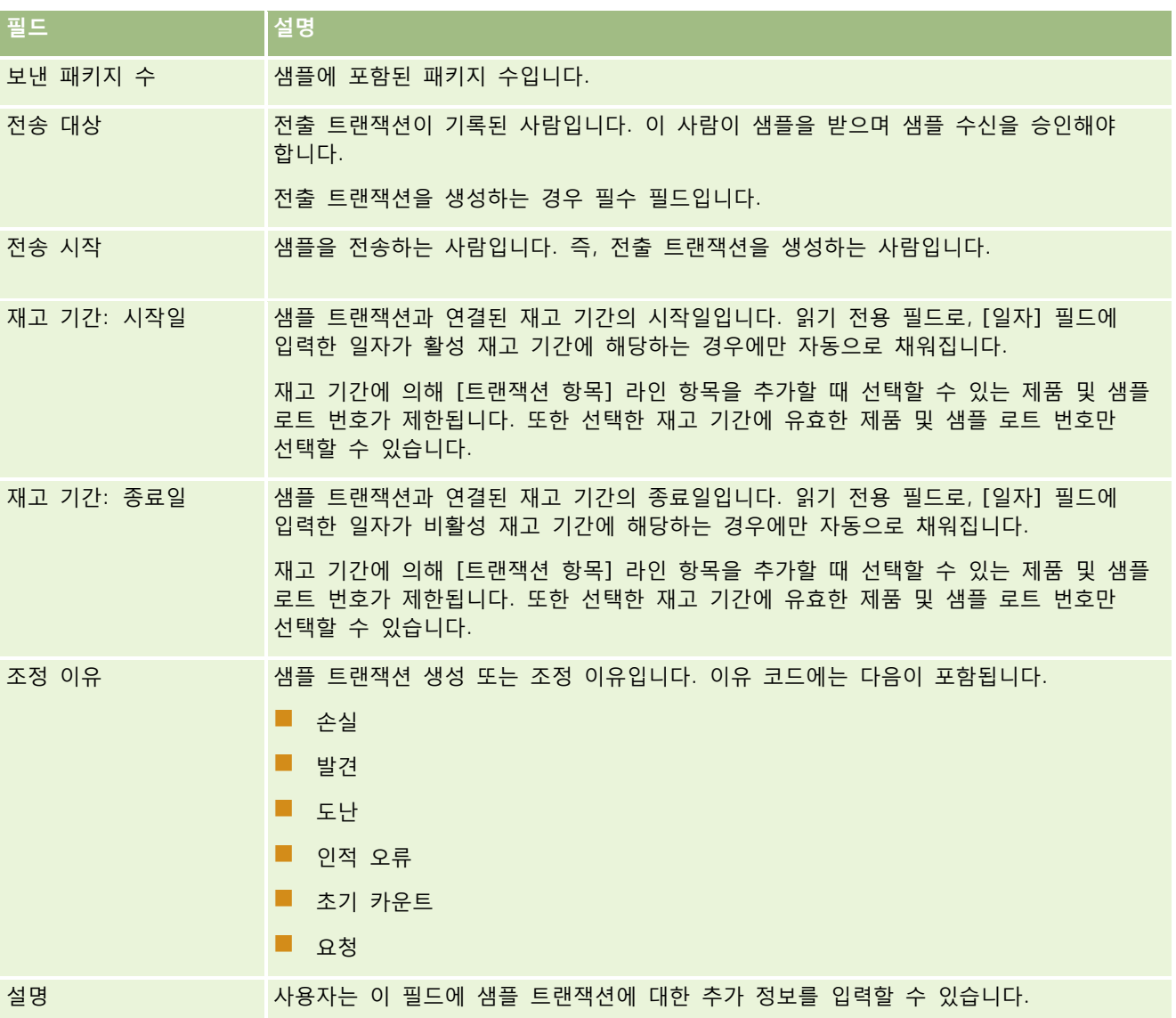

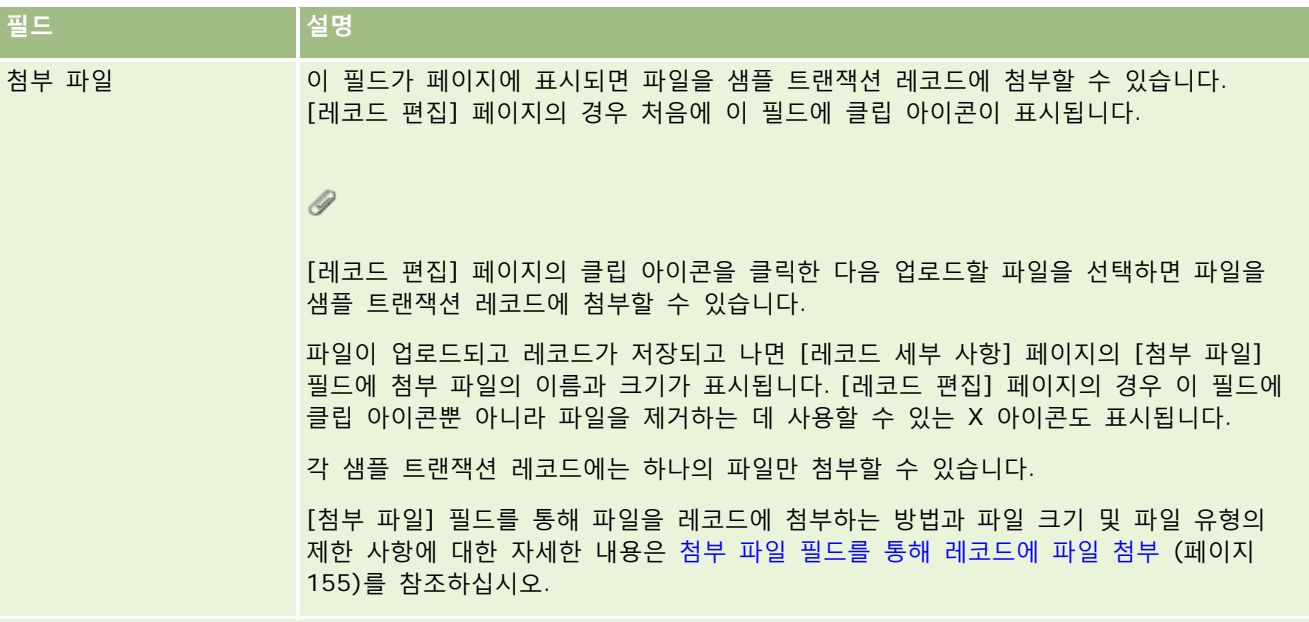

### **주요 컨택트 정보**

**참고:** 이 읽기 전용 정보는 상환 트랜잭션의 경우에만 채워집니다. Oracle CRM On Demand 에서는 영업 대표가 판매 통화 중에 샘플을 사용하거나 상환할 때마다 상환 트랜잭션을 자동으로 생성합니다. 자세한 내용은 판매 통화 중에 샘플 사용 (참조 "[판매](#page-609-0) 통화 중 샘플 사용" 페이지 [610\)](#page-609-0) 및 상환 트랜잭션 보기 (페이지 [609\)](#page-608-0)를 참조하십시오.

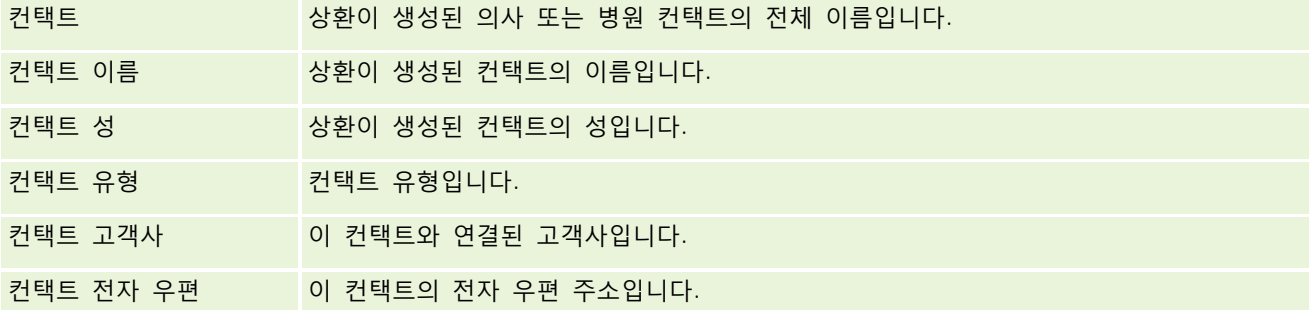

## **관련 정보**

샘플 트랜잭션 관련 정보는 다음 항목을 참조하십시오.

■ 샘플 트랜잭션 (페이지 [600\)](#page-599-0)

- 샘플 트랜잭션 홈페이지 작업 (페이지 [601\)](#page-600-0)
- 샘플 트랜잭션 관리 (페이지 [603\)](#page-602-0)

# <span id="page-635-0"></span>**트랜잭션 항목**

[트랜잭션 항목] 페이지에서는 샘플의 트랜잭션 항목을 생성, 갱신 및 추적할 수 있습니다.

트랜잭션 항목은 샘플 트랜잭션과 연결된 샘플 또는 판촉 항목의 세부 사항을 기록합니다. 각 샘플 트랜잭션에 대해 트랜잭션 항목 라인 항목이 하나 이상 있어야 합니다. 이 정보는 영업 담당자를 위해 재고 누계를 계산하는 데 사용됩니다. 샘플 트랜잭션은 조정 프로세스에서 영업 담당자에게 할당된 전체 샘플 및 판촉 항목을 고려하기 위해 사용됩니다.

# **트랜잭션 항목 관리**

트랜잭션 항목을 관리하는 단계별 절차는 다음을 참조하십시오.

- 트랜잭션 항목의 샘플 수정 (페이지 [636\)](#page-635-0)
- 트랜잭션 항목의 샘플 로트 수정 (페이지 [637\)](#page-636-0)
- 샘플 트랜잭션에 트랜잭션 항목 추가 (페이지 [609\)](#page-608-0)

여러 레코드 유형에 공통적으로 적용되는 단계별 절차는 다음을 참조하십시오.

- 레코드 생성 (페이지 [56\)](#page-55-0)
- 레코드 세부 사항 갱신 (페이지 [104\)](#page-103-0)
- 선택한 레코드에 레코드 연결 (페이지 [106\)](#page-105-0)
- 리스트 작업 (페이지 [114\)](#page-113-0)

**참고:** 회사 관리자는 필드, 리스트의 옵션 및 레코드 유형의 이름을 변경하는 등 다양한 방법으로 Oracle CRM On Demand 를 사용자 지정할 수 있습니다. 따라서 보이는 정보는 온라인 도움말에 설명되어 있는 표준 정보와 다를 수 있습니다.

또한 접근 수준에 따라 앞의 리스트에 설명되어 있는 절차 중 일부를 수행할 수 없는 경우도 있습니다.

### **관련 항목**

- 트랜잭션 항목 (페이지 [636\)](#page-635-0)
- 트랜잭션 항목 필드 (페이지 [637\)](#page-636-0)
- 제품 필드 (페이지 [638\)](#page-637-0)

# **트랜잭션 항목의 샘플 수정**

[제품 편집] 페이지에서는 트랜잭션 항목의 샘플을 수정할 수 있습니다. [제품 편집] 페이지에는 제품에 대한 전체 필드 집합이 표시됩니다.

**사전 작업.** 트랜잭션 항목의 샘플을 수정하려면 사용자 역할에 [기본 샘플 작업 사용] 권한이 포함되어야 합니다.

### <span id="page-636-0"></span>트랜잭션 항목의 샘플을 수정하려면

- **1** [샘플 트랜잭션 리스트] 페이지에서 [이름] 필드를 드릴다운하여 원하는 트랜잭션 레코드를 엽니다. **참고**: [진행 중] 상태인 트랜잭션 레코드를 열어야 합니다. [제출] 상태의 트랜잭션은 수정할 수 없습니다.
- **2** [샘플 트랜잭션 세부 사항] 페이지에서 수정할 [트랜잭션 항목] 라인 항목으로 이동합니다.
- **3** 필요한 경우 [트랜잭션 항목] 라인 항목의 [샘플] 필드에서 [검색] 아이콘을 클릭하여 [트랜잭션 항목] 라인 항목과 연결할 다른 샘플을 선택합니다.
- **4** [트랜잭션 항목] 라인 항목의 [샘플] 필드에서 샘플 이름을 클릭하고[제품 세부 사항] 페이지에서 [편집]을 클릭한 다음 필요에 따라 필드를 수정합니다. 자세한 내용은 제품 필드 (페이지 [638\)](#page-637-0)를 참조하십시오.

## **트랜잭션 항목의 샘플 로트 수정**

[샘플 로트 편집] 페이지에서는 트랜잭션 항목의 샘플 로트를 수정할 수 있습니다. [샘플 로트 편집] 페이지에는 샘플 로트에 대한 전체 필드 집합이 표시됩니다.

**사전 작업.** 트랜잭션 항목의 샘플 로트를 수정하려면 사용자 역할에 [기본 샘플 작업 사용] 권한이 포함되어야 합니다.

### 트랜잭션 항목의 샘플 로트를 수정하려면

- **1** [샘플 트랜잭션 리스트] 페이지에서 [이름] 필드를 드릴다운하여 원하는 트랜잭션 레코드를 엽니다. **참고**: [진행 중] 상태인 트랜잭션 레코드를 열어야 합니다. [제출] 상태의 트랜잭션은 수정할 수 없습니다.
- **2** [샘플 트랜잭션 세부 사항] 페이지에서 수정할 [트랜잭션 항목] 라인 항목으로 이동합니다.
- **3** 필요한 경우 [트랜잭션 항목] 라인 항목의 [로트 번호] 필드에서 [검색] 아이콘을 클릭하여 [트랜잭션 항목] 라인 항목과 연결할 다른 샘플 로트를 선택합니다. **참고:** 재고에서 로트 번호로 추적되는 샘플 로트(즉, [로트별 재고] 확인란이 선택된 샘플 로트)만 선택할 수

있습니다.

**4** [트랜잭션 항목] 라인 항목의 [로트 번호] 필드에서 샘플 로트 이름을 클릭하고[샘플 로트 세부 사항] 페이지에서 [편집]을 클릭한 다음 필요에 따라 샘플 로트 필드를 수정합니다. 자세한 내용은 샘플 로트 필드 (페이지 [651\)](#page-650-0)를 참조하십시오.

# **트랜잭션 항목 필드**

[트랜잭션 항목 편집] 페이지에서는 트랜잭션 항목을 추가하거나 기존 트랜잭션 항목의 세부 사항을 갱신할 수 있습니다.

**팁:** [트랜잭션 항목 세부 사항] 페이지에서 트랜잭션 항목을 편집할 수도 있습니다. 레코드 갱신에 대한 자세한 내용은 레코드 세부 사항 갱신 (페이지 [104\)](#page-103-0)을 참조하십시오.

### <span id="page-637-0"></span>생명 과학

**참고:** 회사 관리자는 필드, 리스트의 옵션 및 레코드 유형의 이름을 변경하는 등 다양한 방법으로 Oracle CRM On Demand 를 사용자 지정할 수 있습니다. 따라서 보이는 정보는 온라인 도움말에 설명되어 있는 표준 정보와 다를 수 있습니다.

다음 표에서는 일부 트랜잭션 항목 필드에 대한 정보를 제공합니다.

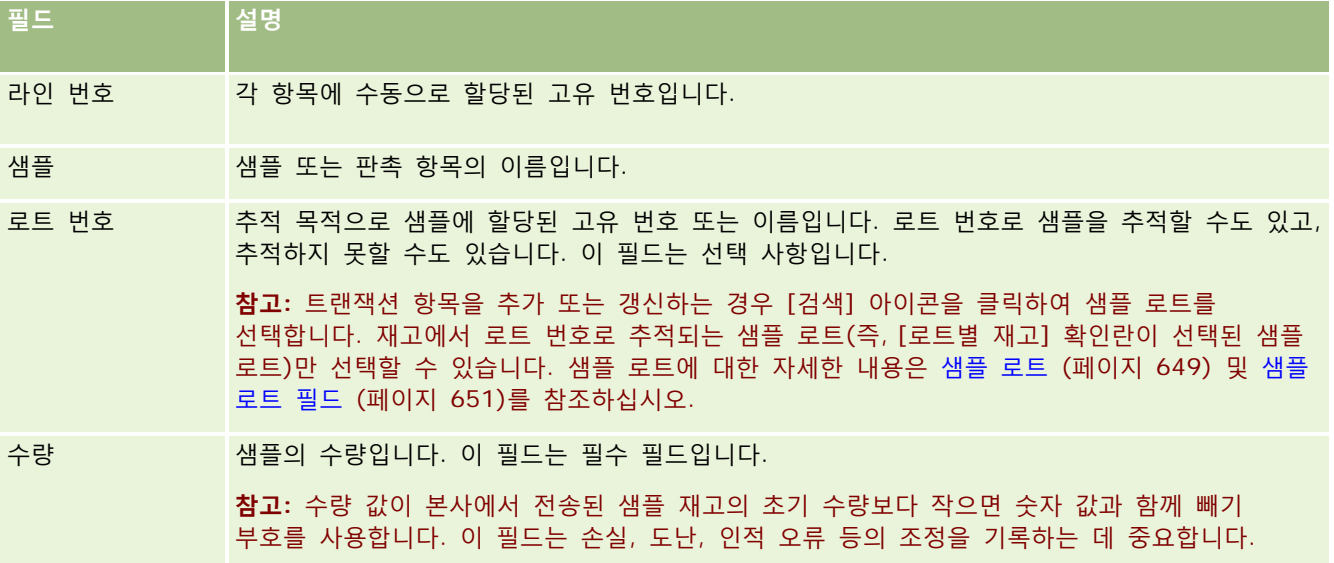

## **관련 항목**

트랜잭션 항목과 관련된 자세한 내용은 다음 항목을 참조하십시오.

- 트랜잭션 항목 (페이지 [636\)](#page-635-0)
- 트랜잭션 항목 관리 (페이지 [636\)](#page-635-0)
- 샘플 트랜잭션에 트랜잭션 항목 추가 (페이지 [609\)](#page-608-0)

# **제품 필드**

[제품 편집] 페이지에서는 회사의 제품 리스트를 정의 및 관리할 수 있습니다. [제품 편집] 페이지에는 제품에 대한 전체 필드 집합이 표시됩니다. 회사의 제품 설정에 대한 자세한 내용은 회사 제품 설정을 참조하십시오.

**팁:** [제품 세부 사항] 페이지에서 제품을 편집할 수도 있습니다. 레코드 갱신에 대한 자세한 내용은 레코드 세부 사항 갱신 (페이지 [104\)](#page-103-0)을 참조하십시오.

**참고:** 회사 관리자는 필드, 리스트의 옵션 및 레코드 유형의 이름을 변경하는 등 다양한 방법으로 Oracle CRM On Demand 를 사용자 지정할 수 있습니다. 따라서 보이는 정보는 온라인 도움말에 설명되어 있는 표준 정보와 다를 수 있습니다.

다음 표에서는 일부 제품 필드에 대한 추가 정보를 제공합니다.

## **필드 설명**

**638** Oracle CRM On Demand 온라인 도움말 릴리스 33

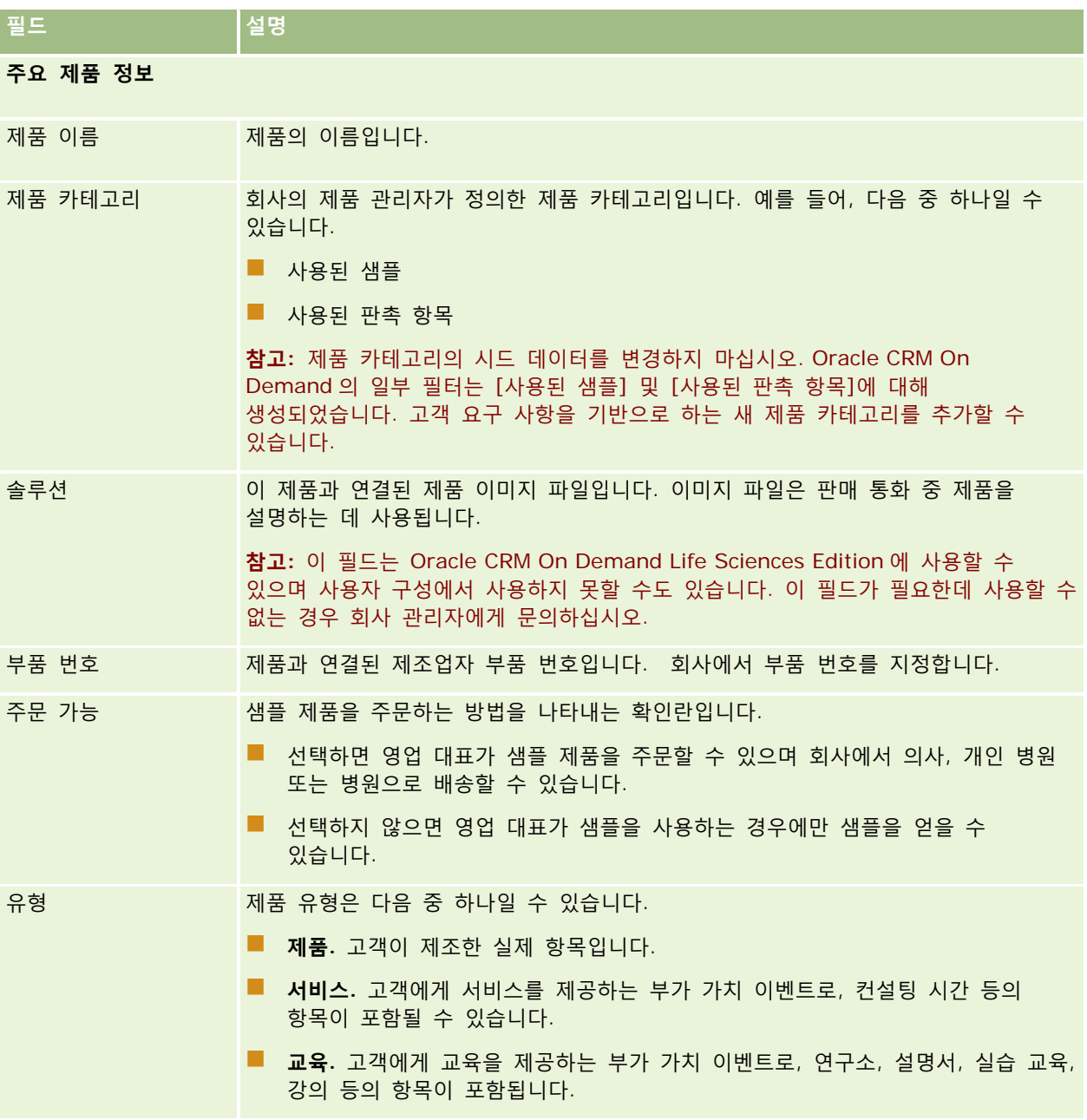

<span id="page-639-0"></span>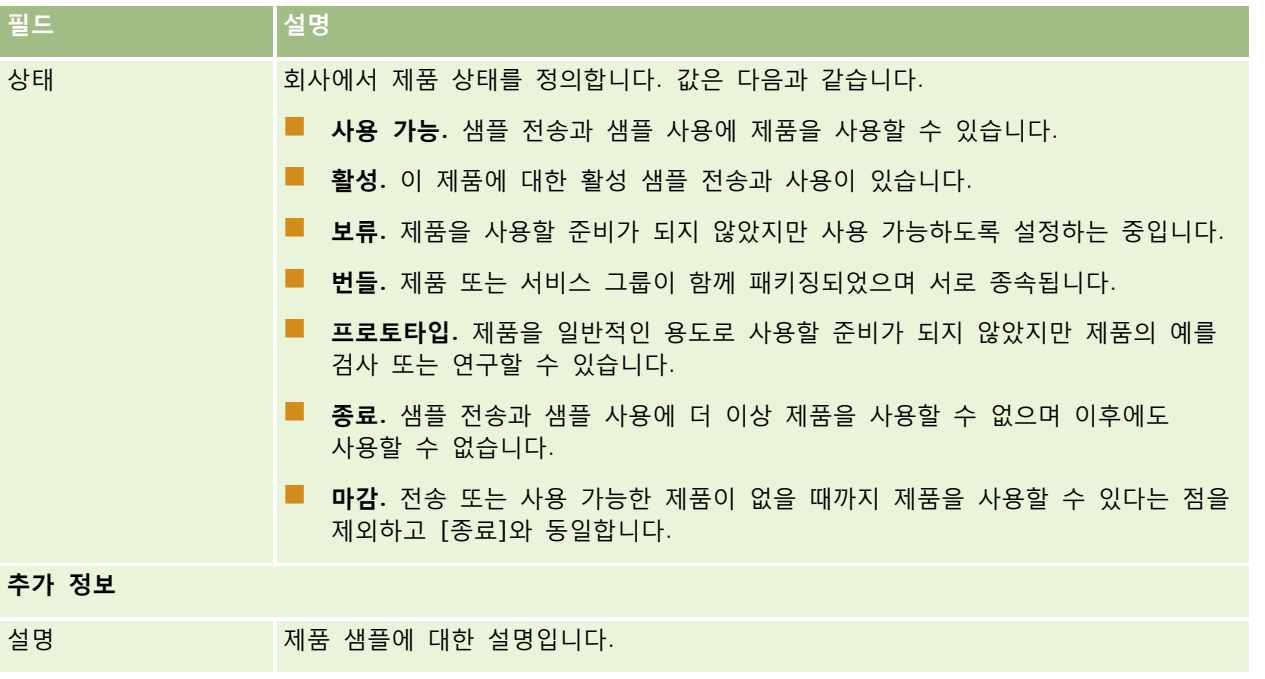

# **할당**

[할당] 페이지에서는 샘플에 대한 할당을 생성, 갱신 및 추적할 수 있습니다.

제약 회사의 샘플 관리자는 할당 레코드를 정의합니다. 이 할당 레코드에 따라 영업 담당자가 개인 병원, 병원 또는 의사 컨택트에게 배포할 수 있도록 샘플 제품이 제공되는 기간이 결정됩니다. 또한 할당 정보는 다음을 정의합니다.

■ 특정 시간에 사용할 수 있는 특정 제품의 샘플 수

■ 영업 담당자가 지정된 위치에 배포할 수 있는 최대 샘플 수

이 기능을 통해 샘플 관리자는 제품 수준에서 이러한 매개변수를 설정하고 이 정보를 전체 영업 담당자에게 전달할 수 있습니다. 할당을 사용하면 할당 기간을 정의하고, 해당 할당 기간 내에 샘플을 할당하고, 각 할당 기간에 사용 가능한 샘플 리스트를 보고, 해당 할당 기간 동안 샘플을 배포하기 위한 최대 매개변수를 설정할 수 있습니다.

**참고:** 사용자가 사용할 수 있는 탭은 회사 관리자가 결정합니다. 사용자의 직무 권한에 할당 정보 추적 권한이 없을 경우에는 설정에서 [할당] 탭이 제외될 수 있습니다.

# **할당 홈페이지 작업**

[할당 홈페이지]는 할당을 관리하는 페이지입니다.

**참고:** [할당 홈페이지] 레이아웃을 사용자 지정하는 작업은 관리자가 수행할 수 있습니다. 만약 사용자 역할에 [홈페이지 개인화] 권한이 있는 경우 페이지에 섹션을 추가하거나 페이지에서 섹션을 제거할 수 있습니다.

**640** Oracle CRM On Demand 온라인 도움말 릴리스 33

**시작하기 전에** 할당을 사용하려면 사용자 역할에 [기본 샘플 작업 사용] 권한이 포함되어야 합니다.

# **할당 생성**

샘플 관리자가 [최근 수정된 할당] 섹션에서 [신규] 단추를 클릭하여 새 할당을 생성합니다. 자세한 내용은 레코드 생성 (페이지 [56\)](#page-55-0) 및 할당 필드 (페이지 [643\)](#page-642-0)를 참조하십시오.

## **할당 리스트 작업**

[할당 리스트] 섹션에는 필터링된 여러 리스트가 표시됩니다. 필터링된 리스트는 한 번에 작업 가능한 레코드 수를 제한할 수 있는 레코드 하위 집합 또는 그룹입니다. Oracle CRM On Demand 에는 표준 리스트가 포함되어 있습니다. 모든 표준 리스트가 공용입니다. 사용자와 해당 관리자는 각기 다른 기준에 따라 추가 리스트를 생성할 수 있습니다.

다음 표에서는 할당에 대한 표준 리스트를 설명합니다.

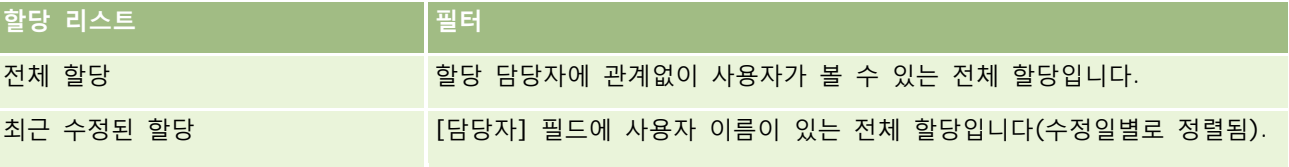

리스트를 보려면 리스트 이름을 클릭합니다.

리스트를 새로 생성하려면 [신규]를 클릭합니다. 리스트 생성에 대한 자세한 내용은 리스트 생성 및 재정의 (페이지 [120\)](#page-119-0)를 참조하십시오.

모든 사용 가능한 리스트를 검토하려면 새 리스트를 생성하거나 기존 리스트를 표시, 편집 또는 삭제하고 [리스트 관리]를 클릭합니다. [리스트 관리] 페이지에는 Oracle CRM On Demand 와 함께 제공되는 표준 리스트도 포함되어 있습니다. 이러한 리스트는 보기 전용이므로 편집하거나 삭제할 수 없습니다.

# **최근 할당 보기**

[최근 수정된 할당] 섹션에는 가장 최근에 수정한 할당이 표시됩니다. 리스트를 확장하려면 [전체 리스트 표시]를 클릭합니다.

## **할당 홈페이지에 섹션 추가**

사용자 역할에 [홈페이지 사용자 지정] 권한이 포함된 경우 [할당 홈페이지]에 다음 섹션의 일부 또는 전체를 추가할 수 있습니다.

- 최근 생성된 할당
- 최근 수정된 할당
- 최근 생성한 내 할당
- 최근 수정한 내 할당
- 추가 보고서 섹션(회사 관리자가 [할당 홈페이지]에 표시할 수 있는 보고서 섹션을 지정할 수 있음)

Oracle CRM On Demand 온라인 도움말 릴리스 33

### <span id="page-641-0"></span>할당 홈페이지에 섹션을 추가하려면

- **1** [할당 홈페이지]에서 [레이아웃 편집]을 클릭합니다.
- **2** [할당 홈페이지 레이아웃] 페이지에서 화살표를 클릭하여 섹션을 추가 또는 제거하고 페이지의 섹션을 구성한 다음 [저장]을 클릭합니다.

## **관련 항목**

할당과 관련된 자세한 내용은 다음 항목을 참조하십시오.

- 할당 (페이지 [640\)](#page-639-0)
- 할당 필드 (페이지 [643\)](#page-642-0)
- 할당 관리 (페이지 [642\)](#page-641-0)

# **할당 관리**

할당을 관리하는 단계별 절차는 다음을 참조하십시오.

- 최종 사용자에게 샘플 할당 (페이지 [643\)](#page-642-0)
- 할당의 샘플 수정 (페이지 [643\)](#page-642-0)
- 여러 레코드 유형에 공통적으로 적용되는 단계별 절차는 다음을 참조하십시오.
- 레코드 생성 (페이지 [56\)](#page-55-0)
- 레코드 세부 사항 갱신 (페이지 [104\)](#page-103-0)
- 선택한 레코드에 레코드 연결 (페이지 [106\)](#page-105-0)
- 리스트 작업 (페이지 [114\)](#page-113-0)
- 레코드 감사 추적 보기 (페이지 [164\)](#page-163-0)

**참고:** 회사 관리자는 필드, 리스트의 옵션 및 레코드 유형의 이름을 변경하는 등 다양한 방법으로 Oracle CRM On Demand 를 사용자 지정할 수 있습니다. 따라서 보이는 정보는 온라인 도움말에 설명되어 있는 표준 정보와 다를 수 있습니다.

또한 접근 수준에 따라 앞의 리스트에 설명되어 있는 절차 중 일부를 수행할 수 없는 경우도 있습니다.

## **관련 항목**

할당과 관련된 자세한 내용은 다음 항목을 참조하십시오.

- 할당 (페이지 [640\)](#page-639-0)
- 할당 홈페이지 작업 (페이지 [640\)](#page-639-0)
- 할당 필드 (페이지 [643\)](#page-642-0)

# <span id="page-642-0"></span>**최종 사용자에게 샘플 할당**

[할당 세부 사항] 페이지에서는 최종 사용자에게 샘플을 할당할 수 있습니다.

여러 할당 레코드를 추가하는 경우 샘플 관리자가 가져오기 파일(최종 사용자를 제품 할당에 매핑)을 생성한 다음 데이터를 Oracle CRM On Demand 로 로드하는 것이 좋습니다.

**사전 작업.** 최종 사용자에게 샘플을 할당하려면 사용자 역할에 [기본 샘플 작업 사용] 권한이 포함되어야 합니다.

### 최종 사용자에게 샘플을 할당하려면

- **1** [할당 리스트] 페이지에서 [할당 유형] 필드를 드릴다운하여 원하는 할당 레코드를 엽니다.
- **2** [할당 세부 사항] 페이지에서 [담당자] 필드 옆의 [검색] 아이콘을 클릭하고 최종 사용자를 선택한 다음 [저장]을 클릭합니다.

# **할당의 샘플 수정**

[제품 편집] 페이지에서는 할당의 샘플을 수정할 수 있습니다. [제품 편집] 페이지에는 제품에 대한 전체 필드 집합이 표시됩니다.

**사전 작업.** 할당의 샘플을 수정하려면 사용자 역할에 [기본 샘플 작업 사용] 권한이 포함되어야 합니다.

### 할당의 샘플을 수정하려면

- **1** [할당 리스트] 페이지에서 [할당 유형] 필드를 드릴다운하여 수정할 할당 레코드를 엽니다.
- **2** 필요한 경우 [할당 세부 사항] 페이지의 [샘플] 필드에서 [검색] 아이콘을 클릭하여 할당 레코드와 연결할 다른 샘플을 선택합니다.
- **3** [할당 세부 사항] 페이지의 [샘플] 필드에서 샘플 이름을 클릭하고[제품 세부 사항] 페이지에서 [편집]을 클릭한 다음 필요에 따라 필드를 수정합니다. 자세한 내용은 제품 필드 (페이지 [638\)](#page-637-0)를 참조하십시오.

# **할당 필드**

[할당 편집] 페이지에서는 할당을 추가하거나 기존 할당의 세부 사항을 갱신할 수 있습니다. [할당 편집] 페이지에는 할당에 대한 전체 필드 집합이 표시됩니다.

**팁:** [할당 리스트] 페이지와 [할당 세부 사항] 페이지에서 할당을 편집할 수도 있습니다. 레코드 갱신에 대한 자세한 내용은 레코드 세부 사항 갱신 (페이지 [104\)](#page-103-0)을 참조하십시오.

**참고:** 회사 관리자는 필드, 리스트의 옵션 및 레코드 유형의 이름을 변경하는 등 다양한 방법으로 Oracle CRM On Demand 를 사용자 지정할 수 있습니다. 따라서 보이는 정보는 온라인 도움말에 설명되어 있는 표준 정보와 다를 수 있습니다.

다음 표에서는 일부 할당 필드에 대한 추가 정보를 제공합니다.

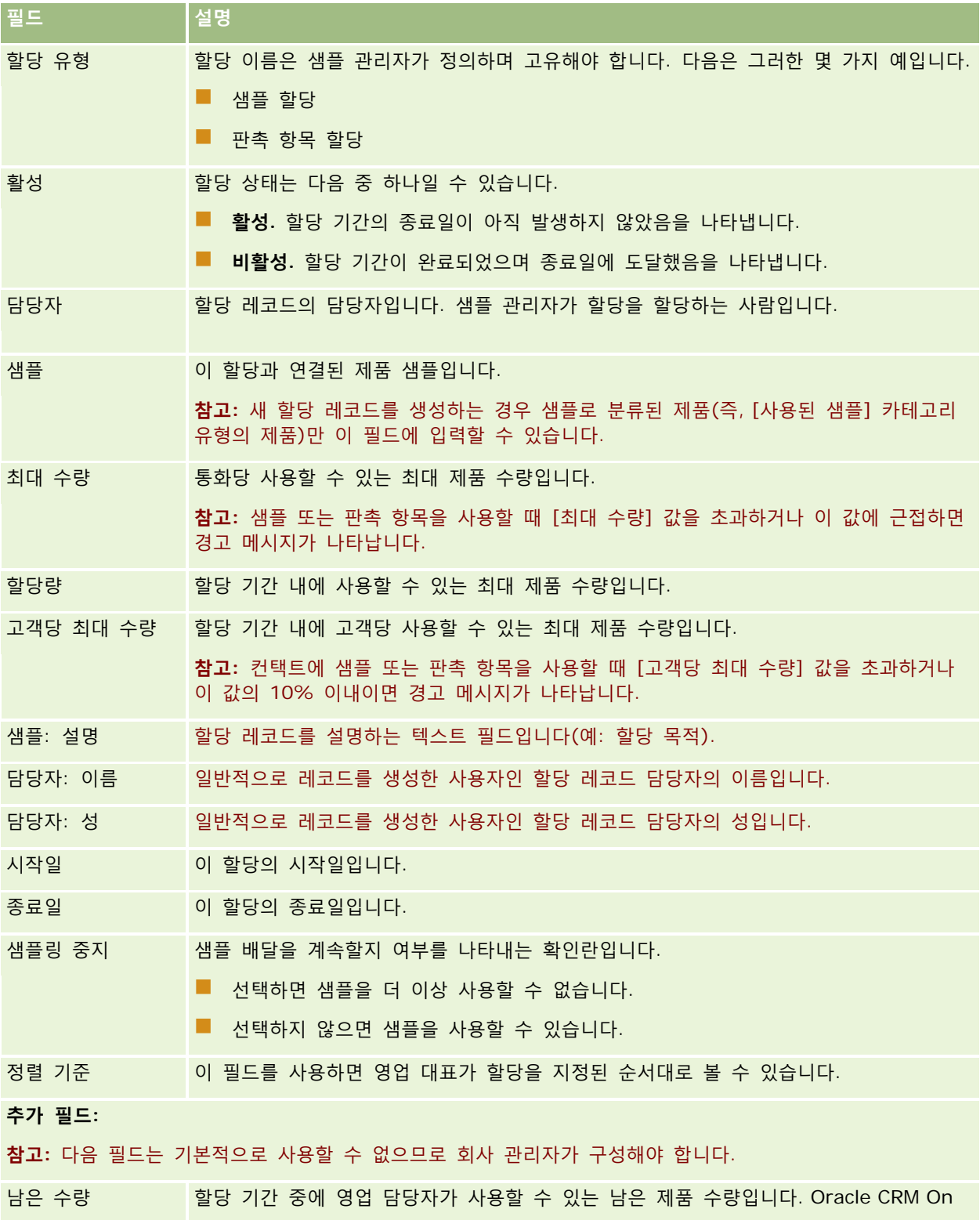

<span id="page-644-0"></span>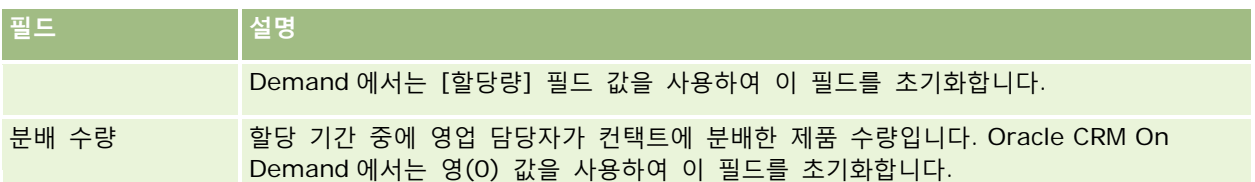

# **관련 항목**

할당과 관련된 자세한 내용은 다음 항목을 참조하십시오.

- 할당 (페이지 [640\)](#page-639-0)
- 할당 홈페이지 작업 (페이지 [640\)](#page-639-0)
- 할당 관리 (페이지 [642\)](#page-641-0)

# **HCP 컨택트 할당**

[HCP 컨택트 할당] 페이지를 사용하여 HCP(건강 관리 전문가) 컨택트(예: 의사)가 영업 담당자로부터 수신할 수 있는 최대 제품 또는 샘플 수량을 지정합니다. 이와 달리 할당 레코드는 개별 영업 담당자가 할당 기간 내에 컨택트에 대해 사용하거나 상세화할 수 있는 최대 제품 또는 샘플 수량을 지정합니다. 할당에 대한 자세한 내용은 할당 (페이지 [640\)](#page-639-0)을 참조하십시오.

일반적으로 HCP 컨택트 할당은 제약 회사의 샘플 관리자가 관리합니다. 사용자 역할에 기본 샘플 작업 사용 권한이 포함된 경우 HCP 컨택트 할당을 사용할 수 있습니다. 각 컨택트에 대해 여러 HCP 컨택트 할당 레코드를 생성할 수 있습니다. 각 HCP 컨택트 할당 레코드에 대해 할당 유형, 할당 기간 시작일/종료일 및 할당 기간 중에 컨택트에게 제공할 수 있는 지정된 제품의 샘플 수를 지정할 수 있습니다.

직접 [HCP 컨택트 할당] 페이지를 통해 HCP 컨택트 할당 레코드를 생성하여 개별 레코드를 생성할 수 있지만 특히 많은 레코드를 생성해야 할 경우에는 HCP 컨택트 할당 레코드를 Oracle CRM On Demand 로 가져오는 것이 좋습니다. HCP 컨택트 할당 가져오기에 대한 자세한 내용은 HCP 컨택트 할당 필드: 가져오기 준비를 참조하십시오.

회사 관리자가 회사에 대해 설정한 경우 컨택트 레코드에서 HCP 컨택트 할당을 보기 전용 관련 항목으로 볼 수 있습니다.

**참고:** 사용자가 사용할 수 있는 탭은 회사 시스템 관리자가 결정합니다. 직무 권한에 HCP 컨택트에 대한 할당 추적 권한이 없을 경우에는 설정에서 [HCP 컨택트 할당] 탭이 제외될 수 있습니다.

# **HCP 컨택트 할당 홈페이지 작업**

[HCP 컨택트 할당 홈페이지]는 HCP 컨택트 할당을 관리하는 페이지입니다.

**참고:** 회사 관리자가 [HCP 컨택트 할당 홈페이지]의 레이아웃을 사용자 정의할 수 있습니다. 또한 사용자 역할에 홈페이지 개인화 권한이 있는 경우 사용자가 페이지에 섹션을 추가하거나 페이지에서 섹션을 제거할 수 있습니다.

**시작하기 전에** HCP 컨택트 할당을 사용하려면 사용자 역할에 [기본 샘플 작업 사용] 권한이 포함되어야 합니다.

# **HCP 컨택트 할당 생성**

샘플 관리자가 [최근 수정된 HCP 컨택트 할당] 섹션에서 [신규] 단추를 클릭하여 새 HCP 컨택트 할당을 생성합니다. 자세한 내용은 레코드 생성 (페이지 [56\)](#page-55-0) 및 HCP 컨택트 할당 필드 (페이지 [647\)](#page-646-0)를 참조하십시오.

**참고:** 직접 [HCP 컨택트 할당] 페이지를 통해 HCP 컨택트 할당 레코드를 생성하여 개별 레코드를 생성할 수 있지만 특히 많은 레코드를 생성해야 할 경우에는 HCP 컨택트 할당 레코드를 Oracle CRM On Demand 로 가져오는 것이 좋습니다. HCP 컨택트 할당 가져오기에 대한 자세한 내용은 HCP 컨택트 할당 필드: 가져오기 준비를 참조하십시오.

### **HCP 컨택트 할당 리스트 작업**

[HCP 컨택트 할당 리스트] 섹션에는 필터링된 여러 리스트가 표시됩니다. 필터링된 리스트는 한 번에 작업 가능한 레코드 수를 제한할 수 있는 레코드 하위 집합 또는 그룹입니다. Oracle CRM On Demand 에는 표준 리스트가 포함되어 있습니다. 모든 표준 리스트가 공용입니다. 사용자와 해당 관리자는 각기 다른 기준에 따라 추가 리스트를 생성할 수 있습니다.

다음 표에서는 HCP 컨택트 할당에 대한 표준 리스트를 설명합니다.

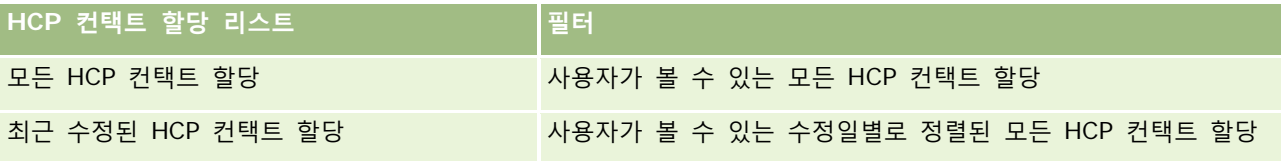

리스트를 보려면 리스트 이름을 클릭합니다.

리스트를 새로 생성하려면 [신규]를 클릭합니다. 리스트 생성에 대한 자세한 내용은 리스트 생성 및 재정의 (페이지 [120\)](#page-119-0)를 참조하십시오.

모든 사용 가능한 리스트를 검토하려면 새 리스트를 생성하거나 기존 리스트를 표시, 편집 또는 삭제하고 [리스트 관리]를 클릭합니다. [리스트 관리] 페이지에는 Oracle CRM On Demand 와 함께 제공되는 표준 리스트도 포함되어 있습니다. 이러한 리스트는 보기 전용이므로 편집하거나 삭제할 수 없습니다.

### **최근 수정된 HCP 컨택트 할당 보기**

[최근 수정된 HCP 컨택트 할당] 섹션에는 가장 최근에 수정된 HCP 컨택트 할당이 표시됩니다.

리스트를 확장하려면 [전체 리스트 표시]를 클릭합니다.

### **HCP 컨택트 할당 홈페이지에 섹션 추가**

사용자 역할에 홈페이지 개인화 권한이 포함된 경우 [HCP 컨택트 할당 홈페이지]에 다른 보고서 섹션을 추가할 수 있습니다. 회사 관리자는 [HCP 컨택트 할당 홈페이지]에 보고서 섹션을 표시할 수 있도록 구성할 수 있습니다.

#### *HCP* 컨택트 할당 컨택트 홈페이지에 섹션을 추가하려면

- **1** [HCP 컨택트 할당 홈페이지]에서 [레이아웃 편집]을 클릭합니다.
- **2** [HCP 컨택트 할당 홈페이지 레이아웃] 페이지에서 화살표를 클릭하여 섹션을 추가 또는 제거하고 구성합니다. [저장]을 클릭합니다.

**646** Oracle CRM On Demand 온라인 도움말 릴리스 33

### <span id="page-646-0"></span>**관련 항목**

HCP 컨택트 할당과 관련된 자세한 내용은 다음 항목을 참조하십시오.

- HCP 컨택트 할당 (페이지 [645\)](#page-644-0)
- HCP 컨택트 할당 관리 (페이지 [647\)](#page-646-0)
- HCP 컨택트 할당 필드 (페이지 [647\)](#page-646-0)

# **HCP 컨택트 할당 관리**

여러 레코드 유형에 공통적으로 적용되는 단계별 절차는 다음을 참조하십시오.

- 레코드 생성 (페이지 [56\)](#page-55-0)
- 레코드 세부 사항 갱신 (페이지 [104\)](#page-103-0)
- 선택한 레코드에 레코드 연결 (페이지 [106\)](#page-105-0)
- 리스트 작업 (페이지 [114\)](#page-113-0)
- 레코드 감사 추적 보기 (페이지 [164\)](#page-163-0)

**참고:** 회사 관리자는 필드, 리스트의 옵션 및 레코드 유형의 이름을 변경하는 등 다양한 방법으로 Oracle CRM On Demand 를 사용자 지정할 수 있습니다. 따라서 보이는 정보는 온라인 도움말에 설명되어 있는 표준 정보와 다를 수 있습니다.

또한 접근 수준에 따라 앞의 리스트에 설명되어 있는 절차 중 일부를 수행할 수 없는 경우도 있습니다.

### **관련 항목**

HCP 컨택트 할당과 관련된 자세한 내용은 다음 항목을 참조하십시오.

- HCP 컨택트 할당 (페이지 [645\)](#page-644-0)
- HCP 커택트 할당 홈페이지 작업 (페이지 [645\)](#page-644-0)
- HCP 컨택트 할당 필드 (페이지 [647\)](#page-646-0)

# **HCP 컨택트 할당 필드**

[HCP 컨택트 할당 편집] 페이지에서는 HCP 컨택트 할당을 추가하거나 기존 할당의 세부 사항을 갱신할 수 있습니다. [HCP 컨택트 할당 편집] 페이지에는 HCP 컨택트 할당에 대한 전체 필드 세트가 표시됩니다.

**팁:** [HCP 컨택트 할당 리스트] 페이지와 [HCP 컨택트 할당 세부 사항] 페이지에서 HCP 컨택트 할당을 편집할 수도 있습니다. 레코드 갱신에 대한 자세한 내용은 레코드 세부 사항 갱신 (페이지 [104\)](#page-103-0)을 참조하십시오.

**참고:** 회사 관리자는 필드, 리스트의 옵션 및 레코드 유형의 이름을 변경하는 등 다양한 방법으로 Oracle CRM On Demand 를 사용자 지정할 수 있습니다. 따라서 보이는 정보는 온라인 도움말에 설명되어 있는 표준 정보와 다를 수 있습니다.

Oracle CRM On Demand 온라인 도움말 릴리스 33

다음 표에서는 일부 HCP 컨택트 할당 필드에 대한 정보를 제공합니다.

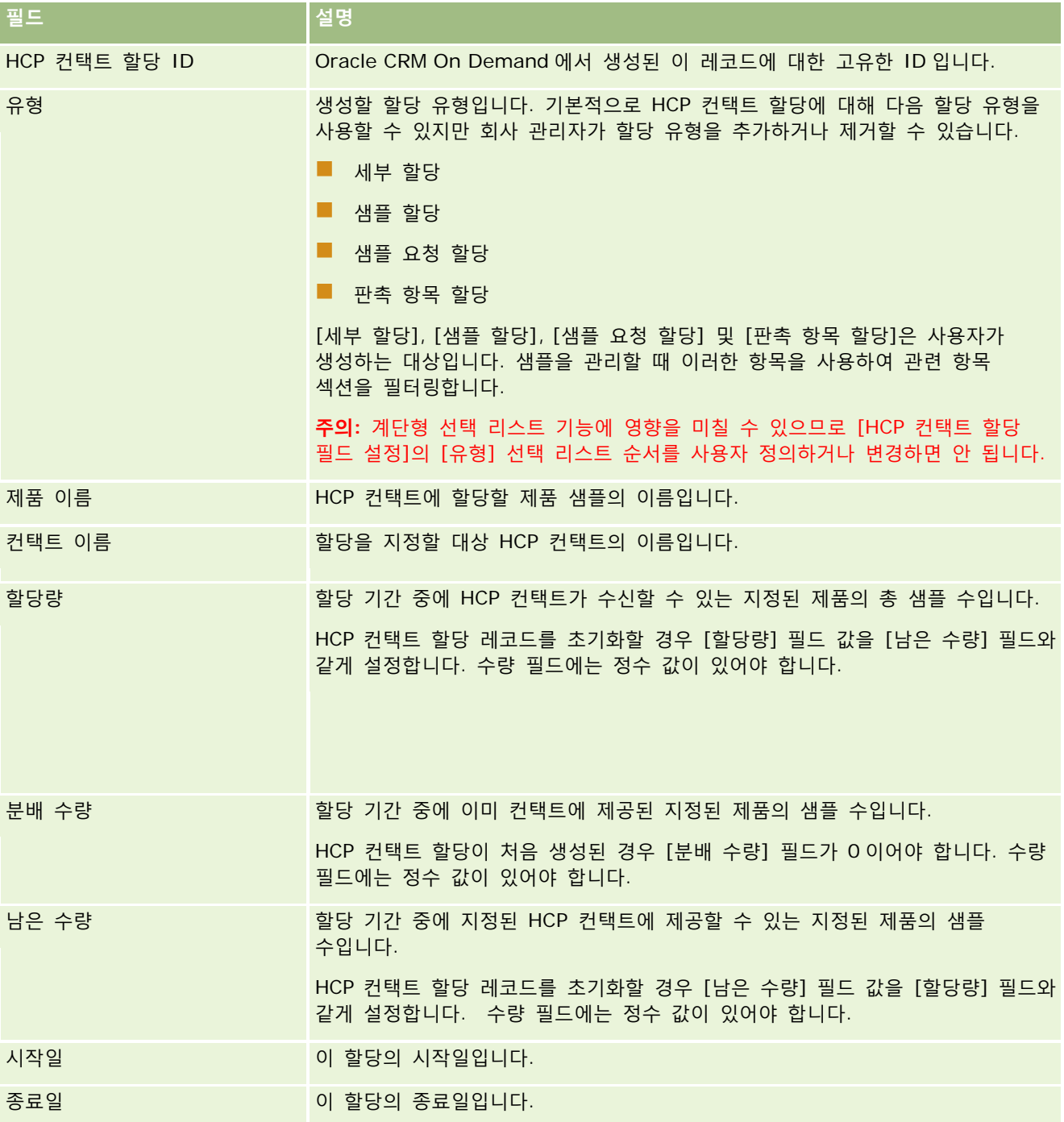

## **관련 항목**

HCP 컨택트 할당과 관련된 자세한 내용은 다음 항목을 참조하십시오.
- <span id="page-648-0"></span>■ HCP 컨택트 할당 (페이지 [645\)](#page-644-0)
- HCP 컨택트 할당 홈페이지 작업 (페이지 [645\)](#page-644-0)
- HCP 컨택트 할당 관리 (페이지 [647\)](#page-646-0)

# **샘플 로트**

[샘플 로트] 페이지에서는 샘플 로트를 생성, 갱신 및 추적할 수 있습니다.

제조 시 제품에 로트 번호가 지정됩니다. 회사는 이 로트 번호를 사용하여 제품을 추적합니다. 특정 제품을 철회해야 하는 경우 또는 생산 중에 결함이 발견된 경우 추적이 중요합니다. 대부분의 회사는 전체 제품이 어디에 있는지 알고 있어야 합니다. Oracle CRM On Demand 에서는 로트 번호를 통해 사용되는 샘플을 추적하는 옵션을 제공합니다. 회사의 샘플 관리자가 로트 번호의 사용 여부를 결정합니다.

**참고:** 사용자가 사용할 수 있는 탭은 회사 관리자가 결정합니다. 사용자의 직무 권한에 샘플 로트 정보 추적 권한이 없을 경우에는 설정에서 [샘플 로트] 탭이 제외될 수 있습니다.

# **샘플 로트 홈페이지 작업**

[샘플 로트 홈페이지]는 샘플 로트를 관리하는 페이지입니다. 이 페이지에는 사용자와 관련된 정보가 표시됩니다.

**참고:** 회사 관리자가 [샘플 로트 홈페이지]의 레이아웃을 사용자 지정할 수 있습니다. 만약 사용자 역할에 [홈페이지 개인화] 권한이 있는 경우 페이지에 섹션을 추가하거나 페이지에서 섹션을 제거할 수 있습니다.

**시작하기 전에** 샘플 로트를 사용하려면 사용자 역할에 [기본 샘플 작업 사용] 권한이 포함되어야 합니다.

### **샘플 로트 생성**

[최근 확인한 샘플 로트] 섹션에서 [신규] 단추를 클릭하면 새 샘플 로트를 생성할 수 있습니다. 자세한 내용은 레코드 생성 (페이지 [56\)](#page-55-0) 및 샘플 로트 필드 (페이지 [651\)](#page-650-0)를 참조하십시오.

### **샘플 로트 리스트 작업**

[샘플 로트 리스트] 섹션에는 필터링된 여러 리스트가 표시됩니다. 필터링된 리스트는 한 번에 작업 가능한 레코드 수를 제한할 수 있는 레코드 하위 집합 또는 그룹입니다. Oracle CRM On Demand 에는 표준 리스트가 포함되어 있습니다. 모든 표준 리스트가 공용입니다. 사용자와 해당 관리자는 각기 다른 기준에 따라 추가 리스트를 생성할 수 있습니다.

다음 표에서는 샘플 로트에 대한 표준 리스트를 설명합니다.

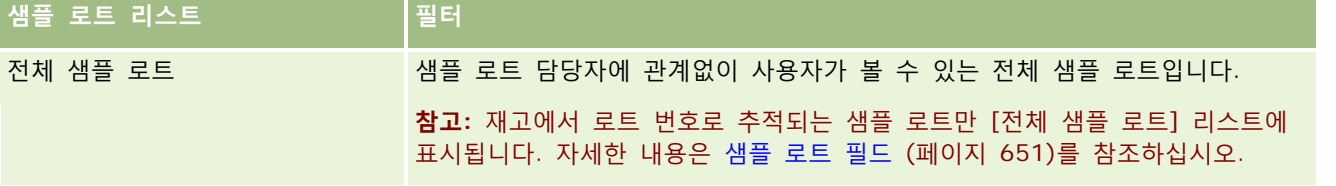

생명 과학

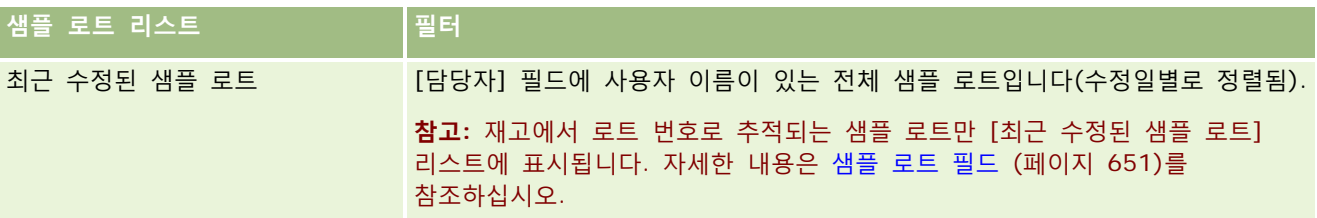

리스트를 보려면 리스트 이름을 클릭합니다.

리스트를 새로 생성하려면 [신규]를 클릭합니다. 리스트 생성에 대한 자세한 내용은 리스트 생성 및 재정의 (페이지 [120\)](#page-119-0)를 참조하십시오.

모든 사용 가능한 리스트를 검토하려면 새 리스트를 생성하거나 기존 리스트를 표시, 편집 또는 삭제하고 [리스트 관리]를 클릭합니다. [리스트 관리] 페이지에는 Oracle CRM On Demand 와 함께 제공되는 표준 리스트도 포함되어 있습니다. 이러한 리스트는 보기 전용이므로 편집하거나 삭제할 수 없습니다.

# **최근 샘플 로트 보기**

[최근 수정된 샘플 로트] 섹션에는 가장 최근에 수정한 샘플 로트가 표시됩니다.

리스트를 확장하려면 [전체 리스트 표시]를 클릭합니다.

## **샘플 로트 홈페이지에 섹션 추가**

사용자 역할에 [홈페이지 사용자 지정] 권한이 포함된 경우 [샘플 로트 홈페이지]에 다음 섹션의 일부 또는 전체를 추가할 수 있습니다.

- 최근 생성된 샘플 로트
- 최근 수정된 샘플 로트
- 최근 생성한 내 샘플 로트
- 최근 수정한 내 샘플 로트
- 추가 보고서 섹션(회사 관리자가 [샘플 로트 홈페이지]에 표시할 수 있는 보고서 섹션을 지정할 수 있음)

### 샘플 로트 홈페이지에 섹션을 추가하려면

- **1** [샘플 로트 홈페이지]에서 [레이아웃 편집]을 클릭합니다.
- **2** [샘플 로트 홈페이지 레이아웃] 페이지에서 방향 화살표를 클릭하여 섹션을 추가 또는 제거하고 페이지의 섹션을 구성합니다.
- **3** [저장]을 클릭합니다.

### **관련 항목**

샘플 로트와 관련된 자세한 내용은 다음 항목을 참조하십시오.

- <span id="page-650-0"></span>■ 샘플 로트 (페이지 [649\)](#page-648-0)
- 샘플 로트 필드 (페이지 [651\)](#page-650-0)
- 샘플 로트 관리 (페이지 [651\)](#page-650-0)

# **샘플 로트 관리**

여러 레코드 유형에 공통적으로 적용되는 단계별 절차는 다음을 참조하십시오.

- 레코드 생성 (페이지 [56\)](#page-55-0)
- 레코드 세부 사항 갱신 (페이지 [104\)](#page-103-0)
- 선택한 레코드에 레코드 연결 (페이지 [106\)](#page-105-0)
- 리스트 작업 (페이지 [114\)](#page-113-0)

**참고:** 회사 관리자는 필드, 리스트의 옵션 및 레코드 유형의 이름을 변경하는 등 다양한 방법으로 Oracle CRM On Demand 를 사용자 지정할 수 있습니다. 따라서 보이는 정보는 온라인 도움말에 설명되어 있는 표준 정보와 다를 수 있습니다.

또한 접근 수준에 따라 앞의 리스트에 설명되어 있는 절차 중 일부를 수행할 수 없는 경우도 있습니다.

### **관련 내용**

샘플 로트와 관련된 자세한 내용은 다음 항목을 참조하십시오.

- 샘플 로트 (페이지 [649\)](#page-648-0)
- 샘플 로트 홈페이지 작업 (페이지 [649\)](#page-648-0)
- 샘플 로트 필드 (페이지 [651\)](#page-650-0)

# **샘플 로트 필드**

[샘플 로트 편집] 페이지에서는 샘플 로트를 추가하거나 기존 샘플 로트의 세부 사항을 갱신할 수 있습니다. [샘플 로트 편집] 페이지에는 샘플 로트에 대한 전체 필드 집합이 표시됩니다.

**팁:** [샘플 로트 리스트] 페이지와 [샘플 로트 세부 사항] 페이지에서 샘플 로트를 편집할 수도 있습니다. 레코드 갱신에 대한 자세한 내용은 레코드 세부 사항 갱신 (페이지 [104\)](#page-103-0)을 참조하십시오.

**참고:** 회사 관리자는 필드, 리스트의 옵션 및 레코드 유형의 이름을 변경하는 등 다양한 방법으로 Oracle CRM On Demand 를 사용자 지정할 수 있습니다. 따라서 보이는 정보는 온라인 도움말에 설명되어 있는 표준 정보와 다를 수 있습니다.

다음 표에서는 일부 샘플 로트 필드에 대한 정보를 제공합니다.

## **필드 설명**

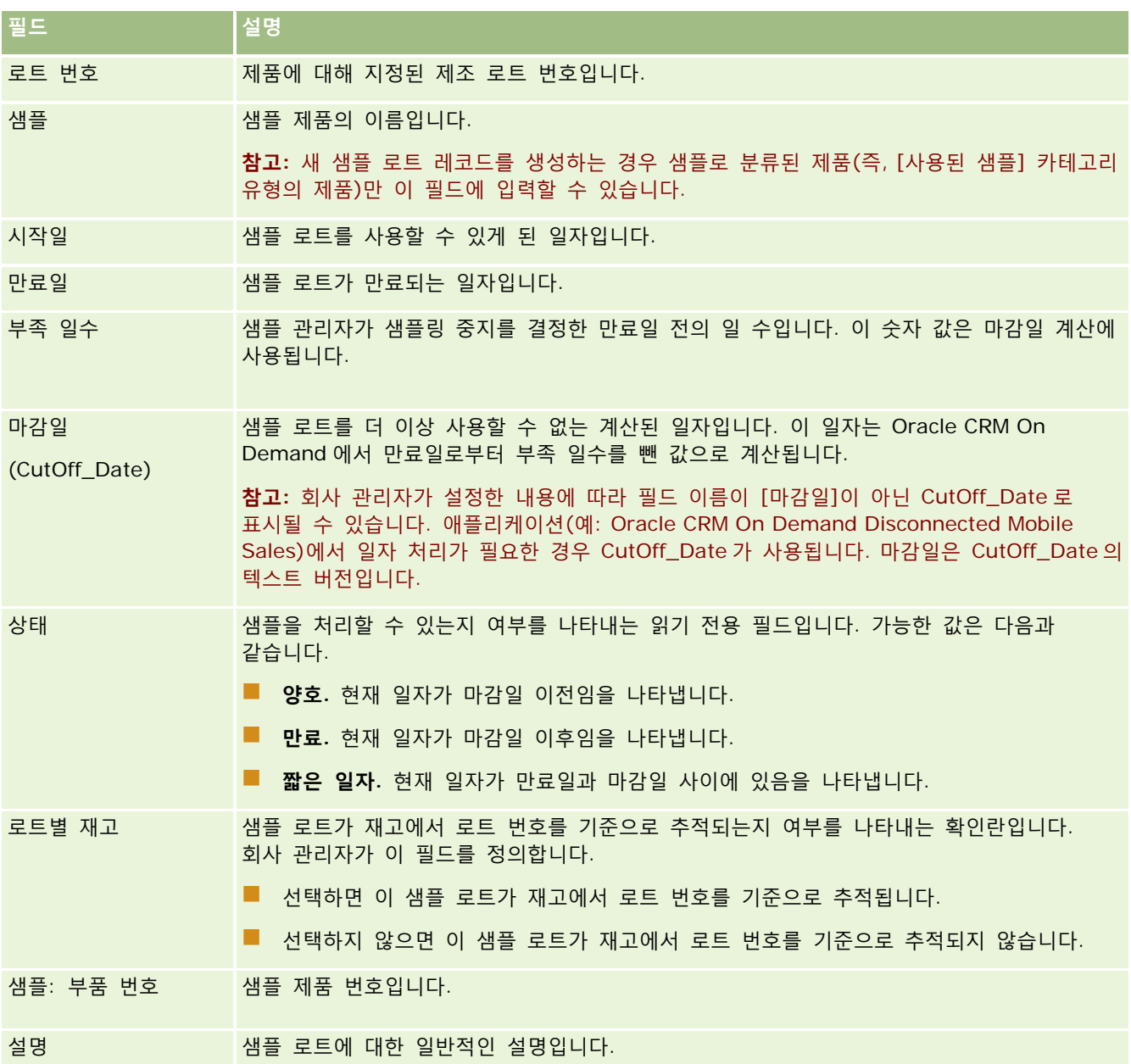

# **관련 항목**

샘플 로트와 관련된 자세한 내용은 다음 항목을 참조하십시오.

- 샘플 로트 (페이지 [649\)](#page-648-0)
- 샘플 로트 홈페이지 작업 (페이지 [649\)](#page-648-0)
- 샘플 로트 관리 (페이지 [651\)](#page-650-0)

# <span id="page-652-0"></span>**샘플 권리 한계**

[샘플 권리 한계] 페이지에서는 회사의 권리 한계를 생성, 갱신 및 추적할 수 있습니다. 영업 담당자가 사용된 샘플에 대한 서명을 캡처하면 의사가 볼 수 있도록 회사 권리 한계가 표시됩니다.

*샘플 권리 한계*는 특정 역효과에 대한 권한을 부인하고 의사나 기타 건강 관리 전문가에게 사용된 제품 샘플에 대한 책임을 줄이기 위해 표시되는 텍스트입니다. 각 권리 한계의 텍스트 단어는 신중하게 작성되었으며 제약 회사의 법무, 마케팅 또는 샘플 준수 직원에 의해 승인되었습니다. Oracle CRM On Demand 에서는 특정 회사에 대해 한 번에 하나의 샘플 권리 한계 텍스트만 활성화됩니다.

Oracle CRM On Demand 에서는 다음과 같은 두 가지 샘플 권리 한계 유형을 지원합니다.

- **글로벌.** 글로벌 샘플 권리 한계에는 각 회사 인스턴스에 대한 권리 한계 레코드가 한 개 있습니다. 이 권리 한계는 샘플로 제공되는 모든 제품에 적용되고 제품 샘플 수령을 확인하는 서명 캡처 시 표시됩니다. 한 번에 하나의 글로벌 샘플 권리 한계만 활성화할 수 있습니다. 이 글로벌 샘플 권리 한계는 Oracle CRM On Demand 의 기본 유형입니다.
- **다국어.** 다국어 샘플 권리 한계에는 권리 한계에 적용되는 국가별로 그룹화된 샘플 권리 한계 텍스트 레코드가 여러 언어로 제한 없이 포함됩니다. 각 권리 한계 레코드는 권리 한계의 파생 이름을 나타내는 관계 코드, 권리 한계의 유형, 상태, 언어 및 국가가 포함된 헤더 섹션과 회사에 필요한 번역된 권리 한계 텍스트가 포함된 언어별 [관련 권리 한계] 섹션으로 구성됩니다. 이러한 필드 및 [관련 권리 한계] 섹션에 대한 자세한 내용은 샘플 권리 한계 필드 (페이지 [660\)](#page-659-0)를 참조하십시오. 다국어 샘플 권리 한계 세트 중 두 개 이상이 동시에 활성 상태일 수 있습니다. 다국어 샘플 권리 한계를 사용하기 전에 회사 관리자가 *Configuration Guide for Oracle CRM On Demand Life Sciences Edition* 에 설명된 대로 특수 페이지 레이아웃을 설정해야 합니다.

일반적으로 고객은 글로벌 권리 한계만으로 시작하고 필요에 따라 권리 한계를 다국어로 사용자 정의합니다. 글로벌 및 다국어 권리 한계의 하이브리드가 있을 수 있지만 일반적으로 고객은 유형을 하나만 사용합니다.

**참고:** 사용자가 사용할 수 있는 탭은 회사 시스템 관리자가 결정합니다. 사용자의 직무 권한에 권리 한계 정보 추적 권한이 없을 경우에는 설정에서 [샘플 권리 한계] 탭이 제외될 수 있습니다.

# **샘플 권리 한계 홈페이지 작업**

[샘플 권리 한계 홈페이지]는 샘플 권리 한계를 관리하는 페이지입니다. 이 페이지에는 사용자와 관련된 정보가 표시됩니다.

**참고:** 회사 관리자가 [샘플 권리 한계 홈페이지]의 레이아웃을 사용자 지정할 수 있습니다. 만약 사용자 역할에 [홈페이지 개인화] 권한이 있는 경우 페이지에 섹션을 추가하거나 페이지에서 섹션을 제거할 수 있습니다.

**시작하기 전에** 샘플 권리 한계를 사용하려면 사용자 역할에 [기본 샘플 작업 사용] 권한이 포함되어야 합니다.

#### **샘플 권리 한계 생성**

[최근 수정된 샘플 권리 한계] 섹션에서 [신규]를 클릭하면 샘플 권리 한계를 생성할 수 있습니다. 전체 샘플 권리 한계는 생성 시 [비활성] 상태입니다. 자세한 내용은 레코드 생성 (페이지 [56\)](#page-55-0) 및 샘플 권리 한계 필드 (페이지 [660\)](#page-659-0)를 참조하십시오.

**참고:** 샘플 권리 한계를 복사하면 하위 관련 권리 한계 레코드가 복사되지 않지만 샘플 권리 한계를 삭제하면 하위 관련 권리 한계 레코드와 함께 전체 권리 한계가 삭제됩니다.

생명 과학

### **샘플 권리 한계 리스트 작업**

[샘플 권리 한계 리스트] 섹션에는 필터링된 여러 리스트가 표시됩니다. 필터링된 리스트는 한 번에 작업 가능한 레코드 수를 제한할 수 있는 레코드 하위 집합 또는 그룹입니다. Oracle CRM On Demand 에는 표준 리스트가 포함되어 있습니다. 모든 표준 리스트가 공용입니다. 사용자와 해당 관리자는 각기 다른 기준에 따라 추가 리스트를 생성할 수 있습니다.

다음 표에서는 샘플 권리 한계에 대한 표준 리스트를 설명합니다.

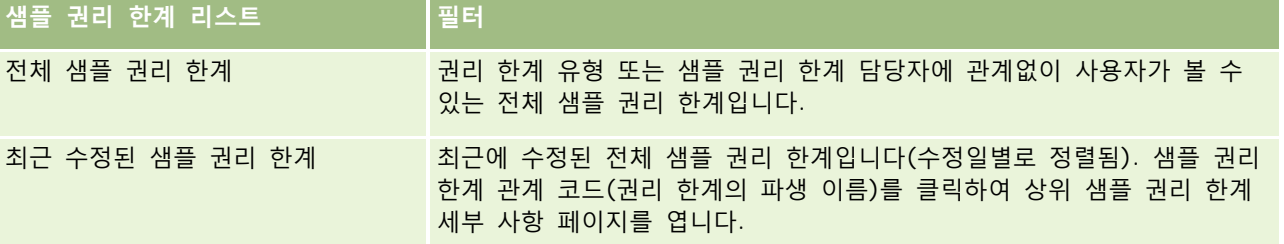

**참고:** 회사 관리자는 예를 들어 다국어 권리 한계를 표시하기 위해 추가적인 사용자 정의 리스트를 설정할 수 있습니다. 사용자 정의 리스트 및 페이지 레이아웃 설정에 대한 자세한 내용은 *Configuration Guide for Oracle CRM On Demand Life Sciences Edition* 을(를) 참조하십시오.

리스트를 보려면 리스트 이름을 클릭합니다.

리스트를 새로 생성하려면 [신규]를 클릭합니다. 리스트 생성에 대한 자세한 내용은 리스트 생성 및 재정의 (페이지 [120\)](#page-119-0)를 참조하십시오.

모든 사용 가능한 리스트를 검토하려면 새 리스트를 생성하거나 기존 리스트를 표시, 편집 또는 삭제하고 [리스트 관리]를 클릭합니다. [리스트 관리] 페이지에는 Oracle CRM On Demand 와 함께 제공되는 표준 리스트도 포함되어 있습니다. 이러한 리스트는 보기 전용이므로 편집하거나 삭제할 수 없습니다.

## **최근 샘플 권리 한계 보기**

[최근 수정된 권리 한계] 섹션에는 가장 최근에 수정한 샘플 권리 한계가 표시됩니다.

리스트를 확장하려면 [전체 리스트 표시]를 클릭합니다.

## **샘플 권리 한계 홈페이지에 섹션 추가**

사용자 역할에 [홈페이지 사용자 지정] 권한이 포함된 경우 [샘플 권리 한계 홈페이지]에 다음 섹션의 일부 또는 전체를 추가할 수 있습니다.

- 최근 생성된 샘플 권리 한계
- 최근 수정된 샘플 권리 한계
- 추가 보고서 섹션(회사 관리자가 [샘플 권리 한계 홈페이지]에 표시할 수 있는 보고서 섹션을 지정할 수 있음)

#### 샘플 권리 한계 홈페이지에 섹션을 추가하려면

**1** [샘플 권리 한계 홈페이지]에서 [레이아웃 편집]을 클릭합니다.

<span id="page-654-0"></span>**2** [샘플 권리 한계 홈페이지 레이아웃] 페이지에서 화살표를 클릭하여 섹션을 추가 또는 제거하고 페이지의 섹션을 구성한 다음 [저장]을 클릭합니다.

## **관련 항목**

샘플 권리 한계와 관련된 자세한 내용은 다음 항목을 참조하십시오.

- 샘플 권리 한계 (페이지 [653\)](#page-652-0)
- 샘플 권리 한계 관리 (페이지 [655\)](#page-654-0)
- 샘플 권리 한계 필드 (페이지 [660\)](#page-659-0)
- 관련 권리 한계 필드 (페이지 [662\)](#page-661-0)

# **샘플 권리 한계 관리**

샘플 권리 한계를 관리하는 단계별 절차는 다음을 참조하십시오.

- 글로벌 샘플 권리 한계 생성 (페이지 [656\)](#page-655-0)
- 다국어 샘플 권리 한계 생성 (페이지 [656\)](#page-655-0)
- 관련 권리 한계를 기본값으로 표시 (페이지 [657\)](#page-656-0)
- 샘플 권리 한계 활성화 (페이지 [657\)](#page-656-0)
- 글로벌 권리 한계를 다국어 권리 한계로 변환 (페이지 [659\)](#page-658-0)

여러 레코드 유형에 공통적으로 적용되는 단계별 절차는 다음을 참조하십시오.

- 레코드 생성 (페이지 [56\)](#page-55-0)
- 레코드 세부 사항 갱신 (페이지 [104\)](#page-103-0)
- 선택한 레코드에 레코드 연결 (페이지 [106\)](#page-105-0)
- 리스트 작업 (페이지 [114\)](#page-113-0)

**참고:** 회사 관리자는 필드, 리스트의 옵션 및 레코드 유형의 이름을 변경하는 등 다양한 방법으로 Oracle CRM On Demand 를 사용자 지정할 수 있습니다. 따라서 보이는 정보는 온라인 도움말에 설명되어 있는 표준 정보와 다를 수 있습니다.

또한 접근 수준에 따라 앞의 리스트에 설명되어 있는 절차 중 일부를 수행할 수 없는 경우도 있습니다.

## **관련 항목**

- 샘플 권리 한계 (페이지 [653\)](#page-652-0)
- 샘플 권리 한계 홈페이지 작업 (페이지 [653\)](#page-652-0)
- 샘플 권리 한계 필드 (페이지 [660\)](#page-659-0)
- 관련 권리 한계 필드 (페이지 [662\)](#page-661-0)

# <span id="page-655-0"></span>**글로벌 샘플 권리 한계 생성**

글로벌 샘플 권리 한계는 회사에 사용할 샘플 권리 한계 텍스트 인스턴스를 포함하고 기본적으로 사용 가능합니다. **시작하기 전에** 글로벌 샘플 권리 한계를 생성하려면 사용자 역할에 기본 샘플 작업 사용 권한이 포함되어야 합니다.

### 글로벌 샘플 권리 한계를 생성하려면 다음을 수행합니다*.*

- **1** [샘플 권리 한계 홈페이지]의 [최근 수정된 샘플 권리 한계] 섹션에서 [신규]를 클릭합니다.
- **2** 필요에 따라 [주요 권리 한계 정보] 섹션에서 필드를 완료합니다. 샘플 권리 한계 필드에 대한 자세한 내용은 샘플 권리 한계 필드 (페이지 [660\)](#page-659-0)를 참조하십시오. **참고:** 권리 한계 레코드에서 [유형] 필드를 사용할 수 있는 경우 필드가 글로벌로 설정되어 있는지 확인합니다.
- **3** 샘플 권리 한계 레코드를 저장합니다. Oracle CRM On Demand 에서는 새 샘플 권리 한계 레코드를 생성하고 상태를 비활성으로 설정합니다.

# **다국어 샘플 권리 한계 생성**

다국어 샘플 권리 한계는 샘플 권리 한계에 대한 관계 코드(권리 한계의 파생 이름), 언어 및 국가와 같은 정보가 포함된 기본 헤더 섹션으로 구성됩니다. 또한 여러 개의 관련 권리 한계 레코드가 포함됩니다. 각 레코드에는 권리 한계에 적용할 수 있는 언어 중 하나로 표시된 권리 한계 텍스트가 포함됩니다.

**시작하기 전에** 다국어 샘플 권리 한계를 생성하려면 사용자 역할에 기본 샘플 작업 사용 권한이 포함되어야 하고 회사 관리자가 다국어 샘플 권리 한계에 대한 페이지 레이아웃을 설정해야 합니다.

### 다국어 샘플 권리 한계를 생성하려면 다음을 수행합니다*.*

**1** [샘플 권리 한계 홈페이지]의 [최근 수정된 다국어 샘플 권리 한계] 리스트에서 [신규]를 클릭합니다.

**2** 필요에 따라 주요 권리 한계 정보 섹션에서 필드를 완료합니다.

**참고:** 권리 한계 레코드에서 [유형] 필드를 사용할 수 있는 경우 필드를 다국어로 설정합니다. 샘플 권리 한계 필드에 대한 자세한 내용은 샘플 권리 한계 필드 (페이지 [660\)](#page-659-0)를 참조하십시오.

- **3** 샘플 권리 한계 레코드를 저장합니다. Oracle CRM On Demand 에서는 새 샘플 권리 한계 레코드를 생성하고 상태를 비활성으로 설정합니다.
- **4** 샘플 권리 한계에 대한 번역된 권리 한계 텍스트가 포함된 [관련 권리 한계] 섹션을 완료합니다.

- <span id="page-656-0"></span>**a** [샘플 권리 한계 세부 사항] 페이지의 [관련 권리 한계 섹션]에서 [신규]를 클릭합니다.
- **b** [관련 권리 한계] 섹션에서 필드를 완료합니다. 관련 권리 한계 필드에 대한 자세한 내용은 샘플 권리 한계 필드 (페이지 [660\)](#page-659-0)를 참조하십시오.
- **c** 관련 권리 한계 레코드를 저장합니다.
- **d** 필요에 따라 샘플 권리 한계에 대한 관련 권리 한계 레코드를 추가로 생성합니다.

# **관련 권리 한계를 기본값으로 표시**

다국어 샘플 권리 한계의 경우 관련 권리 한계 레코드 하나를 기본값으로 선택해야 합니다. 관련 권리 한계는 하나만 기본값으로 표시할 수 있습니다.

**시작하기 전에** 다국어 샘플 권리 한계를 생성하려면 사용자 역할에 기본 샘플 작업 사용 권한이 포함되어야 합니다.

#### 관련 권리 한계를 기본값으로 표시하려면 다음을 수행합니다*.*

 [샘플 권리 한계 세부 사항] 페이지에서 [언어] 필드에 대해 [검색] 선택기를 사용하여 기본 언어를 선택합니다. 사용 가능한 언어는 관련 권리 한계 하위 레코드에 지정된 언어에서 파생됩니다.

# **샘플 권리 한계 활성화**

전체 샘플 권리 한계는 생성 시 자동으로 [비활성] 상태가 할당됩니다. 회사 내 해당 부서에서 샘플 권리 한계 레코드의 텍스트를 정의 및 승인한 경우 샘플 권리 한계 레코드를 활성화할 수 있습니다.

### **샘플 권리 한계에 적용되는 제한**

샘플 권리 한계에 적용되는 제한은 다음과 같습니다.

- [신규] 또는 [복사]를 클릭하여 생성하는 새 권리 한계는 [활성화] 단추를 클릭하여 권리 한계가 활성화될 때까지 비활성화되어 있습니다.
- 샘플 권리 한계가 활성화된 후 권리 한계는 읽기 전용이 됩니다. [샘플 권리 한계 리스트] 페이지에 나열된 권리 한계에 대한 [복사] 링크를 사용해야 활성 권리 한계를 복사할 수 있습니다. 샘플 권리 한계에 대한 비즈니스 프로세스가 구성된 경우 [편집] 및 [삭제] 링크를 클릭하면 오류 메시지가 표시됩니다. 권리 한계가 비활성 상태이면 [샘플 권리 한계 리스트] 페이지의 [편집] 및 [삭제] 링크가 활성화됩니다. 새 권리 한계를 활성화하면 중복이 구버전이 되므로 중복 활성 권리 한계가 만료로 렌더링됩니다.
- 권리 한계 상태를 수동으로 갱신할 수는 없습니다. 상태를 수동으로 갱신하면 오류 메시지가 표시됩니다.

■ 영업 담당자, 의사 및 기타 건강 관리 전문가는 서명 캡처 프로세스 중 현재 활성 상태인 샘플 권리 한계를 볼 수 있습니다.

#### 글로벌 샘플 권리 한계에 적용되는 제한

다음 제한 사항이 적용됩니다.

- 동시에 하나의 샘플 권리 한계 레코드만 활성화할 수 있습니다.
- 권리 한계에 대한 [권리 한계 텍스트] 필드에는 콘텐츠가 포함되어야 합니다. 필드가 비어 있으면 권리 한계를 활성화할 때 오류 메시지가 표시됩니다.

#### 다국어 샘플 권리 한계에 적용되는 제한

다음 제한 사항이 적용됩니다.

- 샘플 권리 한계에는 하위 관련 권리 한계 레코드 하나 이상 및 권리 한계를 활성화하기 전 유효한 기본 관련 권리 한계 레코드가 포함되어야 합니다.
- 다국어 권리 한계 세트 중 두 개 이상이 동시에 활성 상태일 수 있습니다. 활성화될 수 있는 다국어 권리 한계 수는 제한되지 않습니다. 그러나 각 국가에 대해 단일 다국어 권리 한계만 활성화될 수 있습니다.
- 기본값이 글로벌인 새 샘플 권리 한계를 활성화하려고 하면 Oracle CRM On Demand 에서는 다국어 샘플 권리 한계를 하나 이상 단일 글로벌 샘플 권리 한계로 바꾸려고 한다는 경고를 표시합니다. 이 샘플 권리 한계를 계속 활성화하면 Oracle CRM On Demand 에서는 모든 활성 권리 한계를 만료시킵니다.
- 비활성 권리 한계의 경우 기본 관련 권리 한계 레코드가 삭제되면 새로운 기본 관련 권리 한계를 선택해야 합니다. 선택하지 않으면 권리 한계를 활성화하기 전에 기본 언어를 선택하도록 요구하는 오류 메시지가 표시됩니다.
- 회사 관리자가 샘플 권리 한계에 대한 비즈니스 프로세스를 구성하는 경우 다음 제한이 적용됩니다.
	- 활성 또는 만료된 샘플 권리 한계의 경우 관련 정보 섹션이 읽기 전용이 됩니다. 관련 권리 한계를 편집, 삭제 또는 생성하면 Oracle CRM On Demand 에서 오류가 생성됩니다.
	- 만료되거나 현재 활성 상태인 샘플 권리 한계 또는 관련 권리 한계는 변경하거나 삭제할 수 없습니다. 그러나 샘플 권리 한계에 대한 비즈니스 프로세스가 설정되지 않은 경우에는 이러한 레코드를 편집할 수 있습니다.

샘플 권리 한계에 대한 비즈니스 프로세스를 설정하는 방법에 대한 자세한 내용은 *Configuration Guide for Oracle CRM On Demand Life Sciences Edition* 을(를) 참조하십시오.

**시작하기 전에** 샘플 권리 한계를 활성화하려면 사용자 역할에 [기본 샘플 작업 사용] 권한이 포함되어야 합니다.

#### 샘플 권리 한계 레코드를 활성화하려면

- **1** [샘플 권리 한계 리스트] 페이지에서 활성화할 샘플 권리 한계 레코드에 대한 관계 코드를 클릭합니다. [비활성] 상태인 샘플 권리 한계 레코드를 선택해야 합니다.
- **2** [샘플 권리 한계 세부 사항] 페이지에서 [활성화]를 클릭하여 샘플 권리 한계 레코드를 활성화합니다. 샘플 권리 한계를 활성화하면 다음이 수행됩니다.

**658** Oracle CRM On Demand 온라인 도움말 릴리스 33

- <span id="page-658-0"></span>■ 새로 활성화된 샘플 권리 한계의 시작일과 이전 활성 샘플 권리 한계(있는 경우)의 종료일을 설정합니다.
- 이전에 활성 상태인 샘플 권리 한계 상태가 만료로 설정되고 이에 따라 관계 코드가 변경됩니다.
- 【다국어 샘플 권리 한계의 경우 [관련 권리 한계] 섹션에 나열된 모든 관련 권리 한계 레코드가 활성화됩니다.

## **글로벌 권리 한계를 다국어 권리 한계로 변환**

회사에서 글로벌 샘플 권리 한계를 사용하고 있고 다국어 샘플 권리 한계를 사용하도록 결정하는 경우에는 다음 절차를 완료합니다.

**팁:** 변환을 시작하기 전에 글로벌 권리 한계 텍스트가 외부 번역 서비스를 사용하여 회사에 필요한 언어로 번역되었고 번역된 권리 한계 텍스트를 관련 권리 한계 텍스트로 입력할 수 있는지 확인합니다.

**참고:** 이 절차는 비활성 글로벌 권리 한계에만 적용됩니다. 다른 상태의 글로벌 권리 한계의 경우 비즈니스 프로세스 구성이 권리 한계 레코드를 편집하는 기능을 차단합니다.

**시작하기 전에** 다국어 샘플 권리 한계를 생성하려면 사용자 역할에 기본 샘플 작업 사용 권한이 포함되어야 하고 회사 관리자가 다국어 샘플 권리 한계에 대한 페이지 레이아웃을 설정해야 하며 권리 한계가 비활성 상태여야 합니다. 모든 권리 한계 텍스트는 일반적으로 외부 번역 서비스를 통해 샘플 권리 한계에 필요한 언어로 번역되어야 합니다.

## 글로벌 권리 한계를 다국어 권리 한계로 변환하려면 다음을 수행합니다*.*

- **1** [최근 수정된 글로벌 샘플 권리 한계] 리스트에서 변환할 활성 글로벌 권리 한계를 클릭하고 권리 한계 텍스트를 참조용으로 기록해 둡니다.
- **2** 글로벌 샘플 권리 한계를 복사합니다. 복사되는 새 권리 한계는 기본적으로 비활성 상태입니다.
- **3** 복사된 글로벌 권리 한계 레코드를 다국어 권리 한계 레코드로 변환하려면 [유형] 필드에 다국어를 선택하고 [국가] 선택기에서 국가를 선택합니다.

**참고:** 이 필드는 기본적으로 사용할 수 없으므로 회사 관리자가 이 필드를 접근 가능하게 구성해야 합니다.

- **4** 샘플 권리 한계 레코드를 저장합니다. Oracle CRM On Demand 에서는 새 샘플 권리 한계 레코드를 생성하고 상태를 비활성으로 설정합니다.
- **5** 샘플 권리 한계에 대한 번역된 권리 한계 텍스트가 포함된 [관련 권리 한계] 섹션을 완료합니다.
	- **a** [샘플 권리 한계 세부 사항] 페이지의 관련 권리 한계 섹션에서 [신규]를 클릭합니다.
	- **b** 관련 권리 한계 섹션에서 필드를 완료합니다. 관련 권리 한계 필드에 대한 자세한 내용은 샘플 권리 한계 필드를 참조하십시오.
	- **c** 관련 권리 한계 레코드를 저장합니다.
	- **d** 필요에 따라 샘플 권리 한계에 대한 관련 권리 한계 레코드를 추가로 생성합니다.

<span id="page-659-0"></span>**6** 상위 샘플 권리 한계 레코드의 [언어] 선택기에서 기본 언어를 선택하고 레코드를 저장합니다.

**7** 필요에 따라 글로벌 권리 한계를 다국어 권리 한계로 추가로 변환합니다.

# **샘플 권리 한계 필드**

[샘플 권리 한계 편집] 페이지에서는 샘플 권리 한계를 생성하거나 기존 샘플 권리 한계의 세부 사항을 갱신할 수 있습니다. [샘플 권리 한계 편집] 페이지에는 샘플 권리 한계에 대한 전체 필드 집합이 표시됩니다.

**팁:** [샘플 권리 한계 리스트] 페이지와 [샘플 권리 한계 세부 사항] 페이지에서 샘플 권리 한계를 편집할 수도 있습니다. 레코드 갱신에 대한 자세한 내용은 레코드 세부 사항 갱신 (페이지 [104\)](#page-103-0)을 참조하십시오.

**참고:** 회사 관리자는 필드, 리스트의 옵션 및 레코드 유형의 이름을 변경하는 등 다양한 방법으로 Oracle CRM On Demand 를 사용자 지정할 수 있습니다. 따라서 보이는 정보는 온라인 도움말에 설명되어 있는 표준 정보와 다를 수 있습니다.

다음 표에서는 일부 샘플 권리 한계 필드에 대한 정보를 제공합니다.

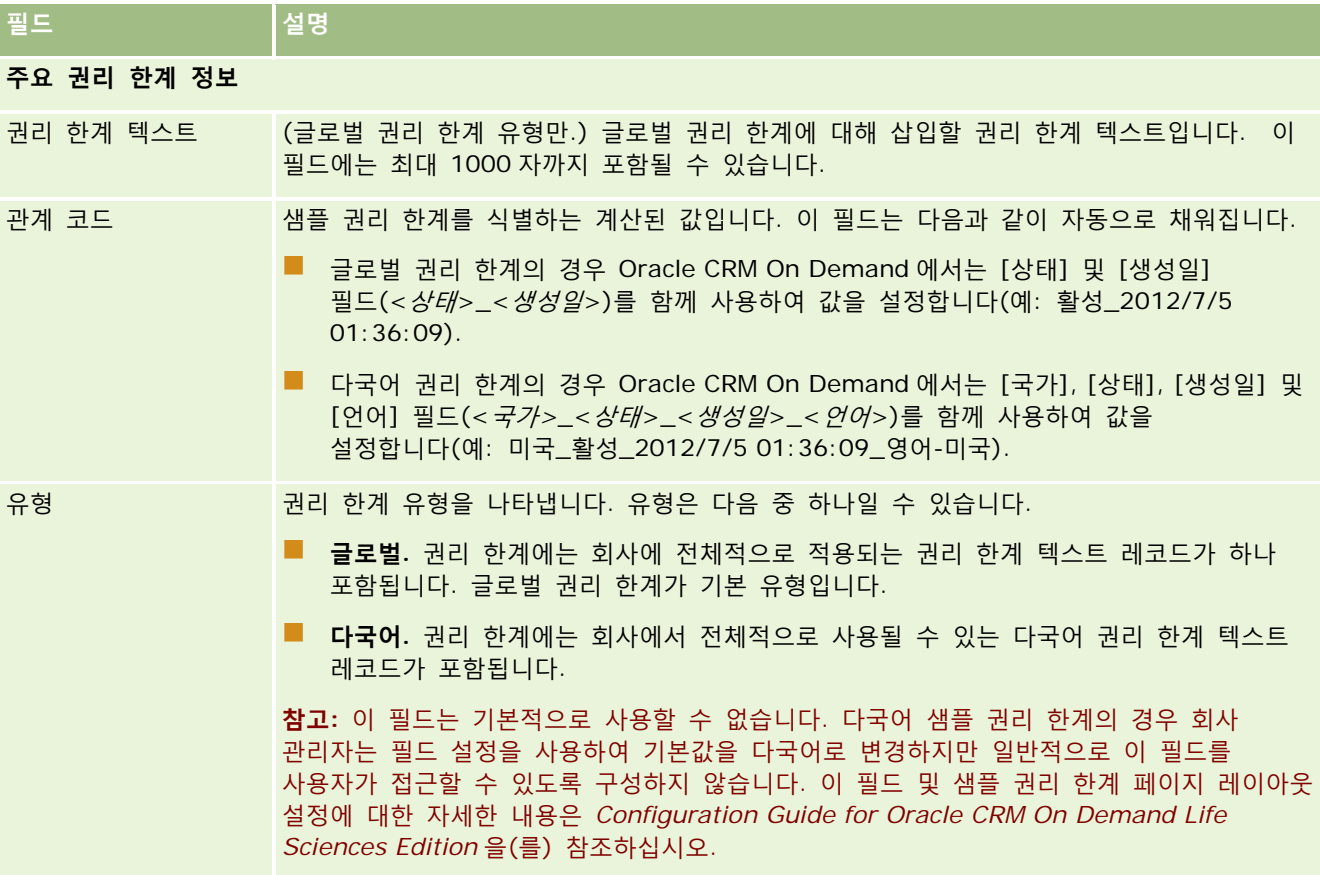

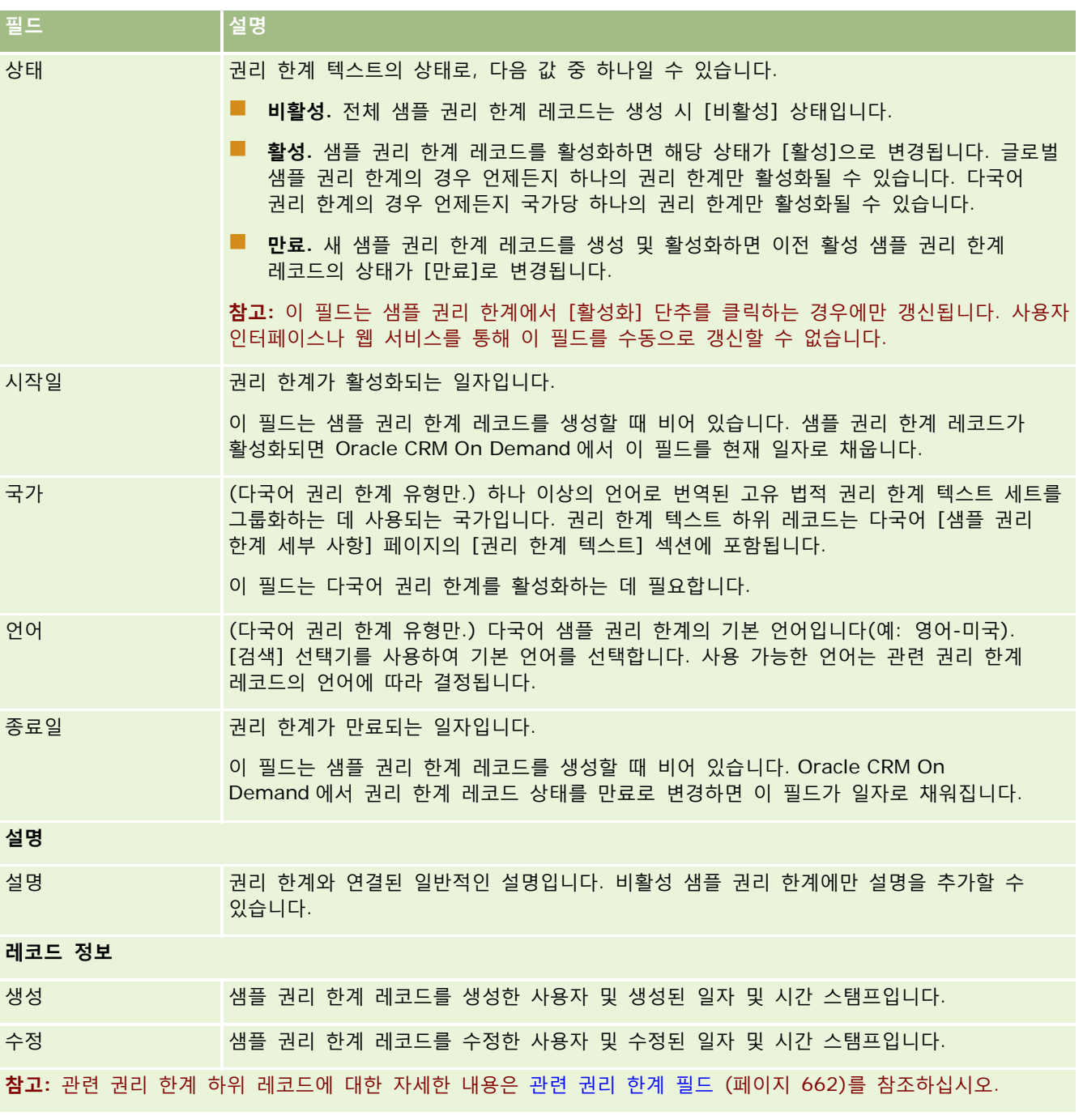

# **관련 정보**

샘플 권리 한계와 관련된 자세한 내용은 다음 항목을 참조하십시오.

- 샘플 권리 한계 (페이지 [653\)](#page-652-0)
- 샘플 권리 한계 홈페이지 작업 (페이지 [653\)](#page-652-0)

- <span id="page-661-0"></span>■ 샘플 권리 한계 관리 (페이지 [655\)](#page-654-0)
- 관련 권리 한계 필드 (페이지 [662\)](#page-661-0)

# **관련 권리 한계 필드**

[관련 권리 한계 편집] 페이지에서는 관련 권리 한계를 생성하거나 기존 관련 권리 한계의 세부 사항을 갱신할 수 있습니다. [관련 권리 한계 편집] 페이지에는 관련 권리 한계에 대한 전체 필드 집합이 표시됩니다. 관련 권리 한계는 샘플 권리 한계의 하위 레코드입니다.

**참고**: 관련 권리 한계는 다국어 권리 한계에만 적용됩니다.

다국어 샘플 권리 한계의 [관련 권리 한계] 섹션에는 특정 국가에 대한 관련 권리 한계 세트가 포함됩니다. 관련 권리 한계를 변경할 때마다 상위 샘플 권리 한계 레코드에서 [수정] 필드 값이 갱신됩니다. 샘플 권리 한계에 대한 비즈니스 프로세스가 구성된 경우 새로운 관련 권리 한계를 생성하거나, 상위 레코드가 활성화될 때까지 기존 권리 한계를 편집할 수 있습니다. 이때 관련 권리 한계를 포함한 전체 권리 한계가 읽기 전용이 됩니다.

**참고:** 회사 관리자는 필드, 리스트의 옵션 및 레코드 유형의 이름을 변경하는 등 다양한 방법으로 Oracle CRM On Demand 를 사용자 지정할 수 있습니다. 따라서 보이는 정보는 온라인 도움말에 설명되어 있는 표준 정보와 다를 수 있습니다.

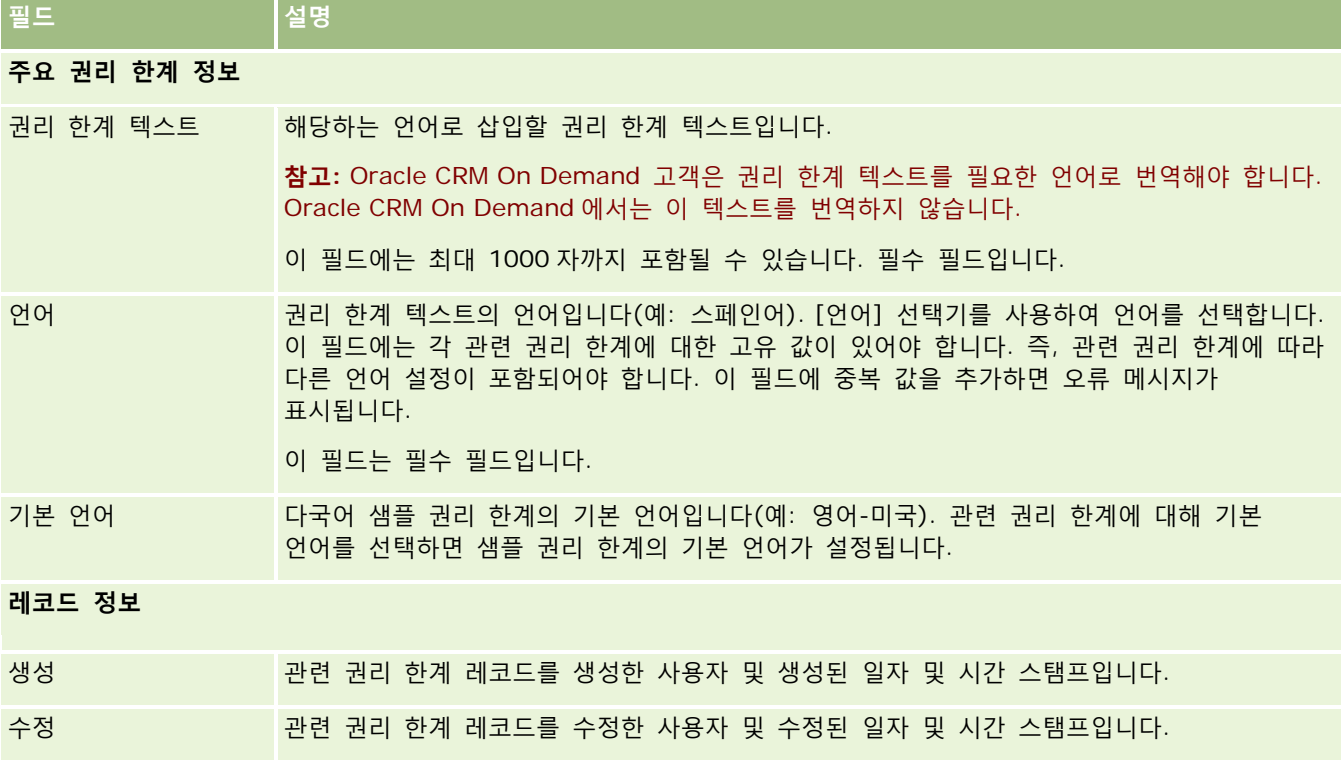

다음 표에서는 일부 관련 권리 한계 필드에 대한 정보를 제공합니다.

## <span id="page-662-0"></span>**관련 정보**

샘플 권리 한계와 관련된 자세한 내용은 다음 항목을 참조하십시오.

- 샘플 권리 한계 (페이지 [653\)](#page-652-0)
- 샘플 권리 한계 홈페이지 작업 (페이지 [653\)](#page-652-0)
- 샘플 권리 한계 관리 (페이지 [655\)](#page-654-0)
- 샘플 권리 한계 필드 (페이지 [660\)](#page-659-0)

# **샘플 요청**

[샘플 요청] 페이지를 사용하여 제약 영업 대표가 의사에게 제품 샘플을 사용하는 경우와 같은 판매 통화 중에 제품 샘플에 대한 요청을 생성, 갱신 및 관리합니다.

*샘플 요청*은 영업 대표가 의사나 건강 진료 기관을 대신하여 제품 샘플을 주문하는 메커니즘입니다. 샘플 요청에는 하나 이상의 샘플 요청 항목이 포함되며 각 샘플 요청 항목은 요청된 제품 샘플을 나타냅니다.

Oracle CRM On Demand 프로세스 관리는 샘플 요청이 서명이 필요한 통화 활동의 일부이므로 샘플 요청을 지원하고 통화 활동 잠금 내에 샘플 요청을 포함합니다. 샘플 요청에는 샘플 요청 항목의 잠금을 허용하는 자체 규칙이 있습니다. 프로세스 관리에 대한 자세한 내용은 프로세스 관리 기능을 참조하십시오. 샘플 요청의 잠금 규칙을 설정하는 방법에 대한 자세한 내용은 *Configuration Guide for Oracle CRM On Demand Life Sciences Edition* 을(를) 참조하십시오.

## **샘플 요청 요구 사항**

샘플 요청은 다음 요구 사항을 충족해야 합니다. 그렇지 않으면 샘플 요청을 생성한 후 제출할 수 없습니다.

- 샘플 요청에는 유효한 주소가 포함된 컨택트가 있어야 합니다.
- 샘플 요청에는 양수를 표시하는 샘플 요청 라인이 하나 이상 있어야 합니다.
- 샘풀 요청에 대한 프로세스 관리는 레코드 잠금이 발생하도록 *Configuration Guide for Oracle CRM On Demand Life Sciences Edition* 에 설명된 대로 설정해야 합니다.

## **샘플 요청 제한**

샘플 요청에는 다음과 같은 제한이 있습니다.

- 고객사, 컨택트 도는 참석자 통화에 대해 샘플 요청이 하나만 허용됩니다.
- 샘플 요청이 서명으로 설정된 후에는 [상태] 필드만 편집할 수 있습니다.
- 샘플 요청 레코드를 잠그려면 관리자가 [상태] 필드를 제외한 모든 샘플 요청 항목 필드를 잠그는 필드 레벨 프로세스 관리 규칙을 구성해야 합니다. [상태] 필드는 서명에서 무효로 변경되거나 서명에서 승인, 주문 재고, 처리 순으로 변경될 수 있습니다. 관리자에게 상태의 해당 변경 사항을 Oracle CRM On Demand Life Sciences Edition 으로 반입하는 프로세스를 구성하도록 요청하여 상태에서 이러한 변경 사항을 추적할 수 있습니다. 프로세스 잠금 설정에 대한 자세한 내용은 *Configuration Guide for Oracle CRM On Demand Life Sciences Edition* 을 참조하십시오.

Oracle CRM On Demand 온라인 도움말 릴리스 33

### <span id="page-663-0"></span>**통화에 샘플 요청 정보를 연결하는 방법에 대한 정보**

Oracle CRM On Demand 릴리스 22 이전에서는 Web Services 또는 가져오기 기능을 사용하여 연관된 상위 샘플 요청 레코드 없이 샘플 요청 항목 레코드를 삽입할 수 있었습니다. 하지만 릴리스 22 이후 버전의 경우 Web Services 또는 가져오기 기능을 사용하여 샘플 요청 항목 레코드를 삽입하는 경우 상위 항목의 샘플 요청 ID 를 입력하여 샘플 요청 항목에 대한 컨텍스트를 제공해야 합니다. Oracle CRM On Demand 사용자 인터페이스에서는 통화 컨텍스트에 있는 상위 샘플 요청을 통해서만 샘플 요청 항목을 생성할 수 있습니다. 또한 Web Services 또는 가져오기 기능을 사용하여 샘플 요청 항목을 삽입하거나 갱신한 경우 제품 차단 규칙이 수행되지 않습니다.

**참고:** 사용자가 사용할 수 있는 탭은 회사 시스템 관리자가 결정합니다. 사용자의 직무에 샘플 요청 정보 추적 작업이 없을 경우에는 설정에서 [샘플 요청] 탭이 제외될 수 있습니다.

# **샘플 요청 홈페이지 작업**

[샘플 요청 홈페이지]는 샘플 요청 레코드를 관리하는 페이지입니다.

**참고:** 회사 관리자가 [샘플 요청 홈페이지]의 레이아웃을 사용자 정의할 수 있습니다. 만약 사용자 역할에 홈페이지 개인화 권한이 있는 경우 페이지에 섹션을 추가하거나 페이지에서 섹션을 제거할 수 있습니다.

**시작하기 전에** 샘플 요청을 사용하려면 사용자 역할에 기본 샘플 작업 사용 권한이 포함되어야 합니다.

### **샘플 요청 생성**

[최근 수정된 샘플 요청] 섹션에서 [신규] 단추를 클릭하면 새 샘플 요청을 생성할 수 있습니다. 자세한 내용은 레코드 생성 (페이지 [56\)](#page-55-0) 및 샘플 요청 필드 (페이지 [666\)](#page-665-0)를 참조하십시오.

## **샘플 요청 리스트 작업**

[샘플 요청 리스트] 섹션에는 필터링된 여러 리스트가 표시됩니다. 필터링된 리스트는 한 번에 작업 가능한 레코드 수를 제한할 수 있는 레코드 하위 집합 또는 그룹입니다. Oracle CRM On Demand 에는 표준 리스트가 포함되어 있습니다. 모든 표준 리스트가 공용입니다. 사용자와 해당 관리자는 각기 다른 기준에 따라 추가 리스트를 생성할 수 있습니다.

다음 표에서는 샘플 요청에 대한 표준 리스트를 설명합니다.

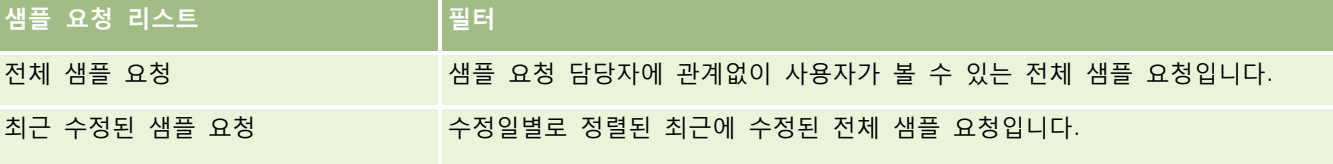

리스트를 보려면 리스트 이름을 클릭합니다.

리스트를 새로 생성하려면 [신규]를 클릭합니다. 리스트 생성에 대한 자세한 내용은 리스트 생성 및 재정의 (페이지 [120\)](#page-119-0)를 참조하십시오.

모든 사용 가능한 리스트를 검토하려면 새 리스트를 생성하거나 기존 리스트를 표시, 편집 또는 삭제하고 [리스트 관리]를 클릭합니다. [리스트 관리] 페이지에는 Oracle CRM On Demand 와 함께 제공되는 표준 리스트도 포함되어 있습니다. 이러한 리스트는 보기 전용이므로 편집하거나 삭제할 수 없습니다.

**664** Oracle CRM On Demand 온라인 도움말 릴리스 33

## <span id="page-664-0"></span>**최근 샘플 요청 보기**

[최근 수정된 샘플 요청] 섹션에는 가장 최근에 본 샘플 요청이 표시됩니다. 리스트를 확장하려면 [전체 리스트 표시]를 클릭합니다.

### **샘플 요청 홈페이지에 섹션 추가**

사용자 역할에 홈페이지 개인화 권한이 포함된 경우 [샘플 요청 홈페이지]에 다음 섹션의 일부 또는 전체를 추가할 수 있습니다.

- 최근 생성된 샘플 요청
- 최근 수정된 샘플 요청
- 최근 생성한 내 샘플 요청
- 최근 수정한 내 샘플 요청
- 추가 보고서 섹션(회사 관리자가 [샘플 요청 홈페이지]에 표시할 수 있는 보고서 섹션을 지정할 수 있음)

### *[*샘플 요청 홈페이지*]*에 섹션을 추가하려면 다음을 수행합니다*.*

- **1** [샘플 요청 홈페이지]에서 [레이아웃 편집]을 클릭합니다.
- **2** [샘플 요청 홈페이지 레이아웃] 페이지에서 화살표를 클릭하여 섹션을 추가 또는 제거하고 구성합니다. [저장]을 클릭합니다.

# **관련 항목**

샘플 요청에 대한 자세한 내용은 다음 항목을 참조하십시오.

- 샘플 요청 (페이지 [663\)](#page-662-0)
- 샘플 요청 필드 (페이지 [666\)](#page-665-0)
- 샘플 요청 관리 (페이지 [665\)](#page-664-0)
- 샘플 요청 필드 자동 채우기 정보 (페이지 [668\)](#page-667-0)
- [통화에](#page-622-0) 샘플 요청 정보 통화에 연결 (참조 "통화에 샘플 요청 정보 연결" 페이지 [623\)](#page-622-0)

# **샘플 요청 관리**

여러 레코드 유형에 공통적으로 적용되는 단계별 절차는 다음을 참조하십시오.

- 레코드 생성 (페이지 [56\)](#page-55-0)
- 레코드 세부 사항 갱신 (페이지 [104\)](#page-103-0)

#### <span id="page-665-0"></span>생명 과학

- 선택한 레코드에 레코드 연결 (페이지 [106\)](#page-105-0)
- 리스트 작업 (페이지 [114\)](#page-113-0)
- 레코드 감사 추적 보기 (페이지 [164\)](#page-163-0)
- 레코드 공유(팀) (페이지 [136\)](#page-135-0)

**참고:** 회사 관리자는 필드, 리스트의 옵션 및 레코드 유형의 이름을 변경하는 등 다양한 방법으로 Oracle CRM On Demand 를 사용자 지정할 수 있습니다. 따라서 보이는 정보는 온라인 도움말에 설명되어 있는 표준 정보와 다를 수 있습니다.

또한 접근 수준에 따라 앞의 리스트에 설명되어 있는 절차 중 일부를 수행할 수 없는 경우도 있습니다.

# **샘플 요청 필드**

[샘플 요청 편집] 페이지에서는 샘플 요청을 추가하거나 기존 샘플 요청의 세부 사항을 갱신할 수 있습니다. [샘플 요청 편집] 페이지에는 샘플 요청에 대한 전체 필드 세트가 표시됩니다.

**팁:** [샘플 요청 리스트] 페이지와 [샘플 요청 세부 사항] 페이지에서 샘플 요청을 편집할 수도 있습니다. 레코드 갱신에 대한 자세한 내용은 레코드 세부 사항 갱신 (페이지 [104\)](#page-103-0)을 참조하십시오.

**참고:** 회사 관리자는 필드, 리스트의 옵션 및 레코드 유형의 이름을 변경하는 등 다양한 방법으로 Oracle CRM On Demand 를 사용자 지정할 수 있습니다. 따라서 보이는 정보는 온라인 도움말에 설명되어 있는 표준 정보와 다를 수 있습니다.

다음 표에서는 일부 샘플 요청 필드에 대한 추가 정보를 제공합니다.

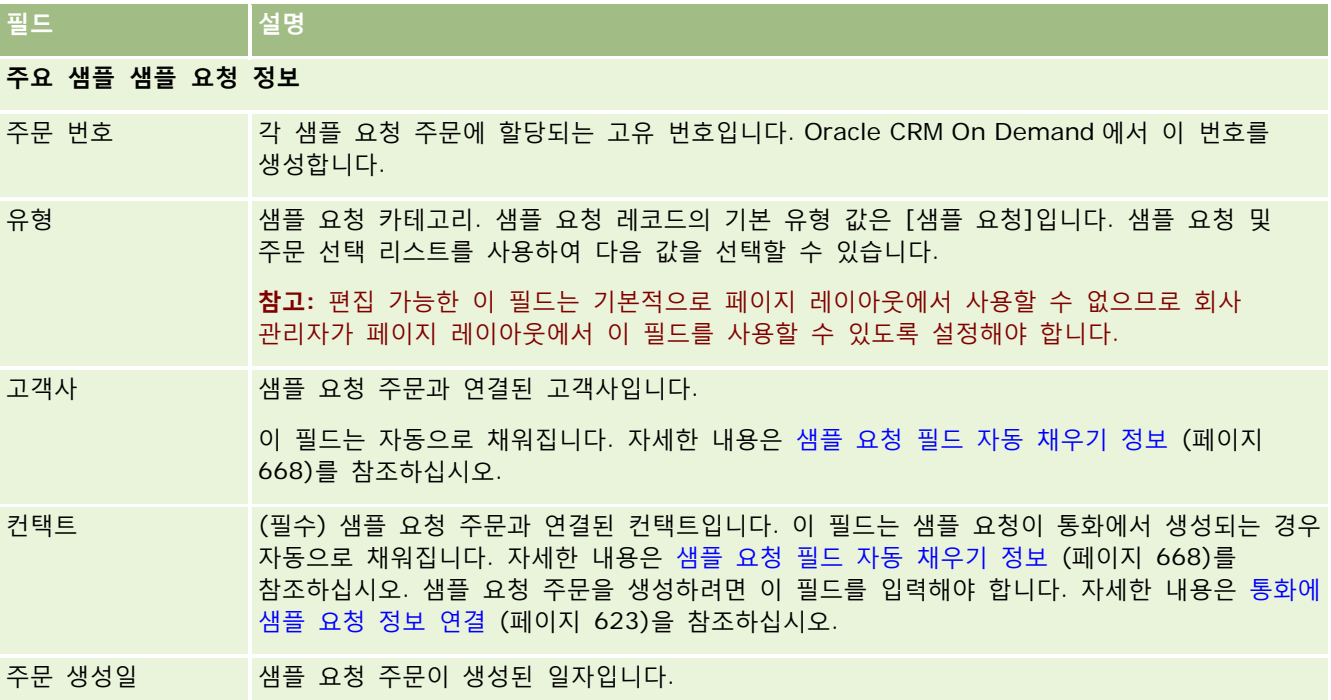

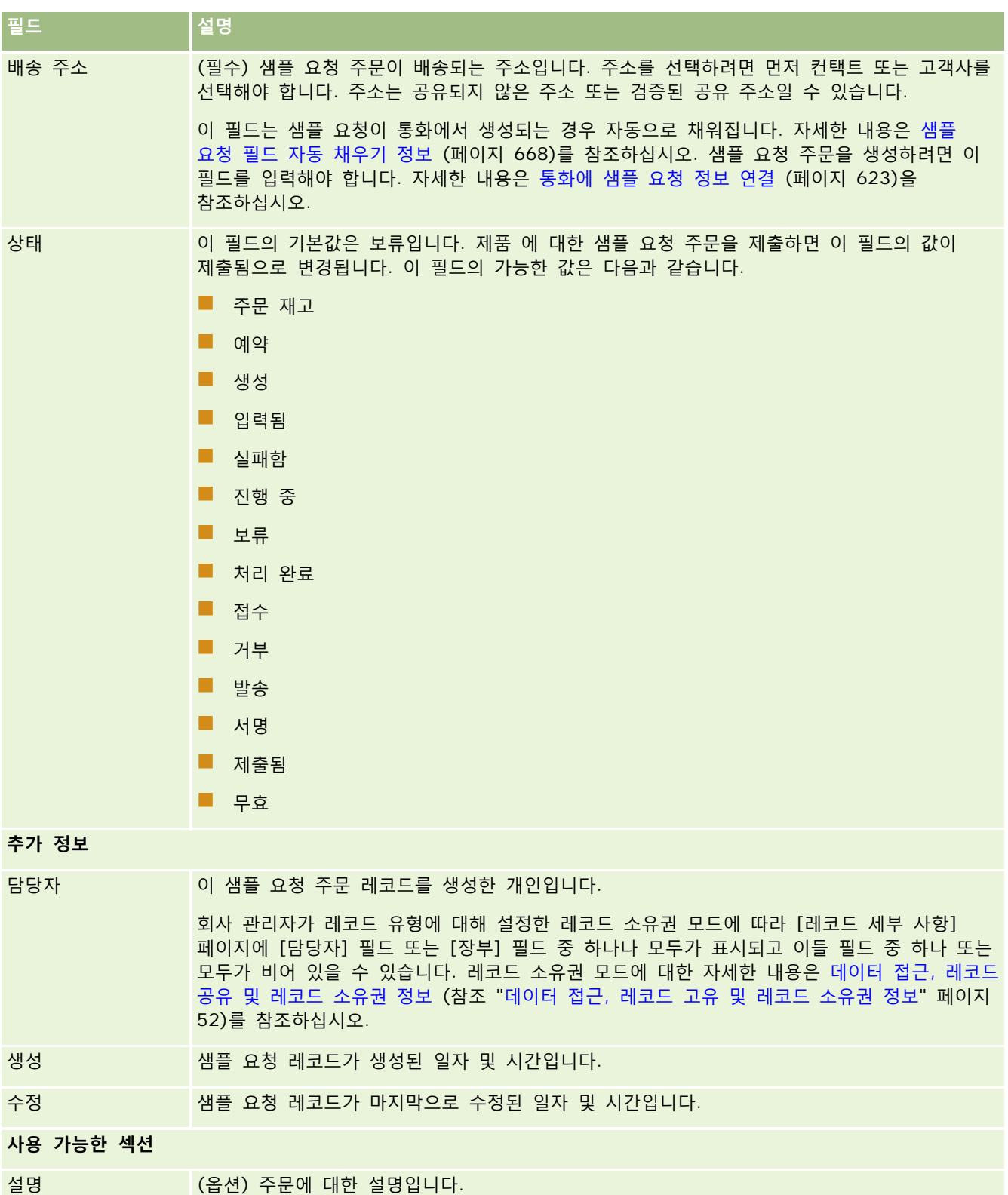

Oracle CRM On Demand 온라인 도움말 릴리스 33

#### <span id="page-667-0"></span>생명 과학

### **관련 정보**

샘플 요청에 대한 자세한 내용은 다음 항목을 참조하십시오.

- 샘플 요청 (페이지 [663\)](#page-662-0)
- 샘플 요청 홈페이지 작업 (페이지 [664\)](#page-663-0)
- 샘플 요청 관리 (페이지 [665\)](#page-664-0)
- 샘플 요청 필드 자동 채우기 정보 (페이지 [668\)](#page-667-0)
- [통화에](#page-622-0) 샘플 요청 정보 통화에 연결 (참조 "통화에 샘플 요청 정보 연결" 페이지 [623\)](#page-622-0)

# **샘플 요청 필드 자동 채우기 정보**

고객사 통화나 컨택트 통화에서 샘플 요청을 생성하면 Oracle CRM On Demand 에서 [고객사], [컨택트] 및 [배송 주소] 필드를 자동으로 채웁니다.

**참고:** 다음과 같은 경우 [검색] 아이콘을 사용하여 Oracle CRM On Demand 에서 선택한 값을 무시할 수 있습니다.

고객사 통화에서 샘플 요청을 생성하면 Oracle CRM On Demand 에서는 다음 필드를 다음과 같이 채웁니다.

- **고객사.** Oracle CRM On Demand 에서는 상위 고객사 통화의 고객사 이름으로 이 필드를 채웁니다.
- **컨택트.** Oracle CRM On Demand 에서는 상위 고객사 통화의 컨택트 이름으로 이 필드를 채웁니다.

상위 고객사 통화에 컨택트가 없는 경우 Oracle CRM On Demand 에서는 고객사의 기본 컨택트로 필드를 채웁니다. 고객사에 대한 기본 컨택트가 없는 경우 레코드를 저장하려고 하면 Oracle CRM On Demand 에서는 오류 메시지를 표시합니다.

**배송 주소.** Oracle CRM On Demand 에서는 상위 고객사 통화의 컨택트 기본 주소로 이 필드를 채웁니다.

상위 고객사 통화에 컨택트의 기본 주소가 없는 경우 Oracle CRM On Demand 에서는 고객사의 배송 주소로 이 필드를 채웁니다. 고객사의 배송 주소가 없는 경우 Oracle CRM On Demand 에서는 이 필드를 비워 둡니다. 그러나 레코드를 저장하려고 하면 Oracle CRM On Demand 에서 오류 메시지를 표시합니다.

고객사 통화 또는 참석자 통화에서 샘플 요청을 생성하면 Oracle CRM On Demand 에서는 다음 필드를 다음과 같이 채웁니다.

 **고객사.** Oracle CRM On Demand 에서는 상위 컨택트 통화 또는 참석자 통화의 고객사 이름으로 이 필드를 채웁니다.

상위 컨택트 통화 또는 참석자 통화에 고객사가 없는 경우 Oracle CRM On Demand 에서는 컨택트의 기본 고객사로 필드를 채웁니다. 컨택트에 기본 고객사가 없는 경우 Oracle CRM On Demand 에서는 [고객사] 필드를 비워 둡니다.

- **컨택트.** Oracle CRM On Demand 에서는 상위 컨택트 통화 또는 참석자 통화의 컨택트 이름으로 이 필드를 채웁니다.
- **배송 주소.** Oracle CRM On Demand 에서는 상위 컨택트 통화 또는 참석자 통화의 컨택트 기본 주소로 이 필드를 채웁니다.

상위 컨택트 통화 또는 참석자 통화에 컨택트의 기본 주소가 없는 경우 Oracle CRM On Demand 에서는 고객사의 배송 주소로 이 필드를 채웁니다. 고객사의 배송 주소가 없는 경우 Oracle CRM On Demand 에서는

**668** Oracle CRM On Demand 온라인 도움말 릴리스 33

이 필드를 비워 둡니다. 그러나 레코드를 저장하려고 하면 Oracle CRM On Demand 에서 오류 메시지를 표시합니다.

# **PCD(Personalized content Delivery)**

이 항목에서는 Oracle CRM On Demand Life Sciences Edition 에서 사용 가능한 PCD(Personalized content Delivery)를 소개합니다.

### **PCD(Personalized content Delivery) 정보**

PCD(Personalized Content Delivery)는 전자 상세 프레젠테이션을 위한 Oracle 의 폐쇄 루프 마케팅 솔루션입니다. PCD 를 통해 영업 및 마케팅 조직은 디지털 콘텐츠를 관리하고, 메시징 계획을 생성하여 현장 판매 조직에 배포할 수 있습니다. 그런 다음 영업 조직은 고객에게 맞춤형 프레젠테이션을 제공하면서 폐쇄 루프 분석을 위해 마케팅 조직에 다시 전달할 고객 응답 척도를 자동으로 캡처할 수 있습니다. PCD 는 프레젠테이션 전달 및 고객 응답 척도 캡처에 필요합니다.

### **PCD 사용 시나리오**

Oracle CRM On Demand PCD 를 통해 사용자는 다음을 수행할 수 있습니다.

- 디지털 콘텐츠 관리
- 메시징 계획 관리
- 메시징 계획에 고객 응답 저장

Oracle CRM On Demand PCD 솔루션의 대상 사용자는 제품 관리자, Sales 운영 관리자 및 판매 조직에서 사용할 담보를 개발하는 기타 사용자입니다.

다음 시나리오에서는 PCD 기능의 사용 방법을 간략하게 설명합니다.

**1** 디지털 콘텐츠 관리

디지털 콘텐츠(그래픽 파일)가 먼저 솔루션 레코드에 첨부됩니다. PCD 는 다양한 그래픽 형식을 지원하지만 가장 일반적인 형식은 리치 미디어 프레젠테이션을 가능하게 하는 SWF 파일입니다. 해당 썸네일(대개 PNG, GIF 또는 JPG 파일)도 동일한 솔루션 레코드에 첨부되어 큰 미디어 파일을 압축해서 그래픽으로 표현합니다. 솔루션 레코드에는 첨부된 파일에 대한 메타 데이터 필드(예: 만료일)와 마케팅 및 법무 팀의 승인을 받았는지 여부가 포함됩니다.

솔루션 레코드를 설정하려면 솔루션 (페이지 [407\)](#page-406-0)을 참조하십시오.

**2** 메시징 계획 관리

솔루션 레코드에 그래픽 파일을 첨부한 후 사용자는 영업 메시지를 커뮤니케이션하도록 정렬된 미디어 파일 모음으로 구성된 메시징 계획을 생성합니다. 사용자는 메시징 계획을 구성하는 일련의 메시징 계획 항목을 지정합니다. 각 메시징 계획 항목은 하나의 솔루션 레코드 및 관련 디지털 컨텐츠에 해당하며 발표자가 지정된 주제를 보다 자세히 살펴볼 때 사용할 수 있는 관련 미디어 파일도 포함합니다. 솔루션 레코드는 여러 메시징 계획에 사용할 수 있는 하나의 디지털 미디어 파일로 구성되지만 메시징 계획 항목은 지정된 솔루션 미디어 파일의 고유 인스턴스를 나타내며 메타 데이터가 특정 메시징 계획에 대한 미디어 파일의 사용과 관련됩니다.

Oracle CRM On Demand 온라인 도움말 릴리스 33

<span id="page-669-0"></span>메시징 계획 및 관련 레코드를 설정하려면 메시징 계획 (페이지 [670\)](#page-669-0), 메시징 계획 항목 (페이지 [677\)](#page-676-0) 및 메시징 계획 항목 관계 (페이지 [683\)](#page-682-0)를 참조하십시오.

**3** 메시징 계획에 고객 응답 저장

메시징 계획은 Oracle CRM On Demand 외부 애플리케이션에 배달됩니다. Oracle CRM On Demand 는 외부 애플리케이션에서 대상자 피드백을 받아 이 정보를 저장합니다. 이러한 피드백은 메시징 계획 배달의 별개 기간에 대해 저장되며 사전 정의된 응답과 연결될 수도 있습니다.

메시지 응답을 설정하려면 메시지 응답 조정 (페이지 [204\)](#page-203-0)을 참조하십시오.

# **메시징 계획**

[메시징 계획] 페이지에서는 메시징 계획을 생성, 갱신 및 추적할 수 있습니다.

*메시징 계획*은 개인 컴퓨터 또는 태블릿 컴퓨터를 사용하여 전달되는 프레젠테이션입니다. 영업 사용자는 메시징 계획을 사용하여 제품을 설명하고 고객 피드백을 추적합니다. 메시징 계획 페이지에는 다루는 제품, 메시징 계획의 만료일, 기타 매개변수 등 메시징 계획의 다양한 특성이 캡처됩니다.

브랜드 관리자, 제품 관리자 및 Sales 운영 관리자가 메시징 계획을 생성합니다. 메시징 계획은 영업 사용자가 회사 법적 및 마케팅 지침을 준수하는 프레젠테이션을 전달하도록 특정 순서의 컨텐츠로 구성됩니다.

메시징 계획은 여러 슬라이드로 구성된 기존 프레젠테이션과 유사하게 특정 순서로 구성된 여러 메시징 계획 항목을 포함할 수 있습니다. 또는 메시징 계획이 특정 메시지를 전달하는 하나의 슬라이드일 수도 있습니다. 활동을 생성할 때 영업 담당자는 영업 통화, 태스크 또는 약속과 같은 활동에 대한 권장 메시징 계획을 검토하여 권장 사항이 있는 경우 확인할 수 있습니다. 메시징 계획 권장 사항은 메시지 계획과 영업 통화, 태스크 또는 약속 간의 세그먼트 일치 항목 및 목표 연결을 기준으로 합니다. 자세한 내용은 활동에 대한 권장 메시징 계획 검토 (페이지 [673\)](#page-672-0)를 참조하십시오.

**참고:** 사용자가 사용할 수 있는 탭은 회사 시스템 관리자가 결정합니다. 사용자의 직무 권한에 메시징 계획 정보 관리 권한이 없을 경우에는 설정에서 [메시징 계획] 탭이 제외될 수 있습니다. [메시징 계획] 페이지에서 작업하려면 사용자 역할에 [PCD(Personalized content Delivery) 관리] 권한이 포함되어야 합니다.

# **메시징 계획 홈페이지 작업**

[메시징 계획 홈페이지]는 메시징 계획 레코드를 관리하는 페이지입니다. 이 페이지에는 여러 섹션이 포함되며 사용자 관련 정보가 표시됩니다.

**참고:** 회사 관리자가 [메시징 계획 홈페이지]의 레이아웃을 사용자 지정할 수 있습니다. 만약 사용자 역할에 [홈페이지 개인화] 권한이 있는 경우 페이지에 섹션을 추가하거나 페이지에서 섹션을 제거할 수 있습니다.

## **메시징 계획 생성**

[최근 수정된 메시징 계획] 섹션에서 [신규] 단추를 클릭하면 새 메시징 계획을 생성할 수 있습니다. 자세한 내용은 레코드 생성 (페이지 [56\)](#page-55-0) 및 메시징 계획 필드 (페이지 [675\)](#page-674-0)를 참조하십시오.

## **메시징 계획 리스트 작업**

[메시징 계획 리스트] 섹션에는 필터링된 여러 리스트가 표시됩니다. 필터링된 리스트는 한 번에 작업 가능한 레코드 수를 제한할 수 있는 레코드 하위 집합 또는 그룹입니다.

다음 표에서는 메시징 계획에 대한 표준 리스트를 설명합니다.

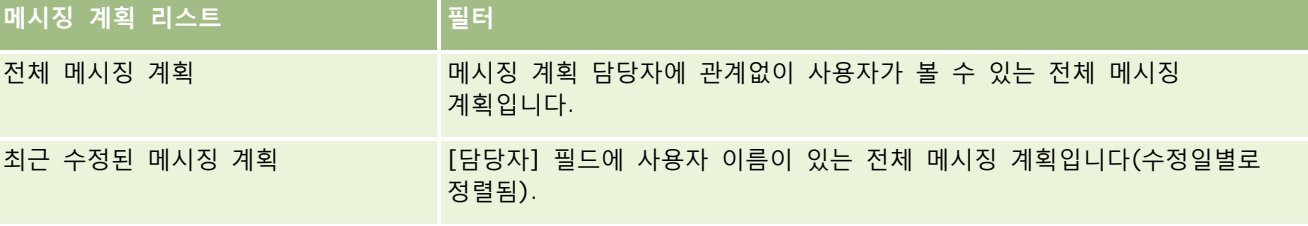

리스트를 보려면 리스트 이름을 클릭합니다.

리스트를 새로 생성하려면 [신규]를 클릭합니다. 리스트 생성에 대한 자세한 내용은 리스트 생성 및 재정의 (페이지 [120\)](#page-119-0)를 참조하십시오.

모든 사용 가능한 리스트를 검토하려면 새 리스트를 생성하거나 기존 리스트를 표시, 편집 또는 삭제하고 [리스트 관리]를 클릭합니다. [리스트 관리] 페이지에는 Oracle CRM On Demand 와 함께 제공되는 표준 리스트도 포함되어 있습니다. 이러한 리스트는 보기 전용이므로 편집하거나 삭제할 수 없습니다.

## **최근 메시징 계획 보기**

[최근 수정된 메시징 계획] 섹션에는 가장 최근에 수정한 메시징 계획이 표시됩니다.

리스트를 확장하려면 [전체 리스트 표시] 링크를 클릭합니다.

## **메시징 계획 홈페이지에 섹션 추가**

사용자 역할에 [홈페이지 사용자 지정] 권한이 있는 경우 [메시징 계획 홈페이지]에 다음 섹션의 일부 또는 전체를 추가할 수 있습니다.

- 최근 생성된 메시징 계획
- 최근 수정된 메시징 계획
- 최근 생성한 내 메시징 계획
- 최근 수정한 내 메시징 계획
- 추가 보고서 섹션(회사 관리자가 [메시징 계획 홈페이지]에 표시할 수 있는 보고서 섹션을 지정할 수 있음)

#### <span id="page-671-0"></span>메시징 계획 홈페이지에 섹션을 추가하려면

- **1** [메시징 계획 홈페이지]에서 [레이아웃 편집]을 클릭합니다.
- **2** [메시징 계획 홈페이지 레이아웃] 페이지에서 방향 화살표를 클릭하여 섹션을 추가 또는 제거하고 페이지의 섹션을 구성한 다음 그런 다음 [저장]을 클릭합니다.

# **메시징 계획 관리**

메시징 계획을 관리하는 단계별 절차는 다음을 참조하십시오.

- 메시징 계획에 장부 추가 (페이지 [673\)](#page-672-0)
- 메시징 계획 항목 추가 (페이지 [673\)](#page-672-0)
- 활동에 대한 권장 메시징 계획 검토 (페이지 [673\)](#page-672-0)
- 메시징 계획에서 메시지 응답 생성 (페이지 [674\)](#page-673-0)

여러 레코드 유형에 공통적으로 적용되는 단계별 절차는 다음을 참조하십시오.

- 레코드 생성 (페이지 [56\)](#page-55-0)
- 레코드 세부 사항 갱신 (페이지 [104\)](#page-103-0)
- 선택한 레코드에 레코드 연결 (페이지 [106\)](#page-105-0)
- 리스트 작업 (페이지 [114\)](#page-113-0)

**참고:** 이 메시징 계획 기능은 Oracle CRM On Demand 표준 버전에 포함되지 않으므로 회사에서 이 기능을 사용하지 못할 수도 있습니다.

**참고:** 회사 관리자는 필드, 리스트의 옵션 및 레코드 유형의 이름을 변경하는 등 다양한 방법으로 Oracle CRM On Demand 를 사용자 지정할 수 있습니다. 따라서 보이는 정보는 온라인 도움말에 설명되어 있는 표준 정보와 다를 수 있습니다.

또한 접근 수준에 따라 앞의 리스트에 설명되어 있는 절차 중 일부를 수행할 수 없는 경우도 있습니다.

# **관련 항목**

메시징 계획과 관련된 자세한 내용은 다음 항목을 참조하십시오.

- 메시징 계획 (페이지 [670\)](#page-669-0)
- 메시징 계획 홈페이지 작업 (페이지 [670\)](#page-669-0)
- 메시징 계획 필드 (페이지 [675\)](#page-674-0)

**참고:** [메시징 계획] 페이지에서 작업하려면 사용자 역할에 [PCD(Personalized content Delivery) 관리] 권한이 포함되어야 합니다.

# <span id="page-672-0"></span>**메시징 계획에 장부 추가**

다음 절차에 따라 메시징 계획에 장부를 추가할 수 있습니다. 메시징 계획에 장부를 추가할 때 장부를 수정하거나 제거할 수 있습니다. 이 절차에서는 장부가 [메시징 계획 세부 사항] 페이지에 관련 항목으로 표시된다고 가정합니다. 관련 항목 표시에 대한 자세한 내용은 관련 항목 레이아웃 사용자 지정을 참조하십시오.

#### 메시징 계획에 장부를 추가하려면

- **1** [메시징 계획 리스트] 페이지에서 원하는 메시징 계획을 엽니다.
- **2** [메시징 계획 세부 사항] 페이지의 [장부] 섹션에서 [추가]를 클릭합니다.
- **3** [장부] 선택기에서 메시징 계획에 추가할 장부를 선택한 다음 [확인]을 클릭합니다. 장부에 대한 자세한 내용은 장부 관리를 참조하십시오.

# **메시징 계획 항목 추가**

메시징 계획에 메시징 계획 항목을 추가할 수 있습니다. 메시징 계획 항목에는 메시징 계획을 구성하는 항목에 대한 정보가 포함됩니다. 메시징 계획 항목에 대한 자세한 내용은 메시징 계획 항목 (페이지 [677\)](#page-676-0)을 참조하십시오.

**참고:** [컨택트 세부 사항] 페이지에 [메시징 계획 항목 관계] 관련 항목 섹션이 표시되지 않는 경우 관련 항목 레이아웃 사용자 지정에 설명된 대로 이 관련 항목 섹션을 추가하거나 회사 관리자에게 문의하십시오.

#### 메시징 계획에 메시징 계획 항목을 추가하려면

- **1** [메시징 계획 세부 사항] 페이지에서 스크롤하여 [메시징 계획 항목] 섹션을 찾고 [신규]를 클릭합니다.
- **2** 메시징 계획 항목 필드 (페이지 [681\)](#page-680-0)에 설명된 대로 필드에 정보를 입력하고 레코드를 저장합니다.

## **활동에 대한 권장 메시징 계획 검토**

활동 생성 중에 영업 담당자는 활동과 연결된 고객사, 컨택트 또는 제품에 대한 정보를 기록할 수 있습니다. 또한 영업 담당자는 경우 활동(영업 통화, 태스크 또는 약속)에 대한 권장 메시징 계획을 검토하여 권장 사항이 있는 경우 확인할 수 있습니다. 메시징 계획 권장 사항은 다음과 같이 메시징 계획과 영업 통화, 태스크 또는 약속 간의 세그먼트 일치 항목 및 목표 연결을 기준으로 합니다.

- 메시징 계획의 기본 또는 보조 세그먼트가 커택트에 대해 지정된 세그먼트와 일치할 경우 [통화 세부 사항] 페이지에서 [사용 가능한 메시지 계획] 섹션의 메시징 계획에 대한 [권장 사항] 필드가 완전한 금색 별로 채워집니다.
- 메시징 계획의 기본 또는 보조 목표가 활동에 대해 지정된 목표와 일치할 경우 통화 세부 사항 페이지에서 사용 가능한 메시지 계획 섹션의 메시징 계획에 대한 권장 사항 필드가 절반 금색 별로 채워집니다.
- 메시징 계획과 컨택트 또는 활동 간에 일치하는 세그먼트 또는 목표가 없는 경우 [통화 세부 사항] 페이지에서 [사용 가능한 메시지 계획] 섹션의 메시징 계획에 대한 [권장 사항] 필드가 빈 흰색 별로 채워집니다.

Oracle CRM On Demand 온라인 도움말 릴리스 33

<span id="page-673-0"></span>영업 통화에 대한 자세한 내용은 고객 방문(영업 통화) 추적 (참조 "[고객](#page-194-0) 방문(판매 통화) 추적" 페이지 [195\)](#page-194-0) 및 영업 통화 중 샘플 사용 (참조 "[판매](#page-609-0) 통화 중 샘플 사용" 페이지 [610\)](#page-609-0)을 참조하십시오. 활동에 대한 자세한 내용은 일정 및 활동 (페이지 [177\)](#page-176-0)을 참조하십시오.

다음 절차를 사용하여 활동에 대한 권장 메시징 계획을 검토합니다.

### 활동에 대한 권장 메시징 계획을 검토하려면

**1** 방문에 대한 활동을 선택합니다.

활동 선택에 대한 자세한 내용은 레코드 찾기 (페이지 [71\)](#page-70-0)를 참조하십시오.

- **2** 활동에 대한 세부 사항 페이지(통화, 태스크 또는 약속 세부 사항)에서 통화 섹션으로 아래로 스크롤하고 검토할 영업 통화를 엽니다.
- **3** 통화 세부 사항 페이지에서 사용 가능한 메시지 계획으로 아래로 스크롤하고 다음과 같이 메시징 계획 리스트를 검토합니다.
	- [권장 사항] 필드의 완전한 금색 별은 메시징 계획과 컨택트 간의 세그먼트 일치를 나타냅니다.
	- 권장 사항 필드의 절반 금색 별은 메시징 계획과 활동 간의 목표 일치 항목을 나타냅니다.
	- 권장 사항 필드의 빈 흰색 별은 메시징 계획과 활동 간의 일치 항목(세그먼트 또는 목표)이 없음을 나타냅니다.
- **4** 메시지 계획 이름 링크를 클릭하여 메시징 계획을 열고 검토합니다.

# **메시징 계획에서 메시지 응답 생성**

메시징 계획에 메시지 응답을 추가할 수 있습니다. *메시지 응답*은 특정 기간 동안 메시징 계획을 프레젠테이션할 때 대상자로부터 받은 피드백입니다. 메시지 응답에 대한 자세한 내용은 메시지 응답 조정 (페이지 [204\)](#page-203-0)을 참조하십시오.

**참고:** 구조화 제품 메시징 페이지 레이아웃을 사용하여 메시징 계획 또는 메시징 계획 항목에 맞게 페이지 레이아웃을 조정한 경우에만 이러한 레코드에서 메시지 응답을 생성합니다. 즉, 메시지 응답이 결과에 맞게 조정되고 메시징 계획이 방문 계획 등으로 조정됩니다. 제약 영업 담당자는 구조화 제품 메시징을 사용하여 *추가 정보 요청, 양성 반응* 등과 같은 일반적인 응답 세트에서 선택할 수 있습니다. 이러한 레코드 유형을 다른 목적에 맞게 조정하는 방법에 대한 자세한 내용은 구조화 제품 메시징을 참조하십시오.

**시작하기 전에** [메시지 응답] 페이지를 사용하려면 사용자 역할에 [PCD(Personalized Content Delivery) 관리] 권한이 있어야 하며 회사 관리자가 [메시지 응답] 관련 정보 섹션을 [메시징 계획 세부 사항] 페이지에 추가해야 합니다.

#### 메시징 계획에서 메시지 응답을 생성하려면

- **1** [메시징 계획 세부 사항] 페이지에 [메시지 응답] 관련 정보 섹션이 표시되지 않는 경우 관련 항목 레이아웃 사용자 정의에 설명된 대로 이 관련 정보 섹션을 추가하거나 회사 관리자에게 문의하십시오.
- **2** [메시징 계획 세부 사항] 페이지에서 [메시지 응답] 관련 정보 섹션으로 스크롤한 후 [신규]를 클릭합니다.

**3** 메시지 응답 조정 (페이지 [204\)](#page-203-0)에 설명된 대로 필드를 입력합니다.

**674** Oracle CRM On Demand 온라인 도움말 릴리스 33

<span id="page-674-0"></span>**4** 메시지 응답 레코드를 저장합니다.

# **메시징 계획 필드**

[메시징 계획 편집] 페이지에서는 메시징 계획을 추가하거나 기존 메시징 계획의 세부 사항을 갱신할 수 있습니다. [메시징 계획 편집] 페이지에는 메시징 계획에 대한 전체 필드 집합이 표시됩니다.

**팁:** [메시징 계획 리스트] 페이지와 [메시징 계획 세부 사항] 페이지에서 메시징 계획을 편집할 수도 있습니다. 레코드 갱신에 대한 자세한 내용은 레코드 세부 사항 갱신 (페이지 [104\)](#page-103-0)을 참조하십시오.

**참고:** 회사 관리자는 필드, 리스트의 옵션 및 레코드 유형의 이름을 변경하는 등 다양한 방법으로 Oracle CRM On Demand 를 사용자 지정할 수 있습니다. 따라서 보이는 정보는 온라인 도움말에 설명되어 있는 표준 정보와 다를 수 있습니다.

다음 표에서는 일부 메시징 계획 필드에 대한 추가 정보를 제공합니다.

# **필드 설명**

### **주요 메시징 계획 정보**

이름 메시징 계획의 이름입니다. 필수 필드입니다.

유형 메시징 계획 카테고리입니다. 선택 리스트를 사용하여 유형을 선택합니다. 필수 필드입니다.

기본 유형 값은 [제품 출시], [목표 메시징], [서명] 및 [통화 목표 계획]입니다. 관리자가 이 레코드 유형에 대해 동적 페이지 레이아웃을 설정한 경우, 유형을 선택하면 페이지 레이아웃이 메시징 계획의 기본 페이지 레이아웃과 달라질 수 있습니다. 예를 들어 회사 관리자가 동적 페이지 레이아웃을 설정한 경우 [통화 목표 계획]을 선택하면 [통화 목표] 페이지 레이아웃이 표시될 수 있습니다. 이 레코드 유형에 대해 동적 페이지 레이아웃을 설정하는 방법은 동적 페이지 레이아웃 지정 및 *Configuration Guide for Oracle CRM On Demand Life Sciences Edition* 의 페이지 레이아웃에 대한 항목을 참조하십시오.

제품 이 메시징 계획과 연결된 제품입니다. [검색] 아이콘을 사용하여 제품을 선택합니다. 필수 필드입니다.

> **참고:** 하위 [메시징 계획 항목], [메시징 계획 항목 관계] 및 [메시지 응답] 레코드의 [제품] 필드 값은 상위 [메시징 계획]의 [제품] 값과 동일해야 합니다. 하지만 Oracle CRM On Demand에서는 이 요구 사항이 적용되지 않습니다. 모든 하위 PCD 레코드의 이 값이 상위 메시징 계획과 동일한지 직접 확인해야 합니다. 그렇지 않으면 데이터 무결성 문제가 발생합니다. 예를 들어 [메시징 계획]에서 [제품]이 AAAA 로 설정된 상태에서 Web Services 를 사용하여 [메시징 계획 항목]의 [제품] 필드를 AAAA 에서 BBBB 로 갱신하면 [메시징 계획 항목]이 제품 AAAA 대신 제품 BBBB 로 잘못 표시됩니다.

- 코드 의도, 치료 영역 또는 기타 체계적으로 정의된 분류에 따라 메시징 계획을 분류하는 데 사용할 수 있는 자유 텍스트 입력 필드입니다.
- 상태 메시징 계획의 현재 상태입니다. 가능한 상태 값은 [승인], [진행 중], [거부], [릴리스] 또는 [제출]입니다. 선택 리스트를 사용하여 상태를 선택합니다. 필수 필드입니다.
- 검증 메시징 계획을 구성하는 각 메시징 계획 항목이 제대로 표시되는지 검증되었으며 검증 상태가 [성공]임을 나타냅니다. 전체 구성 메시징 계획 항목의 검증 상태 값이 [성공]이면 [검증] 필드가 [성공] 값으로 설정됩니다. 그렇지 않으면 값이 [실패]로 설정됩니다. 이 필드는 Oracle CRM On

Oracle CRM On Demand 온라인 도움말 릴리스 33

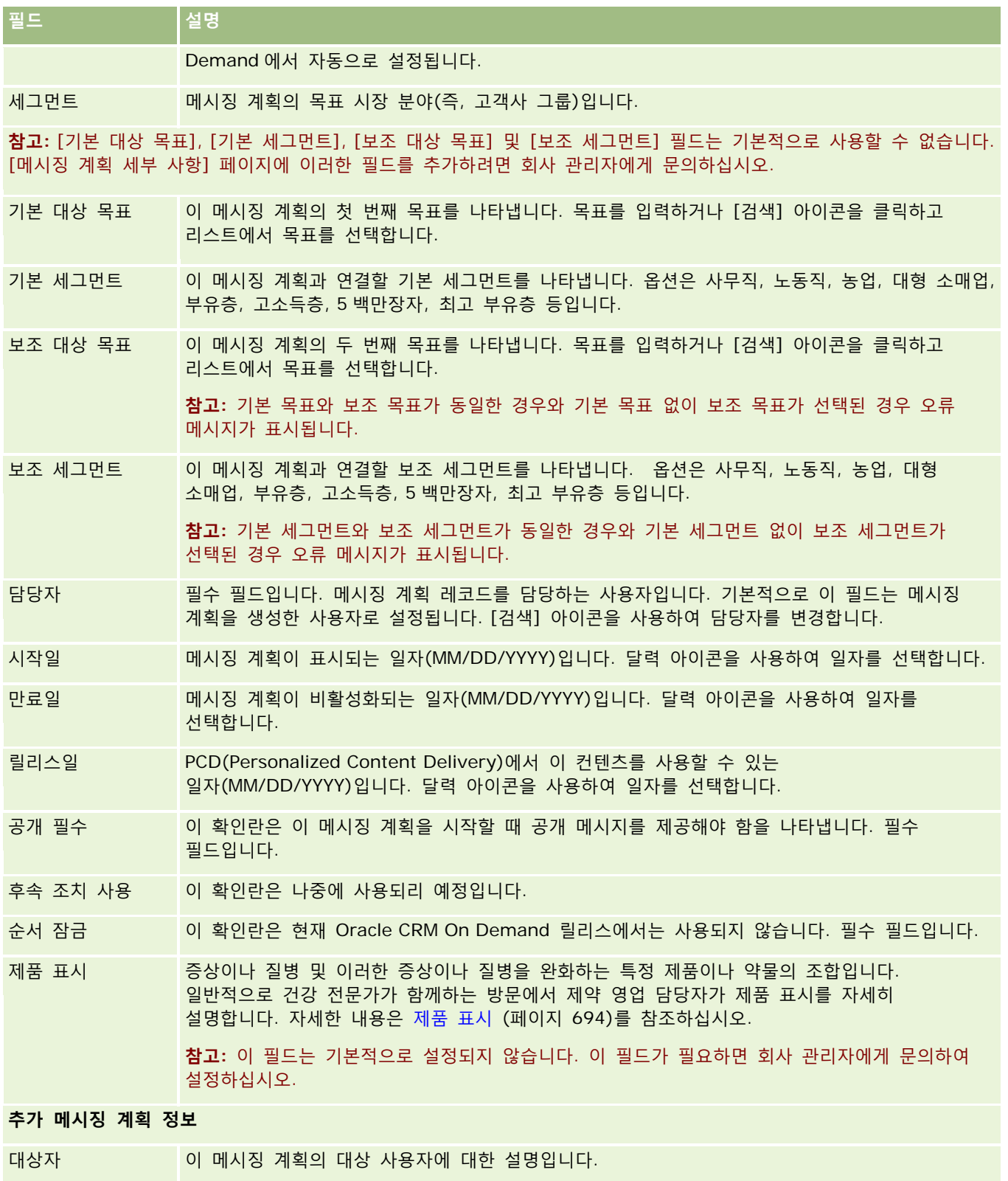

**676** Oracle CRM On Demand 온라인 도움말 릴리스 33

<span id="page-676-0"></span>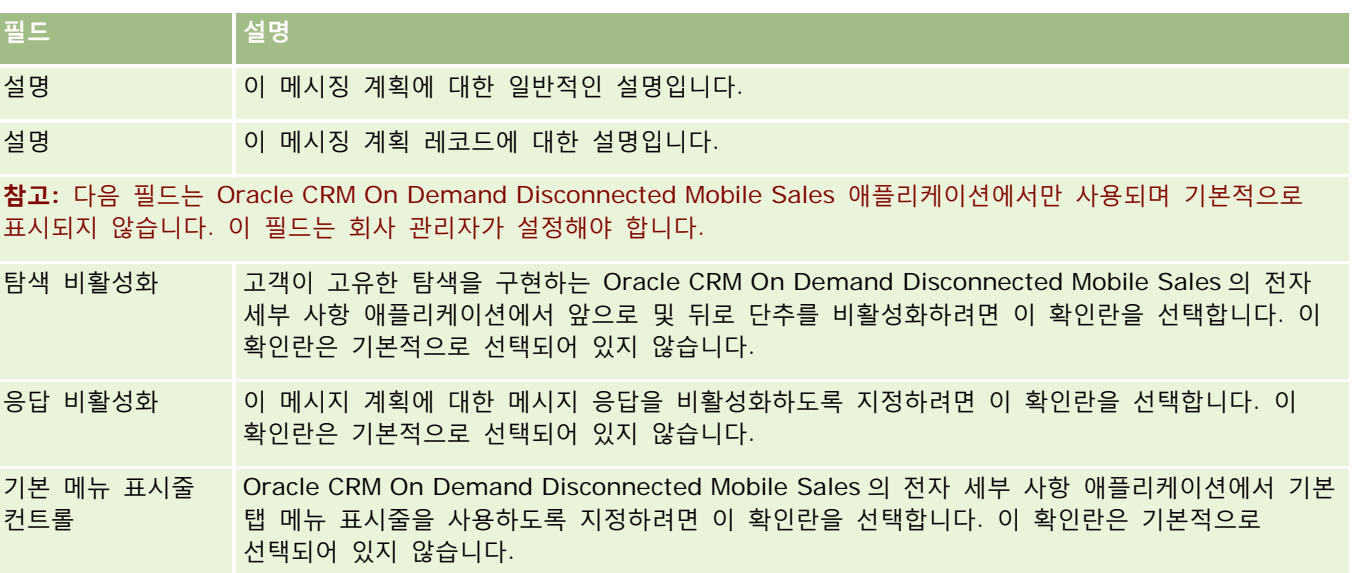

## **관련 정보**

메시징 계획 관련 정보는 다음 항목을 참조하십시오.

- 메시징 계획 (페이지 [670\)](#page-669-0)
- 메시징 계획 홈페이지 작업 (페이지 [670\)](#page-669-0)
- 메시징 계획 관리 (페이지 [672\)](#page-671-0)

# **메시징 계획 항목**

[메시징 계획 항목] 페이지에서는 메시징 계획 항목을 생성, 갱신 및 추적할 수 있습니다.

*메시징 계획 항목*에는 메시징 계획을 구성하는 항목에 대한 정보가 포함됩니다. 메시징 계획을 구성하는 이러한 항목은 여러 슬라이드로 구성된 기존 프레젠테이션과 유사하게 특정 순서로 이루어져 있습니다.

솔루션은 메시징 계획 항목의 기반이 되는 프레젠테이션에서 사용되는 멀티미디어 컨텐츠 및 그래픽 파일(예: SWF, GIF 또는 JPEG 파일)입니다. 솔루션은 재사용할 수 있는 반면 메시징 계획 항목은 단일 메시징 계획에 고유합니다. [메시징 계획 항목] 페이지에는 솔루션과 연결된 정보 이상의 추가 특성 정보가 포함됩니다.

**참고:** 사용자가 사용할 수 있는 탭은 회사 관리자가 결정합니다. 사용자의 직무 권한에 메시징 계획 항목 정보 추적 권한이 없을 경우에는 설정에서 [메시징 계획 항목] 탭이 제외될 수 있습니다. [메시징 계획 항목] 페이지에서 작업하려면 사용자 역할에 [PCD(Personalized content Delivery) 관리] 권한이 포함되어야 합니다.

# <span id="page-677-0"></span>**메시징 계획 항목 홈페이지 작업**

[메시징 계획 항목 홈페이지]는 메시징 계획 항목 레코드를 관리하는 페이지입니다. 이 페이지에는 사용자와 관련된 정보가 표시됩니다.

**참고:** 회사 관리자가 [메시징 계획 항목 홈페이지]의 레이아웃을 사용자 지정할 수 있습니다. 만약 사용자 역할에 [홈페이지 개인화] 권한이 있는 경우 페이지에 섹션을 추가하거나 페이지에서 섹션을 제거할 수 있습니다.

### **메시징 계획 항목 생성**

[최근 수정된 메시징 계획 항목] 섹션에서 [신규] 단추를 클릭하면 새 메시징 계획 항목을 생성할 수 있습니다. 자세한 내용은 레코드 생성 (페이지 [56\)](#page-55-0) 및 메시징 계획 항목 필드 (페이지 [681\)](#page-680-0)를 참조하십시오.

### **메시징 계획 항목 리스트 작업**

[메시징 계획 항목 리스트] 섹션에는 필터링된 여러 리스트가 표시됩니다. 필터링된 리스트는 한 번에 작업 가능한 레코드 수를 제한할 수 있는 레코드 하위 집합 또는 그룹입니다.

다음 표에서는 메시징 계획 항목에 대한 표준 리스트를 설명합니다.

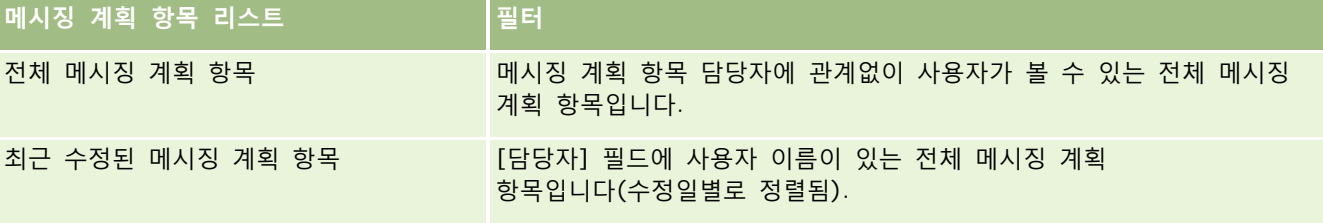

리스트를 보려면 리스트 이름을 클릭합니다.

리스트를 새로 생성하려면 [신규]를 클릭합니다. 리스트 생성에 대한 자세한 내용은 리스트 생성 및 재정의 (페이지 [120\)](#page-119-0)를 참조하십시오.

모든 사용 가능한 리스트를 검토하려면 새 리스트를 생성하거나 기존 리스트를 표시, 편집 또는 삭제하고 [리스트 관리]를 클릭합니다. [리스트 관리] 페이지에는 Oracle CRM On Demand 와 함께 제공되는 표준 리스트도 포함되어 있습니다. 이러한 리스트는 보기 전용이므로 편집하거나 삭제할 수 없습니다.

## **최근 메시징 계획 항목 보기**

[최근 수정된 메시징 계획 항목] 섹션에는 가장 최근에 수정한 메시징 계획 항목이 표시됩니다. 리스트를 확장하려면 [전체 리스트 표시]를 클릭합니다.

### **메시징 계획 항목 홈페이지에 섹션 추가**

사용자 역할에 [홈페이지 사용자 지정] 권한이 있는 경우 [메시징 계획 항목 홈페이지]에 다음 섹션의 일부 또는 전체를 추가할 수 있습니다.

■ 최근 생성된 메시징 계획 항목

■ 최근 수정된 메시징 계획 항목

**678** Oracle CRM On Demand 온라인 도움말 릴리스 33

- <span id="page-678-0"></span>■ 최근 생성한 내 메시징 계획 항목
- 최근 수정한 내 메시징 계획 항목
- 추가 보고서 섹션(회사 관리자가 [메시징 계획 항목 홈페이지]에 표시할 수 있는 보고서 섹션을 지정할 수 있음)

#### 메시징 계획 항목 홈페이지에 섹션을 추가하려면

- **1** [메시징 계획 항목 홈페이지]에서 [레이아웃 편집]을 클릭합니다.
- **2** [메시징 계획 항목 홈페이지 레이아웃] 페이지에서 방향 화살표를 클릭하여 섹션을 추가 또는 제거하고 페이지의 섹션을 구성한 다음 [저장]을 클릭합니다.

# **메시징 계획 항목 관리**

여러 레코드 유형에 공통적으로 적용되는 단계별 절차는 다음을 참조하십시오.

- 레코드 생성 (페이지 [56\)](#page-55-0)
- 레코드 세부 사항 갱신 (페이지 [104\)](#page-103-0)
- 선택한 레코드에 레코드 연결 (페이지 [106\)](#page-105-0)
- 리스트 작업 (페이지 [114\)](#page-113-0)
- 메시징 계획 항목 관계 추가 (페이지 [680\)](#page-679-0)
- 메시징 계획 항목에서 메시지 응답 생성 (페이지 [680\)](#page-679-0)

**참고:** 메시징 계획 항목 관계 기능은 Oracle CRM On Demand 표준 버전에 포함되지 않으므로 회사에서 이 기능을 사용하지 못할 수도 있습니다.

**참고:** 회사 관리자는 필드, 리스트의 옵션 및 레코드 유형의 이름을 변경하는 등 다양한 방법으로 Oracle CRM On Demand 를 사용자 지정할 수 있습니다. 따라서 보이는 정보는 온라인 도움말에 설명되어 있는 표준 정보와 다를 수 있습니다.

또한 접근 수준에 따라 앞의 리스트에 설명되어 있는 절차 중 일부를 수행할 수 없는 경우도 있습니다.

### **관련 항목**

메시징 계획 항목과 관련된 자세한 내용은 다음 항목을 참조하십시오.

- 메시징 계획 항목 (페이지 [677\)](#page-676-0)
- 메시징 계획 항목 홈페이지 작업 (페이지 [678\)](#page-677-0)
- 메시징 계획 항목 필드 (페이지 [681\)](#page-680-0)

**참고:** [메시징 계획 항목] 페이지에서 작업하려면 사용자 역할에 [PCD(Personalized content Delivery) 관리] 권한이 포함되어야 합니다.

Oracle CRM On Demand 온라인 도움말 릴리스 33

# <span id="page-679-0"></span>**메시징 계획 항목 관계 추가**

메시징 계획 항목에 메시징 계획 항목 관계를 추가할 수 있습니다. *메시징 계획 항목 관계*는 기본 메시징 계획 항목을 지원하는 선택적 정보를 제공하는 프레젠테이션 항목입니다. 예를 들어, 기본 항목이 신약의 부작용을 표시하는 경우 선택적 관련 정보에 이전 약품 클래스이 부작용이 표시될 수 있습니다. 기본 항목의 테마가 임상 실험에서 좋은 결과가 나타났다는 것이면 선택적 세부 사항에 임상 실험의 수치가 표시될 수 있습니다. 메시징 계획 항목 관계에 대한 자세한 내용은 메시징 계획 항목 관계 (페이지 [683\)](#page-682-0)를 참조하십시오.

**참고:** [컨택트 세부 사항] 페이지에 [메시징 계획 항목 관계] 관련 항목 섹션이 표시되지 않는 경우 관련 항목 레이아웃 사용자 지정에 설명된 대로 이 관련 항목 섹션을 추가하거나 회사 관리자에게 문의하십시오.

#### 메시징 계획 항목에 메시징 계획 항목 관계를 추가하려면

**1** [메시징 계획 항목 세부 사항] 페이지에서 스크롤하여 [메시징 계획 항목 관계] 섹션을 찾고 [신규]를 클릭합니다.

**2** 메시징 계획 항목 관계 필드 (페이지 [686\)](#page-685-0)에 설명된 대로 필드에 정보를 입력하고 레코드를 저장합니다.

# **메시징 계획 항목에서 메시지 응답 생성**

메시징 계획 항목에 메시지 응답을 추가할 수 있습니다. *메시지 응답*은 특정 기간 동안 메시징 계획을 프레젠테이션할 때 대상자로부터 받은 피드백입니다. 메시지 응답에 대한 자세한 내용은 메시지 응답 조정 (페이지 [204\)](#page-203-0)을 참조하십시오.

**참고:** 구조화 제품 메시징 페이지 레이아웃을 사용하여 메시징 계획 또는 메시징 계획 항목에 맞게 페이지 레이아웃을 조정한 경우에만 이러한 레코드에서 메시지 응답을 생성합니다. 즉, 메시지 응답이 결과에 맞게 조정되고 메시징 계획이 방문 계획 등으로 조정됩니다. 제약 영업 담당자는 구조화 제품 메시징을 사용하여 *추가 정보 요청, 양성 반응* 등과 같은 일반적인 응답 세트에서 선택할 수 있습니다. 이러한 레코드 유형을 다른 목적에 맞게 조정하는 방법에 대한 자세한 내용은 구조화 제품 메시징을 참조하십시오.

**시작하기 전에** [메시지 응답] 페이지를 사용하려면 사용자 역할에 [PCD(Personalized Content Delivery) 관리] 권한이 있어야 하며 회사 관리자가 [메시지 응답] 관련 정보 섹션을 [메시징 계획 항목 세부 사항] 페이지에 추가해야 합니다.

#### 메시징 계획 항목에서 메시지 응답을 생성하려면

- **1** [메시징 계획 항목 세부 사항] 페이지에 [메시지 응답] 관련 정보 섹션이 표시되지 않는 경우 관련 항목 레이아웃 사용자 정의에 설명된 대로 이 관련 정보 섹션을 추가하거나 회사 관리자에게 문의하십시오.
- **2** [메시징 계획 항목 세부 사항] 페이지에서 [메시지 응답] 관련 정보 섹션으로 스크롤한 후 [신규]를 클릭합니다.
- **3** 메시지 응답 조정 (페이지 [204\)](#page-203-0)에 설명된 대로 필드를 입력합니다.
- **4** 메시지 응답 레코드를 저장합니다.

# <span id="page-680-0"></span>**메시징 계획 항목 필드**

[메시징 계획 항목 편집] 페이지에서는 메시징 계획 항목을 추가하거나 기존 메시징 계획 항목의 세부 사항을 갱신할 수 있습니다. [메시징 계획 항목 편집] 페이지에는 메시징 계획 항목에 대한 전체 필드 집합이 표시됩니다.

**팁:** [메시징 계획 항목 리스트] 페이지와 [메시징 계획 항목 세부 사항] 페이지에서 메시징 계획 항목을 편집할 수도 있습니다. 레코드 갱신에 대한 자세한 내용은 레코드 세부 사항 갱신 (페이지 [104\)](#page-103-0)을 참조하십시오.

**참고:** 회사 관리자는 필드, 리스트의 옵션 및 레코드 유형의 이름을 변경하는 등 다양한 방법으로 Oracle CRM On Demand 를 사용자 지정할 수 있습니다. 따라서 보이는 정보는 온라인 도움말에 설명되어 있는 표준 정보와 다를 수 있습니다.

**필드 설명 주요 메시징 계획 항목 정보** 순서 번호 기대 대한 미 메시징 계획 항목이 메시징 계획 내에서 발생하는 순서입니다. 필수 필드입니다. 이름 기름 기름을 가지고 있는 메시징 계획 항목의 이름입니다. 표시 이름 기계 주의 메시징 계획 항목이 메시징 계획에 표시되는 이름입니다. 제품 상위 메시징 계획과 연관된 제품입니다. [검색] 아이콘을 사용하여 제품을 선택합니다. 필수 필드입니다. **참고:** [제품] 필드 값은 상위 [메시징 계획] 레코드와 같아야 합니다. 하지만 Oracle CRM On Demand 에서는 이 요구 사항이 적용되지 않습니다. 따라서 이 값이 상위 [메시징 계획]과 동일한지 직접 확인해야 합니다. 이를 동일하게 하지 않으면 데이터 무결성 문제가 발생합니다. 예를 들어 [메시징 계획]의 [제품] 필드가 AAAA 로 설정된 상태에서 사용자가 Web Services 를 사용하여 모든 하위 PCD 레코드([메시징 계획 항목], [메시징 계획 항목 관계] 또는 [메시지 응답])의 [제품] 필드를 AAAA 에서 BBBB 로 갱신하면, 하위 PCD 레코드에서 제품 AAAA 대신 제품 BBBB 가 올바르지 않게 표시됩니다. 솔루션 이름 메시징 계획 항목 관계의 기반이 되는 디지털 컨텐츠의 이름입니다. [검색] 아이콘을 사용하여 솔루션을 선택합니다. 릴리스 23 이전에는 기본적으로 [솔루션] 필드가 필수 필드였습니다. 하지만 릴리스 23 에서는 기본적으로 이 필드가 더 이상 필요 없습니다. 하지만 회사에서 릴리스 23 이전에 이 레코드 유형에 대한 페이지 레이아웃을 사용자 정의한 경우 사용자 정의된 해당 레이아웃에 대해서만 [솔루션] 필드가 필수 필드로 유지됩니다. 이 필드를 [필요하지 않음]으로 변경하려면 회사 관리자가 이 레코드 유형의 사용자 정의된 페이지 레이아웃에 설정된 [솔루션] 필드에서 [필수] 확인란을 선택 취소해야 합니다. 필드 설정에 대한 자세한 내용은 필드 생성 및 편집을 참조하십시오. 솔루션 이름: 검증 상태 디지털 컨텐츠를 제대로 표시할 수 있는지 여부를 나타냅니다. 가능한 값은 [검증 안됨], [성공] 또는 [실패]입니다. (보기 전용) 이 필드의 값은 디지털 컨텐츠 파일을 포함하는 연결된 솔루션 레코드에서 상속됩니다. 솔루션 이름: 릴리스일 이 일자 후에는 PCD 에서 솔루션 컨텐츠를 사용할 수 있는 일자입니다. (보기 전용).

다음 표에서는 일부 메시징 계획 항목 필드에 대한 추가 정보를 제공합니다.

Oracle CRM On Demand 온라인 도움말 릴리스 33

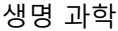

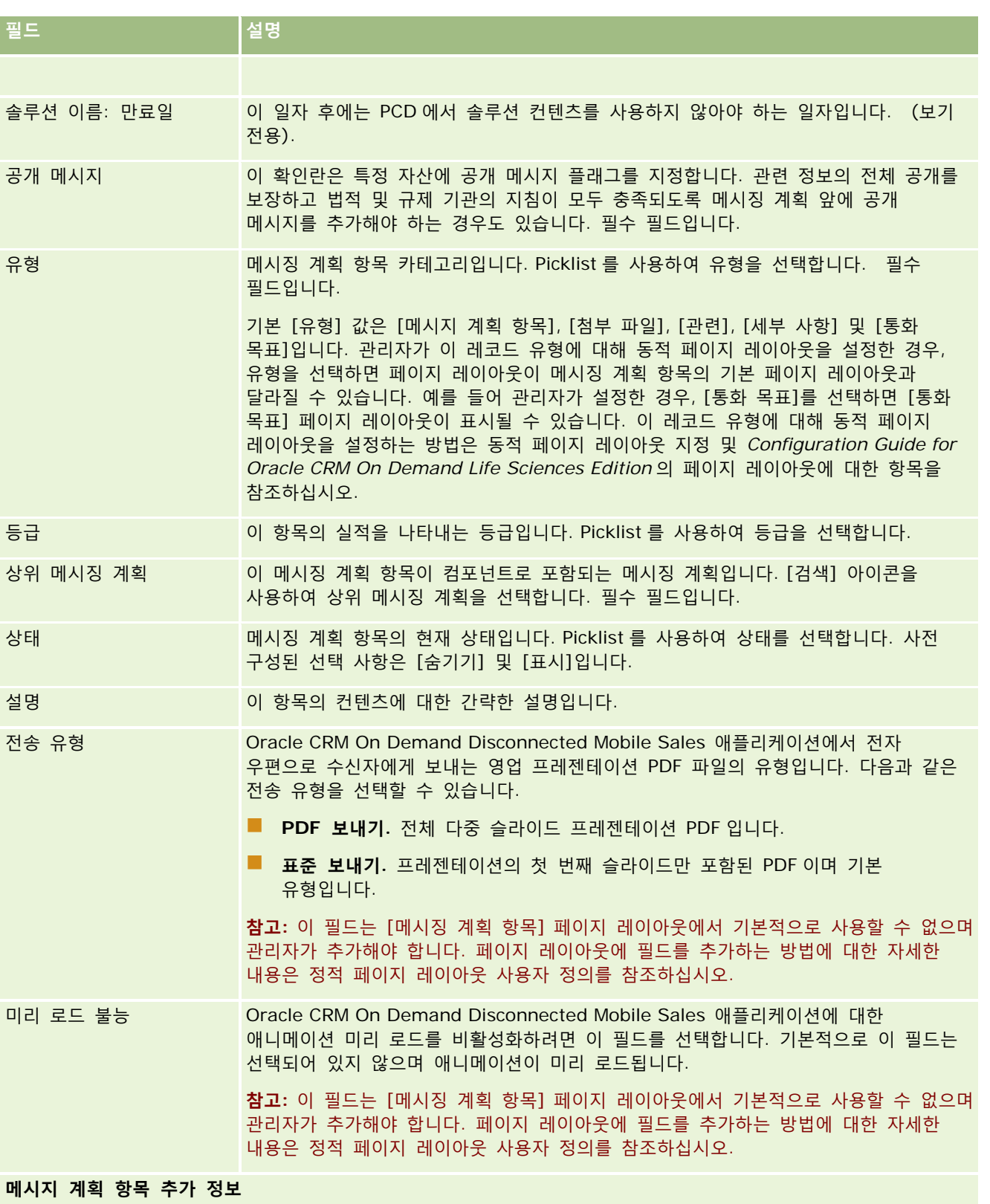

<span id="page-682-0"></span>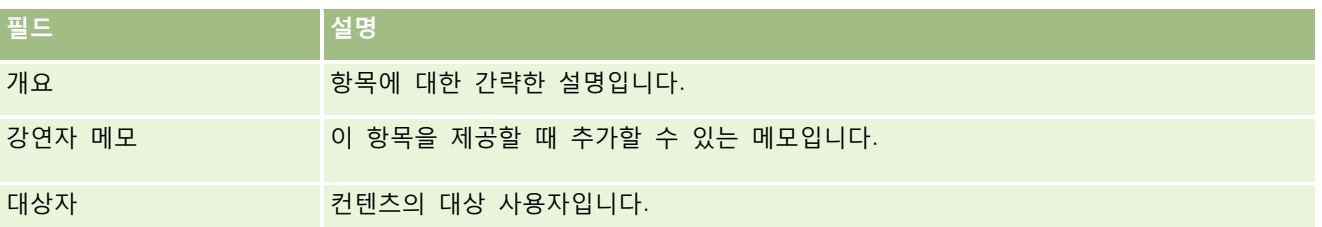

## **관련 항목**

메시징 계획 항목과 관련된 자세한 내용은 다음 항목을 참조하십시오.

- 메시징 계획 항목 (페이지 [677\)](#page-676-0)
- 메시징 계획 항목 홈페이지 작업 (페이지 [678\)](#page-677-0)
- 메시징 계획 항목 관리 (페이지 [679\)](#page-678-0)

# **메시징 계획 항목 관계**

[메시징 계획 항목 관계] 페이지에서는 메시징 계획 항목 관계를 생성, 갱신 및 추적할 수 있습니다.

*메시징 계획 항목 관계*는 기본 메시징 계획 항목을 지원하는 선택적 정보를 제공하는 프레젠테이션 항목입니다. 예를 들어, 기본 항목이 신약의 부작용을 표시하는 경우 선택적 관련 정보에 이전 약품 클래스이 부작용이 표시될 수 있습니다. 기본 항목의 테마가 임상 실험에서 좋은 결과가 나타났다는 것이면 선택적 세부 사항에 임상 실험의 수치가 표시될 수 있습니다. 메시징 계획은 여러 슬라이드로 구성된 기존 프레젠테이션과 유사하게 특정 순서의 여러 메시징 계획 항목으로 구성됩니다. 각 메시징 계획 항목에는 *메시징 계획 항목 관계*라는 관련 항목이 연결되어 있을 수 있습니다. [메시징 계획 항목 관계] 페이지에는 이러한 지원 프레젠테이션 항목에 대한 정보가 포함됩니다.

## **메시징 계획 항목 관계가 고유해야 함**

동일한 유형 값과 상위 메시징 계획 항목 값을 사용하여 메시징 계획 항목 관계 레코드를 하나 이상 설정하는 경우 [솔루션] 필드를 동일한 값으로 설정할 수 없습니다. 예를 들어 [유형]이 모두 [첨부 파일]로 설정된 두 개의 메시징 계획 항목 관계 레코드인 MPIR1 및 MPIR2 를 생성하려는 경우와 상위 메시징 계획 항목 레코드가 MPIabc 로 설정된 경우 각 메시징 계획 항목 관계 레코드의 [솔루션] 필드를 다른 값으로 설정해야 합니다. 그렇지 않으면 Oracle CRM On Demand 에 오류 메시지가 표시됩니다.

**참고:** 사용자가 사용할 수 있는 탭은 회사 시스템 관리자가 결정합니다. 사용자의 직무 권한에 메시징 계획 항목 관계 추적 권한이 없을 경우에는 설정에서 [메시징 계획 항목 관계] 탭이 제외될 수 있습니다. [메시징 계획 항목 관계] 페이지에서 작업하려면 사용자 역할에 [PCD(Personalized content Delivery) 관리] 권한이 포함되어야 합니다.

# **메시징 계획 항목 관계 홈페이지 작업**

[메시징 계획 항목 관계 홈페이지]는 메시징 계획 항목 관계 레코드를 관리하는 페이지입니다. 이 페이지에는 여러 섹션이 포함되며 사용자 관련 정보가 표시됩니다.

**참고:** 회사 관리자가 [메시징 계획 항목 관계 홈페이지]의 레이아웃을 사용자 지정할 수 있습니다. 만약 사용자 역할에 [홈페이지 개인화] 권한이 있는 경우 페이지에 섹션을 추가하거나 페이지에서 섹션을 제거할 수 있습니다.

### **메시징 계획 항목 관계 생성**

[최근 수정된 메시징 계획 항목 관계] 섹션에서 [신규] 단추를 클릭하면 새 메시징 계획 항목 관계를 생성할 수 있습니다. 자세한 내용은 레코드 생성 (페이지 [56\)](#page-55-0) 및 메시징 계획 항목 관계 필드 (페이지 [686\)](#page-685-0)를 참조하십시오.

### **메시징 계획 항목 관계 리스트 작업**

[메시징 계획 항목 관계 리스트] 섹션에는 필터링된 여러 리스트가 표시됩니다. 필터링된 리스트는 한 번에 작업 가능한 레코드 수를 제한할 수 있는 레코드 하위 집합 또는 그룹입니다.

다음 표에서는 메시징 계획 항목 관계에 대한 표준 리스트를 설명합니다.

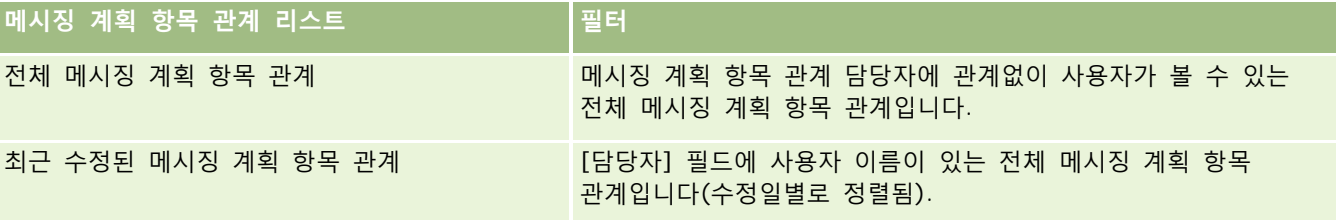

리스트를 보려면 리스트 이름을 클릭합니다.

리스트를 새로 생성하려면 [신규]를 클릭합니다. 리스트 생성에 대한 자세한 내용은 리스트 생성 및 재정의 (페이지 [120\)](#page-119-0)를 참조하십시오.

모든 사용 가능한 리스트를 검토하려면 새 리스트를 생성하거나 기존 리스트를 표시, 편집 또는 삭제하고 [리스트 관리]를 클릭합니다. [리스트 관리] 페이지에는 Oracle CRM On Demand 와 함께 제공되는 표준 리스트도 포함되어 있습니다. 이러한 리스트는 보기 전용이므로 편집하거나 삭제할 수 없습니다.

## **최근 메시징 계획 항목 관계 보기**

[최근 수정된 메시징 계획 항목 관계] 섹션에는 가장 최근에 수정한 메시징 계획 항목 관계가 표시됩니다.

리스트를 확장하려면 [전체 리스트 표시] 링크를 클릭합니다.

### **메시징 계획 항목 관계 홈페이지에 섹션 추가**

사용자 역할에 [홈페이지 사용자 지정] 권한이 있는 경우 [메시징 계획 항목 관계 홈페이지]에 다음 섹션의 일부 또는 전체를 추가할 수 있습니다.

■ 최근 생성된 메시징 계획 항목 관계

■ 최근 수정된 메시징 계획 항목 관계

**684** Oracle CRM On Demand 온라인 도움말 릴리스 33
- <span id="page-684-0"></span>■ 최근 생성한 내 메시징 계획 항목 관계
- 최근 수정한 내 메시징 계획 항목 관계
- 추가 보고서 섹션(회사 관리자가 [메시징 계획 항목 관계 홈페이지]에 표시할 수 있는 보고서 섹션을 지정할 수 있음)

### 메시징 계획 항목 관계 홈페이지에 섹션을 추가하려면

- **1** [메시징 계획 항목 관계 홈페이지]에서 [레이아웃 편집]을 클릭합니다.
- **2** [메시징 계획 항목 관계 홈페이지 레이아웃] 페이지에서 방향 화살표를 클릭하여 섹션을 추가 또는 제거하고 페이지의 섹션을 구성합니다.
- **3** [저장]을 클릭합니다.

### **메시징 계획 항목 관계 관리**

여러 레코드 유형에 공통적으로 적용되는 단계별 절차는 다음을 참조하십시오.

- 레코드 생성 (페이지 [56\)](#page-55-0)
- 레코드 세부 사항 갱신 (페이지 [104\)](#page-103-0)
- 선택한 레코드에 레코드 연결 (페이지 [106\)](#page-105-0)
- 리스트 작업 (페이지 [114\)](#page-113-0)

**참고:** 메시징 계획 항목 관계 기능은 Oracle CRM On Demand 표준 버전에 포함되지 않으므로 회사에서 이 기능을 사용하지 못할 수도 있습니다.

**참고:** 회사 관리자는 필드, 리스트의 옵션 및 레코드 유형의 이름을 변경하는 등 다양한 방법으로 Oracle CRM On Demand 를 사용자 지정할 수 있습니다. 따라서 보이는 정보는 온라인 도움말에 설명되어 있는 표준 정보와 다를 수 있습니다.

또한 접근 수준에 따라 앞의 리스트에 설명되어 있는 절차 중 일부를 수행할 수 없는 경우도 있습니다.

### **관련 항목**

메시징 계획 항목 관계와 관련된 자세한 내용은 다음 항목을 참조하십시오.

- 메시징 계획 항목 관계 (페이지 [683\)](#page-682-0)
- 메시징 계획 항목 관계 홈페이지 작업 (페이지 [684\)](#page-683-0)
- 메시징 계획 항목 관계 필드 (페이지 [686\)](#page-685-0)

**참고:** [메시징 계획 항목 관계] 페이지에서 작업하려면 사용자 역할에 [PCD(Personalized content Delivery) 관리] 권한이 포함되어야 합니다.

## <span id="page-685-0"></span>**메시징 계획 항목 관계 필드**

[메시징 계획 항목 관계 편집] 페이지에서는 메시징 계획 항목 관계를 추가하거나 기존 메시징 계획 항목 관계의 세부 사항을 갱신할 수 있습니다. [메시징 계획 항목 관계 편집] 페이지에는 메시징 계획 항목 관계에 대한 전체 필드 집합이 표시됩니다.

**팁:** [메시징 계획 항목 관계 리스트] 페이지와 [메시징 계획 항목 관계 세부 사항] 페이지에서 메시징 계획 항목 관계를 편집할 수도 있습니다. 레코드 갱신에 대한 자세한 내용은 레코드 세부 사항 갱신 (페이지 [104\)](#page-103-0)을 참조하십시오.

**참고:** 회사 관리자는 필드, 리스트의 옵션 및 레코드 유형의 이름을 변경하는 등 다양한 방법으로 Oracle CRM On Demand 를 사용자 지정할 수 있습니다. 따라서 보이는 정보는 온라인 도움말에 설명되어 있는 표준 정보와 다를 수 있습니다.

다음 표에서는 일부 메시징 계획 항목 관계 필드에 대한 추가 정보를 제공합니다.

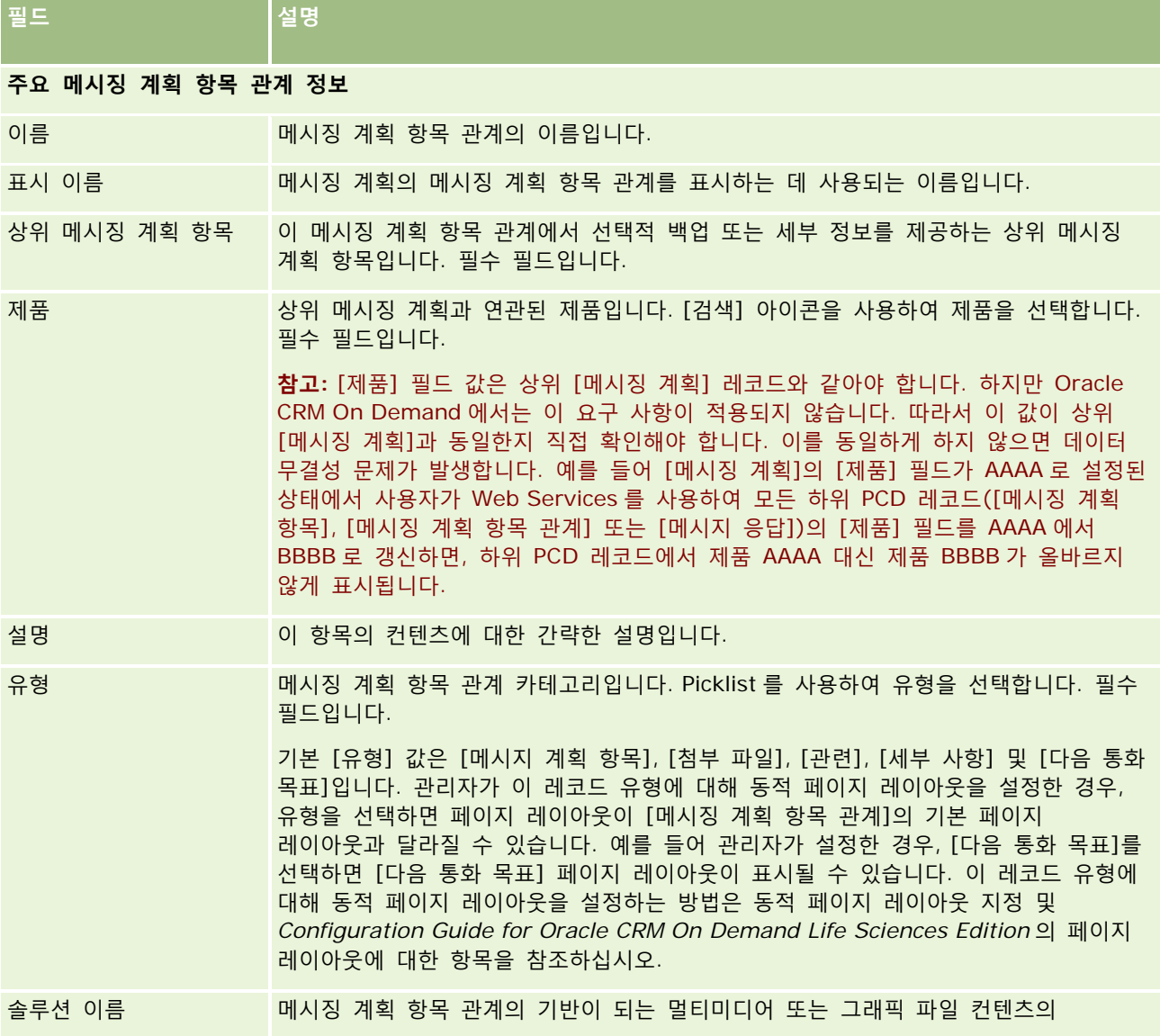

### **686** Oracle CRM On Demand 온라인 도움말 릴리스 33

<span id="page-686-0"></span>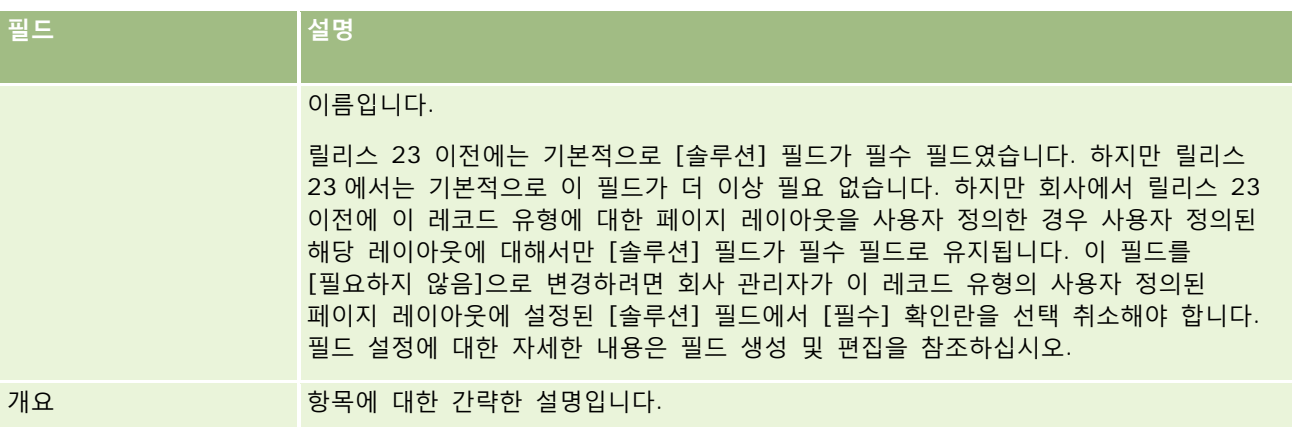

### **관련 정보**

메시징 계획 항목 관계와 관련된 자세한 내용은 다음 항목을 참조하십시오.

- 메시징 계획 항목 관계 (페이지 [683\)](#page-682-0)
- 메시징 계획 항목 관계 홈페이지 작업 (페이지 [684\)](#page-683-0)
- 메시징 계획 항목 관계 관리 (페이지 [685\)](#page-684-0)

# **구조화 제품 메시징**

*SPM*(구조화 제품 메시징)은 다른 목적에 맞게 조정된 PCD(Personalized Content Delivery) 레코드 유형(메시징 계획, 메시징 계획 항목, 메시징 계획 항목 관계 및 메시지 응답)을 참조하며, 제약 영업 담당자가 영업 방문 목적을 관리할 수 있도록 관리자가 이 레코드 유형을 설정합니다. 관리자는 이러한 레코드에 대한 동적 페이지 레이아웃을 정의하여 PCD 레코드 유형을 다른 목적에 맞게 조정합니다. 사용자는 PCD 레코드에 대한 [유형] 선택 리스트 필드를 적절하게 선택하여 Oracle CRM On Demand 에서 사용 중인 PCD 레코드에 해당하는 페이지 레이아웃을 동적으로 변경할 수 있습니다. 예를 들어 [유형]에서 [방문 목적] 값을 선택하면 [메시징 계획 항목] 페이지 레이아웃이 [방문 목적] 페이지 레이아웃으로 변경됩니다.

PCD 레코드 유형에 해당하는 SPM 페이지 레이아웃으로는 [방문 목표 계획(메시징 계획용)], [방문 목표(메시징 계획 항목용)], [다음 방문 목표(메시징 계획 항목 관계용)], [결과(메시지 응답용)] 등이 있습니다. 일반적으로 영업 담당자는 방문 목적 계획을 사용하여 제품(예: 약물)과 연관된 영업 방문에 대한 방문 목적, 다음 방문 목적 및 결과를 기록합니다.

기본 PCD 레코드 유형을 사용하여 전자 상세화 프레젠테이션을 관리하는 경우 PCD(Personalized Content Delivery) (페이지 [669\)](#page-668-0)를 참조하십시오. 또한 방문 중에 기본 레이아웃을 사용하여 제품 상세화 정보를 수집하려면 제품 세부 정보를 방문에 연결 (참조 "제품 세부 [정보를](#page-615-0) 통화에 연결" 페이지 [616\)](#page-615-0)을 참조하십시오.

PCD 레코드 유형에 해당하는 SPM 페이지 레이아웃은 다음과 같이 설명됩니다.

■ 메시징 계획 레코드 유형을 기반으로 하는 방문 목적 계획은 영업팀의 방문 목적, 다음 방문 목적 및 결과를 묶는 계획입니다. 방문 목적 계획은 관리자에 의해 정의되며 표준 선택 시 사용되는 승인 경로를 따릅니다. 방문 목적

Oracle CRM On Demand 온라인 도움말 릴리스 33

계획에는 영업 담당자가 방문(고객사, 컨택트 또는 참석자 방문) 중에 제품 상세화 세션에서 선택할 수 있는 사전 정의된 메타 데이터가 포함되어 있습니다.

- 메시징 계획 항목 레코드 유형을 기반으로 하는 방문 목적은 특정 제품을 설명할 때 방문 목적을 나타내는 사전 정의된 값입니다.
- 메시징 계획 항목 관계 레코드 유형을 기반으로 하는 다음 방문 목적은 후속 방문 목적을 설명하고 특정 제품에 적용되는 사전 정의된 값입니다.
- 메시지 응답 레코드 유형을 기반으로 하는 결과는 관리자가 제품 상세화 세션에 고객 응답을 보고하는 데 사용할 목적으로 승인한 사전 정의된 값입니다.

### **방문 목적 계획의 예**

약물 Z 제품에 방문 목적 계획이 정의되어 있다고 간주합니다. 영업팀이 고객과 약물 Z 에 대해 논의할 때 다음과 같은 여러 가지 방문 목적이 있을 수 있습니다.

- **방문 목적 1.** 약물 Z 제품을 시작합니다.
- **방문 목적 2.** 약물 Z 의 이점을 소개합니다.
- **방문 목적 3.** 약물 Z 의 안전한 사용에 대해 논의합니다.
- **방문 목적 4.** 약물 Z 의 잠재적인 부작용을 설명합니다.

다음 방문 목적에는 다음이 포함될 수 있습니다.

- **다음 방문 목적 1**. 약물 Z 의 복용량 설명.
- **다음 방문 목적 2.** 약물 Z 의 가격 검토.
- **다음 방문 목적 3.** 약물 Z 의 샘플을 제공하여 의사와의 관계 개선.

상세화 세션 응답을 설명하는 결과는 다음과 같을 수 있습니다.

- **결과 1.** 긍정적인 응답.
- **결과 2.** 부정적인 응답.
- **결과 3.** 의사가 추가 질문이 있음.
- **결과 4**. 후속 방문 필요.
- **결과 5.** 후속 방문 필요 없음.

이 예에서 모든 SPM 레코드는 제품, 약물 Z 에 정의된 방문 목적 계획과 관련이 있습니다. 영업 담당자는 [방문 세부 사항] 페이지의 [제품 세부 사항] 관련 항목 섹션에서 방문 당시의 해당 항목을 선택합니다.

**참고:** SPM 레코드 유형을 사용하려면 관리자가 SPM 및 PCD 레코드 유형에 대해 동적 페이지 레이아웃을 설정해야 합니다. 관리자가 SPM 레코드 유형에 대해 동적 페이지 레이아웃을 설정한 경우, 이 유형을 선택하면 페이지 레이아웃이 PCD 레코드의 기본 페이지 레이아웃과 달라질 수 있습니다. 예를 들어 관리자가 설정한 경우, [방문 목적] 유형을 선택하면 [방문 목적] 페이지 레이아웃이 표시될 수 있습니다. 이 레코드 유형에 대해 동적 페이지 레이아웃을 설정하는 방법은 동적 페이지 레이아웃 지정 및 *Configuration Guide for Oracle CRM On Demand Life Sciences Edition* 의 페이지 레이아웃에 대한 항목을 참조하십시오.

방문 목적 관리에 대한 자세한 내용은 다음 항목을 참조하십시오.

■ 구조화 제품 메시징 페이지 레이아웃 선택 (페이지 [689\)](#page-688-0)

<span id="page-688-0"></span>■ 영업 방문에서 방문 목적, 다음 방문 목적 및 결과를 제품 세부 사항에 연결 (페이지 [690\)](#page-689-0)

■ 세부 제품에 대한 기본 방문 목적, 기본 다음 방문 목적 또는 기본 결과 선택 (페이지 [692\)](#page-691-0)

제품 표시와 함께 구조화 제품 메시징 레코드를 사용할 수 있는 방법에 대한 자세한 내용은 구조화 제품 메시징 및 제품 표시 사용 예 (참조 "[구조화](#page-692-0) 제품 메시징 레코드 및 제품 표시 사용 예" 페이지 [693\)](#page-692-0)를 참조하십시오.

**참고:** 회사 관리자는 필드, 리스트의 옵션 및 레코드 유형의 이름을 변경하는 등 다양한 방법으로 Oracle CRM On Demand 를 사용자 지정할 수 있습니다. 따라서 보이는 정보는 온라인 도움말에 설명되어 있는 표준 정보와 다를 수 있습니다.

또한 접근 수준에 따라 앞의 리스트에 설명되어 있는 절차 중 일부를 수행할 수 없는 경우도 있습니다.

## **구조화 제품 메시징 페이지 레이아웃 선택**

SPM(구조화 제품 메시징) 페이지 레이아웃을 사용하여 제품 상세화 세션에서 방문 목적을 관리하려면 적절한 [유형] 값을 선택하여 SPM 에 대한 동적 페이지 레이아웃을 결정해야 합니다.

**시작하기 전에** 관리자는 *Configuration Guide for Oracle CRM On Demand Life Sciences Edition* 에 설명된 것과 같이 SPM 에 대한 동적 페이지 레이아웃을 설정해야 합니다. 관리자가 동적 페이지 레이아웃을 설정한 경우 SPM 유형을 선택하면 PCD 레코드 유형의 기본 레이아웃과는 다른 페이지 레이아웃이 표시됩니다. 예를 들어 메시징 계획 항목 레코드에서 [방문 목적] 유형을 선택하면 [방문 목적] 페이지 레이아웃이 표시됩니다. 동적 페이지 레이아웃 설정에 대한 자세한 내용은 동적 페이지 레이아웃 지정을 참조하십시오. 또한 사용자가 [제품 자세히 보기] 세부 사항 페이지의 관련 정보 SPM 레코드에 대해 읽기 전용, 보기 또는 상속 기본 접근 권한을 갖도록 관리자가 사용자의 접근 프로필을 설정해야 합니다.

### 구조화 제품 메시징 페이지 레이아웃을 선택하려면

- **1** [메시징 계획 세부 사항] 페이지로 이동하고 [유형] 선택 리스트 필드에서 [방문 목적 계획]을 선택하여 [방문 목적 계획] 페이지 레이아웃을 표시합니다.
- **2** [메시징 계획 항목 세부 사항] 페이지로 이동하고 [유형] 선택 리스트 필드에서 [방문 목적]을 선택하여 [방문 목적] 페이지 레이아웃을 표시합니다.
- **3** [메시징 계획 항목 관계 세부 사항] 페이지로 이동하고 [유형] 선택 리스트 필드에서 [다음 방문 목적]을 선택하여 [다음 방문 목적] 페이지 레이아웃을 표시합니다.
- **4** [방문 세부 사항] 페이지에서 [메시지 응답] 관련 항목 섹션으로 이동하고 [유형] 선택 리스트 필드에서 [결과]를 선택하여 [결과] 페이지 레이아웃을 표시합니다.

# <span id="page-689-0"></span>**영업 방문에서 방문 목적, 다음 방문 목적 및 결과를 제품 세부 사항에 연결**

영업 담당자는 SPM(구조화 제품 메시징) 페이지 레이아웃을 사용하여 해당 제품에 대한 방문 목적 및 해당 제품의 영업 방문에서 예상되는 결과를 확인할 수 있으며 이후 방문에 대한 방문 목적을 결정할 수 있습니다. 이러한 모든 사항은 전적으로 제품을 기반으로 합니다. 일반적으로 영업 담당자는 의사와 하나 이상의 약물에 대해 논의하기 위한 방문의 제품 상세화 세션에서 이러한 레코드에 접근합니다. 방문 세부 사항은 컨택트 방문 레코드에 수집되며 약물 세부 사항은 제품 레코드에서 확인할 수 있습니다.

영업 담당자는 [제품 세부 사항] 관련 정보 섹션에서 다음을 선택할 수 있습니다.

- 특정 제품 또는 약물에 대해 사전 정의된 방문 목적에서 방문 목적(메시징 계획 항목) 선택
- 특정 제품 또는 약물에 대해 사전 정의된 다음 방문 목적에서 다음 방문 목적(메시징 계획 항목 관계) 선택
- 특정 제품 또는 약물에 대해 사전 정의된 결과에서 결과(메시지 응답) 선택

예를 들어 다음 표에서는 영업 관리자가 영업 담당자에 대해 설정할 수 있는 방문 목적(메시징 계획 항목)을 보여 줍니다.

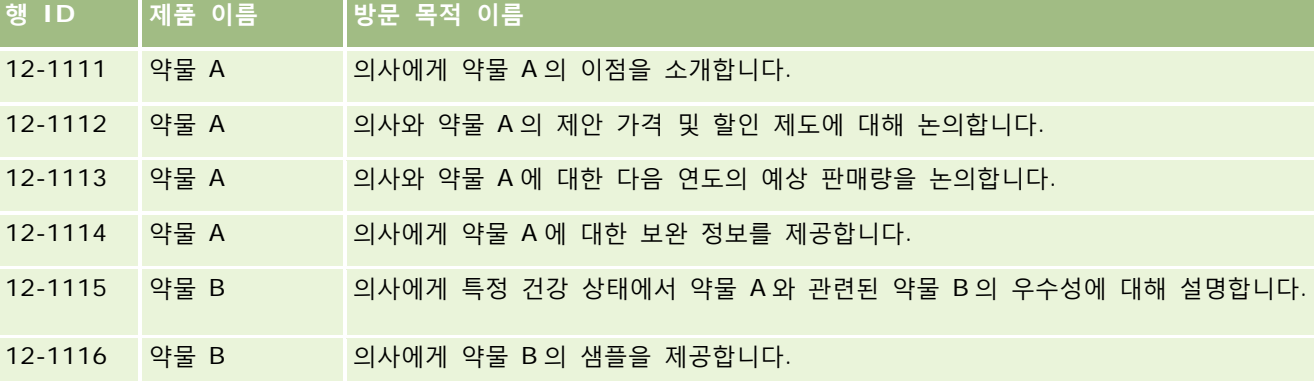

### **제품 세부 사항 관련 정보 섹션의 필드**

다음 필드는 [제품 세부 사항] 관련 정보 섹션에서만 사용할 수 있습니다.

- 기본 메시징 계획 항목(방문 목적으로 이름 변경 가능)
- 기본 메시징 계획 항목 관계(다음 방문 목적으로 이름 변경 가능)
- 기본 메시지 응답(결과로 이름 변경 가능)

또한 다음 관련 항목을 사용하여 SPM (또는 PCD) 레코드를 제품 세부 사항 레코드에 연결할 수 있습니다.

- 방문 제품 세부 사항 방문 목적(방문 제품 세부 사항 메시징 계획 항목)
- 방문 제품 세부 사항 다음 방문 목적(방문 제품 세부 사항 메시징 계획 항목 관계)
- 방문 제품 세부 사항 결과(방문 제품 세부 사항 메시지 응답)

이 항목은 이러한 관련 항목을 *방문 제품 세부 사항 관련 항목*으로 전체적으로 참조합니다. [방문 제품 세부 사항] 관련 항목과 PCD 레코드에는 다대다 관계가 있습니다. 즉, 하나의 PCD 레코드를 여러 개의 다양한 [방문 제품 세부 사항] 관련 항목 레코드에 연결할 수 있습니다.

**690** Oracle CRM On Demand 온라인 도움말 릴리스 33

Oracle CRM On Demand Life Sciences Edition 의 회사 관리자는 고객사 방문, 컨택트 방문 및 참석자 방문에 대한 방문 페이지 레이아웃의 [제품 세부 사항] 관련 정보 섹션을 구성합니다. Oracle CRM On Demand Life Sciences Edition 에 대한 페이지 레이아웃을 구성하는 방법에 대한 자세한 내용은 *Configuration Guide for Oracle CRM On Demand Life Sciences Edition* 를 참조하십시오.

**시작하기 전에** 관리자는 *Configuration Guide for Oracle CRM On Demand Life Sciences Edition* 에 설명된 것과 같이 SPM 에 대한 동적 페이지 레이아웃을 설정해야 합니다. 관리자가 동적 페이지 레이아웃을 설정한 경우 SPM 유형을 선택하면 PCD 레코드 유형의 기본 레이아웃과는 다른 페이지 레이아웃이 표시됩니다. 예를 들어 메시징 계획 항목 레코드에서 [방문 목적] 유형을 선택하면 [방문 목적] 페이지 레이아웃이 표시됩니다. 동적 페이지 레이아웃 설정에 대한 자세한 내용은 동적 페이지 레이아웃 지정을 참조하십시오. 또한 사용자가 [제품 자세히 보기] 세부 사항 페이지의 관련 정보 SPM 레코드에 대해 읽기 전용, 보기 또는 상속 기본 접근 권한을 갖도록 관리자가 사용자의 접근 프로필을 설정해야 합니다.

SPM (또는 PCD) 레코드 유형을 제품 세부 사항 레코드와 연결하려면 다음 조건을 만족해야 합니다.

- [방문 제품 세부 사항] 관련 항목과 PCD 레코드의 제품이 일치해야 합니다.
- PCD 레코드 유형을 다음과 같이 설정해야 합니다.
	- [메시징 계획 항목] 유형을 [방문 목적]으로 설정해야 합니다.
	- [메시징 계획 항목 관계] 유형을 [다음 방문 목적]으로 설정해야 합니다.
	- [메시지 응답] 유형을 [결과]로 설정해야 합니다.

연결을 생성할 때는 이러한 조건이 적용되지만 이후에는 적용되지 않습니다. 따라서 다음에 유의해야 합니다.

- 연결을 생성한 후에는 [방문 제품 세부 사항] 관련 항목에서 [제품] 필드를 변경하지 마십시오.
- [방문 제품 세부 사항]관련 항목에 PCD 레코드를 하위 레코드로 추가한 후에는 이 레코드에서 [제품] 및 [유형] 필드를 수정하지 마십시오.
- 기존 연결을 삭제하거나 제품 세부 사항 또는 PCD 레코드를 수정한 후 연결을 복원하지 마십시오.

#### 영업 방문에서 방문 목적*,* 다음 방문 목적 및 결과를 제품 세부 사항에 연결하려면

**1** 컨택트 방문, 고객사 방문 또는 참석자 방문에 대한 [방문 세부 사항] 페이지에서 [제품 세부 사항] 관련 정보 섹션으로 이동합니다.

[제품 세부 사항] 섹션에는 기본 방문 목적(기본 메시징 계획 항목), 기본 다음 방문 목적(기본 메시징 계획 항목 관계) 및 기본 결과(기본 메시지 응답)에 대한 열이 포함됩니다.

- **2** 영업 방문에서 논의할 제품 행으로 이동한 후 제품 이름(예: 약물 A)을 클릭합니다.
- **3** [제품 자세히 보기 세부 사항] 페이지에서:
	- 방문 목적을 약물 A 에 연결하려면 [방문 제품 세부 사항 방문 목적(방문 제품 세부 사항 메시징 계획 항목)] 관련 정보 섹션으로 스크롤한 후 [선택]을 클릭하고 [편집] 페이지에서 [검색] 선택기를 사용하여 방문 목적(메시징 계획 항목) 리스트에서 약물 A 에 대한 방문 목적(메시징 계획 항목)을 선택한 후 제품 세부 사항 레코드를 저장합니다.
	- 다음 방문 목적을 약물 A 에 연결하려면 [방문 제품 세부 사항 다음 방문 목적(방문제품 세부 사항 메시징 계획 항목 관계)] 관련 정보 섹션으로 스크롤한 후 [선택]을 클릭하고 [편집] 페이지에서 [검색] 선택기를 사용하여 다음 방문 목적(메시징 계획 항목 관계) 리스트에서 약물 A 에 대한 다음 방문 목적(메시징 계획 항목 관계)을 선택한 후 제품 세부 사항 레코드를 저장합니다.

Oracle CRM On Demand 온라인 도움말 릴리스 33

<span id="page-691-0"></span> 결과를 약물 A 에 연결하려면 [방문 제품 세부 사항 결과(방문 제품 세부 사항 메시지 응답)] 관련 정보 섹션으로 스크롤한 후 [선택]을 클릭하고 [편집] 페이지에서 [검색] 선택기를 사용하여 결과(메시징 응답) 리스트에서 약물 A 에 대한 결과(메시징 응답)를 선택한 후 제품 세부 사항 레코드를 저장합니다.

**참고:** 관련 정보 섹션(이전 리스트)을 제품 자세히 보기 세부 사항 페이지에 추가하려 할 수 있습니다. 세부 사항 페이지 레이아웃 개인화에 대한 자세한 내용은 세부 사항 페이지 레이아웃 변경 (참조 "[[세부](#page-825-0) 사항] 페이지 [레이아웃](#page-825-0) 변경" 페이지 [826\)](#page-825-0)을 참조하십시오. 섹션을 페이지 레이아웃에 추가하는 데 사용할 수 없는 경우 회사 관리자에게 문의하십시오.

**참고:** SPM (또는 PCD) 레코드는 [제품 자세히 보기 세부 사항] 뷰에서 생성할 수 없으며 제품 자세히 보기 레코드에만 연결할 수 있습니다. SPM (또는 PCD) 레코드는 SPM (또는 PCD) 페이지에서 생성해야 하며 동일한 제품 브랜드(예: 약물 A)에 연결해야 합니다. 각 SPM (또는 PCD) 레코드는 다른 방문에서 상세화된 제품 브랜드에 연결할 수 있습니다. 하지만 동일한 방문 내에서는 상세화 중인 동일한 제품에 대해 동일한 SPM (또는 PCD) 레코드를 선택할 수 없습니다. 관리자가 *Configuration Guide for Oracle CRM On Demand Life Sciences Edition* 에 설명된 대로 [SPM (또는 PCD) 세부 사항] 페이지를 설정해야 합니다.

# **세부 제품에 대한 기본 방문 목적, 기본 다음 방문 목적 또는 기본 결과 선택**

다음 절차에 따라 제품 세부 사항에 대한 기본 방문 목적(기본 메시징 계획 항목), 기본 다음 방문 목적(기본 메시징 계획 항목 관계) 또는 기본 결과(기본 메시지 응답)를 선택할 수 있습니다. 기본으로 선택한 방문 목적, 다음 방문 목적 및 결과가 [방문 세부 사항] 페이지의 [제품 세부 사항] 관련 항목 섹션에 표시됩니다. 기본으로 지정하는 이유는 [제품 세부 사항] 페이지에 처음 표시되는 항목 레코드를 결정하기 위해서입니다. 이렇게 지정하는 동안에는 특별한 처리가 발생하지 않습니다.

**시작하기 전에** 관리자는 *Configuration Guide for Oracle CRM On Demand Life Sciences Edition* 에 설명된 것과 같이 SPM 에 대한 동적 페이지 레이아웃을 설정해야 합니다. 관리자가 동적 페이지 레이아웃을 설정한 경우 SPM 유형을 선택하면 PCD 레코드 유형의 기본 레이아웃과는 다른 페이지 레이아웃이 표시됩니다. 예를 들어 메시징 계획 항목 레코드에서 [방문 목적] 유형을 선택하면 [방문 목적] 페이지 레이아웃이 표시됩니다. 동적 페이지 레이아웃 설정에 대한 자세한 내용은 동적 페이지 레이아웃 지정을 참조하십시오. 또한 사용자가 [제품 자세히 보기] 세부 사항 페이지의 관련 정보 SPM 레코드에 대해 읽기 전용, 보기 또는 상속 기본 접근 권한을 갖도록 관리자가 사용자의 접근 프로필을 설정해야 합니다.

#### 기본 방문 목적*,* 기본 다음 방문 목적 또는 기본 결과를 선택하려면

- **1** 상세화 중인 제품(예: 약물 A)의 [제품 자세히 보기 세부 사항] 페이지로 이동합니다.
- **2** 방문 목적(메시징 계획 항목)을 기본 방문 목적(기본 메시징 계획 항목)으로 지정하려면 다음을 수행합니다.
	- **a** [제품 자세히 보기 세부 사항] 페이지를 편집합니다.
	- **b** [기본 방문 목적(기본 메시징 계획 항목)] 필드에서 [검색] 선택기를 사용하여 리스트에서 방문 목적(메시징 계획 항목)을 기본 목적으로 선택합니다.
- **3** 다음 방문 목적(메시징 계획 항목 관계)을 기본 다음 방문 목적(기본 메시징 계획 항목 관계)으로 지정하려면 다음을 수행합니다.

- <span id="page-692-0"></span>**a** [제품 자세히 보기 세부 사항] 페이지를 편집합니다.
- **b** [기본 다음 방문 목적(기본 메시징 계획 항목 관계)] 필드에서 [검색] 선택기를 사용하여 리스트에서 다음 방문 목적(메시징 계획 항목 관계)을 기본 목적으로 선택합니다.
- **4** 결과(메시지 응답)를 기본 결과(메시지 응답)로 지정하려면 다음을 수행합니다.
	- **a** [제품 자세히 보기 세부 사항] 페이지를 편집합니다.
	- **b** [기본 결과(기본 메시지 응답)] 필드에서 [검색] 선택기를 사용하여 리스트에서 결과(메시지 응답)를 기본 결과로 선택합니다.

# **구조화 제품 메시징 레코드 및 제품 표시 사용 예**

이 항목에서는 영업 담당자가 고객에게 제품을 자세히 설명하거나 제공할 수 있도록 관리자나 영업 관리자가 SPM(구조화 제품 메시징) 레코드 및 제품 표시 레코드를 설정하는 방법의 예를 제공합니다. 비즈니스 모델에 따라 이 기능을 다르게 사용할 수 있습니다.

- **1** 일반적으로 영업 관리자나 일반 관리자는 영업팀에 대해 다음 정보를 설정합니다.
	- 특정 표시(제품 표시)를 포함할 수도 있는 특정 제품에 대한 방문 목적 계획(메시징 계획)

메시징 계획에 대한 자세한 내용은 메시징 계획 (페이지 [670\)](#page-669-0)을 참조하십시오.

■ 제품 표시 레코드(필요한 경우)

제품 표시에 대한 자세한 내용은 제품 표시 (페이지 [694\)](#page-693-0)를 참조하십시오.

■ 방문 목적 계획에 대한 방문 목적(메시징 계획 항목), 다음 방문 목적(메시징 계획 항목 관계) 및 결과(메시지 응답)(필요한 경우)

이 단계는 방문 목적과 결과를 표준화하고 영업팀의 각 방문 목적을 구성합니다.

메시징 계획 항목에 대한 자세한 내용은 메시징 계획 항목 (페이지 [677\)](#page-676-0)을 참조하십시오. 메시징 계획 항목 관계에 대한 자세한 내용은 메시징 계획 항목 관계 (페이지 [683\)](#page-682-0)를 참조하십시오. 메시지 응답에 대한 자세한 내용은 메시지 응답 조정 (페이지 [204\)](#page-203-0)을 참조하십시오.

- **2** SPM 레코드 및 제품 표시를 설정한 후에는 일반적으로 제약 영업 담당자가 다음 작업을 수행합니다.
	- **a** 의사나 병원을 방문한 후 해당 고객사 또는 컨택트의 [방문 세부 사항] 페이지에 방문 정보를 입력합니다. 영업 방문 수행에 대한 자세한 내용은 고객 방문(영업 방문) 추적 (참조 "[고객](#page-194-0) 방문(판매 통화) 추적" 페이지 [195\)](#page-194-0)을 참조하십시오.
	- **b** [방문 세부 사항] 페이지의 해당 관련 정보 섹션([사용된 샘플] 또는 [사용된 판촉 항목])을 사용하여 각 컨택트에게 사용된 샘플이나 판촉 항목을 기록합니다.

<span id="page-693-0"></span>사용된 샘플이나 판촉 항목 기록에 대한 자세한 내용은 사용된 샘플 정보를 방문에 연결 (참조 "[사용된](#page-618-0) 샘플 정보를 통화에 연결" 페이지 [619\)](#page-618-0) 또는 방문에 판촉 항목 정보 연결 (참조 "[통화에](#page-620-0) 판촉 [항목](#page-620-0) 정보 연결" 페이지 [621\)](#page-620-0)을 참조하십시오.

- **c** [방문 세부 사항] 페이지의 [제품 세부 사항] 관련 정보 섹션을 사용하여 각 컨택트 또는 고객사에 대한 제품 세부 사항을 기록합니다. 각 제품 세부 사항에서 영업 담당자는 다음을 수행할 수 있습니다.
	- 표시(제품 표시)를 선택합니다.
	- 추가 방문 목적, 다음 방문 목적 및 결과를 기록합니다.
	- (옵션)영업 담당자가 표시를 식별하고 해당 방문 목적, 다음 방문 목적 및 결과를 기록합니다.

제품 세부 사항 기록에 대한 자세한 내용은 제품 세부 정보를 방문에 연결 (참조 "제품 세부 [정보를](#page-615-0) [통화에](#page-615-0) 연결" 페이지 [616\)](#page-615-0)을 참조하십시오.

**d** 영업 담당자가 방문과 관련된 모든 항목을 선택 및 기록한 후에는 해당 방문을 제출합니다.

# **제품 표시**

[제품 표시] 페이지를 사용하여 제품 표시를 생성, 갱신 및 추적합니다. *제품 표시*는 증상이나 질병 및 이러한 증상이나 질병을 완화하는 특정 제품이나 약물의 조합입니다. 일반적으로 건강 전문가가 함께하는 방문에서 제약 영업 담당자가 제품 표시를 자세히 설명합니다. 제품 표시의 예로는 알레르기 – 약물 A, 천식 – 약물 A, 부정맥 – 약물 B, 심장 마비 – 약물 C 가 있습니다. 이 예에서는 약물 A 를 사용하여 알레르기와 천식 증상을 치료합니다.

제품에 표시가 없거나 1 개 이상 있을 수 있습니다. 제품 표시 레코드는 제품과 관련 표시가 고유하게 조합된 항목을 추적합니다. 제품 표시가 있는 경우 제품 표시 이름은 고유해야 합니다. 고객 방문에 제품 세부 사항을 표시할 경우 영업 담당자가 제품 상세화 세션에서 제품 표시 리스트를 선택할 수 있습니다. 제품 표시는 [방문 세부 사항] 페이지의 [제품 세부 사항] 관련 정보 섹션에서 사용할 수 있습니다.

제품 표시는 제약 영업 담당자의 제품 메시징 프로세스에서 중요한 구성 요소입니다. 일반적으로 영업 담당자는 제품 재고 시스템의 SKU(재고 관리 단위) 수준에서가 아닌 제품 수준에서 제품 또는 약물을 상세화합니다. 예를 들어 약물 A 에 COPD(만성 폐쇄성 폐질환), 천식 등 여러 표시가 있을 수 있습니다. 각 표시에는 고유한 방문 목적 계획(메시징 계획) 및 방문 목적(메시징 계획 항목)이 있습니다. 제품 표시를 사용하여 구조화 제품 메시징 레코드의 해당 관련 정보 섹션(예: 방문 목적 계획(메시징 계획) 및 방문 목적(메시징 계획 항목))을 필터링할 수 있습니다. [방문 세부 사항] 페이지에서 [제품 세부 사항] 관련 정보 섹션을 사용한 제품 상세화에 대한 자세한 내용은 제품 세부 정보를 방문에 연결 (참조 "제품 세부 [정보를](#page-615-0) 통화에 연결" 페이지 [616\)](#page-615-0)을 참조하십시오. SPM(구조화 제품 메시징)에 대한 자세한 내용은 구조화 제품 메시징 (페이지 [687\)](#page-686-0)을 참조하십시오.

**참고**: 사용자가 사용할 수 있는 탭은 회사 관리자가 결정합니다. 사용자의 직무 권한에 제품 표시 정보를 추적하는 권한이 없을 경우에는 설정에서 [제품 표시] 탭이 제외될 수 있습니다.

# **제품 표시 홈페이지 작업**

[제품 표시 홈페이지]는 제품 표시를 관리하는 페이지입니다. 이 페이지에는 사용자와 관련된 정보가 표시됩니다.

**참고:** [제품 표시 홈페이지] 레이아웃을 사용자 정의하는 작업은 관리자가 수행할 수 있습니다. 만약 사용자 역할에 [홈페이지 개인화] 권한이 있는 경우 페이지에 섹션을 추가하거나 페이지에서 섹션을 제거할 수 있습니다.

**694** Oracle CRM On Demand 온라인 도움말 릴리스 33

**시작하기 전에** 제품 표시 작업을 하려면 사용자 역할에 [생명 과학 - 제약 접근 관리] 권한이 있어야 합니다.

### **제품 표시 생성**

[최근 수정한 제품 표시] 섹션에서 [신규] 단추를 클릭하여 새로운 제품 표시를 생성할 수 있습니다. 자세한 내용은 레코드 생성 (페이지 [56\)](#page-55-0) 및 제품 표시 필드 (페이지 [697\)](#page-696-0)를 참조하십시오.

### **제품 표시 리스트 작업**

[제품 표시 리스트] 섹션에는 필터링된 여러 리스트가 표시됩니다. 필터링된 리스트는 한 번에 작업 가능한 레코드 수를 제한할 수 있는 레코드 하위 집합 또는 그룹입니다. Oracle CRM On Demand 에는 표준 리스트가 포함되어 있습니다. 모든 표준 리스트가 공용입니다. 사용자와 해당 관리자는 각기 다른 기준에 따라 추가 리스트를 생성할 수 있습니다.

다음 표에서는 제품 표시에 대한 표준 리스트를 설명합니다.

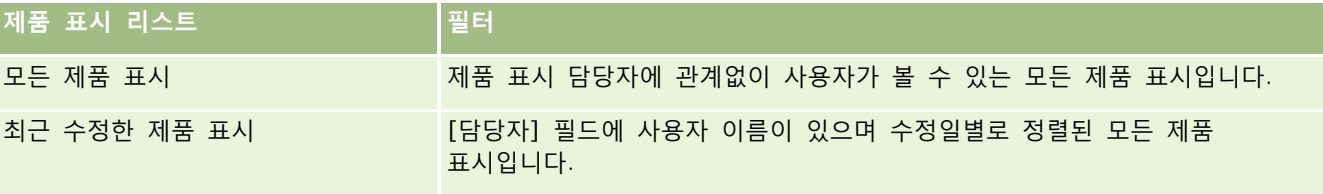

리스트를 보려면 리스트 이름을 클릭합니다.

새 리스트를 생성하려면 [신규]를 클릭합니다. 리스트 생성에 대한 자세한 내용은 리스트 생성 및 재정의 (페이지 [120\)](#page-119-0)를 참조하십시오.

사용 가능한 모든 리스트를 검토하려면 새 리스트를 생성하거나 기존 리스트를 표시, 편집 또는 삭제합니다. 자세한 내용은 리스트 관리 페이지 (페이지 [130\)](#page-129-0)를 참조하십시오. [리스트 관리] 페이지에는 Oracle CRM On Demand 와 함께 제공되는 표준 리스트도 포함되어 있습니다. 이러한 리스트는 보기 전용이므로 편집하거나 삭제할 수 없습니다.

### **최근 제품 표시 보기**

[최근 수정한 제품 표시] 섹션은 최근에 수정된 제품 표시를 보여 줍니다.

리스트를 확장하려면 [전체 리스트 표시]를 클릭합니다.

### **제품 표시 홈페이지에 섹션 추가**

사용자 역할에 [홈페이지 사용자 정의] 권한이 있으면 [제품 표시 홈페이지]에 다음 섹션의 일부 또는 모두를 추가할 수 있습니다.

- 최근 생성한 제품 표시
- 최근 수정한 제품 표시
- 최근 생성한 내 제품 표시
- 최근 수정한 내 제품 표시
- 추가 보고서 섹션(회사 관리자가 [제품 표시 홈페이지]에 표시할 수 있는 보고서 섹션을 지정할 수 있음)

### <span id="page-695-0"></span>*[*제품 표시 홈페이지*]*에 섹션을 추가하려면

- **1** [제품 표시 홈페이지]에서 [레이아웃 편집]을 클릭합니다.
- **2** [제품 표시 홈페이지 레이아웃] 페이지에서 화살표를 클릭하여 섹션을 추가 또는 제거하고 페이지의 섹션을 구성합니다.
- **3** [저장]을 클릭합니다.

### **관련 항목**

제품 표시와 관련된 내용은 다음 항목을 참조하십시오.

- 제품 표시 (페이지 [694\)](#page-693-0)
- 제품 표시 관리 (페이지 [696\)](#page-695-0)
- 제품 표시 필드 (페이지 [697\)](#page-696-0)

# **제품 표시 관리**

제품 표시 관리에 대한 자세한 내용은 다음 항목을 참조하십시오.

- 제품 세부 사항에 제품 표시 레코드 연결 (페이지 [697\)](#page-696-0)
- 구조화 제품 메시징 레코드에 제품 표시 연결 (페이지 [697\)](#page-696-0)

여러 레코드 유형에 공통적으로 적용되는 단계별 절차는 다음을 참조하십시오.

- 레코드 생성 (페이지 [56\)](#page-55-0)
- 레코드 세부 사항 갱신 (페이지 [104\)](#page-103-0)
- 선택한 레코드에 레코드 연결 (페이지 [106\)](#page-105-0)
- 리스트 작업 (페이지 [114\)](#page-113-0)

**참고:** 회사 관리자는 필드, 리스트의 옵션 및 레코드 유형의 이름을 변경하는 등 다양한 방법으로 Oracle CRM On Demand 를 사용자 지정할 수 있습니다. 따라서 보이는 정보는 온라인 도움말에 설명되어 있는 표준 정보와 다를 수 있습니다.

또한 접근 수준에 따라 앞의 리스트에 설명되어 있는 절차 중 일부를 수행할 수 없는 경우도 있습니다.

### **관련 항목**

제품 표시와 관련된 내용은 다음 항목을 참조하십시오.

- 제품 표시 (페이지 [694\)](#page-693-0)
- 제품 표시 홈페이지 작업 (페이지 [694\)](#page-693-0)

<span id="page-696-0"></span>■ 제품 표시 필드 (페이지 [697\)](#page-696-0)

### **제품 세부 사항에 제품 표시 레코드 연결**

일반적으로 [제품 세부 사항] 관련 정보 섹션을 사용하여 상세화 중인 제품에 제품 표시 레코드를 연결합니다.

#### 제품 세부 사항에 제품 표시 레코드를 연결하려면

- **1** 상세화 중인 제품의 제품 표시 레코드를 생성합니다.
- **2** 고객 방문에 대한 [방문 세부 사항] 페이지에서[제품 세부 사항] 관련 정보 섹션으로 이동한 후 원하는 제품에 대한 제품 세부 사항 레코드를 편집합니다.
- **3** [표시 이름] 필드에서 [검색] 선택기를 사용하여 제품 표시 리스트에서 상세화 중인 제품에 사용할 수 있는 제품 표시 이름을 선택합니다.

### **구조화 제품 메시징 레코드에 제품 표시 연결**

일반적으로 방문 목적 계획(메시징 계획), 방문 목적(메시징 계획 항목), 다음 방문 목적(메시징 계획 항목 관계) 및 결과(메시지 응답) 같은 SPM(구조화 제품 메시징)에 제품 표시 레코드를 연결합니다.

### 구조화 제품 메시징 레코드에 제품 표시 레코드를 연결하려면

- **1** 상세화 중인 제품의 제품 표시 레코드를 생성합니다.
- **2** 각 SPM 레코드 유형(예: 방문 목적 계획(메시징 계획), 방문 목적(메시징 계획 항목), 다음 방문 목적(메시징 계획 항목 관계), 결과(메시지 응답))으로 이동한 후 원하는 레코드를 편집합니다.
- **3** [표시 이름] 필드에서 [검색] 선택기를 사용하여 제품 표시 이름 리스트에서 상세화 중인 제품에 사용할 수 있는 제품 표시 이름을 선택합니다.

**참고:** 회사 관리자가 SPM 레코드 유형에서 [표시 이름] 필드를 설정해야 합니다.

# **제품 표시 필드**

[제품 표시 편집] 페이지를 사용하여 제품 표시를 추가하거나 기존 제품 표시의 세부 사항을 갱신합니다. [제품 표시 편집] 페이지에는 제품 표시에 대한 전체 필드가 표시됩니다.

Oracle CRM On Demand 온라인 도움말 릴리스 33

<span id="page-697-0"></span>팁: [제품 표시 리스트] 페이지와 [제품 표시 세부 사항] 페이지에서도 제품 표시를 편집할 수 있습니다. 레코드 갱신에 대한 자세한 내용은 레코드 세부 사항 갱신 (페이지 [104\)](#page-103-0)을 참조하십시오.

**참고:** 회사 관리자는 필드, 리스트의 옵션 및 레코드 유형의 이름을 변경하는 등 다양한 방법으로 Oracle CRM On Demand 를 사용자 지정할 수 있습니다. 따라서 보이는 정보는 온라인 도움말에 설명되어 있는 표준 정보와 다를 수 있습니다.

다음 표에서는 일부 제품 표시 필드에 대한 정보를 제공합니다.

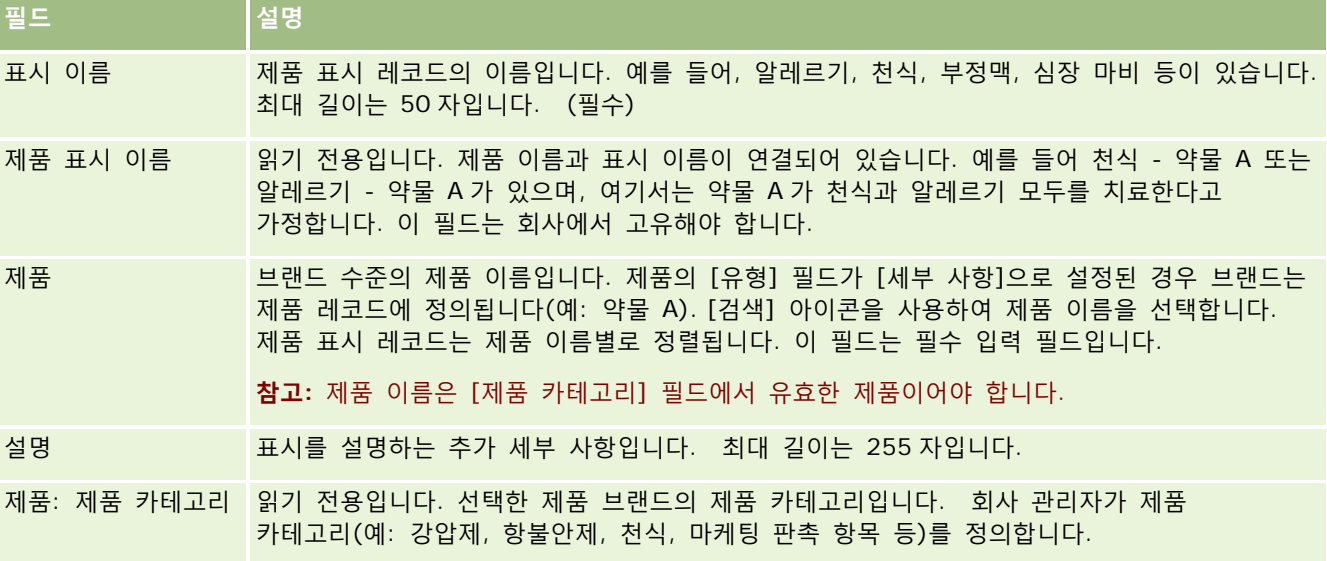

# **주문**

Oracle CRM On Demand 에서 이미 제공되던 [주문] 레코드 유형이 개선되어 [생명 과학] 기능이 향상되었습니다. [주문] 페이지를 사용하여 제품에 대한 주문 및 관련 주문 항목을 생성, 갱신 및 추적할 수 있습니다. 예를 들어 영업 대표는 [주문] 페이지를 사용하여 다음을 수행할 수 있습니다.

- 샘플 처리에 대한 직접 요청을 생성하고 주문을 주 사무실에 제출하여 샘플이 고객에게 직접 전송합니다.
- 주 사무실에 내부 주문을 내어 소모된 샘플을 보충합니다. 영업 담당자는 주기적으로 샘플이 부족하게 되므로 필요에 따라 재주문할 수 있습니다.

[주문] 레코드 유형은 모든 사용자 정의 오브젝트에 연결되어 있고 웹 통합 이벤트 및 워크플로를 사용하여 통합에 사용하도록 설정할 수 있습니다. [주문] 섹션이 [사용자 정의 오브젝트 세부 사항] 페이지에 표시되지 않는 경우 페이지의 오른쪽 위 코너에 있는 [레이아웃 편집] 링크를 클릭하고 [주문] 섹션을 페이지 레이아웃에 추가합니다. 이 섹션을 페이지 레이아웃에 추가할 수 없는 경우 회사 시스템 관리자에게 문의하십시오.

**시작하기 전에:** 주문 작업을 하려면 [회사 프로필] 페이지의 [주문 사용] 값을 [CRM On Demand 주문 관리]로 설정해야 하고 사용자 역할에 [주문 접근 사용] 권한이 포함되어 있어야 합니다.

**참고:** 표시할 탭은 회사 관리자가 결정합니다. 사용자 직무에 주문 추적 및 관련 주분 라인 항목 정보가 포함되어 있지 않은 경우 [주문] 탭이 설정에서 제외될 수 있습니다.

# <span id="page-698-0"></span>**주문 홈페이지 작업**

[주문 홈페이지]는 제품에 대한 주문 및 관련 주문 항목을 관리하는 페이지입니다.

**참고:** 회사 관리자는 [주문 홈페이지] 레이아웃을 사용자 정의할 수 있습니다. 만약 사용자 역할에 홈페이지 개인화 권한이 있는 경우 페이지에 섹션을 추가하거나 페이지에서 섹션을 제거할 수 있습니다.

**시작하기 전에** 제품에 대한 주문 및 주문 항목 작업을 하려면 [회사 프로필] 페이지의 [주문 사용] 값을 [CRM On Demand 주문 관리]로 설정해야 하고 사용자 역할에 [주문 접근 사용] 권한이 포함되어 있어야 합니다. 자세한 내용은 회사 프로필 및 글로벌 기본값 설정을 참조하십시오.

### **주문 생성**

샘플 관리자가 [최근 생성한 내 주문] 섹션에서 [신규] 단추를 클릭하여 새 주문을 생성합니다. 자세한 내용은 레코드 생성 (페이지 [56\)](#page-55-0) 및 주문 필드 (페이지 [704\)](#page-703-0)를 참조하십시오.

### **주문 리스트 작업**

[주문 리스트] 섹션에는 필터링된 여러 리스트가 표시됩니다. 필터링된 리스트는 한 번에 작업 가능한 레코드 수를 제한할 수 있는 레코드 하위 집합 또는 그룹입니다. Oracle CRM On Demand 에는 표준 리스트가 포함되어 있습니다. 모든 표준 리스트가 공용입니다. 사용자와 해당 관리자는 각기 다른 기준에 따라 추가 리스트를 생성할 수 있습니다.

다음 표에서는 표준 주문 리스트를 설명합니다.

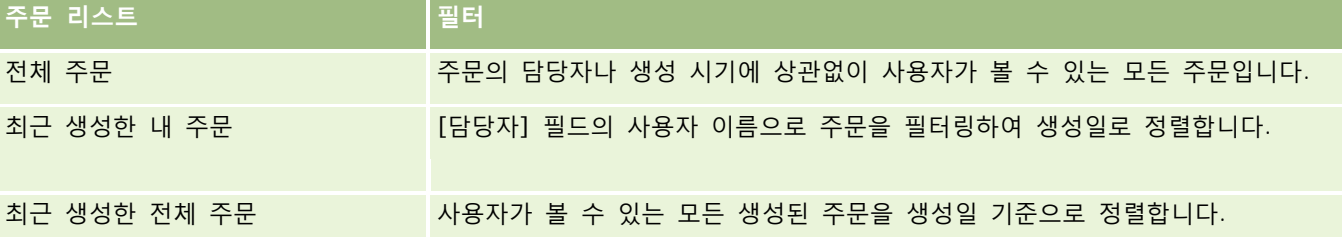

리스트를 보려면 리스트 이름을 클릭합니다.

리스트를 새로 생성하려면 [신규]를 클릭합니다. 리스트 생성에 대한 자세한 내용은 리스트 생성 및 재정의 (페이지 [120\)](#page-119-0)를 참조하십시오.

모든 사용 가능한 리스트를 검토하려면 새 리스트를 생성하거나 기존 리스트를 표시, 편집 또는 삭제하고 [리스트 관리]를 클릭합니다. [리스트 관리] 페이지에는 Oracle CRM On Demand 와 함께 제공되는 표준 리스트도 포함되어 있습니다. 이러한 리스트는 보기 전용이므로 편집하거나 삭제할 수 없습니다.

### **최근 주문 보기**

[최근 생성한 내 주문] 및 [최근 확인한 내 주문] 섹션에는 최근에 생성하거나 본 주문이 표시됩니다. 리스트를 확장하려면 [전체 리스트 표시]를 클릭합니다.

Oracle CRM On Demand 온라인 도움말 릴리스 33

생명 과학

### **주문 홈페이지에 섹션 추가**

사용자 역할에 [홈페이지 개인화] 권한이 포함된 경우 [주문 홈페이지]에 다음 섹션의 일부 또는 모두를 추가할 수 있습니다.

- 최근 생성한 주문
- 최근 수정한 주문
- 최근 생성한 내 주문
- 최근 수정한 내 주문
- 추가 보고서 섹션(회사 관리자가 [주문 홈페이지]에 표시할 수 있는 보고서 섹션을 지정할 수 있음)

#### 주문 홈페이지에 섹션을 추가하려면

- **1** [주문 홈페이지]에서 [레이아웃 편집]을 클릭합니다.
- **2** [주문 홈페이지 레이아웃] 페이지에서 화살표를 클릭하여 섹션을 추가 또는 제거하고 페이지에 섹션을 구성합니다. [저장]을 클릭합니다.

### **관련 항목**

샘플의 주문 및 주문 항목과 관련된 내용은 다음 항목을 참조하십시오.

- 주문 (페이지 [698\)](#page-697-0)
- 주문 필드 (페이지 [704\)](#page-703-0)
- 주문 관리

# **주문 관리**

주문 관리에 대한 자세한 내용은 다음을 참조하십시오.

- EBIZ PIP 통합 및 Oracle CRM On Demand 주문 관리 정보 (페이지 [701\)](#page-700-0)
- 제품에 대한 주문 항목 생성 (페이지 [702\)](#page-701-0)
- 제품에 대한 주문 제출 (페이지 [703\)](#page-702-0)
- [통화에](#page-622-0) 샘플 요청 정보 통화에 연결 (참조 "통화에 샘플 요청 정보 연결" 페이지 [623\)](#page-622-0)

**참고:** 주문 기능은 Oracle CRM On Demand 표준 버전에 포함되지 않으므로 회사에서 이 기능을 사용하지 못할 수도 있습니다.

여러 레코드 유형에 공통적으로 적용되는 단계별 절차는 다음을 참조하십시오.

- 레코드 생성 (페이지 [56\)](#page-55-0)
- 레코드 세부 사항 갱신 (페이지 [104\)](#page-103-0)

- <span id="page-700-0"></span>■ 선택한 레코드에 레코드 연결 (페이지 [106\)](#page-105-0)
- 리스트 작업 (페이지 [114\)](#page-113-0)
- 레코드 작업 (페이지 [51\)](#page-50-0)
- 레코드 소유권 이전 (페이지 [135\)](#page-134-0)
- 레코드 삭제/복원 (페이지 [162\)](#page-161-0)
- 레코드 공유(팀) (페이지 [136\)](#page-135-0)

**참고:** 회사 관리자는 필드, 리스트의 옵션 및 레코드 유형의 이름을 변경하는 등 다양한 방법으로 Oracle CRM On Demand 를 사용자 지정할 수 있습니다. 따라서 보이는 정보는 온라인 도움말에 설명되어 있는 표준 정보와 다를 수 있습니다.

또한 접근 수준에 따라 앞의 리스트에 설명되어 있는 절차 중 일부를 수행할 수 없는 경우도 있습니다.

### **관련 항목**

주문과 관련된 자세한 내용은 다음 항목을 참조하십시오.

- 주문 (페이지 [698\)](#page-697-0)
- 주문 필드 (페이지 [704\)](#page-703-0)
- 주문 홈페이지 작업 (페이지 [699\)](#page-698-0)

### **EBIZ PIP 통합 및 Oracle CRM On Demand 주문 관리 정보**

Oracle CRM On Demand 에서는 상호 배타적인 두 가지 유형의 주문 관리를 지원합니다. 관리자는 [회사 프로필] 페이지에서 [주문 사용] 옵션을 설정하여 사용할 주문 관리 유형을 선택할 수 있습니다.

■ Oracle CRM On Demand Life Sciences Edition 에서 제공되는 Oracle CRM On Demand 주문 관리

Oracle CRM On Demand 주문 관리를 사용하여 주문을 Oracle E-Business Suite 와 통합할 수 없습니다. 주문을 Oracle E-Business Suite 와 통합하려면 [Ebiz PIP 통합] 옵션을 사용해야 합니다.

■ Oracle Lead to Order Integration Pack for Oracle CRM On Demand and Oracle E-Business Suite 통합 솔루션인 Ebiz PIP 통합

[Ebiz PIP 통합] 옵션을 사용하면 Oracle CRM On Demand 의 주문 레코드에 읽기 전용 머리글 정보가 포함되며 이 정보를 통해 Oracle E-Business Suite 의 정보를 표시 목적으로만 Oracle CRM On Demand 에 저장할 수 있습니다. 모든 주문 및 라인 항목은 Oracle E-Business Suite 에서 생성됩니다. [Ebiz PIP 통합] 옵션을 선택하면 Oracle CRM On Demand 에서는 주문 라인 항목을 추적하지 않습니다.

### **Ebiz PIP 통합 주문 관리를 Oracle CRM On Demand 주문 관리로 마이그레이션할 경우의 고려 사항**

현재 주문 관리에 [Ebiz PIP 통합] 옵션을 사용하고 있는 경우 Oracle CRM On Demand 에서 다음 항목을 표시하고 사용자 정의에 대한 사용자 정의 오브젝트 지원을 제공하려면 주문을 Oracle CRM On Demand 주문 관리로 마이그레이션해야 합니다.

Oracle CRM On Demand 온라인 도움말 릴리스 33

- <span id="page-701-0"></span>■ 주문 홈페이지
- 각 고객사 또는 컨택트에 대한 주문 리스트
- 주문 라인 항목

Oracle CRM On Demand 주문 관리로 마이그레이션하는 것 외에 Oracle CRM On Demand Customer Care 에서는 주문 및 주문 항목 레코드 유형, 워크플로, 가져오기 및 내보내기, 웹 서비스를 활성화해야 합니다. Oracle CRM On Demand 에서는 이전에는 Oracle CRM On Demand for Partner Relationship Management 에서만 사용 가능했던 가격 리스트 레코드 유형과의 통합 기능을 제공합니다. 주문을 Oracle CRM On Demand 주문 관리로 마이그레이션하면 Oracle CRM On Demand Customer Care 에서는 가격 리스트 레코드 유형이 표시되도록 설정하는 데 필요한 권한을 활성화해야 합니다. 주문을 Oracle CRM On Demand 주문 관리로 마이그레이션한 후 Oracle CRM On Demand 에서 비즈니스 논리 요구 사항에 맞게 주문 레코드를 사용자 정의할 수 있습니다. 회사 프로필의 [주문 사용] 옵션 사용에 대한 자세한 내용은 회사 프로필 및 글로벌 기본값 설정을 참조하십시오.

### **제품에 대한 주문 항목 생성**

[주문] 페이지에서는 제품에 대한 주문 항목을 생성 및 갱신하여 고객이 주문의 일부로 구매한 제품을 추적할 수 있습니다.

**참고:** [샘플 요청] 페이지를 사용하여 샘플 요청 정보를 통화에 연결할 수도 있습니다. 샘플 요청 정보를 통화에 연결 (참조 "[통화에](#page-622-0) 샘플 요청 정보 연결" 페이지 [623\)](#page-622-0)을 참조하십시오. 새 필드를 추가하여 [주문 세부 사항] 페이지를 사용자 정의하는 경우 [샘플 요청] 페이지에서도 새 필드를 사용할 수 있습니다.

**시작하기 전에** 제품에 대한 주문 및 주문 항목 작업을 하려면 [회사 프로필] 페이지의 [주문 사용] 값을 [CRM On Demand 주문 관리]로 설정해야 하고 사용자 역할에 [주문 접근 사용] 권한이 포함되어 있어야 합니다.

### 제품에 대한 주문 항목을 생성 또는 갱신하려면

**1** [주문 홈페이지]에서 원하는 주문을 선택합니다.

주문 선택에 대한 자세한 내용은 레코드 찾기 (페이지 [71\)](#page-70-0)를 참조하십시오.

- **2** [주문 세부 사항] 페이지에서 다음을 수행합니다.
	- [주문 항목] 섹션에서 [신규]를 클릭하여 주문에 주문 라인 항목을 추가합니다.

**참고:** 레이아웃에 [주문 항목] 세션을 추가할 수 있습니다. 레이아웃 변경에 대한 자세한 내용은 세부 사항 페이지 레이아웃 변경 (참조 "[세부 사항] 페이지 [레이아웃](#page-825-0) 변경" 페이지 [826\)](#page-825-0)을 참조하십시오.

- 기존 주문 라인 항목 옆의 [편집]을 클릭하여 해당 주문 항목을 갱신합니다.
- **3** [주문 항목 세부 사항] 또는 [주문 항목 편집] 페이지에서 다음 표에 설명된 필드를 완료하고 레코드를 저장합니다.

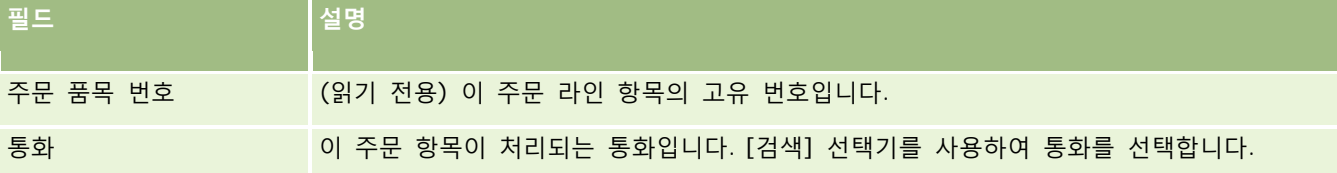

**702** Oracle CRM On Demand 온라인 도움말 릴리스 33

<span id="page-702-0"></span>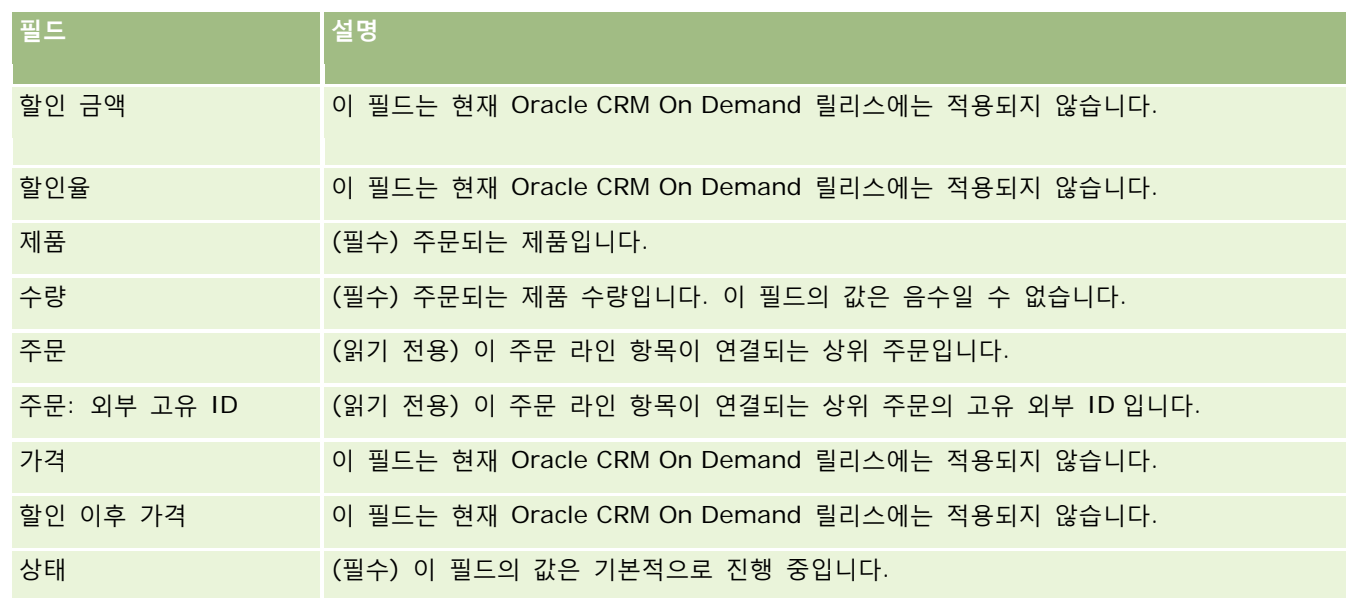

### **관련 항목**

주문과 관련된 자세한 내용은 다음 항목을 참조하십시오.

- 주문 (페이지 [698\)](#page-697-0)
- 주문 홈페이지 작업 (페이지 [699\)](#page-698-0)
- 주문 관리
- 주문 필드 (페이지 [704\)](#page-703-0)

### **제품에 대한 주문 제출**

주문 오브젝트에 대한 주문 항목 생성 및 갱신을 마쳤으면 주문을 제출할 수 있습니다.

**시작하기 전에** 제품에 대한 주문 및 주문 항목 작업을 하려면 [회사 프로필] 페이지의 [주문 사용] 값을 [CRM On Demand 주문 관리]로 설정해야 하고 사용자 역할에 [주문 접근 사용] 권한이 포함되어 있어야 합니다.

### 제품에 대한 주문을 제출하려면

- **1** [주문 홈페이지]에서 원하는 주문을 선택합니다. 주문 선택에 대한 자세한 내용은 레코드 찾기 (페이지 [71\)](#page-70-0)를 참조하십시오.
- **2** [주문 세부 사항] 페이지에서 제품의 이 주문과 연결된 주문 항목을 검토하고 기록된 정보가 적절한지 확인합니다.
- **3** [제출]을 클릭하여 제품 주문을 연관된 모든 주문 라인 항목과 함께 제출합니다.

<span id="page-703-0"></span>주문에 대한 [주문 생성 상태] 필드의 값이 [제출됨]으로 변경되며, 이는 제품 주문이 처리를 위해 제출되었음을 나타냅니다. 제출된 제품 주문은 수정할 수 없습니다.

### **관련 항목**

주문과 관련된 자세한 내용은 다음 항목을 참조하십시오.

- 주문 (페이지 [698\)](#page-697-0)
- 주문 홈페이지 작업 (페이지 [699\)](#page-698-0)
- 주문 관리
- 주문 필드 (페이지 [704\)](#page-703-0)

# **주문 필드**

[주문 편집] 페이지를 사용하여 제품 주문을 추가하거나 기존 제품 주문에 대한 세부 사항을 갱신할 수 있습니다. [주문 편집] 페이지에는 주문의 모든 필드가 표시됩니다.

**팁:** [주문 세부 사항] 페이지에서 주문을 편집할 수도 있습니다. 레코드 갱신에 대한 자세한 내용은 레코드 세부 사항 갱신 (페이지 [104\)](#page-103-0)을 참조하십시오.

**참고:** 회사 관리자는 필드, 리스트의 옵션 및 레코드 유형의 이름을 변경하는 등 다양한 방법으로 Oracle CRM On Demand 를 사용자 지정할 수 있습니다. 따라서 보이는 정보는 온라인 도움말에 설명되어 있는 표준 정보와 다를 수 있습니다.

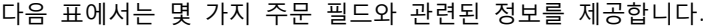

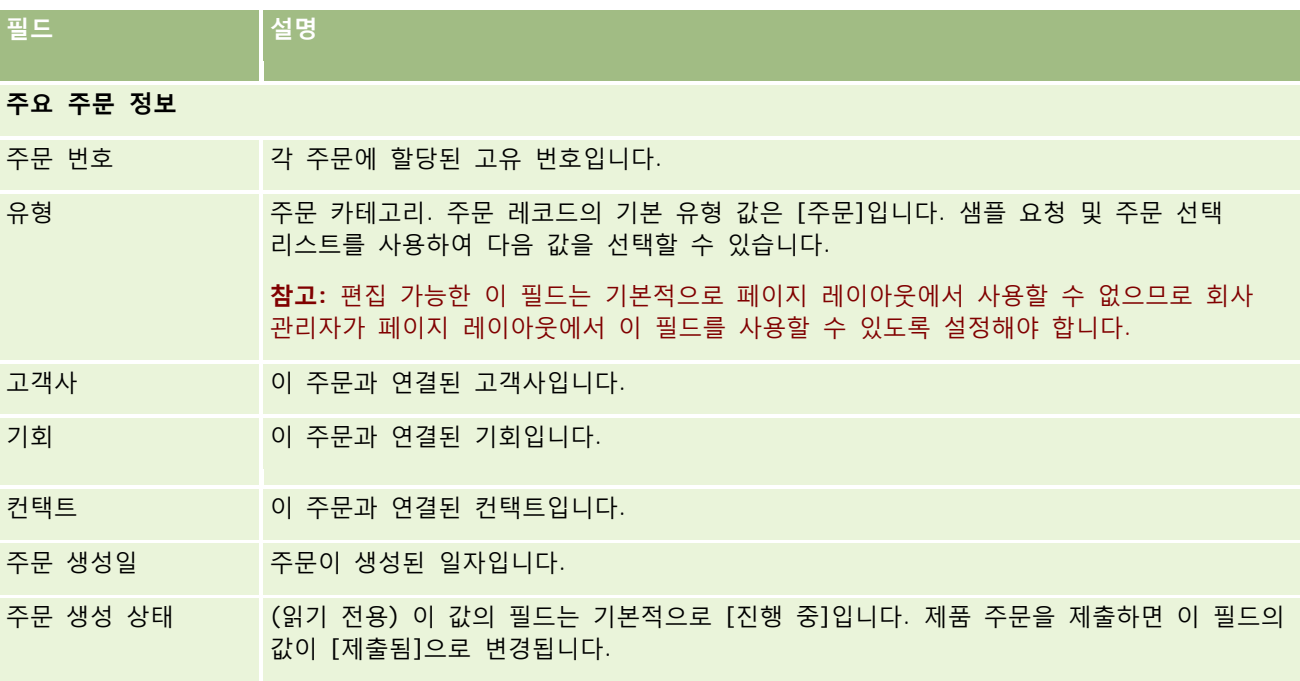

**704** Oracle CRM On Demand 온라인 도움말 릴리스 33

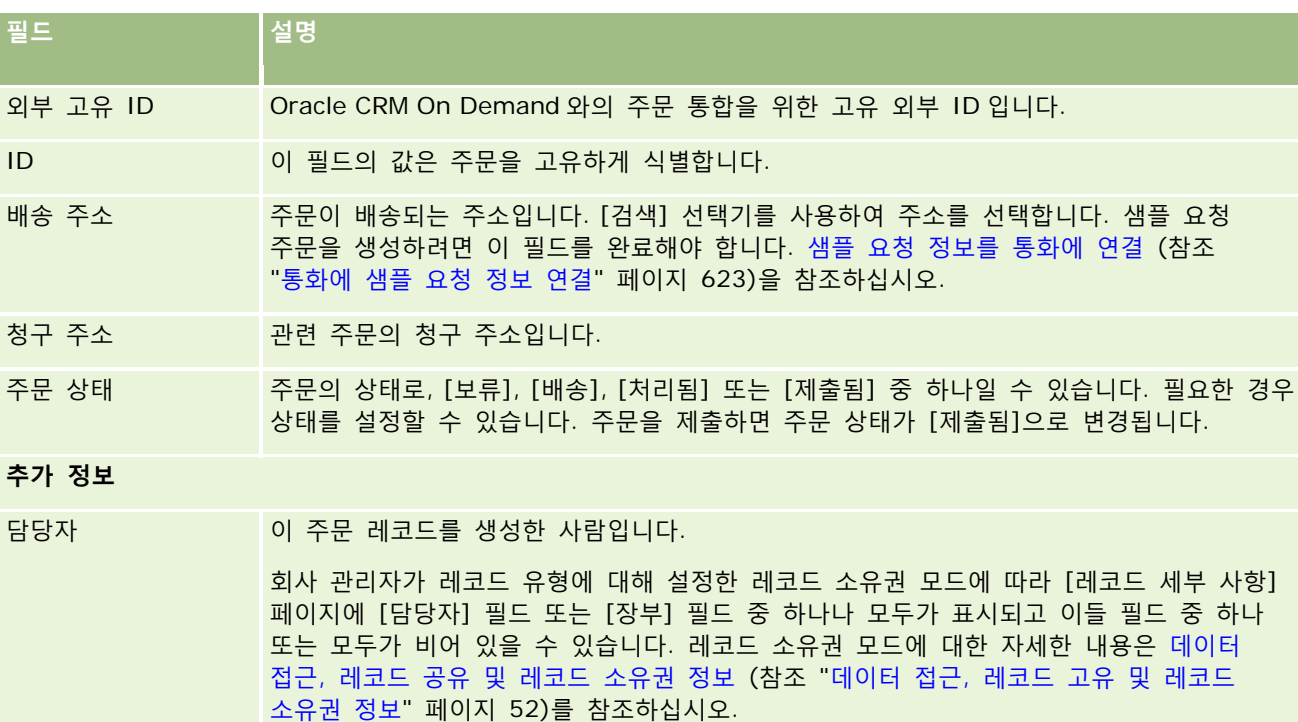

설명 (옵션) 주문에 대한 설명입니다.

### **관련 항목**

주문과 관련된 자세한 내용은 다음 항목을 참조하십시오.

- 주문 (페이지 [698\)](#page-697-0)
- 주문 홈페이지 작업 (페이지 [699\)](#page-698-0)
- 주문 관리

# **견적**

견적 레코드에는 고객에게 특정 제품 및 서비스를 특정 가격에 제공한다는 제안이 포함되어 있습니다. Oracle Lead to Order Integration Pack for Oracle CRM On Demand and Oracle E-Business Suite 을 사용하면 Oracle CRM On Demand 에서 기회 레코드의 견적 관련 항목 섹션에 있는 [신규 견적] 단추를 클릭하여 견적 생성을 시작할 수 있습니다. 견적 레코드는 Oracle E-Business Suite 내에서 생성 및 유지 관리되고 Oracle CRM On Demand 와 동기화됩니다. Oracle CRM On Demand 에서 사용자는 통합 팩을 통해 생성된 고객사 또는 기회와 연결된 견적을 모두 볼 수 있습니다. 통합 팩에서는 Oracle CRM On Demand 의 견적 레코드 유형을 사용합니다. 통합 팩 사용 허가를 받은 컨택트는 Oracle CRM On Demand Customer Care 에 문의하여 견적 레코드 유형을 설정해야 합니다.

견적 레코드 유형을 설정한 이후에는 Oracle E-Business Suite 에서 고객사, 고객사 컨택트 및 제품 정보를 입력 또는 갱신하고 해당 정보를 Oracle CRM On Demand 에 동기화할 수 있습니다. Oracle CRM On Demand 내에서 이 데이터를 사용하여 영업 리드 및 기회를 관리할 수 있습니다. 일반적으로 영업 주기가 진행되어 견적이 필요한 시점이

Oracle CRM On Demand 온라인 도움말 릴리스 33

#### <span id="page-705-0"></span>생명 과학

되면 Oracle CRM On Demand 에서 견적 생성을 시작합니다. 통합 팩 구성에 대한 자세한 내용은 *Oracle Application Integration Architecture Oracle Lead to Order Integration Pack for Oracle CRM on Demand and Oracle E-Business Suite Implementation Guide* 를 참조하십시오.

### **관련 항목**

다음 항목에서 관련 정보를 참조하십시오.

- 주문 (페이지 [698\)](#page-697-0)
- EBIZ PIP 통합 및 Oracle CRM On Demand 주문 관리 정보 (페이지 [701\)](#page-700-0)
- 기회 (페이지 [306\)](#page-305-0)
- 고객사 (페이지 [257\)](#page-256-0)

# **차단된 제품**

이 기능은 Oracle CRM On Demand Life Sciences Edition 과 관련됩니다. 차단된 제품 페이지를 사용하여 특정 제품이 기본 컨택트에 대해 차단되도록 지정합니다. 지정된 기본 컨택트에 대해 차단할 각 제품에 대한 차단된 제품 레코드 하나를 생성합니다. [컨택트 세부 사항] 페이지의 차단된 제품 관련 정보 섹션에서 컨택트에 대해 차단된 제품을 읽기 전용으로 볼 수 있습니다.

### **차단된 제품에 적용되는 제한 사항**

차단된 제품 레코드가 있으면 고객 통화 중에 제품 자세히 보기, 사용된 샘플, 판촉 항목 및 샘플 요청에 대해 선택할 수 있는 제품이 필터링됩니다. 차단된 제품 레코드가 있으면 지정된 차단된 제품이 다음 통화 세부 사항 관련 항목에서 사용 가능한 제품 리스트에 나타나지 않습니다.

- 자세히 볼 수 있는 제품
- 사용할 수 있는 샘플
- 사용할 수 있는 판촉 항목
- 사용 가능한 메시지 계획

차단된 제품 레코드가 있으면 지정된 차단된 제품이 [제품 자세히 보기] 또는 [제품 편집] 페이지의 [제품 검색] 창에도 나타나지 않습니다. 이 필터링을 수행하지 않으려면 차단된 제품 레코드를 채우지 마십시오.

**참고:** Oracle CRM On Demand 의 이전 릴리스에서는 고객 통화를 완료할 때 차단된 제품 레코드가 통화 세부 사항 관련 항목 또는 [제품 검색] 창에서 사용 가능한 제품을 필터링하지 않았습니다. Release 22 전에 생성된 차단된 제품 레코드가 이 릴리스에서 사용 가능한 제품을 필터링하지 않도록 하려면 차단된 제품 레코드를 삭제해야 합니다.

### <span id="page-706-0"></span>**제품이 브랜드 레벨에서 차단되지 않음**

제품 브랜드에 대한 모든 항목이 영업 통화에서 사용되거나 논의되지 않도록 하려면 판촉 항목, 정보 항목 또는 제품 샘플을 포함하여 제품 브랜드에 대한 모든 사용 가능한 항목을 차단해야 합니다. 예를 들어 기본 컨택트 Dr. Smith 에 대해 약물 X 에 연결된 모든 제품 항목을 차단하려면 차단하려는 각 항목에 대한 개별 입력을 차단된 제품 레코드의 데이터 행으로 설정해야 합니다.

- Dr. Smith 약물 X 400mg
- Dr. Smith 약물 X 200mg
- Dr. Smith 약물 X 판촉 전단
- Dr. Smith 약물 X 골프 공

제품을 차단하면 제품 브랜드에 대한 일부 항목을 차단하면서 다른 항목을 차단하지 않을 수 있습니다. 예를 들어 기본 컨택트가 약물 샘플을 수신하지 않도록 차단할 수 있지만 컨택트가 해당 약물에 대한 판촉 항목을 수신하도록 허용하거나 약물 400mg 을 수신하지만 200mg 복용량을 수신하지 않도록 할 수 있습니다.

### **기본 컨택트에 대한 제품 차단 요구 사항**

기본 컨택트에 대한 제품을 차단하려면 사용자 역할 및 접근 프로필에 차단된 제품 레코드 유형에 대한 적절한 접근 권한이 있어야 합니다. 또한 [차단된 제품] 탭이 사용자 역할에 대해 사용 가능해야 합니다. [차단된 제품] 탭을 다른 사용자 역할이 사용 가능하게 구성하려면 사용자 역할에 제약 접근 관리 권한이 포함되어야 합니다.

### **차단된 제품 홈페이지 작업**

[차단된 제품 홈페이지]는 차단된 제품을 관리하는 페이지입니다.

**참고:** 회사 관리자가 [차단된 제품 홈페이지] 레이아웃을 사용자 정의할 수 있습니다. 만약 사용자 역할에 홈페이지 개인화 권한이 있는 경우 페이지에 섹션을 추가하거나 페이지에서 섹션을 제거할 수 있습니다.

### **차단된 제품 레코드 생성**

차단된 제품 레코드를 생성하려면 [차단된 제품 홈페이지]의 [최근 수정된 차단된 제품] 섹션에서 [신규] 단추를 클릭합니다.

### **차단된 제품 리스트 작업**

[차단된 제품 리스트] 섹션에는 필터링된 여러 리스트가 표시됩니다. 필터링된 리스트는 한 번에 작업 가능한 레코드 수를 제한할 수 있는 레코드 하위 집합 또는 그룹입니다. Oracle CRM On Demand 에는 표준 리스트가 포함되어 있습니다. 모든 표준 리스트가 공용입니다. 사용자와 해당 관리자는 각기 다른 기준에 따라 추가 리스트를 생성할 수 있습니다.

다음 표에서는 차단된 제품에 대한 표준 리스트를 설명합니다.

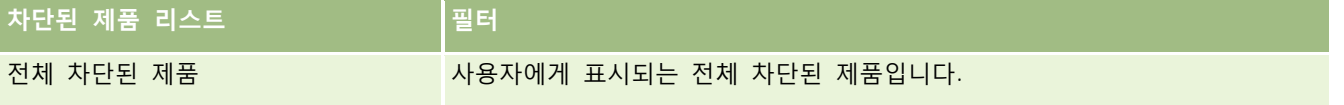

생명 과학

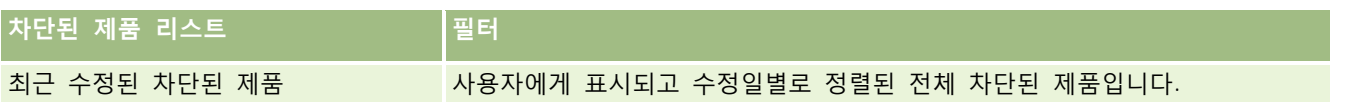

리스트를 보려면 리스트 이름을 클릭합니다.

리스트를 새로 생성하려면 [신규]를 클릭합니다. 리스트 생성에 대한 자세한 내용은 리스트 생성 및 재정의 (페이지 [120\)](#page-119-0)를 참조하십시오.

모든 사용 가능한 리스트를 검토하려면 새 리스트를 생성하거나 기존 리스트를 표시, 편집 또는 삭제하고 [리스트 관리]를 클릭합니다. [리스트 관리] 페이지에는 Oracle CRM On Demand 와 함께 제공되는 표준 리스트도 포함되어 있습니다. 이러한 리스트는 보기 전용이므로 편집하거나 삭제할 수 없습니다.

### **최근 수정된 차단된 제품 보기**

[최근 수정된 차단된 제품] 섹션에는 가장 최근에 수정된 차단된 제품이 표시됩니다. 리스트를 확장하려면 [전체 리스트 표시]를 클릭합니다.

### **차단된 제품 홈페이지에 섹션 추가**

사용자 역할에 홈페이지 개인화 권한이 포함된 경우 [차단된 제품 홈페이지]에 다른 보고서 섹션을 추가할 수 있습니다. 회사 관리자는 [차단된 제품 홈페이지]에 보고서 섹션을 표시할 수 있도록 구성할 수 있습니다.

### *[*차단된 제품 홈페이지*]*에 섹션을 추가하려면 다음을 수행합니다*.*

- **1** [차단된 제품 홈페이지]에서 [레이아웃 편집]을 클릭합니다.
- **2** [차단된 제품 홈페이지 레이아웃] 페이지에서 화살표를 클릭하여 섹션을 추가 또는 제거하고 구성합니다. [저장]을 클릭합니다.

### **관련 항목**

차단된 제품과 관련된 자세한 내용은 다음 항목을 참조하십시오.

- 차단된 제품 (페이지 [706\)](#page-705-0)
- 차단된 제품 관리 (페이지 [709\)](#page-708-0)
- 컨택트에 대한 차단된 제품 리스트 표시 정보 (페이지 [709\)](#page-708-0)
- 차단된 제품 필드 (페이지 [711\)](#page-710-0)
- 판매 통화 중 샘플 사용 (페이지 [610\)](#page-609-0)

# <span id="page-708-0"></span>**차단된 제품 관리**

여러 레코드 유형에 공통적으로 적용되는 단계별 절차는 다음을 참조하십시오.

- 레코드 생성 (페이지 [56\)](#page-55-0)
- 레코드 세부 사항 갱신 (페이지 [104\)](#page-103-0)
- 선택한 레코드에 레코드 연결 (페이지 [106\)](#page-105-0)
- 리스트 작업 (페이지 [114\)](#page-113-0)

**참고:** 회사 관리자는 필드, 리스트의 옵션 및 레코드 유형의 이름을 변경하는 등 다양한 방법으로 Oracle CRM On Demand 를 사용자 지정할 수 있습니다. 따라서 보이는 정보는 온라인 도움말에 설명되어 있는 표준 정보와 다를 수 있습니다.

또한 접근 수준에 따라 앞의 리스트에 설명되어 있는 절차 중 일부를 수행할 수 없는 경우도 있습니다.

### **관련 항목**

- 차단된 제품 (페이지 [706\)](#page-705-0)
- 차단된 제품 홈페이지 작업 (페이지 [707\)](#page-706-0)
- 컨택트에 대한 차단된 제품 리스트 표시 정보 (페이지 [709\)](#page-708-0)
- 제품 및 스마트 통화 템플릿 차단 정보 (페이지 [710\)](#page-709-0)
- 샘플 요청 항목 워크플로 및 차단된 제품 규칙 정보 (페이지 [710\)](#page-709-0)
- 차단된 제품 필드 (페이지 [711\)](#page-710-0)
- 판매 통화 중 샘플 사용 (페이지 [610\)](#page-609-0)

### **컨택트에 대한 차단된 제품 리스트 표시 정보**

[컨택트 세부 사항] 페이지의 [차단된 제품] 섹션을 사용자에게 표시하려면 해당 역할에 대한 [컨택트 세부 사항] 페이지 레이아웃에 [차단된 제품] 관련 정보 섹션을 추가해야 합니다. 또한 사용자에게 컨택트 레코드 유형의 차단된 제품 관련 레코드 유형에 대한 읽기 전용 접근 권한을 제공하려면 해당 사용자 역할 및 접근 프로필을 구성해야 합니다. 관련 정보 섹션을 페이지 레이아웃에 추가하는 방법에 대한 자세한 내용은 정적 페이지 레이아웃 사용자 정의 및 동적 페이지 레이아웃 지정을 참조하십시오. 사용자 역할 및 접근 프로필의 접근 수준을 설정하는 방법에 대한 자세한 내용은 사용자 관리 및 접근 제어를 참조하십시오.

#### **관련 항목**

- 차단된 제품 (페이지 [706\)](#page-705-0)
- 차단된 제품 홈페이지 작업 (페이지 [707\)](#page-706-0)
- 차단된 제품 관리 (페이지 [709\)](#page-708-0)
- 차단된 제품 필드 (페이지 [711\)](#page-710-0)

<span id="page-709-0"></span>■ 판매 통화 중 샘플 사용 (페이지 [610\)](#page-609-0)

### **제품 및 스마트 통화 템플릿 차단 정보**

제품 차단을 위한 Oracle CRM On Demand 규칙은 스마트 통화 템플릿에 적용되지 않습니다. 그룹 또는 반복된 사용에 대한 스마트 통화를 생성한 후 나중에 스마트 통화 템플릿에 지정된 제품에 제품 차단 규칙을 적용하면 스마트 통화 템플릿이 사용되는 경우라도 샘플 삭제, 제품 세부 사항 또는 제품 판촉 중에는 Oracle CRM On Demand 가 제품을 차단하지 않습니다.

예를 들어 다음 경우를 고려하십시오.

**1** 컨택트 1 과 컨택트 2 의 두 컨택트를 생성합니다.

**2** 컨택트 1 에 대한 통화를 생성하고 제품이 샘플 A 로 설정된 컨택트 1 에 대한 샘플을 삭제합니다.

**3** [공용 스마트 통화] 템플릿을 사용하여 통화를 저장합니다.

**4** 제품이 샘플 A 로 설정된 컨택트 2 에서 차단된 제품을 생성합니다.

**5** 컨택트 2 에 대한 통화를 생성하고 생성한 스마트 통화 템플릿을 선택합니다.

이 경우 템플릿을 사용하면 샘플 A 가 자동으로 생성되며 컨택트 2 에 연결되고 제품 차단 규칙이 무시됩니다. 샘플 A 가 컨택트 2 에 대해 차단된 것으로 정의된 경우에도 컨택트 2 에 대한 제품 검색 시 샘플 A 를 사용할 수 있습니다.

**주의:** 이전 예의 결과에서 알 수 있듯이 제품을 차단할 경우에는 스마트 통화 템플릿을 신중하게 사용해야 합니다. 스마트 통화 템플릿을 설정한 후 제품 차단 규칙을 추가하면 제품 상환을 위한 보고 메커니즘을 직접 변경해야 합니다. 회사에서 제품을 차단한 경우 제품 차단 규칙이 정의된 후에 스마트 통화 템플릿을 생성하고 해당 특정 고객에 대해 제품이 차단되지 않은 경우 스마트 통화에 해당 제품을 추가하는 것이 좋습니다.

### **샘플 요청 항목 워크플로 및 차단된 제품 규칙 정보**

Oracle CRM On Demand 에서 워크플로가 사용되는 경우 샘플 요청 항목에서 차단된 제품은 처리되지 않습니다. 예를 들어 다음 경우에서는 샘플 요청 항목에서 생성된 워크플로가 샘플 요청 항목에 대한 [제품] 필드를 차단된 제품인 Prod1 로 설정합니다.

- **1** 다음 레코드를 생성합니다.
	- 고객사: Acc1
	- 컨택트: 주소가 포함된 Con1
	- 제품: Prod1 및 Prod2
- **2** Prod1 및 Prod2 를 관리 사용자에게 할당합니다.
- **3** Prod1 이 컨택트 Con1 에서 차단된 제품으로 정의되도록 Prod1 및 Con1 에서 차단된 제품 레코드를 생성합니다.

- <span id="page-710-0"></span>**4** [필드 이름]을 [제품]으로 설정하고 관련 값을 Prod1 로 설정하여 [새 레코드가 저장될 때] 트리거 및 [값 갱신] 작업을 통해 샘플 요청 항목에 대한 워크플로를 생성합니다.
- **5** Acc1 에서 통화를 생성한 후 통화의 컨택트가 Con1 인 통화의 [샘플 요청] 섹션에서 샘플 요청을 생성합니다.
- **6** [샘플 요청] 섹션의 [샘플 요청 항목]에서 [신규]를 클릭하고 다음과 같이 필드를 채웁니다.
	- 주문 품목 번호: 1
	- 수량: 1
	- 제품: Prod2

**참고:** Prod1 은 컨택트 Con1 에서 차단되었으므로 Prod2 만 표시됩니다.

**7** 레코드를 저장합니다.

Prod1 은 차단되었으므로 샘플 요청 항목 워크플로에서는 [제품] 필드가 Prod1 로 설정되지 않을 수 있습니다. 하지만 4 단계에서 설정한 워크플로 작업이 트리거되는 경우에도 워크플로는 제품 차단 규칙을 따르지 않습니다. 따라서 워크플로는 샘플 요청 항목의 [제품] 필드를 차단된 제품인 Prod1 로 설정합니다.

# **차단된 제품 필드**

[차단된 제품 편집] 페이지에는 차단된 제품에 대한 전체 필드 세트가 표시됩니다.

**팁:** [차단된 제품 리스트] 페이지 및 [차단된 제품 세부 사항] 페이지에서 차단된 제품을 편집할 수도 있습니다. 레코드 갱신에 대한 자세한 내용은 레코드 세부 사항 갱신 을 참조하십시오.

**참고:** 회사 관리자는 필드, 리스트의 옵션 및 레코드 유형의 이름을 변경하는 등 다양한 방법으로 Oracle CRM On Demand 를 사용자 지정할 수 있습니다. 따라서 보이는 정보는 온라인 도움말에 설명되어 있는 표준 정보와 다를 수 있습니다.

다음 표에서는 일부 차단된 제품 필드에 대한 정보를 제공합니다.

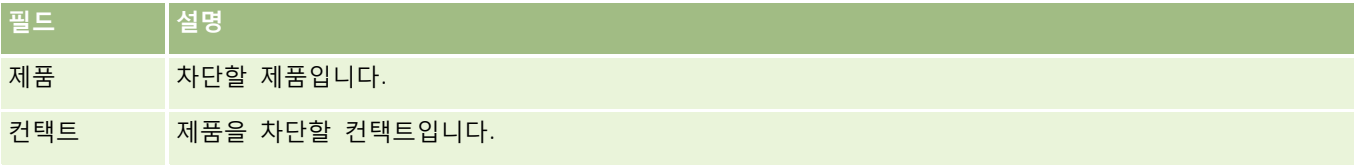

#### **관련 항목**

- 차단된 제품 (페이지 [706\)](#page-705-0)
- 차단된 제품 홈페이지 작업 (페이지 [707\)](#page-706-0)
- 차단된 제품 관리 (페이지 [709\)](#page-708-0)
- 컨택트에 대한 차단된 제품 리스트 표시 정보 (페이지 [709\)](#page-708-0)
- 판매 통화 중 샘플 사용 (페이지 [610\)](#page-609-0)

Oracle CRM On Demand 온라인 도움말 릴리스 33

생명 과학

# <span id="page-712-0"></span>**10 재산 관리**

Oracle CRM On Demand 에서는 재산 관리를 위해 다음과 같은 레코드 유형을 제공합니다.

- **금융 계정.** 이 페이지에서는 금융 계정 정보를 관리할 수 있습니다.
- **금융 계좌 소유자.** 이 페이지에서는 금융 계좌 소유자에 대한 정보를 관리할 수 있습니다.
- **금융 계좌 보유 종목.** 이 페이지에서는 금융 계정에 대한 단일 금융 상품의 트랜잭션을 관리할 수 있습니다.
- **금융 계획.** 이 페이지에서는 하나 이상의 특정 금융 계정에 대한 컨택트 또는 비즈니스의 금융 계획을 관리할 수 있습니다.
- **금융 상품.** 이 페이지에서는 금융 상품 정보를 관리할 수 있습니다.
- **금융 거래.** 이 페이지에서는 금융 계정에 대한 트랜잭션을 추적할 수 있습니다.
- **포트폴리오.** 이 페이지에서는 포트폴리오 고객사를 관리할 수 있습니다.
- **세대.** 이 페이지에서는 동일한 세대에 거주하는 관련 컨택트 그룹에 대한 정보를 관리할 수 있습니다.

참고: 이러한 레코드 유형은 모두 Oracle CRM On Demand Financial Services Edition 에서만 사용할 수 있습니다.

# **세대**

[세대] 페이지에서는 세대 레코드를 생성, 갱신 및 추적할 수 있습니다. [세대] 페이지를 사용하여 세대와 직접 연결된 약속, 태스크, 기회 및 서비스 요청을 추가할 수도 있습니다.

*세대*는 동일한 집에서 동일한 주소를 사용하여 살고 있는 가족(부모 및 자녀) 등과 같은 컨택트 그룹입니다. 세대를 통해 컨택트를 그룹화하고 컨택트 그룹을 추적하여 컨택트를 하나 이상의 세대나 컨택트로 그룹화할 수 있습니다. 금융 기관 및 개별 사용자(예: 은행원, 고문, 관계 관리자 등)에는 컨택트를 그룹화할 수 있는 많은 사용자가 있습니다. 세대의 관련 정보는 세대에 연결되어 있는 컨택트에서 축적될 수 있습니다.

세대는 세대 구성원 컨택트에 대한 정보 요약뿐만 아니라 세대 전체의 분할된 중요한 정보를 제공합니다. [세대] 페이지에서는 세대별 인구 통계 정보를 확인하고 수집할 수 있으며, 또한 세대와 연관되어 있는 고객의 금융 계좌, 제품 및 컨택트 정보를 검토할 수 있습니다. 이 정보를 통해 고객의 데이터에 접근할 수 있습니다.

세대별로 클라이언트의 모든 고객사를 그룹화하면 금융 기관이 조직에 대한 클라이언트의 가치를 식별하고 클라이언트에게 추가 제품 및 서비스를 교차 및 상향 판매하는 기회(예: 자녀의 교육을 위한 세대주의 보험 및 대출)를 얻을 수 있습니다. 또한 세대별로 모든 고객의 금융 계좌를 확인할 수 있으므로 세대의 전체 금융 상태를 확인할 수 있습니다.

### <span id="page-713-0"></span>**세대에 대한 하위 고객사 및 관련 정보**

[세대] 페이지를 사용하여 세대를 파악하고 프로필을 확인할 수 있습니다. 또한 세대의 하위 고객사 및 다음과 같은 기타 관련 정보를 검토할 수 있습니다.

- **컨택트.** 컨택트는 세대와 관련될 수 있습니다. [세대] 페이지에서 세대와 관련된 모든 컨택트를 볼 수 있습니다. 컨택트에 대한 자세한 내용은 컨택트 (페이지 [281\)](#page-280-0)를 참조하십시오.
- **활동.** 직접 또는 세대 컨택트를 통해 약속 또는 태스크를 세대에 연결할 수 있습니다. [세대] 페이지에서 세대와 관련된 모든 활동을 보고 세대에 대한 새 활동을 직접 생성할 수 있습니다. [세대] 페이지에서 새 약속이나 태스크를 생성하는 경우 세대의 [세대 이름] 및 [기본 컨택트] 값이 기본적으로 사용됩니다. 활동에 대한 자세한 내용은 활동 필드 (페이지 [218\)](#page-217-0)를 참조하십시오.
- **기회.** 직접 또는 세대 컨택트를 통해 기회를 세대에 연결할 수 있습니다. [세대] 페이지에서 세대와 관련된 모든 기회를 보고 세대에 대한 새 기회를 직접 생성할 수 있습니다. [세대] 페이지에서 새 기회를 생성하는 경우 세대의 [세대 이름] 및 [기본 컨택트] 값이 기본적으로 사용됩니다. 기회에 대한 자세한 내용은 기회 (페이지 [306\)](#page-305-0)를 참조하십시오.
- **서비스 요청.** 직접 또는 세대 컨택트를 통해 서비스 요청을 세대에 연결할 수 있습니다. [세대] 페이지에서 세대와 관련된 모든 서비스 요청을 보고 세대에 대한 새 서비스 요청을 직접 생성할 수 있습니다. [세대] 페이지에서 새 서비스 요청을 생성하는 경우 세대의 [세대 이름] 및 [기본 컨택트] 값이 기본적으로 사용됩니다. 서비스 요청에 대한 자세한 내용은 서비스 요청 (페이지 [399\)](#page-398-0)을 참조하십시오.
- **클레임.** 클레임은 세대와 관련될 수 있습니다. [세대] 페이지에서 세대와 관련된 전체 클레임을 볼 수 있습니다. 클레임에 대한 자세한 내용은 클레임 (페이지 [757\)](#page-756-0)을 참조하십시오.
- **금융 계획.** 금융 계획은 세대와 관련될 수 있습니다. [세대] 페이지에서 세대와 관련된 모든 금융 계획을 볼 수 있습니다. 금융 계획에 대한 자세한 내용은 금융 계획 (페이지 [739\)](#page-738-0)을 참조하십시오.
- **보험 계약자.** 보험 계약자는 세대와 관련될 수 있습니다. [세대] 페이지에서 세대와 관련된 모든 보험 계약자를 볼 수 있습니다. 보험 계약자에 대한 자세한 내용은 보험 계약자 (페이지 [781\)](#page-780-0)를 참조하십시오.
- **금융 계정 소유자.** 금융 계좌 보유자는 세대와 관련될 수 있습니다. [세대] 페이지에서 세대와 관련된 모든 금융 계좌 보유자를 볼 수 있습니다. 금융 계좌 보유자에 대한 자세한 내용은 금융 계좌 보유자 (페이지 [733\)](#page-732-0).
- **세대 팀.** 사용자는 세대와 관련된 팀에 포함될 수 있습니다. [세대] 페이지에서 세대와 관련된 모든 팀 구성원(사용자)을 볼 수 있습니다.

**참고:** 표시할 탭은 회사 관리자가 결정합니다. 만약 사용자의 직무 책임에 세대 정보 추적 권한이 없을 경우에는 탭 설정에서 [세대] 탭이 제외될 수 있습니다.

# **세대 홈페이지 작업**

[세대 홈페이지]는 세대를 관리하는 페이지입니다.

**참고:** [세대 홈페이지] 레이아웃을 사용자 지정하는 작업은 관리자가 수행할 수 있습니다. 만약 사용자 역할에 [홈페이지 개인화] 권한이 있는 경우 페이지에 섹션을 추가하거나 페이지에서 섹션을 제거할 수 있습니다.

### **세대 생성**

[최근 확인한 내 세대] 섹션에서 [신규] 단추를 클릭하면 세대를 생성할 수 있습니다. 자세한 내용은 레코드 생성 (페이지 [56\)](#page-55-0) 및 세대 필드 (페이지 [718\)](#page-717-0)를 참조하십시오.

**714** Oracle CRM On Demand 온라인 도움말 릴리스 33

### **세대 리스트 작업**

[세대 리스트] 섹션에는 많은 리스트가 표시됩니다. Oracle CRM On Demand 에는 표준 리스트가 포함되어 있습니다. 모든 표준 리스트가 공용입니다. 사용자와 해당 관리자는 각기 다른 기준에 따라 추가 리스트를 생성할 수 있습니다.

다음 표에서는 세대에 대한 표준 리스트를 설명합니다.

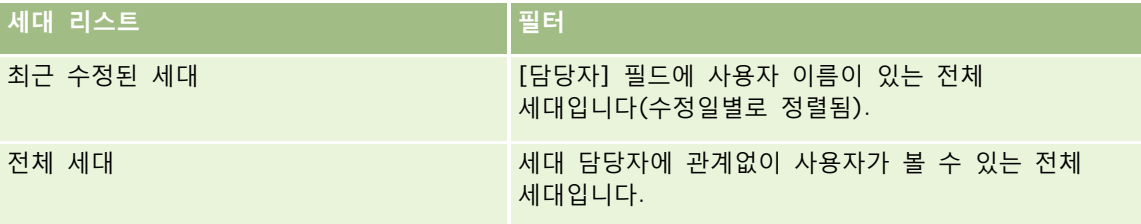

리스트를 보려면 리스트 이름을 클릭합니다.

리스트를 새로 생성하려면 [신규]를 클릭합니다. 리스트 생성에 대한 자세한 내용은 리스트 생성 및 재정의 (페이지 [120\)](#page-119-0)를 참조하십시오.

모든 사용 가능한 리스트를 검토하려면 새 리스트를 생성하거나 기존 리스트를 표시, 편집 또는 삭제하고 [리스트 관리]를 클릭합니다. [리스트 관리] 페이지에는 Oracle CRM On Demand 와 함께 제공되는 표준 리스트도 포함되어 있습니다. 이러한 리스트는 보기 전용이므로 편집하거나 삭제할 수 없습니다.

### **최근 수정된 세대 보기**

[최근 수정한 내 세대] 섹션에는 가장 최근에 수정한 세대가 표시됩니다.

리스트를 확장하려면 [전체 리스트 표시]를 클릭합니다.

### **세대 홈페이지에 섹션 추가**

사용자 역할에 [홈페이지 사용자 지정] 권한이 있는 경우 [세대 홈페이지]에 다음 섹션의 일부 또는 모두를 추가할 수 있습니다.

- 최근 생성된 세대
- 최근 수정된 세대
- 최근 생성된 세대
- 최근 수정된 세대
- 하나 이상의 보고서 섹션(회사 시스템 관리자가 [세대 홈페이지]에 보고서 섹션을 표시할 수 있음)

### 세대 홈페이지에 섹션을 추가하려면

- **1** [세대 홈페이지]에서 [레이아웃 편집]을 클릭합니다.
- **2** [세대 홈페이지 레이아웃] 페이지에서 화살표를 클릭하여 섹션을 추가 또는 제거하고 페이지에 섹션을 구성합니다.
- **3** [저장]을 클릭합니다.

<span id="page-715-0"></span>재산 관리

### **관련 정보**

다음에서 세대 정보 관련 항목을 참조하십시오.

- 세대 (페이지 [713\)](#page-712-0)
- 세대 관리 (페이지 [716\)](#page-715-0)
- 세대 필드 (페이지 [718\)](#page-717-0)

# **세대 관리**

세대를 관리하려면 다음 태스크를 수행합니다.

- 세대 프로필 작성 (페이지 [717\)](#page-716-0)
- 세대 회원 추적 (페이지 [717\)](#page-716-0)

**참고:** 이 기능은 표준 애플리케이션에 포함되지 않으므로 현재 사용 중인 버전의 Oracle CRM On Demand 에서 이 기능을 사용하지 못할 수도 있습니다.

여러 레코드 유형에 공통적으로 적용되는 단계별 절차는 다음을 참조하십시오.

- 레코드 생성 (페이지 [56\)](#page-55-0)
- 레코드 세부 사항 갱신 (페이지 [104\)](#page-103-0)
- 선택한 레코드에 레코드 연결 (페이지 [106\)](#page-105-0)
- 리스트 작업 (페이지 [114\)](#page-113-0)
- 레코드 소유권 이전 (페이지 [135\)](#page-134-0)
- 노트 추가 (페이지 [143\)](#page-142-0)
- 레코드에 파일 및 URL 첨부 (페이지 [150\)](#page-149-0)
- 레코드 삭제/복원 (페이지 [162\)](#page-161-0)
- 레코드 병합 (페이지 [140\)](#page-139-0)
- 레코드 공유(팀) (페이지 [136\)](#page-135-0)
- 레코드 감사 추적 보기 (페이지 [164\)](#page-163-0)

**참고:** 회사 관리자는 필드, 리스트의 옵션 및 레코드 유형의 이름을 변경하는 등 다양한 방법으로 Oracle CRM On Demand 를 사용자 지정할 수 있습니다. 따라서 보이는 정보는 온라인 도움말에 설명되어 있는 표준 정보와 다를 수 있습니다.

또한 접근 수준에 따라 앞의 리스트에 설명되어 있는 절차 중 일부를 수행할 수 없는 경우도 있습니다.

### **관련 정보**

다음에서 세대 정보 관련 항목을 참조하십시오.

■ 세대 (페이지 [713\)](#page-712-0)

**716** Oracle CRM On Demand 온라인 도움말 릴리스 33

- <span id="page-716-0"></span>■ 세대 홈페이지 작업 (페이지 [714\)](#page-713-0)
- 세대 필드 (페이지 [718\)](#page-717-0)

### **세대 프로필 작성**

세대 레코드의 정보를 갱신하여 세대 프로필을 작성할 수 있습니다.

### 세대 프로필을 작성하려면

- **1** 세대를 선택합니다. 세대 선택에 대한 자세한 내용은 레코드 찾기 (페이지 [71\)](#page-70-0)를 참조하십시오.
- **2** [세대 세부 사항] 페이지에서 [편집]을 클릭합니다.
- **3** [세대 편집] 페이지에서 정보를 입력합니다. 필드에 대한 설명은 세대 필드 (페이지 [718\)](#page-717-0)를 참조하십시오.

### **세대 회원 추적**

세대 멤버를 추적하려면 멤버를 세대에 컨택트로 추가합니다.

### 세대 멤버를 추적하려면

- **1** 세대 레코드를 선택합니다. 세대 레코드 선택에 대한 자세한 내용은 레코드 찾기 (페이지 [71\)](#page-70-0)를 참조하십시오.
- **2** [세대 세부 사항] 페이지에서 [컨택트] 섹션을 찾아 [추가]를 클릭합니다.

참고: 레이아웃에 [컨택트] 섹션을 추가할 수 있습니다. 레이아웃을 변경하는 방법에 대한 자세한 내용은 세부 사항 페이지 레이아웃 변경 (참조 "[세부 사항] 페이지 [레이아웃](#page-825-0) 변경" 페이지 [826\)](#page-825-0)을 참조하십시오.

- **3** [컨택트 리스트] 페이지의 [새 컨택트] 필드에서 [검색] 아이콘을 클릭합니다. 그러면 [컨택트 검색] 창이 시작됩니다.
- **4** [컨택트 검색] 창에서 컨택트를 선택합니다.
- **5** [컨택트 리스트] 페이지의 [관계] 드롭다운 리스트에서 컨택트에 대한 세대 관계를 선택합니다.

# **필드 설명**

<span id="page-717-0"></span>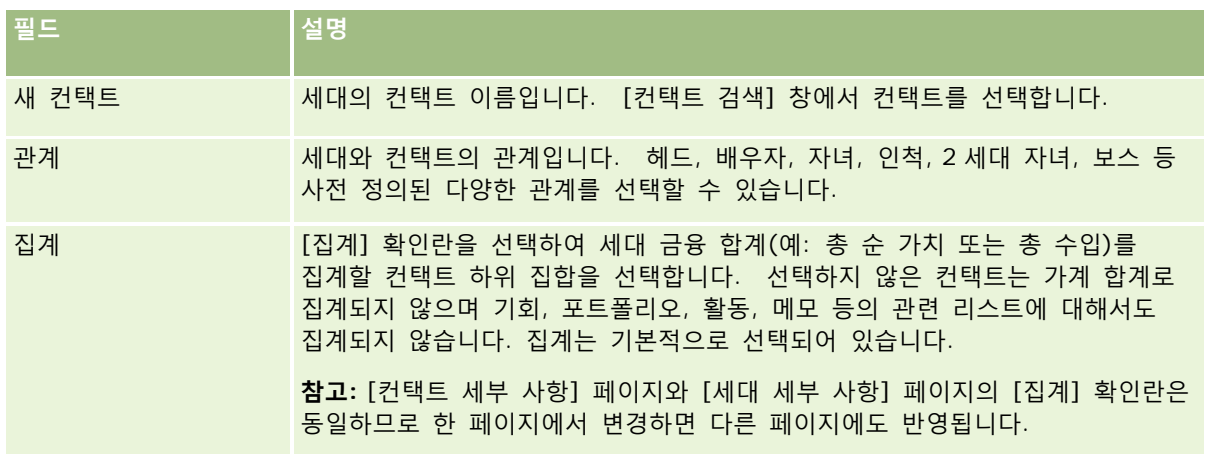

**6** [컨택트 리스트] 페이지에서 [저장]을 클릭합니다.

**7** [새 컨택트] 필드를 구체화하여 컨택트를 선택한 다음 [관계] Picklist 에서 컨택트에 대한 세대 관계를 선택합니다. 세대 필드에 대한 자세한 내용은 세대 필드 (페이지 [718\)](#page-717-0)를 참조하십시오.

**참고:** 관리자는 컨택트 또는 세대가 관련 레코드 유형으로 포함된 사용자 정의 필드 및 사용자 정의 관련 정보 필드를 추가하여 세대 컨택트 레코드 유형을 사용자 정의할 수 있습니다. 관리자는 [세대 컨택트] 페이지 레이아웃에 새 사용자 정의 필드와 사용자 정의 관련 정보 필드를 포함할 수 있습니다. [세대 컨택트] 관련 정보 섹션의 사용자 정의 필드를 편집할 수 있지만 사용자 정의 관련 정보 필드는 편집할 수 없습니다. 사용자 정의 관련 정보 필드와 필드 생성 방법에 대한 자세한 내용은 사용자 정의 관련 정보 필드 및 사용자 정의 관련 정보 필드 생성을 참조하십시오.

# **세대 필드**

[세대 편집] 페이지를 사용하여 세대를 추가하거나 기존 세대에 대한 세부 사항을 갱신합니다. [세대 편집] 페이지에는 세대의 전체 필드 집합이 표시됩니다.

**참고:** 회사 관리자는 필드, 선택 리스트의 옵션 및 레코드 유형의 이름을 변경하는 등 다양한 방법으로 애플리케이션을 사용자 정의할 수 있습니다. 따라서 표시되는 정보가 이 표에 설명된 표준 정보와 다를 수 있습니다.

다음 표에서는 몇 가지 필드에 대한 추가 정보를 제공합니다. 세대 페이지의 많은 필드는 읽기 전용이며, 이는 해당 필드들이 [집계] 필드가 선택된 상태에서 세대에 연결된 컨택트 레코드로부터 계산된 것이기 때문입니다. [총 자산] 등과 같은 추가 필드는 세대의 [집계] 필드가 선택된 상태에서 모든 컨택트로부터 합계를 구합니다. 주소 등과 같은 비추가 필드는 일반적으로 세대의 기본 컨택트로부터 집계됩니다.

세대에 연결된 컨택트 레코드가 없으면 세대 레코드에 컨택트를 추가할 수 있습니다. 자세한 내용은 세대 구성원 추적 (참조 "[세대](#page-716-0) 회원 추적" 페이지 [717\)](#page-716-0)을 참조하십시오.

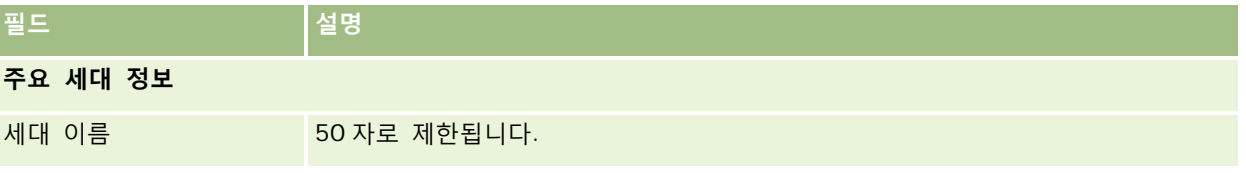

**718** Oracle CRM On Demand 온라인 도움말 릴리스 33

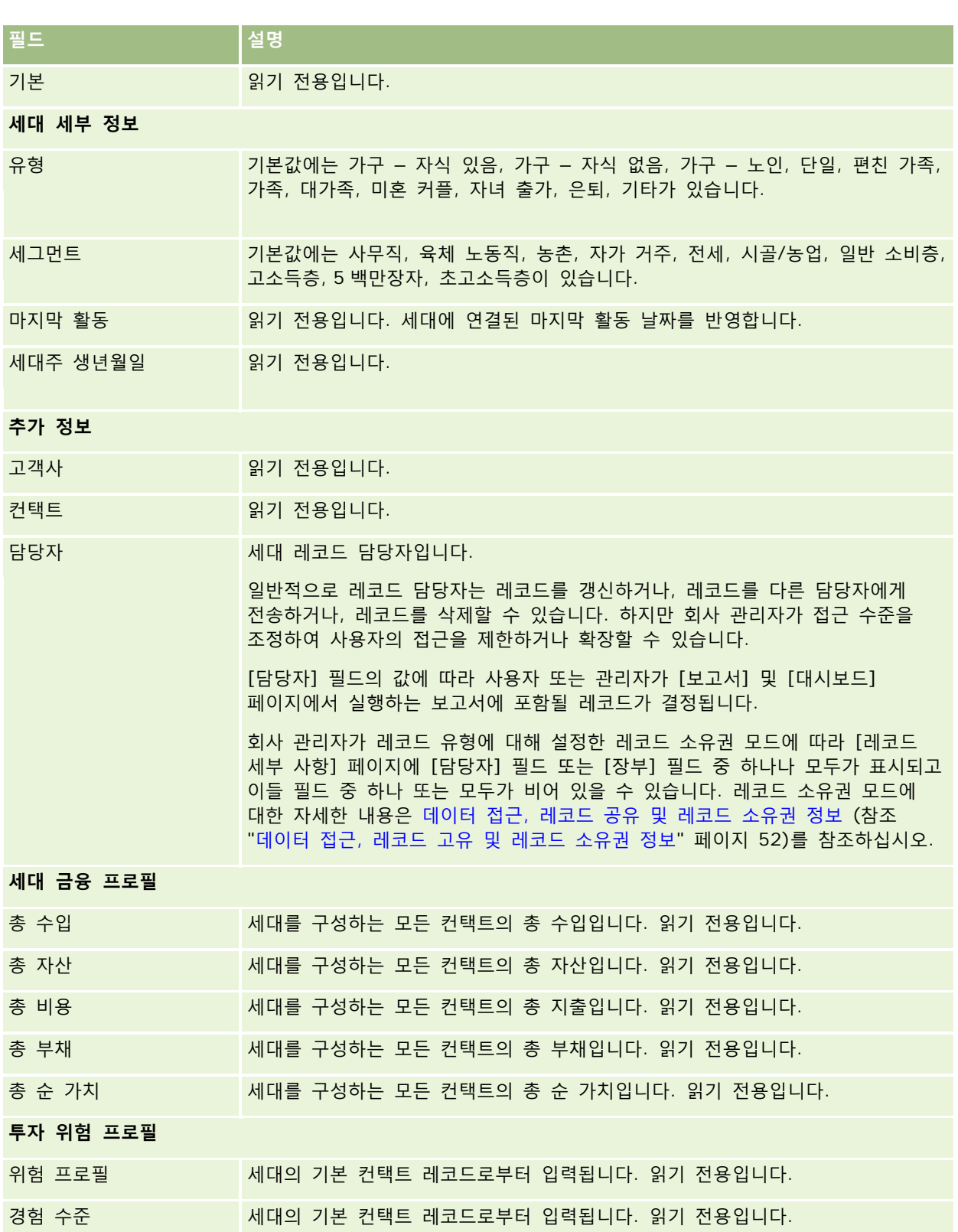

Oracle CRM On Demand 온라인 도움말 릴리스 33

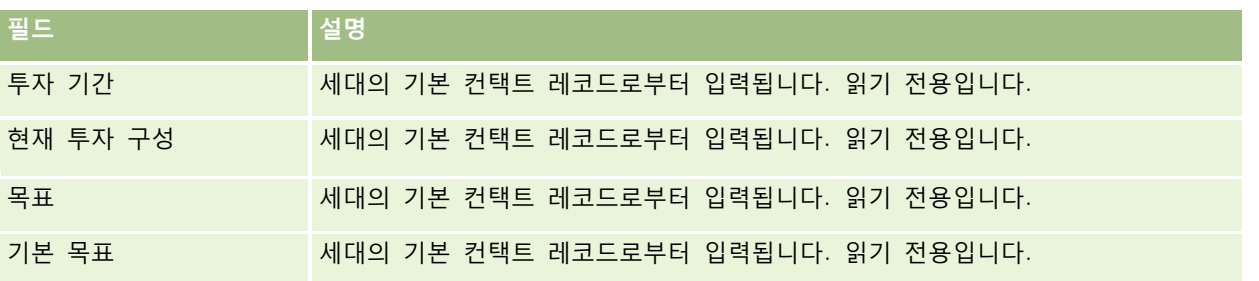

### **관련 정보**

다음에서 세대 정보 관련 항목을 참조하십시오.

- 세대 (페이지 [713\)](#page-712-0)
- 세대 홈페이지 작업 (페이지 [714\)](#page-713-0)
- 세대 관리 (페이지 [716\)](#page-715-0)
- 레코드 공유(팀) (페이지 [136\)](#page-135-0)

# **포트폴리오**

[포트폴리오] 페이지를 사용하여 모든 유형의 포트폴리오를 생성, 갱신 및 추적할 수 있습니다. 포트폴리오는 추적할 컨택트와 관련된 모든 유형의 정보가 될 수 있습니다.

포트폴리오는 다음을 나타낼 수 있습니다.

- 금융 계정. 중개업 고객사, 대출 또는 신용 카드
- **보험 계약.** 생명 보험 또는 연금

[포트폴리오] 페이지를 사용하여 포트폴리오를 식별하고 프로파일링할 수 있습니다.

**팁:** 금융 계정 레코드 유형 및 금융 계정 계층을 사용하여 포트폴리오라고도 알려진 금융 계정 그룹을 추적할 수 있습니다. 금융 계정에 대한 자세한 내용은 상위 금융 계정 추적 (참조 "상위 금융 [계좌](#page-730-0) 추적" 페이지 [731\)](#page-730-0)을 참조하십시오.

**참고:** 탭을 표시할 수 있는 권한은 회사 관리자에게 있습니다. 만약 사용자의 직무 책임에 금융 계좌 정보 추적 권한이 없을 경우에는 탭 설정에서 [포트폴리오] 탭이 제외될 수 있습니다.
# <span id="page-720-0"></span>**포트폴리오 고객사 홈페이지 작업**

[포트폴리오 고객사 홈페이지]는 포트폴리오 고객사를 관리하는 페이지입니다.

**참고:** [포트폴리오 계정 홈페이지] 레이아웃을 사용자 지정하는 작업은 관리자가 수행할 수 있습니다. 만약 사용자 역할에 [홈페이지 개인화] 권한이 있는 경우 페이지에 섹션을 추가하거나 페이지에서 섹션을 제거할 수 있습니다.

### **포트폴리오 고객사 생성**

[최근 확인한 내 포트폴리오] 섹션에서 [신규] 단추를 클릭하면 포트폴리오 고객사를 생성할 수 있습니다. 자세한 내용은 레코드 생성 (페이지 [56\)](#page-55-0) 및 포트폴리오 고객사 필드 (페이지 [725\)](#page-724-0)를 참조하십시오.

### **포트폴리오 고객사 리스트 작업**

[포트폴리오 리스트] 섹션에는 많은 리스트가 표시됩니다. Oracle CRM On Demand 에는 표준 리스트가 포함되어 있습니다. 모든 표준 리스트가 공용입니다. 사용자와 해당 관리자는 각기 다른 기준에 따라 추가 리스트를 생성할 수 있습니다.

다음 표에서는 포트폴리오 고객사에 대한 표준 리스트를 설명합니다.

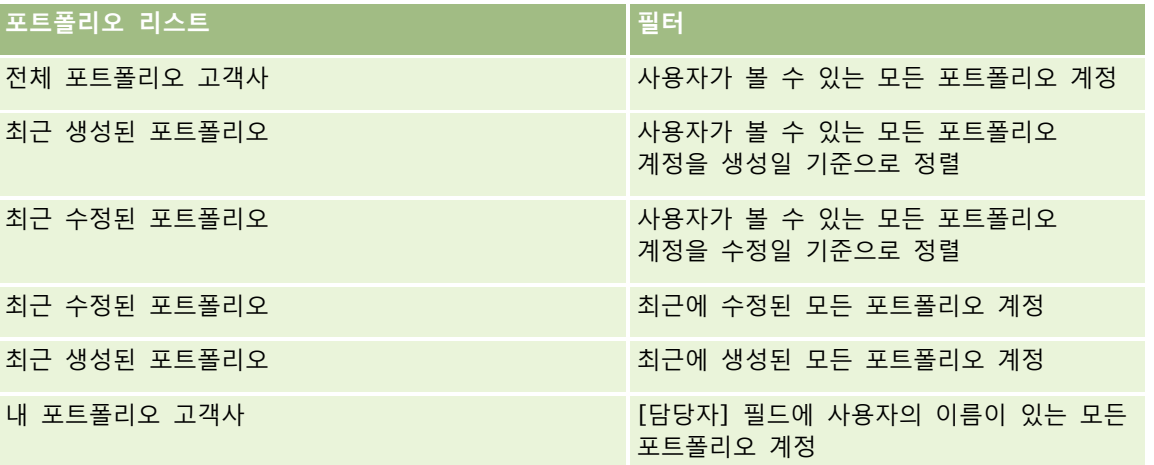

리스트를 보려면 리스트 이름을 클릭합니다.

새 리스트를 생성하려면 [신규]를 클릭합니다. 리스트 생성에 대한 자세한 내용은 리스트 생성 및 재정의 (페이지 [120\)](#page-119-0)를 참조하십시오.

모든 사용 가능한 리스트를 검토하려면 새 리스트를 생성하거나 기존 리스트를 표시, 편집 또는 삭제하고 [리스트 관리]를 클릭합니다. [리스트 관리] 페이지에는 Oracle CRM On Demand 와 함께 제공되는 표준 리스트도 포함되어 있습니다. 이러한 리스트는 보기 전용이므로 편집하거나 삭제할 수 없습니다.

**참고:** 포트폴리오 고객사 리스트에서 차량 및 자산 레코드 유형을 사용할 수 있는지 여부는 회사 프로필의 포트폴리오 고객사에서 차량/자산 레코드 제외 옵션으로 제어합니다. 자세한 내용은 회사 프로필 및 글로벌 기본값 설정을 참조하십시오.

<span id="page-721-0"></span>재산 관리

### **최근 수정된 포트폴리오 고객사 보기**

[최근 수정한 내 포트폴리오] 섹션에는 가장 최근에 수정한 포트폴리오 고객사가 표시됩니다.

### **포트폴리오 고객사 홈페이지에 섹션 추가**

사용자 역할에 [홈페이지 사용자 지정] 권한이 포함된 경우 [포트폴리오 고객사 홈페이지]에 다음 섹션의 일부 또는 모두를 추가할 수 있습니다.

- 최근 생성된 포트폴리오
- 최근 수정된 포트폴리오
- 최근 생성된 포트폴리오
- 최근 수정된 포트폴리오
- 하나 이상의 보고서 섹션(회사 관리자가 [포트폴리오 계정 홈페이지]에 표시할 수 있는 보고서 섹션을 지정할 수 있음)

#### *[*포트폴리오 계정 홈페이지*]*에 섹션을 추가하려면

- **1** [포트폴리오 계정 홈페이지]에서 [레이아웃 편집]을 클릭합니다.
- **2** [포트폴리오 계정 홈페이지 레이아웃] 페이지에서 화살표를 클릭하여 페이지에서 섹션을 추가 또는 제거하고 섹션을 구성합니다.
- **3** [저장]을 클릭합니다.

### **관련 정보**

포트폴리오 고객사 관련 정보는 다음 항목을 참조하십시오.

- 포트폴리오 고객사 필드 (페이지 [725\)](#page-724-0)
- 포트폴리오 고객사 관리 (페이지 [722\)](#page-721-0)

### **포트폴리오 고객사 관리**

포트폴리오 고객사를 관리하려면 다음 태스크를 수행합니다.

- 포트폴리오 계정의 주요 컨택트 추적 (페이지 [723\)](#page-722-0)
- 포트폴리오 하위 고객사 지정 (페이지 [724\)](#page-723-0)

<span id="page-722-0"></span>**참고:** 이 기능은 표준 애플리케이션에 포함되지 않으므로 현재 사용 중인 버전의 Oracle CRM On Demand 에서 이 기능을 사용하지 못할 수도 있습니다.

여러 레코드 유형에 공통적으로 적용되는 단계별 절차는 다음을 참조하십시오.

- 레코드 생성 (페이지 [56\)](#page-55-0)
- 레코드 세부 사항 갱신 (페이지 [104\)](#page-103-0)
- 선택한 레코드에 레코드 연결 (페이지 [106\)](#page-105-0)
- 리스트 작업 (페이지 [114\)](#page-113-0)
- 선택한 레코드에 레코드 연결 (페이지 [106\)](#page-105-0)(추천인 포함)
- 레코드 공유(팀) (페이지 [136\)](#page-135-0)
- 레코드 소유권 이전 (페이지 [135\)](#page-134-0)
- 노트 추가 (페이지 [143\)](#page-142-0)
- 레코드에 파일 및 URL 첨부 (페이지 [150\)](#page-149-0)
- 레코드 삭제/복원 (페이지 [162\)](#page-161-0)
- 레코드 유형 이름 변경
- 레코드 병합 (페이지 [140\)](#page-139-0)
- 일정 및 활동 관리 (페이지 [183\)](#page-182-0)
- 장부 설정 프로세스
- 레코드 유형에 대한 웹 애플릿 생성
- 레코드 감사 추적 보기 (페이지 [164\)](#page-163-0)

**참고:** 회사 관리자는 필드, 리스트의 옵션 및 레코드 유형의 이름을 변경하는 등 다양한 방법으로 Oracle CRM On Demand 를 사용자 지정할 수 있습니다. 따라서 보이는 정보는 온라인 도움말에 설명되어 있는 표준 정보와 다를 수 있습니다.

또한 접근 수준에 따라 앞의 리스트에 설명되어 있는 절차 중 일부를 수행할 수 없는 경우도 있습니다.

### **관련 정보**

다음에서 포트폴리오 계정 정보 관련 항목을 참조하십시오.

- 포트폴리오 고객사 홈페이지 작업 (페이지 [721\)](#page-720-0)
- 포트폴리오 고객사 필드 (페이지 [725\)](#page-724-0)

### **포트폴리오 계정의 주요 컨택트 추적**

포트폴리오 계정의 주요 컨택트를 추적하려면 주요 컨택트를 포트폴리오 계정 레코드에 연결된 컨택트로 추가합니다.

#### <span id="page-723-0"></span>포트폴리오 계정의 주요 컨택트를 추적하려면

- **1** 포트폴리오 계정 레코드를 선택합니다. 포트폴리오 계정 선택에 대한 자세한 내용은 레코드 찾기 (페이지 [71\)](#page-70-0)를 참조하십시오.
- **2** [포트폴리오 고객사 세부 사항] 페이지에서 [컨택트] 섹션을 찾아 [추가]를 클릭합니다. 참고: 레이아웃에 [컨택트] 섹션을 추가할 수 있습니다. 자세한 내용은 세부 사항 페이지 레이아웃 변경 (참조 "[세부 사항] 페이지 [레이아웃](#page-825-0) 변경" 페이지 [826\)](#page-825-0)을 참조하십시오.
- **3** [컨택트 리스트] 페이지의 [이름] 열 옆에 있는 [검색] 아이콘을 클릭합니다.
- **4** 검색 창에서 기존 컨택트를 선택하거나 [신규]를 클릭하여 컨택트 레코드를 새로 생성합니다.
- **5** [컨택트 리스트] 페이지에서 필요한 정보를 입력합니다.
- **6** 레코드를 저장합니다.

### **포트폴리오 하위 고객사 지정**

상위-하위 관계를 지정하여 생명 보험 또는 위탁 계정에 있는 뮤추얼 펀드 등의 포트폴리오 계정 계층 구조를 지정할 수 있습니다. 먼저 상위 포트폴리오 계정을 생성한 다음 해당 계정을 하위 또는 포트폴리오 하위 계정으로 선택합니다. 포트폴리오는 포트폴리오 하위 계정과 일대다 관계를 가집니다. 예를 들어 위탁 포트폴리오 계정에 대해 여러 뮤추얼 펀드 또는 주식 하위 계정을 가질 수 있습니다.

#### 포트폴리오 하위 계정을 생성하려면

- **1** 상위 포트폴리오 계정을 선택합니다. 포트폴리오 계정 선택에 대한 자세한 내용은 레코드 찾기 (페이지 [71\)](#page-70-0)를 참조하십시오.
- **2** [포트폴리오 고객사 세부 사항] 페이지에서 [포트폴리오 하위 계정] 섹션을 찾아 [신규]를 클릭합니다.

참고: 레이아웃에 [포트폴리오 하위 계정] 섹션을 추가해야 합니다. 레이아웃을 변경하는 방법에 대한 자세한 내용은 세부 사항 페이지 레이아웃 변경 (참조 "[세부 사항] 페이지 [레이아웃](#page-825-0) 변경" 페이지 [826\)](#page-825-0)을 참조하십시오.

- **3** [포트폴리오 계정 편집] 페이지가 표시되면 해당 필드를 입력합니다.
- **4** 레코드를 저장합니다.

#### 상위 포트폴리오 계정을 지정하려면

- **1** 하위 포트폴리오 계정을 선택합니다. 포트폴리오 계정 선택에 대한 자세한 내용은 레코드 찾기 (페이지 [71\)](#page-70-0)를 참조하십시오.
- **724** Oracle CRM On Demand 온라인 도움말 릴리스 33 2016 년 10 월 게시됨

<span id="page-724-0"></span>**2** [포트폴리오 계정 편집] 페이지에서 [상위 포트폴리오 계정] 필드 옆에 있는 [검색] 아이콘을 클릭합니다.

**3** 검색 창에서 상위 포트폴리오 고객사를 선택합니다.

**4** 레코드를 저장합니다.

# **포트폴리오 고객사 필드**

[포트폴리오 계정 편집] 페이지에서는 포트폴리오 계정을 추가하거나 기존 포트폴리오 계정의 세부 사항을 갱신할 수 있습니다. [포트폴리오 계정 편집] 페이지에는 포트폴리오 계정의 전체 필드 집합이 표시됩니다.

**참고:** 회사 관리자는 필드, 선택 리스트의 옵션 및 레코드 유형의 이름을 변경하는 등 다양한 방법으로 애플리케이션을 사용자 정의할 수 있습니다. 따라서 표시되는 정보가 이 표에 설명된 표준 정보와 다를 수 있습니다.

다음 표에서는 몇 가지 필드에 대한 추가 정보를 제공합니다.

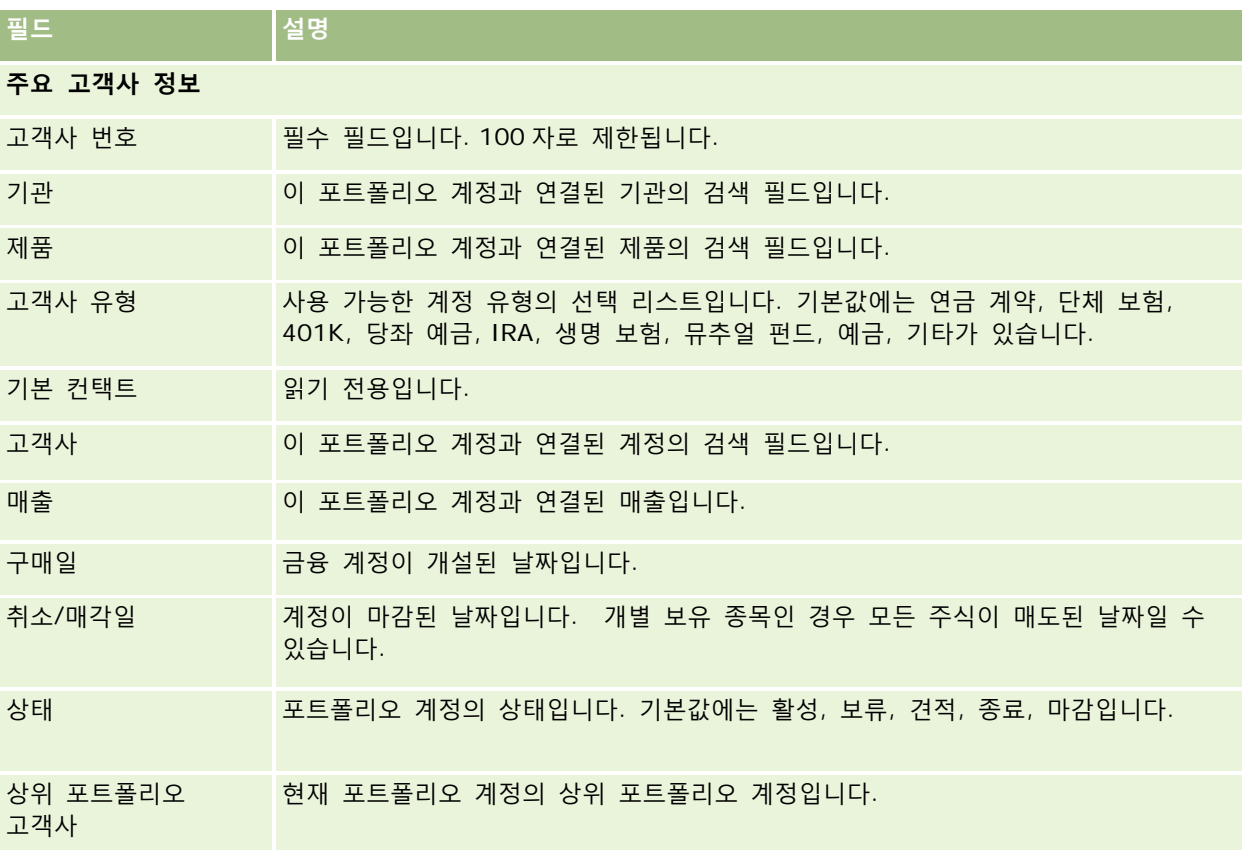

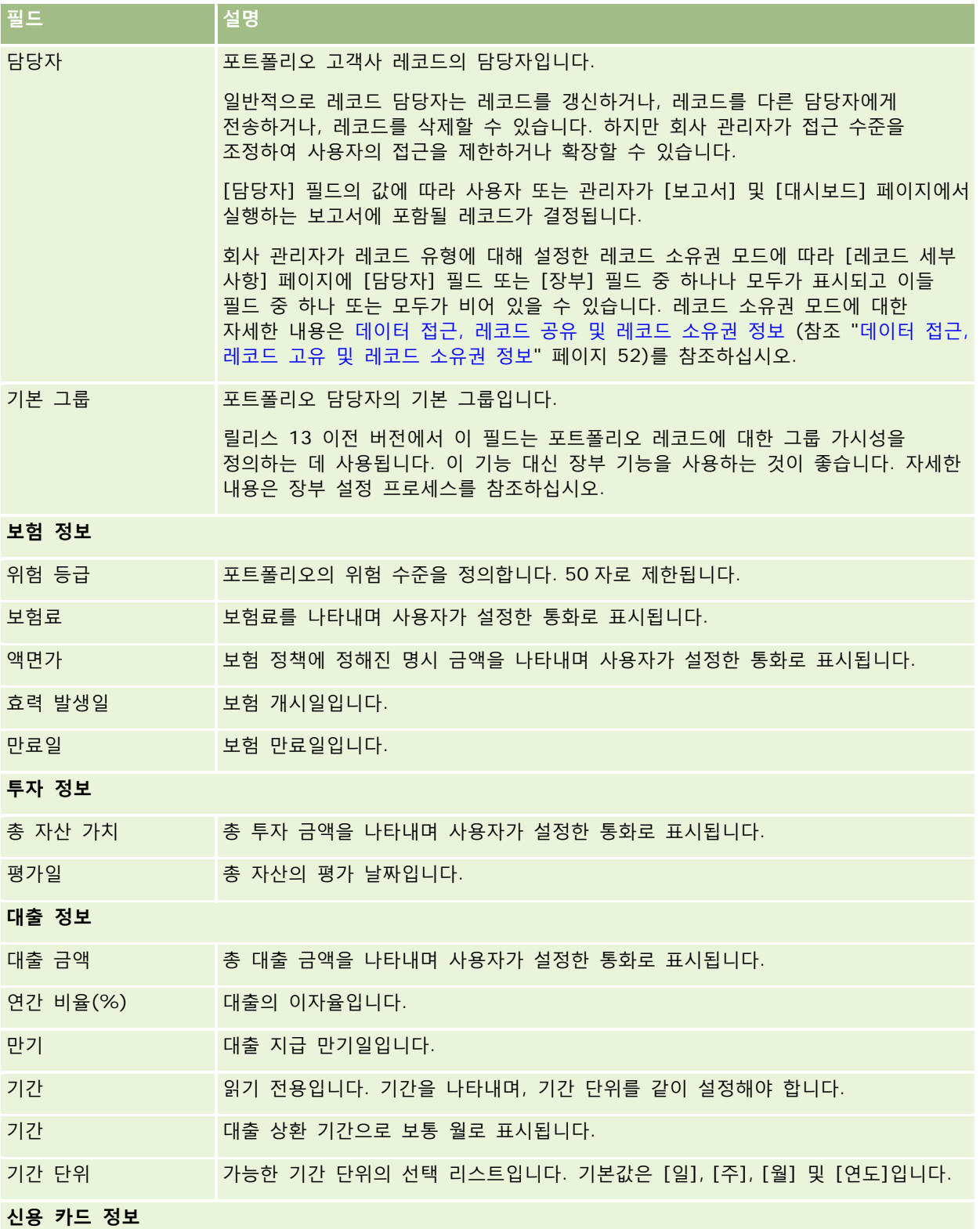

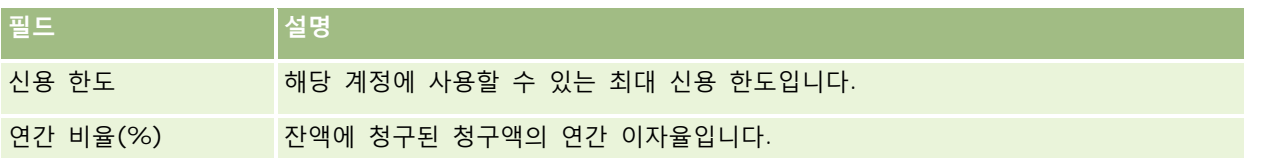

### **포트폴리오 컨택트 필드**

다음 표에서는 회사 관리자가 사용 가능하도록 설정할 수 있고 포트폴리오 고객사에 대한 컨택트 관련 레코드 아래 표시될 수 있는 필드에 대한 정보를 제공합니다.

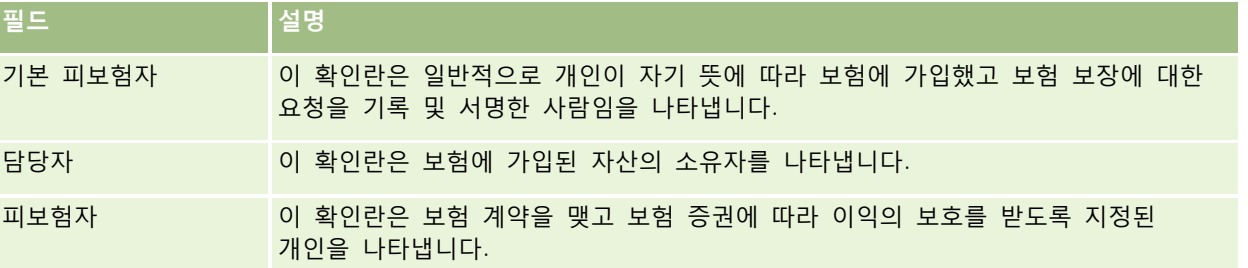

**참고:** 관리자는 컨택트 또는 포트폴리오가 관련 레코드 유형으로 포함된 사용자 정의 필드 및 사용자 정의 관련 정보 필드를 추가하여 컨택트 포트폴리오 레코드 유형을 사용자 정의할 수 있습니다. 관리자는 [컨택트 포트폴리오] 페이지 레이아웃에 새 사용자 정의 필드와 사용자 정의 관련 정보 필드를 포함할 수 있습니다. [컨택트 포트폴리오] 관련 정보 섹션의 사용자 정의 필드를 편집할 수 있지만 사용자 정의 관련 정보 필드는 편집할 수 없습니다. 사용자 정의 관련 정보 필드와 필드 생성 방법에 대한 자세한 내용은 사용자 정의 관련 정보 필드 및 사용자 정의 관련 정보 필드 생성을 참조하십시오.

### **관련 정보**

다음에서 포트폴리오 계정 정보 관련 항목을 참조하십시오.

- 포트폴리오 고객사 홈페이지 작업 (페이지 [721\)](#page-720-0)
- 포트폴리오 고객사 관리 (페이지 [722\)](#page-721-0)

# **금융 계정**

[금융 계좌] 페이지에서 모든 금융 계좌 유형을 생성, 갱신 및 추적합니다. 금용 계좌는 보통 금융 기관에서 관리하는 컨택트 또는 비즈니스의 금융 계좌이지만, 기타 금융 기관의 계좌를 비롯한 컨택트 또는 비즈니스의 모든 금융 계좌를 추적할 수도 있습니다.

**참고:** 표시할 탭은 회사 관리자가 결정합니다. 직무 책임에 금융 계정 정보 추적이 없을 경우 탭 설정에서 [금융 계정] 탭이 제외될 수 있습니다.

*금융 계좌*는 금융 기관 간의 금융 거래 레코드로, 금융 기관이 특정 수탁 의무를 가지는 금융 상품이 포함됩니다. 금융 계좌는 금융 기관에 대해 컨택트와 비즈니스 관계를 모두 관리하기 위한 구조를 제공합니다.

**참고**: Oracle CRM On Demand Financial Services Edition 에서는 고객사라는 이름이 비즈니스 고객사로 변경됩니다. 비즈니스 고객사는 비즈니스, 회사, 신탁 등의 법적 단체를 나타내며 부문, 부서 및 기타 복잡한 법적 구조를 지원하는 상위 및 하위 관계를 제공합니다.

금융 계좌를 사용하여 저축, 수표, 모기지, 예금 증명, 신용 카드, 요구불 예금 계좌, 투자, 대출, 연금, 교육 등의 모든 금융 계좌 유형을 추적합니다.

금융 기관에서는 금융 계좌를 사용하여 금융 계좌 중심 관계에서 클라이언트 및 세대 중심 관계로 전환할 수 있습니다. 이 기능을 사용하면 [금융 계좌 유형], [잔액] 및 [공동] 필드에 포함된 중요한 금융 계좌 정보에 접근하여 활동, 기회, 서비스 요청 및 일정과 같은 클라이언트 및 세대 중심 관계를 지원할 수 있습니다. 또한 금융 계좌는 계좌 계층 및 하위 계좌도 지원합니다. 이러한 계층을 사용하면 계좌를 포트폴리오로 그룹화할 수 있으며, 계좌 그룹화를 통해 금융 계좌를 포트폴리오로 그룹화합니다. 다음 그림은 계층의 몇 가지 예를 보여 줍니다. 그림 1 에서는 금융 계좌의 상위 및 하위 관계를 보여 줍니다. 그림 2 에서는 포트폴리오 계좌와 금융 계좌의 관계를 보여 줍니다. 그림 3 에서는 금융 계좌와 하위 계좌의 관계를 보여 줍니다.

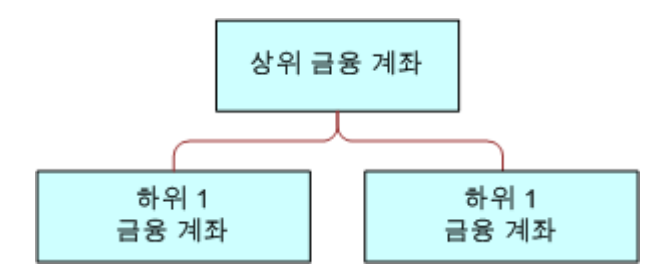

**Figure 1:** 금융고객사에대한상위및하위관계

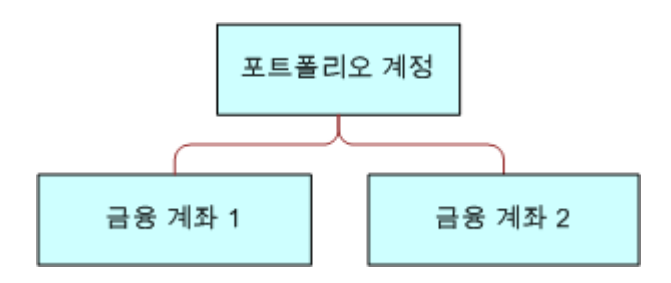

**Figure 2:** 포트폴리오고객사및금융고객사관계

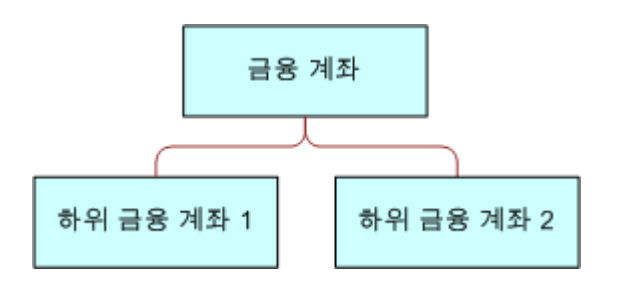

**Figure 3:** 금융고객사및하위고객사관계

<span id="page-728-0"></span>[금융 계좌] 페이지에서 금융 계좌를 확인하고 프로필을 지정할 수 있으며, 금융 계좌의 하위 계좌와 다음을 비롯한 기타 관련 정보를 검토할 수 있습니다.

- 금융 계좌 보유자 (페이지 [733\)](#page-732-0)
- 금융 계좌 보유 종목 (페이지 [736\)](#page-735-0)
- 금융 거래 (페이지 [749\)](#page-748-0)
- 금융 계획 (페이지 [739\)](#page-738-0)
- 보험 (페이지 [776\)](#page-775-0)
- 기회 **(페이지 [306\)](#page-305-0).** [금융 계좌] 페이지에서는 금융 계좌와 관련된 모든 기회를 볼 수 있습니다.
- 활동**.** [금융 계좌] 페이지에서는 금융 계좌와 관련된 모든 활동을 볼 수 있습니다.
- 서비스 요청 **(페이지 [399\)](#page-398-0).** [금융 계좌] 페이지에서는 금융 계좌와 관련된 모든 서비스 요청을 볼 수 있습니다.
- 리드 **(페이지 [232\)](#page-231-0).** [금융 계좌] 페이지에서는 금융 계좌와 관련된 모든 리드를 볼 수 있습니다.

# **금융 계정 홈페이지 작업**

[금융 계정 홈페이지]는 금융 계정을 관리하는 페이지입니다.

**참고:** [금융 계정 홈페이지] 레이아웃을 사용자 지정하는 작업은 회사 관리자가 수행할 수 있습니다. 만약 사용자 역할에 [홈페이지 개인화] 권한이 있는 경우 페이지에 섹션을 추가하거나 페이지에서 섹션을 제거할 수 있습니다.

### **금융 계정 생성**

[최근 수정된 금융 계정] 섹션에서 [신규] 단추를 클릭하여 금융 계정을 생성할 수 있습니다. 자세한 내용은 레코드 생성 (페이지 [56\)](#page-55-0) 및 금융 계정 필드 (페이지 [731\)](#page-730-0)를 참조하십시오.

### **금융 계정 리스트 작업**

Oracle CRM On Demand 에는 표준 리스트가 포함되어 있습니다. 모든 표준 리스트가 공용입니다. 사용자와 해당 관리자는 각기 다른 기준에 따라 추가 리스트를 생성할 수 있습니다.

다음 표에서는 금융 계정에 대한 표준 리스트를 설명합니다.

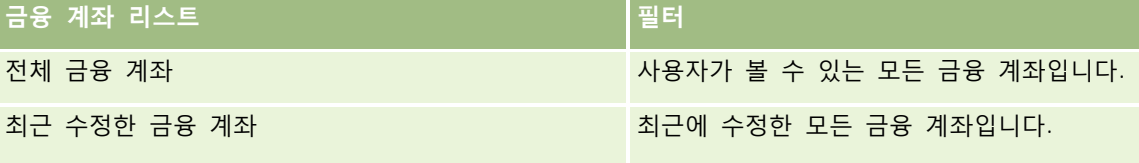

리스트를 보려면 리스트 이름을 클릭합니다.

새 리스트를 생성하려면 [신규]를 클릭합니다. 리스트 생성에 대한 자세한 내용은 리스트 생성 및 재정의 (페이지 [120\)](#page-119-0)를 참조하십시오.

#### <span id="page-729-0"></span>재산 관리

모든 사용 가능한 리스트를 검토하려면 새 리스트를 생성하거나 기존 리스트를 표시, 편집 또는 삭제하고 [리스트 관리]를 클릭합니다. [리스트 관리] 페이지에는 Oracle CRM On Demand 와 함께 제공되는 표준 리스트도 포함되어 있습니다. 이러한 리스트는 보기 전용이므로 편집하거나 삭제할 수 없습니다.

### **최근 수정된 금융 계정 보기**

[최근 수정된 금융 계정] 섹션에는 최근에 수정된 금융 계정이 표시됩니다. 리스트를 확장하려면 [전체 리스트 표시]를 클릭합니다.

### **금융 계정 홈페이지에 섹션 추가**

사용자 역할에 [홈페이지 개인화] 권한이 포함된 경우에는 회사 관리자가 [금융 계정 홈페이지]에 표시할 수 있게 설정한 항목에 따라 다른 섹션을 [금융 계정 홈페이지]에 추가할 수 있습니다.

다음 절차에서는 [금융 계정 홈페이지]에 섹션을 추가하는 방법을 설명합니다.

#### 금융 계정 홈페이지에 섹션을 추가하려면

- **1** [금융 계정 홈페이지]에서 [레이아웃 편집]을 클릭합니다.
- **2** [금융 계좌 홈페이지 레이아웃] 페이지에서 화살표를 클릭하여 섹션을 추가 또는 제거하고 구성합니다.
- **3** [저장]을 클릭합니다.

# **금융 계정 관리**

금융 계정을 관리하려면 다음 태스크를 수행합니다.

■ 상위 금융 계정 추적 (참조 "상위 금융 [계좌](#page-730-0) 추적" 페이지 [731\)](#page-730-0)

여러 레코드 유형에 공통적으로 적용되는 단계별 절차는 다음을 참조하십시오.

- 레코드 생성 (페이지 [56\)](#page-55-0)
- 레코드 세부 사항 갱신 (페이지 [104\)](#page-103-0)
- 선택한 레코드에 레코드 연결 (페이지 [106\)](#page-105-0)
- 리스트 작업 (페이지 [114\)](#page-113-0)

**참고:** 회사 관리자는 필드, 리스트의 옵션 및 레코드 유형의 이름을 변경하는 등 다양한 방법으로 Oracle CRM On Demand 를 사용자 지정할 수 있습니다. 따라서 보이는 정보는 온라인 도움말에 설명되어 있는 표준 정보와 다를 수 있습니다.

또한 접근 수준에 따라 앞의 리스트에 설명되어 있는 절차 중 일부를 수행할 수 없는 경우도 있습니다.

### <span id="page-730-0"></span>**관련 항목**

다음에서 금융 계정 정보 관련 항목을 참조하십시오.

- 금융 계정 홈페이지 작업 (페이지 [729\)](#page-728-0)
- 금융 계정 필드 (페이지 [731\)](#page-730-0)

### **상위 금융 계좌 추적**

금융 계좌의 상위 금융 계좌를 추적할 수 있게 하려면 하위 금융 계좌에서 [상위 금융 계좌] 필드에 상위 금융 계좌를 추가합니다.

### 상위 금융 계좌를 추적하려면

**1** 금융 계좌를 선택합니다.

금융 계좌 선택에 대한 자세한 내용은 레코드 찾기 (페이지 [71\)](#page-70-0)를 참조하십시오.

- **2** [금융 계좌 세부 사항] 페이지에서 [편집]을 클릭합니다.
- **3** [금융 계좌 편집] 페이지에서 [상위 금융 계좌] 필드를 선택하고 금융 계좌를 선택합니다.

# **금융 계정 필드**

[금융 계정 편집] 페이지를 사용하여 금융 계정을 추가하거나 기존 금융 계정의 세부 사항을 갱신합니다. [금융 계정 편집] 페이지에는 금융 계정의 전체 필드 집합이 표시됩니다.

**팁:** [금융 계정]을 선택하여 포트폴리오 금융 계정의 자회사인 퇴직 금융 계정과 같은 금융 계정 계층을 표시할 수 있습니다. 계층 구조 표시에 대한 자세한 내용은 상위 금융 계정 추적 (참조 "상위 [금융](#page-730-0) 계좌 추적" 페이지 [731\)](#page-730-0)을 참조하십시오.

**참고:** 회사 관리자는 필드, 리스트의 옵션 및 레코드 유형의 이름을 변경하는 등 다양한 방법으로 Oracle CRM On Demand 를 사용자 지정할 수 있습니다. 따라서 보이는 정보는 온라인 도움말에 설명되어 있는 표준 정보와 다를 수 있습니다.

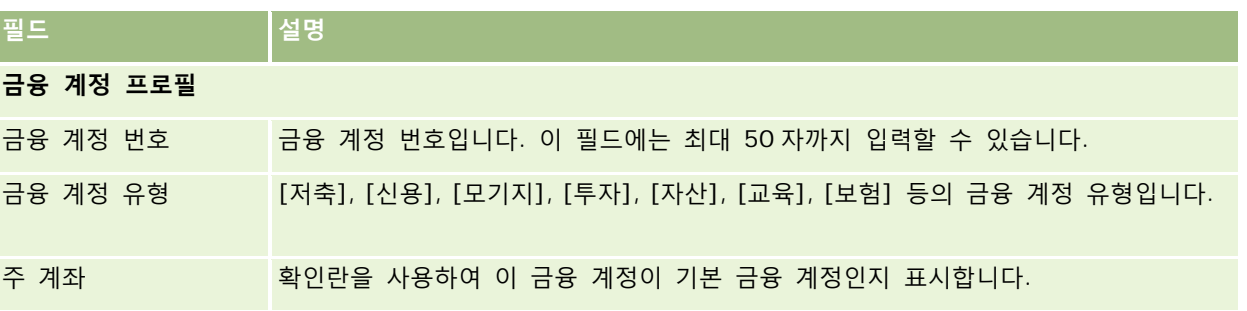

다음 표에서는 몇 가지 필드에 대한 추가 정보를 제공합니다.

Oracle CRM On Demand 온라인 도움말 릴리스 33

2016 년 10 월 게시됨 **731**

### 재산 관리

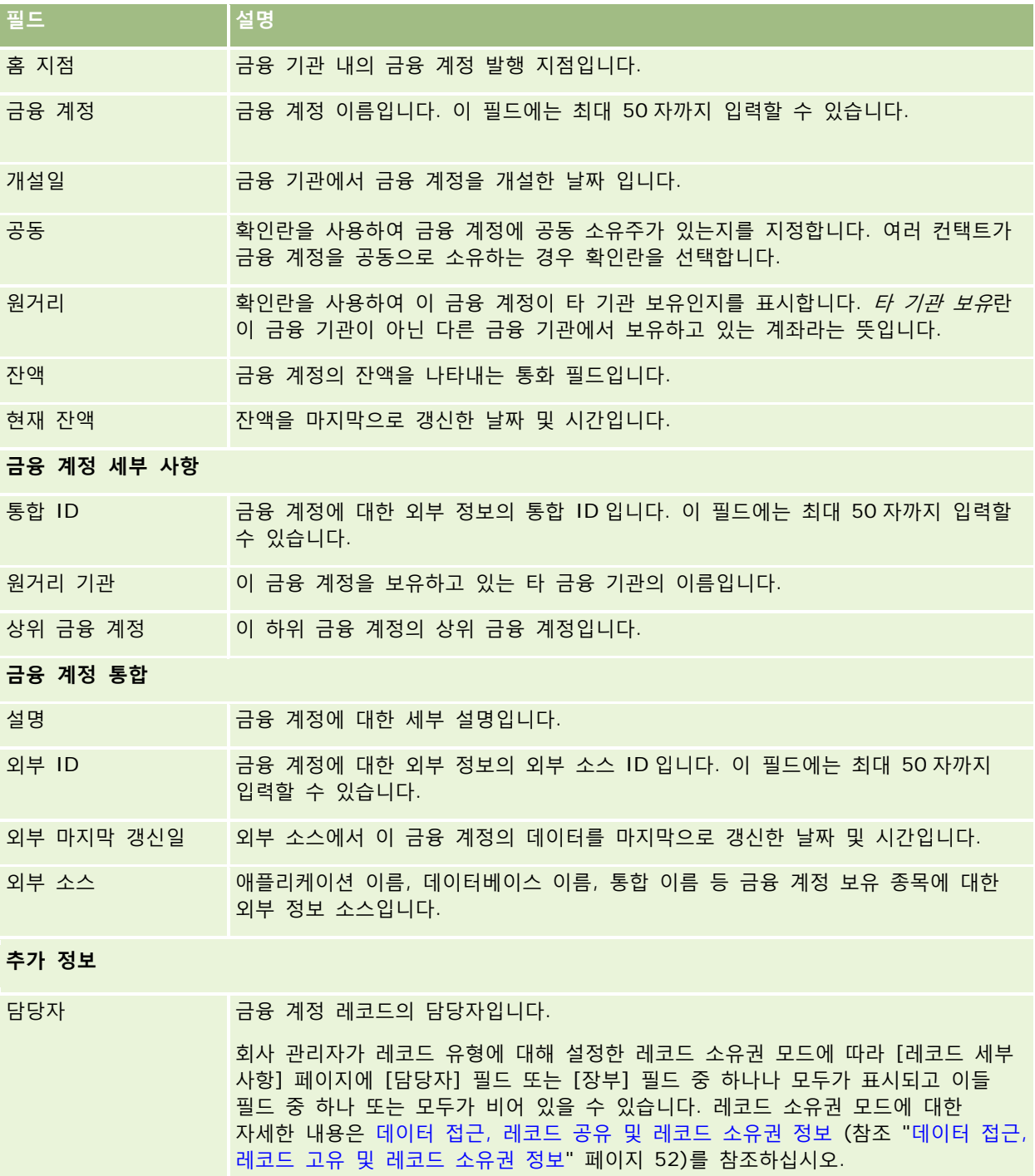

### **관련 항목**

다음에서 금융 계정 정보 관련 항목을 참조하십시오.

■ 금융 계정 홈페이지 작업 (페이지 [729\)](#page-728-0)

<span id="page-732-0"></span>■ 금융 계정 관리 (페이지 [730\)](#page-729-0)

# **금융 계좌 보유자**

[금융 계좌 보유자] 페이지를 사용하여 금융 계좌와 보유자 사이의 관계를 생성, 갱신 및 추적합니다. *금융 계좌* 보유자는 금융 계좌와 관련이 있는 모든 컨택트입니다(일반적으로 금융 계좌의 법적 소유주).

**참고:** 탭을 표시할 수 있는 권한은 회사 관리자에게 있습니다. 만약 사용자의 직무 책임에 금융 계좌 보유자 정보 추적 권한이 없을 경우에는 탭 설정에서 [금융 계좌 보유자] 탭이 제외될 수 있습니다.

금융 계정 소유자 레코드는 컨택트와 금융 계정 간의 관계를 추적하여 각 컨택트에 관련된 금융 계정과 각 금융 계정에 관련된 컨택트를 전체적으로 파악할 수 있도록 합니다.

금융 기관 및 사용자는 금융 계정 소유자를 사용해 컨택트와 금융 계정 간의 관계를 추적할 수 있으며 해당 관계의 특정 특성과 세부 사항을 추적할 수 있습니다. 금융 계정 소유자는 법적 담당자, 보호자, 고문, 후원자 등 금융 계정과 관련된 컨택트의 역할을 추적합니다.

### **금융 계정 소유자 홈페이지 작업**

[금융 계정 소유자 홈페이지]는 금융 계정 소유자를 관리하는 페이지입니다.

**참고:** [금융 계정 소유자 홈페이지] 레이아웃을 사용자 지정하는 작업은 회사 관리자가 수행할 수 있습니다. 만약 사용자 역할에 [홈페이지 개인화] 권한이 있는 경우 페이지에 섹션을 추가하거나 페이지에서 섹션을 제거할 수 있습니다.

### **금융 계정 소유자 생성**

[최근 수정된 금융 계정 소유자] 섹션에서 [신규] 단추를 클릭하여 금융 계정 소유자를 생성할 수 있습니다. 자세한 내용은 레코드 생성 (페이지 [56\)](#page-55-0) 및 금융 계정 소유자 필드 (참조 "금융 계좌 [보유자](#page-734-0) 필드" 페이지 [735\)](#page-734-0)를 참조하십시오.

### **금융 계정 소유자 리스트 작업**

Oracle CRM On Demand 에는 표준 리스트가 포함되어 있습니다. 모든 표준 리스트가 공용입니다. 사용자와 해당 관리자는 각기 다른 기준에 따라 추가 리스트를 생성할 수 있습니다.

다음 표에서는 금융 계정 소유자에 대한 표준 리스트를 설명합니다.

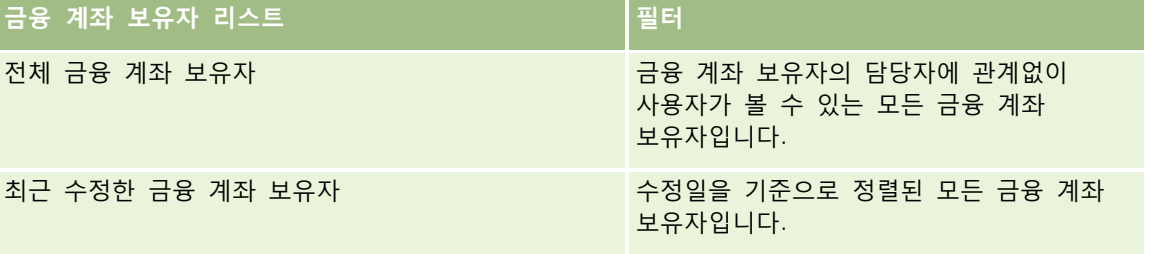

<span id="page-733-0"></span>리스트를 보려면 리스트 이름을 클릭합니다.

새 리스트를 생성하려면 [신규]를 클릭합니다. 리스트 생성에 대한 자세한 내용은 리스트 생성 및 재정의 (페이지 [120\)](#page-119-0)를 참조하십시오.

모든 사용 가능한 리스트를 검토하려면 새 리스트를 생성하거나 기존 리스트를 표시, 편집 또는 삭제하고 [리스트 관리]를 클릭합니다. [리스트 관리] 페이지에는 Oracle CRM On Demand 와 함께 제공되는 표준 리스트도 포함되어 있습니다. 이러한 리스트는 보기 전용이므로 편집하거나 삭제할 수 없습니다.

### **최근 수정된 금융 계정 소유자 보기**

[최근 수정된 금융 계정 소유자] 섹션에는 최근에 수정된 금융 계정 소유자가 표시됩니다.

리스트를 확장하려면 [전체 리스트 표시]를 클릭합니다.

### **금융 계정 소유자 홈페이지에 섹션 추가**

사용자 역할에 [홈페이지 개인화] 권한이 포함된 경우에는 회사 관리자가 [금융 계정 소유자 홈페이지]에 표시할 수 있게 설정한 항목에 따라 다른 섹션을 [금융 계정 소유자 홈페이지]에 추가할 수 있습니다.

다음 절차에서는 [금융 계좌 보유자 홈페이지]에 섹션을 추가하는 방법을 설명합니다.

#### 금융 계좌 보유자 홈페이지에 섹션을 추가하려면

- **1** [금융 계좌 보유자 홈페이지]에서 [레이아웃]을 편집합니다.
- **2** [금융 계정 소유자 홈페이지 레이아웃] 페이지에서 화살표를 클릭하여 섹션을 추가 또는 제거하고 구성합니다.
- **3** [저장]을 클릭합니다.

#### **관련 정보**

다음에서 금융 계좌 보유자 정보 관련 항목을 참조하십시오.

- 금융 계정 소유자 관리 (페이지 [734\)](#page-733-0)
- 금융 계정 소유자 필드 (참조 "금융 계좌 [보유자](#page-734-0) 필드" 페이지 [735\)](#page-734-0)

# **금융 계정 소유자 관리**

여러 레코드 유형에 공통적으로 적용되는 단계별 절차는 다음을 참조하십시오.

- 레코드 생성 (페이지 [56\)](#page-55-0)
- 레코드 세부 사항 갱신 (페이지 [104\)](#page-103-0)
- 선택한 레코드에 레코드 연결 (페이지 [106\)](#page-105-0)

<span id="page-734-0"></span>■ 리스트 작업 (페이지 [114\)](#page-113-0)

**참고:** 회사 관리자는 필드, 리스트의 옵션 및 레코드 유형의 이름을 변경하는 등 다양한 방법으로 Oracle CRM On Demand 를 사용자 지정할 수 있습니다. 따라서 보이는 정보는 온라인 도움말에 설명되어 있는 표준 정보와 다를 수 있습니다.

또한 접근 수준에 따라 앞의 리스트에 설명되어 있는 절차 중 일부를 수행할 수 없는 경우도 있습니다.

#### **관련 내용**

다음 항목에서 관련 정보를 참조하십시오.

- 금융 계정 소유자 홈페이지 작업 (페이지 [733\)](#page-732-0)
- 금융 계정 소유자 필드 (참조 "금융 계좌 [보유자](#page-734-0) 필드" 페이지 [735\)](#page-734-0)

# **금융 계좌 보유자 필드**

[금융 계좌 보유자 편집] 페이지를 사용하여 금융 계좌 보유자를 추가하거나 기존 금융 계좌 보유자의 세부 사항을 갱신합니다. [금융 계좌 보유자 편집] 페이지에는 금융 계좌 보유자의 전체 필드 집합이 표시됩니다.

**팁:** [금융 계좌 보유자 리스트] 페이지와 [금융 계좌 보유자 세부 사항] 페이지에서 금융 계좌 보유자 정보를 편집할 수도 있습니다. 레코드 갱신에 대한 자세한 내용은 레코드 세부 사항 갱신 (페이지 [104\)](#page-103-0)을 참조하십시오.

**참고:** 회사 관리자는 필드, 리스트의 옵션 및 레코드 유형의 이름을 변경하는 등 다양한 방법으로 Oracle CRM On Demand 를 사용자 지정할 수 있습니다. 따라서 보이는 정보는 온라인 도움말에 설명되어 있는 표준 정보와 다를 수 있습니다.

다음 표에서는 몇 가지 필드에 대한 추가 정보를 제공합니다.

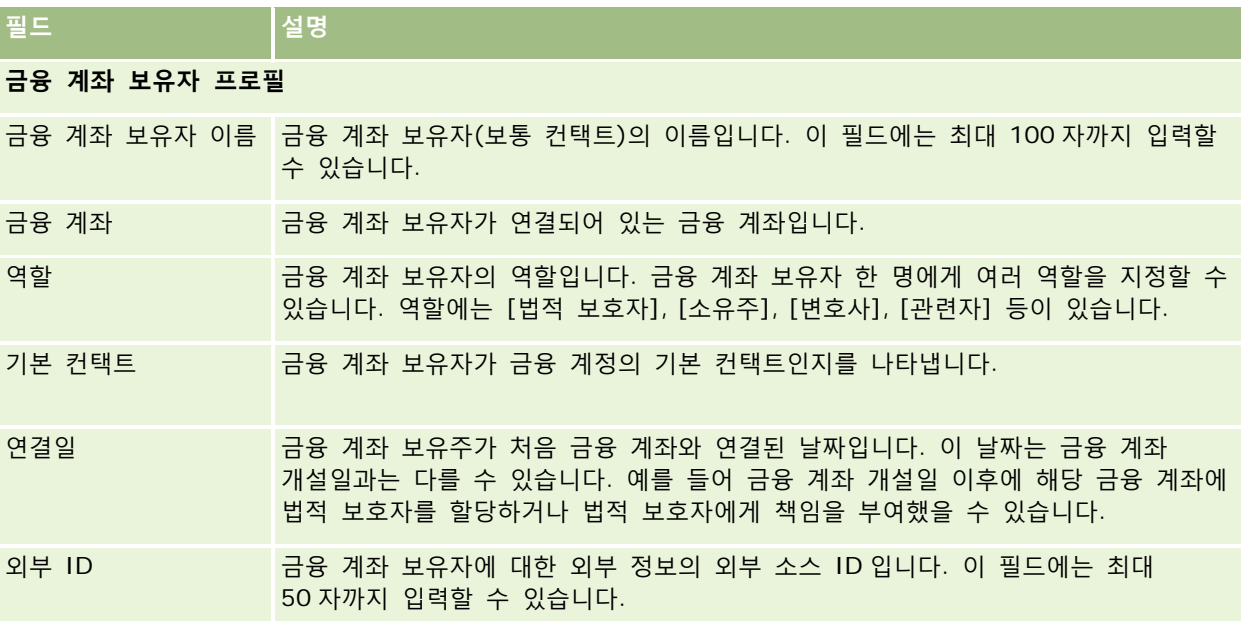

Oracle CRM On Demand 온라인 도움말 릴리스 33

2016 년 10 월 게시됨 **735**

<span id="page-735-0"></span>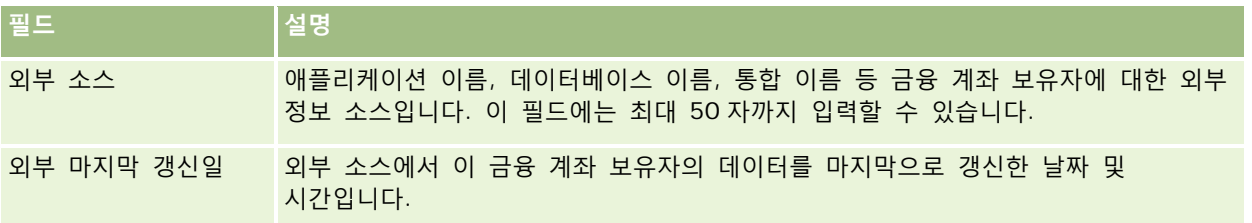

#### **관련 내용**

다음 항목에서 관련 정보를 참조하십시오.

■ 금융 계정 소유자 홈페이지 작업 (페이지 [733\)](#page-732-0)

# **금융 계좌 보유 종목**

[금융 계좌 보유 종목] 페이지에서 특정 금융 계좌가 보유한 금융 상품을 생성, 갱신 및 추적합니다. 금융 계좌 보유 종목은 보통 금융 계좌가 보유한 단일 금융 상품의 모든 금융 계좌 트랜잭션 합계입니다.

금융 계좌 보유 종목을 사용으로 설정하면 각 금융 계좌에 포함된 금융 상품을 확인할 수 있습니다. 금융 계좌 보유 종목을 통해 다음과 같은 모든 유형의 금융 상품을 추적할 수 있습니다.

- 실제 자산(주택, 예술품, 차량 등)
- 금융 자산(채권, 주식, 뮤추얼 펀드 등)
- 금융 서비스 및 대출(모기지, 신용 한도 등)
- 금융 상품 내에서 사용자가 정의하는 기타 자산

금융 기관에서는 금융 계정 보유 종목을 사용하여 미들오피스 또는 백오피스 애플리케이션에서 고객 금융 계정에 대한 요약 정보를 전달할 수 있습니다. 이 정보는 클라이언트 또는 세대를 기반으로 하는 보기를 제공합니다. 수량, 가격, 실적, 구매일 등의 중요 일자와 같은 금융 계정 보유 종목에 대한 세부 정보는 클라이언트와의 관계를 관리할 때 Oracle CRM On Demand 에서 사용할 수 있습니다.

**참고:**사용자가 사용할 수 있는 탭은 회사 관리자가 결정합니다. 사용자의 직무 권한에 금융 계정 정보 추적이 없을 경우에는 탭 설정에서 [금융 계정 보유 종목] 탭이 제외될 수 있습니다.

# **금융 계정 보유 종목 홈페이지 작업**

[금융 계정 보유 종목 홈페이지]는 금융 계정 보유 종목을 관리하는 페이지입니다.

**참고:** [금융 계정 보유 종목 홈페이지] 레이아웃을 사용자 지정하는 작업은 회사 관리자가 수행할 수 있습니다. 만약 사용자 역할에 [홈페이지 개인화] 권한이 있는 경우 페이지에 섹션을 추가하거나 페이지에서 섹션을 제거할 수 있습니다.

### **금융 계정 보유 종목 생성**

[최근 수정된 금융 계정 보유 종목] 섹션에서 [신규] 단추를 클릭하여 금융 계정 보유 종목을 생성할 수 있습니다. 자세한 내용은 레코드 생성 (페이지 [56\)](#page-55-0) 및 금융 계정 보유 종목 필드 (참조 "금융 [계좌](#page-737-0) 보유 종목 필드" 페이지 [738\)](#page-737-0)를 참조하십시오.

### **금융 계정 보유 종목 리스트 작업**

Oracle CRM On Demand 에는 표준 리스트가 포함되어 있습니다. 모든 표준 리스트가 공용입니다. 사용자와 해당 관리자는 각기 다른 기준에 따라 추가 리스트를 생성할 수 있습니다.

다음 표에서는 금융 계정 보유 종목에 대한 표준 리스트를 설명합니다.

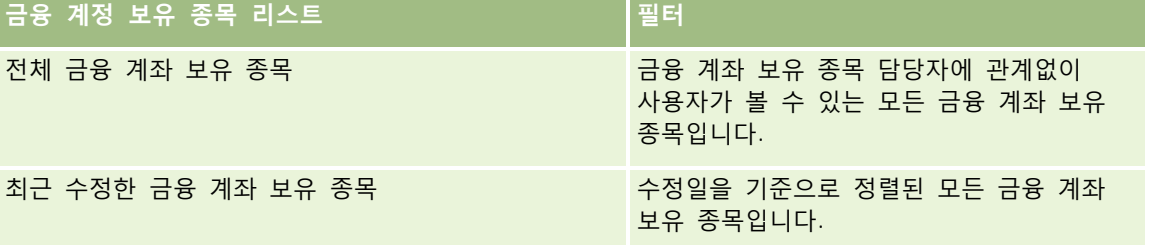

리스트를 보려면 리스트 이름을 클릭합니다.

새 리스트를 생성하려면 [신규]를 클릭합니다. 리스트 생성에 대한 자세한 내용은 리스트 생성 및 재정의 (페이지 [120\)](#page-119-0)를 참조하십시오.

모든 사용 가능한 리스트를 검토하려면 새 리스트를 생성하거나 기존 리스트를 표시, 편집 또는 삭제하고 [리스트 관리]를 클릭합니다. [리스트 관리] 페이지에는 Oracle CRM On Demand 와 함께 제공되는 표준 리스트도 포함되어 있습니다. 이러한 리스트는 보기 전용이므로 편집하거나 삭제할 수 없습니다.

### **최근 수정된 금융 계정 보유 종목 보기**

[최근 수정된 금융 계정 보유 종목] 섹션에는 최근에 수정된 금융 계정 보유 종목이 표시됩니다.

리스트를 확장하려면 [전체 리스트 표시]를 클릭합니다.

### **금융 계정 보유 종목 홈페이지에 섹션 추가**

사용자 역할에 [홈페이지 사용자 지정] 권한이 있으면 회사 관리자가 설정한 내용에 따라 [금융 계정 보유 종목 홈페이지]에 섹션을 더 추가할 수 있습니다.

다음 절차에서는 [금융 계좌 보유 종목 홈페이지]에 섹션을 추가하는 방법을 설명합니다.

#### 금융 계좌 보유 종목 홈페이지에 섹션을 추가하려면

- **1** [금융 계좌 보유 종목 홈페이지]에서 [레이아웃 편집]을 클릭합니다.
- **2** [금융 계좌 보유 종목 홈페이지 레이아웃] 페이지에서 화살표를 클릭하여 섹션을 추가 또는 제거하고 구성합니다.

**3** [저장]을 클릭합니다.

### <span id="page-737-0"></span>**금융 계정 보유 종목 관리**

여러 레코드 유형에 공통적으로 적용되는 단계별 절차는 다음을 참조하십시오.

- 레코드 생성 (페이지 [56\)](#page-55-0)
- 레코드 세부 사항 갱신 (페이지 [104\)](#page-103-0)
- 선택한 레코드에 레코드 연결 (페이지 [106\)](#page-105-0)
- 리스트 작업 (페이지 [114\)](#page-113-0)

**참고:** 회사 관리자는 필드, 리스트의 옵션 및 레코드 유형의 이름을 변경하는 등 다양한 방법으로 Oracle CRM On Demand 를 사용자 지정할 수 있습니다. 따라서 보이는 정보는 온라인 도움말에 설명되어 있는 표준 정보와 다를 수 있습니다.

또한 접근 수준에 따라 앞의 리스트에 설명되어 있는 절차 중 일부를 수행할 수 없는 경우도 있습니다.

#### **관련 정보**

다음 항목에서 관련 정보를 참조하십시오.

■ 금융 계정 보유 종목 필드 (참조 "금융 [계좌](#page-737-0) 보유 종목 필드" 페이지 [738\)](#page-737-0)

# **금융 계좌 보유 종목 필드**

[금융 계좌 보유 종목 편집] 페이지를 사용하여 금융 계좌 보유 종목을 추가하거나 기존 금융 계좌 보유 종목의 세부 사항을 갱신합니다. [금융 계좌 보유 종목 편집] 페이지에는 금융 계좌 보유 종목의 전체 필드 집합이 표시됩니다.

**참고:** 회사 관리자는 필드, 리스트의 옵션 및 레코드 유형의 이름을 변경하는 등 다양한 방법으로 Oracle CRM On Demand 를 사용자 지정할 수 있습니다. 따라서 보이는 정보는 온라인 도움말에 설명되어 있는 표준 정보와 다를 수 있습니다.

다음 표에서는 몇 가지 필드에 대한 추가 정보를 제공합니다.

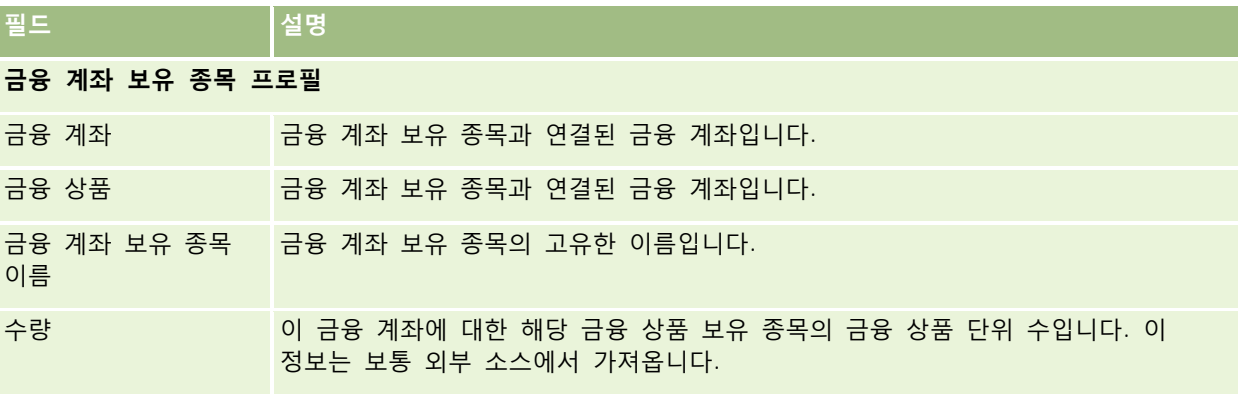

<span id="page-738-0"></span>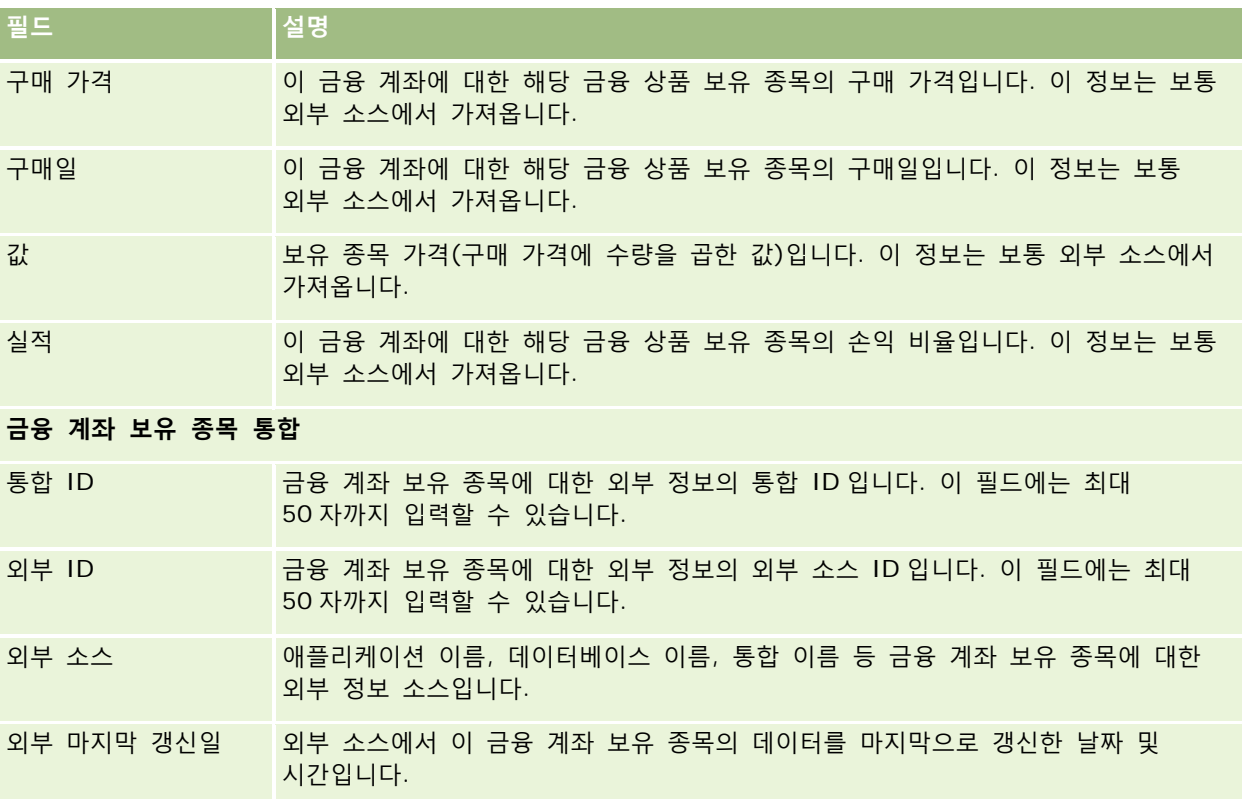

# **금융 계획**

[금융 계획] 페이지를 사용하여 금융 계정에 대한 금융 계획을 생성, 갱신 및 추적합니다. *금융 계획*은 일반적으로 금융 기관이 관리하고 있는 하나 이상의 특정 금융 계정에 대한 컨택트 또는 비즈니스의 금융 계획입니다.

**참고:** 표시할 탭은 회사 관리자가 결정합니다. 직무 책임에 금융 계정 계획 정보가 없을 경우 탭 설정에서 [금융 계획] 탭이 제외될 수 있습니다.

금융 계획을 사용하면 상태, 계획 단계, 승인 등의 정보에 접근할 수 있도록 하여 수준 높은 금융 계획이 가능합니다. 또한 미들오피스 및 백오피스 애플리케이션으로 연결되는 링크도 제공됩니다. 일반적으로 Web Services 의 배치 피드 및 갱신을 사용하여 Oracle CRM On Demand 의 미들오피스 및 백오피스 정보를 통합합니다.

금융 기관에서는 금융 계획을 사용하여 전체 금융 계획 수명 주기에 걸쳐 고객 관계 관리를 금융 계획 태스크, 워크플로 및 결과물과 통합할 수 있습니다. 이 기능을 통해 금융 계획에 대한 활동, 기회, 서비스 요청 및 리드를 추적하여 클라이언트 및 세대 중심 금융 계획을 세울 수 있습니다.

[금융 계획] 페이지에서 금융 계획을 확인하고 프로필을 지정할 수 있으며, 금융 계획의 하위 계좌와 다음을 비롯한 기타 관련 정보를 검토할 수 있습니다.

- **기회.** 자세한 내용은 기회 및 예측 정보 (페이지 [306\)](#page-305-0)를 참조하십시오.
- **활동.** 자세한 내용은 활동 필드 (페이지 [218\)](#page-217-0)를 참조하십시오.

Oracle CRM On Demand 온라인 도움말 릴리스 33

2016 년 10 월 게시됨 **739**

- <span id="page-739-0"></span> **서비스 요청.** 자세한 내용은 서비스 및 통신 관리 (참조 "서비스 및 [커뮤니케이션](#page-396-0) 관리" 페이지 [397\)](#page-396-0)를 참조하십시오.
- **리드.** 자세한 내용은 리드 (페이지 [232\)](#page-231-0)를 참조하십시오.

# **금융 계획 홈페이지 작업**

[금융 계획 홈페이지]는 금융 계획을 관리하는 페이지입니다.

**참고:** [금융 계획 홈페이지] 레이아웃을 사용자 지정하는 작업은 회사 관리자가 수행할 수 있습니다. 만약 사용자 역할에 [홈페이지 개인화] 권한이 있는 경우 페이지에 섹션을 추가하거나 페이지에서 섹션을 제거할 수 있습니다.

### **금융 계획 생성**

[최근 수정된 금융 계획] 섹션에서 [신규] 단추를 클릭하여 금융 계획을 생성할 수 있습니다. 자세한 내용은 레코드 생성 (페이지 [56\)](#page-55-0) 및 금융 계획 필드 (페이지 [741\)](#page-740-0)를 참조하십시오.

### **금융 계획 리스트 작업**

Oracle CRM On Demand 에는 표준 리스트가 포함되어 있습니다. 모든 표준 리스트가 공용입니다. 사용자와 해당 관리자는 각기 다른 기준에 따라 추가 리스트를 생성할 수 있습니다.

다음 표에서는 금융 계획에 대한 표준 리스트를 설명합니다.

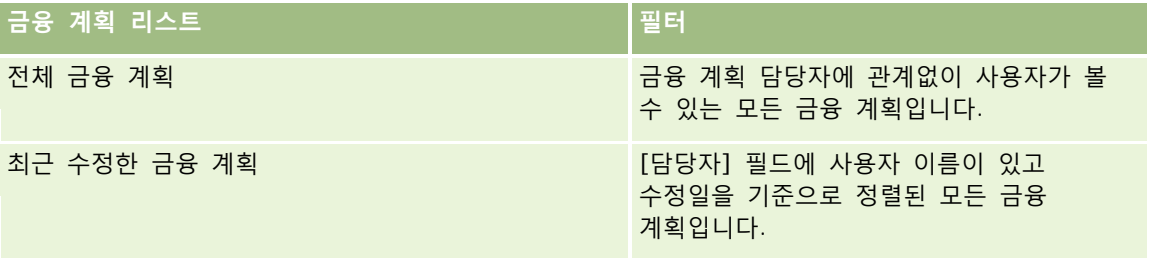

리스트를 보려면 리스트 이름을 클릭합니다.

새 리스트를 생성하려면 [신규]를 클릭합니다. 리스트 생성에 대한 자세한 내용은 리스트 생성 및 재정의 (페이지 [120\)](#page-119-0)를 참조하십시오.

모든 사용 가능한 리스트를 검토하려면 새 리스트를 생성하거나 기존 리스트를 표시, 편집 또는 삭제하고 [리스트 관리]를 클릭합니다. [리스트 관리] 페이지에는 Oracle CRM On Demand 와 함께 제공되는 표준 리스트도 포함되어 있습니다. 이러한 리스트는 보기 전용이므로 편집하거나 삭제할 수 없습니다.

### **최근 수정된 금융 계획 보기**

[최근 수정된 금융 계획] 섹션에는 최근에 본 금융 계획이 표시됩니다. 리스트를 확장하려면 [전체 리스트 표시]를 클릭합니다.

### <span id="page-740-0"></span>**금융 계획 홈페이지에 섹션 추가**

사용자 역할에 [홈페이지 개인화] 권한이 포함된 경우에는 회사 관리자가 [금융 계획 홈페이지]에 표시할 수 있게 설정한 섹션에 따라 다른 섹션을 [금융 계획 홈페이지]에 추가할 수 있습니다.

다음 절차에서는 [금융 계획 홈페이지]에 섹션을 추가하는 방법을 설명합니다.

### 금융 계획 홈페이지에 섹션을 추가하려면

**1** [금융 계획 홈페이지]에서 [레이아웃 편집]을 클릭합니다.

- **2** [금융 계획 홈페이지 레이아웃] 페이지에서 화살표를 클릭하여 섹션을 추가 또는 제거하고 구성합니다.
- **3** [저장]을 클릭합니다.

# **금융 계획 관리**

여러 레코드 유형에 공통적으로 적용되는 단계별 절차는 다음을 참조하십시오.

- 레코드 생성 (페이지 [56\)](#page-55-0)
- 레코드 세부 사항 갱신 (페이지 [104\)](#page-103-0)
- 선택한 레코드에 레코드 연결 (페이지 [106\)](#page-105-0)
- 리스트 작업 (페이지 [114\)](#page-113-0)

**참고:** 회사 관리자는 필드, 리스트의 옵션 및 레코드 유형의 이름을 변경하는 등 다양한 방법으로 Oracle CRM On Demand 를 사용자 지정할 수 있습니다. 따라서 보이는 정보는 온라인 도움말에 설명되어 있는 표준 정보와 다를 수 있습니다.

또한 접근 수준에 따라 앞의 리스트에 설명되어 있는 절차 중 일부를 수행할 수 없는 경우도 있습니다.

### **관련 내용**

다음 항목에서 관련 정보를 참조하십시오.

- 금융 계획 홈페이지 작업 (페이지 [740\)](#page-739-0)
- 금융 계획 필드 (페이지 [741\)](#page-740-0)

# **금융 계획 필드**

[금융 계획 편집] 페이지를 사용하여 금융 계획을 추가하거나 기존 금융 계획의 세부 사항을 갱신합니다. [금융 계획 편집] 페이지에는 금융 계획의 전체 필드 집합이 표시됩니다.

### 재산 관리

**팁:** [금융 계획 리스트] 페이지와 [금융 계획 세부 사항] 페이지에서 금융 계획을 편집할 수도 있습니다. 레코드 갱신에 대한 자세한 내용은 레코드 세부 사항 갱신을 참조하십시오.

**참고:** 회사 관리자는 필드, 리스트의 옵션 및 레코드 유형의 이름을 변경하는 등 다양한 방법으로 Oracle CRM On Demand 를 사용자 지정할 수 있습니다. 따라서 보이는 정보는 온라인 도움말에 설명되어 있는 표준 정보와 다를 수 있습니다.

다음 표에서는 일부 [금융 계획] 필드에 대한 추가 정보를 제공합니다.

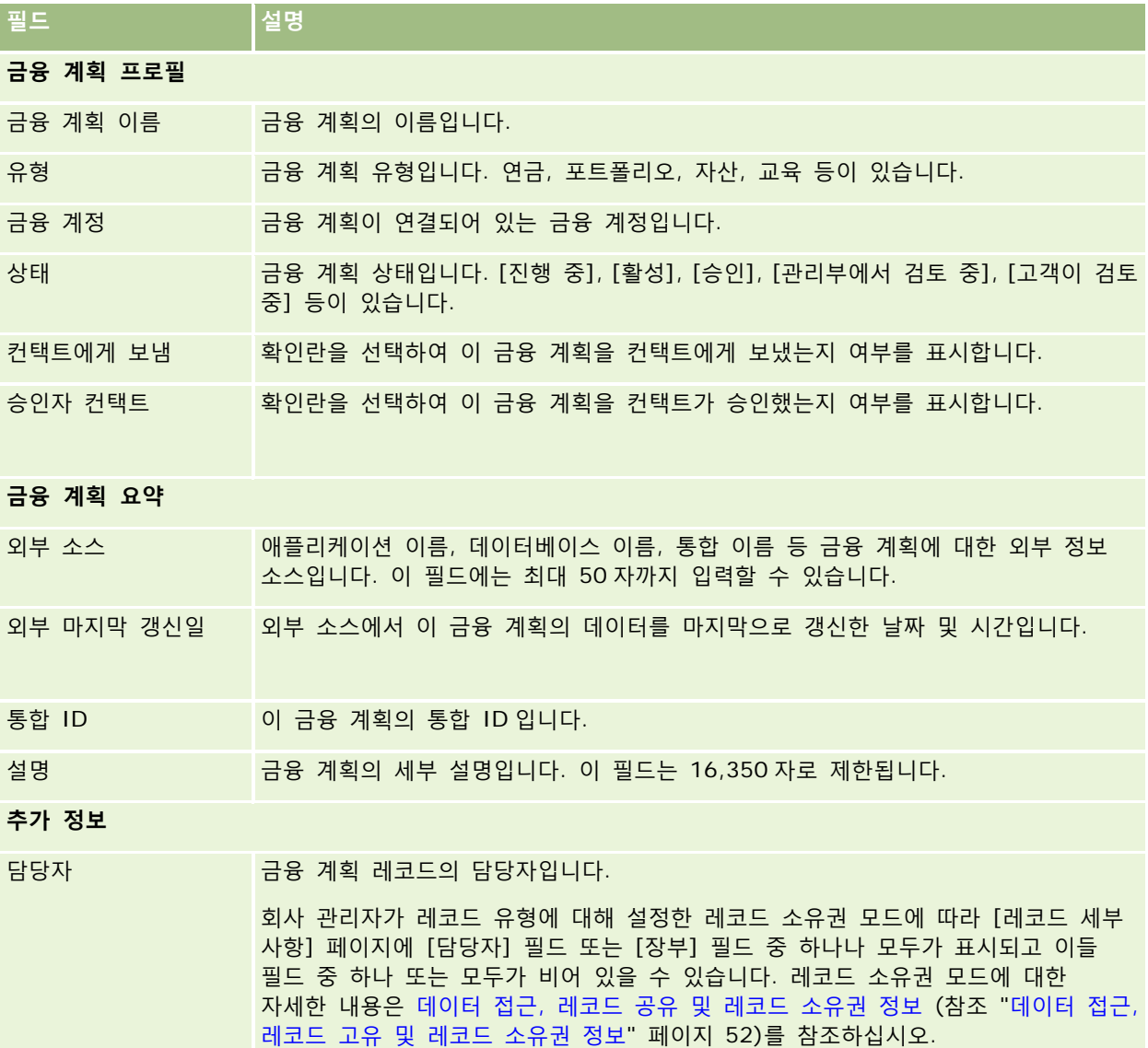

### **관련 정보**

다음에서 금융 계획 정보 관련 항목을 참조하십시오.

■ 금융 계획 홈페이지 작업 (페이지 [740\)](#page-739-0)

<span id="page-742-0"></span>■ 금융 계획 관리 (페이지 [741\)](#page-740-0)

# **금융 상품**

[금융 상품] 페이지를 사용하여 각종 금융 상품을 생성, 갱신 및 추적합니다.

**참고:** 표시할 탭은 회사 관리자가 결정합니다. 직무 책임에 금융 상품 정보가 없을 경우 탭 설정에서 [금융 상품] 탭이 제외될 수 있습니다.

Oracle CRM On Demand 의 금융 상품은 금융 기관이 고객에게 제공하는 특정 실제 상품이나 서비스 또는 금융 상품 그룹이거나, 금융 기관의 금융 상품을 나타낼 수도 있습니다.

금융 상품은 대출, 직접 예금(수표 및 저축성 예금 계좌), 변동 금리 예금(또는 MMA(Money Market Account)), 정기 예금(예금 증서) 등의 금융 상품 유형을 추적하는 데 사용할 수 있습니다. 또한 금융 상품은 주식, 파생, 개별 계좌 및 헤지/뮤추얼 펀드일 수도 있습니다.

금융 기관은 금융 상품 레코드를 사용하여 상세한 상품 정보, 금융 상품 웹 사이트로 연결되는 URL 링크 또는 카탈로그와 같은 금융 상품 관련 세부 사항을 볼 수 있습니다. 이 기능을 사용하면 최신 금융 상품 세부 사항 및 고객을 위한 활동, 기회, 서비스 요청 및 일정 관련 정보에 접근할 수 있습니다.

금융 상품 레코드 유형은 금융 상품 계층 구조도 지원합니다. 이러한 계층 구조에서는 금융 상품을 일괄 제공 상품, 뮤추얼 펀드 또는 필요한 기타 다중 계층 또는 다중 그룹 등의 그룹으로 묶을 수 있습니다.

다음 그림에서는 금융 상품 계층의 몇 가지 예를 보여줍니다.

그림 4 에서는 뮤추얼 펀드 계층의 예를 보여줍니다.

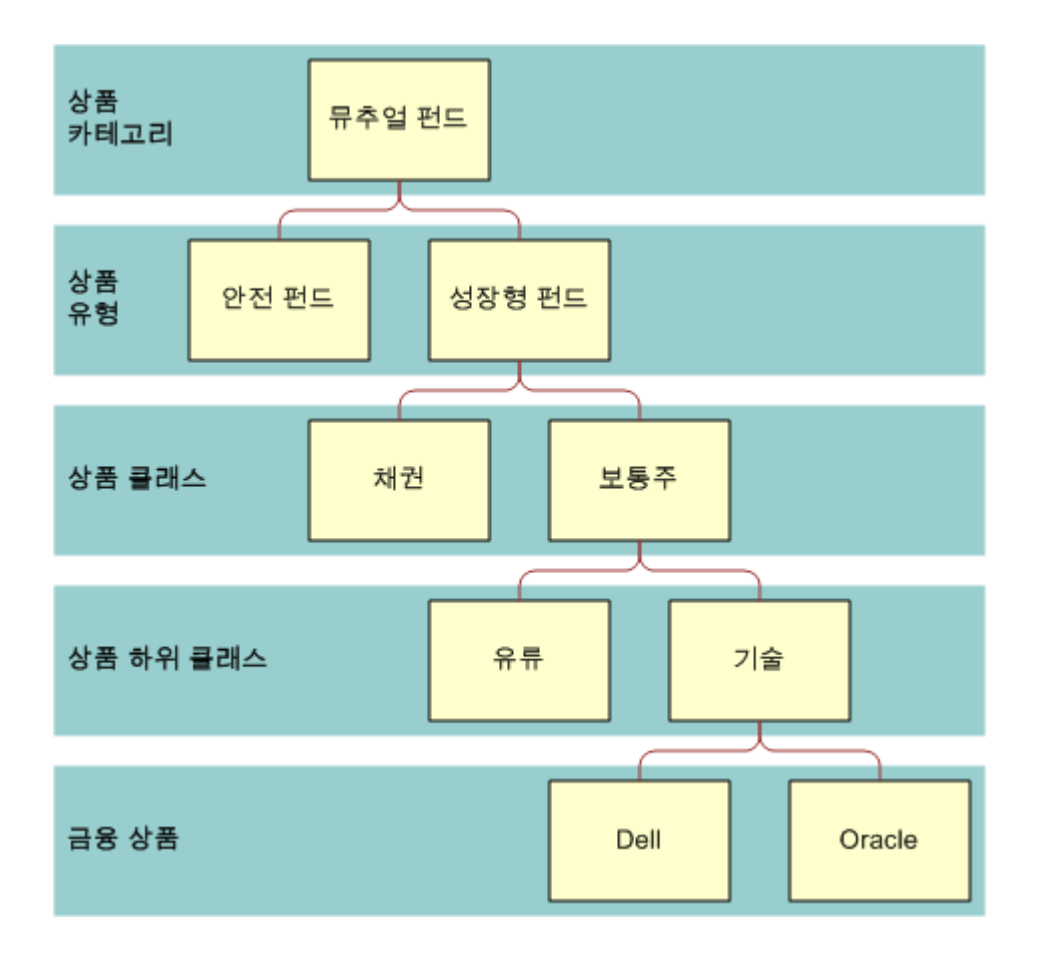

**Figure 4:** 뮤추얼펀드계층구조예제

<span id="page-744-0"></span>그림 5 에서는 보험 정책 계층의 예를 보여줍니다.

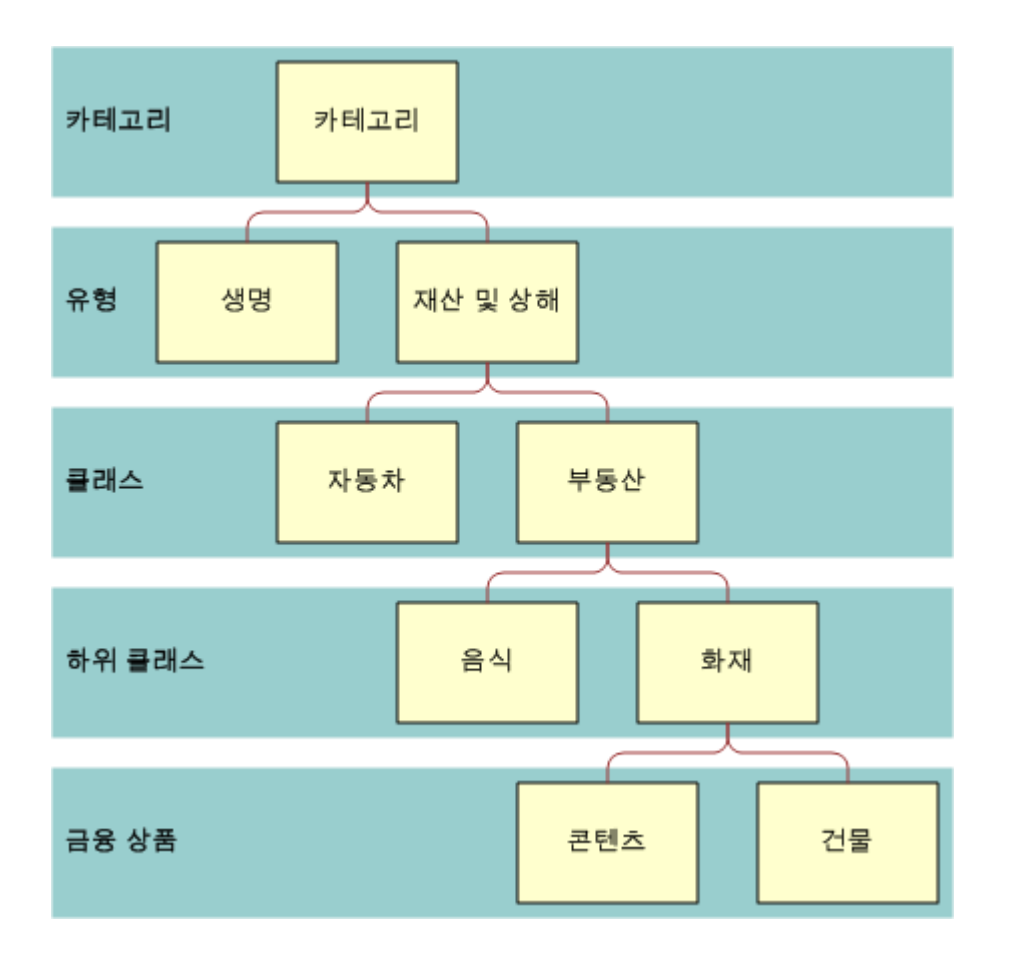

**Figure 5:** 보험정책계층구조예제

# **금융 상품 홈페이지 작업**

[금융 상품 홈페이지]는 금융 상품을 관리하는 페이지입니다.

**참고:** [금융 상품 홈페이지] 레이아웃을 사용자 지정하는 작업은 회사 관리자가 수행할 수 있습니다. 만약 사용자 역할에 [홈페이지 개인화] 권한이 있는 경우 페이지에 섹션을 추가하거나 페이지에서 섹션을 제거할 수 있습니다.

### **금융 상품 레코드 생성**

[최근 수정된 금융 상품] 섹션에서 [신규] 단추를 클릭하여 금융 상품 레코드를 생성할 수 있습니다. 레코드 생성 (페이지 [56\)](#page-55-0) 및 금융 상품 필드 (페이지 [747\)](#page-746-0)를 참조하십시오.

팁: [상위 금융 상품] 필드를 선택하여 뮤추얼 펀드의 보조인 주식과 같은 금융 상품 계층을 표시할 수 있습니다. 금융 상품 계층에 대한 자세한 내용은 상위 금융 상품 추적 (페이지 [747\)](#page-746-0)을 참조하십시오.

Oracle CRM On Demand 온라인 도움말 릴리스 33

2016 년 10 월 게시됨 **745**

### <span id="page-745-0"></span>**금융 상품 리스트 작업**

Oracle CRM On Demand 에는 표준 리스트가 포함되어 있습니다. 모든 표준 리스트가 공용입니다. 사용자와 해당 관리자는 각기 다른 기준에 따라 추가 리스트를 생성할 수 있습니다.

다음 표에서는 금융 상품에 대한 표준 리스트를 설명합니다.

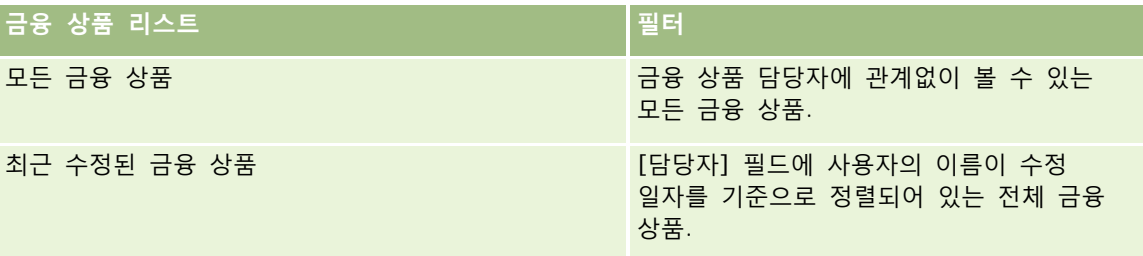

리스트를 보려면 리스트 이름을 클릭합니다.

새 리스트를 생성하려면 [신규]를 클릭합니다. 리스트 생성에 대한 자세한 내용은 리스트 생성 및 재정의 (페이지 [120\)](#page-119-0)를 참조하십시오.

모든 사용 가능한 리스트를 검토하려면 새 리스트를 생성하거나 기존 리스트를 표시, 편집 또는 삭제하고 [리스트 관리]를 클릭합니다. [리스트 관리] 페이지에는 Oracle CRM On Demand 와 함께 제공되는 표준 리스트도 포함되어 있습니다. 이러한 리스트는 보기 전용이므로 편집하거나 삭제할 수 없습니다.

### **최근 수정된 금융 상품 보기**

[최근 수정된 금융 상품] 섹션에는 최근에 수정한 금융 상품이 표시됩니다. 리스트를 확장하려면 [전체 리스트 표시]를 클릭합니다.

# **금융 상품 홈페이지에 섹션 추가**

사용자 역할에 [홈페이지 개인화] 권한이 포함된 경우에는 회사 관리자가 [금융 상품 홈페이지]에 표시할 수 있게 설정한 섹션에 따라 다른 섹션을 [금융 상품 홈페이지]에 추가할 수 있습니다.

다음 절차에서는 [금융 상품 홈페이지]에 섹션을 추가하는 방법을 설명합니다.

#### 금융 상품 홈페이지에 섹션을 추가하려면

- **1** [금융 상품 홈페이지]에서 [레이아웃 편집]을 클릭합니다.
- **2** [금융 상품 홈페이지 레이아웃] 페이지에서 화살표를 클릭하여 섹션을 추가 또는 제거하고 구성합니다.
- **3** [저장]을 클릭합니다.

# **금융 상품 관리**

**746** Oracle CRM On Demand 온라인 도움말 릴리스 33 2016 년 10 월 게시됨 금융 상품을 관리하려면 다음 태스크를 수행합니다.

<span id="page-746-0"></span>■ 상위 금융 상품 추적 (페이지 [747\)](#page-746-0)

여러 레코드 유형에 공통적으로 적용되는 단계별 절차는 다음을 참조하십시오.

- 레코드 생성 (페이지 [56\)](#page-55-0)
- 레코드 세부 사항 갱신 (페이지 [104\)](#page-103-0)
- 선택한 레코드에 레코드 연결 (페이지 [106\)](#page-105-0)
- 리스트 작업 (페이지 [114\)](#page-113-0)

**참고:** 회사 관리자는 필드, 리스트의 옵션 및 레코드 유형의 이름을 변경하는 등 다양한 방법으로 Oracle CRM On Demand 를 사용자 지정할 수 있습니다. 따라서 보이는 정보는 온라인 도움말에 설명되어 있는 표준 정보와 다를 수 있습니다.

또한 접근 수준에 따라 앞의 리스트에 설명되어 있는 절차 중 일부를 수행할 수 없는 경우도 있습니다.

### **관련 항목**

다음 항목에서 금융 상품 관련 정보를 참조하십시오.

- 금융 계획 홈페이지 작업 (페이지 [740\)](#page-739-0)
- 금융 상품 필드 (페이지 [747\)](#page-746-0)

### **상위 금융 상품 추적**

금융 상품의 상위 금융 상품을 추적할 수 있도록 하려면 상위 금융 상품을 하위 금융 상품의 [상위 금융 상품] 필드에 추가합니다.

### 상위 금융 상품을 추적하려면

**1** 금융 상품을 선택합니다.

금융 상품 선택에 대한 자세한 내용은 레코드 찾기 (페이지 [71\)](#page-70-0)를 참조하십시오.

- **2** [금융 상품 세부 사항] 페이지에서 [편집]을 클릭합니다.
- **3** [금융 상품 편집] 페이지에서 [상위 금융 상품] 필드를 선택하고 금융 상품을 선택합니다.

# **금융 상품 필드**

[금융 상품 편집] 페이지를 사용하여 금융 상품을 추가하거나 기존 금융 상품의 세부 사항을 갱신합니다. [금융 상품 편집] 페이지에는 금융 상품의 전체 필드 집합이 표시됩니다.

**팁:** [금융 상품 리스트] 페이지와 [금융 상품 세부 사항] 페이지에서 금융 상품을 편집할 수도 있습니다. 레코드 갱신에 대한 자세한 내용은 레코드 세부 사항 갱신 (페이지 [104\)](#page-103-0)을 참조하십시오.

Oracle CRM On Demand 온라인 도움말 릴리스 33

2016 년 10 월 게시됨 **747**

### 재산 관리

**참고:** 회사 관리자는 필드, 리스트의 옵션 및 레코드 유형의 이름을 변경하는 등 다양한 방법으로 Oracle CRM On Demand 를 사용자 지정할 수 있습니다. 따라서 보이는 정보는 온라인 도움말에 설명되어 있는 표준 정보와 다를 수 있습니다.

다음 표에서는 일부 [금융 상품] 필드에 대한 추가 정보를 제공합니다.

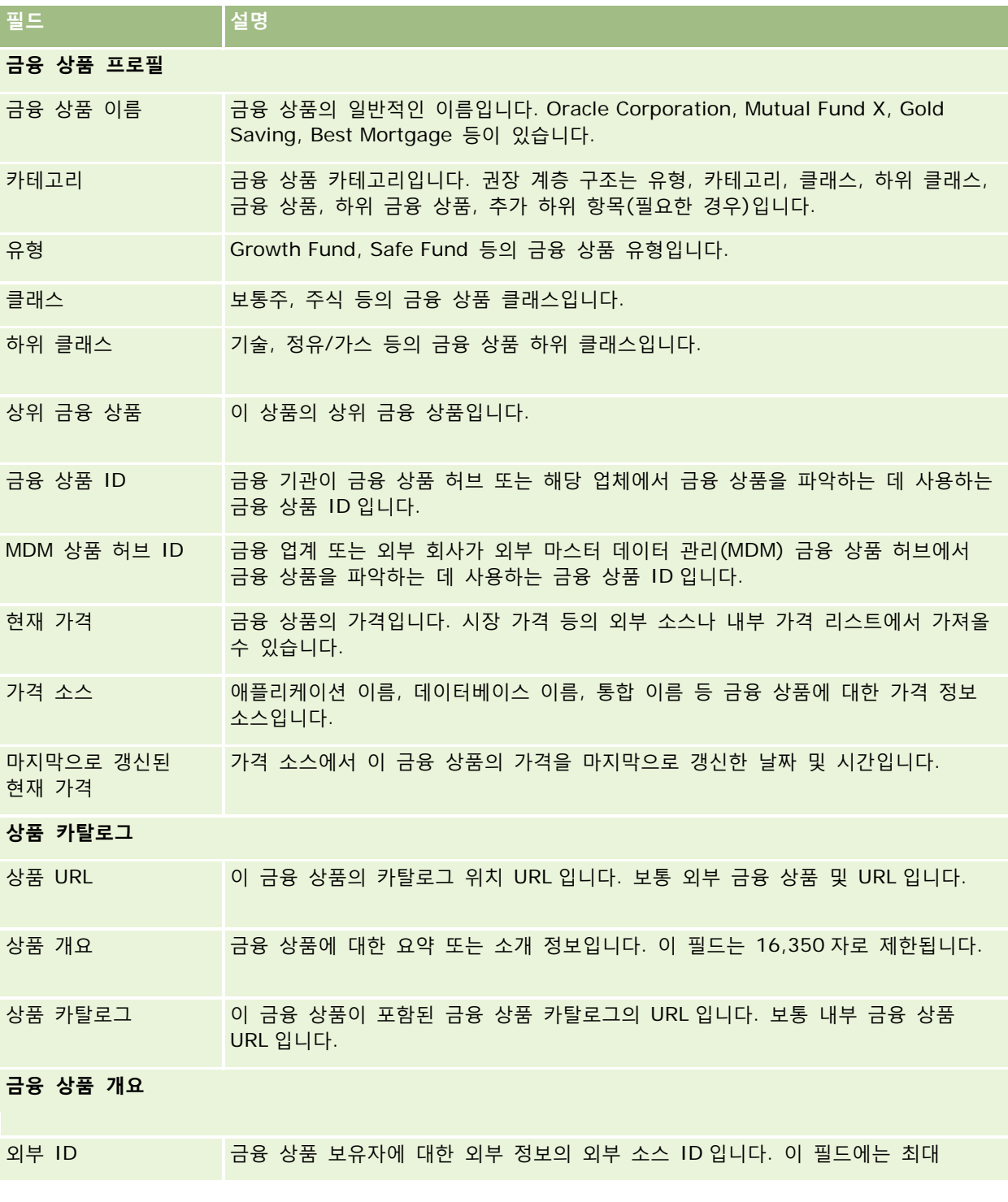

<span id="page-748-0"></span>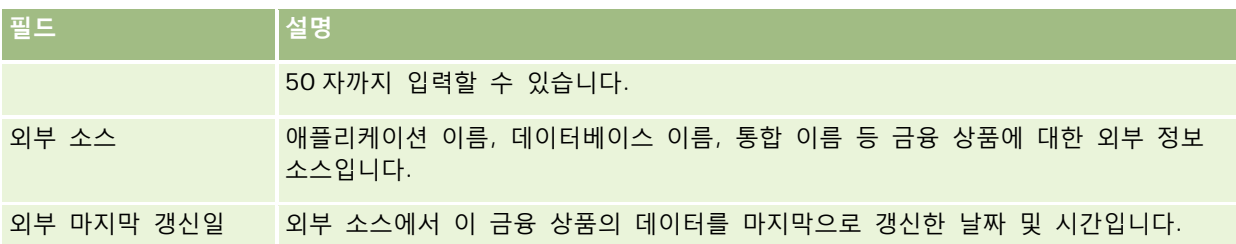

### **관련 항목**

다음 항목에서 금융 상품 관련 정보를 참조하십시오.

- 금융 상품 (페이지 [743\)](#page-742-0)
- 금융 상품 홈페이지 작업 (페이지 [745\)](#page-744-0)
- 금융 상품 관리 (페이지 [746\)](#page-745-0)

# **금융 거래**

[금융 거래] 페이지를 사용하여 특정 금융 계좌에 대한 모든 유형의 금융 거래를 생성, 갱신 및 추적합니다. *금융 거래*는 모든 금융 상품에 대한 금융 계좌의 개별 거래입니다.

**참고:** 탭을 표시할 수 있는 권한은 회사 관리자에게 있습니다. 만약 사용자의 직무 책임에 금융 거래 정보 추적 권한이 없을 경우에는 탭 설정에서 [금융 거래] 탭이 제외될 수 있습니다.

금융 거래 레코드를 사용하면 모든 금융 상품과 관련하여 금융 계정에 포함된 거래를 확인할 수 있습니다. 이 정보를 통해 금융 계정별로 구성된 금융 거래를 전체적으로 파악할 수 있습니다. 금융 거래 레코드는 구입, 판매, 고가, 상환, 예금, 해지 및 금융 상품 내에서 사용자가 정의하는 기타 자산과 같은 각종 금융 상품 거래를 추적하는 데 사용할 수 있습니다.

금융 기관에서는 금융 거래를 사용하여 미들오피스 또는 백오피스 애플리케이션에서 고객 금융 계정에 대한 요약 정보를 전달할 수 있습니다. 이 정보는 클라이언트 또는 세대를 기반으로 볼 수 있습니다. 수량, 가격, 구매일 등의 중요 일자와 같은 금융 거래에 대한 세부 정보는 클라이언트와의 관계를 관리할 때 Oracle CRM On Demand 에서 사용할 수 있습니다.

# **금융 거래 홈페이지 작업**

[금융 거래 홈페이지]는 금융 거래를 관리하는 페이지입니다.

**참고:** [금융 거래 홈페이지] 레이아웃을 사용자 지정하는 작업은 회사 관리자가 수행할 수 있습니다. 만약 사용자 역할에 [홈페이지 개인화] 권한이 있는 경우 페이지에 섹션을 추가하거나 페이지에서 섹션을 제거할 수 있습니다.

### 재산 관리

### **금융 거래 생성**

[최근 수정된 금융 거래] 섹션에서 [신규] 단추를 클릭하여 금융 거래를 생성할 수 있습니다. 자세한 내용은 레코드 생성 (페이지 [56\)](#page-55-0) 및 금융 거래 필드 (페이지 [751\)](#page-750-0)를 참조하십시오.

### **금융 거래 리스트 작업**

Oracle CRM On Demand 에는 표준 리스트가 포함되어 있습니다. 모든 표준 리스트가 공용입니다. 사용자와 해당 관리자는 각기 다른 기준에 따라 추가 리스트를 생성할 수 있습니다.

다음 표에서는 금융 거래에 대한 표준 리스트를 설명합니다.

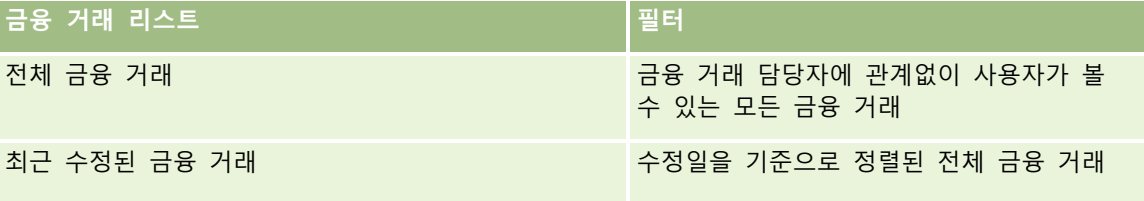

리스트를 보려면 리스트 이름을 클릭합니다.

새 리스트를 생성하려면 [신규]를 클릭합니다. 리스트 생성에 대한 자세한 내용은 리스트 생성 및 재정의 (페이지 [120\)](#page-119-0)를 참조하십시오.

모든 사용 가능한 리스트를 검토하려면 새 리스트를 생성하거나 기존 리스트를 표시, 편집 또는 삭제하고 [리스트 관리]를 클릭합니다. [리스트 관리] 페이지에는 Oracle CRM On Demand 와 함께 제공되는 표준 리스트도 포함되어 있습니다. 이러한 리스트는 보기 전용이므로 편집하거나 삭제할 수 없습니다.

### **최근 수정된 금융 거래 보기**

[최근 수정된 금융 거래] 섹션에는 최근에 수정된 금융 거래가 수정일을 기준으로 정렬되어 표시됩니다.

리스트를 확장하려면 [전체 리스트 표시]를 클릭합니다.

### **금융 거래 홈페이지에 섹션 추가**

사용자 역할에 [홈페이지 사용자 지정] 권한이 있는 경우 회사 관리자가 설정한 내용에 따라 [금융 거래 홈페이지]에 다른 섹션을 추가할 수도 있습니다.

다음 절차에서는 [금융 거래 홈페이지]에 섹션을 추가하는 방법에 대해 설명합니다.

### 금융 거래 홈페이지에 섹션을 추가하려면

**1** [금융 거래 홈페이지]에서 [레이아웃 편집]을 클릭합니다.

**2** [금융 거래 홈페이지 레이아웃] 페이지에서 화살표를 클릭하여 섹션을 추가 또는 제거하고 섹션을 구성합니다.

**3** [저장]을 클릭합니다.

# <span id="page-750-0"></span>**금융 거래 관리**

여러 레코드 유형에 공통적으로 적용되는 단계별 절차는 다음을 참조하십시오.

- 레코드 생성 (페이지 [56\)](#page-55-0)
- 레코드 세부 사항 갱신 (페이지 [104\)](#page-103-0)
- 선택한 레코드에 레코드 연결 (페이지 [106\)](#page-105-0)
- 리스트 작업 (페이지 [114\)](#page-113-0)

**참고:** 회사 관리자는 필드, 리스트의 옵션 및 레코드 유형의 이름을 변경하는 등 다양한 방법으로 Oracle CRM On Demand 를 사용자 지정할 수 있습니다. 따라서 보이는 정보는 온라인 도움말에 설명되어 있는 표준 정보와 다를 수 있습니다.

또한 접근 수준에 따라 앞의 리스트에 설명되어 있는 절차 중 일부를 수행할 수 없는 경우도 있습니다.

# **금융 거래 필드**

[금융 거래 편집] 페이지에서는 금융 거래를 추가하거나 기존 금융 거래의 세부 사항을 갱신할 수 있습니다. [금융 거래 편집] 페이지에는 금융 거래에 대한 필드가 모두 표시됩니다.

**팁:** [금융 거래 리스트] 페이지와 [금융 거래 세부 사항] 페이지에서 금융 거래 정보를 편집할 수도 있습니다. 레코드 갱신에 대한 자세한 내용은 레코드 세부 사항 갱신 (페이지 [104\)](#page-103-0)을 참조하십시오.

**참고:** 회사 관리자는 필드, 리스트의 옵션 및 레코드 유형의 이름을 변경하는 등 다양한 방법으로 Oracle CRM On Demand 를 사용자 지정할 수 있습니다. 따라서 보이는 정보는 온라인 도움말에 설명되어 있는 표준 정보와 다를 수 있습니다.

다음 표에서는 몇 가지 필드에 대한 추가 정보를 제공합니다.

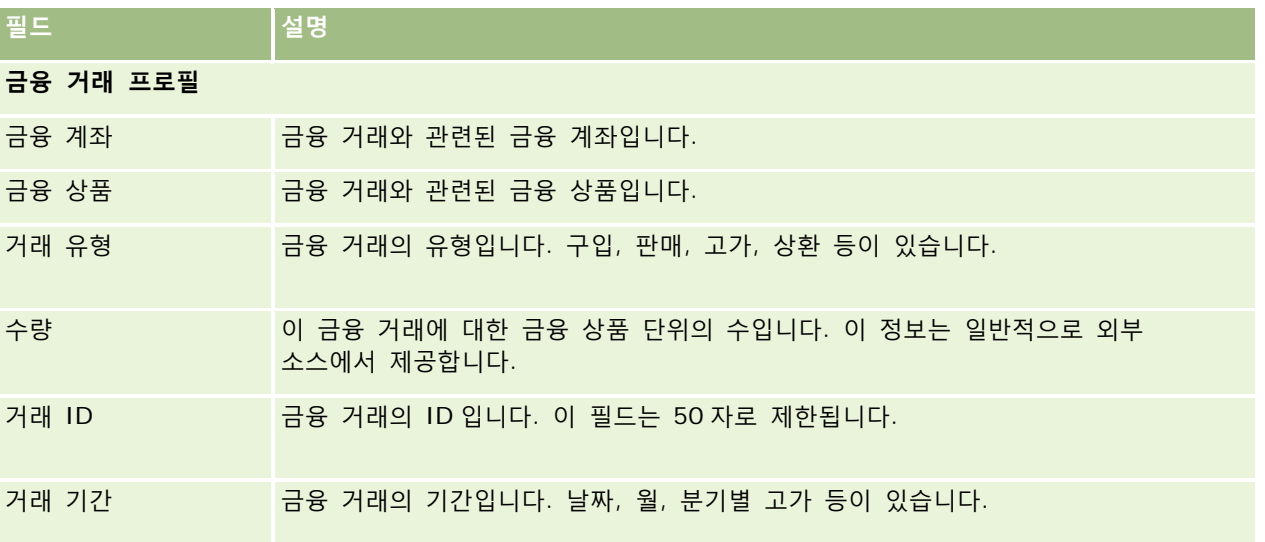

### 재산 관리

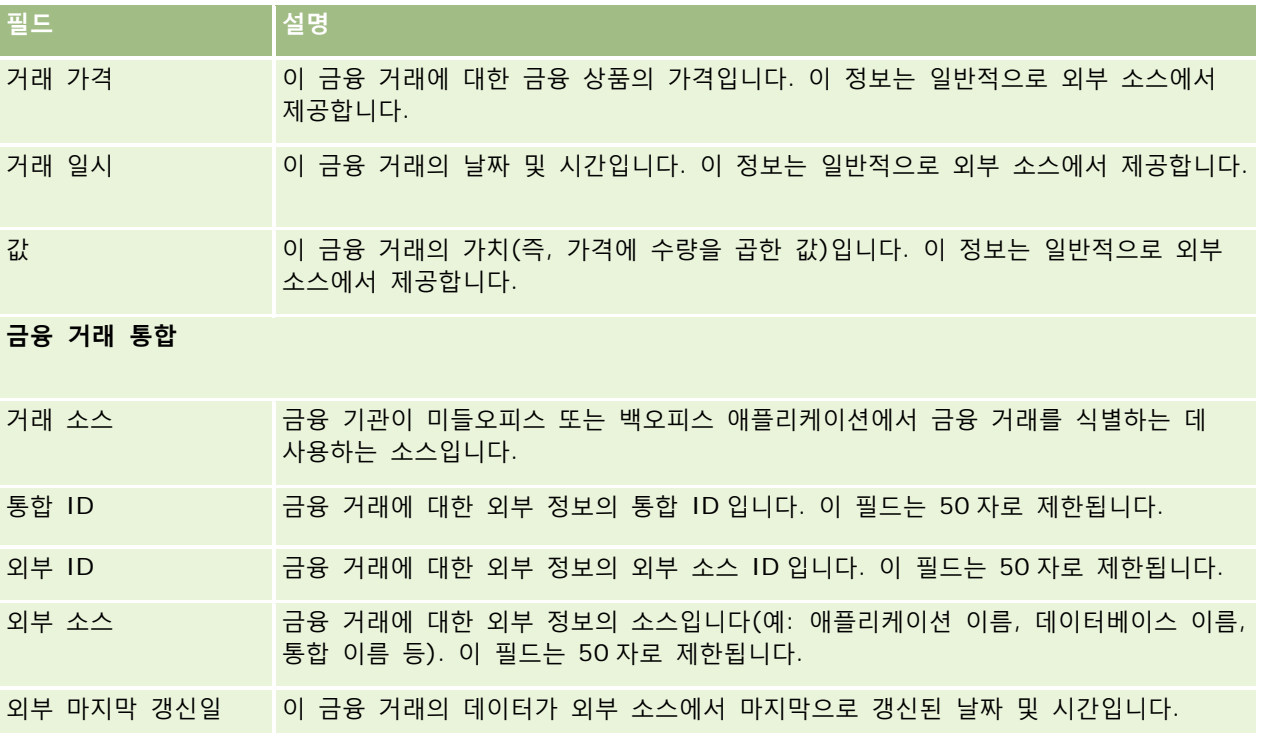

# **11 보험**

Oracle CRM On Demand 에서는 보험 정보에 대한 다음과 같은 레코드 유형을 제공합니다.

- **클레임 (페이지 [757\)](#page-756-0).** 이러한 페이지를 사용하여 보험 클레임에 대한 정보를 관리합니다.
- **보장 범위 (페이지 [763\)](#page-762-0).** 이러한 페이지를 사용하여 보험 정책에 포함되는 금전적 한도 및 위험을 관리합니다.
- **손해 (페이지 [767\)](#page-766-0).** 이러한 페이지를 사용하여 컨택트의 피보험 자산에 대한 손해 정보를 관리합니다.
- **보험 자산 (페이지 [770\)](#page-769-0).** 이러한 페이지를 사용하여 피보험 자산에 대한 정보를 관리합니다.
- **관련 당사자 (페이지 [773\)](#page-772-0).** 이러한 페이지를 사용하여 보험 클레임에 관련된 컨택트에 대한 정보를 관리합니다.
- **정책 (참조 "[보험](#page-775-0)" 페이지 [776\)](#page-775-0).** 이러한 페이지를 사용하여 보험 정책에 대한 정보를 관리합니다.
- **보험 계약자 (페이지 [781\)](#page-780-0).** 이러한 페이지를 사용하여 보험 정책의 계약자에 대한 정보를 관리합니다.
- **중개인 프로필 (페이지 [784\)](#page-783-0).** 이러한 페이지를 사용하여 중개인에 대한 정보를 관리합니다.

참고: 이러한 레코드 유형은 모두 Oracle CRM On Demand Financial Services Edition 에서만 사용할 수 있습니다.

# **보험 관리**

보험을 관리하려면 다음 프로세스를 수행합니다.

- 채널 계획 수행 프로세스 (페이지 [754\)](#page-753-0)
- 손실에 대한 첫 번째 통지 클레임 생성 프로세스 (페이지 [754\)](#page-753-0)
- 에이전트-중개인 관계 채용 및 설정 프로세스 (페이지 [754\)](#page-753-0)
- 에이전트-중개인 관계 관리 프로세스 (페이지 [755\)](#page-754-0)
- 계획 판매 및 예산 책정 프로세스 (페이지 [755\)](#page-754-0)
- 프로듀서 성공 모델을 사용하여 보험 리드를 클라이언트로 변환하는 프로세스 (페이지 [756\)](#page-755-0)
- 서비스 요청 관리 프로세스 (페이지 [755\)](#page-754-0)
- $\mathcal{L}_{\mathcal{A}}$

참고: 이러한 프로세스 중 일부는 Oracle CRM On Demand 에서 수행되지만 다른 프로세스는 Oracle CRM On Demand 외부에서 수행됩니다.

### <span id="page-753-0"></span>**채널 계획 수행 프로세스**

채널 계획에는 채널 관리자의 권한에 따라 채널 관리자가 채널에 대해 수행한 전략 및 계획 활동 개발이 포함됩니다. 채널 계획을 수행하려면 다음 태스크를 수행합니다.

- **1** 비즈니스 계획을 생성합니다. 비즈니스 계획 (페이지 [371\)](#page-370-0)을 참조하십시오.
- **2** 비즈니스 계획의 목표를 생성합니다. 목표 (페이지 [381\)](#page-380-0)를 참조하십시오.
- **3** 계획 고객사를 관리합니다. 계획 고객사 (페이지 [386\)](#page-385-0)를 참조하십시오.
- **4** 계획 컨택트를 관리합니다. 계획 컨택트 (페이지 [390\)](#page-389-0)를 참조하십시오.
- **5** 계획 기회를 관리합니다. 계획 기회 (페이지 [393\)](#page-392-0)를 참조하십시오.

### **손실에 대한 첫 번째 통지 클레임 생성 프로세스**

손실에 대한 첫 번째 통지에는 클레임과 청구인에 대한 정보가 포함된 고객 클레임 보고서 생성이 포함됩니다. 이 보고서에는 콜 센터 에이전트가 제공하는 보장 범위 확인이 포함되어 있습니다. 콜 센터 에이전트는 정책 및 보장 범위 정보를 검증합니다.

손실에 대한 첫 번째 통지 클레임을 생성하려면 다음 태스크를 수행합니다.

- **1** 청구인이 제공한 정책 및 보장 범위 정보를 검증합니다. 정책 (참조 "[보험](#page-775-0)" 페이지 [776\)](#page-775-0)을 참조하십시오.
- **2** 클레임 레코드를 생성합니다. 클레임 (페이지 [757\)](#page-756-0)을 참조하십시오.
- **3** 손실에 대한 첫 번째 통지 정보를 입력합니다. 클레임 (페이지 [757\)](#page-756-0)을 참조하십시오.

### **에이전트-중개인 관계 채용 및 설정 프로세스**

에이전트-중개인 관계 설정에는 예상 에이전트를 대상으로 하는 마케팅 캠페인의 계획 및 실행과 새 에이전트 설정이 포함됩니다.

새 에이전트를 채용하고 에이전트-중개인 관계를 설정하려면 다음 태스크를 수행합니다.

- **1** 캠페인 레코드를 생성합니다. 레코드 생성 (페이지 [56\)](#page-55-0) 및 캠페인 필드 (페이지 [230\)](#page-229-0)를 참조하십시오.
- **2** 예상 에이전트를 캠페인과 관련시킵니다. 컨택트를 캠페인 대상으로 지정 (참조 "[캠페인의](#page-227-0) 대상 컨택트 지정" 페이지 [228\)](#page-227-0)을 참조하십시오.
- **3** 마케팅 캠페인을 실행합니다. 캠페인 처리 프로세스 (페이지 [223\)](#page-222-0)를 참조하십시오.

<span id="page-754-0"></span>**4** 에이전트의 애플리케이션을 관리하고 새 에이전트를 승인합니다.

**5** 새로 승인된 에이전트를 설정합니다. 레코드 생성 (페이지 [56\)](#page-55-0) 및 파트너 필드 (페이지 [458\)](#page-457-0)를 참조하십시오.

### **에이전트-중개인 관계 관리 프로세스**

에이전트-중개인 관계 관리에는 에이전트와의 커뮤니케이션 및 에이전트-중개인 관계 모니터링, 에이전트 인구 통계 정보 갱신, 인증서 모니터링, 장부 유지 관리 등이 포함됩니다. 에이전트-중개인 관계를 관리하려면 다음 태스크를 수행합니다.

- **1** 에이전트 및 에이전시 정보를 갱신합니다. 레코드 세부 사항 갱신 (페이지 [104\)](#page-103-0)을 참조하십시오.
- **2** 에이전트 및 에이전시에 대한 인증서를 모니터링합니다. 파트너 고객사 관리 (페이지 [456\)](#page-455-0)를 참조하십시오.
- **3** 비즈니스 계획을 관리합니다. 비즈니스 계획 관리 (페이지 [377\)](#page-376-0)를 참조하십시오.
- **4** 에이전트 및 에이전시의 기회 및 서비스 요청을 모니터링합니다. 기회 관리 (페이지 [310\)](#page-309-0) 및 서비스 요청 관리 (페이지 [401\)](#page-400-0)를 참조하십시오.

### **계획 판매 및 예산 책정 프로세스**

보험 판매 계획에는 연도, 분기 또는 다른 기간에 대한 판매 계획이 포함됩니다. 또한 판매 예산 관리, 판매 예측 관리, 지역 등 판매 계획 관리가 포함됩니다.

판매 및 예산 책정을 계획하려면 다음 태스크를 수행합니다.

- **1** 연도, 분기 또는 다른 기간에 대한 판매 계획을 수행합니다. 비즈니스 계획 (페이지 [371\)](#page-370-0)을 참조하십시오.
- **2** 판매 예산 및 할당량을 관리합니다. 예측 (페이지 [327\)](#page-326-0)을 참조하십시오.
- **3** 판매 예측을 관리합니다. 예측 (페이지 [327\)](#page-326-0)을 참조하십시오.
- **4** 지역을 관리합니다. 지역 관리를 참조하십시오.

# **서비스 요청 관리 프로세스**

서비스 요청 관리에는 일반적인 문의 처리 및 시작부터 끝까지 단일 서비스 요청 해결이 포함됩니다. 또한 서비스 문제 평가 및 요청 우선 순위 지정이 포함됩니다.

<span id="page-755-0"></span>서비스 요청을 관리하려면 다음 태스크를 수행합니다.

- **1** 서비스 요청을 생성합니다. 서비스 요청 (페이지 [399\)](#page-398-0)을 참조하십시오.
- **2** 서비스 요청을 할당 또는 처리 접수합니다. 서비스 요청 할당 (페이지 [402\)](#page-401-0) 또는 서비스 요청 처리 접수 (페이지 [404\)](#page-403-0)를 참조하십시오.
- **3** 서비스 요청에 대한 솔루션 작업을 수행합니다. 서비스 요청에 솔루션 추가 (페이지 [403\)](#page-402-0)를 참조하십시오.
- **4** 해결된 서비스 요청을 마감합니다. 해결된 서비스 요청 마감 (페이지 [404\)](#page-403-0)을 참조하십시오.

# **프로듀서 성공 모델을 사용하여 보험 리드를 클라이언트로 변환하는 프로세스**

Oracle CRM On Demand 에서 워크플로 규칙을 사용하여 지정된 이벤트가 발생할 때마다 하나 이상의 작업을 자동으로 수행하도록 지정할 수 있습니다. 구현할 비즈니스 프로세스 수만큼 워크플로 규칙을 구성할 수 있습니다.

Oracle CRM On Demand 의 PSM(프로듀서 성공 모델)은 워크플로 규칙을 사용하여 보험 에이전트나 금융 상담사가 리드에 대한 후속 조치를 수행하고 정기적으로 고객과 연락을 유지할 수 있도록 활동 생성을 자동화하는 프레임워크입니다.

프로듀서 성공 모델에는 다음 용어가 사용됩니다.

- **프로듀서.** 프로듀서는 보험 에이전트 또는 금융 상담사입니다.
- **고객.** 고객은 고객 상황의 변경 사항을 모니터링하고 추가 제품을 고객에게 교차 판매할 기회를 식별할 수 있도록 회사에서 장기적으로 관계를 유지 관리하는 컨택트입니다. 고객은 일반적으로 제품이 요구 사항에 맞는지 조언을 구합니다.

프로듀서 성공 모델에서는 워크플로 규칙을 사용하여 다음을 수행합니다.

- 리드 레코드가 생성될 때마다 다음 근무일에 리드에게 전화를 거는 태스크를 생성합니다.
- 프로듀서가 리드 또는 고객과 통화한 후 태스크 세부 사항 페이지에서 [통화 결과] 필드의 값을 갱신할 때 후속 태스크를 생성합니다.

프로듀서가 리드 또는 고객에 대해 생성하는 통화 유형은 다음과 같습니다.

- **추천 통화.** 프로듀서가 리드에 대한 후속 조치를 수행하기 위해 생성해야 하는 통화입니다.
- **생일 통화.** 프로듀서가 기존 리드 또는 고객의 생일에 대해 생성하는 통화입니다.
- **검토 통화.** 리드와의 마지막 통화 이후 6 개월이 경과되었을 때 프로듀서가 리드 또는 고객에 대해 생성하는 통화입니다.

프로듀서는 태스크 세부 사항 페이지의 [통화 결과] 필드에서 이러한 통화 결과를 캡처할 수 있습니다. 통화 결과 필드 값은 다음과 같습니다.

- 연락 없음. 리드에게 연락할 수 없습니다.
- **연락 유지.** 리드 또는 컨택트가 오늘 대화를 원하지 않지만 리드는 프로듀서와 계속 연락하기를 원합니다.

**756** Oracle CRM On Demand 온라인 도움말 릴리스 33

2016 년 10 월 게시됨
- <span id="page-756-0"></span>**데드 파일.** 리드가 오늘 대화를 원하지 않고 다시 연락을 받고 싶어하지 않습니다.
- **약속**. 리드 또는 고객이 약속할 준비가 되었습니다.

통화 결과에 따라 워크플로에서 다른 후속 태스크를 생성합니다. 예를 들어, 통화 결과가 [연락 없음]인 경우 워크플로에서는 다음 날 동일한 리드 또는 고객에게 전화를 거는 태스크를 생성합니다. 통화 결과가 [연락 유지]인 경우 워크플로에서는 지금부터 6 개월 후 또는 생일 1 주일 전 중 더 빠른 일자에 리드 또는 고객에게 전화를 거는 태스크를 생성합니다.

참고: 프로듀서 성공 모델에서는 워크플로 규칙 및 작업을 구성해야 합니다. 자세한 내용은 Oracle On Demand Financial Services Edition 에 대한 구성 문서를 참조하십시오.

프로듀서 성공 모델에서 보험 리드를 고객으로 변환하려면 다음 태스크를 수행합니다.

**1** 추천을 위해 새 리드 레코드를 생성합니다.

워크플로 규칙에서는 다음 근무일에 리드에게 전화를 거는 태스크를 자동으로 생성합니다.

- **2** 활동 리스트 페이지에서 추천 통화의 매일 통화 리스트를 보고 리드에게 전화를 겁니다. 활동 리스트 작업 (페이지 [190\)](#page-189-0)을 참조하십시오.
- **3** [통화 결과] 필드에서 통화 결과 정보를 기록합니다. 통화 결과에 따라 워크플로에서 후속 태스크를 생성합니다.
- **4** 리드와 만날 약속을 예약합니다. 다음 사람들과 약속 스케줄링 (참조 "다른 [사람들과](#page-206-0) 약속 스케줄링" 페이지 [207\)](#page-206-0)을 참조하십시오.
- **5** 적격 리드와 만나고 추가 정보를 수집합니다.
- **6** 리드 유형 Picklist 에서 [잠재 고객]을 선택하여 리드를 잠재 고객으로 업그레이드합니다. 리드 필드 (페이지 [249\)](#page-248-0)를 참조하십시오.
- **7** 잠재 고객의 요구 사항을 충족할 제품을 제안하고 고객이 관심을 보이는 경우 기회를 생성합니다. 기회 홈페이지 작업 (페이지 [308\)](#page-307-0)을 참조하십시오.
- **8** 마감 인터뷰를 수행하고 제품을 판매합니다.
- **9** 고객이 제품을 구입하면 컨택트 유형 Picklist 에서 [고객]을 선택하여 컨택트를 고객으로 업그레이드합니다.
- **10** 컨택트 세부 사항 페이지에서 [통화 빈도] 필드를 연간 1-2 회로 설정합니다. 태스크 생성 워크플로에 대한 자세한 내용은 워크플로 작업 생성: 태스크 생성을 참조하십시오.

# **클레임**

[클레임] 페이지를 사용하여 클레임 유형을 생성, 갱신 및 추적합니다. 클레임은 일반적으로 보험 회사가 관리하는 컨택트 또는 비즈니스의 클레임입니다.

**참고:** 탭을 표시할 수 있는 권한은 회사 관리자에게 있습니다. 만약 사용자의 직무 책임에 클레임 정보 추적 권한이 없을 경우에는 탭 설정에서 [클레임] 탭이 제외될 수 있습니다.

<span id="page-757-0"></span>현재 클레임 상태를 비롯한 고객의 클레임 내역을 이해하면 영업 및 서비스 직원이 보험 회사와 고객 간의 관계에 대한 이 중요한 측면을 더욱 철저하게 파악할 수 있습니다. 또한 보험 회사에서는 [클레임] 페이지에서 첫 손실 통지와 관련한 중요한 정보를 신속하게 기록하고 담당 직원에게 클레임을 정확하게 지정할 수 있습니다.

클레임 레코드 유형은 자동차 보험, 자산 보험, 일반 책임 보험 등 각종 초기 손실 통지 클레임을 지원합니다. 클레임에는 상위 클레임이 있을 수 있으므로 모든 클레임 구조 및 계층 유형이 지원됩니다. 예를 들어 클레임을 클레임 그룹으로 구성할 수 있습니다.

[클레임 세부 사항] 페이지에서 클레임에 대한 프로필 및 세부 정보를 확인하고 캡처할 수 있습니다. 또한 [클레임 세부 사항] 페이지에서 클레임의 하위 클레임과 다음을 비롯한 기타 관련 정보를 검토할 수도 있습니다.

- 관련 당사자 (페이지 [773\)](#page-772-0)
- 손해 (페이지 [767\)](#page-766-0)
- 활동

활동은 클레임과 관련될 수 있습니다. [클레임 세부 사항] 페이지에서 클레임과 관련된 모든 활동을 볼 수 있습니다.

■ 서비스 요청

서비스 요청은 클레임과 관련될 수 있습니다. [클레임 세부 사항] 페이지에서 클레임과 관련된 모든 서비스 요청을 볼 수 있습니다.

### **클레임 홈페이지 작업**

[클레임 홈페이지]는 클레임을 관리하는 페이지입니다. 이 페이지에는 여러 섹션이 포함되며 사용자 관련 정보가 표시됩니다.

**참고:** [클레임 홈페이지] 레이아웃을 사용자 정의하는 작업은 관리자가 수행할 수 있습니다. 만약 사용자 역할에 [홈페이지 개인화] 권한이 있는 경우 페이지에 섹션을 추가하거나 페이지에서 섹션을 제거할 수 있습니다.

### **클레임 생성**

[최근 수정된 클레임] 섹션에서 [신규] 단추를 클릭하여 클레임을 생성할 수 있습니다. 자세한 내용은 레코드 생성 (페이지 [56\)](#page-55-0) 및 클레임 필드 (페이지 [760\)](#page-759-0)를 참조하십시오.

### **클레임 리스트 작업**

Oracle CRM On Demand 에는 표준 리스트가 포함되어 있습니다. 모든 표준 리스트가 공용입니다. 사용자와 해당 관리자는 각기 다른 기준에 따라 추가 리스트를 생성할 수 있습니다.

다음 표에서는 클레임에 대한 표준 리스트를 설명합니다.

#### **클레임 리스트 필터**

**758** Oracle CRM On Demand 온라인 도움말 릴리스 33

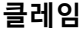

<span id="page-758-0"></span>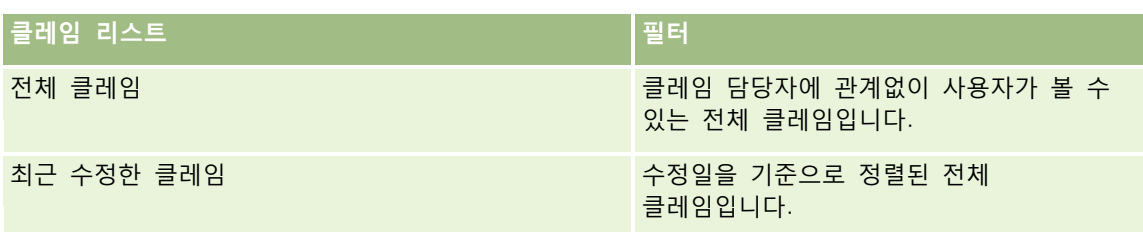

리스트를 보려면 리스트 이름을 클릭합니다.

새 리스트를 생성하려면 [신규]를 클릭합니다. 리스트 생성에 대한 자세한 내용은 리스트 생성 및 재정의 (페이지 [120\)](#page-119-0)를 참조하십시오.

모든 사용 가능한 리스트를 검토하려면 새 리스트를 생성하거나 기존 리스트를 표시, 편집 또는 삭제하고 [리스트 관리]를 클릭합니다. [리스트 관리] 페이지에는 Oracle CRM On Demand 와 함께 제공되는 표준 리스트도 포함되어 있습니다. 이러한 리스트는 보기 전용이므로 편집하거나 삭제할 수 없습니다.

### **최근 수정된 클레임 섹션 보기**

[최근 수정된 클레임] 섹션에는 최근에 수정된 클레임이 수정일을 기준으로 정렬되어 표시됩니다. 전체 리스트를 보려면 [전체 리스트 보기] 링크를 클릭합니다. 다음 절차에서는 [클레임 홈페이지]에 섹션을 추가하는 방법을 설명합니다.

### **클레임 홈페이지에 섹션 추가**

사용자 역할에 [홈페이지 개인화] 권한이 포함된 경우에는 회사 관리자가 [클레임 홈페이지]에 표시할 수 있게 설정한 섹션에 따라 다른 섹션을 [클레임 홈페이지]에 추가할 수 있습니다.

### 클레임 홈페이지에 섹션을 추가하려면

- **1** [클레임 홈페이지]에서 [레이아웃 편집] 링크를 클릭합니다.
- **2** [클레임 홈페이지 레이아웃] 페이지에서 화살표를 클릭하여 섹션을 추가 또는 제거하고 구성합니다.
- **3** [저장]을 클릭합니다.

### **관련 정보**

다음에서 클레임 정보 관련 항목을 참조하십시오.

- 클레임 필드 (페이지 [760\)](#page-759-0)
- 클레임 관리 (페이지 [759\)](#page-758-0)

# **클레임 관리**

다음 중 원하는 항목을 클릭하면 단계별 절차를 볼 수 있습니다.

- <span id="page-759-0"></span>■ 레코드 세부 사항 갱신 (페이지 [104\)](#page-103-0)
- 선택한 레코드에 레코드 연결 (페이지 [106\)](#page-105-0)
- 상위 클레임 추적 (페이지 [760\)](#page-759-0)

모든 레코드에 공통으로 적용되는 기타 절차는 레코드 작업 (페이지 [51\)](#page-50-0)을 참조하십시오.

**참고:** 회사의 시스템 관리자는 필드, Picklist 의 옵션 및 레코드 유형의 이름을 변경하는 등, 다양한 방법으로 Oracle CRM On Demand 를 사용자 지정할 수 있습니다. 따라서 표시되는 정보가 온라인 도움말에 설명되어 있는 표준 정보와 다를 수 있습니다.

또한 접근 수준에 따라 앞의 리스트에 설명되어 있는 절차 중 일부 수행할 수 없는 경우도 있을 수 있습니다.

### **관련 정보**

다음에서 클레임 정보 관련 항목을 참조하십시오.

- 클레임 홈페이지 작업 (페이지 [758\)](#page-757-0)
- 클레임 필드 (페이지 [760\)](#page-759-0)

### **상위 클레임 추적**

상위 클레임 추적을 허용하려면 하위 클레임 레코드의 [상위 클레임] 필드에 상위 클레임을 추가합니다.

#### 상위 클레임을 추적하려면

- **1** 클레임을 선택합니다. 클레임 선택에 대한 자세한 내용은 레코드 찾기 (페이지 [71\)](#page-70-0)를 참조하십시오.
- **2** [클레임 세부 사항] 페이지에서 [편집]을 클릭합니다.
- **3** [클레임 편집] 페이지에서 [상위 클레임] 필드를 선택하고 클레임을 선택합니다.

### **클레임 필드**

[클레임 편집] 페이지를 사용하여 새 클레임을 추가하거나 기존 클레임의 세부 사항을 갱신합니다. [클레임 편집] 페이지에는 클레임의 전체 필드 집합이 표시됩니다.

**팁**: [클레임 리스트] 페이지와 [클레임 세부 사항] 페이지에서 클레임을 편집할 수도 있습니다. 레코드 갱신에 대한 자세한 내용은 레코드 세부 사항 갱신 (페이지 [104\)](#page-103-0)을 참조하십시오.

**참고:** 회사 관리자는 필드, 리스트의 옵션 및 레코드 유형의 이름을 변경하는 등 다양한 방법으로 Oracle CRM On Demand 를 사용자 지정할 수 있습니다. 따라서 보이는 정보는 온라인 도움말에 설명되어 있는 표준 정보와 다를 수 있습니다.

다음 표에서는 몇 가지 필드에 대한 추가 정보를 제공합니다.

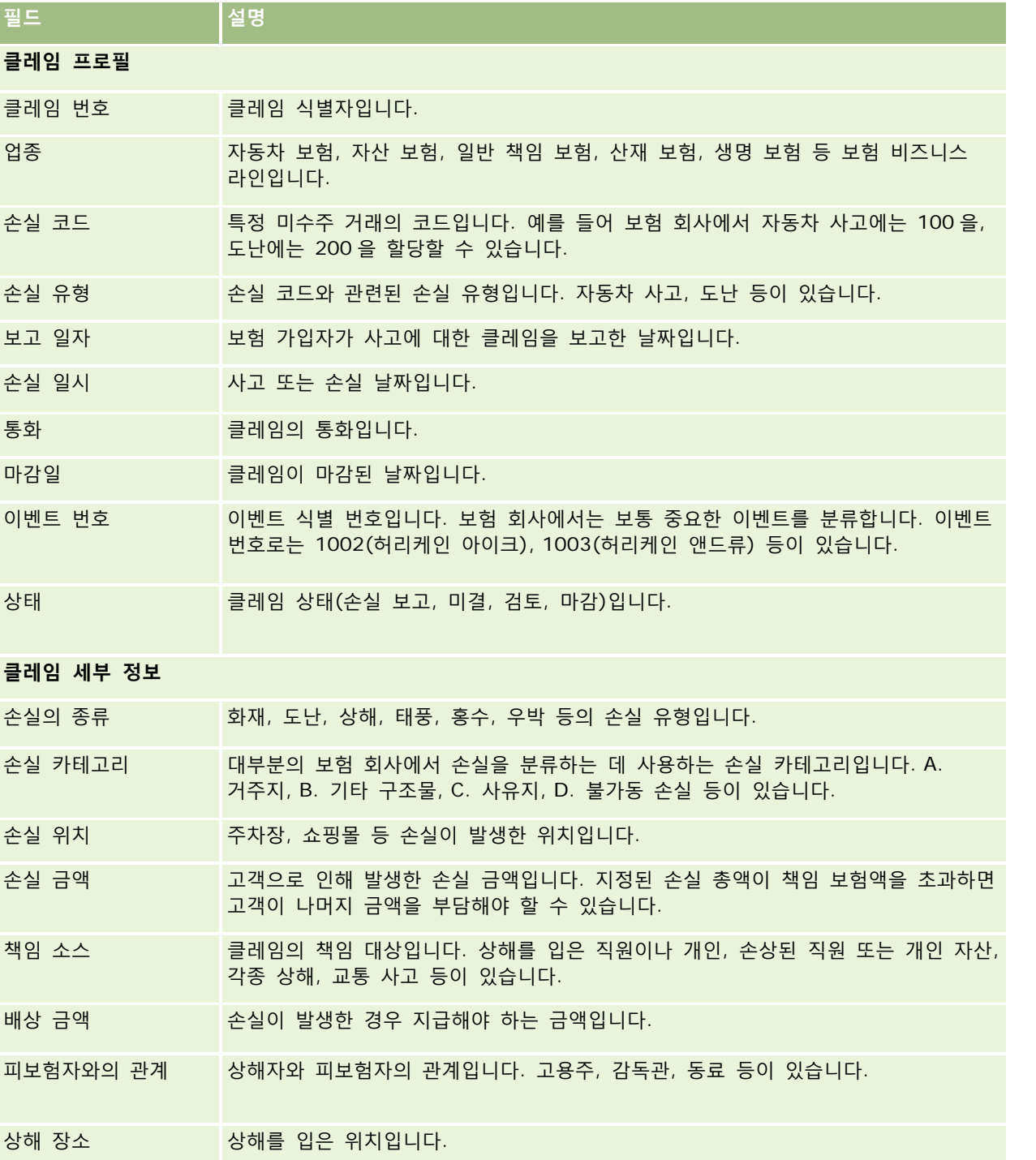

Oracle CRM On Demand 온라인 도움말 릴리스 33

보험

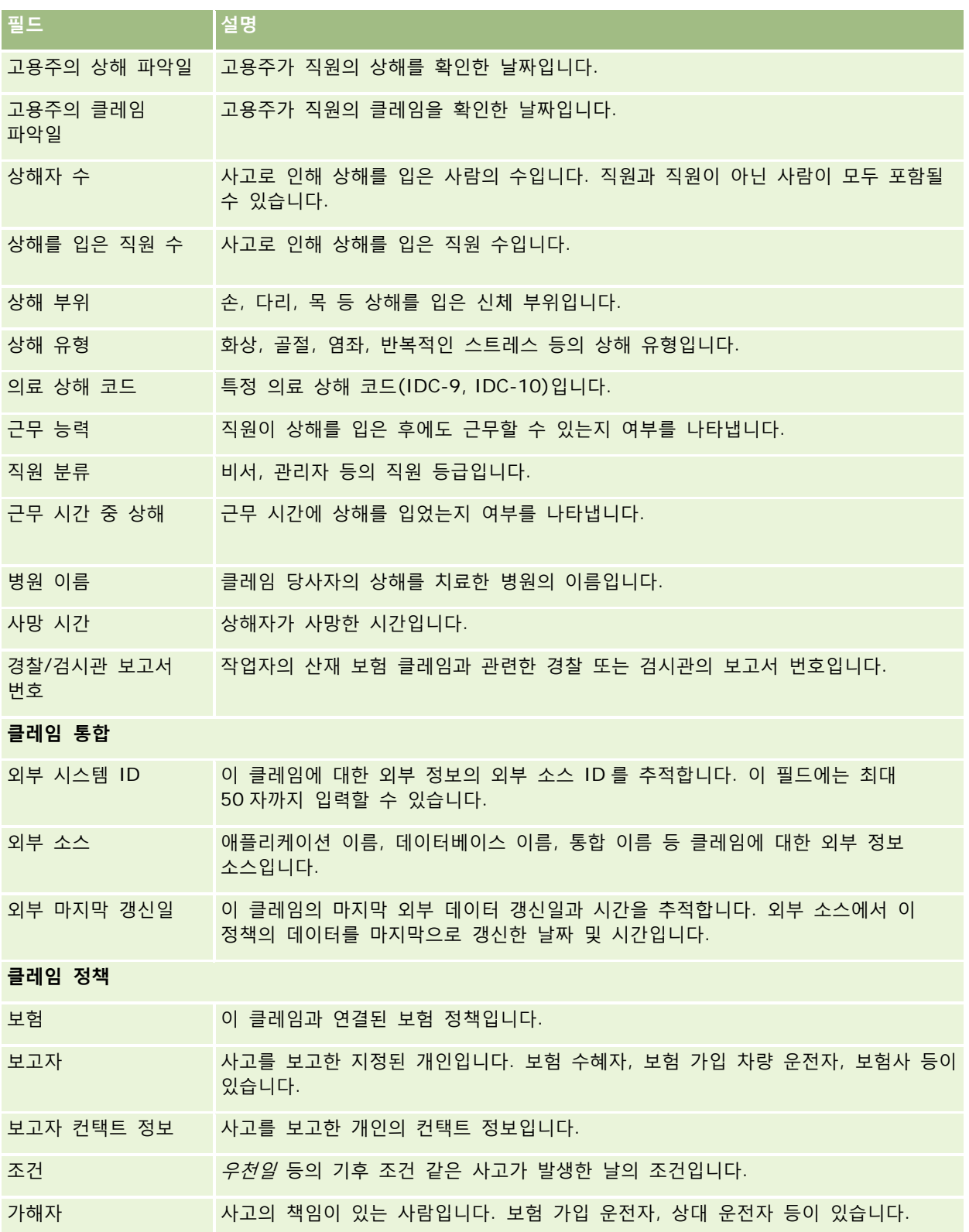

**762** Oracle CRM On Demand 온라인 도움말 릴리스 33

<span id="page-762-0"></span>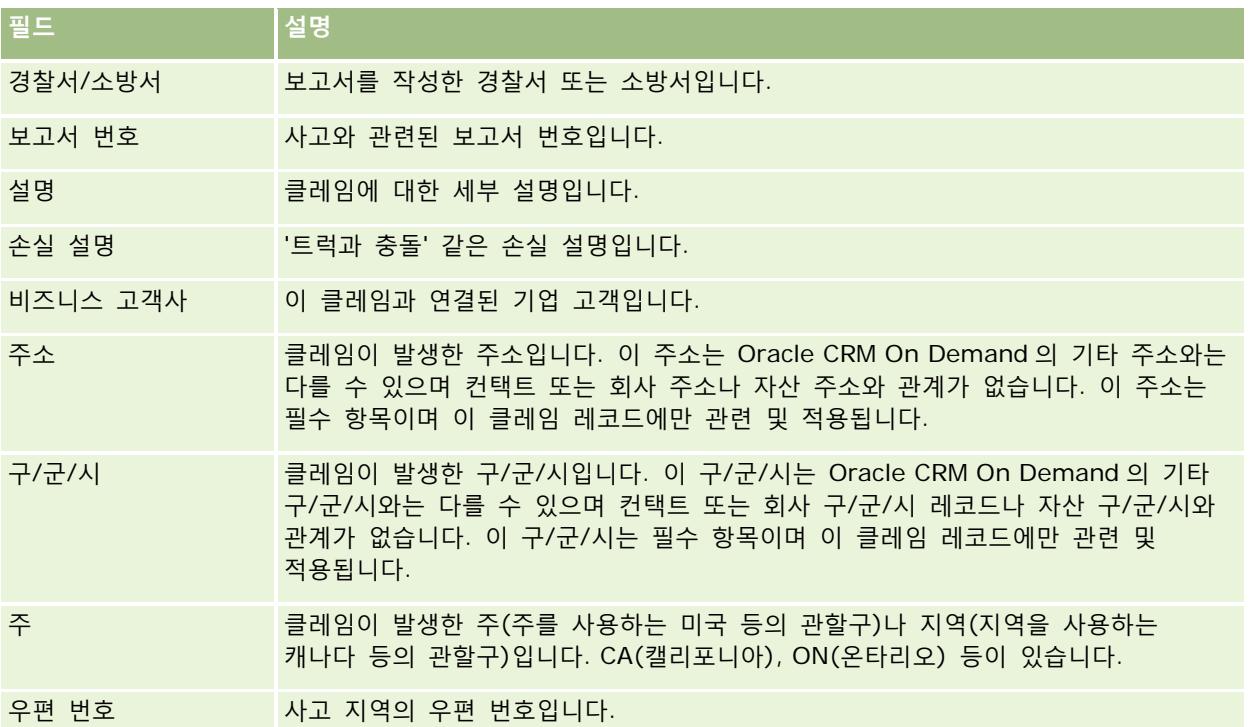

### **관련 정보**

다음에서 클레임 정보 관련 항목을 참조하십시오.

- 클레임 홈페이지 작업 (페이지 [758\)](#page-757-0)
- 클레임 관리 (페이지 [759\)](#page-758-0)

# **보장 범위**

[보장 범위] 페이지를 사용하여 각종 보험 보장 범위를 생성, 갱신 및 추적합니다. 보장 범위는 일반적으로 컨택트에 대한 보험 정책에 포함되는 금전적 한도 및 위험입니다.

**참고:** 탭을 표시할 수 있는 권한은 회사 관리자에게 있습니다. 만약 사용자의 직무 책임에 관리 정보 추적 권한이 없을 경우에는 탭 설정에서 [관리] 탭이 제외될 수 있습니다.

보장 범위는 보험 정책에 포함되는 금전적 한도 및 위험입니다. 정책의 보장 범위를 추적하려면 원하는 보장 범위를 정책에 보장 범위로 추가합니다. 보장 범위는 차량 충돌, 신체 상해, 화재 등의 모든 보장 범위 유형을 추적하는 데 사용할 수 있습니다. [보장 범위] 페이지에서는 보장 범위 유형, 개별 한도, 총 한도, 공제 금액 등의 보장 범위 정보를 캡처하여 보장 범위를 확인하고 프로필을 작성할 수 있습니다.

### <span id="page-763-0"></span>**보장 범위 홈페이지 작업**

[보장 범위 홈페이지]는 보장 범위 레코드를 관리하는 페이지입니다.

**참고:** [보장 범위 홈페이지] 레이아웃을 사용자 지정하는 작업은 회사 관리자가 수행할 수 있습니다. 만약 사용자 역할에 [홈페이지 개인화] 권한이 있는 경우 페이지에 섹션을 추가하거나 페이지에서 섹션을 제거할 수 있습니다.

### **보장 범위 레코드 생성**

[최근 수정된 보장 범위] 섹션에서 [신규] 단추를 클릭하여 보장 범위 레코드를 생성할 수 있습니다. 자세한 내용은 레코드 생성 (페이지 [56\)](#page-55-0) 및 보장 범위 필드 (페이지 [766\)](#page-765-0)를 참조하십시오.

### **보장 범위 리스트 작업**

Oracle CRM On Demand 에는 표준 리스트가 포함되어 있습니다. 모든 표준 리스트가 공용입니다. 사용자와 해당 관리자는 각기 다른 기준에 따라 추가 리스트를 생성할 수 있습니다.

다음 표에서는 보장 범위에 대한 표준 리스트를 설명합니다.

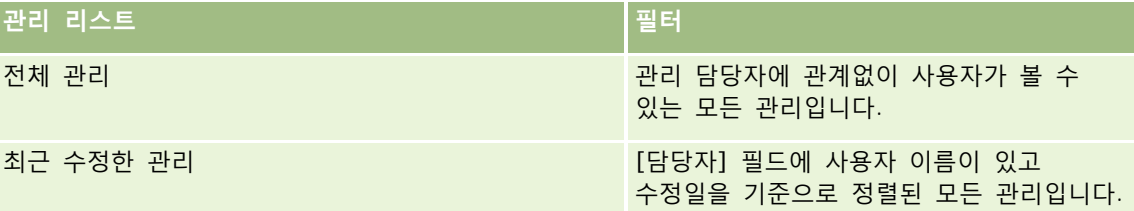

리스트를 보려면 리스트 이름을 클릭합니다.

새 리스트를 생성하려면 [신규]를 클릭합니다. 리스트 생성에 대한 자세한 내용은 리스트 생성 및 재정의 (페이지 [120\)](#page-119-0)를 참조하십시오.

모든 사용 가능한 리스트를 검토하려면 새 리스트를 생성하거나 기존 리스트를 표시, 편집 또는 삭제하고 [리스트 관리]를 클릭합니다. [리스트 관리] 페이지에는 Oracle CRM On Demand 와 함께 제공되는 표준 리스트도 포함되어 있습니다. 이러한 리스트는 보기 전용이므로 편집하거나 삭제할 수 없습니다.

### **최근 수정된 보장 범위 보기**

[최근 수정된 보장 범위] 섹션에는 최근에 수정한 보장 범위가 표시됩니다.

리스트를 확장하려면 [전체 리스트 표시]를 클릭합니다.

### **보장 범위 홈페이지에 섹션 추가**

사용자 역할에 [홈페이지 개인화] 권한이 포함된 경우에는 회사 관리자가 [보장 범위 홈페이지]에 표시할 수 있게 설정한 섹션에 따라 다른 섹션을 [보장 범위 홈페이지]에 추가할 수 있습니다.

#### <span id="page-764-0"></span>관리 홈페이지에 섹션을 추가하려면

- **1** [관리 홈페이지]에서 [레이아웃 편집] 링크를 클릭합니다.
- **2** [관리 홈페이지 레이아웃] 페이지에서 화살표를 클릭하여 섹션을 추가 또는 제거하고 구성합니다.
- **3** [저장]을 클릭합니다.

### **관련 정보**

다음에서 관리 정보 관련 항목을 참조하십시오.

- 관리 필드 (참조 "[보장](#page-765-0) 범위 필드" 페이지 [766\)](#page-765-0)
- 보장 범위 관리 (페이지 [765\)](#page-764-0)

### **보장 범위 관리**

다음 중 원하는 항목을 클릭하면 단계별 절차를 볼 수 있습니다.

- 레코드 세부 사항 갱신 (페이지 [104\)](#page-103-0)
- 선택한 레코드에 레코드 연결 (페이지 [106\)](#page-105-0)

모든 레코드에 공통으로 적용되는 기타 절차는 레코드 작업 (페이지 [51\)](#page-50-0)을 참조하십시오.

**참고:** 회사의 시스템 관리자는 필드, Picklist 의 옵션 및 레코드 유형의 이름을 변경하는 등, 다양한 방법으로 Oracle CRM On Demand 를 사용자 지정할 수 있습니다. 따라서 표시되는 정보가 온라인 도움말에 설명되어 있는 표준 정보와 다를 수 있습니다.

또한 사용자의 접근 수준에 따라 앞의 리스트에 설명된 절차를 모두 수행하지 못할 수 있습니다.

### **관련 정보**

다음에서 관리 정보 관련 항목을 참조하십시오.

- 보장 범위 홈페이지 작업 (페이지 [764\)](#page-763-0)
- 관리 필드 (참조 "[보장](#page-765-0) 범위 필드" 페이지 [766\)](#page-765-0)

# <span id="page-765-0"></span>**보장 범위 필드**

[관리 편집] 페이지를 사용하여 관리 레코드를 추가하거나 기존 관리 레코드의 세부 사항을 갱신합니다. [관리 편집] 페이지에는 관리 레코드의 전체 필드 집합이 표시됩니다.

**팁:** [관리 리스트] 페이지와 [관리 세부 사항] 페이지에서 관리 레코드를 편집할 수도 있습니다. 레코드 갱신에 대한 자세한 내용은 레코드 세부 사항 갱신 (페이지 [104\)](#page-103-0)을 참조하십시오.

**참고:** 회사 관리자는 필드, 리스트의 옵션 및 레코드 유형의 이름을 변경하는 등 다양한 방법으로 Oracle CRM On Demand 를 사용자 지정할 수 있습니다. 따라서 보이는 정보는 온라인 도움말에 설명되어 있는 표준 정보와 다를 수 있습니다.

다음 표에서는 몇 가지 필드에 대한 추가 정보를 제공합니다.

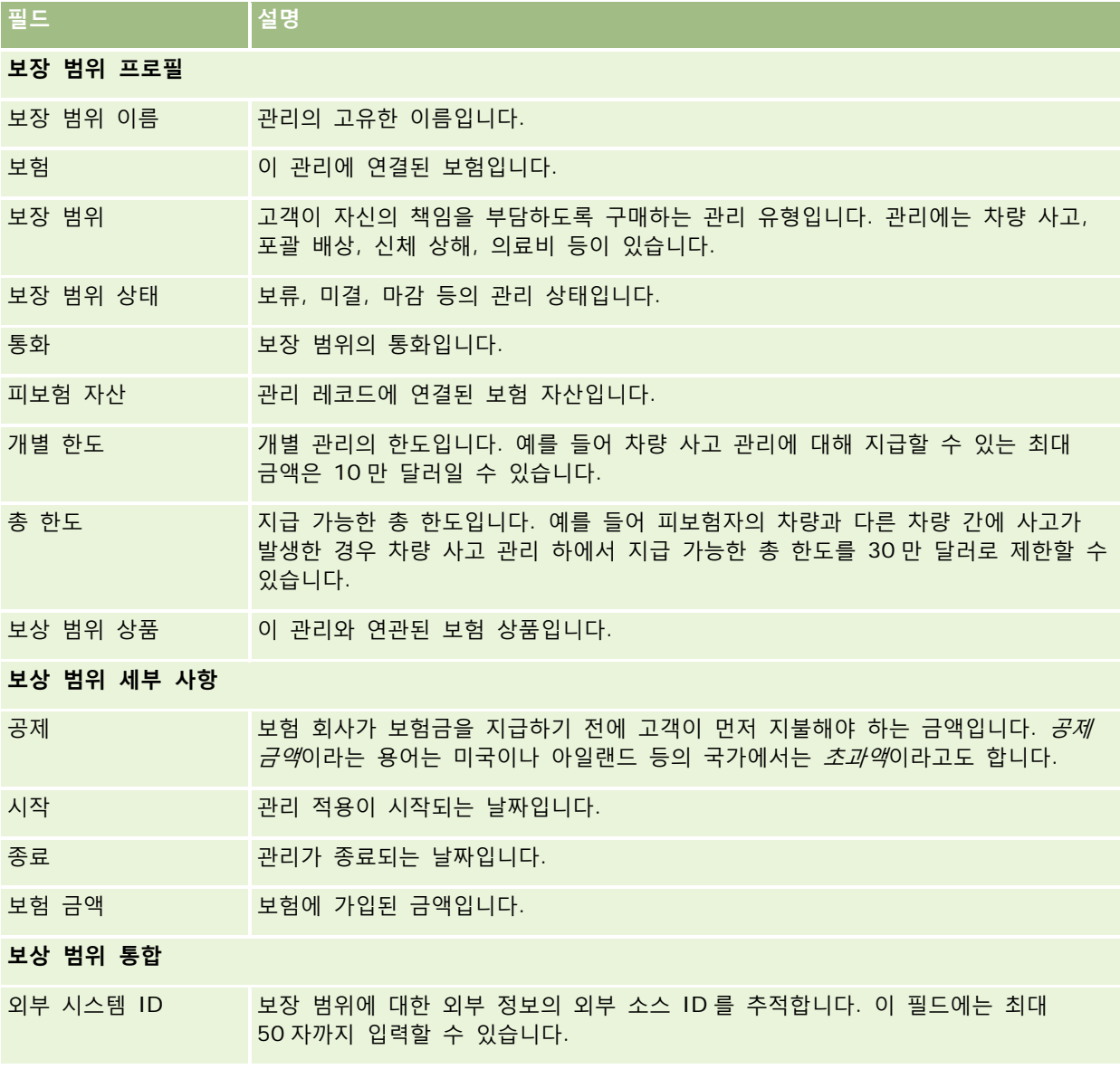

<span id="page-766-0"></span>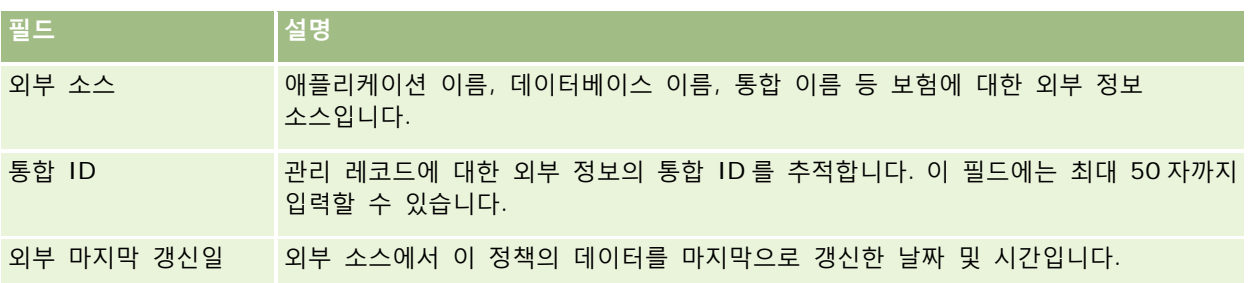

### **관련 정보**

다음에서 관리 정보 관련 항목을 참조하십시오.

- 보장 범위 홈페이지 작업 (페이지 [764\)](#page-763-0)
- 보장 범위 관리 (페이지 [765\)](#page-764-0)

# **손해**

[손해] 페이지를 사용하여 손해 설명, 손해 금액과 같은 손해 정보를 확인하고 캡처합니다. *손해*는 가치 손실로 인해 발생하는 재산상의 손실입니다. 손해는 보험 클레임에서 정책에 포함된 재산에 대한 손해를 추적하는 데 사용됩니다.

**참고:** 탭을 표시할 수 있는 권한은 회사 관리자에게 있습니다. 만약 사용자의 직무 책임에 손해 정보 추적 권한이 없을 경우에는 탭 설정에서 [손해] 탭이 제외될 수 있습니다.

# **손해 홈페이지 작업**

[손해 홈페이지]는 손해를 관리하는 페이지입니다.

**참고:** [손해 홈페이지] 레이아웃을 사용자 지정하는 작업은 회사 관리자가 수행할 수 있습니다. 만약 사용자 역할에 [홈페이지 개인화] 권한이 있는 경우 페이지에 섹션을 추가하거나 페이지에서 섹션을 제거할 수 있습니다.

### **손해 레코드 생성**

[최근 수정된 손해] 섹션에서 [신규] 단추를 클릭하여 손해 레코드를 생성할 수 있습니다. 자세한 내용은 레코드 생성 (페이지 [56\)](#page-55-0) 및 손해 필드 (페이지 [769\)](#page-768-0)를 참조하십시오.

### **손해 리스트 작업**

Oracle CRM On Demand 에는 표준 리스트가 포함되어 있습니다. 모든 표준 리스트가 공용입니다. 사용자와 해당 관리자는 각기 다른 기준에 따라 추가 리스트를 생성할 수 있습니다.

다음 표에서는 손해에 대한 표준 리스트를 설명합니다.

보험

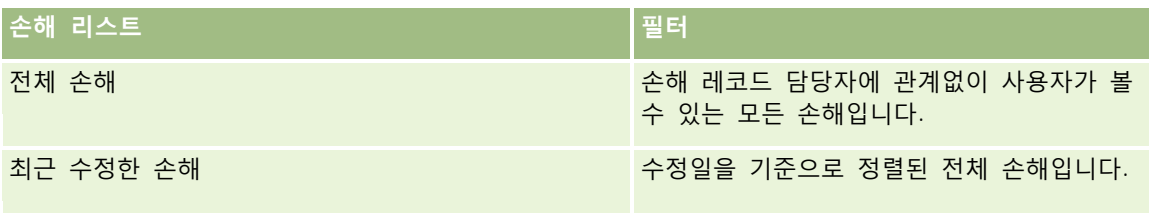

리스트를 보려면 리스트 이름을 클릭합니다.

새 리스트를 생성하려면 [신규]를 클릭합니다. 리스트 생성에 대한 자세한 내용은 리스트 생성 및 재정의 (페이지 [120\)](#page-119-0)를 참조하십시오.

모든 사용 가능한 리스트를 검토하려면 새 리스트를 생성하거나 기존 리스트를 표시, 편집 또는 삭제하고 [리스트 관리]를 클릭합니다. [리스트 관리] 페이지에는 Oracle CRM On Demand 와 함께 제공되는 표준 리스트도 포함되어 있습니다. 이러한 리스트는 보기 전용이므로 편집하거나 삭제할 수 없습니다.

### **최근 수정된 손해 보기**

[최근 수정된 손해] 섹션에는 최근에 수정된 손해 레코드가 표시됩니다.

리스트를 확장하려면 [전체 리스트 표시]를 클릭합니다.

### **손해 홈페이지에 섹션 추가**

사용자 역할에 [홈페이지 개인화] 권한이 포함된 경우에는 회사 관리자가 [손해 홈페이지]에 표시할 수 있게 설정한 항목에 따라 다른 섹션을 [손해 홈페이지]에 추가할 수 있습니다.

다음 절차에서는 [손해 홈페이지]에 섹션을 추가하는 방법에 대해 설명합니다.

#### 손해 홈페이지에 섹션을 추가하려면

**1** [손해 홈페이지]에서 [레이아웃 편집]을 클릭합니다.

- **2** [손해 홈페이지 레이아웃] 페이지에서 화살표를 클릭하여 섹션을 추가 또는 제거하고 구성합니다.
- **3** [저장]을 클릭합니다.

#### **관련 내용**

다음에서 손해 정보 관련 항목을 참조하십시오.

- 손해 필드 (페이지 [769\)](#page-768-0)
- 손해 관리 (페이지 [769\)](#page-768-0)

# <span id="page-768-0"></span>**손해 관리**

여러 레코드 유형에 공통적으로 적용되는 단계별 절차는 다음을 참조하십시오.

- 레코드 생성 (페이지 [56\)](#page-55-0)
- 레코드 세부 사항 갱신 (페이지 [104\)](#page-103-0)
- 선택한 레코드에 레코드 연결 (페이지 [106\)](#page-105-0)
- 리스트 작업 (페이지 [114\)](#page-113-0)

**참고:** 회사 관리자는 필드, 리스트의 옵션 및 레코드 유형의 이름을 변경하는 등 다양한 방법으로 Oracle CRM On Demand 를 사용자 지정할 수 있습니다. 따라서 보이는 정보는 온라인 도움말에 설명되어 있는 표준 정보와 다를 수 있습니다.

또한 접근 수준에 따라 앞의 리스트에 설명되어 있는 절차 중 일부를 수행할 수 없는 경우도 있습니다.

### **관련 항목**

다음에서 손해 정보 관련 항목을 참조하십시오.

- 손해 홈페이지 작업 (페이지 [767\)](#page-766-0)
- 손해 필드 (페이지 [769\)](#page-768-0)

# **손해 필드**

[손해 편집] 페이지를 사용하여 손해 레코드를 추가하거나 기존 손해 레코드의 세부 사항을 갱신합니다. [손해 편집] 페이지에는 손해 레코드의 전체 필드 집합이 표시됩니다.

**팁:** [손해 리스트] 페이지와 [손해 세부 사항] 페이지에서 손해 레코드를 편집할 수도 있습니다. 레코드 갱신에 대한 자세한 내용은 레코드 세부 사항 갱신 (페이지 [104\)](#page-103-0)을 참조하십시오.

**참고:** 회사 관리자는 필드, 리스트의 옵션 및 레코드 유형의 이름을 변경하는 등 다양한 방법으로 Oracle CRM On Demand 를 사용자 지정할 수 있습니다. 따라서 보이는 정보는 온라인 도움말에 설명되어 있는 표준 정보와 다를 수 있습니다.

다음 표에서는 몇 가지 필드에 대한 추가 정보를 제공합니다.

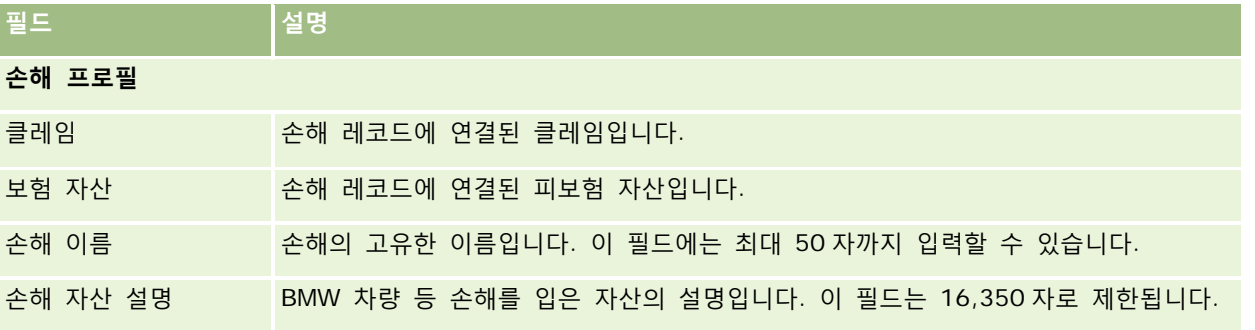

Oracle CRM On Demand 온라인 도움말 릴리스 33

**손해**

<span id="page-769-0"></span>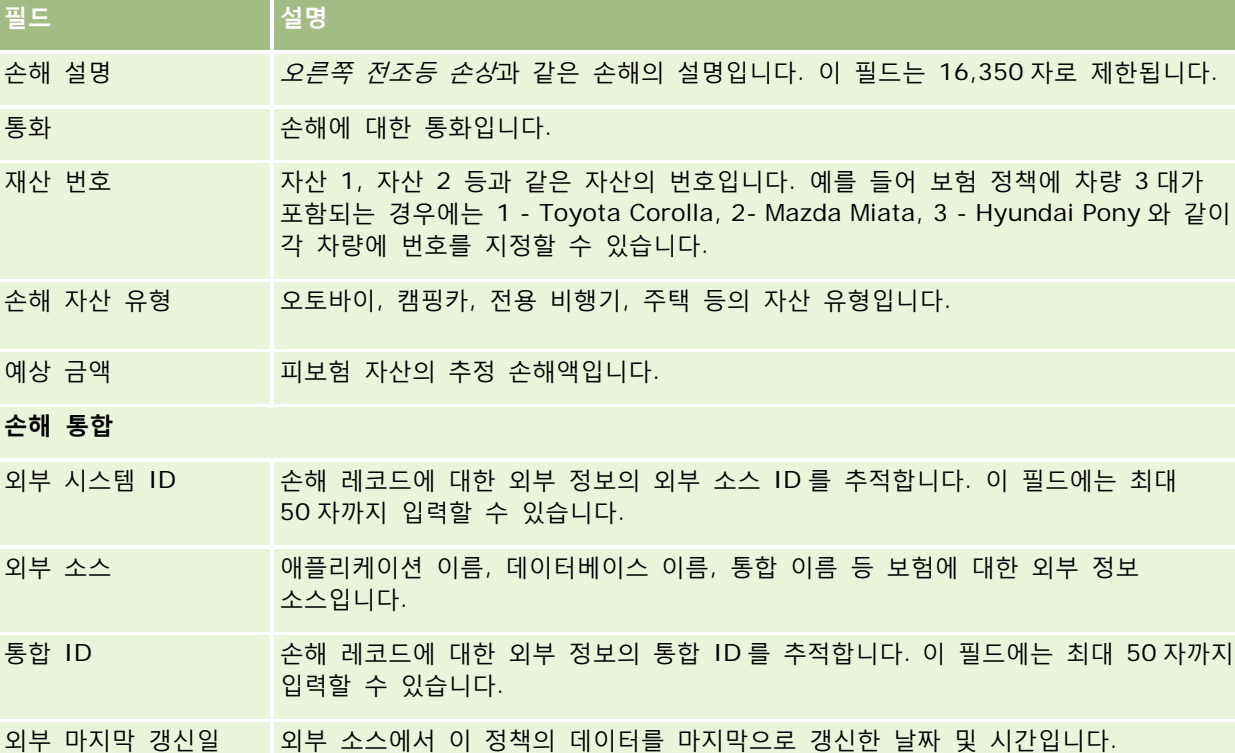

#### **관련 항목**

다음에서 손해 정보 관련 항목을 참조하십시오.

■ 손해 홈페이지 작업 (페이지 [767\)](#page-766-0)

■ 손해 관리 (페이지 [769\)](#page-768-0)

# **보험 자산**

[보험 자산] 페이지를 사용하여 보험 자산 계좌를 생성, 갱신 및 추적합니다. 보험 자산 레코드를 사용하면 컨택트를 그룹화하고 컨택트 관련 정보를 보험 자산에 연결된 컨택트로부터 집계할 수 있습니다.

보험 자산은 컨택트 또는 비즈니스 담당자가 법적인 권리를 가지고 있는 유형 자산입니다. 담당자는 도난, 화재 및 기타 위험으로부터 물적 자산의 손실을 방지하기 위해 보험 정책을 구입합니다. 이 용어(보험 자산)는 클레임에서도 사용됩니다. 담당자는 사고로 인해 피해를 받는 보험 자산을 지정할 수 있습니다. 보험 자산 레코드를 사용하여 차량, 보트, 보석, 주택 등 각종 보험 자산을 추적할 수 있습니다.

[보험 자산] 페이지를 사용하여 제조사, 모델, 건축 연도, 면허 번호 등의 정보를 캡처하여 보험 자산을 식별하고 프로필을 작성할 수 있습니다. [보험 자산] 페이지를 사용하여 기타 관련 정보를 검토할 수도 있습니다. 자세한 내용은 보장 범위 (페이지 [763\)](#page-762-0) 및 손해 (페이지 [767\)](#page-766-0)를 참조하십시오.

**참고:** 탭을 표시할 수 있는 권한은 회사 관리자에게 있습니다. 만약 사용자의 직무 책임에 보험 자산 정보 추적 권한이 없을 경우에는 탭 설정에서 [보험 자산] 탭이 제외될 수 있습니다.

**770** Oracle CRM On Demand 온라인 도움말 릴리스 33

### **보험 자산 홈페이지 작업**

[보험 자산 홈페이지]는 보험 자산 레코드를 관리하는 페이지입니다.

**참고:** [보험 자산 홈페이지] 레이아웃을 사용자 지정하는 작업은 회사 관리자가 수행할 수 있습니다. 만약 사용자 역할에 [홈페이지 개인화] 권한이 있는 경우 페이지에 섹션을 추가하거나 페이지에서 섹션을 제거할 수 있습니다.

### **보험 자산 레코드 생성**

[최근 수정된 보험 자산] 섹션에서 [신규] 단추를 클릭하여 보험 자산 레코드를 생성할 수 있습니다. 자세한 내용은 레코드 생성 (페이지 [56\)](#page-55-0) 및 보험 자산 필드 (페이지 [772\)](#page-771-0)를 참조하십시오.

### **보험 자산 리스트 작업**

Oracle CRM On Demand 에는 표준 리스트가 포함되어 있습니다. 모든 표준 리스트가 공용입니다. 사용자와 해당 관리자는 각기 다른 기준에 따라 추가 리스트를 생성할 수 있습니다.

다음 표에서는 보험 자산에 사용할 수 있는 표준 리스트에 대해 설명합니다.

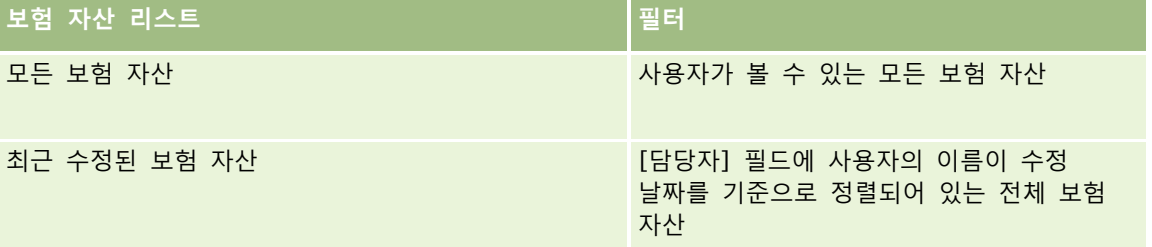

리스트를 보려면 리스트 이름을 클릭합니다.

새 리스트를 생성하려면 [신규]를 클릭합니다. 리스트 생성에 대한 자세한 내용은 리스트 생성 및 재정의 (페이지 [120\)](#page-119-0)를 참조하십시오.

모든 사용 가능한 리스트를 검토하려면 새 리스트를 생성하거나 기존 리스트를 표시, 편집 또는 삭제하고 [리스트 관리]를 클릭합니다. [리스트 관리] 페이지에는 Oracle CRM On Demand 와 함께 제공되는 표준 리스트도 포함되어 있습니다. 이러한 리스트는 보기 전용이므로 편집하거나 삭제할 수 없습니다.

### **최근 수정된 보험 자산 섹션 보기**

[최근 수정된 보험 자산] 섹션에는 최근에 수정한 보험 자산이 표시됩니다.

리스트를 확장하려면 [전체 리스트 표시]를 클릭합니다.

### <span id="page-771-0"></span>**보험 자산 홈페이지에 섹션 추가**

사용자 역할에 [홈페이지 개인화] 권한이 포함된 경우에는 회사 관리자가 [보험 자산 홈페이지]에 표시할 수 있게 설정한 섹션에 따라 다른 섹션을 [보험 자산 홈페이지]에 추가할 수 있습니다.

다음 절차에서는 [보험 자산 홈페이지]에 섹션을 추가하는 방법에 대해 설명합니다.

#### 보험 자산 홈페이지에 섹션을 추가하려면

- **1** [보험 자산 홈페이지]에서 [레이아웃 편집]을 클릭합니다.
- **2** [보험 자산 홈페이지 레이아웃] 페이지에서 화살표를 클릭하여 섹션을 추가 또는 제거하고 섹션을 구성합니다.
- **3** [저장]을 클릭합니다.

# **보험 자산 관리**

여러 레코드 유형에 공통적으로 적용되는 단계별 절차는 다음을 참조하십시오.

- 레코드 생성 (페이지 [56\)](#page-55-0)
- 레코드 세부 사항 갱신 (페이지 [104\)](#page-103-0)
- 선택한 레코드에 레코드 연결 (페이지 [106\)](#page-105-0)
- 리스트 작업 (페이지 [114\)](#page-113-0)

**참고:** 회사 관리자는 필드, 리스트의 옵션 및 레코드 유형의 이름을 변경하는 등 다양한 방법으로 Oracle CRM On Demand 를 사용자 지정할 수 있습니다. 따라서 보이는 정보는 온라인 도움말에 설명되어 있는 표준 정보와 다를 수 있습니다.

또한 접근 수준에 따라 앞의 리스트에 설명되어 있는 절차 중 일부를 수행할 수 없는 경우도 있습니다.

# **보험 자산 필드**

[보험 자산 편집] 페이지에서는 보험 자산 레코드를 추가하거나 기존 보험 자산의 세부 사항을 갱신할 수 있습니다. [보험 자산 편집] 페이지에는 보험 자산의 전체 필드 집합이 표시됩니다.

**팁:** [보험 자산 리스트] 페이지와 [보험 자산 세부 사항] 페이지에서 보험 자산을 편집할 수도 있습니다. 레코드 갱신에 대한 자세한 내용은 레코드 세부 사항 갱신 (페이지 [104\)](#page-103-0)을 참조하십시오.

**참고:** 회사 관리자는 필드, 리스트의 옵션 및 레코드 유형의 이름을 변경하는 등 다양한 방법으로 Oracle CRM On Demand 를 사용자 지정할 수 있습니다. 따라서 보이는 정보는 온라인 도움말에 설명되어 있는 표준 정보와 다를 수 있습니다.

**772** Oracle CRM On Demand 온라인 도움말 릴리스 33

<span id="page-772-0"></span>다음 표에서는 몇 가지 필드에 대한 추가 정보를 제공합니다.

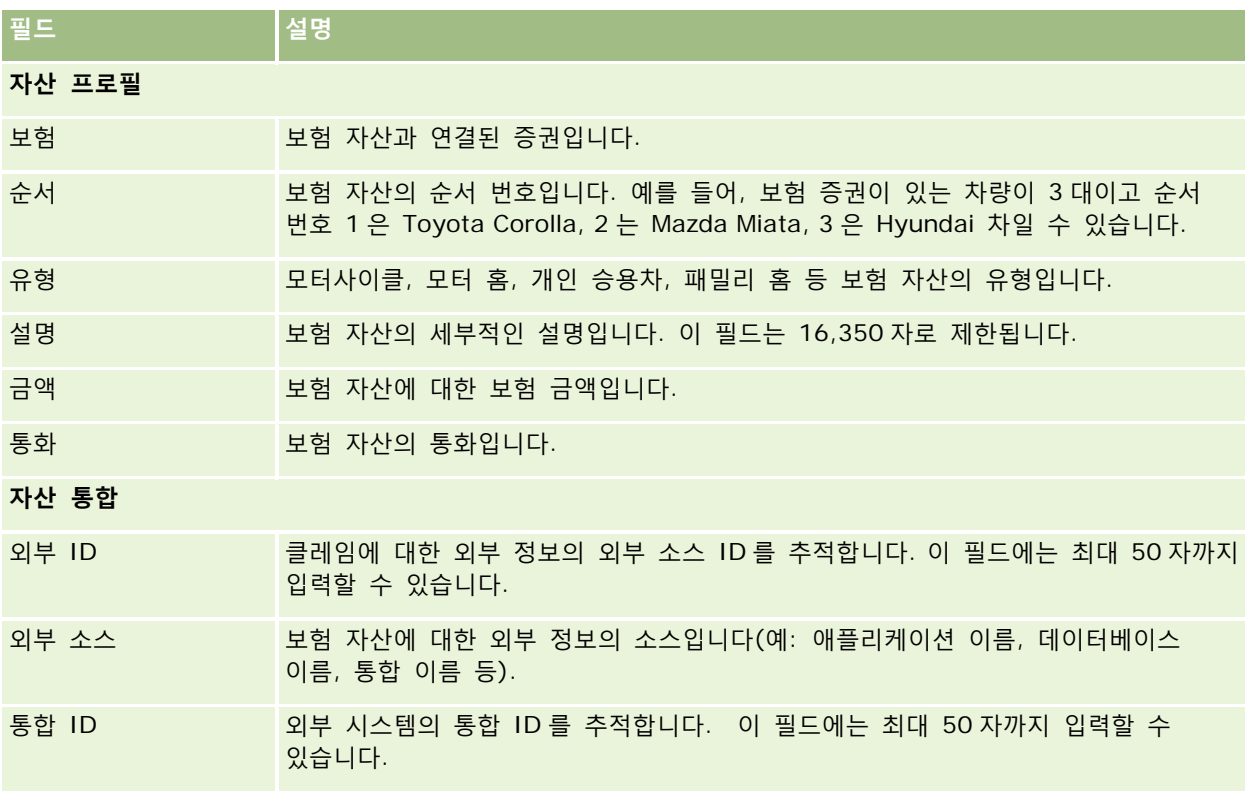

# **관련 당사자**

[관련 당사자] 페이지를 사용하여 모든 유형의 관련 당사자를 생성, 갱신 및 추적합니다. 관련 당사자는 컨택트 및 클레임 간의 관계를 추적합니다.

참고: 탭을 표시할 수 있는 권한은 회사 관리자에게 있습니다. 만약 사용자의 직무 책임에 관련 당사자 정보 추적 권한이 없을 경우에는 탭 설정에서 [관련 당사자] 탭이 제외될 수 있습니다.

관련 당사자는 일반적으로 보험 클레임과 관련된 컨택트입니다. 각 컨택트는 클레임에서 특정 역할이 있을 수 있습니다. [관련 당사자] 탭을 사용하여 컨택트와 클레임의 관계를 추적할 수 있습니다. 클레임에서 컨택트의 역할의 예로는 청구인, 피보험 운전자, 변호사 등이 있습니다. [관련 당사자] 페이지를 사용하여 관련 당사자를 식별하고 프로필을 작성할 수 있습니다.

# **관련 당사자 홈페이지 작업**

[관련 당사자 홈페이지]는 관련 당사자를 관리하는 페이지입니다.

참고: [관련 당사자 홈페이지] 레이아웃을 사용자 지정하는 작업은 회사 관리자가 수행할 수 있습니다. 만약 사용자 역할에 [홈페이지 개인화] 권한이 있는 경우 페이지에 섹션을 추가하거나 페이지에서 섹션을 제거할 수 있습니다.

### **관련 당사자 레코드 생성**

[최근 수정된 관련 당사자] 섹션에서 [신규] 단추를 클릭하여 관련 당사자 레코드를 생성할 수 있습니다. 자세한 내용은 레코드 생성 (페이지 [56\)](#page-55-0) 및 관련 당사자 필드 (페이지 [775\)](#page-774-0)를 참조하십시오.

### **관련 당사자 리스트 작업**

Oracle CRM On Demand 에는 표준 리스트가 포함되어 있습니다. 모든 표준 리스트가 공용입니다. 사용자와 해당 관리자는 각기 다른 기준에 따라 추가 리스트를 생성할 수 있습니다.

다음 표에서는 표준 리스트를 설명합니다.

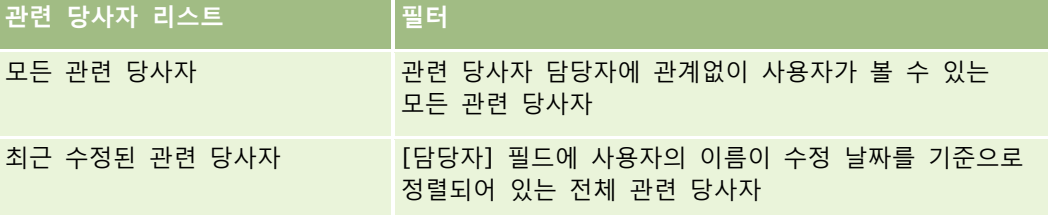

리스트를 보려면 리스트 이름을 클릭합니다.

새 리스트를 생성하려면 [신규]를 클릭합니다. 리스트 생성에 대한 자세한 내용은 리스트 생성 및 재정의 (페이지 [120\)](#page-119-0)를 참조하십시오.

모든 사용 가능한 리스트를 검토하려면 새 리스트를 생성하거나 기존 리스트를 표시, 편집 또는 삭제하고 [리스트 관리]를 클릭합니다. [리스트 관리] 페이지에는 Oracle CRM On Demand 와 함께 제공되는 표준 리스트도 포함되어 있습니다. 이러한 리스트는 보기 전용이므로 편집하거나 삭제할 수 없습니다.

### **최근 수정된 관련 당사자 보기**

[최근 수정된 관련 당사자] 섹션에는 최근에 수정된 관련 당사자가 표시됩니다.

리스트를 확장하려면 [전체 리스트 표시]를 클릭합니다.

### **관련 당사자 홈페이지에 섹션 추가**

사용자 역할에 [홈페이지 개인화] 권한이 포함된 경우에는 회사 관리자가 [관련 당사자 홈페이지]에 표시할 수 있게 설정한 섹션에 따라 다른 섹션을 [관련 당사자 홈페이지]에 추가할 수 있습니다.

다음 절차에서는 [관련 당사자 홈페이지]에 섹션을 추가하는 방법에 대해 설명합니다.

### 관련 당사자 홈페이지에 섹션을 추가하려면

**1** [관련 당사자 홈페이지]에서 [레이아웃 편집]을 클릭합니다.

<span id="page-774-0"></span>**2** [관련 당사자 홈페이지 레이아웃] 페이지에서 화살표를 클릭하여 섹션을 추가 또는 제거하고 섹션을 구성합니다.

**3** [저장]을 클릭합니다.

# **관련 당사자 관리**

여러 레코드 유형에 공통적으로 적용되는 단계별 절차는 다음을 참조하십시오.

- 레코드 생성 (페이지 [56\)](#page-55-0)
- 레코드 세부 사항 갱신 (페이지 [104\)](#page-103-0)
- 선택한 레코드에 레코드 연결 (페이지 [106\)](#page-105-0)
- 리스트 작업 (페이지 [114\)](#page-113-0)

**참고:** 회사 관리자는 필드, 리스트의 옵션 및 레코드 유형의 이름을 변경하는 등 다양한 방법으로 Oracle CRM On Demand 를 사용자 지정할 수 있습니다. 따라서 보이는 정보는 온라인 도움말에 설명되어 있는 표준 정보와 다를 수 있습니다.

또한 접근 수준에 따라 앞의 리스트에 설명되어 있는 절차 중 일부를 수행할 수 없는 경우도 있습니다.

# **관련 당사자 필드**

[관련 당사자 편집] 페이지에서는 관련 당사자를 추가하거나 기존 관련 당사자의 세부 사항을 갱신할 수 있습니다. [관련 당사자 편집] 페이지에는 관련 당사자의 전체 필드 집합이 표시됩니다.

팁: [관련 당사자 리스트] 페이지와 [관련 당사자 세부 사항] 페이지에서 관련 당사자를 편집할 수도 있습니다. 레코드 갱신에 대한 자세한 내용은 레코드 세부 사항 갱신 (페이지 [104\)](#page-103-0)을 참조하십시오.

**참고:** 회사 관리자는 필드, 리스트의 옵션 및 레코드 유형의 이름을 변경하는 등 다양한 방법으로 Oracle CRM On Demand 를 사용자 지정할 수 있습니다. 따라서 보이는 정보는 온라인 도움말에 설명되어 있는 표준 정보와 다를 수 있습니다.

다음 표에서는 몇 가지 [관련 당사자] 필드에 대한 추가 정보를 제공합니다.

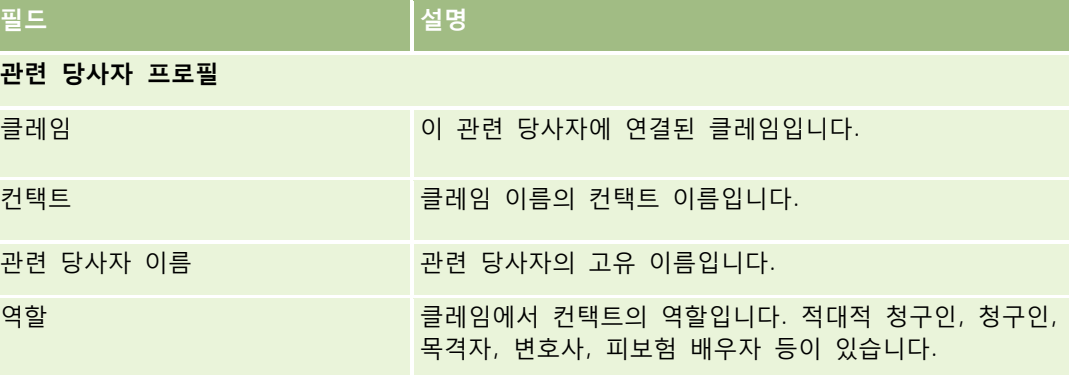

**필드 설명** 통화 관련 당사자의 통화입니다. 사고 시 역할 사고에서 관련 당사자의 역할입니다. 운전자, 승객, 보행자 등이 있습니다. 위치 사고가 발생했을 때 청구인이 있었던 위치입니다. 관계있는 차량, 관계없는 차량, 보행자 등이 있습니다. **관련 당사자 세부 사항** 상해 요약 관련 당사자의 상해 요약입니다. 이 필드는 250 자로 제한됩니다. 상해 설명 관련 당사자의 상해에 대한 세부적인 설명입니다. 이 필드는 16,350 자로 제한됩니다. **관련 당사자 통합** 외부 시스템 ID 관련 당사자에 대한 외부 정보의 외부 소스 ID 를 추적합니다. 이 필드에는 최대 50 자까지 입력할 수 있습니다. 외부 소스 관련 당사자에 대한 외부 정보의 소스입니다(예: 애플리케이션 이름, 데이터베이스 이름, 통합 이름 등). 통합 ID 관련 당사자에 대한 외부 정보의 통합 ID 를 추적합니다. 외부 마지막 갱신일 이 관련 당사자의 데이터가 외부 소스에서 마지막으로 갱신된 날짜 및 시간입니다.

# **보험**

[정책] 페이지를 사용하여 모든 유형의 보험 정책을 생성, 갱신 및 추적합니다. 정책은 보통 보험 회사에서 관리하는 컨택트나 비즈니스의 정책이지만, 다른 보험 회사의 정책을 포함해 컨택트 또는 비즈니스의 모든 정책을 추적할 수도 있습니다.

**참고:** 사용자가 사용할 수 있는 탭은 회사 관리자가 결정합니다. 사용자의 직무 권한에 정책 정보 추적이 없을 경우에는 설정에서 [정책] 탭이 제외될 수 있습니다.

정책은 보험 회사와 보험 계약자 간의 서면 계약으로, 보험 회사는 보험 적용 가능한 사건이 발생하면 보험 혜택을 제공하게 되며 보험 계약자는 추가 보험료 지불에 동의합니다. 정책에서는 보험 회사가 컨택트와 비즈니스 관계를 모두 관리하기 위한 구조를 제공합니다.

정책 레코드 유형을 사용하면 보험 회사가 높은 수준의 정책 정보에 접근할 수 있어 정책 중심 관계에서 클라이언트 및 세대 중심 관계로 전환할 수 있습니다. 정책 정보(예: Oracle CRM On Demand 내의 유형, 상태 및 효력 발생일)는 활동, 클레임, 일정 등 클라이언트-세대 중심 관계의 계약을 지원합니다. 정책 레코드 유형을 사용하여 자동차, 재산, 일반 책임, 기타 정책 등 각종 정책을 추적할 수 있습니다. 정책에는 상위 정책이 있을 수 있으므로 각종 정책 구조 및

### <span id="page-776-0"></span>**정책에 대한 프로필 및 관련 정보**

[정책] 페이지에서 정책에 대한 프로필 및 세부 정보를 확인하고 캡처할 수 있습니다. 또한 [정책] 페이지에서 정책의 하위 정책과 다음을 비롯한 기타 관련 정보를 검토할 수도 있습니다.

- 보험 계약자 (페이지 [781\)](#page-780-0)
- 클레임 (페이지 [757\)](#page-756-0)
- 보험 자산 (페이지 [770\)](#page-769-0)
- 보장 범위 (페이지 [763\)](#page-762-0)
- **활동.** 활동은 정책과 관련될 수 있습니다. [정책 홈페이지]에서 정책과 관련된 활동을 표시할 수 있습니다. 자세한 내용은 정책 홈페이지 작업 (페이지 [777\)](#page-776-0)을 참조하십시오.
- **서비스 요청.** 서비스 요청은 정책과 관련될 수 있습니다. [정책 홈페이지]에 정책과 관련된 서비스 요청을 표시할 수 있습니다. 자세한 내용은 서비스 요청 (페이지 [399\)](#page-398-0)을 참조하십시오.

### **정책 홈페이지 작업**

[정책 홈페이지]는 정책을 관리하는 페이지입니다.

**참고:** 회사 관리자는 [정책 홈페이지] 레이아웃을 사용자 지정할 수 있습니다. 또한 사용자 역할에 [홈페이지 개인화] 권한이 포함된 경우 페이지에 섹션을 추가하거나 페이지에서 섹션을 제거할 수 있습니다.

### **보험 생성**

[최근 수정된 정책] 섹션에서 [신규] 단추를 클릭하여 정책을 생성할 수 있습니다. 자세한 내용은 레코드 생성 (페이지 [56\)](#page-55-0) 및 정책 필드 (참조 "[보험](#page-778-0) 필드" 페이지 [779\)](#page-778-0)를 참조하십시오.

### **정책 리스트 작업**

Oracle CRM On Demand 에는 표준 리스트가 포함되어 있습니다. 모든 표준 리스트가 공용입니다. 사용자와 해당 관리자는 각기 다른 기준에 따라 추가 리스트를 생성할 수 있습니다.

다음 표에서는 정책에 대한 표준 리스트를 설명합니다.

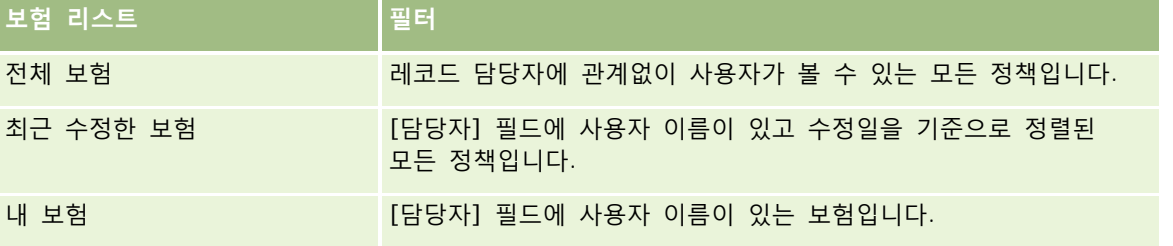

Oracle CRM On Demand 온라인 도움말 릴리스 33

### 리스트를 보려면 리스트 이름을 클릭합니다.

새 리스트를 생성하려면 [신규]를 클릭합니다. 리스트 생성에 대한 자세한 내용은 리스트 생성 및 재정의 (페이지 [120\)](#page-119-0)를 참조하십시오.

모든 사용 가능한 리스트를 검토하려면 새 리스트를 생성하거나 기존 리스트를 표시, 편집 또는 삭제하고 [리스트 관리]를 클릭합니다. [리스트 관리] 페이지에는 Oracle CRM On Demand 와 함께 제공되는 표준 리스트도 포함되어 있습니다. 이러한 리스트는 보기 전용이므로 편집하거나 삭제할 수 없습니다.

### **최근 수정된 정책 보기**

[최근 수정된 정책] 섹션에는 최근에 수정된 정책이 표시됩니다.

리스트를 확장하려면 [전체 리스트 표시]를 클릭합니다.

### **정책 홈페이지에 섹션 추가**

사용자 역할에 [홈페이지 개인화] 권한이 포함된 경우에는 회사 관리자가 [정책 홈페이지]에 표시할 수 있게 설정한 섹션에 따라 다른 섹션을 [정책 홈페이지]에 추가할 수 있습니다.

다음 절차에서는 [정책 홈페이지]에 섹션을 추가하는 방법에 대해 설명합니다.

### 정책 홈페이지에 섹션을 추가하려면

- **1** [정책 홈페이지]에서 [레이아웃 편집]을 클릭합니다.
- **2** [정책 홈페이지 레이아웃] 페이지에서 화살표를 클릭하여 섹션을 추가 또는 제거하고 구성합니다.
- **3** [저장]을 클릭합니다.

# **보험 관리**

정책을 관리하려면 상위 정책 추적 (참조 "[상위](#page-778-0) 보험 추적" 페이지 [779\)](#page-778-0) 태스크를 수행합니다.

여러 레코드 유형에 공통적으로 적용되는 단계별 절차는 다음을 참조하십시오.

- 레코드 생성 (페이지 [56\)](#page-55-0)
- 레코드 세부 사항 갱신 (페이지 [104\)](#page-103-0)
- 선택한 레코드에 레코드 연결 (페이지 [106\)](#page-105-0)
- 리스트 작업 (페이지 [114\)](#page-113-0)
- 첨부 관련 작업 (페이지 [148\)](#page-147-0)

**참고:** 회사 관리자는 필드, 리스트의 옵션 및 레코드 유형의 이름을 변경하는 등 다양한 방법으로 Oracle CRM On Demand 를 사용자 지정할 수 있습니다. 따라서 보이는 정보는 온라인 도움말에 설명되어 있는 표준 정보와 다를 수 있습니다.

<span id="page-778-0"></span>또한 접근 수준에 따라 앞의 리스트에 설명되어 있는 절차 중 일부를 수행할 수 없는 경우도 있습니다.

### **상위 보험 추적**

보험의 상위 보험을 추적할 수 있도록 하려면 상위 보험을 하위 보험의 [상위 보험] 필드에 추가합니다.

#### 상위 보험을 추적하려면

- **1** 보험을 선택합니다. 보험 선택에 대한 자세한 내용은 레코드 찾기 (페이지 [71\)](#page-70-0)를 참조하십시오.
- **2** [보험 세부 사항] 페이지에서 [편집]을 클릭합니다.
- **3** [보험 편집] 페이지에서 [상위 보험] 필드를 선택하고 보험을 선택합니다.

### **보험 필드**

[보험 편집] 페이지에서는 보험을 추가하거나 기존 보험의 세부 사항을 갱신할 수 있습니다. [보험 편집] 페이지에는 보험의 전체 필드 집합이 표시됩니다.

[정책 리스트] 페이지와 [정책 세부 사항] 페이지에서 정책 레코드를 편집할 수도 있습니다. 레코드 갱신에 대한 자세한 내용은 레코드 세부 사항 갱신 (페이지 [104\)](#page-103-0)을 참조하십시오.

**팁:** 정책 레코드 내에서 상위 정책을 선택하여, 정책이 다른 정책의 하위로 나타나는 정책 계층을 표시할 수 있습니다. 상위 보험 추적에 대한 자세한 내용은 상위 보험 추적 (페이지 [779\)](#page-778-0)을 참조하십시오.

**참고:** 회사 관리자는 필드, 리스트의 옵션 및 레코드 유형의 이름을 변경하는 등 다양한 방법으로 Oracle CRM On Demand 를 사용자 지정할 수 있습니다. 따라서 보이는 정보는 온라인 도움말에 설명되어 있는 표준 정보와 다를 수 있습니다.

다음 표에서는 몇 가지 보험 필드에 대한 추가 정보를 제공합니다.

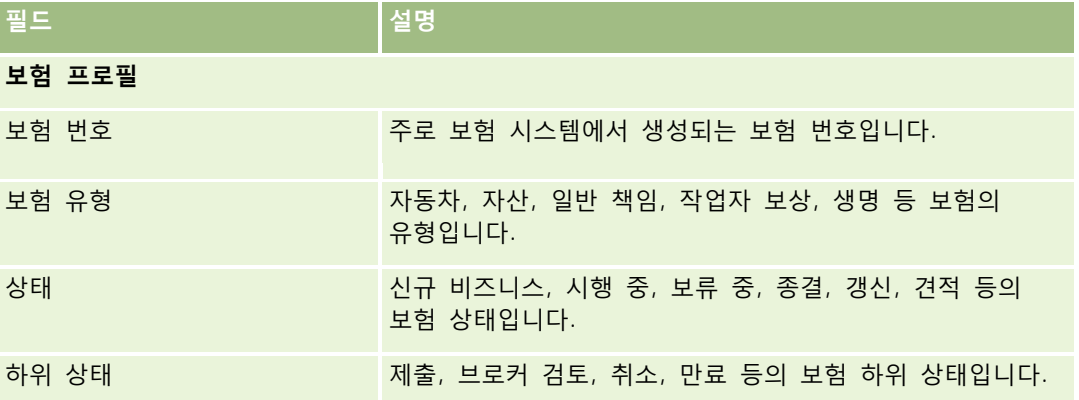

Oracle CRM On Demand 온라인 도움말 릴리스 33

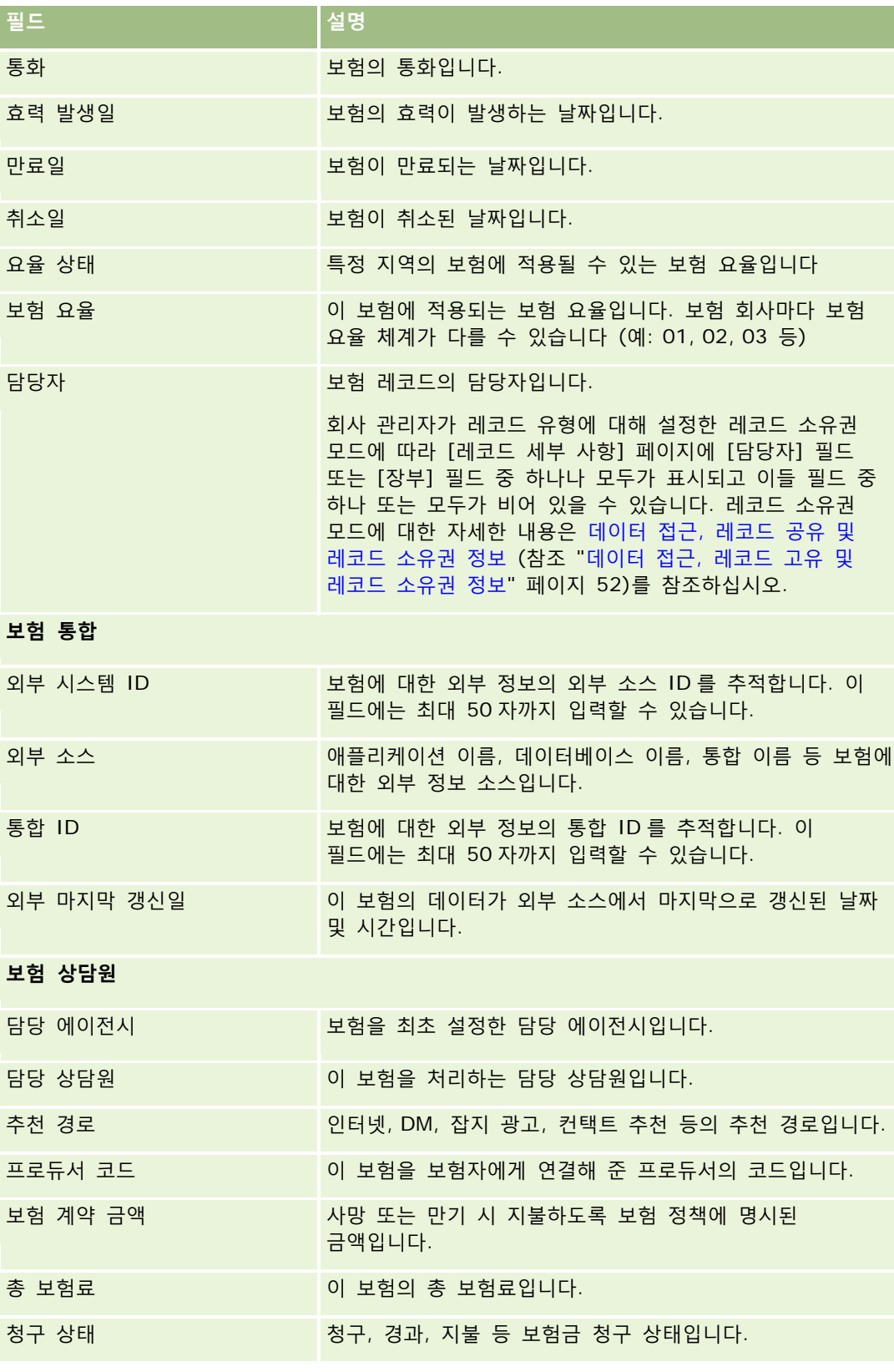

**780** Oracle CRM On Demand 온라인 도움말 릴리스 33

<span id="page-780-0"></span>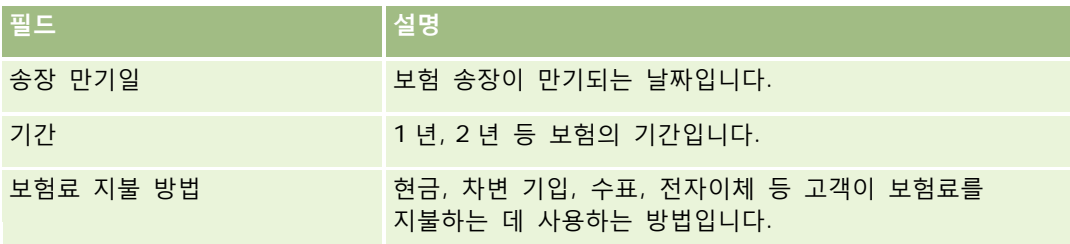

# **보험 계약자**

[보험 계약자] 페이지를 사용하여 보험 계약자 유형을 생성, 갱신 및 추적합니다. *보험 계약자*는 일반적으로 보험 회사가 관리하는 보험을 담당하는 컨택트입니다.

보험 계약자 레코드는 컨택트와 정책 간의 관계를 추적하는 데 사용됩니다. 레코드에는 컨택트가 정책에 포함할 수 있는 모든 유형의 역할이 캡처됩니다. 역할의 예로는 피보험자, 주 운전자, 수익자 등이 있습니다. 필요에 따라 다른 역할을 생성할 수 있습니다. 필드 및 필드 값 설정에 대한 자세한 내용은 필드 생성 및 편집을 참조하십시오.

**참고:**사용자가 사용할 수 있는 탭은 회사 관리자가 결정합니다. 사용자의 직무 권한에 보험 계약자 정보 추적 권한이 없을 경우에는 탭 설정에서 [보험 계약자] 탭이 제외될 수 있습니다.

### **보험 계약자 홈페이지 작업**

[보험 계약자 홈페이지]는 보험 계약자를 관리하는 페이지입니다.

**참고:** [보험 계약자 홈페이지] 레이아웃을 사용자 지정하는 작업은 관리자가 수행할 수 있습니다. 만약 사용자 역할에 [홈페이지 사용자 지정] 권한이 있는 경우 페이지에 섹션을 추가하거나 페이지에서 섹션을 제거할 수 있습니다.

### **보험 계약자 생성**

[최근 수정된 보험 계약자] 섹션에서 [신규] 단추를 클릭하여 보험 계약자를 생성할 수 있습니다. 자세한 내용은 레코드 생성 (페이지 [56\)](#page-55-0) 및 보험 계약자 필드 (페이지 [783\)](#page-782-0)를 참조하십시오.

### **보험 계약자 리스트 작업**

Oracle CRM On Demand 에는 표준 리스트가 포함되어 있습니다. 모든 표준 리스트가 공용입니다. 사용자와 해당 관리자는 각기 다른 기준에 따라 추가 리스트를 생성할 수 있습니다.

다음 표에서는 보험 계약자에 대한 표준 리스트를 설명합니다.

**보험 계약자 리스트 필터**

Oracle CRM On Demand 온라인 도움말 릴리스 33

보험

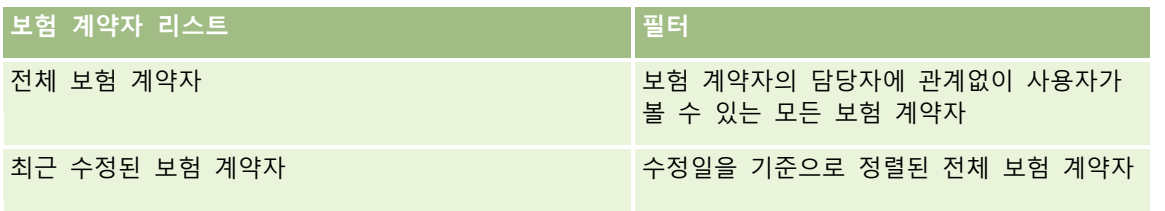

리스트를 보려면 리스트 이름을 클릭합니다.

새 리스트를 생성하려면 [신규]를 클릭합니다. 리스트 생성에 대한 자세한 내용은 리스트 생성 및 재정의 (페이지 [120\)](#page-119-0)를 참조하십시오.

모든 사용 가능한 리스트를 검토하려면 새 리스트를 생성하거나 기존 리스트를 표시, 편집 또는 삭제하고 [리스트 관리]를 클릭합니다. [리스트 관리] 페이지에는 Oracle CRM On Demand 와 함께 제공되는 표준 리스트도 포함되어 있습니다. 이러한 리스트는 보기 전용이므로 편집하거나 삭제할 수 없습니다.

### **최근 수정된 보험 계약자 보기**

[최근 수정된 보험 계약자] 섹션에는 최근에 수정된 보험 계약자가 표시됩니다.

리스트를 확장하려면 [전체 리스트 표시]를 클릭합니다.

### **보험 계약자 홈페이지에 섹션 추가**

사용자 역할에 [홈페이지 개인화] 권한이 포함된 경우에는 회사 관리자가 [보험 계약자 홈페이지]에 표시할 수 있게 설정한 섹션에 따라 다른 섹션을 [보험 계약자 홈페이지]에 추가할 수 있습니다.

다음 절차에서는 [보험 계약자 홈페이지]에 섹션을 추가하는 방법에 대해 설명합니다.

#### 보험 계약자 홈페이지에 섹션을 추가하려면

**1** [보험 계약자 홈페이지]에서 [레이아웃 편집]을 클릭합니다.

**2** [보험 계약자 홈페이지 레이아웃] 페이지에서 화살표를 클릭하여 섹션을 추가 또는 제거하고 섹션을 구성합니다.

**3** [저장]을 클릭합니다.

#### **관련 내용**

다음 항목에서 관련 정보를 참조하십시오.

- 보험 계약자 관리 (페이지 [783\)](#page-782-0)
- 보험 계약자 필드 (페이지 [783\)](#page-782-0)

# <span id="page-782-0"></span>**보험 계약자 관리**

여러 레코드 유형에 공통적으로 적용되는 단계별 절차는 다음을 참조하십시오.

- 레코드 생성 (페이지 [56\)](#page-55-0)
- 레코드 세부 사항 갱신 (페이지 [104\)](#page-103-0)
- 선택한 레코드에 레코드 연결 (페이지 [106\)](#page-105-0)
- 리스트 작업 (페이지 [114\)](#page-113-0)

**참고:** 회사 관리자는 필드, 리스트의 옵션 및 레코드 유형의 이름을 변경하는 등 다양한 방법으로 Oracle CRM On Demand 를 사용자 지정할 수 있습니다. 따라서 보이는 정보는 온라인 도움말에 설명되어 있는 표준 정보와 다를 수 있습니다.

또한 접근 수준에 따라 앞의 리스트에 설명되어 있는 절차 중 일부를 수행할 수 없는 경우도 있습니다.

#### **관련 내용**

다음 항목에서 관련 정보를 참조하십시오.

- 보험 계약자 홈페이지 작업 (페이지 [781\)](#page-780-0)
- 보험 계약자 필드 (페이지 [783\)](#page-782-0)

# **보험 계약자 필드**

[보험 계약자 편집] 페이지에서는 보험 계약자를 추가하거나 기존 보험 계약자의 세부 사항을 갱신할 수 있습니다. [보험 계약자 편집] 페이지에는 보험의 전체 필드 집합이 표시됩니다.

**팁:** [보험 계약자 리스트] 페이지와 [보험 계약자 세부 사항] 페이지에서 보험 계약자 정보를 편집할 수도 있습니다. 레코드 갱신에 대한 자세한 내용은 레코드 세부 사항 갱신 (페이지 [104\)](#page-103-0)을 참조하십시오.

**참고:** 회사 관리자는 필드, 리스트의 옵션 및 레코드 유형의 이름을 변경하는 등 다양한 방법으로 Oracle CRM On Demand 를 사용자 지정할 수 있습니다. 따라서 보이는 정보는 온라인 도움말에 설명되어 있는 표준 정보와 다를 수 있습니다.

다음 표에서는 몇 가지 필드에 대한 추가 정보를 제공합니다.

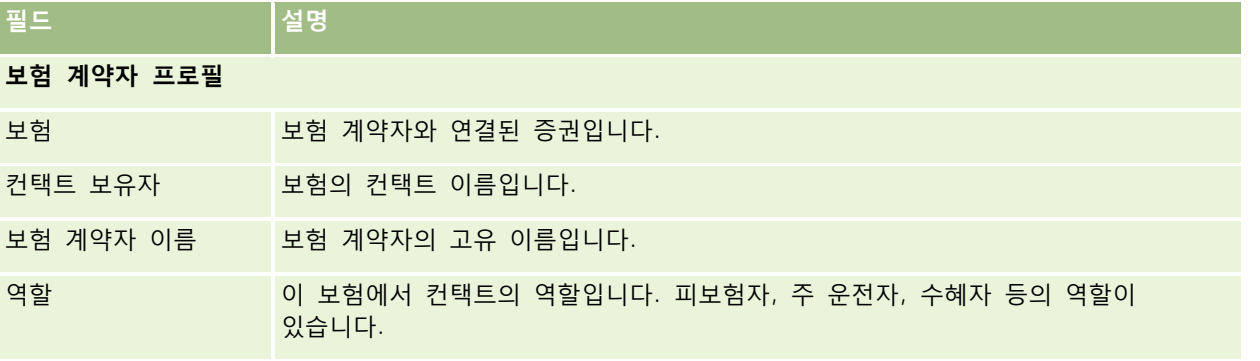

Oracle CRM On Demand 온라인 도움말 릴리스 33

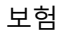

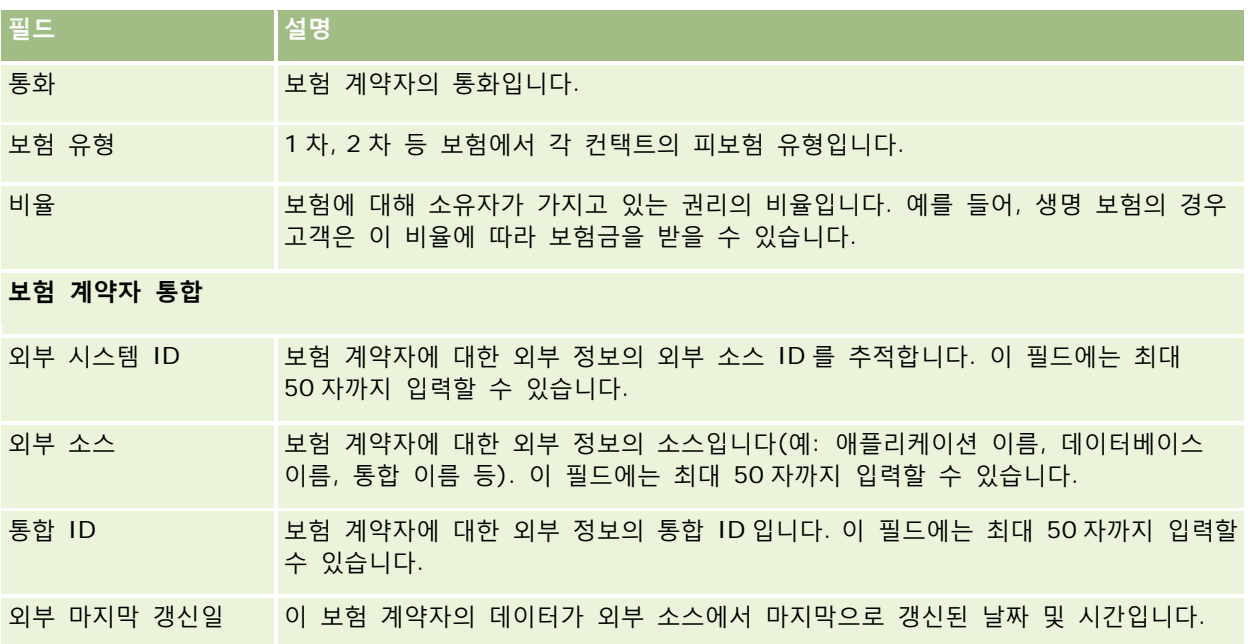

#### **관련 항목**

다음 항목에서 관련 정보를 참조하십시오.

■ 보험 계약자 홈페이지 작업 (페이지 [781\)](#page-780-0)

# **중개인 프로필**

[중개인 프로필] 탭은 보험 제품을 판매하거나 서비스를 제공하는 보험 중개인을 나타냅니다. 매년 채널 관리자는 대개 각 중개인을 만나고 해당 연도의 새 중개인 프로필을 생성합니다. 브로커 프로필은 특정 연도의 중개인에 대한 인구 정보를 캡처합니다.

Oracle CRM On Demand 의 [중개인 프로필] 페이지에서는 중개인 이름, 주소, 전화 번호, 팩스 번호, 웹 사이트, 매출, 비즈니스 설명 등의 파트너에 대한 인구 정보를 캡처할 수 있습니다. 중개인 프로필은 파트너의 하위입니다. 파트너에 대한 자세한 내용은 파트너 (페이지 [454\)](#page-453-0)를 참조하십시오.

### **중개인 프로필 홈페이지 작업**

[중개인 프로필 홈페이지]는 중개인 프로필을 관리하는 페이지입니다.

참고: [중개인 프로필 홈페이지] 레이아웃을 사용자 지정하는 작업은 관리자가 수행할 수 있습니다. 만약 사용자 역할에 [홈페이지 개인화] 권한이 있는 경우 페이지에 섹션을 추가하거나 페이지에서 섹션을 제거할 수 있습니다.

### **중개인 프로필 생성**

[최근 수정된 중개인 프로필] 섹션에서 [신규] 단추를 클릭하여 중개인 프로필을 생성할 수 있습니다. 자세한 내용은 레코드 생성 (페이지 [56\)](#page-55-0) 및 중개인 프로필 필드 (페이지 [786\)](#page-785-0)를 참조하십시오.

### **중개인 프로필 리스트 작업**

[중개인 프로필 리스트] 섹션에는 많은 리스트가 표시됩니다. Oracle CRM On Demand 에는 표준 리스트가 포함되어 있습니다. 모든 표준 리스트가 공용입니다. 사용자와 해당 관리자는 각기 다른 기준에 따라 추가 리스트를 생성할 수 있습니다.

다음 표에서는 중개인 프로필에 대한 표준 리스트를 설명합니다.

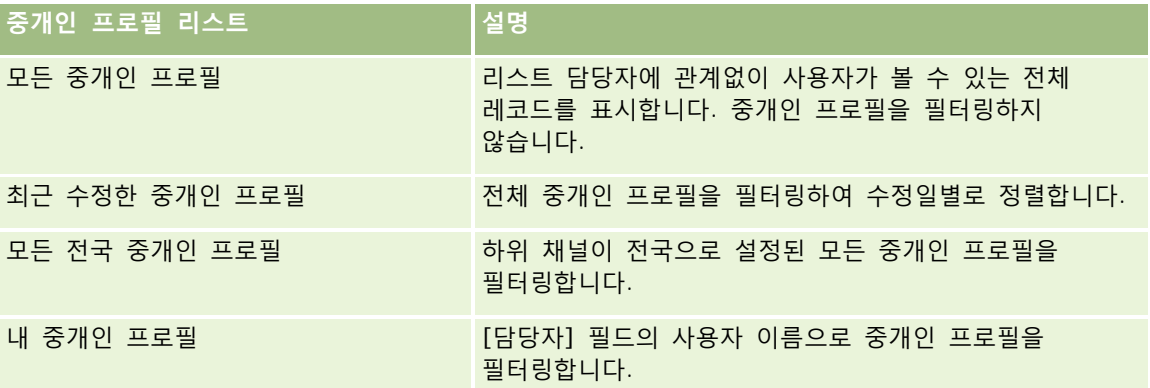

리스트를 보려면 리스트 이름을 클릭합니다.

새 리스트를 생성하려면 [신규]를 클릭합니다. 리스트 생성에 대한 자세한 내용은 리스트 생성 및 재정의 (페이지 [120\)](#page-119-0)를 참조하십시오.

모든 사용 가능한 리스트를 검토하려면 새 리스트를 생성하거나 기존 리스트를 표시, 편집 또는 삭제하고 [리스트 관리]를 클릭합니다. [리스트 관리] 페이지에는 Oracle CRM On Demand 와 함께 제공되는 표준 리스트도 포함되어 있습니다. 이러한 리스트는 보기 전용이므로 편집하거나 삭제할 수 없습니다.

### **최근 수정한 내 중개인 프로필 섹션 보기**

[최근 수정한 내 중개인 프로필] 섹션에는 최근에 수정한 사용자 담당 중개인 프로필 요청이 표시됩니다. 리스트를 확장하려면 [전체 리스트 표시]를 클릭합니다.

### **중개인 프로필 홈페이지에 섹션 추가**

사용자 역할에 [홈페이지 사용자 지정] 권한이 있는 경우 [중개인 프로필 홈페이지]에 다음 섹션의 일부 또는 모두를 추가할 수 있습니다.

■ 중개인 프로필 리스트

- <span id="page-785-0"></span>■ 최근 수정한 내 중개인 프로필
- 내 중개인 프로필
- 모든 전국 중개인 프로필.

### *[*중개인 프로필 홈페이지*]*에 섹션을 추가하려면

- **1** [중개인 프로필 홈페이지]에서 [레이아웃 편집]을 클릭합니다.
- **2** [중개인 프로필 홈페이지 레이아웃] 페이지에서 화살표를 클릭하여 섹션을 추가 또는 제거하고 페이지의 섹션을 구성한 다음 그런 다음 [저장]을 클릭합니다.

# **중개인 프로필 관리**

모든 레코드에 공통으로 적용되는 기타 절차는 레코드 작업 (페이지 [51\)](#page-50-0)을 참조하십시오.

여러 레코드 유형에 공통적으로 적용되는 단계별 절차는 다음을 참조하십시오.

- 레코드 생성 (페이지 [56\)](#page-55-0)
- 레코드 세부 사항 갱신 (페이지 [104\)](#page-103-0)
- 선택한 레코드에 레코드 연결 (페이지 [106\)](#page-105-0)
- 리스트 작업 (페이지 [114\)](#page-113-0)

**참고:** 회사 관리자는 필드, 리스트의 옵션 및 레코드 유형의 이름을 변경하는 등 다양한 방법으로 Oracle CRM On Demand 를 사용자 지정할 수 있습니다. 따라서 보이는 정보는 온라인 도움말에 설명되어 있는 표준 정보와 다를 수 있습니다.

또한 접근 수준에 따라 앞의 리스트에 설명되어 있는 절차 중 일부를 수행할 수 없는 경우도 있습니다.

# **중개인 프로필 필드**

[중개인 프로필 편집] 페이지에서는 중개인 프로필을 추가하거나 기존 중개인 프로필의 세부 사항을 갱신할 수 있습니다. [중개인 프로필 편집] 페이지에는 중개인 프로필의 전체 필드가 표시됩니다.

**786** Oracle CRM On Demand 온라인 도움말 릴리스 33

참고: 회사 관리자는 필드, 리스트의 옵션 및 레코드 유형의 이름을 변경하는 등 다양한 방법으로 Oracle CRM On Demand 를 사용자 정의할 수 있습니다. 따라서 보이는 정보는 이 표에 설명되어 있는 표준 정보와 다를 수 있습니다. 다음 표에서는 몇 가지 필드에 대한 추가 정보를 제공합니다.

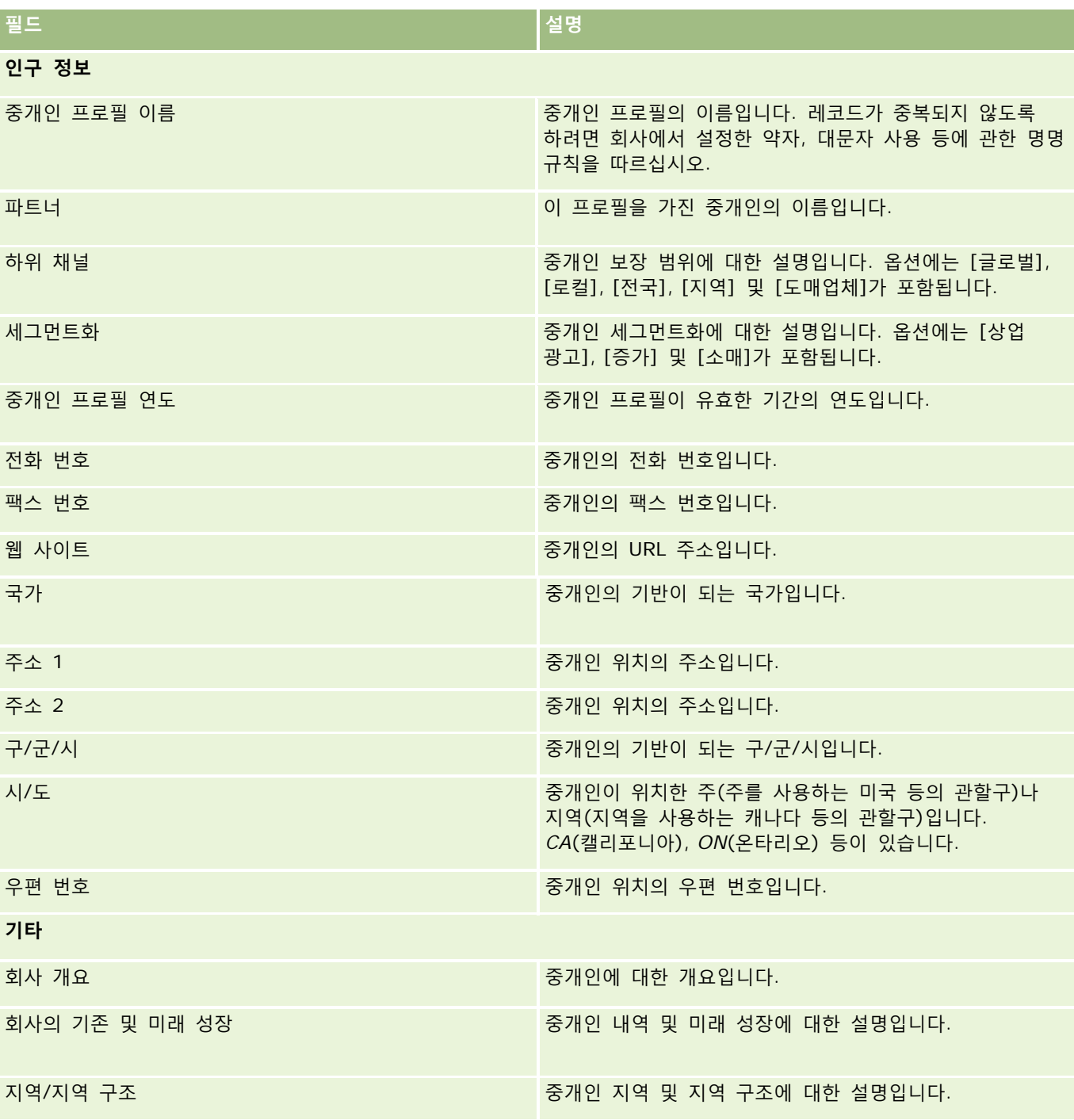

# <span id="page-788-0"></span>**12 자동차**

Oracle CRM On Demand 에서는 자동차 정보를 제공하는 다음과 같은 레코드 유형을 제공합니다.

- **차량.** 이러한 페이지를 사용하여 차량의 판매 내역 및 서비스 내역을 추적합니다.
- **딜러.** 이러한 페이지를 사용하여 딜러 정보를 관리합니다.
- 참고: 이러한 레코드 유형은 Oracle CRM On Demand Automotive Edition 에서만 사용할 수 있습니다.

# **딜러**

[딜러] 홈페이지를 사용하여 딜러 레코드를 생성, 갱신 및 추적합니다.

**참고:** 사용자가 사용할 수 있는 탭은 회사 관리자가 결정합니다. 사용자의 직무 권한에 의료 교육 이벤트 추적 권한이 없을 경우에는 정에서 [딜러] 탭이 제외될 수 있습니다.

# **딜러 홈페이지 작업**

[딜러 홈페이지]는 딜러를 관리하는 곳입니다.

**참고:** [딜러 홈페이지] 레이아웃을 사용자 지정하는 작업은 관리자가 수행할 수 있습니다. 만약 사용자 역할에 [홈페이지 개인화] 권한이 있는 경우 페이지에 섹션을 추가하거나 페이지에서 섹션을 제거할 수 있습니다.

### **딜러 생성**

[최근 확인한 내 딜러] 섹션에서 [신규] 단추를 클릭하면 딜러를 생성할 수 있습니다. 자세한 내용은 레코드 생성 (페이지 [56\)](#page-55-0) 및 딜러 필드 (페이지 [792\)](#page-791-0)를 참조하십시오.

### **딜러 리스트 작업**

[딜러 리스트] 섹션에는 많은 리스트가 표시됩니다. Oracle CRM On Demand 에는 표준 리스트가 포함되어 있습니다. 모든 표준 리스트가 공용입니다. 사용자와 해당 관리자는 각기 다른 기준에 따라 추가 리스트를 생성할 수 있습니다.

다음 표에서는 딜러에 대한 표준 리스트를 설명합니다.

**딜러 리스트 필터**

자동차

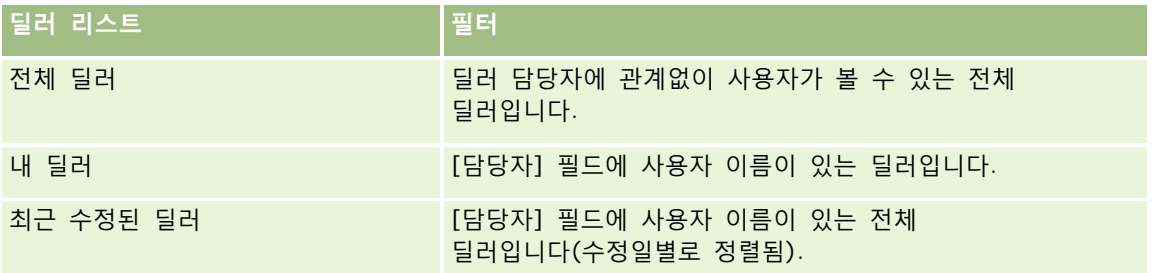

리스트를 보려면 리스트 이름을 클릭합니다.

리스트를 새로 생성하려면 [신규]를 클릭합니다. 리스트 생성에 대한 자세한 내용은 리스트 생성 및 재정의 (페이지 [120\)](#page-119-0)를 참조하십시오.

모든 사용 가능한 리스트를 검토하려면 새 리스트를 생성하거나 기존 리스트를 표시, 편집 또는 삭제하고 [리스트 관리]를 클릭합니다. [리스트 관리] 페이지에는 Oracle CRM On Demand 와 함께 제공되는 표준 리스트도 포함되어 있습니다. 이러한 리스트는 보기 전용이므로 편집하거나 삭제할 수 없습니다.

### **최근 수정된 딜러 보기**

[최근 수정한 내 딜러] 섹션에는 가장 최근에 수정한 딜러가 표시됩니다. 리스트를 확장하려면 [전체 리스트 표시]를 클릭합니다.

### **딜러 관련 기회 보기**

[딜러 관련 기회] 섹션에는 사용자에게 할당된 최상위 기회가 표시됩니다. 딜러 관련 기회 리스트를 확장하려면 [전체 리스트 표시]를 클릭합니다.

### **딜러 홈페이지에 섹션 추가**

사용자 역할에 [홈페이지 사용자 지정] 권한이 포함된 경우 [딜러 홈페이지]에 다음 섹션의 일부 또는 모두를 추가할 수 있습니다.

- 최근 생성된 딜러
- 최근 수정된 딜러
- 최근 생성된 딜러
- 최근 수정된 딜러
- 하나 이상의 보고서 섹션(회사 시스템 관리자가 [딜러 홈페이지]에 보고서 섹션을 표시할 수 있음)

### 딜러 홈페이지에 섹션을 추가하려면

**1** [딜러 홈페이지]에서 [레이아웃 편집]을 클릭합니다.

**2** [딜러 홈페이지 레이아웃] 페이지에서 화살표를 클릭하여 섹션을 추가 또는 제거하고 페이지에 섹션을 구성합니다.

<span id="page-790-0"></span>**3** [저장]을 클릭합니다.

### **관련 정보**

딜러 관련 정보는 다음 항목을 참조하십시오.

- 딜러 필드 (페이지 [792\)](#page-791-0)
- 딜러 관리 (페이지 [791\)](#page-790-0)

# **딜러 관리**

딜러를 관리하려면 다음 태스크를 수행합니다.

- 레코드 생성 (페이지 [56\)](#page-55-0)
- 레코드 세부 사항 갱신 (페이지 [104\)](#page-103-0)
- 선택한 레코드에 레코드 연결 (페이지 [106\)](#page-105-0)
- 리스트 작업 (페이지 [114\)](#page-113-0)
- 레코드 소유권 이전 (페이지 [135\)](#page-134-0)
- 메모 추가 (참조 "[노트](#page-142-0) 추가" 페이지 [143\)](#page-142-0)
- 레코드에 파일 및 URL 첨부 (페이지 [150\)](#page-149-0)
- 레코드 삭제/복원 (페이지 [162\)](#page-161-0)
- 일정 및 활동 관리 (페이지 [183\)](#page-182-0)

**참고:** 회사 관리자는 필드, 리스트의 옵션 및 레코드 유형의 이름을 변경하는 등 다양한 방법으로 Oracle CRM On Demand 를 사용자 지정할 수 있습니다. 따라서 보이는 정보는 온라인 도움말에 설명되어 있는 표준 정보와 다를 수 있습니다.

또한 접근 수준에 따라 앞의 리스트에 설명되어 있는 절차 중 일부를 수행할 수 없는 경우도 있습니다.

### **관련 정보**

딜러 관련 정보는 다음 항목을 참조하십시오.

- 딜러 (페이지 [789\)](#page-788-0)
- 딜러 필드 (페이지 [792\)](#page-791-0)
- 딜러 홈페이지 작업 (페이지 [789\)](#page-788-0)
- 보고서 (페이지 [877\)](#page-876-0)

# <span id="page-791-0"></span>**딜러 필드**

[딜러 편집] 페이지에서는 딜러를 추가하거나 기존 딜러의 세부 사항을 갱신할 수 있습니다. [딜러 편집] 페이지에는 딜러에 대한 필드가 모두 표시됩니다.

**참고:** 회사 관리자는 필드, 선택 리스트의 옵션 및 레코드 유형의 이름을 변경하는 등 다양한 방법으로 애플리케이션을 사용자 정의할 수 있습니다. 따라서 표시되는 정보가 이 표에 설명된 표준 정보와 다를 수 있습니다.

다음 표에서는 몇 가지 필드에 대한 추가 정보를 제공합니다.

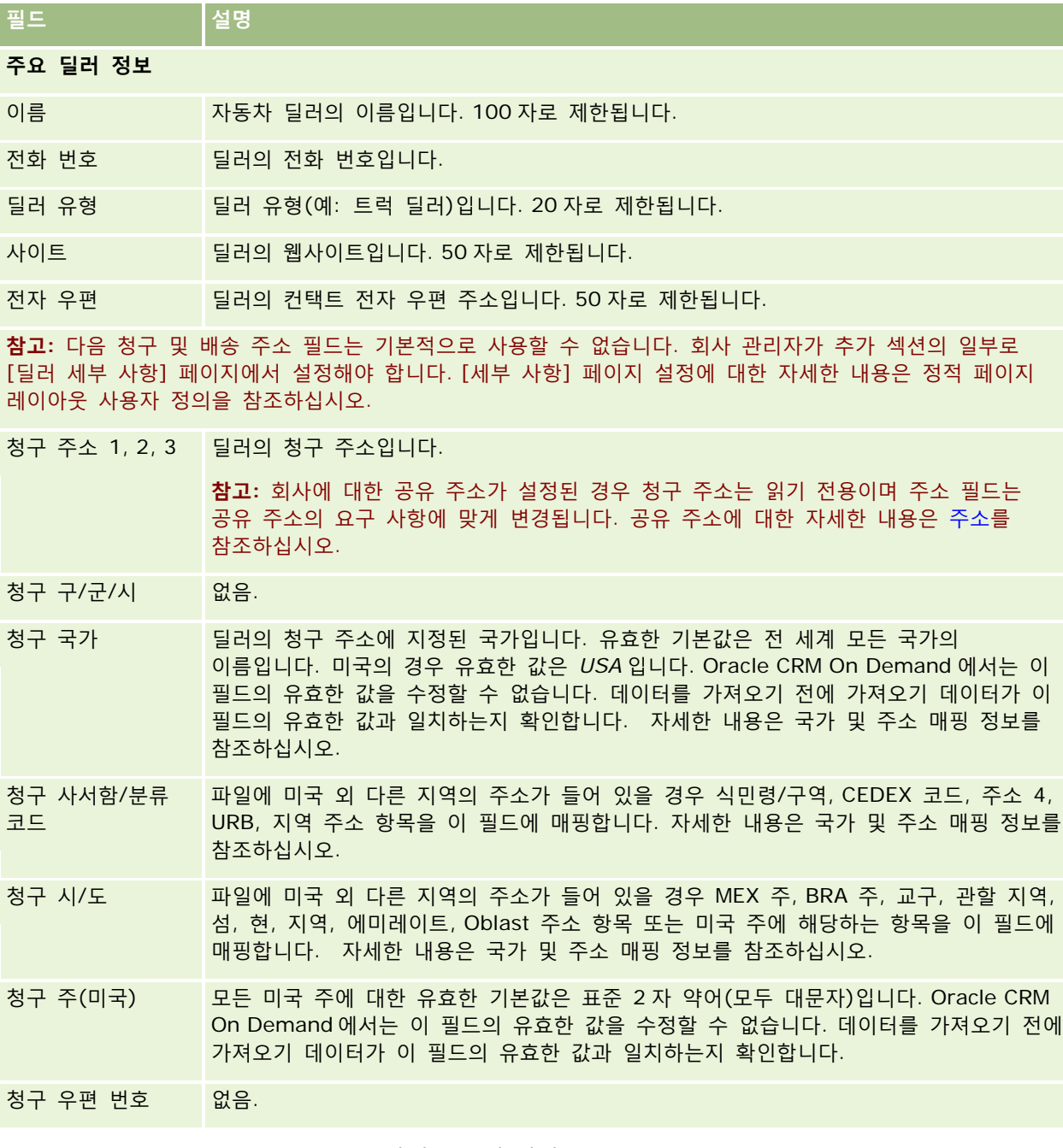
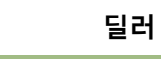

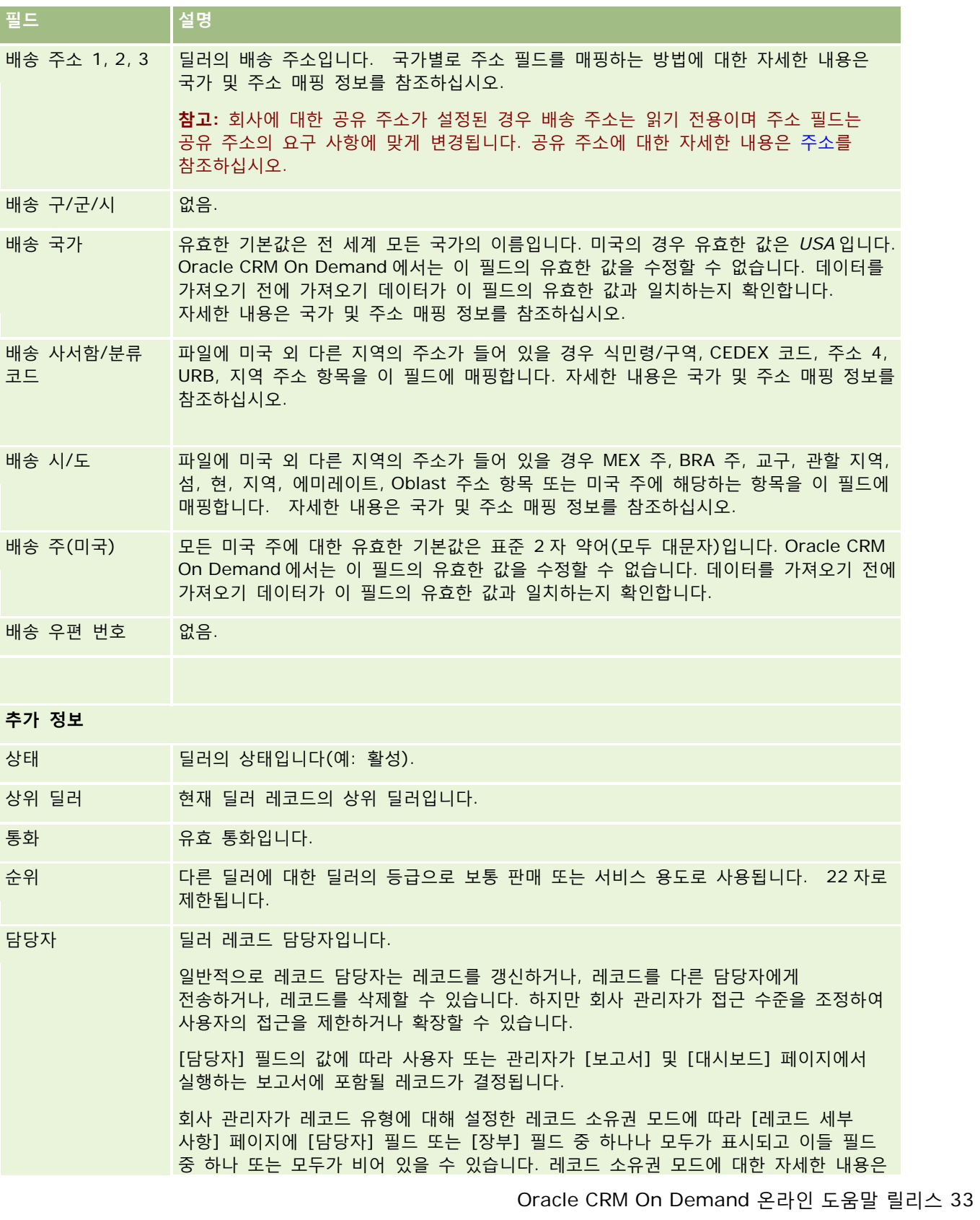

<span id="page-793-0"></span>자동차

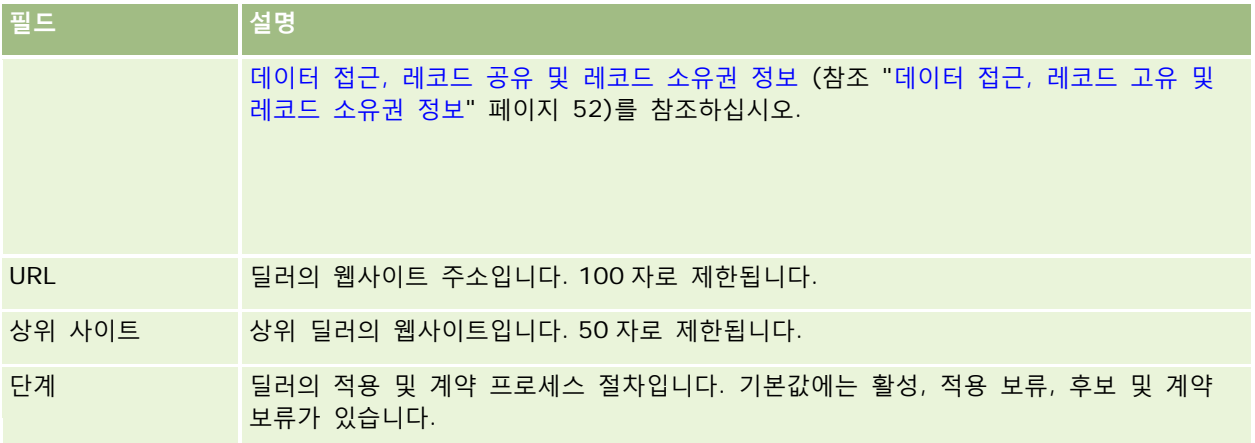

### **사용자 정의 필드**

**참고**: 일반적으로 [애플리케이션 사용자 정의] 권한이 있는 회사 시스템 관리자가 사용자 정의 필드를 생성합니다.

딜러 레코드는 고객사 레코드의 사용자 정의 필드를 상속하기 때문에, 고객사 레코드에서 생성한 모든 사용자 정의 필드는 딜러 레코드의 사용자 정의 필드와 동일하게 표시됩니다. 하지만 딜러 레코드에서 생성한 사용자 정의 필드는 자동으로 딜러 레코드에 나타나지 않습니다.

[고객사] 뷰와 [딜러] 뷰에 동일한 사용자 정의 필드가 표시되도록 하려면 회사의 시스템 관리자가 고객사 레코드에 사용자 정의 필드를 생성하여 이 필드를 [고객사] 뷰 및 [딜러] 뷰 모두에 표시하면 됩니다.

[고객사] 뷰와 [딜러] 뷰에 동일한 사용자 정의 필드를 표시하지 않으려면, 회사의 시스템 관리자가 고객사에 대해 고객사 특정 사용자 정의 필드를 생성하여 [고객사] 뷰에만 표시하면 됩니다.

사용자 정의 필드에 대한 자세한 내용은 사용자 정의 필드 정보를 참조하십시오.

### **관련 정보**

다음에서 딜러 관련 항목을 참조하십시오.

- 딜러 (페이지 [789\)](#page-788-0)
- 딜러 홈페이지 작업 (페이지 [789\)](#page-788-0)
- 딜러 관리 (페이지 [791\)](#page-790-0)

# **차량**

[차량] 페이지를 사용하여 차량을 생성, 갱신 및 추적합니다.

<span id="page-794-0"></span>**참고:** 사용자가 사용할 수 있는 탭은 회사 관리자가 결정합니다. 사용자의 직무 권한에 차량 정보 추적 권한이 없을 경우에는 설정에서 [차량] 탭이 제외될 수 있습니다.

### **차량 홈페이지 작업**

[차량 홈페이지]는 차량을 관리하는 페이지입니다.

**참고:** [차량 홈페이지] 레이아웃을 사용자 지정하는 작업은 관리자가 수행할 수 있습니다. 만약 사용자 역할에 [홈페이지 개인화] 권한이 있는 경우 페이지에 섹션을 추가하거나 페이지에서 섹션을 제거할 수 있습니다.

#### **차량 생성**

[최근 확인한 내 차량] 섹션에서 [신규] 단추를 클릭하면 차량을 생성할 수 있습니다. 자세한 내용은 레코드 생성 (페이지 [56\)](#page-55-0) 및 차량 필드 (페이지 [803\)](#page-802-0)를 참조하십시오.

#### **차량 리스트 작업**

[차량 리스트] 섹션에는 많은 리스트가 표시됩니다. Oracle CRM On Demand 에는 표준 리스트가 포함되어 있습니다. 모든 표준 리스트가 공용입니다. 사용자와 해당 관리자는 각기 다른 기준에 따라 추가 리스트를 생성할 수 있습니다.

다음 표에서는 차량에 대한 표준 리스트를 설명합니다.

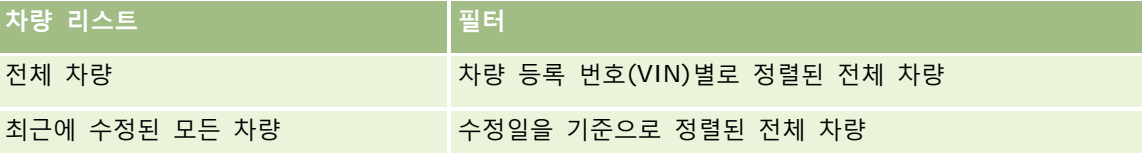

리스트를 보려면 리스트 이름을 클릭합니다.

리스트를 새로 생성하려면 [신규]를 클릭합니다. 리스트 생성에 대한 자세한 내용은 리스트 생성 및 재정의 (페이지 [120\)](#page-119-0)를 참조하십시오.

모든 사용 가능한 리스트를 검토하려면 새 리스트를 생성하거나 기존 리스트를 표시, 편집 또는 삭제하고 [리스트 관리]를 클릭합니다. [리스트 관리] 페이지에는 Oracle CRM On Demand 와 함께 제공되는 표준 리스트도 포함되어 있습니다. 이러한 리스트는 보기 전용이므로 편집하거나 삭제할 수 없습니다.

### **최근 수정된 차량 보기**

[최근 수정한 내 차량] 섹션에는 가장 최근에 수정한 차량이 표시됩니다.

#### **차량 관련 서비스 요청 보기**

[차량 관련 서비스 요청] 섹션에는 다음 정보가 표시됩니다.

- **서비스 번호.** 사용자에게 할당된 서비스 요청입니다. SR 번호를 클릭하여 서비스 요청을 검토합니다.
- **제목.** 서비스 요청의 제목입니다.

Oracle CRM On Demand 온라인 도움말 릴리스 33

<span id="page-795-0"></span>자동차

- 자산. 서비스 요청에 해당하는 자산입니다.
- **전체 리스트 표시.** 차량 관련 서비스 요청의 리스트를 확장합니다.

리스트를 확장하려면 [전체 리스트 표시]를 클릭합니다.

#### **차량 홈페이지에 섹션 추가**

사용자 역할에 [홈페이지 사용자 지정] 권한이 있는 경우 [차량 홈페이지]에 다음 섹션의 일부 또는 모두를 추가할 수 있습니다.

- 최근 생성된 차량
- 최근 수정된 차량
- 최근 생성된 차량
- 최근 수정된 차량

■ 하나 이상의 보고서 섹션(회사 관리자가 [차량 홈페이지]에 표시할 수 있는 보고서 섹션을 지정할 수 있음) [차량 홈페이지]에 섹션을 추가하려면 다음 태스크를 완료합니다.

#### *[*차량 홈페이지*]*에 섹션을 추가하려면

- **1** [차량 홈페이지]에서 [레이아웃 편집]을 클릭합니다.
- **2** [차량 홈페이지 레이아웃] 페이지에서 화살표를 클릭하여 페이지에서 섹션을 추가 또는 제거하고 섹션을 구성합니다.
- **3** [저장]을 클릭합니다.

#### **관련 정보**

다음에서 차량 관련 항목을 참조하십시오.

- 차량 필드 (페이지 [803\)](#page-802-0)
- 차량 관리 (페이지 [796\)](#page-795-0)

### **차량 관리**

다음 항목에서는 Oracle CRM On Demand 에서 차량을 관리할 때 회사 관리자가 수행할 수 있는 선택적 구성을 설명합니다.

■ 차량 제품 유형을 사용하도록 설정 (페이지 [799\)](#page-798-0)

■ 서비스 [요청에서](#page-797-0) 차량 연결을 사용하도록 설정 (참조 "서비스 요청에서 차량 연결 활성화" 페이지 [798\)](#page-797-0) 다음 중 원하는 항목을 클릭하면 단계별 절차를 볼 수 있습니다.

- 차량 소유권 갱신 (페이지 [800\)](#page-799-0)
- 차량 서비스 요청 추적 (페이지 [799\)](#page-798-0)
- 차량 판매 내역 추적 (페이지 [801\)](#page-800-0)
- 차량 서비스 내역 추적 (페이지 [801\)](#page-800-0)
- 차량 금융 정보 추적 (페이지 [802\)](#page-801-0)

**참고:** 이 기능은 표준 애플리케이션에 포함되지 않으므로 현재 사용 중인 버전의 Oracle CRM On Demand 에서 이 기능을 사용하지 못할 수도 있습니다.

여러 레코드 유형에 공통적으로 적용되는 단계별 절차는 다음을 참조하십시오.

- 레코드 생성 (페이지 [56\)](#page-55-0)
- 레코드 세부 사항 갱신 (페이지 [104\)](#page-103-0)
- 선택한 레코드에 레코드 연결 (페이지 [106\)](#page-105-0)
- 리스트 작업 (페이지 [114\)](#page-113-0)
- 레코드 작업 (페이지 [51\)](#page-50-0)
- 노트 추가 (페이지 [143\)](#page-142-0)
- 레코드 소유권 이전 (페이지 [135\)](#page-134-0)
- 자산 추적 (페이지 [272\)](#page-271-0)(고객사에 차량 연결 포함)
- 레코드에 파일 및 URL 첨부 (페이지 [150\)](#page-149-0)
- 레코드 감사 추적 보기 (페이지 [164\)](#page-163-0)
- 레코드 삭제/복원 (페이지 [162\)](#page-161-0)
- 자산 추적 (페이지 [272\)](#page-271-0)(고객사에 차량 연결 포함)
- 레코드 유형 이름 변경

**참고:** 회사 관리자는 필드, 리스트의 옵션 및 레코드 유형의 이름을 변경하는 등 다양한 방법으로 Oracle CRM On Demand 를 사용자 지정할 수 있습니다. 따라서 보이는 정보는 온라인 도움말에 설명되어 있는 표준 정보와 다를 수 있습니다.

또한 접근 수준에 따라 앞의 리스트에 설명되어 있는 절차 중 일부를 수행할 수 없는 경우도 있습니다.

**팁:** 표준 애플리케이션에서는 Oracle CRM On Demand 의 포트폴리오 고객사 리스트에 차량이 포함됩니다. 그러나 관리자가 회사 프로필에서 [포트폴리오 고객사에서 차량/자산 레코드 제외] 확인란을 선택하는 경우 포트폴리오 고객사 리스트에 차량이 포함되지 않습니다.

#### **관련 정보**

다음에서 차량 관련 항목을 참조하십시오.

- 차량 (페이지 [794\)](#page-793-0)
- 차량 필드 (페이지 [803\)](#page-802-0)
- 차량 홈페이지 작업 (페이지 [795\)](#page-794-0)

<span id="page-797-0"></span>■ 보고서 (페이지 [877\)](#page-876-0)

### **서비스 요청에서 차량 연결 활성화**

기본 서비스 요청 레이아웃에는 차량 연결이 표시되지 않습니다. 그러나 회사 관리자가 다음 절차를 완료하여 사용자 지정 서비스 요청 페이지 레이아웃을 구성할 수 있습니다.

#### 서비스 요청 레코드에서 차량 연결을 표시하려면

- **1** 임의 페이지에서 [관리], [애플리케이션 사용자 지정], [서비스 요청], [서비스 요청 페이지 레이아웃] 순으로 클릭합니다.
- **2** [페이지 레이아웃] 리스트에서 다음 중 하나를 수행합니다.
	- 기존 레이아웃을 수정하려면 해당 [편집] 링크를 클릭합니다.
	- 새 레이아웃을 생성하려면 [새 레이아웃] 단추를 클릭합니다.
	- 기존 레이아웃을 복사하려면 [복사] 링크를 클릭합니다.

페이지 레이아웃 마법사가 표시됩니다.

**참고:** 클릭하는 [페이지 레이아웃] 링크에 따라 페이지 레이아웃 마법사의 단계 수가 다를 수 있습니다.

- **3** 1 단계 [레이아웃 이름]에 레이아웃 이름과 설명(선택 사항)을 입력합니다.
- **4** 2 단계 필드 설정에서 필요에 따라 필드 특성을 선택합니다.
- **5** 3 단계 필드 레이아웃에서 [차량] 필드가 서비스 요청 페이지 레이아웃에서 사용 가능한지 확인합니다.
- **6** [완료]를 클릭하여 마법사를 종료합니다.

이제 역할 관리 마법사를 사용하여 사용자 역할에 새 사용자 지정 레이아웃을 할당해야 합니다.

- **7** [관리]를 클릭하고 [사용자 관리 및 접근 관리]를 클릭한 다음 [역할 관리]를 클릭합니다.
- **8** 사용자 지정 서비스 요청 페이지 레이아웃을 할당할 역할을 찾고 [편집]을 클릭합니다.
- **9** 마법사의 6 단계에서 서비스 요청 레코드에 대해 페이지 레이아웃 이름을 사용자 지정 서비스 요청 페이지 레이아웃으로 변경합니다.

**10** [완료]를 클릭하여 마법사를 종료합니다.

**참고:** 차량 연결을 활성화하면 차량 검색 페이지 레이아웃을 갱신하여 사용자에게 표시되는 연결 선택을 변경할 수도 있습니다. 자세한 내용은 검색 레이아웃 관리를 참조하십시오.

### <span id="page-798-0"></span>**차량 제품 유형을 사용하도록 설정**

일반적으로 회사 관리자는 제품을 추가할 때 관리 도구의 콘텐츠 관리 부분을 사용합니다. 차량의 경우 관리자는 제품 레코드에서 [제품 유형] 필드를 [차량]으로 갱신할 수 있습니다. 차량의 제품 유형 레코드는 제품 기본 레이아웃에 표시되지 않습니다. 차량의 제품 유형을 사용하도록 설정하기 위해 회사 관리자는 다음 절차를 수행하여 사용자 지정 제품 페이지 레이아웃을 생성할 수 있습니다.

#### 차량 제품 유형 레코드를 표시하려면

- **1** 페이지에서 [관리], [애플리케이션 사용자 지정], [제품], [제품 페이지 레이아웃]을 차례로 클릭하고 [포트폴리오 페이지 표준 레이아웃]을 새 레이아웃에 복사합니다.
- **2** 다음과 같이 제품에 대해 페이지 레이아웃 마법사를 완료합니다.
	- **a** 1 단계에서 레이아웃 이름을 입력합니다.
	- **b** 2 단계에서 해당 [필드 유형]의 [필수] 확인란을 선택합니다.
	- **c** 3 단계에서 해당 [제품 유형] 필드가 오른쪽에 있는 [주요 제품 정보] 섹션에 나열되어 있는지 확인합니다.
	- **d** [완료]를 클릭하여 마법사를 종료합니다.
- **3** 필요한 경우 [역할 관리 마법사]를 사용하여 사용자 역할에 새 사용자 지정 레이아웃을 할당합니다.
	- **a** [관리]를 클릭하고 [사용자 관리 및 접근 관리]를 클릭한 다음 [역할 관리]를 클릭합니다.
	- **b** 사용자 지정 제품 페이지 레이아웃에 할당하려는 역할을 찾아 [편집]을 클릭합니다.
	- **c** 마법사의 6 단계에서 [페이지 레이아웃 이름]을 [제품] 레코드의 사용자 지정 제품 페이지 레이아웃으로 변경합니다.
	- **d** [완료]를 클릭하여 마법사를 종료합니다.

역할이 수정된 사용자는 [컨텐츠 관리] 기능을 사용하여 [제품 유형] 필드가 있는 제품 레코드를 생성할 수 있습니다. 제품 추가에 대한 자세한 내용은 회사 제품 설정을 참조하십시오.

자세한 내용은 회사 제품 설정을 참조하십시오.

### **차량 서비스 요청 추적**

차량 서비스 요청을 검토, 갱신 또는 생성하려면 차량 레코드를 갱신하거나 연결된 차량에 대한 서비스 요청을 생성합니다.

#### 차량 서비스 요청을 추적하려면

**1** 추적할 차량을 선택합니다.

#### <span id="page-799-0"></span>자동차

차량 선택에 대한 자세한 내용은 레코드 찾기 (페이지 [71\)](#page-70-0)를 참조하십시오.

**2** 차량 세부 사항 페이지의 서비스 요청 제목 표시줄에서 [신규]를 클릭합니다.

**참고:** 서비스 요청을 생성할 때 딜러를 선택하면 사용자가 모든 컨택트 검색에서 관련 딜러에 대한 컨택트로 변경할 수 있습니다. 필터를 변경하여 필요한 대로 쿼리를 실행할 수 있습니다.

**3** 서비스 요청 편집 페이지에서 정보를 입력합니다.

다음 표에서는 서비스 내역에 대한 몇 가지 필드 정보를 설명합니다.

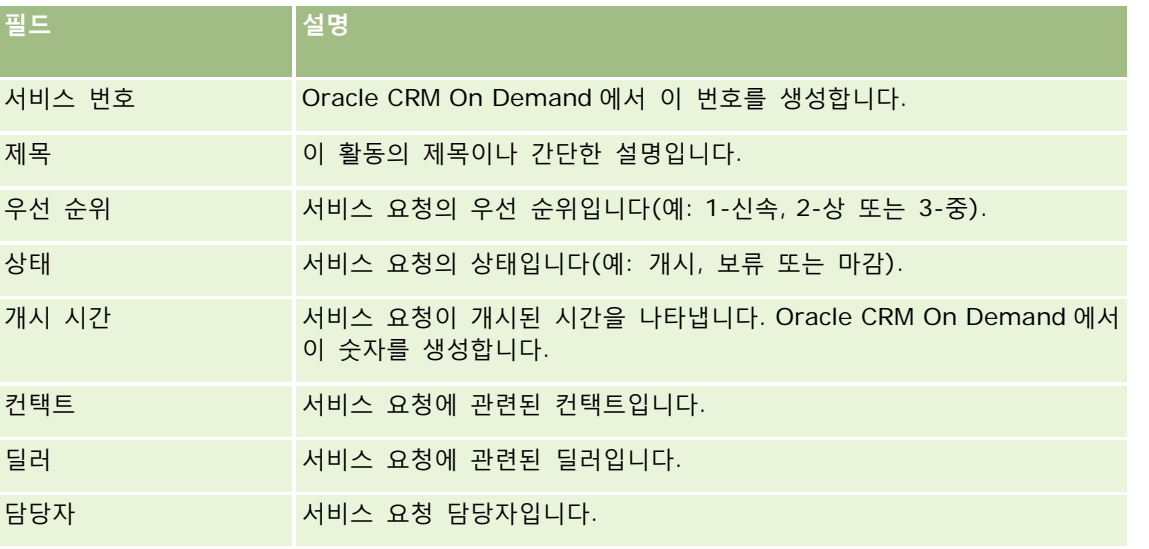

**참고:** 서비스 요청을 생성할 때 딜러를 선택하면 모든 컨택트가 기본적으로 딜러와 연결된 컨택트만으로 변경됩니다. 필터를 변경하여 모든 컨택트를 쿼리할 수 있습니다.

### **차량 소유권 갱신**

차량이 판매되면 차량 레코드를 갱신하여 차량 소유권을 추적합니다.

**1** 차량을 선택합니다.

차량 선택에 대한 자세한 내용은 레코드 찾기 (페이지 [71\)](#page-70-0)를 참조하십시오.

- **2** [차량 세부 사항] 페이지의 제목 표시줄에서 [편집]을 클릭합니다. [차량 세부 사항] 페이지의 필드에 대한 자세한 내용은 차량 필드 (페이지 [803\)](#page-802-0)를 참조하십시오.
- **3** [차량 편집] 페이지의 차량 레코드에서 [담당자] 필드를 갱신합니다.
- **4** 레코드를 저장합니다.
	- 이 레코드를 저장한 다음 레코드 [차량 세부 사항] 페이지를 열려면 [저장]을 클릭합니다. 이 페이지에서 해당 레코드에 정보를 연결할 수 있습니다.

<span id="page-800-0"></span>■ ○이 레코드를 저장한 다음 편집 페이지를 열려면 차량 저장 및 새로 만들기 를 클릭합니다. 이 페이지에서 다른 차량 레코드를 생성할 수 있습니다.

### **차량 판매 내역 추적**

차량 판매 내역을 검토, 갱신 또는 생성하려면 차량 레코드를 갱신합니다.

#### 차량 판매 내역을 추적하려면

- **1** 차량을 선택합니다. 차량 선택에 대한 자세한 내용은 레코드 찾기 (페이지 [71\)](#page-70-0)를 참조하십시오.
- **2** [차량 세부 사항] 페이지에서 [판매 내역] 섹션을 찾아 제목 표시줄에서 [추가]를 클릭합니다.

**참고:** [차량 세부 사항] 페이지에 [판매 내역] 섹션이 표시되지 않으면 페이지의 오른쪽 맨 위에 있는 [레이아웃 편집] 링크를 클릭하고 페이지 레이아웃에 [판매 내역] 섹션을 추가하십시오. 이 섹션을 페이지 레이아웃에 추가할 수 없는 경우 회사 시스템 관리자에게 문의하십시오.

**3** [판매 내역] 페이지에서 정보를 입력합니다.

다음 표에서는 판매 내역 정보를 추적할 수 있는 몇 가지 필드 정보를 설명합니다.

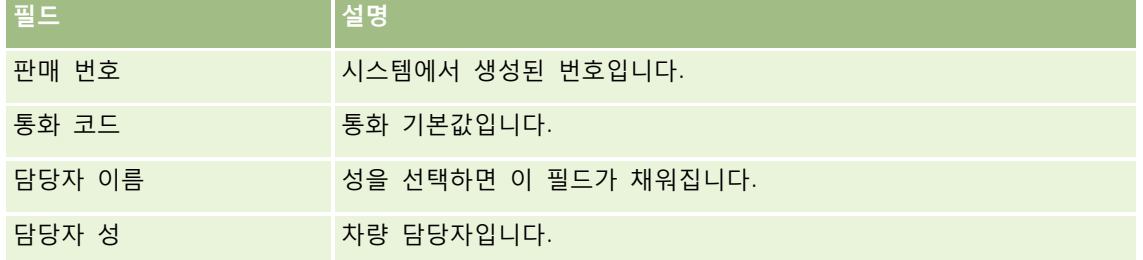

**4** 레코드를 저장합니다.

### **차량 서비스 내역 추적**

차량의 서비스 내역을 검토, 갱신 또는 생성하려면 차량 레코드를 갱신합니다. 서비스 내역에는 서비스 요청 및 차량에 관련된 기타 서비스가 포함될 수 있습니다.

#### 차량 서비스 내역을 추적하려면

**1** 차량을 선택합니다.

차량 선택에 대한 자세한 내용은 레코드 찾기 (페이지 [71\)](#page-70-0)를 참조하십시오.

**2** [차량 세부 사항] 페이지의 [서비스 내역] 제목 표시줄에서 [추가]를 클릭합니다.

Oracle CRM On Demand 온라인 도움말 릴리스 33

<span id="page-801-0"></span>**참고:** 차량 세부 사항 페이지에 서비스 내역 섹션이 표시되지 않으면 페이지의 오른쪽 맨 위에 있는 [레이아웃 편집] 링크를 클릭하고 페이지 레이아웃에 서비스 내역 섹션을 추가하십시오. 이 섹션을 페이지 레이아웃에 추가할 수 없는 경우 회사 관리자에게 문의하십시오.

**3** [서비스 내역 편집] 페이지에서 정보를 입력합니다.

다음 표에서는 서비스 내역에 대한 몇 가지 필드 정보를 설명합니다.

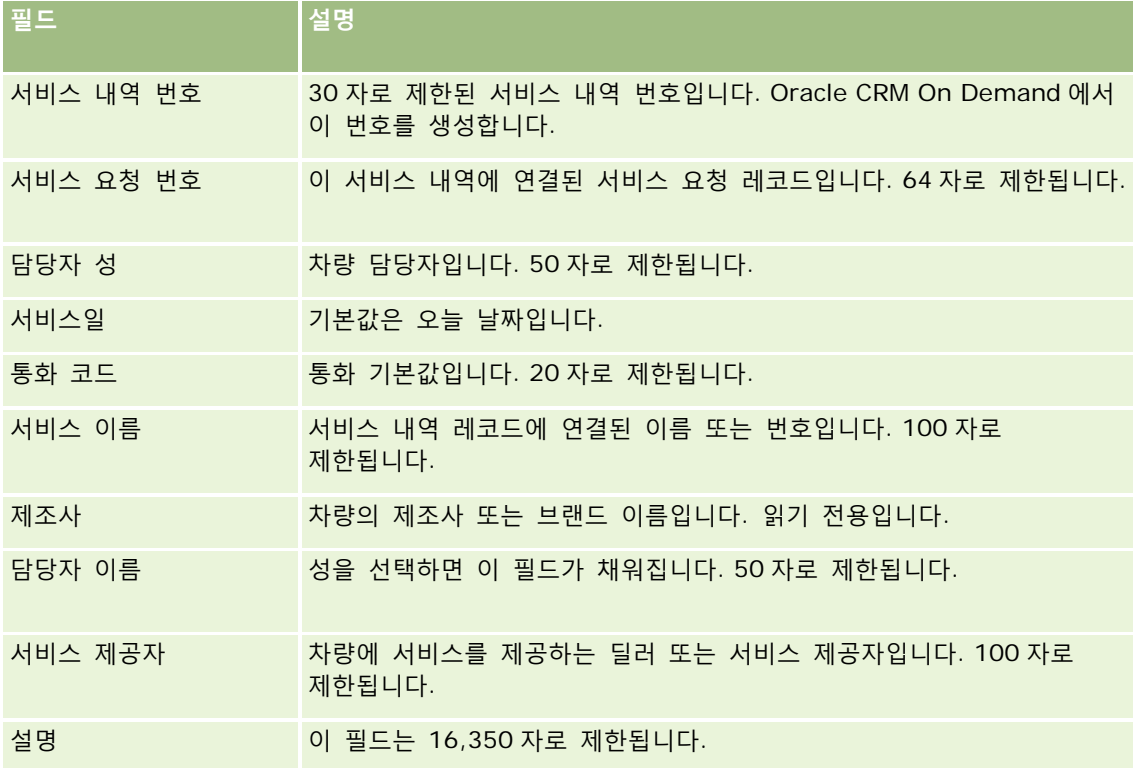

**4** 레코드를 저장합니다.

### **차량 금융 정보 추적**

차량의 금융 정보를 추적할 수 있습니다.

#### 차량의 금융 정보를 추적하려면

- **1** 차량을 선택합니다. 차량 선택에 대한 자세한 내용은 레코드 찾기 (페이지 [71\)](#page-70-0)를 참조하십시오.
- **2** [차량 세부 사항] 페이지의 [금융 정보] 제목 표시줄에서 [추가]를 클릭합니다.

<span id="page-802-0"></span>**참고:** [차량 세부 사항] 페이지에 [금융 정보] 섹션이 표시되지 않으면 페이지의 오른쪽 맨 위에 있는 [레이아웃 편집] 링크를 클릭하고 페이지 레이아웃에 [금융 정보] 섹션을 추가하십시오. 이 섹션을 페이지 레이아웃에 추가할 수 없는 경우 회사 시스템 관리자에게 문의하십시오.

**3** [금융 정보 편집] 페이지에서 정보를 입력합니다.

다음 표에서는 금융 정보에 대한 몇 가지 필드 정보를 설명합니다.

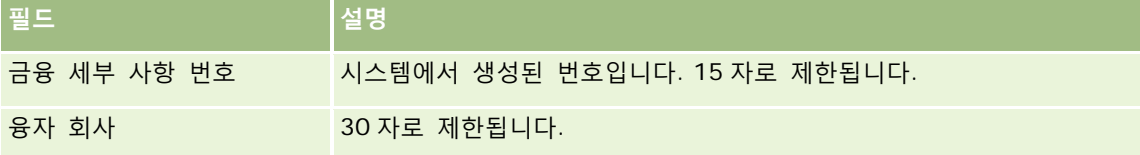

### **차량 필드**

[차량 편집] 페이지에서는 차량을 추가하거나 기존 차량의 세부 사항을 갱신할 수 있습니다. [차량 편집] 페이지에는 차량에 대한 필드가 모두 표시됩니다.

**참고:** 회사 관리자는 필드, 선택 리스트의 옵션 및 레코드 유형의 이름을 변경하는 등 다양한 방법으로 애플리케이션을 사용자 정의할 수 있습니다. 따라서 표시되는 정보가 이 표에 설명된 표준 정보와 다를 수 있습니다.

다음 표에서는 몇 가지 필드에 대한 추가 정보를 제공합니다.

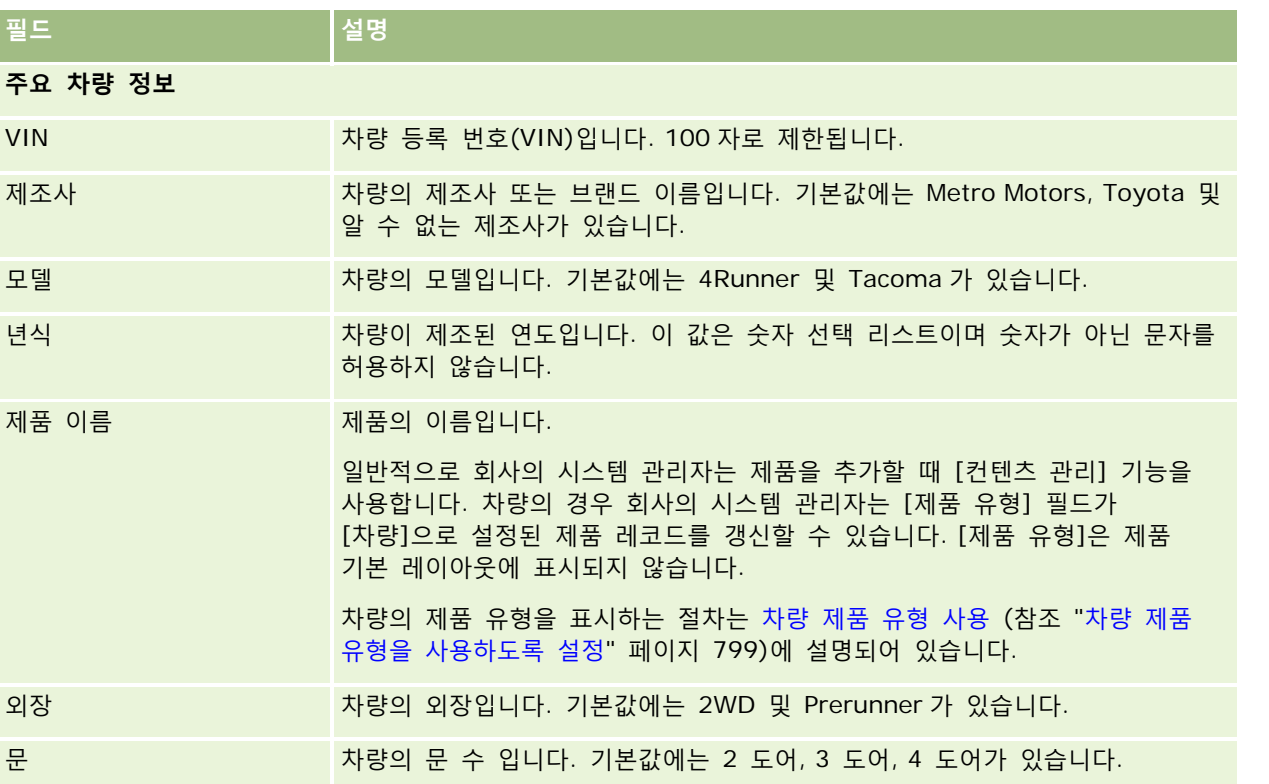

Oracle CRM On Demand 온라인 도움말 릴리스 33

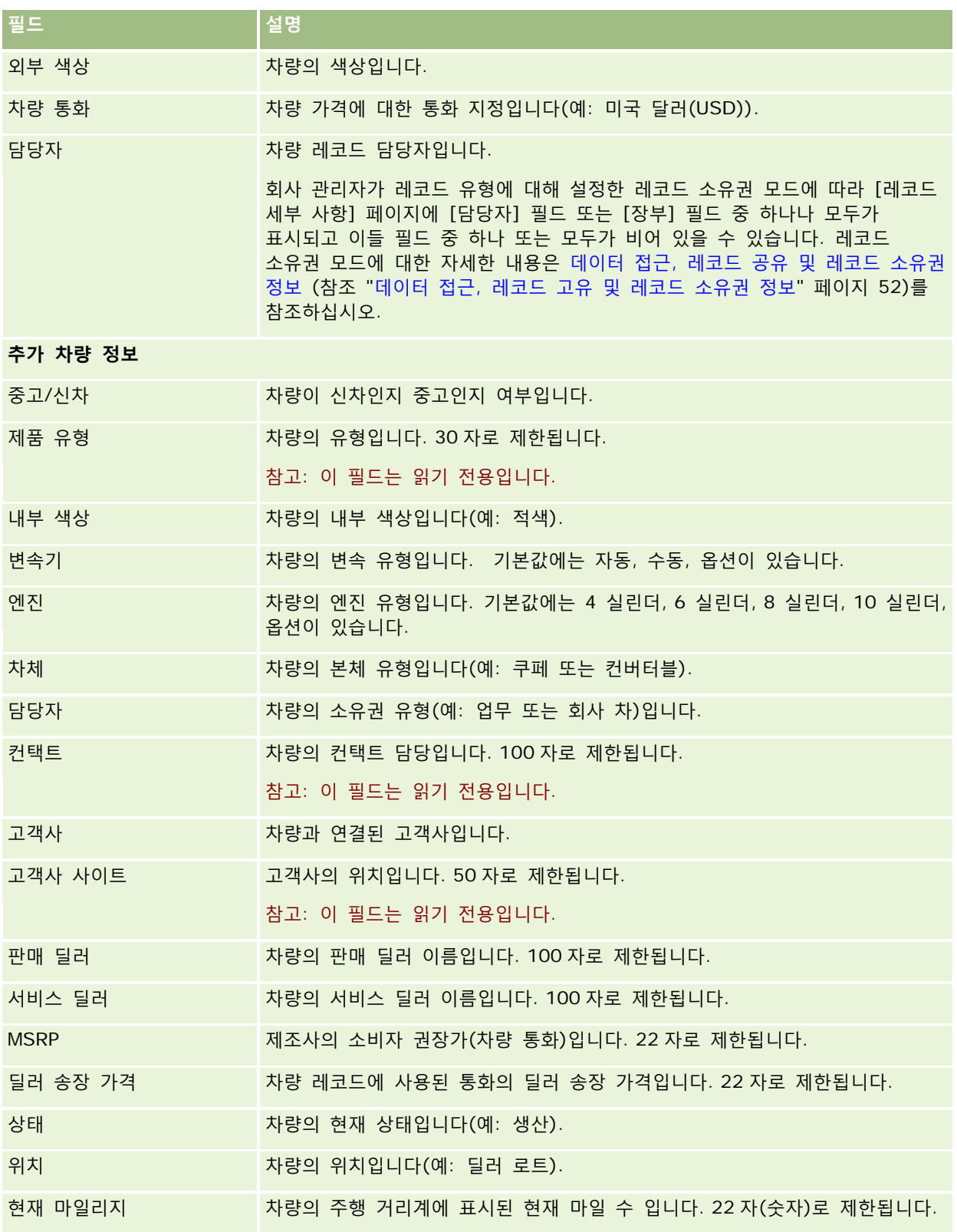

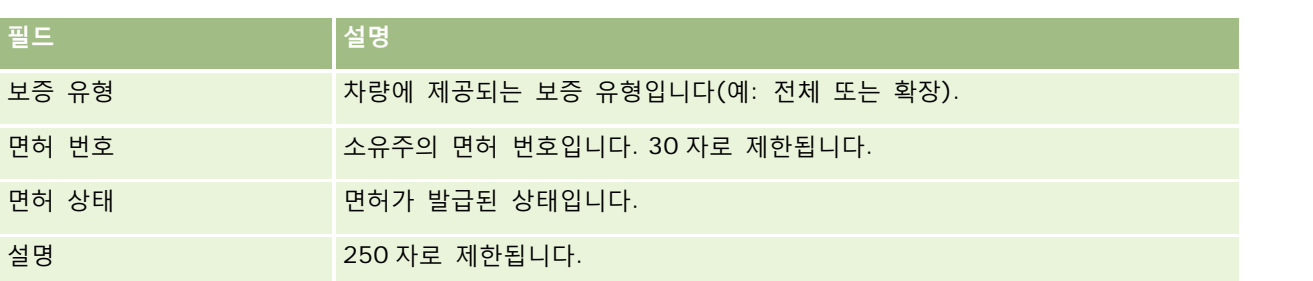

**참고:** 선택 리스트 값 변경에서 설명한 대로, 회사의 시스템 관리자는 모델, 외장, 문 등의 선택 리스트 필드를 구성하기 위해 선택 리스트 값의 적용을 사용자 정의할 수 있습니다.

### **사용자 정의 필드**

**참고**: 일반적으로 [애플리케이션 사용자 정의] 권한이 있는 회사 시스템 관리자가 사용자 정의 필드를 생성합니다.

자산 레코드에서 생성한 모든 사용자 정의 필드는 차량 레코드의 사용자 정의 필드와 동일하게 나타납니다. 차량 레코드는 자산 레코드의 사용자 정의 필드를 상속합니다. 하지만 자산 레코드에서 생성한 사용자 정의 필드는 자동으로 자산 레코드에 나타나지 않습니다.

[자산] 뷰와 [차량] 뷰에 동일한 사용자 정의 필드가 표시되도록 하려면, 회사의 시스템 관리자가 자산 레코드의 사용자 정의 필드를 생성하여 이 필드를 [자산] 뷰 및 [차량] 뷰 모두에 표시하면 됩니다.

[자산] 뷰와 [차량] 뷰에 동일한 사용자 정의 필드를 표시하지 않으려면, 회사의 시스템 관리자가 자산에 대해 자산 특정 사용자 정의 필드를 생성하여 [자산] 뷰에만 표시하면 됩니다.

사용자 정의 필드에 대한 자세한 내용은 사용자 정의 필드 정보를 참조하십시오.

### **추가 필드**

기본적으로 부품 번호, 구매일, 구매 가격, 수량, 배송일, 설치일, 만료일, 공지일, 제품 카테고리 및 계약 필드는 [차량 세부 사항] 페이지에 나타나지 않습니다.

필요한 경우 회사의 시스템 관리자가 이러한 필드 정의를 변경할 수 있습니다. 필드 정의 변경에 대한 자세한 내용은 필드 생성 및 편집을 참조하십시오. 필드를 표시하려면 회사의 시스템 관리자가 페이지 레이아웃에 해당 필드를 포함해야 합니다. 페이지에 해당 필드 표시에 대한 자세한 내용은 정적 페이지 레이아웃 사용자 정의을 참조하십시오.

#### **관련 정보**

다음에서 차량 관련 항목을 참조하십시오.

- 차량 홈페이지 작업 (페이지 [795\)](#page-794-0)
- 차량 관리 (페이지 [796\)](#page-795-0)

# **13 애플리케이션 개인화**

[개인 설정] 페이지에서 Oracle CRM On Demand 를 사용자 정의할 수 있습니다. 다음 중 원하는 항목을 클릭하면 단계별 지침을 볼 수 있습니다.

- 개인 세부 사항 갱신 (페이지 [808\)](#page-807-0)
- 기본 검색 레코드 유형 설정 (페이지 [817\)](#page-816-0)
- 테마 설정 (페이지 [818\)](#page-817-0)
- 레코드 미리 보기 모드 설정 (페이지 [818\)](#page-817-0)
- 언어 설정 변경 (페이지 [819\)](#page-818-0)
- 감사 추적 필드 보기 (페이지 [820\)](#page-819-0)
- 할당량 관리 (페이지 [820\)](#page-819-0)
- 사용자 로그인 활동 검토 (페이지 [821\)](#page-820-0)
- 비밀 번호 변경 (페이지 [822\)](#page-821-0)
- 보안 질문 설정 (페이지 [822\)](#page-821-0)
- 위임 정보 검토 (페이지 [823\)](#page-822-0)
- 위임 사용자 추가 (페이지 [824\)](#page-823-0)
- 기술 지원에 대한 로그인 접근 권한 부여 (페이지 [825\)](#page-824-0)
- 탭 표시 (페이지 [825\)](#page-824-0)
- 세부 사항 페이지 [레이아웃](#page-825-0) 변경 (참조 "[세부 사항] 페이지 레이아웃 변경" 페이지 [826\)](#page-825-0)
- 필드 레이아웃 개인화 (페이지 [832\)](#page-831-0)
- 관련 정보 섹션에 대한 레코드 표시자 관리 (페이지 [834\)](#page-833-0)
- 관련 정보 레이아웃 개인화 (페이지 [827\)](#page-826-0)
- 홈페이지 레이아웃 변경 (페이지 [836\)](#page-835-0)
- 작업 표시줄 레이아웃 변경 (페이지 [836\)](#page-835-0)
- 일정 설정 (페이지 [837\)](#page-836-0)
- 데이터 및 통합 도구에 접근 (페이지 [840\)](#page-839-0)

#### <span id="page-807-0"></span>애플리케이션 개인화

- 내보내기 요청 보기 (페이지 [841\)](#page-840-0)
- 즐겨찾기 리스트 위젯 포함 (페이지 [843\)](#page-842-0)
- 메시지 센터 위젯 포함 (페이지 [844\)](#page-843-0)
- [보고서](#page-843-0) 위젯 포함 (참조 "보고서 장치 포함" 페이지 [844\)](#page-843-0)
- [간단한](#page-844-0) 리스트 위젯 포함 (참조 "간단한 리스트 장치 포함" 페이지 [845\)](#page-844-0)

#### **관련 항목**

다음 항목에서 애플리케이션 사용자 정의와 관련된 정보를 참조하십시오.

- On Demand 위젯 정보 (페이지 [842\)](#page-841-0)
- 컨택트 가져오기 (페이지 [285\)](#page-284-0)
- Offline Client 사용 (페이지 [848\)](#page-847-0)
- Microsoft Outlook 및 Lotus Notes 의 전자 우편 추가 (페이지 [855\)](#page-854-0)

# **개인 세부 사항 갱신**

주소 및 전화 번호와 같은 개인 세부 사항을 갱신할 수 있습니다. [개인 세부 사항] 페이지에 표시되는 레이아웃 및 정보는 회사의 시스템 관리자가 결정하므로 표시되는 페이지가 다음 설명과 다를 수 있습니다.

**참고:** [개인 프로필] 페이지에서 변경한 [기본 언어], [통화], [시간대] 및 [국가] 설정을 모든 보고서와 분석에 적용하려면 애플리케이션을 사인아웃한 후 다시 사인인해야 합니다.

#### 개인 세부 사항을 갱신하려면

- **1** 페이지 오른쪽 맨 위에서 [개인 설정] 글로벌 링크를 클릭합니다.
- **2** [개인 프로필] 섹션에서 [개인 프로필] 링크를 클릭합니다.
- **3** [개인 정보] 섹션에서 [프로필] 링크를 클릭합니다.
- **4** [개인 세부 사항] 섹션에서 [편집]을 클릭합니다.
- **5** [개인 편집] 양식에서 정보를 갱신한 다음 레코드를 저장합니다.

**참고:** 일부 변경 내용(언어, 로케일, 시간대 및 통화)을 활성화하려면 사인아웃한 후 다시 사인인해야 합니다. 다음 표에서는 검토하거나 갱신할 수 있는 몇 가지 필드를 설명합니다.

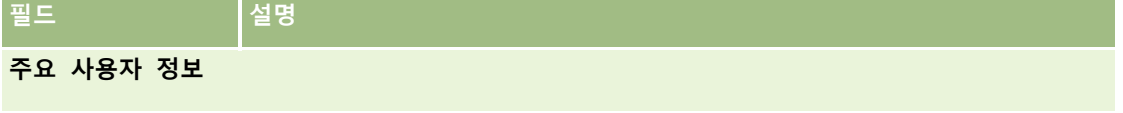

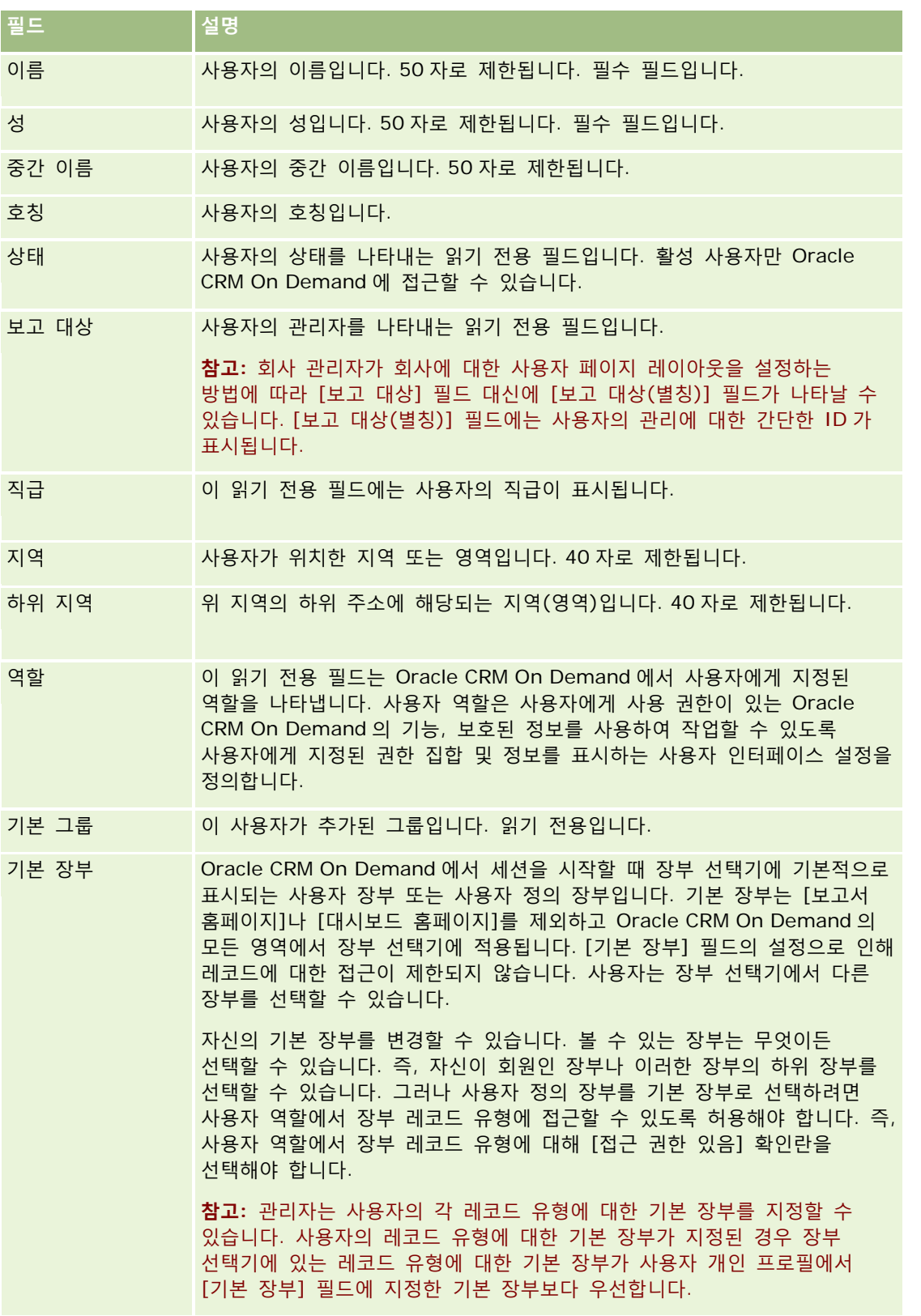

### 애플리케이션 개인화

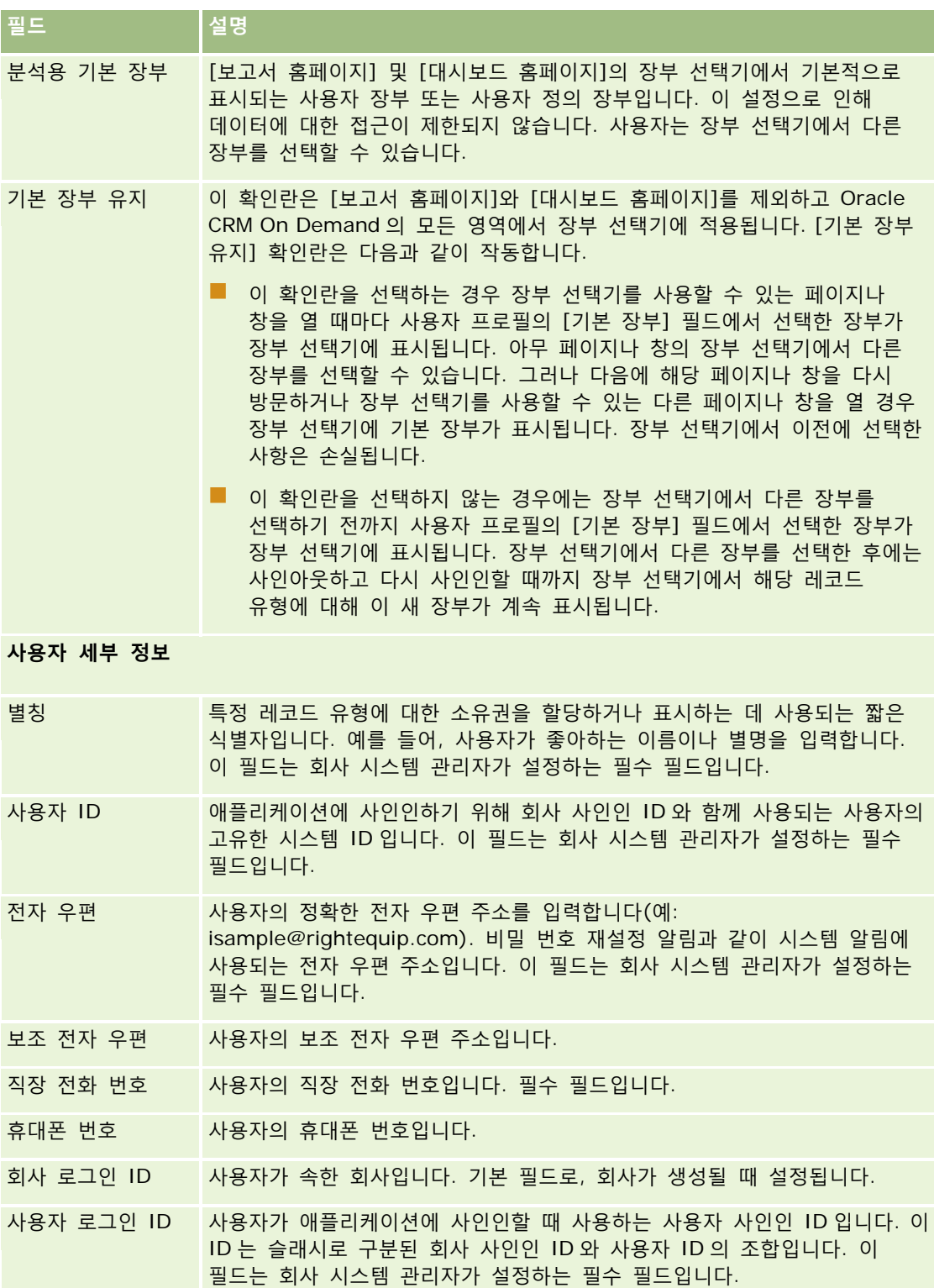

### **컨택트 기본 설정**

**810** Oracle CRM On Demand 온라인 도움말 릴리스 33

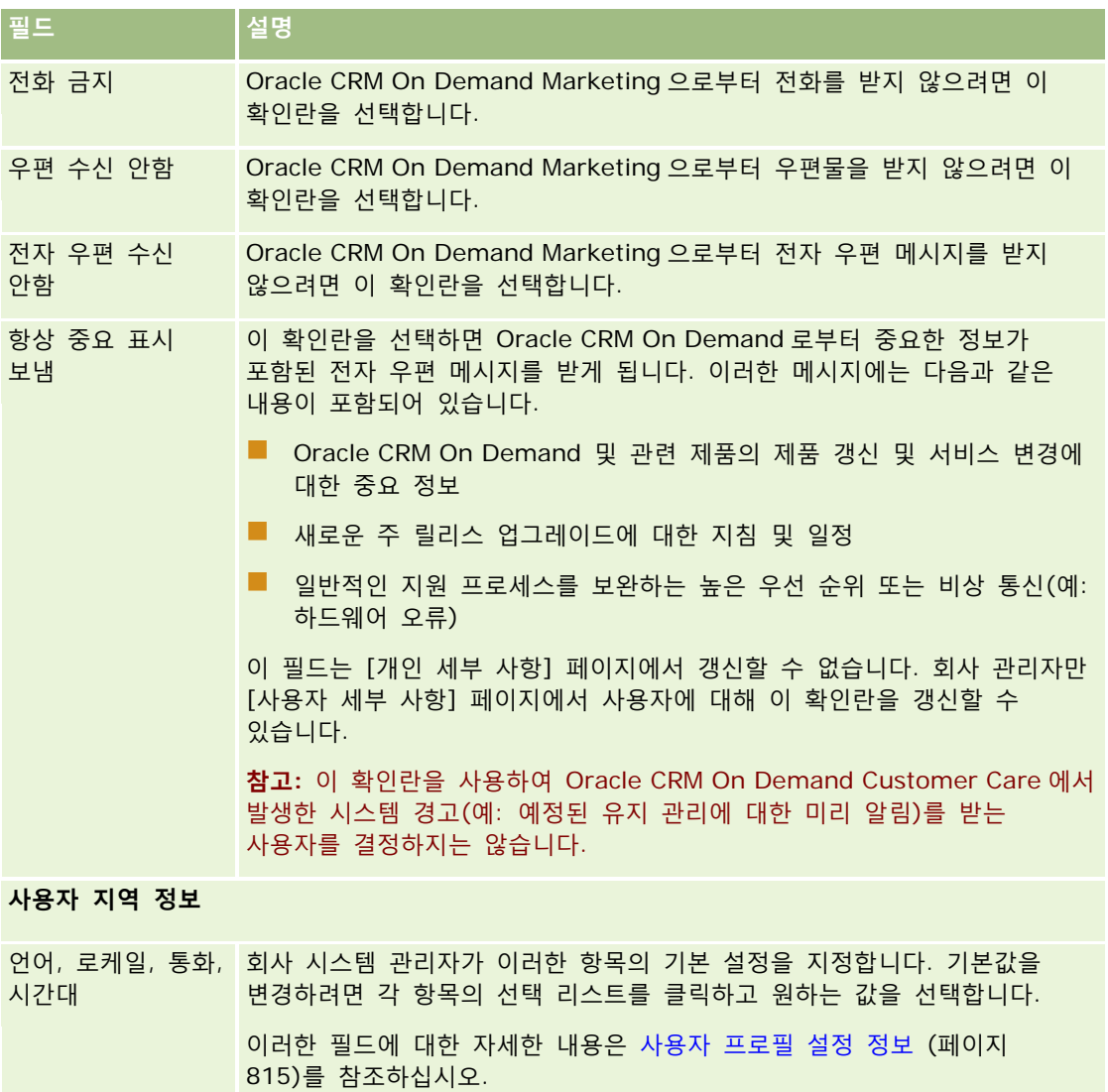

사인아웃한 다음 다시 사인인해야만 언어, 로케일, 통화 또는 시간대에 대한 변경 내용이 활성화됩니다.

**사용자 보안 정보**

### 애플리케이션 개인화

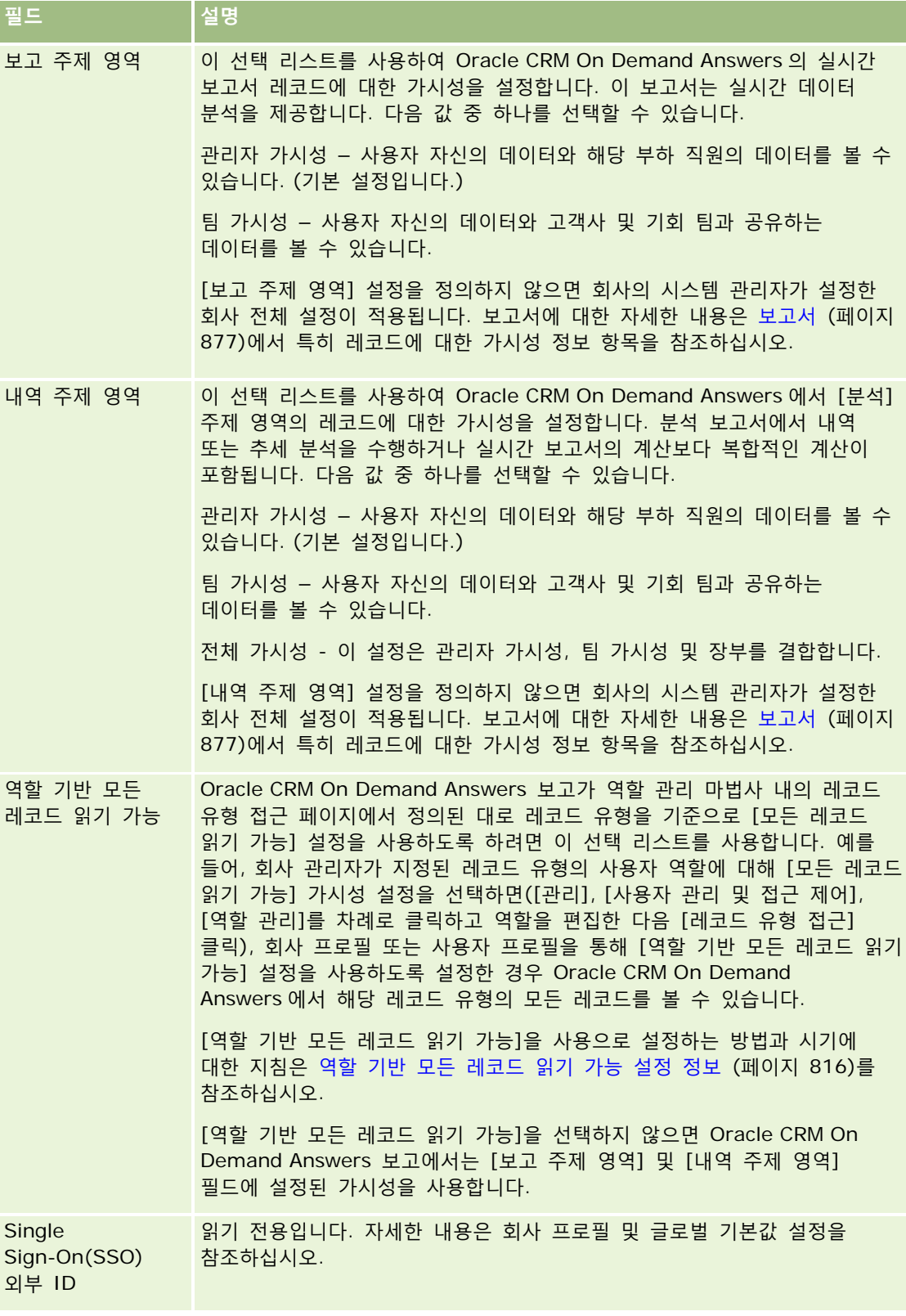

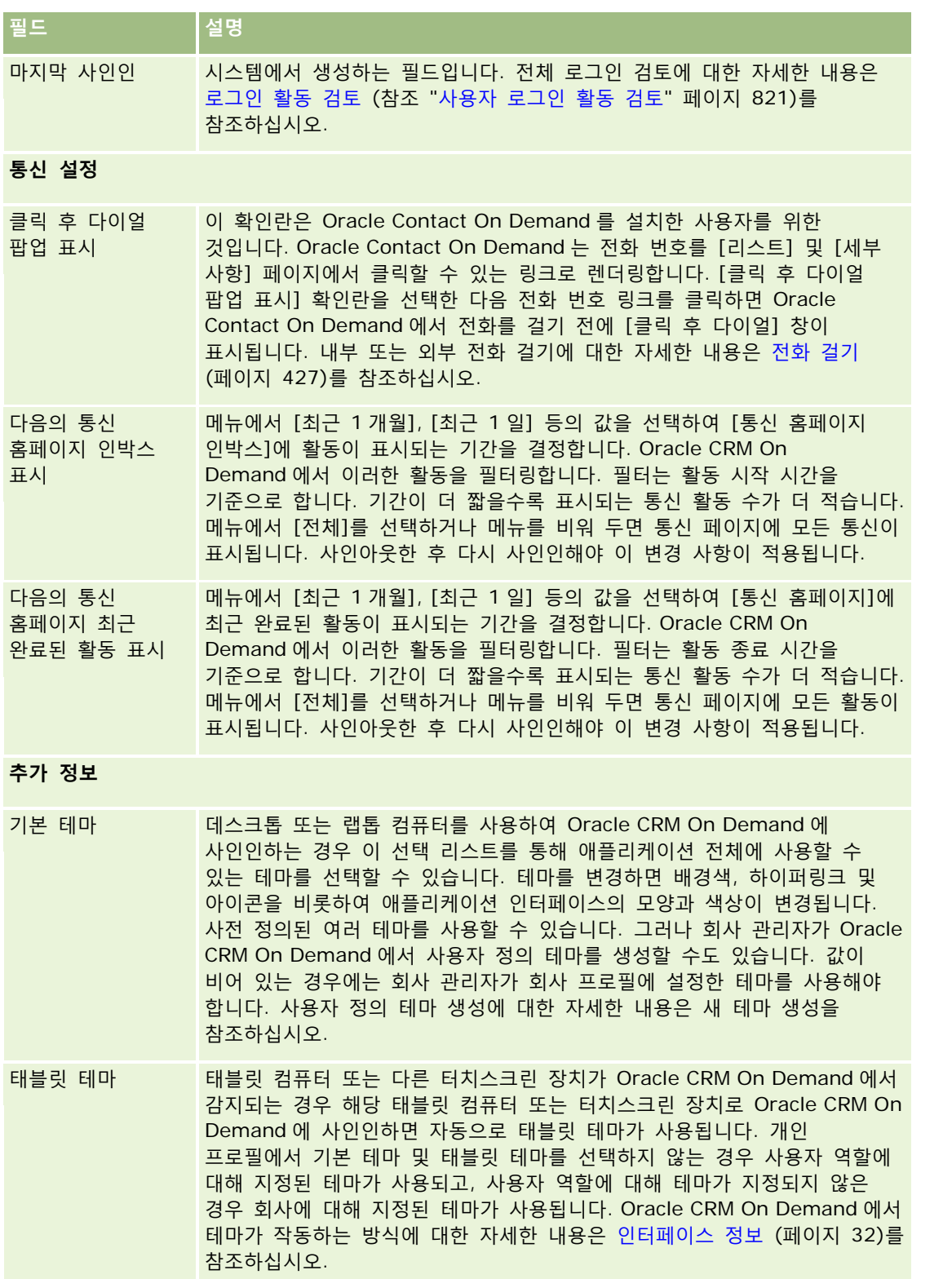

### 애플리케이션 개인화

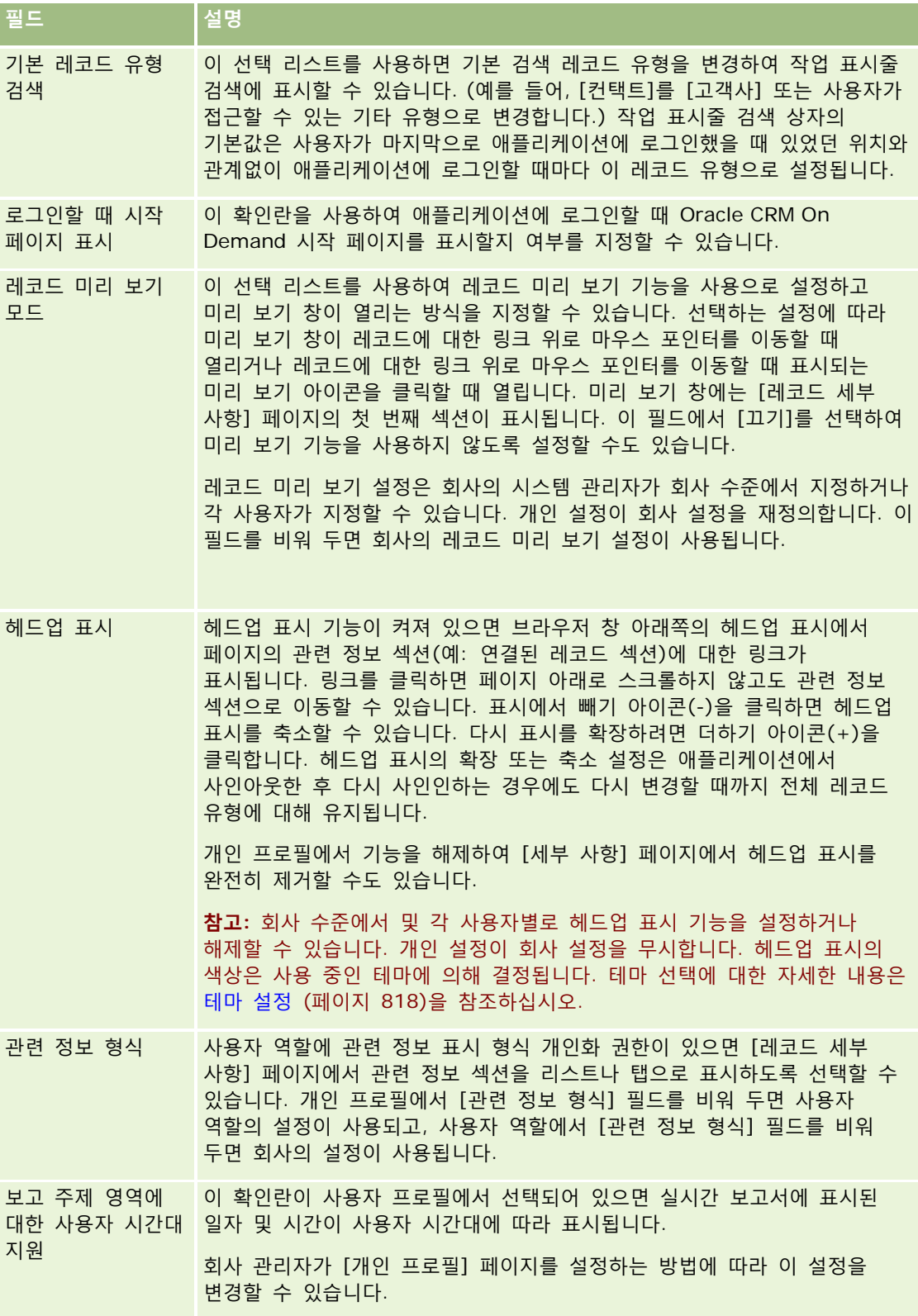

<span id="page-814-0"></span>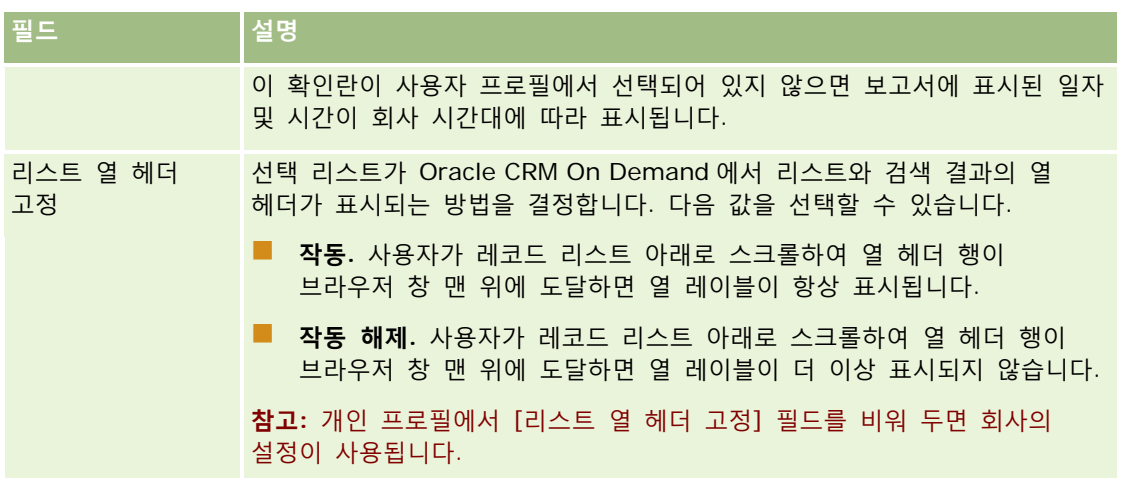

# **사용자 프로필 설정 정보**

각 회사에는 한 명 이상의 시스템 관리자가 지정되며, 이 관리자는 전체 조직에 대해 Oracle CRM On Demand 를 설정하고 사용자 지정합니다. 회사의 시스템 관리자는 최초에 모든 사용자가 상속하는 일부 기본값을 설정하지만, 각 사용자가 이러한 초기 기본 설정을 재정의할 수 있습니다. 다음 표에서는 설정이 미치는 영향에 대해 설명합니다.

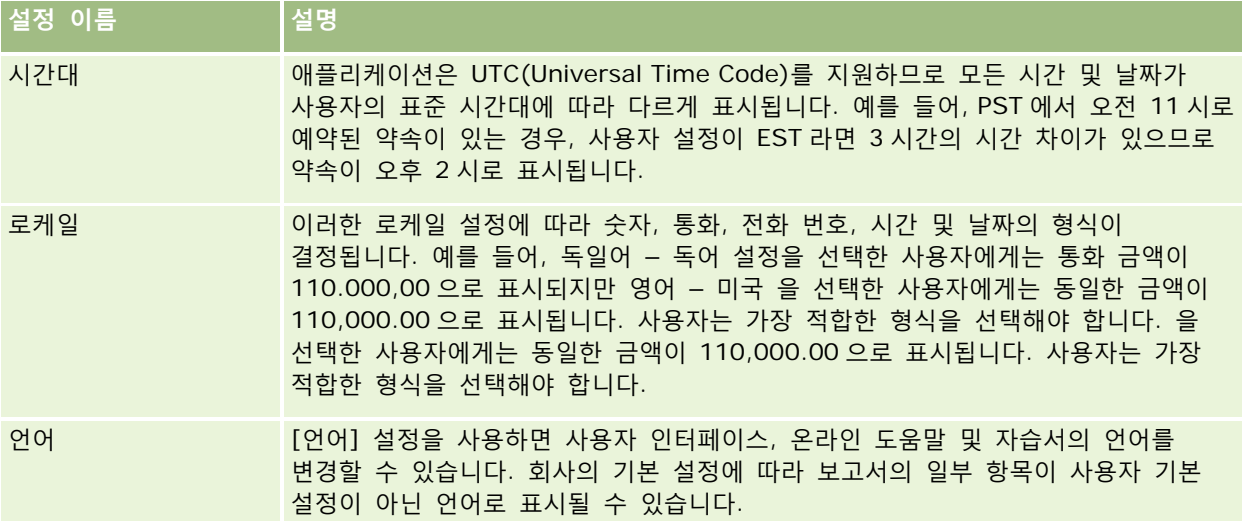

<span id="page-815-0"></span>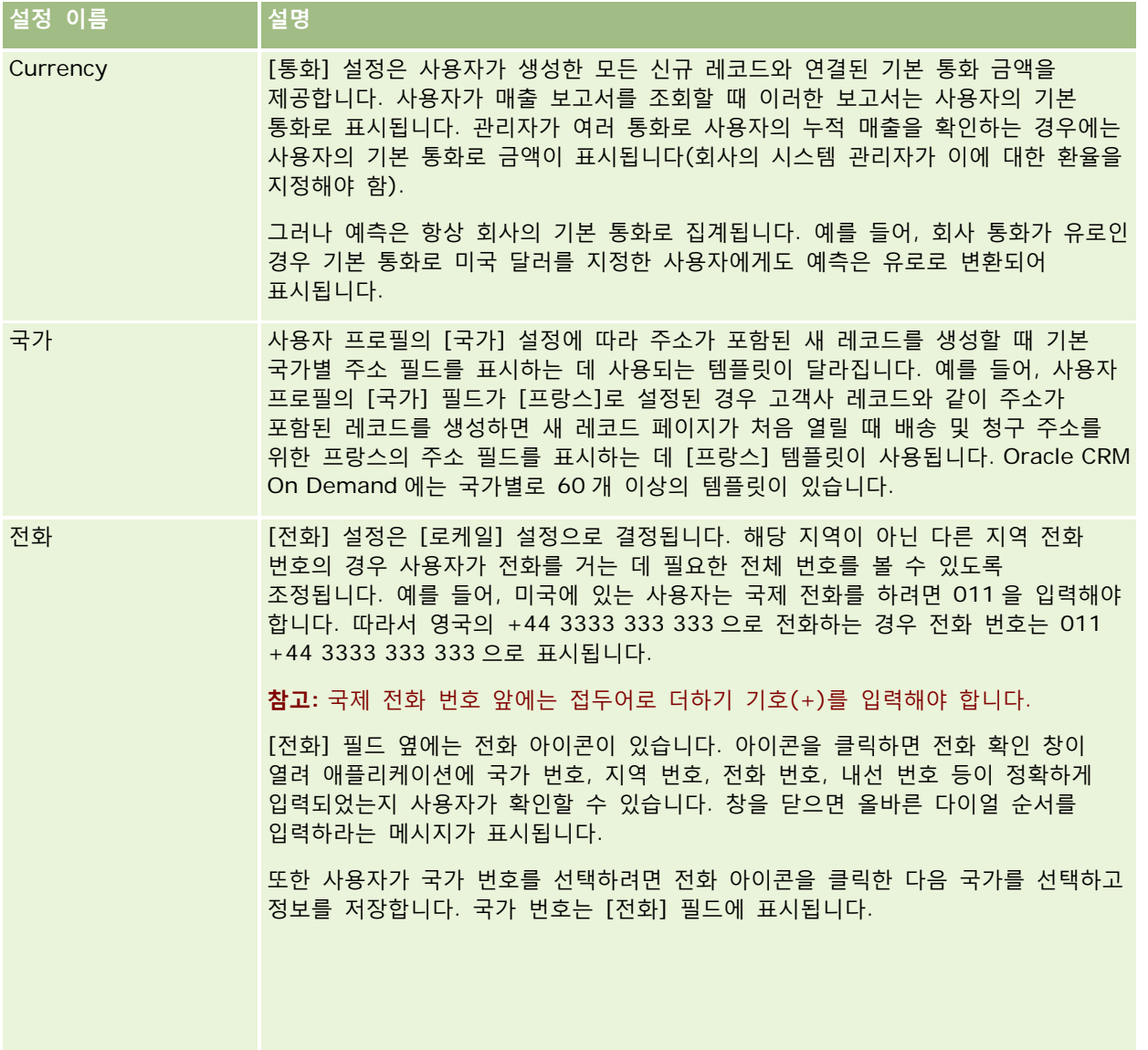

**참고:** 이러한 설정이 변경되면 Oracle CRM On Demand 를 사인아웃한 다음 다시 사인인해야 새로운 설정이 적용된 데이터가 표시됩니다.

### **역할 기반 모든 레코드 읽기 가능 설정 정보**

회사 관리자가 [회사 프로필] 페이지에서 [역할 기반 모든 레코드 읽기 가능] 확인란을 설정합니다. 하지만 사용자가 [사용자 프로필] 페이지에서 이 설정을 재정의할 수 있습니다. [역할 기반 모든 레코드 읽기 가능] 확인란이 설정되는 방식에 따라 Oracle CRM On Demand Answers 보고에서는 사용자 역할 정의에 대한 오브젝트 기준의 가시성 설정 또는 [회사 프로필] 및 [사용자 프로필] 페이지의 [보고 주제 영역] 및 [내역 대상 영역] 필드에 대한 가시성 설정을 사용합니다. 회사 및 사용자 프로필에 대한 자세한 내용은 회사 및 사용자에 대한 프로필 설정 정보 (참조 "[사용자](#page-814-0) [프로필](#page-814-0) 설정 정보" 페이지 [815\)](#page-814-0)를 참조하십시오.

**816** Oracle CRM On Demand 온라인 도움말 릴리스 33

<span id="page-816-0"></span>다음 표에서는 역할 기반 모든 레코드 읽기 가능 설정을 활성화하는 시기와 방법에 대해 설명합니다.

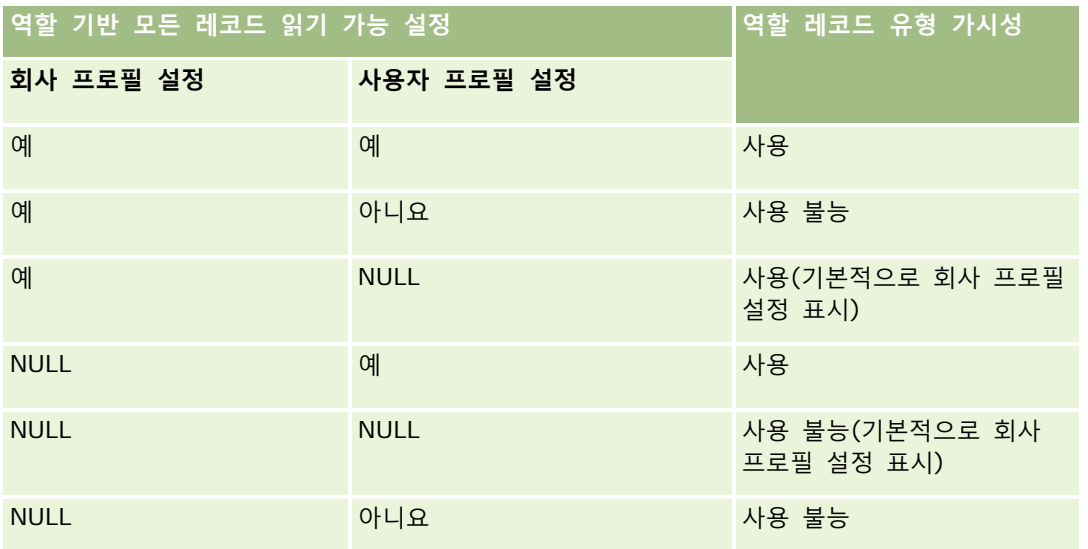

개인 프로필을 갱신하려면 개인 세부 사항 갱신 (페이지 [808\)](#page-807-0)을 참조하십시오.

회사 프로필을 갱신하려면(회사 관리자만 해당) 회사 프로필 및 글로벌 기본값 설정을 참조하십시오.

# **기본 검색 레코드 유형 설정**

개인 프로필 정보에서 기본 검색 레코드 유형을 설정할 수 있습니다. 예를 들어, 대상 검색에 대한 기본 검색 레코드 유형을 [컨택트] 레코드에서 [고객사] 레코드로 수정할 수 있습니다. Oracle CRM On Demand 에서 검색 사용에 대한 자세한 내용은 레코드 찾기 (페이지 [71\)](#page-70-0)를 참조하십시오. 기본 검색 레코드 유형을 설정하려면 다음 절차의 단계를 수행합니다.

#### 기본 검색 레코드 유형을 설정하려면

- **1** 페이지 오른쪽 맨 위에서 [개인 설정] 글로벌 링크를 클릭합니다.
- **2** [개인 프로필] 섹션에서 [개인 프로필] 링크를 클릭합니다.
- **3** [개인 정보] 섹션에서 [프로필] 링크를 클릭합니다.
- **4** [개인 세부 사항] 페이지에서 [편집]을 클릭합니다.
- **5** [개인 편집] 페이지에서 [추가 정보] 섹션으로 스크롤합니다.
- **6** [기본 검색 레코드 유형] Picklist 에서 원하는 레코드 유형을 선택합니다.
- **7** 레코드를 저장합니다.

**참고**: 변경 내용을 보려면 Oracle CRM On Demand 에서 로그아웃한 후 다시 로그인해야 합니다.

Oracle CRM On Demand 온라인 도움말 릴리스 33

# <span id="page-817-0"></span>**테마 설정**

개인 프로필 정보의 UI 테마를 Oracle CRM On Demand 에 미리 정의된 여러 테마 중 하나로 설정하거나 회사 관리자가 이미 생성한 사용자 지정 테마로 설정할 수 있습니다. 새 테마 생성에 대한 자세한 내용은 새 테마 생성을 참조하십시오. 테마가 비어 있으면 테마가 정의되지 않았음을 나타냅니다. 이 경우 회사 테마 또는 역할 테마(정의된 경우)가 사용됩니다.

테마를 설정하려면 다음 절차의 단계를 완료합니다. 사용자가 테마를 지정할 경우 이 테마는 역할 수준이나 회사 수준에서 지정된 다른 테마보다 우선합니다.

#### 테마를 설정하려면

- **1** 페이지 오른쪽 맨 위에서 [개인 설정] 글로벌 링크를 클릭합니다.
- **2** [개인 프로필] 섹션에서 [개인 프로필] 링크를 클릭합니다.
- **3** [개인 정보] 섹션에서 [프로필] 링크, [편집]을 클릭합니다.
- **4** [추가 정보] 섹션을 찾습니다.
- **5** [기본 이름] 선택 리스트에서 원하는 테마를 선택합니다.
- **6** (선택 사항) 태블릿 컴퓨터 또는 다른 터치스크린 장치를 사용하는 경우 사용할 테마를 선택하려면 [태블릿 테마] 필드에서 검색 아이콘(돋보기)을 클릭합니다.

**참고:** 태블릿 컴퓨터 또는 터치스크린 장치가 Oracle CRM On Demand 에서 감지되는 경우 Oracle CRM On Demand 는 태블릿 테마 필드에 지정된 테마를 사용합니다. 개인 프로필에서 기본 테마 및 태블릿 테마를 선택하지 않는 경우 사용자 역할에 대해 지정된 테마가 사용되고, 사용자 역할에 대해 테마가 지정되지 않은 경우 회사에 대해 지정된 테마가 사용됩니다. 어떤 수준에서도 태블릿 테마가 지정되지 않은 경우 기본 테마가 사용됩니다. Oracle CRM On Demand 에서 테마가 작동하는 방식에 대한 자세한 내용은 인터페이스 정보 (페이지 [32\)](#page-31-0)를 참조하십시오.

# **레코드 미리 보기 모드 설정**

레코드 미리 보기 기능이 활성화된 경우 다음을 비롯한 Oracle CRM On Demand 의 여러 곳에서 레코드 링크를 통해 레코드를 미리 볼 수 있습니다.

- 내 홈페이지
- 레코드 홈페이지
- $\blacksquare$  [레코드 리스트] 페이지
- [레코드 세부 사항] 페이지(관련 레코드 리스트 포함)

<span id="page-818-0"></span>■ 작업 표시줄

미리 보기 창에는 [레코드 세부 사항] 페이지의 첫 번째 섹션이 표시됩니다. [개인 세부 사항] 페이지에서 레코드 미리 보기 모드를 설정할 수 있습니다. 선택한 설정에 따라 레코드 링크에 마우스 포인터를 올려 놓을 때 미리 보기 창이 열리거나, 레코드 링크에 마우스 포인터를 올려 놓을 경우 나타나는 미리 보기 아이콘을 클릭할 때 미리 보기 창이 열립니다. 레코드 미리 보기 기능을 사용하지 않을 수도 있습니다.

회사 관리자가 회사 수준에서 레코드 미리 보기 모드를 지정할 수 있으며 각 사용자도 [개인 세부 사항] 페이지에서 레코드 미리 보기 모드를 지정할 수 있습니다. 개인 설정이 회사 설정을 재정의합니다. 개인 프로필에서 [레코드 미리 보기 모드] 필드를 비워 두면 회사의 레코드 미리 보기 모드가 사용됩니다.

레코드 미리 보기 모드를 설정하려면 다음 절차의 단계를 완료합니다.

#### 레코드 미리 보기 모드를 설정하려면

- **1** 페이지 오른쪽 맨 위에서 [개인 설정]을 클릭합니다.
- **2** [개인 프로필] 섹션에서 [개인 프로필]을 클릭합니다.
- **3** [개인 정보] 섹션에서 [프로필]을 클릭합니다.
- **4** [개인 세부 사항] 페이지에서 [편집]을 클릭합니다.
- **5** [개인 편집] 페이지에서 [추가 정보] 섹션으로 스크롤합니다.
- **6** [레코드 미리 보기 모드] 필드의 Picklist 에서 원하는 모드를 선택합니다. 회사의 레코드 미리 보기 모드를 사용하려면 선택 리스트에서 빈 옵션을 선택합니다.
- **7** 레코드를 저장합니다.

# **언어 설정 변경**

개인 세부 사항의 언어 설정은 사용자 인터페이스, 온라인 도움말 및 자습서에 표시되는 언어를 제어합니다. 회사 관리자가 초기에 언어를 지정하지만 개인 세부 사항에서 이 설정을 변경할 수 있습니다. 회사의 기본 언어에 따라서는 기본값으로 설정한 언어 이외의 언어로 된 특정 항목이 보고서에 표시되지 않을 수 있습니다.

언어 설정을 변경하려면 다음 절차의 단계를 완료합니다.

#### 언어 설정을 변경하려면

- **1** 페이지 오른쪽 맨 위에서 [개인 설정] 글로벌 링크를 클릭합니다.
- **2** [개인 프로필] 섹션에서 [개인 프로필]을 클릭합니다.
- **3** [개인 정보] 섹션에서 [프로필]을 클릭합니다.

#### <span id="page-819-0"></span>애플리케이션 개인화

- **4** [개인 세부 사항] 페이지에서 [편집]을 클릭합니다.
- **5** [개인 편집] 페이지에서 아래로 스크롤하여 [사용자 지역 정보] 섹션을 찾습니다.
- **6** [언어] Picklist 에서 원하는 언어를 선택합니다.
- **7** 레코드를 저장합니다.
- **8** Oracle CRM On Demand 에서 로그아웃한 후에 다시 로그인하여 변경 사항을 활성화합니다.

# **감사 추적 필드 보기**

웹 서비스 및 Oracle Outlook Email Integration On Demand 와 같은 소프트웨어 애플리케이션의 활동을 보려면 다음 절차의 단계를 완료합니다.

#### 감사 추적 필드를 보려면

- **1** 페이지 오른쪽 맨 위에서 [개인 설정] 글로벌 링크를 클릭합니다.
- **2** [개인 프로필] 섹션에서 [개인 프로필] 링크를 클릭합니다.
- **3** [개인 정보] 섹션에서 [프로필] 링크를 클릭합니다.
- **4** [감사 추적] 섹션을 찾아 감사에 사용으로 설정된 필드를 검토합니다.

# **할당량 관리**

사용자 또는 회사의 시스템 관리자가 할당량을 설정할 수 있습니다. 일반 사용자의 경우 특수한 권한이 필요하지 않지만 회사의 시스템 관리자가 사용자의 할당량을 설정하려면 [사용자 관리] 권한이 필요합니다.

다음을 수행하여 기존 할당량을 검토 및 수정하거나 새로운 할당량을 입력 및 계산할 수 있습니다.

■ 연간 할당량 입력 시 시스템에서 해당 연도에 고르게 배분

■ 매월 할당량 입력 시 시스템에서 해당 연도의 합계 계산

할당량은 언제든지 활성화할 수 있습니다. 할당량을 활성화하면 Oracle CRM On Demand 에서 해당 할당량 정보를 사용하여 [예측] 페이지의 필드를 채웁니다. 매년 목표가 저장되므로 사용자가 목표 내역을 검토하고 할당량 대비 예측을 비교할 수 있습니다. 자세한 내용은 할당량 관리 (페이지 [335\)](#page-334-0)를 참조하십시오.

**참고:** 연간 둘 이상의 활성 할당량을 가질 수 있습니다. 예측 생성 시 한 개의 활성 할당량만 사용되므로 예측에 포함하려는 모든 할당량을 활성화해야 합니다.

#### <span id="page-820-0"></span>할당량을 정의하려면

- **1** 페이지 오른쪽 맨 위에서 [개인 설정] 글로벌 링크를 클릭합니다.
- **2** [개인 프로필] 섹션에서 [개인 프로필] 링크를 클릭합니다.
- **3** [개인 정보] 섹션에서 [프로필] 링크를 클릭합니다.
- **4** [개인 세부 사항] 페이지에서 [할당] 섹션으로 스크롤합니다.
- **5** [할당량] 섹션에서 [새 할당량]을 클릭합니다.
- **6** [할당량 편집] 양식에 할당량의 [시작 견적] 및 [이름]을 입력합니다.
- **7** 다음 중 하나를 수행합니다.
	- 회계 연도에서 연간 할당량을 균등하게 배분하려면 [총 할당량] 필드에 할당량을 입력하고 [배분]을 클릭합니다.
	- 월별 할당량을 더하려면 각 달의 할당량을 입력하고 [합계]를 클릭합니다. **참고:** [합계]를 클릭하여 모든 월별 할당량 항목을 추가하고 [합계] 필드에 합계를 표시합니다.
- **8** 레코드를 저장합니다.

# **사용자 로그인 활동 검토**

로그인 활동(예: 애플리케이션에 로그인한 횟수)을 검토할 수 있습니다.

**참고:** 90 일보다 오래된 사용자 로그인 레코드는 지속적으로 Oracle CRM On Demand 에서 제거됩니다.

#### 로그인 활동을 검토하려면

- **1** 페이지 오른쪽 맨 위에서 [개인 설정] 글로벌 링크를 클릭합니다.
- **2** [개인 프로필] 섹션에서 [개인 프로필] 링크를 클릭합니다.
- **3** [개인 정보] 섹션에서 [프로필] 링크를 클릭합니다.
- **4** [개인 세부 사항] 페이지에서 [사인인 내역] 섹션을 찾아 자신의 사인인 활동을 검토합니다.

이 활동에는 Oracle CRM On Demand Integration for Office, Oracle Outlook Email Integration On Demand 등을 비롯한 다른 애플리케이션에서의 로그인 활동도 포함됩니다.

**참고:** 로그인 레코드의 [유형] 필드에는 로그인 시도가 이루어진 채널이 표시됩니다. 예를 들어 로그인 시도가 브라우저 창을 통해 이루어진 경우 [유형] 필드에는 값 대화형이 표시됩니다. 로그인 시도가 웹 서비스를 통해 이루어진 경우 [유형] 필드에는 값 Web Services 가 표시됩니다.

# <span id="page-821-0"></span>**비밀 번호 변경**

Oracle CRM On Demand 에서는 사용자 역할에 [개인 비밀 번호 재설정] 권한이 있는 경우 언제든지 비밀 번호를 변경할 수 있습니다.

**참고**: 회사에서 Single Sign-On(SSO)을 사용하여 Oracle CRM On Demand 에 접근해야 하는 솔루션을 구현한 경우에는 Oracle CRM On Demand 가 아닌 해당 솔루션을 사용하여 비밀 번호를 재설정해야 합니다.

#### 비밀 번호를 변경하려면

- **1** 페이지 오른쪽 맨 위에서 [개인 설정] 글로벌 링크를 클릭합니다.
- **2** [개인 프로필] 섹션에서 [개인 프로필] 링크를 클릭합니다.
- **3** [개인 정보] 섹션에서 [비밀 번호 갱신] 링크를 클릭합니다.
- **4** [암호 갱신] 페이지에서 암호를 변경하기 전에 암호 정책을 검토합니다. 일반적으로 암호 정책은 회사 시스템 관리자에 의해 설정되며, 변경될 수 있습니다.
- **5** [비밀 번호 갱신] 섹션에서 해당 필드를 채웁니다.
- **6** 레코드를 저장합니다.

# **보안 질문 설정**

Oracle CRM On Demand 에 대한 비밀 번호를 잊어 버린 경우 보안 질문이 사용됩니다. Oracle CRM On Demand 에 처음 로그인할 때 보안 질문을 설정합니다. 그러나 언제든지 보안 질문과 답변을 변경할 수 있습니다.

#### **비밀 번호를 잊어 버린 경우 어떻게 됩니까?**

Oracle CRM On Demand 에 대한 비밀 번호를 잊어 버린 경우 Oracle CRM On Demand 로그인 페이지의 [계정에 접근할 수 없습니까?] 링크를 클릭하고 [비밀 번호를 잊었습니다] 링크를 클릭하여 비밀 번호를 재설정할 수 있습니다. Oracle CRM On Demand 가 애플리케이션에 대한 임시 링크가 포함된 전자 우편을 보냅니다. 임시 링크에 접근할 때 인증을 위해 보안 질문에 답해야 합니다. 질문에 올바르게 답한 경우 Oracle CRM On Demand 에서 비밀 번호를 설정할 수 있습니다. 비밀 번호를 잊어 버린 경우 재설정에 대한 자세한 내용은 사용자 사인인 ID 검색 또는 비밀 번호 재설정 (참조 "[사용자](#page-171-0) 사인인 ID 검색 또는 사용자 비밀 번호 재설정" 페이지 [172\)](#page-171-0)을 참조하십시오.

**참고:** 사용자 로그인 ID 를 잊어 버린 경우 Oracle CRM On Demand 로그인 페이지의 [계정에 접근할 수 없습니까?] 링크를 사용하여 사용자 로그인 ID 를 자신에게 전자 우편으로 보내는 요청을 제출할 수 있습니다.

다음 절차에서는 보안 질문 설정 방법에 대해 설명합니다.

#### <span id="page-822-0"></span>보안 질문을 설정하려면

- **1** 페이지 오른쪽 맨 위에서 [개인 설정] 글로벌 링크를 클릭합니다.
- **2** [개인 프로필] 섹션에서 [개인 프로필] 링크를 클릭합니다.
- **3** [개인 프로필] 페이지에서 [보안 질문] 링크를 클릭합니다.
- **4** [내 보안 질문] 페이지에서 처음에 보안 질문을 설정하지 않은 경우 [현재 비밀 번호] 필드에 Oracle CRM On Demand 비밀 번호를 입력합니다.
- **5** 질문을 선택하고 답변을 입력합니다. **참고:** 답변은 100 자를 초과할 수 없습니다.
- **6** 레코드를 저장합니다.
- **팁:** 설정한 보안 질문과 답변을 기록해 두면 비밀 번호를 잊어 버린 경우 정보를 쉽게 사용할 수 있습니다.

# **위임 정보 검토**

사용자 위임은 여러 사람을 지원하는 사용자가 이러한 사람에 속한 레코드를 모두 볼 수 있는 기능입니다. 회사 관리자가 사용자 위임 기능을 사용하도록 설정했고 사용자 역할에 사용자 위임이 설정되어 있는 경우 사용자는 다음을 수행할 수 있습니다.

- 자신이 위임자인 대상 사용자 리스트를 봅니다.
- 자신의 위임자인 사용자 리스트를 봅니다.
- 위임자를 직접 추가합니다.

위임 사용자 추가에 대한 자세한 내용은 위임 사용자 추가 (페이지 [824\)](#page-823-0)를 참조하십시오.

자신이 위임자인 대상 사용자 리스트를 보려면 다음 절차의 단계를 완료합니다.

#### 자신이 위임자인 대상 사용자 리스트를 보려면

- **1** 페이지 오른쪽 맨 위에서 [개인 설정] 글로벌 링크를 클릭합니다.
- **2** [개인 프로필] 섹션에서 [개인 프로필] 링크를 클릭합니다.
- **3** [개인 정보] 섹션에서 [프로필] 링크를 클릭합니다.
- **4** [개인 세부 사항] 페이지에서 아래로 스크롤하여 [위임한 사용자] 섹션을 찾고 자신이 위임자인 대상 사용자 리스트를 봅니다.

자신의 위임자인 사용자 리스트를 보려면 다음 절차의 단계를 완료합니다.

#### <span id="page-823-0"></span>자신의 위임자인 사용자 리스트를 보려면

- **1** 페이지 오른쪽 맨 위에서 [개인 설정] 글로벌 링크를 클릭합니다.
- **2** [개인 프로필] 섹션에서 [개인 프로필] 링크를 클릭합니다.
- **3** [개인 정보] 섹션에서 [프로필] 링크를 클릭합니다.
- **4** [개인 세부 사항] 페이지에서 아래로 스크롤하여 [위임받은 사용자] 섹션을 찾고 자신의 위임자인 사용자 리스트를 봅니다.

**참고:** [개인 세부 사항] 페이지에 [위임한 사용자] 섹션 또는 [위임받은 사용자] 섹션이 표시되지 않으면 페이지 오른쪽 맨 위에서 [레이아웃 편집]을 클릭하고 페이지 레이아웃에 섹션을 추가합니다. 이 섹션을 페이지 레이아웃에 추가할 수 없는 경우 회사 관리자에게 문의하십시오.

#### **관련 항목**

사용자 위임 정보

# **위임 사용자 추가**

사용자 위임을 사용하면 여러 사람을 지원하는 사용자가 이러한 사람에 속한 레코드를 모두 볼 수 있습니다. 회사 관리자가 사용자 위임 기능을 사용하도록 설정했고 사용자 역할에 사용자 위임이 설정된 경우 위임 사용자 리스트에 다른 사용자를 추가하여 해당 사용자가 위임자 역할을 하도록 할 수 있습니다. 위임 사용자는 관리자가 소유한 레코드에 대한 담당자 접근 권한을 얻습니다.

회사 관리자가 사용자의 위임자를 지명할 수도 있습니다. 회사 관리자가 위임 사용자를 지명하는 방법에 대한 자세한 내용은 위임 사용자 관리(관리자)를 참조하십시오.

#### 위임 사용자를 추가하려면

- **1** 페이지 오른쪽 맨 위에서 [개인 설정] 글로벌 링크를 클릭합니다.
- **2** [개인 프로필] 섹션에서 [개인 프로필] 링크를 클릭합니다.
- **3** [개인 정보] 섹션에서 [프로필] 링크를 클릭합니다.
- **4** [위임받은 사용자] 섹션을 찾아 [사용자 추가]를 클릭합니다.

**참고:** [개인 세부 사항] 페이지에 [위임받은 사용자] 섹션이 표시되지 않으면 페이지 오른쪽 맨 위에서 [레이아웃 편집]을 클릭하고 페이지 레이아웃에 [위임받은 사용자] 섹션을 추가합니다. 이 섹션을 페이지 레이아웃에 추가할 수 없는 경우 회사 관리자에게 문의하십시오.

- **5** [위임 사용자 편집] 페이지에서 [검색] 아이콘을 클릭하고 [위임 사용자] 리스트에 추가하려는 사용자를 선택합니다.
- **6** [위임 사용자 역할] 필드에 값이 정의된 경우 각 사용자에 대해 위임 사용자 역할을 선택할 수도 있습니다.

<span id="page-824-0"></span>**7** [저장]을 클릭합니다.

#### **관련 항목**

사용자 위임 정보

# **기술 지원에 대한 로그인 접근 권한 부여**

기술 지원 담당자가 사용자의 Oracle CRM On Demand 세션에 접근할 수 있도록 권한을 부여할 수 있습니다. 이 접근 권한은 기술 지원 담당자가 문제를 해결하기 위해 필요할 수 있습니다.

#### 다른 사용자에게 로그인 접근 권한을 부여하려면

- **1** 페이지 오른쪽 맨 위에서 [개인 설정] 글로벌 링크를 클릭합니다.
- **2** [개인 프로필] 섹션에서 [개인 프로필] 링크를 클릭합니다.
- **3** [개인 정보] 섹션에서 [로그인 접근] 링크를 클릭합니다.
- **4** [로그인 접근] 페이지에서 해당 사용자가 사용자 세션에 접근할 수 있는 기간의 날짜 및 시간 범위를 입력합니다.
- **5** 레코드를 저장합니다.

**참고**: 이 기능을 사용하여 이미 접근 권한을 부여했는데 지정한 [로그인 접근 종료일] 이전에 로그인 접근을 종료하려는 경우에는 이미 지난 날짜로 새로운 날짜와 시간 범위를 입력합니다.

## **탭 표시**

페이지 맨 위의 탭은 데이터를 관리하는 곳입니다. 회사 시스템 관리자가 사용자에게 할당한 역할에 따라 사용 가능한 탭과 처음에 표시되는 순서가 결정됩니다.

**참고:** 사용자 역할에 대해 [탭 개인화] 권한이 활성화된 경우에만 탭을 개인화할 수 있습니다. 자세한 내용은 회사 관리자에게 문의하십시오.

다음 절차에서는 탭이 표시되는 순서를 변경하는 방법을 설명합니다.

#### 탭 순서를 변경하려면

- **1** 페이지 오른쪽 맨 위에서 [개인 설정] 글로벌 링크를 클릭합니다.
- **2** [레이아웃 사용자 정의] 섹션에서 [개인 레이아웃] 링크를 클릭합니다.

- <span id="page-825-0"></span>**3** [개인 탭 레이아웃] 섹션에서 [탭 레이아웃] 링크를 클릭합니다.
- **4** [사용 가능한 탭] 섹션에서 추가하려는 탭을 선택한 다음 오른쪽 화살표 단추를 클릭하여 해당 탭을 [사용 가능한 탭] 섹션에서 [선택된 탭] 섹션으로 이동합니다.

**참고:** Shift 또는 Ctrl 키를 누른 상태에서 탭을 클릭하여 선택하면 한 번에 두 개 이상의 탭을 선택할 수 있습니다.

**5** [선택된 탭] 섹션에서 한 번에 하나의 탭을 선택하고 원하는 순서로 표시될 때까지 화살표를 사용하여 해당 탭을 위 또는 아래로 이동합니다.

**참고:** (선택 사항) 탭 레이아웃을 역할의 기본 설정으로 되돌리려면 [기본값]을 클릭합니다.

**6** [확인]을 클릭하고 레코드를 저장합니다.

# **[세부 사항] 페이지 레이아웃 변경**

세부 사항 페이지 개인화 - 관련 정보 권한을 사용하도록 사용자 역할에 설정되어 있는 경우 사용자가 레코드 유형의 세부 사항 페이지에서 관련 정보 섹션의 레이아웃을 개인화할 수 있습니다.관련 정보 레이아웃 개인화에 대한 단계별 지침은 관련 정보 레이아웃 개인화 (페이지 [827\)](#page-826-0)를 참조하십시오.

사용자 역할이 다음과 같이 설정되어 있는 경우 사용자가 레코드 유형의 세부 사항 페이지에서 필드 레이아웃을 개인화할 수 있습니다.

- 세부 사항 페이지 개인화 필드 권한을 사용하도록 역할에 설정되어 있어야 합니다.
- 레코드 유형에 대해 사용자 정의 페이지 레이아웃이 역할에 할당되어 있어야 합니다.

레코드 유형의 세부 사항 페이지에 대해 사용자가 생성하는 개인화된 필드 레이아웃은 해당 레코드 유형의 레코드를 편집하는 페이지에도 사용됩니다. 사용자 역할이 설정된 방식에 따라 새 레코드에 대한 정보를 입력하는 페이지에서도 해당 사용자의 개인화된 필드 레이아웃을 사용할 수 있습니다. 필드 레이아웃 개인화에 대한 단계별 지침은 필드 레이아웃 개인화 (페이지 [832\)](#page-831-0)를 참조하십시오.

#### **개인 레이아웃 페이지 접근 정보**

사용자 역할에서 세부 사항 페이지 레이아웃 개인화를 허용하는 경우 레코드 유형의 레코드 세부 사항 페이지에 있는 레이아웃 편집 링크를 통해 해당 레코드 유형의 개인 레이아웃 페이지에 접근할 수 있습니다. [내 설정] 글로벌 링크를 통해 레코드 유형 세부 사항 페이지의 개인 레이아웃 페이지에 접근할 수도 있습니다. 사용자 역할에 사용하도록 설정된 권한에 따라 세부 사항 페이지 레이아웃을 개인화하기 위해 개인 레이아웃 페이지에 접근하는 경우 다음과 같은 동작이 수행됩니다.

■ 사용자 역할에 [세부 사항 페이지 개인화 - 필드] 권한,[세부 사항 페이지 개인화 - 관련 정보] 권한 또는 [세부 사항 페이지 개인화 - 레코드 표시자] 권한 중 두 개가 포함된 경우 [개인 레이아웃] 페이지가 열립니다.

[개인 레이아웃] 페이지에는 다음과 같이 세 개의 링크가 있습니다.

 **필드 레이아웃.** 이 링크는 레코드 유형의 필드 레이아웃을 개인화할 수 있는 개인 레이아웃 - 필드 페이지를 엽니다.

<span id="page-826-0"></span>**참고:** 레코드 유형에 대해 사용자 정의 페이지 레이아웃이 사용자 역할에 할당된 경우에만 개인 레이아웃 페이지에서 필드 레이아웃 링크를 사용할 수 있습니다. 레코드 유형의 표준 페이지 레이아웃이 사용자 역할에 할당된 경우 필드 레이아웃 링크를 사용할 수 없습니다.

- **관련 정보 레이아웃.** 이 링크는 레코드 유형에 대해 세부 사항 페이지의 관련 정보 섹션 레이아웃을 개인화할 수 있는 개인 레이아웃 - 관련 정보 페이지를 엽니다.
- **레코드 표시자 관리.** 이 링크는 [레이아웃 개인화 레코드 표시자] 페이지를 엽니다. 여기서 관련 정보 섹션에 대한 탭에 표시자가 나타나 섹션에 레코드가 있는지 여부를 표시하도록 관련 정보 섹션을 설정할 수 있습니다.
- 사용자 역할에 [세부 사항 페이지 개인화 필드] 권한은 포함되었으나 [세부 사항 페이지 개인화 관련 정보] 권한 또는 [세부 사항 페이지 개인화 - 레코드 표시자] 권한은 포함되지 않은 경우 [개인 레이아웃 - 필드] 페이지가 바로 열립니다.
- 사용자 역할에 [세부 사항 페이지 개인화 관련 정보] 권한은 포함되었으나 [세부 사항 페이지 개인화 필드] 권한 또는 [세부 사항 페이지 개인화 - 레코드 표시자] 권한은 포함되지 않은 경우 [개인 레이아웃 - 관련 정보] 페이지가 바로 열립니다.
- 사용자 역할에 [세부 사항 페이지 개인화 레코드 표시자] 권한은 포함되었으나 [세부 사항 페이지 개인화 필드] 권한 또는 [세부 사항 페이지 개인화 - 관련 정보] 권한은 포함되지 않은 경우 [개인 레이아웃 - 레코드 표시자] 페이지가 바로 열립니다.

#### **관련 항목**

페이지 레이아웃 개인화에 대한 자세한 내용은 다음 항목을 참조하십시오.

- 관련 정보 레이아웃 개인화 (페이지 [827\)](#page-826-0)
- 관련 정보 섹션에 대한 레코드 표시자 관리 (페이지 [834\)](#page-833-0)
- 필드 레이아웃 개인화 (페이지 [832\)](#page-831-0)
- 새 레코드 페이지 레이아웃 정보 (페이지 [55\)](#page-54-0)

# **관련 정보 레이아웃 개인화**

사용자 역할에 세부 사항 페이지 개인화 - 관련 정보 권한이 있는 경우 레코드 유형의 세부 사항 페이지에 관련 정보 섹션에 대한 개인화된 레이아웃을 생성할 수 있습니다. 관련 정보 섹션에는 선택된 레코드에 연결할 수 있는 다양한 레코드 유형이 표시됩니다. 예를 들어, 노트 및 활동은 기회 또는 컨택트에 연결할 수 있는 관련 정보입니다. 회사 관리자는 기본적으로 각 [세부 사항] 페이지에 표시되는 관련 정보 섹션의 유형 및 순서를 결정합니다. 사용자는 관련 정보 섹션의 순서를 변경하거나 사용하지 않는 관련 정보 섹션을 숨길 수 있습니다. 이러한 설정을 변경하면 애플리케이션의 사용자 뷰에만 적용됩니다.

**참고:** 회사 관리자가 사용자 역할에서 세부 사항 페이지 개인화 - 관련 정보 권한을 제거하면 세부 사항 페이지에서 관련 정보 섹션 레이아웃을 개인화할 수 없습니다.

#### **정적 및 동적 세부 사항 페이지 레이아웃 정보**

[세부 사항] 페이지 레이아웃은 정적 또는 동적일 수 있습니다. 정적 페이지 레이아웃을 사용하는 경우 지정된 레코드 유형의 모든 레코드에 대해 동일한 페이지 레이아웃이 표시됩니다. 동적 페이지 레이아웃의 경우 레코드의 특정 선택

Oracle CRM On Demand 온라인 도움말 릴리스 33

리스트 필드에서 선택한 값에 따라 회사 관리자가 동일한 레코드 유형의 서로 다른 레코드에 대해 다양한 페이지 레이아웃을 지정할 수 있습니다. 정적 및 동적 페이지 레이아웃을 모두 개인화할 수 있습니다.

#### **개인화된 관련 정보 레이아웃이 생성된 후 발생하는 기본 페이지 레이아웃 변경에 대한 정보**

회사 관리자는 정적 페이지 레이아웃 또는 동적 레이아웃에서 사용되는 모든 페이지 레이아웃을 언제라도 갱신할 수 있습니다. 레코드 유형의 세부 사항 페이지에 대해 관련 정보 섹션의 개인화된 레이아웃을 생성한 후에는 회사 관리자가 기본 페이지 레이아웃에서 관련 정보 섹션의 가용성을 변경해도 사용자의 개인화된 레이아웃에 이 내용이 바로 반영되지 않습니다.

#### **기본 페이지 레이아웃에 관련 정보 섹션을 추가하면 어떻게 됩니까?**

사용자가 특정 레코드 유형에 대해 개인화된 레이아웃을 생성한 후 회사 관리자가 해당 사용자 역할의 레코드 유형에 대한 기본 페이지 레이아웃에 새 관련 정보 섹션을 추가할 수 있습니다. 이 경우 해당 페이지의 개인화된 레이아웃에 새 섹션을 추가하려면 먼저 페이지 레이아웃을 기본 레이아웃으로 재설정해야 합니다. 그런 다음 기본 페이지 레이아웃을 사용하거나 새 섹션이 포함된 개인화된 새 레이아웃을 생성할 수 있습니다.

#### **기본 페이지 레이아웃에서 관련 정보 섹션을 제거하면 어떻게 됩니까?**

회사 관리자는 사용자 역할의 특정 레코드 유형에 대한 기본 페이지 레이아웃에서 관련 정보 섹션을 제거할 수 있습니다. 회사 관리자가 기본 페이지 레이아웃에서 제거하는 섹션이 해당 페이지의 개인화된 레이아웃에 있는 경우 사용자 레이아웃에서 이러한 섹션을 제거하거나 사용자 레이아웃을 기본 레이아웃으로 재설정할 때까지 개인화된 레이아웃에서 해당 섹션을 계속 사용할 수 있습니다.

#### **정적 페이지 레이아웃의 관련 정보 레이아웃 개인화**

다음 절차에서는 [내 설정] 글로벌 링크를 통해 개인 레이아웃 페이지에 접근하여 정적 레이아웃의 관련 정보 섹션 레이아웃을 개인화하는 방법을 설명합니다. 또한 레코드 세부 사항 페이지에서 [레이아웃 편집] 링크를 클릭하여 정적 페이지 레이아웃의 관련 정보 섹션 레이아웃을 개인화할 수 있습니다. 정적 레이아웃의 경우 페이지 접근 방식에 상관없이 동일하게 동작합니다.

#### 정적 세부 사항 페이지 레이아웃의 관련 정보 섹션 레이아웃을 개인화하려면

- **1** 페이지 오른쪽 맨 위에서 [개인 설정] 글로벌 링크를 클릭합니다.
- **2** [레이아웃 사용자 정의] 섹션에서 [개인 레이아웃] 링크를 클릭합니다.
- **3** [개인 세부 사항 페이지 레이아웃] 섹션에서 변경하려는 세부 사항 페이지 레이아웃이 포함된 [레이아웃] 페이지 링크를 클릭합니다.
- **4** 개인 레이아웃 페이지가 열리면 관련 정보 레이아웃을 클릭합니다.
- **5** 개인 레이아웃 관련 정보 페이지의 [사용 가능한 관련 정보] 섹션에서 표시하려는 관련 정보 섹션을 선택한 다음 화살표를 클릭하여 해당 섹션을 [표시 관련 정보] 섹션으로 이동합니다.

**팁:** Shift 또는 Ctrl 키를 누른 상태에서 섹션을 한 번에 두 개 이상 선택할 수 있습니다.

**828** Oracle CRM On Demand 온라인 도움말 릴리스 33
- **6** [표시된 관련 정보] 섹션에서 한 번에 하나의 섹션을 선택하고 원하는 순서로 표시될 때까지 화살표를 사용하여 관련 정보 섹션을 위 또는 아래로 이동합니다.
- **7** 레코드를 저장합니다.

관련 정보 섹션의 레이아웃을 개인화한 후에는 다음 작업 중 하나가 발생할 때까지 새 레이아웃이 해당 레코드 유형의 모든 레코드 세부 사항 페이지에서 사용됩니다.

- 레이아웃을 다시 변경합니다.
- 관련 정보 섹션 레이아웃을 기본 레이아웃으로 복원합니다.

**참고:** 필드 레이아웃을 기본 레이아웃으로 복원해도 관련 정보 섹션의 개인화된 레이아웃에는 영향을 주지 않습니다. 마찬가지로, 관련 정보 섹션의 개인화된 레이아웃을 기본 레이아웃으로 복원해도 레코드 유형에 대해 개인화된 필드 레이아웃에 영향을 주지 않습니다.

■ 관리자가 사용자 역할의 페이지 레이아웃을 기본 레이아웃으로 재설정합니다.

**참고:** 관리자가 레코드 유형의 페이지 레이아웃을 역할의 기본 레이아웃으로 재설정하는 경우 해당 레코드 유형 관련 정보 섹션의 모든 개인화된 레이아웃과 모든 개인화 필드 레이아웃이 해당 역할을 가진 사용자의 기본값으로 복원됩니다. 그러나 관리자가 레코드 유형의 새 페이지 레이아웃을 역할에 할당하는 경우 해당 역할을 가진 모든 사용자에게 레코드 유형의 새 필드 레이아웃이 표시되지만 사용자가 관련 정보 레이아웃을 기본 레이아웃으로 복원할 때까지 레코드 유형 관련 정보 섹션의 개인화된 레이아웃이 계속 사용자에게 표시됩니다.

#### **동적 페이지 레이아웃의 관련 정보 레이아웃 개인화**

동적 레이아웃을 사용하는 경우 페이지 레이아웃의 동적 렌더링을 결정하는 선택 리스트 필드의 각 값에 대해 관련 정보 섹션의 개인화된 레이아웃을 생성할 수 있습니다. 다음과 같이 레코드 유형에 대해 관련 정보 섹션의 개인화된 레이아웃을 여러 개 생성할 수 있는 기능은 회사 프로필의 [개별 동적 페이지 레이아웃 개인화 사용] 확인란으로 제어됩니다.

- [개별 동적 페이지 레이아웃 개인화 사용] 확인란이 선택 취소되어 있으면 한 레코드 유형에 대해 관련 정보 섹션의 개인화된 레이아웃을 하나만 생성할 수 있습니다. 레코드 유형의 레이아웃을 개인화한 후에는 페이지 레이아웃의 동적 렌더링을 결정하는 선택 리스트 필드에서 선택한 값에 상관없이 해당 유형의 모든 레코드에 대해 세부 사항 페이지에 동일한 관련 정보 섹션 세트가 표시됩니다.
- 회사 프로필에서 [개별 동적 페이지 레이아웃 개인화 사용] 확인란이 선택되어 있으면 페이지 레이아웃의 동적 렌더링을 결정하는 선택 리스트 필드의 각 값에 대해 관련 정보 섹션의 개인화된 레이아웃을 생성할 수 있습니다.

다음 절차에서는 개별 동적 페이지 레이아웃 개인화를 사용할 수 없는 경우 동적 세부 사항 페이지의 관련 정보 섹션 레이아웃을 개인화하는 방법을 설명합니다. 이 절차에서는 [내 설정] 글로벌 링크를 통해 [개인 레이아웃] 페이지에 접근하여 동적 레이아웃을 개인화하는 방법을 설명합니다. 또한 [레코드 세부 사항] 페이지에서 [레이아웃 편집] 링크를 클릭하여 동적 레이아웃을 개인화할 수 있습니다. 개별 동적 레이아웃 개인화를 사용할 수 없는 경우 페이지 접근 방식에 상관없이 동일하게 동작합니다.

#### 개별 동적 레이아웃 개인화를 사용할 수 없는 경우 동적 레이아웃을 개인화하려면

- **1** 페이지 오른쪽 맨 위에서 [개인 설정] 글로벌 링크를 클릭합니다.
- **2** [레이아웃 사용자 정의] 섹션에서 [개인 레이아웃] 링크를 클릭합니다.

- **3** [개인 세부 사항 페이지 레이아웃] 섹션에서 변경하려는 세부 사항 페이지 레이아웃이 포함된 [레이아웃] 페이지 링크를 클릭합니다.
- **4** 개인 레이아웃 페이지가 열리면 관련 정보 레이아웃을 클릭합니다.
- **5** 개인 레이아웃 관련 정보 페이지의 [사용 가능한 관련 정보] 섹션에서 표시하려는 관련 정보 섹션을 선택한 다음 화살표를 클릭하여 해당 섹션을 [표시 관련 정보] 섹션으로 이동합니다. **팁:** Shift 또는 Ctrl 키를 누른 상태에서 섹션을 한 번에 두 개 이상 선택할 수 있습니다.
- **6** [표시된 관련 정보] 섹션에서 한 번에 하나의 섹션을 선택하고 원하는 순서로 표시될 때까지 화살표를 사용하여 관련 정보 섹션을 위 또는 아래로 이동합니다.
- **7** 레코드를 저장합니다.

관련 정보 섹션의 레이아웃을 개인화한 후, 레이아웃을 다시 변경할 때까지 또는 [세부 사항] 페이지의 기본 레이아웃을 복원할 때까지 먼저 해당되는 시기까지 동적 페이지 레이아웃을 결정하는 선택 리스트 필드의 값에 관계없이 해당 레코드 유형의 모든 레코드에 대한 [세부 사항] 페이지에 새 레이아웃이 사용됩니다.

다음 절차에서는 개별 동적 페이지 레이아웃 개인화를 사용할 수 있는 경우 동적 [세부 사항] 페이지 레이아웃을 개인화하는 방법을 설명합니다. 이 절차에서는 [내 설정] 글로벌 링크를 통해 [개인 레이아웃] 페이지에 접근하여 동적 레이아웃을 개인화하는 방법을 설명합니다. 또한 [레코드 세부 사항] 페이지에서 [레이아웃 편집] 링크를 클릭하여 동적 레이아웃을 개인화할 수 있습니다. 개별 동적 레이아웃 개인화를 사용할 수 있는 경우 동적 레이아웃 동작은 다음과 같습니다.

- [내 설정] 링크를 통해 [개인 레이아웃] 페이지에 접근하는 경우 동적 페이지 레이아웃을 결정하는 선택 리스트의 모든 값에 대해 개인화된 레이아웃을 생성할 수 있습니다.
- [세부 사항] 페이지의 [레이아웃 편집] 링크를 통해 [개인 레이아웃] 페이지에 접근하는 경우 동적 페이지 레이아웃을 결정하는 선택 리스트에서 현재 선택된 값에 대해서만 개인화된 레이아웃을 생성할 수 있습니다.

#### 개별 동적 레이아웃 개인화를 사용할 수 있는 경우 동적 레이아웃을 개인화하려면

- **1** 페이지 오른쪽 맨 위에서 [개인 설정] 글로벌 링크를 클릭합니다.
- **2** [레이아웃 사용자 정의] 섹션에서 [개인 레이아웃] 링크를 클릭합니다.
- **3** [개인 세부 사항 페이지 레이아웃] 섹션에서 변경하려는 세부 사항 페이지 레이아웃이 포함된 [레이아웃] 페이지 링크를 클릭합니다.
- **4** 개인 레이아웃 페이지가 열리면 관련 정보 레이아웃을 클릭합니다.
- **5** 개인 레이아웃 관련 정보 페이지의 [변경 선택 리스트 사용 가능 값] 섹션에서 개인화된 레이아웃을 생성할 값을 선택합니다.

**참고:** 선택 리스트 필드에서 값을 선택하지 않은 경우 사용될 개인화된 레이아웃을 생성하려면 선택 리스트 필드에서 빈 값을 선택합니다.

**6** [사용 가능한 관련 정보] 섹션에서 표시하려는 관련 정보 섹션을 선택한 다음 방향 화살표를 사용하여 해당 섹션을 [표시된 관련 정보] 섹션으로 이동합니다.

**팁:** Shift 또는 Ctrl 키를 누른 상태에서 섹션을 한 번에 두 개 이상 선택할 수 있습니다.

**830** Oracle CRM On Demand 온라인 도움말 릴리스 33

- **7** [표시된 관련 정보] 섹션에서 한 번에 하나의 섹션을 선택하고 원하는 순서로 표시될 때까지 화살표를 클릭하여 관련 정보 섹션을 위 또는 아래로 이동합니다.
- **8** 원하는 개인화된 레이아웃을 추가로 생성하려면 5-7 단계를 반복합니다.

**참고:** 선택 리스트 값에 대해 개인화된 레이아웃을 생성하지 않으면 해당 선택 리스트 값의 기본 페이지 레이아웃이 사용됩니다.

**9** 레코드를 저장합니다.

선택 리스트 값에 대한 관련 정보 섹션의 레이아웃을 개인화한 후, 선택 리스트 값의 레이아웃을 다시 변경할 때까지 또는 [세부 사항] 페이지의 기본 레이아웃을 복원할 때까지 먼저 해당되는 시기까지 해당 선택 리스트 값이 선택된 모든 레코드의 [세부 사항] 페이지에서 개인화된 레이아웃이 사용됩니다.

#### **관련 정보 레이아웃을 기본 레이아웃으로 복원**

다음 절차에서는 [내 설정] 글로벌 링크를 통해 개인 레이아웃 페이지에 접근하여 관련 정보 레이아웃을 기본 레이아웃으로 복원하는 방법을 설명합니다. 또한 레코드 세부 사항 페이지에서 [레이아웃 편집] 링크를 클릭하여 관련 정보 레이아웃을 기본 레이아웃으로 복원할 수 있습니다. 개별 동적 레이아웃 개인화를 사용할 수 있는 경우 동적 레이아웃 동작은 다음과 같습니다.

- [내 설정] 글로벌 링크를 통해 개인 레이아웃 페이지에 접근하는 경우 동적 페이지 레이아웃을 결정하는 선택 리스트 필드의 모든 값에 대해 기본 관련 정보 레이아웃을 복원할 수 있습니다. 또한 다른 선택 리스트 값에 대해 개인화된 레이아웃을 유지하는 동안에는 일부 선택 리스트 값의 기본 관련 정보 레이아웃을 복원할 수 있습니다.
- 레코드 세부 사항 페이지의 [레이아웃 편집] 링크를 통해 개인 레이아웃 페이지에 접근하는 경우 동적 페이지 레이아웃을 결정하는 선택 리스트 필드에서 현재 선택된 선택 리스트 값에 대해서만 기본 관련 정보 레이아웃을 복원할 수 있습니다. 다른 선택 리스트 값의 기본 관련 정보 레이아웃을 복원할 수 없습니다.

#### 관련 정보 레이아웃을 기본 레이아웃으로 복원하려면

- **1** 페이지 오른쪽 맨 위에서 [개인 설정] 글로벌 링크를 클릭합니다.
- **2** [레이아웃 사용자 정의] 섹션에서 [개인 레이아웃] 링크를 클릭합니다.
- **3** [개인 세부 사항 페이지 레이아웃] 섹션에서 변경하려는 세부 사항 페이지 레이아웃이 포함된 [레이아웃] 페이지 링크를 클릭합니다.
- **4** 개인 레이아웃 페이지가 열리면 관련 정보 레이아웃을 클릭합니다.
- **5** 개인 레이아웃 관련 정보 페이지에서 다음 중 하나를 수행합니다.
	- [기본값]을 클릭하여 [변경 선택 리스트 사용 가능 값] 열에서 선택한 값의 레이아웃을 기본 레이아웃으로 복원합니다.
	- [모두 기본값으로 설정]을 클릭하여 [변경 선택 리스트 사용 가능 값] 열에 있는 모든 값의 레이아웃을 기본 레이아웃으로 복원합니다.

**참고:** [모두 기본값으로 설정] 단추는 일부 개인 세부 사항 페이지 레이아웃에서만 사용할 수 있습니다.

개인화된 페이지 레이아웃이 역할 페이지 레이아웃과 상호 작용하는 방식에 대한 자세한 내용은 개인화된 관련 정보 레이아웃이 역할 페이지 레이아웃과 상호 작용하는 방식을 참조하십시오.

Oracle CRM On Demand 온라인 도움말 릴리스 33

#### **[레코드 세부 사항] 페이지의 관련 정보 형식**

사용자 역할에 관련 정보 표시 형식 개인화 권한이 있으면 개인 프로필에서 [관련 정보 형식] 옵션을 설정하여 [레코드 세부 사항] 페이지에서 관련 정보 섹션을 리스트나 탭으로 표시하도록 선택할 수도 있습니다. 개인 프로필에서 [관련 정보 형식] 필드를 비워 두면 사용자 역할의 설정이 사용되고, 사용자 역할에서 [관련 정보 형식] 필드를 비워 두면 회사의 설정이 사용됩니다. 개인 프로필에서 [관련 정보 형식] 옵션을 변경하는 방법에 대한 자세한 내용은 개인 세부 사항 갱신 (페이지 [808\)](#page-807-0)을 참조하십시오.

### **필드 레이아웃 개인화**

사용자 역할이 다음과 같이 설정되어 있는 경우 사용자가 레코드 유형의 세부 사항 페이지에서 필드 레이아웃을 개인화할 수 있습니다.

- 세부 사항 페이지 개인화 필드 권한을 사용하도록 역할에 설정되어 있어야 합니다.
- 레코드 유형에 대해 사용자 정의 페이지 레이아웃이 역할에 할당되어 있어야 합니다.

정적 및 동적 레이아웃 모두에 대해 필드 레이아웃을 개인화할 수 있습니다. 필드 레이아웃을 개인화하는 경우 다음 사항에 유의하십시오.

- 레이아웃을 개인화할 때까지 기본적으로 레코드 유형에 대해 사용자 역할에 할당된 사용자 정의 레이아웃에서 사용할 수 있는 모든 필드가 레이아웃에 표시됩니다.
- 개인화된 레이아웃에서 일부 필드를 제거할(숨길) 수는 있으나 기본 레이아웃에 표시되지 않은 필드를 개인화된 레이아웃에 추가할 수는 없습니다.
- 레이아웃에서 필수 필드를 제거할 수 없습니다. 또한 관리자는 특정 필드가 레이아웃에 항상 표시되어야 하도록 지정할 수 있으므로 이러한 필드도 개인화된 레이아웃에서 제거할 수 없습니다. 개인 레이아웃 - 필드 페이지에서는 레이아웃에 항상 표시되어야 하는 필드가 동일한 글꼴 색상의 필수 필드로 표시됩니다.

사용되는 페이지 레이아웃 유형에 따라 내 설정 글로벌 링크나 레코드 세부 사항 페이지의 레이아웃 편집 링크를 통해 또는 두 링크 모두를 통해 필드 레이아웃을 개인화할 수 있습니다. 아래 표에는 필드 레이아웃을 개인화하는 데 사용할 수 있는 링크가 표시되어 있습니다. 모든 경우에서 사용자 역할에 할당된 페이지 레이아웃은 사용자 정의 페이지 레이아웃이어야 합니다. 즉, Oracle CRM On Demand 에서는 레코드 유형의 표준 페이지 레이아웃을 개인화할 수 없습니다. 개인화된 필드 레이아웃을 기본 필드 레이아웃으로 복원하려는 경우에도 이 표의 정보가 적용됩니다. 필드 레이아웃을 기본 필드 레이아웃으로 복원하는 방법에 대한 자세한 내용은 이 항목의 필드 레이아웃을 기본 레이아웃으로 복원 섹션을 참조하십시오.

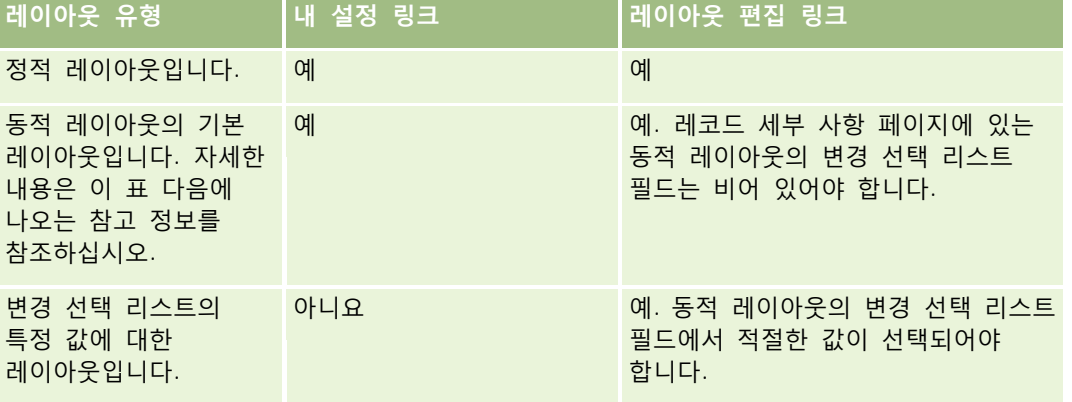

**참고:** 동적 레이아웃의 기본 레이아웃은 레코드에 동적 레이아웃의 변경 선택 리스트 필드가 비어 있는 경우 사용되는 레이아웃입니다.

레코드 유형의 필드 레이아웃을 개인화하려면 다음 절차의 단계를 완료합니다.

#### 레코드 유형의 필드 레이아웃을 개인화하려면

**1** 페이지 오른쪽 맨 위에서 [개인 설정] 글로벌 링크를 클릭합니다.

**참고:** 동적 레이아웃의 변경 선택 리스트 필드에 있는 특정 값에 사용되는 필드 레이아웃을 개인화하려는 경우 [내 설정] 링크를 클릭하지 않고 변경 선택 리스트 필드에 적절한 값이 있는 레코드를 연 다음 [레이아웃 편집]을 클릭하고 4 단계로 건너뜁니다.

- **2** [레이아웃 사용자 지정] 섹션에서 [개인 레이아웃] 링크를 클릭합니다.
- **3** [개인 세부 사항 페이지 레이아웃] 섹션에서 개인화하려는 페이지의 레이아웃 페이지 링크를 클릭합니다. 예를 들어 고객사 레코드 유형의 필드 레이아웃을 개인화하려면 [고객사 레이아웃]을 클릭합니다.
- **4** 개인 레이아웃 페이지가 열리면 필드 레이아웃을 클릭합니다.
- **5** 개인 레이아웃 필드 페이지에서 화살표를 사용하여 레이아웃의 필드를 재구성합니다.

페이지의 한 섹션 내에서 필드를 이동할 수도 있고 페이지의 한 섹션에서 다른 섹션으로 필드를 이동할 수도 있습니다. 특정 필드가 개인화된 페이지 레이아웃에 표시되지 않도록 하려면 해당 필드를 [사용 가능 필드] 섹션으로 이동합니다.

**참고:** 필수 필드 또는 관리자가 레이아웃에 항상 표시되어야 하도록 지정한 필드를 [사용 가능 필드] 섹션으로 이동하는 경우 레이아웃을 저장하려고 하면 오류 메시지가 표시되므로 해당 필드를 레이아웃의 섹션 중 하나로 다시 이동해야 합니다.

**6** 변경 사항을 저장합니다.

사용자가 개인화 필드 레이아웃을 생성하면 다음 작업 중 하나가 발생할 때까지 사용자가 해당 레코드 유형의 레코드를 열거나 편집할 때마다 해당 레이아웃이 사용됩니다.

- 사용자가 필드 레이아웃을 다시 변경합니다.
- 사용자가 페이지의 기본 필드 레이아웃을 복원합니다.

**참고:** 필드 레이아웃을 기본 레이아웃으로 복원해도 관련 정보 섹션의 개인화된 레이아웃에는 영향을 주지 않습니다. 마찬가지로, 관련 정보 섹션의 개인화된 레이아웃을 기본 레이아웃으로 복원해도 레코드 유형에 대해 개인화된 필드 레이아웃에 영향을 주지 않습니다.

■ 관리자가 사용자 역할의 페이지 레이아웃을 기본 레이아웃으로 재설정하거나 해당 레코드 유형에 대해 다른 레이아웃을 역할에 할당합니다.

**참고:** 관리자가 레코드 유형의 페이지 레이아웃을 역할의 기본 레이아웃으로 재설정하는 경우 해당 레코드 유형 관련 정보 섹션의 모든 개인화된 레이아웃과 모든 개인화 필드 레이아웃이 해당 역할을 가진 사용자의 기본값으로 복원됩니다. 그러나 관리자가 레코드 유형의 새 페이지 레이아웃을 역할에 할당하는 경우 해당 역할을 가진 모든 사용자에게 레코드 유형의 새 필드 레이아웃이 표시되지만 사용자가 관련 정보 레이아웃을 기본 레이아웃으로 복원할 때까지 레코드 유형 관련 정보 섹션의 개인화된 레이아웃이 계속 사용자에게 표시됩니다.

사용자 역할이 설정된 방식에 따라 새 레코드에 대한 정보를 입력하는 페이지에서도 해당 사용자의 개인화된 필드 레이아웃을 사용할 수 있습니다. 새 레코드 페이지의 필드 레이아웃에 대한 자세한 내용은 새 레코드 페이지의 레이아웃 정보 (참조 "새 레코드 페이지 [레이아웃](#page-54-0) 정보" 페이지 [55\)](#page-54-0)를 참조하십시오.

#### **필드 레이아웃을 기본 레이아웃으로 복원**

개인화된 필드 레이아웃 사용을 정지하려면 사용자 역할에 대한 레코드 유형의 기본 레이아웃으로 필드 레이아웃을 복원할 수 있습니다. 사용되는 페이지 레이아웃 유형에 따라 내 설정 글로벌 링크나 레코드 세부 사항 페이지의 레이아웃 편집 링크를 통해 또는 두 링크 모두를 통해 필드 레이아웃을 복원할 수 있습니다. 사용할 링크에 대한 자세한 내용은 이 항목 이전 섹션의 표를 참조하십시오.

개인화된 필드 레이아웃을 기본 레이아웃으로 복원하려면 다음 절차의 단계를 완료합니다.

#### 필드 레이아웃을 기본 레이아웃으로 복원하려면

**1** 페이지 오른쪽 맨 위에서 [개인 설정] 글로벌 링크를 클릭합니다.

**참고:** 동적 레이아웃의 변경 선택 리스트 필드에 있는 특정 값에 사용되는 필드 레이아웃을 해당 값의 기본 필드 레이아웃으로 복원하려는 경우 [내 설정] 링크를 클릭하지 않고 변경 선택 리스트 필드에 적절한 값이 있는 레코드를 연 다음 [레이아웃 편집]을 클릭하고 4 단계로 건너뜁니다.

- **2** [레이아웃 사용자 지정] 섹션에서 [개인 레이아웃] 링크를 클릭합니다.
- **3** [개인 세부 사항 페이지 레이아웃] 섹션에서 기본값으로 복원하려는 페이지의 레이아웃 페이지 링크를 클릭합니다.
- **4** 개인 레이아웃 페이지가 열리면 필드 레이아웃을 클릭합니다.

**5** 개인 레이아웃 - 필드 페이지에서 [기본값]을 클릭합니다.

**6** 변경 사항을 저장합니다.

다음번 해당 레코드 유형의 레코드를 열거나 편집하거나 생성할 때 해당 레코드에 대해 역할에 할당된 기본 레이아웃이 표시됩니다.

#### **관련 항목**

필드 레이아웃 개인화와 관련된 정보는 다음 항목을 참조하십시오.

■ 개인화된 필드 레이아웃이 역할의 페이지 레이아웃과 상호 작용하는 방식

### **관련 정보 섹션에 대한 레코드 표시자 관리**

사용자 역할에 [세부 사항 페이지 개인화 - 레코드 표시자] 권한이 있는 경우 관련 정보 섹션에 대한 탭에 표시자가 나타나 섹션에 레코드가 있는지 여부를 표시하도록 관련 정보 섹션을 설정할 수 있습니다. 또한 관리자는 역할 레벨에서 레코드 유형 세부 사항 페이지에 대한 레코드 표시자를 구성할 수 있습니다. 레코드 유형의 레코드 표시자 설정을 개인화하지 않은 경우 사용자 역할의 레코드 유형에 구성된 레코드 표시자 설정이 사용됩니다. 레코드 표시자 및 레코드

**834** Oracle CRM On Demand 온라인 도움말 릴리스 33

표시자 동작 사용에 대한 자세한 내용은 Oracle CRM On Demand 페이지별 개요 (페이지 [40\)](#page-39-0) 및 관련 정보 탭에 대한 고급 뷰 정보 (페이지 [70\)](#page-69-0)를 참조하십시오.

레코드 유형의 레코드 표시자 설정을 개인화하려면 다음 절차의 단계를 완료합니다.

#### 레코드 유형의 레코드 표시자 설정을 개인화하려면

**1** 페이지 오른쪽 맨 위에서 [개인 설정] 글로벌 링크를 클릭합니다.

**2** [레이아웃 사용자 정의] 섹션에서 [개인 레이아웃] 링크를 클릭합니다.

**3** [개인 세부 사항 페이지 레이아웃] 섹션에서 레코드 유형 레이아웃 페이지 링크를 클릭합니다.

**4** [개인 레이아웃] 페이지가 열리면 [레코드 표시자 관리] 링크를 클릭합니다.

**참고:** 레코드 세부 사항 페이지에서 [레이아웃 편집] 링크를 클릭하여 [개인 레이아웃] - [레코드 표시자] 페이지에 접근할 수도 있습니다.

**5** [개인 레이아웃] - [레코드 표시자] 페이지의 [사용 가능한 관련 정보] 리스트에서 레코드 표시자를 표시할 관련 정보 섹션을 선택한 다음 화살표를 클릭하여 [선택한 관련 정보] 리스트로 이동합니다.

**팁:** Shift 또는 Ctrl 키를 누른 상태에서 섹션을 한 번에 두 개 이상 선택할 수 있습니다.

**6** 변경 사항을 저장합니다.

레코드 유형의 레코드 표시자 설정을 개인화한 후에는 다음 작업 중 하나가 발생할 때까지 해당 레코드 유형의 모든 레코드 세부 사항 페이지에 개인화된 설정이 적용됩니다.

- 관련 정보 섹션에서 레코드 표시자 설정을 다시 갱신합니다.
- 레코드 유형의 레코드 표시자 설정을 사용자 역할의 해당 레코드 유형에 대한 기본 설정으로 복원합니다. 역할 레벨에서 관리자가 원래 수행한 모든 갱신이 구현됩니다.
- 관리자가 사용자 역할의 페이지 레이아웃을 기본 레이아웃으로 재설정합니다. 해당 레코드 유형의 관련 정보 섹션에서 레코드 표시자를 표시하는 데 사용되는 개인화된 모든 설정이 역할 레벨에서 레코드 유형에 대해 구성된 설정으로 복원됩니다.

레코드 유형의 레코드 표시자 설정을 사용자 역할의 레코드 유형에 대한 기본 설정으로 복원하려면 다음 절차의 단계를 완료합니다.

#### 레코드 유형의 레코드 표시자 설정을 기본 설정으로 복원하려면

■ [개인 레이아웃] - [레코드 표시자] 페이지에서 [기본값]을 클릭합니다.

# **홈페이지 레이아웃 변경**

역할에 홈페이지 사용자 지정 권한이 포함된 경우 홈페이지 레이아웃(홈페이지, 고객사 홈페이지, 컨택트 홈페이지, 리드 홈페이지, 기회 홈페이지 및 서비스 요청 홈페이지)에서 섹션을 추가 및 제거할 수 있습니다. 사용자에게 기본적으로 표시되는 홈페이지 레이아웃은 회사의 시스템 관리자가 구성합니다.

**참고:** 각 홈페이지의 [레이아웃 편집] 링크를 클릭하여 홈페이지를 사용자 지정할 수도 있습니다.

#### 홈페이지 레이아웃을 변경하려면

- **1** 페이지 오른쪽 맨 위에서 [개인 설정] 글로벌 링크를 클릭합니다.
- **2** [레이아웃 사용자 지정] 섹션에서 [개인 레이아웃] 링크를 클릭합니다.
- **3** [개인 레이아웃] 페이지의 [홈페이지 레이아웃] 섹션에서 수정하려는 홈페이지 레이아웃(예: [내 홈페이지 레이아웃])을 클릭합니다.
- **4** 페이지의 [사용 가능한 섹션] 섹션에서 홈페이지에 표시하려는 섹션을 선택하고 화살표를 사용하여 해당 섹션을 [왼쪽] 섹션이나 [오른쪽] 섹션으로 이동합니다. **팁:** Shift 또는 Ctrl 키를 누른 상태에서 섹션을 클릭하여 선택하면 한 번에 두 개 이상의 섹션을 선택할 수 있습니다.
- **5** [왼쪽] 또는 [오른쪽] 섹션에서 한 번에 하나의 섹션을 선택하고 홈페이지에 원하는 순서로 표시될 때까지 화살표를 사용하여 해당 섹션을 위 또는 아래로 이동합니다.
- **6** 레코드를 저장합니다.

## **작업 표시줄 레이아웃 변경**

회사 관리자는 각 사용자 역할에 작업 표시줄 레이아웃을 할당합니다. 회사 관리자는 사용자 역할이 작업 표시줄을 사용할 수 없게 설정할 수도 있습니다.

사용자 역할에서 작업 표시줄을 사용할 수 있으면 기본적으로 작업 표시줄이 모든 Oracle CRM On Demand 페이지의 왼쪽에 나타납니다. 필요한 경우 작업 표시줄을 숨기고 표시할 수 있습니다. 자세한 내용은 작업 표시줄 표시 또는 숨기기 정보 (페이지 [45\)](#page-44-0)를 참조하십시오.

역할에 대해 작업 표시줄 개인화 권한이 활성화된 경우 회사 관리자가 작업 표시줄 레이아웃에서 사용자 역할에 대해 사용 가능으로 설정한 웹 애플릿을 비롯한 작업 표시줄 섹션을 표시하거나 숨길 수 있습니다. 사용자 역할 설정에 대한 자세한 내용은 회사 관리자에게 문의하십시오.

검색에서 레코드가 하나만 반환되는 경우 해당 레코드를 표시하는 방법을 지정할 수 있습니다. 레코드는 [레코드 세부 사항] 페이지에서 직접 열거나 리스트 페이지에 표시할 수 있습니다. 이 동작은 개인 설정의 [작업 표시줄 레이아웃] 페이지, [빠른 검색 옵션] 섹션에 있는 [하나의 레코드만 반환된 경우 세부 사항 페이지로 직접 이동] 확인란으로 제어할 수 있습니다.다음 고려 사항은 [하나의 레코드만 반환된 경우 세부 사항 페이지로 직접 이동] 확인란에 적용됩니다.

■ 기본적으로 확인란은 선택되지 않습니다.

- 확인란이 선택되지 않고 검색에서 레코드가 하나만 반환되면 레코드가 리스트 페이지에 표시되고 리스트 페이지에서 레코드를 열 수 있습니다.
- 확인란이 선택되고 검색에서 레코드가 하나만 반환되면 레코드가 바로 [레코드 세부 사항] 페이지에서 열립니다.
- 확인란을 선택하거나 선택 취소한 후 설정은 확인란 설정을 다시 변경할 때까지 레코드를 하나만 반환하는 고급 검색과 작업 표시줄의 모든 검색에 적용됩니다.
- 확인란 설정은 작업 표시줄의 검색과 고급 검색에만 적용됩니다. Oracle CRM On Demand 의 다른 영역에서 여는 리스트는 리스트에 레코드가 하나만 포함된 경우에도 항상 리스트 페이지에 표시됩니다.

#### 작업 표시줄 레이아웃을 변경하려면

- **1** 페이지 오른쪽 맨 위에서 [개인 설정] 글로벌 링크를 클릭합니다.
- **2** [레이아웃 사용자 지정] 섹션에서 [개인 레이아웃] 링크를 클릭합니다.
- **3** [개인 레이아웃] 페이지의 [개인 작업 표시줄 레이아웃] 섹션에서 [작업 표시줄 레이아웃]을 클릭합니다.
- **4** [개인 레이아웃] 페이지에서 화살표를 사용하여 다음과 같이 섹션을 이동합니다.
	- 작업 표시줄에 표시할 섹션을 [사용 가능 섹션] 섹션에서 [표시된 섹션] 섹션으로 이동합니다.
	- 작업 표시줄에 표시하지 않을 섹션을 [표시된 섹션] 섹션에서 [사용 가능 섹션] 섹션으로 이동합니다.

**참고:** Oracle CRM On Demand 에 표시할 작업 표시줄의 경우 페이지의 표시된 섹션 섹션에 하나 이상의 섹션이 있어야 합니다.

**5** [즐겨찾기 사용자 지정] 섹션으로 스크롤하고 해당 옵션을 선택하여 새 즐겨찾기를 기본 설정에 따라 즐겨찾기 리스트(즐겨찾기 레코드 및 즐겨찾기 리스트)의 시작 또는 끝에 추가합니다.

즐겨찾기 레코드에 대한 자세한 내용은 즐겨찾기 레코드 페이지 (페이지 [114\)](#page-113-0)를 참조하십시오. 즐겨찾기 리스트에 대한 자세한 내용은 즐겨찾기 리스트 페이지 (페이지 [132\)](#page-131-0)를 참조하십시오.

- **6** [빠른 검색 옵션] 섹션에서 [하나의 레코드만 반환된 경우 세부 사항 페이지로 직접 이동] 확인란을 선택하거나 선택 취소하여 다음과 같이 검색에서 레코드가 하나만 반환될 때의 동작을 지정합니다.
	- 레코드를 [레코드 세부 사항] 페이지에서 바로 열려면 확인란을 선택합니다.
	- 레코드를 리스트 페이지에 표시하려면 확인란을 선택 취소합니다.
- **7** 변경 사항을 저장합니다.

### **일정 설정**

이 항목에서는 [내 설정] 글로벌 링크를 통해 일정을 설정하는 방법을 설명합니다.

기본 일정 뷰를 설정하는 경우 다음을 수행할 수 있습니다.

■ [일정] 탭을 클릭할 때마다 표시할 일정 뷰를 선택할 수 있습니다.

Oracle CRM On Demand 온라인 도움말 릴리스 33

- Oracle CRM On Demand 에서 일자 필드 값을 선택하는 일자 선택기와 일정에 시작 요일로 표시할 요일을 지정할 수 있습니다.
- 회사 전체 설정을 사용하지 않으려는 경우 일정에 표시할 요일과 업무 시간을 선택합니다.

기본적으로 모든 요일의 확인란 선택이 취소되고 [업무 시간 시작 시간] 및 [업무 시간 종료 시간] 필드는 비어 있습니다. 업무 시간을 지정하는 경우 시작 시간과 종료 시간을 하나씩만 입력할 수 있습니다. 개별 영업일에 대해 다른 업무 시간을 지정할 수는 없습니다. 업무 시간의 시작 시간을 입력하는 경우 종료 시간도 입력해야 하며, 종료 시간은 시작 시간보다 이후여야 합니다. 마찬가지로, 종료 시간을 입력하는 경우 시작 시간도 입력해야 합니다. 필요한 경우 변경 사항을 저장한 후 Oracle CRM On Demand 에서 입력된 시작 시간과 종료 시간을 사용자 로케일에 적합한 형식으로 변환합니다.

일정에서 고전적 테마를 사용하는 경우 시간 슬롯이 정시에 시작 및 종료할 수 있고, 현대식 일정을 사용하는 경우 시간 슬롯이 정시 또는 30 분에 시작 및 종료할 수 있습니다. Oracle CRM On Demand 에서는 일정 뷰에 대해 업무 시간의 시작 시간과 종료 시간을 가장 가까운 정시 또는 30 분으로 적절하게 반올림합니다. 예를 들어, 오전 08:40 을 시작 시간으로 입력하면 고전적 테마를 사용하는 경우 Oracle CRM On Demand 에서 일정 뷰의 시작 시간을 오전 08:00 으로 반올림하고, 현대식 테마를 사용하는 경우 오전 08:30 으로 반올림합니다. 오후 5:40 을 종료 시간으로 입력하면 Oracle CRM On Demand 에서 고전적 테마 또는 현대식 테마의 일정 뷰의 종료 시간을 오후 06:00 로 반올림합니다.

영업일과 업무 시간이 일정 뷰에 표시되는 방식에 대한 자세한 내용은 일정 영업일 및 업무 시간 정보 (페이지 [180\)](#page-179-0)를 참조하십시오.

- 일정 뷰의 약속에 표시할 추가 정보를 선택할 수 있습니다. 기본적으로 약속에 있는 제목, 위치 및 컨택트 이름 필드의 정보가 일정 뷰의 약속에 표시됩니다. 다음 추가 정보를 표시하도록 선택할 수 있습니다.
	- `약속에 연결된 고객사 이름. 고객사 이름은 고객사 레코드에 대한 링크입니다.
	- 약속 상태.
	- 약속에 연결된 기본 컨택트의 전화 번호. 전화 번호는 컨택트 레코드에 대한 링크입니다. 컨택트 레코드에 [직장 전화 번호] 필드가 채워져 있는 경우 직장 전화 번호가 표시됩니다. 컨택트 레코드에 [직장 전화 번호] 필드가 채워져 있지 않고 [휴대폰 번호] 필드가 채워져 있는 경우 휴대폰 번호가 표시됩니다.
- 소유한 활동 또는 활동에 미리 알림이 구성되어 있는 경우 사용자 리스트에 포함된 활동에 대한 미리 알림을 받을지 여부를 지정합니다. [활동 알림] 필드의 옵션은 다음과 같습니다.
	- **전자 우편.** 이 옵션을 선택하면 전자 우편 미리 알림을 받습니다.
	- **없음.** 이 옵션을 선택하면 전자 우편 미리 알림을 받지 않습니다.
	- **공백.** [활동 알림] 필드를 비워 두면 회사 레벨의 [활동 알림] 필드에서 선택한 옵션이 적용됩니다. 회사 레벨의 기본 옵션은 [없음]이지만 관리자가 [전자 우편] 옵션을 선택할 수 있습니다.

일정을 설정하려면 다음 절차의 단계를 완료합니다. 일정에 대한 자세한 내용은 일정 및 활동 (페이지 [177\)](#page-176-0)을 참조하십시오.

**시작하기 전에** 일정을 다른 사용자와 공유하거나 사용자 정의 그룹 일정 뷰를 설정하려면 사용자 역할에 일정 공유 권한이 포함되어 있어야 합니다.

#### 일정을 설정하려면

**1** 페이지 오른쪽 맨 위에서 [개인 설정] 글로벌 링크를 클릭합니다.

**2** [일정 설정] 섹션에서 [일정 설정]을 클릭합니다.

**838** Oracle CRM On Demand 온라인 도움말 릴리스 33

**3** 기본 일정 뷰를 설정하려면 다음을 수행합니다.

- **a** [기본 일정 뷰]를 클릭합니다.
- **b** 일정 뷰를 선택합니다.
- **c** 일정에 시작 요일로 표시될 요일을 선택합니다.

기본적으로 [일정 주 시작 요일] 필드는 비어 있습니다. 이 필드를 비워 두면 시작 요일에 대한 회사 전체 설정이 사용됩니다.

**참고:** 시작 요일을 변경한 후 Oracle CRM On Demand 의 일자 필드 값을 선택하는 일자 선택기 및 일정에 변경 내용을 표시하려면 Oracle CRM On Demand 에서 사인아웃한 다음 다시 사인인해야 합니다.

- **d** [일정 영업 주] 섹션에서 일정의 영업일과 업무 시간을 다음과 같이 설정합니다.
	- 일정에 영업일로 표시할 각 요일의 확인란을 선택합니다. 하나 이상 요일의 확인란을 선택하는 경우 회사 레벨에서 지정된 영업일에 관계없이 해당 요일만 일별 및 주별 사용자 일정 뷰에서 영업일로 표시됩니다. 모든 요일의 확인란 선택을 취소하면 회사 레벨에서 지정된 영업일이 일정에 적용됩니다.
	- 회사 레벨에서 지정된 시간과 다른 시작 시간을 업무 시간에 지정하려는 경우 [업무 시간 시작 시간] 필드에 시작 시간을 입력합니다.
	- 업무 시간의 시작 시간을 지정한 경우 [업무 시간 종료 시간] 필드에 종료 시간을 입력합니다. 종료 시간은 시작 시간보다 이후여야 합니다.

**참고:** 업무 시간의 시작 시간과 종료 시간을 입력하지 않으면 회사 레벨에서 지정된 업무 시간이 일정에 적용됩니다.

- **e** 약속 정보 환경설정 섹션에서 일정 뷰의 약속에 표시할 추가 정보 확인란을 선택합니다.
- **f** [활동 알림] 필드에서 원하는 옵션을 선택하거나, 회사 레벨의 설정을 적용하려는 경우 필드를 비워 둡니다.
- **g** 변경 사항을 저장합니다.
- **4** 다른 사용자와 일정을 공유하려면
	- **a** [일정 공유]를 클릭합니다.
	- **b** [일정 공유 리스트]에서 [사용자 추가]를 클릭합니다.
	- **c** [새 사용자 허가] 창에서 [검색] 아이콘을 클릭하여 일정을 공유할 사용자를 추가합니다.
- **5** 사용자 정의 그룹 일정 뷰를 설정하려면
	- **a** [그룹 뷰 관리]를 클릭합니다.
	- **b** [사용자 정의 뷰]에서 [추가]를 클릭합니다.
	- **c** [뷰 관리] 창의 필드에 정보를 입력한 다음 레코드를 저장합니다.

사용자 정의 그룹 일정 뷰를 설정하면 사용자 뷰에 대한 다른 사용자의 가용성을 관리할 수 있습니다. 약속을 생성할 때 [그룹 일정] 탭에서 사용자 또는 회사 시스템 관리자가 생성한 [일정] 그룹을 선택하여 가용성을 확인해야 합니다.

### **데이터 및 통합 도구에 접근**

[개인 홈페이지]에는 데이터를 가져오고 Oracle CRM On Demand 의 데이터를 다른 애플리케이션의 데이터와 통합할 수 있는 도구에 대한 링크가 있습니다.

**참고:** 회사 관리자는 사용 가능한 클라이언트에 대한 접근 권한을 설정하고 사용하도록 설정합니다. 클라이언트에는 Oracle Outlook Email Integration On Demand 및 Oracle Offline On Demand 가 포함됩니다.

#### 데이터 및 통합 도구에 접근하려면

**1** 페이지 오른쪽 맨 위에서 [개인 설정] 글로벌 링크를 클릭합니다.

- **2** [개인 홈페이지]의 [데이터 및 통합 도구] 섹션에서 사용하려는 도구에 대한 링크를 클릭합니다.
	- 컨택트를 가져오려면 [데이터 및 통합 도구]를 클릭한 다음 [컨택트 가져오기]를 클릭합니다. 자세한 내용은 컨택트 가져오기 (페이지 [285\)](#page-284-0)를 참조하십시오.
	- 보류 및 완료 가져오기 요청에 대한 정보를 보려면 [데이터 및 통합 도구],[가져오기 요청 대기열] 순으로 클릭합니다.

자세한 내용은 가져오기 결과 검토를 참조하십시오.

■ 보류 및 완료 내보내기 요청에 대한 정보를 보려면 [데이터 및 통합 도구],[내보내기 요청 대기열] 순으로 클릭합니다.

자세한 내용은 내보내기 요청 보기 (페이지 [841\)](#page-840-0)를 참조하십시오.

■ Oracle CRM On Demand Desktop 을 설치하려면 [데이터 및 통합 도구]를 클릭하고 Oracle CRM On Demand Desktop 을 클릭한 다음 지침에 따라 설치를 완료합니다.

자세한 내용은 Oracle CRM On Demand Desktop 설치를 참조하십시오.

■ Oracle CRM On Demand 에서 고객사, 컨택트, 리드, 기회 또는 서비스 요청 레코드에 특정 전자 우편을 연결하려면 [데이터 및 통합 도구]를 클릭한 다음 [Oracle PIM Sync On Demand]를 클릭합니다.

자세한 내용은 Microsoft Outlook 및 Lotus Notes 의 전자 우편 추가 (페이지 [855\)](#page-854-0)를 참조하십시오.

■ 위젯을 포함하려면 [포함된 CRM On Demand 컨텐츠]를 클릭합니다.

자세한 내용은 다음 항목을 참조하십시오.

- 즐겨찾기 리스트 위젯 포함 (페이지 [843\)](#page-842-0)
- 메시지 센터 위젯 포함 (페이지 [844\)](#page-843-0)
- [보고서](#page-843-0) 위젯 포함 (참조 "보고서 장치 포함" 페이지 [844\)](#page-843-0)
- [간단한](#page-844-0) 리스트 위젯 포함 (참조 "간단한 리스트 장치 포함" 페이지 [845\)](#page-844-0)

**840** Oracle CRM On Demand 온라인 도움말 릴리스 33

#### <span id="page-840-0"></span>**관련 항목**

데이터 및 통합 도구와 관련된 내용은 다음 항목을 참조하십시오.

■ On Demand 위젯 정보 (페이지 [842\)](#page-841-0)

### **내보내기 요청 보기**

[개인 내보내기 요청 대기열] 페이지에는 사용자가 제출한 내보내기 요청 중 보류 중이거나 완료된 요청이 모두 표시됩니다. 요청이 [보류 요청] 섹션에 있는 경우 [새로 고침]을 클릭하여 요청이 완료되었는지 확인할 수 있습니다. 요청이 완료되면 요청을 드릴다운하여 출력 파일을 검색할 수 있습니다.

**참고:** 사용자 권한에 따라 일부 내보내기 요청이 표시되지 않거나 일부 출력 파일을 검색하지 못할 수 있습니다.

#### 내보내기 요청을 보려면 다음을 수행합니다*.*

- **1** 페이지 오른쪽 맨 위에서 [개인 설정]을 클릭합니다.
- **2** [데이터 및 통합 도구]를 클릭합니다.
- **3** [내보내기 요청 대기열]을 클릭합니다.

내보내기 요청의 세부 사항을 표시하는 [개인 내보내기 요청 대기열] 페이지가 나타납니다. 다음 표에서는 내보내기 요청 정보에 대해 설명합니다.

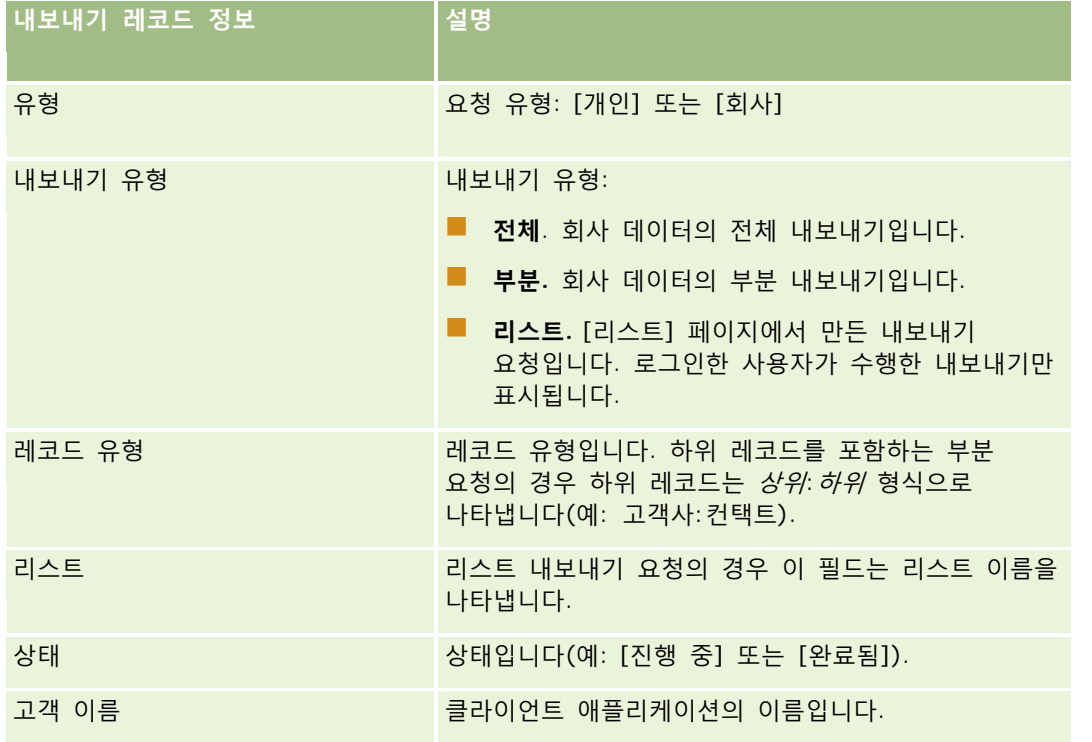

Oracle CRM On Demand 온라인 도움말 릴리스 33

<span id="page-841-0"></span>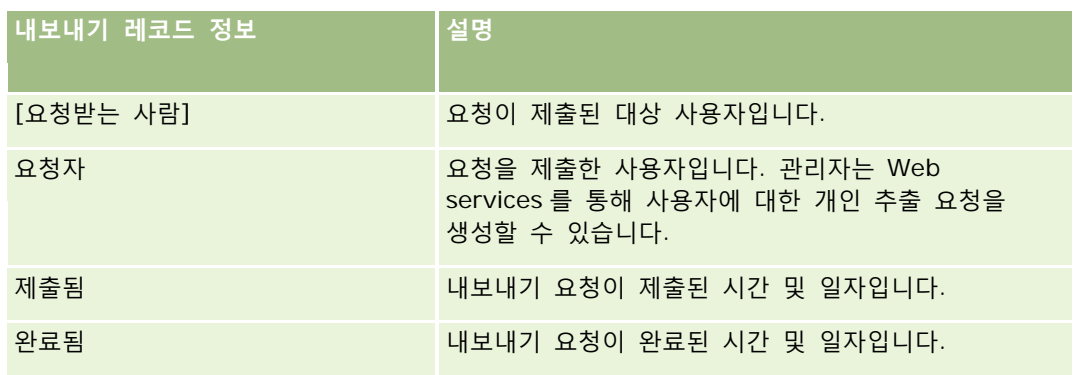

다음 절차에서는 요청의 ZIP 파일을 검색하는 방법을 설명합니다.

#### 요청에 대한 *ZIP* 파일을 검색하려면 다음을 수행합니다*.*

- **1** [완료 요청] 섹션에서 [내보내기 유형] 또는 [레코드 유형] 링크를 클릭하여 [리스트 내보내기 요청 세부 사항] 또는 [내보내기 요청 세부 사항] 페이지를 엽니다.
- **2** 페이지의 [내보내기 요청 첨부 파일] 섹션에서 ZIP 파일이 포함된 행에 대해 다음을 수행할 수 있습니다.
	- 레코드 수준 메뉴에서 [다운로드]를 선택하여 ZIP 파일을 열거나 저장합니다.

ZIP 파일은 내보내기 요약 텍스트 파일과 내보낸 각 레코드 유형에 대한 CSV 파일로 구성됩니다. 리스트 내보내기 요청에는 하나의 CSV 파일만 있습니다.

■ [삭제]를 클릭하여 파일을 삭제합니다.

### **On Demand 위젯 정보**

Oracle CRM On Demand 는 웹 장치를 지원하는 데스크톱 애플리케이션에 여러 On Demand 장치를 포함하는 데 사용할 수 있는 HTML 코드를 제공합니다. 또한 포털 또는 모든 독립형 웹 페이지에 웹 장치를 포함시킬 수 있습니다. 웹 장치는 HTML 에 이식 가능한 타사 코드입니다. 회사의 시스템 관리자가 이 기능을 사용할 수 있도록 설정한 경우 다른 애플리케이션에 On Demand 장치를 포함하는 데 사용할 수 있는 HTML 코드가 Oracle CRM On Demand 의 [포함된 CRM On Demand 컨텐츠] 페이지에 제공됩니다.

애플리케이션에 이 HTML 코드가 성공적으로 포함되면 Oracle CRM On Demand 사인인 창이 나타납니다. 사인인 정보를 입력하면 Oracle CRM On Demand [즐겨찾기 리스트], [메시지 센터] 등에 접근할 수 있습니다. [애플리케이션 열기]를 클릭하여 새 브라우저 창에서 Oracle CRM On Demand 애플리케이션을 열 수도 있습니다.

**참고:** 이 기능은 회사의 시스템 관리자가 사용으로 설정한 경우에만 Oracle CRM On Demand 애플리케이션에서 사용할 수 있습니다. Oracle CRM On Demand 애플리케이션에서 이 기능이 사용으로 설정되었는지 확인하려면 [내 설정] 글로벌 링크를 클릭합니다. 이 기능이 사용으로 설정된 경우 [포함된 On Demand 컨텐츠] 링크를 개인 홈페이지에서 사용할 수 있습니다. 회사 시스템 관리자가 On Demand 장치를 사용할 수 있는 권한을 사용자에게 할당하지 않은 상태에서 On Demand 장치에 대한 사인인을 시도하면 사인인이 실패합니다.

다음과 같은 On Demand 장치를 사용할 수 있습니다.

- <span id="page-842-0"></span> **즐겨찾기 리스트 위젯.** 이 On Demand 장치는 [전체 기회], [고객사] 등과 같이 즐겨찾기 Oracle CRM On Demand 리스트를 표시합니다. [즐겨찾기 리스트]는 Oracle CRM On Demand 홈페이지의 [작업 표시줄]에 있습니다. 즐겨찾기 리스트 장치 포함에 대한 자세한 내용은 즐겨찾기 리스트 장치 포함 (참조 "[즐겨찾기](#page-842-0) 리스트 [위젯](#page-842-0) 포함" 페이지 [843\)](#page-842-0)을 참조하십시오.
- **메시지 센터 위젯.** 이 On Demand 장치를 사용하면 먼저 Oracle CRM On Demand 에 사인인하지 않아도 Oracle CRM On Demand 에서 받은 메시지에 접근할 수 있습니다. 메시지 센터는 Oracle CRM On Demand 홈페이지의 작업 표시줄에 있습니다. 메시지 센터 장치 포함에 대한 자세한 내용은 메시지 센터 장치 포함 (참조 "[메시지](#page-843-0) 센터 [위젯](#page-843-0) 포함" 페이지 [844\)](#page-843-0)을 참조하십시오.
- **보고서 위젯.** 이 On Demand 장치에는 Oracle CRM On Demand 에서 생성한 보고서가 표시됩니다. 보고서 장치 포함에 대한 자세한 내용은 보고서 장치 포함 (페이지 [844\)](#page-843-0)을 참조하십시오.
- **간단한 리스트 위젯.** 이 On Demand 장치에는 Oracle CRM On Demand 레코드에 대한 하나의 열로 구성된 바로 가기 리스트가 표시됩니다. 간단한 리스트 장치 포함에 대한 자세한 내용은 간단한 리스트 장치 포함 (페이지 [845\)](#page-844-0)을 참조하십시오.

**팁:** 테마에서 큰 글꼴을 사용하는 경우 즐겨찾기 리스트 위젯에 스크롤 막대가 표시될 수도 있습니다. 위젯에서 웹 탭 HTML 필드의 높이 및 너비 값을 편집하여 이 스크롤 막대를 제거할 수 있습니다. 자세한 내용은 탭에 외부 웹 페이지 표시를 참조하십시오.

### **즐겨찾기 리스트 위젯 포함**

Oracle CRM On Demand 의 즐겨찾기 리스트를(예: 모든 기회, 고객사 등) 웹 장치를 지원하는 데스크톱 애플리케이션에 포함할 수 있습니다. 포털 및 독립 실행형 웹 페이지에 이러한 장치를 포함할 수도 있습니다.

**참고:** 이 기능은 회사 시스템 관리자가 기능을 사용으로 설정한 경우에만 Oracle CRM On Demand 애플리케이션에서 사용할 수 있습니다.

#### 즐겨찾기 리스트를 포함하려면

- **1** 페이지 오른쪽 맨 위에서 [개인 설정] 글로벌 링크를 클릭합니다.
- **2** [개인 홈페이지]의 [데이터 및 통합 도구] 섹션에서 [포함된 CRM On Demand 컨텐츠]를 클릭합니다.
- **3** [즐겨찾기 리스트 장치] 섹션에서 HTML 코드를 애플리케이션으로 복사합니다. 애플리케이션에 이 HTML 코드가 성공적으로 포함되면 Oracle CRM On Demand 사인인 창이 나타납니다.
- **4** Oracle CRM On Demand 사인인 세부 사항을 입력하여 [즐겨찾기 리스트] 데이터에 접근합니다.

**팁:** 테마에서 큰 글꼴을 사용하는 경우 즐겨찾기 리스트 위젯에 스크롤 막대가 표시될 수도 있습니다. 위젯에서 웹 탭 HTML 필드의 높이 및 너비 값을 편집하여 이 스크롤 막대를 제거할 수 있습니다. 자세한 내용은 탭에 외부 웹 페이지 표시를 참조하십시오.

### <span id="page-843-0"></span>**메시지 센터 위젯 포함**

웹 장치를 지원하는 데스크톱 애플리케이션에 Oracle CRM On Demand 메시지 센터를 포함할 수 있으며 포털 및 독립 실행형 웹 페이지에도 포함할 수 있습니다. 메시지 센터 장치를 사용하면 Oracle CRM On Demand 에 로그인하지 않고도 Oracle CRM On Demand 에서 수신 메시지에 접근할 수 있습니다. 메시지 센터는 Oracle CRM On Demand 홈페이지의 작업 표시줄에 있습니다.

**참고:** 이 기능은 회사 시스템 관리자가 기능을 사용으로 설정한 경우에만 Oracle CRM On Demand 애플리케이션에서 사용할 수 있습니다.

#### 메시지 센터를 포함하려면

- **1** 페이지 오른쪽 맨 위에서 [개인 설정] 글로벌 링크를 클릭합니다.
- **2** [개인 홈페이지]의 [데이터 및 통합 도구] 섹션에서 [포함된 CRM On Demand 컨텐츠]를 클릭합니다.
- **3** [메시지 센터 장치] 섹션에서 HTML 코드를 애플리케이션으로 복사합니다. 애플리케이션에 이 HTML 코드가 성공적으로 포함되면 Oracle CRM On Demand 사인인 창이 나타납니다.
- **4** Oracle CRM On Demand 사인인 세부 사항을 입력하여 [메시지 센터]의 메시지에 접근합니다.
- **5** 새 메시지에 접근하려면 [새로 고침]을 클릭합니다.

### **보고서 장치 포함**

웹 장치를 지원하는 데스크톱 애플리케이션에 Oracle CRM On Demand 의 보고서 및 대시보드를 포함할 수 있습니다. 또한 Oracle CRM On Demand 애플리케이션에 로그인하지 않고도 포털 및 독립 실행형 웹 페이지에 이러한 보고서와 대시보드를 포함할 수도 있습니다.

**참고:** 이 기능은 회사 시스템 관리자가 기능을 사용으로 설정한 경우에만 Oracle CRM On Demand 애플리케이션에서 사용할 수 있습니다.

#### 보고서 및 대시보드를 포함하려면

- **1** 페이지 오른쪽 맨 위에서 [개인 설정] 글로벌 링크를 클릭합니다.
- **2** [개인 홈페이지]의 [데이터 및 통합 도구] 섹션에서 [포함된 CRM On Demand 컨텐츠]를 클릭합니다.
- **3** [보고서 장치] 섹션의 [유형] 필드에서 [단일 보고서] 또는 [대시보드]를 선택합니다.
- **4** [경로] 필드에 표시할 보고서 또는 대시보드의 경로를 입력합니다.

**참고:** 이러한 경로는 콜론(:)으로 구분해야 합니다. 보고서 경로 생성에 대한 자세한 내용은 사용자 지정 홈페이지 보고서 생성을 참조하십시오.

**844** Oracle CRM On Demand 온라인 도움말 릴리스 33

- <span id="page-844-0"></span>**5** [새 HTML 표시]를 클릭합니다.
- **6** HTML 코드를 애플리케이션으로 복사합니다. 애플리케이션에 이 HTML 코드를 성공적으로 포함하면 Oracle CRM On Demand 사인인 창이 나타납니다.
- **7** Oracle CRM On Demand 사인인 세부 사항을 입력하여 보고서 또는 대시보드에 접근합니다.

보고서에 대한 자세한 내용은 보고서 (페이지 [877\)](#page-876-0)를 참조하십시오. 대시보드에 대한 자세한 내용은 대시보드 (페이지 [1259\)](#page-1258-0)를 참조하십시오.

### **간단한 리스트 장치 포함**

이 On Demand 장치를 사용하면 웹 장치를 지원하는 데스크탑 애플리케이션에 간단한 레코드 리스트를 포함할 수 있습니다. 또한 Oracle CRM On Demand 애플리케이션에 로그인할 필요 없이 포털과 독립형 웹 페이지에 포함할 수 있습니다. 간단한 리스트 장치에는 [펀드] 및 [펀드 요청]을 제외한 표준 레코드 유형 리스트에 대한 바로 가기가 표시됩니다.

**참고:** 이 기능은 회사 관리자가 사용으로 설정한 경우에만 Oracle CRM On Demand 애플리케이션에서 사용할 수 있습니다.

#### 간단한 리스트를 포함하려면

- **1** 페이지 오른쪽 맨 위에서 [개인 설정] 글로벌 링크를 클릭합니다.
- **2** [개인 홈페이지]의 [데이터 및 통합 도구] 섹션에서 [포함된 CRM On Demand 컨텐츠]를 클릭합니다.
- **3** [간단한 리스트 장치] 섹션의 메뉴에서 리스트를 선택합니다.
- **4** HTML 코드를 애플리케이션으로 복사합니다. 애플리케이션에 이 HTML 코드를 성공적으로 포함하면 Oracle CRM On Demand 사인인 창이 나타납니다.
- **5** Oracle CRM On Demand 사인인 세부 사항을 입력하여 리스트에 접근합니다.
- **6** 다른 리스트를 보려면 [구성]을 클릭합니다.

**참고:** 이 작업은 세션 기간 동안 사용 가능한 리스트를 변경합니다. 세션 동안 원하는 만큼 리스트를 변경할 수 있습니다. 그러나 세션에서 로그아웃하면 리스트가 원래 리스트로 되돌려집니다.

# **14 기타 애플리케이션 작업**

Oracle CRM On Demand 은(는) 다음 애플리케이션과 함께 작동하여 추가 기능을 제공합니다.

**D** Oracle Offline On Demand

고객사(연결된 고객사 및 기회 포함), 태스크 및 약속을 랩톱이나 데스크톱에 있는 Oracle Offline On Demand(Offline client)에 복사할 수 있습니다. 따라서 인터넷 연결이 끊긴 상태에서 오프라인으로 작업할 수 있습니다. 인터넷에 다시 연결하면 변경 사항을 회사의 Oracle CRM On Demand 애플리케이션에 업로드할 수 있습니다.

**참고:** 릴리스 33 부터 기존 고객만 Offline client 에 접근할 수 있습니다. 새 사용자가 Offline client 을 다운로드할 수 없습니다.

**K** Microsoft Outlook 및 Lotus Notes Email Integration

Oracle Outlook Email Integration On Demand 및 Oracle Notes Email Integration On Demand 를 통해 특정 전자 우편을 Oracle CRM On Demand 의 고객사, 컨택트, 리드, 기회 또는 서비스 요청 레코드에 연결할 수 있습니다. 따라서 중요한 전자 우편을 관련 레코드와 함께 저장할 수 있습니다.

**Microsoft Word** 

Oracle CRM On Demand 데이터를 사용하여 Oracle CRM On Demand Integration for Office 을 통해 Microsoft Word 에서 편지 병합 및 대량 전자 우편을 생성할 수 있습니다.

**Microsoft Excel** 

Oracle CRM On Demand 를 사용하여 Oracle CRM On Demand Integration for Office 데이터를 포함하는 새로 고칠 수 있는 오프라인 Microsoft Excel 보고서를 생성할 수 있습니다.

■ 세그먼트화 마법사

세그먼트화 마법사를 사용하여 Oracle CRM On Demand 에 있는 고객사, 컨택트, 기회 및 서비스 요청 필드의 조합을 기준으로 컨택트 세그먼트(즉, 컨택트 리스트)를 생성할 수 있습니다.

#### **시스템 요구 사항 확인**

소프트웨어를 설치하기 전에 사용 중인 컴퓨터가 시스템 요구 사항에 맞는지 확인합니다. 자세한 내용은 Oracle CRM On Demand 웹 사이트 <http://crmondemand.oracle.com/en/products/system-requirements/index.html>를 참조하십시오.

### <span id="page-847-0"></span>**Offline Client 사용**

Oracle Offline On Demand(Offline client)을 사용하면 인터넷에 연결되어 있지 않을 때도 고객사 추가, 고객사에 연결된 기회 갱신, 완료된 태스크 표시, 약속 설정 등과 같은 다양한 작업을 수행할 수 있습니다.

Offline client 을 사용하려면 Oracle CRM On Demand 의 레코드를 컴퓨터에 복사하거나 다운로드합니다. 레코드를 다운로드할 때, 설정한 조건을 기준으로 포함시킬 레코드를 제한할 수 있습니다.

다운로드한 후에는 오프라인 상태에서도 이러한 레코드를 보거나 갱신하고 새로운 레코드를 생성할 수 있습니다. Offline client 의 사용자 인터페이스(UI)는 Oracle CRM On Demand UI 와 비슷하지만 Offline client 은 Oracle CRM On Demand 가 가진 기능의 하위 집합을 제공합니다. 다음 기능은 Offline client 에서 지원되지 않습니다.

- **비즈니스 프로세스 관리.** Offline client 는 연결이 끊긴 클라이언트로 작동하기 때문에 워크플로, 필드 검증, 사용자 지정 기본값, 사후 기본값 등의 서버 기반 기능을 지원하지 않습니다. 자세한 내용은 필드 관리 정보를 참조하십시오.
- **페이지 레이아웃**. Microsoft Excel 의 제한에 따라 Offline client 페이지 레이아웃에 표시할 수 있는 최대 필드 수는 250 개입니다. Offline client 는 사용자에 대해 정의된 온라인 페이지 레이아웃에서 페이지 레이아웃을 상속하기 때문에 이 제한은 Offline client 에도 영향을 줍니다.
- **탭 표시.** 레코드를 Offline client 로 다운로드하려면 사용자 온라인 탭 레이아웃의 일부로 해당 레코드 유형 탭을 표시해야 합니다. 예를 들어, 고객사를 Offline client 로 다운로드하려는 경우 사용자에 대해 Oracle CRM On Demand 에 [고객사] 탭을 표시해야 합니다.

인터넷에 다시 연결할 때 새 레코드 정보를 회사의 Oracle CRM On Demand 에 업로드할 수 있습니다. 이때 두 레코드 집합의 일관성을 유지하는 프로세스를 동기화라고 합니다.

**참고:** Offline client 를 사용하려면 관리자로부터 [오프라인 접근 사용] 권한을 사용자 역할에 설정 받아야 합니다.

**참고:** 공유 주소는 Oracle Offline On Demand 와 호환되지 않습니다. 회사에 공유 주소가 활성화되어 있는 상태에서 Oracle Offline On Demand 에서 주소가 있는 새 고객사 또는 컨택트 레코드를 생성하는 경우 Oracle Offline On Demand 에서 Oracle CRM On Demand 로 데이터를 업로드할 수 없습니다. 하지만 주소 없이 새 고객사 또는 컨택트 레코드를 생성하면 Oracle Offline On Demand 에서 Oracle CRM On Demand 로 데이터가 정상적으로 업로드됩니다. 공유 주소에 대한 자세한 내용은 주소를 참조하십시오.

#### **관련 항목**

다음 항목에서 관련 정보를 참조하십시오.

- 오프라인 사용 가능 레코드 (페이지 [848\)](#page-847-0)
- Offline Client(으)로 레코드 다운로드 (페이지 [851\)](#page-850-0)
- Offline Client 에서 레코드 업로드 (페이지 [854\)](#page-853-0)
- Offline Client 에서 작업 충돌 해결 정보 (페이지 [854\)](#page-853-0)

### **오프라인 사용 가능 레코드**

Oracle CRM On Demand 에서 접근할 수 있는 전체 정보의 하위 집합을 다운로드할 수 있습니다. 다음 표는 다운로드 또는 업로드할 수 있는 레코드 유형 및 해당 레코드와 연결된 레코드를 보여 줍니다.

**848** Oracle CRM On Demand 온라인 도움말 릴리스 33

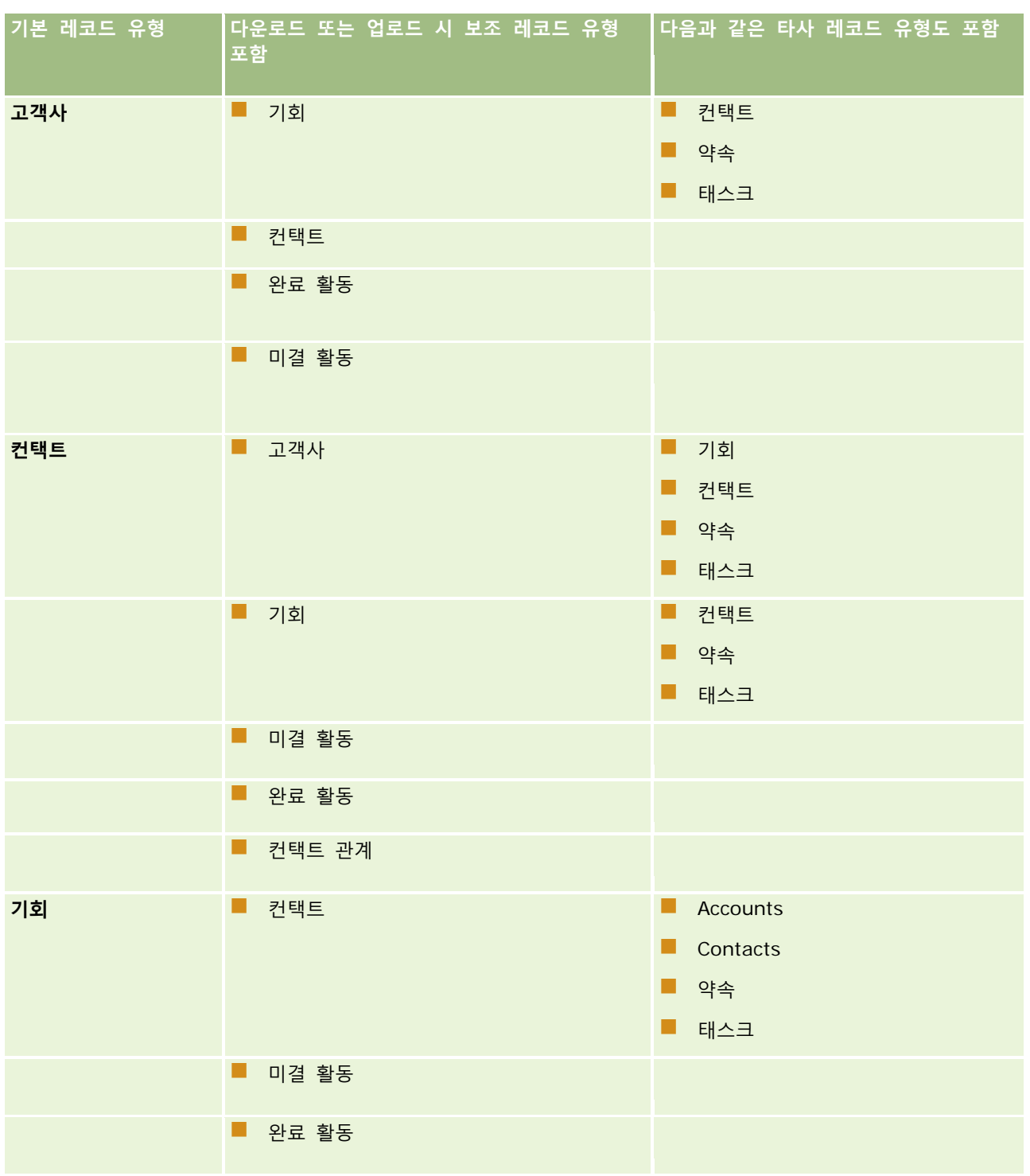

### <span id="page-849-0"></span>**Offline Client 구성**

이 항목에서는 시스템 정보 페이지를 사용하여 Oracle Offline On Demand 의 다운로드 설정을 구성하는 방법을 설명합니다.

#### *Offline Client* 에 대한 시스템 정보를 구성하려면

- **1** Offline client 를 엽니다.
- **2** [도움말], [정보]를 차례로 클릭하여 [시스템 정보] 페이지를 엽니다.
- **3** 다음 정보를 사용하여 시스템 요구 사항을 구성합니다.
	- **사용자 사인 ID.** 마지막으로 성공한 다운로드나 업로드 중에 사용되는 Oracle CRM On Demand 사인인입니다. 이 필드는 자동으로 채워집니다.
	- **Single Sign-On ID.** Single Sign-On ID 를 입력합니다. 회사에서 Oracle CRM On Demand 에 Single Sign-On 을 사용하는 경우에만 이 필드를 입력합니다.
	- **인증 유형.** Offline client 에서 사용해야 하는 다음 사인인 유형 중 하나를 선택합니다.
		- **사용자 사인인.** Offline client 에서 사용자에게 표준 Oracle CRM On Demand 사인인 및 비밀 번호 인증서를 입력하라는 메시지를 표시합니다. 기본 설정입니다.
		- **사용자 사인인/Single Sign-On.** Offline client 에서 사용자에게 각 업로드 및 다운로드 요청에 사용할 사인인 유형을 선택하라는 메시지를 표시합니다.
		- **Single Sign-On.** Offline client 에서 사용자에게 Single Sign-On 사인인에 대한 인증서를 입력하라는 메시지를 표시합니다.
	- **다운로드 설정 저장.** Offline client 에서 기본 레코드 리스트와 약속 및 태스크 설정을 후속 다운로드에 저장하게 하려면 메뉴에서 True 를 선택합니다. True 를 선택하면 다음번의 성공적인 다운로드를 위해 설정이 저장됩니다. False 를 선택하면 데이터 다운로드를 요청할 때마다 Offline client 에서 기본 레코드 리스트를 선택하라는 메시지를 표시합니다.

**참고:** 저장된 기본 레코드 유형 리스트의 이름이 변경되거나 리스트가 삭제되면 Oracle CRM On Demand 에서 다음번의 다운로드 요청에 대해 새 리스트를 선택하라는 메시지를 표시합니다.

- **다운로드된 리스트.** 이 설정은 [Offline Client 로 다운로드] 창에서 선택된 마지막으로 다운로드에 성공한 기본 레코드 유형 리스트입니다. 이 설정은 읽기 전용입니다.
- **다운로드된 약속 및 태스크.** [Offline Client 로 다운로드] 창에서 선택된 마지막으로 다운로드에 성공한 약속 및 태스크 설정입니다. 이 설정은 읽기 전용입니다.
- 로그 사용. 고객 지원부에 대한 로그 파일을 생성하려면 데이터를 다운로드하거나 업로드하기 전에 True 를 선택합니다.

**참고:** [시스템 정보] 페이지에서 다운로드 시간, On Demand 서버, 프로토콜, 오프라인 버전, 빌드 버전, 운영체제, Excel 버전, 프록시 서버 로그인, 프록시 서버 비밀 번호 및 다운로드 시간 제한 속성은 읽기 전용입니다.

**4** [홈]을 클릭하여 Offline client 로 돌아갑니다.

### <span id="page-850-0"></span>**Offline Client 관리 정보**

회사 관리자는 Oracle CRM On Demand 의 [회사 프로필] 페이지에서 Oracle Offline On Demand(Offline client)에 대한 Offline Client 편집 권한을 구성할 수 있습니다.

이 설정은 사용자에 대해 레코드에 대한 편집 권한을 검증할 시기를 결정합니다. Offline Client 편집 권한 설정에 대한 세 가지 옵션은 다음과 같습니다.

- **업로드 시 검증.** 레코드가 Oracle Offline On Demand 에서 Oracle CRM On Demand 로 업로드될 때 레코드에 대한 편집 권한이 검증됩니다. 이 설정은 성능 최적화를 위해 권장됩니다.
- **다운로드 시 검증.** 레코드가 편집될 때 레코드에 대한 편집 권한이 Oracle Offline On Demand 에서 검증됩니다.
- **없음.** 이 옵션을 선택하면 Oracle CRM On Demand 에서 [다운로드 시 검증] 옵션과 동일한 방식으로 편집 권한을 확인합니다.

[회사 프로필] 페이지에 대한 자세한 내용은 회사 프로필 및 글로벌 기본값 설정을 참조하십시오.

### **Offline Client(으)로 레코드 다운로드**

이 항목에서는 Oracle Offline On Demand(Offline client)에 레코드를 다운로드하는 방법 및 Oracle Offline On Demand 에서 다운로드 설정을 저장하는 방법에 대해 설명합니다.

#### **시작하기 전에:**

- Oracle CRM On Demand 에서 컴퓨터에 다운로드되는 고객사, 컨택트 또는 기회 레코드를 제한하는 데 사용할 필터링된 리스트를 설정합니다. 자세한 내용은 리스트 작업 (페이지 [114\)](#page-113-0)을 참조하십시오.
- 한 번에 250 개 고객사, 750 개 컨택트 또는 750 개 기회를 다운로드할 수 있습니다. 레코드가 해당 개수를 초과하면 Oracle CRM On Demand 에서 다운로드 요청의 레코드 수를 줄이라는 메시지를 표시합니다. 필터링된 리스트를 사용하여 레코드 수를 줄일 수 있습니다.

**참고:** 회사의 시스템 관리자는 다운로드 가능한 레코드 수가 증가되도록 요청할 수 있습니다. 그러나 레코드 수를 늘리면 다운로드 프로세스가 완료되는 데 걸리는 시간이 늘어납니다.

- '날짜 및 시간은 사용자 컴퓨터의 국가별 설정에 따라 결정됩니다. 국가별 설정 내에서 기본 날짜 및 시간의 형식을 변경할 수 있습니다. 날짜 및 시간의 구분 기호는 동일할 수 없습니다. 동일한 경우 Oracle Offline On Demand(Offline client)로 레코드가 다운로드되지 않습니다. 예를 들어, 날짜에서 일과 월을 구분하고 시간에서 시와 분을 구분하는 데 대시를 사용할 수 없습니다.
- 레코드 다운로드 또는 업로드 시에는 인터넷에 연결되어 있어야 합니다.

오프라인으로 작업하는 동안 사용할 레코드를 다운로드합니다. 다운로드할 수 있는 전체 레코드 집합은 사용자 담당 레코드 및 사용자와 공유되는 레코드로 구성됩니다.

**참고:** 레코드 다운로드를 시작하기 전에 Office 2007 에서 매크로를 사용할 수 있도록 설정을 구성합니다.

#### 레코드 다운로드

**1** Offline client 를 엽니다.

- **2** [다운로드] 단추를 클릭합니다.
- **3** Oracle CRM On Demand 에 사인인하라는 메시지가 표시되면 사용자 ID 와 비밀 번호를 입력합니다. **참고:** 보안 질문을 비롯하여 Oracle CRM On Demand 에 대한 보안 자격 증명을 올바르게 설정해야 합니다. 보안 자격 증명을 설정하지 않은 경우 [페이지를 찾을 수 없습니다] 오류가 표시될 수 있습니다.
- **4** 다음 중 하나를 수행합니다.
	- 고객사의 경우 리스트에서 다운로드하려는 고객사를 선택합니다.
	- 컨택트의 경우 리스트에서 다운로드하려는 컨택트 리스트를 선택합니다.
	- 기회의 경우 리스트에서 다운로드하려는 기회 리스트를 선택합니다.

**참고:** 사용자 또는 관리자가 생성한 전체 리스트가 Offline client 의 기본 레코드 리스트에 표시됩니다.

- **5** 기본 레코드 유형과 연결된 약속 및 태스크를 다운로드하려면 다운로드할 태스크 및 약속을 선택합니다.
	- **내 기본 약속 및 태스크.** 지난 60 일과 6 개월 이후 동안 사용자가 담당자, 위임 기준 사용자 또는 활동 레코드의 사용자인 약속 및 태스크입니다.
	- **내 연장 약속 및 태스크.** 전년도와 이후 6 개월 동안 사용자가 담당자, 위임 기준 사용자 또는 활동 레코드의 사용자인 약속 및 태스크입니다.
	- **기본 약속 및 태스크.**지난 60 일과 6 개월 이후 동안의 약속 및 태스크입니다.
	- **연장 약속 및 태스크.** 전년도와 이후 6 개월 동안의 약속 및 태스크입니다.
	- **다음 7 일(지난 60 일 추가).** 다음 7 일과 지난 60 일 동안의 약속 및 태스크입니다.
	- **다음 14 일(지난 60 일 추가).** 다음 14 일과 지난 60 일 동안의 약속 및 태스크입니다.
	- **다음 21 일(지난 60 일 추가).** 다음 21 일과 지난 60 일 동안의 약속 및 태스크입니다.
	- **다음 31 일(지난 60 일 추가).** 다음 31 일과 지난 60 일 동안의 약속 및 태스크입니다.
	- **다음 60 일(지난 60 일 추가).** 다음 60 일과 지난 60 일 동안의 약속 및 태스크입니다.
	- 없음. 약속 또는 태스크가 다운로드되지 않습니다.

**참고:** 선택한 약속 및 태스크 리스트는 보조 수준 활동만 필터링합니다. 즉, 선택한 기본 레코드 유형과 직접 관련된 약속 및 태스크만 필터링합니다. 타사 수준 활동은 오늘 이전 60 일과 이후 6 개월 동안의 전체 레코드에 대한 기본 설정을 항상 다운로드합니다.

**참고:** 태스크 및 약속 리스트는 제품에 내장되어 있으며 변경할 수 없습니다.

**6** [다운로드]를 클릭합니다.

진행률 표시줄은 다음 세 단계의 다운로드 프로세스 진행을 나타냅니다.

- **a** 서버의 데이터 검색 요청
- **b** Offline client 에 대한 데이터 수집.
- **c** Offline client 내에서 데이터 처리.

프로세스가 완료되면 다운로드 성공 메시지가 표시됩니다.

<span id="page-852-0"></span>**팁:** 다운로드 중 오류가 발생했는지 확인하려면 Offline client 에서 오류 로깅을 사용으로 설정합니다. 오류 로깅이 사용으로 설정된 경우 오류 메시지가 나타나면 Offline 디렉토리로 이동하여 특정 오류 메시지에 대한 오류 로그 파일을 확인합니다. 오류 로깅 사용에 대한 자세한 내용은 Offline Client 구성 (페이지 [850\)](#page-849-0)을 참조하십시오.

#### *Oracle Offline On Demand* 에서 다운로드 설정 저장

- **1** Offline client 를 엽니다.
- **2** [도움말], [정보]를 차례로 클릭하여 [시스템 정보] 페이지를 엽니다.
- **3** [다운로드 설정 저장] 메뉴에서 [참]을 선택합니다.

이 설정을 선택하면 Oracle Offline On Demand 을 사용할 때 선택한 리스트를 후속 다운로드에 저장할 수 있습니다. 기본 레코드 리스트와 이전 다운로드의 약속 및 태스크 설정 값이 모두 저장됩니다.

### **Offline Client 에서 레코드 추가 및 갱신**

Oracle Offline On Demand(사용 중인 Offline client)에서 레코드를 추가하거나 갱신하고 나중에 Oracle CRM On Demand 에 업로드할 수 있습니다.

**사전 작업.** 랩톱 또는 데스크톱 컴퓨터의 시간대가 Oracle CRM On Demand 애플리케이션에서 사용하는 것과 같은 시간대로 설정되어 있는지 확인합니다. Oracle CRM On Demand 에서 시간대를 확인하는 방법에 대한 자세한 내용은 개인 세부 사항 갱신 (페이지 [808\)](#page-807-0)을 참조하십시오.

Offline client 에서 레코드 추가 및 갱신은 회사 Oracle CRM On Demand 애플리케이션에서와 같은 방식으로 수행합니다.

- 왼쪽 [작업] 표시줄의 [생성] 상자나 페이지에서 [신규] 단추가 표시되는 모든 위치에서 레코드를 추가할 수 있습니다.
- [편집] 단추 또는 [편집] 링크가 표시되는 모든 위치에서 레코드를 갱신할 수 있습니다.

회사 관리자가 [Offline Client 편집 권한] 필드를 [업로드 시 검증]으로 설정한 경우 전체 레코드에 [편집] 단추나 링크가 표시되며 다음에 Offline client 에서 레코드를 업로드할 때 Oracle CRM On Demand 에서 사용자의 편집 권한을 검증합니다. Offline Client 편집 권한 설정에 대한 자세한 내용은 회사 프로필 및 글로벌 기본값 설정을 참조하십시오.

레코드를 편집할 수 있는 권한이 없는 경우 일부 레코드를 수정할 수 있는 권한이 없다는 오류 메시지가 실행됩니다. 또한 일부 레코드만 업로드되었으며 자세한 내용은 로그 파일을 참조하라는 지침이 표시됩니다. 이 오류 메시지는 자동으로 생성된 로그 파일에 대한 링크를 제공합니다. 로그 파일은 업로드하지 못한 레코드 리스트를 트랜잭션순, 레코드순으로 차례로 표시합니다. 오류 메시지가 표시되는 경우에도 Oracle CRM On Demand 는 사용자에게 적절한 권한이 있는 레코드를 계속 업로드합니다.

**팁:** 왼쪽의 [오프라인 상태] 정보에는 오프라인 상태에서 수행한 변경 횟수가 표시됩니다.

#### <span id="page-853-0"></span>기타 애플리케이션 작업

#### **관련 내용**

다음 항목에서 관련 정보를 참조하십시오.

■ Offline Client 에서 레코드 업로드 (페이지 [854\)](#page-853-0)

### **Offline Client 에서 레코드 업로드**

Oracle Offline On Demand(Offline client)에서 레코드를 추가 또는 갱신한 후에 새로운 정보를 회사의 Oracle CRM On Demand 애플리케이션에 업로드합니다.

**참고:** 레코드를 삭제하려면 Oracle CRM On Demand 에서 삭제합니다. Offline client 에서 레코드를 삭제해서는 안 됩니다. 또한 고객사의 소유권을 다른 직원에게 넘기려는 경우에는 먼저 고객사를 Oracle CRM On Demand 에 업로드한 다음 Oracle CRM On Demand 에서 담당자를 변경합니다.

**사전 작업.** 레코드 업로드 시에는 인터넷에 연결되어 있어야 합니다.

#### 레코드를 업로드하려면

- **1** Offline client 에서 [업로드] 단추를 클릭합니다.
- **2** Oracle CRM On Demand 에 로그인합니다.

진행률 표시줄이 나타난 후 업로드 성공을 알리는 메시지가 표시됩니다. 오류 메시지를 받으면 업로드 프로세스는 계속되지만 상충되는 변경 사항은 무시됩니다.

- **3** 업로드가 완료되면 다운로드를 수행할지 묻는 메시지가 표시됩니다. **참고:** 새 데이터 집합을 다운로드해야 합니다. 그렇지 않으면 Offline client 가 읽기 전용으로 설정됩니다.
- **4** [예]를 클릭하여 다운로드를 진행합니다.

#### **관련 내용**

다음 항목에서 관련 정보를 참조하십시오.

- Offline Client 에서 레코드 추가 및 갱신 (페이지 [853\)](#page-852-0)
- Offline Client 에서 작업 충돌 해결 정보 (페이지 [854\)](#page-853-0)

### **Offline Client 에서 작업 충돌 해결 정보**

충돌은 Oracle CRM On Demand 과(와) Oracle Offline On Demand(Offline client)에 동일한 레코드의 동일한 필드가 갱신되었을 때 필드 수준에서 발생합니다. 예를 들어, 사용자가 Offline client 에서 전자 우편 주소를 갱신하는 동안 다른 사용자가 Oracle CRM On Demand 에서 동일한 전자 우편 주소를 갱신했을 수 있습니다. 이러한 충돌은 동기화 중에 인식됩니다.

**854** Oracle CRM On Demand 온라인 도움말 릴리스 33

<span id="page-854-0"></span>기본적으로 충돌 해결 시 Oracle CRM On Demand 의 필드 변경이 우선합니다. 하지만 이 규칙으로 오류가 해결되지 않는 경우에는 모든 문제를 수동으로 해결해야 합니다. 오류를 검토하려면 Offline On Demand 디렉토리의 UploadError 파일을 열어 인쇄합니다.

오류는 Offline client 와 동일한 디렉토리에 있는 로그 파일에 저장됩니다. 로그 파일 이름의 형식(UploadErrorYYYY-MM-DD.html)은 변경 작업이 수행된 일자를 나타냅니다(예: UploadErrors2009-10-22.html).

**팁:** 오류를 수정하려면 로그 파일을 인쇄한 다음 Oracle CRM On Demand 에서 변경합니다.

### **Microsoft Outlook 및 Lotus Notes 의 전자 우편 추가**

Oracle Outlook Email Integration On Demand (Outlook Email Integration client) 및 Oracle Notes Email Integration On Demand(Notes Email Integration client)는 Microsoft Outlook 및 Lotus Notes 의 전자 우편을 Oracle CRM On Demand 에 추가할 수 있는 모듈입니다. 이 전자 우편은 전체 영업 팀이 사용할 수 있으며 모든 고객사 커뮤니케이션의 내역이 됩니다.

애플리케이션에 전자 우편(받은 전자 우편 또는 보내는 전자 우편)을 추가할 때 다음 작업을 수행할 수 있습니다.

- Oracle CRM On Demand 의 고객사, 컨택트, 리드, 기회, 서비스 레코드에 연결된 태스크 레코드(완료 활동)로 전자 우편 추가
- 전자 우편 수신자를 컨택트, 리드, 기회, 서비스 요청으로 Oracle CRM On Demand 에 추가
- Oracle CRM On Demand 의 전자 우편에서 후속 태스크 또는 약속 생성
- 새 전자 우편 주소를 포함한 Oracle CRM On Demand 레코드를 Outlook 또는 Notes 에서 직접 갱신
- Oracle CRM On Demand 을(를) 검색하여 주소 정보 찾기(Outlook Email Integration client 만 해당)

Outlook Email Integration client 또는 Notes Email Integration client 을(를) 사용하려면 랩톱 또는 데스크톱 컴퓨터에 설치하십시오.

**참고:** Outlook Email Integration client 또는 Notes Email Integration client 을(를) 사용하려면 [Outlook/Notes Email Integration 접근] 권한이 있어야 합니다.

#### **Oracle Outlook Email Integration On Demand 설치**

Outlook Email Integration client 을(를) 설치하려면 InstallShield 마법사를 실행하는 설치 프로그램을 다운로드하고 실행합니다. 이 마법사는 Outlook 도구 모음에 다음 아이콘 또는 레이블을 추가하는 Outlook 플러그 인을 생성합니다.

- CRM On Demand 에 추가. 받은 편지함 도구 모음에 나타납니다.
- 보내기 및 CRM On Demand 에 추가. [메시지] 창 도구 모음에 나타납니다.
- CRM On Demand 찾기. 이 아이콘은 [메시지] 창 도구 모음에 나타납니다.

Outlook Email Integration client 설치 사전 작업:

■ Oracle Outlook Email Integration On Demand 의 Oracle CRM On Demand 에 지정된 시스템 요구 사항을 컴퓨터에서 충족하는지 확인합니다. 시스템 요구 사항을 확인하는 방법에 대한 자세한 내용은 Oracle CRM On Demand 웹 사이트 <http://crmondemand.oracle.com/en/products/system-requirements/index.html>를 참조하십시오.

■ Microsoft Outlook 2003 을 사용하는 경우 Microsoft Word 가 전자 우편 편집기로 선택되지 않았는지 확인합니다. 이를 확인하려면 Outlook 메뉴 모음에서 [도구]를 클릭하고 [옵션]을 선택합니다. [메일 형식] 탭 아래에서 [Microsoft Word 를 전자 메일 편집기로 사용] 필드에 대한 확인란의 선택을 취소합니다.

#### *Outlook Email Integration client* 를 설치하려면

- **1** Microsoft Outlook 을 종료하고 열려 있는 창을 모두 닫습니다.
- **2** Oracle CRM On Demand 에 로그인합니다.
- **3** 페이지 위쪽에 있는 [개인 설정] 링크를 클릭합니다.
- **4** [개인 홈페이지]에서 [데이터 및 통합 도구] 링크를 클릭합니다.
- **5** [데이터 및 통합 도구] 페이지에서 Oracle Outlook Email Integration On Demand 링크를 클릭합니다.
- **6** Oracle Outlook Email Integration On Demand 페이지에서 해당 정보를 읽은 다음 [Oracle Outlook Email Integration On Demand 다운로드] 링크를 클릭합니다.
- **7** 두 번째 Oracle Outlook Email Integration On Demand 페이지에서 추가 정보를 읽은 후 [Oracle Outlook Email Integration On Demand 다운로드] 링크를 클릭합니다.
- **8** 이 창에서 다음 작업을 수행할 수 있습니다.
	- [저장]을 클릭하여 Oracle\_OEI\_OnDemand.exe 파일을 하드 드라이브에 저장한 후 이 파일을 설치합니다. (권장 사항)
	- 설치를 시작하려면 [실행]을 클릭합니다. 설치를 계속하려면 인터넷에 연결된 상태여야 합니다.
- **9** 지침에 따라 설치를 완료합니다.

#### **Oracle Notes Email Integration On Demand 설치**

Lotus Notes 전자 우편을 Oracle CRM On Demand 과(와) 통합하는 과정은 다음 두 가지 단계로 진행되는 프로세스입니다.

- Lotus Notes 템플릿 수정
- 사용자의 컴퓨터에 Notes Email Integration client 설치

#### **Lotus Notes 템플릿 수정**

Lotus Notes 템플릿은 Notes Email Integration client 과(와)의 인터페이스를 제공하는 필수 코드 및 UI 요소를 표시하기 위해 Lotus Notes 관리자가 회사 수준에서 수정합니다.

다음 절차에서는 Oracle Notes Email Integration On Demand 파일을 다운로드하는 방법을 설명합니다.

#### *Oracle Notes Email Integration On Demand* 파일을 다운로드하려면

**1** 임의 페이지의 오른쪽 위에 있는 [교육 및 지원] 링크를 클릭하고 [My Oracle Support]에 사인인합니다.

이미 Oracle.com 계정이 있으면 등록하지 않고 My Oracle Support 에 로그인할 수 있습니다. Oracle.com 계정이 없으면 새 사용자로 등록해야 합니다.

**2** [My Oracle Support] 페이지에서 [다운로드] 링크를 클릭한 다음 해당하는 Oracle Notes Email Integration On Demand 버전용 Oracle CRM On Demand 파일 다운로드 링크를 클릭합니다.

#### **Notes Email Integration Client 설치**

Notes Email Integration client 을(를) 설치하려면 InstallShield 마법사를 실행하는 설치 프로그램을 다운로드하고 실행합니다. 이 마법사는 Lotus Notes 의 폴더 및 메모 뷰에 다음 단추를 추가하는 Notes Email Integration client 을(를) 설치 및 등록합니다.

- Oracle CRM On Demand 에 추가. 이 단추는 [받은 편지함] 및 [보낸 편지함] 폴더 뷰에 나타납니다.
- 보내기 및 Oracle CRM On Demand 에 추가. 이 단추는 [새 메모] 및 [회신 메모] 뷰에 나타납니다.

Notes Email Integration client 설치 사전 작업:

- Notes Email Integration client 에서는 라우팅 서버를 사용하여 사용자의 인스턴스 URL 을 동적으로 검색합니다. Notes Email Integration client 설치에서 작동하도록 라우터를 설정했는지 확인합니다. 자세한 내용은 고객 지원 서비스에 문의하십시오.
- Oracle CRM On Demand 관리자에게 문의하여 회사에 Notes Email Integration client 이(가) 이미 설정되었는지 확인합니다. 회사의 Lotus Notes 관리자가 회사의 기업 Lotus Notes 템플릿을 수정하여 Notes Email Integration client 를 사용으로 설정해야 작동합니다.

**주의:** 회사에 설정되어 있는지 확실하지 않으면 Notes Email Integration client 을(를) 설치하지 마십시오. 확실하지 않은 상태에서 설치하면 Notes Email Integration client 을(를) 제거하고 다시 설치해야 제대로 작동합니다.

- Notes Email Integration client 의 설치 패키지를 다운로드하려면 임의 페이지의 오른쪽 위에 있는 [교육 및 지원] 링크를 클릭하여 [교육 및 지원 센터] 페이지를 엽니다. 해당 페이지에서 [지식 및 교육] 링크를 클릭한 다음 [My Oracle Support]에 사인인합니다. [My Oracle Support] 페이지에서 [다운로드] 링크를 클릭한 다음 설치 패키지를 다운로드합니다.
- Oracle Notes Email Integration On Demand 의 Oracle CRM On Demand 에 지정된 시스템 요구 사항을 컴퓨터에서 충족하는지 확인합니다. 시스템 요구 사항을 확인하는 방법에 대한 자세한 내용은 Oracle CRM On Demand 웹 사이트 <http://crmondemand.oracle.com/en/products/system-requirements/index.html>를 참조하십시오.

#### *Notes Email Integration client* 를 설치하려면

- **1** Lotus Notes 를 종료하고 열려 있는 창을 모두 닫습니다.
- **2** Notes Email Integration client 관리자로부터 Oracle CRM On Demand 설치 파일을 얻어 데스크톱에 저장합니다.
- **3** 데스크톱에서 설치 파일을 실행한 다음 안내에 따라 설치를 완료합니다.

#### **Oracle Outlook Email Integration On Demand 또는 Oracle Notes Email Integration On Demand 제거**

Microsoft Windows 프로그램 추가/제거 유틸리티를 사용하여 언제든지 Oracle Outlook Email Integration On Demand 또는 Oracle Notes Email Integration On Demand 을(를) 제거할 수 있습니다.

#### **Oracle CRM On Demand 에 전자 우편 정보 추가**

Oracle CRM On Demand에 전자 우편을 추가할 때 전자 우편과 첨부 파일의 크기 합계는 5MB를 초과할 수 없습니다. Oracle Outlook Email Integration On Demand 및 Oracle Notes Email Integration On Demand 에서는 .zip, .rar, .7z, .cab 등의 압축 파일을 첨부 파일로 지원하지 않습니다.

**참고:** Outlook 2007 에서 전자 우편을 열거나 생성할 때 [메시지] 탭의 CRM On Demand 그룹에 있는 리본 메뉴에 CRM On Demand 단추가 나타납니다.

#### 전자 우편 정보를 추가하려면

- **1** Oracle CRM On Demand 에 추가할 전자 우편을 선택하거나 엽니다.
- **2** Microsoft Outlook 에서 [CRM On Demand 에 추가]를 클릭합니다. Lotus Notes 에서 [Oracle 에 추가]를 클릭합니다.
- **3** [로그인] 창에서 Oracle CRM On Demand 에 접근할 때 일반적으로 사용하는 전자 우편 주소와 비밀 번호를 입력합니다.

**참고:** 각각의 Outlook 또는 Notes 세션에 대해 한 번만 로그인하면 되며 Outlook 또는 Notes 를 닫을 때까지 다시 로그인하지 않아도 됩니다. Oracle CRM On Demand 과(와) Outlook Email Integration client 또는 Notes Email Integration client 간에 주고 받는 데이터는 보안을 위해 항상 암호화됩니다.

**4** 이 세션 동안 [받는 사람], [참조] 및 [보내는 사람] 필드의 컨택트 이름으로 전자 우편을 자동으로 연결하려면 [자동 연결]에 대해 [예]를 선택합니다.

자동 연결을 사용할 때 애플리케이션은 Oracle CRM On Demand 에서 전자 우편을 검색하여 자동으로 이 전자 우편을 완료 태스크로 추가합니다. 검색된 전자 우편이 없으면 직접 검색하여 전자 우편을 레코드에 연결할 수 있는 창이 나타납니다.

**5** [로그인] 단추를 클릭합니다.

애플리케이션은 Oracle CRM On Demand 에서 레코드를 검색하여 다음 표의 설명과 같이 결과를 [태스크 생성] 창에 표시합니다.

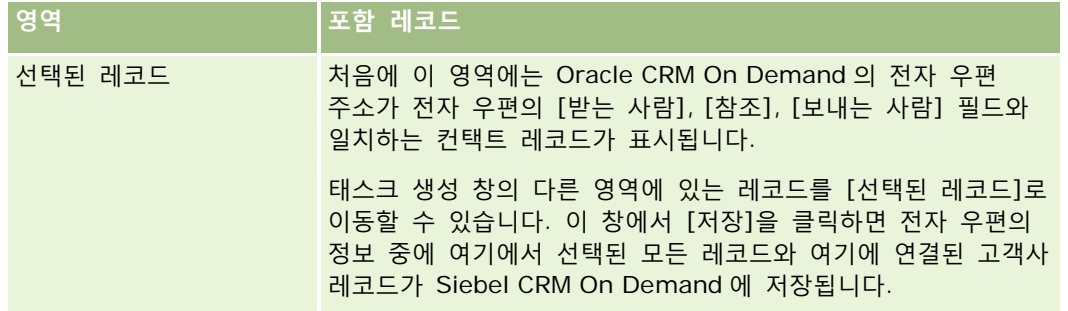

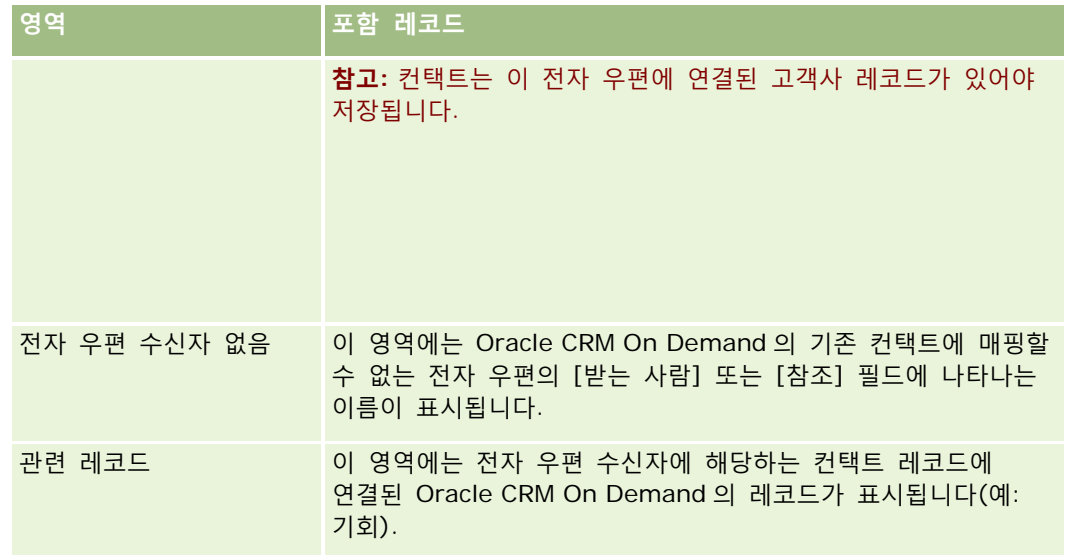

**6** [태스크 생성] 창에서 다음을 수행할 수 있습니다.

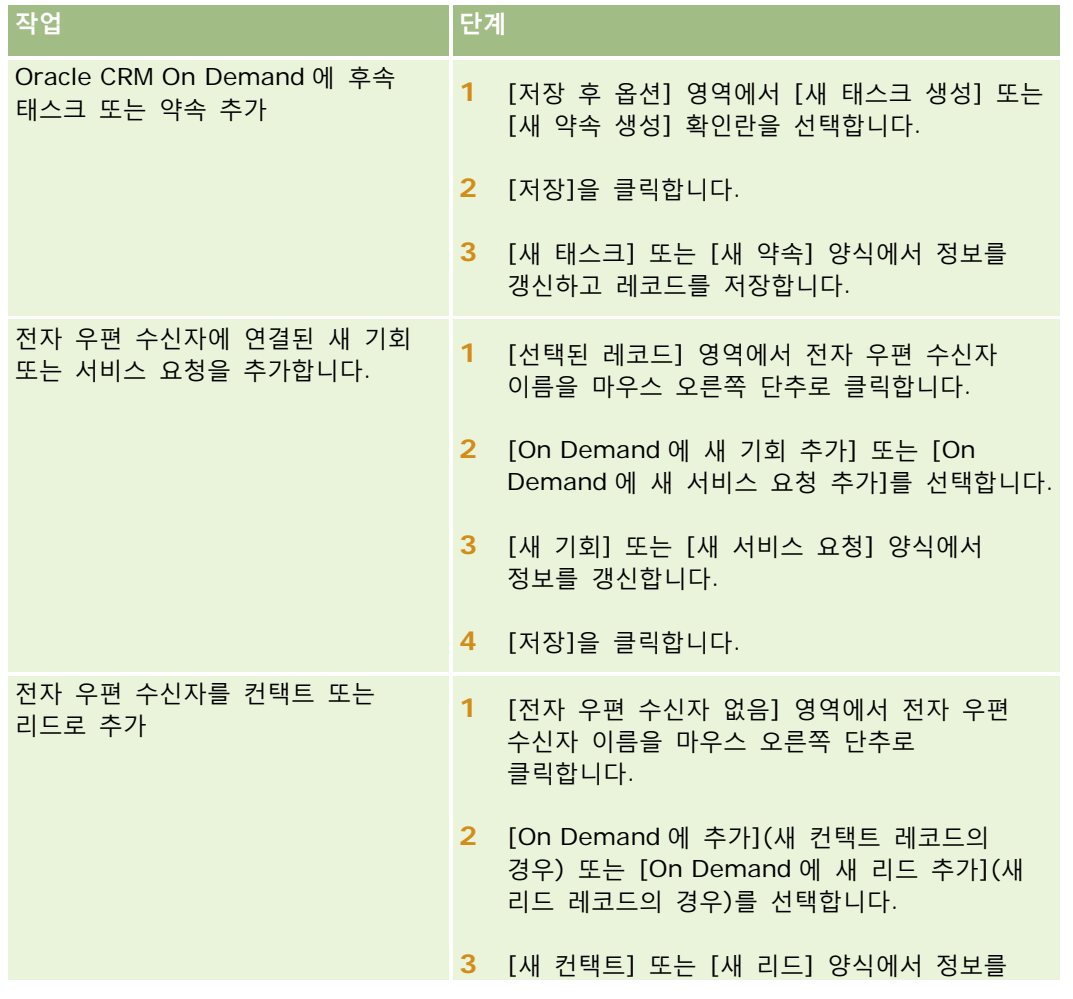

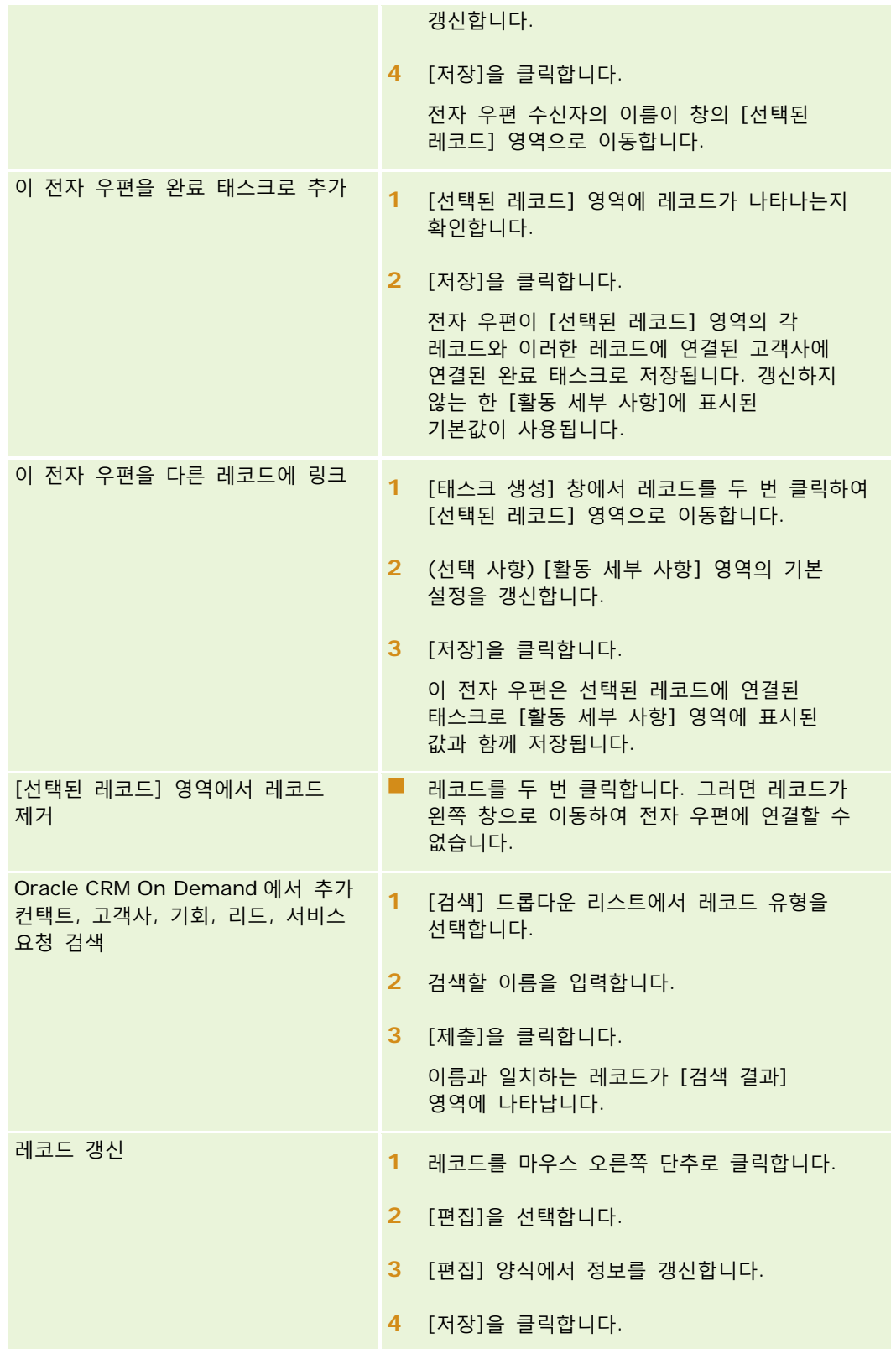

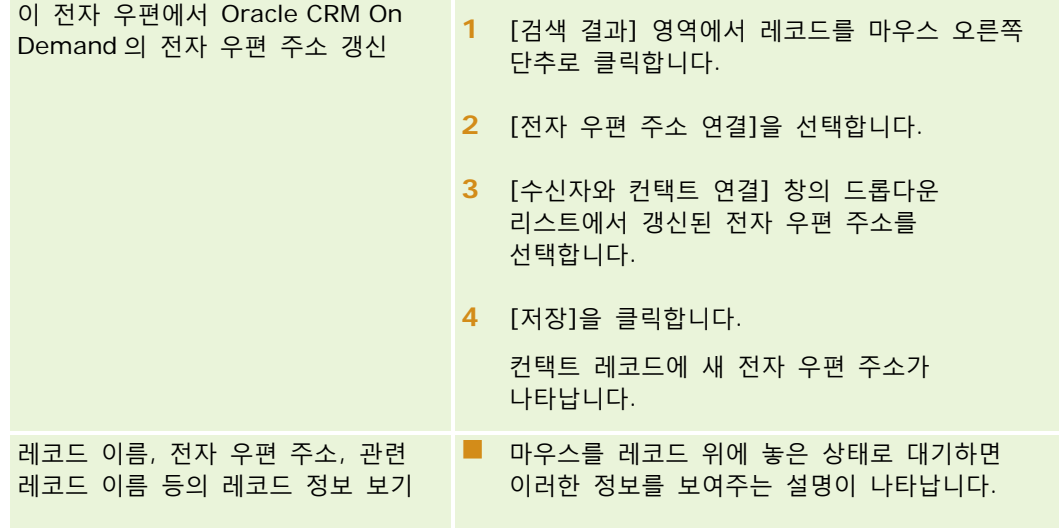

#### 전자 우편을 보내고 *Oracle CRM On Demand* 에 추가하려면

- **1** Microsoft Outlook 의 도구 모음에서 [새로 만들기]를 클릭합니다. Lotus Notes 에서 [새 메모] 또는 [회신] 단추를 클릭합니다.
- **2** (선택 사항) Oracle CRM On Demand 컨택트 레코드에서 전자 우편 수신자를 추가합니다.
	- **a** [메시지] 창에서 [CRM On Demand 찾기] 필드에 이름을 입력합니다.
	- **b** Enter 키를 누릅니다.

Oracle CRM On Demand 에서 찾은 컨택트가 표시된 창이 나타납니다.

- **c** [받는 사람], [참조], [보내는 사람] 중 하나를 선택합니다.
- **d** [선택]을 클릭합니다.

**참고:** 100 자보다 긴 전자 우편 주소를 입력하는 경우 Outlook Email Integration 클라이언트에서 해당 전자 우편 주소를 무시하고 태스크가 Oracle CRM On Demand 에 추가되지 않습니다.

**3** 보통 전자 우편을 보낼 때처럼 추가 정보를 입력합니다.

**참고:** Oracle Outlook Email Integration On Demand 를 사용하는 경우 전자 우편에 첨부 파일로 이미지를 업로드해야 합니다. 이 통합 방식으로 전자 우편 내에 이미지를 포함하면 이미지가 전자 우편에서 제외됩니다.

- **4** 다음 중 하나를 수행합니다.
	- Microsoft Outlook 에서 [보내기 및 CRM On Demand 에 추가]를 클릭합니다.
	- Lotus Notes 에서 [보내기 및 Oracle 에 추가]를 클릭합니다.

[저장]을 클릭하면 선택한 수신자에게 전자 우편이 전송된 다음 [태스크 생성] 창에 있는 정보에 따라 저장됩니다.

Oracle CRM On Demand 온라인 도움말 릴리스 33

# <span id="page-861-0"></span>**Oracle CRM On Demand Integration for Office 사용**

Oracle CRM On Demand Integration for Office 는 다음과 같은 다운로드 가능 템플릿 파일로 구성됩니다.

- Word 의 편지 병합
- Excel 의 보고서 및 분석
- 세그먼트화 마법사

이 템플릿 파일은 Microsoft Word 및 Microsoft Excel 에 특수한 도구 모음을 삽입합니다. 이러한 도구 모음을 사용하면 Microsoft Word 또는 Excel 에서 Oracle CRM On Demand 데이터를 처리하여 DM, 대량 전자 우편, 새로 고칠 수 있는 오프라인 보고서 및 마케팅 캠페인에 사용할 컨택트 리스트(세그먼트)를 생성할 수 있습니다.

다음 섹션에서는 Oracle CRM On Demand Integration for Office 템플릿을 사용하는 방법을 설명합니다.

- Word 의 편지 병합 사용 (페이지 [862\)](#page-861-0). Microsoft Word 의 On Demand Integration 도구 모음에 대해 설명하고, [Word 의 편지 병합] 템플릿을 올바르게 여는 방법에 대한 정보를 제공하며, Microsoft Word 에서 Oracle CRM On Demand 의 데이터를 사용하여 DM 또는 대량 전자 우편을 생성하는 방법을 설명합니다.
- Excel 의 보고서 및 분석 사용 (페이지 [867\)](#page-866-0). Microsoft Excel 의 On Demand Integration 도구 모음에 대해 설명하고, [Excel 의 보고서 및 분석] 템플릿을 사용하여 보고서를 생성하는 작업에 대한 배경 정보를 제공하며, [Excel 의 보고서 및 분석] 템플릿을 사용하여 기존 보고서를 실행하고 새 보고서를 생성하는 방법을 설명합니다.
- 세그먼트화 마법사 사용 (페이지 [871\)](#page-870-0). Microsoft Excel의 [Target Builder] 도구 모음에 대해 설명하고, 세그먼트 유형에 대한 배경 정보를 제공하며, 세그먼트를 생성 및 업로드하고 내보내는 방법을 설명합니다.

**참고:** Oracle CRM On Demand Integration for Office 를 사용하려면 관리자가 Oracle CRM On Demand 에서 웹 서비스를 사용으로 설정한 상태여야 합니다.

**참고:** 인증 프록시를 활용하는 네트워크는 지원되지 않습니다.

# **Word 의 편지 병합 사용**

Word 의 편지 병합을 사용하여 Oracle CRM On Demand 데이터를 Microsoft Word 에 다운로드함으로써 DM 또는 대량 전자 우편을 생성할 수 있습니다. 그러려면 먼저 Word 의 편지 병합 템플릿을 설정해야 합니다.

다음 중 원하는 항목을 클릭하면 단계별 절차를 볼 수 있습니다.

- Word 의 편지 병합 템플릿 다운로드 (페이지 [864\)](#page-863-0)
- Word 의 편지 병합 템플릿 생성 (페이지 [864\)](#page-863-0)
- Word 의 편지 병합으로 DM 또는 대량 전자 우편 생성 (페이지 [865\)](#page-864-0)

#### **관련 내용**

다음 항목에서 관련 정보를 참조하십시오.

■ Word 의 편지 병합에 있는 On Demand Integration 도구 모음 정보 (페이지 [863\)](#page-862-0)

# <span id="page-862-0"></span>**Word 의 편지 병합에 있는 On Demand Integration 도구 모음 정보**

Word 의 편지 병합에는 Oracle CRM On Demand 데이터와의 편지 병합을 생성하는 데 사용되는 On Demand Integration 도구 모음이 포함되어 있습니다.

**참고:** Microsoft Office 2007 을 사용하고 있으면 [추가 기능] 탭에서 On Demand Integration 도구 모음을 사용할 수 있습니다. [추가 기능] 탭을 클릭하면 모든 On Demand Integration 옵션이 표시됩니다.

다음 표에서는 Word 의 편지 병합에 있는 On Demand Integration 도구 모음에서 사용할 수 있는 옵션을 설명합니다.

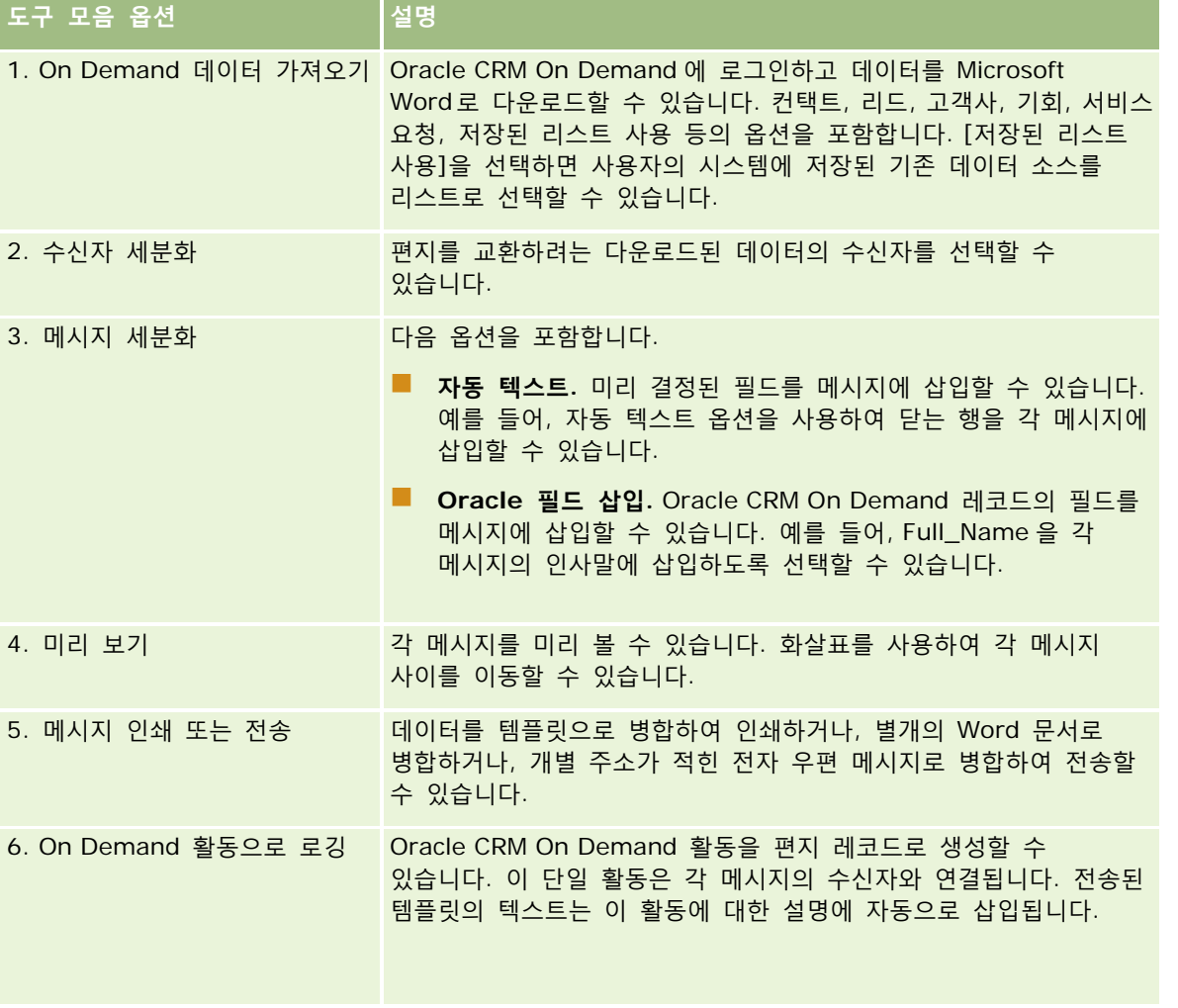

### <span id="page-863-0"></span>**Word 의 편지 병합 템플릿 다운로드**

Word 의 편지 병합 템플릿은 On Demand 통합 도구 모음을 Microsoft Word 에 추가합니다. 다음 절차에서는 템플릿을 다운로드하는 방법을 설명합니다.

#### *Word* 의 편지 병합 템플릿을 다운로드하려면

**1** Oracle CRM On Demand 위쪽에서 [교육 및 지원] 링크를 클릭하고 My Oracle Support 에 로그인합니다.

이미 Oracle.com 계정이 있으면 등록하지 않고 My Oracle Support 에 로그인할 수 있습니다. Oracle.com 계정이 없으면 새 사용자로 등록해야 합니다.

- **2** [My Oracle Support 지식] 페이지에서 [다운로드] 링크를 클릭한 다음 해당 링크를 클릭하여 Oracle Word 의 편지 병합 템플릿을 다운로드합니다.
- **3** 웹 페이지에 제공된 지침에 따라 템플릿을 다운로드합니다.

### **Word 의 편지 병합 템플릿 생성**

Word 의 편지 병합 도구 모음(On Demand Integration 도구 모음)은 각 템플릿 파일에 첨부되어 있습니다. 다음 절차에서는 On Demand Integration 도구 모음을 사용하여 Word 의 편지 병합 템플릿을 생성하는 방법을 설명합니다. 도구 모음을 사용하여 Word 의 편지 병합 템플릿을 생성하면 사용자의 Oracle CRM On Demand 데이터가 템플릿에 포함하고 있는 사용자 지정을 지원하게 됩니다.

#### **Word 의 편지 병합 템플릿 열기 정보**

Word 의 편지 병합이 사용자가 생성하거나 수정하는 모든 템플릿에 첨부되도록 하려면 항상 원본 템플릿 파일을 열어야 합니다. 제목 표시줄을 확인하여 원본 템플릿 파일을 열었는지 확인합니다. 문서 제목에 .dot 파일 이름 확장자가 있어야 합니다.

**참고:** 파일을 두 번 클릭하여 열면 안 됩니다. 이렇게 하면 템플릿 파일에 기반한 새 Word 문서가 열릴 뿐입니다. 이 모드에서 변경 사항을 저장하면 On Demand Integration 도구 모음이 첨부되지 않은 기본 Word 문서가 저장됩니다.

#### *Word* 의 편지 병합 템플릿을 생성하거나 수정하려면

- **1** 로컬에서 다운로드하고 저장한 Word 의 편지 병합 템플릿을 마우스 오른쪽 단추로 클릭하고 [열기]를 선택합니다. 그러면 Microsoft Word 에서 파일이 열립니다.
- **2** On Demand Integration 도구 모음과 Word 기능을 사용하여 일반 편지를 생성합니다.

수신자 세부화, Oracle CRM On Demand 필드 삽입, 미리 보기 등을 수행할 수 있습니다. 도구 모음을 사용하여 편지를 생성하는 방법에 대한 자세한 내용은 Word 의 편지 병합으로 DM 또는 대량 전자 우편 생성 (페이지 [865\)](#page-864-0)을 참조하십시오.
**3** 템플릿을 저장하기 전에 다음과 같이 템플릿에서 데이터 소스의 연결을 해제합니다.

- **a** Microsoft Word 편지 병합 도구 모음에서 [주 문서 설정] 단추를 클릭합니다.
- **b** [본문 유형] 대화 상자에서 [기본 Word 문서] 라디오 단추를 선택합니다.

**참고:** Microsoft Word 편지 병합 도구 모음이 표시되지 않으면 Word 메뉴 표시줄에서 [보기], [도구 모음], [편지 병합]을 클릭하여 접근합니다. Microsoft Office 2007 을 사용하고 있으면 [편지] 탭, [편지 병합 시작]을 차례로 클릭합니다.

**주의:** 데이터 소스의 연결을 해제하기 전에 템플릿을 저장하고 게시하면 파일 사용 시 로컬 시스템의 데이터 소스에 연결하려고 합니다.

- **4** 다음 중 하나를 수행합니다.
	- 새 템플릿을 저장하고 있으면 [파일], [다른 이름으로 저장]을 차례로 선택합니다.
	- 기존 템플릿의 변경 사항을 저장하고 있으면 [파일], [저장]을 차례로 선택합니다.

# **Word 의 편지 병합으로 DM 또는 대량 전자 우편 생성**

Word 의 편지 병합을 사용하여 Oracle CRM On Demand 데이터를 다운로드하고 Word 문서와 병합할 수 있습니다. 다음 절차에서는 컨택트를 예제로 사용하지만 리드, 고객사, 기회 및 서비스 요청의 Oracle CRM On Demand 데이터를 사용하거나 로컬에 저장한 수신자 리스트를 사용하여 편지 병합을 생성할 수도 있습니다.

**참고:** 다운로드할 수 있는 최대 레코드 수는 4000 입니다.

## *Word* 의 편지 병합으로 *DM* 또는 대량 전자 우편을 생성하려면

- **1** DM 에 사용할 Word 템플릿 파일을 엽니다.
- **2** On Demand Integration 도구 모음에서 [On Demand 데이터 가져오기], [컨택트]를 차례로 클릭합니다.
- **3** [Oracle On Demand 로그인] 대화 상자에서 해당 필드를 작성하고 [로그인]을 클릭하여 Oracle CRM On Demand 에 로그인합니다.
- **4** [리스트 정의] 대화 상자에서 다음을 수행합니다.
	- **a** [필터] 탭에서 Word 로 다운로드할 데이터의 조건을 정의합니다.

필터 생성에 대한 자세한 내용은 리스트 작업 (페이지 [114\)](#page-113-0)을 참조하십시오.

**b** [필드] 탭에서 다운로드할 정보의 특정 필드를 선택합니다. 최대 40 개의 필드를 선택할 수 있습니다.

시스템은 현재 템플릿을 검사하고 필요한 각 필드를 자동으로 선택합니다. 템플릿에 삽입할 추가 필드를 선택하여 커뮤니케이션을 더욱 사용자 지정할 수 있습니다.

**참고:** 커뮤니케이션을 전송하는 데 필요한 추가 정보 필드를 선택할 수도 있습니다. 예를 들어 대량 전자 우편을 보낼 예정이면 수신자 파일에 전자 우편 주소를 포함시켜야 합니다.

- **c** [확인]을 클릭합니다.
- **5** [리스트 저장] 대화 상자에서 다음 중 하나를 수행합니다.
	- **a** 나중에 사용할 수 있도록 로컬에 리스트를 저장하려면 [예]를 클릭합니다. [다른 이름으로 저장] 대화 상자에서 해당 필드를 작성한 다음 [저장]을 클릭합니다.
	- **b** 리스트를 한 번만 사용할 계획이면 [아니요]를 클릭한 다음 [확인]을 클릭합니다. 이 옵션을 선택하면 수신자 리스트가 사용 후에 삭제되는 임시 파일로 자동 저장됩니다.
- **6** [편지 병합 수신자] 대화 상자에서 다음을 수행할 수 있습니다.
	- 확인란을 선택 취소하여 이 서신에서 수신자를 제거합니다.
	- 확인란을 선택하여 이 서신에 수신자를 포함시킵니다.

수신자 편집이 완료되었으면 [확인]을 클릭합니다.

**참고:** On Demand Integration 도구 모음에서 [수신자 재정의]를 클릭하여 [편지 병합 수신자] 대화 상자를 다시 열 수 있습니다.

- **7** [메시지 재정의]를 클릭하여 Oracle CRM On Demand 필드 또는 자동 텍스트를 Word 문서에 삽입합니다. 메시지 재정의 단추에 대한 자세한 내용은 Word 의 편지 병합 사용 (페이지 [862\)](#page-861-0)을 참조하십시오.
- **8** [미리 보기]를 클릭하고 화살표 아이콘으로 각 메시지를 스크롤하여 인쇄되거나 전자 우편으로 전송될 때 어떻게 표시되는지를 봅니다. 미리 보기 단추에 대한 자세한 내용은 Word 의 편지 병합에 있는 On Demand Integration 도구 모음 정보

(페이지 [863\)](#page-862-0)를 참조하십시오.

- **9** [인쇄] 또는 [메시지 보내기]를 클릭하고 다음 중 하나를 수행합니다.
	- **a** 다른 Word 문서를 보내려면 [문서에 병합]을 선택합니다.
	- **b** 인쇄하려면 [프린터로 출력]을 선택합니다.
	- **c** 대량 전자 우편으로 배포하려면 [전자 메일로 보내기]를 선택합니다.
	- **d** 대량 팩스로 배포하려면 [팩스로 보내기]를 선택합니다.

**참고:** 서신을 대량 팩스로 배포하려면 먼저 Microsoft Office 를 구성해야 합니다. 자세한 내용은 Microsoft Office 도움말 파일에서 "팩스"를 검색하십시오.

**10** (옵션) [On Demand 활동으로 로깅]을 클릭하여 편지 병합에 대해 선택된 모든 컨택트에 연결되는 단일 Oracle CRM On Demand 활동을 생성합니다. 활동의 [설명] 필드에 템플릿의 텍스트가 자동으로 입력됩니다. [태스크] 대화 상자에서 해당 필드를 작성한 다음 [저장]을 클릭합니다.

# <span id="page-866-0"></span>**Excel 의 보고서 및 분석 사용**

[Excel 의 보고서 및 분석]을 사용하면 Oracle CRM On Demand 데이터를 Microsoft Excel 로 다운로드한 후에 해당 데이터로 보고서를 생성할 수 있습니다. 이 섹션에는 다음과 같은 항목이 포함되어 있습니다.

- Excel 의 보고서 및 분석에 포함된 On Demand Integration 도구 모음 정보 (페이지 [867\)](#page-866-0)
- Excel 의 보고서 및 분석을 사용한 보고서 생성 정보 (페이지 [867\)](#page-866-0)
- Excel 의 보고서 및 분석 템플릿 다운로드 (페이지 [868\)](#page-867-0)
- Excel 의 보고서 및 분석을 사용하여 보고서 생성 (페이지 [868\)](#page-867-0)

# **Excel 의 보고서 및 분석에 포함된 On Demand Integration 도구 모음 정보**

[Excel 의 보고서 및 분석]에는 Oracle CRM On Demand 의 데이터로 보고서를 생성하는 데 사용할 수 있는 On Demand Integration 도구 모음이 포함되어 있습니다.

**참고:** Office 2007 을 사용하고 있으면 [추가 기능] 탭에서 On Demand Integration 도구 모음을 사용할 수 있습니다. [추가 기능] 탭을 클릭하면 모든 On Demand Integration 옵션이 표시됩니다.

다음 표에서는 [Excel 의 보고서 및 분석]에 포함된 On Demand Integration 도구 모음에 대해 설명합니다.

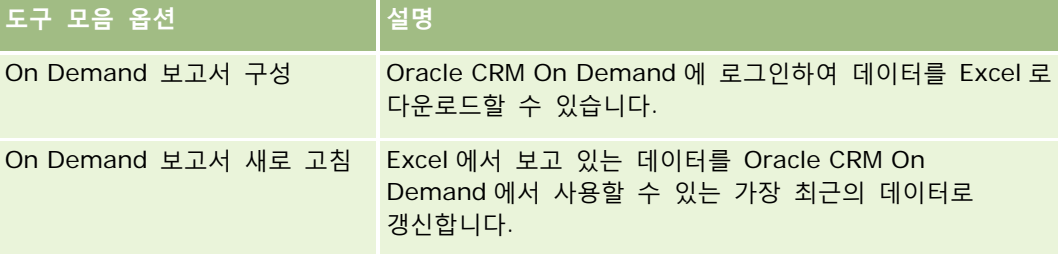

# **Excel 의 보고서 및 분석을 사용한 보고서 생성 정보**

[Excel 의 보고서 및 분석]을 사용하면 Oracle CRM On Demand 데이터를 다운로드하여 Excel 에서 처리할 수 있습니다. [Excel 의 보고서 및 분석] On Demand Integration 도구 모음에서 [On Demand·보고서 구성]을 클릭하면 [보고서 구성] 대화 상자가 나타납니다. [보고서 구성] 대화 상자를 사용하여 기존 보고서를 편집하거나 새 보고서를 생성하거나 기존 보고서를 제거할 수 있습니다. 다음 표에서는 [보고서 구성] 대화 상자에서 사용할 수 있는 옵션에 대해 설명합니다.

$$
\mathbf{E}^{\mathbf{A}}\mathbf{A}^{\mathbf{B}}\mathbf{A}^{\mathbf{B}}\mathbf{A}
$$

## <span id="page-867-0"></span>기타 애플리케이션 작업

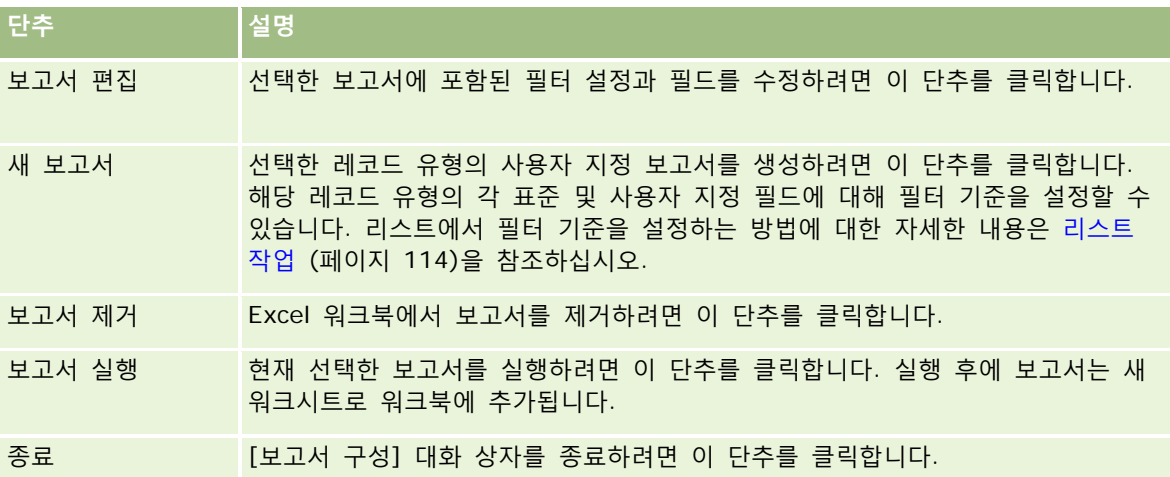

# **Excel 의 보고서 및 분석 템플릿 다운로드**

Excel 의 보고서 및 분석 템플릿은 Oracle CRM On Demand 통합 도구 모음을 Microsoft Excel 에 추가합니다. 다음 절차에서는 템플릿을 다운로드하는 방법을 설명합니다.

## *Excel* 의 보고서 및 분석 템플릿을 다운로드하려면

- **1** Oracle CRM On Demand 위쪽에서 [교육 및 지원] 링크를 클릭합니다.
- **2** [지원] 탭을 클릭합니다.
- **3** [My Oracle Support 로그인]을 클릭합니다.
- **4** [로그인]을 클릭하고 로그인 인증서를 입력합니다.
- **5** [지식 베이스 검색] 필드에 433624.1 을 입력하고 검색을 시작합니다.
- **6** Oracle Excel 의 보고서 및 분석 템플릿 링크를 클릭합니다.
- **7** 웹 페이지에 제공된 지침에 따라 템플릿(ZIP 파일)을 다운로드합니다.
- **8** 로컬 디렉토리에 ZIP 파일의 압축을 풉니다.

# **Excel 의 보고서 및 분석을 사용하여 보고서 생성**

**868** Oracle CRM On Demand 온라인 도움말 릴리스 33 2016 년 10 월 게시됨 이 섹션에 포함된 항목은 다음과 같습니다.

- 기존 보고서 실행
- 새 보고서 생성

# **기존 보고서 실행**

다음 절차에서는 [Excel 의 보고서 및 분석]을 사용하여 기존 보고서를 실행하는 방법을 설명합니다. 또한 기존 보고서를 편집하는 방법을 설명하는 선택적 단계도 설명합니다. 보고서를 실행한 후에 통합 문서의 데이터로 작업할 수 있습니다. 피벗 테이블, 피벗 차트, 차트 및 그래프를 작성하고 보고서 워크시트에 포함된 정보로 필드를 계산할 수 있습니다.

**참고:** 피벗 테이블, 피벗 차트, 그래프 및 차트는 새 워크시트에서 생성하여 추가해야 합니다. 그렇지 않으면 보고서를 새로 고칠 때 이들 항목을 덮어씁니다.

#### 기존 보고서를 실행하려면

- **1** Excel 템플릿 파일을 엽니다.
- **2** On Demand Integration 도구 모음에서 [On Demand 보고서 구성]을 클릭합니다.
- **3** [CRM On Demand 로그인] 대화 상자에서 해당하는 필드에 내용을 입력하고 [로그인]을 클릭하여 Oracle CRM On Demand 에 로그인합니다.
- **4** [보고서 구성] 대화 상자의 [레코드 유형 선택] 드롭다운 리스트에서 보고서에 포함할 레코드 유형을 선택합니다. 선택 사항은 다음과 같습니다.
	- 고객사
	- 컨택트
	- 기회
	- 리드
	- 서비스 요청
	- 솔루션
	- 세대
	- 사용자 정의 오브젝트 1
	- 사용자 정의 오브젝트 2
	- 캠페인 수신자
	- 사용자 정의 오브젝트 1 고객사
	- 사용자 정의 오브젝트 1 기회
	- 사용자 정의 오브젝트 2 고객사
	- 사용자 정의 오브젝트 2 기회

선택한 레코드 유형에 사용할 수 있는 보고서가 [사용 가능한 보고서] 리스트에 표시됩니다. 기존 보고서를 편집 또는 제거하거나 새 보고서를 생성할 수 있습니다. [보고서 구성] 대화 상자에 대한 자세한 내용은 Excel 의 보고서 및 분석을 사용한 보고서 생성 정보 (페이지 [867\)](#page-866-0)를 참조하십시오. 새 보고서 생성에 대한 자세한 내용은 이 항목의 새 보고서 생성을 참조하십시오.

- **5** [사용 가능한 보고서] 리스트에서 기존 보고서를 선택합니다.
- **6** (선택 사항) [보고서 편집]을 클릭하여 현재 선택한 보고서에 포함된 필터 설정 및 필드를 수정합니다.
	- **a** [보고서 정의] 대화 상자의 [필터] 탭에서 다운로드할 데이터의 기준을 정의합니다. 필터 생성에 대한 자세한 내용은 리스트 작업 (페이지 [114\)](#page-113-0)을 참조하십시오.
	- **b** [필드] 탭에서 다운로드할 특정 정보 필드를 선택하고 [확인]을 클릭합니다. **참고:** 보고서에 포함할 필드는 최대 100 개까지 선택할 수 있습니다.
- **7** [보고서 실행]을 클릭합니다.

요청한 데이터가 보고서 이름이 레이블로 지정된 새 워크시트로 Excel 통합 문서에 삽입됩니다.

- **8** [보고서 구성] 대화 상자에서 [종료]를 클릭하고 Excel 에서 데이터를 편집합니다.
- **9** [On Demand 보고서 새로 고침]을 클릭하여 Microsoft Excel 에서 편집 중인 데이터를 Oracle CRM On Demand 의 가장 최근 데이터로 갱신합니다.

**참고:** [On Demand 보고서 새로 고침]을 클릭하면 통합 문서의 각 보고서 워크시트를 Oracle CRM On Demand 의 가장 최근 정보로 덮어씁니다.

# **새 보고서 생성**

다음 절차에서는 [Excel 의 보고서 및 분석]을 사용하여 새 보고서를 생성 및 실행하는 방법을 설명합니다.

## 새 보고서를 생성하려면

- **1** 보고서 생성에 사용할 Excel 템플릿 파일을 엽니다.
- **2** On Demand Integration 도구 모음에서 [On Demand 보고서 구성]을 클릭합니다.
- **3** [CRM On Demand 로그인] 대화 상자에서 해당하는 필드에 내용을 입력하고 [로그인]을 클릭하여 Oracle CRM On Demand 에 로그인합니다.
- **4** [보고서 구성] 대화 상자의 [레코드 유형 선택] 드롭다운 리스트에서 보고서에 사용할 레코드 유형을 선택합니다. [고객사], [컨택트], [리드], [기회], [서비스 요청] 또는 [솔루션] 중에서 선택할 수 있습니다. 선택한 레코드 유형에 사용할 수 있는 보고서가 [사용 가능한 보고서] 리스트에 표시됩니다.
- **5** [새 보고서]를 클릭하여 쿼리를 직접 생성합니다.

**참고:** 새 보고서를 생성하면 선택한 레코드 유형에 대해 사용자 정의 보고서를 생성할 수 있습니다. 해당 레코드 유형의 각 표준 및 사용자 정의 필드에 대해 필터 기준을 설정할 수 있습니다.

**870** Oracle CRM On Demand 온라인 도움말 릴리스 33

2016 년 10 월 게시됨

- <span id="page-870-0"></span>**6** [보고서 정의] 대화 상자에서 다음을 수행합니다.
	- **a** [필터] 탭에서 다운로드할 데이터에 대한 기준을 정의합니다. 필터 생성에 대한 자세한 내용은 리스트 작업 (페이지 [114\)](#page-113-0)을 참조하십시오.
	- **b** [필드] 탭에서 다운로드할 특정 정보 필드를 선택하고 [확인]을 클릭합니다. **참고:** 보고서에 포함할 필드는 최대 100 개까지 선택할 수 있습니다.
- **7** [보고서 저장] 대화 상자에서 [보고서 이름] 필드에 나중에 사용할 수 있도록 해당 보고서의 이름을 입력하고 [저장]을 클릭합니다.
- **8** [보고서 구성] 대화 상자에서 방금 생성한 보고서를 선택하고 [보고서 실행]을 클릭합니다. 생성한 보고서가 앞서 입력한 이름이 레이블로 지정된 Excel 워크시트로 표시됩니다.
- **9** 필요한 보고서를 모두 추가한 후에 [종료]를 클릭하여 [보고서 구성] 대화 상자를 닫고 워크시트의 데이터를 사용하여 작업합니다.
- **10** [On Demand 보고서 새로 고침]을 클릭하여 Microsoft Excel 에서 편집 중인 데이터를 Oracle CRM On Demand 의 가장 최근 데이터로 갱신합니다. [On Demand 보고서 새로 고침]을 클릭하면 통합 문서의 모든 보고서 워크시트가 갱신됩니다.

# **세그먼트화 마법사 사용**

세그먼트화 마법사를 사용하면 여러 레코드 유형을 기준으로 컨택트 세그먼트를 정의할 수 있습니다. 세그먼트는 Oracle CRM On Demand 의 컨택트 리스트입니다. 이 섹션에는 다음과 같은 항목이 포함되어 있습니다.

- 세그먼트화 마법사의 Target Builder 도구 모음 정보 (페이지 [871\)](#page-870-0)
- 세그먼트화 마법사 정보 (페이지 [872\)](#page-871-0)
- 세그먼트화 마법사 다운로드 (페이지 [873\)](#page-872-0)
- 세그먼트 생성 (페이지 [873\)](#page-872-0)
- 세그먼트 업로드 (페이지 [875\)](#page-874-0)
- 세그먼트 내보내기 (페이지 [876\)](#page-875-0)

# **세그먼트화 마법사의 Target Builder 도구 모음 정보**

세그먼트화 마법사에는 Oracle CRM On Demand 의 데이터를 사용하여 컨택트 세그먼트를 생성하는 데 사용되는 [Target Builder] 도구 모음이 있습니다.

다음 표에서는 세그먼트화 마법사의 [Target Builder] 도구 모음에 대해 설명합니다.

## <span id="page-871-0"></span>기타 애플리케이션 작업

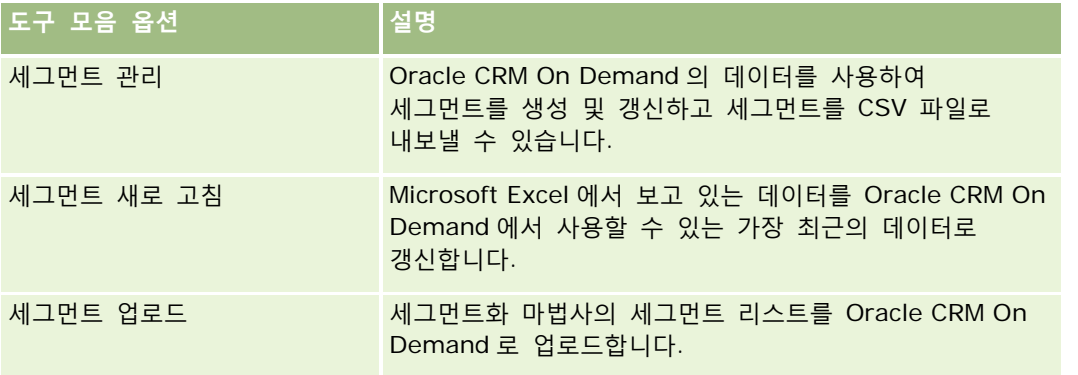

# **세그먼트화 마법사 정보**

세그먼트화 마법사를 사용하면 Oracle CRM On Demand 의 고객사, 컨택트, 기회 및 서비스 요청 필드 조합을 기준으로 컨택트 세그먼트(컨택트 리스트)를 생성할 수 있습니다. 그러면 생성되는 세그먼트는 대상 캠페인용 다차원 고객 리스트입니다.

다음과 같은 세그먼트 유형을 생성할 수 있습니다.

- **동적 세그먼트.** 동적 세그먼트는 필요할 때마다 새로 고칠 수 있습니다. 동적 세그먼트를 새로 고치면 세그먼트와 함께 저장된 필터가 Oracle CRM On Demand 의 레코드에 다시 적용되며 세그먼트가 새 레코드를 포함하도록 갱신됩니다. 새 세그먼트는 이전 세그먼트를 덮어씁니다.
- **정적 세그먼트.** 정적 세그먼트는 스냅샷으로 보존됩니다. 정적 세그먼트를 사용하는 경우에는 리스트에 포함할 컨택트도 직접 선택할 수 있습니다. 정적 세그먼트는 새로 고칠 수 없습니다.
- **외부 세그먼트.** 외부 세그먼트는 외부 시스템 또는 소스의 데이터를 기반으로 합니다. 세그먼트 마법사는 외부 데이터 리스트와 일치하는 Oracle CRM On Demand 레코드를 찾아 연결된 컨택트를 반환합니다.

또한 세그먼트화 마법사를 통해 다음을 수행할 수 있습니다.

- 세그먼트를 캠페인 수신자로 Oracle CRM On Demand 에 업로드
- 세그먼트를 CSV 파일로 내보내기

# **세그먼트화 마법사 사용 시나리오**

마케팅 팀에서 자동차 분야의 임원들을 위해 독일에서 마케팅 이벤트를 개최하고자 합니다. 이 이벤트에서 회사 임원들은 분기가 끝나기 전에 현재 진행 중인 대규모 기회를 확정짓는 데 도움을 줄 수 있습니다.

이 비즈니스 요구 사항을 지원하는 세그먼트를 생성하려면 다음 필터를 적용합니다.

- [컨택트 직함]은 [사장]으로 설정합니다.
- [고객사 위치]는 [독일]로 설정합니다.
- [고객사 산업]은 [자동차]로 설정합니다.
- [기회 영업 단계]는 [협상 기회]로 설정합니다.

**872** Oracle CRM On Demand 온라인 도움말 릴리스 33

2016 년 10 월 게시됨

<span id="page-872-0"></span>■ [매출]은 €1,000,000 보다 큽니다.

생성되는 세그먼트는 정의한 기준을 모두 충족하는 Oracle CRM On Demand 의 컨택트 리스트입니다.

예를 들어 리스트에 포함되려면 컨택트 레코드의 직함이 [사장]이어야 하며 해당 레코드 형식에 대한 기준을 충족하는 고객사 및 기회 레코드에 연결되어 있어야 합니다.

# **세그먼트화 마법사 다운로드**

세그먼트화 마법사에는 Oracle CRM On Demand 의 데이터를 사용하여 컨택트 세그먼트를 생성하는 데 사용되는 [Target Builder] 도구 모음이 포함되어 있습니다. 다음 절차에서는 세그먼트화 마법사(Excel 파일)를 다운로드하는 방법을 설명합니다.

#### 세그먼트화 마법사를 다운로드하려면

- **1** Oracle CRM On Demand 위쪽에서 [교육 및 지원] 링크를 클릭하고 My Oracle Support 에 로그인합니다. 이미 Oracle.com 계정이 있으면 등록하지 않고 My Oracle Support 에 로그인할 수 있습니다. Oracle.com 계정이 없으면 새 사용자로 등록해야 로그인할 수 있습니다.
- **2** [지원] 탭에서 [추가 애플리케이션]을 클릭합니다.
- **3** [추가 애플리케이션] 페이지에서 [세그먼트화 마법사]를 클릭합니다.
- **4** 웹 페이지에 제공된 지침에 따라 파일을 다운로드합니다.
- **5** 로컬 디렉토리에 파일을 저장합니다.

# **세그먼트 생성**

세그먼트를 생성할 때는 먼저 생성할 세그먼트 유형을 지정한 후에 세그먼트를 정의하기 위한 필터를 설정하고, 세그먼트 이름을 입력하고, Oracle CRM On Demand 레코드에서 세그먼트를 생성합니다.

다음 절차에서는 세그먼트를 생성하는 방법을 설명합니다.

**사전 작업.** 입력하는 필터 값이 세그먼트에 포함할 레코드의 값과 일치해야 합니다. Oracle CRM On Demand 의 리스트 필터링에 대한 자세한 내용은 리스트 작업 (페이지 [114\)](#page-113-0)을 참조하십시오.

**참고:** [세그먼트화 마법사]에서는 다중 선택 picklist 필드를 지원하지 않습니다.

#### 세그먼트를 생성하려면

**1** 세그먼트화 마법사(Excel) 템플릿 파일을 엽니다.

- **2** [Target Builder] 도구 모음에서 [세그먼트 관리]를 클릭합니다.
- **3** 메시지가 표시되면 옵션을 선택하여 매크로를 사용으로 설정합니다.
- **4** 메시지가 표시되면 Oracle CRM On Demand 전자 우편 주소 및 비밀 번호를 사용하여 로그인합니다.
- **5** [세그먼트 관리] 창에서 [신규]를 클릭합니다.
- **6** [새 세그먼트] 창에서 세그먼트 유형을 선택합니다.
	- **동적.** 세그먼트 기준을 저장하고 Oracle CRM On Demand 의 최신 정보로 세그먼트를 새로 고칠 수 있습니다.
	- **정적.** 처음에 컨택트 리스트를 필터링한 후에 세그먼트에 포함할 컨택트를 선택할 수 있습니다.
	- **외부.** 외부 데이터 리스트(외부 CSV 파일)를 사용하여 Oracle CRM On Demand 에서 컨택트 리스트를 검색할 수 있습니다. 이 세그먼트 유형을 사용하는 경우 직접 구매했거나 다른 내부 데이터 시스템에서 생성한 타사 파일을 세그먼트 기준으로 사용할 수 있습니다.

세그먼트 마법사는 Oracle CRM On Demand 의 레코드를 CSV 파일의 레코드와 일치시켜 세그먼트를 생성합니다. 레코드를 일치시킬 때 사용할 필드를 지정할 수 있습니다.

**7** (동적 또는 정적 세그먼트 유형에만 해당함) [세그먼트 필터 설정] 창에서 다른 레코드 유형에 적용할 필터를 설정합니다.

**참고:** 숫자 필드의 필터 값은 1000 단위 구분 기호 없이 입력해야 하며, 소수 자릿수 구분 기호로 마침표(.)를 사용해야 합니다. 예를 들어 미국 통화 필드에 1000 달러 50 센트를 입력하려면 1000.50 을 입력합니다.

- **a** 첫 번째 필터의 레코드 유형에 해당하는 탭을 클릭합니다. 레코드 유형에 대해 필터를 설정할 때 해당 기준을 충족하는 레코드에 연결되는 컨택트가 세그먼트에 포함됩니다.
- **b** [필드], [조건] 및 [필터 값]을 선택하여 첫 번째 필터를 정의합니다.
- **c** 단계 a 및 b 를 반복하여 이 세그먼트에 대해 모든 필터를 정의합니다.
- **d** [세그먼트 저장]을 클릭합니다.
- **8** (외부 세그먼트 유형에만 해당됨) 다음과 같이 세그먼트를 설정합니다.
	- **a** [외부 리스트] 창에서 외부 리스트가 포함하는 레코드 유형을 지정하고 추가 컨택트 필터 적용 여부를 지정합니다.
	- **b** [외부 리스트 찾기] 창에서 CSV 파일을 선택합니다.
	- **c** [외부 리스트] 창에서 세그먼트화 마법사가 CSV 파일과 Oracle CRM On Demand 필드 간의 일치 항목을 확인하는 데 사용할 필드를 선택한 다음 CSV 파일의 필드를 해당 Oracle CRM On Demand 필드로 매핑하고 [저장]을 클릭합니다.

**9** [세그먼트 저장] 창에서 세그먼트 이름을 입력하고 [저장]을 클릭합니다.

세그먼트화 마법사는 사용자가 설정한 모든 기준을 충족하는 레코드의 컨택트 리스트를 생성합니다. 이 리스트는 새로 생성한 워크시트에 표시되며 세그먼트 이름으로 사용한 레이블이 지정됩니다.

**874** Oracle CRM On Demand 온라인 도움말 릴리스 33

2016 년 10 월 게시됨

<span id="page-874-0"></span>**참고:** 세그먼트화 마법사는 세그먼트를 생성할 때 사용자가 Oracle CRM On Demand 에서 접근할 권한이 있는 레코드만 반환합니다.

**10** (선택 사항, 정적 세그먼트에만 해당함) [멤버 나열] 창에서 컨택트를 선택하거나 선택을 취소하고 [저장]을 클릭합니다.

다음 절차에서는 동적 세그먼트를 새로 고치는 방법을 설명합니다.

참고: 동적 세그먼트를 새로 고치면 세그먼트를 덮어쓰므로 복원할 수 없습니다.

#### 동적 세그먼트를 새로 고치려면

- **1** 세그먼트화 마법사(Excel) 템플릿 파일을 엽니다.
- **2** [Target Builder] 도구 모음에서 [세그먼트 새로 고침]을 클릭합니다.
- **3** [동적 세그먼트 새로 고침] 창에서 세그먼트를 선택합니다.
- **4** [새로 고침]을 클릭합니다.

다음 절차에서는 동적 또는 정적 세그먼트를 갱신하는 방법을 설명합니다.

## 동적 또는 정적 세그먼트를 갱신하려면

- **1** 세그먼트화 마법사(Excel) 템플릿 파일을 엽니다.
- **2** [Target Builder] 도구 모음에서 [세그먼트 관리]를 클릭합니다.
- **3** 갱신할 동적 또는 정적 세그먼트를 선택합니다.
- **4** [편집]을 클릭합니다.
- **5** 다음 중 하나를 수행합니다.
	- 정적 세그먼트의 경우 [세그먼트 멤버 선택] 창에서 컨택트를 선택하거나 선택을 취소합니다.
	- 동적 세그먼트의 경우 필터를 갱신합니다.

#### **6** [저장]을 클릭합니다.

세그먼트화 마법사에서 새로 정의한 기준으로 세그먼트를 생성합니다.

# **세그먼트 업로드**

세그먼트화 마법사에서 생성한 세그먼트를 Oracle CRM On Demand 로 업로드할 수 있습니다. 세그먼트를 업로드하면 Oracle CRM On Demand 에서 리스트의 컨택트를 Oracle CRM On Demand 의 캠페인에 연결합니다. 컨택트는 [캠페인 세부 사항] 페이지의 [수신자] 섹션에 표시됩니다.

## <span id="page-875-0"></span>기타 애플리케이션 작업

다음 절차에서는 세그먼트를 Oracle CRM On Demand 로 업로드하는 방법을 설명합니다.

**시작하기 전에** Oracle CRM On Demand 에서 세그먼트에 연결할 캠페인을 생성합니다.

# 세그먼트를 업로드하려면

- **1** 세그먼트화 마법사(Excel) 템플릿 파일을 엽니다.
- **2** [Target Builder] 도구 모음에서 [세그먼트 업로드]를 클릭합니다.
- **3** [세그먼트 업로드] 창에서 다음을 수행합니다.
	- **a** 업로드할 세그먼트를 선택합니다.
	- **b** 해당 세그먼트에 대해 캠페인을 선택합니다.
	- **c** 업로드하려는 수신자의 배달 상태를 선택합니다. 선택한 값이 [캠페인 세부 사항] 페이지의 [수신자] 섹션의 [배달 상태] 열에 나타납니다.
	- **d** [업로드]를 클릭합니다.

**참고:** 단일 캠페인에 총 만 명의 수신자를 업로드할 수 있습니다.

# **세그먼트 내보내기**

단일 세그먼트를 CSV 파일로 내보낸 후에 타사로 배포할 수 있습니다. 다음 절차에서는 세그먼트를 내보내는 방법을 설명합니다.

## 세그먼트를 내보내려면

- **1** 세그먼트화 마법사(Excel) 템플릿 파일을 엽니다.
- **2** [Target Builder] 도구 모음에서 [세그먼트 관리]를 클릭합니다.
- **3** [세그먼트 관리] 창에서 내보낼 세그먼트를 선택하고 [내보내기]를 클릭합니다.
- **4** 포함하려는 필드를 [선택한 필드] 영역으로 이동하고 원하는 순서로 정렬한 후에 [내보내기]를 클릭합니다.
- **5** [다른 이름으로 저장] 창에서 파일 이름을 입력한 후에 원하는 위치에 저장합니다.

# <span id="page-876-0"></span>**15 보고서**

[보고서 홈페이지]에서는 비즈니스 데이터에 대한 보고서와 차트를 생성 및 표시할 수 있습니다. [보고서 홈페이지]에는 사용 가능한 보고서 카탈로그가 표시됩니다. 여기서 보고서를 실행, 인쇄 및 저장할 수 있습니다. [사용자 지정 보고서 관리] 권한이 있으면 이 페이지에서 사용자 지정 보고서를 생성하고 회사 직원이 사용하도록 공개할 수도 있습니다.

다른 레코드나 다른 장부와 관련하여 가시성을 변경하려면 [장부] 선택기를 사용합니다. 레코드와 관련된 가시성 및 사용할 수 있는 레코드에 대한 자세한 내용은 분석 레코드 가시성 정보 (페이지 [878\)](#page-877-0)를 참조하십시오.

참고: 개인 프로필 페이지에서 변경한 기본 언어, 통화, 시간대 및 국가 필드는 사인아웃했다가 다시 사인인해야 모든 보고서 및 분석에 반영됩니다. 또한 회사의 기본 언어에 따라 보고서의 특정 항목이 사용자 개인의 기본 언어가 아닌 다른 언어로 표시될 수 있습니다. 시간대 변경이 보고서에는 반영되지 않지만 다음에 로그인할 때 시간대 값에 따르는 세션 변수에 대해 다른 값 세트가 초기화됩니다.

참고: [개인 프로필] 페이지에서 변경된 사항은 로그아웃하고 다시 로그인한 후 적용됩니다. 회사 레벨 설정(예: 기본 언어, 통화 등)에 대한 변경 사항은 전체 ETL(Extract, Transform, and Load)이 수행될 때까지 적용되지 않습니다. 전체 ETL 을 요청하려면 고객 지원부에 문의하십시오.

최초 사용자를 위한 참고 사항*:* 일부 보고서는 야간에 갱신되므로 사인인한 후 처음 24 시간 동안에는 데이터가 보고서에 표시되지 않을 수 있습니다. 예를 들어, 영업 실적 보고서에는 해당 초기 기간이 지날 때까지 데이터가 표시되지 않습니다.

다음 두 가지 유형의 보고서가 있습니다.

- **사용자 정의 보고서.** 사용자 지정 보고서는 사용자나 동료가 생성한 보고서로, [보고서 홈페이지]의 [사용자 지정 보고서 및 분석] 섹션에서 사용할 수 있습니다. [내 분석] 링크를 사용하면 이전에 생성한 보고서에 접근할 수 있습니다. [사용자 지정 공유 분석] 링크를 사용하면 사용자와 동료가 생성한 공유 보고서에 접근할 수 있습니다. 기존 사용자 지정 보고서 접근에 대한 자세한 내용은 보고서 폴더 설정 (페이지 [891\)](#page-890-0)을 참조하십시오. 고유한 사용자 지정 보고서를 생성하려면 [설계 분석] 링크를 클릭하십시오. 고유한 사용자 지정 보고서 생성에 대한 자세한 내용은 Answers 시작(사용자 지정 보고서) (페이지 [902\)](#page-901-0)을 참조하십시오.
- **사전 제작 보고서.** 사전 제작 보고서는 Oracle CRM On Demand 와 함께 제공되며 [보고서 홈페이지]의 [빠른 리스트], [파이프라인 분석], [영업 실적], [고객], [서비스] 및 [마케팅 실적] 섹션에서 사용할 수 있습니다. 사전 제작 보고서는 편집하거나 삭제할 수 없습니다. 하지만 이러한 보고서를 열고 편집한 후 다른 이름으로 저장할 수 있습니다. 보고서를 사용하여 새 사용자 정의 보고서의 토대를 형성할 수 있습니다. 사전 제작 보고서에 대한 자세한 내용은 사전 제작 보고서 정보 (참조 "기본 [보고서](#page-884-0) 정보" 페이지 [885\)](#page-884-0)를 참조하십시오.

**관련 항목**

다음 항목에서 관련 정보를 참조하십시오.

분석 레코드 가시성 정보 (페이지 [878\)](#page-877-0)

#### <span id="page-877-0"></span>보고서

사전 제작 보고서 정보 (참조 "기본 [보고서](#page-884-0) 정보" 페이지 [885\)](#page-884-0) Oracle CRM On Demand Answers 의 고객 회계연도 달력 정보 (페이지 [889\)](#page-888-0) 분석 관리 (페이지 [890\)](#page-889-0) Answers 시작(사용자 지정 보고서) (페이지 [902\)](#page-901-0) 보고서 제한 정보 (페이지 [906\)](#page-905-0) 대시보드 (페이지 [1259\)](#page-1258-0) 성능 최적화 (페이지 [1253\)](#page-1252-0)

# **분석 레코드 가시성 정보**

[분석]의 여러 설정은 가시성을 제어하며 다음 순서에 따라 적용됩니다.

- **1** 역할 권한의 [분석의 모든 데이터 접근] 설정
- **2** 사용자 프로필의 [보고 주제 영역] 설정
- **3** 사용자 프로필의 [내역 주제 영역] 설정
- **4** 장부 및 장부 선택기
- **5** 사용자 위임
- **6** 회사 및 사용자 프로필의 [역할 기반 모든 레코드 읽기 가능] 설정

이러한 설정을 사용하는 회사 관리자는 사용자가 실행하는 보고서에 표시되는 레코드를 제어할 수 있습니다. 예를 들어 관리자는 관리자가 담당하는 기회와 해당 관리자에게 보고하는 직원의 기회를 표시할 수 있지만 영업 대표의 설정은 영업 대표에게 속한 기회만 표시하는 것으로 제한됩니다.

# **분석의 모든 데이터 접근 설정**

역할 설정에 [분석의 모든 데이터 접근] 권한이 있는 사용자는 [비공개]로 표시된 레코드를 비롯한 전체 조직의 모든 데이터를 완전히 볼 수 있습니다. 일반적으로 이 권한은 회사 관리자에게 제공되며 이 권한은 분석 가시성 설정을 재정의합니다.

사용자 역할에 [분석의 모든 데이터 접근] 권한이 없으면 회사 또는 사용자 프로필에 지정된 분석 가시성 설정으로 사용자가 보고서에 표시할 수 있는 데이터가 결정됩니다.

# **보고 주제 영역 설정**

이 설정은 일반적으로 회사 관리자가 아닌 조직의 모든 사용자에게서 사용되며, 회사 및 사용자 프로필 모두에서 사용할 수 있습니다. 사용자 프로필에 이 설정이 정의되어 있지 않으면 회사 프로필 설정이 적용됩니다. 이 설정에 대한 값은 다음과 같습니다.

**878** Oracle CRM On Demand 온라인 도움말 릴리스 33

2016 년 10 월 게시됨

- **관리자 가시성.** 사용자 자신의 데이터 및 [비공개]로 표시된 레코드를 비롯한 해당 부하 직원이 직접 담당하는 모든 데이터를 표시할 수 있습니다.
- **팀 가시성.** 사용자 자신의 데이터 및 고객사와 기회 팀, 그룹 할당을 통해 공유한 모든 데이터를 표시할 수 있습니다.

# **내역 주제 영역**

이 설정은 일반적으로 회사 관리자가 아닌 조직의 모든 사용자에게서 사용되며, 회사 및 사용자 프로필 모두에서 사용할 수 있습니다. 사용자 프로필에 이 설정이 정의되어 있지 않으면 회사 프로필 설정이 적용됩니다.

- 이 설정에 가능한 값은 다음과 같습니다.
- **관리자 가시성.** 사용자 자신의 데이터 및 [비공개]로 표시된 레코드를 비롯한 해당 부하 직원이 직접 담당하는 모든 데이터를 표시할 수 있습니다.
- **팀 가시성.** 사용자 자신의 데이터 및 고객사와 기회 팀, 그룹 할당을 통해 공유한 모든 데이터를 표시할 수 있습니다.
- **전체 가시성**. 관리자 및 팀 가시성을 결합하여 사용자 및 부하 직원이 소유한 데이터와 사용자 및 부하 직원과 공유하는 데이터를 표시합니다.

# **장부 및 장부 선택기**

[전체 가시성] 설정이 있는 경우 [장부] 기능을 통해 보고서에 표시되는 데이터를 세부적으로 제어할 수 있습니다. [보고서] 페이지의 장부 선택기를 사용하면 장부와 해당 하위 장부(있는 경우)에 포함된 데이터만 표시하도록 제한할 수 있습니다. 이 기능은 사용자가 하나 이상의 장부에 할당되어 있고 [보고] 주제 영역이 아닌 [분석] 주제 영역을 사용 중인 경우에만 사용할 수 있습니다. 분석 권한에 [분석의 모든 데이터 접근]이 포함되어 있으면 선택한 장부에 관계없이 모든 데이터를 계속 표시할 수 있습니다. 또한 [역할 기반 모든 레코드 읽기 가능] 가시성은 [분석]에서 장부 가시성을 무시합니다.

회사 관리자는 각 사용자의 [보고서] 페이지에서 장부 선택기에 대한 기본 장부를 설정할 수 있으며, 사용자는 사용자 프로필의 [분석용 기본 장부] 필드에서 이 설정을 지정합니다.

참고: 프로필의 기본 장부가 데이터를 포함할 수 없는 장부로 설정되거나 접근할 수 없는 장부로 설정되는 경우 접근이 거부된다는 오류가 표시됩니다.

Oracle CRM On Demand 에서 지역 관리 및 정렬 활성화를 구현하는 데 사용되는 장부와 연결된 데이터는 Oracle CRM On Demand Answers 에서도 장부 가시성을 통해 지원됩니다. 장부 선택기에서 장부를 선택하면 Oracle CRM On Demand Answers 에서는 해당 장부와 연관된 활성 고객사 및 컨택트 레코드만 표시합니다. 장부와의 연결이 삭제되었거나 활성 상태가 될 레코드는 보고서에 표시되지 않습니다.

#### **장부 담당**

사용자가 사용자 정의 장부에 고객사 및 컨택트 레코드를 소유할 수 있습니다. 장부 담당은 지역을 시뮬레이트하는 기능을 제공합니다. 레코드를 장부가 단독으로 담당하는 경우 해당 레코드는 장부 가시성을 통해서만 볼 수 있습니다. 마찬가지로 레코드를 사용자가 단독으로 담당하고 레코드가 장부와 연결되어 있지 않은 경우 해당 레코드는 장부 가시성을 통해 볼 수 없습니다. 레코드 담당 모드에 대해 더 명확히 알려면 다음 표의 예를 고려하십시오.

## 보고서

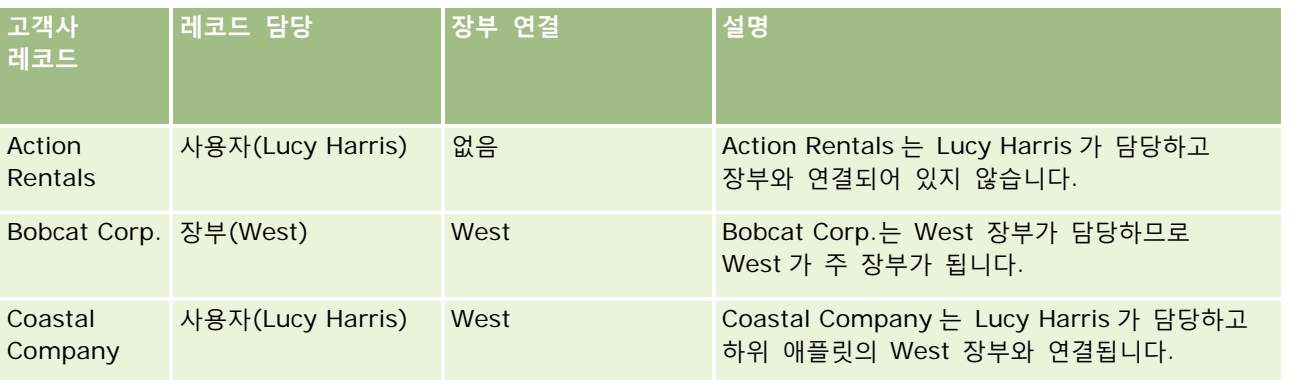

#### **결과**

다음 레코드는 Lucy Harris 가 소유하거나 공유하므로 Lucy Harris 의 관리자, 팀 및 전체 가시성 모드에 표시됩니다.

- **Action Rentals**
- Coastal Company

Bobcat Corp. 레코드는 West 장부가 단독으로 담당하므로 이러한 모드에 표시되지 않습니다. 다음 레코드는 West 장부가 담당하거나 이 장부와 연결되어 있으므로 장부 선택기에서 West 장부를 선택하는 경우 표시됩니다.

- Bobcat Corp.
- **Coastal Company**

Action Rentals 레코드는 사용자 Lucy Harris 가 단독으로 담당하므로 장부 가시성 모드에 표시되지 않습니다. 자세한 내용은 데이터 접근, 레코드 공유 및 레코드 담당 정보 (참조 "[데이터](#page-51-0) 접근, 레코드 고유 및 레코드 소유권 정보" 페이지 [52\)](#page-51-0) 및 레코드 담당 모드 정보를 참조하십시오.

# **사용자 위임**

[사용자 위임] 기능을 통해 보고서에 표시되는 데이터를 세부적으로 제어할 수 있습니다. 장부 선택기를 사용하면 [위임 사용자] 리스트에 사용자를 추가한 다른 모든 사용자의 데이터를 볼 수 있습니다. 장부 선택기에서 사용자 이름을 선택하여 해당 사용자에 대한 보고서 데이터를 볼 수 있습니다. 보고서에 자신의 데이터는 더 이상 표시되지 않으며 선택한 사용자의 데이터만 표시됩니다. 하지만 [분석 가시성] 설정은 계속 적용됩니다. 예를 들어 Ryan 이 자신의 위임 사용자 리스트에 사용자를 추가했으며 Ryan 의 [분석 가시성] 설정이 [관리자 가시성]인 경우 사용자에게도 [관리자 가시성] 설정이 있어야 Ryan 이 보고서에 표시하는 것과 동일한 데이터를 표시할 수 있습니다.

# **역할 기반 모든 레코드 읽기 가능 설정**

이 컨트롤은 회사 프로필과 사용자 프로필 모두에 표시되며, Oracle CRM On Demand Answers 에서 레코드 유형에 대해 [모든 레코드 읽기 가능 여부] 역할 설정을 고려할지 여부를 결정합니다. 회사 프로필에서 이 컨트롤을 [예]로 설정하거나 사용자 프로필에서 [예] 또는 [Null]로 설정하고 레코드 유형에 대해 [모든 레코드 읽기 가능 여부] 플래그를 선택하는 경우 사용자가 보고서에서 해당 레코드 유형에 대해 모든 레코드를 표시할 수 있습니다. 이러한 조건이 충족되지 않으면 Oracle CRM On Demand Answers 는 [보고] 및 [분석] 주제 영역에 정의된 기본 가시성 설정을 적용합니다.

사용자에게 [역할 기반 모든 레코드 읽기 가능]이 사용하도록 설정되어 있는 경우 Oracle CRM On Demand Answers 는 역할 정의에 [모든 레코드 읽기 가능]이 선택되어 있는 레코드 유형의 가시성 설정을 무시합니다. 다른

**880** Oracle CRM On Demand 온라인 도움말 릴리스 33

2016 년 10 월 게시됨

레코드 유형의 경우 Oracle CRM On Demand Answers 는 보고 및 내역 주제 영역의 기본 가시성 설정에 따라 가시성을 적용합니다. 예를 들어, 사용자 프로필에 [역할 기반 모든 레코드 읽기 가능]이 사용하도록 설정되어 있고 보고 주제 영역의 가시성 설정이 [관리자 가시성]으로 설정되어 있으며 컨택트 레코드 유형이 아닌 기회 레코드 유형에 대해 [모든 레코드 읽기 가능]이 설정된 경우, 보고서를 실행하면 사용자와 해당 부하 직원이 담당하는 컨택트에 대한 기회만 모두 표시됩니다.

분석에서 [역할 기반 모든 레코드 읽기 가능] 설정을 사용할 경우 회사와 회사 관리자는 다음 고려 사항을 알고 있어야 합니다.

- 역할 기반 레코드 유형 가시성은 장부 가시성을 무시합니다. 사용자 역할의 레코드 유형에 역할 기반 레코드 유형 가시성이 사용하도록 설정되어 있고 [모든 레코드 읽기 가능] 설정이 정의된 상태로 [장부] 선택기에서 장부를 선택하면 해당 장부에 포함된 레코드뿐 아니라 해당 레코드 유형에 대한 모든 레코드가 표시됩니다.
- 역할 기반 레코드 유형 가시성은 분석에서 사용자 계층 및 사용자 위임 측면의 가시성을 무시합니다. 사용자 역할의 레코드 유형에 역할 기반 레코드 유형 가시성이 사용하도록 설정되어 있고 [모든 레코드 읽기 가능] 설정이 정의된 상태로 [장부] 선택기에서 사용자를 선택하면 선택한 사용자에 대해 표시되는 레코드뿐 아니라 해당 레코드 유형에 대한 모든 레코드가 표시됩니다.
- 두 개 이상의 레코드 유형이 있는 보고서에서 레코드 가시성은 가시성 컨트롤이 가장 제한적인 레코드 유형을 기준으로 합니다. 예를 들어, 기회 레코드 유형이 아닌 컨택트 레코드 유형에 역할 기반 레코드 유형 가시성이 사용하도록 설정되어 있는 상태에서 이 두 레코드 유형이 보고서에 있을 경우 분석에는 사용자가 접근할 수 있는 기회와 사용자와 관련된 컨택트만 표시됩니다.
- 내역 주제 영역에서 직원 레코드 유형에 대한 접근은 항상 관리자 가시성을 기반으로 합니다. 하지만 이 제한은 실시간 주제 영역에는 적용되지 않습니다. 역할 기반 레코드 유형 가시성은 이 제한에 영향을 주지 않습니다.
- 내역 주제 영역과 실시간 주제 영역 모두에서 사용자 할당에 대한 접근 권한은 항상 관리자 가시성을 기반으로 합니다. 역할 기반 레코드 유형 가시성은 이 동작에 영향을 주지 않습니다.

## **분석 및 보고 주제 영역의 보안 및 데이터 가시성**

보고서에 표시된 데이터는 레코드 유형에 대해 정의된 보안 및 데이터 가시성과 분석 및 보고 주제 영역에 대해 정의된 기본 가시성 설정을 기반으로 합니다. 대부분의 레코드 유형은 모든 주제 영역에서 보호되지만, 사용자가 연결된 레코드 유형을 명시적으로 공유하거나 소유하지 않는 경우에도 연결된 레코드 유형에 대해 필요한 보고를 지원하기 위해 이 규칙에는 예외가 있습니다. 예를 들어, 고객사 레코드 유형은 고객사가 기본 핵심 레코드 유형인 주제 영역에서만 보호되지만 나머지 주제 영역에서 제한되지 않습니다.

주제 영역에서 레코드 유형을 무제한으로 유지하는 목적은 레코드 유형 사이 연결에 대해 보고하도록 허용하기 위한 것입니다. 예를 들어, 리드 내역 주제 영역에서 사용자가 소유하거나 공유하는 리드를 보고할 수 있고, 연결된 고객사를 소유하거나 공유하지 않은 경우에도 관련 리드의 해당 고객사에 대해 보고할 수도 있습니다.

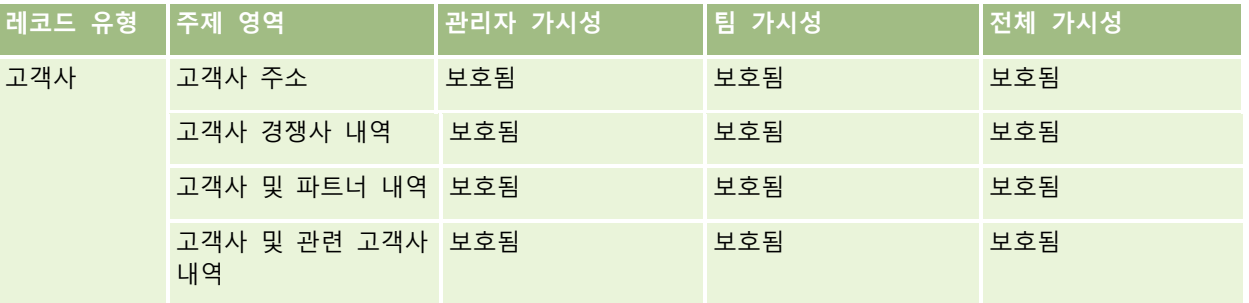

다음 표에서는 분석 주제 영역의 레코드 유형 가시성에 대해 설명합니다.

보고서

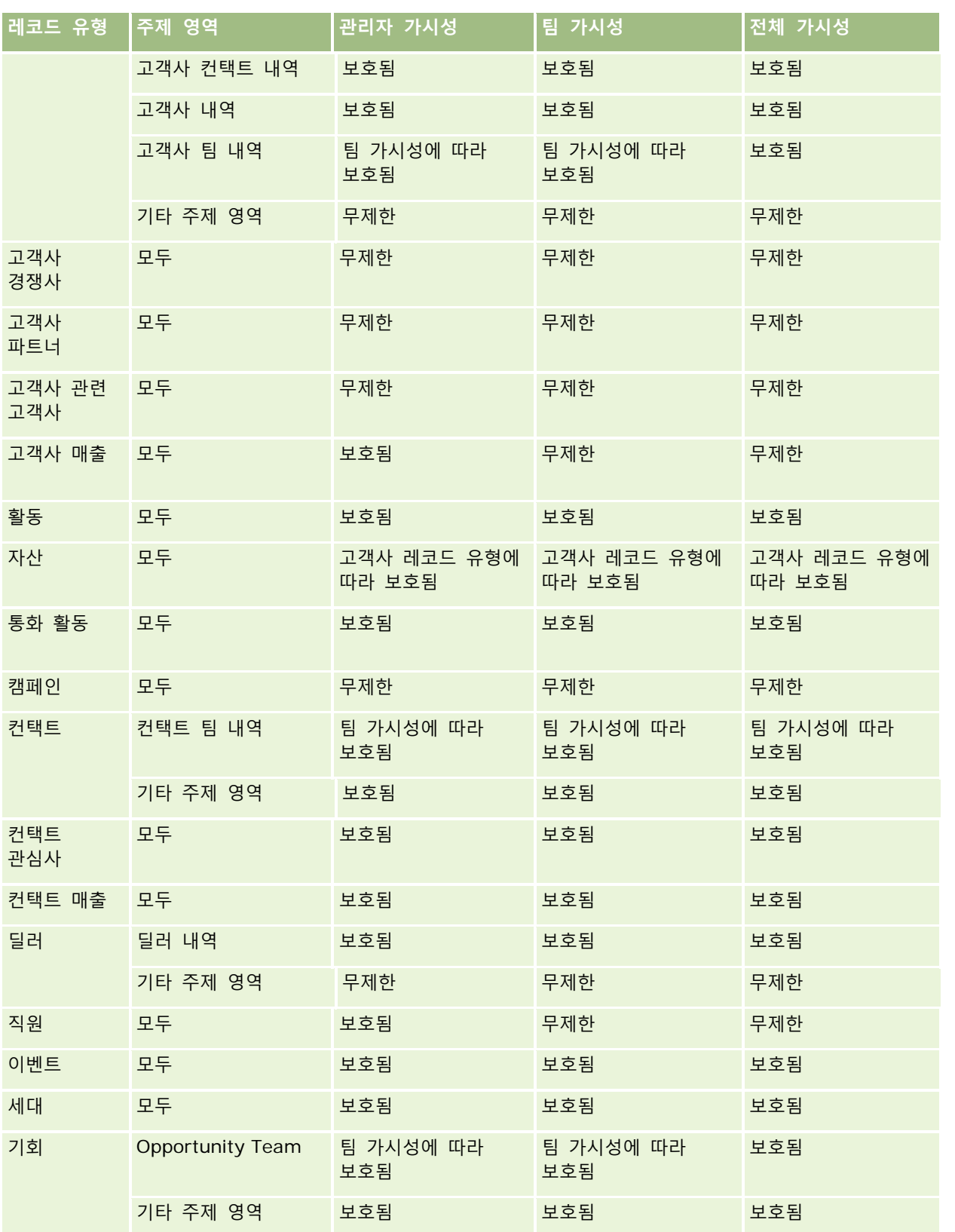

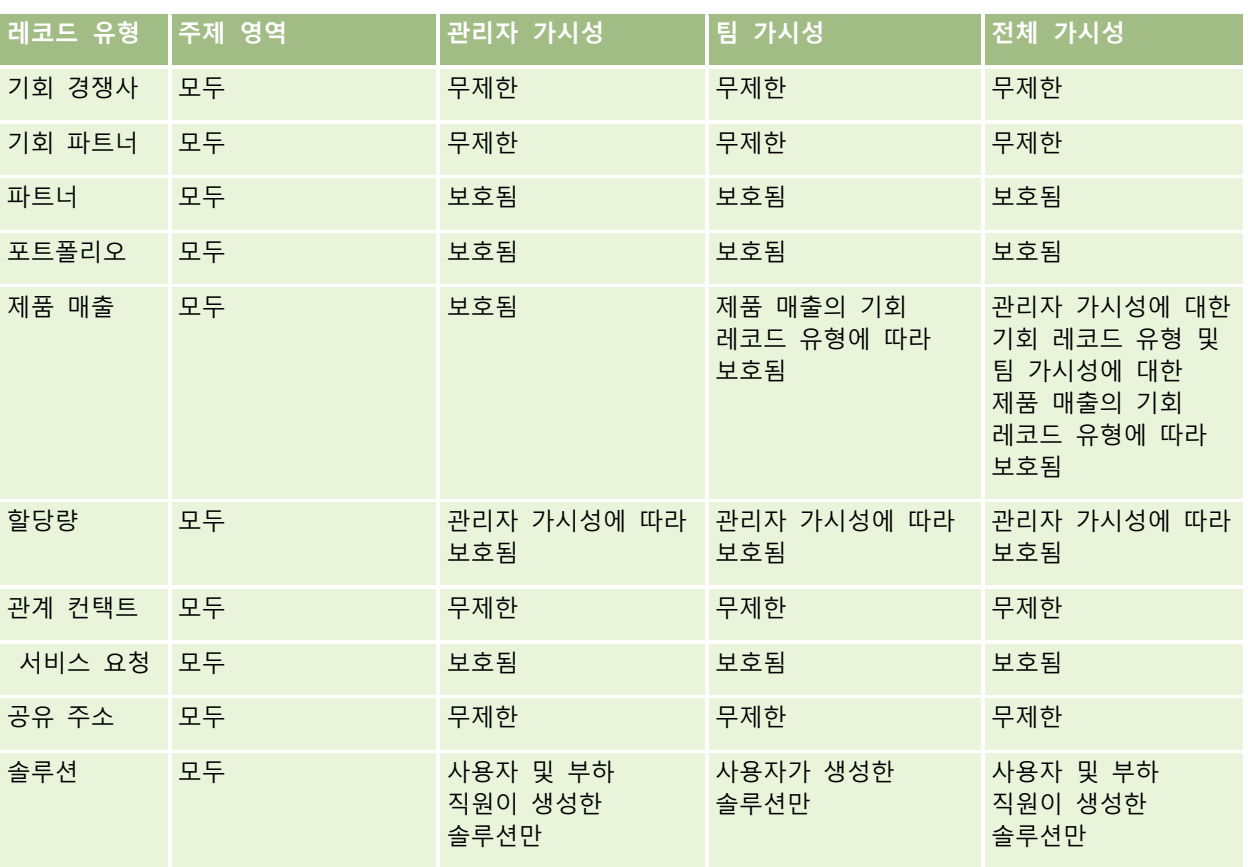

# 다음 표에서는 보고 주제 영역의 레코드 유형 가시성에 대해 설명합니다.

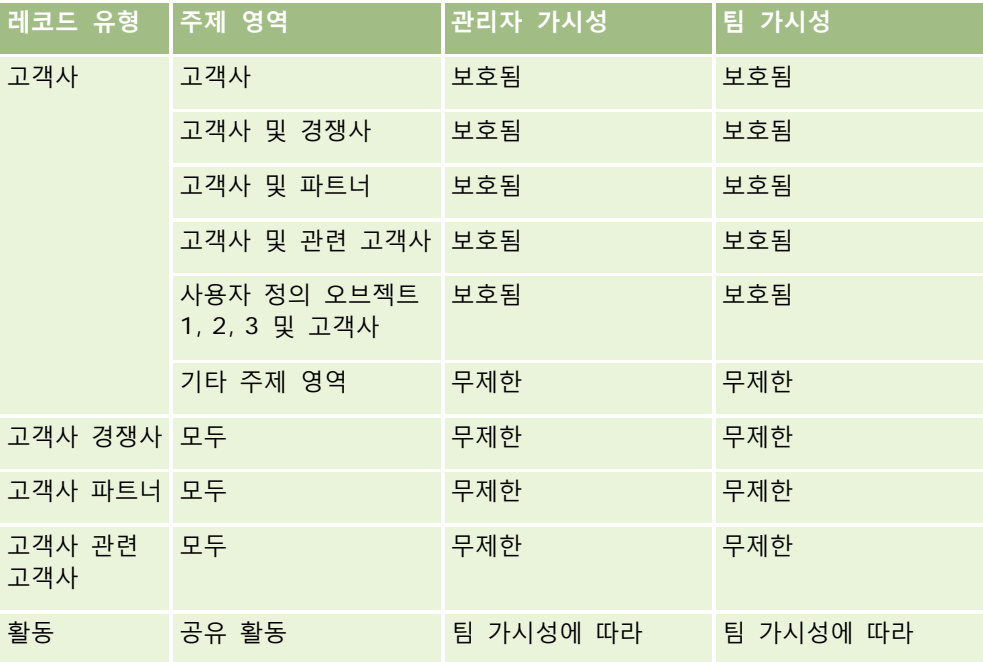

보고서

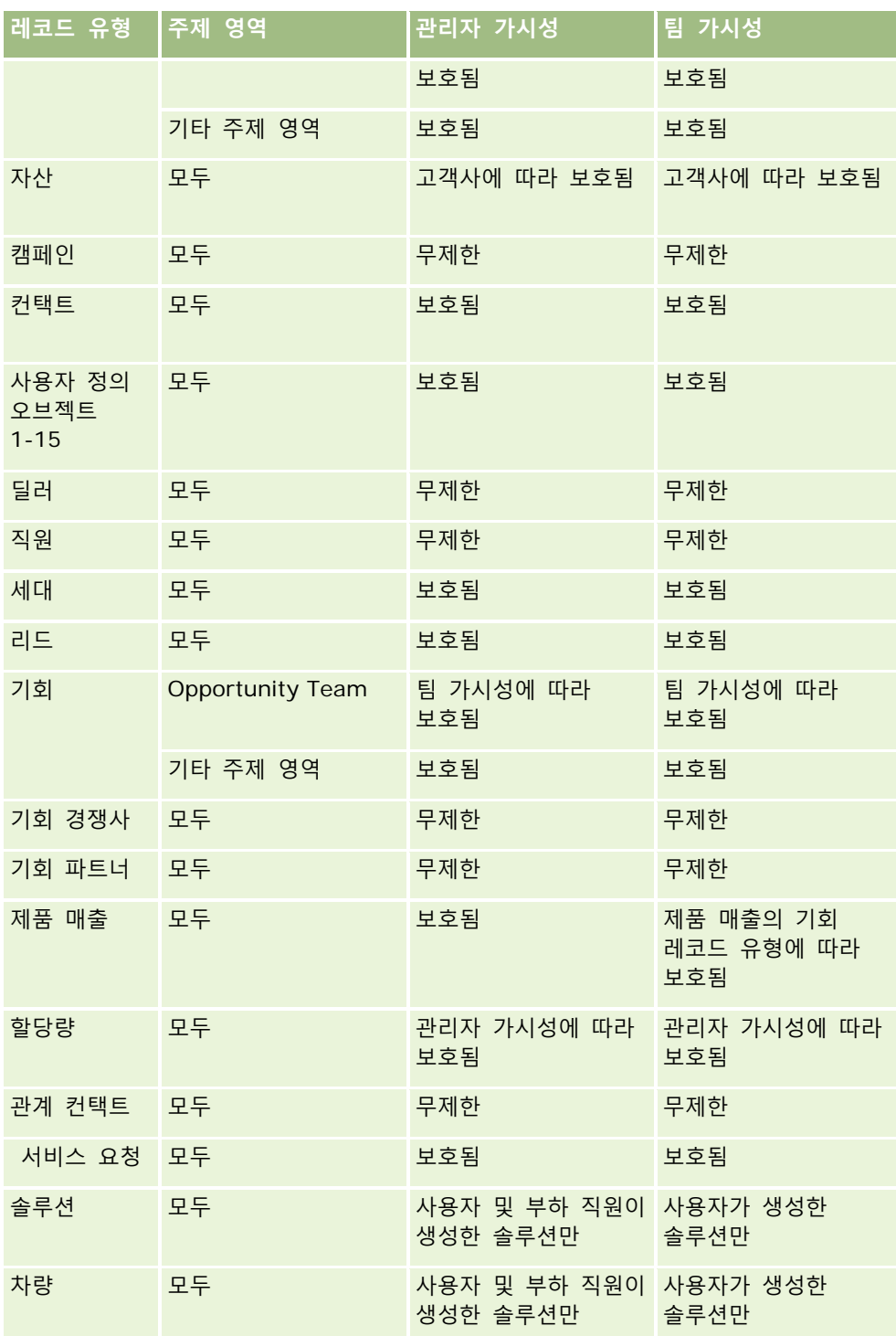

참고:

1. 역할 기반 레코드 유형 가시성은 모든 레코드 유형에 대해 사용하도록 설정됩니다.

<span id="page-884-0"></span>2. Oracle CRM On Demand Answers 의 장부 가시성은 고객사, 활동, 자산(고객사 기준), 컨택트, 이벤트, 세대, 리드, 기회, 제품 매출, 서비스 요청, 솔루션 및 사용자 정의 오브젝트 1-15 와 같은 레코드 유형에 대해 사용하도록 설정됩니다. 보고 주제 영역의 장부 가시성은 현재 장부의 레코드를 표시하지만 분석 주제 영역의 장부 가시성은 하위 장부에 포함된 레코드도 표시합니다.

3. 조회에 고객사 척도만 포함된 경우 가시성 컨트롤이 고객사 척도에 적용되지 않습니다. 가시성 컨트롤을 활성화하려면 고객사 차원의 필드를 포함하십시오.

# **기본 보고서 정보**

Oracle CRM On Demand 에는 많은 기본 보고서가 제공되며, 기본 보고서는 편집하거나 삭제할 수 없습니다. 하지만 이러한 보고서를 열고 편집한 후 다른 이름으로 저장할 수 있습니다. 보고서를 사용하여 새 사용자 정의 보고서의 토대를 형성할 수 있습니다. 이러한 보고서는 [보고서 홈페이지]에 있으며 다음과 같은 섹션으로 구성됩니다.

- 빠른 리스트
- 파이프라인 분석
- 영업 실적
- 고객
- 서비스
- 마케팅 실적
- 사용 추적

참고: 기본 보고서는 사용자 역할에 [분석 보고서 - 기본 분석 보기] 권한이 있는 경우에만 표시됩니다.

# **빠른 리스트**

아래 표에는 다음과 같은 정보가 나열됩니다.

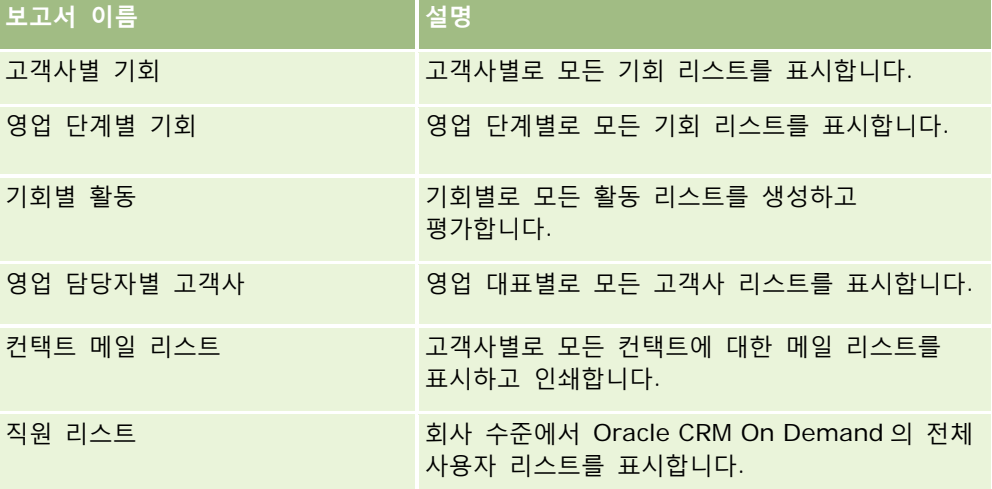

# **파이프라인 분석**

아래 표에는 다음과 같은 정보가 나열됩니다.

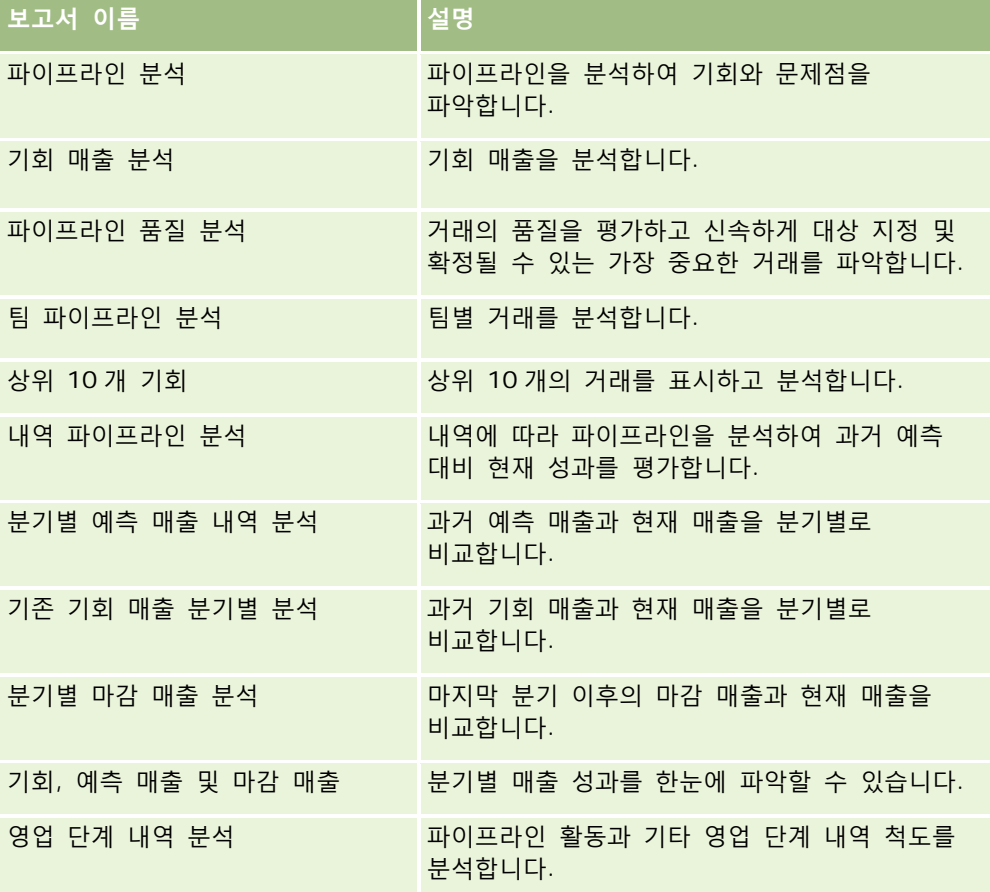

# **영업 실적**

아래 표에는 다음과 같은 정보가 나열됩니다.

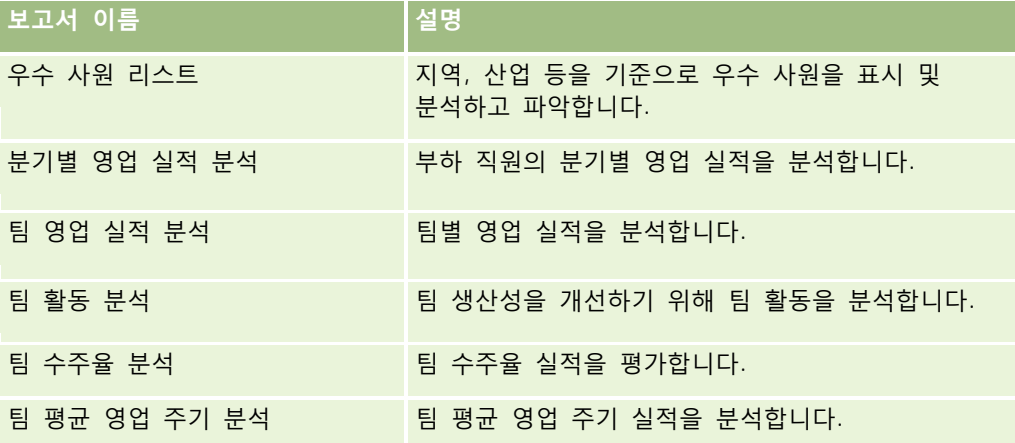

# **고객**

아래 표에는 다음과 같은 정보가 나열됩니다.

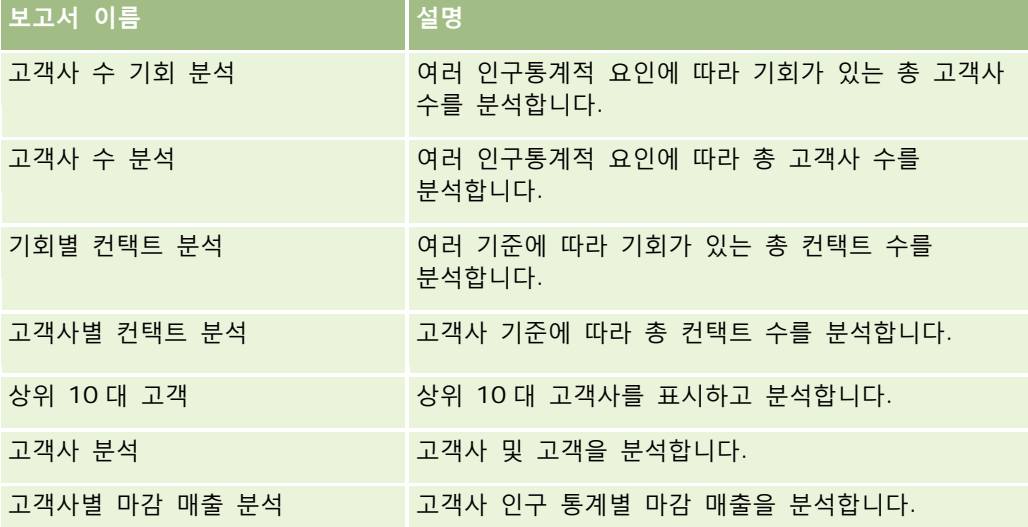

# **서비스**

아래 표에는 다음과 같은 정보가 나열됩니다.

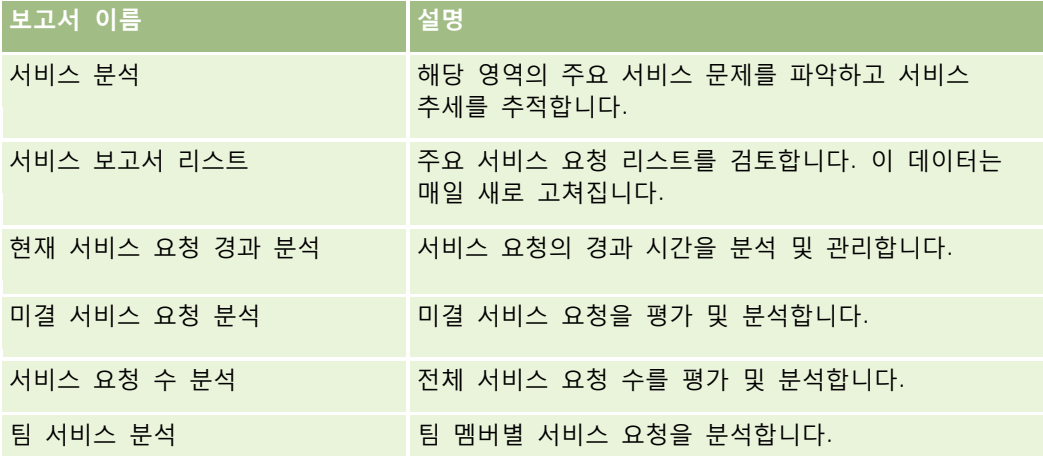

# **마케팅 실적**

아래 표에는 다음과 같은 정보가 나열됩니다.

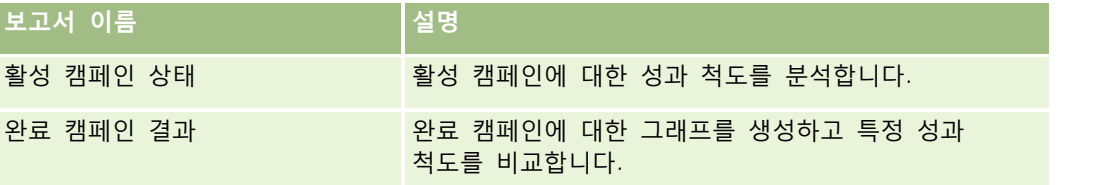

보고서

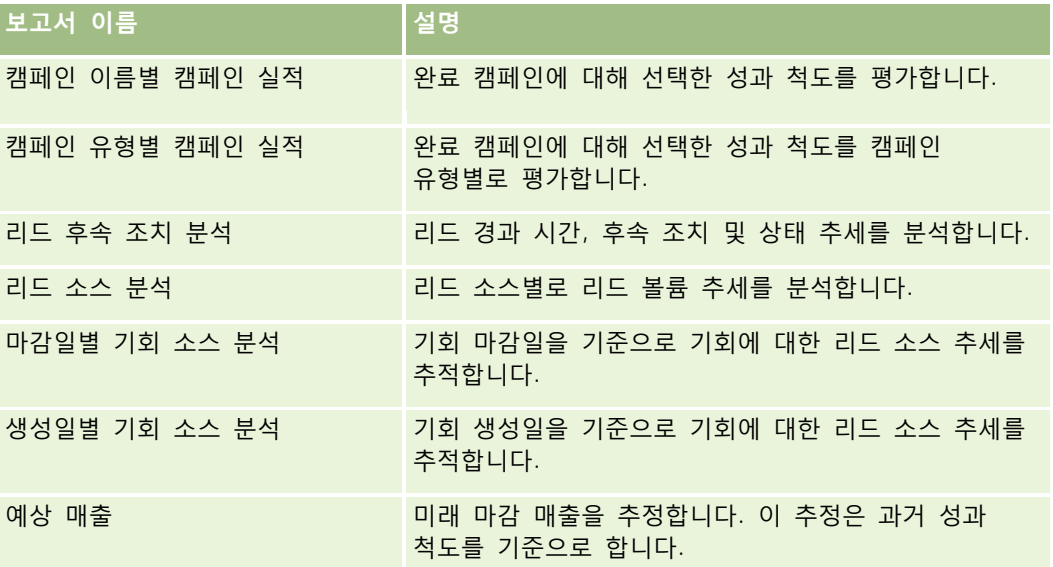

# **사용 추적**

사용 추적 보고서는 사용 추적 권한을 가진 사용자가 사용할 수 있습니다. 아래 표에는 다음과 같은 정보가 나열됩니다.

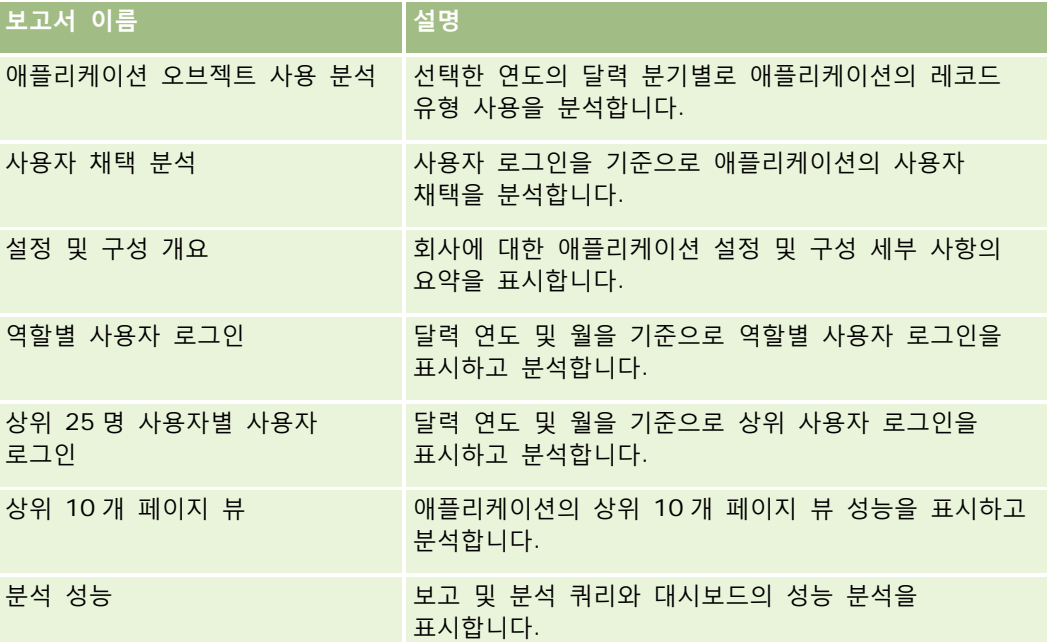

# **보고서 척도**

다음 척도는 일부 이전 보고서에 나타납니다.

**평균 거래 규모.** 사용자의 기본 통화로 변환되는 기회 매출에 따른 평균 거래 규모입니다.

- <span id="page-888-0"></span>**마감 영업당 비용.** 수주 수로 나눈 비용입니다.
- **리드당 비용.** 리드 수로 나눈 비용입니다.
- **ROI(투자 수익).** 투자 수익률은 캠페인에서 파생된 총 기회 매출(수입) 및 캠페인의 총 비용(비용)을 사용하여 계산합니다. 공식은 (수입 - 비용) / 비용입니다.
- **기회 수주율.** 수주한 기회의 백분율입니다.

# **Oracle CRM On Demand Answers 의 고객 회계연도**

# **달력 정보**

Oracle CRM On Demand Answers 는 다양한 형식의 달력 옵션을 지원합니다.

- **달력 분기.** 특정 일과 월에 회계 연도가 시작되는 회계 달력 유형입니다. 12 개월의 각 회계 연도는 3 개월씩 4 분기로 구성됩니다. 각 월은 한 달이며, 같은 일자에 시작하고 끝납니다.
- **5-4-4 모델.** 특정 일과 월에 회계 연도가 시작되는 회계 달력 유형입니다. 12 개월의 각 회계 연도는 3 개월씩 4 분기로 구성됩니다. 첫 번째 달은 5 주이고 두 번째와 세 번째 달은 4 주입니다.
- **4-4-5 모델.** 특정 일과 월에 회계 연도가 시작되는 회계 달력 유형입니다. 12 개월의 각 회계 연도는 3 개월씩 4 분기로 구성됩니다. 첫 번째와 두 번째 달은 4 주이고 세 번째 달은 5 주입니다.
- **고객 회계연도 달력.** 연도마다 시작일과 종료일이 고유한 회계 달력 유형으로, 회사에서 53 번째 주나 윤주가 있는 연도를 고유하게 처리할 수 있습니다.

고객 회계 달력 유형을 제외한 모든 달력 유형의 일자 차원은 이미 41 년(2000 년 ~ 2040 년)으로 생성되어 있습니다. 따라서 달력 분기, 4-4-5 또는 5-4-4 달력 유형으로 정의된 회사에서는 이 범위(2000 년 ~ 2040 년)에 속하는 일자를 통해 데이터에 대한 회사의 회계 척도를 분석할 수 있습니다. 이 범위를 벗어난 일자 차원을 통해 접근하거나 결합한 경우에는 회계 기간 및 달력 기간별로 데이터를 분석할 수 없습니다.

고객 회계 달력을 사용하는 회사의 경우 Oracle CRM On Demand 에 정의된 연도의 일자 차원을 통해서만 회계 척도를 분석할 수 있습니다. 예를 들어, 회계 달력을 2000 년-2010 년으로 정의하면 이 11 년에 대해서만 회계 척도를 분석할 수 있습니다. 이 범위를 벗어난 일자에 레코드가 생성되거나 시작되거나 종료되는 경우, 일자 차원 테이블을 통해 접근하거나 결합한 경우가 아니라면 Oracle CRM On Demand Answers 보고서에 레코드가 계속 표시됩니다.

회사에서 고객 회계 달력을 사용 중인 경우 다음 고려 사항을 잘 알고 있어야 합니다.

- 회사에서 회계 달력 유형을 표준이나 일반 회계 달력(달력 분기, 4-4-5, 5-4-4 모델)에서 고객 회계 달력으로 변경하더라도 이 변경 사항이 즉시 반영되지 않습니다. 변경을 완료하려면 회사에서 전체 ETL(추출, 변환 및 로드)을 요청해야 합니다.
- 회사에서 회계 달력을 표준이나 일반 회계 달력에서 고객 회계 달력으로 변경할 경우 Oracle CRM On Demand Answers 에서는 고객 회계 달력에 정의되지 않은 회계 연도의 내역 파이프라인 스냅샷을 분석할 수 없습니다. 내역 스냅샷은 새 달력 정의로 정렬할 수 없습니다.
- 회사에서 기존 연도의 고객 회계 달력 정의를 변경할 경우 전체 ETL 을 수행할 때까지 이 변경 사항이 반영되지 않습니다.

## <span id="page-889-0"></span>■ 기존 회사의 새 회계 연도 달력 정의와 함께 새 회사의 고객 회계 달력 정의는 매일 밤 새로 고침이 수행되는 동안 처리됩니다.

- 일자 차원의 회계 달력 코드 필드를 사용하여 표준 달력이나 일반 회계 달력에서 회사의 회계 달력 정의를 디코딩할 수 있습니다. 하지만 고객 회계 달력을 사용하는 회사에서는 이 코드가 일관되지 않을 수 있으므로 안정적으로 디코딩할 수 없습니다.
- 고객 회계 달력을 사용하기로 한 회사에서는 회계 연도 정의에서 사용 가능한 가장 빠른 연도로 시작하는 회계 달력 정의를 입력하고 끊김 없이 순차적으로 진행해야 합니다. 달력 정의를 가장 빠른 연도로 정의하려는 경우 그렇게 정의할 수는 있지만 전체 ETL 을 요청해야 합니다.

# **분석 관리**

분석을 관리하려면 다음 태스크를 수행합니다.

- 보고서 폴더 설정 (페이지 [891\)](#page-890-0)
- 공유 보고서 폴더를 볼 수 있는 사용자 권한 설정 (페이지 [892\)](#page-891-0)
- 보고서 데이터 검토 (페이지 [895\)](#page-894-0)
- 보고서 인쇄 (페이지 [895\)](#page-894-0)
- 보고서 실행 (페이지 [896\)](#page-895-0)
- 보고서 다운로드 (페이지 [898\)](#page-897-0)
- 보고서 삭제 (페이지 [900\)](#page-899-0)
- 보고서 이름 변경 (페이지 [900\)](#page-899-0)
- 보고서 복사 및 이동 (페이지 [901\)](#page-900-0)

[사용자 지정 보고서 관리] 권한이 있으면 다음 추가 절차를 수행할 수 있습니다.

- Answers 시작(사용자 지정 보고서) (페이지 [902\)](#page-901-0)
- 사용자 정의 보고서를 공개로 만들기 (페이지 [1209\)](#page-1208-0)

#### **관련 항목**

다음 항목에서 관련 정보를 참조하십시오.

■ 보고서 (페이지 [877\)](#page-876-0)

# <span id="page-890-0"></span>**보고서 폴더 설정**

보고서 폴더를 설정하고 사용자에게 해당 폴더만 표시되도록 제한할 수 있습니다. 그러면 특정 폴더를 볼 수 있는 권한이 부여된 사용자는 [보고서 홈페이지]에서 해당 폴더를 표시할 수 있습니다.

보고서 폴더 설정은 다음과 같은 일반적인 단계로 이루어집니다.

- **1** Oracle CRM On Demand Answers 에서 폴더 및 하위 폴더를 생성합니다.
- **2** Oracle CRM On Demand 관리 페이지에서 폴더를 볼 수 있는 사용자 권한을 할당합니다. 사용자의 보기 권한 설정에 대한 자세한 내용은 공유 보고서 폴더를 볼 수 있는 사용자 권한 설정 (페이지 [892\)](#page-891-0)을 참조하십시오.
- **3** Oracle CRM On Demand Answers 에서 보고서로 폴더를 채웁니다.

**참고:** 이 절차를 수행하려면 사용자 역할에 [사용자 지정 보고서 관리] 권한이 포함되어야 합니다.

## 보고서 폴더를 생성하려면

- **1** Oracle CRM On Demand 에서 [보고서] 탭을 클릭합니다.
- **2** [보고서 홈페이지]의 [사용자 지정 보고서 및 분석] 섹션에서 [분석 설계]를 클릭하여 Oracle CRM On Demand Answers 를 엽니다.
- **3** Oracle CRM On Demand Answers 에서 [분석 관리]를 클릭합니다.
- **4** [분석 관리] 창에서 다음 옵션 중 하나를 선택합니다.
	- 내 폴더. 이 옵션은 새 폴더를 개인 폴더 디렉토리에 저장합니다.
	- 공유 폴더. 이 옵션은 새 폴더를 회사 전체 공유 폴더에 저장합니다.
- **5** 폴더를 다른 폴더의 하위 폴더로 생성하려면 상위 폴더를 엽니다.
- **6** [새 폴더 생성]을 클릭합니다.
- **7** 폴더 이름 및 설명을 입력합니다.

**참고:** 보고서 폴더 이름을 225 자 이하로 제한하십시오. 이름이 225 자를 초과하는 공유 보고서 폴더에 대해서는 가시성을 구성할 수 없습니다.

**8** [폴더 생성]을 클릭합니다.

폴더가 생성되면 [보고서 홈페이지]에서 해당 폴더를 볼 수 있습니다. [사용자 지정 공유 분석] 폴더에 대한 접근 권한이 있는 모든 사용자는 새로 생성된 [회사 전체 공유 폴더]를 볼 수 있습니다. 필요하면 사용자 역할을 공유 폴더에 연결하여 공유 폴더를 볼 수 있는 권한을 제한할 수 있습니다. 폴더에 연결된 사용자 역할이 없는 경우에는 누구나 해당 폴더를 볼 수 있습니다.

[내 폴더]에 새 폴더가 생성되면 Oracle CRM On Demand 의 [보고서] 탭에서 사용 가능한 [내 분석] 폴더에서 해당 폴더를 볼 수 있습니다. 이 폴더에는 개인 보고서만 포함되며, 다른 사용자는 이 보고서를 볼 수 없습니다.

Oracle CRM On Demand 온라인 도움말 릴리스 33

2016 년 10 월 게시됨 **891**

<span id="page-891-0"></span>자세한 내용은 공유 보고서 폴더를 볼 수 있는 사용자 권한 설정 (페이지 [892\)](#page-891-0)을 참조하십시오.

# 폴더 이름을 변경하려면

- **1** [분석 관리] 창의 폴더 행에서 [이름 변경]을 클릭합니다.
- **2** 새 이름을 입력합니다.
- **3** (권장 사항) [이 항목의 이전 이름에 대한 참조 유지]를 선택하십시오.
- **4** [갱신]을 클릭합니다.

## 폴더를 삭제하려면

[분석 관리] 창의 폴더 행에서 [삭제]를 클릭한 다음 작업을 확인합니다.

#### 보고서 폴더를 보고서로 채우려면

- 다음 중 하나를 수행합니다.
	- 보고서를 생성한 다음 폴더에 저장합니다.
	- 한 폴더에서 다른 폴더로 저장된 기본 보고서를 복사하거나 이동합니다.
		- 보고서 복사 및 이동에 대한 자세한 내용은 보고서 복사 및 이동 (페이지 [901\)](#page-900-0)을 참조하십시오.

# **공유 보고서 폴더를 볼 수 있는 사용자 권한 설정**

기본적으로 모든 사용자 역할이 각 공유 폴더를 볼 수 있습니다. 특정 역할을 개별 폴더에 수동으로 연결하여 기본값을 재정의할 수 있습니다. 하지만 사용자 역할을 폴더에 수동으로 연결하면 Oracle CRM On Demand 에서는 해당 폴더에 대한 다른 모든 사용자 역할(관리자 역할 제외)의 가시성을 취소합니다. 가시성을 가져야 할 각 역할을 수동으로 계속 연결해야 합니다.

하위 폴더가 있는 폴더에 역할을 연결하면 이 역할은 모든 하위 폴더에도 연결됩니다. 이 설정을 변경하려면 하위 폴더로 이동하여 필요에 따라 변경하십시오. 각 폴더에서는 사용자 역할에 할당된 접근 수준에 따라 해당 폴더에서의 권한이 결정됩니다. 접근 수준 권한은 다음과 같습니다.

■ 읽기. (기본값) 폴더에서 보고서를 열고 표시할 수 있습니다.

 **변경/삭제.** 폴더에서 보고서를 표시, 편집 및 삭제할 수 있으며 현재 폴더 내에 새 폴더를 생성하고 하위 폴더의 이름을 변경할 수 있습니다. 그러나 이 접근 수준을 사용하여 현재 폴더의 이름을 변경할 수는 없습니다.

접근 수준은 다음 표에서와 같이 [분석 관리], [분석 열기] 및 [분석 저장] 작업도 제어합니다.

**작업 설명**

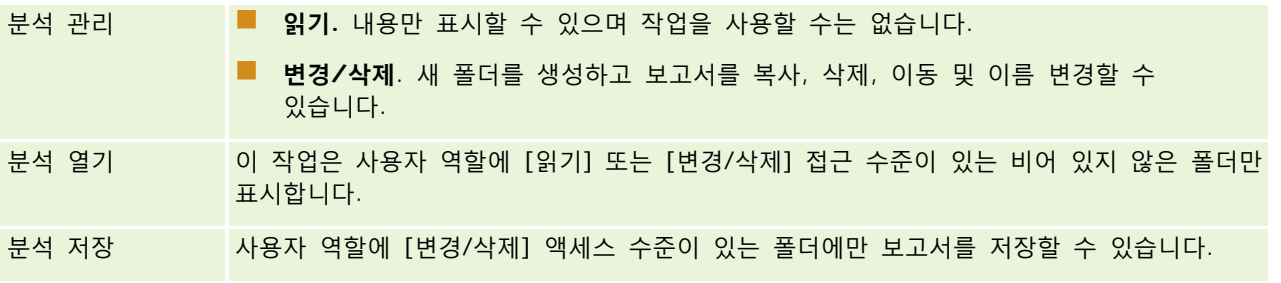

관리자 역할은 항상 모든 폴더에 가시성을 갖습니다. 따라서 관리자 역할을 수동으로 폴더에 연결하거나 폴더에서 제거할 수 없습니다. 관리자 역할을 복사하여 생성된 사용자 정의 역할은 폴더에 수동으로 연결되는지 또는 연결 해제되는지 여부와 상관없이 항상 모든 폴더에 대해 동일한 가시성을 상속합니다.

[사용자 정의 보고서 관리] 분석 권한이 있는 사용자 역할은 개별 사용자가 폴더에 대한 보기 권한이 있는지에 관계없이 모든 보고서 폴더에서 사용자 정의 보고서를 생성하고 저장할 수 있습니다.

**시작하기 전에** 이 절차를 수행하려면 사용자 역할에 [컨텐츠 관리] 권한이 포함되어야 합니다.

## 공유 보고서 폴더에 대한 사용자 가시성을 설정하려면

- **1** Oracle CRM On Demand 가 아니라 Oracle CRM On Demand Answers 에서 페이지 오른쪽 맨 위에 있는 [관리] 글로벌 링크를 클릭합니다.
- **2** [관리 홈페이지]의 [컨텐츠 관리] 섹션에서 [컨텐츠 관리] 링크를 클릭합니다.
- **3** [컨텐츠 관리] 페이지의 [보고서 폴더] 섹션에서 [사용자 정의 공유 분석] 링크를 클릭합니다. [폴더 리스트] 페이지에 [사용자 정의 공유 분석] 상위 폴더의 하위 폴더가 모두 표시됩니다. **참고:** 모든 사용자가 [사용자 정의 공유 분석] 루트 폴더를 볼 수 있습니다.
- **4** 다음과 같이 폴더를 선택합니다.
	- 가시성을 설정할 폴더가 최상위 폴더인 경우 폴더 이름을 클릭합니다.
	- 가시성을 설정할 폴더가 하위 폴더인 경우 해당 폴더에 도달할 때까지 상위 폴더의 [하위 폴더] 링크를 클릭한 다음 폴더 이름을 클릭합니다.
- **5** 특정 역할 가시성을 폴더에 제공하려면
	- **a** [폴더 세부 사항] 페이지에서 [역할 추가]를 클릭합니다.
	- **b** 사용자 역할을 연결할 각 [역할] 필드의 옆에 있는 [검색] 아이콘을 클릭합니다.
	- **c** 드롭다운 메뉴에서 접근 수준([읽기] 또는 [변경/삭제])을 선택합니다.
	- **d** [저장]을 클릭합니다.
- **6** 이전에 폴더에 대한 가시성이 제공된 역할을 제거하려면
	- **a** [폴더 세부 사항] 페이지의 역할에 대한 레코드 수준 메뉴에서 [제거]를 선택합니다.

- **b** [확인]을 클릭합니다.
- **7** 이전에 폴더를 볼 수 있는 권한이 지정된 역할의 접근 수준을 편집하려면 다음을 수행합니다.
	- **a** [폴더 세부 사항] 페이지의 역할에 대한 레코드 수준 메뉴에서 [편집]을 선택합니다.
	- **b** [역할 접근 권한 편집] 페이지에서 접근 수준을 수정합니다.
	- **c** [저장]을 클릭합니다.

**팁:** 하위 폴더에 대한 가시성을 설정할 때 [상위 폴더] 필드에서 폴더 이름을 클릭하면 상위 폴더의 [폴더 세부 사항] 페이지로 돌아갈 수 있습니다.

# **개인 보고서 공유**

사용자의 [내 분석] 개인 보고서 폴더에 대한 가시성은 Oracle CRM On Demand 세션 사용자로만 제한됩니다. [내 분석] 폴더에는 사용자가 생성한 후 개인 보고서로 저장한 보고서가 포함됩니다. [사용자 정의 보고서 관리] 권한이 있는 사용자는 개인 보고서를 [회사 전체 공유 폴더]에 저장하여 다른 사람과 공유할 수 있습니다.

#### 개인 보고서를 공유하려면

- **1** Oracle CRM On Demand 에서 [보고서] 탭을 클릭합니다.
- **2** [보고서 홈페이지]의 [사용자 정의 보고서 및 분석] 섹션에서 [분석 설계]를 클릭하여 Oracle CRM On Demand Answers 를 엽니다.
- **3** Oracle CRM On Demand Answers 에서 [분석 열기]를 클릭합니다.
- **4** [분석 열기] 대화 상자에서 분석으로 이동하여 선택하고 [확인]을 클릭합니다.
- **5** [분석 작성 및 보기] 페이지에서 [저장]을 클릭합니다.
- **6** [분석 저장] 대화 상자에서 [공유 폴더] 폴더 내의 대상 폴더(예: [회사 전체 공유 폴더])를 선택합니다.

# **기본 보고서 공유 및 숨기기 정보**

기본 보고서는 모든 회사 사용자에게 공유됩니다.

[접근 분석 보고서 - 기본 분석 보기] 권한은 기본 분석이 특정 역할의 사용자에게 표시되는지 여부를 제어합니다. 사용자 역할에 대해 [접근 분석 보고서 - 기본 분석 보기]를 사용으로 설정하면 모든 공유 기본 분석이 [보고서] 탭에 나타납니다. 권한을 사용자 역할에 설정하지 않으면 모든 기본 분석이 숨겨집니다.

특정 공유 기본 보고서를 숨기고 다른 보고서를 표시하려면 [접근 분석 보고서 - 기본 분석 보기] 권한의 선택을 취소합니다. 그러면 모든 공유 기본 보고서가 숨겨집니다. 그 다음에 특정 기본 보고서를 공유하려면 Oracle CRM On Demand Answers 로 이동한 후 공유할 보고서를 열고 [회사 전체 공유 폴더] 내의 공유 폴더에 저장합니다. 필요에 따라 공유 폴더 가시성을 구성합니다.

<span id="page-894-0"></span>**참고::** [분석 보고서 접근 - 기본 분석 보기] 권한에 따라 기본 보고서에 접근할 수 있는지 여부가 결정됩니다. 이 권한을 사용하도록 설정하지 않은 경우 보고서에 접근하는 위치(예: [보고서] 탭, 홈페이지, 대시보드, 웹 애플릿 또는 [웹] 탭)에 상관없이 보고서가 표시되지 않고 오류 메시지가 표시될 수 있습니다.

# **보고서 데이터 검토**

보고서 데이터는 리스트, 테이블, 차트 또는 그래프로 표시됩니다. 대부분 보고서의 경우 다른 카테고리를 선택하여 동일한 데이터를 다른 관점에서 재구성할 수 있습니다. 예를 들어, 먼저 지역별로 그룹화된 고객사를 표시한 후 선택 사항을 변경하여 산업별로 그룹화된 동일한 데이터를 표시할 수 있습니다.

리스트 및 테이블의 경우 다음을 제외하고 Null 값은.빈 필드로 나타납니다.

- Null 값이 음수로 표시되는 ID 필드(고객사 ID, 컨택트 ID 등)
- Null 값이 *미지정*으로 표시되는 레코드 유형 이름 필드(고객사 이름, 컨택트 성명, 사용자 지정 오브젝트 1 이름 등)

차트와 그래프의 경우 각 세그먼트를 구체화하여 해당 세그먼트를 구성하는 레코드를 볼 수도 있습니다.

상대수와 절대수를 비교하기 위해 많은 차트 보고서에는 지원하는 데이터 척도의 테이블도 표시됩니다.

#### 보고서의 관점을 변경하려면

■ 드롭다운 리스트에서 다른 카테고리를 선택하여 동일한 데이터를 다른 관점에서 재구성합니다.

#### 차트 또는 그래프 세그먼트를 구성하는 레코드를 보려면

■ 차트에서 원형 차트 또는 막대형 그래프의 세그먼트를 클릭합니다. 해당 세그먼트를 구성하는 기본 기회, 고객사, 서비스 요청의 리스트가 나타납니다.

# **보고서 인쇄**

[보고서 홈페이지]에서 보고서를 인쇄할 수 있으며, 역할에 [사용자 지정 보고서 관리] 권한이 있으면 Oracle CRM On Demand Answers 에서 보고서를 인쇄할 수 있습니다.

**팁:** 가로 모드로 인쇄하면 보고서 모양이 최적화됩니다.

## 보고서 홈페이지에서 보고서를 인쇄하려면

- **1** Oracle CRM On Demand 에서 [보고서] 탭을 클릭합니다.
- **2** [보고서 홈페이지]에서 인쇄할 보고서의 링크를 클릭합니다.

- <span id="page-895-0"></span>■ 사전 제작 보고서를 인쇄하려면 [보고서 홈페이지]에 있는 보고서의 링크를 클릭합니다.
- 사용자 지정 보고서를 인쇄하려면 [내 분석] 폴더나 [공유 분석] 폴더로 이동하고 사용자 지정 보고서의 링크를 클릭합니다.
- **3** 보고서 페이지의 아래쪽으로 스크롤하고 [인쇄 화면]을 클릭한 다음 원하는 형식에 따라 HTML 또는 PDF 를 선택합니다.

보고서가 별도의 창에서 열립니다.

- **4** [보고서] 창의 [브라우저] 메뉴에서 [파일], [인쇄]를 차례로 선택합니다.
- **5** [인쇄] 창에서 기본 설정을 선택하고 보고서를 인쇄합니다.
- **6** [보고서] 창을 닫습니다.

## *Oracle CRM On Demand Answers* 내에서 보고서를 인쇄하려면

- **1** Oracle CRM On Demand 에서 [보고서] 탭을 클릭합니다.
- **2** [보고서 홈페이지]의 [사용자 지정 보고서 및 분석] 섹션에서 [분석 설계]를 클릭하여 Oracle CRM On Demand Answers 를 엽니다.
- **3** Oracle CRM On Demand Answers 페이지에서 [분석 열기]를 클릭합니다.
- **4** [분석 열기] 대화 상자에서 인쇄할 분석을 찾아서 선택한 후 [확인]을 클릭합니다.
- **5** [분석 작성 및 보기] 페이지의 제목 표시줄에서 [분석 미리 보기]를 클릭합니다.
- **6** 보고서의 아래쪽으로 스크롤하고 [인쇄 화면]을 클릭한 다음 HTML 또는 PDF 를 선택합니다. 보고서가 별도의 창에서 열립니다.
- **7** [보고서] 창의 [브라우저] 메뉴에서 [파일], [인쇄]를 차례로 선택합니다.
- **8** [인쇄] 창에서 기본 설정을 선택하고 보고서를 인쇄합니다.
- **9** [보고서] 창을 닫습니다.

# **보고서 실행**

이 애플리케이션의 다른 페이지에서도 보고서를 볼 수 있지만 [보고서 홈페이지]에서는 전체 기본 보고서 및 공인 사용자 지정 보고서를 한 곳에서 모두 확인할 수 있습니다.

## 보고서를 실행하려면

**1** Oracle CRM On Demand 에서 [보고서] 탭을 클릭합니다.

[보고서 홈페이지]에서는 다음 카테고리별로 보고서를 그룹화합니다.

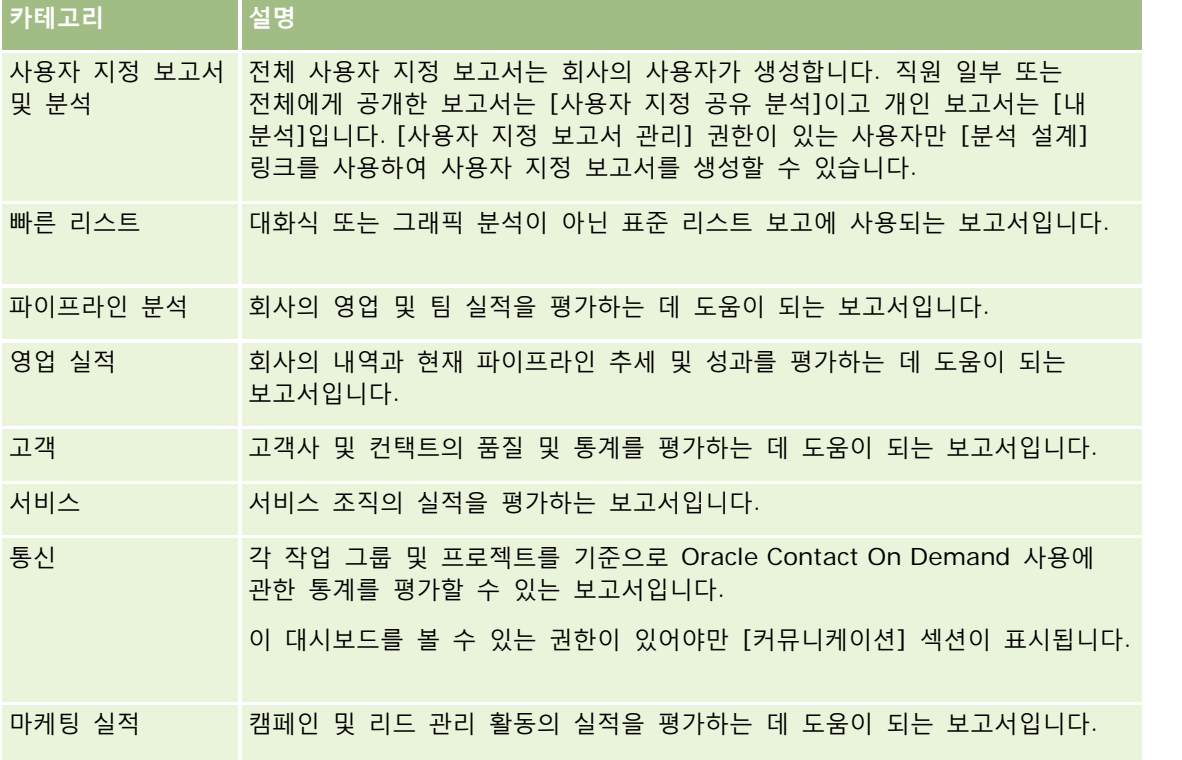

**2** [보고서 홈페이지]에서 실행할 기본 보고서의 링크를 클릭하거나 폴더로 드릴다운하여 실행할 사용자 지정 보고서의 링크를 클릭합니다.

[보고서] 페이지에 보고서 정보가 나타납니다.

- **3** 보고서 유형에 따라 [보고서] 페이지에서 다음을 수행할 수 있습니다.
	- 데이터를 다른 관점으로 표시하려면 드롭다운 리스트에서 다른 옵션을 선택합니다.
	- 차트 또는 그래프의 세그먼트에 대한 정확한 합계를 보려면 세그먼트에 마우스 포인터를 놓습니다.
	- 세그먼트에 속한 레코드를 보려면 세그먼트를 클릭합니다. 그러면 레코드 리스트가 관련 데이터와 함께 나타납니다.
	- 보고 레벨을 필터링하려면 [보고 레벨] 드롭다운 리스트에서 옵션을 선택합니다.

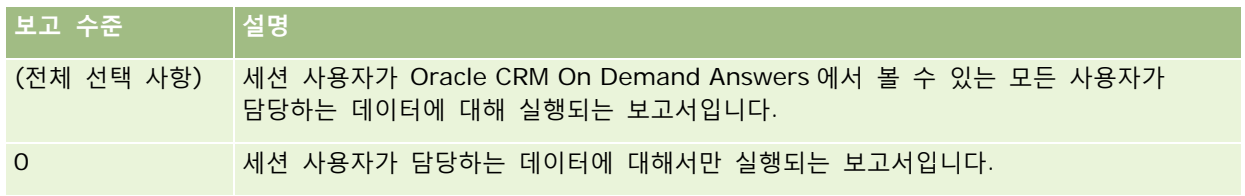

<span id="page-897-0"></span>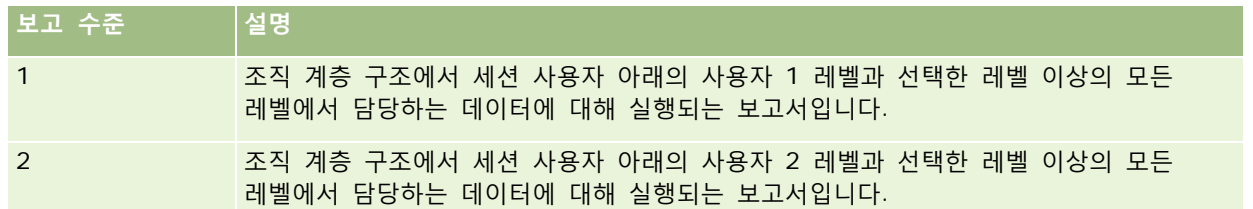

- 보고서를 다운로드하려면 보고서 페이지의 아래쪽으로 스크롤하고 [다운로드]를 클릭하고 원하는 옵션을 선택한 다음 화면에 표시되는 지침에 따라 보고서를 다운로드합니다.
- 실시간 주제 영역을 기반으로 한 보고서의 경우 페이지 아래쪽에 있는 [새로 고침] 링크를 클릭하여 현재 실시간 데이터를 표시합니다.
- 보고서를 인쇄하려면 페이지 아래의 [인쇄 화면] 링크를 클릭합니다.

## **관련 항목**

다음 항목에서 관련 정보를 참조하십시오.

- 보고서 (페이지 [877\)](#page-876-0)
- 보고서 데이터 검토 (페이지 [895\)](#page-894-0)

# **보고서 다운로드**

역할에 보고서 접근 권한이 있으면 [보고서 홈페이지]에서 보고서를 다운로드할 수 있습니다. 역할에 [사용자 정의 보고서 관리] 또는 [개인 보고서 관리] 권한이 있으면 Oracle CRM On Demand Answers 의 [분석 미리 보기]에서 보고서를 다운로드할 수도 있습니다.

#### *[*보고서 홈페이지*]*에서 보고서를 다운로드하려면

- **1** [보고서] 탭을 클릭합니다.
- **2** [보고서 홈페이지]에서 다운로드할 보고서의 링크를 클릭합니다.
- **3** 보고서 페이지 아래쪽으로 이동하여 [다운로드] 링크를 클릭하고 드롭다운 리스트에서 다음 옵션 중 하나를 선택합니다.
	- Microsoft Excel 로 다운로드(Excel 2002 이상)
	- Excel 2000 으로 다운로드

**참고:** Excel 2000 으로 차트를 다운로드할 수 없으며 데이터만 다운로드할 수 있습니다.

- 데이터 다운로드(.csv)
- 데이터 다운로드(.txt)

- 웹 페이지 다운로드(MHTML)
- **4** 화면에 나타나는 지침에 따라 보고서를 다운로드합니다.
- **5** [보고서 홈페이지로 돌아가기]를 클릭하여 [보고서 홈페이지]로 돌아갑니다.

## *Oracle CRM On Demand Answers* 에서 보고서를 다운로드하려면

- **1** [보고서] 탭을 클릭합니다.
- **2** [보고서 홈페이지]의 [사용자 정의 보고서 및 분석] 섹션에서 [분석 설계]를 클릭합니다. Oracle CRM On Demand Answers 가 다른 Oracle CRM On Demand 페이지와는 별도의 페이지에 표시됩니다.
- **3** [기존 분석 열기] 섹션에서 [분석 열기]를 클릭합니다.
- **4** [분석 열기] 대화 상자에서 다운로드할 분석을 선택한 후 [확인]을 클릭합니다.
- **5** [분석 작성 및 보기] 페이지의 제목 표시줄에서 [분석 미리 보기]를 클릭합니다.
- **6** 보고서 아래쪽으로 이동하여 [다운로드] 링크를 클릭하고 다음 옵션 중 하나를 선택합니다.
	- Microsoft Excel 로 다운로드(Excel 2002 이상)
	- Excel 로 다운로드(2000)
	- 데이터 다운로드(.csv)
	- 데이터 다운로드(.txt)
	- 웹 페이지 다운로드(MHTML)
- **7** 화면에 나타나는 지침에 따라 보고서를 다운로드합니다.
- **8** 보고서의 오른쪽 위에 있는 [창 닫기]를 클릭하여 Oracle CRM On Demand Answers 페이지로 돌아갑니다.
- **9** Oracle CRM On Demand Answers 페이지의 [창 닫기]를 클릭하여 [보고서 홈페이지]로 돌아갑니다.

# **다운로드된 보고서 가져오기**

Excel 내에서 [파일]과 [열기]를 차례로 선택하여 다운로드된 보고서를 가져옵니다. 데이터가 단일 열에 나타나면 해당 열을 선택하고 [데이터]와 [텍스트 나누기]를 차례로 선택합니다. 일부 버전의 Excel 에서는 Windows 탐색기에서 다운로드된 파일 아이콘을 두 번 클릭하여 다운로드된 보고서를 가져올 수도 있습니다.

CSV 모드에서 다운로드된 Oracle CRM On Demand Answers 보고서는 Microsoft Excel 에서 열릴 때 자동으로 데이터를 구분하지 않습니다. CSV 모드에서 보고서를 다운로드한 후 Microsoft Excel 의 [텍스트 나누기 마법사]를 쉼표 구분 기호 옵션과 함께 사용합니다. 다른 Microsoft Excel 버전의 호환성에 대한 자세한 내용은 내부 IT 지원팀에 문의하십시오.

# <span id="page-899-0"></span>**Microsoft Excel 에서 CSV 파일 구분**

다음 절차를 수행하여 Microsoft Excel(Windows 2003 또는 2007)에서 CSV 파일을 구분합니다.

*Microsoft Excel(Windows 2003* 또는 *2007)*에서 *CSV* 파일을 구분하려면

- **1** CTRL-A 를 눌러 모든 데이터를 선택합니다.
- **2** [데이터] 탭에서 [텍스트 나누기]를 클릭합니다. [텍스트 나누기 마법사]가 나타납니다.
- **3** [구분 기호로 분리]를 선택하고 [다음]을 클릭합니다.
- **4** [쉼표]를 선택하고 다른 확인란을 모두 선택 취소하고 [다음]을 클릭합니다.
- **5** [일반]을 선택하고 [마침]을 클릭합니다.

# **보고서 삭제**

자신이 생성한 보고서는 삭제할 수 있고 다른 사용자가 생성한 보고서는 삭제할 수 없습니다.

# 생성한 보고서를 삭제하려면

- **1** [보고서] 탭을 클릭합니다.
- **2** [보고서 홈페이지]의 [사용자 정의 보고서 및 분석] 섹션에서 [분석 설계]를 클릭합니다.
- **3** Oracle CRM On Demand Answers 페이지의 [분석 관리] 섹션에서 [분석 관리] 단추를 클릭합니다.
- **4** [분석 관리] 창에서 보고서가 포함된 폴더를 선택합니다.
- **5** 보고서 행에서 [삭제]를 클릭한 후 [예]를 선택하여 삭제를 확인합니다.
- **6** 페이지 상단에 있는 [시작]을 클릭하여 [Answers 시작] 페이지로 돌아갑니다.

# **보고서 이름 변경**

이전에 생성한 보고서의 이름을 변경할 수 있습니다. 자신이 생성한 보고서의 이름만 변경할 수 있으며 다른 사용자가 생성한 보고서의 이름은 변경할 수 없습니다.
#### 생성한 보고서의 이름을 변경하려면

- **1** [보고서] 탭을 클릭합니다.
- **2** [보고서 홈페이지]의 [사용자 지정 보고서 및 분석] 섹션에서 [분석 설계]를 클릭합니다.
- **3** Oracle CRM On Demand Answers 페이지의 [분석 관리] 섹션에서 [분석 관리] 단추를 클릭합니다.
- **4** [분석 관리] 창에서 이름을 변경할 보고서가 있는 폴더를 선택합니다.
- **5** 보고서 행에서 [이름 변경]을 클릭합니다.
- **6** [이름] 필드를 갱신합니다.
- **7** 필요한 경우 [설명] 필드(최대 2,000 자)를 갱신합니다. 공개 보고서인 경우 [이름] 및 [설명] 필드의 텍스트는 사용자가 입력한 그대로 직원의 [보고서 홈페이지]에 표시됩니다.
- **8** [갱신]을 클릭합니다.
- **9** 페이지 상단에 있는 [시작]을 클릭하여 [Answers 시작] 페이지로 돌아갑니다.

# **보고서 복사 및 이동**

- 두 가지 방법으로 한 폴더에서 다른 폴더로 보고서를 복사할 수 있습니다.
- Oracle CRM On Demand Answers 의 [분석 작성 및 보기] 페이지에서 보고서를 연 다음 보고서를 다른 폴더에 저장합니다.

**참고:** 보고서를 [내 폴더]에서 공유 폴더로 복사할 때 이 방법을 사용합니다.

■ Oracle CRM On Demand Answers 의 [분석 관리] 창에서 [복사/이동] 기능을 사용합니다.

**참고:** [내 폴더]에서 공유 폴더로 보고서를 복사하는 경우 이 방법을 사용하지 마십시오.

Oracle CRM On Demand Answers 의 [분석 관리] 창에서 [복사/이동] 기능을 사용하여 보고서를 한 폴더에서 다른 폴더로 이동할 수 있습니다.

다음 절차에서는 [내 폴더]에서 공유 폴더로 보고서를 복사하는 방법을 설명합니다.

#### *[*내 폴더*]*에서 공유 폴더로 보고서를 복사하려면

- **1** Oracle CRM On Demand 에서 [보고서] 탭을 클릭합니다.
- **2** [보고서 홈페이지]의 [사용자 지정 보고서 및 분석] 섹션에서 [분석 설계]를 클릭하여 Oracle CRM On Demand Answers 를 엽니다.
- **3** Oracle CRM On Demand Answers 에서 [분석 열기]를 클릭합니다.

- **4** [분석 열기] 대화 상자에서 공유할 보고서로 이동하여 선택하고 [확인]을 클릭합니다.
- **5** [분석 작성 및 보기] 페이지에서 [저장]을 클릭합니다.
- **6** [분석 저장] 대화 상자에서 보고서를 복사하거나 이동할 대상 폴더로 이동합니다.
- **7** [확인]을 클릭합니다.

다음 절차에서는 한 폴더에서 다른 폴더로 보고서를 복사하거나 이동하는 방법을 설명합니다.

#### *[*분석 관리*]* 창을 통해 한 폴더에서 다른 폴더로 보고서를 복사 또는 이동하려면

- **1** Oracle CRM On Demand 에서 [보고서] 탭을 클릭합니다.
- **2** [보고서 홈페이지]의 [사용자 지정 보고서 및 분석] 섹션에서 [분석 설계]를 클릭하여 Oracle CRM On Demand Answers 를 엽니다.
- **3** Oracle CRM On Demand Answers 에서 [분석 관리]를 클릭합니다.
- **4** [분석 관리] 창의 폴더 행에서 [복사/이동]을 클릭합니다.
- **5** 보고서 디렉터리에서 보고서를 복사하거나 이동할 대상 폴더를 선택합니다.
- **6** [복사] 또는 [이동]을 클릭합니다.

# **Answers 시작(사용자 지정 보고서)**

참고: 사용자 지정 보고서를 생성하려면 사용자 역할에 [사용자 지정 보고서 관리] 권한 또는 [개인 보고서 관리] 권한이 포함되어야 합니다.

[Answers 시작] 페이지에는 다음 작업에 대한 링크가 있습니다.

- **기존 분석 열기.** 개인 폴더나 공용 폴더에 저장된 기존 분석을 열려면 이 링크를 클릭합니다. 자세한 내용은 분석 관리 (페이지 [890\)](#page-889-0)를 참조하십시오.
- **분석 관리.** 기존 분석을 삭제하거나 이름을 변경하려면 이 링크를 클릭합니다. 자세한 내용은 분석 관리 (페이지 [890\)](#page-889-0)를 참조하십시오.
- **새 분석 생성.** 이 섹션에는 사용자 지정 보고서의 기초가 되는 주제 영역에 대한 링크가 들어 있습니다.

#### **새 분석 생성(사용자 지정 보고서)**

[새 분석 생성] 섹션에는 보고서에 사용할 수 있는 두 개의 주제 영역 리스트인 [분석] 주제 영역과 [보고] 주제 영역이 있습니다. 대부분의 보고서는 단일 주제 영역의 데이터를 사용합니다. 두 주제 영역의 데이터를 사용하여 보고서를 생성할 수는 있지만 고급 태스크입니다.

각 주제 영역에는 차원으로 구성된 데이터 필드 및 관련 척도가 포함되어 있습니다.

[분석] 주제 영역은 야간에 컴파일된 데이터를 사용합니다. 일반적으로 이러한 주제 영역에는 내역 또는 추세 데이터가 포함되거나, [보고서] 주제 영역보다 더 복잡한 계산이 들어 있습니다. 처음 사인인한 경우 첫 ETL 실행이 완료될 때까지 내역 분석에 데이터가 표시되지 않습니다.

[보고] 주제 영역은 실시간 분석을 제공합니다. 이러한 보고서의 데이터는 평일에 변경될 수 있습니다. [보고] 주제 영역에서 생성된 보고서에는 [새로 고침] 단추가 있으므로 실시간으로 갱신할 수 있습니다. 주제 영역에 대한 자세한 내용은 보고서의 주제 영역 정보 (페이지 [910\)](#page-909-0)를 참조하십시오.

#### **시작하기 전에** 다음을 수행합니다.

- 포함할 데이터가 기본 보고서에 이미 표시되어 있지 않은지 확인하십시오.
- [보고서](#page-905-0) 및 보고 레코드 유형의 제한을 확인합니다. 자세한 내용은 보고서의 제한 정보 (참조 "보고서 제한 정보" 페이지 [906\)](#page-905-0)를 참조하십시오.
- 사용자 지정 보고서에 대한 정보를 검토합니다. 새 필드를 추가한 경우에는 보고서에서 해당 사용자 지정 필드를 사용할 수 있습니다. 필드의 표시 이름을 변경하면 보고서에 새 표시 이름이 사용됩니다. 그러나 [고객사] 등의 레코드 유형 이름을 변경하는 경우에는 새 이름이 보고서에 반영되지 않습니다.

**참고:** 데이터를 가져올 때 새 선택 리스트 값을 추가하는 옵션을 선택한 경우 다음 ETL 실행이 완료될 때까지 이러한 새 선택 리스트 값이 보고서에 표시되지 않을 수 있습니다. 따라서 해당 기간 동안 새 선택 리스트 값을 필터로 사용하지 못할 수 있습니다.

**참고:** 사용자 정의 관련 정보 필드는 분석 답변에 노출되지 않습니다. 대신 사용자 정의 관련 정보 필드에서 보고를 위해 참조한 원래 필드를 사용해야 합니다.

사용자 지정 보고서를 생성하려면 [분석] 또는 [보고] 주제 영역 중 하나를 클릭합니다. Oracle CRM On Demand Answers 에서 사용자 지정 보고서 설정 및 동적 분석 프로세스를 안내합니다. 이 프로세스는 다음과 같은 일반 단계로 구성됩니다.

**1** 1 단계: 기준 정의 (페이지 [1130\)](#page-1129-0)

열 및 필터를 설정합니다. 필터를 추가하여 포함할 데이터를 결정합니다(선택 권장 사항). 필터를 사용하면 표시되는 데이터가 제한되므로 데이터 집합의 크기가 줄어들고 성능 문제를 방지할 수 있습니다.

**2** 2 단계: 레이아웃 생성 (페이지 [1157\)](#page-1156-0)

차트 또는 표(선택 사항)를 추가하여 데이터를 그래픽이나 다른 형식으로 표시합니다.

**3** 3 단계: 프롬프트 정의(선택 사항) (페이지 [1204\)](#page-1203-0)

사용자가 보고서를 실행할 때 필터 값을 지정할 수 있도록 프롬프트를 추가합니다.

**4** 4 단계: 보고서 검토 (페이지 [1208\)](#page-1207-0) 보고서를 저장하기 전에 보고서 결과를 확인합니다.

#### 사용자 지정 보고서 생성을 시작하려면

- **1** 페이지 위쪽에 있는 [보고서] 탭을 클릭합니다.
- **2** [보고서 홈페이지]의 [사용자 지정 보고서 및 분석] 섹션에서 [분석 설계] 링크를 클릭합니다.

Oracle CRM On Demand Answers 가 다른 Oracle CRM On Demand 페이지와는 별도의 페이지에 표시됩니다.

Oracle CRM On Demand 온라인 도움말 릴리스 33

**3** [분석] 주제 영역이나 [보고] 주제 영역을 클릭합니다.

### **분석 URL 참조가 지원되지 않음**

Oracle CRM On Demand 에서는 Oracle CRM On Demand 애플리케이션 내에서 또는 외부 포함 URL 에서 제공되는 직접 분석 URL 참조 사용을 지원하지 않습니다. 이러한 사용자 정의가 업그레이드 후에 작동하지 않을 수 있으므로 사용자 정의 웹 탭, 웹 애플릿 또는 웹 링크에 분석 콘텐츠를 포함하는 데 이 URL 참조를 사용하지 마십시오. 직접 분석 URL 참조가 완전히 지원될 때까지 사용자 정의 홈페이지 보고서 기능을 사용하여 Oracle CRM On Demand 애플리케이션 내에서 분석 콘텐츠를 표시합니다. 직접 분석 URL 을 사용하여 발생한 문제에 대한 지원을 요청할 수 없습니다. Oracle CRM On Demand 애플리케이션에서 발생한 문제만 지원됩니다.

### **선택 리스트 언어 지원**

Oracle CRM On Demand Answers 에서는 회사의 기본 언어 이외에 사용자 언어로 선택 리스트 값을 표시하도록 지원합니다. 다음 표에는 이러한 선택 리스트를 지원하는 레코드 유형과 선택 리스트 하위 폴더의 이름이 나와 있습니다. 각 하위 폴더에는 선택 리스트 값을 사용자 언어로 표시하는 데 사용할 수 있는 선택 리스트 필드 세트가 있습니다.

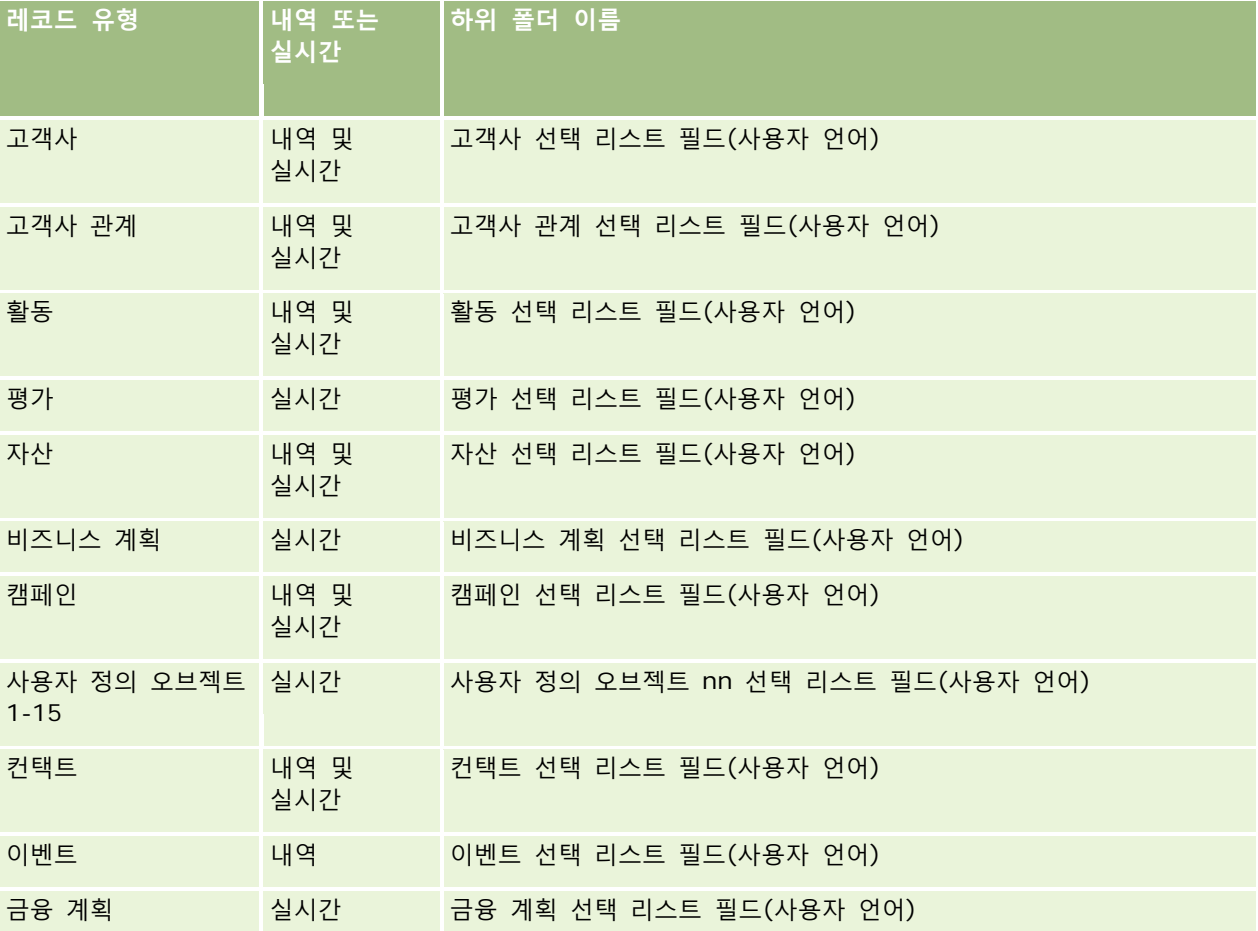

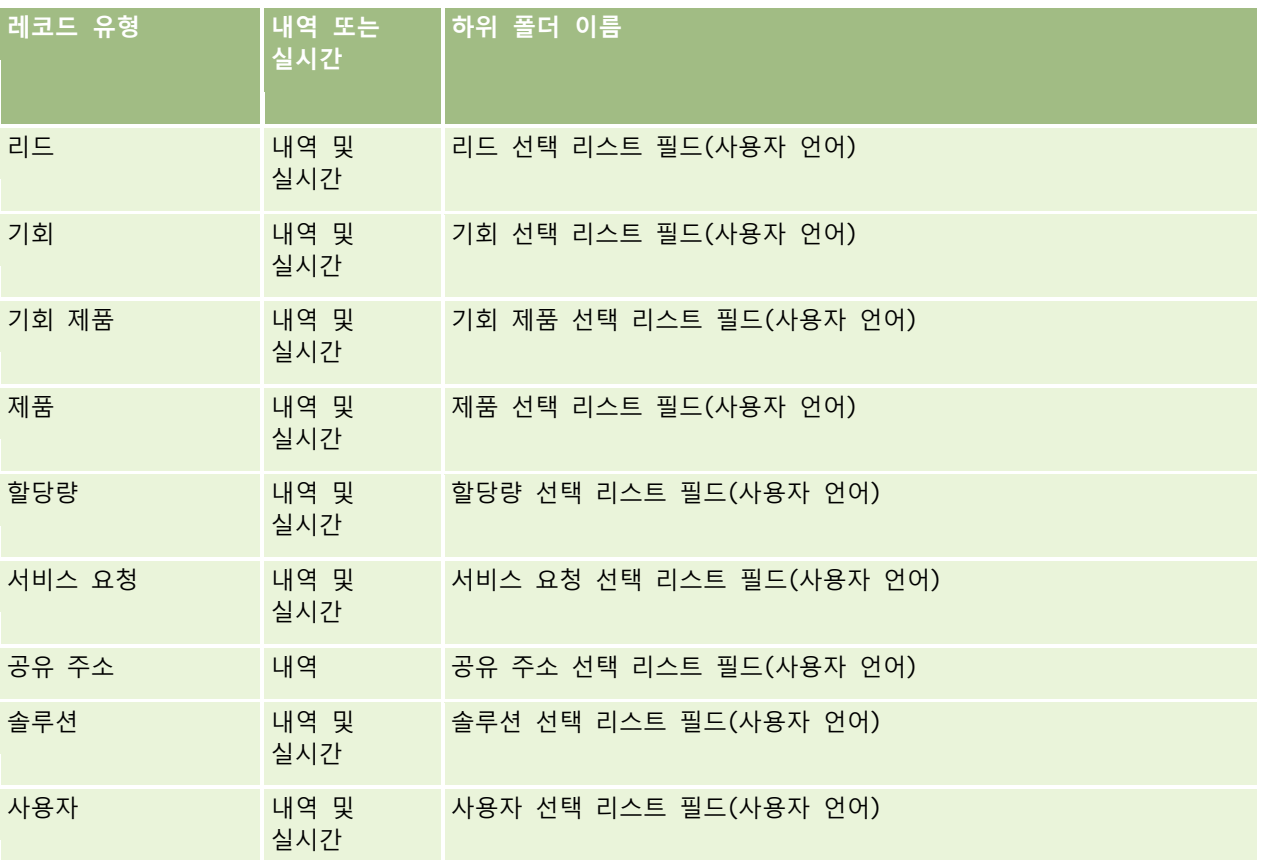

사용자 레코드 유형이 항상 사용자 차원으로 나타나는 것은 아닙니다. 사용자 레코드 유형에 사용되는 기타 차원 이름은 승인자, 최종 승인자 및 마지막 승인자입니다. 사용자 레코드 유형이 다른 레코드 유형 내에 포함된 경우 해당 사용자 레코드 유형은 예상대로 계층 구조의 두 번째 레벨에 나타납니다. 그러나 사용자 언어 선택 리스트 및 회사 선택 리스트도 사용자 레코드 유형 아래가 아니라 계층 구조의 두 번째 레벨에 나타납니다.

선택 리스트 값을 회사 언어로 표시하려면 계속해서 표준 차원 폴더 아래에 있는 선택 리스트 필드를 사용할 수 있습니다. 또한 이전에 기본 폴더에서 사용 가능했던 접미어가 *코드*인 선택 리스트 필드는 이제 필드 이름에서 접미어가 제거된 채 고객사 선택 리스트 필드(코드), 활동 선택 리스트 필드(코드) 등과 같은 하위 폴더 아래에서 사용할 수 있습니다. 계속해서 이러한 LIC(언어 독립 코드) 및 기본 선택 리스트 필드 최적화 버전을 보고서 필터에서 사용하여 쿼리 성능을 향상시킬 수 있습니다.

보고서에서 선택 리스트 값은 사용자 또는 회사 선택 언어로 표시됩니다. 그러나 사용자 인터페이스에서 값이 선택되지 않은 선택 리스트 필드는 다음 표에 나타난 대로 표시됩니다. 선택 리스트 값 표시의 동작은 사전 제작되거나 색인화된 사용자 정의일 수 있는 선택 리스트 유형에 따라 다릅니다.

다음 표에서는 내역 주제 영역에 대한 선택 리스트 값 표시의 동작을 설명합니다.

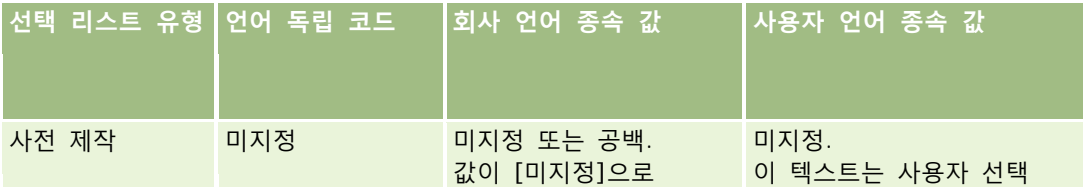

<span id="page-905-0"></span>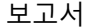

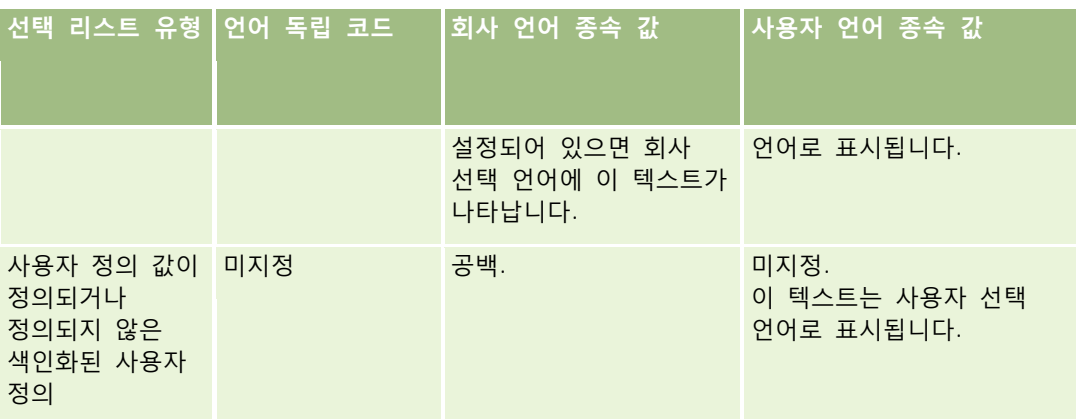

다음 표에서는 실시간 주제 영역에 대한 선택 리스트 값 표시의 동작을 설명합니다.

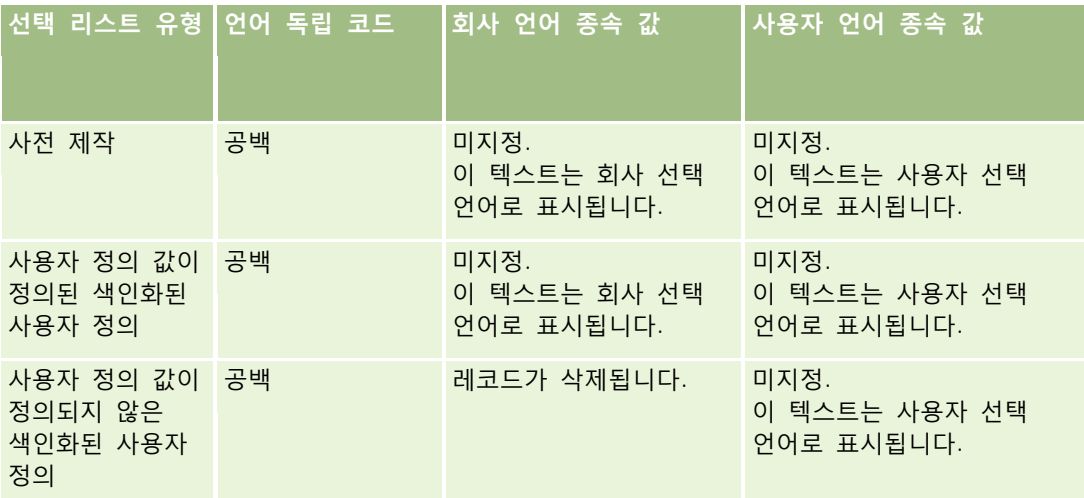

# **보고서 제한 정보**

보고서 제한은 다음 섹션에 나열되어 있습니다.

#### **사용자 정의 오브젝트 보고**

Oracle CRM On Demand Answers 는 사용자 정의 오브젝트 보고를 위한 광범위한 지원을 제공합니다. 특히 전용 주제 영역을 통해 고객사, 컨택트, 기회 및 서비스 요청과 함께 사용자 정의 오브젝트 1, 2, 3 과 다대다 관계에 대해 보고할 수 있습니다. 사용자 정의 오브젝트 1, 2, 3 등의 다른 기본 오브젝트와 사용자 정의 오브젝트 4-15 간의 관계를 보고하려면 [고급 사용자 정의 오브젝트] 주제 영역을 사용합니다. 하지만 사용자 정의 오브젝트 보고는 현재 실시간 주제 영역에서만 지원되며 내역 주제 영역에서는 사용할 수 없습니다.

#### **설명 텍스트 제한**

[설명] 텍스트 필드는 보고서에서 인쇄할 수 있는 텍스트 양을 제한합니다.

- 문자 집합에서 단일 바이트 문자를 사용하는 경우 총 바이트 크기가 4,000 미만이면 처음 2,000 자가 나타납니다.
- 문자 집합에서 다중 바이트 문자를 사용하는 경우 총 바이트 크기가 2,000 미만이면 처음 1,000 자가 나타납니다.

#### **최대 행 수**

최대 레코드 수는 다음과 같이 표시될 수 있습니다.

- **테이블 뷰.** 이 뷰의 경우 표시할 수 있는 최대 레코드 수는 10,000 개입니다. 이 수는 다운로드할 수 있는 행 수를 제어합니다. 그러나 CSV 파일이나 텍스트 파일을 다운로드할 경우 최대 65,000 개 행을 지원합니다.
- **피벗 테이블 뷰.** 이 뷰의 경우 표시될 수 있는 최대 레코드 수는 20,000 개이며 채워지는 최대 셀 수(행 수와 열 수를 곱함)는 200,000 개입니다. 제외된 열과 숨겨진 열은 이 제한에서 고려되지 않습니다.
- **드롭다운 리스트.** 드롭다운 리스트에 표시할 수 있는 최대 값 수는 1,000 개이며, 이 개수에는 필터 조건과 보고 및 대시보드 프롬프트의 드롭다운 리스트가 포함됩니다.

#### **쿼리 실행 시간 제한**

Oracle CRM On Demand Answers 에서는 Oracle CRM On Demand 성능의 균형을 유지하면서 쿼리 및 보고서에 대한 최적의 성능을 제공합니다. 장기간 실행되는 쿼리나 제어 되지 않는 쿼리가 Oracle CRM On Demand Answers 의 전체 성능에 미치는 부정적인 영향을 최소화하기 위해 실시간 및 과거 보고서에 대한 시간 제한이 사용하도록 설정되었습니다. 시간 제한을 초과하는 쿼리는 시간 초과 오류 메시지를 생성합니다. Oracle CRM On Demand 인스턴스에 적용할 수 있는 특정 시간 제한에 대한 자세한 내용은 고객 지원에 문의하십시오. 모든 인스턴스에 대한 최대 쿼리 시간은 보고(실시간) 주제 영역의 경우 10 분, 분석(내역) 주제 영역의 경우 180 분을 초과할 수 없습니다. 쿼리 실행 시간 최적화에 대한 자세한 내용은 보고서 성능 정보 (페이지 [1252\)](#page-1251-0) 및 성능 최적화 (페이지 [1253\)](#page-1252-0)를 참조하십시오.

#### **다중 선택 선택 리스트**

다중 선택 선택 리스트(MSP) 값은 실시간 보고 주제 영역에서 지원되지 않습니다. 다음 주제 영역의 내역 주제 영역에서 지원됩니다.

- 고객사
- 활동
- 컨택트
- 딜러
- 리드
- 기회
- 서비스 요청

분석은 다중 선택 선택 리스트 필드(각 오브젝트당 최대 10 개 필드)를 개별 폴더로 표시합니다. 이 폴더 내에서 필드의 처음 20 개 선택 리스트 값 및 연결된 MSP 필드 값을 보고에 사용할 수 있습니다.

#### **결합된 분석의 열 필터 프롬프트**

열 필터 프롬프트는 요청 내 열에 대한 일반 필터링을 제공하지만 결합된 분석 요청에서는 이 열 필터 프롬프트를 사용할 수 없습니다.

#### **장부 가시성**

[장부] 선택기가 레코드 홈페이지에 포함된 보고서와 보고서 및 대시보드 페이지에 표시됩니다. [장부] 선택기를 사용하여 사용자 장부 또는 사용자 정의 장부로 드릴다운할 수 있습니다. [전체 가시성] 설정이 있으며 분석(내역) 주제 영역을 표시하는 경우 [하위 항목 포함] 확인란을 선택 취소하여 해당 장부 계층 구조에서 종속 또는 하위 장부를 제외할 수 있습니다.

보고서 미리 보기에는 [장부] 선택기를 사용할 수 없습니다. 보고(실시간) 보고 주제 영역에서 생성된 보고서에서는 하위 항목을 제외할 수 없습니다. [하위 항목 포함] 확인란을 선택 취소할 수 있지만 보고 주제 영역에는 영향을 주지 않고 분석 주제 영역에만 영향을 줍니다.

참고: 여러 설정에 의해 분석 레코드 가시성이 제어됩니다. 자세한 내용은 분석 레코드 가시성 정보 (페이지 [878\)](#page-877-0)를 참조하십시오.

#### **환율**

회사에서 사용 중인 통화가 두 개 이상인 경우 회사 관리자가 각 통화에 대한 환율을 설정할 수 있습니다. 환율에 대한 변경 사항은 매일 밤 분석 데이터를 새로 고친 후에야 보고서에 표시됩니다. 매달 단일 환율이 결정되며 그달에 발생하는 모든 거래는 해당 환율을 사용합니다.

일부 레코드 유형에는 일자 필드가 여럿 있습니다. 그달의 환율을 결정하는 데는 일자 필드가 하나만 사용됩니다. 자산 통화 변환에서는 [구매일] 필드로 사용되는 달을 결정하며, 기회에서는 환율 효력 발생일과 가장 가까운 기회 마감일이 사용됩니다.

#### **지역화 설정**

기본 언어를 변경하면 새로 선택한 언어로 보고 요소가 표시됩니다. 하지만 보고서나 대시보드의 데이터는 사용자가 선택한 언어와 무관하게 회사의 기본 언어를 사용합니다.

#### **일자 지원**

Oracle CRM On Demand Answers 는 달력 분기나 표준, 회계 달력 모델을 사용하는 회사에 대해 41 년(2000 년 ~ 2040 년)의 일자 차원을 통한 일자 척도 분석을 지원합니다. 사용자 정의 회계 달력을 사용하는 회사의 경우 Oracle CRM On Demand Answers 에서는 Oracle CRM On Demand 에 정의된 연도에 대해서만 일자 척도 분석을 지원할 수 있습니다. 이 기간에 속하지 않는 기간에 레코드가 생성된 경우 일자 차원을 통해 레코드를 분석하지 않는 한 이 레코드를 계속 표시할 수 있습니다.

분석(내역) 주제 영역의 일자 차원은 보고(실시간) 주제 영역의 일자 차원과 다르게 설정됩니다. 분석 주제 영역에는 하나의 일자 차원(표준 또는 기준)만 있고 서로 다른 일자를 사용하는 하나 이상의 척도 집합이 될 수 있으므로 이러한 척도는 원하는 범위 내의 일자별로 보고될 수 있습니다. 보고 주제 영역에는 하나 이상의 일자 차원(역할 수행)과 단일 척도 집합만 있으므로 이러한 척도는 서로 다른 일자 차원을 사용하여 분석될 수 있습니다.

예를 들어, 일자 차원(마감일) 1 개와 척도 집합 2 개가 포함된 기회 내역 분석 주제 영역을 고려해 봅니다. 기본 척도 집합인 기회 척도는 마감일을 기준으로 하지만, 개설일별 기회 분석을 허용하는 다른 척도 집합인 개설일별 기회 척도도 있습니다. 그러나 기회 보고 주제 영역에는 개설일 및 마감일의 일자 차원 2 개와 척도 집합(기회 척도) 1 개가

**908** Oracle CRM On Demand 온라인 도움말 릴리스 33

있습니다. 분석 주제 영역의 일자 차원을 사용하는 장점은 단일 보고서에서 원하는 범위 내의 일자를 사용하여 전체 기간에 대한 다양한 관련 척도를 분석할 수 있다는 점입니다.

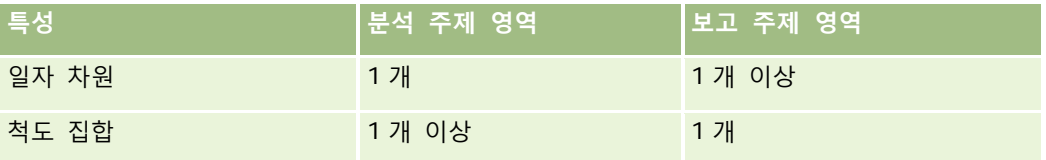

다음 표에는 분석 및 보고 주제 영역 사이 일자 차원의 설정이 요약되어 있습니다.

#### **시간 지원**

보고서에 표시되는 일자 및 시간은 회사 시간대로 표시되므로 보고서를 사용하는 모든 사람이 일관된 데이터를 볼 수 있습니다. 일자와 시간을 사용자 시간대로 표시할 수도 있습니다(보고 주제 영역에만 해당). 이를 위해서는 회사 관리자가 [보고 주제 영역에 대한 사용자 시간대 지원] 필드를 사용하도록 설정하고 사용자 프로필에서 이 필드가 선택되어 있어야 합니다. 이 설정을 변경하면 자신이 표시하는 보고서에만 영향을 주고 다른 사용자가 표시하는 보고서에는 영향을 주지 않습니다. 보고서를 공유할 경우 표시되는 일자 및 시간 정보가 다른 사람이 보는 정보와 다를 수 있습니다.

#### **사용자 할당량**

[활동], [활동 내역], [기회], [기회 내역], [기회-제품] 및 [기회-제품 내역]과 같은 주제 영역에서 사용자 할당량을 보고할 수 있습니다. 사용자 할당량을 보고할 때 다음과 같은 고려 사항을 잘 알고 있어야 합니다.

- 사용자 할당량은 회계 달력 정의와 관련이 있습니다. 회계 달력 연도에서 매년 7 월 1 일에 시작하는 12 개 기간을 사용하는 경우 사용자 할당량도 그렇게 합니다. 보고서에서 사용자 할당량 연도는 회계 연도의 최종 기간에 따라 결정됩니다. 예를 들어 회계 연도가 2011년 6월 30일에 종료되는 경우 사용자 할당량 연도 2011은 2010년 7월 1 일에서 2011 년 6 월 30 일까지입니다.
- 사용자 할당량 값에 대한 매분기 집계와 매년의 집계가 Oracle Contact On Demand 및 Oracle CRM On Demand Answers 의 사용자 할당량과 일치하는 경우 회사에서 회계 달력 정의를 변경하면 사용자 할당량을 삭제하고 다시 생성해야 합니다. 하지만 Oracle CRM On Demand Answers 에서 회계 연도와 사용자 할당량 간의 관계는 회계 연도의 마지막 기간이 끝나는 연도를 기준으로 합니다.
- 사용자 할당량은 할당량 이름, 일자(월 단위 이상) 및 사용자 수준으로 정의되며 기회 수준에서는 정의되지 않습니다. 기회 차원 필드로 할당량 척도와 기회 척도를 보고하려고 하면 ODBC 오류가 발생할 수 있습니다. 또한 정의된 수준이나 사용 가능한 수준보다 낮은 차원 오브젝트 수준으로 사용자 할당량을 보고하는 경우 ODBC 오류가 발생할 수 있습니다. 예를 들어 사용자 할당량이 월 단위 수준으로 정의된 경우, 일 단위 수준으로 보고하려고 하면 ODBC 오류가 발생할 수 있습니다.
- 사용자 할당량 척도는 사용자 가시성과는 무관하게 항상 관리자 가시성을 사용하여 생성됩니다. 따라서 회사 관리자가 아닌 사용자는 자신의 가시성이 팀 가시성으로 설정된 경우 기회 척도로 사용자 할당량을 보고할 수 없습니다.
- 지원되지 않는 차원으로 사용자 할당량 척도를 보고하는 경우 ODBC 오류가 발생할 수 있습니다. 예를 들어 사용자 할당량 척도가 [기회 내역] 주제 영역의 기회 차원으로 정의되지 않은 경우 기회 차원 필드를 통해 사용자 할당량과 기회 척도를 보고하려고 하면 ODBC 오류가 발생할 수 있습니다.
- 특정 연도에 할당량을 두 개 이상 정의한 경우 보고서에 표시된 사용자 할당량 값은 해당 연도에 속하는 모든 할당량 유형을 집계한 것입니다. 해당 연도에 대해 선택한 할당량 유형의 사용자 할당량 값을 보고서에 표시하려면

Oracle CRM On Demand 온라인 도움말 릴리스 33

<span id="page-909-0"></span>척도 기준 필터 기능을 사용해야 합니다. 예를 들어 2009 회계 연도에 서비스 할당량과 라이센스 할당량의 두 개 할당 유형이 있는 상태에서 기회 매출 보고 시 보고서에 서비스 할당량만 표시하려는 경우 사용자 할당량 값 열에서 다음 필터 척도 수식을 사용합니다.

FILTER("Quota Metric"."QUOTA VALUE" USING (Quota."QUOTA NAME" = 'Service Quota'))

#### **사용자 지정 오브젝트 1, 2, 3 연결**

Oracle CRM On Demand Answers 에서는 사용자 정의 오브젝트 1, 2, 3 과 다음 오브젝트 간의 다대다 연결에 대해 보고할 수 없습니다.

- 활동
- 자산
- 리드
- 제품

Oracle CRM On Demand Answers 에서는 사용자 지정 오브젝트 1, 2, 3 과 고객사, 컨택트, 서비스 요청, 기회에 대해서만 다대다 관계가 구현되었으며 사용자 지정 오브젝트 1, 2, 3 과 활동, 자산, 리드, 제품 간에는 이러한 다대다 관계가 구현되지 않았습니다. 하지만 [고급 사용자 지정 오브젝트] 주제 영역에서 고객은 이러한 오브젝트와 사용자 지정 오브젝트 1, 2, 3 간의 일대다 관계에 대해 보고할 수 있습니다. 보고서에 활동 척도를 포함하는 경우 활동 차원의 요소를 표시할 수 있습니다.

#### **통화 변환 제한**

회사 기본 통화가 아닌 통화로 통화 값을 입력하면 Oracle CRM On Demand Answers 에서 해당 값을 보고서에 사용하기 위해 회사 기본 통화로 변환합니다. 한 통화에서 입력이 허용되는 큰 값이 회사 기본 통화로 변환 시 값 제한을 초과할 수도 있습니다. 이 경우 보고서 생성을 완료할 수 없습니다.

# **보고서의 주제 영역 정보**

[Answers 시작] 페이지에는 [분석]과 [보고]라는 두 개의 주제 영역 카테고리가 있습니다. [분석] 카테고리의 주제 영역에서는 매일 밤 새로 고쳐지는 데이터를 기준으로 추세 분석을 표시하는 내역 보고서를 생성합니다. [보고] 카테고리의 주제 영역에서는 최신 데이터 분석 및 실시간 정보를 제공합니다.

주제 영역은 특정 비즈니스 부문 또는 특정 대상자의 보고 및 분석 요구와 관련된 정보를 나타냅니다. 차원 오브젝트(레코드 유형), 팩트 척도 등 주제 영역 이름은 비즈니스 사용자가 분석하고자 하는 포함된 정보의 유형에 해당합니다. 주제 영역 이름은 이 정보를 다양한 폴더로 정리하고 분류합니다.

#### **분석 주제 영역**

다음 링크는 자체 비즈니스 목적, 관계 유형(일대일, 일대다, 다대다 등) 및 사용 가능한 차원과 척도에 대한 리스트를 비롯하여 각 주제 영역에 대한 세부 정보를 제공합니다.

■ [고객사](#page-915-0) 주소 (참조 "고객사 주소 분석 주제 영역" 페이지 [916\)](#page-915-0)

- 고객사 및 경쟁사 내역 (참조 "[고객사](#page-917-0) 및 경쟁사 내역 분석 주제 영역" 페이지 [918\)](#page-917-0)
- 고객사 및 파트너 내역 (참조 "[고객사](#page-920-0) 및 파트너 내역 분석 주제 영역" 페이지 [921\)](#page-920-0)
- [고객사](#page-924-0) 및 관련 고객사 내역 (참조 "고객사 및 관련 고객사 내역 분석 주제 영역" 페이지 [925\)](#page-924-0)
- 고객사 컨택트 내역 (참조 "[고객사](#page-927-0) 컨택트 내역 분석 주제 영역" 페이지 [928\)](#page-927-0)
- 고객사 내역 (참조 "[고객사](#page-929-0) 내역 분석 주제 영역" 페이지 [930\)](#page-929-0)
- 고객사 팀 내역 (참조 "[고객사](#page-932-0) 팀 내역 분석 주제 영역" 페이지 [933\)](#page-932-0)
- 활동 내역 (참조 "[활동](#page-933-0) 내역 분석 주제 영역" 페이지 [934\)](#page-933-0)
- [자산](#page-936-0) 내역 (참조 "자산 내역 분석 주제 영역" 페이지 [937\)](#page-936-0)
- [통화](#page-938-0) 활동 내역 (참조 "통화 활동 내역 분석 주제 영역" 페이지 [939\)](#page-938-0)
- 캠페인 내역 (참조 "[캠페인](#page-941-0) 내역 분석 주제 영역" 페이지 [942\)](#page-941-0)
- 캠페인 응답 내역 (참조 "[캠페인](#page-944-0) 응답 내역 분석 주제 영역" 페이지 [945\)](#page-944-0)
- [컨택트](#page-946-0) 주소 (참조 "컨택트 주소 분석 주제 영역" 페이지 [947\)](#page-946-0)
- [컨택트](#page-948-0) 내역 (참조 "컨택트 내역 분석 주제 영역" 페이지 [949\)](#page-948-0)
- [컨택트](#page-950-0) 관심사 내역 (참조 "컨택트 관심사 내역 분석 주제 영역" 페이지 [951\)](#page-950-0)
- 컨택트 매출 내역 (참조 "[컨택트](#page-951-0) 매출 내역 분석 주제 영역" 페이지 [952\)](#page-951-0)
- 컨택트 팀 내역 (참조 "[컨택트](#page-953-0) 팀 내역 분석 주제 영역" 페이지 [954\)](#page-953-0)
- 거래 등록 내역 (참조 "[거래](#page-955-0) 등록 내역 분석 주제 영역" 페이지 [956\)](#page-955-0)(Oracle CRM On Demand Partner Relationship Management Edition 만 해당)
- 거래 등록 제품 매출 내역 (참조 "거래 [등록](#page-958-0) 제품 매출 내역 분석 주제 영역" 페이지 [959\)](#page-958-0)(Oracle CRM On Demand Partner Relationship Management Edition 만 해당)
- [딜러](#page-961-0) 내역 (참조 "딜러 내역 분석 주제 영역" 페이지 [962\)](#page-961-0)(Oracle CRM On Demand Automotive Edition 만 해당)
- [이벤트](#page-962-0) 내역 (참조 "이벤트 내역 분석 주제 영역" 페이지 [963\)](#page-962-0)
- [세대](#page-964-0) 내역 (참조 "세대 내역 분석 주제 영역" 페이지 [965\)](#page-964-0)(Oracle CRM On Demand Financial Services Edition만 해당)
- [리드](#page-967-0) 내역 (참조 "리드 내역 분석 주제 영역" 페이지 [968\)](#page-967-0)
- MDF 요청 내역 (참조 ["MDF](#page-969-0) 요청 내역 분석 주제 영역" 페이지 [970\)](#page-969-0)(Oracle CRM On Demand Partner Relationship Management Edition 만 해당)
- 기회 및 [경쟁사](#page-973-0) 내역 (참조 "기회 및 경쟁사 내역 분석 주제 영역" 페이지 [974\)](#page-973-0)
- 기회 및 [파트너](#page-976-0) 내역 (참조 "기회 및 파트너 내역 분석 주제 영역" 페이지 [977\)](#page-976-0)
- 기회 [컨택트](#page-979-0) 내역 (참조 "기회 컨택트 내역 분석 주제 영역" 페이지 [980\)](#page-979-0)
- [기회](#page-980-0) 내역 (참조 "기회 내역 분석 주제 영역" 페이지 [981\)](#page-980-0)
- 기회 제품 매출 내역 (참조 "기회 제품 매출 내역 분석 [주제](#page-983-0) 영역" 페이지 [984\)](#page-983-0)
- 기회 팀 내역 (참조 "기회 팀 내역 분석 [주제](#page-985-0) 영역" 페이지 [986\)](#page-985-0)

Oracle CRM On Demand 온라인 도움말 릴리스 33

#### 보고서

- 파트너 내역 (참조 "[파트너](#page-987-0) 내역 분석 주제 영역" 페이지 [988\)](#page-987-0)(Oracle CRM On Demand Partner Relationship Management Edition 만 해당)
- [파이프라인](#page-988-0) 내역 (참조 "파이프라인 내역 분석 주제 영역" 페이지 [989\)](#page-988-0)
- 포트폴리오 내역 (참조 "[포트폴리오](#page-991-0) 내역 분석 주제 영역" 페이지 [992\)](#page-991-0)(Oracle CRM On Demand Financial Services Edition 만 해당)
- [제품](#page-993-0) 내역 (참조 "제품 내역 분석 주제 영역" 페이지 [994\)](#page-993-0)
- [견적](#page-995-0) 내역 (참조 "견적 내역 분석 주제 영역" 페이지 [996\)](#page-995-0)
- 영업 단계 내역 (참조 "[영업](#page-997-0) 단계 내역 분석 주제 영역" 페이지 [998\)](#page-997-0)
- 서비스 요청 내역 (참조 "[서비스](#page-999-0) 요청 내역 분석 주제 영역" 페이지 [1000\)](#page-999-0)
- 공유 주소 내역
- [솔루션](#page-1004-0) 내역 (참조 "솔루션 내역 분석 주제 영역" 페이지 [1005\)](#page-1004-0)
- 특별 [가격](#page-1006-0) 책정 제품 내역 (참조 "특별 가격 책정 제품 내역 분석 주제 영역" 페이지 [1007\)](#page-1006-0)
- [사용](#page-1009-0) 추적 분석 (참조 "사용 추적 분석 분석 주제 영역" 페이지 [1010\)](#page-1009-0)

#### **보고 주제 영역**

다음 링크는 자체 비즈니스 목적, 관계 유형(일대일, 일대다, 다대다 등) 및 사용 가능한 차원과 척도에 대한 리스트를 비롯하여 각 주제 영역에 대한 세부 정보를 제공합니다.

- [고객사](#page-1015-0) 컨택트 (참조 "고객사 컨택트 보고 주제 영역" 페이지 [1016\)](#page-1015-0)
- [고객사](#page-1016-0) 매출 (참조 "고객사 매출 보고 주제 영역" 페이지 [1017\)](#page-1016-0)
- [고객사](#page-1018-0) (참조 "고객사 보고 주제 영역" 페이지 [1019\)](#page-1018-0)
- 고객사 및 경쟁사 (참조 "[고객사](#page-1021-0) 및 경쟁사 보고 주제 영역" 페이지 [1022\)](#page-1021-0)
- [고객사](#page-1024-0) 및 파트너 (참조 "고객사 및 파트너 보고 주제 영역" 페이지 [1025\)](#page-1024-0)
- [고객사](#page-1027-0) 및 관련 고객사 (참조 "고객사 및 관련 고객사 보고 주제 영역" 페이지 [1028\)](#page-1027-0)
- [활동](#page-1031-0) (참조 "활동 보고 주제 영역" 페이지 [1032\)](#page-1031-0)
- 고급 사용자 정의 오브젝트 (참조 "고급 사용자 정의 [오브젝트](#page-1033-0) 보고 주제 영역" 페이지 [1034\)](#page-1033-0)
- 평가 (참조 "[평가](#page-1049-0) 보고 주제 영역" 페이지 [1050\)](#page-1049-0)
- 자산 (참조 "[자산](#page-1052-0) 보고 주제 영역" 페이지 [1053\)](#page-1052-0)
- [비즈니스](#page-1054-0) 계획 (참조 "비즈니스 계획 보고 주제 영역" 페이지 [1055\)](#page-1054-0)
- [캠페인](#page-1057-0) (참조 "캠페인 보고 주제 영역" 페이지 [1058\)](#page-1057-0)
- [컨택트](#page-1060-0) 관계 (참조 "컨택트 관계 보고 주제 영역" 페이지 [1061\)](#page-1060-0)
- [컨택트](#page-1062-0) (참조 "컨택트 보고 주제 영역" 페이지 [1063\)](#page-1062-0)
- 사용자 정의 [오브젝트](#page-1064-0) 1 및 고객사 (참조 "사용자 정의 오브젝트 및 고객사 보고 주제 영역" 페이지 [1065\)](#page-1064-0)
- 사용자 정의 [오브젝트](#page-1067-0) 1 및 컨택트 (참조 "사용자 정의 오브젝트 및 컨택트 보고 주제 영역" 페이지 [1068\)](#page-1067-0)

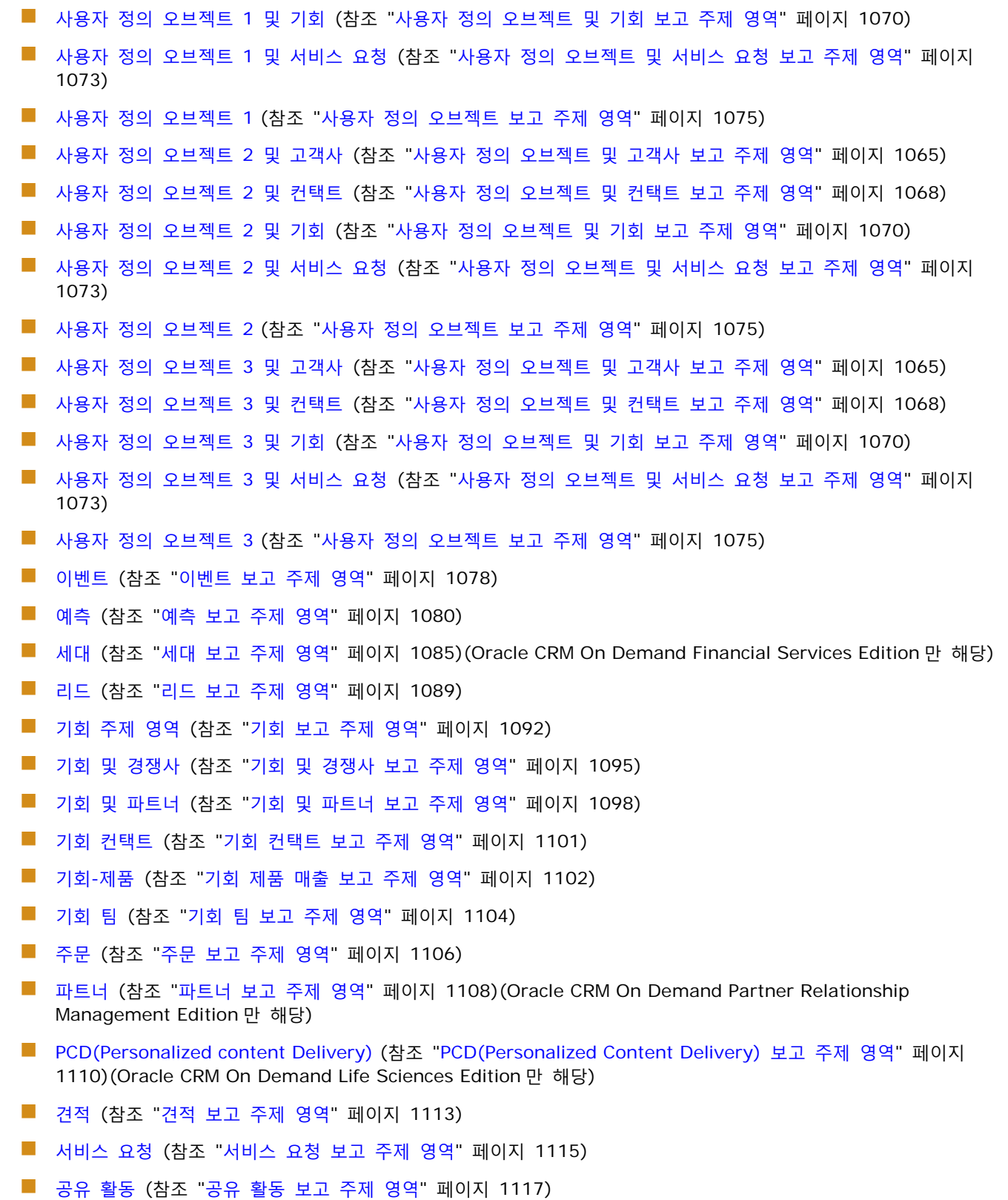

Oracle CRM On Demand 온라인 도움말 릴리스 33

# ■ 솔루션

■ 특별 가격 책정 제품 (참조 "특별 가격 책정 제품 내역 [분석](#page-1006-0) 주제 영역" 페이지 [1007\)](#page-1006-0)

■ [차량](#page-1123-0) (참조 "차량 보고 주제 영역" 페이지 [1124\)](#page-1123-0)

다음 표에는 Oracle CRM On Demand 에서 사용하는 다섯 가지 유형의 주제 영역이 표시되어 있습니다.

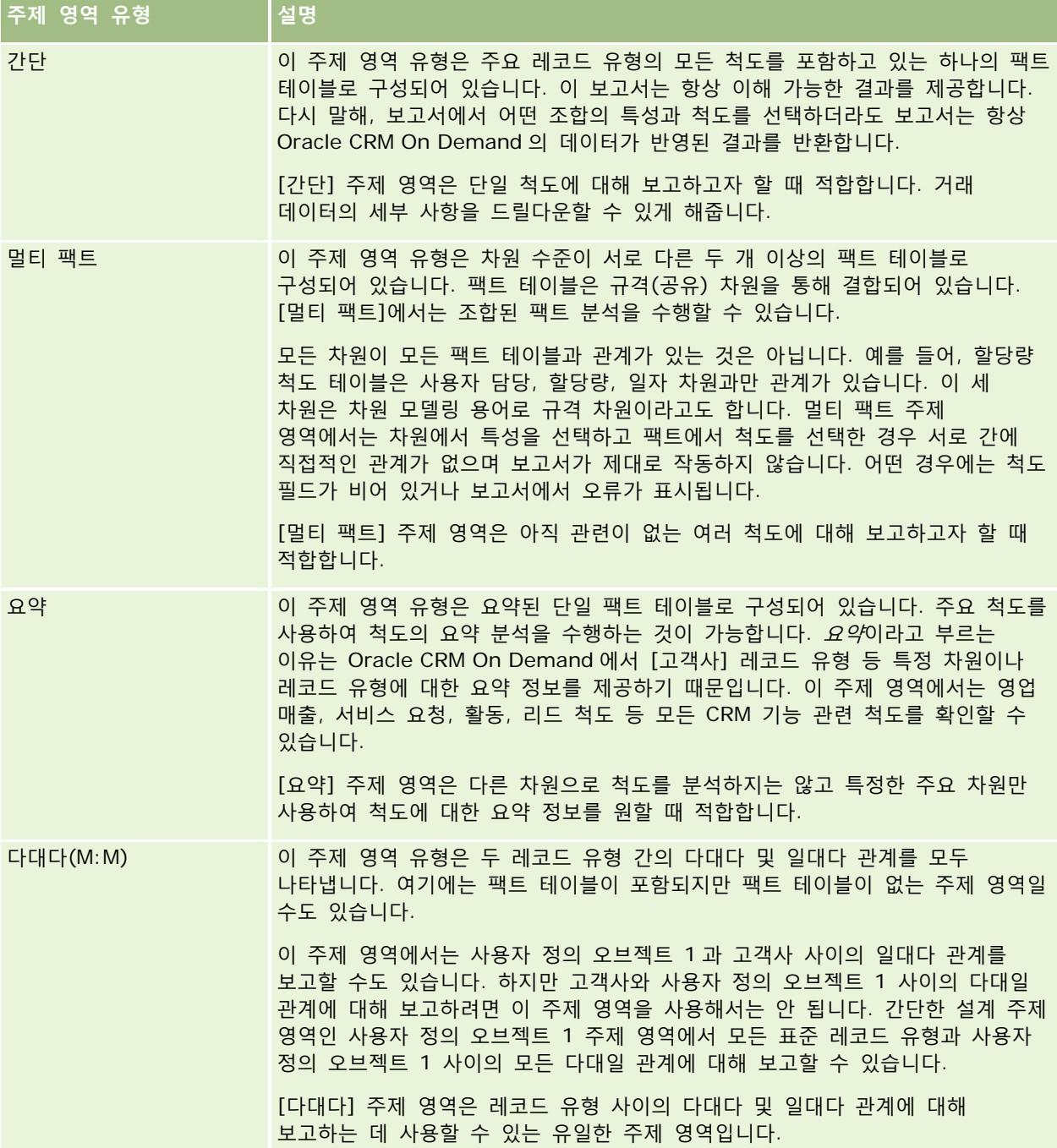

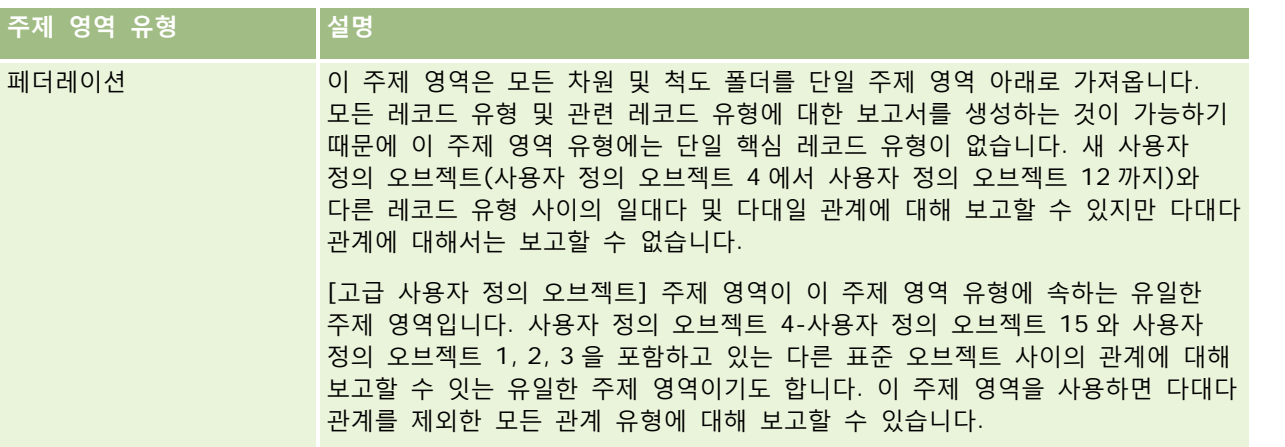

언급된 처음의 네 가지 주제 영역 유형(간단, 멀티 팩트, 요약, 다대다)은 표준 주제 영역입니다. 다섯 번째 주제 영역 유형은 새 사용자 정의 오브젝트에 대한 페더레이션 주제 영역입니다.

### **표준 주제 영역**

표준 주제 영역은 사용자 정의 오브젝트 1, 2, 3 을 비롯한 표준 레코드 유형 사이의 관계에 대해 보고하기 위한 것입니다. 표준 레코드 유형과 사용자 정의 오브젝트 1, 2, 3 에는 다음 관계가 있을 수 있습니다.

- 일대다
- 다대일
- 다대다

Oracle CRM On Demand 에서는 표준 레코드 유형과 다른 레코드 유형 사이의 다대일 관계를 보고할 수 있는 전용 주제 영역을 제공합니다. 예를 들어, 기회 주제 영역은 기회 레코드 유형과 다른 레코드 유형의 관계를 보고할 수 있게 해줍니다. 전용 주제 영역을 통해 두 레코드 유형 사이의 다대다 관계를 보고할 수도 있습니다. 예를 들어, 기회 및 파트너 내역 주제 영역은 기회와 파트너 레코드 유형 사이의 다대다 관계를 보고할 수 있습니다.

#### **페더레이션 주제 영역**

[페더레이션] 주제 영역은 사용자 정의 오브젝트 4 에서 사용자 정의 오브젝트 15 까지를 사용자 정의 오브젝트 1, 2, 3 을 비롯한 다른 표준 오브젝트와 함께 보고할 수 있도록 해줍니다. [고급 사용자 정의 오브젝트] 주제 영역은 이 릴리스에 포함된 이 유형의 유일한 주제 영역으로서 사용자 정의 오브젝트와 관련 오브젝트 사이에 대한 보고를 단일 주제 영역으로 통합합니다.

이 접근 방식은 레코드 유형과 관련 레코드 유형의 측면에서 보다 완벽한 기능을 제공합니다. 단일 주요 레코드 유형의 개념이 더 이상 적용되지 않습니다. 주요 레코드 유형이 없기 때문에 항상 보고서에 기본 척도를 추가해야 합니다. 페더레이션 주제 영역은 단일 주요 오브젝트가 없기 때문에 보고서에 오브젝트 간의 관계 경로를 선택하기 위한 척도가 항상 포함되어 있어야 합니다. 페더레이션이 아닌 다른 주제 영역에서는 암시적인 팩트 척도를 사용하여 리포지토리에 관계가 이미 정의되어 있기 때문에 척도를 선택할 필요가 없습니다.

[고급 사용자 정의 오브젝트] 주제 영역은 모든 관련 레코드 유형 척도에 접근할 수 있게 해줍니다. 이 주제 영역에서는 Oracle CRM On Demand 에 있는 모든 레코드 유형을 포함하여 모든 관련 척도에 대한 요약 보고서를 작성할 수 있습니다.

[고급 사용자 정의 오브젝트] 주제 영역을 사용하여 모든 레코드 유형의 일대다 및 다대다 관계를 표시하는 보고서를 작성할 수 있습니다. 다대다 설계에서는 [고객사] 및 [사용자 정의 오브젝트 1] 주제 영역을 사용하여 일대다 관계에

Oracle CRM On Demand 온라인 도움말 릴리스 33

<span id="page-915-0"></span>대해 보고해야 하며, [사용자 정의 오브젝트 1] 주제 영역을 사용하여 다른 표준 유형과 사용자 정의 오브젝트 1 사이의 일대다 관계에 대해 보고해야 합니다. [고급 사용자 정의 오브젝트] 주제 영역을 사용하여 두 관계 유형 모두를 사용할 수 있습니다. 하지만 이 주제 영역에서는 다대다 보고서를 사용할 수 없습니다.

다음 표에는 새 사용자 정의 오브젝트에 대한 주제 영역이 나와 있습니다.

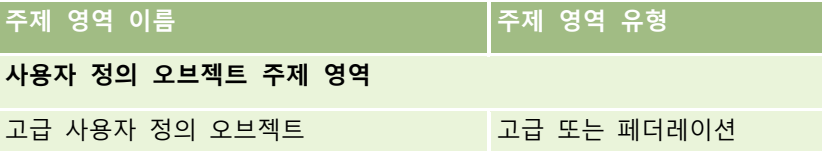

#### **분석에서 레코드 유형 이름 변경**

모든 표준 레코드 유형에 대해 분석에서 레코드 유형 이름을 바꿀 수 있습니다. 회사 관리자는 Oracle CRM On Demand 에서 레코드 유형의 이름을 바꿀 수 있습니다. 이러한 새 이름은 Oracle CRM On Demand 의 분석 부분에 반영됩니다. 이름이 변경된 레코드 유형은 주제 영역, 보고서 및 대시보드에 새 이름으로 표시됩니다. 예를 들어, 회사 관리자가 Oracle CRM On Demand 에서 고객사 레코드 유형 이름을 *의사*로 바꾼 경우에는 모든 응답 및 주제 영역에서 고객사라는 단어가 교체됩니다. 따라서 고객사 주소 주제 영역은 의사 주소가 되고, 고객사 척도 주제 영역은 의사 척도가 됩니다. 하지만 현재는 보고서 및 대시보드 이름에 대해 레코드 유형 이름 바꾸기가 지원되지 않습니다.

#### **Row\_ID 및 오브젝트 ID**

주제 영역에 있는 고객사, 활동, 자산 등의 각 레코드 유형에 대한 데이터베이스의 Row\_ID 필드는 고객사 ID, 리드 ID, 서비스 요청 ID 등의 <object> ID 필드에 매핑됩니다.

# **고객사 주소 분석 주제 영역**

#### **가용성**

이 주제 영역은 Oracle CRM On Demand 의 모든 버전에서 사용할 수 있습니다.

#### **비즈니스 목적**

이 주제 영역에서는 고객사와 주소 간의 다대다 관계에 대해 보고할 수 있습니다. 다른 주제 영역에서는 고객사의 기본 주소만 보고할 수 있지만 이 주제 영역에서는 여러 고객사에서 공유하는 주소뿐 아니라 한 고객사의 모든 주소와 해당 사용자 정의 필드를 보고할 수 있습니다. 이 주제 영역에는 척도가 없습니다.

#### **최적화된 사용자 정의 필드**

이 주제 영역의 사용자 정의 필드는 필터에서 사용할 경우 쿼리 시간을 줄이도록 최적화되었습니다. 최적화된 사용자 정의 필드는 고객사 최적화 사용자 정의 필드 및 기회 최적화 사용자 정의 척도 같이 이름이 최적화 사용자 정의 필드 또는 *최적화 사용자 정의 척도*로 끝나는 폴더에 들어 있습니다. 레코드 유형이 특정 주제 영역의 핵심 오브젝트인 경우 숫자 사용자 정의 필드(예: CUR, INT 또는 NUM 유형을 사용하는 필드)는 최적화된 사용자 정의 척도 폴더에서 척도로 사용할 수 있습니다. 예를 들어, 고객사 레코드 유형은 [고객사 내역] 주제 영역의 핵심 오브젝트입니다.

**916** Oracle CRM On Demand 온라인 도움말 릴리스 33

Oracle CRM On Demand Answers 에서 다음 레코드 유형에는 최적화된 사용자 정의 필드와 척도 보장 범위가 있고 이러한 레코드 유형 중 하나 이상이 이 주제 영역의 차원이나 팩트로 제공될 수 있습니다.

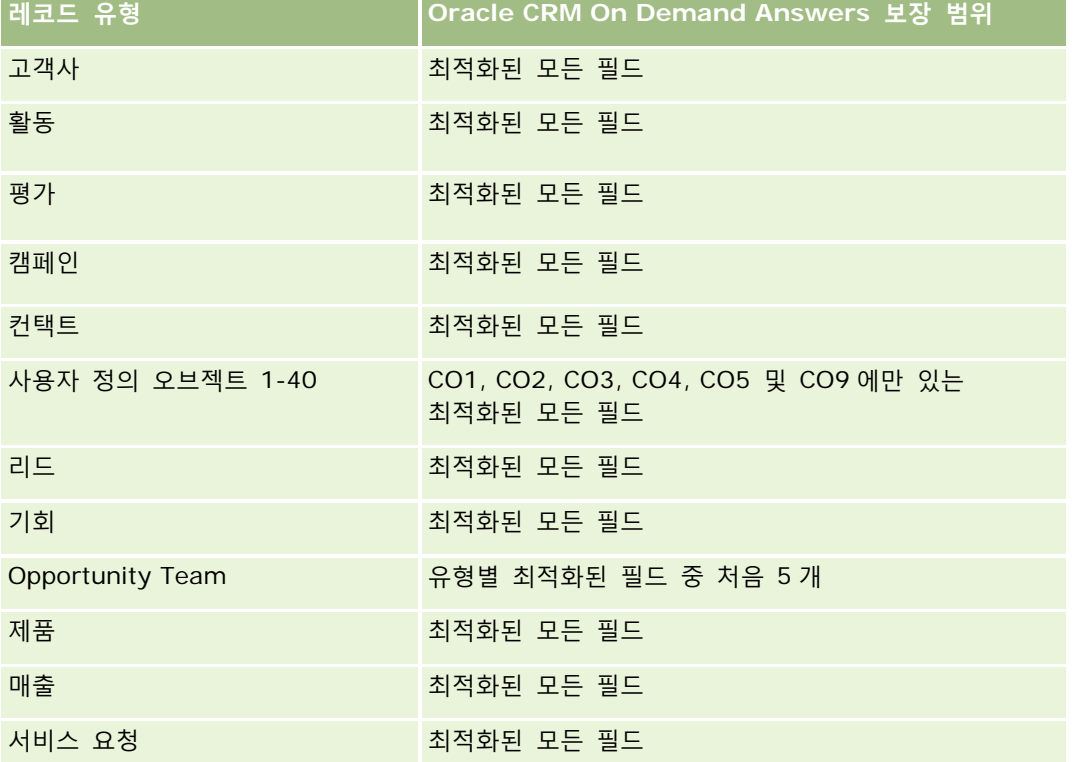

### **관계 유형**

다대다

### **차원**

이 주제 영역에서 제공하는 차원은 다음과 같습니다.

- 고객사
- 주소

### **척도**

없음

### **사용 설명**

고객사 차원에는 장부 계층 구조가 포함되어 있으므로 모든 수준에서 척도 및 관련 특성을 분석할 수 있습니다.

#### <span id="page-917-0"></span>보고서

[고객사 주소 사용자 정의 필드] 폴더는 고객사 주소의 사용자 정의 필드에만 매핑됩니다. 공유 주소가 고객사에 연결된 경우 [편집] 옵션을 통해 고객사 주소에 추가된 사용자 정의 필드만 보고할 수 있고 공유 주소의 사용자 정의 필드는 보고할 수 없습니다.

# **고객사 및 경쟁사 내역 분석 주제 영역**

#### **가용성**

이 주제 영역은 Oracle CRM On Demand 의 모든 버전에서 사용할 수 있습니다.

#### **비즈니스 목적**

이 주제 영역에서는 고객사와 경쟁사 고객사 간의 다대다 관계에 대해 보고할 수 있습니다. 이 주제 영역은 고객사 주제 영역과 거의 동일합니다. 유일한 차이는 이 주제 영역에는 경쟁사 차원이 포함되어 있어 고객사 레코드 유형과 다대다 관계가 있다는 점입니다. 이 주제 영역에서는 고객사의 모든 경쟁사를 보여 주는 보고서를 생성할 수 있습니다. 이 주제 영역은 고객사와 경쟁사 고객사 사이의 다대다 관계를 나타내므로 하나 이상의 경쟁사 고객사와 연결되지 않은 고객사는 이 주제 영역을 사용하여 보고할 수 없습니다. 보고할 수 있는 경쟁사 고객사 관계를 정의하는 전체 특성은 다음과 같습니다.

- 기본 컨택트
- 역할
- 역할 바꾸기
- 시작일
- 종료일
- 장점
- 단점
- 설명

#### **관계 유형**

다대다

#### **최적화된 사용자 정의 필드**

이 주제 영역의 사용자 정의 필드는 필터에서 사용할 경우 쿼리 시간을 줄이도록 최적화되었습니다. 최적화된 사용자 정의 필드는 고객사 최적화 사용자 정의 필드 및 기회 최적화 사용자 정의 척도 같이 이름이 최적화 사용자 정의 필드 또는 *최적화 사용자 정의 척도*로 끝나는 폴더에 들어 있습니다. 레코드 유형이 특정 주제 영역의 핵심 오브젝트인 경우 숫자 사용자 정의 필드(예: CUR, INT 또는 NUM 유형을 사용하는 필드)는 최적화된 사용자 정의 척도 폴더에서 척도로 사용할 수 있습니다. 예를 들어, 고객사 레코드 유형은 [고객사 내역] 주제 영역의 핵심 오브젝트입니다.

Oracle CRM On Demand Answers 에서 다음 레코드 유형에는 최적화된 사용자 정의 필드와 척도 보장 범위가 있고 이러한 레코드 유형 중 하나 이상이 이 주제 영역의 차원이나 팩트로 제공될 수 있습니다.

**918** Oracle CRM On Demand 온라인 도움말 릴리스 33

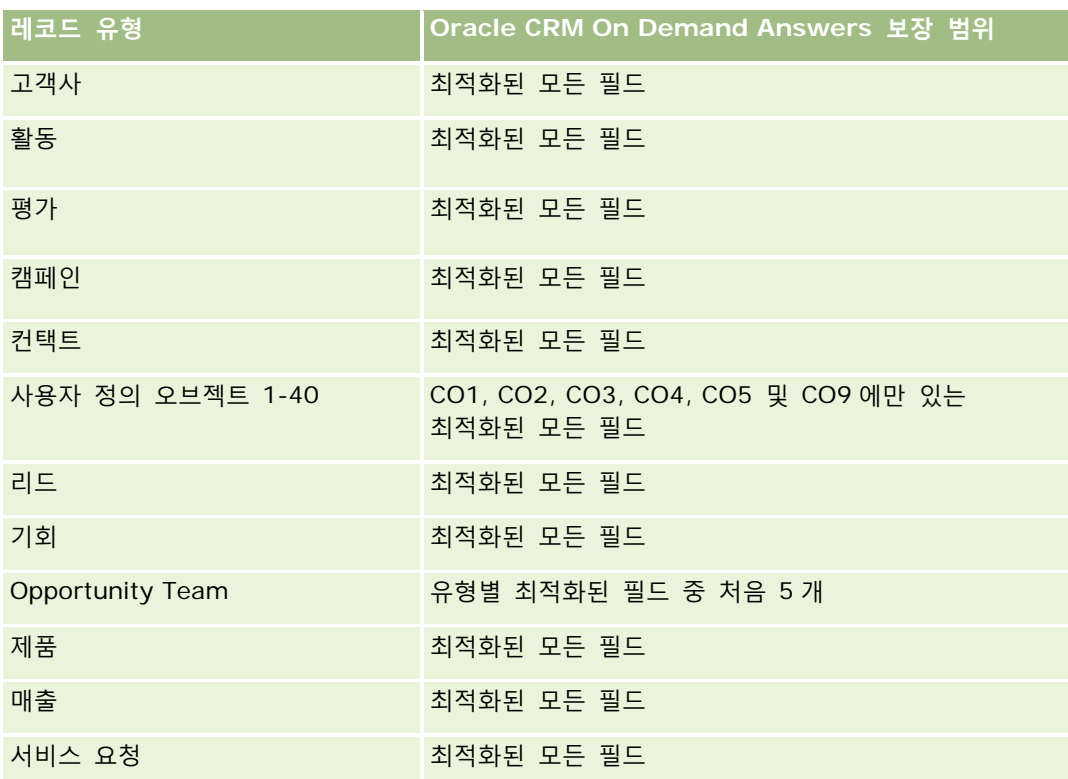

이 주제 영역에는 필터에서 사용될 때 조회 시간을 줄이도록 최적화된 필드가 있습니다. 최적화된 필드는 단어 코드 또는 *UTC* 로 끝납니다. 예를 들어 고객사 차원에는 [고객사 유형] 필드가 있습니다. [고객사 유형] 필드의 최적화된 버전인 [고객사 유형 코드] 필드도 있습니다. 마찬가지로 [색인화된 일자] 필드의 최적화된 버전인 [색인화된 일자 UTC] 필드가 있습니다. 필터에서 최적화된 필드를 사용하면 더 빠른 조회가 생성됩니다. 이 방법은 표준 필드를 사용하는 것보다 더 빠릅니다. 최적화된 필터링 필드 사용에 대한 자세한 내용은 최적화된 필터링 필드 사용 (페이지 [1128\)](#page-1127-0)을 참조하십시오. 이 주제 영역의 다음 차원에는 최적화된 필터링 필드가 있습니다.

■ 캠페인

### **차원**

이 주제 영역의 차원은 다음과 같습니다.

- 고객사
- 고객사 경쟁사
- 캠페인
- 일자
- 사용자 담당
- 관계 컨택트
- 지역

#### **척도**

- 이 주제 영역에 대한 전체 척도 리스트는 다음과 같습니다.
- 고객사 척도
	- 고객사 사용자 정의 척도
	- 고객사 수
	- 기회가 있는 고객사 수
	- 활동 수
	- 컨택트 수
	- 리드 수
	- 보관된 리드 수
	- 적격 리드 수
	- 거부된 리드 수
	- 기회로 전환된 리드 수(정의: 기회로 전환된 리드 수)
	- 미수주 기회가 된 리드 수
	- 수주 기회가 된 리드 수(정의: 기회로 전환되어 마감/수주 영업 단계 상태에 있는 리드 수)
	- SR 수
	- 취소된 SR 수
	- 마감된 SR 수
	- 미결 SR 수
	- 보류 중인 SR 수
	- 기회 수
	- 수주 수
	- 예상 매출
	- 예상 매출(000)
	- 평균 예상 매출
	- SR 개설 평균 시간
	- 평균 SR 마감 일수
	- 평균 SR 마감 시간(분)
	- SR 개설 평균 시간(분)
	- 평균 기회 마감 일수(정의: 수주 개수로 나눈 총 기회 마감 일수)
	- 마감 매출
	- 마감 매출(000)

- <span id="page-920-0"></span>■ 평균 마감 매출
- 매출
- 매출(000)
- 제품 마감 매출
- 평균 매출
- 매출
- 제품 매출(000)
- 제품 마감 매출(000)

### **사용 설명**

이 주제 영역은 관련 주제 영역 그룹 중 하나입니다. 이 그룹의 모든 주제 영역에서는 동일한 척도가 사용되며 같은 차원을 거의 모두 공유합니다. 이들 간에 차이점은 차원 리스트의 첫 번째 차원이 주제 영역에 한정되어 있다는 것입니다. 이 그룹의 주제 영역은 다음과 같습니다.

- 고객사 및 경쟁사 내역
- 고객사 및 파트너 내역
- 고객사 및 관련 고객사 내역

고객사 차원에는 장부 계층 구조가 포함되어 있으므로 모든 수준에서 척도 및 관련 특성을 분석할 수 있습니다.

# **고객사 및 파트너 내역 분석 주제 영역**

#### **가용성**

이 주제 영역은 Oracle CRM On Demand 의 모든 버전에서 사용할 수 있습니다.

#### **비즈니스 목적**

이 주제 영역에서는 고객사와 파트너 고객사 사이의 다대다 관계에 대해 보고할 수 있습니다. 이 주제 영역은 고객사 주제 영역과 거의 동일합니다. 유일한 차이는 이 주제 영역에는 파트너 차원이 포함되어 있어 고객사 레코드 유형과 다대다 관계가 있다는 점입니다. 이 주제 영역에서는 고객사의 모든 파트너를 보여 주는 보고서를 생성할 수 있습니다. 이 주제 영역은 고객사와 파트너 고객사 간의 다대다 관계를 나타내므로 하나 이상의 파트너 고객사와 연결되지 않은 고객사는 이 주제 영역에서 보고할 수 없습니다. 보고할 수 있는 파트너 고객사 관계를 정의하는 속성은 다음과 같습니다.

- 기본 컨택트
- 역할
- 역할 바꾸기
- 시작일

보고서

- 종료일
- 장점
- 단점
- 설명

**관계 유형**

다대다

### **최적화된 사용자 정의 필드**

이 주제 영역의 사용자 정의 필드는 필터에서 사용할 경우 쿼리 시간을 줄이도록 최적화되었습니다. 최적화된 사용자 정의 필드는 고객사 최적화 사용자 정의 필드 및 기회 최적화 사용자 정의 척도 같이 이름이 최적화 사용자 정의 필드 또는 *최적화 사용자 정의 척도*로 끝나는 폴더에 들어 있습니다. 레코드 유형이 특정 주제 영역의 핵심 오브젝트인 경우 숫자 사용자 정의 필드(예: CUR, INT 또는 NUM 유형을 사용하는 필드)는 최적화된 사용자 정의 척도 폴더에서 척도로 사용할 수 있습니다. 예를 들어, 고객사 레코드 유형은 [고객사 내역] 주제 영역의 핵심 오브젝트입니다.

Oracle CRM On Demand Answers 에서 다음 레코드 유형에는 최적화된 사용자 정의 필드와 척도 보장 범위가 있고 이러한 레코드 유형 중 하나 이상이 이 주제 영역의 차원이나 팩트로 제공될 수 있습니다.

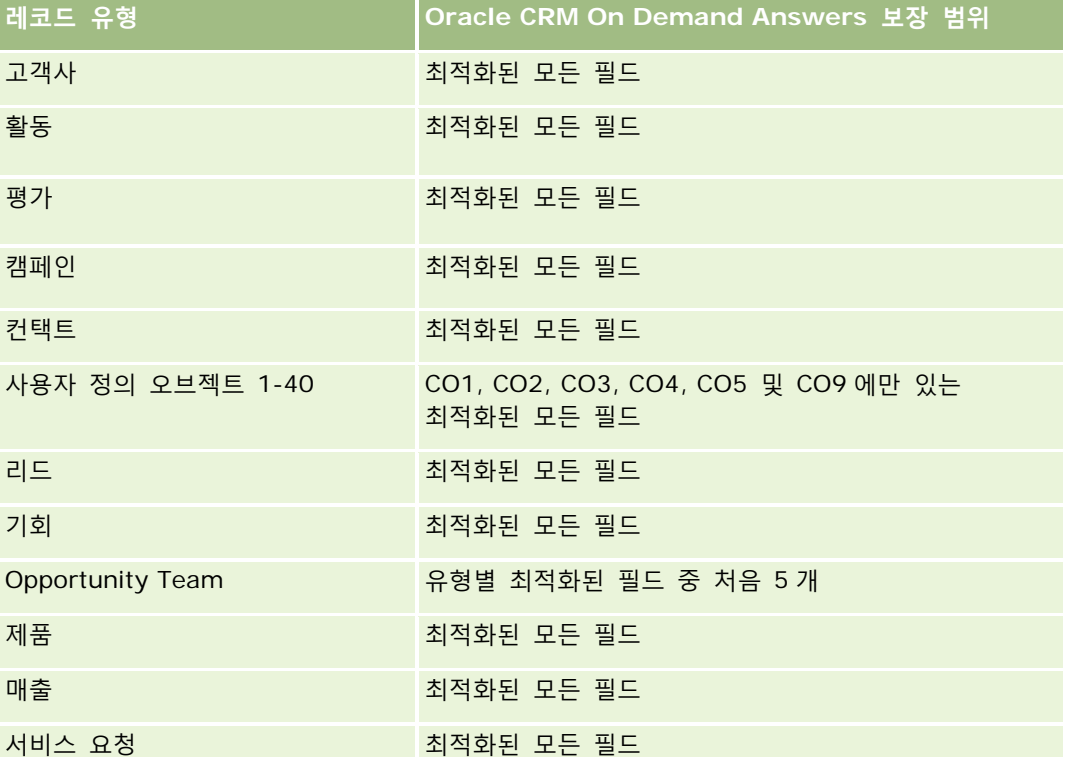

이 주제 영역에는 필터에서 사용될 때 조회 시간을 줄이도록 최적화된 필드가 있습니다. 최적화된 필드는 단어 코드 또는 *UTC* 로 끝납니다. 예를 들어 고객사 차원에는 [고객사 유형] 필드가 있습니다. [고객사 유형] 필드의 최적화된 버전인 [고객사 유형 코드] 필드도 있습니다. 마찬가지로 [색인화된 일자] 필드의 최적화된 버전인 [색인화된 일자 UTC]

**922** Oracle CRM On Demand 온라인 도움말 릴리스 33

필드가 있습니다. 필터에서 최적화된 필드를 사용하면 더 빠른 조회가 생성됩니다. 이 방법은 표준 필드를 사용하는 것보다 더 빠릅니다. 최적화된 필터링 필드 사용에 대한 자세한 내용은 최적화된 필터링 필드 사용 (페이지 [1128\)](#page-1127-0)을 참조하십시오. 이 주제 영역의 다음 차원에는 최적화된 필터링 필드가 있습니다.

■ 캠페인

#### **차원**

이 주제 영역의 차원은 다음과 같습니다.

- 고객사
- 고객사 파트너
- 캠페인
- 일자
- 사용자 담당
- 관계 컨택트
- 지역

### **척도**

이 주제 영역에 대한 전체 척도 리스트는 다음과 같습니다.

- 고객사 척도
	- 고객사 사용자 정의 척도
	- 고객사 수
	- 기회가 있는 고객사 수
	- 활동 수
	- 컨택트 수
	- 리드 수
	- 보관된 리드 수
	- 적격 리드 수
	- 거부된 리드 수
	- 기회로 전환된 리드 수(정의: 기회로 전환된 리드 수)
	- 미수주 기회가 된 리드 수
	- 수주 기회가 된 리드 수(정의: 기회로 전환되어 마감/수주 영업 단계 상태에 있는 리드 수)
	- SR 수
	- 취소된 SR 수
	- 마감된 SR 수

- 미결 SR 수
- 보류 중인 SR 수
- 기회 수
- 수주 수
- 예상 매출
- 예상 매출(000)
- 평균 예상 매출
- SR 개설 평균 시간
- 평균 SR 마감 일수
- 평균 SR 마감 시간(분)
- SR 개설 평균 시간(분)
- 평균 기회 마감 일수(정의: 수주 수로 나눈 기회 마감 일수)
- 마감 매출
- 마감 매출(000)
- 평균 마감 매출
- 매출
- 매출(000)
- 제품 마감 매출
- 평균 매출
- 매출
- 제품 매출(000)
- 제품 마감 매출(000)

### **사용 설명**

이 주제 영역은 관련 주제 영역 그룹 중 하나입니다. 이 그룹의 모든 주제 영역에서는 동일한 척도가 사용되며 같은 차원을 거의 모두 공유합니다. 이들 간에 차이점은 차원 리스트의 첫 번째 차원이 주제 영역에 한정되어 있다는 것입니다. 이 그룹의 주제 영역은 다음과 같습니다.

- 고객사 및 경쟁사 내역
- 고객사 및 파트너 내역
- 고객사 및 관련 고객사 내역

고객사 차원에는 장부 계층 구조가 포함되어 있으므로 모든 수준에서 척도 및 관련 특성을 분석할 수 있습니다.

# <span id="page-924-0"></span>**고객사 및 관련 고객사 내역 분석 주제 영역**

### **가용성**

이 주제 영역은 Oracle CRM On Demand 의 모든 버전에서 사용할 수 있습니다.

#### **비즈니스 목적**

이 주제 영역에서는 고객사와 관련 고객사 사이의 다대다 관계에 대해 보고할 수 있습니다. 이 주제 영역은 고객사 주제 영역과 거의 동일합니다. 유일한 차이는 이 주제 영역에는 관련 고객사 차원이 포함되어 있어 고객사 레코드 유형과 다대다 관계가 있다는 점입니다. 이 주제 영역에서는 고객사의 모든 관련 고객사를 보여 주는 보고서를 생성할 수 있습니다. 이 주제 영역은 고객사와 관련 고객사 간의 다대다 관계를 나타내므로 하나 이상의 관련 고객사와 연결되지 않은 고객사는 이 주제 영역에서 보고할 수 없습니다. 보고할 수 있는 관련 고객사 관계를 정의하는 전체 속성은 다음과 같습니다.

- 기본 컨택트
- 역할
- 역할 바꾸기
- 시작일
- 종료일
- 장점
- 단점
- 설명

#### **관계 유형**

다대다

#### **최적화된 사용자 정의 필드**

이 주제 영역의 사용자 정의 필드는 필터에서 사용할 경우 쿼리 시간을 줄이도록 최적화되었습니다. 최적화된 사용자 정의 필드는 고객사 최적화 사용자 정의 필드 및 기회 최적화 사용자 정의 척도 같이 이름이 최적화 사용자 정의 필드 또는 *최적화 사용자 정의 척도*로 끝나는 폴더에 들어 있습니다. 레코드 유형이 특정 주제 영역의 핵심 오브젝트인 경우 숫자 사용자 정의 필드(예: CUR, INT 또는 NUM 유형을 사용하는 필드)는 최적화된 사용자 정의 척도 폴더에서 척도로 사용할 수 있습니다. 예를 들어, 고객사 레코드 유형은 [고객사 내역] 주제 영역의 핵심 오브젝트입니다.

Oracle CRM On Demand Answers 에서 다음 레코드 유형에는 최적화된 사용자 정의 필드와 척도 보장 범위가 있고 이러한 레코드 유형 중 하나 이상이 이 주제 영역의 차원이나 팩트로 제공될 수 있습니다.

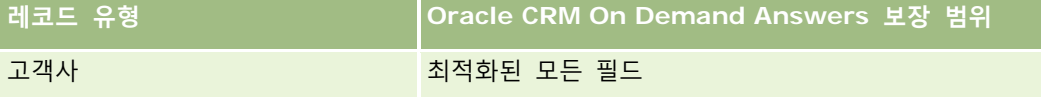

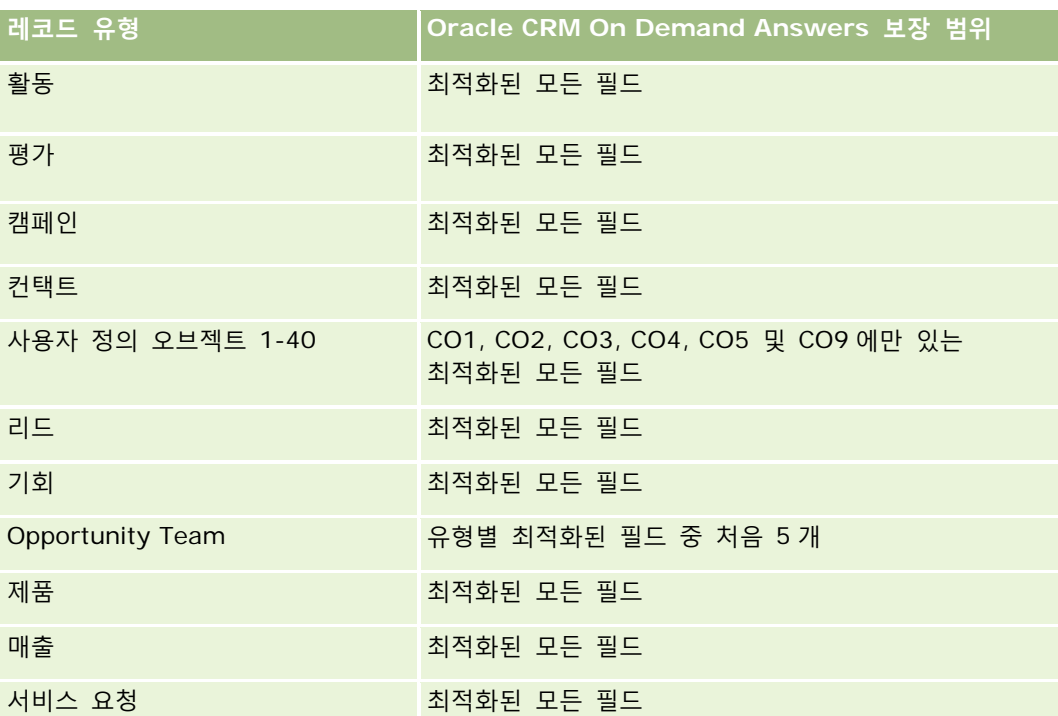

이 주제 영역에는 필터에서 사용될 때 조회 시간을 줄이도록 최적화된 필드가 있습니다. 최적화된 필드는 단어 코드 또는 *UTC* 로 끝납니다. 예를 들어 고객사 차원에는 [고객사 유형] 필드가 있습니다. [고객사 유형] 필드의 최적화된 버전인 [고객사 유형 코드] 필드도 있습니다. 마찬가지로 [색인화된 일자] 필드의 최적화된 버전인 [색인화된 일자 UTC] 필드가 있습니다. 필터에서 최적화된 필드를 사용하면 더 빠른 조회가 생성됩니다. 이 방법은 표준 필드를 사용하는 것보다 더 빠릅니다. 최적화된 필터링 필드 사용에 대한 자세한 내용은 최적화된 필터링 필드 사용 (페이지 [1128\)](#page-1127-0)을 참조하십시오. 이 주제 영역의 다음 차원에는 최적화된 필터링 필드가 있습니다.

■ 캠페인

### **차원**

이 주제 영역의 차원은 다음과 같습니다.

- 고객사
- 캠페인
- 일자
- 사용자 담당
- 관련 고객사
- 관계 컨택트
- 지역

### **척도**

- 이 주제 영역에 대한 전체 척도 리스트는 다음과 같습니다.
- 고객사 척도
	- 고객사 사용자 정의 척도
	- 고객사 수
	- 기회가 있는 고객사 수
	- 활동 수
	- 컨택트 수
	- 리드 수
	- 보관된 리드 수
	- 적격 리드 수
	- 거부된 리드 수
	- 기회로 전환된 리드 수(정의: 기회로 전환된 리드 수)
	- 미수주 기회가 된 리드 수
	- 수주 기회가 된 리드 수(정의: 기회로 전환되어 마감/수주 영업 단계 상태에 있는 리드 수)
	- SR 수
	- 취소된 SR 수
	- 마감된 SR 수
	- 미결 SR 수
	- 보류 중인 SR 수
	- 기회 수
	- 수주 수
	- 예상 매출
	- 예상 매출(000)
	- 평균 예상 매출
	- SR 개설 평균 시간
	- 평균 SR 마감 일수
	- 평균 SR 마감 시간(분)
	- SR 개설 평균 시간(분)
	- 평균 기회 마감 일수(정의: 수주 수로 나눈 기회 마감 일수)
	- 마감 매출
	- 마감 매출(000)

- <span id="page-927-0"></span>■ 평균 마감 매출
- 매출
- 매출(000)
- 제품 마감 매출
- 평균 매출
- 매출
- 제품 매출(000)
- 제품 마감 매출(000)

### **사용 설명**

이 주제 영역은 관련 주제 영역 그룹 중 하나입니다. 이 그룹의 모든 주제 영역에서는 동일한 척도가 사용되며 같은 차원을 거의 모두 공유합니다. 이들 간에 차이점은 차원 리스트의 첫 번째 차원이 주제 영역에 한정되어 있다는 것입니다. 이 그룹의 주제 영역은 다음과 같습니다.

- 고객사 및 경쟁사 내역
- 고객사 및 파트너 내역
- 고객사 및 관련 고객사 내역

고객사 차원에는 장부 계층 구조가 포함되어 있으므로 모든 수준에서 척도 및 관련 특성을 분석할 수 있습니다.

# **고객사 컨택트 내역 분석 주제 영역**

#### **가용성**

이 주제 영역은 Oracle CRM On Demand 의 모든 버전에서 사용할 수 있습니다.

#### **비즈니스 목적**

이 주제 영역에서는 고객사와 컨택트 간의 다대다 관계에 대해 보고할 수 있습니다. 이 주제 영역을 사용하여 고객사와 연결된 모든 컨택트 및 여러 고객사에서 공유하는 컨택트를 보고할 수 있으며, 어떤 컨택트와도 연결되지 않은 고객사나 고객사와 연결되지 않은 컨택트는 이 주제 영역에서 보고할 수 없습니다. 이 주제 영역에는 척도가 없습니다.

#### **관계 유형**

다대다

### **최적화된 사용자 정의 필드**

이 주제 영역의 사용자 정의 필드는 필터에서 사용할 경우 쿼리 시간을 줄이도록 최적화되었습니다. 최적화된 사용자 정의 필드는 고객사 최적화 사용자 정의 필드 및 기회 최적화 사용자 정의 척도 같이 이름이 최적화 사용자 정의 필드 또는 *최적화 사용자 정의 척도*로 끝나는 폴더에 들어 있습니다. 레코드 유형이 특정 주제 영역의 핵심 오브젝트인 경우 숫자 사용자 정의 필드(예: CUR, INT 또는 NUM 유형을 사용하는 필드)는 최적화된 사용자 정의 척도 폴더에서 척도로 사용할 수 있습니다. 예를 들어, 고객사 레코드 유형은 [고객사 내역] 주제 영역의 핵심 오브젝트입니다.

Oracle CRM On Demand Answers 에서 다음 레코드 유형에는 최적화된 사용자 정의 필드와 척도 보장 범위가 있고 이러한 레코드 유형 중 하나 이상이 이 주제 영역의 차원이나 팩트로 제공될 수 있습니다.

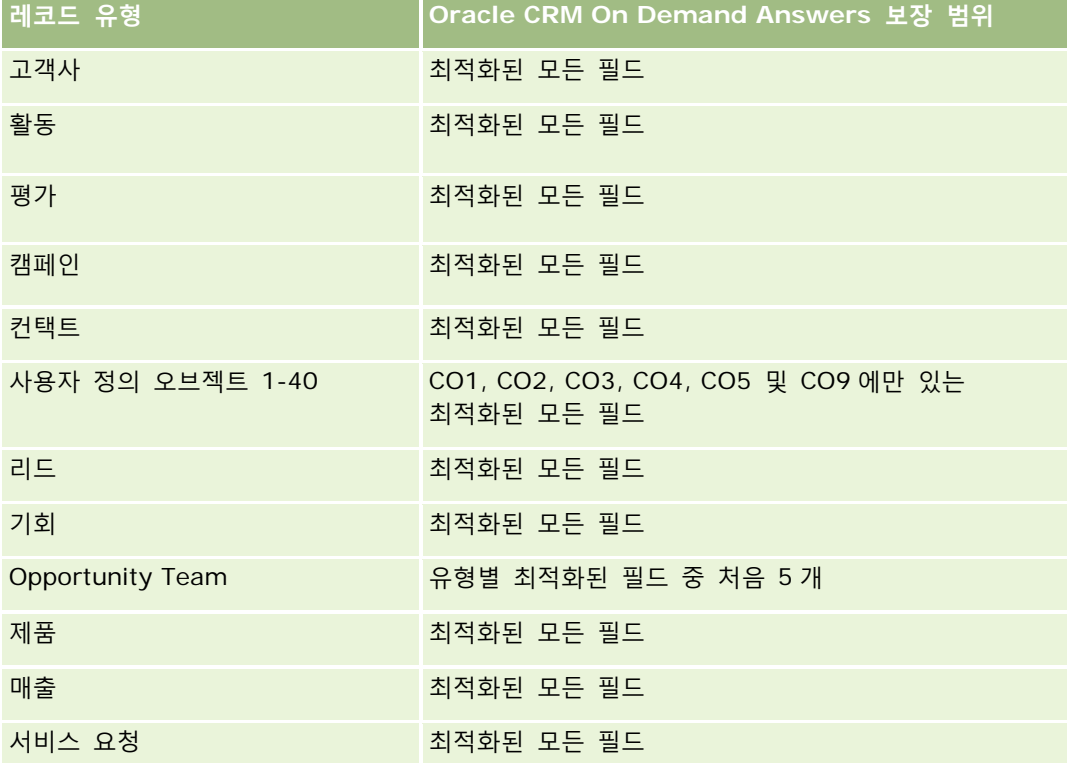

#### **차원**

이 주제 영역의 차원은 다음과 같습니다.

- 고객사
- 컨택트

### **척도**

없음

#### <span id="page-929-0"></span>보고서

### **사용 설명**

고객사 및 컨택트 차원에는 장부 계층 구조가 포함되어 있으므로 모든 수준에서 척도 및 관련 특성을 분석할 수 있습니다.

### **고객사 내역 분석 주제 영역**

#### **가용성**

이 주제 영역은 Oracle CRM On Demand 의 모든 버전에서 사용할 수 있습니다.

#### **비즈니스 목적**

이 주제 영역에서는 해당 고객사에 대한 회사의 주요 운영 척도를 요약하여 보여 줍니다. 고객사 레코드 유형은 분석할 레코드 유형입니다. 사용자는 고객사 레코드 유형을 사용하여 서비스 요청 수가 가장 많은 회사가 어디인지, 기회 수가 가장 많은 회사가 어디인지 등의 고객사 성과에 대한 질문에 답할 수 있습니다. 이 주제 영역에서는 고객사, 고객사 지역 및 일자 차원별로 어떤 수준에서든지 이러한 척도를 그룹화하고 집계할 수 있습니다. 다른 비즈니스 영역을 비롯하여 보다 심도 있게 분석하려면 다른 주제 영역을 사용해야 합니다.

#### **관계 유형**

요약

#### **최적화된 사용자 정의 필드**

이 주제 영역의 사용자 정의 필드는 필터에서 사용할 경우 쿼리 시간을 줄이도록 최적화되었습니다. 최적화된 사용자 정의 필드는 고객사 최적화 사용자 정의 필드 및 기회 최적화 사용자 정의 척도 같이 이름이 최적화 사용자 정의 필드 또는 *최적화 사용자 정의 척도*로 끝나는 폴더에 들어 있습니다. 레코드 유형이 특정 주제 영역의 핵심 오브젝트인 경우 숫자 사용자 정의 필드(예: CUR, INT 또는 NUM 유형을 사용하는 필드)는 최적화된 사용자 정의 척도 폴더에서 척도로 사용할 수 있습니다. 예를 들어, 고객사 레코드 유형은 [고객사 내역] 주제 영역의 핵심 오브젝트입니다.

Oracle CRM On Demand Answers 에서 다음 레코드 유형에는 최적화된 사용자 정의 필드와 척도 보장 범위가 있고 이러한 레코드 유형 중 하나 이상이 이 주제 영역의 차원이나 팩트로 제공될 수 있습니다.

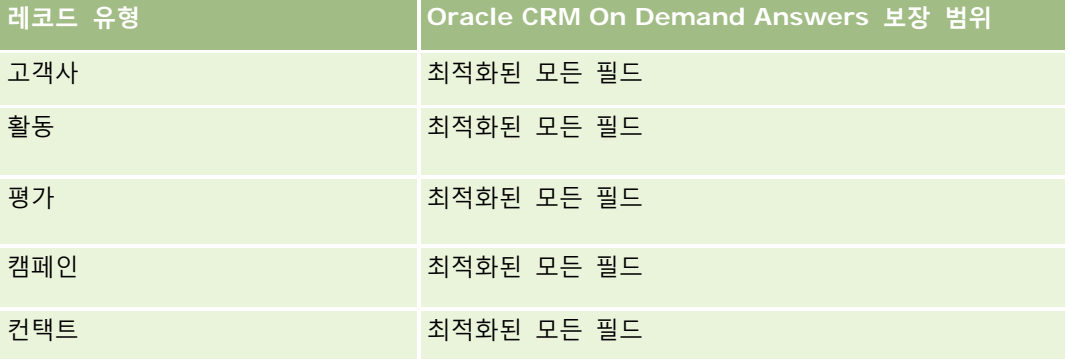

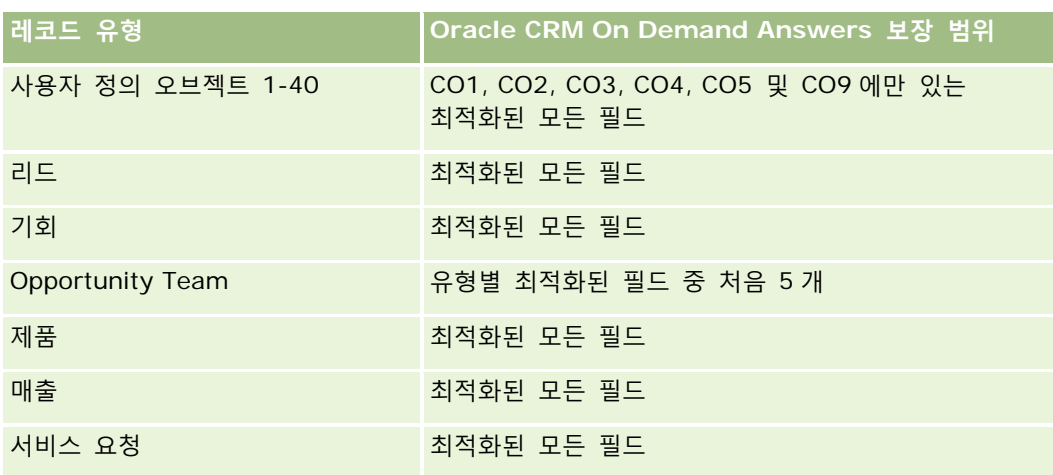

이 주제 영역에는 필터에서 사용될 때 조회 시간을 줄이도록 최적화된 필드가 있습니다. 최적화된 필드는 단어 코드 또는 *UTC* 로 끝납니다. 예를 들어 고객사 차원에는 [고객사 유형] 필드가 있습니다. [고객사 유형] 필드의 최적화된 버전인 [고객사 유형 코드] 필드도 있습니다. 마찬가지로 [색인화된 일자] 필드의 최적화된 버전인 [색인화된 일자 UTC] 필드가 있습니다. 필터에서 최적화된 필드를 사용하면 더 빠른 조회가 생성됩니다. 이 방법은 표준 필드를 사용하는 것보다 더 빠릅니다. 최적화된 필터링 필드 사용에 대한 자세한 내용은 최적화된 필터링 필드 사용 (페이지 [1128\)](#page-1127-0)을 참조하십시오. 이 주제 영역의 다음 차원에는 최적화된 필터링 필드가 있습니다.

#### ■ 캠페인

#### **차원**

이 주제 영역의 차원은 다음과 같습니다.

- 고객사
- 캠페인
- 일자
- 사용자 담당
- 주 파트너 고객사
- 지역

### **척도**

이 주제 영역에 대한 전체 척도 리스트는 다음과 같습니다.

- 고객사 척도
	- 고객사 사용자 정의 척도
	- 고객사 수
	- 기회가 있는 고객사 수
	- 활동 수

■ 컨택트 수 ■ 리드 수 ■ 보관된 리드 수 ■ 적격 리드 수 ■ 거부된 리드 수 ■ 기회로 전환된 리드 수(정의: 기회로 전환된 리드 수) ■ 미수주 기회가 된 리드 수 ■ 수주 기회가 된 리드 수(정의: 기회로 전환되어 마감/수주 영업 단계 상태에 있는 리드 수) ■ SR 수 ■ 취소된 SR 수 ■ 마감된 SR 수 ■ 미결 SR 수 ■ 보류 중인 SR 수 ■ 기회 수 ■ 수주 수 ■ 예상 매출 ■ 예상 매출(000) ■ 평균 예상 매출 ■ SR 개설 평균 시간 ■ 평균 SR 마감 일수 ■ 평균 SR 마감 시간(분) ■ SR 개설 평균 시간(분) ■ 평균 기회 마감 일수(정의: 수주 수로 나눈 기회 마감 일수) ■ 마감 매출 ■ 마감 매출(000) ■ 평균 마감 매출 ■ 매출 ■ 매출(000) 제품 마감 매출 ■ 평균 매출 ■ 매출 ■ 제품 매출(000)

<span id="page-932-0"></span>■ 제품 마감 매출(000)

#### **사용 설명**

고객사 차원에는 장부 계층 구조가 포함되어 있으므로 모든 수준에서 척도 및 관련 특성을 분석할 수 있습니다.

# **고객사 팀 내역 분석 주제 영역**

### **가용성**

이 주제 영역은 Oracle CRM On Demand 의 모든 버전에서 사용할 수 있습니다.

### **비즈니스 목적**

이 주제 영역에서는 고객사와 팀 사용자 간의 다대다 관계에 대해 보고할 수 있습니다. Oracle CRM On Demand 에서는 고객사를 다양한 팀 멤버와 연결할 수 있으므로, 사용자를 팀 멤버로 추가한 경우 이 주제 영역을 사용하여 한 고객사나 전체 고객사에 연결된 모든 팀 멤버 리스트를 생성할 수 있습니다. 어떤 사용자와도 연결되지 않은 고객사나 고객사와 연결되지 않은 사용자는 이 주제 영역에서 보고할 수 없습니다. 이 주제 영역에는 척도가 없습니다.

#### **관계 유형**

다대다

### **최적화된 사용자 정의 필드**

이 주제 영역의 사용자 정의 필드는 필터에서 사용할 경우 쿼리 시간을 줄이도록 최적화되었습니다. 최적화된 사용자 정의 필드는 *고객사 최적화 사용자 정의 필드* 및 *기회 최적화 사용자 정의 척도* 같이 이름이 *최적화 사용자 정의 필드* 또는 *최적화 사용자 정의 척도*로 끝나는 폴더에 들어 있습니다. 레코드 유형이 특정 주제 영역의 핵심 오브젝트인 경우 숫자 사용자 정의 필드(예: CUR, INT 또는 NUM 유형을 사용하는 필드)는 최적화된 사용자 정의 척도 폴더에서 척도로 사용할 수 있습니다. 예를 들어, 고객사 레코드 유형은 [고객사 내역] 주제 영역의 핵심 오브젝트입니다.

Oracle CRM On Demand Answers 에서 다음 레코드 유형에는 최적화된 사용자 정의 필드와 척도 보장 범위가 있고 이러한 레코드 유형 중 하나 이상이 이 주제 영역의 차원이나 팩트로 제공될 수 있습니다.

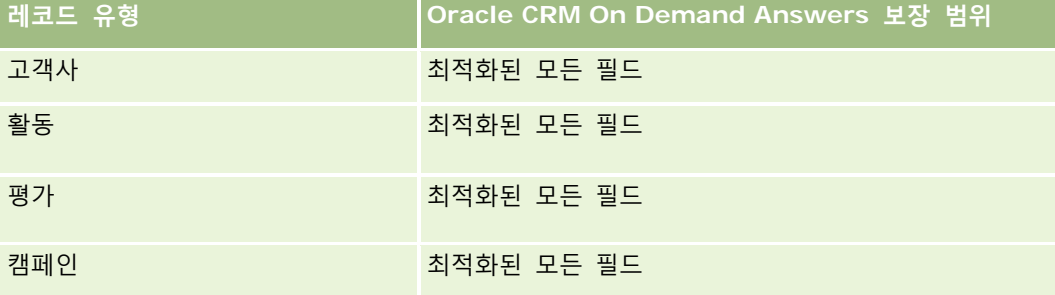

Oracle CRM On Demand 온라인 도움말 릴리스 33

#### <span id="page-933-0"></span>보고서

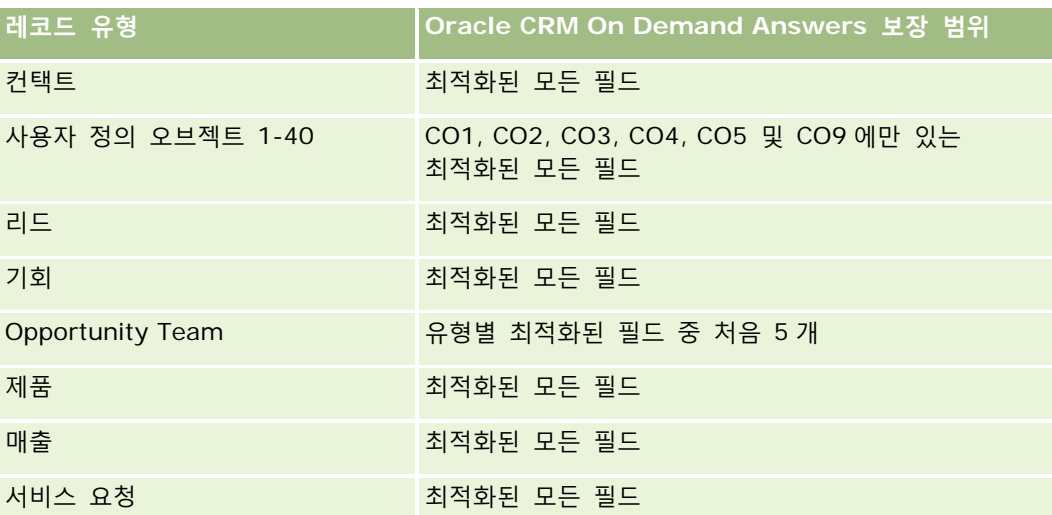

### **차원**

이 주제 영역의 차원은 다음과 같습니다.

- 고객사
- 고객사 팀
- 팀 멤버

#### **척도**

없음

### **사용 설명**

고객사 차원에는 장부 계층 구조가 포함되어 있으므로 모든 수준에서 척도 및 관련 특성을 분석할 수 있습니다.

# **활동 내역 분석 주제 영역**

#### **가용성**

이 주제 영역은 Oracle CRM On Demand 의 모든 버전에서 사용할 수 있습니다.

### **비즈니스 목적**

이 주제 영역에서는 활동, 고객사, 기회, 리드, 캠페인, 컨택트, 서비스 요청 및 일자 차원별로 다양한 활동 척도를 분석할 수 있습니다. 이 주제 영역에는 이러한 레코드 유형과 관련된 모든 단일 활동 이벤트와 상호 작용이 표시되므로

이 주제 영역이 가장 낮은 수준의 주제 영역이며, 달리 말해 이 주제 영역을 결정하는 활동 팩트 테이블은 가장 클 수 있습니다. 이 주제 영역에서는 다양한 차원을 사용하여 활동 척도를 집계 및 분석할 수 있습니다. 이 주제 영역은 두 개 이상의 팩트 테이블로 구성되어 있으므로 활동 척도와 관련된 사용자 할당량에 대해 보고할 수 있습니다.

#### **관계 유형**

간단

#### **최적화된 사용자 정의 필드**

이 주제 영역의 사용자 정의 필드는 필터에서 사용할 경우 쿼리 시간을 줄이도록 최적화되었습니다. 최적화된 사용자 정의 필드는 고객사 최적화 사용자 정의 필드 및 기회 최적화 사용자 정의 척도 같이 이름이 최적화 사용자 정의 필드 또는 *최적화 사용자 정의 척도*로 끝나는 폴더에 들어 있습니다. 레코드 유형이 특정 주제 영역의 핵심 오브젝트인 경우 숫자 사용자 정의 필드(예: CUR, INT 또는 NUM 유형을 사용하는 필드)는 최적화된 사용자 정의 척도 폴더에서 척도로 사용할 수 있습니다. 예를 들어, 고객사 레코드 유형은 [고객사 내역] 주제 영역의 핵심 오브젝트입니다.

Oracle CRM On Demand Answers 에서 다음 레코드 유형에는 최적화된 사용자 정의 필드와 척도 보장 범위가 있고 이러한 레코드 유형 중 하나 이상이 이 주제 영역의 차원이나 팩트로 제공될 수 있습니다.

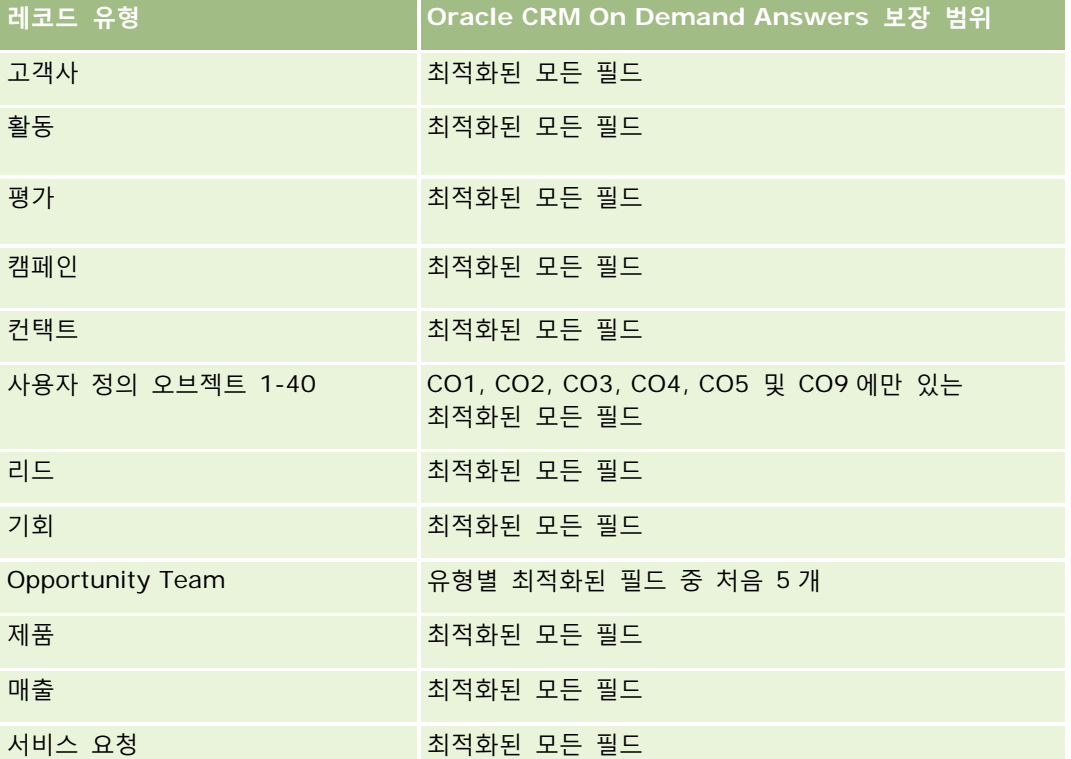

이 주제 영역에는 필터에서 사용될 때 조회 시간을 줄이도록 최적화된 필드가 있습니다. 최적화된 필드는 단어 코드 또는 *UTC* 로 끝납니다. 예를 들어 고객사 차원에는 [고객사 유형] 필드가 있습니다. [고객사 유형] 필드의 최적화된 버전인 [고객사 유형 코드] 필드도 있습니다. 마찬가지로 [색인화된 일자] 필드의 최적화된 버전인 [색인화된 일자 UTC] 필드가 있습니다. 필터에서 최적화된 필드를 사용하면 더 빠른 조회가 생성됩니다. 이 방법은 표준 필드를 사용하는 것보다 더 빠릅니다. 최적화된 필터링 필드 사용에 대한 자세한 내용은 최적화된 필터링 필드 사용 (페이지 [1128\)](#page-1127-0)을 참조하십시오. 이 주제 영역의 다음 차원에는 최적화된 필터링 필드가 있습니다.

Oracle CRM On Demand 온라인 도움말 릴리스 33

#### 보고서

■ 캠페인

■ 리드

### **차원**

이 주제 영역의 차원은 다음과 같습니다.

- 고객사
- 활동
- 캠페인
- 컨택트
- 일자
- $\blacksquare$  달러
- 이벤트
- 리드
- 기회
- 사용자 담당
- $\blacksquare$  할당량
- 서비스 요청

### **척도**

이 주제 영역에 대한 전체 척도 리스트는 다음과 같습니다.

- 활동 척도
	- 활동 사용자 정의 척도
	- 생성일별 활동 척도
		- 활동 수(생성일)
		- 약속 수(생성일)
		- 확정된 활동 수(생성일)
		- 미결 활동 수(생성일)
		- 태스크 수(생성일)
	- 기타 일자별 활동 척도
		- 약속 수(종료일)
		- 약속 수(시작일)
		- 태스크 수(만기일)
- 활동이 있는 고객사 수
- 활동 수
- 예정된 약속 수
- 발신 통화 수
- 연결 통화 수
- 마감된 활동 수
- 미결 활동 수
- 할당량 척도
	- 할당량 값

고객사, 활동 및 서비스 요청 차원에는 장부 계층 구조가 포함되어 있으므로 모든 레벨에서 척도 및 관련 특성을 분석할 수 있습니다.

#### **사용자 시간대 사용 필드**

일반적으로 분석 주제 영역 보고서에서는 보고서를 누가 생성하는지에 상관없이 시간 정보가 일관성 있도록 하기 위해 포함되는 모든 시간을 회사 시간대로 표시합니다. 활동 차원에 포함되는 필드는 다음과 같습니다.

- 종료 시간
- 종료 시간 사용자 시간대
- 시작 시간
- 시작 시간 사용자 시간대

[종료 시간] 및 [시작 시간] 필드는 활동 시간을 회사 시간대로 보고합니다. [종료 시간 사용자 시간대] 및 [시작 시간 사용자 시간대] 필드는 표준 필드와 동일한 정보를 사용자의 지역 시간대로 보고합니다.

# **자산 내역 분석 주제 영역**

# **가용성**

이 주제 영역은 Oracle CRM On Demand 의 모든 버전에서 사용할 수 있습니다.

# **비즈니스 목적**

이 주제 영역에서는 고객사, 자산 및 제품 및 사용자 차원별로 자산 척도를 분석할 수 있습니다. 고객이나 회사에 판매된 자산과 제품을 추적할 수 있습니다. 자산 레코드 가시성이 관련 고객사 레코드 가시성을 따르는 경우 이 주제 영역은 드물게 표시되는 주제 영역 중 하나입니다.

Oracle CRM On Demand 온라인 도움말 릴리스 33

2016 년 10 월 게시됨 **937**

# **관계 유형**

간단

### **최적화된 사용자 정의 필드**

이 주제 영역의 사용자 정의 필드는 필터에서 사용할 경우 쿼리 시간을 줄이도록 최적화되었습니다. 최적화된 사용자 정의 필드는 고객사 최적화 사용자 정의 필드 및 기회 최적화 사용자 정의 척도 같이 이름이 최적화 사용자 정의 필드 또는 *최적화 사용자 정의 척도*로 끝나는 폴더에 들어 있습니다. 레코드 유형이 특정 주제 영역의 핵심 오브젝트인 경우 숫자 사용자 정의 필드(예: CUR, INT 또는 NUM 유형을 사용하는 필드)는 최적화된 사용자 정의 척도 폴더에서 척도로 사용할 수 있습니다. 예를 들어, 고객사 레코드 유형은 [고객사 내역] 주제 영역의 핵심 오브젝트입니다.

Oracle CRM On Demand Answers 에서 다음 레코드 유형에는 최적화된 사용자 정의 필드와 척도 보장 범위가 있고 이러한 레코드 유형 중 하나 이상이 이 주제 영역의 차원이나 팩트로 제공될 수 있습니다.

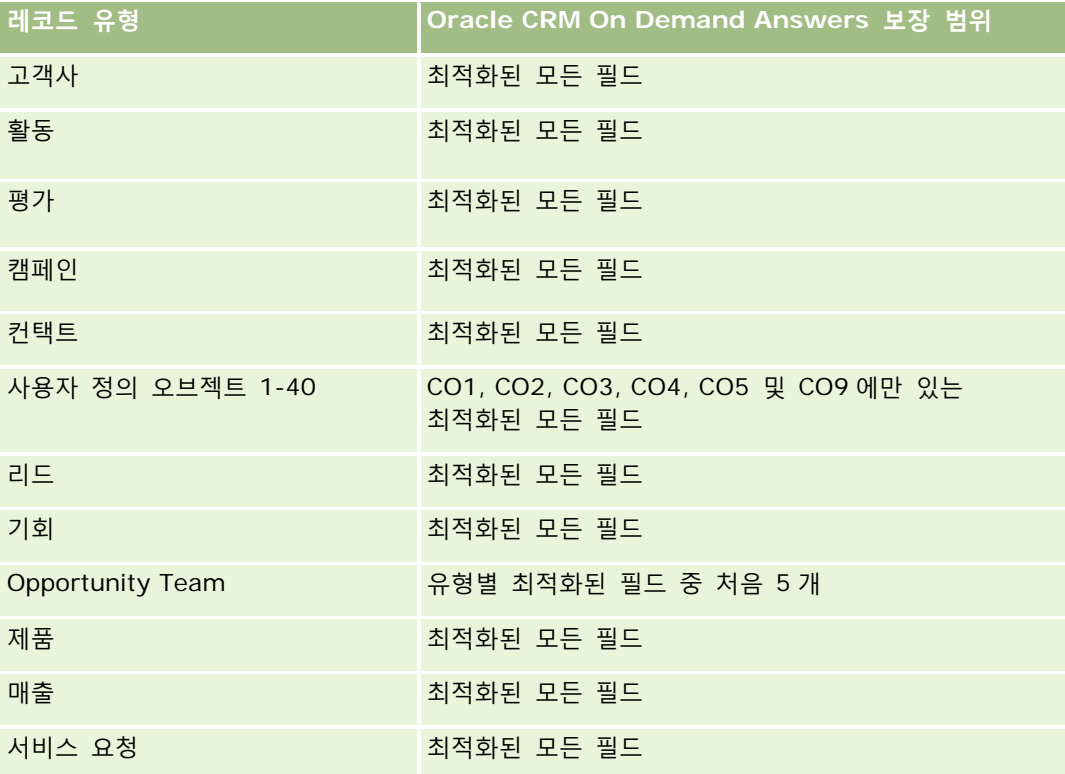

## **차원**

이 주제 영역의 차원은 다음과 같습니다.

- 고객사
- 자산
- 일자
- 사용자 담당
- 제품 카테고리

제품

**척도**

이 주제 영역에 대한 전체 척도 리스트는 다음과 같습니다.

■ 자산 척도

- 구매 일자별 자산 척도
	- 자산 수
	- 구매 가격
	- 수량
	- 평균 구매 가격
	- 평균 수량
- 배송 일자별 자산 척도
	- 자산 수
	- 구매 가격
	- 수량
	- 평균 구매 가격
	- 평균 수량
- 자산 수
- 구매 가격
- 수량
- 평균 구매 가격
- 평균 수량

# **사용 설명**

[사용자 담당] 차원별로 자산 척도를 분석할 수 있습니다. 고객사 차원에는 장부 계층 구조가 포함되어 있으므로 모든 수준에서 척도 및 관련 특성을 분석할 수 있습니다.

# **통화 활동 내역 분석 주제 영역**

# **가용성**

이 주제 영역은 Oracle CRM On Demand 의 모든 버전에서 사용할 수 있습니다.

#### **비즈니스 목적**

통화 활동 내역 주제 영역에서 영업 관리자와 영업 대표는 고객사, 컨택트, 활동, 담당자, 제품, 제품 카테고리 및 일자별로 통화 활동 데이터를 분석할 수 있습니다. 활동 내역 주제 영역과 달리 통화 활동 내역 주제 영역의 척도는 제품 자세히 보기, 사용된 샘플, 샘플 요청, 샘플 요청 항목, 사용된 판촉 항목 등의 활동과 관련된 생명 과학 레코드 유형을 기반으로 합니다. 즉, 하나 이상의 이러한 관련 하위 레코드 유형에 대한 레코드가 없는 활동은 이 주제 영역을 사용하여 보고할 수 없습니다.

제품 카테고리 차원을 사용하면 브랜드, 하위 시장, 시장과 같은 서로 다른 제품 계층 구조 수준에 대한 통화 활동 척도를 요약할 수 있습니다.

### **관계 유형**

간단

#### **최적화된 사용자 정의 필드**

이 주제 영역의 사용자 정의 필드는 필터에서 사용할 경우 쿼리 시간을 줄이도록 최적화되었습니다. 최적화된 사용자 정의 필드는 고객사 최적화 사용자 정의 필드 및 기회 최적화 사용자 정의 척도 같이 이름이 최적화 사용자 정의 필드 또는 *최적화 사용자 정의 척도*로 끝나는 폴더에 들어 있습니다. 레코드 유형이 특정 주제 영역의 핵심 오브젝트인 경우 숫자 사용자 정의 필드(예: CUR, INT 또는 NUM 유형을 사용하는 필드)는 최적화된 사용자 정의 척도 폴더에서 척도로 사용할 수 있습니다. 예를 들어, 고객사 레코드 유형은 [고객사 내역] 주제 영역의 핵심 오브젝트입니다.

Oracle CRM On Demand Answers 에서 다음 레코드 유형에는 최적화된 사용자 정의 필드와 척도 보장 범위가 있고 이러한 레코드 유형 중 하나 이상이 이 주제 영역의 차원이나 팩트로 제공될 수 있습니다.

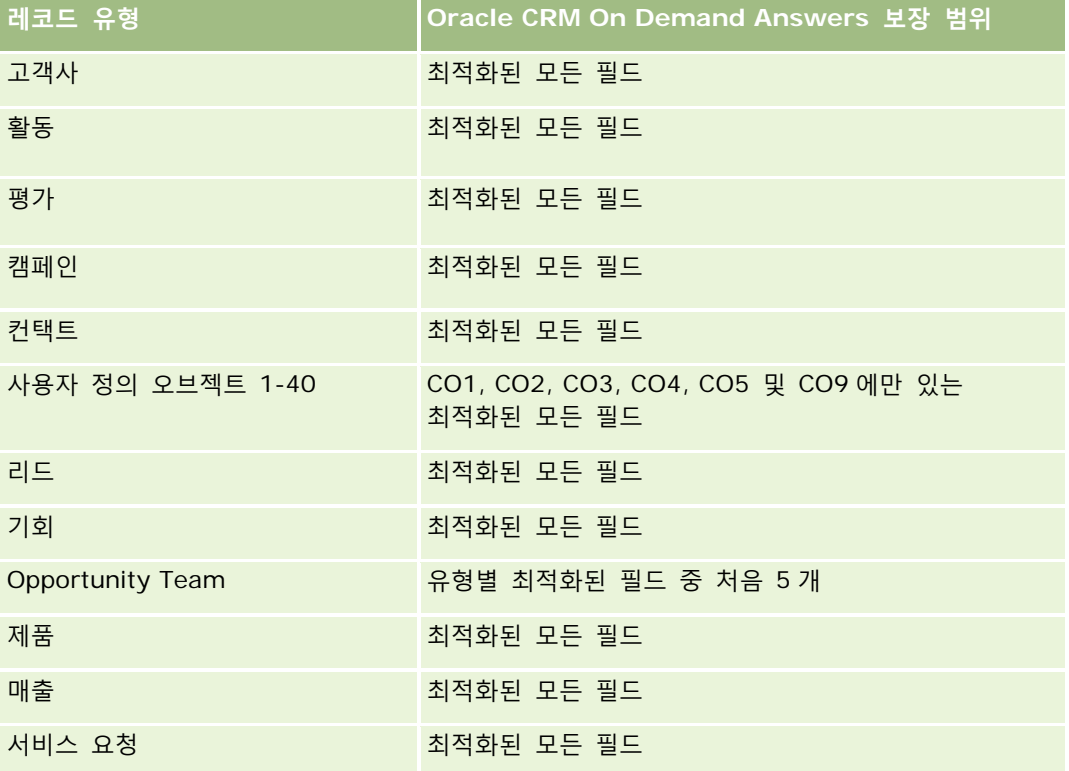

이 주제 영역에는 필터에서 사용될 때 조회 시간을 줄이도록 최적화된 필드가 있습니다. 최적화된 필드는 단어 코드 또는 *UTC* 로 끝납니다. 예를 들어 고객사 차원에는 [고객사 유형] 필드가 있습니다. [고객사 유형] 필드의 최적화된 버전인 [고객사 유형 코드] 필드도 있습니다. 마찬가지로 [색인화된 일자] 필드의 최적화된 버전인 [색인화된 일자 UTC] 필드가 있습니다. 필터에서 최적화된 필드를 사용하면 더 빠른 조회가 생성됩니다. 이 방법은 표준 필드를 사용하는 것보다 더 빠릅니다. 최적화된 필터링 필드 사용에 대한 자세한 내용은 최적화된 필터링 필드 사용 (페이지 [1128\)](#page-1127-0)을 참조하십시오. 이 주제 영역의 다음 차원에는 최적화된 필터링 필드가 있습니다.

■ 캠페인

### **차원**

이 주제 영역의 차원은 다음과 같습니다.

- 고객사
- 컨택트
- 통화 활동
- 캠페인
- 컨택트
- 일자
- 기회
- $\blacksquare$  사용자 담당
- 제품
- 제품 카테고리
- 제품 자세히 보기
- 샘플 요청
- 사용된 샘플

### **척도**

이 주제 영역에 대한 전체 척도 리스트는 다음과 같습니다.

- 통화 활동 척도
	- 제품 자세히 보기 사용자 정의 척도
		- 색인화된 통화
		- 색인화된 번호
		- 색인화된 평균 통화
		- 색인화된 평균 번호
	- 샘플 요청 사용자 정의 척도
	- 사용된 샘플 사용자 정의 척도

- 색인화된 통화
- 색인화된 번호
- 색인화된 평균 통화
- 색인화된 평균 번호
- 고객사 수
- 통화 활동 수
- 제품별 통화 세부 사항 수
- 통화 제품 세부 사항 수
- 사용된 통화 판촉 항목 수
- 통화 샘플 요청 항목 수
- 통화 샘플 요청 수
- 사용된 통화 샘플 수
- 컨택트 수
- 사용된 판촉 항목 수
- 샘플 요청 항목 수
- 사용된 샘플 수

고객사 및 컨택트 차원에는 장부 계층 구조가 포함되어 있으므로 모든 수준에서 척도 및 관련 특성을 분석할 수 있습니다. 참석자 통화, 고객사 통화 및 업무 통화 레코드와 관련 척도를 보고할 수 있습니다.

컨택트 수는 통화와 연결된 모든 컨택트가 아니라 개별 기본 컨택트 수량을 표시합니다.

# **캠페인 내역 분석 주제 영역**

# **가용성**

이 주제 영역은 Oracle CRM On Demand 의 모든 버전에서 사용할 수 있습니다.

### **비즈니스 목적**

이 주제 영역에서는 캠페인, 사용자 및 일자 차원별로 캠페인을 종합적으로 분석할 수 있습니다. 캠페인 결과, 성과 및 투자 이익(ROI)을 분석할 수 있습니다. 또한 캠페인 목표 달성과 향후 캠페인 최적화 시 발생하는 문제를 해결하는 데 도움이 되는 척도가 포함되어 있습니다.

### **관계 유형**

간단

## **최적화된 사용자 정의 필드**

이 주제 영역의 사용자 정의 필드는 필터에서 사용할 경우 쿼리 시간을 줄이도록 최적화되었습니다. 최적화된 사용자 정의 필드는 고객사 최적화 사용자 정의 필드 및 기회 최적화 사용자 정의 척도 같이 이름이 최적화 사용자 정의 필드 또는 *최적화 사용자 정의 척도*로 끝나는 폴더에 들어 있습니다. 레코드 유형이 특정 주제 영역의 핵심 오브젝트인 경우 숫자 사용자 정의 필드(예: CUR, INT 또는 NUM 유형을 사용하는 필드)는 최적화된 사용자 정의 척도 폴더에서 척도로 사용할 수 있습니다. 예를 들어, 고객사 레코드 유형은 [고객사 내역] 주제 영역의 핵심 오브젝트입니다.

Oracle CRM On Demand Answers 에서 다음 레코드 유형에는 최적화된 사용자 정의 필드와 척도 보장 범위가 있고 이러한 레코드 유형 중 하나 이상이 이 주제 영역의 차원이나 팩트로 제공될 수 있습니다.

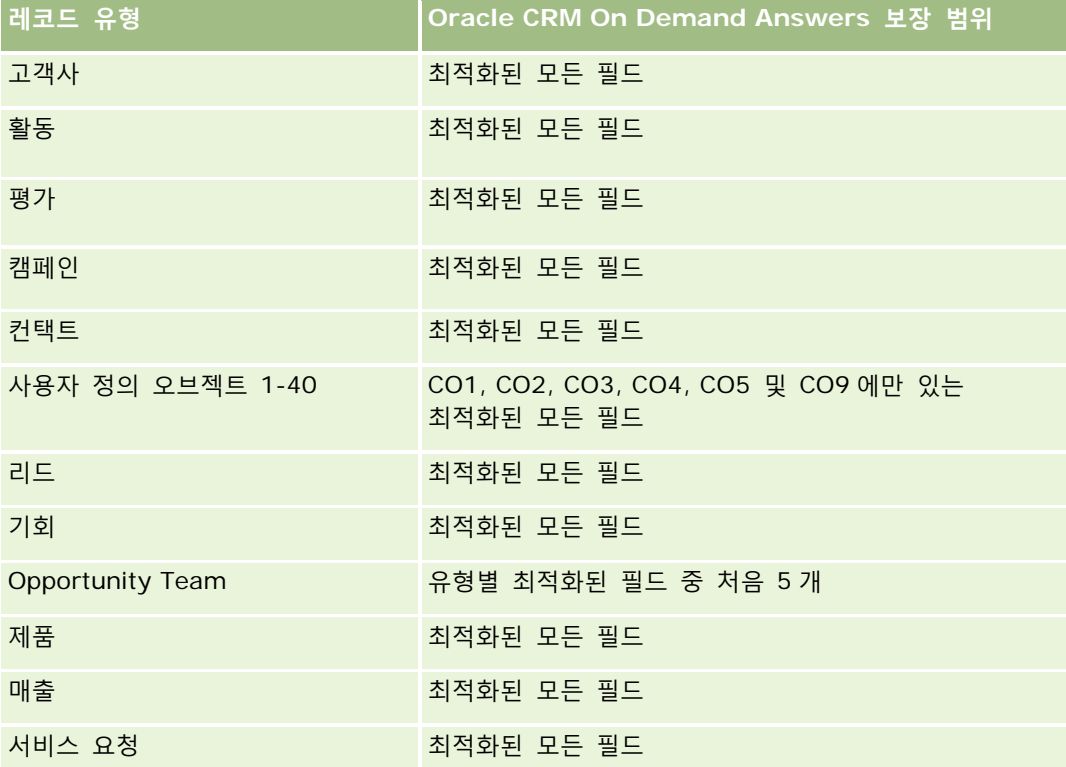

이 주제 영역에는 필터에서 사용될 때 조회 시간을 줄이도록 최적화된 필드가 있습니다. 최적화된 필드는 단어 코드 또는 *UTC* 로 끝납니다. 예를 들어 고객사 차원에는 [고객사 유형] 필드가 있습니다. [고객사 유형] 필드의 최적화된 버전인 [고객사 유형 코드] 필드도 있습니다. 마찬가지로 [색인화된 일자] 필드의 최적화된 버전인 [색인화된 일자 UTC] 필드가 있습니다. 필터에서 최적화된 필드를 사용하면 더 빠른 조회가 생성됩니다. 이 방법은 표준 필드를 사용하는 것보다 더 빠릅니다. 최적화된 필터링 필드 사용에 대한 자세한 내용은 최적화된 필터링 필드 사용 (페이지 [1128\)](#page-1127-0)을 참조하십시오. 이 주제 영역의 다음 차원에는 최적화된 필터링 필드가 있습니다.

#### ■ 캠페인

# **차원**

이 주제 영역의 차원은 다음과 같습니다.

- 캠페인
- 사용자 담당
- 일자

# **척도**

이 주제 영역에 대한 전체 척도 리스트는 다음과 같습니다.

- 척도
	- 캠페인 수
	- 활성 캠페인 수
	- 완료된 캠페인 수
	- 계획된 캠페인 수
	- 리드 수
	- 기회 수
	- 수주 수
	- 캠페인에 대한 고객사 수
	- 캠페인의 컨택트 수
	- 예산 비율(%)(정의: 100 을 곱한 다음 예산 책정 비용으로 나눈 비용)
	- 리드 목표 달성률(%)(정의: 100 을 곱한 다음 리드 목표로 나눈 리드 수)
	- 매출 목표 달성률(%)(정의: 10 을 곱한 다음 매출 목표로 나눈 마감 매출)
	- 평균 기회 마감 일수(정의: 수주 수로 나눈 기회 마감 일수)
	- 리드 전환까지의 평균 일수(정의: 기회로 전환된 리드 수로 나눈 리드 생성일과 리드 전환일 간의 일수)
	- 마감 영업당 비용(정의: 수주 수로 나눈 비용)
	- 마감 영업당 평균 비용(정의: 수주 수로 나눈 평균 비용)
	- 리드당 비용(정의: 리드 수로 나눈 비용)
	- 리드당 평균 비용(정의: 리드 수로 나눈 평균 비용)
	- 리드 전환 비율(정의: 고객으로 전환된 리드, 백분율로 표시)
	- 매출
	- 마감 매출
	- 평균 마감 매출
	- 기회 수주율(정의: 수주 및 미수주한 기회의 총 수로 나눈, 수주한 기회의 총 수)

■ 투자 수익(ROI)

# **사용 설명**

없음

# **캠페인 응답 내역 분석 주제 영역**

# **가용성**

이 주제 영역은 Oracle CRM On Demand 의 모든 버전에서 사용할 수 있습니다.

**참고:** 캠페인 응답 데이터는 Oracle Email Marketing On Demand 캠페인의 데이터로만 제한됩니다. Oracle CRM On Demand 사용자 인터페이스를 통해 데이터가 입력된 캠페인의 응답 데이터가 표시되지 않습니다. Oracle Email Marketing On Demand 가 중단되었고 새로운 캠페인을 시작할 수 없습니다. 이 주제 영역을 계속 사용하여 기존 캠페인 데이터에 대해 보고할 수 있습니다.

### **비즈니스 목적**

이 주제 영역을 통해 Oracle Email Marketing On Demand 캠페인의 응답 데이터를 포함하여 캠페인 정보를 분석할 수 있습니다. 이 주제 영역은 캠페인 주제 영역을 보완하는 것으로 캠페인 성과 데이터를 제공합니다. 또한 Oracle Email Marketing On Demand 캠페인에 대한 응답을 회사에서는 캠페인을 받은 고객은 몇 명인지, 이에 응답한 고객은 몇 명인지, 응답 내용은 무엇이며 응답에 걸린 시간이 어느 정도인지에 대한 질문에 답하여 분석할 수 있습니다.

### **관계 유형**

간단

### **최적화된 사용자 정의 필드**

이 주제 영역의 사용자 정의 필드는 필터에서 사용할 경우 쿼리 시간을 줄이도록 최적화되었습니다. 최적화된 사용자 정의 필드는 고객사 최적화 사용자 정의 필드 및 기회 최적화 사용자 정의 척도 같이 이름이 최적화 사용자 정의 필드 또는 *최적화 사용자 정의 척도*로 끝나는 폴더에 들어 있습니다. 레코드 유형이 특정 주제 영역의 핵심 오브젝트인 경우 숫자 사용자 정의 필드(예: CUR, INT 또는 NUM 유형을 사용하는 필드)는 최적화된 사용자 정의 척도 폴더에서 척도로 사용할 수 있습니다. 예를 들어, 고객사 레코드 유형은 [고객사 내역] 주제 영역의 핵심 오브젝트입니다.

Oracle CRM On Demand Answers 에서 다음 레코드 유형에는 최적화된 사용자 정의 필드와 척도 보장 범위가 있고 이러한 레코드 유형 중 하나 이상이 이 주제 영역의 차원이나 팩트로 제공될 수 있습니다.

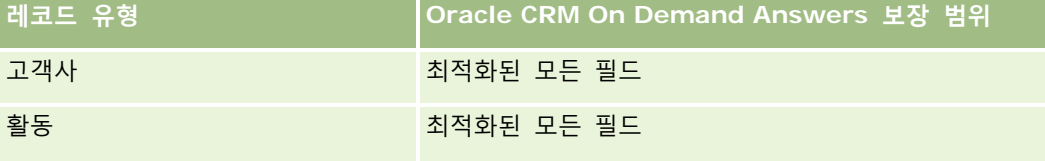

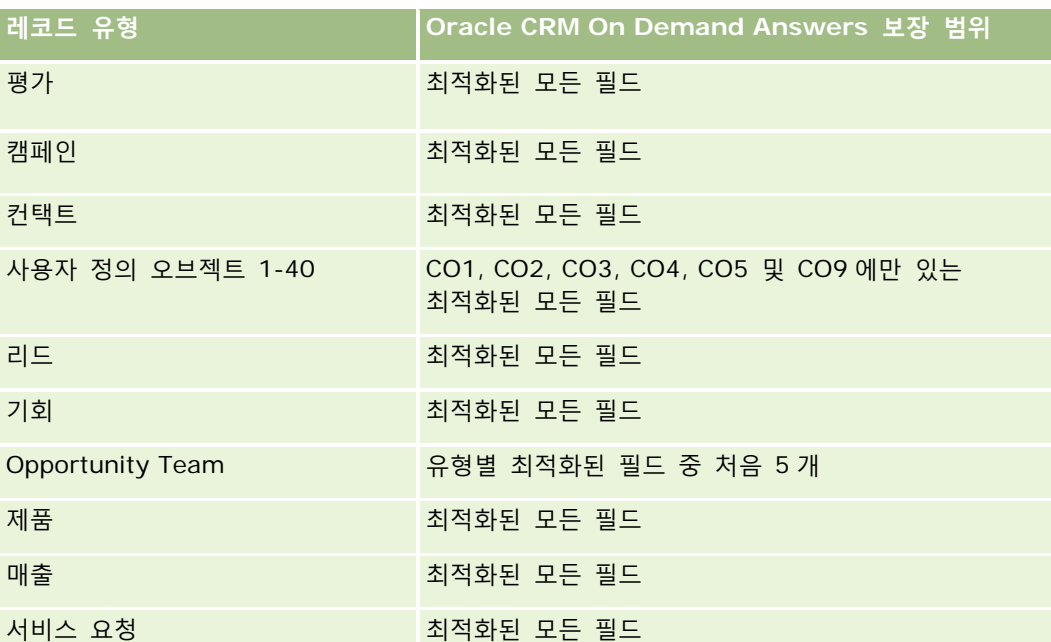

이 주제 영역에는 필터에서 사용될 때 조회 시간을 줄이도록 최적화된 필드가 있습니다. 최적화된 필드는 단어 코드 또는 *UTC* 로 끝납니다. 예를 들어 고객사 차원에는 [고객사 유형] 필드가 있습니다. [고객사 유형] 필드의 최적화된 버전인 [고객사 유형 코드] 필드도 있습니다. 마찬가지로 [색인화된 일자] 필드의 최적화된 버전인 [색인화된 일자 UTC] 필드가 있습니다. 필터에서 최적화된 필드를 사용하면 더 빠른 조회가 생성됩니다. 이 방법은 표준 필드를 사용하는 것보다 더 빠릅니다. 최적화된 필터링 필드 사용에 대한 자세한 내용은 최적화된 필터링 필드 사용 (페이지 [1128\)](#page-1127-0)을 참조하십시오. 이 주제 영역의 다음 차원에는 최적화된 필터링 필드가 있습니다.

■ 캠페인

# **차원**

이 주제 영역의 차원은 다음과 같습니다.

- 고객사
- 캠페인
- 캠페인 수신자
- 캠페인 응답
- 일자

# **척도**

이 주제 영역에 대한 전체 척도 리스트는 다음과 같습니다.

■ 척도

- 수신자 수. 이 척도는 [캠페인 수신자] 필드를 기준으로 합니다.
- 하드 바운스 수. 이 척도는 [주소 이동], [잘못된 주소] 및 [잘못된 발신자] 레코드 유형을 기준으로 합니다.

**946** Oracle CRM On Demand 온라인 도움말 릴리스 33

2016 년 10 월 게시됨

- 소프트 바운스 수. 이 척도는 [사서함 문제], [시스템 문제], [네트워크 문제], [프로토콜 문제], [보안 문제], [메시지가 너무 큼], [휴가] 및 [최후 수단] 응답 유형을 기준으로 합니다.
- 응답자 수. 이 척도는 배달 상태를 기준으로 합니다.
- 응답 수. 이 척도는 배달 상태를 기준으로 합니다.
- 미결 응답 수. 이 척도는 [메시지 열림] 응답 유형을 기준으로 합니다.
- 클릭 수. 이 척도는 [클릭 광고] 응답 유형을 기준으로 합니다.
- 옵트인 수. 이 척도는 [리스트에 옵트인] 응답 유형을 기준으로 합니다.
- 옵트아웃 수. 이 척도는 [리스트에서 옵트아웃] 응답 유형을 기준으로 합니다.
- 글로벌 옵트인 수. 이 척도는 [글로벌 옵트인] 응답 유형을 기준으로 합니다.
- 글로벌 옵트아웃 수. 이 척도는 [글로벌 옵트아웃] 응답 유형을 기준으로 합니다.
- 평균 응답 소요 기간. 이 척도는 배달 상태를 기준으로 합니다.

캠페인 응답 척도는 배달 상태 또는 응답 유형을 기준으로 합니다. 예를 들어, 하드 바운스의 배달 상태가 있더라도 하드 바운스 수는 배달 상태가 아니라 응답 유형을 기준으로 합니다.

고객사 차원에는 장부 계층 구조가 포함되어 있으므로 모든 수준에서 척도 및 관련 특성을 분석할 수 있습니다.

# **컨택트 주소 분석 주제 영역**

# **가용성**

이 주제 영역은 Oracle CRM On Demand 의 모든 버전에서 사용할 수 있습니다.

#### **비즈니스 목적**

이 주제 영역에서는 컨택트와 주소 간의 다대다 관계에 대해 보고할 수 있습니다. 다른 주제 영역에서는 컨택트의 기본 주소만 보고할 수 있지만 이 주제 영역에서는 여러 컨택트에서 공유하는 주소뿐 아니라 한 컨택트의 모든 주소를 보고할 수 있습니다. 이 주제 영역에는 팩트 테이블이나 척도가 없습니다.

#### **관계 유형**

다대다

#### **최적화된 사용자 정의 필드**

이 주제 영역의 사용자 정의 필드는 필터에서 사용할 경우 쿼리 시간을 줄이도록 최적화되었습니다. 최적화된 사용자 정의 필드는 고객사 최적화 사용자 정의 필드 및 기회 최적화 사용자 정의 척도 같이 이름이 최적화 사용자 정의 필드

Oracle CRM On Demand 온라인 도움말 릴리스 33

2016 년 10 월 게시됨 **947**

또는 *최적화 사용자 정의 척도*로 끝나는 폴더에 들어 있습니다. 레코드 유형이 특정 주제 영역의 핵심 오브젝트인 경우 숫자 사용자 정의 필드(예: CUR, INT 또는 NUM 유형을 사용하는 필드)는 최적화된 사용자 정의 척도 폴더에서 척도로 사용할 수 있습니다. 예를 들어, 고객사 레코드 유형은 [고객사 내역] 주제 영역의 핵심 오브젝트입니다.

Oracle CRM On Demand Answers 에서 다음 레코드 유형에는 최적화된 사용자 정의 필드와 척도 보장 범위가 있고 이러한 레코드 유형 중 하나 이상이 이 주제 영역의 차원이나 팩트로 제공될 수 있습니다.

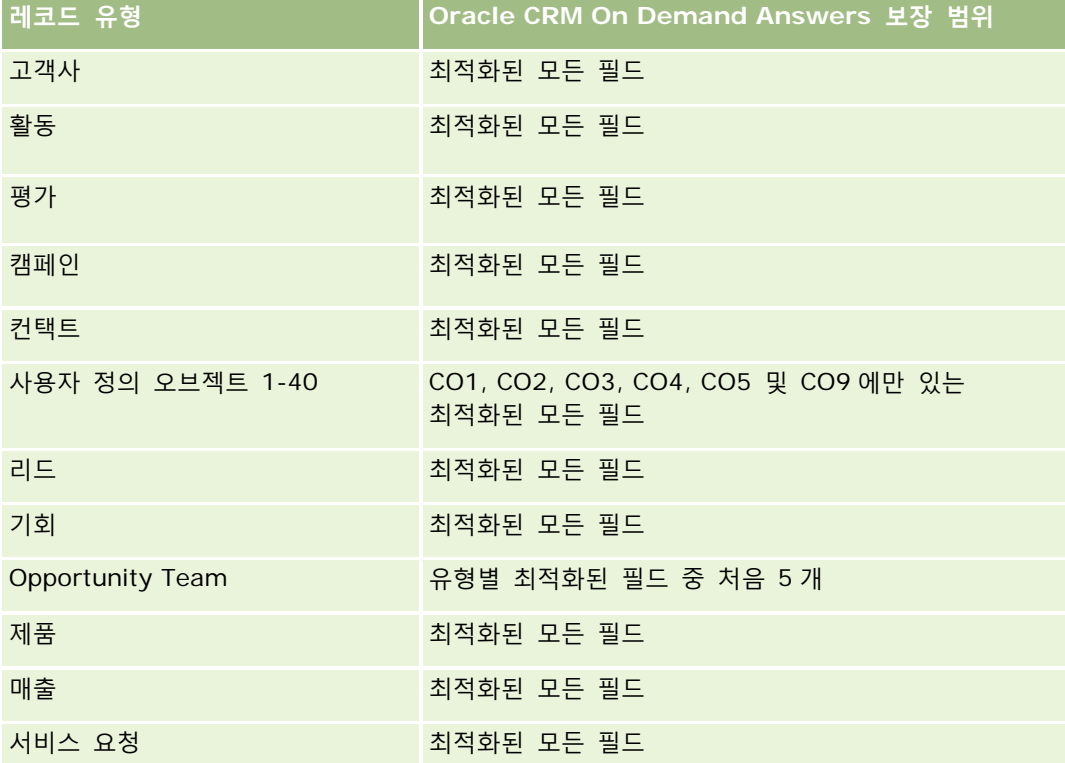

# **차원**

이 주제 영역의 차원은 다음과 같습니다.

- 컨택트
- 주소

# **척도**

없음

# **사용 설명**

컨택트 차원에는 장부 계층 구조가 포함되어 있으므로 모든 수준에서 척도 및 관련 특성을 분석할 수 있습니다.

# **컨택트 내역 분석 주제 영역**

### **가용성**

이 주제 영역은 Oracle CRM On Demand 의 모든 버전에서 사용할 수 있습니다.

#### **비즈니스 목적**

이 주제 영역에서는 컨택트, 고객사, 캠페인, 사용자 담당, 일자 차원별로 컨택트 척도에 대해 보고할 수 있습니다. 이 주제 영역의 세부 수준은 Oracle CRM On Demand 에서 생성된 각 컨택트의 한 행입니다. 이 주제 영역을 사용하면 다음과 같은 질문에 신속하게 대답할 수 있습니다. 규모가 가장 큰 컨택트를 보유한 상위 10 명의 직원은 누구입니까? 어느 고객사에 컨택트가 없는지, 컨택트별로 가장 큰 캠페인이 어느 것인지 특정 컨택트를 회사로 가져오는 잠재고객 수가 몇 명인지

### **관계 유형**

간단

### **최적화된 사용자 정의 필드**

이 주제 영역의 사용자 정의 필드는 필터에서 사용할 경우 쿼리 시간을 줄이도록 최적화되었습니다. 최적화된 사용자 정의 필드는 고객사 최적화 사용자 정의 필드 및 기회 최적화 사용자 정의 척도 같이 이름이 최적화 사용자 정의 필드 또는 *최적화 사용자 정의 척도*로 끝나는 폴더에 들어 있습니다. 레코드 유형이 특정 주제 영역의 핵심 오브젝트인 경우 숫자 사용자 정의 필드(예: CUR, INT 또는 NUM 유형을 사용하는 필드)는 최적화된 사용자 정의 척도 폴더에서 척도로 사용할 수 있습니다. 예를 들어, 고객사 레코드 유형은 [고객사 내역] 주제 영역의 핵심 오브젝트입니다.

Oracle CRM On Demand Answers 에서 다음 레코드 유형에는 최적화된 사용자 정의 필드와 척도 보장 범위가 있고 이러한 레코드 유형 중 하나 이상이 이 주제 영역의 차원이나 팩트로 제공될 수 있습니다.

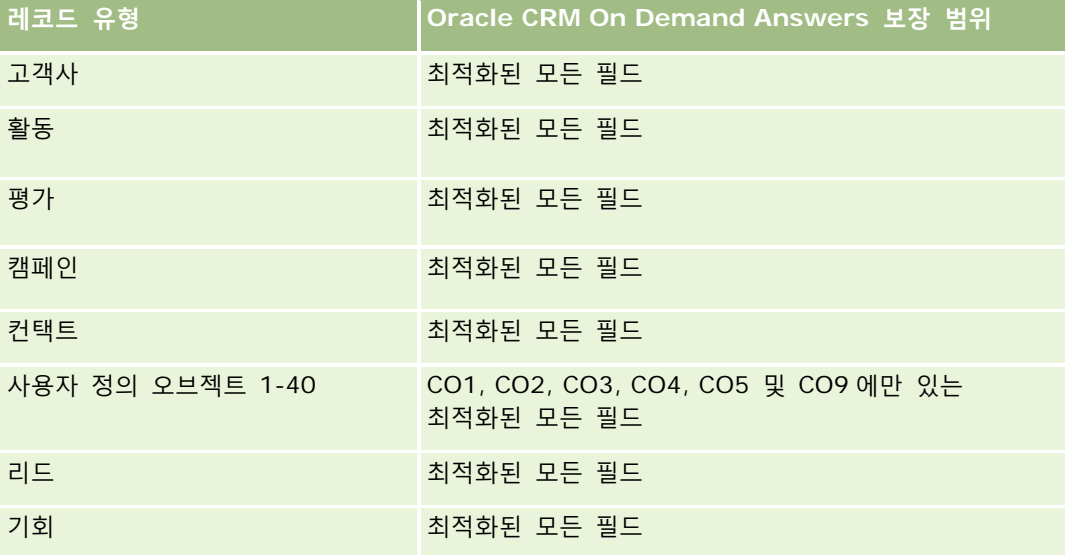

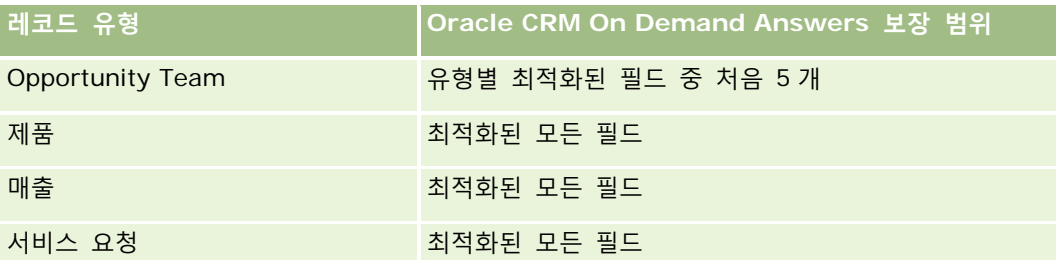

이 주제 영역에는 필터에서 사용될 때 조회 시간을 줄이도록 최적화된 필드가 있습니다. 최적화된 필드는 단어 코드 또는 *UTC* 로 끝납니다. 예를 들어 고객사 차원에는 [고객사 유형] 필드가 있습니다. [고객사 유형] 필드의 최적화된 버전인 [고객사 유형 코드] 필드도 있습니다. 마찬가지로 [색인화된 일자] 필드의 최적화된 버전인 [색인화된 일자 UTC] 필드가 있습니다. 필터에서 최적화된 필드를 사용하면 더 빠른 조회가 생성됩니다. 이 방법은 표준 필드를 사용하는 것보다 더 빠릅니다. 최적화된 필터링 필드 사용에 대한 자세한 내용은 최적화된 필터링 필드 사용 (페이지 [1128\)](#page-1127-0)을 참조하십시오. 이 주제 영역의 다음 차원에는 최적화된 필터링 필드가 있습니다.

■ 캠페인

# **차원**

이 주제 영역의 차원은 다음과 같습니다.

- 고객사
- 캠페인
- 컨택트
- 일자
- 사용자 담당

# **척도**

이 주제 영역에 대한 전체 척도 리스트는 다음과 같습니다.

■ 컨택트 척도

- 고객 수
- 컨택트 수
- 잠재고객 수

# **사용 설명**

고객사 및 컨택트 차원에는 장부 계층 구조가 포함되어 있으므로 모든 수준에서 척도 및 관련 특성을 분석할 수 있습니다.

# **컨택트 관심사 내역 분석 주제 영역**

## **가용성**

이 주제 영역은 Oracle CRM On Demand 의 모든 버전에서 사용할 수 있습니다.

#### **비즈니스 목적**

[컨택트 관심사 내역 분석] 주제 영역에서는 컨택트 차원의 컨택트 관심사에 대한 보고서를 생성할 수 있습니다. 조언자와 해당 관리자는 이 보고서를 통해 고객의 관심사와 취미를 파악하고 이러한 관심사에 준하여 해당 고객에게 의미 있는 선물을 선택할 수 있습니다. 또한 이 정보를 사용하여 골프 경기와 같은 감사 이벤트를 개최할 수도 있습니다. 이러한 방식으로 조언자는 고객의 친구와 가족을 만남과 동시에 고객과의 관계를 돈독히 할 수 있으며, 이러한 이벤트는 새 비즈니스를 창출할 수 있습니다.

# **관계 유형**

간단

### **최적화된 사용자 정의 필드**

이 주제 영역의 사용자 정의 필드는 필터에서 사용할 경우 쿼리 시간을 줄이도록 최적화되었습니다. 최적화된 사용자 정의 필드는 고객사 최적화 사용자 정의 필드 및 기회 최적화 사용자 정의 척도 같이 이름이 최적화 사용자 정의 필드 또는 *최적화 사용자 정의 척도*로 끝나는 폴더에 들어 있습니다. 레코드 유형이 특정 주제 영역의 핵심 오브젝트인 경우 숫자 사용자 정의 필드(예: CUR, INT 또는 NUM 유형을 사용하는 필드)는 최적화된 사용자 정의 척도 폴더에서 척도로 사용할 수 있습니다. 예를 들어, 고객사 레코드 유형은 [고객사 내역] 주제 영역의 핵심 오브젝트입니다.

Oracle CRM On Demand Answers 에서 다음 레코드 유형에는 최적화된 사용자 정의 필드와 척도 보장 범위가 있고 이러한 레코드 유형 중 하나 이상이 이 주제 영역의 차원이나 팩트로 제공될 수 있습니다.

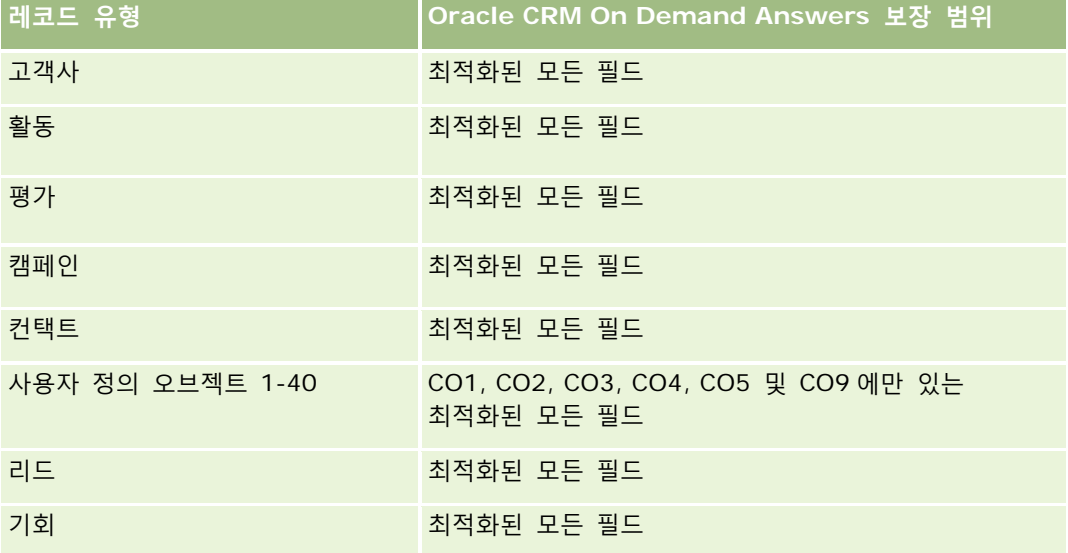

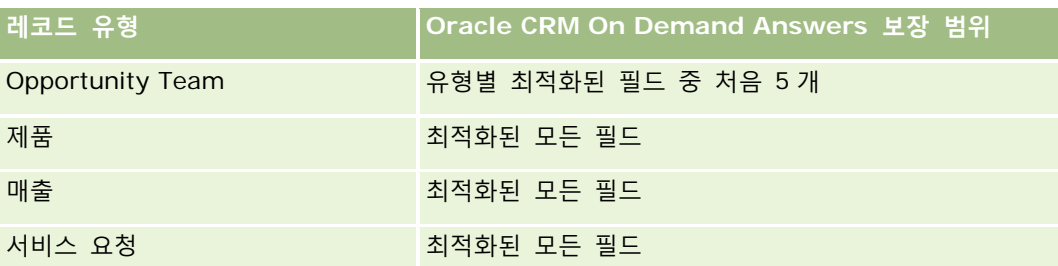

# **차원**

이 주제 영역의 차원은 다음과 같습니다.

- 컨택트
- 사용자 담당
- 일자
- 컨택트 관심사

# **척도**

이 주제 영역에 대한 전체 척도 리스트는 다음과 같습니다.

- 컨택트 관심사 척도
	- 컨택트 관심사 수

# **사용 설명**

컨택트 차원에는 장부 계층 구조가 포함되어 있으므로 모든 수준에서 척도 및 관련 특성을 분석할 수 있습니다.

# **컨택트 매출 내역 분석 주제 영역**

# **가용성**

이 주제 영역은 Oracle CRM On Demand 의 모든 버전에서 사용할 수 있습니다.

## **비즈니스 목적**

[컨택트 매출 내역] 주제 영역을 통해 사용자는 컨택트, 제품, 제품 카테고리, 담당자 및 일자별로 제품 매출 데이터를 분석할 수 있습니다. 이 주제 영역의 척도는 다음과 같습니다.

- 제품 수
- 평균 제품 수

#### ■ 평균 매출

예상 매출과 실제 매출을 비교하는 것과 같이 사용자는 시간에 따라 서로 다른 유형의 제품 매출 보여 주는 보고서를 생성할 수 있습니다. 이러한 비교를 통해 사용자는 컨택트별 잠재 매출과 제품 판매를 더 구체적으로 파악할 수 있습니다. 브랜드, 하위 시장, 시장과 같이 서로 다른 수준의 제품 계층 구조로 컨택트 매출 척도를 요약하려면 제품 카테고리 차원을 사용합니다.

# **관계 유형**

간단

#### **최적화된 사용자 정의 필드**

이 주제 영역의 사용자 정의 필드는 필터에서 사용할 경우 쿼리 시간을 줄이도록 최적화되었습니다. 최적화된 사용자 정의 필드는 고객사 최적화 사용자 정의 필드 및 기회 최적화 사용자 정의 척도 같이 이름이 최적화 사용자 정의 필드 또는 *최적화 사용자 정의 척도*로 끝나는 폴더에 들어 있습니다. 레코드 유형이 특정 주제 영역의 핵심 오브젝트인 경우 숫자 사용자 정의 필드(예: CUR, INT 또는 NUM 유형을 사용하는 필드)는 최적화된 사용자 정의 척도 폴더에서 척도로 사용할 수 있습니다. 예를 들어, 고객사 레코드 유형은 [고객사 내역] 주제 영역의 핵심 오브젝트입니다.

Oracle CRM On Demand Answers 에서 다음 레코드 유형에는 최적화된 사용자 정의 필드와 척도 보장 범위가 있고 이러한 레코드 유형 중 하나 이상이 이 주제 영역의 차원이나 팩트로 제공될 수 있습니다.

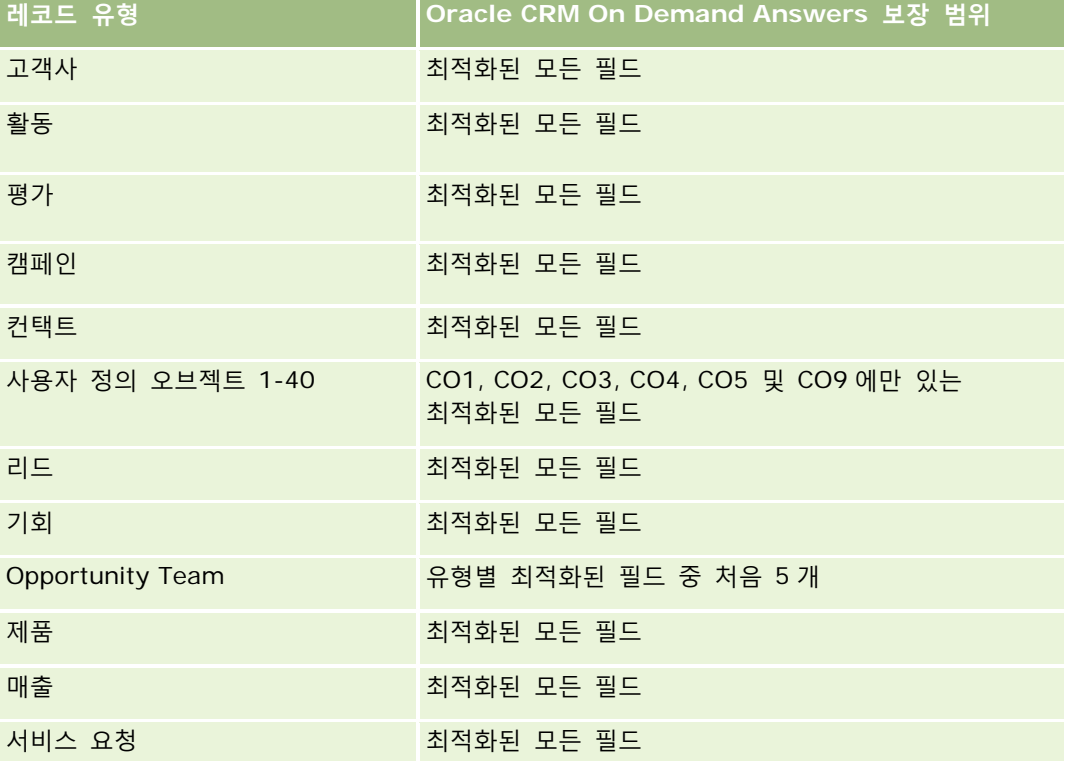

## **차원**

이 주제 영역의 차원은 다음과 같습니다.

- 컨택트
- 제품 카테고리
- 제품
- 컨택트 매출
- 일자
- 사용자 담당

### **척도**

이 주제 영역에 대한 전체 척도 리스트는 다음과 같습니다.

- 컨택트 매출 척도
	- 평균 제품 수
	- 제품 수
	- 평균 매출

# **사용 설명**

컨택트 차원에는 장부 계층 구조가 포함되어 있으므로 모든 수준에서 척도 및 관련 특성을 분석할 수 있습니다.

# **컨택트 팀 내역 분석 주제 영역**

### **가용성**

이 주제 영역은 Oracle CRM On Demand 의 모든 버전에서 사용할 수 있습니다.

# **비즈니스 목적**

이 주제 영역에서는 컨택트와 팀 멤버 간의 다대다 관계에 대해 보고할 수 있습니다. 사용자를 팀 멤버로 추가한 경우 이 주제 영역을 사용하여 한 컨택트나 전체 컨택트에 연결된 모든 팀 멤버를 나열할 수 있습니다. 어떤 사용자와도 연결되지 않은 컨택트나 컨택트에 연결되지 않은 사용자는 이 주제 영역에서 보고할 수 없습니다. 이 주제 영역에는 팩트 테이블이나 척도가 없습니다.

#### **관계 유형**

다대다

# **최적화된 사용자 정의 필드**

이 주제 영역의 사용자 정의 필드는 필터에서 사용할 경우 쿼리 시간을 줄이도록 최적화되었습니다. 최적화된 사용자 정의 필드는 고객사 최적화 사용자 정의 필드 및 기회 최적화 사용자 정의 척도 같이 이름이 최적화 사용자 정의 필드 또는 *최적화 사용자 정의 척도*로 끝나는 폴더에 들어 있습니다. 레코드 유형이 특정 주제 영역의 핵심 오브젝트인 경우 숫자 사용자 정의 필드(예: CUR, INT 또는 NUM 유형을 사용하는 필드)는 최적화된 사용자 정의 척도 폴더에서 척도로 사용할 수 있습니다. 예를 들어, 고객사 레코드 유형은 [고객사 내역] 주제 영역의 핵심 오브젝트입니다.

Oracle CRM On Demand Answers 에서 다음 레코드 유형에는 최적화된 사용자 정의 필드와 척도 보장 범위가 있고 이러한 레코드 유형 중 하나 이상이 이 주제 영역의 차원이나 팩트로 제공될 수 있습니다.

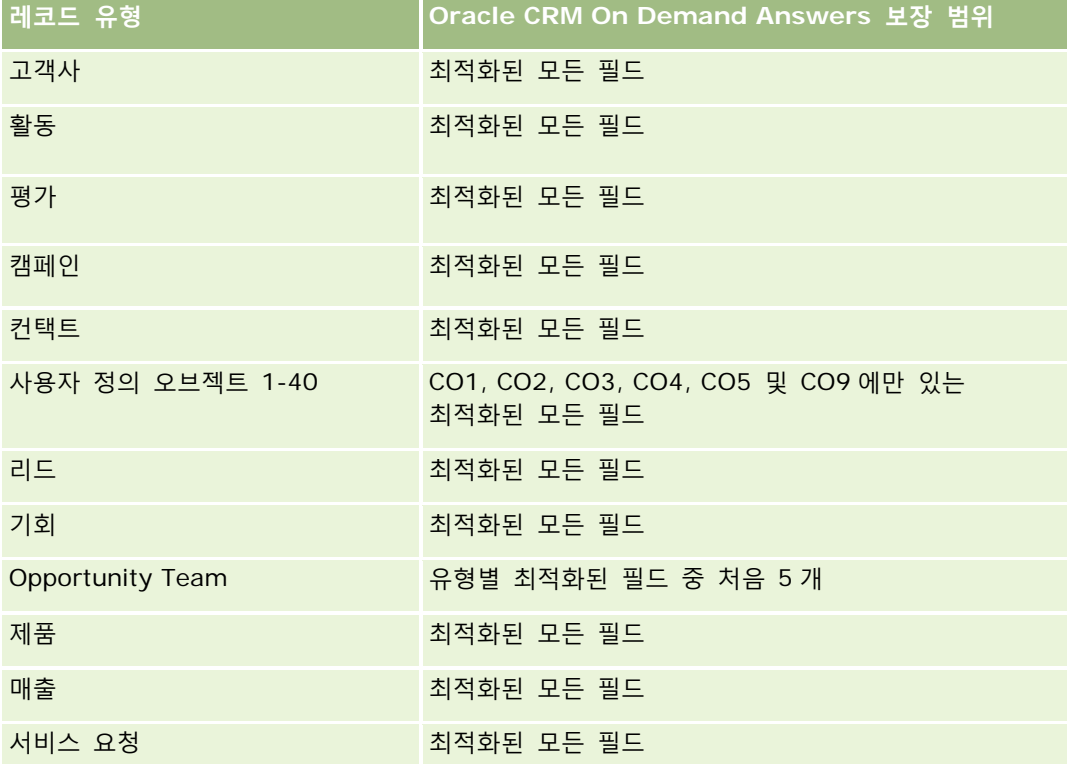

### **차원**

이 주제 영역의 차원은 다음과 같습니다.

- 컨택트
- $\blacksquare$  팀 멤버

# **척도**

없음

컨택트 차원에는 장부 계층 구조가 포함되어 있으므로 모든 수준에서 척도 및 관련 특성을 분석할 수 있습니다.

# **거래 등록 내역 분석 주제 영역**

## **가용성**

이 주제 영역은 Oracle CRM On Demand Partner Relationship Management Edition 에서만 사용할 수 있습니다.

#### **비즈니스 목적**

[거래 등록] 보고 주제 영역은 파트너의 거래 등록 사용 방법과 거래 등록이 비즈니스에 미치는 영향에 관한 정보를 제공합니다. 예를 들어 다음과 같은 작업을 수행할 수 있습니다.

- 거래 등록으로 예상되는 매출액을 보여 주는 보고서를 생성합니다.
- 거래 등록을 승인하는 데 걸리는 평균 일수를 결정합니다.
- 등록된 기회 비율을 결정합니다.
- 새 기회가 발생한 거래 등록 수에 대해 보고합니다.
- 거래 등록에 대한 평균 검증 기간을 결정합니다.
- 거래 등록을 통한 분기별 매출 변동에 대해 보고합니다.

# **관계 유형**

간단

#### **최적화된 사용자 정의 필드**

이 주제 영역의 사용자 정의 필드는 필터에서 사용할 경우 쿼리 시간을 줄이도록 최적화되었습니다. 최적화된 사용자 정의 필드는 고객사 최적화 사용자 정의 필드 및 기회 최적화 사용자 정의 척도 같이 이름이 최적화 사용자 정의 필드 또는 *최적화 사용자 정의 척도*로 끝나는 폴더에 들어 있습니다. 레코드 유형이 특정 주제 영역의 핵심 오브젝트인 경우 숫자 사용자 정의 필드(예: CUR, INT 또는 NUM 유형을 사용하는 필드)는 최적화된 사용자 정의 척도 폴더에서 척도로 사용할 수 있습니다. 예를 들어, 고객사 레코드 유형은 [고객사 내역] 주제 영역의 핵심 오브젝트입니다.

Oracle CRM On Demand Answers 에서 다음 레코드 유형에는 최적화된 사용자 정의 필드와 척도 보장 범위가 있고 이러한 레코드 유형 중 하나 이상이 이 주제 영역의 차원이나 팩트로 제공될 수 있습니다.

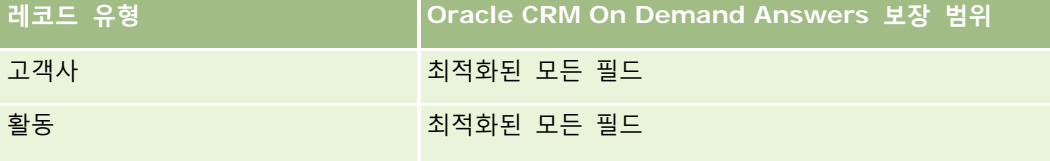

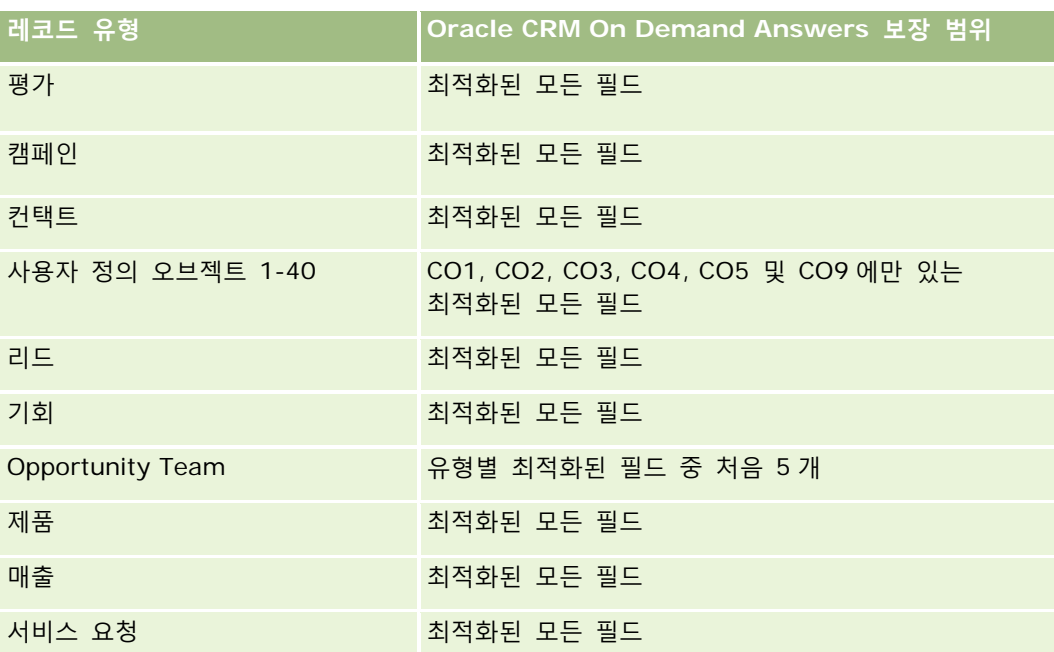

### **차원**

이 주제 영역의 차원은 다음과 같습니다.

- 관련 고객
- 관련 기회
- 컨택트
- 일자
- $\blacksquare$  거래 등록
- 최종 승인자
- 사용자 담당
- 주 파트너 고객사

# **비마감일 척도**

다음 척도는 등록 마감일을 따르지 않습니다.

- 거래 등록 척도
	- 거래 등록 사용자 정의 척도
	- 거래 등록 수
	- 기회가 있는 거래 등록 수
	- 기회가 없는 거래 등록 수

- 새 기회에 대한 거래 등록 수
- 기존 고객에 대한 거래 등록 수
- 새 고객에 대한 거래 등록 수
- 기회로 전환된 거래 등록 수
- 승인 대기 거래 등록 수
- 승인된 거래 등록 수
- 만료된 거래 등록 수
- 승인 대기 일수
- 평균 승인 일수
- 평균 검증 기간(일)
- $\blacksquare$  승인된 거래 등록 비율 $(%)$
- 거부된 거래 등록 비율(%)
- 반환된 거래 등록 비율(%)
- 기회로 전환된 거래 등록 비율(%)
- 거래 등록 수주 수

# **마감일 척도**

다음 척도는 등록 마감일을 따릅니다.

- 거래 등록 척도
	- 미결 거래 등록의 총 거래 크기
	- 미결 거래 등록의 평균 총 거래 크기
	- 거래 등록의 매출 합계
	- 거래 등록의 평균 매출 합계
	- 이전 분기의 거래 등록 매출 합계
	- 이전 분기의 평균 거래 등록 매출 합계

# **사용 설명**

관련 컨택트 차원에는 장부 계층 구조가 포함되어 있으므로 모든 수준에서 척도 및 관련 특성을 분석할 수 있습니다.

# **거래 등록 제품 매출 내역 분석 주제 영역**

### **가용성**

이 주제 영역은 Oracle CRM On Demand 의 모든 버전에서 사용할 수 있습니다.

#### **비즈니스 목적**

거래 등록 제품 매출 내역 주제 영역에서는 거래 등록 라인 항목과 관련된 추세와 경향을 식별할 수 있습니다. 이 주제 영역을 사용하면 핵심 차원 속성을 통해 거래 등록 제품 매출 척도가 포함된 기본 쿼리를 생성할 수 있습니다. 다음과 같은 질문에 답하는 데 도움이 될 수 있습니다.

- 단일 거래 등록의 단일 제품에서 예상되는 최대 매출은 무엇입니까?
- 미결 거래 등록만 고려할 경우 매출 레코드에서 계산된 각 거래 등록의 평균 매출은 무엇입니다?
- 승인 상태와 관계없이 모든 거래 등록에서 참조되는 고유한 제품 수는 몇 개입니까?
- 모든 미결 거래 등록에 대한 상위 제품은 총 수량별, 총 매출별, 발생별, 각 거래 등록의 평균 수량별 또는 각 거래 등록의 평균 매출별로 무엇입니까?
- 0 또는 null 수량이나 0 또는 null 가격이 포함된 하나 이상의 제품 매출 라인 항목이 있는 모든 미결 거래 등록을 나열하십시오.
- 1분기 전 상위 제품은 수량별, 매출별, 발생별, 거래 등록당 평균 수량별 또는 각 거래 등록의 평균 매출별로 무엇입니까?

#### **관계 유형**

일대다

#### **최적화된 사용자 정의 필드**

이 주제 영역의 사용자 정의 필드는 필터에서 사용할 경우 쿼리 시간을 줄이도록 최적화되었습니다. 최적화된 사용자 정의 필드는 고객사 최적화 사용자 정의 필드 및 기회 최적화 사용자 정의 척도 같이 이름이 최적화 사용자 정의 필드 또는 *최적화 사용자 정의 척도*로 끝나는 폴더에 들어 있습니다. 레코드 유형이 특정 주제 영역의 핵심 오브젝트인 경우 숫자 사용자 정의 필드(예: CUR, INT 또는 NUM 유형을 사용하는 필드)는 최적화된 사용자 정의 척도 폴더에서 척도로 사용할 수 있습니다. 예를 들어, 고객사 레코드 유형은 [고객사 내역] 주제 영역의 핵심 오브젝트입니다.

Oracle CRM On Demand Answers 에서 다음 레코드 유형에는 최적화된 사용자 정의 필드와 척도 보장 범위가 있고 이러한 레코드 유형 중 하나 이상이 이 주제 영역의 차원이나 팩트로 제공될 수 있습니다.

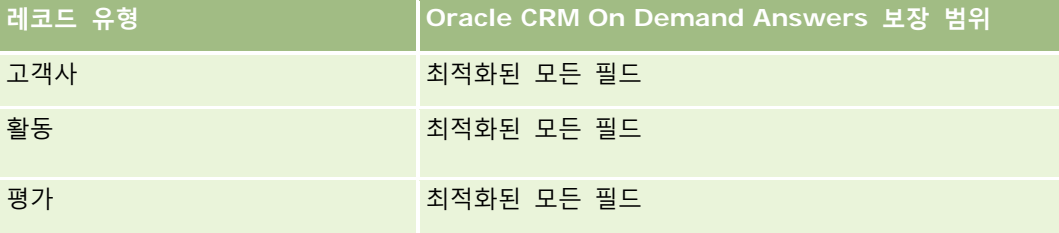

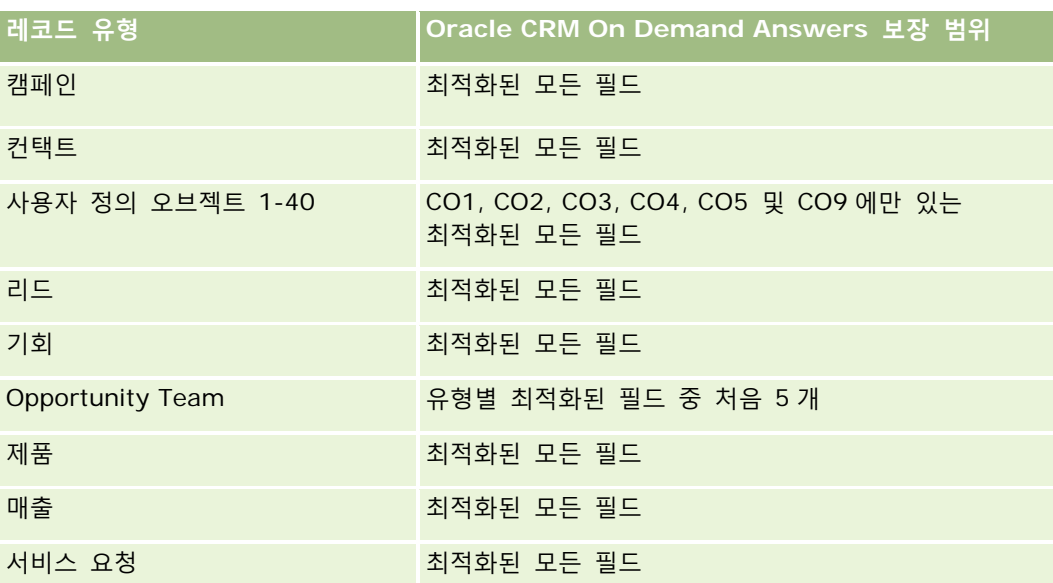

# **차원**

이 주제 영역의 차원은 다음과 같습니다.

- 관련 컨택트
- 관련 고객
- 관련 기회
- 일자(거래 등록의 마감일 기준)
- $\blacksquare$  거래 등록
- 거래 등록 제품 매출
- 주 파트너 고객사(Oracle CRM On Demand Partner Relationship Management Edition 에서만 사용 가능)
- 제품
- 제품 카테고리

# **척도**

주제 영역에는 다음 척도가 있습니다.

- 거래 등록 제품 매출 척도
	- 거래 등록 제품 매출 사용자 정의 척도
		- 색인화된 평균 통화
		- 색인화된 평균 번호
		- 인덱싱된 통화

- 색인화된 번호
- 제품 수
- 기회가 없는 거래 등록의 제품 수
- 미결 거래 등록의 제품 수
- 기회가 없는 거래 등록의 평균 제품 수
- 미결 거래 등록의 평균 제품 수
- 평균 가격
- 평균 수량
- 이전 분기의 평균 총 매출
- 평균 매출
- 기회가 없는 거래 등록의 평균 총 수량
- 미결 거래 등록의 평균 총 수량
- 기회가 없는 거래 등록의 평균 총 매출
- 미결 거래 등록의 평균 총 매출
- 평균 제품 수(거래 등록당)
- 이전 분기 총 매출
- 이전 분기 총 매출(000)
- 총 수량
- 총 수량(000)
- 기회가 없는 거래 등록의 총 수량
- 미결 거래 등록의 총 수량
- 총 매출
- 총 매출(000)
- 기회가 없는 거래 등록의 총 매출
- 기회가 없는 거래 등록의 총 매출(000)
- 미결 거래 등록의 총 매출
- 미결 거래 등록의 총 매출(000)
- 주 파트너 고객사

없음

# **딜러 내역 분석 주제 영역**

# **가용성**

이 주제 영역은 Oracle CRM On Demand Automotive Edition 에서만 사용할 수 있습니다.

# **비즈니스 목적**

[딜러 내역 분석] 주제 영역에서는 서비스 요청 및 활동에 관한 딜러 내역을 분식할 수 있습니다.

# **관계 유형**

간단

# **차원**

이 주제 영역의 차원은 다음과 같습니다.

- $\blacksquare$  딜러
- $\blacksquare$  사용자 담당
- 일자

# **척도**

이 주제 영역에 대한 전체 척도 리스트는 다음과 같습니다.

- 딜러 척도
	- 딜러 사용자 지정 척도
	- 딜러 수
	- 서비스 요청(SR) 수
	- 활동 수
	- 미결 활동 수
	- 마감된 활동 수

# **사용 설명**

없음

# **이벤트 내역 분석 주제 영역**

## **가용성**

이 주제 영역은 Oracle CRM On Demand Life Sciences Edition 에서만 사용할 수 있습니다.

#### **비즈니스 목적**

이벤트는 영업 담당자나 다른 전문가가 참석하는 판촉 이벤트나 교육 이벤트 유형일 수 있습니다. 회사 관점에서 이벤트 유형은 다음과 같습니다.

- **영업 담당자 수준.** 관리자나 하나 이상의 영업 담당자가 실행함
- **기업 또는 국가 수준** 특정 전문가 그룹을 대상으로 하는 전국 교육 이벤트나 모임.

사용자는 특정 제품이나 기간 중 하나에 국가 수준의 이벤트를 계획한 후 지역, 구역 또는 영업 담당자별로 리소스를 할당할 수 있습니다. 예를 들어, 제약 회사에서 영업과 마케팅 활동을 함께 진행하려면 의료 이벤트에 대한 척도와 정보가 필요합니다. 일반적인 관점에서는 회사가 자체 예산을 제어하고 편차가 거의 없도록 보고서에 회사 정보가 제공됩니다.

#### **관계 유형**

간단

# **최적화된 사용자 정의 필드**

이 주제 영역의 사용자 정의 필드는 필터에서 사용할 경우 쿼리 시간을 줄이도록 최적화되었습니다. 최적화된 사용자 정의 필드는 고객사 최적화 사용자 정의 필드 및 기회 최적화 사용자 정의 척도 같이 이름이 최적화 사용자 정의 필드 또는 *최적화 사용자 정의 척도*로 끝나는 폴더에 들어 있습니다. 레코드 유형이 특정 주제 영역의 핵심 오브젝트인 경우 숫자 사용자 정의 필드(예: CUR, INT 또는 NUM 유형을 사용하는 필드)는 최적화된 사용자 정의 척도 폴더에서 척도로 사용할 수 있습니다. 예를 들어, 고객사 레코드 유형은 [고객사 내역] 주제 영역의 핵심 오브젝트입니다.

Oracle CRM On Demand Answers 에서 다음 레코드 유형에는 최적화된 사용자 정의 필드와 척도 보장 범위가 있고 이러한 레코드 유형 중 하나 이상이 이 주제 영역의 차원이나 팩트로 제공될 수 있습니다.

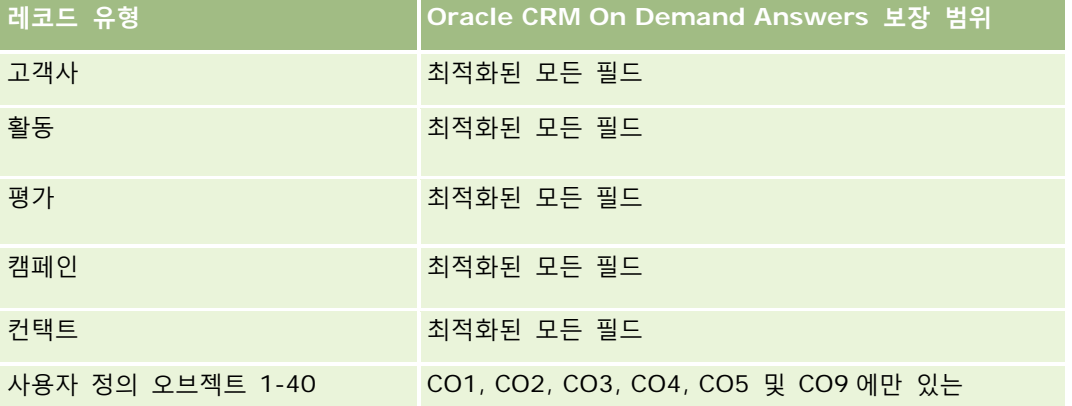

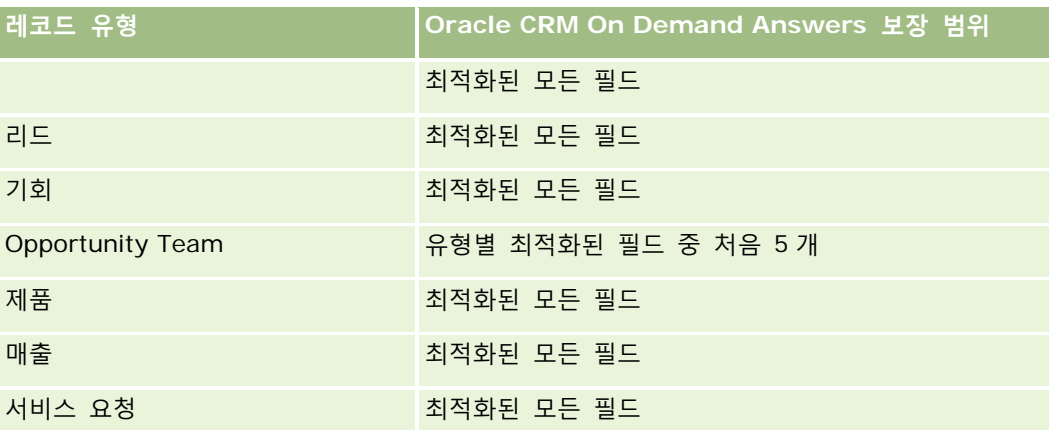

# **차원**

이 주제 영역의 차원은 다음과 같습니다.

- 일자
- 이벤트
- 초대받은 사람
- 사용자 담당
- 제품
- 제품 카테고리

# **척도**

이 주제 영역에 대한 전체 척도 리스트는 다음과 같습니다.

- 이벤트 척도
	- 이벤트 수
	- 초대받은 사람 수
	- 예산 잉여/부족

(정의: 이벤트 예산과 이벤트 비용 간의 차이입니다.)

■ 이벤트 예산

이벤트 예산 척도는 차원에서 비롯되었으며, 이벤트 차원이 사용되는 경우 척도는 차원 필드 값의 합계입니다. 하지만 특히 피초청자와 같은 다른 차원이 사용되는 경우 척도는 최대 차원 필드 값으로 계산됩니다.

■ 이벤트 비용

(정의: 이벤트와 관련된 모든 참석자의 완료된 활동 비용입니다.)

회사에서 이벤트의 표시 이름을 사용자 정의 이름으로 변경하면 Oracle CRM On Demand Answers 에 사용자 정의 이름이 나타납니다.

이전 릴리스에서는 이벤트와 관련된 제품이 없는 경우 제품 카테고리 및 이벤트 차원이 포함된 보고서에서 결과가 생성되지 않았습니다. 이 동작이 변경되었으며, 이제 제품 카테고리가 이벤트-제품 연결과 독립적입니다. 이제 제품을 이벤트에 연결할 필요 없이 제품 카테고리를 기준으로 보고서에 결과가 표시됩니다.

#### **초대받은 사람이 없는 이벤트**

초대받은 사람이 0 명인 이벤트는 한 가지 특별한 경우를 제외하고 보고서에서 제외됩니다. 초대받은 사람이 0 명인 이벤트를 보고서에 표시하는 유일한 방법은 이벤트 차원만 사용하고(두 번째 차원 추가 안함) 척도를 포함하지 않는 것입니다.

# **세대 내역 분석 주제 영역**

### **가용성**

이 주제 영역은 Oracle CRM On Demand Financial Services Edition 에서만 사용할 수 있습니다.

#### **비즈니스 목적**

[세대 내역 분석] 주제 영역에서는 컨택트 차원의 세대 보고서를 생성할 수 있습니다. 이 주제 영역을 사용하여 조언자와 관리자는 다음과 같은 질문에 대답할 수 있습니다.

- 어떤 고객이 어느 세대에 속해 있는가?
- 내 비즈니스 장부의 세대 자산을 내 클라이언트 간에 부할하는 방법은?
- 총 자산 가치를 기준으로 내 상위 세대는 누구입니까?

[세대 내역 분석] 주제 영역에는 세대 컨택트의 관련 포트폴리오에 대한 정보를 보고하는 데 사용할 수 있는 [포트폴리오] 차원도 있습니다. 포트폴리오와 세대는 컨택트를 통한 간접적인 관계만 있으므로 [포트폴리오] 차원 특성을 세대 척도 분석에 직접 사용할 수는 없습니다. 세대 보고서를 포트폴리오 보고서와 조합하여 세대의 멤버로 고객을 이해함으로써 향상된 고객 서비스를 제공할 수 있습니다.

#### **관계 유형**

간단

## **최적화된 사용자 정의 필드**

이 주제 영역의 사용자 정의 필드는 필터에서 사용할 경우 쿼리 시간을 줄이도록 최적화되었습니다. 최적화된 사용자 정의 필드는 *고객사 최적화 사용자 정의 필드* 및 *기회 최적화 사용자 정의 척도* 같이 이름이 *최적화 사용자 정의 필드* 또는 *최적화 사용자 정의 척도*로 끝나는 폴더에 들어 있습니다. 레코드 유형이 특정 주제 영역의 핵심 오브젝트인 경우

숫자 사용자 정의 필드(예: CUR, INT 또는 NUM 유형을 사용하는 필드)는 최적화된 사용자 정의 척도 폴더에서 척도로 사용할 수 있습니다. 예를 들어, 고객사 레코드 유형은 [고객사 내역] 주제 영역의 핵심 오브젝트입니다.

Oracle CRM On Demand Answers 에서 다음 레코드 유형에는 최적화된 사용자 정의 필드와 척도 보장 범위가 있고 이러한 레코드 유형 중 하나 이상이 이 주제 영역의 차원이나 팩트로 제공될 수 있습니다.

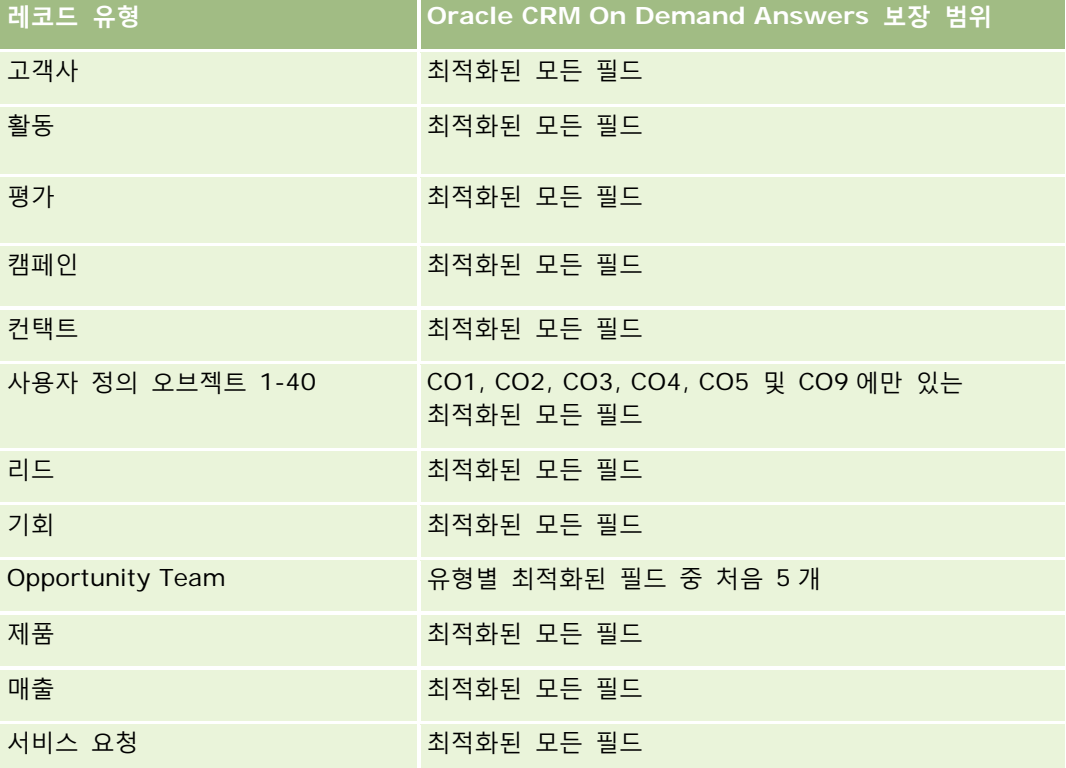

# **차원**

이 주제 영역의 차원은 다음과 같습니다.

- 컨택트
- 세대
- 세대 컨택트

# **척도**

이 주제 영역에 대한 전체 척도 리스트는 다음과 같습니다.

- 세대 척도
	- 총 세대 자산
		- 총 세대 자산
		- 평균 세대 총 자산

- 총 세대 비용
	- 총 세대 비용
	- 평균 총 세대 비용
- 총 세대 수입
	- 총 세대 수입
	- 평균 총 세대 수입
- 총 세대 부채
	- 총 세대 부채
	- 평균 총 세대 부채
- 총 세대 순 가치
	- 총 세대 순 가치
	- 평균 총 세대 순 가치
- 총 컨택트 자산
	- 총 자산
	- 평균 총 자산
- 총 컨택트 비용
	- 총 비용
	- 평균 총 비용
- 총 컨택트 수입
	- 총 수입
	- 평균 총 수입
- 총 컨택트 부채
	- 총 부채
	- 평균 총 부채
- 총 컨택트 순 가치
	- 총 순 가치
	- 평균 총 순 가치
- 세대 사용자 정의 척도
- 컨택트 집계 수
- 서비스 요청 집계 수
- 리드 집계 수
- 컨택트 수
- 컨택트 서비스 요청 수
- 컨택트 리드 수
- 세대 수

컨택트 차원에는 장부 계층 구조가 포함되어 있으므로 모든 수준에서 척도 및 관련 특성을 분석할 수 있습니다.

# **리드 내역 분석 주제 영역**

### **가용성**

이 주제 영역은 Oracle CRM On Demand 의 모든 버전에서 사용할 수 있습니다.

### **비즈니스 목적**

이 주제 영역에서는 고객사, 고객사 지역, 캠페인, 컨택트, 일자, 리드, 기회, 사용자 담당, 주 파트너 고객사별로 리드 척도를 분석할 수 있습니다. 이 주제 영역에는 리드 품질, 리드 전환, 리드 관련 매출에 대한 분석 척도를 나타내는 레코드 유형이 포함되어 있습니다.

### **관계 유형**

간단

#### **최적화된 사용자 정의 필드**

이 주제 영역의 사용자 정의 필드는 필터에서 사용할 경우 쿼리 시간을 줄이도록 최적화되었습니다. 최적화된 사용자 정의 필드는 고객사 최적화 사용자 정의 필드 및 기회 최적화 사용자 정의 척도 같이 이름이 최적화 사용자 정의 필드 또는 *최적화 사용자 정의 척도*로 끝나는 폴더에 들어 있습니다. 레코드 유형이 특정 주제 영역의 핵심 오브젝트인 경우 숫자 사용자 정의 필드(예: CUR, INT 또는 NUM 유형을 사용하는 필드)는 최적화된 사용자 정의 척도 폴더에서 척도로 사용할 수 있습니다. 예를 들어, 고객사 레코드 유형은 [고객사 내역] 주제 영역의 핵심 오브젝트입니다.

Oracle CRM On Demand Answers 에서 다음 레코드 유형에는 최적화된 사용자 정의 필드와 척도 보장 범위가 있고 이러한 레코드 유형 중 하나 이상이 이 주제 영역의 차원이나 팩트로 제공될 수 있습니다.

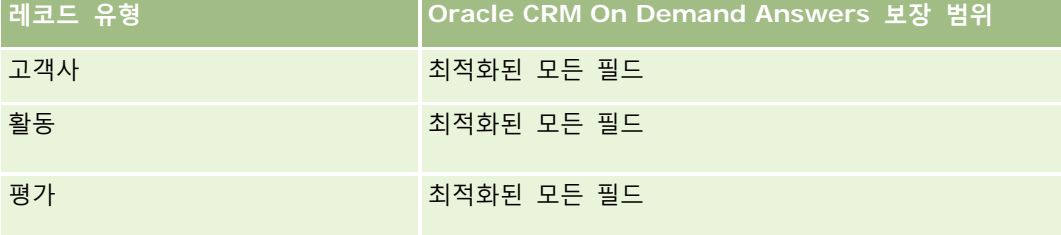

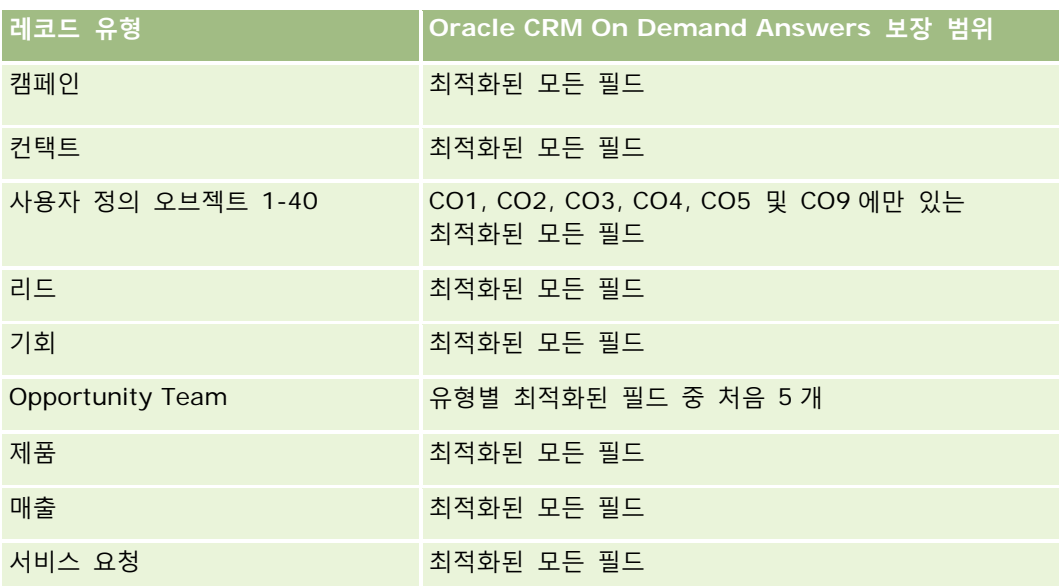

이 주제 영역에는 필터에서 사용될 때 조회 시간을 줄이도록 최적화된 필드가 있습니다. 최적화된 필드는 단어 코드 또는 *UTC* 로 끝납니다. 예를 들어 고객사 차원에는 [고객사 유형] 필드가 있습니다. [고객사 유형] 필드의 최적화된 버전인 [고객사 유형 코드] 필드도 있습니다. 마찬가지로 [색인화된 일자] 필드의 최적화된 버전인 [색인화된 일자 UTC] 필드가 있습니다. 필터에서 최적화된 필드를 사용하면 더 빠른 조회가 생성됩니다. 이 방법은 표준 필드를 사용하는 것보다 더 빠릅니다. 최적화된 필터링 필드 사용에 대한 자세한 내용은 최적화된 필터링 필드 사용 (페이지 [1128\)](#page-1127-0)을 참조하십시오. 이 주제 영역의 다음 차원에는 최적화된 필터링 필드가 있습니다.

#### ■ 캠페인

리드

# **차원**

이 주제 영역의 차원은 다음과 같습니다.

- 고객사
- 고객사 지역
- 캠페인
- 컨택트
- 일자
- 리드
- 기회
- 사용자 담당
- 주 파트너 고객사(Oracle CRM On Demand Partner Relationship Management Edition 에서만 사용 가능)

# **척도** 이 주제 영역에 대한 전체 척도 리스트는 다음과 같습니다. ■ 리드 척도 ■ 보관된 리드 수 ■ 리드 수 ■ 기회로 전환된 리드 수(정의: 기회로 전환된 리드 수) ■ 미수주 기회가 된 리드 수 ■ 수주 기회가 된 리드 수(정의: 기회로 전환되어 마감/수주 영업 단계 상태에 있는 리드 수) ■ 새 기회 수 ■ 적격 리드 수 ■ 거부된 리드 수 ■ 수주 수 ■ 리드 전환까지의 평균 일수(정의: 리드 생성일과 리드 전환일 간의 일수를 기회로 전환된 리드 수로 나눈 것입니다.) ■ 평균 리드 후속 조치 일수(정의: 리드 수로 나눈 리드 후속 조치 일수) ■ 리드 마감 매출 ■ 리드 예측 매출

- 리드 기회 매출
- 예상 매출

## **사용 설명**

고객사 및 컨택트 차원에는 장부 계층 구조가 포함되어 있으므로 모든 수준에서 척도 및 관련 특성을 분석할 수 있습니다.

# **MDF 요청 내역 분석 주제 영역**

### **가용성**

이 주제 영역은 Oracle CRM On Demand Partner Relationship Management Edition 에서만 사용할 수 있습니다.

# **비즈니스 목적**

MDF(시장 개발 펀드)에서 브랜드 담당자는 파트너가 체계적인 방식으로 마케팅 펀드를 사용할 수 있도록 설정할 수 있으며, 이를 통해 파트너는 특정 지역에서 브랜드 담당자의 제품을 판매하거나 브랜드를 홍보할 수 있습니다. MDF

요청을 통해 파트너는 마케팅 활동 펀드에 대한 사전 승인을 요청합니다. 브랜드 담당자가 MDF 요청을 승인하면 파트너측에서 활동을 개시한 후 지출된 사전 승인 금액을 다시 받기 위해 MDF 클레임을 제출합니다.

마케팅과 채널 영업을 함께 진행할 수 있도록 브랜드 담당자는 각 파트너와 분기에 대한 MDF 요청 척도 및 정보가 필요합니다. [MDF 요청 내역 분석] 주제 영역에서는 브랜드 담당자가 해당 MDF 예산을 제어하고 최대 투자 수익을 거두는 활동에 펀드를 할당하도록 필요한 정보를 제공합니다.

# **관계 유형**

간단

#### **최적화된 사용자 정의 필드**

이 주제 영역의 사용자 정의 필드는 필터에서 사용할 경우 쿼리 시간을 줄이도록 최적화되었습니다. 최적화된 사용자 정의 필드는 고객사 최적화 사용자 정의 필드 및 기회 최적화 사용자 정의 척도 같이 이름이 최적화 사용자 정의 필드 또는 *최적화 사용자 정의 척도*로 끝나는 폴더에 들어 있습니다. 레코드 유형이 특정 주제 영역의 핵심 오브젝트인 경우 숫자 사용자 정의 필드(예: CUR, INT 또는 NUM 유형을 사용하는 필드)는 최적화된 사용자 정의 척도 폴더에서 척도로 사용할 수 있습니다. 예를 들어, 고객사 레코드 유형은 [고객사 내역] 주제 영역의 핵심 오브젝트입니다.

Oracle CRM On Demand Answers 에서 다음 레코드 유형에는 최적화된 사용자 정의 필드와 척도 보장 범위가 있고 이러한 레코드 유형 중 하나 이상이 이 주제 영역의 차원이나 팩트로 제공될 수 있습니다.

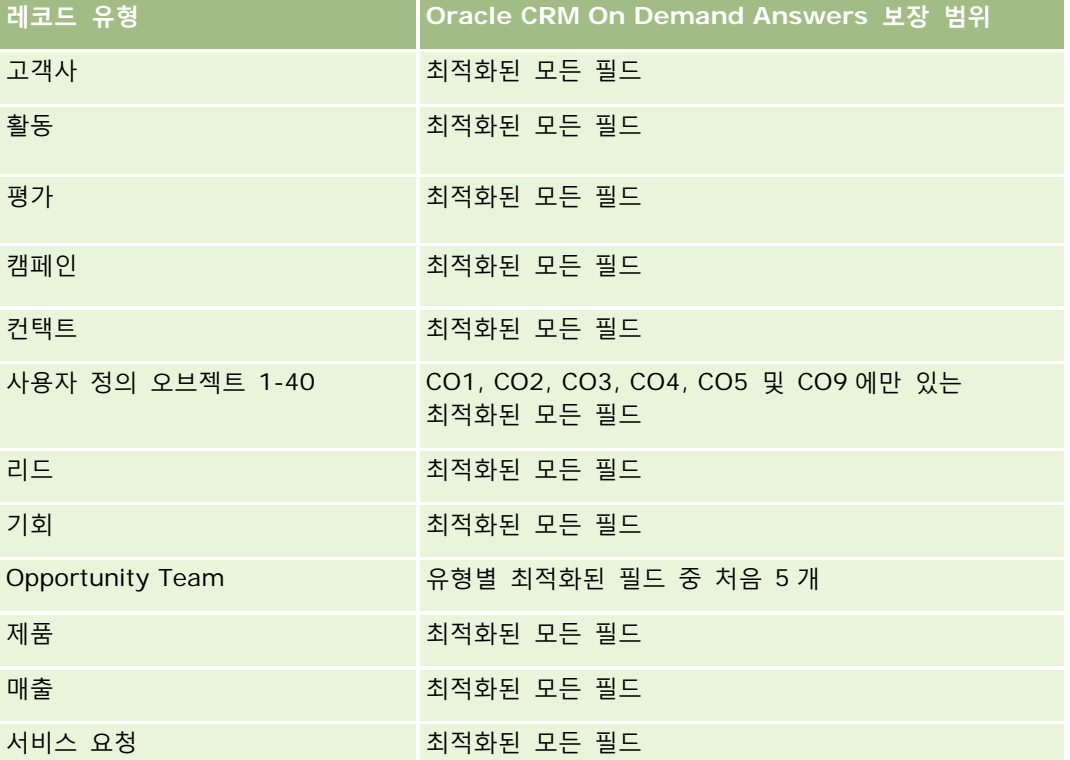

Oracle CRM On Demand 온라인 도움말 릴리스 33 이 주제 영역에는 필터에서 사용될 때 조회 시간을 줄이도록 최적화된 필드가 있습니다. 최적화된 필드는 단어 코드 또는 *UTC* 로 끝납니다. 예를 들어 고객사 차원에는 [고객사 유형] 필드가 있습니다. [고객사 유형] 필드의 최적화된 버전인 [고객사 유형 코드] 필드도 있습니다. 마찬가지로 [색인화된 일자] 필드의 최적화된 버전인 [색인화된 일자 UTC] 필드가 있습니다. 필터에서 최적화된 필드를 사용하면 더 빠른 조회가 생성됩니다. 이 방법은 표준 필드를 사용하는

2016 년 10 월 게시됨 **971**

것보다 더 빠릅니다. 최적화된 필터링 필드 사용에 대한 자세한 내용은 최적화된 필터링 필드 사용 (페이지 [1128\)](#page-1127-0)을 참조하십시오. 이 주제 영역의 다음 차원에는 최적화된 필터링 필드가 있습니다.

■ 캠페인

# **차원**

이 주제 영역의 차원은 다음과 같습니다.

- 주 파트너 고객사
- 캠페인
- MDF 요청
- 일자
- 사용자 담당
- 승인자

# **척도**

이 주제 영역에 대한 전체 척도 리스트는 다음과 같습니다.

- MDF 요청 척도
	- MDF 요청 사용자 정의 척도
	- 제출일별 MDF 요청 척도
		- MDF 요청 수
		- 요청 금액
		- 평균 요청 금액
		- 사전 승인 금액
		- 평균 사전 승인 금액
		- 요청한 총 클레임 금액
		- 요청한 평균 총 클레임 금액
		- 승인한 총 클레임 금액
		- 승인한 평균 총 클레임 금액
	- MDF 요청 수
	- 요청 금액
	- 평균 요청 금액
	- 사전 승인 금액
	- 평균 사전 승인 금액
- 요청한 이전 분기 금액
- 요청한 이전 분기 평균 금액
- 사전 승인 이전 분기 금액
- 사전 승인 이전 분기 평균 금액
- 요청한 총 클레임 금액
- 요청한 평균 총 클레임 금액
- 승인한 총 클레임 금액
- 승인한 평균 총 클레임 금액
- 요청한 이전 분기 총 클레임 금액
- 요청한 이전 분기 평균 총 클레임 금액
- 승인한 이전 분기 총 클레임 금액
- 승인한 이전 분기 평균 총 클레임 금액
- 승인 대기 MDF 요청 수
- 승인 대기 요청 금액
- 제출된 MDF 요청 수
- 승인된 MDF 요청 수
- 거부된 MDF 요청 수
- 반환된 MDF 요청 수
- 취소된 MDF 요청 수
- 만료된 MDF 요청 수
- 제출된 MDF 클레임 수
- 승인된 MDF 클레임 수
- 거부된 MDF 클레임 수
- 승인된 MDF 요청 비율(%)
- 만료된 MDF 요청 비율(%)
- 거부된 MDF 요청 비율(%)
- 반환된 MDF 요청 비율(%)
- 승인 대기 일수
- 승인까지 일수
- 평균 승인 대기 일수
- 승인까지 평균 일수

#### 보고서

# **사용 설명**

회사에서 MDF 요청의 표시 이름을 사용자 정의 이름으로 변경하면 Oracle CRM On Demand Answers 에 사용자 정의 이름이 나타납니다.

# **기회 및 경쟁사 내역 분석 주제 영역**

### **가용성**

이 주제 영역은 Oracle CRM On Demand 의 모든 버전에서 사용할 수 있습니다.

### **비즈니스 목적**

이 주제 영역에서는 기회와 경쟁사 고객사 사이의 다대다 관계에 대해 분석할 수 있습니다. 이 주제 영역은 기회 주제 영역과 거의 동일합니다. 유일한 차이는 이 주제 영역에는 경쟁사 고객사 차원이 포함되어 있어 기회 레코드 유형과 다대다 관계가 있다는 점입니다. 이 주제 영역에서는 기회에 대한 모든 경쟁사를 보여 주는 보고서를 생성할 수 있습니다. 이 주제 영역은 기회와 경쟁사 고객사 간의 다대다 관계를 나타내므로 하나 이상의 경쟁사 고객사와 연결되지 않은 기회는 이 주제 영역에서 보고할 수 없습니다. 보고할 수 있는 경쟁사 고객사 관계를 정의하는 속성은 다음과 같습니다.

- 기본 컨택트
- 역할
- 역할 바꾸기
- 시작일
- 종료일
- 장점
- 단점
- 설명

#### **관계 유형**

다대다

# **최적화된 사용자 정의 필드**

이 주제 영역의 사용자 정의 필드는 필터에서 사용할 경우 쿼리 시간을 줄이도록 최적화되었습니다. 최적화된 사용자 정의 필드는 고객사 최적화 사용자 정의 필드 및 기회 최적화 사용자 정의 척도 같이 이름이 최적화 사용자 정의 필드 또는 *최적화 사용자 정의 척도*로 끝나는 폴더에 들어 있습니다. 레코드 유형이 특정 주제 영역의 핵심 오브젝트인 경우 숫자 사용자 정의 필드(예: CUR, INT 또는 NUM 유형을 사용하는 필드)는 최적화된 사용자 정의 척도 폴더에서 척도로 사용할 수 있습니다. 예를 들어, 고객사 레코드 유형은 [고객사 내역] 주제 영역의 핵심 오브젝트입니다.

Oracle CRM On Demand Answers 에서 다음 레코드 유형에는 최적화된 사용자 정의 필드와 척도 보장 범위가 있고 이러한 레코드 유형 중 하나 이상이 이 주제 영역의 차원이나 팩트로 제공될 수 있습니다.

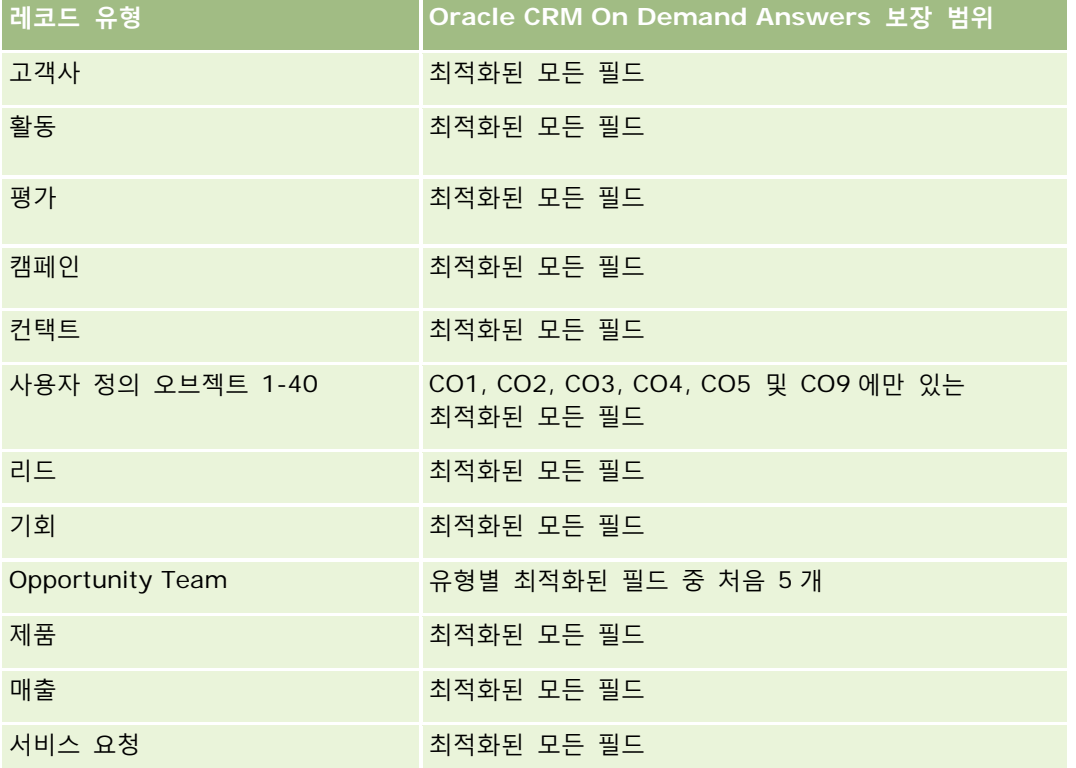

이 주제 영역에는 필터에서 사용될 때 조회 시간을 줄이도록 최적화된 필드가 있습니다. 최적화된 필드는 단어 코드 또는 *UTC* 로 끝납니다. 예를 들어 고객사 차원에는 [고객사 유형] 필드가 있습니다. [고객사 유형] 필드의 최적화된 버전인 [고객사 유형 코드] 필드도 있습니다. 마찬가지로 [색인화된 일자] 필드의 최적화된 버전인 [색인화된 일자 UTC] 필드가 있습니다. 필터에서 최적화된 필드를 사용하면 더 빠른 조회가 생성됩니다. 이 방법은 표준 필드를 사용하는 것보다 더 빠릅니다. 최적화된 필터링 필드 사용에 대한 자세한 내용은 최적화된 필터링 필드 사용 (페이지 [1128\)](#page-1127-0)을 참조하십시오. 이 주제 영역의 다음 차원에는 최적화된 필터링 필드가 있습니다.

■ 캠페인

**차원**

이 주제 영역의 차원은 다음과 같습니다.

- 고객사
- 고객사 지역
- 캠페인
- 일자
- 기회
- 기회 경쟁사
- 사용자 담당

보고서

- 기본 컨택트
- 관계 컨택트
- 지역

### **척도**

이 주제 영역에 대한 전체 척도 리스트는 다음과 같습니다.

- 기회 척도
	- 기회 사용자 정의 척도
	- 개시 일자별 기회 척도
		- 미결 기회 수
		- 기회 수
		- 기회가 있는 컨택트 수
		- 마감 매출
		- 예측 매출
		- 매출
		- 단계 평균 일수
		- 수주 수
		- 평균 거래 규모(정의: 각 고객의 평균 영업 규모를 단위 수나 매출 금액으로 표시한 것입니다.)
		- 평균 영업 주기
		- 기회 수주율(정의: 수주한 기회 수를 수주 및 미수주한 기회 수로 나눈 것입니다.)
		- 기회 미수주율
	- 매출
	- 예측 매출
	- 마감 매출
	- 기회 수
	- 미결 기회 수
	- 기회가 있는 컨택트 수
	- 수주 수
	- 단계 평균 일수
	- 평균 거래 규모(정의: 각 고객의 평균 영업 규모를 단위 수나 매출 금액으로 표시한 것입니다.)
	- 평균 영업 주기
	- 기회 수주율(정의: 수주한 기회의 총 수를 수주 및 미수주한 기회의 총 수로 나눈 것입니다.)

- 기회 미수주율
- 이전 분기 기회 매출
- 이전 분기 마감 매출

고객사 및 기본 컨택트 차원에는 장부 계층 구조가 포함되어 있으므로 모든 수준에서 척도 및 관련 특성을 분석할 수 있습니다.

# **기회 및 파트너 내역 분석 주제 영역**

# **가용성**

이 주제 영역은 Oracle CRM On Demand 의 모든 버전에서 사용할 수 있습니다.

## **비즈니스 목적**

이 주제 영역에서는 기회와 파트너 고객사 사이의 다대다 관계를 분석할 수 있습니다. 이 주제 영역은 기회 주제 영역과 거의 동일합니다. 유일한 차이는 이 주제 영역에는 파트너 고객사 차원이 포함되어 있어 기회 레코드 유형과 다대다 관계가 있다는 점입니다. 이 주제 영역에서는 기회에 대한 모든 파트너를 보여주는 보고서를 생성할 수 있습니다. 이 주제 영역은 기회와 파트너 고객사 간의 다대다 관계를 나타내므로 하나 이상의 파트너 고객사와 연결되지 않은 기회는 이 주제 영역에서 보고할 수 없습니다. 보고할 수 있는 파트너 고객사 관계를 정의하는 속성은 다음과 같습니다.

- 기본 컨택트
- 역할
- 역할 바꾸기
- 시작일
- 종료일
- 장점
- 단점
- 설명

# **관계 유형**

다대다

# **최적화된 사용자 정의 필드**

이 주제 영역의 사용자 정의 필드는 필터에서 사용할 경우 쿼리 시간을 줄이도록 최적화되었습니다. 최적화된 사용자 정의 필드는 고객사 최적화 사용자 정의 필드 및 기회 최적화 사용자 정의 척도 같이 이름이 최적화 사용자 정의 필드 또는 *최적화 사용자 정의 척도*로 끝나는 폴더에 들어 있습니다. 레코드 유형이 특정 주제 영역의 핵심 오브젝트인 경우 숫자 사용자 정의 필드(예: CUR, INT 또는 NUM 유형을 사용하는 필드)는 최적화된 사용자 정의 척도 폴더에서 척도로 사용할 수 있습니다. 예를 들어, 고객사 레코드 유형은 [고객사 내역] 주제 영역의 핵심 오브젝트입니다.

Oracle CRM On Demand Answers 에서 다음 레코드 유형에는 최적화된 사용자 정의 필드와 척도 보장 범위가 있고 이러한 레코드 유형 중 하나 이상이 이 주제 영역의 차원이나 팩트로 제공될 수 있습니다.

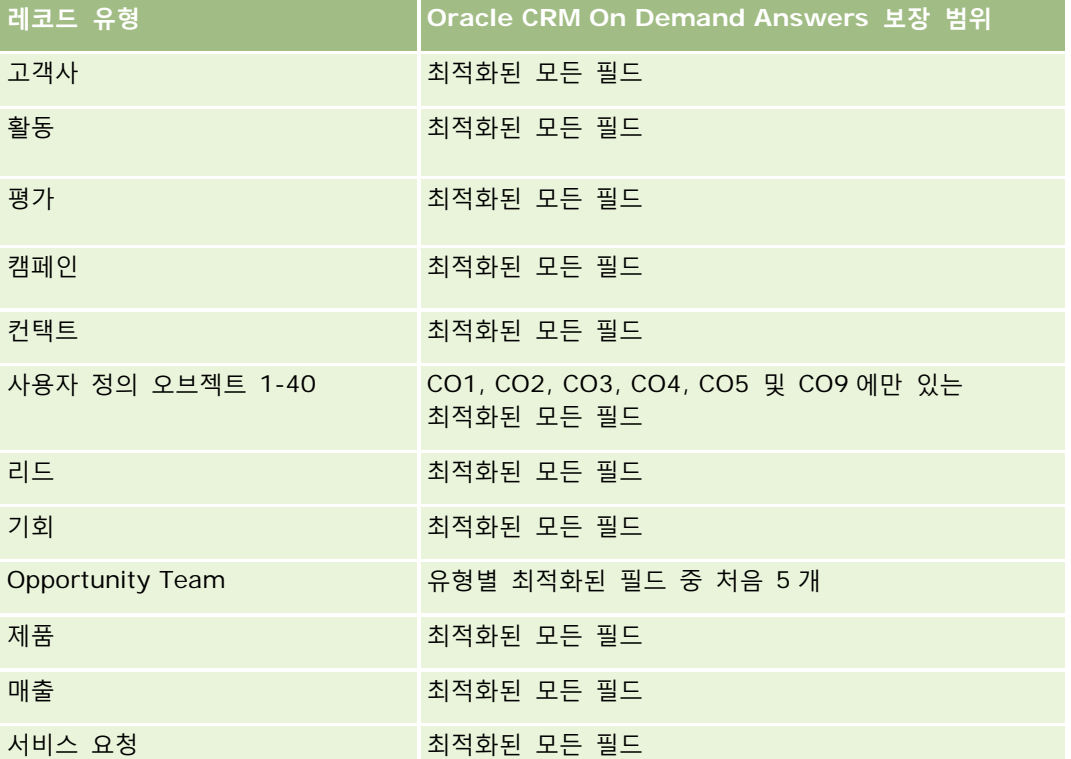

이 주제 영역에는 필터에서 사용될 때 조회 시간을 줄이도록 최적화된 필드가 있습니다. 최적화된 필드는 단어 *코드* 또는 *UTC* 로 끝납니다. 예를 들어 고객사 차원에는 [고객사 유형] 필드가 있습니다. [고객사 유형] 필드의 최적화된 버전인 [고객사 유형 코드] 필드도 있습니다. 마찬가지로 [색인화된 일자] 필드의 최적화된 버전인 [색인화된 일자 UTC] 필드가 있습니다. 필터에서 최적화된 필드를 사용하면 더 빠른 조회가 생성됩니다. 이 방법은 표준 필드를 사용하는 것보다 더 빠릅니다. 최적화된 필터링 필드 사용에 대한 자세한 내용은 최적화된 필터링 필드 사용 (페이지 [1128\)](#page-1127-0)을 참조하십시오. 이 주제 영역의 다음 차원에는 최적화된 필터링 필드가 있습니다.

■ 캠페인

### **차원**

이 주제 영역의 차원은 다음과 같습니다.

- 고객사
- 고객사 지역

- 캠페인
- 일자
- 기회
- 기회 파트너
- 사용자 담당
- 기본 컨택트
- 관계 컨택트
- 지역

# **척도**

이 주제 영역에 대한 척도 리스트는 다음과 같습니다.

- 기회 척도
	- 기회 사용자 정의 척도
	- 개시 일자별 기회 척도
		- 미결 기회 수
		- 기회 수
		- 기회가 있는 컨택트 수
		- 마감 매출
		- 예측 매출
		- 매출
		- 단계 평균 일수
		- 수주 수
		- 평균 거래 규모(정의: 각 고객의 평균 영업 규모를 단위 수나 매출 금액으로 표시한 것입니다.)
		- 평균 영업 주기
		- 기회 수주율(정의: 수주한 기회 수를 수주 및 미수주한 기회의 총 수로 나눈 것입니다.)
		- 기회 미수주율
	- 매출
	- 예측 매출
	- 마감 매출
	- 기회 수
	- 미결 기회 수
	- 기회가 있는 컨택트 수

- 수주 수
- 단계 평균 일수
- 평균 거래 규모(정의: 각 고객의 평균 영업 규모를 단위 수나 매출 금액으로 표시한 것입니다.)
- 평균 영업 주기
- 기회 수주율(정의: 수주한 기회 수를 수주 및 미수주한 기회의 총 수로 나눈 것입니다.)
- 기회 미수주율
- 이전 분기 기회 매출
- 이전 분기 마감 매출

고객사 및 기본 컨택트 차원에는 장부 계층 구조가 포함되어 있으므로 모든 수준에서 척도 및 관련 특성을 분석할 수 있습니다.

# **기회 컨택트 내역 분석 주제 영역**

### **가용성**

이 주제 영역은 Oracle CRM On Demand 의 모든 버전에서 사용할 수 있습니다.

### **비즈니스 목적**

이 주제 영역에서는 기회에 연결된 모든 컨택트 또는 여러 기회에 연결된 컨택트에 대해 보고할 수 있습니다. 다른 기회 주제 영역에서는 기회의 기본 컨택트에 대해서만 보고할 수 있습니다. 이 주제 영역에는 척도가 없습니다.

## **관계 유형**

다대다

### **차원**

이 주제 영역에서 제공하는 차원은 다음과 같습니다.

- 컨택트
- 기회

# **척도**

없음.

이 주제 영역에는 필터에서 사용될 때 조회 시간을 줄이도록 최적화된 필드가 있습니다. 최적화된 필드는 단어 코드 또는 *UTC* 로 끝납니다. 예를 들어 고객사 차원에는 [고객사 유형] 필드가 있습니다. [고객사 유형] 필드의 최적화된 버전인 [고객사 유형 코드] 필드도 있습니다. 마찬가지로 [색인화된 일자] 필드의 최적화된 버전인 [색인화된 일자 UTC] 필드가 있습니다. 필터에서 최적화된 필드를 사용하면 더 빠른 조회가 생성됩니다. 이 방법은 표준 필드를 사용하는 것보다 더 빠릅니다. 최적화된 필터링 필드 사용에 대한 자세한 내용은 최적화된 필터링 필드 사용 (페이지 [1128\)](#page-1127-0)을 참조하십시오. 이 주제 영역의 다음 차원에는 최적화된 필터링 필드가 있습니다.

■■ 컨택트

■ 기회

# **기회 내역 분석 주제 영역**

## **가용성**

이 주제 영역은 Oracle CRM On Demand 의 모든 버전에서 사용할 수 있습니다.

### **비즈니스 목적**

이 주제 영역에서는 고객사, 지역, 캠페인, 컨택트, 담당자 및 일자 차원별로 기회를 분석할 수 있습니다. 이 주제 영역은 두 개 이상의 팩트 테이블로 구성되어 있으며 기회와 할당량 척도가 포함되어 있습니다. 기회 척도는 이 주제 영역에서 가장 낮은 수준의 세부 사항으로 정의되므로 모든 차원에 대해 척도를 분석할 수 있습니다. 하지만 할당량 척도는 높은 수준의 세부 사항이므로 일자(월), 할당량, 담당자와 같이 제한된 차원으로만 분석할 수 있습니다.

#### **관계 유형**

멀티 팩트

#### **최적화된 사용자 정의 필드**

이 주제 영역의 사용자 정의 필드는 필터에서 사용할 경우 쿼리 시간을 줄이도록 최적화되었습니다. 최적화된 사용자 정의 필드는 고객사 최적화 사용자 정의 필드 및 기회 최적화 사용자 정의 척도 같이 이름이 최적화 사용자 정의 필드 또는 *최적화 사용자 정의 척도*로 끝나는 폴더에 들어 있습니다. 레코드 유형이 특정 주제 영역의 핵심 오브젝트인 경우 숫자 사용자 정의 필드(예: CUR, INT 또는 NUM 유형을 사용하는 필드)는 최적화된 사용자 정의 척도 폴더에서 척도로 사용할 수 있습니다. 예를 들어, 고객사 레코드 유형은 [고객사 내역] 주제 영역의 핵심 오브젝트입니다.

Oracle CRM On Demand Answers 에서 다음 레코드 유형에는 최적화된 사용자 정의 필드와 척도 보장 범위가 있고 이러한 레코드 유형 중 하나 이상이 이 주제 영역의 차원이나 팩트로 제공될 수 있습니다.

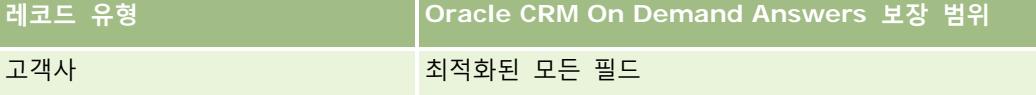

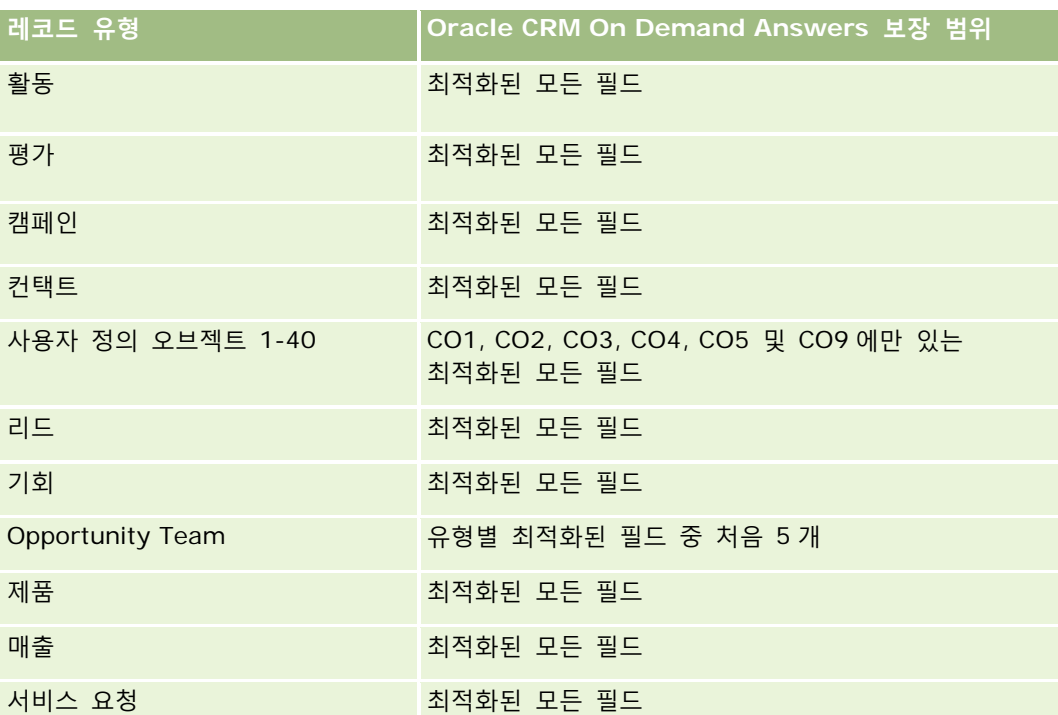

이 주제 영역에는 필터에서 사용될 때 조회 시간을 줄이도록 최적화된 필드가 있습니다. 최적화된 필드는 단어 코드 또는 *UTC* 로 끝납니다. 예를 들어 고객사 차원에는 [고객사 유형] 필드가 있습니다. [고객사 유형] 필드의 최적화된 버전인 [고객사 유형 코드] 필드도 있습니다. 마찬가지로 [색인화된 일자] 필드의 최적화된 버전인 [색인화된 일자 UTC] 필드가 있습니다. 필터에서 최적화된 필드를 사용하면 더 빠른 조회가 생성됩니다. 이 방법은 표준 필드를 사용하는 것보다 더 빠릅니다. 최적화된 필터링 필드 사용에 대한 자세한 내용은 최적화된 필터링 필드 사용 (페이지 [1128\)](#page-1127-0)을 참조하십시오. 이 주제 영역의 다음 차원에는 최적화된 필터링 필드가 있습니다.

■ 캠페인

# **차원**

이 주제 영역의 차원은 다음과 같습니다.

- 고객사
- 고객사 지역
- 캠페인
- 일자
- 기회
- 사용자 담당
- 기본 컨택트
- 주 파트너 고객사
- $\blacksquare$  할당량

■ 지역

**척도**

이 주제 영역에 대한 척도 리스트는 다음과 같습니다.

■ 기회 척도

- 기회 사용자 정의 척도
- 개시 일자별 기회 척도
	- 미결 기회 수
	- 기회 수
	- 기회가 있는 컨택트 수
	- 마감 매출
	- 예측 매출
	- 매출
	- 단계 평균 일수
	- 수주 수
	- 평균 거래 규모(정의: 각 고객의 평균 영업 규모를 단위 수나 매출 금액으로 표시한 것입니다.)
	- 평균 영업 주기
	- 기회 수주율(정의: 수주한 기회 수를 수주 및 미수주한 기회 수로 나눈 것입니다.)
	- 기회 미수주율
- 매출
- 예측 매출
- 마감 매출
- 기회 수
- 미결 기회 수
- 기회가 있는 컨택트 수
- 수주 수
- 단계 평균 일수
- 평균 거래 규모(정의: 각 고객의 평균 영업 규모를 단위 수나 매출 금액으로 표시한 것입니다.)
- 평균 영업 주기
- 기회 수주율(정의: 수주한 기회 수를 수주 및 미수주한 기회 수로 나눈 것입니다.)
- 기회 미수주율
- 이전 분기 기회 매출

- 이전 분기 마감 매출
- 할당량 척도
	- 할당량 값

고객사 및 기본 컨택트 차원에는 장부 계층 구조가 포함되어 있으므로 모든 수준에서 척도 및 관련 특성을 분석할 수 있습니다.

기회 보고 주제 영역과 기회 내역 분석 주제 영역은 서로 다른 척도를 제공합니다. 이러한 주제 영역 중 하나를 선택하기 전에 둘 다에서 제공되는 척도를 검토하여 필요에 가장 적합한 주제 영역을 사용하는지 확인해야 합니다.

# **기회 제품 매출 내역 분석 주제 영역**

### **가용성**

이 주제 영역은 Oracle CRM On Demand 의 모든 버전에서 사용할 수 있습니다.

#### **비즈니스 목적**

이 주제 영역에서는 고객사, 고객사 지역, 파트너, 캠페인, 기회, 기회 제품, 사용자 담당, 제품 및 제품 카테고리별로 기회 제품 매출을 분석할 수 있습니다. 반복되는 각 제품-매출 레코드의 시작일이 다를 수 있으므로 이 주제 영역은 가장 세밀한 수준의 세부 사항이며 기회에서 반복되는 각 제품-매출 레코드에 대해 한 행이 포함되어 있습니다. 이 주제 영역의 세부 사항을 높은 수준으로 지정하면 지원되는 차원 수준에서 상당히 유연하게 데이터를 집계할 수 있습니다. 또한 이 주제 영역에는 할당량 차원과 척도가 포함되어 있으므로 이를 통해 동일한 보고서에서 기회 제품 매출과 할당량 척도 모두를 보고할 수 있습니다.

#### **관계 유형**

멀티 팩트

### **최적화된 사용자 정의 필드**

이 주제 영역의 사용자 정의 필드는 필터에서 사용할 경우 쿼리 시간을 줄이도록 최적화되었습니다. 최적화된 사용자 정의 필드는 고객사 최적화 사용자 정의 필드 및 기회 최적화 사용자 정의 척도 같이 이름이 최적화 사용자 정의 필드 또는 *최적화 사용자 정의 척도*로 끝나는 폴더에 들어 있습니다. 레코드 유형이 특정 주제 영역의 핵심 오브젝트인 경우 숫자 사용자 정의 필드(예: CUR, INT 또는 NUM 유형을 사용하는 필드)는 최적화된 사용자 정의 척도 폴더에서 척도로 사용할 수 있습니다. 예를 들어, 고객사 레코드 유형은 [고객사 내역] 주제 영역의 핵심 오브젝트입니다.

Oracle CRM On Demand Answers 에서 다음 레코드 유형에는 최적화된 사용자 정의 필드와 척도 보장 범위가 있고 이러한 레코드 유형 중 하나 이상이 이 주제 영역의 차원이나 팩트로 제공될 수 있습니다.

**레코드 유형 Oracle CRM On Demand Answers 보장 범위**

**984** Oracle CRM On Demand 온라인 도움말 릴리스 33

2016 년 10 월 게시됨

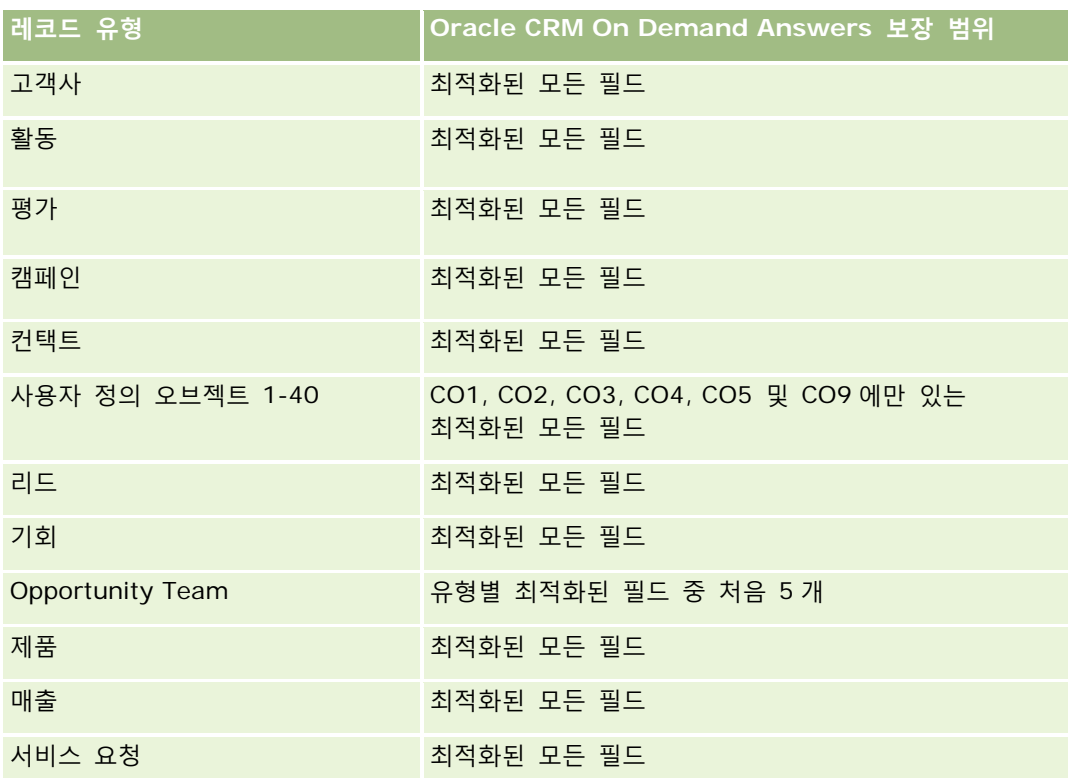

이 주제 영역에는 필터에서 사용될 때 조회 시간을 줄이도록 최적화된 필드가 있습니다. 최적화된 필드는 단어 코드 또는 *UTC* 로 끝납니다. 예를 들어 고객사 차원에는 [고객사 유형] 필드가 있습니다. [고객사 유형] 필드의 최적화된 버전인 [고객사 유형 코드] 필드도 있습니다. 마찬가지로 [색인화된 일자] 필드의 최적화된 버전인 [색인화된 일자 UTC] 필드가 있습니다. 필터에서 최적화된 필드를 사용하면 더 빠른 조회가 생성됩니다. 이 방법은 표준 필드를 사용하는 것보다 더 빠릅니다. 최적화된 필터링 필드 사용에 대한 자세한 내용은 최적화된 필터링 필드 사용 (페이지 [1128\)](#page-1127-0)을 참조하십시오. 이 주제 영역의 다음 차원에는 최적화된 필터링 필드가 있습니다.

■ 캠페인

## **차원**

이 주제 영역의 차원은 다음과 같습니다.

- 고객사
- 고객사 지역
- 캠페인
- 일자
- 기회
- ■■ 기회 제품 매출
- 사용자 담당
- 기본 컨택트

#### 보고서

■ 주 파트너 고객사(Oracle CRM On Demand Partner Relationship Management Edition 에서만 사용 가능)

- 제품
- 제품 카테고리
- $\blacksquare$  할당량
- 지역

# **척도**

이 주제 영역에 대한 전체 척도 리스트는 다음과 같습니다.

- 기회 제품 매출 척도
	- 제품 수
	- 평균 제품 수
- 할당량 척도
	- 할당량 값

### **사용 설명**

고객사 및 기본 컨택트 차원에는 장부 계층 구조가 포함되어 있으므로 모든 수준에서 척도 및 관련 특성을 분석할 수 있습니다.

# **기회 팀 내역 분석 주제 영역**

### **가용성**

이 주제 영역은 Oracle CRM On Demand 의 모든 버전에서 사용할 수 있습니다.

## **비즈니스 목적**

이 주제 영역에서는 기회와 기회 팀 간의 관계를 보고할 수 있습니다. 이 주제 영역을 사용하여 기회에 관련된 팀 멤버를 쿼리합니다. 이 주제 영역에는 척도가 없습니다.

# **관계 유형**

다대다.

## **차원**

**986** Oracle CRM On Demand 온라인 도움말 릴리스 33 2016 년 10 월 게시됨 이 주제 영역에서 제공하는 차원은 다음과 같습니다.

- 고객사
- 기회
- **D** Opportunity Team
- 사용자 담당

# **척도**

없음.

# **사용 설명**

**데이터 가시성.** 프로필에 정의된 내역 주제 영역 설정이 [관리자 가시성] 또는 [팀 가시성]인 경우 이 주제 영역은 [팀 가시성] 모드를 사용하며, 담당자 또는 팀 회원인 모든 기회에 대해 보고할 수 있습니다. 프로필에 정의된 설정이 [전체 가시성]인 경우 사용자나 부하 직원이 소유한 기회 또는 사용자나 부하 직원이 팀 회원으로 추가된 레코드에 대해 보고할 수 있습니다.

# **최적화된 사용자 정의 필드**

이 주제 영역의 사용자 정의 필드는 필터에서 사용할 경우 쿼리 시간을 줄이도록 최적화되었습니다. 최적화된 사용자 정의 필드는 고객사 최적화 사용자 정의 필드 및 기회 최적화 사용자 정의 척도 같이 이름이 최적화 사용자 정의 필드 또는 *최적화 사용자 정의 척도*로 끝나는 폴더에 들어 있습니다. 레코드 유형이 특정 주제 영역의 핵심 오브젝트인 경우 숫자 사용자 정의 필드(예: CUR, INT 또는 NUM 유형을 사용하는 필드)는 최적화된 사용자 정의 척도 폴더에서 척도로 사용할 수 있습니다. 예를 들어, 고객사 레코드 유형은 [고객사 내역] 주제 영역의 핵심 오브젝트입니다.

Oracle CRM On Demand Answers 에서 다음 레코드 유형에는 최적화된 사용자 정의 필드와 척도 보장 범위가 있고 이러한 레코드 유형 중 하나 이상이 이 주제 영역의 차원이나 팩트로 제공될 수 있습니다.

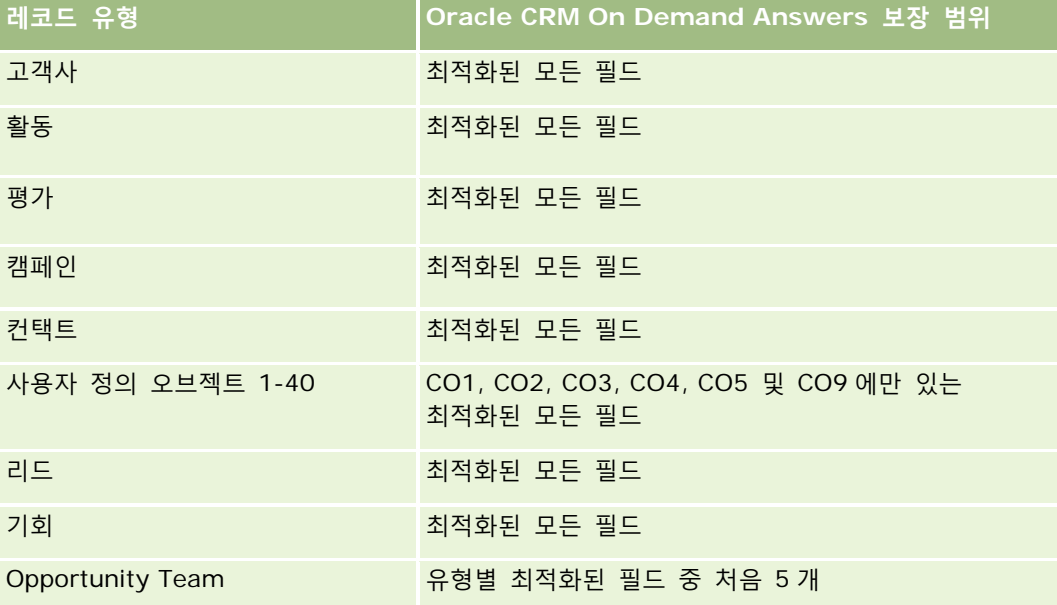

보고서

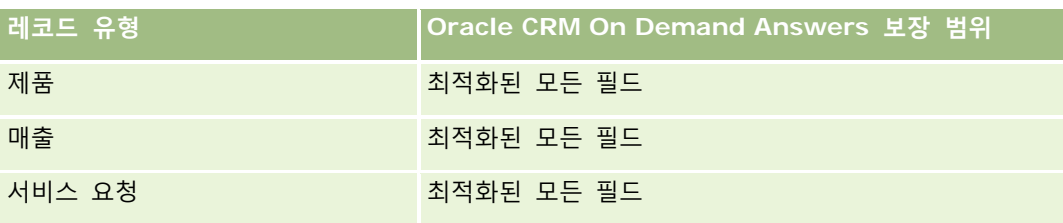

# **파트너 내역 분석 주제 영역**

# **가용성**

이 주제 영역은 Oracle CRM On Demand Partner Relationship Management Edition 에서만 사용할 수 있습니다.

# **비즈니스 목적**

[파트너 내역 분석] 주제 영역에는 파트너 내역을 분석할 수 있는 기능이 제공됩니다. 파트너 및 지역별로 리드, 기회, 매출을 분석할 수 있습니다.

# **관계 유형**

간단

# **차원**

이 주제 영역의 차원은 다음과 같습니다.

- 파트너
- 지역
- 사용자 담당
- 일자

# **척도**

이 주제 영역에 대한 전체 척도 리스트는 다음과 같습니다.

■ 담당자 파트너 척도

■ 기회 수

- 기회가 있는 파트너 수
- 수주 수

- 평균 마감 매출
- 평균 기회 마감 일수(정의: 수주 수로 나눈 기회 마감 일수)
- 마감 매출
- 마감 매출(000)
- 제품 마감 매출
- 제품 마감 매출(000)
- 제품 매출(000)
- 리드 수
- 보관된 리드 수
- 적격 리드 수
- 거부된 리드 수
- 기회로 전환된 리드 수(정의: 기회로 전환된 리드 수)
- 수주 기회가 된 리드 수(정의: 기회로 전환되어 마감/수주 영업 단계 상태에 있는 리드 수)
- 미수주 기회가 된 리드 수
- 리드 전환까지의 평균 일수(정의: 기회로 전환된 리드 수로 나눈 리드 생성일과 리드 전환일 간의 일수)
- 리드 후속 조치 평균 일수
- 평균 예상 매출
- 예상 매출
- 예상 매출(000)
- 리드가 있는 파트너 수
- 파트너 사용자 지정 척도
- 파트너 수

없음

# **파이프라인 내역 분석 주제 영역**

# **가용성**

이 주제 영역은 Oracle CRM On Demand 의 모든 버전에서 사용할 수 있습니다.

## **비즈니스 목적**

파이프라인 내역 주제 영역에서는 Oracle CRM On Demand 에서의 모든 기회에 대한 월별 스냅샷을 제공합니다. 파이프라인 스냅샷은 매일 야간 프로세스에서 만들어지지만, 보관 프로세스에서는 각 월의 최신 파이프라인 스냅샷만 보관하며 다른 스냅샷을 제거합니다. 이 파이프라인 스냅샷은 삭제되지 않습니다. 데이터 추출, 변환 및 로드(ETL)를 모두 수행하는 동안 이러한 스냅샷은 백업되어 완전히 복원됩니다. 회사가 회계 달력 유형을 변경하더라도 이러한 내역 스냅샷은 새로운 회계 달력 정의에 맞게 재정렬되지 않습니다. 사용자 정의 회계 달력 유형을 보유한 회사의 경우 Oracle CRM On Demand 에 정의된 회계 연도 정의에 대해서만 이러한 이력 스냅샷을 보고할 수 있습니다. 스냅샷은 마감일이 없는 기회 또는 마감일이 현재 분기나 미래 분기에 포함된 기회에서 만들어집니다.

### **관계 유형**

간단

### **최적화된 사용자 정의 필드**

이 주제 영역의 사용자 정의 필드는 필터에서 사용할 경우 쿼리 시간을 줄이도록 최적화되었습니다. 최적화된 사용자 정의 필드는 고객사 최적화 사용자 정의 필드 및 기회 최적화 사용자 정의 척도 같이 이름이 최적화 사용자 정의 필드 또는 *최적화 사용자 정의 척도*로 끝나는 폴더에 들어 있습니다. 레코드 유형이 특정 주제 영역의 핵심 오브젝트인 경우 숫자 사용자 정의 필드(예: CUR, INT 또는 NUM 유형을 사용하는 필드)는 최적화된 사용자 정의 척도 폴더에서 척도로 사용할 수 있습니다. 예를 들어, 고객사 레코드 유형은 [고객사 내역] 주제 영역의 핵심 오브젝트입니다.

Oracle CRM On Demand Answers 에서 다음 레코드 유형에는 최적화된 사용자 정의 필드와 척도 보장 범위가 있고 이러한 레코드 유형 중 하나 이상이 이 주제 영역의 차원이나 팩트로 제공될 수 있습니다.

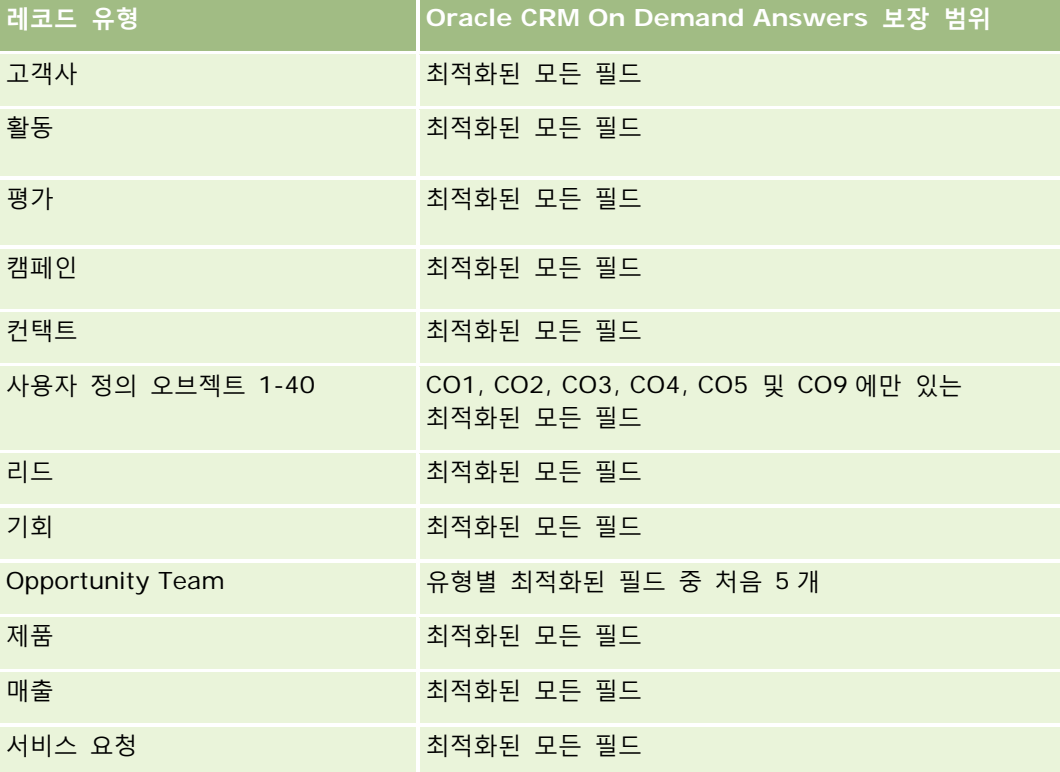

**차원**

이 주제 영역의 차원은 다음과 같습니다.

- 고객사
- 일자
- 기회
- 사용자 담당
- 파이프라인 스냅샷 일자
- 지역

#### **척도**

이 주제 영역에 대한 전체 척도 리스트는 다음과 같습니다.

- 기존 파이프라인 척도
	- 매출. 이 척도는 기회의 매출을 나타냅니다.
	- 예측 매출. 이 척도는 기회 매출에 기회의 가능성을 곱한 값을 나타냅니다.
	- 마감 매출. 이 척도는 마감/수주 기회의 매출을 나타냅니다. 기회의 상태가 마감/수주이면 매출과 마감 매출의 값이 동일합니다.
	- 매출(000). 이 척도는 기회의 매출을 천 단위로 나타냅니다.
	- 예측 매출(000). 이 척도는 기회 매출에 기회의 가능성을 곱한 값을 천 단위로 나타냅니다.
	- 마감 매출(000). 이 척도는 마감/수주 기회의 매출을 천 단위로 나타냅니다. 기회의 상태가 마감/수주이면 매출과 마감 매출의 값이 동일합니다.
	- 이전 분기 기회 매출. 이 척도는 1 분기 이전의 매출 값을 나타냅니다.
	- 이전 분기 예측 매출. 이 척도는 1 분기 이전의 예측 매출 값을 나타냅니다.
	- 이전 분기 마감 매출. 이 척도는 1 분기 이전의 마감 매출 값을 나타냅니다.
	- 이전 분기 기회 매출(000). 이 척도는 1 분기 이전의 매출 값을 천 단위로 나타냅니다.
	- 이전 분기 예측 매출(000). 이 척도는 1 분기 이전의 예측 매출 값을 천 단위로 나타냅니다.
	- 이전 분기 마감 매출(000). 이 척도는 1 분기 이전의 마감 매출 값을 천 단위로 나타냅니다.
	- 지역

### **사용 설명**

고객사 차원에는 장부 계층 구조가 포함되어 있으므로 모든 수준에서 척도 및 관련 특성을 분석할 수 있습니다.

# **포트폴리오 내역 분석 주제 영역**

## **가용성**

이 주제 영역은 Oracle CRM On Demand Financial Services Edition 에서만 사용할 수 있습니다.

#### **비즈니스 목적**

이 주제 영역에서는 포트폴리오 이력, 컨택트 및 제품을 분석하는 기능을 제공합니다. 포트폴리오 보고서는 컨택트, 고객사, 제품, 조언자 및 시간 차원에 대한 포트폴리오 관련 보고서를 생성하는 기능을 제공합니다. 이 보고서를 사용하여 조언자와 관리자는 다음과 같은 질문에 대답할 수 있습니다.

- 고객이 보유한 금융 상품은 무엇이며 인구 통계 프로필은 무엇입니까?
- 내 고객의 자산 중 어느 정도가 어떤 증권 및 자산 클래스에 투자되었습니까?
- 각 조언자의 장부에 있는 자산의 규모는 얼마입니까?
- 각 조언자의 장부에 있는 자산 클래스는 무엇입니까?
- 포트폴리오 크기 및 매출을 기준으로 최고의 고객은 누구입니까?
- 이 정보를 통해 고객과 조언자 모두와 관련된 포트폴리오를 분석할 수 있습니다.

#### **관계 유형**

간단

#### **최적화된 사용자 정의 필드**

이 주제 영역의 사용자 정의 필드는 필터에서 사용할 경우 쿼리 시간을 줄이도록 최적화되었습니다. 최적화된 사용자 정의 필드는 고객사 최적화 사용자 정의 필드 및 기회 최적화 사용자 정의 척도 같이 이름이 최적화 사용자 정의 필드 또는 *최적화 사용자 정의 척도*로 끝나는 폴더에 들어 있습니다. 레코드 유형이 특정 주제 영역의 핵심 오브젝트인 경우 숫자 사용자 정의 필드(예: CUR, INT 또는 NUM 유형을 사용하는 필드)는 최적화된 사용자 정의 척도 폴더에서 척도로 사용할 수 있습니다. 예를 들어, 고객사 레코드 유형은 [고객사 내역] 주제 영역의 핵심 오브젝트입니다.

Oracle CRM On Demand Answers 에서 다음 레코드 유형에는 최적화된 사용자 정의 필드와 척도 보장 범위가 있고 이러한 레코드 유형 중 하나 이상이 이 주제 영역의 차원이나 팩트로 제공될 수 있습니다.

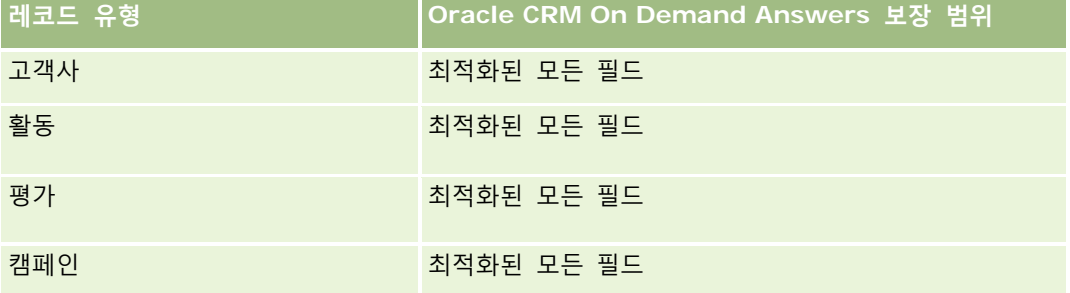

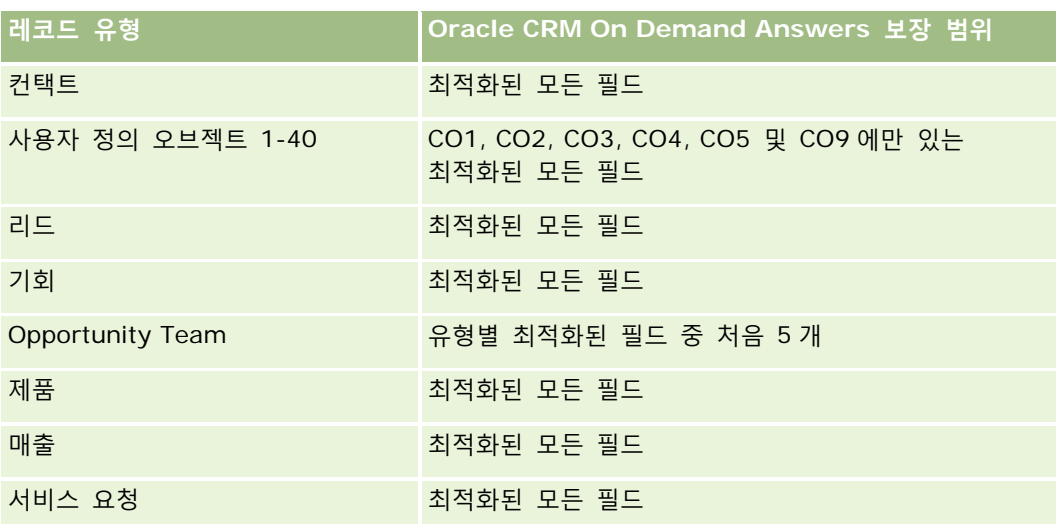

# **차원**

이 주제 영역의 차원은 다음과 같습니다.

- 컨택트
- 일자
- 기관
- 사용자 담당
- 포트폴리오
- 제품

# **척도**

이 주제 영역에 대한 전체 척도 리스트는 다음과 같습니다.

- 포트폴리오 척도
	- 포트폴리오 사용자 정의 척도
	- 포트폴리오 수
	- 총 자산 가치
	- 대출 금액
	- 보험료
	- 매출
	- 액면가
	- 신용 한도
	- 평균 총 자산 가치

- 평균 대출 금액
- 평균 보험료
- 평균 매출
- 평균 액면가
- 평균 신용 한도

컨택트 차원에는 장부 계층 구조가 포함되어 있으므로 모든 수준에서 척도 및 관련 특성을 분석할 수 있습니다.

관리자가 [회사 프로필] 페이지의 [포트폴리오 계정에서 차량/자산 레코드 제외] 옵션을 사용하여 [포트폴리오] 리스트에서 비 재무 자산을 특별히 제외한 경우가 아니면 일반적으로 포트폴리오 차원에 차량과 같은 비 재무 자산이 포함됩니다.

# **제품 내역 분석 주제 영역**

#### **가용성**

이 주제 영역은 Oracle CRM On Demand 의 모든 버전에서 사용할 수 있습니다.

### **비즈니스 목적**

이 주제 영역에서는 제품, 고객사, 사용자, 기회, 일자 및 지역 차원별로 매출 척도를 분석할 수 있습니다. 이 주제 영역에서는 제품 차원에 중점을 두고 기회 매출을 분석할 수 있으므로 상세 수준이 기회-제품 보고 주제 영역보다 약간 높습니다. 이 주제 영역은 기회 보고 주제 영역과 기회-제품 보고 주제 영역 간의 분석 간격을 메웁니다.

#### **관계 유형**

간단

#### **최적화된 사용자 정의 필드**

이 주제 영역의 사용자 정의 필드는 필터에서 사용할 경우 쿼리 시간을 줄이도록 최적화되었습니다. 최적화된 사용자 정의 필드는 고객사 최적화 사용자 정의 필드 및 기회 최적화 사용자 정의 척도 같이 이름이 최적화 사용자 정의 필드 또는 *최적화 사용자 정의 척도*로 끝나는 폴더에 들어 있습니다. 레코드 유형이 특정 주제 영역의 핵심 오브젝트인 경우 숫자 사용자 정의 필드(예: CUR, INT 또는 NUM 유형을 사용하는 필드)는 최적화된 사용자 정의 척도 폴더에서 척도로 사용할 수 있습니다. 예를 들어, 고객사 레코드 유형은 [고객사 내역] 주제 영역의 핵심 오브젝트입니다.

Oracle CRM On Demand Answers 에서 다음 레코드 유형에는 최적화된 사용자 정의 필드와 척도 보장 범위가 있고 이러한 레코드 유형 중 하나 이상이 이 주제 영역의 차원이나 팩트로 제공될 수 있습니다.

**레코드 유형 Oracle CRM On Demand Answers 보장 범위**

**994** Oracle CRM On Demand 온라인 도움말 릴리스 33

2016 년 10 월 게시됨

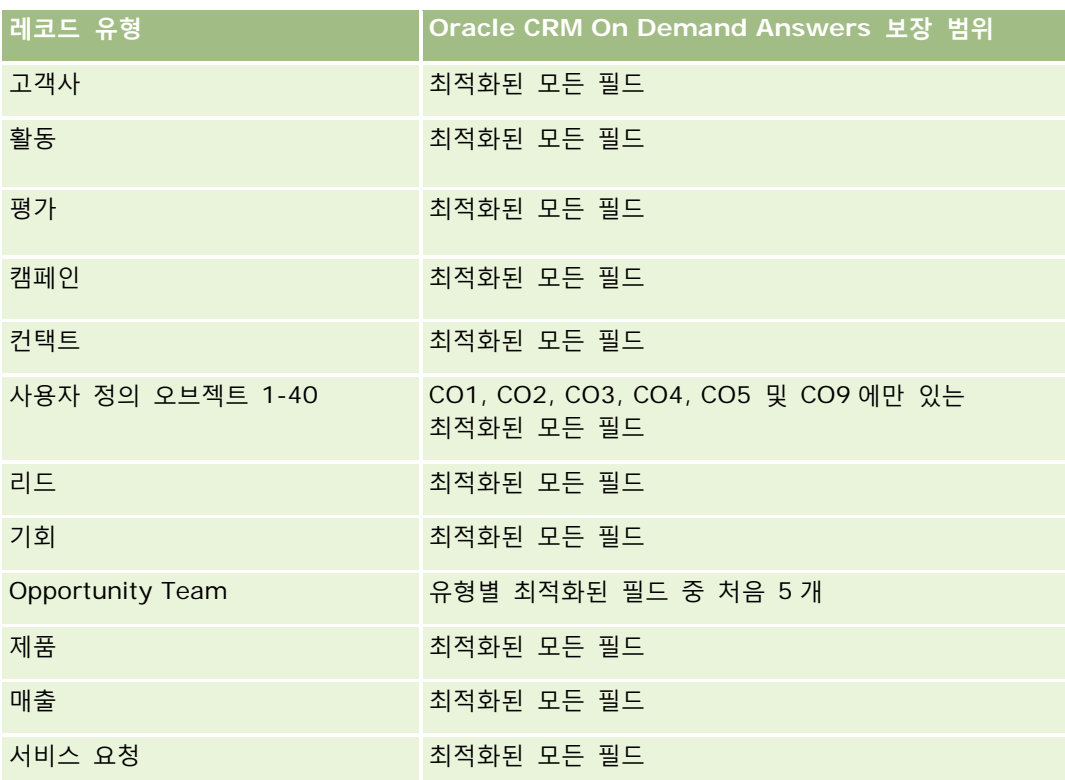

# **차원**

이 주제 영역의 차원은 다음과 같습니다.

- 고객사
- 일자
- 기회
- 사용자 담당
- 제품
- 지역

# **척도**

이 주제 영역에 대한 전체 척도 리스트는 다음과 같습니다.

- 제품 매출 척도
	- 제품 매출 사용자 정의 척도
	- 매출
	- 제품 예측 매출

- 제품 마감 매출
- 제품 매출(000)
- 제품 예측 매출(000)
- 제품 마감 매출(000)
- 구매 가격
- 평균 구매 가격
- 평균 수량
- 총 수량
- 이전 분기 제품 매출
- 이전 분기 제품 마감 매출
- 이전 분기 제품 매출(000)
- 이전 분기 제품 마감 매출(000)

고객사 차원에는 장부 계층 구조가 포함되어 있으므로 모든 수준에서 척도 및 관련 특성을 분석할 수 있습니다.

이 주제 영역의 [제품] 차원에 있는 [예측 플래그] 필드가 기회 매출 레코드 유형에 매핑되어 있으며, 다른 [제품] 필드(예: 제품 이름)와 함께 이 필드가 선택되면 [기회 제품 매출] 레코드와 연관된 제품 레코드만 보고서에 표시됩니다.

# **견적 내역 분석 주제 영역**

## **가용성**

이 주제 영역은 모든 Oracle CRM On Demand 버전에서 사용할 수 있습니다. 견적 오브젝트는 관리자가 프로비저닝해야 합니다.

## **비즈니스 목적**

이 주제 영역에서는 고객사, 일자, 기회 및 담당자 차원별로 견적을 분석할 수 있습니다.

# **관계 유형**

간단

# **차원**

이 주제 영역의 차원은 다음과 같습니다.

- 고객사
- 일자
- 기회
- 사용자 담당
- 견적

# **척도**

이 주제 영역에 대한 전체 척도 리스트는 다음과 같습니다.

- 견적 사용자 정의 척도
- 견적 수

### **사용 설명**

없음.

#### **최적화된 사용자 정의 필드**

이 주제 영역의 사용자 정의 필드는 필터에서 사용할 경우 쿼리 시간을 줄이도록 최적화되었습니다. 최적화된 사용자 정의 필드는 *고객사 최적화 사용자 정의 필드* 및 *기회 최적화 사용자 정의 척도* 같이 이름이 *최적화 사용자 정의 필드* 또는 *최적화 사용자 정의 척도*로 끝나는 폴더에 들어 있습니다. 레코드 유형이 특정 주제 영역의 핵심 오브젝트인 경우 숫자 사용자 정의 필드(예: CUR, INT 또는 NUM 유형을 사용하는 필드)는 최적화된 사용자 정의 척도 폴더에서 척도로 사용할 수 있습니다. 예를 들어, 고객사 레코드 유형은 [고객사 내역] 주제 영역의 핵심 오브젝트입니다.

Oracle CRM On Demand Answers 에서 다음 레코드 유형에는 최적화된 사용자 정의 필드와 척도 보장 범위가 있고 이러한 레코드 유형 중 하나 이상이 이 주제 영역의 차원이나 팩트로 제공될 수 있습니다.

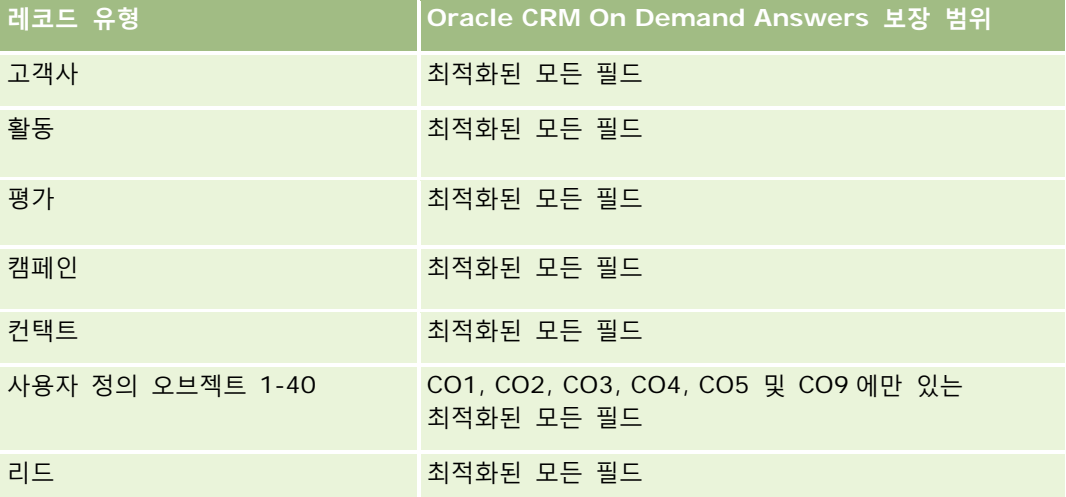

Oracle CRM On Demand 온라인 도움말 릴리스 33

2016 년 10 월 게시됨 **997**

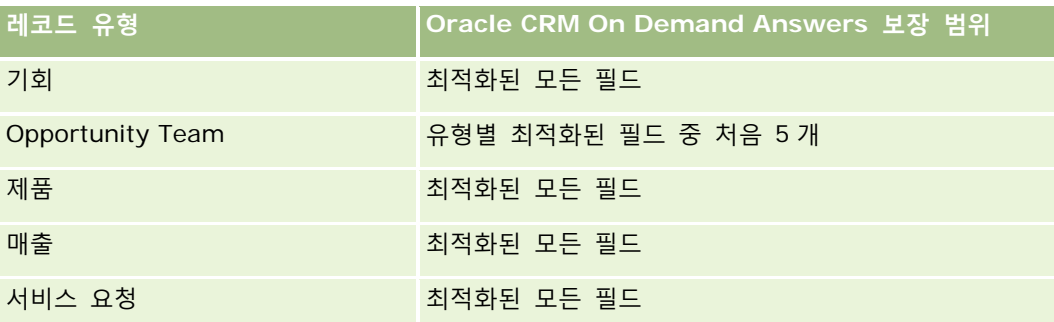

# **최적화된 필터링 필드**

이 주제 영역에는 필터에서 사용될 때 조회 시간을 줄이도록 최적화된 필드가 있습니다. 최적화된 필드는 단어 코드 또는 *UTC* 로 끝납니다. 예를 들어 고객사 차원에는 [고객사 유형] 필드가 있습니다. [고객사 유형] 필드의 최적화된 버전인 [고객사 유형 코드] 필드도 있습니다. 마찬가지로 [색인화된 일자] 필드의 최적화된 버전인 [색인화된 일자 UTC] 필드가 있습니다. 필터에서 최적화된 필드를 사용하면 더 빠른 조회가 생성됩니다. 이 방법은 표준 필드를 사용하는 것보다 더 빠릅니다. 최적화된 필터링 필드 사용에 대한 자세한 내용은 최적화된 필터링 필드 사용 (페이지 [1128\)](#page-1127-0)을 참조하십시오. 이 주제 영역의 다음 차원에는 최적화된 필터링 필드가 있습니다.

- 고객사
- 기회
- 사용자 담당
- 견적

# **영업 단계 내역 분석 주제 영역**

영업 단계 내역에는 다음 주제 영역이 있습니다.

# **가용성**

이 주제 영역은 Oracle CRM On Demand 의 모든 버전에서 사용할 수 있습니다.

# **비즈니스 목적**

이 주제 영역에서는 고객사, 기회, 영업 단계 및 일자 차원별로 다양한 영업 단계의 기회를 분석할 수 있습니다. 영업 단계 내역 주제 영역은 기회의 이벤트 기반 내역 스냅샷을 나타내며 내역 측면에서만 사용할 수 있습니다. 기회가 여러 영업 단계를 거치므로 이 주제 영역은 기회가 거친 영업 단계에 기회를 곱한 숫자와 같은 레코드 수가 있는 기회 주제 영역보다 더 조밀합니다.

### **관계 유형**

# **최적화된 사용자 정의 필드**

이 주제 영역의 사용자 정의 필드는 필터에서 사용할 경우 쿼리 시간을 줄이도록 최적화되었습니다. 최적화된 사용자 정의 필드는 고객사 최적화 사용자 정의 필드 및 기회 최적화 사용자 정의 척도 같이 이름이 최적화 사용자 정의 필드 또는 *최적화 사용자 정의 척도*로 끝나는 폴더에 들어 있습니다. 레코드 유형이 특정 주제 영역의 핵심 오브젝트인 경우 숫자 사용자 정의 필드(예: CUR, INT 또는 NUM 유형을 사용하는 필드)는 최적화된 사용자 정의 척도 폴더에서 척도로 사용할 수 있습니다. 예를 들어, 고객사 레코드 유형은 [고객사 내역] 주제 영역의 핵심 오브젝트입니다.

Oracle CRM On Demand Answers 에서 다음 레코드 유형에는 최적화된 사용자 정의 필드와 척도 보장 범위가 있고 이러한 레코드 유형 중 하나 이상이 이 주제 영역의 차원이나 팩트로 제공될 수 있습니다.

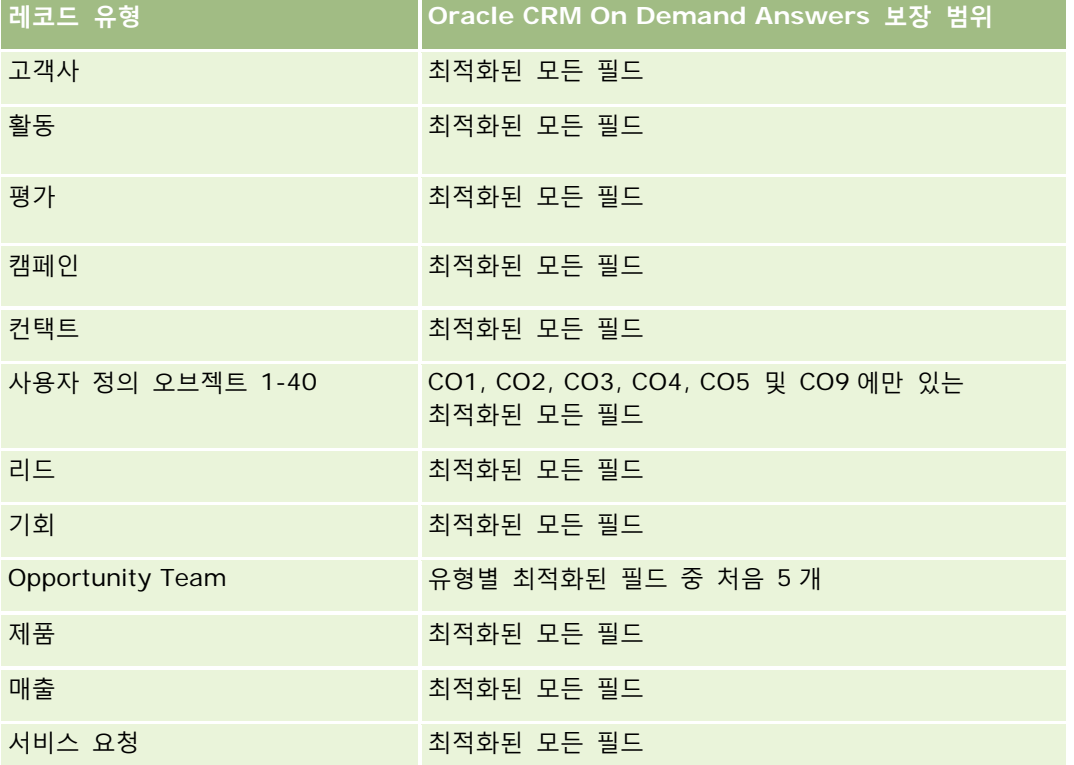

### **차원**

이 주제 영역에서 제공하는 차원은 다음과 같습니다.

- 고객사
- 내역 영업 단계
- 기회

### **척도**

다음은 이 주제 영역에 대한 전체 척도 리스트입니다.

- 영업 단계 척도
	- 단계 평균 일수

- 단계 지속 일수
- 기회 수
- 포기
- 포기 비율

고객사 차원에는 장부 계층 구조가 포함되어 있으므로 모든 수준에서 척도 및 관련 특성을 분석할 수 있습니다.

# **서비스 요청 내역 분석 주제 영역**

### **가용성**

이 주제 영역은 Oracle CRM On Demand 의 모든 버전에서 사용할 수 있습니다.

## **비즈니스 목적**

이 주제 영역에서는 서비스 요청 내역, 고객사 및 자산을 분석할 수 있습니다. 이 주제 영역에서는 고객사, 컨택트, 서비스 요청, 사용자, 파트너, 기회 및 일자 차원별로 서비스 요청을 분석하는 기능을 제공합니다. 이 기능을 사용하여 서비스 요청이 미결 상태인 기간 및 평균 서비스 요청 마감 기간과 같은 고객 서비스 요청 조직의 중요한 성과 척도를 측정하고 분석할 수 있습니다. 이러한 서비스 요청 성과 척도를 사용하면 회사가 고객 만족도와 직원 생산성을 향상시키고 운영 비용을 절감할 수 있습니다.

### **관계 유형**

간단

#### **최적화된 사용자 정의 필드**

이 주제 영역의 사용자 정의 필드는 필터에서 사용할 경우 쿼리 시간을 줄이도록 최적화되었습니다. 최적화된 사용자 정의 필드는 *고객사 최적화 사용자 정의 필드* 및 *기회 최적화 사용자 정의 척도* 같이 이름이 *최적화 사용자 정의 필드* 또는 *최적화 사용자 정의 척도*로 끝나는 폴더에 들어 있습니다. 레코드 유형이 특정 주제 영역의 핵심 오브젝트인 경우 숫자 사용자 정의 필드(예: CUR, INT 또는 NUM 유형을 사용하는 필드)는 최적화된 사용자 정의 척도 폴더에서 척도로 사용할 수 있습니다. 예를 들어, 고객사 레코드 유형은 [고객사 내역] 주제 영역의 핵심 오브젝트입니다.

Oracle CRM On Demand Answers 에서 다음 레코드 유형에는 최적화된 사용자 정의 필드와 척도 보장 범위가 있고 이러한 레코드 유형 중 하나 이상이 이 주제 영역의 차원이나 팩트로 제공될 수 있습니다.

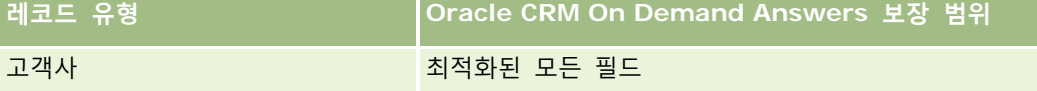

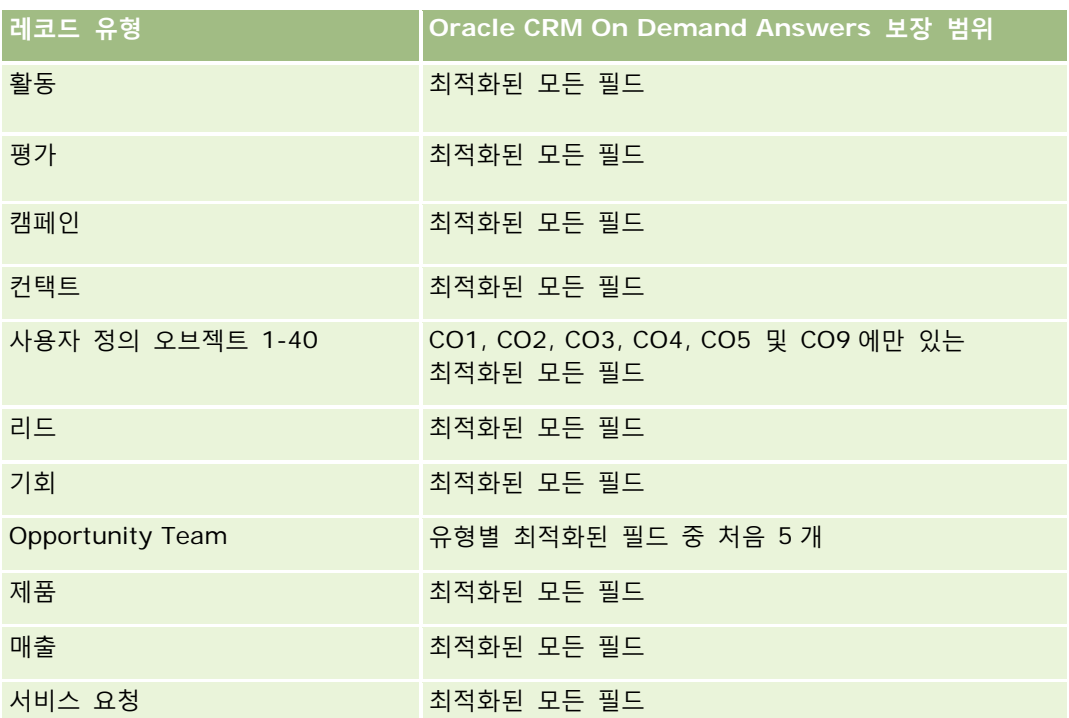

이 주제 영역에는 필터에서 사용될 때 조회 시간을 줄이도록 최적화된 필드가 있습니다. 최적화된 필드는 단어 코드 또는 *UTC* 로 끝납니다. 예를 들어 고객사 차원에는 [고객사 유형] 필드가 있습니다. [고객사 유형] 필드의 최적화된 버전인 [고객사 유형 코드] 필드도 있습니다. 마찬가지로 [색인화된 일자] 필드의 최적화된 버전인 [색인화된 일자 UTC] 필드가 있습니다. 필터에서 최적화된 필드를 사용하면 더 빠른 조회가 생성됩니다. 이 방법은 표준 필드를 사용하는 것보다 더 빠릅니다. 최적화된 필터링 필드 사용에 대한 자세한 내용은 최적화된 필터링 필드 사용 (페이지 [1128\)](#page-1127-0)을 참조하십시오. 이 주제 영역의 다음 차원에는 최적화된 필터링 필드가 있습니다.

■ 자산

# **차원**

이 주제 영역의 차원은 다음과 같습니다.

- 고객사
- 자산
- 컨택트
- 일자
- 딜러
- 기회
- 사용자 담당
- 주 파트너 고객사(Oracle CRM On Demand Partner Relationship Management Edition 에서만 사용 가능)
- 제품

#### 보고서

- 서비스 요청
- 차량

# **척도**

이 주제 영역에 대한 전체 척도 리스트는 다음과 같습니다.

- 서비스 요청 척도
	- 마감일 기준 서비스 요청 척도
	- 취소된 SR 수(마감일)
		- 마감된 서비스 요청(SR) 수(마감일)
		- SR 마감 일수(마감일)
		- 평균 SR 마감 시간(마감일) (분)
	- 서비스 요청 사용자 정의 척도
	- SR 수
	- 미결 SR 수
	- 마감된 SR 수
	- 보류 중인 SR 수
	- 취소된 SR 수
	- SR 개설 평균 시간
	- 평균 SR 마감 일수
	- SR 개설 평균 시간(분)
	- 평균 SR 마감 시간(분)

# **사용 설명**

차량 차원의 사용자 정의 필드는 차량 레코드 유형과 자산 레코드 유형 사이에서 공유됩니다. 차량 레코드 유형에는 자산 레코드 유형과 공유되고 차량 차원에 나타나는 세트 및 차량 레코드 유형에만 독점적인 세트의 두 가지 사용자 정의 필드 세트가 있습니다. 차량 레코드 유형에 독점적인 사용자 정의 필드는 보고서에서 사용할 수 없습니다. 사용자 정의 필드를 차량 레코드 유형에 추가할 경우 보고서에 표시하려는 필드가 공유된 자산-차량 사용자 정의 필드에 추가되고 차량 전용 사용자 정의 필드에 추가되지 않는지 확인하십시오.

고객사, 컨택트 및 서비스 요청 차원에는 장부 계층 구조가 포함되어 있으므로 모든 레벨에서 척도 및 관련 특성을 분석할 수 있습니다.

기회 차원을 사용하여 서비스 요청 관계에 대한 기회의 척도 및 특성을 분석합니다.

# **공유 주소 내역 분석 주제 영역**

## **가용성**

이 주제 영역은 Oracle CRM On Demand 의 모든 버전에서 사용할 수 있습니다.

### **비즈니스 목적**

이 주제 영역을 사용하여 공유 주소 및 고객사, 컨택트 및 관련 메트릭에 대한 연결에 대해 보고할 수 있습니다. 이 주제 영역을 사용하여 동일 주소에 연결되거나 동일 주소를 공유하는 고객사 및 컨택트에 대해 보고할 수 있습니다.

### **관계 유형**

다대다

### **최적화된 사용자 정의 필드**

이 주제 영역의 사용자 정의 필드는 필터에서 사용할 경우 쿼리 시간을 줄이도록 최적화되었습니다. 최적화된 사용자 정의 필드는 고객사 최적화 사용자 정의 필드 및 기회 최적화 사용자 정의 척도 같이 이름이 최적화 사용자 정의 필드 또는 *최적화 사용자 정의 척도*로 끝나는 폴더에 들어 있습니다. 레코드 유형이 특정 주제 영역의 핵심 오브젝트인 경우 숫자 사용자 정의 필드(예: CUR, INT 또는 NUM 유형을 사용하는 필드)는 최적화된 사용자 정의 척도 폴더에서 척도로 사용할 수 있습니다. 예를 들어, 고객사 레코드 유형은 [고객사 내역] 주제 영역의 핵심 오브젝트입니다.

Oracle CRM On Demand Answers 에서 다음 레코드 유형에는 최적화된 사용자 정의 필드와 척도 보장 범위가 있고 이러한 레코드 유형 중 하나 이상이 이 주제 영역의 차원이나 팩트로 제공될 수 있습니다.

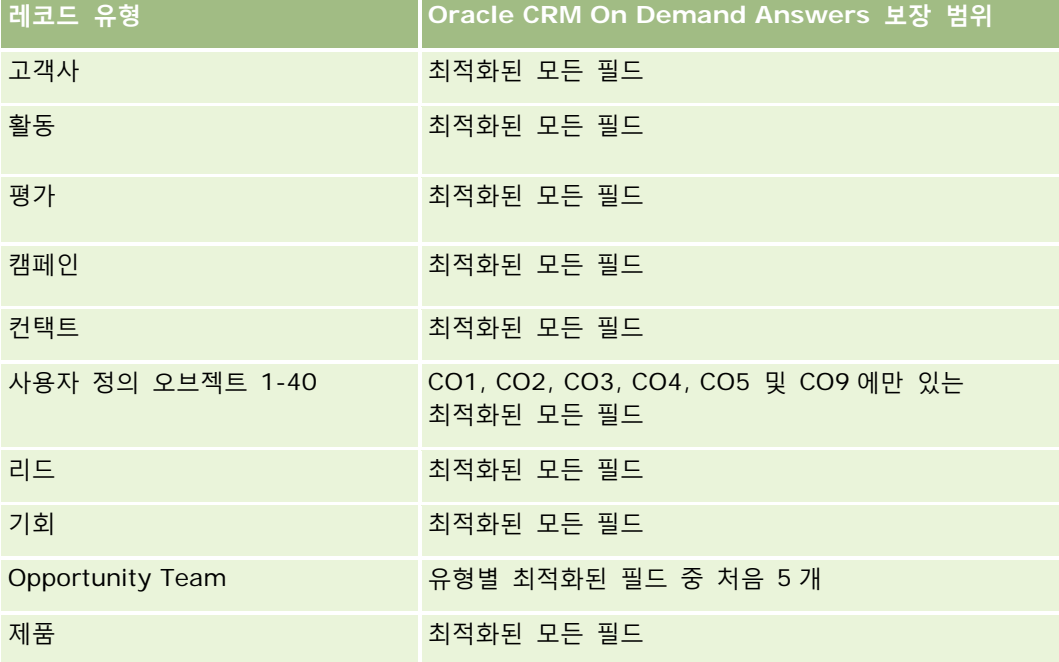

보고서

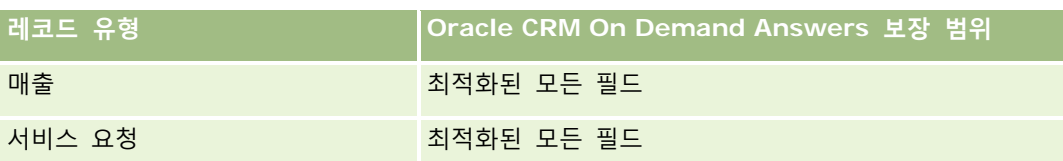

# **차원**

이 주제 영역의 차원은 다음과 같습니다.

- 고객사
- 컨택트
- 공유 주소

# **척도**

이 주제 영역에 대한 전체 척도 리스트는 다음과 같습니다.

#### ■ 공유 주소 선택 리스트 필드

- 색인화된 선택 리스트 1
- 색인화된 선택 리스트 2
- 색인화된 선택 리스트 3
- 색인화된 선택 리스트 4
- 색인화된 선택 리스트 5
- 검증 상태
- 배송 주소(확장)
	- 주소 1
	- 주소 2
	- 주소 3
	- 구/군/시
	- 국가
	- 사서함/분류 코드
	- 시/도
	- 상태
	- 우편 번호
- 고객사 수
- 고객사 및 컨택트 수
- 컨택트 수

없음

# **솔루션 내역 분석 주제 영역**

# **가용성**

이 주제 영역은 Oracle CRM On Demand 의 모든 버전에서 사용할 수 있습니다.

### **비즈니스 목적**

이 주제 영역에서 제품, 제품 카테고리, 서비스 요청, 만료일 차원 및 솔루션과 연결된 서비스 요청 간의 관계를 기준으로 솔루션을 분석할 수 있습니다. 회사에서 솔루션의 상태와 효율성을 평가하는 데 도움이 되는 중요한 솔루션 및 관련 서비스 요청 척도를 분석할 수도 있습니다.

### **관계 유형**

다대다

## **차원**

- 이 주제 영역의 차원은 다음과 같습니다.
- 만료일
- 제품
- 제품 카테고리
- 서비스 요청
- 솔루션

# **척도**

이 주제 영역에 대한 전체 척도 리스트는 다음과 같습니다.

- 솔루션 사용자 정의 척도
	- 평균 색인화된 통화 0
	- 평균 색인화된 번호 0
	- 색인화된 통화 0
	- 색인화된 번호 0
- 솔루션 수

보고서

- 승인 솔루션 수
- 게시된 솔루션 수
- 더 이상 사용되지 않는 솔루션 수
- SR 수
- 미결 SR 수
- 마감된 SR 수

# **사용 설명**

# **최적화된 사용자 정의 필드**

이 주제 영역의 사용자 정의 필드는 필터에서 사용할 경우 쿼리 시간을 줄이도록 최적화되었습니다. 최적화된 사용자 정의 필드는 고객사 최적화 사용자 정의 필드 및 기회 최적화 사용자 정의 척도 같이 이름이 최적화 사용자 정의 필드 또는 *최적화 사용자 정의 척도*로 끝나는 폴더에 들어 있습니다. 레코드 유형이 특정 주제 영역의 핵심 오브젝트인 경우 숫자 사용자 정의 필드(예: CUR, INT 또는 NUM 유형을 사용하는 필드)는 최적화된 사용자 정의 척도 폴더에서 척도로 사용할 수 있습니다. 예를 들어, 고객사 레코드 유형은 [고객사 내역] 주제 영역의 핵심 오브젝트입니다.

Oracle CRM On Demand Answers 에서 다음 레코드 유형에는 최적화된 사용자 정의 필드와 척도 보장 범위가 있고 이러한 레코드 유형 중 하나 이상이 이 주제 영역의 차원이나 팩트로 제공될 수 있습니다.

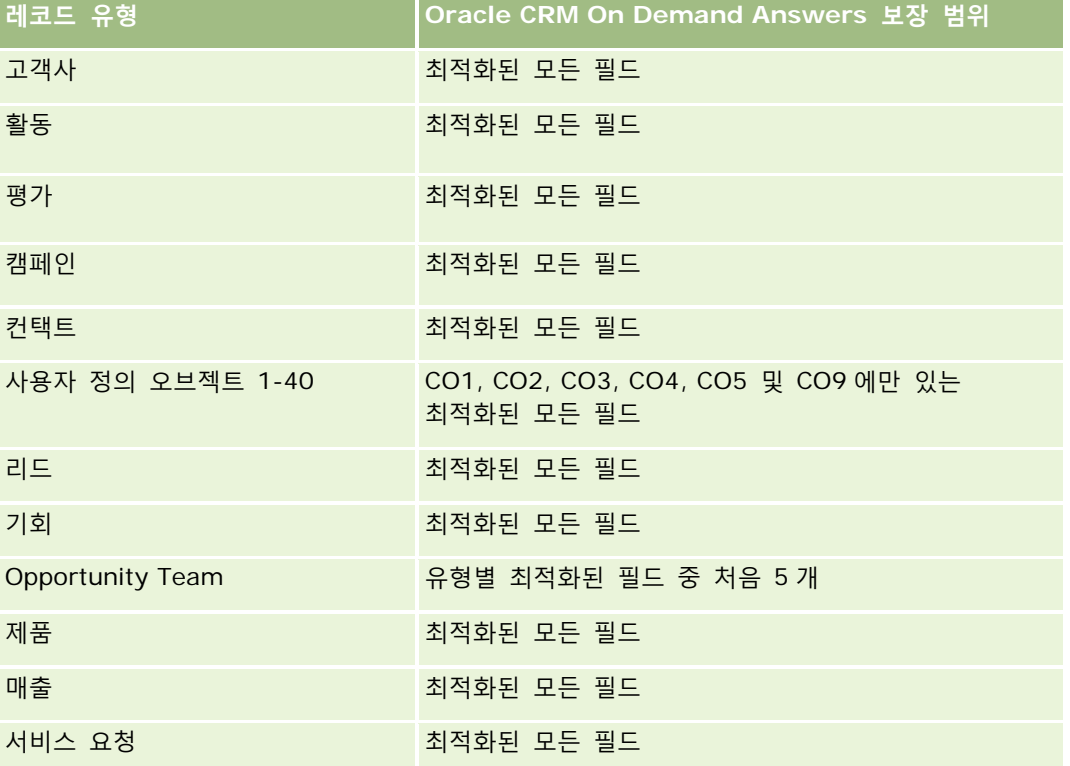

### **최적화된 필터 필드**

이 주제 영역에는 필터에서 사용될 때 조회 시간을 줄이도록 최적화된 필드가 있습니다. 최적화된 필드는 단어 코드 또는 *UTC* 로 끝납니다. 예를 들어 고객사 차원에는 [고객사 유형] 필드가 있습니다. [고객사 유형] 필드의 최적화된 버전인 [고객사 유형 코드] 필드도 있습니다. 마찬가지로 [색인화된 일자] 필드의 최적화된 버전인 [색인화된 일자 UTC] 필드가 있습니다. 필터에서 최적화된 필드를 사용하면 더 빠른 조회가 생성됩니다. 이 방법은 표준 필드를 사용하는 것보다 더 빠릅니다. 최적화된 필터링 필드 사용에 대한 자세한 내용은 최적화된 필터링 필드 사용 (페이지 [1128\)](#page-1127-0)을 참조하십시오. 이 주제 영역의 다음 차원에는 최적화된 필터링 필드가 있습니다.

- 제품
- 서비스 요청
- 솔루션

# **사용 설명**

서비스 요청 차원에는 장부 계층 구조가 포함되어 있으므로 모든 레벨에서 척도 및 관련 특성을 분석할 수 있습니다.

# **특별 가격 책정 제품 내역 분석 주제 영역**

### **가용성**

이 주제 영역은 Oracle CRM On Demand Partner Relationship Management Edition 에서만 사용할 수 있습니다.

### **비즈니스 목적**

경쟁 거래에 대한 대응이나 일반적인 하향 가격 추세 등의 다양한 이유로 파트너가 브랜드 담당자에게 제품에 대한 더 낮은 가격을 요청하는 기준으로 특별 가격 책정 요청을 사용하여 파트너와 브랜드 담당자가 일련의 비즈니스 프로세스를 실행할 수 있습니다.

이 주제 영역에서는 특별 가격 책정 요청과 특별 가격 책정 제품에 대한 내역 분석 및 보고를 수행하는 기능을 제공하므로 파트너 성과를 평가할 수 있습니다. 각 제품, 파트너 및 분기에 대한 승인된 가격 하락 등의 정보와 척도를 사용하여 채널의 할인 실적 및 제품 성능을 측정할 수 있습니다.

#### **관계 유형**

간단

#### **최적화된 사용자 정의 필드**

이 주제 영역의 사용자 정의 필드는 필터에서 사용할 경우 쿼리 시간을 줄이도록 최적화되었습니다. 최적화된 사용자 정의 필드는 고객사 최적화 사용자 정의 필드 및 기회 최적화 사용자 정의 척도 같이 이름이 최적화 사용자 정의 필드 또는 *최적화 사용자 정의 척도*로 끝나는 폴더에 들어 있습니다. 레코드 유형이 특정 주제 영역의 핵심 오브젝트인 경우 숫자 사용자 정의 필드(예: CUR, INT 또는 NUM 유형을 사용하는 필드)는 최적화된 사용자 정의 척도 폴더에서 척도로 사용할 수 있습니다. 예를 들어, 고객사 레코드 유형은 [고객사 내역] 주제 영역의 핵심 오브젝트입니다.

Oracle CRM On Demand 온라인 도움말 릴리스 33

2016 년 10 월 게시됨 **1007**

Oracle CRM On Demand Answers 에서 다음 레코드 유형에는 최적화된 사용자 정의 필드와 척도 보장 범위가 있고 이러한 레코드 유형 중 하나 이상이 이 주제 영역의 차원이나 팩트로 제공될 수 있습니다.

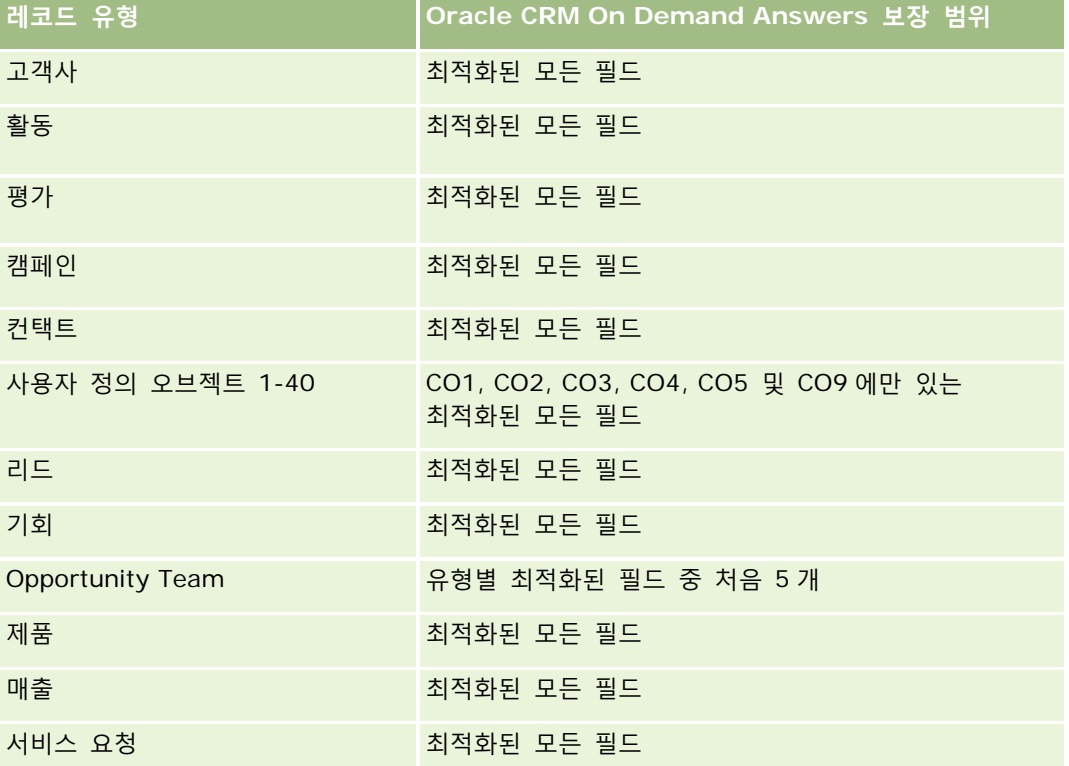

# **차원**

이 주제 영역의 차원은 다음과 같습니다.

- 일자(특별 가격 책정 요청 시작일 기준)
- $\blacksquare$  거래 등록
- 최종 고객
- 마지막 승인자
- 기회
- 사용자 담당
- 주 파트너 고객사
- 제품
- 제품 카테고리
- 특별 가격 책정 요청
# **척도**

이 주제 영역에 대한 전체 척도 리스트는 다음과 같습니다.

- 특별 가격 책정 제품 척도
	- 승인일별 특별 가격 책정 제품 척도
		- 특별 가격 책정 요청 수(승인일)
		- 승인 금액(승인일)
		- 승인 금액(승인일)(000)
		- 요청 금액(승인일)
		- 요청 금액(승인일)(000)
		- 승인한 평균 금액(승인일)
		- 요청한 평균 금액( 승인일)
		- 평균 수량(승인일)
		- 수량(승인일)
	- 제출일별 특별 가격 책정 제품 척도
		- 특별 가격 책정 요청 수(제출일)
		- 승인 금액(제출일)
		- 승인 금액(제출일)(000)
		- 요청 금액(제출일)
		- 요청 금액(제출일)(000)
		- 승인한 평균 금액(제출일)
		- 요청한 평균 금액( 제출일)
		- 평균 수량(제출일)
		- 수량(제출일)
	- 특별 가격 책정 요청 수
	- 승인 금액
	- 승인 금액(000)
	- 요청 금액
	- 요청 금액(000)
	- 평균 승인 금액
	- 평균 요청 금액
	- 평균 승인 비용
	- 평균 승인 할인율

- 평균 MSRP(제조사 소비자 권장가)
- 평균 구매 비용
- 평균 수량
- 평균 요청 비용
- 평균 요청 할인율
- 평균 요청 재판매 가격
- 평균 제안 재판매 가격
- 수량
- 승인한 이전 분기 금액
- 승인한 이전 분기 금액(000)
- 요청한 이전 분기 금액
- 요청한 이전 분기 금액(000)
- 이전 분기 수량

# **사용 설명**

없음

# **사용 추적 분석 분석 주제 영역**

### **가용성**

이 주제 영역은 Oracle CRM On Demand 의 모든 버전에서 사용할 수 있습니다. 이 주제 영역에 접근하려면 사용 추적 권한이 필요합니다. 관리자 사용자 역할에는 기본적으로 이 권한이 부여됩니다.

# **비즈니스 목적**

이 주제 영역을 사용하여 사용 추적 권한이 있는 사용자는 회사 내의 Oracle CRM On Demand 사용을 분석할 수 있습니다. 회사에서는 Oracle CRM On Demand 에서 다음 애플리케이션 영역의 사용을 분석할 수 있습니다.

- 애플리케이션 사용
- 사용자 채택
- 설정 및 구성

### **관계 유형**

간단

**차원**

이 주제 영역의 차원은 다음과 같습니다.

- 콘텐츠
- 일자
- 오브젝트 유형
- 사용자
- 사용자 사인인 내역

# **척도**

이 주제 영역에 대한 전체 척도 리스트와 척도가 저장되는 필드는 다음과 같습니다.

다음 표에서는 분석 성능 척도를 보여줍니다. 이러한 척도는 쿼리 성능을 나타냅니다.

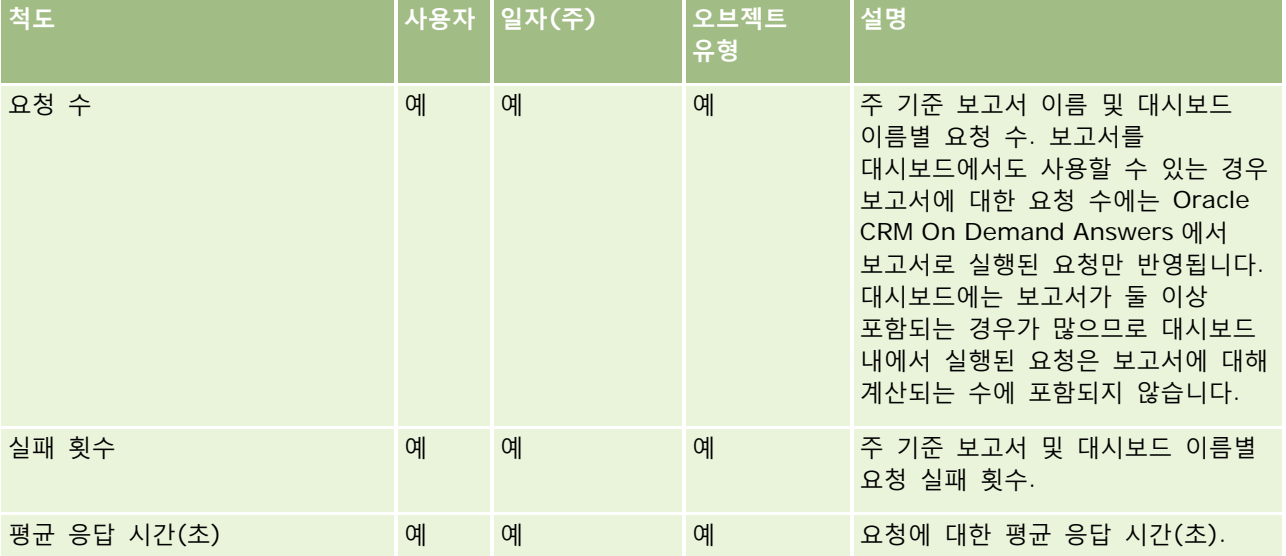

다음 표에서는 Oracle CRM On Demand 의 애플리케이션 사용 척도를 보여줍니다. 이러한 척도는 생성, 갱신 및 삭제된 레코드 수를 비롯한 다양한 애플리케이션 오브젝트 유형의 사용을 나타냅니다. 표에서 예는 필드에 척도를 사용할 수 있음을 나타냅니다.

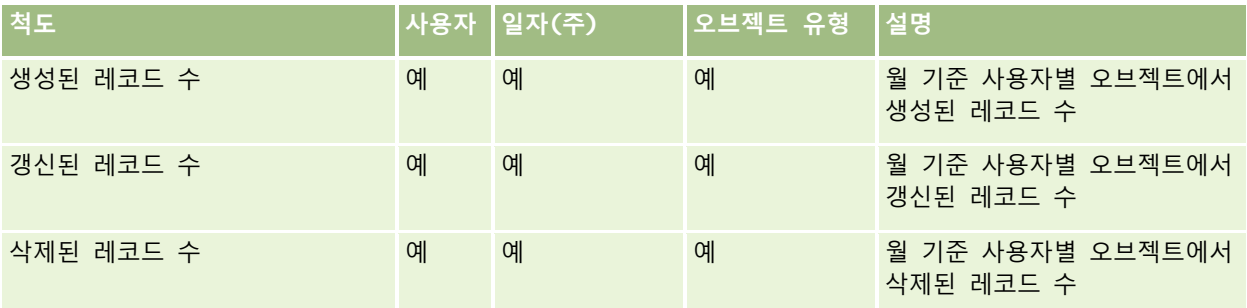

다음 표에서는 Oracle CRM On Demand 의 페이지 뷰 성능 척도를 보여줍니다.

Oracle CRM On Demand 온라인 도움말 릴리스 33

2016 년 10 월 게시됨 **1011**

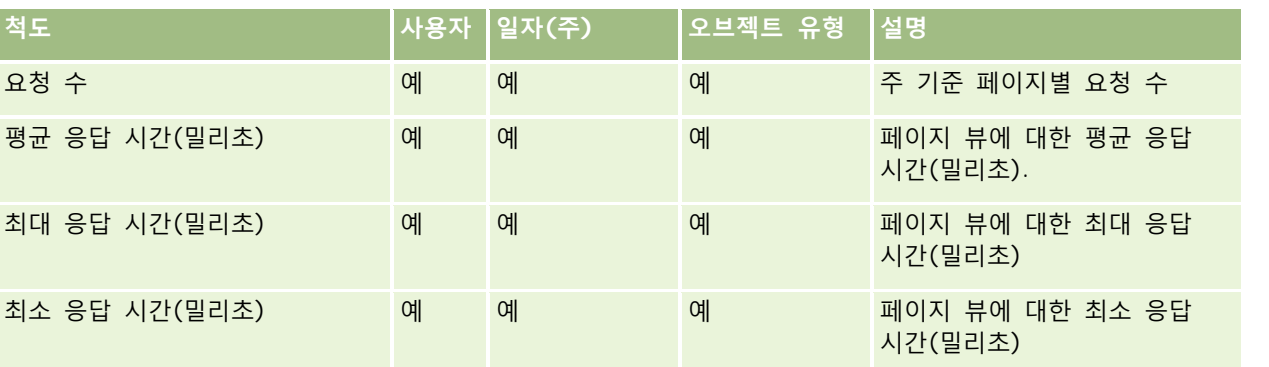

참고: [최대 응답 시간] 및 [최소 응답 시간] 값은 이 기능이 제공된 이후 로드된 페이지 뷰 레코드에만 사용할 수 있습니다. Oracle CRM On Demand 릴리스 25 이전에 로드된 페이지 뷰 레코드에는 NULL 값이 있습니다. 해당 릴리스에서는 이 데이터가 기록되지 않았기 때문입니다.

다음 표에서는 설정 및 구성 척도를 보여줍니다. 이러한 척도는 사용 추적 데이터의 증분 새로 고침이 수행될 때 존재한 Oracle CRM On Demand 의 최신 설정 및 구성에 대한 스냅샷입니다. 설정 및 구성 척도는 차원 수준에서 캡처되지 않으므로 고유합니다.

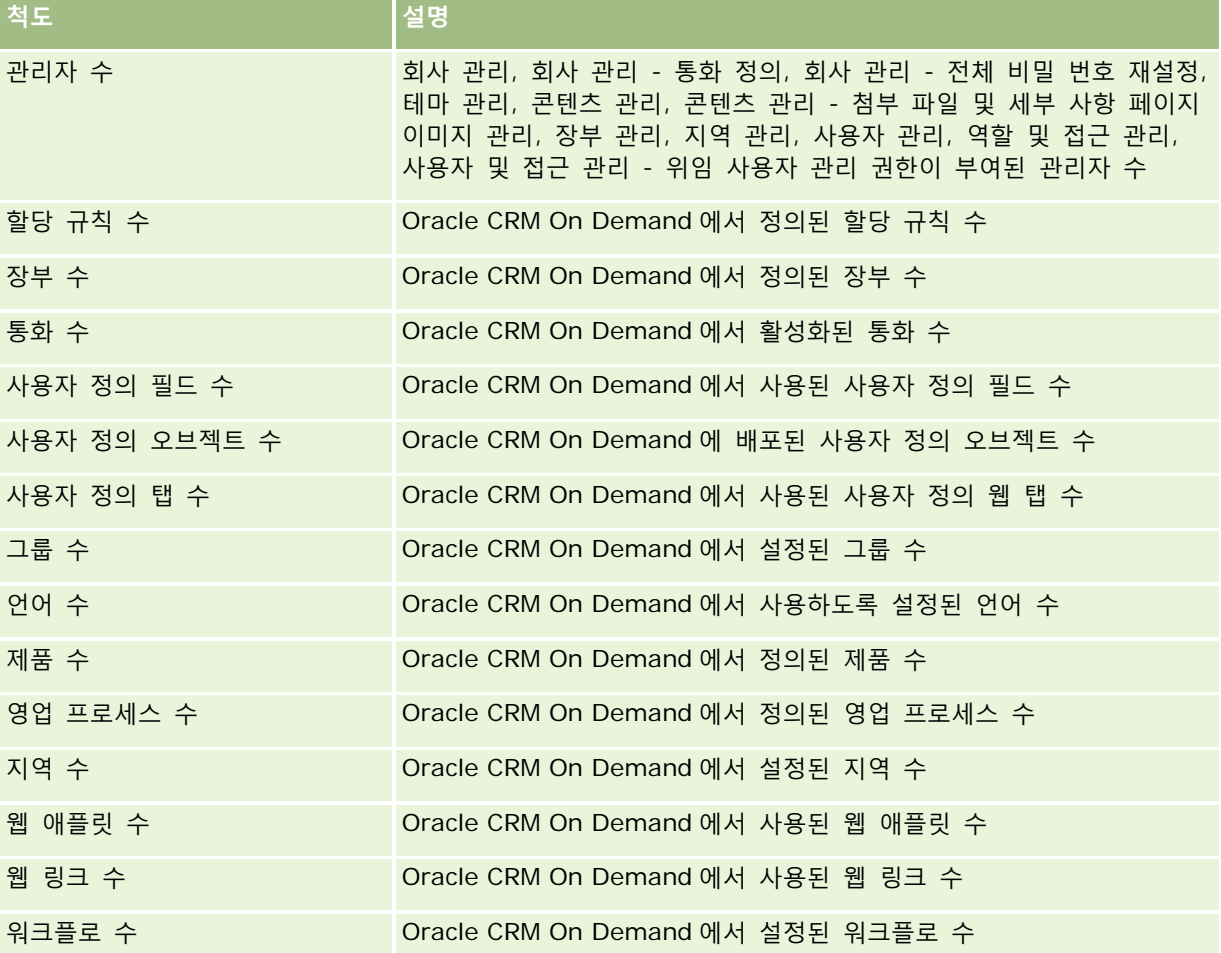

다음 표에서는 사용자 채택 척도를 보여줍니다. 이러한 척도를 사용하여 회사에서는 Oracle CRM On Demand 애플리케이션의 사용자 채택을 모니터링하고 분석할 수 있습니다. 표에서 예는 필드에 척도를 사용할 수 있음을 나타냅니다.

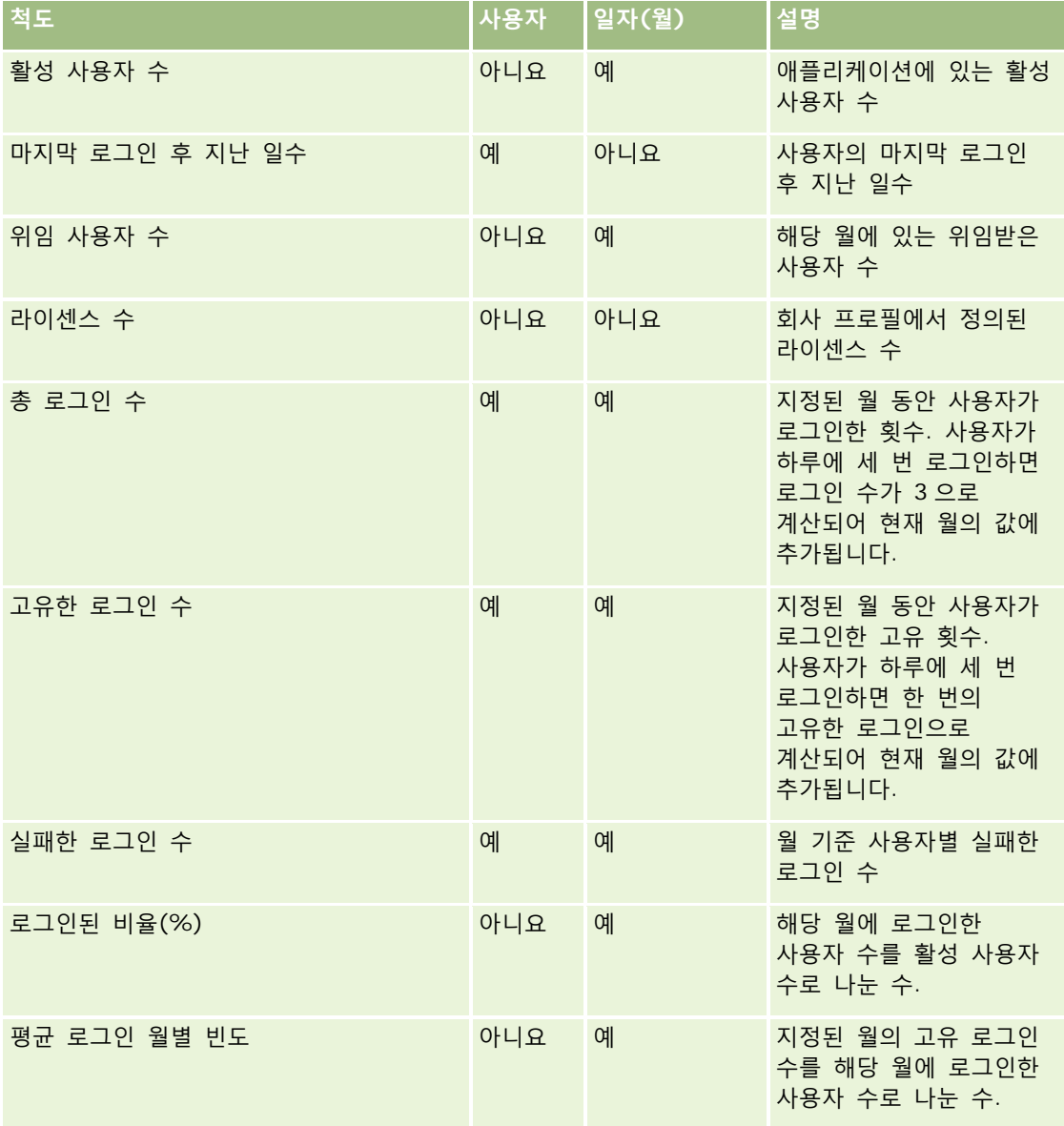

# **사용 설명**

이 항목에서는 사용 설명을 제공합니다.

#### **사용 추적 데이터 정보**

데이터 저장소의 사용 추적 데이터는 Oracle CRM On Demand 애플리케이션 데이터를 기반으로 매주 새로 고쳐집니다. 사용 추적 데이터 새로 고침은 주말에 수행되고 Oracle CRM On Demand Answers 의 나머지 데이터에 대해 밤마다 수행되는 증분 새로 고침을 따르지 않습니다.

사용 추적 척도는 현재 월에 대해서만 재계산되고, 해당 주가 해당 월의 끝에 걸쳐 있지 않는 한 이전 월의 데이터는 재계산되지 않습니다. 예를 들어, 사용 추적에 대한 증분 새로 고침이 2010 년 5 월 28 일 금요일에 실행되는 경우 사용 추적 척도는 2010 년 5 월 1 일부터 5 월 전체에 대해 재계산됩니다. 사용 추적에 대한 증분 새로 고침이 2010 년 6 월 4일 금요일에 실행되는 경우에는 해당 주가 5월과 6월에 걸쳐 있기 때문에 사용 추적 척도는 5월 및 6월에 대해 모두 재계산됩니다.

사용 추적 척도는 달력 월별로 요약됩니다. 이러한 척도를 회사의 회계 달력별로 분석할 수 있지만 척도는 비표준 일정이 있는 회사의 회계 달력에 맞춰 정렬되지 않습니다. 특히 4-4-5 또는 5-4-4 를 사용하거나 두 개의 달력 월이 하나의 회계 기간에서 시작되거나 달력 월이 회계 기간에 시작되지 않는 사용자 정의 달력을 사용하는 경우 회계 달력 정의에 약간 이상한 점이 있을 수 있습니다. 이 경우 지정된 회계 기간에 대한 사용 추적 척도가 과장되거나 누락될 수 있습니다.

대부분의 사용 추적 데이터는 주 수준에서 캡처됩니다. 일부 사용자 채택 척도는 주 수준에서 캡처되지 않습니다. 모든 설정 및 구성 척도는 주 수준에서 캡처되지 않습니다. 사용 추적 데이터는 주 수준에서 캡처되므로 월, 분기 및 연도별로 집계될 수 있습니다. 그러나 주 수준보다 낮은 수준에서 실행되는 경우 결과가 생성되지 않을 수 있습니다.

#### **사용자 로그인 내역 정보**

90 일보다 오래된 사용자 로그인 내역 데이터는 계속해서 Oracle CRM On Demand 애플리케이션에서 제거됩니다. 또한 Oracle CRM On Demand 애플리케이션이 이 릴리스로 먼저 업그레이드될 경우 사용 추적 기능은 사용자 채택 척도를 약 90 일 동안 지원합니다. 그러나 사용자 채택 내역 데이터는 데이터 저장소에 유지되어 Oracle CRM On Demand 분석에서 사용자 채택 척도의 과거 추세 분석을 지원합니다. 이 데이터는 Oracle CRM On Demand 에서 데이터가 제거된 이후에도 다음에 전체 새로 고침이 수행될 때까지 유지됩니다.

#### **사용 추적 척도**

사용 추적 척도는 달력 주별로 수집됩니다. 5-4-4, 4-4-5 또는 사용자 정의 회계 달력과 간은 비표준 달력을 사용하는 경우 하나의 회계 월 또는 분기의 주가 다른 회계 월 또는 분기에 비해 많거나 적을 수 있습니다. 따라서 지정된 월 또는 분기에 대한 척도가 약간 과장되거나 누락될 수 있습니다. 회사의 척도가 회계 달력 월 및 분기별로 분석될 때 회사의 회계 달력 정의에 완벽히 맞게 정렬되지 않는 경우 이 동작이 발생할 수 있습니다.

#### **콘텐츠 차원**

콘텐츠 차원은 분석 성능 척도 및 페이지 뷰 성능 척도에 모두 공통됩니다.

분석 성능 척도에 대해 보고하려면 [콘텐츠 카테고리] 필드를 사용하여 다음 조건을 필터링합니다.

콘텐츠 카테고리 = 분석

페이지 뷰 성능 척도에 대해 보고하려면 [콘텐츠 카테고리] 필드를 사용하여 다음 조건을 필터링합니다.

콘텐츠 카테고리 = 페이지 뷰

페이지 뷰 성능 척도를 분석할 때 사용 가능한 콘텐츠 차원 필드는 [콘텐츠 카테고리] 및 [콘텐츠 이름]뿐입니다. 페이지 뷰 성능의 경우 콘텐츠 이름 값은 화면 제목을 나타냅니다. 분석 성능의 경우 콘텐츠 이름 값은 보고서 또는 대시보드 이름을 나타냅니다.

**1014** Oracle CRM On Demand 온라인 도움말 릴리스 33

2016 년 10 월 게시됨

분석에서 보고서 경로를 표시하려면 [컨텐츠] 차원 내의 [컨텐츠 세부 사항] 필드를 사용합니다. [컨텐츠 카테고리]가 [분석]으로 설정되고 컨텐츠 유형이 공유 보고서/개인 보고서인 컨텐츠에 대해 설정된 경우에만 컨텐츠 세부 사항이 표시됩니다. 보고서 경로의 형식은 다음과 같습니다.

■ 사용자의 개인 폴더 경로:

/users/<User Login>

예:

/users/analyticsrto10#admin

■ 회사 공유 폴더의 경로:

/shared/Company\_<number>\_Shared\_Folder

예:

/shared/Company\_9999\_Shared\_Folder

■ 포함된 보고서 경로의 접미어는 다음과 같습니다. /\_Emb

#### **분석 성능 척도**

분석 성능 척도는 다른 척도와 결합할 수 없습니다. 페이지 뷰 성능 척도는 다른 척도와 결합할 수 없습니다. 이러한 두 가지 성능 관련 척도는 서로 다르고 다른 모든 척도와도 다른 세부 사항 수준을 사용하여 저장됩니다. 분석 성능 척도는 콘텐츠, 사용자 및 주 수준에서 캡처됩니다. 이 척도는 사용자가 각 보고서를 실행할 때마다 수집되고 주 수준에서 요약됩니다. 평균 응답 시간은 초 단위로 측정됩니다.

반대로 페이지 뷰 성능 척도는 페이지 및 주 수준에서 캡처됩니다. 이 척도는 각 페이지를 볼 때마다 수집되고 주 수준에서 요약됩니다. 평균 응답 시간은 밀리초 단위로 측정됩니다.

분석 성능 척도는 개별 사용자별로 척도를 보고할 수 있습니다. 그러나 페이지 뷰 성능은 회사 수준에서만 보고됩니다. 대부분의 페이지 뷰에는 제목이 있지만 제목이 없는 페이지 뷰의 경우 사용 성능 척도가 기타로 보고됩니다. 분석 성능 척도는 공유 및 개인 대시보드를 위해 포함되지만 동적 쿼리를 위해 포함되지는 않습니다. 페이지 뷰 및 분석 콘텐츠 이름은 둘 다 회사 기본 언어와 표준 오브젝트 명명을 기반으로 하는 척도를 표시합니다. 사용자 언어나 오브젝트 이름 변경은 지원되지 않습니다.

#### **사용자 사인인 내역 제한**

사용자 사인인 내역 차원은 대화식, 웹 서비스, 모바일 등 사용자 사인인 소스를 지정합니다. 이 차원에는 다음과 같은 제한이 있습니다.

■ [사용자 사인인 내역]에서 사용할 수 있는 척도는 다음과 같은 사용자 채택 척도뿐입니다.

- 총 로그인 수
- 실패한 로그인 수
- 데이터의 현재 월만 증분 새로 고침을 통해 갱신됩니다.
- [사인인 유형] 열에 대한 내역 데이터는 증분 새로 고침을 통해 갱신되지 않습니다.

#### 보고서

참고: [사인인 유형] 값은 이 기능이 제공된 이후 로드된 [사용자 사인인] 레코드에만 사용할 수 있습니다. Oracle CRM On Demand 릴리스 29 이전에 로드된 [사용자 사인인 내역] 레코드에는 NULL 값이 있습니다. 해당 릴리스에서는 이 데이터가 기록되지 않았기 때문입니다.

# **고객사 컨택트 보고 주제 영역**

### **가용성**

이 주제 영역은 Oracle CRM On Demand 의 모든 버전에서 사용할 수 있습니다.

### **비즈니스 목적**

이 주제 영역에서는 고객사와 컨택트 간의 다대다 관계에 대해 보고할 수 있습니다. 이 주제 영역을 사용하여 고객사와 연결된 모든 컨택트 및 여러 고객사에서 공유하는 컨택트를 보고할 수 있으며, 어떤 컨택트와도 연결되지 않은 고객사나 고객사와 연결되지 않은 컨택트는 이 주제 영역에서 보고할 수 없습니다. 이 주제 영역에는 척도가 없습니다.

# **관계 유형**

다대다

### **차원**

이 주제 영역의 차원은 다음과 같습니다.

- 고객사
- 컨택트

# **척도**

없음

## **사용 설명**

고객사 및 컨택트 차원에는 장부 계층 구조가 포함되어 있으므로 모든 수준에서 척도 및 관련 특성을 분석할 수 있습니다.

# **최적화된 사용자 정의 필드**

이 주제 영역의 사용자 정의 필드는 필터에서 사용할 경우 쿼리 시간을 줄이도록 최적화되었습니다. Oracle CRM On Demand Answers 에서는 선택한 레코드 유형에 대한 각 필드 유형의 처음 5 개 최적화 필드를 사용할 수 있습니다. 최적화된 사용자 정의 필드는 고객사 최적화 사용자 정의 필드 및 기회 최적화 사용자 정의 척도 같이 이름이 최적화 사용자 정의 필드 또는 최적화 사용자 정의 척도로 끝나는 폴더에 들어 있습니다. 레코드 유형이 특정 주제 영역의 핵심

**1016** Oracle CRM On Demand 온라인 도움말 릴리스 33

2016 년 10 월 게시됨

오브젝트인 경우 숫자 사용자 정의 필드(예: CUR, INT 또는 NUM 유형을 사용하는 필드)는 최적화된 사용자 정의 척도 폴더에서 척도로 사용할 수 있습니다. 예를 들어, 고객사 레코드 유형은 [고객사 내역] 주제 영역의 핵심 오브젝트입니다. 다음 레코드 유형에는 최적화된 사용자 정의 필드와 척도가 있고 레코드 유형 중 하나 이상이 이 주제 영역의 차원이나 팩트로 제공될 수 있습니다.

■ 고객사

■ 컨택트

# **고객사 매출 보고 주제 영역**

## **가용성**

이 주제 영역은 Oracle CRM On Demand 의 모든 버전에서 사용할 수 있습니다.

### **비즈니스 목적**

고객사 매출 분석 주제 영역에서는 제품, 카테고리, 지역 및 사용자별로 고객사 매출을 추적하는 기능을 제공합니다.

### **관계 유형**

멀티 팩트

# **최적화된 사용자 정의 필드**

이 주제 영역의 사용자 정의 필드는 필터에서 사용할 경우 쿼리 시간을 줄이도록 최적화되었습니다. 최적화된 사용자 정의 필드는 고객사 최적화 사용자 정의 필드 및 기회 최적화 사용자 정의 척도 같이 이름이 최적화 사용자 정의 필드 또는 *최적화 사용자 정의 척도*로 끝나는 폴더에 들어 있습니다. 레코드 유형이 특정 주제 영역의 핵심 오브젝트인 경우 숫자 사용자 정의 필드(예: CUR, INT 또는 NUM 유형을 사용하는 필드)는 최적화된 사용자 정의 척도 폴더에서 척도로 사용할 수 있습니다. 예를 들어, 고객사 레코드 유형은 [고객사 내역] 주제 영역의 핵심 오브젝트입니다.

Oracle CRM On Demand Answers 에서 다음 레코드 유형에는 최적화된 사용자 정의 필드와 척도 보장 범위가 있고 이러한 레코드 유형 중 하나 이상이 이 주제 영역의 차원이나 팩트로 제공될 수 있습니다.

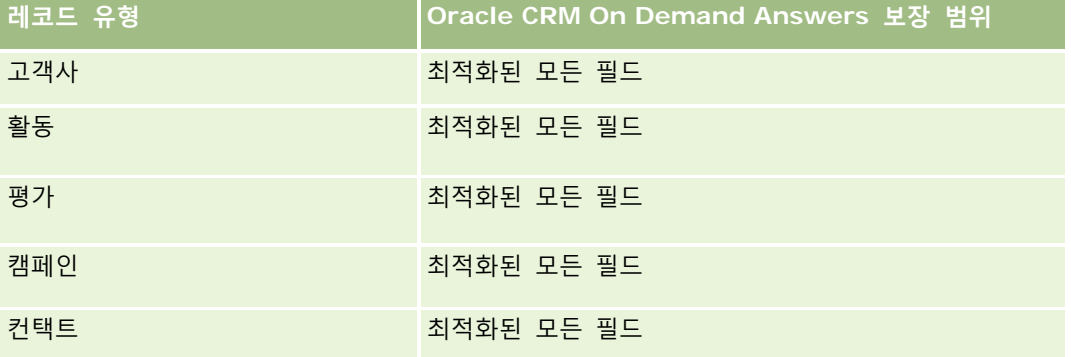

#### 보고서

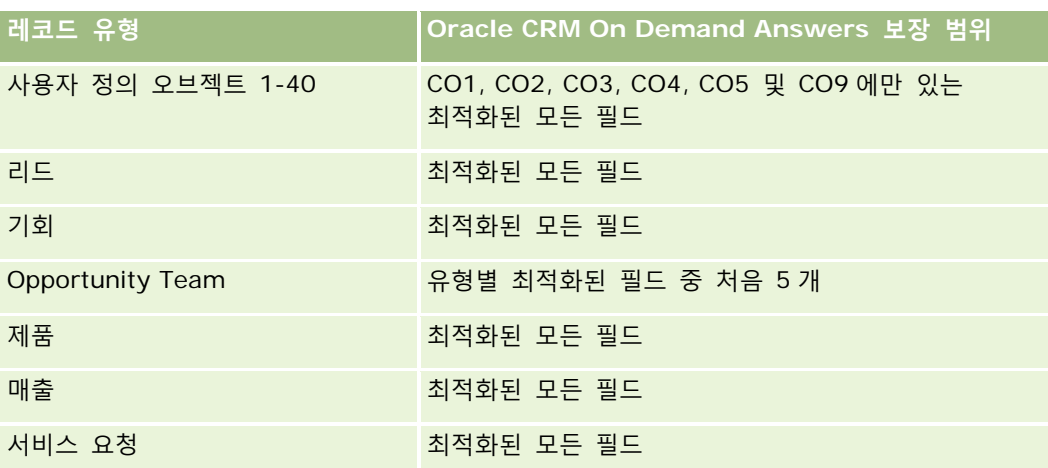

# **차원**

이 주제 영역의 차원은 다음과 같습니다.

- 고객사
- 고객사 매출
- 고객사 지역
- 캠페인
- 사용자 담당
- 제품
- 제품 카테고리
- $\blacksquare$  할당량

# **최적화된 필터링 필드**

이 주제 영역의 필드는 필터에서 사용할 경우 쿼리 시간을 줄이도록 최적화되었습니다. 최적화된 필드는 단어 코드 또는 *UTC* 로 끝납니다. 예를 들어 고객사 차원에는 [고객사 유형] 필드가 있습니다. [고객사 유형] 필드의 최적화된 버전인 [고객사 유형 코드] 필드도 있습니다. 마찬가지로 [색인화된 일자] 필드의 최적화된 버전인 [색인화된 일자 UTC] 필드가 있습니다. 필터에서 최적화된 필드를 사용하면 더 빠른 조회가 생성됩니다. 이 방법은 표준 필드를 사용하는 것보다 더 빠릅니다. 최적화된 필터링 필드 사용에 대한 자세한 내용은 최적화된 필터링 필드 사용 (페이지 [1128\)](#page-1127-0)을 참조하십시오. 이 주제 영역의 다음 차원에는 최적화된 필터링 필드가 있습니다.

- 고객사
- 캠페인

# **척도**

이 주제 영역에 대한 전체 척도 리스트는 다음과 같습니다.

- 고객사 매출 척도:
	- 고객사 매출 사용자 정의 척도
	- 제품 수
	- 평균 제품 수
- $\blacksquare$  할당량 척도:
	- 할당량 값

# **사용 설명**

고객사 매출 기능에 대한 자세한 내용은 예측 보고 주제 영역 (페이지 [1080\)](#page-1079-0)을 참조하십시오. 예측 주제 영역에서 예측, 할당량 및 고객사 매출을 단일 쿼리 보고서로 결합할 수 있습니다. 할당량 폴더 차원 및 척도는 사용자 담당 폴더 차원 및 척도에만 결합될 수 있습니다.

고객사 차원에는 장부 계층 구조가 포함되어 있으므로 모든 수준에서 척도 및 관련 특성을 분석할 수 있습니다.

# **고객사 보고 주제 영역**

### **가용성**

이 주제 영역은 Oracle CRM On Demand 의 모든 버전에서 사용할 수 있습니다.

### **비즈니스 목적**

이 주제 영역에서는 회사의 고객사에 대한 운영 척도 요약 뷰를 제공합니다. 고객사 레코드 유형은 분석할 레코드 유형입니다. 사용자는 이 주제 영역을 사용하여 서비스 요청 수가 가장 많은 회사가 어디인지, 기회 수가 가장 많은 회사가 어디인지 등의 고객사 성과에 대한 질문에 답할 수 있습니다. 이 주제 영역에서는 고객사, 고객사 지역 및 일자 차원별로 어떤 수준에서든지 이러한 척도를 그룹화하고 집계할 수 있습니다. 다른 비즈니스 영역을 심층 분석하려면 다른 주제 영역을 사용해야 합니다.

#### **관계 유형**

요약

### **최적화된 사용자 정의 필드**

이 주제 영역의 사용자 정의 필드는 필터에서 사용할 경우 쿼리 시간을 줄이도록 최적화되었습니다. 최적화된 사용자 정의 필드는 *고객사 최적화 사용자 정의 필드* 및 *기회 최적화 사용자 정의 척도* 같이 이름이 *최적화 사용자 정의 필드* 또는 *최적화 사용자 정의 척도*로 끝나는 폴더에 들어 있습니다. 레코드 유형이 특정 주제 영역의 핵심 오브젝트인 경우 숫자 사용자 정의 필드(예: CUR, INT 또는 NUM 유형을 사용하는 필드)는 최적화된 사용자 정의 척도 폴더에서 척도로 사용할 수 있습니다. 예를 들어, 고객사 레코드 유형은 [고객사 내역] 주제 영역의 핵심 오브젝트입니다.

Oracle CRM On Demand Answers 에서 다음 레코드 유형에는 최적화된 사용자 정의 필드와 척도 보장 범위가 있고 이러한 레코드 유형 중 하나 이상이 이 주제 영역의 차원이나 팩트로 제공될 수 있습니다.

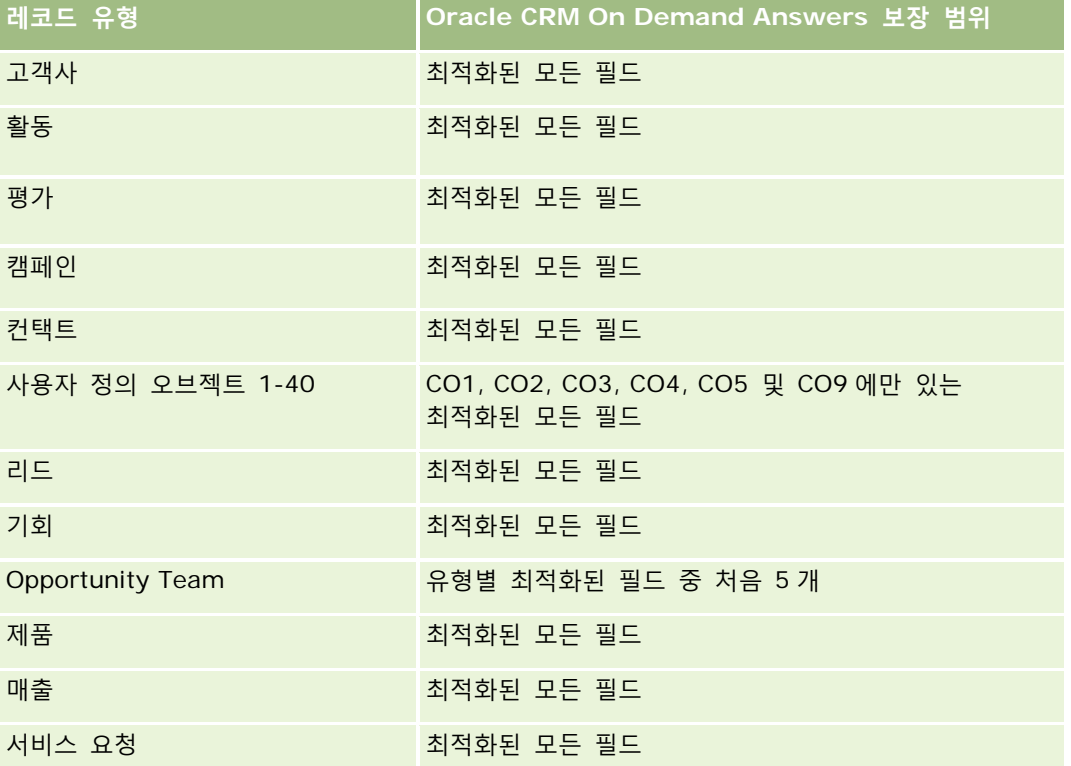

## **차원**

이 주제 영역의 차원은 다음과 같습니다.

- 고객사
- 캠페인
- 생성일
- 사용자 담당
- 지역

# **최적화된 필터링 필드**

이 주제 영역에는 필터에서 사용될 때 조회 시간을 줄이도록 최적화된 필드가 있습니다. 최적화된 필드는 단어 코드 또는 *UTC* 로 끝납니다. 예를 들어 고객사 차원에는 [고객사 유형] 필드가 있습니다. [고객사 유형] 필드의 최적화된 버전인 [고객사 유형 코드] 필드도 있습니다. 마찬가지로 [최종 통화] 필드의 최적화된 버전인 [최종 통화일 UTC] 필드가 있습니다. 필터에서 최적화된 필드를 사용하면 더 빠른 조회가 생성됩니다. 이 방법은 표준 필드를 사용하는 것보다 더 빠릅니다. 최적화된 필터링 필드 사용에 대한 자세한 내용은 최적화된 필터링 필드 사용 (페이지 [1128\)](#page-1127-0)을 참조하십시오. 이 주제 영역의 다음 차원에는 최적화된 필터링 필드가 있습니다.

### ■ 고객사

**1020** Oracle CRM On Demand 온라인 도움말 릴리스 33

2016 년 10 월 게시됨

■ 캠페인

# **척도**

이 주제 영역에 대한 전체 척도 리스트는 다음과 같습니다.

- 고객사 척도
	- 고객사 사용자 정의 척도
	- 매출
	- 매출(000)
	- 평균 매출
	- 마감 매출
	- 마감 매출(000)
	- 평균 마감 매출
	- 평균 기회 마감 일수(정의: 수주 수로 나눈 기회 마감 일수)
	- 예상 매출
	- 평균 예상 매출
	- 매출
	- 제품 매출(000)
	- 제품 마감 매출
	- 제품 마감 매출(000)
	- 고객사 수
	- 기회가 있는 고객사 수
	- 활동 수
	- 컨택트 수
	- 기회 수
	- 수주 수
	- 서비스 요청(SR) 수
	- 취소된 SR 수
	- 마감된 SR 수
	- 미결 SR 수
	- 보류 중인 SR 수
	- SR 개설 평균 시간
	- 평균 SR 마감 일수

- 리드 수
- 기회로 전환된 리드 수(정의: 기회로 전환된 리드 수)
- 수주 기회가 된 리드 수(정의: 기회로 전환되어 마감/수주 영업 단계 상태에 있는 리드 수)
- 미수주 기회가 된 리드 수
- 적격 리드 수
- 거부된 리드 수

# **사용 설명**

고객사 차원에는 장부 계층 구조가 포함되어 있으므로 모든 수준에서 척도 및 관련 특성을 분석할 수 있습니다.

# **고객사 및 경쟁사 보고 주제 영역**

# **가용성**

이 주제 영역은 Oracle CRM On Demand 의 모든 버전에서 사용할 수 있습니다.

### **비즈니스 목적**

이 주제 영역에서는 고객사와 경쟁업체 고객사 사이의 다대다 관계에 대해 보고할 수 있습니다. 이 주제 영역은 고객사 주제 영역과 거의 동일합니다. 유일한 차이는 이 주제 영역에는 경쟁사 차원이 포함되어 있어 고객사 레코드 유형과 다대다 관계가 있다는 점입니다. 이 주제 영역에서는 고객사에 대한 모든 경쟁사를 보여주는 보고서를 생성할 수 있습니다. 이 주제 영역은 고객사와 경쟁사 고객사 사이의 다대다 관계를 나타내므로 하나 이상의 경쟁사 고객사와 연결되지 않은 고객사는 이 주제 영역을 사용하여 보고할 수 없습니다. 보고할 수 있는 경쟁사 고객사 관계를 정의하는 속성은 다음과 같습니다.

- 기본 컨택트
- 역할
- 역할 바꾸기
- 시작일
- 종료일
- 장점
- 단점
- 설명

#### **관계 유형**

다대다

# **최적화된 사용자 정의 필드**

이 주제 영역의 사용자 정의 필드는 필터에서 사용할 경우 쿼리 시간을 줄이도록 최적화되었습니다. 최적화된 사용자 정의 필드는 고객사 최적화 사용자 정의 필드 및 기회 최적화 사용자 정의 척도 같이 이름이 최적화 사용자 정의 필드 또는 *최적화 사용자 정의 척도*로 끝나는 폴더에 들어 있습니다. 레코드 유형이 특정 주제 영역의 핵심 오브젝트인 경우 숫자 사용자 정의 필드(예: CUR, INT 또는 NUM 유형을 사용하는 필드)는 최적화된 사용자 정의 척도 폴더에서 척도로 사용할 수 있습니다. 예를 들어, 고객사 레코드 유형은 [고객사 내역] 주제 영역의 핵심 오브젝트입니다.

Oracle CRM On Demand Answers 에서 다음 레코드 유형에는 최적화된 사용자 정의 필드와 척도 보장 범위가 있고 이러한 레코드 유형 중 하나 이상이 이 주제 영역의 차원이나 팩트로 제공될 수 있습니다.

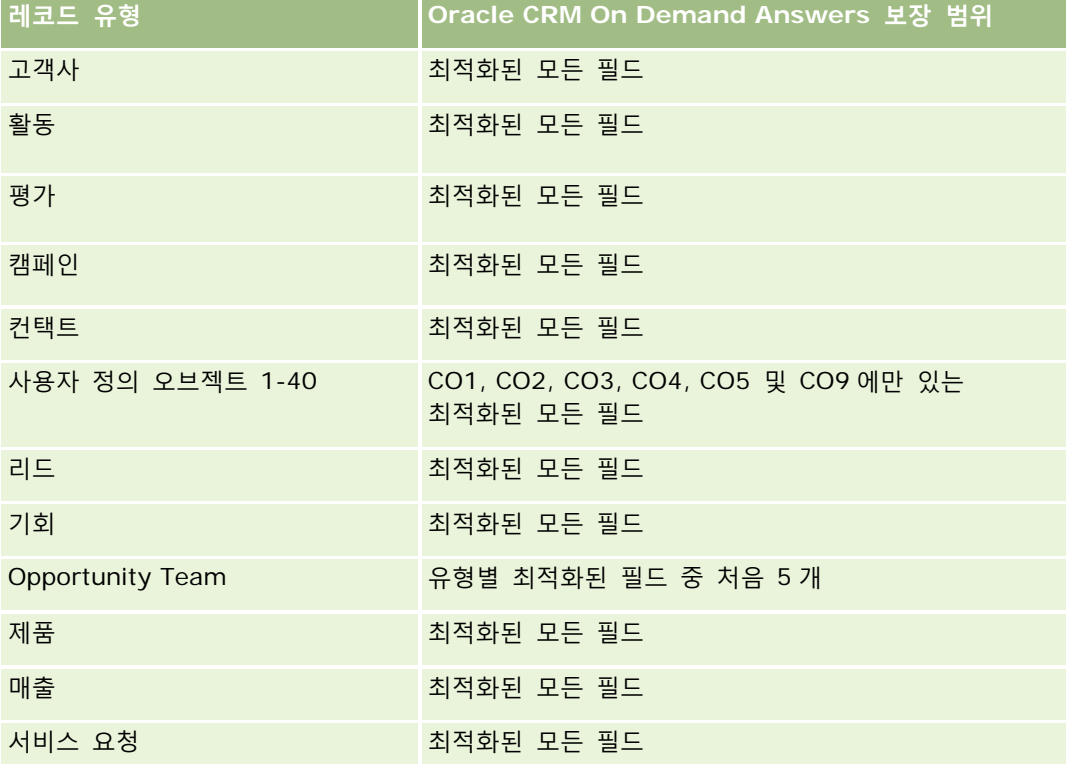

### **차원**

이 주제 영역의 차원은 다음과 같습니다.

- 고객사
- 고객사 경쟁사
- 캠페인
- 생성일
- 사용자 담당
- 관계 컨택트
- 지역

# **최적화된 필터링 필드**

이 주제 영역에는 필터에서 사용될 때 조회 시간을 줄이도록 최적화된 필드가 있습니다. 최적화된 필드는 단어 코드 또는 *UTC* 로 끝납니다. 예를 들어 고객사 차원에는 [고객사 유형] 필드가 있습니다. [고객사 유형] 필드의 최적화된 버전인 [고객사 유형 코드] 필드도 있습니다. 마찬가지로 [최종 통화] 필드의 최적화된 버전인 [최종 통화일 UTC] 필드가 있습니다. 필터에서 최적화된 필드를 사용하면 더 빠른 조회가 생성됩니다. 이 방법은 표준 필드를 사용하는 것보다 더 빠릅니다. 최적화된 필터링 필드 사용에 대한 자세한 내용은 최적화된 필터링 필드 사용 (페이지 [1128\)](#page-1127-0)을 참조하십시오. 이 주제 영역의 다음 차원에는 최적화된 필터링 필드가 있습니다.

■ 고객사

■ 캠페인

# **척도**

이 주제 영역에 대한 전체 척도 리스트는 다음과 같습니다.

- 고객사 척도
	- 고객사 사용자 정의 척도
	- 매출
	- 매출(000)
	- 평균 매출
	- 마감 매출
	- 마감 매출(000)
	- 평균 마감 매출
	- 평균 기회 마감 일수(정의: 수주 수로 나눈 기회 마감 일수)
	- 예상 매출
	- 평균 예상 매출
	- 매출
	- 제품 매출(000)
	- 제품 마감 매출
	- 제품 마감 매출(000)
	- 고객사 수
	- 기회가 있는 고객사 수
	- 활동 수
	- 컨택트 수
	- 기회 수
	- 수주 수
	- 서비스 요청(SR) 수

- 취소된 SR 수
- 마감된 SR 수
- 미결 SR 수
- 보류 중인 SR 수
- SR 개설 평균 시간
- 평균 SR 마감 일수
- 리드 수
- 기회로 전환된 리드 수(정의: 기회로 전환된 리드 수)
- 수주 기회가 된 리드 수(정의: 기회로 전환되어 마감/수주 영업 단계 상태에 있는 리드 수)
- 미수주 기회가 된 리드 수
- 적격 리드 수
- 거부된 리드 수

# **사용 설명**

고객사 차원에는 장부 계층 구조가 포함되어 있으므로 모든 수준에서 척도 및 관련 특성을 분석할 수 있습니다.

# **고객사 및 파트너 보고 주제 영역**

# **가용성**

이 주제 영역은 Oracle CRM On Demand 의 모든 버전에서 사용할 수 있습니다.

#### **비즈니스 목적**

이 주제 영역에서는 고객사와 파트너 고객사 사이의 다대다 관계에 대해 보고할 수 있습니다. 이 주제 영역은 고객사 주제 영역과 거의 동일합니다. 유일한 차이는 이 주제 영역에는 파트너 차원이 포함되어 있어 고객사 레코드 유형과 다대다 관계가 있다는 점입니다. 이 주제 영역에서는 고객사에 대한 모든 파트너를 보여주는 보고서를 생성할 수 있습니다. 이 주제 영역은 고객사와 파트너 고객사 사이의 다대다 관계를 나타내므로 하나 이상의 파트너 고객사와 연결되지 않은 고객사는 이 주제 영역을 사용하여 보고할 수 없습니다. 보고할 수 있는 파트너 고객사 관계를 정의하는 속성은 다음과 같습니다.

- 기본 컨택트
- 역할
- 역할 바꾸기
- 시작일
- 종료일

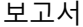

- 장점
- 단점
- 설명

### **관계 유형**

다대다

# **최적화된 사용자 정의 필드**

이 주제 영역의 사용자 정의 필드는 필터에서 사용할 경우 쿼리 시간을 줄이도록 최적화되었습니다. 최적화된 사용자 정의 필드는 *고객사 최적화 사용자 정의 필드* 및 *기회 최적화 사용자 정의 척도* 같이 이름이 *최적화 사용자 정의 필드* 또는 *최적화 사용자 정의 척도*로 끝나는 폴더에 들어 있습니다. 레코드 유형이 특정 주제 영역의 핵심 오브젝트인 경우 숫자 사용자 정의 필드(예: CUR, INT 또는 NUM 유형을 사용하는 필드)는 최적화된 사용자 정의 척도 폴더에서 척도로 사용할 수 있습니다. 예를 들어, 고객사 레코드 유형은 [고객사 내역] 주제 영역의 핵심 오브젝트입니다.

Oracle CRM On Demand Answers 에서 다음 레코드 유형에는 최적화된 사용자 정의 필드와 척도 보장 범위가 있고 이러한 레코드 유형 중 하나 이상이 이 주제 영역의 차원이나 팩트로 제공될 수 있습니다.

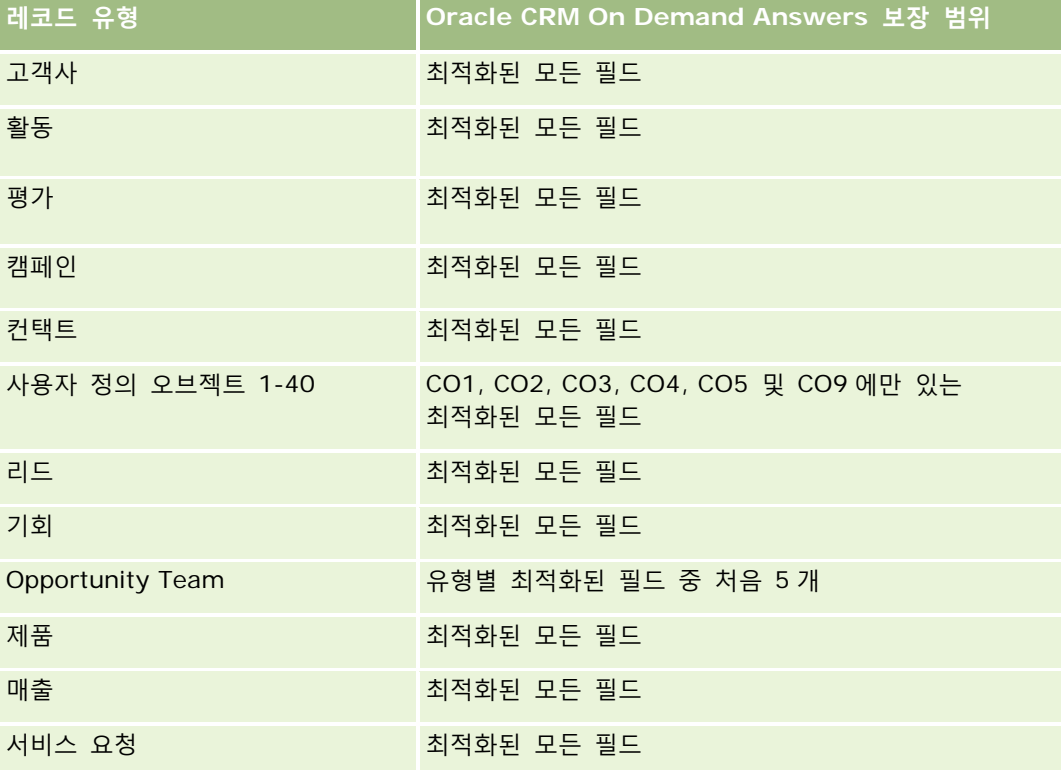

## **차원**

이 주제 영역에서 제공하는 차원은 다음과 같습니다.

- 고객사
- 고객사 파트너
- 캠페인
- 생성일
- 사용자 담당
- 관계 컨택트
- 지역

### **최적화된 필터링 필드**

이 주제 영역에는 필터에서 사용될 때 조회 시간을 줄이도록 최적화된 필드가 있습니다. 최적화된 필드는 단어 코드 또는 *UTC* 로 끝납니다. 예를 들어 고객사 차원에는 [고객사 유형] 필드가 있습니다. [고객사 유형] 필드의 최적화된 버전인 [고객사 유형 코드] 필드도 있습니다. 마찬가지로 [최종 통화] 필드의 최적화된 버전인 [최종 통화일 UTC] 필드가 있습니다. 필터에서 최적화된 필드를 사용하면 더 빠른 조회가 생성됩니다. 이 방법은 표준 필드를 사용하는 것보다 더 빠릅니다. 최적화된 필터링 필드 사용에 대한 자세한 내용은 최적화된 필터링 필드 사용 (페이지 [1128\)](#page-1127-0)을 참조하십시오. 이 주제 영역의 다음 차원에는 최적화된 필터링 필드가 있습니다.

- 고객사
- 캠페인

# **척도**

이 주제 영역에 대한 전체 척도 리스트는 다음과 같습니다.

- 고객사 척도
	- 고객사 사용자 정의 척도
	- 매출
	- 매출(000)
	- 평균 매출
	- 마감 매출
	- 마감 매출(000)
	- 평균 마감 매출
	- 평균 기회 마감 일수(정의: 수주 수로 나눈 기회 마감 일수)
	- 예상 매출
	- 평균 예상 매출
	- 매출
	- 제품 매출(000)
	- 제품 마감 매출

- 제품 마감 매출(000)
- 고객사 수
- 기회가 있는 고객사 수
- 활동 수
- 컨택트 수
- 기회 수
- 수주 수
- 서비스 요청(SR) 수
- 취소된 SR 수
- 마감된 SR 수
- 미결 SR 수
- 보류 중인 SR 수
- SR 개설 평균 시간
- 평균 SR 마감 일수
- 리드 수
- 기회로 전환된 리드 수(정의: 기회로 전환된 리드 수)
- 수주 기회가 된 리드 수(정의: 기회로 전환되어 마감/수주 영업 단계 상태에 있는 리드 수)
- 미수주 기회가 된 리드 수
- 적격 리드 수
- 거부된 리드 수

### **사용 설명**

고객사 차원에는 장부 계층 구조가 포함되어 있으므로 모든 수준에서 척도 및 관련 특성을 분석할 수 있습니다.

# **고객사 및 관련 고객사 보고 주제 영역**

### **가용성**

이 주제 영역은 Oracle CRM On Demand 의 모든 버전에서 사용할 수 있습니다.

# **비즈니스 목적**

**1028** Oracle CRM On Demand 온라인 도움말 릴리스 33 이 주제 영역에서는 고객사와 관련 고객사 사이의 다대다 관계에 대해 보고할 수 있습니다. 이 주제 영역은 고객사 주제 영역과 거의 동일합니다. 유일한 차이는 이 주제 영역에는 관련 고객사 차원이 포함되어 있어 고객사 레코드 유형과

2016 년 10 월 게시됨

다대다 관계가 있다는 점입니다. 이 주제 영역에서는 고객사에 대한 모든 관련 고객사를 보여주는 보고서를 생성할 수 있습니다. 이 주제 영역은 고객사와 관련 고객사 사이의 다대다 관계를 나타내므로 하나 이상의 관련 고객사와 연결되지 않은 고객사는 이 주제 영역을 사용하여 보고할 수 없습니다. 관련 고객사 관계를 정의하는 다음 속성을 보고에 사용할 수 있습니다.

- 기본 컨택트
- $\blacksquare$  역할
- 역할 바꾸기
- 시작일
- 종료일
- 장점
- 단점
- 설명

**관계 유형**

다대다

### **최적화된 사용자 정의 필드**

이 주제 영역의 사용자 정의 필드는 필터에서 사용할 경우 쿼리 시간을 줄이도록 최적화되었습니다. 최적화된 사용자 정의 필드는 *고객사 최적화 사용자 정의 필드* 및 *기회 최적화 사용자 정의 척도* 같이 이름이 *최적화 사용자 정의 필드* 또는 *최적화 사용자 정의 척도*로 끝나는 폴더에 들어 있습니다. 레코드 유형이 특정 주제 영역의 핵심 오브젝트인 경우 숫자 사용자 정의 필드(예: CUR, INT 또는 NUM 유형을 사용하는 필드)는 최적화된 사용자 정의 척도 폴더에서 척도로 사용할 수 있습니다. 예를 들어, 고객사 레코드 유형은 [고객사 내역] 주제 영역의 핵심 오브젝트입니다.

Oracle CRM On Demand Answers 에서 다음 레코드 유형에는 최적화된 사용자 정의 필드와 척도 보장 범위가 있고 이러한 레코드 유형 중 하나 이상이 이 주제 영역의 차원이나 팩트로 제공될 수 있습니다.

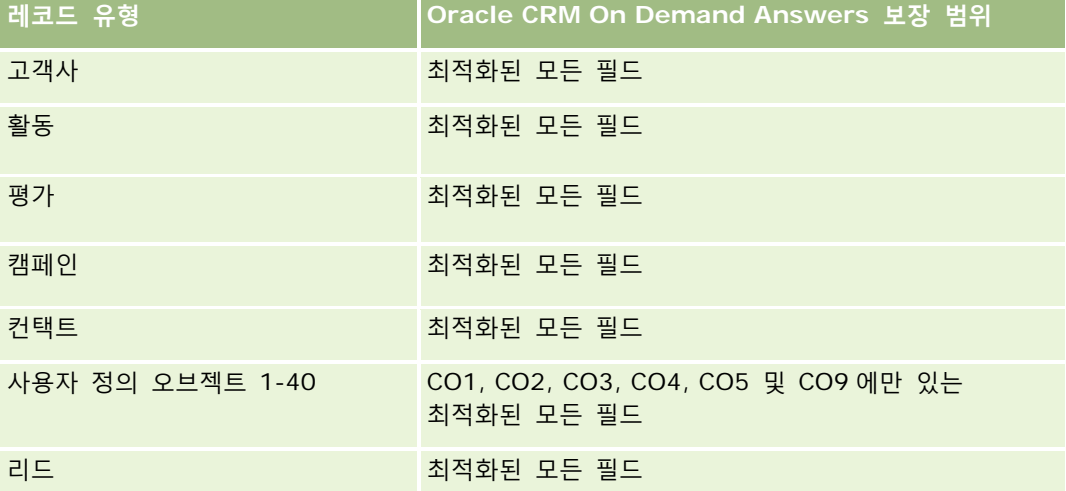

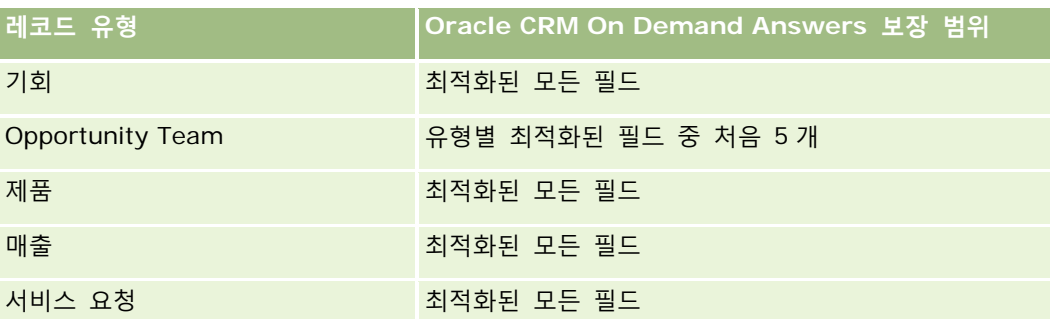

## **차원**

이 주제 영역의 차원은 다음과 같습니다.

- 고객사
- 캠페인
- 생성일
- 사용자 담당
- 관련 고객사
- 관계 컨택트
- 지역

# **최적화된 필터링 필드**

이 주제 영역에는 필터에서 사용될 때 조회 시간을 줄이도록 최적화된 필드가 있습니다. 최적화된 필드는 단어 코드 또는 *UTC* 로 끝납니다. 예를 들어 고객사 차원에는 [고객사 유형] 필드가 있습니다. [고객사 유형] 필드의 최적화된 버전인 [고객사 유형 코드] 필드도 있습니다. 마찬가지로 [최종 통화] 필드의 최적화된 버전인 [최종 통화일 UTC] 필드가 있습니다. 필터에서 최적화된 필드를 사용하면 더 빠른 조회가 생성됩니다. 이 방법은 표준 필드를 사용하는 것보다 더 빠릅니다. 최적화된 필터링 필드 사용에 대한 자세한 내용은 최적화된 필터링 필드 사용 (페이지 [1128\)](#page-1127-0)을 참조하십시오. 이 주제 영역의 다음 차원에는 최적화된 필터링 필드가 있습니다.

■ 고객사

# **척도**

이 주제 영역에 대한 전체 척도 리스트는 다음과 같습니다.

- 고객사 척도
	- 고객사 사용자 정의 척도
	- 매출
	- 매출(000)

**1030** Oracle CRM On Demand 온라인 도움말 릴리스 33

<sup>■</sup> 캠페인

- 평균 매출
- 마감 매출
- 마감 매출(000)
- 평균 마감 매출
- 평균 기회 마감 일수(정의: 수주 수로 나눈 기회 마감 일수)
- 예상 매출
- 평균 예상 매출
- 매출
- 제품 매출(000)
- 제품 마감 매출
- 제품 마감 매출(000)
- 고객사 수
- 기회가 있는 고객사 수
- 활동 수
- 컨택트 수
- 기회 수
- 수주 수
- 서비스 요청(SR) 수
- 취소된 SR 수
- 마감된 SR 수
- 미결 SR 수
- 보류 중인 SR 수
- SR 개설 평균 시간
- 평균 SR 마감 일수
- 리드 수
- 기회로 전환된 리드 수
- 수주 기회가 된 리드 수(정의: 기회로 전환되어 마감/수주 영업 단계 상태에 있는 리드 수)
- 미수주 기회가 된 리드 수
- 적격 리드 수
- 거부된 리드 수

# **사용 설명**

고객사 차원에는 장부 계층 구조가 포함되어 있으므로 모든 수준에서 척도 및 관련 특성을 분석할 수 있습니다.

# **활동 보고 주제 영역**

## **가용성**

이 주제 영역은 Oracle CRM On Demand 의 모든 버전에서 사용할 수 있습니다.

### **비즈니스 목적**

이 주제 영역에서는 활동, 고객사, 기회, 리드, 캠페인, 컨택트, 서비스 요청 및 일자 차원별로 일련의 활동 척도를 분석할 수 있습니다. 이 주제 영역에는 이러한 레코드 유형과 관련된 모든 활동 이벤트와 상호 작용이 표시되므로 이 주제 영역이 가장 낮은 수준의 세부 사항이며, 달리 말해 이 주제 영역을 결정하는 활동 팩트 테이블은 가장 클 수 있습니다. 이 주제 영역에서는 가장 큰 차원 집합을 사용하여 활동 척도를 집계하고 분석할 수 있습니다. 이 주제 영역은 멀티 팩트 주제로, 활동 척도와 관련하여 사용자 할당량을 보고할 수 있습니다.

# **관계 유형**

간단

### **최적화된 사용자 정의 필드**

이 주제 영역의 사용자 정의 필드는 필터에서 사용할 경우 쿼리 시간을 줄이도록 최적화되었습니다. 최적화된 사용자 정의 필드는 고객사 최적화 사용자 정의 필드 및 기회 최적화 사용자 정의 척도 같이 이름이 최적화 사용자 정의 필드 또는 *최적화 사용자 정의 척도*로 끝나는 폴더에 들어 있습니다. 레코드 유형이 특정 주제 영역의 핵심 오브젝트인 경우 숫자 사용자 정의 필드(예: CUR, INT 또는 NUM 유형을 사용하는 필드)는 최적화된 사용자 정의 척도 폴더에서 척도로 사용할 수 있습니다. 예를 들어, 고객사 레코드 유형은 [고객사 내역] 주제 영역의 핵심 오브젝트입니다.

Oracle CRM On Demand Answers 에서 다음 레코드 유형에는 최적화된 사용자 정의 필드와 척도 보장 범위가 있고 이러한 레코드 유형 중 하나 이상이 이 주제 영역의 차원이나 팩트로 제공될 수 있습니다.

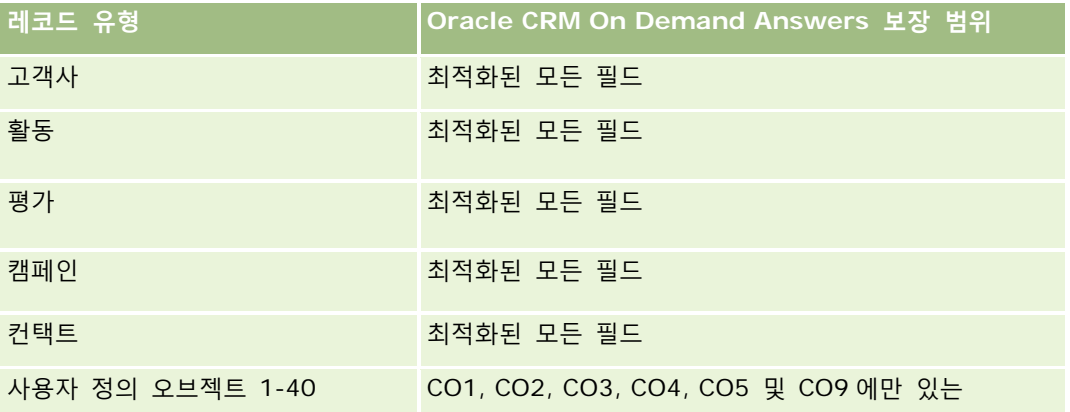

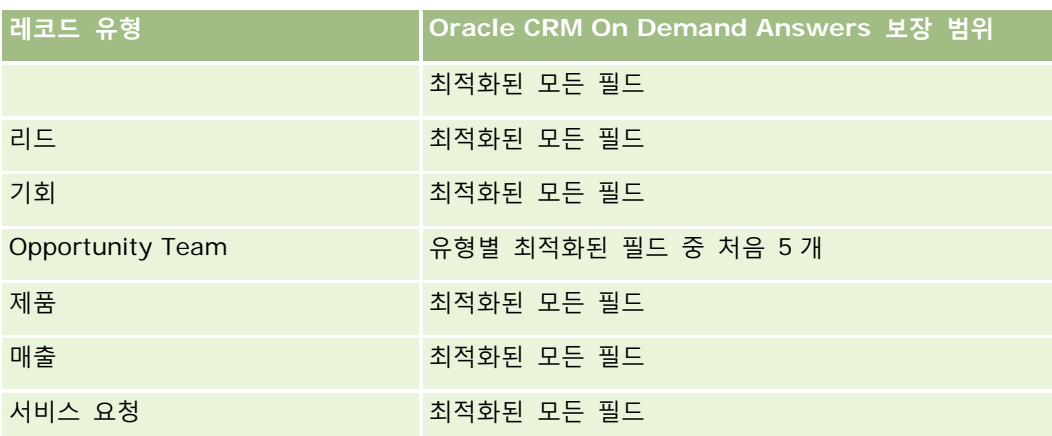

# **차원**

이 주제 영역의 차원은 다음과 같습니다.

- 고객사
- 활동
- 캠페인
- 컨택트
- 리드
- 기회
- 서비스 요청
- $\blacksquare$  할당량

# **최적화된 필터링 필드**

이 주제 영역에는 필터에서 사용될 때 조회 시간을 줄이도록 최적화된 필드가 있습니다. 최적화된 필드는 단어 코드 또는 *UTC* 로 끝납니다. 예를 들어 고객사 차원에는 [고객사 유형] 필드가 있습니다. [고객사 유형] 필드의 최적화된 버전인 [고객사 유형 코드] 필드도 있습니다. 마찬가지로 [색인화된 일자] 필드의 최적화된 버전인 [색인화된 일자 UTC] 필드가 있습니다. 필터에서 최적화된 필드를 사용하면 더 빠른 조회가 생성됩니다. 이 방법은 표준 필드를 사용하는 것보다 더 빠릅니다. 최적화된 필터링 필드 사용에 대한 자세한 내용은 최적화된 필터링 필드 사용 (페이지 [1128\)](#page-1127-0)을 참조하십시오. 이 주제 영역의 다음 차원에는 최적화된 필터링 필드가 있습니다.

- 고객사
- 활동
- 캠페인
- 컨택트
- 리드
- 기회

보고서

■ 서비스 요청

## **척도**

이 주제 영역에 대한 전체 척도 리스트는 다음과 같습니다.

- 활동 척도
	- 활동 수
	- 미결 활동 수
	- 활동이 있는 고객사 수
	- 마감된 활동 수
- 할당량 척도
	- 할당량 값

### **사용 설명**

고객사, 활동, 컨택트 및 서비스 요청 차원에는 장부 계층 구조가 포함되어 있으므로 모든 레벨에서 척도 및 관련 특성을 분석할 수 있습니다.

# **고급 사용자 정의 오브젝트 보고 주제 영역**

### **가용성**

이 주제 영역은 Oracle CRM On Demand 의 모든 버전에서 사용할 수 있습니다.

### **비즈니스 목적**

이 주제 영역에서는 고급 사용자 정의 오브젝트를 분석하는 기능을 제공합니다.

[고급 사용자 정의 오브젝트] 영역은 사용자 정의 오브젝트 4-25 와 사전 제작된 오브젝트(사용자 정의 오브젝트 1, 2, 3 포함) 사이에 일대다 및 다대일 관계를 보고할 수 있는 전문화된 주제 영역입니다. 고급 사용자 정의 오브젝트 영역은 단일 주제 영역에 있는 모든 오브젝트 보고를 통합하므로 보고서에 포함된 오브젝트 사이의 관계 경로를 선택하는 데 도움이 되도록 보고서에 대한 결정 척도를 포함해야 합니다. 보고서에 둘 이상의 차원이 있을 때마다 Oracle CRM On Demand 분석에서 차원을 관련시키려면 척도가 필요합니다. 보고서에 척도가 포함되어 있지 않으면 Oracle CRM On Demand 분석에서 척도를 임의로 선택합니다. 사용자 정의 오브젝트 4~25 의 경우 Oracle CRM On Demand 에서 이 주제 영역이 직접 지원되지 않으므로 이 주제 영역을 사용하여 다대다 관계를 보고할 수 없습니다.

다대다 관계는 분석에서 사용자 정의 오브젝트 1, 2, 3 과 고객사, 컨택트, 서비스 요청 및 기회에 대해 구현됩니다. 따라서 사용자 정의 오브젝트 1, 2, 3 과 이러한 오브젝트 사이의 일대다 관계만 보고할 수 있습니다. 사용자 정의 오브젝트 1, 2, 3 과 활동, 자산, 리드 및 제품 사이의 일대다 관계는 보고할 수는 없습니다.

# **관계 유형**

페더레이션

# **최적화된 사용자 정의 필드**

이 주제 영역의 사용자 정의 필드는 필터에서 사용할 경우 쿼리 시간을 줄이도록 최적화되었습니다. 최적화된 사용자 정의 필드는 고객사 최적화 사용자 정의 필드 및 기회 최적화 사용자 정의 척도 같이 이름이 최적화 사용자 정의 필드 또는 *최적화 사용자 정의 척도*로 끝나는 폴더에 들어 있습니다. 레코드 유형이 특정 주제 영역의 핵심 오브젝트인 경우 숫자 사용자 정의 필드(예: CUR, INT 또는 NUM 유형을 사용하는 필드)는 최적화된 사용자 정의 척도 폴더에서 척도로 사용할 수 있습니다. 예를 들어, 고객사 레코드 유형은 [고객사 내역] 주제 영역의 핵심 오브젝트입니다.

Oracle CRM On Demand Answers 에서 다음 레코드 유형에는 최적화된 사용자 정의 필드와 척도 보장 범위가 있고 이러한 레코드 유형 중 하나 이상이 이 주제 영역의 차원이나 팩트로 제공될 수 있습니다.

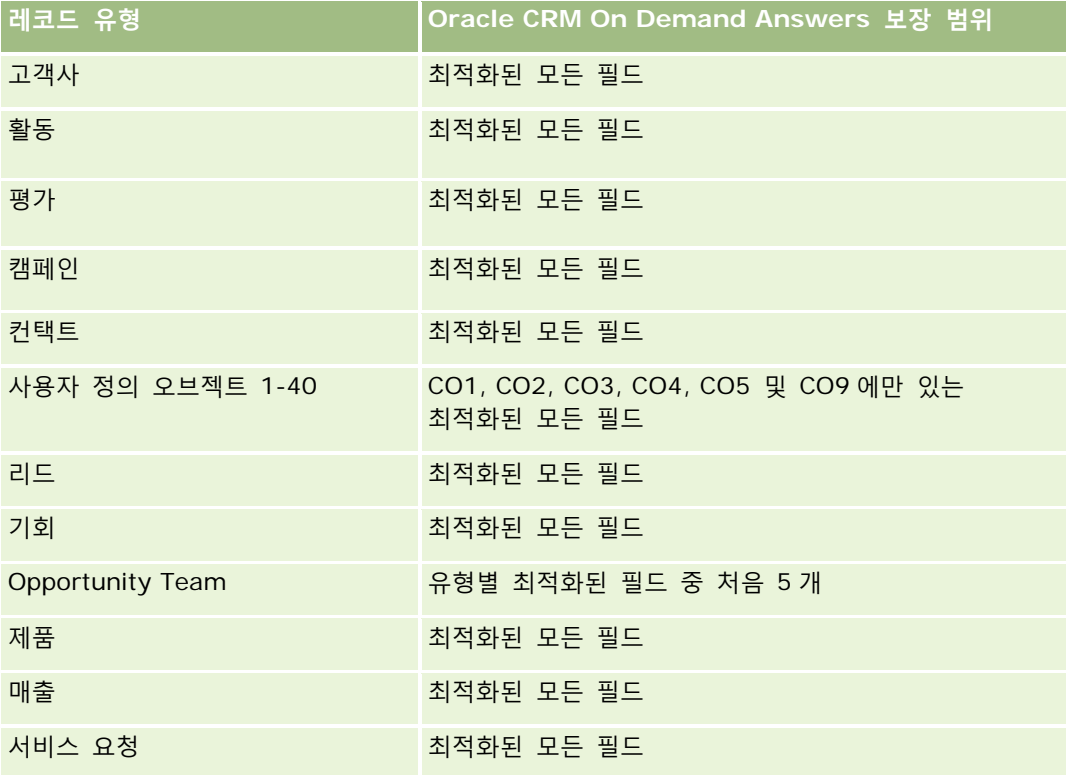

# **차원**

이 주제 영역의 차원은 다음과 같습니다.

- 고객사
- 활동
- $\blacksquare$  할당
- 캠페인
- 클레임

■ 컨택트 ■ 보장 범위 ■ 사용자 정의 오브젝트 1 ■ 사용자 정의 오브젝트 2 ■ 사용자 정의 오브젝트 3 ■ 사용자 정의 오브젝트 04 ■ 사용자 정의 오브젝트 05 ■ 사용자 정의 오브젝트 06 ■ 사용자 정의 오브젝트 07 ■ 사용자 정의 오브젝트 08 ■ 사용자 정의 오브젝트 09 ■ 사용자 정의 오브젝트 10 ■ 사용자 정의 오브젝트 11 ■ 사용자 정의 오브젝트 12 ■ 사용자 정의 오브젝트 13 ■ 사용자 정의 오브젝트 14 ■ 사용자 정의 오브젝트 15 ■ 사용자 정의 오브젝트 16 ■ 사용자 정의 오브젝트 17 ■ 사용자 정의 오브젝트 18 ■ 사용자 정의 오브젝트 19 ■ 사용자 정의 오브젝트 20 ■ 사용자 정의 오브젝트 21 ■ 사용자 정의 오브젝트 22 ■ 사용자 정의 오브젝트 23 ■ 사용자 정의 오브젝트 24 ■ 사용자 정의 오브젝트 25 ■ 손해 ■ 금융 계정 ■ 금융 계정 소유자 ■ 금융 계정 보유 종목  $\Box$  금융 계획

- 금융 상품
- 금융 거래
- 세대
- 보험 자산
- 재고 기간
- 관련 당사자
- 리드
- 기회
- 파트너
- 보험
- 보험 계약자
- 포트폴리오
- 제품
- 샘플 재고
- 샘플 트랜잭션
- 서비스 요청
- 솔루션
- 트랜잭션 항목

# **최적화된 필터링 필드**

이 주제 영역에는 필터에서 사용될 때 조회 시간을 줄이도록 최적화된 필드가 있습니다. 최적화된 필드는 단어 코드 또는 *UTC* 로 끝납니다. 예를 들어 고객사 차원에는 [고객사 유형] 필드가 있습니다. [고객사 유형] 필드의 최적화된 버전인 [고객사 유형 코드] 필드도 있습니다. 마찬가지로 [색인화된 일자] 필드의 최적화된 버전인 [색인화된 일자 UTC] 필드가 있습니다. 필터에서 최적화된 필드를 사용하면 더 빠른 조회가 생성됩니다. 이 방법은 표준 필드를 사용하는 것보다 더 빠릅니다. 최적화된 필터링 필드 사용에 대한 자세한 내용은 최적화된 필터링 필드 사용 (페이지 [1128\)](#page-1127-0)을 참조하십시오. 이 주제 영역의 다음 차원에는 최적화된 필터링 필드가 있습니다.

- 고객사
- 활동
- $\blacksquare$  할당
- 캠페인
- 클레임
- 컨택트
- 보장 범위
- 사용자 정의 오브젝트 1-25

보고서

- 손해 ■ 금융 계정 ■ 금융 계정 보유자 ■ 금융 계정 보유 종목  $\Box$  금융 계획 ■ 금융 상품 ■ 금융 거래 ■ 보험 자산 ■ 재고 기간 ■ 관련 당사자 리드 ■ 기회 보험 ■ 보험 계약자 ■ 샘플 재고 ■ 샘플 트랜잭션 ■ 서비스 요청 ■ 솔루션 **척도**
- 이 주제 영역에 대한 전체 척도 리스트는 다음과 같습니다.
- 고객사 척도
	- 고객사 사용자 정의 척도
	- 고객사 수
- 활동 척도
	- 활동이 있는 고객사 수
	- 활동 수
	- 마감된 활동 수
	- 미결 활동 수
- 할당 척도
	- 할당 수
	- 평균 최대 수량(할당)

- 평균 최대 수량(통화)
- 평균 정렬 기준
- 합계 최대 수량 할당
- 합계 최대 수량 통화
- 합계 정렬 기준
- 캠페인 척도
	- 캠페인에 대한 고객사 수
	- 캠페인 수
	- 활성 캠페인 수
	- 완료된 캠페인 수
	- 계획된 캠페인 수
	- 캠페인의 컨택트 수
	- 캠페인에 대한 리드 수
	- 캠페인에 대한 기회 수
	- 캠페인에 대한 수주 수
	- 예산 비율(%)(정의: 100 을 곱한 다음 예산 책정 비용으로 나눈 비용)
	- 리드 목표 달성률(%)(정의: 100 을 곱한 다음 리드 목표로 나눈 리드 수)
	- 매출 목표 달성률(%)(정의: 100 을 곱한 다음 매출 목표로 나눈 마감 매출)
	- 캠페인에 대한 평균 기회 마감 일수
	- 캠페인에 대한 평균 마감 매출
	- 캠페인에 대한 평균 기회 마감 일수
	- 마감 영업당 평균 비용(정의: 수주 수로 나눈 평균 비용)
	- 리드당 평균 비용(정의: 리드 수로 나눈 평균 비용)
	- 캠페인에 대한 마감 매출
	- 마감 영업당 비용(정의: 수주 수로 나눈 비용)
	- 리드당 비용(정의: 리드 수로 나눈 비용)
	- 캠페인에 대한 리드 전환 비율
	- 캠페인에 대한 기회 매출
	- 캠페인에 대한 기회 수주율
	- 투자 수익(ROI)

■ 클레임 척도

- 클레임 사용자 정의 척도
- 클레임 수
- 평균 배상 금액
- 평균 손실 금액
- 평균 상해 직원 수
- 평균 부상자 수
- 합계 배상 금액
- 합계 손실 금액
- 합계 상해 직원 수
- 합계 부상자 수
- 컨택트 척도
	- 컨택트 사용자 정의 척도
	- 컨택트 수
- 보장 범위 척도
	- 보상 범위 사용자 정의 척도
	- 보장 범위 수
	- 평균 공제
	- 평균 개별 한도
	- 평균 보험 금액
	- 평균 총 한도
	- 합계 공제
	- 합계 개별 한도
	- 합계 보험 금액
	- 합계 총 한도
- 사용자 정의 오브젝트 1-25 척도
	- 사용자 정의 오브젝트 1-25 사용자 정의 척도
	- 사용자 정의 오브젝트 1-25 수
- 손해 척도
	- 손해 사용자 정의 척도
		- 손해 수

- 평균 예상 금액
- 평균 자산 번호
- 합계 예상 금액
- 합계 자산 번호
- 금융 계정 척도
	- 금융 계정 사용자 정의 척도
	- 금융 계정 수
	- 평균 잔액
	- 합계 잔액
- 금융 계정 소유자 척도
	- 금융 계정 소유자 사용자 정의 척도
	- 금융 계정 소유자 수
- 금융 계정 소유 척도
	- 금융 계정 소유자 사용자 정의 척도
	- 금융 계정 소유 수
	- 평균 성과
	- 평균 구매 가격
	- 평균 수량
	- 평균 값
	- 합계 성과
	- 합계 구매 가격
	- 합계 수량
	- 합계 값
- 금융 계획 척도
	- 금융 계획 사용자 정의 척도
	- 금융 계획 수
- 금융 상품 척도
	- 금융 상품 사용자 정의 척도
	- 금융 상품 수
	- 평균 현재 가격
	- 합계 현재 가격
- 금융 거래 척도

#### 보고서

- 금융 거래 사용자 정의 척도
- 금융 거래 수
- 평균 수량
- 평균 거래 가격
- 평균 값
- 합계 수량
- 합계 거래 가격
- 합계 값
- 세대 척도
	- 세대 사용자 정의 척도
	- 총 컨택트 자산
		- 평균 총 자산
		- 평균 총 자산(000)
		- 총 자산
		- 총 자산(000)
	- 총 컨택트 비용
		- 평균 총 비용
		- 평균 총 비용(000)
		- 총 비용
		- 총 비용(000)
	- 총 컨택트 수입
		- 평균 총 수입
		- 평균 총 수입(000)
		- 총 수입
		- 총 수입(000)
	- 총 컨택트 부채
		- 평균 총 부채
		- 평균 총 부채(000)
		- 총 부채
		- 총 부채(000)
	- 총 컨택트 순 가치

- 평균 총 순 가치
- 평균 총 순 가치(000)
- 총 순 가치
- 총 순 가치(000)
- 총 세대 자산
	- 평균 세대 총 자산
	- 평균 총 세대 자산(000)
	- 총 세대 자산
	- 총 세대 자산(000)
- 총 세대 비용
	- 평균 세대 총 비용
	- 평균 세대 총 비용(000)
	- 총 세대 비용
	- 총 세대 비용(000)
- 총 세대 수입
	- 평균 총 세대 수입
	- 평균 총 세대 수입(000)
	- 총 세대 수입
	- 총 세대 수입(000)
- 총 세대 부채
	- 평균 세대 총 부채
	- 평균 세대 총 부채(000)
	- 총 세대 부채
	- 총 세대 부채(000)
- 총 세대 순 가치
	- 평균 총 세대 순 가치
	- 평균 총 세대 순 가치(000)
	- 총 세대 순 가치
	- 총 세대 순 가치(000)
- 컨택트 리드 수
- 컨택트 서비스 요청 수
- 컨택트 수

- 세대 수
- 컨택트 집계 수
- 리드 집계 수
- 서비스 요청 집계 수
- 보험 자산 척도
	- 보험 자산 사용자 정의 척도
	- 보험 자산 수
	- 평균 금액
	- 평균 순서
	- 합계 금액
	- 합계 순서
- 재고 기간 척도
	- 재고 기간 사용자 정의 척도
	- 재고 기간 수
- 관련 당사자 척도
	- 관련 당사자 사용자 정의 척도
	- 관련 당사자 수
- 리드 척도
	- 보관된 리드 수
	- 리드 수
	- 기회로 전환된 리드 수(정의: 기회로 전환된 리드 수)
	- 미수주 기회가 된 리드 수
	- 수주 기회가 된 리드 수(정의: 기회로 전환되어 마감/수주 영업 단계 상태에 있는 리드 수)
	- 새 기회 수
	- 적격 리드 수
	- 거부된 리드 수
	- 수주 수
	- 리드 마감 매출
	- 리드 예측 매출
	- 리드 기회 매출
- 기회 척도
- 기회 사용자 정의 척도
- 마감된 기회 수
- 미결 기회 수
- 기회 수
- 수주 수
- 단계 평균 일수
- 마감 매출
- 마감 매출(000)
- 예측 매출
- 예측 매출(000)
- 매출
- 매출(000)
- 파트너 척도
	- 파트너 사용자 정의 척도
	- 파트너 수
- 보험 척도
	- 보험 사용자 정의 척도
	- 보험 수
	- 평균 보험 계약 금액
	- 평균 모달 보험료
	- 평균 총 보험료
	- 합계 보험 계약 금액
	- 합계 모달 보험료
	- 합계 총 보험료
- 보험 계약자 척도
	- 보험 계약자 사용자 정의 척도
	- 보험 계약자 수
	- 평균 계약자 비율
	- 합계 계약자 비율
- 포트폴리오 척도
	- 포트폴리오 사용자 정의 척도
	- 포트폴리오 수

- 평균 신용 한도
- 평균 액면가
- 평균 대출 금액
- 평균 보험료
- 평균 매출
- 평균 총 자산 가치
- 신용 한도
- 액면가
- 대출 금액
- 보험료
- 매출
- 총 자산 가치
- 샘플 재고 척도
	- 샘플 재고 사용자 정의 척도
	- 샘플 재고 수
	- 평균 마지막 총실사
	- 평균 개설 잔고
	- 평균 총실사
	- 평균 시스템 카운트
	- 합계 마지막 총실사
	- 합계 개설 잔고
	- 합계 총실사
	- 합계 시스템 카운트
- 샘플 트랜잭션 척도
	- 샘플 트랜잭션 사용자 정의 척도
	- 샘플 트랜잭션 수
	- 평균 받은 패키지 수
	- 평균 보낸 패키지 수
	- 합계 받은 패키지 수
	- 합계 보낸 패키지 수
- 서비스 요청 척도
	- 서비스 요청 사용자 정의 척도

- 취소된 SR 수
- 마감된 SR 수
- 미결 SR 수
- 보류 중인 SR 수
- SR 수
- 평균 SR 마감 일수
- SR 개설 평균 시간
- 솔루션 척도
	- 솔루션 사용자 정의 척도
	- 승인 솔루션 수
	- 더 이상 사용되지 않는 솔루션 수
	- 게시된 솔루션 수
	- 솔루션 수
- 트랜잭션 항목 척도
	- 트랜잭션 항목 사용자 정의 척도
	- 트랜잭션 항목 수
	- 평균 라인 번호
	- 평균 수량
	- 평균 배송량
	- 합계 라인 번호
	- 합계 수량
	- 합계 배송량

# **사용 설명**

관리자가 [회사 프로필] 페이지의 [포트폴리오 계정에서 차량/자산 레코드 제외] 옵션을 사용하여 [포트폴리오] 리스트에서 비 재무 자산을 특별히 제외한 경우가 아니면 일반적으로 포트폴리오 차원에 차량과 같은 비 재무 자산이 포함됩니다.

결과가 없는 보고서는 여러 가지 이유로 인해 발생할 수 있습니다. 한 가지 이유는 보고서에 척도가 없기 때문입니다. 보고서에는 척도가 하나 이상 있어야 합니다.

서로 직접 연결되지 않는 두 개의 사용자 정의 오브젝트를 사용 중인 경우에도 결과가 없는 보고서를 가져올 수 있습니다. 예를 들어 고객사 오브젝트가 직접 사용자 정의 오브젝트 4 와 사용자 정의 오브젝트 5 에 연결되어 있는 경우 고객사와 사용자 정의 오브젝트 4 사이의 연결과 고객사와 사용자 정의 오브젝트 5 사이의 연결에 대해 보고할 수 있습니다. 하지만 애플리케이션에 정의된 사용자 정의 오브젝트 4 와 사용자 정의 오브젝트 5 사이에 직접적인 연결이 없는 경우 고객사, 사용자 정의 오브젝트 4 와 사용자 정의 오브젝트 5 사이의 조합된 연결에 대해 보고할 수 없습니다.

Oracle CRM On Demand 온라인 도움말 릴리스 33

이 예를 좀 더 자세히 살펴보면 고객사 오브젝트가 직접 사용자 정의 오브젝트 4 에 연결되어 있으며 사용자 정의 오브젝트 4 가 직접 사용자 정의 오브젝트 5 에 연결되어 있는 경우 고객사와 사용자 정의 오브젝트 4 사이의 연결과 사용자 정의 오브젝트 4 와 사용자 정의 오브젝트 5 사이의 연결에 대해 보고할 수 있습니다. 하지만 애플리케이션에 정의된 대로 고객사와 사용자 정의 오브젝트 5 사이에 직접적인 연결이 없는 경우 고객사, 사용자 정의 오브젝트 4 와 사용자 정의 오브젝트 5 사이의 조합된 연결에 대해 보고할 수 없습니다.

고객사, 활동, 컨택트 및 서비스 요청 차원에는 장부 계층 구조가 포함되어 있으므로 모든 레벨에서 척도 및 관련 특성을 분석할 수 있습니다.

[포트폴리오] 차원은 사용자 정의 오브젝트 16~20 에 매핑되지 않습니다. 사용자 정의 오브젝트 1-15 및 사용자 정의 오브젝트 21-25 에 매핑됩니다.

#### **연결된 오브젝트 사용자 정의 필드**

연결된 오브젝트의 사용자 정의 필드는 보고서의 [고급 사용자 정의 오브젝트] 보고 주제 영역에서 사용할 수 없습니다. 예를 들어 사용자 정의 오브젝트 필드를 다른 사용자 정의 오브젝트의 관련 필드로 생성하면 [고급 사용자 정의 오브젝트] 보고 주제 영역의 기본 오브젝트 폴더에서 새 필드를 사용할 수 없습니다. 하지만 새 필드는 관련 오브젝트 폴더에서 계속 사용할 수 있습니다.

#### **고급 사용자 정의 오브젝트 주제 영역 및 재무 및 금융 오브젝트**

[고급 사용자 정의 오브젝트] 주제 영역을 사용하여 주제 영역에 있는 오브젝트에 대한 모든 특성 및 척도를 보고할 수 있습니다. 또한 이러한 오브젝트 사이의 연결도 보고할 수 있습니다. 그러나 지정된 오브젝트 쌍의 경우 이 주제 영역에서 하나의 연결만 지원됩니다. 예를 들면 다음과 같습니다.

- FinancialAccount 오브젝트는 고객사, 지사 및 금융 기관의 하위 오브젝트일 수 있습니다. 그러나 고객사 오브젝트 연결만 보고될 수 있습니다.
- FinancialAccount 오브젝트는 컨택트 및 조언자의 하위 오브젝트일 수 있습니다. 그러나 컨택트 오브젝트 연결만 보고될 수 있습니다.
- Policy 오브젝트는 고객사, 에이전시 및 보험사의 하위 오브젝트일 수 있습니다. 그러나 고객사 오브젝트 연결만 보고될 수 있습니다.
- Policy 오브젝트는 컨택트, 에이전트 및 보험업자의 하위 오브젝트일 수 있습니다. 그러나 고객사 오브젝트 연결만 보고될 수 있습니다.

재무 오브젝트와 사용자 정의 오브젝트 1-25 사이의 연결 및 보험 오브젝트와 사용자 정의 오브젝트 1-25 사이의 연결은 [고급 사용자 정의 오브젝트] 주제 영역의 보고에 사용할 수 없습니다.

#### **필드 형식**

재무, 보험 및 샘플 차원에서 통화 및 일자 필드는 사전에 형식이 지정됩니다. 이러한 차원의 다른 필드 유형(정수 및 백분율)은 사전에 형식 지정되지 않습니다. 이러한 필드에는 사용자 정의 형식을 적용할 수 있습니다. 이 형식 지정 방법은 다음 차원 및 척도에 영향을 미칩니다.

- $\blacksquare$  할당
- 할당 척도
- 클레임
- 클레임 척도

**1048** Oracle CRM On Demand 온라인 도움말 릴리스 33

- $\blacksquare$  보장 범위
- 보장 범위 척도
- 손해
- 손해 척도
- 금융 계정
- 금융 계정 척도
- 금융 계정 소유자
- 금융 계정 소유자 척도
- 금융 계정 보유 종목
- 금융 계정 소유 척도
- 금융 계획
- 금융 계획 척도
- 금융 상품
- 금융 상품 척도
- 금융 거래
- 금융 거래 척도
- 보험 자산
- 보험 자산 척도
- 관련 당사자
- 관련 당사자 척도
- 재고 기간
- 재고 기간 척도
- 보험
- 보험 척도
- 보험 계약자
- 보험 계약자 척도
- 샘플 재고
- 샘플 재고 척도
- 샘플 트랜잭션
- 샘플 트랜잭션 척도
- 트랜잭션 항목
- 트랜잭션 항목 척도

# **평가 보고 주제 영역**

# **가용성**

이 주제 영역은 Oracle CRM On Demand 의 모든 버전에서 사용할 수 있습니다.

## **비즈니스 목적**

이 주제 영역은 평가 사용 및 경과에 대한 실시간 분석을 제공합니다. 활동, 컨택트, 고객사 등과 같은 여러 관련 차원에 대한 평가 완료, 채점 및 상호 작용을 전체적으로 볼 수 있습니다.

#### **관계 유형**

간단

# **최적화된 사용자 정의 필드**

이 주제 영역의 사용자 정의 필드는 필터에서 사용할 경우 쿼리 시간을 줄이도록 최적화되었습니다. 최적화된 사용자 정의 필드는 고객사 최적화 사용자 정의 필드 및 기회 최적화 사용자 정의 척도 같이 이름이 최적화 사용자 정의 필드 또는 *최적화 사용자 정의 척도*로 끝나는 폴더에 들어 있습니다. 레코드 유형이 특정 주제 영역의 핵심 오브젝트인 경우 숫자 사용자 정의 필드(예: CUR, INT 또는 NUM 유형을 사용하는 필드)는 최적화된 사용자 정의 척도 폴더에서 척도로 사용할 수 있습니다. 예를 들어, 고객사 레코드 유형은 [고객사 내역] 주제 영역의 핵심 오브젝트입니다.

Oracle CRM On Demand Answers 에서 다음 레코드 유형에는 최적화된 사용자 정의 필드와 척도 보장 범위가 있고 이러한 레코드 유형 중 하나 이상이 이 주제 영역의 차원이나 팩트로 제공될 수 있습니다.

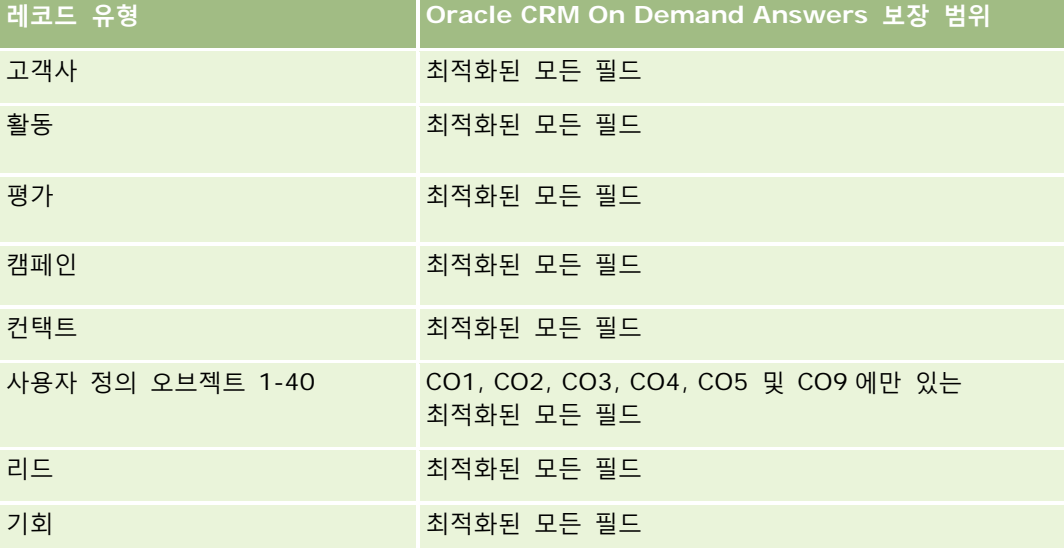

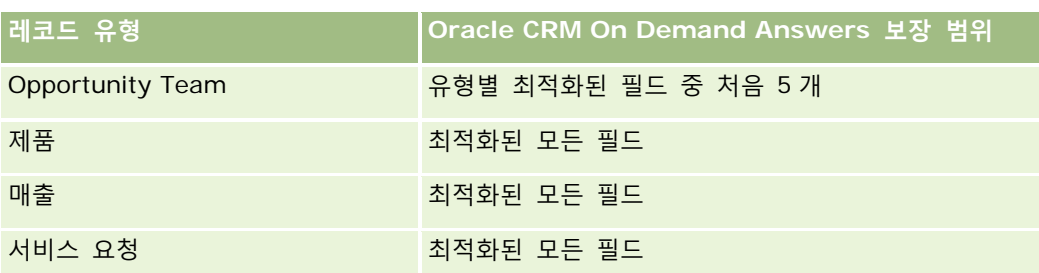

이 주제 영역의 차원은 다음과 같습니다.

- 고객사
- 활동
- 평가
- 비즈니스 계획
- 컨택트
- 마지막 수정일
- 시작일
- 리드
- 목표
- 기회
- 서비스 요청

# **최적화된 필터링 필드**

이 주제 영역에는 필터에서 사용될 때 조회 시간을 줄이도록 최적화된 필드가 있습니다. 최적화된 필드는 단어 코드 또는 *UTC* 로 끝납니다. 예를 들어 고객사 차원에는 [고객사 유형] 필드가 있습니다. [고객사 유형] 필드의 최적화된 버전인 [고객사 유형 코드] 필드도 있습니다. 마찬가지로 [색인화된 일자] 필드의 최적화된 버전인 [색인화된 일자 UTC] 필드가 있습니다. 필터에서 최적화된 필드를 사용하면 더 빠른 조회가 생성됩니다. 이 방법은 표준 필드를 사용하는 것보다 더 빠릅니다. 최적화된 필터링 필드 사용에 대한 자세한 내용은 최적화된 필터링 필드 사용 (페이지 [1128\)](#page-1127-0)을 참조하십시오. 이 주제 영역의 다음 차원에는 최적화된 필터링 필드가 있습니다.

- 고객사
- 활동
- 컨택트
- 리드
- 기회
- 서비스 요청

보고서

### **척도**

이 주제 영역에 대한 전체 척도 리스트는 다음과 같습니다.

- 평가 척도
	- 응답
		- 기준 응답 수
		- 완료된 응답
		- 완료되지 않은 응답
	- 기준
		- 스크립트 기준 수
		- 평균 스크립트 기준 수
		- 평균 기준 스코어
		- 기준 스코어
		- 최대 기준 스코어
		- 최소 기준 스코어
	- 스크립트
		- 스크립트 사용 횟수
		- 완료율
		- 실제 스크립트 스코어
		- 평균 실제 스크립트 스코어
		- 평균 임계값 스크립트 스코어
		- 최대 실제 스크립트 스코어
		- 최소 실제 스크립트 스코어
		- 임계값 스크립트 스코어
	- 평가 ID

## **사용 설명**

평가 척도는 평가 차원에서만 사용할 수 있습니다. 일부 평가 첨부가 삭제된 경우 이전에 완료된 평가에서 삭제를 반영하지 않아 결과가 부정확하게 표시될 수 있습니다. 이 주제 영역을 사용하는 경우 보고서에 대한 척도를 하나 이상 포함해야 합니다. 척도를 표시하지 않으려면 척도를 숨길 수 있습니다.

평가 차원 내에는 답변 및 기준 폴더가 있습니다. 해당 폴더 내의 필드는 척도와 교차하지 않으므로 값을 생성하지 않습니다.

활동 및 서비스 요청 차원에는 장부 계층 구조가 포함되어 있으므로 모든 레벨에서 척도 및 관련 특성을 분석할 수 있습니다.

**1052** Oracle CRM On Demand 온라인 도움말 릴리스 33

# **자산 보고 주제 영역**

## **가용성**

이 주제 영역은 Oracle CRM On Demand 의 모든 버전에서 사용할 수 있습니다.

#### **비즈니스 목적**

이 주제 영역에서는 고객사, 자산 및 제품 및 사용자 차원별로 자산 척도를 분석할 수 있습니다. 고객이나 회사에 판매된 제품과 자산을 추적할 수 있습니다. 이 영역은 자산 레코드에 대한 가시성이 연결된 고객사 레코드의 가시성을 기반으로 하는 주제 영역 중 하나입니다.

#### **관계 유형**

간단

## **최적화된 사용자 정의 필드**

이 주제 영역의 사용자 정의 필드는 필터에서 사용할 경우 쿼리 시간을 줄이도록 최적화되었습니다. 최적화된 사용자 정의 필드는 고객사 최적화 사용자 정의 필드 및 기회 최적화 사용자 정의 척도 같이 이름이 최적화 사용자 정의 필드 또는 *최적화 사용자 정의 척도*로 끝나는 폴더에 들어 있습니다. 레코드 유형이 특정 주제 영역의 핵심 오브젝트인 경우 숫자 사용자 정의 필드(예: CUR, INT 또는 NUM 유형을 사용하는 필드)는 최적화된 사용자 정의 척도 폴더에서 척도로 사용할 수 있습니다. 예를 들어, 고객사 레코드 유형은 [고객사 내역] 주제 영역의 핵심 오브젝트입니다.

Oracle CRM On Demand Answers 에서 다음 레코드 유형에는 최적화된 사용자 정의 필드와 척도 보장 범위가 있고 이러한 레코드 유형 중 하나 이상이 이 주제 영역의 차원이나 팩트로 제공될 수 있습니다.

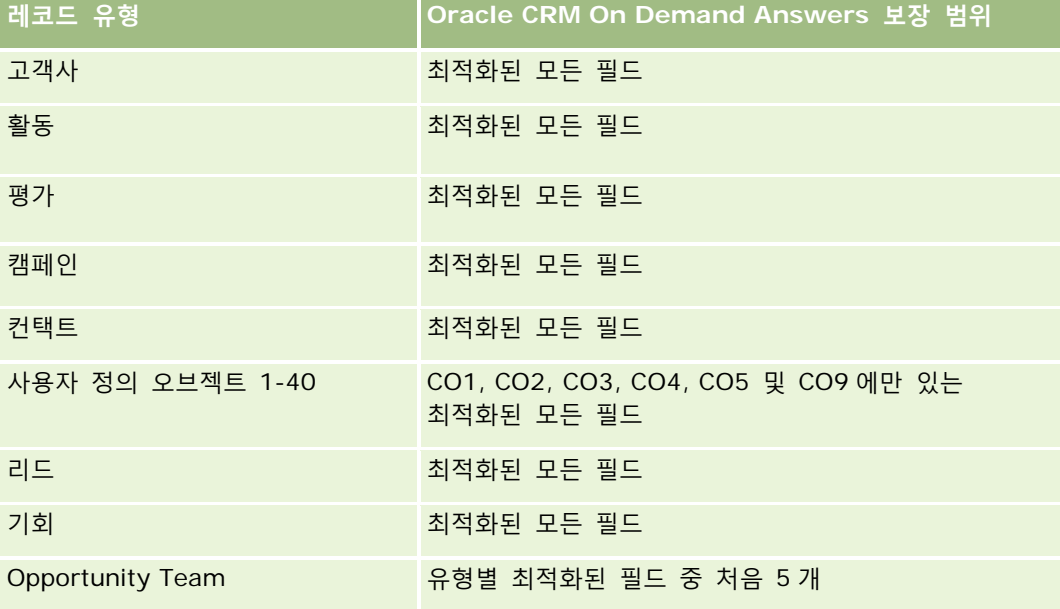

보고서

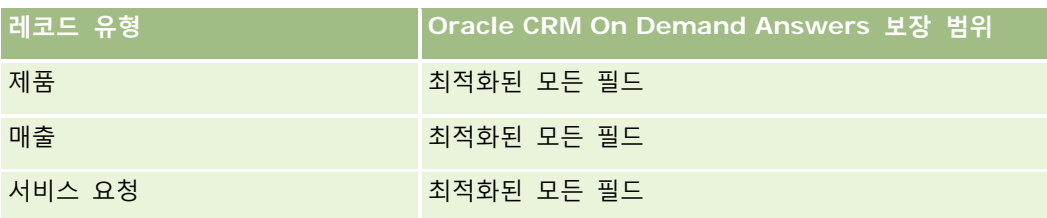

### **차원**

이 주제 영역의 차원은 다음과 같습니다.

- 고객사
- 자산
- 사용자 담당
- 제품

# **최적화된 필터링 필드**

이 주제 영역에는 필터에서 사용될 때 조회 시간을 줄이도록 최적화된 필드가 있습니다. 최적화된 필드는 단어 코드 또는 *UTC* 로 끝납니다. 예를 들어 고객사 차원에는 [고객사 유형] 필드가 있습니다. [고객사 유형] 필드의 최적화된 버전인 [고객사 유형 코드] 필드도 있습니다. 마찬가지로 [색인화된 일자] 필드의 최적화된 버전인 [색인화된 일자 UTC] 필드가 있습니다. 필터에서 최적화된 필드를 사용하면 더 빠른 조회가 생성됩니다. 이 방법은 표준 필드를 사용하는 것보다 더 빠릅니다. 최적화된 필터링 필드 사용에 대한 자세한 내용은 최적화된 필터링 필드 사용 (페이지 [1128\)](#page-1127-0)을 참조하십시오. 이 주제 영역의 다음 차원에는 최적화된 필터링 필드가 있습니다.

■ 고객사

■ 자산

# **척도**

이 주제 영역에 대한 전체 척도 리스트는 다음과 같습니다.

- 자산 척도
	- 자산 수
	- 평균 자산 수

# **사용 설명**

[사용자 담당] 차원별로 자산 척도를 분석할 수 있습니다. 고객사 차원에는 장부 계층 구조가 포함되어 있으므로 모든 수준에서 척도 및 관련 특성을 분석할 수 있습니다.

# **비즈니스 계획 보고 주제 영역**

### **가용성**

이 주제 영역은 Oracle CRM On Demand 의 모든 버전에서 사용할 수 있습니다.

### **비즈니스 목적**

이 주제 영역에서는 비즈니스 계획, 계획 유형, 기간, 매출 목표 및 측정 단위의 컨텍스트 내에서 고객사, 컨택트, 기회 및 제품을 확인하는 기능을 제공합니다. 또한 비즈니스 계획 내에 설정된 목표에 비교하여 실제 성과를 검토하는 기능을 제공합니다. 목표와 결과를 비교하기 위해 결과가 다른 주제 영역의 쿼리와 결합될 수 있습니다.

#### **관계 유형**

일대다

## **최적화된 사용자 정의 필드**

이 주제 영역의 사용자 정의 필드는 필터에서 사용할 경우 쿼리 시간을 줄이도록 최적화되었습니다. 최적화된 사용자 정의 필드는 고객사 최적화 사용자 정의 필드 및 기회 최적화 사용자 정의 척도 같이 이름이 최적화 사용자 정의 필드 또는 *최적화 사용자 정의 척도*로 끝나는 폴더에 들어 있습니다. 레코드 유형이 특정 주제 영역의 핵심 오브젝트인 경우 숫자 사용자 정의 필드(예: CUR, INT 또는 NUM 유형을 사용하는 필드)는 최적화된 사용자 정의 척도 폴더에서 척도로 사용할 수 있습니다. 예를 들어, 고객사 레코드 유형은 [고객사 내역] 주제 영역의 핵심 오브젝트입니다.

Oracle CRM On Demand Answers 에서 다음 레코드 유형에는 최적화된 사용자 정의 필드와 척도 보장 범위가 있고 이러한 레코드 유형 중 하나 이상이 이 주제 영역의 차원이나 팩트로 제공될 수 있습니다.

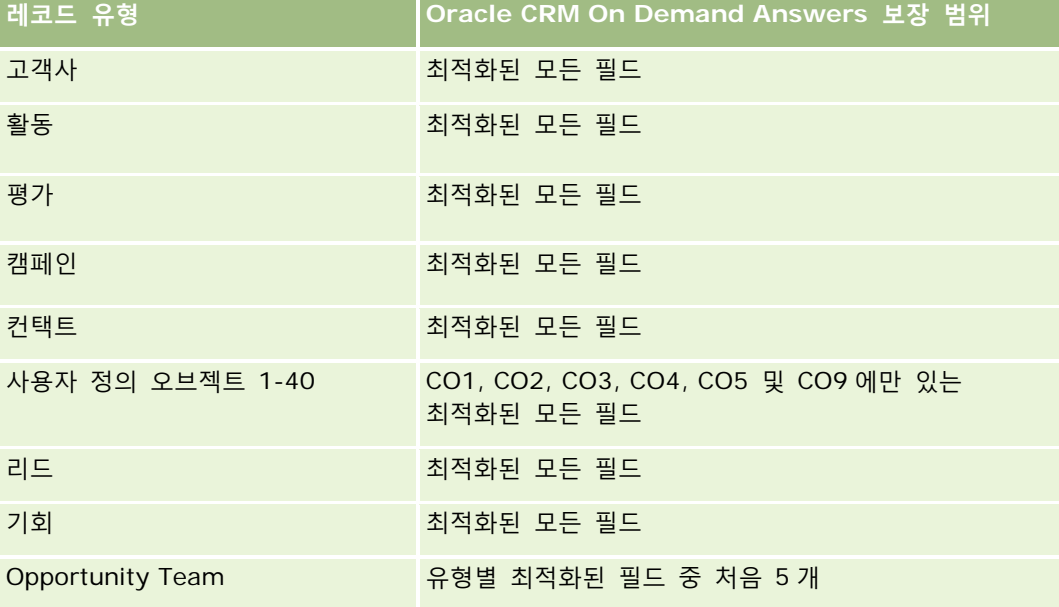

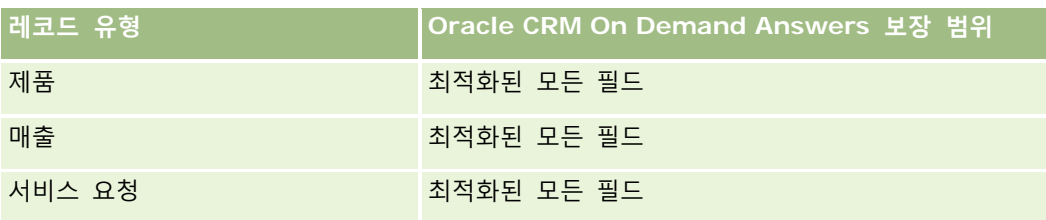

이 주제 영역의 차원은 다음과 같습니다.

- 고객사
- 활동
- 장부
- 비즈니스 계획
- 컨택트
- 사용자 정의 오브젝트 1
- 사용자 정의 오브젝트 2
- 사용자 정의 오브젝트 3
- 리드
- 목표
- 기회
- 기간
- 계획 고객사
- 계획 컨택트
- 계획 기회
- 주 파트너 고객사
- 제품
- 서비스 요청

# **최적화된 필터링 필드**

이 주제 영역에는 필터에서 사용될 때 조회 시간을 줄이도록 최적화된 필드가 있습니다. 최적화된 필드는 단어 코드 또는 *UTC* 로 끝납니다. 예를 들어 고객사 차원에는 [고객사 유형] 필드가 있습니다. [고객사 유형] 필드의 최적화된 버전인 [고객사 유형 코드] 필드도 있습니다. 마찬가지로 [색인화된 일자] 필드의 최적화된 버전인 [색인화된 일자 UTC] 필드가 있습니다. 필터에서 최적화된 필드를 사용하면 더 빠른 조회가 생성됩니다. 이 방법은 표준 필드를 사용하는 것보다 더 빠릅니다. 최적화된 필터링 필드 사용에 대한 자세한 내용은 최적화된 필터링 필드 사용 (페이지 [1128\)](#page-1127-0)을 참조하십시오. 이 주제 영역의 다음 차원에는 최적화된 필터링 필드가 있습니다.

- 고객사
- 활동
- 컨택트
- 리드
- 기회
- 서비스 요청

#### **척도**

이 주제 영역에 대한 척도 리스트는 다음과 같습니다.

- 고객사 척도
- 활동 척도
- 비즈니스 계획 척도
- 컨택트 척도
- 사용자 정의 오브젝트 1 척도
- 사용자 정의 오브젝트 2 척도
- 사용자 정의 오브젝트 3 척도
- 리드 척도
- 목표 척도
- 기회 척도
- 파트너 척도
- 기간 척도
- 계획 고객사 척도
- 계획 컨택트 척도
- 계획 기회 척도
- 서비스 요청 척도

# **사용 설명**

이 주제 영역에는 여러 차원이 있지만 차원을 임의로 혼합하지 않도록 주의해야 합니다. 일부 차원 조합은 유용한 결과를 생성하지 않습니다. 다음 리스트에서는 동인 오브젝트 차원을 굵은 글꼴로 표시하고 유효한 결과를 생성하기 위해 결합될 수 있는 차원을 보여 줍니다.

- **고객사:** 목표, 계획 고객사
- **활동:** 비즈니스 계획, 목표
- **비즈니스 계획:** 활동, 목표, 파트너, 기간, 계획 고객사, 계획 컨택트, 계획 기회, 제품

Oracle CRM On Demand 온라인 도움말 릴리스 33

- **컨택트:** 목표, 계획 컨택트
- **리드:** 목표
- **목표:** 고객사, 활동, 비즈니스 계획, 컨택트, 리드, 기간, 제품, 서비스 요청
- **기회:** 목표, 계획 기회
- 파트너: 비즈니스 계획
- 기간: 비즈니스 계획, 목표
- 계획 고객사: 고객사, 비즈니스 계획
- 계획 컨택트: 비즈니스 계획, 컨택트
- **계획 기회:** 비즈니스 계획, 기회
- **제품:** 비즈니스 계획, 계획 컨택트
- 서비스 요청: 목표

참고: 보고서에서 차원을 혼합할 경우 Oracle CRM On Demand 가 정확한 결합을 생성할 수 있도록 이러한 차원의 척도를 포함해야 합니다. 예를 들어, 핵심 차원이 목표이고 일부 컨택트 필드를 사용하려는 경우 쿼리에 목표 척도를 포함해야 합니다. 척도 인쇄를 생략할 수 있지만 쿼리로 수행해야 합니다.

[장부] 차원에서는 장부 계층 구조의 모든 수준에서 고객사 및 컨택트에 대한 척도 및 관련 특성을 분석할 수 있습니다.

활동 및 서비스 요청 차원에는 장부 계층 구조가 포함되어 있으므로 모든 레벨에서 척도 및 관련 특성을 분석할 수 있습니다.

# **캠페인 보고 주제 영역**

#### **가용성**

이 주제 영역은 Oracle CRM On Demand 의 모든 버전에서 사용할 수 있습니다.

#### **비즈니스 목적**

이 주제 영역에서는 캠페인, 사용자 및 일자 차원별로 캠페인을 종합적으로 분석할 수 있습니다. 캠페인 결과, 성과 및 투자 수익(ROI)을 분석할 수 있습니다. 또한 캠페인 목표를 달성하고 이후 캠페인을 최적화하는 과정에서 발생하는 문제를 해결하는 데 도움이 되는 척도가 포함되어 있습니다.

#### **관계 유형**

간단

### **최적화된 사용자 정의 필드**

이 주제 영역의 사용자 정의 필드는 필터에서 사용할 경우 쿼리 시간을 줄이도록 최적화되었습니다. 최적화된 사용자 정의 필드는 고객사 최적화 사용자 정의 필드 및 기회 최적화 사용자 정의 척도 같이 이름이 최적화 사용자 정의 필드 또는 *최적화 사용자 정의 척도*로 끝나는 폴더에 들어 있습니다. 레코드 유형이 특정 주제 영역의 핵심 오브젝트인 경우 숫자 사용자 정의 필드(예: CUR, INT 또는 NUM 유형을 사용하는 필드)는 최적화된 사용자 정의 척도 폴더에서 척도로 사용할 수 있습니다. 예를 들어, 고객사 레코드 유형은 [고객사 내역] 주제 영역의 핵심 오브젝트입니다.

Oracle CRM On Demand Answers 에서 다음 레코드 유형에는 최적화된 사용자 정의 필드와 척도 보장 범위가 있고 이러한 레코드 유형 중 하나 이상이 이 주제 영역의 차원이나 팩트로 제공될 수 있습니다.

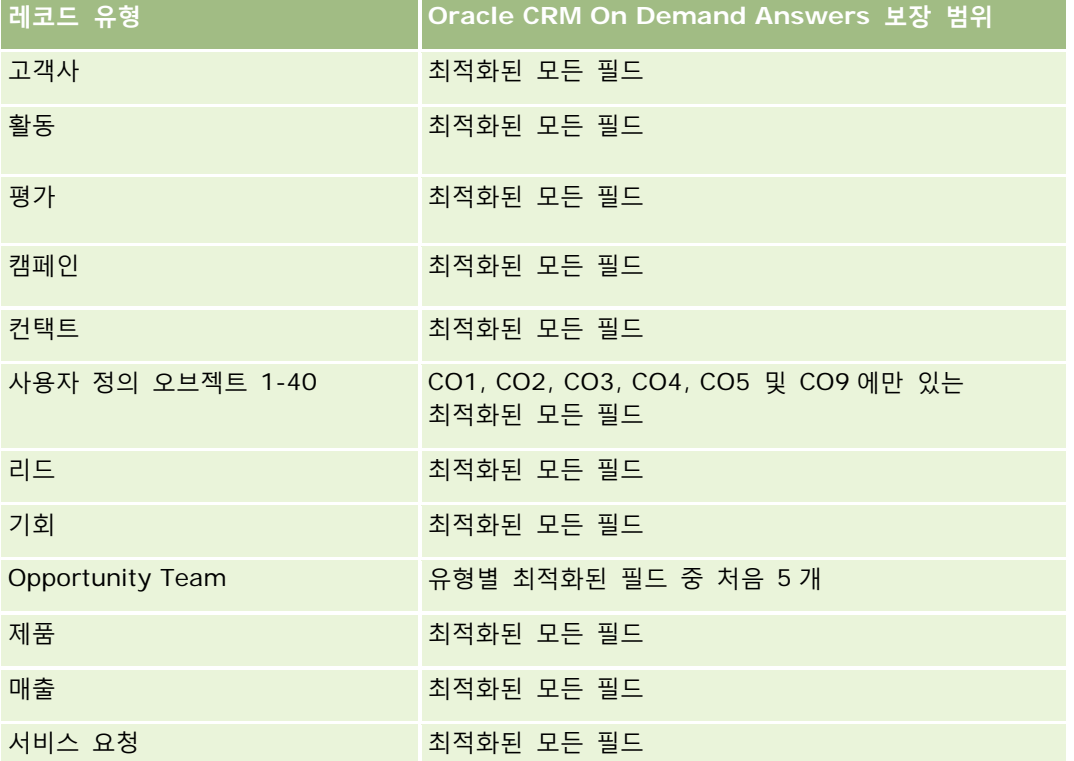

#### **차원**

이 주제 영역의 차원은 다음과 같습니다.

- 캠페인
- 일자
- 사용자 담당

# **최적화된 필터링 필드**

이 주제 영역에는 필터에서 사용될 때 조회 시간을 줄이도록 최적화된 필드가 있습니다. 최적화된 필드는 단어 코드 또는 *UTC* 로 끝납니다. 예를 들어 [캠페인] 차원에는 [캠페인 유형] 필드가 있는데, [캠페인 유형] 필드의 최적화된 버전인 [캠페인 유형 코드] 필드도 있습니다. 필터에서 최적화된 필드를 사용하면 더 빠른 조회가 생성됩니다. 이 방법은

Oracle CRM On Demand 온라인 도움말 릴리스 33

#### 보고서

표준 필드를 사용하는 것보다 더 빠릅니다. 최적화된 필터링 필드 사용에 대한 자세한 내용은 최적화된 필터링 필드 사용 (페이지 [1128\)](#page-1127-0)을 참조하십시오. 이 주제 영역의 다음 차원에는 최적화된 필터링 필드가 있습니다.

■ 캠페인

# **척도**

이 주제 영역에 대한 전체 척도 리스트는 다음과 같습니다.

- 캠페인 척도
	- 캠페인 수
	- 계획된 캠페인 수
	- 활성 캠페인 수
	- 완료된 캠페인 수
	- 캠페인에 대한 고객사 수
	- 캠페인의 컨택트 수
	- 캠페인에 대한 리드 수
	- 캠페인에 대한 기회 수
	- 캠페인에 대한 수주 수
	- 예산 비율(%)(정의: 100 을 곱한 다음 예산 책정 비용으로 나눈 비용)
	- 리드 목표 달성률(%)(정의: 100 을 곱한 다음 리드 목표로 나눈 리드 수)
	- 매출 목표 달성률(%)(정의: 100 을 곱한 다음 매출 목표로 나눈 마감 매출)
	- 캠페인에 대한 평균 기회 마감 일수
	- 마감 영업당 비용(정의: 수주 수로 나눈 비용)
	- 마감 영업당 평균 비용(정의: 수주 수로 나눈 평균 비용)
	- 리드당 비용(정의: 리드 수로 나눈 비용)
	- 리드당 평균 비용(정의: 리드 수로 나눈 평균 비용)
	- 캠페인에 대한 리드 전환 비율
	- 캠페인에 대한 마감 매출
	- 캠페인에 대한 기회 매출
	- 캠페인에 대한 평균 마감 매출
	- 캠페인에 대한 기회 수주율
	- **ROI**

# **사용 설명**

없음

# **컨택트 관계 보고 주제 영역**

## **가용성**

이 주제 영역은 Oracle CRM On Demand 의 모든 버전에서 사용할 수 있습니다.

#### **비즈니스 목적**

컨택트 관계 보고 주제 영역에서는 컨택트 관계를 분석하는 기능을 제공합니다. 고객사, 컨택트 및 관련 컨택트별로 컨택트 관계를 분석할 수 있습니다. 이 주제 영역에는 척도가 없습니다.

#### **관계 유형**

다대다

## **최적화된 사용자 정의 필드**

이 주제 영역의 사용자 정의 필드는 필터에서 사용할 경우 쿼리 시간을 줄이도록 최적화되었습니다. 최적화된 사용자 정의 필드는 고객사 최적화 사용자 정의 필드 및 기회 최적화 사용자 정의 척도 같이 이름이 최적화 사용자 정의 필드 또는 *최적화 사용자 정의 척도*로 끝나는 폴더에 들어 있습니다. 레코드 유형이 특정 주제 영역의 핵심 오브젝트인 경우 숫자 사용자 정의 필드(예: CUR, INT 또는 NUM 유형을 사용하는 필드)는 최적화된 사용자 정의 척도 폴더에서 척도로 사용할 수 있습니다. 예를 들어, 고객사 레코드 유형은 [고객사 내역] 주제 영역의 핵심 오브젝트입니다.

Oracle CRM On Demand Answers 에서 다음 레코드 유형에는 최적화된 사용자 정의 필드와 척도 보장 범위가 있고 이러한 레코드 유형 중 하나 이상이 이 주제 영역의 차원이나 팩트로 제공될 수 있습니다.

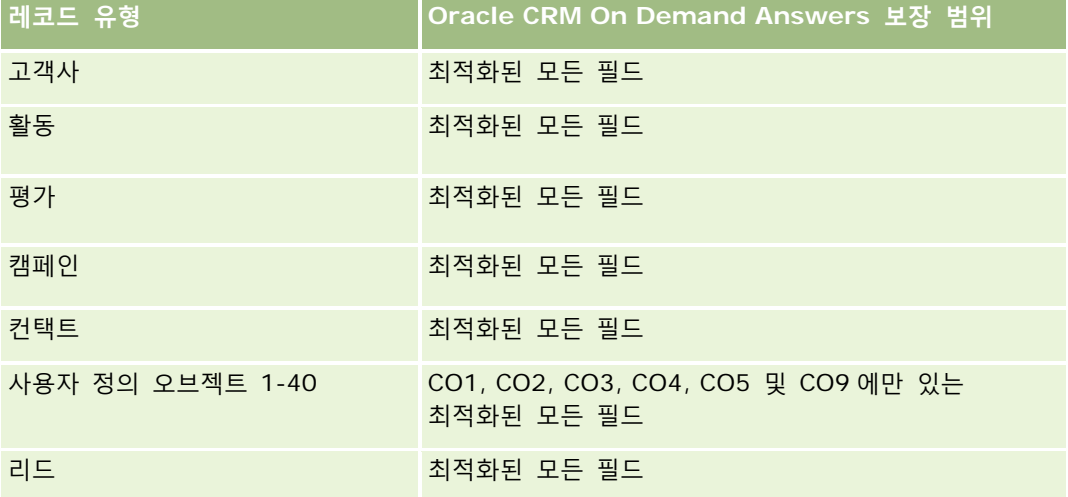

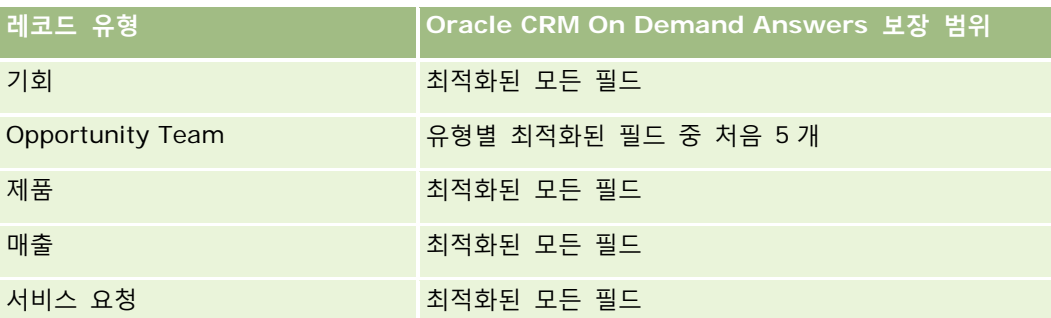

이 주제 영역의 차원은 다음과 같습니다.

- 고객사
- 컨택트
- 사용자 담당
- 관련 컨택트

# **최적화된 필터링 필드**

이 주제 영역에는 필터에서 사용될 때 조회 시간을 줄이도록 최적화된 필드가 있습니다. 최적화된 필드는 단어 코드 또는 *UTC* 로 끝납니다. 예를 들어 고객사 차원에는 [고객사 유형] 필드가 있습니다. [고객사 유형] 필드의 최적화된 버전인 [고객사 유형 코드] 필드도 있습니다. 마찬가지로 [색인화된 일자] 필드의 최적화된 버전인 [색인화된 일자 UTC] 필드가 있습니다. 필터에서 최적화된 필드를 사용하면 더 빠른 조회가 생성됩니다. 이 방법은 표준 필드를 사용하는 것보다 더 빠릅니다. 최적화된 필터링 필드 사용에 대한 자세한 내용은 최적화된 필터링 필드 사용 (페이지 [1128\)](#page-1127-0)을 참조하십시오. 이 주제 영역의 다음 차원에는 최적화된 필터링 필드가 있습니다.

- 고객사
- 컨택트

#### **척도**

없음

# **사용 설명**

고객사 및 컨택트 차원에는 장부 계층 구조가 포함되어 있으므로 모든 수준에서 척도 및 관련 특성을 분석할 수 있습니다.

[컨택트 관계] 주제 영역은 컨택트 관계와 다른 컨택트 간의 다대다 관계에 대해 보고합니다. 이를 사용하여 고객사와 컨택트 간의 다대다 관계에 대해서는 보고할 수 없습니다. 고객사와 컨택트 간의 다대다 관계의 경우 고객사 컨택트 내역 분석 주제 영역 (페이지 [928\)](#page-927-0)을 사용합니다.

# **컨택트 보고 주제 영역**

### **가용성**

이 주제 영역은 Oracle CRM On Demand 의 모든 버전에서 사용할 수 있습니다.

#### **비즈니스 목적**

이 주제 영역에서는 컨택트, 고객사, 캠페인, 사용자 담당, 일자 차원별로 컨택트 척도에 대해 보고할 수 있습니다. 이 주제 영역에 대한 상세 수준은 Oracle CRM On Demand 에서 생성된 컨택트당 한 개의 행입니다. 이 주제 영역을 사용하면 다음과 같은 질문에 신속하게 대답할 수 있습니다. 규모가 가장 큰 컨택트를 보유한 상위 10 명의 직원은 누구입니까? 어느 고객사에 컨택트가 없는지, 컨택트별로 가장 큰 캠페인이 어느 것인지

## **관계 유형**

간단 멀티 팩트

### **최적화된 사용자 정의 필드**

이 주제 영역의 사용자 정의 필드는 필터에서 사용할 경우 쿼리 시간을 줄이도록 최적화되었습니다. 최적화된 사용자 정의 필드는 고객사 최적화 사용자 정의 필드 및 기회 최적화 사용자 정의 척도 같이 이름이 최적화 사용자 정의 필드 또는 *최적화 사용자 정의 척도*로 끝나는 폴더에 들어 있습니다. 레코드 유형이 특정 주제 영역의 핵심 오브젝트인 경우 숫자 사용자 정의 필드(예: CUR, INT 또는 NUM 유형을 사용하는 필드)는 최적화된 사용자 정의 척도 폴더에서 척도로 사용할 수 있습니다. 예를 들어, 고객사 레코드 유형은 [고객사 내역] 주제 영역의 핵심 오브젝트입니다.

Oracle CRM On Demand Answers 에서 다음 레코드 유형에는 최적화된 사용자 정의 필드와 척도 보장 범위가 있고 이러한 레코드 유형 중 하나 이상이 이 주제 영역의 차원이나 팩트로 제공될 수 있습니다.

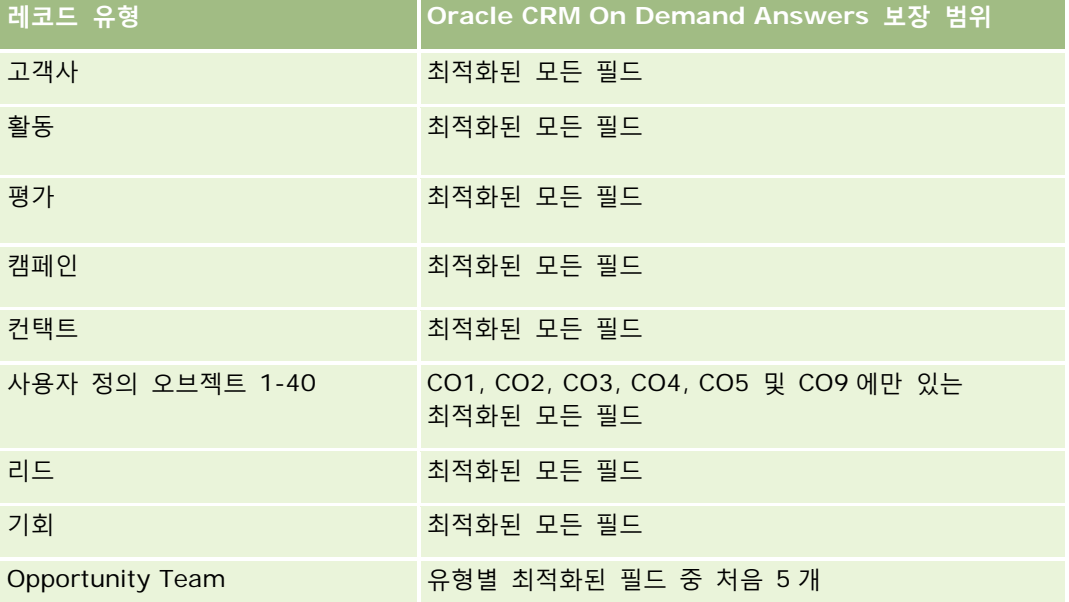

Oracle CRM On Demand 온라인 도움말 릴리스 33

보고서

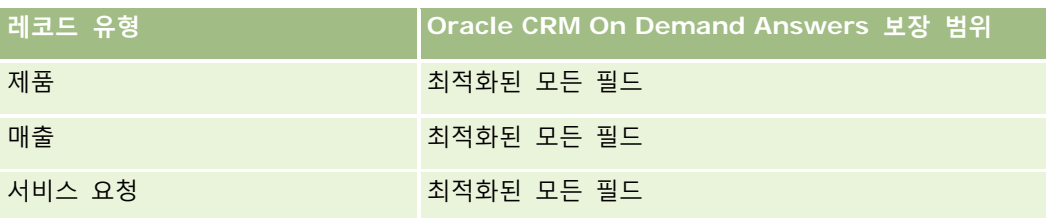

### **차원**

이 주제 영역의 차원은 다음과 같습니다.

- 고객사
- 캠페인
- 컨택트
- 생성일
- 사용자 담당

## **최적화된 필터링 필드**

이 주제 영역에는 필터에서 사용될 때 조회 시간을 줄이도록 최적화된 필드가 있습니다. 최적화된 필드는 단어 코드 또는 *UTC* 로 끝납니다. 예를 들어 고객사 차원에는 [고객사 유형] 필드가 있습니다. [고객사 유형] 필드의 최적화된 버전인 [고객사 유형 코드] 필드도 있습니다. 마찬가지로 [최종 통화] 필드의 최적화된 버전인 [최종 통화일 UTC] 필드가 있습니다. 필터에서 최적화된 필드를 사용하면 더 빠른 조회가 생성됩니다. 이 방법은 표준 필드를 사용하는 것보다 더 빠릅니다. 최적화된 필터링 필드 사용에 대한 자세한 내용은 최적화된 필터링 필드 사용 (페이지 [1128\)](#page-1127-0)을 참조하십시오. 이 주제 영역의 다음 차원에는 최적화된 필터링 필드가 있습니다.

- 고객사
- 캠페인

# **척도**

이 주제 영역에 대한 전체 척도 리스트는 다음과 같습니다.

- 컨택트 척도
	- 컨택트 사용자 정의 척도
		- 인덱싱된 통화
		- 색인화된 평균 통화
		- 색인화된 번호
		- 색인화된 평균 번호
	- 컨택트 수

## **사용 설명**

고객사 및 컨택트 차원에는 장부 계층 구조가 포함되어 있으므로 모든 수준에서 척도 및 관련 특성을 분석할 수 있습니다.

# **사용자 정의 오브젝트 및 고객사 보고 주제 영역**

이 항목에서는 다음 보고 주제 영역에 대해 다룹니다.

- 사용자 정의 오브젝트 1 및 고객사
- 사용자 정의 오브젝트 2 및 고객사
- 사용자 정의 오브젝트 3 및 고객사

## **가용성**

이 주제 영역은 Oracle CRM On Demand 의 모든 버전에서 사용할 수 있습니다.

#### **비즈니스 목적**

이 주제 영역에서는 고객사와 사용자 정의 오브젝트 1, 2, 3 사이의 다대다 관계를 분석할 수 있습니다. 고객사 주제 영역은 사용자 정의 오브젝트 1, 2, 3 차원을 사용하여 복제되고 추가됩니다. 회사는 대개 사용자 정의 오브젝트 1, 2, 3 을 다시 설계하고 고객사와 함께 다시 설계된 이 오브젝트에 대해 보고하려고 합니다. 이 주제 영역은 고객사와 사용자 정의 오브젝트 1, 2, 3 사이의 다대다 관계를 나타내므로 하나 이상의 사용자 정의 오브젝트 1, 2, 3 인스턴스와 연결되지 않은 고객사의 경우 이러한 주제 영역을 사용하여 보고할 수 없습니다.

# **관계 유형**

다대다

#### **최적화된 사용자 정의 필드**

이 주제 영역의 사용자 정의 필드는 필터에서 사용할 경우 쿼리 시간을 줄이도록 최적화되었습니다. 최적화된 사용자 정의 필드는 *고객사 최적화 사용자 정의 필드* 및 *기회 최적화 사용자 정의 척도* 같이 이름이 *최적화 사용자 정의 필드* 또는 *최적화 사용자 정의 척도*로 끝나는 폴더에 들어 있습니다. 레코드 유형이 특정 주제 영역의 핵심 오브젝트인 경우 숫자 사용자 정의 필드(예: CUR, INT 또는 NUM 유형을 사용하는 필드)는 최적화된 사용자 정의 척도 폴더에서 척도로 사용할 수 있습니다. 예를 들어, 고객사 레코드 유형은 [고객사 내역] 주제 영역의 핵심 오브젝트입니다.

Oracle CRM On Demand Answers 에서 다음 레코드 유형에는 최적화된 사용자 정의 필드와 척도 보장 범위가 있고 이러한 레코드 유형 중 하나 이상이 이 주제 영역의 차원이나 팩트로 제공될 수 있습니다.

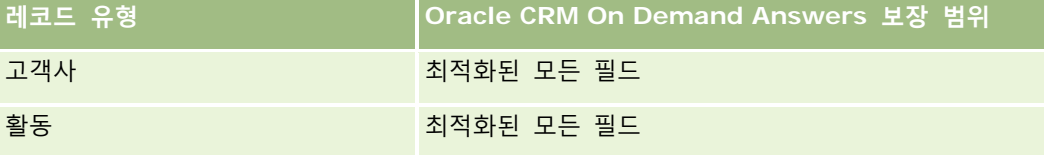

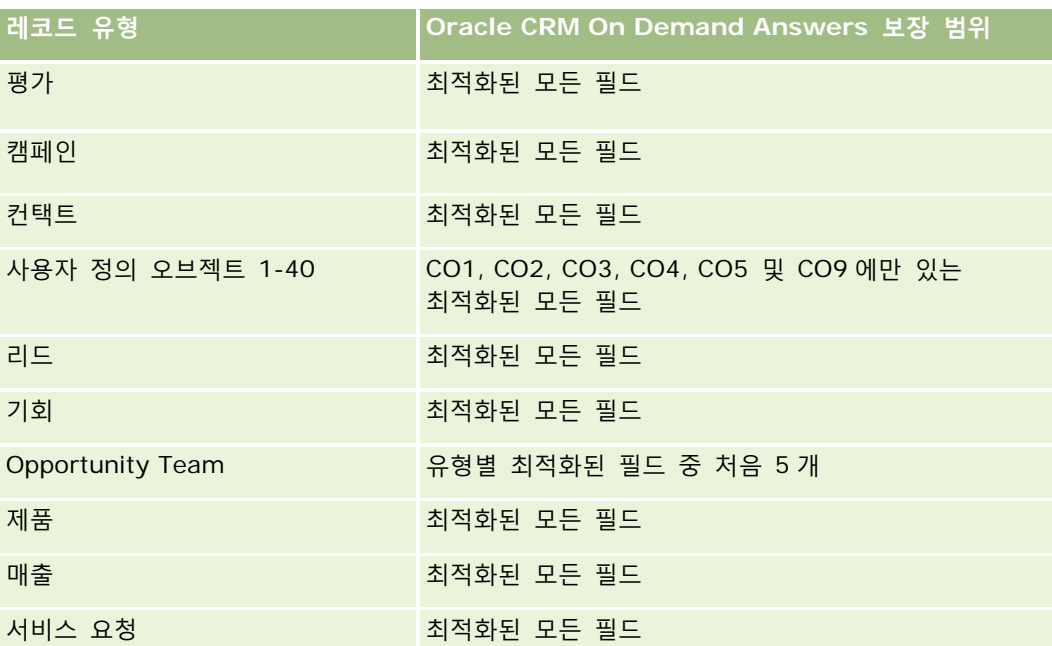

이 주제 영역의 차원은 다음과 같습니다.

- 고객사
- 캠페인
- 사용자 정의 오브젝트
- 생성일
- 사용자 담당
- 지역

# **최적화된 필터링 필드**

이 주제 영역에는 필터에서 사용될 때 조회 시간을 줄이도록 최적화된 필드가 있습니다. 최적화된 필드는 단어 코드 또는 *UTC* 로 끝납니다. 예를 들어 고객사 차원에는 [고객사 유형] 필드가 있습니다. [고객사 유형] 필드의 최적화된 버전인 [고객사 유형 코드] 필드도 있습니다. 마찬가지로 [최종 통화] 필드의 최적화된 버전인 [최종 통화일 UTC] 필드가 있습니다. 필터에서 최적화된 필드를 사용하면 더 빠른 조회가 생성됩니다. 이 방법은 표준 필드를 사용하는 것보다 더 빠릅니다. 최적화된 필터링 필드 사용에 대한 자세한 내용은 최적화된 필터링 필드 사용 (페이지 [1128\)](#page-1127-0)을 참조하십시오. 이 주제 영역의 다음 차원에는 최적화된 필터링 필드가 있습니다.

- 고객사
- 캠페인
- 사용자 정의 오브젝트 1
- 사용자 정의 오브젝트 2

**1066** Oracle CRM On Demand 온라인 도움말 릴리스 33

■ 사용자 정의 오브젝트 3

# **척도**

이 주제 영역에 대한 전체 척도 리스트는 다음과 같습니다.

- 고객사 척도
	- 고객사 사용자 정의 척도
		- 인덱싱된 통화
		- 색인화된 평균 통화
		- 색인화된 번호
		- 색인화된 평균 번호
	- 매출
	- 매출(000)
	- 평균 매출
	- 마감 매출
	- 마감 매출(000)
	- 평균 마감 매출
	- 평균 기회 마감 일수(정의: 수주 수로 나눈 기회 마감 일수)
	- 고객사 수
	- 기회가 있는 고객사 수
	- 컨택트 수
	- 기회 수
	- 수주 수
	- 서비스 요청(SR) 수
	- 취소된 SR 수
	- 마감된 SR 수
	- 미결 SR 수
	- 보류 중인 SR 수
	- SR 개설 평균 시간
	- 평균 SR 마감 일수

# **사용 설명**

고객사 차원에는 장부 계층 구조가 포함되어 있으므로 모든 수준에서 척도 및 관련 특성을 분석할 수 있습니다.

# **사용자 정의 오브젝트 및 컨택트 보고 주제 영역**

이 항목에서는 다음 보고 주제 영역에 대해 다룹니다.

- 사용자 정의 오브젝트 1 및 컨택트
- 사용자 정의 오브젝트 2 및 컨택트
- 사용자 정의 오브젝트 3 및 커택트

#### **가용성**

이 주제 영역은 Oracle CRM On Demand 의 모든 버전에서 사용할 수 있습니다.

#### **비즈니스 목적**

이 주제 영역에서는 컨택트와 사용자 정의 오브젝트 1, 2, 3 사이의 다대다 관계를 분석할 수 있습니다. 컨택트 주제 영역은 사용자 정의 오브젝트 1, 2, 3 차원을 사용하여 복제되고 추가됩니다. 회사는 대개 사용자 정의 오브젝트 1, 2, 3 을 다시 설계하고 컨택트와 함께 다시 설계된 이 오브젝트에 대해 보고하려고 합니다. 이 주제 영역은 컨택트와 사용자 정의 오브젝트 1, 2, 3 사이의 다대다 관계를 나타내므로 하나 이상의 사용자 정의 오브젝트 1, 2, 3 인스턴스와 연결되지 않은 컨택트의 경우 이러한 주제 영역을 사용하여 보고할 수 없습니다.

#### **관계 유형**

다대다

#### **최적화된 사용자 정의 필드**

이 주제 영역의 사용자 정의 필드는 필터에서 사용할 경우 쿼리 시간을 줄이도록 최적화되었습니다. 최적화된 사용자 정의 필드는 고객사 최적화 사용자 정의 필드 및 기회 최적화 사용자 정의 척도 같이 이름이 최적화 사용자 정의 필드 또는 *최적화 사용자 정의 척도*로 끝나는 폴더에 들어 있습니다. 레코드 유형이 특정 주제 영역의 핵심 오브젝트인 경우 숫자 사용자 정의 필드(예: CUR, INT 또는 NUM 유형을 사용하는 필드)는 최적화된 사용자 정의 척도 폴더에서 척도로 사용할 수 있습니다. 예를 들어, 고객사 레코드 유형은 [고객사 내역] 주제 영역의 핵심 오브젝트입니다.

Oracle CRM On Demand Answers 에서 다음 레코드 유형에는 최적화된 사용자 정의 필드와 척도 보장 범위가 있고 이러한 레코드 유형 중 하나 이상이 이 주제 영역의 차원이나 팩트로 제공될 수 있습니다.

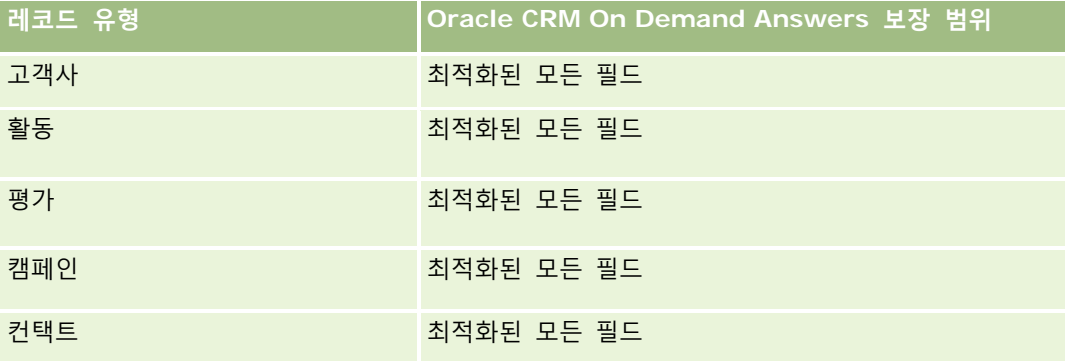

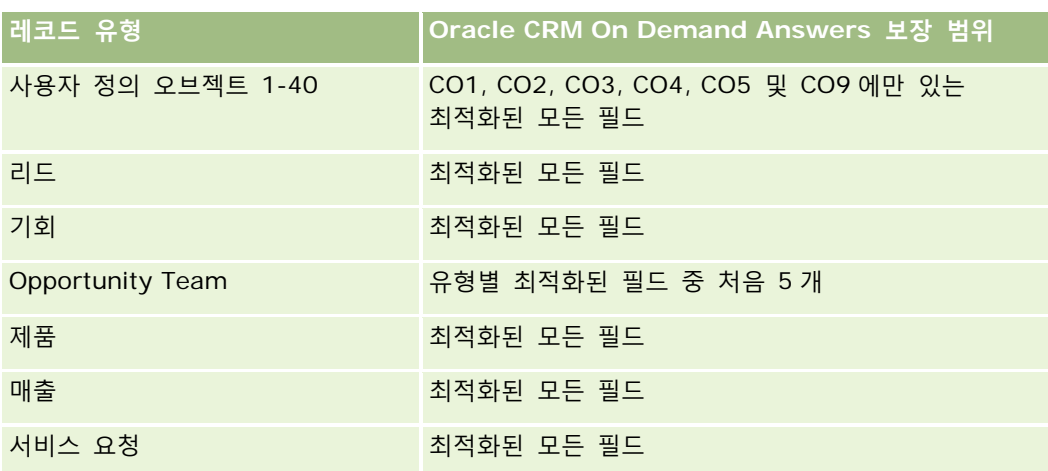

이 주제 영역의 차원은 다음과 같습니다.

- 고객사
- 캠페인
- 컨택트
- 사용자 정의 오브젝트
- 생성일
- 사용자 담당

# **최적화된 필터링 필드**

이 주제 영역에는 필터에서 사용될 때 조회 시간을 줄이도록 최적화된 필드가 있습니다. 최적화된 필드는 단어 코드 또는 *UTC* 로 끝납니다. 예를 들어 고객사 차원에는 [고객사 유형] 필드가 있습니다. [고객사 유형] 필드의 최적화된 버전인 [고객사 유형 코드] 필드도 있습니다. 마찬가지로 [최종 통화] 필드의 최적화된 버전인 [최종 통화일 UTC] 필드가 있습니다. 필터에서 최적화된 필드를 사용하면 더 빠른 조회가 생성됩니다. 이 방법은 표준 필드를 사용하는 것보다 더 빠릅니다. 최적화된 필터링 필드 사용에 대한 자세한 내용은 최적화된 필터링 필드 사용 (페이지 [1128\)](#page-1127-0)을 참조하십시오. 이 주제 영역의 다음 차원에는 최적화된 필터링 필드가 있습니다.

- 고객사
- 캠페인
- 컨택트
- 사용자 정의 오브젝트 1
- 사용자 정의 오브젝트 2
- 사용자 정의 오브젝트 3

## **척도**

이 주제 영역에 대한 전체 척도 리스트는 다음과 같습니다.

- 컨택트 척도
	- 컨택트 사용자 정의 척도
		- 인덱싱된 통화
		- 색인화된 평균 통화
		- 색인화된 번호
		- 색인화된 평균 번호
	- 컨택트 수

### **사용 설명**

고객사 및 컨택트 차원에는 장부 계층 구조가 포함되어 있으므로 모든 수준에서 척도 및 관련 특성을 분석할 수 있습니다.

# **사용자 정의 오브젝트 및 기회 보고 주제 영역**

이 항목에서는 다음 보고 주제 영역에 대해 다룹니다.

- 사용자 정의 오브젝트 1 및 기회
- 사용자 정의 오브젝트 2 및 기회
- 사용자 정의 오브젝트 3 및 기회

## **가용성**

이 주제 영역은 Oracle CRM On Demand 의 모든 버전에서 사용할 수 있습니다.

#### **비즈니스 목적**

이 주제 영역에서는 기회와 사용자 정의 오브젝트 1, 2, 3 사이의 다대다 관계를 분석할 수 있습니다. 기회 주제 영역은 사용자 정의 오브젝트 1, 2, 3 차원을 사용하여 복제되고 추가됩니다. 회사는 대개 사용자 정의 오브젝트 1, 2, 3 을 다시 설계하고 기회와 함께 다시 설계된 이 오브젝트에 대해 보고하려고 합니다. 이 주제 영역은 기회와 사용자 정의 오브젝트 1, 2, 3 사이의 다대다 관계를 나타내므로 하나 이상의 사용자 정의 오브젝트 1, 2, 3 인스턴스와 연결되지 않은 기회의 경우 이러한 주제 영역을 사용하여 보고할 수 없습니다.

#### **관계 유형**

다대다

# **최적화된 사용자 정의 필드**

이 주제 영역의 사용자 정의 필드는 필터에서 사용할 경우 쿼리 시간을 줄이도록 최적화되었습니다. 최적화된 사용자 정의 필드는 고객사 최적화 사용자 정의 필드 및 기회 최적화 사용자 정의 척도 같이 이름이 최적화 사용자 정의 필드 또는 *최적화 사용자 정의 척도*로 끝나는 폴더에 들어 있습니다. 레코드 유형이 특정 주제 영역의 핵심 오브젝트인 경우 숫자 사용자 정의 필드(예: CUR, INT 또는 NUM 유형을 사용하는 필드)는 최적화된 사용자 정의 척도 폴더에서 척도로 사용할 수 있습니다. 예를 들어, 고객사 레코드 유형은 [고객사 내역] 주제 영역의 핵심 오브젝트입니다.

Oracle CRM On Demand Answers 에서 다음 레코드 유형에는 최적화된 사용자 정의 필드와 척도 보장 범위가 있고 이러한 레코드 유형 중 하나 이상이 이 주제 영역의 차원이나 팩트로 제공될 수 있습니다.

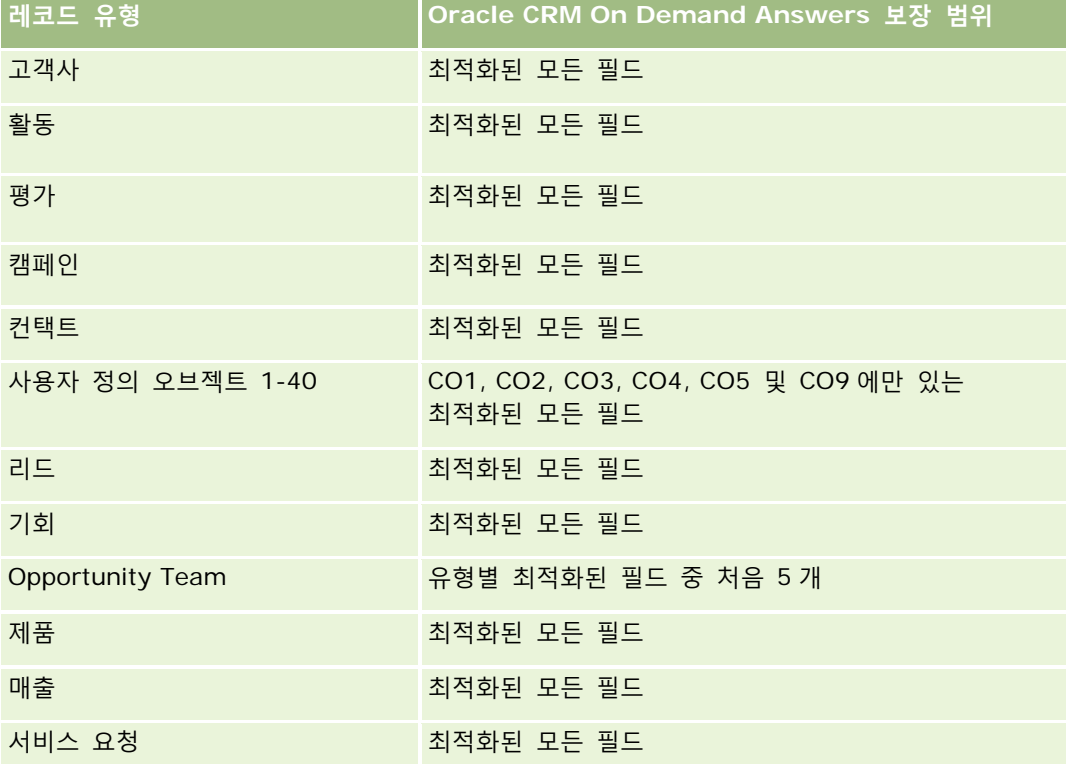

### **차원**

이 주제 영역의 차원은 다음과 같습니다.

- 사용자 정의 오브젝트
- 고객사
- 캠페인
- 마감일
- 개설일
- 기회
- 사용자 담당
- 기본 컨택트

■ 지역

# **최적화된 필터링 필드**

이 주제 영역에는 필터에서 사용될 때 조회 시간을 줄이도록 최적화된 필드가 있습니다. 최적화된 필드는 단어 코드 또는 *UTC* 로 끝납니다. 예를 들어 고객사 차원에는 [고객사 유형] 필드가 있습니다. [고객사 유형] 필드의 최적화된 버전인 [고객사 유형 코드] 필드도 있습니다. 마찬가지로 [최종 통화] 필드의 최적화된 버전인 [최종 통화일 UTC] 필드가 있습니다. 필터에서 최적화된 필드를 사용하면 더 빠른 조회가 생성됩니다. 이 방법은 표준 필드를 사용하는 것보다 더 빠릅니다. 최적화된 필터링 필드 사용에 대한 자세한 내용은 최적화된 필터링 필드 사용 (페이지 [1128\)](#page-1127-0)을 참조하십시오. 이 주제 영역의 다음 차원에는 최적화된 필터링 필드가 있습니다.

- 고객사
- 캠페인
- 컨택트
- 사용자 정의 오브젝트 1
- 사용자 정의 오브젝트 2
- 사용자 정의 오브젝트 3
- 기회

#### **척도**

이 주제 영역에 대한 전체 척도 리스트는 다음과 같습니다.

■ 기회 척도

- 기회 사용자 정의 척도
	- 인덱싱된 통화
	- 색인화된 평균 통화
	- 색인화된 번호
	- 색인화된 평균 번호
- 매출
- 예측 매출
- 마감 매출
- 매출(000)
- 예측 매출(000)
- 마감 매출(000)
- 기회 수
- 미결 기회 수
- 마감된 기회 수

**1072** Oracle CRM On Demand 온라인 도움말 릴리스 33

- 수주 수
- 단계 평균 일수

### **사용 설명**

고객사 차원에는 장부 계층 구조가 포함되어 있으므로 모든 수준에서 척도 및 관련 특성을 분석할 수 있습니다.

# **사용자 정의 오브젝트 및 서비스 요청 보고 주제 영역**

이 항목에서는 다음 보고 주제 영역에 대해 다룹니다.

- 사용자 정의 오브젝트 1 및 서비스 요청
- 사용자 정의 오브젝트 2 및 서비스 요청
- 사용자 정의 오브젝트 3 및 서비스 요청

### **가용성**

이 주제 영역은 Oracle CRM On Demand 의 모든 버전에서 사용할 수 있습니다.

#### **비즈니스 목적**

이 주제 영역에서는 서비스 요청과 사용자 정의 오브젝트 1, 2, 3 사이의 다대다 관계를 분석할 수 있습니다. 서비스 요청 주제 영역은 사용자 정의 오브젝트 1, 2, 3 차원을 사용하여 복제되고 추가됩니다. 회사는 대개 사용자 정의 오브젝트 1, 2, 3 을 다시 설계하고 서비스 요청과 함께 다시 설계된 이 오브젝트에 대해 보고하려고 합니다. 이 주제 영역은 서비스 요청과 사용자 정의 오브젝트 1, 2, 3 사이의 다대다 관계를 나타내므로 하나 이상의 사용자 정의 오브젝트 1, 2, 3 인스턴스와 연결되지 않은 서비스 요청의 경우 이러한 주제 영역을 사용하여 보고할 수 없습니다.

### **관계 유형**

다대다

#### **최적화된 사용자 정의 필드**

이 주제 영역의 사용자 정의 필드는 필터에서 사용할 경우 쿼리 시간을 줄이도록 최적화되었습니다. 최적화된 사용자 정의 필드는 고객사 최적화 사용자 정의 필드 및 기회 최적화 사용자 정의 척도 같이 이름이 최적화 사용자 정의 필드 또는 *최적화 사용자 정의 척도*로 끝나는 폴더에 들어 있습니다. 레코드 유형이 특정 주제 영역의 핵심 오브젝트인 경우 숫자 사용자 정의 필드(예: CUR, INT 또는 NUM 유형을 사용하는 필드)는 최적화된 사용자 정의 척도 폴더에서 척도로 사용할 수 있습니다. 예를 들어, 고객사 레코드 유형은 [고객사 내역] 주제 영역의 핵심 오브젝트입니다.

Oracle CRM On Demand Answers 에서 다음 레코드 유형에는 최적화된 사용자 정의 필드와 척도 보장 범위가 있고 이러한 레코드 유형 중 하나 이상이 이 주제 영역의 차원이나 팩트로 제공될 수 있습니다.

**레코드 유형 Oracle CRM On Demand Answers 보장 범위**

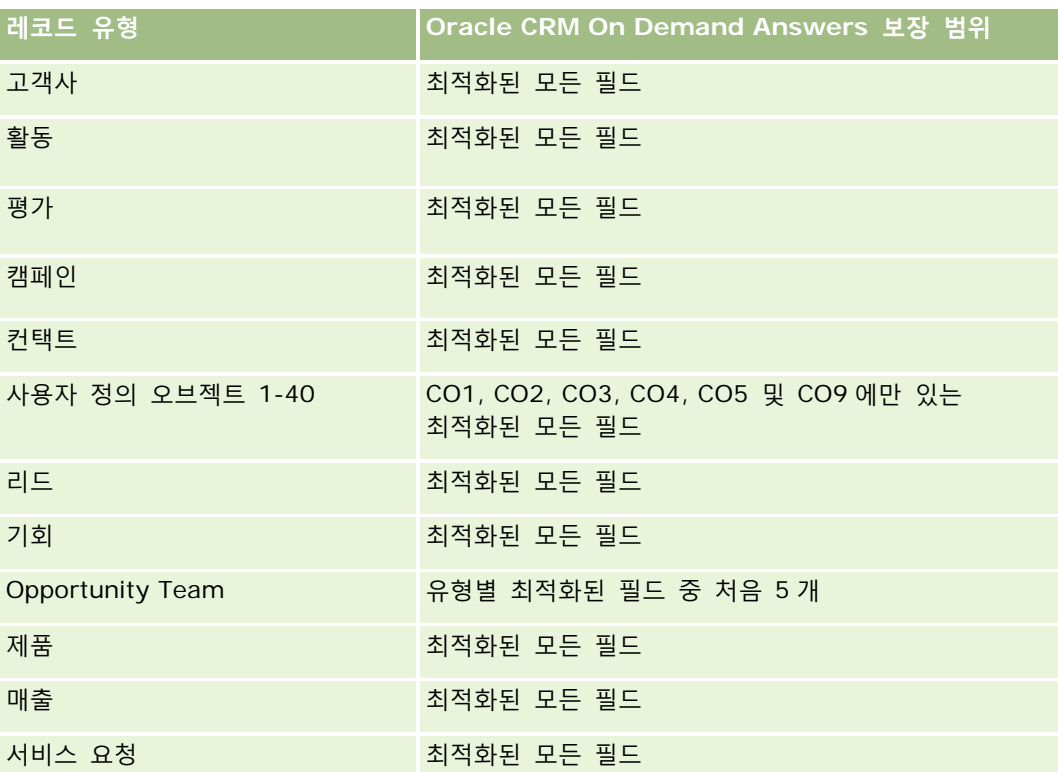

이 주제 영역의 차원은 다음과 같습니다.

- 고객사
- 컨택트
- 사용자 정의 오브젝트
- 마감일
- 개설일
- 사용자 담당
- 서비스 요청

# **최적화된 필터링 필드**

이 주제 영역에는 필터에서 사용될 때 조회 시간을 줄이도록 최적화된 필드가 있습니다. 최적화된 필드는 단어 코드 또는 *UTC* 로 끝납니다. 예를 들어 고객사 차원에는 [고객사 유형] 필드가 있습니다. [고객사 유형] 필드의 최적화된 버전인 [고객사 유형 코드] 필드도 있습니다. 마찬가지로 [최종 통화] 필드의 최적화된 버전인 [최종 통화일 UTC] 필드가 있습니다. 필터에서 최적화된 필드를 사용하면 더 빠른 조회가 생성됩니다. 이 방법은 표준 필드를 사용하는 것보다 더 빠릅니다. 최적화된 필터링 필드 사용에 대한 자세한 내용은 최적화된 필터링 필드 사용 (페이지 [1128\)](#page-1127-0)을 참조하십시오. 이 주제 영역의 다음 차원에는 최적화된 필터링 필드가 있습니다.

**1074** Oracle CRM On Demand 온라인 도움말 릴리스 33

- 고객사
- 컨택트
- 사용자 정의 오브젝트 1
- 사용자 정의 오브젝트 2
- 사용자 정의 오브젝트 3
- 서비스 요청

# **척도**

이 주제 영역에 대한 전체 척도 리스트는 다음과 같습니다.

- 서비스 요청 척도
	- 서비스 요청 사용자 정의 척도
		- 색인화된 통화
		- 색인화된 평균 통화
		- 색인화된 번호
		- 색인화된 평균 번호
	- 서비스 요청(SR) 수
	- 미결 SR 수
	- 마감된 SR 수
	- 보류 중인 SR 수
	- 취소된 SR 수
	- SR 개설 평균 시간
	- 평균 SR 마감 일수

## **사용 설명**

고객사, 컨택트 및 서비스 요청 차원에는 장부 계층 구조가 포함되어 있으므로 모든 레벨에서 척도 및 관련 특성을 분석할 수 있습니다.

# **사용자 정의 오브젝트 보고 주제 영역**

이 항목에서는 다음 보고 주제 영역에 대해 다룹니다.

- 사용자 정의 오브젝트 1
- 사용자 정의 오브젝트 2
- 사용자 정의 오브젝트 3

# **가용성**

이 주제 영역은 Oracle CRM On Demand 의 모든 버전에서 사용할 수 있습니다.

#### **비즈니스 목적**

이 주제 영역에서는 고객사, 활동, 캠페인, 컨택트, 리드, 기회, 서비스 요청, 파트너, 일자 및 사용자 정의 오브젝트 1, 2, 3 차원별로 사용자 정의 오브젝트 1, 2, 3 척도에 대해 보고할 수 있습니다. 다양한 관련 오브젝트별로 사용자 정의 오브젝트 1, 2, 3 척도를 분석하는 기능이 제공됩니다. 사용자 정의 오브젝트 1, 2, 3 에 대한 보고는 현재 실시간으로만 사용할 수 있습니다. 사용자 정의 오브젝트 1, 2, 3 을 분석할 경우 이러한 주제 영역만 사용합니다.

#### **관계 유형**

간단

#### **최적화된 사용자 정의 필드**

이 주제 영역의 사용자 정의 필드는 필터에서 사용할 경우 쿼리 시간을 줄이도록 최적화되었습니다. 최적화된 사용자 정의 필드는 고객사 최적화 사용자 정의 필드 및 기회 최적화 사용자 정의 척도 같이 이름이 최적화 사용자 정의 필드 또는 *최적화 사용자 정의 척도*로 끝나는 폴더에 들어 있습니다. 레코드 유형이 특정 주제 영역의 핵심 오브젝트인 경우 숫자 사용자 정의 필드(예: CUR, INT 또는 NUM 유형을 사용하는 필드)는 최적화된 사용자 정의 척도 폴더에서 척도로 사용할 수 있습니다. 예를 들어, 고객사 레코드 유형은 [고객사 내역] 주제 영역의 핵심 오브젝트입니다.

Oracle CRM On Demand Answers 에서 다음 레코드 유형에는 최적화된 사용자 정의 필드와 척도 보장 범위가 있고 이러한 레코드 유형 중 하나 이상이 이 주제 영역의 차원이나 팩트로 제공될 수 있습니다.

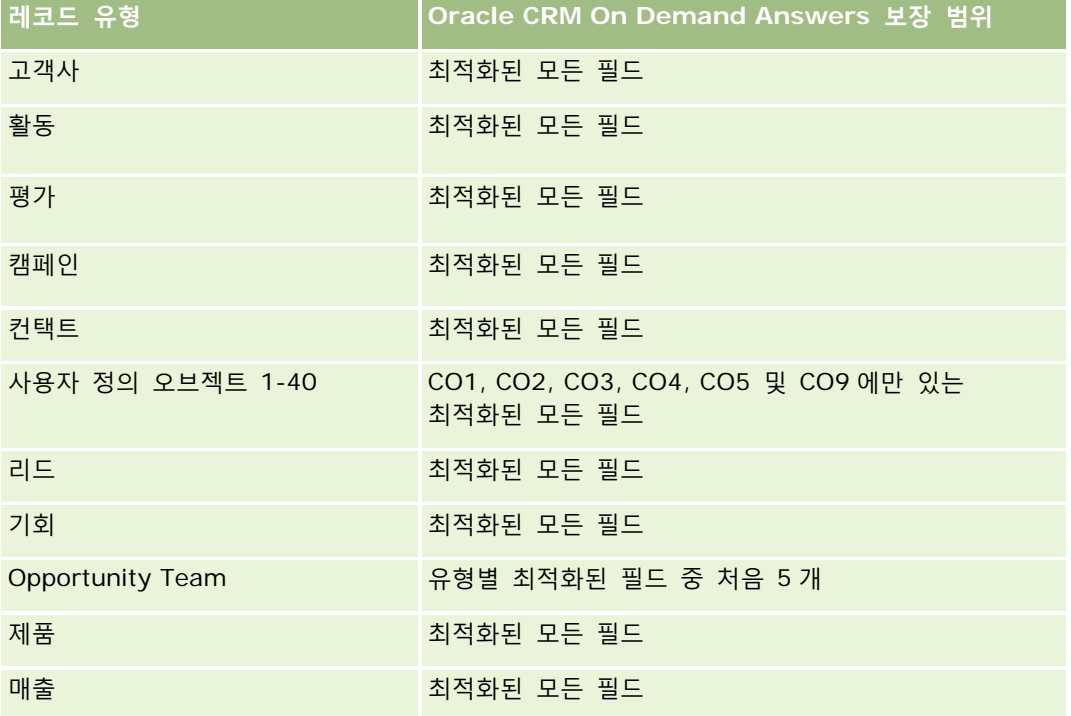

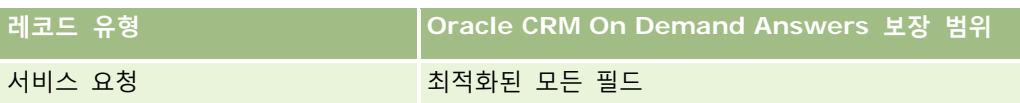

이 주제 영역의 차원은 다음과 같습니다.

- 고객사
- 활동
- 캠페인
- 컨택트
- 생성일
- 사용자 정의 오브젝트 1
- 사용자 정의 오브젝트 2
- 사용자 정의 오브젝트 3
- 리드
- 기회
- 사용자 담당
- 파트너(Oracle CRM On Demand Partner Relationship Management Edition 에서만 사용 가능)
- 서비스 요청

### **최적화된 필터링 필드**

이 주제 영역에는 필터에서 사용될 때 조회 시간을 줄이도록 최적화된 필드가 있습니다. 최적화된 필드는 단어 코드 또는 *UTC* 로 끝납니다. 예를 들어 고객사 차원에는 [고객사 유형] 필드가 있습니다. [고객사 유형] 필드의 최적화된 버전인 [고객사 유형 코드] 필드도 있습니다. 마찬가지로 [색인화된 일자] 필드의 최적화된 버전인 [색인화된 일자 UTC] 필드가 있습니다. 필터에서 최적화된 필드를 사용하면 더 빠른 조회가 생성됩니다. 이 방법은 표준 필드를 사용하는 것보다 더 빠릅니다. 최적화된 필터링 필드 사용에 대한 자세한 내용은 최적화된 필터링 필드 사용 (페이지 [1128\)](#page-1127-0)을 참조하십시오. 이 주제 영역의 다음 차원에는 최적화된 필터링 필드가 있습니다.

- 고객사
- 활동
- 캠페인
- 컨택트
- 사용자 정의 오브젝트 1
- 사용자 정의 오브젝트 2
- 사용자 정의 오브젝트 3
- 리드

보고서

■ 기회

■ 서비스 요청

# **척도**

이 주제 영역에 대한 전체 척도 리스트는 다음과 같습니다.

■ 사용자 정의 오브젝트 척도

- 사용자 정의 오브젝트 사용자 정의 척도
	- 색인화된 통화
	- 색인화된 평균 통화
	- 색인화된 번호
	- 색인화된 평균 번호
- 사용자 정의 오브젝트 수

# **사용 설명**

고객사, 활동, 컨택트 및 서비스 요청 차원에는 장부 계층 구조가 포함되어 있으므로 모든 레벨에서 척도 및 관련 특성을 분석할 수 있습니다.

# **이벤트 보고 주제 영역**

### **가용성**

이 주제 영역은 Oracle CRM On Demand Life Sciences Edition 에서만 사용할 수 있습니다.

## **비즈니스 목적**

이 주제 영역에서는 장부, 일자, 초대받은 사람, 사용자 담당, 제품 카테고리, 제품 등의 이벤트 및 관련 차원에 대해 보고할 수 있습니다.

#### **관계 유형**

일대다

### **차원**

이 주제 영역의 차원은 다음과 같습니다.

#### ■ 장부

- 일자
- 이벤트
- 초대받은 사람
- 사용자 담당
- 제품
- 제품 카테고리

### **척도**

이 주제 영역에 대한 전체 척도 리스트는 다음과 같습니다.

- 이벤트 척도
	- 이벤트 수
	- 초대받은 사람 수 (정의: 삭제된 상태가 없는 활성 초대받은 사람 수)
	- 예산 잉여/부족

(정의: 이벤트 예산과 이벤트 비용 간의 차이입니다.)

■ 이벤트 예산

이벤트 예산 척도는 차원에서 비롯되었으며, 이벤트 차원이 사용되는 경우 척도는 차원 필드 값의 합계입니다. 그러나 특히 초대받은 사람 등의 다른 차원이 사용되는 경우 척도는 예산 금액을 초대받은 사람 수로 나눈 값으로 계산됩니다.

■ 이벤트 비용

(정의: 초대받은 사람당 이벤트 비용입니다. 완료된 이벤트와 관련된 모든 활성 초대받은 사람의 총 활동 비용을 초대받은 사람 수로 나눈 값입니다.)

# **최적화된 필터링 필드**

이 주제 영역에는 필터에서 사용될 때 조회 시간을 줄이도록 최적화된 필드가 있습니다. 최적화된 필드는 단어 코드 또는 *UTC* 로 끝납니다. 예를 들어 고객사 차원에는 [고객사 유형] 필드가 있습니다. [고객사 유형] 필드의 최적화된 버전인 [고객사 유형 코드] 필드도 있습니다. 마찬가지로 [색인화된 일자] 필드의 최적화된 버전인 [색인화된 일자 UTC] 필드가 있습니다. 필터에서 최적화된 필드를 사용하면 더 빠른 조회가 생성됩니다. 이 방법은 표준 필드를 사용하는 것보다 더 빠릅니다. 최적화된 필터링 필드 사용에 대한 자세한 내용은 최적화된 필터링 필드 사용 (페이지 [1128\)](#page-1127-0)을 참조하십시오. 이 주제 영역의 다음 차원에는 최적화된 필터링 필드가 있습니다.

- 일자
- 이벤트

**사용 설명** 없음

# **예측 보고 주제 영역**

### **가용성**

이 주제 영역은 Oracle CRM On Demand 의 모든 버전에서 사용할 수 있습니다.

### **비즈니스 목적**

이 주제 영역에서는 Oracle CRM On Demand 예측 모듈에서 생성한 데이터에 대해 보고할 수 있습니다. 또한 고객사, 지역, 사용자, 기회, 제품, 일자 및 사용자 할당량 차원별로 예측 요약을 최신 실시간 기회 데이터와 비교할 수 있습니다. 영업팀의 성과 보고서를 생성하여 파이프라인 적용 범위, 할당량 획득 및 예측 정확도를 표시할 수 있습니다. 또한 이 주제 영역에서 사용자 계층을 사용하여 판매 관리자가 개별 팀 멤버의 성과를 모니터링할 수 있습니다.

## **관계 유형**

멀티 팩트

#### **최적화된 사용자 정의 필드**

이 주제 영역의 사용자 정의 필드는 필터에서 사용할 경우 쿼리 시간을 줄이도록 최적화되었습니다. 최적화된 사용자 정의 필드는 고객사 최적화 사용자 정의 필드 및 기회 최적화 사용자 정의 척도 같이 이름이 최적화 사용자 정의 필드 또는 *최적화 사용자 정의 척도*로 끝나는 폴더에 들어 있습니다. 레코드 유형이 특정 주제 영역의 핵심 오브젝트인 경우 숫자 사용자 정의 필드(예: CUR, INT 또는 NUM 유형을 사용하는 필드)는 최적화된 사용자 정의 척도 폴더에서 척도로 사용할 수 있습니다. 예를 들어, 고객사 레코드 유형은 [고객사 내역] 주제 영역의 핵심 오브젝트입니다.

Oracle CRM On Demand Answers 에서 다음 레코드 유형에는 최적화된 사용자 정의 필드와 척도 보장 범위가 있고 이러한 레코드 유형 중 하나 이상이 이 주제 영역의 차원이나 팩트로 제공될 수 있습니다.

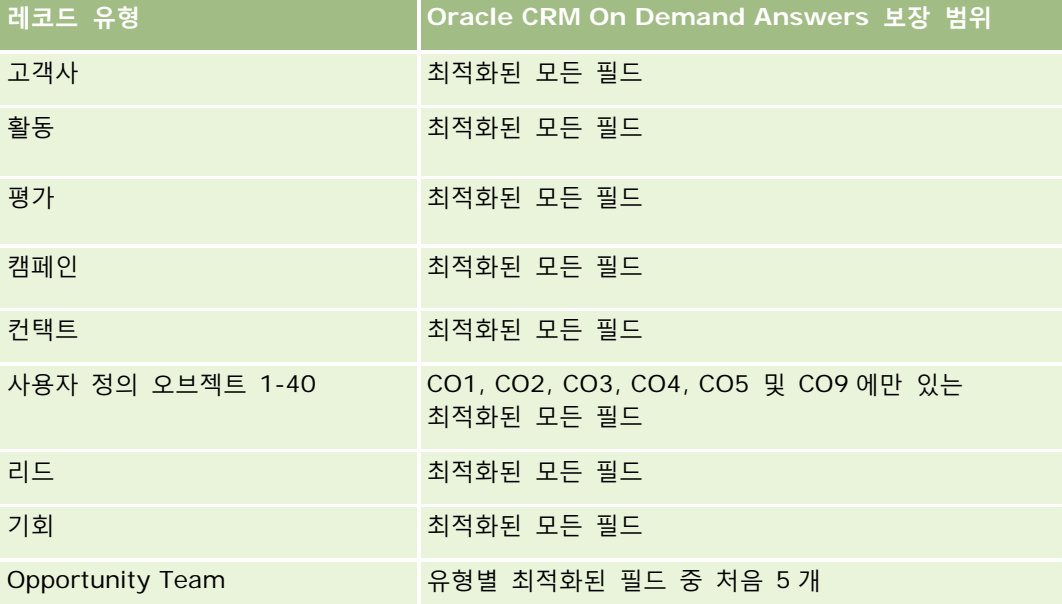
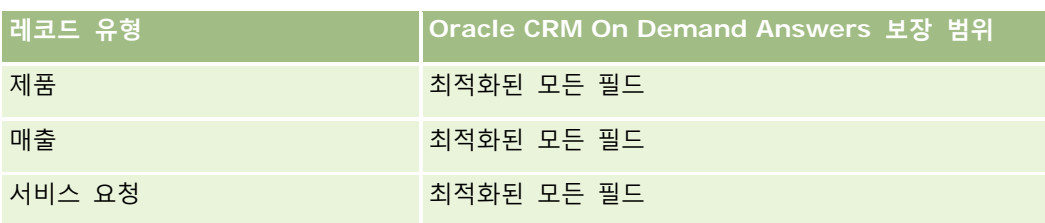

이 주제 영역의 차원은 다음과 같습니다.

- 고객사
- 고객사 매출(참고 1 참조)
- 고객사 지역
- 장부
- 마감일(참고 2 참조)
- 컨택트
- 예측
- 예측일(참고 3 참조)
- 기회(참고 4 참조)
- 기회 제품 매출(참고 4 참조)
- 사용자 담당
- 제품
- 제품 카테고리
- $\blacksquare$  할당량

참고 1: 고객사 매출 차원을 기회 또는 기회 제품 차원과 결합할 수 없습니다.

참고 2: 할당량의 경우 마감일은 할당 기간에서 해당 월의 첫날입니다. 예측의 경우 마감일은 예측 스냅샷에 있는 기회의 마감일입니다. 기회의 경우 마감일은 해당 기회의 마감일입니다.

참고 3: 예측일은 예측이 실행된 일자입니다. 기회는 복수 예측에 있을 수 있습니다.

참고 4: 기회 및 기회 제품 매출은 기회 및 기회 제품 매출 척도에만 연결할 수 있습니다.

## **최적화된 필터링 필드**

이 주제 영역에는 필터에서 사용될 때 조회 시간을 줄이도록 최적화된 필드가 있습니다. 최적화된 필드는 단어 코드 또는 *UTC* 로 끝납니다. 예를 들어 고객사 차원에는 [고객사 유형] 필드가 있습니다. [고객사 유형] 필드의 최적화된 버전인 [고객사 유형 코드] 필드도 있습니다. 마찬가지로 [최종 통화] 필드의 최적화된 버전인 [최종 통화일 UTC] 필드가 있습니다. 필터에서 최적화된 필드를 사용하면 더 빠른 조회가 생성됩니다. 이 방법은 표준 필드를 사용하는 것보다 더 빠릅니다. 최적화된 필터링 필드 사용에 대한 자세한 내용은 최적화된 필터링 필드 사용 (페이지 [1128\)](#page-1127-0)을 참조하십시오. 이 주제 영역의 다음 차원에는 최적화된 필터링 필드가 있습니다.

Oracle CRM On Demand 온라인 도움말 릴리스 33

- 고객사
- 컨택트
- 기회

## **척도**

이 주제 영역에 대한 전체 척도 리스트는 다음과 같습니다.

- 고객사 매출 척도
	- 제품 수
	- 평균 제품 수
- 예측 척도
	- 내 고객사 매출
		- 내 고객사 매출
	- 내 컨택트 매출
		- 내 컨택트 매출
	- 내 기회
		- 내 기회 매출
	- 내 제품 매출
		- 내 제품 매출
	- 내 제품
		- 마감 수량
		- 마감 매출
		- 예측 매출
		- 예측 수량
		- 파이프라인 수량
	- 팀 요약
		- 예측
		- 마감 매출
		- 파이프라인
		- 최선의 경우
	- 팀 제품 요약
		- 마감 수량
		- 예측 수량

- 파이프라인 수량
- 마감 매출
- 예측 매출
- 마감 매출
- 파이프라인
- 예측
- 예측 매출
- 최선의 경우
- 할당량 척도
	- 할당량 값
- 기회 척도
	- 기회 사용자 정의 척도
		- 색인화된 번호
		- 색인화된 평균 번호
		- 색인화된 번호
		- 색인화된 평균 번호
	- 매출
	- 예측 매출
	- 마감 매출
	- 매출(000)
	- 예측 매출(000)
	- 마감 매출(000)
	- 기회 수
	- 미결 기회 수
	- 마감된 기회 수
	- 수주 수
	- 단계 평균 일수
- 기회 제품 매출 척도
	- 제품 수
	- 평균 제품 수

#### **사용 설명**

다음 제한 사항이 적용됩니다.

- **멀티 팩트.** 예측 주제 영역은 멀티 팩트 주제 영역이므로 하나의 척도만 보고서의 일부로 있는지 확인해야 합니다.
- **장부 차원.** 장부 차원 및 계층을 사용하여 데이터 레코드를 장부로 그룹화할 수 있습니다. 하지만 표시되는 데이터는 분석의 가시성 모드로 제어됩니다. 고객사, 고객사 매출, 기회 및 기회-제품과만 작동합니다.
- **계층.** 모든 계층은 8 개의 수준으로 제한됩니다.
- **매출 분할.** 매출 분할 기능이 구성된 경우(회사 프로필 및 글로벌 기본값 설정 참조), 예측 요약은 분할을 반영하지만 실시간 기회 척도는 이를 반영하지 않습니다.
- **할당량 척도.** 할당량 척도와 다른 척도의 비교는 월 수준과 사용자 수준에서만 유효합니다.
- **예측 요약 사용자 정의 필드.** 이 필드는 보고에 사용할 수 없습니다. Oracle CRM On Demand 에서 생성된 예측 요약은 집계된 합계가 포함되어 있습니다. 따라서 보고서에 있는 예측 척도는 사용자를 기준으로 데이터를 확인하는 경우에만 의미가 있습니다. 사용자를 포함하지 않고 예측 척도를 확인하면 값이 잘못 표시됩니다.
- **기회 및 복수 예측.** 복수 예측에 동일한 기회가 나타날 수 있습니다. 따라서 예측 척도는 필터링된 척도 메커니즘을 사용하여 특정 일자를 기준으로 확인해야 합니다. 이렇게 하지 않으면 예측 척도가 잘못 표시될 수 있습니다.
- **예측 및 사용자 할당량 척도.** 매출에 대한 데이터는 예측 요약 일자와 동일하므로 모든 기회는 월의 첫 번째 요일에 있는 것으로 나타납니다. 사용자 할당도 월별 기간에 대해 설정되며 월의 첫 번째 요일에 있는 것으로 나타납니다. 이러한 이유로 예측 및 사용자 할당량 척도를 포함한 보고서는 데이터가 해당 월 또는 더 높은 수준으로 집계되는 경우에만 의미가 있습니다.
- **사용자 할당량 척도.** 사용자 할당 척도에 대한 가시성은 사용자의 가시성에 상관없이 관리자 가시성을 사용하여 관리됩니다. 따라서 회사 관리자가 아닌 사용자는 자신의 가시성이 팀 가시성으로 설정된 경우 기회 척도로 사용자 할당량을 보고할 수 없습니다.
- **사용자의 백분위수 등급.** 모든 기본 데이터에 대한 접근 권한 없이는 사용자의 백분위수 등급을 작성할 수 없습니다.
- **달력 월 및 복수 예측.** 각 달력 월에는 복수 예측이 있습니다. 따라서 총 예측 척도를 보여주는 보고서는 특정 예측일을 기준으로 검증받아야 합니다.
- **할당량 및 매출.** 사용자 할당과 실시간 기회 매출을 보여주는 보고서에 예상된 결과가 표시되지 않으면 그 이유는 할당량 레코드와 같은 기간에 마감된 기회 일자를 보유한 레코드가 없기 때문입니다.
- **월별 예측.** 월별 예측 합계는 이미 집계되었습니다. 따라서 모든 사용자에 대한 합계는 잘못된 결과를 제공합니다. 이 방법으로 합계를 구하려면 [내 매출] 폴더에서 매출 척도를 사용해야 합니다.
- **분석 관리자 가시성.** 예측에 보고하는 사람만 포함된 경우 분석 관리자 가시성을 사용합니다.
- **분석 팀 가시성.** 예측에 있는 사람이 팀에 속하지 않은 경우 분석 팀 가시성을 사용합니다. 예측에 있는 사람이 팀에 있지 않고, 보고도 하지 않는 경우 기회와 기회 제품 뷰는 예측 요약과 일치하지 않습니다.
- **예측 척도**. 예측 척도는 특정 예측을 참조해야 합니다. 예측일과 예측 유형별로 척도를 참조하려면 FILTER 척도 함수를 사용합니다. 예를 들어 특정 예측일(예: 2009 년 9 월 16 일)에 대한 예측 값을 구하려면 FILTER 척도 함수를 사용합니다. 복수 예측 유형이 있으므로 기회 매출 예측에 대한 값만 얻으려면 추가 필터를 추가합니다. 예를 들면 다음과 같습니다.

FILTER ("Forecast Metrics". "Forecast Revenue" USING ("Forecast Date.Date = date '2009-09-16' AND Forecast."Forecast Type" = 'Opportunity Revenue Forecast'))

FILTER 척도 함수를 사용하는 것은 보고서에 필터를 추가하는 것과 같지 않습니다. 예측일 및 예측 유형을 기준으로 필터에 보고서 필터를 추가하면 사용자 할당량 또는 실시간 매출에 대한 값을 가져오지 못합니다.

**1084** Oracle CRM On Demand 온라인 도움말 릴리스 33

사용자별로 정의된 할당량이 여러 개인 경우 FILTER 척도 함수를 사용하여 특정 할당량 값을 참조해야 합니다. 예를 들면 다음과 같습니다.

FILTER("Quota Metric"."Quota Value" USING (Quota."Quota Name" = 'Sales')

이 예에서 FILTER 척도 함수는 특정 할당량 이름(판매)에 대한 할당량 값을 가져옵니다. 이 필터 척도를 사용하지 않으면 모든 할당량의 총 값만 가져옵니다.

고객사 및 컨택트 차원에는 장부 계층 구조가 포함되어 있으므로 모든 수준에서 척도 및 관련 특성을 분석할 수 있습니다. [장부] 차원에서는 장부 계층 구조의 모든 수준에서 고객사 및 컨택트에 대한 척도 및 관련 특성을 분석할 수 있습니다.

# **세대 보고 주제 영역**

### **가용성**

이 주제 영역은 Oracle CRM On Demand Financial Services Edition 에서만 사용할 수 있습니다.

## **비즈니스 목적**

세대 보고 주제 영역에서는 컨택트 차원과 관련된 세대에 대한 보고서를 생성하는 기능을 제공합니다. 이 주제 영역을 사용하여 조언자와 관리자는 다음과 같은 질문에 대답할 수 있습니다.

- 어떤 고객이 어느 세대에 속해 있습니까?
- 내 장부에 있는 세대 자산이 내 고객들 사이에서 어떻게 나뉩니까?
- 총 자산 가치를 기준으로 내 상위 세대는 누구입니까?

[세대 보고] 주제 영역에는 세대 컨택트의 관련 포트폴리오에 대한 정보를 보고하는 데 사용할 수 있는 [포트폴리오] 차원도 있습니다. [포트폴리오] 차원은 컨택트를 통해 세대와 간접적인 관계를 맺고 있으므로 [포트폴리오] 차원 특성을 세대 척도 분석에 직접 사용할 수는 없습니다. 세대 보고서를 포트폴리오 보고서와 조합하여 세대의 멤버로 고객을 이해함으로써 향상된 고객 서비스를 제공할 수 있습니다.

#### **관계 유형**

간단

#### **차원**

이 주제 영역의 차원은 다음과 같습니다.

- 컨택트
- 세대
- $\blacksquare$  세대 컨택트

■ 포트폴리오

# **척도**

이 주제 영역에 대한 전체 척도 리스트는 다음과 같습니다.

- 세대 척도
	- 총 세대 자산
		- 총 세대 자산
		- 총 세대 자산(000)
		- 평균 세대 총 자산
		- 평균 총 세대 자산(000)
	- 총 세대 비용
		- 총 세대 비용
		- 총 세대 비용(000)
		- 평균 세대 총 비용
		- 평균 세대 총 비용(000)
	- 총 세대 수입
		- 총 세대 수입
		- 총 세대 수입(000)
		- 평균 총 세대 수입
		- 평균 총 세대 수입(000)
	- 총 세대 부채
		- 총 세대 부채
		- 총 세대 부채(000)
		- 평균 세대 총 부채
		- 평균 세대 총 부채(000)
	- 총 세대 순 가치
		- 총 세대 순 가치
		- 총 세대 순 가치(000)
		- 평균 총 세대 순 가치
		- 평균 총 세대 순 가치(000)
	- 총 컨택트 자산
		- 총 자산

- 총 자산(000)
- 평균 총 자산
- 평균 총 자산(000)
- 총 컨택트 비용
	- 총 비용
	- 총 비용(000)
	- 평균 총 비용
	- 평균 총 비용(000)
- 총 컨택트 수입
	- 총 수입
	- 총 수입(000)
	- 평균 총 수입
	- 평균 총 수입(000)
- 총 컨택트 부채
	- 총 부채
	- 총 부채(000)
	- 평균 총 부채
	- 평균 총 부채(000)
- 총 컨택트 순 가치
	- 총 순 가치
	- 총 순 가치(000)
	- 평균 총 순 가치
	- 평균 총 순 가치(000)
- 세대 사용자 정의 척도
	- 색인화된 번호
	- 색인화된 평균 번호
	- 색인화된 통화
	- 색인화된 평균 통화
- 컨택트 집계 수
- 서비스 요청 집계 수
- 리드 집계 수
- 컨택트 수
- 컨택트 서비스 요청 수
- 컨택트 리드 수
- 세대 수

## **사용 설명**

컨택트 차원에는 장부 계층 구조가 포함되어 있으므로 모든 수준에서 척도 및 관련 특성을 분석할 수 있습니다.

관리자가 [회사 프로필] 페이지의 [포트폴리오 계정에서 차량/자산 레코드 제외] 옵션을 사용하여 [포트폴리오] 리스트에서 비 재무 자산을 특별히 제외한 경우가 아니면 일반적으로 포트폴리오 차원에 차량과 같은 비 재무 자산이 포함됩니다.

### **최적화된 사용자 정의 필드**

이 주제 영역의 사용자 정의 필드는 필터에서 사용할 경우 쿼리 시간을 줄이도록 최적화되었습니다. 최적화된 사용자 정의 필드는 고객사 최적화 사용자 정의 필드 및 기회 최적화 사용자 정의 척도 같이 이름이 최적화 사용자 정의 필드 또는 *최적화 사용자 정의 척도*로 끝나는 폴더에 들어 있습니다. 레코드 유형이 특정 주제 영역의 핵심 오브젝트인 경우 숫자 사용자 정의 필드(예: CUR, INT 또는 NUM 유형을 사용하는 필드)는 최적화된 사용자 정의 척도 폴더에서 척도로 사용할 수 있습니다. 예를 들어, 고객사 레코드 유형은 [고객사 내역] 주제 영역의 핵심 오브젝트입니다.

Oracle CRM On Demand Answers 에서 다음 레코드 유형에는 최적화된 사용자 정의 필드와 척도 보장 범위가 있고 이러한 레코드 유형 중 하나 이상이 이 주제 영역의 차원이나 팩트로 제공될 수 있습니다.

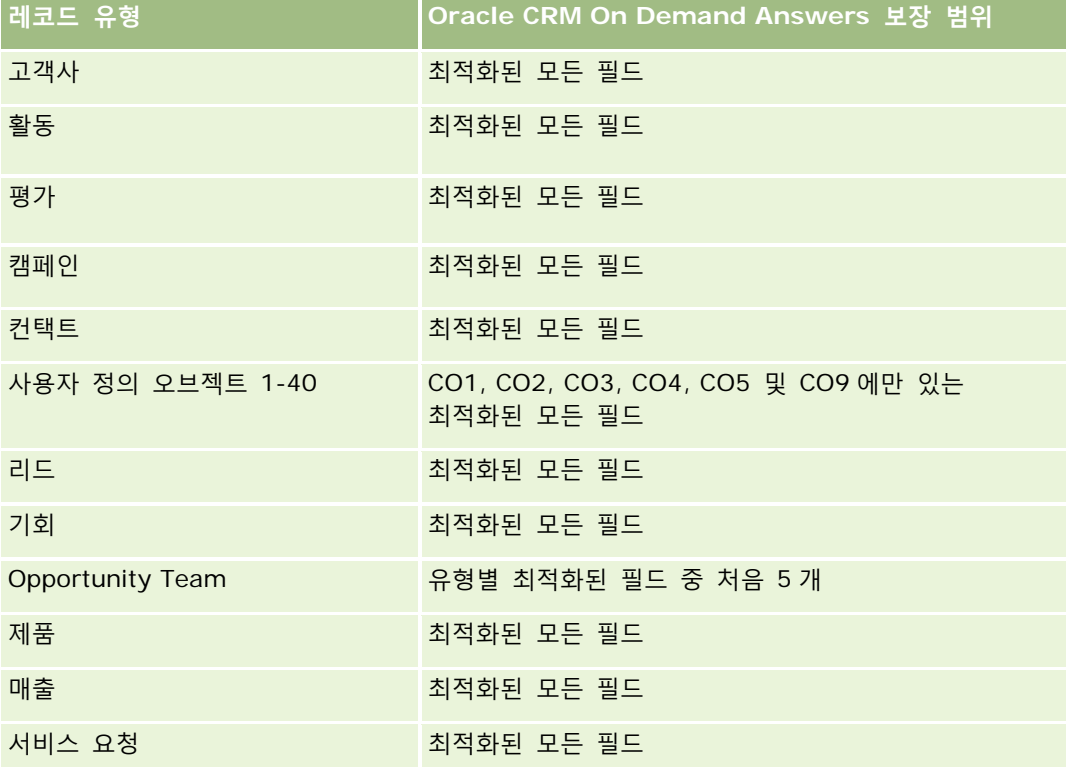

## **최적화된 필터링 필드**

이 주제 영역에는 필터에서 사용될 때 조회 시간을 줄이도록 최적화된 필드가 있습니다. 최적화된 필드는 단어 코드 또는 *UTC* 로 끝납니다. 예를 들어 [컨택트] 차원에는 [컨택트 유형] 필드가 있는데, [컨택트 유형] 필드의 최적화된 버전인 [컨택트 유형 코드] 필드도 있습니다. 마찬가지로 [생성일] 필드의 최적화된 버전인 [생성일 UTC] 필드가 있습니다. 필터에서 최적화된 필드를 사용하면 더 빠른 조회가 생성됩니다. 이 방법은 표준 필드를 사용하는 것보다 더 빠릅니다. 최적화된 필터링 필드 사용에 대한 자세한 내용은 최적화된 필터링 필드 사용 (페이지 [1128\)](#page-1127-0)을 참조하십시오. 이 주제 영역의 다음 차원에는 최적화된 필터링 필드가 있습니다.

■ 컨택트

# **리드 보고 주제 영역**

#### **가용성**

이 주제 영역은 Oracle CRM On Demand 의 모든 버전에서 사용할 수 있습니다.

## **비즈니스 목적**

이 주제 영역에서는 고객사, 고객사 지역, 캠페인, 컨택트, 일자, 리드, 기회, 사용자 담당 및 주 파트너 고객사별로 리드 척도를 분석할 수 있습니다. 이 주제 영역에는 리드 품질, 리드 전환 및 리드와 연결된 매출을 분석하는 척도가 포함되어 있습니다.

#### **관계 유형**

간단

#### **최적화된 사용자 정의 필드**

이 주제 영역의 사용자 정의 필드는 필터에서 사용할 경우 쿼리 시간을 줄이도록 최적화되었습니다. 최적화된 사용자 정의 필드는 *고객사 최적화 사용자 정의 필드* 및 *기회 최적화 사용자 정의 척도* 같이 이름이 *최적화 사용자 정의 필드* 또는 *최적화 사용자 정의 척도*로 끝나는 폴더에 들어 있습니다. 레코드 유형이 특정 주제 영역의 핵심 오브젝트인 경우 숫자 사용자 정의 필드(예: CUR, INT 또는 NUM 유형을 사용하는 필드)는 최적화된 사용자 정의 척도 폴더에서 척도로 사용할 수 있습니다. 예를 들어, 고객사 레코드 유형은 [고객사 내역] 주제 영역의 핵심 오브젝트입니다.

Oracle CRM On Demand Answers 에서 다음 레코드 유형에는 최적화된 사용자 정의 필드와 척도 보장 범위가 있고 이러한 레코드 유형 중 하나 이상이 이 주제 영역의 차원이나 팩트로 제공될 수 있습니다.

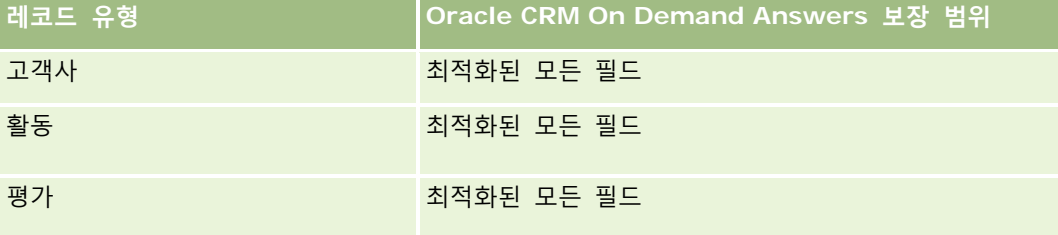

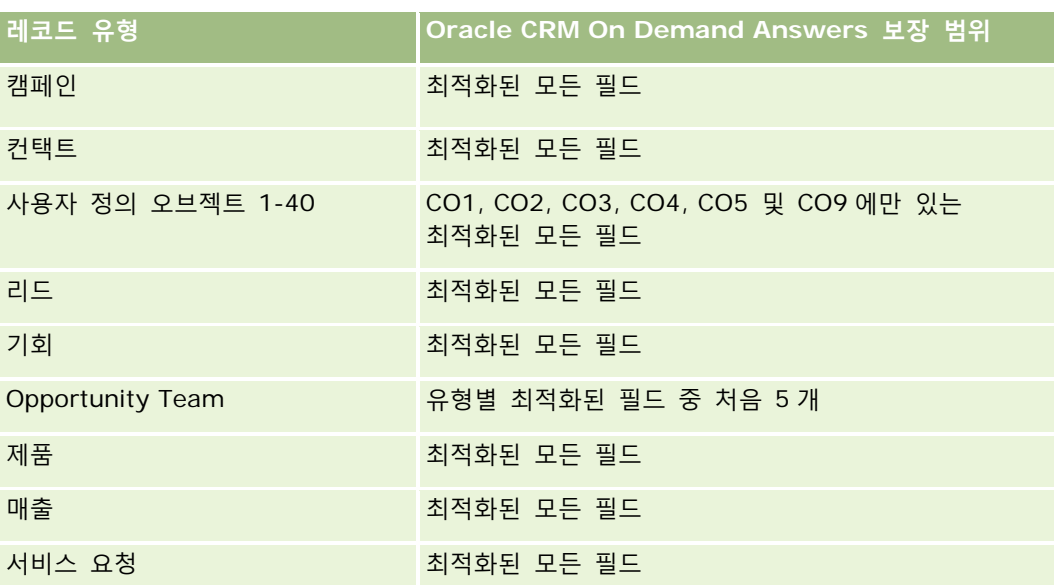

## **차원**

이 주제 영역의 차원은 다음과 같습니다.

- 고객사
- 고객사 지역
- 캠페인
- 컨택트
- 일자
- 리드
- 기회
- 사용자 담당
- 주 파트너 고객사

## **최적화된 필터링 필드**

이 주제 영역에는 필터에서 사용될 때 조회 시간을 줄이도록 최적화된 필드가 있습니다. 최적화된 필드는 단어 코드 또는 *UTC* 로 끝납니다. 예를 들어 고객사 차원에는 [고객사 유형] 필드가 있습니다. [고객사 유형] 필드의 최적화된 버전인 [고객사 유형 코드] 필드도 있습니다. 마찬가지로 [색인화된 일자] 필드의 최적화된 버전인 [색인화된 일자 UTC] 필드가 있습니다. 필터에서 최적화된 필드를 사용하면 더 빠른 조회가 생성됩니다. 이 방법은 표준 필드를 사용하는 것보다 더 빠릅니다. 최적화된 필터링 필드 사용에 대한 자세한 내용은 최적화된 필터링 필드 사용 (페이지 [1128\)](#page-1127-0)을 참조하십시오. 이 주제 영역의 다음 차원에는 최적화된 필터링 필드가 있습니다.

- 고객사
- 캠페인

- 컨택트
- 리드
- 기회

## **척도**

이 주제 영역에 대한 전체 척도 리스트는 다음과 같습니다.

- 리드 척도
	- 고객사 지역 계층
		- 상위 수준 지역 이름
		- 수준 8 지역 이름
		- 수준 7 지역 이름
		- 수준 6 지역 이름
		- 수준 5 지역 이름
		- 수준 4 지역 이름
		- 수준 3 지역 이름
		- 수준 2 지역 이름
		- 수준 1 지역 이름
	- 리드 수
	- 적격 리드 수
	- 거부된 리드 수
	- 보관된 리드 수
	- 기회로 전환된 리드 수(정의: 기회로 전환된 리드 수)
	- 수주 기회가 된 리드 수(정의: 기회로 전환되어 마감/수주 영업 단계 상태에 있는 리드 수)
	- 미수주 기회가 된 리드 수
	- 새 기회 수
	- 수주 수
	- 리드 마감 매출
	- 리드 예측 매출
	- 리드 기회 매출

## **사용 설명**

고객사 및 컨택트 차원에는 장부 계층 구조가 포함되어 있으므로 모든 수준에서 척도 및 관련 특성을 분석할 수 있습니다.

# **기회 보고 주제 영역**

#### **가용성**

이 주제 영역은 Oracle CRM On Demand 의 모든 버전에서 사용할 수 있습니다.

#### **비즈니스 목적**

이 주제 영역에서는 고객사, 지역, 캠페인, 컨택트, 담당자 및 일자 차원별로 기회를 분석할 수 있습니다. 이 주제 영역은 기회와 할당량 척도가 포함된 멀티 팩트 주제 영역입니다. 기회 척도는 이 주제 영역에서 가장 세밀한 수준으로 정의되므로 가능한 모든 차원에서 분석할 수 있습니다. 하지만 할당량 척도 수준은 세밀한 정도가 가장 낮으므로 일자(월), 할당량, 담당자를 비롯하여 제한된 차원에 의해서만 분석할 수 있습니다.

#### **관계 유형**

간단

#### **최적화된 사용자 정의 필드**

이 주제 영역의 사용자 정의 필드는 필터에서 사용할 경우 쿼리 시간을 줄이도록 최적화되었습니다. 최적화된 사용자 정의 필드는 고객사 최적화 사용자 정의 필드 및 기회 최적화 사용자 정의 척도 같이 이름이 최적화 사용자 정의 필드 또는 *최적화 사용자 정의 척도*로 끝나는 폴더에 들어 있습니다. 레코드 유형이 특정 주제 영역의 핵심 오브젝트인 경우 숫자 사용자 정의 필드(예: CUR, INT 또는 NUM 유형을 사용하는 필드)는 최적화된 사용자 정의 척도 폴더에서 척도로 사용할 수 있습니다. 예를 들어, 고객사 레코드 유형은 [고객사 내역] 주제 영역의 핵심 오브젝트입니다.

Oracle CRM On Demand Answers 에서 다음 레코드 유형에는 최적화된 사용자 정의 필드와 척도 보장 범위가 있고 이러한 레코드 유형 중 하나 이상이 이 주제 영역의 차원이나 팩트로 제공될 수 있습니다.

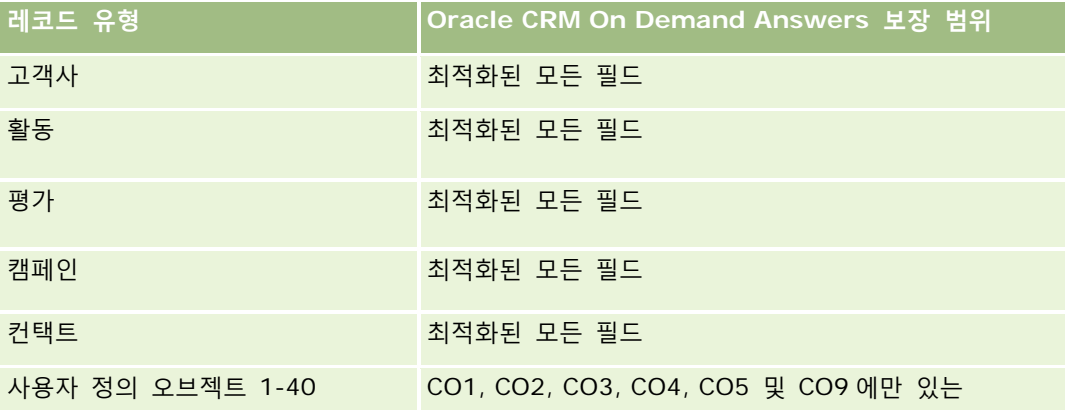

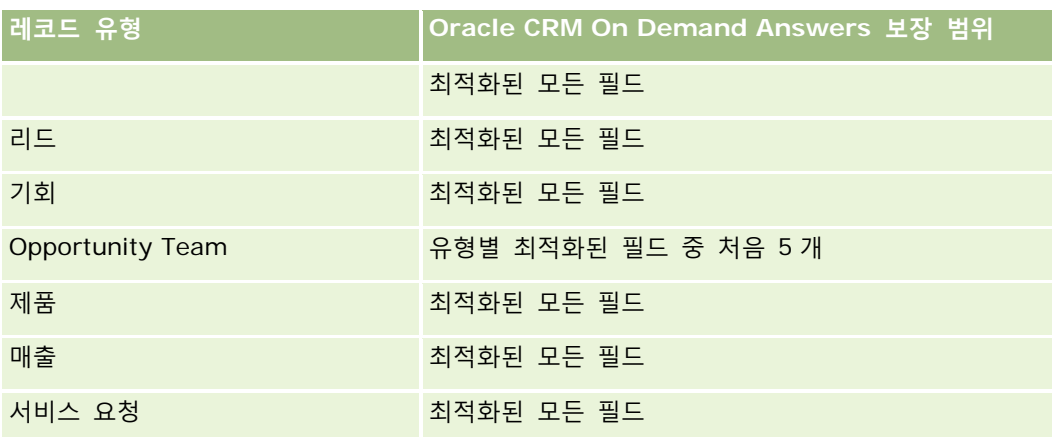

- 고객사
- 고객사 지역
- 캠페인
- 마감일
- 개설일
- 기회
- 사용자 담당
- 기본 컨택트
- 주 파트너 고객사
- $\blacksquare$  할당량
- 지역

## **최적화된 필터링 필드**

이 주제 영역에는 필터에서 사용될 때 조회 시간을 줄이도록 최적화된 필드가 있습니다. 최적화된 필드는 단어 코드 또는 *UTC* 로 끝납니다. 예를 들어 고객사 차원에는 [고객사 유형] 필드가 있습니다. [고객사 유형] 필드의 최적화된 버전인 [고객사 유형 코드] 필드도 있습니다. 마찬가지로 [최종 통화] 필드의 최적화된 버전인 [최종 통화일 UTC] 필드가 있습니다. 필터에서 최적화된 필드를 사용하면 더 빠른 조회가 생성됩니다. 이 방법은 표준 필드를 사용하는 것보다 더 빠릅니다. 최적화된 필터링 필드 사용에 대한 자세한 내용은 최적화된 필터링 필드 사용 (페이지 [1128\)](#page-1127-0)을 참조하십시오. 이 주제 영역의 다음 차원에는 최적화된 필터링 필드가 있습니다.

- 고객사
- 캠페인
- 컨택트
- 기회

#### **척도**

다음은 이 주제 영역의 핵심 척도입니다.

- 매출(예측 및 마감)
- 기회 수(미결 및 마감)
- 수주 수
- $\blacksquare$  할당량
- 이 주제 영역에 대한 전체 척도 리스트는 다음과 같습니다.
- 기회 척도
	- 기회 사용자 정의 척도
		- 인덱싱된 통화
		- 색인화된 평균 통화
		- 색인화된 번호
		- 색인화된 평균 번호
	- 매출
	- 예측 매출
	- 마감 매출
	- 매출(000)
	- 예측 매출(000)
	- 마감 매출(000)
	- 기회 수
	- 미결 기회 수
	- 마감된 기회 수
	- 수주 수
	- 단계 평균 일수
- 할당량 척도
	- 할당량 값

### **사용 설명**

할당량 척도는 기회 차원 수준에서 정의되지 않으므로 보고서에 기회 차원 속성이 있으면 이러한 척도는 빈 셀로 표시됩니다.

고객사 차원에는 장부 계층 구조가 포함되어 있으므로 모든 수준에서 척도 및 관련 특성을 분석할 수 있습니다.

기회 보고 주제 영역과 기회 내역 분석 주제 영역은 서로 다른 척도를 제공합니다. 이러한 주제 영역 중 하나를 선택하기 전에 둘 다에서 제공되는 척도를 검토하여 필요에 가장 적합한 주제 영역을 사용하는지 확인해야 합니다.

**1094** Oracle CRM On Demand 온라인 도움말 릴리스 33

# **기회 및 경쟁사 보고 주제 영역**

### **가용성**

이 주제 영역은 Oracle CRM On Demand 의 모든 버전에서 사용할 수 있습니다.

#### **비즈니스 목적**

이 주제 영역에서는 기회와 경쟁사 고객사 사이의 다대다 관계에 대해 분석할 수 있습니다. 이 주제 영역은 기회 주제 영역과 거의 동일합니다. 유일한 차이는 이 주제 영역에는 경쟁사 고객사 차원이 포함되어 있어 기회 레코드 유형과 다대다 관계가 있다는 점입니다. 이 주제 영역에서는 기회에 대한 모든 경쟁사를 보여주는 보고서를 생성할 수 있습니다. 이 주제 영역은 기회와 경쟁사 고객사 사이의 다대다 관계를 나타내므로 하나 이상의 경쟁사 고객사와 연결되지 않은 기회는 이 주제 영역을 사용하여 보고할 수 없습니다. 보고할 수 있는 경쟁사 고객사 관계를 정의하는 속성은 다음과 같습니다.

- 기본 컨택트
- 역할
- 역할 바꾸기
- 시작일
- 종료일
- 장점
- 단점
- 설명

#### **관계 유형**

다대다

#### **최적화된 사용자 정의 필드**

이 주제 영역의 사용자 정의 필드는 필터에서 사용할 경우 쿼리 시간을 줄이도록 최적화되었습니다. 최적화된 사용자 정의 필드는 고객사 최적화 사용자 정의 필드 및 기회 최적화 사용자 정의 척도 같이 이름이 최적화 사용자 정의 필드 또는 *최적화 사용자 정의 척도*로 끝나는 폴더에 들어 있습니다. 레코드 유형이 특정 주제 영역의 핵심 오브젝트인 경우 숫자 사용자 정의 필드(예: CUR, INT 또는 NUM 유형을 사용하는 필드)는 최적화된 사용자 정의 척도 폴더에서 척도로 사용할 수 있습니다. 예를 들어, 고객사 레코드 유형은 [고객사 내역] 주제 영역의 핵심 오브젝트입니다.

Oracle CRM On Demand Answers 에서 다음 레코드 유형에는 최적화된 사용자 정의 필드와 척도 보장 범위가 있고 이러한 레코드 유형 중 하나 이상이 이 주제 영역의 차원이나 팩트로 제공될 수 있습니다.

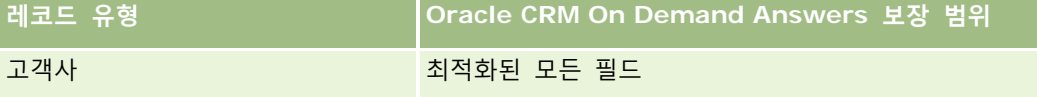

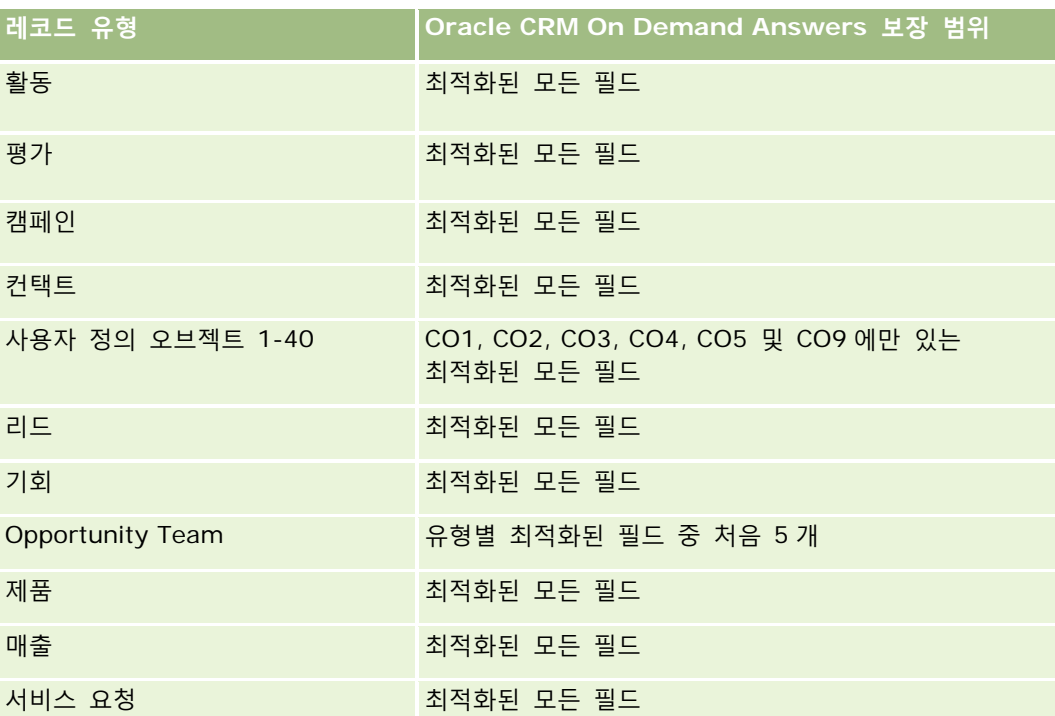

이 주제 영역의 차원은 다음과 같습니다.

- 고객사
- 고객사 지역
- 캠페인
- 마감일
- 마감일
- 기회
- 기회 경쟁사
- 사용자 담당
- 기본 컨택트
- 관계 컨택트
- 지역

# **최적화된 필터링 필드**

이 주제 영역에는 필터에서 사용될 때 조회 시간을 줄이도록 최적화된 필드가 있습니다. 최적화된 필드는 단어 코드 또는 *UTC* 로 끝납니다. 예를 들어 고객사 차원에는 [고객사 유형] 필드가 있습니다. [고객사 유형] 필드의 최적화된

**1096** Oracle CRM On Demand 온라인 도움말 릴리스 33

버전인 [고객사 유형 코드] 필드도 있습니다. 마찬가지로 [최종 통화] 필드의 최적화된 버전인 [최종 통화일 UTC] 필드가 있습니다. 필터에서 최적화된 필드를 사용하면 더 빠른 조회가 생성됩니다. 이 방법은 표준 필드를 사용하는 것보다 더 빠릅니다. 최적화된 필터링 필드 사용에 대한 자세한 내용은 최적화된 필터링 필드 사용 (페이지 [1128\)](#page-1127-0)을 참조하십시오. 이 주제 영역의 다음 차원에는 최적화된 필터링 필드가 있습니다.

- 고객사
- 캠페인
- 컨택트
- 기회

## **척도**

이 주제 영역에 대한 전체 척도 리스트는 다음과 같습니다.

- 기회 척도
	- 기회 사용자 정의 척도
		- 인덱싱된 통화
		- 색인화된 평균 통화
		- 색인화된 번호
		- 색인화된 평균 번호
	- 매출
	- 예측 매출
	- 마감 매출
	- 매출(000)
	- 예측 매출(000)
	- 마감 매출(000)
	- 기회 수
	- 미결 기회 수
	- 마감된 기회 수
	- 수주 수
	- 단계 평균 일수

### **사용 설명**

고객사 차원에는 장부 계층 구조가 포함되어 있으므로 모든 수준에서 척도 및 관련 특성을 분석할 수 있습니다.

# **기회 및 파트너 보고 주제 영역**

### **가용성**

이 주제 영역은 Oracle CRM On Demand 의 모든 버전에서 사용할 수 있습니다.

#### **비즈니스 목적**

이 주제 영역에서는 기회와 파트너 고객사 사이의 다대다 관계를 분석할 수 있습니다. 이 주제 영역은 기회 주제 영역과 거의 동일합니다. 유일한 차이는 이 주제 영역에는 파트너 고객사 차원이 포함되어 있어 기회 레코드 유형과 다대다 관계가 있다는 점입니다. 이 주제 영역에서는 기회에 대한 모든 파트너를 보여주는 보고서를 생성할 수 있습니다. 이 주제 영역은 기회와 파트너 고객사 사이의 다대다 관계를 나타내므로 하나 이상의 파트너 고객사와 연결되지 않은 기회는 이 주제 영역을 사용하여 보고할 수 없습니다. 보고할 수 있는 파트너 고객사 관계를 정의하는 속성은 다음과 같습니다.

- 기본 컨택트
- 역할
- 역할 바꾸기
- 시작일
- 종료일
- 장점
- 단점
- 설명

### **관계 유형**

다대다

#### **최적화된 사용자 정의 필드**

이 주제 영역의 사용자 정의 필드는 필터에서 사용할 경우 쿼리 시간을 줄이도록 최적화되었습니다. 최적화된 사용자 정의 필드는 고객사 최적화 사용자 정의 필드 및 기회 최적화 사용자 정의 척도 같이 이름이 최적화 사용자 정의 필드 또는 *최적화 사용자 정의 척도*로 끝나는 폴더에 들어 있습니다. 레코드 유형이 특정 주제 영역의 핵심 오브젝트인 경우 숫자 사용자 정의 필드(예: CUR, INT 또는 NUM 유형을 사용하는 필드)는 최적화된 사용자 정의 척도 폴더에서 척도로 사용할 수 있습니다. 예를 들어, 고객사 레코드 유형은 [고객사 내역] 주제 영역의 핵심 오브젝트입니다.

Oracle CRM On Demand Answers 에서 다음 레코드 유형에는 최적화된 사용자 정의 필드와 척도 보장 범위가 있고 이러한 레코드 유형 중 하나 이상이 이 주제 영역의 차원이나 팩트로 제공될 수 있습니다.

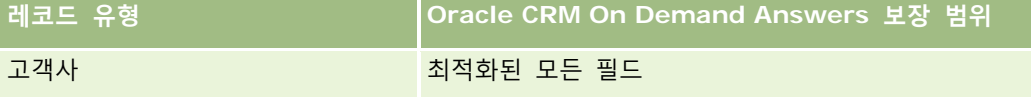

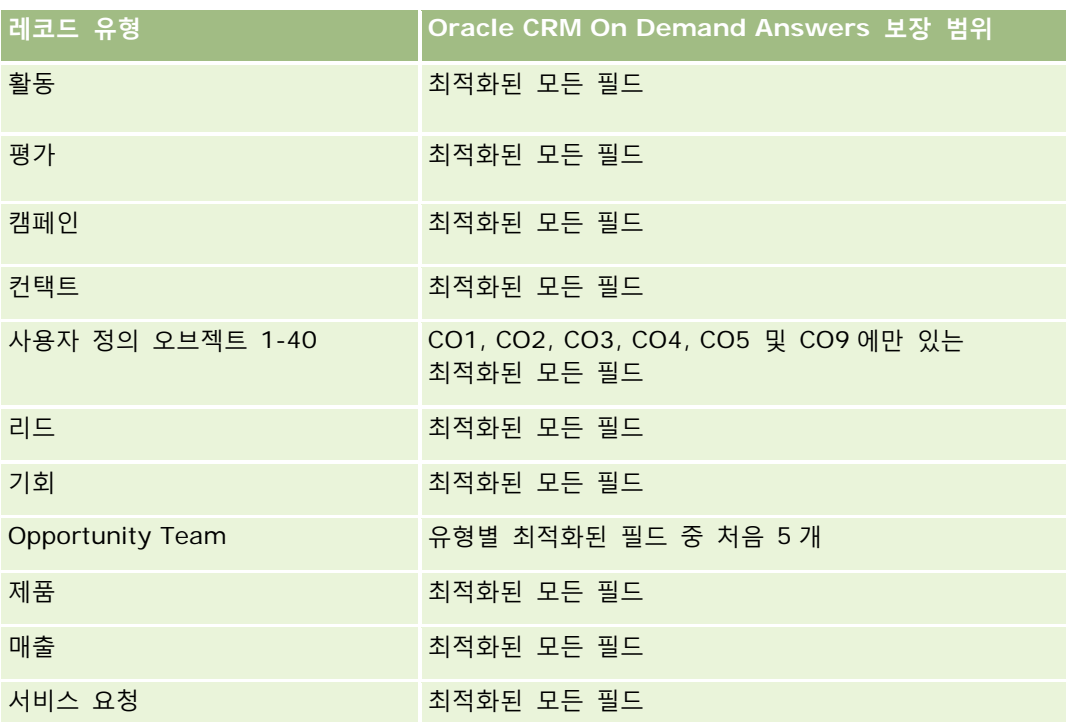

이 주제 영역의 차원은 다음과 같습니다.

- 고객사
- 고객사 지역
- 캠페인
- 마감일
- 개설일
- 기회
- 기회 파트너
- 사용자 담당
- 기본 컨택트
- 관계 컨택트
- 지역

# **최적화된 필터링 필드**

이 주제 영역에는 필터에서 사용될 때 조회 시간을 줄이도록 최적화된 필드가 있습니다. 최적화된 필드는 단어 코드 또는 *UTC* 로 끝납니다. 예를 들어 고객사 차원에는 [고객사 유형] 필드가 있습니다. [고객사 유형] 필드의 최적화된

Oracle CRM On Demand 온라인 도움말 릴리스 33

버전인 [고객사 유형 코드] 필드도 있습니다. 마찬가지로 [최종 통화] 필드의 최적화된 버전인 [최종 통화일 UTC] 필드가 있습니다. 필터에서 최적화된 필드를 사용하면 더 빠른 조회가 생성됩니다. 이 방법은 표준 필드를 사용하는 것보다 더 빠릅니다. 최적화된 필터링 필드 사용에 대한 자세한 내용은 최적화된 필터링 필드 사용 (페이지 [1128\)](#page-1127-0)을 참조하십시오. 이 주제 영역의 다음 차원에는 최적화된 필터링 필드가 있습니다.

- 고객사
- 캠페인
- 컨택트
- 기회

### **척도**

이 주제 영역에 대한 전체 척도 리스트는 다음과 같습니다.

- 기회 척도
	- 기회 사용자 정의 척도
		- 인덱싱된 통화
		- 색인화된 평균 통화
		- 색인화된 번호
		- 색인화된 평균 번호
	- 매출
	- 예측 매출
	- 마감 매출
	- 매출(000)
	- 예측 매출(000)
	- 마감 매출(000)
	- 기회 수
	- 미결 기회 수
	- 마감된 기회 수
	- 수주 수
	- 단계 평균 일수

#### **사용 설명**

고객사 및 컨택트 차원에는 장부 계층 구조가 포함되어 있으므로 모든 수준에서 척도 및 관련 특성을 분석할 수 있습니다.

# **기회 컨택트 보고 주제 영역**

## **가용성**

이 주제 영역은 Oracle CRM On Demand 의 모든 버전에서 사용할 수 있습니다.

#### **비즈니스 목적**

이 주제 영역을 사용하여 기회에 연결된 모든 컨택트 또는 여러 기회에 연결된 컨택트에 대해 보고할 수 있습니다. 다른 기회 주제 영역에서는 기회의 기본 컨택트에 대해서만 보고할 수 있습니다. 이 주제 영역에는 척도가 없습니다.

#### **관계 유형**

다대다

## **차원**

이 주제 영역에서 제공하는 차원은 다음과 같습니다.

- 컨택트
- 기회

## **척도**

없음.

#### **사용 설명**

이 주제 영역에는 필터에서 사용될 때 조회 시간을 줄이도록 최적화된 필드가 있습니다. 최적화된 필드는 단어 코드 또는 *UTC* 로 끝납니다. 예를 들어 고객사 차원에는 [고객사 유형] 필드가 있습니다. [고객사 유형] 필드의 최적화된 버전인 [고객사 유형 코드] 필드도 있습니다. 마찬가지로 [색인화된 일자] 필드의 최적화된 버전인 [색인화된 일자 UTC] 필드가 있습니다. 필터에서 최적화된 필드를 사용하면 더 빠른 조회가 생성됩니다. 이 방법은 표준 필드를 사용하는 것보다 더 빠릅니다. 최적화된 필터링 필드 사용에 대한 자세한 내용은 최적화된 필터링 필드 사용 (페이지 [1128\)](#page-1127-0)을 참조하십시오. 이 주제 영역의 다음 차원에는 최적화된 필터링 필드가 있습니다.

- 컨택트
- 기회

# **기회 제품 매출 보고 주제 영역**

### **가용성**

이 주제 영역은 Oracle CRM On Demand 의 모든 버전에서 사용할 수 있습니다.

#### **비즈니스 목적**

이 주제 영역에서는 고객사, 고객사 지역, 캠페인, 기회, 기회 제품, 사용자 담당, 제품 및 제품 카테고리별로 기회 제품 매출을 분석할 수 있습니다. 각 반복 제품 매출 레코드의 시작 일자가 다를 수 있으므로 이 주제 영역에 대한 상세 수준은 가장 낮으며, 기회 내에서 반복 제품 매출 레코드별로 행이 한 개씩 포함되어 있습니다. 이 주제 영역에 대한 상세 수준이 지정되면 지원되는 차원의 어떤 수준에서든지 데이터를 집계할 수 있는 최고의 유연성이 제공됩니다. 이 주제 영역에는 할당량 차원 및 척도도 포함되어 있어 동일한 보고서에서 기회 제품 매출과 할당량 척도를 모두 보고할 수 있습니다.

#### **관계 유형**

간단

### **최적화된 사용자 정의 필드**

이 주제 영역의 사용자 정의 필드는 필터에서 사용할 경우 쿼리 시간을 줄이도록 최적화되었습니다. 최적화된 사용자 정의 필드는 고객사 최적화 사용자 정의 필드 및 기회 최적화 사용자 정의 척도 같이 이름이 최적화 사용자 정의 필드 또는 *최적화 사용자 정의 척도*로 끝나는 폴더에 들어 있습니다. 레코드 유형이 특정 주제 영역의 핵심 오브젝트인 경우 숫자 사용자 정의 필드(예: CUR, INT 또는 NUM 유형을 사용하는 필드)는 최적화된 사용자 정의 척도 폴더에서 척도로 사용할 수 있습니다. 예를 들어, 고객사 레코드 유형은 [고객사 내역] 주제 영역의 핵심 오브젝트입니다.

Oracle CRM On Demand Answers 에서 다음 레코드 유형에는 최적화된 사용자 정의 필드와 척도 보장 범위가 있고 이러한 레코드 유형 중 하나 이상이 이 주제 영역의 차원이나 팩트로 제공될 수 있습니다.

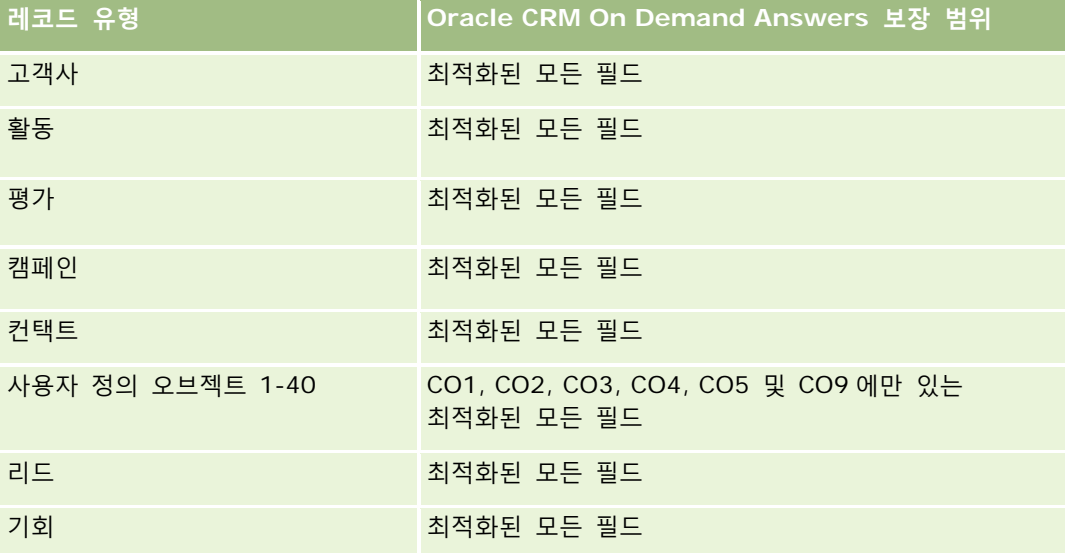

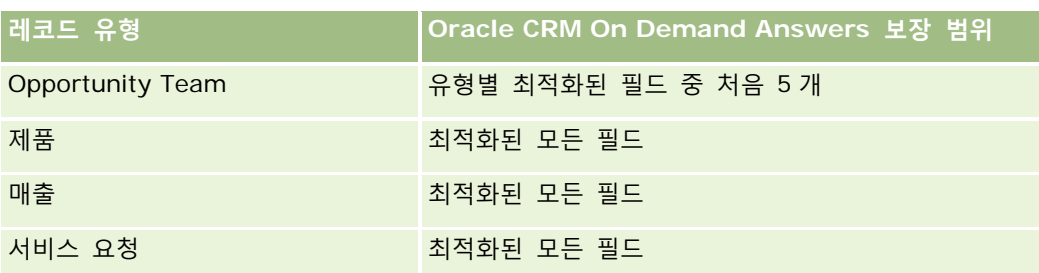

이 주제 영역의 차원은 다음과 같습니다.

- 고객사
- 고객사 지역
- 캠페인
- 기회
- 기회 제품 매출
- 사용자 담당
- 기본 컨택트
- 제품
- 제품 카테고리
- $\blacksquare$  할당량

## **최적화된 필터링 필드**

이 주제 영역에는 필터에서 사용될 때 조회 시간을 줄이도록 최적화된 필드가 있습니다. 최적화된 필드는 단어 코드 또는 *UTC* 로 끝납니다. 예를 들어 고객사 차원에는 [고객사 유형] 필드가 있습니다. [고객사 유형] 필드의 최적화된 버전인 [고객사 유형 코드] 필드도 있습니다. 마찬가지로 [색인화된 일자] 필드의 최적화된 버전인 [색인화된 일자 UTC] 필드가 있습니다. 필터에서 최적화된 필드를 사용하면 더 빠른 조회가 생성됩니다. 이 방법은 표준 필드를 사용하는 것보다 더 빠릅니다. 최적화된 필터링 필드 사용에 대한 자세한 내용은 최적화된 필터링 필드 사용 (페이지 [1128\)](#page-1127-0)을 참조하십시오. 이 주제 영역의 다음 차원에는 최적화된 필터링 필드가 있습니다.

- 고객사
- 캠페인
- 기회

## **척도**

이 주제 영역에 대한 전체 척도 리스트는 다음과 같습니다.

■ 기회 제품 매출 척도

- 제품 수
- 평균 제품 수
- 할당량 척도
	- 할당량 값

## **사용 설명**

고객사 및 기본 컨택트 차원에는 장부 계층 구조가 포함되어 있으므로 모든 수준에서 척도 및 관련 특성을 분석할 수 있습니다.

이 주제 영역을 사용하여 만든 보고서에는 보고서에 표시되는 각 매출 레코드에 대한 요약 매출 레코드 행이 포함됩니다. 보고서에 요약 매출 레코드 행을 포함하지 않으려면 보고서에 [제품 이름] 필드를 추가하거나 기회 내역 분석 주제 영역 (페이지 [981\)](#page-980-0)을 사용합니다.

# **기회 팀 보고 주제 영역**

#### **가용성**

이 주제 영역은 Oracle CRM On Demand 의 모든 버전에서 사용할 수 있습니다.

#### **비즈니스 목적**

이 주제 영역에서는 기회와 기회 팀 간의 관계를 보고할 수 있습니다. 이 주제 영역을 사용하여 기회에 관련된 팀 멤버를 쿼리합니다. 이 주제 영역에는 척도가 없습니다.

## **관계 유형**

다대다.

**차원**

이 주제 영역에서 제공하는 차원은 다음과 같습니다.

- 고객사
- 기회
- **D** Opportunity Team
- $\blacksquare$  사용자 담당

## **척도**

없음.

## **사용 설명**

**데이터 가시성.** 이 주제 영역에서는 프로필에 정의된 설정에 관계없이 항상 팀 가시성 모드를 사용합니다. 따라서 자신이 담당자 또는 팀 멤버인 모든 기회에 대해 항상 보고할 수 있습니다.

### **최적화된 사용자 정의 필드**

이 주제 영역의 사용자 정의 필드는 필터에서 사용할 경우 쿼리 시간을 줄이도록 최적화되었습니다. 최적화된 사용자 정의 필드는 고객사 최적화 사용자 정의 필드 및 기회 최적화 사용자 정의 척도 같이 이름이 최적화 사용자 정의 필드 또는 *최적화 사용자 정의 척도*로 끝나는 폴더에 들어 있습니다. 레코드 유형이 특정 주제 영역의 핵심 오브젝트인 경우 숫자 사용자 정의 필드(예: CUR, INT 또는 NUM 유형을 사용하는 필드)는 최적화된 사용자 정의 척도 폴더에서 척도로 사용할 수 있습니다. 예를 들어, 고객사 레코드 유형은 [고객사 내역] 주제 영역의 핵심 오브젝트입니다.

Oracle CRM On Demand Answers 에서 다음 레코드 유형에는 최적화된 사용자 정의 필드와 척도 보장 범위가 있고 이러한 레코드 유형 중 하나 이상이 이 주제 영역의 차원이나 팩트로 제공될 수 있습니다.

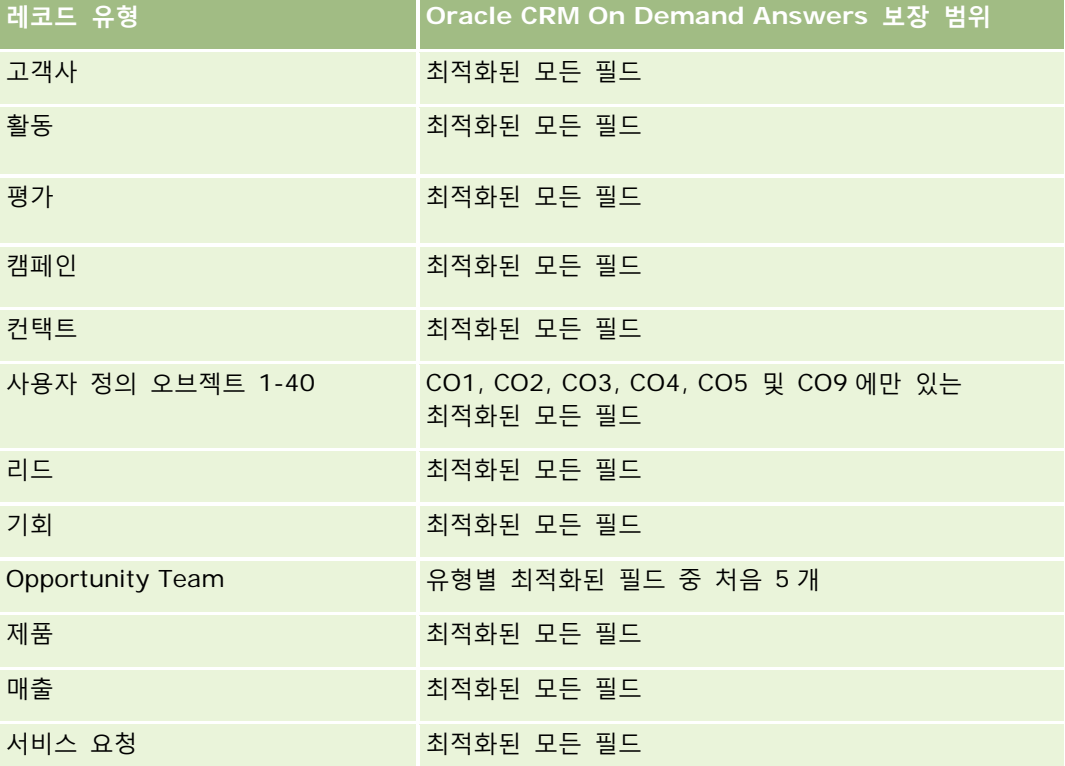

# **주문 보고 주제 영역**

#### **가용성**

이 주제 영역은 Oracle CRM On Demand 의 모든 버전에서 사용할 수 있습니다.

#### **비즈니스 목적**

이 주제 영역에서는 고객사, 컨택트, 일자, 기회, 담당자 및 제품 차원별로 주문을 분석할 수 있습니다.

#### **관계 유형**

간단

## **차원**

이 주제 영역의 차원은 다음과 같습니다.

- 고객사
- 컨택트
- 일자
- 기회
- 주문
- 사용자 담당
- 제품

#### **척도**

이 주제 영역에 대한 전체 척도 리스트는 다음과 같습니다.

- 주문 수
- 주문 품목 수량

## **최적화된 사용자 정의 필드**

이 주제 영역의 사용자 정의 필드는 필터에서 사용할 경우 쿼리 시간을 줄이도록 최적화되었습니다. 최적화된 사용자 정의 필드는 고객사 최적화 사용자 정의 필드 및 기회 최적화 사용자 정의 척도 같이 이름이 최적화 사용자 정의 필드 또는 *최적화 사용자 정의 척도*로 끝나는 폴더에 들어 있습니다. 레코드 유형이 특정 주제 영역의 핵심 오브젝트인 경우 숫자 사용자 정의 필드(예: CUR, INT 또는 NUM 유형을 사용하는 필드)는 최적화된 사용자 정의 척도 폴더에서 척도로 사용할 수 있습니다. 예를 들어, 고객사 레코드 유형은 [고객사 내역] 주제 영역의 핵심 오브젝트입니다.

Oracle CRM On Demand Answers 에서 다음 레코드 유형에는 최적화된 사용자 정의 필드와 척도 보장 범위가 있고 이러한 레코드 유형 중 하나 이상이 이 주제 영역의 차원이나 팩트로 제공될 수 있습니다.

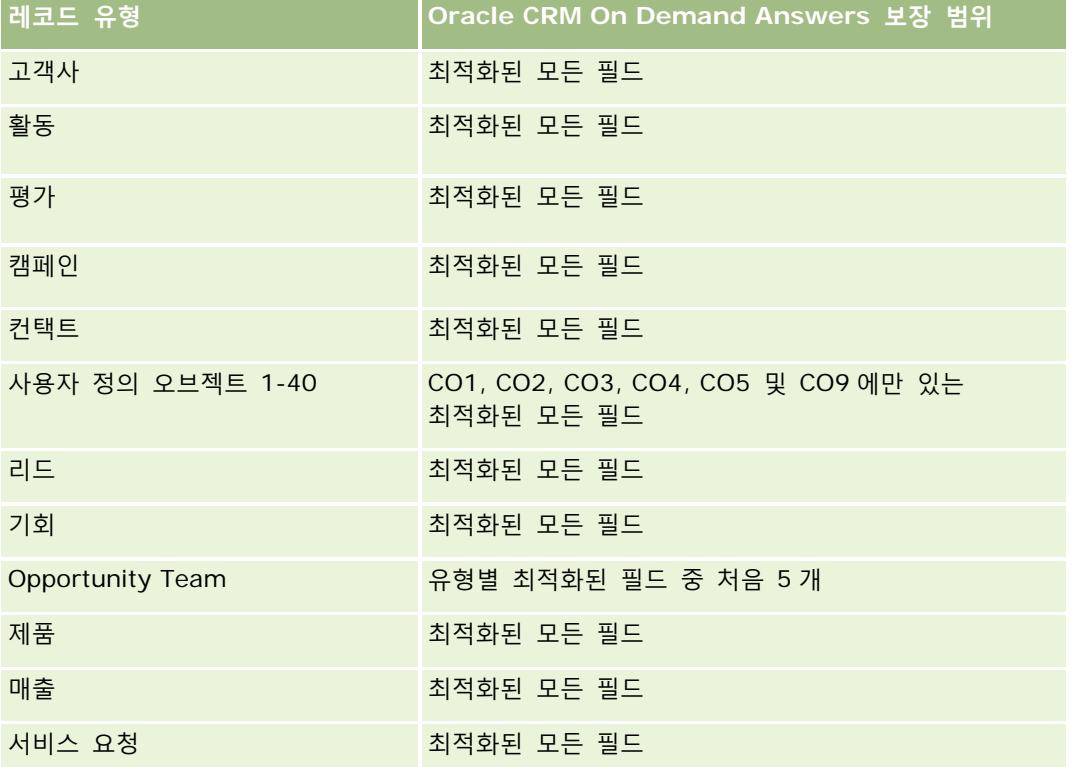

## **최적화된 필터링 필드**

이 주제 영역에는 필터에서 사용될 때 조회 시간을 줄이도록 최적화된 필드가 있습니다. 최적화된 필드는 단어 코드 또는 *UTC* 로 끝납니다. 예를 들어 고객사 차원에는 [고객사 유형] 필드가 있습니다. [고객사 유형] 필드의 최적화된 버전인 [고객사 유형 코드] 필드도 있습니다. 마찬가지로 [색인화된 일자] 필드의 최적화된 버전인 [색인화된 일자 UTC] 필드가 있습니다. 필터에서 최적화된 필드를 사용하면 더 빠른 조회가 생성됩니다. 이 방법은 표준 필드를 사용하는 것보다 더 빠릅니다. 최적화된 필터링 필드 사용에 대한 자세한 내용은 최적화된 필터링 필드 사용 (페이지 [1128\)](#page-1127-0)을 참조하십시오. 이 주제 영역의 다음 차원에는 최적화된 필터링 필드가 있습니다.

- 고객사
- 컨택트
- 기회
- 주문
- 사용자 담당
- 제품

## **사용 설명**

이 주제 영역에는 여러 차원이 있지만 차원을 임의로 혼합하지 않도록 주의해야 합니다. 일부 차원 및 척도 조합은 유용한 결과를 생성하지 않습니다.

- '주문 수' 척도는 직접 관계(고객사, 컨택트, 일자, 기회 및 담당자 차원)를 통해 집계할 수 있지만 제품과 주문 차원 간에 직접 관계가 없기 때문에 제품 차원을 통해 집계할 수 없는 주문 차원에만 적용됩니다.
- 제품 차원은 주문 품목에만 연결되며, 주문 차원을 통해 주문이 있는 제품 세부 사항을 보고할 수 있습니다.

# **파트너 보고 주제 영역**

## **가용성**

이 주제 영역은 Oracle CRM On Demand Partner Relationship Management Edition 에서만 사용할 수 있습니다.

### **비즈니스 목적**

파트너 보고 주제 영역에서는 파트너를 분석하고 기회 파이프라인의 적격 리드 수 및 총 매출을 포함하여 중요한 성과 척도를 측정하는 기능을 제공합니다.

#### **관계 유형**

요약

#### **차원**

이 주제 영역의 차원은 다음과 같습니다.

- 생성일
- 사용자 담당
- 파트너
- 지역

## **척도**

이 주제 영역에 대한 전체 척도 리스트는 다음과 같습니다.

- 파트너 척도
- 파트너 사용자 지정 척도

- 색인화된 평균 통화
- 색인화된 평균 번호
- 색인화된 통화
- 색인화된 번호
- 파트너 수
- 보관된 리드 수
- 최소된 SR(서비스 요청) 수
- 마감된 기회 수
- 마감된 SR 수
- 리드 수
- 기회로 전환된 리드 수
- 미수주 기회가 된 리드 수
- 수주 기회가 된 리드 수
- 미결 기회 수
- 미결 SR 수
- 기회 수
- 보류 중인 SR 수
- 적격 리드 수
- 거부된 리드 수
- SR 수
- 수주 수
- 단계 평균 일수
- 평균 SR 마감 일수
- SR 개설 평균 시간
- 마감 매출
- 마감 매출(000)
- 리드 마감 매출
- 리드 예상 매출
- 리드 기회 매출
- 매출
- 매출(000)

## **사용 설명**

이전 척도는 리드, 기회 및 서비스 요청의 주 파트너 고객사를 기준으로 합니다.

# **PCD(Personalized Content Delivery) 보고 주제 영역**

## **가용성**

이 주제 영역은 Oracle CRM On Demand Life Sciences Edition 에서만 사용할 수 있습니다.

#### **비즈니스 목적**

이 주제 영역에서는 제약 회사 조직의 다양한 역할별로 필요한 정보를 제공하여 의사를 더욱 잘 이해하고, 컨텐츠를 개선하고, 적절한 시간에 적절한 담당자에게 적절한 메시지를 전달할 수 있습니다. 예를 들어 마케팅 관리자는 상세 추세, 마케팅 자료 성과 및 다양한 세그먼트의 응답을 분석할 수 있습니다. 이러한 정보를 사용하여 관리자는 마케팅 자료를 수정하거나 고객 기반을 다시 세그먼트화하고 적절하게 대상 고객을 지정할 수 있습니다. 판매 관리자는 상세 추세를 분석하여 특정 지역의 성과 우수 사원 및 실적 저조 사원을 조사하고 필요에 따라 팀을 지도할 수 있습니다.

#### **관계 유형**

간단

#### **최적화된 사용자 정의 필드**

이 주제 영역의 사용자 정의 필드는 필터에서 사용할 경우 쿼리 시간을 줄이도록 최적화되었습니다. 최적화된 사용자 정의 필드는 고객사 최적화 사용자 정의 필드 및 기회 최적화 사용자 정의 척도 같이 이름이 최적화 사용자 정의 필드 또는 *최적화 사용자 정의 척도*로 끝나는 폴더에 들어 있습니다. 레코드 유형이 특정 주제 영역의 핵심 오브젝트인 경우 숫자 사용자 정의 필드(예: CUR, INT 또는 NUM 유형을 사용하는 필드)는 최적화된 사용자 정의 척도 폴더에서 척도로 사용할 수 있습니다. 예를 들어, 고객사 레코드 유형은 [고객사 내역] 주제 영역의 핵심 오브젝트입니다.

Oracle CRM On Demand Answers 에서 다음 레코드 유형에는 최적화된 사용자 정의 필드와 척도 보장 범위가 있고 이러한 레코드 유형 중 하나 이상이 이 주제 영역의 차원이나 팩트로 제공될 수 있습니다.

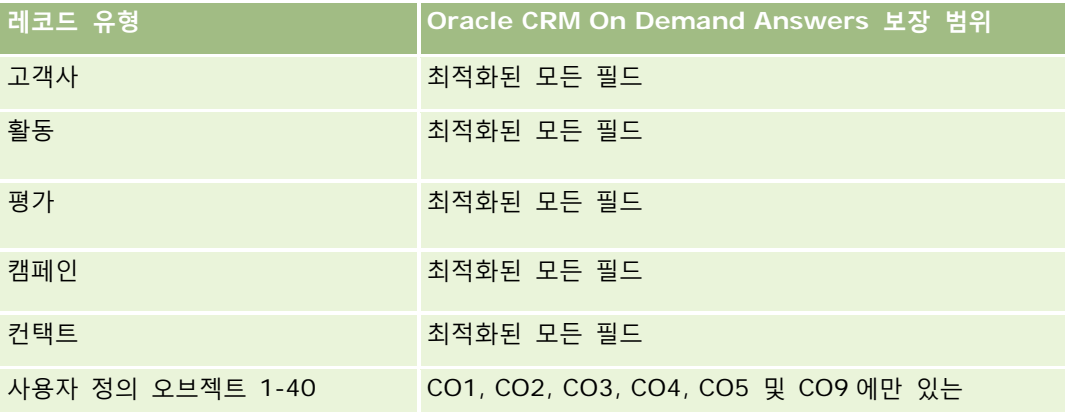

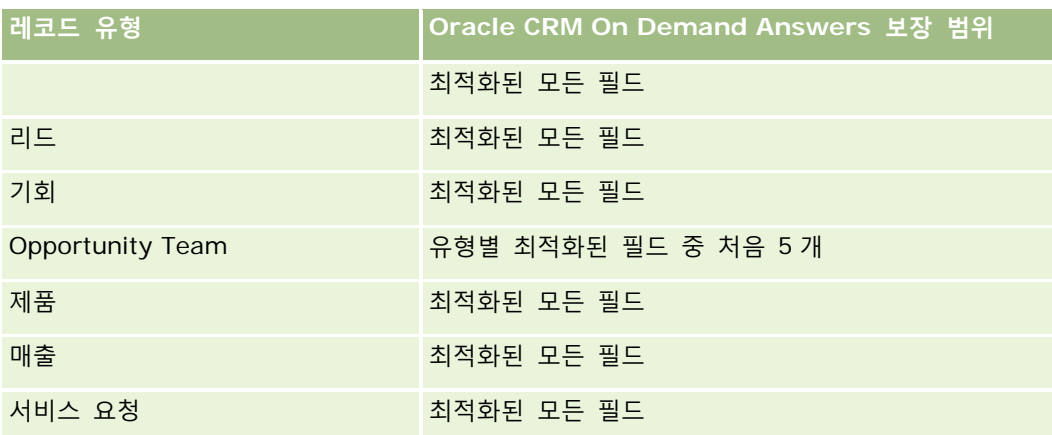

이 주제 영역의 차원은 다음과 같습니다.

- 고객사
- 활동
- 컨택트
- $\blacksquare$  메시지 응답
- $\blacksquare$  메시징 계획
- $\blacksquare$  메시징 계획 항목
- 제품

## **최적화된 필터링 필드**

이 주제 영역에는 필터에서 사용될 때 조회 시간을 줄이도록 최적화된 필드가 있습니다. 최적화된 필드는 단어 코드 또는 *UTC* 로 끝납니다. 예를 들어 고객사 차원에는 [고객사 유형] 필드가 있습니다. [고객사 유형] 필드의 최적화된 버전인 [고객사 유형 코드] 필드도 있습니다. 마찬가지로 [색인화된 일자] 필드의 최적화된 버전인 [색인화된 일자 UTC] 필드가 있습니다. 필터에서 최적화된 필드를 사용하면 더 빠른 조회가 생성됩니다. 이 방법은 표준 필드를 사용하는 것보다 더 빠릅니다. 최적화된 필터링 필드 사용에 대한 자세한 내용은 최적화된 필터링 필드 사용 (페이지 [1128\)](#page-1127-0)을 참조하십시오. 이 주제 영역의 다음 차원에는 최적화된 필터링 필드가 있습니다.

- 고객사
- 활동
- 컨택트

#### **척도**

이 주제 영역에 대한 전체 척도 리스트는 다음과 같습니다.

■ 고객사 척도

- 고객사 수
- 활동 척도
	- 활동이 있는 고객사 수
	- 활동 수
	- 마감된 활동 수
	- 미결 활동 수
- 컨택트 척도
	- 컨택트 사용자 정의 척도
		- 색인화된 평균 통화
		- 색인화된 평균 번호
		- 색인화된 통화
		- 색인화된 번호
	- 컨택트 수
- 메시지 응답 척도
	- 메시징 응답 사용자 지정 척도
		- 색인화된 평균 통화
		- 색인화된 통화
		- 색인화된 평균 번호
		- 색인화된 번호
	- 메시징 응답 수
	- 평균 순서 번호
- 메시징 계획 항목 척도
	- 메시징 계획 항목 사용자 지정 척도
		- 색인화된 평균 통화
		- 색인화된 통화
		- 색인화된 평균 번호
		- 색인화된 번호
	- 메시징 계획 항목 수
	- 평균 순서 번호
- 메시징 계획 척도
	- 메시징 계획 사용자 지정 척도
		- 색인화된 평균 통화

**1112** Oracle CRM On Demand 온라인 도움말 릴리스 33

- 색인화된 통화
- 색인화된 평균 번호
- 색인화된 번호
- 메시징 계획 수

# **사용 설명**

활동 차원에는 장부 계층 구조가 포함되어 있으므로 모든 레벨에서 척도 및 관련 특성을 분석할 수 있습니다.

# **견적 보고 주제 영역**

## **가용성**

이 주제 영역은 Oracle CRM On Demand 의 모든 버전에서 사용할 수 있습니다. 견적 오브젝트는 관리자가 프로비저닝해야 합니다.

# **비즈니스 목적**

이 주제 영역에서는 고객사, 일자 및 담당자 차원별로 견적을 분석할 수 있습니다.

## **관계 유형**

간단

### **차원**

이 주제 영역의 차원은 다음과 같습니다.

- 고객사
- 일자
- 기회
- 사용자 담당
- 견적

# **척도**

이 주제 영역에 대한 전체 척도 리스트는 다음과 같습니다.

■ 견적 사용자 정의 척도

■ 견적 수

#### **사용 설명**

없음.

#### **최적화된 사용자 정의 필드**

이 주제 영역의 사용자 정의 필드는 필터에서 사용할 경우 쿼리 시간을 줄이도록 최적화되었습니다. 최적화된 사용자 정의 필드는 고객사 최적화 사용자 정의 필드 및 기회 최적화 사용자 정의 척도 같이 이름이 최적화 사용자 정의 필드 또는 *최적화 사용자 정의 척도*로 끝나는 폴더에 들어 있습니다. 레코드 유형이 특정 주제 영역의 핵심 오브젝트인 경우 숫자 사용자 정의 필드(예: CUR, INT 또는 NUM 유형을 사용하는 필드)는 최적화된 사용자 정의 척도 폴더에서 척도로 사용할 수 있습니다. 예를 들어, 고객사 레코드 유형은 [고객사 내역] 주제 영역의 핵심 오브젝트입니다.

Oracle CRM On Demand Answers 에서 다음 레코드 유형에는 최적화된 사용자 정의 필드와 척도 보장 범위가 있고 이러한 레코드 유형 중 하나 이상이 이 주제 영역의 차원이나 팩트로 제공될 수 있습니다.

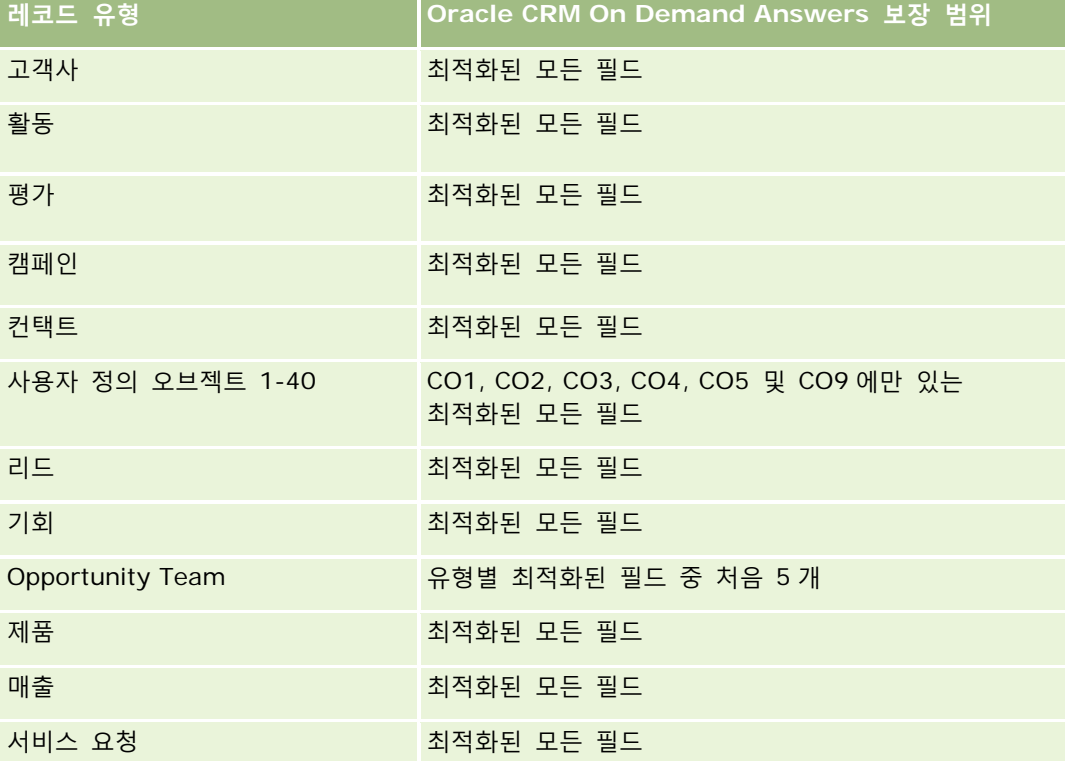

## **최적화된 필터링 필드**

이 주제 영역에는 필터에서 사용될 때 조회 시간을 줄이도록 최적화된 필드가 있습니다. 최적화된 필드는 단어 코드 또는 *UTC* 로 끝납니다. 예를 들어 고객사 차원에는 [고객사 유형] 필드가 있습니다. [고객사 유형] 필드의 최적화된 버전인 [고객사 유형 코드] 필드도 있습니다. 마찬가지로 [색인화된 일자] 필드의 최적화된 버전인 [색인화된 일자 UTC] 필드가 있습니다. 필터에서 최적화된 필드를 사용하면 더 빠른 조회가 생성됩니다. 이 방법은 표준 필드를 사용하는

**1114** Oracle CRM On Demand 온라인 도움말 릴리스 33

것보다 더 빠릅니다. 최적화된 필터링 필드 사용에 대한 자세한 내용은 최적화된 필터링 필드 사용 (페이지 [1128\)](#page-1127-0)을 참조하십시오. 이 주제 영역의 다음 차원에는 최적화된 필터링 필드가 있습니다.

- 고객사
- 기회
- 사용자 담당
- 견적

# **서비스 요청 보고 주제 영역**

# **가용성**

이 주제 영역은 Oracle CRM On Demand 의 모든 버전에서 사용할 수 있습니다.

#### **비즈니스 목적**

이 주제 영역에서는 고객사, 컨택트, 서비스 요청, 사용자, 파트너 및 일자 차원별로 서비스 요청을 분석하는 기능을 제공합니다. 이 기능을 사용하여 서비스 요청이 미결 상태인 기간 및 평균 서비스 요청 마감 기간과 같은 고객 서비스 요청 조직의 중요한 성과 척도를 측정하고 분석할 수 있습니다. 이러한 서비스 요청 성과 척도를 사용하면 회사가 고객 만족도와 직원 생산성을 향상시키고 운영 비용을 절감할 수 있습니다.

#### **관계 유형**

간단

## **최적화된 사용자 정의 필드**

이 주제 영역의 사용자 정의 필드는 필터에서 사용할 경우 쿼리 시간을 줄이도록 최적화되었습니다. 최적화된 사용자 정의 필드는 고객사 최적화 사용자 정의 필드 및 기회 최적화 사용자 정의 척도 같이 이름이 최적화 사용자 정의 필드 또는 *최적화 사용자 정의 척도*로 끝나는 폴더에 들어 있습니다. 레코드 유형이 특정 주제 영역의 핵심 오브젝트인 경우 숫자 사용자 정의 필드(예: CUR, INT 또는 NUM 유형을 사용하는 필드)는 최적화된 사용자 정의 척도 폴더에서 척도로 사용할 수 있습니다. 예를 들어, 고객사 레코드 유형은 [고객사 내역] 주제 영역의 핵심 오브젝트입니다.

Oracle CRM On Demand Answers 에서 다음 레코드 유형에는 최적화된 사용자 정의 필드와 척도 보장 범위가 있고 이러한 레코드 유형 중 하나 이상이 이 주제 영역의 차원이나 팩트로 제공될 수 있습니다.

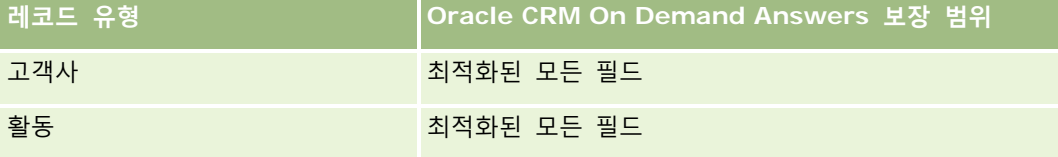

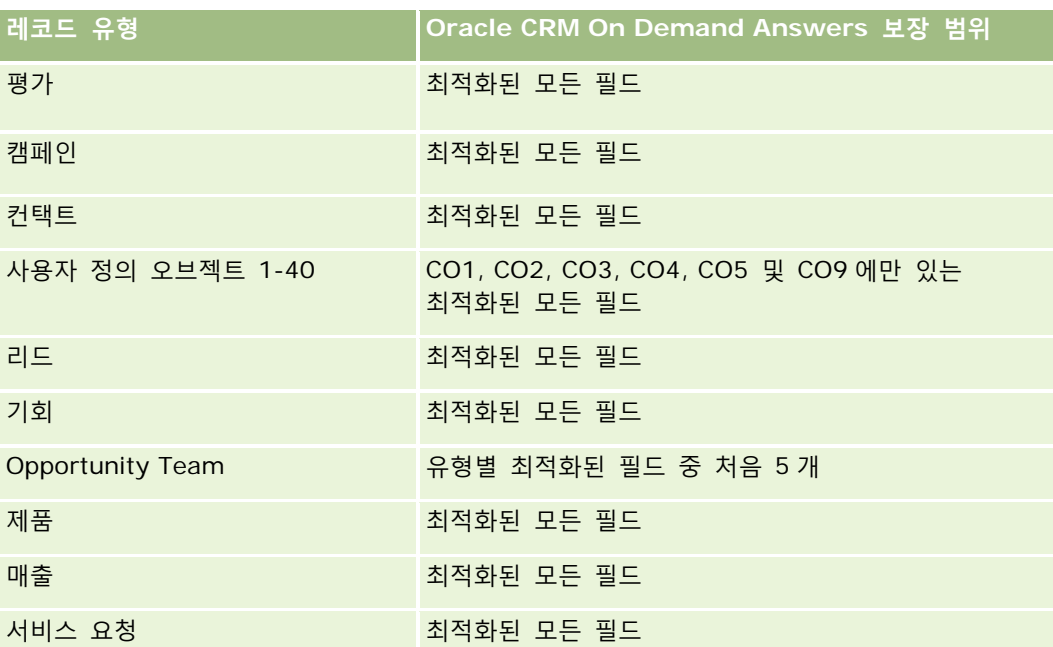

이 주제 영역의 차원은 다음과 같습니다.

- 고객사
- 컨택트
- 마감일
- 개설일
- 기회
- 사용자 담당
- 주 파트너 고객사(Oracle CRM On Demand Partner Relationship Management Edition 에서만 사용 가능)
- 서비스 요청

## **최적화된 필터링 필드**

이 주제 영역에는 필터에서 사용될 때 조회 시간을 줄이도록 최적화된 필드가 있습니다. 최적화된 필드는 단어 코드 또는 *UTC* 로 끝납니다. 예를 들어 고객사 차원에는 [고객사 유형] 필드가 있습니다. [고객사 유형] 필드의 최적화된 버전인 [고객사 유형 코드] 필드도 있습니다. 마찬가지로 [최종 통화] 필드의 최적화된 버전인 [최종 통화일 UTC] 필드가 있습니다. 필터에서 최적화된 필드를 사용하면 더 빠른 조회가 생성됩니다. 이 방법은 표준 필드를 사용하는 것보다 더 빠릅니다. 최적화된 필터링 필드 사용에 대한 자세한 내용은 최적화된 필터링 필드 사용 (페이지 [1128\)](#page-1127-0)을 참조하십시오. 이 주제 영역의 다음 차원에는 최적화된 필터링 필드가 있습니다.

■ 고객사

■ 컨택트

**1116** Oracle CRM On Demand 온라인 도움말 릴리스 33
■ 서비스 요청

**척도**

이 주제 영역에 대한 전체 척도 리스트는 다음과 같습니다.

■ 서비스 요청 척도

- 서비스 요청 사용자 정의 척도
	- 색인화된 통화
	- 색인화된 평균 통화
	- 색인화된 번호
	- 색인화된 평균 번호
- 서비스 요청(SR) 수
- 미결 SR 수
- 마감된 SR 수
- 보류 중인 SR 수
- 취소된 SR 수
- SR 개설 평균 시간
- 평균 SR 마감 일수

**사용 설명**

- 고객사, 컨택트 및 서비스 요청 차원에는 장부 계층 구조가 포함되어 있으므로 모든 레벨에서 척도 및 관련 특성을 분석할 수 있습니다.
- 기회 차원을 사용하여 서비스 요청 관계에 대한 기회의 척도 및 특성을 분석합니다.

# **공유 활동 보고 주제 영역**

# **가용성**

이 주제 영역은 Oracle CRM On Demand 의 모든 버전에서 사용할 수 있습니다.

## **비즈니스 목적**

이 주제 영역에서는 고객사, 컨택트 및 사용자 차원별로 공유 요청을 분석하는 기능을 제공합니다. 이러한 활동은 Oracle CRM On Demand 에서 한 명 이상의 사용자가 공유할 수 있으므로 이 주제 영역을 사용하여 공유 활동을 보고할 수 있습니다. 한 명 이상의 사용자와 공유되지 않는 활동은 이 주제 영역을 사용하여 보고할 수 없습니다.

Oracle CRM On Demand 온라인 도움말 릴리스 33

# 보고서

# **관계 유형**

다대다

## **최적화된 사용자 정의 필드**

이 주제 영역의 사용자 정의 필드는 필터에서 사용할 경우 쿼리 시간을 줄이도록 최적화되었습니다. 최적화된 사용자 정의 필드는 고객사 최적화 사용자 정의 필드 및 기회 최적화 사용자 정의 척도 같이 이름이 최적화 사용자 정의 필드 또는 *최적화 사용자 정의 척도*로 끝나는 폴더에 들어 있습니다. 레코드 유형이 특정 주제 영역의 핵심 오브젝트인 경우 숫자 사용자 정의 필드(예: CUR, INT 또는 NUM 유형을 사용하는 필드)는 최적화된 사용자 정의 척도 폴더에서 척도로 사용할 수 있습니다. 예를 들어, 고객사 레코드 유형은 [고객사 내역] 주제 영역의 핵심 오브젝트입니다.

Oracle CRM On Demand Answers 에서 다음 레코드 유형에는 최적화된 사용자 정의 필드와 척도 보장 범위가 있고 이러한 레코드 유형 중 하나 이상이 이 주제 영역의 차원이나 팩트로 제공될 수 있습니다.

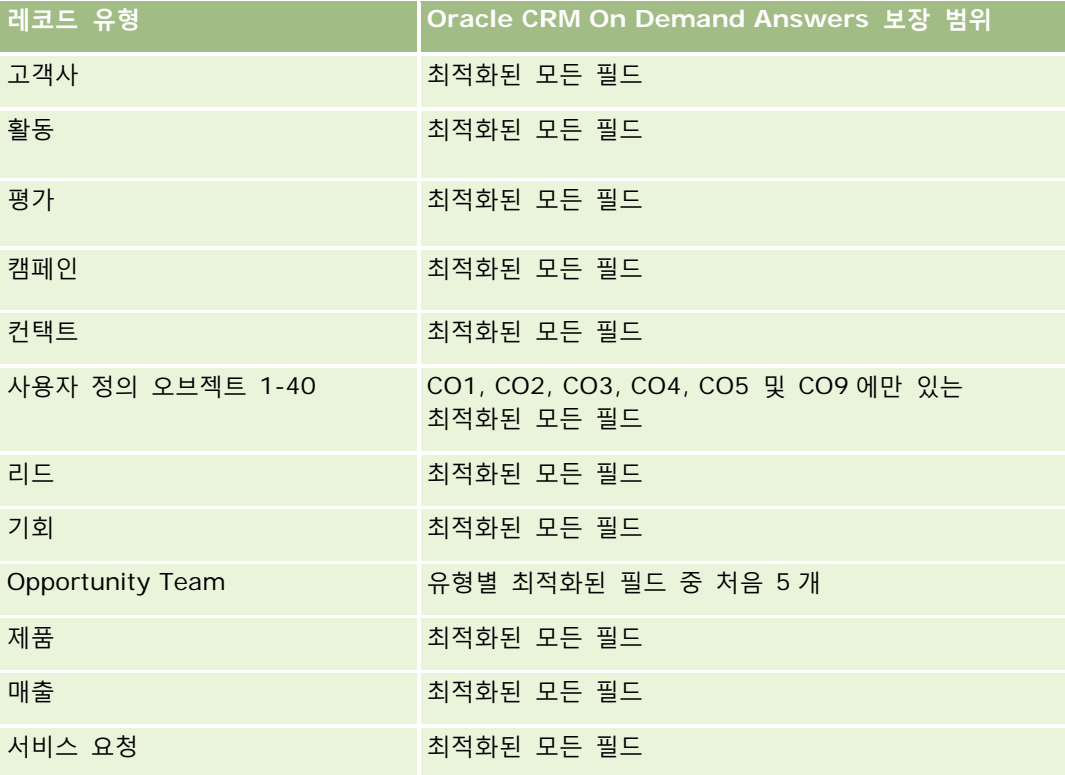

# **차원**

이 주제 영역의 차원은 다음과 같습니다.

- 고객사
- 활동
- 컨택트
- 사용자 담당

# **최적화된 필터링 필드**

이 주제 영역에는 필터에서 사용될 때 조회 시간을 줄이도록 최적화된 필드가 있습니다. 최적화된 필드는 단어 코드 또는 *UTC* 로 끝납니다. 예를 들어 고객사 차원에는 [고객사 유형] 필드가 있습니다. [고객사 유형] 필드의 최적화된 버전인 [고객사 유형 코드] 필드도 있습니다. 마찬가지로 [색인화된 일자] 필드의 최적화된 버전인 [색인화된 일자 UTC] 필드가 있습니다. 필터에서 최적화된 필드를 사용하면 더 빠른 조회가 생성됩니다. 이 방법은 표준 필드를 사용하는 것보다 더 빠릅니다. 최적화된 필터링 필드 사용에 대한 자세한 내용은 최적화된 필터링 필드 사용 (페이지 [1128\)](#page-1127-0)을 참조하십시오. 이 주제 영역의 다음 차원에는 최적화된 필터링 필드가 있습니다.

- 고객사
- 활동
- 커택트

## **척도**

없음

## **사용 설명**

고객사, 활동 및 컨택트 차원에는 장부 계층 구조가 포함되어 있으므로 모든 레벨에서 척도 및 관련 특성을 분석할 수 있습니다.

활동 레코드에 표시되는 데이터는 이 주제 영역에서 해당 활동 레코드와 장부를 연결하는 방법으로 제어되지 않습니다. 활동 레코드를 소유해야 하거나 이 주제 영역에 활동 레코드가 표시되도록 공유되어야 합니다.

# **솔루션 보고 주제 영역**

## **가용성**

이 주제 영역은 Oracle CRM On Demand 의 모든 버전에서 사용할 수 있습니다.

## **비즈니스 목적**

이 주제 영역에서 제품, 제품 카테고리, 서비스 요청, 만료일 차원 및 솔루션과 연결된 서비스 요청 간의 관계를 기준으로 솔루션을 분석할 수 있습니다. 회사에서 솔루션의 상태와 효율성을 평가하는 데 도움이 되는 중요한 솔루션 및 관련 서비스 요청 척도를 분석할 수도 있습니다.

## **관계 유형**

다대다

## **차원**

이 주제 영역의 차원은 다음과 같습니다.

보고서

- 만료일
- 제품
- 제품 카테고리
- 서비스 요청
- 솔루션

# **최적화된 사용자 정의 필드**

이 주제 영역의 사용자 정의 필드는 필터에서 사용할 경우 쿼리 시간을 줄이도록 최적화되었습니다. 최적화된 사용자 정의 필드는 고객사 최적화 사용자 정의 필드 및 기회 최적화 사용자 정의 척도 같이 이름이 최적화 사용자 정의 필드 또는 *최적화 사용자 정의 척도*로 끝나는 폴더에 들어 있습니다. 레코드 유형이 특정 주제 영역의 핵심 오브젝트인 경우 숫자 사용자 정의 필드(예: CUR, INT 또는 NUM 유형을 사용하는 필드)는 최적화된 사용자 정의 척도 폴더에서 척도로 사용할 수 있습니다. 예를 들어, 고객사 레코드 유형은 [고객사 내역] 주제 영역의 핵심 오브젝트입니다.

Oracle CRM On Demand Answers 에서 다음 레코드 유형에는 최적화된 사용자 정의 필드와 척도 보장 범위가 있고 이러한 레코드 유형 중 하나 이상이 이 주제 영역의 차원이나 팩트로 제공될 수 있습니다.

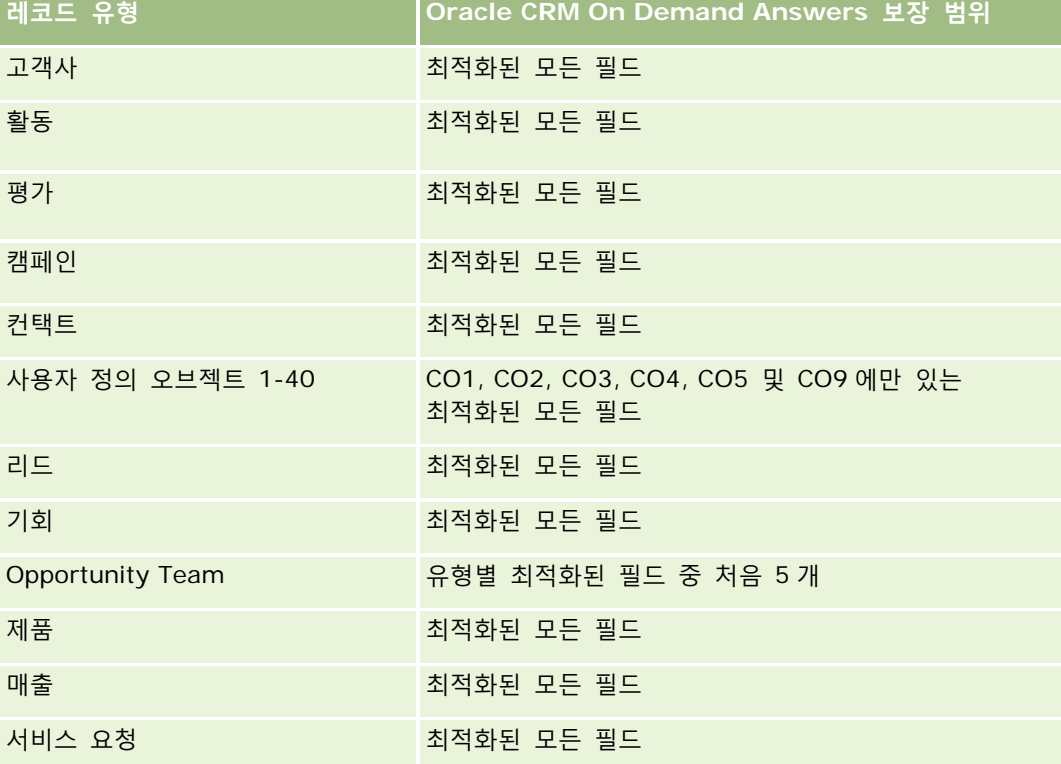

## **척도**

이 주제 영역에 대한 전체 척도 리스트는 다음과 같습니다.

■ 솔루션 사용자 정의 척도

- 색인화된 평균 통화
- 색인화된 평균 번호
- 색인화된 통화
- 색인화된 번호
- 솔루션 수
- 승인 솔루션 수
- 게시된 솔루션 수
- 더 이상 사용되지 않는 솔루션 수
- SR 수
- 미결 SR 수
- 마감된 SR 수

## **사용 설명**

제품 카테고리 차원은 독립 차원이며 다른 주제 영역처럼 제품을 통해 작동하지 않습니다. 제품 값 없이 솔루션에 제품 카테고리를 할당할 수 있는 [솔루션] 사용자 인터페이스의 특수 동작과 일치하도록 수행됩니다.

서비스 요청 차원에는 장부 계층 구조가 포함되어 있으므로 모든 레벨에서 척도 및 관련 특성을 분석할 수 있습니다.

# **특별 가격 책정 제품 분석 주제 영역**

## **가용성**

이 주제 영역은 Oracle CRM On Demand 의 모든 버전에서 사용할 수 있습니다.

## **비즈니스 목적**

경쟁 거래에 대한 대응이나 일반적인 하향 가격 추세 등의 다양한 이유로 파트너가 브랜드 담당자에게 제품에 대한 더 낮은 가격을 요청하는 기준으로 특별 가격 책정 요청을 사용하여 파트너와 브랜드 담당자가 일련의 비즈니스 프로세스를 실행할 수 있습니다.

이 주제 영역에서는 특별 가격 책정 요청과 특별 가격 책정 제품에 대한 실시간 분석 및 보고를 수행하는 기능을 제공하므로 파트너 성과를 평가할 수 있습니다. 각 제품, 파트너 및 분기에 대한 승인된 가격 하락 등의 정보와 척도를 사용하여 채널의 할인 실적 및 제품 성능을 측정할 수 있습니다.

# **관계 유형**

간단

보고서

# **차원**

이 주제 영역에서 제공하는 차원은 다음과 같습니다.

- 일자
- $\blacksquare$  거래 등록
- 최종 고객(고객사)
- 마지막 승인자(사용자)
- 기회
- 사용자 담당
- 주 파트너 고객사
- 제품
- 제품 카테고리
- 특별 가격 책정 요청

# **척도**

이 주제 영역에 대한 전체 척도 리스트는 다음과 같습니다.

- 특별 가격 책정 제품 척도
	- 특별 가격 책정 요청 수
	- 승인 금액
	- 승인 금액(000)
	- 요청 금액
	- 요청 금액(000)
	- 평균 승인 금액
	- 평균 요청 금액
	- 평균 승인 비용
	- 평균 승인 할인율
	- 평균 MSRP
	- 평균 구입 비용
	- 평균 수량
	- 평균 요청 비용
	- 평균 요청 할인율
	- 평균 요청 재판매 가격
	- 평균 제안 재판매 가격

■ 수량

# **사용 설명**

최종 고객 차원은 고객사 차원입니다. 최종 승인자 차원은 사용자 차원입니다.

## **최적화된 사용자 정의 필드**

이 주제 영역의 사용자 정의 필드는 필터에서 사용할 경우 쿼리 시간을 줄이도록 최적화되었습니다. 최적화된 사용자 정의 필드는 고객사 최적화 사용자 정의 필드 및 기회 최적화 사용자 정의 척도 같이 이름이 최적화 사용자 정의 필드 또는 *최적화 사용자 정의 척도*로 끝나는 폴더에 들어 있습니다. 레코드 유형이 특정 주제 영역의 핵심 오브젝트인 경우 숫자 사용자 정의 필드(예: CUR, INT 또는 NUM 유형을 사용하는 필드)는 최적화된 사용자 정의 척도 폴더에서 척도로 사용할 수 있습니다. 예를 들어, 고객사 레코드 유형은 [고객사 내역] 주제 영역의 핵심 오브젝트입니다.

Oracle CRM On Demand Answers 에서 다음 레코드 유형에는 최적화된 사용자 정의 필드와 척도 보장 범위가 있고 이러한 레코드 유형 중 하나 이상이 이 주제 영역의 차원이나 팩트로 제공될 수 있습니다.

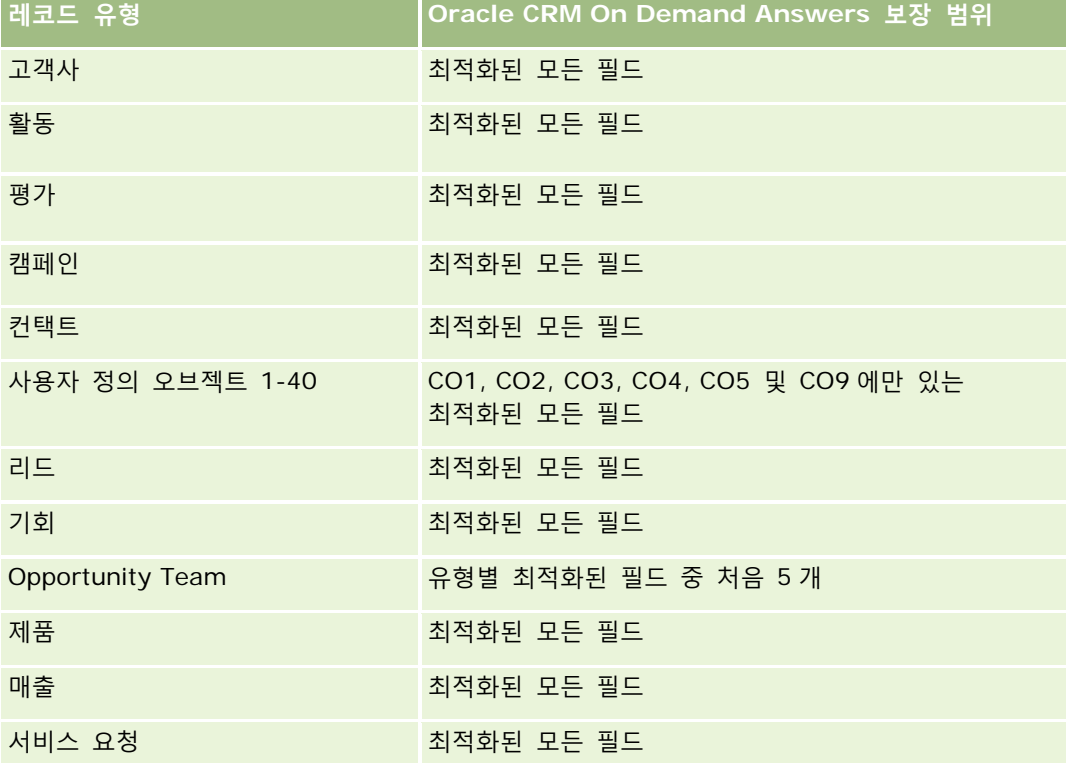

# **차량 보고 주제 영역**

## **가용성**

이 주제 영역은 Oracle CRM On Demand 의 모든 버전에서 사용할 수 있습니다.

## **비즈니스 목적**

이 주제 영역에서는 차량 및 딜러 차원별로뿐 아니라 고객사, 컨택트, 일자, 딜러, 제품 등과 같은 다른 관련 차원 오브젝트별로 차량 관련 척도를 분석할 수 있습니다.

# **관계 유형**

간단

# **차원**

이 주제 영역의 차원은 다음과 같습니다.

- 고객사
- 컨택트
- 일자
- $\blacksquare$  딜러
- 제품
- 차량

# **척도**

이 주제 영역에 대한 전체 척도 리스트는 다음과 같습니다.

- 차량 척도
	- 차량 사용자 정의 척도
	- 차량 수

# **사용 설명**

## **최적화된 사용자 정의 필드**

이 주제 영역의 사용자 정의 필드는 필터에서 사용할 경우 쿼리 시간을 줄이도록 최적화되었습니다. 최적화된 사용자 정의 필드는 고객사 최적화 사용자 정의 필드 및 기회 최적화 사용자 정의 척도 같이 이름이 최적화 사용자 정의 필드

**1124** Oracle CRM On Demand 온라인 도움말 릴리스 33

또는 *최적화 사용자 정의 척도*로 끝나는 폴더에 들어 있습니다. 레코드 유형이 특정 주제 영역의 핵심 오브젝트인 경우 숫자 사용자 정의 필드(예: CUR, INT 또는 NUM 유형을 사용하는 필드)는 최적화된 사용자 정의 척도 폴더에서 척도로 사용할 수 있습니다. 예를 들어, 고객사 레코드 유형은 [고객사 내역] 주제 영역의 핵심 오브젝트입니다.

Oracle CRM On Demand Answers 에서 다음 레코드 유형에는 최적화된 사용자 정의 필드와 척도 보장 범위가 있고 이러한 레코드 유형 중 하나 이상이 이 주제 영역의 차원이나 팩트로 제공될 수 있습니다.

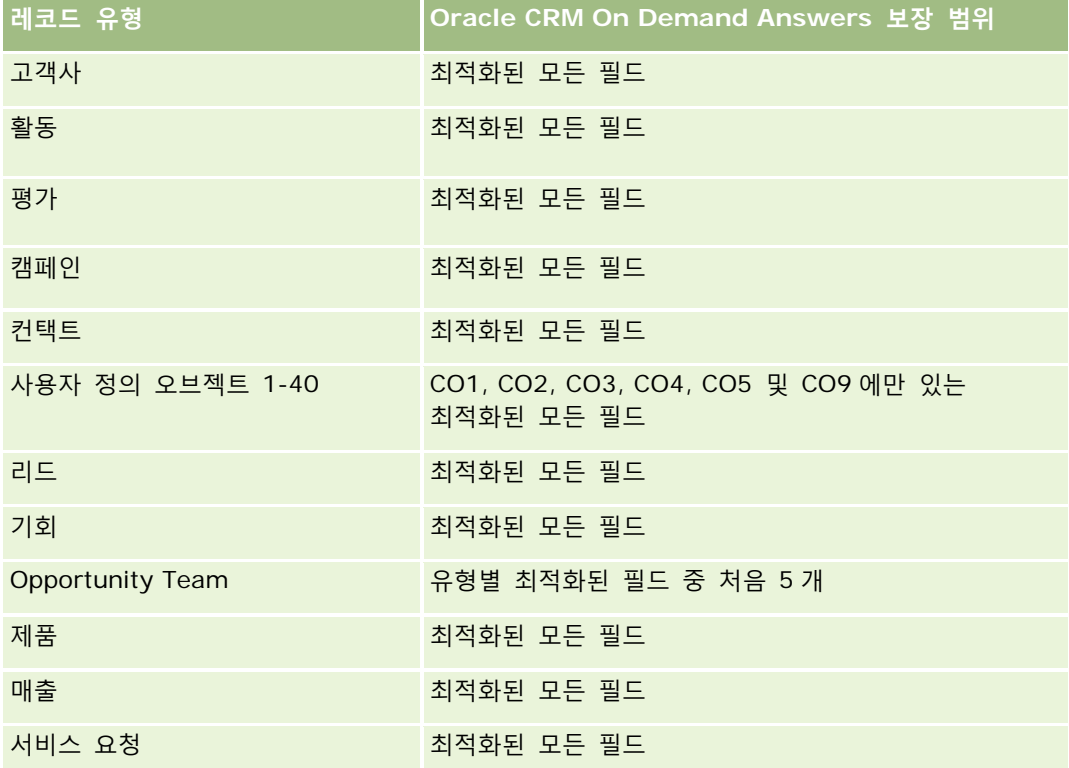

# **최적화된 필터링 필드**

이 주제 영역에는 필터에서 사용될 때 조회 시간을 줄이도록 최적화된 필드가 있습니다. 최적화된 필드는 코드 또는 UTC 라는 단어로 끝납니다. 예를 들어 [컨택트] 차원에는 [평가 필터 1] 필드가 있는데, [평가 필터 1] 필드의 최적화된 버전인 [평가 필터 1 코드] 필드도 있습니다. 마찬가지로 [생성일] 필드의 최적화된 버전인 [생성일 UTC] 필드가 있습니다. 필터에서 최적화된 필드를 사용하면 더 빠른 조회가 생성됩니다. 이 방법은 표준 필드를 사용하는 것보다 더 빠릅니다. 최적화된 필터링 필드 사용에 대한 자세한 내용은 최적화된 필터링 필드 사용 (페이지 [1128\)](#page-1127-0)을 참조하십시오. 이 주제 영역의 다음 차원에는 최적화된 필터링 필드가 있습니다.

- 고객사
- 컨택트
- 일자
- 딜러
- 차량

# **보고서 모양 변경**

Oracle CRM On Demand Answers 에서 보고서를 설정하거나 갱신할 경우 보고서의 모양을 변경할 수 있는데 이를 모양 형식이라고 합니다. 사용자는 모양 서식을 적용하고, 모양 서식 특성을 복사하여 붙여 넣고, 서식이 지정된 보고서를 저장하여 스타일 템플릿으로 사용할 수 있습니다.

서식을 지정하는 항목에 따라 대화 상자에 다른 옵션이 표시됩니다. 여기에는 글꼴, 셀, 테두리 컨트롤, 배경색, 셀 안쪽 여백과 같은 추가 서식 옵션, HTML 용 사용자 지정 CSS 스타일 옵션 등이 있습니다.

모양을 변경할 수 있는 항목은 다음과 같습니다.

- 배경색 및 테두리와 같은 열 및 섹션
- 테이블의 열
- 제목의 크기

테이블의 열 같은 항목에 적용한 여러 모양 서식 특성을 복사하여 테이블의 다른 열이나 다른 테이블의 열 같은 동일한 유형의 항목에 붙여 넣을 수 있고, 기본 모양을 복원할 수도 있습니다. 이렇게 하려면 대화 상자 오른쪽 위에 있는 아이콘을 사용합니다.

복사하여 붙여 넣을 수 있는 뷰에는 테이블, 피벗 테이블 및 차트 뷰가 있습니다.

## **스타일 템플릿으로 보고서 저장 정보**

보고서의 모양을 사용자 지정하고 저장한 후 이 보고서를 템플릿으로 사용할 수 있습니다. 이렇게 하면 저장한 보고서에서 새 보고서나 기존 다른 보고서로 서식을 적용할 수 있습니다.

저장된 보고서를 템플릿으로 사용할 수 있는 뷰에는 테이블, 피벗 테이블 및 차트 뷰가 있습니다.

이 항목에는 다음 태스크 수행에 대한 정보가 포함되어 있습니다.

- 보고서의 시각적 모양 형식 지정
- 형식 속성 복사 및 붙여넣기
- 속성의 기본 모양 복원
- 저장된 보고서를 템플릿으로 사용

#### 보고서의 시각적 모양을 서식으로 지정하려면

- **1** Oracle CRM On Demand 에서 [보고서] 탭을 클릭합니다.
- **2** [보고서 홈페이지]의 [사용자 정의 보고서 및 분석] 섹션에서 [분석 설계]를 클릭하여 Oracle CRM On Demand Answers 를 엽니다.
- **3** Oracle CRM On Demand Answers 에서 [분석 열기]를 클릭합니다.
- **4** 작업할 보고서를 선택하고 [확인]을 클릭합니다.
- **5** [분석 작성 및 보기] 페이지에서 다음 중 하나를 수행하여 모양 형식 대화 상자를 엽니다.

- 1단계에서 [열 속성] 단추를 클릭한 후 [열 속성] 대화 상자에서 [스타일] 탭을 클릭합니다.
- 2 단계에서 다음 중 하나를 수행하여 [형식 편집] 대화 상자를 엽니다.
	- [제목]또는 [테이블]의 경우 [서식 뷰] 단추를 클릭합니다.
	- 피벗 테이블 뷰에서는 [피벗 테이블 뷰 속성] 단추와 [대체 서식 설정] 단추를 차례로 클릭합니다.

**참고:** 테이블 뷰에서 [열 형식 지정] 단추를 클릭하고 [값 형식] 탭을 사용할 수도 있습니다. 피벗 테이블 뷰에서는 [섹션 속성] 단추를 클릭하고 [섹션 속성] 탭을 사용할 수도 있습니다.

[모양 서식] 대화 상자가 나타납니다.

- **6** [글꼴] 영역에서 적용할 글꼴 패밀리, 크기, 색, 스타일(굵게 등) 및 기타 효과(밑줄 등)를 선택합니다. **참고:** 일부 항목에서는 이 옵션을 사용하지 못할 수도 있습니다.
- **7** [셀] 영역에서 정렬 및 배경색을 설정합니다.

**참고:** 수평 정렬의 경우 텍스트 데이터에 가장 많이 사용되는 맞춤은 왼쪽 맞춤입니다. 숫자 데이터에 가장 많이 사용되는 맞춤은 오른쪽 맞춤입니다.

수직 정렬은 열이, 다른 열의 여러 행에 걸쳐 있지 않는 한 아무런 효과가 없습니다.

- **8** [테두리] 영역에서 셀 테두리의 위치, 색 그리고 스타일을 선택합니다. **팁:** 위치 드롭다운 리스트 근처에서 위쪽, 아래쪽, 왼쪽, 오른쪽 테두리를 클릭하여 사용자 지정 테두리를 선택하거나 선택 취소할 수 있습니다.
- **9** 셀 안의 간격 서식을 지정하려면 [추가 서식 옵션]을 클릭하고 셀 내용의 너비 및 높이 값과 셀 내용의 위쪽, 아래쪽, 왼쪽 및 오른쪽 간격을 지정합니다. 값은 픽셀 단위로 지정합니다.
- **10** Oracle CRM On Demand Answers 스타일시트에 지정된 스타일 및 클래스 요소를 재정의하려면 [사용자 지정 CSS 스타일 옵션] 영역에서 옵션을 선택합니다.
	- **a** 사용할 설정을 클릭합니다.
	- **b** 클래스, 스타일 또는 스타일 시트의 위치를 지정합니다.

**참고:** 고급 스타일 서식 옵션은 CSS 사용 방법을 알고 있는 사용자를 위한 것입니다.

**11** [확인]을 클릭합니다.

### 서식 특성을 복사하여 붙여 넣으려면

- **1** [분석 작성 및 보기] 페이지에서 행, 열 또는 테이블 셀 등 복사할 형식이 포함된 항목으로 이동합니다.
- **2** [모양 서식] 대화 상자를 열고 [서식 복사] 단추를 클릭한 다음 [취소]를 클릭하여 [모양 서식] 대화 상자를 닫습니다.
- **3** 형식을 붙여 넣을 대상 항목으로 이동합니다.

<span id="page-1127-0"></span>**4** [모양 서식] 대화 상자를 열고 [서식 붙여넣기] 단추를 클릭한 다음 [확인]을 클릭하여 변경 사항을 적용합니다.

#### 기본 모양을 복원하려면

■ 해당 항목의 [모양 서식] 대화 상자를 열고 [서식 지우기] 단추를 클릭합니다.

일부 뷰 유형의 경우 뷰를 추가할 때 다음 절차에 설명된 대로 저장된 보고서를 템플릿으로 사용할 수 있습니다.

#### 저장된 보고서를 템플릿으로 사용하려면

- **1** [분석 작성 및 보기] 페이지에서 2 단계 [레이아웃 생성]으로 이동합니다.
- **2** [뷰 추가]를 클릭하고 원하는 뷰를 선택합니다.
- **3** 작업 공간 위쪽 근처에 있는 [다른 분석에서 뷰 서식 가져오기] 단추를 클릭합니다.

# Ą

참고: 2 단계(레이아웃 생성)에서 지정한 형식이 있는 보고서에서 형식 지정을 가져올 수 있습니다. 1 단계(기준 정의)의 형식 지정은 가져올 수 없습니다.

- **4** [저장된 서식 가져오기] 대화 상자에서 저장된 보고서로 이동하고 [확인]을 클릭합니다.
- **5** [저장된 결과] 링크 또는 [분석 미리 보기] 단추를 클릭합니다.

# **최적화된 필터링 필드 사용**

최적화된 필드는 선택 리스트의 경우 코드 또는 일자-시간 필드의 경우 *UTC(*Coordinated Universal Time)라는 단어로 끝납니다. 필터에서 최적화된 필드를 사용하면 보고서 성능이 개선됩니다.

## **필터의 코드 필드**

코드 필드는 다국어 선택 리스트의 선택 목록 값을 언어 독립 코드(LIC)로 저장합니다. Oracle CRM On Demand 에서는 각 언어의 개별 항목과 언어 독립 코드를 사용하여 다국어를 관리합니다. 예를 들어 상태가 [활성]인 언어 값에 대해 상태 필드가 다음과 같이 구현될 수 있습니다.

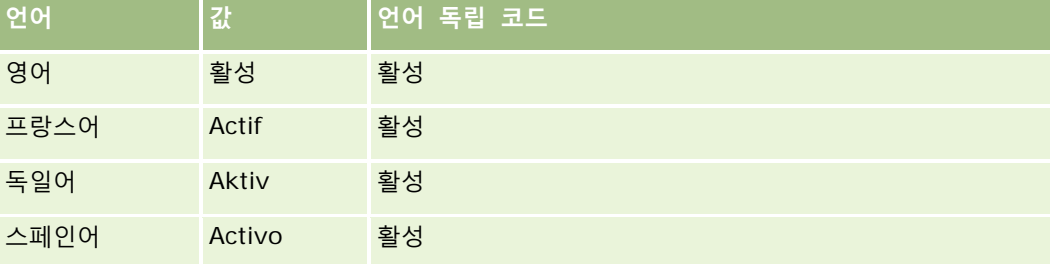

활성 고객사를 필터링하려면 [상태 코드] 필드([상태] 필드의 최적화된 버전) 및 LIC 값(이 경우 Active)에 대한 필터를 생성합니다. 사용하는 언어에 상관없이 LIC 값을 쿼리하면 다른 언어를 쿼리하기 위한 추가 번역 단계가 필요하지 않으므로 보고서 성능이 개선됩니다.

## **선택 리스트의 LIC 값 표시**

선택 리스트의 LIC 값을 표시하려면 다음 절차에 따릅니다.

## 선택 리스트의 *LIC* 값을 표시하려면

- **1** 페이지 오른쪽 맨 위에 있는 [관리] 글로벌 링크를 클릭합니다.
- **2** [애플리케이션 사용자 정의] 섹션에서 [애플리케이션 사용자 정의] 링크를 클릭합니다.
- **3** [레코드 유형 설정] 섹션에서 필수 레코드 유형의 링크를 클릭합니다.
- **4** [필드 관리] 섹션에서 레코드 유형 [필드 설정]을 클릭합니다.
- **5** [필드] 페이지에서 필요한 선택 리스트 필드의 [선택 목록 편집] 링크 중 하나를 클릭합니다. LIC 값은 [ID] 열에 있습니다.

### **필터의 UTC 필드**

UTC 필드를 사용하는 경우 필드가 회사 또는 사용자 시간대로 변환되지 않으므로 보고서 성능이 개선됩니다. 데이터베이스에서 일자-시간 필드가 색인화된 경우 성능이 더욱 향상됩니다. 보고서에서 이러한 필드를 표시하지 않고 시간대가 조정된 필드를 대신 사용할 수 있습니다.

# **계층 구조 정보**

고객사, 장부, 기회, 지역 등의 일부 데이터 오브젝트는 계층(트리) 구조를 지원합니다. 예를 들어 지역 계층 구조는 여러 주제 영역에 나타나고 대개 지역 정보를 저장하는 데 사용됩니다. Oracle CRM On Demand 에서는 10 개 수준 계층 구조를 지원합니다. 예를 들어 미국에 있는 회사에 대해 구현된 지역 계층 구조에는 다음과 같은 구조가 있을 수 있습니다.

- 상위 수준이 미국으로 설정됩니다.
- ■■ 수준 8 에는 다음 항목이 있습니다. 노스이스트, 사우스, 미드웨스트 및 웨스트.
- 수준 7 에는 하위 항목이 있습니다. 예를 들어 노스이스트 지역에는 메인, 뉴햄프셔, 버몬트, 메사추세츠, 로드아일랜드 및 코네티컷이 있습니다.
- 수준 6 에는 추가적인 하위 항목이 있습니다. 예를 들어 메사추세츠 항목에는 보스톤, 케이프코드, 이스턴메사추세츠 및 웨스턴메사추세츠가 있습니다.
- 수준 5 는 이전 지역을 추가로 구분합니다. 예를 들어 케이프코드 지역에는 로우어케이프, 아우터케이프, 히아니스 및 바스테이블이 있습니다.

Oracle CRM On Demand 온라인 도움말 릴리스 33

보고서

- 수준 4 는 이 예에서 사용되지 않습니다.
- 수준 3은 이 예에서 사용되지 않습니다.
- 수준 2 는 이 예에서 사용되지 않습니다.
- 수준 1은 이 예에서 사용되지 않습니다.

Oracle CRM On Demand Answers 에서 이전 계층 구조는 다음 표에 표시된 대로 보다 압축되어 있습니다. 지원되는 계층 구조 수준 최대 개수는 10 개입니다. 따라서 계층 구조에 수준이 10 개 미만으로 포함되면 최하위 수준 값이 모든 수준에 대해 반복됩니다(수준 5 - 수준 1 에 대해 히아니스). 이 기능을 사용하여 계층 구조의 모든 수준에서 관련 척도를 보고할 수 있습니다.

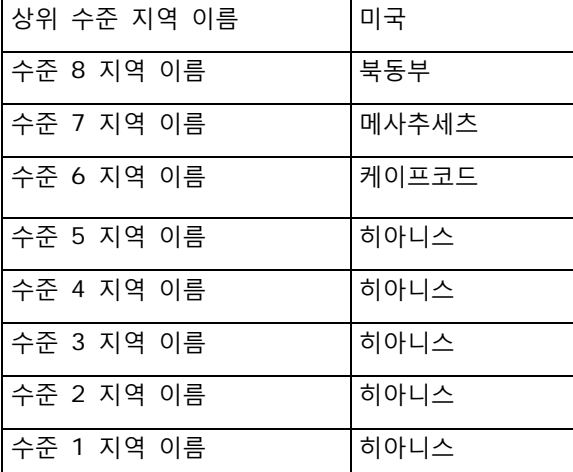

Oracle CRM On Demand Answers 사용자 인터페이스에서 계층 구조 특성은 고객사, 지역 등의 기본 차원 폴더 아래 하위 폴더에 있습니다. 모든 항목은 사전순으로 표시됩니다.

# **1 단계: 기준 정의**

Oracle CRM On Demand Answers 의 [기준 정의] 페이지에서 보고서에 대한 기준을 정의합니다. [기준 정의] 페이지에 접근하려면 Answers 시작(사용자 지정 보고서) (페이지 [902\)](#page-901-0)에 설명된 대로 새 분석을 생성하거나 Oracle CRM On Demand Answers 에서 기존 분석을 엽니다.

다음 중 원하는 항목을 클릭하면 단계별 지침을 볼 수 있습니다.

- 보고서에 열 추가 (페이지 [1131\)](#page-1130-0)
- 보고서에 사용자 지정 필드 추가 (페이지 [1131\)](#page-1130-0)
- 열에 필터 추가 (페이지 [1132\)](#page-1131-0)(선택 권장 사항)
- 열 속성 편집 (페이지 [1140\)](#page-1139-0)
- 열 공식 설정 (페이지 [1151\)](#page-1150-0)
- 결과에 작업 링크 추가 (페이지 [1152\)](#page-1151-0) (선택)

<span id="page-1130-0"></span>■ 열 정렬 및 순서 변경 (페이지 [1155\)](#page-1154-0)

#### **관련 내용**

다음 항목에서 관련 정보를 참조하십시오.

- 보고서에 주소 사용 정보 (페이지 [1156\)](#page-1155-0)
- 집합 연산자를 사용하여 여러 보고서의 결과 조합 (페이지 [1156\)](#page-1155-0)

# **보고서에 열 추가**

Oracle CRM On Demand Answers 에서 보고서를 생성하거나 수정할 경우 보고서에 원하는 모든 데이터가 포함될 때까지 열을 추가합니다.

**참고:** 보고서에서 기간은 회사의 회계 달력을 기준으로 할 수 있으며, 이는 표준 달력과 다를 수도 있습니다. 예를 들어, 회사의 회계 연도는 매년 6 월 1 일에 시작될 수 있습니다. 회사가 최근에 Oracle CRM On Demand 에서 회계 연도를 변경한 경우에는 내역 분석이 여러 해에 걸쳐 있을 때 신중하게 검토해야 합니다. 보고서에서 이전 회계 달력을 기준으로 하는 데이터는 새 회계 달력을 기준으로 하는 데이터와 함께 정렬될 수 없습니다.

### 보고서에 열을 추가하려면

- **1** Oracle CRM On Demand Answers의 [활성 주제 영역] 섹션에서 [열] 리스트를 확장하여 보고서에 포함할 수 있는 열을 표시합니다.
- **2** 보고서에 포함할 열을 클릭합니다.

**참고:** 해당 열에서 X 아이콘을 클릭하여 보고서에서 열을 제거할 수도 있습니다. 열을 새로운 위치로 끌어 놓아 열 순서를 변경할 수 있습니다.

# **보고서에 사용자 지정 필드 추가**

사용자 지정 필드를 Oracle CRM On Demand Answers 의 보고서 및 분석에 열로 추가할 수 있습니다. 보고서에 열을 추가하는 방법에 대한 자세한 내용은 보고서에 열 추가 (페이지 [1131\)](#page-1130-0)를 참조하십시오.

Oracle CRM On Demand Answers 를 사용한 다국어 배치의 경우, 사용자 지정 필드를 보고서와 분석에 추가할 수 있도록 Oracle CRM On Demand Answers 에 사용된 각 언어로 사용자 지정 필드를 번역해야 합니다. 예를 들어, 독일어 사용자가 보고서 또는 분석에 영어로 생성된 사용자 지정 필드를 보고 사용하려면 이러한 필드를 독일어로 번역해야 합니다.

# <span id="page-1131-0"></span>**열에 필터 추가**

Oracle CRM On Demand Answers 의 [기준 정의] 페이지에서 보고서의 열에 대해 필터를 설정할 수 있습니다. 필터는 보고서 실행 시 표시되는 결과를 제한합니다. Oracle CRM On Demand Answers 에는 기준과 일치하는 결과만 표시됩니다.

- 열 필터는 다음 요소로 이루어집니다.
- $\Box$  [고객사 유형] 등의 필터링할 열
- 10 과 같이 필터를 적용할 때 사용할 값(필요하면 SQL 식 또는 변수가 이 값 대신 사용될 수 있음)
- [보다 작음] 등 값이 적용되는 방식을 결정하는 연산자

예를 들어, 열에 판매량이 들어 있고 연산자가 [보다 작음]이고, 값이 10 일 경우, 결과에는 10 개 미만으로 팔린 레코드의 주문량만 포함됩니다.

열 필터에는 다음과 같은 속성도 있습니다.

- 동일한 주제 영역의 다른 열 필터와 조합하여 보고서의 결과를 더욱 구체적으로 제한할 수 있습니다.
- 필터를 그룹화하여 복합 필터를 생성할 수 있습니다.
- 동일한 주제 영역에서 이전에 저장해 둔 보고서의 결과로 열 필터 값을 제한할 수 있습니다.
- 열 필터는 빌드되어 있는 열에만 적용됩니다. 다른 열에는 영향을 주지 않습니다.

필터는 SQL SELECT 구문의 WHERE 절로 변환됩니다. WHERE 절은 지정한 구속 조건에 맞는 값으로 반환되는 행을 제한하는 데 사용됩니다. 고급 사용자라면 필터로 사용할 SQL 을 바로 입력할 수도 있습니다.

**참고:** 데이터를 가져올 때 새 선택 리스트 값을 추가하는 옵션을 선택한 경우 이러한 새 선택 리스트 값은 24 시간 동안 보고서에 표시되지 않을 수 있습니다. 따라서 해당 기간 동안 새 선택 리스트 값을 필터로 사용하지 못할 수 있습니다.

# **열 필터 생성**

보고서의 열에 대해 필터를 생성할 수 있습니다. 열이 결과에 표시되지 않기를 원하는 경우 숨길 수도 있습니다.

**주의:** 열 필터 생성이 끝나기 전에 브라우저의 [새로 고침] 단추를 클릭하면 브라우저에서 해당 페이지가 재로드되고 변경 사항은 적용되지 않습니다.

#### 보고서에 열을 추가하지 않고 필터를 생성하려면

■ Ctrl 키를 누른 채 열을 클릭합니다.

#### 열 필터를 생성하려면

- **1** Oracle CRM On Demand Answers 의 [기준 정의] 페이지에서 필터를 생성하려는 열에 있는 [새 필터] 단추를 클릭합니다.
- **2** [필터 생성/편집] 대화 상자의 [연산자] 드롭다운 리스트에서 연산자를 선택합니다.

선택할 수 있는 연산자 및 값은 왼쪽 열에 나타납니다. 선택한 열의 유형에 따라 날짜 범위를 지정하는 일정 단추나 값 리스트가 길 경우 이를 제한하기 위해 텍스트를 비교하는 상자 등 추가 옵션이 오른쪽 열에 표시될 수 있습니다.

**3** 값을 지정하려면 [값] 상자에 값을 입력하거나, [전체 선택 사항]을 클릭하여 열에 사용 가능한 값을 표시한 후 리스트에서 값을 선택합니다.

현재 값 필드의 데이터를 입력한 후 [추가]를 클릭하고 [값]을 선택하여 값을 여러 개 추가할 수 있습니다.

참고: [Ctrl 키를 누른 채 클릭] 필터에서 [전체 선택 사항]/[제한된 선택 사항]을 사용하려면 [분석]에서 열을 하나 이상 선택해야 합니다. 선택한 열은 필터를 추가할 열이 아니어도 됩니다.

연산자 선택 및 값 지정 시에는 다음 표의 지침을 따르십시오. 연산자에 대한 자세한 내용은 이 절차 다음에 나타나는 연산자에 대한 사용 설명을 참조하십시오.

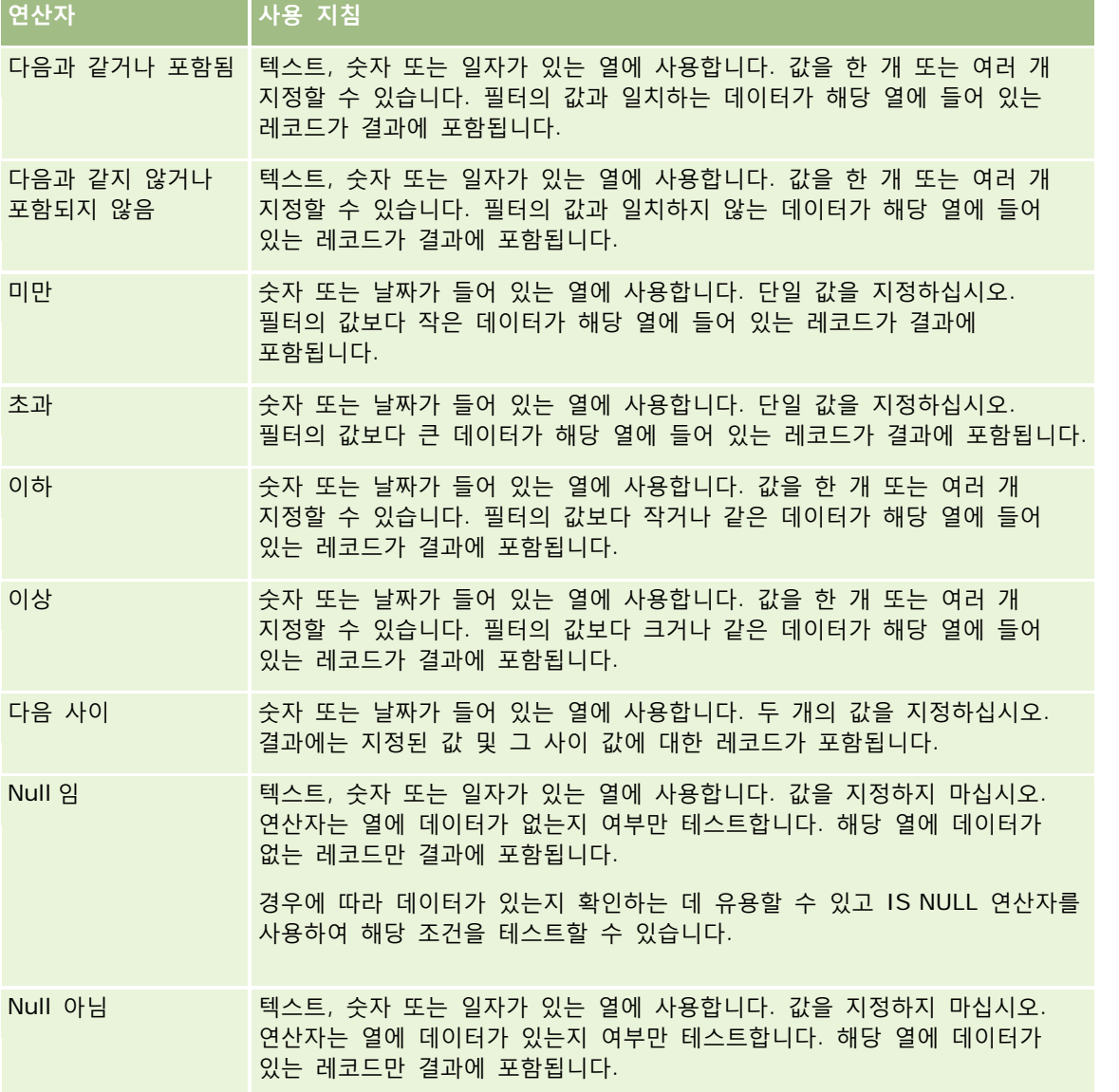

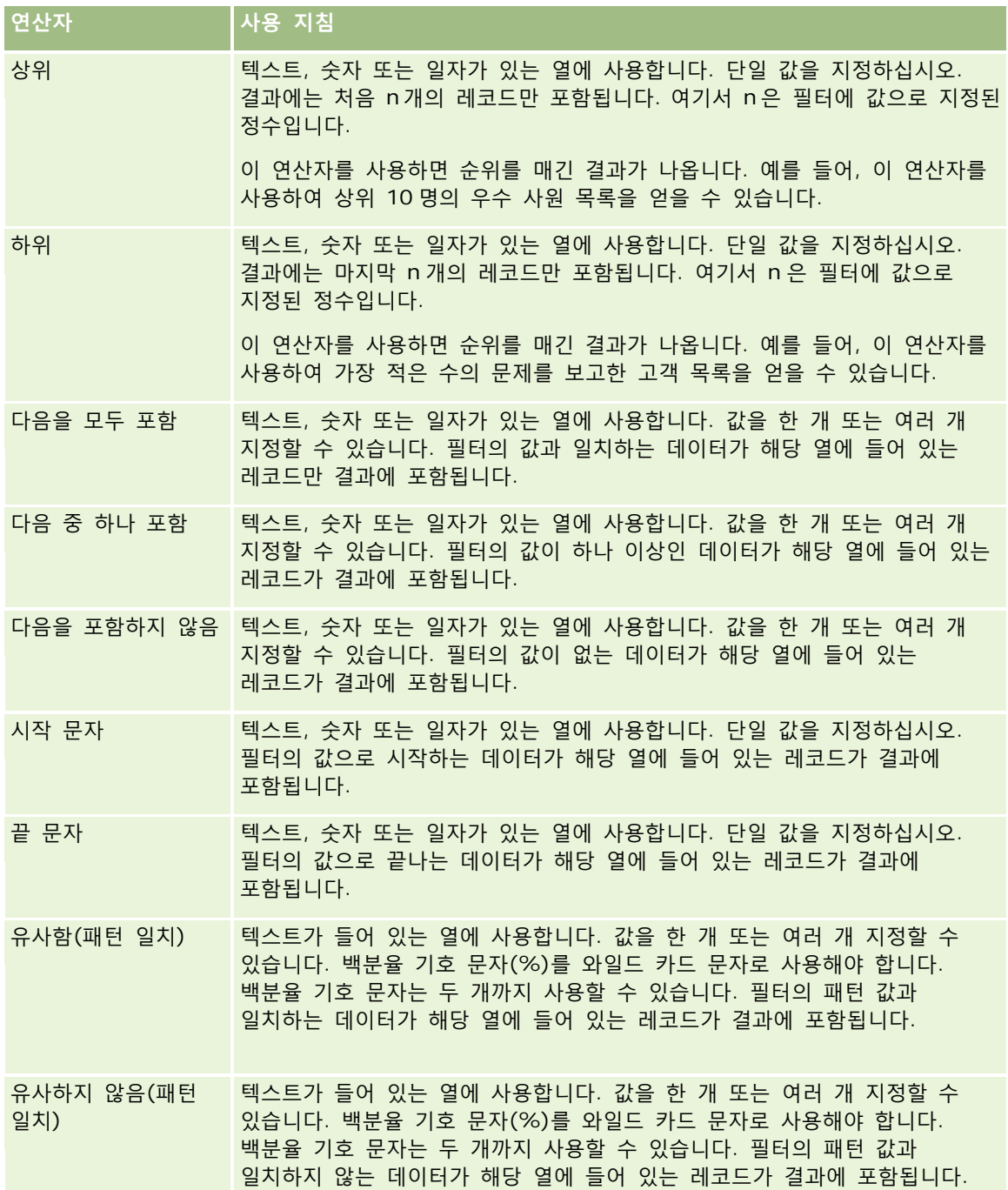

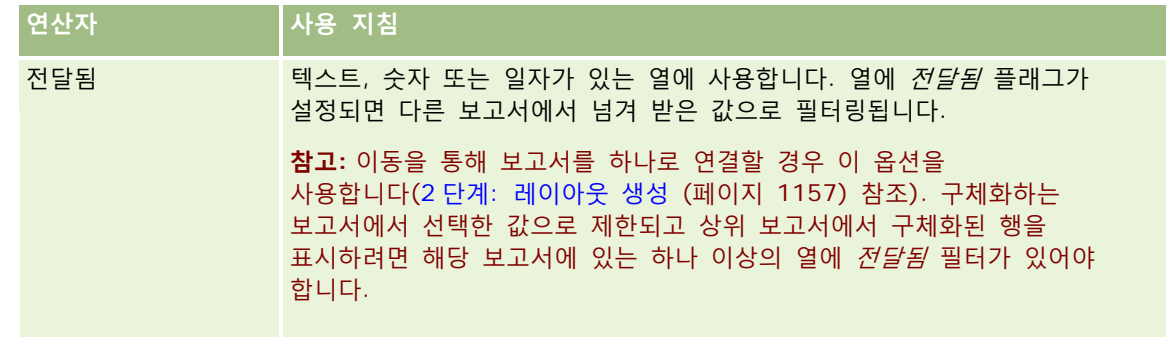

- **4** 열에 사용할 수 있는 항목이 많을 때는 다음과 같이 페이지 이동 컨트롤을 사용하여 항목을 찾으십시오.
	- 특정 페이지로 이동하려면 해당 페이지 번호를 클릭합니다.
	- 마지막 페이지로 바로 가려면 이중 오른쪽 화살표 페이지 단추( >> )를 클릭하고, 첫 페이지로 돌아가려면 이중 왼쪽 화살표 페이징 단추( << )를 클릭합니다.
- **5** [일정] 단추를 사용하여 날짜가 들어 있는 열에 대해 날짜 범위를 지정합니다.

단일 날짜를 지정하려면 시작일과 종료일에 같은 날짜를 지정합니다.

- **6** [일치] 드롭다운 리스트를 사용하여 필터에 사용할 수 있는 값을 볼 수 있습니다. (선택 사항) 필요하면, 반환된 값을 제한할 기준을 지정합니다. 그 다음에 [전체 선택] 링크를 클릭하고 반환된 리스트에서 값을 선택합니다. 예를 들어, 동부(East) 지역의 결과를 보려면, 텍스트 상자에 E 를 입력하고 [일치] 드롭다운 리스트에서 "시작 문자"를 선택하면 E 로 시작하는 값만 리스트에 표시됩니다.
- **7** SQL 식 또는 세션 변수를 추가하려면 다음을 수행하십시오.
	- **a** [추가] 단추를 클릭한 후 적절한 옵션을 선택합니다. [값] 상자의 레이블은 선택 내용에 따라 변합니다.
	- **b** SQL 식 또는 세션 변수 이름을 상자에 입력합니다.

SQL 식에는 열 값에 작용하는 함수 호출이 포함될 수 있습니다. 자세한 내용은 분석에 함수 사용 (페이지 [1210\)](#page-1209-0) 및 세션 변수 (페이지 [1250\)](#page-1249-0)를 참조하십시오.

- **8** 값, SQL 식 또는 세션 변수를 제거하려면 옆에 있는 [X] 아이콘을 클릭합니다. 모든 정의를 제거하려면 [값 지우기] 단추를 클릭합니다.
- **9** 다른 분석에 있는 동일한 주제 영역의 열 값으로 이 필터를 제한하려면 [고급] 단추를 클릭하고 [다른 요청의 결과를 기반으로 한 필터] 옵션을 선택합니다. [저장된 요청에 대한 필터] 대화 상자가 표시됩니다.
- **10** 필터를 SQL 로 변환하려면 [고급] 단추를 클릭하고 [이 필터를 SQL 로 변환] 옵션을 선택합니다. [고급 SQL 필터] 대화 상자가 표시됩니다.
- **11** 작업을 완료하면 [확인]을 클릭합니다.

해당 필터가 [기준 정의] 페이지 또는 [저장된 필터] 페이지의 [필터] 영역에 표시됩니다.

# **연산자에 대한 사용 설명**

일부 연산자는 비슷하지만 정확히 동일하지는 않은 기능을 수행합니다. 다음 연산자의 유사점 및 차이점을 고려하십시오.

- 같음
- 포함됨
- 다음을 모두 포함
- $\Box$  다음 중 하나 포함
- 유사

*같음* 또는 *포함됨*은 검색 기준과 데이터베이스의 값 사이에서 정확한 일치 항목을 검색합니다. 예를 들어 기준이 Pat Lee 인 경우 Pat Lee 만 정확히 일치하고 필터를 통과합니다. 모든 검색은 대소문자를 구분하므로 pat Lee 또는 Pat lee 와 같은 값은 필터를 통과하지 못합니다.

*다음을 모두 포함*은 기준과 일치하는 모든 값을 검색하며 AND 검색처럼 모든 값이 필터를 통과하는 값에 있어야 합니다. 예를 들어 검색 기준이 value = Pat 및 value =Lee 의 2 개 값이면 Pat Lee 및 Lee Pat 이 필터를 통과하지만 pat Lee, Pat Smith 및 Chris Lee 는 모든 기준(Pat AND Lee)을 포함하지 않으므로 필터를 통과하지 못합니다.

다음 중 하나 포함은 OR 검색처럼 기준과 일치하지만 덜 엄격한(일부 값을 필요로 하지 않는) 값을 검색합니다. 예를 들어 검색 기준이 value = Pat 및 value = Lee 의 2 개 값이면 Pat, Pat Smith, Chris Lee 및 Lee 가 Pat OR Lee 의 기준을 충족하므로 모두 필터를 통과합니다.

유사는 패턴을 검색하고 와일드카드 문자로 한두 개의 비율 기호(%)를 사용해야 합니다. 예를 들어 검색 기준이 value = P%t %ee 이면 Pat Lee, Pit smee 및 Packet trainee 가 모두 필터를 통과하지만 pat Lee 는 통과하지 못합니다.

검색 속도를 최적화하기 위해 다음을 모두 포함, 다음 중 하나 포함 및 유사와 같은 패턴 일치 연산자 사용을 줄이거나 사용하지 않습니다. 정확한 값으로 검색하려면 정확한 연산자 대신에 패턴 일치 연산자를 사용하지 마십시오.

# **열 필터 저장**

필터를 분석의 일부로서, 또는 다른 분석에서 다시 사용하기 위해 저장할 수 있습니다. 필터가 특정 분석용일 경우 이 분석을 저장할 때 해당 필터는 분석의 일부로 저장되어 해당 분석을 실행할 때마다 적용됩니다. 필터를 명시적으로 저장해서 다른 분석에 사용할 수도 있습니다.

저장된 필터와 주제 영역에 사용할 필터가 있는 폴더는 해당 주제 영역 이름 다음에 표시됩니다. 주제 영역에 사용할 저장된 필터가 없을 경우에는 해당 페이지에서 이 부분은 비어 있게 됩니다.

#### 열 필터를 분석의 일부로 저장하려면

**1** [기준 정의] 페이지에서 [저장]을 클릭합니다.

**2** [분석 저장] 대화 상자에서 분석을 저장할 위치를 선택한 다음 [확인]을 클릭합니다.

## 열 필터를 다른 분석에서 사용하기 위해 저장하려면

- **1** [기준 정의] 페이지의 [필터] 섹션에서 [필터 저장]을 클릭합니다.
- **2** [필터 저장] 대화 상자에서 필터를 저장할 폴더를 선택합니다.
	- 사용자 본인이 개인적으로 사용하기 위해 필터를 저장하려면 [내 필터]를 클릭합니다. [내 필터]에 저장된 필터는 사용자 본인만 사용할 수 있습니다.
	- 다른 사용자가 사용할 수 있도록 필터를 저장하려면 [공용 필터]를 클릭합니다. 공용 필터 폴더에 저장된 필터는 이 폴더에 대한 접근 권한을 가진 다른 사용자가 사용할 수 있습니다.
- **3** 필터 이름을 입력합니다.
- **4** (선택 사항) 필터에 대한 설명을 입력합니다.
- **5** [확인]을 클릭합니다.

## 저장된 필터의 속성을 표시하려면

 [기준 정의] 페이지의 [필터] 섹션에서 표시할 속성이 포함된 필터 옆에 있는 [필터 옵션] 아이콘을 클릭한 다음 [필터 편집] 옵션을 선택합니다.

## **저장된 열 필터를 분석에 적용**

저장된 열 필터를 분석에 적용할 수 있습니다. 필터의 내용 또는 참조 사항을 필터에 적용할 수 있습니다.

저장된 열 필터의 내용을 저장하면 필터의 실제 내용이 [기준 정의] 페이지의 [필터] 영역에 복사됩니다. 이 작업을 통해 저장된 필터를 바꾸지 않고도 필터 기준을 수정할 수 있습니다. 참조 사항을 저장해 둔 필터에 적용할 때 저장된 필터는 이름만으로 참조되고, 볼 수는 있지만 그 내용을 바꿀 수는 없습니다.

### 저장된 열 필터를 분석에 적용하려면

- **1** [기준 정의] 페이지의 [필터] 섹션에서 [저장된 필터 열기]를 클릭합니다.
- **2** 해당 [필터] 폴더로 이동하여 적용할 저장된 필터를 선택한 다음 [확인]을 클릭합니다.
- **3** [저장된 필터 적용] 대화 상자의 [필터 옵션] 섹션에서 옵션을 지정합니다(있는 경우).

**4** [확인]을 클릭합니다.

해당 필터가 [기준 정의] 페이지의 [필터] 영역에 표시됩니다.

## **열 필터 편집**

열 필터를 편집하여 속성을 변경할 수 있습니다.

#### 열 필터를 편집하려면

**1** [기준 정의] 페이지의 [필터] 섹션에서 편집할 필터에 대한 [필터 옵션] 단추를 클릭한 다음 [필터 편집]을 선택합니다.

[필터 생성/편집] 대화 상자가 표시됩니다.

**2** 속성을 편집한 다음 [확인]을 클릭합니다.

# **열 필터로 사용할 공식 편집**

열 필터로 사용할 공식을 편집할 수 있습니다. 편집한 내용은 해당 열의 필터 사용에만 적용되며, 공식에는 고급 계산을 수행하기 위한 함수 호출이 포함될 수 있습니다. 분석에 함수 사용 (페이지 [1210\)](#page-1209-0)을 참조하십시오.

### 열 필터로 사용할 공식을 편집하려면

- **1** [기준 정의] 페이지의 [필터] 섹션에서 필터에 대한 [필터 옵션] 단추를 클릭한 다음 [열 공식 편집]을 선택합니다.
- **2** [열 공식] 탭을 클릭합니다.
- **3** [열 공식] 영역에 공식을 입력합니다.
- **4** 확인을 클릭하여 변경 내용을 저장합니다.

## **열 필터 제거**

단일 필터 또는 모든 필터를 분석에서 제거할 수 있습니다.

**참고:** 이미 필터를 적용하여 분석을 저장한 경우 필터를 제거하려면 분석을 다시 저장해야 합니다.

#### 열 필터를 분석에서 제거하려면

[기준 정의] 페이지의 [필터] 섹션에서 X 아이콘을 클릭합니다.

# **열 필터를 다른 열 필터와 조합**

추가 필터링(parenthetical filtering)으로도 알려진 열 필터 조합 기능을 사용하면 SQL 을 모르더라도 복합 필터를 생성할 수 있습니다.

AND 및 OR 연산자를 사용하여 열 필터를 조합할 수 있습니다. AND 연산자는 각 필터에 지정된 기준이 모두 만족되어야 한다는 의미입니다. 이는 열 필터를 조합하는 기본 방식입니다. OR 연산자는 최소 한 필터에 지정된 기준이 만족되어야 한다는 의미입니다.

### 열 필터를 다른 열 필터와 조합하려면

**1** [기준 정의] 페이지에서 두 개 이상의 열 필터를 분석에 추가하거나 두 개 이상의 열 필터를 저장된 필터에 추가합니다.

여러 필터가 그 사이에 AND 연산자가 있는 채로 [필터] 영역에 나열됩니다.

- **2** AND 연산자를 OR 연산자로 바꾸려면 AND 연산자를 클릭합니다.
- **3** 열 필터를 추가하면서 AND 및 OR 연산자를 클릭하여 필터들을 그룹화하고 원하는 필터 조합을 작성합니다. 조합된 필터 요소는 상자 모양으로 표시됩니다.
- **4** 상자로 묶인 요소를 잘라내거나 복사하거나 그룹을 해제하려면 [필터 그룹 편집] 단추를 클릭하고 해당 옵션을 선택합니다.

# **이동 및 메시지 표시 중 필터 바뀜 방지**

이동 및 메시지 표시 중에 보고서의 필터 내용이 영향을 받지 않도록 보호할 수 있으며, 보호된 필터는 항상 결과에 적용됩니다.

## 이동 및 메시지 표시 중에 필터가 변경되지 않도록 보호하려면

[기준 정의] 페이지의 [필터] 섹션에서 필터에 대한 [필터 옵션] 단추를 클릭한 다음 [필터 보호]를 선택합니다.

## **저장된 보고서를 필터로 사용**

다른 보고서가 반환한 값을 기반으로 필터를 설정하거나 여러 필터를 조합할 수 있습니다. 값으로 이루어진 열을 반환하는 저장된 보고서는 사용자의 보고서에서 선택한 열을 필터링하는 데 사용할 수 있습니다.

#### 다른 저장된 보고서를 기반으로 필터를 생성하려면

- **1** [기준 정의] 페이지에서 필터를 생성하려는 열에서 [새 필터] 단추를 클릭합니다.
- **2** [필터 생성/편집] 대화 상자에서 [고급]을 클릭한 다음 [다른 요청의 결과를 기반으로 한 필터] 옵션을 선택합니다.
- **3** [저장된 요청에 대한 필터] 대화 상자의 [관계] 필드에서 결과와 필터링할 열 사이에 해당하는 관계를 선택합니다.
- **4** [찾아보기]를 클릭하고 저장된 보고서로 이동합니다.
- **5** [열에 값 사용] 필드에서 필터에 사용할 열을 선택합니다.

저장된 보고서에 필터를 생성할 열과 일치하는 열 이름이 포함된 경우 해당 열 이름이 [열에 값 사용] 필드의 값 리스트에 첫 번째 항목으로 표시됩니다. 다른 열을 선택할 수 있습니다.

**6** [확인]을 클릭합니다.

해당 필터가 [기준 정의] 페이지의 [필터] 섹션에 표시됩니다.

<span id="page-1139-0"></span>**참고:** 나중에 필터를 편집하려는 경우 [저장된 요청] 대화 상자의 [필터]에 표시된 정보만 편집할 수 있습니다.

## **열 필터로 사용할 SQL 편집**

논리적 SQL WHERE 절을 편집하여 필터로 사용할 수 있습니다. 이 기능은 필수적인 것은 아니지만 고급 필터링 기능을 필요로 하는 사용자들에게 유용합니다. SQL 구문에 대한 포괄적인 설명은 타사의 SQL 참조서, 데이터베이스 공급업체의 SQL 참조 설명서, 온라인 참조 사이트 등을 참조하십시오. Oracle CRM On Demand Answers 에서 SQL 사용에 대한 자세한 내용은 분석에 함수 사용 (페이지 [1210\)](#page-1209-0)을 참조하십시오.

### 열 필터용으로 생성된 *SQL* 을 편집하려면

- **1** [필터 생성/편집] 대화 상자에서 [고급]을 클릭하고 [이 필터를 SQL 로 변환] 옵션을 선택합니다.
- **2** 텍스트 상자에 수정 사항을 입력한 다음 [확인]을 클릭합니다.

해당 필터가 [기준 정의] 페이지의 [필터] 영역에 표시됩니다. 이 옵션을 선택한 후에 필터를 편집하면 항상 입력한 SQL 이 표시됩니다.

예*:* 판매량이 가장 많은 고객 식별

다음 예는 2003 년에 판매량이 가장 많은 고객 10 곳에 대한 데이터를 보여 줍니다.

"Close Date"."Calendar Year" = 2003

AND RANK("Opportunity Metrics"."Closed Revenue") <= 10

# **열 속성 편집**

열의 속성을 편집하여 열과 열 내용의 모양 및 레이아웃을 지정할 수 있습니다. 열 내용이 특정 조건을 만족하는 경우에만 적용되는 서식을 지정할 수도 있습니다. 기본적으로, 열에 대해 선택한 사항은 해당하는 현재 보고서에만 적용됩니다.

## **열 내용의 모양 편집**

결과에 표시되는 열 내용의 기본 모양은 CSS(cascading style sheets)와 XML 메시지 파일을 기본으로 합니다. [열 속성] 대화 상자의 [스타일] 탭을 사용하여 사용할 글꼴 및 글꼴 크기와 같은 여러 가지 기본 설정을 재정의할 수 있습니다. 선택한 내용은 사용하고 있는 보고서에 대한 열 내용에만 적용됩니다.

### 열 내용의 모양을 편집하려면

**1** Oracle CRM On Demand Answers 의 [기준 정의] 페이지에서 열에 대한 [열 속성] 단추를 클릭합니다.

**2** [열 속성] 대화 상자에서 [스타일] 탭을 클릭합니다.

**3** 원하는 글꼴, 셀, 테두리, 이미지 그리고 고급 스타일 서식 옵션을 선택합니다.

**1140** Oracle CRM On Demand 온라인 도움말 릴리스 33

자세한 내용은 이 항목의 열 컨텐츠 형식 지정을 참조하십시오.

**4** [데이터 형식] 탭에서 [기본 데이터 형식 무시] 확인란을 선택하여 데이터가 표시되는 방식을 제어할 수 있습니다.

이 옵션을 사용하면 기본 표시 특성을 재정의할 수 있습니다. 표시되는 선택 사항은 데이터 유형에 따라 다릅니다. 예를 들어, 열에 수치 데이터가 있을 경우에는 백분율, 달 이름, 날짜 등 해당 숫자가 처리되는 형식을 선택할 수 있습니다. 표시할 소수점 자릿수, 음수 표시 방법, 나타낼 자릿수 그리고 사용할 1000 단위 구분 기호를 선택할 수도 있습니다. 열에 텍스트가 있으면 이 텍스트를 서식이 없는 일반 텍스트로 처리할 것인지, HTML 로 처리할 것인지, 또는 링크로 처리할 것인지 등 텍스트 처리 방법을 선택할 수 있습니다. 선택 내용에 따라 [사용자 정의 텍스트 서식] 텍스트 상자에 데이터를 표시하는 데 사용되는 적용 가능한 HTML 문자열이 표시됩니다.

텍스트에 사용자 정의 서식을 사용하려면 [텍스트 처리 방식] 드롭다운 리스트에서 [사용자 정의 텍스트 서식]을 선택한 다음 사용자 정의 서식을 입력합니다. 특정 서식을 제공하는 HTML 호출을 입력할 수 있습니다. JavaScript, VBScript 등을 포함한 유효한 HTML 문자열을 입력할 수도 있습니다.

예를 들어, 다음 HTML 예를 사용하면 테이블 및 피벗 테이블에서 열의 너비 및 높이가 설정됩니다. 이 예에서 대괄호 안에 있는 html([html]) 텍스트는 HTML 을 사용한다는 의미이며, at 기호 문자(@)는 해당 열의 내용이 동적으로 변한다는 것을 의미합니다.

[html]<span style="width:200px" style="height:50px">@</span>

HTML, JavaScript, VBScript 등에 대해 모를 경우에는 타사 참고 자료를 참조할 수 있습니다.

사용자 정의 숫자 형식을 설정하려면 숫자 기호(#)를 사용하여 포함할 수 있는 유효 숫자를 지정하고, 영(0)을 사용하여 자릿수를 지정할 수 있습니다. 이때 지정된 자릿수에 숫자가 모두 들어가야 하는 것은 아닙니다. 예를 들면 아래와 같습니다.

##.#로 지정하면 12.34 가 12.3 으로 표시됩니다.

##.000 으로 지정하면 12.34 가 12.340 으로 표시됩니다.

**5** 완료되면 [확인]을 클릭합니다.

## **열 내용의 레이아웃 편집**

[열 속성] 대화 상자의 [열 서식] 탭을 사용하여 다음 작업을 수행할 수 있습니다.

■ 해당 열이 결과에 나와야 하는지 여부를 지정할 수 있습니다.

열은 기본적으로 결과에 표시됩니다. 하지만 필터 생성에 사용했던 열처럼 결과에는 표시하고 싶지 않은 열을 보고서에 포함하려고 할 수 있습니다.

■ 다른 테이블 머리글과 열 머리글을 할당하고 거기에 사용자 정의 서식을 적용할 수 있습니다.

■ 반복되는 열 값과 같은 중복 데이터의 표시를 제어할 수 있습니다.

테이블의 한 열에 있는 데이터는 이 테이블의 여러 행에서 반복될 수 있습니다. 예를 들어, 한 열에 고객 이름 리스트가 있고, 다른 열에 고객이 있는 지역 리스트가 있을 경우, 지역 데이터가 각 고객 행에 대해 반복될 수 있습니다. 이때 중복 데이터를 한 번만 표시하거나 모든 행에 중복하여 표시하도록 선택할 수 있습니다. 반복되거나 중복되는 데이터를 한 번만 표시하면 테이블을 읽기가 좀 더 쉬워지고 데이터 구별도 더 용이해집니다.

■ 사용자가 결과를 사용할 때 다른 보고서로 이동하는 것과 같이 어떤 동작이 수행되도록 상호 작용을 지정할 수 있습니다.

Oracle CRM On Demand 온라인 도움말 릴리스 33

함수 및 조건 식을 사용하여 결과를 다양한 형식으로 표시할 수도 있습니다. 선택한 내용은 사용하고 있는 보고서에 대한 열 내용에만 적용됩니다.

## 결과에 있는 열을 숨기려면

- **1** Oracle CRM On Demand Answers 의 [기준 정의] 페이지에서 열에 대한 [열 속성] 단추를 클릭합니다.
- **2** [열 속성] 대화 상자에서 [열 형식] 탭을 클릭합니다.
- **3** 이미 선택되지 않은 경우 [열 숨기기] 확인란을 선택합니다.

## 사용자 정의 테이블 머리글 및 열 머리글을 생성하려면

- **1** Oracle CRM On Demand Answers 에서 [기준 정의]를 클릭합니다.
- **2** 열의 [열 속성] 단추를 클릭합니다.

여러 보고서의 결과를 조합한 경우 [열 속성] 단추는 결과 열 수준입니다. 보고서에 대한 자세한 내용은 집합 연산을 사용하여 여러 보고서의 결과 조합 (참조 "집합 [연산자를](#page-1155-0) 사용하여 여러 보고서의 결과 조합" 페이지 [1156\)](#page-1155-0)을 참조하십시오.

- **3** [열 속성] 대화 상자에서 [열 형식] 탭을 클릭합니다.
- **4** [머리글] 영역에서 [머리글 사용자 정의] 확인란을 선택합니다. 이 확인란을 선택하면 머리글 텍스트와 머리글 서식을 변경할 수 있습니다.
- **5** 테이블 머리글 또는 열 머리글의 텍스트를 변경하려면 해당 텍스트 상자에 새 머리글을 입력합니다. 이 보고서에서는 이 머리글이 기본 머리글 대신 사용됩니다.

**참고:** [열 머리글 상호 작용] 영역에서 다른 보고서로 이동하도록 지정할 수도 있습니다.

**6** 테이블 머리글 또는 열 머리글의 서식을 변경하려면 텍스트 상자 옆에 있는 [서식 편집] 단추를 클릭합니다. [서식 편집] 대화 상자가 표시됩니다. 원하는 글꼴, 셀, 테두리 그리고 고급 스타일 서식 옵션을 선택합니다. 자세한 내용은 아래에 있는 "열 내용

## 중복 데이터를 한 번만 표시하려면

서식 지정"을 참조하십시오.

- **1** Oracle CRM On Demand Answers 의 [기준 정의] 페이지에서 열에 대한 [열 속성] 단추를 클릭합니다.
- **2** [열 속성] 대화 상자에서 [열 형식] 탭을 클릭합니다.
- **3** [값 생략] 영역에서 다음과 같이 적절한 옵션을 선택합니다.
- **1142** Oracle CRM On Demand 온라인 도움말 릴리스 33 ■ 반복되는 데이터를 한 번만 표시하고 나머지 반복되는 행은 표시되지 않도록 하려면 [생략]을 선택합니다.

- 반복되는 데이터를 모든 행에 대해 표시하려면 [반복]을 선택합니다.
- 기본 표시 특성을 유지하려면 [기본값]을 선택합니다.

## 상용자가 열을 클릭할 때 수행될 동작을 지정하려면

- **1** Oracle CRM On Demand Answers 의 [기준 정의] 페이지에서 열에 대한 [열 속성] 단추를 클릭합니다.
- **2** [열 속성] 대화 상자에서 [열 형식] 탭을 클릭합니다.
- **3** 사용자가 열을 클릭할 때 수행될 동작을 지정하려면 [열 머리글 상호 작용] 영역에서 해당 옵션을 선택합니다.
	- 기본값 기본 상호 작용을 복원합니다.
	- 구체화 자세한 내용을 볼 수 있도록 드릴다운할 수 있습니다.
	- 탐색 다른 분석에 대한 탐색을 허용합니다. 그 다음에 [캡션] 텍스트 상자에 대상에 대한 캡션을 입력합니다. 추가할 각 이동 대상에 대해 이 단계를 반복합니다. 탐색 대상을 제거하려면 [캡션] 텍스트 상자 옆에 있는 [제거] 단추를 클릭합니다.
	- 상호 작용 없음 구체화 및 탐색을 수행할 수 없습니다. 상호 작용은 열 머리글과 열 데이터에 대해 개별적으로 정의됩니다.

## 사용자가 값을 클릭할 때 수행될 동작을 지정하려면

- **1** Oracle CRM On Demand Answers 의 [기준 정의] 페이지에서 열에 대한 [열 속성] 단추를 클릭합니다.
- **2** [열 속성] 대화 상자에서 [열 형식] 탭을 클릭합니다.
- **3** 사용자가 값을 클릭할 때 수행될 동작을 지정하려면 [값 상호 작용] 영역에서 적절한 옵션을 선택합니다.
	- 기본값 기본 상호 작용을 복원합니다.
	- 구체화 자세한 내용을 볼 수 있도록 드릴다운할 수 있습니다.
	- 탐색 다른 분석에 대한 탐색을 허용합니다. 그 다음에 [캡션] 텍스트 상자에 대상에 대한 캡션을 입력합니다. 추가할 각 이동 대상에 대해 이 단계를 반복합니다. 탐색 대상을 제거하려면 [캡션] 텍스트 상자 옆에 있는 [제거] 단추를 클릭합니다.
	- 상호 작용 없음 구체화 및 탐색을 수행할 수 없습니다. 상호 작용은 열 머리글과 열 데이터에 대해 개별적으로 정의됩니다.

# **조건부 서식을 열 내용에 적용**

테이블 및 피벗 테이블에서 조건부 서식을 사용하면 특정 조건을 만족하는 데이터 요소를 구별하기 쉽게 표시할 수 있습니다. 예를 들어, 높은 매출을 특정 색으로 표시하거나, 매출을 특정 비율만큼 초과 달성한 각 영업 사원의 이름 옆에 트로피 등의 이미지를 표시할 수 있습니다.

이렇게 하려면 사용할 보고서에서 하나 이상의 열을 선택하고 조건을 지정한 다음, 조건이 만족될 경우 적용할 글꼴, 셀, 테두리 및 스타일 시트 옵션을 선택합니다. 조건부 서식으로는 데이터 및 데이터가 들어 있는 테이블 셀에 적용할 수 있는 색, 글꼴, 이미지 등을 지정할 수 있습니다. 조건을 지정하는 절차는 필터를 생성하는 절차와 매우 비슷합니다.

Oracle CRM On Demand 온라인 도움말 릴리스 33

여러 개의 조건을 추가하여 데이터와 테이블 셀이 데이터 값을 기반으로 여러 서식 중에서 선택적으로 표시되도록 할 수 있습니다. 예를 들어, 낮은 매출과 높은 매출을 각각 다른 색상으로 표시되도록 할 수 있습니다.

조건부 서식을 지정하는 데에는 일반 테이블과 피벗 테이블 간에 약간의 차이가 있습니다. 다른 열의 값을 기반으로 열의 서식을 지정하는 조건부 서식은 피벗 테이블에는 반영되지 않지만 표준 테이블에는 반영됩니다. 예를 들어, 해당 지역의 영업 실적을 기반으로 지역 이름의 색을 설정하면 피벗 테이블에는 적용되지 않습니다. 하지만 실제 지역 이름을 기반으로 그 지역 이름의 색을 설정하는 것처럼 영업 데이터 값을 기반으로 그 영업 데이터의 색상이 결정되도록 설정하면 피벗 테이블에 반영됩니다. 예를 들어, 동부 지역 값을 색이 지정된 굵은 텍스트로 표시할 수 있습니다.

**참고:** 피벗 테이블에서 조건은 피벗 테이블에 의해 계산되거나 집계되어 해당 값에 대해 평가됩니다. [표시 형식] 옵션을 선택하여 데이터를 백분율이나 색인으로 표시하더라도 조건부 서식은 기본 값을 기반으로 적용됩니다.

선택한 내용은 사용하고 있는 보고서에 대한 열 내용에만 적용됩니다.

#### 조건부 서식을 보고서의 열에 추가하려면

- **1** Oracle CRM On Demand Answers 의 [기준 정의] 페이지에서 열에 대한 [열 속성] 단추를 클릭합니다.
- **2** [열 속성] 대화 상자에서 [조건부 형식] 탭을 클릭합니다.

**3** [조건 추가] 단추를 클릭하고 조건 구성에 사용할 열을 보고서에서 선택합니다. [필터 생성/편집] 대화 상자가 열립니다. 조건에 대한 연산자와 값을 선택합니다. **참고:** [조건부 서식] 탭에서 [필터 생성/편집] 대화 상자를 열면 대화 상자에는 조건부 서식에 적용할 옵션만 표시됩니다. 예를 들어, [연산자] 드롭다운 리스트에는 조건부 서식에 사용되는 하위 연산자 집합이 표시됩니다.

- **4** [필터 생성/편집] 대화 상자에서 [확인]을 클릭합니다. [서식 편집] 대화 상자가 표시됩니다.
- **5** 원하는 글꼴, 셀, 테두리, 이미지 그리고 고급 스타일 서식 옵션을 선택합니다. 자세한 내용은 이 항목의 열 컨텐츠 형식 지정을 참조하십시오. **참고:** 이미지를 조건부 형식의 일부로 지정하면 이미지가 조건에 따라 결과에 나타납니다.

**6** 작업을 완료하면 [확인]을 클릭하여 [열 속성] 대화 상자로 돌아갑니다. [열 속성] 대화 상자에 조건과 적용할 조건부 서식이 표시됩니다. 열이 나열된 순서대로 평가됩니다.

- 열을 새로 나열하려면 [위로 이동] 또는 [아래로 이동] 단추를 클릭합니다.
- 조건에서 열을 삭제하려면 [삭제] 단추를 클릭합니다.
- 조건이나 조건부 서식을 편집하려면 해당 내용을 클릭합니다.

**7** 추가 조건을 포함하도록 지정하거나, 작업이 완료된 경우에는 [확인]을 클릭합니다.

다음 예는 조건부 서식이 어떻게 결과에 적용되는지를 보여 줍니다.

보고서에 등급 카테고리가 1 부터 10 까지 표시되어 있고 이 등급에서 1 은 가장 나쁜 등급을 표시하고, 10 은 가장 좋은 등급을 표시한다고 가정합니다. 조건부 서식을 적용하여 다음과 같이 표시할 수 있습니다.

- 1, 2 또는 3 이 들어 있는 열에 대해 낮은 등급임을 표시하는 첫 번째 이미지 지정
- 4, 5, 6 또는 7 이 들어 있는 열에 대해 중간 등급임을 표시하는 두 번째 이미지 지정
- 8, 9 또는 10 이 들어 있는 열에 대해 높은 등급임을 표시하는 세 번째 이미지 지정

[그래픽] 대화 상자에서 [이미지만] 이미지 배치 옵션을 선택합니다. 표시된 결과에는 해당 열에 등급을 나타내는 숫자는 나타나지 않고 이미지로만 표시됩니다.

## **열 내용 서식 지정**

[서식 편집] 대화 상자나 [열 속성] 대화 상자의 [스타일] 탭에서 테이블이나 피벗 테이블의 셀에 표시되는 열 데이터에 대해 글꼴, 셀 테두리, 고급 스타일 서식 옵션 등을 선택할 수 있습니다. 테이블 머리글과 열 머리글에 대한 설정을 선택할 수도 있습니다.

열의 기본 서식에 대한 속성을 재정의하면 선택 내용은 고정됩니다. 열에 조건부 서식 속성을 지정하면 선택 내용은 조건이 만족되어야만 적용됩니다.

#### *[*서식 편집*]* 대화 상자 또는 *[*열 속성*]* 대화 상자의 *[*스타일*]* 탭을 사용하려면

- **1** Oracle CRM On Demand Answers 의 [기준 정의] 페이지에서 열에 대한 [열 속성] 단추를 클릭합니다.
- **2** [열 속성] 대화 상자에서 [스타일] 탭을 클릭합니다.
- **3** [글꼴] 영역에서 적용할 글꼴, 크기, 색, 스타일(굵게 등) 그리고 기타 효과(밑줄 등)를 선택합니다.
- **4** [셀] 영역에서 셀 내부에 표시할 정렬 방식, 배경 색 그리고 이미지를 선택합니다.
	- 수평 정렬 및 수직 정렬은 워드 프로세서의 텍스트 맞춤 기능과 유사합니다. 수직 정렬은 열이 다른 열의 여러 행만큼 확장될 경우에만 효과가 나타납니다.

#### **수평 정렬:**

데이터를 왼쪽에 맞추려면 [왼쪽]을 선택합니다. 이는 텍스트 데이터를 정렬하는 가장 일반적인 방식입니다. 데이터를 오른쪽에 맞추려면 [오른쪽]을 선택합니다. 이것은 수치 데이터를 정렬하는 가장 일반적인 방식입니다. 데이터를 가운데로 맞추려면 [가운데]를 선택합니다. 이 열과 연결된 기본 데이터 정렬을 유지하려면 [기본값]을 선택합니다.

### **수직 정렬:**

데이터를 테이블 셀의 위쪽에 맞추려면 [위쪽]을 선택합니다. 데이터를 테이블 셀의 아래쪽에 맞추려면 [아래쪽]을 선택합니다. 데이터를 테이블 셀의 중간에 맞추려면 [가운데]를 선택합니다. 이 열과 연결된 기본 수직 정렬을 유지하려면 [기본값]을 선택합니다.

- [이미지] 단추를 클릭하면 [그래픽] 대화 상자가 표시됩니다.
	- 이미지를 포함하지 않으려면 [이미지 없음] 옵션을 선택합니다.
	- 사용자 정의 이미지를 포함하려면 [사용자 정의 이미지] 옵션을 선택하고 텍스트 상자에 적절한 위치를 지정합니다. 이미지는 결과를 볼 사용자가 모두 확인할 수 있는 것을 지정해야 합니다. 사용자 정의 이미지는 조건부 결과인지 여부에 상관없이 모두에 대해 사용할 수 있습니다.
	- Oracle CRM On Demand Answers 에서 제공하는 이미지를 활용하려면 그래픽 선택 창을 사용합니다. 창에는 계량기나 방향 화살표와 같은 조건부 서식에 유용한 이미지가 표시됩니다. 왼쪽 창에는 이미지

Oracle CRM On Demand 온라인 도움말 릴리스 33

카테고리가 표시됩니다. 이미지 카테고리를 클릭하면 오른쪽 창에 해당 카테고리에 속하는 이미지들이 표시됩니다. 사용할 이미지 옆에 있는 라디오 단추를 선택하여 이미지를 선택할 수 있습니다.

- 셀 내에서 이미지 위치를 지정하려면 [이미지 배치] 드롭다운 리스트에서 선택합니다. 기본값 - 이미지를 기본 위치에 표시합니다. 기본 위치는 보통 열 데이터 또는 머리글의 왼쪽입니다. 이미지 왼쪽 - 이미지를 열 데이터 또는 머리글의 왼쪽에 표시합니다. 이미지 오른쪽 - 이미지를 열 데이터 또는 머리글의 오른쪽에 표시합니다. 이미지만 - 열 데이터 또는 머리글은 표시하지 않고 이미지만 표시합니다.
- **5** [테두리] 영역에서 셀 테두리의 위치, 색 그리고 스타일을 선택합니다.
- **6** [추가 서식 옵션] 영역에서 열 너비, 높이, 들여쓰기(왼쪽 여백), 오른쪽 여백, 위쪽 여백, 아래쪽 여백을 선택합니다.
- **7** [사용자 정의 CSS 스타일 옵션(HTML 전용)] 영역에서 Oracle CRM On Demand Answers 스타일 시트에 지정된 스타일과 클래스 요소를 재정의할 수 있습니다. 이 기능은 CSS 로 작업하는 방법을 아는 사용자들을 위한 것입니다.
	- + 아이콘을 클릭하여 [사용자 정의 CSS 스타일 옵션(HTML 전용)] 영역을 확장합니다.
	- 사용하려는 설정 옆의 확인란을 클릭한 후 클래스, 스타일, 스타일 시트의 위치를 지정합니다. 예를 들어 다음과 같이 여러 CSS 스타일 특성을 세미콜론으로 구분하여 직접 입력할 수 있습니다. text-align: center; color: red
- **8** 작업을 완료하면 [확인]을 클릭하여 대화 상자를 닫습니다.

## **사용자 정의 날짜/시간 형식 문자열 사용**

사용자 정의 날짜/시간 형식 문자열은 타임스탬프, 날짜 및 시간이 포함된 열 서식을 지정하는 추가 옵션을 제공합니다.

### 사용자 정의 날짜*/*시간 형식 문자열을 입력하려면

- **1** Oracle CRM On Demand Answers 의 [기준 정의] 페이지에서 타임스탬프, 일자 또는 시간이 포함된 열의 [열 속성] 단추를 클릭합니다.
- **2** [열 속성] 대화 상자의 [데이터 형식] 영역에서 [기본 데이터 형식 재정의] 확인란을 선택합니다.
- **3** [데이터 형식] 필드의 드롭다운 리스트에서 [사용자 정의]을 선택합니다.
- **4** [사용자 정의 데이터 형식] 필드에 왼쪽 및 오른쪽 대괄호 문자([ ])를 포함하여 다음 표에 나오는 대로 정확하게 사용자 정의 형식 문자열을 입력합니다.

**참고:** 사용자 정의 데이터 형식 필드에 사용자 정의 형식 문자열을 입력해야 합니다. 사용자 정의 형식 문자열은 드롭다운 리스트에서 선택할 수 없습니다.

## **일반 사용자 정의 형식 문자열**

다음 표에서는 몇 가지 일반 사용자 정의 형식 문자열과 그 표시 결과를 보여 줍니다. 이 문자열을 사용하면 사용자의 로케일에 날짜/시간 필드를 표시할 수 있습니다.

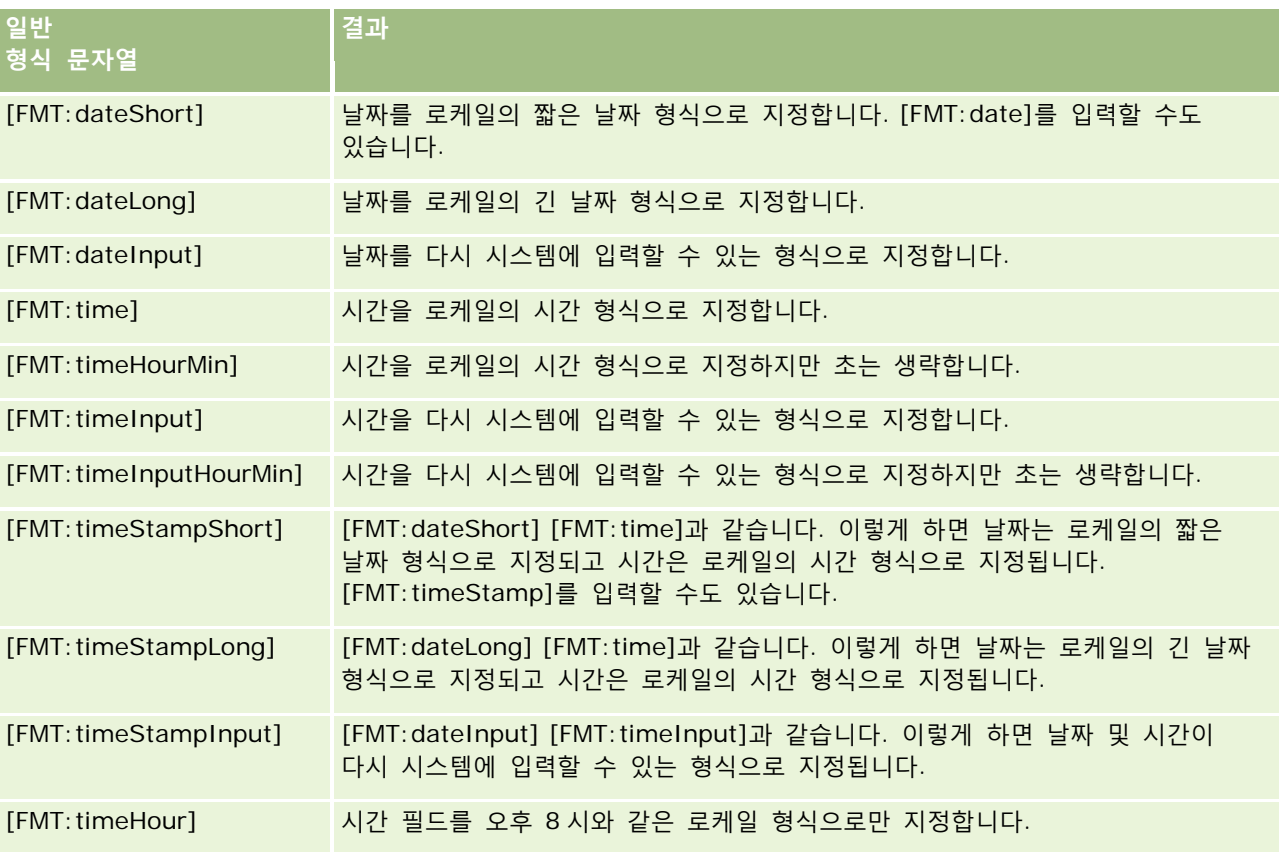

# **ODBC 사용자 정의 형식 문자열**

다음 표에서는 ODBC 표준 입력 사용자 정의 형식 문자열과 그 표시 결과를 보여 줍니다. 이 문자열을 사용하면 ODBC 표준에 따라 날짜/시간 필드를 표시합니다.

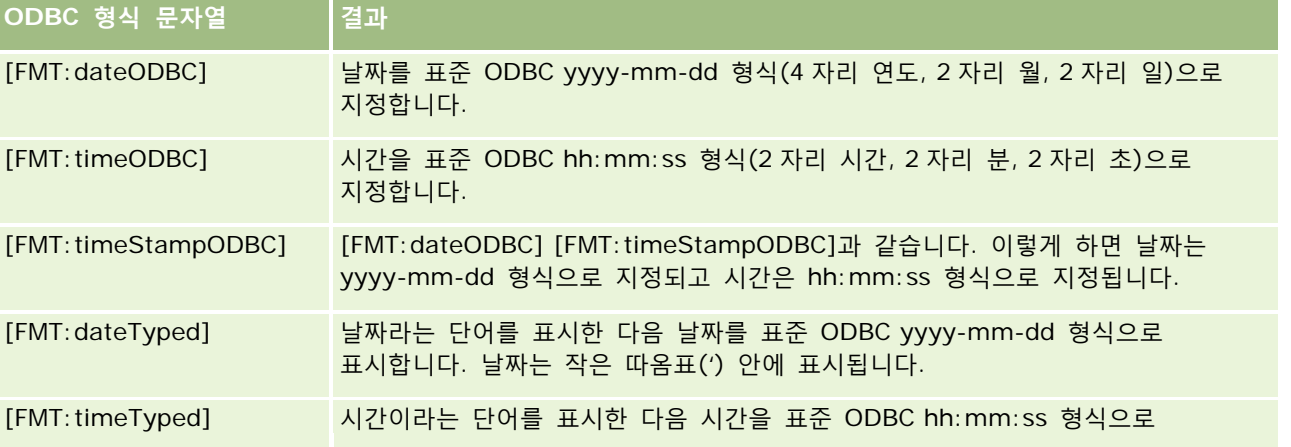

Oracle CRM On Demand 온라인 도움말 릴리스 33

보고서

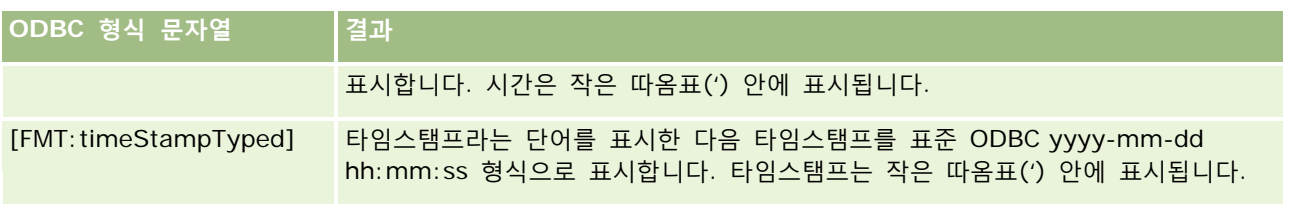

## **정수 필드의 사용자 정의 형식 문자열**

다음 표에서는 정수 필드에 입력할 수 있는 사용자 정의 형식 문자열을 보여 줍니다. 이 문자열을 사용하면 사용자의 로케일에 월 및 요일 이름을 표시할 수 있습니다.

정수 필드에는 월 또는 요일을 나타내는 정수를 입력합니다. 월의 경우 1 은 1 월, 2 는 2 월과 같은 식으로 나타내며 12 는 12 월을 나타냅니다. 요일의 경우 1 은 일요일, 2 는 월요일과 같은 식으로 나타내며 7 은 토요일을 나타냅니다.

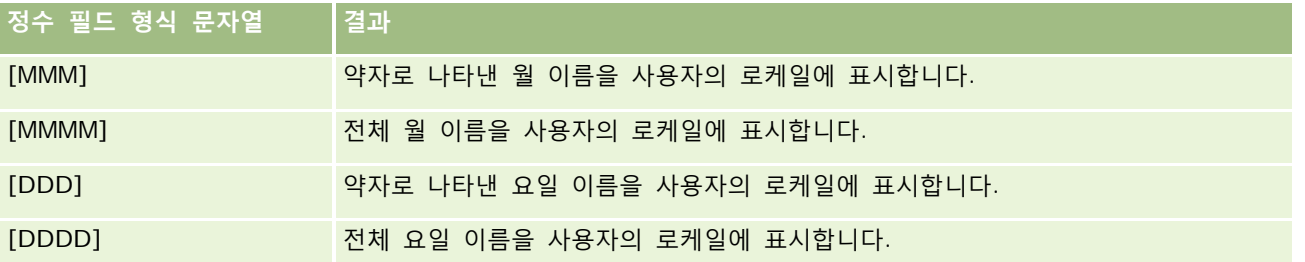

## **시간으로 변환하는 데 사용할 사용자 정의 형식 문자열**

다음 표에서는 데이터를 시간 형식으로 지정하는 데 사용할 수 있는 사용자 정의 형식 문자열을 보여 줍니다. 이 문자열은 다음 종류의 필드에서 사용할 수 있습니다.

- 하루가 시작된 이후(오전 12:00)로 경과한 시간을 나타내는 정수나 실수를 포함한 필드입니다.
- [FMT:timeHour] 형식으로 출력되는 필드입니다. 이 형식은 시간 필드를 오후 8 시와 같은 로케일 형식으로만 표시합니다.

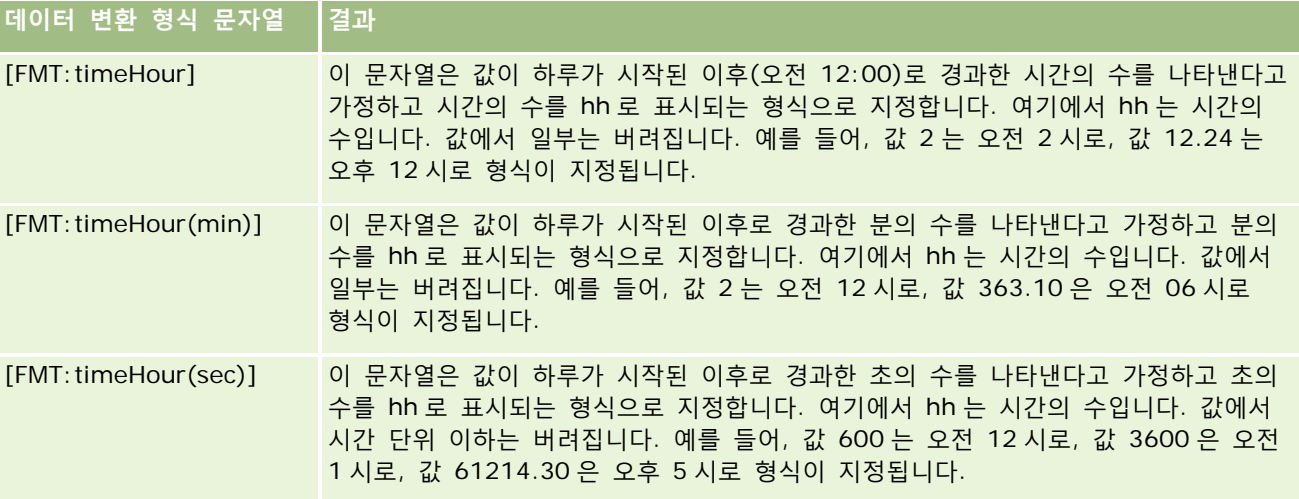

### **시간 및 분으로 변환하는 데 사용할 사용자 정의 형식 문자열**

다음 표에서는 데이터를 시간 및 분 형식으로 지정하는 데 사용할 수 있는 사용자 정의 형식 문자열을 보여 줍니다. 이 문자열은 하루가 시작된 이후(오전 12:00)로 경과한 시간을 나타내는 정수나 실수를 포함한 필드에 사용할 수 있습니다.

또한 [FMT:timeHourMin] 형식으로 출력되는 경우에도 사용할 수 있습니다. 이 형식은 시간을 로케일의 시간 형식으로 표시하지만 초는 생략합니다.

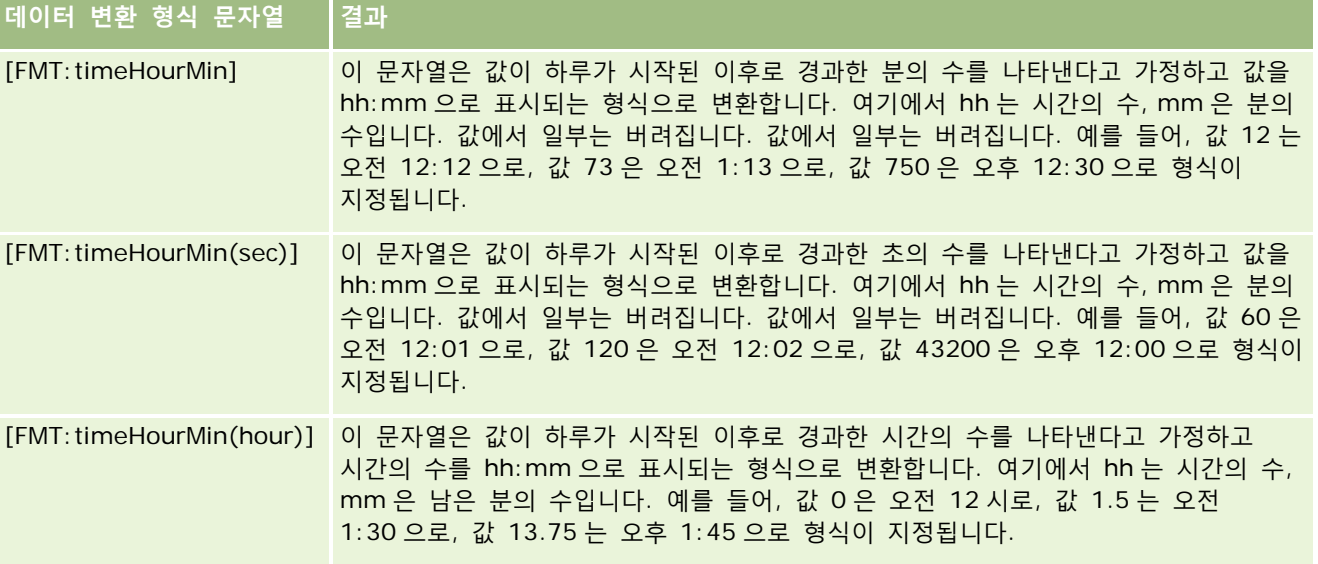

#### **시간, 분 및 초로 변환하는 데 사용할 사용자 정의 형식 문자열**

다음 표에서는 데이터를 시간, 분 및 초 형식으로 지정하는 데 사용할 수 있는 사용자 정의 형식 문자열을 보여 줍니다. 이 문자열은 시간을 나타내는 정수 또는 실수가 포함된 필드에 사용할 수 있습니다.

또한 [FMT:time] 형식으로 출력되는 경우에도 사용할 수 있으며 이에 대한 자세한 내용은 "일반 사용자 정의 형식 문자열"에 설명되어 있습니다. 이 형식은 시간을 로케일의 시간 형식으로 표시합니다.

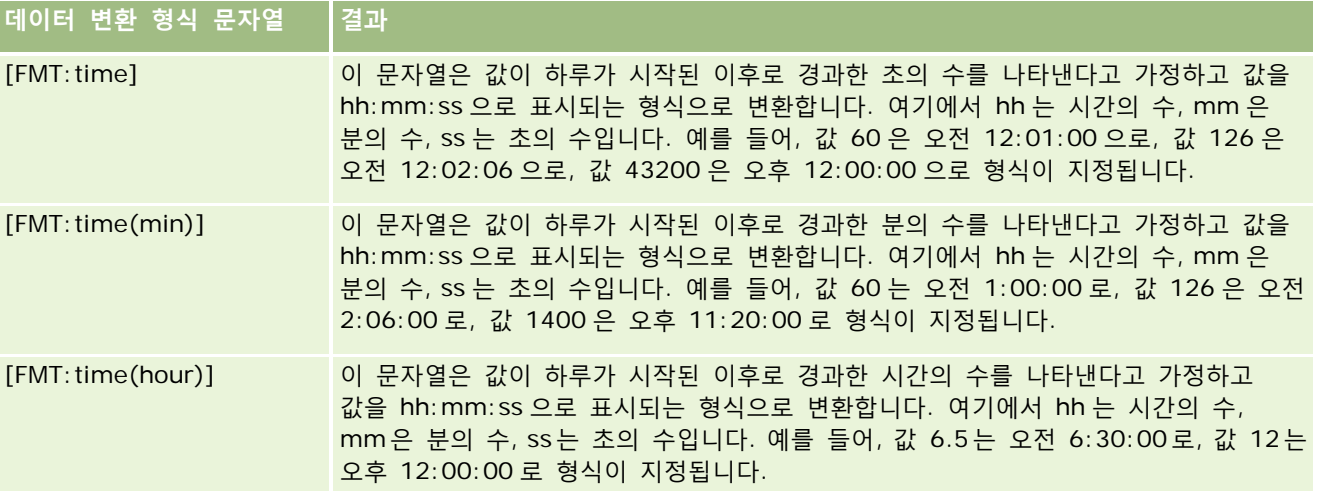

# **고급 사용자 정의 형식**

앞서 설명한 형식뿐 아니라 다음 표에 나와 있는 몇 가지 일반적인 날짜 및 시간 형식을 사용하여 고유한 형식을 생성하여 날짜 및 시간 형식을 지정할 수 있습니다.

예를 들어, 다음과 같이 형식을 생성할 수 있습니다.

dddd - h:mm tt

이 형식은 다음과 같은 방식으로 날짜스탬프 필드의 형식을 지정합니다.

Monday - 4:03 PM

**참고:** 이러한 형식을 사용할 경우에는 대괄호([ ])를 포함하지 마십시오. 대괄호는 다른 형식에서 사용됩니다.

다음에 설명된 형식을 사용하면 보다 다양하게 형식을 지정할 수 있지만 앞서 설명한 대부분의 형식과 달리 사용자의 로케일 설정에 맞게 날짜 형식을 변경할 수는 없습니다.

다음 표에서는 몇 가지 일반적인 날짜 및 시간 형식에 대해 설명합니다.

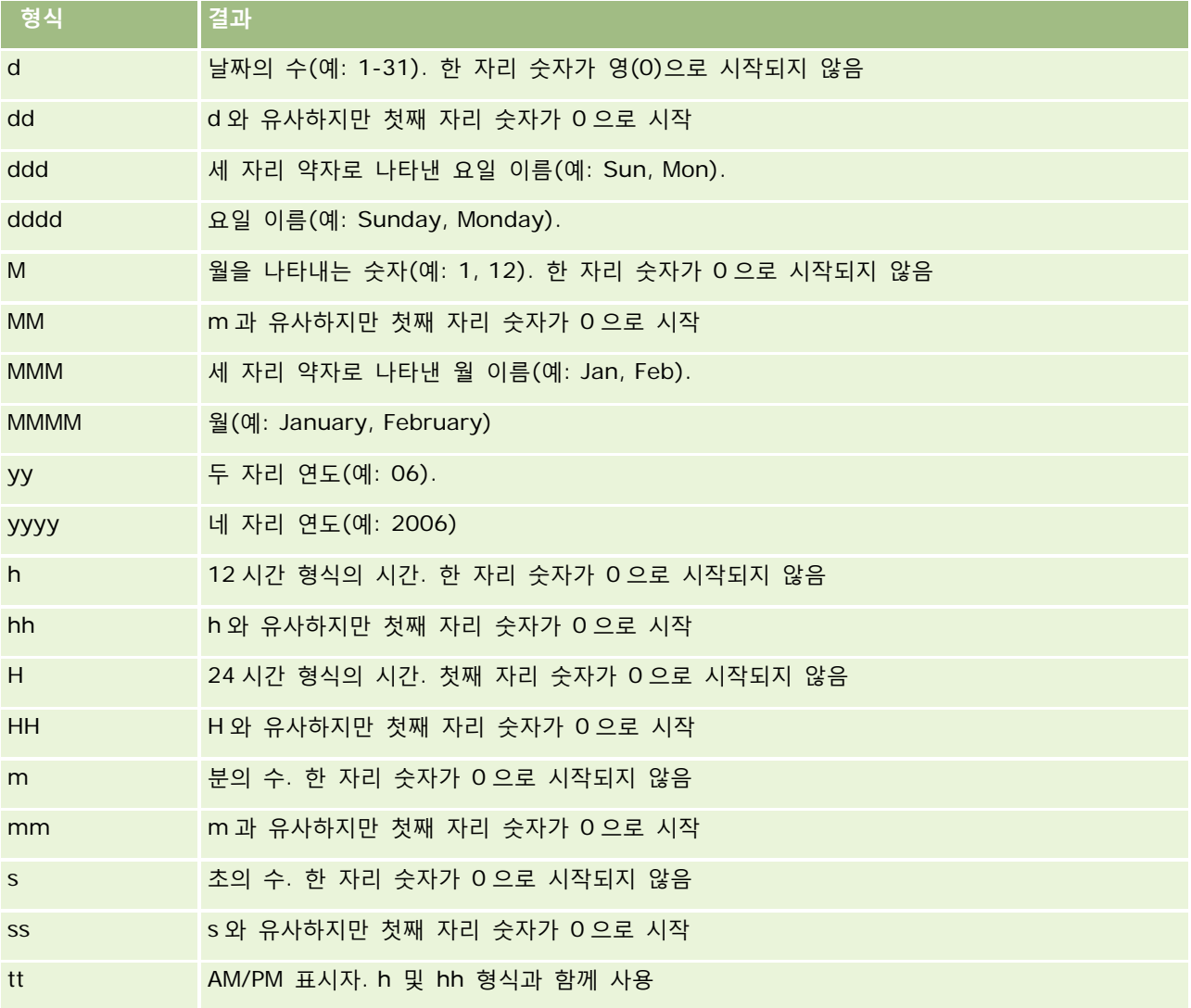

# <span id="page-1150-0"></span>**열 공식 설정**

고급 사용자는 기본 제공 함수를 사용하여 새 수식을 생성하거나 기존 수식을 편집할 수 있습니다. Oracle CRM On Demand Answers 에서는 다양한 SQL-92 함수뿐만 아니라 SQL-92 확장이 지원됩니다. 사용 가능한 함수에 대한 자세한 내용은 분석에 함수 사용 (페이지 [1210\)](#page-1209-0)을 참조하십시오.

### 공식을 편집하거나 추가하려면

- **1** Oracle CRM On Demand Answers 의 [기준 정의] 페이지에서 편집하거나 추가할 공식이 있는 열의 [공식 편집] 단추를 클릭합니다.
- **2** [열 공식 편집] 대화 상자에서 [열 공식] 탭을 선택합니다.
- **3** 테이블 머리글 및 열 머리글 텍스트를 변경하려면 [머리글 사용자 지정] 확인란을 선택합니다.
- **4** [열 공식] 상자 아래에 있는 단추를 사용하여 필요에 따라 공식을 수정합니다.
- **5** 필요에 따라 [집계 규칙] 드롭다운 리스트에서 집계 규칙을 선택합니다.
- **6** [저장소] 탭을 선택하고 필요한 경우 여러 값 또는 범위를 저장소로 결합합니다. 자세한 내용은 이 항목의 여러 값이나 범위를 함으로 결합하려면 절차를 참조하십시오.
- **7** [확인]을 클릭합니다.

분석에서 함수와 조건 식을 사용하여 검색 결과를 다양한 방식으로 표시할 수도 있습니다.

## 여러 값이나 범위를 함으로 결합하려면

- **1** [열 공식 편집] 대화 상자에서 [저장소] 탭을 선택합니다.
- **2** [저장소 추가]를 클릭하고 함으로 결합할 값 또는 값 범위를 입력하거나 선택한 다음 [확인]을 클릭합니다.
- **3** [저장소 이름 편집] 대화 상자에 함 이름을 입력합니다.
- **4** 원하는 모든 함을 추가할 때까지 2 단계 및 3 단계를 반복합니다. 결과 집합에서 함을 구성하는 다양한 값의 모든 인스턴스는 함 이름으로 바뀝니다. 집계도 따라서 수행됩니다.

# <span id="page-1151-0"></span>**결과에 작업 링크 추가**

작업 링크를 결과에 추가할 수 있습니다. 작업 링크를 사용하면 사용자는 보고서의 레코드 링크를 클릭하여 [레코드 세부 사항] 페이지에 접근할 수 있습니다. 다음 방법을 사용하여 작업 링크를 추가합니다.

- **작업 링크 클래스 사용.** 이 방법을 사용하면 보고서에서 레코드 유형 이름을 작업 링크로 구성할 수 있습니다. 작업 링크 클래스는 보고서의 [행 ID] 값을 가져와 Oracle CRM On Demand 에서 특정 레코드를 검색하는 데 사용합니다. 고객사, 캠페인, 컨택트, 리드, 기회, 서비스 요청, 사용자 등의 레코드 유형에 이 방법을 사용할 수 있습니다.
- **URL 사용.** 이 방법을 사용하면 테이블 또는 피벗 테이블 뷰의 모든 레코드 유형에 대한 링크를 생성할 수 있습니다. 레코드 유형 ID 열을 작업 링크로 구성할 수 있습니다.

참고: 사용자가 동적 레이아웃이 있는 페이지에서 [작업] 링크를 클릭하면 해당 링크는 해당 페이지의 표준 레이아웃으로 표시됩니다.

## **작업 링크의 레코드 유형 이름 정보**

작업 링크를 추가할 경우 링크를 추가하는 코드 또는 URL 에 원본 레코드 유형 이름을 사용해야 합니다. 회사 관리자가 Oracle CRM On Demand 에서 레코드 유형 이름을 변경한 경우에는 링크를 추가할 레코드 유형의 원래 이름을 확인해야 합니다. 예를 들어 회사 관리자가 고객사 레코드 유형의 이름을 변경하여 현재 *고객* 레코드 유형이라고 하는 경우, 고객 레코드 유형 결과에 작업 링크를 추가하려면 링크 코드 또는 URL 이 고객사 레코드 유형(즉, 레코드 유형의 원래 이름)을 참조해야 합니다. 생성하려는 링크 유형에 따라 사용 중인 코드나 URL 에 레코드 유형 이름을 다음과 같이 사용합니다.

■ 작업 링크 클래스를 사용하여 고객 레코드 유형(원래 고객사 레코드 유형)에 대한 작업 링크를 추가할 때 다음 예와 같이 링크 코드에 고객사 레코드 유형 이름을 사용합니다.

 $[$ html]"<a onClick=\"javascript:LinkOccam (this, 'account');\">"@"</a>"

작업 링크 클래스를 사용하여 작업 링크를 추가하려면 레코드 유형 이름은 링크 코드에서 모두 소문자여야 합니다.

**팁:** 링크를 추가할 레코드 유형의 원래 이름을 확인하려면 레코드 유형의 홈페이지를 여십시오. 브라우저 창의 [주소] 필드에 있는 URL 에 레코드 유형의 원래 이름이 표시됩니다. 고객사 레코드 유형의 이름이 *고객*으로 변경된 예에서는 고객 홈페이지에 다음 URL 이 표시됩니다.

https://server\_name/OnDemand/user/AccountHomePage

설명:

*server\_name* 은 Oracle CRM On Demand 에 사인인하는 데 사용되는 URL 입니다.

■ URL 을 사용하여 고객 레코드 유형(원래 고객사 레코드 유형)에 대한 작업 링크를 추가할 때 다음 예와 같이 URL 에 고객사 레코드 유형 이름을 사용합니다.

"http://"@[html]"<a target=\_top

href=https://server\_name/OnDemand/user/AccountDetail?OMTGT=AccountDetailForm&OMTHD=Acc ountDetailNav&AccountDetailForm.Id="@">"@"</a>"

**팁:** 레코드 유형에 대한 [세부 사항] 페이지의 올바른 URL 을 확인하려면 해당 레코드 유형의 레코드에 대한 [세부 사항] 페이지를 엽니다. 브라우저 창 제목 표시줄의 [주소] 필드에서 관련된 주소 문자열 부분을 *http* 에서 *Id=*로 복사합니다. 고객사 레코드 유형의 이름이 고객으로 변경된 예에서는 URL 이 고객 레코드의 [세부 사항] 페이지에서 복사됩니다.

**1152** Oracle CRM On Demand 온라인 도움말 릴리스 33
경우에 따라 레코드 유형 세부 사항 페이지에 대한 URL 의 모든 위치에 전체 레코드 유형이 사용됩니다. 앞의 예에서 표시된 URL 의 경우에도 마찬가지입니다. 하지만 레코드 유형 이름의 축약된 버전이 URL 의 특정 위치에 사용되기도 합니다.

예를 들어 링크를 추가할 레코드 유형이 원래 기회 레코드 유형이었으면 URL 은 다음과 같습니다.

"http://"@[html]"<a target=\_top href=https://server\_name/OnDemand/user/OpportunityDetail?OMTGT=OpptyDetailForm&OMTHD=O pportunityDetailNav&OpptyDetailForm.Id="@">"@"</a>"

다음 절차에서는 작업 링크 클래스를 사용하여 작업 링크를 추가하는 방법에 대해 설명합니다.

#### 작업 링크 클래스를 사용하여 작업 링크를 추가하려면

**1** Oracle CRM On Demand Answers 의 [기준 정의] 페이지에서 열을 보고서에 추가합니다.

보고서에 보고서 유형 이름 필드(예: 고객사 이름) 및 레코드 유형 ID 필드(예: 고객사 ID)를 추가해야 하며, 보고서 레이아웃의 이름 필드 바로 오른쪽에 ID 필드를 배치해야 합니다.

- **2** 레코드 유형 ID 열의 [열 속성] 단추를 클릭합니다.
- **3** [열 속성] 대화 상자에서 [열 형식] 탭을 클릭합니다.
- **4** [열 형식] 탭에서 [현재 열 숨기기] 확인란을 선택하고 [확인]을 클릭합니다.
- **5** [기준 정의] 페이지에서 레코드 유형 이름 열의 [열 속성] 단추를 클릭합니다.
- **6** [열 속성] 대화 상자에서 [스타일] 탭을 클릭합니다.
- **7** [스타일] 탭에서 다음을 수행합니다.
	- **a** 더하기(+) 아이콘을 클릭하여 [사용자 정의 CSS 스타일 옵션](HTML 전용) 영역을 확장합니다.
	- **b** [사용자 정의 CSS 클래스 사용] 확인란을 선택하고 텍스트 상자에 *ActionLink* 를 입력합니다.
- **8** [데이터 형식] 탭을 클릭합니다.
- **9** [데이터 형식] 탭에서 다음을 수행합니다.
	- **a** [기본 데이터 형식 재정의] 확인란을 선택합니다.
	- **b** [다음 형식으로 텍스트 처리] 리스트에서 [사용자 정의 텍스트 형식]을 선택합니다.
	- **c** [사용자 정의 텍스트 형식] 필드에서 @ 기호 다음에 다음 예와 비슷한 텍스트를 입력합니다.

이 예에서는 고객사에 대한 작업 링크가 생성됩니다.

[html]"<a onClick=\"javascript:LinkOccam (this, 'account');\">"@"</a>"

기타 보고서 유형 중에서 작업 링크 클래스로 생성한 작업 링크를 지원하는 레코드 유형에 대한 작업 링크를 생성하려면 앞의 예에서 *account* 를 *campaign*, *contact*, *lead*, *opportunity*, *service* 또는 *user* 로 적절하게 바꿉니다. 이때 보고서 유형 이름은 모두 대문자여야 합니다.

Oracle CRM On Demand 온라인 도움말 릴리스 33

**참고:** 링크 코드에 원본 레코드 유형 이름을 사용해야 합니다. 회사 관리자가 Oracle CRM On Demand 에서 레코드 유형의 이름을 변경한 경우 작업 링크를 추가할 레코드 유형의 원래 이름을 확인하고 링크 코드에 해당 이름을 사용해야 합니다.

**10** [확인]을 클릭합니다.

**11** 보고서를 미리 보려면 [분석 미리 보기]를 클릭합니다.

다음 절차에서는 URL 을 사용하여 작업 링크를 추가하는 방법에 대해 설명합니다. 이 절차를 사용하여 모든 레코드 유형에 대한 작업 링크를 추가할 수 있습니다.

#### *URL* 을 사용하여 작업 링크를 추가하려면

**1** Oracle CRM On Demand Answers 의 [기준 정의] 페이지에서 보고서에 레코드 유형 ID(예: 고객사 ID) 열을 비롯한 열을 추가합니다.

**참고:** 작업 링크가 작동하려면 레코드 유형 ID 필드를 보고서에 추가해야 합니다.

- **2** 레코드 유형 ID 열의 [열 속성] 단추를 클릭합니다.
- **3** [열 속성] 대화 상자에서 [데이터 형식] 탭을 클릭합니다.
- **4** [데이터 형식] 탭에서 다음을 수행합니다.
	- **a** [기본 데이터 형식 재정의] 확인란을 선택합니다.
	- **b** [다음 형식으로 텍스트 처리] 리스트에서 [사용자 정의 텍스트 형식]을 선택합니다.
	- **c** [사용자 정의 텍스트 형식] 필드에서 다음 예와 같이 @ 기호 다음에 링크의 코드를 입력합니다.

"http://"@[html]"<a target=\_top href=https://*server\_name*/OnDemand/user/OpportunityDetail?OMTHD=OpportunityDetailNav&OM TGT=OpptyDetailForm&OpptyDetailForm.Id="@">"@"</a>"

설명:

이 예에서 표시되는 *server\_name* 은 Oracle CRM On Demand 에 사인인하는 데 사용하는 URL 로 대체합니다.

앞의 예에서 URL 은 기회 레코드 유형에 해당합니다. 사용 중인 Oracle CRM On Demand 서버에 적절한 URL 과 링크를 생성할 레코드 유형을 사용하십시오.

**참고:** URL 에 원본 레코드 유형 이름을 사용해야 합니다. 회사 관리자가 Oracle CRM On Demand 에서 레코드 유형의 이름을 변경한 경우 작업 링크를 추가할 레코드 유형의 원래 이름을 확인하고 URL 에 해당 이름을 사용해야 합니다.

Oracle CRM On Demand Answers 에서는 문자열의 마지막 at 기호(@)를 보고서의 각 레코드에 대한 레코드 유형 ID 값으로 대체합니다. 링크에서 레코드 유형 ID 를 표시하지 않으려면 마지막 at 기호(@)를 표시할 텍스트로 대체합니다. 다음 예에서 작업 링크의 ID 는 단어 *View* 로 바뀝니다.

"http://"@[html]"<a target=\_top

href=https://server\_name/OnDemand/user/OpportunityDetail?OMTHD=OpportunityDetailNav&OM TGT=OpptyDetailForm&OpptyDetailForm.Id="@">View</a>"

**1154** Oracle CRM On Demand 온라인 도움말 릴리스 33

<span id="page-1154-0"></span>**5** [확인]을 클릭합니다.

**6** 보고서를 미리 보려면 [분석 미리 보기]를 클릭합니다.

다음 예는 자산 레코드의 링크에 사용할 코드를 보여줍니다.

"http://"@[html]"<a target=\_top href=https://server\_name/OnDemand/user/AssetDetail?OMTHD=AssetDetailNav&OMTGT=AssetDetail Form&AssetDetailForm.Id="@">"@"</a>"

다음 예는 약속 레코드의 링크에 사용할 코드를 보여줍니다.

"http://"@[html]"<a target=\_top href=https://server\_name/OnDemand/user/ApptDetail?OMTHD=ApptRead&OMTGT=ApptDetailForm&App tDetailForm.Id="@">"@"</a>"

다음 예는 태스크 레코드의 링크에 사용할 코드를 보여줍니다.

"http://"@[html]"<a target=\_top href=https://server\_name/OnDemand/user/TaskDetail?OMTHD=ReadTaskDetail&OMTGT=TaskDetailFo rm&TaskDetailForm.Id="@">"@"</a>"

# **열 정렬 및 순서 변경**

열의 표시 순서를 지정하고 열에 있는 데이터의 정렬 순서도 선택할 수 있습니다.

분석에 표시되는 열에 대해 정렬 순서를 지정할 수 있습니다. [정렬 기준] 단추를 클릭하면 결과에 적용할 선택된 열의 정렬 순서를 나타내는 새 이미지가 표시됩니다.

#### 열을 기반으로 분석을 정렬하려면

- **1** Oracle CRM On Demand Answers 의 [기준 정의] 페이지에서 정렬할 열에 대해 [정렬 기준] 단추를 클릭합니다. 단추가 정렬 순서를 나타내는 모양으로 변합니다.
- **2** 원하는 정렬 순서가 나타날 때까지 [정렬 기준] 단추를 클릭합니다. 다음 표에서는 사용 가능한 정렬 순서를 설명합니다.

**단추 설명**

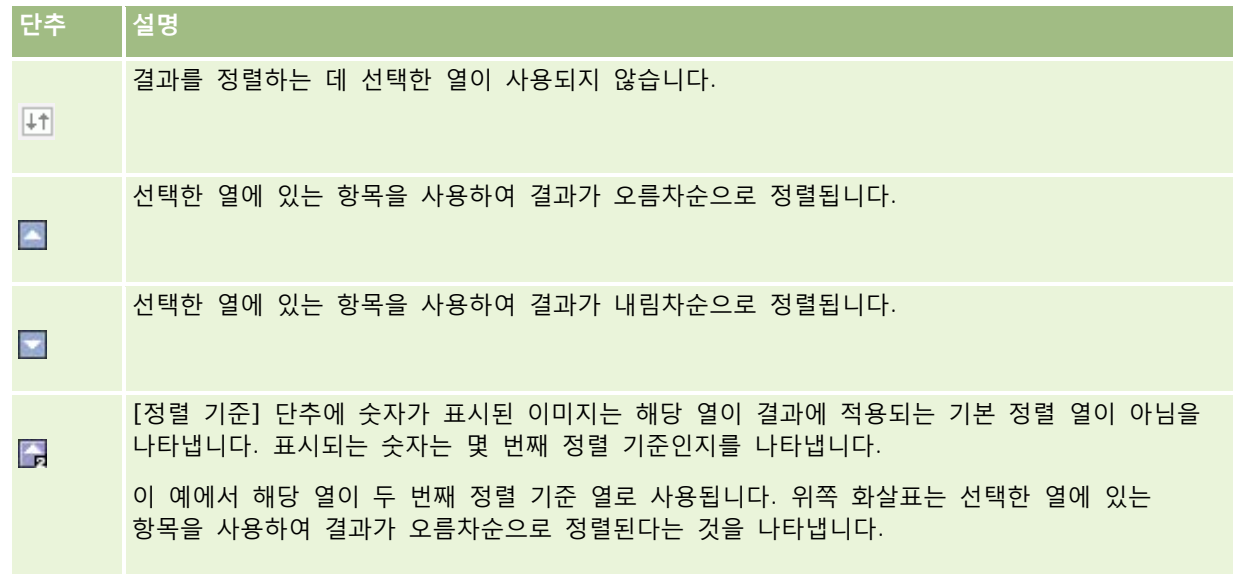

# **보고서에 주소 사용 정보**

주소 필드는 많은 보고서에서 사용됩니다. Oracle CRM On Demand 에서는 필요에 따라 두 가지 방식으로 주소에 대한 보고서를 생성할 수 있습니다. Oracle CRM On Demand Answers 의 활성 주제 영역에 "확장"이라는 단어가 있는 주소 폴더(예: 청구 주소 - 확장)는 Oracle CRM On Demand에 포함된 9개의 표준 주소 필드를 모두 제공합니다. 각 필드가 특정 국가의 주소 형식으로 매핑되는 방법에 대한 자세한 내용은 국가 및 주소 매핑 정보를 참조하십시오.

주소 확장 폴더로부터 포함된 필드는 보고서에서 구체화할 수 없습니다. 필드 레이블은 각 레코드의 국가 또는 Oracle CRM On Demand 에 있는 사용자 기본 회사 국가와 상관없이 일관적으로 표시됩니다.

Oracle CRM On Demand Answers 의 활성 주제 영역에 있는 대부분의 다른 주소 필드(확장 폴더에 없는 필드)는 보고서에 포함될 때 구체화할 수 있습니다. 표시된 필드는 Oracle CRM On Demand 에 있는 사용자의 기본 회사 국가가 관련된 필드와 일치합니다. 하지만 특정 레코드와 관련된 국가가 Oracle CRM On Demand 에 있는 사용자의 기본 회사 국가와 같지 않은 경우 일부 필드가 나타나지 않을 수 있습니다.

# **집합 연산자를 사용하여 여러 보고서의 결과 조합**

주제 영역을 선택하고 보고서에 열을 추가한 후 집합 연산자를 사용하여 하나 이상의 주제 영역에서 기준을 조합할 수 있습니다. 이 동작은 둘 이상의 보고서 결과를 조합하여 하나의 보고서로 만듭니다.

**참고:** 각 구성 요소에서 선택한 열의 수 및 데이터 유형은 동일해야 합니다. 그러나 열 길이는 다를 수 있습니다.

다음 표에는 집합 연산자와 결과에 집합 연산자를 적용한 효과가 나와 있습니다.

**집합 연산자 결과에 적용되는 효과**

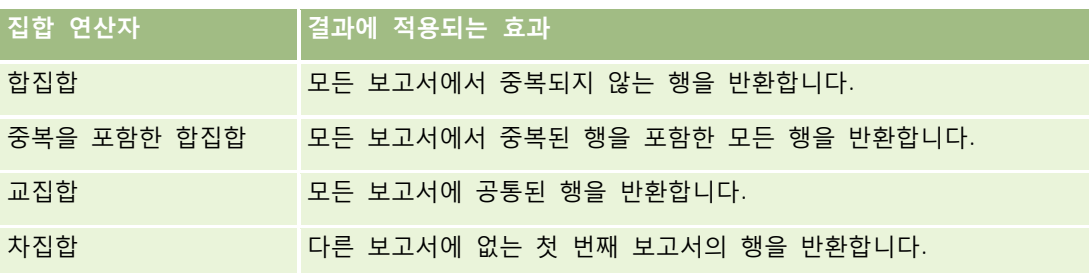

#### 여러 보고서의 결과를 조합하려면

- **1** Oracle CRM On Demand Answers [기준 정의] 페이지의 [고급] 섹션에서 더하기 기호를 클릭한 다음 [유사한 분석과 통합]을 클릭합니다.
- **2** [주제 영역] 대화 상자에서 보고서의 열과 결합할 데이터가 들어 있는 주제 영역을 선택합니다. 주제 영역은 보고서의 기존 열을 가져오는 소스 주제 영역이나 다른 주제 영역과 동일할 수 있습니다. [집합 연산자] 페이지가 표시됩니다.
- **3** 화면에 나타나는 설명에 따라 조합된 보고서를 작성합니다.
- **4** [집합] 단추를 클릭하고 연산 유형을 선택합니다.
- **5** 선택 영역에서 열을 선택하여 첫 번째 보고서와 조합합니다.
- **6** 필요하다면 현재 주제 영역에만 적용할 필터를 정의합니다.
- **7** [집합 연산자] 섹션에서 [편집]을 클릭한 다음 [새 기준 생성]을 선택하여 주제 영역을 더 추가합니다.
- **8** [집합 연산자] 섹션에서 [결과 열]을 클릭하여 조합된 보고서의 열 특성(열 서식 지정, 정렬)을 편집합니다. 그러면 서식과 정렬을 편집하는 데 사용할 수 있는 단추와 함께 결과 열이 표시됩니다.

# **2 단계: 레이아웃 생성**

기준을 정의한 후에는 보고서에 사용할 레이아웃을 생성해야 합니다. 이 단계에서 레이아웃에 뷰를 추가할 수 있습니다. 이 뷰는 처음에 레이아웃 하단에 나타납니다. 열에 부분합 및 총합계를 추가할 수도 있습니다.

보기에는 결과를 의미 있고 직관적으로 표현하는 데 유용한 프레젠테이션 기능이 사용됩니다. 보다 자세한 정보 및 설명과, 결과를 제한하는 데 사용된 필터 리스트와, 기타 더 많은 내용으로 구체화할 수 있는 차트와 피벗 테이블과 같은 다양한 보기를 결과에 추가할 수 있습니다.

새 보고서를 실행하면 Oracle CRM On Demand Answers 에서 결과가 테이블로 표시되며 테이블 앞에 제목이 표시됩니다. 즉, 저장된 보고서의 이름이 표시되는 제목 뷰와 [기준 정의] 단계에서 지정한 서식, 정렬 및 기타 옵션을 상속하는 기본 테이블로 결과가 표시되는 테이블 뷰를 포함하여 표시됩니다. 보고서의 기존 보기를 사용자 지정하거나 삭제하고, 보기를 추가하고, 작업 공간의 어디에라도 다른 보기를 결합하여 배치할 수 있습니다.

Oracle CRM On Demand 온라인 도움말 릴리스 33

여러 가지 결과 보기를 준비하면 데이터의 추세 및 관계를 식별하는 데 유용합니다. 보기가 준비되면 보고서를 보기 모음이 지정되어 있는 채로 저장할 수 있습니다.

Oracle CRM On Demand Answers 의 [레이아웃 생성] 페이지에서 보고서의 레이아웃을 정의합니다. [레이아웃 생성] 페이지에 접근하려면 Answers 시작(사용자 지정 보고서) (페이지 [902\)](#page-901-0)에 설명된 대로 새 분석을 생성하거나 Oracle CRM On Demand Answers 에서 기존 분석을 엽니다.

레이아웃에는 다음 테이블에 있는 모든 보기가 포함될 수 있습니다.

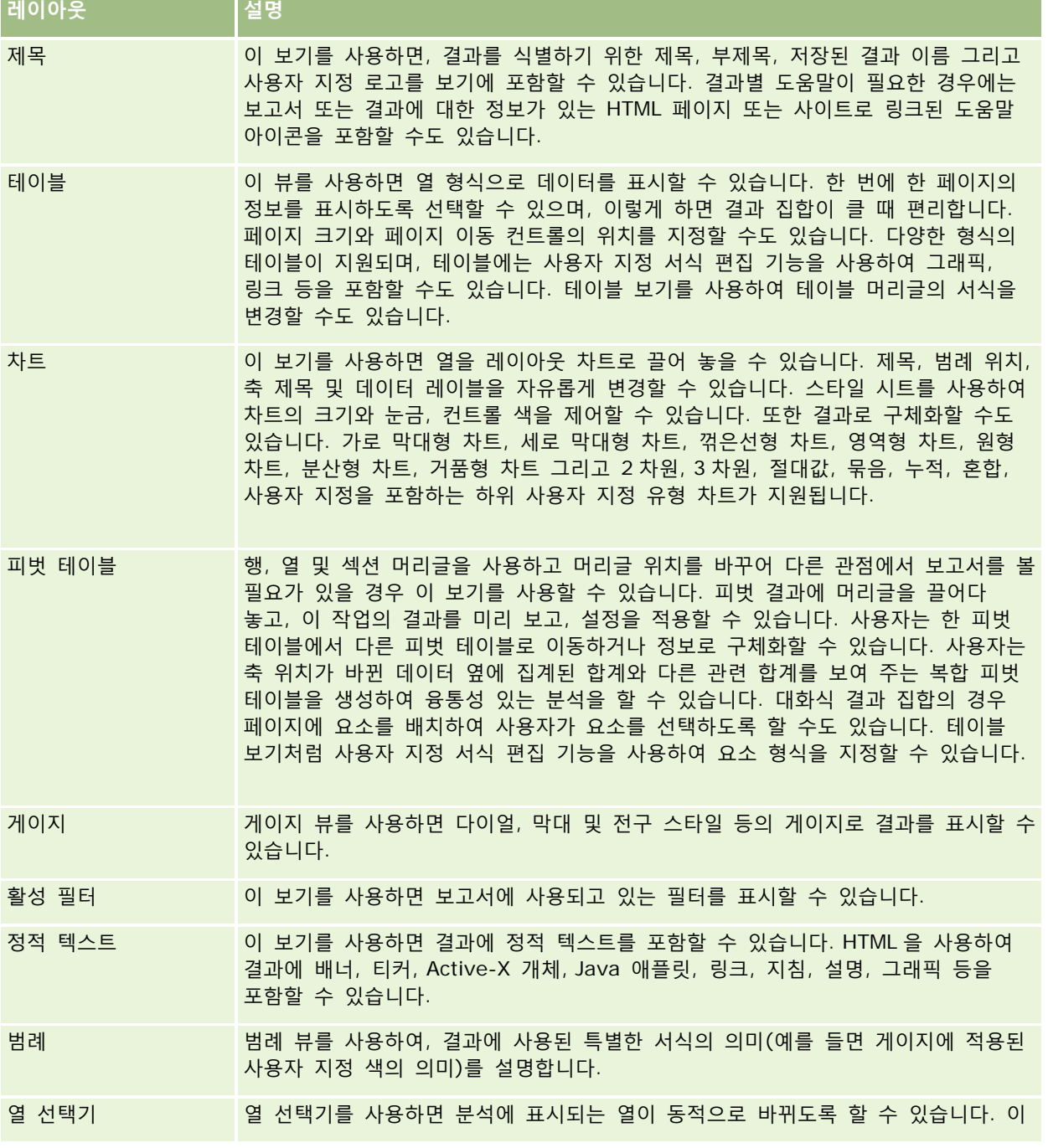

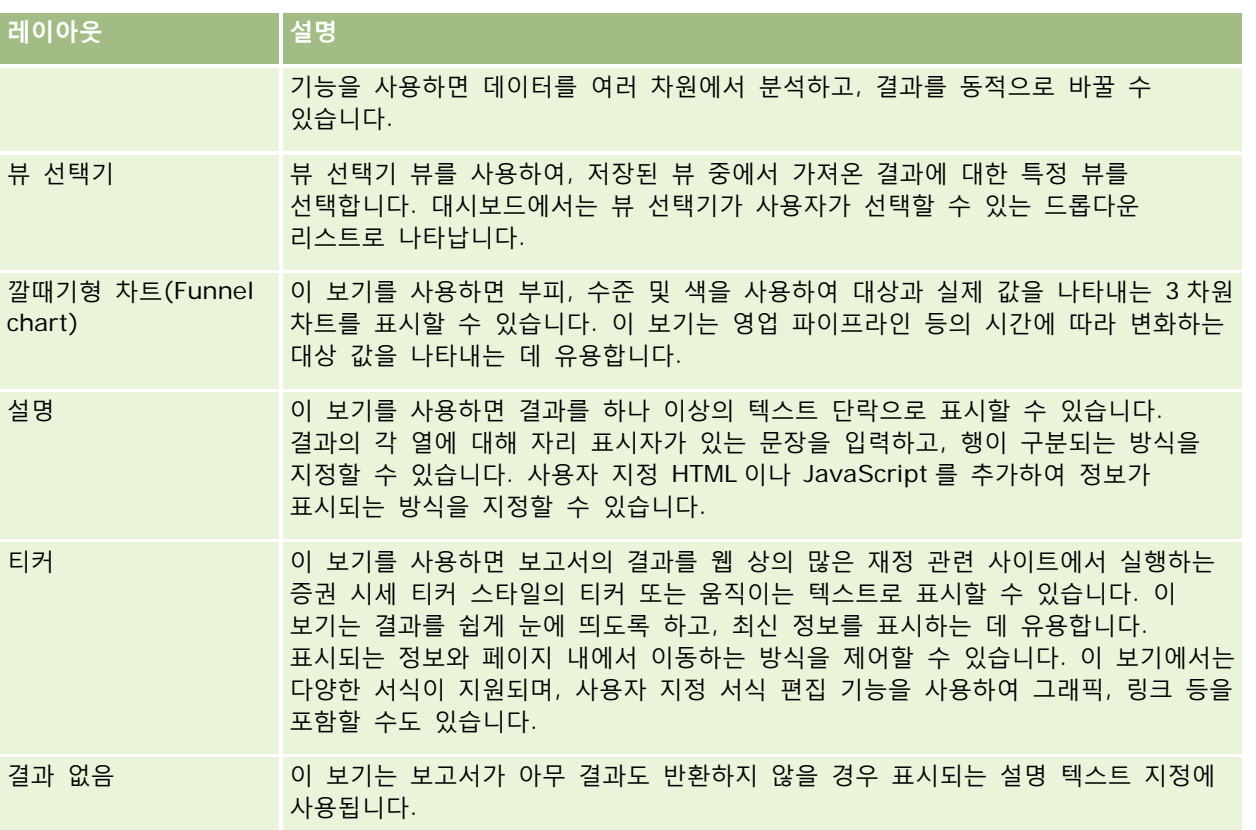

## **인쇄 컨트롤**

[레이아웃 뷰] 컨트롤의 왼쪽에 있는 손모양 아이콘을 클릭하여 [레이아웃] 탭에서 보고서에 대한 인쇄 설정을 지정할 수 있습니다. 인쇄 컨트롤 대화 상자에서 다음을 조정할 수 있습니다.

페이지 설정:

- 용지 크기(사용자 기본값, US Letter, A4, A3, A5, Folio 및 Legal)
- 방향(세로, 가로)
- 행 인쇄(표시된 행, 전체)
- 최대 너비(여백 공간을 사용하기 위한 확인란)

머리글 및 바닥글:

- 머리글 포함 및 편집
	- 머리글 텍스트 지정 및 적절한 형식 선택
- 바닥글 포함 및 편집
	- 바닥글 텍스트 지정 및 적절한 형식 선택

#### <span id="page-1159-0"></span>보고서

## **추가 정보**

다음 중 원하는 항목을 클릭하면 단계별 지침을 볼 수 있습니다.

- 결과에 제목 추가 (페이지 [1160\)](#page-1159-0)
- 결과에 테이블 추가 (페이지 [1161\)](#page-1160-0)
- 결과를 차트로 표시 (페이지 [1163\)](#page-1162-0)
- 피벗 테이블에서 결과 표시 (참조 "결과를 피벗 [테이블로](#page-1175-0) 표시" 페이지 [1176\)](#page-1175-0)
- 게이지 뷰를 사용하여 게이지로 결과 표시 (페이지 [1185\)](#page-1184-0)
- 결과에 적용된 필터 표시 (페이지 [1191\)](#page-1190-0)
- 결과에 마크업 텍스트 추가 (페이지 [1191\)](#page-1190-0)
- 범례 뷰를 사용하여 보고서에 범례 추가 (페이지 [1193\)](#page-1192-0)
- 사용자에게 보고서 열 바꾸기 허용 (페이지 [1194\)](#page-1193-0)
- 사용자에게 뷰 선택기 뷰를 사용한 특정 뷰 선택 허용 (페이지 [1195\)](#page-1194-0)
- 결과를 깔때기형 차트로 표시 (페이지 [1196\)](#page-1195-0)
- 결과에 설명 텍스트 추가 (페이지 [1197\)](#page-1196-0)
- 결과를 이동 티커로 표시 (페이지 [1200\)](#page-1199-0)
- 데이터가 없음을 경고 (페이지 [1203\)](#page-1202-0)

# **결과에 제목 추가**

제목 보기를 사용하여 제목, 부제목, 로고, 사용자 정의 온라인 도움말 페이지로의 링크 그리고 타임스탬프를 결과에 추가할 수 있습니다. 제목과 부제목의 서식을 지정할 수 있습니다.

제목 보기는 항상 기본 보기로 결과에 추가됩니다.

#### 제목 보기를 사용하려면

- **1** Oracle CRM On Demand Answers 의 [레이아웃 생성] 페이지에서 다음 작업 중 하나를 수행합니다.
	- 새 제목 뷰를 추가하려면 [뷰 추가] 단추를 클릭하고 드롭다운 리스트에서 [제목]을 선택합니다.
	- 기존 제목 뷰를 편집하려면 제목 뷰를 찾은 다음 [뷰 편집] 단추를 클릭합니다.
- **2** [제목] 텍스트 상자에 제목으로 사용할 텍스트를 입력합니다.

제목을 지정하지 않으면 저장된 보고서 이름이 제목으로 사용됩니다. 저장되지 않은 보고서의 경우 [제목] 텍스트 상자가 비어 있게 됩니다.

**3** 저장된 보고서 이름이 표시되지 않도록 하려면 [저장된 이름 표시] 확인란의 선택을 취소합니다. 확인란을 선택하면 저장된 이름이 [제목] 텍스트 상자의 텍스트(있을 경우) 아래에 표시됩니다.

- <span id="page-1160-0"></span>**4** (선택 사항) 로고 이미지 또는 기타 그래픽을 표시하려면 [로고] 텍스트 상자에 적절한 경로를 지정합니다. 이미지는 제목 텍스트 왼쪽에 표시됩니다. 이 보고서를 보는 사용자 모두가 이미지나 그래픽을 볼 수 있어야 합니다.
- **5** (선택 사항) [부제목] 텍스트 상자에 부제목으로 사용할 텍스트를 입력합니다. 부제목 텍스트는 실제 제목 다음에 있는 새 줄에 표시됩니다.
- **6** 제목 또는 부제목에 추가 서식을 지정하려면 다음을 수행합니다.
	- **a** [제목] 및 [부제목] 대화 상자의 오른쪽에 있는 [편집] 단추를 클릭합니다.
	- **b** 원하는 글꼴, 셀, 테두리 옵션을 선택한 다음 [확인]을 클릭합니다. **참고:** 새 캡션을 입력하면 기존의 제목이나 부제목이 이 캡션으로 교체됩니다.
- **7** 보고서 실행일 및 시간을 표시하려면 [시작 시간] 드롭다운 리스트에서 원하는 타임스탬프 옵션을 선택합니다.
- **8** 사용자 정의 도움말이나, 보고서와 관련된 다른 정보로 연결되도록 하려면 적절한 도움말 URL 을 [도움말 URL] 텍스트 상자에 입력합니다.

이 보고서를 볼 사용자가 모두 접근할 수 있는 URL 로 지정해야 합니다.

**9** 작업이 완료되면 보고서를 제목 보기와 함께 저장할 수 있습니다.

# **결과에 테이블 추가**

테이블 보기를 사용하여 표준 테이블로 결과를 표시합니다. 이 보기에서는 결과 내에서 이동하거나 드릴다운할 수 있습니다. 총계 및 열 합계를 추가하고, 사용자 정의 테이블과 열 머리글을 지정하고 열에 대한 공식 또는 집계 규칙을 변경할 수 있습니다. 또한 열의 속성을 편집하여 열과 열 내용의 모양 및 레이아웃을 지정하고, 열 내용이 특정 조건을 만족할 경우에만 적용할 서식을 지정할 수도 있습니다.

이 외에도 페이지 이동 컨트롤과 페이지당 행 수를 지정하고, 열과 테이블 머리글을 표시하고, 녹색 막대 스타일을 적용하고, 열 정렬을 사용으로 설정할 수 있습니다. 열 정렬을 선택하면 정렬 기준이 되는 열의 머리글 모양이 약간 두드러지게 표시됩니다.

테이블 보기는 항상 보조 보기로 결과에 추가됩니다.

집계 규칙으로서 [평균]이 있는 열에 대한 총계는 [테이블] 뷰와 [피벗 테이블] 뷰에서 서로 다릅니다. 테이블 보기에서는 [평균] 집계 규칙을 사용한 열의 총계가 데이터베이스로부터 계산됩니다(총합을 계수로 나눔). 반면에 피벗 테이블 보기에서 총계는 결과 집합에 있는 행의 평균입니다.

결과 집계 시 총계에는 척도에 대한 필터가 고려되지 않습니다. 예를 들어 [고객사 이름] 열과 [기회 수] 척도를 포함하고 10 보다 크거나 같은 기회 수에 대한 필터를 사용하는 보고서가 있다고 가정합니다. 이 경우 총 합계에서는 척도에 대한 필터를 무시하고 대신 모든 기회를 집계합니다.

**참고:** [테이블] 뷰에서 열에 변경한 내용(예: 열 서식, 열 순서, 정렬, 수식 등)은 [기준 정의] 페이지에서 볼 수 있으며 [기준 정의] 페이지에서 변경한 내용은 [테이블] 뷰에서 볼 수 있습니다.

#### 테이블 뷰를 사용하려면

- **1** Oracle CRM On Demand Answers 의 [레이아웃 생성] 페이지에서 다음 작업 중 하나를 수행합니다.
	- 새 테이블 뷰를 추가하려면 [뷰 추가] 단추를 클릭하고 뷰 드롭다운 리스트에서 [테이블]을 선택합니다.
	- 기존 테이블 뷰를 편집하려면 테이블을 찾은 다음 해당 테이블 뷰의 [뷰 편집] 단추를 클릭합니다.

작업 공간에 해당 뷰에 대한 옵션 및 설정이 표시됩니다.

- **2** 각 열을 개별적으로 작업하기 위한 단추를 표시하려면 [표시] 오른쪽에 있는 드롭다운 리스트에서 [결과 포함 헤더 도구 모음]을 선택합니다.
- **3** 보고서에 나타나는 하나 이상의 열에 대한 정렬 순서를 지정하려면 열에 대한 [정렬 기준] 단추를 클릭합니다. 결과를 두 개 이상의 열로 정리할 수 있습니다. 두 개 이상의 열을 선택할 경우 그 순서는 [정렬 기준] 단추에 표시됩니다. 정렬에 대한 자세한 내용은 열 정렬 및 순서 변경 (페이지 [1155\)](#page-1154-0)을 참조하십시오.
- **4** 합계를 지정하려면 다음 작업을 수행합니다.
	- 총계를 추가하려면 맨 위에 있는 [총계] 단추를 클릭하고 [보고서 기반 합계] 옵션이 선택되었는지 확인합니다. [총계] 단추를 클릭하여 이 옵션이 있는 메뉴를 확인하면 됩니다.
	- 개별 열에 대한 합계를 추가하려면 해당 열에 대한 [합계 기준] 단추를 클릭하고 [보고서 기반 합계] 옵션이 선택되었는지 확인합니다. 이 옵션이 있는 메뉴를 보려면 개별 열에 대한 [합계 기준] 단추를 다시 클릭합니다

**참고:** [합계 기준] 단추는 합계를 구할 수 있는 열에만 사용할 수 있습니다. 일반적으로 이러한 열에는 반복되는 값이 있는데 이를 사용하여 합계를 구할 수 있습니다. 또한 [보고서 기반 합계] 옵션을 선택하지 않으면 시스템에서는 측정값에 필터를 적용하지 않은 상태에서 결과 집합 전체를 기반으로 합계를 계산합니다.

**5** 열에 대한 사용자 정의 머리글을 추가하거나 공식을 편집하려면 [공식 편집] 단추를 클릭합니다.

그러면[열 공식 편집] 대화 상자가 표시됩니다. 이 대화 상자에서 다음 작업을 수행할 수 있습니다.

- 사용자 정의 머리글을 지정하려면 [머리글 사용자 정의] 확인란을 선택하고 적절한 위치에 새 머리글 텍스트를 입력합니다.
- 열에 대한 공식을 편집하려면 [열 공식] 텍스트 상자에 입력합니다.
- 열에 대한 집계 규칙을 변경하려면, [집계 규칙] 드롭다운 리스트에서 원하는 규칙을 선택합니다.
- 지정한 열에 있는 여러 값이나 값 범위를 함(bin)으로 결합하려면 [함] 탭을 클릭합니다. 그런 다음 함을 추가하고 이름을 지정합니다.

결과 집합에서 함을 구성하는 다양한 값의 모든 인스턴스는 함 이름으로 바뀝니다. 집계도 따라서 수행됩니다.

**6** 열 속성을 편집하거나 열 컨텐츠가 특정 조건을 충족하는 경우에 적용할 형식을 지정하려면 [열 속성] 단추를 클릭합니다.

[열 서식 편집] 대화 상자가 표시됩니다. 이 대화 상자에서 선택할 수 있습니다.

- 열 서식 지정 및 조건부 서식 추가에 대한 자세한 내용은 열 속성 편집 (페이지 [1140\)](#page-1139-0)을 참조하십시오.
- **7** 작업이 완료되면 보고서를 테이블 보기와 함께 저장할 수 있습니다.

<span id="page-1162-0"></span>페이지 이동 컨트롤과 페이지당 행 수를 지정하고*,* 열과 테이블 머리글을 표시하고*,* 녹색 막대 스타일을 적용하고*,* 열 정렬을 사용으로 설정하려면

- **1** 테이블 뷰에서 작업 공간의 맨 위에 있는 [테이블 뷰 속성 편집] 단추를 클릭합니다.
- **2** 여러 가지 옵션을 선택합니다.

# **결과를 차트로 표시**

차트 뷰를 사용하여 열을 차트에 배치하고, 제목, 범례 위치, 축 제목, 데이터 레이블, 크기 및 눈금을 사용자 정의할 수 있습니다. 꺾은선형 차트 또는 막대형 차트 등의 차트 그래프, 2 차원형 등의 차트 하위 유형 및 모양, 채움 패턴 등의 열 스타일을 선택할 수 있습니다. 테두리와 색상을 설정하고 다른 차트 특성도 제어할 수 있습니다. 사용자는 차트 뷰에서 결과를 드릴다운할 수 있습니다.

차트 그래프의 종류에는 영역형 차트, 막대형 차트, 거품형 차트, 꺾은선형 차트 및 기타 유형이 있습니다. 차트 하위 유형에는 2 차원, 3 차원, 절대값, 묶음, 누적, 혼합 및 사용자 정의가 있습니다.

- 이 항목에서는 차트 사용 방법에 대해 설명합니다. 여기에는 다음 정보가 포함됩니다.
- Oracle CRM On Demand Answers 에 대한 차트 그래프
- Oracle CRM On Demand Answers 의 차트 뷰 단추
- 기본 차트 구성 요소
- 이 항목은 다음 태스크를 수행하기 위한 지침을 제공합니다.
- 차트 뷰 추가 또는 수정
- 차트 뷰의 일반적인 속성 지정
- 차트 뷰의 격자선 표시 제어
- 차트 뷰의 범례 위치 지정
- 차트 뷰의 배경, 텍스트 및 테두리 색상 설정
- 차트 뷰에서 축으로 표시할 열 선택
- 차트 뷰의 축 눈금 옵션 설정
- 차트 뷰의 눈금 표시자 편집
- 선 눈금 표시자 생성
- 범위 눈금 표시자 생성
- 범위 및 선 값에 대한 고급 설정 지정
- 차트 뷰의 축 제목 및 레이블 지정
- 차트 뷰의 축 제목 지정
- 사용자가 차트를 클릭했을 때의 동작 지정
- 차트 계열 모양의 형식 지정

■ 원형 차트의 데이터 레이블 선택

**참고:** Oracle CRM On Demand Answers 는 타사 차트 작성 엔진을 사용합니다. 차트 유형, 차트 크기 및 차트로 작성할 수 있는 요소 수는 축이나 범례가 표시되는지 여부에 영향을 줄 수 있습니다. 축이나 범례가 표시되는지 여부는 웹 브라우저 페이지에서 사용할 수 있는 공간에 따라 제한됩니다. 경우에 따라서는 너비 및 높이 컨트롤을 조정하여 축과 범례를 차트에 표시할 수 있습니다.

## **Oracle CRM On Demand Answers 에 대한 차트 그래프**

다음 표에는 [그래프] 드롭다운 리스트에서 선택할 수 있는 차트 그래프와 각 그래프에 대한 설명이 나와 있습니다. 데이터 유형에 따라 일부 차트 그래프는 적합하지 않을 수 있습니다. 기본 차트 그래프는 세로 막대형 차트입니다

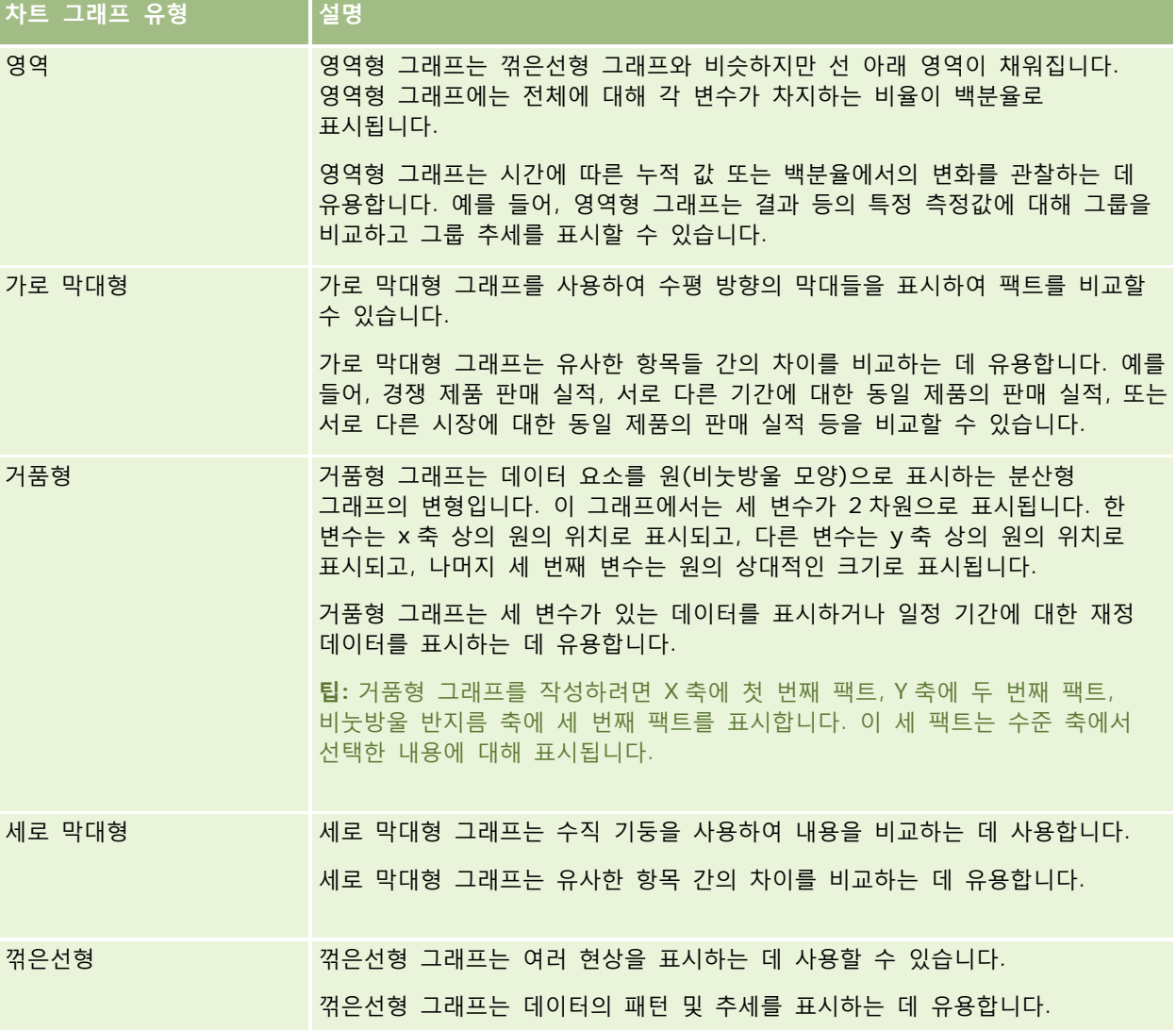

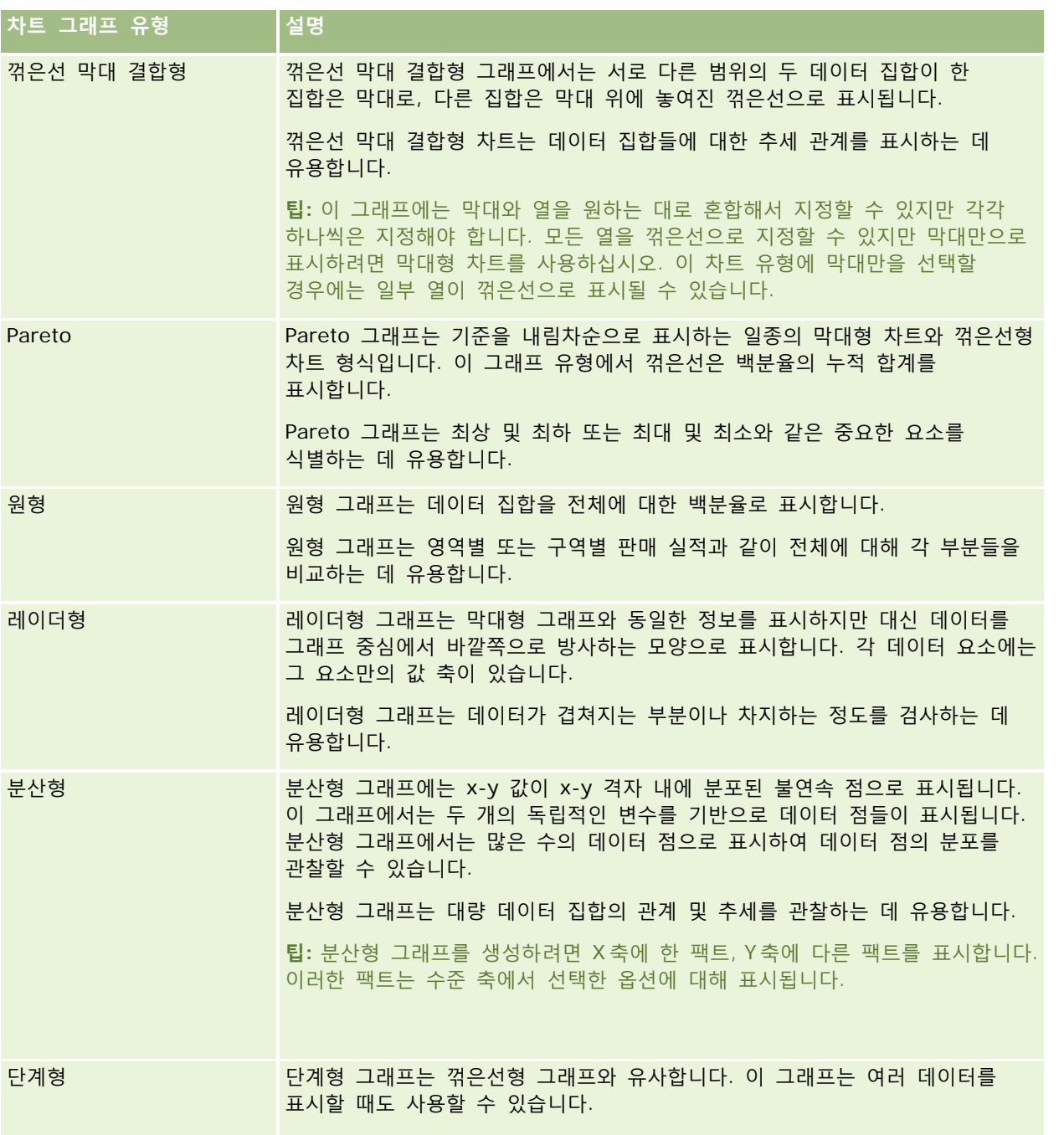

선택한 차트 그래프에 따라 [유형] 드롭다운 리스트에서 선택할 수 있는 차트 하위 유형이 달라집니다. 또한 모든 차트에 하위 유형이 있는 것은 아닙니다. 예를 들어, 거품형과 레이더형 그래프의 경우에는 하위 유형이 없습니다. 차트 하위 유형에 [3 차원] 옵션이 있을 경우 하위 유형의 기본값은 [3 차원] 옵션입니다. 선택한 차트 유형에 따른 하위 유형 옵션은 다음과 같습니다.

- 영역형 차트: 3 차원, 2 차원
- 막대형 차트: 3 차원, 2 차원, 3 차원 누적, 2 차원 누적

- 꺾은선형 차트: 3 차원, 2 차원
- **Pareto 차트: 3 차원, 2 차원**
- 원형 차트: 3 차원, 2 차원
- 분산형 차트: 분산, 선을 사용한 분산
- 단계형 차트: 3 차원, 2 차원

선택한 차트 유형에 따라 [스타일] 드롭다운 리스트에서 선택할 수 있는 스타일도 달라집니다. 모든 차트 유형에 스타일이 있는 것은 아닙니다. 차트 스타일에 [단일 채움]이 있을 경우 스타일의 기본 값은 [단일 채움]입니다. 선택한 차트 유형에 따른 차트 스타일은 다음과 같습니다.

- 영역형 차트: 단일 채움, 패턴 채움
- 막대형 차트: 사각형, 원통형, 그라데이션, 삼각형, 다이아몬드, 패턴 채움
- 꺾은선형 차트: 사각형, 원통형, 그라데이션, 삼각형, 다이아몬드, 패턴 채움
- Pareto 차트: 사각형, 원통형, 그라데이션, 삼각형, 다이아몬드, 패턴 채움
- 원형 차트: 단일 채움, 패턴 채움

## **Oracle CRM On Demand Answers 의 차트 뷰 단추**

[차트 뷰] 페이지의 맨 위에 있는 단추를 사용하여 차트를 다양하게 설정할 수 있습니다. 다음 표에서는 차트 뷰 단추와 그에 해당하는 설정에 대해 설명합니다.

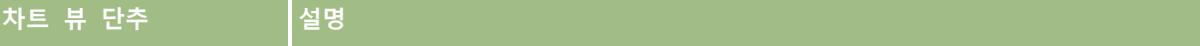

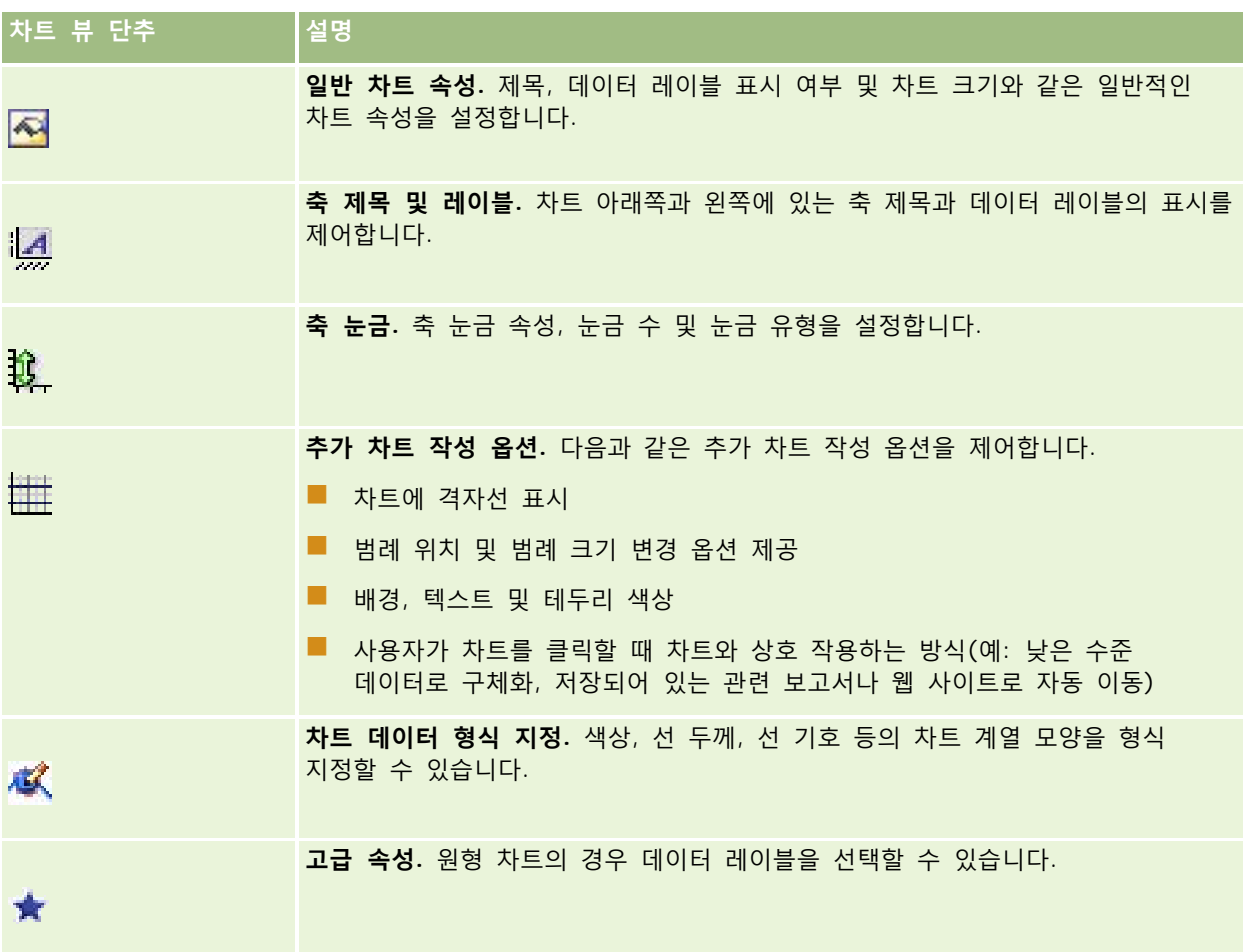

## **기본 차트 구성 요소**

차트의 기본 구성 요소를 정의할 수 있습니다. 다음 표에서는 사용자 정의할 수 있는 구성 요소를 설명합니다.

**참고:** 일부 구성 요소는 특정 차트 유형에만 사용할 수 있습니다. 예를 들어, 원형 차트에는 축이 없습니다. 선택한 차트의 유형에 따라 사용할 수 있는 구성 요소가 결정됩니다.

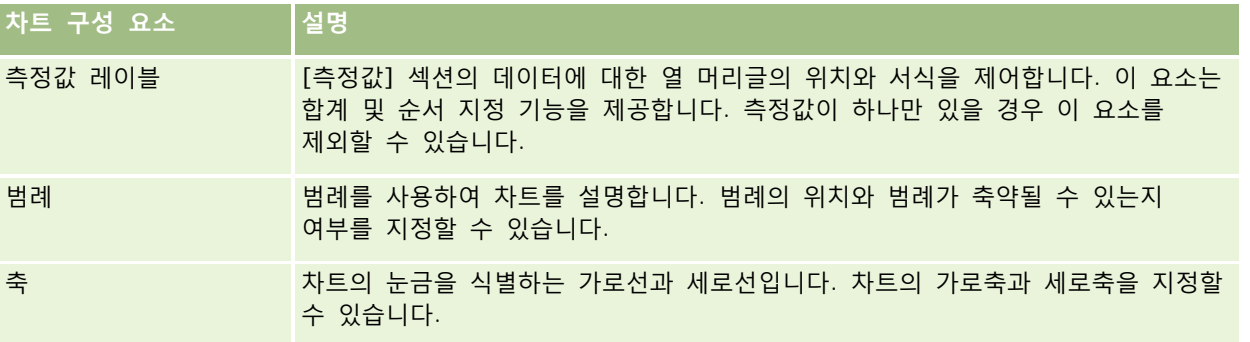

보고서

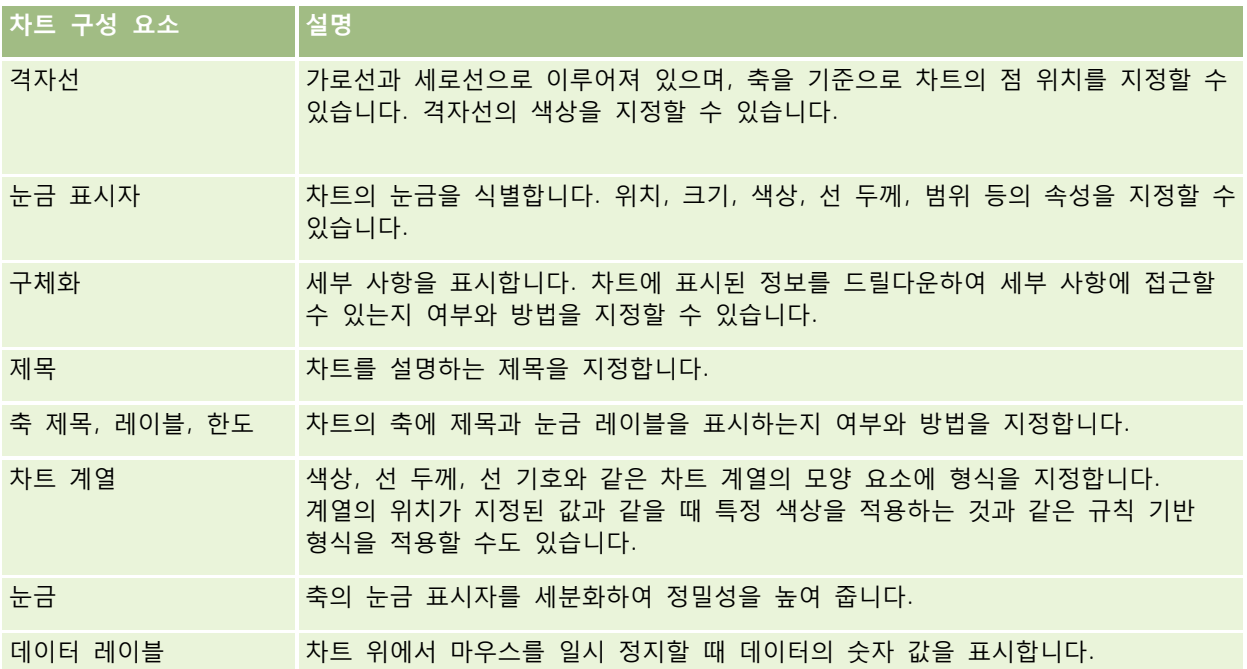

## **차트 뷰 추가 또는 수정**

차트 뷰를 추가하거나 수정하는 기본 절차는 다음과 같습니다. **참고:** 결과에 맞지 않는 차트 그래프를 선택하면 결과가 나타나지 않습니다.

### 차트 뷰를 추가하거나 수정하려면

- **1** Oracle CRM On Demand Answers 의 [레이아웃 생성] 페이지에서 다음 작업 중 하나를 수행합니다.
	- 새 차트 뷰를 추가하려면 [뷰 추가]를 클릭한 다음 [차트]를 선택합니다.
	- 기존 차트 뷰를 편집하려면 해당 차트 뷰의 [뷰 편집] 단추를 클릭합니다.

작업 공간에 해당 뷰에 대한 옵션 및 설정이 표시됩니다.

**2** 차트 그래프, 유형, 스타일 필드에서 옵션을 선택합니다.

그래프 필드에서 선택한 원형 또는 꺽은선형 등의 옵션에 따라 유형 및 스타일에 사용 가능한 옵션이 결정됩니다. 일부 그래프의 경우 기본 하위 유형 또는 스타일만 사용할 수 있습니다.

드롭다운 리스트에서 옵션을 선택하면 차트 뷰가 선택 사항을 반영하도록 바뀝니다.

**팁:** [차트 뷰] 페이지에서 [활성 주제 영역]의 각 열에 대한 필드 이름을 클릭하여 열을 차트에 추가할 수 있습니다. 또는 [기준 정의] 페이지로 이동하여 열을 추가할 수 있습니다. [차트 뷰] 페이지에서 추가하는 모든 열은 보고서 전체에 추가됩니다. [기준 정의 페이지], 다른 뷰 및 [차트 뷰] 페이지에서 열을 볼 수 있습니다. 차트에서 열을 삭제하려면 [기준 정의] 페이지로 이동한 다음 해당 열에 대해 [열 제거] 단추를 클릭해야 합니다.

**3** [차트 뷰] 페이지의 맨 위에 있는 단추를 사용하여 추가 차트 설정을 지정할 수 있습니다.

- **4** 변경 사항의 결과를 확인하려면 [다시 그리기]를 클릭합니다. 언제든지 [다시 그리기]를 클릭하여 차트 뷰를 새로 고칠 수 있습니다.
- **5** 변경 사항을 제거하고 원본 차트에서 시작하려면 [기본값 복원]을 클릭합니다.
- **6** 차트의 크기를 변경하려면 수직 슬라이드 막대와 수평 슬라이드 막대를 사용합니다.
- **7** 보고서를 저장합니다.

## **차트 뷰의 일반적인 차트 속성 지정**

제목이나 데이터 레이블의 모양과 같은 차트의 일반적인 속성을 설정할 수 있습니다.

기본적으로 데이터 레이블은 선택한 2 차원 차트 유형에만 사용으로 설정됩니다.

기본적으로 차트 크기는 높이와 너비를 포함한 기존 차트의 모든 요소 크기가 사용 가능한 공간에 맞게 조정되도록 설정되어 있습니다. 차트의 높이와 너비의 비율은 차트 크기가 변경될 때 그대로 유지됩니다. 차트 요소의 크기는 자동으로 변경됩니다. 수정된 크기는 차트 내의 사용 가능한 공간을 기준으로 합니다. [일반 차트 속성] 대화 상자에서 고정 차트 크기를 지정할 수 있습니다. 고정 크기는 기본 크기를 재정의합니다.

**참고:** 차트의 항목 수가 많아지면 차트가 상당히 커질 수 있습니다.

예를 들어, 3 개 제품의 판매액을 표시하는 보고서를 만든 후 제품 판매액이 세 개의 열로 표시되는 결과 차트를 만들어 페이지의 25% 정도를 차지하도록 차트 크기를 설정했다고 가정합니다. 나중에 제품 6 개에 대해 이 보고서를 실행하면 차트에 표시되는 각 열의 너비가 일정하도록 차트가 원래 너비의 두 배, 즉 페이지의 50% 정도로 커집니다.

차트 요소는 필요에 따라 차트에 맞게 크기가 변경됩니다. 앞의 예제에서 차트는 이전과 마찬가지로 페이지의 25%를 차지하고 사용 가능한 공간에 맞게 모든 열의 크기가 변경됩니다.

#### 차트 뷰의 일반적인 속성을 지정하려면

**1** [차트 뷰] 페이지의 맨 위에 있는 다음 단추를 클릭하여 [일반 차트 속성] 대화 상자를 엽니다.

 $\overline{\mathbf{A}}$ 

**2** [일반 차트 속성] 대화 상자에서 옵션을 선택하고 [확인]을 클릭합니다. 차트 뷰가 새로 고쳐집니다. 선택한 옵션에 따라 차트의 크기가 변경될 수 있습니다.

#### **차트 뷰의 격자선 표시 제어**

차트에 격자선을 표시할지 여부를 제어하고 격자선 색을 지정할 수 있습니다.

#### 차트 뷰에서의 격자선 표시를 제어하려면

**1** [차트 뷰] 페이지의 맨 위에 있는 다음 단추를 클릭하여 [추가 차트 작성 옵션] 대화 상자를 엽니다.

## 雦

**2** [추가 차트 작성 옵션] 대화 상자에서 [격자선] 탭을 클릭하고 옵션을 선택한 후 [확인]을 클릭합니다. 차트 뷰가 새로 고쳐집니다.

#### **차트 뷰의 범례 위치 지정**

범례의 위치를 지정하고 범례 크기 변경 옵션을 설정할 수 있습니다.

#### 차트 뷰에서 범례 위치를 지정하려면

**1** [차트 뷰] 페이지의 맨 위에 있는 다음 단추를 클릭하여 [추가 차트 작성 옵션] 대화 상자를 엽니다.

艝

**2** [추가 차트 작성 옵션] 대화 상자에서 [범례] 탭을 클릭하고 옵션을 선택한 후 [확인]을 클릭합니다. 차트 뷰가 새로 고쳐집니다. 선택한 옵션에 따라 차트의 크기가 변경될 수 있습니다.

#### **차트 뷰의 배경, 텍스트 및 테두리 색상 설정**

차트 배경, 텍스트 및 테두리의 색을 지정할 수 있습니다.

#### 차트 뷰에서 배경*,* 텍스트 및 테두리 색상을 지정하려면

**1** [차트 뷰] 페이지의 맨 위에 있는 다음 단추를 클릭하여 [추가 차트 작성 옵션] 대화 상자를 엽니다.

6Ĥ

**2** [추가 차트 작성 옵션] 대화 상자에서 [테두리 및 색] 탭을 클릭하고 옵션을 선택한 후 [확인]을 클릭합니다. 차트 뷰가 새로 고쳐집니다.

## **차트 뷰에서 축으로 표시할 열 선택**

차트에 표시할 열과 이러한 열을 나타내는 축을 선택할 수 있습니다. Oracle CRM On Demand Answers 에서는 해당 옵션의 매트릭스를 표시합니다. 매트릭스의 왼쪽 가장자리에는 열이 나열되고 위쪽 가장자리에는 사용 중인 축 유형에

사용 가능한 축 유형이 나열됩니다. 축에 표시되는 팩트 데이터의 측정값 레이블을 표시할지 여부를 지정할 수도 있습니다.

사용할 수 있는 축은 [그래프] 드롭다운 리스트에서 선택한 차트 유형에 따라 달라집니다. 다음 표에서는 차트 뷰에 사용되는 차트 축 단추에 대해 설명합니다.

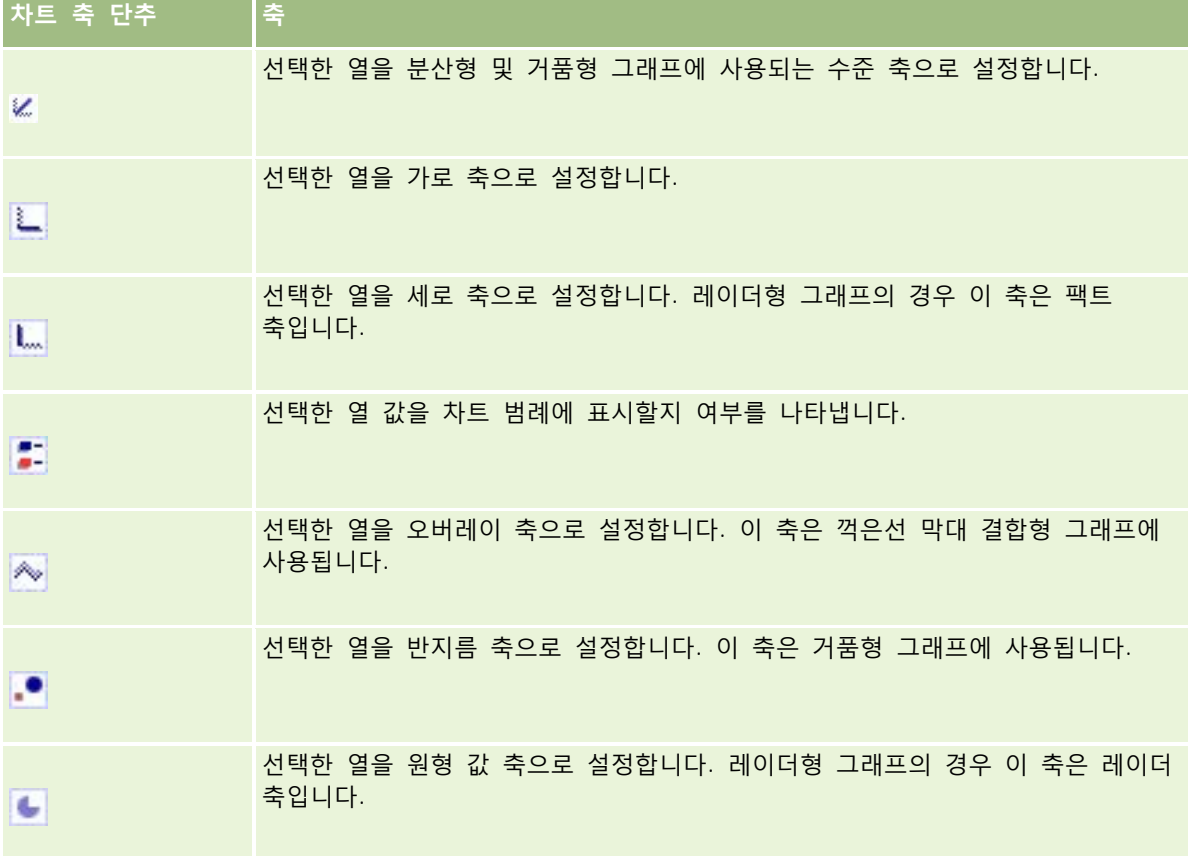

#### 차트 뷰에 축으로 표시할 열을 선택하려면

- **1** 차트 왼쪽에 있는 열 영역에서 축 단추 중 하나의 확인란을 클릭하여 해당 열을 차트의 축으로 표시합니다. 축 단추는 [그래프] 드롭다운 리스트에서 선택한 그래프 유형에 따라 달라집니다.
- **2** 차트에 열을 추가하려면 선택 영역에서 열을 클릭한 후 해당 열을 축으로 설정합니다. 이 방법은 [기준 정의] 페이지에서 보고서에 열을 추가하는 것과 동일합니다.
- **3** [다시 그리기]를 클릭하여 차트 뷰를 새로 고칩니다.

## **차트 뷰의 축 눈금 옵션 지정**

축 제한값, 눈금과 눈금 유형 및 눈금 표시자 속성을 제어할 수 있습니다.

#### 차트 뷰의 축 눈금 옵션을 지정하려면

**1** [차트 뷰] 페이지의 맨 위에 있는 다음 단추를 클릭하여 [축 눈금] 대화 상자를 엽니다.

# û

**2** [축 눈금] 대화 상자에서 옵션을 선택하고 [확인]을 클릭합니다.

숫자 축을 사용하는 차트의 경우에는 축 눈금 옵션 설정에 따라 눈금 선택 방법이 결정됩니다.

- [기본값]을 선택하면 Oracle CRM On Demand Answers 에서 눈금을 선택하고 양수에 대해 축을 0 으로 설정합니다.
- [데이터 범위에 맞게 확대/축소]를 선택하면 Oracle CRM On Demand Answers가 눈금을 선택합니다. 이 경우 축의 값 범위를 평가한 후 눈금에 적합한 최소값과 최대값을 선택합니다. 이 기능은 좁은 범위 내에 서로 분포되어 있는 큰 값의 집합을 차트에 표시하는 경우에 유용합니다. 이때 값 간의 차이를 쉽게 구분할 수 있도록 차트에서 값이 확대됩니다.
- 특정 값을 축 눈금 값으로 직접 설정할 수도 있습니다.

차트 뷰가 새로 고쳐집니다. 선택한 옵션에 따라 차트의 크기가 변경될 수 있습니다.

## **차트 뷰의 눈금 표시자 편집**

눈금 표시자는 주요 점, 임계값, 범위 등을 표시하는 강조 표시 선 또는 음영 처리된 배경 범위입니다. 이 선이나 범위는 차트 유형에 따라 하나 이상의 축에 적용될 수 있습니다. 선은 차트 정보 앞에 나타나지만 범위는 배경에 나타납니다.

**참고:** 원형 차트와 같은 일부 차트 유형에는 눈금 표시자가 사용되지 않습니다.

다음은 눈금 표시자를 편집하는 일반적인 절차입니다.

#### 차트 뷰의 눈금 표시자를 편집하려면

**1** [차트 뷰] 페이지의 맨 위에 있는 다음 단추를 클릭하여 [축 눈금] 대화 상자를 엽니다.

# Û.

- **2** [축 눈금] 대화 상자에서 [눈금 표시자 편집]을 클릭합니다.
- **3** [눈금 표시자] 대화 상자에서 [추가]를 클릭하여 첫 번째 눈금 표시자를 추가하고 해당 표시자를 선택합니다. 고급 옵션에는 정적 값, 특정 열의 이름 또는 SQL 쿼리의 결과로 눈금을 설정하는 옵션이 있습니다. 눈금 표시자 유형 및 고급 옵션 사용에 대한 자세한 내용은 다음에 나오는 절차를 참조하십시오.
- **4** [확인]을 차례로 클릭하여 대화 상자를 모두 닫습니다. 차트 뷰가 새로 고쳐집니다. 선택한 옵션에 따라 차트의 크기가 변경될 수 있습니다.

#### 선형 눈금 표시자를 만들려면

- **1** [눈금 표시자] 대화 상자의 [유형] 필드에서 [선]을 선택합니다.
- **2** 세 번째 열에 선 두께를 입력합니다. 이 값은 선의 두께를 픽셀 단위로 표시합니다.
- **3** 네 번째 열에 선 위치를 입력합니다. 위치는 선이 위치하는 지점입니다. 예를 들어, 왼쪽 축에 0 ~ 100 의 값이 있을 경우 40 의 위치를 지정하면 세로축의 40 위치를 교차하는 가로축이 나타납니다.
- **4** 선 색을 입력합니다.
- **5** 선 캡션을 입력합니다. 이 캡션은 사용자가 차트와 범례에 있는 선 위에 마우스를 놓을 때 나타납니다.
- **6** [확인]을 클릭합니다.

### 범위형 눈금 표시자를 만들려면

- **1** [눈금 표시자] 대화 상자의 [유형] 필드에서 [범위]를 선택합니다.
- **2** 세 번째 열에 범위의 하한값을 입력합니다.
- **3** 네 번째 열에 범위의 상한값을 입력합니다.

**참고:** 범위와 동일한 축에 나타나는 값을 지정해야 합니다. 예를 들어, 왼쪽 축에 0 ~ 100 의 값이 있을 경우 하한값에 20, 상한값에 40 을 지정하면 이 두 값 간의 범위에 지정한 색상으로 그래프 배경이 나타납니다.

- **4** 범위 색을 입력합니다.
- **5** 범위의 캡션을 입력합니다. 캡션은 범례에 나타납니다.
- **6** [확인]을 클릭합니다.

#### **범위 및 선 값에 대한 고급 설정 지정**

이러한 값에 대한 옵션에는 정적 값, 보고서에 포함된 열에서 가져온 값 또는 SQL 쿼리에서 파생된 값이 있습니다.

#### 고급 설정을 지정하려면

- **1** 고급 옵션을 지정할 필드 옆에 있는 [속성] 단추를 클릭합니다.
- **2** 다음 옵션 중 하나를 선택합니다.

- **정적 값.** 숫자 증분을 입력합니다.
- **변수 식.** 이 옵션은 세션 및 프레젠테이션 변수의 결과를 기준으로 합니다. 대부분의 세션 또는 프레젠테이션 변수가 차트의 값에 관련되지 않을 수 있으므로 이 옵션은 제한됩니다.
- **열 이름.** 증분의 기준이 되는 열을 선택합니다.
- **SQL 쿼리.** 이 옵션은 SQL 쿼리의 결과를 기준으로 합니다. 결과는 테이블이 될 수 있지만 첫 번째 행 및 첫 번째 열의 셀 값만 적용됩니다.
- **3** [확인]을 클릭합니다.

## **차트 뷰의 축 제목 및 레이블 지정**

차트 뷰에 대해 다음을 지정할 수 있습니다.

- 차트 아래쪽과 왼쪽에 축 제목과 데이터 레이블이 표시되는지 여부
- 차트에 보기 좋게 표시하기 위해 레이블이 회전되는지 여부
- 최대 레이블 길이
- 기본 텍스트와 다른 경우 레이블 텍스트

**참고:** 차트 크기 변경은 축 레이블이 표시되는 방법에 영향을 줄 수 있습니다.

#### 차트 뷰에 축 제목을 지정하려면

**1** [차트 뷰] 페이지의 맨 위에 있는 다음 단추를 클릭하여 [축 제목 및 레이블] 대화 상자를 엽니다.

## 隕

**2** [축 제목 및 레이블] 대화 상자에서 옵션을 선택하고 [확인]을 클릭합니다.

차트 뷰가 새로 고쳐집니다.

**참고:** [레이블 길이 제한]을 설정할 때는 레이블에 포함될 수 있는 총 문자 수를 지정합니다. 추가 문자가 제거된 위치에는 생략 부호(…)가 나타납니다.

#### **사용자가 차트를 클릭했을 때의 동작 지정**

사용자가 차트를 보고 있다가 클릭했을 때의 상호 작용 유형을 지정할 수 있습니다. 다음은 차트와 관련된 상호 작용 유형입니다.

- **구체화.** 더 자세한 내용으로 드릴다운할 수 있습니다. 이 유형은 구체화 경로가 자동으로 구성된 경우의 기본 상호 작용입니다. 기본 구체화 경로가 없는 경우에는 [탐색]을 사용하여 사용자 정의 경로를 구성합니다.
- 이동. 저장된 다른 보고서나 대시보드로 이동할 수 있습니다.
- 없음. 차트에서 구체화하거나 이동할 수 없습니다.

#### 사용자가 차트를 클릭했을 때의 동작을 지정하려면

**1** [차트 뷰] 페이지의 맨 위에 있는 다음 단추를 클릭하여 [추가 차트 작성 옵션] 대화 상자를 엽니다.

陋

- **2** [추가 차트 작성 옵션] 대화 상자에서 [상호 작용] 탭을 클릭하고 상호 작용을 선택합니다.
- **3** [확인]을 클릭합니다.

## **차트 계열 모양의 형식 지정**

차트 계열 형식을 지정하면 사용자가 개별 계열 구성 요소를 사용자 정의할 수 있습니다. 위치에 따라 형식을 지정합니다. 색상, 선 두께, 선 기호 등과 같이 차트 계열의 모양을 형식 지정할 수 있습니다.

예를 들어, 두 개의 데이터 계열이 포함된 꺾은선 막대 결합형 차트에서 막대의 위치는 1 이고 꺾은선의 위치는 2 라고 가정합니다. 이 경우 사용자는 막대의 색, 선의 두께 및 데이터 점을 나타내는 기호를 변경할 수 있습니다. 또한 계열의 위치가 지정된 값과 같을 때 특정 색을 적용하는 것과 같이 규칙 기반 서식을 적용할 수도 있습니다.

#### 차트 계열 모양의 형식을 지정하려면

**1** [차트 뷰] 페이지의 맨 위에 있는 다음 단추를 클릭하여 [계열 서식 컨트롤] 대화 상자를 엽니다.

## **ALL**

**2** [계열 서식 컨트롤] 대화 상자에서 옵션을 선택합니다.

[계열 서식 컨트롤] 대화 상자에서 사용할 수 있는 옵션은 차트 유형에 따라 다릅니다. 예를 들어, 다음과 같은 작업을 수행합니다.

- 계열을 사용자 정의하려면 [기본값 사용] 확인란의 선택을 취소합니다.
- 계열의 기본 설정을 복원하려면 [기본값 사용] 확인란을 다시 선택합니다.
- 계열 서식 컨트롤을 새로 추가하려면 [추가] 단추를 클릭합니다. 이 계열은 현재 차트에 사용되지 않더라도 구체화하는 경우와 같이 필요할 때 사용됩니다.
- 모든 계열을 기본값으로 되돌리려면 [모두 지우기] 단추를 클릭합니다.
- 색을 변경하려면 색 상자를 클릭하여 [색 선택기] 대화 상자에 접근합니다.
- 다른 계열 속성을 변경하려면 해당하는 탭을 클릭한 후 막대 또는 선 속성을 선택합니다.
- **3** [확인]을 클릭합니다.

## <span id="page-1175-0"></span>**원형 차트의 데이터 레이블 선택**

데이터 레이블은 사용자가 원형 차트의 요소 위에 마우스를 일시 정지할 때 나타납니다. 값이 표시되는 형식과 데이터 레이블에 표시되는 내용을 지정할 수 있습니다. 값을 합계의 백분율 또는 실제 값으로 표시할 수 있습니다. 데이터 레이블에는 값 또는 이름만 표시되거나 값과 이름이 모두 표시될 수 있습니다.

선택한 옵션에 따라서 데이터 레이블이 표시되도록 차트 크기가 변경될 수 있습니다.

#### 원형 차트의 데이터 레이블을 선택하려면

**1** [차트 뷰] 페이지의 맨 위에 있는 다음 단추를 클릭하여 [특수 차트 유형] 대화 상자를 엽니다.

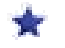

**2** [특수 차트 유형] 대화 상자에서 값과 데이터 레이블에 대한 옵션을 선택한 다음 [확인]을 클릭합니다.

# **결과를 피벗 테이블로 표시**

피벗 테이블은 대화식 뷰로서 행, 열, 섹션 머리글을 회전하여 데이터를 다른 관점에서 분석할 수 있도록 도와줍니다. 또한 피벗 테이블은 이동 및 구체화가 가능하며 추세 분석을 위한 보고서에 특히 유용합니다.

이 항목에서는 피벗 테이블 위치를 설명하고 다음 태스크를 수행하기 위한 지침을 제공합니다.

- 피벗 테이블 뷰 추가 또는 수정
- 피벗 테이블의 여러 페이지 드롭다운 리스트 사용
- 피벗 테이블의 기본 집계 규칙 재정의
- 피벗 테이블에 형식 추가
- 피벗 테이블에 누계 표시
- 피벗 테이블에 항목을 상대 값으로 표시
- 피벗 테이블에서 계산 사용
- 피벗 테이블에서 계산 작성

## **피벗 테이블 위치**

피벗 테이블을 추가하거나 수정할 때 보고서에 포함되어 있는 열은 피벗 테이블의 템플릿에서 요소로 표시됩니다. 다음 표에서는 피벗 테이블 위치에 대해 설명합니다.

**위치 설명**

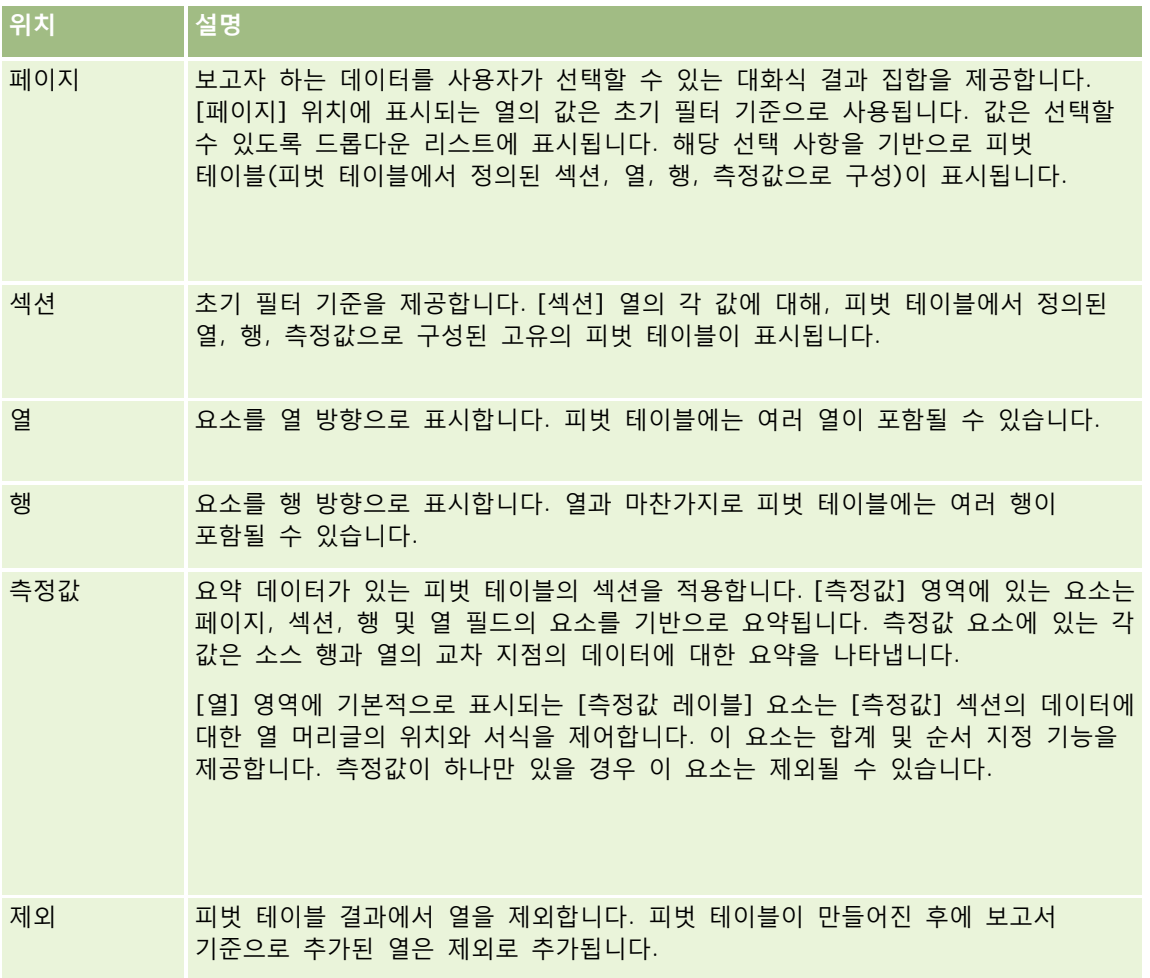

## **피벗 테이블 뷰 추가 또는 수정**

다음 절차는 피벗 테이블 뷰를 추가하거나 수정하는 기본 단계입니다.

## 피벗 테이블 뷰를 추가하거나 수정하려면

- **1** Oracle CRM On Demand Answers 의 [레이아웃 생성] 페이지에서 다음 작업 중 하나를 수행합니다.
	- 새 피벗 테이블 뷰를 추가하려면 [뷰 추가]를 클릭한 다음 [피벗 테이블]을 선택합니다.
	- 기존 피벗 테이블 뷰를 편집하려면 해당 피벗 테이블 뷰의 [뷰 편집] 단추를 클릭합니다. 작업 공간에 해당 뷰에 대한 옵션 및 설정이 표시됩니다.
- **2** 피벗 테이블 템플릿과 각 열을 개별적으로 사용하기 위한 단추를 보려면, [컨트롤 표시] 확인란을 선택합니다. 작업 공간에 피벗 테이블 템플릿이 표시됩니다.

- **3** 피벗 테이블에서 요소로 표시되는 보고서 열을 피벗 테이블 템플릿에서 원하는 위치로 끌어다 놓습니다.
- **4** 미리 보기를 보려면 [결과 표시] 확인란을 선택합니다. [결과 표시] 링크를 클릭하여 결과를 새로 고칠 수 있습니다.
- **5** 피벗 테이블 옆에 차트 뷰를 추가하려면 [피벗 테이블 차트] 확인란을 선택합니다. 차트 뷰에 대한 자세한 내용은 결과를 차트로 표시 (페이지 [1163\)](#page-1162-0)를 참조하십시오.
- **6** 피벗 테이블에서 차트의 위치를 변경하려면 [차트 위치] 리스트에서 원하는 위치를 선택합니다. 리스트에서 [차트만 표시]을 선택하여 차트만 표시하고 테이블을 숨길 수도 있습니다.
- **7** 결과를 정렬하려면 정렬할 열의 [정렬 기준] 단추를 클릭합니다. 단추가 정렬 우선 순위 및 방식을 가리키는 모양으로 변합니다.
	- 위쪽 화살표는 오름차순을 나타냅니다.
	- 아래쪽 화살표는 내림차순을 나타냅니다.

정렬에 대한 자세한 내용은 열 정렬 및 순서 변경 (페이지 [1155\)](#page-1154-0)을 참조하십시오.

- **8** 합계를 추가하려면 다음 작업을 수행합니다.
	- **a** 페이지,섹션, 행 및 열 영역에서 합계를 구하려면 [합계] 단추를 클릭하고 옵션을 선택합니다.
		- 합계를 구하지 않으려면 [없음]을 선택합니다. 그러면 흰색 배경에 [합계] 단추가 나타납니다(기본값).
		- 데이터 항목 앞이나 뒤에 합계를 표시하려면 [앞] 또는 [뒤]를 선택합니다. 예를 들어, 지역이 포함된 열에 합계를 추가하고 [앞] 옵션을 지정하면 지역의 개별 지구가 나열되기 전에 합계가 표시됩니다.
	- **b** [측정값] 영역의 합계를 구하려면 합계를 구할 행이나 열의 [추가 옵션] 단추를 클릭하고 [집계 규칙]을 선택한 후 값을 선택하고, [보고서 기반 합계] 옵션이 선택되어 있는지 확인합니다.

**참고:** [보고서 기반 합계] 옵션을 선택하지 않으면 Oracle CRM On Demand Answers 에서는 측정값에 필터를 적용하지 않은 상태에서 결과 집합 전체를 기반으로 합계를 계산합니다.

이 요소의 위치에 따라 [측정값] 요소에 의해 표시되는 요약 데이터의 합계가 열 또는 행으로 표시됩니다. 열 및 행 합계에는 레이블이 포함됩니다.

[합계] 단추가 희미하게 표시되어 있을 때는 합계가 표시되지 않습니다.

- **9** 열, 측정값, 또는 행에 대한 추가 옵션을 사용하려면 [추가 옵션] 단추를 클릭하고 드롭다운 리스트에서 옵션을 선택합니다.
- **10** 열의 레이블 또는 값의 형식을 지정하려면 [합계] 단추나 [추가 옵션] 단추를 클릭한 다음 적절한 형식 옵션을 선택합니다.
- **11** 보고서를 저장합니다.

## **피벗 테이블에서의 여러 페이지 드롭다운 리스트 사용**

피벗 테이블의 페이지 영역에 여러 가지 특성을 지정할 경우 여러 개의 드롭다운 리스트 페이지를 생성할 수 있습니다. 이렇게 하면 사용자가 피벗 테이블을 볼 때 페이지 머리글에 있는 연결된 특성 리스트(기본값) 대신에 각 특성에 대한 드롭다운 리스트가 나타납니다.

예를 들어, 페이지 영역에 지역과 브랜드를 지정할 경우, 지역 드롭다운 리스트를 사용하면 브랜드와 연결된 지역을 확인하는 것이 아니라, 특정 지역을 선택한 다음 지역만의 데이터를 확인할 수 있습니다.

#### *Oracle CRM On Demand Answers* 피벗 테이블에서 독립된 드롭다운 리스트를 만들려면

- **1** 목표 특성을 [페이지] 영역으로 끌어 놓습니다.
- **2** [페이지] 레이아웃 영역의 두 번째(또는 다음에 나오는) 특성에 있는 [추가 옵션] 단추를 클릭합니다.
- **3** [새 페이지 드롭다운 시작] 옵션을 선택합니다.

특성에 대한 드롭다운 리스트가 피벗 테이블의 미리 보기 위에 나타납니다.

다른 특성에 대한 드롭다운 리스트도 [페이지] 영역에서 생성할 수 있습니다. 보고서가 저장되면 이 보고서에 대한 접근 권한이 있는 사용자들은 이 드롭다운 리스트를 사용할 수 있게 됩니다.

#### **피벗 테이블에서 기본 집계 규칙 재정의**

보고서의 원래 작성자가 지정하거나 시스템에서 지정한 측정값의 기본 집계 규칙을 재정의할 수 있습니다.

#### 피벗 테이블에서 측정값의 기본 집계 규칙을 재정의하려면

- **1** 기본 집계 규칙을 재정의할 대상 측정값의 [추가 옵션] 단추를 클릭합니다.
- **2** [집계 규칙] 옵션을 선택한 다음, 적용할 집계 규칙을 선택합니다.

### **피벗 테이블에서 서식 추가**

피벗 테이블에 녹색 막대 스타일 및 모양 서식을 적용할 수 있습니다. 또한 섹션, 행, 열, 측정값 및 여기에 포함되는 내용의 모양을 사용자 지정할 수도 있습니다.

예를 들어, 섹션, 값 또는 측정값 레이블에 글꼴, 셀, 테두리 그리고 스타일 시트 옵션을 지정할 수 있습니다. 섹션의 경우, 해당 섹션의 값뿐만 아니라 열 머리글의 위치를 포함하고 사용자 지정할 수 있습니다. 또한 섹션 안의 값이 변경될 때마다 새 페이지에 새 섹션이 표시되도록 페이지 나누기를 삽입할 수 있습니다.

특정 임계값을 만족하는 데이터 요소를 쉽게 구별할 수 있도록 하는 조건부 서식을 추가할 수도 있습니다. 조건부 서식을 피벗 테이블의 열에 추가하려면 열 속성 편집 (페이지 [1140\)](#page-1139-0)을 참조하십시오.

#### **피벗 테이블에 녹색 막대 스타일 및 모양 서식 추가**

녹색 막대 스타일을 사용하면 행이나 열이 교대로 연한 녹색으로 표시됩니다. 모양 서식은 피벗 테이블의 전반적인 모양에 영향을 주며 녹색 막대의 기본 색을 변경하는 데도 사용됩니다.

Oracle CRM On Demand 온라인 도움말 릴리스 33

#### 피벗 테이블에 녹색 막대 스타일 및 모양 서식을 추가하려면

- **1** 피벗 테이블 뷰에서 작업 공간 위쪽에 있는 [피벗 테이블 뷰 속성] 단추를 클릭합니다.
- **2** 녹색 막대 스타일을 추가하려면 [교대로 반복되는 행 녹색 막대 스타일 사용] 확인란을 선택합니다. 스타일 적용 방식을 변경하려면 [대체] 드롭다운 리스트에서 옵션을 선택합니다.
- **3** 모양 형식을 추가하려면 [대체 형식 설정] 단추를 클릭합니다.
- **4** [형식 편집] 대화 상자에서 기본 녹색 막대 색상을 변경하려면 셀 형식의 새 배경색을 선택합니다. 모양 서식에 대한 자세한 내용은 보고서 모양 변경 (페이지 [1126\)](#page-1125-0)을 참조하십시오.

#### **섹션 및 섹션 내용에 서식 추가**

섹션 및 내용 서식 옵션을 사용하면 다음과 같은 작업을 수행할 수 있습니다.

- 해당 섹션의 값뿐만 아니라 열 머리글의 위치를 포함하고 사용자 지정할 수 있습니다.
- 페이지 나누기를 삽입할 수 있습니다. 그러면 섹션 안의 값이 변경될 때마다 해당 섹션이 새 페이지에 표시됩니다. 이 옵션은 데이터 중심의 세부 보고서에 유용합니다.
- 섹션과 해당 내용에 모양 서식을 적용할 수 있습니다.

#### 피벗 테이블의 섹션에 서식을 추가하려면

- **1** 섹션 모양의 형식을 지정하려면 다음을 수행합니다.
	- **a** 피벗 테이블 뷰에서 [섹션 속성] 단추를 클릭합니다.
	- **b** [섹션 속성] 대화 상자에서 옵션을 선택하고 [확인]을 클릭합니다.
- **2** 섹션 컨텐츠 모양의 형식을 지정하려면 다음을 수행합니다.
	- **a** [컨텐츠 속성] 단추를 클릭합니다.
	- **b** [컨텐츠 속성] 대화 상자에서 옵션을 선택하고 [확인]을 클릭합니다. 모양 서식 적용에 대한 자세한 내용은 보고서 모양 변경 (페이지 [1126\)](#page-1125-0)을 참조하십시오.

#### **행 서식 추가**

- 행 및 행 내용 서식 옵션을 사용하면 다음과 같은 작업을 수행할 수 있습니다.
- 행, 행 머리글 및 행 값에 모양 서식을 적용할 수 있습니다.
- 행을 피벗 테이블 계산에 사용하고 결과에는 표시하지 않을 수 있습니다.
- 피벗 테이블에 사용할 계산된 항목을 새로 정의할 수 있습니다.
- 피벗 테이블에서 행을 반복할 수 있습니다.

■ 피벗 테이블 뷰에서 열을 제거할 수 있습니다.

#### 행 서식을 추가하려면

- 피벗 테이블 뷰에서 행의 [추가 옵션] 단추를 클릭하고 드롭다운 리스트에서 옵션을 선택합니다.
	- 행 머리글이나 값에 모양 서식을 적용하려면 적절한 옵션을 선택합니다.
	- 모양 서식 적용에 대한 자세한 내용은 보고서 모양 변경 (페이지 [1126\)](#page-1125-0)을 참조하십시오.
	- 출력에서 행을 숨기려면 [숨김]을 선택합니다.
	- 새 계산된 항목을 정의하려면 [새 계산된 항목]을 클릭합니다. 계산된 항목 정의에 대한 자세한 내용은 이 항목의 피벗 테이블 섹션에서 계산 작성을 참조하십시오.
	- 피벗 테이블에서 행을 반복하려면 [레이어 중복]을 선택합니다.
	- 보고서에서 열을 제거하려면 [열 제거]를 선택합니다.
	- 제거한 열은 피벗 테이블 및 보고서의 다른 모든 결과 뷰에서 제거됩니다.

**참고:** [측정값] 영역에 포함된 열에 대한 [데이터 형식] 설정은 섹션에 있는 열에 대한 설정을 상속합니다.

## **피벗 테이블에 누계 표시**

피벗 테이블에 있는 숫자 측정값을 누계로 표시할 수 있습니다. 이 경우 측정값의 각 연속 셀에는 해당 측정값에 대한 이전 셀 전체의 합계가 표시됩니다. 이 옵션은 실제 피벗 테이블 결과에 영향을 주지 않는 표시 기능입니다.

일반적으로 누계는 중복된 열에 대해 표시되거나, 데이터를 열의 백분율로 표시하고 마지막 값이 100%가 되도록 하는 옵션이 선택된 측정값에 대해 표시됩니다. 누계는 모든 합계에 적용됩니다. 각 세부 사항 수준에 대한 누계는 개별적으로 계산됩니다.

누계 옵션을 선택한 경우 열 머리글은 영향을 받지 않습니다. 열 머리글의 서식을 지정하여 누계 옵션이 사용되고 있음을 나타낼 수 있습니다.

누계에는 다음과 같은 사용 규칙이 적용됩니다.

- 누계는 SQL RSUM 함수와 호환되지 않습니다. 둘을 함께 사용할 경우 누계의 누계가 계산됩니다.
- 모든 누계는 새 섹션 각각에 대해 재설정됩니다. 누계는 섹션 내에 중단이 발생할 경우에 재설정되지 않으며 섹션 간에 연결되지 않습니다.
- 측정값이 단일 열이나 단일 행에 표시되지 않으면 측정값 합계는 왼쪽에서 오른쪽으로 계산된 후 위쪽에서 아래쪽으로 계산됩니다. 이 경우 오른쪽 아래 셀에 총계가 표시됩니다. 각 행이나 열에 대해서는 누계가 재설정되지 않습니다.
- 롤링 최소값, 최대값 및 평균값은 지원되지 않습니다.

#### 측정값을 누계로 표시하려면

[측정값] 영역에서 합계를 구할 행이나 열의 [추가 옵션] 단추를 클릭하고 다음 옵션을 선택합니다.

누계로 표시

#### **피벗 테이블에 항목의 상대 값 표시**

피벗 테이블의 저장되거나 계산된 측정값을 백분율이나 색인으로 동적으로 변환할 수 있습니다. 이렇게 하면 명시적으로 계산을 만들지 않고도 합계에 대한 항목의 상대 값을 표시할 수 있습니다.

예를 들어, 피벗 테이블을 사용하여 지역별 판매액을 검토하는 경우에는 판매액 측정값을 반복하여 합계에 대한 백분율로 볼 수 있습니다. 이렇게 하면 실제 판매액 및 각 지역이 차지하는 판매액의 백분율을 확인할 수 있습니다.

측정값은 사용자의 편의에 따라 0.00 에서 100.00 사이의 백분율이나 0 에서 1 사이의 색인으로 볼 수 있습니다.

#### 피벗 테이블에 항목을 상대 값으로 표시하려면

**1** 피벗 테이블 뷰에서 [추가 옵션] 단추를 클릭하여 열을 상대 값으로 표시합니다.

다음 단계는 선택 사항입니다. 피벗 테이블에 측정값을 반복하면 측정값의 합계와 해당 상대 값을 함께 표시할 수 있습니다. 이렇게 하면 합계와 해당 상대 값을 피벗 테이블에 표시하기 위해 [기준 정의] 페이지에서 열을 두 번 추가하지 않아도 됩니다.

**2** 측정값을 복제하려면 [중복 레이어]를 선택합니다.

동일한 이름의 측정값이 피벗 테이블에 두 번 나타납니다. 측정값의 이름을 변경하려면 [추가 옵션]을 클릭하고 [제목 형식 지정]을 선택한 후 첫 번째 필드에 새 이름을 입력합니다.

**3** [추가 옵션]을 클릭하고 [데이터 표시 형식]을 선택한 다음 [백분율] 또는 [색인]을 선택하고 해당 하위 메뉴 옵션을 선택합니다.

**참고:** 데이터 표시 형식 옵션은 항목이 저장되거나 계산된 측정값인 경우에만 사용할 수 있습니다.

[백분율] 및 [색인]의 옵션은 다음과 같습니다.

- 열
- 행
- 섹션
- 페이지
- 상위 열
- 상위 행
- 레이어(레이어를 선택할 경우 백분율을 그룹화할 보고서의 기준 열도 선택해야 함)

## **피벗 테이블에서 계산 사용**

피벗 테이블에서 계산을 사용하여 데이터를 여러 관점에서 볼 수 있습니다. 계산을 사용하면 시스템에 지정된 기본 집계 규칙을 재정의할 수 있으며 기존 보고서를 사용하는 경우에는 작성자가 선택한 집계 규칙을 재정의할 수 있습니다.

다음 표에서는 피벗 테이블에서 사용할 수 있는 계산에 대해 설명합니다.

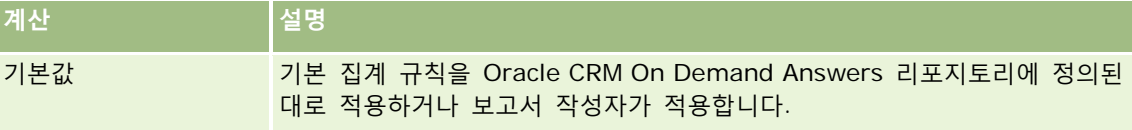

**1182** Oracle CRM On Demand 온라인 도움말 릴리스 33

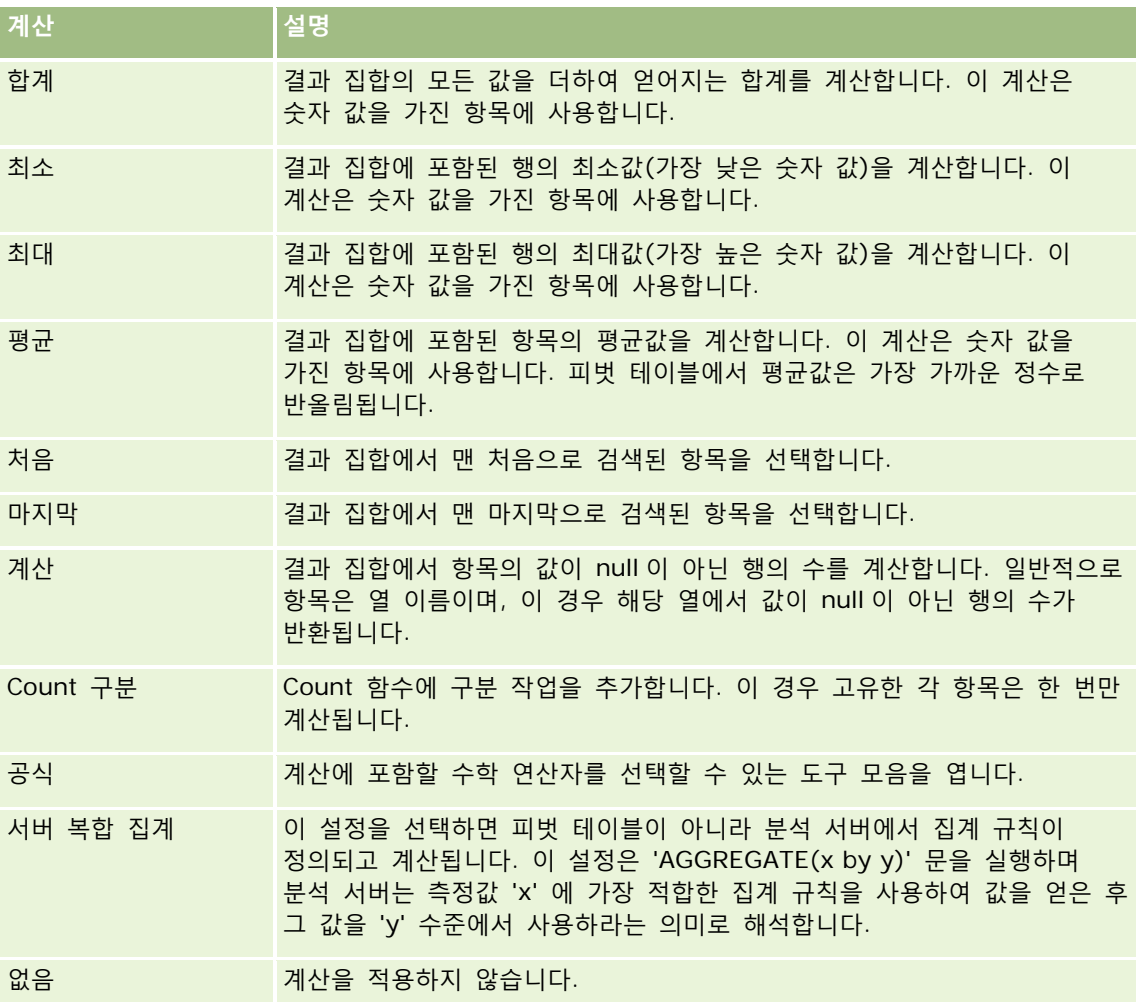

SQL 함수에 대한 자세한 내용은 분석에 함수 사용 (페이지 [1210\)](#page-1209-0)을 참조하십시오.

## **피벗 테이블에서 계산 작성**

[페이지], [섹션], [행] 및 [열] 영역의 항목에 대해 계산을 작성할 수 있습니다.

## 피벗 테이블의 항목에 대해 계산을 작성하려면

- **1** [섹션] 또는 [행] 영역에서 계산을 수행할 대상 측정값의 [추가 옵션] 단추를 클릭합니다.
- **2** [새 계산 항목] 옵션을 선택합니다. [계산 항목] 창이 표시됩니다.
- **3** [이름] 필드에 계산 이름을 지정합니다.
- **4** 수식 이외의 계산을 작성하려면 다음 옵션 중에서 선택합니다.

Oracle CRM On Demand 온라인 도움말 릴리스 33

- 계산을 하나만 작성하려면 [함수] 드롭다운 리스트에서 작업할 함수를 선택한 다음 [값] 리스트에서 항목을 하나 이상 클릭하여 [함수] 필드에 추가합니다.
- 여러 항목에 대해 계산을 여러 개 작성하려면 함수를 입력한 다음 항목 이름을 클릭하여 [함수] 필드에 추가합니다.
- 정수 형식이 있는 열의 평균을 구할 경우에는 해당 열의 수식을 변경하여 double(부동 소수점) 형식으로 변환해야 합니다. 예를 들어, 현재 수식이 x 이면 CAST(x as double)로 변경합니다.

**참고:** 피벗 테이블에서 평균값은 가장 가까운 정수로 반올림됩니다.

**5** 수식을 작성하려면 [Formula] 함수를 선택합니다.

보고서

**참고:** 수식은 피벗 테이블 내에서 동적으로 사용자 지정 그룹을 만듭니다. 수식에서 참조하는 모든 측정값은 논리적으로 동일한 열에 있어야 하며 결과에 포함되어야 합니다. 다른 계산에 수식을 삽입하거나 결합할 수 있습니다.

수학 연산자가 표시됩니다. 다음 표에서는 연산자를 보여 줍니다.

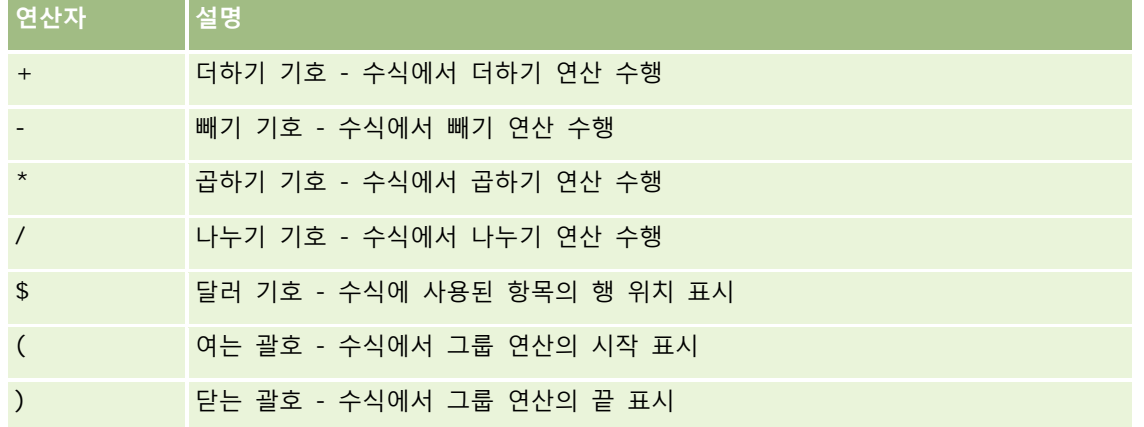

**a** [함수] 필드에서 측정값 이름을 입력하거나 클릭하고, 수식에 삽입할 연산자를 클릭하여 수식을 작성합니다.

**b** 필요한 경우 괄호를 사용합니다.

**6** 계산이 완료되면 [완료]를 클릭합니다.

오류가 발견되면 이를 알리는 메시지가 표시됩니다. 오류를 수정한 후 [완료]를 다시 클릭합니다.

## **피벗 테이블 계산 예제**

이 단원에 나오는 예제와 설명에서는 사용자가 SQL 및 해당 구문에 대한 기본적인 지식이 있다고 가정합니다. 모든 예제는 가정된 것이며 여기에 제공되는 계산은 가능한 계산 중 일부일 뿐입니다.

**예 1.** 이 예제에서는 SoftDrinkA, SoftDrinkB 및 SoftDrinkC 제품 각각의 현재 측정값(예: 달러 판매액)을 구한 다음 모든 값을 더합니다.

#### sum('SoftDrinkA','SoftDrinkB','SoftDrinkC')

이는 [함수] 드롭다운 리스트에서 [Sum]을 선택한 다음 'SoftDrinkA','SoftDrinkB' 및 'SoftDrinkC'를 입력하거나 클릭하여 [함수] 필드에 추가하는 방법과 동일합니다.

**1184** Oracle CRM On Demand 온라인 도움말 릴리스 33

<span id="page-1184-0"></span>**예 2.** 이 예제에서는 SoftDrinkA 와 SoftDrinkB 중에서 현재 최소 측정값(예: 달러 판매액)이 더 낮은 쪽의 값을 구합니다.

#### min('SoftDrinkA','SoftDrinkB')

예제 1 과 예제 2 에서 각 함수 계산은 외부 레이어(예: 제품 레이어)에 있는 각 항목에 대해 수행됩니다. 예를 들어, 축에 연도와 제품이 표시되어 있고 이전 계산 중 하나가 제품 레이어를 기반으로 작성되었다면 결과가 연도별로 계산됩니다.

**예 3.** 이 예제에서는 외부 레이어(예: 연도 및 제품)에 있는 각 항목의 값을 구한 다음 값을 더합니다.

 $sum(*)$ 

**예 4.** 이 예제에서는 첫 번째, 두 번째 및 세 번째 행에서 항목의 현재 측정값(예: 달러 판매액)을 구한 다음 합계를 계산합니다.

sum(\$1, \$2, \$3)

SoftDrinkA 같이 항목 이름을 지정하는 대신 \$n 이나 \$-n(n 은 항목의 행 위치를 나타내는 정수)을 지정할 수 있습니다. \$n 을 지정하면 n 번째 행에서 측정값을 가져오고 \$-n 을 지정하면 마지막 행부터 n 번째에 있는 행에서 측정값을 가져옵니다.

예를 들어, 달러 판매액의 경우 \$1 은 데이터 집합의 첫 번째 행에서 측정값을 가져오고 \$-1 은 데이터 집합의 마지막 행에서 측정값을 가져옵니다.

**예 5.** 이 예제에서는 SoftDrinkA, SoftDrinkB 및 SoftDrinkC 의 판매액을 더합니다.

'SoftDrinkA' + 'SoftDrinkB' + 'SoftDrinkC'

이는 다음 계산과 동일합니다.

sum('SoftDrinkA','SoftDrinkB','SoftDrinkC')

**예 6.** 이 예제에서는 SoftDrinkA 의 판매액에 diet SoftDrinkA 의 판매액을 더하고 SoftDrinkB 의 판매액에 diet SoftDrinkB 의 판매액을 더한 다음 두 금액 중에서 최대값을 반환합니다.

max('SoftDrinkA' + 'diet SoftDrinkA', 'SoftDrinkB' + 'diet SoftDrinkB')

## **게이지 뷰를 사용하여 게이지로 결과 표시**

게이지 뷰를 사용하면 결과를 게이지 형식으로 표시할 수 있습니다. 게이지는 성능을 목표와 비교하여 표시하는 데 유용합니다. 지원되는 게이지 유형으로는 다이얼, 막대 및 전구 스타일이 있습니다.

게이지 유형을 선택한 후에는 제목, 표시할 범위, 행에 표시할 게이지 수 등의 게이지 모양과 게이지 너비, 다이얼 및 표시기 바늘 크기 등의 기타 특성을 사용자 지정할 수 있습니다. 또한 임계값, 테두리 및 색을 설정하고 다른 게이지 특성도 제어할 수 있습니다.

게이지에서는 이동이 가능합니다. 예를 들어, 사용자가 게이지를 클릭하면 저장된 다른 보고서로 이동하도록 구성할 수 있습니다.

이 항목에서는 게이지 및 게이지 뷰 설정에 대해 설명합니다. 다음 태스크를 수행하기 위한 지침도 제공합니다.

■ Oracle CRM On Demand Answers 에서 게이지 뷰 추가 또는 수정

■ 게이지 뷰의 일반적인 배경 속성 설정

- 게이지 뷰에 제목 및 바닥글 추가
- 게이지 뷰에 게이지 범위 추가
- 게이지 뷰의 추가 속성 지정
- 다이얼 게이지의 고급 속성 설정

## **Oracle CRM On Demand Answers 의 게이지**

이 단원에서는 게이지 유형, 하위 유형 및 크기에 대해 설명합니다.

#### **게이지 유형**

다음 표에는 [게이지] 드롭다운 리스트에서 선택할 수 있는 게이지와 각 게이지에 대한 설명이 나와 있습니다. 기본 게이지는 다이얼 게이지입니다.

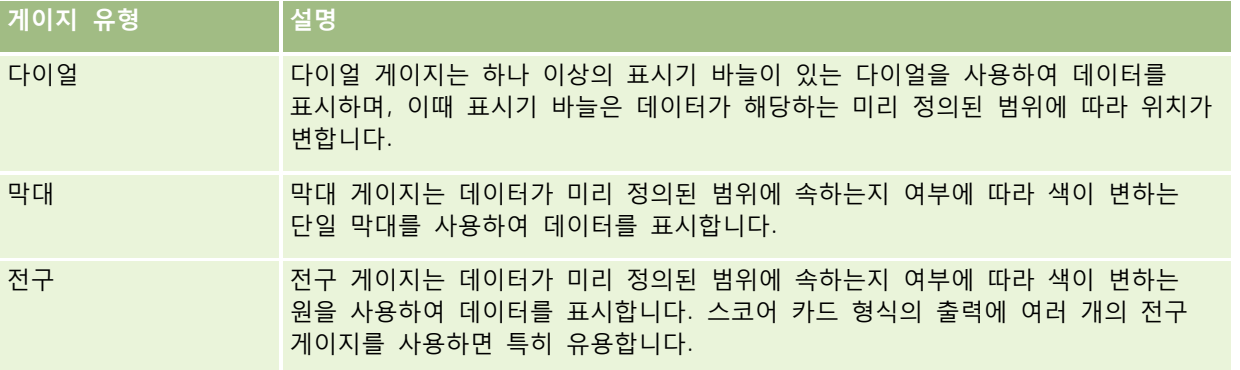

#### **게이지 하위 유형**

선택한 게이지 유형에 따라 [유형] 드롭다운 리스트에서 선택할 수 있는 게이지 하위 유형이 달라집니다. 다이얼 게이지에는 하위 유형이 없습니다. 게이지 하위 유형은 다음과 같습니다.

- 막대 게이지: 채움 및 LED 스타일. 기본 하위 유형은 채움입니다.
- 전구 게이지: 3 차원 및 2 차원. 기본 하위 유형은 3 차원입니다.

#### **게이지 크기**

게이지 크기로는 작게, 보통, 크게 및 사용자 지정이 있습니다. 기본 크기는 보통입니다.

## **Oracle CRM On Demand Answers 의 게이지 뷰 설정**

게이지 뷰 페이지의 맨 위에 있는 단추를 사용하여 게이지를 다양하게 설정할 수 있습니다. 다음 표에서는 게이지 뷰 단추와 그에 해당하는 설정에 대해 설명합니다.

**게이지 뷰 단추 설명**

**1186** Oracle CRM On Demand 온라인 도움말 릴리스 33

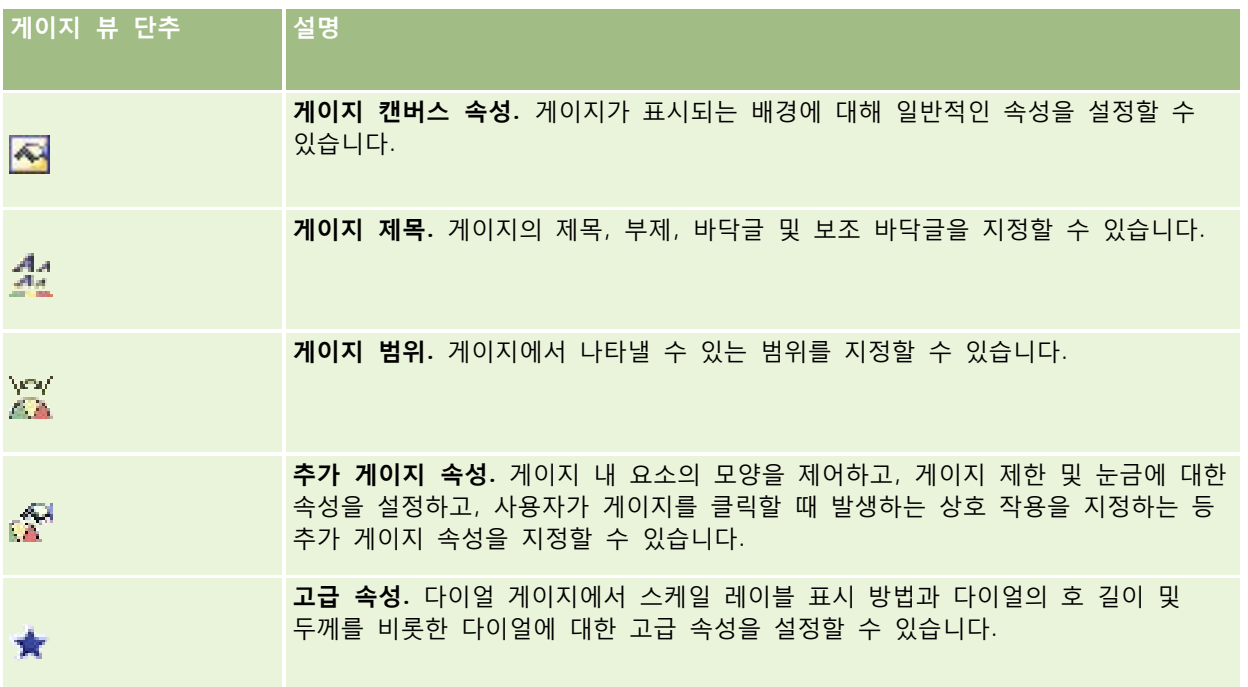

## **Oracle CRM On Demand Answers 에서 게이지 뷰 추가 또는 수정**

다음은 게이지 뷰를 추가하거나 수정하는 기본 절차입니다. **참고:** 결과에 맞지 않는 게이지 유형을 선택하면 결과가 나타나지 않습니다.

### *Oracle CRM On Demand Answers* 에서 게이지 뷰를 추가하거나 수정하려면

- **1** Oracle CRM On Demand Answers 의 [레이아웃 생성] 페이지에서 다음 작업 중 하나를 수행합니다.
	- 새 게이지 뷰를 추가하려면 [뷰 추가]를 클릭한 다음 [게이지]를 선택합니다.
	- 기존 게이지 뷰를 편집하려면 해당 게이지 뷰의 [뷰 편집] 단추를 클릭합니다. 작업 공간에 해당 뷰에 대한 옵션 및 설정이 표시됩니다.
- **2** 게이지, 유형, 스타일 필드에서 옵션을 선택합니다.
- **3** 모든 게이지 유형에 대해 [측정값] 드롭다운 리스트를 사용하여 게이지에 사용할 측정값을 선택합니다.
- **4** 다이얼 게이지의 경우:
	- **a** 표시자 유형 드롭다운 리스트를 사용하여 나침반, 화살표 또는 선 등 사용할 표시기 바늘을 선택합니다.
	- **b** 표시기 바늘의 색상을 선택하려면 [색상] 필드를 클릭하고 옵션을 선택합니다.
	- **c** 다른 표시기 바늘을 추가하려면 [표시자 추가]를 클릭합니다.

#### 보고서

**5** [게이지 뷰] 페이지의 맨 위에 있는 단추를 사용하여 추가 게이지 설정을 지정할 수 있습니다.

**6** 변경 사항을 제거하고 기본 게이지 뷰에서 시작하려면 [기본값 복원]을 클릭합니다.

**7** 보고서를 저장합니다.

#### **게이지 뷰의 일반적인 게이지 배경 속성 지정**

제목을 표시할지 여부, 각 게이지의 범례를 표시할 위치 등과 같이 게이지를 표시할 배경의 일반적인 속성을 설정할 수 있습니다. 또한 배경색, 제목 색, 배경 주위의 테두리 표시 여부, 각 행에 표시할 게이지 수 및 각 게이지 사이의 간격도 지정할 수 있습니다.

#### 게이지 뷰의 일반적인 배경 속성을 설정하려면

- **1** 게이지 뷰 페이지의 맨 위에 있는 [게이지 캔버스 속성] 단추를 클릭합니다.
- **2** [게이지 캔버스 속성] 대화 상자에서 다음과 같이 제목에 대한 옵션을 선택합니다.
	- 측정값 이름을 표시하려면 [기본값 덮어쓰기] 확인란을 선택하지 말고 제목 텍스트 필드를 비워 둡니다.
	- 다른 제목을 표시하려면 [기본값 덮어쓰기] 확인란을 선택하고 제목 텍스트를 입력합니다.
	- 배경에 제목을 표시하지 않으려면 [기본값 덮어쓰기] 확인란을 선택하고 제목 텍스트 필드를 비워 둡니다.
- **3** 범례의 경우 리스트에서 옵션을 선택하거나, 범례를 표시하지 않으려면 [없음]을 선택합니다. 기본적으로 범례는 제목 아래에 표시됩니다.
- **4** 게이지가 표시되는 영역의 배경색을 설정하려면 [배경색] 필드를 클릭하고 옵션을 선택합니다.
- **5** 제목을 색상으로 표시하려면 [텍스트 색상] 필드를 클릭하고 옵션을 선택합니다.
- **6** 배경 가장자리를 따라 테두리를 표시하려면 [테두리 색] 필드를 클릭하고 옵션을 선택합니다.
- **7** 각 행에 표시할 게이지 수와 각 게이지 사이의 간격을 지정합니다. 게이지 사이의 간격은 픽셀 단위입니다.
- **8** [확인]을 클릭합니다.

게이지 뷰가 새로 고쳐집니다. 선택한 옵션에 따라 게이지 뷰 크기가 변경될 수 있습니다.

## **게이지 뷰에 제목 및 바닥글 추가**

게이지에 대해 제목, 부제목, 바닥글 및 보조 바닥글을 지정할 수 있습니다. 배경에 게이지가 여러 개 있는 경우에는 각 게이지에 대해 제목과 바닥글이 표시됩니다. 제목과 바닥글은 선택 사항입니다.
#### 게이지 뷰에 제목 및 바닥글을 추가하려면

- **1** 게이지 뷰 페이지의 맨 위에서 [게이지 제목] 단추를 클릭합니다.
- **2** [게이지 제목] 대화 상자에서 사용할 텍스트를 입력하고 [확인]을 클릭합니다.

**참고:** 설명 뷰와 마찬가지로 @n 을 사용하면 지정된 열의 결과를 게이지 제목에 포함할 수 있습니다. 예를 들어, @1 을 사용하면 첫 번째 열의 결과가 삽입되고 @3 을 사용하면 세 번째 열의 결과가 삽입됩니다. 자세한 내용은 결과에 설명 텍스트 추가 (페이지 [1197\)](#page-1196-0)를 참조하십시오.

게이지 뷰가 새로 고쳐집니다.

#### **게이지 뷰에 게이지 범위 추가**

게이지 범위는 각 범위의 최소값과 최대값을 나타내며 게이지에 해당 범위가 표시되는 색(예: 녹색 - 허용, 노란색 - 경고, 빨간색 - 위험)을 포함합니다.

정적 값, 측정값의 열 이름 또는 SQL 쿼리의 결과로 게이지 범위를 설정할 수 있습니다.

#### 게이지 뷰의 게이지 범위를 설정하려면

- **1** 게이지 뷰 페이지의 맨 위에 있는 [게이지 범위] 단추를 클릭합니다.
- **2** [게이지 범위] 대화 상자에서 다음을 수행합니다.
	- **a** 범위 캡션을 입력합니다.
	- **b** 게이지 범위의 최소값과 최대값을 설정하려면 [속성] 단추를 클릭한 다음 [고급 옵션] 대화 상자에서 옵션을 선택합니다.
	- **c** 범위의 색상을 지정하려면 [색상] 필드를 클릭하고 옵션을 선택합니다.
- **3** [확인]을 클릭합니다.

게이지 뷰가 새로 고쳐집니다.

### **게이지 뷰에 게이지에 대한 추가 속성 지정**

게이지 내 요소의 모양 지정, 게이지 범위와 눈금 같은 눈금 항목의 속성 설정 및 사용자가 게이지를 클릭했을 때의 상호 작용 지정 등과 같은 기타 게이지 속성을 지정할 수 있습니다. 이러한 속성은 [추가 게이지 속성] 대화 상자에서 설정할 수 있습니다.

게이지 모양 옵션은 [모양] 탭에 표시되며 다음과 같은 항목을 포함합니다.

■ 데이터 레이블 표시 여부

데이터 레이블을 항상 표시하거나, 사용자가 게이지의 요소 위에 마우스를 놓을 때만 표시하거나, 아예 표시하지 않을 수 있습니다.

■ 게이지 배경색, 게이지 안의 텍스트 색 및 게이지 주위의 테두리 옵션

■ 게이지 높이와 너비(픽셀)

Oracle CRM On Demand 온라인 도움말 릴리스 33

2016 년 10 월 게시됨 **1189**

눈금 속성 옵션은 [눈금] 탭에 표시되며 다음과 같은 항목을 포함합니다.

- 기본 또는 사용자 지정 게이지 범위
- 주 눈금과 보조 눈금의 수

게이지와의 사용자 상호 작용 옵션은 [상호 작용] 탭에 표시되며 다음과 같은 동작을 포함합니다.

- 이통. 저장된 다른 보고서나 대시보드로 이동할 수 있습니다.
- **없음.** 게이지에서 이동할 수 없습니다.

아이콘을 클릭하여 막대 게이지 유형에 대해 고급 속성을 설정할 수도 있습니다.

#### 게이지 뷰에서 추가 속성을 지정하려면

- **1** 게이지 뷰 페이지의 맨 위에서 [추가 게이지 속성] 단추를 클릭합니다.
- **2** [추가 게이지 속성] 대화 상자의 [모양], [눈금] 및 [상호 작용] 탭에서 옵션을 선택합니다.
- **3** [확인]을 클릭합니다.

게이지 뷰가 새로 고쳐집니다.

#### **다이얼 게이지의 다이얼에 대한 고급 속성 설정**

고급 속성을 사용하면 눈금 레이블을 표시할지 여부와 표시할 값을 지정하고, 다이얼 호 길이를 설정하고, 다이얼 두께를 선택할 수 있습니다.

사용할 수 있는 눈금 레이블 표시 옵션은 다음과 같습니다.

- 백분율
- 실제 값

다이얼 호 길이는 도 단위로 표시됩니다. 예를 들어, 값을 360 으로 지정하면 원형 다이얼 게이지가 사용됩니다. 다이얼 두께는 픽셀 단위로 표시됩니다. 지정하는 값이 클수록 게이지 두께가 두꺼워지고 다이얼의 내부 크기는 작아집니다. 다이얼 크기에 비해 너무 큰 값을 지정하면 게이지 모양이 비뚤어질 수 있으므로 주의해야 합니다.

#### 다이얼 게이지의 다이얼에 대한 고급 속성을 지정하려면

- **1** 게이지 뷰의 맨 위에 있는 [고급 속성] 단추를 클릭합니다.
- **2** [다이얼별 속성] 대화 상자에서 눈금 레이블 표시 방식을 지정하는 옵션을 선택합니다. 눈금 레이블을 표시하지 않으려면 [없음]을 선택합니다.
- **3** 다이얼 호 길이와 다이얼 두께를 설정하려면 해당 옵션을 클릭하여 직접 지정하고 값을 입력합니다.
- **4** [확인]을 클릭합니다.

게이지 뷰가 새로 고쳐집니다.

**1190** Oracle CRM On Demand 온라인 도움말 릴리스 33

2016 년 10 월 게시됨

# **결과에 적용된 필터 표시**

필터 뷰를 사용하여 보고서에 적용된 필터를 표시합니다. 보고서에 필터 추가에 대한 자세한 내용은 열에 필터 추가 (페이지 [1132\)](#page-1131-0)를 참조하십시오.

## 필터 뷰를 추가하거나 수정하려면

- **1** Oracle CRM On Demand Answers 의 [레이아웃 생성] 페이지에서 다음 작업 중 하나를 수행합니다.
	- 새 필터 뷰를 추가하려면 [뷰 추가]를 클릭한 다음 [활성 필터]를 선택합니다.
	- 기존 필터 뷰를 편집하려면 해당 필터 뷰의 [뷰 편집] 단추를 클릭합니다.

작업 공간에 필터 뷰가 표시됩니다.

- **2** 작업을 완료하면 [확인]을 클릭합니다.
- **3** 보고서를 저장합니다.

## **결과에 마크업 텍스트 추가**

정적 텍스트 뷰를 사용하여 결과와 함께 표시될 마크업 텍스트를 추가하거나 편집합니다. 서식이 있는 텍스트, ActiveX 컨트롤 또는 JavaScript, 사운드 파일, 애니메이션, 특수 로고 등이 들어 있는 마크업 텍스트를 추가할 수 있습니다. 마크업 텍스트는 브라우저에서 지원되는 내용을 포함할 수도 있습니다.

이 단원에서는 정적 텍스트 뷰를 추가하거나 수정하는 절차와 몇 가지 정적 텍스트의 예를 다룹니다. 원하는 작업과 유사한 예가 있으면 복사하여 상황에 맞게 수정할 수 있습니다.

#### 정적 텍스트 뷰를 추가하거나 수정하려면

- **1** Oracle CRM On Demand Answers 의 [레이아웃 생성] 페이지에서 다음 작업 중 하나를 수행합니다.
	- 새 정적 텍스트 뷰를 추가하려면 [뷰 추가]를 클릭한 다음 [정적 텍스트]를 선택합니다.
	- 기존 정적 텍스트 뷰를 편집하려면 해당 정적 텍스트 뷰의 [뷰 편집] 단추를 클릭합니다.

작업 공간에 정적 텍스트 뷰가 표시됩니다.

**2** 마크업 텍스트를 텍스트 상자에 입력합니다.

텍스트를 굵게 또는 기울임꼴로 표시하거나 텍스트에 밑줄을 그으려면 해당 단추를 클릭하여 시작과 끝 HTML 태그를 삽입한 다음 태그 사이에 텍스트를 입력합니다. 또는 텍스트를 먼저 선택한 다음 서식 단추를 선택할 수도 있습니다.

**참고:** 줄 바꿈을 표시하려면 줄 바꿈 단추를 사용해야 하며 Enter 키를 눌러 텍스트 줄을 바꿀 수 없습니다.

다음 표에서는 몇 가지 예제를 보여 줍니다.

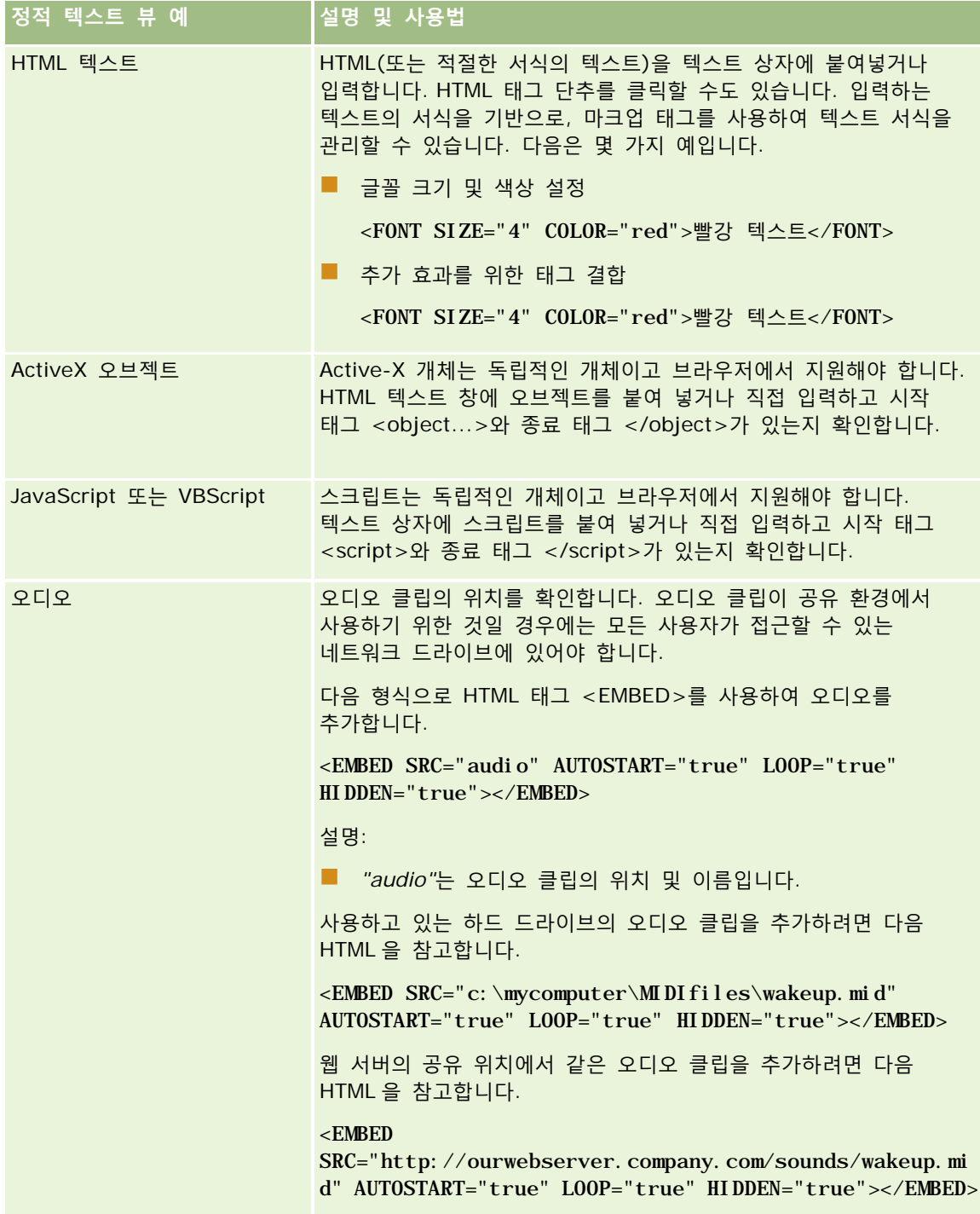

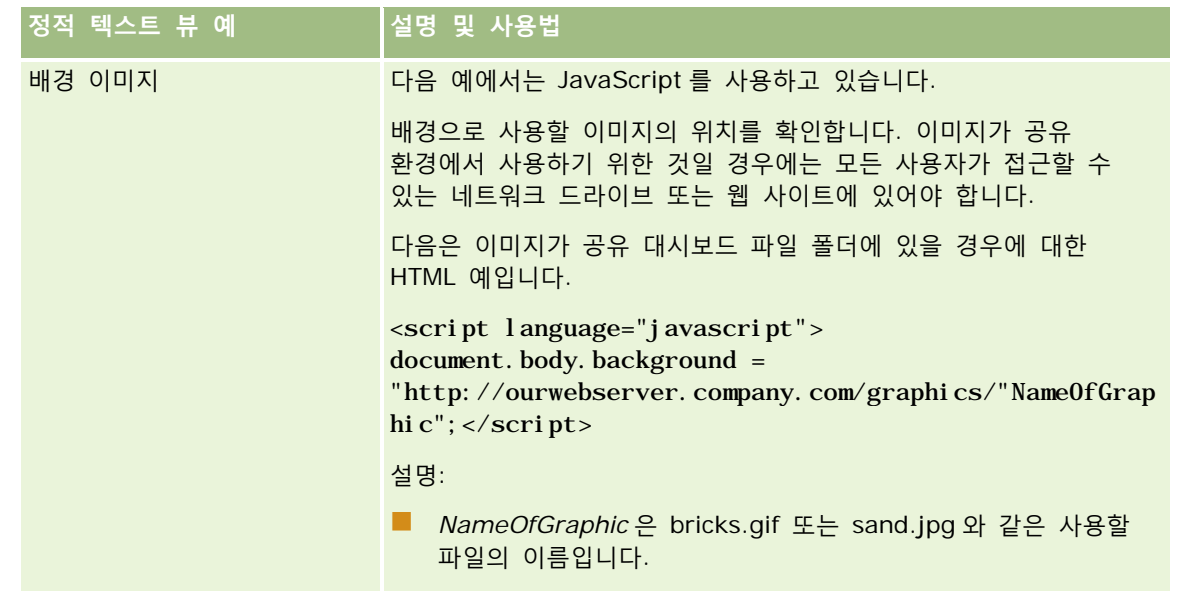

- **1** 정적 텍스트 뷰에 사용된 글꼴에 모양 형식을 적용하려면 [형식 뷰] 단추를 클릭합니다.
- **2** 이전에 저장된 뷰에서 글꼴 형식을 가져오려면 [다른 분석에서 서식 가져오기] 단추를 클릭하고 저장된 뷰로 이동합니다.

참고: 2 단계(레이아웃 생성)에서 지정한 형식이 있는 보고서에서 형식 지정을 가져올 수 있습니다. 1 단계(기준 정의)의 형식 지정은 가져올 수 없습니다.

- **3** 작업을 완료하면 [확인]을 클릭합니다.
- **4** 보고서를 저장합니다.

# **범례 뷰를 사용하여 보고서에 범례 추가**

범례 뷰를 사용하여, 보고서에 사용된 특별한 서식의 의미, 예를 들면 게이지에 적용된 사용자 지정 색의 의미를 설명합니다.

예를 들어, 보고서에 조건부 서식을 사용하면 중요한 항목은 빨간색으로, 주의가 필요한 항목은 노란색으로 표시할 수 있습니다. 텍스트가 포함된 범례를 추가하여, 적절한 동작이 요약된 색과 캡션의 의미를 설명할 수도 있습니다. 모양 서식을 사용하면 텍스트의 배경 색을 조건부 보고서에 사용된 색과 동일하게 설정할 수 있습니다.

#### 범례 뷰를 추가하거나 수정하려면

**1** Oracle CRM On Demand Answers 의 [레이아웃 생성] 페이지에서 다음 작업 중 하나를 수행합니다.

- 새 범례 뷰를 추가하려면 [뷰 추가]를 클릭한 다음 [범례]를 선택합니다.
- 기존 범례 뷰를 편집하려면 해당 범례 뷰의 [뷰 편집] 단추를 클릭합니다.

작업 공간에 범례 뷰가 표시됩니다.

- **2** [캡션] 필드에서 캡션을 표시할 위치를 선택합니다. 옵션은 오른쪽, 왼쪽 또는 없음입니다. 캡션을 표시하지 않으려면 [없음]을 선택합니다.
- **3** [행별 범례 항목] 필드에서 각 행에 사용할 범례 항목 수를 선택합니다.
- **4** (선택 사항) 범례 제목을 입력합니다(예: 범례).
- **5** 조건의 의미(예: 즉각적인 조치 필요)를 첫 번째 [캡션] 텍스트 상자에 입력합니다.
- **6** 설명할 첫 번째 조건(예: 중요)을 첫 번째 [샘플 텍스트] 텍스트 상자에 입력합니다. 일반 서식 대화 상자를 사용하여 배경색(예: 빨간색)을 설정할 수 있습니다. 텍스트 입력은 선택 사항입니다. 필요하면 배경색만 설정할 수도 있습니다.
- **7** 다른 캡션을 추가하려면 [항목 추가] 단추를 클릭합니다.
- **8** 캡션 추가를 완료하면 [확인]을 클릭합니다.
- **9** 보고서를 저장합니다.

## **사용자에게 보고서 열 바꾸기 허용**

열 선택기 뷰를 사용하면 사용자가 보고서에 나타나는 열을 동적으로 변경하도록 허용할 수 있습니다. 특정 보고서의 각 열에 열 선택기를 하나씩 첨부할 수 있으며, 각 열 선택기에 여러 열(특성)을 첨부할 수 있습니다.

#### 열 선택기 뷰를 추가하거나 수정하려면

- **1** Oracle CRM On Demand Answers 의 [레이아웃 생성] 페이지에서 다음 작업 중 하나를 수행합니다.
	- 새 열 선택기 뷰를 추가하려면 [뷰 추가]를 클릭하고 [고급], [열 선택기]를 차례로 선택합니다.
	- 기존 열 선택기 뷰를 편집하려면 열 선택기 뷰의 [뷰 편집] 단추를 클릭합니다.

작업 공간에 해당 뷰에 대한 옵션 및 설정이 표시됩니다.

- **2** 열 선택기를 표시할 각 열의 [사용] 확인란을 선택합니다.
- **3** 각 선택기의 [열 레이블]을 입력하고 레이블의 [레이블 위치]를 선택합니다. **참고:** 레이블을 입력하지 않으면 결과를 보는 사용자에게 선택기의 레이블이 보이지 않습니다.
- **4** 사용자가 열 선택기에서 새 항목을 선택하는 즉시 결과를 새로 고치려면 [새 열 선택 시 자동으로 새로 고침] 확인란을 선택합니다. 이 확인란의 선택을 취소하면 열 선택기 옆에 [이동] 단추가 나타나며 사용자가 새 결과를 보려면 [이동]을 클릭해야 합니다.
- **5** [결과 표시] 확인란을 선택하여 열 선택기 뷰를 미리 봅니다.

**6** [확인]을 클릭하여 [레이아웃 뷰] 페이지로 돌아갑니다.

- **7** 해당 페이지에서 열 선택기 뷰 및 기타 뷰를 필요에 따라 이동하거나 편집하려면 다음을 수행합니다.
	- 해당 페이지에서 뷰를 다른 위치로 이동하려면 뷰를 끌어 새 위치에 놓습니다.
	- 열 선택기 뷰 모양의 형식을 지정하려면 해당 뷰의 [뷰 형식 지정] 단추를 클릭합니다. 셀, 테두리, 배경 및 추가 형식 지정 옵션(너비, 높이, 들여쓰기, 오른쪽 여백, 위쪽 여백, 아래쪽 여백)을 지정할 수 있습니다.
	- 열 선택기 뷰를 편집하려면 해당 뷰의 [뷰 편집] 단추를 클릭합니다.
	- 열 선택기 뷰를 삭제하려면 해당 뷰의 [뷰 삭제] 단추를 클릭합니다.
- **8** 변경 작업을 완료하면 보고서를 저장합니다.

# **사용자에게 뷰 선택기 뷰를 사용한 특정 뷰 선택 허용**

뷰 선택기 뷰를 사용하여 저장된 뷰 중에서 가져온 결과에 대한 특정 뷰를 선택합니다. 보고서에서 뷰 선택기는 사용자가 보고자 하는 특정 결과 뷰를 선택할 수 있는 드롭다운 리스트로 나타납니다.

#### 뷰 선택기 뷰를 추가하거나 수정하려면

- **1** Oracle CRM On Demand Answers 의 [레이아웃 생성] 페이지에서 다음 작업 중 하나를 수행합니다.
	- 새 뷰 선택기 뷰를 추가하려면 [뷰 추가]를 클릭하고 [고급], [뷰 선택기]를 차례로 선택합니다.
	- 기존 뷰 선택기 뷰를 편집하려면 해당 뷰 선택기 뷰의 [뷰 편집] 단추를 클릭합니다.

작업 공간에 뷰 선택기 뷰가 표시됩니다.

- **2** (옵션) 뷰 선택기의 캡션을 입력하여 뷰 선택기의 상대적인 위치를 표시하는 캡션을 나타낼 수 있습니다.
- **3** 뷰 선택기에 포함할 뷰 항목을 선택합니다.
	- [사용 가능한 뷰] 상자에서 뷰를 선택하여 [뷰 포함] 상자로 이동합니다.
	- [포함된 뷰] 상자에서 [이름 변경] 단추를 클릭하여 선택한 뷰의 이름을 변경합니다. **참고:** [없음] 뷰에는 선택기만 표시됩니다.
- **4** [결과 표시] 확인란을 선택하여 뷰 선택기 뷰를 미리 봅니다.
- **5** [확인]을 클릭하여 [레이아웃 뷰] 페이지로 돌아갑니다.
- **6** 해당 페이지에서 뷰 선택기 뷰 및 기타 뷰를 필요에 따라 이동하거나 편집하려면 다음을 수행합니다.
	- 해당 페이지에서 뷰를 다른 위치로 이동하려면 뷰를 끌어 새 위치에 놓습니다.
	- 뷰 선택기 뷰 모양의 형식을 지정하려면 해당 뷰의 [뷰 형식 지정] 단추를 클릭합니다.

셀, 테두리, 배경 및 추가 형식 지정 옵션(너비, 높이, 들여쓰기, 오른쪽 여백, 위쪽 여백, 아래쪽 여백)을 지정할 수 있습니다.

- 뷰 선택기 뷰를 편집하려면 해당 뷰의 [뷰 편집] 단추를 클릭합니다.
- 뷰 선택기 뷰를 삭제하려면 해당 뷰의 [뷰 삭제] 단추를 클릭합니다.

**7** 변경 작업을 완료하면 보고서를 저장합니다.

## **결과를 깔때기형 차트로 표시**

깔때기형 차트 뷰를 사용하면 목표 및 실제 값과 수준을 색깔별로 나타내는 3 차원 차트로 보고서를 표시할 수 있습니다. 일반적으로 깔때기형 차트는 각 영업 단계에 표시된 예상 매출액과 같이 한 프로세스의 여러 단계에 관련된 데이터를 그래픽으로 나타낼 때 사용합니다.

깔때기형 차트는 영업 파이프라인과 같이 목표가 단계별로 눈에 띄게 감소하거나 증가하는 데이터에 대해 목표와 비교하여 실제 값을 표시하는 경우에 특히 적합합니다. 색이 지정된 영역 중 하나를 클릭하면 자세한 정보를 볼 수 있습니다.

깔때기형 차트에서 임계값은 목표 값의 백분율을 표시하며 색은 각 단계에 대한 시각적 정보를 제공합니다.

- 실제 값이 최소 임계값 이하에 속하는 모든 단계는 빨간색으로 표시됩니다.
- 실제 값이 최대 임계값 이하에 속하는 모든 단계는 노란색으로 표시되고,
- 실제 값이 최대 임계값보다 큰 모든 단계는 녹색으로 표시됩니다.

#### 깔때기형 차트 뷰를 추가하거나 수정하려면

**1** Oracle CRM On Demand Answers 의 [레이아웃 생성] 페이지에서 다음 작업 중 하나를 수행합니다.

- 새 퍼널(funnel) 차트 뷰를 추가하려면 [뷰 추가]를 클릭하고 [고급], [퍼널(funnel) 차트]를 차례로 선택합니다.
- 기존 퍼널(funnel) 차트 뷰를 편집하려면 해당 퍼널(funnel) 차트 뷰의 [뷰 편집] 단추를 클릭합니다.

작업 공간에 퍼널(funnel) 차트 뷰에 대한 옵션과 설정이 표시됩니다.

**2** 작업 공간에서 필드에 대한 옵션을 선택합니다.

다음 표에서는 필드에 대해 설명합니다.

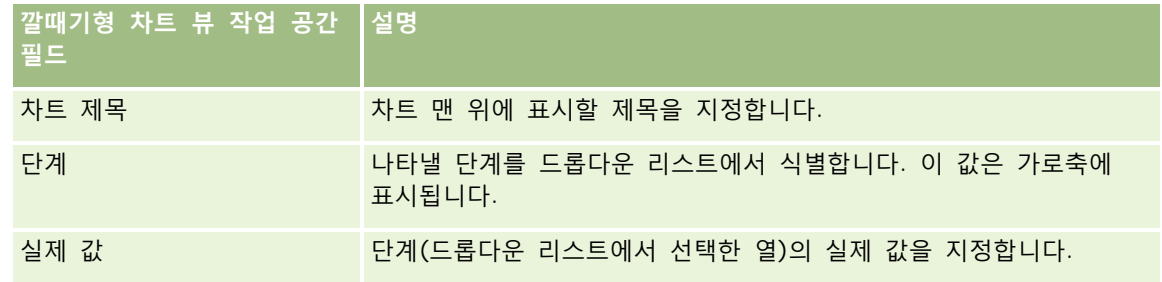

**1196** Oracle CRM On Demand 온라인 도움말 릴리스 33

2016 년 10 월 게시됨

<span id="page-1196-0"></span>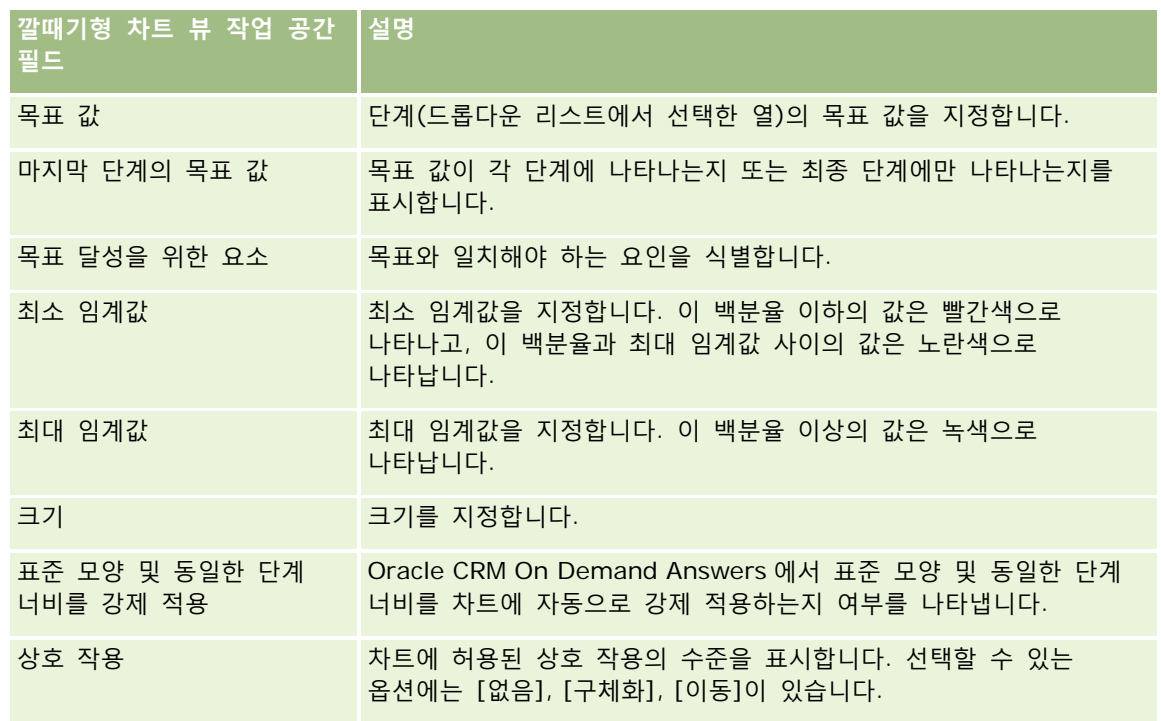

- **3** [결과 표시] 확인란을 선택하여 퍼널(funnel) 차트 뷰를 미리 봅니다.
- **4** [확인]을 클릭하여 [레이아웃 뷰] 페이지로 돌아갑니다.
- **5** 해당 페이지에서 퍼널(funnel) 차트 뷰 및 기타 뷰를 필요에 따라 이동하거나 편집하려면 다음을 수행합니다.
	- 해당 페이지에서 뷰를 다른 위치로 이동하려면 뷰를 끌어 새 위치에 놓습니다.
	- 퍼널(funnel) 차트 뷰 모양의 형식을 지정하려면 해당 뷰의 [뷰 형식 지정] 단추를 클릭합니다. 셀, 테두리, 배경 및 추가 형식 지정 옵션(너비, 높이, 들여쓰기, 오른쪽 여백, 위쪽 여백, 아래쪽
		- 여백)을 지정할 수 있습니다.
	- 퍼널(funnel) 차트 뷰를 편집하려면 해당 뷰의 [뷰 편집] 단추를 클릭합니다.
	- 퍼널(funnel) 차트 뷰를 삭제하려면 해당 뷰의 [뷰 삭제] 단추를 클릭합니다.
- **6** 변경 작업을 완료하면 보고서를 저장합니다.

## **결과에 설명 텍스트 추가**

설명 뷰를 사용하면 보고서와 함께 나타날 텍스트 단락을 하나 이상 추가할 수 있습니다. 설명 텍스트는 문맥이나 주석 또는 포괄적인 설명을 제공할 때 유용합니다. 다음은 설명 뷰에서 수행할 수 있는 작업입니다.

- 결과의 각 열에 대해 자리 표시자가 있는 문장 입력
- 행 구분 방식 지정

#### 보고서

■ 서식 단추를 사용하여 텍스트에 굵게, 기울임꼴, 밑줄 적용 및 줄 바꿈 삽입

■ 설명 뷰에 사용된 글꼴에 모양 서식을 적용하거나 이전에 저장한 뷰에서 글꼴 서식을 가져옵니다.

## **설명 텍스트 뷰의 사용 시나리오 예제**

사용자가 결과 집합의 일부로 두 번째 열에 지역 이름이 반환되는 보고서를 생성합니다. 그런 다음 다음 예와 같이 서문 텍스트가 있고 각 지역이 행별로 나열되는 설명 뷰를 나타내려고 합니다.

**이 보고서에는 지역별 영업 결과가 표시됩니다. 지역은 다음과 같습니다.**

동부 지역

서부 지역

다음 표에서는 사용자의 설명 뷰 항목을 열거하고 설명합니다.

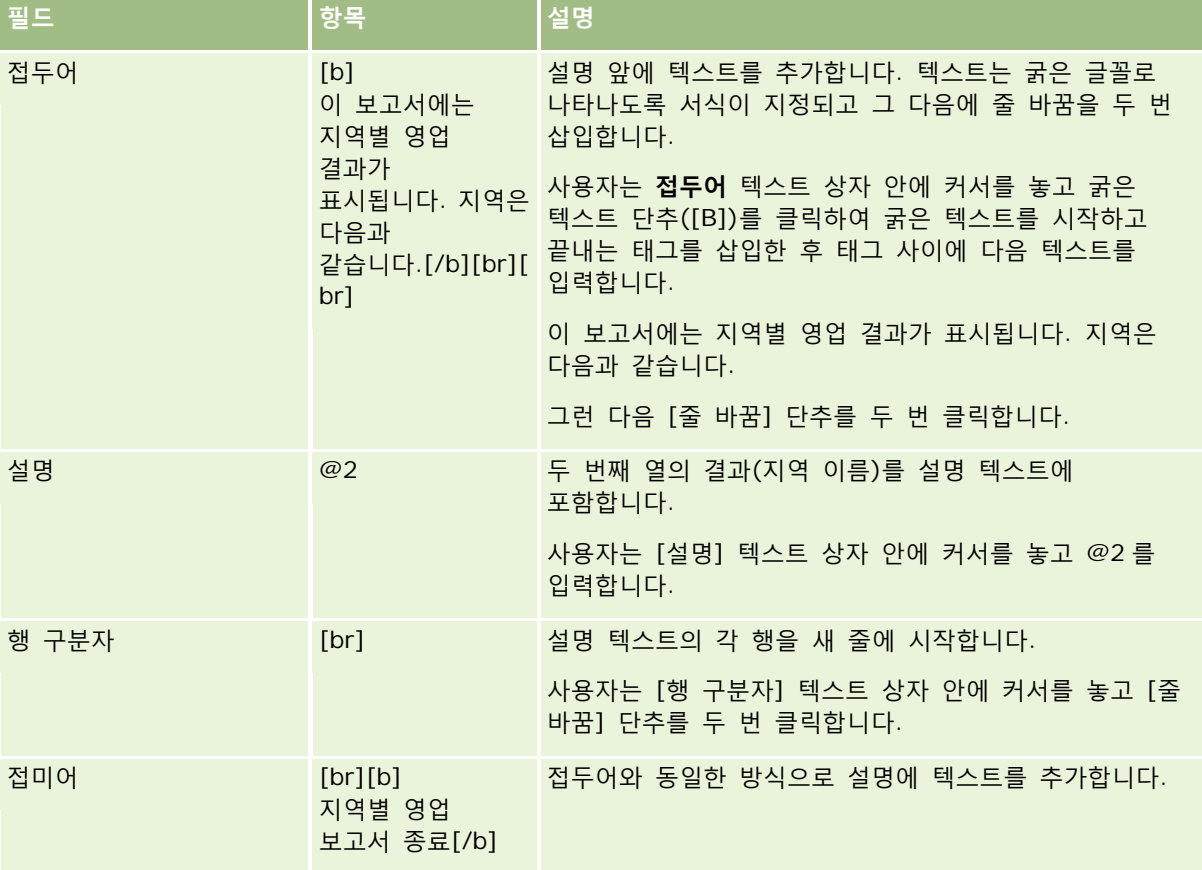

## **설명 뷰의 예약 문자**

설명 뷰에서 다음 문자는 예약 문자입니다.

- @ ([설명] 텍스트 상자에서 열 자리 표시자로 사용된 경우 이외에는 단가 기호)
- [ (왼쪽 대괄호)

- ] (오른쪽 대괄호)
- ' (작은따옴표)
- \ (백슬래시)

**참고:** 예비 문자를 포함하려면 앞에 백슬래시 문자(\)를 사용하여 해당 문자를 이스케이프합니다. 예를 들어, 설명 텍스트에 백슬래시 문자를 포함시키려면 \\를 입력합니다.

## **설명 뷰 추가 또는 수정**

다음 절차에서는 설명 뷰를 구성하는 단계를 설명합니다.

[접두어], [설명], [접미어] 텍스트 상자에서는 서식 단추를 사용하여 텍스트를 굵게 하거나, 기울이거나 밑줄을 적용할 수 있습니다.

**참고:** 줄 바꿈을 표시하려면 줄 바꿈 단추를 사용해야 하며 Enter 키를 눌러 텍스트 줄을 바꿀 수 없습니다.

#### 설명 뷰를 추가하거나 수정하려면

- **1** Oracle CRM On Demand Answers 의 [레이아웃 생성] 페이지에서 다음 작업 중 하나를 수행합니다.
	- 새 설명 뷰를 추가하려면 [뷰 추가]를 클릭한 다음 [고급], [설명]을 차례로 선택합니다.
	- 기존 설명 뷰를 편집하려면 해당 뷰의 [뷰 편집] 단추를 클릭합니다.

작업 공간에 설명 뷰에 대한 옵션과 설정이 표시됩니다.

**2** 작업 공간에서 필드에 대한 옵션을 입력합니다.

다음 표에서는 필드에 대해 설명합니다.

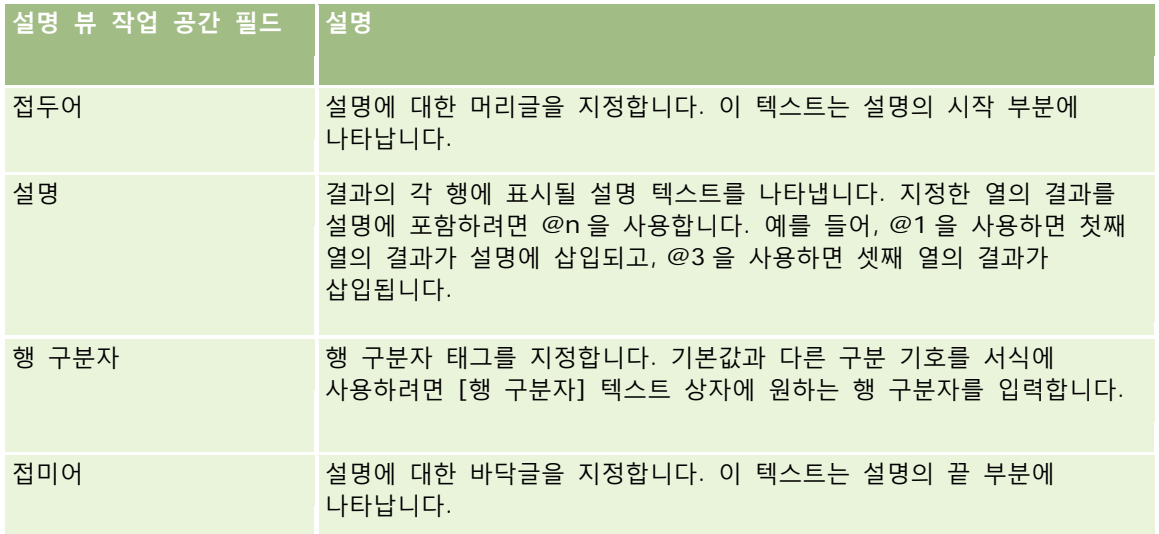

**3** 설명 뷰에 사용된 글꼴에 모양 서식을 적용하려면 [서식 뷰] 단추를 클릭합니다.

**4** 이전에 저장된 뷰에서 글꼴 형식을 가져오려면 [다른 분석에서 서식 가져오기] 단추를 클릭하고 저장된 뷰로 이동합니다.

참고: 2 단계(레이아웃 생성)에서 지정한 형식이 있는 보고서에서 형식 지정을 가져올 수 있습니다. 1 단계(기준 정의)의 형식 지정은 가져올 수 없습니다.

**5** [결과 표시] 확인란을 선택하여 설명 뷰를 미리 봅니다.

**6** [확인]을 클릭하여 [레이아웃 뷰] 페이지로 돌아갑니다.

- **7** 해당 페이지에서 설명 뷰 및 기타 뷰를 필요에 따라 이동하거나 편집하려면 다음을 수행합니다.
	- 해당 페이지에서 뷰를 다른 위치로 이동하려면 뷰를 끌어 새 위치에 놓습니다.
	- 설명 뷰 모양의 형식을 지정하려면 해당 뷰의 [뷰 형식 지정] 단추를 클릭합니다.

셀, 테두리, 배경 및 추가 형식 지정 옵션(너비, 높이, 들여쓰기, 오른쪽 여백, 위쪽 여백, 아래쪽 여백)을 지정할 수 있습니다.

- 설명 뷰를 편집하려면 해당 뷰의 [뷰 편집] 단추를 클릭합니다.
- 설명 뷰를 삭제하려면 해당 뷰의 [뷰 삭제] 단추를 클릭합니다.
- **8** 변경 작업을 완료하면 보고서를 저장합니다.

# **결과를 이동 티커로 표시**

티커는 보고서의 결과를 페이지를 가로질러 스크롤되는 텍스트로 표시합니다. 이동 영역의 크기, 결과가 스크롤되는 속도와 방향, 기타 표시 설정을 사용자 지정할 수 있습니다.

**참고:** 움직이는 텍스트를 지원하지 않는 웹 브라우저에서도 결과를 볼 수 있지만 페이지가 스크롤되지는 않습니다.

#### 티커 뷰를 추가하거나 수정하려면

- **1** Oracle CRM On Demand Answers 의 [레이아웃 생성] 페이지에서 다음 작업 중 하나를 수행합니다.
	- 새 티커 뷰를 추가하려면 [뷰 추가]를 클릭한 다음 [고급], [티커]를 차례로 선택합니다.
	- 기존 티커 뷰를 편집하려면 해당 티커 뷰의 [뷰 편집] 단추를 클릭합니다.

작업 공간에 티커 뷰에 대한 옵션과 설정이 표시됩니다.

**2** 가장 일반적으로 사용되는 필드에 대한 기본 설정을 생성하려면 [기본값 설정] 단추를 클릭합니다. **주의:** 다른 필드에 값을 입력한 후 [기본값 설정] 단추를 클릭하면 입력한 값이 지워집니다.

**3** 모든 필드를 지우려면 [필드 지우기] 단추를 클릭합니다.

**참고:** 모든 필드를 지운 후 기본값 설정 단추를 클릭하여 가장 일반적으로 사용되는 필드에 대한 기본 설정을 복원할 수 있습니다.

**4** 작업 공간에서 필드에 대한 옵션을 선택합니다.

다음 표에서는 필드에 대해 설명합니다.

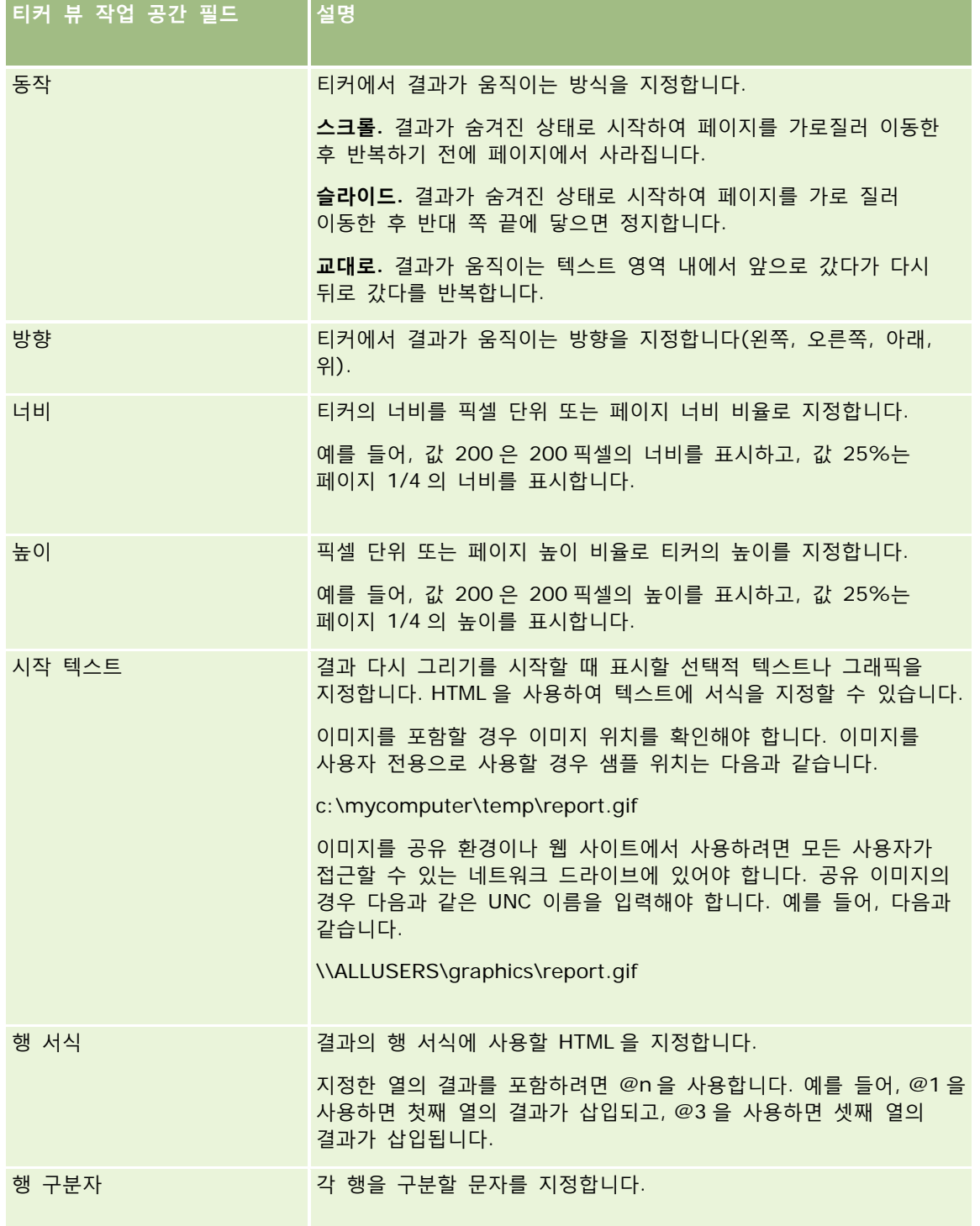

#### 보고서

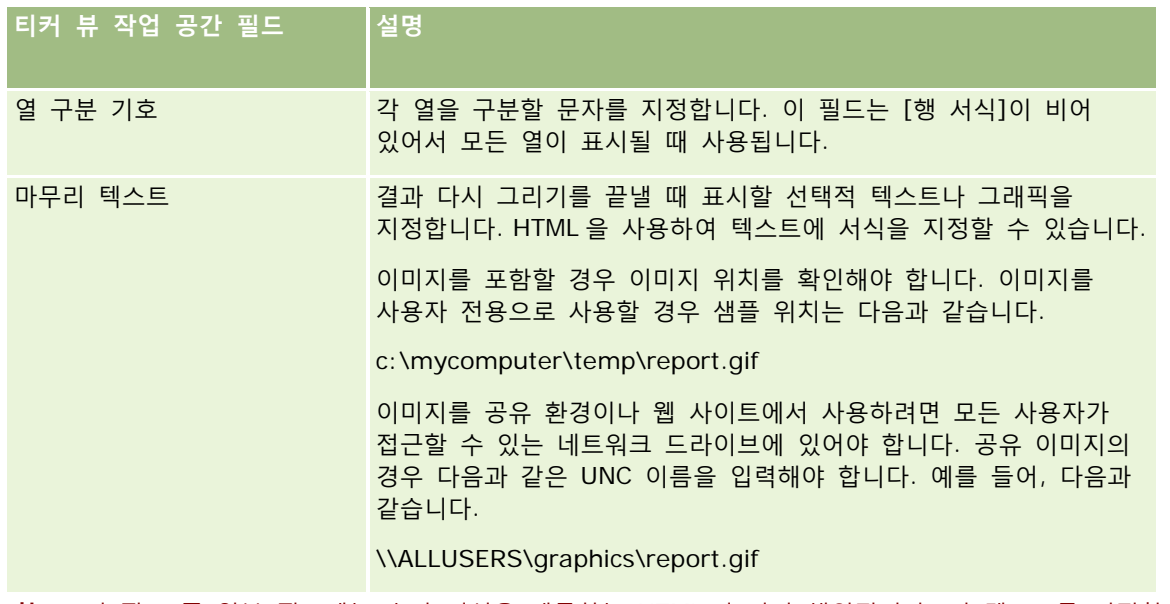

**참고:** 이 필드 중 일부 필드에는 초기 서식을 제공하는 HTML 이 미리 채워집니다. 이 텍스트를 편집할 때는 원래 HTML 의 유효성이 유지되도록 주의하십시오. 필드 중 하나에서 HTML 을 제거할 경우 다른 필드에서도 제거해야 합니다. 그렇지 않으면 티커가 제대로 작동하지 않습니다.

- **5** 추가 옵션을 지정하려면 다음 작업을 수행합니다.
	- **a** [고급] 단추를 클릭합니다.

[고급 티커 옵션] 대화 상자가 나타납니다.

**b** 고급 옵션을 선택하고 [확인]을 클릭합니다.

다음 표에서는 고급 옵션을 설명합니다.

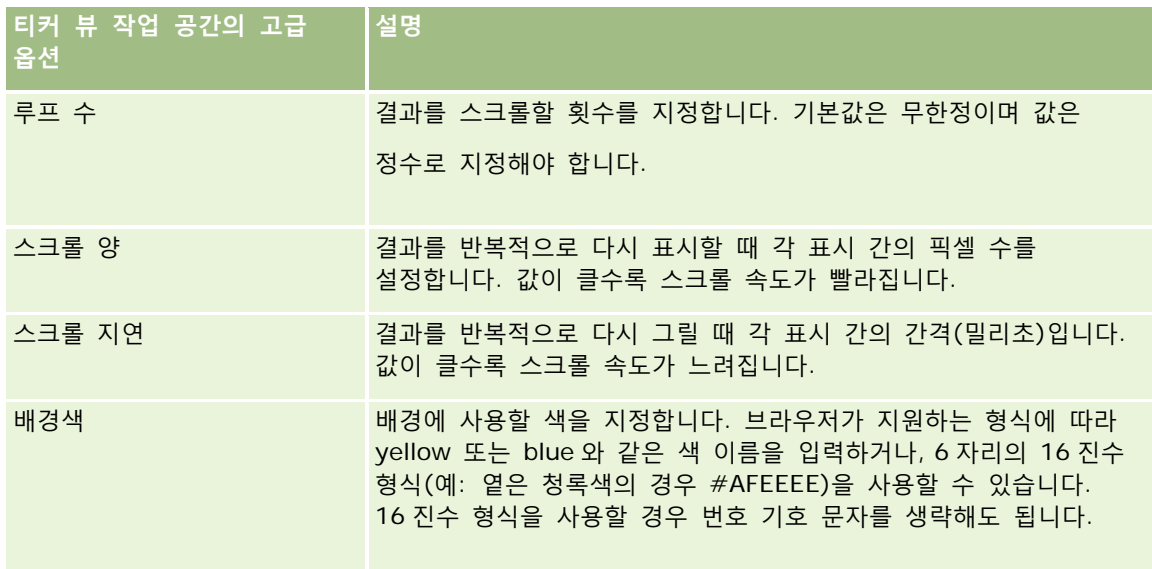

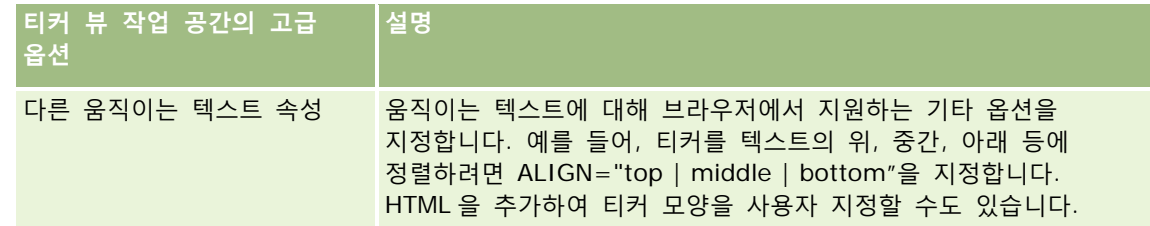

- **6** [결과 표시] 확인란을 선택하여 티커 뷰를 미리 봅니다.
- **7** [확인]을 클릭하여 [레이아웃 뷰] 페이지로 돌아갑니다.
- **8** 해당 페이지에서 티커 뷰 및 기타 뷰를 필요에 따라 이동하거나 편집하려면 다음을 수행합니다.
	- 해당 페이지에서 뷰를 다른 위치로 이동하려면 뷰를 끌어 새 위치에 놓습니다.
	- 티커 뷰 모양의 형식을 지정하려면 해당 뷰의 [뷰 형식 지정] 단추를 클릭합니다. 셀, 테두리, 배경 및 추가 형식 지정 옵션(너비, 높이, 들여쓰기, 오른쪽 여백, 위쪽 여백, 아래쪽 여백)을 지정할 수 있습니다.
	- 티커 뷰를 편집하려면 해당 뷰의 [뷰 편집] 단추를 클릭합니다.
	- 티커 뷰를 삭제하려면 해당 뷰의 [뷰 삭제] 단추를 클릭합니다.
- **9** 변경 작업을 완료하면 보고서를 저장합니다.

# **데이터가 없음을 경고**

결과 없음 뷰를 사용하면 보고서에 반환되는 결과가 없을 경우 표시할 설명 텍스트를 지정할 수 있습니다. 사용자는 이 텍스트를 보고 데이터가 없다는 것을 알 수 있습니다.

#### 결과 없음 뷰를 추가하거나 수정하려면

- **1** Oracle CRM On Demand Answers 의 [레이아웃 생성] 페이지에서 다음 작업 중 하나를 수행합니다.
	- 새 결과 없음 뷰를 추가하려면 [뷰 추가]를 클릭한 다음 [고급], [결과 없음]을 차례로 선택합니다.
	- 기존 결과 없음 뷰를 편집하려면 해당 뷰의 [뷰 편집] 단추를 클릭합니다.

작업 공간에 결과 없음 뷰가 표시됩니다.

- **2** [제목] 및 [텍스트] 상자에 설명 텍스트를 입력합니다.
- **3** [결과 표시] 확인란을 선택하여 결과 없음 뷰를 미리 봅니다.
- **4** [확인]을 클릭하여 [레이아웃 뷰] 페이지로 돌아갑니다.
- **5** 해당 페이지에서 결과 없음 뷰 및 기타 뷰를 필요에 따라 이동하거나 편집하려면 다음을 수행합니다.

- 해당 페이지에서 뷰를 다른 위치로 이동하려면 뷰를 끌어 새 위치에 놓습니다.
- 결과 없음 뷰 모양의 형식을 지정하려면 해당 뷰의 [뷰 형식 지정] 단추를 클릭합니다. 셀, 테두리, 배경 및 추가 형식 지정 옵션(너비, 높이, 들여쓰기, 오른쪽 여백, 위쪽 여백, 아래쪽 여백)을 지정할 수 있습니다.
- 결과 없음 뷰를 편집하려면 해당 뷰의 [뷰 편집] 단추를 클릭합니다.
- 결과 없음 뷰를 삭제하려면 해당 뷰의 [뷰 삭제] 단추를 클릭합니다.

**6** 변경 작업을 완료하면 보고서를 저장합니다.

# **3 단계: 프롬프트 정의(선택 사항)**

Oracle CRM On Demand Answers 사용자가 보고서를 실행할 때 필터 값을 지정할 수 있도록 허용하려면 보고서에 대한 런타임 프롬프트를 정의합니다. 런타임 프롬프트는 다른 사용자 또는 보고서 실행일에 따라 다르게 보고서를 필터링해야 하는 경우에 유용합니다.

필터는 보고서를 정의할 때 설정되며 보고서 자체를 수정하지 않으면 변경할 수 없다는 점에서 런타임 프롬프트는 기본 필터와 다릅니다. 예를 들어, 보고서의 고객사 유형에 대한 프롬프트를 정의하면 보고서를 실행할 때 조회할 고객사 유형 값을 선택하라는 메시지가 직원에게 나타납니다. 경쟁사와 같은 특정 고객사 유형으로 기본 필터를 정의하면 필터는 하드 코딩되어 런타임 시 사용자가 변경할 수 없습니다.

Oracle CRM On Demand Answers 의 [프롬프트 정의] 페이지에서 프롬프트를 생성할 수 있습니다. [프롬프트 정의] 페이지에 접근하려면 Answers 시작(사용자 지정 보고서) (페이지 [902\)](#page-901-0)에 설명된 대로 새 분석을 생성하거나 Oracle CRM On Demand Answers 에서 기존 분석을 엽니다.

두 가지 유형의 프롬프트를 생성할 수 있습니다.

 $\blacksquare$  열 필터 프롬프트

열 필터 프롬프트는 보고서 열에 대한 일반적인 필터링을 제공합니다. 열 필터 프롬프트는 열에 대한 모든 선택 항목을 표시하거나 제한된 선택 항목을 표시할 수 있습니다. 예를 들어, 시 열에 대한 선택 항목을 제한하는 Region=East 필터가 보고서에 포함되면 선택은 동부 지역의 시만으로 제한됩니다. 이 경우 데이터 없음이라는 결과가 나타날 수 있는 상호 배타적인 필터의 선택이 제외됩니다.

■ 이미지 프롬프트

이미지 프롬프트는 사용자가 보고서에 대한 기준을 선택하기 위해 클릭하는 이미지를 제공합니다. 예를 들어, 영업 조직의 사용자는 맵 이미지에서 지역을 클릭하여 영업 정보를 보거나 제품 이미지를 클릭하여 제품에 대한 영업 정보를 볼 수 있습니다. HTML <map> 태그 사용법에 익숙한 사용자는 이미지 맵 정의를 생성할 수 있습니다.

**참고:** Oracle CRM On Demand Answers 의 [기준 정의], [레이아웃 생성], [프롬프트 정의] 및 [검토] 페이지에는 프롬프트가 표시되지 않습니다. 프롬프트는 분석을 미리 볼 때 표시되고 사용자가 분석을 실행할 때 표시됩니다.

**관련 내용** 다음 항목에서 관련 정보를 참조하십시오.

■ 열 필터 프롬프트 추가 (페이지 [1205\)](#page-1204-0)

**1204** Oracle CRM On Demand 온라인 도움말 릴리스 33

2016 년 10 월 게시됨

<span id="page-1204-0"></span>■ 이미지 프롬프트 추가 (페이지 [1207\)](#page-1206-0)

# **열 필터 프롬프트 추가**

사용자는 열 필터 프롬프트를 사용하여 보고서의 열을 필터링하기 위한 값을 선택할 수 있습니다. 이를 위해 가능한 필터 값의 범위와 사용자가 보고서의 필터 값을 선택하는 방법을 정의할 수 있습니다.

Oracle CRM On Demand Answers 의 [프롬프트 정의] 페이지에서 열 필터 프롬프트를 정의합니다. 보고서에 여러 개의 열 필터 프롬프트가 구성되면 나열된 순서대로 한 번에 하나씩 사용자에게 표시됩니다.

#### 열 필터 프롬프트를 추가하거나 수정하려면

- **1** Oracle CRM On Demand Answers 의 [프롬프트 정의] 페이지에서 [프롬프트 생성]을 클릭하고 [열 필터 프롬프트]를 선택합니다.
- **2** [프롬프트 속성] 대화 상자의 [캡션] 상자에 열 필터 프롬프트의 캡션을 입력합니다. 사용자가 보고서를 실행하면 캡션이 나타납니다.
- **3** [설명] 상자에 설명을 입력합니다(선택 사항).
- **4** [열 필터] 드롭다운 리스트에서 필터링할 보고서 열을 선택한 후 [연산자] 드롭다운 리스트에서 사용할 연산자를 선택합니다. 사용자가 연산자를 선택하도록 하려면 \*Prompt User 연산자를 선택합니다.

**5** 적절한 옵션을 선택하여 사용자가 값을 선택할 방식을 지정합니다. 사용자는 드롭다운 리스트에서 값을 선택하거나, 선택 항목을 찾아 텍스트 상자에 입력할 수 있습니다. **참고:** 드롭다운 리스트에서 선택할 경우 최대 1,000 개의 값이 허용됩니다.

- **6** 사용자에게 열 필터 프롬프트에 대해 하나의 값만 선택하도록 허용하려면 [단일 값만] 확인란을 선택합니다.
- **7** [사용자 항목에 표시할 값] 아래에서 다음 옵션 중 하나를 선택합니다.
	- 값을 표시하지 않으려면 [없음]을 클릭합니다. 사용자가 값을 입력할 필요 없습니다.
	- 가능한 모든 값을 표시하려면 [전체 값]을 클릭합니다.
	- 값의 하위 집합을 표시하려면 [필터 제한 값] 또는 [SQL 결과]를 클릭합니다.

**필터 제한 값.** 값 제한은 여러 열에 대한 프롬프트를 표시할 때 또는 결과에 필터가 이미 포함되어 있을 때 유용합니다. 이 옵션을 사용하면 사용자는 데이터 없음 결과를 가져오는 값을 선택할 수 없습니다. 예를 들어, 보고서에 국가 열과 시 열이 포함되고 Country=France 필터가 이미 포함되어 있는 경우, 시 열 필터에 대해 제한된 값을 선택하면 선택 항목은 프랑스의 시로만 제한되며 Country=Italy 및 City=Paris 와 같은 상호 배타적인 필터를 선택할 수 없습니다. 값 제한은 다른 두 옵션에 비해 프롬프트 처리 시간이 더 많이 필요할 수 있습니다.

Oracle CRM On Demand 온라인 도움말 릴리스 33

2016 년 10 월 게시됨 **1205**

**SQL 결과.** 값을 SQL 문의 결과로 제한하려면 [SQL 결과] 옵션을 클릭하고 텍스트 상자에 SQL 문을 입력합니다. [SQL 결과] 프롬프트를 사용할 경우 다음 조건이 적용됩니다.

- 여러 [SQL 결과] 프롬프트를 연결할 수는 없습니다. 예를 들어, 두 개의 [SQL 결과] 프롬프트가 있는 경우 한 프롬프트의 필터링된 값은 다른 프롬프트에 영향을 주지 않습니다.
- 첫 번째 프롬프트가 [SQL 결과] 프롬프트이고 두 번째 프롬프트가 일반 프롬프트인 경우 두 번째 프롬프트에서 [필터 제한 값] 옵션이 선택되어 있으면 두 번째 프롬프트의 결과는 첫 번째 프롬프트의 결과로 제한됩니다. 첫 번째 프롬프트가 일반 프롬프트이고 두 번째 프롬프트가 [SQL 결과] 프롬프트인 경우에는 두 프롬프트를 연결할 수 없습니다.
- [SQL 결과]가 아닌 프롬프트는 프롬프트 순서에 관계없이 항상 연결할 수 있습니다.
- 프롬프트 드롭다운 리스트에 사용할 수 있는 최대 값 수는 1,000 개입니다. SQL 결과가 1,000 개 이상의 레코드를 반환하는 경우 처음 1,000 개 레코드만 표시됩니다.
- **8** [기타 옵션] 영역에서 옵션을 선택합니다.
	- 사용자가 필터 선택 항목을 제한하도록 허용하려면 [사용자가 선택 항목을 제한할 수 있도록 허용] 확인란을 선택합니다. 이 확인란을 선택하면 조건(예: 시작 문자, 끝 문자, 포함)을 사용하여 선택 항목을 제한할 수 있는 선택 리스트가 사용자에게 표시됩니다.

제한된 선택 항목을 사용하여 사용자는 필터로 사용할 값을 찾을 수 있습니다. 예를 들어, 필터에 프랑스의 모든 시가 포함될 경우 사용자는 필터 선택 항목을 P 로 시작하는 시로 제한할 수 있습니다.

■ 사용자가 열 필터를 건너뛰도록 허용하려면 [사용자가 프롬프트를 생략할 수 있도록 허용] 확인란을 선택합니다.

그러면 [프롬프트 생략] 옵션이 나타납니다. 그러면 사용자는 이 옵션을 클릭하여 해당 필터에 대한 선택을 무시할 수 있습니다.

**9** 작업을 완료하면 [확인]을 클릭합니다.

열 필터 프롬프트가 [프롬프트 정의] 페이지에 표시됩니다.

**10** 열 필터 프롬프트를 보려면 [분석 미리 보기] 단추를 클릭합니다.

#### 열 필터 프롬프트의 속성을 수정하려면

- **1** 프롬프트의 [속성] 단추를 클릭합니다.
- **2** [프롬프트 속성] 대화 상자에서 항목을 변경하고 [확인]을 클릭합니다.

#### 열 필터 프롬프트를 실행 순서에서 위나 아래로 이동하려면

■ 프롬프트가 원하는 순서로 표시될 때까지 위쪽 및 아래쪽 화살표를 클릭합니다. 분석에 대한 두 개 이상의 프롬프트가 있는 경우에만 위쪽 및 아래쪽 화살표가 나타납니다.

#### 열 필터 프롬프트를 삭제하려면

**1206** Oracle CRM On Demand 온라인 도움말 릴리스 33 2016 년 10 월 게시됨 ■ 프롬프트의 [삭제] 단추를 클릭합니다.

# <span id="page-1206-0"></span>**이미지 프롬프트 추가**

이미지 프롬프트는 사용자가 보고서 기준을 선택하기 위해 클릭하는 이미지를 제공합니다. 예를 들어, 제품을 보여 주는 이미지에서 제품을 클릭할 수 있으며 선택된 제품은 기본 보고서 필터링에 사용됩니다. 이미지 프롬프트를 생성하려면 HTML <map> 태그를 사용하여 이미지 맵 정의를 생성하는 방법을 알아야 합니다.

Oracle CRM On Demand Answers 의 [프롬프트 정의] 페이지에서 이미지 프롬프트를 정의합니다. 보고서에 대해 여러 이미지 프롬프트를 생성한 경우 나열된 순서대로, 즉 위에서 아래로 이미지 프롬프트가 실행됩니다.

#### 이미지 프롬프트를 추가하거나 수정하려면

- **1** Oracle CRM On Demand Answers 의 [프롬프트 정의] 페이지에서 [프롬프트 생성]을 클릭하고 [이미지 프롬프트]를 선택합니다.
- **2** [이미지 맵 프롬프트 속성] 대화 상자의 [캡션] 상자에 이미지 프롬프트의 캡션을 입력합니다. 사용자가 보고서를 실행하면 캡션이 나타납니다. <b>, <center>, <font>, <table>과 같은 HTML 마크업 태그를 캡션에 포함할 수 있습니다.
- **3** [설명] 상자에 설명을 입력합니다(선택 사항).
- **4** [이미지 URL] 상자에 이미지의 위치와 이름을 입력합니다.

이미지 프롬프트를 사용자 전용으로 사용할 경우, c:\mycomputer\temp\map.gif 와 같이 사용자만 접근할 수 있는 위치를 지정할 수 있습니다. 이미지 프롬프트를 다른 사람도 사용할 수 있게 하려면 \\ALLUSERS\graphics\map.gif 와 같은 UNC(Universal Naming Convention) 이름 또는 http://mycompany.com/imagemap.gif 와 같이 모든 사용자가 접근할 수 있는 웹 사이트를 지정해야 합니다.

**5** HTML 상자에 적절한 HTML <map> 태그를 입력합니다.

<map> 요소가 있는 HTML <area> 문이 필요합니다. 각 <area> 요소는 shape= 및 coords= 특성을 지정해야 합니다. alt= 특성이 지정된 경우 영역 제목으로 매핑됩니다. 예를 들면 다음과 같습니다.

 $<sub>map</sub>$ </sub>

```
<area alt="Top-left" shape="rect" coords="0,0,50,50">
<area alt="Top-right" shape="rect" coords="50,0,100,50">
\alpha alt="Bottom" shape="rect" coords="0,50,100,100">
```
 $\langle$  map $>$ 

**6** HTML 에서 이미지 맵 정보를 추출하려면 [HTML 에서 이미지 맵 추출] 링크를 클릭합니다.

[이미지 맵 프롬프트 속성] 대화 상자가 확장되면서 HTML 상자에 입력한 영역 제목, 모양, 좌표가 표시됩니다.

- 필요에 따라 영역 제목의 값을 변경할 수 있습니다. 이 텍스트는 사용자가 이미지 영역 위에 마우스 포인터를 놓으면 나타납니다.
- 각 영역의 [열] 상자에 사용자가 클릭할 때 전달할 열의 이름과 사용할 값을 입력합니다.

Oracle CRM On Demand 온라인 도움말 릴리스 33

2016 년 10 월 게시됨 **1207**

**참고:** 열에는 *Table.Column Name* 형식의 정규화된 열 이름이 필요합니다.

- 공백이 포함된 열 이름 앞 뒤에는 큰따옴표를 넣습니다. 예를 들면 다음과 같습니다.
	- Account."Account Country"
	- **Units shipped"**
- **7** 작업을 완료하면 [확인]을 클릭합니다.

이미지 프롬프트가 [프롬프트 정의] 페이지에 표시됩니다.

**8** 이미지 프롬프트를 보려면 [분석 미리 보기] 단추를 클릭합니다.

이미지의 한 영역을 클릭하면 해당 영역에 구성된 필터가 표시됩니다. [새로 고침] 링크를 클릭하여 결과를 볼 수 있습니다. 필터 기준을 변경한 후 [새로 고침] 링크를 다시 클릭하여 결과에 반영된 변경 사항을 볼 수 있습니다.

#### 이미지 프롬프트의 속성을 수정하려면

**1** 프롬프트의 [속성] 단추를 클릭합니다.

**2** [이미지 맵 프롬프트 속성] 대화 상자에서 항목을 변경하고 [확인]을 클릭합니다.

**참고:** Oracle CRM On Demand Answers 의 [기준 정의], [레이아웃 생성], [프롬프트 정의] 및 [검토] 페이지에는 프롬프트가 표시되지 않습니다. 프롬프트는 분석을 미리 볼 때 표시되고 사용자가 분석을 실행할 때 표시됩니다.

# **4 단계: 보고서 검토**

보고서 생성이나 수정을 완료하면 Oracle CRM On Demand Answers 의 [검토] 페이지에서 보고서를 검토할 수 있습니다.

#### 보고서를 검토하려면

■ Oracle CRM On Demand Answers 에서 4 단계 [검토]를 클릭합니다.

보고서 기준, 레이아웃 등의 검토를 완료하면 [분석 미리 보기] 단추를 클릭하여 보고서의 최종 버전을 별도의 창에서 볼 수 있습니다.

**참고:** 보고서에서 정의한 프롬프트를 보려면 [분석 미리 보기]를 클릭해야 합니다.

[검토] 페이지에서 보고서를 인쇄하거나 다운로드할 수 있습니다.

#### **관련 내용**

다음 항목에서 관련 정보를 참조하십시오.

■ 사용자 지정 [보고서를](#page-1208-0) 공개로 만들기 (참조 "사용자 정의 보고서를 공개로 만들기" 페이지 [1209\)](#page-1208-0)

<span id="page-1208-0"></span>■ 보고서 [완료](#page-1208-0) (참조 "분석 완료" 페이지 [1209\)](#page-1208-0)

# **사용자 정의 보고서를 공개로 만들기**

보고서를 모든 직원이 사용할 수 있도록 허용하기 전에, 테스트를 실행하고 보고서를 요청한 사람의 승인을 얻어 내용과 형식을 확인합니다. 검토자는 다음을 확인해야 합니다.

- 보고서에 필요한 모든 열이 포함되어 있는가?
- 열이 정확하게 분류되었는가?
- 필터가 데이터를 정확하게 제한하는가?
- 차트가 유용한 방식으로 데이터를 표시하는가?

회사의 모든 직원이 사용할 수 있도록 생성한 보고서를 공개할 수 있습니다. 이 보고서는 [보고서 홈페이지]의 [사용자 정의 공유 분석] 섹션에 나타납니다.

참고: [보고서 홈페이지]의 사용자 정의 보고서 수는 100 개로 제한됩니다.

#### 보고서를 공개하려면

- **1** Oracle CRM On Demand 에서 [보고서] 탭을 클릭합니다.
- **2** [보고서 홈페이지]의 [사용자 정의 보고서 및 분석] 섹션에서 [분석 설계]를 클릭하여 Oracle CRM On Demand Answers 를 엽니다.
- **3** Oracle CRM On Demand Answers 에서 보고서를 엽니다.
- **4** [저장]을 클릭합니다.
- **5** 보고서를 저장할 폴더를 선택합니다.
- **6** 보고서를 저장하려면 [확인]을 클릭합니다.

보고서를 공개하면 보고서를 저장한 폴더를 볼 권한이 있는 회사의 다른 직원이 보고서에 접근할 수 있도록 보고서가 공개됩니다. 나중에 동적 분석을 위해 실행하거나 수정해야 할 경우에 대비하여 개인 보고서는 [내 폴더]에 저장되어 있습니다.

## **분석 완료**

Oracle CRM On Demand Answers 에서 분석에 대한 기준, 레이아웃 및 선택적 프롬프트 정의를 완료하면 분석을 저장합니다.

#### 분석을 완료하고 저장하려면

- **1** Oracle CRM On Demand Answers 의 [기준 정의] 페이지, [레이아웃 생성] 페이지, [프롬프트 정의] 페이지 또는 [검토] 페이지에서 [마침] 단추를 클릭합니다.
- **2** 보고서를 저장할 폴더를 선택합니다.

**팁:** [내 폴더]를 사용하여 보고서를 개인 보고서로 저장하십시오. 설정을 확인한 후에 다른 사용자가 보고서를 사용할 수 있도록 허용하려면 공개 [공유 폴더]에 저장한 후 [내 폴더]에서 삭제합니다. [공유 폴더]에 저장한 보고서는 [보고서 홈페이지]의 [사용자 지정 보고서 및 분석] 섹션에 있는 [사용자 지정 공유 분석] 링크를 클릭하여 접근할 수 있으며, 보고서를 저장한 폴더에 접근할 수 있는 모든 직원이 볼 수 있습니다.

참고: 사용자 역할에 [사용자 정의 보고서 관리] 권한이 있으면 모든 폴더에서 보고서를 생성, 편집 및 저장할 수 있습니다.

**3** 보고서 이름을 입력합니다.

**팁:** 모든 사용자가 알 수 있도록 일관성 있는 명명 규칙을 사용합니다. 또한 보고서의 이름을 지정할 때 아포스트로피와 같은 기호나 불필요한 공백을 사용하지 마십시오.

**4** 보고서에 대한 간략한 설명을 최대 2,000 자까지 입력합니다. 입력한 이름과 설명은 직원의 [보고서 홈페이지]에 그대로 표시됩니다.

**팁:** 이렇게 입력한 설명은 다른 사용자가 보고서에 내역 또는 실시간 데이터가 포함되는지 여부를 알고자 할 때 도움이 됩니다.

**5** [확인]을 클릭합니다.

보고서가 저장되고 [분석 작성 및 보기] 창이 닫힌 다음 [Answers 시작] 페이지가 표시됩니다. 사용자 지정 보고서는 지정된 폴더에 저장됩니다. 나중에 [분석 열기] 단추를 클릭하여 Oracle CRM On Demand Answers 에서 해당 보고서에 접근할 수 있습니다.

# **분석에 함수 사용**

SQL 함수를 사용하면 열 값에 대해 다양한 계산을 수행할 수 있습니다. 이 단원에서는 Oracle CRM On Demand Answers 에서 지원하는 함수의 구문을 설명합니다. 리터럴 표현법도 설명합니다. 함수의 종류에는 집계 함수, 문자열 함수, 수학 함수, 날짜/시간 함수, 변환 함수 및 시스템 함수가 있습니다.

Oracle CRM On Demand Answers 에서 공식이나 SQL 식을 사용할 수 있는 곳이면 어디서나 함수를 사용할 수 있습니다. 예를 들어,

- **열 공식.** 자세한 내용은 열 공식 설정 (페이지 [1151\)](#page-1150-0)을 참조하십시오.
- **필터 공식.** 자세한 내용은 열에 필터 추가 (페이지 [1132\)](#page-1131-0)를 참조하십시오.
- **함.** 자세한 내용은 열에 필터 추가 (페이지 [1132\)](#page-1131-0)를 참조하십시오.

## **공식 이름**

함수에서 열을 참조할 때는 내부 공식 이름을 사용해야 합니다. 모든 열에는 두 가지 이름이 있습니다.

- <span id="page-1210-0"></span>■ 열의 *표시 이름*은 페이지 왼쪽의 [활성 주제 영역]에서 특정 폴더 이름 아래에 표시됩니다. 이 이름은 열 머리글의 기본 레이블로 사용됩니다. 이 이름은 사용자의 언어 설정에 따라 변경될 수 있으며, 회사의 Oracle CRM On Demand 관리자가 변경한 필드 이름에 따라 바뀔 수 있습니다.
- *공식 이름*은 변경되지 않는 각 열의 내부 이름으로, 이 이름은 항상 영어이고 마침표로 구분된 두 부분으로 이루어집니다. 첫 번째 부분은 폴더 이름에 해당하고 두 번째 부분은 열에 해당합니다. 폴더 이름이나 열 이름에 공백이 있을 경우에는 해당 이름을 큰 따옴표로 묶어야 합니다. 보통 공식 이름의 폴더 이름 부분은 표시된 폴더 이름과 동일하지만 다를 경우도 있습니다.

다음 표에서는 특정 폴더와 열의 표시 이름에 해당하는 공식 이름 예제를 보여 줍니다.

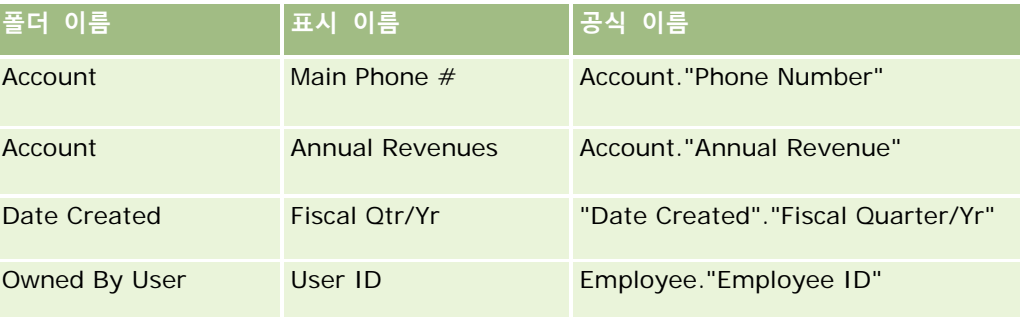

## **공식 이름 찾기**

열의 공식 이름을 확인하려면 먼저 보고서에 열을 추가합니다. [공식 편집 [fx]]을 클릭한 다음 결과 대화 상자에서 [열 공식] 탭을 클릭합니다. [열 공식] 텍스트 상자에서 열의 공식 이름을 찾을 수 있습니다.

**팁:** 대화 상자에 커서가 있는 상태에서 작업 표시줄에서 열을 클릭하면 열 공식 이름이 커서가 있는 텍스트 상자로 직접 삽입됩니다. 그러나 해당 보고서의 열 리스트에 열이 추가되지는 않습니다. 이 방법은 [열 공식] 대화 상자에서만 사용할 수 있으며 SQL 을 입력할 수 있는 다른 대화 상자에서는 사용할 수 없습니다.

자세한 내용은 다음 항목을 참조하십시오.

- 리터럴 표현 (페이지 [1211\)](#page-1210-0)
- 집계 함수 (페이지 [1213\)](#page-1212-0)
- 문자열 함수 (페이지 [1223\)](#page-1222-0)
- 수학 함수 (페이지 [1230\)](#page-1229-0)
- 일자/시간 함수 (참조 "[일정](#page-1236-0) 일자/시간 함수" 페이지 [1237\)](#page-1236-0)
- 변환 함수 (페이지 [1244\)](#page-1243-0)
- 시스템 함수 (페이지 [1246\)](#page-1245-0)

# **리터럴 표현**

리터럴은 주어진 데이터 유형에 해당하는 Null 이 아닌 값입니다. 일반적으로 리터럴은 상수 값 즉, 변경하지 않고 *있는* 그대로 사용되는 값입니다. 상수 값은 자신이 나타내는 데이터 유형에 일치해야 합니다.

이 섹션에서는 Oracle CRM On Demand Answers 에서 각 리터럴 유형을 표현하는 방법을 설명합니다.

## **문자 리터럴**

문자 리터럴에는 글자, 숫자, 기호 등의 문자가 포함되어 있습니다. 문자 리터럴을 표현하려면 문자열을 작은 따옴표(')로 묶습니다. 리터럴 길이는 작은 따옴표 사이에 있는 문자 수에 의해 결정됩니다.

## **날짜/시간 리터럴**

표준 SQL 92 에서는 다음 형식으로 나타낸 3 가지 종류의 입력 날짜/시간 리터럴을 정의합니다.

DATE 'yyyy-MM-dd'

TIME 'hh:MM:ss'

TIMESTAMP 'yyyy-MM-dd hh:mm:ss'

이는 고정된 형식입니다. 입력 날짜/시간 리터럴을 표현하려면 키워드 DATE, TIME, TIMESTAMP 다음에 작은 따옴표로 묶은 날짜/시간 문자열을 배치합니다. 연도 항목 이외의 모든 다른 항목은 값이 한 자리라도 두 자리가 필요합니다.

예:

#### CASE

WHEN Opportunity."Close Date" >= TIMESTAMP '2006-01-01 00:00:00' THEN '2006'

ELSE 'Pre-2006'

END

## **숫자 리터럴**

숫자 리터럴은 숫자 데이터 유형 값을 나타냅니다. 숫자 리터럴을 표현하려면 숫자를 포함하기만 하면 됩니다.

숫자 리터럴을 작은 따옴표로 묶으면 문자 리터럴처럼 표현되므로 그렇게 하지 마십시오.

숫자 앞에는 더하기 기호(+)나 빼기 기호(-)를 배치하여 각각 양수 또는 음수를 나타낼 수 있습니다. 숫자에는 소수점과 십진수가 포함될 수 있습니다.

부동 소수점 수를 리터럴 상수로 표현하려면 숫자 다음에 *E*(대문자 또는 소문자)를 입력합니다. 그런 다음 더하기 기호(+)나 빼기 기호(-)를 배치하여 양 또는 음의 지수를 나타냅니다. 정수와 문자 *E* 그리고 지수 기호 사이에는 공백을 쓸 수 없습니다.

예:

52

2.98

-326

12.5E6

# <span id="page-1212-0"></span>**집계 함수**

집계 함수는 여러 값에 대해 수행되어 요약 결과를 생성합니다. Oracle CRM On Demand Answers 에서 미리 정의한 기본 집계 규칙이 있는 열에서는 집계 함수를 사용하여 중첩 집계를 표현식으로 구성할 수 없습니다.

## **Avg**

결과 집합에서 식의 평균값을 계산합니다. 숫자식을 인수로 사용해야 합니다. 구문:

AVG (n\_expression)

설명:

*n\_expression* 숫자 값을 평가하는 식입니다.

## **AvgDistinct**

식에 있는 모든 값의 평균을 계산합니다. 숫자식을 인수로 사용해야 합니다.

구문:

AVG (DISTINCT n\_expression)

설명:

*n\_expression* 숫자 값을 평가하는 식입니다.

## **BottomN**

식 인수의 값 중에서 가장 낮은 값부터 1-n 의 순위를 매기며, 1 은 가장 낮은 순위에 해당합니다. BOTTOMN 함수는 결과 집합에 반환된 값에 대해 연산을 수행합니다.

구문:

BOTTOMN (n\_expression, n)

설명:

*n\_expression* 숫자 값을 평가하는 식입니다.

*n* 양의 정수입니다. 결과 집합에 표시된 순위의 최하위 수를 나타내며, 여기서 1 은 가장 낮은 순위입니다.

**참고:** 한 쿼리에는 하나의 BOTTOMN 표현식만 포함될 수 있습니다.

## **Count**

식의 값이 null 이 아닌 행 수를 계산합니다. 식은 일반적으로 열 이름이며, 이 경우 해당 열의 값이 null 이 아닌 행 수가 반환됩니다.

구문:

COUNT (expression)

설명:

*expression* 모든 표현식.

## **CountDistinct**

COUNT 함수에 distinct 처리를 추가합니다.

구문:

COUNT (DISTINCT expression)

설명:

*expression* 모든 표현식.

## **Count (\*) (CountStar)**

```
행의 수를 계산합니다.
```
구문:

 $COUNT(*)$ 

예를 들어, Facts 라는 테이블에 200,000,000 개의 행이 포함될 경우 다음 쿼리는 다음 결과를 반환합니다.

SELECT COUNT(\*) FROM Facts

COUNT(\*)

200000000

## **Mavg**

현재 행을 포함하여 마지막 n 개 행의 데이터에 대한 이동 평균을 계산합니다.

첫 번째 행에 대한 평균은 첫 번째 행에 대한 숫자식과 같고, 두 번째 행에 대한 평균은 처음 2 개 행의 데이터의 평균하여 계산되며, 세 번째 행에 대한 평균은 처음 3 개 행의 데이터를 평균하여 계산됩니다. n 번째 행에 도달하면 평균은 마지막 n 개 행의 데이터에 대해 계산됩니다.

구문:

#### MAVG (numExpr, integer)

설명:

*numExpr* 숫자 값을 평가하는 식입니다.

 $\overline{\mathcal{S}}$ 수 기능 양의 정수입니다. 마지막 n 개 행의 데이터에 대한 평균을 나타냅니다.

## **Max**

숫자식 인수를 만족하는 행의 최대값(가장 높은 숫자 값)을 계산합니다.

구문:

MAX (expression)

설명:

*expression* 모든 표현식.

#### **Median**

숫자식 인수를 만족하는 행의 중앙값(가운데 있는 값)을 계산합니다. 짝수 개의 행이 있을 때 중앙값은 중간에 있는 2 개 행의 평균입니다. 이 함수는 항상 double 유형의 값을 반환합니다.

구문:

MEDIAN (n\_expression)

설명:

*n\_expression* 숫자 값을 평가하는 식입니다.

## **Min**

숫자식 인수를 만족하는 행의 최소값(가장 낮은 숫자 값)을 계산합니다.

구문:

MIN (expression)

보고서

설명:

*expression* 모든 표현식.

## **NTile**

NTILE 함수는 지정된 범위에서 값의 순위를 결정합니다. 이 함수는 순위를 나타내는 정수를 반환합니다. 다시 말해서, 정렬된 결과 데이터 집합은 여러 개의 타일로 구성되며 각 타일에는 대체로 동일한 수의 값이 들어 있습니다.

구문:

NTILE (n\_expression, n)

설명:

*n\_expression* 숫자 값을 평가하는 식입니다.

*n* 타일의 수를 나타내는 Null 이 아닌 양의 정수입니다.

n\_expression 인수가 NULL 이 아니면 이 함수는 보고된 범위 내의 순위를 나타내는 정수를 반환합니다.

n=100 일 경우 NTile 은 *백분위수*를 반환합니다(1 ~ 100 범위의 수, 100 은 백분위수 내에서 최고값을 나타냄). 이 값은 SQL 92 구문에서 백분율 순위를 나타내는 Oracle BI Server 함수의 결과(0 ~ 1 범위의 값 반환)와는 다릅니다.

#### **Percentile**

숫자식 인수를 만족하는 각 값의 백분율 순위를 계산합니다. 백분율 순위 범위는 0 과 1 을 포함하여 0(1 번째 백분위수)부터 1(100 번째 백분위수)까지입니다.

PERCENTILE 함수는 쿼리의 결과 집합에 있는 값을 기반으로 백분위수를 계산합니다.

구문:

PERCENTILE (n\_expression)

설명:

*n\_expression* 숫자 값을 평가하는 식입니다.

## **Rank**

숫자식 인수를 만족하는 각 값의 순위를 계산합니다. 가장 높은 수에 1 순위가 할당되고 다음에 이어지는 정수에 각각 순위가 할당됩니다(2, 3, 4,...). 특정 값이 서로 같으면 동일한 순위가 할당됩니다(예: 1, 1, 1, 4, 5, 5, 7...).

RANK 함수는 쿼리의 결과 집합에 있는 값을 기반으로 순위를 계산합니다.

구문:

RANK (n\_expression)

설명:

*n\_expression* 숫자 값을 평가하는 식입니다.

### **StdDev**

STDDEV 함수는 값 집합에 대한 표준 편차를 반환합니다. 반환 유형은 항상 Double 입니다. 구문:

STDDEV([ALL | DISTINCT] n\_expression)

설명:

*n\_expression* 숫자 값을 평가하는 식입니다.

■ ALL 을 지정하면 집합에 있는 모든 데이터에 대해 표준 편차가 계산됩니다.

DISTINCT 를 지정하면 모든 중복이 계산에서 무시됩니다.

■ 아무것도 지정하지 않으면(기본값) 모든 데이터가 고려됩니다.

다음 두 가지 다른 함수가 STDDEV 에 관련됩니다.

STDDEV\_POP([ALL | DISTINCT] n\_expression)

STDDEV\_SAMP([ALL | DISTINCT] n\_expression)

STDDEV 와 STDDEV\_SAMP 는 동의어입니다.

## **StdDev\_Pop**

모분산과 표준 편차의 계산 공식을 사용하여 값 집합에 대한 표준 편차를 반환합니다.

구문:

StdDev\_Pop([ALL | DISTINCT] numExpr)

설명:

*numExpr* 숫자 값을 평가하는 식입니다.

ALL 을 지정하면 집합에 있는 모든 데이터에 대해 표준 편차가 계산됩니다.

DISTINCT 를 지정하면 모든 중복이 계산에서 무시됩니다.

## **Sum**

숫자식 인수를 만족하는 모든 값의 합계를 계산합니다.

보고서

구문:

SUM (n\_expression)

설명:

*n\_expression* 숫자 값을 평가하는 식입니다.

## **SumDistinct**

숫자식 인수를 만족하는 특정 값의 합계를 계산합니다. 구문:

SUM(DISTINCT n\_expression)

설명:

*n\_expression* 숫자 값을 평가하는 식입니다.

### **TopN**

식 인수의 값 중에서 가장 높은 n 개의 값에 1 부터 n 까지 순위를 매기며, 여기서 1 은 가장 높은 숫자 값에 해당합니다. TOPN 함수는 결과 집합에 반환된 값에 대해 연산을 수행합니다.

```
구문:
```
TOPN (n\_expression, n) 설명:

*n\_expression* 숫자 값을 평가하는 식입니다.

*n* 양의 정수입니다. 결과 집합에 표시된 순위의 최상위 수를 나타내며, 여기서 1 은 가장 높은 순위입니다.

한 쿼리에는 하나의 TOPN 식만 포함될 수 있습니다.

# **이동 집계 함수**

이동 집계 함수는 레코드 집합을 입력으로 사용한다는 점에서 함수 집계와 비슷하지만, 전체 레코드 집합에 대해 단일 집계를 출력하는 대신에 현재까지 발생한 레코드를 기반으로 집계를 출력합니다.

이 단원에서는 Oracle BI Server 에서 지원하는 이동 집계 함수에 대해 설명합니다.

## **MAVG**

현재 행을 포함하여 결과 집합에 있는 마지막 n 개 행의 데이터에 대한 이동 평균을 계산합니다.

구문:

MAVG (n\_expression, n)

설명:

*n\_expression* 숫자 값을 평가하는 식입니다.

*n* 양의 정수입니다. 마지막 n 개 행의 데이터에 대한 평균을 나타냅니다.

첫 번째 행에 대한 평균은 첫 번째 행에 대한 숫자식과 같습니다. 두 번째 행에 대한 평균은 처음 2 개 행의 데이터를 평균하여 계산됩니다. 세 번째 행에 대한 평균은 처음 3 개 행의 데이터를 평균하여 계산됩니다. 결국 n 번째 행에 도달하면 평균은 마지막 n 개 행의 데이터를 기반으로 계산됩니다.

#### **MSUM**

이 함수는 현재 행을 포함하여 마지막 n 개 행의 데이터에 대한 이동 합계를 계산합니다.

첫 번째 행에 대한 합계는 첫 번째 행에 대한 숫자식과 같습니다. 두 번째 행에 대한 합계는 처음 2 개 행의 데이터를 합계하여 계산됩니다. 세 번째 행에 대한 합계는 처음 3 개 행의 데이터를 합계하여 계산됩니다. n 번째 행에 도달하면 합계는 마지막 n 개 행의 데이터를 기반으로 계산됩니다.

구문:

MSUM (n\_expression, n)

설명:

*n\_expression* 숫자 값을 평가하는 식입니다.

*n* 양의 정수입니다. 마지막 n 개 행의 데이터에 대한 합계를 나타냅니다.

예:

다음 예는 MSUM 함수를 사용하는 보고서를 나타냅니다.

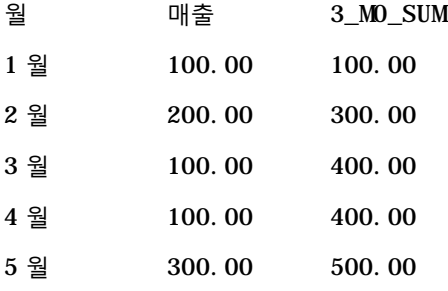

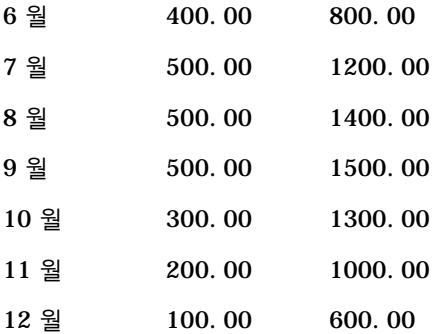

### **RSUM**

이 함수는 지금까지 발생한 레코드를 기반으로 이동 합계를 계산합니다. 첫 번째 행에 대한 합계는 첫 번째 행에 대한 숫자식과 같습니다. 두 번째 행에 대한 합계는 처음 2 개 행의 데이터를 합계하여 계산됩니다. 세 번째 행에 대한 합계는 처음 3 개 행의 데이터를 합계하여 계산됩니다.

구문:

RSUM (n\_expression)

설명:

*n\_expression* 숫자 값을 평가하는 식입니다.

예:

다음 예는 RSUM 함수를 사용하는 보고서를 나타냅니다.

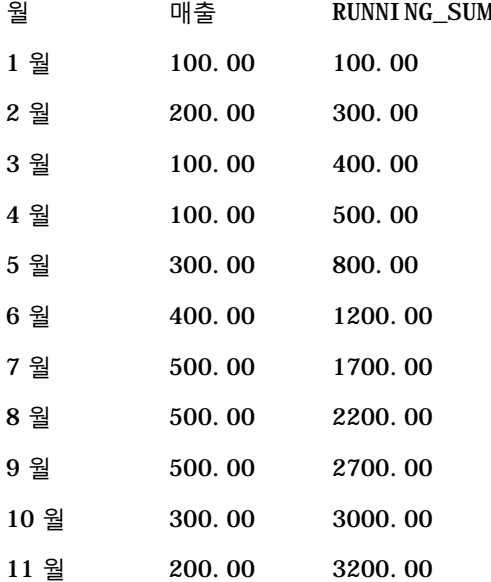

12 월 100.00 3300.00

## **RCOUNT**

이 함수는 레코드 집합을 입력으로 사용하여 지금까지 발생한 레코드 수를 계산합니다. 쿼리의 각 그룹에 대해 함수 값을 재설정합니다. 열에 대한 정렬 순서가 정의된 경우 정렬된 열의 동일한 값이 인접하도록 이 함수가 증분되지 않습니다. 이 문제를 방지하기 위해 보고서에는 임의 열에 대한 정렬 순서나 모든 열에 대한 정렬 순서가 포함되지 않습니다.

```
구문:
```
RCOUNT (Expr)

설명:

*Expr* 특정 데이터 유형의 식입니다.

예:

다음은 RCOUNT 함수를 사용하는 보고서를 나타냅니다.

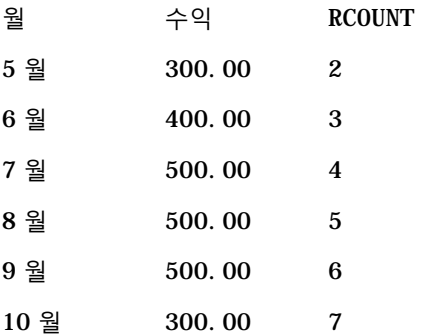

## **RMAX**

이 함수는 레코드 집합을 입력으로 사용하여 지금까지 발생한 레코드를 기반으로 최대값을 표시합니다. 지정된 데이터 유형은 정렬할 수 있는 유형이어야 합니다.

구문:

#### RMAX (expression)

설명:

*expression* 특정 데이터 유형의 식입니다. 데이터 유형은 관련 정렬 순서가 있는 유형이어야 합니다.

예:

다음 예는 RMAX 함수를 사용하는 보고서를 나타냅니다.

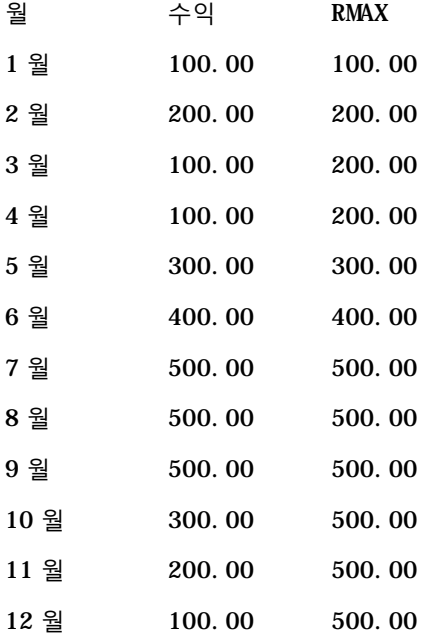

## **RMIN**

이 함수는 레코드 집합을 입력으로 사용하여 지금까지 발생한 레코드를 기반으로 최소값을 표시합니다. 지정된 데이터 유형은 정렬할 수 있는 유형이어야 합니다.

구문:

RMIN (expression)

설명:

*expression* 특정 데이터 유형의 식입니다. 데이터 유형은 관련 정렬 순서가 있는 유형이어야 합니다.

예:

다음 예는 RMIN 함수를 사용하는 보고서를 나타냅니다.

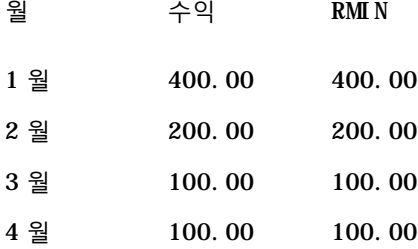

<span id="page-1222-0"></span>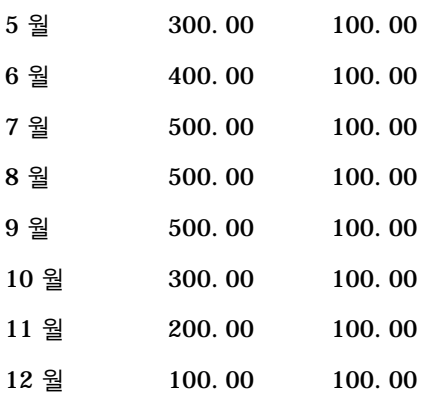

# **문자열 함수**

문자열 함수는 다양한 문자 처리를 수행하며 문자열에 대해 연산을 실행합니다.

## **ASCII**

단일 문자열을 0-255 의 해당 ASCII 코드로 변환합니다. 구문:

ASCII (character\_expression)

설명:

*character\_expression* ASCII 문자를 평가하는 식입니다.

문자식이 둘 이상의 문자를 평가할 경우 식에서 첫 번째 문자에 해당하는 ASCII 코드가 반환됩니다.

## **BIT\_LENGTH**

지정된 문자열의 길이를 비트 단위로 반환합니다. 각 유니코드 문자는 16 비트와 같은 2 바이트 길이입니다. 구문:

BIT\_LENGTH (character\_expression)

설명:

*character\_expression* 문자열을 평가하는 식입니다.

## **CHAR**

0-255 의 숫자 값을 ASCII 코드에 해당하는 문자 값으로 변환합니다.

구문:

CHAR (n\_expression)

설명:

*n\_expression* 0-255 의 숫자 값을 평가하는 식입니다.

## **CHAR\_LENGTH**

지정된 문자열의 길이를 문자 수 단위로 반환합니다. 선행 및 후행 공백은 문자열의 길이로 계산되지 않습니다. 구문:

CHAR\_LENGTH (character\_expression)

설명:

*character\_expression* 0-255 의 숫자 값을 평가하는 식입니다.

## **CONCAT**

이 함수에는 두 가지 형태가 있습니다. 첫 번째 형태는 문자열 두 개를 연결합니다. 두 번째 형태는 문자열 연결 문자를 사용하여 문자열을 두 개 이상 연결합니다.

첫 번째 형태 구문:

CONCAT (character\_expression1, character\_expression2)

설명:

*character\_expression* 문자열을 평가하는 식입니다.

두 번째 형태 구문:

string\_expression1 || string\_expression2 || ... string\_expressionxx

설명:
*string\_expression* 문자열 연결 연산자 ||(이중 수직 막대) 기호로 구분된 문자열을 평가하는 식입니다. 첫 번째 문자열은 두 번째 문자열과 연결되어 중간 문자열을 생성하고, 그 다음에 중간 문자열은 다음 문자열과 연결됩니다.

예:

Account."Account Name" ||'-'|| Account."Account Location"

결과:

Action Rentals - Headquarters

# **INSERT**

지정된 문자열을 다른 문자열의 지정된 위치로 삽입하여 대상 문자열에서 지정된 수의 문자열을 바꿉니다. 구문:

INSERT(character\_expression1, n, m, character\_expression2)

설명:

*character\_expression1* 문자열을 평가하는 식입니다. 이 식은 치환될 문자열입니다.

*character\_expression2* 문자열을 평가하는 식입니다. 이 식은 삽입할 문자열입니다.

*n* 두 번째 문자열의 일부가 삽입될 위치를 첫 번째 문자열의 시작부터 계산한 문자 수로 나타내는 양의 정수입니다.

*m* 두 번째 문자열 전체로 바뀔 첫 번째 문자열의 문자 수를 나타내는 양의 정수입니다.

#### **LEFT**

문자열의 왼쪽부터 지정된 수의 문자열을 반환합니다.

구문:

LEFT(character\_expression, n)

설명:

*character\_expression* 문자열을 평가하는 식입니다.

*n* 반환된 문자열의 왼쪽부터 문자 수를 나타내는 양의 정수입니다.

#### **LENGTH**

지정된 문자열의 길이를 문자 수 단위로 반환합니다. 후행 공백 문자를 제외한 길이가 반환됩니다.

구문:

LENGTH(character\_expression)

설명:

*character\_expression* 문자열을 평가하는 식입니다.

# **LOCATE**

다른 문자열에서 한 문자열의 숫자 위치를 반환합니다. 문자열을 찾을 수 없으면 함수는 0 을 반환합니다. 문자열을 찾을 수 없으면 LOCATE 함수는 값 0 을 반환합니다. 검색을 시작할 시작 위치를 지정하려면 대신 LOCATEN 함수를 사용합니다.

구문:

LOCATE(character\_expression1, character\_expression2)

설명:

*character\_expression1* 문자열을 평가하는 식입니다. 이 식은 문자식에서 검색할 식입니다. *character\_expression2* 문자열을 평가하는 식입니다. 이 식은 검색될 식입니다.

#### **LOCATEN**

다른 문자열에서 한 문자열의 숫자 위치를 반환합니다. 정수 인수로 지정된 위치에서 검색이 시작된다는 점을 제외하고 이 함수는 LOCATE 함수와 동일합니다. 문자열을 찾을 수 없으면 LOCATEN 함수는 값 0 을 반환합니다. 정수 인수의 값과 상관 없이, 반환할 숫자 위치는 문자열에서 위치 1 에 있는 첫 번째 문자를 계산하여 결정됩니다.

구문:

LOCATEN (character\_expression1, character\_expression2, n)

설명:

*character\_expression1* 문자열을 평가하는 식입니다. 이 식은 검색할 문자열입니다.

*character\_expression2* 문자열을 평가하는 식입니다. 이 식은 검색될 문자열입니다.

**1226** Oracle CRM On Demand 온라인 도움말 릴리스 33

2016 년 10 월 게시됨

*n* locate 식을 찾기 시작할 시작 위치를 나타내는, 0 이 아닌 양의 정수입니다.

#### **LOWER**

문자열을 소문자로 변환합니다. 구문:

LOWER (character\_expression)

설명:

*character\_expression* 문자열을 평가하는 식입니다.

## **OCTET\_LENGTH**

지정된 문자열의 비트를 기준 8 단위(바이트 수)로 반환합니다.

구문:

OCTET\_LENGTH (character\_expression)

설명:

*character\_expression* 문자열을 평가하는 식입니다.

#### **POSITION**

다른 문자열에서 한 문자열의 숫자 위치를 반환합니다. 문자열을 찾을 수 없으면 함수는 0 을 반환합니다. 구문:

POSITION(character\_expression1 IN character\_expression2)

설명:

*character\_expression1* 문자열을 평가하는 식입니다. 이 식은 검색할 문자열입니다.

*character\_expression2* 문자열을 평가하는 식입니다. 이 식은 검색할 문자열입니다.

#### 보고서

#### **REPEAT**

지정된 식을 n 번 반복하며, n 은 양의 정수입니다.

구문:

REPEAT(character\_expression, n)

#### **REPLACE**

문자열에서 지정된 문자를 지정된 다른 문자로 바꿉니다.

구문:

REPLACE(character\_expression, change\_expression, replace\_with\_expression)

설명:

*character\_expression* 문자열을 평가하는 식입니다. 이 문자열은 해당 문자를 바꾸어 줍니다. *change\_expression* 문자열을 평가하는 식입니다. 바꿀 첫 번째 문자열의 문자를 지정합니다. *replace\_with\_expression* 문자열을 평가하는 식입니다. 첫 번째 문자열에 대체될 문자를 지정합니다.

# **RIGHT**

문자열 오른쪽에서 지정된 수만큼의 문자열을 반환합니다.

구문:

RIGHT(character\_expression, n)

설명:

*character\_expression* 문자열을 평가하는 식입니다.

*n* 반환된 첫 번째 문자열의 문자 수(오른쪽에서부터)를 나타내는 양의 정수입니다.

# **SPACE**

공백을 삽입합니다.

구문:

SPACE (integer)

설명:

정수 문자열을 평가하는 식입니다.

# **SUBSTRING**

고정 수의 문자열로 시작되는 문자열을 만들어 원본 문자열에 삽입합니다.

구문:

SUBSTRING (character\_expression FROM starting\_position)

설명:

*character\_expression* 문자열을 평가하는 식입니다.

*starting\_position* 첫 번째 문자열 내의 시작 위치를 나타내는 양의 정수입니다.

예:

SUBSTRING ('ABCDEF' FROM 3)

결과:

CDEF

## **TRIM**

스트립에 의해 지정된 문자열 내 선행 및/또는 후행 문자입니다.

구문:

TRIM (type 'character' FROM character\_expression) 설명:

#### 보고서

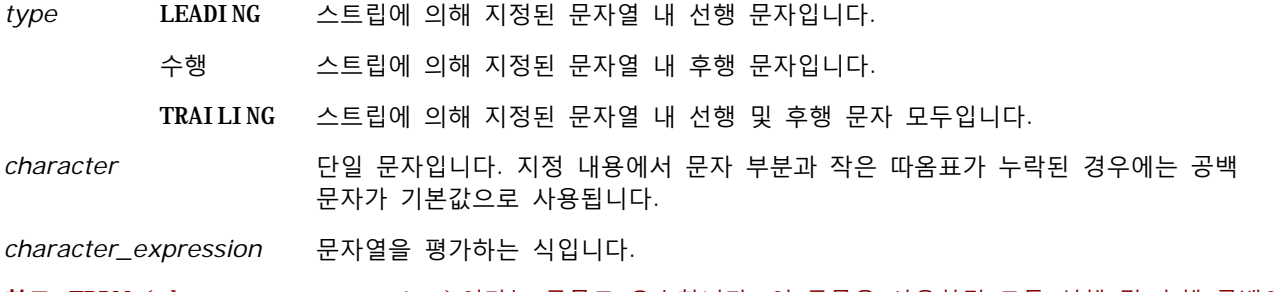

**참고:** TRIM (character\_expression)이라는 구문도 유효합니다. 이 구문을 사용하면 모든 선행 및 후행 공백이 제거됩니다.

# **UPPER**

문자열을 대문자로 전환합니다.

구문:

UPPER (character\_expression)

설명:

*character\_expression* 문자열을 평가하는 식입니다.

# **수학 함수**

수학 함수는 수학적 연산을 수행합니다.

## **Abs**

숫자 표현식의 절대값을 계산합니다. 구문:

ABS (n\_expression)

설명:

*n\_expression* 숫자 값을 평가하는 식입니다.

#### **Acos**

숫자 표현식의 아크코사인을 계산합니다.

구문:

ACOS (n\_expression)

설명:

*n\_expression* 숫자 값을 평가하는 식입니다.

# **Asin**

숫자 표현식의 아크사인을 계산합니다. 구문:

ASIN (n\_expression)

설명:

*n\_expression* 숫자 값을 평가하는 식입니다.

#### **Atan**

숫자 표현식의 아크탄젠트를 계산합니다.

구문:

ATAN (n\_expression)

설명:

*n\_expression* 숫자 값을 평가하는 식입니다.

## **Atan2**

y/x 의 아크탄젠트를 계산합니다. 여기서 y 는 첫 번째 숫자 표현식이고 x 는 두 번째 숫자 표현식입니다. 구문:

ATAN2 (n\_expression1, n\_expression2) 설명:

*n\_expression(1* 및 *2)* 숫자 값을 평가하는 식입니다.

# **Ceiling**

정수가 아닌 숫자 표현식을 다음으로 높은 정수로 반올림합니다. 숫자 표현식이 정수로 평가되는 경우 Ceiling 함수는 해당 정수를 반환합니다.

구문:

CEILING (n\_expression)

설명:

*n\_expression* 숫자 값을 평가하는 식입니다.

# **Cos**

숫자 표현식의 코사인을 계산합니다.

구문:

COS (n\_expression)

설명:

*n\_expression* 숫자 값을 평가하는 식입니다.

# **Cot**

숫자 표현식의 코탄젠트를 계산합니다. 구문:

COT (n\_expression)

설명:

*n\_expression* 숫자 값을 평가하는 식입니다.

## **Degrees**

표현식을 라디안에서 도로 변환합니다.

# 구문:

DEGREES (n\_expression)

설명:

*n\_expression* 숫자 값을 평가하는 식입니다.

**1232** Oracle CRM On Demand 온라인 도움말 릴리스 33 2016 년 10 월 게시됨

#### 보고서

## **Exp**

값 e 를 지정된 제곱으로 계산합니다.

구문:

EXP (n\_expression)

설명:

*n\_expression* 숫자 값을 평가하는 식입니다.

# **층**

정수가 아닌 숫자 표현식을 다음으로 낮은 정수로 반내림합니다. 숫자 표현식이 정수로 평가되는 경우 FLOOR 함수는 해당 정수를 반환합니다.

#### 구문:

FLOOR (n\_expression)

설명:

*n\_expression* 숫자 값을 평가하는 식입니다.

# **로그**

표현식의 자연 로그를 계산합니다. 구문:

LOG (n\_expression)

설명:

*n\_expression* 숫자 값을 평가하는 식입니다.

# **Log10**

표현식에 대해 10 을 밑으로 하는 로그를 계산합니다.

# 구문:

LOG10 (n\_expression)

#### 설명:

*n\_expression* 숫자 값을 평가하는 식입니다.

# 보고서

#### **Mod**

첫 번째 숫자 표현식을 두 번째 숫자 표현식으로 나눈 다음 몫을 제외한 나머지를 반환합니다. 구문:

MOD (n\_expression1, n\_expression2)

#### 설명:

*n\_expression (1* 및 *2)* 숫자 값을 평가하는 식입니다.

#### **Pi**

파이(원의 원주를 지름으로 나눈 값)의 상수 값을 반환합니다. 구문:

PI()

#### **Power**

첫 번째 숫자 표현식을 두 번째 숫자 표현식에 지정된 승수로 제곱합니다. 구문:

POWER(n\_expression1, n\_expression2)

설명:

*n\_expression (1* 및 *2)* 숫자 값을 평가하는 식입니다.

#### **Radians**

표현식을 도에서 라디안으로 변환합니다.

구문:

RADIANS (n\_expression)

설명:

*n\_expression* 숫자 값을 평가하는 식입니다.

#### **Rand**

0 과 1 사이의 의사 난수를 반환합니다.

구문:

RAND()

#### **RandFromSeed**

시드 값을 기반으로 하여 의사 난수를 반환합니다. 주어진 시드 값에 대해 동일한 난수 집합이 생성됩니다. 구문:

RAND (n\_expression)

설명:

*n\_expression* 숫자 값을 평가하는 식입니다.

#### **Round**

숫자 표현식을 n 자리수로 반올림합니다.

구문:

ROUND (n\_expression, n)

설명:

*n\_expression* 숫자 값을 평가하는 식입니다.

*n* 반올림 후의 소수 자리수를 나타내는 양의 정수입니다.

예:

ROUND (12.358,2)

반환 값:

12.36

#### **Sign**

숫자 표현식 인수가 양수로 평가되면 값 1 을 반환하고 숫자 표현식 인수가 음수로 평가되면 값 -1 을 반환하며 숫자 표현식 인수가 0 으로 평가되면 0 을 반환합니다.

구문:

#### 보고서

SIGN (n\_expression)

설명:

*n\_expression* 숫자 값을 평가하는 식입니다.

# **Sin**

숫자 표현식의 사인을 계산합니다. 구문: SIN (n\_expression)

설명:

*n\_expression* 숫자 값을 평가하는 식입니다.

#### **Sqrt**

숫자 표현식 인수의 제곱근을 계산합니다. 숫자 표현식은 음수가 아닌 수로 평가해야 합니다. 구문:

SQRT (n\_expression)

설명:

*n\_expression* 음수가 아닌 숫자 값을 평가하는 식입니다.

# **Tan**

숫자 표현식의 탄젠트를 계산합니다. 구문:

TAN (n\_expression)

설명:

*n\_expression* 숫자 값을 평가하는 식입니다.

# **Truncate**

**1236** Oracle CRM On Demand 온라인 도움말 릴리스 33 2016 년 10 월 게시됨 지정된 소수 자리수로 반환하도록 소수를 잘라 냅니다. 구문:

TRUNCATE (n\_expression, n)

설명:

*n\_expression* 숫자 값을 평가하는 식입니다.

*n* 반환된 소수 자리수를 나타내는 양의 정수입니다.

예:

TRUNCATE (12.358,2)

반환 값:

12.35

# **일정 일자/시간 함수**

날짜/시간 함수는 날짜, 시간, 타임스탬프 데이터 유형을 가진 데이터를 처리합니다. 타임스탬프 데이터 유형은 날짜와 시간의 조합입니다.

모든 일자 함수는 ISO 8601 을 준수합니다. 이 함수는 해당 연도의 첫 주가 목표일이 포함된 첫 번째 전체 주인 경우 특히 Week\_Of\_Year 및 Week\_Of\_Quarter 와 같은 함수에 영향을 미칩니다. 일자 함수를 계산하는 방법에 대한 자세한 내용은 ISO 8601 표준을 참조하십시오.

## **Current\_Date**

현재 날짜를 반환합니다. 이 날짜는 Oracle CRM On Demand Answers 가 실행 중인 시스템에 의해 결정되며, 시간 항목은 포함되지 않습니다.

구문:

CURRENT\_DATE

#### **Current\_Time**

현재 시간을 반환합니다. 이 시간은 Oracle CRM On Demand Answers 가 실행 중인 시스템에 의해 결정되며, 날짜 항목은 포함되지 않습니다.

참고: 이 함수는 보고서가 실행되는 시점의 현재 시간을 가져옵니다. 분석 주제 영역에서 이 함수를 사용하면 보고서를 캐시할 수 없으며 성능이 저하됩니다.

구문:

CURRENT\_TIME (n)

설명:

*n* 초 이하 단위를 표시하는 데 사용되는 소수 자릿수를 나타내는 정수입니다. 인수는 선택 사항이며 인수가 지정되지 않은 경우 함수는 기본 자릿수를 반환합니다.

#### **Current\_TimeStamp**

현재 날짜/시간 스탬프를 반환합니다. 시간 스탬프는 Oracle CRM On Demand Answers 가 실행되는 시스템에 따라 결정됩니다.

참고: 이 함수는 보고서가 실행되는 시점의 현재 시간을 가져옵니다. 분석 주제 영역에서 이 함수를 사용하면 보고서를 캐시할 수 없으며 성능이 저하됩니다.

구문:

#### CURRENT\_TIMESTAMP (n)

설명:

*n* 초 이하 단위를 표시하는 데 사용되는 소수 자릿수를 나타내는 정수입니다. 인수는 선택 사항이며 인수가 지정되지 않은 경우 함수는 기본 자릿수를 반환합니다.

#### **Day\_Of\_Quarter**

분기를 기준으로 지정 날짜의 일에 해당하는 수(1 - 92)를 반환합니다.

구문:

DAY\_OF\_QUARTER (date\_expression)

설명:

*date\_expression* 날짜를 평가하는 식입니다.

# **DayName**

지정 날짜의 요일 이름(영어)을 반환합니다. 구문: DAYNAME (date\_expression) 설명:

*date\_expression* 날짜를 평가하는 식입니다.

# **DayOfMonth**

월을 기준으로 지정 날짜의 일에 해당하는 수를 반환합니다.

구문:

DAYOFMONTH (date\_expression)

설명:

*date\_expression* 날짜를 평가하는 식입니다.

#### **DayOfWeek**

주를 기준으로 지정 날짜의 일에 해당하는 수(1 - 7)를 반환합니다. 1 은 일요일에 해당하고 7 은 토요일에 해당합니다. 구문:

DAYOFWEEK (date\_expression)

설명:

*date\_expression* 날짜를 평가하는 식입니다.

#### **DayOfYear**

년을 기준으로 지정 날짜의 일에 해당하는 수(1 - 366)를 반환합니다.

구문:

DAYOFYEAR (date\_expression)

설명:

*date\_expression* 날짜를 평가하는 식입니다.

#### **Hour**

지정 시간의 시에 해당하는 수(0 - 23)를 반환합니다. 예를 들어, 0 은 오전 12 시에 해당하고, 23 은 저녁 11 시에 해당합니다.

구문:

HOUR (time\_expression)

설명:

*time\_expression* 시간을 평가하는 식입니다.

#### 보고서

#### **Minute**

지정 시간의 분에 해당하는 수(0 - 59)를 반환합니다. 구문:

MINUTE (time\_expression)

설명:

```
time_expression 시간을 평가하는 식입니다.
```
#### **Month**

지정 날짜의 월에 해당하는 수(1 - 12)를 반환합니다. 구문:

MONTH (date\_expression)

설명:

*date\_expression* 날짜를 평가하는 식입니다.

#### **Month\_Of\_Quarter**

지정 날짜의 분기 중 월에 해당하는 수(1 - 3)를 반환합니다. 구문: MONTH\_OF\_QUARTER (date\_expression) 설명:

*date\_expression* 날짜를 평가하는 식입니다.

## **MonthName**

지정 날짜의 월 이름(영어)을 반환합니다.

구문:

MONTHNAME (date\_expression)

설명:

*date\_expression* 날짜를 평가하는 식입니다.

#### **Now**

현재 타임스탬프를 반환합니다. NOW 함수는 CURRENT\_TIMESTAMP 함수와 동일합니다.

참고: 이 함수는 보고서가 실행되는 시점의 현재 시간을 가져옵니다. 분석 주제 영역에서 이 함수를 사용하면 보고서를 캐시할 수 없으며 성능이 저하됩니다.

구문:

NOW ()

#### **Quarter\_Of\_Year**

지정 날짜의 연중 분기에 해당하는 수(1 - 4)를 반환합니다. 구문:

QUARTER\_OF\_YEAR (date\_expression)

설명:

*date\_expression* 날짜를 평가하는 식입니다.

# **Second**

지정 시간의 초에 해당하는 수(0 - 59)를 반환합니다. 구문:

SECOND (time\_expression)

설명:

*time\_expression* 시간을 평가하는 식입니다.

## **TimestampAdd**

TimestampAdd 함수는 지정된 타임스탬프에 특정 간격을 더합니다. 단일 타임스탬프가 반환됩니다.

구문:

TimestampAdd (interval, integer\_expression, timestamp\_expression)

설명:

*interval* 지정된 간격입니다. 유효한 값은 다음과 같습니다.

SQL\_TSI\_SECOND SQL\_TSI\_MINUTE SQL\_TSI\_HOUR SQL\_TSI\_DAY SQL\_TSI\_WEEK SQL\_TSI\_MONTH SQL\_TSI\_QUARTER SQL\_TSI\_YEAR *integer\_expression* 정수를 평가하는 식이며 더할 간격 수입니다. *timestamp\_expression* 계산에서 기본으로 사용되는 타임스탬프입니다.

이 함수에 Null 정수 표현식이나 Null 타임스탬프 표현식이 전달되면 Null 값이 반환됩니다.

가장 단순한 시나리오의 경우 이 함수는 간격을 기반으로 하여 특정 정수 값(integer\_expression)을 타임스탬프의 해당 항목에 더하기만 합니다. 1 주를 더하면 7 일을 더하는 것으로 해석되고, 1 분기를 더하면 3 개월을 더하는 것으로 해석됩니다. 음의 정수 값은 빼기, 즉 시간을 거슬러 올라가는 결과를 가져옵니다.

지정 항목의 오버플로가 발생하는 경우(예: 60 초, 24 시간, 12 개월 초과) 그 다음 항목에 적절한 수치를 더합니다. 예를 들어, 타임스탬프의 일 항목에 더할 경우, 이 함수는 오버플로를 고려하여 특정 월의 일 수(2 월에 29 일까지 있는 윤년 포함)를 계산합니다.

타임스탬프의 월 항목에 더할 경우에는 결과 타임스탬프에 해당 일 항목에 대한 일 수가 충분하게 포함되는지 확인합니다. 예를 들어, 2005 년 5 월 31 일에 한 달을 더하는 경우, 6 월은 31 일이 아니므로 2000 년 6 월 31 이라는 결과가 나오지 않습니다. 이 함수는 일 항목을 월의 마지막 일로 줄입니다(이 예의 경우 2000 년 6 월 30 일).

2 월이라는 월 항목과 29(윤년의 경우 2 월의 마지막 날)라는 일 항목으로 구성된 타임스탬프의 연도 항목에 더할 때 이와 유사한 문제가 발생합니다. 결과 타임스탬프가 윤년에 해당하지 않는 경우 이 함수는 일 항목을 28 로 줄입니다.

다음은 TimestampAdd 함수의 예입니다.

다음은 2000 년 2 월 27 일 14:30:00 에 3 일을 더할 때 결과 타임스탬프를 요청하는 코드 예제입니다. 2000 년 2 월은 윤년에 해당하므로 이 코드는 2000 년 3 월 1 일 14:30:00 이라는 단일 타임스탬프를 반환합니다.

TimestampAdd(SQL\_TSI\_DAY, 3, TIMESTAMP'2000-02-27 14:30:00')

다음은 1999 년 7 월 31 일 0:0:0 에 7 개월을 더할 때 결과 타임스탬프를 요청하는 코드 예제입니다. 이 코드는 2000 년 2 월 29 일 00:00:00 이라는 단일 타임스탬프를 반환합니다. 2 월은 짧은 달이므로 일 항목이 29 로 감소한 것에 유의하십시오.

TimestampAdd(SQL\_TSI\_MONTH, 7, TIMESTAMP'1999-07-31 00:00:00')

다음은 2000 년 7 월 31 일 23:35:00 에 25 분을 더할 때 결과 타임스탬프를 요청하는 코드 예제입니다. 이 코드는 2000 년 8 월 1 일 00:00:00 이라는 단일 타임스탬프를 반환합니다. 월 항목에 오버플로가 전달된 것에 유의하십시오.

TimestampAdd(SQL\_TSI\_MINUTE, 25, TIMESTAMP'2000-07-31 23:35:00')

#### **TimeStampDiff**

TimestampDiff 함수는 두 개의 타임스탬프 사이에서 지정된 간격의 총 수를 반환합니다.

구문:

TimestampDiff (interval, timestamp\_expression1, timestamp\_expression2)

설명:

*interval* 지정된 간격입니다. 유효한 값은 다음과 같습니다.

SQL\_TSI\_SECOND SQL\_TSI\_MINUTE SQL\_TSI\_HOUR SQL\_TSI\_DAY SQL\_TSI\_WEEK SQL\_TSI\_MONTH SQL\_TSI\_QUARTER SQL\_TSI\_YEAR *timestamp\_expression1* 다른 타임스탬프에서 뺄 타임스탬프입니다.

*timestamp\_expression2* 위의 항목에서 언급한 "다른" 타임스탬프입니다. 이 타임스탬프에서 timestamp\_expression1 을 빼서 차이를

이 함수에 Null 타임스탬프 표현식 매개 변수가 전달되면 Null 값이 반환됩니다.

계산합니다.

먼저, 이 함수는 지정된 간격 매개 변수에 해당하는 타임스탬프 항목을 확인합니다. 예를 들어, SQL\_TSI\_DAY 는 일 항목에 해당하고 SQL\_TSI\_MONTH 는 월 항목에 해당합니다.

그런 다음 이 함수는 두 타임스탬프의 상위 항목을 확인하여 각 타임스탬프에 대한 간격의 총 수를 계산합니다. 예를 들어, 지정된 간격이 월 항목에 해당하는 경우 이 함수는 연도 항목에 12 를 곱한 후 월 항목을 더해 각 타임스탬프의 총 개월 수를 계산합니다.

마지막으로, 이 함수는 한 타임스탬프의 총 간격 수에서 다른 타임스탬프의 총 간격 수를 뺍니다.

일의 차이를 계산하는 경우 이 함수는 두 타임스탬프 표현식에서 시간 값을 추출한 다음 일자 값을 뺍니다.

주의 차이를 계산하는 경우 이 함수는 일 차이를 계산하여 7 로 나눈 다음 반올림합니다.

분기의 차이를 계산하는 경우 이 함수는 월 차이를 계산하여 3 으로 나눈 다음 반올림합니다.

연도의 차이를 계산하는 경우 이 함수는 월 차이를 계산하여 12 로 나눈 다음 반올림합니다.

#### **TimestampDiff 함수 및 결과 예제**

다음은 1998년 7월 31일 23:35:00에서 2000년 4월 1일 14:24:00 사이의 날짜 차이를 요청하는 코드 예제입니다. 이 코드는 610 을 반환하며, 2000 년 윤년으로 인해 하루가 추가되어 계산되었습니다.

Oracle CRM On Demand 온라인 도움말 릴리스 33

2016 년 10 월 게시됨 **1243**

TimestampDIFF(SQL\_TSI\_DAY, TIMESTAMP'1998-07-31 23:35:00', TIMESTAMP'2000-04-01 14:24:00')

#### **Week\_Of\_Quarter**

분기를 기준으로 지정 날짜의 주에 해당하는 수(1 - 13)중 를 반환합니다. 구문:

WEEK\_OF\_QUARTER (date\_expression)

설명:

*date\_expression* 날짜를 평가하는 식입니다.

#### **Week\_Of\_Year**

년을 기준으로 지정 날짜의 주에 해당하는 수(1 - 53)를 반환합니다. 구문:

WEEK\_OF\_YEAR (date\_expression)

설명:

*date\_expression* 날짜를 평가하는 식입니다.

# **년식**

지정 날짜의 연도를 반환합니다.

구문:

YEAR (date\_expression)

설명:

*date\_expression* 날짜를 평가하는 식입니다.

예:

YEAR (CURRENT\_DATE)

# **변환 함수**

**1244** Oracle CRM On Demand 온라인 도움말 릴리스 33 2016 년 10 월 게시됨 변환 함수는 값의 형식을 변환합니다.

#### **Cast**

값이 있는 데이터 유형 또는 Null 값인 데이터 유형을 다른 데이터 유형으로 변경합니다. 이러한 유형 변경은 함수나 연산에서 다른 데이터 유형을 예측하는 특정 데이터 유형의 값을 사용하기 전에 필요합니다.

구문:

CAST (expression|NULL AS datatype)

값을 변경할 수 있는 데이터 유형은 다음과 같습니다.

CHARACTER, VARCHAR, INTEGER, FLOAT, SMALLINT, DOUBLE PRECISION, DATE, TIME, TIMESTAMP, BIT, BIT VARYING

원본 데이터 유형에 따라 지원되지 않는 대상 유형이 있습니다. 예를 들어, 원본 데이터 유형이 BIT 문자열인 경우 대상 데이터 유형은 문자열이거나 다른 BIT 문자열이어야 합니다.

예:

다음 예는 CAST 함수로 연간 매출을 INTEGER 로 변경하여 소수 자릿수를 제거한 후 CHARACTER 로 변경하여 문자 리터럴(여기서는 문자 'K')과 연결할 수 있도록 만듭니다.

CAST ( CAST ( Account."Account Revenue"/1000 AS INTEGER ) AS CHARACTER ) ||' K'

CAST 함수를 사용할 경우 CAST 함수는 값의 끝에 추가 공백을 반환할 수 있습니다. 예를 들어 CAST(YEAR("Date Created".Date) as char) || '\*'는 "2012 \*"를 반환합니다.

반환 값의 길이를 지정하여 이 문제를 방지할 수 있습니다. 예를 들면 다음과 같습니다.

CAST(YEAR("Date Created". Date) as char(4)))

#### **IfNull**

표현식이 Null 값을 평가하는지 여부를 테스트하며, Null 값을 평가하는 경우 지정된 값을 해당 표현식에 할당합니다. 구문:

IFNULL (expression, value)

#### **ValueOf( )**

Expression Builder 에서 VALUEOF 함수를 사용하거나 필터링하여 Oracle CRM On Demand Answers 에 정의되어 있는 세션 변수 값을 참조합니다. 자세한 내용은 세션 변수 (페이지 [1250\)](#page-1249-0)를 참조하십시오.

세션 변수는 VALUEOF 함수의 인수로 사용해야 합니다. 세션 변수를 이름으로 참조하십시오.

예:

NQ\_SESSION.CURRENT\_YEAR 라는 세션 변수 값을 사용하려는 경우

CASE WHEN "Year" > VALUEOF(NQ\_SESSION.CURRENT\_YEAR) THEN 'Future' WHEN ... ELSE...END 정규화된 이름으로 세션 변수를 참조해야 합니다.

# **시스템 함수**

시스템 함수는 세션과 관련된 값을 반환합니다.

# **사용자**

현재 Oracle CRM On Demand 사용자의 정보를 반환합니다.

Oracle CRM On Demand 릴리스 18 이전 버전에서 사용자가 생성된 경우 사용자 정보는 각 사용자의 고유 사용자 ID 입니다.

Oracle CRM On Demand 릴리스 19 이상 버전에서 사용자가 생성된 경우 사용자 정보는 사용자 레코드 행 ID 입니다. 사용자 ID 를 가져오려면 VALUEOF 함수와 세션 변수 REPLUSER 를 다음과 같이 사용합니다.

VALUEOF(NQ\_SESSION.REPLUSER)

구문:

USER ()

# **연산자**

연산자는 표현식 구성 요소를 결합하여 표현식에서 특정 유형을 비교하는 데 사용됩니다.

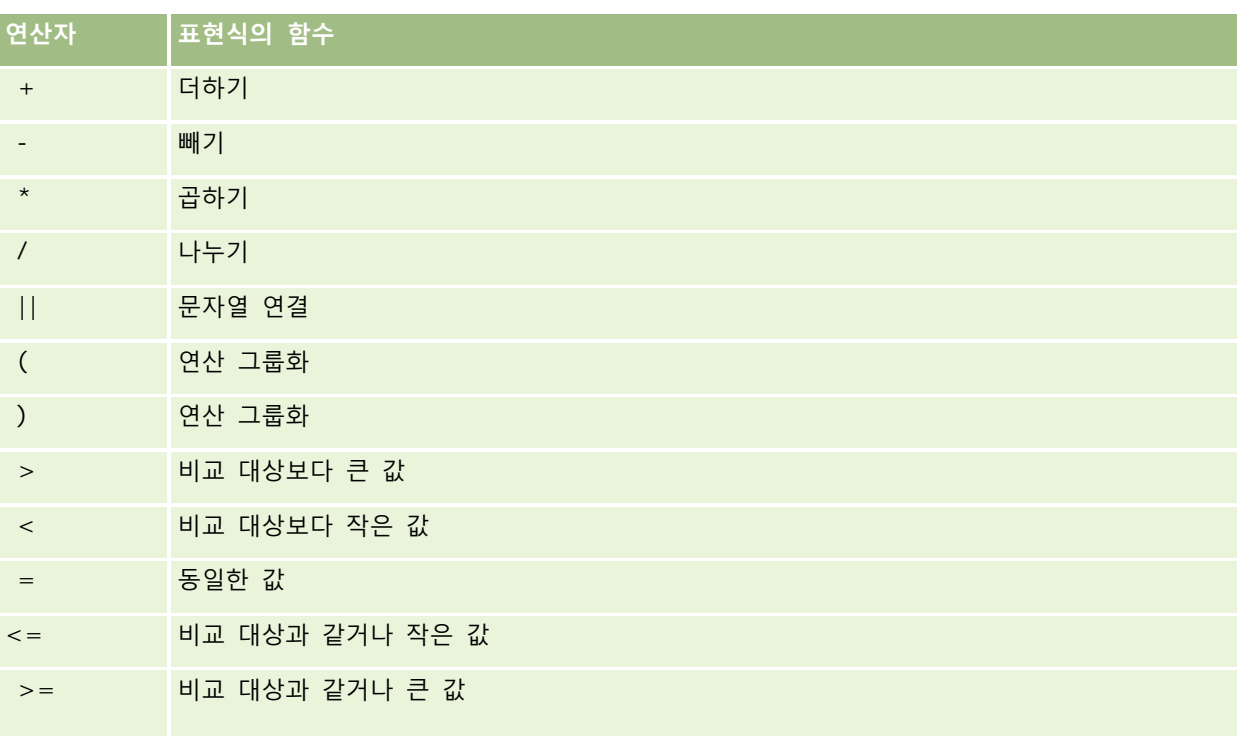

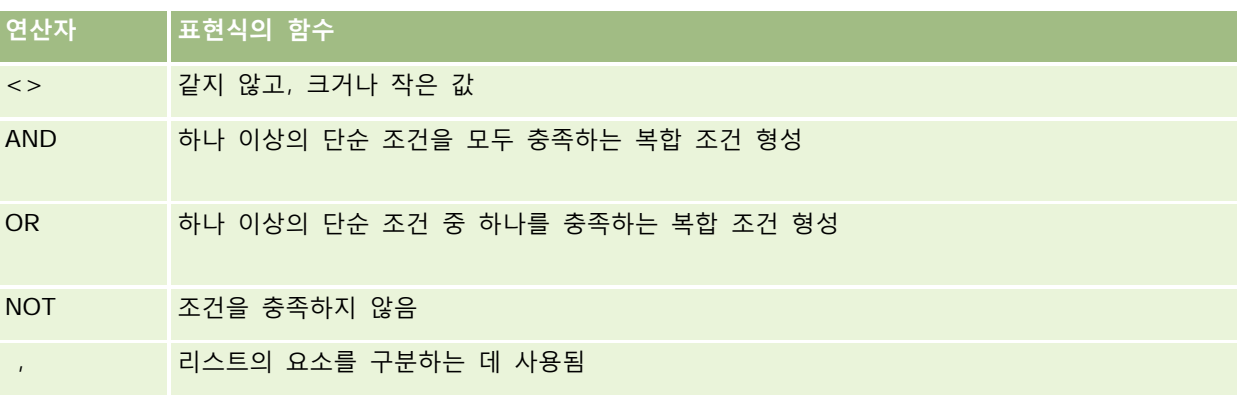

# **Case 문**

Case 문은 열 값이 달라지면 그에 따라 다른 결과를 만들 수 있는 조건식을 생성하는 구성 요소입니다.

#### **Case(Switch)**

이 형식의 Case 문은 CASE(Lookup) 형식으로 참조할 수도 있습니다. expression1 값을 검토한 다음 WHEN 표현식을 검토합니다. expression1 이 WHEN 표현식과 일치하는 경우 expression1 은 값을 해당 THEN 표현식에 할당합니다.

expression1 이 두 개 이상의 WHEN 절 내의 표현식과 일치하는 경우에는 첫 번째 일치를 따르는 표현식에만 할당합니다.

일치하는 WHEN 표현식이 없는 경우에는 ELSE 표현식에 지정된 값을 할당합니다. 지정된 ELSE 표현식이 없는 경우에는 Null 값을 할당합니다.

Case(If) 문을 참조하십시오.

구문:

CASE expression1

WHEN expression THEN expression

{WHEN expression... THEN expression...}

ELSE expression

END

설명:

CASE

#### 보고서

CASE 문을 시작합니다. 이 다음에는 표현식과 한 개 이상의 WHEN 문 및 THEN 문, 선택 사항인 ELSE 문, END 키워드가 나와야 합니다.

#### WHEN

만족되어야 하는 조건을 지정합니다.

#### **THEN**

해당 WHEN 문이 만족되었을 경우 할당할 값을 지정합니다.

#### ELSE

충족된 WHEN 조건이 없을 경우 할당할 값을 지정합니다. 생략된 경우 ELSE NULL 이 기본적으로 사용됩니다.

#### END

CASE 문을 종료합니다.

#### **예**

CASE Score-par

WHEN -5 THEN 'Birdie on Par 6' WHEN -4 THEN 'Must be Tiger' WHEN -3 THEN 'Three under par' WHEN -2 THEN 'Two under par' WHEN -1 THEN 'Birdie' WHEN 0 THEN 'Par' WHEN 1 THEN 'Bogey' WHEN 2 THEN 'Double Bogey' ELSE 'Triple Bogey or Worse'

위 예제에서 WHEN 문은 완벽하게 같음을 반영해야 하며

WHEN -2 THEN 'Two under par'

비교 연산자가 허용되지 않기 때문에 문법에 맞지 않습니다.

#### **Case(If)**

END

이 형식의 Case 문은 모든 WHEN 조건을 평가하며, 조건을 만족하는 경우 해당 THEN 표현식에 값을 지정합니다. WHEN 조건이 만족되지 않는 경우에는 ELSE 표현식에 지정된 기본값을 할당합니다. 지정된 ELSE 표현식이 없는 경우에는 Null 값을 할당합니다. Case(Switch) 문을 참조하십시오.

구문:

#### CASE

WHEN request\_condition1 THEN expression1

{WHEN request\_condition2 THEN expression2}

{WHEN request\_condition... THEN expression...}

ELSE expression

#### END

설명:

# **CASE**

CASE 문을 시작합니다. 이 다음에는 한 개 이상의 WHEN 문 및 THEN 문, 선택 사항인 ELSE 문, END 키워드가 나와야 합니다.

#### WHEN

만족되어야 하는 조건을 지정합니다.

THEN

해당 WHEN 문이 만족되었을 경우 할당할 값입니다.

ELSE

WHEN 조건이 만족되지 않을 경우 값을 지정합니다. 지정되지 않으면 ELSE Null 을 가정합니다.

END

CASE 문을 종료합니다.

#### **예**

**CASE** 

WHEN score-par < 0 THEN 'Under Par' WHEN score-par = 0 THEN 'Par' WHEN score-par = 1 THEN 'Bogie' WHEN score-par = 2 THEN 'Double Bogey' ELSE 'Triple Bogey or Worse'

#### END

Switch 형식의 CASE 문과는 다르게 If 형식의 WHEN 문은 비교 연산자를 허용합니다.

WHEN -2 THEN 'Two under par'

올바릅니다.

# <span id="page-1249-0"></span>**세션 변수**

세션 변수는 사용자에 대한 사전 정의된 값을 포함하고 있고 사용자가 Oracle CRM On Demand 에 로그인할 때 초기화됩니다. 세션 변수는 초기화될 경우 세션 기간 동안 변경되지 않습니다. 세션 변수는 사용자에 대한 개인 값이고 세션 변수의 각 인스턴스는 다른 사용자에 대한 다른 값으로 초기화될 수 있습니다. 제목 뷰, 설명 뷰, 열 필터, 열 공식, 대시보드 프롬프트 등의 영역에서 세션 변수를 참조할 수 있습니다.

세션 변수의 가장 일반적으로 용도는 결과를 동적으로 제한하려는 보고서의 열 필터 조건에서 참조하는 것입니다. 제한은 현재 회계 연도 및 월 등의 세션 변수 값을 기준으로 합니다.

세션 변수는 구문 NQ\_SESSION.{Variable Name}을 사용하여 참조됩니다. 열 공식에서 사용하려면 구문 VALUEOF(NQ\_SESSION.Variable Name)을 사용하여 참조됩니다.

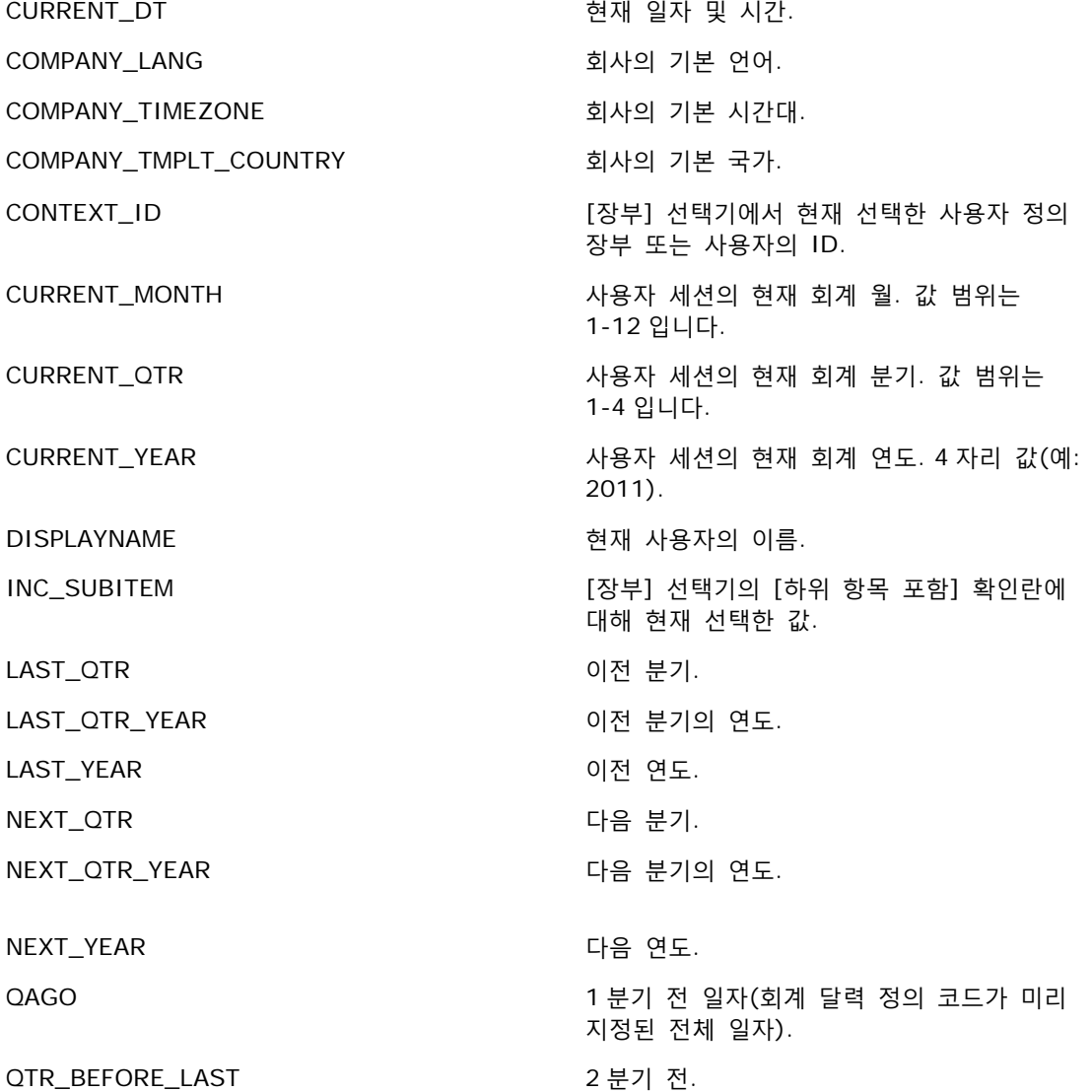

QTR\_BEFORE\_LAST\_YEAR 2 분기 전 연도. REPLUSER 현재 사용자의 로그인 ID. SERVER\_COMPANY\_TIMEZONE\_OFFSET 서버 타임스탬프와 회사 기본 타임스탬프 사이 오프셋(분). 이 변수 값은 로그인할 때 설정됩니다. 변수는 세션 중에 갱신되지 않습니다. USER\_ALIAS 현재 사용자의 별칭. USER\_BUSINESS\_UNIT 현재 사용자의 비즈니스 부서 USER\_BUSINESS\_UNIT\_LEVEL\_1 사용자 비즈니스 부서 계층 구조의 수준 1 비즈니스 부서 USER\_BUSINESS\_UNIT\_LEVEL\_2 사용자 비즈니스 부서 계층 구조의 수준 2 비즈니스 부서 USER\_BUSINESS\_UNIT\_LEVEL\_3 사용자 비즈니스 부서 계층 구조의 수준 3 비즈니스 부서 USER\_BUSINESS\_UNIT\_LEVEL\_4 사용자 비즈니스 부서 계층 구조의 수준 4 비즈니스 부서 USER\_COMPANY\_CURCY 회사의 기본 통화. USER\_COMPANY\_TIMEZONE\_OFFSET 사용자 타임스탬프와 회사 기본 타임스탬프 간의 오프셋(분). 이 변수 값은 로그인할 때 설정됩니다. 변수는 세션 중에 갱신되지 않습니다. USER\_COUNTRY 현재 사용자의 국가 USER\_DEFAULT\_CURCY 사용자의 기본 통화. USER\_DEPARTMENT 현재 사용자의 부서 USER\_DIVISION 현재 사용자의 부서 USER\_FISCAL\_CALENDAR 현재 사용자 회계 연도의 첫 번째 달. USER\_ID 현재 사용자의 고유한 시스템 ID USER\_MANAGER\_ALIAS 현재 사용자의 관리자 별칭 USER\_LANG 2000 - THE MANAGERY AND THE MANAGERY AND THE MANAGERY AND THE MANAGERY AND THE MANAGERY OF THE MANAGE USER\_REGION 현재 사용자의 지역 USER\_REPORTS\_TO 현재 사용자의 관리자 USER\_ROLE 현재 사용자의 역할 USER\_SERVER\_TIMEZONE\_OFFSET 사용자 타임스탬프와 서버 타임스탬프 사이 오프셋(분). 이 변수 값은 로그인할 때 설정됩니다. 변수는 세션 중에 갱신되지

않습니다.

<span id="page-1251-0"></span>USER\_SUBREGION 현재 사용자의 하위 지역 USER\_TIMESTAMP 사용자 프로필에 정의된 시간대 설정에 따른 사용자 타임스탬프. 이 변수 값은 로그인할 때 설정됩니다. 변수는 세션 중에 갱신되지 않습니다. USER\_TIMEZONE 사용자 프로필에 정의된 시간대 설명. 이 변수 값은 로그인할 때 설정됩니다. 변수는 세션 중에 갱신되지 않습니다. YAGO 1 1 년 전 일자(회계 달력 정의 코드가 미리 지정된 전체 일자). YEAR\_MINUS\_THREE 3 년 전. YEAR\_MINUS\_TWO 2 년 전. YEAR\_PLUS\_TWO 지금으로부터 2 년 전.

# **보고서 성능 정보**

보고서 성능은 데이터 및 사용자 볼륨이 큰 회사와 관련됩니다. 보고 요구 사항이 더 크고 더 복잡할수록 보고서 성능이 더욱 중요합니다. Oracle CRM On Demand Answers 에서 서로 다른 시간 동안 캐시를 통해 데이터를 효율적으로 보상 및 처리하는 방법을 이해하면 가능한 최고의 성능이 포함된 보고서를 작성할 수 있습니다.

이 항목에서는 야간 새로 고침 동안 및 분석 주제 영역 대신에 보고 주제 영역을 사용할 경우 예상 성능 및 빠른 응답 시간을 가능하게 하는 내장 캐시 메커니즘에 대해 설명합니다. 보고서 성능에 대한 자세한 내용은 성능 최적화 (페이지 [1253\)](#page-1252-0)를 참조하십시오.

# **캐시 정보**

분석 주제 영역을 사용하여 보고서와 쿼리를 실행하면 쿼리 결과가 캐시됩니다. 쿼리 캐시를 사용하면 Oracle CRM On Demand Answers 가 데이터베이스로 돌아갈 필요 없이 후속 쿼리 요청을 더 빠르게 충족시킬 수 있습니다. 이 감소로 인해 쿼리-응답 시간이 더 빨라집니다. 더 빠른 쿼리-응답 시간 이외에 이 기능은 네트워크 자원을 절약하고 많은 비용이 드는 데이터베이스 처리를 제거합니다. 쿼리는 이 쿼리 활용과 동일할 필요가 없습니다. 더 적은 열이 포함된 동일한 쿼리 또는 필터 조건과 함께 이전에 실행된 쿼리의 하위 집합도 이전 쿼리에서 생성된 캐시를 사용할 수 있습니다. 데이터 가시성은 쿼리 캐시를 통해 완전히 고려됩니다. 데이터베이스는 증분 새로 고침 동안 갱신되기 때문에 쿼리 캐시는 제거되고 이후에 새 쿼리 집합이 실행될 때 다시 채워집니다.

쿼리 캐시는 분석 주제 영역을 사용하는 보고서 및 쿼리에 대해서만 지원됩니다. 실시간 보고서 및 쿼리는 쿼리 캐시와 함께 사용되지 않습니다. 그러나 실시간 및 내역 보고서와 쿼리는 둘 다 웹 서버 캐시를 사용합니다. 웹 서버 캐시는 Oracle CRM On Demand Answers 에서 지원되는 쿼리 캐시와 동일하지 않습니다. 실시간 및 내역 쿼리의 웹 서버 캐시는 생성되거나 사용된 후 최소한 10 분 동안 존재하지만 60 분 후에 제거됩니다. 일부 쿼리는 실행되는 요청 수에 따라 60 분 전에 제거될 수 있습니다.

#### <span id="page-1252-0"></span>**분석(내역) 보고서 및 보고(실시간) 보고서 비교**

분석(내역) 주제 영역을 사용하여 실행된 쿼리는 보고(실시간) 주제 영역을 사용하여 실행된 쿼리보다 비교적 더 빠릅니다. 분석 주제 영역은 분석 및 보고 전용으로 설계 및 최적화된 특수 데이터 저장소를 사용합니다. 그러나 실시간 주제 영역은 낮은 볼륨의 레코드를 매우 빠르게 읽고 쓰고 갱신하는 경우 트랜잭션 활동을 지원하도록 최적화된 데이터베이스를 사용합니다. 따라서 실시간 주제 영역을 사용하는 경우 쿼리는 Oracle CRM On Demand 및 실시간 쿼리의 성능에 모두 영향을 미치는 Oracle CRM On Demand 의 트랜잭션 갱신 요구에 부응해야 하는 데이터베이스 자원을 위해 경쟁해야 합니다. 가장 최신 데이터의 보고를 지원해야 하므로 실시간 주제 영역은 동일한 쿼리에 대해서도 쿼리-성능 문제를 더욱 줄이는 쿼리 캐시와 함께 사용되지 않습니다.

가장 최신 데이터를 가져와야 하거나 내역 주제 영역이 보고 요구 사항을 충족시키지 않는 경우에만 실시간 주제 영역을 사용합니다.

#### **야간 새로 고침 동안 보고서 성능**

실시간 보고서 쿼리 성능은 내역 주제 영역을 제공하는 데이터 저장소를 채우기 위해 야간 새로 고침 프로세스가 요청 충족을 위해 검색되고 있는 데이터를 읽기 때문에 야간 새로 고침 프로세스 동안 다소 영향을 받습니다. 그러나 내역 보고서 쿼리의 성능은 야간 새로 고침 시작 시 데이터 저장소의 스냅샷이 생성되고 사용자는 해당 복제된 사본으로 안내되기 때문에 야간 새로 고침 프로세스 동안 영향을 받지 않습니다. 야간 새로 고침 완료 시 사용자는 새로 고친 데이터 저장소로 자동으로 리디렉션됩니다. 이 기능은 사용자에게 투명합니다.

# **성능 최적화**

사용자가 보고서 또는 분석에 접근할 때마다 데이터가 데이터베이스에서 검색되고, 보고 서버에서 처리되어 페이지에 표시됩니다. 복잡한 분석일수록 데이터베이스를 쿼리하여 데이터를 검색하고 표시하는 데 시간이 더 걸립니다. 이 항목에는 최대한 빨리 표시되는 보고서를 생성하는 데 도움이 되는 지침이 포함되어 있습니다.

**시작하기 전에** 다음을 수행합니다.

- Oracle CRM On Demand 에서 사용할 수 있는 사전 제작된 보고서를 검토합니다. 이러한 보고서를 통해 보고 요구를 대부분 해결할 수 있습니다.
- 교육 과정을 이수합니다.
- 보고 요구 사항을 수집하여 이해관계자의 승인을 받습니다.
- 브라우저 설정을 확인하여 브라우저 클라이언트가 제 성능을 내도록 구성되어 있는지 확인합니다.
- 보고서 성능을 이해합니다. 자세한 내용은 보고서 성능 정보 (페이지 [1252\)](#page-1251-0)를 참조하십시오.

#### **주제 영역 정보**

보고 및 비즈니스 요구에 따라 두 가지 주제 영역 유형을 사용할 수 있습니다.

분석 주제 영역은 가능한 언제든지 보고서를 작성하는 데 사용할 수 있어야 합니다. 이러한 주제 영역은 더 나은 쿼리 성과를 위해 조정되어 특별하게 구성된 데이터 저장소를 사용하여 작성되었습니다. 분석 주제 영역에 사용되는 데이터 저장소는 매일 새로 고쳐지며, 이러한 주제 영역을 사용하여 작성되는 보고서는 대규모의 복잡한 쿼리라도 보고 주제 영역보다 더 빨리 결과를 표시합니다.

보고 주제 영역은 애플리케이션에 있는 다른 모든 사용자 트랜잭션이 발생하는 동일한 데이터베이스를 사용하여 작성됩니다. 따라서 보고서에 사용할 데이터가 검색될 때 애플리케이션에서 사용하는 동일한 리소스를 두고 경합합니다.

#### **보고 주제 영역 사용을 위한 지침**

보고 주제 영역을 사용 중이면 다음 지침을 따릅니다.

- 가능한 경우 [주소(확장)] 폴더에서 필드를 사용하십시오.
- 가능한 경우 다음 요소를 최대한 적게 사용하십시오.
	- 사용자 정의 선택 리스트 필드.
	- [사용자 담당] 폴더의 필드. 대신 [담당자] 필드를 사용하십시오.
	- [고객사] 폴더 내에 있는 [기본 컨택트] 폴더의 필드
	- [일자] 또는 [일자/시간] 필드에 대한 CAST 함수
	- [상위 고객사], [최근 수정자], [생성자] 및 [관리자] 필드
	- [생성일] 및 [마감일] 폴더와 같은 데이터 유형 폴더의 필드

이러한 폴더를 사용하면 주, 월, 분기 또는 연도에 대한 일자 속성을 간편하게 그룹화할 수 있지만 쿼리를 복잡하게 만들고 보고서 성능에도 영향을 미칠 수 있습니다. 일자 폴더의 필드에서 성능 문제가 발생하는 경우 [기본 레코드 유형] 폴더에서 [일자] 또는 [일자/시간] 필드를 사용하십시오. 예를 들면 기회 주제 영역을 열고 [마감일] 폴더의 필드 대신 [기회] 폴더의 [마감일] 필드를 선택합니다.

# **성능 개선을 위한 지침**

다음 지침에 따라 성능을 개선합니다.

#### **증분식으로 보고서 작성**

다음을 수행합니다.

- 작은 보고서로 시작하여 작성하면서 테스트합니다. 몇 가지 필드로 시작하여 테스트한 다음 더 많은 열을 추가합니다.
- \_ 필터를 테스트하여 가장 효과적으로 사용할 수 있는 순서를 결정합니다.

순서를 바꾸면 성능이 향상되거나 저하될 수 있습니다. 하지만 시행착오를 거쳐야만 이 순서를 결정할 수 있습니다.

#### **필드 또는 열을 교차하는 레코드 유형 사용 최소화**

다음 지침을 따릅니다.

- **열.** 분석을 위해 둘 이상의 레코드 유형에서 열을 선택하는 경우 데이터 쿼리가 복잡해집니다. 이렇게 되면 결과 표시 속도에 영향을 미칠 수 있습니다. 따라서 보고서에서 교차 레코드 유형 필드를 포함할 경우 이를 고려하십시오.
- **열 선택기.** 모든 열 선택기를 동일한 레코드 유형으로 유지합니다. 가능하면 다른 레코드 유형과 교차하는 열 선택기는 사용하지 마십시오.

**1254** Oracle CRM On Demand 온라인 도움말 릴리스 33

2016 년 10 월 게시됨

**프롬프트.** 모든 프롬프트가 동일한 레코드 유형 폴더에 있는 필드를 참조하도록 하십시오.

#### **색인화된 필드 사용**

다음을 수행합니다.

■ 색인화된 필드를 사용하여 실시간 보고서에서 데이터를 필터링합니다.

색인화된 필드는 보고서 결과를 더욱 빨리 표시하도록 최적화되어 있습니다.

■ 데이터를 설정할 때 미리 계획하여 색인화된 필드에 올바른 데이터가 저장되어 있는지 확인합니다.

이러한 연습을 통해 색인화된 필드를 사용하는 보고서를 작성하여 가장 적절한 위치에 통합할 수 있습니다. 또한 Oracle CRM On Demand 에는 제한된 수의 색인화된 사용자 정의 필드가 있습니다. 필드 수는 필드 유형과 레코드 유형에 따라 달라집니다.

#### **조직 계층을 5 개의 수준으로 제한**

사용자가 있는 조직 계층이 높을수록 더 많은 데이터가 반환되며 보고서 실행 속도가 더 느려집니다. 따라서 계층을 최대 5 개 수준으로 제한합니다.

#### **필터 사용**

필터를 사용하면 분석에 접근할 때 반환되는 데이터 크기가 제한됩니다. 필터링을 수행하면 보고서 실행 속도가 향상될 수 있습니다.

- 보고서를 작성하는 첫 번째 단계로 필터를 적용하십시오. 회사에서 데이터를 많이 보유한 경우에는 처음 필터를 적용할 때까지 보고서의 첫 미리 보기를 실행하지 마십시오.
- 우선 순위로 핵심 레코드 유형을 필터링합니다. 예를 들어 활동 주제 영역을 사용할 경우 활동을 필터링합니다.
- 가장 제한적인 필터를 먼저 선택하여 실행해 본 다음에 필요에 따라 제한을 완화합니다.

하지만 필터를 추가할 경우 다음 지침을 고려하십시오.

- 필터가 기본 CASE 공식으로 열을 참조하는 경우 이 필터는 공식 및 필요한 관련 처리에 따라 보고 성능에 악영향을 미칠 수도 있습니다. CASE 문 또는 다른 공식으로 필드를 필터링할 경우 이 필터링이 보고 성능에 어떤 영향을 미치는지 실행을 통해 확인해 보십시오.
- CASE 공식을 사용하기 전에 스스로 다음 질문을 물어봅니다.
	- 이 분류가 워크플로 기능을 사용하는 Oracle CRM On Demand 에서 수행될 수 있습니까?
	- 분류 코드가 다른 보고서에 나타납니까? 그렇다면 새 열을 생성하고 해당 열을 채울 워크플로를 작성해 보십시오.
- 사용자 지정 [일자] 필드를 필터링하는 보고서가 사용자 지정 [일자/시간] 필드를 필터링하는 비슷한 보고서보다 더 빨리 실행될 수 있습니다. 모든 [일자/시간] 필드는 시간대 변환과 관련되어 보고 성능에 영향을 미치기 때문입니다. 따라서 가능한 경우 사용자 지정 [일자/시간] 필드보다 사용자 지정 [일자] 필드를 필터링합니다.
- 다른 레코드 유형이나 열에서 OR 절(예: where SR.Type = 'A' OR SR.Priority = 'High' OR Account.Industry = 'Medical')을 사용하지 마십시오. 대신 다음을 시도해 보십시오.
	- OR 절을 제거하고 피벗 테이블에서 추가 분류를 수행합니다.

■ 보고서를 여러 개의 더 작은 보고서로 나누고 조합된 분석을 사용하여 결과를 병합합니다.

#### **프롬프트 정의를 위한 지침 따르기**

Oracle CRM On Demand 의 [분석 작성 및 보기] 페이지 3 단계에서 보고서에 대한 프롬프트를 정의할 수 있습니다. 이러한 프롬프트를 사용하면 완료된 보고서에 접근하는 사용자가 보고서의 데이터를 제한하기 위한 내용을 선택할 수 있습니다. 프롬프트를 사용하는 보고서를 실행할 때 프롬프트 처리 시간과 보고서 처리 시간은 사용자의 경험에 영향을 줍니다.

보고서에 프롬프트를 추가하려면 다음을 수행합니다.

- 보고서에 사용되는 프롬프트 수를 최소화합니다.
- 이미지 프롬프트에 해상도가 높은 이미지를 사용하지 마십시오. 보고서에서는 100dpi(인치당 도트)를 넘는 이미지를 사용하지 않는 것이 좋습니다. 최상의 성능을 위해서는 50dpi 이하의 이미지를 사용합니다.
- 프롬프트를 정의할 경우 최대한의 성능을 위해 [사용자에게 표시해야 할 값] 메뉴에서 [없음] 또는 [전체 값]을 선택합니다. [필터 제한 값] 옵션은 사용하지 마십시오. 이 옵션은 보고서에 표시되는 프롬프트 선택을 제한합니다. 이러한 제한은 보고서에 적용되는 다른 필터와 프롬프트를 기반으로 합니다. 보고서에 볼륨이 큰 데이터가 포함되어 있는 경우 이 옵션으로 인해 보고 성능이 느려질 수 있습니다.

[없음], [전체 값] 또는 [필터 제한 값] 옵션을 선택할지 여부를 결정하는 경우 원하는 보고 성능의 수준과 선택 가능한 사용자 값의 최적 표시 사이의 차이를 확인하는 것이 좋습니다.

#### **세부 사항 보고서에 드릴다운 링크 제공**

긴 데이터 테이블, 차트 및 그래프 리스트가 있는 보고서를 생성하는 대신 다음을 수행합니다.

- 요약 정보 또는 추세를 보여주는 초기 보고서를 설계하고 사용자가 세부 사항을 드릴다운하게 합니다.
- 첫 번째 보고서에서 대상 데이터를 지정하여 더 자세한 내용에 대한 보고서를 작성한 다음 요약 보고서에 대한 드릴다운 링크를 제공합니다.

다음 절차는 테이블에 보고서를 연결하는 방법에 대해 설명합니다.

#### 테이블에 보고서를 연결하려면

- **1** [열 형식 지정] 아이콘을 클릭하여 [열 속성] 대화 상자를 엽니다.
- **2** [열 형식] 탭을 클릭합니다.
- **3** [값 상호 작용 유형] 드롭다운 리스트에서 [이동]을 선택합니다.
- **4** [다른 분석으로 이동] 필드에서 드릴다운할 세부 보고서를 찾은 다음 [확인]을 클릭합니다. 다음 절차는 차트에 보고서를 연결하는 방법에 대해 설명합니다.

#### 차트에 보고서를 연결하려면

**1** [차트 편집] 페이지 왼쪽의 [분석: 보고서] 제목 표시줄 아래에 있는 [추가 차트 옵션] 아이콘을 클릭합니다.

**2** [상호 작용] 탭을 클릭합니다.

**3** [이동]을 선택하고 차트에서 드릴다운할 세부 보고서를 찾아봅니다.

#### **집합 연산 수 제한**

고급 기능을 사용하면 쿼리를 조합할 수 있습니다. 그러면 이러한 쿼리에서 합집합, 교집합 및 기타 결합 작업과 같은 집합 연산을 수행하여 최종 보고서를 작성할 수 있습니다. 조합된 쿼리 결과 수가 많을수록 최종 보고서를 실행하는 데 처리 시간이 더 많이 필요합니다. 빠른 처리를 위해 집합 연산 수가 3 개가 넘지 않도록 제한합니다.

#### **HTML 코드 및 설명 제시**

SQL 연결 시 HTML 을 사용할 경우 다음을 수행합니다.

- HTML 이 분명하고 정확하며, 필요하지 않은 태그 또는 필요 이상의 정보가 포함되지 않았는지 확인합니다.
- 설명이 분명하고 정확하며, 필요하지 않은 지침이 포함되지 않았는지 확인합니다.

정확한 설명은 지정된 서식 지정을 더욱 효율적으로 수행하게 하여 성능 문제를 감소시킵니다.

#### **피벗 테이블에서 열 제거**

피벗 테이블을 사용하면 여러 개의 보고서를 작성하지 않고도 보고서를 여러 뷰에 표시할 수 있지만 성능에 영향을 미칠 수도 있습니다. 가능하면 피벗 테이블 자체에서 사용되지 않는 보고서 기준(1 단계 - 기준 정의)에서 열을 제거합니다.

#### **차트 피벗 설정 결과 사용**

가능하면 차트가 필요한 피벗 테이블별로 별도의 차트 뷰를 생성하는 대신 [차트 피벗 설정 결과] 옵션을 사용합니다. 보고서 하나에 차트가 여러 개 있으면 더 많은 처리가 필요할 수 있습니다. Oracle CRM On Demand 에서는 피벗 테이블을 사용하여 차트를 동시에 생성하는 대신 차트를 개별적으로 생성해야 하기 때문입니다.

#### **보고서가 확장 가능한지 확인**

프로덕션 데이터 모두를 가져오기 전에는 보고서가 테스트 환경에서 잘 작동할 수 있습니다. 모든 프로덕션 데이터를 가져온 이후에는 늘어난 데이터 볼륨이 보고 성능에 악영향을 미칩니다. Oracle CRM On Demand 를 구현 중인 경우에는 프로덕션 데이터를 모두 가져온 이후 보고서를 다시 테스트하고 조정하는 시간을 갖습니다.

#### **필터에 최적화된 코드 및 UTC 필드 사용**

많은 보고 주제 영역의 차원에는 필터에 사용될 때 조회 시간을 줄이도록 최적화된 특수 필드가 포함되어 있습니다. 최적화된 필드는 단어 코드 또는 *UTC* 로 끝납니다. 예를 들어 고객사 차원에는 [고객사 유형] 필드가 있습니다. [고객사 유형] 필드의 최적화된 버전인 [고객사 유형 코드] 필드도 있습니다. 최적화된 필드와 최적화되지 않은 필드 둘 다 보고서에 동일한 결과를 생성하지만 필터에 최적화된 필드를 사용하면 더 빠른 조회가 생성됩니다. 이 방법은 최적화되지 않은 필드를 사용하는 것보다 더 빠릅니다. 필터 조건에 이러한 필드를 사용하면 추가 테이블 조인이 감소하며 회사의 시간대를 기반으로 하는 시간 스탬프 변환이 방지됩니다.

참고: 이러한 최적화된 필드는 모든 지원 언어에 대한 언어 번역을 지원하지만 레코드 유형 이름 변경을 지원하지 않습니다.

특정 보고 주제 영역에 대한 최적화된 필터링 필드가 있는지 확인하려면 해당 주제 영역에 대한 도움말을 참조하고 최적화된 필터링 필드라는 제목을 찾아보십시오.

# **16 대시보드**

[대시보드 홈페이지]에는 사용자가 사용할 수 있는 대시보드 리스트가 표시됩니다. 대시보드는 Oracle CRM On Demand Answers 에서 저장된 요청, 이미지, 차트, 표, 텍스트와 웹 사이트 및 문서에 대한 링크를 표시할 수 있습니다. 대시보드는 하나 이상의 페이지로 구성되며 각 페이지는 대시보드 위쪽에 탭으로 나타납니다.

Oracle CRM On Demand 는 기본 대시보드를 제공합니다. 또한 역할에 대시보드 관리 권한을 보유한 사용자는 기업 정보 및 외부 정보의 사용자 지정 뷰를 제공하는 대화형 대시보드를 생성할 수 있습니다. 사용자 역할에 이 권한이 있으면 Oracle CRM On Demand Answers 에서 대시보드 편집기에서 컨텐츠를 선택 창에서 대시보드 레이아웃 페이지로 끌어서 놓아 대화형 대시보드에 컨텐츠를 추가할 수 있습니다. 레이아웃 페이지는 컨텐츠를 정렬하는 열로 구성되며, 각 열에는 컨텐츠가 있는 섹션이 포함되어 있습니다. 배경색 및 텍스트 크기와 같은 대시보드 모양은 스타일로 제어됩니다. [모양 서식] 대화 상자를 사용하여 대시보드 모양을 변경할 수도 있습니다.

대시보드가 표시된 동안 다음을 수행할 수 있습니다.

- 대시보드 순서를 변경합니다. 자세한 내용은 대시보드 순서 변경 (페이지 [1282\)](#page-1281-0)을 참조하십시오.
- 【대시보드 가시성 변경을 포함하여 대시보드를 관리합니다. 자세한 내용은 대시보드 관리 (페이지 [1261\)](#page-1260-0)를 참조하십시오.

**참고:** Oracle CRM On Demand 에 제공된 기본 대시보드를 변경할 수는 없지만 숨길 수는 있습니다. 자세한 내용은 대시보드 표시 (페이지 [1281\)](#page-1280-0)를 참조하십시오.

대화형 대시보드에는 다음과 같은 세 가지 컨텐츠 유형이 포함될 수 있습니다.

- 대시보드 오브젝트
- Oracle CRM On Demand 프레젠테이션 카탈로그에 저장된 컨텐츠
- Oracle CRM On Demand 프레젠테이션 카탈로그의 폴더 뷰

# **대시보드를 생성하거나 볼 때 적용되는 제한 사항**

대화형 대시보드를 생성하거나 볼 때 다음 제한 사항에 유의하십시오.

■ 대화형 대시보드를 생성하거나 편집하는 사용자는 접근할 수 있는 대시보드에 보고서를 추가할 수 있습니다.

보고서는 폴더에 저장됩니다. 이러한 폴더에 접근하는 권한은 사용자 역할로 결정됩니다. 대시보드 관리 권한을 사용하면 사용자는 대화형 대시보드를 생성하고 편집할 수 있습니다. 이 권한에는 사용자 지정 보고서 관리 권한이 포함되지 않습니다. 사용자 지정 보고서 관리 권한을 사용하면 회사 전체 공유 폴더에 있는 모든 보고서 하위 폴더와 보고서에 접근할 수 있습니다. 폴더 가시성에 대한 자세한 내용은 보고서 (페이지 [877\)](#page-876-0) 및 공유 보고서 폴더를 볼 수 있는 사용자 권한 설정 (페이지 [892\)](#page-891-0) 항목을 참조하십시오.

■ 회사의 일부 사용자가 대화형 대시보드에 추가된 보고서를 보지 못할 수도 있습니다. 보고서에 대한 접근 권한은 사용자 역할에 따라 달라집니다.

역할에 따라 사용자가 대시보드에 있는 특정 보고서를 볼 수 없으면 대시보드에 오류 메시지가 표시됩니다.

Oracle CRM On Demand 온라인 도움말 릴리스 33

2016 년 10 월 게시됨 **1259**

- 대시보드에 추가된 후 삭제된 보고서의 경우 해당 대시보드를 편집하는 사용자에게 대시보드 편집기의 보고서 이름 옆에 느낌표(!)가 표시됩니다. 사용자가 대시보드를 보는 중이라면 오류 메시지가 표시됩니다.
- 보고서 기간은 회사의 회계 달력을 기준으로 작성할 수 있습니다. 이때 회계 달력은 표준 달력과 다릅니다. 예를 들면 회사의 회계 연도는 각 달력 연도로 6 월 1 일에 시작될 수 있습니다. 회사가 최근 Oracle CRM On Demand 에서 회사의 회계 달력 연도를 변경한 경우에는 여러 연도에 걸친 내용인지 주의하여 내역 분석을 검토합니다. 보고서에 있는 데이터가 이전 회계 달력을 기준으로 작성된 경우 새 회계 달력을 사용하는 데이터와 맞출 수 없습니다.

다음 표에서는 Oracle CRM On Demand Answers 의 대시보드 편집기에 있는 용어에 대해 설명합니다.

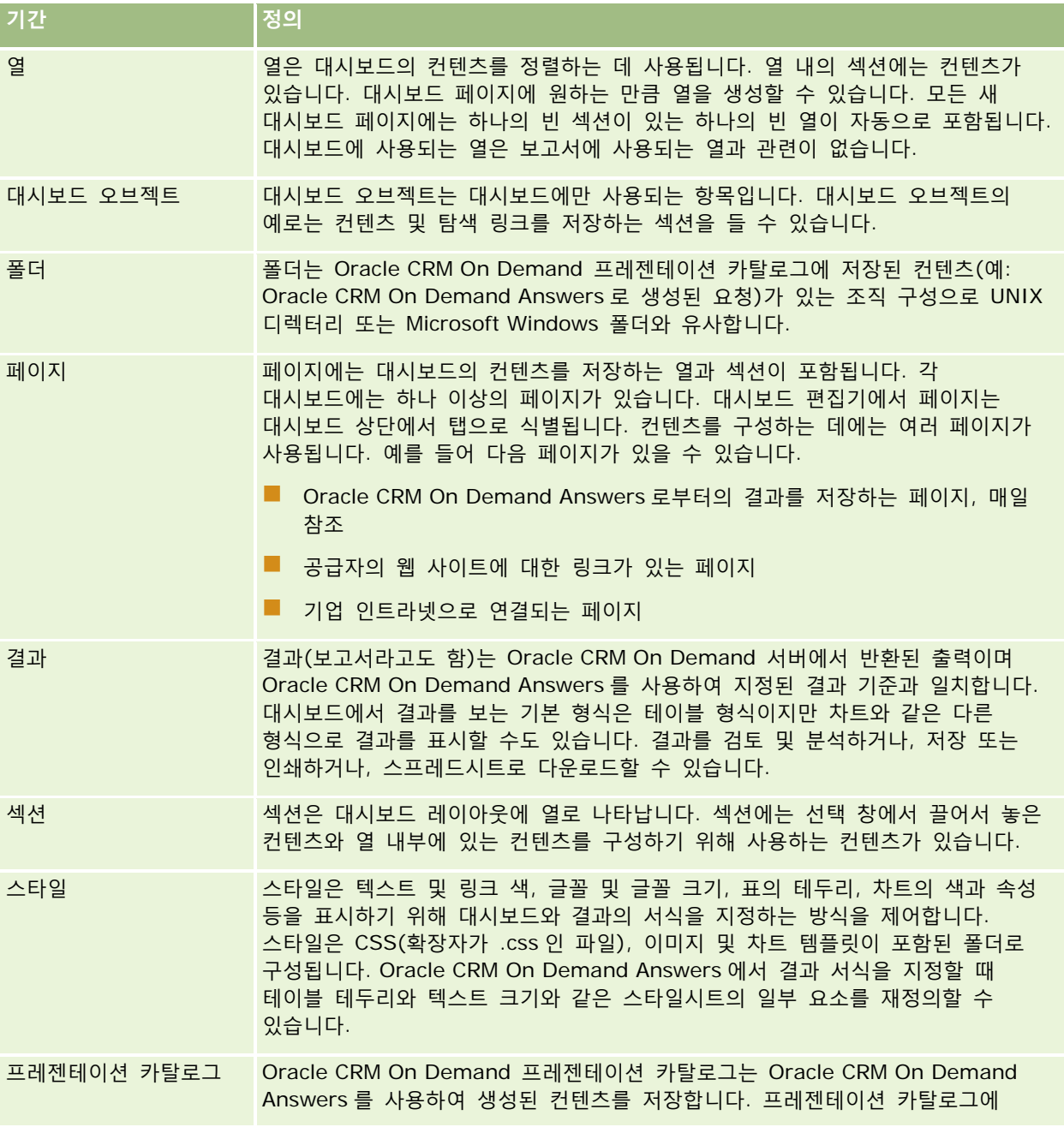
<span id="page-1260-0"></span>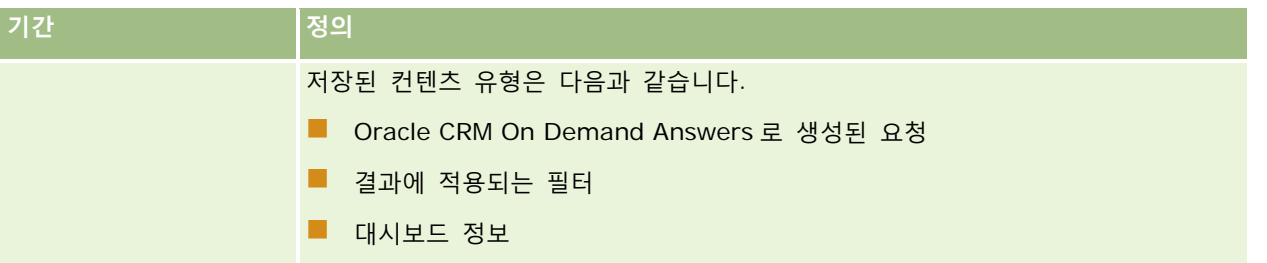

#### **관련 항목**

다음 항목에서 관련 정보를 참조하십시오.

- 대시보드 관리 (페이지 [1261\)](#page-1260-0)
- 보고서 (페이지 [877\)](#page-876-0)

# **대시보드 관리**

[대시보드 관리] 권한이 있는 경우 Oracle CRM On Demand Answers 의 대시보드 편집기를 사용하여 대화형 대시보드를 생성하고 편집할 수 있습니다. 대시보드를 관리하려면 다음 태스크를 수행합니다.

- 대화형 대시보드 생성 (페이지 [1262\)](#page-1261-0)
- 대화형 대시보드에 페이지 추가 (페이지 [1263\)](#page-1262-0)
- 대화형 대시보드 페이지에 컨텐츠 추가 및 표시 (페이지 [1264\)](#page-1263-0)
- 대시보드 오브젝트의 이름 변경 (페이지 [1274\)](#page-1273-0)
- 대시보드 오브젝트 삭제 (페이지 [1275\)](#page-1274-0)
- 대화형 대시보드의 속성 변경 (페이지 [1279\)](#page-1278-0)
- 대화형 대시보드에서 PDF 및 인쇄 옵션 변경 (페이지 [1275\)](#page-1274-0)
- 대화형 대시보드에 대한 프롬프트 생성 (페이지 [1276\)](#page-1275-0)
- 대화형 대시보드의 이름 또는 설명 변경 (페이지 [1281\)](#page-1280-0)
- 대시보드 표시 (페이지 [1281\)](#page-1280-0)
- 대시보드 순서 변경 (페이지 [1282\)](#page-1281-0)
- 대시보드 가시성 관리 (페이지 [1284\)](#page-1283-0)
- 대화형 대시보드의 안내가 있는 탐색 정보 (페이지 [1283\)](#page-1282-0)
- 보고서의 주제 영역 정보 (페이지 [910\)](#page-909-0)
- 주제 영역에 대한 사용 설명 (참조 "주제 [영역에서](#page-1284-0) 메모 사용" 페이지 [1285\)](#page-1284-0)

### <span id="page-1261-0"></span>**대화형 대시보드 생성**

이 항목에서는 새 대화형 대시보드를 생성하는 방법을 설명합니다.

**사전 작업.** 대화형 대시보드를 생성하고 편집하려면 [대시보드 관리] 권한이 필요합니다.

#### 대화형 대시보드를 생성하려면

- **1** [대시보드] 탭을 클릭합니다.
- **2** [대시보드] 페이지에서 [대시보드 관리] 링크를 클릭합니다.
- **3** [대시보드 관리] 페이지에서 [새 대시보드]를 클릭합니다.
- **4** [대시보드 편집] 페이지에서 대시보드의 이름과 설명을 입력한 다음 [저장]을 클릭합니다. [대시보드 관리] 페이지가 다시 표시됩니다.
- **5** [대시보드 관리] 페이지에서 생성한 대시보드에 대한 [설계] 링크를 클릭합니다.
- **6** [대시보드 콘텐츠 설계]를 클릭합니다.

Oracle CRM On Demand Answers 의 대시보드 편집기가 다른 Oracle CRM On Demand 페이지의 별도의 창에 독립적으로 나타납니다. 새 대시보드의 이름은 페이지 상단에 나타납니다.

**참고:** 새로 생성한 대시보드에는 하나의 빈 페이지가 포함됩니다. 페이지가 하나만 포함된 대시보드에는 페이지 이름이 대시보드의 맨 위에 탭으로 표시하지 않습니다. 대시보드에 여러 페이지가 포함된 경우에만 대시보드 페이지 이름이 대시보드의 맨 위에 나타납니다.

**참고:** 생성할 수 있는 최대 대시보드 수는 1000 개입니다. [대시보드] 드롭다운 메뉴에 표시할 수 있는 최대 대시보드 수는 299 개입니다.

대시보드가 생성되면 해당 대시보드에 콘텐츠를 추가할 수 있습니다. 대시보드 콘텐츠 관리, 대시보드 모양 제어 및 대시보드에 페이지 추가에 대한 자세한 내용은 다음 항목을 참조하십시오.

- 대화형 대시보드에 페이지 추가 (페이지 [1263\)](#page-1262-0)
- 대화형 [대시보드](#page-1263-0) 페이지에 콘텐츠 추가 및 표시 (참조 "대화형 대시보드 페이지에 컨텐츠 추가 및 표시" 페이지 [1264\)](#page-1263-0)
- 대화형 대시보드의 속성 변경 (페이지 [1279\)](#page-1278-0)
- 대화형 대시보드에 대한 프롬프트 생성 (페이지 [1276\)](#page-1275-0)

# **대시보드 편집기로 이동**

Oracle CRM On Demand Answers 의 대시보드 편집기에서 대화형 대시보드에 컨텐츠를 추가할 수 있습니다. 또한 대시보드의 모양을 제어하며 대시보드에 있는 오브젝트의 이름을 바꾸고 오브젝트를 삭제할 수 있습니다.

**참고:** Oracle CRM On Demand 에 제공된 기본 대시보드를 변경할 수 없습니다.

**1262** Oracle CRM On Demand 온라인 도움말 릴리스 33

<span id="page-1262-0"></span>이 항목에서는 대시보드 편집기로 이동하여 기존 대화형 대시보드를 사용하는 방법을 설명합니다. 새 대시보드를 생성하려면 대화형 대시보드 생성 (페이지 [1262\)](#page-1261-0)을 참조하십시오.

**사전 작업.** 대화형 대시보드를 생성하고 편집하려면 [대시보드 관리] 권한이 필요합니다.

#### 대시보드 편집기로 이동하려면

- **1** [대시보드] 탭을 클릭합니다.
- **2** [대시보드] 페이지에서 [대시보드 관리] 링크를 클릭합니다.
- **3** [대시보드 관리] 페이지에 있는 편집할 대시보드의 레코드 수준 메뉴에서 [디자인]을 선택합니다. Oracle CRM On Demand Answers 의 대시보드 편집기는 기타 Oracle CRM On Demand 페이지와 상관없이 별도의 창에 표시됩니다.
- 다음 절차에서는 작업할 대시보드 페이지를 선택하는 방법을 설명합니다.

#### 대시보드 페이지를 선택하려면

**참고:** 이미 대시보드 페이지에서 작업하고 있었던 경우 이 작업을 수행하면 작업 중이던 페이지에 대한 모든 변경 내용이 저장됩니다.

■ [대시보드 편집기] 페이지의 대시보드 이름 옆에 있는 [페이지] 드롭다운 리스트에서 편집할 페이지를 선택합니다.

# **대화형 대시보드에 페이지 추가**

대화형 대시보드에 페이지를 추가할 수 있습니다. **사전 작업.** 대화형 대시보드를 생성하고 편집하려면 [대시보드 관리] 권한이 필요합니다.

#### 대화형 대시보드에 페이지를 추가하려면

**1** 대시보드 편집기로 이동합니다. 대시보드 편집기로 이동에 대한 자세한 내용은 대시보드 편집기로 이동 (페이지 [1262\)](#page-1261-0)을 참조하십시오.

**2** [대시보드 편집기] 페이지에서 페이지 상단 근처에 있는 [대시보드 페이지 추가] 아이콘을 클릭합니다.

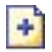

- **3** 대시보드 페이지의 이름과 설명을 입력합니다.
- **4** [확인]을 클릭합니다.

<span id="page-1263-0"></span>대시보드에 새 페이지가 나타납니다.

**참고:** 대시보드에 한 페이지만 있는 경우에는 페이지 이름이 표시된 탭이 나타나지 않습니다. 탭을 클릭하여 페이지 사이를 이동할 수 있도록 페이지가 여러 개인 경우에만 탭이 나타납니다.

# **대화형 대시보드 페이지에 컨텐츠 추가 및 표시**

다음 항목에서는 대화형 대시보드 페이지에서 컨텐츠를 추가하고 표시하는 방법을 설명합니다. **참고:** 대화형 대시보드를 생성하고 편집하려면 [대시보드 관리] 권한이 필요합니다.

- 대시보드 편집기로 이동 (페이지 [1262\)](#page-1261-0)
- 대화형 대시보드에 페이지 추가 (페이지 [1263\)](#page-1262-0)
- 대화형 대시보드 페이지의 모양 제어 (페이지 [1265\)](#page-1264-0)
- 대화형 대시보드 페이지에서 컨텐츠가 조건부로 나타나도록 만들기 (페이지 [1266\)](#page-1265-0)
- 대화형 대시보드 페이지에 안내가 있는 탐색 링크 추가 (페이지 [1267\)](#page-1266-0)
- 대화형 대시보드 페이지에 텍스트 링크 및 이미지 링크 추가 (페이지 [1267\)](#page-1266-0)
- 대화형 대시보드 페이지에 프레젠테이션 카탈로그 폴더 뷰 추가 (페이지 [1270\)](#page-1269-0)
- 대화형 대시보드 페이지에 프레젠테이션 카탈로그에 저장된 컨텐츠 추가 (페이지 [1271\)](#page-1270-0)
- 대화형 대시보드 페이지에서 사용자가 드릴다운할 때 결과가 표시되는 방법 제어 (페이지 [1271\)](#page-1270-0)
- 대화형 대시보드 프롬프트 및 보고서의 속성 편집 (페이지 [1272\)](#page-1271-0)
- 대화형 대시보드에 서식 적용 (페이지 [1273\)](#page-1272-0)

#### **관련 내용**

대화형 대시보드에 대한 관련 정보는 다음 항목을 참조하십시오.

- 대화형 대시보드 생성 (페이지 [1262\)](#page-1261-0)
- 대시보드 오브젝트의 이름 변경 (페이지 [1274\)](#page-1273-0)
- 대시보드 오브젝트 삭제 (페이지 [1275\)](#page-1274-0)
- 대화형 대시보드의 속성 변경 (페이지 [1279\)](#page-1278-0)
- 대화형 대시보드에서 PDF 및 인쇄 옵션 변경 (페이지 [1275\)](#page-1274-0)
- 대화형 대시보드에 대한 프롬프트 생성 (페이지 [1276\)](#page-1275-0)
- 대화형 대시보드의 안내가 있는 탐색 정보 (페이지 [1283\)](#page-1282-0)

### <span id="page-1264-0"></span>**대화형 대시보드 페이지의 모양 제어**

이 항목에서는 대시보드 편집기를 사용하여 대시보드 페이지의 모양을 제어하는 방법을 설명합니다. 대시보드 편집기로 이동에 대한 자세한 내용은 대시보드 편집기로 이동 (페이지 [1262\)](#page-1261-0)을 참조하십시오.

**사전 작업.** 대화형 대시보드를 생성하고 편집하려면 [대시보드 관리] 권한이 필요합니다.

#### **대화형 대시보드 페이지의 열 작업**

열은 대시보드에서 컨텐츠를 정렬하는 데 사용됩니다. 열 내의 섹션에는 컨텐츠가 저장됩니다. 열을 추가 또는 제거하고, 너비를 픽셀 또는 대시보드 페이지의 백분율로 설정하고, 열을 구분할 수 있습니다.

대시보드 페이지에 두 개 이상의 열이 있는 경우 열을 구분하여 해당 열을 페이지에서 정렬할 수 있습니다. 끌어서 놓기 기능은 열의 위치를 변경하지 않습니다. 예를 들어, 두 열이 나란히 있는 경우 맨 오른쪽 열을 구분하면 이 열이 첫 번째 열의 아래로 이동되고 두 열 모두 원래 두 열이 차지하던 너비로 확장됩니다. 세 개의 열이 나란히 있는 경우 가운데 열을 구분하면 두 바깥쪽 열이 첫 번째 열의 아래로 이동되고 첫 번째 열이 원래 처음 두 열이 차지하던 너비로 확장됩니다.

#### 새 열을 추가하려면

■ [대시보드 편집기] 페이지의 상단 근처에 있는 [열 추가] 아이콘을 클릭합니다.

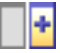

대시보드 페이지에 열이 추가됩니다.

#### 열의 너비를 설정하려면

- **1** [속성]을 클릭하고 [열 속성]을 선택합니다.
- **2** [열 속성] 대화 상자에서 [추가 형식 지정 옵션] 링크를 확장합니다.
- **3** [추사 서식 옵션] 섹션에서 다음과 같이 열 너비를 지정합니다.
	- 너비를 픽셀로 지정하려면 픽셀 수(예: 200)를 입력합니다.
	- 너비를 대시보드 페이지의 백분율로 지정하려면 백분율 기호(예: 20%)를 사용합니다.
- **4** [확인]을 클릭합니다.

#### 열을 구분하려면

 [속성]을 클릭하고 [열 구분 삽입]을 선택한 다음 적절한 구분 유형을 선택합니다. 다시 열을 구분하면 열 레이아웃이 이전 레이아웃으로 되돌려집니다.

#### <span id="page-1265-0"></span>**대화형 대시보드 페이지에 섹션 추가**

섹션은 열 내에서 대시보드의 컨텐츠를 저장하는 데 사용됩니다. 기본적으로 섹션에는 수직 정렬이 적용됩니다. 섹션을 원하는 만큼 열로 끌 수 있습니다.

컨텐츠를 표시할 섹션을 먼저 추가하지 않고 열로 컨텐츠를 끌어다 놓으면 섹션이 자동으로 만들어집니다.

한 열에서 다른 열로 섹션을 끌면 해당 섹션의 컨텐츠도 모두 포함됩니다.

#### 열에 섹션을 추가하려면

■ 선택 창에서 대시보드 오브젝트 영역에 있는 섹션 오브젝트를 열로 끌어다 놓습니다. 열에서 섹션을 놓을 수 있는 위치에 있으면 열이 강조됩니다.

#### **대화형 대시보드 페이지에서 섹션을 수평으로 표시**

기본적으로 섹션에는 수직 정렬이 적용됩니다.

#### 섹션을 수평으로 표시하려면

■ 섹션의 [속성]을 클릭하고 [수평으로 정렬]을 선택합니다.

#### **대화형 대시보드 페이지에 대한 변경 내용 저장**

언제든지 변경 내용을 저장할 수 있습니다.

#### 대화형 대시보드 페이지에 대한 변경 내용을 저장하려면

다음 작업 중 하나를 수행합니다.

- $\blacksquare$  [저장]을 클릭합니다.
- 대시보드 편집기에서 작업 중인 페이지를 벗어납니다.

예를 들어, 다른 페이지를 추가 또는 편집하거나, 대시보드 속성을 변경하거나, 프롬프트/필터/요청을 수정하면 변경 내용이 저장됩니다.

### **대화형 대시보드 페이지에서 컨텐츠가 조건부로 나타나도록 만들기**

대시보드의 전체 섹션 및 해당 컨텐츠가 특정 Oracle CRM On Demand Answers 요청에서 반환된 결과에 따라 조건부로 나타나도록 만들 수 있습니다. 이 기능을 사용하여 대시보드를 보는 사용자를 안내할 수 있습니다. 이러한 방식으로 사용자를 안내하는 방법에 대한 자세한 내용은 대화형 대시보드의 안내가 있는 탐색 정보 (페이지 [1283\)](#page-1282-0)를 참조하십시오.

**사전 작업.** 대화형 대시보드를 생성하고 편집하려면 [대시보드 관리] 권한이 필요합니다.

<span id="page-1266-0"></span>대화형 대시보드 페이지에서 컨텐츠가 조건부로 나타나도록 만들려면

- **1** 대시보드 편집기로 이동합니다. 대시보드 편집기로 이동에 대한 자세한 내용은 대시보드 편집기로 이동 (페이지 [1262\)](#page-1261-0)을 참조하십시오.
- **2** [대시보드 편집기] 페이지에서 컨텐츠가 포함된 섹션의 [속성]을 클릭한 다음 [안내가 있는 탐색]을 선택합니다.
- **3** [안내가 있는 탐색 속성] 대화 상자에서 옵션을 선택하고 프레젠테이션 카탈로그에서 요청을 검색하여 선택합니다.
- **4** [확인]을 클릭합니다.

### **대화형 대시보드 페이지에 안내가 있는 탐색 링크 추가**

대화형 대시보드 페이지의 안내가 있는 탐색 링크는 정적 또는 조건부일 수 있습니다. 정적 링크는 항상 나타나고 조건부 링크는 결과가 특정 기준에 맞는 경우에만 나타납니다. 이 기능을 사용하여 대시보드를 보는 사용자를 안내할 수 있습니다. 안내가 있는 탐색에 대한 자세한 내용은 대화형 대시보드의 안내가 있는 탐색 정보 (페이지 [1283\)](#page-1282-0)를 참조하십시오.

**사전 작업.** 대화형 대시보드를 생성하고 편집하려면 [대시보드 관리] 권한이 필요합니다.

#### 대화형 대시보드 페이지에 안내가 있는 탐색 링크를 추가하려면

- **1** 대시보드 편집기로 이동합니다. 대시보드 편집기로 이동에 대한 자세한 내용은 대시보드 편집기로 이동 (페이지 [1262\)](#page-1261-0)을 참조하십시오.
- **2** [대시보드 편집기] 페이지에서 안내가 있는 탐색 링크 오브젝트를 선택 창에서 대시보드 페이지의 섹션으로 끌어다 놓습니다.
- **3** 링크의 [속성] 단추를 클릭합니다.
- **4** [안내가 있는 탐색 링크 속성] 대화 상자에서 다음을 수행합니다.
	- 링크를 조건부로 설정하려면 [참조 소스 요청] 옵션에 대해 [예]를 선택한 다음 소스 요청을 지정합니다.
	- 링크 속성을 지정합니다.

**참고:** URL 의 경우 전체 경로를 제공합니다.

**5** [확인]을 클릭합니다.

### **대화형 대시보드 페이지에 텍스트 링크 및 이미지 링크 추가**

대시보드에 텍스트 링크 및 이미지 링크를 추가하고 사용자가 해당 링크를 클릭할 때 수행되는 작업을 지정할 수 있습니다. 예를 들어, 사용자를 다른 웹 사이트 또는 대시보드로 리디렉션하거나, 문서를 열거나, 애플리케이션을

Oracle CRM On Demand 온라인 도움말 릴리스 33

시작하거나, 브라우저에서 지원되는 기타 작업을 수행할 수 있습니다. 또한 링크 없이 이미지 또는 텍스트만 추가할 수 있습니다.

**사전 작업.** 대화형 대시보드를 생성하고 편집하려면 [대시보드 관리] 권한이 필요합니다.

#### 대화형 대시보드 페이지에 텍스트 링크 또는 이미지 링크를 추가하려면

- **1** 대시보드 편집기로 이동합니다. 대시보드 편집기로 이동에 대한 자세한 내용은 대시보드 편집기로 이동 (페이지 [1262\)](#page-1261-0)을 참조하십시오.
- **2** [대시보드 편집기] 페이지의 선택 창에서 링크 또는 이미지 오브젝트를 대시보드 페이지의 섹션으로 끌어다 놓습니다.
- **3** 오브젝트의 [속성] 단추를 클릭합니다. [링크 또는 이미지 속성] 대화 상자가 나타납니다.

**4** 선택 항목을 지정합니다.

- 텍스트 링크의 경우 [캡션] 필드에 텍스트를 입력합니다.
- 이미지 링크의 경우 [이미지] 필드에 이미지의 위치와 이름을 입력합니다.

다음 예와 같이 위치를 URL 로 지정합니다.

http://imageserver/MyImage.gif

/DashboardFiles/image.gif

이미지가 로컬 서버에 없으면 URL 에 http://가 포함되어야 합니다. 이미지를 공유 환경에서 사용할 경우에는 모든 사용자가 접근할 수 있는 네트워크 드라이브에 이미지가 있어야 합니다.

이미지에 캡션을 넣으려면 [캡션] 필드에 이미지의 캡션을 입력하고 [레이아웃] 드롭다운 리스트를 사용하여 이미지에 상대적인 캡션의 위치를 선택합니다.

- **5** 사용자가 텍스트나 이미지를 클릭할 때 수행되는 작업을 지정합니다.
	- 사용자가 링크나 이미지를 클릭할 때 요청 또는 대시보드가 나타나도록 지정하려면 대상을 [요청] 또는 [대시보드]로 지정하고 [탐색] 단추를 클릭하여 요청이나 대시보드를 선택합니다.
	- 웹 사이트, 문서 또는 프로그램 열기와 같은 다른 작업이 수행되도록 지정하려면 대상을 [URL]로 지정하고 [대상] 옵션 다음에 오는 필드에 전체 경로를 입력합니다. [타겟] 영역에서 대상을 사용자의 기존 브라우저 창에 표시할지, 아니면 새 창에 표시할지를 선택합니다.

링크는 해당 브라우저가 인식할 수 있는 URL(Uniform Resource Locator)로 정의됩니다. URL 은 웹 사이트, 문서, 이미지, FTP 사이트, 뉴스 그룹 등을 가리킵니다. 브라우저에 따라 유효한 URL 의 예를 들면 다음과 같습니다.

http://home.netscape.com/index.html

ftp://ftp.microsoft.com

news: news. announce. newusers

연결할 수 있는 내부 또는 외부 컨텐츠의 종류에 대한 자세한 내용은 다음 표를 참조하십시오.

**1268** Oracle CRM On Demand 온라인 도움말 릴리스 33

**참고:** 회사의 시스템 관리자는 공유 문서를 위한 프레젠테이션 서버에 \DashboardFiles 라는 가상 디렉토리를 생성하여 이 가상 디렉토리를 같은 이름의 공유 네트워크 디렉토리에 매핑할 수 있습니다. 이 가상 디렉토리를 사용하면 적절한 권한이 있는 사용자가 파일을 이 폴더에 게시하고 정규화된 네트워크 공유 이름(예: \\SharedServer\CommonShare\DashboardFiles\AnnualReport.doc) 대신 상대 URL 이름(예: \DashboardFiles\AnnualReport.doc)으로 이러한 파일을 참조할 수 있습니다.

**팁:** 대상을 사용자의 기존 브라우저 창에 표시할지, 아니면 새 창에 표시할지를 선택할 때는 다음 정보를 참조하십시오. 우편 보내기와 프로그램 실행을 제외한 모든 작업에 대해 링크 표시 방법을 제어할 수 있습니다. 작업이 대시보드의 표시 창에서 발생하도록 하려면 현재 창을 선택합니다. 이 경우 대시보드는 활성화 상태로 유지되지만 백그라운드에서 동작합니다. 작업이 새 브라우저 창에서 수행되도록 하려면 새 창을 선택합니다.

**참고:** 링크 없이 텍스트 또는 이미지만 추가하려면 [대상] 옵션 다음에 오는 필드를 비워 둡니다.

#### **6** [확인]을 클릭합니다.

다음 표에서는 대시보드 편집기를 사용하여 텍스트 링크 또는 이미지 링크를 추가하는 데 사용할 수 있는 링크 옵션을 보여줍니다.

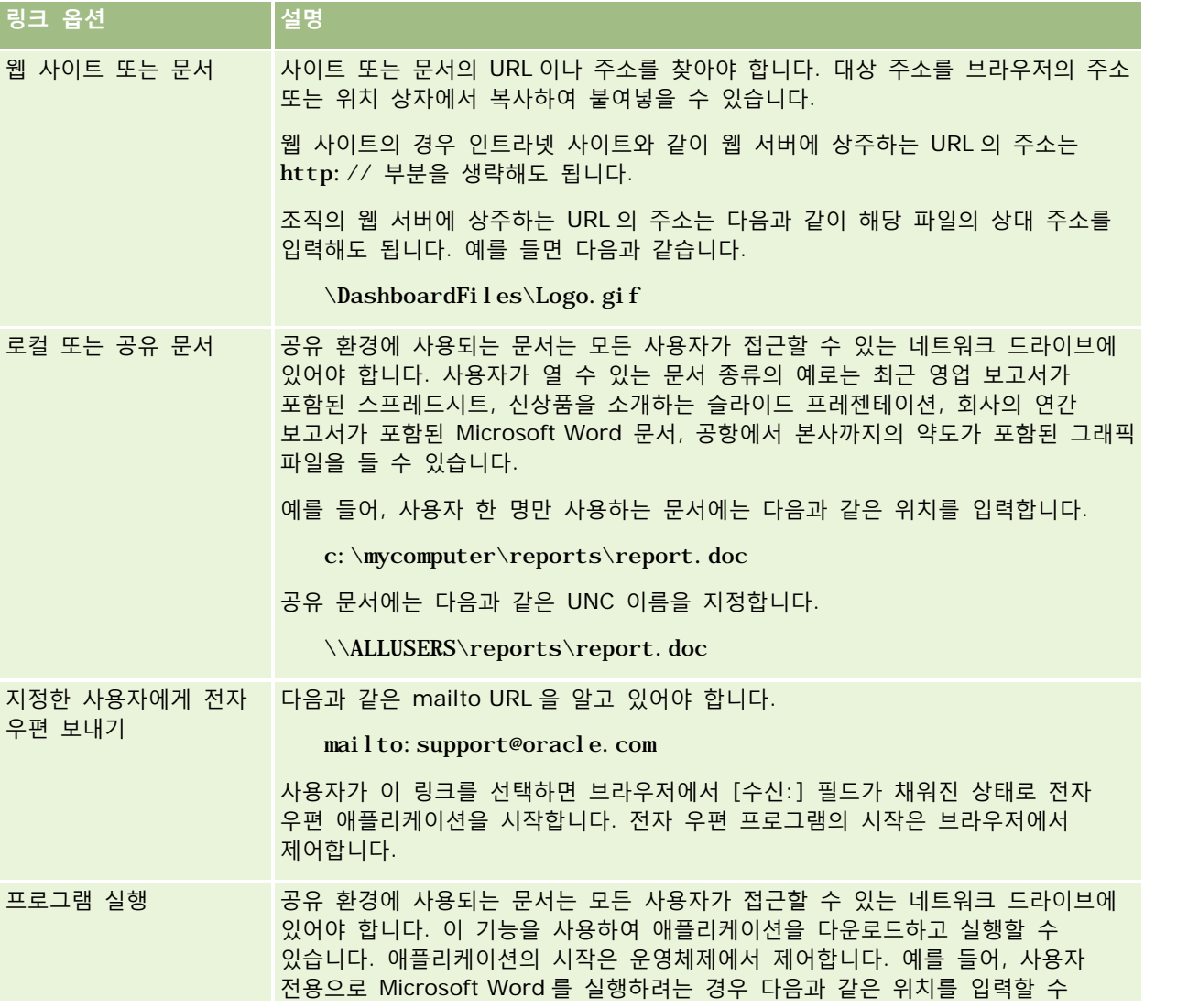

Oracle CRM On Demand 온라인 도움말 릴리스 33

<span id="page-1269-0"></span>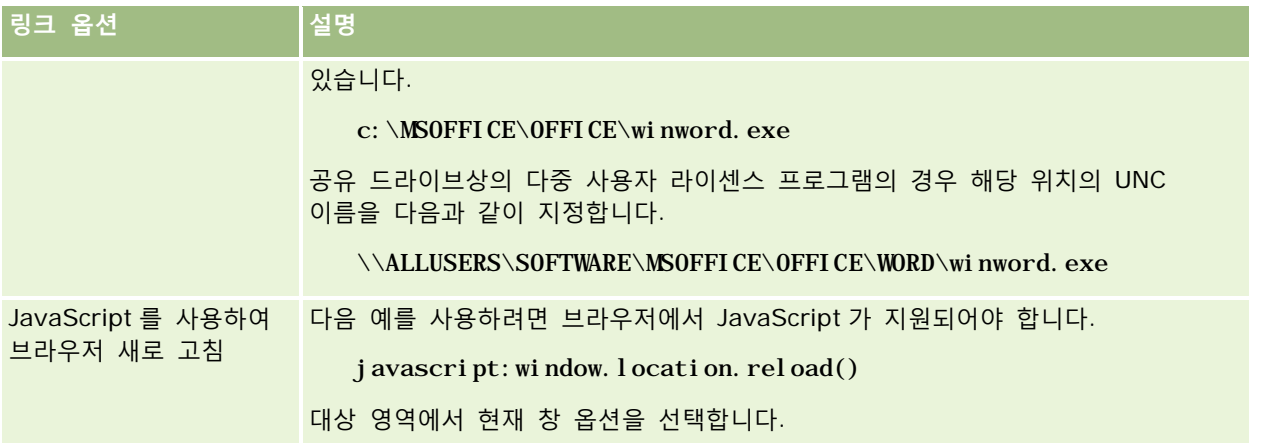

# **대화형 대시보드 페이지에 프레젠테이션 카탈로그 폴더 뷰 추가**

Oracle CRM On Demand 프레젠테이션 카탈로그 폴더의 뷰와 저장된 요청 등의 컨텐츠를 대시보드에 추가할 수 있습니다. 예를 들어, 자주 실행하는 저장된 요청 모음이 있으면 대시보드에서 폴더를 열고 저장된 요청을 탐색한 다음 클릭하여 실행할 수 있습니다

**사전 작업.** 대화형 대시보드를 생성하고 편집하려면 [대시보드 관리] 권한이 필요합니다.

#### 대화형 대시보드 페이지에 프레젠테이션 카탈로그 폴더 뷰를 추가하려면

- **1** 대시보드 편집기로 이동합니다. 대시보드 편집기로 이동에 대한 자세한 내용은 대시보드 편집기로 이동 (페이지 [1262\)](#page-1261-0)을 참조하십시오.
- **2** 선택 창에서 폴더 오브젝트를 대시보드 페이지의 섹션으로 끌어다 놓습니다.
- **3** 폴더의 [속성] 단추를 클릭합니다. [폴더 속성] 대화 상자가 나타납니다.
- **4** 폴더를 검색하여 선택하고 [확인]을 클릭합니다.
- **5** [확인]을 클릭하여 속성을 저장합니다.

# <span id="page-1270-0"></span>**대화형 대시보드 페이지에 프레젠테이션 카탈로그에 저장된 컨텐츠 추가**

대시보드 프롬프트 및 보고서와 같이 사용자 또는 다른 사용자가 공유 폴더나 대시보드에 이미 저장한 컨텐츠를 추가할 수 있습니다. 컨텐츠가 저장된 프레젠테이션 카탈로그 폴더나 컨텐츠가 표시되는 대시보드에서 컨텐츠를 찾을 수 있습니다.

**사전 작업.** 대화형 대시보드를 생성하고 편집하려면 [대시보드 관리] 권한이 필요합니다.

#### 대화형 대시보드 페이지에 프레젠테이션 카탈로그에 저장된 컨텐츠를 추가하려면

**1** 대시보드 편집기로 이동합니다.

대시보드 편집기로 이동에 대한 자세한 내용은 대시보드 편집기로 이동 (페이지 [1262\)](#page-1261-0)을 참조하십시오.

- **2** [대시보드 편집기] 페이지에 있는 선택 창의 [저장된 컨텐츠] 영역에서 대시보드에 추가할 컨텐츠가 포함된 폴더 또는 대시보드로 이동합니다.
- **3** 추가할 컨텐츠를 찾아서 대시보드 페이지의 섹션으로 끌어다 놓습니다.

이 단계는 프레젠테이션 카탈로그에 저장된 컨텐츠에 대한 바로 가기를 추가합니다. 컨텐츠가 변경되면 대시보드 페이지에 변경 내용이 반영됩니다.

대시보드 프롬프트 및 보고서의 속성 편집에 대한 자세한 내용은 대화형 대시보드 프롬프트 및 보고서의 속성 편집 (페이지 [1272\)](#page-1271-0)을 참조하십시오.

# **대화형 대시보드 페이지에서 사용자가 드릴다운할 때 결과가 표시되는 방법 제어**

대화형 대시보드에서 보고서를 드릴다운할 때 표시되는 결과의 표시 방법을 제어할 수 있습니다. 결과는 다음과 같은 방법 중 하나로 표시될 수 있습니다.

■ 원래 보고서를 대체하며 새 결과를 대시보드에 직접 표시할 수 있습니다.

이것이 기본 동작입니다. 원래 보고서가 차지하던 영역은 새 결과에 맞게 크기가 자동으로 조정됩니다.

■ 전체 대시보드를 새 결과로 대체할 수 있습니다.

이 동작은 대시보드 편집기의 [지정된 위치에서 드릴] 옵션으로 제어됩니다. 이 옵션은 섹션 수준에서 설정됩니다. 즉, 섹션 내의 드릴 가능한 모든 보고서에 적용됩니다. 사용자는 브라우저의 [뒤로] 단추를 클릭하여 원래 보고서 또는 대시보드로 돌아갈 수 있습니다.

**사전 작업.** 대화형 대시보드를 생성하고 편집하려면 [대시보드 관리] 권한이 필요합니다.

#### <span id="page-1271-0"></span>대화형 대시보드 페이지에서 사용자가 드릴다운할 때 결과가 표시되는 방법을 제어하려면

- **1** 대시보드 편집기로 이동합니다. 대시보드 편집기로 이동에 대한 자세한 내용은 대시보드 편집기로 이동 (페이지 [1262\)](#page-1261-0)을 참조하십시오.
- **2** [대시보드 편집기] 페이지에서 섹션의 [속성] 단추를 클릭하고 [지정된 위치에서 드릴] 옵션에 대한 선택 사항을 지정합니다.
	- 새 결과를 대시보드에 직접 표시하려면 [지정된 위치에서 드릴]을 클릭하여 선택합니다. 이 옵션을 선택한 경우에는 옆에 확인 표시가 나타납니다. 이것은 기본 동작입니다.
	- 대시보드를 새 결과로 대체하려면 [지정된 위치에서 드릴]을 클릭하여 확인 표시를 제거합니다.

### **대화형 대시보드 프롬프트 및 보고서의 속성 편집**

프레젠테이션 카탈로그에서 대시보드로 추가된 대화형 대시보드 프롬프트 및 보고서의 속성을 편집할 수 있습니다.

**참고:** 여기에 설명된 대로 대화형 대시보드 프롬프트 및 보고서의 속성을 편집하면 작업 중인 페이지에 대한 다른 모든 변경 내용도 저장됩니다.

**사전 작업.** 대화형 대시보드를 생성하고 편집하려면 [대시보드 관리] 권한이 필요합니다.

#### 대화형 대시보드 프롬프트의 속성을 편집하려면

- **1** 대시보드 편집기로 이동합니다. 대시보드 편집기로 이동에 대한 자세한 내용은 대시보드 편집기로 이동 (페이지 [1262\)](#page-1261-0)을 참조하십시오.
- **2** [대시보드 편집기] 페이지에서 대시보드 프롬프트의 [속성] 단추를 클릭하고 [수정]을 클릭합니다. [대시보드 프롬프트] 페이지가 나타납니다.
- **3** 대시보드 프롬프트를 변경합니다.
- **4** [저장]을 클릭하여 대시보드 프롬프트를 저장합니다.

#### 보고서의 속성을 편집하려면

- **1** 대시보드 편집기로 이동합니다. 대시보드 편집기로 이동에 대한 자세한 내용은 대시보드 편집기로 이동 (페이지 [1262\)](#page-1261-0)을 참조하십시오.
- **2** [대시보드 편집기] 페이지에서 보고서의 [속성] 단추를 클릭합니다.
- **3** 다음과 같은 수정할 속성을 선택합니다.
	- 결과 표시

<span id="page-1272-0"></span>[섹션에 포함] 옵션을 선택하면 요청이 자동으로 실행되고 결과가 대시보드에 직접 표시됩니다. 보고서의 경우 이 옵션이 기본적으로 선택됩니다.

또는 요청을 실행하기 위해 사용자가 클릭해야 하는 링크로 요청을 표시할 수 있으며 결과를 대시보드에 표시할지, 아니면 별도의 창에 표시할지를 지정할 수 있습니다.

■ 보고서 링크

이 옵션은 대시보드 페이지에서 보고서와 함께 표시할 링크를 선택할 수 있는 [보고서 링크] 대화 상자를 엽니다.

■ 뷰 표시

이 옵션은 Oracle CRM On Demand Answers 에서 생성된 사용 가능한 보고서 뷰를 표시합니다. 보려는 뷰를 선택할 수 있습니다.

■ 요청 수정

이 옵션은 보고서 생성 요청을 수정할 수 있는 Oracle CRM On Demand Answers 의 [기준] 탭을 표시합니다.

### **대화형 대시보드에 서식 적용**

Oracle CRM On Demand Answers 의 대시보드 편집기에 있는 [서식] 대화 상자에서는 대시보드의 시각적 특성에 접근하고 이를 제어할 수 있습니다. 서식을 지정하는 오브젝트에 따라 대화 상자에 다른 옵션이 표시됩니다. 여기에는 글꼴, 셀, 테두리 컨트롤, 배경색, 셀 안쪽 여백과 같은 추가 서식 옵션 등이 있습니다. 서식은 배경색 및 테두리와 같은 대시보드의 열과 섹션의 시각적 모양에 영향을 미칩니다.

수평 및 수직 정렬은 워드 프로세서의 텍스트 양쪽 맞춤과 비슷합니다. 수직 정렬은 열이 다른 열의 여러 행에 걸쳐 있지 않는 한 아무런 효과가 없습니다.

**사전 작업.** 대화형 대시보드를 생성하고 편집하려면 [대시보드 관리] 권한이 필요합니다.

#### 대화형 대시보드에 서식을 적용하려면

- **1** 대시보드 편집기로 이동합니다. 대시보드 편집기로 이동에 대한 자세한 내용은 대시보드 편집기로 이동 (페이지 [1262\)](#page-1261-0)을 참조하십시오.
- **2** [대시보드 편집기] 페이지에서 열 또는 섹션에 대한 [속성] 단추를 클릭하고 [열 속성] 또는 [섹션 형식 지정] 옵션을 선택합니다.
- **3** [글꼴] 영역에서 적용할 글꼴 패밀리, 크기, 색, 스타일(굵게 등) 및 기타 효과(밑줄 등)를 선택합니다. **참고:** 일부 항목에서는 이 옵션을 사용하지 못할 수도 있습니다.
- **4** [셀] 영역에서 정렬 및 배경색을 설정합니다.

**참고:** 수평 정렬의 경우 텍스트 데이터에 가장 많이 사용되는 맞춤은 왼쪽 맞춤입니다. 숫자 데이터에 가장 많이 사용되는 맞춤은 오른쪽 맞춤입니다.

<span id="page-1273-0"></span>수직 정렬은 열이, 다른 열의 여러 행에 걸쳐 있지 않는 한 아무런 효과가 없습니다.

- **5** [테두리] 영역에서 셀 테두리의 위치, 색 그리고 스타일을 선택합니다. **팁:** 위치 드롭다운 리스트 근처에서 위쪽, 아래쪽, 왼쪽, 오른쪽 테두리를 클릭하여 사용자 지정 테두리를 선택하거나 선택 취소할 수 있습니다.
- **6** 셀 안의 간격 서식을 지정하려면 [추가 서식 옵션]을 클릭하고 셀 내용의 너비 및 높이 값과 셀 내용의 위쪽, 아래쪽, 왼쪽 및 오른쪽 간격을 지정합니다. 값은 픽셀 단위로 지정합니다.
- **7** Oracle CRM On Demand Answers 스타일시트에 지정된 스타일 및 클래스 요소를 재정의하려면 [사용자 지정 CSS 스타일 옵션] 영역에서 옵션을 선택합니다.
	- **a** 사용할 설정을 클릭합니다.
	- **b** 클래스, 스타일 또는 스타일 시트의 위치를 지정합니다.

**참고:** 고급 스타일 서식 옵션은 CSS 사용 방법을 알고 있는 사용자를 위한 것입니다.

**8** [확인]을 클릭합니다.

# **대시보드 오브젝트의 이름 변경**

대화형 대시보드에서 아직 이름이 없는 대시보드 오브젝트에는 섹션 1, 링크 1 등의 기본 이름이 할당됩니다. 대시보드 오브젝트의 이름을 변경하여 설명 형식의 의미 있는 이름을 할당할 수 있습니다.

**사전 작업.** 대화형 대시보드를 생성하고 편집하려면 [대시보드 관리] 권한이 필요합니다.

#### 대화형 대시보드 페이지에서 대시보드 오브젝트의 이름을 변경하려면

- **1** 대시보드 편집기로 이동합니다. 대시보드 편집기로 이동에 대한 자세한 내용은 대시보드 편집기로 이동 (페이지 [1262\)](#page-1261-0)을 참조하십시오.
- **2** [대시보드 편집기] 페이지에서 대시보드 오브젝트의 [이름 변경] 단추를 클릭합니다.
- **3** [이름 변경] 대화 상자에 대시보드 오브젝트의 새 이름을 입력합니다.
- **4** [확인]을 클릭합니다.

# <span id="page-1274-0"></span>**대시보드 오브젝트 삭제**

대화형 대시보드 페이지에서 대시보드 오브젝트를 삭제할 수 있습니다. 삭제하는 대시보드 오브젝트가 이미 Oracle CRM On Demand 프레젠테이션 카탈로그에 저장된 경우 해당 오브젝트는 대시보드 페이지에서만 삭제되고 프레젠테이션 카탈로그에서는 삭제되지 않습니다. 적절한 권한이 있는 사용자는 Oracle CRM On Demand Answers 의 선택 창에 있는 [카탈로그] 탭에서 [관리]를 클릭하여 프레젠테이션 카탈로그의 컨텐츠를 편집할 수 있습니다.

**사전 작업.** 대화형 대시보드를 생성하고 편집하려면 [대시보드 관리] 권한이 필요합니다.

#### 대화형 대시보드 페이지에서 대시보드 오브젝트를 삭제하려면

- **1** 대시보드 편집기로 이동합니다. 대시보드 편집기로 이동에 대한 자세한 내용은 대시보드 편집기로 이동 (페이지 [1262\)](#page-1261-0)을 참조하십시오.
- **2** [대시보드 편집기] 페이지에서 대시보드 오브젝트의 [삭제]를 클릭합니다.

**참고:** 열을 삭제하는 경우 열 정렬 상태를 유지하기 위해 페이지에 있는 다른 열의 크기가 자동으로 조정될 수 있습니다.

# **대화형 대시보드에서 PDF 및 인쇄 옵션 변경**

대화형 대시보드에서 PDF 출력의 머리글 및 바닥글 컨텐츠와 페이지 설정을 지정할 수 있습니다. 대시보드 및 뷰는 Adobe Acrobat PDF 형식으로 인쇄됩니다. Adobe PDF 를 사용하여 인쇄하려면 Adobe Reader 6.0 이상이 필요합니다.

머리글 및 바닥글 서식은 HTML 출력과 PDF 출력에 나타납니다.

**참고:** 지정하는 인쇄 선택 사항은 PDF 출력에만 적용됩니다. 로컬 또는 네트워크 프린터에서 PDF 를 인쇄하면 브라우저에 지정된 용지 크기 선택 사항과 같은 인쇄 선택 사항이 적용됩니다.

#### *PDF* 및 인쇄 옵션을 변경하려면

**1** 대시보드 편집기로 이동합니다.

대시보드 편집기로 이동에 대한 자세한 내용은 대시보드 편집기로 이동 (페이지 [1262\)](#page-1261-0)을 참조하십시오.

**2** 작업 공간의 상단 근처에 있는 [PDF 및 인쇄 컨트롤 속성] 아이콘을 클릭합니다.

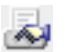

[PDF 및 인쇄 컨트롤] 대화 상자가 나타납니다.

- **3** 페이지 설정에 대한 옵션을 선택합니다.
- **4** 머리글 또는 바닥글을 추가하려면 다음을 수행합니다.

- <span id="page-1275-0"></span>**a** 해당 옵션을 선택하고 [편집]을 클릭합니다.
- **b** 대화 상자의 옵션을 사용하여 머리글이나 바닥글을 구성합니다. 머리글 및 바닥글에는 각각 최대 세 라인을 포함할 수 있습니다.
- **c** 머리글 또는 바닥글 요소에 모양 형식을 적용하려면 [형식 지정] 단추를 클릭합니다. 모양 형식에 대한 자세한 내용은 대화형 대시보드에 형식 적용 (참조 "대화형 [대시보드에](#page-1272-0) 서식 적용" 페이지 [1273\)](#page-1272-0)을 참조하십시오.
- **d** [확인]을 클릭하여 머리글 또는 바닥글을 저장합니다.
- **5** PDF 및 인쇄 옵션 변경을 완료하면 [확인]을 클릭합니다.

### **대화형 대시보드에 대한 프롬프트 생성**

대시보드 프롬프트는 포함된 요청의 결과를 필터링하여 프롬프트 기준과 일치하는 결과만 표시합니다. 대시보드 프롬프트는 대시보드에 포함된 모든 요청을 필터링하거나 특정 대시보드 페이지에 있는 요청만 필터링할 수도 있습니다.

대시보드 프롬프트에 대한 열과 연산자를 선택하고 대시보드에서의 프롬프트 표시 방법과 사용자의 값 선택 방법을 지정합니다. 사용자의 선택은 대시보드 또는 대시보드 페이지에 포함되는 보고서의 컨텐츠를 결정합니다. 대시보드 프롬프트의 모든 열은 프로젝션 리스트 또는 필터에서 프롬프트가 필터링할 각 요청에 포함되어 있어야 합니다. 요청의 열에는 필터가 설정되어 있거나 필터 조건이 [표시됨]으로 설정되어 있어야 합니다. 요청에 포함되지 않은 프롬프트에 들어 있는 열은 요청을 필터링하지 않습니다.

대시보드 프롬프트에 여러 열을 포함하면 차후 선택에 대해 사용자의 선택을 제한할 수 있습니다. 예를 들어, 한 열은 [지역]을 필터링하고 다음 열은 [구역]을 필터링한다고 가정합니다. [구역]의 [제한] 확인란을 선택하여 사용자가 선택한 지역에 해당하는 구역만 [구역] 열에 표시되도록 제한할 수 있습니다. 사용자가 [지역] 프롬프트에서 동쪽 지역을 선택한 경우 [구역] 프롬프트는 동쪽 지역에 있는 구역만 표시합니다.

**참고:** 제한된 열은 프롬프트에 있는 다른 모든 열에 의해 제한됩니다. 예를 들어, 프롬프트에 [연도], [지역] 및 [구역]이 포함되어 있고 [구역]에서 [제한]이 선택된 경우 [구역]에 표시되는 값은 [지역] 및 [연도]에 입력한 값으로 제한됩니다.

대시보드 프롬프트에 프레젠테이션 변수를 선언하면 이 변수도 여러 보고서 영역에서 참조될 수 있습니다. 그러면 대시보드 프롬프트에 입력된 값이 프레젠테이션 변수를 사용하여 대시보드에 표시된 요청 결과에 표시될 수 있습니다.

대시보드 프롬프트를 생성한 후 공유 폴더에 저장합니다. 대시보드 프롬프트를 저장한 후 이를 대시보드에 추가할 수 있습니다.

**사전 작업.** 대화형 대시보드의 프롬프트를 생성하고 편집하려면 [대시보드 관리] 권한이 필요합니다.

#### 대화형 대시보드에 대한 프롬프트를 생성하려면

- **1** [보고서] 탭을 클릭합니다.
- **2** [분석 설계] 링크를 클릭합니다.

Oracle CRM On Demand Answers 는 별도의 창에 표시됩니다.

**3** Oracle CRM On Demand Answers 에서 임의의 주제 영역을 클릭한 다음 섹션 맨 위에 있는 [새 대시보드 프롬프트] 아이콘을 클릭합니다.

주제 영역 리스트가 표시됩니다.

**4** 주제 영역 리스트에서 필터로 사용하려는 열을 포함하는 주제 영역을 선택합니다.

[대시보드 프롬프트] 페이지가 나타납니다.

**참고:** 포함된 요청의 열 필터 프롬프트에도 열이 포함되어 있는 경우, [필터 생성/편집] 대화 상자에서 열의 값을 필터로 설정하여 포함된 요청을 대시보드 프롬프트가 필터링하도록 해야 합니다. 값을 [표시됨]으로 설정하면 현재 열이 미리 필터링되지 않습니다. 대시보드 프롬프트에 있는 모든 열은 동일한 주제 영역에서 파생되어야 하며 대시보드 프롬프트가 필터링할 포함된 요청 안에 포함되어 있어야 합니다.

- **5** [대시보드 프롬프트] 페이지의 [범위] 드롭다운 리스트에서 대시보드 프롬프트가 전체 대시보드에 적용될지, 한 대시보드 페이지에 적용될지 지정합니다.
- **6** 대시보드 프롬프트에서 필터로 사용할 열을 선택하려면 선택 창에서 열 이름을 클릭합니다.

대시보드 프롬프트에 여러 열을 추가할 수 있습니다. 프롬프트에서 열을 제거하려면 해당 열에서 [삭제]를 클릭합니다.

**참고:** 대시보드 프롬프트에 포함하는 열 수는 성능에 영향을 줄 수 있습니다. 예를 들어, 드롭다운 리스트에 값을 표시하는 열을 사용하려면 Oracle CRM On Demand 서버가 리스트에 값을 채우도록 하는 요청이 필요합니다. 일반적으로 열 수를 9 개 이하로 제한하는 것이 좋습니다.

- **7** 다음과 같은 옵션에 대해 항목을 선택하십시오.
	- **a** [공식 편집] 단추를 클릭하여 열 공식을 수정할 수 있는 [열 공식 편집] 대화 상자를 표시합니다.
	- **b** [연산자] 드롭다운 리스트에서 사용하려는 연산자를 선택합니다.
	- **c** 사용자가 필터 값을 선택하는 방법을 나타내는 [제어] 유형을 선택합니다. 선택하는 제어 유형에는 달력, 드롭다운 리스트 또는 여러 값 리스트에서 값을 선택하거나 편집 상자에
	- **d** 드롭다운 리스트를 선택할 경우:

값을 입력하는 방법이 있습니다.

- [표시] 리스트에서 드롭다운 리스트에 표시할 값을 지정합니다. 모든 값을 표시하거나 SQL 문을 개발하여 드롭다운 리스트를 특정 값으로 제한할 수 있습니다.
- 사용자가 이전 열에서 선택한 사항에 따라 현재 열의 선택을 제한하려면 [제한] 확인란을 선택합니다.
- **e** [기본값] 리스트에서 처음에 사용자에게 표시되는 값을 선택합니다. 보고서 기본값, 모든 선택 사항 또는 특정 값을 표시할 수 있습니다. 특정 값을 선택할 경우 값을 입력할 수 있는 필드가 나타납니다.
- **f** [변수 설정] 리스트에서 프레젠테이션 변수를 사용하여 대시보드 프롬프트에 대한 변수를 채울지 여부를 선택할 수 있습니다.
	- 이 프롬프트에 대한 변수 이름을 선언하지 않으려면 [없음]을 선택합니다.

이 프롬프트에 대한 변수를 선언하기 위해 [프레젠테이션 변수]를 선택할 경우 변수 이름을 선언하는 추가 필드가 나타납니다.

예를 들어, 드롭다운 리스트에서 [프레젠테이션]을 선택한 경우 myFavoriteRegion 을 입력하여 프레젠테이션 변수로 선언할 수 있습니다. 여기에 선언된 변수를 대시보드에서 볼 때 요청에서 참조할 수 있습니다.

- **g** [레이블] 상자에서 필터 레이블에 사용할 이름을 입력합니다. [레이블] 상자를 비워 두면 열 레이블이 필터 레이블로 사용됩니다.
- **8** 프롬프트에서 열의 순서를 변경하려면 위쪽 및 아래쪽 화살표를 클릭합니다. 열 순서를 변경하여 선택 사항이 사용자에게 나타나는 순서를 제어합니다.
- **9** 선택한 프롬프트에 이어서 다른 모든 프롬프트가 필터의 새 행에 나타나도록 하려면 [그룹] 리스트에서 상자를 클릭합니다.
- **10** 프롬프트가 대시보드에 어떻게 나타날지 미리 보려면 [미리 보기]를 클릭합니다(사용 가능한 경우).

#### 대화형 대시보드에 대한 프롬프트를 저장하려면

- **1** 대시보드 프롬프트 생성을 마쳤으면 [저장]을 클릭합니다.
- **2** [폴더 선택] 대화 상자에서 대시보드 프롬프트를 공유 폴더에 저장하고 대시보드 프롬프트를 설명하는 이름을 제공합니다. 이름에는 대시보드 프롬프트가 전체 대시보드용인지, 한 대시보드 페이지용인지도 나타낼 수 있습니다. **참고:** 대시보드 프롬프트를 개인 폴더에 저장할 경우 공유 폴더로 이동하기 전까지는 대시보드에 프롬프트를 추가할 수 없습니다.
- **3** (선택 사항) [설명] 상자에 설명을 입력합니다.

#### 대화형 대시보드에 대한 프롬프트를 편집하려면

- **1** [보고서] 탭을 클릭합니다.
- **2** [분석 설계] 링크를 클릭합니다. Oracle CRM On Demand Answers 는 별도의 창에 표시됩니다.
- **3** Oracle CRM On Demand Answers 창에서 [분석 열기] 링크를 클릭하고 프롬프트를 저장한 폴더에서 프롬프트를 찾습니다.
- **4** 대시보드 프롬프트를 클릭하여 편집합니다.

<span id="page-1278-0"></span>대화형 대시보드 또는 대시보드 페이지에 프롬프트를 추가하려면

- **1** 대시보드 편집기로 이동합니다. 대시보드 편집기로 이동에 대한 자세한 내용은 대시보드 편집기로 이동 (페이지 [1262\)](#page-1261-0)을 참조하십시오.
- **2** [대시보드 편집기] 페이지의 선택 창에서, [저장된 내용] 영역에서 추가하려는 대시보드 프롬프트를 포함하는 폴더로 이동합니다.
- **3** 대시보드 프롬프트를 끌어서 대시보드 페이지의 섹션에 놓습니다.

대시보드 프롬프트의 범위를 [대시보드]로 설정하면 대시보드 프롬프트가 대시보드의 모든 페이지에 영향을 주지만 모든 대시보드 페이지에 나타나지는 않습니다. 대시보드 프롬프트의 범위를 [페이지]로 설정하면 대시보드 프롬프트를 추가하는 페이지에만 대시보드 프롬프트가 영향을 줍니다. 대시보드 프롬프트의 범위를 [대시보드]로 설정하면 대시보드 레벨 프롬프트에 선택한 값이 페이지 레벨 대시보드 프롬프트의 값을 덮어씁니다.

# **대화형 대시보드의 속성 변경**

사용할 스타일과 같은 속성을 전체 대시보드에 대해 설정하며 페이지를 삭제하고, 다시 정렬하고, 숨길 수 있습니다. 대시보드 속성을 변경하면 작업 중인 페이지에 대한 모든 변경 내용이 자동으로 저장됩니다.

**사전 작업.** 대화형 대시보드를 생성하고 편집하려면 [대시보드 관리] 권한이 필요합니다.

#### 대화형 대시보드의 대시보드 속성 페이지에 접근하려면

- **1** 대시보드 편집기로 이동합니다. 대시보드 편집기로 이동에 대한 자세한 내용은 대시보드 편집기로 이동 (페이지 [1262\)](#page-1261-0)을 참조하십시오.
- **2** [대시보드 편집기] 페이지의 상단 근처에 있는 [대시보드 속성] 아이콘을 클릭합니다.

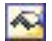

[대시보드 속성] 페이지가 나타납니다.

#### **대화형 대시보드의 스타일 선택**

스타일은 대시보드 및 결과의 표시 서식 지정 방법을 제어합니다. 처음에는 기본 스타일을 사용하여 결과 서식이 지정됩니다. Oracle CRM On Demand 에서는 사용자가 선택할 수 있는 사전 정의 스타일을 제공합니다.

#### 대화형 대시보드의 스타일을 선택하려면

[대시보드 속성] 페이지의 [일반 속성] 영역에 있는 [스타일] 드롭다운 리스트에서 사용할 스타일을 선택합니다.

대시보드

#### **대화형 대시보드에 대한 설명 추가**

설명은 저장되지만 대시보드에 표시되지는 않습니다.

#### 대화형 대시보드에 대한 설명을 추가하려면

■ [대시보드 속성] 페이지의 [설명] 상자에 대시보드에 대한 설명을 입력합니다.

#### **대화형 대시보드 페이지 이름 변경, 삭제, 다시 정렬 및 숨기기**

이 항목에서는 대화형 대시보드 페이지의 이름을 변경하거나, 해당 페이지를 삭제하거나, 다시 정렬하거나, 숨기는 절차를 제공합니다. [대시보드 속성] 페이지의 [대시보드 페이지] 영역에는 대시보드의 페이지가 표시됩니다. 페이지는 해당 탭과 동일한 순서로 나열됩니다.

대시보드의 이름을 변경해도 이전 이름에 대한 사용자 참조를 유지할 수 있습니다. 이렇게 하면 프레젠테이션 카탈로그에서 이름이 변경된 대시보드를 가리키는 바로 가기가 이전 이름으로 생성됩니다.

대시보드 페이지에서 작업 중인 경우 변경 작업이 완료될 때까지 사용자에게 표시하지 않을 수 있습니다.

**주의:** 다음 절차에 설명된 작업은 [취소]를 클릭하여 실행 취소할 수 없습니다.

#### 대화형 대시보드 페이지의 이름을 변경하려면

■ [대시보드 속성] 페이지의 [대시보드 페이지] 섹션에서 [이름 변경] 아이콘을 클릭하여 [항목 이름 변경] 페이지를 열고 해당 페이지에 제공된 지침을 따릅니다.

#### 대화형 대시보드 페이지를 삭제하려면

 [대시보드 속성] 페이지의 [대시보드 페이지] 섹션에서 [삭제] 아이콘을 클릭하고 메시지가 표시되면 삭제 작업을 확인합니다.

#### 대화형 대시보드 페이지를 다시 정렬하려면

■ 리스트에서 대시보드 페이지를 위로 이동하려면 [대시보드 속성] 페이지의 [대시보드 페이지] 섹션에서 페이지의 위쪽 화살표를 클릭합니다.

대시보드에서는 페이지의 탭이 왼쪽으로 이동합니다.

■ 리스트에서 대시보드 페이지를 아래로 이동하려면 [대시보드 속성] 페이지의 [대시보드 페이지] 섹션에서 페이지의 아래쪽 화살표를 클릭합니다.

대시보드에서는 페이지의 탭이 오른쪽으로 이동합니다.

#### 대화형 대시보드 페이지를 숨기려면

■ [대시보드 속성] 페이지의 [대시보드 페이지] 섹션에서 페이지의 [페이지 숨기기] 확인란을 선택합니다. 페이지는 현재 그 페이지를 보고 있는 사용자가 볼 수 있는 상태로 유지됩니다.

**1280** Oracle CRM On Demand 온라인 도움말 릴리스 33

<span id="page-1280-0"></span>**참고:** 대시보드 페이지에 대한 권한은 변경할 수 없습니다. [대시보드 속성] 페이지의 [대시보드 페이지] 섹션에 있는 [보안] 아이콘은 사용 안함으로 설정됩니다.

#### 대화형 대시보드 페이지에서 표시된 통화를 변경하려면

■ 통화 메뉴를 선택하고 보고서의 새 통화를 선택합니다.

이 기능을 사용하려면 대시보드에 기본 대시보드 프롬프트인 [회사 활성 통화]를 포함해야 합니다. 대시보드 프롬프트 등과 같은 기본 컨텐츠를 대시보드에 추가에 대한 자세한 내용은 대화형 대시보드에 대한 프롬프트 생성 (페이지 [1276\)](#page-1275-0)을 참조하십시오. 이 기본 대시보드 프롬프트를 추가한 경우 통화 메뉴를 선택하고 보고서의 새 통화를 선택합니다. 그러면 대시보드에 있는 모든 통화 필드가 갱신되어 선택된 통화가 표시됩니다. 통화 리스트는 환율이 정의된 통화로 제한됩니다.

# **대화형 대시보드의 이름 또는 설명 변경**

**사전 작업.** 대화형 대시보드를 생성하고 편집하려면 [대시보드 관리] 권한이 필요합니다.

#### 대화형 대시보드의 이름 또는 설명을 변경하려면

- **1** [대시보드] 탭을 클릭합니다.
- **2** [대시보드] 페이지에서 [대시보드 관리] 링크를 클릭합니다.
- **3** [대시보드 관리] 페이지에서 변경할 대시보드의 [편집] 링크를 클릭합니다.
- **4** [대시보드 편집] 페이지에서 필요에 따라 이름 또는 설명을 변경한 다음 [저장]을 클릭합니다.

# **대시보드 표시**

Oracle CRM On Demand 에서는 보고서를 고객, 마케팅 실적, 개요, 파이프라인, 영업 실적 및 서비스 등의 다양한 기능 및 비즈니스 영역으로 그룹화하는 기본 대시보드를 제공합니다. 역할에 [분석 대시보드 - 기본 대시보드 보기] 권한이 있으면 이러한 대시보드를 볼 수 있습니다. 또한 역할에 [대시보드 관리] 권한이 있으면 대화형 대시보드를 생성할 수 있습니다.

이 항목에서는 기본 및 대화형 대시보드를 표시하는 방법을 설명합니다.

**참고:** 역할에서 대시보드의 특정 보고서를 보도록 허용하지 않을 경우 또는 보고서가 대시보드에 추가된 이후에 삭제된 경우 보고서가 표시될 대시보드에 오류 메시지가 표시됩니다.

#### 대시보드를 표시하려면

**1** [대시보드] 탭을 클릭합니다.

<span id="page-1281-0"></span>**2** [대시보드 선택] 드롭다운 리스트에서 표시하려는 대시보드를 선택합니다.

**3** [표시]를 클릭합니다.

대시보드가 나타납니다.

#### **기본 대시보드 숨기기**

역할에 [대시보드 관리] 권한이 있으면 다른 역할에 대한 기본 대시보드를 숨길 수 있습니다. 사용자 역할에 대한 개별 대시보드는 숨길 수 없지만 기본 대시보드를 모두 숨기거나 모두 표시할 수는 있습니다.

회사에 사용자 정의 대시보드가 없으면 역할에 기본 대시보드에 대한 접근 권한이 있는 사용자의 경우 [대시보드 선택] 드롭다운 리스트에 기본 대시보드만 표시됩니다. 해당 사용자가 사용할 수 있는 사용자 정의 또는 기본 대시보드가 없으면 [대시보드 선택] 드롭다운 리스트가 비어 있으며, 사용자가 [표시] 단추를 클릭하면 Oracle CRM On Demand 에서 *빈 페이지*를 나타내는 메시지가 표시됩니다.

#### 역할에 대한 기본 대시보드를 숨기려면

- **1** [관리], [사용자 관리 및 접근 제어], [역할 관리]로 이동합니다.
- **2** 선택한 역할에서 [편집]을 클릭합니다.
- **3** 4 단계 권한을 클릭합니다.
- **4** [분석 대시보드 접근] 확인란을 선택 취소하고 [분석] 카테고리에서 기본 대시보드를 봅니다.

#### **관련 항목**

다음 항목에서 관련 정보를 참조하십시오.

■ 대시보드 관리 (페이지 [1261\)](#page-1260-0)

# **대시보드 순서 변경**

기본 및 사용자 정의 대시보드가 표시되는 순서를 변경할 수 있습니다.

#### 대시보드 순서를 변경하려면

- **1** [대시보드] 탭을 클릭합니다.
- **2** [대시보드 순서]를 클릭합니다. [대시보드 순서 표시] 페이지가 나타납니다.

<span id="page-1282-0"></span>**3** 왼쪽 화살표와 오른쪽 화살표 단추를 클릭하여 [사용 가능한 사전 제작 대시보드] 리스트에서 [표시할 사전 제작 대시보드] 리스트로 대시보드를 이동합니다.

**참고:** 리스트에 표시할 수 있는 최대 대시보드 수는 299 개입니다. 추가로 생성하는 대시보드는 리스트에 나타나지 않습니다.

- **4** 순서를 재배치하려면 위쪽 화살표 및 아래쪽 화살표 단추를 클릭합니다.
- **5** 왼쪽 화살표와 오른쪽 화살표 단추를 클릭하여 [사용 가능한 사용자 정의 대시보드] 리스트에서 [표시할 사용자 정의 대시보드] 리스트로 대시보드를 이동합니다.
- **6** 순서를 재배치하려면 위쪽 화살표 및 아래쪽 화살표 단추를 클릭합니다.
- **7** [저장]을 클릭합니다.

사용자 정의 대시보드의 이름을 변경하면 [표시할 사용자 정의 대시보드] 리스트에서 해당 대시보드가 제거됩니다. 대시보드를 다시 표시하려면 대시보드 순서를 편집해야 합니다.

### **대화형 대시보드의 안내가 있는 탐색 정보**

안내가 있는 탐색을 사용하면 보고서에서 얻은 결과에 대한 탐색 방법을 안내하여 사용자가 비즈니스 문제를 이해하고 취해야 할 적절한 조치를 결정하는 데 도움을 줄 수 있습니다. 안내가 있는 탐색이 해당 산업 또는 조직에 대한 일반적인 시나리오 및 모범 사례를 기반으로 하는 경우 사용자는 관련 결과 집합, 다른 대시보드 또는 URL 로 이동하여 관련 문제를 확인하고 분석할 수 있습니다. 안내가 있는 탐색은 Oracle CRM On Demand Answers 의 대시보드 편집기를 사용하여 지정됩니다.

안내가 있는 탐색에는 세 가지 유형이 있습니다.

- 정적 링크를 사용하는 안내가 있는 탐색. 요청에 대해 지정하는 경우 대시보드의 결과에는 항상 다른 요청, 대시보드 또는 URL 에 대한 링크가 포함됩니다. 예를 들어, 고객 만족도 차이의 추세를 보여주는 보고서는 항상 상품 라인별 고객 만족도를 보여주는 보고서에 대한 링크와 함께 나타날 수 있습니다.
- 조건부 링크를 사용하는 안내가 있는 탐색. 요청에 대해 지정하는 경우 결과가 특정 기준에 맞을 때만 다른 요청, 대시보드 또는 URL 에 대한 링크가 나타납니다. 예를 들어, 열려 있는 중요한 서비스 요청의 수가 특정 임계값을 초과하는 경우 직원별 고객 만족도를 보여주는 보고서에 대한 링크가 결과 집합에 포함될 수 있습니다.
- 조건부 섹션을 사용하는 안내가 있는 탐색. 특정 요청에 대해 반한된 결과를 기반으로 전체 대시보드 섹션이 나타날 수 있습니다. 예를 들어, 지난 주의 판매가 15% 이상 줄었다는 결과가 있을 경우 관련 보고서 및 도구에 대한 링크가 포함된 대시보드 섹션이 나타날 수 있습니다.

일반적으로 정적 링크 표시는 대시보드 렌더링 시간에 영향을 미치지 않습니다. 그러나 여러 개의 조건부 링크 또는 섹션 표시는 대시보드 렌더링 시간에 영향을 미칩니다. 대시보드 편집기에 대한 자세한 내용은 대화형 대시보드 페이지에 컨텐츠 추가 및 표시 (페이지 [1264\)](#page-1263-0)를 참조하십시오.

# <span id="page-1283-0"></span>**대시보드 가시성 관리**

역할에 [대시보드 관리] 권한 및 [역할 및 접근 관리] 권한이 있는 경우 개별 대시보드의 가용성(가시성)을 제어할 수 있습니다. 사용자 역할에 따라 가시성을 할당합니다. 예를 들어, 대시보드를 선택하고 서비스 담당자 및 서비스 관리자 사용자 역할이 해당 대시보드를 표시하도록 허용합니다.

가시성이 할당된 적이 없는 대시보드는 제한이 없으므로 모든 사용자에게 표시될 수 있습니다. [사용자 정의 보고서 관리] 권한이 있는 관리자와 사용자는 역할에 접근 권한이 부여되지 않은 경우에도 항상 모든 대시보드에 접근할 수 있습니다.

참고: [분석 대시보드 접근 - 사전 제작 대시보드 보기] 권한은 사전 제작된 대시보드에 대한 사용자 접근을 제어하지만 사용자 정의 대시보드에 대한 접근에는 영향을 주지 않습니다.

#### 대시보드에 가시성을 할당하려면

- **1** [대시보드] 탭을 클릭합니다.
- **2** [대시보드 관리]를 클릭합니다.
- **3** 리스트에서 대시보드를 선택한 다음 클릭하여 [대시보드 세부 사항] 페이지를 표시합니다.
- **4** [대시보드 가시성 관리]를 클릭합니다.
- **5** [역할 추가]를 클릭합니다.

참고: 한 번에 최대 10 개의 역할을 추가할 수 있습니다. 다른 역할을 추가하려면 [관련 역할] 페이지에서 [저장] 및 [역할 추가]를 클릭하고 5 단계를 반복합니다. 최대 역할 수는 25 개입니다.

- **6** [관련 역할] 페이지에서 필드 오른쪽에 있는 [검색] 아이콘을 클릭합니다. [역할 검색] 대화 상자가 열립니다.
- **7** 역할에 대한 [선택] 링크를 클릭합니다. [역할 검색] 대화 상자가 닫히고 이제 [관련 역할] 페이지에는 선택한 역할이 표시됩니다.
- **8** 다른 역할을 추가하려면 6 단계 및 7 단계를 반복합니다.
- **9** 역할 추가가 완료되면 [저장]을 클릭합니다.

**10** [대시보드 세부 사항으로 돌아가기]를 클릭합니다.

#### 대시보드에 대한 역할 가시성을 제거하려면

- **1** [대시보드] 탭을 클릭합니다.
- **2** [대시보드 관리]를 클릭합니다.
- **3** 리스트에서 대시보드를 선택한 다음 클릭하여 [대시보드 세부 사항] 페이지를 표시합니다.

<span id="page-1284-0"></span>**4** [대시보드 가시성 관리]를 클릭합니다.

- **5** 역할 이름 옆에 있는 [제거]를 클릭합니다.
- **6** [대시보드 세부 사항으로 돌아가기]를 클릭합니다.

역할 리스트에서 모든 역할을 제거하면 대시보드가 더 이상 제한되지 않으므로 모든 사용자에게 표시될 수 있습니다.

# **주제 영역에서 메모 사용**

이 항목에서는 날짜 및 시간 주제 영역과 할당량 기간에 대한 정보를 제공합니다.

### **날짜 및 시간 주제 영역**

보고서에서 기간은 회사의 회계 달력을 기준으로 할 수 있으며, 이는 표준 달력과 다를 수도 있습니다. 예를 들어, 회사의 회계 연도는 매년 6 월 1 일에 시작될 수 있습니다. 회사가 최근에 Oracle CRM On Demand 에서 회계 달력 연도 방법을 변경한 경우에는 내역 분석이 여러 해에 걸쳐 있을 때 신중하게 검토하십시오. 보고서에서 이전 회계 달력을 기준으로 하는 데이터는 새 회계 달력 방법을 기준으로 하는 데이터와 함께 정렬될 수 없습니다.

### **할당량 기간**

연간 할당량 정보를 포함하고 있는 보고서는 마감 달의 해를 연도로 사용합니다. 반면에 [할당량] 화면에서는 할당량 기간이 시작하는 달의 연도가 표시되므로 보고서와 다릅니다. 예를 들어, 할당량 기간이 2009 년 11 월에서 2010 년 1 월인 경우 [할당량] 화면에는 2009 년으로 표시되는 반면, 보고서에는 2010 년으로 표시됩니다.

# **색인**

```
[
[세부 사항] 페이지 레이아웃 변경 - 826
1
1단계
 기준 정의 - 1130
2
2단계
 레이아웃 생성 - 1157
3
3단계
 프롬프트 정의(선택 사항) - 1204
4
4단계
 보고서 검토 - 1208
A
Answers 시작(사용자 지정 보고서) - 902
C
Case 문 - 1247
E
EBIZ PIP 통합 및 Oracle CRM On Demand 주문
 관리 정보 - 701
Excel의 보고서 및 분석 사용 - 867
Excel의 보고서 및 분석 템플릿 다운로드 - 868
Excel의 보고서 및 분석에 포함된 On Demand 
 Integration 도구 모음 정보 - 867
Excel의 보고서 및 분석을 사용하여 보고서 생성 -
 868
Excel의 보고서 및 분석을 사용한 보고서 생성 정보 -
 867
H
HCP 커택트 할당 - 645
HCP 커택트 할당 관리 - 647
HCP 컨택트 할당 필드 - 647
```
Oracle CRM On Demand 온라인 도움말 릴리스 33 HCP 컨택트 할당 홈페이지 작업 - 645 **I** iCalendar 파일의 정보 - 210 **M** MDF 요청 - 491 MDF 요청 거부 - 495 MDF 요청 관리 - 493 MDF 요청 내역 분석 주제 영역 - 970 MDF 요청 반환 - 495 MDF 요청 승인 - 496 MDF 요청 철회 - 494 MDF 요청 취소 - 497 MDF 요청 필드 - 499 MDF 요청 홈페이지 작업 - 491 MDF 요청에 대한 클레임 거부 - 498 MDF 요청에 대한 클레임 승인 - 498 MDF 요청에 대한 클레임 제출 - 497 Microsoft Outlook 및 Lotus Notes의 전자 우편 추가 - 855 **O** Offline Client 관리 정보 - 851 Offline Client 구성 - 850 Offline Client 사용 - 848 Offline Client(으)로 레코드 다운로드 - 851 Offline Client에서 레코드 업로드 - 854 Offline Client에서 레코드 추가 및 갱신 - 853 Offline Client에서 작업 충돌 해결 정보 - 854 On Demand 위젯 정보 - 842 Oracle Contact On Demand 관리 - 421 Oracle Contact On Demand 정보 - 415 Oracle CRM On Demand Answers의 고객 회계연도 달력 정보 - 889 Oracle CRM On Demand Integration for Office 사용 - 862 Oracle CRM On Demand 서비스 정보 보기 - 171 Oracle CRM On Demand 세션 기간 정보 - 174 Oracle CRM On Demand 종료 - 176

**1288** Oracle CRM On Demand 온라인 도움말 릴리스 33 Oracle CRM On Demand 페이지별 개요 - 40 Oracle CRM On Demand에 대한 릴리스 노트 - 175 Oracle CRM On Demand에 대한 시스템 요구 사항 - 175 Oracle CRM On Demand에서 vCard 파일을 가져올 때 고려 사항 - 290 Oracle CRM On Demand의 동시 세션 정보 - 174 Oracle Eloqua Engage를 사용하여 마케팅 전자 우편 보내기 - 300 Oracle Social Engagement and Monitoring 정보 - 443 Oracle Social Network 작업 - 451 Oracle Social Network 정보 - 450 Oracle 연락처 - 175 **P** PCD(Personalized content Delivery) - 669 PCD(Personalized Content Delivery) 보고 주제 영역 - 1110 PRM 및 첨단 기술 관리 - 453 **R** RSS 피드 애플릿 작업 - 50 **V** vCard 파일 가져오기 - 291 vCard 파일 정보 - 289 **W** Word의 편지 병합 사용 - 862 Word의 편지 병합 템플릿 다운로드 - 864 Word의 편지 병합 템플릿 생성 - 864 Word의 편지 병합에 있는 On Demand Integration 도구 모음 정보 - 863 Word의 편지 병합으로 DM 또는 대량 전자 우편 생성 - 865 **간** 간단한 리스트 장치 포함 - 845 **감** 감사 추적 필드 보기 - 820 **개** 개인 세부 사항 갱신 - 808

### 2016 년 10 월 게시됨

### **거**

거래 규모 계산 - 485 거래 등록 - 476 거래 등록 갱신 - 484 거래 등록 거부 - 482 거래 등록 관리 - 478 거래 등록 기간 종료 - 483 거래 등록 내역 분석 주제 영역 - 956 거래 등록 다시 제출 - 482 거래 등록 및 기회 연결 - 485 거래 등록 반환 - 482 거래 등록 생성 - 479 거래 등록 승인 - 481 거래 등록 전환을 위한 접근 프로필 및 역할 설정 - 486 거래 등록 제품 매출 내역 분석 주제 영역 - 959 거래 등록 취소 - 483 거래 등록 필드 - 488 거래 등록 홈페이지 작업 - 477 거래 등록에 제품 연결 - 484 거래 등록을 고객사, 컨택트 또는 기회로 전환 - 485 **검** 검색 창에서 레코드 검색 - 90 **게** 게이지 뷰를 사용하여 게이지로 결과 표시 - 1185 **견** 견적 - 705 견적 내역 분석 주제 영역 - 996 견적 보고 주제 영역 - 1113 **결** 결과를 깔때기형 차트로 표시 - 1196 결과를 이동 티커로 표시 - 1200 결과를 차트로 표시 - 1163 결과를 피벗 테이블로 표시 - 1176 결과에 마크업 텍스트 추가 - 1191

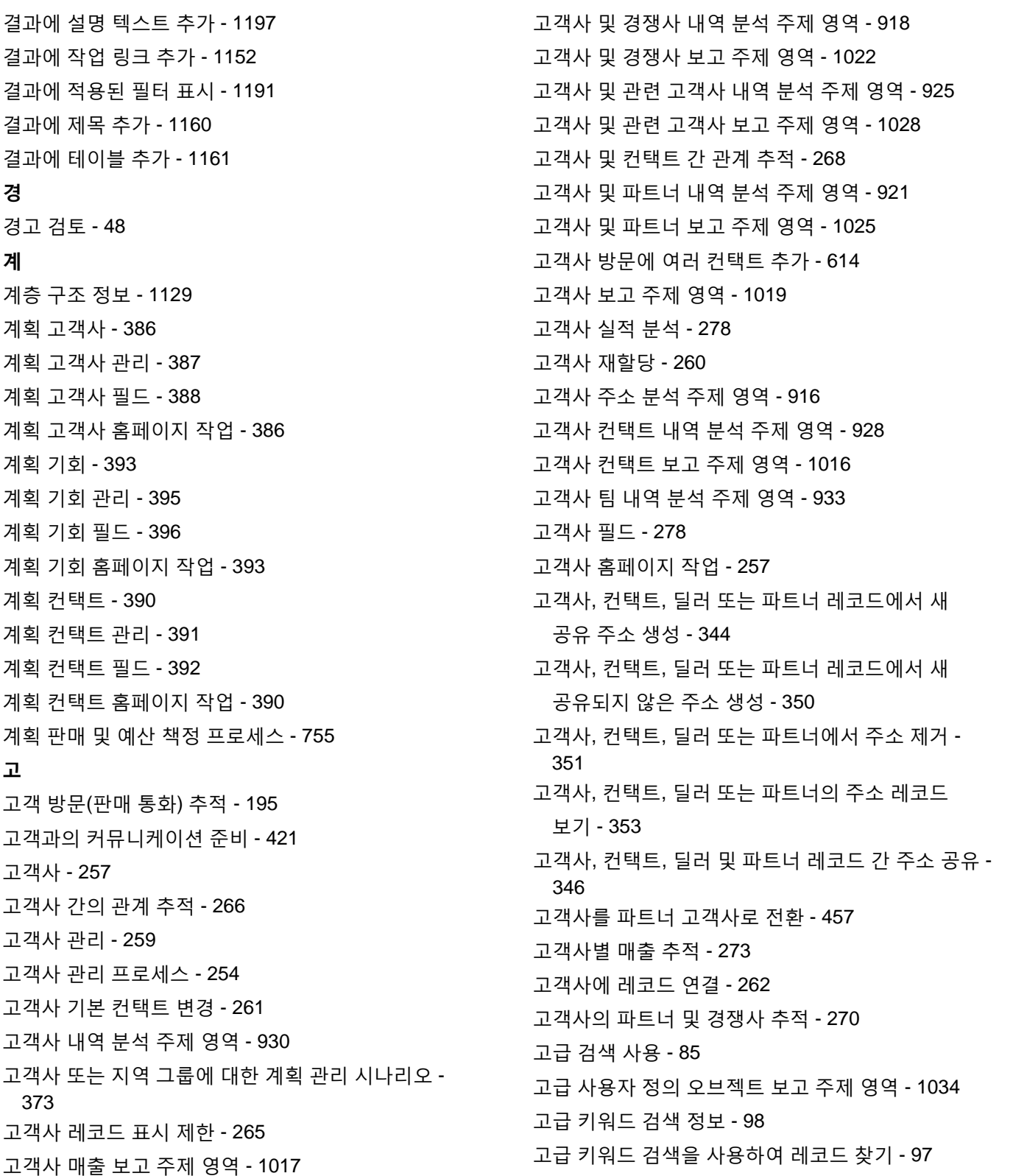

결과에 제목 추가 - 1160 결과에 테이블 추가 - 1161

계층 구조 정보 - 1129 계획 고객사 - 386

계획 고객사 관리 - 387 계획 고객사 필드 - 388 계획 고객사 홈페이지 작업

계획 기회 - 393

계획 기회 관리 - 395 계획 기회 필드 - 396

계획 컨택트 - 390

**고**

고객사 - 257

373

고객사 관리 - 259

계획 컨택트 관리 - 391 계획 컨택트 필드 - 392 계획 컨택트 홈페이지 작업

**경**

**계**

경고 검토 - 48

### **공**

공유 보고서 폴더를 볼 수 있는 사용자 권한 설정 - 892 공유 주소 내역 분석 주제 영역 - 1003 공유 주소 삭제 - 352 공유 주소를 검증됨으로 표시 - 347 공유 활동 보고 주제 영역 - 1117 **관** 관련 권리 한계 필드 - 662 관련 권리 한계를 기본값으로 표시 - 657 관련 당사자 - 773 관련 당사자 관리 - 775 관련 당사자 필드 - 775 관련 당사자 홈페이지 작업 - 773 관련 정보 레이아웃 개인화 - 827 관련 정보 섹션에 대한 레코드 표시자 관리 - 834 관련 정보 탭에 대한 고급 뷰 정보 - 70 **구** 구조화 제품 메시징 - 687 구조화 제품 메시징 레코드 및 제품 표시 사용 예 - 693 구조화 제품 메시징 레코드에 제품 표시 연결 - 697 구조화 제품 메시징 페이지 레이아웃 선택 - 689 **그** 그룹 태스크 리스트 보기 - 215 **근** 근접 검색 수행 - 366 **글** 글로벌 권리 한계를 다국어 권리 한계로 변환 - 659 글로벌 샘플 권리 한계 생성 - 656 **금** 금융 거래 - 749 금융 거래 관리 - 751 금융 거래 필드 - 751 금융 거래 홈페이지 작업 - 749 금융 계정 - 727

**1290** Oracle CRM On Demand 온라인 도움말 릴리스 33 2016 년 10 월 게시됨

금융 계정 관리 - 730 금융 계정 보유 종목 관리 - 738 금융 계정 보유 종목 홈페이지 작업 - 736 금융 계정 소유자 관리 - 734 금융 계정 소유자 홈페이지 작업 - 733 금융 계정 필드 - 731 금융 계정 홈페이지 작업 - 729 금융 계좌 보유 종목 - 736 금융 계좌 보유 종목 필드 - 738 금융 계좌 보유자 - 733 금융 계좌 보유자 필드 - 735 금융 계획 - 739 금융 계획 관리 - 741 금융 계획 필드 - 741 금융 계획 홈페이지 작업 - 740 금융 상품 - 743 금융 상품 관리 - 746 금융 상품 필드 - 747 금융 상품 홈페이지 작업 - 745 **기** 기본 검색 레코드 유형 설정 - 817 기본 레코드에서 연결된 레코드 갱신 - 113 기본 보고서 정보 - 885 기본 일정 뷰 설정 - 213 기술 지원에 대한 로그인 접근 권한 부여 - 825 기존 재고 조정 레코드 조정 - 607 기타 애플리케이션 작업 - 847 기회 - 306 기회 관리 - 310 기회 관리 프로세스 - 254 기회 내역 분석 주제 영역 - 981 기회 및 경쟁사 내역 분석 주제 영역 - 974 기회 및 경쟁사 보고 주제 영역 - 1095 기회 및 예측 정보 - 306 기회 및 파트너 내역 분석 주제 영역 - 977

기회 및 파트너 보고 주제 영역 - 1098 기회 보고 주제 영역 - 1092 기회 재할당 - 311 기회 제품 매출 내역 분석 주제 영역 - 984 기회 제품 매출 보고 주제 영역 - 1102 기회 컨택트 내역 분석 주제 영역 - 980 기회 컨택트 보고 주제 영역 - 1101 기회 팀 내역 분석 주제 영역 - 986 기회 팀 보고 주제 영역 - 1104 기회 팀 정보 - 323 기회 필드 - 325 기회 홈페이지 작업 - 308 기회에 제품 연결 - 314 기회에서 거래 등록 생성 - 321 기회에서 특별 가격 책정 요청 생성 - 319 기회의 파트너 및 경쟁사 추적 - 312

### **길**

길 안내 받기 - 368

#### **내**

내 홈페이지 - 45 내보내기 요청 보기 - 841

#### **노**

노트 추가 - 143 노트 페이지(리스트) - 145 노트 편집 페이지 - 145

### **다**

다국어 샘플 권리 한계 생성 - 656 다른 레코드 유형에 연결되는 레코드 유형 예 - 108 다른 사람들과 약속 스케줄링 - 207 다른 사용자에게 메모 보내기 - 147 다른 사용자의 일정 보기 - 211 다른 시험에 시험 연결 - 542 다른 인가에 인가 연결 - 560 다른 인증에 인증 연결 - 551 다른 직원에게 활동 할당 - 195

Oracle CRM On Demand 온라인 도움말 릴리스 33 다른 코스에 코스 연결 - 532 다른 통화를 사용하여 예측 보기 및 편집 - 333 다중 선택 Picklist에서 검색 정보 - 81 **단** 단일 고객사에 대한 계획 관리 시나리오 - 372 **대** 대량 통화 계획 - 201 대시보드 - 1259 대시보드 가시성 관리 - 1284 대시보드 관리 - 1261 대시보드 순서 변경 - 1282 대시보드 오브젝트 삭제 - 1275 대시보드 오브젝트의 이름 변경 - 1274 대시보드 편집기로 이동 - 1262 대시보드 표시 - 1281 대화형 대시보드 생성 - 1262 대화형 대시보드 페이지에 안내가 있는 탐색 링크 추가 - 1267 대화형 대시보드 페이지에 컨텐츠 추가 및 표시 - 1264 대화형 대시보드 페이지에 텍스트 링크 및 이미지 링크 추가 - 1267 대화형 대시보드 페이지에 프레젠테이션 카탈로그 폴더 뷰 추가 - 1270 대화형 대시보드 페이지에 프레젠테이션 카탈로그에 저장된 컨텐츠 추가 - 1271 대화형 대시보드 페이지에서 사용자가 드릴다운할 때 결과가 표시되는 방법 제어 - 1271 대화형 대시보드 페이지에서 컨텐츠가 조건부로 나타나도록 만들기 - 1266 대화형 대시보드 페이지의 모양 제어 - 1265 대화형 대시보드 프롬프트 및 보고서의 속성 편집 - 1272 대화형 대시보드에 대한 프롬프트 생성 - 1276 대화형 대시보드에 서식 적용 - 1273 대화형 대시보드에 페이지 추가 - 1263

**1292** Oracle CRM On Demand 온라인 도움말 릴리스 33 2016 년 10 월 게시됨 대화형 대시보드에서 PDF 및 인쇄 옵션 변경 - 1275 대화형 대시보드의 속성 변경 - 1279 대화형 대시보드의 안내가 있는 탐색 정보 - 1283 대화형 대시보드의 이름 또는 설명 변경 - 1281 **데** 데이터 및 통합 도구에 접근 - 840 데이터 접근, 레코드 고유 및 레코드 소유권 정보 - 52 데이터가 없음을 경고 - 1203 **딜** 딜러 - 789 딜러 관리 - 791 딜러 내역 분석 주제 영역 - 962 딜러 필드 - 792 딜러 홈페이지 작업 - 789 **레** 레코드 감사 추적 보기 - 164 레코드 공유(팀) - 136 레코드 그룹 갱신 - 139 레코드 미리 보기 - 103 레코드 미리 보기 모드 설정 - 818 레코드 병합 - 140 레코드 복사 - 102 레코드 삭제 및 복원 정보 - 157 레코드 삭제/복원 - 162 레코드 생성 - 56 레코드 생성 시 중복 정보 - 165 레코드 세부 사항 갱신 - 104 레코드 세부 사항 페이지에 이미지 표시 - 69 레코드 소유권 이전 - 135 레코드 유형에 대한 리스트 세트 변경 - 131 레코드 작업 - 51 레코드 잠금 정보 - 103 레코드 찾기 - 71 레코드를 병합하는 경우 연결된 사용자 정의 장부 유지 정보 - 141 **리**

레코드를 주소에 연결하는 방법에 대한 정보 - 353 레코드에 파일 및 URL 첨부 - 150 레코드에서 기본 사용자 정의 장부 변경 - 138 리드 - 232 리드 거부 - 248 리드 관리 - 239 리드 내역 분석 주제 영역 - 968 리드 보고 주제 영역 - 1089 리드 보관 - 243 리드 자격 심사 - 241 리드 자격 심사 스크립트 사용 - 241 리드 자격 필수 필드 - 242 리드 재할당 - 240 리드 전환을 위한 접근 프로필 및 역할 설정 - 245 리드 처리 프로세스 - 224 리드 필드 - 249 리드 홈페이지 작업 - 237 리드 후속 조치 분석 - 249 리드(영업 측면) - 256 리드를 고객사, 컨택트, 거래 등록 또는 기회로 전환 - 243 리스트 관리 페이지 - 130 리스트 레코드 내보내기 - 133 리스트 보기 페이지 - 130 리스트 생성 및 재정의 - 120 리스트 작업 - 114 리스트 페이지 내에서 리스트 세분화 - 127 리스트 페이지에서 레코드 찾기 - 90 리스트 페이지의 레코드 창 사용 - 129 리스트 페이지의 레코드 창 정보 - 127 리스트 필터링 - 125 리스트에서 레코드 카운트 - 133 리터럴 표현 - 1211

마스크 가능 필드 정보 - 67 마케팅 - 223 마케팅 관리 - 223 **맨** 맨 먼저 할 일 - 30 **맵** 맵 - 363 맵에서 주소 찾기 - 365 맵에서 주소에 접근 - 354 **메** 메모 리스트 작업 - 146 메모에 가입 - 147 메시지 센터 위젯 포함 - 844 메시지 센터 작업 - 49 메시지 응답 조정 - 204 메시징 계획 - 670 메시징 계획 관리 - 672 메시징 계획 필드 - 675 메시징 계획 항목 - 677 메시징 계획 항목 관계 - 683 메시징 계획 항목 관계 관리 - 685 메시징 계획 항목 관계 추가 - 680 메시징 계획 항목 관계 필드 - 686 메시징 계획 항목 관계 홈페이지 작업 - 684 메시징 계획 항목 관리 - 679 메시징 계획 항목 추가 - 673 메시징 계획 항목 필드 - 681 메시징 계획 항목 홈페이지 작업 - 678 메시징 계획 항목에서 메시지 응답 생성 - 680 메시징 계획 홈페이지 작업 - 670 메시징 계획에 장부 추가 - 673 메시징 계획에서 메시지 응답 생성 - 674

### **목**

목표 - 381

목표 검색 정보 - 72 목표 관리 - 383 목표 및 제품에 대한 계획 관리 시나리오 - 374 목표 필드 - 384 목표 홈페이지 작업 - 381 목표에 레코드 연결 - 384 **문** 문자열 함수 - 1223 **범** 범례 뷰를 사용하여 보고서에 범례 추가 - 1193 **변** 변환 함수 - 1244 **보** 보고서 - 877 보고서 다운로드 - 898 보고서 데이터 검토 - 895 보고서 모양 변경 - 1126 보고서 복사 및 이동 - 901 보고서 삭제 - 900 보고서 성능 정보 - 1252 보고서 실행 - 896 보고서 이름 변경 - 900 보고서 인쇄 - 895 보고서 장치 포함 - 844 보고서 제한 정보 - 906 보고서 폴더 설정 - 891 보고서에 사용자 지정 필드 추가 - 1131 보고서에 열 추가 - 1131 보고서에 주소 사용 정보 - 1156 보고서의 주제 영역 정보 - 910 보안 질문 설정 - 822 보장 범위 - 763 보장 범위 관리 - 765 보장 범위 필드 - 766 보장 범위 홈페이지 작업 - 764

보험 - 753, 776 보험 계약자 - 781 보험 계약자 관리 - 783 보험 계약자 필드 - 783 보험 계약자 홈페이지 작업 - 781 보험 관리 - 753, 778 보험 자산 - 770 보험 자산 관리 - 772 보험 자산 필드 - 772 보험 자산 홈페이지 작업 - 771 보험 필드 - 779 **분** 분석 관리 - 890 분석 레코드 가시성 정보 - 878 분석 완료 - 1209 분석에 함수 사용 - 1210 **브** 브라우저 세션에서 커뮤니케이션 도구 모음을 사용 안함으로 설정 - 427 **비** 비밀 번호 변경 - 822 비즈니스 계획 - 371, 375 비즈니스 계획 관리 - 377 비즈니스 계획 보고 주제 영역 - 1055 비즈니스 계획 필드 - 379

비즈니스 계획 홈페이지 작업 - 376 비즈니스 계획에 레코드 연결 - 378

### **사**

**1294** Oracle CRM On Demand 온라인 도움말 릴리스 33 사용 추적 분석 분석 주제 영역 - 1010 사용된 샘플 정보를 통화에 연결 - 619 사용자 로그인 활동 검토 - 821 사용자 사인인 ID 검색 또는 사용자 비밀 번호 재설정 - 172 사용자 정의 보고서를 공개로 만들기 - 1209 사용자 정의 오브젝트 및 고객사 보고 주제 영역 - 1065

2016 년 10 월 게시됨

사용자 정의 오브젝트 및 기회 보고 주제 영역 - 1070 사용자 정의 오브젝트 및 서비스 요청 보고 주제 영역 - 1073 사용자 정의 오브젝트 및 컨택트 보고 주제 영역 - 1068 사용자 정의 오브젝트 보고 주제 영역 - 1075 사용자 지정 일정 뷰 추가 - 214 사용자 프로필 설정 정보 - 815 사용자에게 보고서 열 바꾸기 허용 - 1194 사용자에게 뷰 선택기 뷰를 사용한 특정 뷰 선택 허용 - 1195 **상** 상위 고객사 지정 - 265 상위 금융 계좌 추적 - 731 상위 금융 상품 추적 - 747 상위 및 하위 기회 지정 - 320 상위 보험 추적 - 779 상위 클레임 추적 - 760 상호 작용 내역 보기 - 436 상환 트랜잭션 보기 - 609 **새** 새 레코드 페이지 레이아웃 정보 - 55 새 사용자로 사인인 - 31 새 재고 조정 레코드 생성 - 608 **샘** 샘플 관리 - 581 샘플 권리 한계 - 653 샘플 권리 한계 관리 - 655 샘플 권리 한계 필드 - 660 샘플 권리 한계 홈페이지 작업 - 653 샘플 권리 한계 활성화 - 657 샘플 로트 - 649 샘플 로트 관리 - 651 샘플 로트 필드 - 651 샘플 로트 홈페이지 작업 - 649 샘플 요청 - 663

샘플 요청 관리 - 665 샘플 요청 필드 - 666 샘플 요청 필드 자동 채우기 정보 - 668 샘플 요청 항목 워크플로 및 차단된 제품 규칙 정보 - 710 샘플 요청 홈페이지 작업 - 664 샘플 재고 - 593 샘플 재고 관리 - 593 샘플 재고 누계 계산 - 594 샘플 재고 수신 승인 - 595 샘플 재고 필드 - 596 샘플 전송 부분 수신 승인 - 606 샘플 전송 생성 - 604 샘플 전송 전체 수신 승인 - 605 샘플 트랜잭션 - 600 샘플 트랜잭션 관리 - 603 샘플 트랜잭션 및 샘플 재고 간 관계 정보 - 630 샘플 트랜잭션 조정 - 606 샘플 트랜잭션 필드 - 632 샘플 트랜잭션 홈페이지 작업 - 601 샘플 트랜잭션에 트랜잭션 항목 추가 - 609 샘플 활동 모니터링 - 631 **생** 생명 과학 - 567 생명 과학 프로세스 - 567 **서** 서비스 및 커뮤니케이션 - 397 서비스 및 커뮤니케이션 관리 - 397 서비스 요청 - 399 서비스 요청 관리 - 401 서비스 요청 관리 프로세스 - 755 서비스 요청 내역 분석 주제 영역 - 1000 서비스 요청 마감 프로세스 - 398

서비스 요청 보고 주제 영역 - 1115 서비스 요청 생성 프로세스 - 397

서비스 요청 스크립트 사용 - 403 서비스 요청 작업 프로세스 - 398 서비스 요청 처리 접수 - 404 서비스 요청 필드 - 405 서비스 요청 할당 - 402 서비스 요청 해결 프로세스 - 398 서비스 요청 홈페이지 작업 - 399 서비스 요청에 솔루션 추가 - 403 서비스 요청에서 차량 연결 활성화 - 798 **선** 선택 리스트 필드, 선택 리스트 값 그룹 및 부서 정보 - 64 선택한 레코드에 레코드 연결 - 106 **성** 성능 최적화 - 1253 **세** 세그먼트 내보내기 - 876 세그먼트 생성 - 873 세그먼트 업로드 - 875 세그먼트화 마법사 다운로드 - 873 세그먼트화 마법사 사용 - 871 세그먼트화 마법사 정보 - 872 세그먼트화 마법사의 Target Builder 도구 모음 정보 - 871 세대 - 713 세대 관리 - 716 세대 내역 분석 주제 영역 - 965 세대 보고 주제 영역 - 1085 세대 프로필 작성 - 717 세대 필드 - 718 세대 홈페이지 작업 - 714 세대 회원 추적 - 717 세부 제품에 대한 기본 방문 목적, 기본 다음 방문 목적 또는 기본 결과 선택 - 692 세션 변수 - 1250

#### **소**

소셜 네트워킹 - 443 소셜 미디어 - 444 소셜 미디어 관리 - 445 소셜 미디어 필드 - 446 소셜 미디어 홈페이지 작업 - 444 소셜 프로필 - 447 소셜 프로필 관리 - 449 소셜 프로필 필드 - 449 소셜 프로필 홈페이지 작업 - 447 **손** 손실 및 발견 샘플 트랜잭션 생성 - 608 손실에 대한 첫 번째 통지 클레임 생성 프로세스 - 754 손해 - 767 손해 관리 - 769 손해 필드 - 769 손해 홈페이지 작업 - 767 **솔** 솔루션 - 407 솔루션 검토 - 412 솔루션 관리 - 411 솔루션 관리 정보 - 407 솔루션 내역 분석 주제 영역 - 1005 솔루션 등급 지정 - 413 솔루션 보고 주제 영역 - 1119 솔루션 승인 및 게시 - 412 솔루션 필드 - 414 솔루션 홈페이지 작업 - 409 솔루션에 장부 추가 - 413 **수** 수학 함수 - 1230 **스** 스마트 연결 및 자동 확인 기능 정보 - 95 **시 애 약 언**

### **승**

승인을 위해 MDF 요청 제출 - 494 승인을 위해 거래 등록 제출 - 480 승인을 위해 애플리케이션 제출 - 470 승인을 위해 특별 가격 책정 요청 제출 - 506 시스템 함수 - 1246 시작 - 29 시험 - 538 시험 관리 - 540 시험 등록 - 543 시험 등록 레코드 갱신 - 543 시험 등록 필드 - 546 시험 및 인증에 코스 연결 - 532 시험 및 코스에 인증 연결 - 551 시험 필드 - 544 시험 홈페이지 작업 - 538 애플리케이션 - 467 애플리케이션 가져오기 - 474 애플리케이션 개인화 - 807 애플리케이션 거부 - 472 애플리케이션 검토 - 471 애플리케이션 관리 - 469 애플리케이션 삭제 - 473 애플리케이션 생성 - 470 애플리케이션 승인 - 471 애플리케이션 철회 - 472 애플리케이션 취소 - 473 애플리케이션 필드 - 474 애플리케이션 홈페이지 작업 - 467 약속을 iCalendar 파일로 저장 - 209 언어 설정 변경 - 819
#### **에**

에이전트 모니터링 - 436 에이전트-중개인 관계 관리 프로세스 - 755 에이전트-중개인 관계 채용 및 설정 프로세스 - 754 **여** 여러 고객사에 대한 약속 생성 - 276 여러 고객사에 컨택트 연결 - 294 **역** 역할 기반 모든 레코드 읽기 가능 설정 정보 - 816 **연** 연결 필드 정보 - 60 연결 필드의 필드 편집 - 62 연결 필드의 필드를 편집할 때의 고려 사항 - 61 연산자 - 1246 **열** 열 공식 설정 - 1151 열 속성 편집 - 1140 열 정렬 및 순서 변경 - 1155 열 필터 프롬프트 추가 - 1205 열에 필터 추가 - 1132 **영** 영업 - 253 영업 관리 - 253 영업 단계 내역 분석 주제 영역 - 998 영업 단계 및 대량 갱신 기능 정보 - 324 영업 방문에서 방문 목적, 다음 방문 목적 및 결과를 제품 세부 사항에 연결 - 690 영업 사용자를 위한 예측 관리 프로세스 - 255 영업 프로세스 지도에 접근 - 313 **예** 예측 - 327 예측 검토 - 330 예측 관리 - 329 예측 관리자를 위한 예측 관리 프로세스 - 256

예측 내역 보기 - 333

Oracle CRM On Demand 온라인 도움말 릴리스 33 예측 보고 주제 영역 - 1080 예측 새로 고침 - 331 예측 세부 사항 페이지 - 336 예측 제출 - 333 예측 제출 취소 - 334 예측 필드 - 338 예측 홈페이지 작업 - 328 **오** 오프라인 사용 가능 레코드 - 848 **위** 위임 사용자 추가 - 824 위임 정보 검토 - 823 **음** 음성 메일 메시지 처리 - 429 **이** 이동 집계 함수 - 1218 이미지 프롬프트 추가 - 1207 이미지로 표시되는 필드 정보 - 62 이벤트 - 571 이벤트 관리 - 573 이벤트 내역 분석 주제 영역 - 963 이벤트 및 약속 동기화 정보 - 217 이벤트 보고 주제 영역 - 1078 이벤트 초대받은 사람 추적 - 574 이벤트 필드 - 576 이벤트 홈페이지 작업 - 571 **인** 인가 - 556 인가 관리 - 558 인가 요청 - 561 인가 요청 레코드 갱신 - 562 인가 요청 필드 - 565 인가 필드 - 562 인가 홈페이지 작업 - 557 인가에 대한 인증 요구 사항 기록 - 560

2016 년 10 월 게시됨 **1297**

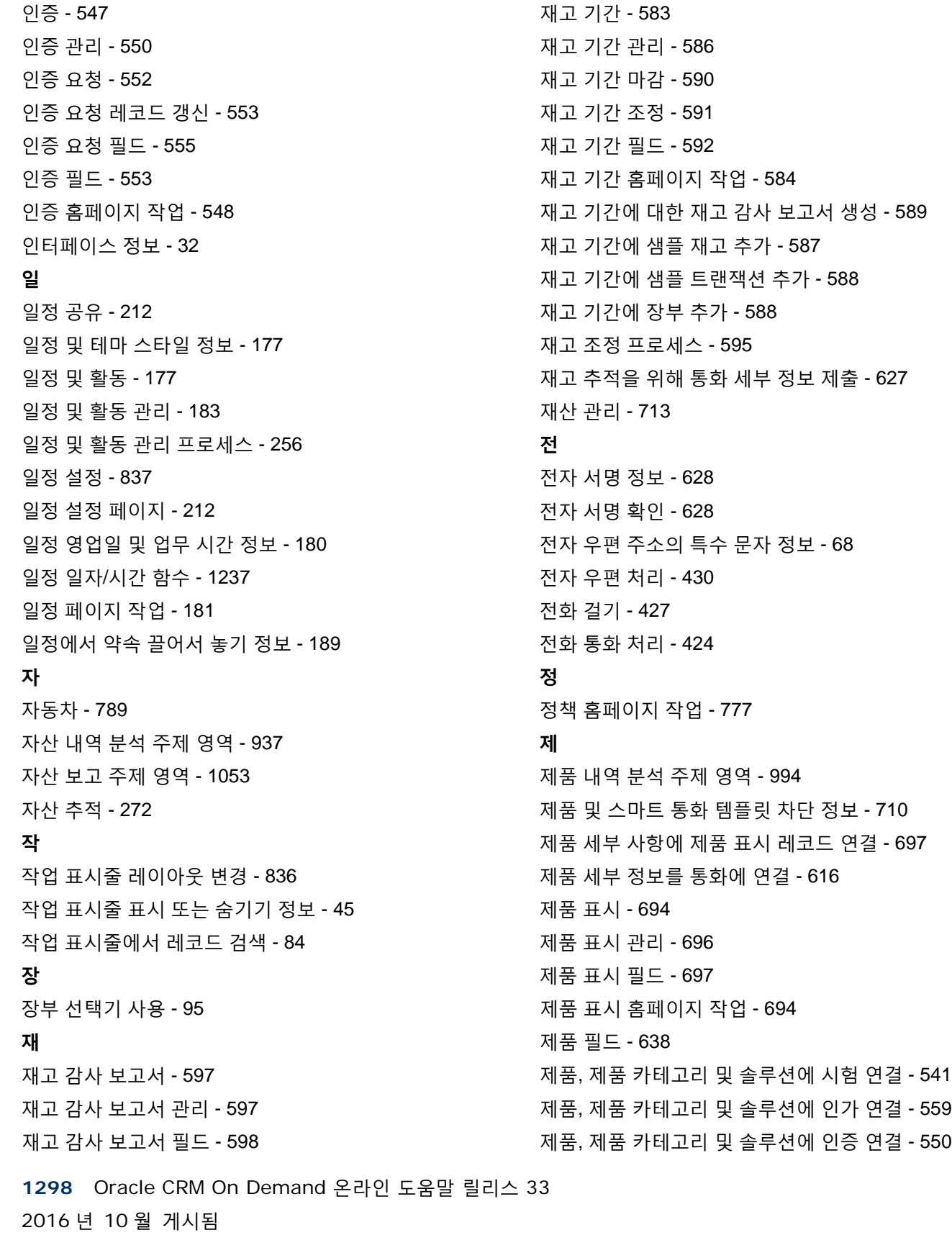

제품, 제품 카테고리 및 솔루션에 코스 연결 - 531 제품에 대한 주문 제출 - 703 제품에 대한 주문 항목 생성 - 702 **주** 주문 - 698 주문 관리 - 700 주문 보고 주제 영역 - 1106 주문 필드 - 704 주문 홈페이지 작업 - 699 주소 - 340 주소 관리 - 343 주소 레코드 유형의 지오코드 필드 정보 - 357 주소 정보의 지오코딩 정보 - 358 주소 필드 - 355 주소 홈페이지 작업 - 342 주제 영역에서 메모 사용 - 1285 **중** 중간 재고 수 요청 - 589 중개인 프로필 - 784 중개인 프로필 관리 - 786 중개인 프로필 필드 - 786 중개인 프로필 홈페이지 작업 - 784 **즐** 즐겨찾기 레코드 페이지 - 114 즐겨찾기 리스트 위젯 포함 - 843 즐겨찾기 리스트 페이지 - 132 즐겨찾는 컨택트 리스트 정보 - 292 **집** 집계 함수 - 1213 집합 연산자를 사용하여 여러 보고서의 결과 조합 - 1156 **차**

차단된 제품 - 706 차단된 제품 관리 - 709 차단된 제품 필드 - 711

Oracle CRM On Demand 온라인 도움말 릴리스 33 차단된 제품 홈페이지 작업 - 707 차단된 컨택트 정보 - 299 차량 - 794 차량 관리 - 796 차량 금융 정보 추적 - 802 차량 보고 주제 영역 - 1124 차량 서비스 내역 추적 - 801 차량 서비스 요청 추적 - 799 차량 소유권 갱신 - 800 차량 제품 유형을 사용하도록 설정 - 799 차량 판매 내역 추적 - 801 차량 필드 - 803 차량 홈페이지 작업 - 795 **채** 채널 계획 수행 프로세스 - 754 **첨** 첨부 관련 작업 - 148 첨부 관련 항목 - 153 첨부 리스트 페이지 - 154 첨부 파일 정보 - 148 첨부 파일 필드를 통해 레코드에 파일 첨부 - 155 **총** 총실사 및 전자적 방식의 개수 불일치 수정 - 610 **최** 최적화된 필터링 필드 사용 - 1128 최종 사용자에게 샘플 할당 - 643 **추** 추천인 추가 - 296 **캠** 캠페인 - 224 캠페인 관리 - 227 캠페인 끝내기 - 229 캠페인 내역 분석 주제 영역 - 942 캠페인 보고 주제 영역 - 1058 캠페인 실적 측정 - 229

2016 년 10 월 게시됨 **1299**

**1300** Oracle CRM On Demand 온라인 도움말 릴리스 33 2016 년 10 월 게시됨 캠페인 응답 내역 분석 주제 영역 - 945 캠페인 처리 프로세스 - 223 캠페인 필드 - 230 캠페인 홈페이지 작업 - 225 캠페인에 대한 응답 기록 - 228 캠페인의 대상 컨택트 지정 - 228 **커** 커뮤니케이션 홈페이지 작업 - 419 커뮤니케이션 활동 리스트 페이지(Oracle Contact On Demand) - 437 커뮤니케이션 활동 마무리 - 432 커뮤니케이션 활동 필드(Oracle Contact On Demand) - 439 **컨** 컨택트 - 281 컨택트 가져오기 - 285 컨택트 간의 관계 추적 - 294 컨택트 관계 보고 주제 영역 - 1061 컨택트 관리 - 284 컨택트 관리 프로세스 - 255 컨택트 관심사 내역 분석 주제 영역 - 951 컨택트 관심사 추적 - 296 컨택트 내역 분석 주제 영역 - 949 컨택트 매출 내역 분석 주제 영역 - 952 컨택트 보고 주제 영역 - 1063 컨택트 분석 - 297 컨택트 주소 분석 주제 영역 - 947 컨택트 주소에 DEA 정보 추가 - 348 컨택트 지역 면허 - 578 컨택트 지역 면허 관리 - 580 컨택트 지역 면허 추가 - 298 컨택트 지역 면허 필드 - 580 컨택트 지역 면허 홈페이지 작업 - 578 컨택트 차단 - 299 컨택트 팀 내역 분석 주제 영역 - 954 컨택트 필드 - 302

컨택트 홈페이지 작업 - 281 컨택트를 vCard 파일로 저장 - 292 컨택트별 매출 추적 - 295 컨택트에 대한 계획 관리 시나리오 - 373 컨택트에 대한 차단된 제품 리스트 표시 정보 - 709 컨택트의 차단된 제품 정보 - 300 **코** 코스 - 528 코스 관리 - 531 코스 등록 - 533 코스 등록 레코드 갱신 - 534 코스 등록 필드 - 537 코스 및 인증에 시험 연결 - 541 코스 필드 - 535 코스 홈페이지 작업 - 529 **콜** 콜 센터 관리 - 418 콜백 처리(웹 및 전화) - 428 **클** 클레임 - 757 클레임 관리 - 759 클레임 처리 - 525 클레임 필드 - 760 클레임 홈페이지 작업 - 758 **키** 키워드 검색 정보 - 81 키워드 검색용 기본 검색 필드 - 82 **태** 태스크를 완료로 표시 - 194 **탭** 탭 표시 - 825 **테** 테마 설정 - 818 **통** 통계 검토 - 434

통신 - 415 통화 가능 시간 추적 - 297 통화 세부 정보를 템플릿으로 저장 - 627 통화 활동 내역 분석 주제 영역 - 939 통화, 음성 메일 및 전자 우편 세부 사항 페이지 - 440 통화에 샘플 요청 정보 연결 - 623 통화에 참석자 추가 - 612 통화에 판촉 항목 정보 연결 - 621 **트** 트랜잭션 항목 - 636 트랜잭션 항목 관리 - 636 트랜잭션 항목 필드 - 637 트랜잭션 항목의 샘플 로트 수정 - 637 트랜잭션 항목의 샘플 수정 - 636 **특** 특별 가격 책정 요청 - 501 특별 가격 책정 요청 거부 - 508 특별 가격 책정 요청 관리 - 504 특별 가격 책정 요청 반환 - 507 특별 가격 책정 요청 승인 - 508 특별 가격 책정 요청 철회 - 506 특별 가격 책정 요청 취소 - 509 특별 가격 책정 요청 필드 - 515 특별 가격 책정 요청 홈페이지 작업 - 502 특별 가격 책정 요청에 대한 클레임 거부 - 510 특별 가격 책정 요청에 대한 클레임 승인 - 511

# 특별 가격 책정 요청에 대한 클레임 제출 - 510 특별 가격 책정 요청에 제품 연결 - 504 특별 가격 책정 요청에 프로그램 연결 - 505 특별 가격 책정 제품 내역 분석 주제 영역 - 1007 특별 가격 책정 제품 분석 주제 영역 - 1121 특별 가격 책정 제품 필드 - 512 특별 가격 책정 제품을 관련 항목으로 관리 - 511

특별 가격 책정 제품을 관련 항목으로 생성 - 512

## **팀**

Oracle CRM On Demand 온라인 도움말 릴리스 33 팀 멤버 간에 기회 매출 분할 - 322 팀의 예측 관리 - 336 **파** 파이프라인 내역 분석 주제 영역 - 989 파이프라인 분석 - 319 파트너 - 454 파트너 고객사 검색 - 458 파트너 고객사 관리 - 456 파트너 고객사 삭제 - 458 파트너 고객사 활성화/비활성화 - 457 파트너 관계 관리 및 첨단 기술 - 453 파트너 내역 분석 주제 영역 - 988 파트너 보고 주제 영역 - 1108 파트너 프로그램 - 460 파트너 프로그램 관리 - 462 파트너 프로그램 멤버쉽 관리 - 463 파트너 프로그램 멤버쉽 삭제 - 464 파트너 프로그램 멤버쉽 상태 변경 - 464 파트너 프로그램 멤버쉽 생성 - 463 파트너 프로그램 삭제 - 465 파트너 프로그램 생성 - 463 파트너 프로그램 필드 - 466 파트너 프로그램 홈페이지 작업 - 460 파트너 필드 - 458 파트너 홈페이지 작업 - 454 파트너에게 시험이 표시되도록 설정 - 542 파트너에게 인가가 표시되도록 설정 - 561 파트너에게 인증이 표시되도록 설정 - 552 파트너에게 코스가 표시되도록 설정 - 533 **판** 판매 통화 중 샘플 사용 - 610 **펀** 펀드 - 517 펀드 관리 - 520

2016 년 10 월 게시됨 **1301**

펀드 요청 처리 - 522 펀드 참가자 추가 - 521 펀드 출금 적용 - 526 펀드 필드 - 527 펀드 홈페이지 작업 - 517 펀드 활동 검토 - 526 펀드에 예금 추가 - 521 **페** 페이지에 나타나는 정보 인쇄 - 170 **평** 평가 보고 주제 영역 - 1050 평가 스크립트 사용 - 156 **포** 포트폴리오 - 720 포트폴리오 계정의 주요 컨택트 추적 - 723 포트폴리오 고객사 관리 - 722 포트폴리오 고객사 연결 - 264 포트폴리오 고객사 필드 - 725 포트폴리오 고객사 홈페이지 작업 - 721 포트폴리오 내역 분석 주제 영역 - 992 포트폴리오 하위 고객사 지정 - 724 **프**

프로그램 멤버십 필드 - 465 프로듀서 성공 모델을 사용하여 보험 리드를 클라이언트로 변환하는 프로세스 - 756

#### **필**

필드 레이아웃 개인화 - 832 필터 값 정보 - 80 필터 조건 정보 - 74

### **할**

할당 - 640 할당 관리 - 642 할당 필드 - 643 할당 홈페이지 작업 - 640 할당량 관리 - 335, 820

**1302** Oracle CRM On Demand 온라인 도움말 릴리스 33 2016 년 10 월 게시됨

할당의 샘플 수정 - 643 **해** 해결된 서비스 요청 마감 - 404 **홈** 홈페이지 레이아웃 변경 - 836 **활** 활동 갱신 - 188 활동 내역 분석 주제 영역 - 934 활동 레코드 표시 제한 - 194 활동 리스트 작업 - 190 활동 미리 알림 정보 - 187 활동 보고 주제 영역 - 1032 활동 보기 - 184 활동 생성 - 187 활동 평가 스크립트 사용 - 216 활동 필드 - 218 활동에 대한 권장 메시징 계획 검토 - 673 활동에서 사용자 제거 - 188